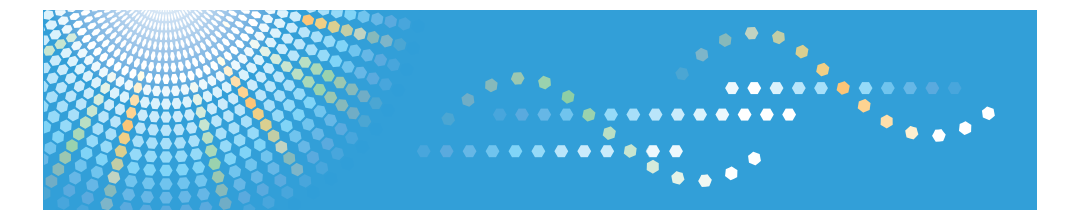

MP 2352/MP 2852/MP 3352 MP 2352/MP 2852/MP 3352 Aficio" MP 2352/MP 2852/MP 3352

# **Manuals and Safety Information for This Machine**

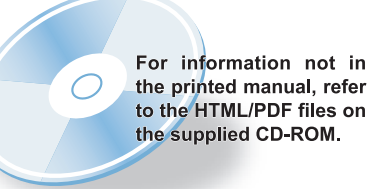

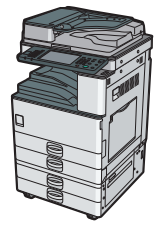

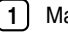

**2**

- Manuals for This Machine
- Information for This Machine
- **3** Safety Information for This Machine
- **4** Other Information for This Machine

Read this manual carefully before you use this machine and keep it handy for future reference. For safe and correct use, be sure to read the Safety Information in this manual before using the machine.

# **TABLE OF CONTENTS**

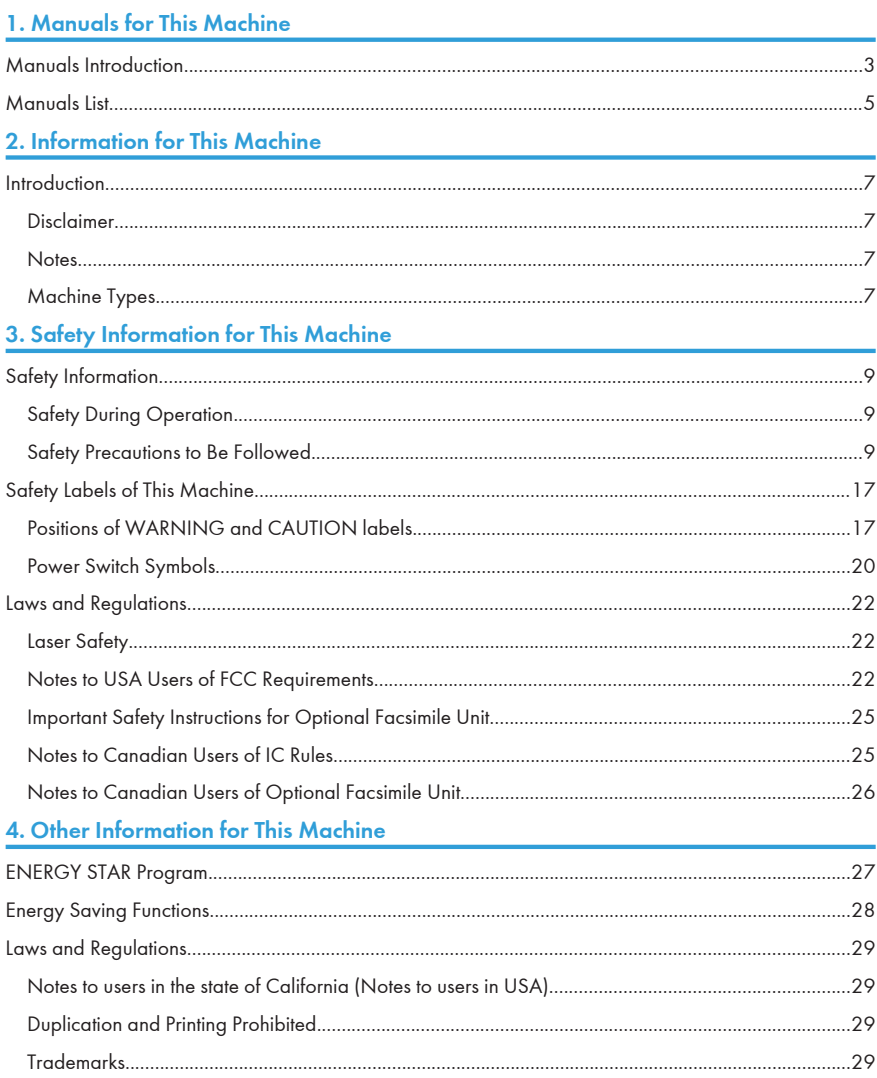

# <span id="page-3-0"></span>1. Manuals for This Machine

This chapter describes manuals for this machine.

# Manuals Introduction

Refer to the manuals that are relevant to what you want to do with the machine.

#### **A** Important

- Media differ according to manual.
- The printed and electronic versions of a manual have the same contents.
- Adobe $^\circledR$  Acrobat $^\circledR$  Reader $^\circledR$ /Adobe Reader must be installed in order to view the manuals as PDF files.
- A Web browser must be installed in order to view the html manuals.

#### Manuals and Safety Information for This Machine

Contains introductions of the manuals and information about safe usage of this machine.

Before using the machine, be sure to read the section of this manual entitled Safety Information to avoid injury and prevent damage to the machine.

#### About This Machine

This manual introduces the machine's various functions. It also explains the control panel, preparation procedures for using the machine, how to enter text, how to install the CD-ROMs provided, and how to replace paper, toner, staples, and other consumables.

#### Troubleshooting

Provides a guide for resolving common usage-related problems.

#### Copy and Document Server Reference

Explains Copier and Document Server functions and operations. Also refer to this manual for explanations on how to place originals.

#### Facsimile Reference

Explains Facsimile functions and operations.

#### Printer Reference

Explains Printer functions and operations.

#### Scanner Reference

Explains Scanner functions and operations.

#### Network and System Settings Reference

Explains how to connect the machine to a network and how to configure and operate the machine in a network environment. It also explains how to change System Settings and how to register information in the Address Book.

#### Security Reference

This manual is for administrators of the machine. It explains security functions that you can use to prevent unauthorized use of the machine, data tampering, or information leakage. For enhanced security, we recommend that you first make the following settings:

- Install the Device Certificate
- Enable SSL (Secure Sockets Layer) Encryption.
- Change the user name and password of the administrator using Web Image Monitor.

For details, see "Setting up the Machine", Security Reference.

Be sure to read this manual when setting the enhanced security functions, or user and administrator authentication.

#### PostScript 3 Supplement

Explains how to set up and use PostScript® 3TM.

#### VM Card Extended Feature Settings Device Reference

Explains how to set up the extended features settings with the machine.

#### VM Card Extended Feature Settings Web Reference

Explains how to set up the extended features settings using Web Image Monitor.

#### Other manuals

- UNIX Supplement
- Quick Reference Copy Guide
- Quick Reference Printer Guide
- Quick Reference Fax Guide
- Quick Reference Scanner Guide
- App2Me Start Guide

# <span id="page-5-0"></span>Manuals List

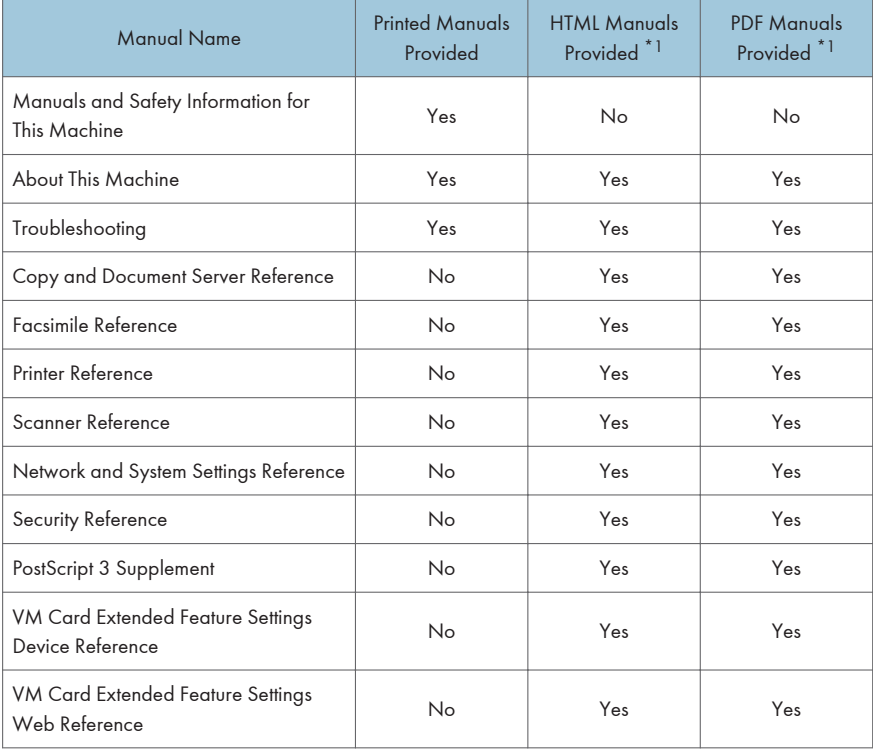

\*1 Depending on the language, some manuals may not be available on CD-ROM. For details, contact your sales representative.

1. Manuals for This Machine

# <span id="page-7-0"></span>2. Information for This Machine

This chapter describes information for this machine.

# Introduction

#### **Disclaimer**

Contents of this manual are subject to change without prior notice.

In no event will the company be liable for direct, indirect, special, incidental, or consequential damages as a result of handling or operating the machine.

#### **Notes**

The manufacturer shall not be responsible for any damage or expense that might result from the use of parts other than genuine parts from the manufacturer with your office products.

For good output quality, the manufacturer recommends that you use genuine toner from the manufacturer.

Some illustrations in this manual might be slightly different from the machine.

#### Machine Types

Check the type of your machine before reading this manual.

- Type1: MP 2352/Aficio MP 2352
- Type2: MP 2852/Aficio MP 2852
- Type3: MP 3352/Aficio MP 3352

Certain types might not be available in some countries. For details, please contact your local dealer.

Certain options might not be available in some countries. For details, please contact your local dealer.

Depending on which country you are in, certain units may be optional. For details, please contact your local dealer.

2. Information for This Machine

# <span id="page-9-0"></span>3. Safety Information for This Machine

This chapter describes safety information for this machine.

# Safety Information

When using this machine, the following safety precautions should always be followed.

### Safety During Operation

In this manual, the following important symbols are used:

### **AWARNING**

Indicates a potentially hazardous situation which, if instructions are not followed, could result in death or serious injury.

### **ACAUTION**

Indicates a potentially hazardous situation which, if instructions are not followed, may result in minor or moderate injury or damage to property.

#### Safety Precautions to Be Followed

This section explains safety precautions that should always be followed when using this machine.

#### Environments where the machine can be used

This section explains safety precautions about environments where the machine can be used.

### **AWARNING**

• Do not use flammable sprays or solvents in the vicinity of this machine. Doing so could result in fire or electric shock.

### **AWARNING**

• Do not place vases, plant pots, cups, toiletries, medicines, small metal objects, or containers holding water or any other liquids, on or close to this machine. Fire or electric shock could result from spillage or if such objects or substances fall inside this machine.

• Keep the machine away from humidity and dust. Otherwise a fire or an electric shock might occur.

### **ACAUTION**

• Do not place the machine on an unstable or tilted surface. If it topples over, an injury might occur.

### **ACAUTION**

• Do not place heavy objects on the machine. Doing so can cause the machine to topple over, possibly resulting in injury.

### **ACAUTION**

• Make sure the room where you are using the machine is well ventilated and spacious. Good ventilation is especially important when the machine is used heavily.

### **ACAUTION**

• Keep the machine away from salt-bearing air and corrosive gases. Also, do not install the machine in places where chemical reactions are likely (laboratories, etc.), as doing so will cause the machine to malfunction.

# **ACAUTION**

• Do not obstruct the machine's vents. Doing so risks fire caused by overheated internal components.

# <u>A CAUTION</u>

• Machine sound levels exceeding LWAd > 63 dB (A) are not suitable for desk work environments, so place the machine in another room.

#### Handling power cords and power cord plugs

This section explains safety precautions about handling power cords and power cord plugs.

### AWARNING

• Do not use any power sources other than those that match the specifications shown. Doing so could result in fire or electric shock.

### **AWARNING**

• Do not use any frequencies other than those that match the specifications shown. Doing so could result in fire or electric shock.

### **AWARNING**

• Do not use multi-socket adaptors. Doing so could result in fire or electric shock.

### **AWARNING**

• Do not use extension cords. Doing so could result in fire or electric shock.

# 3

### **AWARNING**

• Do not use power cords that are damaged, broken, or modified. Also, do not use power cords that have been trapped under heavy objects, pulled hard, or bent severely. Doing so could result in fire or electric shock.

### **AWARNING**

• Touching the prongs of the power cable's plug with anything metallic constitutes a fire and electric shock hazard.

### **AWARNING**

• The supplied power cord is for use with this machine only. Do not use it with other appliances. Doing so could result in fire or electric shock.

### **AWARNING**

• It is dangerous to handle the power cord plug with wet hands. Doing so could result in electric shock.

### **AWARNING**

• Disconnect the power plug (by pulling the plug, not the cable) if the power cable or plug becomes frayed or otherwise damaged.

### **AWARNING**

• If the power cord is damaged (exposure of the core, disconnection, etc.), contact your service representative to change a new one. Operating the machine with a damaged power cord may cause an electric shock or fire.

• Be sure to push the plug of the power cord fully into the wall outlet. Partially inserted plugs create an unstable connection that can result in unsafe buildup of heat.

### **ACAUTION**

• If this machine is not going to be used for several days or longer at a time, disconnect its power cord from the wall outlet.

### **ACAUTION**

• When disconnecting the power cord from the wall outlet, always pull the plug, not the cord. Pulling the cord can damage the power cord. Use of damaged power cords could result in fire or electric shock.

### **ACAUTION**

• Be sure to disconnect the plug from the wall outlet and clean the prongs and the area around the prongs at least once a year. Allowing dust to build up on the plug constitutes a fire hazard.

### **ACAUTION**

• When performing maintenance on the machine, always disconnect the power cord from the wall outlet.

### Handling the main machine

This section explains safety precautions about handling the main machine.

### **AWARNING**

• Be sure to locate the machine as close as possible to a wall outlet. This will allow easy disconnection of the power cord in the event of an emergency.

### **AWARNING**

• If the machine emits smoke or odours, or if it behaves unusually, you must turn off its power immediately. After turning off the power, be sure to disconnect the power cord plug from the wall outlet. Then contact your service representative and report the problem. Do not use the machine. Doing so could result in fire or electric shock.

### **AWARNING**

• If metal objects, or water or other fluids fall inside this machine, you must turn off its power immediately. After turning off the power, be sure to disconnect the power cord plug from the wall outlet. Then contact your service representative and report the problem. Do not use the machine. Doing so could result in fire or electric shock.

### **AWARNING**

• Do not touch this machine if a lightning strike occurs in the immediate vicinity. Doing so could result in electric shock.

3

### **AWARNING**

- The following explains the warning messages on the plastic bag used in this product's packaging.
	- Keep the polythene materials (bags, etc.) supplied with this machine away from babies and small children at all times. Suffocation can result if polythene materials are brought into contact with the mouth or nose.

### **ACAUTION**

• Unplug the power cord from the wall outlet before you move the machine. While moving the machine, take care that the power cord is not damaged under the machine. Failing to take these precautions could result in fire or electric shock.

### **ACAUTION**

• If you have to move the machine when the optional paper tray unit is attached, do not push on the main unit's top section. Doing so can cause the optional paper tray unit to detach, possibly resulting in injury.

# **ACAUTION**

• After you move the machine, use the caster fixture to fix it in place. Otherwise the machine might move or come down to cause an injury.

### **ACAUTION**

• Contact your service representative if you need to lift the machine (such as when relocating it to another floor). Do not attempt to lift the machine without the assistance of your service representative. The machine will be damaged if it topples or is dropped, resulting in malfunction and risk of injury to users.

• Do not look into the lamp. It can damage your eyes.

### **ACAUTION**

• Protect the machine from dampness or wet weather, such as rain and snow.

### **ACAUTION**

• For environmental reasons, do not dispose of the machine or expended supply waste at household waste collection points. Disposal can take place at an authorized dealer.

#### Handling the machine's interior

This section explains safety precautions about handling the machine's interior.

### **AWARNING**

- Do not remove any covers or screws other than those explicitly mentioned in this manual. Inside this machine are high voltage components that are an electric shock hazard and laser components that could cause blindness. Contact your sales or service representative if any of the machine's internal components require maintenance, adjustment, or repair.
- Do not attempt to disassemble or modify this machine. Doing so risks burns and electric shock. Note again that exposure to the laser components inside this machine risks blindness.

### **ACAUTION**

• Some of this machine's internal components get very hot. For this reason, take care when removing misfed paper. Not doing so could result in burns.

### **ACAUTION**

• The inside of the machine could be very hot. Do not touch the parts with a label indicating the "hot surface". Otherwise, an injury might occur.

### **ACAUTION**

• When loading paper, take care not to trap or injure your fingers.

### **A CAUTION**

• Keep your hands clear of the booklet finisher tray when removing misfed paper, pulling out or pushing in the finisher's staple unit. You can trap and injure your fingers if you do not.

• During operation, rollers for transporting the paper and originals revolve. A safety device has been installed so that the machine can be operated safely. But take care not to touch the machine during operation. Otherwise, an injury might occur.

### **ACAUTION**

• If the machine's interior is not cleaned regularly, dust will accumulate. Fire and breakdown can result from heavy accumulation of dust inside this machine. Contact your sales or service representative for details about and charges for cleaning the machine's interior.

#### Handling the machine's supplies

This section explains safety precautions about handling the machine's supplies.

### **AWARNING**

• Do not incinerate toner (new or used) or toner containers. Doing so risks burns. Toner will ignite on contact with naked flame.

### **AWARNING**

• Do not store toner (new or used) or toner containers anywhere near naked flames. Doing so risks fire and burns. Toner will ignite on contact with naked flame.

### **AWARNING**

• Do not incinerate spilled toner or used toner. Toner dust might ignite when exposed to an open flame.

### **AWARNING**

- The following explains the warning messages on the plastic bag used in this product's packaging.
	- Keep the polythene materials (bags, gloves, etc.) supplied with this machine away from babies and small children at all times. Suffocation can result if polythene materials are brought into contact with the mouth or nose.

### **ACAUTION**

• Do not crush or squeeze toner containers. Doing so can cause toner spillage, possibly resulting in dirtying of skin, clothing, and floor, and accidental ingestion.

• Store toner (new or used), toner containers, and components that have been in contact with toner out of reach of children.

### **ACAUTION**

• If toner or used toner is inhaled, gargle with plenty of water and move into a fresh air environment. Consult a doctor if necessary.

### **ACAUTION**

• If toner or used toner gets into your eyes, flush immediately with large amounts of water. Consult a doctor if necessary.

### **ACAUTION**

• If toner or used toner is swallowed, dilute by drinking a large amount of water. Consult a doctor if necessary.

### **ACAUTION**

• When removing jammed paper or replacing toner, avoid getting toner (new or used) on your clothing. If toner comes into contact with your clothing, wash the stained area with cold water. Hot water will set the toner into the fabric and make removing the stain impossible.

# **ACAUTION**

• When removing jammed paper or replacing toner, avoid getting toner (new or used) on your skin. If toner comes into contact with your skin, wash the affected area thoroughly with soap and water.

### **ACAUTION**

• Do not attempt to print on stapled sheets, aluminum foil, carbon paper, or any kind of conductive paper. Doing so risks fire.

# <span id="page-17-0"></span>Safety Labels of This Machine

### Positions of WARNING and CAUTION labels

This machine has labels for  $\triangle$ WARNING and  $\triangle$ CAUTION at the positions shown below. For safety, please follow the instructions and handle the machine as indicated.

#### Main unit

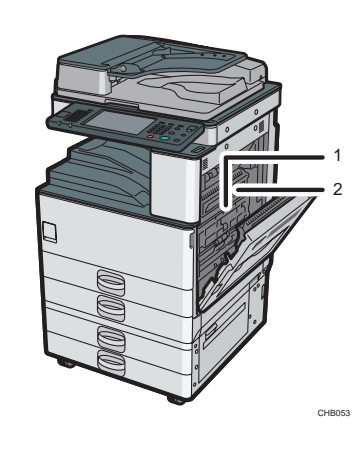

1

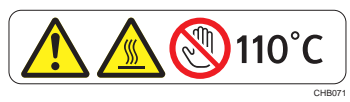

Do not touch ! Surface may be very hot.

2

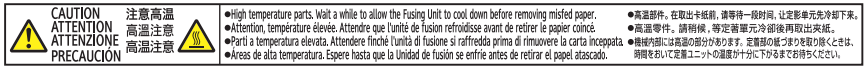

High temperature parts. Wait a while to allow the Fusing Unit to cool down before removing misfed paper.

#### 3. Safety Information for This Machine

#### Paper tray

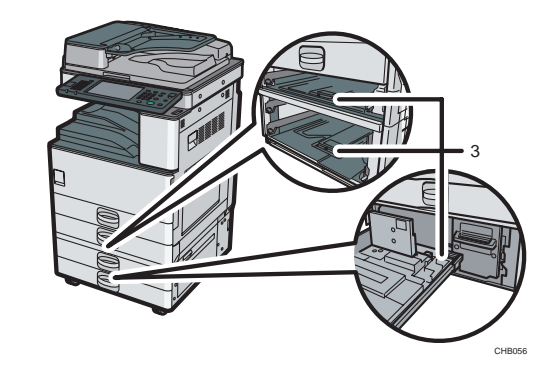

3

3

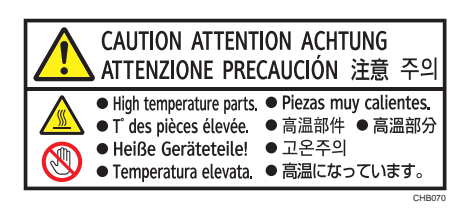

The inside of the machine could be very hot. Do not touch the parts which a label is put on. Otherwise, an injury might occur.

#### Booklet finisher

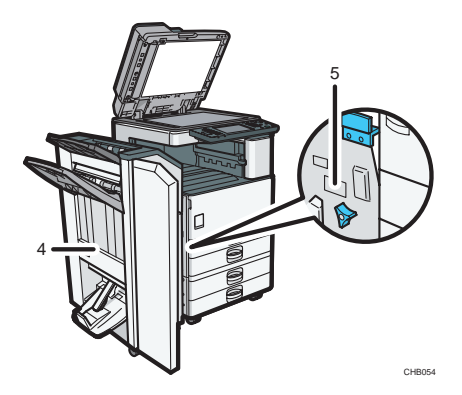

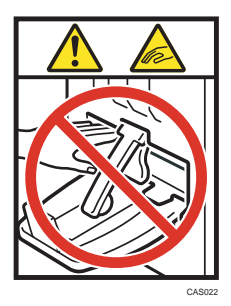

Keep your hands clear of the booklet finisher tray when pulling out or pushing in the finisher's staple unit, or removing paper jam. You might trap your fingers if you do not. Take care not to touch the booklet finisher tray during operation. Otherwise, an injury might occur.

5

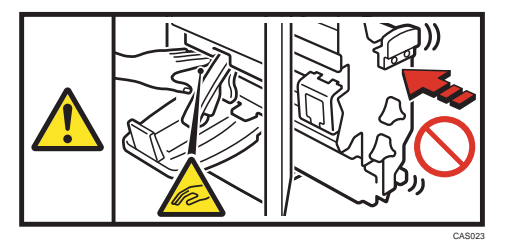

Keep your hands clear of the booklet finisher tray when pulling out or pushing in the finisher's staple unit, or removing paper jam. You might trap your fingers if you do not.

#### 1000-sheet finisher

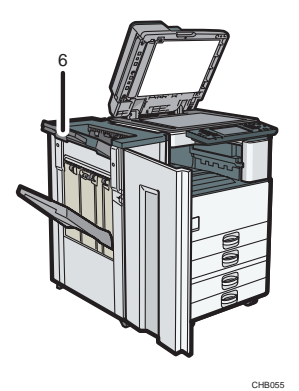

<span id="page-20-0"></span>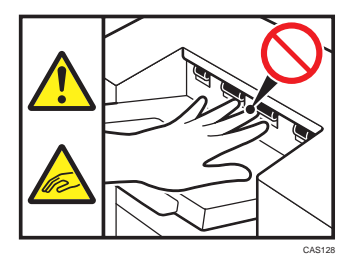

Keep your hands clear of the finisher tray when removing paper jam. You might trap your fingers if you do not.

#### Internal finisher

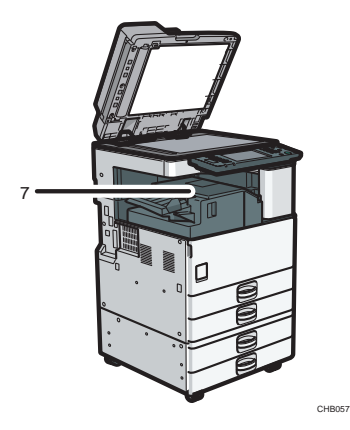

7

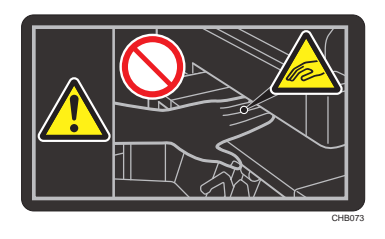

When closing the finisher, keep hands clear of the finisher's upper surface.

### Power Switch Symbols

The meanings of the symbols for the switches on this machine are as follows:

- $\cdot$   $\blacksquare$ : POWER ON
- $\cdot$   $\circ$  : STANDBY

# <span id="page-22-0"></span>Laws and Regulations

### Laser Safety

#### CDRH Regulations

This equipment complies with requirements of 21 CFR subchapter J for class I laser products. This equipment contains a GaAlAs laser diode, 11 milliwatts, 775 - 790.7 nanometer wavelength. The beam divergence angle is 25 degrees (minimum) and 36 degrees (maximum) in the vertical direction, and 7.0 degrees (minimum) and 12.5 degrees (maximum) in the horizontal direction, and laser beams are generated in Continuous Wave (CW) mode.

#### Caution:

Use of controls or adjustments or performance of procedures other than those specified in this manual might result in hazardous radiation exposure.

#### Notes to USA Users of FCC Requirements

#### Part 15 of the FCC Rules

This device complies with part 15 of the FCC Rules.

Operation is subject to the following two conditions:

(1) This device may not cause harmful interference, and

(2) This device must accept any interference received, including interference that may cause undesired operation.

Changes or modifications not expressly approved by the party responsible for compliance could void the user's authority to operate the equipment.

#### Declaration of Conformity

This device complies with Part 15 of the FCC Rules.

Operation is subject to the following two conditions:

(1) This device may not cause harmful interference, and

(2) this device must accept any interference received, including interference that may cause undesired operation.

Responsible party: Ricoh Americas Corporation

Address: 5 Dedrick Place, West Caldwell, NJ 07006

Telephone number: 973-882-2000

Product Name: Multi Function Peripheral

#### Model Number:

- MP 2352/Aficio MP 2352
- MP 2852/Aficio MP 2852
- MP 3352/Aficio MP 3352

#### Note:

This equipment has been tested and found to comply with the limits for a Class B digital device, pursuant to Part 15 of the FCC Rules. These limits are designed to provide reasonable protection against harmful interference in a residential installation. This equipment generates, uses and can radiate radio frequency energy and, if not installed and used in accordance with the instructions, may cause harmful interference to radio communications. However, there is no guarantee that interference will not occur in a particular installation. If this equipment does cause harmful interference to radio or television reception, which can be determined by turning the equipment off and on, the user is encouraged to try to correct the interference by one or more of the following measures:

- Reorient or relocate the receiving antenna.
- Increase the separation between the equipment and receiver.
- Connect the equipment into an outlet on a circuit different from that to which the receiver is connected.
- Consult the dealer or an experienced radio /TV technician for help.

#### Caution:

Changes or modifications not expressly approved by the party responsible for compliance could void the user's authority to operate the equipment.

#### Part 68 of the FCC Rules regarding Optional Facsimile Unit

- 1. This equipment complies with Part 68 of the FCC rules and requirements adopted by the ACTA. On the cover of this equipment is a label that contains, among other information, a product identifier in the format US:AAAEQ##TXXXXX. If requested, this number must be provided to the telephone company.
- 2. This equipment uses the RJ11C USOC jack.
- 3. A plug and jack used to connect this equipment to the premises wiring and telephone network must comply with the applicable FCC Part 68 rules and requirements adopted by the ACTA. A compliant telephone cord and modular plug is provided with this product. It is designed to be connected to a compatible modular jack that is also compliant. See installation instructions for detail.
- 4. The REN is used to determine the number of devices that may be connected to a telephone line. Excessive RENs on a telephone line may result in the devices not ringing in response to an incoming call. In most but not all areas, the sum of RENs should not exceed five (5.0). To be certain of the number of devices that may be connected to a line, as determined by the total RENs, contact the

local telephone company. The REN for this product is part of the product identifier that has the format US:AAAEQ##TXXXXX. The digits represented by ## are the REN without a decimal point (e.g., 03 is a REN of 0.3).

- 5. If this equipment causes harm to the telephone network, the telephone company will notify you in advance that temporary discontinuance of service may be required. But if advance notice is not practical, the telephone company will notify the customer as soon as possible. Also, you will be advised of your right to file a complaint with the FCC if you believe it is necessary.
- 6. The telephone company may make changes in its facilities, equipment, operations or procedures that could affect the operation of the equipment. If this happens the telephone company will provide advance notice in order for you to make necessary modifications to maintain uninterrupted service.
- 7. If trouble is experienced with this equipment, for repair or warranty information, please contact Ricoh Americas Corporation Customer Support Department at 1-800-FASTFIX. If this device is causing problems with your telephone network, the telephone company may request that you disconnect the equipment until the problem is resolved.
- 8. In the event of operation problems (document jam, copy jam, communication error indication), see the manual provided with this machine for instruction on resolving the problem.
- 9. Connection to party line service is subject to state tariffs. Contact the state public utility commission, public service commission or corporation commission for information.
- 10. If your home has specially wired alarm equipment connected to the telephone line, ensure the installation of this equipment does not disable your alarm equipment. If you have questions about what will disable alarm equipment, consult your telephone company or a qualified installer.

#### WHEN PROGRAMMING EMERGENCY NUMBERS AND/OR MAKING TEST CALLS TO EMERGENCY NUMBERS:

- 1. Remain on the line and briefly explain to the dispatcher the reason for the call before hanging up.
- 2. Perform such activities in the off-peak hours, such as early morning hours or late evenings.

The Telephone Consumer Protection Act of 1991 makes it unlawful for any person to use a computer or other electronic device, including FAX machines, to send any message unless such message clearly contains in a margin at the top or bottom of each transmitted page or on the first page of the transmission, the date and time it is sent and an identification of the business or other entity, or other individual sending the message and the telephone number of the sending machine or such business, other entity, or individual. (The telephone number provided may not be a 900 number or any other number for which charges exceed local or long-distance transmission charges.)

In order to program this information into your FAX machine, you should complete the following steps: Follow the FAX HEADER programming procedure in the Programming chapter of the operating instructions to enter the business identification and telephone number of the terminal or business. This information is transmitted with your document by the FAX HEADER feature. In addition to the information, be sure to program the date and time into your machine.

3

#### <span id="page-25-0"></span>Important Safety Instructions for Optional Facsimile Unit

When using your telephone equipment, basic safety precautions should always be followed to reduce the risk of fire, electric shock and injury to persons, including the following:

- Do not use this product near water, for example, near a bath tub, wash bowl, kitchen sink or laundry tub, in a wet basement or near a swimming pool.
- Avoid using a telephone during an electrical storm. There may be a remote risk of electric shock from lightning.
- Do not use a telephone in the vicinity of a gas leak to report the leak.
- Use only the power cord and batteries indicated in this manual. Do not dispose of batteries in a fire. They may explode. Check with local codes for possible special disposal instructions.

Save these instructions.

### IMPORTANTES MESURES DE SÉCURITÉ de l'unité Fax en option

Certaines mesures de sécurité doivent être prises pendant l'utilisation de material téléphonique afin de réduire les risques d'incendie, de choc électrique et de blessures. En voici quelques-unes:

- Ne pas utiliser l'appareil près de l'eau, p.ex., près d'une baignoire, d'un lavabo, d'un évier de cuisine, d'un bac à laver, dans un sous-sol humide ou près d'une piscine.
- Éviter d'utiliser le téléphone (sauf s'il s'agit d'un appareil sans fil) pendant un orage électrique. Ceci peut présenter un risque de choc électrique causé par la foudre.
- Ne pas utiliser l'appareil téléphonique pour signaler une fuite de gaz s'il est situé près de la fuite.
- Utiliser seulement le cordon d'alimentation et le type de piles indiqués dans ce manual. Ne pas jeter les piles dans le feu: elles peuvent exploser. Se conformer aux règlements pertinents quant à l'élimination des piles.

Conserver ces instructions.

### Notes to Canadian Users of IC Rules

#### Notes to users in Canada

This device complies with Industry Canada licence-exempt RSS standard(s).

Operation is subject to the following two conditions:

- (1) this device may not cause interference, and
- (2) this device must accept any interference, including interference that may cause undesired operation of the device.

#### <span id="page-26-0"></span>Remarques à l'attention des utilisateurs canadiens

Le présent appareil est conforme aux CNR d'Industrie Canada applicables aux appareils radio exempts de licence.

L'exploitation est autorisée aux deux conditions suivantes :

(1) l'appareil ne doit pas produire de brouillage, et

(2) l'utilisateur de l'appareil doit accepter tout brouillage radioélectrique subi, même si le brouillage est susceptible d'en compromettre le fonctionnement.

#### Notes to Canadian Users of Optional Facsimile Unit

This product meets the applicable Industry Canada technical specifications.

The Ringer Equivalence Number is an indication of the maximum number of devices allowed to be connected to a telephone interface. The termination on an interface may consist of any combination of devices subject only to the requirement that the sum of the RENs of all the devices does not exceed five.

#### Remarques à l'attention des utilisateurs canadiens de l'unité Fax en option

Le présent matériel est conforme aux spécifications techniques applicables d'Industrie Canada.

L'indice d'équivalence de la sonnerie (IES) sert à indiquer le nombre maximal de terminaux qui peuvent être raccordés à une interface téléphonique. La terminaison d'une interface peut consister en une combinaison quelconque de dispositifs, à la seule condition que la somme d'indices d'équivalence de la sonnerie de tous les dispositifs n'excède pas 5.

# <span id="page-27-0"></span>4. Other Information for This Machine

This chapter describes other information for this machine.

# ENERGY STAR Program

#### ENERGY STAR® Program Requirements for Imaging Equipment

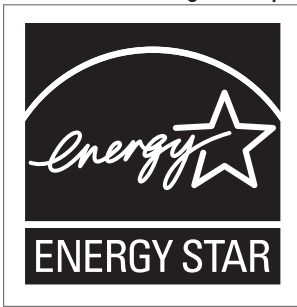

This company is a participant in the ENERGY STAR® Program.

This machine is compliant with the regulations specified by the ENERGY STAR® Program.

The ENERGY STAR<sup>®</sup> Program Requirements for Imaging Equipment encourage energy conservation by promoting energy efficient computers and other office equipment.

The program backs the development and dissemination of products that feature energy saving functions.

It is an open program in which manufacturers participate voluntarily.

Targeted products are computers, monitors, printers, facsimiles, copiers, scanners, and multi-function devices. Energy Star standards and logos are internationally uniform.

#### **D**Note

• For details about the "default delay time", see "Energy Saving Functions".

#### **Reference**

• [p.28 "Energy Saving Functions"](#page-28-0)

# <span id="page-28-0"></span>Energy Saving Functions

To reduce its power consumption, this machine has the following functions:

#### Off Mode or Sleep Mode

This product automatically lowers its power consumption when it is not operated for a fixed time (standard setting time: 1 minute). This is called "Off Mode" on a single function copying machine, and "Sleep Mode" on a multiple function machine equipped with optional scanner and printing functions.

- Off Mode: Same as the condition when the operation switch is turned off.
- Sleep Mode: Same as the condition when the operation switch is turned off. Receiving fax messages and printing from a computer are possible.

#### Specification (Model provided with copy functions only)

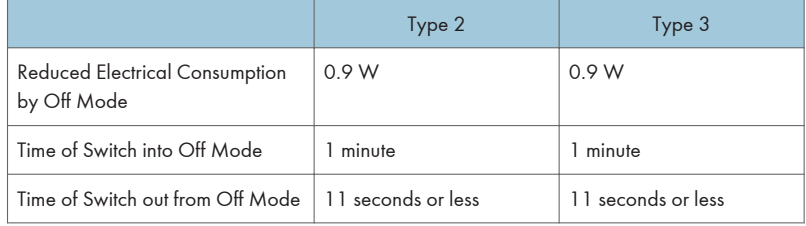

#### Specification (Model provided with optional scanner and printer functions)

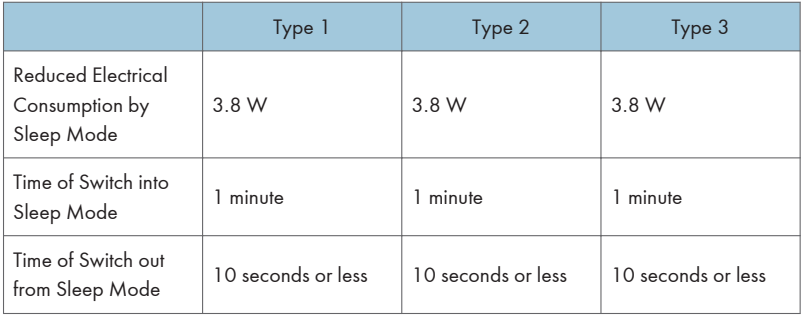

#### **D**Note

- Specifications can vary depending on which options are installed on the machine.
- For details about how to change the default interval, see "Timer Settings", Network and System Settings Reference.
- Depending on which Embedded Software Architecture application is installed on it, the machine might take longer than indicated to enter Sleep Mode/Off Mode.

# <span id="page-29-0"></span>Laws and Regulations

#### Notes to users in the state of California (Notes to users in USA)

Perchlorate Material - special handling may apply, See www.dtsc.ca.gov/hazardouswaste/ perchlorate

#### Duplication and Printing Prohibited

Do not copy or print any item for which reproduction is prohibited by law.

Copying or printing the following items is generally prohibited by local law:

bank notes, revenue stamps, bonds, stock certificates, bank drafts, checks, passports, driver's licenses.

The preceding list is meant as a guide only and is not inclusive. We assume no responsibility for its completeness or accuracy. If you have any questions concerning the legality of copying or printing certain items, consult with your legal advisor.

### **Trademarks**

Adobe, Acrobat, PostScript, PostScript 3, and Reader are either registered trademarks or trademarks of Adobe Systems Incorporated in the United States and/or other countries.

UNIX is a registered trademark in the United States and other countries, licensed exclusively through X/ Open Company Limited.

Other product names used herein are for identification purposes only and might be trademarks of their respective companies. We disclaim any and all rights to those marks.

MEMO

MEMO

MEMO

Manuals and Safety Information for This Machine Manuals and Safety Information for This Machine

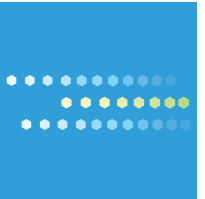

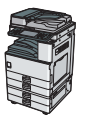

EN US D120-7501 Printed in China Type for MP 3352/Aficio MP 3352 Type for MP 2852/Aficio MP 2852 Type for MP 2352/Aficio MP 2352

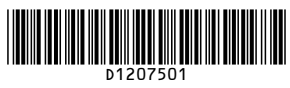

# **Read This First**

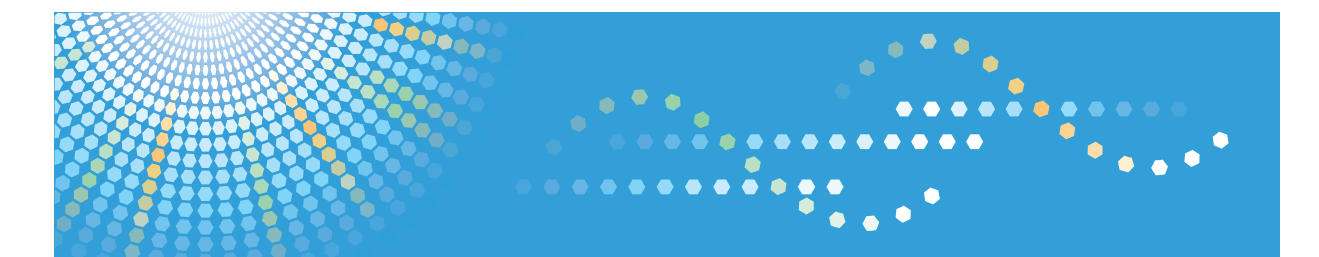

MP 2352/MP 2852/MP 3352 MP 2352/MP 2852/MP 3352 Aficio" MP 2352/MP 2852/MP 3352

# **About This Machine Operating Instructions**

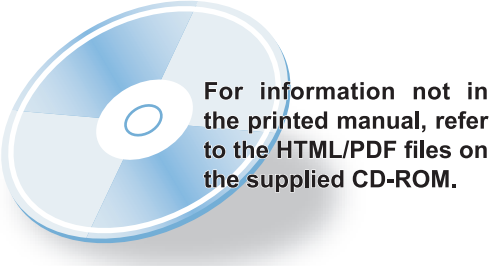

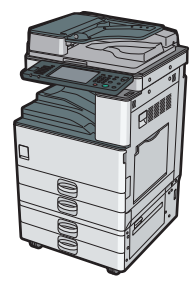

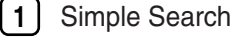

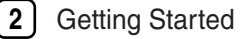

**3** [Adding Paper](#page-92-0)

- [Adding Toner and Staples](#page-120-0) **4**
- [Entering Text](#page-132-0) **5**
- [On-screen Operating Instructions](#page-138-0) **6**
- [Remarks](#page-142-0) **7**
- [Appendix](#page-156-0) **8**

For safe and correct use, be sure to read the Safety Information in "Manuals and Safety Information for This Machine" before using the machine.
# **TABLE OF CONTENTS**

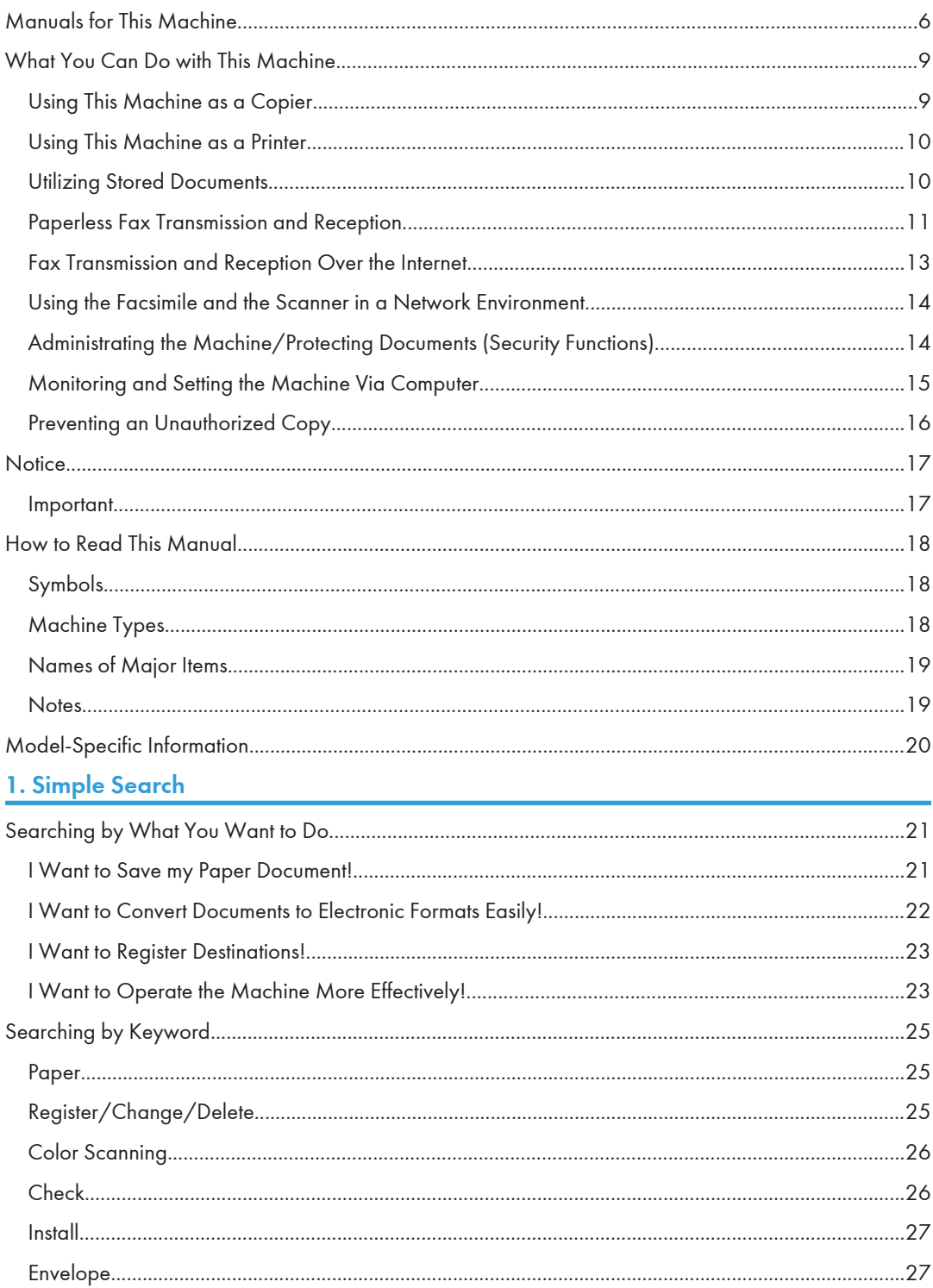

# **2. Getting Started**

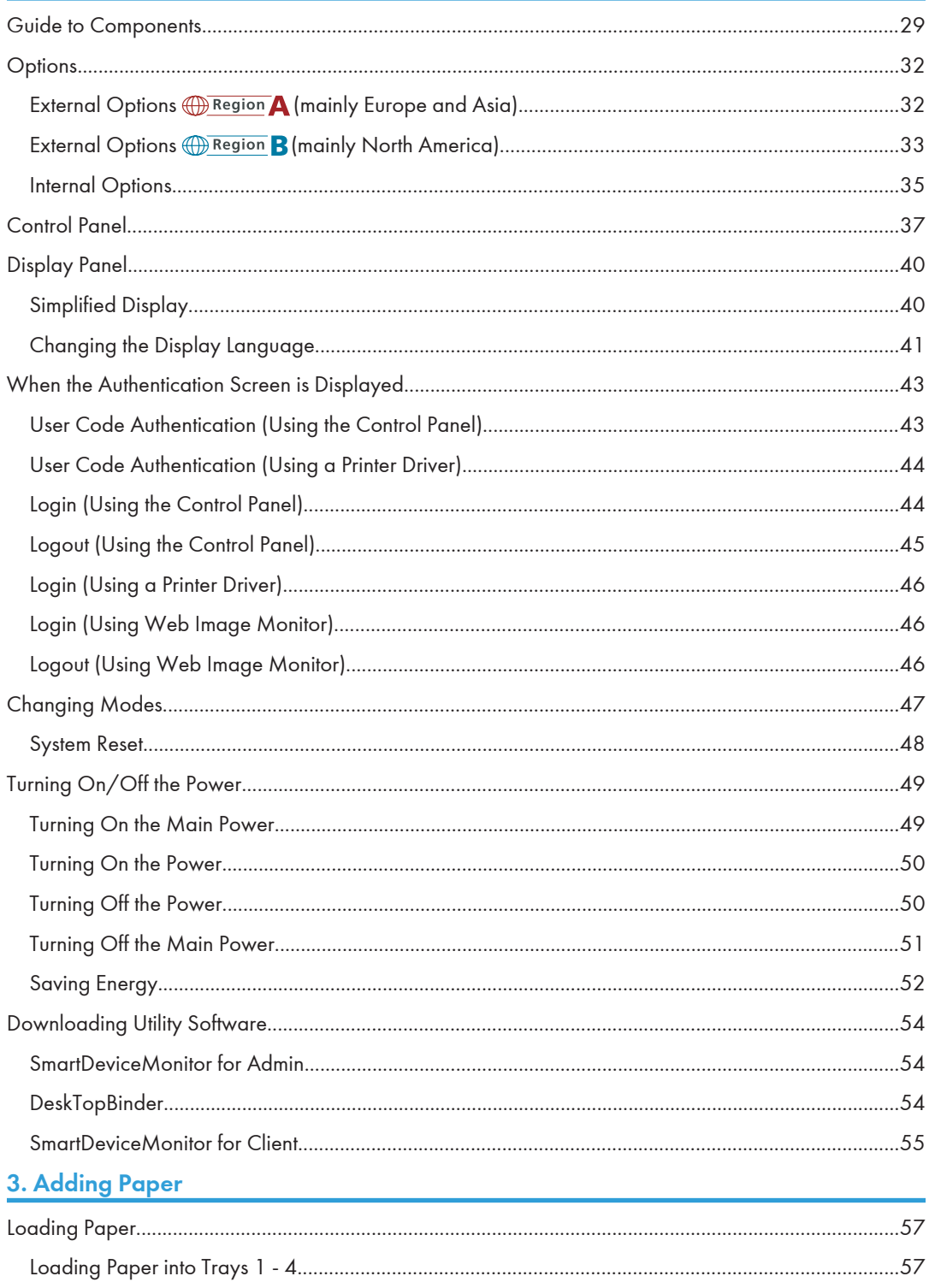

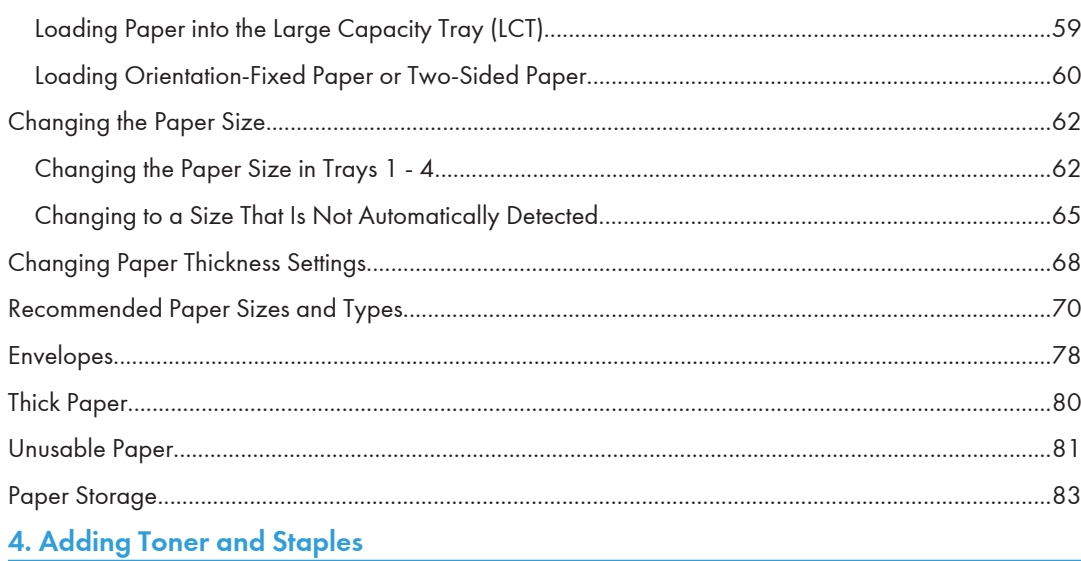

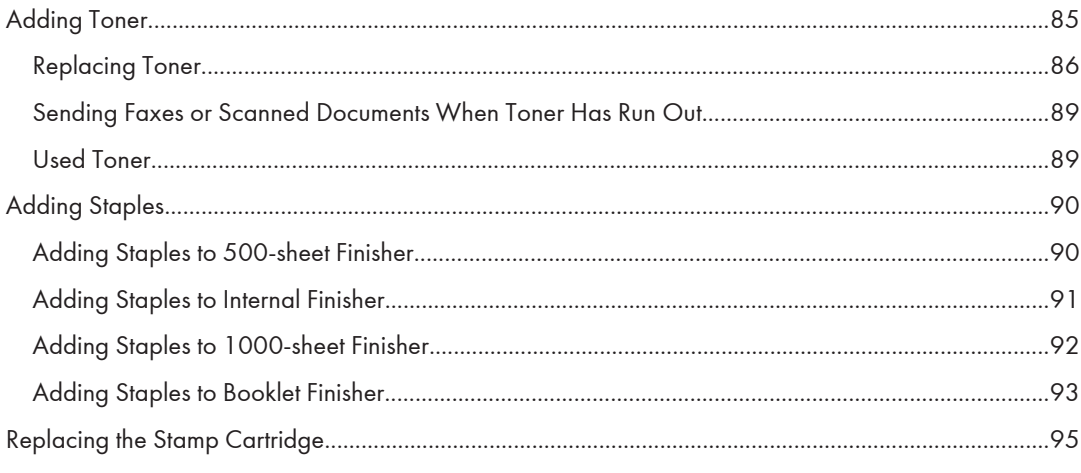

# 5. Entering Text

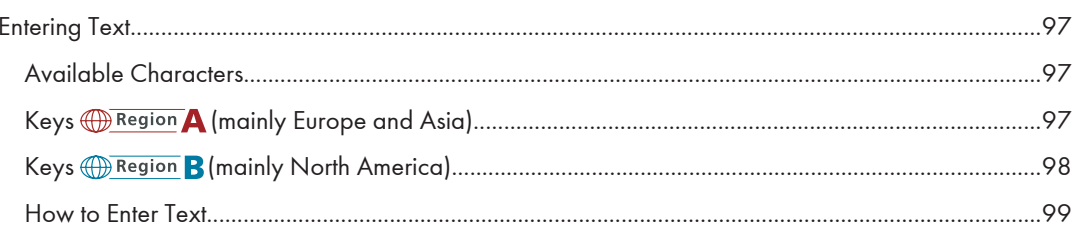

# 6. On-screen Operating Instructions

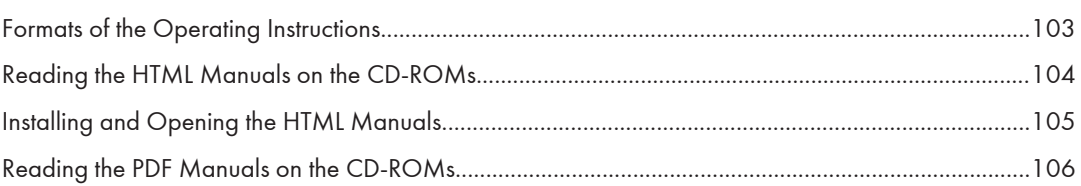

# **7. Remarks 7. Remarks**

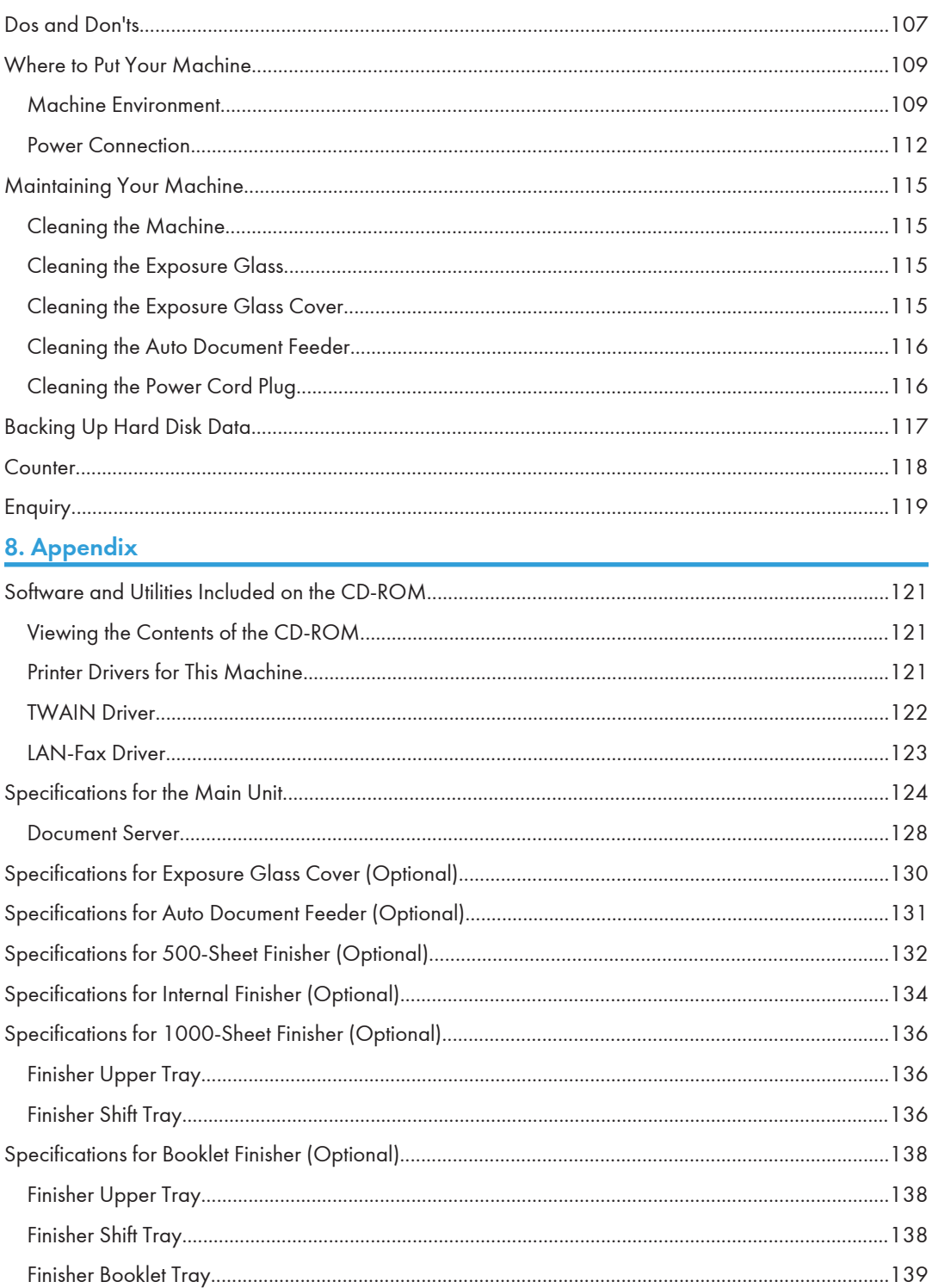

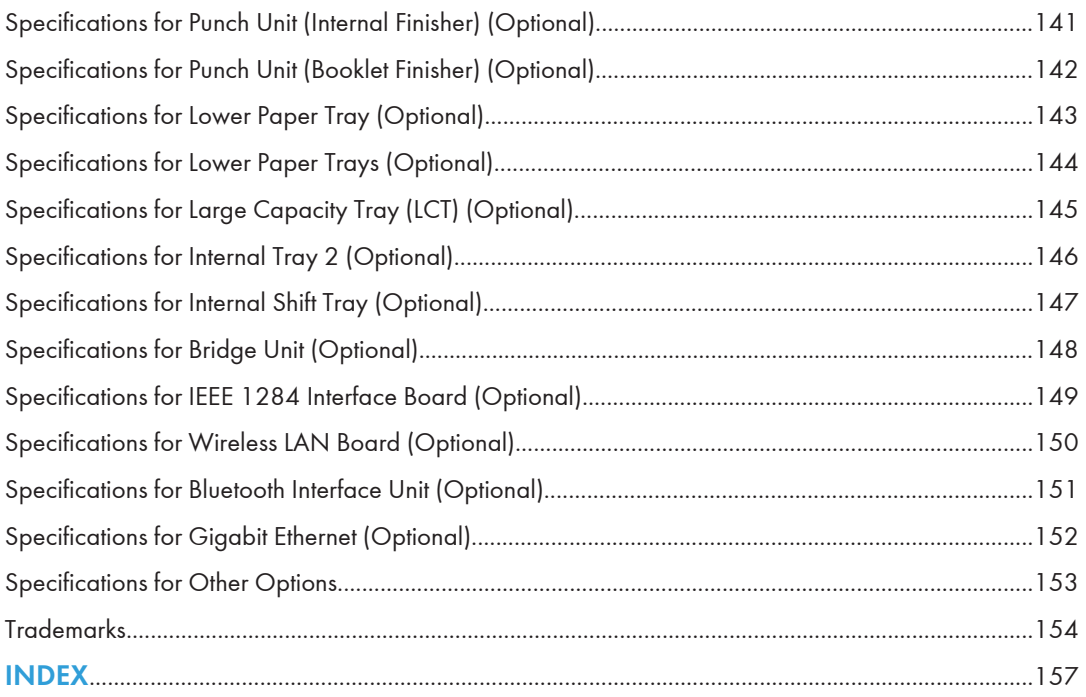

# <span id="page-41-0"></span>Manuals for This Machine

Read this manual carefully before you use this machine.

Refer to the manuals that are relevant to what you want to do with the machine.

#### **A** Important

- Media differ according to manual.
- The printed and electronic versions of a manual have the same contents.
- Adobe<sup>®</sup> Acrobat<sup>®</sup> Reader®/Adobe Reader must be installed in order to view the manuals as PDF files.
- A Web browser must be installed in order to view the html manuals.

#### Manuals and Safety Information for This Machine

Contains introductions of the manuals and information about safe usage of this machine.

Before using the machine, be sure to read the section of this manual entitled Safety Information to avoid injury and prevent damage to the machine.

#### About This Machine

This manual introduces the machine's various functions. It also explains the control panel, preparation procedures for using the machine, how to enter text, how to install the CD-ROMs provided, and how to replace paper, toner, staples, and other consumables.

#### Troubleshooting

Provides a guide for resolving common usage-related problems.

#### Copy and Document Server Reference

Explains Copier and Document Server functions and operations. Also refer to this manual for explanations on how to place originals.

#### Facsimile Reference

Explains Facsimile functions and operations.

#### Printer Reference

Explains Printer functions and operations.

#### Scanner Reference

Explains Scanner functions and operations.

#### Network and System Settings Reference

Explains how to connect the machine to a network and how to configure and operate the machine in a network environment. It also explains how to change System Settings and how to register information in the Address Book.

#### Security Reference

This manual is for administrators of the machine. It explains security functions that you can use to prevent unauthorized use of the machine, data tampering, or information leakage. For enhanced security, we recommend that you first make the following settings:

- Install the Device Certificate.
- Enable SSL (Secure Sockets Layer) Encryption.
- Change the user name and password of the administrator using Web Image Monitor.

For details, see "Setting up the Machine", Security Reference.

Be sure to read this manual when setting the enhanced security functions, or user and administrator authentication.

#### PostScript 3 Supplement

Explains how to set up and use PostScript®  $3^{\text{TM}}$ .

#### VM Card Extended Feature Settings Device Reference

Explains how to set up the extended features settings with the machine.

#### VM Card Extended Feature Settings Web Reference

Explains how to set up the extended features settings using Web Image Monitor.

#### Other manuals

- UNIX Supplement
- Quick Reference Copy Guide
- Quick Reference Printer Guide
- Quick Reference Fax Guide
- Quick Reference Scanner Guide
- App2Me Start Guide

#### **D**Note

- Manuals provided are specific to machine types.
- For "UNIX Supplement", please visit our Web site or consult an authorized dealer. This manual includes descriptions of functions and settings that might not be available on this machine.
- The following software products are referred to using general names:

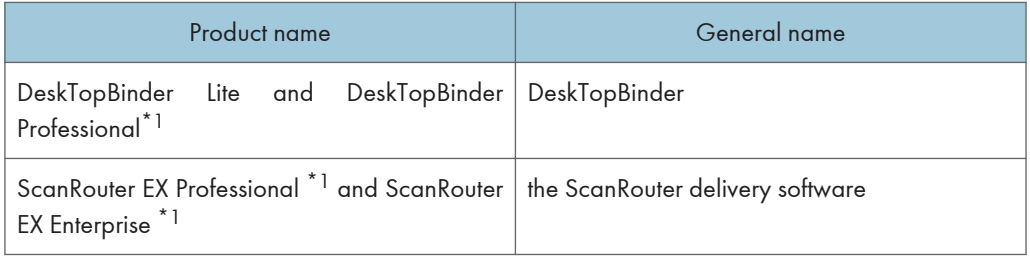

\*1 Optional

# <span id="page-44-0"></span>What You Can Do with This Machine

This section introduces the features of this machine.

**D**Note

• For details about options, see "Options".

# **E** Reference

• [p.32 "Options"](#page-67-0)

# Using This Machine as a Copier

You can make copies of originals.

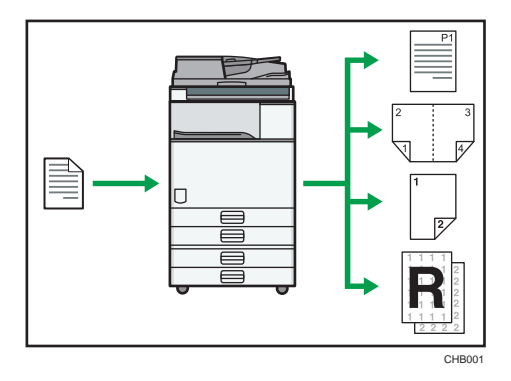

- You can print stamps on copies. Stamps can include background numbers, scanned images, dates, and page numbers.
- You can reduce or enlarge the copy image. With Auto Reduce/Enlarge, the machine automatically detects the original size, and then selects an appropriate reproduction ratio based on the paper size you select. If the orientation in which your original is placed is different from that of the paper you are copying onto, the machine rotates the original image by 90 degrees and fits it on the copy paper.
- Copier functions such as Duplex, Combine, Booklet, and Magazine allow you to save on paper by copying multiple pages onto single sheets.
- You can copy onto various types of paper such as envelopes and OHP transparencies.
- The optional finisher allows you to sort, staple, and punch holes in your copies.

#### **E** Reference

• See Copy and Document Server Reference .

# <span id="page-45-0"></span>Using This Machine as a Printer

You can print documents created in applications.

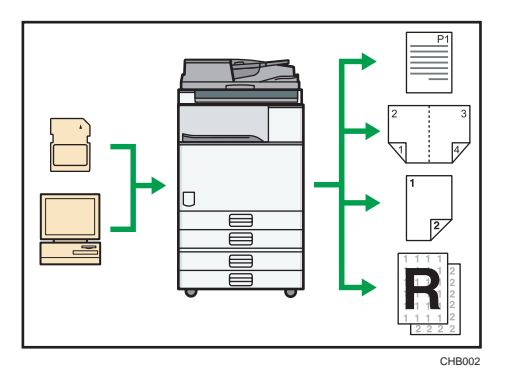

- This machine supports network and local connections.
- You can send PDF files directly to the machine for printing, without having to open a PDF application.
- You can print or delete print jobs stored on the machine's hard disk, which have been previously sent from computers using the printer driver. The following types of print jobs can be selected: Sample Print, Locked Print, Hold Print, and Stored Print.
- The optional finisher allows you to collate, staple, and punch holes in your prints.
- If the optional media slot is installed, you can print files stored on a removable memory device and specify print conditions such as print quality and print size.

#### **E** Reference

• See Printer Reference $\odot$ .

# Utilizing Stored Documents

You can store files scanned in copier, printer, or scanner mode on the machine's hard disk. With Web Image Monitor, you can use your computer to search for, view, print, delete, and send stored files via the network. You can also change print settings and print multiple documents (Document Server).

<span id="page-46-0"></span>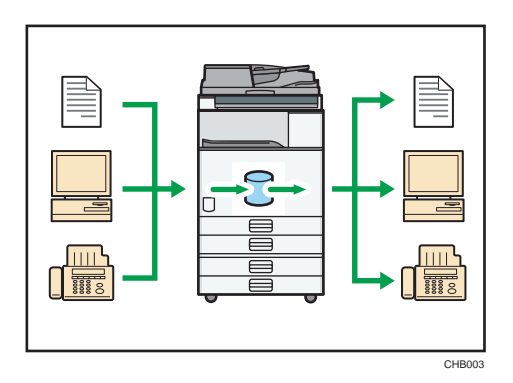

- You can retrieve stored documents scanned in scanner mode.
- Using the file format converter (optional), you can download documents stored in copier, Document Server, or printer mode to your computer.

#### **E** Reference

- For details about machine's settings, see "Network Settings Required to Use Document Server", Network and System Settings Reference .
- For details about Document Server in copier mode, see "Storing Data in the Document Server", Copy and Document Server Reference .
- For details about Document Server in printer mode, see "Saving and Printing Using the Document Server", Printer Reference<sup>(3)</sup>.
- For details about Document Server in fax mode, see "Storing a Document", Facsimile Reference **.**
- For details about Document Server in scanner mode, see "Storing Files Using the Scanner Function", Scanner Reference $\circledcirc$ .
- For details about Document Server, see "Document Server", Copy and Document Server  $Reference  $^{\circledbullet}$ .$

# Paperless Fax Transmission and Reception

You can send and receive fax messages without printing them.

#### Reception

You can store received fax documents in electronic format without printing it onto paper.

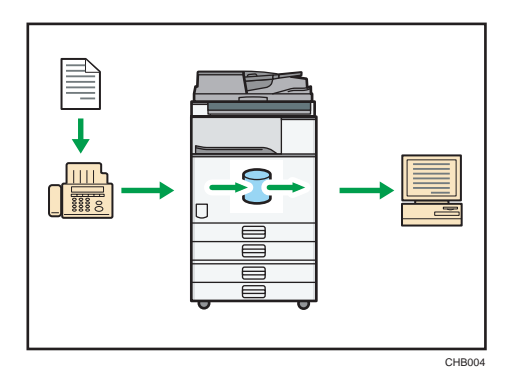

You can use Web Image Monitor to check, print, delete, retrieve, or download documents using your computer (Storing received documents).

# **E** Reference

• See "Confirming/Printing/Deleting Received and Stored Documents", Facsimile Reference  $\circledcirc$ 

#### Transmission

You can send a fax from your computer over the network (Ethernet or wireless LAN) to this machine, which then forwards the fax via its telephone connection (LAN-Fax).

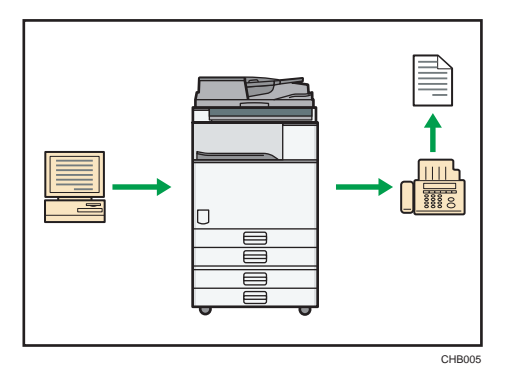

- To send a fax, print from the Windows application you are working with, select LAN-Fax as the printer, and then specify the destination.
- You can also check the sent image data.

#### **E** Reference

- For details about the machine's settings, see "Network Settings Required to Use the Printer/ LAN-Fax", Network and System Settings Reference $\circledcirc$ .
- For details about how to use the function, see "Fax via Computer", Facsimile Reference  $\odot$ .

# <span id="page-48-0"></span>Fax Transmission and Reception Over the Internet

You can send and receive faxes over your LAN and the Internet.

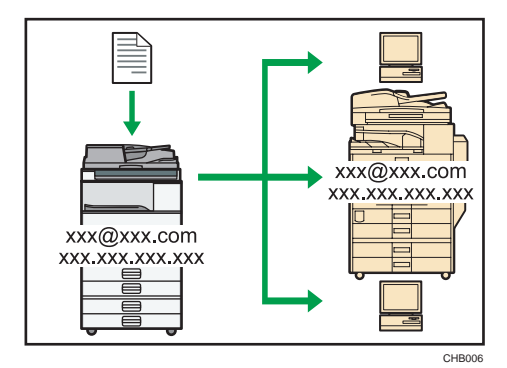

#### E-mail Transmission

This machine converts scanned document images to e-mail format, and transmits and receives this data over the Internet.

- To send a document, specify an e-mail address instead of dialing the destination telephone number (Internet Fax and e-mail transmission).
- This machine can receive e-mail messages via Internet Fax or from computers (Internet Fax Reception and Mail to Print).
- Internet Fax compatible machines and computers that have e-mail addresses can receive email messages via Internet Fax.

#### IP-Fax

The IP-Fax function sends or receives documents between two facsimiles directly via a TCP/IP network.

- To send a document, specify an IP address or host name instead of a fax number (IP-Fax Transmission).
- This machine can receive documents sent via Internet Fax (IP-Fax Reception).
- Using a VoIP gateway, this machine can send to G3 facsimiles connected to the public switched telephone network (PSTN).

# **E** Reference

- For details about settings, see "Network Settings Required to Use Internet Fax", Network and System Settings Reference .
- For details about how to transmit and receive documents over the Internet, see "Transmission" and "Reception", Facsimile Reference $\circledcirc$ .

# <span id="page-49-0"></span>Using the Facsimile and the Scanner in a Network Environment

You can use a facsimile and a scanner over the network.

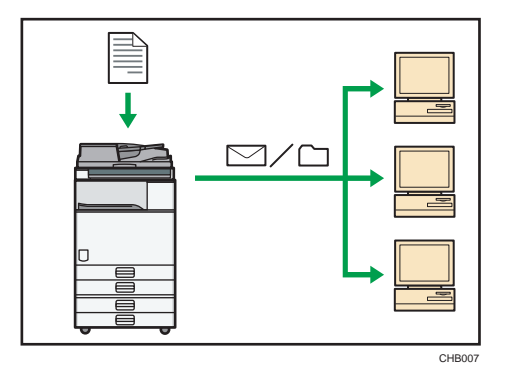

- You can send scan files to a specified destination using e-mail (Sending scan files by e-mail).
- You can send scan files directly to folders (Sending scan files by Scan to Folder).
- You can use this machine as a delivery scanner for the ScanRouter delivery software \*1 (Network delivery scanner). You can save scan files in the delivery server or send them to a folder in a computer on the same network.
- You can use Web Services on Devices (WSD) to send scan files to a client computer.
- \*1 For details to purchase ScanRouter delivery software, contact your local dealer.

#### **E** Reference

- For details about sending scan files by e-mail, see "Specifying a Destination", Facsimile Reference, and "Sending Scan Files by E-mail", Scanner Reference $\circledcirc$  .
- For details about file storage, see Scanner Reference .
- For details about sending scan files by Scan to Folder, see "Specifying a Destination", Facsimile Reference $\mathcal Q$ , and "Sending Scan Files to Folders", Scanner Reference $\mathcal Q$ .
- For details about the machine's settings for network delivery scanner, see "Network Settings Required to Use the Network Delivery Scanner", Network and System Settings Reference  $\mathcal{P}.$
- For details about how to use the network delivery scanner function, see "Delivering Scan Files", Scanner Reference ...
- For details about sending using WSD, see "Sending Scan Files Using WSD", Scanner Reference **.**

# Administrating the Machine/Protecting Documents (Security Functions)

You can prevent information leakage by managing the machine and protecting documents.

<span id="page-50-0"></span>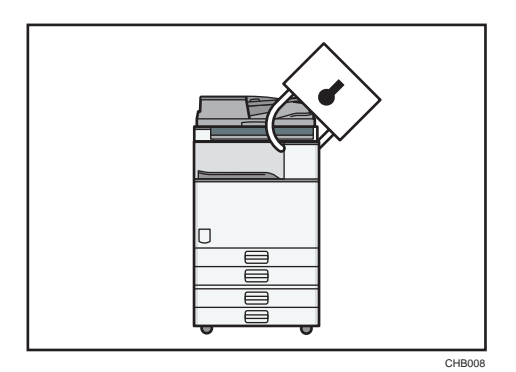

- You can protect documents from unauthorized access and stop them from being copied without permission.
- You can control the use of the machine, as well as prevent machine settings from being changed without authorization.
- By setting passwords, you can prevent unauthorized access via the network.
- You can erase the data on the hard disk to prevent the information from leaking out.
- You can limit the volume of the usage of the machine for each user.

## **E** Reference

• See Security Reference<sup>(0)</sup>.

# Monitoring and Setting the Machine Via Computer

You can change the machine's settings and monitor its status from a connected computer.

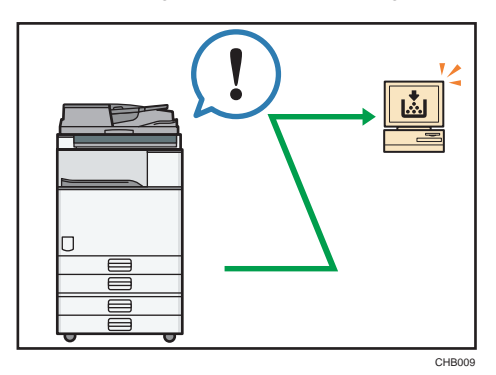

- Web Image Monitor lets you configure and operate the machine using a Web browser on a computer.
- Using Web Image Monitor, you can register information in the Address Book, specify the machine's settings, and check the machine's status with ease.

<span id="page-51-0"></span>• Using Web Image Monitor, you can check and specify the initial settings (System Settings, Printer Features, network settings, security settings/certificate management, and e-mail notification), control print jobs, display the print job journal, and protect the data in the machine using authentication.

## Preventing an Unauthorized Copy

You can print embedded pattern on paper to prevent them from being copied.

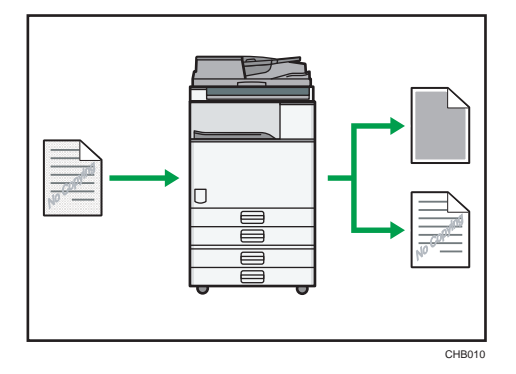

#### Unauthorized Copy Prevention

You can configure this machine to detect and reproduce anti-copy patterns or text embedded in a source document by a device using a copy prevention function. Detection occurs when the machine is copying, faxing, scanning, or storing a document in Document Server. If the machine detects an embedded anti-copy pattern or text, it will reproduce the pattern or text at visible resolution to discourage unauthorized copying. Note that this machine cannot embed reproducible anti-copy patterns or text.

#### Data Security for Copying

You can configure this machine to print over copies if it detects an anti-copy pattern or text embedded in a source document by a device using a copy prevention function. Detection occurs when the machine is copying, faxing, scanning, or storing a document in Document Server. If the machine detects an embedded anti-copy pattern or text, it will print over the copies of the source document with solid gray to discourage unauthorized copying. If you want the machine to print over copies of documents in which anti-copy patterns or text have been embedded, you must install the optional copy data security unit. Note that this machine cannot embed anti-copy patterns or text that will cause copies to be printed over. For details about data security for copying, see "Data Security for Copying", Security Reference  $\circledcirc$ .

# <span id="page-52-0"></span>**Notice**

# Important

In no event will the company be liable for direct, indirect, special, incidental, or consequential damages as a result of handling or operating the machine.

For good output quality, the manufacturer recommends that you use genuine toner from the manufacturer.

The manufacturer shall not be responsible for any damage or expense that might result from the use of parts other than genuine parts from the manufacturer with your office products.

# <span id="page-53-0"></span>How to Read This Manual

# Symbols

This manual uses the following symbols:

## **Almportant**

Indicates points to pay attention to when using the machine, and explanations of likely causes of paper misfeeds, damage to originals, or loss of data. Be sure to read these explanations.

#### **D**Note

Indicates supplementary explanations of the machine's functions, and instructions on resolving user errors.

#### **E** Reference

This symbol is located at the end of sections. It indicates where you can find further relevant information.

# $\Box$

Indicates the names of keys on the machine's display or control panels.

# 将

Indicates instructions stored in a file on a provided CD-ROM.

**Example 3 (Eds)** Region A (mainly Europe and Asia)

**Example 3 (mainly North America)** 

Differences in the functions of Region A and Region B models are indicated by two symbols. Read the information indicated by the symbol that corresponds to the region of the model you are using. For details about which symbol corresponds to the model you are using, see "Model-Specific Information".

# Machine Types

This machine comes in several models which vary in copy/print speed.

To check which model you are using, see Manuals and Safety Information for This Machine.

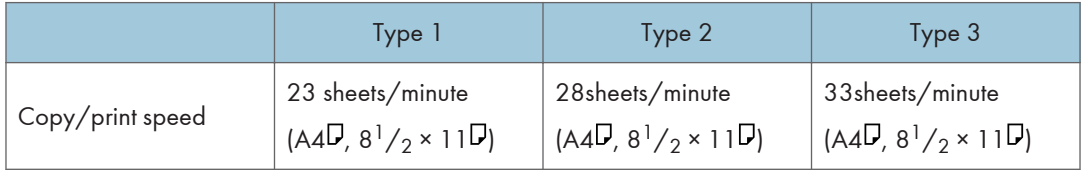

# <span id="page-54-0"></span>Names of Major Items

Major items of this machine are referred to as follows in this manual:

- Auto document feeder  $\rightarrow$  ADF
- Large capacity tray (optional)  $\rightarrow$  LCT

#### **Notes**

Contents of this manual are subject to change without prior notice.

Two kinds of size notation are employed in this manual.

Some illustrations in this manual might be slightly different from the machine.

Certain options might not be available in some countries. For details, please contact your local dealer.

Depending on which country you are in, certain units may be optional. For details, please contact your local dealer.

# <span id="page-55-0"></span>Model-Specific Information

This section explains how you can identify the region your machine belongs to.

There is a label on the rear of the machine, located in the position shown below. The label contains details that identify the region your machine belongs to. Read the label.

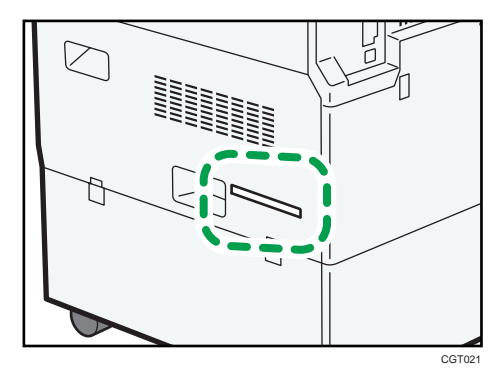

The following information is region-specific. Read the information under the symbol that corresponds to the region of your machine.

**Example 3 (Eds)** Region A (mainly Europe and Asia)

If the label contains the following, your machine is a region A model:

- CODE XXXX -27, -29, -67, -69
- 220-240V

**EXECUTE:** (mainly North America)

If the label contains the following, your machine is a region B model:

- CODE XXXX -17, -57
- 120-127V
- **D**Note
	- Dimensions in this manual are given in two units of measure: metric and inch. If your machine is a Region A model, refer to the metric units. If your machine is a Region B model, refer to the inch units.

# <span id="page-56-0"></span>1. Simple Search

You can search for a procedure either by keyword or by what you want to do.

# Searching by What You Want to Do

You can search for a procedure by what you want to do.

# I Want to Save my Paper Document!

This section explains the functions and procedures that you can use to reduce your printing and running costs easily.

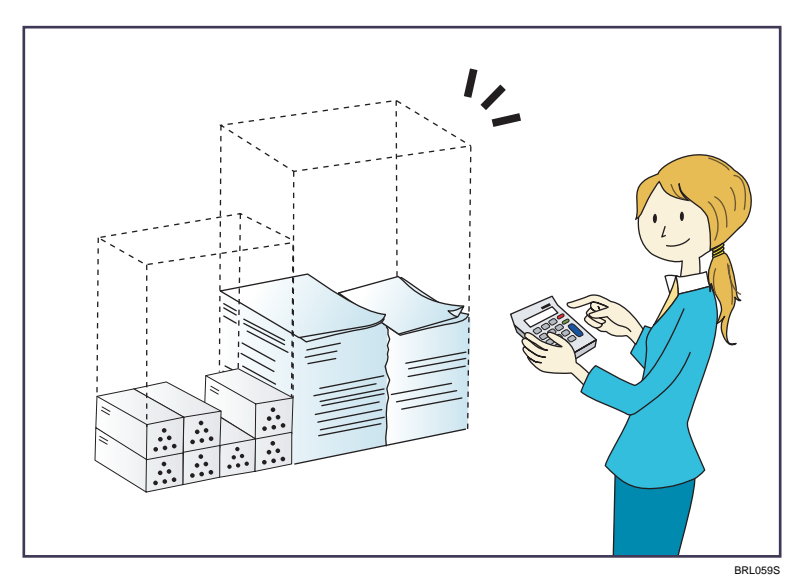

#### Printing multi-page documents on both sides of sheets (Duplex Copy)

 $\Rightarrow$  See Copy and Document Server Reference  $\overset{\text{\normalsize{\mathbb{Q}}}}{~}$  for details.

Printing multi-page documents and received faxes on a single sheet (Combine (Copier/Fax))

- $\Rightarrow$  See Copy and Document Server Reference  $\bullet$  for details.
- $\Rightarrow$  See Facsimile Reference  $\circledcirc$  for details.

## Printing received faxes on both sides of sheets (2 Sided Print)

 $\Rightarrow$  See Facsimile Reference  $\circledcirc$  for details.

#### Converting received faxes to electronic formats (Paperless Fax)

 $\Rightarrow$  See Facsimile Reference  $\circledcirc$  for details.

1

#### <span id="page-57-0"></span>Sending files from the computer without printing them (LAN-Fax)

 $\Rightarrow$  See Facsimile Reference  $\overset{\textcircled{\textcirc}}{~}$  for details.

# I Want to Convert Documents to Electronic Formats Easily!

This section explains the functions and procedures you can use to convert documents to electronic formats easily.

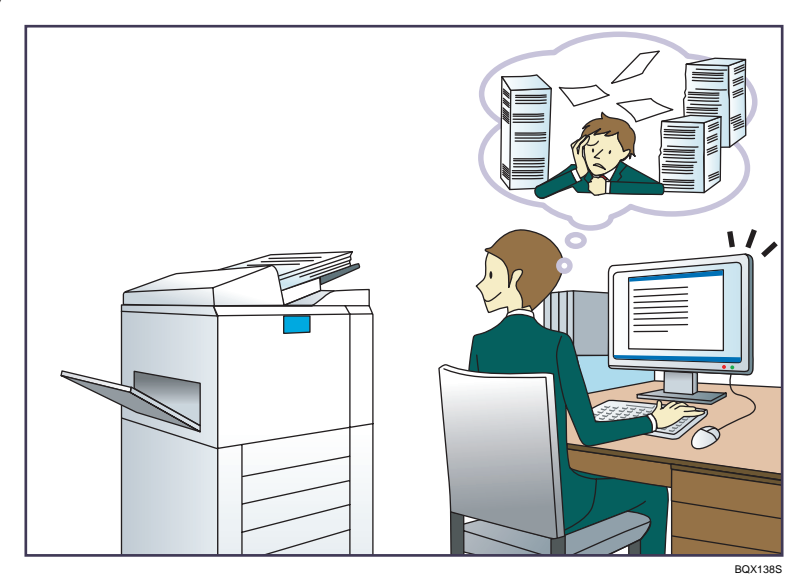

#### Sending scan files

 $\Rightarrow$  See Scanner Reference  $\circledcirc$  for details.

#### Sending the URL of the folder in which scan files are stored

 $\Rightarrow$  See Scanner Reference  $\circledcirc$  for details.

#### Storing scan files in a shared folder

 $\Rightarrow$  See Scanner Reference  $\circledcirc$  for details.

#### Storing scan files on media

 $\Rightarrow$  See Scanner Reference  $\circledcirc$  for details.

## Converting transmitted faxes to electronic formats and sending them to a computer

 $\Rightarrow$  See Facsimile Reference  $\circledcirc$  for details.

#### Managing and using documents converted to electronic formats (Document Server)

 $\Rightarrow$  See Copy and Document Server Reference  $\bullet$  for details.

1

# <span id="page-58-0"></span>I Want to Register Destinations!

You can find explanations of the functions and procedures that you can use to register destinations easily.

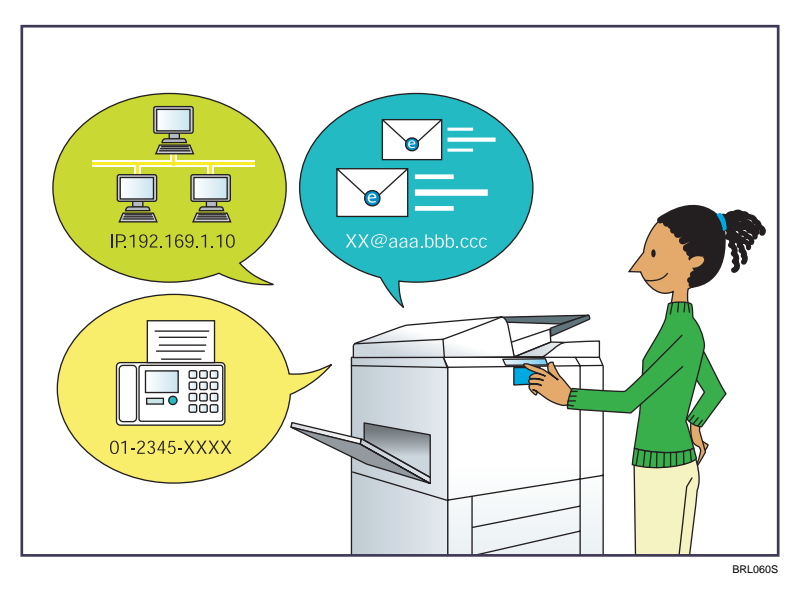

## Using the control panel to register destinations in the Address Book

- $\Rightarrow$  See Facsimile Reference  $\circledcirc$  for details.
- $\Rightarrow$  See Scanner Reference  $\circledcirc$  for details.

# Using Web Image Monitor to register destinations from a computer

 $\Rightarrow$  See Facsimile Reference  $\overset{\textcircled{\textcirc}}{~}$  for details.

# Downloading destinations registered in the machine to the LAN-Fax driver destination list

 $\Rightarrow$  See Facsimile Reference  $\circledcirc$  for details.

# I Want to Operate the Machine More Effectively!

This section explains the functions and procedures that you can use to operate the machine more effectively.

23

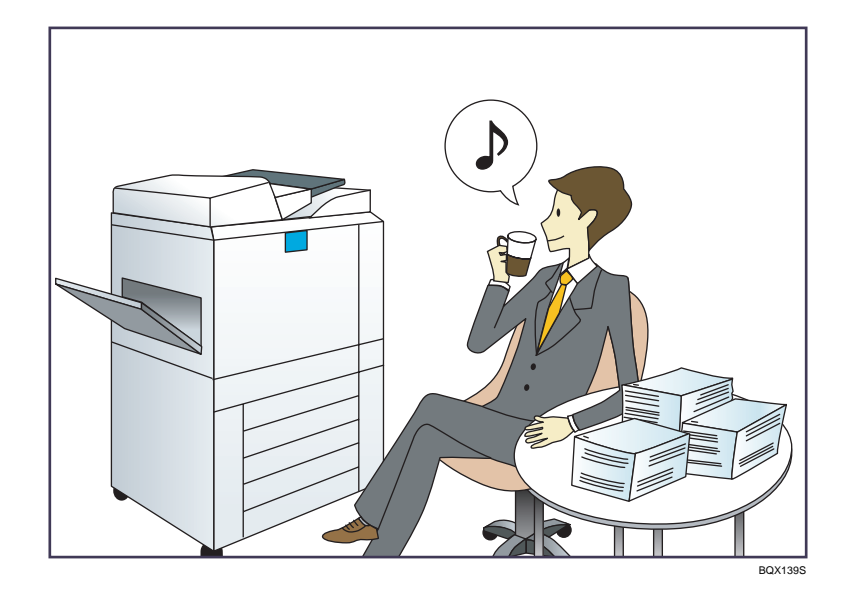

# Registering and using frequently-used settings (Program)

- $\Rightarrow$  See Copy and Document Server Reference  $\circledcirc$  for details.
- $\Rightarrow$  See Facsimile Reference  $\circledcirc$  for details.
- $\Rightarrow$  See Scanner Reference  $\circledcirc$  for details.

## Registering frequently-used settings as initial settings (Program as Defaults (Copier/Fax/ Scanner))

- $\Rightarrow$  See Copy and Document Server Reference  $\circledcirc$  for details.
- $\Rightarrow$  See Facsimile Reference  $\circledcirc$  for details.
- $\Rightarrow$  See Scanner Reference  $\circledcirc$  for details.

1

# <span id="page-60-0"></span>Searching by Keyword

You can search for a procedure by keyword.

#### Paper

#### I want to load paper.

 $\Rightarrow$  [p.57 "Loading Paper"](#page-92-0)

#### I want to change the paper size.

 $\Rightarrow$  [p.62 "Changing the Paper Size"](#page-97-0)

#### I want to know what the paper specifications are.

 $\Rightarrow$  [p.70 "Recommended Paper Sizes and Types"](#page-105-0)

#### The paper has jammed.

 $\Rightarrow$  See Troubleshooting for details.

## I want to change the initial paper settings.

 $\Rightarrow$  See Network and System Settings Reference  $\bullet$  for details.

# Register/Change/Delete

#### I want to register a fax number.

- $\Rightarrow$  See Network and System Settings Reference  $\bullet$  for details.
- $\Rightarrow$  See Facsimile Reference  $\circledcirc$  for details.

#### I want to register an IP-Fax number.

 $\Rightarrow$  See Network and System Settings Reference  $\circledcirc$  for details.

#### I want to register an e-mail address.

 $\Rightarrow$  See Network and System Settings Reference  $\bullet$  for details.

#### I want to register an SMB folder.

 $\Rightarrow$  See Network and System Settings Reference  $\bullet$  for details.

#### I want to register multiple addresses as a group.

 $\Rightarrow$  See Network and System Settings Reference  $\bullet$  for details.

#### I want to register frequently-used copier functions.

 $\Rightarrow$  See Copy and Document Server Reference  $\overset{\text{\normalsize{\mathbb{Q}}}}{ }$  for details.

#### I want to copy the contents of the machine's Address Book to the LAN-Fax address book.

 $\Rightarrow$  See Facsimile Reference  $\circledcirc$  for details.

# <span id="page-61-0"></span>Color Scanning

```
I want to scan a color original (Normal Color Scan)
```
 $\Rightarrow$  See Scanner Reference  $\bullet$  for details.

I want to minimize the amount of storage required when scanning color originals (High Compression PDF)

 $\Rightarrow$  See Scanner Reference  $\bullet$  for details.

## **Check**

1

I want to display the fax transmission status.

 $\Rightarrow$  See Facsimile Reference  $\circledcirc$  for details.

I want to print a report of the fax transmission status.

 $\Rightarrow$  See Facsimile Reference  $\circledcirc$  for details.

- I want to check which destinations the machine failed to send faxes to.
	- $\Rightarrow$  See Facsimile Reference  $\circledcirc$  for details.
- I want to check which files have been sent by memory transmission.

 $\Rightarrow$  See Facsimile Reference  $\circledcirc$  for details.

- I want to check which files are stored in the Document Server.
	- $\Rightarrow$  See Copy and Document Server Reference  $\bullet$  for details.
- I want to check which faxes have been received.

 $\Rightarrow$  See Facsimile Reference  $\circledcirc$  for details.

I want to view the received faxes that are stored in the machine.

 $\Rightarrow$  See Facsimile Reference  $\circledcirc$  for details.

To avoid sending faxes to wrong destinations, I want to check fax transmission details before sending.

 $\Rightarrow$  See Facsimile Reference  $\circledcirc$  for details.

I want to check the settings for scanning and sending files before sending a scan file.

 $\Rightarrow$  See Scanner Reference  $\circledcirc$  for details.

#### I want to check the scan image before sending it.

 $\Rightarrow$  See Scanner Reference  $\bullet$  for details.

- I want to view the transmission result.
	- $\Rightarrow$  See Scanner Reference  $\circledcirc$  for details.

1

## <span id="page-62-0"></span>**Install**

I want to install the printer driver so I can use the SmartDeviceMonitor for Client port.

 $\Rightarrow$  See Printer Reference  $\bullet$  for details.

I want to install the printer driver so I can use the Standard TCP/IP port.

 $\Rightarrow$  See Printer Reference  $\circledcirc$  for details.

I want to install the printer driver so I can use as a Windows Network Printer.

 $\Rightarrow$  See Printer Reference  $\circledcirc$  for details.

I want to install the printer driver so I can use the machine by USB.

 $\Rightarrow$  See Printer Reference  $\circledcirc$  for details.

# **Envelope**

#### I want to copy onto envelopes.

- $\Rightarrow$  See Copy and Document Server Reference  $\bullet$  for details.
- $\Rightarrow$  See Copy and Document Server Reference  $\bullet$  for details.

## I want to print onto envelopes.

 $\Rightarrow$  See Printer Reference  $\circledcirc$  for details.

1. Simple Search

# <span id="page-64-0"></span>2. Getting Started

This chapter describes how to start using this machine.

# Guide to Components

This section introduces the names and functions of the components.

#### **A** Important

• Do not obstruct the ventilation holes by placing objects near them or leaning things against them. If the machine overheats, a fault might occur.

Front and left view

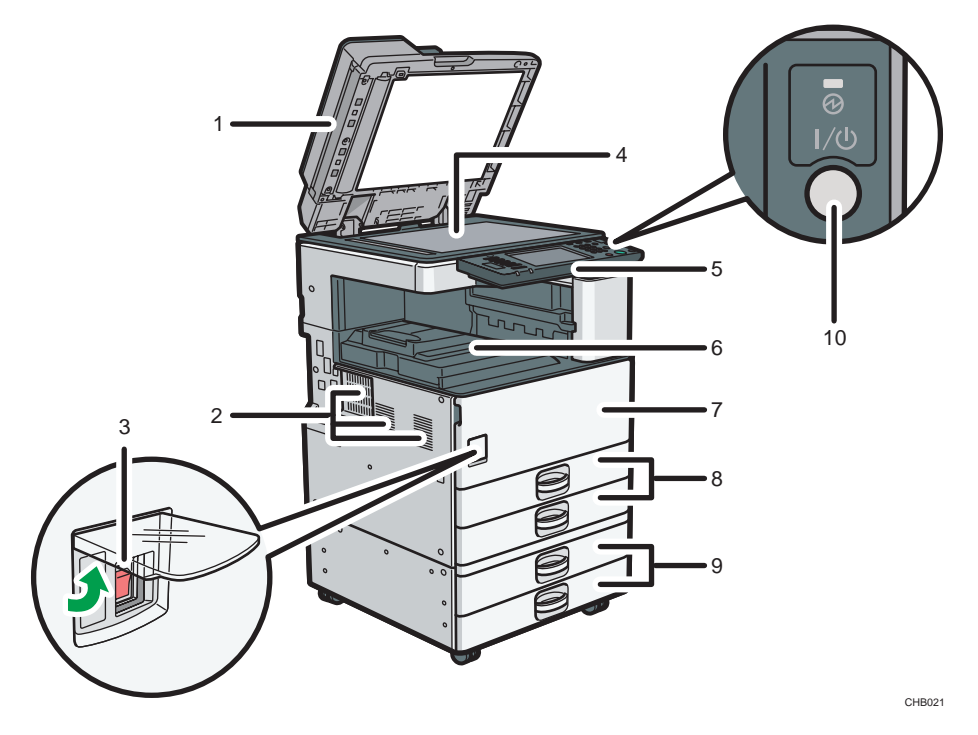

1. Exposure glass cover (optional) or ADF (optional)

(The illustration shows the ADF.)

Lower the exposure glass cover or the ADF over originals placed on the exposure glass.

If you load a stack of originals in the ADF, the ADF will automatically feed the originals one by one. This ADF can be used for two-sided originals.

#### 2. Ventilation holes

Prevent overheating.

#### 3. Main power switch

If the machine does not operate after turning on the operation switch, check if the main power switch is turned on. If it is off, turn it on. See "Turning On/Off the Power".

#### 4. Exposure glass

Place originals face down here.

#### 5. Control panel

See "Control Panel".

#### 6. Internal tray 1

Copied/printed paper and fax messages are delivered here.

#### 7. Front cover

Open to access the inside of the machine.

#### 8. Paper trays (trays 1 - 2)

Load paper here.

#### 9. Lower paper trays (optional)

Load paper here.

#### 10. Operation switch

Press to turn the power on (the operation switch indicator lights up). To turn the power off, press again (the operation switch indicator goes off). See "Turning On/Off the Power".

#### Front and right view

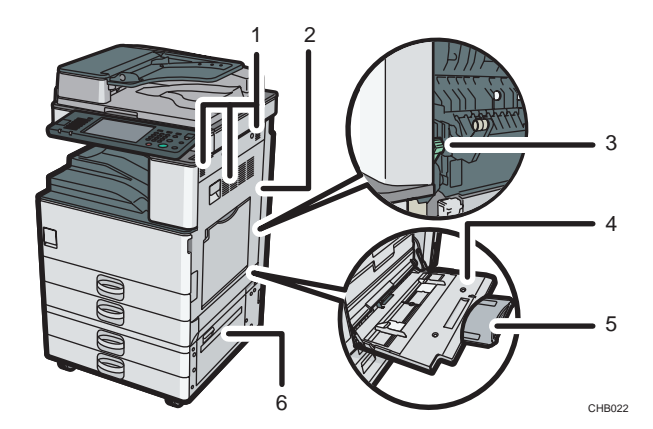

#### 1. Ventilation holes

Prevent overheating.

#### 2. Right cover

To remove paper jams or use the envelope lever, open this cover.

#### 3. Envelope lever

To load envelopes in tray 1 or the bypass tray, push down this lever.

#### 4. Bypass tray

Use to copy or print on OHP transparencies, label paper (adhesive labels), envelopes and custom size paper.

#### 5. Extender

Pull this extender out when loading sheets larger than  $A4\nabla$  in the bypass tray.

#### 6. Lower right cover

Open this cover when a paper jam occurs.

#### Rear and left view

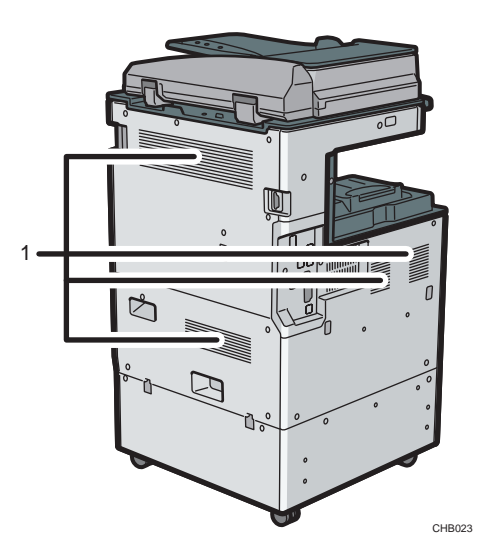

#### 1. Ventilation holes

Prevent overheating.

## **E** Reference

- • [p.37 "Control Panel"](#page-72-0)
- [p.49 "Turning On/Off the Power"](#page-84-0)

# <span id="page-67-0"></span>**Options**

This section introduces the names and functions of main optional parts.

# External Options **(DRegion A (mainly Europe and Asia)**

This section provides explanations about external options.

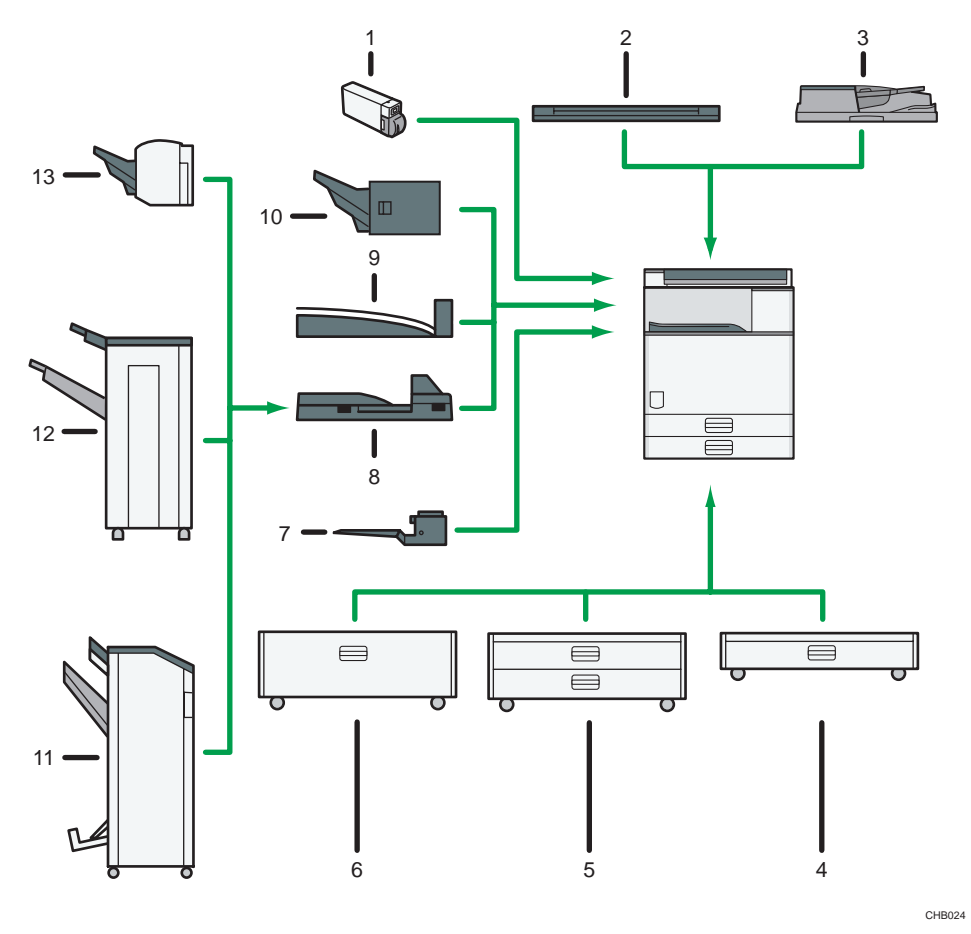

#### 1. Media slot

With this media slot, you can save scan files on a removable memory device. You can also print files stored on a removable memory device.

#### 2. Exposure glass cover

Lower this cover over originals.

#### 3. ADF

Load a stack of originals here. They will feed in automatically.

2

#### <span id="page-68-0"></span>4. Lower paper tray

Holds up to 550 sheets of paper.

#### 5. Lower paper trays

Consists of two paper trays. Holds up to 1,100 sheets of paper. Each paper tray holds 550 sheets.

#### 6. Large capacity tray (LCT)

Holds up to 2,000 sheets of paper.

#### 7. Internal tray 2

If you select this as the output tray, copied/printed paper or fax messages are delivered here face down.

#### 8. Bridge Unit

Relays paper to the finisher.

#### 9. Internal shift tray

Sorts and stacks multiple sheets of paper.

#### 10. Internal finisher

Sorts, stacks, and staples multiple sheets of paper.

Copies can be punched if the optional punch unit is installed on the finisher.

#### 11. Booklet finisher

Sorts, stacks, staples, and punches multiple sheets of paper. The saddle stitch function can staple multiple sheets of paper in the center and fold them into booklets. Consists of the following paper trays:

- Finisher upper tray
- Finisher shift tray
- Finisher booklet tray

#### 12. 1000-sheet finisher

Sorts, stacks, and staples multiple sheets of paper. Consists of the following paper trays:

- Finisher upper tray
- Finisher shift tray

#### 13. 500-sheet finisher

Sorts, stacks, and staples multiple sheets of paper.

# External Options **(D)** Region **B** (mainly North America)

This section provides explanations about external options.

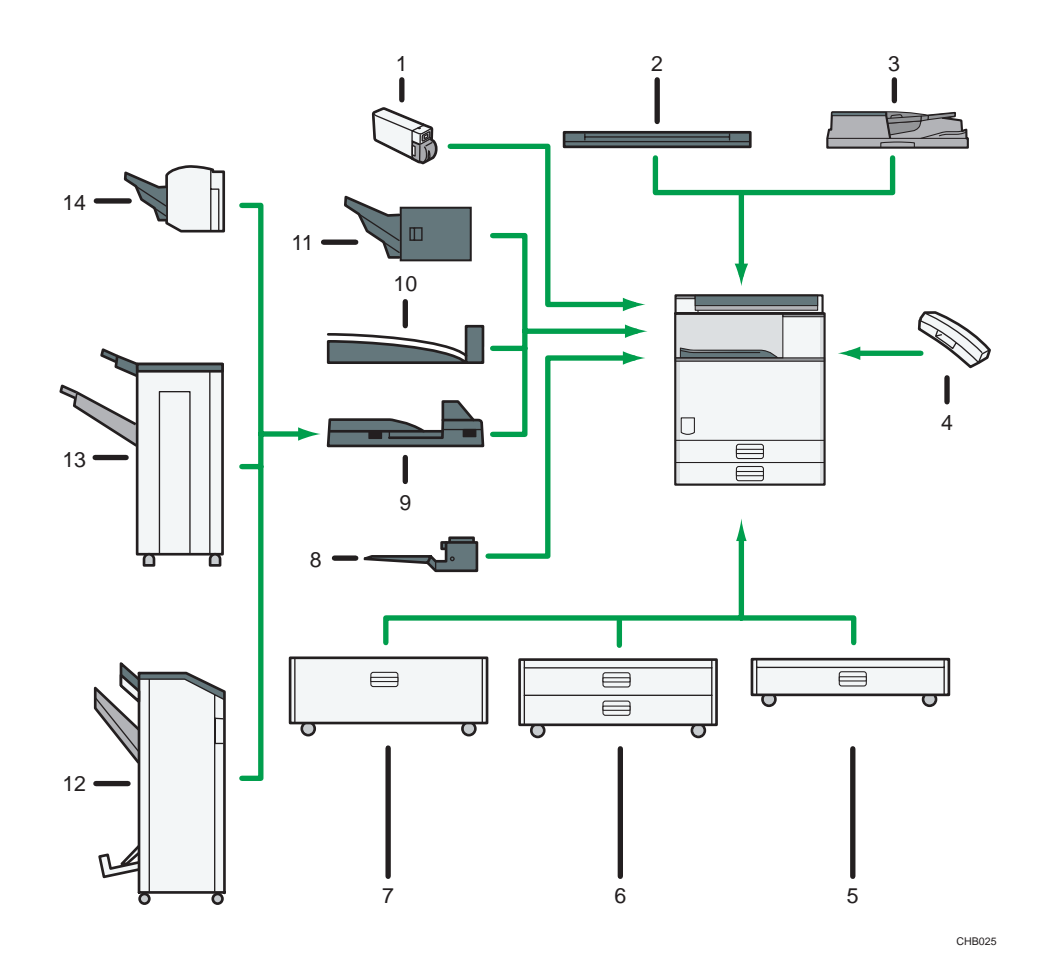

#### 1. Media slot

With this media slot, you can save scan files on a removable memory device. You can also print files stored on a removable memory device.

#### 2. Exposure glass cover

Lower this cover over originals.

#### 3. ADF

Load a stack of originals here. They will feed in automatically.

#### 4. Handset

Used as a receiver when a fax unit is installed.

#### 5. Lower paper tray

Holds up to 550 sheets of paper.

#### 6. Lower paper trays

Consists of two paper trays. Holds up to 1,100 sheets of paper. Each paper tray holds 550 sheets.

#### 7. Large capacity tray (LCT)

Holds up to 2,000 sheets of paper.

2

#### <span id="page-70-0"></span>8. Internal tray 2

If you select this as the output tray, copied/printed paper or fax messages are delivered here face down.

#### 9. Bridge Unit

Relays paper to the finisher.

#### 10. Internal shift tray

Sorts and stacks multiple sheets of paper.

#### 11. Internal finisher

Sorts, stacks, and staples multiple sheets of paper.

Copies can be punched if the optional punch unit is installed on the finisher.

#### 12. Booklet finisher

Sorts, stacks, staples, and punches multiple sheets of paper. The saddle stitch function can staple multiple sheets of paper in the center and fold them into booklets. Consists of the following paper trays:

- Finisher upper tray
- Finisher shift tray
- Finisher booklet tray

#### 13. 1000-sheet finisher

Sorts, stacks, and staples multiple sheets of paper. Consists of the following paper trays:

- Finisher upper tray
- Finisher shift tray

#### 14. 500-sheet finisher

Sorts, stacks, and staples multiple sheets of paper.

#### Internal Options

This section describes the options that can be installed in the machine.

• HDD

Allows you to use the Document Server function.

• Fax unit

Allows you to use the facsimile function.

• Extra G3 interface unit

This lets you add a G3 fax line.

• Printer unit

Allows you to print by PCL printer driver. The HDD is included.

• Scanner Enhance Option

Allows you to use the scanner function. Does not include the HDD.

• Printer/Scanner unit

Allows you to print by PCL printer driver, and use the scanner function. The HDD is included.

• Browser unit

You can use this function to display data from the server in HTML format on the machine's control panel. You can also use this function to send scan files from the control panel.

• IEEE 1284 interface board

Allows you to connect to an IEEE 1284 cable.

• Wireless LAN board

Allows you to communicate over wireless LAN.

• PostScript 3 unit

Allows you to print by Adobe PostScript 3 printer driver. Does not include the HDD.

• Gigabit Ethernet (1000BASE-T)

Allows you to communicate over 1000BASE-T.

• File format converter

Allows you to download documents from the Document Server stored by copier and printer functions.

See "Downloading Stored Documents with Web Image Monitor", Copy and Document Server  $Reference$ 

• Bluetooth interface unit

Allows you to communicate over Bluetooth.

• Copy Data Security Unit

If a document containing embedded text for unauthorized copy guard is copied, protected pages are grayed out in the copy.

#### **D** Note

- The wireless LAN board, Gigabit Ethernet (1000BASE-T), file format converter, and IEEE 1284 interface board cannot be installed at the same time.
- The wireless LAN board and Bluetooth interface unit cannot be installed at the same time.
# Control Panel

This section introduces the names and functions of the components on the control panel.

**A** Important

• Do not turn off the main power switch while the operation switch indicator is lit or blinking. Doing so may damage the hard disk.

This illustration shows the control panel of the machine with options fully installed.

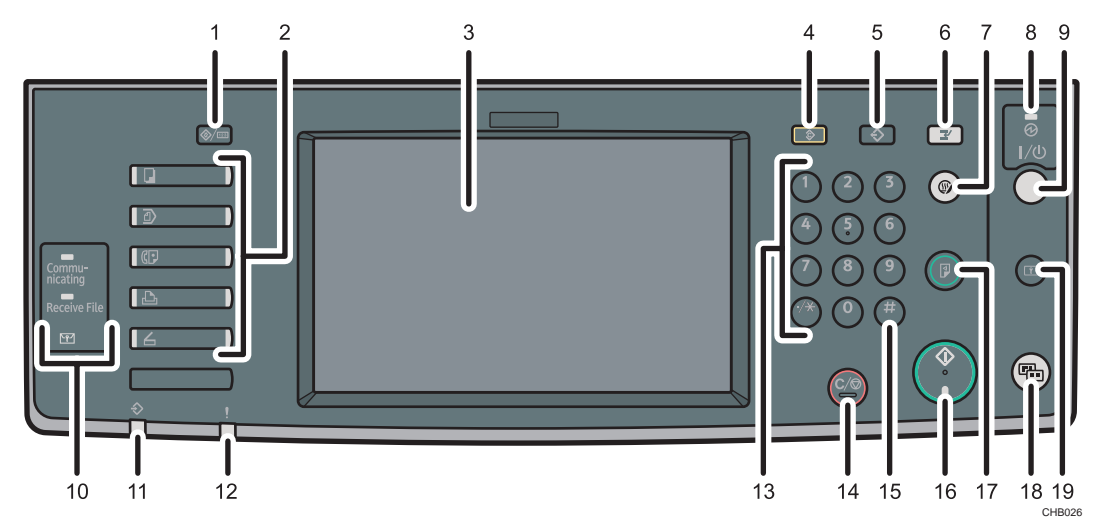

#### 1. [User Tools/Counter] key

• User Tools

Press to change the default settings and conditions to meet your requirements. See "Accessing User Tools", Network and System Settings Reference .

• Counter

Press to check or print the counter value. See "Counter".

• Enquiry

Press to find out where to order expendable supplies and where to call when a malfunction occurs. You can also print these details. See "Enquiry".

#### 2. Function keys

Press to display the operation screen of one of the following functions: copy, Document Server, facsimile, printer, or scanner.

The indicator of the selected function goes on. See "Changing Modes".

#### 3. Display panel

Displays keys for each function, operation status, or messages. See "Display Panel".

#### 4. [Clear Modes] key

Press to clear the current settings.

#### 5. [Program] key (copier, Document Server, facsimile, and scanner mode)

• Press to register frequently used settings, or to recall registered settings.

See "Registering Frequently Used Functions" and "Registering Frequently Used Functions for Printing Stored Documents from the Document Server", Copy and Document Server Reference ...

See "Registering Frequently Used Settings", Facsimile Reference ...

See "Registering Frequently Used Settings", Scanner Reference ...

• Press to program defaults for the initial display when modes are cleared or reset, or immediately after the operation switch is turned on.

See "Changing the Default Functions of the Copy's Initial Display", Copy and Document Server  $Reference$ .

See "Changing the Default Functions of the Fax's Initial Display", Facsimile Reference ...

See "Changing the Default Functions of the Scanner's Initial Display", Scanner Reference ...

#### 6. [Interrupt] key

Press to make interrupt copies. See "Interrupt Copy", Copy and Document Server Reference  $\mathcal Q$ .

#### 7. [Energy Saver] key

Press to switch to and from Energy Saver mode. See "Saving Energy".

#### 8. Main power indicator

The main power indicator goes on when you turn on the main power switch.

#### 9. Operation switch

Press to turn the power on (the operation switch indicator goes on). To turn the power off, press again (the operation switch indicator goes off). See "Turning On/Off the Power".

#### 10. Communicating indicator, Receiving File indicator, Confidential File indicator

• Communicating indicator

Lights continuously during data transmission and reception.

• Receiving File indicator

Lights continuously while data other than personal box or Memory Lock file is being received and stored in the fax memory.

See "Substitute Reception", Facsimile Reference ...

• Confidential File indicator

Lights continuously while personal box data is being received.

Blinks while Memory Lock file is being received.

See "Personal Boxes", Facsimile Reference and "Printing a File Received with Memory Lock", Facsimile Reference<sup>(2)</sup>.

#### 11. Data In indicator (facsimile and printer mode)

Flashes when the machine is receiving print jobs or LAN-Fax documents from a computer. See Facsimile Reference  $\odot$  and Printer Reference  $\odot$ .

#### 12. Alert indicator

Lights continuously if an error has occurred.

#### 13. Number keys

Use to enter the numbers for copies, fax numbers and data for the selected function.

#### 14. [Clear/Stop] key

• Clear

Press to delete a number entered.

• Stop

Press to stop a job in progress, such as copying, scanning, faxing, or printing.

## 15.  $[#]$  key (Enter key)

Press to confirm values entered or items specified.

#### 16. [Start] key

Press to start copying, printing, scanning, or sending.

#### 17. [Sample Copy] key

Press to make a single set of copies or prints to check print quality before making multiple sets. See "Sample Copy", Copy and Document Server Reference .

#### 18. [Simplified Display] key

Press to switch to the Simplified Display. See "Simplified Display".

#### 19. [Login/Logout] key

Press to log in or log out.

# **E** Reference

- • [p.40 "Display Panel"](#page-75-0)
- [p.40 "Simplified Display"](#page-75-0)
- • [p.47 "Changing Modes"](#page-82-0)
- • [p.49 "Turning On/Off the Power"](#page-84-0)
- • [p.52 "Saving Energy"](#page-87-0)
- • [p.118 "Counter"](#page-153-0)
- • [p.119 "Enquiry"](#page-154-0)

# <span id="page-75-0"></span>Display Panel

The display panel shows machine status, error messages, and function menus.

**Almportant** 

• Do not apply strong impact or force to the screen. Or it may be damaged. Maximum force allowable is approx. 30N (approx. 3 kgf). (N = Newton, kgf = Kilogram force. 1 kgf = 9.8N.)

The function items displayed serve as selector keys. You can select or specify an item by lightly pressing them.

When you select or specify an item on the display panel, it is highlighted like with the seys appearing as **Auto Redisco / Enlarge cannot be used.** 

The copy display is set as the default screen when the machine is turned on.

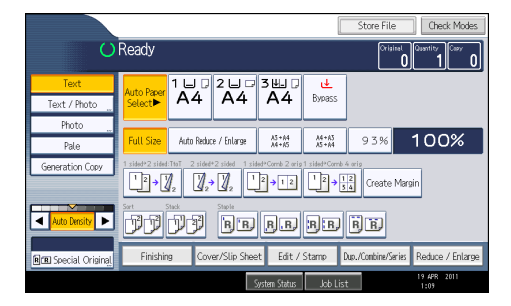

**D**Note

• The display panels shown in this manual's illustrations are taken from a machine on which all options are installed.

# Simplified Display

This section explains how to switch to the simplified display.

When you press the [Simplified Display] key, the screen changes from the initial display to the simplified display.

Letters and keys are displayed at a larger size, making operations easier.

1. Press the [Simplified Display] key.

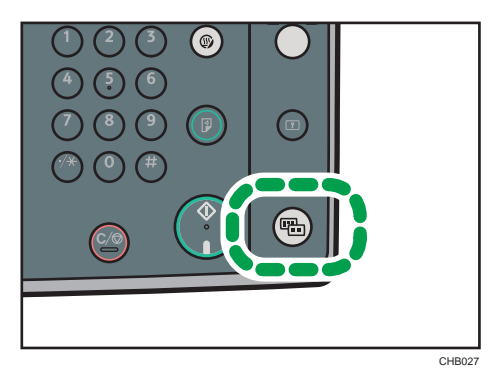

This illustration shows the copier function's simplified display.

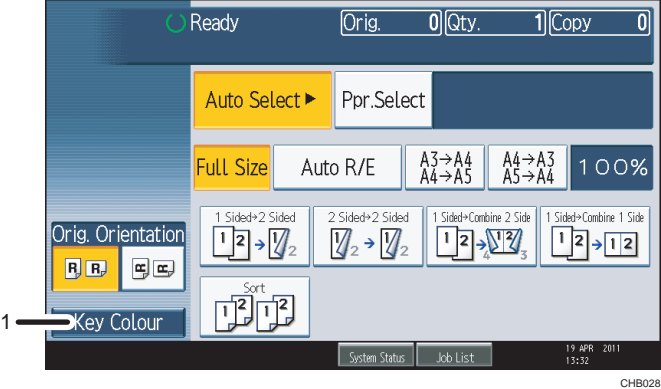

## 1. [Key Colour]

Press to increase screen contrast by changing the color of the keys. This is available only for the simplified display.

# *D* Note

- To return to the initial display, press the [Simplified Display] key again.
- Certain keys do not appear on the simplified display.

# Changing the Display Language

You can change the language used on the display. English is set as default.

1. Press the [User Tools/Counter] key.

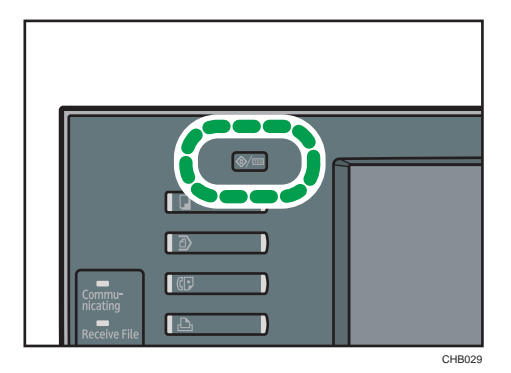

2. Press the language key.

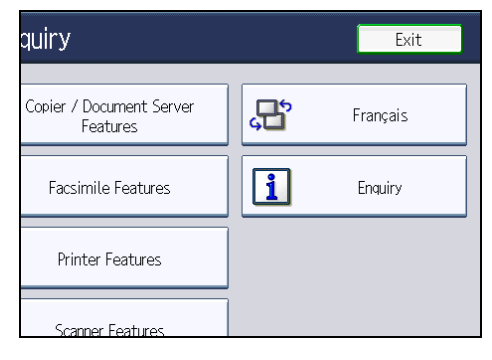

3. Press the exit key.

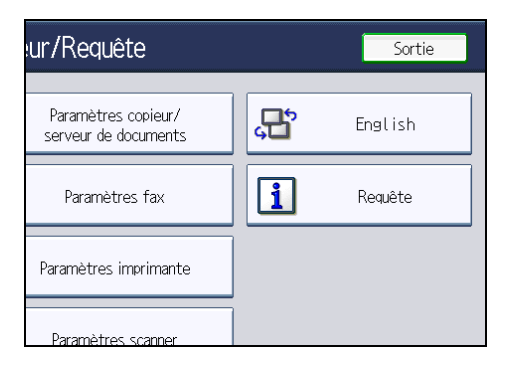

The menu appears in the language that you specified.

# *D* Note

• If you want to return the display language to "English", repeat the step above.

# When the Authentication Screen is Displayed

This section explains the authentication screen.

# Important

- Ask the user administrator for the Login User Name, Login Password, and User Code. For details about user authentication, contact your administrator.
- User Code to enter on User Code Authentication is the numerical value registered in the Address Book as "User Code".

If Basic Authentication, Windows Authentication, LDAP Authentication, or Integration Server Authentication is active, the authentication screen appears on the display. The machine only becomes operable after entering your own Login User Name and Login Password. If User Code Authentication is active, you cannot use the machine until you enter the User Code.

If you can use the machine, you can say that you are logged in. When you go out of the operable state, you can say that you are logged out. After logging in the machine, be sure to log out of it to prevent unauthorized usage.

## **D** Note

• If authentication fails, the "Authentication has failed." message appears. Check that the Login User Name and Login Password are correct.

# User Code Authentication (Using the Control Panel)

This section explains the procedure for logging in to the machine using the control panel while User Code Authentication is active.

If User Code Authentication is active, a screen prompting you to enter a User Code appears.

1. Enter a User Code (up to eight digits), and then press [OK].

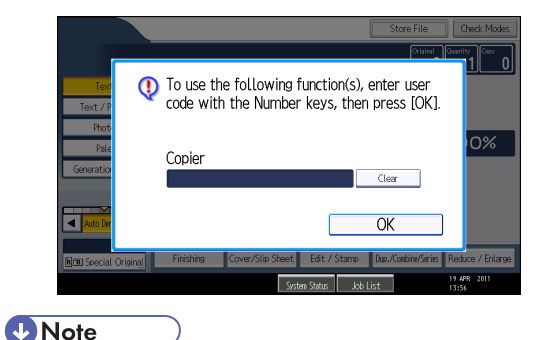

- To log out, do one of the following:
	- Press the operation switch.

2

• Press the [Energy Saver] key after jobs are completed.

# User Code Authentication (Using a Printer Driver)

This section explains the procedure for logging in to the machine using a printer driver while User Code Authentication is active.

If User Code Authentication is active, specify the User Code in the printer properties of the printer driver. For details, see the printer driver Help.

**D** Note

• When logged in through User Code Authentication, you do not have to log out.

# Login (Using the Control Panel)

This section explains the procedure for logging in to the machine when Basic Authentication, Windows Authentication, LDAP Authentication, or Integration Server Authentication is set.

1. Press [Login].

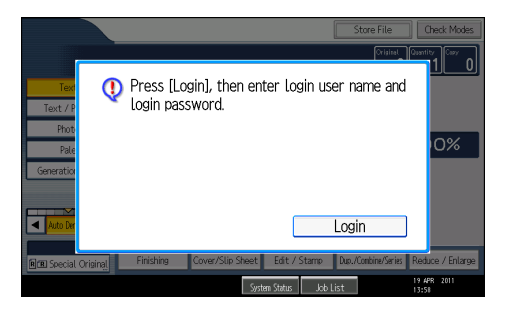

2. Enter a Login User Name, and then press [OK].

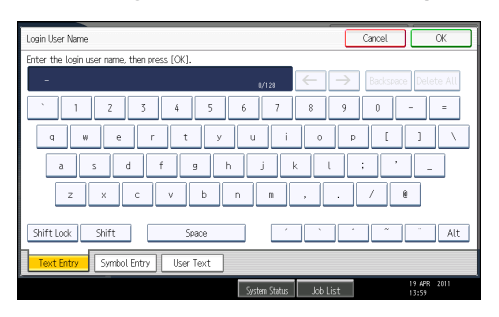

3. Enter a Login Password, and then press [OK].

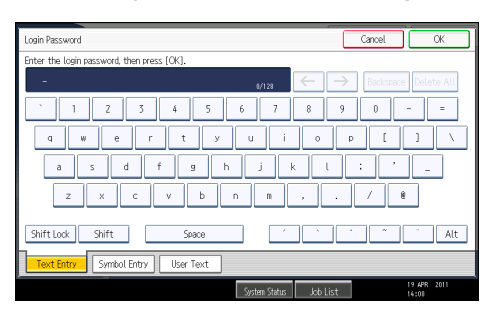

When the user is authenticated, the screen for the function you are using appears.

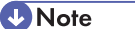

• If authentication fails, the "Authentication has failed." message appears. Check that the Login User Name and Login Password are correct.

# Logout (Using the Control Panel)

This section explains the procedure for logging out the machine when Basic Authentication, Windows Authentication, LDAP Authentication, or Integration Server Authentication is set.

**A** Important

- To prevent use of the machine by unauthorized persons, always log out when you have finished using the machine.
- 1. Press the [Login/Logout] key.

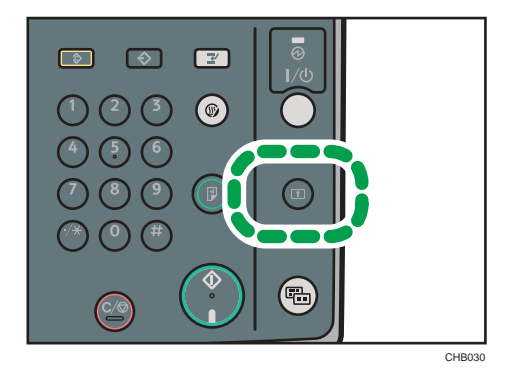

2. Press [Yes].

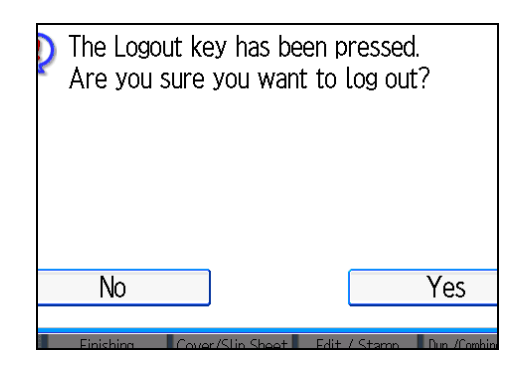

# Login (Using a Printer Driver)

This section explains the procedure for logging in to the machine using a printer driver.

If Basic Authentication, Windows Authentication, LDAP Authentication, or Integration Server Authentication is active, make encryption settings in the printer properties of the printer driver, and then specify a Login User Name and Login Password. For details, see the printer driver Help.

**D**Note

• When logged in using a printer driver, you do not have to log out.

# Login (Using Web Image Monitor)

This section explains the procedure for logging in to the machine via Web Image Monitor.

- 1. Click [Login].
- 2. Enter a Login User Name and Login Password, and then click [Login].

**D**Note

• For User Code Authentication, enter a User Code in [Login User Name], and then click [Login].

# Logout (Using Web Image Monitor)

This section explains the procedure for logging out the machine via Web Image Monitor.

1. Click [Logout] to log out.

**D**Note

• Delete the cache memory of a Web browser after logging out.

# <span id="page-82-0"></span>Changing Modes

This section explains how to change modes.

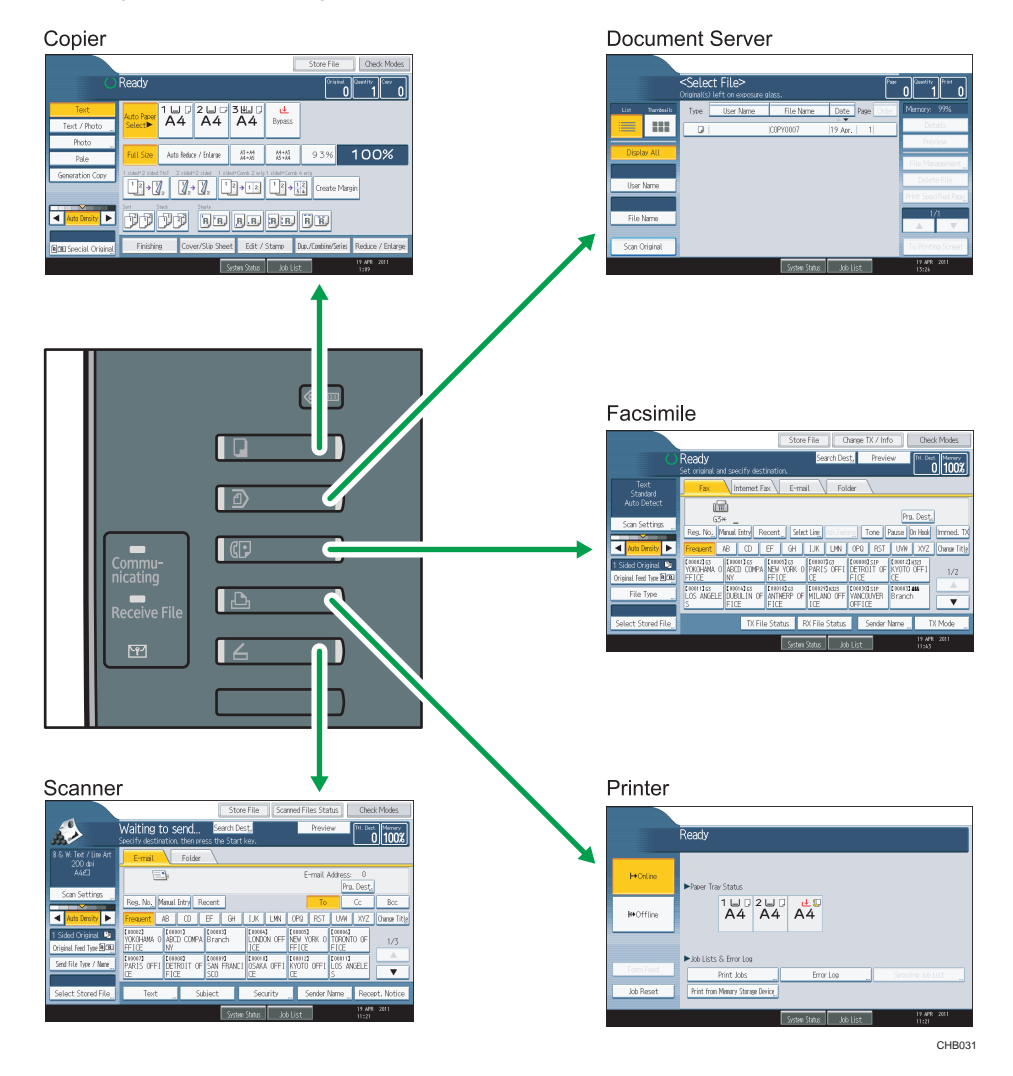

*D* Note

- You cannot switch modes in any of the following situations:
	- When scanning a fax message for transmission
	- During immediate transmission
	- When accessing User Tools / Counter / Enquiry
	- During interrupt copying
	- During On-hook dialing for fax transmission
- While scanning an original
- The copy display is set as the default screen when the machine is turned on. You can change this default setting under Function Priority. See "System Settings", Network and System Settings  $Reference  $^{\circledR}$ .$

## System Reset

This section explains System Reset.

After finishing a job, the machine waits a specified length of time and then restores its settings to the default values specified under Function Priority. This function is called "System Reset". For the procedure for specifying default settings under Function Priority, see "System Settings", Network and System Settings Reference<sup>(2)</sup>.

To change the length of time that the machine waits before restoring its settings to their default values, use the System Auto Reset Timer setting. See "System Settings", Network and System Settings Reference  $\bigcirc$ .

# <span id="page-84-0"></span>Turning On/Off the Power

This section discusses how to turn on/off the power.

#### Power supply

This machine has two power switches: operation switch and main power switch.

• Operation switch (right side of the control panel)

Press to activate the machine. When the machine has finished warming up, you can make use of each function.

• Main power switch (left side of the machine)

Turning off this switch makes the main power indicator on the right side of the control panel go off. When this is done, machine power is completely off. When the fax unit (optional) is installed, fax files in memory may be lost if you turn this switch off. Use this switch only when necessary.

### **D** Note

• This machine automatically enters Energy Saver mode or turns itself off if you do not use it for a while. To specify the time that the machine waits before it enters Energy Saver mode and/or turns itself off, configure the Energy Saver Timer and/or Auto Off Timer setting, respectively. See "System Settings", Network and System Settings Reference $\circledcirc$ .

# Turning On the Main Power

This section explains how to turn on the main power.

#### **A** Important

- Do not turn off the main power switch immediately after turning it on. Doing so may result in damage to the hard disk or memory, leading to malfunctions.
- 1. Make sure the power cord is firmly plugged into the wall outlet.
- 2. Open the main power switch cover, and turn on the main power switch.

The main power indicator goes on.

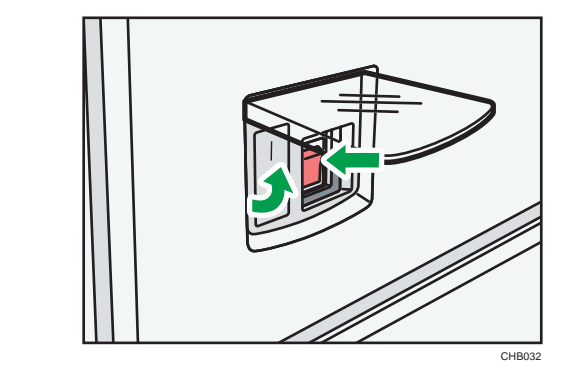

#### **D**Note

• After you switch the main power on, a screen may appear to indicate that the machine is initializing. Do not switch the power off during this process. Initialization takes about three minutes.

# Turning On the Power

This section explains how to turn on the power.

1. Press the operation switch.

The operation switch indicator goes on.

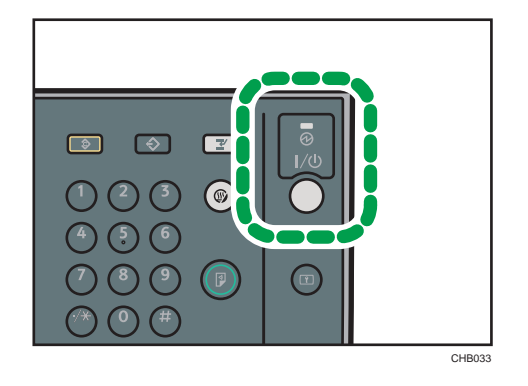

**D**Note

• If the power does not come on when the operation switch is pressed, check the main power switch is on. If it is off, turn it on.

# Turning Off the Power

This section explains how to turn off the power.

1. Make sure the exposure glass cover or the ADF is in the right position.

2

2. Press the operation switch.

The operation switch indicator goes off.

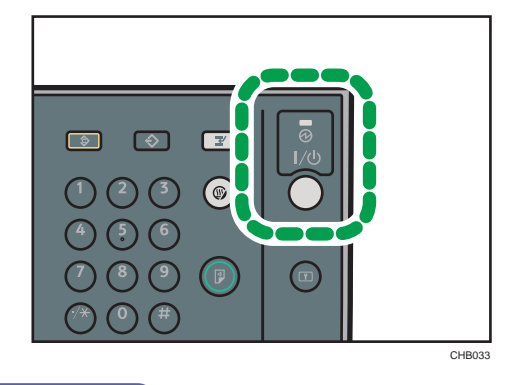

*D* Note

- Even if you press the operation switch, the operation switch indicator does not go out, but blinks in the following cases:
	- During communication with external equipment.
	- When the hard disk is active.
	- When the internal cooling fan is active.
	- If a file is waiting to be transmitted within the next minute using the "Send Later" facsimile function.

# Turning Off the Main Power

This section explains how to turn off the main power.

```
Important
```
- Do not turn off the main power switch when the operation switch indicator is lit or blinking. Doing so may result in damage to the hard disk or memory.
- Make sure to turn off the main power switch before pulling out the power plug. Not doing so may result in damage to the hard disk or memory, leading to malfunctions.
- After turning the machine's power off, wait at least a few seconds before turning it back on. If the message "Turn main Power Switch off" appears, turn the machine's power off, wait three seconds or more, and then turn it back on again. Never turn the power back on immediately after turning it off.
- 1. Make sure the operation switch indicator is not lit.
- 2. Open the main power switch cover, and then turn off the main power switch.

The main power indicator goes out.

# <span id="page-87-0"></span>**D** Note

- When the main power switch is turned off while using the fax function, waiting fax and print jobs may be cancelled, and incoming fax documents not received. If you have to turn off this switch for some reason, make sure 100% is shown as available memory on the screen before turning off the main power switch or unplugging the power cord. Fax files in memory are deleted an hour after you turn off the main power switch or unplug the power cord.
- For details, see "Turning Off the Main Power / In the Event of Power Failure", Troubleshooting.

# Saving Energy

This section explains the machine's energy saving functions.

This machine has the following energy saving functions.

#### Energy Saver

If you do not use the machine for a certain period after an operation, or when you press the [Energy Saver] key, the display disappears and the machine goes into Energy Saver mode. When you press the [Energy Saver] key again, the machine returns to the ready condition. The machine uses less electricity in Energy Saver mode.

You can change the amount of time the machine waits before switching to Energy Saver mode after copying has finished or the last operation is performed under Panel Off Timer.

#### Auto Off

If the machine remains inactive for a specified period, it automatically enters the same low power state that it enters when the operation switch is pressed (indicator unlit). This function is called "Auto Off".

You can change the Auto Off time under Auto Off Timer.

#### **D**Note

- See "System Settings", Network and System Settings Reference $\circledcirc$ .
- The Energy Saver and Auto Off functions will not operate in the following cases:
	- When a warning message appears
	- When the service call message appears
	- When paper is jammed
	- When the cover is open
	- When the "Add Toner" message appears
	- When toner is being replenished
	- When the User Tools / Counter / Enquiry screen is displayed
	- When fixed warm-up is in progress
	- When data is being processed
- When operations are suspended during printing
- When the On-hook dialing function is in use
- When a recipient is being registered in the address list or group dial list
- When the Data In indicator is on or blinking
- When the screen of a document that was stored under the printer function appears. (The machine enters Energy Saver mode if this happens.)
- When the sample print, locked print, hold print, or stored print screen is displayed
- When the internal cooling fan is active
- *MRegion B (mainly North America)*

When the handset is in use

# Downloading Utility Software

This section explains the utility software for this machine.

# SmartDeviceMonitor for Admin

This section describes the functions available with SmartDeviceMonitor for Admin.

SmartDeviceMonitor for Admin is an application that monitors network printers. It can monitor multiple network printers using IP address. We recommend that network administrators use this application.

SmartDeviceMonitor for Admin has the following functions:

- Group management for the machines
- Monitoring the machines
- Operation restriction
- Managing the Address Book
- Per-user counters
- User restriction

SmartDeviceMonitor for Admin with full functionality can be purchased from your local dealer. Contact your local dealer for information on purchasing the software.

SmartDeviceMonitor for Admin with limited functionality is available as a free download. Contact your local dealer for information on downloading the software.

**U**Note

• For details about the functionality, see the manual for SmartDeviceMonitor for Admin.

# DeskTopBinder

This section describes the functions available with DeskTopBinder.

**A**Important

## • DeskTopBinder is not available for 64-bit operating systems.

DeskTopBinder is to be installed on the client computers for integration and management of various kinds of files such as scan files, files created with applications, and existing scan files. This software allows you to use various functions for stored scan files such as viewing stored files. Also, with the ScanRouter delivery software $^*$ <sup>1</sup>, you can view the files stored in in-trays of the delivery server, or use other functions for stored files.

DeskTopBinder Professional provides the full functionality of the software. Contact your local dealer for information on purchasing the software.

DeskTopBinder Lite with limited functionality is available as a free download. Contact your local dealer for information on downloading the software.

\*1 For details to purchase ScanRouter delivery software, contact your local dealer.

*D* Note

• For details about the functionality, see Help of DeskTopBinder.

# SmartDeviceMonitor for Client

This section describes the functions available with SmartDeviceMonitor for Client.

SmartDeviceMonitor for Client allows you to manage and print various data such as files created with an application, images scanned with a scanner, and existing images as one document.

SmartDeviceMonitor for Client has the following functions:

- Checking printer supplies such as paper or toner
- Checking results of print jobs executed from the computer

SmartDeviceMonitor for Client is available as a free download. Contact your local dealer for information on downloading the software.

#### **D**Note

• For details about the functionality, see Help of SmartDeviceMonitor for Client.

2. Getting Started

# 3. Adding Paper

This chapter describes recommended paper sizes and types, and how to load paper into the paper tray.

# Loading Paper

This section describes how to load paper into the paper tray.

# **ACAUTION**

• When loading paper, take care not to trap or injure your fingers.

### **Almportant**

• Do not stack paper over the limit mark.

## **U** Note

- Fan the paper before loading.
- Straighten curled or warped paper before loading.
- For details about paper sizes and types, see "Recommended Paper Sizes and Types".
- To load paper in the bypass tray, see "Copying from the Bypass Tray", Copy and Document Server Reference<sup>(2)</sup>.

### **E** Reference

• [p.70 "Recommended Paper Sizes and Types"](#page-105-0)

# Loading Paper into Trays 1 - 4

This section describes how to load paper into trays  $1 - 4$ .

Each paper tray is loaded in the same way.

In the following example procedure, paper is loaded in tray 2.

#### **Almportant**

• Check the paper edges are aligned at the right side.

1. Check that paper in the paper tray is not being used, and then pull the tray carefully out until it stops.

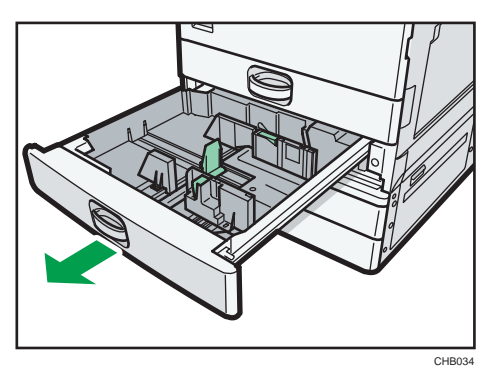

2. While pinching the release lever, slide the end fence outward.

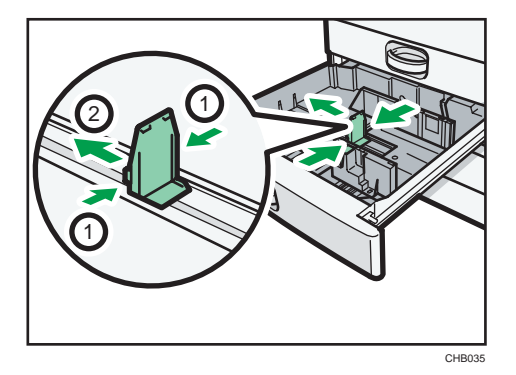

3. Square the paper and load it print side up.

Do not stack paper over the limit mark.

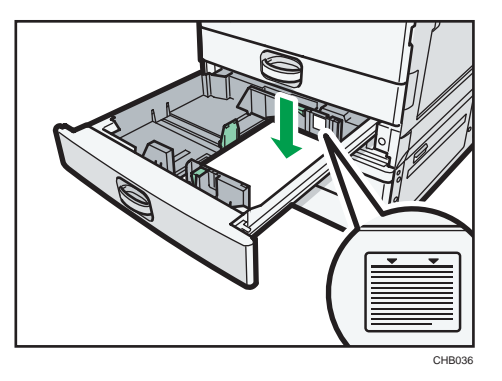

- 4. Position the end fence flush against the paper.
- 5. Carefully push the paper tray fully in.

**D** Note

• When loading a low number of sheets, be sure not to squeeze the side fences in too tightly. If the paper bows, it might not feed in properly.

- If a paper tray is pushed vigorously when putting it back into place, the position of the tray's side fences may slip out of place.
- Various sizes of paper can be loaded in the paper trays by adjusting the positions of side fences and end fence. For details, see "Changing the Paper Size".
- Tray 1 can hold up to 500 sheets, and trays 2  $-$  4 can each hold up to 550 sheets.

# **B** Reference

• [p.62 "Changing the Paper Size"](#page-97-0)

# Loading Paper into the Large Capacity Tray (LCT)

This section describes how to load paper into the LCT.

### **Almportant**

- When paper loaded in the right side of the LCT runs out, paper on the left is automatically shifted to the right. While the paper is moving, do not pull out the tray.
- For the right stack, align the right edge of the paper with the right edge of the tray. For the left stack, align the left edge of the paper to the left edge of the tray.
- *Megion* A (mainly Europe and Asia) The LCT can hold A4<sup>D</sup> paper only. If you want to print on  $8^{1}/2 \times 11^{1}$  from the LCT, contact your service representative.
- $\bigoplus$  Region **B** (mainly North America) The LCT can hold  $8^{1}/_{2}$  × 11<sup>D</sup> paper only. If you want to print on A4<sup>D</sup> from the LCT, contact your service representative.
- 1. Carefully pull out the LCT until it stops.

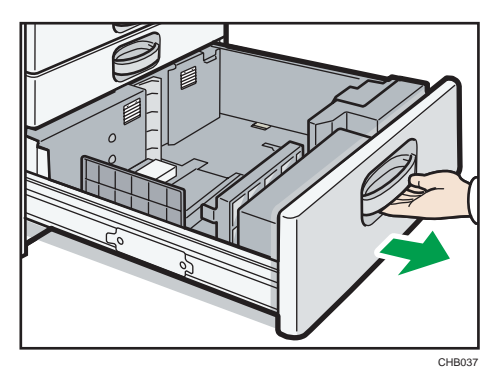

2. Square the paper and load it print side up.

Do not stack paper over the limit mark.

• Whole tray pulled out

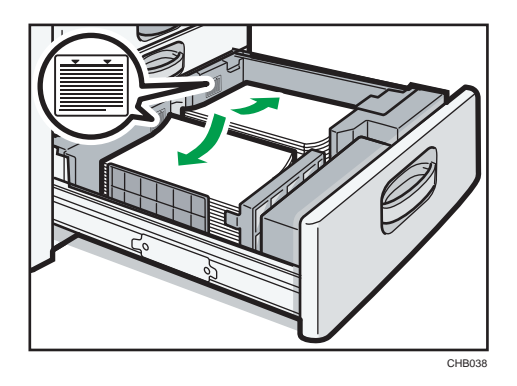

• Left half of the tray pulled out

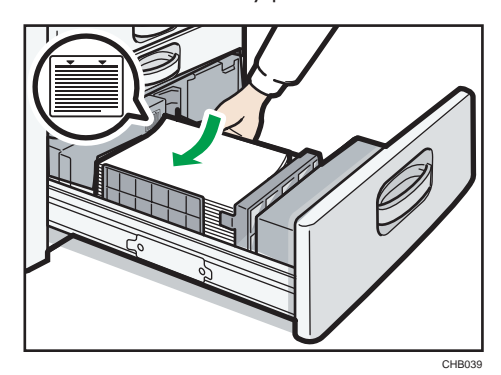

3. Carefully push the LCT fully in.

## **D**Note

- You can load paper even while making copies from the LCT. You can pull out the left half of the tray while copying is in.
- Load the same size and orientation paper in the other half of the tray.
- Each tray can hold up to 1,000 sheets of paper.

## Loading Orientation-Fixed Paper or Two-Sided Paper

This section describes loading paper that has a specified orientation and printing side (such as letterhead paper).

Orientation-fixed (top to bottom) or two-sided paper (for example, letterhead paper, punched paper, or copied paper) might not print correctly, depending on how the originals and paper are placed. Set [Letterhead Setting] to [Yes] in [Input / Output] under [Copier / Document Server Features], and then place the original and paper as shown below. For details about Letterhead Setting, see "Copier and Document Server Features", Copy and Document Server Reference @. For details about printing with the printer function, see "Printing on Orientation-Fixed or Two-Sided Paper", Printer Reference  $\circledcirc$ .

# Original Orientation

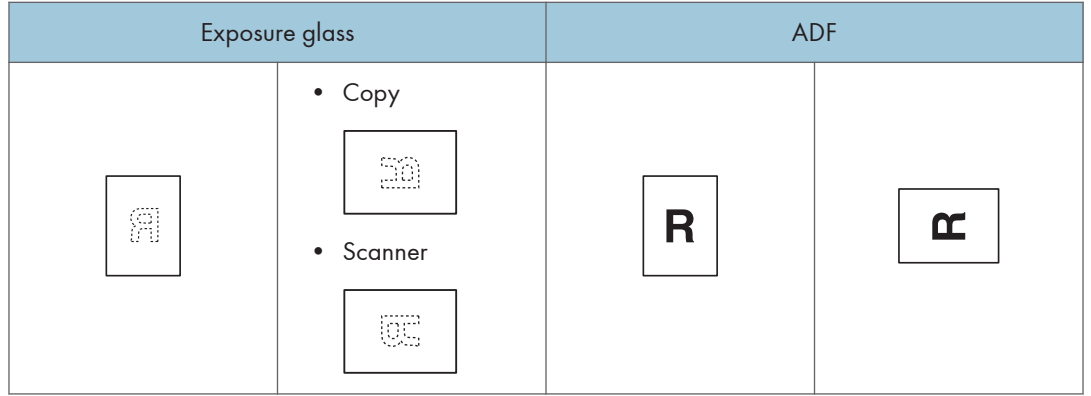

CHB017

## Paper Orientation

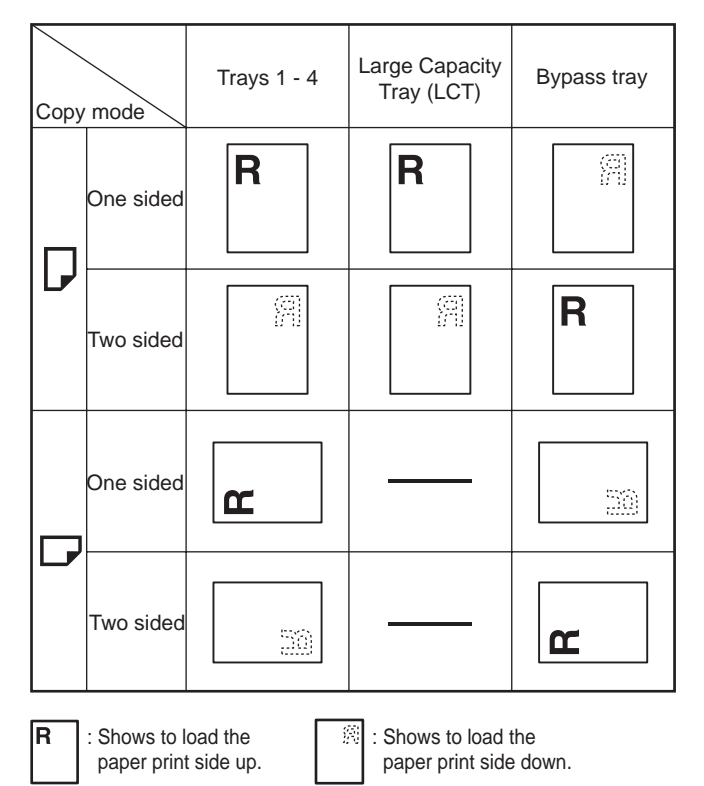

# <span id="page-97-0"></span>Changing the Paper Size

This section describes how to change the paper size.

# **ACAUTION**

• When loading paper, take care not to trap or injure your fingers.

# Important

- Do not stack paper over the limit mark.
- *ID Region* **A** (mainly Europe and Asia) The LCT can hold A4<sup>D</sup> paper only. If you want to print on any of 8<sup>1</sup>/<sub>2</sub>  $\times$  11<sup>D</sup> paper sizes from LCT, contact your service representative.
- *MRegion* **B** (mainly North America) The LCT can hold 8<sup>1</sup>/<sub>2</sub>  $\times$  11<sup>D</sup> paper only. If you want to print on any of A4<sup>D</sup> paper sizes from LCT, contact your service representative.

#### **Mote**

- Be sure to select the paper size with User Tools. If you do not, misfeeds might occur. For details about Tray Paper Size, see "System Settings", Network and System Settings Reference  $\circledcirc$  .
- Fan the paper before loading.
- Straighten curled or warped paper before loading.
- For details about paper sizes and types, see "Recommended Paper Sizes and Types".

## **E** Reference

• [p.70 "Recommended Paper Sizes and Types"](#page-105-0)

# Changing the Paper Size in Trays 1 - 4

This section describes how to change the paper size in trays  $1 - 4$ .

The paper size setting is changed in the same way for each paper tray.

In the following example procedure, the paper size setting for tray 2 is changed.

## **Almportant**

- If a paper tray is pushed vigorously when putting it back into place, the position of the tray's side fences may slip out of place.
- Check the paper edges are aligned at the right side.
- When loading small quantities of paper, be careful not to squeeze the side fences in too tightly, as the paper will not feed properly.

1. Check that paper in the paper tray is not being used, and then pull the tray carefully out until it stops.

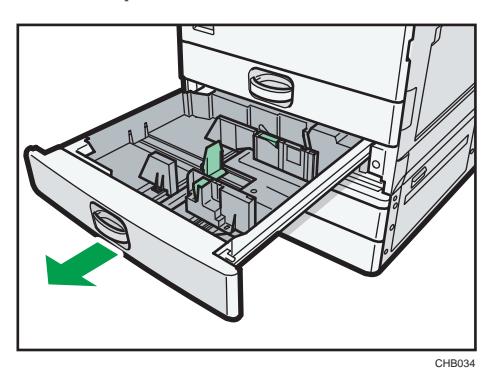

- 2. Remove paper if loaded.
- 3. While pinching the release lever, slide the end fence outward.

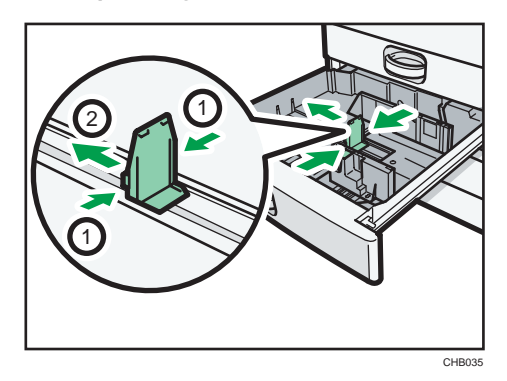

4. Press down the release button.

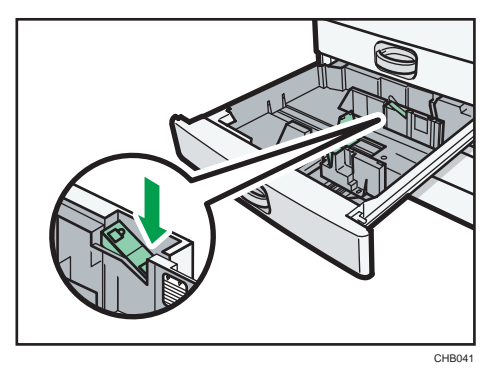

5. While pressing the release lever, slide the side fences outward.

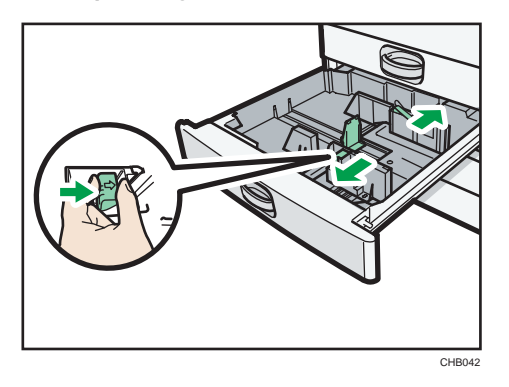

6. Square the paper and load it print side up. Do not stack paper over the limit mark.

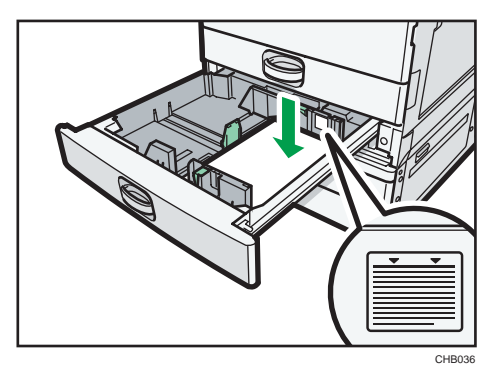

7. While pressing the release lever, push in the side and end fences until they are flush against the paper's edges.

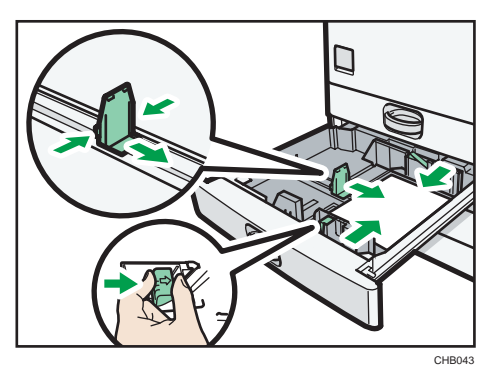

8. Press down the lock button.

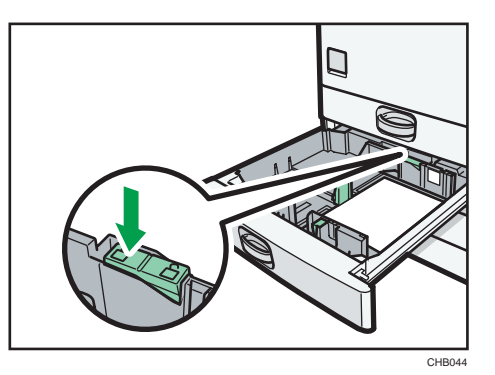

- 9. Carefully slide the paper tray fully in.
- 10. Check the paper size on the display.

## **D** Note

- If you load a paper size that is not selected automatically, you will need to specify the paper size with the control panel. For details, see "Changing to a Size That Is Not Automatically Detected".
- For details about various recommendations concerning envelopes, see "Envelopes".

# **E** Reference

- p.65 "Changing to a Size That Is Not Automatically Detected"
- [p.78 "Envelopes"](#page-113-0)

# Changing to a Size That Is Not Automatically Detected

If you load a paper size that is not selected automatically, you need to specify the paper size with the control panel. This section describes how to load such paper.

This section explains how to load these paper taking  $11 \times 15\overline{v}$  as an example.

1. Press the [User Tools/Counter] key.

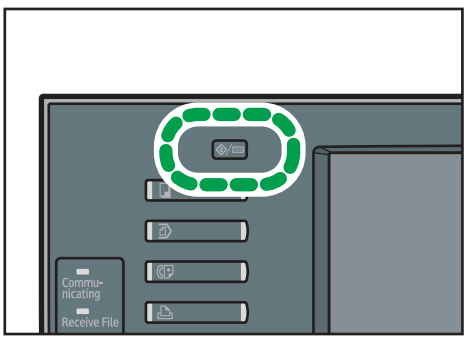

CHB029

3

2. Press [System Settings].

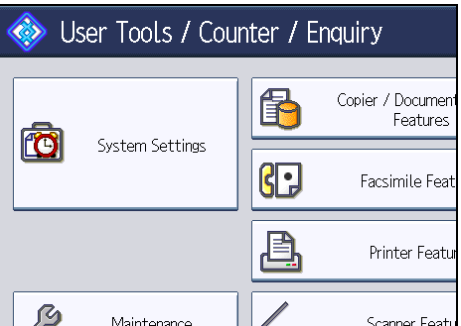

3. Press the [Tray Paper Settings] tab.

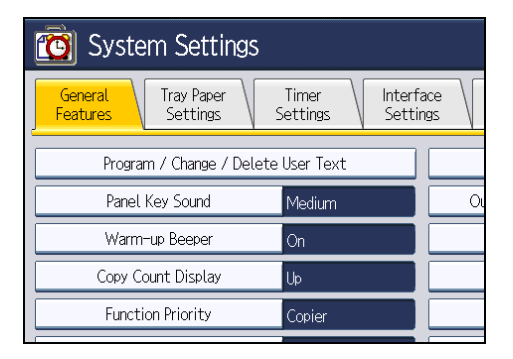

4. Select the tray for which you want to change the paper settings.

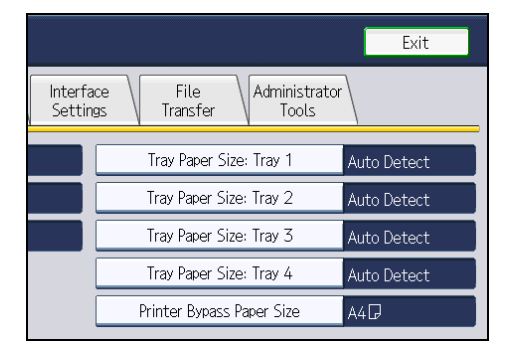

5. Select the loaded paper size and feed direction, and then press [OK].

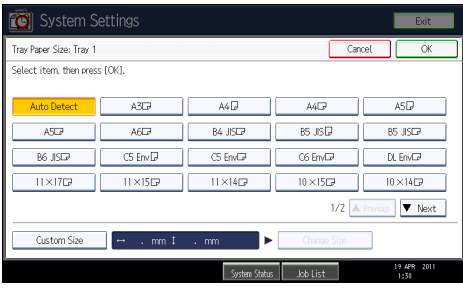

3

The set paper size and feed direction is displayed.

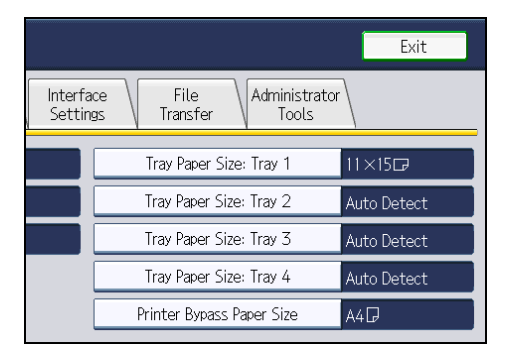

6. Press the [User Tools/Counter] key.

The initial display is shown.

# **D**Note

- For details about paper sizes selected automatically, see "Recommended Paper Sizes and Types".
- If you want to print on paper that is selected automatically after printing on a paper size that is not selected automatically, you must return the setting to "Auto Detect". Reload the paper, and select "Auto Detect" in step 5. The setting is returned to "Auto Detect".

#### **E** Reference

• [p.70 "Recommended Paper Sizes and Types"](#page-105-0)

# Changing Paper Thickness Settings

Select [Plain Paper 1] or [Plain Paper 2] depending on the type of plain paper.

If in System Settings, [Tray Paper Settings], you set "Paper Thickness" to [Plain Paper] for each tray's [Paper Type], you must then select [Maintenance], [Plain Paper Setting] and specify either [Plain Paper 1] or [Plain Paper 2], depending on the thickness of the loaded paper.

The default setting is Plain Paper 2.

## **A** Important

- Select [Plain Paper 1] when paper weight is between 60 g/m<sup>2</sup> (16 lb. Bond) and 74 g/m<sup>2</sup> (20 lb. Bond).
- Select [Plain Paper 2] when paper weight is between 75 g/m<sup>2</sup> (20 lb. Bond) and 81 g/m<sup>2</sup> (20 lb. Bond).
- 1. Press the [User Tools/Counter] key.

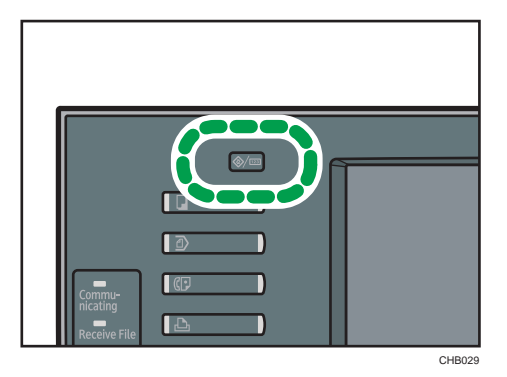

2. Press [Maintenance].

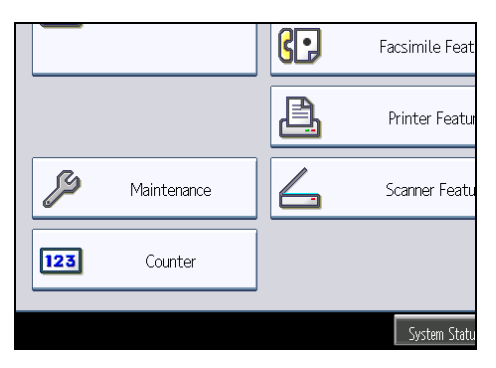

3. Press [Plain Paper Setting].

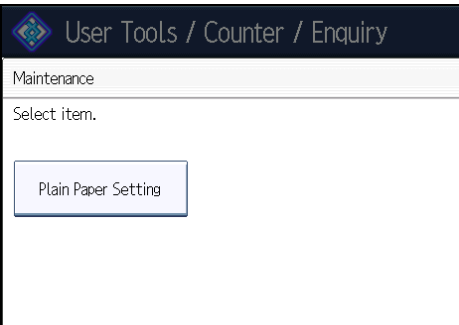

4. Select the plain paper type for each tray depending on the paper to be set and press [OK].

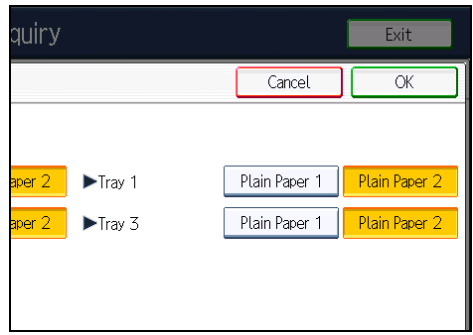

5. Press [Exit].

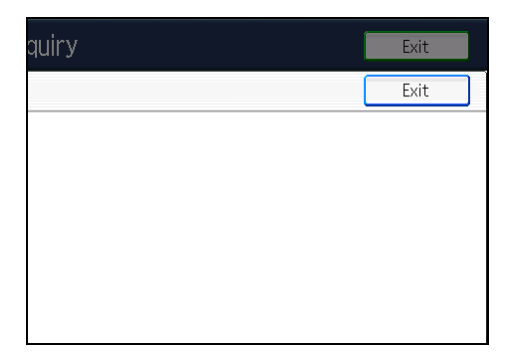

6. Press [Exit].

**D**Note

• In System Settings, [Tray Paper Settings], for each tray's [Paper Type] you can specify "Paper Thickness". For details about paper thickness, see "Recommended Paper Sizes and Types".

# **E** Reference

• [p.70 "Recommended Paper Sizes and Types"](#page-105-0)

3

69

# <span id="page-105-0"></span>Recommended Paper Sizes and Types

This section describes recommended paper sizes and types.

*<u>Important</u>* 

- Do not use paper designed for inkjet printers, as these may stick to the fusing unit and cause a misfeed.
- If you use damp or curled paper, a staple clogging or paper jam may occur.

Tray 1

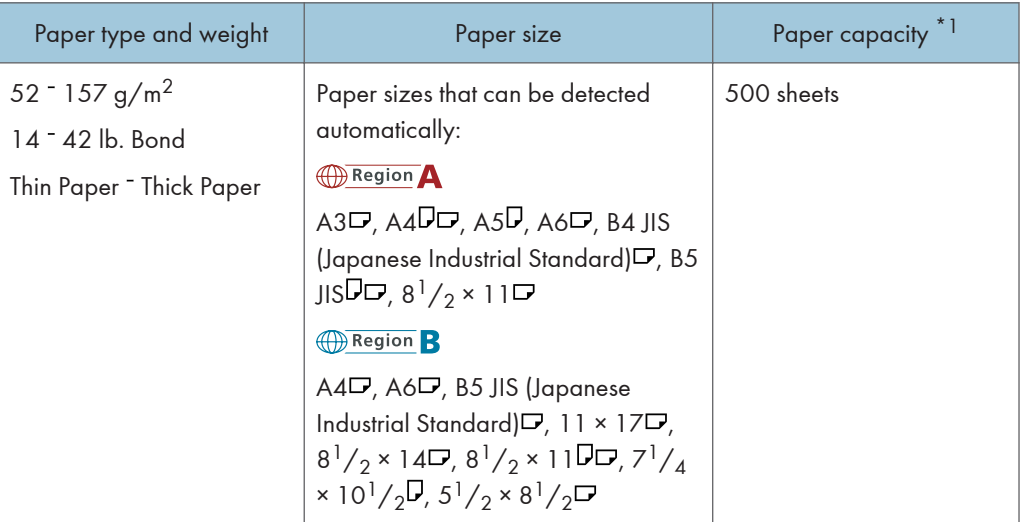

3

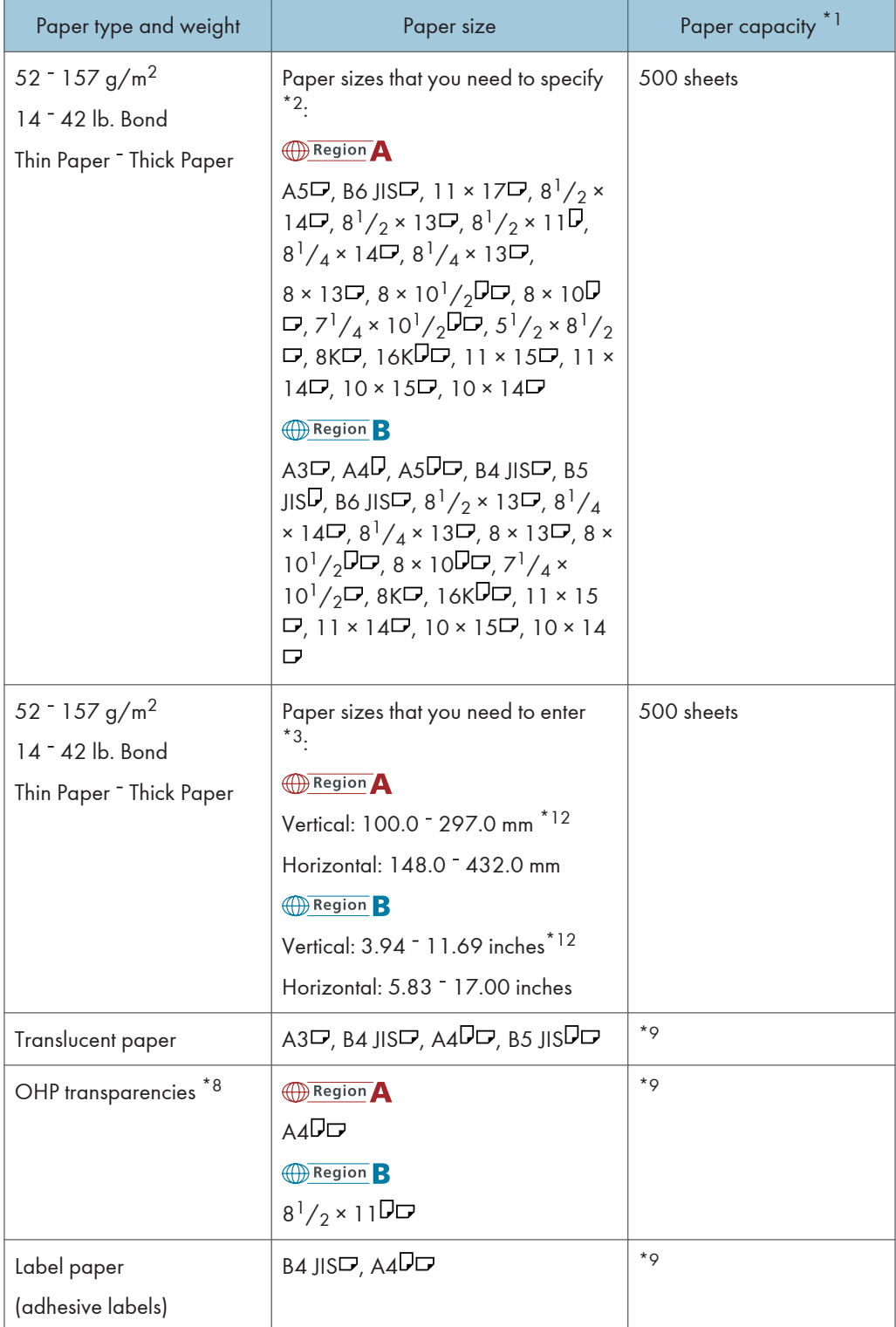

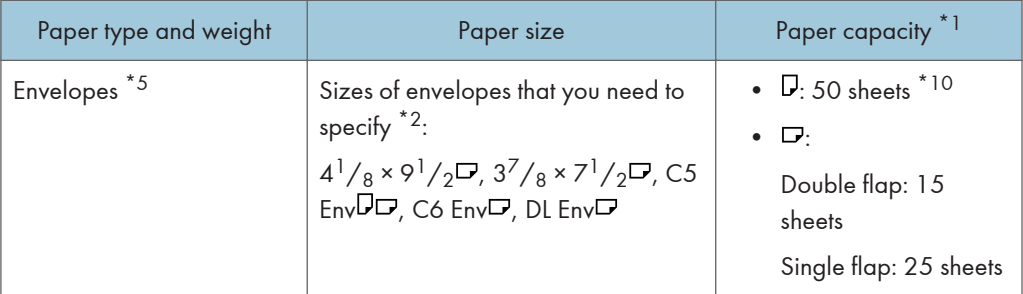

# Trays  $2 - 4$

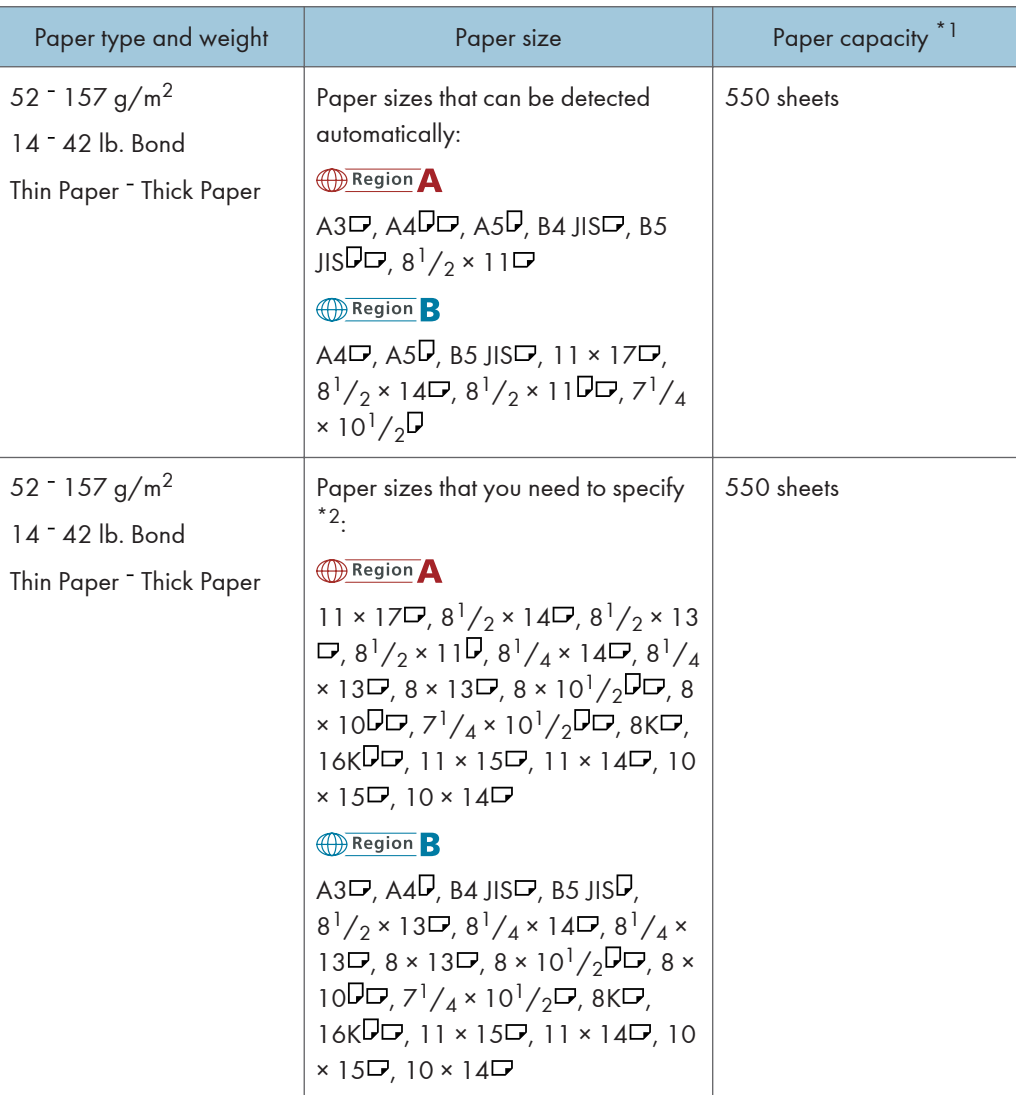
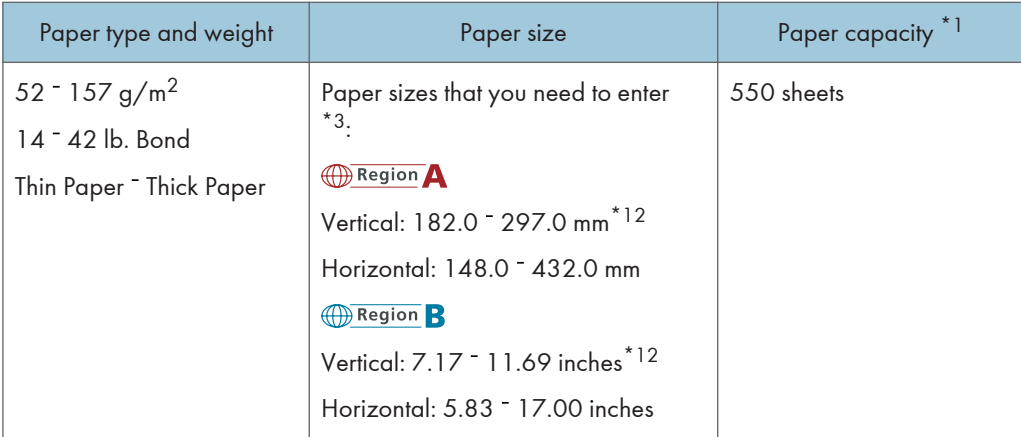

## Large capacity tray (LCT)

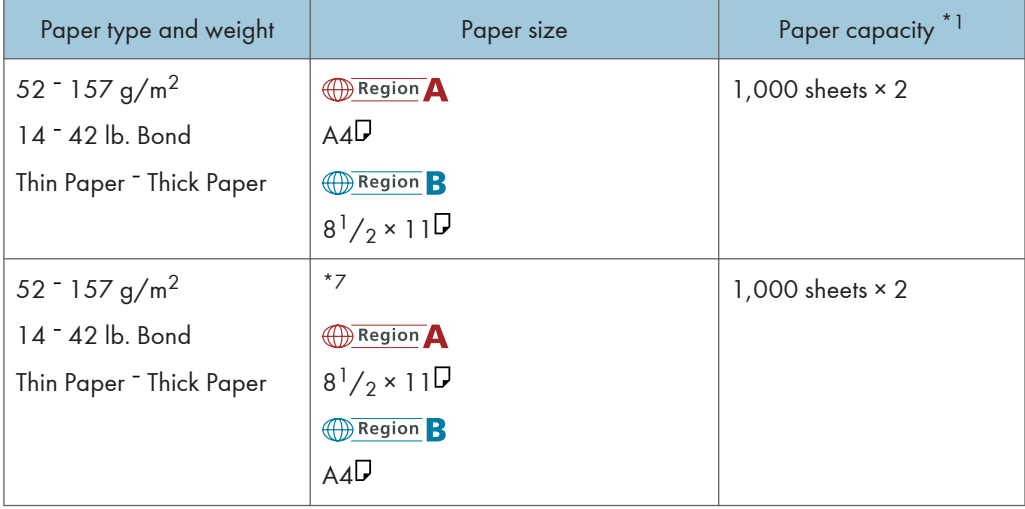

### Bypass tray

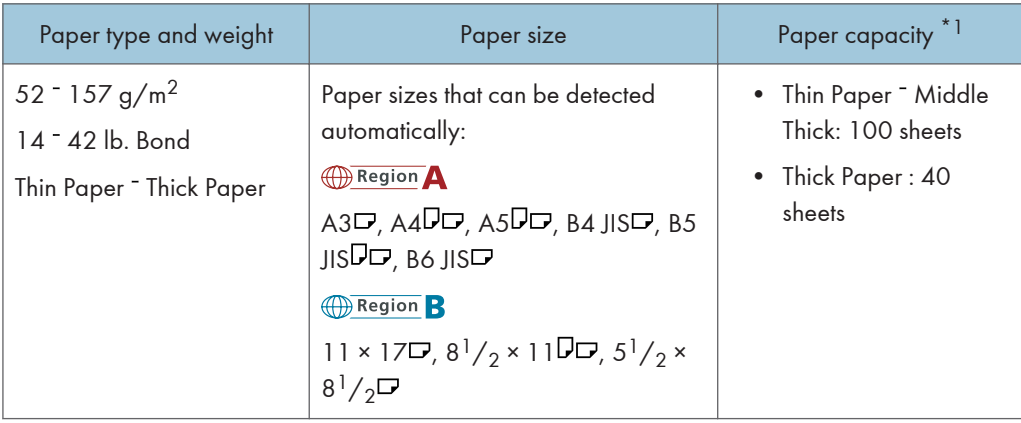

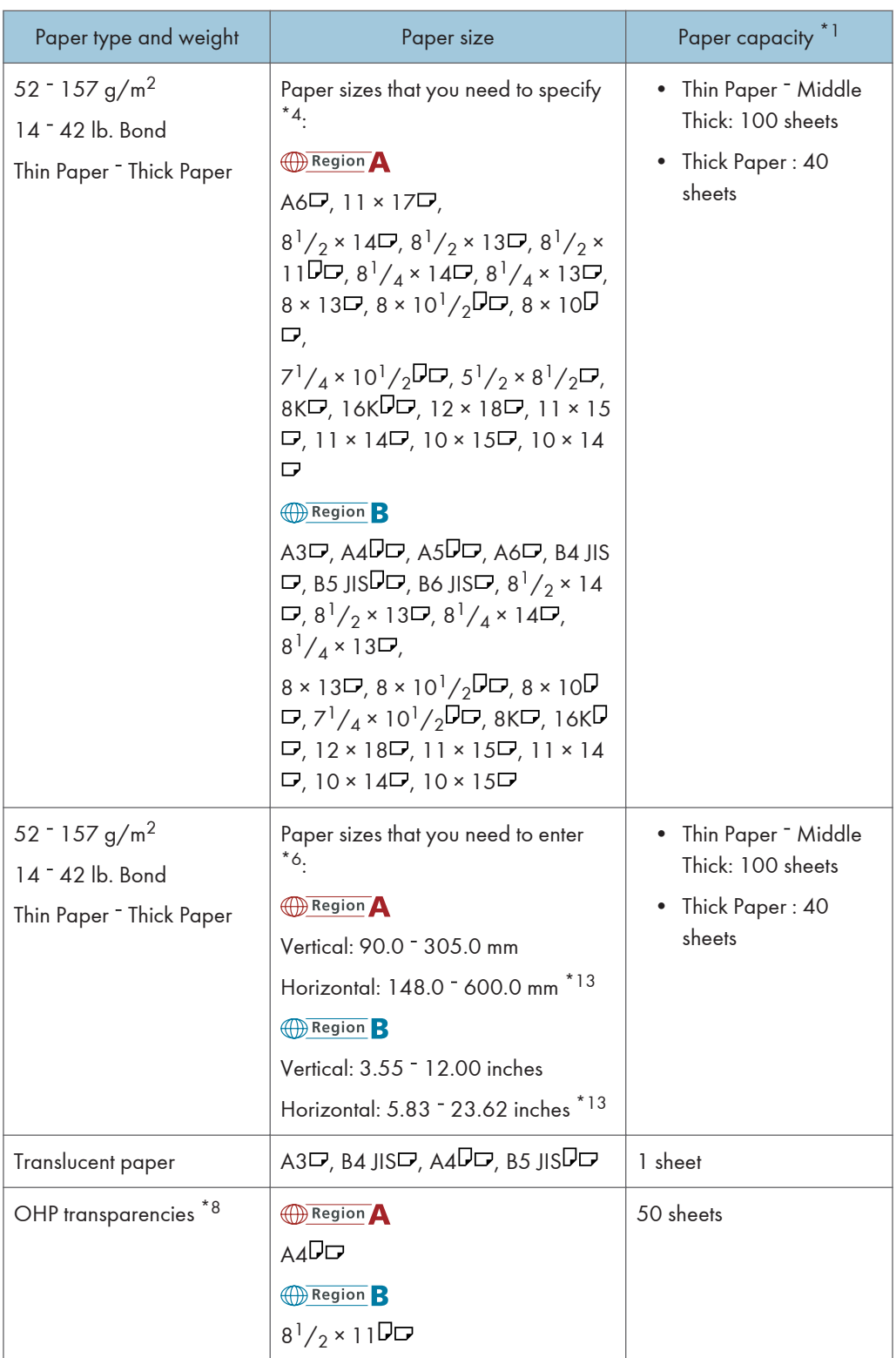

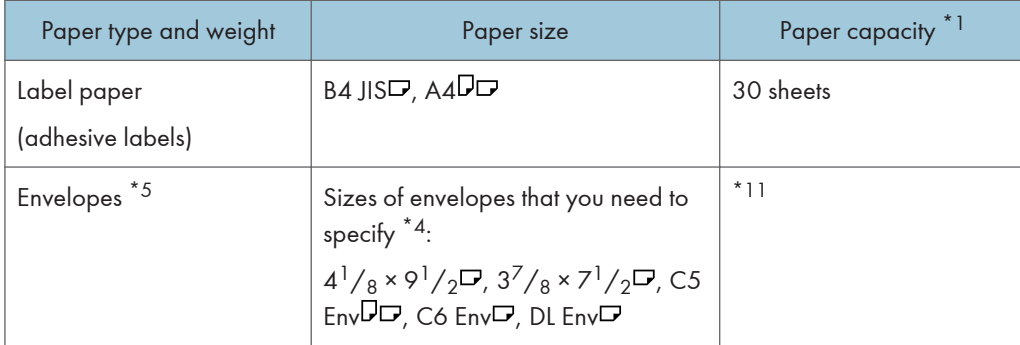

- \*1 When loading paper, make sure the stack height does not exceed the limit mark of the paper tray.
- \*2 Select the paper size under Tray Paper Size: Tray 1 4 in System Settings. See "System Settings", Network and System Settings Reference .
- \*3 Enter the paper size under Tray Paper Size: Tray 1 4 in System Settings. See "System Settings", Network and System Settings Reference<sup>(2)</sup>.
- \*4 Select the paper size. For details, see "Copying onto Regular Size Paper from the Bypass Tray", Copy and Document Server Reference . or "Setting the Paper Size Using the Control Panel", Printer Reference .
- \*5 For details about loading envelopes, see "Envelopes".
- \*6 Enter the paper size using the number keys. For details, see "Copying onto Custom Size Paper from the Bypass Tray", Copy and Document Server Reference , or "Setting Custom Size Paper Using the Control Panel", Printer Reference<sup>(2)</sup>.
- \*7 The paper tray fence is fixed. If you wish to change the size of paper, contact your service representative.
- \*8 If you wish to copy onto OHP transparencies, select [OHP (Transparency)].
- \*9 The number of sheets you can load in the paper tray varies depending on the weight and condition of the paper.
- \*10 Open out flaps of envelopes.
- \*11 Do not press on the stack of envelopes while determining if the stack exceeds the maximum height.
- \*12 When loading paper with a vertical length of 279 mm (11.0 inches) or more in trays 1–4, use paper that has a horizontal width of 420 mm (16.6 inches) or less.
- \*13 When loading paper with a horizontal width of 433 mm (17.1 inches) or more in the bypass tray, use paper that has a vertical length of 297 mm (11.7 inches) or less.

#### Paper Thickness

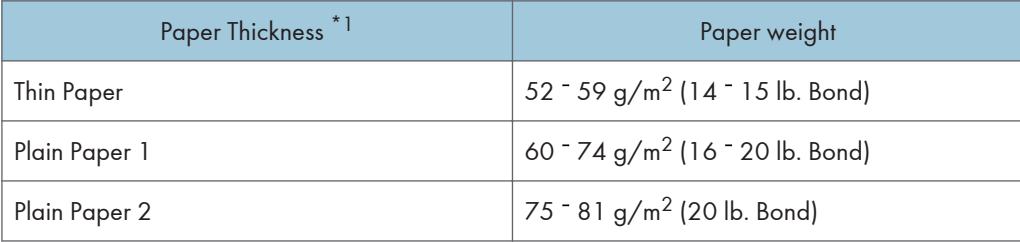

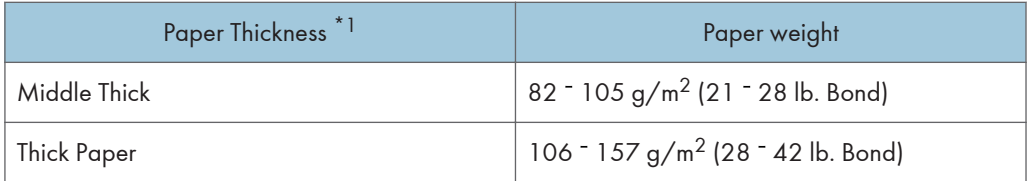

\*1 Print quality will decrease if the paper you are using is close to the minimum or maximum weight. Change the paper weight setting to thinner or thicker.

#### **D** Note

- When loading paper in trays 1 <sup>-</sup> 4 or LCT place the print side face up. When loading paper in the bypass tray, place the print side face down.
- When using translucent paper or label paper, make sure to select the appropriate paper type under Paper Type: Bypass Tray. See "System Settings", Network and System Settings Reference  $\circledcirc$  .
- When you use the bypass tray, it is recommended to set the paper direction to  $\mathbf{\nabla}$ .
- Certain types of paper produce noise when delivered. This noise does not indicate a problem and print quality is unaffected. (OHP transparencies can produce noise when delivered.)
- When you load OHP transparencies, check the front and back of the sheets, and place them correctly, or a misfeed might occur. For details, see Copy and Document Server Reference  $\mathcal Q$  , and Printer Reference ...
- When you use OHP transparencies, fan them for each use.
- We recommend that you use a 4000 ANSI lumen or brighter overhead projector to project OHP transparencies.
- When copying or printing onto envelopes, the copy/print speed is slower than usual.
- Flatten out curled sheets before loading them.
- If multiple sheet feeding occurs, load sheets one by one.
- When copying or printing onto letterhead paper, the paper placing orientation is different depending on which function you are using. See "Loading Orientation-Fixed Paper or Two-Sided Paper".
- If you load paper of the same size in two or more trays, the machine automatically shifts to the other tray when the first tray in use runs out of paper. This function is called Auto Tray Switching. (However, if the paper type of one tray is recycled or special paper, the settings of the other trays must be the same for the Auto Tray Switching function to work.) This saves interrupting a copy run to replenish paper when making a large number of copies. You can set the paper type of the paper trays under Paper Type: Tray 1 <sup>-</sup> 4. See "System Settings", Network and System Settings Reference . For the setting procedure of the Auto Tray Switching function, see "Copier and Document Server Features", Copy and Document Server Reference  $\textcircled{\small{2}}$  .

#### **B** Reference

• [p.60 "Loading Orientation-Fixed Paper or Two-Sided Paper"](#page-95-0)

• [p.78 "Envelopes"](#page-113-0)

## <span id="page-113-0"></span>Envelopes

This section gives you various details about and recommendations concerning envelopes.

*Important* 

- Misfeeds might occur depending on the length and shape of the flaps.
- Do not use window envelopes.

When loading envelopes in tray 1 or the bypass tray, open the right cover, and then push down the envelope lever.

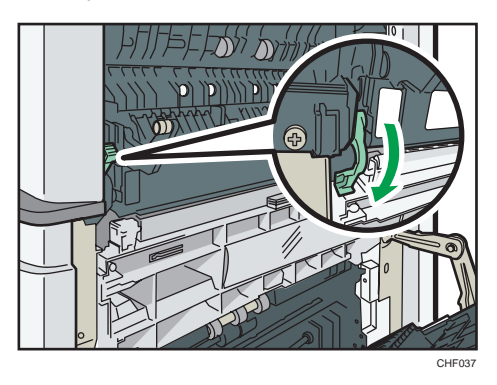

Be sure to close their flaps and set them in the  $\Box$  orientation.

• Tray 1

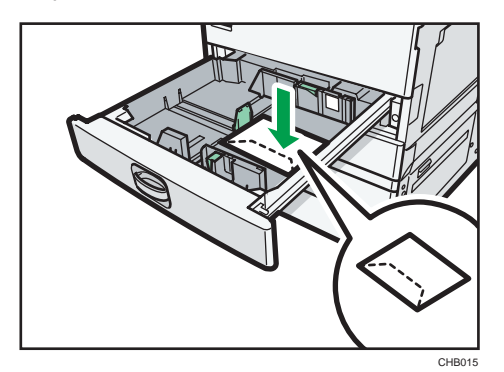

• Bypass tray

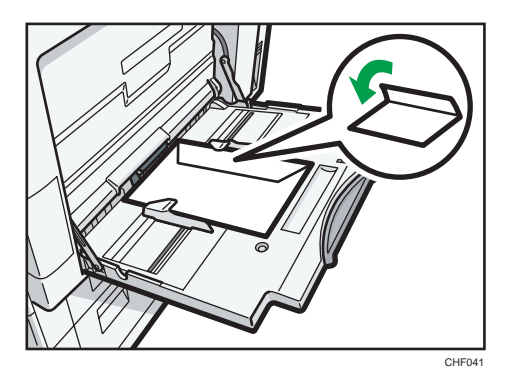

When copying onto envelopes, see "Copying onto Envelopes from Tray 1" or "Copying onto Envelopes from the Bypass Tray", Copy and Document Server Reference .

When printing onto envelopes, see "Setting Envelopes Using the Control Panel", Printer Reference  $\mathbb{Q}$ .

Specifications for envelopes are as follows:

- Weight:  $82 157$  g/m<sup>2</sup> (21  $-$  42 lb. Bond)
- Paper Size:  $4^{1}/_{8} \times 9^{1}/_{2}$  ,  $3^{7}/_{8} \times 7^{1}/_{2}$  , C5 Env  $\nabla$ , C6 Env  $\nabla$ , DL Env  $\nabla$

#### **D**Note

- When loading envelopes on the bypass tray, place them address side facing down. When loading envelopes in tray 1, place them address side facing up.
- Load only one size and type of envelope at a time.
- Before loading envelopes, press down on them to remove any air from inside, flatten out all four edges. If they are bent or curled, flatten their leading edges (the edge going into the machine) by running a pencil or ruler across them.
- Fan the envelopes before loading them to separate them and prevent the glue on them from causing them to stick together.
- Some kinds of envelope might cause misfeeds, wrinkles or print poorly.
- Print quality on envelopes may be uneven if parts of an envelope have differing thicknesses. Print one or two envelopes to check print quality.
- High temperature and high humidity conditions can reduce print quality and cause envelopes to become creased.

## Thick Paper

This section gives you various details about and recommendations concerning thick paper.

When loading thick paper of 106  $\degree$  157 g/m<sup>2</sup> (28  $\degree$  42 lb. Bond) in trays 1  $\degree$  4, in the large capacity tray (LCT), or in the bypass tray, follow the recommendations below to prevent misfeeds and loss of image quality.

- Store all your paper in the same environment a room where the temperature is 20  $\degree$  25  $\degree$ C (68  $\degree$  $77$  °F) and the humidity is  $30 - 65$ %.
- When loading thick sheets in trays  $1 4$ , be sure to load at least 20 sheets. Also, be sure to position the side fences flush against the paper stack.
- Smooth out any curls in the paper before loading it.
- Jams and misfeeds can occur when printing on thick glossy sheets. To prevent such problems, be sure to fan glossy sheets thoroughly before loading them. If sheets continue to become jammed or feed in together even after they are fanned, load them one by one from the bypass tray.
- When loading thick paper, set the paper direction according to its grain, as shown in the following diagram:

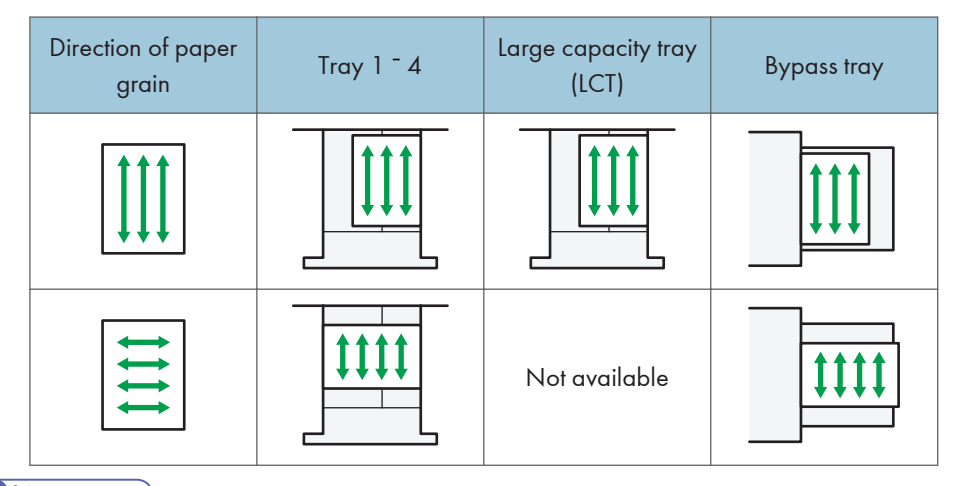

### **D** Note

- Even if thick paper is loaded as described above, normal operations and print quality might still not be possible, depending on the paper type.
- Prints might have prominent vertical creases.
- Prints might be noticeably curled. Flatten out prints if they are creased or curled.

## Unusable Paper

This section describes paper unusable on this machine.

## **ACAUTION**

• Do not attempt to print on stapled sheets, aluminum foil, carbon paper, or any kind of conductive paper. Doing so risks fire.

### Important

- To prevent faults, do not use any of the following kinds of treated paper:
	- Paper for inkjet printers
	- Thermal fax paper
	- Art paper
	- Aluminum foil
	- Carbon paper
	- Conductive paper
	- Paper with perforated lines
	- Hemmed-edge paper
	- OHP transparencies for color copying
	- Window envelopes
- Faults can occur if you copy or print onto sides that are already printed. Take care to copy or print onto unprinted sides only.

#### **D** Note

- To prevent misfeeds, do not use the following kinds of paper:
	- Bent, folded, or creased paper
	- Perforated paper
	- Slippery paper
	- Torn paper
	- Rough paper
	- Thin paper with little stiffness
	- Paper with a dusty surface
- Even supported types of paper may cause paper jams or malfunctions if the paper is not in good condition.
- If you copy or print onto rough grain paper, the output image might be blurred.

• Do not load sheets that have already been printed onto by another machine. (Sheets can become jammed if they have been improperly stored.)

## Paper Storage

This section describes how to store paper.

- When storing paper, the following precautions should always be followed:
	- Do not store paper where it will be exposed to direct sunlight.
	- Avoid storing paper in humid areas (humidity: 70% or less).
	- Store on a flat surface.
	- Do not store paper vertically.
- Under high temperature and humidity conditions, or low temperature and humidity conditions, store paper in plastic bags.

3. Adding Paper

# 4. Adding Toner and Staples

This chapter explains how to replenish toner and staples when they run out.

## Adding Toner

This section describes how to add and store toner.

## **AWARNING**

• Do not incinerate toner (new or used) or toner containers. Doing so risks burns. Toner will ignite on contact with naked flame.

## **AWARNING**

• Do not store toner (new or used) or toner containers anywhere near naked flames. Doing so risks fire and burns. Toner will ignite on contact with naked flame.

## **AWARNING**

• Do not incinerate spilled toner or used toner. Toner dust might ignite when exposed to an open flame.

## **ACAUTION**

• Do not crush or squeeze toner containers. Doing so can cause toner spillage, possibly resulting in dirtying of skin, clothing, and floor, and accidental ingestion.

## **ACAUTION**

• Store toner (new or used), toner containers, and components that have been in contact with toner out of reach of children.

## **ACAUTION**

• If toner or used toner is inhaled, gargle with plenty of water and move into a fresh air environment. Consult a doctor if necessary.

## **ACAUTION**

• If toner or used toner gets into your eyes, flush immediately with large amounts of water. Consult a doctor if necessary.

## **ACAUTION**

• If toner or used toner is swallowed, dilute by drinking a large amount of water. Consult a doctor if necessary.

## **ACAUTION**

• When removing jammed paper or replacing toner, avoid getting toner (new or used) on your clothing. If toner comes into contact with your clothing, wash the stained area with cold water. Hot water will set the toner into the fabric and make removing the stain impossible.

## **ACAUTION**

• When removing jammed paper or replacing toner, avoid getting toner (new or used) on your skin. If toner comes into contact with your skin, wash the affected area thoroughly with soap and water.

#### Important

- Always add toner when the machine instructs you.
- Fault may occur if you use toner other than the recommended type.
- When adding toner, do not turn off the operation switch. If you do, settings will be lost.
- Store toner where it will not be exposed to direct sunlight, temperatures above 35 °C (95.0 °F), or high humidity.
- Store toner on a flat surface.

#### **D**Note

- If the message " Toner Cartridge is almost empty." appears, the toner has almost run out. Have a replacement toner cartridge at hand.
- If appears when there is still toner in the cartridge, hold the cartridge with the opening upward, shake it well, and then reinstall it.
- You can check the name of the required toner and the replacement procedure using the "LAdd Toner" screen.
- Press [System Status] to check contact number where you can order supplies. See "Checking Machine Status and Settings", Troubleshooting.

### Replacing Toner

This section describes how to replace toner.

#### Important

• Do not shake the toner cartridge with its mouth down after removing it. Residual toner may scatter.

- Do not repeatedly install and remove toner cartridges. This will result in toner leakage.
- 1. Open the front cover of the machine.

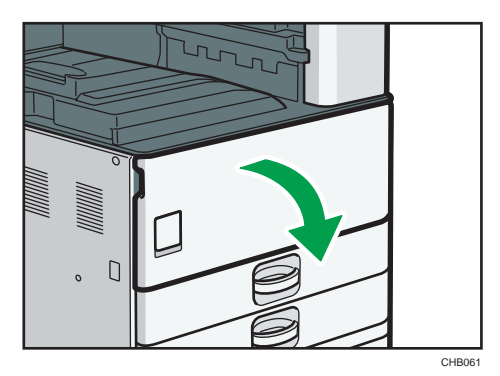

2. Raise the toner holder lever.

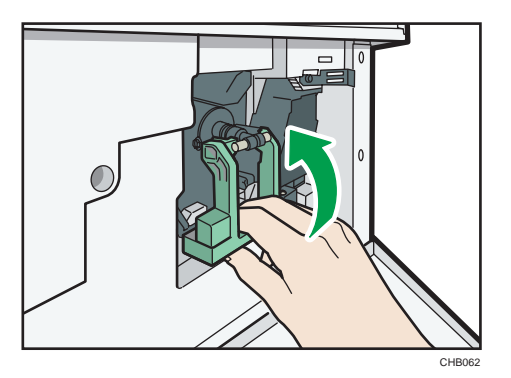

3. Push the lever, and then gently pull out the holder.

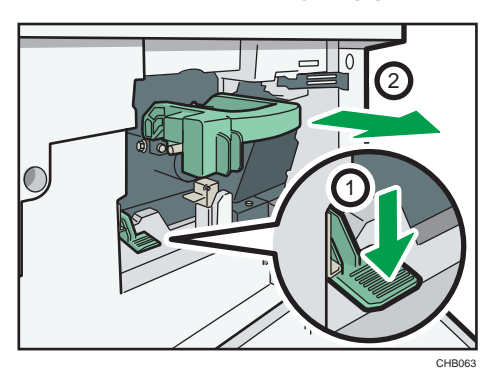

4. Push the toner cartridge back to raise its top, and then gently pull out the cartridge.

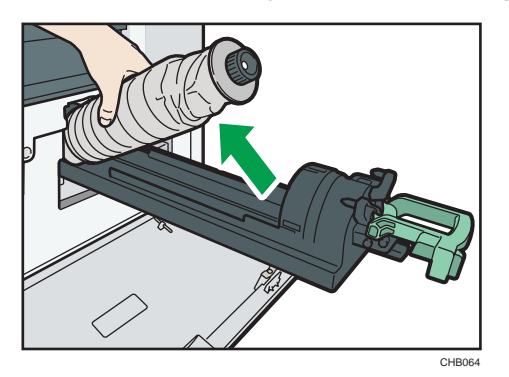

- 5. Take the new toner cartridge out of the box.
- 6. Hold the new cartridge horizontally and shake it from side to side five or six times.

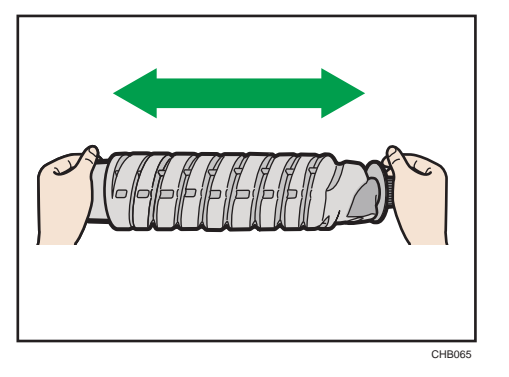

- 7. Remove the outer cap of the toner cartridge.
- 8. Put the toner cartridge on the holder, and then pull its top forward.

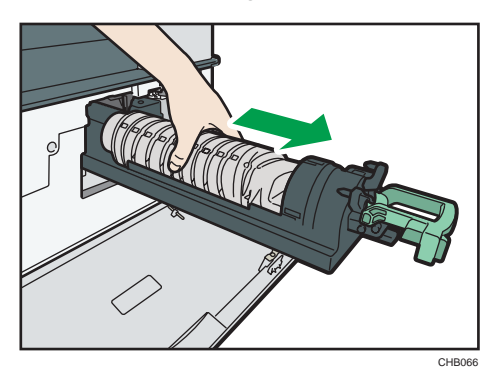

9. Push in the toner holder until the lever clicks, and lower the toner holder lever back into its original position.

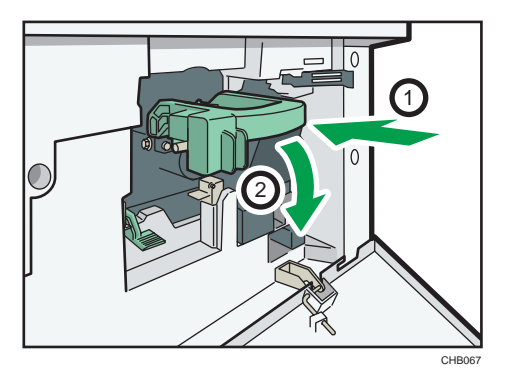

10. Close the front cover of the machine.

### Sending Faxes or Scanned Documents When Toner Has Run Out

When the machine has run out of toner, the indicator on the display lights. Note that even if there is no toner left, you can still send faxes or scanned documents.

**A** Important

- If number of communications executed after the toner has run out and not listed in the automatically output Journal exceeds 200, communication is not possible.
- 1. Make sure the machine is in facsimile or scanner mode.
- 2. Press [Exit], and then perform transmission operation.

The error message disappears.

#### *D* Note

- Any reports are not printed.
- If the fax or scanner screen does not appear in step 1, press the [Facsimile] key or the [Scanner] key.

### Used Toner

This section describes what to do with used toner.

Toner cannot be re-used.

Bring the stored used container to your sales representative or service representative for recycling through our recycling system. If you discard it on your own, treat it as general plastic waste material.

## Adding Staples

This section describes what to do when staples need replacing.

## **ACAUTION**

• Keep your hands clear of the booklet finisher tray when removing misfed paper, pulling out or pushing in the finisher's staple unit. You can trap and injure your fingers if you do not.

#### Important

• Stapling failures or jams may occur if you use a staple cartridge other than that recommended.

#### **D**Note

- If you cannot pull out the upper unit, there are staples remaining inside the cartridge. Use all the staples, and do not add more.
- Refill the stapler according to the finisher type. Check the type if you are unsure. For details about type of finisher, see "Options".

#### **E** Reference

• [p.32 "Options"](#page-67-0)

## Adding Staples to 500-sheet Finisher

This section describes how to add staples to 500-sheet finisher.

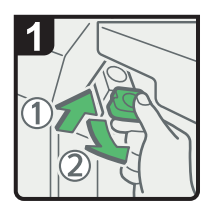

- · Open the finisher front cover.
- · Hold the lever, and then gently pull out the cartridge.

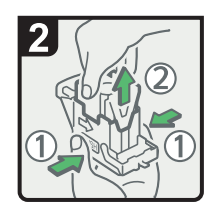

· Holding both side of the cartridge, pull up the upper unit.

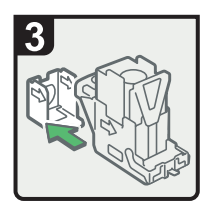

· Remove the empty refill in the direction of the arrow.

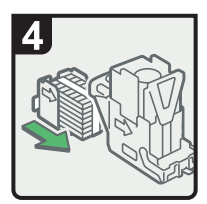

· Push the new refill into the cartridge until it clicks.

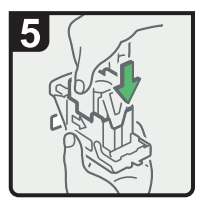

· Push the upper unit gently into the cartridge.

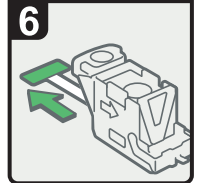

· Pull out the ribbon.

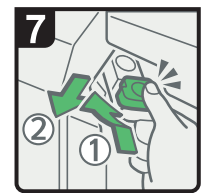

- · Hold the lever, and then push in the cartridge until it clicks.
- · Close the finisher front cover.

CAS063

## Adding Staples to Internal Finisher

This section describes how to add staples to internal finisher.

4

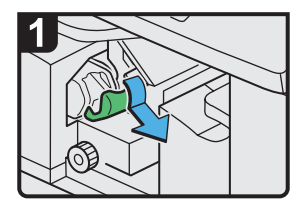

- Open the finisher left cover.
- Hold the lever, and then pull out the cartridge gently.

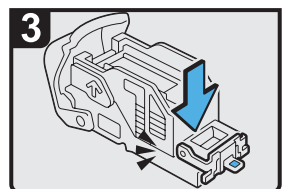

Insert the new case.

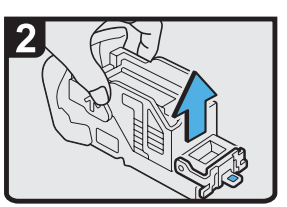

Remove the empty case by pulling it up.

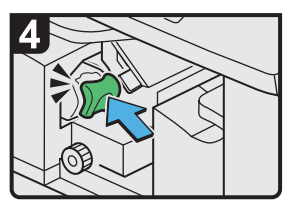

- Hold the lever while pushing in the cartridge until it clicks.
- Close the finisher left cover.

CHB069

## Adding Staples to 1000-sheet Finisher

This section describes how to add staples to 1000-sheet finisher.

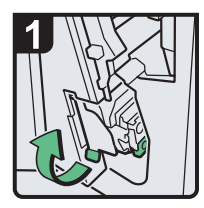

Open the finisher front cover, and then pull out the staple unit.

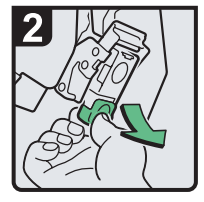

Hold the lever, and then gently pull out the cartridge.

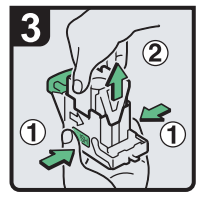

· Holding both side of the cartridge, pull up the upper unit.

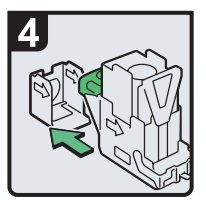

· Remove the empty refill in the direction of the arrow.

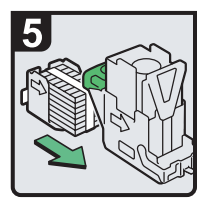

· Push the new refill into the cartridge until it clicks.

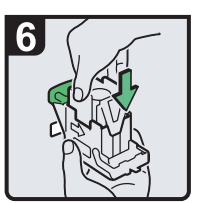

· Push the upper unit gently into the cartridge.

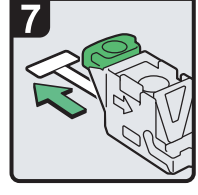

· Pull out the ribbon.

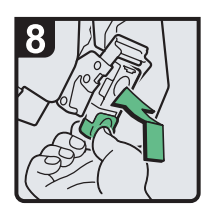

- · Hold the green lever, and then push in the cartridge until it clicks.
- · Return the staple unit to its original position, and then close the Finisher front cover

## Adding Staples to Booklet Finisher

This section describes how to add staples to booklet finisher.

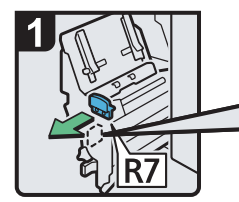

· Open the finisher front cover, and then pull out the staple unit.

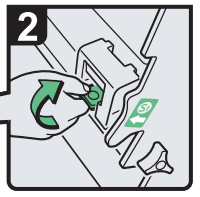

· Hold the lever and pull it up.

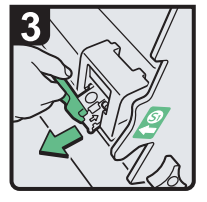

· Pull out the cartridge gently.

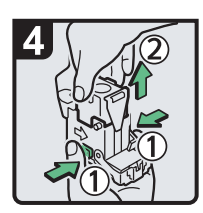

· Holding both side of the cartridge, pull up the upper unit.

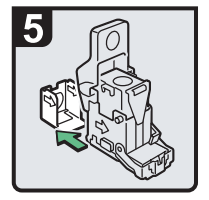

· Remove the empty refill in the direction of the arrow.

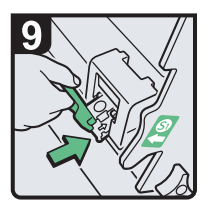

· Push in the cartridge gently.

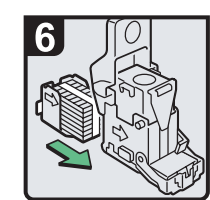

· Push the new refill into cartridge until it clicks.

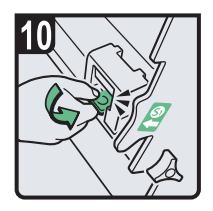

- · Hold the lever and hold it down until it clicks.
- $\cdot$  Return the staple unit to its original position, and close the finisher front cover.

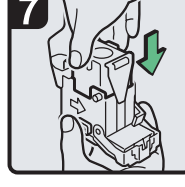

· Push the upper unit gently into the cartridge.

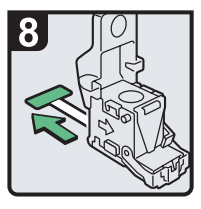

· Pull out the ribbon.

CAS065

## Replacing the Stamp Cartridge

If the transmission stamp becomes faint, replace the cartridge.

*Important* 

- This stamp cartridge is used for facsimile and scanner functions.
- Do not add ink to the cartridge by yourself. Neglecting this can cause ink leakage.
- Be sure not to dirty your fingers with ink from the cartridge.
- Use the cartridge specified for this machine.
- 1. Lift the ADF.

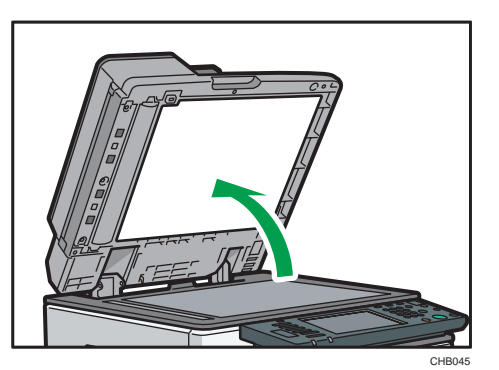

2. Open the stamp cover.

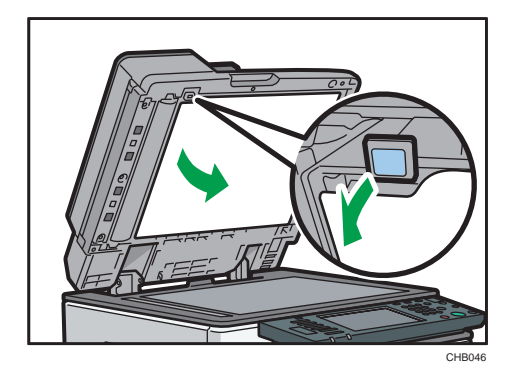

3. Pull out the old stamp cartridge.

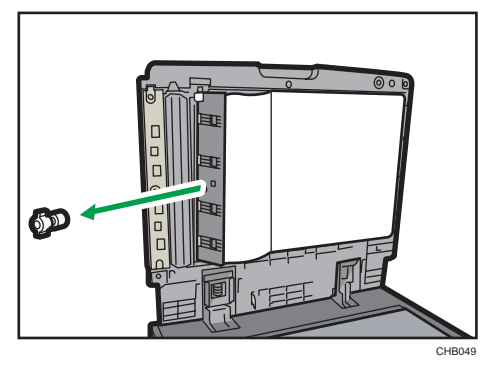

4. Insert the new stamp cartridge.

Insert the cartridge until the metal parts are no longer visible.

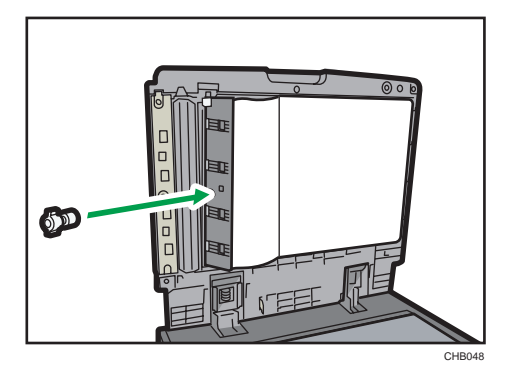

5. Close the stamp cover.

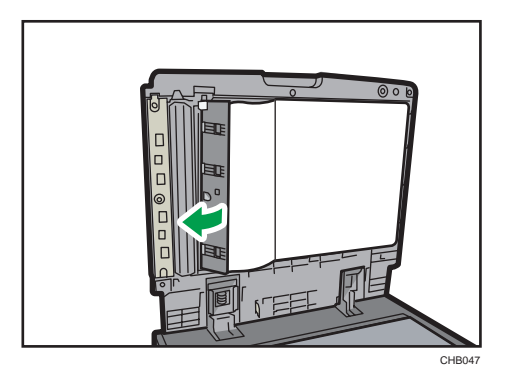

6. Lower the ADF.

#### 97

This chapter describes how to enter characters.

## Entering Text

This section explains how to enter text.

When you enter a character, it appears at the position of the cursor. If there is a character already at the cursor position, the entered character appears before that.

## Available Characters

This section explains which characters are available.

You can enter the following characters:

- Alphabetic characters
- *Megion* (mainly Europe and Asia) Symbols
- Numerals

0123456789

## Keys **( Region A** (mainly Europe and Asia)

This section explains the entry screen and the keys displayed on it.

You can change the entry screen using the keys below.

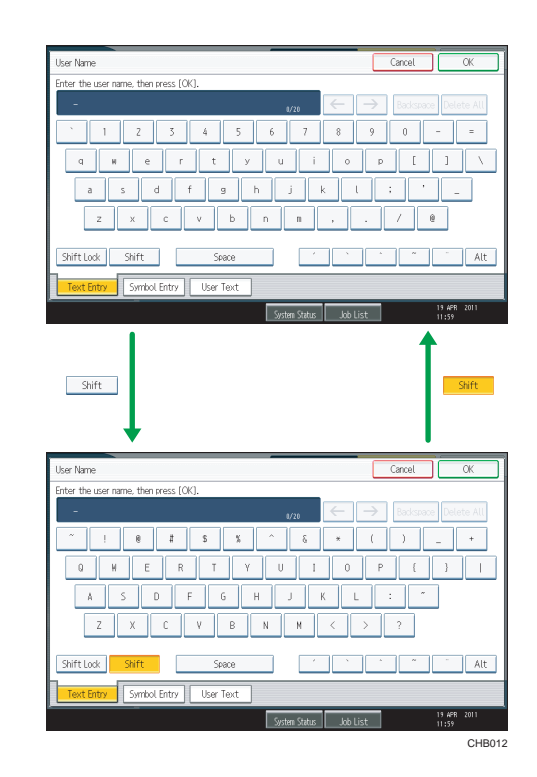

### **D**Note

• When entering uppercase or lowercase letters continuously, use [Shift Lock] to lock the case.

## Keys **(Figmon B** (mainly North America)

This section explains the entry screen and the keys displayed on it.

You can change the entry screen using the keys below.

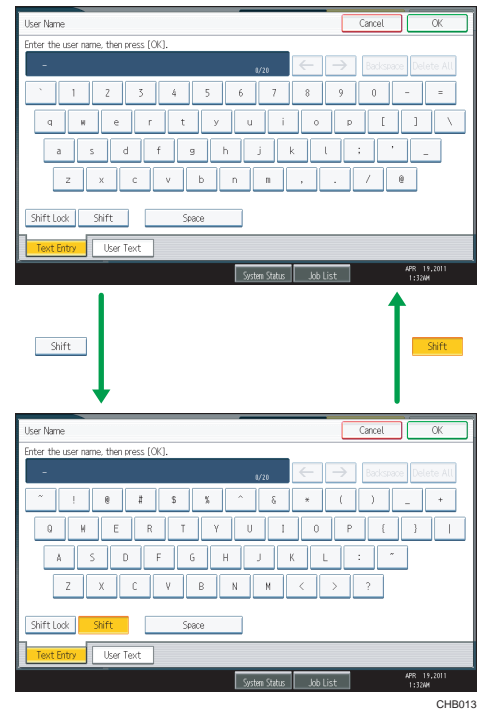

### **D**Note

• When entering uppercase or lowercase letters continuously, use [Shift Lock] to lock the case.

### How to Enter Text

This section explains text entry more specifically.

#### Entering letters

This section explains how to enter letters.

- 1. Press [Shift] to switch between uppercase and lowercase.
- 2. Press the letters you want to enter.

### Entering symbols *DRegion* A (mainly Europe and Asia)

This section explains how to enter symbols.

1. Press [Symbol Entry] to enter into the Symbol Entry mode.

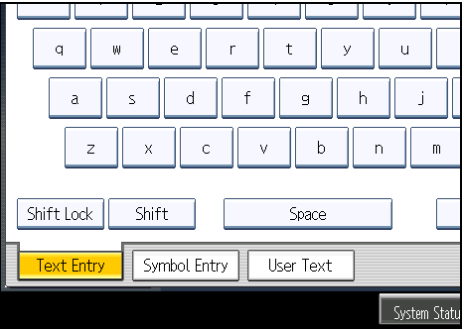

2. Press the symbols you want to enter.

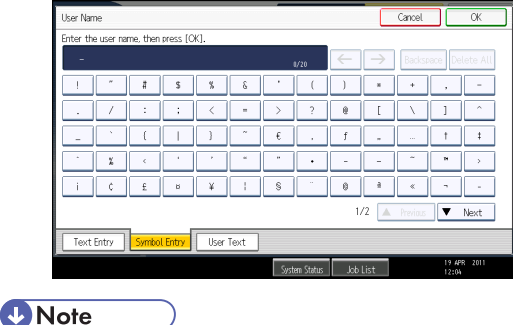

• Depending on the machine type, this function may not be available.

#### Entering numbers

This section explains how to enter numbers.

1. Press numbers you want to enter.

*D* Note

• You can also use the number keys to enter numbers, regardless of mode.

#### Deleting characters

This section explains how to delete characters.

1. Press [Backspace] or [Delete All] to delete characters.

### Adding user text

You can select and use a User Text that is registered in [Program / Change / Delete User Text].

For the registration procedure under Program / Change / Delete User Text, see "System Settings", Network and System Settings Reference<sup>3</sup>.

1. Press [User Text].

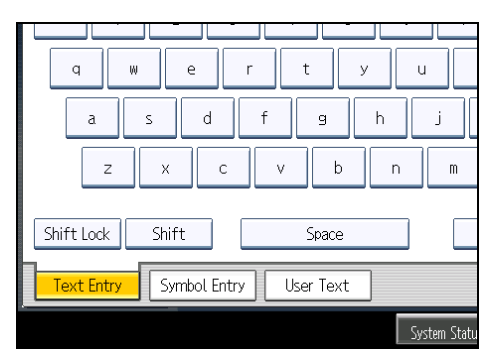

2. Select the User Text you want to use.

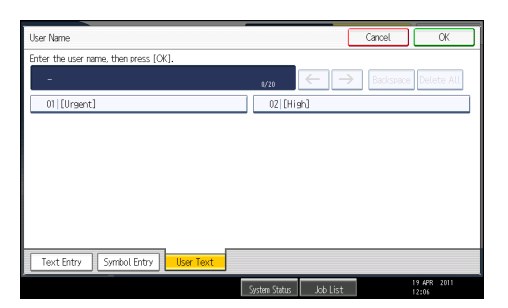

5. Entering Text

# 6. On-screen Operating Instructions

This chapter describes the on-screen operating instructions of this machine. The on-screen operating instructions are included in the supplied manual CD-ROMs.

## Formats of the Operating Instructions

The operating instructions of this machine are provided in the following formats:

(Some formats may not be available depending on your country.)

- Printed manuals
- HTML manuals
- PDF manuals

The printed and electronic versions of a manual have the same contents. For details about the contents of each manual, see "Manuals for This Machine".

#### **E** Reference

• [p.6 "Manuals for This Machine"](#page-41-0)

## Reading the HTML Manuals on the CD-ROMs

This section describes how to read the HTML manuals on the supplied manual CD-ROMs.

- 1. Insert the CD-ROM in the CD-ROM drive of your computer.
- 2. Select a language and a product, and then click [OK].
- 3. Click [Read HTML manuals].
- 4. Click the title of manual you want to read.

The browser opens, and then the manual appears.

#### *D* Note

- Recommended browsers:
	- Internet Explorer 6 or later
	- Firefox 3.5 or later
	- Safari 4.0 or later
- Non-recommended browsers can display the simplified manual only.
- If you are using an earlier or non-recommended browser and the simplified version of the documentation does not appear automatically, open index.htm, which can be found in the following folder on the CD-ROM: MANUAL\_HTML\LANG\(language)\(manual)\unv
- Depending on your computer's operating environment, the HTML manual you select will be one of the following:
	- Standard version
	- Simplified version
- If you want to read the HTML manuals on a Macintosh, insert the CD-ROM in the CD-ROM drive, and then click [Read HTML manuals].
- If JavaScript is disabled or unavailable in your browser, you will not be able to search or use certain buttons in the HTML documentation.

## Installing and Opening the HTML Manuals

This section describes how to install and open the HTML manuals on your computer.

For your convenience, we recommend you install these manuals on your computer.

- 1. Insert the CD-ROM in the CD-ROM drive of your computer.
- 2. Select a language and a product, and then click [OK].
- 3. Click [Install manuals].
- 4. Install the HTML manuals by following the on-screen instructions.
- 5. When the installation is complete, click [Finish].
- 6. Click [Exit].
- 7. Open the HTML manuals that you installed.

To open the manuals from an icon, double-click the icon on the desktop. To open the manuals from the [Start] menu, point to [All Programs], and then [Product Name].

8. Click the title of the manual you want to read.

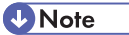

- You need administrator permissions to install the manuals. Log in as an Administrators group member.
- The system requirements for installing the manuals are as follows:
	- Operating system: Windows XP/Vista/7, Windows Server 2003/2003 R2/2008/2008 R2
	- Minimum display resolution: 800 × 600 pixels
- Hyperlinks might not work and referenced sections might not appear unless all the HTML manuals have been installed. To display referenced sections, be sure to install all the HTML manuals.
- If you cannot install a manual, copy the "MANUAL\_HTML" folder to your computer's hard drive, and then run "Setup.exe".
- To delete an installed manual, on the [Start] menu, click [All Programs], then [Product Name], and then uninstall the data.
- Depending on the settings made during installation, menu folder names may differ.

## Reading the PDF Manuals on the CD-ROMs

This section describes how to read the PDF manuals on the supplied manual CD-ROM.

### File path

The manuals are included in the following folder on the CD-ROM: MANUAL PDF\(language)

- 1. Insert the CD-ROM in the CD-ROM drive of your computer.
- 2. Select a language and a product, and then click [OK].
- 3. Click [Read PDF manuals].
- 4. Click the title of the manual you want to read.

### **D**Note

- To view the PDF manuals, you need to have Adobe Acrobat Reader/Adobe Reader installed on your computer.
- If you want to read the PDF manuals on a Macintosh, insert the CD-ROM in the CD-ROM drive, and then click [Read PDF manuals].

# 7. Remarks

This chapter describes how to maintain and operate the machine.

## Dos and Don'ts

The following items should be followed during use of this machine.

## **AWARNING**

• Do not use flammable sprays or solvents in the vicinity of this machine. Doing so could result in fire or electric shock.

## **ACAUTION**

• Unplug the power cord from the wall outlet before you move the machine. While moving the machine, take care that the power cord is not damaged under the machine. Failing to take these precautions could result in fire or electric shock.

### **A** Important

- Do not turn the power off while the operation switch indicator is lit or blinking. Doing so may damage the hard disk.
- Before unplugging the power cord or turning off the main power switch, make sure remaining memory space is at 100%, as shown on the screen. See "Turning On/Off the Power".
- Do not touch areas on or around the fusing unit. These areas get hot.
- After scanning originals continuously, the exposure glass may become warm this is not a malfunction.
- The area around the ventilation holes might feel warm. This is caused by exhaust air and is not a malfunction.
- If the machine is moved from a cold to a warm place, condensation may form inside it. After moving the machine, do not use it for at least an hour. The machine requires this time to adapt to its new environment.
- The machine will malfunction if its internal temperature becomes too high. Be sure not to block the intake and exhaust vents.
- Do not turn off the power while the machine is in operation. See "Turning On/Off the Power".
- Do not open the covers of the machine when it is in operation. If you do, misfeeds might occur.
- Do not move or tilt the machine when the power is on.
- Do not allow small objects such as paper clips to fall into or become stuck inside the machine.
- Do not knock the machine while it is operating (for instance, do not use the machine's surfaces to knock stacks of paper into square).

- Depending on the ambient temperature and humidity, steam may come from the exhaust vent behind the control panel during printing. This is water vapor from the paper, not a sign of malfunction.
- If condensation forms inside the machine as a result of temperature change, the machine may not print properly. To minimize this problem, use the optional anti-condensation heaters.
- The optional anti-humidity heater and optional anti-condensation heater warm the machine's interior to prevent it becoming too humid. These heaters keep the machine warm even if it is switched off.
- Be sure to make a note of the registered machine settings in case they are lost due to accident or malfunction.
- The manufacturer shall not be liable for any loss or damage resulting from a failure of the machine, loss of settings, or use of the machine.

#### **Ventilation**

When you use this machine in a confined space without good ventilation for a long time or print large quantities, you might detect an odd smell.

This might cause the output paper to also have an odd smell.

When you detect an odd smell, regularly ventilate in order to keep the workplace comfortable.

- Set up the machine so that it does not directly ventilate towards people.
- Ventilation should be more than 30  $\text{m}^3/\text{hr}/\text{person}$ .

#### New machine smell

When a machine is new, it might have a unique smell. This smell will subside in about one week.

When you detect an odd smell, sufficiently ventilate and circulate the air in the room.

#### **E** Reference

• [p.49 "Turning On/Off the Power"](#page-84-0)
## Where to Put Your Machine

This section describes precautions for installation and movement.

#### Machine Environment

Choose your machine's location carefully.

Environmental conditions greatly affect its performance.

#### Moving

This section describes precautions when moving the machine.

## **ACAUTION**

• Contact your service representative if you need to lift the machine (such as when relocating it to another floor). Do not attempt to lift the machine without the assistance of your service representative. The machine will be damaged if it topples or is dropped, resulting in malfunction and risk of injury to users.

### **ACAUTION**

• Unplug the power cord from the wall outlet before you move the machine. While moving the machine, take care that the power cord is not damaged under the machine. Failing to take these precautions could result in fire or electric shock.

### **ACAUTION**

• After you move the machine, use the caster fixture to fix it in place. Otherwise the machine might move or come down to cause an injury.

### **ACAUTION**

• If you have to move the machine when the optional paper tray unit is attached, do not push on the main unit's top section. Doing so can cause the optional paper tray unit to detach, possibly resulting in injury.

#### Important

- Be careful when moving the machine. Take the following precautions:
	- Turn off the main power. For details about how to turn the main power off, see "Turning On/ Off the Power".
- Unplug the power cord from the wall outlet. When you pull out the plug from the socket, grip the plug to avoid damaging the cord, thereby reducing the risk of fire or electric shock.
- Close all covers and trays, including the front cover and bypass tray.
- Keep the machine level and carry it carefully, taking care not to jolt or tip it. Rough handling may cause a malfunction or damage the hard disk or memory, resulting in loss of stored files.
- Do not take off the holding stand.
- Protect the machine from strong shocks. Impact can damage the hard disk and cause stored files to be lost. As a precautionary measure, files should be copied to another computer.

#### **E** Reference

• [p.49 "Turning On/Off the Power"](#page-84-0)

#### Optimum environmental conditions

This section describes precautions when locating the machine.

### **ACAUTION**

• Keep the machine away from humidity and dust. Otherwise a fire or an electric shock might occur.

### **ACAUTION**

7

• Do not place the machine on an unstable or tilted surface. If it topples over, an injury might occur.

### **ACAUTION**

• After you move the machine, use the caster fixture to fix it in place. Otherwise the machine might move or come down to cause an injury.

### **ACAUTION**

• Make sure the room where you are using the machine is well ventilated and spacious. Good ventilation is especially important when the machine is used heavily.

### **ACAUTION**

• Keep the machine away from salt-bearing air and corrosive gases. Also, do not install the machine in places where chemical reactions are likely (laboratories, etc.), as doing so will cause the machine to malfunction.

## **ACAUTION**

- Machine sound levels exceeding LWAd > 63 dB (A) are not suitable for desk work environments, so place the machine in another room.
- Temperature:  $10 32$  °C (50  $-$  89.6 °F) (humidity to be 54% at 32 °C, 89.6 °F)
- Humidity: 15 <sup>-</sup> 80% (temperature to be 27 °C, 80.6 °F at 80%)
- A strong and level base.
- The machine must be level within 5 mm, 0.2 inches: both front to rear and left to right.

#### Environments to avoid

This section describes environments to avoid when locating the machine.

- Locations exposed to direct sunlight or other sources of strong light (more than 1,500 lux).
- Locations directly exposed to cool air from an air conditioner or heated air from a heater. (Sudden temperature changes can cause condensation to form inside the machine.)
- Locations close to machines generating ammonia, such as a diazo copy machine.
- Places where the machine will be subject to frequent strong vibration.
- Dusty areas.
- Areas with corrosive gases.

#### Access to the machine

This section describes the space required for the machine.

Place the machine near the power source, providing the clearance areas shown.

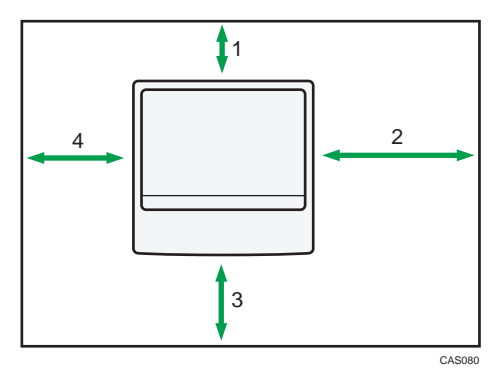

- 1. Rear: 10.0 cm (4.0 inches) or more
- 2. Right: 90.0 cm (35.5 inches) or more
- 3. Front: 40.0 cm (15.8 inches) or more

7

4. Left: 10.0 cm (4.0 inches) or more

**D** Note

• For the required space when options are installed, contact your service representative.

#### Power Connection

This section describes power supply.

### **AWARNING**

• Do not use any power sources other than those that match the specifications shown in this manual. Doing so could result in fire or electric shock.

### **AWARNING**

• Do not use any frequencies other than those that match the specifications shown. Doing so could result in fire or electric shock.

## **AWARNING**

• Do not use multi-socket adaptors. Doing so could result in fire or electric shock.

## **AWARNING**

• Do not use extension cords. Doing so could result in fire or electric shock.

### A WARNING

• Do not use power cords that are damaged, broken, or modified. Also, do not use power cords that have been trapped under heavy objects, pulled hard, or bent severely. Doing so could result in fire or electric shock.

## **AWARNING**

• Touching the prongs of the power cable's plug with anything metallic constitutes a fire and electric shock hazard.

## **AWARNING**

• The supplied power cord is for use with this machine only. Do not use it with other appliances. Doing so could result in fire or electric shock.

## **AWARNING**

• It is dangerous to handle the power cord plug with wet hands. Doing so could result in electric shock.

## **AWARNING**

• Disconnect the power plug (by pulling the plug, not the cable) if the power cable or plug becomes frayed or otherwise damaged.

## **AWARNING**

• If the power cord is damaged (exposure of the core, disconnection, etc.), contact your service representative to change a new one. Operating the machine with a damaged power cord may cause an electric shock or fire.

## **ACAUTION**

• Be sure to push the plug of the power cord fully into the wall outlet. Partially inserted plugs create an unstable connection that can result in unsafe buildup of heat.

## **ACAUTION**

• If this machine is not going to be used for several days or longer at a time, disconnect its power cord from the wall outlet.

## **ACAUTION**

• When disconnecting the power cord from the wall outlet, always pull the plug, not the cord. Pulling the cord can damage the power cord. Use of damaged power cords could result in fire or electric shock.

## **ACAUTION**

• Be sure to disconnect the plug from the wall outlet and clean the prongs and the area around the prongs at least once a year. Allowing dust to build up on the plug constitutes a fire hazard.

## **ACAUTION**

- When performing maintenance on the machine, always disconnect the power cord from the wall outlet.
- Power Source
	- *MRegion* A (mainly Europe and Asia)
		- 220 240 V, 7 A , 50/60 Hz
	- *ID Region* **B** (mainly North America)

7

120 127 V, 12 A , 60 Hz

Please be sure to connect the power cord to a power source as above.

- Voltage tolerance
	- *MRegion* (mainly Europe and Asia)

Voltage must not fluctuate by more than 10%.

• *MRegion* B (mainly North America)

Voltage must not fluctuate by more than +8.66% or less than -10%.

## Maintaining Your Machine

If the exposure glass or scanning glass is dirty, copy clarity may be reduced. Clean these parts if they are dirty.

**A** Important

- Do not use chemical cleaners or organic solvents, such as thinner or benzene. If such substances get inside the machine or melt plastic parts, a failure might occur.
- Do not clean parts other than those explicitly specified in this manual. Other parts should only be cleaned by your service representative.

#### Cleaning the Machine

This section describes how to clean the machine.

Wipe the machine with a soft, dry cloth. If this does not remove the dirt, wipe the machine with a damp and tightly wrung cloth. If a damp cloth still does not remove the dirt, try using a mild detergent. Wipe the machine with a dry cloth to remove the moisture, after using a damp cloth.

#### Cleaning the Exposure Glass

This section describes how to clean the exposure glass and the scanning glass.

1. Wipe the exposure glass and the scanning glass.

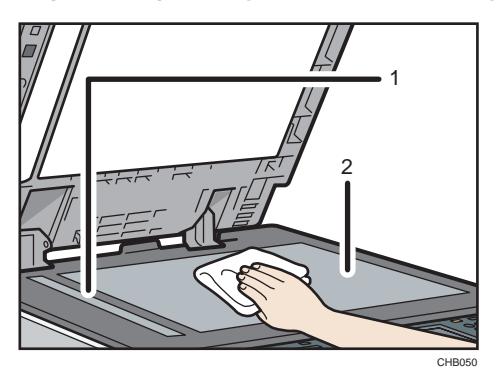

- 1. Scanning glass
- 2. Exposure glass

#### Cleaning the Exposure Glass Cover

This section describes how to clean the exposure glass cover.

7

1. Wipe the sheet.

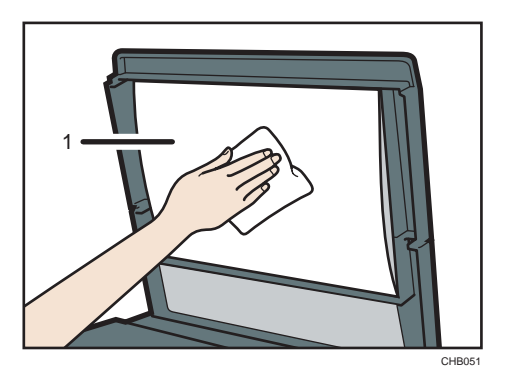

1. Sheet

### Cleaning the Auto Document Feeder

This section describes how to clean the ADF.

1. Wipe the sheet and guide plate of the ADF.

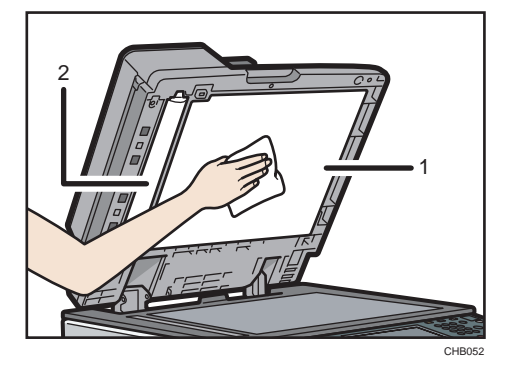

- 1. Sheet
- 2. Guide plate

#### Cleaning the Power Cord Plug

This section describes precautions for cleaning the power cord plug.

## **ACAUTION**

• Be sure to disconnect the plug from the wall outlet and clean the prongs and the area around the prongs at least once a year. Allowing dust to build up on the plug constitutes a fire hazard.

7

116

## Backing Up Hard Disk Data

You can store data such as images and Address Book information on the machine's hard disk.

This section describes how to back up or download this data.

#### **A** Important

• If the machine's hard disk fails, data stored on it, including Address Book information might be lost. For this reason, do not save important data on the machine's hard disk without backing it up or downloading it. We also recommend backing up fonts, forms, and any other downloaded resources that are stored on the hard disk. The manufacturer is not liable for damages resulting from lost data.

#### **D**Note

- You can use SmartDeviceMonitor for Admin or Web Image Monitor to back up the machine's Address Book. For details about SmartDeviceMonitor for Admin, see the manual for SmartDeviceMonitor for Admin. For details about Web Image Monitor, see the Help for Web Image Monitor.
- You can use Web Image Monitor to download data stored on the Document Server to your computer. For details about how to do this, see "Downloading Stored Documents with Web Image Monitor", Copy and Document Server Reference  $\overline{\mathbb{O}}$ , or the Help for Web Image Monitor.

## **Counter**

You can display the total counter value used for all functions.

1. Press the [User Tools/Counter] key.

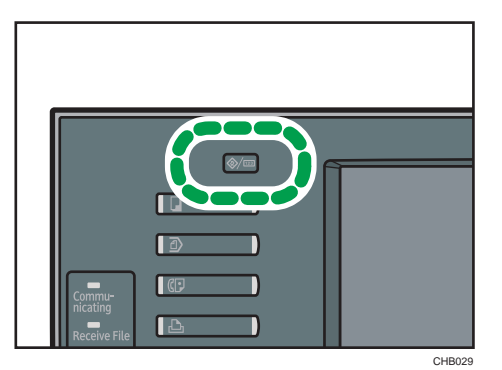

2. Press [Counter].

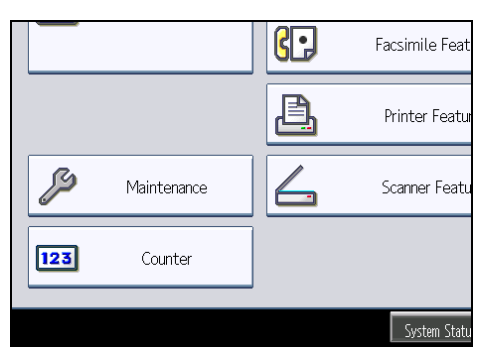

3. To print a counter list, press [Print Counter List].

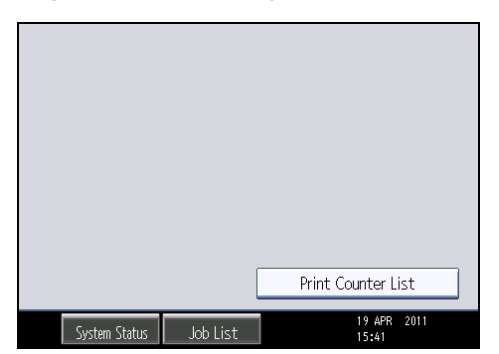

4. Press the [Start] key.

A counter list prints out.

5. Press [Exit] twice.

## **Enquiry**

The Enquiry function lets you check the telephone numbers to contact for repairs, or ordering consumables such as toner.

Be sure to contact your service engineer to verify the following:

#### Supplies

- Telephone No. to order
- Toner
- Staple
- TX Stamp Name

#### Machine Maintenance/Repair

- Telephone No.
- Serial No. of Machine

#### Sales Representative

- Telephone No.
- 1. Press the [User Tools/Counter] key.

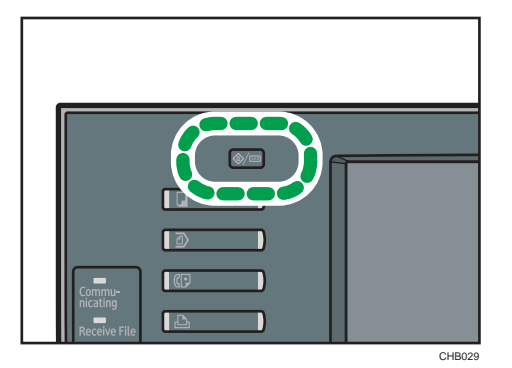

2. Press [Enquiry].

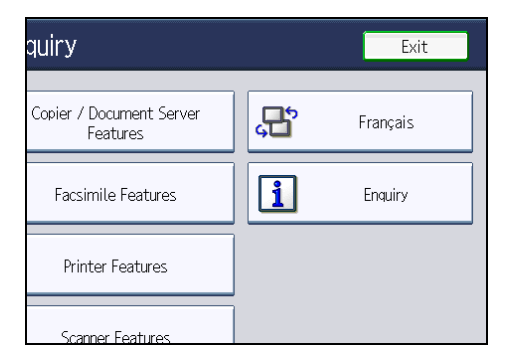

Enquiry information appears.

7

3. Press [Print Enquiry List].

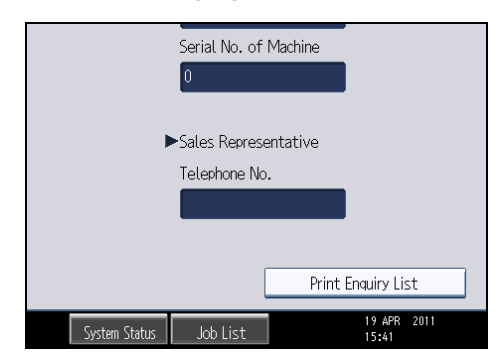

4. Press the [Start] key.

Enquiry information prints out.

5. Press [Exit] twice.

7

# 8. Appendix

This chapter describes the provided software and utilities CD-ROM, and specifications.

## Software and Utilities Included on the CD-ROM

This section explains the software and utilities CD-ROM provided with this machine.

The following is included in the CD-ROM:

#### Font Manager

For installing new screen fonts, or organizing and managing fonts already in the system. For details about Font Manager, see the manual on the CD-ROM.

#### Viewing the Contents of the CD-ROM

This section explains how to view the contents of the CD-ROM.

- 1. Insert the CD-ROM in the CD-ROM drive of your computer.
- 2. Select a language and a product, and then click [OK].
- 3. Click [Browse This CD-ROM].

Explorer starts and displays the contents of the CD-ROM.

#### Printer Drivers for This Machine

This section explains printer drivers for this machine.

**Almportant** 

• You can install the PCL printer drivers (PCL 5e and PCL 6), and the Adobe PostScript printer driver from the CD-ROM provided with this machine or download them from the manufacturer's Web site.

Printing requires installation of a printer driver for your operating system. The following drivers are included on the CD-ROM.

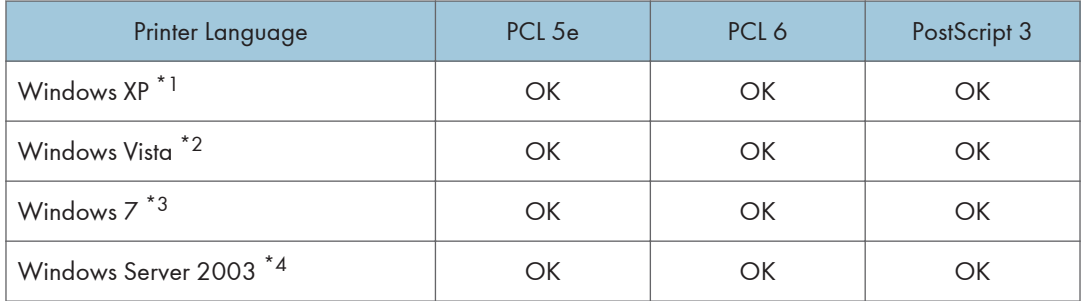

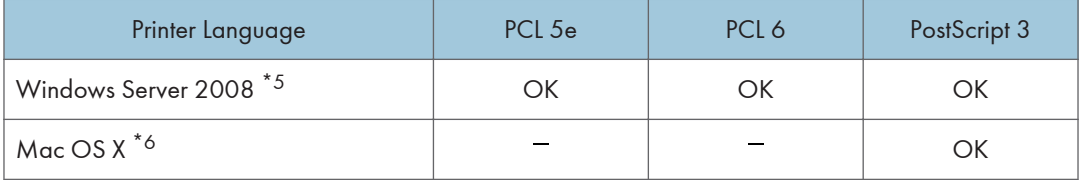

- \*1 Microsoft Windows XP Professional Edition/Microsoft Windows XP Home Edition/Microsoft Windows XP Media Center Edition/Microsoft Windows XP Tablet PC Edition
- \*2 Microsoft Windows Vista Ultimate/Microsoft Windows Vista Enterprise/Microsoft Windows Vista Business/ Microsoft Windows Vista Home Premium/Microsoft Windows Vista Home Basic
- \*3 Microsoft Windows 7 Home Premium/Microsoft Windows 7 Professional/Microsoft Windows 7 Ultimate/ Microsoft Windows 7 Enterprise
- \*4 Microsoft Windows Server 2003 Standard Edition/Microsoft Windows Server 2003 Enterprise Edition/ Microsoft Windows Server 2003 R2 Standard Edition/Microsoft Windows Server 2003 R2 Enterprise Edition
- \*5 Microsoft Windows Server 2008 Standard/Microsoft Windows Server 2008 Enterprise/Microsoft Windows Server 2008 R2 Standard/Microsoft Windows Server 2008 R2 Enterprise
- \*6 Mac OS X 10.2 or later (Native mode)

#### PCL printer drivers

Two kinds of PCL printer driver (PCL 5e and PCL 6) are included. These drivers allow your computer to communicate with this machine via a printer language.

#### Adobe PostScript printer driver and PPD files

Adobe PostScript printer driver allows the computer to communicate with the printer using a printer language. PPD files allow the printer driver to enable specific printer functions.

#### PPD files

PPD files allow the printer driver to enable specific printer functions.

**D**Note

- Some applications may require installation of the PCL 5e printer driver. In this case, you can install PCL 5e without having to install PCL 6.
- For details, see "Preparing the Machine", Printer Reference  $\textcircled{2}$  and PostScript 3 Supplement  $\textcircled{2}$  .

#### TWAIN Driver

This section describes the file path and system requirements of the TWAIN driver.

This driver is required to scan an original using a scanner. To use the machine as a network TWAIN scanner, this driver must be installed.

#### File path

The driver is included in the following folder on the CD-ROM:

#### \DRIVERS\TWAIN

#### System requirements

• Hardware

PC/AT-compatible machines that support the following operating system properly

• Operating system<sup>\*1</sup>

Windows XP/Vista/7

Windows Server 2003/2003 R2/2008/2008 R2

- \*1 Operates in 32-bit compatibility mode on 64-bit operating systems
- Display resolution

800 × 600 pixels, 256 colors or higher

#### LAN-Fax Driver

This section describes the file path and system requirements of the LAN-Fax driver.

#### **Almportant**

• You can install the LAN-Fax driver from the CD-ROM provided with this machine or download it from the manufacturer's Web site.

This driver is required to use LAN-Fax functions.

#### File path

The driver is included in the following folder on the CD-ROM:

#### \DRIVERS\LAN-FAX\XP\_VISTA

#### System requirements

• Hardware

PC/AT-compatible machines that support the following operating system properly

• Operating systems

Windows XP/Vista/7

Windows Server 2003/2003 R2/2008/2008 R2

• Display

VGA 640 × 480 pixels or more

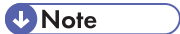

• Before beginning installation, exit all other applications.

## Specifications for the Main Unit

#### Configuration:

Desktop

#### Photosensitivity type:

OPC drum

#### Original scanning:

One-dimensional solid scanning system through CCD

#### Copy process:

Laser beam scanning and electro-photographic printing

#### Development:

Dry two-component magnetic brush development system

#### Fusing:

Heating roll pressure system

#### Resolution:

- Scanning originals: 100 dpi/200 dpi/300 dpi/400 dpi/600 dpi
- Copying: 600 dpi
- Printing: 200 dpi/300 dpi/400 dpi/600 dpi

#### Exposure glass:

Stationary original exposure type

#### Original reference position:

Rear left corner

#### Warm-up time (20 °C (68 °F), rated voltage):

- Model provided with copy functions only: 14 seconds or less
- Model provided with optional scanner and printer functions: 20 seconds or less

#### Originals:

Sheet/book/objects

#### Maximum original size:

 $A3\nabla, 11 \times 17\nabla$ 

#### Paper size:

• Tray 1:

 $A3\nabla$ ,  $A4\nabla$ ,  $A5\nabla$ ,  $A6\nabla$ ,  $B4$  jis $\nabla$ ,  $B5$  jis $\nabla$ ,  $B6$  jis $\nabla$ ,

 $8^{1}/_{2}$  × 11 $\overline{\nu}$ , 11 × 17 $\overline{\nu}$ ,  $8^{1}/_{2}$  × 14 $\overline{\nu}$ ,  $8^{1}/_{2}$  × 13 $\overline{\nu}$ ,  $8^{1}/_{4}$  × 14 $\overline{\nu}$ ,  $8^{1}/_{4}$  × 13 $\overline{\nu}$ ,  $8$  × 13  $P. 8 \times 10^{1} / 2$   $P. 8 \times 10$   $P.$  $7^1/_4 \times 10^1/_2$ D $\Box$ ,  $5^1/_2 \times 8^1/_2$  $\Box$ ,  $4^1/_8 \times 9^1/_2$  $\Box$ ,  $3^7/_8 \times 7^1/_2$  $\Box$ , C5 Env $\Box$ , C6 Env $\Box$ ,  $DL$  Env $D$ ,  $8KD$ ,  $16KD$  $D$ ,  $11 \times 15D$ ,  $11 \times 14D$ ,  $10 \times 15D$ ,  $10 \times 14D$ 

• Tray 1 (custom size):

Vertical: 100.0 <sup>-</sup> 297.0 mm (3.94 <sup>-</sup> 11.69 inches)

Horizontal: 148.0 <sup>-</sup> 432.0 mm (5.83 <sup>-</sup> 17.00 inches)

• Tray 2:

 $A3\Box$ ,  $A4\Box$ ,  $A5\Box$ ,  $B4$ ,  $IIS\Box$ ,  $B5$ ,  $IIS\Box$ ,

11 × 17 $\Box$ , 8<sup>1</sup>/<sub>2</sub> × 14 $\Box$ , 8<sup>1</sup>/<sub>2</sub> × 13 $\Box$ , 8<sup>1</sup>/<sub>4</sub> × 14 $\Box$ , 8<sup>1</sup>/<sub>4</sub> × 13 $\Box$ , 8 × 13  $\Box$ , 8 × 10<sup>1</sup>/<sub>2</sub> $\Box$ , 8 × 10 $\Box$ , 7<sup>1</sup>/<sub>4</sub> × 10<sup>1</sup>/<sub>2</sub> $\Box$ 

 $8K\rightarrow 16K\rightarrow 11 \times 15\rightarrow 11 \times 14\rightarrow 10 \times 15\rightarrow 10 \times 14\rightarrow$ 

• Tray 2 (custom size):

Vertical: 182.0 <sup>-</sup> 297.0 mm (7.17 <sup>-</sup> 11.69 inches)

Horizontal: 148.0 <sup>-</sup> 432.0 mm (5.83 <sup>-</sup> 17.00 inches)

• Bypass tray:

A3D, A4 $\nabla$ d, A5 $\nabla$ d, A6 $\nabla$ , B4 JIS $\nabla$ , B5 JIS $\nabla$ , B6 JIS $\nabla$ ,

 $11 \times 17$ ,  $8^{1}/_{2} \times 14$ ,  $8^{1}/_{2} \times 13$ ,  $8^{1}/_{2} \times 11$ ,  $10$ ,  $8^{1}/_{4} \times 14$ ,  $8^{1}/_{4} \times 13$ ,  $8 \times 13$  $\Box$ , 8 × 10<sup>1</sup>/<sub>2</sub> $\Box$ , 8 × 10<sup>D</sup> $\Box$ , 7<sup>1</sup>/<sub>4</sub> × 10<sup>1</sup>/<sub>2</sub> $\Box$ , 5<sup>1</sup>/<sub>2</sub> × 8<sup>1</sup>/<sub>2</sub> $\Box$ 

 $4^{1}/_{8}$  × 9 $^{1}/_{2}$ D, 3 $^{7}/_{8}$  × 7 $^{1}/_{2}$ D, C5 Env $\Psi$ D, C6 Env $\Psi$ , DL Env $\Psi$ , 8KD, 16K $\Psi$ D, 12 × 18  $\n \ \, \Box$ , 11 × 15 $\n \ \,$ , 11 × 14 $\n \ \,$ , 10 × 15 $\n \ \,$ , 10 × 14 $\n \ \,$ 

• Bypass tray (custom size):

Vertical: 90.0 <sup>-</sup> 305.0 mm (3.55 <sup>-</sup> 12.00 inches)

Horizontal: 148.0 - 600.0 mm (5.83 - 23.62 inches)

• Duplex:

 $A3\Box$ ,  $A4\Box$ ,  $A5\Box$ ,  $B4$   $J15\Box$ ,  $B5$   $J15\Box$ ,

 $11 \times 17$ ,  $8^{1}/_{2} \times 14$ ,  $8^{1}/_{2} \times 13$ ,  $8^{1}/_{2} \times 11$ ,  $10$ ,  $8^{1}/_{4} \times 14$ ,  $8^{1}/_{4} \times 13$ ,  $8 \times 13$  $\Box$ , 8 × 10<sup>1</sup>/<sub>2</sub> $\Box$ , 8 × 10 $\Box$ , 7<sup>1</sup>/<sub>4</sub> × 10<sup>1</sup>/<sub>2</sub> $\Box$ , 5<sup>1</sup>/<sub>2</sub> × 8<sup>1</sup>/<sub>2</sub> $\Box$ ,

8KD, 16KDD, 11 × 15D, 11 × 14D, 10 × 15D, 10 × 14D, 12 × 18D

#### Paper weight:

- Trays  $1 2$  and bypass tray:  $52 157$  g/m<sup>2</sup> (14  $-$  42 lb. Bond)
- Duplex:  $52 105$  g/m<sup>2</sup> (14 28 lb. Bond)

For details about and recommendations concerning thick paper, see "Thick Paper".

#### Non-reproduction area (Copier):

• Leading edge:  $3 \pm 2$  mm (0.12  $\pm$  0.08 inches)

- Trailing edge: 0.5 mm or more (0.02 inches or more)
- Left edge:  $2 \pm 1.5$  mm (0.08  $\pm$  0.06 inches)
- Right edge:  $2 + 2.5/-1.5$  mm (0.08 + 0.1/-0.06 inches)

#### First copy/print time:

- Type 1: 5.4 seconds or less
- Type 2: 4.5 seconds or less
- Type 3: 4.5 seconds or less

(A4 $\overline{U}$ , 8<sup>1</sup>/<sub>2</sub> × 11 $\overline{U}$ , 100% reproduction, feeding from tray 1, on the exposure glass)

#### Copy/print speed:

- Type 1: 23 sheets/minute  $(A4\nabla, 8^1/\sim \times 11\nabla)$
- Type 2: 28 sheets/minute  $(A4\nabla, 8^1/\sim \times 11\nabla)$
- Type 3: 33 sheets/minute  $(A4\nabla, 8^1/\sim \times 11\nabla)$

#### Reproduction ratio:

• *MRegion* (mainly Europe and Asia)

Preset reproduction ratios:

- Enlargement: 400%, 200%, 141%, 122%, 115%
- Full size: 100%
- Reduction: 93%, 82%, 75%, 71%, 65%, 50%, 25%
- $\bigoplus$  Region **B** (mainly North America)

Preset reproduction ratios:

- Enlargement: 400%, 200%, 155%, 129%, 121%
- Full size: 100%
- Reduction: 93%, 85%, 78%, 73%, 65%, 50%, 25%
- Zoom: From 25 to 400% in increments of 1%

#### Maximum continuous copy run:

999 sheets

#### Paper capacity  $(80 g/m^2, 20 lb. Bond):$

- Tray 1: 500 sheets
- Tray 2: 550 sheets
- Bypass tray: 100 sheets

#### Power requirements:

• *M Region* **A** (mainly Europe and Asia)

220 240 V, 7 A, 50/60 Hz

• *Megion B* (mainly North America) 120 127 V, 12 A , 60 Hz

#### Power consumption:

• Main unit only

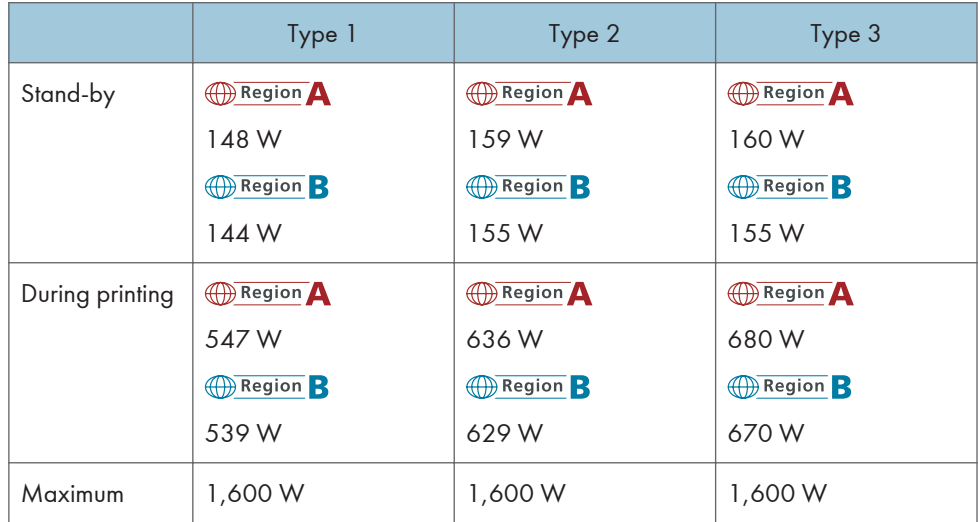

• Complete system

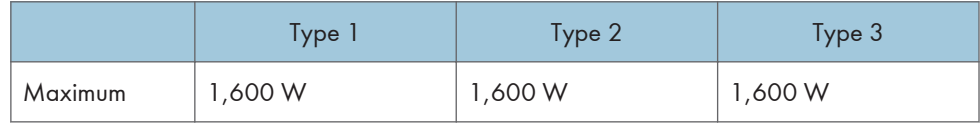

The complete system consists of the main unit, ADF, lower paper trays, bridge unit, internal tray 2, booklet finisher, fax unit, Gigabit Ethernet, and media slot.

#### Dimensions (W × D × H up to exposure glass):

587 × 653 × 709 mm (23.2 × 25.8 × 28.0 inches)

#### Space for main unit (W × D):

587 × 653 mm (23.2 × 25.8 inches)

#### Noise emission:

- Sound power level:
	- Main unit only

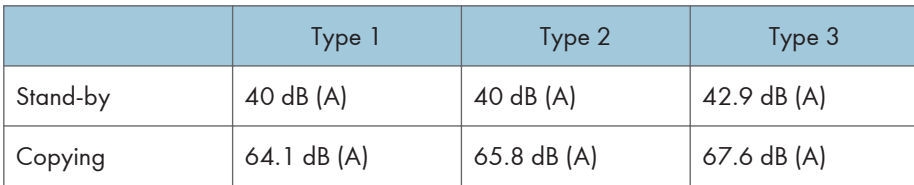

- Sound pressure level:
	- Main unit only

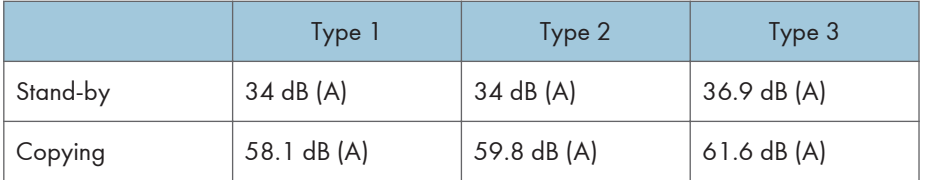

- Sound power level and sound pressure level are actual values measured in accordance with ISO 7779.
- Sound pressure level is measured from the position of the bystander.

#### Weight:

Approx. 65 kg (143.3 lb.)

#### **E** Reference

• [p.80 "Thick Paper"](#page-115-0)

#### Document Server

#### HDD (Document Server):

Approx. 78 GB

Maximum: 9,000 pages

(Total number of pages that can be accommodated stored with all functions combined)

Copier/A4 original: Approx. 9,000 pages

Printer/A4 original/600 dpi, 2 bits: Approx. 9,000 pages

Scanner/Full Color/A4/200 dpi, 8 bits/JPEG: Approx. 9,000 pages

(Under the printer and scanner functions, the number of the pages that can be stored depends on the print image and original.)

#### Maximum number of stored documents:

3,000 documents

(The maximum number of received faxes that can be stored is 400.)

#### Number of pages supported by memory sorting:

Maximum: 1,000 pages

Copier/B&W/A4 original: Approx. 1,000 pages

Printer/B&W/A3/600 dpi, 1 bit: Approx. 1,000 pages

(Under the printer function, the number of the pages that can be sorted depends on the print image.)

## Specifications for Exposure Glass Cover (Optional)

Lower this over originals for copying.

## Specifications for Auto Document Feeder (Optional)

#### Mode:

ADF mode, Batch mode, SADF mode, Mixed Sizes mode, Custom Size originals mode

#### Original size:

- $A3\Box$   $\Box$   $A5\Box$  (1-sided originals)
- A3 $\nabla$  A5 $\nabla$  $(2$ -sided originals)

#### Original weight:

- 1-sided originals:  $40 128$  g/m<sup>2</sup> (11 34 lb. Bond)
- 2-sided originals:  $52 105$  g/m<sup>2</sup> (14 28 lb. Bond) (64 105 g/m<sup>2</sup> (17 28 lb. Bond) for  $11 \times 17$

#### Number of originals to be set:

50 sheets (81.4 g/m2, 22 lb. Bond)

#### Maximum power consumption:

50 W or less (Power is supplied from the main unit.)

#### Dimensions (W × D × H):

550 × 496 × 120 mm (21.7 ×19.6 × 4.8 inches)

#### Weight:

Approx. 10 kg (22.1 lb.)

#### **D**Note

• Specifications are subject to change without notice.

## Specifications for 500-Sheet Finisher (Optional)

#### Paper size:

 $A3\neg A4\neg A$ , B4 JIS $\neg B5$  JIS $\neg$ 

 $11 \times 17$ ,  $8^{1}/_{2} \times 14$ ,  $8^{1}/_{2} \times 13$ ,  $8^{1}/_{2} \times 11$ ,  $14$ ,  $8^{1}/_{4} \times 14$ ,  $8^{1}/_{4} \times 13$ ,  $8 \times 13$ ,  $8 \times 13$ ,  $8 \times 10^{1}/2$   $\overline{U}$ ,  $8 \times 10^{1}/2$   $\overline{U}$ ,  $7^{1}/4 \times 10^{1}/2^{1}$   $\overline{U}$ ,  $8$ K $\overline{U}$ ,  $11 \times 15$  $\overline{U}$ ,  $11 \times 14$  $\overline{U}$ ,  $10 \times 15$  $\overline{U}$ ,  $10 \times 10^{1}$  $14\Box$ 

#### Paper weight:

 $52 - 157$  g/m<sup>2</sup> (14  $-$  42 lb. Bond)

#### Stack capacity (80 g/m<sup>2</sup>, 20 lb. Bond):

- 500 sheets: A4,  $8^{1}/_{2} \times 11$  or smaller
- 250 sheets: B4 JIS,  $8^{1}/_{2} \times 14$  or larger

#### Staple paper size:

A3 , A4 , B4 JIS , B5 JIS ,

 $11 \times 17$ ,  $8^{1}/_{2} \times 14$ ,  $8^{1}/_{2} \times 13$ ,  $8^{1}/_{2} \times 11$ ,  $14$ ,  $8^{1}/_{4} \times 14$ ,  $8^{1}/_{4} \times 13$ ,  $8 \times 13$ ,  $8 \times 13$ ,  $8 \times 10^{1}/2$   $\overline{U}$ ,  $8 \times 10$  $\overline{U}$ ,  $7^{1}/4 \times 10^{1}/2$   $\overline{U}$ ,  $8$ K $\overline{U}$ ,  $11 \times 15$  $\overline{U}$ ,  $11 \times 14$  $\overline{U}$ ,  $10 \times 15$  $\overline{U}$ ,  $10 \times 10^{1}/2$  $14\Box$ 

#### Staple paper weight:

 $52 - 157$  g/m<sup>2</sup> (14 - 42 lb. Bond)

#### Staple capacity  $(80 g/m^2, 20 lb. Bond):$

- Without Mixed Size:
	- 30 sheets: A3 $\Box$ , 11 × 17 $\Box$ , B4 JIS $\Box$ , 8<sup>1</sup>/<sub>2</sub> × 14 $\Box$ , 8<sup>1</sup>/<sub>2</sub> × 13 $\Box$ , 8<sup>1</sup>/<sub>4</sub> × 14 $\Box$ , 8<sup>1</sup>/<sub>4</sub>  $\times$  13 $\Box$ , 8  $\times$  13 $\Box$ , 8 K $\Box$ , 11  $\times$  15 $\Box$ , 11  $\times$  14 $\Box$ , 10  $\times$  15 $\Box$ , 10  $\times$  14 $\Box$
	- 50 sheets: A4 $\nabla$ , B5 JIS $\nabla$ ,  $8^{1}/_{2}$  × 11 $\nabla$ ,  $8 \times 10^{1}/_{2}\nabla$ ,  $8 \times 10^{1}\nabla$ ,  $7^{1}/_{4}$  ×  $10<sup>1</sup>/<sub>2</sub>$
- With Mixed Size:
	- 30 sheets: A3 $\blacktriangledown$ /A4 $\blacktriangledown$ , B4 JIS $\blacktriangledown$ /B5 JIS $\blacktriangledown$ , 11 × 17 $\blacktriangledown$ /8<sup>1</sup>/<sub>2</sub> × 11 $\blacktriangledown$ ,  $\blacktriangledown$  14 $\blacktriangledown$ /  $8^{1}/_{2} \times 11$

#### Stack capacity after stapling  $(80 \text{ g/m}^2, 20 \text{ lb. Bond})$ :

- 2 <sup>-</sup> 9 sheets: 55 <sup>-</sup> 46 sets (A4 $\nabla$ , B5 JIS $\nabla$ , 8<sup>1</sup>/<sub>2</sub> × 11 $\nabla$ )
- 10 <sup>-</sup> 50 sheets: 45 <sup>-</sup> 10 sets (A4 $\overline{U}$ , B5 JIS $\overline{U}$ , 8<sup>1</sup>/<sub>2</sub> × 11 $\overline{U}$ )
- 2  $^{-}$  9 sheets: 55  $^{-}$  27 sets (A4 $\Box$ , B5 JIS $\Box$ , 8<sup>1</sup>/<sub>2</sub> × 11 $\Box$ )
- 10  $-$  50 sheets: 25  $-$  8 sets (A4 $\Box$ , B5 JIS $\Box$ , 8<sup>1</sup>/<sub>2</sub> × 11 $\Box$ )
- 2 <sup>-</sup> 9 sheets: 55 <sup>-</sup> 27 sets (A3 $\Box$ , B4 JIS $\Box$ , 11 × 17 $\Box$ , 8<sup>1</sup>/<sub>2</sub> × 14 $\Box$ )

• 10 <sup>-</sup> 30 sheets: 25 <sup>-</sup> 8 sets (A3 $\Gamma$ , B4 JIS $\Gamma$ , 11 × 17 $\Gamma$ , 8<sup>1</sup>/<sub>2</sub> × 14 $\Gamma$ )

#### Staple position:

Top Slant, Bottom Slant, Left 2, Top 2

#### Power consumption:

50 W or less (Power is supplied from the main unit.)

#### Dimensions (W × D × H):

396 × 551 × 275 mm (15.6 × 21.7 ×10.9 inches)

#### Weight:

Approx. 12 kg (26.5 lb.)

## Specifications for Internal Finisher (Optional)

Paper size:

 $A3\nabla$ ,  $A4\nabla$ ,  $B4$  JIS $\nabla$ ,  $B5$  JIS $\nabla$ ,

 $11 \times 17$ ,  $8^{1}/_{2} \times 14$ ,  $8^{1}/_{2} \times 13$ ,  $8^{1}/_{2} \times 11$ ,  $14$ ,  $8^{1}/_{4} \times 14$ ,  $8^{1}/_{4} \times 13$ ,  $14$ ,  $13$ ,  $14$ 

 $7^1\text{/}_4$  × 10 $^1\text{/}_2$ DD, 8KD, 16KDD, custom size

Paper weight:

52  $-$  256 g/m<sup>2</sup> (14 lb. Bond  $-$  140 lb. Index)

#### Stack capacity  $(80 g/m^2, 20 lb. Bond):$

- 500 sheets: A4,  $8^{1}/_{2} \times 11$  or smaller
- 250 sheets: B4 JIS,  $8^{1}/_{2} \times 14$  or larger

#### Staple paper size:

 $A3\neg A4\neg A$ , B4 JIS $\neg B5$  JIS $\neg$ 

- $11 \times 17$ ,  $8^{1}/_{2} \times 14$ ,  $8^{1}/_{2} \times 13$ ,  $8^{1}/_{2} \times 11$ ,  $14$ ,  $8^{1}/_{4} \times 14$ ,  $8^{1}/_{4} \times 13$ ,  $13$ ,
- $7^1$ / $_4$  × 10 $^1$ / $_2$ D $\Box$ , 8K $\Box$ , 16K

#### Staple paper weight:

 $52 - 105$  g/m<sup>2</sup> (14 - 28 lb. Bond)

#### Staple capacity  $(80 g/m^2, 20 lb. Bond)$ :

- Without Mixed Size:
	- 30 sheets: A3 $\Box$ , B4 JIS $\Box$ , 11 × 17 $\Box$ , 8<sup>1</sup>/<sub>2</sub> × 14 $\Box$ , 8<sup>1</sup>/<sub>2</sub> × 13 $\Box$ , 8<sup>1</sup>/<sub>4</sub> × 14 $\Box$ , 8<sup>1</sup>/<sub>4</sub>  $\times$  13 $\neg$ , 8K $\neg$
	- 50 sheets: A4 $\nabla$ P, B5 JIS $\nabla$ P, 8<sup>1</sup>/<sub>2</sub> × 11 $\nabla$ P, 7<sup>1</sup>/<sub>4</sub> × 10<sup>1</sup>/<sub>2</sub>  $\nabla$ P, 16K $\nabla$
- With Mixed Size:
	- 30 sheets: A3 $\nabla$ / A4 $\nabla$ , B4 JIS $\nabla$ / B5 JIS $\nabla$ , 11 × 17 $\nabla$ /8<sup>1</sup>/<sub>2</sub> × 11 $\nabla$

#### Stack capacity after stapling  $(80 \text{ g/m}^2, 20 \text{ lb. Bond})$ :

- 2 <sup>-</sup> 9 sheets: 55 <sup>-</sup> 46 sets (A4 $\nabla$ , B5 JIS $\nabla$ , 8<sup>1</sup>/<sub>2</sub> × 11 $\nabla$ )
- 10  $-$  50 sheets: 45  $-$  10 sets (A4 $\overline{U}$ , B5 JIS $\overline{U}$ , 8<sup>1</sup>/<sub>2</sub> × 11 $\overline{U}$ )
- 2  $^{-}$  9 sheets: 55  $^{-}$  27 sets (A4 $\Box$ , B5 JIS $\Box$ , 8<sup>1</sup>/<sub>2</sub>  $\times$  11 $\Box$ )
- 10  $-$  50 sheets: 25  $-$  8 sets (A4 $\Box$ , B5 JIS $\Box$ , 8<sup>1</sup>/<sub>2</sub>  $\times$  11 $\Box$ )
- 2 <sup>-</sup> 9 sheets: 55 <sup>-</sup> 27 sets (A3 $\Box$ , B4 JIS $\Box$ , 11 × 17 $\Box$ , 8<sup>1</sup>/<sub>2</sub> × 14 $\Box$ )
- 10  $-$  50 sheets: 25  $-$  8 sets (A3 $\Box$ , B4 JIS $\Box$ , 11  $\times$  17 $\Box$ , 8<sup>1</sup>/<sub>2</sub>  $\times$  14 $\Box$ )

#### Staple position:

Top 1, Bottom 1, Left 2, Top 2

#### Power consumption:

50 W or less (Power is supplied from the main unit.)

#### Dimensions (W × D × H):

495 × 477 × 161 mm (19.5 × 18.8 × 6.4 inches)

#### Weight:

Approx. 13 kg (28.7 lb.)

## Specifications for 1000-Sheet Finisher (Optional)

### Finisher Upper Tray

#### Paper size:

A3 $\neg$ , A4 $\neg$  $\neg$ , A5 $\neg$  $\neg$ , A6 $\neg$ , B4 JIS $\neg$ , B5 JIS $\neg$ , B6 JIS $\neg$ ,  $11 \times 17$ ,  $8^{1}/_{2} \times 14$ ,  $8^{1}/_{2} \times 13$ ,  $8^{1}/_{2} \times 11$ ,  $10$ ,  $8^{1}/_{4} \times 14$ ,  $8^{1}/_{4} \times 13$ ,  $10^{1}/_{4}$  $8 \times 13\text{V}$ ,  $8 \times 10\text{V}$ ,  $7^{1}/_{4} \times 10^{1}/_{2}\text{V}$ ,  $5^{1}/_{2} \times 8^{1}/_{2}\text{V}$ ,  $8\text{K}$ ,  $11 \times 15\text{V}$ ,  $10 \times 14\text{V}$ 

#### Paper weight:

52  $-$  260 g/m<sup>2</sup> (14 lb. Bond  $-$  140 lb. Cover)

#### Stack capacity  $(80 g/m^2, 20 lb. Bond):$

- 250 sheets: A4,  $8^{1}/2 \times 11$  or smaller
- 50 sheets: B4 JIS,  $8^{1}/_{2} \times 14$  or larger

#### Finisher Shift Tray

#### Paper size:

A3 $\Box$ , A4 $\Box$  $\Box$ , B4 JIS $\Box$ , B5 JIS $\Box$ , 11 × 17 $\Box$ , 8<sup>1</sup>/<sub>2</sub> × 14 $\Box$ ,  $8^{1}/_{2}$  × 13 $\Box$ ,  $8^{1}/_{2}$  × 11 $\Box$ ,  $8^{1}/_{4}$  × 14 $\Box$ ,  $8^{1}/_{4}$  × 13 $\Box$ ,  $8 \times 13\text{ F}$ ,  $8 \times 10\text{ F}$ ,  $7^{1}/_{4} \times 10^{1}/_{2}\text{ F}$ ,  $8\text{K}$ ,  $11 \times 15\text{ F}$ ,  $10 \times 14\text{ F}$ 

#### Paper weight:

52  $-$  163 g/m<sup>2</sup> (14 lb. Bond  $-$  90 lb. Index)

#### Stack capacity (80 g/m<sup>2</sup>, 20 lb. Bond):

- 1,000 sheets: A4,  $8^{1}/_{2} \times 11$  or smaller
- 500 sheets: B4 JIS,  $8^{1}/2 \times 14$  or larger

#### Staple paper size:

A3 $\Box$ , A4 $\Box$ , B4 JIS $\Box$ , B5 JIS $\Box$ , 11 × 17 $\Box$ , 8<sup>1</sup>/2 × 14 $\Box$ ,  $8^{1}/_{2}$  × 13 $\Box$ ,  $8^{1}/_{2}$  × 11 $\Box$ ,  $8^{1}/_{4}$  × 14 $\Box$ ,  $8^{1}/_{4}$  × 13 $\Box$ , 8 × 13 $\Gamma$ , 8 × 10 $\Gamma$ , 7<sup>1</sup>/<sub>4</sub> × 10<sup>1</sup>/<sub>2</sub> $\Gamma$  $\Gamma$ , 8K $\Gamma$ ,  $11 \times 15$ ,  $10 \times 14$ 

#### Staple paper weight:

64  $-$  90 g/m<sup>2</sup> (17  $-$  24 lb. Bond)

#### Staple capacity  $(80 g/m^2, 20 lb. Bond):$

- Without Mixed Size:
	- 30 sheets: A3 $\Box$ , B4 JIS $\Box$ , 11 × 17 $\Box$ , 8<sup>1</sup>/<sub>2</sub> × 14 $\Box$ , 8<sup>1</sup>/<sub>2</sub> × 13 $\Box$ , 8<sup>1</sup>/<sub>4</sub> × 14 $\Box$ , 8<sup>1</sup>/<sub>4</sub>  $\times$  13 $\Box$ , 8  $\times$  13 $\Box$ , 8 K $\Box$ , 11  $\times$  15 $\Box$ , 10  $\times$  14 $\Box$
	- 50 sheets: A4 $\nabla$ , B5 JIS $\nabla$ , 8<sup>1</sup>/<sub>2</sub> × 11 $\nabla$ , 8 × 10 $\nabla$ , 7<sup>1</sup>/<sub>4</sub> × 10<sup>1</sup>/<sub>2</sub> $\nabla$
- With Mixed Size:

16 sheets

#### Stack capacity after stapling  $(80 \text{ g/m}^2, 20 \text{ lb. Bond})$ :

- 2  $\cdot$  9 sheets: 100 sets (A4 $\nabla$ , B5 JIS $\nabla$ , 8<sup>1</sup>/<sub>2</sub> × 11 $\nabla$  $\nabla$ )
- 10 <sup>-</sup> 50 sheets: 100 <sup>-</sup> 20 sets (A4 $\overline{U}$ , 8<sup>1</sup>/<sub>2</sub> × 11 $\overline{U}$ )
- 10 <sup>-</sup> 50 sheets: 50 <sup>-</sup> 10 sets (A4 $\overline{v}$ , B5 JIS $\overline{v}$ , 8<sup>1</sup>/<sub>2</sub> × 11 $\overline{v}$ )
- 2 <sup>-</sup> 9 sheets: 50 sets (A3 $\Box$ , B4 JIS $\Box$ , 11 × 17 $\Box$ , 8<sup>1</sup>/<sub>2</sub> × 14 $\Box$ )
- 10 <sup>-</sup> 30 sheets: 50 <sup>-</sup> 10 sets (A3 $\Box$ , B4 JIS $\Box$ , 11 × 17 $\Box$ , 8<sup>1</sup>/<sub>2</sub> × 14 $\Box$ )

#### Staple position:

Top 1, Bottom 1, Left 2, Top 2

#### Power consumption:

50 W or less (Power is supplied from the main unit.)

#### Dimensions (W × D × H):

270 × 520 × 790 mm (10.7 × 20.5 × 31.2 inches)

#### Weight:

Approx. 25 kg (55.2 lb.)

## Specifications for Booklet Finisher (Optional)

#### Finisher Upper Tray

#### Paper size:

A3 $\neg$ , A4 $\neg$  $\neg$ , A5 $\neg$  $\neg$ , A6 $\neg$ , B4 JIS $\neg$ , B5 JIS $\neg$ , B6 JIS $\neg$ ,

- $11 \times 17$ ,  $8^{1}/_{2} \times 14$ ,  $8^{1}/_{2} \times 13$ ,  $8^{1}/_{2} \times 11$ ,  $14$ ,  $8^{1}/_{4} \times 14$ ,  $8^{1}/_{4} \times 13$ ,  $14$ ,  $13$ ,  $14$
- $8 \times 13\text{V}$ ,  $8 \times 10\text{V}$ ,  $7^{1}/_{4} \times 10^{1}/_{2}\text{V}$ ,  $5^{1}/_{2} \times 8^{1}/_{2}\text{V}$ ,  $8\text{K}$ ,  $11 \times 15\text{V}$ ,  $10 \times 14\text{V}$

#### Paper weight:

52  $-$  105 g/m<sup>2</sup> (14  $-$  28 lb. Bond)

#### Stack capacity  $(80 g/m^2, 20 lb. Bond):$

- 100 sheets: A4,  $8^{1}/_{2} \times 11$  or smaller
- 50 sheets: B4 JIS,  $8^{1}/2 \times 14$  or larger

#### Finisher Shift Tray

#### Paper size:

 $A3\neg A4\neg A$ , B4 JIS $\neg$ , B5 JIS $\neg$ ,

```
11 \times 17, 8^{1}/2 \times 14, 8^{1}/2 \times 13, 8^{1}/2 \times 11, 8^{1}/4 \times 14, 8^{1}/4 \times 13, 8^{1}/2 \times 13
```
 $8 \times 13\degree$ ,  $8 \times 10\degree$ ,  $7^{1}/_{4} \times 10^{1}/_{2}\degree$   $\degree$ ,  $8K\degree$ ,  $11 \times 15\degree$ ,  $10 \times 14\degree$ 

#### Paper weight:

52  $-$  256 g/m<sup>2</sup> (14 lb. Bond  $-$  140 lb. Index)

#### Stack capacity  $(80 \text{ g/m}^2, 20 \text{ lb. Bond})$ :

- 1,000 sheets: A4,  $8^{1}/_{2} \times 14$  or smaller
- 500 sheets: B4 JIS,  $8^{1}/2 \times 14$  or larger

#### Staple paper size:

 $A3\neg A4\neg A$ , B4 JIS $\neg$ , B5 JIS $\neg$ ,

$$
11 \times 17\text{J}, 8^{1}/_{2} \times 14\text{J}, 8^{1}/_{2} \times 13\text{J}, 8^{1}/_{2} \times 11\text{J}\text{J}, 8^{1}/_{4} \times 14\text{J}, 8^{1}/_{4} \times 13\text{J},
$$

 $8 \times 13\text{ F}$ ,  $8 \times 10\text{ F}$ ,  $7^{1}/_{4} \times 10^{1}/_{2}\text{ F}$ ,  $8\text{K}$ ,  $11 \times 15\text{ F}$ ,  $10 \times 14\text{ F}$ 

#### Staple paper weight:

```
64 - 90 g/m<sup>2</sup> (17 - 24 lb. Bond)
```
#### Staple capacity (90 g/m<sup>2</sup>, 24 lb. Bond):

• Without Mixed Size:

- 30 sheets: A3 $\Box$ , B4 JIS $\Box$ , 11 × 17 $\Box$ , 8<sup>1</sup>/<sub>2</sub> × 14 $\Box$ , 8<sup>1</sup>/<sub>2</sub> × 13 $\Box$ , 8<sup>1</sup>/<sub>4</sub> × 14 $\Box$ , 8<sup>1</sup>/<sub>4</sub>  $\times$  13 $\Box$ , 8  $\times$  13 $\Box$ , 8 K $\Box$ , 11  $\times$  15 $\Box$ , 10  $\times$  14 $\Box$
- 50 sheets: A4 $\nabla$ , B5 JIS $\nabla$ , 8<sup>1</sup>/<sub>2</sub> × 11  $\nabla$ , 8 × 10 $\nabla$ , 7<sup>1</sup>/<sub>4</sub> × 10<sup>1</sup>/<sub>2</sub> $\nabla$
- With Mixed Size:
	- 22 sheets: A3 $\nabla/A$ 4 $\nabla$ , B4 JIS $\nabla/B$ 5 JIS $\nabla$ , 11 × 17 $\nabla/B$ <sup>1</sup>/<sub>2</sub> × 11 $\nabla$

#### Stack capacity after stapling  $(80 \text{ g/m}^2, 20 \text{ lb. Bond})$ :

- 2  $^{-}$  9 sheets: 100 sets (A4 $\overline{U}$ , 8<sup>1</sup>/<sub>2</sub> × 11 $\overline{U}$ )
- 10 <sup>-</sup> 50 sheets: 100 <sup>-</sup> 20 sets (A4 $\overline{U}$ , 8<sup>1</sup>/<sub>2</sub> × 11 $\overline{U}$ )
- 2  $^{-}$  9 sheets: 100 sets (A4 $\Box$ , B5 JIS $\Box$ , 8<sup>1</sup>/<sub>2</sub> × 11 $\Box$ )
- 10 <sup>-</sup> 50 sheets: 50 <sup>-</sup> 10 sets (A4 $\Gamma$ , B5 JIS $\Gamma$ , 8<sup>1</sup>/<sub>2</sub> × 11 $\Gamma$ )
- 2 <sup>-</sup> 9 sheets: 50 sets (A3 $\Box$ , B4 JIS $\Box$ , 11 × 17 $\Box$ , 8<sup>1</sup>/<sub>2</sub> × 14 $\Box$ )
- 10 <sup>-</sup> 30 sheets: 50 <sup>-</sup> 10 sets (A3 $\Box$ , B4 JIS $\Box$ , 11 × 17 $\Box$ , 8<sup>1</sup>/<sub>2</sub> × 14 $\Box$ )

#### Staple position:

Top 1, Center, Left 2, Top 2

#### Finisher Booklet Tray

#### Saddle stitch paper size:

A3 $\Box$ , A4 $\Box$ , B4 JIS $\Box$ , B5 JIS $\Box$ , 11 × 17 $\Box$ , 8<sup>1</sup>/<sub>2</sub> × 14 $\Box$ , 8<sup>1</sup>/<sub>2</sub> × 11 $\Box$ 

#### Saddle stitch paper weight:

64  $-$  90 g/m<sup>2</sup> (17  $-$  24 lb. Bond)

#### Saddle stitch capacity (80 g/m<sup>2</sup>, 20 lb. Bond):

1 set (10 sheets)

#### Stack capacity after saddle stitching  $(80 g/m^2, 20 lb. Bond)$ :

- 2<sup>-</sup> 5 sheets: approx. 20 sets
- 6<sup>-</sup> 10 sheets: approx. 10 sets

#### Saddle stitch position:

Center 2 positions

#### Power consumption:

60 W (Power is supplied from the main unit.)

#### Dimensions (W × D × H):

535 × 600 × 930 mm (21.1 × 23.7 × 36.7 inches)

#### Weight:

• Approx. 48 kg (105.9 lb.) (without punch unit)

• Approx. 50 kg (110.3 lb.) (with punch unit)

## Specifications for Punch Unit (Internal Finisher) (Optional)

#### Paper size:

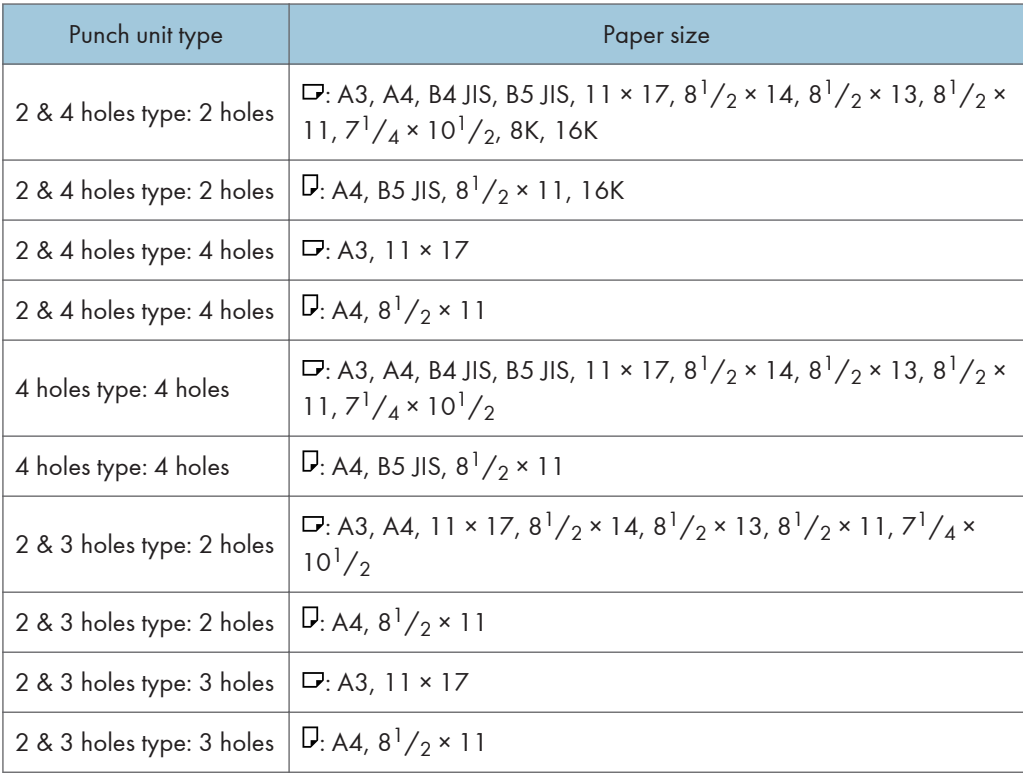

#### Paper weight:

60  $\degree$  105 g/m<sup>2</sup> (16  $\degree$  28 lb. Bond)

## Specifications for Punch Unit (Booklet Finisher) (Optional)

#### Paper size:

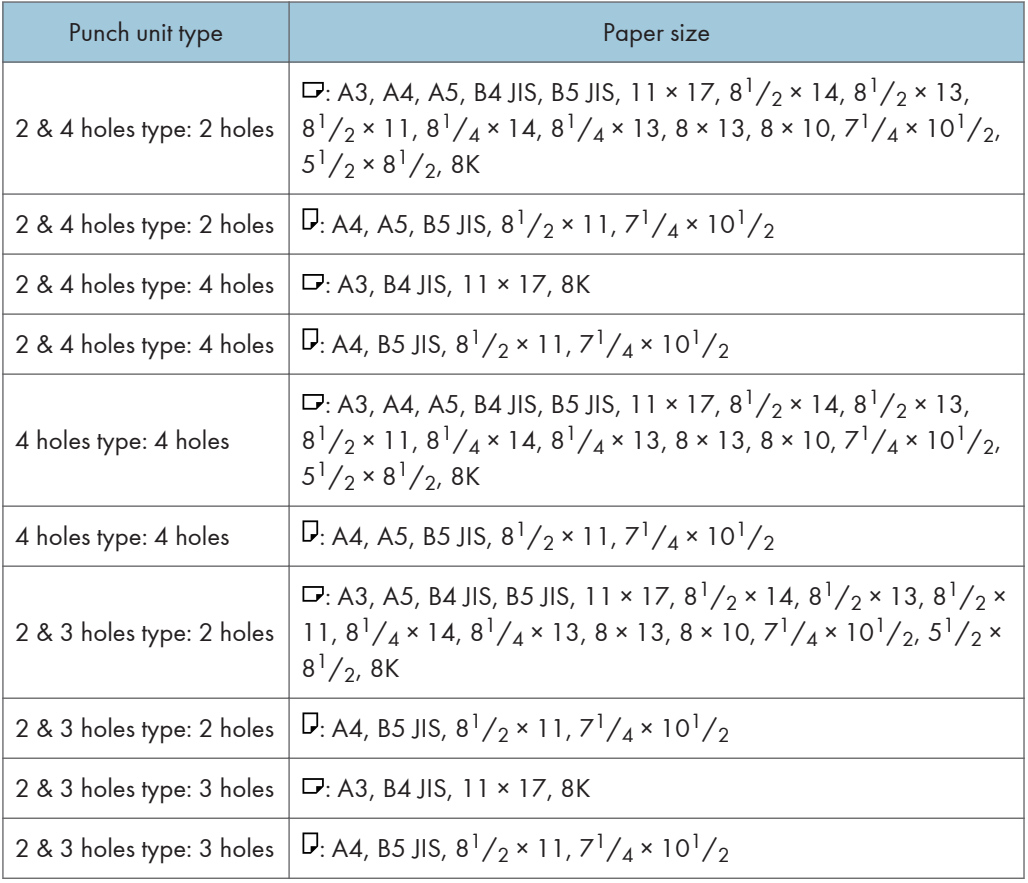

#### Paper weight:

52  $-$  163 g/m<sup>2</sup> (14 lb. Bond  $-$  90 lb. Index)

## Specifications for Lower Paper Tray (Optional)

Paper size:

A3 $\Box$ , A4 $\Box$ , A5 $\Box$ , B4 JIS $\Box$ , B5 JIS $\Box$ , 11 × 17 $\Box$ , 8<sup>1</sup>/<sub>2</sub> × 14 $\Box$ , 8<sup>1</sup>/<sub>2</sub> × 13 $\Box$ , 8<sup>1</sup>/<sub>2</sub> × 11 $\Box$  $\Box$ , 8<sup>1</sup>/<sub>4</sub> × 14 $\Box$ , 8<sup>1</sup>/<sub>4</sub> × 13 $\Box$ ,  $8 \times 13\text{F}$ ,  $8 \times 10^{1}/2\text{F}$ ,  $8 \times 10\text{F}$ ,  $7^{1}/4 \times 10^{1}/2\text{F}$ ,  $8\text{K}$ ,  $16\text{K}$  $\text{F}$ ,  $11 \times 15\text{F}$ ,  $11 \times 14$  $\Box$ , 10 × 15 $\Box$ , 10 × 14 $\Box$ , custom size

Paper weight:

52  $-157 g/m^2$  (14  $-42$  lb. Bond)

#### Paper capacity  $(80 g/m^2, 20 lb. Bond):$

550 sheets × 1 tray

#### Power consumption:

37 W or less (Power is supplied from the main unit.)

#### Dimensions (W × D × H):

580 × 629 × 120 mm (22.9 × 24.8 × 4.8 inches)

#### Weight:

Approx. 15 kg (33.1 lb.)

## Specifications for Lower Paper Trays (Optional)

#### Paper size:

A3 $\Box$ , A4 $\Box$ , A5 $\Box$ , B4 JIS $\Box$ , B5 JIS $\Box$  $\Box$ , 11 × 17 $\Box$ , 8<sup>1</sup>/<sub>2</sub> × 14 $\Box$ , 8<sup>1</sup>/<sub>2</sub> × 13 $\Box$ , 8<sup>1</sup>/<sub>2</sub> × 11 $\Box$  $\Box$ , 8<sup>1</sup>/<sub>4</sub> × 14 $\Box$ , 8<sup>1</sup>/<sub>4</sub> × 13 $\Box$ ,

 $8 \times 13\text{F}$ ,  $8 \times 10^{1}/2\text{F}$ ,  $8 \times 10\text{F}$ ,  $7^{1}/4 \times 10^{1}/2\text{F}$ ,  $8\text{K}$ ,  $16\text{K}$  $\text{F}$ ,  $11 \times 15\text{F}$ ,  $11 \times 14$  $\nabla$ , 10 × 15 $\nabla$ , 10 × 14 $\nabla$ , custom size

#### Paper weight:

52  $-157 g/m^2$  (14  $-42$  lb. Bond)

#### Paper capacity  $(80 g/m^2, 20 lb. Bond):$

550 sheets × 2 trays

#### Power consumption:

40 W or less (Power is supplied from the main unit.)

#### Dimensions (W × D × H):

580 × 629 × 260 mm (22.9 × 24.8 × 10.3 inches)

#### Weight:

Approx. 26 kg (57.4 lb.)
# <span id="page-180-0"></span>Specifications for Large Capacity Tray (LCT) (Optional)

## Paper size:

 $A4D, 8^{1}/2 \times 11D$ 

## Paper weight:

52  $-157 g/m^2 (14 - 42 lb. Bond)$ 

## Paper capacity (80 g/m<sup>2</sup>, 20 lb. Bond):

1,000 sheets × 2 trays

## Power consumption:

45 W or less (Power is supplied from the main unit.)

### Dimensions  $(W \times D \times H)$ :

580 × 629 × 260 mm (22.9 × 24.8 × 10.3 inches)

## Weight:

Approx. 26 kg (57.4 lb.)

# <span id="page-181-0"></span>Specifications for Internal Tray 2 (Optional)

## Number of bins:

1

## Paper size:

 $A3\nabla$ ,  $A4\nabla$  $\nabla$ ,  $A5\nabla$  $\nabla$ ,  $B4$  JIS $\nabla$ ,  $B5$  JIS $\nabla$  $\nabla$ ,

 $11 \times 17$ ,  $8^{1}/_{2} \times 14$ ,  $8^{1}/_{2} \times 13$ ,  $8^{1}/_{2} \times 11$ ,  $8^{1}/_{4} \times 14$ ,  $8^{1}/_{4} \times 13$ ,  $8 \times 13$ ,  $8 \times 13$ ,  $8 \times 10^{1}/2$   $\overline{U}$ ,  $8 \times 10^{1}/2$   $\overline{U}$ ,  $7^{1}/4 \times 10^{1}/2^{1}$   $\overline{U}$ ,  $5^{1}/2 \times 8^{1}/2^{1}$ ,  $11 \times 15$   $\overline{U}$ ,  $11 \times 14$   $\overline{U}$ ,  $10 \times 15$  $\nabla$ , 10 × 14 $\nabla$ , custom size

## Paper weight:

60  $-$  105 g/m<sup>2</sup> (16  $-$  28 lb. Bond)

## Paper capacity  $(80 g/m^2, 20 lb. Bond):$

100 sheets: A4

50 sheets: A3

### Power consumption:

2 W or less (Power is supplied from the main unit.)

## Dimensions (W × D × H):

502 × 417 × 142 mm (19.8 ×16.5 × 5.6 inches)

### Weight:

Approx. 2 kg (4.5 lb.)

# <span id="page-182-0"></span>Specifications for Internal Shift Tray (Optional)

Paper size:

A3D, A40D, A50D, A6D, B4 JISD, B5 JISDD, B6 JISD,  $11 \times 17$ ,  $8^{1}/_{2} \times 14$ ,  $8^{1}/_{2} \times 13$ ,  $8^{1}/_{2} \times 11$ ,  $10$ ,  $8^{1}/_{4} \times 14$ ,  $8^{1}/_{4} \times 13$ ,  $8 \times 13$ ,  $8 \times 13$ ,  $8 \times 13$  $\times 10^{1}/2$   $\overline{CD}$ ,  $8 \times 10$  $\overline{D}$ ,  $7^{1}/4 \times 10^{1}/2$   $\overline{CD}$ ,  $5^{1}/2 \times 8^{1}/2$   $\overline{CD}$ ,  $4^{1}/_{8}$  × 9 $^{1}/_{2}$ D, 3 $^{7}/_{8}$  × 7 $^{1}/_{2}$ D, C5 Env $\Psi$ D, C6 Env $\Psi$ , DL Env $\Psi$ , 8K $\Psi$ , 16K $\Psi$ D,  $12 \times 18$  ,  $11 \times 15$  ,  $11 \times 14$  ,  $10 \times 15$  ,  $10 \times 14$  , custom size

Paper weight:

52  $-157 g/m^2 (14 - 42 lb. Bond)$ 

## Paper capacity  $(80 g/m^2, 20 lb. Bond):$

- 250 sheets: A4,  $8^{1}/2 \times 11$  or smaller
- 125 sheets: B4 JIS,  $8^{1}/2 \times 14$  or larger

## Power consumption:

4.4 W (Power is supplied from the main unit.)

## Dimensions  $(W \times D \times H)$ :

423 × 467 × 113 mm (16.7 × 18.4 × 4.5 inches)

### Weight:

Approx. 2 kg (4.5 lb.)

# <span id="page-183-0"></span>Specifications for Bridge Unit (Optional)

## Stack capacity (80 g/m2, 20 lb. Bond):

- 250 sheets: A4,  $8^{1}/2 \times 11$  or smaller
- 125 sheets: B4 JIS,  $8^{1}/2 \times 14$  or larger

## Power consumption:

8 W or less (Power is supplied from the main unit.)

## Dimensions  $(W \times D \times H)$ :

420 × 513 × 145 mm (16.6 × 20.2 × 5.8 inches)

## Weight:

Approx. 4 kg (8.9 lb.)

# <span id="page-184-0"></span>Specifications for IEEE 1284 Interface Board (Optional)

*Important* 

• Do not use an IEEE 1284 cable that is longer than 3 meters.

Transmission spec.:

IEEE 1284

Required cable:

Standard IEEE 1284 compliant Micro Centronics 36 pin cable

8

# <span id="page-185-0"></span>Specifications for Wireless LAN Board (Optional)

Transmission spec.:

- *Megion* (mainly Europe and Asia)
	- Based on IEEE 802.11a/b/g (wireless LAN)
	- Based on IEEE 802.11b/g (wireless LAN)
- *Megion B* (mainly North America)
	- Based on IEEE 802.11a/b/g (wireless LAN)

## Protocol:

TCP/IP, IPX/SPX

### Transmission Rate:

Auto select from the following speed:

1 Mbps, 2 Mbps, 5.5 Mbps, 6 Mbps, 9 Mbps, 11 Mbps, 12 Mbps, 18 Mbps, 24 Mbps, 36 Mbps, 48 Mbps, 54 Mbps

### Frequency range (Center Frequency):

- *Megion* (mainly Europe and Asia)
	- IEEE 802.11a/b/g wireless LAN:
		- 2412  $-$  2472 MHz (1  $-$  13 channels)
		- $\bullet$  5180  $\degree$  5320 MHz (36, 40, 44, 48, 52, 56, 60, and 64 channels)
	- IEEE 802.11b/g wireless LAN:
		- $2412 2462$  MHz (1 11 channels)
- **Example 3 (mainly North America)** 
	- IEEE 802.11a/b/g wireless LAN:
		- 2412  $-$  2462 MHz (1 $-$  11 channels)
		- $\bullet$  5180  $\degree$  5320 MHz (36, 40, 44, 48, 52, 56, 60, and 64 channels)

## Transmission mode:

- Ad hoc mode
- Infrastructure mode

### **D**Note

- Web Image Monitor is supported.
- The channel in use might differ depending on the country.

# <span id="page-186-0"></span>Specifications for Bluetooth Interface Unit (Optional)

## Supported Versions

• Bluetooth Version 2.0 + EDR

## USB Interface

• USB 1.1

## Supported profiles

- SPP (Serial Port Profile)
- HCRP (Hardcopy Cable Replacement Profile)
- BIP (Basic Imaging Profile)

## Frequency range

2400 2483.5 MHz

## Transmission Method

• Frequency Hopping Spread Spectrum (FHSS) Modulation

## Transmission Speed

- Asynchronous Communication : Approximately 2.1 Mbps (Max)
- Synchronous Communication : Approximately 1.3 Mbps (Max)

## **D**Note

• The transmission speed may vary depending on the factors such as the distance and obstacles between devices, radio wave condition, and Bluetooth devices being used.

# <span id="page-187-0"></span>Specifications for Gigabit Ethernet (Optional)

## Interface connector:

10Base-T, 100Base-TX, 1000Base-T

## Data transmission speed:

1000 Mbps, 100 Mbps, 10 Mbps

## Protocol:

TCP/IP, IPX/SPX

## Distance between devices:

100 m

# <span id="page-188-0"></span>Specifications for Other Options

## Copy data security unit

The copy data security unit deletes images and prints the gray ground color of the paper when the documents marked unauthorized are copied.

8

# <span id="page-189-0"></span>Trademarks

Adobe, Acrobat, PostScript, PostScript 3, and Reader are either registered trademarks or trademarks of Adobe Systems Incorporated in the United States and/or other countries.

Macintosh, Mac OS, and Safari are trademarks of Apple Inc., registered in the U.S. and other countries.

The Bluetooth® word mark and logos are registered trademarks owned by Bluetooth SIG, Inc. and any use of such marks by Ricoh Company, Ltd. is under license.

Firefox $^{\circledR}$  is a registered trademark of the Mozilla Foundation.

Microsoft®, Windows®, Windows Server®, Windows Vista®, and Internet Explorer® are either registered trademarks or trademarks of Microsoft Corporation in the United States and/or other countries.

PCL<sup>®</sup> is a registered trademark of Hewlett-Packard Company.

UNIX is a registered trademark in the United States and other countries, licensed exclusively through X/ Open Company Limited.

IPX and IPX/SPX are either registered trademarks or trademarks of Novell, Inc.

Java, JavaScript, and all trademarks and logos based on Java are trademarks or registered trademarks of Sun Microsystems, Inc. in the U.S. and other countries.

Other product names used herein are for identification purposes only and might be trademarks of their respective companies. We disclaim any and all rights to those marks.

The proper name of Internet Explorer 6 is Microsoft® Internet Explorer® 6.

The proper names of the Windows operating systems are as follows:

- The product names of Windows XP are as follows: Microsoft® Windows® XP Professional Edition Microsoft® Windows® XP Home Edition Microsoft® Windows® XP Media Center Edition Microsoft® Windows® XP Tablet PC Edition
- The product names of Windows Vista are as follows: Microsoft® Windows Vista® Ultimate Microsoft® Windows Vista® Business Microsoft® Windows Vista® Home Premium Microsoft® Windows Vista® Home Basic
	- Microsoft® Windows Vista® Enterprise
- The product names of Windows 7 are as follows: Microsoft® Windows® 7 Home Premium Microsoft® Windows® 7 Professional

Microsoft® Windows® 7 Ultimate Microsoft® Windows® 7 Enterprise

- The product names of Windows Server 2003 are as follows: Microsoft® Windows Server® 2003 Standard Edition Microsoft® Windows Server® 2003 Enterprise Edition
- The product names of Windows Server 2003 R2 are as follows: Microsoft® Windows Server® 2003 R2 Standard Edition Microsoft® Windows Server® 2003 R2 Enterprise Edition
- The product names of Windows Server 2008 are as follows: Microsoft® Windows Server® 2008 Standard Microsoft® Windows Server® 2008 Enterprise
- The product names of Windows Server 2008 R2 are as follows: Microsoft® Windows Server® 2008 R2 Standard Microsoft® Windows Server® 2008 R2 Enterprise

8. Appendix

# **INDEX**

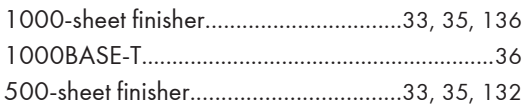

## 

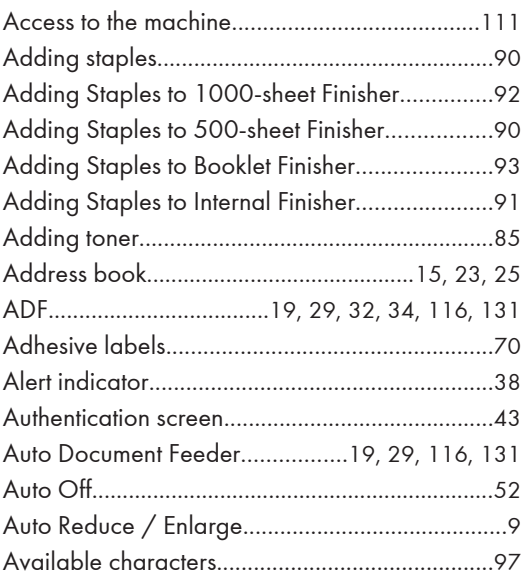

## $\overline{B}$

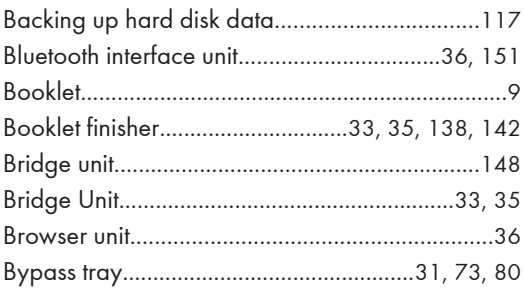

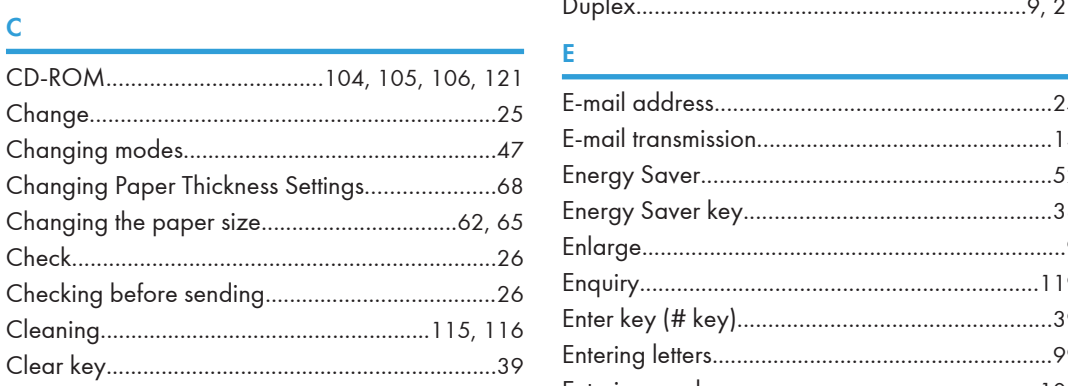

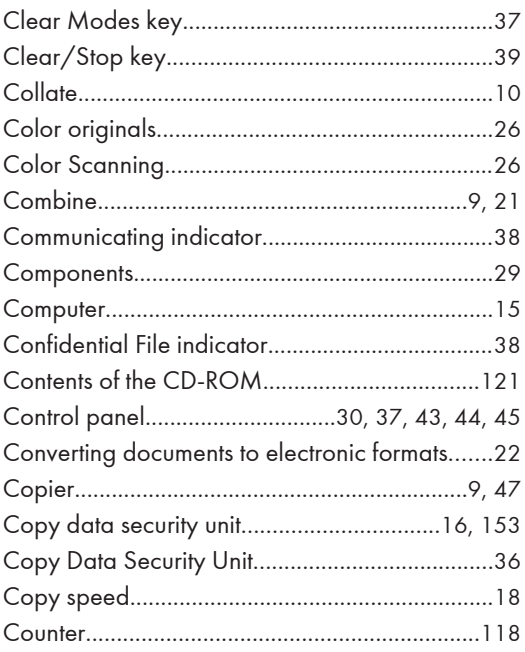

## $\mathsf D$

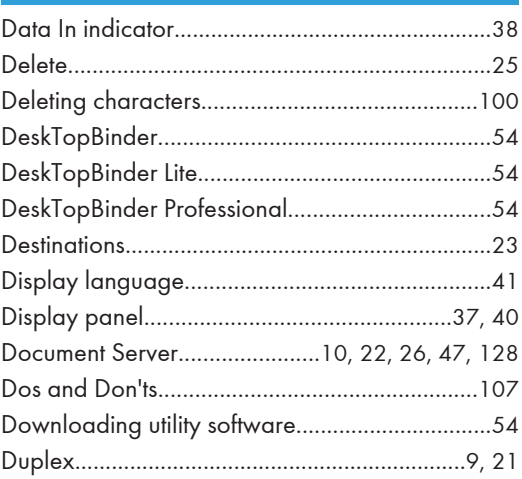

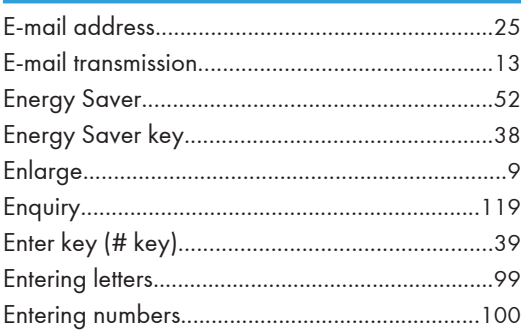

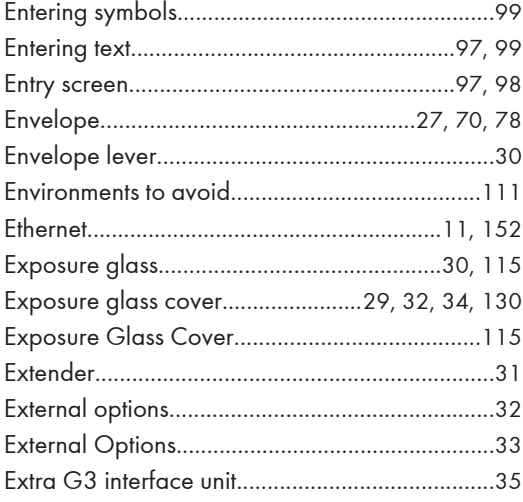

## Fig. 1

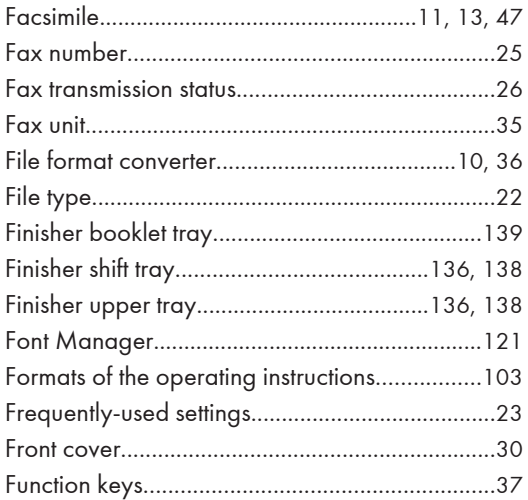

## $rac{1}{\sqrt{2}}$

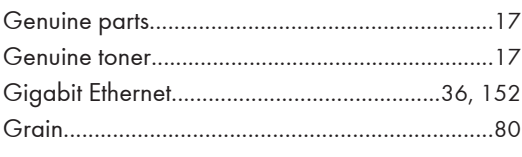

## H

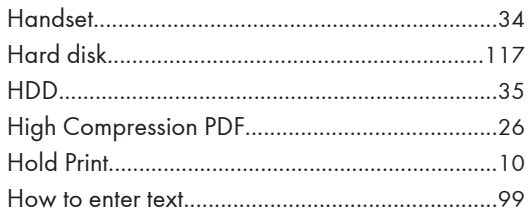

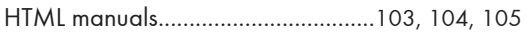

## $\mathbf{I}$

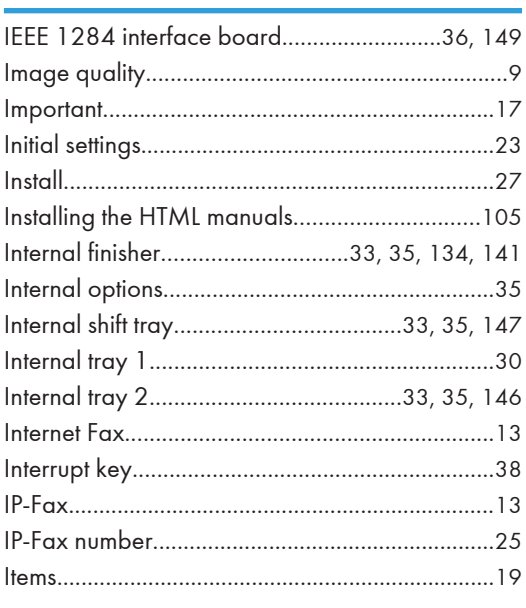

## K

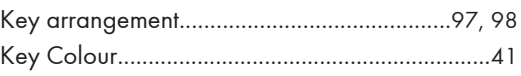

## $\mathbf{L}^{(n)}$  and

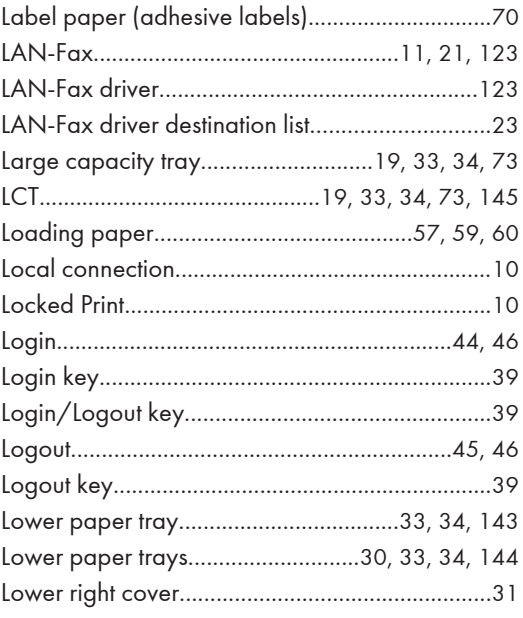

## M

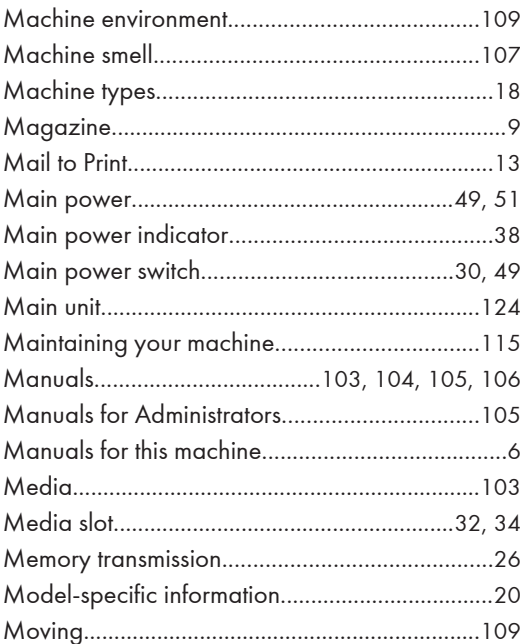

## $\mathbf{N}$  and  $\mathbf{N}$

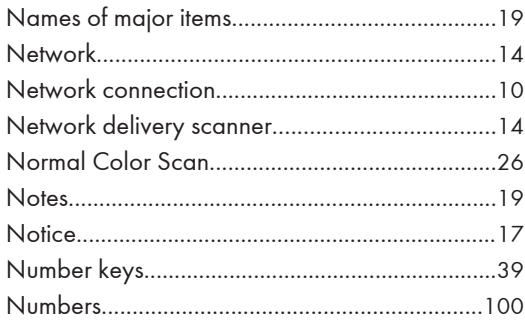

## $\overline{\mathbf{O}}$

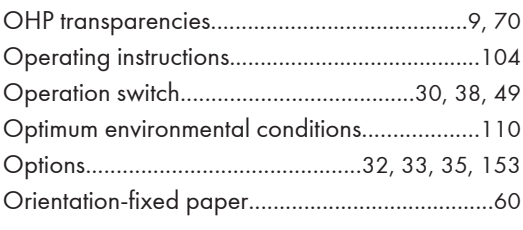

## $\pmb{\mathsf{P}}$

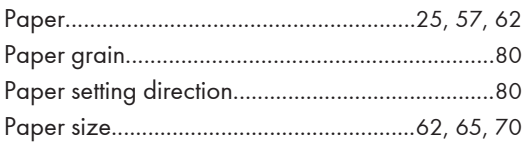

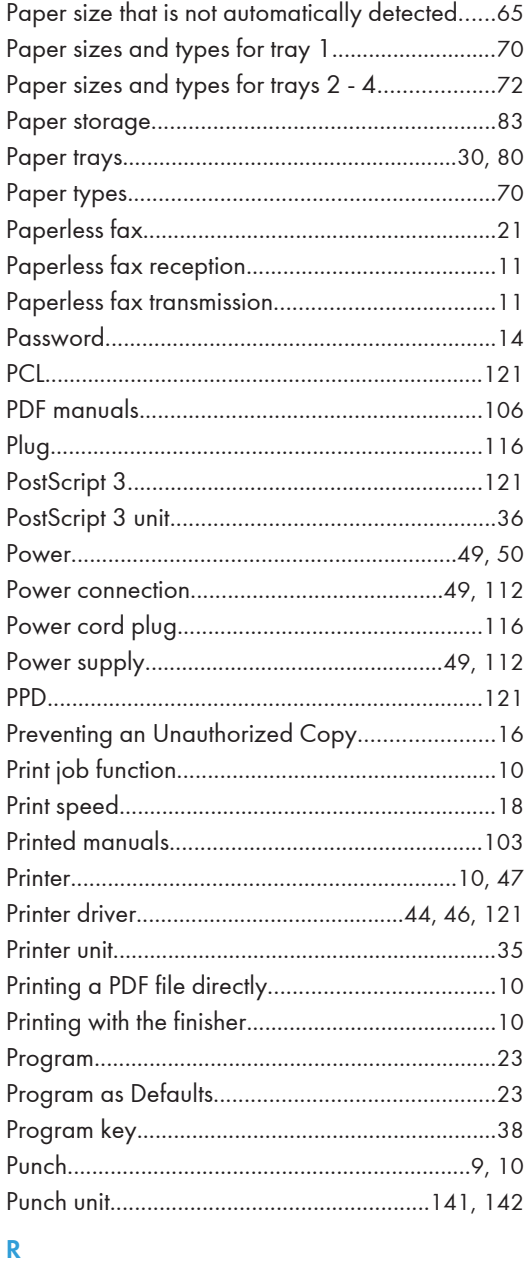

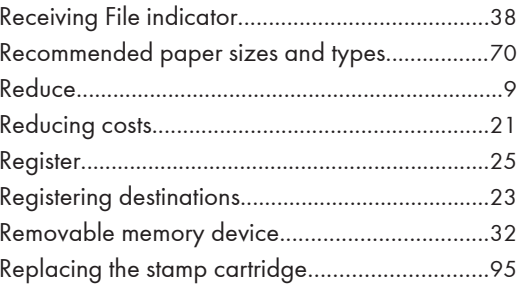

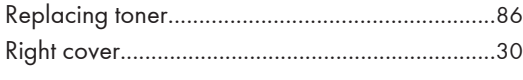

 $\mathsf{s}$ 

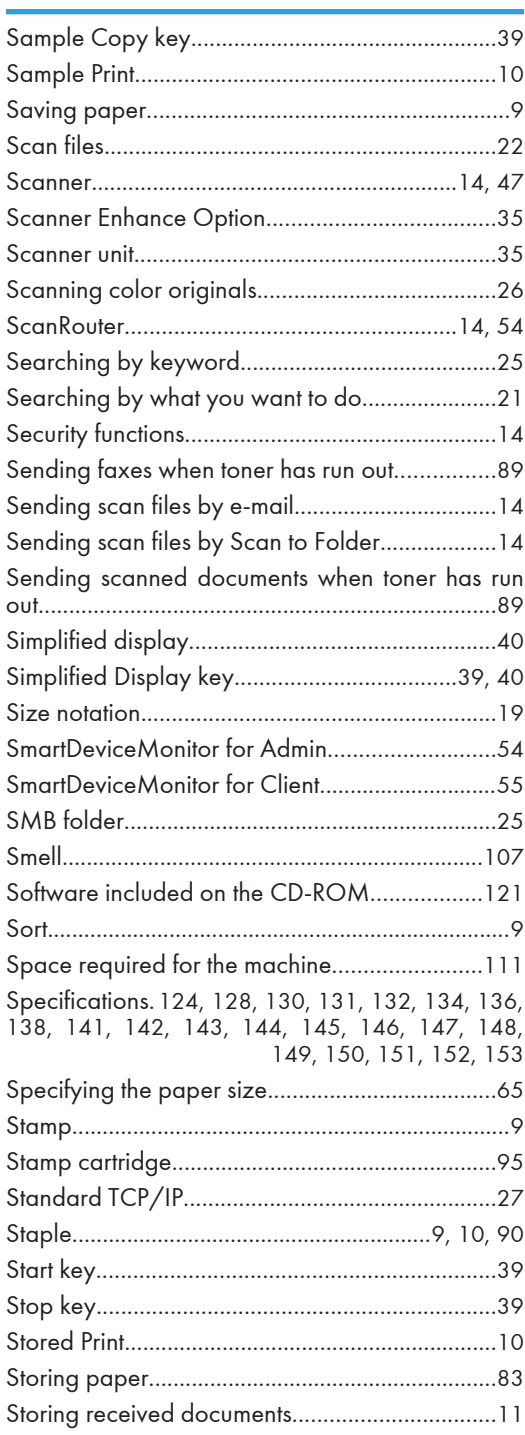

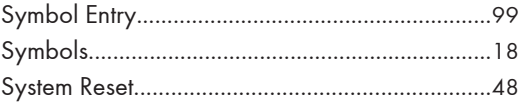

## T

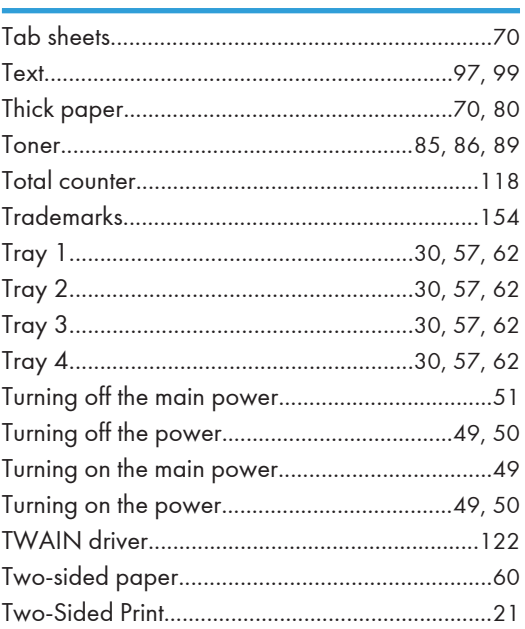

## $\overline{\mathsf{U}}$

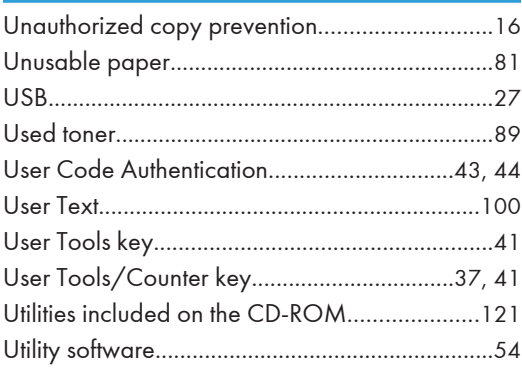

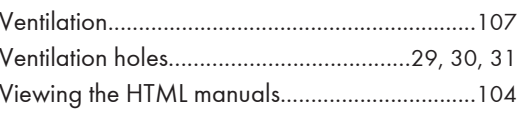

## W

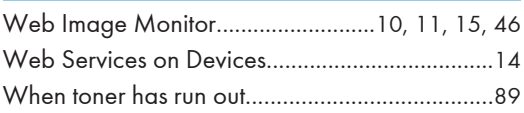

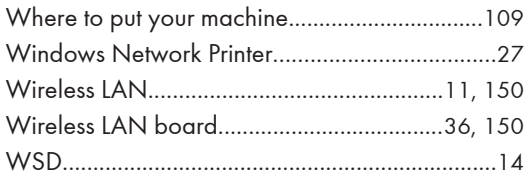

MEMO

MEMO

**MEMO** 

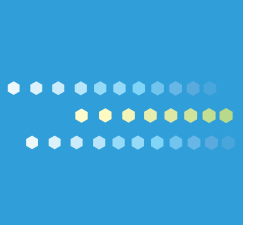

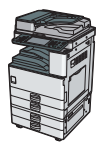

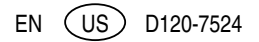

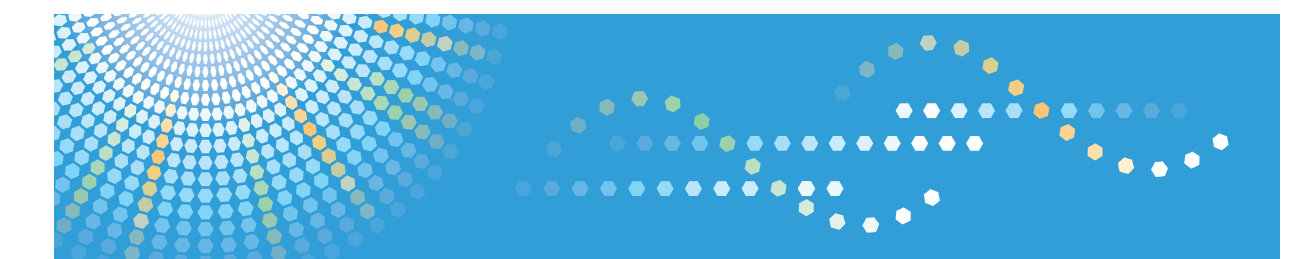

MP 2352/MP 2852/MP 3352 MP 2352/MP 2852/MP 3352 Aficio" MP 2352/MP 2852/MP 3352

**Operating Instructions**

**Copy and Document Server Reference**

For safe and correct use, be sure to read the Safety Information in "About This Machine" before using the machine.

# **TABLE OF CONTENTS**

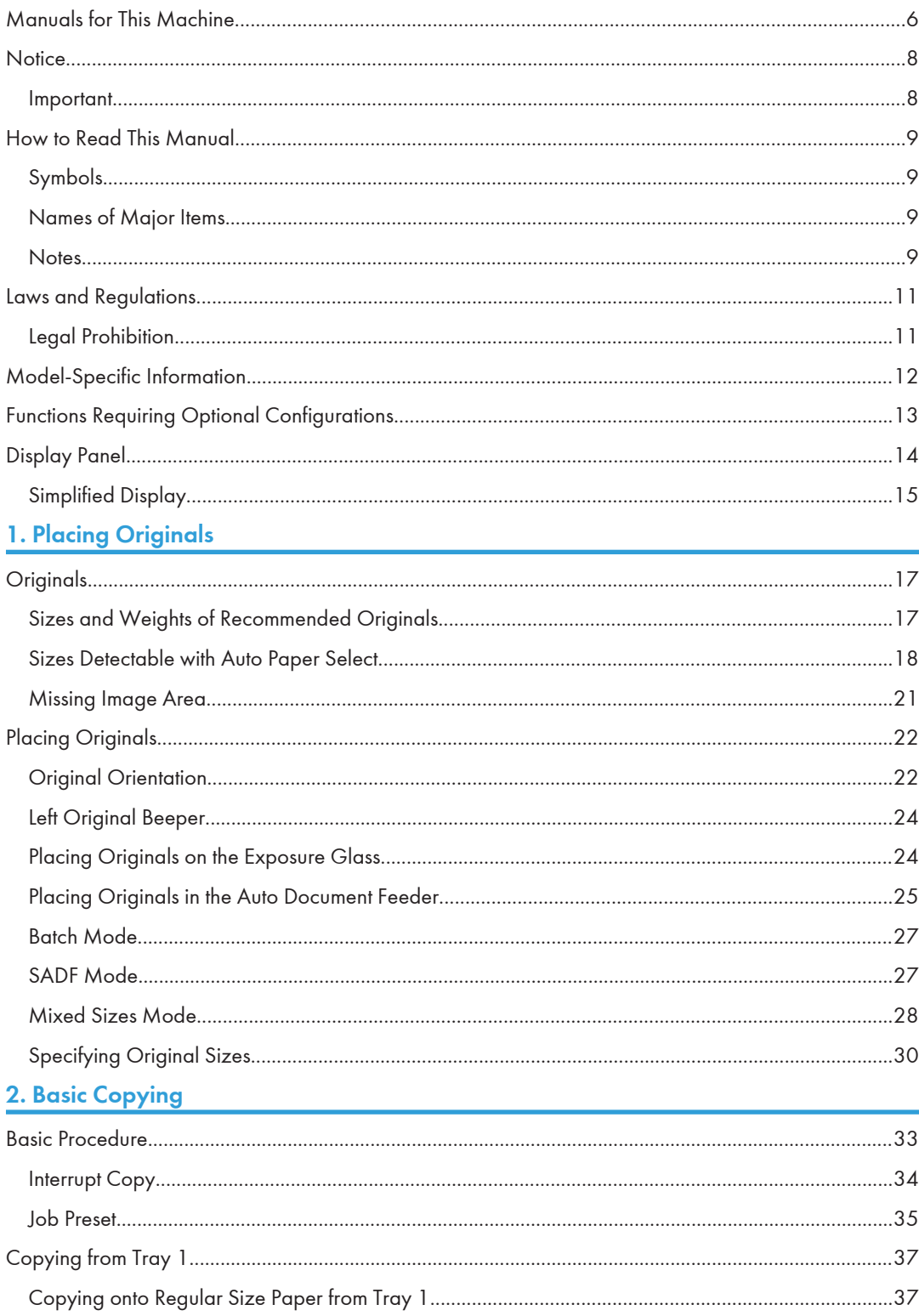

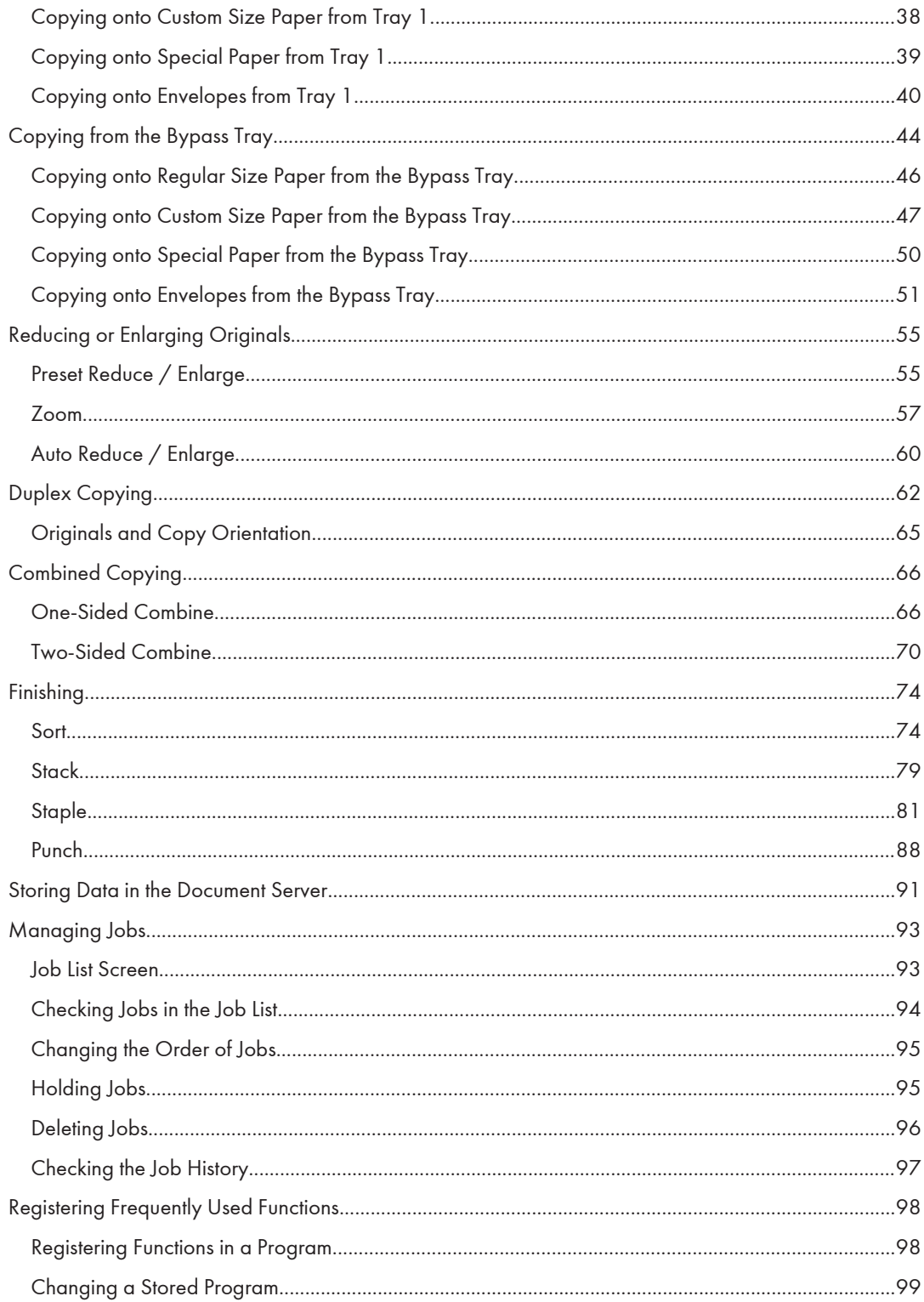

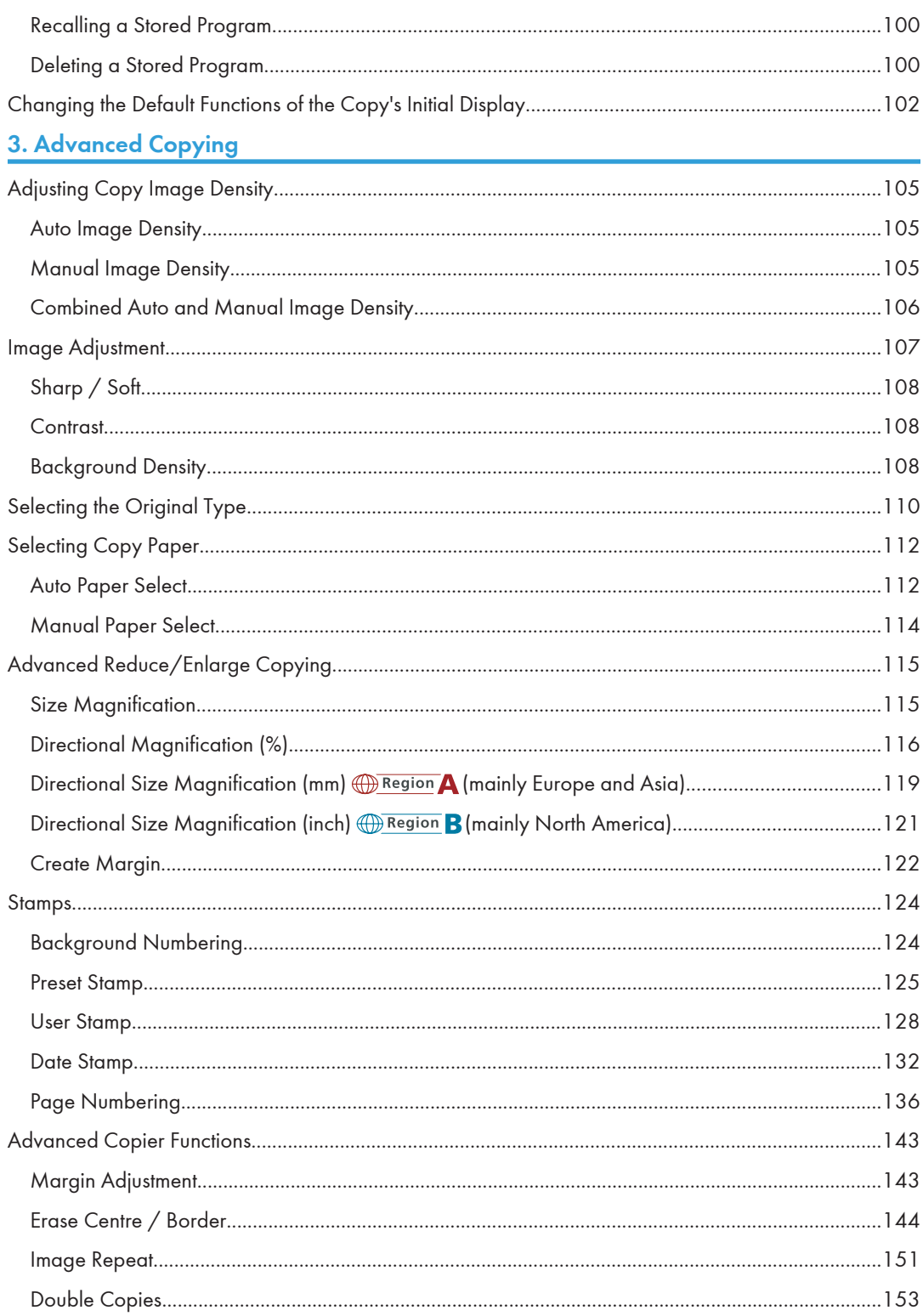

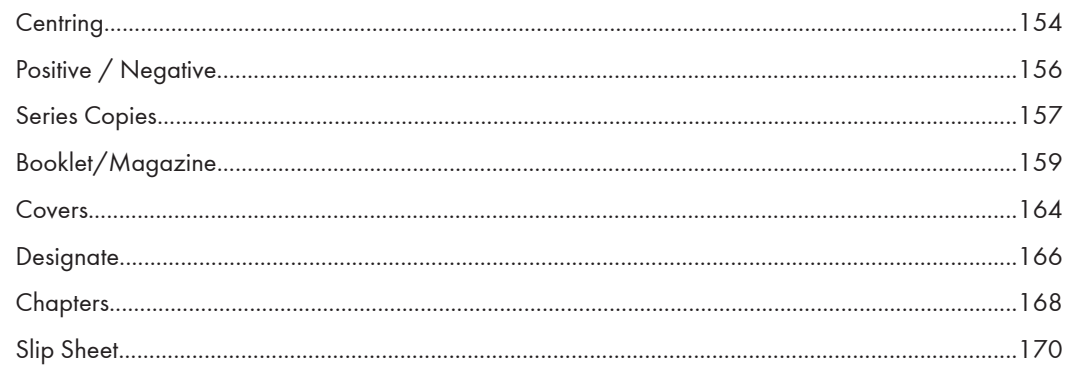

## **4. Document Server**

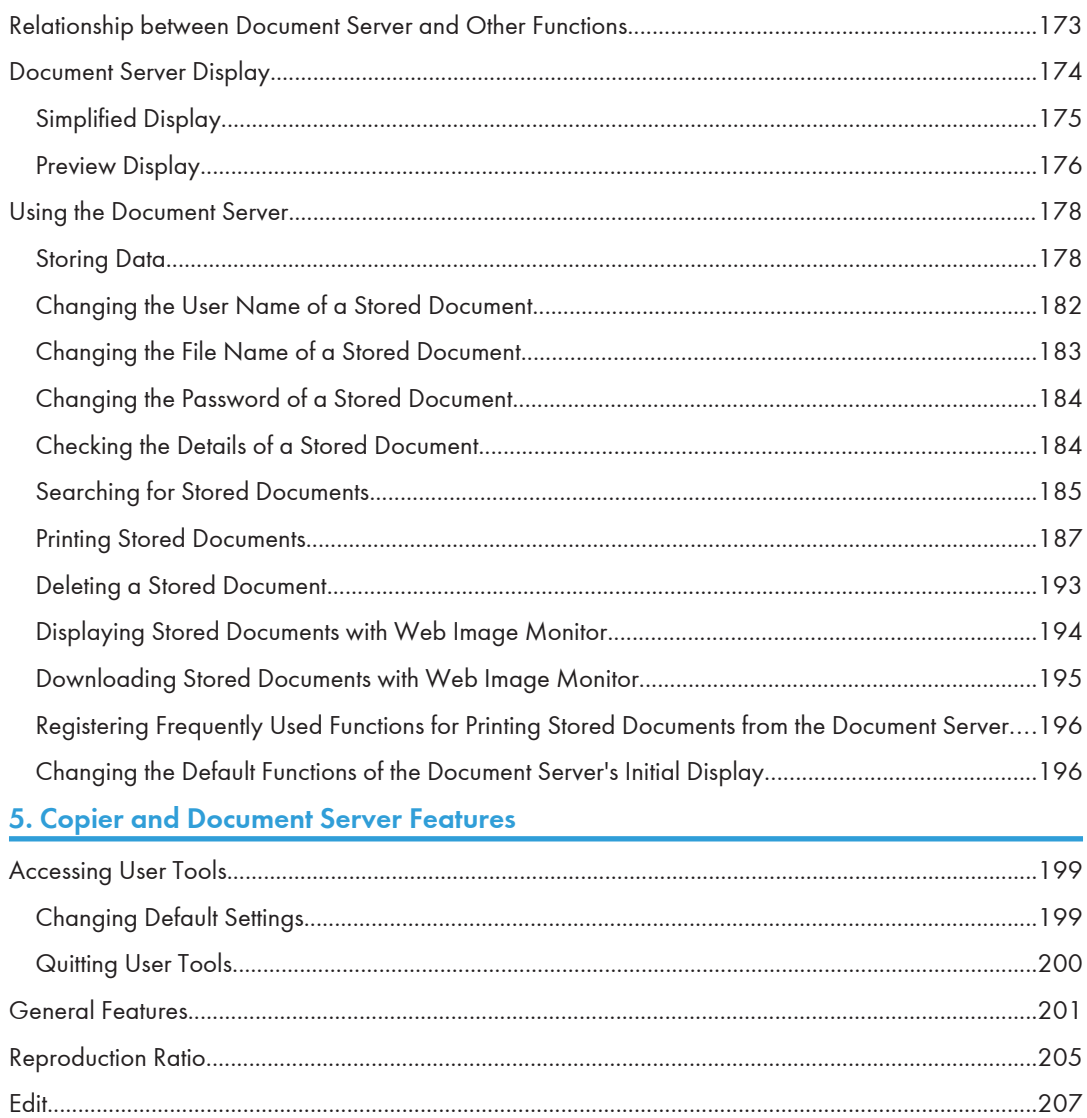

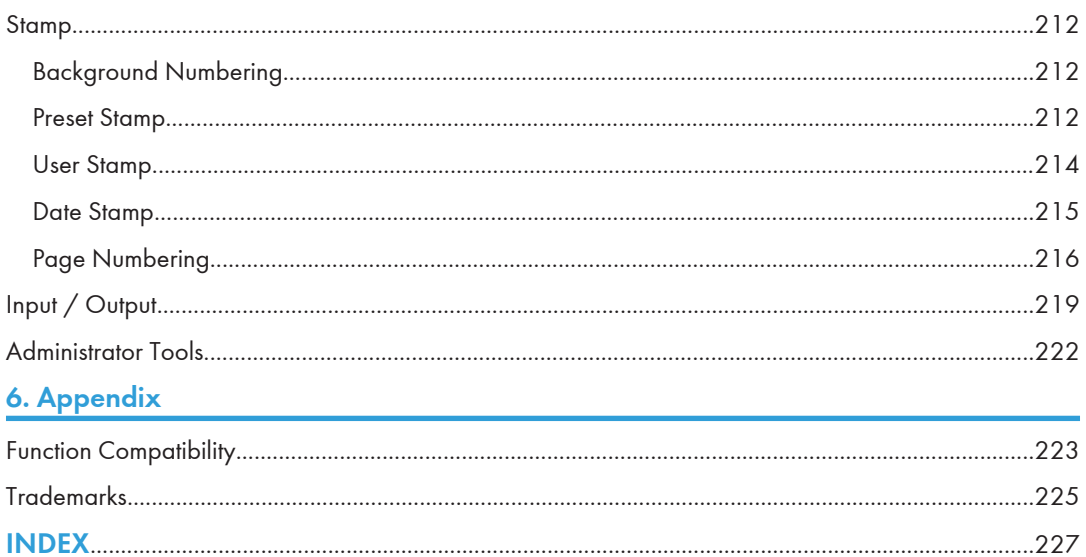

# <span id="page-209-0"></span>Manuals for This Machine

Read this manual carefully before you use this machine.

Refer to the manuals that are relevant to what you want to do with the machine.

## **A** Important

- Media differ according to manual.
- The printed and electronic versions of a manual have the same contents.
- Adobe<sup>®</sup> Acrobat<sup>®</sup> Reader®/Adobe Reader must be installed in order to view the manuals as PDF files.
- A Web browser must be installed in order to view the html manuals.

### Manuals and Safety Information for This Machine

Contains introductions of the manuals and information about safe usage of this machine.

Before using the machine, be sure to read the section of this manual entitled Safety Information to avoid injury and prevent damage to the machine.

## About This Machine

This manual introduces the machine's various functions. It also explains the control panel, preparation procedures for using the machine, how to enter text, how to install the CD-ROMs provided, and how to replace paper, toner, staples, and other consumables.

### Troubleshooting

Provides a guide for resolving common usage-related problems.

## Copy and Document Server Reference

Explains Copier and Document Server functions and operations. Also refer to this manual for explanations on how to place originals.

## Facsimile Reference

Explains Facsimile functions and operations.

## Printer Reference

Explains Printer functions and operations.

## Scanner Reference

Explains Scanner functions and operations.

#### Network and System Settings Reference

Explains how to connect the machine to a network and how to configure and operate the machine in a network environment. It also explains how to change System Settings and how to register information in the Address Book.

## Security Reference

This manual is for administrators of the machine. It explains security functions that you can use to prevent unauthorized use of the machine, data tampering, or information leakage. For enhanced security, we recommend that you first make the following settings:

- Install the Device Certificate.
- Enable SSL (Secure Sockets Layer) Encryption.
- Change the user name and password of the administrator using Web Image Monitor.

For details, see "Setting up the Machine", Security Reference.

Be sure to read this manual when setting the enhanced security functions, or user and administrator authentication.

## PostScript 3 Supplement

Explains how to set up and use PostScript® 3TM.

## VM Card Extended Feature Settings Device Reference

Explains how to set up the extended features settings with the machine.

## VM Card Extended Feature Settings Web Reference

Explains how to set up the extended features settings using Web Image Monitor.

## Other manuals

- UNIX Supplement
- Quick Reference Copy Guide
- Quick Reference Printer Guide
- Quick Reference Fax Guide
- Quick Reference Scanner Guide
- App2Me Start Guide

## **D**Note

- Manuals provided are specific to machine types.
- For "UNIX Supplement", please visit our Web site or consult an authorized dealer. This manual includes descriptions of functions and settings that might not be available on this machine.

# <span id="page-211-0"></span>**Notice**

## Important

In no event will the company be liable for direct, indirect, special, incidental, or consequential damages as a result of handling or operating the machine.

For good output quality, the manufacturer recommends that you use genuine toner from the manufacturer.

The manufacturer shall not be responsible for any damage or expense that might result from the use of parts other than genuine parts from the manufacturer with your office products.

# <span id="page-212-0"></span>How to Read This Manual

## *D* Note

• For proper use of this product, be sure to read About This Machine first.

## Symbols

This manual uses the following symbols:

## **Almportant**

Indicates points to pay attention to when using the machine, and explanations of likely causes of paper misfeeds, damage to originals, or loss of data. Be sure to read these explanations.

## **D** Note

Indicates supplementary explanations of the machine's functions, and instructions on resolving user errors.

## **E** Reference

This symbol is located at the end of sections. It indicates where you can find further relevant information.

## $\vert \vert$

Indicates the names of keys on the machine's display or control panels.

**Example 3 (Eds)** Region A (mainly Europe and Asia)

**Example 3 (mainly North America)** 

Differences in the functions of Region A and Region B models are indicated by two symbols. Read the information indicated by the symbol that corresponds to the region of the model you are using. For details about which symbol corresponds to the model you are using, see "Model-Specific Information".

## Names of Major Items

Major items of this machine are referred to as follows in this manual:

- Auto document feeder  $\rightarrow$  ADF
- Large capacity tray  $\rightarrow$  LCT

## **Notes**

Contents of this manual are subject to change without prior notice.

Two kinds of size notation are employed in this manual.

Some illustrations in this manual might be slightly different from the machine.

Certain options might not be available in some countries. For details, please contact your local dealer.

Depending on which country you are in, certain units may be optional. For details, please contact your local dealer.

# <span id="page-214-0"></span>Laws and Regulations

## Legal Prohibition

Do not copy or print any item for which reproduction is prohibited by law.

Copying or printing the following items is generally prohibited by local law:

bank notes, revenue stamps, bonds, stock certificates, bank drafts, checks, passports, driver's licenses.

The preceding list is meant as a guide only and is not inclusive. We assume no responsibility for its completeness or accuracy. If you have any questions concerning the legality of copying or printing certain items, consult with your legal advisor.

This machine is equipped with a function that prevents making counterfeit bank bills. Due to this function the original images similar to bank bills may not be copied properly.

# <span id="page-215-0"></span>Model-Specific Information

This section explains how you can identify the region your machine belongs to.

There is a label on the rear of the machine, located in the position shown below. The label contains details that identify the region your machine belongs to. Read the label.

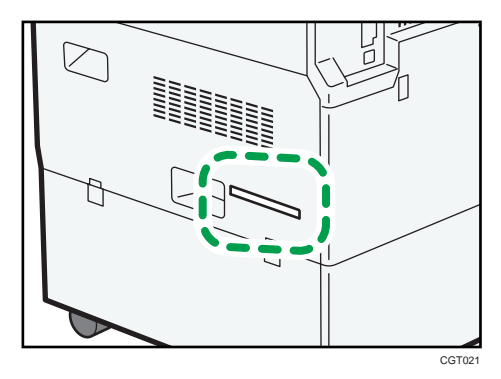

The following information is region-specific. Read the information under the symbol that corresponds to the region of your machine.

**Example 3 (Eds** (mainly Europe and Asia)

If the label contains the following, your machine is a region A model:

- CODE XXXX -27, -29, -67, -69
- 220-240V

**EXECUTE:** (mainly North America)

If the label contains the following, your machine is a region B model:

- CODE XXXX -17, -57
- 120-127V
- **D**Note
	- Dimensions in this manual are given in two units of measure: metric and inch. If your machine is a Region A model, refer to the metric units. If your machine is a Region B model, refer to the inch units.
# Functions Requiring Optional Configurations

Certain functions require special machine configuration and extra options as follows:

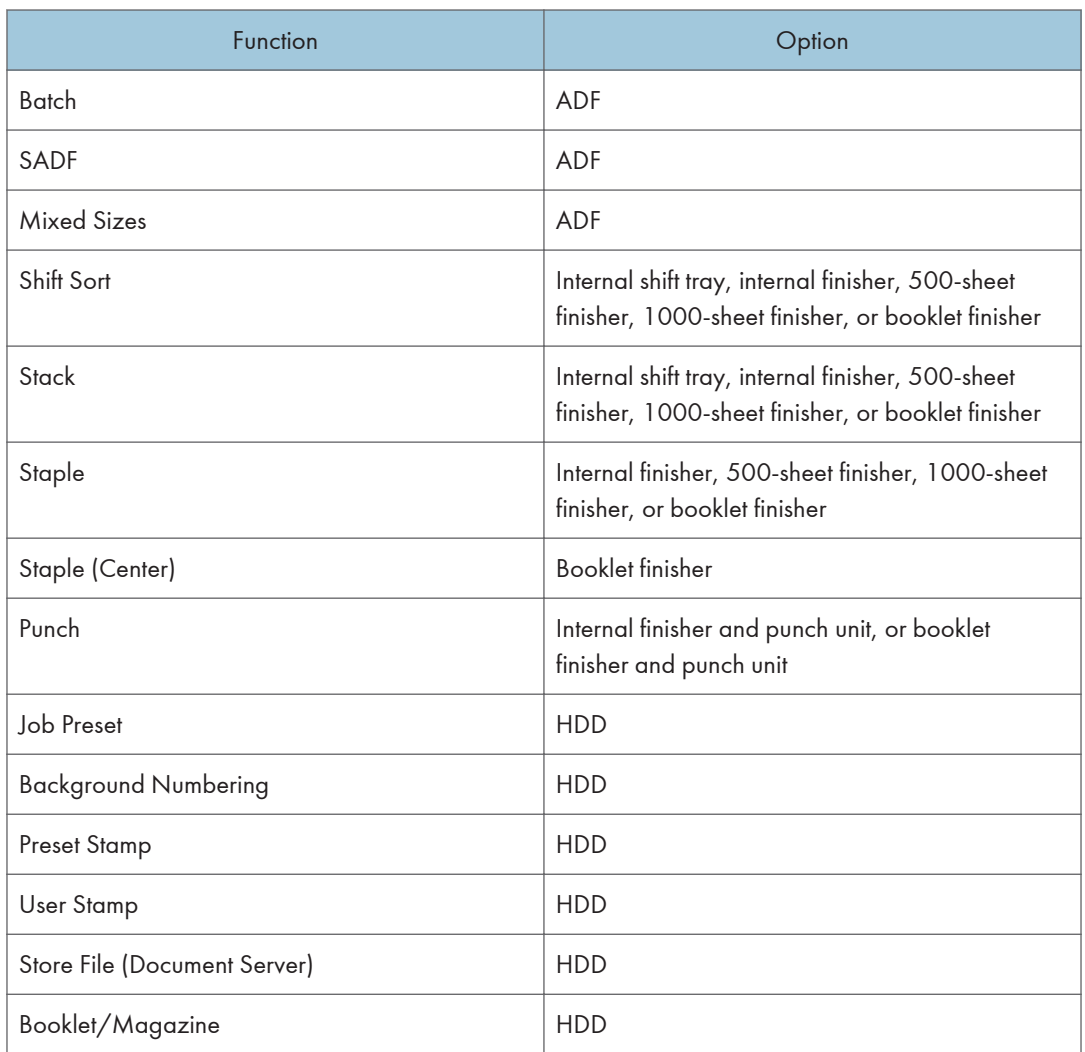

## **D** Note

- To install the 500-sheet finisher, the bridge unit is required.
- To install the 1000-sheet finisher or booklet finisher, the bridge unit and either the lower paper trays or the LCT are required.
- Depending on the model you are using, some options may be provided as standard. For more information, see "Options", About This Machine.

# Display Panel

The function items displayed serve as selector keys. You can select or specify an item by lightly pressing them.

When you select or specify an item on the display panel, it is highlighted like **MEXANATER**. Keys appearing as **Auto Reduce / Enlarge cannot** be used.

## Initial copy display

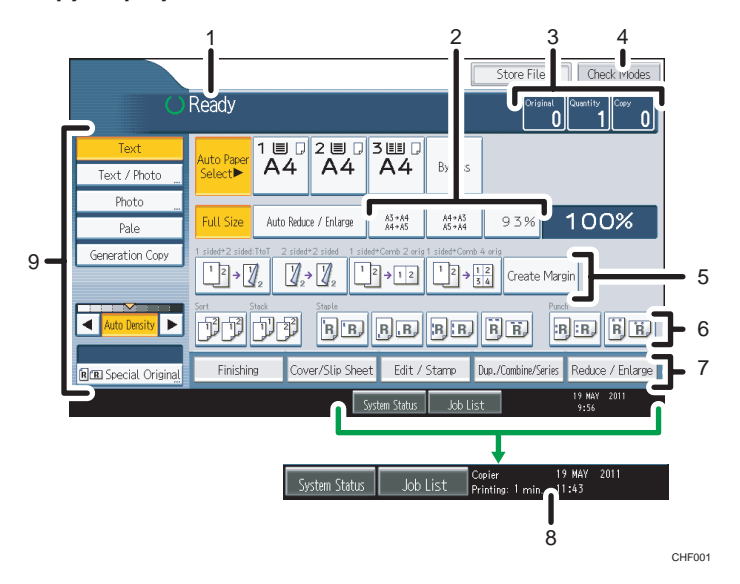

- 1. Displays operational status and messages.
- 2. You can register up to three frequently used reduce/enlarge ratios other than the preset ratios under Reproduction Ratio in User Tools. For details, see "Reproduction Ratio".
- 3. Displays the numbers of originals scanned, copies set, and copies made.
- 4. Press the key to confirm the current settings.
- 5. Displays the Shortcut keys. You can register frequently used functions under General Features in User Tools. For details, see "General Features".
- 6. Displays the Sort, Stack, Staple, and Punch functions.
- 7. Displays available functions. Press a function to display its menu. When you select a function, a clip mark is displayed under the key.
- 8. Displays the estimated time of completion for the scanning and printing of a copy job. This time does not change, even if the job is interrupted.
- 9. Use this area to specify the original type, image density level, and other settings.

## **D**Note

• The illustration is an example of the panel display when the internal finisher, punch unit, and LCT are installed.

## **E** Reference

- • [p.201 "General Features"](#page-404-0)
- [p.205 "Reproduction Ratio"](#page-408-0)

## Simplified Display

This section explains how to switch to the simplified display.

When you press the [Simplified Display] key, the screen changes from the initial display to the simplified display.

Letters and keys are displayed at a larger size, making operations easier.

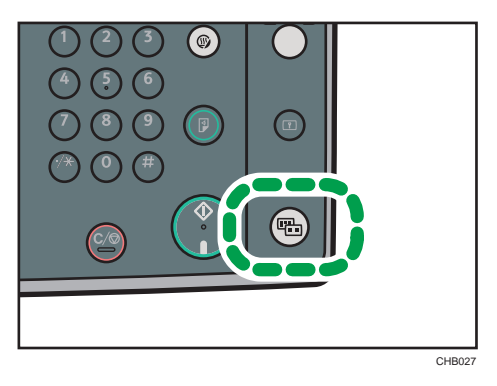

## Example of a simplified display

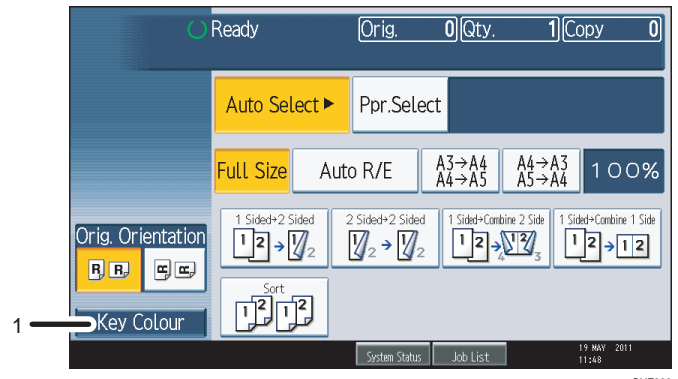

CHF003

## 1. [Key Colour]

Press to increase screen contrast by changing the color of the keys. This is available only for the simplified display.

## **J** Note

- To return to the initial display, press the [Simplified Display] key again.
- Certain keys do not appear on the simplified display.

# <span id="page-220-0"></span>1. Placing Originals

This chapter describes the types of originals you can set and how to place originals.

# **Originals**

This section describes the types of originals that can be placed, paper sizes that are automatically detected, and missing image area.

## Sizes and Weights of Recommended Originals

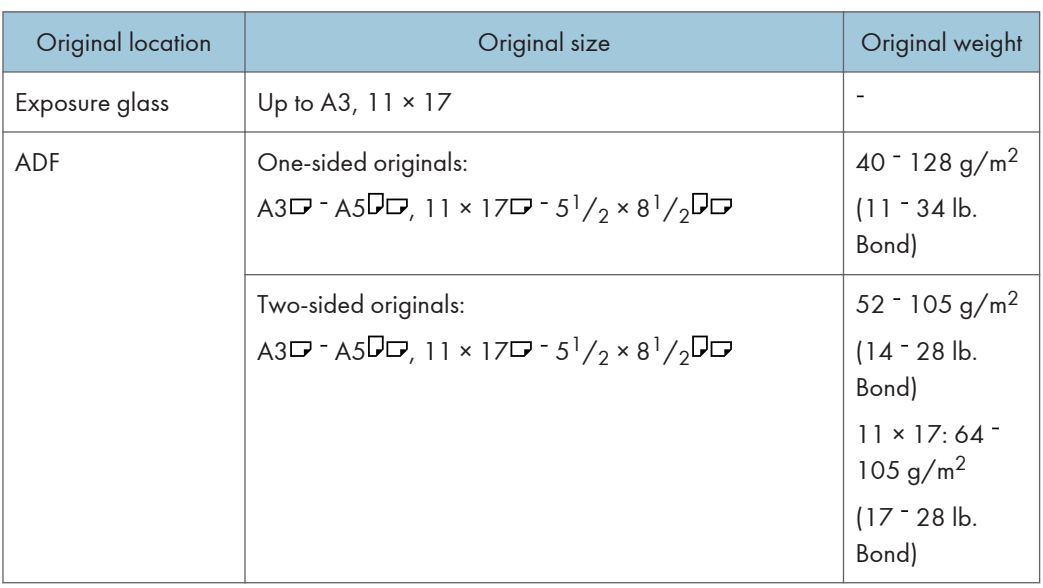

The following describes recommended paper sizes and non-recommended originals:

**D**Note

• About 50 originals can be loaded in the ADF.

## Non-compatible originals for the Auto Document Feeder

Placing unsuitable originals in the ADF can cause paper misfeeds or black lines, or result in damage to the originals.

Place the following types of originals on the exposure glass instead.

- Originals other than those specified on "Sizes and Weights of Recommended Originals"
- Stapled or clipped originals
- Perforated or torn originals
- Curled, folded, or creased originals
- Pasted originals
- Originals with adhesive tape, glue or paste stuck to them
- Originals with any kind of coating, such as thermal fax paper, art paper, aluminum foil, carbon paper, or conductive paper
- Originals with perforated lines
- Originals with indexes, tags, or other projecting parts
- Sticky originals such as translucent paper
- Thin or highly flexible originals
- Thick originals such as postcards
- Bound originals such as books
- Transparent originals such as OHP transparencies or translucent paper
- Originals that are still wet with ink or correction fluid

#### **D** Note

• The original might become dirty if it is written with a pencil or a similar tool.

## Sizes Detectable with Auto Paper Select

This section describes sizes detectable by the exposure glass and ADF.

#### **Example 2 (Mainly Europe and Asia)**

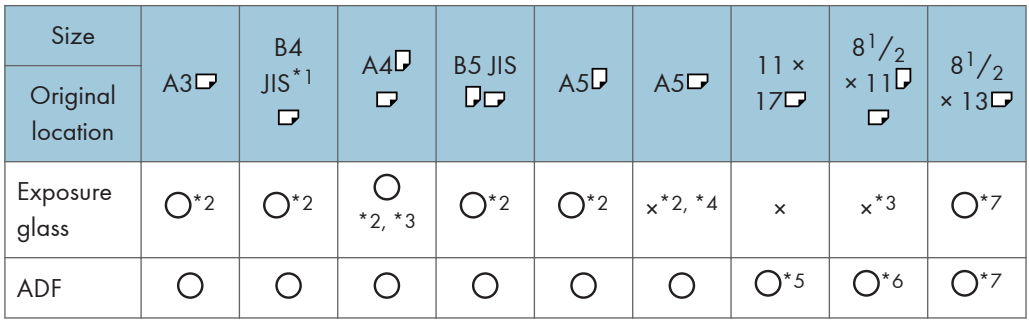

: Detectable size ×: Undetectable size

- \*1 JIS (Japanese Industrial Standard)
- \*2 If you want to switch the detectable sizes from these sizes to 8K and 16K, contact your service representative.
- \*3 Default is A4. If you want to switch the detectable size from A4 to  $8^{1}/_{2} \times 11$ , contact your service representative.
- $*$ 4 If you want to make A5 $\Box$  size detectable, contact your service representative.
- \*5 Default is 11 × 17. If you want to switch the detectable size from 11 × 17 to 8K, contact your service representative.
- \*6 Default is 8<sup>1</sup>/<sub>2</sub> × 11. If you want to switch the detectable size from 8<sup>1</sup>/<sub>2</sub> × 11 to 16K, contact your service representative.
- \*7 Default is 8<sup>1</sup>/<sub>2</sub> × 13. If you want to switch the detectable size from 8<sup>1</sup>/<sub>2</sub> × 13 to 8<sup>1</sup>/<sub>4</sub> × 13 or 8 × 13, contact your service representative.

#### **Region B (mainly North America)**

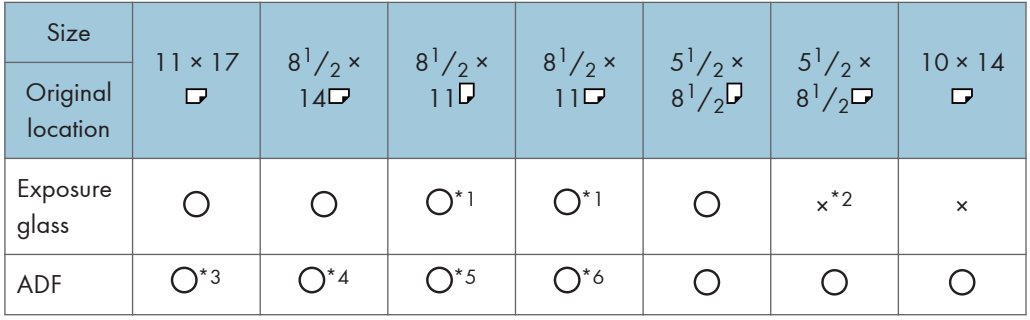

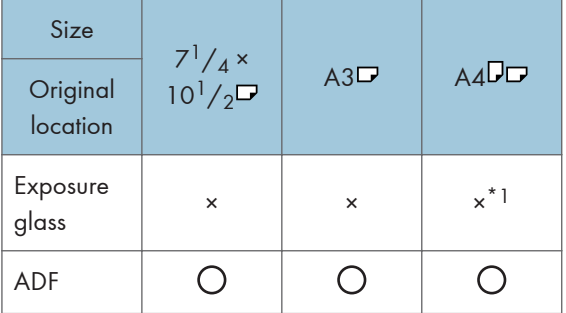

: Detectable size ×: Undetectable size

- \*1 Default is 8<sup>1</sup>/<sub>2</sub> × 11. If you want to switch the detectable size from 8<sup>1</sup>/<sub>2</sub> × 11 to A4, contact your service representative.
- \*2 If you want to make  $5^{1}/_{2} \times 8^{1}/_{2}$  size detectable, contact your service representative.
- \*3 Default is 11 × 17. If you want to switch the detectable size from 11 × 17 to 11 × 15, contact your service representative.
- \*4 Default is 8<sup>1</sup>/<sub>2</sub> × 14. If you want to switch the detectable size from 8<sup>1</sup>/<sub>2</sub> × 14 to 8<sup>1</sup>/<sub>2</sub> × 13, contact your service representative.
- \*5 Default is 8<sup>1</sup>/<sub>2</sub> × 11<sup>D</sup>. If you want to switch the detectable size from 8<sup>1</sup>/<sub>2</sub> × 11<sup>D</sup> to 7<sup>1</sup>/<sub>4</sub> × 10<sup>1</sup>/<sub>2</sub><sup>D</sup>, contact your service representative.
- \*6 Default is 8<sup>1</sup>/<sub>2</sub> × 11<sup> $\Box$ </sup>. If you want to switch the detectable size from 8<sup>1</sup>/<sub>2</sub> × 11 $\Box$  to 8 × 10 $\Box$ *,* contact your service representative.

1

#### Exposure glass

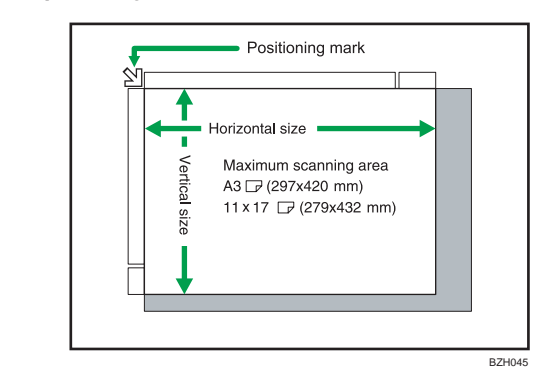

#### ADF

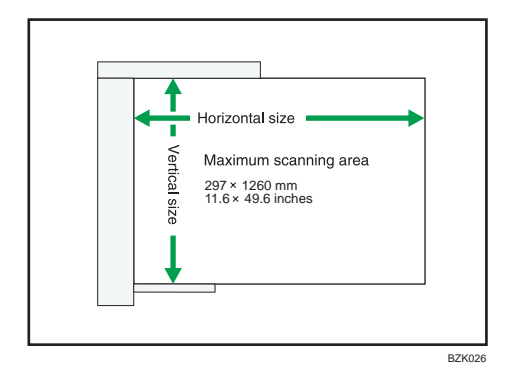

## **D**Note

• When you copy custom size originals, make sure you specify the size of the originals. If not, the image may not be copied properly. For details about custom size originals, see "Custom sizes".

## **E** Reference

• [p.31 "Custom sizes"](#page-234-0)

## Sizes difficult to detect

It is difficult for the machine to detect the sizes of the following originals, so select the paper size manually:

- Originals with indexes, tags, or other projecting parts
- Transparent originals such as OHP transparencies or translucent paper
- Dark originals with a lot of text and drawings
- Originals which partially contain a solid image
- Originals which have solid images at their edges

1

## Missing Image Area

Even if you place originals in the ADF or on the exposure glass correctly, margin of a few millimeters on all four sides of the original might not be copied.

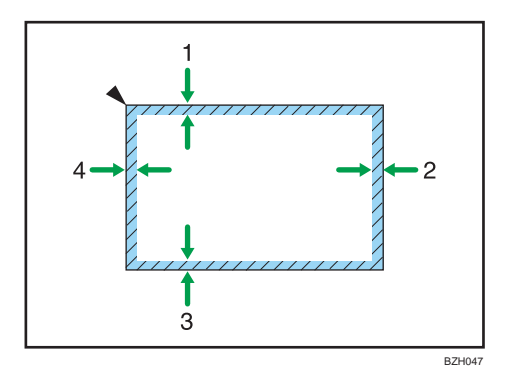

- 1. 2 +2.5/-1.5 mm (0.08 +0.10/-0.06 inches)
- 2. 0.5 mm (0.02 inches) or more
- 3. 2 ± 1.5 mm (0.08 ± 0.06 inches)
- 4. 3 ± 2 mm (0.12 ± 0.08 inches)

## Placing Originals

This section describes the procedure for placing originals on the exposure glass and in the ADF.

Take care to place originals after any correction fluid and ink has completely dried. Not taking this precaution could cause marks on the exposure glass that will be copied onto paper.

**D**Note

• For original sizes you can place on the exposure glass and in the ADF, see "Originals".

#### **E** Reference

• [p.17 "Originals"](#page-220-0)

## Original Orientation

You can specify the original orientation if necessary.

When using the exposure glass, place the original face down. When using the ADF, place it face up.

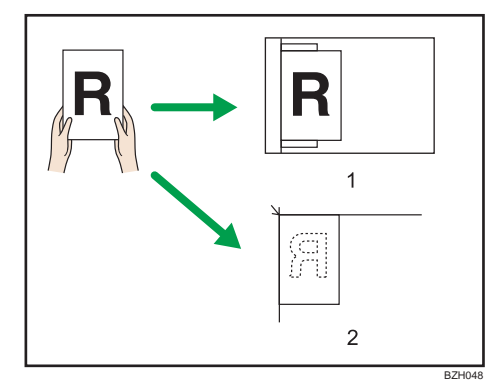

#### 1. ADF

#### 2. Exposure glass

When you cannot place the original as the above, you may not make copies as you want with particular functions. If this happens, change the orientation by selecting the unreadable orientation.

• Readable orientation  $\boxed{\mathbb{R}^n}$ 

Select this mode when the original orientation is the same as the copy paper orientation.

• Unreadable orientation

Select this mode when you want to copy A3 $\nabla$ , B4 JIS $\nabla$ , or 11  $\times$  17 $\nabla$  size originals. The machine rotates the copy image by 90 degrees and you can make copies as you want.

This is useful for copying large originals with the Staple, Duplex, Combine or Stamp functions.

For example, to copy A3 $\overline{D}$  or 11 × 17 $\overline{D}$  originals with the Staple function selected:

1

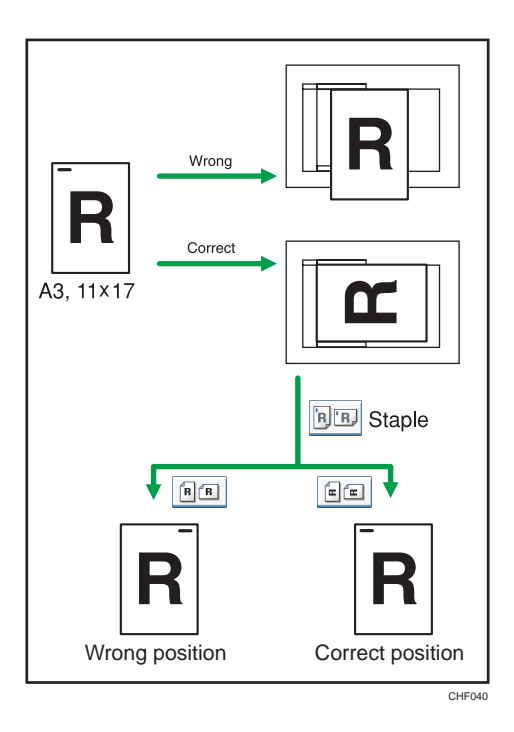

1. Press [Special Original].

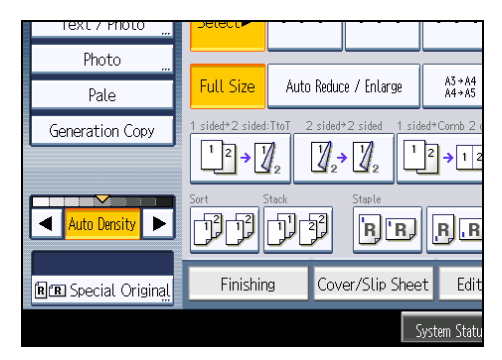

2. Select the original orientation, and then press [OK].

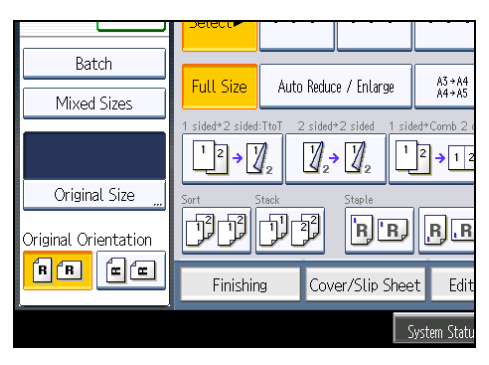

## **D** Note

1

• It is recommended that you use this function together with the Auto Paper Select or Auto Reduce / Enlarge function.

## Left Original Beeper

The beeper sounds and an error message is displayed when you leave your originals on the exposure glass after copying.

You can change the beeper setting under Alert Sound: Original left on Exposure Glass in User Tools. For details, see "General Features".

**E** Reference

• [p.201 "General Features"](#page-404-0)

## Placing Originals on the Exposure Glass

Place originals on the exposure glass.

#### **M**Important

- Do not lift the ADF forcefully. Otherwise, the cover of the ADF might open or be damaged.
- 1. Lift the exposure glass cover or ADF.

Be sure to lift the exposure glass cover or ADF by more than 30 degrees. Otherwise, the size of the original might not be detected correctly.

2. Place the original face down on the exposure glass. The original should be aligned to the rear left corner.

Start with the first page to be copied.

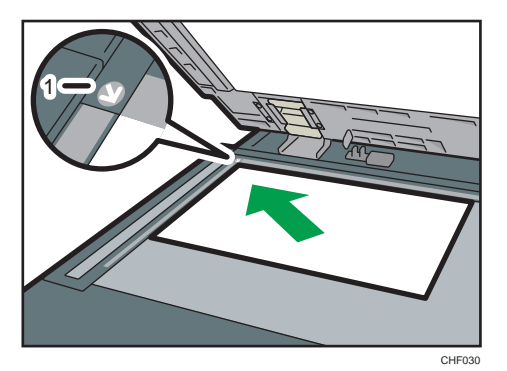

- 1. Positioning mark
- 3. Lower the exposure glass cover or ADF.

1

## **D**Note

• When you place a thick book or three-dimensional original on the exposure glass and lower the ADF, the back side of the ADF rises up to accommodate the original. Keep your hands away from the hinges at the back of the ADF when you close it.

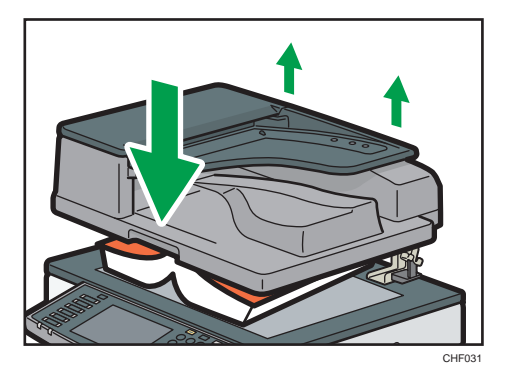

- For details about how to specify the original size, see "Specifying Original Sizes".
- When the Sort, Combine, or 1 Sided  $\rightarrow$  2 Sided function has been set, press the [ $\#$ ] key after all originals have been scanned.

## **E** Reference

• [p.30 "Specifying Original Sizes"](#page-233-0)

## Placing Originals in the Auto Document Feeder

Place originals in the ADF.

Be sure not to block the sensor or load the original untidily. Doing so may cause the machine to detect the size of the original incorrectly or display a paper misfeed message. Also, be sure not to place originals or other objects on the top cover. Doing so may cause a malfunction.

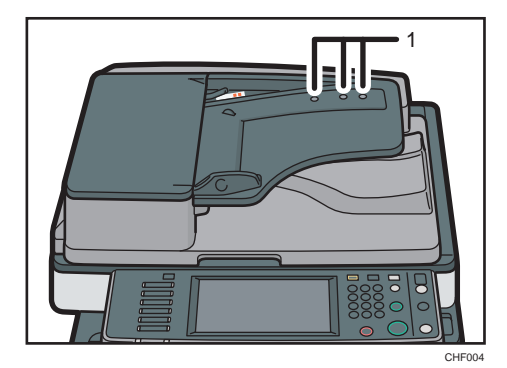

#### 1. Sensors

Settings should be made in the following situations:

#### When the number of originals placed in the ADF exceeds the limit:

See "Batch Mode".

## When placing originals one by one:

See "SADF Mode".

## When copying originals of various sizes:

See "Mixed Sizes Mode".

- 1. Adjust the document guide to the original size.
- 2. Set the aligned originals face up into the ADF. Do not stack originals beyond the limit mark.

The first page should be on the top.

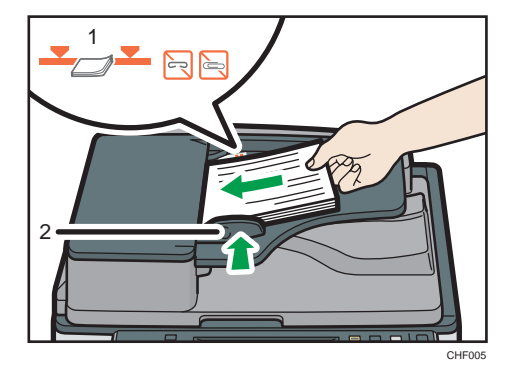

- 1. Limit mark
- 2. Document guide

**D**Note

- For details about how to specify the original size, see "Specifying Original Sizes".
- Straighten curls in the originals before placing them in the ADF.
- To prevent multiple sheets from being fed at once, fan the original before placing it in the ADF.
- Set the original squarely.

## **E** Reference

- • [p.27 "Batch Mode"](#page-230-0)
- [p.27 "SADF Mode"](#page-230-0)
- • [p.28 "Mixed Sizes Mode"](#page-231-0)
- • [p.30 "Specifying Original Sizes"](#page-233-0)

1

## <span id="page-230-0"></span>Batch Mode

When copying in Batch mode, the machine copies originals of 50 or more pages as single documents, even if those originals are divided when fed into the ADF.

**A** Important

- Place special originals, such as translucent paper, one by one.
- 1. Press [Special Original].

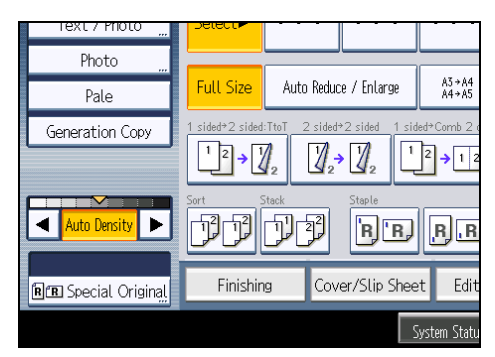

- 2. Press [Batch], and then press [OK].
- 3. Place the first part of the original, and then press the [Start] key.
- 4. After the first part of the original has been fed, place the next part, then press the [Start] key.

#### **D**Note

- When [SADF] is displayed instead of [Batch], specify the Batch mode under Switch to Batch in User Tools. For details about Switch to Batch, see "Input / Output".
- To copy subsequent originals in this mode, repeat step 4.
- When the Sort, Combine or 1 Sided  $\rightarrow$  2 Sided function has been set, press the [ $\#$ ] key after all originals have been scanned.
- You cannot switch between 1-sided and 2-sided originals during copying.

### **E** Reference

• [p.219 "Input / Output"](#page-422-0)

## SADF Mode

In SADF mode, even when an original is placed page by page in the ADF, each page is automatically fed when placed.

<span id="page-231-0"></span>1. Press [Special Original].

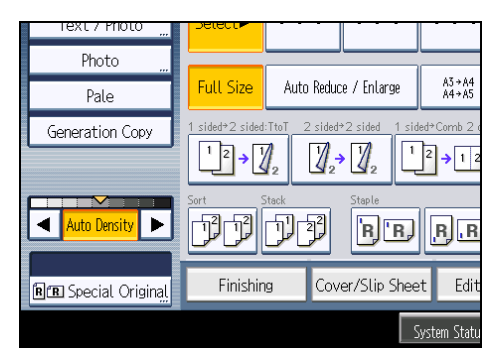

- 2. Press [SADF], and then press [OK].
- 3. Place one page of an original, and then press the [Start] key.
- 4. When the machine instructs you to place another original, place the next page.

The second and subsequent pages will be fed automatically without pressing the [Start] key.

**D**Note

- When [Batch] is displayed instead of [SADF], specify the SADF mode under Switch to Batch in User Tools. For details about Switch to Batch, see "Input / Output".
- When the Sort, Combine or 1 Sided  $\rightarrow$  2 Sided function has been set, press the [ $\#$ ] key after all originals have been scanned.
- In SADF mode, an original must be set within a specified time after the previous original has been fed. You can adjust this time under SADF Auto Reset in User Tools. For details, see "Input / Output".
- You cannot switch between 1-sided and 2-sided originals during copying.

## **E** Reference

• [p.219 "Input / Output"](#page-422-0)

## Mixed Sizes Mode

If you apply this mode, you can place originals of different sizes together in the ADF. The machine will automatically detect the size of each original and copy it accordingly.

#### **A** Important

• When placing originals of different sizes in the ADF and making copies without using the Mixed Sizes mode, paper might become jammed or parts of the original image might not be copied.

The sizes of the originals that can be placed in this mode are as follows:

Region A (mainly Europe and Asia)

A3D, A4 $\nabla$ , B4 JISD, B5 JIS $\nabla$ , 11 × 17D, 8<sup>1</sup>/<sub>2</sub> × 13D, 8<sup>1</sup>/<sub>2</sub> × 11 $\nabla$ 

**Example 3 (mainly North America)** 

 $11 \times 17$ ,  $8^{1}/_{2} \times 14$ ,  $8^{1}/_{2} \times 11$ ,  $10 \times 14$ ,  $7^{1}/_{4} \times 10^{1}/_{2}$ ,  $A3$ ,  $A4$ ,  $A$ 

1. Press [Special Original].

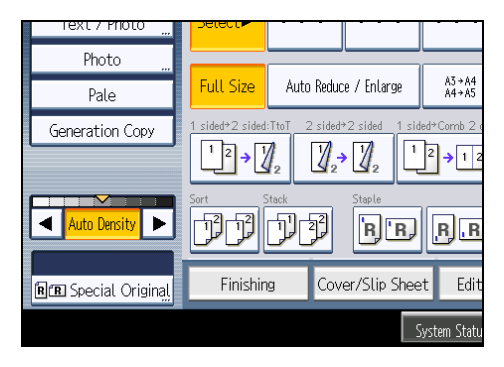

- 2. Press [Mixed Sizes], and then press [OK].
- 3. Align the rear and left edges of the originals as shown in the illustration.

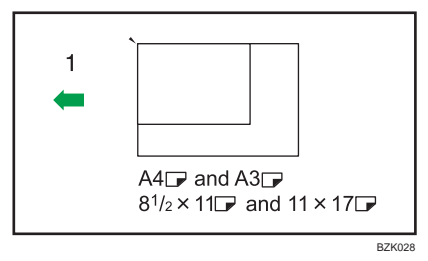

- 1. Orientation in which original is fed
- 4. Adjust the document guide to the widest original size.
- 5. Place originals in the ADF.
- 6. Press the [Start] key.

#### **D**Note

- Since small originals may not be correctly aligned with the original guide, the copy image may be slanted.
- You can place originals of two different sizes at a time.
- Copying speed and scanning speed will be reduced.
- The weight range for originals in the Mixed Sizes mode is  $52 105$  g/m<sup>2</sup> (14 28 lb. Bond).
- When using this function with 1 Sided  $\rightarrow$  2 Sided mode, always ensure that the originals of each size are in even numbers. If you have an odd number of originals, insert blank sheets to adjust the total.

<span id="page-233-0"></span>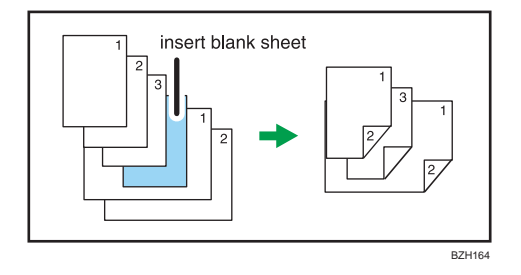

## Specifying Original Sizes

Specify the size of the originals.

## Regular sizes

Select the size of the originals from the regular sizes.

1. Press [Special Original].

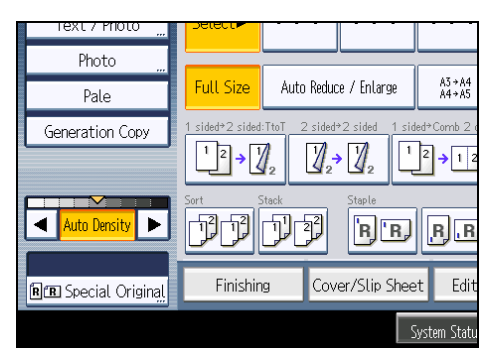

- 2. Press [Original Size].
- 3. Press [Regular Size].

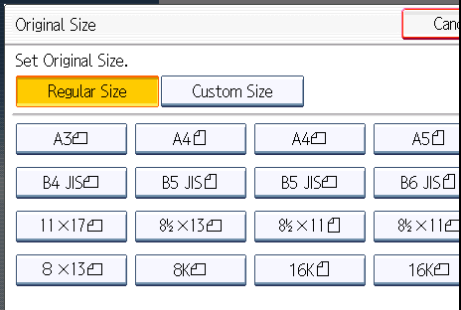

- 4. Select the size of original, and then press [OK] twice.
- 5. Place the originals, and then press the [Start] key.

1

## <span id="page-234-0"></span>Custom sizes

When copying custom size originals, specify the size of the originals.

## **A** Important

- Originals that have a horizontal length of  $128 1260$  mm (5.1  $-$  49.6 inches) and a vertical length of 128 <sup>-</sup> 297 mm (5.1 <sup>-</sup> 11.6 inches) can be placed with this function. If the ADF is not installed, the maximum horizontal length is 432 mm (17.0 inches). However, the size range of copy paper is limited to 148.0 <sup>-</sup> 600.0 mm (5.83 <sup>-</sup> 23.62 inches) horizontally and 90.0 <sup>-</sup> 305.0 mm (3.55 <sup>-</sup> 12.00 inches) vertically.
- 1. Press [Special Original].

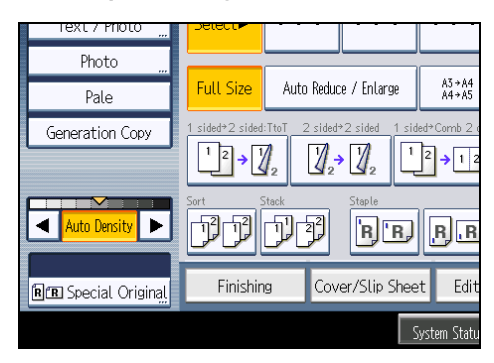

- 2. Press [Original Size].
- 3. Press [Custom Size].
- 4. Enter the horizontal size with the number keys, and then press [#].

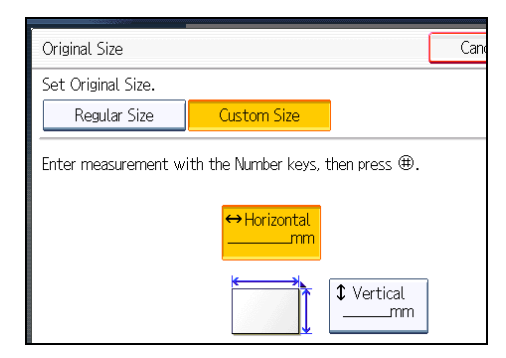

- 5. Enter the vertical size with the number keys, and then press  $[#].$
- 6. Press [OK] twice.
- 7. Place the originals, and then press the [Start] key.

## **D**Note

• To change the value you entered, press the item you want to change, and then enter a new value.

1. Placing Originals

# 2. Basic Copying

This chapter describes the basic procedure for making copies.

# Basic Procedure

This section describes the basic procedure for making copies.

## **Almportant**

- When User Code Authentication is set, enter your user code (up to eight digits) with the number keys so that the machine accepts copy jobs. For details, see "When the Authentication Screen is Displayed", About This Machine.
- When Basic Authentication, Windows Authentication, LDAP Authentication, or Integration Server Authentication is set, enter your login user name and password so that the machine accepts copy jobs. Ask the administrator for the login user name and password. For details, see "When the Authentication Screen is Displayed", About This Machine.
- To copy onto paper other than plain paper, specify the paper type in User Tools. For details, see "System Settings", Network and System Settings Reference.
- 1. Make sure "Ready" appears on the screen.

If any other function is displayed, press the [Copy] key on the left side of the control panel.

#### Initial copy screen

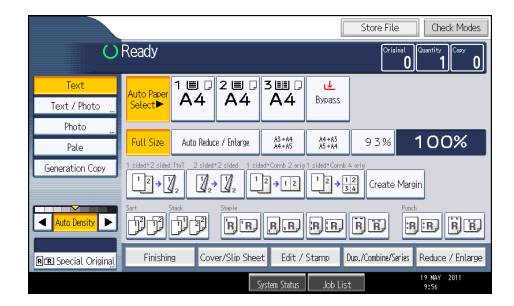

2. Make sure no previous settings remain.

When there are previous settings remaining, press the [Clear Modes] key.

- 3. Place the originals.
- 4. Make desired settings.
- 5. Enter the number of copies with the number keys.

The maximum copy quantity that can be set is 999. The default quantity is 99.

6. Press the [Start] key.

The machine starts copying.

When placing originals on the exposure glass, press the  $[#]$  key after all originals are scanned.

## 7. When the copy job is finished, press the [Clear Modes] key to clear the settings.

#### **D** Note

- After logging in the machine, be sure to log out of it to prevent unauthorized usage.
- To stop the machine during a multi-copy run, press the [Clear/Stop] key.
- To cancel all copy functions and return the machine to the default condition, press the [Clear Modes] key.
- To clear entered values, press the [Clear/Stop] key or [Cancel] on the screen.
- To confirm settings, press [Check Modes].
- You can change the maximum copy quantity under Max. Copy Quantity in User Tools. For details about Max. Copy Quantity, see "General Features".

**E** Reference

• [p.201 "General Features"](#page-404-0)

## Interrupt Copy

Use this function if you want to interrupt a long copy job to make urgently needed copies.

**A** Important

- You cannot use the Interrupt Copy function when fax originals are being scanned or the scanner function is being used.
- You cannot use the Staple function with this function if another copy job is already using the Staple function.
- 1. Press the [Interrupt] key.

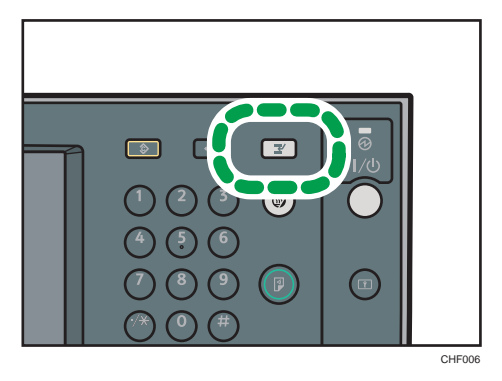

The interrupt key indicator lights. The machine stops scanning.

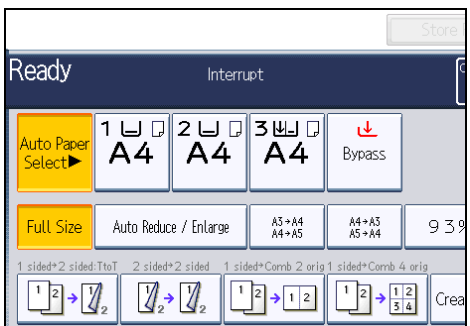

- 2. Remove the originals that were being copied.
- 3. Place the originals you want to copy.
- 4. Press the [Start] key.

The machine starts making copies.

- 5. When copying is complete, remove the originals and copies.
- 6. Press the [Interrupt] key again.

The interrupt key indicator goes off.

7. Replace the originals that you were copying, and then press the [Start] key.

Following the instructions on the display.

*D* Note

• The previous copy job settings are restored. Simply press the [Start] key to continue copying from where it left off.

## Job Preset

You can make settings for the next copy job during copying.

If a long copy job is in progress and you do not want to wait for it to finish, you can use this function to set up the next copy job in advance. When the current copy job is finished, the next job will start automatically.

2

1. Press [New Job] when "Copying..." appears.

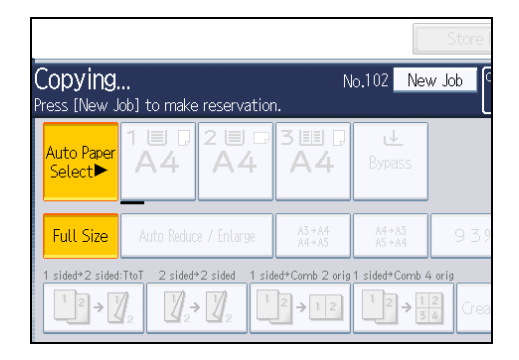

- 2. Be sure message "Ready" appears, and then make settings for the next copy job.
- 3. Place the originals, and then press the [Start] key.
	- All originals are scanned.

When the preset job is complete, a job preset confirmation dialog box appears.

4. Press [Exit].

The initial copy display appears.

After the current copy job, the next copy job starts automatically.

#### **D** Note

- You can switch the display to the current copy job by pressing [To Copying Screen]. You can switch the display to the preset job by pressing [To Reserv. Screen].
- Preset copy jobs are registered under job numbers in the Reserv. Screen.
- You can confirm and delete preset jobs. For details about the procedures, see "Managing Jobs".

## **E** Reference

• [p.93 "Managing Jobs"](#page-296-0)

2

## Copying from Tray 1

Tray 1 allows you to copy onto non-standard paper. Use tray 1 to copy onto OHP transparencies, adhesive labels, translucent paper, and paper that cannot be loaded in trays 2 to 4.

**Almportant** 

- Paper that has a vertical length of  $100.0$   $\degree$  297.0 mm (3.94  $\degree$  11.69 inches) and a horizontal length of  $148.0 - 432.0$  mm (5.83 - 17.00 inches) can be copied from tray 1.
- For sizes, types, and thicknesses of paper you can use, or the maximum number of sheets you can load at once, see "Recommended Paper Sizes and Types", About This Machine.
- When copying onto special paper such as OHP transparencies, thick paper such as postcards, thin paper, and adhesive label paper, you must specify the paper type. For details, see "Copying onto Special Paper from Tray 1".
- If the paper size shown on the key for tray 1 is different from that of the paper loaded in tray 1, paper might misfeed. Be sure to remove any paper left in the tray after copying.
- Paper size and type specified by pressing the  $[ #]$  key are cleared and reset when Auto Clear has been performed, when the [Clear Modes] key has been pressed, or when the power has been turned off.
- To load paper, see "Loading Paper into Trays 1 4", About This Machine.

## [Tray 1 Usage]

Press [Tray 1 Usage] to display a description on using the tray 1.

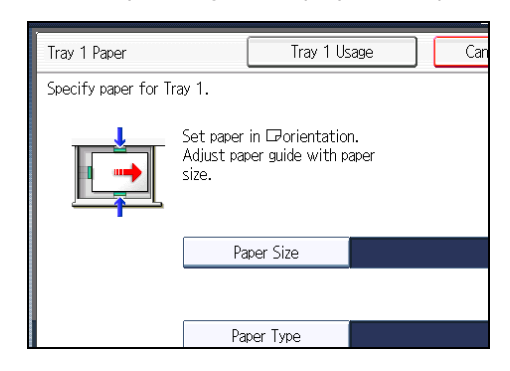

**E** Reference

• [p.39 "Copying onto Special Paper from Tray 1"](#page-242-0)

## Copying onto Regular Size Paper from Tray 1

Makes copies onto regular size paper from tray 1.

1. Select tray 1, and then press the  $[#]$  key.

2. Press [Paper Size].

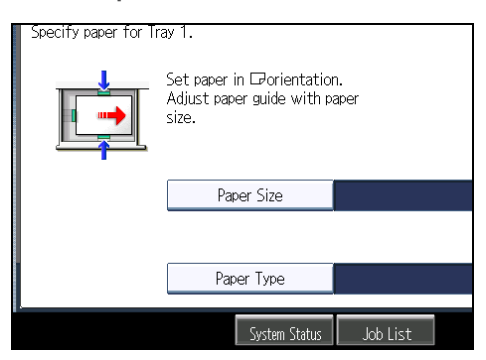

3. Select the paper size.

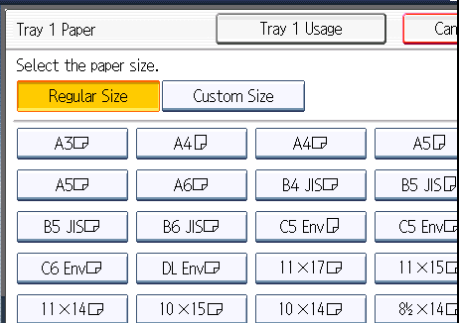

- 4. Press [OK] twice.
- 5. Place the originals, and then press the [Start] key.

## *D* Note

• Steps 2 to 4 are not necessary if the size displayed on the key for tray 1 and that of the paper loaded in tray 1 are the same.

## Copying onto Custom Size Paper from Tray 1

Makes copies onto custom size paper from tray 1.

## **A** Important

- The Duplex function cannot be performed on custom size paper. If [1 Sided  $\rightarrow$  2 Sided] is selected, cancel the setting.
- Paper will be delivered automatically to the internal tray.
- 1. Select tray 1, and then press the  $[#]$  key.

<span id="page-242-0"></span>2. Press [Paper Size].

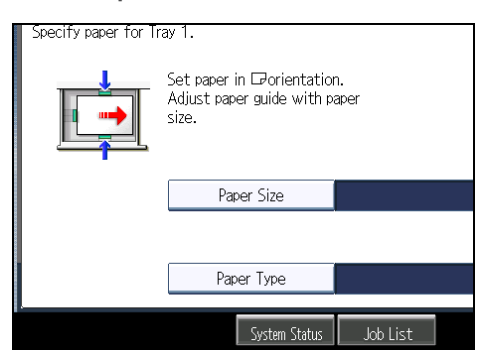

- 3. Press [Custom Size].
- 4. Enter the horizontal size with the number keys, and then press  $[#].$

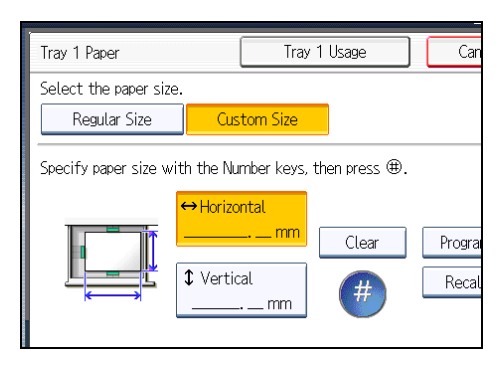

- 5. Enter the vertical size with the number keys, and then press  $[#].$
- 6. Press [OK] twice.
- 7. Place the originals, and then press the [Start] key.

## *D* Note

- To change the value you entered, press the item you want to change, and then enter a new value.
- To register the custom size entered in step 5, press [Program] and then press [Exit] in the confirmation screen.
- Only one custom size can be stored.
- To recall the custom size stored, press [Recall].
- If you do not register the custom size, the size you set is deleted when modes are cleared.

## Copying onto Special Paper from Tray 1

When copying onto special paper such as OHP transparencies, thick paper such as postcards, adhesive label paper, and thin paper, select the type and size of paper.

#### **Almportant**

- We recommend that you use specified OHP transparencies.
- Do not use OHP transparencies for color copying.
- When copying onto OHP transparencies, remove copied sheets one by one.
- The Duplex function cannot be performed on thick paper, OHP transparencies, or label paper. If [1 Sided  $\rightarrow$  2 Sided] is selected, cancel the setting.
- Select [Thick Paper] if the paper weight is  $106$  g/m<sup>2</sup> (28 lb. Bond) or greater.
- 1. Select tray 1, and then press the  $[#]$  key.
- 2. Press [Paper Type].
- 3. Select the paper type, and then press [OK].

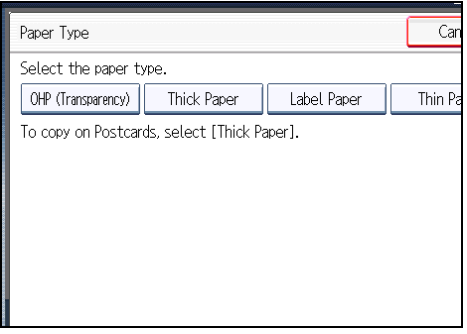

- 4. Specify the paper size, and then press [OK] twice.
- 5. Place the originals, and then press the [Start] key.

## **D** Note

- Special paper can also be loaded in the bypass tray. For the details about copying onto special paper, see "Copying onto Special Paper from the Bypass Tray".
- The maximum limit for stacking special paper is different to that for plain paper. For details, see "Recommended Paper Sizes and Types", About This Machine.

#### **E** Reference

• [p.50 "Copying onto Special Paper from the Bypass Tray"](#page-253-0)

## Copying onto Envelopes from Tray 1

This section describes how to copy onto envelopes from tray 1.

## **A** Important

- Specify the paper type and thickness under Paper Type: Tray 1 in User Tools in advance. For the paper type, select [Envelope]. Specify the paper thickness depending on the thickness of the envelopes. For details, see "System Settings", Network and System Settings Reference.
- Before loading self-adhesive envelopes, be sure to fan them thoroughly. This will prevent them sticking together. If fanning does not prevent them sticking together, load them one by one. Note that some types of envelope cannot be used with this machine.
- For the procedure for loading envelopes in tray 1, see "Envelopes", About This Machine.
- For details about supported envelope types, see "Envelopes", About This Machine.
- Some kinds of envelopes might cause misfeeds or wrinkle. If this happens, push down the envelope lever of the fusing unit.
- The Duplex function cannot be used with envelopes. If [1 Sided  $\rightarrow$  2 Sided] is selected, cancel the setting.

#### Envelope orientation

When loading envelopes in the landscape  $(\Box)$  orientation, set them print side up with their flaps closed and pointing toward the front of the machine.

When loading envelopes in the portrait  $(D)$  orientation, set them print side up with their flaps open and pointing away from the paper feed direction.

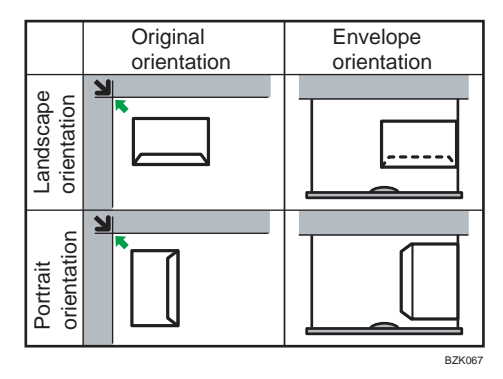

The illustration shows the orientation of copy envelopes loaded in tray 1.

1. Open the right cover by lifting the catch.

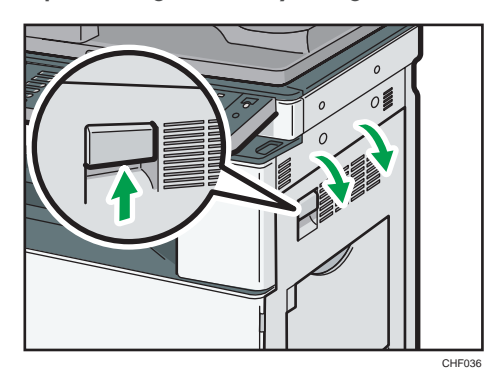

2. Push down the envelope lever of the fusing unit on the left.

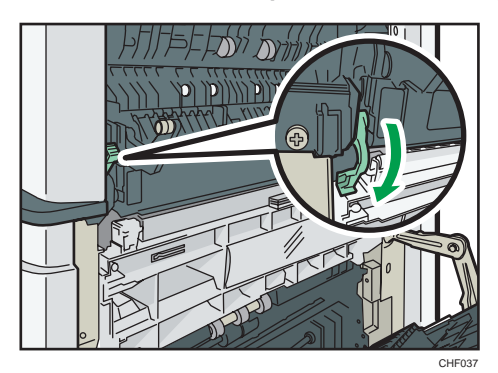

3. Close the right cover.

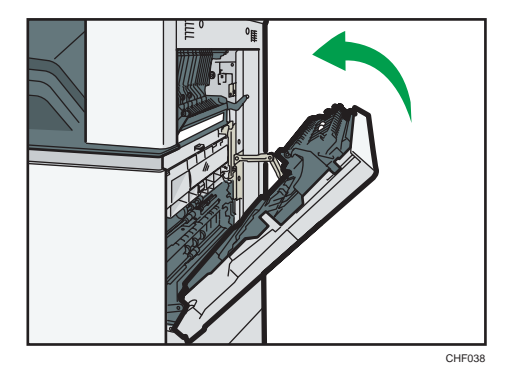

- 4. Select tray 1, and then press the  $[#]$  key.
- 5. Press [Paper Size].
- 6. Select the envelope size, and then press [OK] twice.
- 7. Place the originals, and then press the [Start] key.

8. When the copy job is finished, be sure to return the envelope lever to its original position.

If you copy onto plain paper without returning the lever to its original position, the copy quality might be reduced.

## **D** Note

• Envelopes can also be loaded in the bypass tray. For the details about copying onto envelopes, see "Copying onto Envelopes from the Bypass Tray".

## **E** Reference

• [p.51 "Copying onto Envelopes from the Bypass Tray"](#page-254-0)

# Copying from the Bypass Tray

The bypass tray allows you to copy onto non-standard paper.

Use the bypass tray to copy onto OHP transparencies, adhesive labels, translucent paper, and paper that cannot be loaded in the paper trays.

#### **A** Important

- Paper that has a vertical length of 90.0  $-$  305.0 mm (3.55  $-$  12.00 inches) and a horizontal length of  $148.0$   $\degree$  600.0 mm (5.83  $\degree$  23.62 inches) can be fed in from the bypass tray.
- Paper that has a horizontal length of 433 mm (17 inches) or more is prone to creasing, feed failures, and jamming.
- The machine can automatically detect the following sizes as regular size copy paper:
	- *MRegion* **A** (mainly Europe and Asia)
		- A3 $\neg$ , A4 $\neg$  $\neg$ , A5 $\neg$  $\neg$ , B4 JIS $\neg$ , B5 JIS $\neg$ , B6 JIS $\neg$
	- *I* Region **B** (mainly North America)
		- 11 × 17 $\Box$ , 8<sup>1</sup>/<sub>2</sub> × 11 $\Box$ , 5<sup>1</sup>/<sub>2</sub> × 8<sup>1</sup>/<sub>2</sub> $\Box$
- When copying onto custom size paper, paper will be delivered automatically to the internal tray.
- If the paper you want to copy onto is not shown on the Paper Type screen or its paper weight is between 82  $^{-}$  105 g/m $^{2}$  (21  $^{\circ}$  28 lb. Bond), you must specify the paper type under Tray Paper Settings in User Tools. For details about Tray Paper Settings, see "System Settings", Network and System Settings Reference.
- The maximum number of sheets you can load at the same time depends on paper type. Load only as much paper as can be held between the paper guides on the bypass tray.

#### [Bypass Tray Usage]

Press [Bypass Tray Usage] to display a description on using the bypass tray.

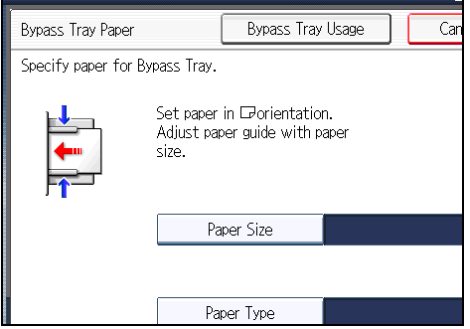

1. Open the bypass tray.

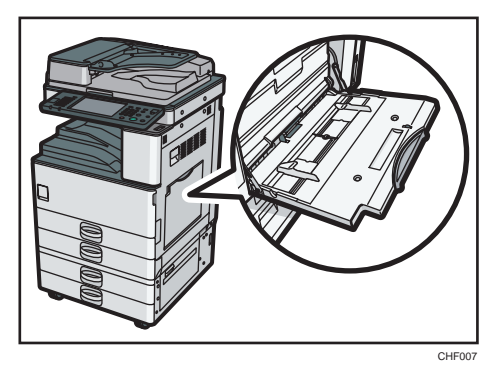

2. Insert the paper face down until you hear the beep, and then align the paper guides to the paper size.

If the guides are not flush against the paper, images might be skewed or paper misfeeds might occur.

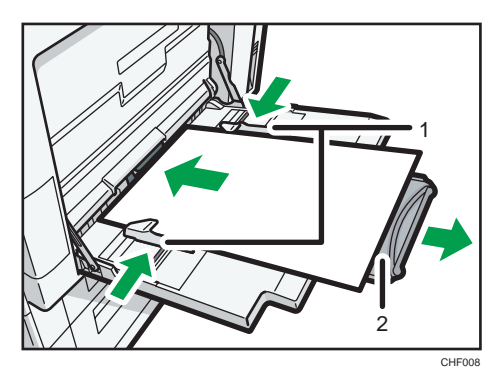

- 1. Paper guides
- 2. Extender
- 3. Press [Bypass], and then press the  $[#]$  key.
- 4. Select the size and type of the paper.
- 5. Press [OK].
- 6. Place the originals, and then press the [Start] key.
- 7. When the copy job is finished, press the [Clear Modes] key to clear the settings.

## **D**Note

- Certain types of paper might not be detected properly when placed on the bypass tray. If this happens, remove the paper and place it on the bypass tray again.
- Load only as much paper as can be held between the guides on the bypass tray. Overloading the bypass tray can result in misfeeds and skewed images.
- The following paper sizes can be selected as the standard sizes:
- A3 $\Box$ , A4 $\Box$ , A5 $\Box$ , A6 $\Box$ , B4 JIS $\Box$ , B5 JIS $\Box$ , B6 JIS $\Box$ , 12 × 18 $\Box$ , 11 × 17 $\Box$ , 11 × 15 , 11 × 14 , 10 × 15 , 10 × 14 ,  $8^{1}/_{2}$  × 14 ,  $8^{1}/_{2}$  × 13 ,  $8^{1}/_{2}$  × 11  $\overline{U}$ , 8<sup>1</sup>/<sub>4</sub> × 14 $\sigma$ , 8<sup>1</sup>/<sub>4</sub> × 13 $\sigma$ , 8 × 13 $\sigma$ , 8 × 10<sup>1</sup>/<sub>2</sub> $\sigma$  $\sigma$ , 8 × 10 $\sigma$  $\sigma$ , 7<sup>1</sup>/<sub>4</sub> × 10<sup>1</sup>/<sub>2</sub> $\sigma$  $\sigma$ , 5<sup>1</sup>/<sub>2</sub>  $\times$  8<sup>1</sup>/<sub>2</sub> $\rightarrow$ , 4<sup>1</sup>/<sub>8</sub>  $\times$  9<sup>1</sup>/<sub>2</sub> $\rightarrow$ , 3<sup>7</sup>/<sub>8</sub>  $\times$  7<sup>1</sup>/<sub>2</sub> $\rightarrow$ , C5 Env $\overline{\phantom{a}}$ , C6 Env $\rightarrow$ , DL Env $\rightarrow$ , 8K $\rightarrow$ , 16K $\overline{\phantom{a}}$
- To support A4 $\Box$ , 8<sup>1</sup>/<sub>2</sub> × 11 $\Box$  or larger paper sizes, pull out the extender.
- To prevent multiple sheets from being fed at once, fan paper before placing it on the tray.
- When the Panel Key Sound is turned off, it will not sound if you insert paper into the bypass tray. For details about Panel Key Sound, see "System Settings", Network and System Settings Reference.
- Depending on the environment where the machine is being used, you might at times hear a rustling noise from paper moving through the machine. This noise does not indicate a malfunction.

## Copying onto Regular Size Paper from the Bypass Tray

Makes copies onto regular size paper from the bypass tray.

- 1. Open the bypass tray, and then insert the paper face down until you hear the beep.
- 2. Align the paper guides to the paper size.
- 3. Press [Bypass], and then press the  $[#]$  key.
- 4. Press [Paper Size].

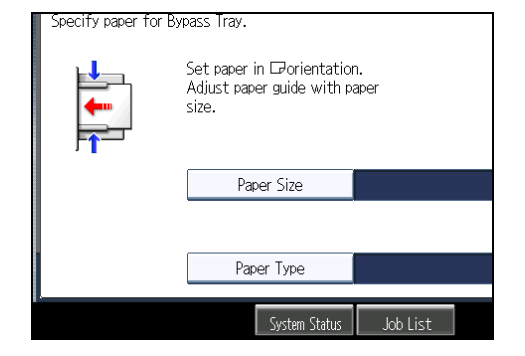

2

5. Select the paper size.

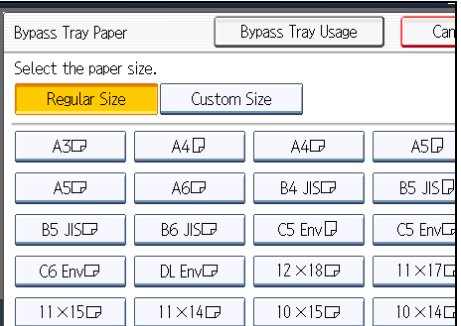

- 6. Press [OK] twice.
- 7. Place the originals, and then press the [Start] key.

## Copying onto Custom Size Paper from the Bypass Tray

Makes copies onto custom size paper from the bypass tray.

## Important

- The Duplex function cannot be performed on custom size paper. If [1 Sided  $\rightarrow$  2 Sided] is selected, cancel the setting.
- 1. Open the bypass tray, and then insert the paper face down until you hear the beep.
- 2. Align the paper guides to the paper size.
- 3. Press [Bypass], and then press the  $[#]$  key.
- 4. Press [Paper Size].

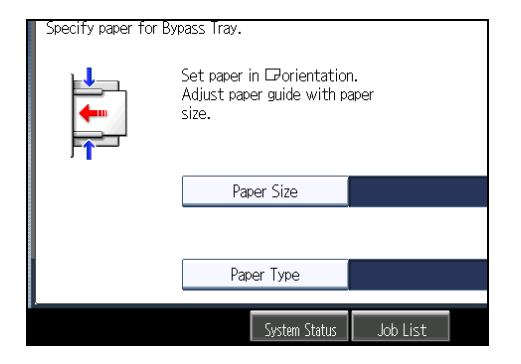

5. Press [Custom Size].

6. Enter the horizontal size with the number keys, and then press  $[#].$ 

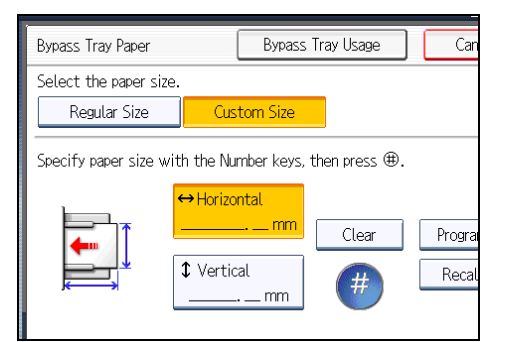

- 7. Enter the vertical size with the number keys, and then press  $[#].$
- 8. Press [OK] twice.
- 9. Place the originals, and then press the [Start] key.

## *D* Note

- To change the value you entered, press the item you want to change, and then enter a new value.
- You can register a custom paper size. For details, see "Registering a custom size". You can also recall the registered custom paper size. For details, see "Recalling the registered custom size".

## **E** Reference

- p.48 "Registering a custom size"
- [p.49 "Recalling the registered custom size"](#page-252-0)

#### Registering a custom size

Register a custom paper size.

- 1. Press [Bypass], and then press the  $[#]$  key.
- 2. Press [Paper Size].
- 3. Press [Custom Size].
- 4. Enter the horizontal size with the number keys, and then press  $[\#]$ .
- 5. Enter the vertical size with the number keys, and then press [ $\sharp$ ].
2

6. Press [Program].

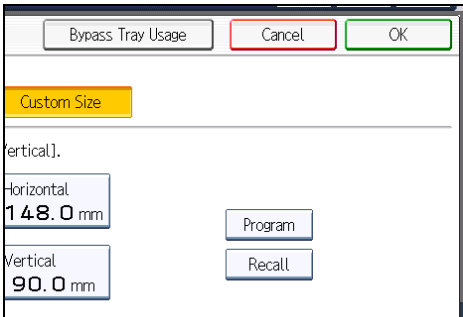

The confirmation screen appears.

- 7. Press [Exit].
- 8. Press [OK] twice.

**D**Note

- To change the value you entered, press the item you want to change, and then enter a new value.
- You can specify only one custom size.

## Recalling the registered custom size

Recalls the registered paper size.

- 1. Press [Bypass], and then press the  $[#]$  key.
- 2. Press [Paper Size].
- 3. Press [Custom Size].
- 4. Press [Recall].

 $\blacksquare$ 

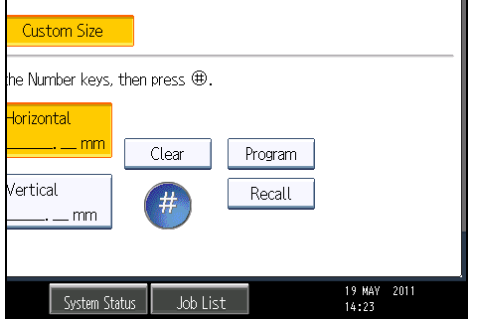

The registered size is displayed.

5. Press [OK] twice.

49

# Copying onto Special Paper from the Bypass Tray

When copying onto special paper such as OHP transparencies, thick paper such as postcards, adhesive label paper, and thin paper, select the type and size of paper.

**Almportant** 

- We recommend that you use specified OHP transparencies.
- Do not use OHP transparencies for color copying.
- When copying onto OHP transparencies, remove copied sheets one by one.
- The Duplex function cannot be performed on thick paper, OHP transparencies or label paper. If [1 Sided  $\rightarrow$  2 Sided] is selected, cancel the setting.
- Select [Thick Paper] if the paper weight is  $106$  g/m<sup>2</sup> (28 lb. Bond) or greater.
- Postcards should be fed from tray 1 or the bypass tray.
- 1. Open the bypass tray, and then insert the paper face down until you hear the beep. Load OHP transparencies one by one to prevent them jamming.
- 2. Align the paper guides to the paper size.
- 3. Press [Bypass], and then press the  $[#]$  key.
- 4. Press [Paper Type].
- 5. Select the paper type, and then press [OK].

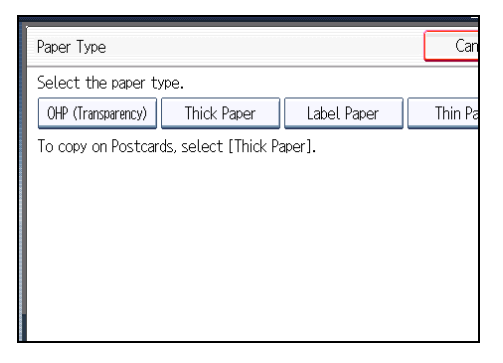

- 6. Specify the paper size, and then press [OK] twice.
- 7. Place the originals, and then press the [Start] key.

**D**Note

- Printing on special paper may be slower than printing on plain paper.
- To prevent multiple sheets from being fed at once, fan paper before placing it on the tray.

# Copying onto Envelopes from the Bypass Tray

When copying onto envelopes, specify the paper type and paper size.

# **A** Important

- Envelopes should be fed from tray 1 or the bypass tray.
- Some kinds of envelopes might cause misfeeds or wrinkle. If this happens, push down the envelope lever of the fusing unit.
- The Duplex function cannot be used with envelopes. If [1 Sided  $\rightarrow$  2 Sided] is selected, cancel the setting.
- Specify the paper type and thickness under Paper Type: Bypass Tray in User Tools in advance. For the paper type, select [Envelope]. Specify the paper thickness depending on the thickness of the envelopes. For details, see "System Settings", Network and System Settings Reference.
- Before loading self-adhesive envelopes, be sure to fan them thoroughly. This will prevent them sticking together. If fanning does not prevent them sticking together, load them one by one. Note that some types of envelope cannot be used with this machine.
- 1. Open the right cover by lifting the catch.

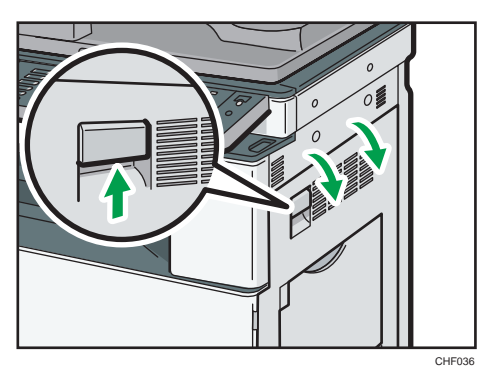

2. Push down the envelope lever of the fusing unit on the left.

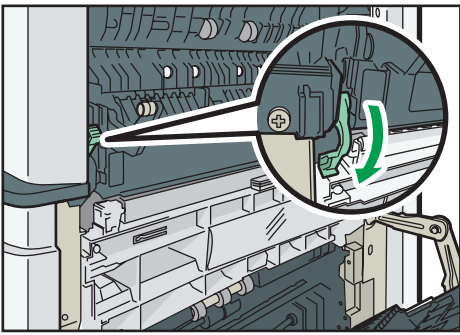

3. Close the right cover.

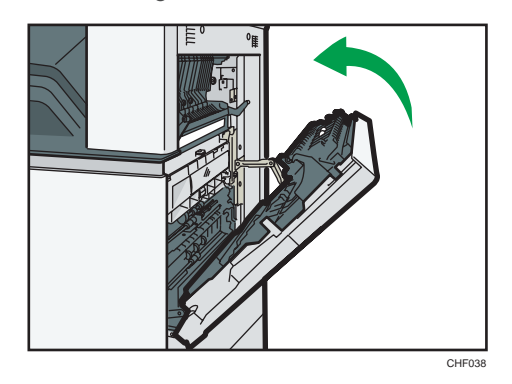

4. Open the bypass tray and set the envelopes print side down with their flaps closed and pointing toward the back of the machine. Push the envelopes into the machine until you hear the beep.

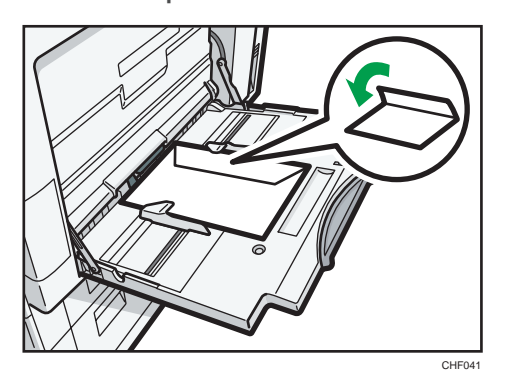

- 5. Align the paper guides to the envelope size.
- 6. Press [Bypass], and then press the  $[#]$  key.
- 7. Press [Paper Size].
- 8. Select the envelope size, and then press [OK] twice.

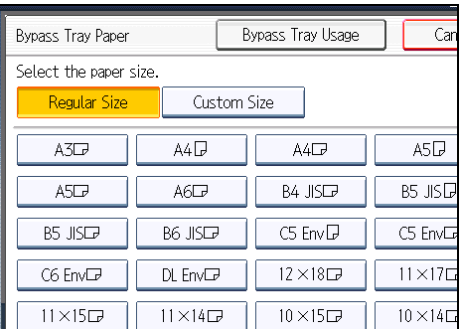

9. Place the originals, and then press the [Start] key.

10. When the copy job is finished, be sure to return the envelope lever to its original position.

If you copy onto plain paper without returning the lever to its original position, the copy quality might be reduced.

### *D* Note

- When loading envelopes in the landscape  $(\Box)$  orientation, place the original on the exposure glass with the right edge aligned to the left scale, or place the original in the ADF with the right edge inserted.
- When loading envelopes in the portrait  $(D)$  orientation, set them print side down with their flaps open and pointing away from the machine. Load envelopes with flaps fully open. Otherwise, they might not feed into the machine.

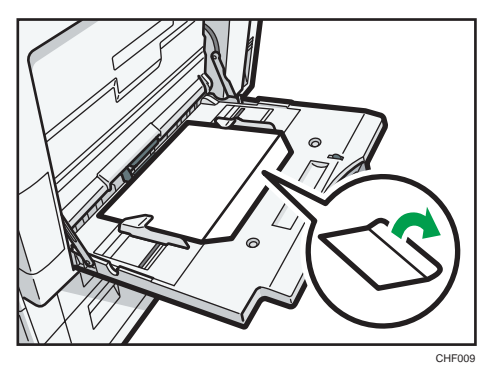

- When loading envelopes in the portrait orientation  $(D)$ , place the original on the exposure glass with the bottom edge aligned to the left scale, or place the original in the ADF with the bottom edge inserted.
- To copy onto custom size envelopes, you must specify the envelope's dimensions. When loading envelopes in the portrait orientation  $(D)$ , be sure to include the fully open flap in the horizontal dimension.

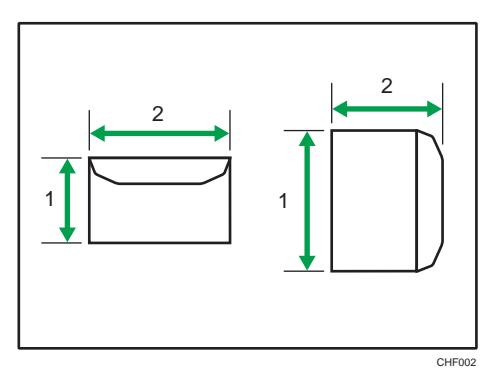

- 1. Vertical size
- 2. Horizontal size
- Check the envelopes are not damp.
- Load only as much envelopes as can be held between the paper guides on the bypass tray. For the number of envelopes that you can set on the bypass tray, see "Recommended Paper Sizes and Types", About This Machine.
- Check there is no air in the envelopes before loading.
- To get better print quality, it is recommended that you set the right, left, top, and bottom print margin, to at least 15 mm (0.6 inches) each.
- Load only one size and type of envelope at a time.
- Before loading envelopes, flatten leading edges (the side going into the machine) by pressing a pencil or ruler across them.
- Before loading envelopes, check they are rectangular in shape.
- Printing on envelopes may be slower than printing on plain paper.
- For details about supported envelope types, see "Envelopes", About This Machine.

# Reducing or Enlarging Originals

This section describes methods of reducing or enlarging images by specifying a reproduction ratio, or a paper size.

In addition to the functions described in this section, advanced reduce/enlarge copy functions are also available. For details about these functions, see "Advanced Reduce/Enlarge Copying".

## **E** Reference

• [p.115 "Advanced Reduce/Enlarge Copying"](#page-318-0)

# Preset Reduce / Enlarge

This function allows you to reduce or enlarge images by selecting a preset ratio.

You can register up to three frequently used reproduction ratios other than the preset Reduce / Enlarge ratios.

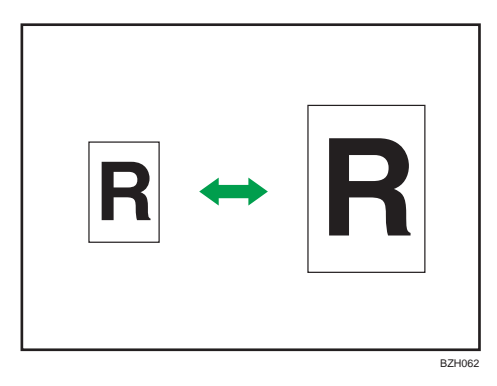

#### Base Point

The base point of reduce/enlarge differs depending on how the original is scanned. When the original is placed on the exposure glass, the upper left corner will be the base point. When it is placed in the ADF, the bottom left corner will be the base point.

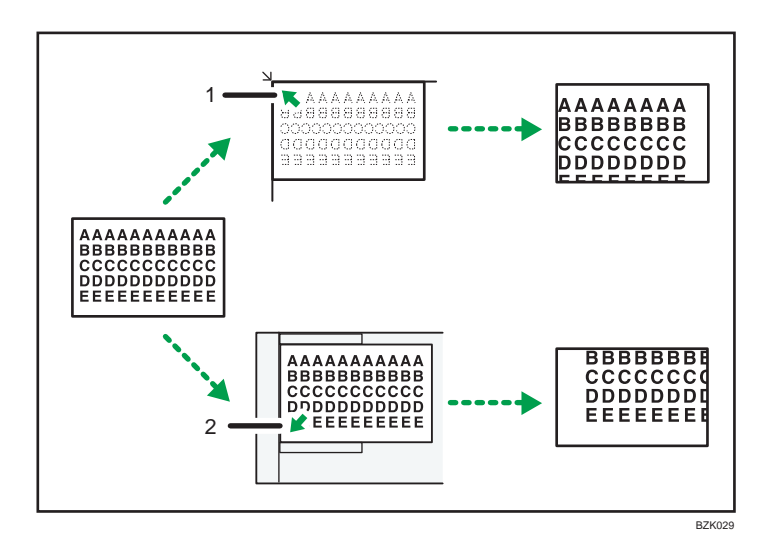

- 1. Base point when placed on the exposure glass
- 2. Base point when placed in the ADF
- 1. Press [Reduce / Enlarge].

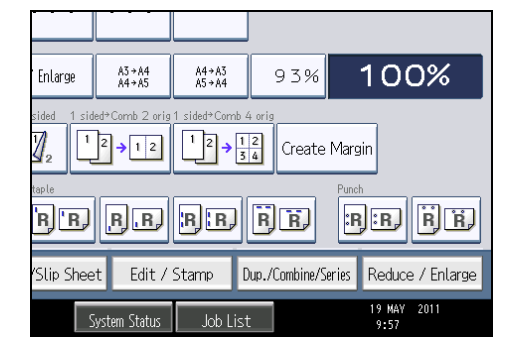

2. Select a ratio, and then press [OK].

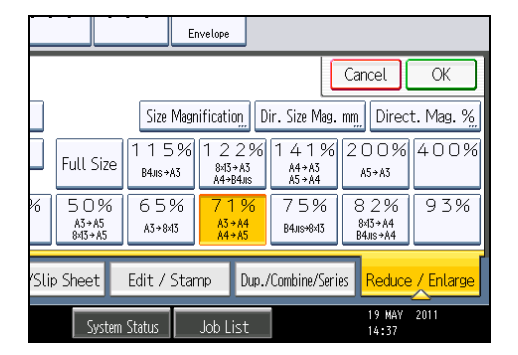

3. Place the originals, and then press the [Start] key.

## **D**Note

- You can change reproduction ratios shown on the initial display under Reproduction Ratio in User Tools. For details about Reproduction Ratio, see "Reproduction Ratio".
- You can also select a preset ratio on the initial display, press the shortcut reduce/enlarge key. In the case, proceed to step 3.
- You can select one of 12 preset ratios (5 enlargement ratios, 7 reduction ratios).
- You can select a ratio regardless of the size of an original or copy paper. With some ratios, parts of the image might not be copied or margins will appear on copies.

## **E** Reference

• [p.205 "Reproduction Ratio"](#page-408-0)

## Zoom

You can specify the reproduction ratio in increments of 1%.

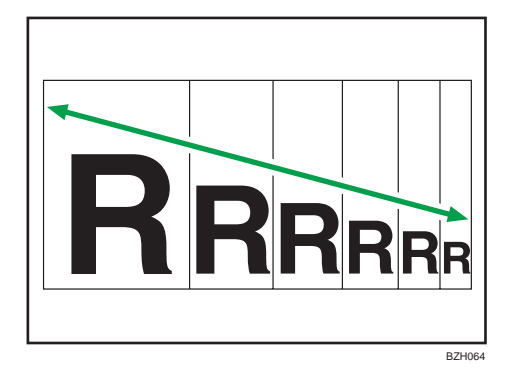

**D** Note

- The reproduction ratios you can specify are 25 400%.
- You can select a ratio regardless of the size of an original or copy paper. With some ratios, parts of the image might not be copied or margins will appear on copies.

# Specifying the ratio with  $[-]$  and  $[+]$

Specify a ratio using  $[-]$  and  $[+]$ .

1. Press [Reduce / Enlarge].

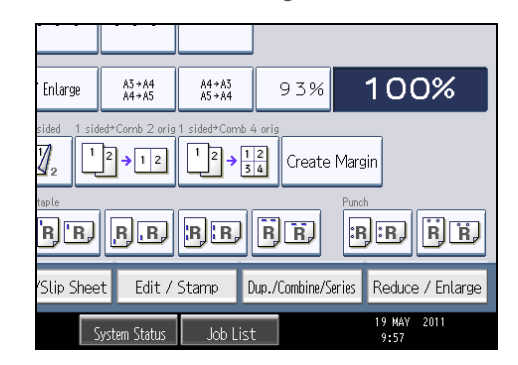

- 2. Select a preset ratio which is close to the desired ratio.
- 3. Adjust the ratio with  $[-]$  and  $[+]$ .

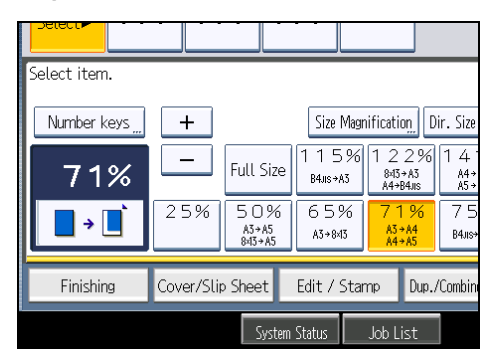

Press [ $\Box$ ] or [ $\biguparrow$ ] changes the ratio in increments of 1%. Pressing and holding down [ $\Box$ ] or [ $\biguparrow$ ] changes it in increments of 10%.

- 4. Press [OK].
- 5. Place the originals, and then press the [Start] key.

## **D**Note

• To change the value you specified, readjust it with  $[-]$  and  $[+]$ .

### Entering the ratio with the number keys

Enter a ratio using the number keys.

1. Press [Reduce / Enlarge].

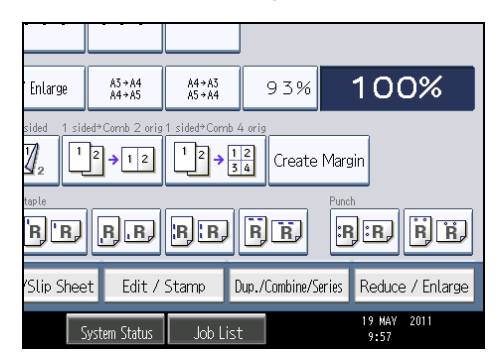

2. Press [Number keys].

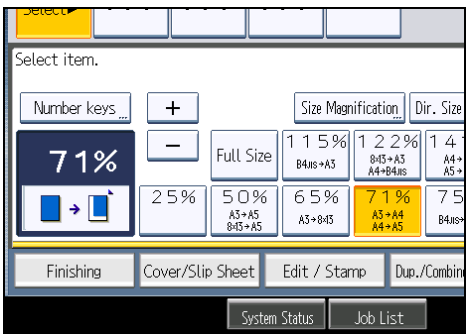

3. Enter the desired ratio with the number keys, and then press  $[#].$ 

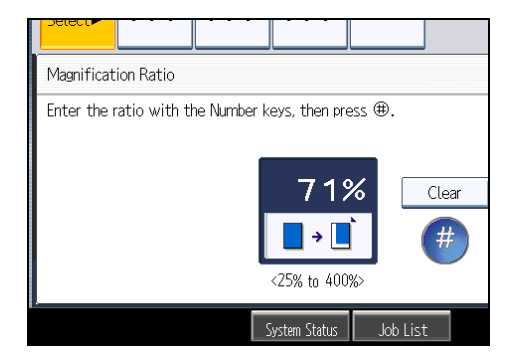

- 4. Press [OK] twice.
- 5. Place the originals, and then press the [Start] key.

*D* Note

• To change the value you entered, press [Clear], and then enter a new value.

# Auto Reduce / Enlarge

The machine automatically detects the original size and then selects an appropriate reproduction ratio based on the paper size you select.

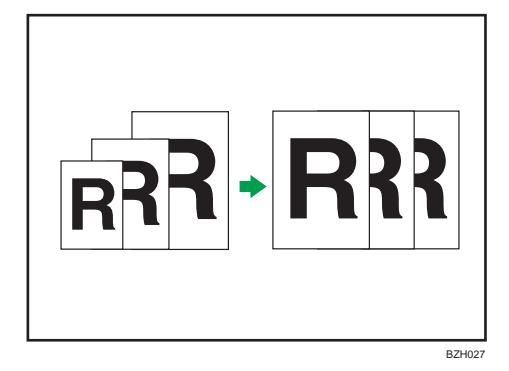

**A** Important

# • If you select a reproduction ratio after pressing [Auto Reduce / Enlarge], [Auto Reduce / Enlarge] is canceled and the image cannot be rotated automatically.

This is useful to copy different size originals to the same size paper.

If the orientation in which your original is placed is different from that of the paper you are copying onto, the machine rotates the original image by 90 degrees and fits it on the copy paper (Rotate Copy). For example, to reduce A3 (11 × 17) $\Box$  originals to fit onto A4 (8<sup>1</sup>/<sub>2</sub> × 11) $\Box$  paper, select a paper tray containing A4 (8<sup>1</sup>/<sub>2</sub> × 11)<sup>D</sup> paper, and then press [Auto Reduce / Enlarge]. The image is automatically rotated.

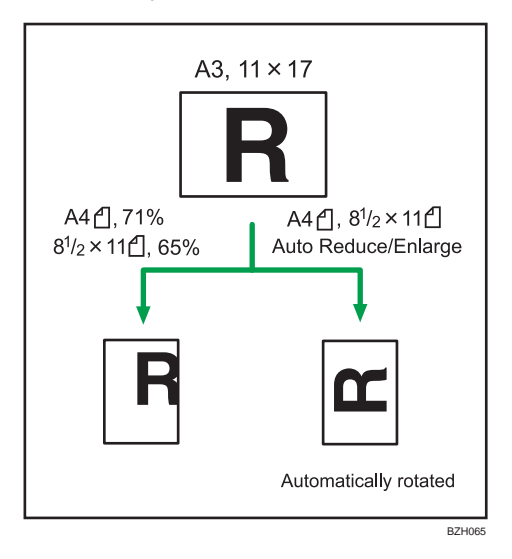

For details about Rotate Copy, see "Rotate Copy".

The original sizes and orientations you can use with this function are as follows:

## **Example 2 (Mainly Europe and Asia)**

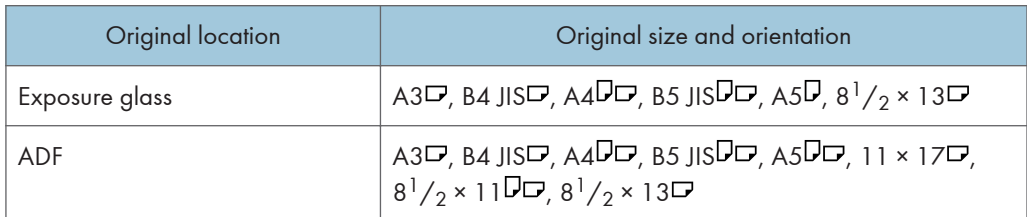

## **Example 3 (mainly North America)**

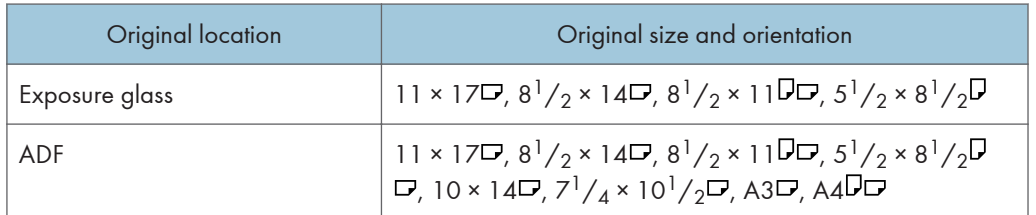

## 1. Press [Auto Reduce / Enlarge].

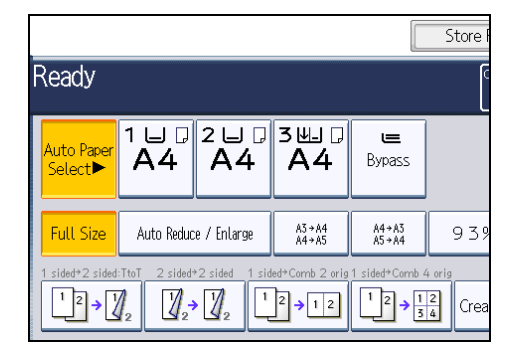

- 2. Select the paper size.
- 3. Place the originals, and then press the [Start] key.

#### *D* Note

- You can place originals of different sizes in the ADF at once.
- The machine selects reproduction ratios of between 25 and 400%.

# **E** Reference

• [p.113 "Rotate Copy"](#page-316-0)

# Duplex Copying

This section describes how to make duplex copies.

Copies two 1-sided pages or one 2-sided page onto a 2-sided page.

**A** Important

# • The paper weight that can be used with this function is  $52 - 105$  g/m<sup>2</sup> (14 - 28 lb. Bond).

### 1 Sided  $\rightarrow$  2 Sided

Copies two 1-sided pages on one 2-sided page.

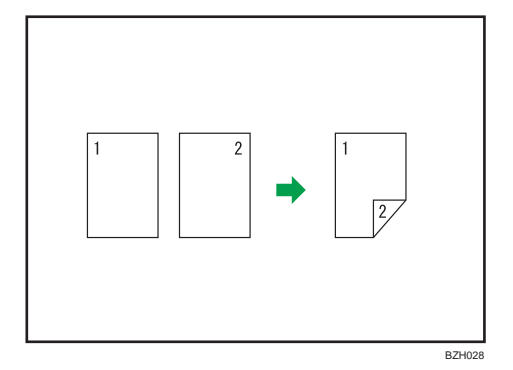

## 2 Sided  $\rightarrow$  2 Sided

Copies one 2-sided page on one 2-sided page.

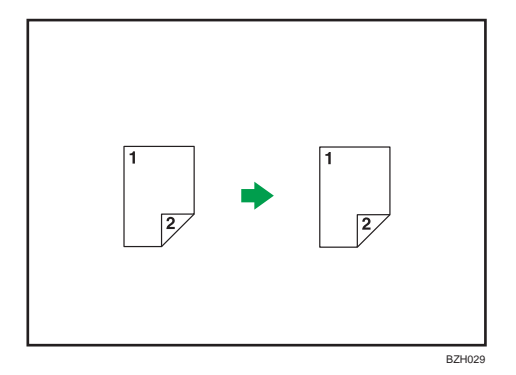

## Original orientation and completed copies

The resulting copy image will differ according to the orientation in which you place your originals  $(\mathsf{D}_{\mathrm{or}}\,\mathsf{D})$ .

The table shows the orientation of images on the front and back of copies, not the orientation of delivery.

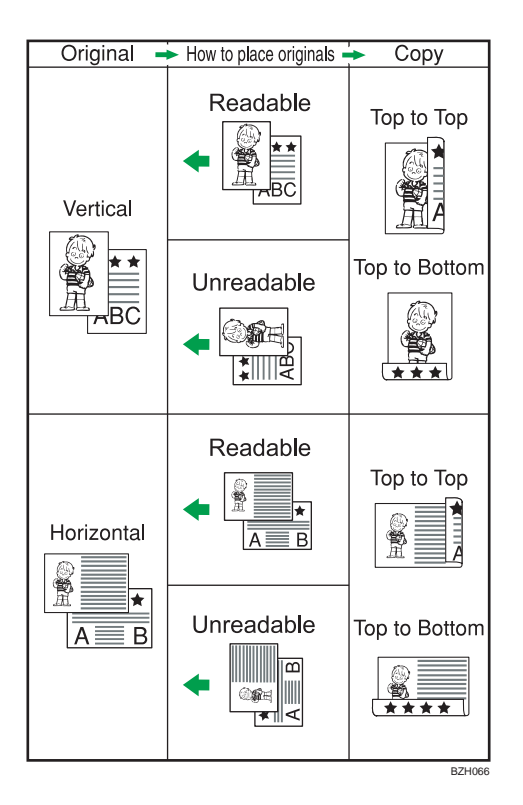

1. Press [Dup./Combine/Series].

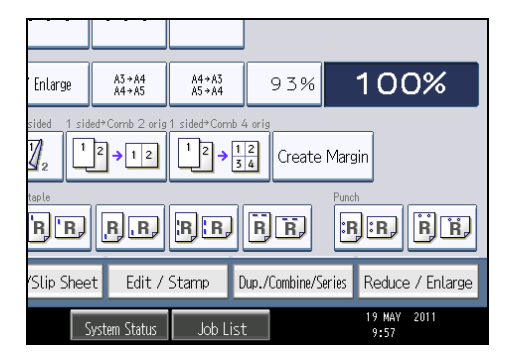

2. Make sure that [Duplex] is selected. If [Duplex] is not selected, press [Duplex].

2

3. Select [1 Sided  $\rightarrow$  2 Sided] or [2 Sided  $\rightarrow$  2 Sided].

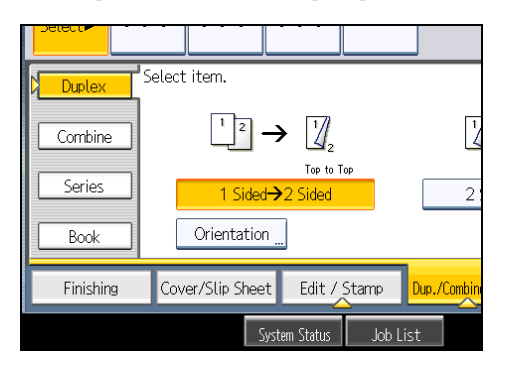

To change the original or copy orientation, press [Orientation].

- 4. Press [OK].
- 5. Place the originals, and then press the [Start] key.

#### **D**Note

- When placing originals on the exposure glass, start with the first page to be copied. When placing originals in the ADF, set so that the first page is on the top.
- When placing originals on the exposure glass, or in the ADF using Batch mode, press the  $[$ # $]$  key after all the originals have been scanned.
- You can also select [1 Sided  $\rightarrow$  2 Sided] or [2 Sided  $\rightarrow$  2 Sided] directly by pressing the copy function key. In that case, proceed to step 5.
- You can specify the margins under Edit in User Tools. For details about Edit, see "Edit".
- You can use the following copy paper with this function:
	- A3 $\Box$ , A4 $\Box$  , A5 $\Box$  , B4 jis $\Box$  , B5 jis $\Box$  , 12 × 18 $\Box$ , 11 × 17 $\Box$ , 11 × 15 $\Box$ , 11 × 14 $\Box$ ,  $10 \times 15$ ,  $10 \times 14$ ,  $8^{1}/_{2} \times 14$ ,  $8^{1}/_{2} \times 13$ ,  $8^{1}/_{2} \times 11$ ,  $14$ ,  $8^{1}/_{4} \times 14$ ,  $8^{1}/_{4} \times 14$ 13 $\Box$ , 8 × 13 $\Box$ , 8 × 10<sup>1</sup>/<sub>2</sub> $\Box$ , 8 × 10 $\Box$ , 7<sup>1</sup>/<sub>4</sub> × 10<sup>1</sup>/<sub>2</sub> $\Box$ , 5<sup>1</sup>/<sub>2</sub> × 8<sup>1</sup>/<sub>2</sub> $\Box$ , 8K $\Box$ , 16K
- You cannot use the following copy paper with this function:
	- Translucent paper
	- Label paper (adhesive labels)
	- OHP transparencies
	- Postcards
	- Envelopes
	- Thick paper
- When an odd number of originals are placed in the ADF, the back of the last page of copied paper is blank.
- During copying, the image is shifted to allow for the binding margin.

2

<span id="page-268-0"></span>• By default, a binding margin is made on the back side.

# **E** Reference

• [p.207 "Edit"](#page-410-0)

# Originals and Copy Orientation

You can select the orientation of originals and copies.

• Top to Top

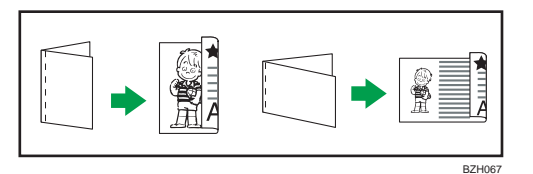

• Top to Bottom

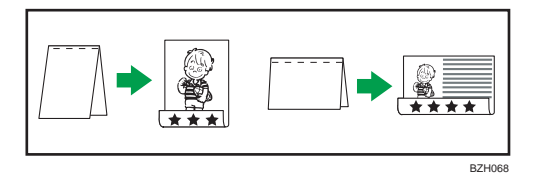

- 1. Press [Orientation].
- 2. Select orientation ([Top to Top]/[Top to Bottom]), and then press [OK].

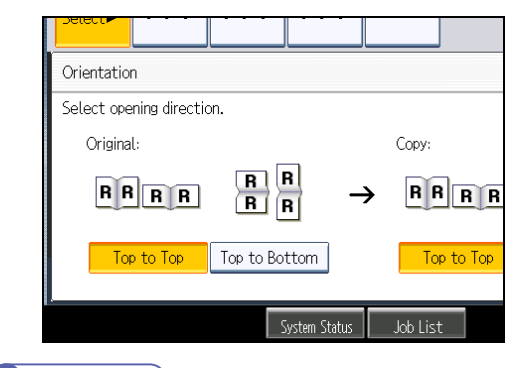

## **D**Note

• The default setting is [Top to Top]. You can change the default orientation under Original Orientation in Duplex Mode and Copy Orientation in Duplex Mode in User Tools. For details, see "General Features".

## **E** Reference

• [p.201 "General Features"](#page-404-0)

# Combined Copying

This section describes how to make combined copies.

### **D**Note

- When placing originals on the exposure glass, start with the first page to be copied. When placing originals in the ADF, set the first page on top.
- When placing originals on the exposure glass or in the ADF using the Batch function, press the  $[ \textbf{\#} ]$ key after all the originals have been scanned.
- If you selected [2 Sided] for Original or [Combine 2 Sides] for Copy, you can change the orientation. See "Originals and Copy Orientation".
- You can change the initial settings for 1-Sided Combine or 2-Sided Combine under Edit in User Tools. For details, see "Edit".
- In this mode, the machine selects the reproduction ratio automatically. This reproduction ratio depends on copy paper sizes and the number of originals.
- The machine selects reproduction ratios of between 25 and 400%.
- If the calculated ratio is under the minimum ratio, it is automatically adjusted to within available range. However, with some ratios, parts of the image might not be copied.
- If the orientation of originals is different from that of the copy paper, the machine will automatically rotate the image by 90 degrees to make copies properly.
- If the number of originals placed is less than the number specified for combining, the last page segment is left blank as shown.

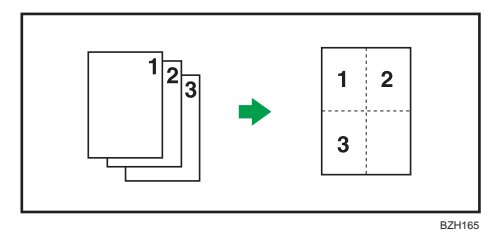

**E** Reference

- • [p.65 "Originals and Copy Orientation"](#page-268-0)
- [p.207 "Edit"](#page-410-0)

# One-Sided Combine

Combine several pages onto one side of a sheet.

There are six types of One-Sided Combine.

# 1 Sided 2 Pages  $\rightarrow$  Combine 1 Side

Copies two 1-sided originals to one side of a sheet.

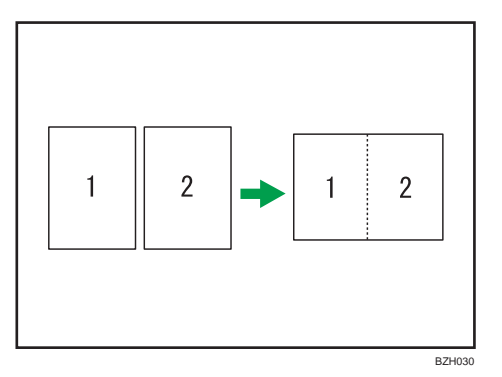

# 1 Sided 4 Pages  $\rightarrow$  Combine 1 Side

Copies four 1-sided originals to one side of a sheet.

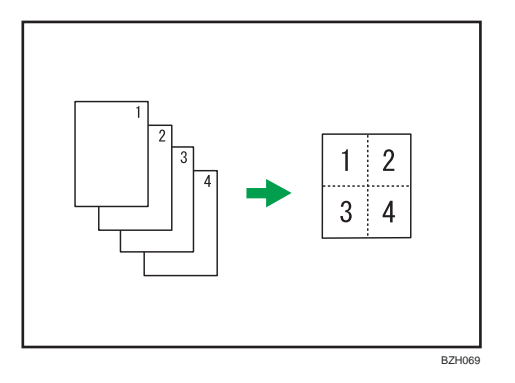

# 1 Sided 8 Pages  $\rightarrow$  Combine 1 Side

Copies eight 1-sided originals to one side of a sheet.

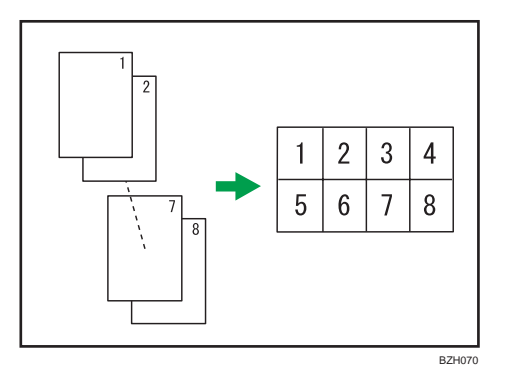

# 2 Sided 1 Page  $\rightarrow$  Combine 1 Side

Copies one 2-sided original to one side of a sheet.

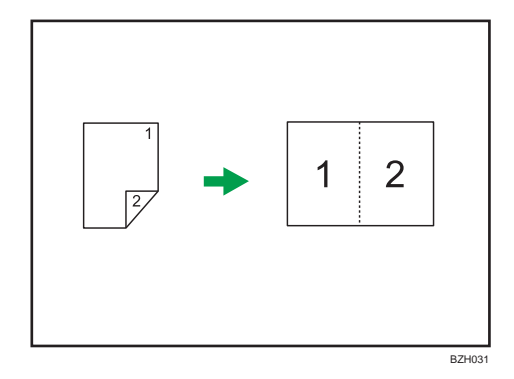

# 2 Sided 2 Pages  $\rightarrow$  Combine 1 Side

Copies two 2-sided originals to one side of a sheet.

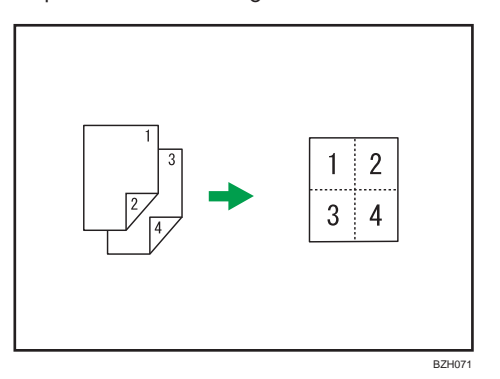

# 2 Sided 4 Pages  $\rightarrow$  Combine 1 Side

Copies four 2-sided originals to one side of a sheet.

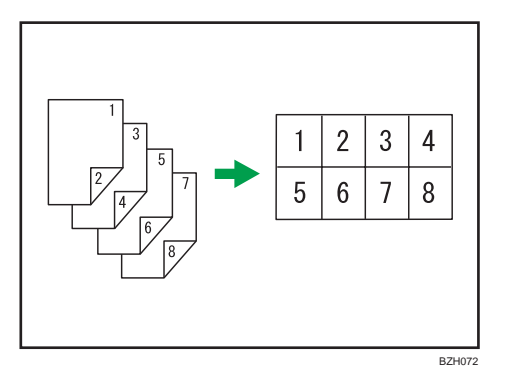

# Orientation of the original and image position of combine

Portrait  $(\Box)$  originals

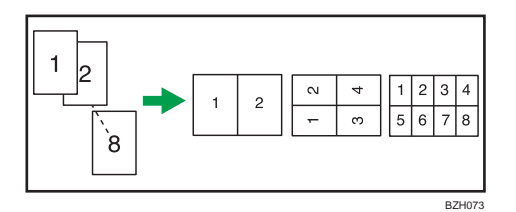

Landscape  $(\Box)$  originals

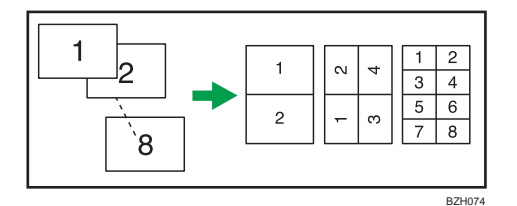

Placing originals (originals placed in the ADF)

• Originals read from left to right

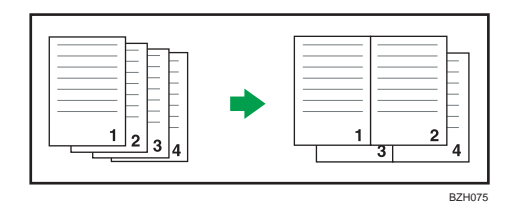

• Originals read from top to bottom

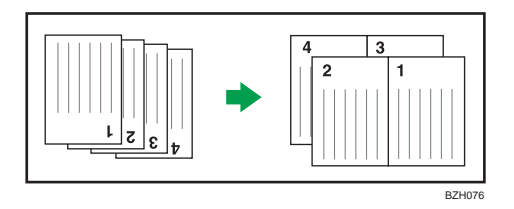

1. Press [Dup./Combine/Series].

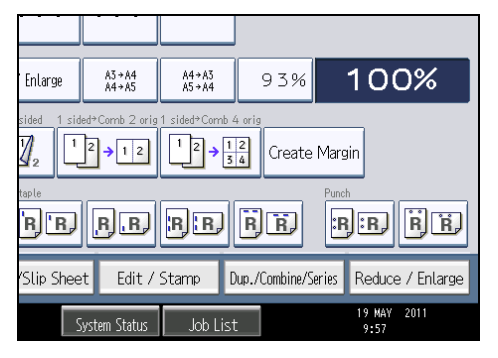

2. Press [Combine].

2

3. Select [1 Sided] or [2 Sided] for Original, and then press [Combine 1 Side] for Copy.

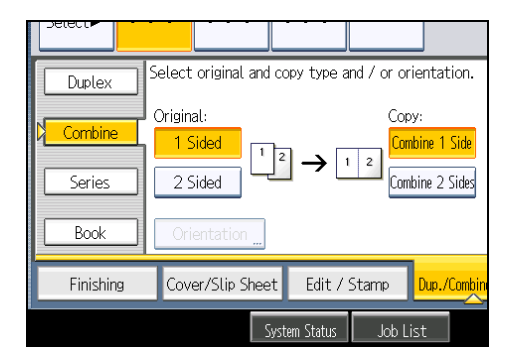

- 4. Select the number of originals to combine.
- 5. Press [OK].
- 6. Select the paper size.
- 7. Place the originals, and then press the [Start] key.

#### **D**Note

• You can also select [1 sided  $\rightarrow$  Comb 2 orig] or [1 sided  $\rightarrow$  Comb 4 orig] directly by pressing the copy function key. In that case, proceed to step 6.

# Two-Sided Combine

Combines various pages of originals onto two sides of one sheet.

There are six types of Two-Sided Combine.

## 1 Sided 4 Pages  $\rightarrow$  Combine 2 Sides

Copies four 1-sided originals to one sheet with two pages per side.

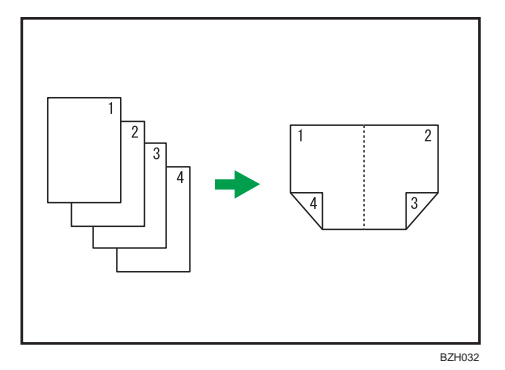

## 1 Sided 8 Pages  $\rightarrow$  Combine 2 Sides

Copies eight 1-sided originals to one sheet with four pages per side.

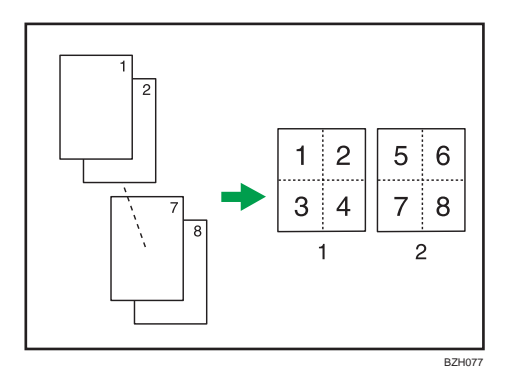

- 1. Front
- 2. Back

# 1 Sided 16 Pages  $\rightarrow$  Combine 2 Sides

Copies 16 1-sided originals to one sheet with eight pages per side.

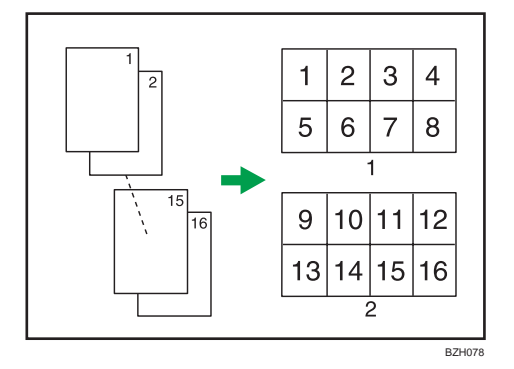

- 1. Front
- 2. Back

# 2 Sided 2 Pages  $\rightarrow$  Combine 2 Sides

Copies two 2-sided originals to one sheet with two pages per side.

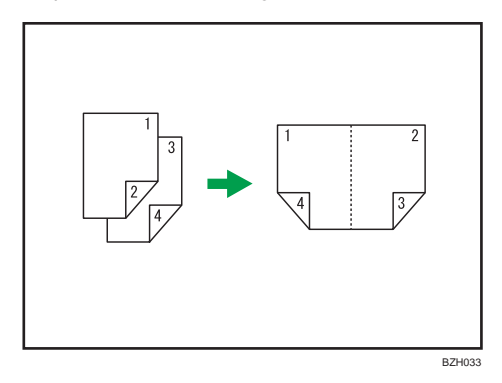

2

# 2 Sided 4 Pages  $\rightarrow$  Combine 2 Sides

Copies four 2-sided originals to one sheet with four pages per side.

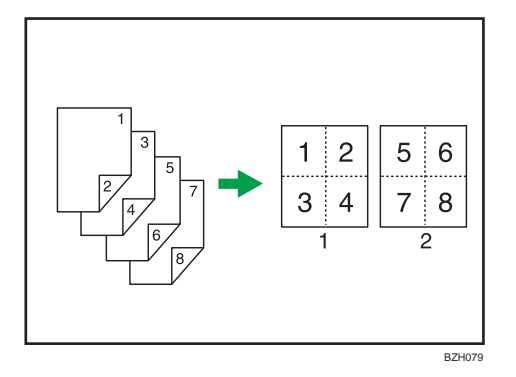

- 1. Front
- 2. Back

# 2 Sided 8 Pages  $\rightarrow$  Combine 2 Sides

Copies eight 2-sided originals to one sheet with eight pages per side.

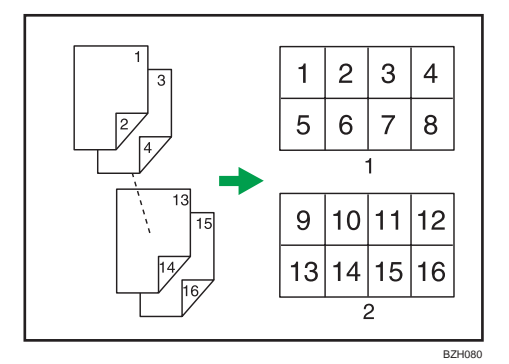

- 1. Front
- 2. Back
- 1. Press [Dup./Combine/Series].

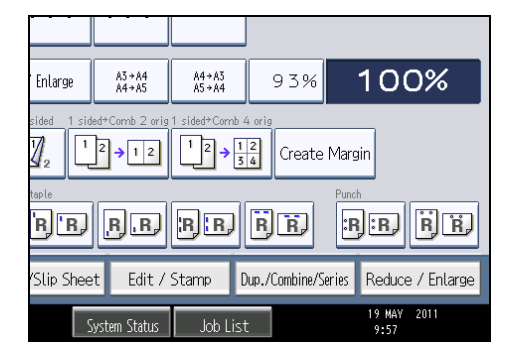

- 2. Press [Combine].
- 3. Select [1 Sided] or [2 Sided] for Original, and then press [Combine 2 Sides] for Copy.

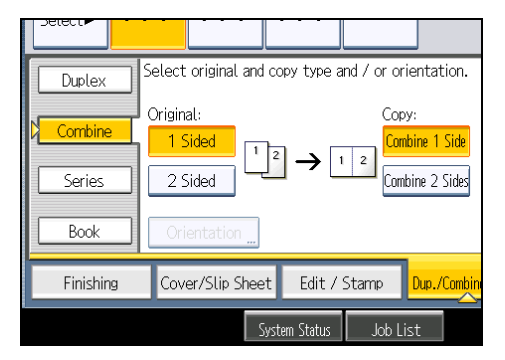

- 4. Press [Orientation].
- 5. Select orientation ([Top to Top]/[Top to Bottom]), and then press [OK].
- 6. Select the number of originals to combine.
- 7. Press [OK].
- 8. Select the paper size.
- 9. Place the originals, and then press the [Start] key.

#### **D** Note

• You cannot use custom size paper.

# <span id="page-277-0"></span>Finishing

You can sort, staple, and punch your copies.

#### **D**Note

• Depending on your model and which options are installed on it, some of these functions might not be available. For details, see "Functions Requiring Optional Configurations".

#### **E** Reference

• [p.13 "Functions Requiring Optional Configurations"](#page-216-0)

#### Sort

The machine assembles copies as sets in sequential order.

#### **Almportant**

- To use the Rotate Sort function, two paper trays loaded with paper of the same size and type, but in different orientation ( $\nabla$ ) are required. See "System Settings", Network and System Settings Reference.
- You cannot use the bypass tray with Rotate Sort.

#### Sort/Shift Sort

Copies are assembled as sets in sequential order.

To use Shift Sort, a finisher or the internal shift tray is required. Each time the copies of one set or a job are delivered, the next copy is shifted to separate each set or job.

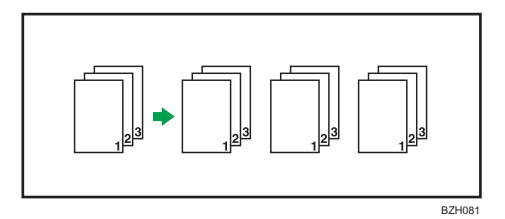

#### Rotate Sort

Every other copy set is rotated by 90 degrees ( $\nabla$  $\nabla$ ) and delivered to the copy tray.

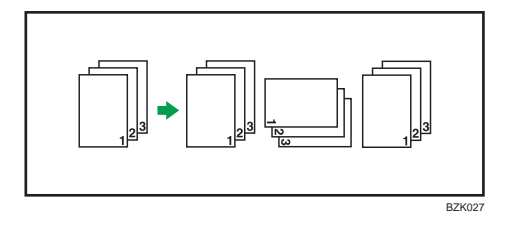

1. Press [Finishing].

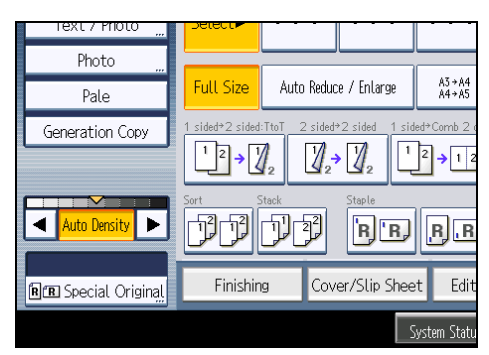

2. Select [Sort] or [Rotate Sort].

When the finisher is not attached:

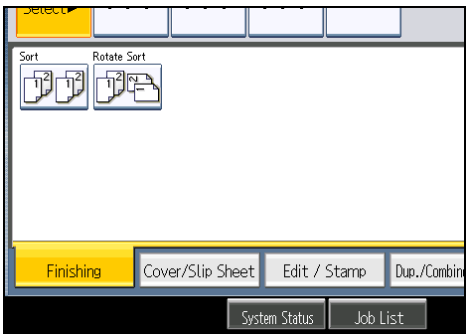

When the internal finisher is attached:

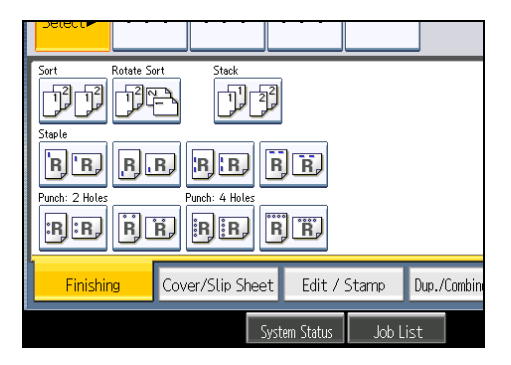

When the 500-sheet finisher is attached:

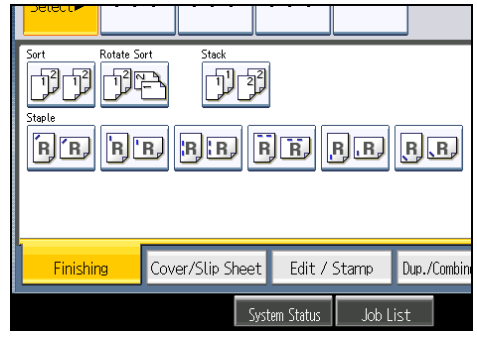

When the 1000-sheet finisher is attached:

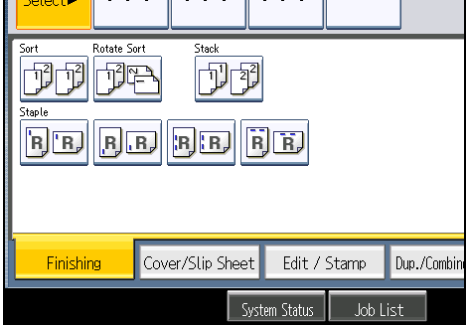

When the booklet finisher is attached:

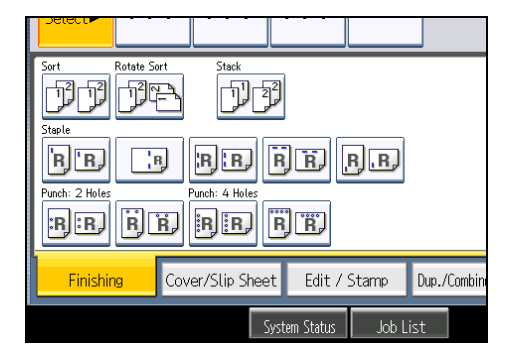

- 3. Press [OK].
- 4. Enter the number of copy sets using the number keys.
- 5. Place the originals.

To confirm the type of finishing, press the [Sample Copy] key.

6. Press the [Start] key.

#### **D** Note

• If you are copying from the exposure glass, a single copy of each original is made first. If the first copy set is acceptable, you can make the remaining copy sets by pressing the  $[ \textbf{\#}]$  key. The time required for copy sets to be delivered varies depending on the print settings.

2

- When placing originals on the exposure glass, start with the first page to be copied. When placing originals in the ADF, set so that the first page is on the top.
- When placing originals on the exposure glass, or in the ADF using Batch mode, press the  $[$ #] key after all the originals have been scanned.
- You can change the settings for the Sort function under Input / Output in User Tools. For details, see "Input / Output".
- Paper sizes and orientations that can be shifted when delivered to the shift tray are as follows:
	- Internal shift tray
		- Standard size

A3 $\Box$ , A4 $\Box$ , A5 $\Box$ , A6 $\Box$ , B4 JIS $\Box$ , B5 JIS $\Box$ , B6 JIS $\Box$ , 12 × 18 $\Box$ , 11 × 17 $\Box$ ,  $11 \times 15$ ,  $11 \times 14$ ,  $10 \times 15$ ,  $10 \times 14$ ,  $8^{1}/_{2} \times 14$ ,  $8^{1}/_{2} \times 13$ ,

 $8^{1}/_{2}$  × 11 $\overline{U}$ ,  $8^{1}/_{4}$  × 14 $\overline{U}$ ,  $8^{1}/_{4}$  × 13 $\overline{U}$ ,  $8$  × 13 $\overline{U}$ ,  $8$  × 10 $^{1}/_{2}\overline{U}$ ,  $8$  × 10 $\overline{U}$ ,  $7^{1}/_{4}$  × 10<sup>1</sup>/<sub>2</sub> $D$  $D$ , 5<sup>1</sup>/<sub>2</sub> × 8<sup>1</sup>/<sub>2</sub> $D$ , 4<sup>1</sup>/<sub>8</sub> × 9<sup>1</sup>/<sub>2</sub> $D$ , 3<sup>7</sup>/<sub>8</sub> × 7<sup>1</sup>/<sub>2</sub> $D$ , C5 Env $D$  $D$ ,

 $C6$  Env $\neg$ , DL Env $\neg$ , 8K $\neg$ , 16K $\neg$ 

• Custom size

Horizontal size: 148.0 <sup>-</sup> 600.0 mm (5.83 <sup>-</sup> 23.62 inches), Vertical size: 90.0 <sup>-</sup> 305.0 mm (3.55 <sup>-</sup> 12.00 inches)

- Finisher shift tray for the internal finisher
	- Standard size

A3 $\Box$ , A4 $\Box$ , B4 JIS $\Box$ , B5 JIS $\Box$ , 11 × 17 $\Box$ , 8<sup>1</sup>/<sub>2</sub> × 14 $\Box$ , 8<sup>1</sup>/<sub>2</sub> × 13 $\Box$ , 8<sup>1</sup>/<sub>2</sub> × 11  $D, g^{1}/_{A} \times 13E, 7^{1}/_{A} \times 10^{1}/_{2}D, 8K, 16K$ 

- Finisher shift tray for the 500-sheet finisher
	- Standard size

A3 $\Box$ , A4 $\Box$ , B4 JIS $\Box$ , B5 JIS $\Box$ , 11 × 17 $\Box$ , 11 × 15 $\Box$ , 10 × 14 $\Box$ , 8<sup>1</sup>/<sub>2</sub> × 14 $\Box$ ,  $8^{1}/_{2}$  × 13 $\Box$ ,  $8^{1}/_{2}$  × 11 $\Box$  $\Box$ ,  $8^{1}/_{4}$  × 14 $\Box$ ,  $8^{1}/_{4}$  × 13 $\Box$ ,  $8$  × 13 $\Box$ ,  $8$  × 10 $\Box$ ,  $7^{1}/_{4}$  ×  $10^1/\text{s}$ D<sub>7</sub>, 8K<sub>D</sub>

- Finisher shift tray for the 1000-sheet finisher and booklet finisher
	- Standard size

A3 $\Box$ , A4 $\Box$ , B4 JIS $\Box$ , B5 JIS $\Box$ , 11 × 17 $\Box$ , 11 × 15 $\Box$ , 10 × 14 $\Box$ , 8<sup>1</sup>/2 × 14 $\Box$ ,  $8^{1}/_{2}$  × 13 $\Box$ ,  $8^{1}/_{2}$  × 11 $\Box$  $\Box$ ,  $8^{1}/_{4}$  × 14 $\Box$ ,  $8^{1}/_{4}$  × 13 $\Box$ ,  $8$  × 13 $\Box$ ,  $8$  × 10 $\Box$ ,  $7^{1}/_{4}$  ×  $10<sup>1</sup>/<sub>2</sub>$  $\nabla$ <sub>2</sub>,  $8K$  $\nabla$ 

- Paper sizes and orientations that can be used in the Rotate Sort function are as follows:
	- A4DD, B5 JISDD, A5DD, 8<sup>1</sup>/<sub>2</sub> × 11DD, 8 × 10<sup>1</sup>/<sub>2</sub>DD, 8 × 10DD, 7<sup>1</sup>/<sub>4</sub> × 10<sup>1</sup>/<sub>2</sub>DD, 16KD<sub>D</sub>

• When the number of copies exceeds capacity, copying stops. If this happens, remove copies from the tray to resume copying. For details about the number of copy sheets that the output tray can accommodate, see "Appendix", About This Machine.

## **E** Reference

• [p.219 "Input / Output"](#page-422-0)

## Sample Copy

Use this function to check the copy settings before making a long copy run.

#### **A**Important

#### • This function can be used only when the Sort function is selected.

- 1. Select Sort and any other necessary functions, and then place the originals.
- 2. Enter the number of copy sets with the number keys.
- 3. Press the [Sample Copy] key.

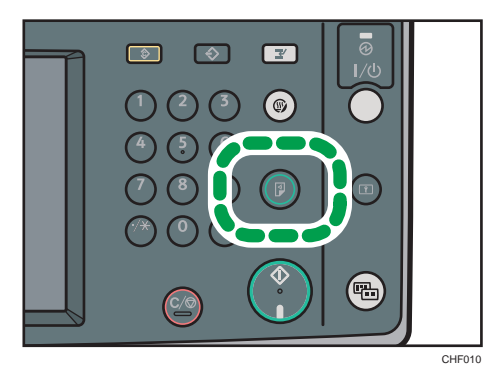

One copy set is delivered as a sample.

4. If the sample is acceptable, press [Continue].

The number of copies made is the number specified, minus one for the proof copy.

#### **D** Note

• If you press [Suspend] after checking the results, return to step 1 to adjust the copy settings as necessary. You can change the settings. However, depending on the combination of functions, you may not be able to change some settings.

#### Changing the number of sets

You can change the number of copy sets during copying.

#### **Almportant**

• This function can be used only when the Sort function is selected.

- 1. While "Copying..." is displayed, press the [Clear/Stop] key.
- 2. Press [Change Quantity].
- 3. Enter the number of copy sets with the number keys, and then press the  $[#]$  key.

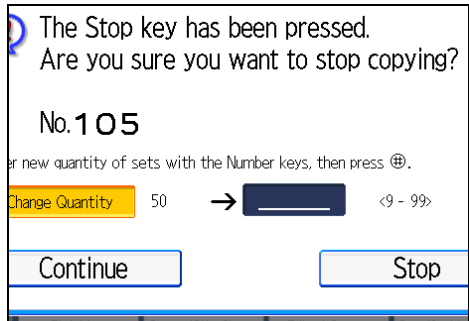

4. Press [Continue].

Copying starts again.

#### **D**Note

• The number of sets you can enter in step 3 differs depending on when the [Clear/Stop] key is pressed.

# **Stack**

Groups together copies of each page in a multi-page original.

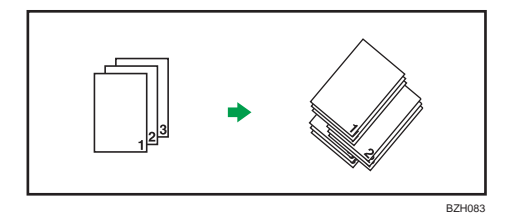

If the internal shift tray or a finisher is attached, each time the copies of one page are delivered, the next copy is shifted when delivered so you can separate each job by page.

2

1. Press [Finishing].

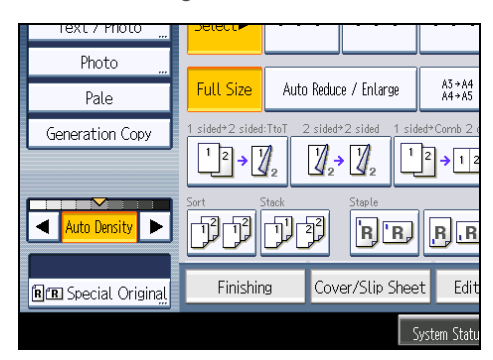

2. Press [Stack].

When the internal finisher is attached:

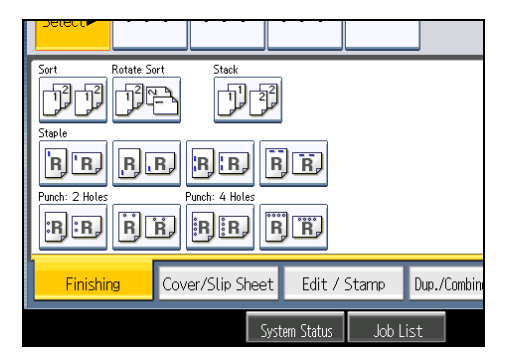

When the 500-sheet finisher is attached:

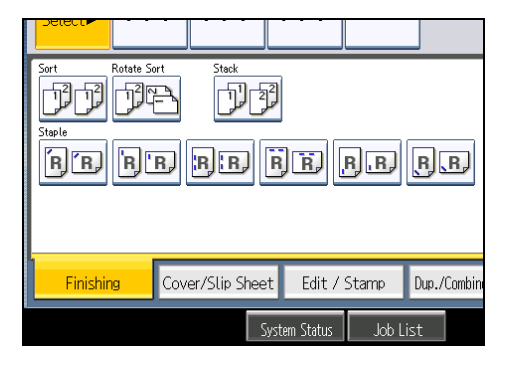

When the 1000-sheet finisher is attached:

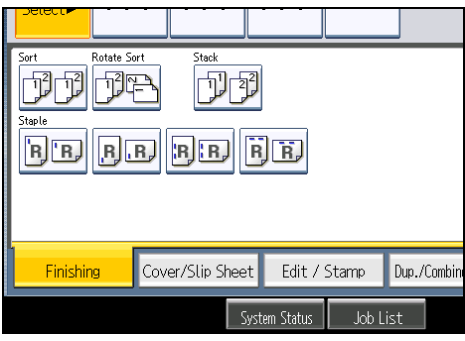

When the booklet finisher is attached:

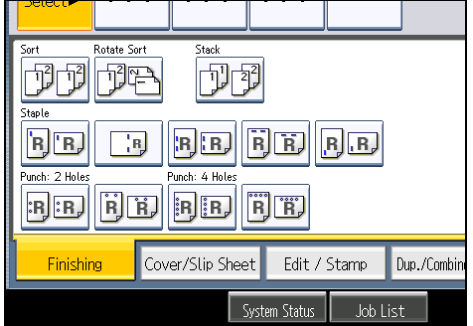

- 3. Press [OK].
- 4. Enter the number of copies with the number keys.
- 5. Place the originals, and then press the [Start] key.

## **D** Note

- When placing originals on the exposure glass, start with the first page to be copied. When placing originals in the ADF, set so that the first page is on the top.
- When placing originals on the exposure glass, or in the ADF using the Batch mode, press the  $[{\bf \#}]$ key after all the originals have been scanned.
- For details about paper sizes and orientations that can be shifted when delivered to the shift tray, see "Sort".

## **E** Reference

• [p.74 "Sort"](#page-277-0)

# **Staple**

Each copy set can be stapled together.

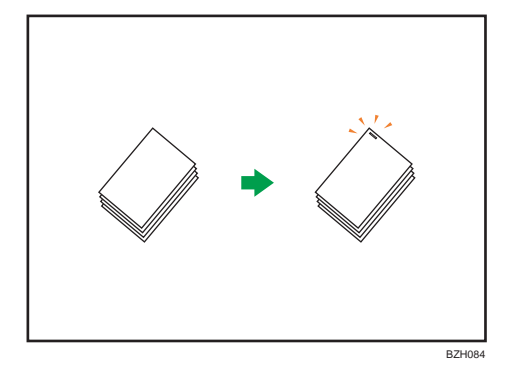

## **A** Important

# • You cannot use the bypass tray with this function.

## Original orientation and stapling position

Place all the originals in the ADF in the orientation in which they can be read normally. When placing the original on the exposure glass, keep the same orientation, but set the original facing downwards.

The relationship between the orientation in which you place the original and the staple positions is as follows:

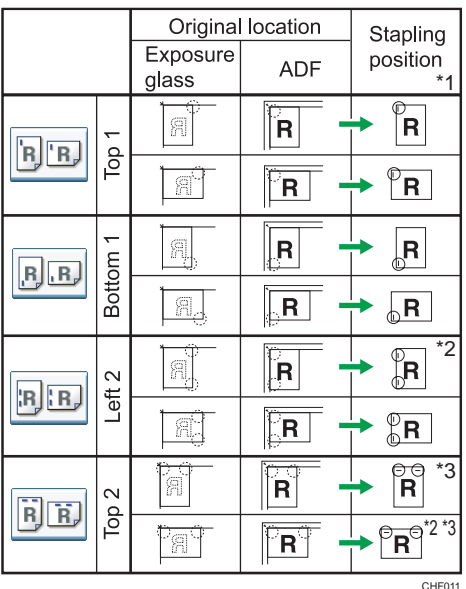

• Internal finisher or 1000-sheet finisher

• 500-sheet finisher

2

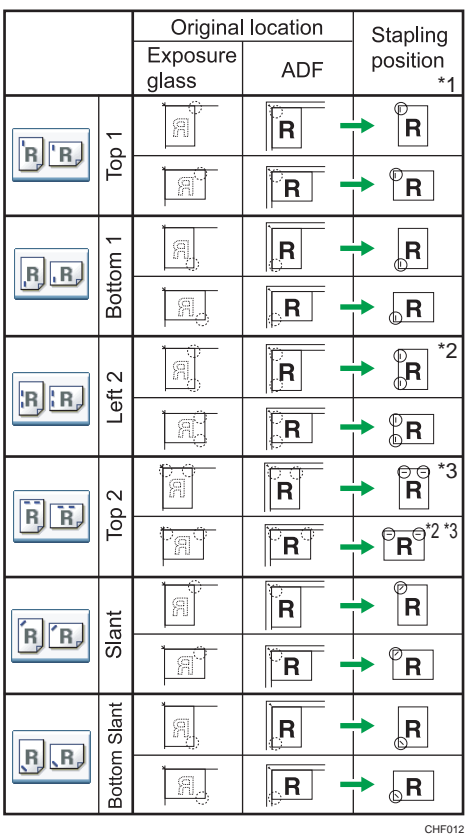

• Booklet finisher

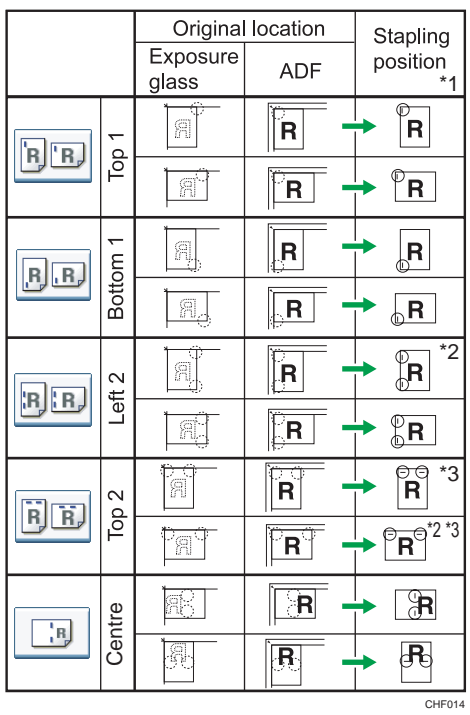

- \*1 The above tables show staple positioning. The orientation of the paper does not indicate orientation of delivery.
- \*2 You cannot staple at this position when copying onto B4 JIS, 8 × 13 or larger.
- \*3 If you want to staple at this position, select unreadable orientation in Original Orientation and then select Top 2.
- 1. Press [Finishing].

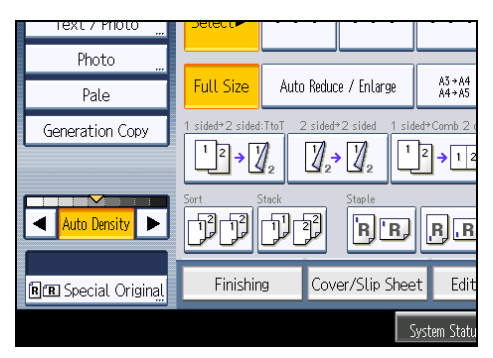

2. Select one of the stapling positions.

When the internal finisher is attached:
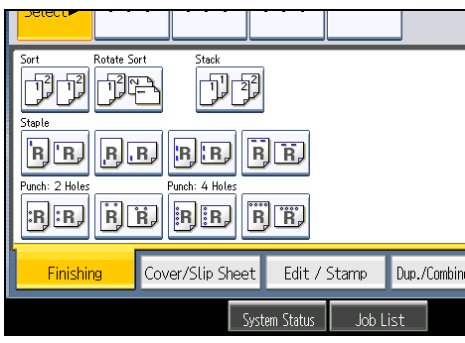

When the 500-sheet finisher is attached:

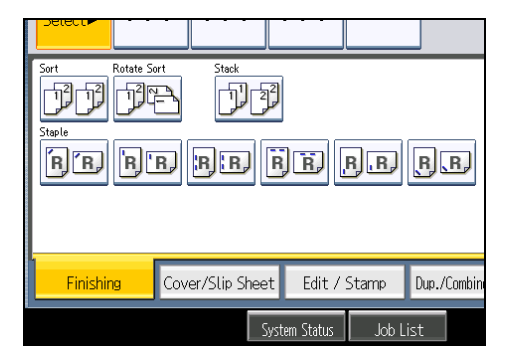

When the 1000-sheet finisher is attached:

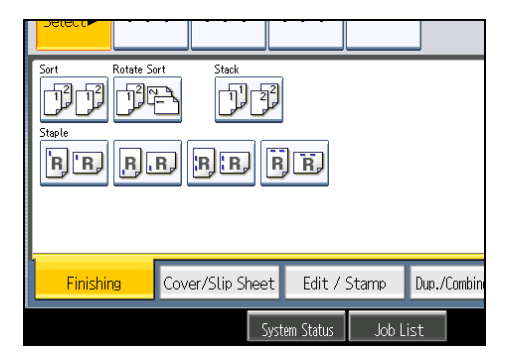

When the booklet finisher is attached:

2

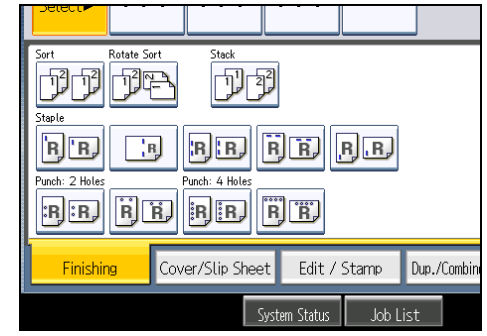

When you select a stapling position, Sort is automatically selected.

- 3. Press [OK].
- 4. Enter the number of copy sets with the number keys.
- 5. Place the originals, and then press the [Start] key.

### *D* Note

- When placing originals on the exposure glass, start with the first page to be copied. When placing originals in the ADF, set so that the first page is on the top.
- When placing originals on the exposure glass, or in the ADF using Batch mode, press the  $[#]$  key after all the originals have been scanned.
- If you specify Staple: Centre, you must specify the Magazine function. For details about Magazine, see "Booklet/Magazine".
- You can change the staple positions shown on the initial display under Input / Output in User Tools. For details about staple positions, see "Input / Output".
- The following type of paper cannot be stapled:
	- Postcards
	- Translucent paper
	- OHP transparencies
	- Label paper (adhesive labels)
	- Envelopes
	- Thin paper
	- Thick paper
	- Curled paper
	- Paper of low stiffness
- You can specify how the machine responds if its memory becomes full during copying, or if the number of copies exceeds the capacity of the stapler:
	- Divides the copies into the number of sheets that can be stapled
	- Cancels the stapling job

2

- To specify Left 2 or Top 2 together with 2 Originals or 8 Originals of Combine 1 Side, or 4 Originals or 16 Originals of Combine 2 Sides: specify  $\nabla$  paper for  $\nabla$  orientation originals and specify  $\Box$  paper for  $\Box$  orientation originals.
- To specify Left 2 or Top 2 together with Double Copies: specify  $\nabla$  paper for  $\nabla$  orientation originals and specify  $\Box$  paper for  $\Box$  orientation originals.
- Even if you place different size originals in the ADF, appropriate size of copy paper can be automatically selected and stapled using the Mixed Sizes mode and Auto Paper Select function. Load the paper you want to use in the paper trays beforehand.
- When using the internal finisher, booklet finisher, or 500-sheet finisher, you can combine the following sizes of paper and staple them together:
	- Internal finisher or booklet finisher
		- A3 $\neg$  and A4 $\neg$
		- B4 JIS $\Box$  and B5 IIS $\Box$
		- 11 × 17 $\Box$  and 8<sup>1</sup>/<sub>2</sub> × 11 $\Box$
	- 500-sheet finisher
		- A3 $\Box$  and A4 $\Box$
		- B4  $IIS\Box$  and B5  $IIS\Box$
		- 11 × 17 $\Box$  and 8<sup>1</sup>/2 × 11 $\Box$
		- 8<sup>1</sup>/<sub>2</sub> × 14 $\Box$  and 8<sup>1</sup>/<sub>2</sub> × 11 $\Box$
- When using the 1000-sheet finisher, you can combine different sizes of paper and staple them together if the widths of the paper are the same such as A3 $\varXi$  and A4 $\varXi$ . For details about the sizes and orientations of paper that can be stapled, see "Appendix", About This Machine.
- When stapling B4 JIS $\mathbb{Z}$ , 8<sup>1</sup>/<sub>2</sub> × 14 $\mathbb{Z}$  or larger paper sizes, be sure to extend the paper support plate of the finisher shift tray.
- You cannot change stapling positions during copying.
- When the original image is rotated, the staple orientation changes by 90 degrees.
- The maximum original image size that can be rotated is A4.
- When using Left 2 or Top 2 with the Combine, Double Copies or Auto Reduce / Enlarge function, "Orig. and paper orientation mismatched for Staple mode. Cancel Staple mode or change paper orientation in tray." message may appear depending on the orientation of originals and paper you placed. In this case, change the paper orientation.
- When Top or Bottom is selected and the paper with the same orientation as the original is not loaded, the image is rotated and the paper with the same size and the different orientation is selected.
- When Left 2 or Top 2 is selected, the following settings are useful to rotate images appropriately:
	- Auto Reduce / Enlarge or Auto Paper Select
- Replace Auto Tray Switching with With Image Rotation in User Tools.
- If you select Staple: Centre with the booklet finisher, the machine staples and folds the paper in the center, then delivers the paper folded.
- If you select Staple: Centre for the Magazine function, the machine staples the paper, and folds it like a book, then delivers the paper folded.
- When the number of copies exceeds tray capacity, copying stops. If this happens, remove the copies from the finisher shift tray to resume copying.
- Depending on the settings for the Staple, you may not be able to use the Rotate Copy function.
- For details about the number of sheets that can be stapled together, the sizes, weights, and orientations of paper that can be stapled, and the number of stapled copies that can be stacked on each tray, see "Appendix", About This Machine.

#### **B** Reference

- • [p.159 "Booklet/Magazine"](#page-362-0)
- [p.219 "Input / Output"](#page-422-0)

### Punch

You can make punch holes in copies.

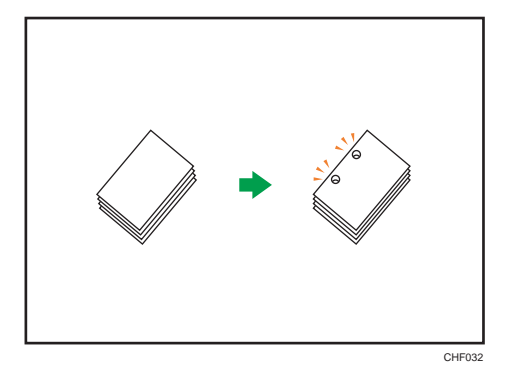

#### **A** Important

#### • You cannot use the bypass tray with this function.

The available number of punch holes is shown below:

**Example 2 A (mainly Europe and Asia): 2 holes, 4 holes** 

**Example 3 (mainly North America): 2 holes, 3 holes** 

#### Original orientation and punch hole position

Place all the originals in the ADF in the orientation in which they can be read normally. When placing the original on the exposure glass, keep the same orientation, but set the original facing downwards.

The relationship between the orientation in which you place the original and the punch hole positions is as follows:

In the following illustration, two holes is specified, however the punch hole positions are the same regardless of the number of holes.

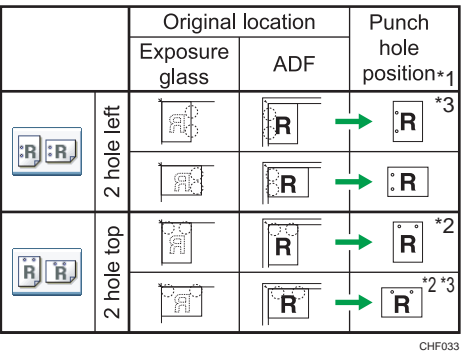

- \*1 The above table shows punch hole positioning. Punched sheets might not be delivered in the orientation shown in this table.
- \*2 If you want to punch holes in this position, select unreadable orientation in Original Orientation, and then select the punch hole position.
- \*3 You cannot punch holes in this position when copying onto B4 JIS, 8  $\times$  13 or larger, or  $5^{1}/_{2} \times 8^{1}/_{2}$ .
- 1. Press [Finishing].

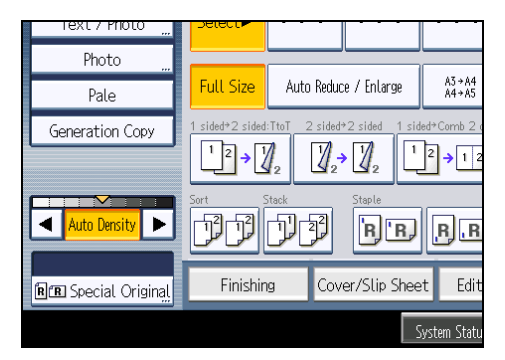

2. Select one of the punch hole positions.

When the internal finisher is attached:

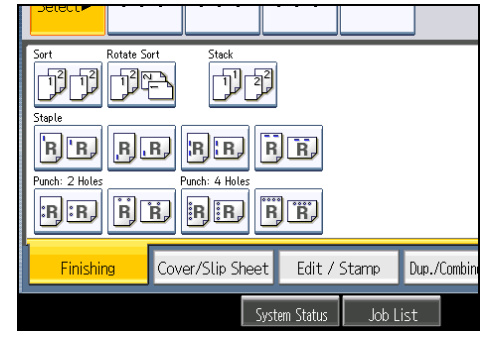

When the booklet finisher is attached:

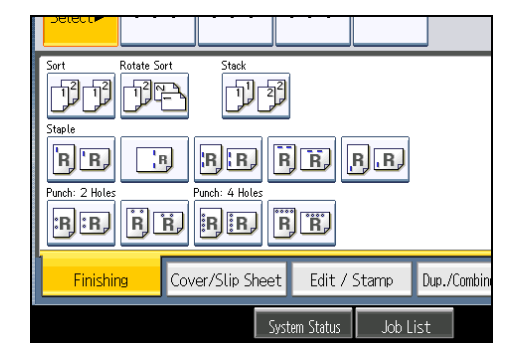

- 3. Press [OK].
- 4. Enter the number of copy sets with the number keys.
- 5. Place the originals, and then press the [Start] key.

### **D** Note

- When placing originals on the exposure glass, start with the first page to be copied. When placing originals in the ADF, set so that the first page is on the top.
- You can change the punch hole types shown on the initial display under Input / Output in User Tools. For details, see "Input / Output".
- Paper can be punched only if it meets the machine's size and orientation requirements. For details about which sizes and weights of paper that can be punched, see "Appendix", About This Machine.
- When using the Punch and Combine, Double Copies, or Auto Reduce / Enlarge, the message "Orig. and paper orientation mismatched for Punch mode. Cancel Punch mode or change paper orientation in tray." may appear because of the orientation of the original and the copy paper. If this occurs, change the orientation of the copy paper.
- Since punch holes are made in each copy, the punch hole positions vary slightly.

### **E** Reference

• [p.219 "Input / Output"](#page-422-0)

## Storing Data in the Document Server

The Document Server enables you to store documents being read with the copy feature on the hard disk of this machine. Thus you can print them later applying necessary conditions.

**A** Important

- Machine failure can result in data loss. Important data stored on the hard disk should be backed up. The manufacturer shall not be responsible for any damage that might result from the loss of data.
- 1. Press [Store File].

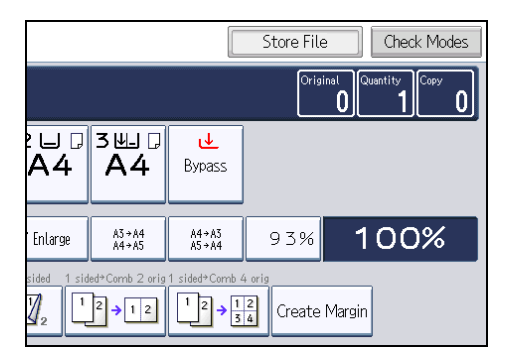

2. Enter a file name, user name, or password if necessary.

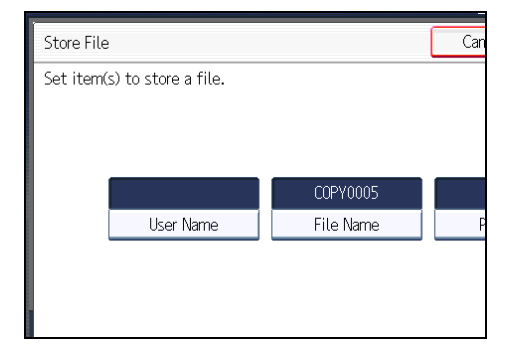

- 3. Press [OK].
- 4. Place the originals.
- 5. Make the scanning settings for the original.
- 6. Press the [Start] key.

Stores scanned originals in memory and makes one set of copies.

### **D** Note

• To stop scanning, press the [Clear/Stop] key. To resume a paused scanning job, press [Continue] in the confirmation display. To delete scanned images and cancel the job, press [Stop]. The originals placed in the ADF will be ejected.

- When placing originals on the exposure glass, press the  $[#]$  key after all the originals have been scanned.
- Data stored in the Document Server is set to be deleted after three days (72 hours) by the factory default. You can specify the period after which the stored data is deleted automatically under Auto Delete File in Document Server in User Tools. For details about changing settings, see "System Settings", Network and System Settings Reference.
- To check if the document has been stored, press the [Document Server] key.
- If the ADF cannot detect the size of an original automatically, the scan will be made at the closest available size.
- If you want to store another document, do so after copying is complete.
- For details about the Document Server, see "Using the Document Server".
- For details about printing stored documents, see "Printing Stored Documents".
- For details about setting user name, file name, and password, see "Using the Document Server".
- Depending on the security setting, Access Privileges may appear instead of User Name. For details about Access Privileges, consult the administrator.
- For details about how to enter text, see "Entering Text", About This Machine.

### **E** Reference

- • [p.178 "Using the Document Server"](#page-381-0)
- [p.187 "Printing Stored Documents"](#page-390-0)

## Managing Jobs

Jobs printed using Copy, Document Server, or Printer mode are temporarily stored in the machine, and then executed in order. The Job List function allows you to manage these jobs.

For example, you can cancel incorrect job settings or print an urgent document.

**U**Note

- You cannot use the Job List function when Interrupt Copy is active.
- Documents printed using the scanner function and facsimile function are not displayed in the job list.

### Job List Screen

This section explains displays and icons that appear in the Job List screen.

The Job List screen varies depending on whether Job Order is selected with Print Priority for the System Settings. For details about the setting procedure, see "System Settings", Network and System Settings Reference.

### When [Job Order] is not selected:

The job list is displayed for each of the functions.

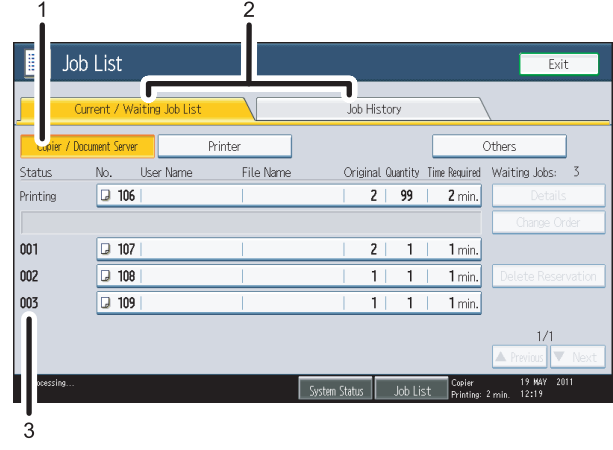

CHF015

### When [Job Order] is selected:

The job list is displayed for all functions in the order of print jobs.

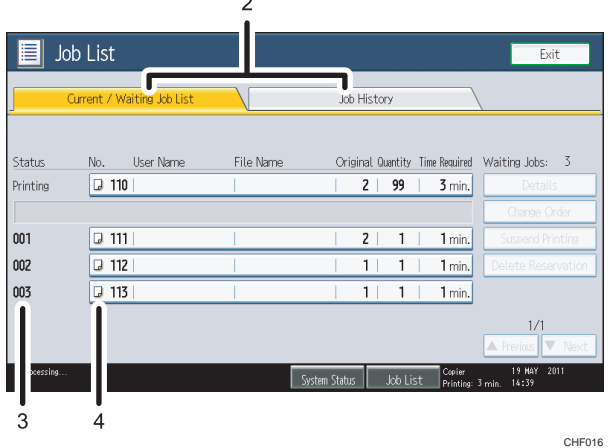

- 1. Switches between job lists for each function.
- 2. Switches between [Current / Waiting Job List] and [Job History].
- 3. Displays reserved job numbers.
- 4. Displays the function used to print jobs.
	- **D**: Job printed using copy function
	- **E**: Job printed using printer function
	- $\Box$ **:** Job printed using Document Server function
	- **E**: Job printed using Web Image Monitor

### Checking Jobs in the Job List

You can check the contents of jobs in the job list.

- 1. Press [Job List].
- 2. Select the job whose contents you want to check.
- 3. Press [Details], and then check the contents.

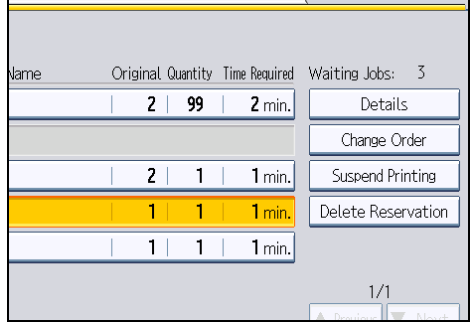

4. Press [Exit] twice.

### Changing the Order of Jobs

You can change the order of jobs in the job list.

- 1. Press [Job List].
- 2. Select the job whose order you want to change.
- 3. Press [Change Order].

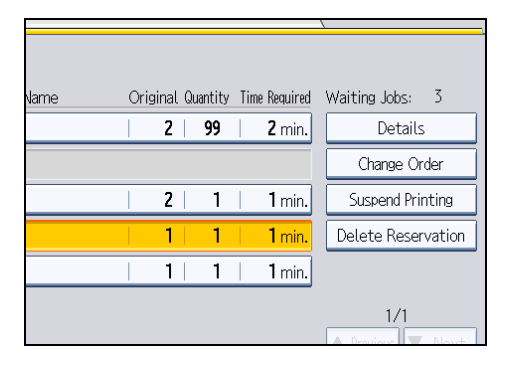

4. Change the order using [Top], [Previous], or [Next].

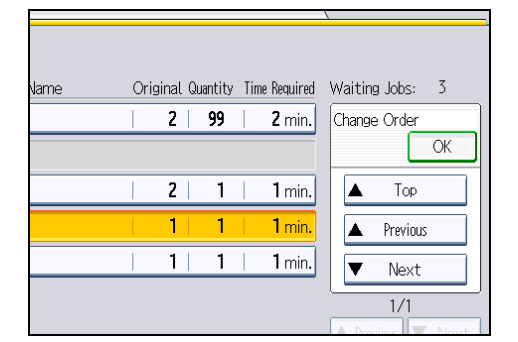

- 5. Press [OK].
- 6. Press [Exit].

### Holding Jobs

You can hold jobs that are queued or currently printing.

- 1. Press [Job List].
- 2. Select the job you want to hold.

2

#### 3. Press [Suspend Printing].

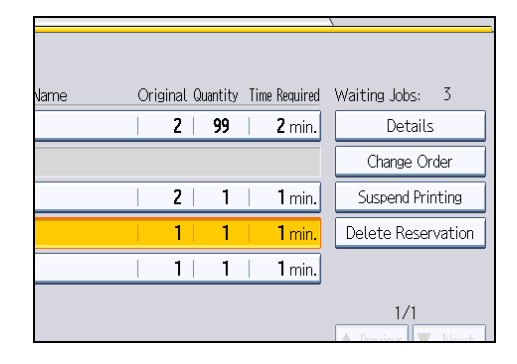

The selected job and the jobs that follow it are suspended. "Suspended" is displayed at the left of the jobs in the job list that are suspended.

### 4. Press [Exit].

- **D** Note
	- To resume the suspended jobs, press [Resume Printing].
	- This function is available only if [Job Order] is specified.

### Deleting Jobs

You can delete a job that is queued or currently printing.

- 1. Press [Job List].
- 2. Select the job you want to delete.

To delete two or more print jobs, select them.

3. Press [Delete Reservation].

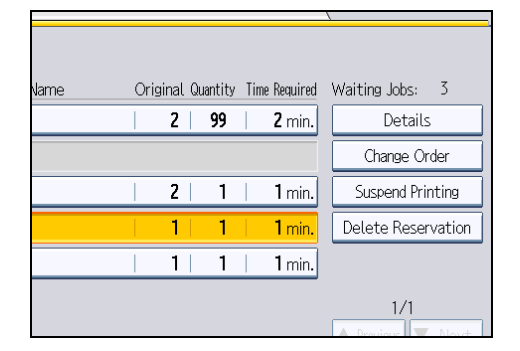

- 4. Press [OK].
- 5. Press [Exit].

### Checking the Job History

You can view the history and contents of completed print jobs.

- 1. Press [Job List].
- 2. Press [Job History].

A list of completed print jobs appears.

- 3. Select the job whose contents you want to check.
- 4. Press [Details], and then check the contents.
- 5. Press [Exit] twice.

## Registering Frequently Used Functions

You can store frequently used copy job settings in the machine memory and recall them for future use.

You can store up to 10 programs.

The settings you can register are Original Type, Density, Special Original, Original Orientation, Finishing, Cover/Slip Sheet, Edit / Stamp, Dup./Combine/Series, Reduce / Enlarge, Store File, paper tray, and number of copies.

### *D* Note

- When a specified program is registered as the default, its values become the default settings, which are displayed without pressing the [Program] key, when modes are cleared or reset, and after the operation switch is turned on. See "Changing the Default Functions of the Copy's Initial Display".
- Paper settings are stored based on paper size. So if you place more than one paper tray of the same size, the paper tray prioritized under System Settings in User Tools will be selected first. For details, see "System Settings", Network and System Settings Reference.
- Programs are not deleted by turning the power off or by pressing the [Clear Modes] key.

#### **E** Reference

• [p.102 "Changing the Default Functions of the Copy's Initial Display"](#page-305-0)

### Registering Functions in a Program

You can register functions in a program.

- 1. Edit the copy settings so all functions you want to store in a program are selected.
- 2. Press the [Program] key.

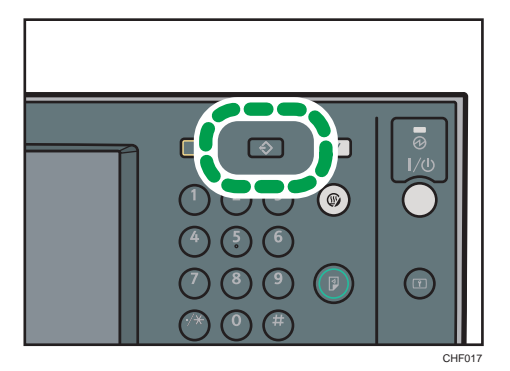

### 3. Press [Program].

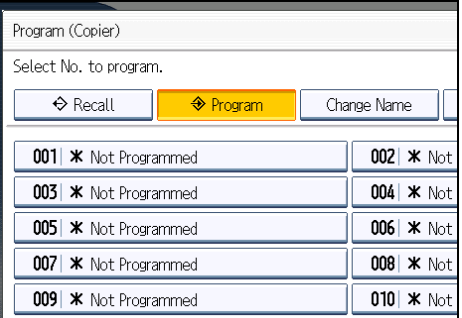

4. Press the program number you want to store.

#### 5. Enter the program name with the letter keys on the display panel.

You can enter up to 34 characters.

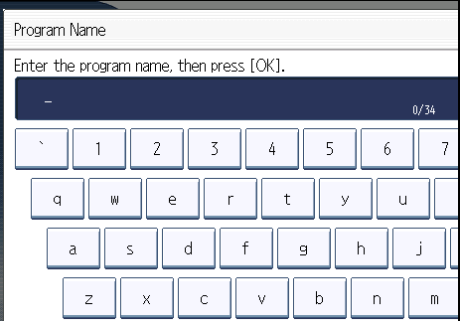

6. Press [OK].

The screen returns to the program screen, showing the program number followed by the program name. The screen returns to the initial copy display after a short time.

### **D** Note

- Program numbers with  $\mathfrak 3$  against them already have settings made for them.
- For details about how to enter text, see "Entering Text", About This Machine.

### Changing a Stored Program

Changes program settings.

- 1. Check the program settings.
- 2. Specify the contents of a program.
- 3. Press the [Program] key.
- 4. Press [Program].

2

99

- 5. Press the program number you want to change.
- 6. Press [Yes].
- 7. Enter the program name.

You can enter up to 34 characters.

8. Press [OK].

The screen returns to the program screen, showing the program number followed by the program name. The screen returns to the initial copy display after a short time.

#### **D**Note

- To check the contents of a program, recall the program.
- When it is overwritten, the previous program is deleted.

### Recalling a Stored Program

Recalls a stored program to make copies using the stored settings.

- 1. Press the [Program] key.
- 2. Press the program number you want to recall.

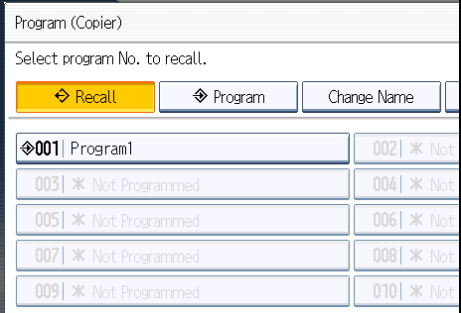

The stored settings are displayed.

### **D** Note

• Only programs with  $\mathfrak{D}$  against them contain a program.

### Deleting a Stored Program

Erases the contents of a program.

1. Press the [Program] key.

### 2. Press [Delete].

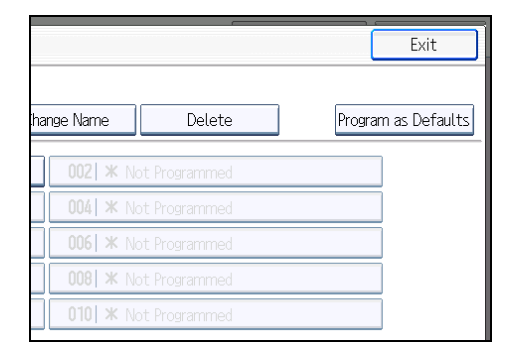

3. Press the program number you want to delete.

### 4. Press [Yes].

The program is deleted, and the display returns to the initial copy display.

2

## <span id="page-305-0"></span>Changing the Default Functions of the Copy's Initial Display

You can configure the settings of the initial screen so that the default display contains the functions you use most often.

For example: if the default selection is the Duplex function, but the function you use most frequently is 1 sided copying, you can change the default selection to 1-sided copying instead.

The settings you can register as defaults are Original Type, Density, Special Original, Original Orientation, Cover/Slip Sheet, Edit / Stamp, Dup./Combine/Series, Reduce / Enlarge, Finishing, Store File, paper tray, and number of copies.

- 1. Specify scan settings and any other settings you require on the initial display.
- 2. Press the [Program] key.

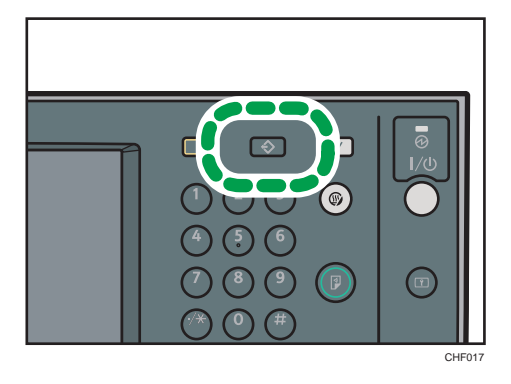

3. Press [Program as Defaults].

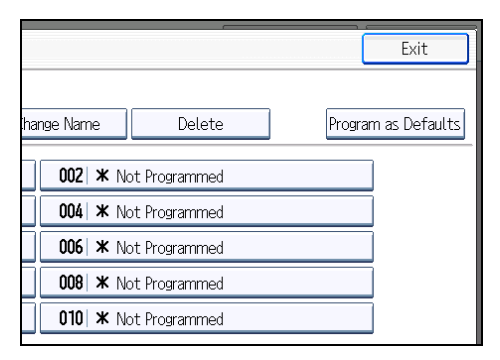

### 4. Press [Program].

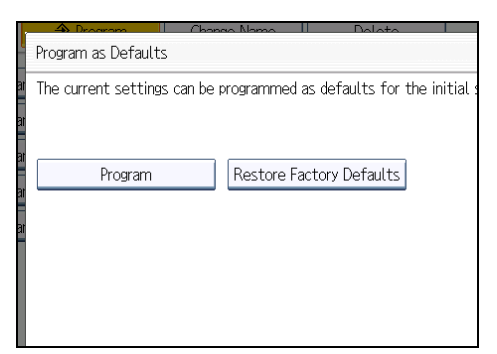

5. When a confirmation dialog appears, press [Yes].

The current settings are programmed as defaults. The screen returns to the initial display.

### *D* Note

- To restore the factory default settings on the initial display, press [Restore Factory Defaults].
- The default settings can be programmed separately for the normal screen and simplified display screens.

2. Basic Copying

# 3. Advanced Copying

This chapter describes the procedure for making copies in various modes.

## Adjusting Copy Image Density

There are three types of adjustment available.

#### Auto image density

The machine automatically adjusts the image density by scanning the densities of originals. Dark texture originals (such as newspaper or recycled paper) will be copied so that background will not be reproduced.

#### Manual image density

You can adjust the density of the overall original in nine steps.

#### Combined auto and manual image density

Adjusts the density of an image only for dark texture originals.

### Auto Image Density

The machine automatically adjusts the image density by scanning the densities of originals. Dark texture originals (such as newspaper or recycled paper) will be copied so that background will not be reproduced.

1. Make sure that [Auto Density] is selected.

If [Auto Density] is not selected, press [Auto Density].

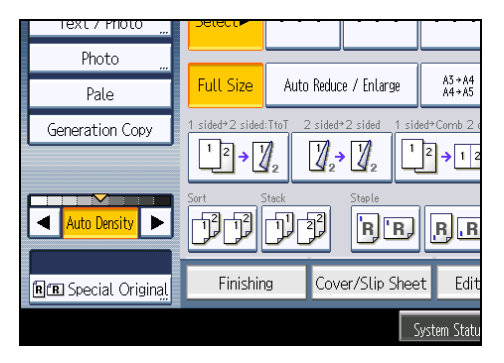

### Manual Image Density

You can adjust the density of the overall original in nine steps.

1. If [Auto Density] is selected, press [Auto Density] to cancel it.

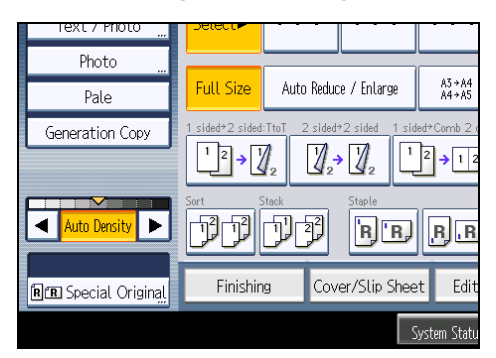

2. Press  $[4]$  or  $[4]$  to adjust the image density. The density indicator " $\nabla$ " moves.

### Combined Auto and Manual Image Density

Adjusts the density of an image only for dark texture originals.

1. Make sure [Auto Density] is selected.

If [Auto Density] is not selected, press [Auto Density].

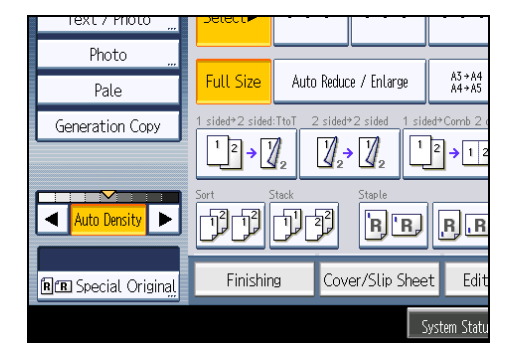

2. Press  $[4]$  or  $[4]$  to adjust the density. The density indicator " $\nabla$ " moves.

## Image Adjustment

Adjusts image qualities.

The following three types of image adjustments are available:

### Sharp / Soft

Adjusts the outline of an image.

#### **Contrast**

Adjusts the shades of an image.

### Background Density

Adjusts the background density of an image.

1. Press [Edit / Stamp].

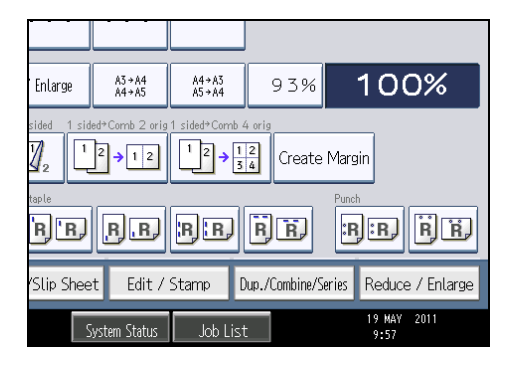

- 2. Press [Copy Quality].
- 3. Press [Copy Quality].
- 4. Adjust the settings.

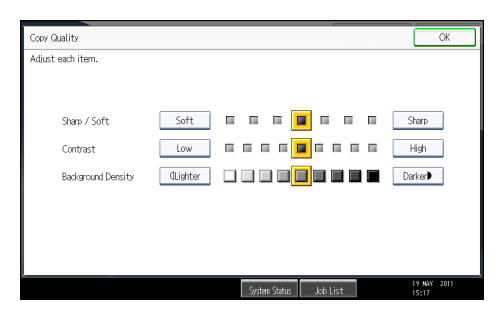

5. Press [OK] twice.

### **D**Note

• [Sharp / Soft], [Contrast], and [Background Density] can each be adjusted, however, their adjustments can affect the level of other adjustment functions.

• The adjusted settings will be deleted and the initial values will be reset, when Auto Clear has been performed, when the [Clear Modes] key has been pressed or when the power has been turned off.

### Sharp / Soft

Adjusts the outline of an image.

1. Adjust the image quality by pressing [Soft] or [Sharp].

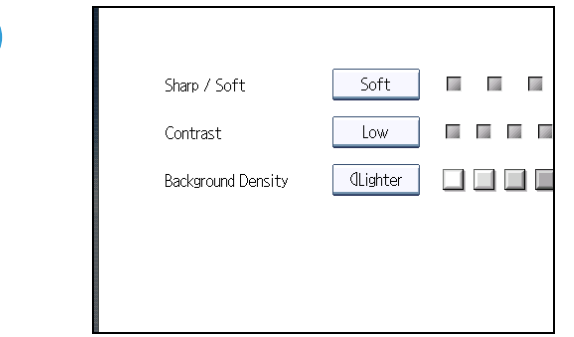

2. Press [OK].

### **Contrast**

Adjusts the shades of an image.

1. Adjust the image quality by pressing [Low] or [High].

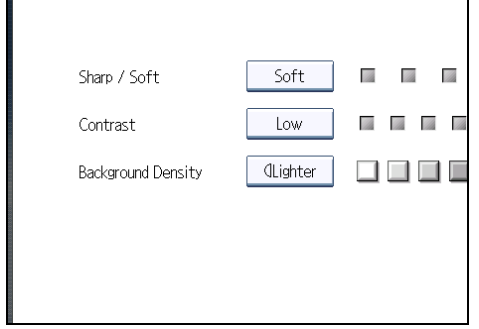

2. Press [OK].

### Background Density

Adjusts the background density of an image.

1. Adjust the image quality by pressing [Lighter] or [Darker].

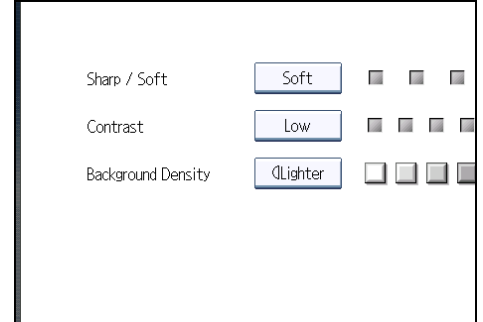

2. Press [OK].

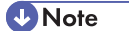

• Adjustments should be made lighter when copying dark textured originals, such as newspaper or recycled paper.

## Selecting the Original Type

Select an original type that is suitable for your originals.

There are five original types available:

### Text

For originals that contain mainly text or printed characters.

#### Text / Photo

For originals that contain both text and photographs or pictures.

#### Photo

For photographs or pictures.

- Glossy Photo: Use when copying developed photographs
- Printed Photo: Use when copying photographs or pictures that are printed on paper (e.g. magazines)
- Copied Photo: Use when copying copies or originals generated by color copiers

#### Pale

For originals that have lighter lines written in pencil, or faintly copied slips.

#### Generation Copy

For originals that are copied. The copy image can be reproduced sharply and clearly.

1. Select the original type.

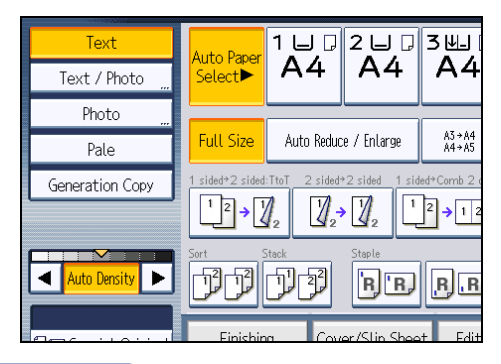

**D** Note

- You can change the settings for original types shown on the initial display under General Features in User Tools. For details, see "General Features".
- You can select whether or not to display the keys for the original on the initial display under Original Type Display in User Tools. For details about Original Type Display, see "General Features".

### **E** Reference

• [p.201 "General Features"](#page-404-0)

3

## <span id="page-315-0"></span>Selecting Copy Paper

Select paper you want to copy onto.

There are two ways to select copy paper:

#### Auto Paper Select

The machine selects a suitable size of copy paper automatically based on the detected original size and the reproduction ratio you select.

#### Manual Paper Select

Select the tray containing the paper you want to copy onto: a paper tray, the bypass tray, or the LCT.

Original sizes and orientations that can be used with Auto Paper Select are as follows (when copied at a ratio of 100%):

### **Region A (mainly Europe and Asia)**

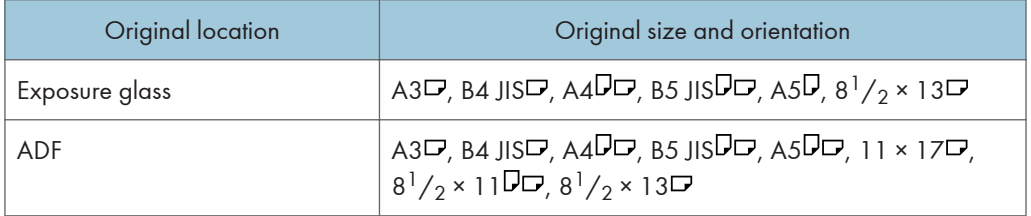

#### **Example 3 (mainly North America)**

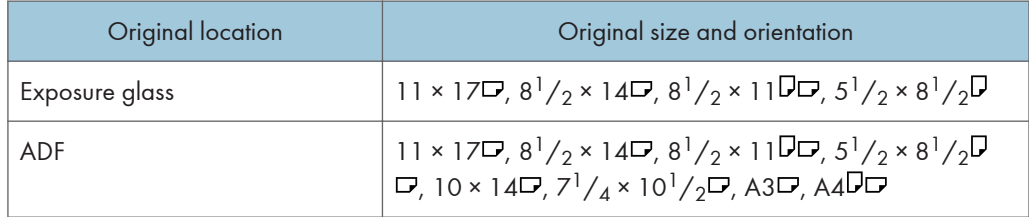

**D** Note

• Only the paper trays set to [Do not Display] or [Recycled Paper] in Paper Type and also set to [Yes] in Apply Auto Paper Select under Tray Paper Settings can be selected in Auto Paper Select mode. For details, see "System Settings", Network and System Settings Reference.

### Auto Paper Select

The machine selects a suitable size of copy paper automatically based on the detected original size and the reproduction ratio you select.

### 1. Make sure that [Auto Paper Select] is selected.

Trays with a key mark ( ) will not be automatically selected. For details about which trays are unavailable when [Auto Paper Select] is applied, see "Tray Paper Settings", Network and System Settings Reference.

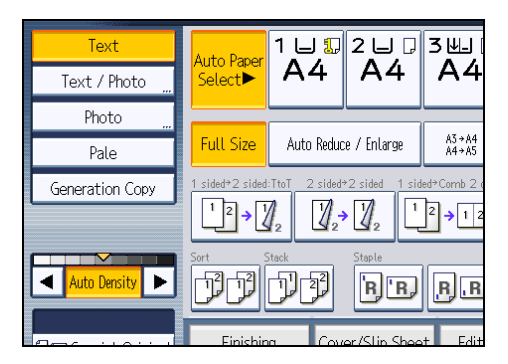

### Rotate Copy

If the orientation in which your original is placed is different from that of the paper you are copying onto, the machine rotates the original image by 90 degrees to fit it on the paper.

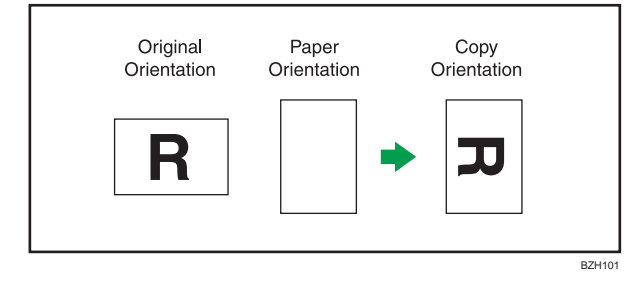

You cannot use Rotate Copy when enlarging onto A3, B4 JIS, 11  $\times$  17, or 8<sup>1</sup>/<sub>2</sub>  $\times$  14 size paper. In this case, place your original in the  $\Box$  orientation.

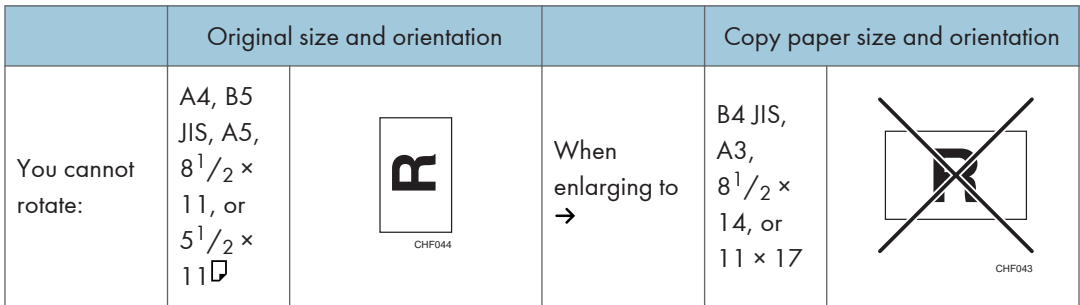

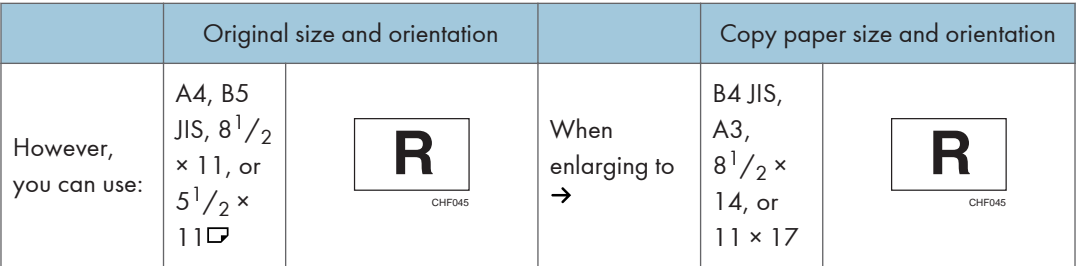

### **D**Note

- This function works when Auto Paper Select or Auto Reduce / Enlarge is selected. See "Auto Paper Select" and "Auto Reduce / Enlarge".
- The default setting for Auto Tray Switching is [With Image Rotation]. You cannot use the Rotate Copy function if this setting is changed to [Without Image Rotation] or [Off]. For details about Auto Tray Switching, see "General Features".
- The Rotate Copy function is not available in combination with certain finishing settings.

### **E** Reference

- • [p.60 "Auto Reduce / Enlarge"](#page-263-0)
- [p.112 "Auto Paper Select"](#page-315-0)
- • [p.201 "General Features"](#page-404-0)

### Manual Paper Select

Select the tray containing the paper you want to copy onto: a paper tray, the bypass tray, or the LCT.

1. Select the tray you want to use.

The indicator corresponding to the selected paper tray is highlighted.

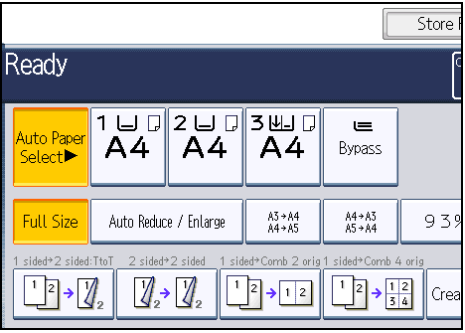

## Advanced Reduce/Enlarge Copying

This section describes the advanced functions for reducing or enlarging images.

For details about the basic reduce/enlarge copy functions, see "Reducing or Enlarging Originals".

### **E** Reference

• [p.55 "Reducing or Enlarging Originals"](#page-258-0)

### Size Magnification

This function calculates a reproduction ratio based on the lengths of the original and copy.

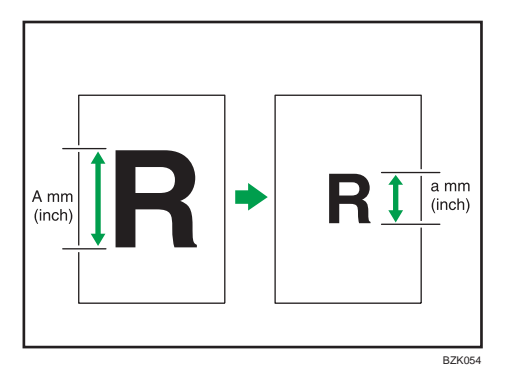

Measure and specify the lengths of the original and copy by comparing "A" with "a".

1. Press [Reduce / Enlarge].

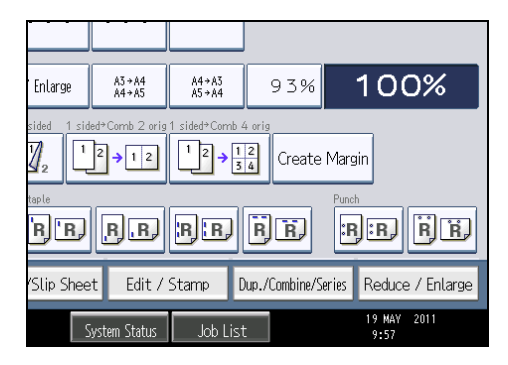

2. Press [Size Magnification].

3. Enter the length of the original with the number keys, and then press  $[#].$ 

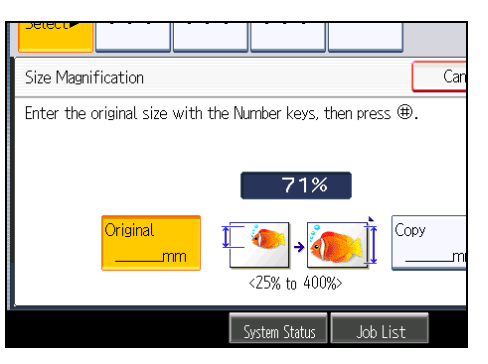

You can enter sizes between 1 to 999 mm (0.1 to 99.9 inches) in increments of 1 mm (0.1 inches).

- 4. Enter the length of the copy with the number keys, and then press  $[#].$
- 5. Press [OK] twice.

### **D**Note

- To change the value you entered, press the key you want to change, and then enter a new value.
- If the calculated ratio is over the maximum or under the minimum ratio, it is automatically adjusted to within available range. However, with some ratios, parts of the image might not be copied or margins will appear on copies.
- The machine selects reproduction ratios of between 25 and 400%.

### Directional Magnification (%)

Specify the horizontal and vertical reproduction ratios, individually.

Copies can be reduced or enlarged at different reproduction ratios horizontally and vertically.

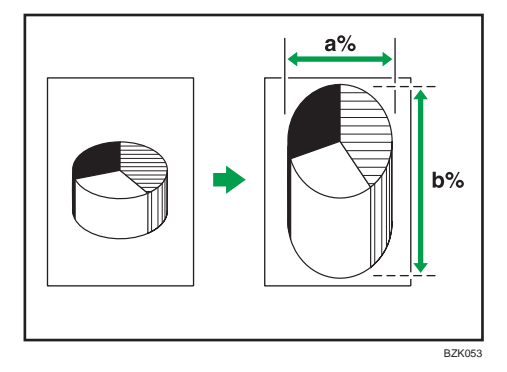

- a: Horizontal ratio
- b: Vertical ratio

### **D**Note

- The reproduction ratios you can specify are 25 <sup>-</sup> 400%.
- When entering a percentage ratio, you can specify any value in the permitted range, regardless of original or copy paper size. However, depending on settings and other conditions, part of the image may not be copied, or margins will appear on copies.

### Specifying the ratio with  $[-]$  and  $[+]$

Specify a ratio using  $[-]$  and  $[+]$ .

1. Press [Reduce / Enlarge].

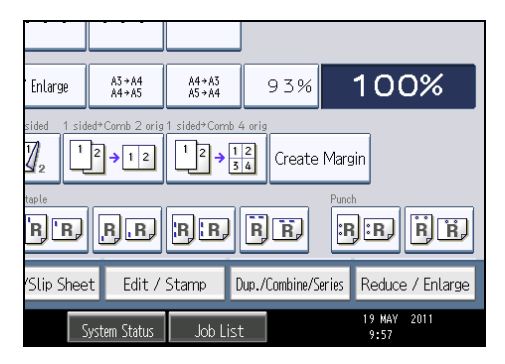

- 2. Press [Direct. Mag. %].
- 3. Press  $[[+][-]\text{ keys}].$

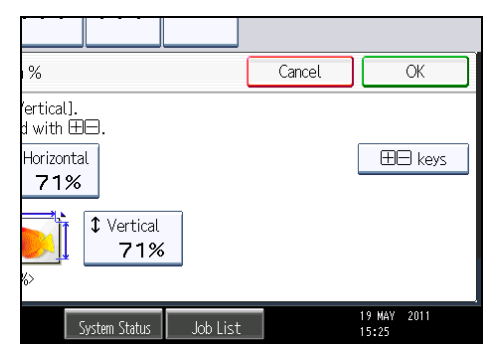

4. Press [Horizontal].

5. Adjust the ratio using  $[-]$  and  $[+]$ .

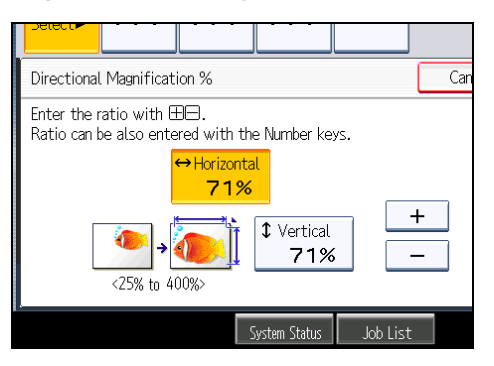

Pressing  $\left[\begin{matrix} -\end{matrix}\right]$  or  $\left[\begin{matrix} +\end{matrix}\right]$  changes the ratio in increments of 1%. Pressing and holding down  $\left[\begin{matrix} -\end{matrix}\right]$  or  $\left[\begin{matrix} +\end{matrix}\right]$ changes it in increments of 10%.

- 6. Press [Vertical].
- 7. Adjust the ratio with  $[-]$  and  $[+]$ .
- 8. Press [OK] twice.

### **D** Note

• To change the value you entered, readjust it with  $[-]$  and  $[+]$ .

### Entering the ratio with the number keys

Enter a ratio using the number keys.

1. Press [Reduce / Enlarge].

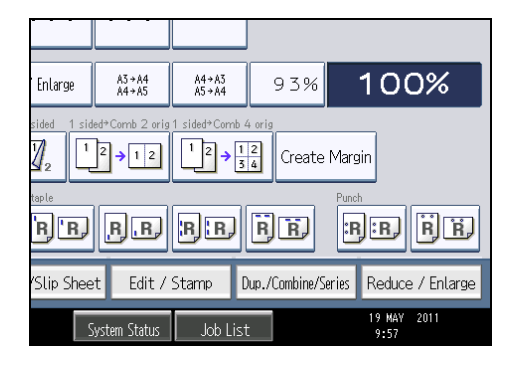

2. Press [Direct. Mag. %].

### 3. Press [Horizontal].

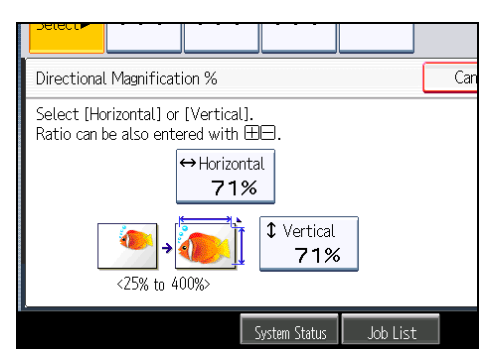

- 4. Enter the desired ratio with the number keys, and then press  $[#].$
- 5. Press [Vertical].
- 6. Enter the desired ratio with the number keys, and then press  $\mathbf{F}$ .
- 7. Press [OK] twice.

### **D**Note

• To change the value you entered, press the key you want to change, and then enter a new value.

### Directional Size Magnification (mm) **Example 1** (mainly Europe and Asia)

Specify the horizontal and vertical lengths of the original and copy image.

Copies can be reduced or enlarged at different reproduction ratios horizontally and vertically.

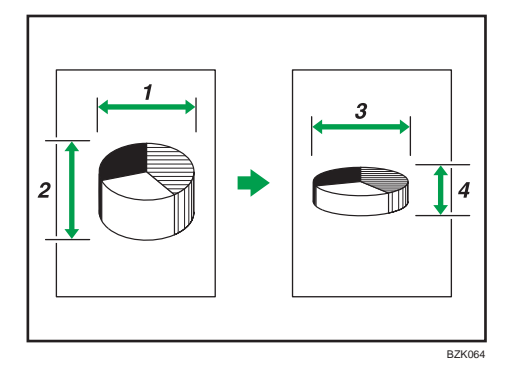

- 1. Horizontal original size: A mm
- 2. Vertical original size: B mm
- 3. Horizontal copy size: a mm
- 4. Vertical copy size: b mm

Measure and specify the lengths of the original and copy by comparing "A" with "a" and "B" with "b".

1. Press [Reduce / Enlarge].

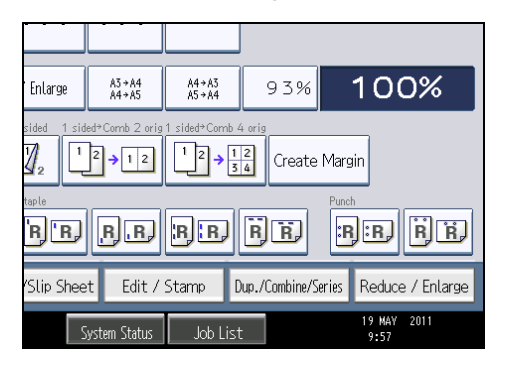

- 2. Press [Dir. Size Mag. mm].
- 3. Enter the horizontal size of the original with the number keys, and then press [ $\textbf{\textit{H}}$ ].

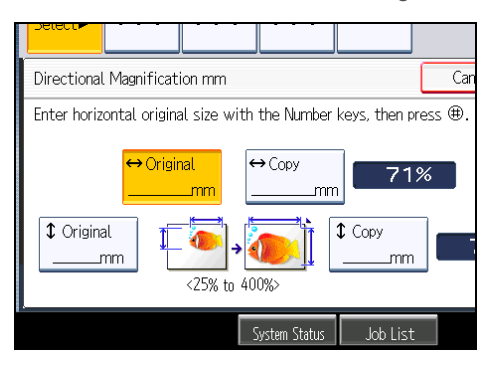

- 4. Enter the horizontal size of the copy with the number keys, and then press  $[#].$
- 5. Enter the vertical size of the original with the number keys, and then press [ $\#$ ].
- 6. Enter the vertical size of the copy with the number keys, and then press  $[#].$
- 7. Press [OK] twice.
- **D**Note
	- You can enter the horizontal length of an original and copies between 1 and 9999 mm in increments of 1 mm. You can enter the vertical length of an original and copies between 1 and 999 mm in increments of 1 mm.
	- To change the value you entered, press the key you want to change, and then enter a new value.
	- The machine selects reproduction ratios of between 25 and 400%.
	- When entering a size in mm, if the calculated ratio is over the maximum or under the minimum ratio, it is automatically adjusted to within available range. However, with some ratios, parts of the image might not be copied or margins will appear on copies.
# Directional Size Magnification (inch) *DRegion* B (mainly North America)

Specify the horizontal and vertical lengths of the original and copy image.

Copies can be reduced or enlarged at different reproduction ratios horizontally and vertically.

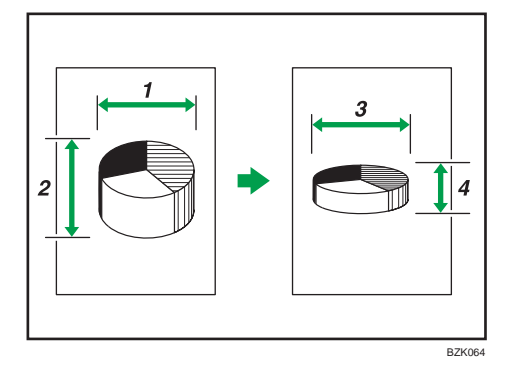

- 1. Horizontal original size: A inch
- 2. Vertical original size: B inch
- 3. Horizontal copy size: a inch
- 4. Vertical copy size: b inch

Measure and specify the lengths of the original and copy by comparing "A" with "a" and "B" with "b".

1. Press [Reduce / Enlarge].

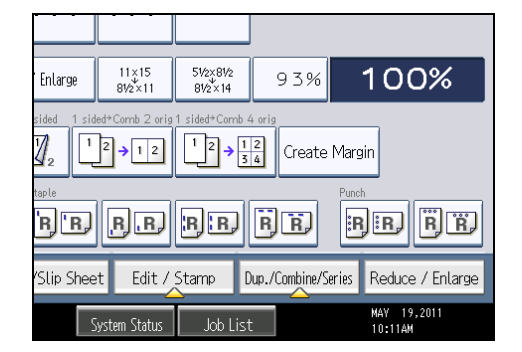

2. Press [Dir. Size Mag. inch].

3

3. Enter the horizontal size of the original with the number keys, and then press [ $\sf \#$ ].

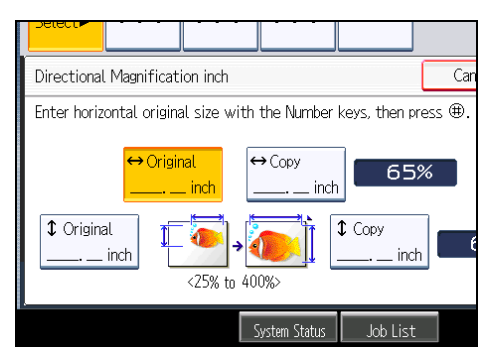

- 4. Enter the horizontal size of the copy with the number keys, and then press [ $\sharp$ ].
- 5. Enter the vertical size of the original with the number keys, and then press [ $\sharp$ ].
- 6. Enter the vertical size of the copy with the number keys, and then press [ $\#$ ].
- 7. Press [OK] twice.

#### **D**Note

- You can enter sizes between 0.1 and 99.9 inches in increments of 0.1 inches.
- To change the value you entered, press the key you want to change, and then enter a new value.
- The machine selects reproduction ratios of between 25 and 400%.
- When entering a size in inch, if the calculated ratio is over the maximum or under the minimum ratio, it is automatically adjusted to within available range. However, with some ratios, parts of the image might not be copied or margins will appear on copies.

## Create Margin

Reduces the image to 93% of its original size and places the reduced image at the center. By combining it with the Reduce / Enlarge functions, you can further increase a margin.

1. Press [Create Margin].

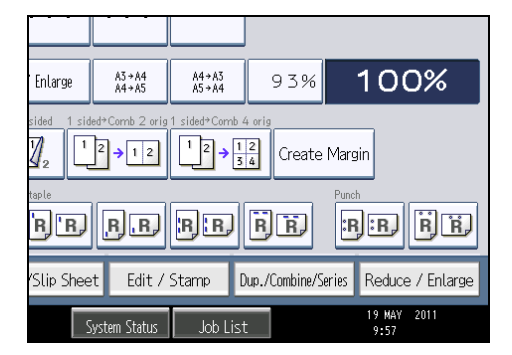

2. Select the reproduction ratio, if necessary.

# **D**Note

• You can change the ratio for Create Margin under Reproduction Ratio in User Tools. For details about Reproduction Ratio, see "Reproduction Ratio".

## **E** Reference

• [p.205 "Reproduction Ratio"](#page-408-0)

# Stamps

Copies with the date, page numbers, etc.

# Background Numbering

Use this function to have numbers printed on the background of copies.

If this function is used in conjunction with Sort, the same numbers are printed on each set of copies, helping you keep track of confidential documents.

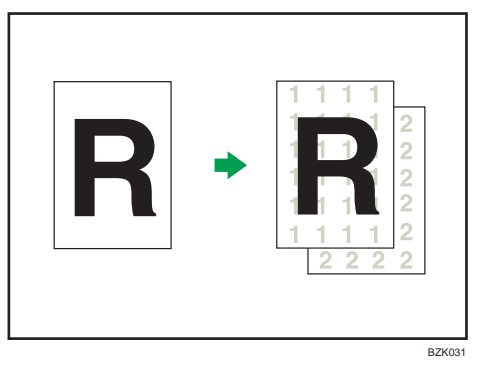

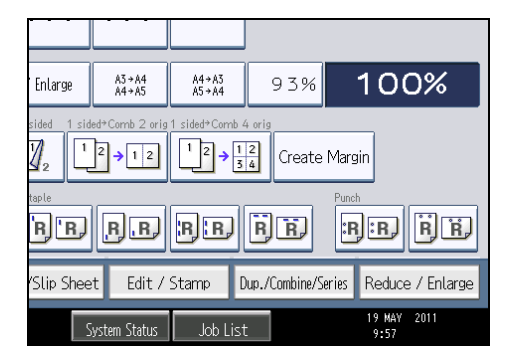

- 2. Press [Stamp].
- 3. Press [Background Numbering].

3

4. Enter the number to start counting from with the number keys, and then press  $[#].$ 

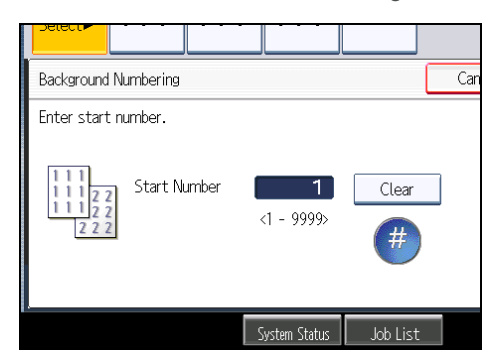

5. Press [OK] twice.

#### **D** Note

- To change the value you entered, press [Clear], and then enter a new value.
- You can enter a number between 1 and 9999.
- You can change the settings for Background Numbering under Stamp in User Tools. For details about Stamp, see "Stamp".
- The numbers appear to overlap the copied image in some cases.

#### **E** Reference

• [p.212 "Stamp"](#page-415-0)

#### Preset Stamp

Messages are stamped on copies.

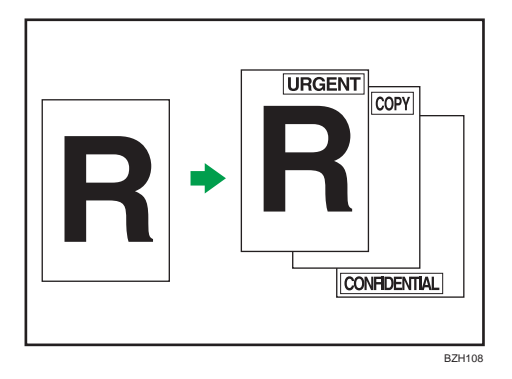

#### **Almportant**

- You cannot use the bypass tray with this function.
- Only one message can be stamped at a time.

The following eight messages are available for Preset Stamp:

"COPY", "URGENT", "PRIORITY", "For Your Info.", "PRELIMINARY", "For Internal Use Only", "CONFIDENTIAL", "DRAFT"

#### Stamp position and original orientation

The stamp positions differ according to the orientation in which you place the originals.

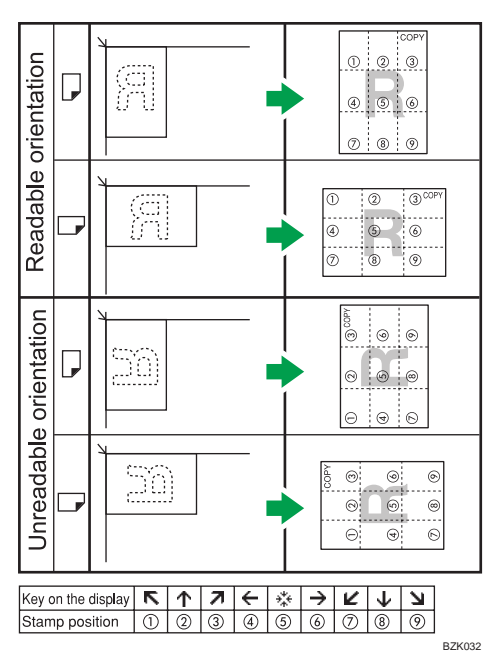

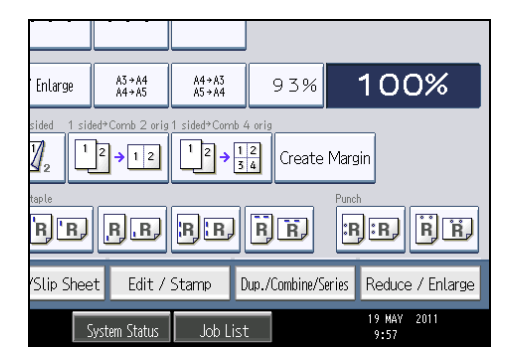

- 2. Press [Stamp].
- 3. Press [Preset Stamp].

3

4. Select the desired message.

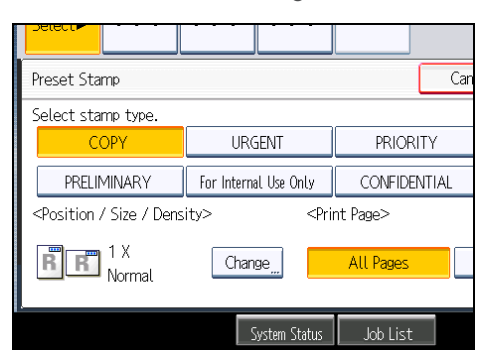

You can change the position, size, and density of the stamp.

- 5. Press [All Pages] or [1st Page Only] to select the print page.
- 6. After making all settings, press [OK].
- 7. Press [OK].

## *D* Note

- You can change the settings for Preset Stamp under Stamp in User Tools. Depending on the setting, density may change. For details about Stamp, see "Stamp".
- Depending on paper size, if you change the stamp size, parts of the stamp might not be printed.

## **E** Reference

• [p.212 "Stamp"](#page-415-0)

## Changing the stamp position, size, and density

Changes the stamp position, size, and density.

- 1. Press [Change] under Position / Size / Density.
- 2. Select the stamp position, size, and density, and then press [OK].

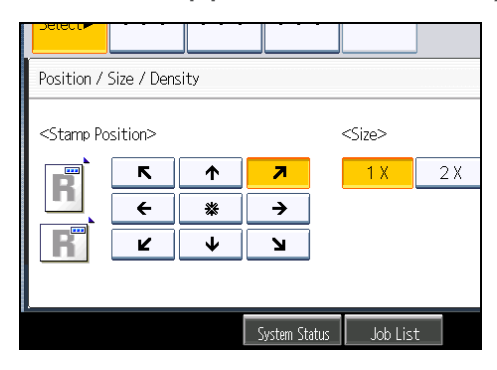

# User Stamp

Copies a scanned image as a stamp.

Letters or images you use frequently can be registered.

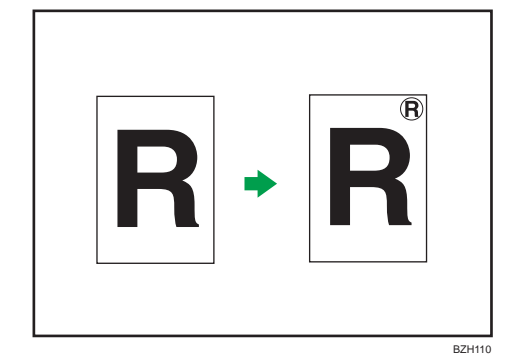

#### **A** Important

- You have to register a user stamp before using this function. For details, see "Registering a user stamp".
- You cannot use the bypass tray with this function.
- Only one message can be stamped each time.

#### Stamp position and original orientation

The user stamp positions differ according to the orientation in which you place the originals.

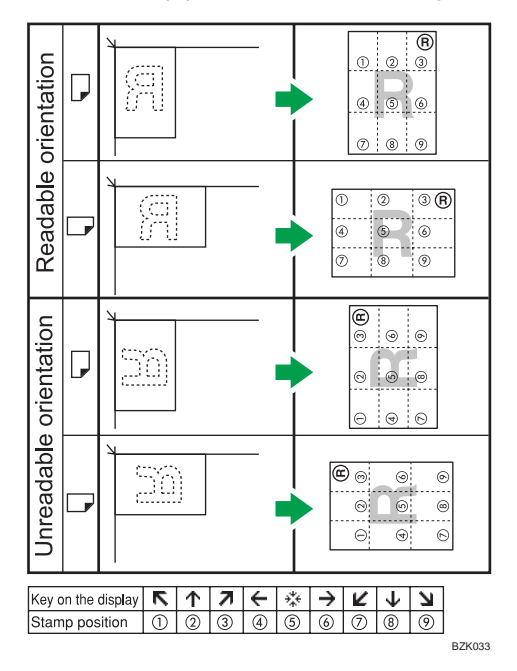

3

1. Press [Edit / Stamp].

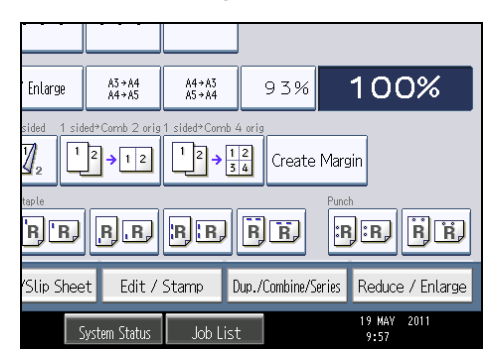

- 2. Press [Stamp].
- 3. Press [User Stamp].
- 4. Select the stamp you require.

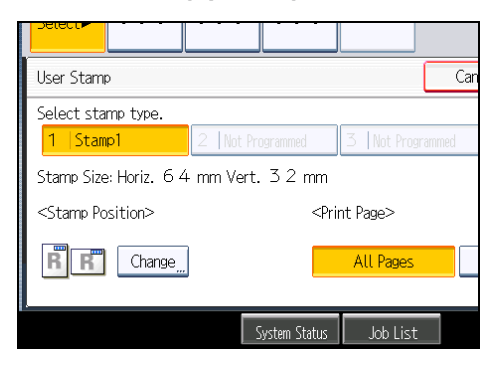

You can change the stamp position.

- 5. Press [All Pages] or [1st Page Only] to select the print page.
- 6. After making all settings, press [OK].
- 7. Press [OK].

#### **D**Note

• You can change the settings for User Stamp under Stamp in User Tools. For details about Stamp, see "Stamp".

## **E** Reference

- • [p.130 "Registering a user stamp"](#page-333-0)
- [p.212 "Stamp"](#page-415-0)

#### Changing the stamp position

Changes the stamp position.

- <span id="page-333-0"></span>1. Press [Change] under Stamp Position.
- 2. Select the stamp position, and then press [OK].

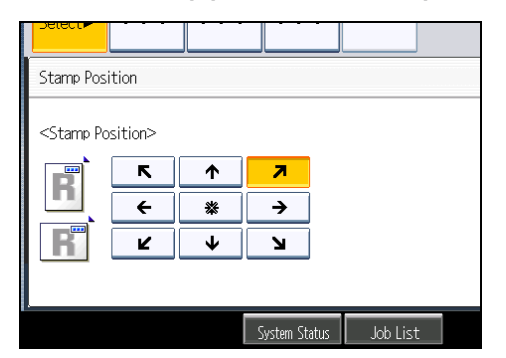

#### Registering a user stamp

Scans an image that is used as a user stamp.

The size range for stamp images is  $10 - 297$  mm (0.4  $- 11.7$  inches) high and  $10 - 432$  mm (0.4  $- 17.0$ inches) wide. However, if the stamp's size exceeds the maximum value of the area (5,000 mm<sup>2</sup>, 7.75  $inch<sup>2</sup>$ ), it will be automatically corrected to a size that is within the range of the area.

Up to four frequently used images can be stored in memory.

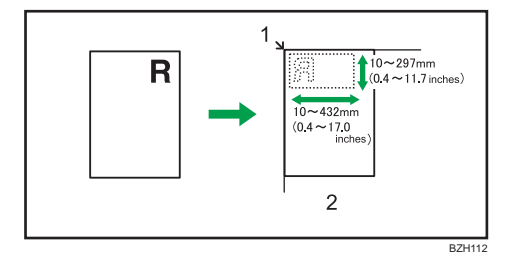

- 1. Base point
- 2. Exposure glass
- 1. Press the [User Tools/Counter] key.

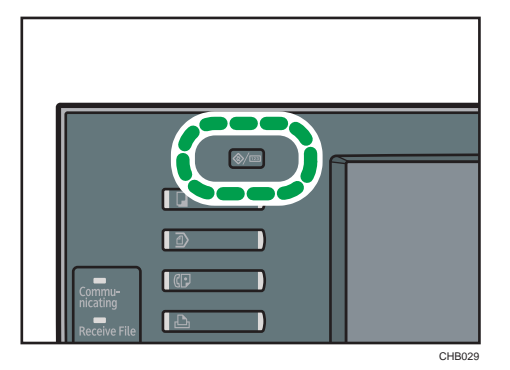

3

3

2. Press [Copier / Document Server Features].

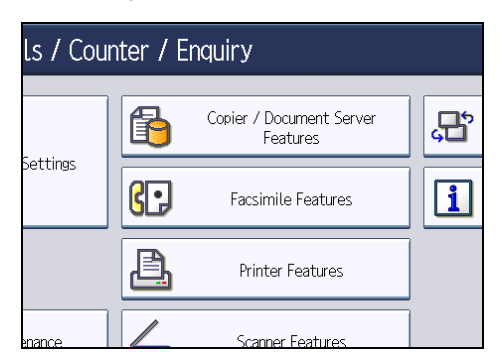

- 3. Press [Stamp].
- 4. Press [User Stamp].
- 5. Press [Program / Delete Stamp].
- 6. Press [Program], and then press the stamp number you want to program.
- 7. Enter the user stamp name (up to 10 characters) with the letter keys, and then press [OK].
- 8. Enter the horizontal size of the stamp with the number keys, and then press  $[#].$
- 9. Enter the vertical size of the stamp with the number keys, and then press  $[#].$
- 10. Place the original for user stamp on the exposure glass, and then press [Start Scanning]. The original will be scanned, and the stamp will be registered.
- 11. Press [Exit].
- 12. Press [Exit].

The display returns to the User Tools / Counter / Enquiry screen.

13. Press [Exit].

Exits settings and gets ready to copy.

**D**Note

- Stamp numbers with  $\mathfrak d$  already have settings in them. Stamp numbers that are not registered yet are marked with "Not Programmed".
- If the stamp number is already being used, the machine will ask you if you want to overwrite it. Press [Yes] or [Stop].
- You cannot restore the overwritten stamp.
- Originals cannot be scanned from the ADF when programming the user stamp.
- For details about how to enter text, see "Entering Text", About This Machine.

#### Deleting the user stamp

Deletes an image registered as a user stamp.

You cannot restore a deleted stamp.

1. Press the [User Tools/Counter] key.

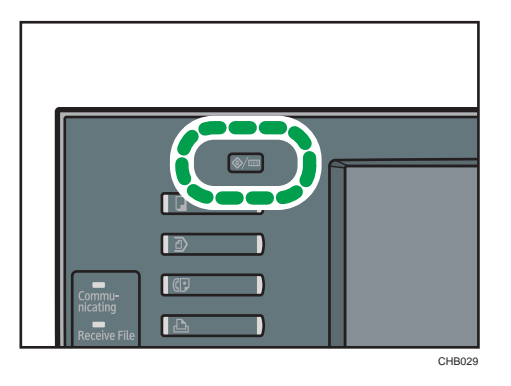

2. Press [Copier / Document Server Features].

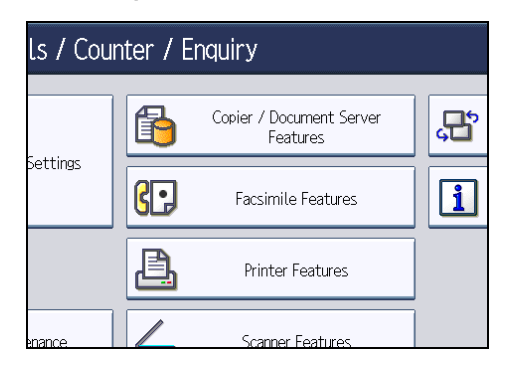

- 3. Press [Stamp].
- 4. Press [User Stamp].
- 5. Press [Program / Delete Stamp].
- 6. Press [Delete], and then press the stamp number you want to delete.
- 7. Select [Yes], and then press [Exit].
- 8. Press [Exit].

The display returns to the User Tools / Counter / Enquiry screen.

9. Press [Exit].

Exits settings and gets ready to copy.

## Date Stamp

Use this function to print dates on your copies.

3

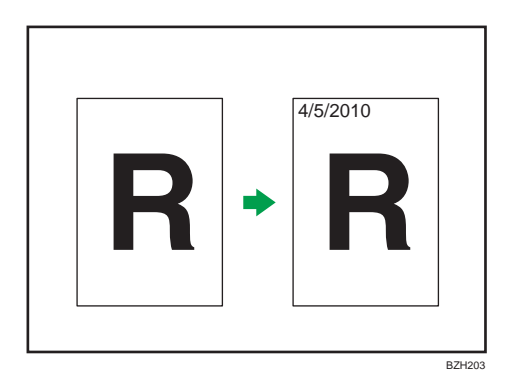

#### **A** Important

## • You cannot use the bypass tray with this function.

You can select from the following styles:

- MM/DD/YYYY
- MM.DD.YYYY
- DD/MM/YYYY
- DD.MM.YYYY
- YYYY.MM.DD

#### Stamp position and original orientation

The date stamp positions differ according to the orientation in which you place the originals.

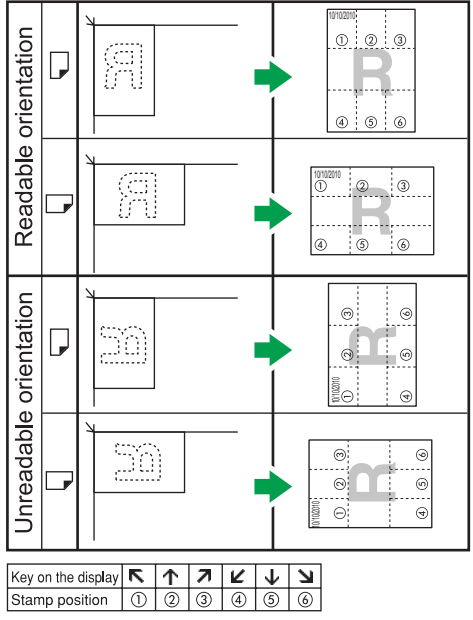

BZK034

1. Press [Edit / Stamp].

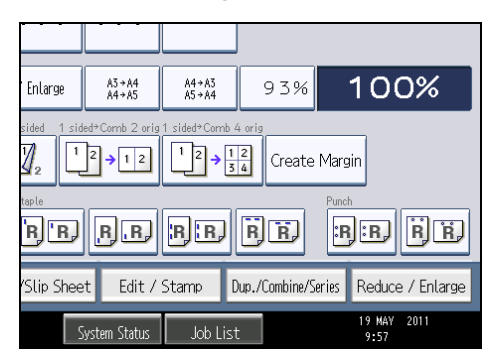

- 2. Press [Stamp].
- 3. Press [Date Stamp].
- 4. Select the stamp format.

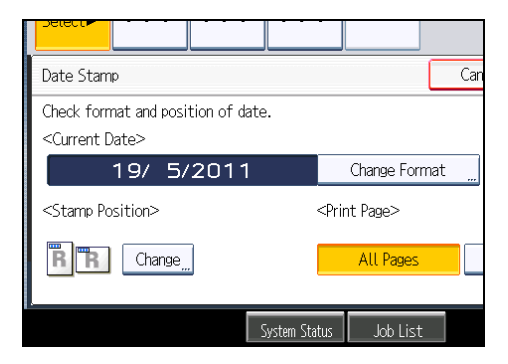

You can change the style and position of the date.

- 5. Press [All Pages] or [1st Page Only] to select the print page.
- 6. After making all settings, press [OK].
- 7. Press [OK].
- **D**Note
	- You can change the settings for Date Stamp under Stamp in User Tools. For details about Stamp, see "Stamp".
	- When Date Stamp is used with the Combine, Magazine, or Booklet function, the date stamp is printed as follows:
		- With the Combine function

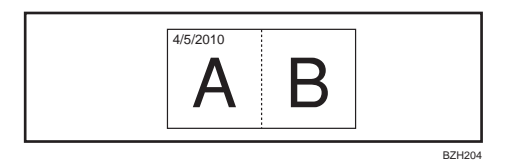

• With the Magazine or Booklet function

3

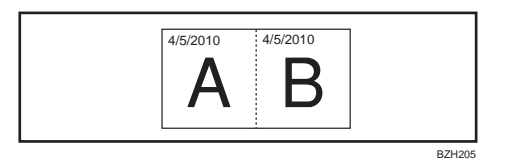

## **E** Reference

• [p.212 "Stamp"](#page-415-0)

## Changing the format of date

Changes the format of date.

- 1. Press [Change Format] under Current Date.
- 2. Select the date format, and then press [OK].

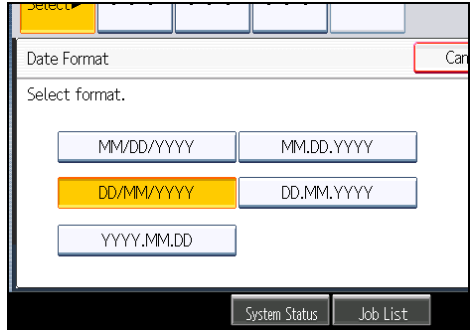

## Changing the stamp position

Changes the stamp position.

- 1. Press [Change] under Stamp Position.
- 2. Select the stamp position, and then press [OK].

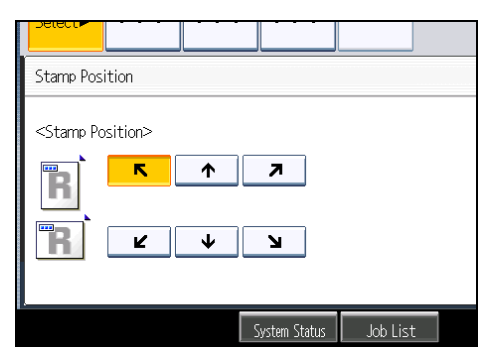

# Page Numbering

Use this function to print page numbers on your copies.

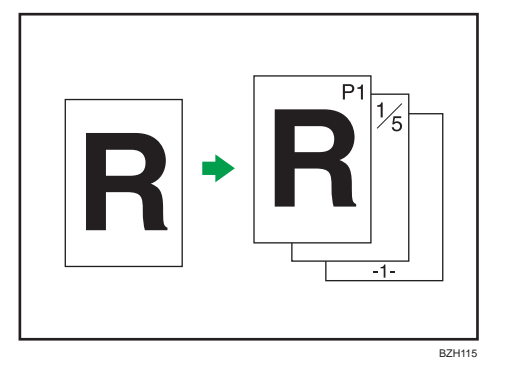

#### **A** Important

• You cannot use the bypass tray with this function.

#### Page number formats

There are six formats available for page numbering.

- P1,P2...
- $\cdot$  1/5,2/5...
- $\bullet$  -1-,-2-...
- P.1,P.2...
- $\bullet$  1,2...
- $1-1, 1-2...$

## Stamp position and original orientation

The page stamp positions differ according to the orientation in which you place the originals.

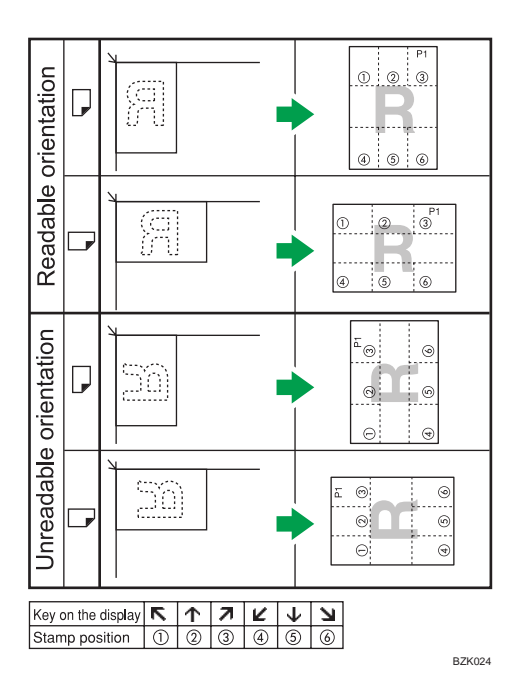

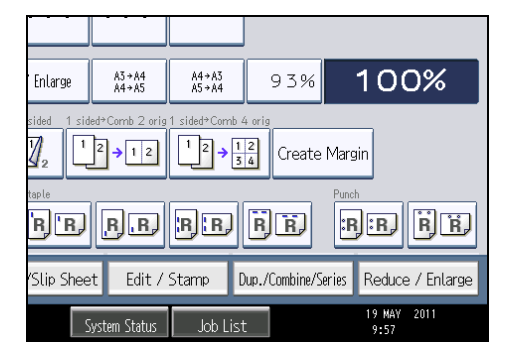

- 2. Press [Stamp].
- 3. Press [Page Numbering].
- 4. Select the page numbering format.

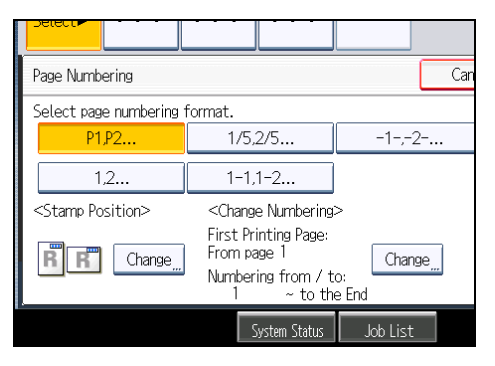

You can change the stamp position, pages to be stamped, and numbering.

- 5. After making all settings, press [OK].
- 6. Press [OK].

#### **D**Note

- You can change the settings for Page Numbering under Stamp in User Tools. For details about Stamp, see "Stamp".
- You can change the stamp position if Combine or Duplex is specified for use with this function under Duplex Back Page Stamping Position or Page Numbering in Combine in User Tools. For details about these settings, see "Stamp".
- When Page Numbering is used with Combine, Magazine, or Booklet function, page numbers are printed as follows:
	- Per Original is selected in Page Numbering in Combine:

With 1 Sided/2 Sided using the Combine function

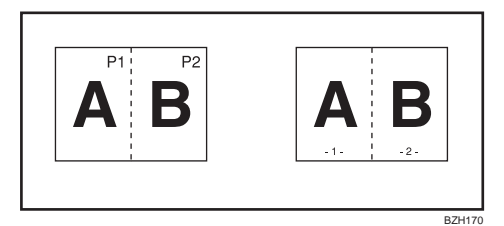

With the Magazine or Booklet function

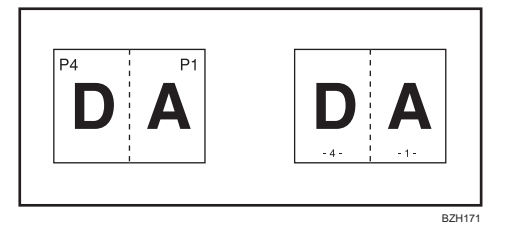

• Per Copy is selected in Page Numbering in Combine:

With 1 Sided/2 Sided using the Combine function

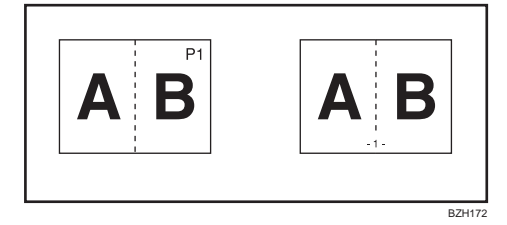

• If you combine this function with the Duplex (Top to Top) function and select [P1,P2...] or [1/5,2/5...], page numbers on the back are printed as follows:

3

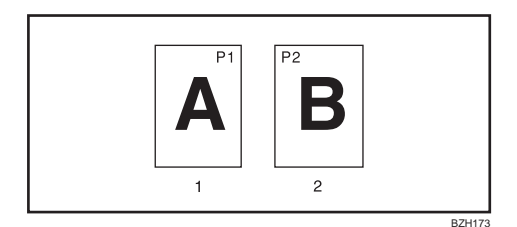

- 1. Front
- 2. Back

#### **E** Reference

• [p.212 "Stamp"](#page-415-0)

## Changing the stamp position

Changes the stamp position.

- 1. Press [Change] under Stamp Position.
- 2. Select the stamp position, and then press [OK].

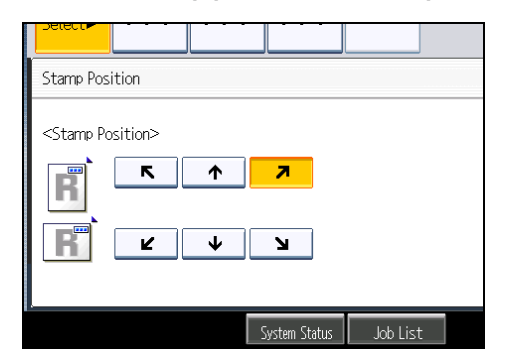

## Specifying the first printing page and start number ("P1,P2...", "-1-,-2-...", "P.1,P. 2...", "1,2...")

Specify the first printing page and start number.

The example below shows when the first printing page is "2" and the start number is "3".

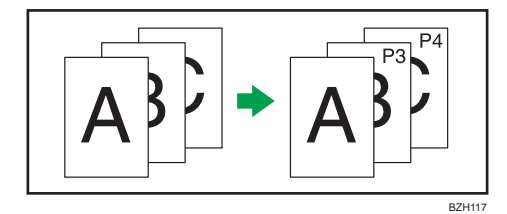

In the following procedure, "P1,P2..." is selected, but the procedure is the same regardless of the format you select.

- 1. Press [Change] under Change Numbering.
- 2. Press [First Printing Page], enter the original sheet number from which to start printing, and then press  $[#]$ .

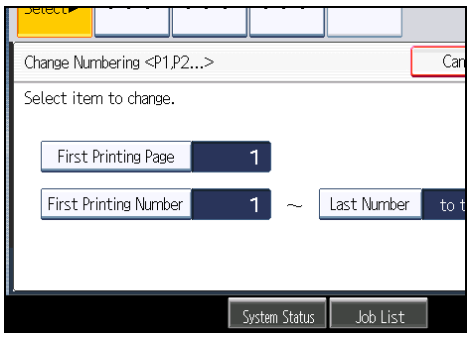

- 3. Press [First Printing Number], enter the number of page from which to start numbering with the number keys, and then press  $[#].$
- 4. Press [Last Number], enter the number of the page at which to stop numbering with the number keys, and then press [ $\boldsymbol{\ddot{\#}}$ ].

If you want to number all pages to the end, press [to the End].

To change the number entered, press [Clear] and then enter a new number.

5. After making all settings, press [OK].

#### **Mote**

- The last number is the last page number to print. For example, if Total Pages is ten, when you want to print up to seven pages and do not want to print from page 8 on, enter "7" for Last Number. Normally, you do not need to enter the number.
- You can set a value from 1 to 9999 for [First Printing Page], [First Printing Number], and [Last Number].

#### Specifying the first printing page and start number ("1/5,2/5...")

Specify the first printing page and start number.

1. Press [Change] under Change Numbering.

2. Press [First Printing Page], enter the original sheet number from which to start printing, and then press  $[#].$ 

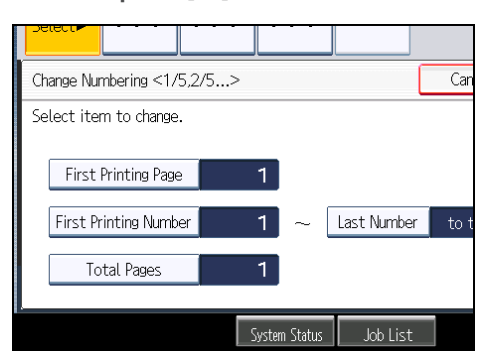

- 3. Press [First Printing Number], enter the number of page from which to start numbering with the number keys, and then press [ $\sharp$ ].
- 4. Press [Last Number], enter the number of page at which to stop numbering with the number keys, and then press  $[#]$ .

If you want to number all pages to the end, press [to the End].

5. Press [Total Pages], enter the total number of original pages with the number keys, and then press  $[$   $\ddot{+}$ ].

To change the number entered, press [Clear] and then enter a new number.

6. After making all settings, press [OK].

#### **D** Note

- The last number is the last page number to print. For example, if Total Pages is ten, when you want to print up to seven pages and do not want to print from page 8 on, enter "7" for Last Number. Normally, you do not need to enter the number.
- You can set a value from 1 to 9999 for [First Printing Page], [First Printing Number], [Last Number], and [Total Pages].

#### Specifying the first printing page and start number ("1-1,1-2...")

Specify the first printing page and start number.

1. Press [Change] under Change Numbering.

2. Press [First Printing Page], enter the original sheet number from which to start printing, and then press  $[#].$ 

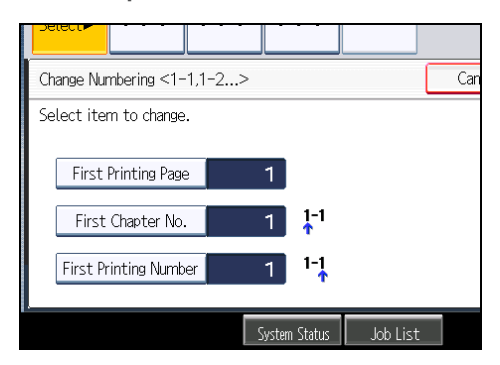

- 3. Press [First Chapter No.], enter the chapter number from which to start numbering with the number keys, and then press  $[#].$
- 4. Press [First Printing Number], enter the page number from which to start printing with the number keys, and then press  $[#]$ .
- 5. After making all settings, press [OK].

#### **D** Note

- You can set a value from 1 to 9999 for [First Printing Page], [First Chapter No.], and [First Printing Number].
- To change the value you entered, press [Clear], and then enter the new value.

# Advanced Copier Functions

This section describes the machine's advanced copy functions.

# Margin Adjustment

Copies originals leaving a binding margin.

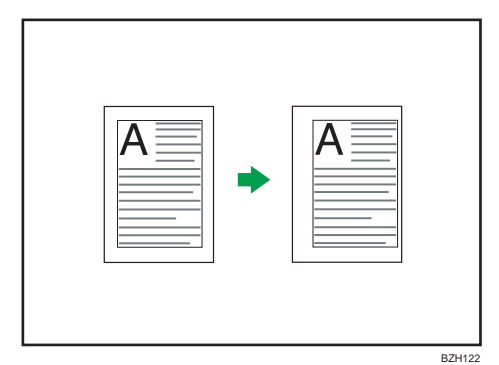

1. Press [Edit / Stamp].

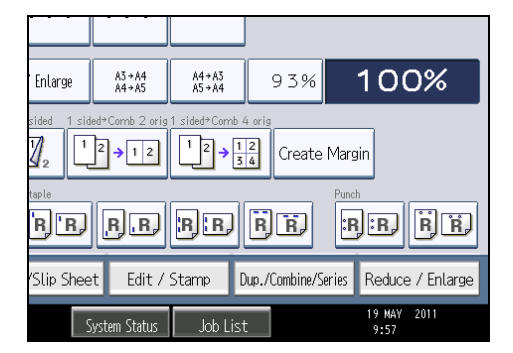

2. Make sure that [Margin Adj.] is selected. If [Margin Adj.] is not selected, press [Margin Adj.].

3

3. Specify a binding margin for the front side pages.

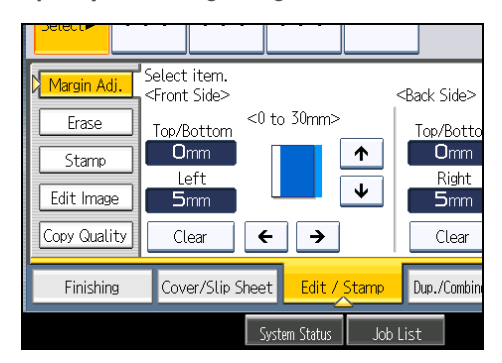

4. Specify a binding margin for the back side pages. Then press [OK].

If you do not need to specify the margins for the back side pages, press [OK].

#### **D**Note

- To change the value you entered, press  $[\stackrel{\Leftrightarrow}{[}, [\stackrel{\Leftrightarrow}{]}]$  or  $[\stackrel{\Leftrightarrow}{[},]$  or press [Clear], and then specify a new value.
- Press  $[\mathbf{\psi}]$  and  $[\mathbf{\hat{T}}]$  to set the top or bottom position. Press  $[\mathbf{\hat{T}}]$  and  $[\mathbf{\hat{T}}]$  to set the left or right position.
- You can set the binding margin up to 30 mm (1.2 inches) in 1 mm (0.1 inches) increments.
- Margin on the back side of the page is valid when Duplex or Combine 2 Sides is selected.
- You can change the settings for Margin Adjustment under Edit in User Tools. For details about Edit, see "Edit".
- If you set a binding margin that is too wide, part of the image may not be copied.
- When making copies in Combine mode, the binding margin is added to the copies after the combination is finished.

#### **B** Reference

• [p.207 "Edit"](#page-410-0)

#### Erase Centre / Border

This function erases the center and/or all four sides of the original image.

This function has the following three types:

#### Erase Border

Erases the edge margin of the original image.

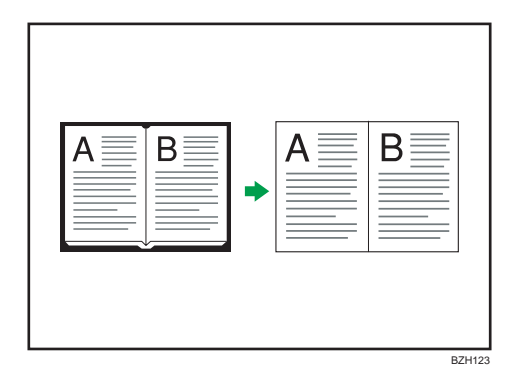

#### Erase Centre

Erases the center margin of the original image.

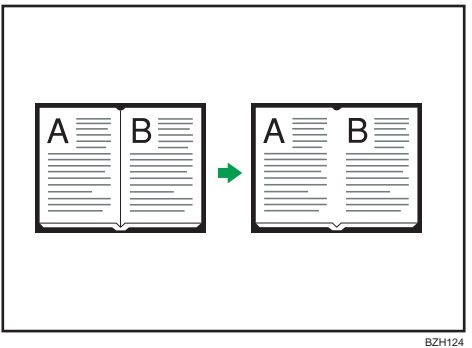

## Erase Centre / Border

Erases both the center and edge margins of the original image.

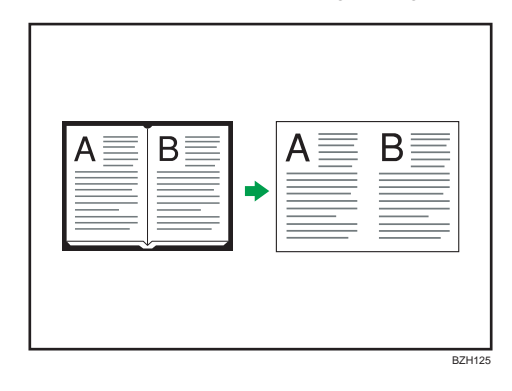

## **D**Note

• The relationship between the original orientation and the erased part is as follows:

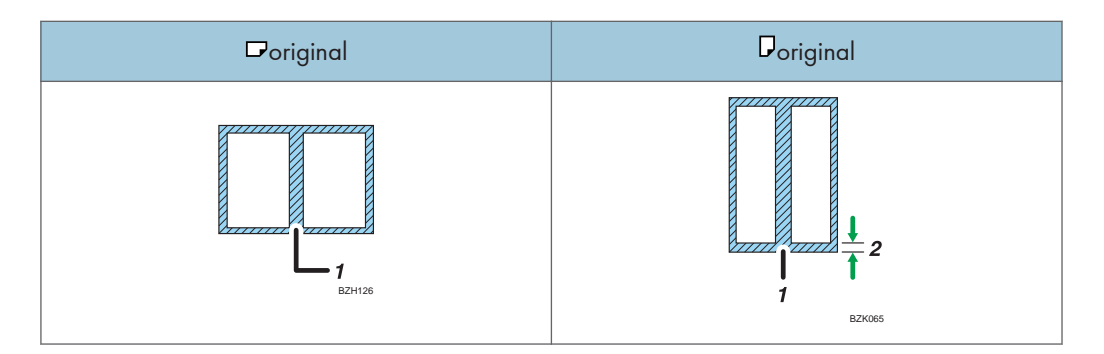

- 1. Erased part
- 2. 2 99 mm (0.1 3.9 inches)
- The erase width is set to 10 mm (0.4 inches) as a default. You can change this setting under Edit in User Tools. For details about Edit, see "Edit".
- The width of the erased margin varies depending on the reproduction ratio.

## **E** Reference

• [p.207 "Edit"](#page-410-0)

## Erase Border (same width)

Erases the edge margin of the original image.

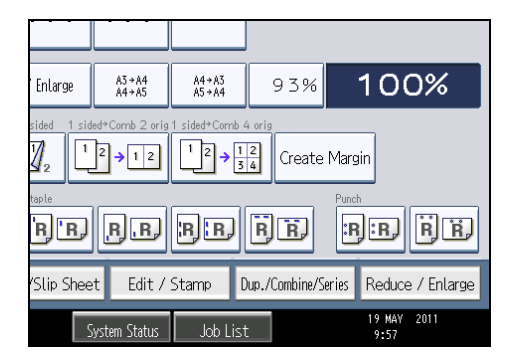

- 2. Press [Erase].
- 3. Press [Erase Centre / Border].
- 4. Press [Erase Border].
- 5. Press [Same Width].

6. Specify an erase border width with  $[+]$  and  $[$   $]$ .

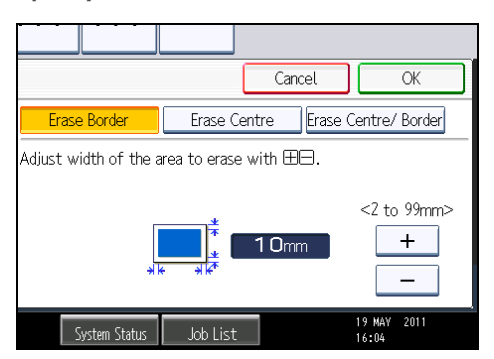

Pressing  $[\pm]$  or  $[\pm]$  changes the width in increments of 1 mm (0.1 inches). Pressing and holding down the relevant key changes the width in increments of 10 mm (1 inch).

7. Press [OK] twice.

## **D** Note

• To change the value you entered, press  $[\pm]$  and  $[\pm]$ , and then specify a new value.

#### Erase Border (different width)

Erases the edge margins of the original image.

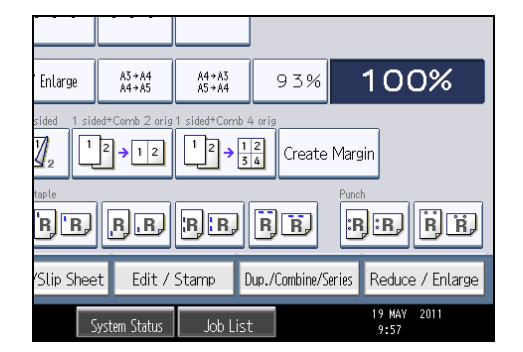

- 2. Press [Erase].
- 3. Press [Erase Centre / Border].
- 4. Press [Erase Border].
- 5. Press [Different Width].
- Cancel OK Erase Centre Erase Centre/ Border Erase Border Adjust width of the area to erase with  $\boxplus\Box$  . Top <2 to 99mm>  $10<sub>mm</sub>$ **Bottom**  $10<sub>mm</sub>$ Left Right  $10<sub>mm</sub>$  $10mm$ 19 MAY 2011<br>16:06 System Status Job List
- 6. Press the key you want to change and specify an erase width with  $[+]$  and  $[$   $]$ .

Pressing  $[\pm]$  or  $[\pm]$  changes the width in increments of 1 mm (0.1 inches). Pressing and holding down the relevant key changes the width in increments of 10 mm (1 inch).

To specify another erase width, repeat step 6.

7. Press [OK] twice.

## **D**Note

• To change the value you entered, press  $[\pm]$  and  $[\pm]$ , and then specify a new value.

#### Erase Centre

Erases the center margin of the original image.

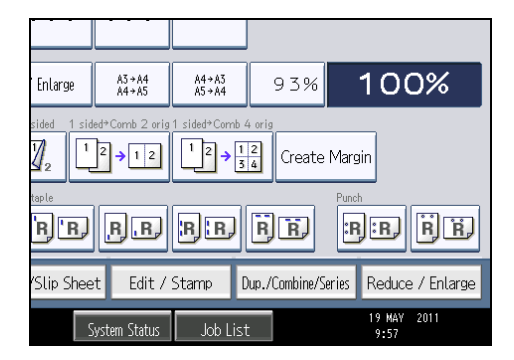

- 2. Press [Erase].
- 3. Press [Erase Centre / Border].
- 4. Press [Erase Centre].

5. Specify the erase width with  $[+]$  and  $[$   $]$ .

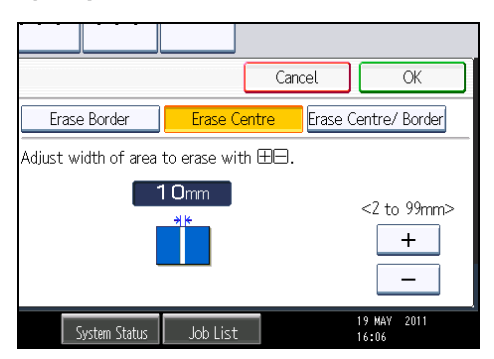

Pressing  $[\pm]$  or  $[\pm]$  changes the width in increments of 1 mm (0.1 inches). Pressing and holding down the relevant key changes the width in increments of 10 mm (1 inch).

6. Press [OK] twice.

## **D**Note

• To change the value you entered, press  $[\pm]$  and  $[\pm]$ , and then specify a new value.

## Erase Centre / Border (same width)

Erases both the center and edge margins of the original image.

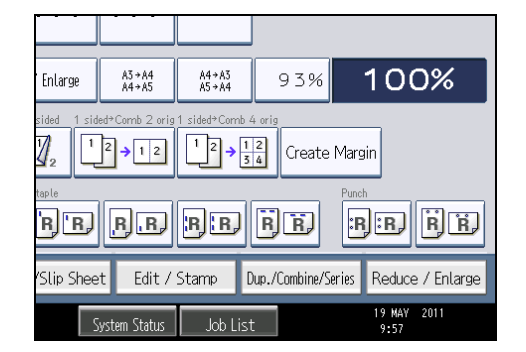

- 2. Press [Erase].
- 3. Press [Erase Centre / Border].
- 4. Press [Erase Centre/ Border].
- 5. Press [Same Width].

6. Press [Centre], and then specify the erase width with  $[\pm]$  and  $[\equiv]$ .

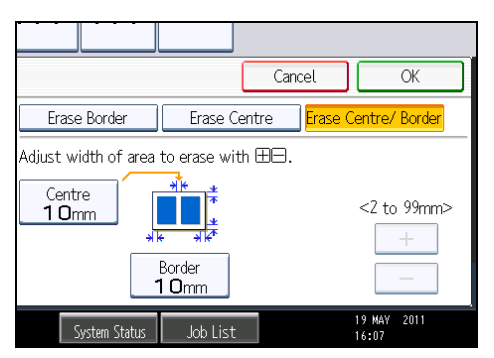

Pressing  $[\pm]$  or  $[\pm]$  changes the width in increments of 1 mm (0.1 inches). Pressing and holding down the relevant key changes the width in increments of 10 mm (1 inch).

- 7. Press [Border], and then specify the erase width with  $[\mathbf{\dot{+}}]$  and  $[\mathbf{\dot{-}}]$ .
- 8. Press [OK] twice.

#### **Mote**

• To change the value you entered, press  $[\pm]$  and  $[\pm]$ , and then specify a new value.

#### Erase Centre / Border (different width)

Erases both the center and edge margins of the original image.

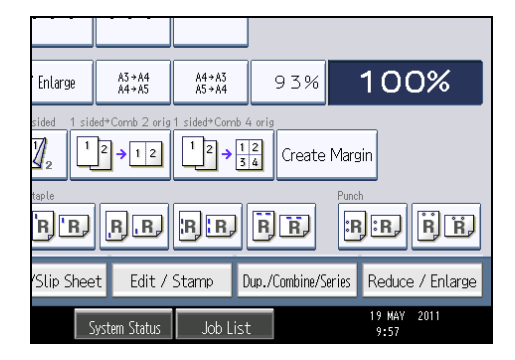

- 2. Press [Erase].
- 3. Press [Erase Centre / Border].
- 4. Press [Erase Centre/ Border].
- 5. Press [Different Width].
- Cancel OK Erase Border Erase Centre **Erase Centre/ Border** Adjust width of area to erase with  $\boxplus\Box$  . 盂 Centre<br> $10mm$ Top <2 to 99mm>  $10mm$ **Bottom** Right  $10<sub>mm</sub>$ Left  $10<sub>mm</sub>$  $10<sub>mm</sub>$ 19 MAY 2011<br>16:08 System Status Job List
- 6. Press the key you want to change and specify an erase width with  $[+]$  and  $[$   $]$ .

Pressing  $[\pm]$  or  $[\pm]$  changes the width in increments of 1 mm (0.1 inches). Pressing and holding down the relevant key changes the width in increments of 10 mm (1 inch).

To specify another erase width, repeat step 6.

7. Press [OK] twice.

## **D**Note

• To change the value you entered, press  $[\pm]$  and  $[\pm]$ , and then specify a new value.

## Image Repeat

The original image is copied repeatedly.

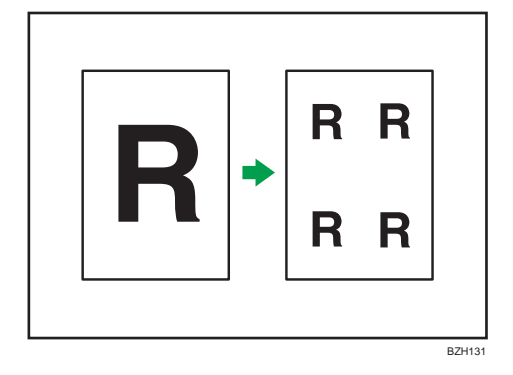

The number of repeated images depends on the original size, paper size, and reproduction ratio. For example, see the following table:

Original: A5 $\nabla$ /Copy paper: A4 $\nabla$ , Original: A5 $\nabla$ /Copy paper: A4 $\nabla$ , Original: 5 $1/2 \times 81/2$  $\nabla$ / Copy paper:  $8^{1}/2 \times 11^{\overline{U}}$ , or Original:  $5^{1}/2 \times 8^{1}/2^{\overline{U}}$ /Copy paper:  $8^{1}/2 \times 11^{\overline{U}}$ 

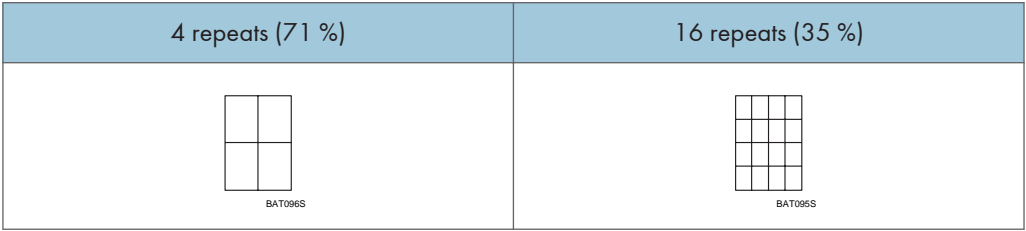

3

Original: A5 $\overline{U}/$ Copy paper: A4 $\overline{U}$ , Original: A5 $\overline{U}/$ Copy paper: A4 $\overline{U}$ , Original: 5 $^1/_2 \times 8^1/_2 \overline{U}/$ Copy paper:  $8^{1}/2 \times 11\overline{U}$ , or Original:  $5^{1}/2 \times 8^{1}/2\overline{U}$ /Copy paper:  $8^{1}/2 \times 11\overline{U}$ 

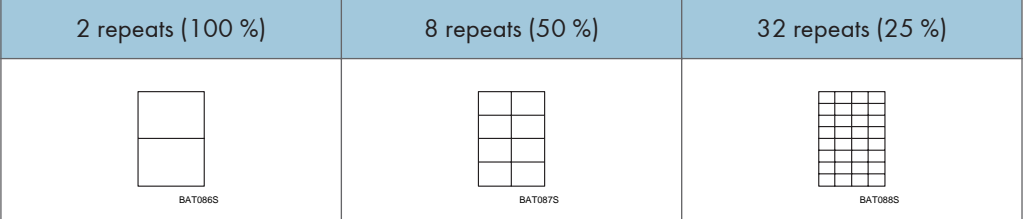

- 1. Select the size of copy paper and the reproduction ratio.
- 2. Press [Edit / Stamp].

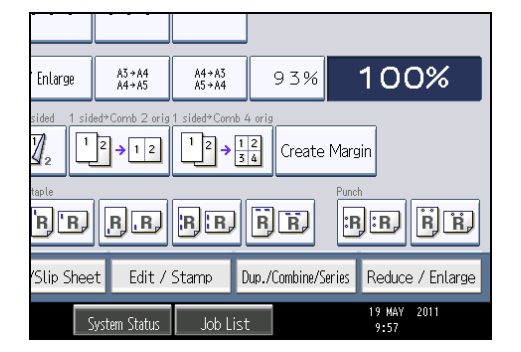

- 3. Press [Edit Image].
- 4. Press [Image Repeat].
- 5. Press [OK].

```
DNote
```
- You can change the settings for Image Repeat under Edit in User Tools. For details about Edit, see "Edit".
- Depending on the paper size, ratio, and orientation, parts of repeated images may not be copied.

• You can repeatedly copy the image of the specified area. Measure the vertical and horizontal lengths of the area you want to copy from the base point, and then enter each length in Custom Size in Original Size. Place the original on the exposure glass to copy.

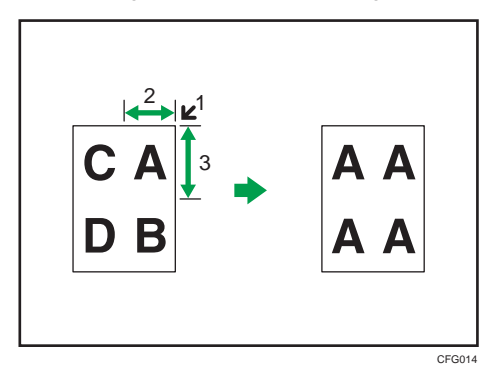

- 1. Base point
- 2. Horizontal length
- 3. Vertical length

## **E** Reference

• [p.207 "Edit"](#page-410-0)

# Double Copies

One original image is copied twice on one sheet.

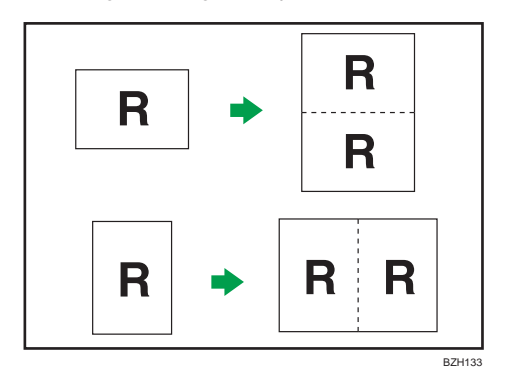

*<u>Important</u>* 

- You cannot use the bypass tray with this function.
- The following original sizes cannot be detected properly on the exposure glass:
	- *End a (mainly Europe and Asia)*

A5 $\Box$ , 11 × 17 $\Box$ , 8<sup>1</sup>/<sub>2</sub> × 11 $\Box$  $\Box$ 

• *Megion B* (mainly North America)

# $5^1\mathbin{\text{Z}}\times8^1\mathbin{\text{Z}}$ , 10 × 14 $\boxdot$ , 7 $^1\mathbin{\text{Z}}\times10^1\mathbin{\text{Z}}$ , A3 $\boxdot$ , A4

## • If your originals are one of the above sizes, be sure to manually select the copy paper or place the originals in the ADF.

See the following table for original and copy paper sizes when using a 100% ratio:

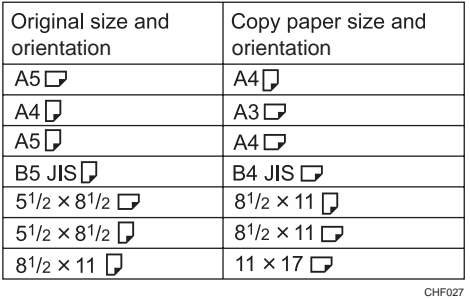

1. Press [Edit / Stamp].

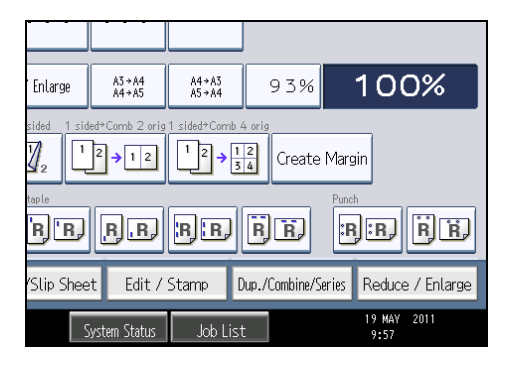

- 2. Press [Edit Image].
- 3. Press [Double Copies].
- 4. Press [OK].
- 5. Select the paper size.

#### **D**Note

• You can change the settings for Double Copies under Edit in User Tools. For details about Edit, see "Edit".

## **E** Reference

• [p.207 "Edit"](#page-410-0)

## **Centring**

You can make copies with the image moved to the center of the copy paper.

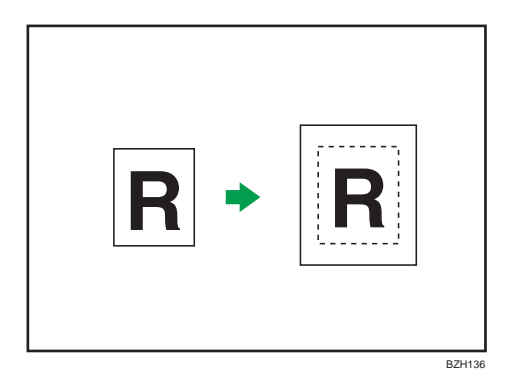

## **A** Important

## • You cannot use the bypass tray with this function.

The original sizes and orientations you can use with this function are as follows:

## **Example 2 (Mainly Europe and Asia)**

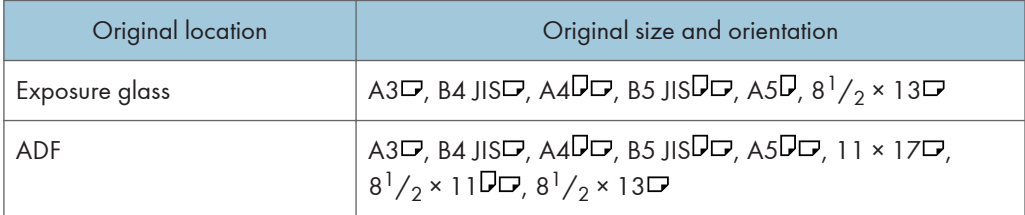

## **Example 1 (Mainly North America)**

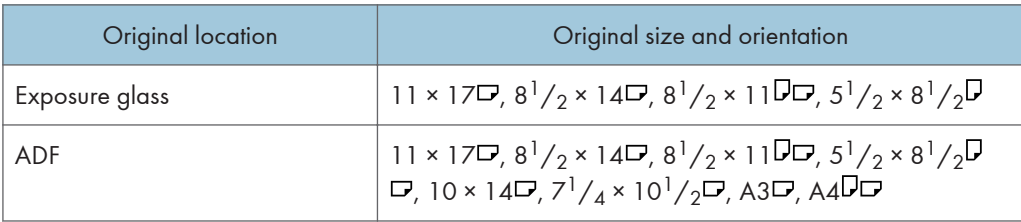

1. Select the paper size.

3

2. Press [Edit / Stamp].

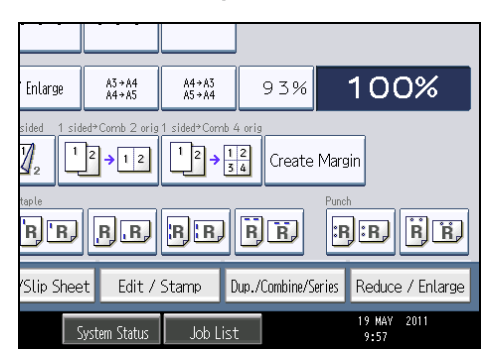

- 3. Press [Edit Image].
- 4. Press [Centring].
- 5. Press [OK].

## **D** Note

• Though the original is set to a different orientation from the paper loaded, the machine will not rotate the image by 90 degrees (Rotate Copy).

# Positive / Negative

Copies an image inverted.

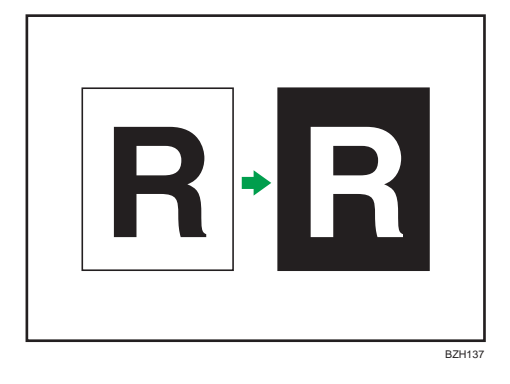
1. Press [Edit / Stamp].

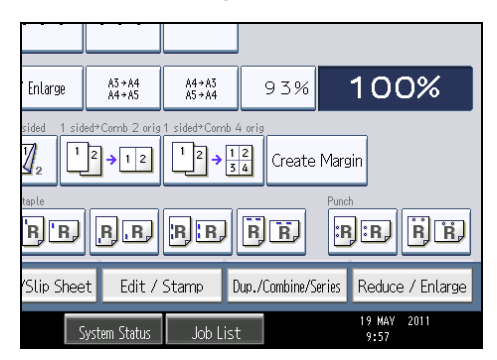

- 2. Press [Edit Image].
- 3. Press [Positive / Negative].
- 4. Press [OK].

## Series Copies

Separately copies the front and back of a 2-sided original or the two facing pages of a bound original onto two sheets.

**Almportant** 

## • You cannot use the Book  $\rightarrow$  1 Sided function from the ADF.

The following table shows the paper sizes for Book  $\rightarrow$  1 Sided when the reproduction ratio is 100%:

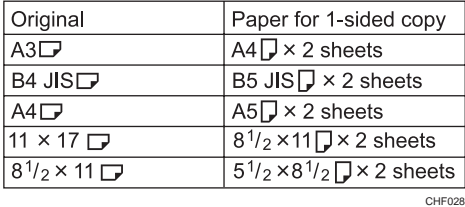

There are two types of Series Copies.

## Book  $\rightarrow$  1 Sided

You can make 1-sided copies from two facing pages of a bound original (book).

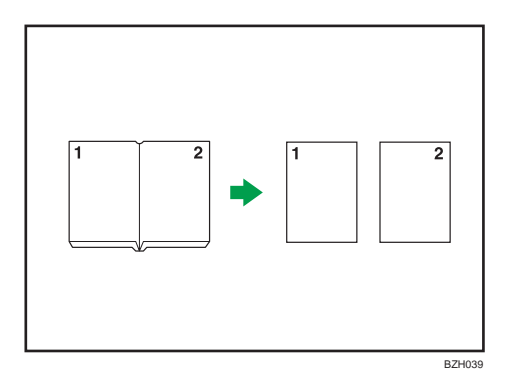

## 2 Sided  $\rightarrow$  1 Sided

You can make 1-sided copies from 2-sided originals.

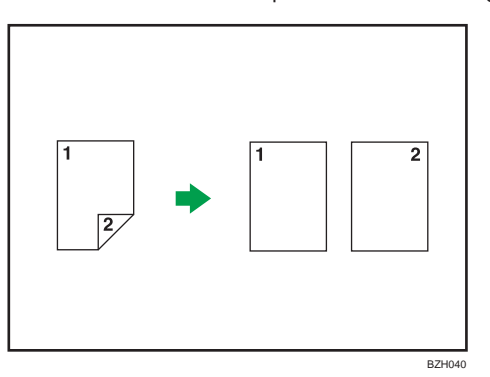

1. Press [Dup./Combine/Series].

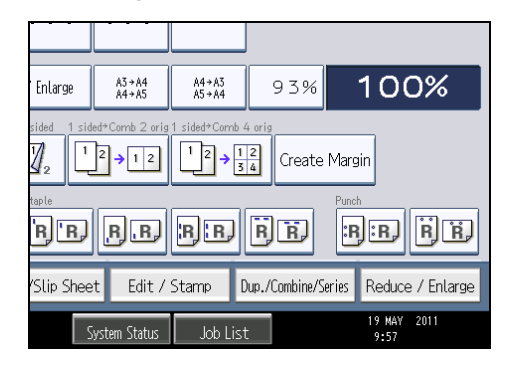

2. Press [Series].

3. Select [2 Sided  $\rightarrow$  1 Sided] or [Book  $\rightarrow$  1 Sided], and then press [OK].

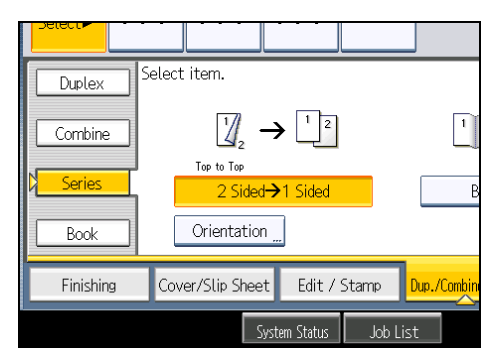

If you specified [2 Sided  $\rightarrow$  1 Sided], you can specify the orientation. For details, see "Originals and Copy Orientation".

#### **D**Note

• When placing originals on the exposure glass or in the ADF using Batch mode, press the  $[{\bf \#}]$  key after all originals have been scanned.

#### **E** Reference

• [p.65 "Originals and Copy Orientation"](#page-268-0)

## Booklet/Magazine

Copies two or more originals in page order.

#### **Almportant**

#### • You cannot use the bypass tray with this function.

The following table shows the paper sizes for Book  $\rightarrow$  2 Sided when the reproduction ratio is 100%:

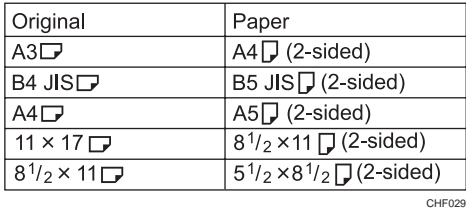

There are six types of Booklet/Magazine.

## 1 Sided  $\rightarrow$  Booklet

Make copies in page order for a folded booklet as shown.

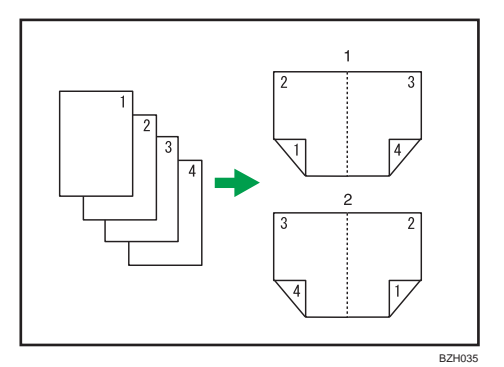

- 1. Open to left
- 2. Open to right

#### 2 Sided  $\rightarrow$  Booklet

Make 2-sided originals to copies in page order for a folded booklet as shown.

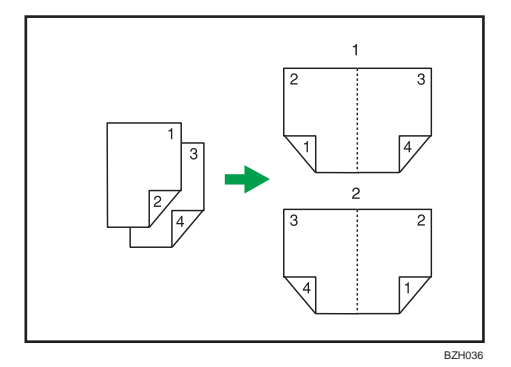

- 1. Open to left
- 2. Open to right

## 1 Sided  $\rightarrow$  Magazine

Copies two or more originals to make copies in page order when they are folded and stacked.

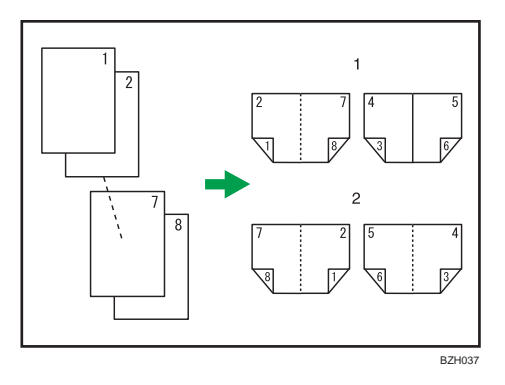

1. Open to left

#### 2. Open to right

## 2 Sided  $\rightarrow$  Magazine

Copies two or more originals of 2-sided to make copies in page order when they are folded and stacked.

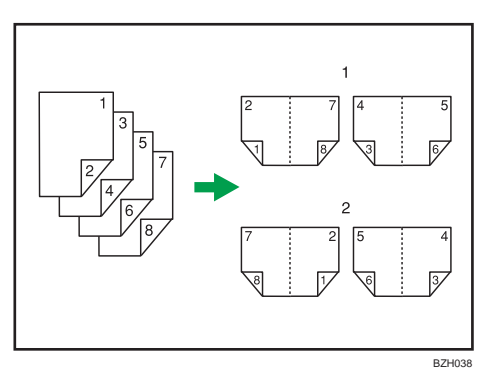

- 1. Open to left
- 2. Open to right

## Book  $\rightarrow$  2 Sided

Copies a two-page spread original onto one sheet with one page per side.

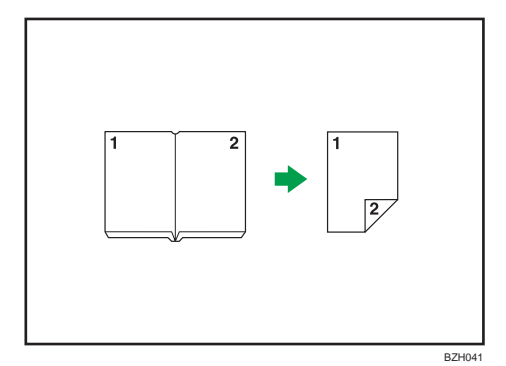

## Front&Back  $\rightarrow$  2 Sided

Copies each two-page spread original as it is onto both sides of a sheet.

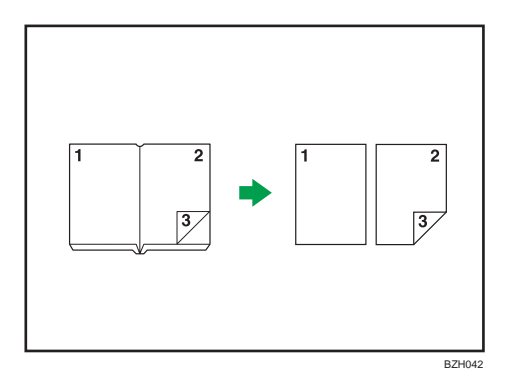

## How to fold and unfold copies to make a booklet

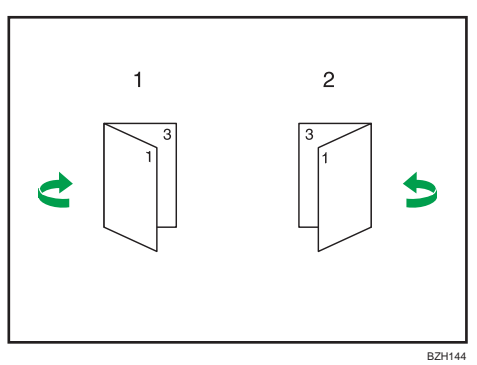

Fold a copy along the centerline, and open.

- 1. Open to left
- 2. Open to right

## How to fold and unfold copies to make a magazine

Fold and stack copies to make a magazine, and open.

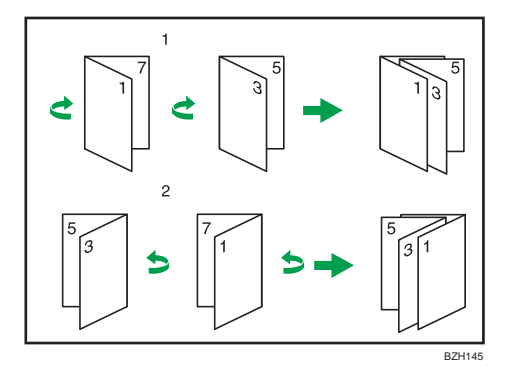

- 1. Open to left
- 2. Open to right

1. Press [Dup./Combine/Series].

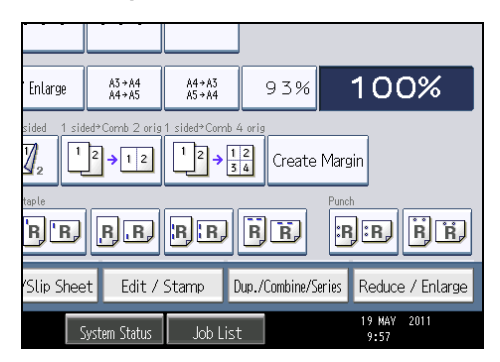

- 2. Press [Book].
- 3. Select a book type separately for the original ([1 Sided] or [2 Sided]) and copy ([Booklet] or [Magazine]), or select a book type from [Book  $\rightarrow$  2 Sided] and [Front&Back  $\rightarrow$  2 Sided].

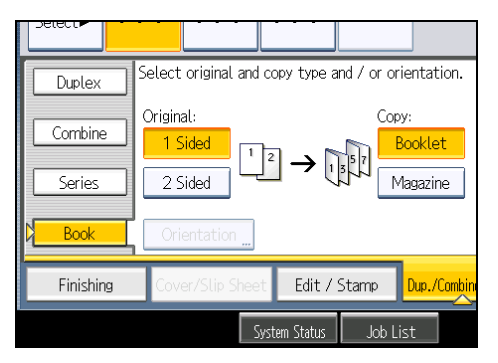

If you specified [2 Sided] for the original, [Book  $\rightarrow$  2 Sided], or [Front&Back  $\rightarrow$  2 Sided], you can specify the orientation of originals or copies. For details, see "Originals and Copy Orientation".

- 4. Press [OK].
- 5. Select the paper size.

#### **D** Note

- When placing originals on the exposure glass, or in the ADF using Batch mode, press the  $[\mathbf{\#}]$  key after all the originals have been scanned.
- The default setting for the orientation of Booklet and Magazine is [Open to Left]. You can change the default under Orientation: Booklet, Magazine in User Tools. For details, see "Edit".
- In the Booklet or Magazine mode, the machine sets the reproduction ratio automatically to meet the paper size and copies the originals together onto the paper.
- The machine selects reproduction ratios of between 25 and 400%.
- If the calculated ratio is under the minimum ratio, it is automatically adjusted to within available range. However, with some ratios, parts of the image might not be copied.
- If the orientation of originals is different from that of the copy paper, the machine will automatically rotate the image by 90 degrees to make copies properly.
- You cannot copy with originals different in size and orientation.
- If the number of originals scanned is less than a multiple of 4, the last page is copied blank.
- In Magazine mode, the copying may take some time after scanning originals.
- When the booklet finisher is installed, if you select Staple: Centre in Magazine mode, the machine staples and folds the paper in the center, then delivers the paper folded.

#### **E** Reference

- • [p.65 "Originals and Copy Orientation"](#page-268-0)
- [p.207 "Edit"](#page-410-0)

#### Covers

You can use this function to create cover sheets by adding additional pages of different paper, or copying existing pages onto different paper.

**A** Important

- Before using this function, select the trays for covers under Cover Sheet Tray in Tray Paper Settings. For details, see "System Settings", Network and System Settings Reference.
- You cannot specify the bypass tray as the Main Sheet Tray.
- When selecting [Copy], select whether the front and back covers are copied 1-sided or 2-sided.

The Covers function includes Front Cover and Front/Back Cover.

#### Front Cover

This function copies the first page of an original onto paper that has been specified for covers, or places a cover sheet before the first copy page.

• Copy

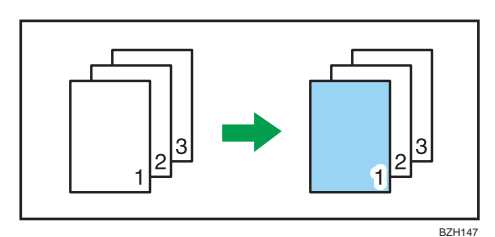

• Blank

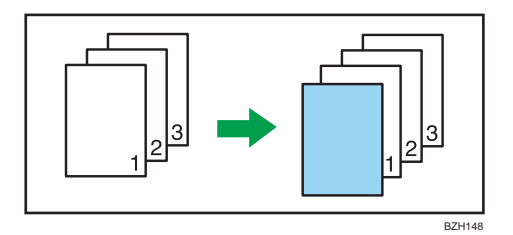

## Front/Back Cover

This function copies the first and last pages of an original onto paper that has been specified for covers, or places a cover sheet before the first copy page and after the last copy page.

• Copy

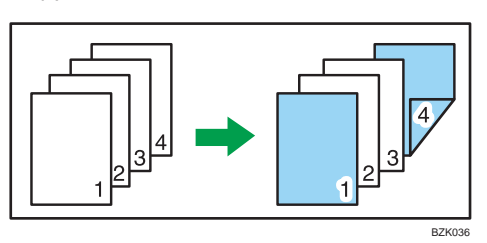

• Blank

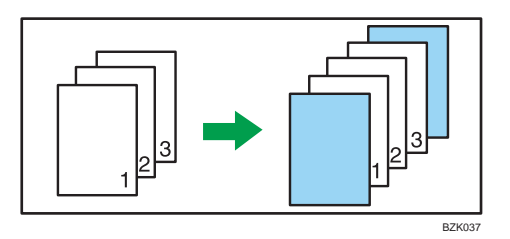

1. Press [Cover/Slip Sheet].

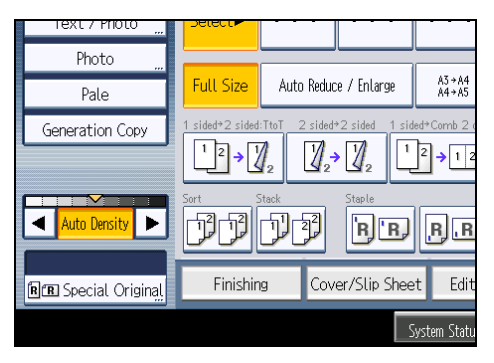

2. Select [Copy] or [Blank] for the cover sheet, and then press [OK].

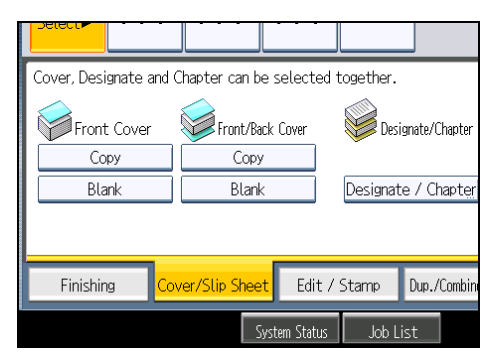

3. Select the main sheet tray that contains the paper to copy the originals.

#### **D** Note

- You cannot specify both Front Cover and Front/Back Cover at the same time.
- The cover sheets should be the same size and orientation as the main sheets.
- You can make a combined copy on the front cover sheet. For details about Front Cover Copy in Combine, see "Edit".
- If Blank mode is selected, the cover will not be counted as a copy.
- The settings made under Cover Sheet Tray in User Tools determine whether or not the front and back covers are duplex printed.
	- At Mode Selected... Settings made in Cover Sheet Tray will take priority.
	- Full Time... Settings made in Paper Type will take priority.

For details, see "System Settings", Network and System Settings Reference.

## **E** Reference

• [p.207 "Edit"](#page-410-0)

#### **Designate**

Use this function to have certain pages of your original copied onto designation sheets or to insert a designation sheet for each page specified.

• Copy

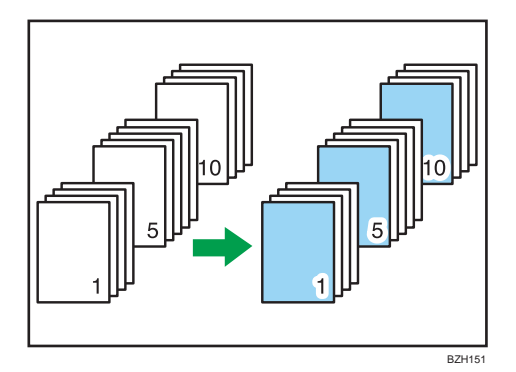

#### • Blank

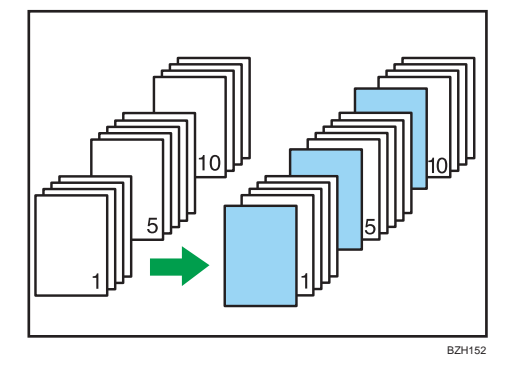

## **Almportant**

- You cannot specify the bypass tray as the Main Sheet Tray.
- Before using this function, select the tray for designation sheets under Slip Sheet Tray in User Tools. For details, see "System Settings", Network and System Settings Reference.
- 1. Press [Cover/Slip Sheet].

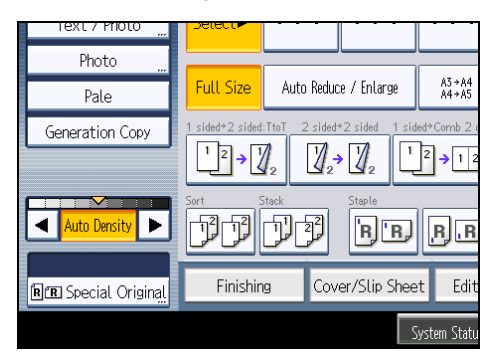

- 2. Press [Designate / Chapter].
- 3. Select [Designate: Copy] or [Designate: Blank].

4. Press the key to select the chapter number.

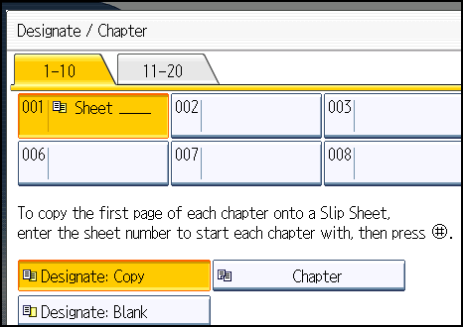

To select pages 11 to 20 (chapter), press [11-20].

- 5. Enter the page location of the first page of the chapter with the number keys, and then press the  $[#]$  key.
- 6. To specify another page location, repeat steps 3 to 5.

Up to 20 locations can be specified.

- 7. Select the main sheet tray that contains the paper to copy the originals.
- 8. After making all settings, press [OK] twice.

```
DNote
```
- To change the value you entered, press the key you want to change, and then enter a new value.
- The designation sheets should be the same size and orientation as the main sheets.
- If you select [Designate: Blank], the specified pages will be excluded from the copy count.
- When Duplex (1 Sided  $\rightarrow$  2 Sided) has been selected, specified pages will always be copied on the front of copies in the same way as in Chapters mode.

## **Chapters**

The page locations you specify with this function will appear on the front of copy sheets.

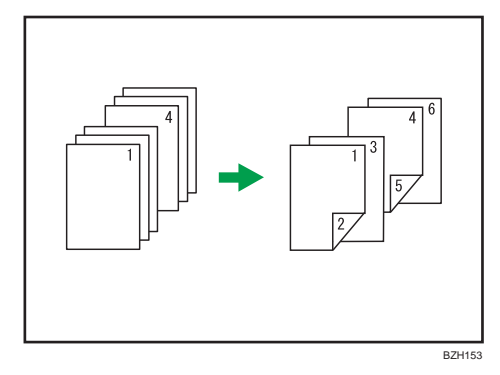

3

## **A** Important

- Before selecting this function, press [Dup./Combine/Series] and then select [1 Sided  $\rightarrow$  2 Sided] or [Combine].
- This function can be used only when you use the Duplex (1 Sided  $\rightarrow$  2 Sided) or Combine function.
- 1. Press [Cover/Slip Sheet].

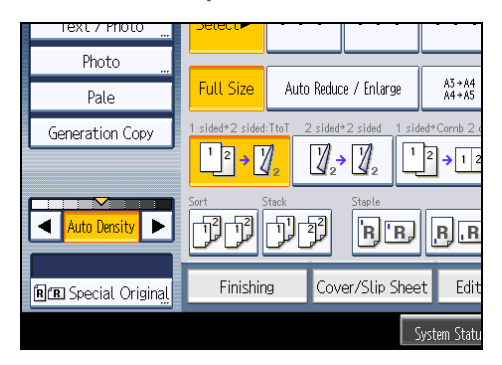

- 2. Press [Designate / Chapter].
- 3. Press [Chapter].
- 4. Press the key to select the chapter number.

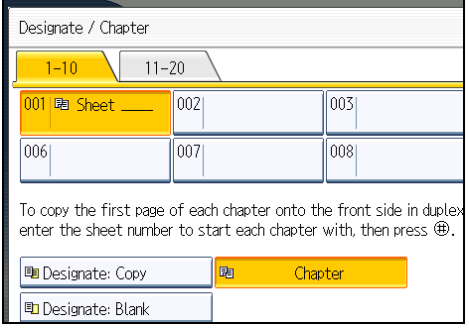

To select chapters 11 to 20, press [11-20].

5. Enter the page location of the first page of the chapter with the number keys, and then press the  $[#]$  key.

Up to 20 locations can be specified.

- 6. To specify another page location, repeat steps 4 to 5.
- 7. Select the main sheet tray that contains the paper to copy the originals.
- 8. After making all settings, press [OK] twice.

```
DNote
```
• To change the value you entered, press the key you want to change, and then enter a new value.

## Slip Sheet

Every time an original page changes, a slip sheet is inserted. You can also print on the inserted slip sheet.

Since a slip sheet is inserted for every page, you can protect printed surfaces. This function is useful in copying onto OHP transparencies.

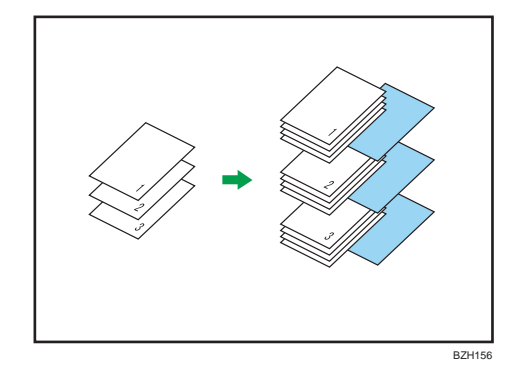

**A** Important

- If [1 Sided  $\rightarrow$  2 Sided] is set, cancel the setting.
- Before using this function, select the tray for slip sheets under Slip Sheet Tray in Tray Paper Settings. For details, see "System Settings", Network and System Settings Reference.

When copying onto OHP transparencies

• Copy

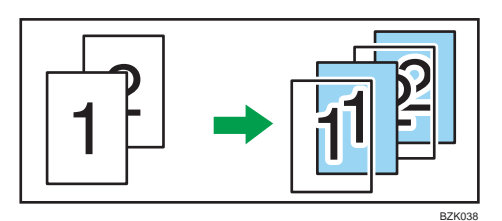

• Blank

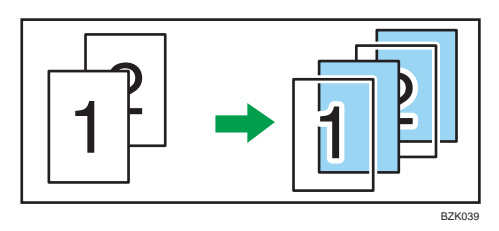

1. Press [Cover/Slip Sheet].

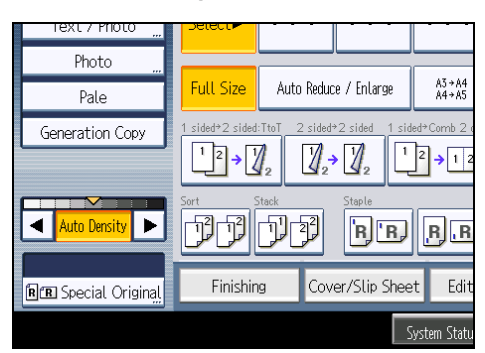

2. Select [Copy] or [Blank] for the slip sheets, and then press [OK].

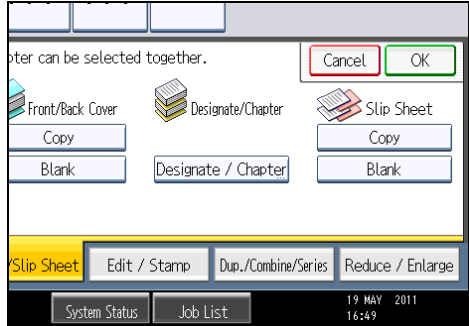

3. Select the main sheet tray that contains the paper to copy the originals.

When copying onto OHP transparencies, use tray 1 or the bypass tray.

#### **D**Note

- When loading OHP transparencies on tray 1 or the bypass tray, press the  $[#]$  key and select [OHP (Transparency)] in Paper Type. For details, see "Copying onto Special Paper from Tray 1" or "Copying onto Special Paper from the Bypass Tray".
- The slip sheets should be the same size and orientation as the copy paper or the OHP transparency.
- If you do not copy onto slip sheets, they are excluded from the number of copies counted.

## **E** Reference

- • [p.39 "Copying onto Special Paper from Tray 1"](#page-242-0)
- [p.50 "Copying onto Special Paper from the Bypass Tray"](#page-253-0)

3. Advanced Copying

## 173

# 4. Document Server

The Document Server enables you to store documents on the hard disk of this machine. Thus you can print them later applying necessary conditions.

# Relationship between Document Server and Other Functions

State of the Document Server varies depending on the function used.

#### Copier functions

- Storing method: Copy/Document Server
- List display: Available
- Printing: Available
- Transmission: Unavailable

#### Printer functions

- Storing method: Personal computer
- List display: Available
- Printing: Available
- Transmission: Unavailable

#### Facsimile functions

- Storing method: Fax
- List display: Available
- Printing: Available
- Transmission: Available

The data can be transferred by the facsimile feature. For details, see "Sending Stored Documents", Facsimile Reference.

#### Scanner functions

- Storing method: Scanner
- List display: Unavailable

When documents are stored with the scanner feature, you can confirm them from the scanner feature screen. For details, see "Displaying the List of Stored Files", Scanner Reference.

- Printing: Unavailable
- Transmission: Available

The data can be transferred by the scanner feature. For details, see "Sending a Stored File", Scanner Reference.

4

# Document Server Display

Explains the screens and icons displayed in the Document Server function.

#### Document Server initial display

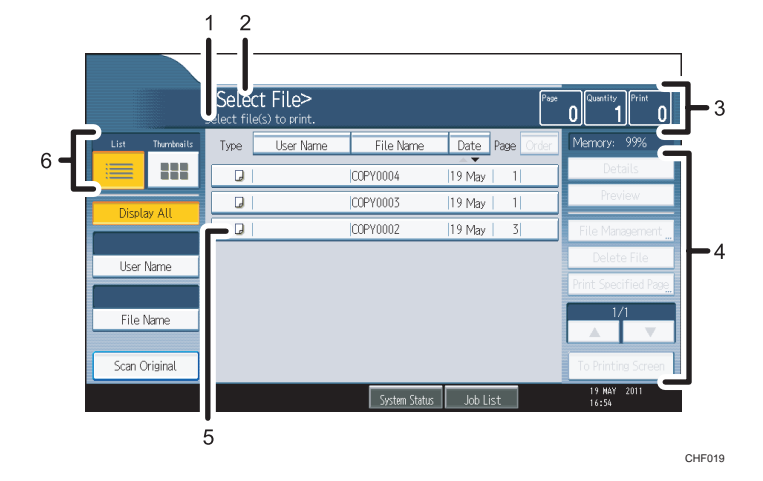

- 1. Displays operational status and messages.
- 2. Displays the title of the current screen.
- 3. Displays the numbers of originals stored into the memory, copies set, and copies made.
- 4. Displays keys for the operation.
- 5. Displays an icon that indicates the function used to store the document.
- 6. Displays keys for switching the display between list and thumbnails.

The following icons appear in the list of the Document Server to indicate the function used to store a document.

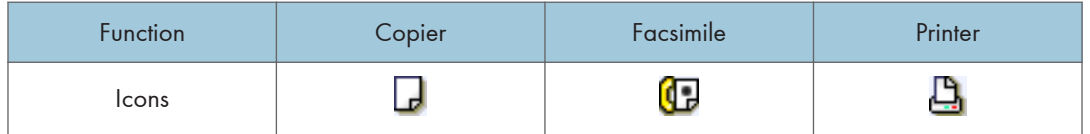

#### Thumbnail screen

In thumbnail view, miniature images of the stored documents are displayed. This is useful for checking a document's content.

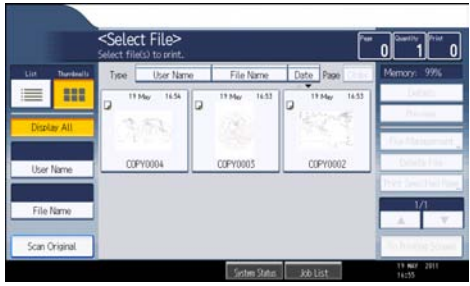

## **D**Note

• All the stored documents may not be displayed depending on the security function specified.

## Simplified Display

This section explains how to switch to the simplified display.

When you press the [Simplified Display] key, the screen changes from the initial display to the simplified display.

Letters and keys are displayed at a larger size, making operations easier.

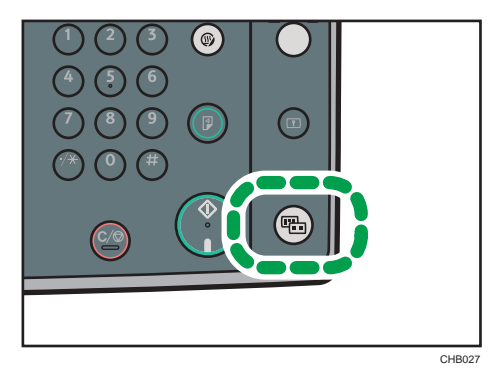

#### Simplified Document Server Screen

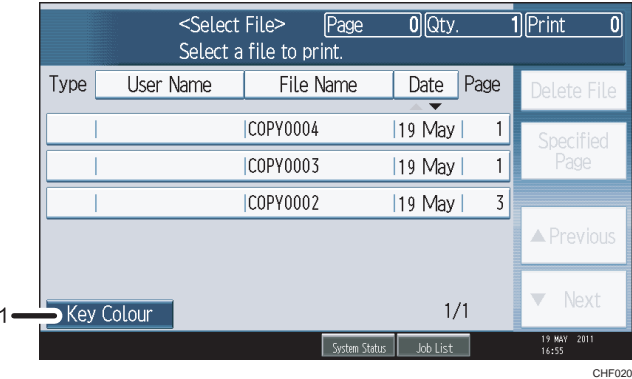

#### 1. [Key Colour]

Press to increase screen contrast by changing the color of the keys. This is available only for the simplified display.

#### **D** Note

- To return to the initial display, press the [Simplified Display] key again.
- Certain keys do not appear on the simplified display.

## Preview Display

This section explains the items that appear on the preview display and how to preview stored documents.

To preview stored documents, select the documents you want to preview on the Document Server initial display, and then press [Preview]. The preview display denotes the screen that allows confirming contents of the scanned documents.

#### Preview Display

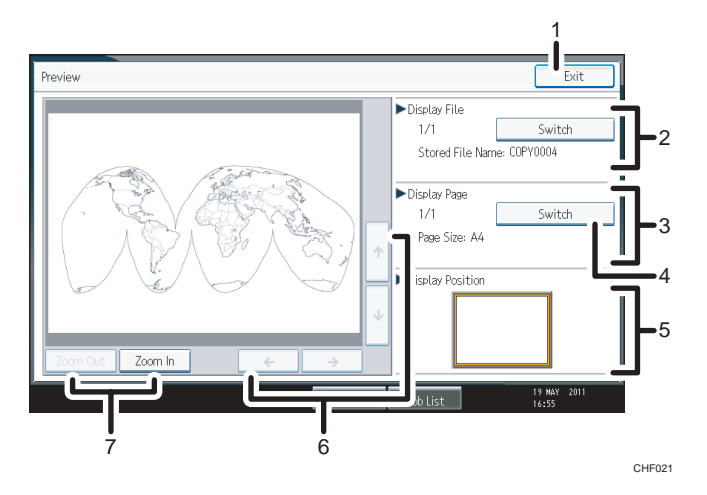

#### 1. [Exit]

Closes the preview display.

#### 2. Display File

Displays the file name.

If you have selected two or more files for preview, press [Switch] to switch between them.

#### 3. Display Page

Displays the page number of the currently displayed page, total number of pages, and page size.

#### 4. [Switch]

Flips the page of the selected file.

#### 5. Display Position

Indicates the location of the displayed preview image when the image is enlarged.

## 6.  $[\uparrow][\uparrow][\uparrow][\downarrow]$

Moves the display area in the direction indicated by the arrow.

#### 7. [Zoom Out], [Zoom In]

Scales the displayed page down or up.

## *D* Note

- When the preview is already selected from another function, the preview screen function may become unusable.
- The preview display is also not available when the paper size is larger than A3. If the image file is corrupt, store it again.

4

## Using the Document Server

The following describes how to use the Document Server.

## Storing Data

The following describes the procedure for storing documents on the Document Server.

#### **Almportant**

- Data stored in the machine might be lost if some kind of failure occurs. The manufacturer shall not be responsible for any damage resulting from loss of data.
- Be careful not to let anyone know your password, especially when entering a password or recording it. Keep any record of your password in a secure place.
- Avoid using a single number or consecutive numbers for a password such as "0000" or "1234", since the numbers like this are easy to guess, so using them will not provide a worthwhile level of security.
- A document accessed with a correct password remains selected even after operations are complete, and it can be accessed by other users. After the operation, be sure to press the [Clear Modes] key to cancel the document selection.
- The user name registered to a stored document in the Document Server is to identify the document creator and type. It is not to protect confidential documents from others.
- When turning on the fax transmission or scanning by the scanner, make sure that all other operations are ended.

#### File Name

A document name such as "COPY0001" and "COPY0002" is automatically attached to the scanned document. You can change the document name.

#### User Name

You can register a user name to identify the user or user group that stored the documents. To assign it, select the user name registered in the Address Book, or enter the name directly.

#### Password

To prevent unauthorized printing, you can set a password for any stored document. A protected document can only be accessed if its password is entered. If a password is set for the documents, the key icon appears next to the documents.

1. Press the [Document Server] key.

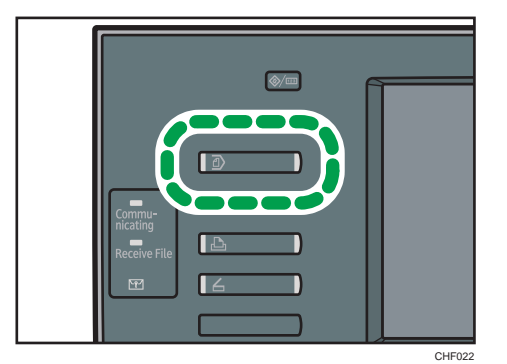

2. Press [Scan Original].

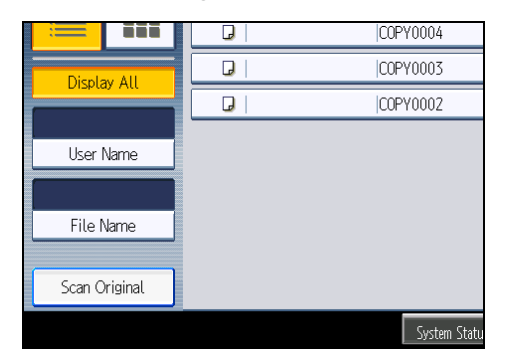

- 3. Enter a user name, file name, and password, if necessary. When not changing a file name, the name will be automatically set.
- 4. Set the original.
- 5. Specify the original scanning conditions.
- 6. Press the [Start] key.

The original is scanned. The document is saved in the Document Server.

#### **D**Note

- Enter the password in the range of four and eight digits.
- To stop scanning, press the [Clear/Stop] key. To restart a paused scanning job, press [Continue] in the confirmation display. To delete saved images and cancel the job, press [Stop]. The original placed in the ADF will be ejected.
- If a password is set, the key icon appears on the left side of the file name.
- After scanning, a list of stored documents will be displayed. If the list does not appear, press [Finish Scanning].
- Data stored in the Document Server is set to be deleted after three days (72 hours) by the factory default. You can specify the period after which the stored data is deleted automatically under Auto

Delete File in Document Server in User Tools. See "System Settings", Network and System Settings Reference.

- If you do not want stored documents to be automatically deleted, select [Off] in Auto Delete File in Document Server before storing a document. If you select [On] later, data stored after will be automatically deleted.
- When storing another document in the Document Server after storing a document from the copy feature, be sure that its copy is completed.
- If the ADF cannot detect the size of an original automatically, the scan will be made at the closest available size.
- Depending on the security setting, [Access Privileges] may appear instead of [User Name]. For details about specifying [Access Privileges], consult the administrator.
- For details about how to enter text, see "Entering Text", About This Machine.

#### Specifying a user name

You can specify a user name for the stored file.

- 1. Press [Scan Original].
- 2. Press [User Name].

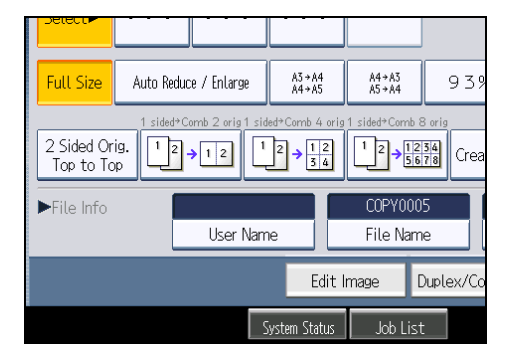

A list of user names appears.

3. Select a user name, and then press [OK].

The user names shown are names that were registered in the Address Book. To specify a name not shown in the display, press [Manual Entry], and then enter a user name.

## Specifying a file name

You can change the name of a stored document.

1. Press [Scan Original].

2. Press [File Name].

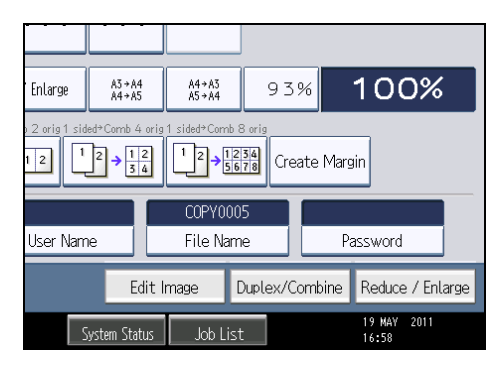

The soft keyboard appears.

- 3. Press [Delete All] to delete automatically generated document name. Pressing [Backspace] allows you to delete up to any desired position.
- 4. Enter a document name, and then press [OK].

#### *D* Note

• You can enter up to 20 characters for a document name. In the list, however, up to 16 characters are displayed as the document name. If above limits are exceeded, the list will display up to 15 characters for the document name.

## Specifying a password

You can specify a password for the stored document.

- 1. Press [Scan Original].
- 2. Press [Password].

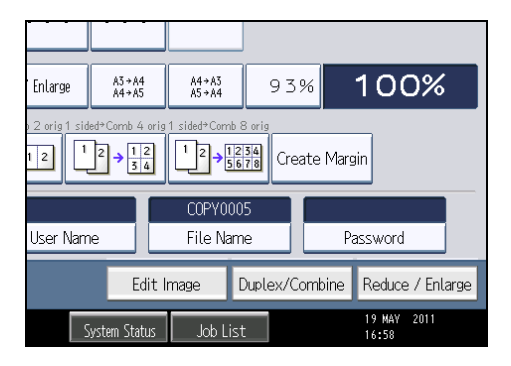

3. Enter a password with the number keys, and then press [OK].

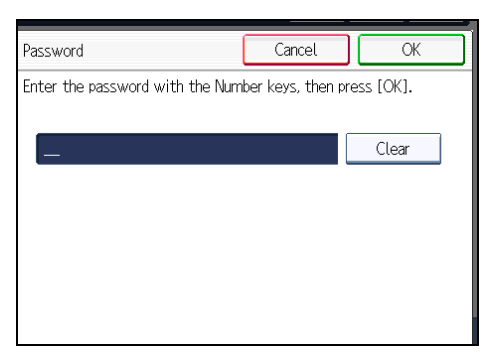

You can use four to eight digits for the password.

4. For double-check, enter the password again, and then press [OK].

## Changing the User Name of a Stored Document

You can change the user name for a stored document.

1. Select the document whose user name you want to change.

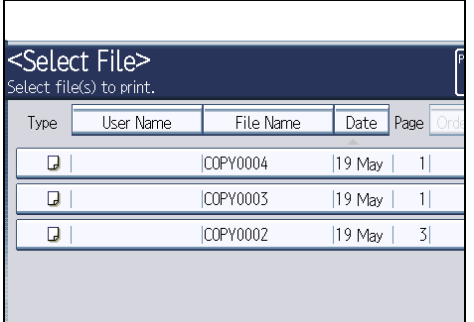

If a password is set, enter it, and then press [OK].

2. Press [File Management].

3. Press [Change User Name].

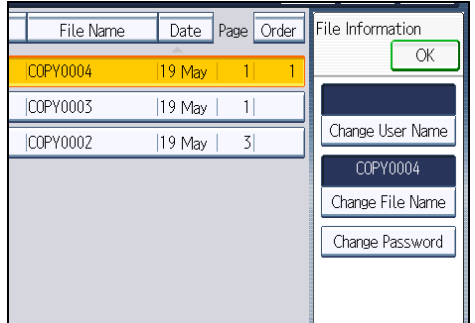

- 4. Enter a new user name, and then press [OK].
- 5. Press [OK].

#### **D**Note

- To cancel the selection, press the selected (highlighted) key.
- Depending on the security setting, [Access Privileges] may appear instead of [User Name]. For details about specifying [Access Privileges], consult the administrator.
- For details about how to enter text, see "Entering Text", About This Machine.

## Changing the File Name of a Stored Document

You can change the file name of a stored document.

1. Select the document whose name you want to change.

If a password is set, enter it, and then press [OK].

- 2. Press [File Management].
- 3. Press [Change File Name].

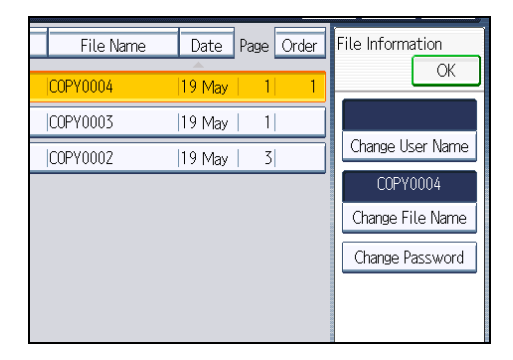

- 4. Enter a new file name, and then press [OK].
- 5. Press [OK].

## 4

#### **D**Note

- To cancel the selection, press the selected (highlighted) key.
- Depending on the security setting, [Access Privileges] may appear instead of [User Name]. For details about specifying [Access Privileges], consult the administrator.
- For details about how to enter text, see "Entering Text", About This Machine.

## Changing the Password of a Stored Document

You can change the password of a stored document.

1. Select the document whose password you want to change.

If a password is set, enter it, and then press [OK].

- 2. Press [File Management].
- 3. Press [Change Password].

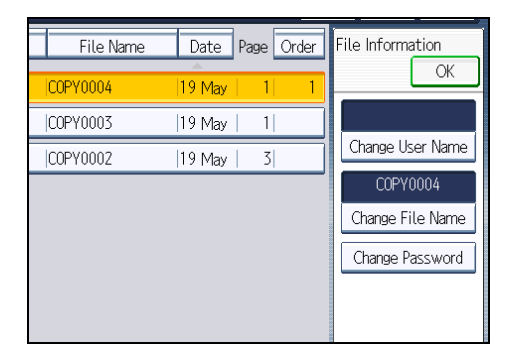

- 4. Enter a new password, and then press [OK].
- 5. For double-check, enter the password again and then press [OK].
- 6. Press [OK].

#### **D** Note

- To cancel the selection, press the selected (highlighted) key.
- Depending on the security setting, [Access Privileges] may appear instead of [User Name]. For details about specifying [Access Privileges], consult the administrator.
- For details about how to enter text, see "Entering Text", About This Machine.

## Checking the Details of a Stored Document

You can confirm the details of a stored document.

<span id="page-388-0"></span>1. Select the document whose details are to be displayed.

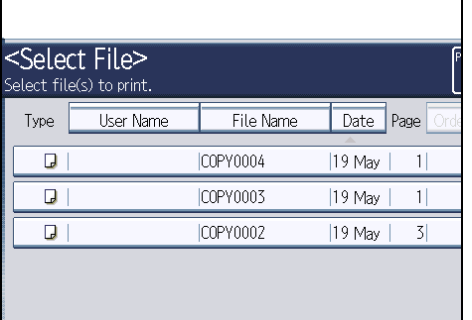

If a password is set, enter it, and then press [OK].

2. Press [Details].

Details of the document will be displayed.

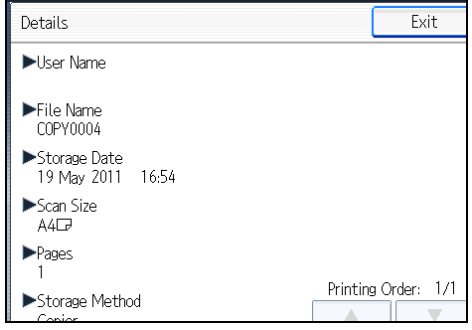

**D** Note

- If you have selected two or more documents, press  $[•]$  or  $[•]$  to view their information.
- To cancel the selection, press the selected (highlighted) key.
- Pressing [Exit] restores the document selection screen.

## Searching for Stored Documents

Searches for stored documents by user name or file name.

You can rearrange the currently chronologically ordered documents in any desired order.

#### Searching by file name

Searches for stored documents by file name.

#### Searching by user name

Searches for stored documents by user name.

4

#### *D* Note

- Web Image Monitor enables searching and reordering of stored documents from computers.
- For details about Web Image Monitor, see Help of Web Image Monitor.
- For details about how to enter text, see "Entering Text", About This Machine.

## Searching by file name

Searches for stored documents by file name.

1. Press [File Name].

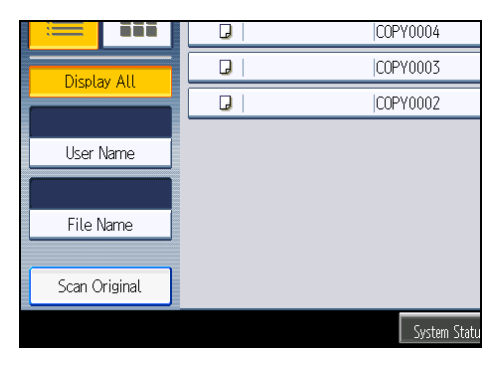

2. Enter the document name to be searched, and then press [OK].

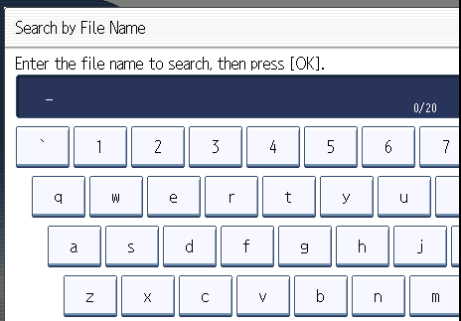

Document names that match completely from the starting character will be searched and displayed on the screen.

**D**Note

• Pressing [Display All] displays all stored documents.

#### Searching by user name

Searches for stored documents by user name.

1. Press [User Name].

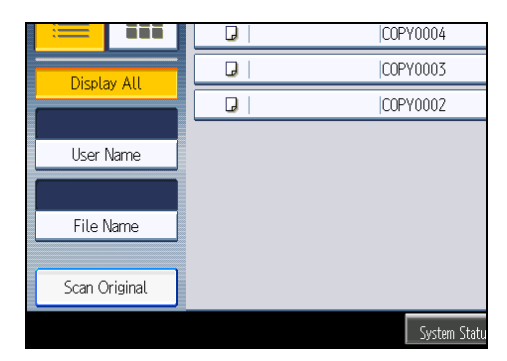

- 2. When specifying a registered user name, select it.
- 3. When the user name is not registered, press [Manual Entry], and then enter it from the input screen to be displayed. Then press [OK].

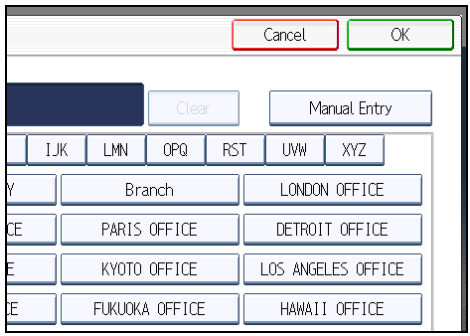

4. Press [OK].

User names that match completely from the starting character will be searched and displayed on the screen.

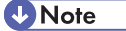

• Pressing [Display All] displays all stored documents.

## Printing Stored Documents

Prints stored documents.

Web Image Monitor allows you to print documents stored in the Document Server from your computer.

1. Select a document to be printed.

If a password is set, enter it, and then press [OK].

2. When printing two or more documents at a time, repeat step 1.

Up to 30 documents can be printed.

3. When specifying printing conditions, press [To Printing Screen].

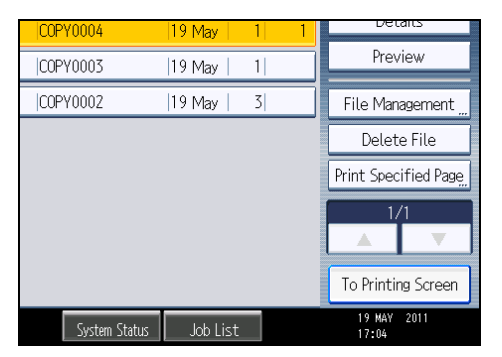

The printing condition screen will appear. The user name, file name, and printing order of the document will be displayed.

4. Enter the number of print copies with the number keys.

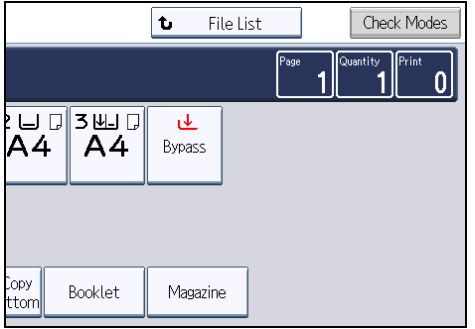

The maximum quantity that can be set is 999. The default quantity is 99.

5. Press the [Start] key.

Printing will be started.

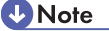

- You can search the target document using [User Name] or [File Name] situated in the left side of the screen. For details about searching the target document, see "Searching for Stored Documents".
- You can sort the documents by user name, file name, or creation date. Press the item to be used for the sorting on the top of the list.
- To cancel the selection, press the selected (highlighted) key.
- Some of the selected documents may not be printed due to the difference in the size or resolution.
- When changing the printing order, cancel the highlight and then specify the order correctly.
- Pressing the [Clear Modes] key cancels every selection.
- Pressing [Order] displays the selected documents in the printing order.
- The copy and printer features hold the specified printing conditions after the operation is over and apply them at the next printing. The facsimile features do not have the function of storing the printing conditions.
- When two or more documents are specified, the printing conditions are stored on the first document but not on the succeeding documents.
- Following settings are available for the printing conditions. For respective printing results, see "Basic Copying" and "Advanced Copying".
	- Paper tray
	- The number of prints
	- 2 Sided Copy (Top to Top, Top to Bottom), Booklet, Magazine
	- Finishing (Sort / Rotate Sort / Stack / Staple / Punch)
	- Cover/Slip Sheet (Front Cover, Front/Back Cover, Designate / Chapter, Slip Sheet)
	- Edit / Stamp (Margin Adj., Stamp)
- When printing two or more copies while selecting the Sort function, you can confirm the finish by printing only one copy. For details about sample print function, see "Sample print".
- When printing two or more documents at a time, you can print them as a single continuous document by specifying the order of their printing.
- When printing two or more documents at a time, the printing conditions set for the first document are applied to all the remaining documents.
- When two or more documents are selected, press  $[$ <sup> $\blacktriangle$ </sup>  $]$   $[$ <sup> $\blacktriangledown$ </sup> to confirm the user name, document name and printing order of the document.
- Pressing [File List] restores the document selection screen.
- The Stamp function is not specifiable to the documents being stored from the facsimile features.
- You can change the maximum print quantity under Max. Copy Quantity in User Tools. For details about Max. Copy Quantity, see "General Features".
- Web Image Monitor allows you to print a document stored in the Document Server from your computer. For the Web Image Monitor starting procedure, see "Displaying Stored Documents with Web Image Monitor".

## **E** Reference

- • [p.185 "Searching for Stored Documents"](#page-388-0)
- [p.191 "Sample print"](#page-394-0)
- • [p.194 "Displaying Stored Documents with Web Image Monitor"](#page-397-0)
- • [p.201 "General Features"](#page-404-0)

4

#### Interrupting a print job

Interrupts a print job.

- 1. Press the [Clear/Stop] key.
- 2. Press [Stop].

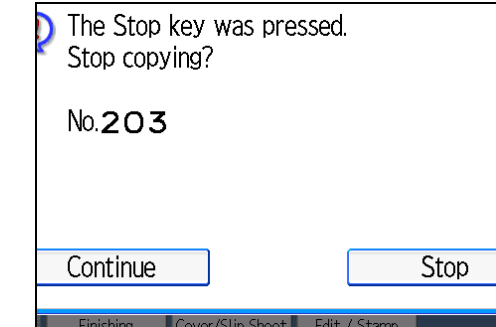

#### Changing the number of print copies while printing is in progress

You can change the number of sets during printing.

Important

- This function can be used only when the Sort function is selected in the printing conditions.
- 1. Press the [Clear/Stop] key.
- 2. Press [Change Quantity].
- 3. Enter the number of sets anew with the number keys.

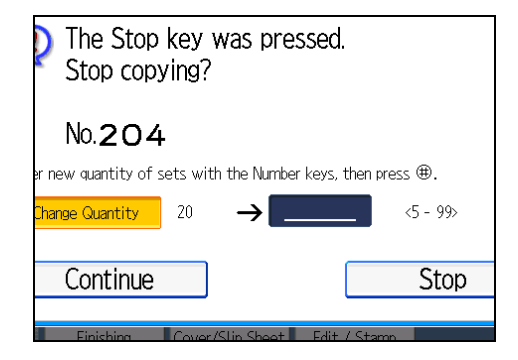

- 4. Press the  $[H]$  key.
- 5. Press [Continue].

Printing will be resumed.

<span id="page-394-0"></span>**D**Note

• The number of sets you can enter in step 3 differs depending on when the [Clear/Stop] key is pressed.

#### Sample print

When the number of sets is massive, you can print a single set in advance to check the printing order and the printing conditions of the selected documents.

#### **A** Important

- This function can be used only when the Sort function is selected in the printing conditions.
- 1. Select the document to be printed.

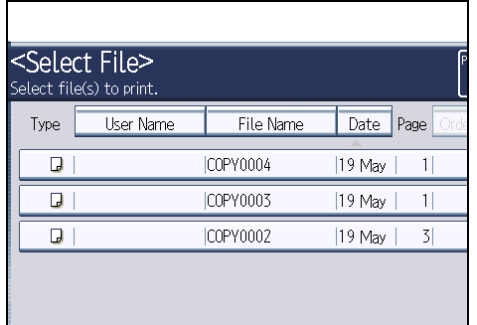

If a password is set, enter it, and then press [OK].

- 2. Press [To Printing Screen].
- 3. Enter the number of print copies with the number keys.
- 4. Select [Sort] or [Rotate Sort].
- 5. Press the [Sample Copy] key. Only one set will be printed.
- 6. Press [Continue].

Printing will be resumed.

#### **D** Note

• To cancel the printing, press [Suspend]. The print screen will appear, enabling to set another item.

## Printing the first page

In order to confirm the print results, you can print the first page alone of the document selected on the Select File screen.

When two or more documents are selected, the first page of the respective documents is printed.

1. Select the document to be printed.

If a password is set, enter it, and then press [OK].

- 2. Press [Print Specified Page].
- 3. Press [1st Page].

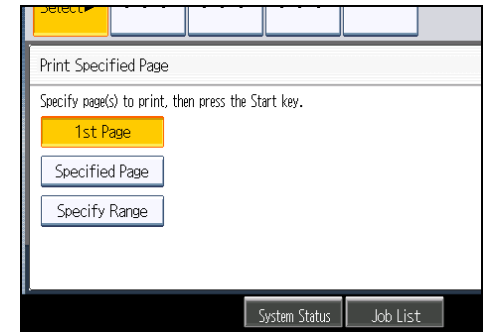

4. Press the [Start] key.

## Printing a specified page

You can print the specified page alone of the document selected on the Select File screen.

1. Select the document to be printed.

If a password is set, enter it, and then press [OK].

- 2. Press [Print Specified Page].
- 3. Press [Specified Page].
- 4. Specify the page to be printed with the number keys, and then press  $[#].$

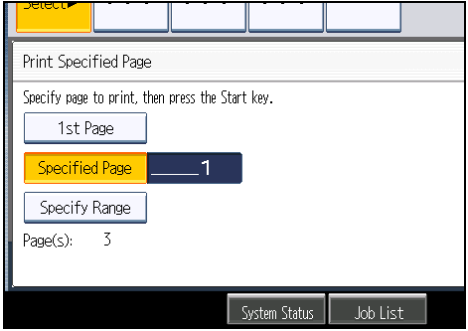

5. Press the [Start] key.

**D** Note

• To change the value you entered, press the key you want to change, and then enter a new value.
#### <span id="page-396-0"></span>Printing a specified range

You can print the pages in the specified range alone of the document selected on the Select File screen.

1. Select the document to be printed.

If a password is set, enter it, and then press [OK].

- 2. Press [Print Specified Page].
- 3. Press [Specify Range].
- 4. Specify the printing start page with the number keys, and then press  $[#].$

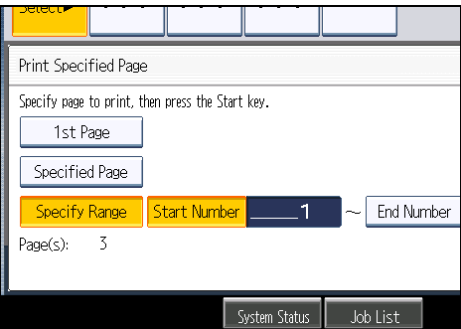

- 5. Specify the printing end page with the number keys, and then press  $[\#]$ .
- 6. Press the [Start] key.

**D**Note

• To change the value you entered, press the key you want to change, and then enter a new value.

## Deleting a Stored Document

Deletes a stored document.

**Almportant** 

- The Document Server can store up to 3000 documents. As the number of stored documents reaches the limit, storing of a new document becomes unavailable. Thus, you should delete unnecessary documents as much as practicable.
- 1. Select the document to be deleted.

If a password is set, enter it, and then press [OK].

<span id="page-397-0"></span>2. Press [Delete File].

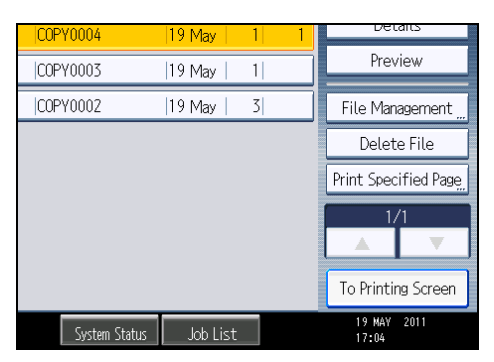

3. Press [Yes].

#### **D**Note

- You can delete all documents stored in the Document Server under Delete All Files in Document Server in User Tools. For details about Delete All Files in Document Server, see "System Settings", Network and System Settings Reference.
- It is also possible to select two or more documents and delete them.
- You can search the target document using [File Name] or [User Name] situated in the left side of the screen.
- You can sort the documents by user name, file name, or creation date. Press the item to be used for the sorting on the top of the list.
- When you could not identify the target document from the document name, print the first page alone of the document in order to confirm the print results.
- To cancel the selection, press the selected (highlighted) key.
- Web Image Monitor allows you to delete a document stored in the Document Server from your computer. For details about how to start Web Image Monitor, see "Displaying Stored Documents with Web Image Monitor".

#### **E** Reference

• p.194 "Displaying Stored Documents with Web Image Monitor"

## Displaying Stored Documents with Web Image Monitor

You can display stored documents in the Document Server on the computer screen with Web Image Monitor.

- 1. Start a Web browser.
- 2. Enter "http://(IPv4 address, IPv6 address or host name of this machine)/" in the address bar.

When entering an IPv4 address, do not begin segments with zeros.

<span id="page-398-0"></span>For example: If the address is "192.168.001.010", you must enter it as "192.168.1.10" to connect to the machine.

The top page of Web Image Monitor will be displayed.

3. Click [Document Server].

The list of documents in the Document Server will be displayed.

4. Click of the document you want to confirm.

Information of the document will be displayed.

5. Confirm contents of the document.

**D** Note

- You can change the format of the list. Click the  $\Xi$  (Thumbnails),  $\Pi$  (Icons), or  $\Xi$  (Details).
- When you want to enlarge the preview display, click [Enlarge Image].

### Downloading Stored Documents with Web Image Monitor

You can download stored documents to the computer with Web Image Monitor.

**A** Important

- The file format converter is required if you want to download documents saved under the copy or printer function.
- 1. Start a Web browser.
- 2. Enter "http://(IPv4 address, IPv6 address or host name of this machine)/" in the address bar.

When entering an IPv4 address, do not begin segments with zeros.

For example: If the address is "192.168.001.010", you must enter it as "192.168.1.10" to connect to the machine.

The top page of Web Image Monitor will be displayed.

3. Click [Document Server].

The list of documents in the Document Server will be displayed.

- 4. Click of the document you want to download.
- 5. Select the format for the file you want to download, and then click [Download]. The data will be downloaded.
- 6. Click [OK].

```
DNote
```
• You can change the format of the list. Click the  $\mathbb{E}$  (Thumbnails),  $\mathbb{E}$  (Icons), or  $\equiv$  (Details).

4

- <span id="page-399-0"></span>• You can select [JPEG] only for files that are full color or gray scale and compressed using the scanner function.
- If you are using Internet Explorer 8, downloading will be slower than with other browsers. To download faster with Internet Explorer 8, open the browser's [Internet Options] menu and register the machine's URL as a trusted site. Then disable SmartScreen filter for trusted sites. For details about these settings, see the Internet Explorer 8 Help files.

# Registering Frequently Used Functions for Printing Stored Documents from the Document Server

You can store frequently used Document Server print job settings in the machine memory and recall them for future use.

The settings you can store are as follows:

- The number of prints
- 2 Sided Copy, Booklet, Magazine
- Finishing (Sort, Rotate Sort, Stack, Staple, Punch)
- Cover/Slip Sheet (Front Cover, Front/Back Cover, Designate / Chapter, Slip Sheet)
- Edit / Stamp (Margin Adj., Stamp)

For details about how to store these settings, see "Registering Frequently Used Functions".

#### **E** Reference

• [p.98 "Registering Frequently Used Functions"](#page-301-0)

### Changing the Default Functions of the Document Server's Initial Display

You can configure the settings of the initial document print screen or the initial scan original screen.

The initial document print screen appears when [To Printing Screen] on the document selection screen is pressed. The initial scan original screen appears when [Scan Original] on the document selection screen is pressed.

The functions you can specify as the default functions of the initial screens are as follows:

• Initial document print screen

Finishing, Cover/Slip Sheet, Edit / Stamp, 2 Sided Copy, Booklet, Magazine, number of prints

• Initial scan original screen

Original Type, Density, Special Original, Original Orientation, Edit Image, Duplex/Combine, Reduce / Enlarge, paper tray

For details about how to configure the default functions displayed on the initial document print screen, see "Changing the Default Functions of the Copy's Initial Display".

To configure the default functions displayed on the initial scan original screen, press the [Program] key and then press [Program].

# **E** Reference

• [p.102 "Changing the Default Functions of the Copy's Initial Display"](#page-305-0)

4

4. Document Server

# <span id="page-402-0"></span>5. Copier and Document Server Features

This chapter describes user tools in the Copier / Document Server Features menu.

# Accessing User Tools

This section describes how to access User Tools menu.

User Tools allow you to change or set defaults.

#### **D**Note

- Operations for system settings differ from normal operations. Always quit User Tools when you have finished. For details about how to end User Tools, see "Quitting User Tools".
- Any changes you make with User Tools remain in effect even if the main power switch or operation switch is turned off, or the [Energy Saver] or [Clear Modes] key is pressed.

#### **E** Reference

• [p.200 "Quitting User Tools"](#page-403-0)

# Changing Default Settings

This section describes how to change the settings of User Tools.

#### **Almportant**

- If the Administrator Authentications Management is specified, contact your administrator.
- 1. Press the [User Tools/Counter] key.

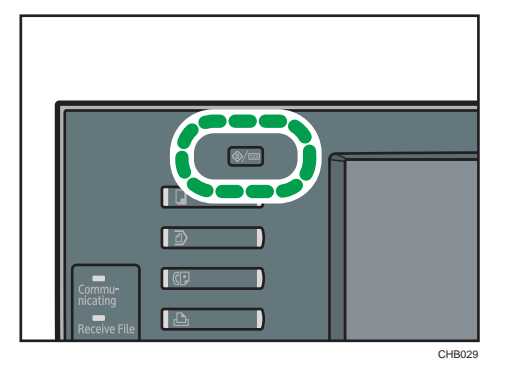

- 2. Press [Copier / Document Server Features].
- 3. Select the user tool you want to change.
- 4. Change settings by following instructions on the display, and then press [OK].

<span id="page-403-0"></span>**D**Note

• To cancel changes made to settings and return to the initial display, press the [User Tools/Counter] key.

# Quitting User Tools

This section describes how to quit the settings of User Tools.

1. Press the [User Tools/Counter] key.

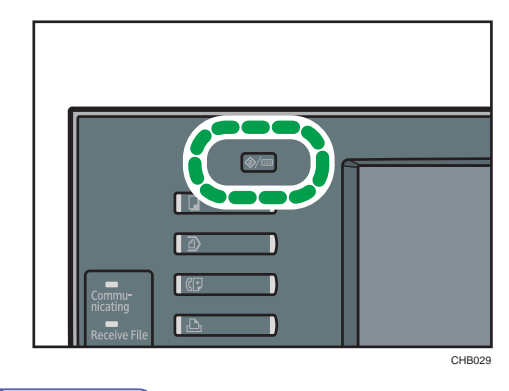

**U**Note

• You can also quit User Tools by pressing [Exit].

# <span id="page-404-0"></span>General Features

This section describes the user tools in the General Features menu under Copier / Document Server Features.

#### Auto Image Density Priority

You can set whether Auto Image Density is "On" or "Off" when the machine is turned on, reset, or modes are cleared.

Default for "Photo": [Off]

Default for "Non-photo": [On]

#### Original Photo Type Priority

You can specify which original photo type has priority when you select "Text / Photo" or "Photo".

Default for "Text / Photo": [Printed Photo]

Default for "Photo": [Printed Photo]

#### Original Type Display

You can have the original types shown on the initial display.

### Default: [Display]

If you select "Hide", the display is as below.

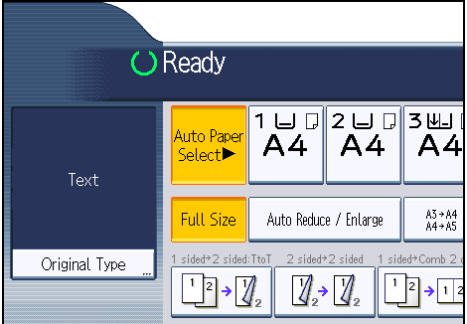

#### Paper Display

You can choose to have the available paper trays and sizes shown on the initial display.

### Default: [Display]

If you select "Hide", the display is shown as below.

<span id="page-405-0"></span>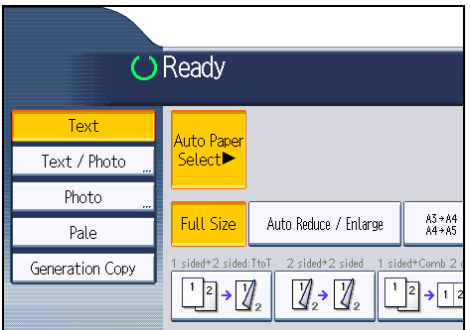

When you cancel [Auto Paper Select], the sizes of paper loaded in the trays are displayed.

#### Original Orientation in Duplex Mode

You can set the orientation of the originals when copying two-sided originals.

#### Default: [Top to Top]

#### Copy Orientation in Duplex Mode

You can set the orientation of the copies when making two-sided copies.

#### Default: [Top to Top]

#### Max. Copy Quantity

The maximum copy quantity can be set between 1 and 999.

#### Default: [99 sheet(s)]

#### Auto Tray Switching

If you load paper of the same size in two or more trays, the machine automatically shifts to the other when the first tray runs out of paper (when Auto Paper Select is selected). This function is called "Auto Tray Switching". This setting specifies whether to use Auto Tray Switching or not.

#### Default: [With Image Rotation]

• With Image Rotation

Use to copy when using the Auto Tray Switching function.

• Without Image Rotation

Only copies with Auto Tray Switching if you load paper of the same size and in the same orientation in two or more trays. If the paper is not the same size and in the same orientation, copying is interrupted and the message that prompts you to add paper to the tray will be displayed.

• Off

When a paper tray runs out of paper, copying is interrupted and the message that prompts you to add paper to the tray will be displayed.

#### Alert Sound: Original left on Exposure Glass

You can set whether to use a buzzer to alert you when you forget to remove an original.

#### <span id="page-406-0"></span>Default: [On]

If Panel Key Sound of General Features (System Settings) during system settings is set to "Off", this function is invalidated even if it is set to "On".

#### Job End Call

You can set whether to generate a buzzer sound ("pi") when a copy is completed.

If Panel Key Sound of General Features (System Settings) is "Lowest", "Low", "Medium", or "High", the machine beeps to notify you that it did not complete a job for reasons such as copying was interrupted, the paper tray ran out of paper, or a paper jam occurred.

Default: [On]

#### Customize Function: Copier

You can assign up to six frequently-used functions to Copy Function keys.

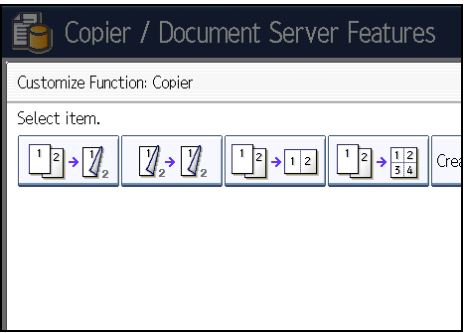

Default for "Customize Function: Copier 1": [1 sided  $\rightarrow$  2 sided: TtoT]

Default for "Customize Function: Copier 2": [2 sided  $\rightarrow$  2 sided]

Default for "Customize Function: Copier 3": [1 sided  $\rightarrow$  Comb 2 orig]

Default for "Customize Function: Copier 4": [1 sided  $\rightarrow$  Comb 4 orig]

Default for "Customize Function: Copier 5": [Create Margin]

Default for "Customize Function: Copier 6": [Off]

#### Customize Function: Document Server Storage

You can assign up to six frequently-used functions for scanning documents on the Document Server Storage keys.

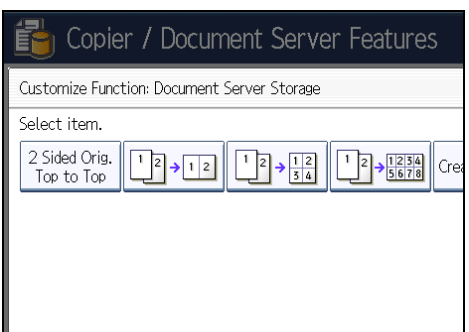

Default for "Customize Function: Document Server Storage 1": [2 Sided Orig. Top to Top] Default for "Customize Function: Document Server Storage 2": [1 sided  $\rightarrow$  Comb 2 orig] Default for "Customize Function: Document Server Storage 3": [1 sided → Comb 4 orig] Default for "Customize Function: Document Server Storage  $4$ ": [1 sided  $\rightarrow$  Comb 8 orig] Default for "Customize Function: Document Server Storage 5": [Create Margin] Default for "Customize Function: Document Server Storage 6": [Off]

# Reproduction Ratio

This section describes the user tools in the Reproduction Ratio menu under Copier / Document Server Features.

#### Shortcut Reduce/Enlarge

You can register up to three frequently used reduce/enlarge ratios other than the fixed reduce/ enlarge ratio and have them shown on the initial display.

You can also change registered reduce/enlarge ratios.

When you select [User Reduce/Enlarge Ratio], the ratio can be set from 25 to 400%, using the number keys.

**Example 3 (Eds)** Region A (mainly Europe and Asia)

Default for "F1": [71%]

Default for "F2": [141%]

Default for "F3": [93%]

**EXECUTE:** (mainly North America)

Default for "F1": [73%]

Default for "F2": [155%]

Default for "F3": [93%]

#### Reproduction Ratio

You can specify the enlargement and reduction ratios that appear if [Reduce / Enlarge] is pressed on the copier screen.

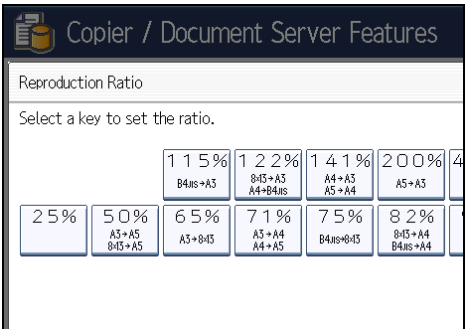

*M* Region **A** (mainly Europe and Asia)

- 25%
- A3  $\rightarrow$  A5, 8  $\times$  13  $\rightarrow$  A5 (50%)
- A3  $\rightarrow$  8 × 13 (65%)
- A3  $\rightarrow$  A4, A4  $\rightarrow$  A5 (71%)
- B4 JIS  $\rightarrow$  8 × 13 (75%)
- $\bullet$  8 × 13  $\rightarrow$  A4, B4 JIS  $\rightarrow$  A4 (82%)
- 93%
- $\bullet$  B4 JIS  $\rightarrow$  A3 (115%)
- $\bullet$  8 × 13  $\rightarrow$  A3, A4  $\rightarrow$  B4 JIS (122%)
- A4  $\rightarrow$  A3, A5  $\rightarrow$  A4 (141%)
- A5  $\rightarrow$  A3 (200%)
- 400%
- User Reduce/Enlarge Ratio (25 400%)

**Example 3 (Mainly North America)** 

- 25%
- 11 × 17  $\rightarrow$  5<sup>1</sup>/<sub>2</sub> × 8<sup>1</sup>/<sub>2</sub> (50%)
- 11 × 17  $\rightarrow$  8<sup>1</sup>/<sub>2</sub> × 11 (65%)
- 11 × 15  $\rightarrow$  8<sup>1</sup>/<sub>2</sub> × 11 (73%)
- $8^{1}/_{2} \times 14 \rightarrow 8^{1}/_{2} \times 11$  (78%)
- $8^{1}/_{2} \times 13 \rightarrow 8^{1}/_{2} \times 11$  (85%)
- 93%
- $8^{1}/2 \times 14$   $\rightarrow$  11 × 17 (121%)
- $8^{1}/2 \times 11 \rightarrow 11 \times 17$  (129%)
- $5^{1}/_{2} \times 8^{1}/_{2} \rightarrow 8^{1}/_{2} \times 14$  (155%)
- $5^{1}/_{2} \times 8^{1}/_{2} \rightarrow 11 \times 17$  (200%)
- $400%$
- User Reduce/Enlarge Ratio (25 400%)

#### Reduce/Enlarge Ratio Priority

You can set the ratio with priority when [Reduce / Enlarge] is pressed.

Default:

**(D)** Region A (mainly Europe and Asia)

#### [71%]

**(1) Region B (mainly North America)** 

#### [65%]

#### Ratio for Create Margin

You can set a reduce/enlarge ratio when registering Create Margin in a shortcut key.

Enter a ratio using number keys (in the range of 90 to 99%).

Default: [93%]

# <span id="page-410-0"></span>**Edit**

This section describes the user tools in the Edit menu under Copier / Document Server Features. Enter the width of the binding margin with the number keys as follows:

- *MRegion* (mainly Europe and Asia)
	- 0 30 mm (in increments of 1 mm)
- *MRegion* **B** (mainly North America)
	- 0.0<sup>-</sup> 1.2 inches (in increments of 0.1 inches)

Enter the width of the erased margin with the number keys as follows:

• *MRegion* (mainly Europe and Asia)

2 99 mm (in increments of 1 mm)

- $\bigoplus$  Region  $\mathbf B$  (mainly North America)
	- 0.1 <sup>-</sup> 3.9 inches (in increments of 0.1 inches)

An image of approximately 1.5 mm (0.06 inches) will not be displayed as the width of the separation line, when specifying solid or broken lines.

#### Front Margin: Left / Right

Specify left and right margins on the front side of copies in Margin Adjustment mode.

Default:

Region A (mainly Europe and Asia)

### [Left: 5 mm]

**(f)** Region **B** (mainly North America)

[Left: 0.2 inch]

#### Back Margin: Left / Right

Specify left and right margins on the back side of copies in Margin Adjustment mode.

Default:

**Example 3 (Eds** (mainly Europe and Asia)

### [Right: 5 mm]

**Example 3 (mainly North America)** 

[Right: 0.2 inch]

#### Front Margin: Top / Bottom

Specify top and bottom margins on the front side of copies in Margin Adjustment mode.

Default:

**(f)** Region A (mainly Europe and Asia)

Edit

### <span id="page-411-0"></span> $[T / B: 0$  mm]

**(f)** Region **B** (mainly North America)

#### [T / B: 0.0 inch]

#### Back Margin: Top / Bottom

Specify top and bottom margins on the back side of copies in Margin Adjustment mode.

Default:

Region A (mainly Europe and Asia)

#### $[T / B: 0$  mm]

**EXECUTE:** (mainly North America)

#### [T / B: 0.0 inch]

# 1 Sided  $\rightarrow$  2 Sided Auto Margin: TtoT

In 1 sided  $\rightarrow$  2 sided Duplex mode, you can specify the margins on the back side.

The margin is set to the same value of "Back Margin: Left / Right".

Default:

Region A (mainly Europe and Asia)

#### [Right: 5 mm]

**Example 3 (mainly North America)** 

#### [Right: 0.2 inch]

#### 1 Sided  $\rightarrow$  2 Sided Auto Margin: TtoB

In 1 sided  $\rightarrow$  2 sided Duplex mode, you can specify the margins on the back side.

The value set for "Back Margin: Top / Bottom" is used.

Default:

**(f)** Region A (mainly Europe and Asia)

#### $[T / B: 0$  mm

**Example 3 (mainly North America)** 

### [T / B: 0.0 inch]

### Erase Border Width

Specify the width for erasing border.

Default:

**Example 3 (Eds** (mainly Europe and Asia)

#### [10 mm]

**(f)** Region **B** (mainly North America)

#### [0.4 inch]

#### <span id="page-412-0"></span>Erase Original Shadow in Combine

In Combine mode, you can specify whether to erase a 3 mm, 0.1 inches boundary margin around all four edges of each original.

Default: [On]

#### Erase Centre Width

Specify the width of the erased center margins with this function.

Default:

**EURED A (mainly Europe and Asia)** 

#### [10 mm]

**EXECUTE:** (mainly North America)

### [0.4 inch]

#### Front Cover Copy in Combine

You can make a combined copy on the front cover sheet when you select Front Cover mode.

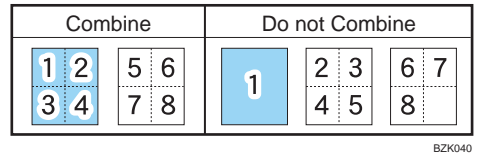

### Default: [Combine]

#### Copy Order in Combine

You can set the copy order in Combine mode to From Left to Right or From Top to Bottom.

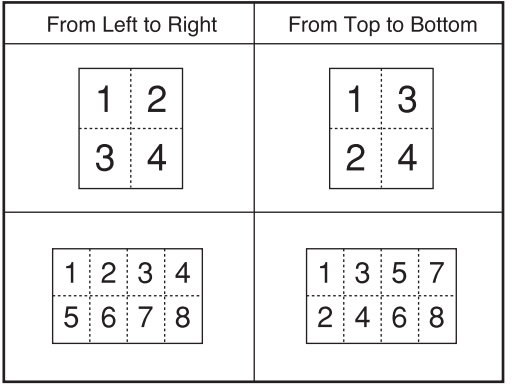

BZK041

#### Default: [From Left to Right]

#### Orientation: Booklet, Magazine

Select the opening orientation of copies made using Booklet or Magazine mode.

#### Default: [Open to Left]

5

#### <span id="page-413-0"></span>Copy on Designating Page in Combine

Specify whether to make a combined copy on the inserted slip sheets in Designate / Chapter mode.

#### Default: [Combine]

#### Image Repeat Separation Line

You can select a separation line using the Image Repeat function from: None, Solid, Broken A, Broken B, or Crop Marks.

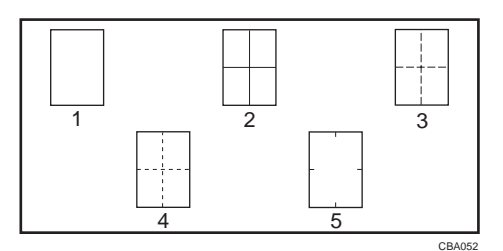

- 5
- 1. None 2. Solid
- 3. Broken A
- 4. Broken B
- 5. Crop Marks

#### Default: [None]

Selecting solid or broken lines might produce a blank area of approximately 1.5 mm (0.06 inches) in width along the separation line.

#### Double Copies Separation Line

You can select a separation line using the Double Copies function from: None, Solid, Broken A, Broken B, or Crop Marks.

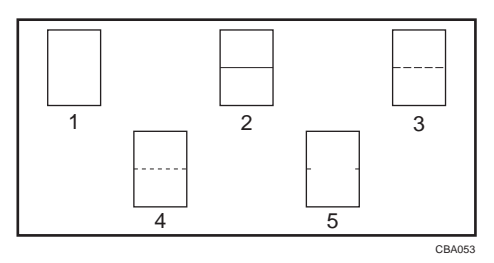

- 1. None
- 2. Solid
- 3. Broken A
- 4. Broken B
- 5. Crop Marks

#### Default: [None]

Selecting solid or broken lines might produce a blank area of approximately 1.5 mm (0.06 inches) in width along the separation line.

#### Separation Line in Combine

You can select a separation line using the Combine function from: None, Solid, Broken A, Broken B, or Crop Marks.

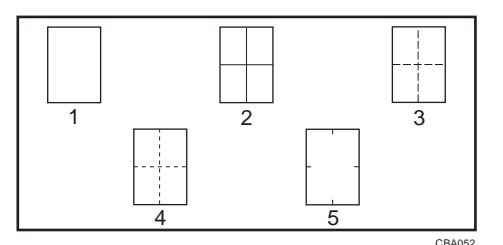

- 1. None
- 2. Solid
- 3. Broken A
- 4. Broken B
- 5. Crop Marks

#### Default: [None]

Selecting solid or broken lines might produce a blank area of approximately 1.5 mm (0.06 inches) in width along the separation line.

5

# <span id="page-415-0"></span>**Stamp**

This section describes the user tools in the Stamp menu under Copier / Document Server Features.

### Background Numbering

This section describes the user tools in the Background Numbering menu under Stamp.

#### Size

You can set the size of the numbers.

Default: [Normal]

#### **Density**

You can set the density of the numbers.

#### Default: [Normal]

# Preset Stamp

This section describes the user tools in the Preset Stamp menu under Stamp.

#### Stamp Language

You can select the language of the message printed in Stamp mode.

• English, German, French, Italian, Spanish, Dutch, Portuguese, Polish, Czech, Swedish, Finnish, Hungarian, Norwegian, Danish, Russian, Japanese, Simplified Chinese, Traditional Chinese, Hangul, Catalan, Turkish

#### Default: [English]

#### Stamp Priority

You can select the stamp type given priority when [Preset Stamp] is pressed.

#### Default: [COPY]

#### Stamp Format

Specify how each of stamps is printed.

• Stamp Position

Specify where to print the stamp.

- Default: [Top Right]
- Adjust Stamp Position

You can adjust the print position of the stamp within the available ranges shown below.

 $\bigoplus$  Region  $\bigtriangleup$  (mainly Europe and Asia)

"Top Left"  $T/B: 4 - 144$  mm,  $L/R: 4 - 144$  mm "Top Centre" T/B: 4 <sup>-</sup> 144 mm, L/R: 72 <sup>-</sup> 72 mm "Top Right"  $T/B: 4 - 144$  mm,  $L/R: 4 - 144$  mm "Centre Left" T/B: 72 <sup>-</sup> 72 mm, L/R: 4 <sup>-</sup> 144 mm "Centre" T/B: 72 <sup>-</sup> 72 mm, L/R: 72 <sup>-</sup> 72 mm "Centre Right" T/B: 72 <sup>-</sup> 72 mm, L/R: 4 <sup>-</sup> 144 mm "Bottom Left" T/B:  $4 - 144$  mm, L/R:  $4 - 144$  mm "Bottom Centre"  $T/B: 4 - 144$  mm,  $L/R: 72 - 72$  mm "Bottom Right" T/B:  $4 - 144$  mm, L/R:  $4 - 144$  mm **Example 3 (mainly North America)** "Top Left"  $T/B$ : 0.1  $-5.7$  inches,  $L/R$ : 0.1  $-5.7$  inches "Top Center"  $T/B$ : 0.1  $-5.7$  inches,  $L/R$ : 2.8  $-2.8$  inches "Top Right"  $T/B$ : 0.1  $-5.7$  inches,  $L/R$ : 0.1  $-5.7$  inches "Center Left"  $T/B$ : 2.8 <sup>-</sup> 2.8 inches, L/R: 0.1 <sup>-</sup> 5.7 inches "Center"  $T/B$ : 2.8  $-$  2.8 inches,  $L/R$ : 2.8  $-$  2.8 inches "Center Right"  $T/B$ : 2.8  $-$  2.8 inches,  $L/R$ : 0.1  $-$  5.7 inches "Bottom Left" T/B: 0.1  $-$  5.7 inches, L/R: 0.1  $-$  5.7 inches "Bottom Center"  $T/B$ : 0.1 <sup>-</sup> 5.7 inches,  $L/R$ : 2.8 <sup>-</sup> 2.8 inches "Bottom Right"  $T/B$ : 0.1  $-$  5.7 inches,  $L/R$ : 0.1  $-$  5.7 inches

• Size

You can set the size of the stamp.

Default: [1 X]

• Density

You can set the pattern used to print the stamp.

#### Default: [Normal]

• Normal

The stamp is printed on the image. You cannot check which parts will overlap.

• Lighter

The image can be seen through the stamp.

• Lightest

The image appears even clearer than in the Lighter setting.

• Page to Stamp

You can have the stamp printed on the first page or all pages.

#### Default: [All Pages]

# User Stamp

This section describes the user tools in the User Stamp menu under Stamp.

#### Program / Delete Stamp

You can register, change, or delete user stamps.

You can register up to four custom stamps with your favorite designs.

For details about how to program the user stamp, see "User Stamp".

#### Stamp Format:1 4

Specify how each of registered user stamps 1 to 4 is printed.

• Stamp Position

Specify where to print the user stamp.

#### Default: [Top Right]

• Adjust Stamp Position

You can adjust the position of the user stamp within the available ranges shown below.

 $\bigoplus$  Region  $\bigtriangleup$  (mainly Europe and Asia)

"Top Left"  $T/B: 4 - 144$  mm,  $L/R: 4 - 144$  mm

"Top Centre" T/B: 4 <sup>-</sup> 144 mm, L/R: 72 <sup>-</sup> 72 mm

"Top Right" T/B:  $4 - 144$  mm, L/R:  $4 - 144$  mm

"Centre Left" T/B: 72 <sup>-</sup> 72 mm, L/R: 4 <sup>-</sup> 144 mm

"Centre" T/B: 72 <sup>-</sup> 72 mm, L/R: 72 <sup>-</sup> 72 mm

"Centre Right" T/B: 72 <sup>-</sup> 72 mm, L/R: 4 <sup>-</sup> 144 mm

"Bottom Left"  $T/B$ :  $4 - 144$  mm,  $L/R$ :  $4 - 144$  mm

"Bottom Centre"  $T/B$ :  $4 - 144$  mm,  $L/R$ :  $72 - 72$  mm

"Bottom Right" T/B:  $4 - 144$  mm, L/R:  $4 - 144$  mm

**Example 3 (mainly North America)** 

"Top Left" T/B: 0.1 - 5.7 inches, L/R: 0.1 - 5.7 inches

"Top Center"  $T/B$ : 0.1  $-$  5.7 inches,  $L/R$ : 2.8  $-$  2.8 inches

"Top Right"  $T/B$ : 0.1  $-5.7$  inches,  $L/R$ : 0.1  $-5.7$  inches

"Center Left"  $T/B$ : 2.8  $-$  2.8 inches,  $L/R$ : 0.1  $-$  5.7 inches

"Center"  $T/B$ : 2.8 <sup>-</sup> 2.8 inches,  $L/R$ : 2.8 <sup>-</sup> 2.8 inches

"Center Right"  $T/B$ : 2.8  $-$  2.8 inches,  $L/R$ : 0.1  $-$  5.7 inches

"Bottom Left"  $T/B$ : 0.1  $-$  5.7 inches,  $L/R$ : 0.1  $-$  5.7 inches

<span id="page-418-0"></span>"Bottom Center"  $T/B$ : 0.1 <sup>-</sup> 5.7 inches,  $L/R$ : 2.8 <sup>-</sup> 2.8 inches "Bottom Right"  $T/B$ : 0.1  $-$  5.7 inches,  $L/R$ : 0.1  $-$  5.7 inches

• Page to Stamp

Sets whether to print the stamp on all pages or only the first page.

# Default: [All Pages]

# **E** Reference

• [p.128 "User Stamp"](#page-331-0)

# Date Stamp

This section describes the user tools in the Date Stamp menu under Stamp.

#### Format

You can select the date format for Date Stamp mode.

Default:

*Region* (mainly Europe and Asia)

#### [DD / MM / YYYY]

**EXECUTE:** (mainly North America)

#### [MM / DD / YYYY]

#### Font

You can select the date stamp font.

#### Default: [Font 1]

#### Size

You can set the date stamp size.

Default: [Auto]

#### Superimpose

You can have the date stamp printed in white when it overlaps black parts of the image.

Default: [Off]

#### Stamp Setting

Specify how the date stamp is printed.

• Stamp Position

Specify where to print the date stamp.

- Default: [Top Left]
- Adjust Stamp Position

<span id="page-419-0"></span>You can adjust the position of the date stamp within the available ranges shown below.

 $\bigoplus$  Region  $\bigtriangleup$  (mainly Europe and Asia)

"Top Left"  $T/B$ :  $4 - 144$  mm,  $L/R$ :  $4 - 144$  mm

"Top Centre"  $T/B: 4 - 144$  mm,  $L/R: 72 - 72$  mm

"Top Right"  $T/B$ :  $4 - 144$  mm,  $L/R$ :  $4 - 144$  mm

"Bottom Left"  $T/B$ :  $4 - 144$  mm,  $L/R$ :  $4 - 144$  mm

"Bottom Centre"  $T/B: 4 - 144$  mm,  $L/R: 72 - 72$  mm

"Bottom Right"  $T/B: 4 - 144$  mm,  $L/R: 4 - 144$  mm

**Region B (mainly North America)** 

"Top Left" T/B: 0.1 - 5.7 inches, L/R: 0.1 - 5.7 inches

"Top Center"  $T/B$ : 0.1  $-$  5.7 inches,  $L/R$ : 2.8  $-$  2.8 inches

"Top Right"  $T/B$ : 0.1  $-$  5.7 inches,  $L/R$ : 0.1  $-$  5.7 inches

"Bottom Left"  $T/B$ : 0.1  $-$  5.7 inches, L/R: 0.1  $-$  5.7 inches

"Bottom Center"  $T/B$ : 0.1  $-$  5.7 inches,  $L/R$ : 2.8  $-$  2.8 inches

"Bottom Right"  $T/B$ : 0.1  $-$  5.7 inches,  $L/R$ : 0.1  $-$  5.7 inches

Sets whether to print the stamp on all pages or only the first page.

#### Default: [All Pages]

• Page to Stamp

### Page Numbering

This section describes the user tools in the Page Numbering menu under Stamp.

#### Stamp Format

You can select the page number format given priority when [Page Numbering] is pressed.

#### Default: [P1,P2...]

#### Font

You can select the font in Page Numbering mode.

#### Default: [Font 1]

#### Size

You can set the size of the stamp printed in Page Numbering mode.

Default: [Auto]

#### Duplex Back Page Stamping Position

You can set the position of the duplex back page number printed in Duplex mode.

#### Default: [Opposite Position]

5

#### Page Numbering in Combine

You can set page numbering when using the Combine function and the Page Numbering function together.

Default: [Per Original]

#### Stamp on Designating Slip Sheet

You can select whether or not to print the page number onto slip sheets when using the Designate function set to "Copy" and the Page Numbering function together.

Default: [Off]

#### Stamp Position

Specify how each of stamps is printed.

• Stamp Position

Specify where to print the stamp.

Default for the patterns of "P1,P2...", "1/5,2/5...", "P.1,P.2...", and "1,2...": [Top Right]

Default for the patterns of "-1-,-2-..." and "1-1,1-2...": [Bottom Centre]

• Adjust Stamp Position

You can adjust the position of the stamp within the available ranges shown below.

Region A (mainly Europe and Asia)

"Top Left"  $T/B: 4 - 144$  mm,  $L/R: 4 - 144$  mm

"Top Centre"  $T/B: 4 - 144$  mm,  $L/R: 72 - 72$  mm

"Top Right"  $T/B: 4 - 144$  mm,  $L/R: 4 - 144$  mm

"Bottom Left"  $T/B$ : 4  $-$  144 mm, L/R: 4  $-$  144 mm

"Bottom Centre"  $T/B: 4 - 144$  mm,  $L/R: 72 - 72$  mm

"Bottom Right"  $T/B: 4 - 144$  mm,  $L/R: 4 - 144$  mm

Region B (mainly North America)

"Top Left"  $T/B$ : 0.1  $-5.7$  inches,  $L/R$ : 0.1  $-5.7$  inches

"Top Center"  $T/B$ : 0.1  $-$  5.7 inches,  $L/R$ : 2.8  $-$  2.8 inches

"Top Right"  $T/B$ : 0.1  $-$  5.7 inches,  $L/R$ : 0.1  $-$  5.7 inches

"Bottom Left" T/B: 0.1  $-$  5.7 inches, L/R: 0.1  $-$  5.7 inches

"Bottom Center"  $T/B$ : 0.1  $-$  5.7 inches, L/R: 2.8  $-$  2.8 inches

"Bottom Right"  $T/B$ : 0.1  $-$  5.7 inches,  $L/R$ : 0.1  $-$  5.7 inches

#### Superimpose

You can have page numbers printed in white when they overlap black parts of the image.

Default: [Off]

#### Page Numbering Initial Letter

You can select the page numbering initial letter between "P1, P2.../P.1, P.2..." and "S1, S2.../S.1, S.  $2...$ ".

Default: [P1,P2.../P.1,P.2...]

# <span id="page-422-0"></span>Input / Output

This section describes the user tools in the Input / Output menu under Copier / Document Server Features.

#### Switch to Batch

You can select to have Batch mode or SADF mode displayed when you press [Special Original].

#### Default: [Batch]

#### SADF Auto Reset

In SADF mode, an original must be set within a specified time after the previous original has been fed.

#### Default: [5 seconds]

You can adjust this time from 3 to 99 seconds in increments of 1 second.

#### Rotate Sort: Auto Paper Continue

Specify whether or not the machine continues copying when paper of the required orientation runs out during rotate sort.

#### Default: [Off]

• On

Copying continues using copy paper of a different orientation. The copy job will finish even if you have left the machine.

• Off

When paper of the required orientation runs out, the machine stops copying and prompts you to supply copy paper. After you have loaded paper, the machine will continue copying.

#### Memory Full Auto Scan Restart

When memory becomes full while scanning originals, the machine can make copies of scanned originals first, and then automatically proceed scanning remaining originals.

#### Default: [Off]

• On

You can leave the machine unattended to make copies, but sorted pages will not be sequential.

• Off

When memory becomes full, the machine stops operation allowing you to remove the copy pages delivered on the output tray.

#### Letterhead Setting

If you select [Yes] in this function, the machine rotates the image correctly.

#### Default: [No]

Orientation-fixed (top to bottom) or two-sided paper might not be printed correctly depending on how the originals and paper are placed.

#### Staple Position

Specify which staple type has priority to be shown on the initial display.

- When the internal finisher is installed: Default for "Staple Position 1": [Staple: Top 1] Default for "Staple Position 2": [Staple: Bottom 1] Default for "Staple Position 3": [Staple: Left 2] Default for "Staple Position 4": [Staple: Top 2]
- When the 500-sheet finisher is installed: Default for "Staple Position 1": [Staple: Slant] Default for "Staple Position 2": [Staple: Bottom Slant] Default for "Staple Position 3": [Staple: Left 2] Default for "Staple Position 4": [Staple: Top 2]
- When the 1000-sheet finisher is installed: Default for "Staple Position 1": [Staple: Top 1] Default for "Staple Position 2": [Staple: Bottom 1] Default for "Staple Position 3": [Staple: Left 2] Default for "Staple Position 4": [Staple: Top 2]
- When the booklet finisher is installed: Default for "Staple Position 1": [Staple: Top 1] Default for "Staple Position 2": [Staple: Centre] Default for "Staple Position 3": [Staple: Left 2] Default for "Staple Position 4": [Staple: Top 2]

#### Punch Type

Specify which punch type has priority to be shown on the initial display.

**Example 3 (Eds** (mainly Europe and Asia)

Default for "Punch Type 1": [Punch: 2 Holes Left]

Default for "Punch Type 2": [Punch: 2 Holes Top]

(1) Region **B** (mainly North America)

Default for "Punch Type 1": [Punch: 3 Holes Left]

Default for "Punch Type 2": [Punch: 3 Holes Top]

#### Simplified Screen: Finishing Types

You can select which key is displayed with higher priority for "Finishing Types" on the Simplified Screen.

Default for "Simplified Screen: Finishing Types 1": [Do not Display]

Default for "Simplified Screen: Finishing Types 2": [Do not Display]

Default for "Simplified Screen: Finishing Types 3": [Do not Display]

# <span id="page-425-0"></span>Administrator Tools

This section describes the User Tools in the Administrator Tools menu under Copier / Document Server Features.

#### Menu Protect

You can prevent unauthenticated users from changing the user tools settings.

For details, consult the administrator.

# <span id="page-426-0"></span>6. Appendix

This chapter describes the copy machine's specifications and the function compatibility.

# Function Compatibility

The combination chart given below shows which modes can be used together.

Blank: These modes can be used together.

×: These modes cannot be used together. The first mode selected will be the mode you are working in.

 $\bullet$ : These modes cannot be used together. The second mode selected will be the mode you are working in.

The following shows the combinations of functions:

CHE022 Staple Punch Document Server \*1 Stamps include Background Numbering, Preset Stamp, User Stamp, Date Stamp, and Page Numbering. The following combinations are not possible:

- \*2 Preset Stamp, User Stamp, Date Stamp, or Page Numbering with Bypass Tray
- \*3 2 Sided  $\rightarrow$  1 Sided with Covers or Designate

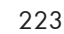

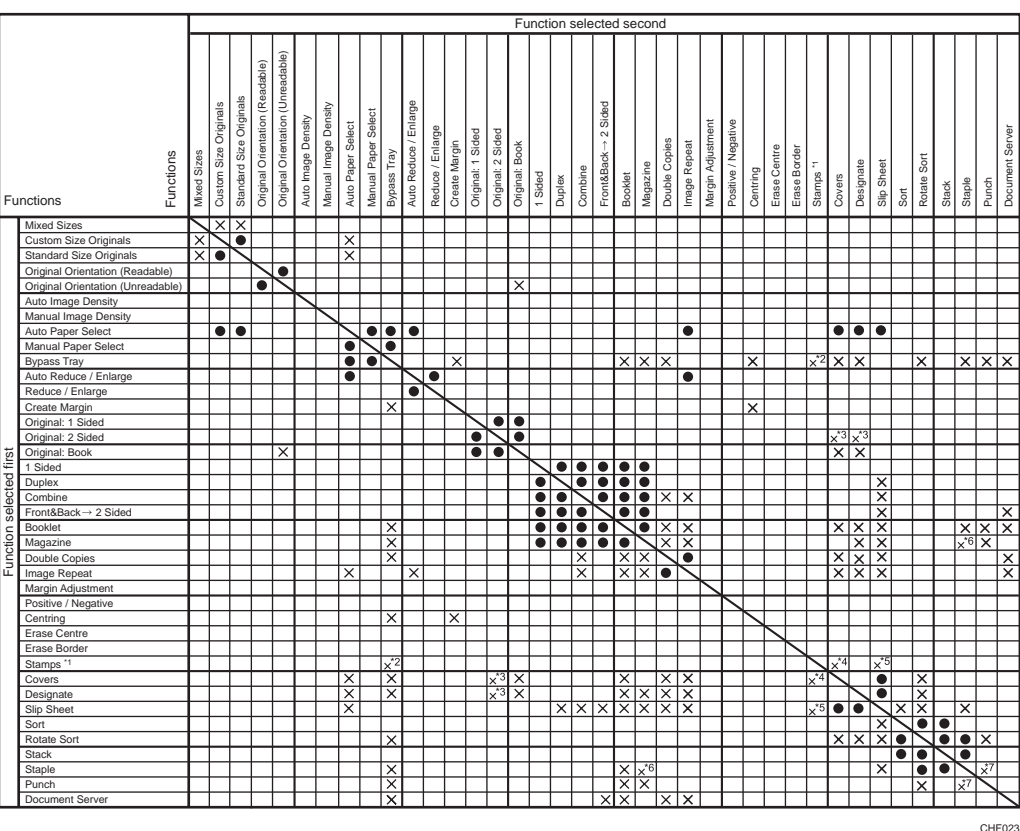

- \*4 Date Stamp with Covers, if an HDD is not installed.
- \*5 Background Numbering with Slip Sheet
- \*6 Top 1/Slant/Bottom Slant/Bottom 1/Left2/Top 2 of Staple with Magazine
- \*7 Top 2 of Staple with Left 2/Left 3/Left 4 of Punch, Staple: Centre with Punch, or Bottom 1/Left 2 of Staple with Top 2/Top 3/Top 4 of Punch

# **Trademarks**

Windows® and Internet Explorer® are either registered trademarks or trademarks of Microsoft Corporation in the United States and /or other countries.

The proper name of Internet Explorer 8 is Windows® Internet Explorer® 8.

Adobe, Acrobat, PostScript, and Reader are either registered trademarks or trademarks of Adobe Systems Incorporated in the United States and/or other countries.

UNIX is a registered trademark in the United States and other countries, licensed exclusively through X/ Open Company Limited.

Other product names used herein are for identification purposes only and might be trademarks of their respective companies. We disclaim any and all rights to those marks.

6. Appendix

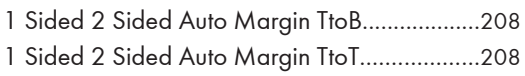

# A

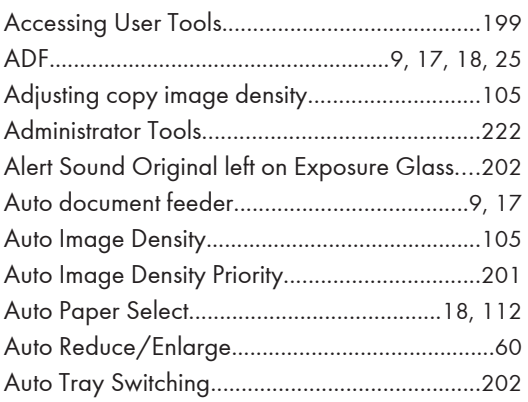

# B

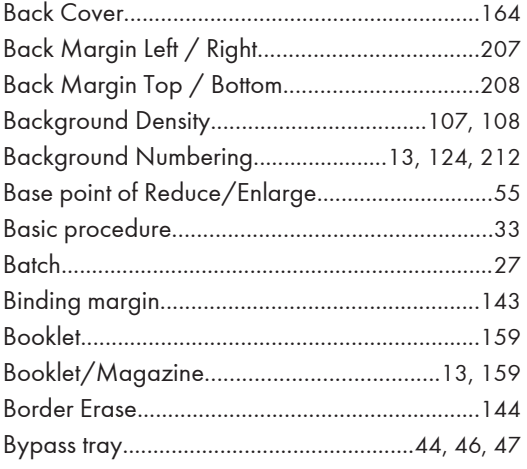

# C

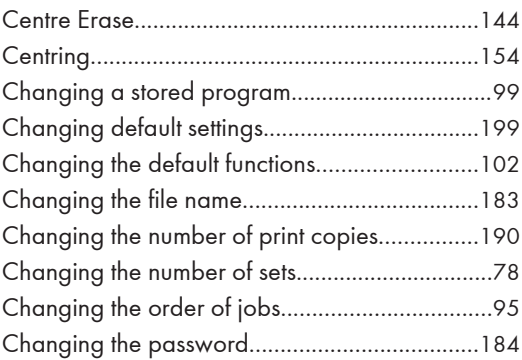

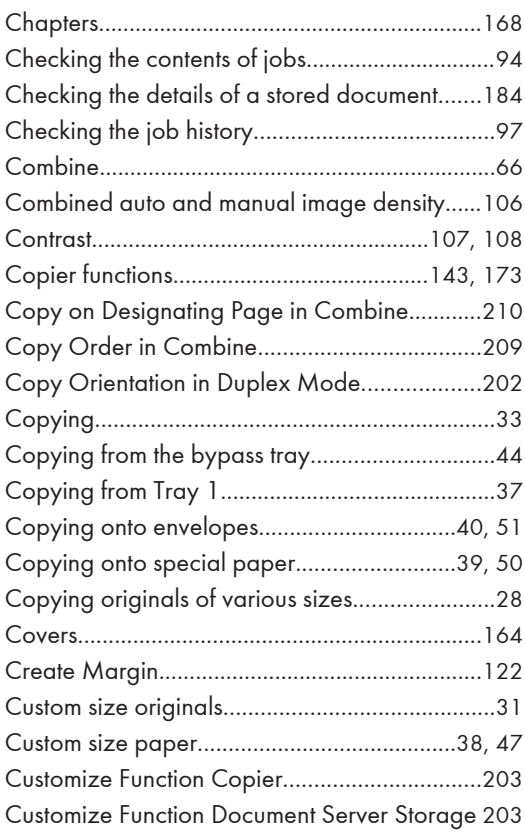

## D

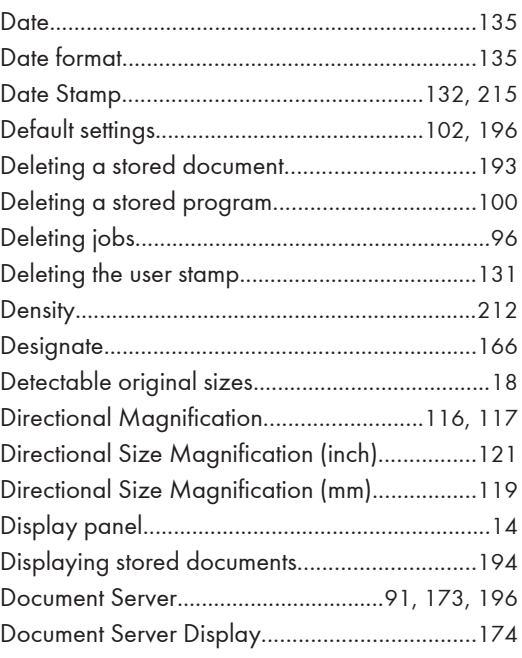

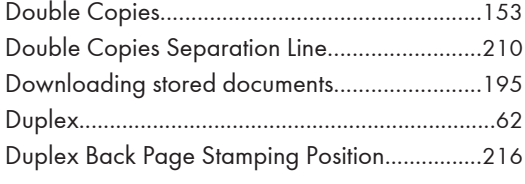

# Engine

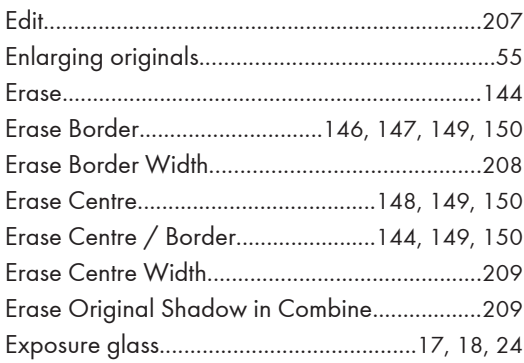

# F.

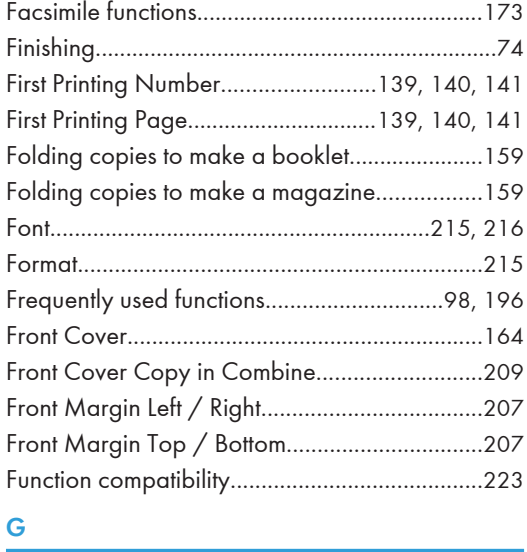

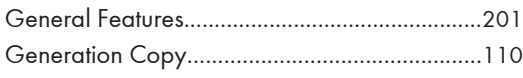

## н

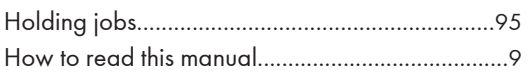

# The contract of the contract of the

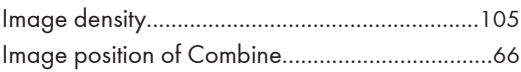

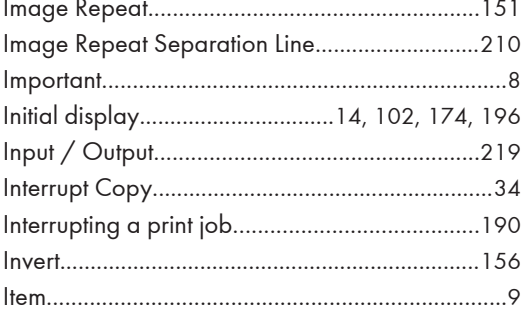

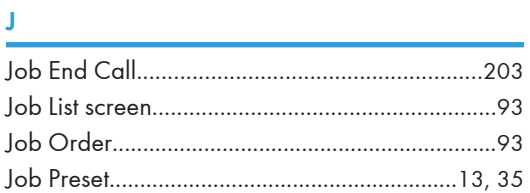

# L

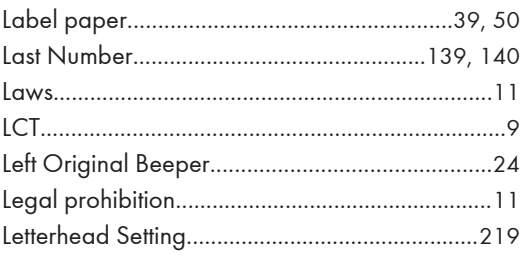

# $M$

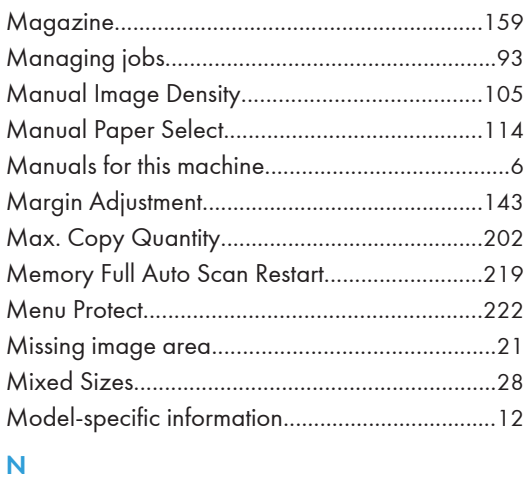

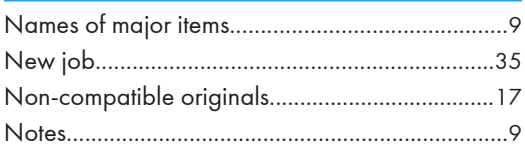
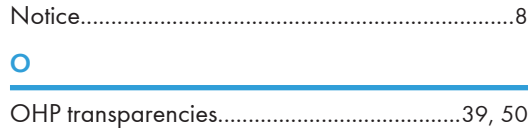

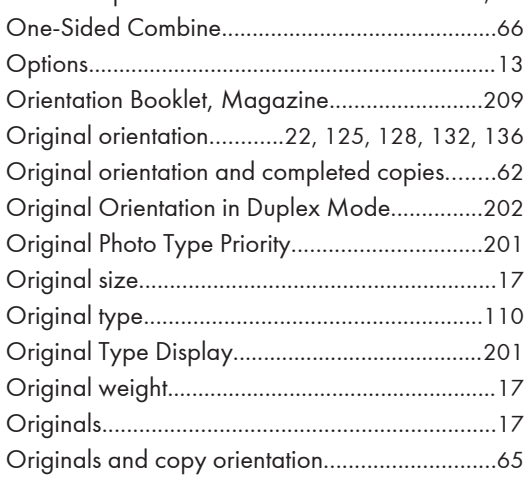

### P

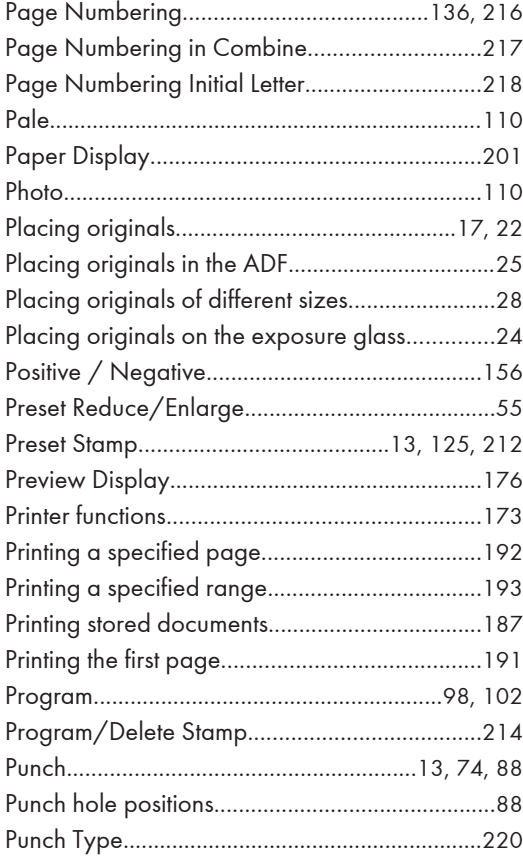

### Q

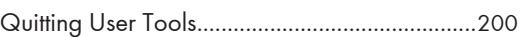

# R

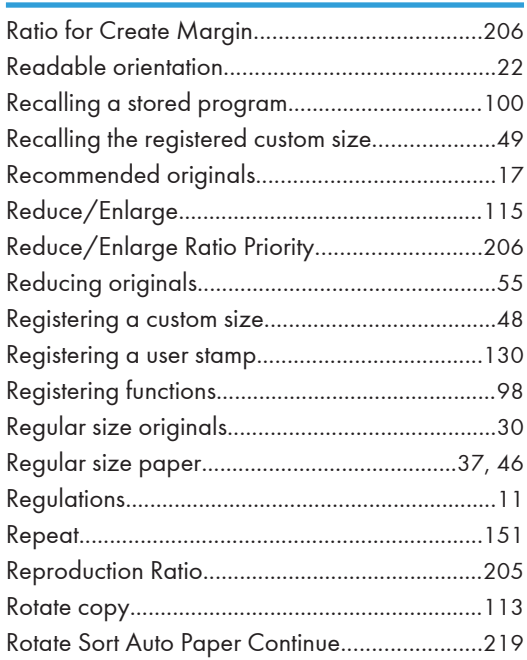

## S

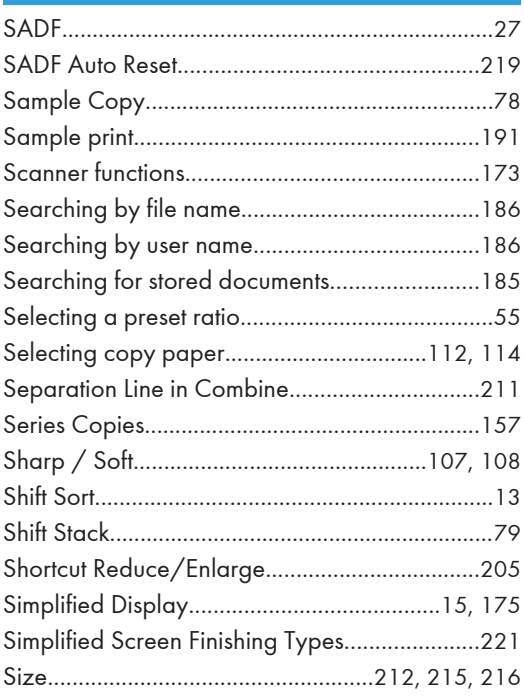

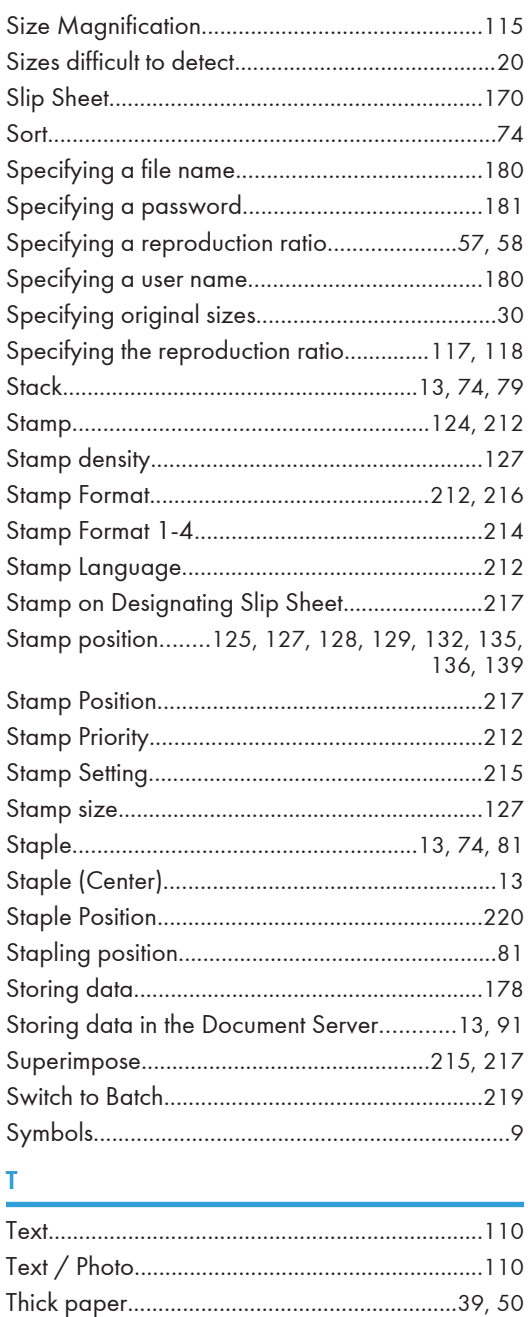

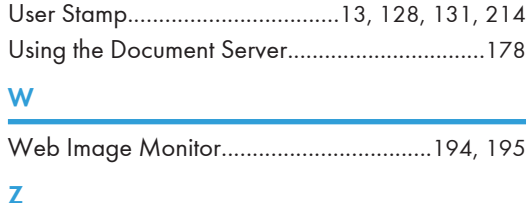

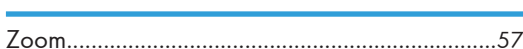

 $\overline{\mathsf{U}}$ 

MEMO

**MEMO** 

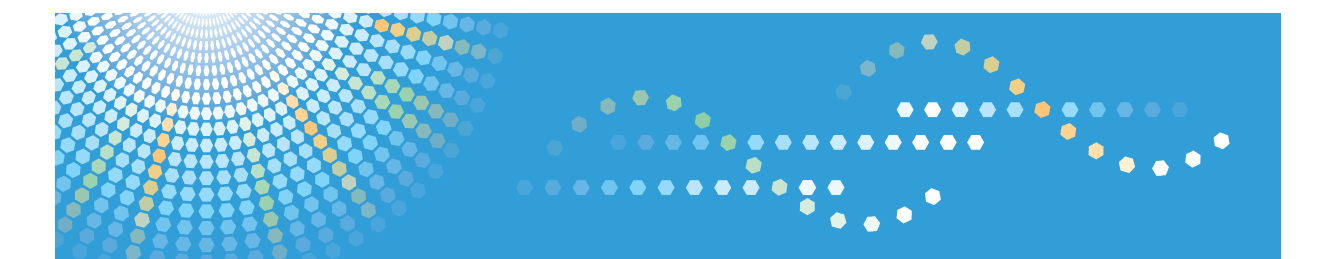

MP 2352/MP 2852/MP 3352 MP 2352/MP 2852/MP 3352 Aficio" MP 2352/MP 2852/MP 3352

**Operating Instructions**

**Printer Reference**

For safe and correct use, be sure to read the Safety Information in "About This Machine" before using the machine.

# **TABLE OF CONTENTS**

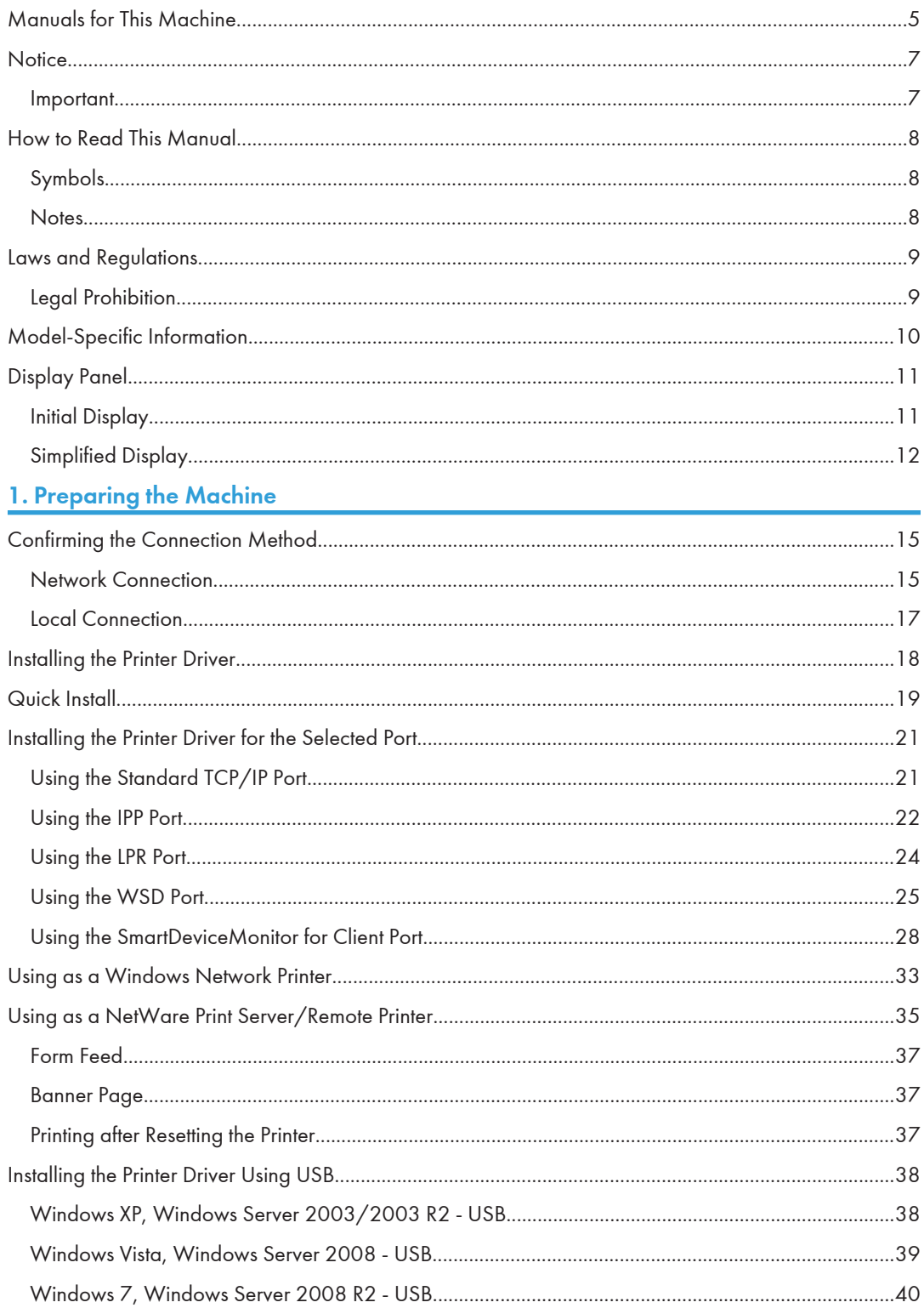

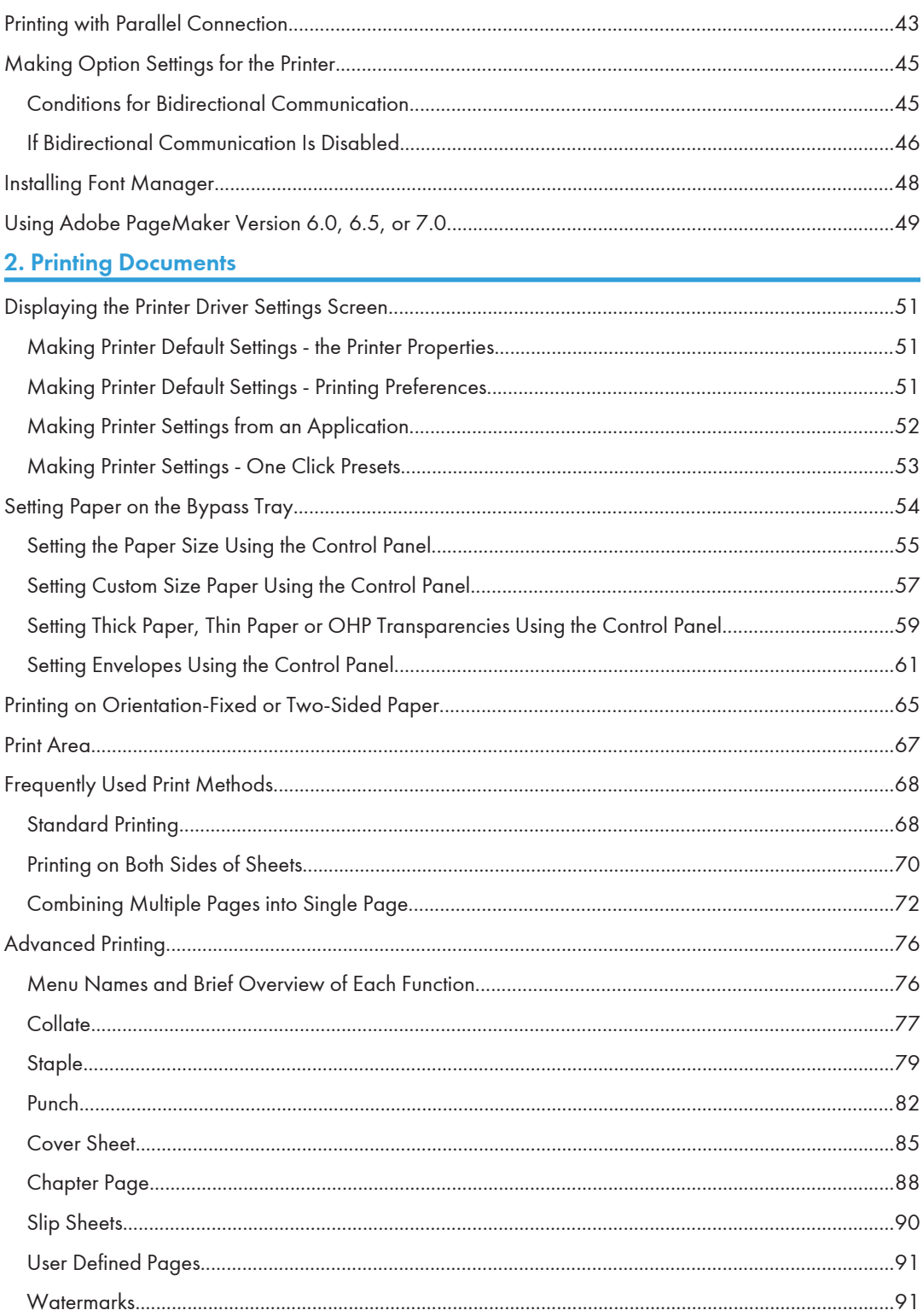

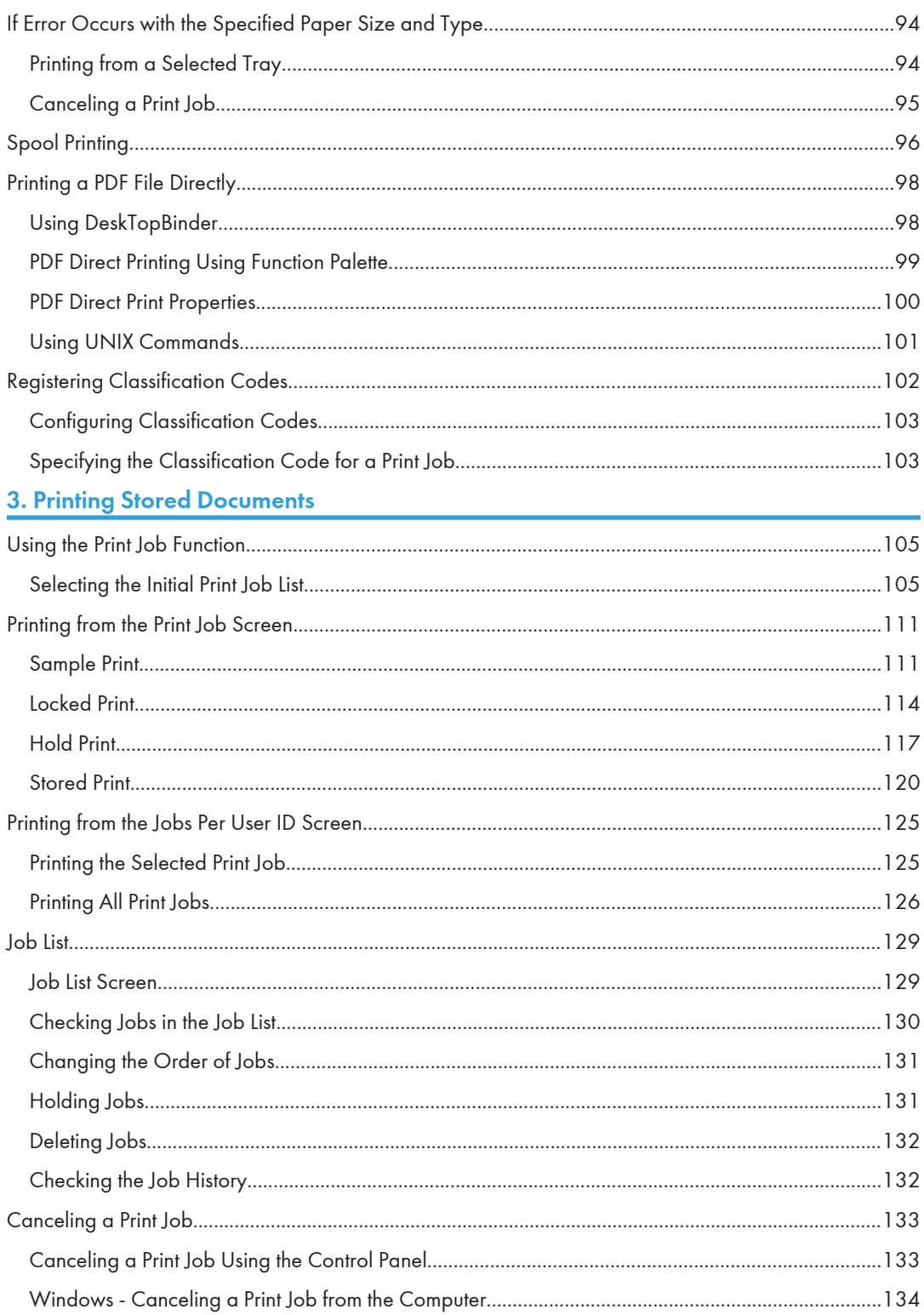

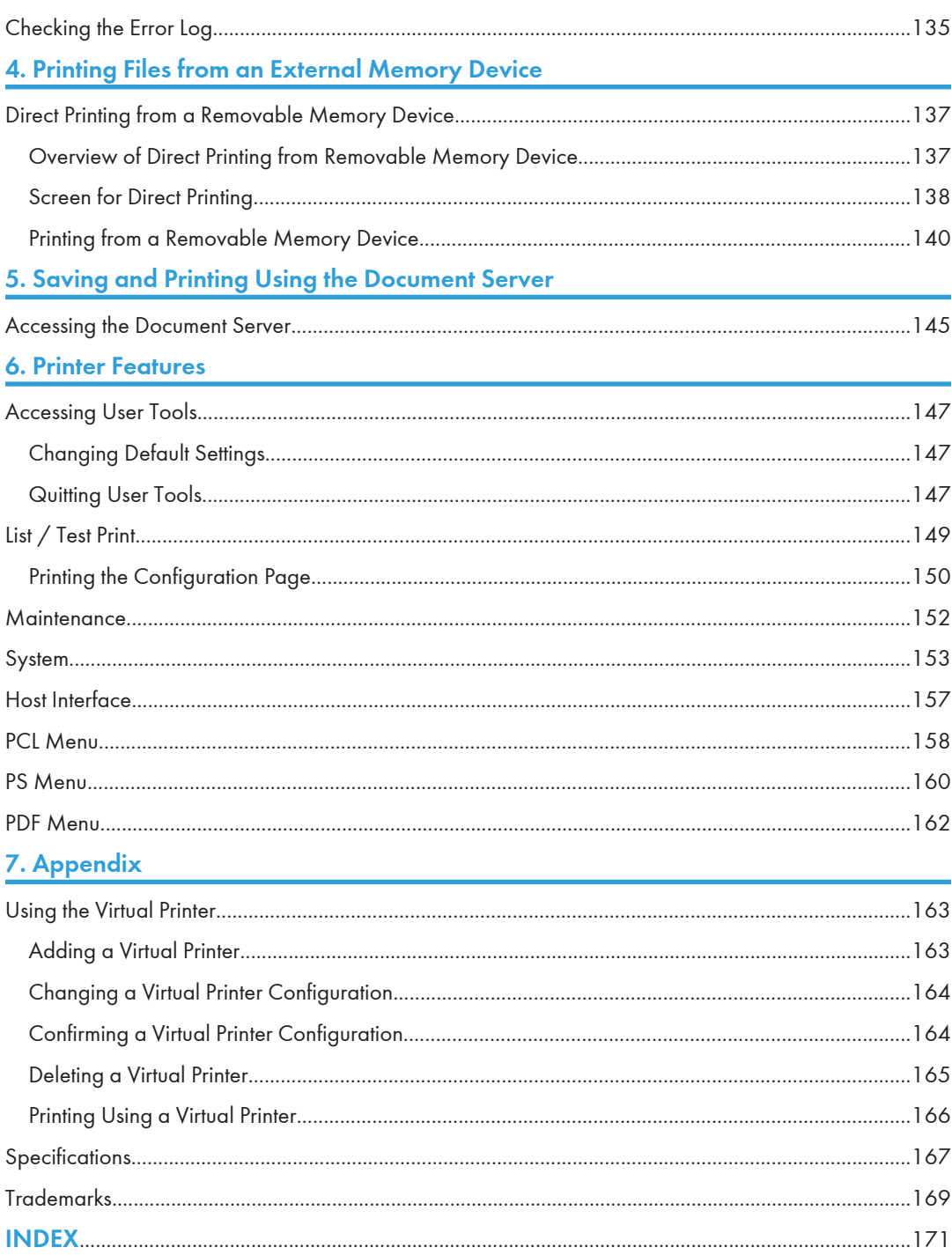

# <span id="page-444-0"></span>Manuals for This Machine

Read this manual carefully before you use this machine.

Refer to the manuals that are relevant to what you want to do with the machine.

### **A** Important

- Media differ according to manual.
- The printed and electronic versions of a manual have the same contents.
- Adobe<sup>®</sup> Acrobat<sup>®</sup> Reader®/Adobe Reader must be installed in order to view the manuals as PDF files.
- A Web browser must be installed in order to view the html manuals.

### About This Machine

Before using the machine, be sure to read the section of this manual entitled Safety Information.

This manual introduces the machine's various functions. It also explains the control panel, preparation procedures for using the machine, how to enter text, how to install the CD-ROMs provided, and how to replace paper, toner, staples, and other consumables.

### Troubleshooting

Provides a guide for resolving common usage-related problems.

### Copy and Document Server Reference

Explains Copier and Document Server functions and operations. Also refer to this manual for explanations on how to place originals.

### Facsimile Reference

Explains Facsimile functions and operations.

### Printer Reference

Explains Printer functions and operations.

### Scanner Reference

Explains Scanner functions and operations.

### Network and System Settings Reference

Explains how to connect the machine to a network and how to configure and operate the machine in a network environment. It also explains how to change System Settings and how to register information in the Address Book.

### Security Reference

This manual is for administrators of the machine. It explains security functions that you can use to prevent unauthorized use of the machine, data tampering, or information leakage. For enhanced security, we recommend that you first make the following settings:

• Install the Device Certificate.

- Enable SSL (Secure Sockets Layer) Encryption.
- Change the user name and password of the administrator using Web Image Monitor.

For details, see "Setting up the Machine", Security Reference.

Be sure to read this manual when setting the enhanced security functions, or user and administrator authentication.

### PostScript 3 Supplement

Explains how to set up and use PostScript® 3TM.

### VM Card Extended Feature Settings Device Reference

Explains how to set up the extended features settings with the machine.

### VM Card Extended Feature Settings Web Reference

Explains how to set up the extended features settings using Web Image Monitor.

### Other manuals

- UNIX Supplement
- Quick Reference Copy Guide
- Quick Reference Printer Guide
- Quick Reference Fax Guide
- Quick Reference Scanner Guide
- App2Me Start Guide

### **D** Note

- Manuals provided are specific to machine types.
- For "UNIX Supplement", please visit our Web site or consult an authorized dealer. This manual includes descriptions of functions and settings that might not be available on this machine.
- The following software products are referred to using general names:

| Product name                                                       | General name  |
|--------------------------------------------------------------------|---------------|
| DeskTopBinder Lite and DeskTopBinder<br>Professional <sup>*1</sup> | DeskTopBinder |

<sup>• \*1</sup> Optional

# <span id="page-446-0"></span>**Notice**

### Important

In no event will the company be liable for direct, indirect, special, incidental, or consequential damages as a result of handling or operating the machine.

For good output quality, the manufacturer recommends that you use genuine toner from the manufacturer.

The manufacturer shall not be responsible for any damage or expense that might result from the use of parts other than genuine parts from the manufacturer with your office products.

# <span id="page-447-0"></span>How to Read This Manual

### Symbols

This manual uses the following symbols:

### **A** Important

Indicates points to pay attention to when using the machine, and explanations of likely causes of paper misfeeds, damage to originals, or loss of data. Be sure to read these explanations.

### **D**Note

Indicates supplementary explanations of the machine's functions, and instructions on resolving user errors.

### **B** Reference

This symbol is located at the end of sections. It indicates where you can find further relevant information.

# $\lceil$

Indicates the names of keys on the machine's display or control panels.

 $\bigoplus$  Region  $\bigtriangleup$  (mainly Europe and Asia)

**Example 3 (mainly North America)** 

Differences in the functions of Region A and Region B models are indicated by two symbols. Read the information indicated by the symbol that corresponds to the region of the model you are using. For details about which symbol corresponds to the model you are using, see [p.10 "Model-Specific](#page-449-0) [Information"](#page-449-0).

### **Notes**

Contents of this manual are subject to change without prior notice.

Two kinds of size notation are employed in this manual.

Some illustrations in this manual might be slightly different from the machine.

Certain options might not be available in some countries. For details, please contact your local dealer.

Depending on which country you are in, certain units may be optional. For details, please contact your local dealer.

# <span id="page-448-0"></span>Laws and Regulations

### Legal Prohibition

Do not copy or print any item for which reproduction is prohibited by law.

Copying or printing the following items is generally prohibited by local law:

bank notes, revenue stamps, bonds, stock certificates, bank drafts, checks, passports, driver's licenses.

The preceding list is meant as a guide only and is not inclusive. We assume no responsibility for its completeness or accuracy. If you have any questions concerning the legality of copying or printing certain items, consult with your legal advisor.

This machine is equipped with a function that prevents making counterfeit bank bills. Due to this function the original images similar to bank bills may not be copied properly.

# <span id="page-449-0"></span>Model-Specific Information

This section explains how you can identify the region your machine belongs to.

There is a label on the rear of the machine, located in the position shown below. The label contains details that identify the region your machine belongs to. Read the label.

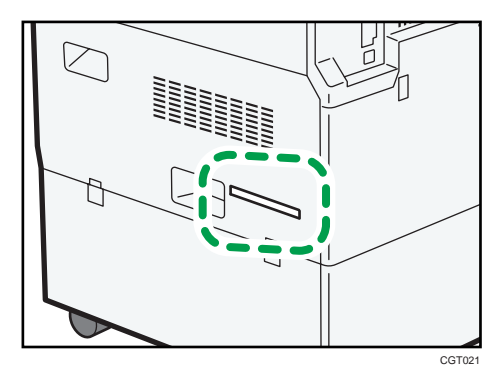

The following information is region-specific. Read the information under the symbol that corresponds to the region of your machine.

**Example 3 (Eds)** Ferrope and Asia)

If the label contains the following, your machine is a region A model:

- CODE XXXX -27, -29, -67, -69
- 220-240V

**ED Region B** (mainly North America)

If the label contains the following, your machine is a region B model:

- CODE XXXX -17, -57
- 120-127V
- **D**Note
	- Dimensions in this manual are given in two units of measure: metric and inch. If your machine is a Region A model, refer to the metric units. If your machine is a Region B model, refer to the inch units.

# <span id="page-450-0"></span>Display Panel

This section describes configuration using the display panel when the printer function is selected.

### Initial Display

### **A** Important

- The machine switches to offline when you make settings in online mode. After you complete the setting, the machine switches to online automatically.
- If you make a setting when the machine is offline, it will stay offline afterwards.
- The function items displayed serve as selector keys. You can select or specify an item by pressing it lightly.
- When you select or specify an item on the control panel, it becomes highlighted.
- Keys dimmed (for example,  $\Box K$ ) cannot be used.

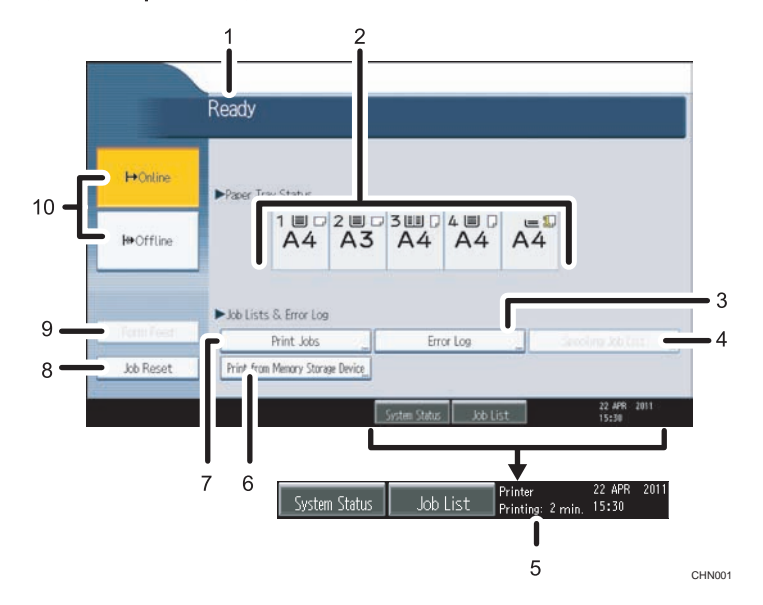

### 1. Operational status or messages

Displays current machine status, such as "Ready", "Offline", and "Printing...". Information about the print job (user ID and document name) appears in this section.

#### 2. Paper Tray Status indicators

The paper tray settings appear.

### 3. Error Log

Press to display the error logs of print jobs sent from a computer.

### <span id="page-451-0"></span>4. Spooling Job List

Press to display spooled jobs.

### 5. Estimated time until printing completes

Displays estimated time until printing completes after receiving all data from the computer.

### 6. Print from Memory Storage Device

Press to display the screen for directly printing files that are stored on a removable memory device.

7. Print Jobs

Press to display print jobs sent from a computer.

8. Job Reset

Press to cancel the current print job.

If you press it when the machine is offline and Hex Dump is selected, Hex Dump is canceled.

### 9. Form Feed

Press to print all the data left in the machine's input buffer.

• When the machine is online, the status appears dimly.

### 10. HOnline / **IIHOffline**

Press to switch the machine between online and offline.

When the machine is online, it can receive data from the computer.

When the machine is offline, it cannot receive data from the computer.

### **D** Note

• When the power is turned on, the copier display is shown. This is a factory default. This initial setting can be changed. For details, see "System Settings", Network and System Settings Reference.

## Simplified Display

This section explains how to switch to the simplified display.

When you press the [Simplified Display] key, the screen changes from the initial display to the simplified display. Letters and keys are displayed at a larger size, making operations easier.

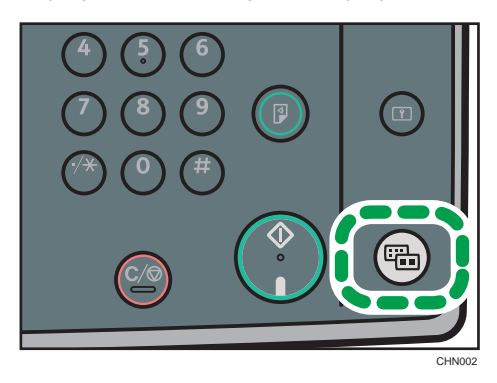

### Example of a simplified display

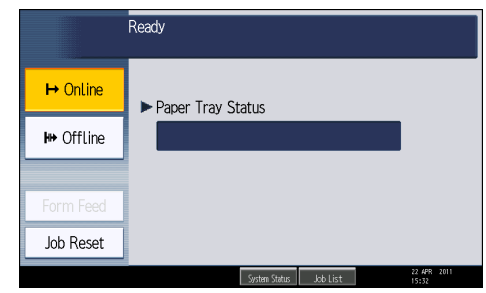

### **D** Note

- To return to the initial display, press the [Simplified Display] key again.
- Certain keys do not appear on the simplified display.
- The [Simplified Display] key is lit when the simplified display is active.

# <span id="page-454-0"></span>1. Preparing the Machine

This chapter describes how to connect this machine to your computer, and install the printer driver.

# Confirming the Connection Method

This machine supports network and local connection.

Before installing the printer driver, check how the machine is connected. Follow the driver installation procedure that is appropriate to the connection method.

### Network Connection

This machine can be used as a Windows printing port or network printer.

### Using this machine as the Windows printing port

Network connections can be established through Ethernet and Wireless LAN.

Available ports are determined based on the combination of Windows operating system version and connection method used.

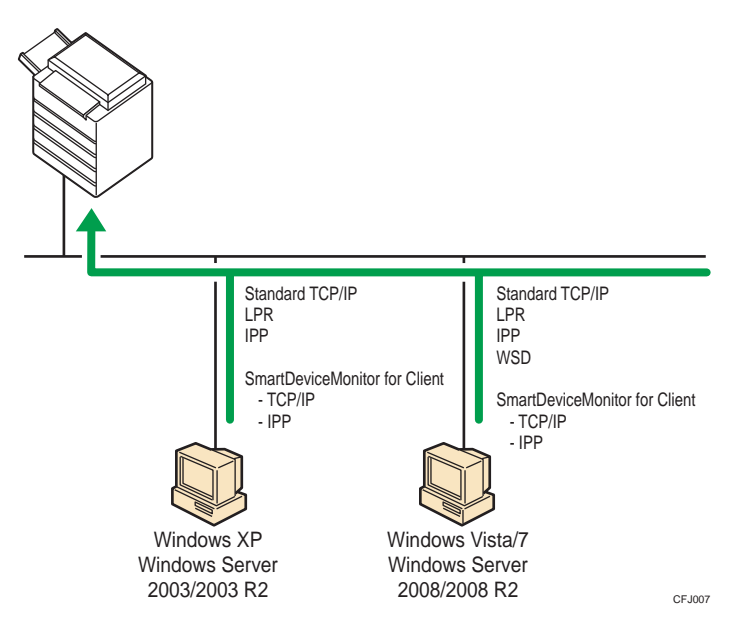

### Windows XP, Windows Server 2003/2003 R2

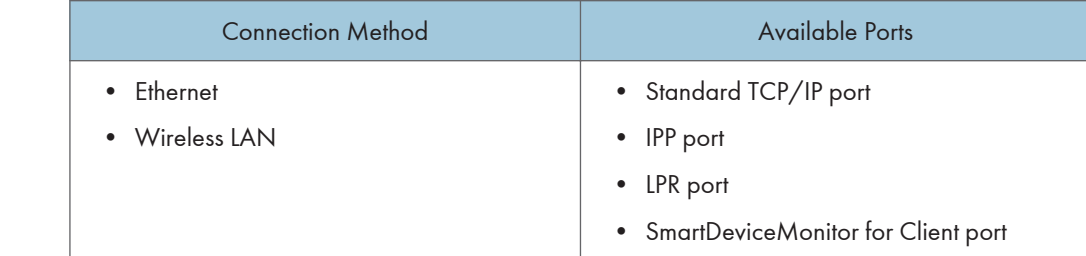

### Windows Vista/7, Windows Server 2008/2008 R2

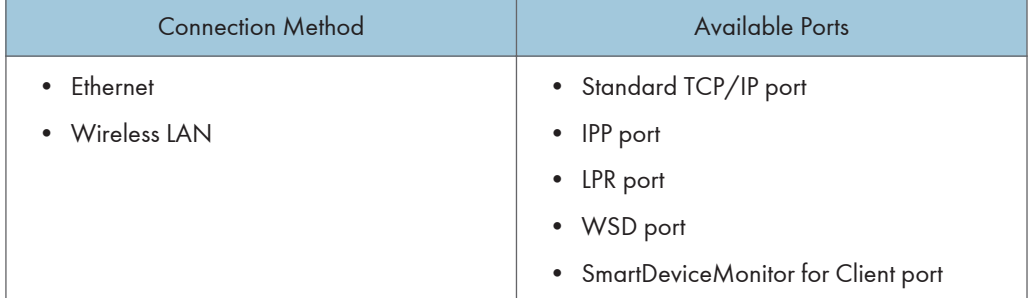

### **D**Note

- See the explanation about how to install the printer driver for each type of port.
- For details about the Standard TCP/IP port, see "Installing the Printer Driver".
- For details about the IPP port, see "Installing the Printer Driver".
- For details about the LPR port, see "Installing the Printer Driver".
- For details about the WSD port, see "Installing the Printer Driver".
- For details about the SmartDeviceMonitor for Client port, see "Installing the Printer Driver".

### **E** Reference

• [p.18 "Installing the Printer Driver"](#page-457-0)

### Using as a network printer

This machine can be used as the Windows network printer, the NetWare print server, or the NetWare remote printer.

### **Almportant**

• IPX/SPX (NetWare) cannot be used under Windows Vista/7 and Windows Server 2008/2008 R2.

1

<span id="page-456-0"></span>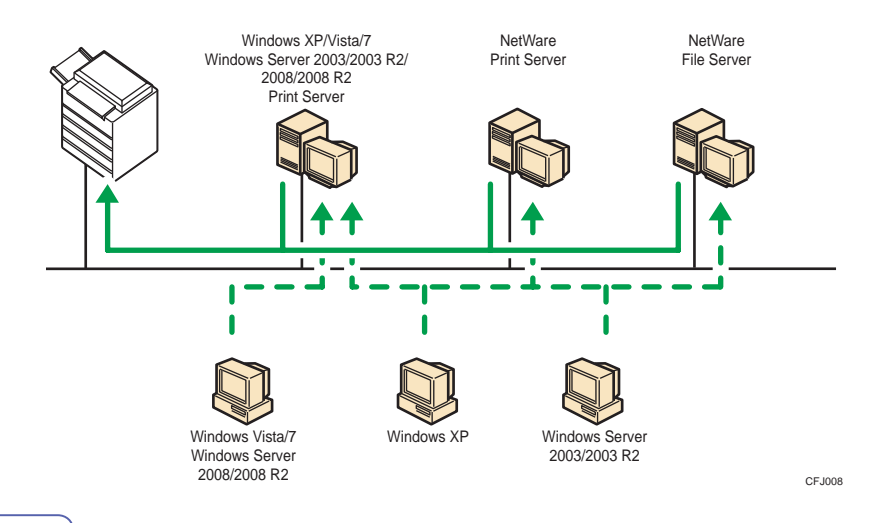

### **D** Note

- In an IPv6 environment, NetWare servers cannot be used.
- See the explanation about how to install the printer driver for each type of network printer.
- For details about Windows network printer, see "Using as a Windows Network Printer".
- For details about a NetWare print server and remote printer, see "Using as a NetWare Print Server/Remote Printer".

### **E** Reference

- • [p.33 "Using as a Windows Network Printer"](#page-472-0)
- [p.35 "Using as a NetWare Print Server/Remote Printer"](#page-474-0)

### Local Connection

Local connections can be established via parallel, USB, and Bluetooth connections.

### **D**Note

- See the explanation about how to install the printer driver for each method of connections.
- For details about Bluetooth connections, see "Printing with Bluetooth Connection", Network and System Settings Reference.
- For details about USB connections, see "Installing the Printer Driver Using USB".
- For details about parallel connections, see "Printing with Parallel Connection".

### **E** Reference

- • [p.38 "Installing the Printer Driver Using USB"](#page-477-0)
- [p.43 "Printing with Parallel Connection"](#page-482-0)

# <span id="page-457-0"></span>Installing the Printer Driver

This section explains how to install the printer driver. There are two ways to install the printer driver: using Quick Install, which installs the printer driver, or installing the appropriate driver according to the port you want to use.

### Downloading the Printer Driver

You can install the printer driver from the CD-ROM provided with this machine or download it from the manufacturer's Web site.

### *D* Note

- This manual uses procedures based on Windows XP as an example, unless otherwise specified. Procedures and screens might vary depending on the operating system you are using.
- The PostScript 3 printer driver is also available for this machine. For details about installing and configuring the PostScript 3 printer driver, see PostScript 3 Supplement.

1

# <span id="page-458-0"></span>Quick Install

You can install the printer drivers easily from the CD-ROM provided with this machine.

Using Quick Install, the PCL 6 printer driver is installed under network environment, and the Standard TCP/IP port will be set.

**Almportant** 

- Manage Printers permission is required to install the drivers. Log on as an Administrators group member.
- If you connect using USB, see "Installing the Printer Driver Using USB" and install the printer driver.
- 1. Quit all applications currently running.
- 2. Insert the CD-ROM into the CD-ROM drive.

The installer starts.

- 3. Select an interface language, and then click [OK].
- 4. Click [Quick Install].

The software license agreement appears in the [License Agreement] dialog box.

- 5. After reading the agreement, click [I accept the agreement.], and then click [Next >].
- 6. Select the machine model you want to use in the [Select Printer] dialog box.

For network connection via TCP/IP, select the machine whose IP address is displayed in [Connect To].

For parallel connection, select the machine whose printer port is displayed in [Connect To].

7. Click [Install].

If the [Hardware Installation] message appears, click [Continue Anyway].

The printer driver installation starts.

The PCL 6 printer driver is installed in the language specified by your operating system.

8. Click [Finish].

A message about restarting the computer appears. Restart the computer to complete installation.

9. Click [Exit] in the first dialog box of the installer, and then take out the CD-ROM.

**D**Note

- To stop installation of Quick Install, click [Cancel] before installation is complete.
- Auto Run may not work with certain operating system settings. If this happens, launch "Setup.exe" on the CD-ROM root directory.
- Quick Install is not available unless bidirectional communication between the machine and computer is enabled via parallel connection. For details about meeting the bidirectional communication conditions, see "Making Option Settings for the Printer".

### **E** Reference

- • [p.38 "Installing the Printer Driver Using USB"](#page-477-0)
- [p.45 "Making Option Settings for the Printer"](#page-484-0)

# <span id="page-460-0"></span>Installing the Printer Driver for the Selected Port

You can install the appropriate driver according to the port you want to use.

### Using the Standard TCP/IP Port

This describes how to install the PCL printer driver using the Standard TCP/IP port.

**A** Important

- Manage Printers permission is required to install the driver. Log on as an Administrators group member.
- In an IPv6 environment, you cannot use the Standard TCP/IP Port. Use the SmartDeviceMonitor for Client port.
- You can install the printer driver from the CD-ROM provided with this machine or download it from the manufacturer's Web site.

### Installing the PCL printer driver

- 1. Quit all applications currently running.
- 2. Insert the CD-ROM into the CD-ROM drive. The installer starts.
- 3. Select an interface language, and then click [OK].
- 4. Click [PCL Printer Driver].

The software license agreement appears in the [License Agreement] dialog box.

- 5. After reading the agreement, click [I accept the agreement.], and then click [Next >].
- 6. Select a printer driver you want to use in the [Select Program] dialog box.

You can select several printer drivers.

The PCL 6 printer driver is installed in the language specified by your operating system.

- 7. Click [Next >].
- 8. Select the machine model you want to use.

The machine name can be changed in the [Change settings for 'Printer Name'] box.

9. Double-click the machine name to display the printer settings.

The details shown in [Comment], [Driver], and [Port] vary depending on the operating system, machine model, and port.

- <span id="page-461-0"></span>10. Click [Port], and then click [Add].
- 11. Click [Standard TCP/IP Port], and then click [OK].

If [Standard TCP/IP Port] does not appear, see Windows Help and then configure the settings.

- 12. Click [Next >] in the [Add Standard TCP/IP Printer Port Wizard] dialog box.
- 13. Enter the machine name or IP address in the [Printer Name or IP Address] box. The [Port Name] text box automatically obtains a port name. Change this name if necessary.
- 14. Click [Next >].
- 15. Click [Finish] in the [Add Standard TCP/IP Printer Port Wizard] dialog box. The installation start dialog box reappears.
- 16. Check that the port of the selected printer is displayed in [Port].
- 17. Configure the default printer as necessary.
- 18. Click [Continue].

The printer driver installation starts.

- 19. Click [Finish].
- 20. Select one of the options to restart the computer either now or later, and then click [Finish].

Restart the computer to complete installation.

### **D** Note

- To stop installation of the selected driver, click [Cancel] before installation is complete.
- Auto Run may not work with certain operating system settings. In that case, launch "Setup.exe" on the CD-ROM root directory.
- A message appears if there is a newer version of the printer driver already installed. If there is, you cannot install the printer driver using Auto Run. If you still want to install the printer driver, use [Add Printer]. See "Messages Displayed When Installing the Printer Driver", Troubleshooting.

### Using the IPP Port

This describes how to install the PCL printer driver using the IPP port.

### **A**Important

- Manage Printers permission is required to install the driver. Log on as an Administrators group member.
- You can install the printer driver from the CD-ROM provided with this machine or download it from the manufacturer's Web site.
- In an IPv6 environment, you cannot use the IPP Port. Use the SmartDeviceMonitor for Client port.
- To print via IPP-SSL, use the SmartDeviceMonitor for Client port.

• To print via IPP-SSL under Windows Vista/7 or Windows Server 2008/2008 R2, you must install the device certificate on your computer before you install the printer driver using the IPP port. For details, consult your administrator.

### Installing the PCL printer driver

- 1. Quit all applications currently running.
- 2. On the [Start] menu, click [Printers and Faxes].
- 3. Click [Add a printer].

The [Add Printer Wizard] dialog box appears.

- 4. Click [Next>].
- 5. Click [A network printer, or a printer attached to another computer].
- 6. Click [Next>].
- 7. Click [Connect to a printer on the Internet or on a home or official network:].
- 8. In the [URL:] box, enter "http://(machine's IP address)/printer (or ipp)" as the machine's address, and then click [Next>].
- 9. Click [Have Disk...].
- 10. Insert the provided CD-ROM into the computer's CD-ROM drive.

If Auto Run starts, click [Cancel] and then [Exit].

11. Click [Browse...], and then specify a location for the INF file.

If the CD-ROM drive is D, the source files of the printer driver are stored in the following locations:

- $\bullet$  PCL 5e
	- 32bit-driver D:\X86\DRIVERS\PCL5E\XP\_VISTA\(language)\DISK1
	- 64bit-driver
		- D:\X64\DRIVERS\PCL5E\X64\(language)\DISK1
- PCL 6
	- 32bit-driver

D:\X86\DRIVERS\PCL6\XP\_VISTA\MUI\DISK1

• 64bit-driver

D:\X64\DRIVERS\PCL6\X64\MUI\DISK1

The PCL 6 printer driver is installed in the language specified by your operating system.

- 12. Click [Open].
- 13. Click [OK] to close the Install From Disk window.

1

<span id="page-463-0"></span>14. Select the machine you want to use, and then click [OK].

If the [Hardware Installation] message appears, click [Continue Anyway].

15. Configure the default printer as necessary, and then click [Next >].

#### 16. Click [Finish].

If installation is successful, the icon of the printer connected to the IPP port is added to the [Printers and Faxes] window.

### **D**Note

• To stop installation of the selected driver, click [Cancel] before installation is complete.

### Using the LPR Port

This describes how to install the PCL printer driver using the LPR port.

**A**Important

- Manage Printers permission is required to install the driver. Log on as an Administrators group member.
- In an IPv6 environment, you cannot use the LPR Port. Use the SmartDeviceMonitor for Client port.
- You can install the printer driver from the CD-ROM provided with this machine or download it from the manufacturer's Web site.

### Installing the PCL printer driver

- 1. Quit all applications currently running.
- 2. Insert the CD-ROM into the CD-ROM drive. The installer starts.
- 3. Select an interface language, and then click [OK].
- 4. Click [PCL Printer Driver].

The software license agreement appears in the [License Agreement] dialog box.

- 5. After reading the agreement, click [I accept the agreement.], and then click [Next >].
- 6. Select a printer driver you want to use in the [Select Program] dialog box.

You can select several printer drivers.

The PCL 6 printer driver is installed in the language specified by your operating system.

- 7. Click [Next >].
- 8. Select the machine model you want to use.

The machine name can be changed in the [Change settings for 'Printer Name'] box.

<span id="page-464-0"></span>9. Double-click the machine name to display the printer settings.

The details shown in [Comment], [Driver], and [Port] vary depending on the operating system, machine model, and port.

- 10. Click [Port], and then click [Add].
- 11. Click [LPR Port], and then click [OK].

If [LPR Port] does not appear, see Windows Help and install it.

- 12. Enter the machine's IP address in the [Name or address of server providing lpd:] box.
- 13. Enter "lp" in the [Name of printer or print queue on that server:] box, and then click [OK]. The port is added.
- 14. Check that the port of the selected printer is displayed in [Port].
- 15. Configure the default printer as necessary.
- 16. Click [Continue].

The printer driver installation starts.

- 17. Click [Finish].
- 18. Select one of the options to restart the computer either now or later, and then click [Finish].

Restart the computer to complete installation.

**D** Note

- To stop installation of the selected driver, click [Cancel] before installation is complete.
- Auto Run may not work with certain operating system settings. In that case, launch "Setup.exe" on the CD-ROM root directory.
- A message appears if there is a newer version of the printer driver already installed. If there is, you cannot install the printer driver using Auto Run. If you still want to install the printer driver, use [Add Printer]. See "Messages Displayed When Installing the Printer Driver", Troubleshooting.

### Using the WSD Port

This describes how to install the PCL printer driver using the WSD port.

### **Almportant**

- The WSD port can be used under Windows Vista/7, or Windows Server 2008/2008 R2.
- Manage Printers permission is required to install the driver. Log on as an Administrators group member.
- You can install the printer driver from the CD-ROM provided with this machine or download it from the manufacturer's Web site.

• You can connect to the printer only if both the printer and computer are on the same network segment, or "Network discovery" is enabled. For details, see Windows Help.

#### Windows Vista, Windows Server 2008 - WSD port

- 1. Quit all applications currently running.
- 2. On the [Start] menu, click [Network]. The [Network] window appears, and the device search begins automatically.
- 3. Right-click the machine's icon, and then click [Install]. If the [User Account Control] dialog box appears, click [Continue]. The [Found New Hardware] dialog box appears.
- 4. Click [Locate and install driver software (recommended)]. If the [User Account Control] dialog box appears, click [Continue].
- 5. Click [Browse my computer for driver software (advanced)].
- 6. Insert the provided CD-ROM into the computer's CD-ROM drive. If the [AutoPlay] dialog box appears, click the [Close] button.
- 7. Click [Browse...], and then specify a location for the printer driver.

If the CD-ROM drive is D, the source files of the printer driver are stored in the following locations:

- PCL 5e
	- 32bit-driver
		- D:\X86\DRIVERS\PCL5E\XP\_VISTA\(language)\DISK1
	- 64bit-driver
		- D:\X64\DRIVERS\PCL5E\X64\(language)\DISK1
- PCL 6
	- 32bit-driver
		- D:\X86\DRIVERS\PCL6\XP\_VISTA\MUI\DISK1
	- 64bit-driver
		- D:\X64\DRIVERS\PCL6\X64\MUI\DISK1

The PCL 6 printer driver is installed in the language specified by your operating system.

8. Click [Next].

If the [Windows can't verify the publisher of this driver software] message appears, click [Install this driver software anyway].

9. Click [Close].

If installation is successful, the icon of the printer connected to the WSD port is added to the [Printers] window.

### **D** Note

- The port name that follows "WSD" uses random character strings. It cannot be changed freely.
- To stop installation of the selected driver, click [Cancel] before the installation is complete. When re-installing the WSD Port, right-click the machine's icon in the [Network] window, and then click [Uninstall].

### Windows 7, Windows Server 2008 R2 - WSD port

- 1. Quit all applications currently running.
- 2. On the [Start] menu, click [Computer].
- 3. Click [Network].
- 4. Right-click the machine's icon, and then click [Install].

Driver installation starts automatically.

If the "Device driver software was not successfully installed" message appears, close the message, and then proceed to step 5.

- 5. On the [Start] menu, click [Devices and Printers].
- 6. Click [Add a printer].
- 7. Click [Add a local printer].
- 8. Check the [Use an existing port:] check box, and select WSD port.
- 9. Click [Next].
- 10. Click [Have Disk...].
- 11. Insert the CD-ROM into the CD-ROM drive.

If the [AutoPlay] dialog box appears, click the [Close] button.

12. Click [Browse...], and then specify a location for the printer driver.

If the CD-ROM drive is D, the source files of the printer driver are stored in the following locations:

- PCL 5e
	- 32bit-driver

D:\X86\DRIVERS\PCL5E\XP\_VISTA\(language)\DISK1

• 64bit-driver

D:\X64\DRIVERS\PCL5E\X64\(language)\DISK1

- PCL 6
	- 32bit-driver

1

- <span id="page-467-0"></span>D:\X86\DRIVERS\PCL6\XP\_VISTA\MUI\DISK1
- 64bit-driver

### D:\X64\DRIVERS\PCL6\X64\MUI\DISK1

The PCL 6 printer driver is installed in the language specified by your operating system.

- 13. Click [OK] to close the [Install From Disk] window.
- 14. Select the manufacturer and model name of the machine you want to use, and then click [Next].
- 15. Follow the instructions on the screens.

According to your needs, you may change the machine name, configure the machine as a default printer and/or a shared printer, and print a test page.

16. Click [Finish].

If installation is successful, the icon of the printer connected to the WSD port is added to the [Devices and Printers] window.

### **D** Note

- The port name that follows "WSD" uses random character strings. It cannot be changed freely.
- To stop installation of the selected driver, click [Cancel] before the installation is complete. When re-installing the WSD Port, right-click the machine's icon in the [Network] window, and then click [Uninstall].

### Using the SmartDeviceMonitor for Client Port

This describes how to install the printer driver using the SmartDeviceMonitor for Client port.

To use this function, you must first download SmartDeviceMonitor for Client from the manufacturer's Web site and install it on your computer. Contact your local dealer for information on downloading SmartDeviceMonitor for Client.

### **A**Important

- Manage Printers permission is required to install the driver. Log on as an Administrators group member.
- You can install the printer driver from the CD-ROM provided with this machine or download it from the manufacturer's Web site.

### Installing the PCL printer driver (TCP/IP)

- 1. Quit all applications currently running.
- 2. Insert the CD-ROM into the CD-ROM drive.

The installer starts.
- 3. Select an interface language, and then click [OK].
- 4. Click [PCL Printer Driver].

The software license agreement appears in the [License Agreement] dialog box.

- 5. After reading the agreement, click [I accept the agreement.], and then click [Next >].
- 6. Select the printer driver you want to use in the [Select Program] dialog box.

You can select several printer drivers.

The PCL 6 printer driver is installed in the language specified by your operating system.

- 7. Click [Next >].
- 8. Select the machine model you want to use.

The machine name can be changed in the [Change settings for 'Printer Name'] box.

9. Double-click the machine name to display the printer settings.

The details shown in [Comment], [Driver], and [Port] vary depending on the operating system, machine model, and port.

- 10. Click [Port], and then click [Add].
- 11. Click [SmartDeviceMonitor], and then click [OK].
- 12. Click [TCP/IP], and then click [Search].

A list of printers using TCP/IP appears.

13. Select the machine you want to use, and then click [OK].

Only machines that respond to a broadcast from the computer appear. To use a machine not listed here, click [Specify Address], and then enter the IP address or host name of the machine.

- 14. Check that the port of the selected printer is displayed in [Port].
- 15. Set a user code, if necessary.

Up to eight numeric characters can be entered. No alphabetic characters or symbols can be entered.

- 16. Select the [Default Printer] check box to configure the printer as default.
- 17. Click [Continue].

Installation starts.

- 18. Click [Finish].
- 19. Select one of the options to restart the computer either now or later, and then click [Finish].

Restart the computer to complete installation.

**D** Note

• Auto Run may not work with certain operating system settings. If this happens, launch "Setup.exe" on the CD-ROM root directory.

1

• A message appears if there is a newer version of the printer driver already installed. If there is, you cannot install the printer driver using Auto Run. If you still want to install the printer driver, use [Add Printer]. See "Messages Displayed When Installing the Printer Driver", Troubleshooting.

# Installing the PCL printer driver (IPP)

- 1. Quit all applications currently running.
- 2. Insert the CD-ROM into the CD-ROM drive.

The installer starts.

- 3. Select an interface language, and then click [OK].
- 4. Click [PCL Printer Driver].

The software license agreement appears in the [License Agreement] dialog box.

- 5. After reading the agreement, click [I accept the agreement.], and then click [Next >].
- 6. Select a printer driver you want to use in the [Select Program] dialog box. You can select several printer drivers.

The PCL 6 printer driver is installed in the language specified by your operating system.

- 7. Click [Next >].
- 8. Select the machine model you want to use.

The machine name can be changed in the [Change settings for 'Printer Name'] box.

9. Double-click the machine name to display the printer settings.

The details shown in [Comment], [Driver], and [Port] vary depending on the operating system, machine model, and port.

- 10. Click [Port], and then click [Add].
- 11. Click [SmartDeviceMonitor], and then click [OK].
- 12. Click [IPP].
- 13. In the [Printer URL] box, enter "http://(machine's IP address or host name)/printer" as the machine's address.

If the server authentication is issued, to enable SSL (a protocol for encrypted communication), enter "https://(machine's IP address or host name)/printer" (Internet Explorer 5.01, or a higher version must be installed).

(example IP address: 192.168.15.16)

http://192.168.15.16/printer

https://192.168.15.16/printer

You can enter "http://machine's IP address or host name/ipp" as the machine's address.

If the address is "192.168.001.010", you must enter it as "192.168.1.10" to connect to the machine.

14. Enter a name for identifying the printer in [IPP Port Name]. Use a name different from the one of any existing ports.

If a name is not specified here, the address entered in the [Printer URL] box becomes the IPP port name.

15. Click [Detailed Settings] to make necessary settings, and then click [OK].

For details about the settings, see SmartDeviceMonitor for Client Help.

- 16. Click [OK].
- 17. Check that the port of the selected printer is displayed in [Port].
- 18. Set a user code, if necessary.

Up to eight numeric characters can be entered. No alphabetic characters or symbols can be entered.

- 19. Select the [Default Printer] check box to configure the printer as default.
- 20. Click [Continue].

Installation starts.

- 21. Click [Finish].
- 22. Select one of the options to restart the computer either now or later, and then click [Finish].

Restart the computer to complete installation.

#### **D** Note

- To stop installation of the selected driver, click [Cancel] before installation is complete.
- Auto Run may not work with certain operating system settings. In that case, launch "Setup.exe" on the CD-ROM root directory.
- A message appears if there is a newer version of the printer driver already installed. If there is, you cannot install the printer driver using Auto Run. If you still want to install the printer driver, use [Add Printer]. See "Messages Displayed When Installing the Printer Driver", Troubleshooting.

## Changing the port settings for SmartDeviceMonitor for Client

Follow the procedure below to change the SmartDeviceMonitor for Client settings, such as TCP/IP timeout, recovery/parallel printing, and printer groups.

#### Windows XP, Windows Server 2003/2003 R2:

1. On the [Start] menu, click [Printers and Faxes].

The [Printers and Faxes] window appears.

1

- 2. Click the icon of the printer you want to use. On the [File] menu, click [Properties].
- 3. Click the [Ports] tab, and then click [Configure Port...].
	- The [Port Configuration] dialog box appears.

#### Windows Vista, Windows Server 2008:

- 1. On the [Start] menu, click [Control Panel]. The [Control Panel] window appears.
- 2. Click [Printer] in "Hardware and Sound". The [Printers] window appears.
- 3. Right-click the icon of the printer you want to use, and then click [Properties].
- 4. Click the [Ports] tab, and then click [Configure Port...].

The [Port Configuration:] dialog box appears.

#### Windows 7, Windows Server 2008 R2:

- 1. On the [Start] menu, click [Devices and Printers]. The [Devices and Printers] window appears.
- 2. Right-click the icon of the printer you want to use, and then click [Printer properties]. The printer properties appear.
- 3. Click the [Ports] tab, and then click [Configure Port...].

The [Port Configuration] dialog box appears.

#### **D**Note

- User, proxy, and timeout settings can be configured for IPP.
- If no settings on the [Recovery/Parallel Printing] tab are available, follow the procedure below.
	- 1. Click [Cancel] to close the [Port Configuration:] dialog box.
	- 2. Start SmartDeviceMonitor for Client, and then right-click the SmartDeviceMonitor for Client icon on the task tray.
	- 3. Point to [Property], and then click [Extended Features Settings].
	- 4. Select the [Set Recovery/Parallel Printing for each port] check box.
	- 5. Click [OK] to close the [Extended Features Settings] dialog box.
- For details about these settings, see "Using the SmartDeviceMonitor for Client Port", or SmartDeviceMonitor for Client Help.

## **E** Reference

• [p.28 "Using the SmartDeviceMonitor for Client Port"](#page-467-0)

# Using as a Windows Network Printer

This describes how to install the PCL printer driver when using the printer as a Windows network printer.

To use the print server, install the printer driver by selecting "Network printer server", and then select the Windows shared printer.

This section assumes that the client computer has already been configured to communicate with a Windows print server. Do not begin the following procedure before the client computer is set up and configured correctly.

#### **Almportant**

- Manage Printers permission is required to install the drivers. Log on as an Administrators group member.
- If you print with a print server connected to the machine using the SmartDeviceMonitor for Client port, Recovery Printing and Parallel Printing cannot be used from the client computer.
- If you print under a print server, notification functions of SmartDeviceMonitor for Client may not be used with the client computer.
- You can install the printer driver from the CD-ROM provided with this printer or download it from the manufacturer's Web site.

#### Installing the PCL Printer Driver

- 1. Quit all applications currently running.
- 2. Insert the CD-ROM into the CD-ROM drive.

The installer starts.

- 3. Select an interface language, and then click [OK].
- 4. Click [PCL Printer Driver].

The software license agreement appears in the [License Agreement] dialog box.

- 5. After reading the agreement, click [I accept the agreement.], and then click [Next >].
- 6. Select the printer driver you want to use in the [Select Program] dialog box.

You can select several printer drivers.

The PCL 6 printer driver is installed in the language specified by your operating system.

- 7. Click [Next >].
- 8. Select the [Printer Name] check box to select the machine models you want to use. The machine name can be changed in the [Change settings for 'Printer Name'] box.
- 9. Double-click the machine name to display the machine settings.

The details shown in [Comment], [Driver], and [Port] vary depending on the operating system, machine model, and port.

- 10. Click [Port], and then click [Add].
- 11. Click [Network Printer], and then click [OK].
- 12. Double-click the computer name you want to use as a print server in the [Browse for Printer] window.
- 13. Select the printer you want to use, and then click [OK].
- 14. Check that the port of the selected printer is displayed in [Port].
- 15. Configure the user code as necessary.

For details about user code, see the printer driver Help.

- 16. Select the [Default Printer] check box to configure the printer as default.
- 17. Click [Continue].

The printer driver installation starts.

- 18. Click [Finish].
- 19. Select one of the options to restart the computer either now or later, and then click [Finish].

Restart the computer to complete installation.

*D* Note

- A user code can be set after the printer driver installation. For information about user code, see the printer driver Help.
- To stop installation of the selected drivers, click [Cancel] before installation is complete.
- Auto Run may not work with certain operating system settings. In that case, launch "Setup.exe" on the CD-ROM root directory.
- A message appears if there is a newer version of the printer driver already installed. If there is, you cannot install the printer driver using Auto Run.
- If you still want to install the printer driver, use [Add Printer]. See "Messages Displayed When Installing the Printer Driver", Troubleshooting.

# Using as a NetWare Print Server/Remote **Printer**

This describes how to set up the Windows computer used as the NetWare client.

**Almportant** 

- Manage Printers permission is required to install the drivers. Log on as an Administrators group member.
- You can install the printer driver from the CD-ROM provided with this machine or download it from the manufacturer's Web site.
- IPX/SPX (NetWare) cannot be used under Windows Vista/7 and Windows Server 2008/2008 R2.
- In an IPv6 environment, NetWare servers cannot be used.

The following explanation assumes NetWare Client is installed on the client computer and the NetWare server environment is correctly set up. Install all necessary client applications before following this procedure.

Set up the printer driver while logging on to the NetWare file server.

The following values are used in the example:

- NetWare version: 4.1
- File server name: CAREE
- Queue name: R-QUEUE
- 1. Quit all applications currently running.
- 2. Insert the CD-ROM into the CD-ROM drive.

The installer starts.

- 3. Select an interface language, and then click [OK].
- 4. Click [PCL Printer Driver].

The software license agreement appears in the [License Agreement] dialog box.

- 5. After reading the agreement, click [I accept the agreement.], and then click [Next >].
- 6. Select the printer driver you want to use in the [Select Program] dialog box.

You can select several printer drivers.

The PCL 6 printer driver is installed in the language specified by your operating system.

- 7. Click [Next >].
- 8. Select the [Printer Name] check box to select the machine model you want to use. The machine name can be changed in the [Change settings for 'Printer Name'] box.

1

9. Double-click the machine name to display the printer settings.

The details shown in [Comment], [Driver], and [Port] vary depending on the operating system, machine model, and port.

- 10. Click [Port], and then click [Add].
- 11. Click [Network Printer], and then click [OK].
- 12. Double-click the name of the NetWare file server on the network tree. The created queue is displayed.
- 13. Select the print queue, and then click [OK].
- 14. Check that the port of the selected printer is displayed in [Port].
- 15. Click [Continue].

The printer driver installation starts.

- 16. Click [Finish] in the [Select Program] dialog box.
- 17. After the installation is completed, select one of the options to restart the computer either now or later, and then click [Finish].

Restart the computer to complete installation.

18. After restarting the computer, open the printer properties from the [Printers and Faxes] window.

Under Windows Server 2003/2003 R2, launch the [Printers] window, and then open the printer properties.

19. Click the [NetWare setting] tab.

Under Windows Server 2003/2003 R2, on the [Printer Settings] tab, clear the [Form Feed] and [Enable Banner] check boxes.

Do not select these check boxes since they are automatically selected by the printer driver. If you select the check boxes, the printer may not print correctly.

20. Click [OK] to close the printer properties dialog box.

**D** Note

- Auto Run may not work with certain operating system settings. In that case, launch "Setup.exe" on the CD-ROM root directory.
- To stop installation of the selected drivers, click [Cancel] before installation is complete.
- The protocol is set to inactive as default. Enable the protocol on the control panel, using Web Image Monitor or telnet.

# Form Feed

Do not use NetWare to configure form feed. Form feed is controlled by the printer driver on Windows. If NetWare form feed is configured, the printer may not print properly.

Follow the procedure below to disable form feed according to the operating system used:

Clear the [Form feed] check box on the [NetWare Settings] tab in the printer properties dialog box.

# Banner Page

Do not use NetWare to configure a banner page.

Follow the procedure below to disable banner pages according to the operating system used:

Clear the [Enable banner] check box on the [NetWare Settings] tab in the printer properties dialog box.

# Printing after Resetting the Printer

Printer to print server connection requires 30 - 40 seconds to resume after the printer is reset. During this period, jobs may be accepted (depending on NetWare specifications) but not printed.

To print after resetting the printer as the remote printer, check on the print server that the remote printer is disconnected, or wait for two minutes before trying to print.

1

# Installing the Printer Driver Using USB

This section explains how to install the PCL printer drivers using USB.

Before installing, check that only the operating system is running on the computer and no print jobs are in progress.

# Windows XP, Windows Server 2003/2003 R2 - USB

#### Important

- Manage Printers permission is required to install the drivers. Log on as an Administrators group member.
- You can install the printer driver from the CD-ROM provided with this machine or download it from the manufacturer's Web site.

If the printer driver has already been installed, and plug and play is enabled, the icon of the machine connected to the "USB" port is added to the [Printers and Faxes] window.

If the printer driver is not installed, follow the plug-and-play instructions of the machine to install it from the CD-ROM provided with this machine.

- 1. Check that the power of the machine is off.
- 2. Connect the machine and computer using the USB cable.

Connect the USB cable firmly.

3. Turn on the power of the machine.

Found New Hardware Wizard starts, and USB Printing Support is installed automatically.

- 4. Select [No, not this time], and then click [Next>].
- 5. In the Found New Hardware Wizard window, click [Install from a list or specific location [Advanced]], and then click [Next >].
- 6. Insert the CD-ROM in the CD-ROM drive.

If Auto Run starts, click [Cancel] and then [Exit].

- 7. Select the [Include this location in the search] check box under [Search for the best driver in these locations.], and then click [Browse].
- 8. Specify the location where the source files of the printer driver is stored, and then click [OK].

If the CD-ROM drive is D, the source files of the printer driver are stored in the following locations:

- PCL 5e
	- 32bit-driver

D:\X86\DRIVERS\PCL5E\XP\_VISTA\(language)\DISK1

1

- 64bit-driver
	- D:\X64\DRIVERS\PCL5E\X64\(language)\DISK1
- PCL 6
	- 32bit-driver
		- D:\X86\DRIVERS\PCL6\XP\_VISTA\MUI\DISK1
	- 64bit-driver
		- D:\X64\DRIVERS\PCL6\X64\MUI\DISK1

The PCL 6 printer driver is installed in the language specified by your operating system.

- 9. Click [Next >].
- 10. Select the name of the machine whose driver you want to install, and then click [Next >].

If the [Hardware Installation] message appears, click [Continue Anyway].

11. Click [Finish].

If the installation is successful, the icon of the machine connected to the "USB001" port is added to the [Printers and Faxes] window.

# **D** Note

- To disable Auto Run, press the left Shift key when inserting the CD-ROM into the drive and keep it pressed until the computer finishes reading from the CD-ROM.
- The number after "USB" varies depending on the number of printers connected.

# Windows Vista, Windows Server 2008 - USB

#### Important

- Manage Printers permission is required to install the drivers. Log on as an Administrators group member.
- You can install the printer driver from the CD-ROM provided with this machine or download it from the manufacturer's Web site.

If the printer driver has already been installed, and plug and play is enabled, the icon of the machine connected to the "USB" port is added to the [Printers] window.

If the printer driver is not installed, follow the plug-and-play instructions of the machine to install it from the CD-ROM provided with this machine.

- 1. Check that the power of the machine is off.
- 2. Connect the machine and computer using a USB cable.

Connect the USB cable firmly.

3. Turn on the power of the machine.

Found New Hardware Wizard starts, and USB Printing Support is installed automatically.

4. In the Found New Hardware Wizard window, click [Locate and install driver software (recommended)].

Click [Yes] or [Continue] if the [User Account Control] window appears.

5. When a message prompting insertion of the CD-ROM, insert the CD-ROM into the CD-ROM drive.

If the [AutoPlay] dialog box appears, click the [Close] button.

6. Select the name of the machine whose driver you want to install, and then click [Next].

If the [Windows can't verify the publisher of this driver software] message appears, click [Install this driver software anyway].

7. Click [Close].

If the installation is successful, the icon of the machine connected to the "USB001" port is added to the [Printers] window.

#### **D** Note

- To disable Auto Run, press the left Shift key when inserting the CD-ROM into the drive and keep it pressed until the computer finishes reading from the CD-ROM.
- The number after "USB" varies depending on the number of printers connected.

## Windows 7, Windows Server 2008 R2 - USB

#### Important

- Manage Printers permission is required to install the drivers. Log on as an Administrators group member.
- You can install the printer driver from the CD-ROM provided with this machine or download it from the manufacturer's Web site.

If the printer driver has already been installed, and plug and play is enabled, the icon of the machine connected to the "USB" port is added to the [Devices and Printers] window.

If the printer driver is not installed, follow the plug-and-play instructions of the machine to install it from the CD-ROM provided with this machine.

- 1. Check that the power of the machine is off.
- 2. Connect the machine and computer using a USB cable.

Connect the USB cable firmly.

3. Turn on the power of the machine.

1

4. Click [Devices and Printers] from the [Start] menu.

[Devices and Printers] window appears.

- 5. In [Unspecified], double-click the name of the machine whose driver you want to install.
- 6. Click the [Hardware] tab in the printer properties dialog box.
- 7. Select the name of the machine whose driver you want to install, and then click [Properties].
- 8. Click [Change settings].
- 9. Click the [Driver] tab.
- 10. Insert the CD-ROM into the CD-ROM drive.

If the [AutoPlay] dialog box appears, click the [Close] button.

- 11. Click [Update Driver...].
- 12. Click [Browse my computer for driver software].
- 13. Click [Browse] to select the printer driver location.

If the CD-ROM drive is D, the source files of the printer driver are stored in the following locations:

- PCL 5e
	- 32bit-driver

D:\X86\DRIVERS\PCL5E\XP\_VISTA\(language)\DISK1

• 64bit-driver

D:\X64\DRIVERS\PCL5E\X64\(language)\DISK1

- PCL 6
	- 32bit-driver

D:\X86\DRIVERS\PCL6\XP\_VISTA\MUI\DISK1

• 64bit-driver

```
D:\X64\DRIVERS\PCL6\X64\MUI\DISK1
```
The PCL 6 printer driver is installed in the language specified by your operating system.

14. Click [Next].

If [Windows can't verify the publisher of this software] display appears in the installation, click [Install this driver software anyway].

15. Click [Close].

If installation is successful, the icon of the machine connected to the "USB001" port is added to the [Devices and Printers] window.

# **D** Note

• To disable Auto Run, press the left Shift key when inserting the CD-ROM into the drive and keep it pressed until the computer finishes reading from the CD-ROM.

• The number after "USB" varies depending on the number of printers connected.

1

# Printing with Parallel Connection

This section describes how to install the PCL printer drivers when using the parallel port.

To use a printer connected using a parallel interface, click [LPT1] when installing the printer driver.

**A** Important

- Manage Printers permission is required to install the drivers. Log on as an Administrators group member.
- You can install the printer driver from the CD-ROM provided with this machine or download it from the manufacturer's Web site.

Installing the PCL printer driver:

- 1. Quit all applications currently running.
- 2. Insert the CD-ROM into the CD-ROM drive.

The installer starts.

- 3. Select an interface language, and then click [OK].
- 4. Click [PCL Printer Driver].

The software license agreement appears in the [License Agreement] dialog box.

- 5. After reading the agreement, click [I accept the agreement.], and then click [Next >].
- 6. Select the printer driver you want to use in the [Select Program] dialog box.

You can select several printer drivers.

The PCL 6 printer driver is installed in the language specified by your operating system.

- 7. Click [Next >].
- 8. Select the [Printer Name] check box to select the machine model you want to use. The machine name can be changed in the [Change settings for 'Printer Name'] box.
- 9. Double-click the machine name to display the printer settings.

The details shown in [Comment], [Driver], and [Port] vary depending on the operating system, machine model, and port.

- 10. Check that [LPT1:] is shown in [Port].
- 11. Select the [Default Printer] check box to configure the printer as default.
- 12. Click [Continue].

The printer driver installation starts.

- 13. Click [Finish].
- 14. Select to restart the computer either now or later, and then click [Finish].

Restart the computer to complete installation.

# **D**Note

- A user code can be set after the printer driver installation. For information about user code, see the printer driver Help.
- To stop installation of the selected software, click [Cancel] before installation is complete.
- Auto Run may not work with certain operating system settings. In that case, launch "Setup.exe" on the CD-ROM root directory.
- A message appears if there is a newer version of the printer driver already installed. If there is, you cannot install the printer driver using Auto Run. If you still want to install the printer driver, use [Add Printer]. See "Messages Displayed When Installing the Printer Driver", Troubleshooting.

1

# Making Option Settings for the Printer

When bidirectional communication works correctly, your computer obtains information about option, paper size and paper feed direction settings from the machine automatically. Bidirectional communication also allows you to monitor machine status.

When bidirectional communication is disabled, you have to set up option, paper size and paper feed direction settings on your computer manually.

# Conditions for Bidirectional Communication

To support bidirectional communication, the following conditions must be met:

#### When connected with parallel cables

- The computer must support bidirectional communication.
- The interface cable must support bidirectional communication.
- The machine must be connected to the computer using the standard parallel cables and parallel connectors.

#### When connected with the network

- The Standard TCP/IP port must be used.
- The TCP/IP protocol or the IPP protocol is used. (When using the IPP protocol, the IPP port name must include the IP address.)

## When connected with USB

- The machine must be connected to the computer's USB port using the USB interface cable.
- The computer must support bidirectional communication.
- [Enable bidirectional support] must be selected, and [Enable printer pooling] must not be selected on the [Ports] tab with the printer driver.

**D**Note

- The PCL 6 and PostScript 3 printer drivers support bidirectional communication and automatic machine status updates.
- To obtain machine information automatically using the bidirectional communication function of the PCL 6 or PostScript 3 printer driver, you must select the [Automatically Update Printer Information] check box on the [Accessories] tab in the printer driver's properties window.
- The PCL 5e printer driver supports bidirectional communication. You can update the machine status manually.

# If Bidirectional Communication Is Disabled

This section describes how to set up option, paper size and paper feed direction settings on your computer manually.

#### **Almportant**

• Manage Printers permission is required to change the printer properties. Log on as an Administrators group member.

#### For the PCL 6 printer driver:

- 1. On the [Start] menu, click [Printers and Faxes].
	- When using Windows Vista or Windows Server 2008, click [Control Panel] on the [Start] menu, and then click [Printer] in "Hardware and Sound".
	- When using Windows 7 or Windows Server 2008 R2, click the [Start] menu, and then click [Devices and Printers].
- 2. Click the icon of the printer you want to use.
- 3. On the [File] menu, click [Properties].
	- When using Windows Vista or Windows Server 2008, right-click the icon of the printer you want to use, and then click [Properties].
	- When using Windows 7 or Windows Server 2008 R2, right-click the icon of the printer you want to use, and then click [Printer properties].
- 4. Click the [Accessories] tab.

If options in the [Accessories] tab are disabled, bidirectional connection is enabled. In this case, no change is necessary for option settings.

- 5. Select options installed from the [Options] area, and then make the necessary settings.
- 6. Click [Change Input Tray Settings...].
- 7. In [Input Tray:] select which trays to use, and then, in [Paper Size:] select the size of the paper that you want to load in each tray.

Click [Modify Input Tray/Paper Size] to apply the setting for each tray.

8. Click [OK] twice to close the printer properties dialog box.

#### For the PCL 5e printer driver:

- 1. On the [Start] menu, click [Printers and Faxes].
	- When using Windows Vista or Windows Server 2008, click [Control Panel] on the [Start] menu, and then click [Printer] in "Hardware and Sound".
	- When using Windows 7 or Windows Server 2008 R2, click the [Start] menu, and then click [Devices and Printers].
- 2. Click the icon of the printer you want to use.
- 3. On the [File] menu, click [Properties].
	- When using Windows Vista or Windows Server 2008, right-click the icon of the printer you want to use, and then click [Properties].
	- When using Windows 7 or Windows Server 2008 R2, right-click the icon of the printer you want to use, and then click [Printer properties].
- 4. Click the [Accessories] tab.

If options in the [Accessories] tab are disabled, bidirectional connection is enabled. In this case, no change is necessary for option settings.

- 5. Select options installed from the [Options] area, and then make the necessary settings.
- 6. Click the [Paper Size Settings] tab.
- 7. In [Input Tray:] select which trays to use, and then, in [Paper Size:] select the size of the paper that you want to load in each tray.

Click [Update] to apply the setting for each tray.

8. Click [OK] to close the printer properties dialog box.

# Installing Font Manager

#### **Almportant**

- Manage Printers permission is required to install Font Manager. Log on as an Administrators group member.
- 1. Quit all applications currently running.
- 2. Insert the CD-ROM into the CD-ROM drive. The installer starts.
- 3. Select an interface language, and then click [OK].
- 4. Click [Font Manager].
- 5. Follow the instructions on the display.

# Using Adobe PageMaker Version 6.0, 6.5, or 7.0

Under Windows operating system environment with Adobe PageMaker®, you need to copy PPD files to the PageMaker folder.

PPD files have the .ppd extension in the folder "X86 \DRIVERS \PS \PM6 \(Language)" on the CD-ROM provided with this machine.

The third folder "(Language)" may be substituted by an appropriate language name.

Copy the .ppd file to the PageMaker folder.

• For PageMaker 6.0 default installation

The directory is "C:  $\text{PMS} \$  RSRC \PPD4".

• For PageMaker 6.5 default installation

The directory is "C:  $VM65 \RRC \USENGLISH \PPD4"$ .

The "USENGLISH" may vary depending on your language selection.

• For PageMaker 7.0 default installation

The directory is "C:  $\text{PMZ} \RSC \UBENGILSH \PPD4$ ".

The "USENGLISH" may vary depending on your language selection.

#### **D**Note

- If the driver is not set correctly after copying the ".ppd" file, printing may not be performed properly.
- When using PageMaker, the optional features that can be selected by the printer driver will not be active. The following procedure describes how to activate the optional printer features.
	- 1. On the [File] menu, click [Print].

The [Print Document] dialog box appears.

2. Make the necessary settings in the [Features] box.

1

1. Preparing the Machine

# 2. Printing Documents

This chapter explains how to print documents using the printer driver. It also describes advanced printing functions such as staple and punch.

# Displaying the Printer Driver Settings Screen

This section explains how to open and configure the printer driver properties.

The following procedure explains how to configure the printer driver under Windows XP. If you are using another operating system, the procedure might vary slightly.

2

# Making Printer Default Settings - the Printer Properties

This section explains how to open the printer driver properties from [Printers and Faxes].

**Almportant** 

- Manage Printers permission is required to change the printer settings. Log on as an Administrators group member.
- You cannot change the machine default settings for individual users. Settings made in the [Printer Properties] dialog box are applied to all users.
- 1. On the [Start] menu, click [Printers and Faxes].

The [Printers and Faxes] window appears.

- 2. Click the icon of the printer you want to use.
- 3. On the [File] menu, click [Properties].

The [Printer Properties] dialog box appears.

4. Make the settings you require, and then click [OK].

#### **D** Note

- Depending on the applications, the settings you make here may not be used as the default settings.
- For details, see the printer driver Help.

# Making Printer Default Settings - Printing Preferences

This section explains how to open the [Printing Preferences] dialog box from [Printers and Faxes].

**Colmportant** 

• When the printer driver is distributed from the print server, the setting values specified by the server are displayed as the default for [Printing Defaults...].

- 1. On the [Start] menu, click [Printers and Faxes]. The [Printers and Faxes] window appears.
- 2. Click the icon of the printer you want to use.
- 3. On the [File] menu, click [Printing Preferences...]. The [Printing Preferences] dialog box appears.
- 4. Make the settings you require, and then click [OK]. The setting is temporarily registered as [Unregistered] in the [One Click Preset List:] area.

#### **D**Note

- Depending on the applications, the settings you make here may not be used as the default settings.
- The [Unregistered] setting is invalid if the other [One Click Presets] icon is selected. If you wish to confirm the [Unregistered] setting, click [Register Current Settings...]. For details about confirming the setting, see "Making Printer Settings - One Click Presets".
- For details, see the printer driver Help.

#### **E** Reference

• [p.53 "Making Printer Settings - One Click Presets"](#page-492-0)

# Making Printer Settings from an Application

You can make printer settings for a specific application.

To make printer settings for a specific application, open the [Printing Preferences] dialog box from that application. The following procedure explains how to make printer settings for a specific application using Windows XP WordPad as an example.

1. On the [File] menu, click [Print...].

The [Print] dialog box appears.

- 2. In the [Select Printer] list, select the printer you want to use.
- 3. Click [Preferences].

The [Printing Preferences] dialog box appears.

4. Make the settings you require, and then click [OK].

# **D** Note

- Procedures for opening the [Printing Preferences] dialog box vary depending on the application. For details, see the manuals provided with the application.
- Depending on the applications, the printer default settings may not be applied.
- The printer settings you configure in the current application before printing might not be saved as the default settings.
- <span id="page-492-0"></span>• General users can change the properties displayed in the [Print] dialog box of an application. Settings made here are used as the defaults when printing from the application.
- For details, see the printer driver Help.

# Making Printer Settings - One Click Presets

This section explains how to register and use one click presets.

Each function explained in this chapter is preconfigured and registered under [One Click Preset List:] on the [One Click Presets] tab.

You can apply the relevant setting simply by clicking on the one click preset name. This helps to avoid incorrect settings and misprints.

One click presets can be added, modified, and deleted as required. By using registered one click presets, users without in-depth knowledge of the printer driver can utilize advanced printing functions easily.

Follow the procedure to register one click presets.

1. In the application, on the [File] menu, click [Print].

The [Print] dialog box appears.

2. Select the machine, and then open the [Printing Preferences] dialog box in the document's native application.

The [Printing Preferences] dialog box appears.

- 3. Make the settings you require.
- 4. Click [Register Current Settings...]. Enter a name and comment that describe the setting, and then click [OK].

The newly registered icon appears with its registered name in the [One Click Preset List:] area.

5. Click [OK].

**D** Note

- Under Windows operating systems, this function is available through the PCL 6 and PostScript 3 printer driver. When using this function using the PostScript 3 printer driver, see PostScript 3 Supplement.
- For details about modifying and deleting one click presets, see the printer driver Help.

# Setting Paper on the Bypass Tray

You can load paper that is not supported in the paper trays. Additionally, you can print on paper such as thick paper, OHP transparency, and label paper by using the bypass tray.

**A**Important

- Paper sizes that can be loaded onto the bypass tray can be 90.0 to 305.0 mm (3.55 to 12.00 in.) vertically, and 148.0 to 600.0 mm (5.83 to 23.62 in.) horizontally.
- The machine can automatically detect the following sizes as regular size paper:
	- *ID Region* **A** (mainly Europe and Asia)  $A3D$ ,  $A4D$  $D$ ,  $A5D$  $D$ ,  $B4D$ ,  $B5D$  $D$ ,  $B6D$
	- **(f) Region B (mainly North America)**

11  $\times$  17 in.  $\Box$ ,  $8^{1}/_{2}$   $\times$  11 in.  $\Box$  $\Box$ ,  $5^{1}/_{2}$   $\times$   $8^{1}/_{2}$  in.  $\Box$ , 10  $\times$  15 in.  $\Box$ 

- If you want to use the size of paper other than the above, configure the paper settings appropriately using both the printer driver and the control panel according to the paper orientation.
- The following functions are disabled when printing from the bypass tray:
	- Auto Tray Select
	- Extended Auto Tray Switching
	- Rotating Collate
	- Staple (when the optional finisher is installed)
	- Punch (when the optional finisher and punch unit are installed)
- 1. Open the bypass tray.

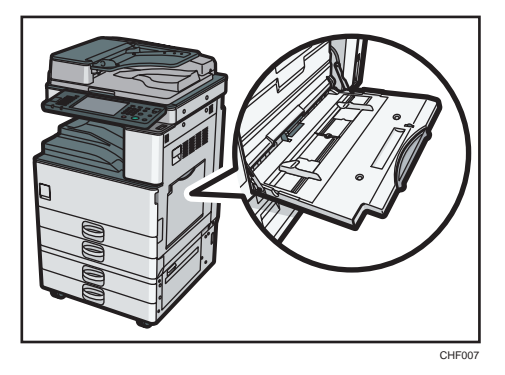

2. Insert the paper face down until you hear the beep, and then align the paper guides to the paper size.

If the guides are not flush against the paper, images might be skewed or paper misfeeds might occur.

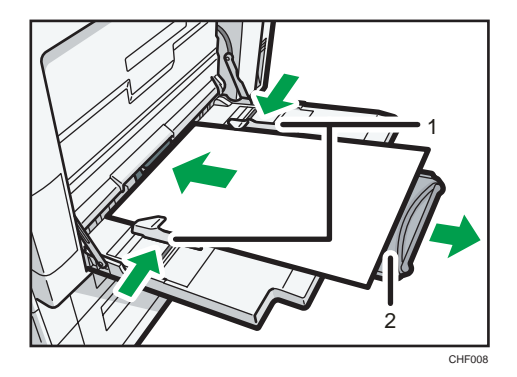

- 1. Paper Guide
- 2. Extender
- 3. Configure the paper settings using both the printer driver and the control panel according to the paper orientation.

#### **D** Note

- Certain types of paper might not be detected properly when placed on the bypass tray. If this happens, remove the paper and place it on the bypass tray again.
- Load only as much paper as can be held between the guides on the bypass tray. Overloading the bypass tray can result in misfeeds and skewed images.
- To support A4 $\Box$ , 8<sup>1</sup>/<sub>2</sub>  $\times$  11 $\Box$  or larger paper sizes, pull out the extender.
- To prevent multiple sheets from being fed at once, fan paper before placing it on the tray.
- The number of sheets that can be loaded in the bypass tray depends on the paper type.
- When loading letterhead paper, see "Loading Paper", About This Machine.
- Depending on the environment where the machine is being used, you might at times hear a rustling noise from paper moving through the machine. This noise does not indicate a malfunction.
- When [Panel Key Sound] is turned off, it will not sound if you insert paper into the bypass tray. For details about [Panel Key Sound], see "System Settings", Network and System Settings Reference.
- For details about setting printer drivers, see the printer driver Help.

# Setting the Paper Size Using the Control Panel

Follow the procedure below to set the machine using the control panel when loading standard size paper onto the bypass tray.

1. Press the [User Tools/Counter] key on the control panel.

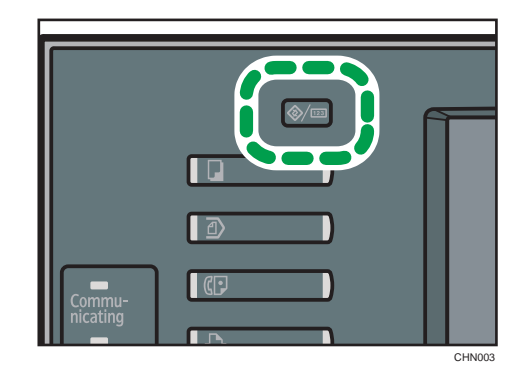

2. Press [System Settings].

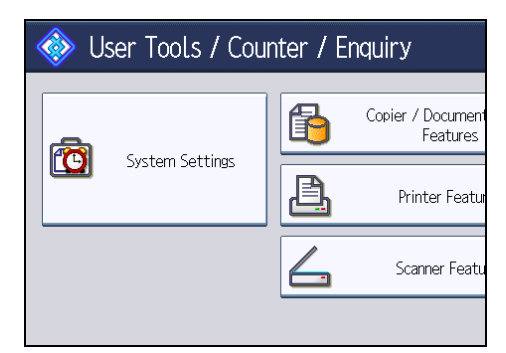

- 3. Press the [Tray Paper Settings] tab.
- 4. Press [Printer Bypass Paper Size].

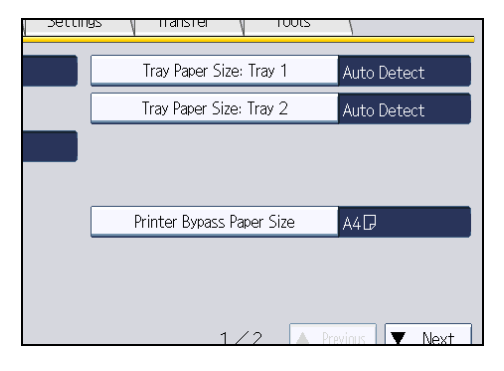

5. Select the paper size.

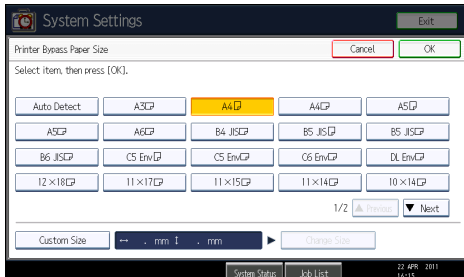

- 6. Press [OK].
- 7. Press the [User Tools/Counter] key.

The initial screen appears.

# **D**Note

- The default paper size for the bypass tray is as follows:
	- *MRegion* (mainly Europe and Asia)  $AA$
	- *I* Region **B** (mainly North America)  $8^{1}/_{2}$  × 11
- For details about setting printer drivers, see the printer driver Help.

# Setting Custom Size Paper Using the Control Panel

Follow the procedure below to set the machine using the control panel when loading custom size paper onto the bypass tray.

# **Almportant**

• If you select [Machine Setting(s)] in [Bypass Tray] under [Tray Setting Priority] in [System] of [Printer Features], the settings made using the control panel have priority over the printer driver settings. For details about [System] settings, see "System".

2

1. Press the [User Tools/Counter] key on the control panel.

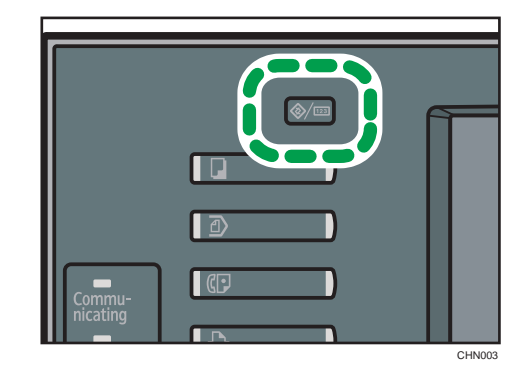

- 2. Press [System Settings].
- 3. Press the [Tray Paper Settings] tab.
- 4. Press [Printer Bypass Paper Size].
- 5. Press [Custom Size].

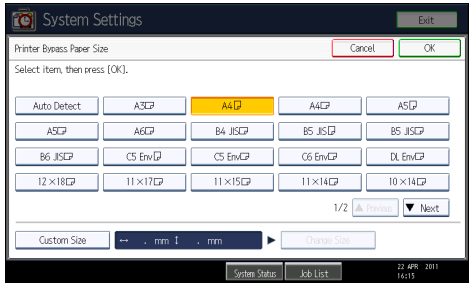

If a custom size is already set, press [Change Size].

6. Press [Vertical], enter the vertical size of the paper using the number keys, and then press the  $[$ #] key.

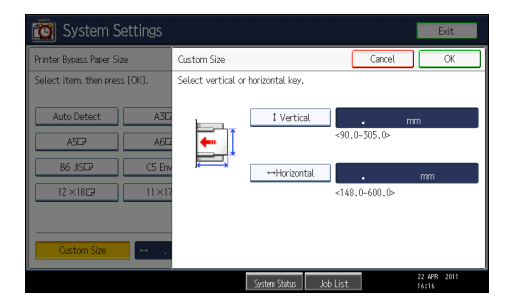

- 7. Press [Horizontal], enter the horizontal size of the paper using the number keys, and then press the  $[$ #] key.
- 8. Press [OK].

The paper sizes entered are displayed.

9. Press [OK].

2

10. Press the [User Tools/Counter] key.

The initial screen appears.

**D**Note

- The default paper size for the bypass tray is as follows:
	- *Megion* (mainly Europe and Asia) A4<sub>D</sub>
	- *Exation B* (mainly North America)

 $8^{1}/_{2}$  × 11

• For details about setting printer drivers, see the printer driver Help.

# **E** Reference

• [p.153 "System"](#page-592-0)

# Setting Thick Paper, Thin Paper or OHP Transparencies Using the Control Panel

Follow the procedure below to set the machine using the control panel when loading thick paper, thin paper or OHP transparencies onto the bypass tray.

**A** Important

- If you select [Machine Setting(s)] in [Bypass Tray] under [Tray Setting Priority] in [System] of [Printer Features], the settings made using the control panel have priority over the printer driver settings. For details about [System] settings, see "System".
- We recommend that you use specified OHP transparencies.
- Do not use color OHP transparencies that are coated with materials that might melt.
- OHP transparencies must be loaded face down in the tray.
- When printing onto OHP transparencies, remove printed sheets one by one.
- 1. Press the [User Tools/Counter] key on the control panel.

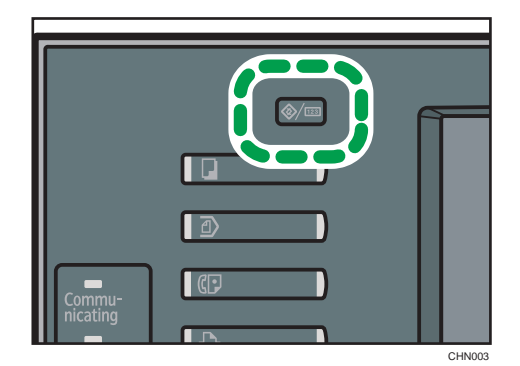

2. Press [System Settings].

- 3. Press the [Tray Paper Settings] tab.
- 4. Press [VNext] to scroll through the list.
- 5. Press [Paper Type: Bypass Tray].

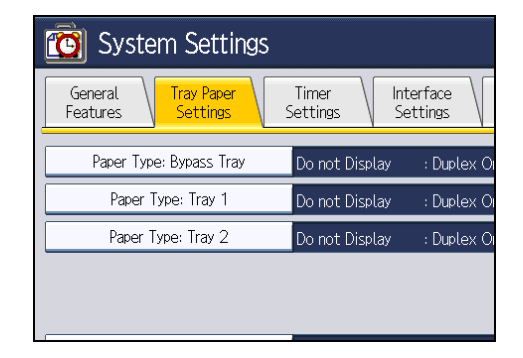

- 6. Select the proper items, according to the paper type you want to set.
	- Press [OHP (Transparency)] in the [Paper Type] area when loading OHP transparencies.

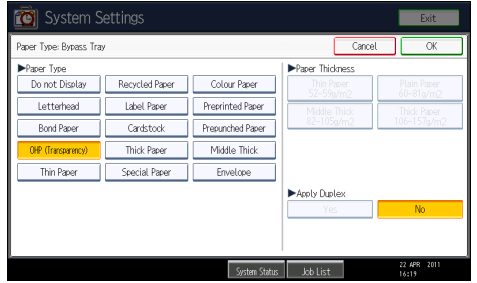

• When loading thin paper or thick paper, select the appropriate item in the [Paper Type] area.

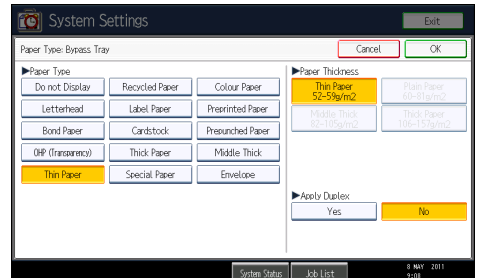

7. Press [OK].

The paper type selected is displayed.

8. Press the [User Tools/Counter] key.

The initial screen appears.

**D** Note

• Printing on special paper such as thick paper, thin paper or OHP transparencies may be slower than printing on plain paper.

- Load OHP transparencies one by one if they jam when loaded together.
- To prevent multiple sheets from being fed at once, fan paper before placing it on the tray.
- The settings made will remain valid until they are reset again. After printing on OHP transparencies, thick paper or thin paper make sure to clear settings for the next user.
- For details about setting printer drivers, see the printer driver Help.

## **E** Reference

• [p.153 "System"](#page-592-0)

# Setting Envelopes Using the Control Panel

Follow the procedure below to set the machine using the control panel when loading envelopes onto the bypass tray.

**A**Important

- Before loading self-adhesive envelopes, be sure to fan them thoroughly. This will prevent them sticking together. If fanning does not prevent them sticking together, load them one by one. However, depending on the types of envelopes, you cannot use them on this machine.
- If you select [Machine Setting(s)] in [Bypass Tray] under [Tray Setting Priority] in [System] of [Printer Features], the settings made using the control panel have priority over the printer driver settings. For details about [System] settings, see "System".
- Configure the paper settings appropriately using both the printer driver and the control panel.
- 1. Open the bypass tray and set the envelopes print side down, flaps open and pointing away from the machine. Push the envelopes into the machine until you hear the beep.

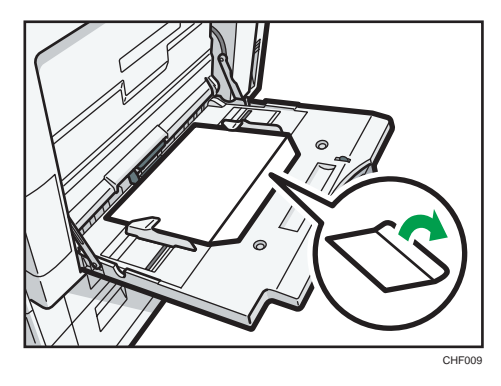

2. Press the [User Tools/Counter] key on the control panel.

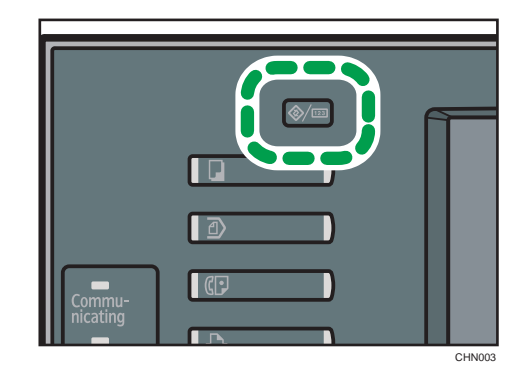

- 3. Press [System Settings].
- 4. Press the [Tray Paper Settings] tab.
- 5. Press [Printer Bypass Paper Size].
- 6. Select the envelope size, and then press [OK].

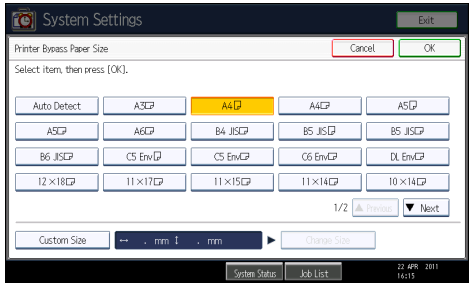

- 7. Press [ Next] to scroll through the list.
- 8. Press [Paper Type: Bypass Tray].
- 9. Press [Envelope] in the [Paper Type] area, and then select the appropriate item in the [Paper Thickness] area.

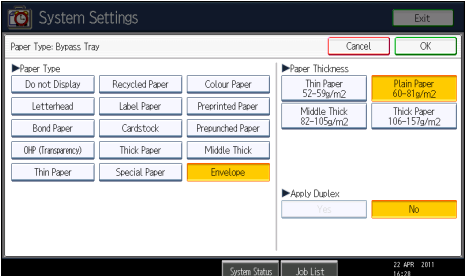

- 10. Press [OK].
- 11. Press the [User Tools/Counter] key.

The initial screen appears. Also, configure the paper settings using the printer driver.

2

# **D**Note

- Load envelopes with flaps fully open. Otherwise, they might not feed into the machine.
- When loading envelopes in the landscape  $(\Box)$  orientation, set them so that their flaps are closed, facing upward, and pointing toward the front of the machine.

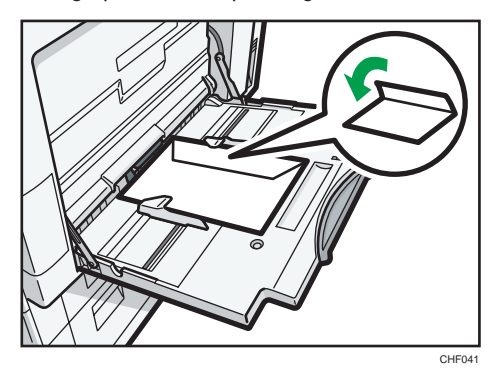

• To print onto custom size envelopes, you must specify the envelope's dimensions. Be sure to include the fully open flap in the horizontal dimension.

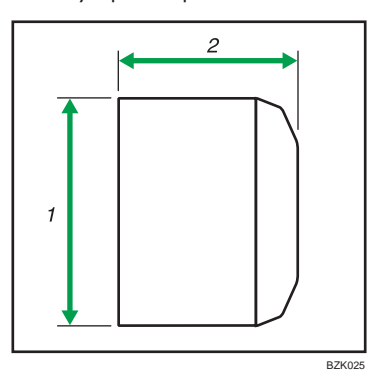

- 1. Vertical size
- 2. Horizontal size
- Check the envelopes are not damp.
- Load only as much envelopes as can be held between the paper guides on the bypass tray. For the number of envelopes that you can set on the bypass tray, see "Recommended Paper Sizes and Types", About This Machine.
- Check there is no air in the envelopes before loading.
- To get better print quality, it is recommended that you set the right, left, top, and bottom print margin to at least 15 mm (0.6 inch) each.
- You cannot print envelopes with duplex function.
- Load only one size and type of envelope at a time.
- Before loading envelopes, flatten leading edges (the side going into the machine) by pressing a pencil or ruler across them.
- Before loading envelopes, check they are rectangular in shape.
- For details about supported envelope types, see "Envelopes", About This Machine.
- You can also use paper trays (other than the bypass tray) to print on envelopes. For details about supported envelope types, see "Recommended Paper Sizes and Types", About This Machine.

#### **E** Reference

• [p.153 "System"](#page-592-0)
# Printing on Orientation-Fixed or Two-Sided Paper

This section explains how to print on paper whose orientation and printing side are unchangeable (letterhead paper, for example).

Use the settings and paper orientations shown below to ensure the machine prints onto orientation-fixed paper (such as letterhead or continuous stationery) correctly. Specify [Auto Detect] or [On (Always)] for [Letterhead Setting] under [Printer Features], and then place the paper as shown below. For details about the letterhead settings, see "System".

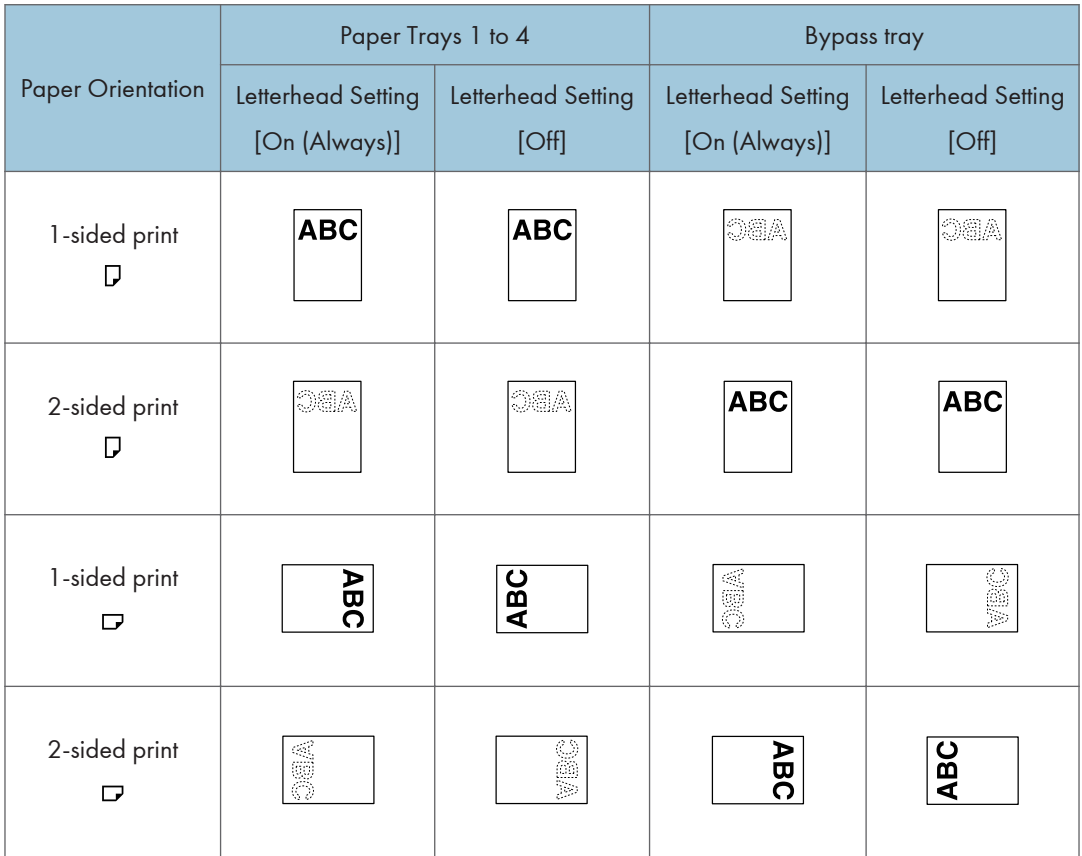

## **U**Note

- To print on letterhead paper when [Letterhead Setting] is set to [Auto Detect], you must specify [Letterhead] as the paper type in the printer driver's settings.
- If a print job is changed partway through printing from 1-sided to 2-sided printing, 1-sided output after the first copy may print facing a different direction. To ensure all paper is output facing the

same direction, specify different input trays for 1-sided and 2-sided printing. Note also that 2-sided printing must be disabled for the tray specified for 1-sided printing.

• For details about how to make 2-sided prints, see "Printing on Both Sides of Sheets".

## **E** Reference

- • [p.70 "Printing on Both Sides of Sheets"](#page-509-0)
- [p.153 "System"](#page-592-0)

# Print Area

The following shows the print area for this machine. Be sure to set the print margins correctly by the application.

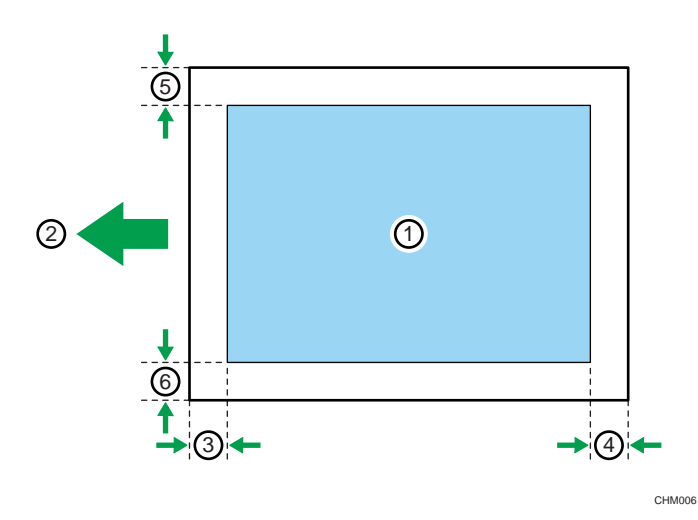

- 1. Print area
- 2. Feed direction
- 3. 1.0 to 5.0 mm (0.04 to 0.20 inches)
- 4. 0.5 mm (0.02 inches) or more
- 5. 0.5 to 4.5 mm (0.02 to 0.18 inches)
- 6. 0.5 to 3.5 mm (0.02 to 0.14 inches)

## *D* Note

- The print area may vary depending on the paper size, printer language and printer driver settings.
- When [Edge to Edge Print] under [System] in [Printer Features] is enabled, margins on the left and right will become 2 mm.

## **E** Reference

• [p.153 "System"](#page-592-0)

## Frequently Used Print Methods

This section explains how to use the various printing functions including normal printing, duplex printing, and combine printing.

Each function described in this section is configured and registered in the [One Click Preset List:] area. You can also change the parameters for each function by modifying "One Click Presets ". For details about custom settings, see "Making Printer Settings - One Click Presets".

#### Important

• If you send a print job via USB 2.0 while the machine is in Low Power mode or Sleep mode, an error message might appear on your computer even though the job was printed. In this case, check if the document was printed.

**E** Reference

• [p.53 "Making Printer Settings - One Click Presets"](#page-492-0)

## Standard Printing

Use the following procedure to print documents using the normal printing function with the printer driver.

**A** Important

• Before printing, make sure that the settings for the installed options and loaded paper are correctly configured.

#### For the PCL 6 printer driver:

1. After creating a document, open the [Printing Preferences] dialog box in the document's native application.

The [Printing Preferences] dialog box appears.

- 2. Click the [One Click Presets] tab, if it is not already selected.
- 3. In the [Job Type:] list, select [Normal Print].
- 4. In the [Document Size:] list, select the size of the original to be printed.
- 5. In the [Orientation:] list, select [Portrait] or [Landscape] as the orientation of the original.
- 6. In the [Input Tray:] list, select the paper tray that contains the paper you want to print onto.

If you select [Auto Tray Select] in the [Input Tray:] list, the source tray is automatically selected according to the paper size and type specified.

- 7. In the [Paper Type:] list, select the type of paper that is loaded in the paper tray.
- 8. If you want to print multiple copies, specify a number of sets in the [Copies:] box.

9. To save current setting in the One Click Preset List, select the [Unregistered] icon in [One Click Preset List:], and then click [Register Current Settings...]. Enter a name and comment that describe the setting, and then click [OK].

The newly registered icon appears with its registered name in the [One Click Preset List:] area.

- 10. Click [OK] to close the [Printing Preferences] dialog box.
- 11. Print the document using the print function in the document's native application.

#### For the PCL 5e printer driver:

1. After creating a document, open the [Printing Preferences] dialog box in the document's native application.

The [Printing Preferences] dialog box appears.

- 2. In the [Job Type:] list, select [Normal Print].
- 3. If you want to print multiple copies, specify a number of sets in the [Copies:] box.
- 4. In the [Orientation:] list, select [Portrait] or [Landscape] as the orientation of the original.
- 5. Click the [Paper] tab.
- 6. In the [Document Size:] list, select the size of the original to be printed.
- 7. In the [Input Tray:] list, select the paper tray that contains the paper you want to print onto.

If you select [Auto Tray Select] in the [Input Tray:] list, the source tray is automatically selected according to the paper size and type specified.

- 8. In the [Type:] list, select the type of paper that is loaded in the paper tray.
- 9. Click [OK] to close the [Printing Preferences] dialog box.
- 10. Print the document using the print function in the document's native application.

#### **D**Note

- This function is also available using the PostScript 3 printer driver. For details, see PostScript 3 Supplement.
- The types of paper loaded in the paper trays are indicated on the printer's display. This allows you to see which tray the selected paper type is loaded in. However, the paper type setting available in the [Printing Preferences] dialog box might be different from the type indicated on the printer's display.
- If the paper tray loaded with the specified paper size and type is not available, a warning message appears on the control panel. If this happens, follow the instructions in the message to specify a paper tray and make the machine continue printing manually. Alternatively, press the job reset button to cancel printing. For details, see "If Error Occurs with the Specified Paper Size and Type".

#### <span id="page-509-0"></span>**B** Reference

• [p.94 "If Error Occurs with the Specified Paper Size and Type"](#page-533-0)

## Printing on Both Sides of Sheets

This section explains how to print on both sides of each page using the printer driver.

#### **Almportant**

- When performing duplex printing, specify paper other than the following:
	- Thick (106 to 157 g/m2), Transparency, Labels, Preprinted, Envelope.

#### For the PCL 6 printer driver:

1. After creating a document, open the [Printing Preferences] dialog box in the document's native application.

The [Printing Preferences] dialog box appears.

2. To use an existing One Click Presets, click the [One Click Presets] tab, and then click the [2 sided] icon in the [One Click Preset List:] box.

If you do not wish to modify a custom setting that is already registered in the printer driver, change settings such as paper size and source tray as required, and then proceed to step 8.

- 3. Click the [Detailed Settings] tab.
- 4. In the [Menu:] box, click the [Edit] icon.
- 5. To bind pages on an edge, select [Long Edge Bind(Open to Left/Top)] or [Short Edge Bind(Open to Top/Left)] in the [2 sided:] list. To bind pages in the center, select [Magazine] in the [Booklet:] list.
- 6. Change any other print settings if necessary.
- 7. To save current setting in the One Click Preset List, select the [Unregistered] icon in [One Click Preset List:], and then click [Register Current Settings...]. Enter a name and comment that describe the setting, and then click [OK].

The newly registered icon appears with registered name in the [One Click Preset List:] area.

- 8. Click [OK] to close the [Printing Preferences] dialog box.
- 9. Print the document using the print function in the document's native application.

#### For the PCL 5e printer driver:

1. After creating a document, open the [Printing Preferences] dialog box in the document's native application.

The [Printing Preferences] dialog box appears.

- 2. In the [Duplex:] list, [Open to Left], [Open to Top], or [Booklet].
- 3. Change any other print settings if necessary.
- 4. Click [OK] to close the [Printing Preferences] dialog box.
- 5. Print the document using the print function in the document's native application.

#### **U**Note

- This function is also available using the PostScript 3 printer driver. For details, see PostScript 3 Supplement.
- If the document contains pages with different original sizes, page breaks may occur.

## Types of duplex printing

This section explains the binding directions available when using the duplex printing function. When using the duplex printing function, you can select whether to bind copies by edge or in the center.

## Edge Binding

• Open to Left

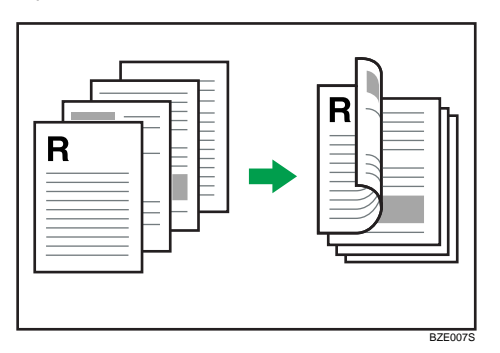

• Open to Top

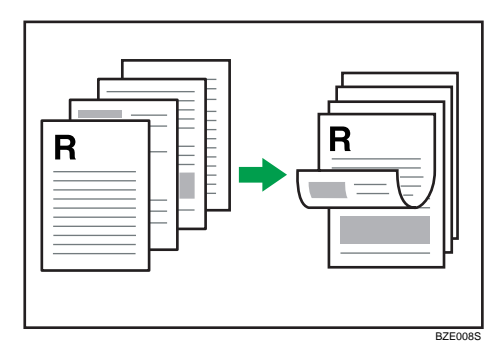

2

## Center Binding

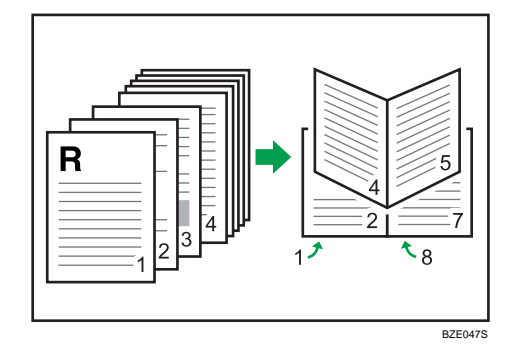

## Combining Multiple Pages into Single Page

This section explains how to print multiple pages onto a single sheet. The combine printing function allows you to economize on paper by printing multiple sheets at reduced size onto a single sheet.

#### For the PCL 6 printer driver:

1. After creating a document, open the [Printing Preferences] dialog box in the document's native application.

The [Printing Preferences] dialog box appears.

2. To use an existing One Click Presets, click the [One Click Presets] tab, and then click the [2 on 1] icon in the [One Click Preset List:] box.

If you do not wish to modify a custom setting that is already registered in the printer driver, change settings such as paper size and source tray as required, and then proceed to step 8.

- 3. Click the [Detailed Settings] tab.
- 4. In the [Menu:] box, click the [Edit] icon.
- 5. In the [Layout:] list, select the combination pattern from the list.
- 6. Change any other print settings if necessary.
- 7. To save current setting in the One Click Preset List, click [Register Current Settings...]. Enter a name and comment that describe the setting, and then click [OK].

The newly registered icon appears in the [One Click Preset List:] area.

- 8. Click [OK] to close the [Printing Preferences] dialog box.
- 9. Print the document using the print function in the document's native application.

#### For the PCL 5e printer driver:

1. After creating a document, open the [Printing Preferences] dialog box in the document's native application.

The [Printing Preferences] dialog box appears.

2

- 2. In the [Layout:] list, select the combination pattern from the list.
- 3. Change any other print settings if necessary.
- 4. Click [OK] to close the [Printing Preferences] dialog box.
- 5. Print the document using the print function in the document's native application.

#### **D**Note

- This function is also available using the PostScript 3 printer driver. For details, see PostScript 3 Supplement.
- If the document contains pages with different original sizes, page breaks may occur.
- If the application you are using also has a combine function, disable it. If the application's combine function is also enabled when the driver's combine function enabled, incorrect printing is likely.
- For details about combining pages with different orientations and other advanced functions, see the printer driver Help.

## Types of combine printing

This section explains the different methods of combine printing that are available. Combine printing allows you to print 2, 4, 6, 9, or 16 pages at reduced size onto a single sheet and to specify a page ordering pattern for the combination.

The following illustrations show example page ordering patterns for 2- and 4-page combinations.

#### 2 Pages per Sheet

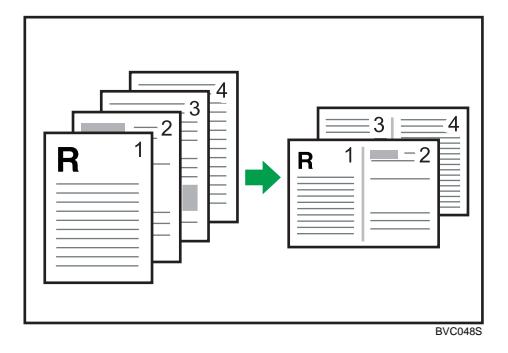

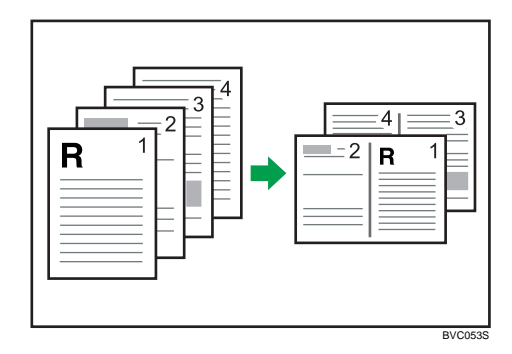

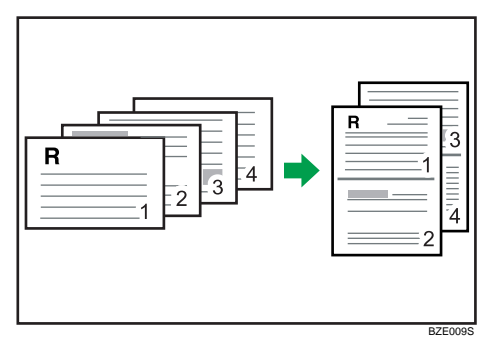

## 4 Pages per Sheet

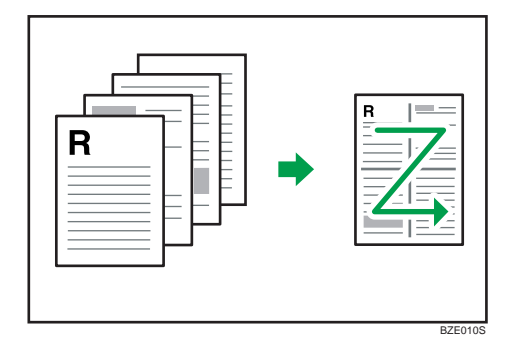

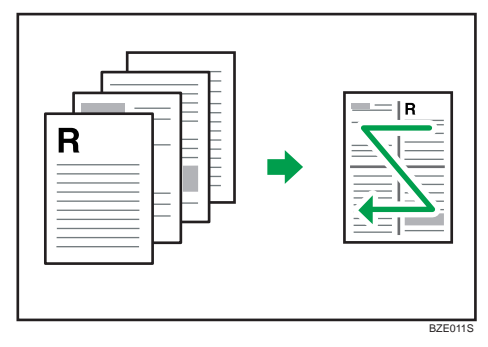

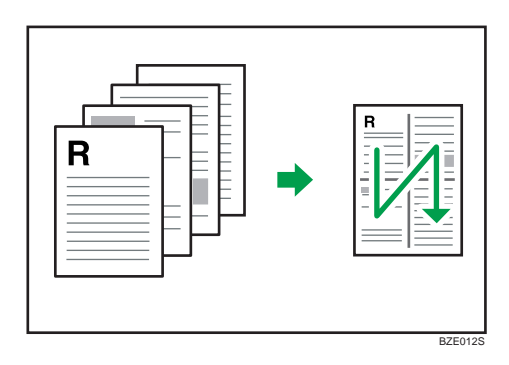

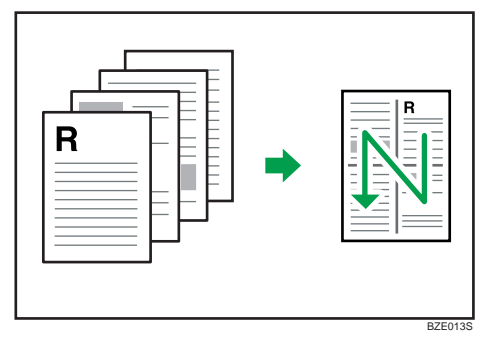

2

# Advanced Printing

This section explains the machine's advanced printing functions.

Other than the functions that can be configured in the [One Click Presets] tab, various print functions can be set up from the [Menu:] icons in the [Detailed Settings] tab. The settings for each function described in this section can be changed by using the following menus.

## Menu Names and Brief Overview of Each Function

The following is an overview of the settings that are available using the [Finishing], [Paper], and [Effects] menus in the [Menu:] area.

The PCL 6 printer driver's menus are shown as examples. For details about the PCL 5e printer driver, see the printer driver Help.

#### Finishing menu

You can enable/disable collate, staple, and punch functions.

• Collate

When printing multiple sets of documents such as handouts for meetings, you can have prints delivered in batches of ordered sets.

• Staple

With an optional finisher installed, sets can be stapled individually when printing multiple sets.

• Punch

With an optional finisher and punch unit installed, holes can be punched into printed outputs.

#### Paper menu

You can enable/disable the cover and slip sheets function.

• Front Cover sheet/ Back Cover sheet

Using this function, you can insert cover sheet/ back cover sheet fed from a different tray to that of the main paper, and print on them.

• Chapter Page

Using this function, you can have specified pages always printed on the same side as the first page, or have chapter slip sheets inserted before specified pages.

• Slip Sheet

A slip sheet can be inserted between each page.

#### Effects menu

• Watermarks

This function increases a document's security and identifiability by embedding a specified text (watermark) on every page.

## Collate

When printing multiple documents such as handouts for meetings, you can separate sets into order. This function is known as "Collate". Collate stores data transmitted from a computer to the machine's memory or hard disk drive.

#### **A** Important

- You can sort up to 1000 pages, and up to 999 copies.
- If [Auto Continue] occurs on the first set, Collate will be canceled. For details about [Auto Continue], see "System".
- If you make the machine continue printing manually on the first set, Collate will be canceled. For details about making the machine continue printing manually, see "If Error Occurs with the Specified Paper Size and Type".
- If the [Ignore Application Collate] check box is cleared, the collate settings in the application's [Print] dialog box are applied.

The followings are the three types of Collate.

## **Collate**

Printed output is assembled as sets in sequential order.

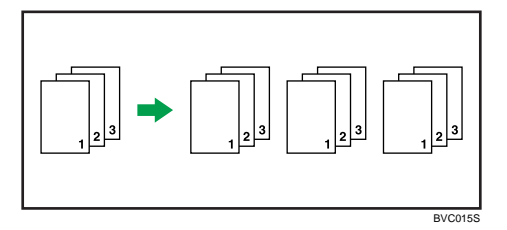

#### Rotating Collate

Every other print set is rotated by 90 degrees.

When the two paper trays contain the same size paper and same paper type in different orientations, the output result will be always Rotating Collate.

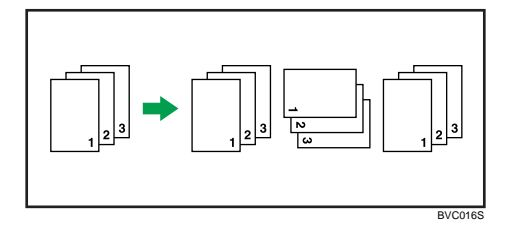

Conditions where Rotate Collate will be canceled

- When combined with the staple function.
- When combined with the punch function.
- When a paper tray is specified.
- When combined with the chaptering function.
- If custom size paper is set.
- When the output tray has the shift function.
- If jobs containing pages of various sizes are set.
- When combined with the cover sheet or back cover sheet functions.
- When combined with the slip sheet function.

#### Shift Collate

An optional finisher is required for this function.

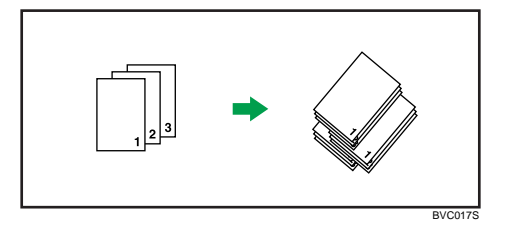

The finisher shift tray moves backward or forward when a job or set is output, causing the next to shift, so you can separate them.

#### **D**Note

- This function is also available using the PostScript 3 printer driver. For details, see PostScript 3 Supplement.
- If both the [Extended Auto Tray Switching] setting and the Rotating Collate function are enabled when paper in the selected tray runs out, the [Extended Auto Tray Switching] setting will be disabled. An error message reporting paper empty will then be displayed.
- When Rotating Collate has been selected, printing speed will be slower than with other collate functions.
- If you cannot make Shift Collate even with an optional finisher installed, options may not be set up correctly in the printer driver. To correct the printer driver's option settings, see "Making Option Settings for the Printer".
- For details, see the printer driver Help.

#### **E** Reference

- • [p.45 "Making Option Settings for the Printer"](#page-484-0)
- [p.94 "If Error Occurs with the Specified Paper Size and Type"](#page-533-0)
- • [p.153 "System"](#page-592-0)

## **Staple**

With an optional finisher installed, this machine can staple individual sets when printing multiple sets.

**A** Important

- Make option settings for the machine using the printer driver when bidirectional communication is disabled.
- Be sure to set the paper size and paper orientation in the printer driver when using this function.
- The staple function cannot be used if the following paper types are used.
	- Thick (106 to 157 g/m2), Transparency, Labels, Envelope.

#### **D**Note

- This function is also available using the PostScript 3 printer driver. For details, see PostScript 3 Supplement.
- Depending on the application, print settings may not be enabled and printed output may not be as expected.

## Staple position

The specified staple position varies depending on paper size, type, quantity and feed orientation. The following table shows staple positions:

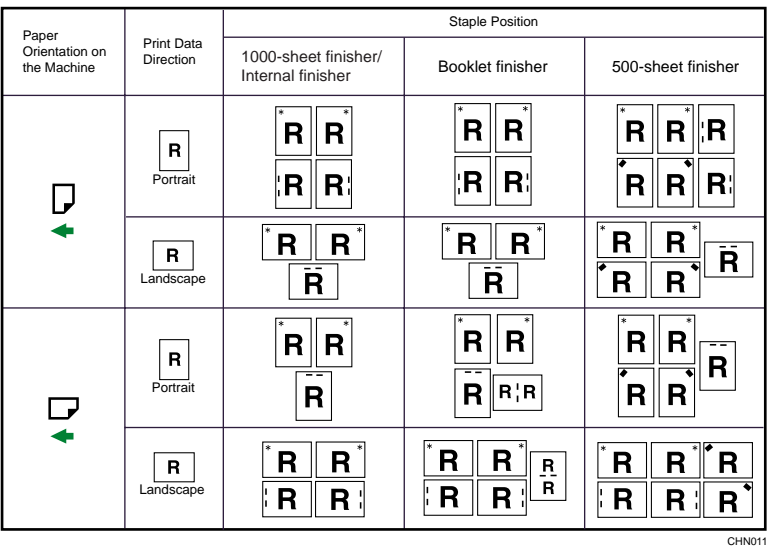

#### **D**Note

• Stapling might not be in the specified position if combine (layout) and duplex printing are both selected. After setting the staple position, use the printer driver's preview icon to check the position before printing.

• For printing methods, see the printer driver Help.

## Stapling precautions

## Paper size and staple capacity

1000-sheet finisher

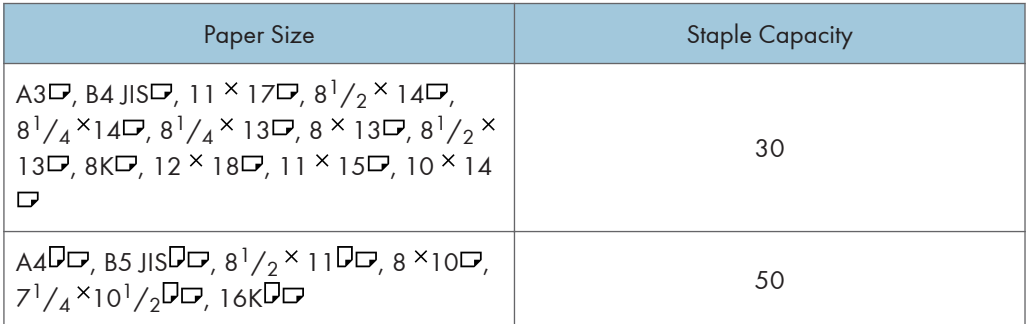

Booklet finisher/500-sheet finisher

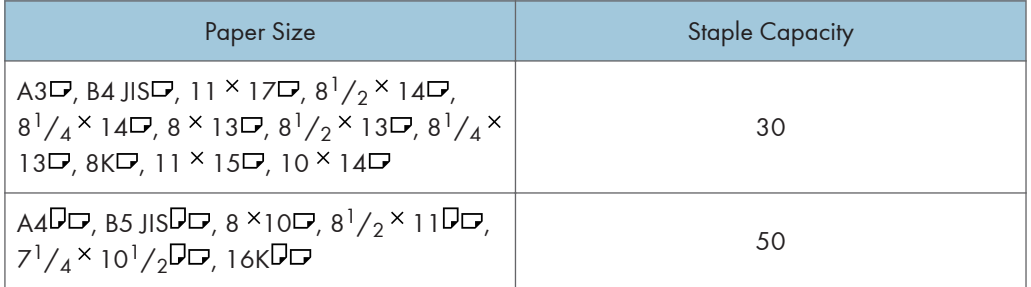

Internal finisher

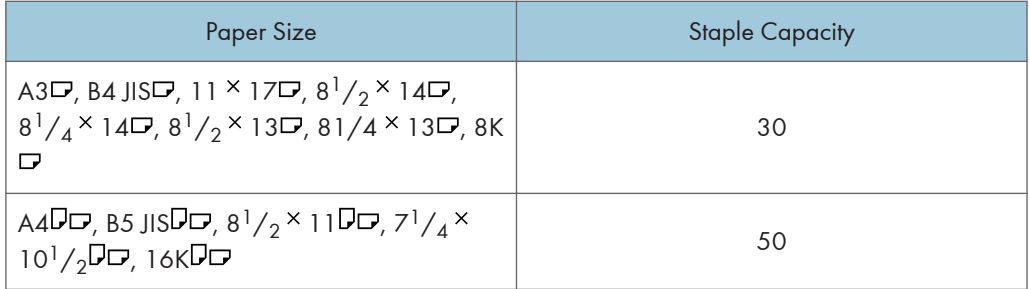

## Staple capacity for booklet staple

Booklet finisher

2

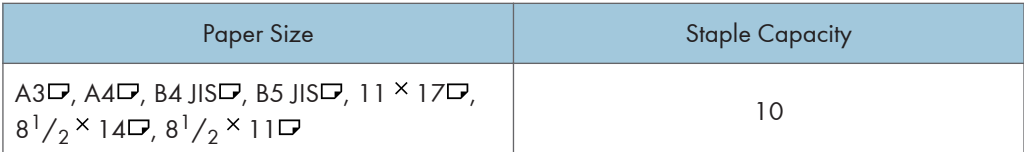

## Mixed Size

You can mix two different paper sizes to staple if the width of the paper is the same.

Booklet stapling is unavailable for mixed size paper.

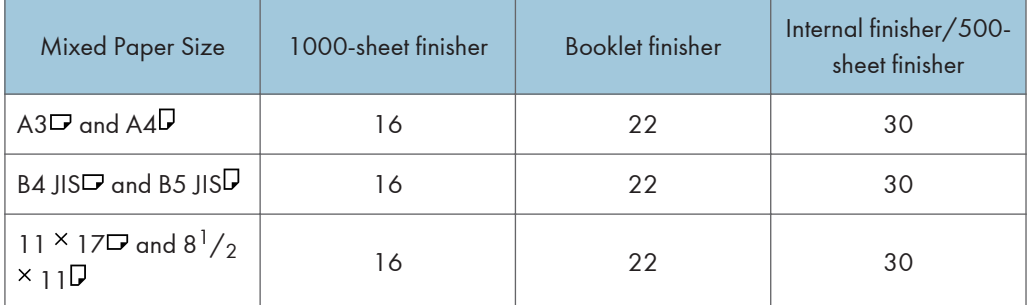

#### Conditions where stapling will be canceled.

Under the following conditions, collate will continue if it was specified along with the staple function.

- If paper sizes which can not mix together are contained in a single job.
- If the number of pages to staple exceeds the maximum.
- If a paper size that cannot be stapled is selected.
- If a paper type that cannot be stapled is selected.
- When the setting does not meet collating requirements.
- When the record area for collate overflows during the job.
- If positions other than those fixed for stapling are specified.
- If there are inconsistencies between the orientation in duplex mode and the staple position.
- If there are inconsistencies between the orientation in letterhead mode and the staple position.
- When paper is loaded using the bypass tray.
- When only 1 page is printed.
- If an event occurs that forces the machine to print an error report.
- If a tray specified as [Driver / Command] under [Tray Setting Priority] is selected.

#### **D** Note

• When the stapling is canceled, "Staple has been cancelled." appears.

- When staples have run out and [Auto Continue] is off, an error message will be displayed. Cancel the staple function in the error message to continue printing.
- If Staple or Shift Collate is selected with an optional finisher installed, the paper will be output to the finisher shift tray irrespective of the setting.
- When printing on letterhead, stapling may not be at the specified position.
- If you cannot make staple settings even with a finisher installed, options may not be set correctly in the printer driver. To correct the printer driver's option settings, see "Making Option Settings for the Printer".
- When the finisher is being used for another function's job (for example, a copy job), printing will start after that job ends.
- Be sure to set paper size and orientation in the printer driver when stapling.
- When duplex printing is selected, adjust staple positions to the binding orientation.
- Depending on the application you are using, print settings may not be stored and the printed result may not be as expected.
- When you enable the staple function in the printer driver settings, make sure the [Ignore Application Collate] check box is selected on the [Finishing] menu in the printer driver. If this check box is not selected, more sets than intended might be printed.
- When printing restarts after removing jammed paper, the printing position may be different, depending on the location of the jam.
	- If the paper jam occurred in an optional finisher, printing will restart from the top page of the data currently being printed, or from the page where the paper jam occurred.
	- If the paper jam occurred in the machine, printing will restart from the page where the paper jam occurred.
	- Even if the paper jam occurred in the machine, the error will not be cleared unless the cover of the finisher is opened and closed.
- For details about the optional finisher, see "Appendix", About This Machine.
- To remove paper misfeeds, see "Clearing Misfeeds" Troubleshooting.

#### **E** Reference

• [p.45 "Making Option Settings for the Printer"](#page-484-0)

## Punch

With an optional finisher and punch unit attached, holes can be punched into printed outputs.

**A**Important

• Make option settings for the machine using the printer driver when bidirectional communication is disabled.

• Be sure to set the paper size and paper orientation in the printer driver when using this function.

- **D**Note
	- This function is also available using the PostScript 3 printer driver. For details, see PostScript 3 Supplement.
	- For details about printing method, see the printer driver Help.

## Punch position

The specified punch position varies depending on paper feed and print data orientation. The following table shows punch positions:

*Engion* (mainly Europe and Asia)

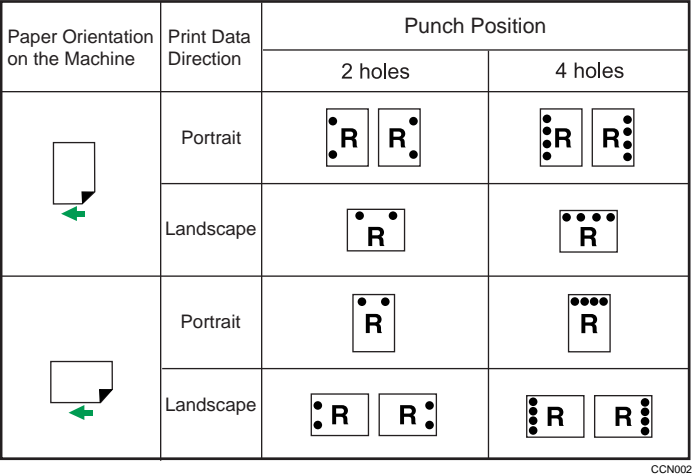

**(B)** Region **B** (mainly North America)

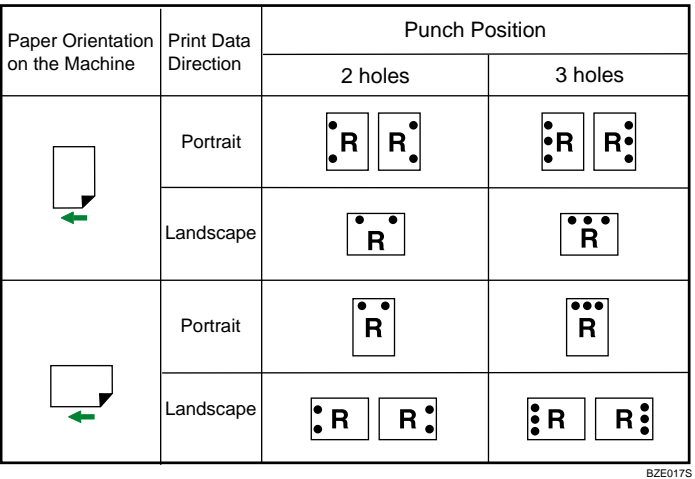

## **D** Note

- Punch positions will vary slightly from page to page as holes are punched into each sheet individually.
- The number of holes that can be punched varies according to country.
- For details about paper sizes that can be punched, see "Appendix", About This Machine.
- For details about printing methods, see the printer driver Help.

## Punching precautions

Follow these precautions when using the punch function.

#### Conditions where Punch will be canceled

- When a paper type that cannot be punched is selected.
- When a paper size that cannot be punched is selected.
- When paper is loaded using the bypass tray.
- If there are inconsistencies between the orientation in duplex mode and the punch position.
- If there are inconsistencies between the orientation in letterhead mode and the punch position.
- If there are inconsistencies between the staple position and the punch position, when using with staple function.
- When a tray specified as [Driver / Command] under [Tray Setting Priority] is selected.

#### **D** Note

- When punching is canceled, "Punch has been cancelled." appears.
- When the punch receptacle has become full and [Auto Continue] is off, an error message will be displayed. Cancel the punch function in the error message to continue printing.
- Punching might not be in the specified position when printing on letterhead paper.
- If you cannot make punch settings even with an optional finisher installed, options may not be set correctly in the printer driver. To correct the printer driver's option settings, see "Making Option Settings for the Printer".
- When duplex print is selected, adjust the punch position to the binding direction.
- Be sure to set the punch position as same as the staple position when using it with the staple function.
- Be sure to set paper size and orientation in the printer driver when punching.
- Depending on the application, print settings may not be enabled and printed output may not be as expected.
- When you enable the punch function in the printer driver settings, make sure the [Ignore Application Collate] check box is selected on the [Finishing] menu in the printer driver. If this check box is not selected, more sets than intended might be printed.

2

- If a collate option is selected in the application, printing will not be as intended.
- When printing restarts after removing jammed paper, the printing position may be different, depending on the location of the jam.
	- If the paper jam occurred in an optional finisher, printing will restart from the top page of the data currently being printed, or from the page where the paper jam occurred.
	- If the paper jam occurred in the machine, printing will restart from the page where the paper jam occurred.
	- Even if the paper jam occurred in the machine, the error will not be cleared unless the cover of the finisher is opened and closed.
- For details about the optional finisher, see "Appendix", About This Machine.
- To remove paper misfeeds, see "Clearing Misfeeds", Troubleshooting.
- For details about printing methods, see the printer driver Help.

#### **E** Reference

• [p.45 "Making Option Settings for the Printer"](#page-484-0)

## Cover Sheet

Using this function, you can insert cover sheet/back cover sheet fed from a different tray to that of the main paper, and print on them.

**Colmportant** 

#### • To use this function, Collate must be set. Rotating Collate function is disabled.

You can print the first page of the document on the sheet for the cover page.

#### Front Cover sheet

Prints the first page of the document on the sheet for the cover page.

• Print on one side

Prints on one side of the cover sheet only.

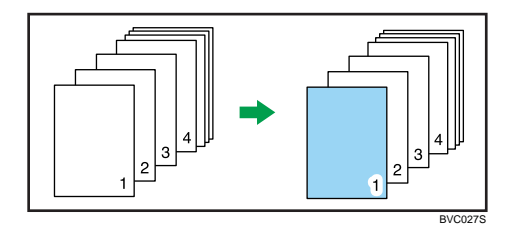

• Print on both sides

Prints on both sides of the cover sheet when duplex printing is selected.

• Cover sheet printed on both sides

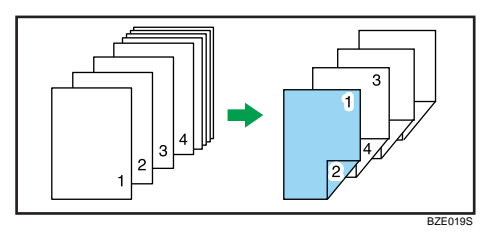

• Cover sheet printed on one side

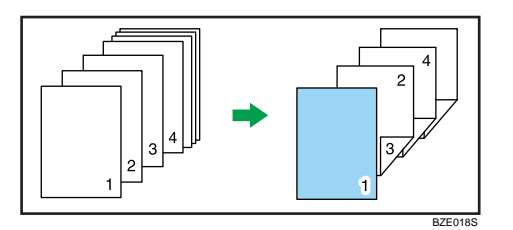

- Blank
	- When printing one side

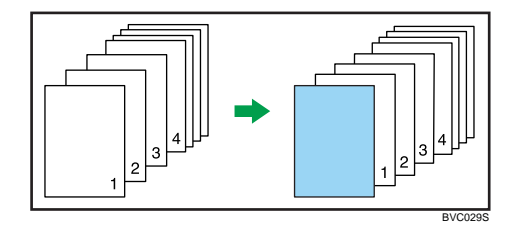

• When printing both sides

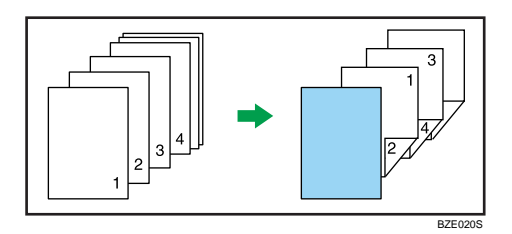

## Front and Back Cover

Prints the first and last pages of the document as the cover pages.

• Print on one side

Prints on one side of the cover sheets only.

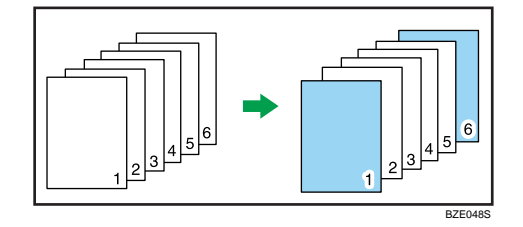

• Print on both sides

Prints on both sides of the front cover sheet when duplex printing is selected.

• The number of pages is odd

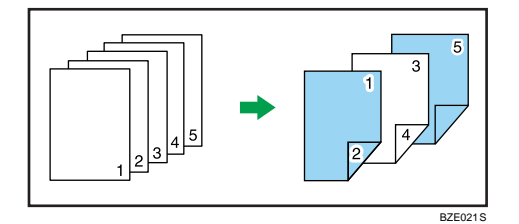

• The number of pages is even

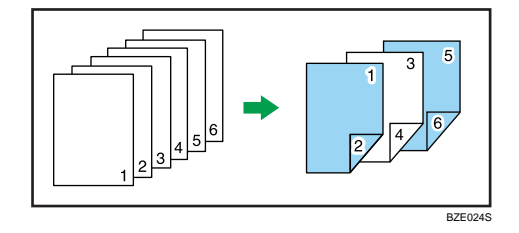

Prints on one side of the front cover sheet when duplex printing is selected.

• The number of pages is odd

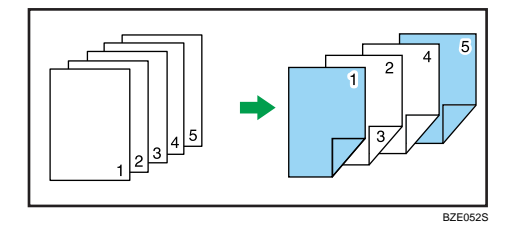

• The number of pages is even

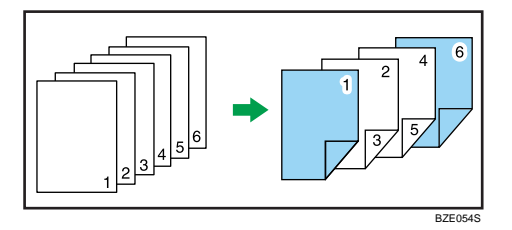

- Blank
	- When printing on one side

2

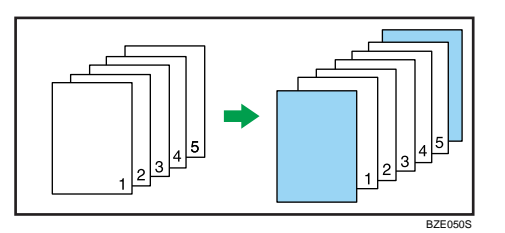

• When printing both sides

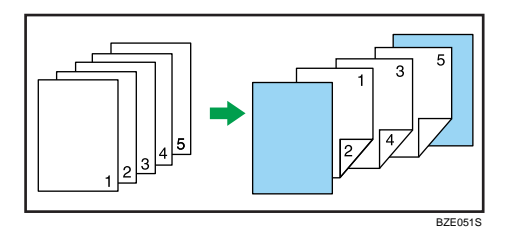

#### **D**Note

2

- If [Auto Tray Select] is selected in the [Input Tray:] list for the body paper, the paper will be delivered from a tray containing paper in the  $\Box$  orientation. Therefore, if the cover paper is set to the  $\Box$  orientation, the orientation of the output cover and body will be different.
- The cover sheet/back cover sheet should be the same size and orientation as the body paper.
- The same paper feed tray can be set for the body of the document and the cover sheet/back cover sheet.
- When loading a cover sheet/back cover sheet in the tray, set the relevant paper size.
- The cover sheet/back cover sheet can not be used when slip sheet is specified.
- For printing methods, see the printer driver Help.

## Chapter Page

The specified page is printed on the same side as the first page, like a book. Also, you can insert chapter slip sheets before specified pages.

#### **Almportant**

#### • The same paper feed tray cannot be set for the body of the document and the slip sheet.

You can select one of the following chapter page settings:

- Leave Blank: Inserts a blank sheet before specified pages.
- One Side: Prints on one side of inserted chapter slip sheets.
- Both Sides: Prints on both sides of inserted chapter slip sheets.
- Lead Chapter Page: Always prints a specified page on the same side as the first page.

The following illustrations show the output patterns for Leave Blank, One Side, and Lead Chapter Page.

• Leave Blank

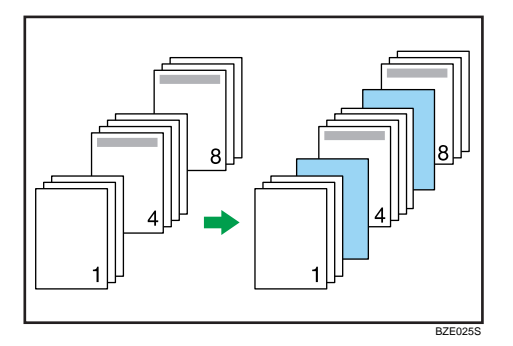

• One Side

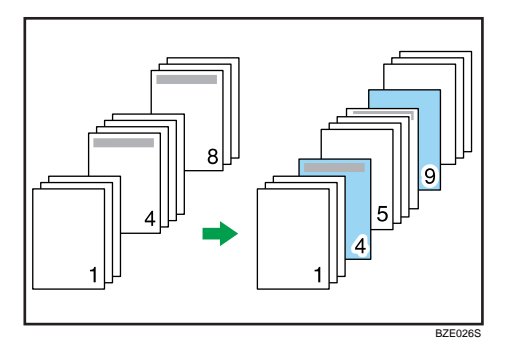

If you select Both Sides, both sides of the slip sheets will be printed on.

• Lead Chapter Page

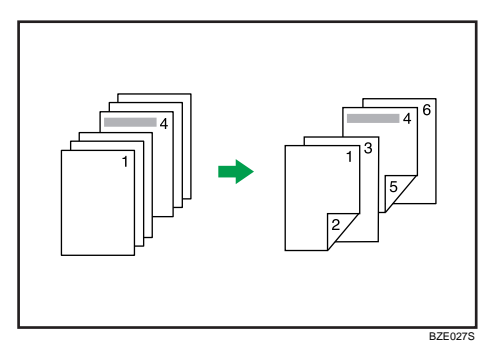

This function is only valid with duplex printing.

If [Auto Tray Select] is selected in the [Input Tray:] list for the body paper, the paper will be delivered from a tray containing paper in the  $\nabla$  orientation. Therefore, when the slip sheet has been set to the  $\nabla$ orientation, the orientation of the output slip sheet and body will be different.

**D** Note

- You can designate up to 20 locations using the printer driver.
- This function can be used together with combine (layout) printing.
- When the page specified as a chapter slip sheet print is the first page in the first chapter, and a cover sheet is specified on the same page, the chapter slip sheet print will be canceled due to cover sheet priority.
- The slip sheet should be the same size and orientation as the body paper.
- For details about printing methods, see the printer driver Help.

## Slip Sheets

A slip sheet can be inserted between each page.

```
Almportant
```
• The same paper feed tray cannot be set for the body of the document and the slip sheets.

Inserting a slip sheet between each page

• Print

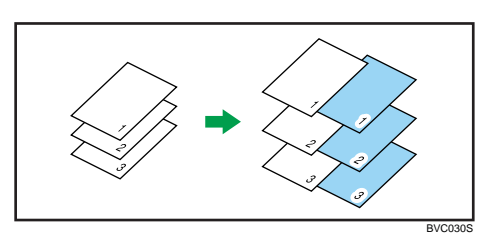

• Blank

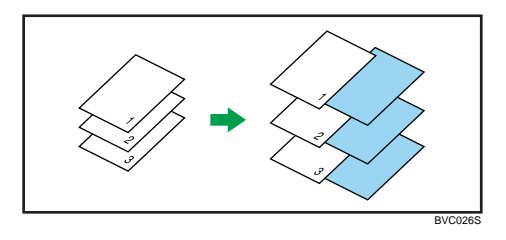

Slip sheets prevent OHP transparencies from sticking together.

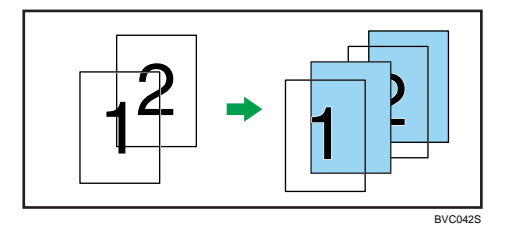

**D** Note

• When Sample Print is specified with Slip Sheets, only the first copy will be printed. The setting to print the rest of the copies is not stored on the machine.

- Collate, duplex printing, and staple functions will be canceled when using slip sheets.
- The slip sheet should be the same size and orientation as the body paper.
- When loading slip sheets in the tray, set the relevant paper size.
- If [Auto Tray Select] is selected in the [Input Tray:] list for the body paper, the paper will be delivered from a tray containing paper in  $\nabla$  orientation. Therefore, when the slip sheet has been set to  $\Box$  orientation, the orientation of the output slip sheet and body paper will be different.

## User Defined Pages

Using this function, you can specify different input trays to print certain pages of a document.

*Important* 

- This function is available with the PCL 5e printer driver only.
- If [Document Server] is selected under [Job Type:], User Defined Page cannot be used.
- If [User Defined Pages] is selected under [Paper Selection:] on the [Paper] tab, [Layout:] cannot be selected.

In the example below, the first two pages are printed on the plain paper in Tray 1, and the last three pages are printed on the color paper in Tray 2.

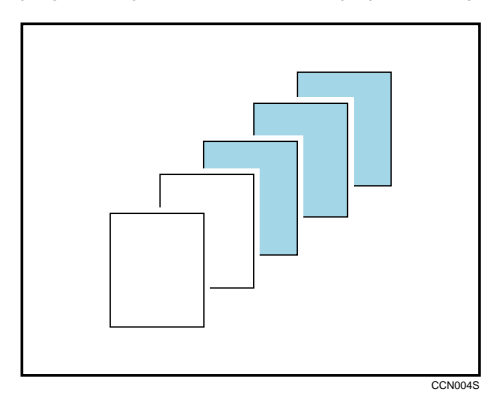

**D** Note

• For details, see the printer driver Help.

## Watermarks

Using this function, you can print documents with text watermarks.

This function increases a document's security and identifiability by embedding a specified text (watermark) on every page. You can specify only one type of watermark at a time.

## **D** Note

- This function is also available using the PostScript 3 printer driver. For details, see PostScript 3 Supplement.
- You can create and apply custom watermarks. For details about creating original watermarks, see the printer driver Help.

## Types of watermarks

This section explains the types of watermarks available.

Following are the pre-registered text watermarks that are available:

• COPY

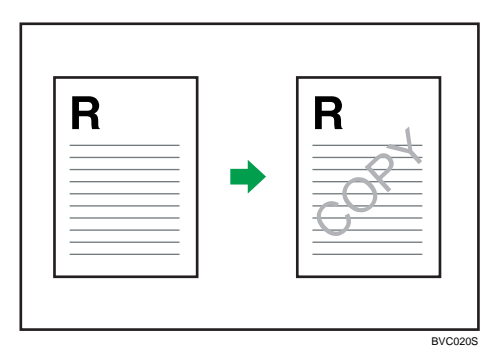

• URGENT

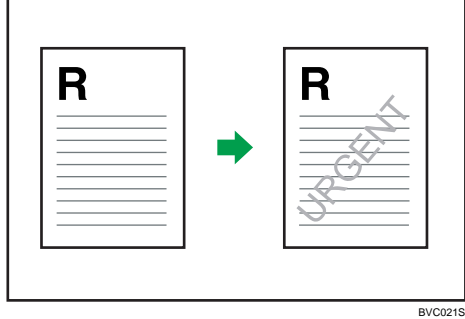

• CONFIDENTIAL

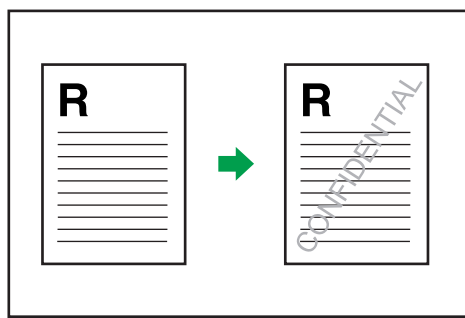

BVC022S

• DRAFT

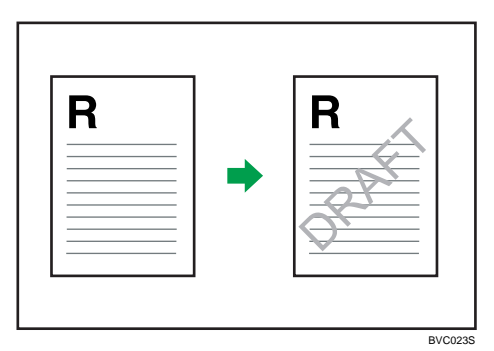

• ORIGINAL

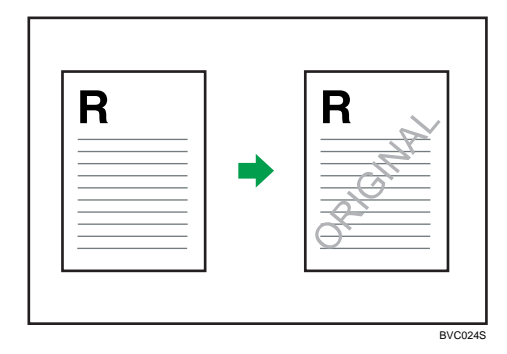

# <span id="page-533-0"></span>If Error Occurs with the Specified Paper Size and Type

An error message appears on the control panel when there is no tray for the selected paper size or type, or when paper loaded in the machine has run out. In that case, you can select the tray manually to continue printing, or cancel a print job.

#### **Almportant**

- The tray cannot be changed if the following functions are set:
	- Staple
	- Punch
	- Duplex Print to a tray that does not support duplex printing
	- Front and Back Cover
	- Slip Sheet
	- Chaptering
	- Chapter Slip Sheets

#### **D**Note

- If you cancel duplex printing through the error message, printing will continue from the tray that you select manually.
- If any of the following functions are set, you can continue printing by canceling the function:
	- Staple
	- Punch
	- Duplex
- If [Auto Continue] is enabled, printing from the manually selected tray will begin after a specified interval. For details about [Auto Continue], see "System".

## **E** Reference

• [p.153 "System"](#page-592-0)

## Printing from a Selected Tray

Use the following procedure to manually select the tray from which printing will continue.

- 1. Press the [Printer] key.
- 2. Select a tray those that appear on the control panel to continue printing manually.

If you want to print after adding paper to the tray, select the tray after loading the correct paper.

3. Press [Continue].

The machine prints using the selected tray.

#### **D**Note

• If a tray with a smaller paper size is selected, the print job may be cut short, or other problems may occur.

## Canceling a Print Job

Use the following procedure to cancel a print job.

1. Press the [Printer] key.

The printer screen appears.

2. Press [Job Reset] or the [Clear/Stop] key.

Delete the stored print jobs, and then cancel printing.

3. Press [Reset the Job] to cancel the current print job.

A confirmation message appears.

4. Press [Yes] to cancel the print job.

Press [No] to return to the previous display.

#### **D**Note

- To resume print jobs, press [Resume Printing].
- If the machine is shared by multiple computers, be careful not to accidentally cancel someone else's print jobs.
- You cannot stop printing data that has already been processed. For this reason, printing may continue for a few pages after you press [Job Reset] or the [Clear/Stop] key.
- A print job containing a large volume of data may take considerable time to stop.
- To stop data printing, see "Canceling a Print Job".

#### **E** Reference

• [p.133 "Canceling a Print Job"](#page-572-0)

# Spool Printing

Spool Printing allows print jobs transferred from a computer to be temporarily stored, and then prints them after they are transferred. This shortens printing time as it maximizes printer efficiency.

**A**Important

- During Spool Printing, the hard disk is accessed and the Data In indicator blinks. Turning off the computer or machine during Spool Printing can damage the hard disk. Also, if the computer or machine is turned off during Spool Printing, spooled jobs will be deleted. Therefore, do not turn the power of the computer or machine off during Spool Printing.
- If data is sent to the machine using other protocols besides "diprint", "lpr", "ipp", "ftp", "sftp", "smb", and "wsd (printer)", Spool Printing cannot be performed.

#### Setting Spool Printing

Spool Printing can be set using telnet or Web Image Monitor.

• Using Web Image Monitor

For details about Web Image Monitor, see "Using Web Image Monitor", Network and System Settings Reference.

• Using telnet

Type in "spoolsw spool on" to set Spool Printing.

For details about telnet, see "Remote Maintenance Using telnet", Network and System Settings Reference.

#### Displaying the spool job list on the control panel

When Spool Printing is set, you can display on the control panel the spooled print jobs stored in the machine.

To display the spooled print jobs, press the [Printer] key, and then press [Spooling Job List]. The spooled print job list appears.

If Spool Printing is not set, you cannot select [Spooling Job List].

To delete a spooled print job stored in the machine, select the job you want to delete, and then press [Delete].

#### Viewing/Deleting spool jobs in Web Image Monitor

Start Web Image Monitor and enter the machine's IP address in the address bar. This displays the top page.

For details, see Network and System Settings Reference.

**D** Note

- Up to a maximum of 150 jobs at once can be spool printed.
- Printing the first page with Spool Printing will be slow.
- The computer requires less print processing time when large amounts of data are spooled.

• Stored spool jobs can be viewed or deleted using Web Image Monitor.

# Printing a PDF File Directly

This section explains how to print PDF files directly without having to open a PDF application by using DeskTopBinder.

## Using DeskTopBinder

This section explains how to print PDF files directly without having to open a PDF application by using DeskTopBinder. To use this function, you must first download DeskTopBinder from the manufacture's Website and install it on your computer. Contact your local dealer for information on downloading DeskTopBinder.

#### **Almportant**

- This function is possible for genuine Adobe PDF files only.
- PDF files whose PDF version is 1.7 (Acrobat 8.0 compatible) or earlier can be printed.
- PDF files created using PDF version 1.5 Crypt Filter functions or more than eight DeviceN Color Space components cannot be printed.
- PDF files created using PDF version 1.6 watermark note functions, or extended optional contents cannot be printed.
- AcroForm is a function specific to PDF version 1.7 and is not supported.
- Large PDF files might not be printable using the PDF direct print function.
- If print jobs through PDF direct printing are being canceled, print using the printer driver from a PDF viewer such as Adobe Reader.
- DeskTopBinder does not support 64-bit operating systems.

#### **U** Note

• Paper size errors may occur when printing on custom size paper.

#### Expanding DeskTopBinder Features

This section explains how to extend the features of DeskTopBinder.

To extend a feature, click on its icon in the [Type:] list.

The following procedure explains using the [Extended Features Wizard] to print PDF files directly.

1. On the [Start] menu, point to [All Programs], [DeskTopBinder], and then click [Extended Features Wizard].

The [Extended Features Wizard] dialog box appears.

2. Select [Easy settings], and then click [Start]. Click [Next>] repeatedly until the [Printing Function2] dialog box appears.

3. In the [Printing Function2] dialog box, click [Add...].

If you select [All function settings] before clicking [Start], click the [Output] icon on the [Type:] list. Select [PDF Direct Print] in [Selectable function(s):], and then click [Add].

The [PDF Direct Print Properties] dialog box appears.

- 4. Click [Specify...], enter the IP address or host name of the machine, and then click [OK].
- 5. Click [OK].

The [PDF Direct Print Properties] dialog box closes.

- 6. Click [Next>] repeatedly until [Finish] appears.
- 7. Click [Finish].

## Function Palette

The Function Palette contains buttons for functions that are already configured through expanded DeskTopBinder functions. Using these buttons, you can print Windows files, preview printouts, convert images, and register scanners for documents without having to open DeskTopBinder. You can also use these functions simply by dragging a target file to the button corresponding to the required function and dropping it there.

1. On the [Start] menu, point to [All Programs], [DeskTopBinder], and then click [Function Palette].

An icon for the Function palette is added to the task tray displayed at the bottom right of the screen.

2. Right-click the new icon that has been added to the task tray, and then click [Properties...].

The [Properties] dialog box appears.

3. Click the [Contents] tab, select the [PDF Direct Print] check box at the center, and then click [OK].

The [Properties] screen closes and the [PDF Direct Print] icon is added to the palette.

## PDF Direct Printing Using Function Palette

Follow the procedure below to print PDF files directly.

1. Drag the PDF file you want to print to the PDF Direct Printing icon on the Function Palette and drop it there.

The [Output File List - PDF Direct Print] dialog box appears.

2. Highlight the PDF file you want to print, and then click [OK].

The PDF file is printed.

## PDF Direct Print Properties

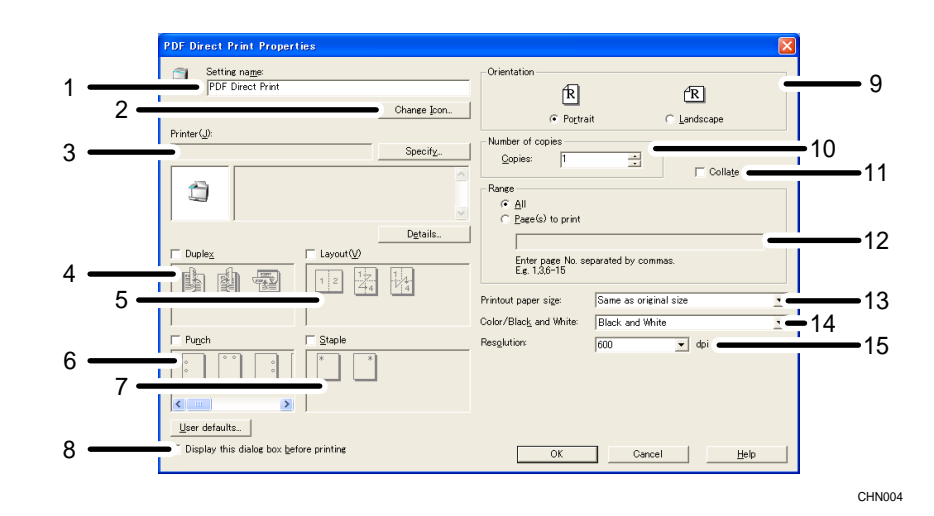

#### 1. Setting name:

Displays the plug-in configuration name (up to 63 single byte characters)

#### 2. Change Icon...

Changes the icon displayed on the tool bar.

#### 3. Printer:

Displays printer's IP address or hostname.

#### 4. Duplex

Prints on both sides of sheets.

#### 5. Layout

Prints multiple pages on a single sheet.

#### 6. Punch

Punches holes in printed sheets.

#### 7. Staple

Staples together printed sheets.

#### 8. Display this dialog box before printing

Appears in PDF direct printing mode if this check box is selected.

#### 9. Orientation:

Specify the original's orientation.

#### 10. Number of copies

Specify the number of copies to print.

#### 11. Collate

Sorts printed sheets.
#### 12. Range:

Specify which paper to print.

#### 13. Printout paper size:

Specify the paper size you want copies to be printed onto.

#### 14. Color/Black and White:

Specify [Black and White] printing for this machine.

#### 15. Resolution:

Specify a print resolution.

#### Using UNIX Commands

This section explains how to print PDF files directly without having to open a PDF application using printing commands, such as "ftp", "sftp", and "lpr".

#### Sending a PDF file

Use the following procedure to send a PDF file to this machine using printing commands.

Following is an example when using the "lpr" command to print a PDF file by specifying the machine's IP address.

For details about the printing commands, see UNIX supplement.

```
%lpr -S "printer's IP address" [-Poption] [-o l]\ "path"\"PDF file name"
```
#### **D** Note

- Replace the strings enclosed in quotations with the appropriate setting's value.
- Entering the text enclosed in brackets [ ] is optional.

#### Entering the PDF Password

Use the following procedure to print a password protected PDF file directly.

To print a PDF file that is protected by a password, enter the password using the control panel or Web Image Monitor.

#### Using the Control Panel

To enter a PDF password using the control panel, select [Change PDF Password] on [PDF Menu] under Printer Features.

#### Using Web Image Monitor

To enter the PDF password using Web Image Monitor, set [PDF Temporary Password] under [Configuration].

# Registering Classification Codes

This section explains classification codes.

If you register classification codes, the printer logs the number of prints made under each code.

You can register classification codes to individual users and specified purposes, enabling you to monitor printer usage by each.

For example, you can manage accounts according to individual client computers or account titles.

#### Classification Code - Based Process (example)

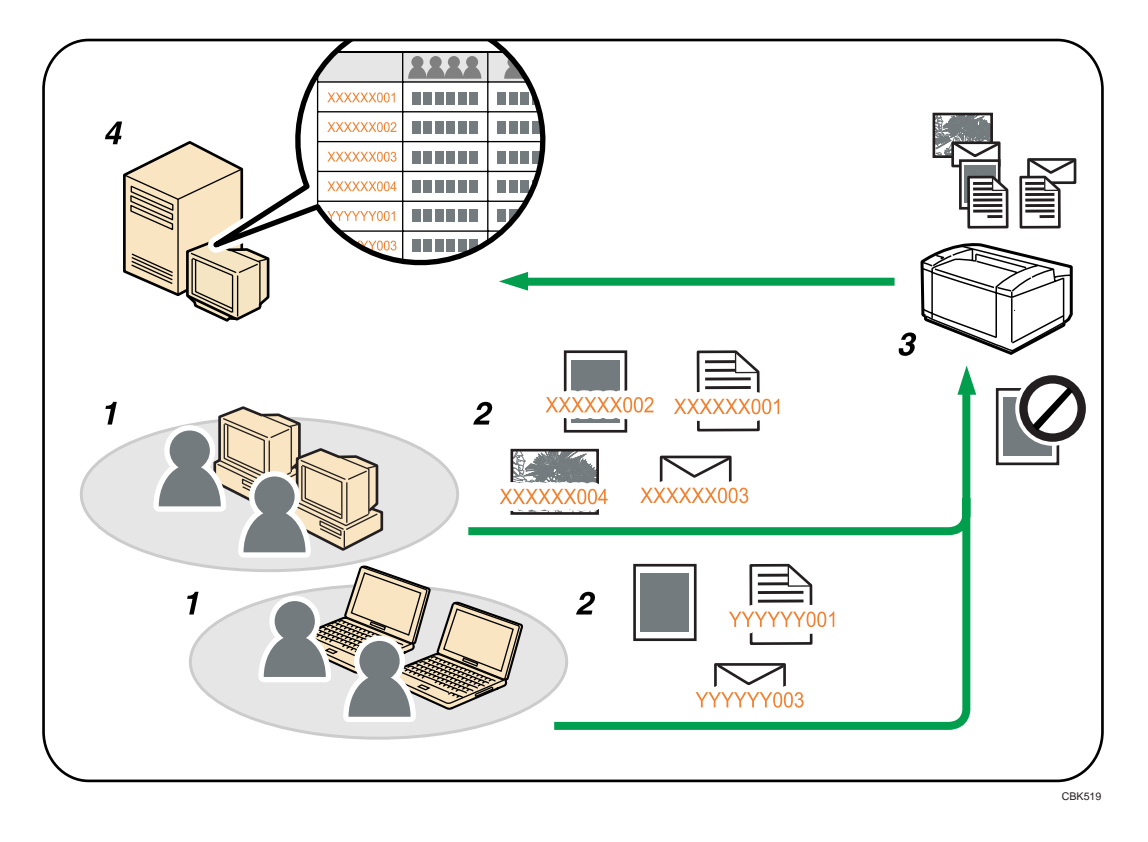

- 1. Divisions, sections, departments, project teams, users, etc., to be managed.
- 2. The appropriate classification code for the print job is entered.

For details, see "Specifying the Classification Code for a Print Job".

3. The job is printed.

When printing in an environment where classification codes are required, print jobs that do not have a classification code cannot be printed.

For details, see "Configuring Classification Codes".

4. Classification codes are collected and managed by an external log management system.

2

#### **E** Reference

- p.103 "Specifying the Classification Code for a Print Job"
- p.103 "Configuring Classification Codes"

# Configuring Classification Codes

Use Web Image Monitor to specify whether or not to apply classification code requirement to print jobs.

#### Important

- The configuration page can be printed at any time.
- The default setting for classification code requirement is "Optional".
- 1. Start Web Image Monitor.
- 2. Click [Login].

A dialog box for entering the login user name and login password appears.

3. Enter the login user name and password, and then click [Login].

For details about the login user name and password, consult your network administrator.

- 4. Click [Configuration] in the left area, and then click [Logs].
- 5. Check that [Required] or [Optional] is selected for [Classification Code] in the [Common Settings for All Logs] column.

If "Required" is selected for the classification code requirement setting in Web Image Monitor, any print job that without a classification code specified will not be printed.

- 6. Click [OK].
- 7. Click [Logout].
- 8. Quit Web Image Monitor.

# Specifying the Classification Code for a Print Job

When printing in an environment where classification codes are required, a classification code must be specified for each print job.

#### **A**Important

• The PostScript 3 printer driver does not support the classification codes and it cannot be used to print under environment which the classification codes are required.

#### For the PCL 6 printer driver:

- 1. Open the [Printing Preferences] dialog box after creating a document in an application.
- 2. Click the [Detailed Settings] tab.
- 3. In the [Menu:] box, click the [Job Setup] icon.
- 4. Enter the classification code in the [Classification Code:] box.

This code identifies the user. The classification code can contain up to 32 alphanumeric (a-z, A-Z, 0-9, "-") characters.

- 5. Make any other necessary print settings, and then click [OK].
- 6. Execute the print command.
- 7. The print job is sent to the printer.

#### For the PCL 5e printer driver:

- 1. Open the [Printing Preferences] dialog box after creating a document in an application.
- 2. Click the [Valid Access] tab.
- 3. Enter the classification code in the [Classification Code:] box.

This code identifies the user. The classification code can contain up to 32 alphanumeric (a-z, A-Z, 0-9, "-") characters.

- 4. Make any other necessary print settings, and then click [OK].
- 5. Execute the print command.
- 6. The print job is sent to the printer.

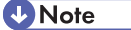

- The specified classification code is stored in the printer driver.
- To switch between different classification codes, install the printer driver under different names, and specify different classification code for each driver.
- For details about how to view the log collected using Classification Code, see the manual for the external log collection system.

# 3. Printing Stored Documents

This chapter explains how to print documents stored in the machine.

# Using the Print Job Function

This describes how to print files stored in the machine.

The following types of printing can be selected using the printer driver: Sample Print, Locked Print, Hold Print, and Stored Print.

You can print or delete the print jobs stored in the machine which is sent from computers.

If you select Sample Print, Locked Print, and Hold Print, the print files stored in the machine are deleted after printing is completed. If you select Stored Print, the files remain in the machine even after printing is finished.

In the [Initial Print Job List] settings on the [System] tab under [Printer Features], the [Complete List] or the [List Per User ID] screen appears depending on which list type you selected.

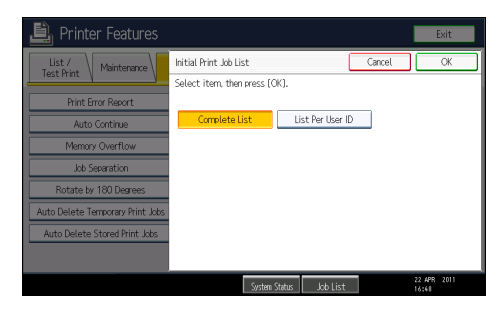

# Selecting the Initial Print Job List

Follow the procedure below to set the initial Print Jobs screen, and to show it.

#### Selecting the Initial Print Job List

1. Press the [User Tools/Counter] key.

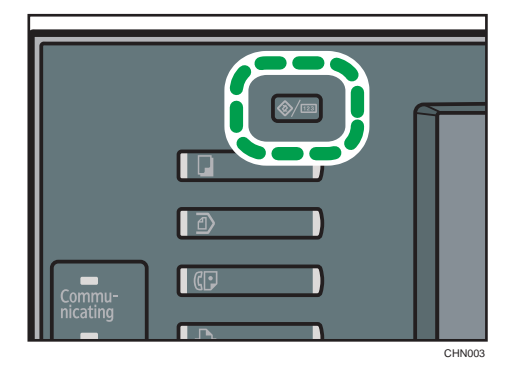

2. Press [Printer Features].

The [Printer Features] menu appears.

- 3. On the [System] tab, press [Initial Print Job List].
- 4. Select either [Complete List] or [List Per User ID].

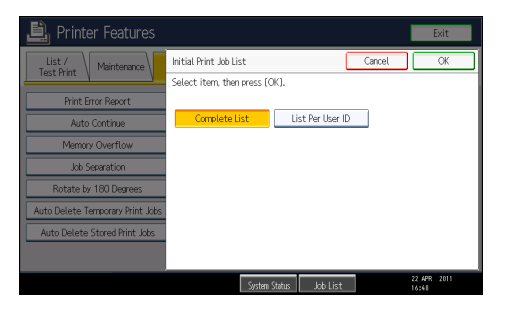

After configuring the settings, the selected type of print job list is displayed.

# Displaying a Print Job List

1. Press the [Printer] key.

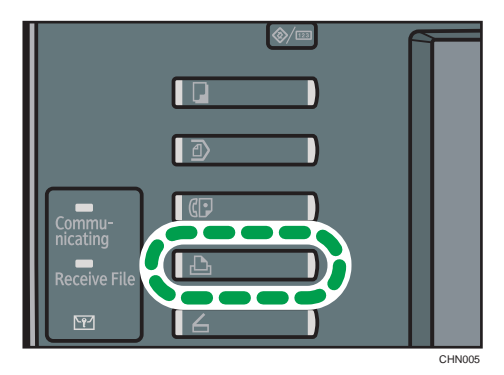

3

2. Press [Print Jobs].

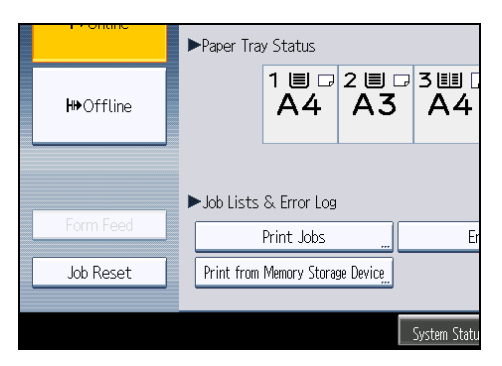

Either the Complete List or List Per User ID screen appears.

#### Complete List

If you select [Complete List] from [Initial Print Job List], the following screen appears:

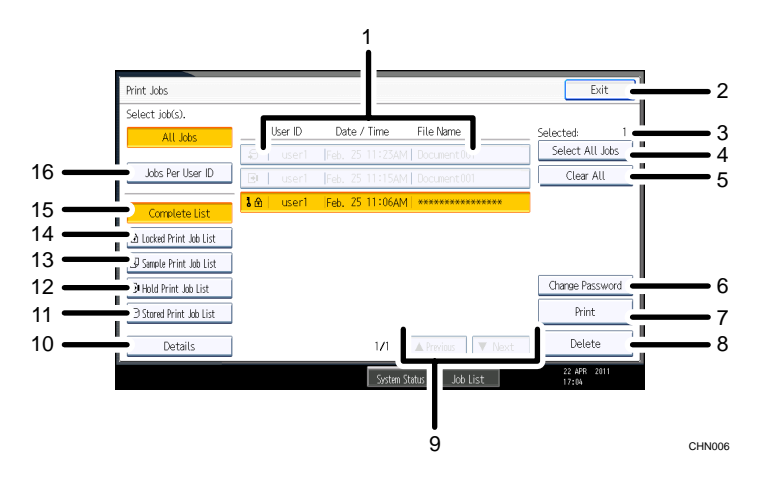

1. User ID, Date / Time, and File Name display

Displays the time when the instruction to print the stored files was entered, the User IDs, and the file names.

2. Exit

Returns to the printer screen.

3. Selected:

Displays number of the files selected.

4. Select All Jobs

Selects all files stored in the machine.

5. Clear All

Clears all selections.

6. Change Password

Changes or deletes the password of a file if a password is set. To change the password, press [Change Password], enter the current password, and then enter the new password on the confirmation screen. To delete the password, press [Change Password], leave the entering/ confirming a new password box blank, and then press [OK].

You can also set passwords to the Stored Print files that do not currently have passwords.

7. Print

Prints a selected file.

8. Delete

Deletes a selected file.

9. Previous/ Next

If the list of files does not fit on the screen, scroll up or down to view the list.

10. Details

Displays details about a selected file.

11. Stored Print Job List

Displays only Stored Print files stored in the machine.

12. Hold Print Job List

Displays only Hold Print files stored in the machine.

13. Sample Print Job List

Displays only Sample Print files stored in the machine.

14. Locked Print Job List

Displays only Locked Print files stored in the machine.

15. Complete List

Displays all files stored in the machine.

16. Jobs Per User ID

Displays List Per User ID.

#### List Per User ID

If you select [List Per User ID] from [Initial Print Job List], the following screen appears:

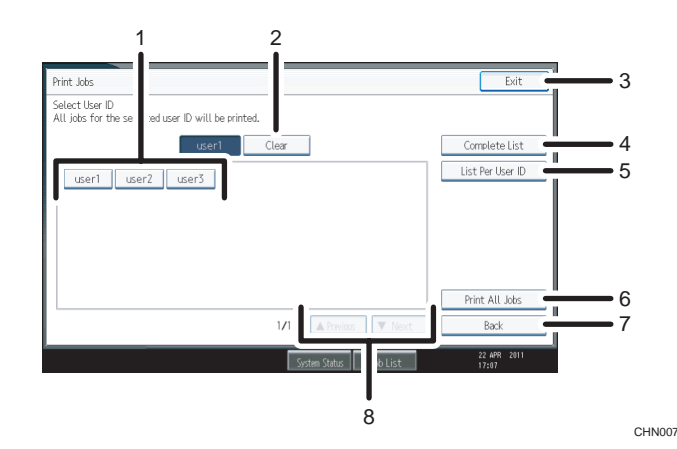

#### 1. User ID

Displays the User IDs who sent files to the machine.

#### 2. Clear

Clears a selection.

3. Exit

Returns to the printer screen.

4. Complete List

Displays all print jobs.

5. List Per User ID

Displays the print job list of each ID.

6. Print All Jobs

Prints all selected type of files sent by the user ID.

7. Back

Returns to the previous screen.

8. Previous/ Next

If the list of files does not fit on the screen, scroll up or down to view the list.

#### **D** Note

- Multiple files can be selected on the Print Jobs screen. To clear selection, press the selected print jobs again.
- The display is not updated if a new file is stored while the list of stored files is displayed. To update the display, press [Exit] to return to the printer screen, and then press [Print Jobs] again.
- If a large number of print jobs are stored in the machine, processing may slow down temporarily, depending on which functions are used.
- If you press [List Per User ID] in the Complete List screen, the screen switches to the List Per User ID screen where [Back] appears at the bottom right. Press [Back] to switch to the Complete List screen.

• For details about Sample Print, Locked Print, Hold Print, and Stored Print, see "Printing from the Print Job Screen".

**E** Reference

• [p.111 "Printing from the Print Job Screen"](#page-550-0)

# <span id="page-550-0"></span>Printing from the Print Job Screen

This section explains how to use the Sample Print function, Locked Print function, Hold Print function, Store and Print function, and Stored Print function.

# Sample Print

Use this function to print only the first set of a multiple-set print job. After you have checked the result, remaining sets can be printed or canceled using the control panel. This can reduce misprints due to mistakes in contents or settings.

#### **Almportant**

- A Sample Print file cannot be stored if:
	- the total number of Sample Print, Locked Print, Hold Print, and Stored Print files in the machine is over 100. (The maximum number varies depending on the volume of data in files.)
	- the file contains over 1,000 pages.
	- the machine's sent or stored files total over 9,000 black-and-white pages. (The total varies depending on the size of the files.)

#### **D** Note

- The PostScript 3 printer driver is also available for this machine. For details about installing and configuring the PostScript 3 printer driver, see PostScript 3 Supplement.
- If a Sample Print file has not been stored properly, check the error log on the control panel. For details about the error log on the control panel, see "Checking the Error Log".
- Even after you turn off the machine, stored documents in the machine remain. However, the [Auto Delete Temporary Print Jobs] or [Auto Delete Stored Print Jobs] settings are applied first. For details about the auto delete settings, see "System".
- Make sure the [Ignore Application Collate] check box in the printer driver and the [Collate] check box in the application's [Print] dialog box are both cleared. By default, Sample Print jobs are automatically collated by the printer driver. If collate is enabled in the application, more prints than intended may be produced.
- If the first set of the Sample Print file is not as you expected and you do not want to print remaining sets, delete the Sample Print file using the control panel. If you print the remaining sets of the Sample Print file, the job in the machine is deleted automatically. To delete the Sample Print file, see "Deleting Sample Print files".

### **E** Reference

- • [p.113 "Deleting Sample Print files"](#page-552-0)
- [p.135 "Checking the Error Log"](#page-574-0)
- • [p.153 "System"](#page-592-0)

3

#### Printing a Sample Print file

The following procedure describes how to print a Sample Print file with the PCL 5e/6 printer driver.

**Almportant** 

- Applications with their own drivers, such as PageMaker, do not support this function.
- 1. Configure Sample Print in the printer driver's properties.

For details about configuring the printer drivers, see the relevant Help files.

- 2. Click [Details...], and then enter a User ID in the [User ID:] box.
- 3. Click [OK] to close [Details...], and then click [OK] to close the printer driver's properties.
- 4. Start printing from the application's [Print] dialog box.

Make sure to set more than two copies.

The Sample Print job is sent to the machine, and the first set is printed.

- 5. On the control panel, press the [Printer] key to display the printer screen.
- 6. Press [Print Jobs].

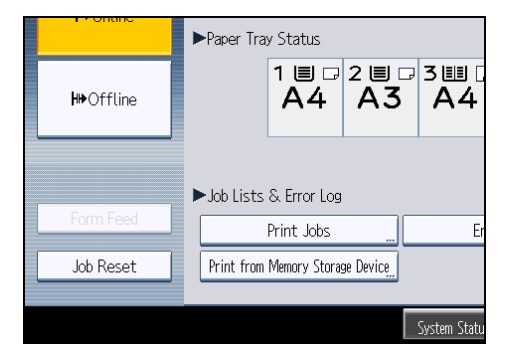

A list of print files stored in the machine appears.

7. Press [Sample Print Job List].

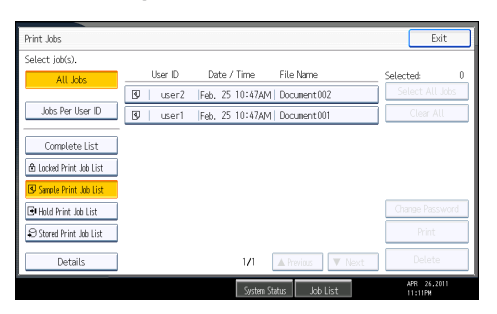

A list of Sample Print files stored in the machine appears.

Depending on the security settings, certain print jobs may not be displayed.

<span id="page-552-0"></span>8. Select the file you want to print, and press [Print].

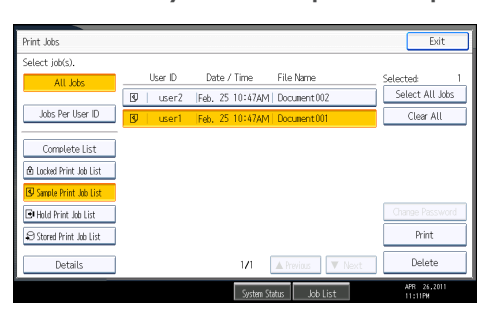

9. Enter the new number of sets using the number keys if necessary, and then press [Yes].

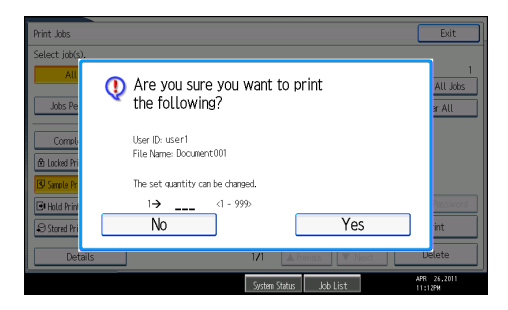

You can enter up to 999 sets.

Press the [Clear/Stop] key to correct any entry mistakes.

The remaining sets are printed.

#### **D**Note

- If you want to cancel printing, press [No] in step 9.
- If you select multiple files, the confirmation screen displays the total number of files to be printed.
- If you select multiple documents and do not specify the number of sets on the confirmation screen, one set less than the number specified on the computer is printed for every selected document. If the number of sets specified on the computer is "1", one set each is printed for every document.
- When printing accumulated sample print documents, you cannot change the numbers of sets.
- When printing is completed, the stored file will be deleted.
- To stop printing after printing has started, press [Exit] until the printer screen appears, and then press [Job Reset]. The file will be deleted.

#### Deleting Sample Print files

If you are not satisfied with the sample printout, you can delete the Sample Print file, revise it and print it again until the settings are suitable.

1. Press the [Printer] key to display the printer screen.

3

- 2. Press [Print Jobs].
- 3. Press [Sample Print Job List].

A list of Sample Print files stored in the machine appears.

Depending on the security settings, certain print jobs may not be displayed.

4. Select the file you want to delete, and then press [Delete].

The delete confirmation screen appears.

5. Press [Yes] to delete the file.

The selected file is deleted.

#### **D** Note

- If you do not want to delete the file, press [No] in step 5.
- If you select multiple files, the confirmation screen displays the total number of files to be deleted.

# Locked Print

Use this function to maintain privacy when printing confidential documents on the machine over a shared network. Usually, it is possible to print data using the control panel once it is stored in this machine. When using Locked Print, it is not possible to print unless a password is entered on the control panel. Your confidential documents will be safe from being viewed by other people.

#### **A**Important

- A Locked Print file cannot be stored if:
	- the total number of Sample Print, Locked Print, Hold Print, and Stored Print files in the machine is over 100. (The maximum number varies depending on the volume of data in files.)
	- the file contains over 1,000 pages.
	- the machine's sent or stored files total over 9,000 black-and-white pages. (The total varies depending on the size of the files.)

#### **D**Note

- The PostScript 3 printer driver is also available for this machine. For details about installing and configuring the PostScript 3 printer driver, see PostScript 3 Supplement.
- If a Locked Print file has not been stored properly, check the error log on the control panel. For details about the error log on the control panel, see "Checking the Error Log".
- Even after you turn off the machine, stored documents remain. However, the [Auto Delete Temporary Print Jobs] or [Auto Delete Stored Print Jobs] settings are applied first. For details about the auto delete settings, see "System".
- Make sure the [Ignore Application Collate] check box in the printer driver and the [Collate] check box in the application's [Print] dialog box are both cleared. By default, Locked Print jobs are

automatically collated by the printer driver. If collate is enabled in the application, more prints than intended may be produced.

### **E** Reference

- • [p.135 "Checking the Error Log"](#page-574-0)
- [p.153 "System"](#page-592-0)

#### Printing a Locked Print file

The following procedure describes how to print a Locked Print file with the PCL 5e/6 printer driver.

**Almportant** 

- Applications with their own drivers, such as PageMaker, do not support this function.
- 1. Configure the Locked Print in the printer driver's properties.

For details about configuring the printer drivers, see the corresponding Help files.

- 2. Click [Details...], and then enter a User ID in the [User ID:] box , and then enter a password in the [Password:] box.
- 3. Click [OK] to close [Details...], and then click [OK] to close the printer driver's properties.
- 4. Start printing from the application's [Print] dialog box.

The Locked Print job is sent to the machine.

- 5. On the control panel, press the [Printer] key to display the printer screen.
- 6. Press [Print Jobs].

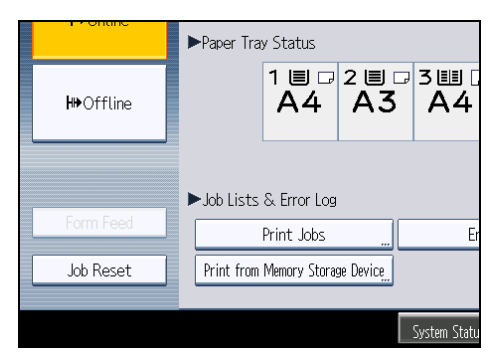

A list of print files stored in the machine appears.

7. Press [Locked Print Job List].

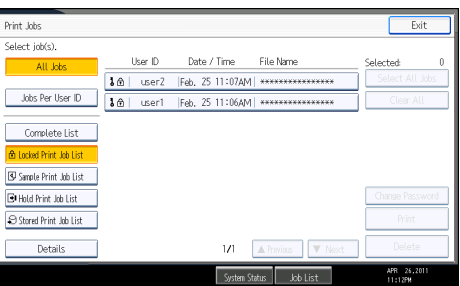

A list of Locked Print files stored in the machine appears.

Depending on the security settings, certain print jobs may not be displayed.

8. Select the file you want to print, and then press [Print].

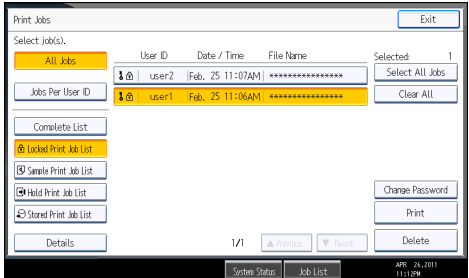

The password screen appears.

9. Enter the password using the number keys, and then press [OK].

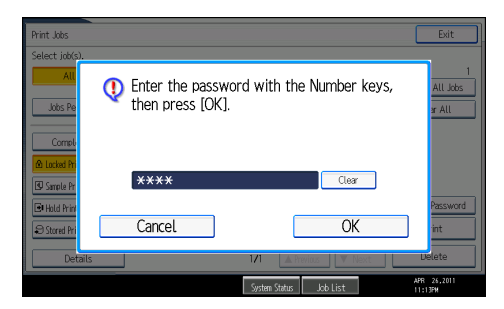

The print confirmation screen appears.

A confirmation screen will appear if the password is not entered correctly. Press [Exit] to enter the password again.

If multiple print files are selected, the machine prints files that correspond to the entered password. The number of files to be printed is displayed on the confirmation screen.

If you forgot your password, ask your file administrator for help.

#### 10. Press [Yes].

The locked file is printed.

#### **D**Note

- If you want to cancel printing, press [No] in step 10.
- When printing is completed, the stored file will be deleted.
- To stop printing after printing has started, press [Exit] until the printer screen appears, and then press [Job Reset]. The file will be deleted.

#### Deleting Locked Print files

- 1. Press the [Printer] key to display the printer screen.
- 2. Press [Print Jobs].
- 3. Press [Locked Print Job List].

A list of Locked Print files stored appears.

Depending on the security settings, certain print jobs may not be displayed.

4. Select the file you want to delete, and then press [Delete].

The password screen is displayed.

5. Enter the password using the number keys, and then press [OK].

The delete confirmation screen appears.

A confirmation screen will appear if the password is not entered correctly. Press [Exit] to enter the password again.

If you forgot your password, ask your file administrator for help.

6. Press [Yes].

The selected file is deleted.

# **D**Note

- If you do not want to delete the file, press [No] in step 6.
- If multiple print files are selected, the machine deletes files that correspond to the entered password. The number of files to be deleted is displayed on the confirmation screen.

# Hold Print

Use this function to temporarily hold a file in the machine, and print it from the computer or the control panel later.

**Almportant** 

- A Hold Print file cannot be stored if:
	- the total number of Sample Print, Locked Print, Hold Print, and Stored Print files in the machine is over 100. (The maximum number varies depending on the volume of data in files.)

3

- the file contains over 1,000 pages.
- the machine's sent or stored files total over 9,000 black-and-white pages. (The total varies depending on the size of the files.)

#### **D**Note

- The PostScript 3 printer driver is also available for this machine. For details about installing and configuring the PostScript 3 printer driver, see PostScript 3 Supplement.
- If a Hold Print file has not been stored properly, check the error log on the control panel. For details about the error log on the control panel, see "Checking the Error Log".
- Even after you turn off the machine, stored documents in the machine remain. However, the [Auto Delete Temporary Print Jobs] or [Auto Delete Stored Print Jobs] settings are applied first. For details about the auto delete settings, see "System".
- Make sure the [Ignore Application Collate] check box in the printer driver and the [Collate] check box in the application's [Print] dialog box are both cleared. By default, Hold Print jobs are automatically collated by the printer driver. If collate is enabled in the application, more prints than intended may be produced.

#### **B** Reference

- • [p.135 "Checking the Error Log"](#page-574-0)
- [p.153 "System"](#page-592-0)

# Printing a Hold Print file

The following procedure describes how to print a Hold Print file with the PCL 5e/6 printer driver.

#### **A** Important

- Applications with their own drivers, such as PageMaker, do not support this function.
- 1. Configure Hold Print in the printer driver's properties.

For details about configuring the printer drivers, see the relevant Help files.

2. Click [Details...], and then enter a User ID in the [User ID:] box.

A file name can also be entered arbitrarily.

- 3. Click [OK] to close [Details...], and then click [OK] to close the printer driver's properties.
- 4. Start printing from the application's [Print] dialog box.

The Hold Print job is sent to the machine and stored.

5. On the control panel, press the [Printer] key to display the printer screen.

6. Press [Print Jobs].

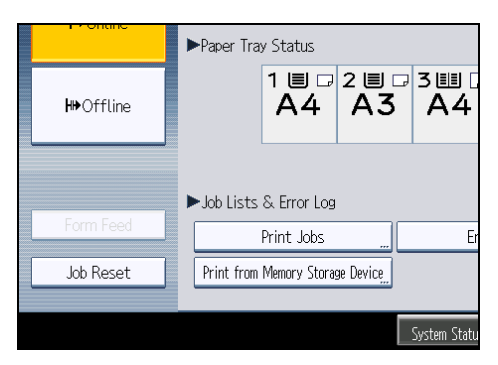

7. Press [Hold Print Job List].

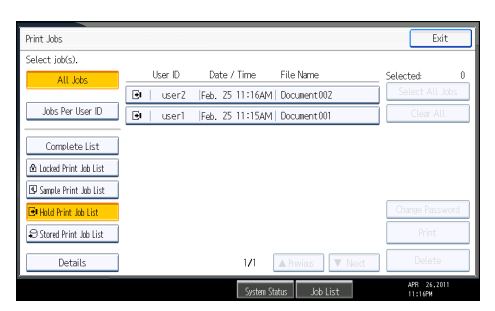

A list of Hold print files stored in the machine appears.

Depending on the security settings, certain print jobs may not be displayed.

8. Select the file you want to print, and press [Print].

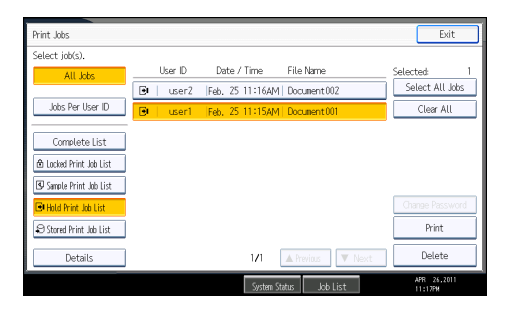

The confirmation screen appears.

9. Press [Yes].

The Hold Print file is printed.

**D** Note

- If you want to cancel printing, press [No] in step 9.
- When printing is completed, the stored file is deleted.
- To stop printing after printing has started, press [Exit] until the printer screen appears, and then press [Job Reset]. The file will be deleted.

3

- If you select multiple files, the confirmation screen displays the total number of files to be printed.
- For details about setting printer drivers, see the printer driver Help.
- You can also print or delete a Hold Print file from Web Image Monitor. For details, see Web Image Monitor Help.

#### Deleting Hold Print files

- 1. Press the [Printer] key to display the printer screen.
- 2. Press [Print Jobs].
- 3. Press [Hold Print Job List].

A list of Hold Print files stored in the machine appears.

Depending on the security settings, certain print jobs may not be displayed.

4. Select the file you want to delete, and then press [Delete].

The delete confirmation screen appears.

5. Press [Yes] to delete the file.

The selected file is deleted.

**D**Note

- If you do not want to delete the file, press [No] in step 5.
- If you select multiple files, the confirmation screen displays the total number of files to be deleted.

# Stored Print

Use this function to store a file in the machine, and then print it from the computer or the control panel later.

Jobs are not deleted after they are printed, so the same job needs not to be re-sent in order to print multiple copies.

**A** Important

- A Stored Print file cannot be stored if:
	- the total number of Sample Print, Locked Print, Hold Print, and Stored Print files in the machine is over 100. (The maximum number varies depending on the volume of data in files.)
	- the file contains over 1,000 pages.
	- the machine's sent or stored files total over 9,000 black-and-white pages. (The total varies depending on the size of the files.)

#### **D** Note

- The PostScript 3 printer driver is also available for this machine. For details about installing and configuring the PostScript 3 printer driver, see PostScript 3 Supplement.
- If a Stored Print file has not been stored properly, check the error log on the control panel. For details about the error log on the control panel, see "Checking the Error Log".
- Even after you turn off the machine, stored documents remain. However, the [Auto Delete Temporary Print Jobs] or [Auto Delete Stored Print Jobs] settings are applied first. For details about the auto delete settings, see "System".
- Make sure the [Ignore Application Collate] check box in the printer driver and the [Collate] check box in the application's [Print] dialog box are both cleared. By default, Stored Print jobs are automatically collated by the printer driver. If collate is enabled in the application, more prints than intended may be produced.
- You can optionally set a document title and a password of a Stored Print file. For details about a password setting, see the printer driver Help.

#### **E** Reference

- • [p.135 "Checking the Error Log"](#page-574-0)
- [p.153 "System"](#page-592-0)

#### Printing a Stored Print file

The following procedure describes how to print a Stored Print file with the PCL 5e/6 printer driver.

#### **A** Important

- Applications with their own drivers, such as PageMaker, do not support this function.
- 1. Configure Stored Print in the printer driver's properties.

You can select four methods of Stored Print:

To use the Stored Print (Shared) and Store and Print (Shared) functions, authentication must be enabled beforehand. For details, consult your administrator.

• Stored Print

Stores the file in the machine and prints it later using the control panel.

• Store and Print

Prints the file at once and also stores the file in the machine.

• Stored Print (Shared)

Stores the file in the machine and allows any user who has print privileges to print the file later using the control panel.

• Store and Print (Shared)

Prints the file immediately and also stores the file in the machine. Any user who has print privileges can print any stored file afterward.

2. Click [Details...], and then enter a User ID in the [User ID:] box.

You can also set a file name and a password. The same password must be entered when printing or deleting.

- 3. Click [OK] to close [Details...], and then click [OK] to close the printer driver's properties.
- 4. Start printing from the application's [Print] dialog box.

The Stored Print job is sent to the machine and stored.

- 5. On the control panel, press the [Printer] key to display the printer screen.
- 6. Press [Print Jobs].

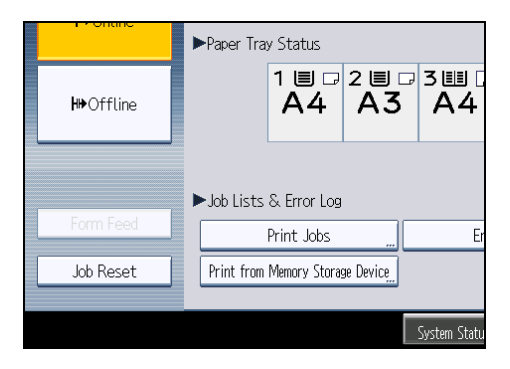

7. Press [Stored Print Job List].

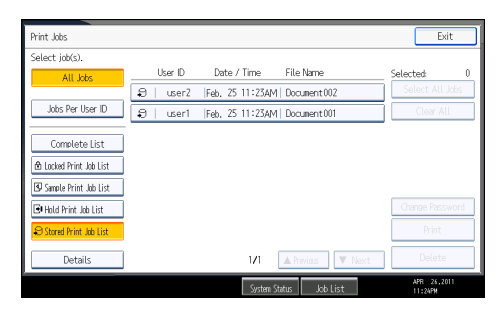

A list of Stored Print files stored in the machine appears.

Depending on the security settings, certain print jobs may not be displayed.

8. Select the file you want to print, and press [Print].

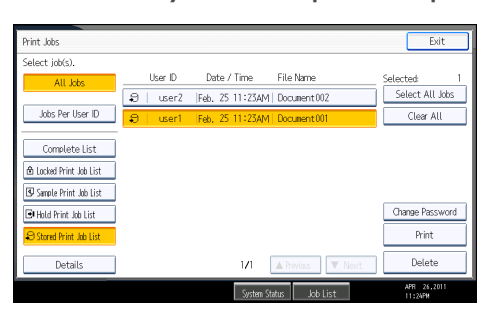

The confirmation screen appears.

If you set a password in the printer driver, a password confirmation screen appears. Enter the password.

If multiple print files are selected, and some of these require a password, the machine prints files that correspond to the entered password and files that do not require a password. The number of files to be printed is displayed on the confirmation screen.

If you forgot your password, ask your file administrator for help.

9. Enter the number of sets using the number keys if necessary, and then press [Yes].

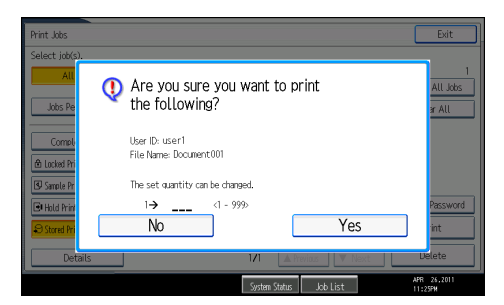

You can enter up to 999 sets.

Press the [Clear/Stop] key to correct any entry mistakes.

The Stored Print file is printed.

#### **D** Note

- If you want to cancel printing, press [No] in step 9.
- If you select multiple files, the confirmation screen displays the total number of files to be printed. If you select multiple documents, set numbers are determined based on the smallest set number specified for a selected document.
- When printing accumulated stored print documents, you cannot change the numbers of sets.
- To stop printing after printing has started, press [Exit] until the printer screen appears, and then press [Job Reset]. A Stored Print file is not deleted even if [Job Reset] is pressed.
- The Stored Print file that sent to the machine is not deleted unless you delete a file or select [Auto Delete Stored Print Jobs]. For details about the auto delete settings, see "System".
- For details about setting printer drivers, see the printer driver Help.
- You can also print or delete a Stored Print file from Web Image Monitor. For details, see Web Image Monitor Help.

#### **B** Reference

• [p.153 "System"](#page-592-0)

# Deleting Stored Print files

- 1. Press the [Printer] key to display the printer screen.
- 2. Press [Print Jobs].
- 3. Press [Stored Print Job List].

A list of Stored Print files stored in the machine appears.

Depending on the security settings, certain print jobs may not be displayed.

4. Select the file you want to delete, and press [Delete].

The delete confirmation screen appears.

If you set the password in the printer driver, enter the password to delete.

If multiple print files are selected, and some of these require a password, the machine deletes files correspond to the entered password and files that do not require a password. The number of files to be deleted is displayed on the confirmation screen.

If you forgot your password, ask your file administrator for help.

5. Press [Yes] to delete the file.

The selected file is deleted.

#### **D** Note

- If you do not want to delete the file, press [No] in step 5.
- If you select multiple files, the confirmation screen displays the total number of files to be deleted.

# Printing from the Jobs Per User ID Screen

This describes how to print the files saved in the machine from the user ID screen.

In the [Initial Print Job List] settings on the [System] tab under [Printer Features], the [Complete List] or the [List Per User ID] screen appears depending on which list type you selected.

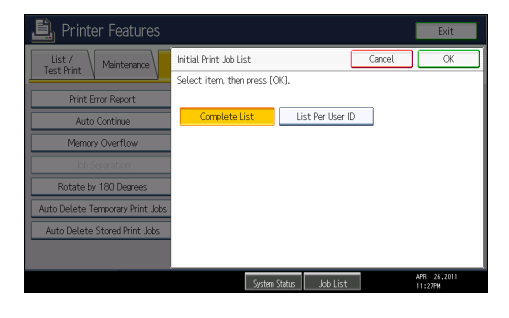

# Printing the Selected Print Job

1. Press the [Printer] key.

The printer screen appears.

2. On the printer screen, press [Print Jobs].

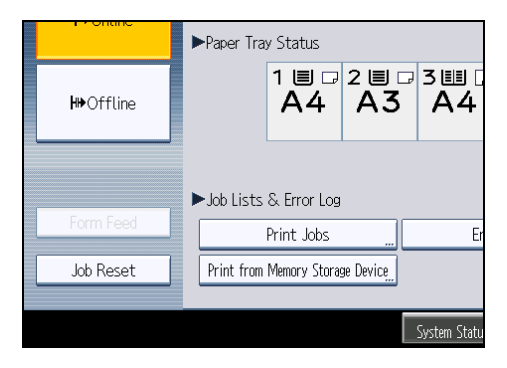

A list of user IDs whose files are stored in the machine appears.

3. Press the user ID whose file you want to print.

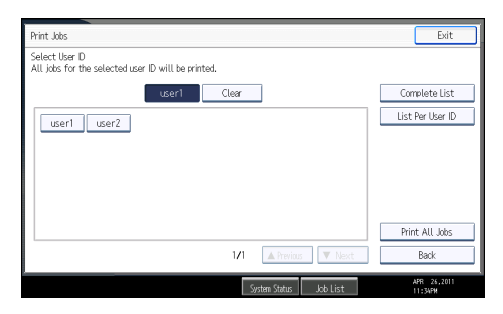

You cannot select multiple user IDs at the same time.

Press [<sup> $\blacktriangle$ </sup>Previous] or [ $\blacktriangledown$ Next] to scroll through the list. Press [Clear] to cancel a selection.

4. Press [List Per User ID].

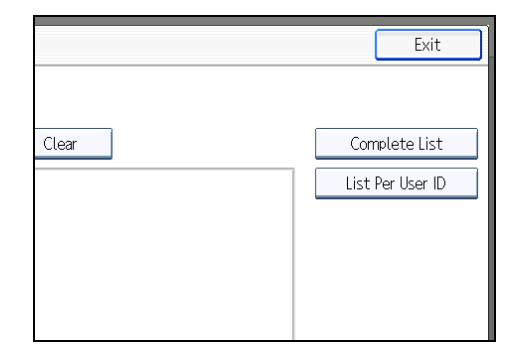

The print job list of the selected user ID appears.

5. Select the desired print jobs.

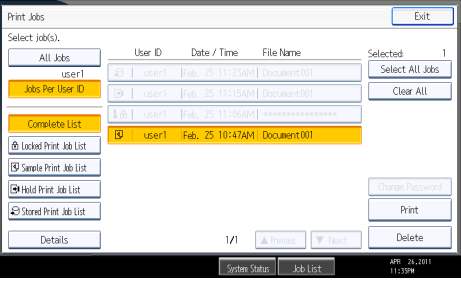

To cancel a selection, press the highlighted print job again. To clear all selections, press [Clear All].

6. Press [Print].

The confirmation screen appears.

7. Press [Yes].

The selected files are printed.

### **D**Note

• If you select multiple files, the confirmation screen displays the total number of files to be printed.

# Printing All Print Jobs

1. Press the [Printer] key.

The printer screen appears.

2. On the printer screen, press [Print Jobs].

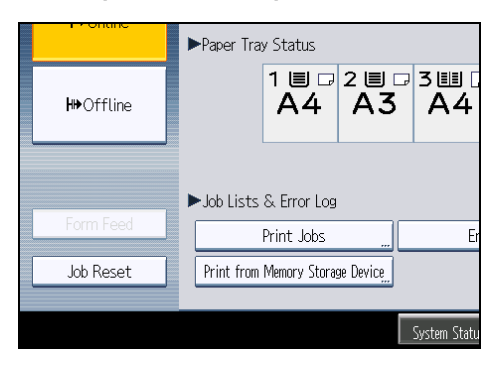

A list of user IDs whose files are stored in the machine appears.

3. Press the user ID whose file you want to print.

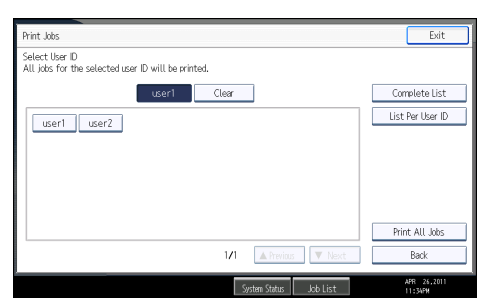

You cannot select multiple user IDs at the same time.

Press [<sup> $\blacktriangle$ </sup>Previous] or [ $\blacktriangledown$ Next] to scroll through the list.

Press [Clear] to cancel a selection.

4. Press [Print All Jobs].

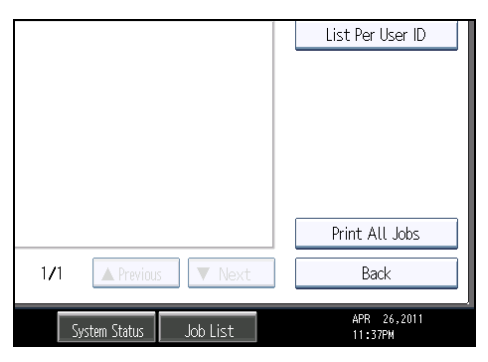

If the selected user ID has multiple types of print jobs, the selection screen of the print job type appears.

5. Select the desired print job type, and then press [OK].

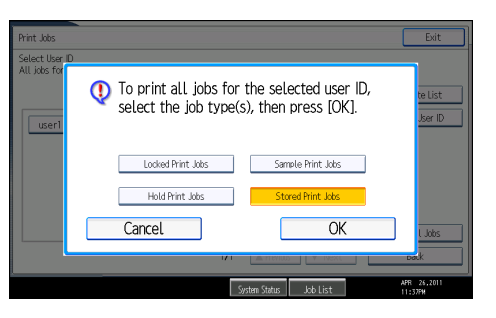

The confirmation screen appears.

The confirmation screen does not appear if the selected ID has only one type of print job.

#### 6. Press [Yes].

The selected files are printed.

#### **D**Note

- After printing is completed, Sample Print, Locked Print, and Hold Print files are deleted.
- You cannot select a print job that is not stored under the selected user ID.
- If you select multiple Sample Print files and do not specify the number of sets on the confirmation screen, one set less than the number specified on the computer is printed for every selected document. If the number of sets specified on the computer is "1", one set each is printed for every document.
- If you select Stored Print, the number you set on the confirmation screen is applied to all files of the selected print job type. If you do not set a quantity, the minimum number is applied to all files.
- If you select Locked Print, enter the correct password. If there are multiple passwords, the machine prints only files that correspond to the entered password.
- If you select Stored Print files, and some of these require a password, the machine prints files that correspond to the entered password and files that do not require a password.
- The confirmation screen displays the total number of files that have the selected user ID to be printed.

# Job List

Jobs printed using Copy, Document Server, or Printer mode are temporarily stored in the machine, and then executed in order. The Job List function allows you to manage these jobs.

For example, you can cancel incorrect job settings or print an urgent document.

**U**Note

- You cannot use the Job List function when the machine is in Interrupt mode.
- Documents printed using the facsimile function and scanner function are not displayed in the Job List.

# Job List Screen

This section explains displays and icons that appear in the Job List screen.

The Job List screen varies depending on whether [Job Order] is selected with [Print Priority] for [System Settings]. For details about setting procedure, see "System Settings", Network and System Settings Reference.

#### When [Job Order] is not selected:

The job list is displayed for each of the functions.

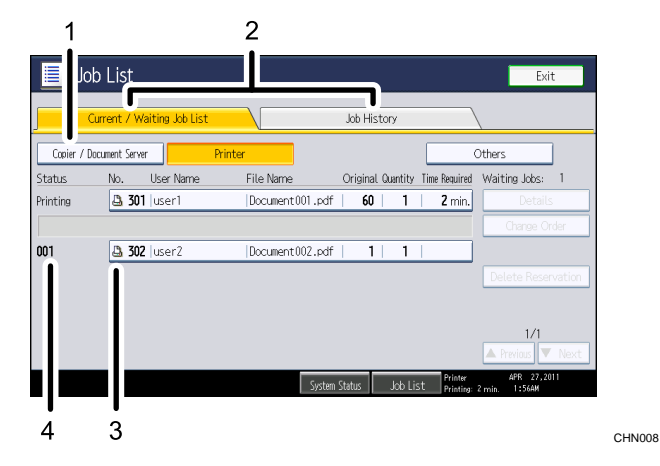

#### When [Job Order] is selected:

The job list is displayed for all functions in the order of print jobs.

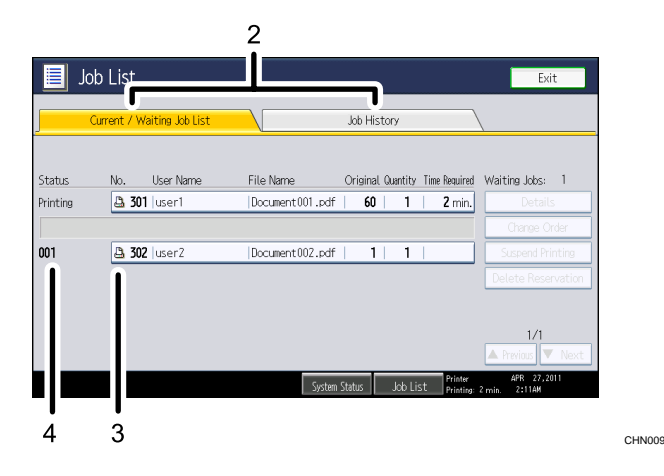

- 1. Switches between job lists for each function.
- 2. Switches between Current / Waiting Job List and Job History.
- 3. Displays the function used to print jobs.
	- $\Box$ : Job printed using copier function
	- **B**: Job printed using printer function
	- $\Box$ **:** Job printed using Document Server function
	- **E.** Job printed using DeskTopBinder
	- **E**: Job printed using Web Image Monitor
- 4. Displays reserved job numbers.

# Checking Jobs in the Job List

You can check the contents of jobs in the job list.

- 1. Press [Job List].
- 2. Select a job whose contents you want to check.

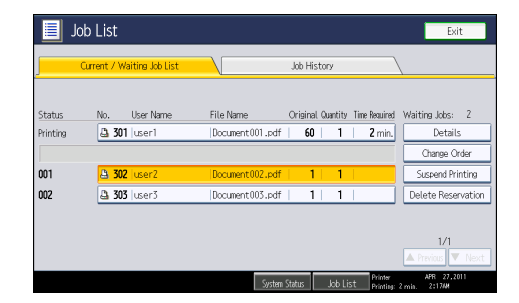

- 3. Press [Details], and then check the contents.
- 4. Press [Exit].

3

# Changing the Order of Jobs

You can change the order of jobs in the job list.

- 1. Press [Job List].
- 2. Select a job whose order you want to change.

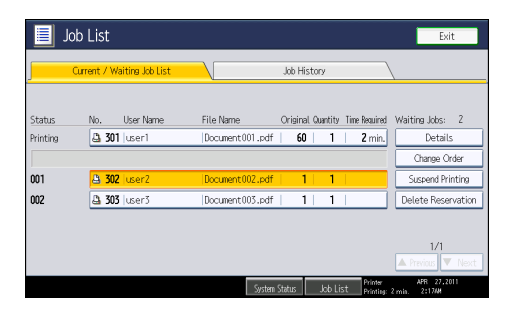

- 3. Press [Change Order].
- 4. Change the order using [<sup>A</sup>Top], [<sup>A</sup>Previous], or [<sup>V</sup>Next].

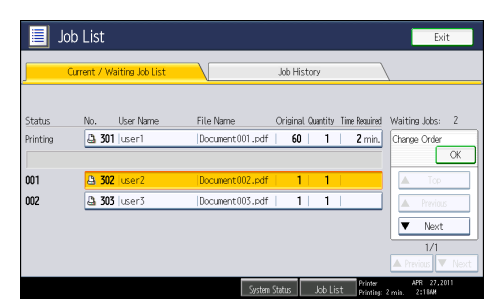

5. Press [OK].

# Holding Jobs

You can hold jobs that are queued or currently printing.

- 1. Press [Job List].
- 2. Select a job you want to hold.

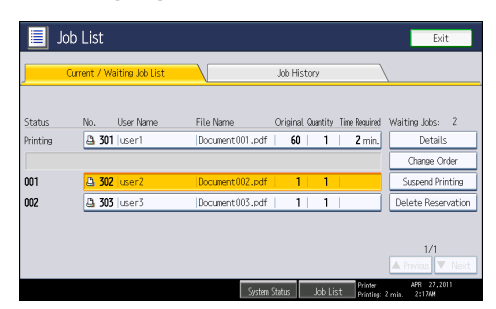

#### 3. Press [Suspend Printing].

The selected job and the jobs that follow it are suspended. "Suspended" is displayed at the left of the jobs in the job list that are suspended.

**D** Note

- To resume the suspended jobs, press [Resume Printing].
- This function is available only if [Job Order] is specified.

# Deleting Jobs

You can delete a job that is queued or currently printing.

- 1. Press [Job List].
- 2. Select a job you want to delete.

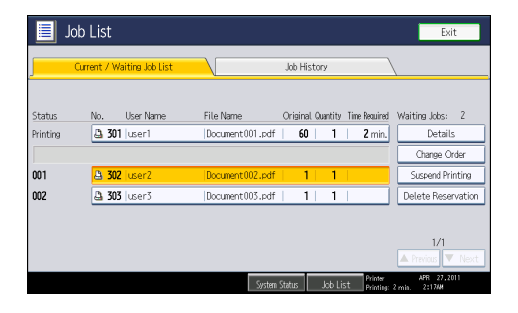

To delete multiple print jobs, select all print jobs you want to delete.

- 3. Press [Delete Reservation].
- 4. Press [OK].

# Checking the Job History

You can view the history and contents of completed print jobs.

- 1. Press [Job List].
- 2. Press [Job History].

A list of completed print jobs appears.

- 3. Select a job whose contents you want to check.
- 4. Press [Details], and then check the contents.
- 5. Press [Exit].

# Canceling a Print Job

This section gives instruction to stop printing from the computer or the control panel after confirming to start printing.

- 1. Check the machine to see if relevant data is printing. If the Data In indicator lights up or blinks, the machine is receiving data from a computer.
- 2. Cancel printing.

Since canceling procedures vary depending on the print job status, check the job status and cancel printing according to the following procedure.

# Canceling a Print Job Using the Control Panel

1. Press the [Printer] key.

The printer screen appears.

2. Press [Job Reset].

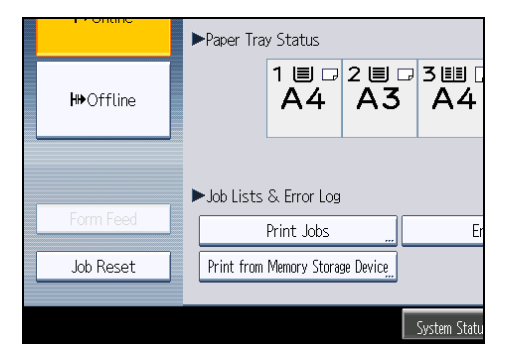

3. Press [Reset the Job].

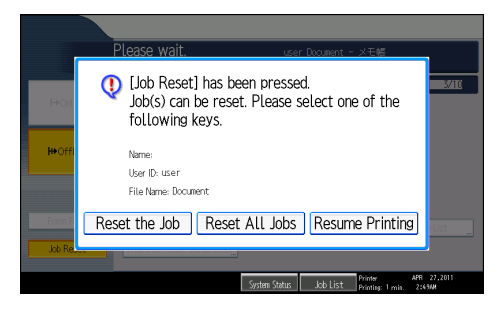

- [Reset the Job]: cancels the print job currently being processed.
- [Reset All Jobs]: cancels all jobs in the print queue.
- [Resume Printing]: resumes printing print jobs.

A confirmation message appears.

4. Press [Yes] to cancel the print job.

Press [No] to return to the previous display.

**D**Note

• You cannot stop printing data that has already been processed. For this reason, printing may continue for a few pages after you press [Job Reset].

# Windows - Canceling a Print Job from the Computer

You can cancel a print job from the computer if transferring print jobs is not completed.

1. Double-click the printer icon on the Windows task tray.

A window appears, showing all print jobs currently queued for printing. Check the current status of the job you want to cancel.

- 2. Select the name of the job you want to cancel.
- 3. On the [Document] menu, click [Cancel].

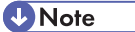

- If the machine is shared by multiple computers, be careful not to accidentally cancel someone else's print jobs.
- You can also open the print job queue window by double-clicking the machine icon in the printers window.
- A print job containing a large volume of data may take considerable time to stop.

# <span id="page-574-0"></span>Checking the Error Log

If files could not be stored due to printing errors, identify the cause of the errors by checking the error log on the control panel.

**Almportant** 

- The most recent 30 errors are stored in the error log. If a new error is added when there are 30 errors already stored, the oldest error is deleted. However, if the oldest error belongs to one of the following print jobs, it is not deleted. The error is stored separately until the number of those errors reaches 30. You can check any of these print jobs for error log information.
	- Sample Print
	- Locked Print
	- Hold Print
	- Stored Print
- If the main power switch is turned off, the error log is deleted.
- 1. Press the [Printer] key.

The printer screen appears.

2. Press [Error Log].

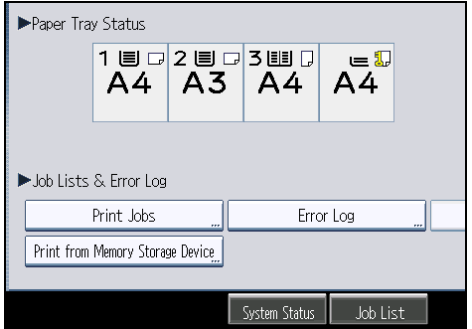

An error log list appears.

Depending on the security settings, certain errors may not be displayed.

3. Press the desired job list.

You can select job list from [Complete List], [Locked Print Job List], [Sample Print Job List], [Hold Print Job List], or [Stored Print Job List].

4. Select the print file you want to check, and then press [Details].

A detailed error log appears.

Press [<sup>A</sup>Previous] or [<sup>V</sup>Next] to scroll the error files.

# **D**Note

- Press [Exit] after checking the log.
- Press [Back to List] to return to the error log list.
- To print files that appear in the error log, resend them after stored files have been printed or deleted.
- [Error Log] is not available in simplified display mode. To view the error log, you must first switch to normal display mode by pressing [Simplified Display] to turn into the normal display mode.
# <span id="page-576-0"></span>4. Printing Files from an External Memory Device

This chapter explains how to print files directly from a removable memory device connected to the machine.

# Direct Printing from a Removable Memory **Device**

If the optional media slot is installed on your machine, you can connect removable memory devices (USB flash memory and SD cards) to the machine and directly print the files stored on them.

Files in the following formats can be printed: JPEG, TIFF, and PDF.

This function is useful for printing files without using a computer.

# Overview of Direct Printing from Removable Memory Device

This section provides an overview of the direct printing function from removable memory devices.

# Important

- USB flash memory devices and SD cards are supported for direct printing. However, certain types of USB flash memory devices and SD cards cannot be used. For details, contact your sales or service representative.
- This machine supports SD cards with a maximum capacity of 2GB.
- Only removable memory devices that are FAT16 or FAT32 formatted are compatible with this machine.
- This machine does not support the use of external USB hubs or SD card readers.
- USB flash memory devices with password protection or other security features might not be compatible with this machine.
- Do not install the media slot on devices other than this machine (on a computer, for example).
- Connect only USB flash memory to the USB slot; do not connect any other type of USB device.
- Do not turn off the machine while a removable memory device is being accessed. Doing so can damage the memory device and corrupt its data.
- If the machine is accidentally turned off while a removable memory device is being accessed, check that the data on the removable memory device has not been corrupted.
- It is possible that any data stored in the removable memory device will be damaged or lost by user error during operation or software error. Be sure to back up of all data beforehand. The

# <span id="page-577-0"></span>manufacturer shall not be liable to you for damages or loss of any data produced by using this function.

# About file formats

- JPEG files
	- Exif version 1.0 or later JPEG files are compatible with this function.
- TIFF files
	- Following types of TIFF files are compatible with this function: uncompressed TIFF files, or TIFF files compressed using the MH, MR, or MMR method.
- PDF files

4

- This function is possible for genuine Adobe PDF files only.
- PDF files whose PDF version is 1.7 (Acrobat 8.0 compatible) or earlier can be printed.
- PDF files created using PDF version 1.5 Crypt Filter functions or more than eight DeviceN Color Space components cannot be printed.
- PDF files created using PDF version 1.6 watermark note functions, or extended optional contents cannot be printed.
- AcroForm is a function specific to PDF version 1.7 and is not supported.
- Large PDF files might not be printable using the PDF direct print function.
- If print jobs through PDF direct printing are being canceled, print using the printer driver from a PDF viewer such as Adobe Reader.

# Screen for Direct Printing

This section explains the elements and icons that appear on the screen for direct printing.

To display this screen, press the [Printer] key, and then press [Print from Memory Storage Device].

You can view files either as a list or as thumbnails.

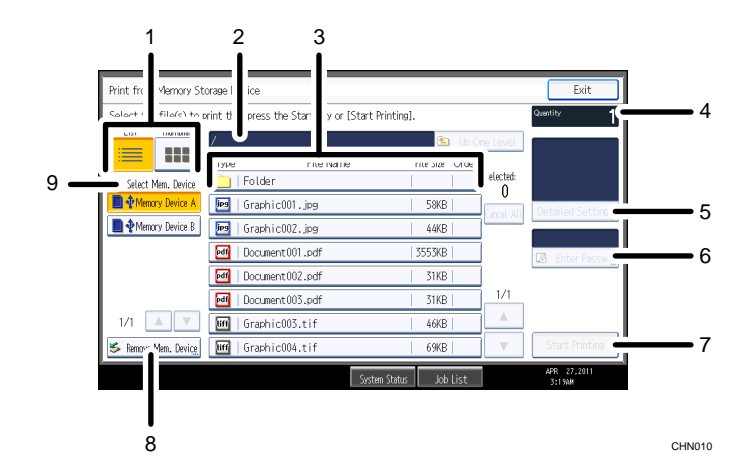

# 1. [List]/[Thumbnail]

Press to switch between list view and thumbnail view.

### 2. Current folder

Displays the name and path of the current folder. To display the contents of the parent folder, press [Up One Level].

#### 3. File/Folder list

Press to select the file you want to print or the folder you want to open. Press  $[•]$  or  $[•]$  to scroll through the list if necessary. Depending on the number of files, up to 999 pages might be shown.

The formats, names, and sizes of files are displayed. If multiple files are selected, the order in which the files were selected will also be displayed.

#### 4. [Quantity]

Use the number keys to specify the number of copies (1 to 999) that you want to print.

#### 5. [Detailed Settings]

Press to configure detailed print settings. For details, see "Printing from a Removable Memory Device".

#### 6. [Enter Passwrd]

To print a password-protected PDF file, select the file, press this button, and then enter the password. After you have entered the password, the text above the button will change from "Passwrd Not Entrd" to "Password Entered".

#### 7. [Start Printing]

Press to print the selected file.

#### 8. [Remove Mem. Device]

Before removing a removable memory device, press this and follow the instructions that appear.

# 9. [Select Mem. Device]

Press to select the removable memory device that contains the files you want to print.

Only removable memory devices that the machine has recognized correctly can be selected.

#### **D** Note

- The machine can recognize up to a total of 5990 files and folders in a removable memory device.
- File names must not exceed 255 bytes (including the path name). Also, file names must not contain any character that the machine cannot display correctly.
- JPEG format files can be displayed as thumbnails when they are in Exif or DCF format. An icon will be shown for any other type of file.
- Following sizes of JPEG files can be printed:
	- Standard sizes: 8 × 10 in, Letter  $\left(8\frac{1}{2} \times 11\right)$  in), 11 × 17 in, A3, A4, A5, A6, B4, B5, B6
	- Custom sizes: 2L  $(5 \times 7)$  in), Postcard, 100 mm  $\times$  150 mm,  $4 \times 6$  in
- Custom size PDF files may not be printed using this function.

- <span id="page-579-0"></span>• Print settings are effective for the format of the currently selected file, and will remain effective as long as the file of that format stays selected. The machine will remember an entered PDF password until you switch out of the printer function.
- If you try to select a removable memory device that the machine has not recognized correctly, an error message will appear.

# **B** Reference

• p.140 "Printing from a Removable Memory Device"

# Printing from a Removable Memory Device

Use the following procedure to print files stored on a removable memory device directly.

# **A** Important

- Be sure to remove the removable memory device as explained in the following procedure. Failure to do so may damage the removable memory device and corrupt its data.
- 1. Insert a removable memory device into the media slot.
- 2. Press the [Printer] key to display the printer screen.
- 3. Press [Print from Memory Storage Device].

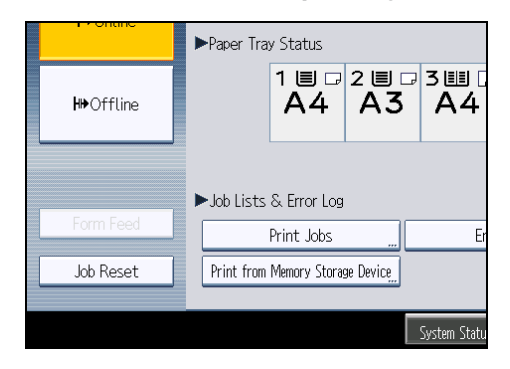

4. If necessary, select the removable memory device that contains the file you want to print.

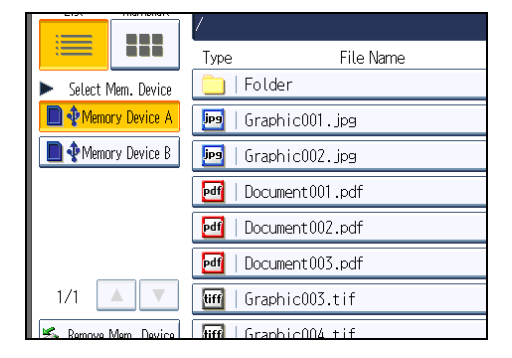

Only one removable memory device can be selected at a time.

# 5. Select the file you want to print.

You can select multiple JPEG files in the current folder at once.

To print a password-protected PDF file, press [Enter Passwrd], and then enter the password.

# 6. If necessary, press [Detailed Settings] to configure detailed print settings.

Note that certain settings cannot be selected simultaneously (for example, duplex printing cannot be specified depending on the selected paper size).

- [Quantity]: Use the number keys to specify the number of copies (1 to 999) that you want to print.
- Paper Size/Input Tray: Specify the paper size/input tray to use for printing. You can also select to fit the image to the selected paper size (this will be the default selection for JPEG files).
- [Resolution] (for TIFF files): Select the resolution from [200 dpi], [300 dpi], [400 dpi], and [600 dpi].
- [Resolution] (for PDF files): Select the resolution from [300 dpi (Fast)] and [600 dpi (Fast)].
- [2 Sided]: When printing on both sides, specify a binding method.
- [Combine] (for PDF files): When combining multiple pages, specify the number of pages to combine, the page order (orders that start from top-left are available), and whether to print a separation line.
- [Sort]/[Stack] (for TIFF/PDF files): When printing multiple sets, specify whether to print in batches or ordered sets.
- [Staple]/[Punch] (for TIFF/PDF files): If an optional finisher is installed, you can specify the staple and punch settings.

Note that for stapling, only staple positions can be specified. In addition, if paper is set to be selected automatically, staple or punch positions may not be as expected.

# 7. Press [Start Printing] or the [Start] key to begin printing.

Printing may take some time depending on the size or number of the files selected.

To print another file continuously, wait until the machine finishes printing. If you attempt to print a file before the current job is finished, an error message will appear.

8. When printing is finished, press [Remove Mem. Device].

9. Select the removable memory device you want to remove, and then press [Remove].

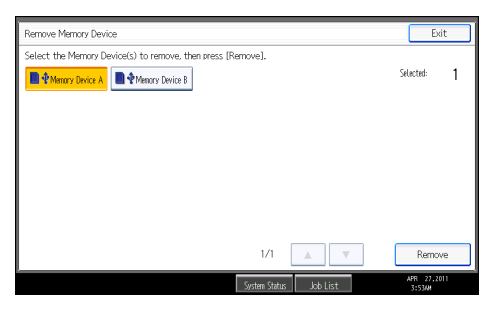

You can select multiple removable memory devices at once.

# 10. On the confirmation screen, press [Exit].

Remove the removable memory device.

# **D**Note

- Depending on the security setting, [Print from Memory Storage Device] may not appear. For details, consult your administrator.
- You cannot select multiple TIFF files, PDF files, or files of different formats at the same time.
- If you move between different folders or select another removable memory device, file selection will be canceled.
- Files or groups of files larger than 1 GB cannot be printed.
- You can select up to 999 JPEG files at once, as long as the total size of the files you select does not exceed 1 GB.
- The availability of paper sizes depends on the format of the selected file. For a JPEG file, you cannot select sizes that are not available for the format of the file.
- Paper size is not automatically selected when a JPEG file is selected.
- If you insert another removable memory device while following the procedure above, a list of files and folders in the root directory on that removable memory device will appear.
- If the removable memory device is partitioned, only the files stored on the first partition can be printed.
- If a USB flash memory device is inserted in the media slot, the LED on the slot will light up and remain lit.
- If an SD card is inserted in the media slot, the LED on the slot will not light up, but will flash when the card is being read.
- Do not remove a removable memory device or disconnect a USB cable while the LED is flashing.
- For details about staple and punch functions, see "Staple" and "Punch".

# **E** Reference

• [p.79 "Staple"](#page-518-0)

• [p.82 "Punch"](#page-521-0)

4. Printing Files from an External Memory Device

# <span id="page-584-0"></span>5. Saving and Printing Using the Document Server

This chapter explains how to use the Document Server function.

# Accessing the Document Server

The Document Server enables you to store documents on the machine's hard disk, and allows you to edit and print them as necessary.

# **A** Important

• Applications with their own drivers, such as PageMaker, do not support this function.

### **D**Note

- When you use the Document Server, the following functions can be selected using the control panel:
	- Copies
	- Collate
	- Duplex
	- Staple
	- Paper selection: Paper source tray, paper type, paper output tray.
	- Functions related to paper selection: Cover Sheet, Slip Sheet.
- The above items are dimmed, so you cannot set them from the printer properties dialog box when the Document Server is selected.
- You must enter a user ID, using up to eight alphanumeric characters.
- You should enter a password and file name to distinguish the job from others.
- Up to 3,000 files can be stored in the Document Server. New files cannot be stored when 3,000 files have already been stored. Even if less than 3,000 files are stored, new files cannot be stored when
	- a file to be stored contains more than 1,000 pages.
	- the machine's sent or stored files total over 9,000 black-and-white pages. (The total varies depending on the size of the files.)
	- the hard disk is full.
- The Document Server also stores files scanned using the ADF or exposure glass. You should delete unnecessary stored files once in a while so as not to exceed the capacity of the hard disk. For details about deleting stored files, see "Document Server", Copy and Document Server Reference.
- When using the hard disk for functions other than those of Document Server, you may not be able to store new files in the Document Server, even if there are less than 3,000 files stored.
- For details about Document Server functions, see "Document Server", Copy and Document Server Reference.
- For details about how to access Document Server from a client computer, see the printer driver Help.

# <span id="page-586-0"></span>6. Printer Features

This chapter describes user tools under Printer Features menu.

# Accessing User Tools

This section describes how to access User Tools menu.

User Tools allow you to change or set defaults.

# **D** Note

- Operations for system settings differ from normal operations. Always quit User Tools when you have finished.
- Any changes you make with User Tools remain in effect even if the main power switch or operation switch is turned off, or the [Energy Saver] or [Clear Modes] key is pressed.

# Changing Default Settings

This section describes how to change the settings of User Tools.

# **A** Important

- If Administrator Authentication Management is specified, contact your administrator.
- 1. Press the [User Tools/Counter] key.

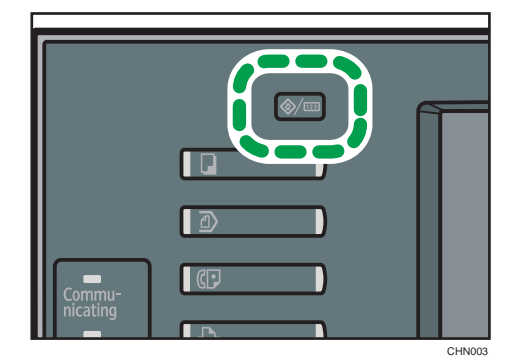

- 2. Press [Printer Features].
- 3. Change settings by following instructions on the display, and then press [OK].

# Quitting User Tools

This section describes how to quit the settings of User Tools.

1. Press the [User Tools/Counter] key.

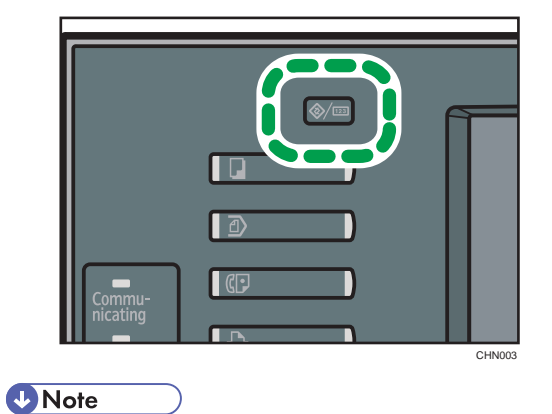

• You can also quit User Tools by pressing [Exit] on the upper-right of the display.

# <span id="page-588-0"></span>List / Test Print

This section describes the user tools in the List / Test Print menu under Printer Features.

# Multiple Lists

You can print the configuration page and error log.

# Configuration Page

You can print the machine's current configuration values.

# Error Log

You can print error logs listing all errors that occurred during printing. The most recent 30 errors are stored in the error log. If a new error is added when there are 30 errors already stored, the oldest error is deleted. However, if the oldest error belongs to one of the following types of print jobs, it is not deleted. Instead, it will be stored separately in error logs for each job type, up to a maximum of 30 for each log. You can check any of these print jobs for error log information.

- Sample Print
- Locked Print
- Hold Print
- Stored Print

The records of jobs canceled automatically and manually from the control panel can be printed.

# Menu List

You can print a Menu List showing the machine's function menus.

# PCL Configuration / Font Page

You can print the current configuration and installed PCL font list.

### PS Configuration / Font Page

You can print the current configuration and installed PostScript font list.

This menu can be selected only when an optional PostScript 3 unit is installed.

# PDF Configuration / Font Page

You can print the current configuration and installed PDF font list.

This menu can be selected only when an optional PostScript 3 unit is installed.

# Hex Dump

You can print in the Hex Dump mode.

# **E** Reference

• [p.152 "Maintenance"](#page-591-0)

# <span id="page-589-0"></span>Printing the Configuration Page

This section describes how to print the configuration page.

- 1. Press the [User Tools/Counter] key.
- 2. Press [Printer Features].
- 3. Press [Configuration Page] on the [List / Test Print].

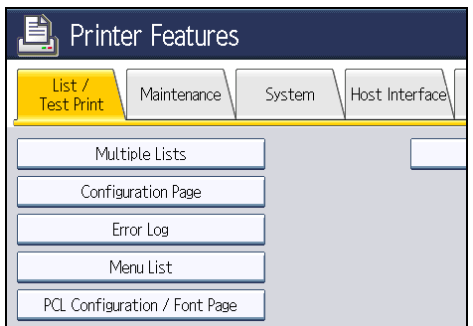

The configuration page is printed.

4. Press the [User Tools/Counter] key.

# Interpreting the configuration page

This section describes the configuration page.

# System Reference

• Machine ID

Displays the serial number assigned to the board by its manufacturer.

• Total Memory

Displays the total amount of memory (SDRAM) installed on the machine.

• Total Counter

Displays the total number of pages printed by the machine to date.

- Firmware Version
	- Printer

Displays the version number of the machine firmware.

• System

Displays the version number of the system firmware.

• Engine

Displays the version number of the machine engine.

• LCDC

Displays the version number of the panel display.

• NIB

Displays the version number of the Network interface.

• Device Connection

This item(s) appears when the device option(s) is installed.

• HDD: Font/Macro Download

Displays the capacity of the hard disk drive.

• Printer Language

Displays the version number of the printer driver language.

• Attached Equipment

Displays the installed optional equipments.

# Paper Input

Displays settings made under Tray Paper Settings menu.

# System

Displays settings made under the System menu.

# PCL Menu

Displays settings made under PCL Menu.

# PS Menu

Displays settings made under PS Menu.

#### PDF Menu

Displays settings made under PDF Menu.

# Host Interface

Displays settings made under the Host Interface menu.

When DHCP is active on the network, the actual IPv4 address, subnet mask and gateway address appear in parentheses on the configuration page.

# Interface Information

Displays the interface information.

# <span id="page-591-0"></span>**Maintenance**

This section describes the user tools in the Maintenance menu under Printer Features.

# Menu Protect

You can prevent unauthenticated users from changing the user tools. Menu Protect can be specified for each of the following user tools menus.

For details, consult your administrator.

### List / Test Print Lock

You can lock the [List / Test Print] items.

For details, consult your administrator.

# Delete All Temporary Print Jobs

You can delete all print jobs temporarily stored in the machine.

# Delete All Stored Print Jobs

You can delete all print jobs stored in the machine.

### **D** Note

• To change default settings, see "Accessing User Tools".

# **E** Reference

• [p.147 "Accessing User Tools"](#page-586-0)

# <span id="page-592-0"></span>**System**

This section describes the user tools in the System menu under Printer Features.

# Print Error Report

Select this to have an error report printed when a printer or memory error occurs.

Default: [Off]

# Auto Continue

Select whether or not the machine automatically continues to print after a system error occurs.

Default: [Off]

# Memory Overflow

Select this to have a memory overflow error report printed.

Default: [Do not Print]

# Job Separation

You can enable Job Separation.

This menu can be selected only when an optional finisher is installed.

Default: [Off]

# Rotate by 180 Degrees

Specify whether to rotate the print image 180 degrees relative to the paper orientation.

Default: [Off]

# Auto Delete Temporary Print Jobs

You can select to automatically delete print jobs temporarily stored in the machine.

Default: [Off]

If you select [On], you can set up to 200 hours for auto file deleting (Default: "8").

# Auto Delete Stored Print Jobs

You can select to automatically delete print jobs stored in the machine.

Default: [On], "3" day(s)

If you select [On], you can set up to 180 days for auto file deleting.

# Initial Print Job List

You can set the desired type of print job list that appears on the screen when you press [Print Jobs].

# Default: [Complete List]

• Complete List

Displays the list of print jobs stored in the machine.

• List Per User ID

Displays the list of the User ID who stored a file in the machine.

#### Print Compressed Data

Specify whether to uncompress and extract compressed job data before printing it.

The supported compression format is GZIP.

Default: [Off]

# Duplex

You can select to have print on both sides of each page.

Default: [Off]

# Copies

You can specify the number of print sets. This setting is disabled if the number of pages to print has been specified with the printer driver or another command.

The number of copies can be specified from 1 to 999 by increments of one.

Default: "1" copies

# Blank Page Print

You can select whether or not to print blank pages.

Default: [On]

Pages that match one of the following conditions are identified as blank.

- There are no images.
- There are images but they are outside the printable area.
- There are only blank characters.

# Edge Smoothing

Select whether or not to smooth the edges of texts and images when printing. When this setting is enabled, gradation in images may be degraded.

Default: [On]

# Toner Saving

Reduces toner consumption when printing. When this setting is enabled, print quality may be degraded.

Default: [Off]

### Reserved Job Waiting Time

You can specify how long the machine waits to receive a print job before allowing other functions such as the copier and scanner functions to interrupt it.

# Default: [Short Wait]

### Printer Language

Specify the printer language.

# Default: [Auto]

# Sub Paper Size

You can specify whether A4 or Letter  $(8^1 / 2^1 \times 11)$  size paper is automatically selected as the default size when the job-specified size is unavailable.

Default: [Auto]

# Page Size

You can select the default paper size.

The paper size you can select is as follows:

• A3, A4, A5, A6, B4JIS, B5JIS, B6JIS, C5 Env, C6 Env, DL Env,  $12 \times 18$ ,  $11 \times 17$ ,  $11 \times 15$ ,  $8^{1}/2 \times 14$ ,  $8^{1}/2 \times 13$ ,  $8^{1}/2 \times 11$ ,  $8^{1}/4 \times 14$ ,  $8^{1}/4 \times 13$ ,  $8 \times 13$ ,  $8 \times 10$ ,  $7^{1}/4 \times 10^{1}/2$ ,  $5^{1}/_{2}$  × 8 $^{1}/_{2}$ , 4 $^{1}/_{8}$  × 9 $^{1}/_{2}$ , 3 $^{7}/_{8}$  × 7 $^{1}/_{2}$ , 8K, 16K, Custom Size

Default:

• *MRegion* A (mainly Europe and Asia)

# A4

• *MRegion* **B** (mainly North America)

 $8^{1}/2 \times 11$ 

## Letterhead Setting

You can rotate original images when printing.

When printing, original images are always rotated by 180 degrees. Therefore, output might not be as expected when printing onto letterhead or preprinted paper requiring orientation. Using this function, you can specify image rotation.

# Default: [Auto Detect]

• Off

Not printing with the letterhead printing mode.

• Auto Detect

Select whether or not to print using letterhead mode whenever a page that has a fixed print side or print direction is specified as the first page.

• On (Always)

Print with the letterhead printing mode regularly.

This function reduces printing speed.

# Tray Setting Priority

You can specify which of the two options, [Driver / Command] or [Machine Setting(s)], has priority for determining the paper size for each tray.

Default: [Driver / Command] (bypass tray), [Machine Setting(s)] (the other trays)

# Edge to Edge Print

You can select whether or not to expand the print area.

When set to [Off], margins on all sides are 4.2 mm (0.17 inches).

When set to [On], margins on the left and right will become 2 mm.

Default: [Off]

# Default Printer Language

You can set the default printer language if the machine cannot find the printer language automatically.

Default: [PCL]

# Tray Switching

You can specify whether or not the machine automatically switches paper trays if paper of the specified size and type is not loaded in the driver-designated tray.

Default: [Off]

# Extended Auto Tray Switching

You can select whether or not to automatically switch to a suitable tray when the current tray runs out of paper.

When [On] is set, the extended auto tray switching is priority, regardless of the printer driver settings.

Default: [Off]

# **D**Note

• To change default settings, see "Accessing User Tools".

# **E** Reference

• [p.147 "Accessing User Tools"](#page-586-0)

# <span id="page-596-0"></span>Host Interface

This section describes the user tools in the Host Interface menu under Printer Features.

# I/O Buffer

You can set the size of the I/O Buffer. Normally it is not necessary to change this setting.

Default: [128 KB]

# I/O Timeout

You can set how many seconds the machine should wait before ending a print job. If data from another port usually arrives in the middle of a print job, you should increase this timeout period.

Default: [15 seconds]

# **D**Note

• To change default settings, see "Accessing User Tools".

# **E** Reference

• [p.147 "Accessing User Tools"](#page-586-0)

# <span id="page-597-0"></span>PCL Menu

This section describes the user tools in the PCL Menu under Printer Features.

# **Orientation**

You can set the page orientation.

Default: [Portrait]

# Form Lines

You can set the number of lines per page.

The number of lines can be specified from 5 to 128 by increments of one.

Default:

• *Megion* (mainly Europe and Asia)

"64" lines

• *MRegion* **B** (mainly North America)

"60" lines

# Font Source

You can set the storage location of the default font.

# Default: [Resident]

[RAM], [HDD] and [SD] can be selected only when fonts have been downloaded to the machine.

#### Font Number

You can set the ID of the default font you want to use.

• When [Resident] is selected under [Font Source]:

The font number can be specified from 0 to 63 by increments of one.

Default: "0"

• When [RAM], [HDD], or [SD] is selected under [Font Source]:

The font number can be specified from 1 up to number of fonts stored on the machine. Default: "1"

# Point Size

You can set the point size you want to use for the selected font.

The number of point sizes can be specified from 4.00 to 999.75 by increments of 0.25.

This setting is effective only with variable-space fonts.

Default: "12.00" points

# Font Pitch

You can set the number of characters per inch for the selected font.

The number of characters per inch can be specified from 0.44 to 99.99 by increments of 0.01.

This setting is effective only with fixed-space fonts.

Default: "10.00" pitches

# Symbol Set

You can specify the character set of the selected font. The available options are as follows:

• Roman-8, Roman-9, ISO L1, ISO L2, ISO L5, ISO L6, ISO L9, PC-775, PC-8, PC-8 D/N, PC-850, PC-852, PC-858, PC8-TK, PC-1004, Win L1, Win L2, Win L5, Win Baltic, Desktop, PS Text, MS Publ, Math-8, PS Math, Pifont, Legal, ISO 4, ISO 6, ISO 11, ISO 15, ISO 17, ISO 21, ISO 60, ISO 69, Win 3.0, MC Text, UCS-2, PC-864, Arabic-8, WIN Arabic, PC-866, PC-866U, ISO Cyrillic, WIN Cyrillic, PC-851, Greek-8, ISO Greek, PC-8 Greek, WIN Greek, PC-862, Hebrew-7, Hebrew-8, ISO Hebrew

Default: [PC-8]

# Courier Font

You can select a courier font type.

Default: [Regular]

# Extend A4 Width

You can extend the printing area width (when printing on A4 sheet with PCL).

Default: [Off]

When the setting is [On], the width will be  $8^{1}/_{2}$  inches.

# Append CR to LF

When set to [On], a carriage return will follow each line feed: CR=CR, LF=CR-LF, FF=CR-FF.

Default: [Off]

# Resolution

You can set the print resolution in dots per inch.

Default: [600 dpi (Fast)]

# **D**Note

• To change default settings, see "Accessing User Tools".

# **E** Reference

• [p.147 "Accessing User Tools"](#page-586-0)

# <span id="page-599-0"></span>PS Menu

This section describes the user tools in the PS Menu under Printer Features.

This menu appears only when an optional PostScript 3 unit is installed.

# Job Timeout

You can specify how long the printer waits (in seconds) before canceling the current job when the job is interrupted while being processed.

### Default: [Use Driver / Command]

If you select [Use Machine Settings], enter a value between 0 and 999.

Default: "0"

When set to "0", the current job will not be canceled when interrupted.

# Wait Timeout

You can specify how long the printer waits (in seconds) before it cancels receiving the job when the printer cannot detect the end of the job.

# Default: [Use Driver / Command]

If you select [Use Machine Settings], enter a value between 0 and 999.

#### Default: "300"

When set to "0", the print job will not be canceled when the end of the job cannot be detected.

#### Data Format

You can select a data format.

# Default: [TBCP]

This setting is not effective when operating the machine with a parallel connection.

When operating the machine with a parallel connection, and also if the binary data is sent from the printer driver, the print job is canceled.

# Resolution

You can set the print resolution in dots per inch.

Default: [600 dpi (Fast)]

# Orientation Auto Detect

You can specify whether or not the machine automatically detects the print orientation of received images.

If you select [On], the machine detects the orientation (Portrait/Landscape) of the received image and automatically applies the correct print orientation.

Default: [On]

# **D** Note

• To change default settings, see "Accessing User Tools".

# **F** Reference

• [p.147 "Accessing User Tools"](#page-586-0)

# <span id="page-601-0"></span>PDF Menu

This section describes the user tools in the PDF Menu under Printer Features.

### Change PDF Password

You can set the password for the PDF file printed using PDF Direct Print.

- Current Password
	- New Password
	- Confirm New Password

[New Password] and [Confirm New Password] appear only when [Current Password] is set.

A password can be also set using Web Image Monitor, but in this case the password information is sent through the network. If security is a priority, set the password using this menu from the control panel.

#### PDF Group Password

This setting is not available on this machine.

# Reverse Order Printing

You can specify whether the machine automatically prints in reverse order.

Default: [Off]

#### Resolution

You can set the print resolution in dots per inch.

Default: [600 dpi (Fast)]

# Orientation Auto Detect

You can specify whether or not the machine automatically detects the print orientation of received images.

If you select [On], the machine detects the orientation (Portrait/Landscape) of the received image and automatically applies the correct print orientation.

Default: [On]

# **D** Note

• To change default settings, see "Accessing User Tools".

# **B** Reference

• [p.147 "Accessing User Tools"](#page-586-0)

# <span id="page-602-0"></span>7. Appendix

# Using the Virtual Printer

This section explains the virtual printer function.

The virtual printer is a pseudo printer that can only be recognized on a network. The virtual printer has various print options, such as feeding tray selection and duplex printing, which you can set in advance. You can also use the interrupt printing function. This function suspends the ongoing job and gives priority to a new job. If you use the virtual printer under UNIX, Solaris, and other operating systems, various print functions are possible without you having to manually enter the usual print commands.

# Adding a Virtual Printer

Use this procedure to add a virtual printer.

# **Almportant**

- Adding a virtual printer requires Administrators privilege. Log in using an account that has Administrators privilege.
- The following Virtual Printer protocols are available: "TCP/IP (Unspecified, Normal)", "TCP/IP (Unspecified, Priority)", "TCP/IP (DIPRINT)", "TCP/IP (RHPP)", and "NetWare".
- 1. Log in to Web Image Monitor as an administrator.

For details about login user names and passwords, see "Using Web Image Monitor", Network and System Settings Reference.

2. In the menu area, click [Configuration], and then click [Virtual Printer Settings] in the "Printer" category.

A list of the available virtual printers appears.

3. Click [Add].

The screen for adding virtual printers appears.

- 4. In [Virtual Printer Name], enter a name for the new printer, and then select the protocol in the [Protocol] list.
- 5. Click [OK].

The virtual printer is added.

**D**Note

- If you select [TCP/IP (DIPRINT)], or [NetWare] in the [Protocol] list, you cannot specify a virtual printer name.
- You can specify a virtual printer name using up to 47 characters.

• You can add up to 50 virtual printers. After 51 virtual printers have been added, [Add] will no longer be displayed.

# Changing a Virtual Printer Configuration

Use this procedure to change a virtual printer configuration.

#### **Colmportant**

- You must have Administrators privilege to change the configuration of a virtual printer. Log in using an account that has Administrators privilege.
- 1. Log in to Web Image Monitor as an administrator.

For details about login user names and passwords, see "Using Web Image Monitor", Network and System Settings Reference.

2. In the menu area, click [Configuration], and then click [Virtual Printer Settings] in the "Printer" category.

A list of the available virtual printers appears.

3. Select the virtual printer whose configuration you want to change, and then click [Change].

If you want to configure this virtual printer for an interrupt printer, select [TCP/IP (Unspecified, Priority)] in the protocol list.

- 4. Change the configuration as required.
- 5. Click [OK].

**D** Note

• For details about virtual printer configuration, see Web Image Monitor Help.

# Confirming a Virtual Printer Configuration

Use this procedure to confirm a virtual printer configuration.

1. Start Web Image Monitor.

For details about login user names and passwords, see "Using Web Image Monitor", Network and System Settings Reference.

2. In the menu area, click [Configuration], and then click [Virtual Printer Settings] in the "Printer" category.

A list of available virtual printers appears.

3. Select the virtual printer whose configuration details you want to confirm, and then click [Details].

A configuration list for the selected virtual printer appears.

# **D** Note

- [Details] is not displayed if you log in to Web Image Monitor as an administrator. To confirm the current virtual printer configuration, click [Change].
- If the virtual printers function is set to [Inactive] in [Virtual Printer], the list of available virtual printers is not displayed. Set the virtual printers function to [Active]. To set the virtual printers function to [Active], you must logon as an administrator. For details, see "Printing Using a Virtual Printer".

# **E** Reference

• [p.163 "Using the Virtual Printer"](#page-602-0)

# Deleting a Virtual Printer

Use this procedure to delete a virtual printer.

# **A**Important

- You must have Administrators privilege to delete a virtual printer. Log in using an account that has Administrators privilege.
- 1. Log in to Web Image Monitor as an administrator.

For details about login user names and passwords, see "Using Web Image Monitor", Network and System Settings Reference.

2. In the menu area, click [Configuration], and then click [Virtual Printer Settings] in the "Printer" category.

The list of available virtual printers appears.

3. Select the virtual printer that you want to delete, and then click [Delete].

The delete confirmation screen appears.

4. Click [OK].

### **D** Note

- You cannot delete the default virtual printer.
- [Delete] appears only if you have already added a virtual printer.

# Printing Using a Virtual Printer

To print directly from a specified virtual printer, assign the virtual printer in the print command. If you use the interrupt printing function, enter the name of the virtual printer that you configured for interrupt printing. Before printing for the first time, specify the virtual printer you want to use.

1. Log in to Web Image Monitor in administrator mode.

For details about login user name and password, see "Using Web Image Monitor", Network and System Settings Reference.

- 2. In the menu area, click [Configuration], and then click [Basic Settings] in the "Printer" category.
- 3. Select [Active] in [Virtual Printer], and then click [OK].
- 4. Send a command from your computer.

lpr

```
C:\>lpr -S "printer's IP address" [-P "Virtual Printer Name"] [-ol] \path\file
name
```
ftp

ftp> put \path\ file name [Virtual Printer Name],

# **Specifications**

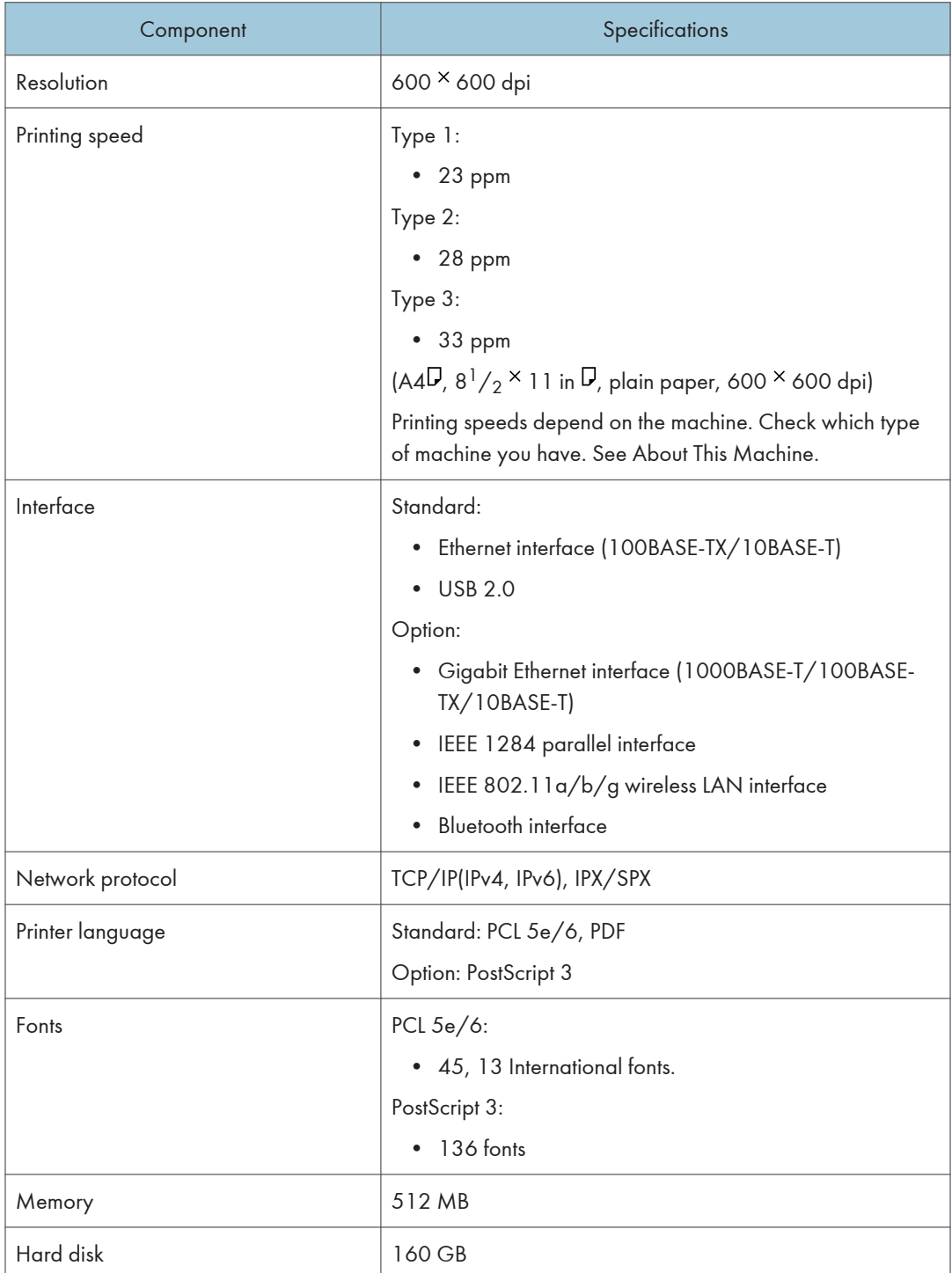

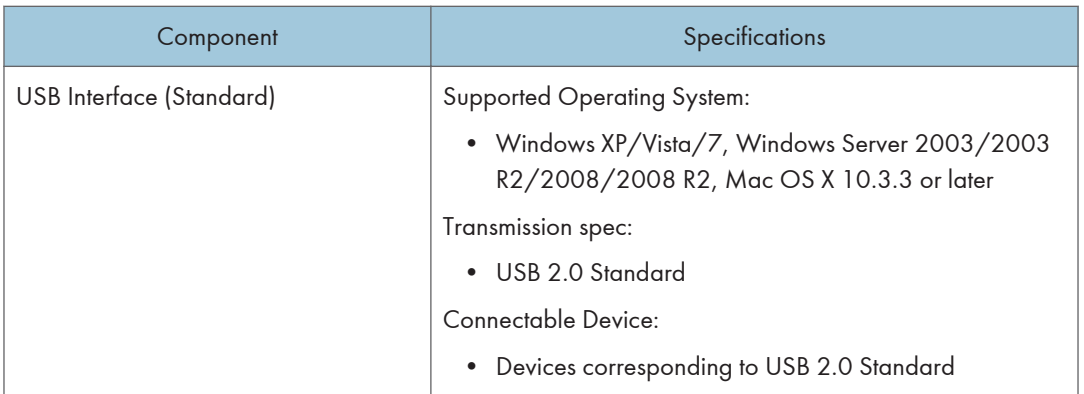

# Trademarks

Adobe, Acrobat, Acrobat Reader, PageMaker, PostScript, and Reader are either registered trademarks or trademarks of Adobe Systems Incorporated in the United States and/or other countries.

Apple, Macintosh, and Mac OS are trademarks of Apple Inc., registered in the U.S. and other countries.

The Bluetooth® word mark and logos are registered trademarks owned by Bluetooth SIG, Inc. and any use of such marks by Ricoh Company, Ltd. is under license.

IPS is a trademark or registered trademark of Zoran Corporation and/or its subsidiaries in the United States or other countries.

Linux<sup>®</sup> is the registered trademark of Linus Torvalds in the U.S. and other countries.

Microsoft®, Windows®, Windows Server®, and Windows Vista® are either registered trademarks or trademarks of Microsoft Corporation in the United States and/or other countries.

Monotype is a registered trademark of Monotype Imaging, Inc.

NetWare, IPX, IPX/SPX are either registered trademarks or trademarks of Novell, Inc.

PCL® is a registered trademark of Hewlett-Packard Company.

UNIX® is a registered trademark of The Open Group.

Other product names used herein are for identification purposes only and might be trademarks of their respective companies. We disclaim any and all right to those marks.

The proper names of the Windows operating systems are as follows:

• The product names of Windows XP are as follows:

Microsoft® Windows® XP Professional Edition

Microsoft® Windows® XP Home Edition

Microsoft® Windows® XP Media Center Edition

Microsoft® Windows® XP Tablet PC Edition

Microsoft® Windows® XP Professional x 64 Edition

- The product names of Windows Vista are as follows: Microsoft® Windows Vista® Ultimate Microsoft® Windows Vista® Business Microsoft® Windows Vista® Home Premium Microsoft® Windows Vista® Home Basic Microsoft® Windows Vista® Enterprise
- The product names of Windows 7 are as follows: Microsoft® Windows® 7 Home Premium Microsoft® Windows® 7 Professional

Microsoft® Windows® 7 Ultimate Microsoft® Windows® 7 Enterprise

- The product names of Windows Server 2003 are as follows: Microsoft® Windows Server® 2003 Standard Edition Microsoft® Windows Server® 2003 Enterprise Edition
- The product names of Windows Server 2003 R2 are as follows: Microsoft® Windows Server® 2003 R2 Standard Edition Microsoft® Windows Server® 2003 R2 Enterprise Edition
- The product names of Windows Server 2008 are as follows: Microsoft® Windows Server® 2008 Standard Microsoft® Windows Server® 2008 Enterprise
- The product names of Windows Server 2008 R2 are as follows: Microsoft® Windows Server® 2008 R2 Standard Microsoft® Windows Server® 2008 R2 Enterprise

# **INDEX**

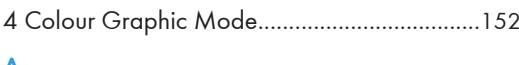

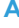

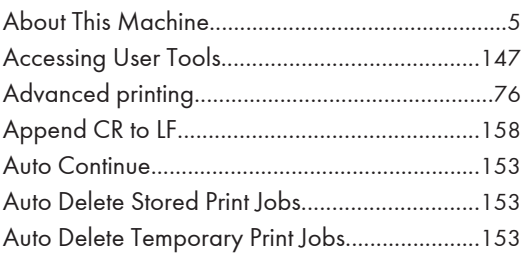

# $\pmb B$

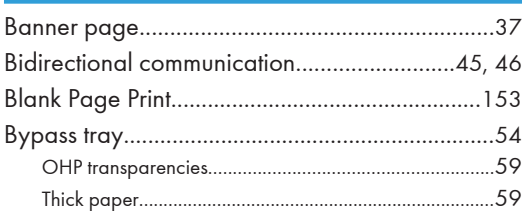

# $\overline{\mathbf{C}}$

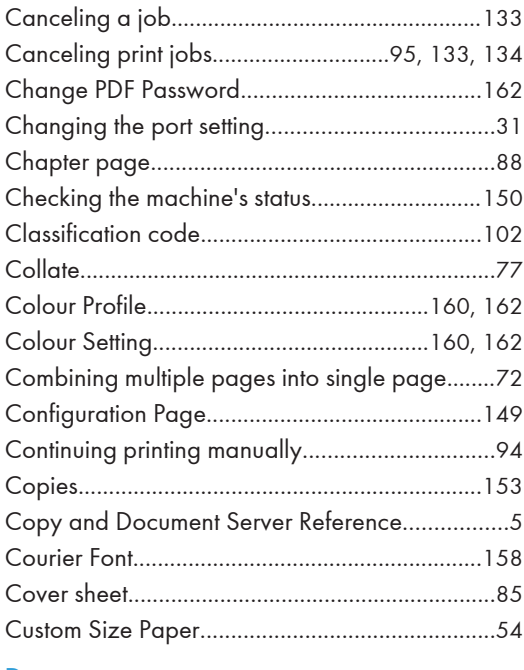

# D

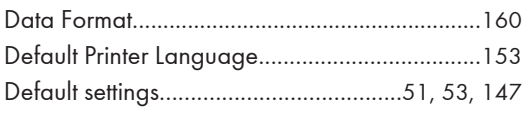

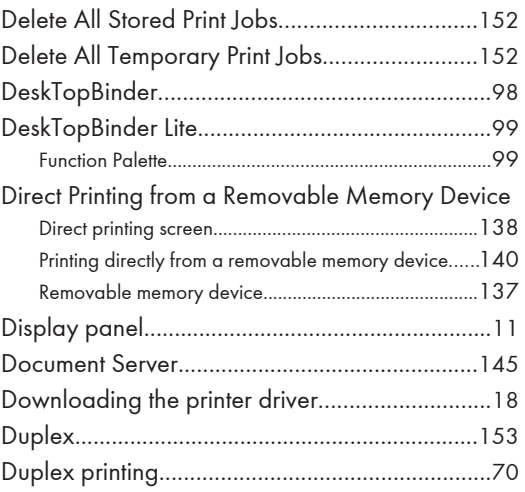

# E

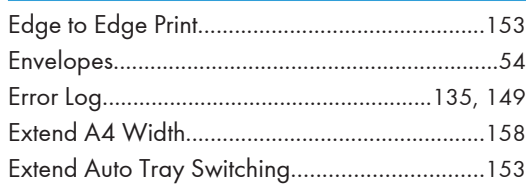

# F

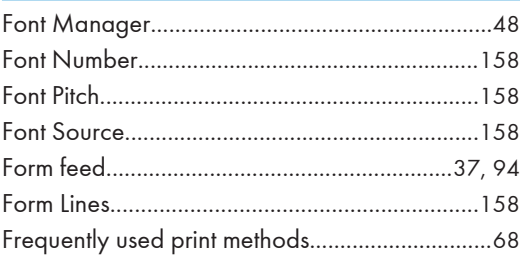

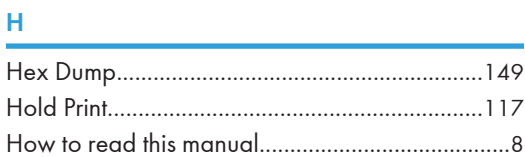

# Ï.

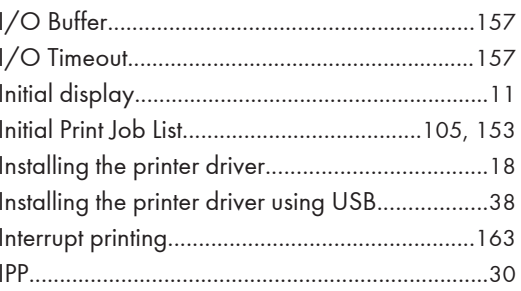

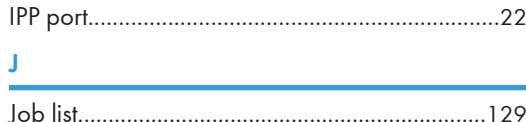

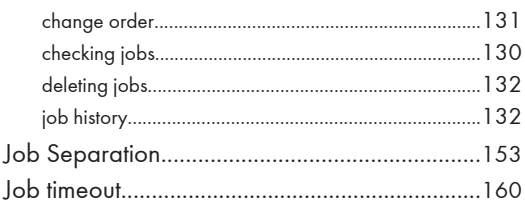

# L

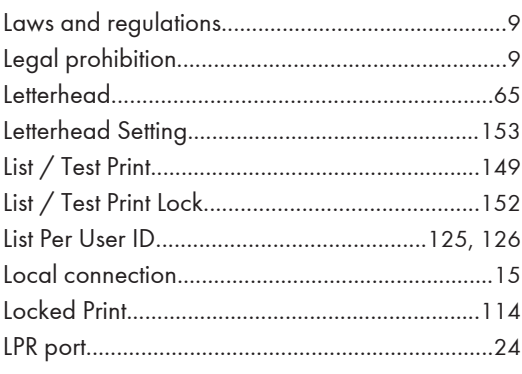

# $\boldsymbol{\mathsf{M}}$

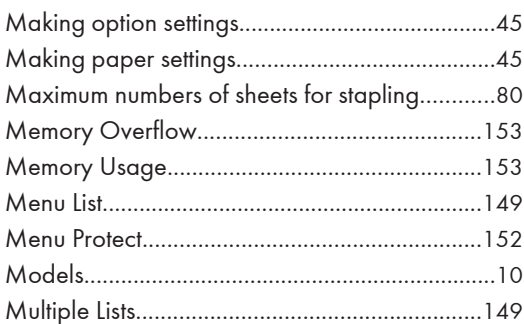

# ${\sf N}$

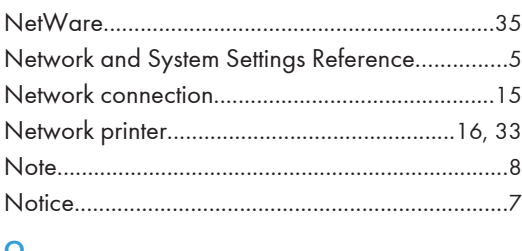

# 

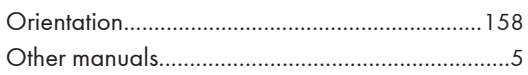

# P

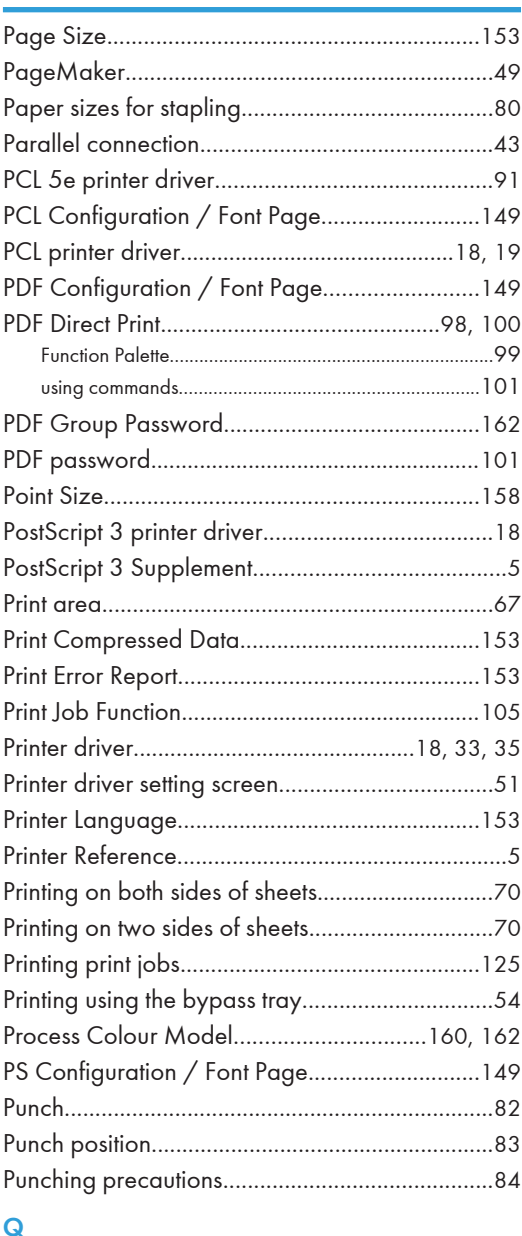

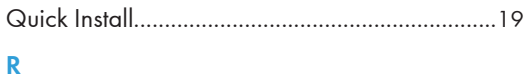

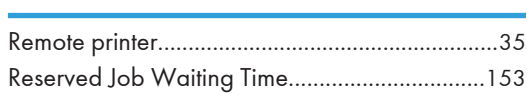
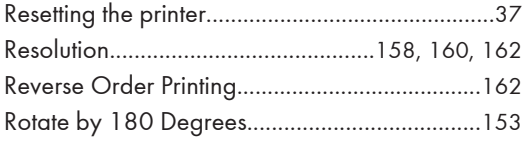

# $\mathsf{S}$

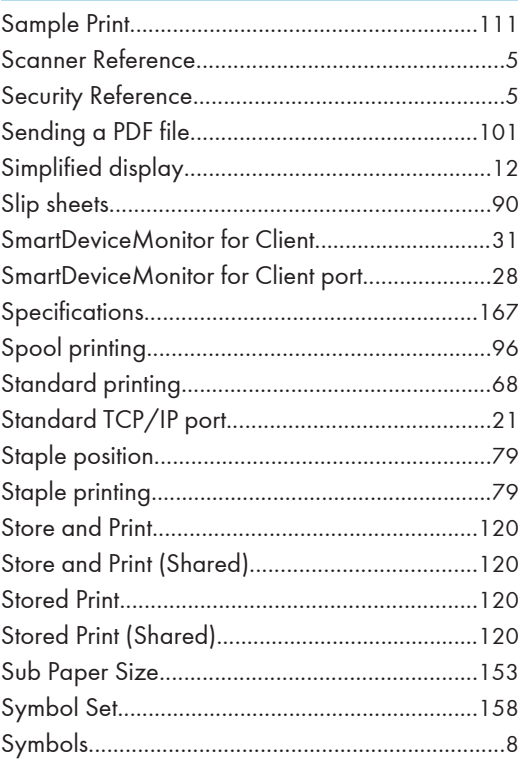

# $\mathsf T$

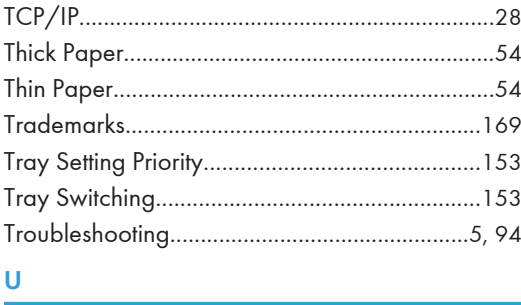

# $\sf U$

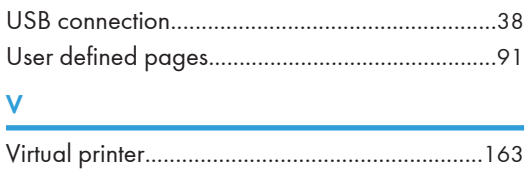

# W

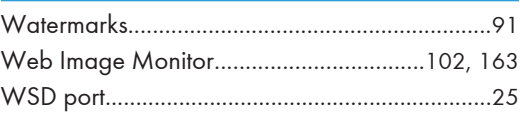

<u> 1980 - Johann Barbara, martx</u>

MEMO

MEMO

**MEMO** 

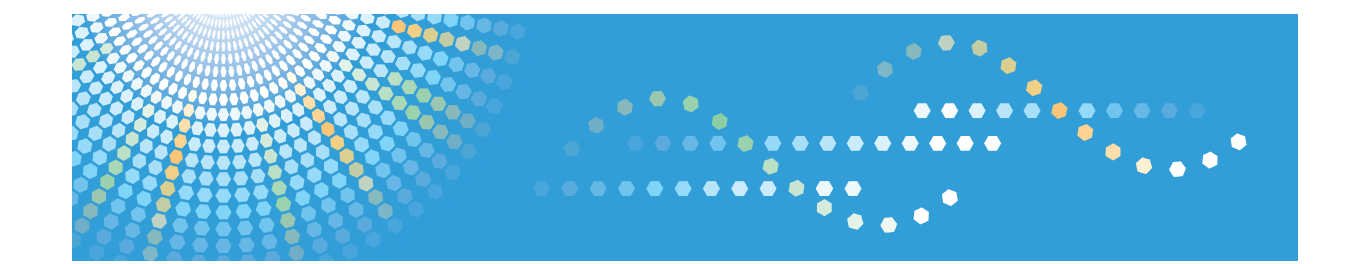

# **Operating Instructions PostScript 3 Supplement**

For safe and correct use, be sure to read the Safety Information in "About This Machine" before using the machine.

# TABLE OF CONTENTS

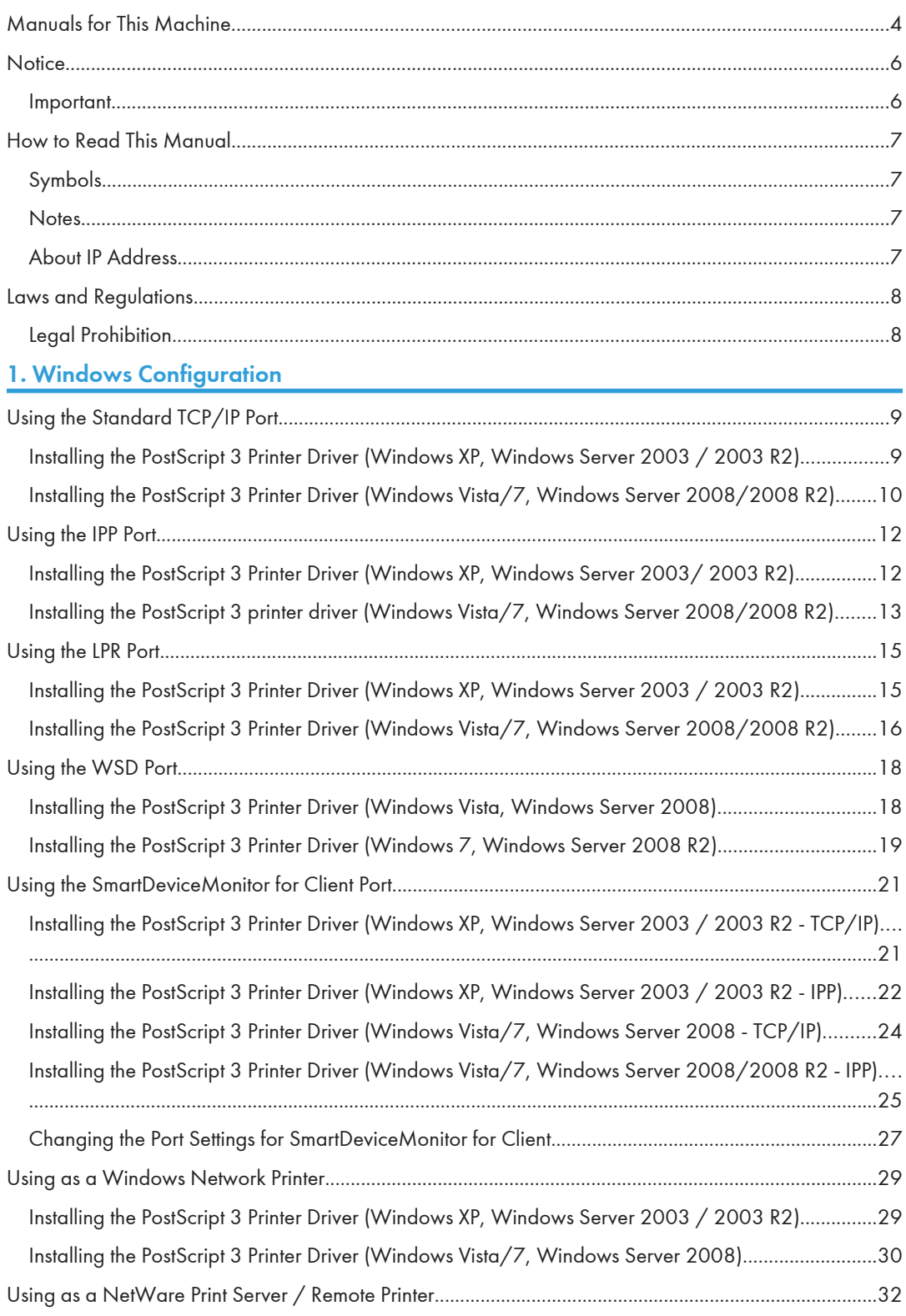

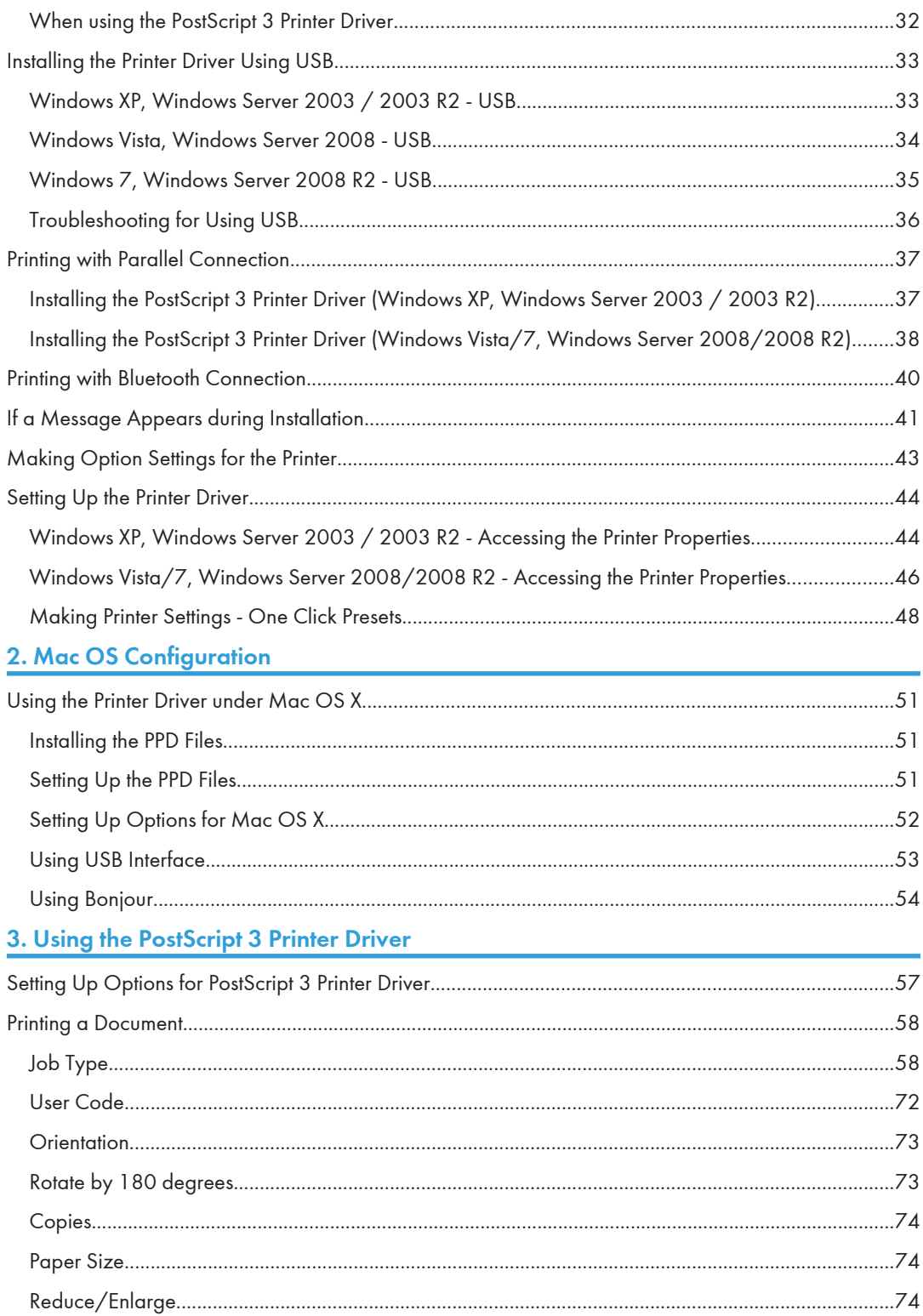

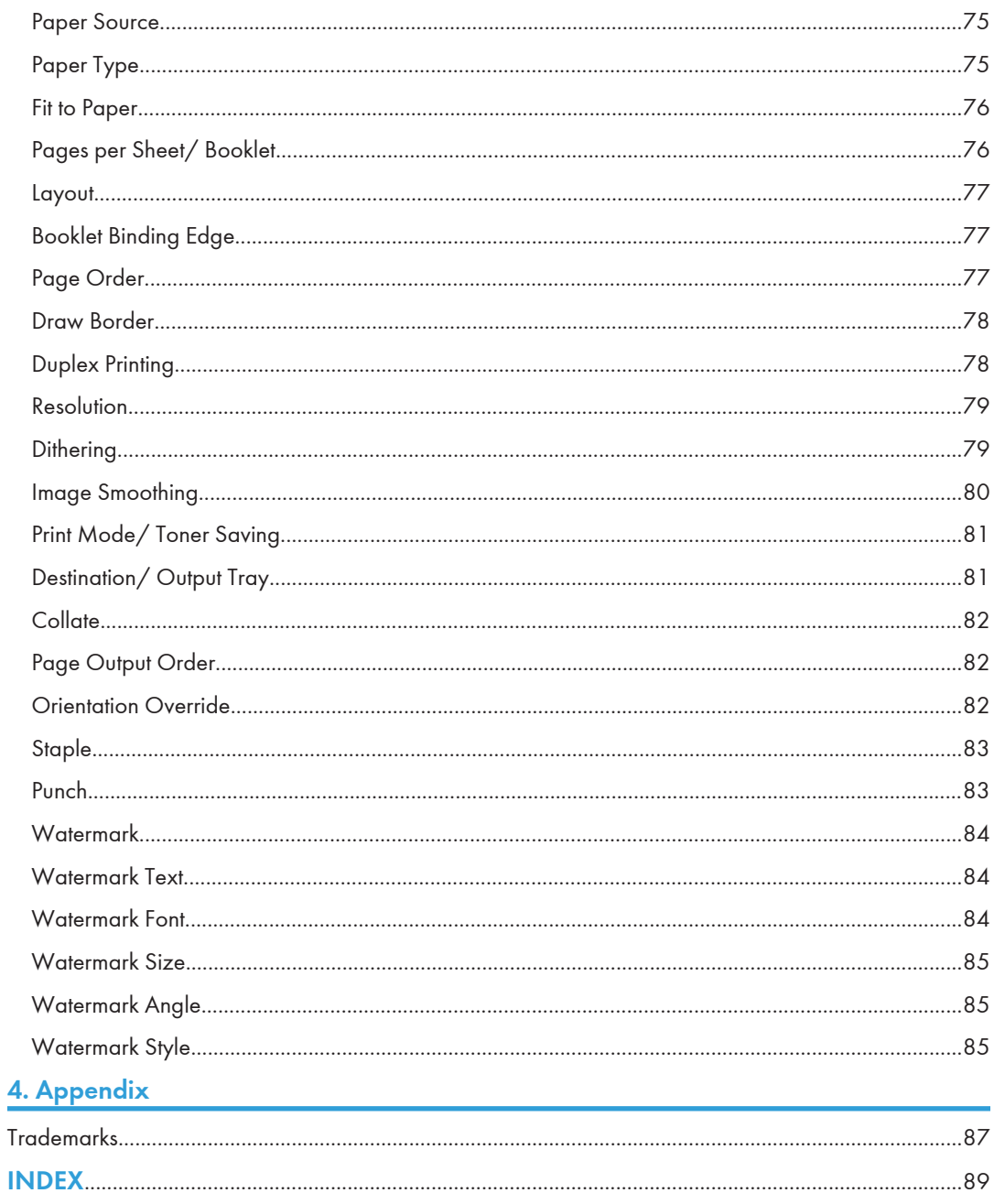

# <span id="page-623-0"></span>Manuals for This Machine

Read this manual carefully before you use this machine.

Refer to the manuals that are relevant to what you want to do with the machine.

#### **A** Important

- Media differ according to manual.
- The printed and electronic versions of a manual have the same contents.
- Adobe<sup>®</sup> Acrobat<sup>®</sup> Reader® /Adobe Reader must be installed in order to view the manuals as PDF files.
- A Web browser must be installed in order to view the html manuals.

#### About This Machine

Before using the machine, be sure to read the section of this manual entitled Safety Information.

This manual introduces the machine's various functions. It also explains the control panel, preparation procedures for using the machine, how to enter text, how to install the CD-ROMs provided, and how to replace paper, toner, staples, and other consumables.

#### Troubleshooting

Provides a guide for resolving common usage-related problems.

#### Copy and Document Server Reference

Explains Copier and Document Server functions and operations. Also refer to this manual for explanations on how to place originals.

#### Facsimile Reference

Explains Facsimile functions and operations.

#### Printer Reference

Explains Printer functions and operations.

#### Scanner Reference

Explains Scanner functions and operations.

#### Network and System Settings Reference

Explains how to connect the machine to a network and how to configure and operate the machine in a network environment. It also explains how to change System Settings and how to register information in the Address Book.

#### Security Reference

This manual is for administrators of the machine. It explains security functions that you can use to prevent unauthorized use of the machine, data tampering, or information leakage. For enhanced security, we recommend that you first make the following settings:

• Install the Device Certificate.

- Enable SSL (Secure Sockets Layer) Encryption.
- Change the user name and password of the administrator using Web Image Monitor.

For details, see "Setting up the Machine", Security Reference.

Be sure to read this manual when setting the enhanced security functions, or user and administrator authentication.

#### PostScript 3 Supplement

Explains how to set up and use PostScript® 3TM.

#### VM Card Extended Feature Settings Device Reference

Explains how to set up the extended features settings with the machine.

#### VM Card Extended Feature Settings Web Reference

Explains how to set up the extended features settings using Web Image Monitor.

#### Other manuals

- UNIX Supplement
- Quick Reference Copy Guide
- Quick Reference Printer Guide
- Quick Reference Fax Guide
- Quick Reference Scanner Guide
- App2Me Start Guide

#### **D** Note

- Manuals provided are specific to machine types.
- For "UNIX Supplement", please visit our Web site or consult an authorized dealer. This manual includes descriptions of functions and settings that might not be available on this machine.

# <span id="page-625-0"></span>**Notice**

## Important

In no event will the company be liable for direct, indirect, special, incidental, or consequential damages as a result of handling or operating the machine.

For good output quality, the manufacturer recommends that you use genuine toner from the manufacturer.

The manufacturer shall not be responsible for any damage or expense that might result from the use of parts other than genuine parts from the manufacturer with your office products.

# <span id="page-626-0"></span>How to Read This Manual

# Symbols

This manual uses the following symbols:

#### **Almportant**

Indicates points to pay attention to when using the machine, and explanations of likely causes of paper misfeeds, damage to originals, or loss of data. Be sure to read these explanations.

#### **D**Note

Indicates supplementary explanations of the machine's functions, and instructions on resolving user errors.

#### **E** Reference

This symbol is located at the end of sections. It indicates where you can find further relevant information.

# $\lceil$   $\rceil$

Indicates the names of keys on the machine's display or control panels.

### **Notes**

Contents of this manual are subject to change without prior notice.

Colors on color keys or the color circle may differ slightly from the colors of actual copies.

Two kinds of size notation are employed in this manual.

Some illustrations in this manual might be slightly different from the machine.

Certain options might not be available in some countries. For details, please contact your local dealer.

Depending on which country you are in, certain units may be optional. For details, please contact your local dealer.

## About IP Address

In this manual, "IP address" covers both IPv4 and IPv6 environments. Read the instructions that are relevant to the environment you are using.

# <span id="page-627-0"></span>Laws and Regulations

# Legal Prohibition

Do not copy or print any item for which reproduction is prohibited by law.

Copying or printing the following items is generally prohibited by local law:

bank notes, revenue stamps, bonds, stock certificates, bank drafts, checks, passports, driver's licenses.

The preceding list is meant as a guide only and is not inclusive. We assume no responsibility for its completeness or accuracy. If you have any questions concerning the legality of copying or printing certain items, consult with your legal advisor.

This machine is equipped with a function that prevents making counterfeit bank bills. Due to this function the original images similar to bank bills may not be copied properly.

# <span id="page-628-0"></span>1. Windows Configuration

This chapter explains how to install and configure the printer drivers for use on the Windows operating system.

# Using the Standard TCP/IP Port

This section explains how to install the PostScript 3 printer driver for use on the Standard TCP/IP port.

# Installing the PostScript 3 Printer Driver (Windows XP, Windows Server 2003 / 2003 R2)

This section explains how to install the PostScript 3 printer driver under Windows XP or Windows Server 2003 /2003 R2 for use on the Standard TCP/IP port.

#### **Almportant**

- Manage Printers permission is required to install the driver. Log on as an Administrators group member.
- In an IPv6 environment, you cannot use the Standard TCP/IP Port. Use the SmartDeviceMonitor for Client port.
- You can install the printer driver from the CD-ROM provided with this machine or download it from the manufacturer's Web site.
- 1. Quit all applications currently running.
- 2. Insert the CD-ROM into the CD-ROM drive.

The installer starts.

3. Select an interface language, and then click [OK].

The printer driver with the selected language will be installed. The English printer driver is installed when the following language is selected: Suomi, Magyar, Cestina, Polski, Portugues, Russian, Catala, Turkce.

4. Click [PostScript 3 Printer Driver].

Add Printer Wizard starts.

- 5. Click [Next >].
- 6. Click [Local printer attached to this computer], and then click [Next >].
- 7. Click [Create a new port:].
- 8. Click [Standard TCP/IP Port] in [Type of port:], and then click [Next >].
- 9. Click [Next >] in the [Add Standard TCP/IP Printer Port Wizard] dialog box.

1

<span id="page-629-0"></span>10. Enter the machine name or IP address in the [Printer Name or IP Address] box.

The [Port Name] text box automatically obtains a port name. Change this name if necessary.

- 11. Click [Next >].
- 12. Click [Finish] in the [Add Standard TCP/IP Printer Port Wizard] dialog box.
- 13. Check that the name of the machine whose driver you want to install is selected, and then click [Next >].
- 14. Change the machine name if you want, and then click [Next >].

Select [Yes] to configure the machine as default.

- 15. Specify whether or not to share the machine, and then click [Next >].
- 16. Specify whether or not to print a test page, and then click [Next >].
- 17. Click [Finish].

If the [Hardware Installation] message appears, click [Continue Anyway].

The printer driver installation starts.

#### **D**Note

- To stop installation of the selected driver, click [Cancel] before installation is complete.
- A user code can be set after the printer driver installation. For information about user code, see the printer driver Help.
- Auto Run may not work with certain operating system settings. In that case, launch "Setup.exe" on the CD-ROM root directory.

### Installing the PostScript 3 Printer Driver (Windows Vista/7, Windows Server 2008/2008 R2)

This section explains how to install the PostScript 3 printer driver under Windows Vista/7 or Windows Server 2008/2008 R2 for use on the Standard TCP/IP port.

#### Important

- Manage Printers permission is required to install the driver. Log on as an Administrators group member.
- You can install the printer driver from the CD-ROM provided with this machine or download it from the manufacturer's Web site.
- In an IPv6 environment, you cannot use the Standard TCP/IP Port. Use the SmartDeviceMonitor for Client port.
- 1. Quit all applications currently running.
- 2. Insert the CD-ROM into the CD-ROM drive.

The installer starts.

1

3. Select an interface language, and then click [OK].

The printer driver with the selected language will be installed. The English printer driver is installed when the following language is selected: Suomi, Magyar, Cestina, Polski, Portugues, Russian, Catala, Turkce.

4. Click [PostScript 3 Printer Driver].

Add Printer Wizard starts.

- 5. Click [Add a local printer].
- 6. Click [Create a new port:], and then select [Standard TCP/IP Port] in [Type of port:].
- 7. Click [Next].
- 8. Select [TCP/IP Device] in [Device type].
- 9. Enter the machine's IP address in [Hostname or IP address:], and then click [Next]. The [Port name:] text box automatically obtains a port name. Change this name if necessary. A printer driver installation screen appears when Standard TCP/IP port is detected.
- 10. Check that the name of the machine whose driver you want to install is selected, and then click [Next].
- 11. Change the machine name if you want, and then click [Next].

If a check box for setting the machine as a default printer appears, configure as necessary. If the [Windows can't verify the publisher of this driver software] message appears, click [Install this driver software anyway].

- 12. Specify whether or not to share the machine, and then click [Next].
- 13. Specify whether or not to print a test page, and then click [Finish].

If a check box for setting the machine as a default printer appears, configure as necessary.

The printer driver installation starts.

#### **D**Note

- To stop installation of the selected driver, click [Cancel] before installation is complete.
- Depending on your computer's operating system, the [AutoPlay] dialog box may appear. If this happens, click [Run SETUP.EXE]. If the [User Account Control] dialog box appears, click [Yes] or [Continue] to allow the auto play program to run.
- A user code can be set after the printer driver installation. For information about user code, see the printer driver Help.
- Auto Run may not work with certain operating system settings. In that case, launch "Setup.exe" on the CD-ROM root directory.

# <span id="page-631-0"></span>Using the IPP Port

This section explains how to install the PostScript 3 printer driver for use on the IPP port.

#### Important

- Manage Printers permission is required to install the driver. Log on as an Administrators group member.
- You can install the printer driver from the CD-ROM provided with this machine or download it from the manufacturer's Web site.
- In an IPv6 environment, you cannot use the IPP Port. Use the SmartDeviceMonitor for Client port.
- To print via IPP-SSL, use the SmartDeviceMonitor for Client port.
- To print via IPP-SSL under Windows Vista/7 or Windows Server 2008/2008 R2, you must install the certificate on your computer before you install the printer driver using the IPP port. For details, consult your administrator.

#### **E** Reference

• [p.21 "Using the SmartDeviceMonitor for Client Port"](#page-640-0)

# Installing the PostScript 3 Printer Driver (Windows XP, Windows Server 2003/ 2003 R2)

This section explains how to install the PostScript 3 printer driver under Windows XP or Windows Server 2003/2003 R2 for use on the IPP port.

- 1. Quit all applications currently running.
- 2. On the [Start] menu, click [Printers and Faxes].
- 3. Click [Add a printer].

The [Add Printer Wizard] dialog box appears.

- 4. Click [Next>].
- 5. Click [A network printer, or a printer attached to another computer].
- 6. Click [Next>].
- 7. Click [Connect to a printer on the Internet or on a home or official network:].
- 8. In the [URL:] box, enter "http:// machine's IP address/printer (or ipp)" as the machine's address, and then click [Next>].
- 9. Click [Have Disk...].
- 10. Insert the provided CD-ROM into the computer's CD-ROM drive.

If Auto Run starts, click [Cancel], and then [Exit].

1

<span id="page-632-0"></span>11. Click [Browse...], and then specify a location for the INF file.

If the CD-ROM drive letter is D, the printer driver's source files are stored in "D:\X86 or X64\DRIVERS\PS\XP\_VISTA or X64\MUI\DISK1".

- 12. Click [Open].
- 13. Click [OK] to close the Install From Disk window.
- 14. Select the machine you want to use, and then click [OK].

If the [Hardware Installation] message appears, click [Continue Anyway].

- 15. Configure the default printer as necessary, and then click [Next >].
- 16. Click [Finish].

If installation is successful, the icon of the printer connected to the IPP port is added to the [Printers and Faxes] window.

#### **D** Note

• To stop installation of the selected driver, click [Cancel] before installation is complete.

## Installing the PostScript 3 printer driver (Windows Vista/7, Windows Server 2008/2008 R2)

This section explains how to install the PostScript 3 printer driver under Windows Vista/7 or Windows Server 2008/2008 R2 for use on the IPP port.

- 1. Quit all applications currently running.
- 2. On the [Start] menu, click [Control Panel].

The [Control Panel] window appears.

3. Click [Printers] in [Hardware and Sound].

If using Windows 7, click [View devices and printers].

4. Click [Add a printer].

The [Add Printer] dialog box appears.

- 5. Click [Add a network, wireless or Bluetooth printer].
- 6. Click [The printer that I want isn't listed].
- 7. Insert the provided CD-ROM into the computer's CD-ROM drive.

If the [AutoPlay] dialog box appears, click the [Close] button.

- 8. Click [Select a shared printer by name].
- 9. Enter "http:// machine's IP address/printer (or ipp)" as the machine's address, and then click [Next].
- 10. Click [Have Disk...].

11. Click [Browse...], and then specify a location for the inf file.

If the CD-ROM drive letter is D, the printer driver's source files are stored in "D:\X86 or X64\DRIVERS\PS\XP\_VISTA or X64\MUI\DISK1".

#### 12. Click [Open].

- 13. Click [OK] to close the Install From Disk window.
- 14. Select the machine you want to use, and then click [OK].

If the [Windows can't verify the publisher of this driver software] message appears, click [Install this driver software anyway].

15. Click [Next].

If a check box for setting the machine as a default printer appears, configure as necessary.

16. Specify whether or not to print a test page, and then click [Finish].

If a check box for setting the machine as a default printer appears, configure as necessary.

If installation is successful, the icon of the printer connected to the IPP port is added to the [Printers] or [Devices and Printers] window.

#### **D**Note

• To stop installation of the selected driver, click [Cancel] before installation is complete.

1

# <span id="page-634-0"></span>Using the LPR Port

This section explains how to install the PostScript 3 printer driver for use on the LPR port.

# Installing the PostScript 3 Printer Driver (Windows XP, Windows Server 2003 / 2003 R2)

This section explains how to install the PostScript 3 printer driver under Windows XP or Windows Server 2003 /2003 R2 for use on the LPR port.

#### **Almportant**

- Manage Printers permission is required to install the driver. Log on as an Administrators group member.
- In an IPv6 environment, you cannot use the LPR Port. Use the SmartDeviceMonitor for Client port.
- You can install the printer driver from the CD-ROM provided with this machine or download it from the manufacturer's Web site.
- 1. Quit all applications currently running.
- 2. Insert the CD-ROM into the CD-ROM drive.

The installer starts.

3. Select an interface language, and then click [OK].

The printer driver with the selected language will be installed. The English printer driver is installed when the following language is selected: Suomi, Magyar, Cestina, Polski, Portugues, Russian, Catala, Turkce.

4. Click [PostScript 3 Printer Driver].

Add Printer Wizard starts.

- 5. Click [Next >].
- 6. Click [Local printer attached to this computer], and then click [Next >].
- 7. Click [Create a new port:].
- 8. Click [LPR Port] in [Type of port:], and then click [Next >].
- 9. Enter the machine's IP address in the [Name or address of server providing lpd:] box.
- 10. Enter "lp" in the [Name of printer or print queue on that server:] box, and then click [OK].
- 11. Check that the name of the machine whose driver you want to install is selected, and then click [Next >].
- 12. Change the machine name if you want, and then click [Next >]. Select [Yes] to configure the machine as default.
- 13. Specify whether or not to share the machine, and then click [Next >].

15

- <span id="page-635-0"></span>14. Specify whether or not to print a test page, and then click [Next >].
- 15. Click [Finish].

If the [Hardware Installation] message appears, click [Continue Anyway].

The printer driver installation starts.

#### **D**Note

- To stop installation of the selected driver, click [Cancel] before installation is complete.
- A user code can be set after the printer driver installation. For information about user code, see the printer driver Help.
- Auto Run may not work with certain operating system settings. In that case, launch "Setup.exe" on the CD-ROM root directory.
- Installing the PostScript 3 Printer Driver (Windows Vista/7, Windows Server 2008/2008 R2)

This section explains how to install the PostScript 3 printer driver under Windows Vista/7 or Windows Server 2008 /2008 R2 for use on the LPR port.

#### **A** Important

- Manage Printers permission is required to install the driver. Log on as an Administrators group member.
- You can install the printer driver from the CD-ROM provided with this machine or download it from the manufacturer's Web site.
- In an IPv6 environment, you cannot use the LPR Port. Use the SmartDeviceMonitor for Client port.
- 1. Quit all applications currently running.
- 2. Insert the CD-ROM into the CD-ROM drive.

The installer starts.

3. Select an interface language, and then click [OK].

The printer driver with the selected language will be installed. The English printer driver is installed when the following language is selected: Suomi, Magyar, Cestina, Polski, Portugues, Russian, Catala, Turkce.

4. Click [PostScript 3 Printer Driver].

Add Printer Wizard starts.

- 5. Click [Add a local printer].
- 6. Click [Create a new port:], and then click [LPR Port] in [Type of port:].
- 7. Click [Next].
- 8. Enter the machine's IP address in [Name or address of server providing lpd:].
- 9. Enter "lp" in [Name of printer or print queue on that server:], and then click [OK].
- 10. Check that the name of the machine whose driver you want to install is selected, and then click [Next].
- 11. Change the machine name if you want, and then click [Next].

If a check box for setting the machine as a default printer appears, configure as necessary.

If the [Windows can't verify the publisher of this driver software] message appears, click [Install this driver software anyway].

- 12. Specify whether or not to share the machine, and then click [Next].
- 13. Specify whether or not to print a test page, and then click [Finish].

If a check box for setting the machine as a default printer appears, configure as necessary.

The printer driver installation starts.

#### **D** Note

- To stop installation of the selected driver, click [Cancel] before installation is complete.
- Depending on your computer's operating system, the [AutoPlay] dialog box may appear. If this happens, click [Run SETUP.EXE]. If the [User Account Control] dialog box appears, click [Yes] or [Continue] to allow the auto play program to run.
- A user code can be set after the printer driver installation. For information about user code, see the printer driver Help.
- Auto Run may not work with certain operating system settings. In that case, launch "Setup.exe" on the CD-ROM root directory.

# <span id="page-637-0"></span>Using the WSD Port

This section explains how to install the PostScript 3 printer driver for use on the WSD port.

#### **O**Important

- The WSD Port can be used under Windows Vista/7, or Windows Server 2008/2008 R2.
- You can connect to the machine only if both the machine and computer are on the same network segment, or "Network discovery" is enabled. For details, see Windows Help.

Installing the PostScript 3 Printer Driver (Windows Vista, Windows Server 2008)

This section explains how to install the PostScript 3 printer driver under Windows Vista or Windows Server 2008 for use on the WSD port.

#### **A** Important

- Manage Printers permission is required to install the driver. Log on as an Administrators group member.
- You can install the printer driver from the CD-ROM provided with this machine or download it from the manufacturer's Web site.
- 1. Quit all applications currently running.
- 2. Click [Start], and then click [Network].

The [Network] window appears, and the device search begins automatically.

3. Right-click the machine's icon, and then click [Install].

If the [User Account Control] dialog box appears, click [Yes] or [Continue].

The [Found New Hardware] dialog box appears.

- 4. Click [Locate and install driver software (recommended)]. If the [User Account Control] dialog box appears, click [Yes] or [Continue].
- 5. Click [Browse my computer for driver software (advanced)].
- 6. Insert the provided CD-ROM into the computer's CD-ROM drive.

If the [AutoPlay] dialog box appears, click the [Close] button.

7. Click [Browse...], and then specify a location for the printer driver.

If the CD-ROM drive letter is D, the printer driver's source files are stored in "D:\X86 or X64\DRIVERS\PS\XP\_VISTA or X64\MUI\DISK1".

8. Click [Next].

If the [Windows can't verify the publisher of this driver software] message appears, click [Install this driver software anyway].

1

<span id="page-638-0"></span>9. Click [Close].

If installation is successful, the icon of the machine connected to the WSD port is added to the [Printers] window.

#### **D** Note

- The port name that follows "WSD" uses random character strings. It cannot be changed freely.
- To stop the installation, click [Cancel] before the installation is complete. When re-installing the WSD Port, right-click the machine's icon in the [Network] window, and then click [Uninstall].

## Installing the PostScript 3 Printer Driver (Windows 7, Windows Server 2008 R2)

This section explains how to install the PostScript 3 printer driver under Windows 7 or Windows Server 2008 R2 for use on the WSD port.

#### Important

- Manage Printers permission is required to install the driver. Log on as an Administrators group member.
- You can install the printer driver from the CD-ROM provided with this machine or download it from the manufacturer's Web site.
- 1. Quit all applications currently running.
- 2. On the [Start] menu, click [Computer].
- 3. Click [Network].
- 4. Right-click the machine's icon, and then click [Install].

Driver installation starts automatically.

If the "Device driver software was not successfully installed" message appears, close the message, and then proceed to step 5.

- 5. On the [Start] menu, click [Devices and Printers].
- 6. Click [Add a printer].
- 7. Click [Add a local printer].
- 8. Check the [Use an existing port:] check box, and select WSD port.
- 9. Click [Next].
- 10. Click [Have Disk...].
- 11. Insert the CD-ROM into the CD-ROM drive.

If the [AutoPlay] dialog box appears, click the [Close] button.

12. Click [Browse...], and then specify a location for the printer driver.

If the CD-ROM drive letter is D, the printer driver's source files are stored in "D:\X86 or X64\DRIVERS\PS\XP\_VISTA or X64\MUI\DISK1".

- 13. Click [OK] to close the [Install From Disk] window.
- 14. Select the manufacturer and model name of the machine you want to use, and then click [Next].
- 15. Follow the instructions on the screens.

According to your needs, you may change the machine name, configure the machine as a default printer and/or a shared printer, and print a test page.

16. Click [Finish].

If installation is successful, the icon of the printer connected to the WSD port is added to the [Devices and Printers] window.

#### *D* Note

- The port name that follows "WSD" uses random character strings. It cannot be changed freely.
- To stop the installation, click [Cancel] before the installation is complete. When re-installing the WSD Port, right-click the machine's icon in the [Network] window, and then click [Uninstall].

# <span id="page-640-0"></span>Using the SmartDeviceMonitor for Client Port

This section explains how to install the PostScript 3 printer driver for use on the SmartDeviceMonitor for Client port. To use this function, you must first download SmartDeviceMonitor for Client from the manufacturer's Web site and install it on your computer. Contact your local dealer for information on downloading SmartDeviceMonitor for Client.

## Installing the PostScript 3 Printer Driver (Windows XP, Windows Server 2003 / 2003 R2 - TCP/IP)

This section explains how to install the PostScript 3 printer driver under Windows XP or Windows Server 2003 /2003 R2 for use on the SmartDeviceMonitor for Client port.

#### **A**Important

- Manage Printers permission is required to install the driver. Log on as an Administrators group member.
- You can install the printer driver from the CD-ROM provided with this machine or download it from the manufacturer's Web site.
- 1. Quit all applications currently running.
- 2. Insert the CD-ROM into the CD-ROM drive.

The installer starts.

3. Select an interface language, and then click [OK].

The printer driver with the selected language will be installed. The English printer driver is installed when the following language is selected: Suomi, Magyar, Cestina, Polski, Portugues, Russian, Catala, Turkce.

4. Click [PostScript 3 Printer Driver].

Add Printer Wizard starts.

- 5. Click [Next >].
- 6. Click [Local printer attached to this computer], and then click [Next >].
- 7. Click [Create a new port:].
- 8. Click [SmartDeviceMonitor] in [Type of port:], and then click [Next >].
- 9. Click [TCP/IP], and then click [Search].

A list of machines using TCP/IP appears.

10. Select the machine you want to use, and then click [OK].

Only machines that respond to a broadcast from the computer appear. To use a machine not listed here, click [Specify Address], and then enter the IP address or host name of the machine.

- <span id="page-641-0"></span>11. Check that the name of the machine whose driver you want to install is selected, and then click [Next >].
- 12. Change the machine name if you want, and then click [Next >].

Select [Yes] to configure the machine as default.

- 13. Specify whether or not to share the machine, and then click [Next >].
- 14. Specify whether or not to print a test page, and then click [Next >].
- 15. Click [Finish].

If the [Hardware Installation] message appears, click [Continue Anyway].

The printer driver installation starts.

#### **D** Note

- To stop installation of the selected driver, click [Cancel] before installation is complete.
- A user code can be set after the printer driver installation. For information about user code, see the printer driver Help.
- Auto Run may not work with certain operating system settings. In that case, launch "Setup.exe" on the CD-ROM root directory.

# Installing the PostScript 3 Printer Driver (Windows XP, Windows Server 2003 / 2003 R2 - IPP)

This section explains how to install the PostScript 3 printer driver under Windows XP or Windows Server 2003 /2003 R2 for use on the SmartDeviceMonitor for Client port.

#### Important

- Manage Printers permission is required to install the driver. Log on as an Administrators group member.
- You can install the printer driver from the CD-ROM provided with this machine or download it from the manufacturer's Web site.
- 1. Quit all applications currently running.
- 2. Insert the CD-ROM into the CD-ROM drive.

The installer starts.

3. Select an interface language, and then click [OK].

The printer driver with the selected language will be installed. The English printer driver is installed when the following language is selected: Suomi, Magyar, Cestina, Polski, Portugues, Russian, Catala, Turkce.

4. Click [PostScript 3 Printer Driver].

Add Printer Wizard starts.

1

- 5. Click [Next >].
- 6. Click [Local printer attached to this computer], and then click [Next >].
- 7. Click [Create a new port:].
- 8. Click [SmartDeviceMonitor] in [Type of port:], and then click [Next >].
- 9. Click [IPP].
- 10. In the [Printer URL] box, enter "http://(machine's IP address or host name)/printer" as the machine's address.

If the server authentication is issued, to enable SSL (a protocol for encrypted communication), enter "https://(machine's IP address or host name)/printer" (Internet Explorer 5.01, or a higher version must be installed).

(example IP address: 192.168.15.16)

http://192.168.15.16/printer

https://192.168.15.16/printer

You can enter "http://machine's IP address or host name/ipp" as the machine's address.

If the address is "192.168.001.010", you must enter it as "192.168.1.10" to connect to the machine.

11. Enter a name for identifying the machine in [IPP Port Name]. Use a name different from the one of any existing port.

If a name is not specified here, the address entered in the [Printer URL] box becomes the IPP port name.

12. Click [Detailed Settings] to make necessary settings, and then click [OK].

For information about the settings, see SmartDeviceMonitor for Client Help.

- 13. Click [OK].
- 14. Check that the name of the printer driver you want to install is selected, and then click [OK].
- 15. Change the name of the machine if you want, and then click [Next >]. Select [Yes] to configure the machine as default.
- 16. Specify whether or not to share the machine, and then click [Next >].
- 17. Specify whether or not to print a test page, and then click [Next >].
- 18. Click [Finish].

If the [Hardware Installation] message appears, click [Continue Anyway].

The printer driver installation starts.

**D** Note

• To stop installation of the selected driver, click [Cancel] before installation is complete.

- <span id="page-643-0"></span>• A user code can be set after the printer driver installation. For information about user code, see the printer driver Help.
- Auto Run may not work with certain operating system settings. In that case, launch "Setup.exe" on the CD-ROM root directory.

## Installing the PostScript 3 Printer Driver (Windows Vista/7, Windows Server 2008 - TCP/IP)

This section explains how to install the PostScript 3 printer driver under Windows Vista/7 or Windows Server 2008 for use on the SmartDeviceMonitor for Client port.

**A** Important

- Manage Printers permission is required to install the driver. Log on as an Administrators group member.
- You can install the printer driver from the CD-ROM provided with this machine or download it from the manufacturer's Web site.
- 1. Quit all applications currently running.
- 2. Insert the CD-ROM into the CD-ROM drive.

The installer starts.

3. Select an interface language, and then click [OK].

The printer driver with the selected language will be installed. The English printer driver is installed when the following language is selected: Suomi, Magyar, Cestina, Polski, Portugues, Russian, Catala, Turkce.

4. Click [PostScript 3 Printer Driver].

Add Printer Wizard starts.

- 5. Click [Add a local printer].
- 6. Click [Create a new port:], and then select [SmartDeviceMonitor] in [Type of port:].
- 7. Click [Next].
- 8. Click [TCP/IP], and then click [Search].

A list of machines using TCP/IP appears.

9. Select the machine you want to use, and then click [OK].

Only machines that respond to a broadcast from the computer appear. To use a machine not listed here, click [Specify Address], and then enter the IP address or host name of the machine.

10. Check that the name of the machine whose driver you want to install is selected, and then click [Next].

<span id="page-644-0"></span>11. Change the machine name if you want, and then click [Next].

If a check box for setting the machine as a default printer appears, configure as necessary.

If the [Windows can't verify the publisher of this driver software] message appears, click [Install this driver software anyway].

12. Specify whether or not to share the machine, and then click [Next].

#### 13. Specify whether or not to print a test page, and then click [Finish].

If a check box for setting the machine as a default printer appears, configure as necessary.

The printer driver installation starts.

#### **D**Note

- To stop installation of the selected driver, click [Cancel] before installation is complete.
- Depending on your computer's operating system, the [AutoPlay] dialog box may appear. If this happens, click [Run SETUP.EXE]. If the [User Account Control] dialog box appears, click [Yes] or [Continue] to allow the auto play program to run.
- A user code can be set after the printer driver installation. For information about user code, see the printer driver Help.
- Auto Run may not work with certain operating system settings. In that case, launch "Setup.exe" on the CD-ROM root directory.

# Installing the PostScript 3 Printer Driver (Windows Vista/7, Windows Server 2008/2008 R2 - IPP)

This section explains how to install the PostScript 3 printer driver under Windows Vista/7 or Windows Server 2008/ 2008 R2 for use on the SmartDeviceMonitor for Client port.

#### **A**Important

- Manage Printers permission is required to install the driver. Log on as an Administrators group member.
- You can install the printer driver from the CD-ROM provided with this machine or download it from the manufacturer's Web site.
- 1. Quit all applications currently running.
- 2. Insert the CD-ROM into the CD-ROM drive.

The installer starts.

3. Select an interface language, and then click [OK].

The printer driver with the selected language will be installed. The English printer driver is installed when the following language is selected: Suomi, Magyar, Cestina, Polski, Portugues, Russian, Catala, Turkce.

1

4. Click [PostScript 3 Printer Driver].

Add Printer Wizard starts.

- 5. Click [Add a local printer].
- 6. Click [Create a new port:].
- 7. Click [SmartDeviceMonitor] in [Type of port:], and then click [Next].
- 8. Click [IPP].
- 9. In the [Printer URL] box, enter "http://(machine's IP address or host name)/printer" as the machine's address.

If the server authentication is issued, to enable SSL (a protocol for encrypted communication), enter "https://(machine's IP address or host name)/printer" (Internet Explorer 5.01, or a higher version must be installed).

(example IP address: 192.168.15.16)

http://192.168.15.16/printer

https://192.168.15.16/printer

You can enter "http://machine's IP address or host name/ipp" as the machine's address.

If the address is "192.168.001.010", you must enter it as "192.168.1.10" to connect to the machine.

10. Enter a name for identifying the machine in [IPP Port Name]. Use a name different from the one of any existing port.

If a name is not specified here, the address entered in the [Printer URL] box becomes the IPP port name.

11. Click [Detailed Settings] to make necessary settings, and then click [OK].

For information about the settings, see SmartDeviceMonitor for Client Help.

- 12. Click [OK].
- 13. Check that the name of the printer driver you want to install is selected, and then click [Next].
- 14. Change the name of the machine if you want, and then click [Next].

If a check box for setting the machine as a default printer appears, configure as necessary.

- 15. Specify whether or not to share the machine, and then click [Next].
- 16. Specify whether or not to print a test page, and then click [Finish].

If a check box for setting the machine as a default printer appears, configure as necessary. The printer driver installation starts.

**D** Note

• To stop installation of the selected driver, click [Cancel] before installation is complete.

- <span id="page-646-0"></span>• Depending on your computer's operating system, the [AutoPlay] dialog box may appear. If this happens, click [Run SETUP.EXE]. If the [User Account Control] dialog box appears, click [Yes] or [Continue] to allow the auto play program to run.
- A user code can be set after the printer driver installation. For information about user code, see the printer driver Help.
- Auto Run may not work with certain operating system settings. In that case, launch "Setup.exe" on the CD-ROM root directory.

## Changing the Port Settings for SmartDeviceMonitor for Client

Follow the procedure below to change the SmartDeviceMonitor for Client settings, such as TCP/IP timeout, recovery/parallel printing, and printer groups.

#### Windows XP, Windows Server 2003 / 2003 R2:

- 1. Open the [Printers and Faxes] window from the [Start] menu. The [Printers and Faxes] window appears.
- 2. Click the icon of the machine you want to use. On the [File] menu, click [Properties]. The printer properties appear.
- 3. Click the [Ports] tab, and then click [Configure Port...].

The [Port Configuration] dialog box appears.

• User, proxy, and timeout settings can be configured for IPP.

#### **U**Note

• For information about these settings, see SmartDeviceMonitor for Client Help.

#### Windows Vista, Windows Server 2008:

1. Open the [Printers] window from [Control Panel] on the [Start] menu. The [Printers] window appears.

- 2. Right click the icon of the machine you want to use, and then click [Properties]. The printer properties appear.
- 3. Click the [Port] tab, and then click [Configure Port].

The [Port Configuration] dialog box appears.

• User, proxy, and timeout settings can be configured for IPP.

#### **D**Note

• For information about these settings, see SmartDeviceMonitor for Client Help.

#### Windows 7, Windows Server 2008 R2:

- 1. Open the [Devices and Printers] window from the [Start] menu. The [Devices and Printers] window appears.
- 2. Right-click the icon of the printer you want to use, and then click [Printer properties]. The printer properties appear.
- 3. Click the [Ports] tab, and then click [Configure Port].

The [Port Configuration] dialog box appears.

• User, proxy, and timeout settings can be configured for IPP.

**D**Note

• For information about these settings, see SmartDeviceMonitor for Client Help.

#### How to enable Recovery/Parallel Printing

If no settings on the [Recovery/Parallel Printing] tab are available, follow the procedure below.

- 1. Start SmartDeviceMonitor for Client, and then right-click the SmartDeviceMonitor for Client icon on the taskbar.
- 2. Point to [Property], click [Extended Features Settings], and then select the [Set Recovery/ Parallel Printing for each port] check box.
- 3. Click [OK] to close the [Extended Features Settings] dialog box.
# Using as a Windows Network Printer

This section explains how to install the PostScript 3 printer driver when using the printer as a Windows network printer.

# Installing the PostScript 3 Printer Driver (Windows XP, Windows Server 2003 / 2003 R2)

This section explains how to install the PostScript 3 printer driver under Windows XP or Windows Server 2003 /2003 R2 when using the printer as a Windows network printer.

**A** Important

- Manage Printers permission is required to install the driver. Log on as an Administrators group member.
- If you print from a print server connected to the machine using the SmartDeviceMonitor for Client port, the client cannot use Recovery Printing and Parallel Printing.
- If you print under Windows XP or Windows Server 2003 / 2003 R2 print server, notification functions of SmartDeviceMonitor may not be used with the client computer.
- You can install the printer driver from the CD-ROM provided with this machine or download it from the manufacturer's Web site.
- 1. Quit all applications currently running.
- 2. Insert the CD-ROM into the CD-ROM drive.

The installer starts.

3. Select an interface language, and then click [OK].

The printer driver with the selected language will be installed. The English printer driver is installed when the following language is selected: Suomi, Magyar, Cestina, Polski, Portugues, Russian, Catala, Turkce.

4. Click [PostScript 3 Printer Driver].

Add Printer Wizard starts.

- 5. Click [Next >].
- 6. Click [A network printer, or a printer attached to another computer] and then click [Next  $>1$ .
- 7. Select [Browse for a printer], and then click [Next >].
- 8. Double-click the computer name you want to use as a print server in the [Shared printers:] window.
- 9. Select the machine you want to use, and then click [Next >].

If a security warning message appears, click [Yes].

1

The printer driver installation starts.

10. Click [Next >].

Select [Yes] to configure the machine as default.

11. Click [Finish].

Restart the computer to complete installation.

### **D** Note

- To stop installation of the selected driver, click [Cancel] before installation is complete.
- A user code can be set after the printer driver installation. For information about user code, see the printer driver Help.
- Auto Run may not work with certain operating system settings. In that case, launch "Setup.exe" on the CD-ROM root directory.

# Installing the PostScript 3 Printer Driver (Windows Vista/7, Windows Server 2008)

This section explains how to install the PostScript 3 printer driver under Windows Vista/7 or Windows Server 2008 when using the printer as a Windows network printer.

**A**Important

- Manage Printers permission is required to install the driver. Log on as an Administrators group member.
- If you print from a print server connected to the machine using the SmartDeviceMonitor for Client port, the client cannot use Recovery Printing and Parallel Printing.
- If you print under Windows Vista/7 or Windows Server 2008 print server, notification functions of SmartDeviceMonitor may not be used with the client computer.
- You can install the printer driver from the CD-ROM provided with this machine or download it from the manufacturer's Web site.
- 1. Quit all applications currently running.
- 2. Insert the CD-ROM into the CD-ROM drive.

The installer starts.

3. Select an interface language, and then click [OK].

The printer driver with the selected language will be installed. The English printer driver is installed when the following language is selected: Suomi, Magyar, Cestina, Polski, Portugues, Russian, Catala, Turkce.

4. Click [PostScript 3 Printer Driver].

Add Printer Wizard starts.

- 5. Click [Add a network, wireless or Bluetooth printer].
- 6. Click [The printer that I want isn't listed].
- 7. Select [Browse for a printer], and then click [Next].
- 8. Select your machine, and then click [Select].

If a security warning message appears, click [Install driver].

The printer driver installation starts.

9. Check the machine name, and then click [Next].

If a check box for setting the machine as a default printer appears, configure as necessary.

10. Specify whether or not to print a test page, and then click [Finish].

If a check box for setting the machine as a default printer appears, configure as necessary.

The printer driver installation starts.

### **D** Note

- To stop installation of the selected driver, click [Cancel] before installation is complete.
- Depending on your computer's operating system, the [AutoPlay] dialog box may appear. If this happens, click [Run SETUP.EXE]. If the [User Account Control] dialog box appears, click [Yes] or [Continue] to allow the auto play program to run.
- A user code can be set after the printer driver installation. For information about user code, see the printer driver Help.
- Auto Run may not work with certain operating system settings. In that case, launch "Setup.exe" on the CD-ROM root directory.

# Using as a NetWare Print Server / Remote **Printer**

This section explains how to set up a Windows computer used as a NetWare client.

# When using the PostScript 3 Printer Driver

This section explains how to set up a Windows computer used as a NetWare client when using the PostScript 3 printer driver.

**Almportant** 

#### • In an IPv6 environment, Netware servers cannot be used.

Follow the procedure below to set up the PostScript 3 printer driver.

- 1. In the [Printers] or [Printers and Faxes] window, open the printer properties.
- 2. Click the [Device Settings] tab.
- 3. Select [No] on the [Send CTRL-D Before Each Job:] and [Send CTRL-D After Each Job:], and then click [Apply].
- 4. Click [OK] to close the printer properties dialog box.

# Installing the Printer Driver Using USB

This section explains how to install the PostScript 3 printer driver for use over a USB interface.

**D**Important

- Make sure that machine is connected to the computer's USB ports using the USB interface cable.
- Before installing, check that only the operating system is running on the computer and no print jobs are in progress.
- You can install the printer driver from the CD-ROM provided with this machine or download it from the manufacturer's Web site.

# Windows XP, Windows Server 2003 / 2003 R2 - USB

This section explains how to install the PostScript 3 printer driver under Windows XP or Windows Server 2003 / 2003 R2 for use over a USB interface.

### **A** Important

• Manage Printers permission is required to install the driver. Log on as an Administrators group member.

If the printer driver has already been installed, plug and play is enabled, and the icon of the machine connected to the "USB" port is added to the [Printers and Faxes] window.

The printer drivers can be installed from the CD-ROM provided with this machine.

If the printer driver is not installed, follow the plug-and-play instructions of the machine to install it from the CD-ROM provided with this machine.

1. Connect the machine to the computer using the USB cable.

Connect the USB cable firmly.

- 2. Select [No, not this time], and then click [Next>].
- 3. In the Found New Hardware Wizard window, click [Install from a list or specific location [Advanced]], and then click [Next >].
- 4. Insert the CD-ROM into the CD-ROM drive.

If Auto Run starts, click [Cancel], and then [Exit].

To disable Auto Run, press the left [Shift] key when inserting the CD-ROM into the drive and keep it pressed until the computer finishes reading from the CD-ROM.

5. Select the [Include this location in the search] check box under [Search for the best driver in these locations.], and then click [Browse] to select the printer driver location.

If the CD-ROM drive is D, the source files of the printer driver are stored in the following location: D:\X86 or X64\DRIVERS\PS\XP\_VISTA or X64\MUI\DISK1

- 6. Check the printer driver location, and then click [Next >].
- 7. Select the name of the machine whose driver you want to install, and then click [Next >]. If the [Hardware Installation] message appears, click [Continue Anyway].
- 8. Click [Finish].

If installation is successful, the icon of the machine connected to the "USB001" port is added to the [Printers and Faxes] window.

### **D** Note

• The number after "USB" varies depending on the number of machines connected.

### Windows Vista, Windows Server 2008 - USB

This section explains how to install the PostScript 3 printer driver under Windows Vista or Windows Server 2008 for use over a USB interface.

### Important

• Manage Printers permission is required to install the driver. Log on as an Administrators group member.

If the printer driver has already been installed, plug and play is enabled, and the icon of the machine connected to the "USB" port is added to the [Printers] window.

The printer drivers can be installed from the CD-ROM provided with this machine.

If the printer driver is not installed, follow the plug-and-play instructions of the machine to install it from the CD-ROM provided with this machine.

1. Connect the machine to the computer using the USB cable.

Connect the USB cable firmly.

2. In the Found New Hardware window, select [Locate and install driver software (recommended)].

Click [Yes] or [Continue] if the [User Account Control] window appears.

3. When a message prompting insertion of the CD-ROM, insert the CD-ROM into the CD-ROM drive.

If the [AutoPlay] dialog box appears, click the [Close] button.

4. Select the name of the machine whose driver you want to install, and then click [Next].

Installation of the printer driver is automatically started.

If "Windows can't verify the publisher of this software" display appears in the installation, click [Install this driver software anyway].

5. Click [Close].

If installation is successful, the icon of this machine connected to the "USB001" port is added to the [Printers] window.

### **D** Note

- When a printer driver meeting this machine is found on a network, a message prompting insertion of the CD-ROM is not displayed.
- The number after "USB" varies depending on the number of machines connected.

# Windows 7, Windows Server 2008 R2 - USB

This section explains how to install the PostScript 3 printer driver under Windows 7 or Windows Server 2008 R2 for use over a USB interface.

### **A**Important

• Manage Printers permission is required to install the driver. Log on as an Administrators group member.

If the printer driver has already been installed, plug and play is enabled, and the icon of the machine connected to the "USB" port is added to the [Devices and Printers] window.

The printer drivers can be installed from the CD-ROM provided with this machine.

If the printer driver is not installed, follow the plug-and-play instructions of the machine to install it from the CD-ROM provided with this machine.

1. Connect the machine to the computer using the USB cable.

Connect the USB cable firmly.

2. Click [Devices and Printers] from the [Start] menu.

[Devices and Printers] window appears.

- 3. In [Unspecified], double-click the name of the machine whose driver you want to install.
- 4. Click the [Hardware] tab in the printer properties dialog box.
- 5. Select the name of the machine whose driver you want to install, and then click [Properties].
- 6. Click [Change settings].
- 7. Click the [Driver] tab.
- 8. Insert the CD-ROM into the CD-ROM drive.

If the [AutoPlay] dialog box appears, click the [Close] button.

To disable Auto Run, press the left [Shift] key when inserting the CD-ROM into the drive and keep it pressed until the computer finishes reading from the CD-ROM.

9. Click [Update Driver...].

- 10. Click [Browse my computer for driver software].
- 11. Click [Browse] to select the printer driver location.

If the CD-ROM drive is D, the source files of the printer driver are stored in the following location: D:\X86 or X64\DRIVERS\PS\XP\_VISTA or X64\MUI\DISK1

### 12. Click [Next].

If "Windows can't verify the publisher of this software" display appears in the installation, click [Install this driver software anyway].

### 13. Click [Close].

If installation is successful, the icon of this machine connected to the "USB001" port is added to the [Devices and Printers] window.

### **U**Note

• The number after "USB" varies depending on the number of machines connected.

## Troubleshooting for Using USB

The following table explains general problems you might encounter and their solutions when installing the printer drivers for use over a USB interface.

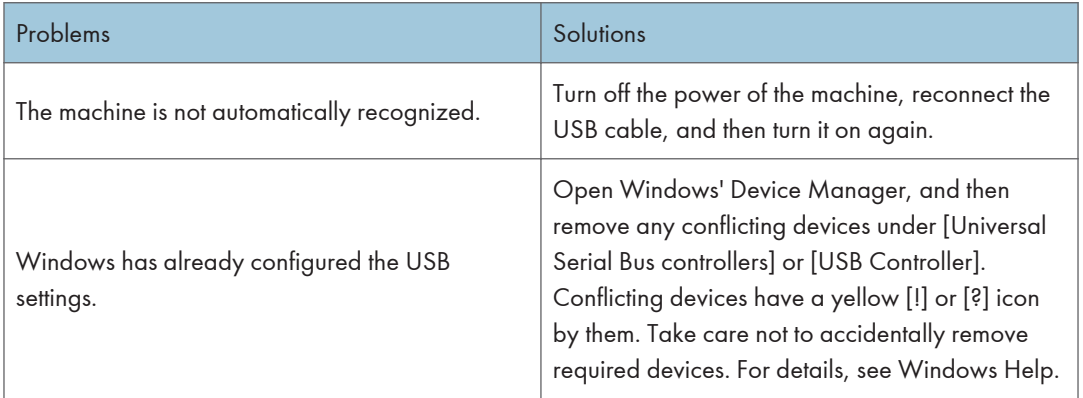

# Printing with Parallel Connection

This section explains how to install the PostScript 3 printer driver for use over a parallel port.

To use a machine connected using a parallel interface, click [LPT1] when installing the printer driver.

### Installing the PostScript 3 Printer Driver (Windows XP, Windows Server 2003 / 2003 R2)

This section explains how to install the PostScript 3 printer driver under Windows XP or Windows Server 2003 /2003 R2 for use over a parallel port.

### **M**Important

- Manage Printers permission is required to install the driver. Log on as an Administrators group member.
- You can install the printer driver from the CD-ROM provided with this machine or download it from the manufacturer's Web site.
- 1. Quit all applications currently running.
- 2. Insert the CD-ROM into the CD-ROM drive.

The installer starts.

3. Select an interface language, and then click [OK].

The printer driver with the selected language will be installed. The English printer driver is installed when the following language is selected: Suomi, Magyar, Cestina, Polski, Portugues, Russian, Catala, Turkce.

4. Click [PostScript 3 Printer Driver].

Add Printer Wizard starts.

- 5. Click [Next >].
- 6. Click [Local printer attached to this computer], and then click [Next >].
- 7. Select the port you want to use, and then click [Next >].

A dialog box for selecting the machine manufacturer and model name appears.

- 8. Select the name of the machine whose driver you want to install, and then click [Next >].
- 9. Change the machine name if you want, and then click [Next >].

Select [Yes] to configure the machine as default.

- 10. Select whether or not to share the machine, and then click [Next >].
- 11. Specify whether or not to print a test page, and then click [Next >].
- 12. Click [Finish].

If the [Hardware Installation] message appears, click [Continue Anyway].

### **D**Note

- A user code can be set after the printer driver installation. For information about user code, see the printer driver Help.
- Auto Run may not work with certain operating system settings. In that case, launch "Setup.exe" on the CD-ROM root directory.

# Installing the PostScript 3 Printer Driver (Windows Vista/7, Windows Server 2008/2008 R2)

This section explains how to install the PostScript 3 printer driver under Windows Vista/7 or Windows Server 2008/ 2008 R2 for use over a parallel port.

**A** Important

- Manage Printers permission is required to install the driver. Log on as an Administrators group member.
- You can install the printer driver from the CD-ROM provided with this machine or download it from the manufacturer's Web site.
- 1. Quit all applications currently running.
- 2. Insert the CD-ROM into the CD-ROM drive.

The installer starts.

3. Select an interface language, and then click [OK].

The printer driver with the selected language will be installed. The English printer driver is installed when the following language is selected: Suomi, Magyar, Cestina, Polski, Portugues, Russian, Catala, Turkce.

4. Click [PostScript 3 Printer Driver].

Add Printer Wizard starts.

- 5. Click [Add a local printer].
- 6. Select the port you want to use, and then click [Next].

A dialog box for selecting the machine manufacturer and model name appears.

- 7. Select the name of the machine whose driver you want to install, and then click [Next].
- 8. Change the machine name if you want, and then click [Next].

If a check box for setting the machine as a default printer appears, configure as necessary.

The printer driver installation starts.

If the [Windows can't verify the publisher of this driver software] message appears, click [Install this driver software anyway].

9. Specify whether or not to share the machine, and then click [Next].

### 10. Specify whether or not to print a test page, and then click [Finish].

If a check box for setting the machine as a default printer appears, configure as necessary.

**D**Note

- Depending on your computer's operating system, the [AutoPlay] dialog box may appear. If this happens, click [Run SETUP.EXE]. If the [User Account Control] dialog box appears, click [Yes] or [Continue] to allow the auto play program to run.
- A user code can be set after the printer driver installation. For information about user code, see the printer driver Help.
- Auto Run may not work with certain operating system settings. In that case, launch "Setup.exe" on the CD-ROM root directory.

# Printing with Bluetooth Connection

For details about printing with Bluetooth, see "Printing with Bluetooth Connection", Network and System Settings Reference.

# If a Message Appears during Installation

Message number 58 or 34 indicates the printer driver cannot be installed using Auto Run. Install the printer driver using [Add Printer] or [Install Printer].

### For Windows XP Professional and Windows Server 2003 / 2003 R2:

- 1. On the [Start] menu, click [Printers and Faxes].
- 2. Click [Add a printer].
- 3. Follow the instructions in Add Printer Wizard.

If the printer driver is on a CD-ROM, the location of the PostScript 3 printer driver is D:\X86 or X64\DRIVERS\PS\XP\_VISTA or X64\MUI\DISK1.

#### For Windows XP Home Editions:

- 1. On the [Start] menu, click [Control Panel].
- 2. Click [Printers and Other Hardware].
- 3. Click [Printers and Faxes].
- 4. Click [Install Printer].
- 5. Follow the instructions in Add Printer Wizard.

If the printer driver is on a CD-ROM, the location of the PostScript 3 printer driver is D:\X86 or X64\DRIVERS\PS\XP\_VISTA or X64\MUI\DISK1.

#### For Windows Vista and Windows Server 2008:

1. On the [Start] menu, click [Control Panel].

The [Control Panel] window appears.

- 2. Click [Printer] in "Hardware and Sound".
- 3. Click [Add a printer].
- 4. Follow the instructions in Add Printer Wizard.

If the printer driver is on a CD-ROM, the location of the PostScript 3 printer driver is D:\X86 or X64\DRIVERS\PS\XP\_VISTA or X64\MUI\DISK1.

### For Windows 7 and Windows Server 2008 R2:

- 1. On the [Start] menu, click [Control Panel].
- 2. Click [Hardware and Sound].
- 3. Click [Add a printer].

### 4. Follow the instructions in Add Printer Wizard.

If the printer driver is on a CD-ROM, the location of the PostScript 3 printer driver is D:\X86 or X64\DRIVERS\PS\XP\_VISTA or X64\MUI\DISK1.

### *D* Note

• If the installer starts, click [Cancel] to quit.

# <span id="page-662-0"></span>Making Option Settings for the Printer

Make option settings for the machine using the printer driver when bidirectional communication is disabled.

Set up option settings when bidirectional communications are disabled.

### **M**Important

- Manage Printers permission is required to change the printer properties. Log on as an Administrators group member.
- 1. On the [Start] menu, click [Printers and Faxes].
	- When using Windows Vista or Windows Server 2008, click [Control Panel] on the [Start] menu, and then click [Printer] in "Hardware and Sound".
	- When using Windows 7 or Windows Server 2008 R2, click the [Start] menu, and then click [Devices and Printers].
- 2. Click the icon of the printer you want to use.
- 3. On the [File] menu, click [Properties].
	- When using Windows Vista or Windows Server 2008, right-click the icon of the printer you want to use, and then click [Properties].
	- When using Windows 7 or Windows Server 2008 R2, right-click the icon of the printer you want to use, and then click [Printer properties].
- 4. Click the [Device Settings] tab.
- 5. Select options installed from the [Installable Options] area, and then make the necessary settings.
- 6. Click [Apply], and then click [OK] to close the printer properties dialog box.

### **D** Note

• For details about making option settings for the machine using a Mac, see "Setting Up Options for Mac OS X".

### **E** Reference

• [p.52 "Setting Up Options for Mac OS X"](#page-671-0)

# Setting Up the Printer Driver

This section explains how to open and configure the printer driver properties.

# Windows XP, Windows Server 2003 / 2003 R2 - Accessing the Printer **Properties**

This section explains how to open and configure the printer driver properties under Windows XP or Windows Server 2003 / 2003 R2.

### Making printer default settings - the printer properties

This section explains how to open the printer driver properties under Windows XP or Windows Server 2003 / 2003 R2.

### **A**Important

- Manage Printers permission is required to change the printer properties. Log on as an Administrators group member.
- You cannot change the printer default settings for each user. Settings made in the printer properties dialog box are applied to all users.
- 1. On the [Start] menu, click [Printers and Faxes].

The [Printers and Faxes] window appears.

- 2. Click the icon of the printer you want to use.
- 3. On the [File] menu, click [Properties].

The printer properties dialog box appears.

4. Make the necessary settings, and then click [OK].

### **D**Note

- Depending on the applications, the settings you make here may not be used as the default settings.
- Do not make a setting for [Form to Tray Assignment].
- For details, see the printer driver Help.

#### Making printer default settings - Printing Preferences

This section explains how to open the [Printing Preferences] dialog box under Windows XP or Windows Server 2003 / 2003 R2.

### Important

- You cannot change the printer default settings for each user. Settings made in the printer properties dialog box are applied to all users.
- When the printer driver is distributed from the print server, the setting values specified by the server are displayed as the default for [Printing Defaults...].
- 1. On the [Start] menu, click [Printers and Faxes].

The [Printers and Faxes] window appears.

- 2. Click the icon of the printer you want to use.
- 3. On the [File] menu, click [Printing Preferences...]. The [Printing Preferences] dialog box appears.
- 4. Make the necessary settings, and then click [OK].

The setting is temporarily registered as [Unregistered] in the [One Click Preset List:] area.

### **D** Note

- Depending on the applications, the settings you make here may not be used as the default settings.
- The [Unregistered] setting is invalid when the other One Click Presets icon is selected. If you wish to confirm the [Unregistered] setting, click [Register Current Settings...]. For details about confirming the setting, see "Making Printer Settings - One Click Presets".
- For details, see the printer driver Help.

### **B** Reference

• [p.48 "Making Printer Settings - One Click Presets"](#page-667-0)

### Making printer settings from an application

You can make printer settings for a specific application.

To make printer settings for a specific application, open the [Printing Preferences] dialog box from that application. The following explains how to make settings for the WordPad application provided with Windows XP.

1. On the [File] menu, click [Print...].

The [Print] dialog box appears.

- 2. Select the printer you want to use in the [Select Printer] list, and then click [Preferences].
- 3. Make the necessary settings, and then click [OK].

### **D** Note

- The procedure to open the [Printing Preferences] dialog box may vary depending on the application. For details, see the manuals provided with the application you use.
- Depending on the applications, the printer default settings may not be applied.
- The printer settings you configure in the current application before printing might not be saved as the default settings.
- General users can change the properties displayed in the [Print] dialog box of an application. Settings made here are used as defaults when printing from this application.
- For details, see the printer driver Help.

# Windows Vista/7, Windows Server 2008/2008 R2 - Accessing the Printer **Properties**

This section explains how to open and configure the printer driver properties under Windows Vista/7 or Windows Server 2008/2008 R2.

### Making printer default settings - the printer properties

This section explains how to open the printer driver properties under Windows Vista/7 or Windows Server 2008/2008 R2.

### **A**Important

- Manage Printers permission is required to change the printer properties. Log on as an Administrators group member.
- You cannot change the printer default settings for each user. Settings made in the printer properties dialog box are applied to all users.
- 1. On the [Start] menu, click [Control Panel].

The [Control Panel] window appears.

- 2. Click [Printer] in "Hardware and Sound".
	- If using Windows 7, click [View devices and printers] in "Hardware and Sound".
	- If using Windows Server 2008 R2, click [View devices and printers] in "Hardware".
- 3. Right-click the icon of the printer you want to use, and then click [Properties].

If using Windows 7 or Windows Server 2008 R2, right-click the icon of the printer you want to use, and then click [Printer properties].

4. Make the necessary settings, and then click [OK].

### **D** Note

- Depending on the applications, the settings you make here may not be used as the default settings.
- Do not make a setting for [Form to Tray Assignment].
- For details, see the printer driver Help.

### Making printer default settings - Printing Preferences

This section explains how to open the [Printing Preferences] dialog box under Windows Vista/7 or Windows Server 2008/2008 R2.

### Important

- You cannot change the printer default settings for each user. Settings made in the printer properties dialog box are applied to all users.
- When the printer driver is distributed from the print server, the setting values specified by the server are displayed as the default for [Printing Defaults...].
- 1. On the [Start] menu, click [Control Panel].

The [Control Panel] window appears.

- 2. Click [Printer] in "Hardware and Sound".
	- If using Windows 7, click [View devices and printers] in "Hardware and Sound".
	- If using Windows Server 2008 R2, click [View devices and printers] in "Hardware".
- 3. Right-click the icon of the printer you want to use, and then click [Printing Preferences...].

If using Windows 7 or Windows Server 2008 R2, right-click the icon of the printer you want to use, and then click [Printing preferences].

The [Printing Preferences] dialog box appears.

4. Make the necessary settings, and then click [OK].

The setting is temporarily registered as [Unregistered] in the [One Click Preset List:] area.

### **D** Note

- Depending on the applications, the settings you make here may not be used as the default settings.
- The [Unregistered] setting is invalid when the other One Click Presets icon is selected. If you wish to confirm the [Unregistered] setting, click [Register Current Settings...]. For details about confirming the setting, see "Making Printer Settings - One Click Presets".
- For details, see the printer driver Help.

### **B** Reference

• [p.48 "Making Printer Settings - One Click Presets"](#page-667-0)

### Making printer settings from an application

You can make printer settings for a specific application.

To make printer settings for a specific application, open the [Printing Preferences] dialog box from that application. The following explains how to make settings for the WordPad application.

<span id="page-667-0"></span>1. On the [File] menu, click [Print...].

If using Windows 7 or Windows Server 2008 R2, on the [File] menu, point to [Print], and then click [Print].

The [Print] dialog box appears.

- 2. Select the printer you want to use in the [Select Printer] list, and then click [Preferences].
- 3. Make the necessary settings, and then click [OK].

### **D** Note

- The procedure to open the [Printing Preferences] dialog box may vary depending on the application. For details, see the manuals provided with the application you use.
- Depending on the applications, the printer default settings may not be applied.
- The printer settings you configure in the current application before printing might not be saved as the default settings.
- General users can change the properties displayed in the [Print] dialog box of an application. Settings made here are used as defaults when printing from this application.
- For details, see the printer driver Help.

### Making Printer Settings - One Click Presets

This section explains how to register and use one click presets.

Each function explained in this chapter is preconfigured and registered under [One Click Preset List:] on the [One Click Presets] tab.

You can apply the relevant setting simply by clicking on the one click preset name. This helps to avoid incorrect settings and misprints.

One click presets can be added, modified, and deleted as required. By using registered one click presets, users without in-depth knowledge of the printer driver can utilize advanced printing functions easily.

Follow the procedure to register one click presets.

1. In the application, on the [File] menu, click [Print].

The [Print] dialog box appears.

2. Select the machine, and then open the [Printing Preferences] dialog box in the document's native application.

The [Printing Preferences] dialog box appears.

3. Make the settings you require.

4. Click [Register Current Settings...]. Enter a name and comment that describe the setting, and then click [OK].

The newly registered icon appears with its registered name in the [One Click Preset List:] area.

- 5. Click [OK].
- **D** Note
	- For details about modifying and deleting one click presets, see the printer driver Help.

1. Windows Configuration

# 2. Mac OS Configuration

This chapter explains how to install and configure the printer drivers for use on the Mac OS X operating system.

# Using the Printer Driver under Mac OS X

This section explains how to configure a Mac OS X to use USB and TCP/IP.

Use the following procedures to configure the printer drivers for Mac OS X 10.3.7. The procedures vary depending on the operating system.

**A** Important

• Mac OS X 10.2 or higher is required.

### **D**Note

• The PPD files are stored in the following folder on the CD-ROM. Mac OS X: MacOSX PPD Installer

# Installing the PPD Files

Follow the procedure below to install a PPD file to print from Mac OS X.

### **A**Important

- You need an administrator name and a password (phrase). For details, consult your network administrator.
- 1. Insert the CD-ROM into the CD-ROM drive.
- 2. Double-click the CD-ROM drive icon.
- 3. Double-click the [Mac OS X] folder.
- 4. Double-click the manufacturer folder for your machine model.
- 5. Double-click the [MAC OS X 10.2 or later] or [MAC OS X 10.5 or later] folder, depending on your operating system.
- 6. Double-click the [MacOSX PPD Installer] folder.
- 7. Double-click the package file icon.
- 8. Follow the instructions on the screen.

### Setting Up the PPD Files

This section explains how to add the PPD file to your system.

- <span id="page-671-0"></span>1. Start System Preferences.
- 2. Click [Print & Fax].
- 3. Click [Set Up Printers].

Depending on your computer's operating system, [Set Up Printers] may not appear. If [Set Up Printers] does not appear, proceed to the following step.

- 4. Click the  $[Add]$  or  $[+]$  button.
- 5. Select [IP Printing] from the drop-down menu, and then select the machine from the list.

### Mac OS X 10.5 or higher

Click [IP].

### Mac OS X 10.4

Click [IP Printer].

6. In [Printer Address], type the machine's IP address. Select [LPD/LPR] for [Printer Type], and leave the queue blank.

### Mac OS X 10.4 or higher

Enter machine's IP address in the [Address:] box. Select [LPD] as the protocol, and leave the queue blank.

7. Select the connected printer from the list of printer models, and then click [Add].

If [Installable Options] dialog box appears, configure settings as needed, and then click [Continue].

8. Quit System Preferences.

### Setting Up Options for Mac OS X

This section explains how to configure the printer driver.

- 1. Start System Preferences.
- 2. Click [Print & Fax].
- 3. Click [Set Up Printers].

Depending on your computer's operating system, [Set Up Printers] may not appear. If [Set Up Printers] does not appear, proceed to the following step.

4. Select the machine you are using, and then click [Show Info].

### Mac OS X 10.5 or higher

Select the machine you are using, and then click [Options & Supplies...].

### Mac OS X 10.4

Select the machine you are using, and then click [Printer Setup].

5. Select [Installable Options] in the drop-down menu, and then configure settings as needed.

### Mac OS X 10.5 or higher

Click [Driver], and then configure settings as needed.

6. Click [Apply Changes].

### Mac OS X 10.5 or higher

Click [OK].

### **D** Note

• If the option you want to select is not displayed, PPD files may not be set up correctly. To complete the setup, check the name of the PPD file displayed in the dialog box.

# Using USB Interface

Follow the procedure below to set up USB connection.

### **Almportant**

- USB2.0 can be used only with Mac OS X 10.3.3 or higher.
- 1. Start System Preferences.
- 2. Click [Print & Fax].
- 3. Click [Set Up Printers].

Depending on your computer's operating system, [Set Up Printers] may not appear. If [Set Up Printers] does not appear, proceed to the following step.

4. Click the  $[Add]$  or  $[+]$  button.

### Mac OS X 10.5 or higher

Click [Default].

### Mac OS X 10.4

Click a printer that has "USB" indicated in the "Connection" column.

### Other Mac OS X

Click [USB] on the pop-up menu.

The connected printer appears.

5. Select the printer, and then select its manufacturer from the [Printer Model:] pop-up menu.

Under Mac OS X 10.4, select the printer you are using from the [Print Using] pop-up menu.

A list of printer types appears.

Under Mac OS X 10.5 or higher, select the printer you are using from the [Printer Name] list, and [Kind] of USB.

- 6. Select the connected printer from the list of printer models, and then click [Add].
- 7. Quit System Preferences.

**D** Note

• When printing with a USB connection to a Macintosh computer, printer language does not change automatically. Use the control panel on this machine to change printer language to [Auto Detect] or [PS] before printing.

### Using Bonjour

Follow the procedure below to print using Bonjour under Mac OS X 10.2.3 or higher. Mac OS X 10.3.7 is used as the example of the procedure. Ethernet, wireless LAN connections can also be used.

- 1. Start System Preferences.
- 2. Click [Print & Fax].
- 3. Click [Set Up Printers].

Depending on your computer's operating system, [Set Up Printers] may not appear. If [Set Up Printers] does not appear, proceed to the following step.

4. Click the  $[Add]$  or  $[+]$  button.

### Mac OS X 10.5 or higher

Click [Default]. If the machine name is not displayed, select the icon that corresponds to your network environment (TCP/IP, etc.).

### Mac OS X 10.4

Click a printer that has "Bonjour" indicated in the "Connection" column.

### Other Mac OS X

Click [Rendezvous] on the pop-up menu.

5. Select the name of the connected printer from the [Printer Model:] pop-up menu, and then click [Add].

Under Mac OS X 10.4, Installable Options window appears. Select the option you want to set up, and then select an appropriate setting for it, and then [Continue].

Under Mac OS X 10.5 or higher, select the printer you are using from the [Printer Name] list, and [Kind] of Bonjour.

6. Quit System Preferences.

# **D**Note

• When printing with a Rendezvous connection to a Macintosh computer, printer language does not change automatically. Use the control panel on this machine to change printer language to [Auto Detect] or [PS] before printing.

2. Mac OS Configuration

# 3. Using the PostScript 3 Printer Driver

This chapter explains the printing functions and advanced features that are available with the PostScript 3 printer driver.

# Setting Up Options for PostScript 3 Printer **Driver**

To use installed options correctly, first set up the printer driver. If the options are not recognized, you cannot use them, even though they are physically installed.

**A**Important

- Manage Printers permission is required to change the printer properties. Log on as an Administrators group member.
- If you are using Adobe PageMaker® 6.0, 6.5, or 7.0, you have to set up options in Adobe PageMaker's print dialog box.

The following table shows where you can set up a printer driver on each operating system.

The procedure to set up a printer driver varies depending on the operating system.

Windows XP and Mac OS X 10.5 are used as examples of their respective operating system families.

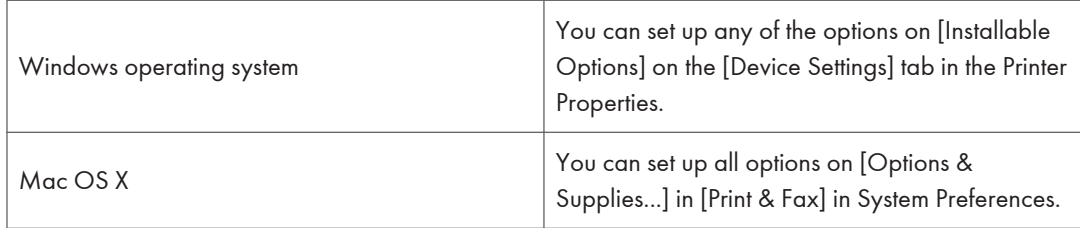

**D**Note

- To set up options, access the printer driver from Windows. You cannot set up options if you access the printer driver from an application.
- See "Making Option Settings for the Printer" or "Setting Up Options for Mac OS X" for the installation method appropriate to your printing environment.

### **E** Reference

- • [p.43 "Making Option Settings for the Printer"](#page-662-0)
- [p.52 "Setting Up Options for Mac OS X"](#page-671-0)

# Printing a Document

This documentation describes the specific printer functions and menus that are added by installing the PPD file.

Each printer function can be configured using the [Menu:] icons on the [Detailed Settings] tab under Windows, or the print dialog box under Mac OS X.

Windows XP and Mac OS X 10.5 are used as examples of their respective operating system families. Procedures for other versions of these operating systems may vary slightly.

### **A**Important

- On a Macintosh, Mac OS X 10.2 or higher is required.
- Applications, such as PageMaker, that have their own drivers do not support the following functions:
	- Sample Print
	- Locked Print
	- Hold Print
	- Stored Print
	- Store and Print
	- Document Server
	- User Code

#### **U**Note

- Depending on the version of Mac OS X, the display in the print dialog box may be different.
- If you are using the Windows operating system, some of the settings made on the [Detailed Settings] tab can be registered to One Click Preset List. The settings registered in One Click Preset List can be modified from the [One Click Presets] tab also. For details about One Click Presets, see "Making Printer Settings - One Click Presets".

### **B** Reference

• [p.48 "Making Printer Settings - One Click Presets"](#page-667-0)

# Job Type

Use this to select the type of print job.

The following table shows where you can select this function.

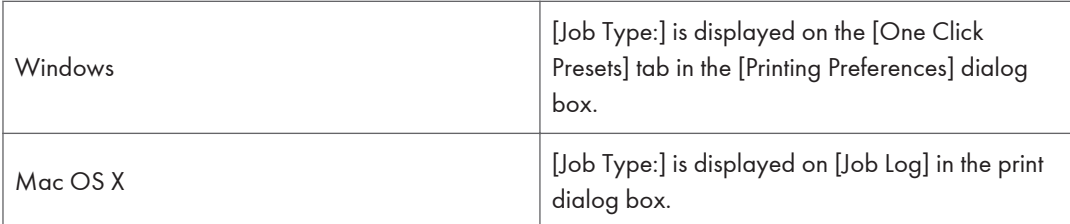

You can select the following items:

### Normal Print

Select this for normal printing. The print job starts immediately after the print command is given.

#### Sample Print

Use this function to print only one set of a multiple print jobs.

The other sets are saved in the machine. The saved job can be printed from the machine's control panel. You can also delete the saved job.

The "User ID" can contain up to eight alphanumeric (a- z, A- Z, 0- 9) characters.

Entering the "User ID" helps you distinguish your print job from others.

For details about the Sample Print function, see "How to use the Sample Print function".

### Locked Print

Use this function to save documents in the machine memory with a password, and then edit and print them as you want.

The "User ID" can contain to eight alphanumeric (a-z, A-Z, 0-9) characters. The "Password" must be 4-8 digits.

Entering the "User ID" helps you distinguish your print job from others.

For details about the Locked Print function, see "How to use the Locked Print function".

### Hold Print

Use this function to temporarily hold a file in the machine, and print it from the computer or the machine's control panel later.

The "User ID" can contain up to eight alphanumeric (a- z, A- Z, 0- 9) characters.

The "File Name" can contain to 16 alphanumeric (a-z, A-Z, 0-9) characters.

Entering the "User ID" helps you distinguish your print job from others.

For details about the Hold Print function, see "How to use the Hold Print function".

### Stored Print

Use this function to store a file in the machine, and then print it from the computer or the machine's control panel later.

The "User ID" can contain up to eight alphanumeric (a- z, A- Z, 0- 9) characters. The "Password" must be 4-8 digits.

3

The File Name can contain to 16 alphanumeric (a-z, A-Z, 0-9) characters.

You can assign a password to a saved document, but password assignment is not mandatory.

Entering the "User ID" helps you distinguish your print job from others.

For details about the Stored Print function, see "How to use Stored Print/Store and Print functions".

#### Store and Print

Use this function to print the file at once and also store the file in the printer.

The "User ID" can contain up to eight alphanumeric (a- z, A- Z, 0- 9) characters. The "Password" must be 4-8 digits.

The "File Name" can contain up to 16 alphanumeric (a-z, A-Z, 0-9) characters.

You can assign a password to a saved document, but password assignment is not mandatory.

Entering the "User ID" helps you distinguish your print job from others.

For details about the Stored and Print function, see "How to use Stored Print/Store and Print functions".

#### Document Server

Use this function to store documents that you want to print in the printer, as well as documents you might want to later combine or process for printing.

The "File Name" can contain to 16 alphanumeric (a-z, A-Z, 0-9) characters.

For details about the Document Server function, see "Accessing the Document Server", Printer Reference.

### **B** Reference

- p.60 "How to use the Sample Print function"
- [p.63 "How to use the Locked Print function"](#page-682-0)
- • [p.66 "How to use the Hold Print function"](#page-685-0)
- • [p.68 "How to use Stored Print/Store and Print functions"](#page-687-0)

### How to use the Sample Print function

Follow the procedure below to print a document using the Sample Print function.

#### **Windows**

1. In the application, on the [File] menu, click [Print].

The [Print] dialog box appears.

- 2. Select the printer, and then open the [Printing Preferences] dialog box.
- 3. On the [One Click Presets] tab, in the [Job Type:] list, click [Sample Print].
- 4. Click [Details...].

5. In the [User ID:] box, enter a user ID using up to eight alphanumeric (a-z, A-Z, 0-9) characters.

The user ID associates the user with his / her jobs.

- 6. Click [OK].
- 7. Set the number of copies to two or more in the [Copies:] box, and then click [OK] to close the [Printing Preferences] dialog box.

If the application has a collate option, make sure it is not selected before sending a print job. The printer driver automatically collates Sample Print jobs by default. If the collate option is selected in the application's [Print] dialog box, there may be more prints than required.

8. Start the printing from the application's [Print] dialog box.

The sample print job is sent to the machine, and one set is printed.

9. Check the printed output to make sure the settings are correct.

If the settings are correct, perform the following steps to print the remaining sets.

If you want to delete saved jobs, see "Deleting Sample Print files".

- 10. On the machine's control panel, press the [Printer] key to display the printer screen.
- 11. Press [Print Jobs].
- 12. Press [Sample Print Job List].

A list of print files stored in the machine appears.

[User ID], [Date / Time] and [File Name] also appear.

Depending on the security settings, certain print jobs may not be displayed.

- 13. Select the file you want to print by pressing it.
- 14. Press [Print].

### 15. Enter the new number of sets using the number keys if necessary, and then press [Yes].

You can enter up to 999 sets.

Press the [Clear/Stop] key to correct any entry mistakes.

When multiple files are selected without setting a quantity, 1 page less than the minimum number of all settings is applied.

The remaining sets are printed.

### Mac OS X

1. In the application, on the [File] menu, click [Print].

The [Print] dialog box appears.

2. Set the number of copies to two or more.

The sample print job is sent to the machine, and one set is printed.

3. In the pop-up menu, click [Job Log].

- 4. On the [Job Type:] pop-up menu, select [Sample Print].
- 5. In the [User ID:] box, enter a user ID using up to eight alphanumeric (a-z, A-Z, 0-9) characters.

The user ID associates the user with his / her jobs.

- 6. After making the necessary settings, click [Print].
- 7. Check the printed output to make sure the settings are correct.

If the settings are correct, perform the following steps to print the remaining sets.

If you want to delete saved jobs, see "Deleting Sample Print files".

- 8. On the machine's control panel, press the [Printer] key to display the printer screen.
- 9. Press [Print Jobs].
- 10. Press [Sample Print Job List].

A list of print files stored in the machine appears.

[User ID], [Date / Time] and [File Name] also appear.

Depending on the security settings, certain print jobs may not be displayed.

- 11. Select the file you want to print by pressing it.
- 12. Press [Print].
- 13. Enter the new number of sets using the number keys if necessary, and then press [Yes].

You can enter up to 999 sets.

Press the [Clear/Stop] key to correct any entry mistakes.

When multiple files are selected without setting a quantity, 1 page less than the minimum number of all settings is applied.

The remaining sets are printed.

### **D**Note

- To cancel printing, press [Exit]. Then, press [Job Reset]. The file will be deleted.
- If there is a print job outstanding, this is printed before the sample print job.
- When printing is completed, the stored file is deleted automatically.

### **E** Reference

• p.62 "Deleting Sample Print files"

### Deleting Sample Print files

If the printed document is no longer required, you can delete the Sample Print file.

- 1. On the machine's control panel, press the [Printer] key to display the printer screen.
- 2. Press [Print Jobs].

<span id="page-682-0"></span>3. Press [Sample Print Job List].

A list of print files stored in the machine appears.

Depending on the security settings, certain print jobs may not be displayed.

4. Select the file you want to delete by pressing it.

To cancel a selection, press the highlighted jobs again.

5. Press [Delete].

A confirmation screen appears.

6. Press [Yes] to delete the file.

The selected file is deleted.

### **D**Note

• Press [No] to cancel the delete request.

### How to use the Locked Print function

Follow the procedure below to print a document using the Locked Print function.

### **Windows**

1. In the application, on the [File] menu, click [Print].

The [Print] dialog box appears.

- 2. Select the printer, and then open the [Printing Preferences] dialog box.
- 3. On the [One Click Presets] tab, in the [Job Type:] list, click [Locked Print].
- 4. Click [Details...].
- 5. In the [User ID:] box, enter a user ID using up to eight alphanumeric (a-z, A-Z, 0-9) characters, and then enter a 4-8 digit password in the [Password:] box.

The user ID associates user with his / her jobs.

- 6. Click [OK].
- 7. Click [OK] to close the [Printing Preferences] dialog box.

If the application has a collate option, make sure it is not selected before sending a print job. The printer driver automatically collates Locked Print jobs by default. If the collate option is selected in the application's [Print] dialog box, there may be more prints than required.

8. Start the printing from the application's [Print] dialog box.

The document file is saved in the machine.

To print the document, perform the following steps.

To delete the documents, see "Deleting Locked Print files".

9. On the machine's control panel, press the [Printer] key to display the printer screen.

- 10. Press [Print Jobs].
- 11. Press [Locked Print Job List].

A list of print files stored in the machine appears.

[User ID], [Date / Time] and [File Name] also appear.

Depending on the security settings, certain print jobs may not be displayed.

- 12. Select the file you want to print by pressing it.
- 13. Press [Print].

The password screen appears.

14. Enter the password using the number keys, and then press [OK].

A confirmation screen appears.

A confirmation screen will appear if the password is not entered correctly. Press [Exit] to enter the password again.

When multiple print files are selected, the machine prints only files that correspond to the entered password. The number of files is displayed on the confirmation screen.

15. Press [Yes].

The locked file is printed.

### Mac OS X

1. In the application, on the [File] menu, click [Print].

The [Print] dialog box appears.

- 2. In the pop-up menu, click [Job Log].
- 3. On the [Job Type:] pop-up menu, click [Locked Print].
- 4. In the [User ID:] box, enter a user ID using up to eight alphanumeric (a-z, A-Z, 0-9) characters, and then enter a 4-8 digit password in the [Password:] box.

The user ID associates the user with his / her jobs.

5. After making the necessary settings, click [Print].

The document file is saved in the machine.

To print the document, perform the following steps.

To delete the documents, see "Deleting Locked Print files".

- 6. On the machine's control panel, press the [Printer] key to display the printer screen.
- 7. Press [Print Jobs].
- 8. Press [Locked Print Job List].

A list of print files stored in the machine appears.

[User ID], [Date / Time] and [File Name] also appear.
Depending on the security settings, certain print jobs may not be displayed.

- 9. Select the file you want to print by pressing it.
- 10. Press [Print].

The password screen appears.

11. Enter the password using the number keys, and then press [OK].

A confirmation screen appears.

A confirmation screen will appear if the password is not entered correctly. Press [Exit] to enter the password again.

When multiple print files are selected, the machine prints only files that correspond to the entered password. The number of files is displayed on the confirmation screen.

12. Press [Yes].

The locked file is printed.

#### **D** Note

- To cancel printing, press [Exit]. Then, press [Job Reset]. The file will be deleted.
- When printing is completed, the stored file is deleted automatically.

#### **E** Reference

• p.65 "Deleting Locked Print files"

#### Deleting Locked Print files

If the printed document is no longer required, you can delete the Locked Print file.

- 1. On the machine's control panel, press the [Printer] key to display the printer screen.
- 2. Press [Print Jobs].
- 3. Press [Locked Print Job List].

A list of print files stored in the machine appears.

Depending on the security settings, certain print jobs may not be displayed.

4. Select the file you want to delete by pressing it.

To cancel a selection, press the highlighted job again.

5. Press [Delete].

A password screen appears.

6. Enter the password using the number keys, and then press [OK].

A confirmation screen appears.

A confirmation screen will reappear if the password was entered incorrectly. Press [Exit] to enter the password again.

<span id="page-685-0"></span>When multiple files are selected, the machine deletes only files that correspond to the entered password. The number of files to be deleted is displayed on the confirmation screen.

7. Press [Yes].

The selected file is deleted.

#### **D** Note

- Press [No] to cancel the delete request.
- If you forgot your password, ask your file administrator for help.

#### How to use the Hold Print function

Follow the procedure below to print a document using the Hold Print function.

#### **Windows**

1. In the application, on the [File] menu, click [Print].

The [Print] dialog box appears.

- 2. Select the printer, and then open the [Printing Preferences] dialog box.
- 3. On the [One Click Presets] tab, in the [Job Type:] list, click [Hold Print].
- 4. Click [Details...].
- 5. In the [User ID:] box, enter a user ID using up to eight alphanumeric (a-z, A-Z, 0-9) characters. A file name can also be entered arbitrarily.

The user ID associates the user with his / her jobs.

- 6. Click [OK].
- 7. Click [OK] to close the [Printing Preferences] dialog box.

If the application has a collate option, make sure it is not selected before sending a print job. The printer driver automatically collates Hold Print files by default. If a collate option is selected from the application's Print dialog box, there may be more prints than required.

8. Start the printing from the application's [Print] dialog box.

The document file is saved in the machine.

To print the document, perform the following steps.

To delete the documents, see "Deleting Hold Print files".

- 9. On the machine's control panel, press the [Printer] key to display the printer screen.
- 10. Press [Print Jobs].
- 11. Press [Hold Print Job List].

A list of print files stored in the machine appears.

[User ID], [Date / Time] and [File Name] also appear.

3

Depending on the security settings, certain print jobs may not be displayed.

- 12. Select the file you want to print by pressing it.
- 13. Press [Print].
- 14. A confirmation screen appears.
- 15. Press [Yes].

The hold print file is printed.

#### Mac OS X

- 1. In the application, on the [File] menu, click [Print]. The [Print] dialog box appears.
- 2. In the pop-up menu, click [Job Log].
- 3. On the [Job Type:] pop-up menu, click [Hold Print].
- 4. In the [User ID:] box, enter the user ID using up to eight alphanumeric (a-z, A-Z, 0-9) characters. A file name can also be entered arbitrarily.

The user ID associates the user with his / her jobs.

5. After making the necessary settings, click [Print].

The document file is saved in the machine.

To print the document, perform the following steps.

To delete the documents, see "Deleting Hold Print files".

- 6. On the machine's control panel, press the [Printer] key to display the printer screen.
- 7. Press [Print Jobs].
- 8. Press [Hold Print Job List].

A list of print files stored in the machine appears.

[User ID], [Date / Time] and [File Name] also appear.

Depending on the security settings, certain print jobs may not be displayed.

- 9. Select the file you want to print by pressing it.
- 10. Press [Print].

A confirmation screen appears.

11. Press [Yes].

The hold print file is printed.

#### **U**Note

- To cancel printing, press [Exit]. Then, press [Job Reset]. The file will be deleted.
- When printing is completed, the stored file is deleted automatically.

#### <span id="page-687-0"></span>**B** Reference

• p.68 "Deleting Hold Print files"

## Deleting Hold Print files

If the printed document is no longer required, you can delete the Hold Print file.

- 1. On the machine's control panel, press the [Printer] key to display the printer screen.
- 2. Press [Print Jobs].
- 3. Press [Hold Print Job List].

A list of print files stored in the machine appears.

Depending on the security settings, certain print jobs may not be displayed.

4. Select the file you want to delete by pressing it.

To cancel a selection, press the highlighted job again.

5. Press [Delete].

A confirmation screen appears.

6. Press [Yes].

The selected file is deleted.

#### **D**Note

• Press [No] to cancel the delete request.

#### How to use Stored Print/Store and Print functions

Follow the procedure below to print a document using the Stored Print/Store and Print functions.

#### Windows

1. In the application, on the [File] menu, click [Print].

The [Print] dialog box appears.

- 2. Select the printer, and then open the [Printing Preferences] dialog box.
- 3. On the [One Click Presets] tab, in the [Job Type:] list, click [Stored Print] or [Store and Normal Print].
	- Stored Print

Stores the file in the printer and print it later using the control panel.

• Store and Normal Print

Prints the file at once and also stores the file in the machine.

4. Click [Details...].

3

5. In the [User ID:] box, enter the user ID using up to eight alphanumeric (a-z, A-Z, 0-9) characters. A file name and password can also be entered arbitrarily.

The user ID associates the user with his / her job.

You can assign a password to a saved document, but password assignment is not mandatory.

The same password must be entered when printing or deleting.

- 6. Click [OK].
- 7. Click [OK] to close the [Printing Preferences] dialog box.

If the application has a collate option, make sure it is not selected before sending a print job. The printer driver automatically collates Stored Print files by default. If a collate option is selected from the application's Print dialog box, there may be more prints than required.

8. Start the printing from the application's [Print] dialog box.

The document file is saved in the machine.

To print the document, perform the following steps.

To delete the documents, see "Deleting Stored Print files".

- 9. On the machine's control panel, press the [Printer] key to display the printer screen.
- 10. Press [Print Jobs].
- 11. Press [Stored Print Job List].

A list of print files stored in the machine appears.

[User ID], [Date / Time] and [File Name] also appear.

Depending on the security settings, certain print jobs may not be displayed.

#### 12. Select the file you want to print by pressing it.

13. Press [Print].

A confirmation screen appears.

If you have already set a password, proceed to the following step.

#### 14. Enter a password using the number keys on the password screen, and then press [OK].

A confirmation screen will appear if the password is not entered correctly. Press [OK] to enter the password again.

If you have not set the password, proceed to the following step.

#### 15. Enter the new number of sets using the number keys if necessary, and then press [Yes].

You can enter up to 999 sets.

Press the [Clear/Stop] key to correct any entry mistakes.

The stored file is printed.

#### Mac OS X

- 1. In the application, on the [File] menu, click [Print]. The [Print] dialog box appears.
- 2. In the pop-up menu, click [Job Log].
- 3. On the [Job Type:] pop-up menu, click [Stored Print] or [Store and Print].
	- Stored Print

Stores the file in the printer and print it later using the control panel.

• Store and Print

Prints the file at once and also stores the file in the machine.

4. In the [User ID:] box, enter the user ID using up to eight alphanumeric (a-z, A-Z, 0-9) characters. A file name and password can also be entered arbitrarily.

The user ID associates the user with his / her jobs.

You can assign a password to a saved document, but password assignment is not mandatory.

The same password must be entered when printing or deleting.

5. After making the necessary settings, click [Print].

The document file is saved in the machine.

To print the document, perform the following steps.

To delete the documents, see "Deleting Stored Print files".

- 6. On the machine's control panel, press the [Printer] key to display the printer screen.
- 7. Press [Print Jobs].
- 8. Press [Stored Print Job List].

A list of print files stored in the machine appears.

[User ID], [Date / Time] and [File Name] also appear.

Depending on the security settings, certain print jobs may not be displayed.

- 9. Select the file you want to print by pressing it.
- 10. Press [Print].

A confirmation screen appears.

If you have already set a password, proceed to the following step.

11. Enter a password using the number keys on the password screen, and then press [OK].

A confirmation screen will appear if the password is not entered correctly. Press [OK] to enter the password again.

If you have not set the password, proceed to the following step.

3

12. Enter the new number of sets using the number keys if necessary, and then press [Yes].

You can enter up to 999 sets.

Press the [Clear/Stop] key to correct any entry mistakes.

The stored file is printed.

#### **D**Note

- To cancel printing, press [Exit]. Then, press [Job Reset]. The file will be deleted.
- Stored Print file sent to the machine is not deleted unless you delete them in the machine or select [Auto Delete Stored Print Jobs]. For details about the [Auto Delete Stored Print Jobs] settings, see "System", Printer Reference. For details about deleting stored files, see "Deleting Stored Print files".

#### **E** Reference

• p.71 "Deleting Stored Print files"

#### Deleting Stored Print files

If the printed document is no longer required, you can delete the Stored Print files.

- 1. On the machine's control panel, press the [Printer] key to display the printer screen.
- 2. Press [Print Jobs].
- 3. Press [Stored Print Job List].

A list of print files stored in the machine appears.

Depending on the security settings, certain print jobs may not be displayed.

4. Select the file you want to delete by pressing it.

To cancel a selection, press the highlighted job again.

5. Press [Delete].

A confirmation screen appears.

6. Enter a password using the number keys on the password screen, and then press [OK].

A confirmation screen will appear if the password is not entered correctly. Press [OK] to enter the password again.

If you have not set the password, proceed to the following step.

7. Press [Yes].

The selected file is deleted.

**D** Note

- Press [No] to cancel the delete request.
- If you have already set a password in the printer driver, enter it to delete.
- If you forgot your password, ask your file administrator for help.

#### <span id="page-691-0"></span>How to use the Document Server function

Follow the procedure below to print a document using the Document Server function.

#### Windows

- 1. In the application, on the [File] menu, click [Print]. The [Print] dialog box appears.
- 2. Select the printer, and then open the [Printing Preferences] dialog box.
- 3. In the [Job Type:] list, click [Send to Document Server].
- 4. Click [Details...].
- 5. In the [User ID:] box, enter the user ID using up to eight alphanumeric (a-z, A-Z, 0-9) characters. A file name and password can also be entered arbitrarily.

The user ID associates the user with his / her job.

You can assign a password to a saved document, but password assignment is not mandatory.

The same password must be entered when printing or deleting.

- 6. Click [OK].
- 7. Click [OK] to close the printer properties dialog box.
- 8. Start the printing from the application's [Print] dialog box.

#### Mac OS X

- 1. In the application, on the [File] menu, click [Print]. The [Print] dialog box appears.
- 2. In the pop-up menu, click [Job Log].
- 3. On the [Job Type:] pop-up menu, click [Document Server].
- 4. In the [User ID:] box, enter the user ID using up to eight alphanumeric (a-z, A-Z, 0-9) characters. A file name and password can also be entered arbitrarily.

The user ID associates the user with his / her job.

You can assign a password to a saved document, but password assignment is not mandatory.

The same password must be entered when printing or deleting.

5. Start the printing from the application's [Print] dialog box.

## User Code

Use this to set a user code for print logging.

Enter a user code using up to eight digits. A user code identifies a group of users and allows you to check the number of sheets printed under each code with SmartDeviceMonitor for Admin.

<span id="page-692-0"></span>The following table shows where you can select this function.

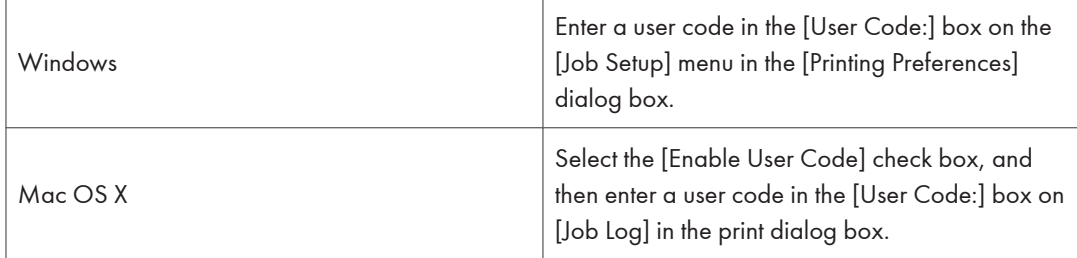

*D* Note

• For details about using SmartDeviceMonitor for Admin, see SmartDeviceMonitor for Admin Help.

## **Orientation**

Use this to set the paper orientation.

The following table shows where you can select this function.

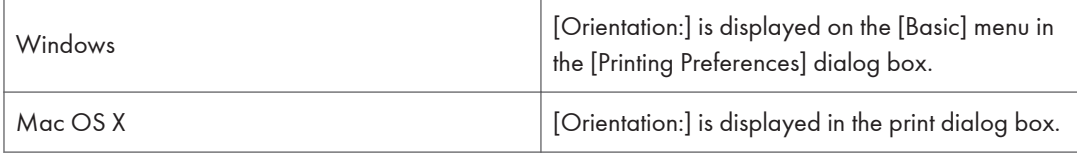

You can select the following items:

- Portrait
- Landscape
- Rotated Landscape

**D** Note

- If you are using a Mac OS X, click to select the button that means "Landscape" or "Portrait".
- Under Mac OS X, "Rotated Landscape" cannot be selected.

## Rotate by 180 degrees

Use this to rotate the print image by 180 degrees.

<span id="page-693-0"></span>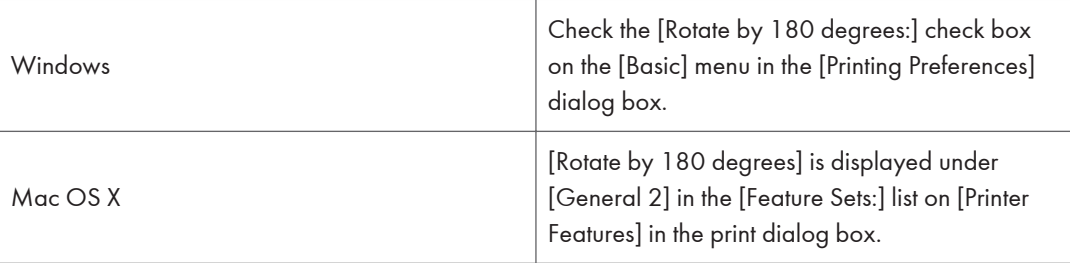

3

## Copies

Use this function to specify the number of copies to print.

The following table shows where you can select this function.

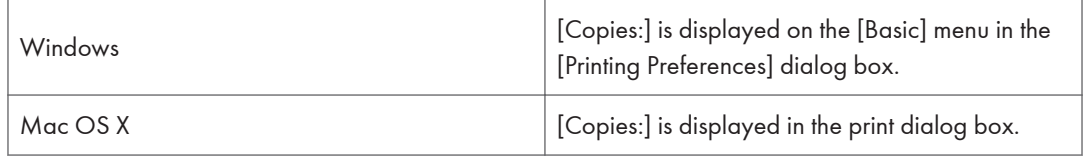

## Paper Size

Use this to select the size of paper you want to use.

The following table shows where you can select this function.

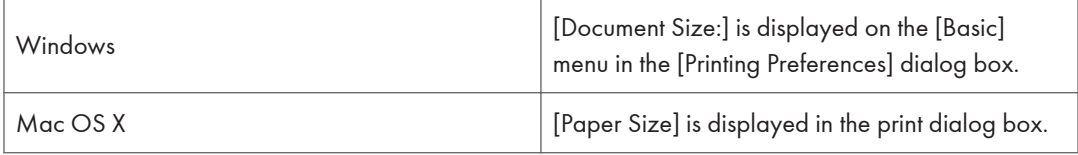

**D** Note

• For details about the paper sizes supported by this machine, see "System Settings", Network and System Settings Reference.

## Reduce/Enlarge

Use this function to specify a scaling mode for reducing or enlarging the print size of documents.

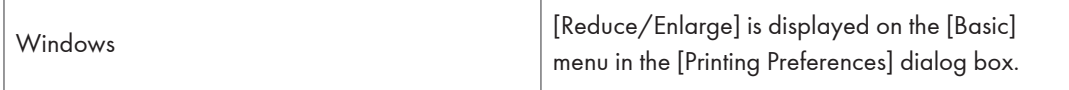

<span id="page-694-0"></span>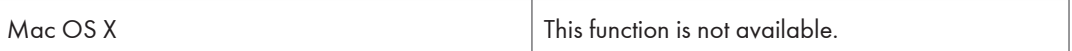

## You can select the following items for Windows:

#### **Off**

Prints the document at its original size.

#### Fit to Print Size

Prints the document by scaling it up or down to fit the specified paper size.

#### Zoom

Prints the document at the specified reproduction ratio.

## Paper Source

Use this to select a paper tray.

The following table shows where you can select this function.

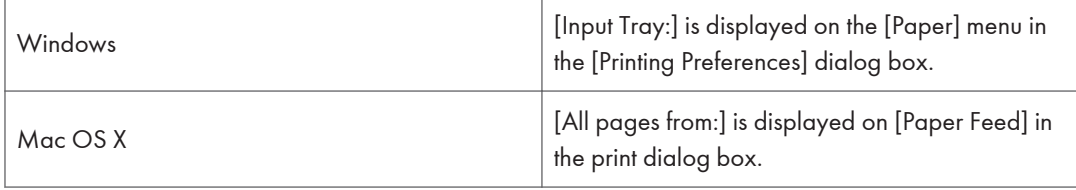

*D* Note

• For details about paper trays, see "Loading Paper", About This Machine.

## Paper Type

Use this to select the paper type.

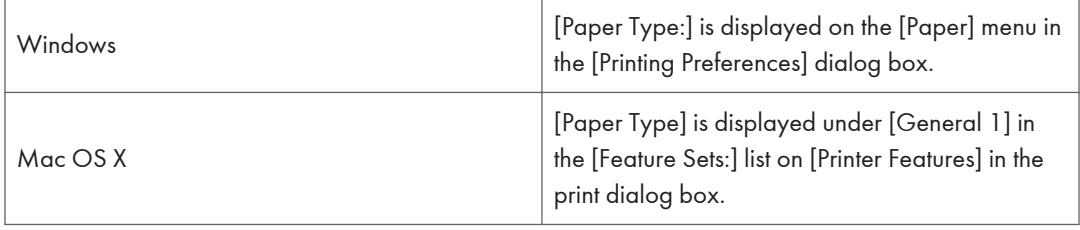

#### <span id="page-695-0"></span>**D**Note

• For details about paper types available in each tray, see "Recommended Paper Sizes and Types", About This Machine.

#### Fit to Paper

When the size of the document and paper size differ, set whether or not to print according to paper size. The following table shows where you can select this function.

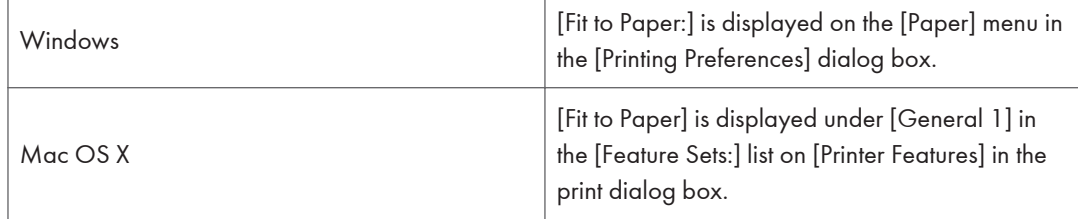

#### Prompt User

Print is performed with the size of document to be printed unchanged.

#### Nearest Size and Scale

If the paper size is smaller than the selected paper size, the driver reduces the print size.

If the paper size is larger than the size of document to be printed, print is not to fit the paper size.

#### Nearest Size and Crop

Print is performed regardless of any differences between selected and actual paper size. However, the print output is not adjusted to fit the paper size.

## Pages per Sheet/ Booklet

Use this function to specify the number of pages to be printed on a single sheet of paper. Under the Windows operating system, you can also specify booklet printings.

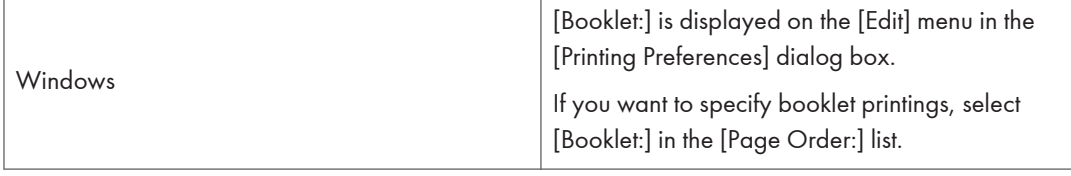

<span id="page-696-0"></span>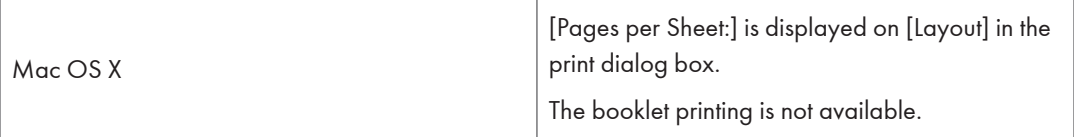

## Layout

Use this function to specify the layout when printing multiple pages onto a single sheet of paper.

The following table shows where you can select this function.

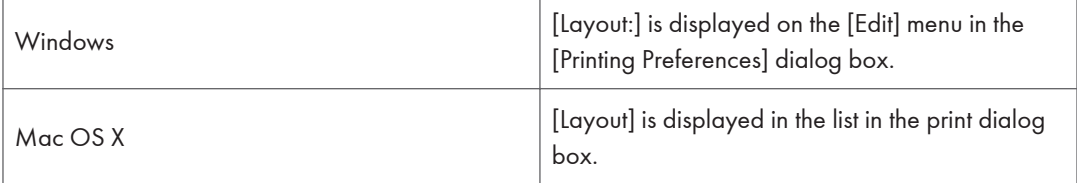

## **D** Note

• If you are using a Mac OS X, click to select the button.

## Booklet Binding Edge

Use this function to specify image layout order when [Layout] is specified.

The following table shows where you can select this function.

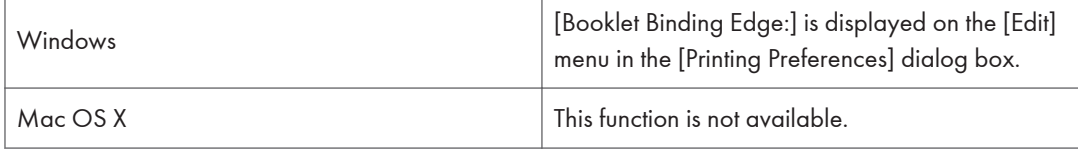

## Page Order

Use this function to specify image layout order when [Layout] is specified.

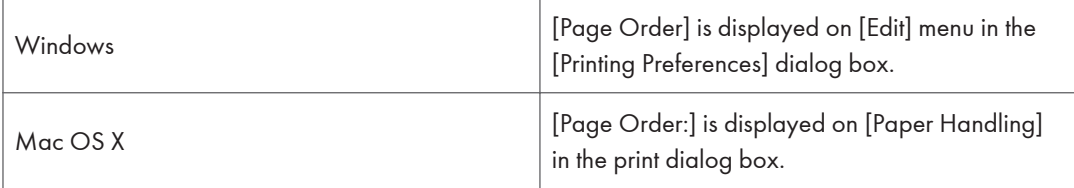

#### <span id="page-697-0"></span>**D**Note

• Depending on the version of the Mac OS X operating system, this function may not be available.

## Draw Border

Use this function to specify whether or not to draw a page border on each page.

The following table shows where you can select this function.

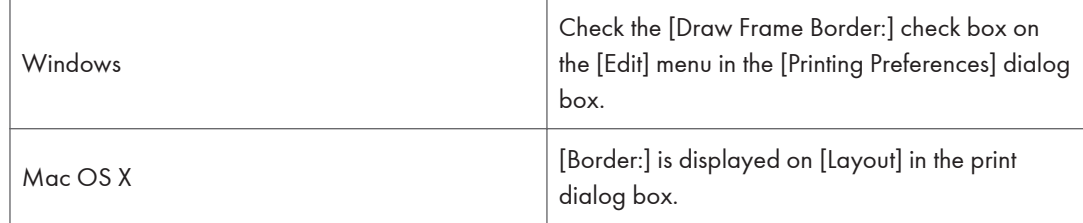

## Duplex Printing

Use this function to select duplex printing.

The following table shows where you can select this function.

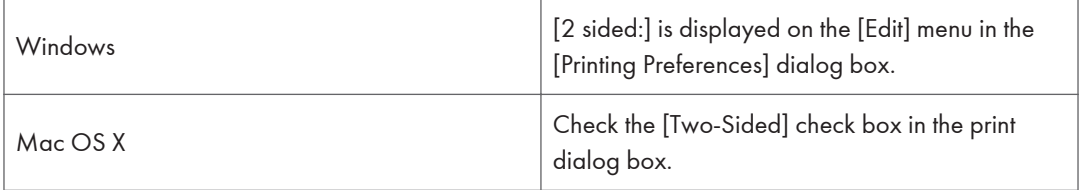

#### Windows

The following items may vary depending on the operating system you are using.

#### Off

Disables Duplex Printing.

#### Long Edge Bind(Open to Left/Top)

Prints output so that you can open it to the long edge when bound along the long edge.

#### Short Edge Bind(Open to Top/Left)

Prints output so that you can open it to the short edge when bound along the short edge.

## <span id="page-698-0"></span>Mac OS X

The following functions are selectable under Mac OS X 10.3 or higher (for Mac OS X 10.2, see Note below). The following items may vary depending on the operating system you are using.

#### Off

Disables Duplex Printing.

#### Long-edge binding

Prints output so that you can open it to the long edge when bound along the long edge.

#### Short-edge binding

Prints output so that you can open it to the short edge when bound along the short edge.

**D**Note

• If you are using a Mac OS X 10.2, click to select the button that means "Flip on Long Edge" or "Flip on Short Edge".

## Resolution

Use this to set the resolution types.

The following table shows where you can select this function.

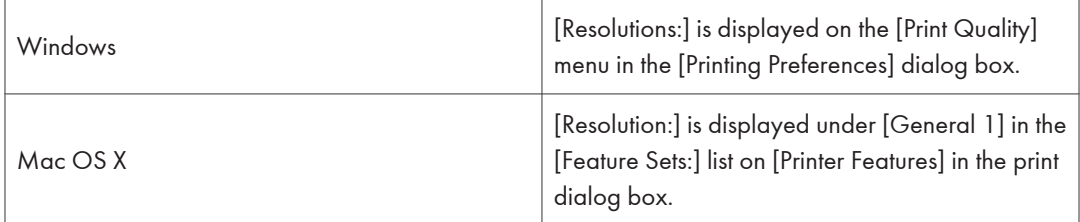

**D** Note

• For more information about the resolution types, see the printer driver Help.

## **Dithering**

Use this to set the Image Rendering mode.

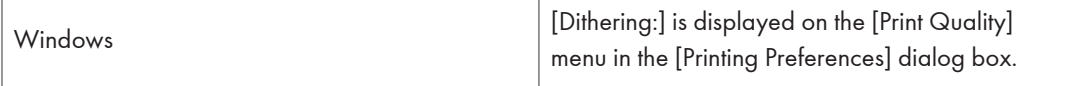

<span id="page-699-0"></span>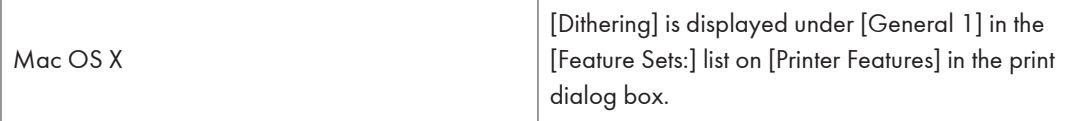

You can select the following items:

#### Automatic(Windows)/ Auto(Mac)

Use this setting to configure the best dithering method automatically depending on the appearance of the document to be printed.

#### Photographic

Performs dithering using an appropriate pattern for photographs.

#### **Text**

Performs dithering using an appropriate pattern for text.

#### User Setting

Use this setting to print images set in half tone in your application.

## Image Smoothing

Use this to select the image smoothing type.

The following table shows where you can select this function.

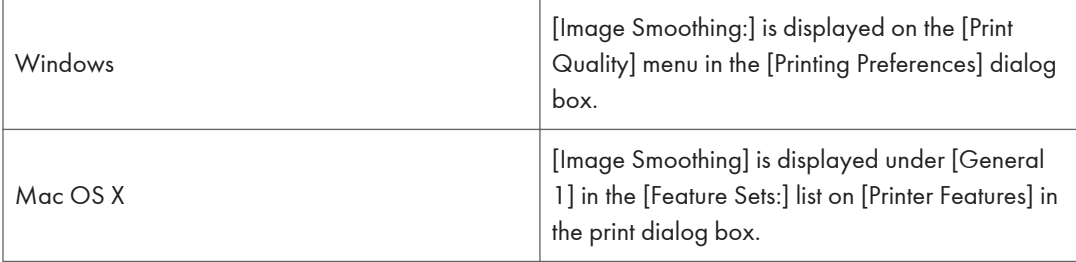

You can select the following items:

#### Off

Disables image smoothing.

On

Performs image smoothing unconditionally.

#### Automatic(Windows)/ Auto(Mac)

Performs image smoothing automatically for images that have a resolution less than 25% of supported printer resolution.

3

#### <span id="page-700-0"></span>Less than 90 ppi to Less than 300 ppi

Performs image smoothing only when the image has an image resolution (pixels per inch) less than the respective value you have selected in the list.

#### *D* Note

- When [Auto] is selected, data processing may take a long time.
- When Image Smoothing is used for a mask image, this function may have an undesired effect on the print result.

### Print Mode/ Toner Saving

Use this to select the toner saving mode.

The following table shows where you can select this function.

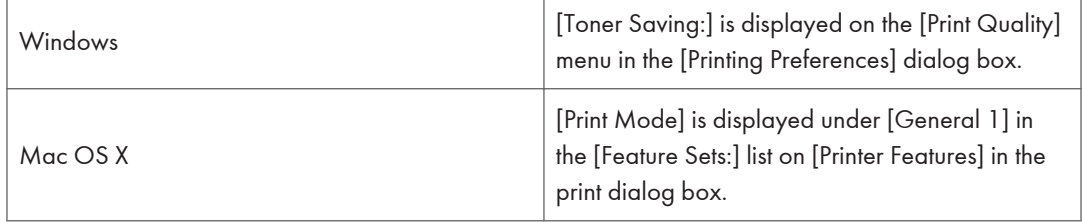

## Destination/ Output Tray

Use this to select an output tray.

The following table shows where you can select this function.

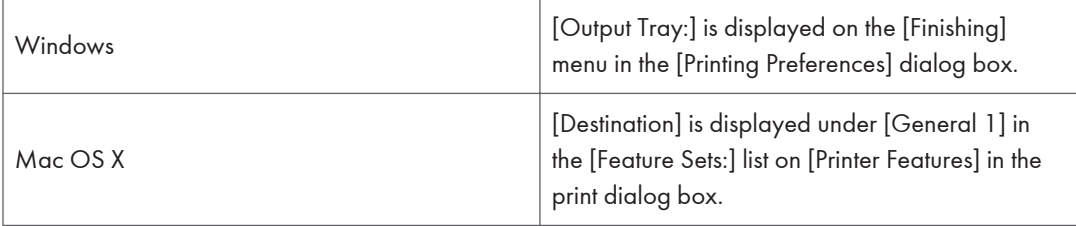

**D** Note

• For details about output trays supported by this machine, see "Output Tray Settings (Type 1 and 2)" or "Output Tray Settings (Type 3 and 4)", Network and System Settings Reference.

## <span id="page-701-0"></span>**Collate**

Use this function to enable collation. With this feature, the machine can efficiently print collated sets of multiple-page documents.

The following table shows where you can select this function.

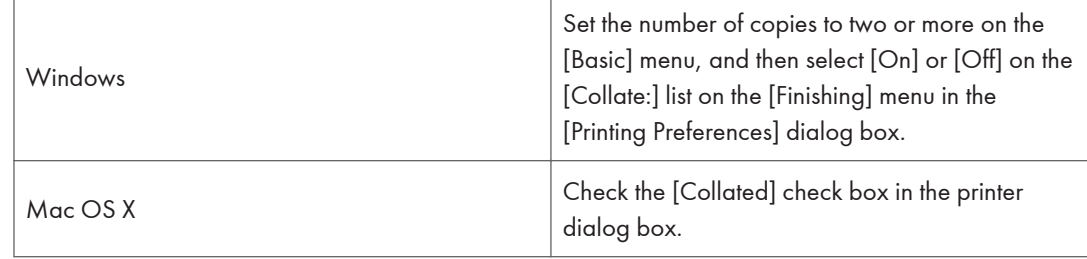

## Page Output Order

Specify the order of pages to print.

The following table shows where you can select this function.

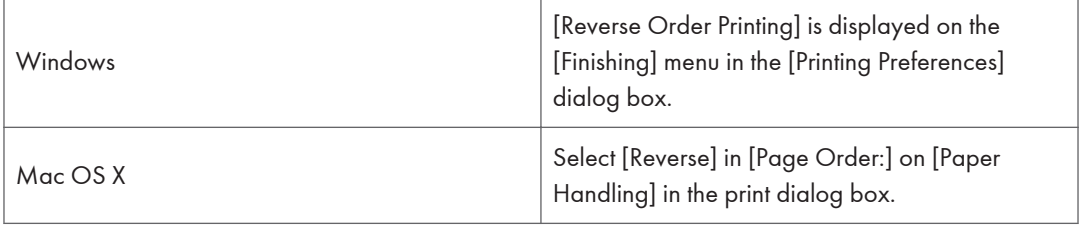

## Orientation Override

Use this to set the paper orientation.

The following table shows where you can select this function.

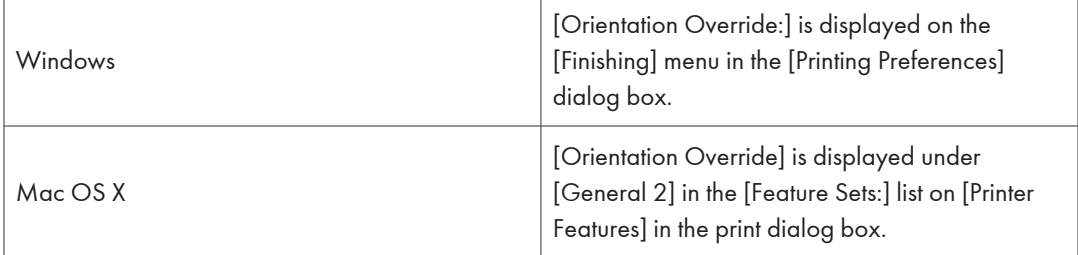

You can select the following items:

- <span id="page-702-0"></span>• Off
- Landscape
- Portrait

#### **Staple**

Use this function to staple sheets of printed paper together.

**A** Important

• When stapling, use the finisher option. See "System Settings", Network and System Settings Reference or "Printing Documents", Printer Reference.

The following table shows where you can select this function.

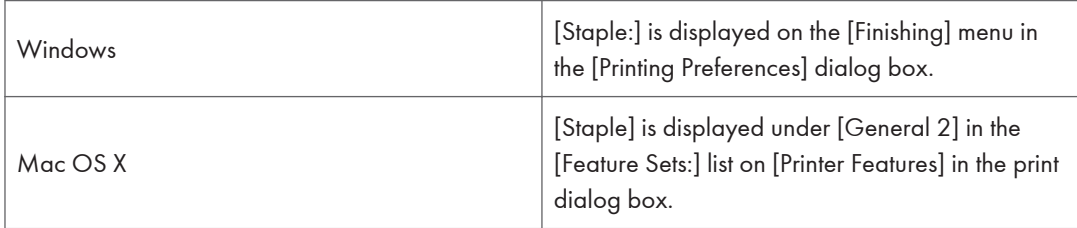

**D**Note

• The stapling position might differ depending on the paper orientation set on the machine and the orientation of the data to be printed. For details, see Printer Reference.

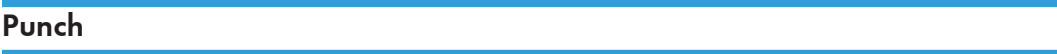

Use this function to punch holes in the printed documents.

**A** Important

• When stapling, use the finisher option. See "System Settings", Network and System Settings Reference or "Printing Documents", Printer Reference.

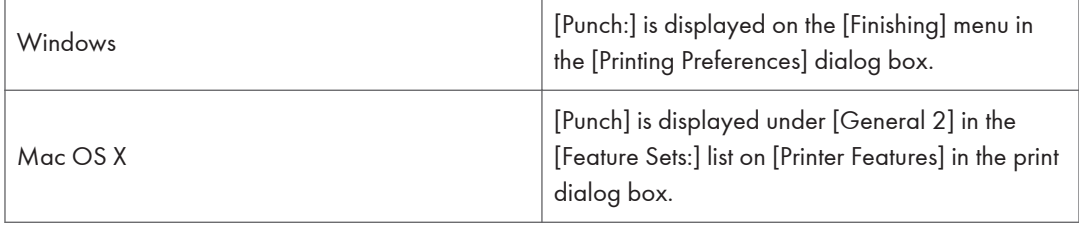

#### <span id="page-703-0"></span>**D**Note

• Punch positions and the number of punch holes that are available will change depending on the type of finisher, the original's orientation, and the printing paper size and orientation. For details, see Printer Reference.

## **Watermark**

Set the Watermark function.

The following table shows where you can select this function.

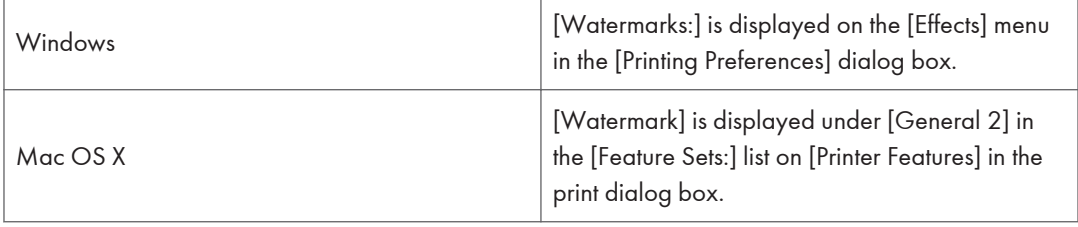

## Watermark Text

Select the Watermark Text type.

The following table shows where you can select this function.

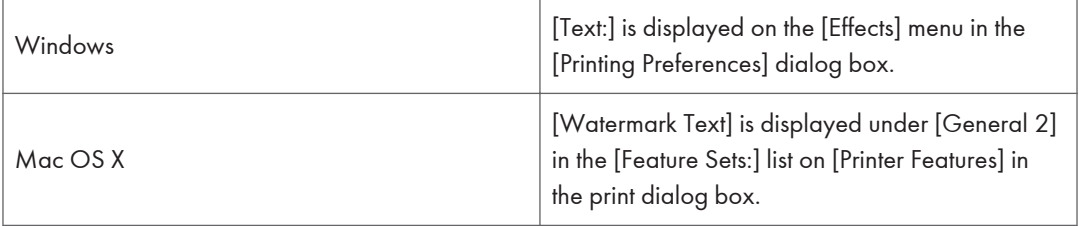

## Watermark Font

Select the Watermark Font type.

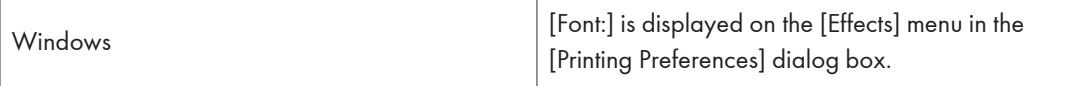

<span id="page-704-0"></span>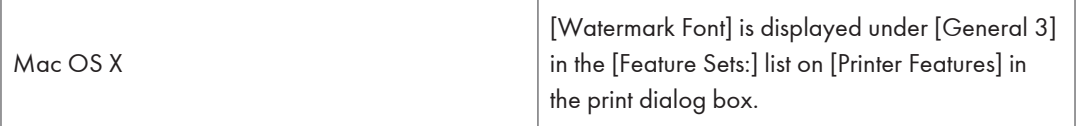

## Watermark Size

Select the Watermark size.

The following table shows where you can select this function.

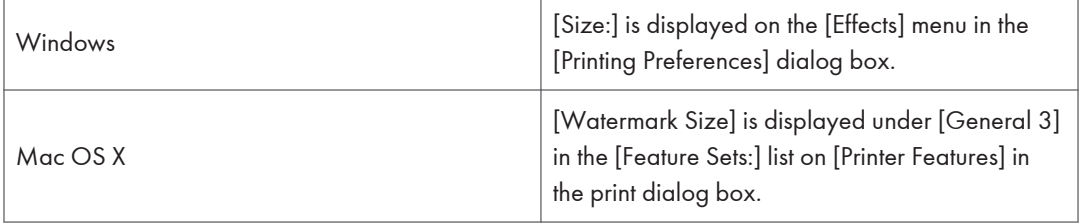

## Watermark Angle

Select the Watermark angle.

The following table shows where you can select this function.

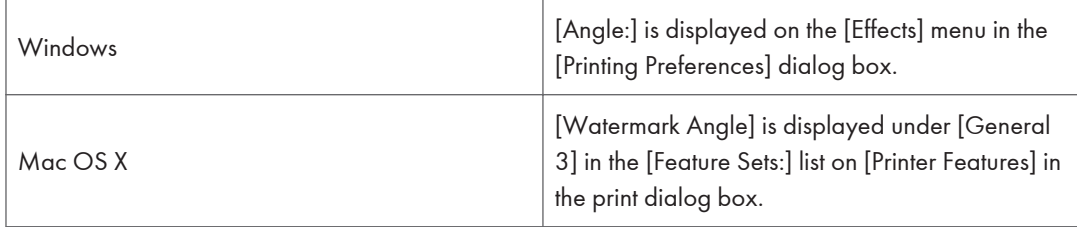

## Watermark Style

Select the Watermark style.

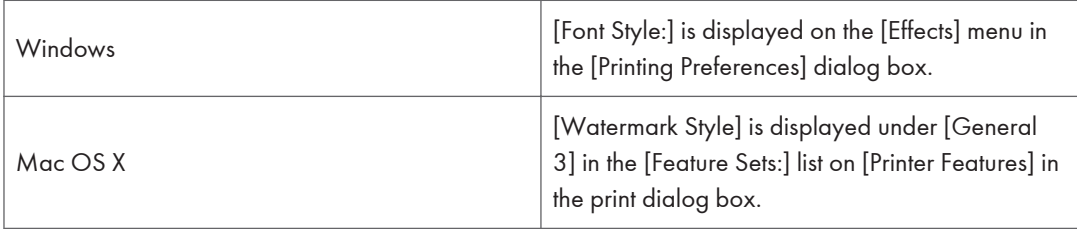

3. Using the PostScript 3 Printer Driver

## <span id="page-706-0"></span>4. Appendix

## Trademarks

Adobe, Acrobat, Acrobat Reader, Adobe Type Manager, PageMaker, PostScript, and Reader are either registered trademarks or trademarks of Adobe Systems Incorporated in the United States and/or other countries.

Apple, Bonjour, Macintosh, Mac OS and TrueType are trademarks of Apple Inc., registered in the U.S. and other countries.

The Bluetooth® word mark and logos are registered trademarks owned by Bluetooth SIG, Inc. and any use of such marks by Ricoh Company, Ltd. is under license.

Microsoft®, Windows®, Windows Server®, and Windows Vista® are either registered trademarks or trademarks of Microsoft Corporation in the United States and/or other countries.

UNIX® is a registered trademark of The Open Group.

Other product names used herein are for identification purposes only and might be trademarks of their respective companies. We disclaim any and all rights to those marks.

The proper names of the Windows operating systems are as follows:

- The product names of Windows XP are as follows: Microsoft® Windows® XP Professional Edition Microsoft® Windows® XP Home Edition Microsoft® Windows® XP Media Center Edition Microsoft® Windows® XP Tablet PC Edition Microsoft® Windows® XP Professional x 64 Edition
- The product names of Windows Vista are as follows: Microsoft® Windows® Vista Ultimate Microsoft® Windows® Vista Business Microsoft® Windows® Vista Home Premium Microsoft® Windows® Vista Home Basic Microsoft® Windows® Vista Enterprise
- The product names of Windows 7 are as follows: Microsoft® Windows® 7 Home Premium Microsoft® Windows® 7 Professional Microsoft® Windows® 7 Ultimate Microsoft® Windows® 7 Enterprise
- The product names of Windows Server 2003 are as follows:

Microsoft® Windows Server® 2003 Standard Edition Microsoft® Windows Server® 2003 Enterprise Edition

- The product names of Windows Server 2003 R2 are as follows: Microsoft® Windows Server® 2003 R2 Standard Edition Microsoft® Windows Server® 2003 R2 Enterprise Edition
- The product names of Windows Server 2008 are as follows: Microsoft® Windows Server® 2008 Standard Microsoft® Windows Server® 2008 Enterprise
- The product names of Windows Server 2008 R2 are as follows: Microsoft® Windows Server® 2008 R2 Standard Microsoft® Windows Server® 2008 R2 Enterprise

## **INDEX**

#### A

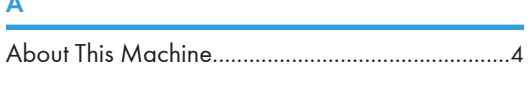

## $\mathbf{B}$

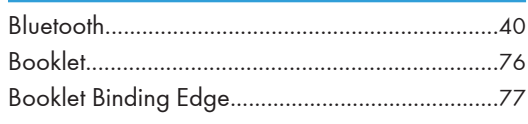

## $\overline{c}$

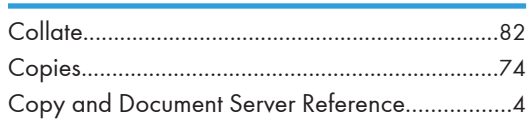

## $\mathbf D$

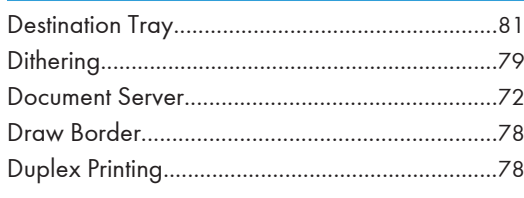

## F

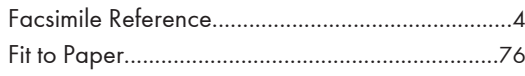

## н

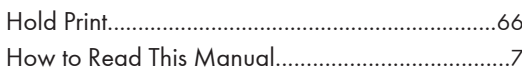

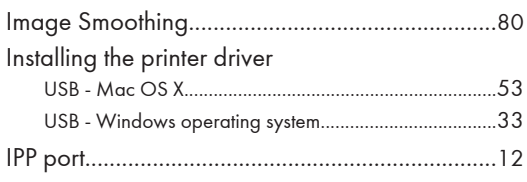

## J

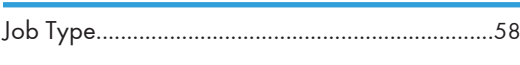

#### L

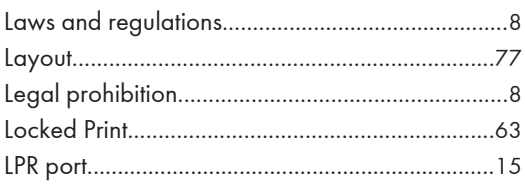

## M

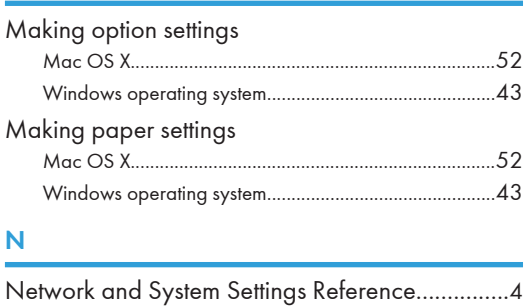

## $\overline{O}$

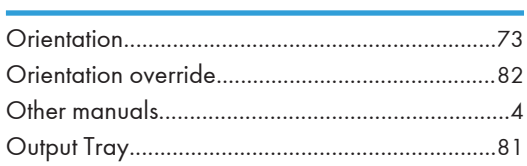

## P

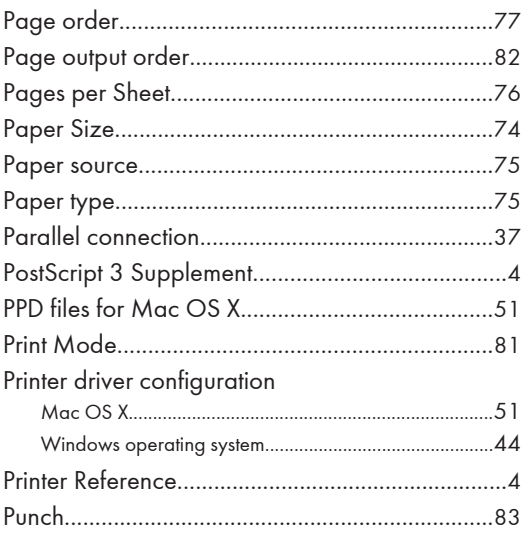

## $\mathsf{R}$

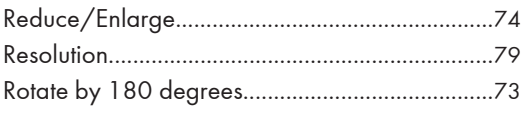

#### S ċ

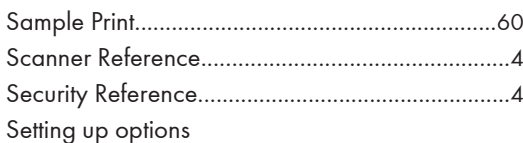

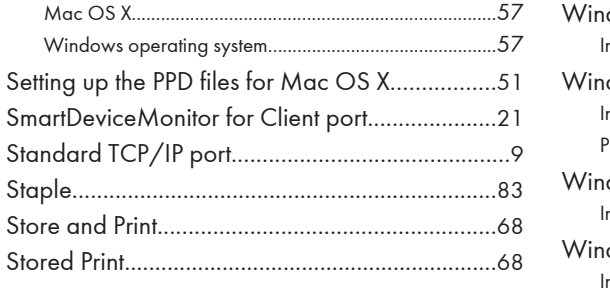

## T

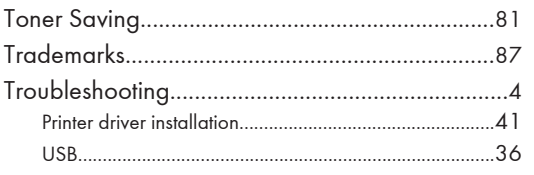

## U

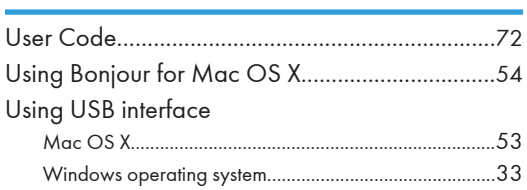

#### V

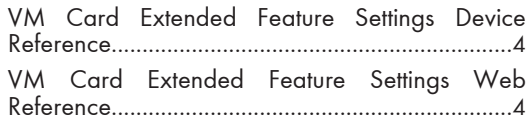

### W

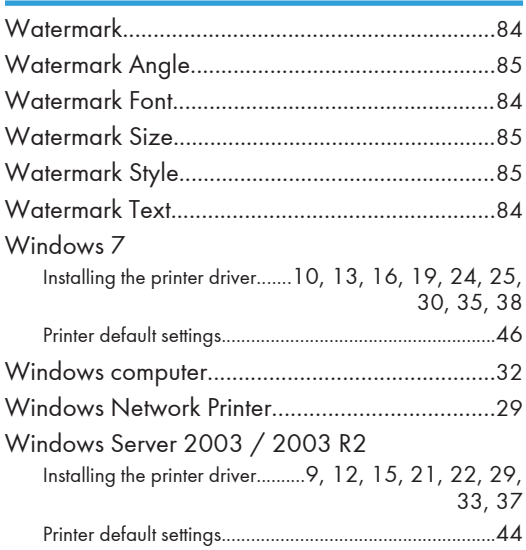

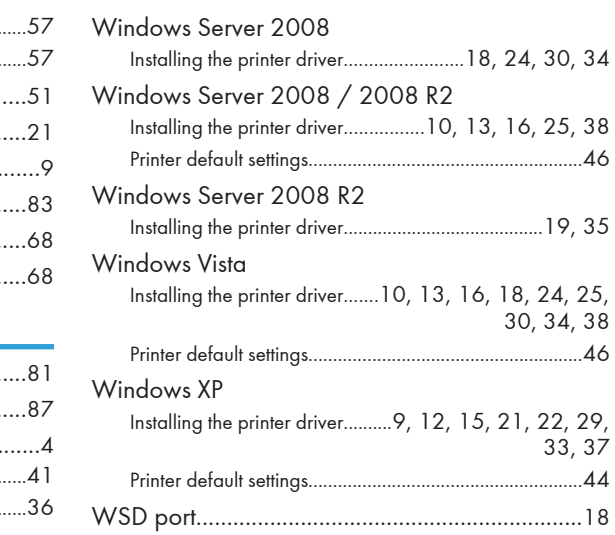

MEMO

**MEMO** 

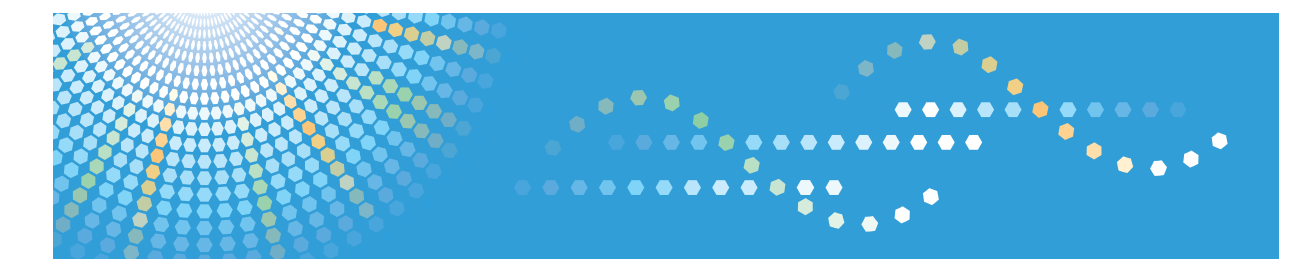

MP 2352/MP 2852/MP 3352 MP 2352/MP 2852/MP 3352 Aficio" MP 2352/MP 2852/MP 3352

**Operating Instructions**

**Facsimile Reference**

For safe and correct use, be sure to read the Safety Information in "About This Machine" before using the machine.

# **TABLE OF CONTENTS**

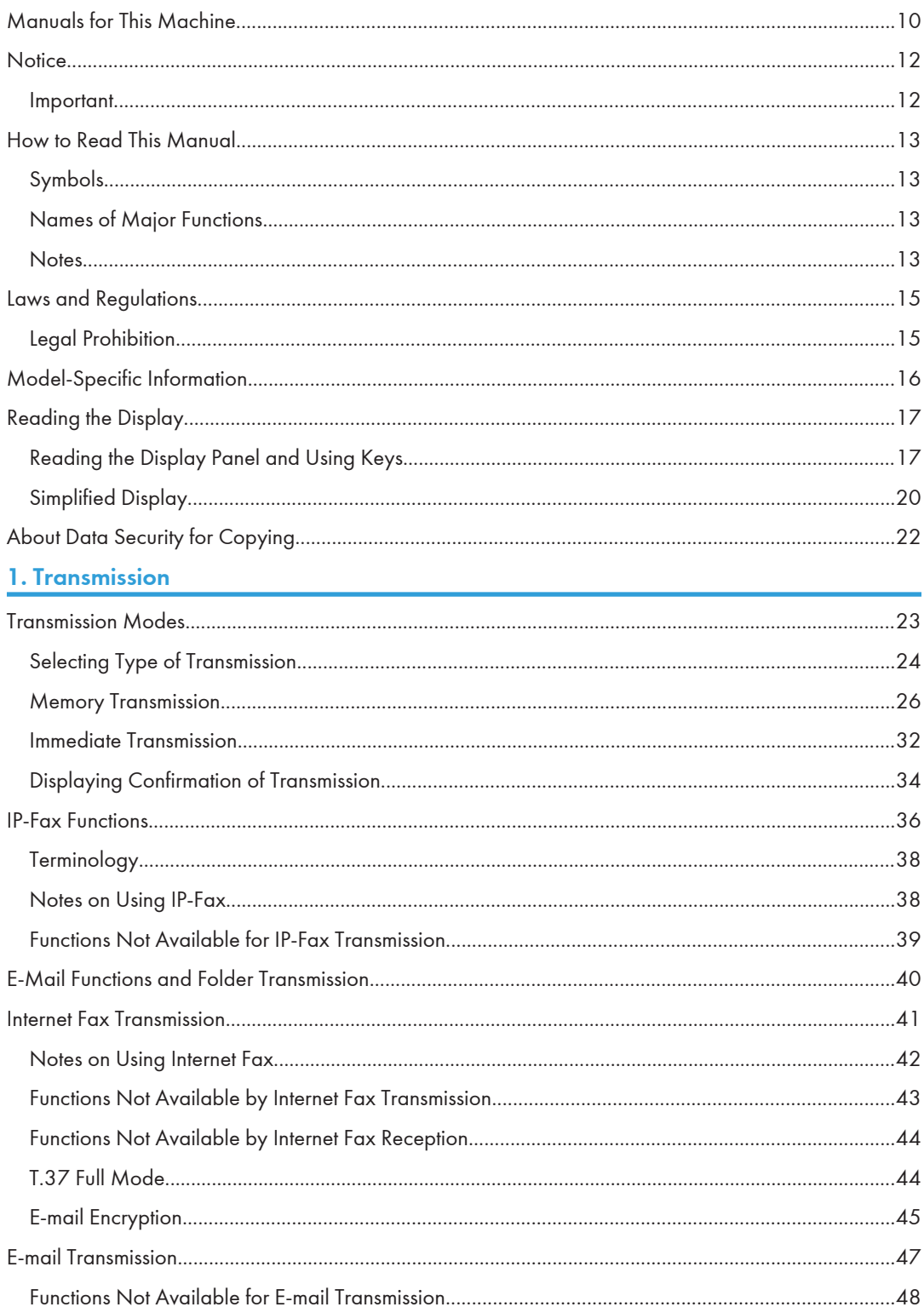

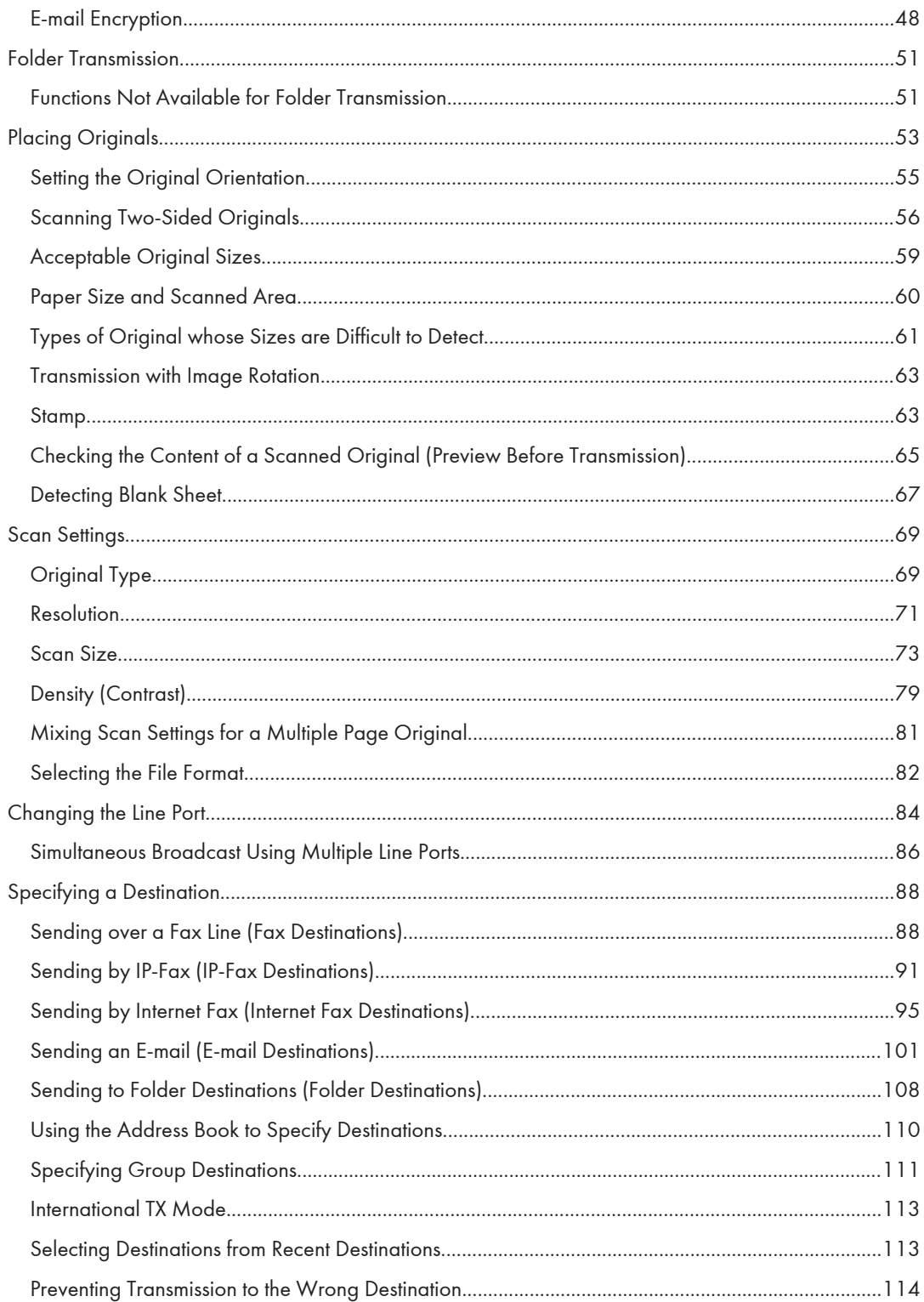

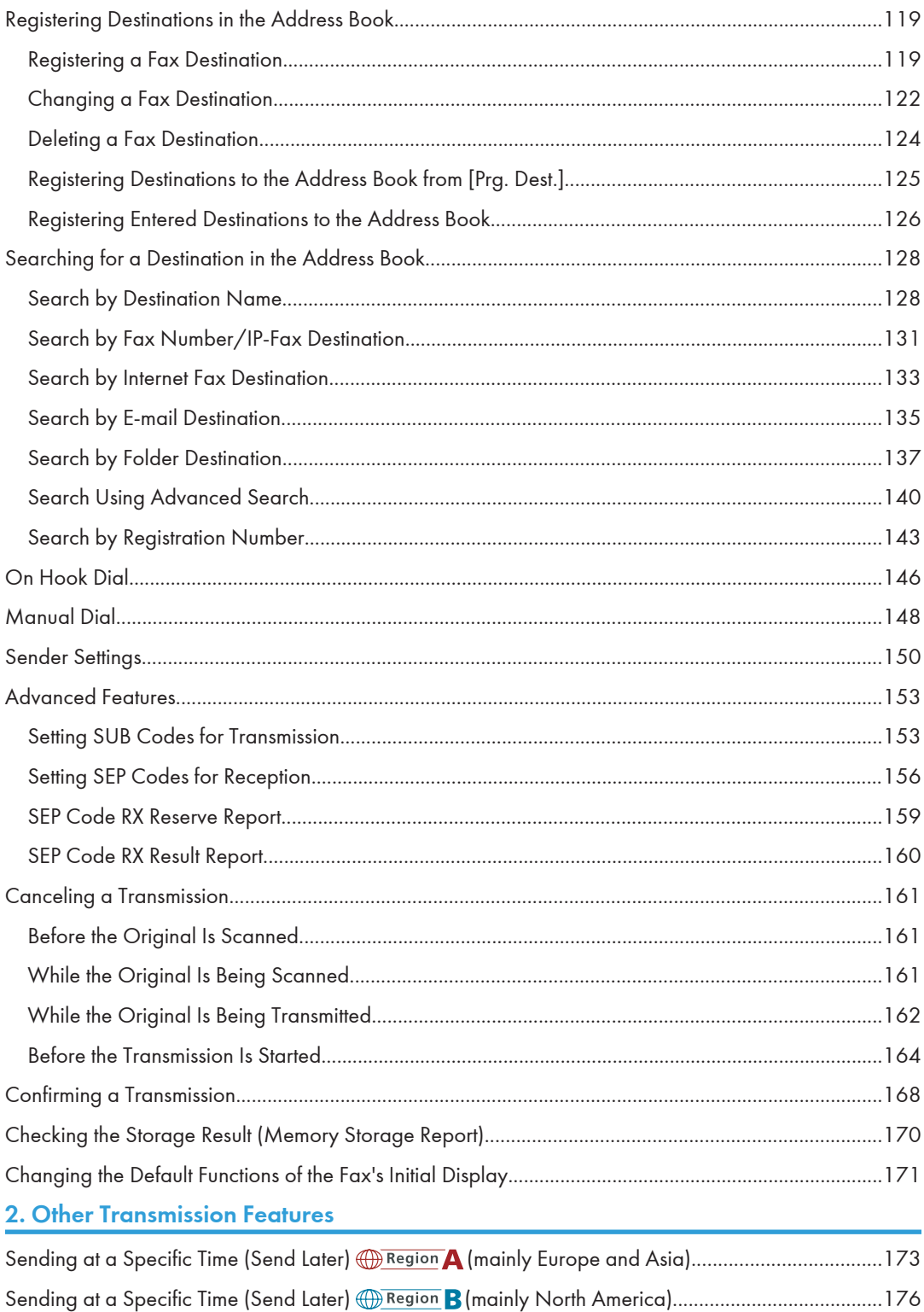

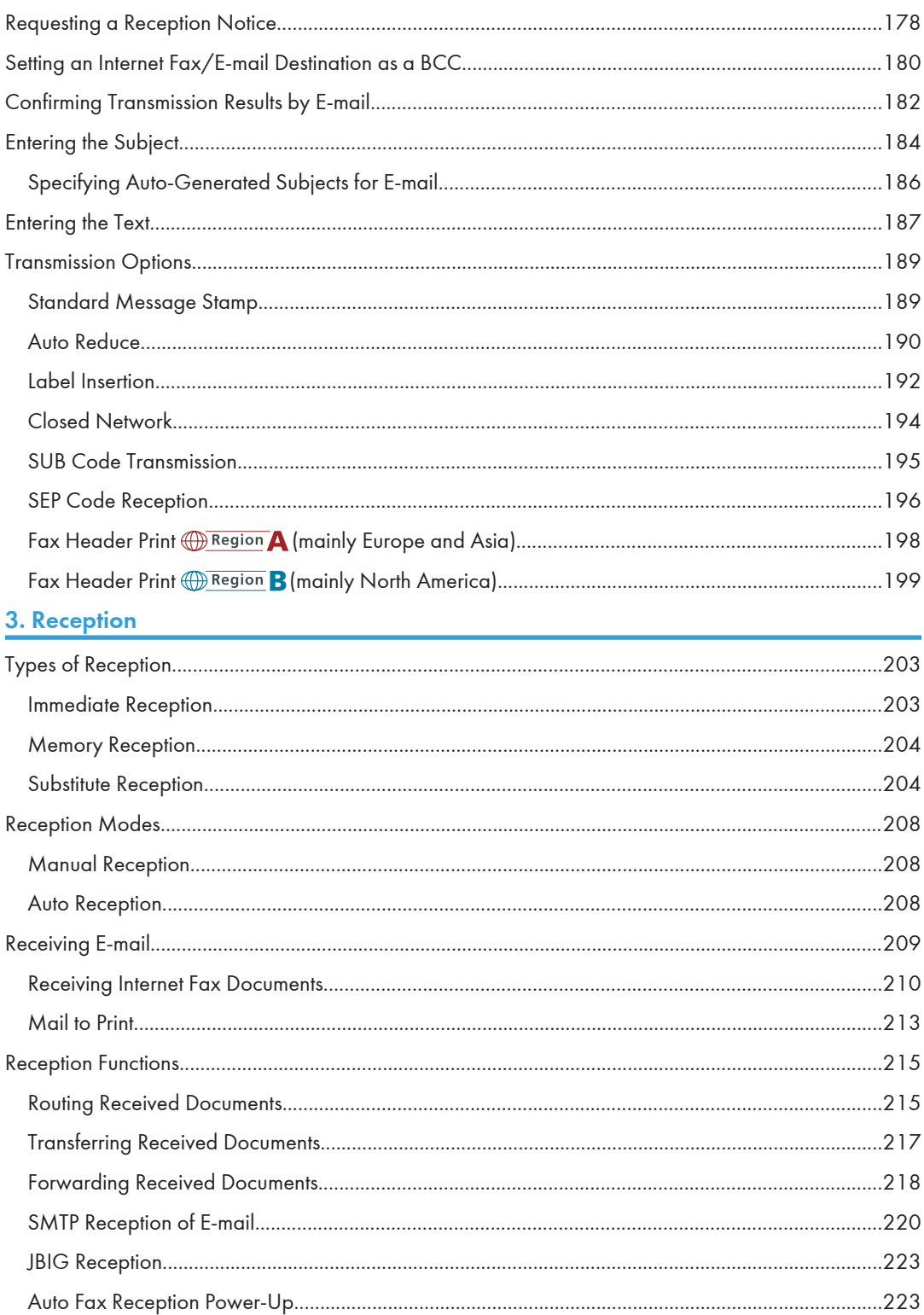
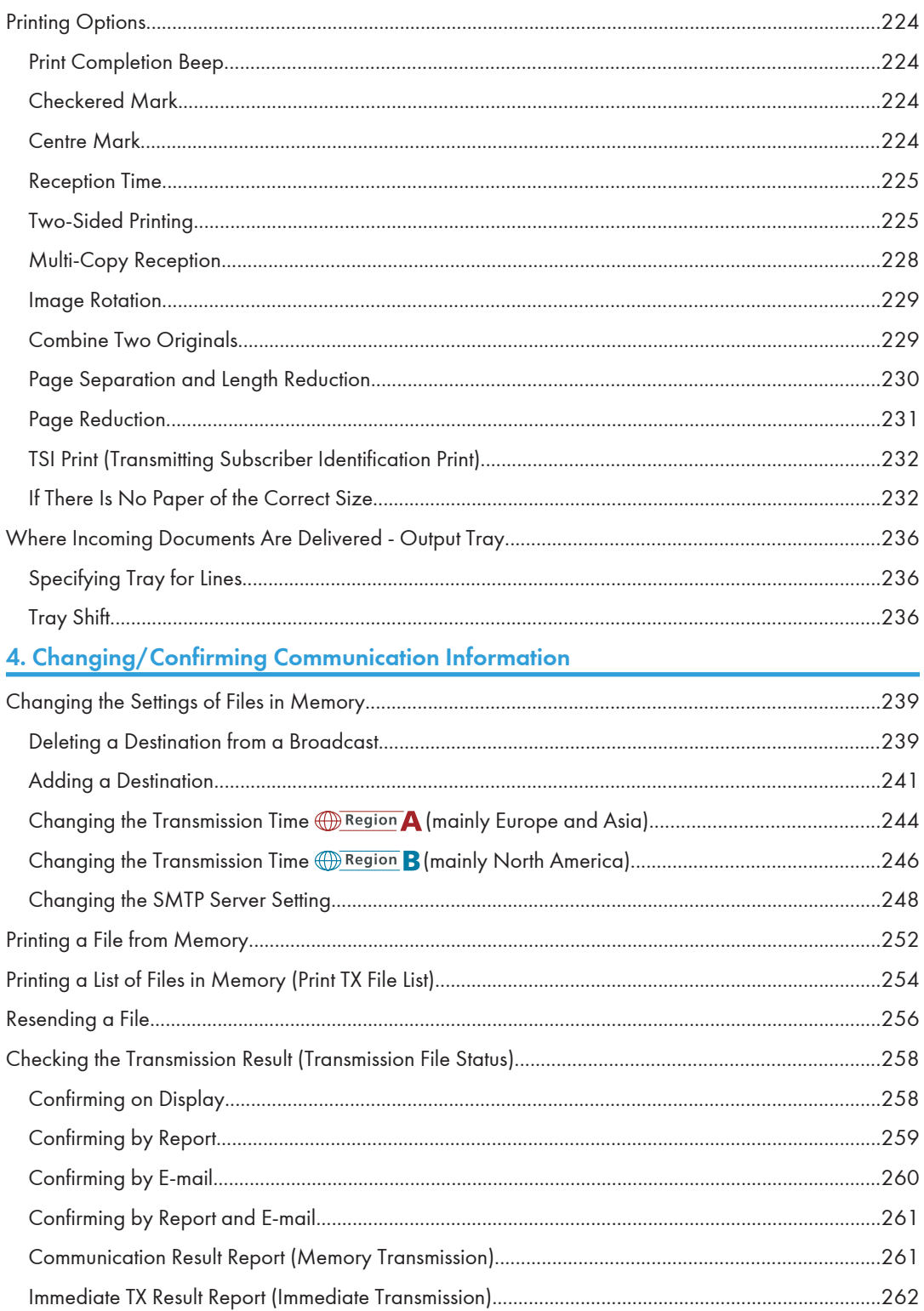

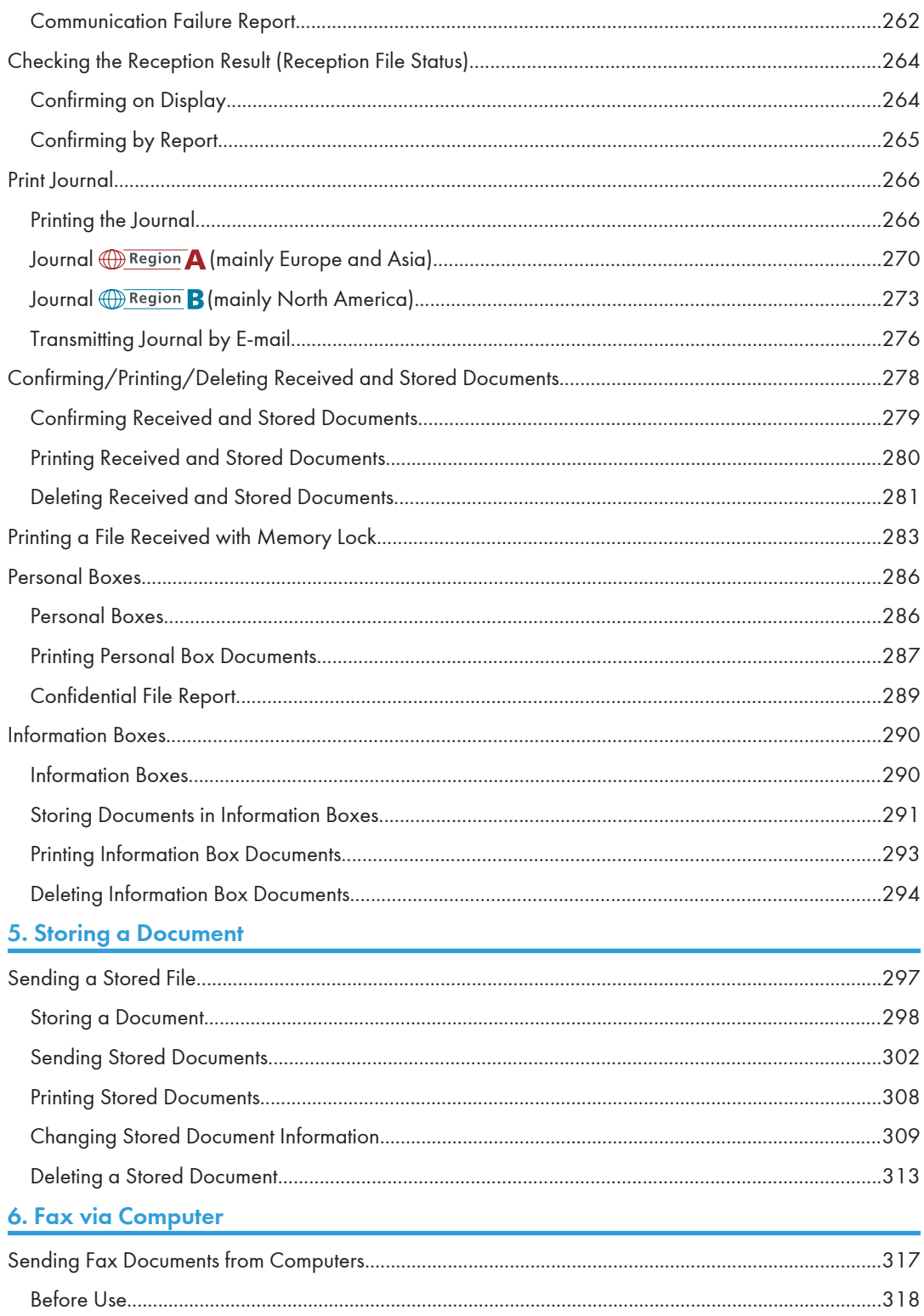

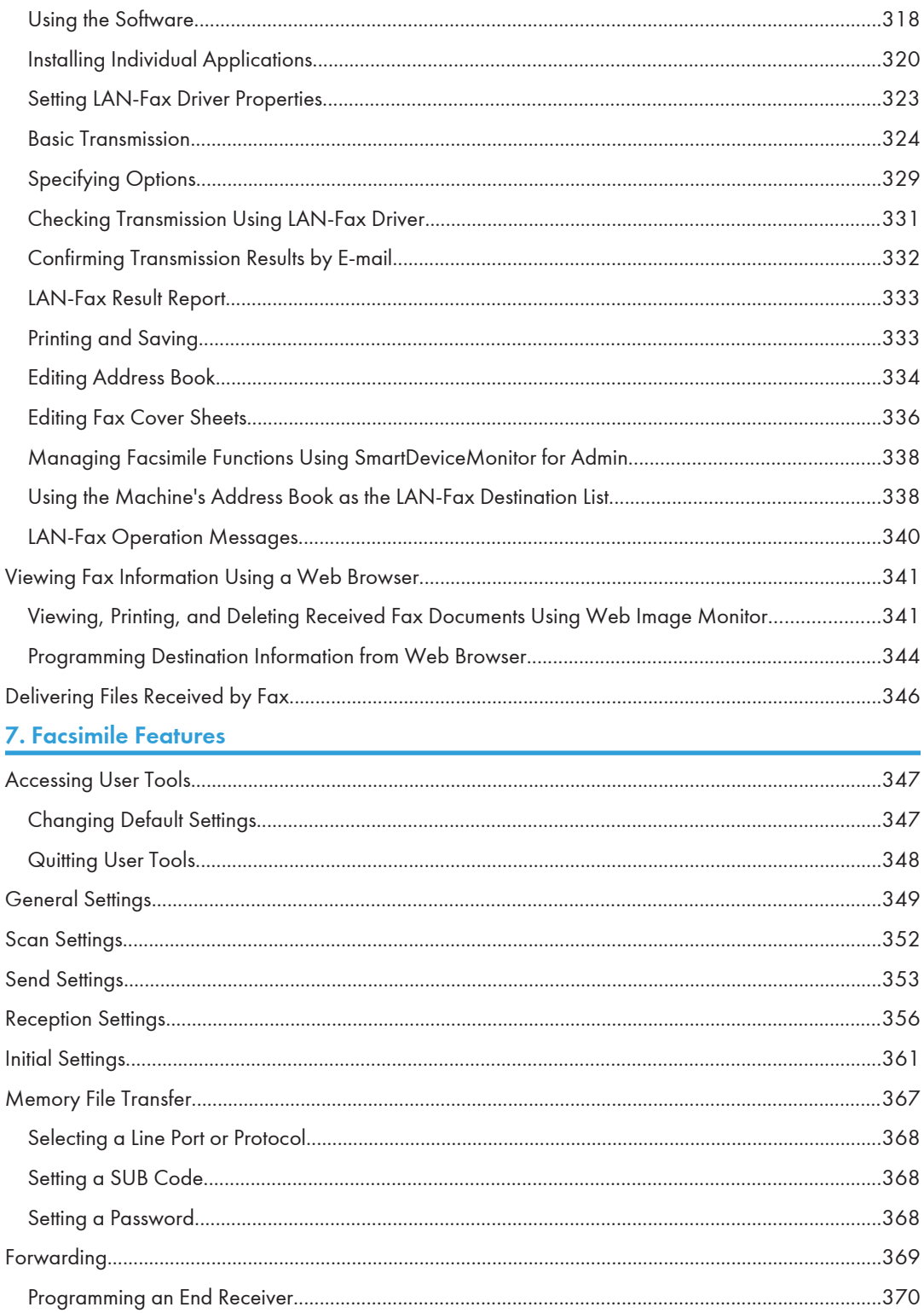

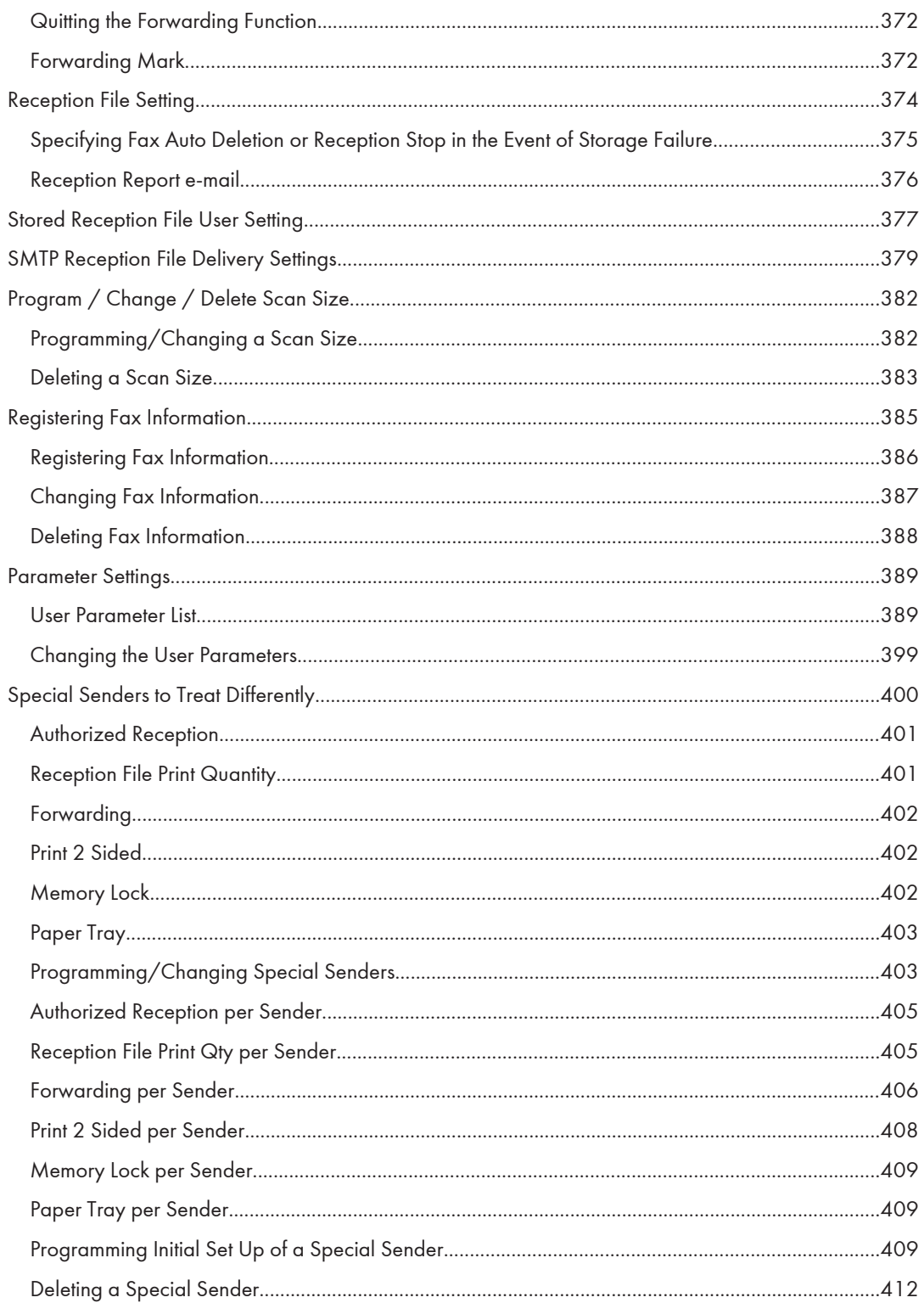

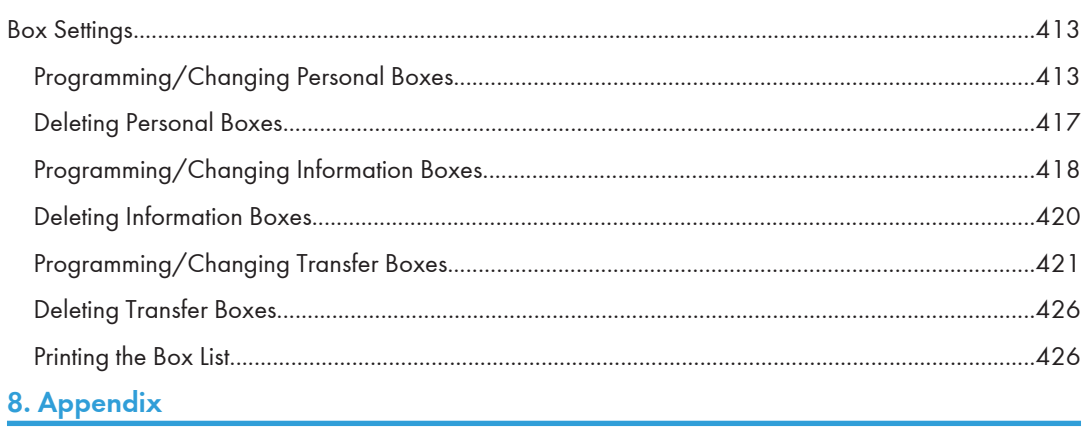

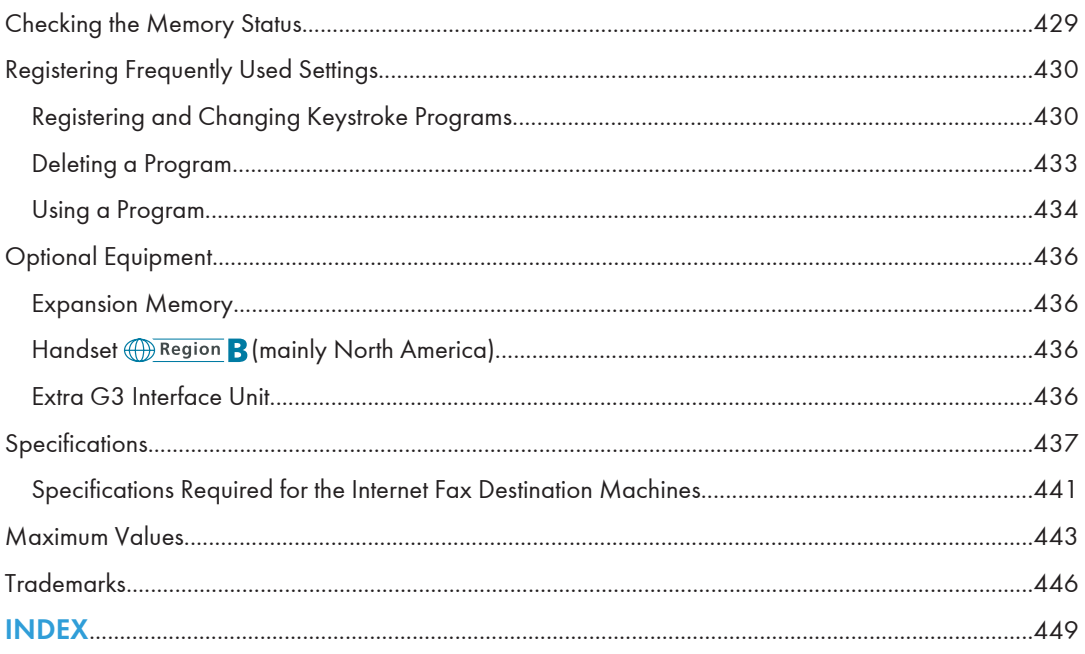

## Manuals for This Machine

Read this manual carefully before you use this machine.

Refer to the manuals that are relevant to what you want to do with the machine.

## **A** Important

- Media differ according to manual.
- The printed and electronic versions of a manual have the same contents.
- Adobe<sup>®</sup> Acrobat<sup>®</sup> Reader®/Adobe Reader must be installed in order to view the manuals as PDF files.
- A Web browser must be installed in order to view the html manuals.

### Manuals and Safety Information for This Machine

Contains introductions of the manuals and information about safe usage of this machine.

Before using the machine, be sure to read the section of this manual entitled Safety Information to avoid injury and prevent damage to the machine.

## About This Machine

This manual introduces the machine's various functions. It also explains the control panel, preparation procedures for using the machine, how to enter text, how to install the CD-ROMs provided, and how to replace paper, toner, staples, and other consumables.

### Troubleshooting

Provides a guide for resolving common usage-related problems.

## Copy and Document Server Reference

Explains Copier and Document Server functions and operations. Also refer to this manual for explanations on how to place originals.

## Facsimile Reference

Explains Facsimile functions and operations.

## Printer Reference

Explains Printer functions and operations.

## Scanner Reference

Explains Scanner functions and operations.

#### Network and System Settings Reference

Explains how to connect the machine to a network and how to configure and operate the machine in a network environment. It also explains how to change System Settings and how to register information in the Address Book.

## Security Reference

This manual is for administrators of the machine. It explains security functions that you can use to prevent unauthorized use of the machine, data tampering, or information leakage. For enhanced security, we recommend that you first make the following settings:

- Install the Device Certificate.
- Enable SSL (Secure Sockets Layer) Encryption.
- Change the user name and password of the administrator using Web Image Monitor.

For details, see "Setting up the Machine", Security Reference.

Be sure to read this manual when setting the enhanced security functions, or user and administrator authentication.

## PostScript 3 Supplement

Explains how to set up and use PostScript®  $3^{\text{TM}}$ .

## VM Card Extended Feature Settings Device Reference

Explains how to set up the extended features settings with the machine.

## VM Card Extended Feature Settings Web Reference

Explains how to set up the extended features settings using Web Image Monitor.

## Other manuals

- UNIX Supplement
- Quick Reference Copy Guide
- Quick Reference Printer Guide
- Quick Reference Fax Guide
- Quick Reference Scanner Guide
- App2Me Start Guide

## **D**Note

- Manuals provided are specific to machine types.
- For "UNIX Supplement", please visit our Web site or consult an authorized dealer. This manual includes descriptions of functions and settings that might not be available on this machine.
- The following software products are referred to using general names:

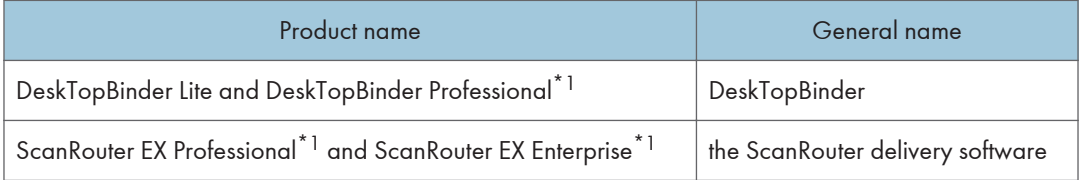

\*1 Optional

## **Notice**

## Important

In no event will the company be liable for direct, indirect, special, incidental, or consequential damages as a result of handling or operating the machine.

For good output quality, the manufacturer recommends that you use genuine toner from the manufacturer.

The manufacturer shall not be responsible for any damage or expense that might result from the use of parts other than genuine parts from the manufacturer with your office products.

## How to Read This Manual

## Symbols

This manual uses the following symbols:

## **Almportant**

Indicates points to pay attention to when using the machine, and explanations of likely causes of paper misfeeds, damage to originals, or loss of data. Be sure to read these explanations.

## **D**Note

Indicates supplementary explanations of the machine's functions, and instructions on resolving user errors.

## **E** Reference

This symbol is located at the end of sections. It indicates where you can find further relevant information.

## $\Box$

Indicates the names of keys on the machine's display or control panels.

**Example 2 (Mainly Europe and Asia)** 

**Example 3 (mainly North America)** 

Differences in the functions of Region A and Region B models are indicated by two symbols. Read the information indicated by the symbol that corresponds to the region of the model you are using. For details about which symbol corresponds to the model you are using, see "Model-Specific Information".

## Names of Major Functions

This section tells you the names of this machine's major functions.

- Internet Fax (by specifying an e-mail address)  $\rightarrow$  Internet Fax
- Internet Fax (by specifying an IP address)  $\rightarrow$  IP-Fax

## **Notes**

Contents of this manual are subject to change without prior notice.

Two kinds of size notation are employed in this manual.

Some illustrations in this manual might be slightly different from the machine.

Certain options might not be available in some countries. For details, please contact your local dealer.

Depending on which country you are in, certain units may be optional. For details, please contact your local dealer.

## Laws and Regulations

## Legal Prohibition

Do not copy or print any item for which reproduction is prohibited by law.

Copying or printing the following items is generally prohibited by local law:

bank notes, revenue stamps, bonds, stock certificates, bank drafts, checks, passports, driver's licenses.

The preceding list is meant as a guide only and is not inclusive. We assume no responsibility for its completeness or accuracy. If you have any questions concerning the legality of copying or printing certain items, consult with your legal advisor.

This machine is equipped with a function that prevents making counterfeit bank bills. Due to this function the original images similar to bank bills may not be copied properly.

## Model-Specific Information

This section explains how you can identify the region your machine belongs to.

There is a label on the rear of the machine, located in the position shown below. The label contains details that identify the region your machine belongs to. Read the label.

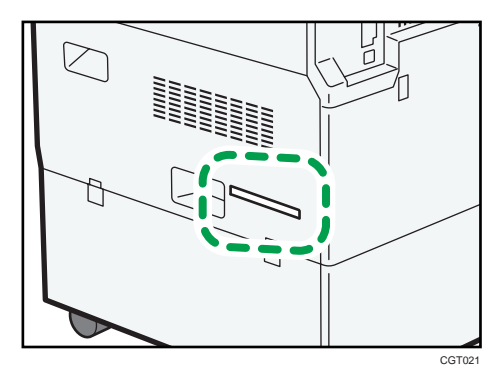

The following information is region-specific. Read the information under the symbol that corresponds to the region of your machine.

**Example 3 (Eds)** Region A (mainly Europe and Asia)

If the label contains the following, your machine is a region A model:

- CODE XXXX -27, -29, -67, -69
- 220-240V

**EXECUTE:** (mainly North America)

If the label contains the following, your machine is a region B model:

- CODE XXXX -17, -57
- 120-127V
- **D**Note
	- Dimensions in this manual are given in two units of measure: metric and inch. If your machine is a Region A model, refer to the metric units. If your machine is a Region B model, refer to the inch units.

## Reading the Display

This section explains how to use control panel and screen-displayed keys.

The display guides you through operations, shows messages, machine status, and destinations registered in the destination lists.

If you press the [Facsimile] key or [Clear Modes] key during operation, the standby display appears.

## **D** Note

- This machine automatically returns to standby mode if you do not use the machine for a certain period of time. You can select the period using the Facsimile Auto Reset Timer in System Settings.
- The Facsimile Features menu includes a user parameter setting (switch 17, bit 3) that enables you to configure the machine to return to standby mode whenever it finishes scanning an original, see "Parameter Settings".
- To manually return to the standby display, do one of the following:
	- If you have placed the original in the Auto Document Feeder (ADF) and have not pressed the [Start] key, remove the original.
	- If you have not placed an original, press the [Clear Modes] key.
	- If you are in User Tools mode, press the [User Tools/Counter] key.

## **B** Reference

• [p.389 "Parameter Settings"](#page-1104-0)

## Reading the Display Panel and Using Keys

This section explains key functions and messages that appear on the control panel.

## Initial Display

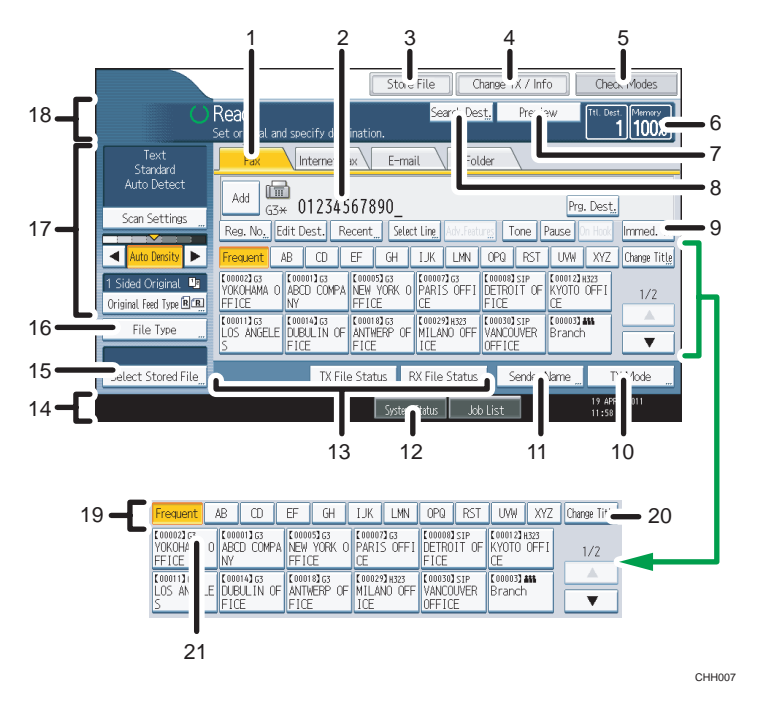

#### 1. Press a tab to switch the transmission type between "Fax", "Internet Fax", "E-mail", and "Folder".

- When  $\frac{fax}{b}$  (Fax) is selected, you can specify fax numbers or IP-Fax destinations.
- When  $\boxed{\text{Internet Fax}}$  (Internet Fax) is selected, you can specify Internet Fax destinations.
- When  $E_{\text{mail}} \setminus (E_{\text{mail}})$  is selected, you can specify e-mail destinations.
- When Folder (Folder) is selected, you can specify folder destinations.
- 2. Displays the entered number of a destination.

#### 3. Allows you to store documents in the Document Server.

For details about storing documents, see "Sending a Stored File".

#### 4. Press to display various information about communication.

For details about confirming information, see "Changing/Confirming Communication Information".

- 5. Allows you to confirm the transmission settings.
- 6. Displays the percentage of free memory space.
- 7. Allows you to check the scanned original before sending it.
- 8. Allows you to search for a destination by destination name, fax number, e-mail address or registration number.

For details about a destination search, see "Searching for a Destination in the Address Book".

9. Switches transmission mode to Immediate Transmission.

When [Immed. TX] is not highlighted, the machine is in the Memory Transmission mode.

10. Allows you to set various features for transmission.

For details about setting the features, see "Other Transmission Features".

- 11. Allows you to set a sender.
- 12. Allows you to check the number of "Transmission Standby File(s)", "Memory Lock File(s)", and "RX Print Standby File(s)".

For details about checking the status in [System Status], see "Checking the Memory Status".

13. Displays Quick Operation keys set for frequently used functions. [TX File Status] and [RX File Status] are preset.

For details about Quick Operation Key, see "General Settings".

14. Displays the date, time, and machine status. Displays the name, facsimile number of the destination, and the size of the original when transmitting.

When user authentication is set, a login user name appears.

- 15. Allows you to send or print the documents stored in the Document Server.
- 16. Allows you to select the file type.
- 17. Allows you to set scan settings and original feed types.
- 18. Displays messages and the machine status.
- 19. Title word keys appear. Allows you to switch from one page (display) to another on the destination list.
- 20. Switches the type of title word keys.

For details, see "Switching the type of title in the Address Book".

21. Appears on Destination keys programmed as a group destination.

## **D** Note

- The display will differ depending on installed optional units.
- To use the Internet Fax, IP-Fax, e-mail, or folder transmission functions, the optional HDD unit and printer/scanner functions are required.
- When the following settings are set to "On" in the Facsimile Features menu, transmission type tabs are displayed. For details about these settings, see "Initial Settings".
	- Internet Fax) (Internet Fax): When "Internet Fax Setting" is set to "On".
	- $\boxed{\text{E-mail}\ (E-mail):}$  When "E-mail Setting" is set to "On".
	- $\frac{\text{Folder}}{\text{Folder}}$  (Folder): When "Folder Setting" is set to "On".
- Information about documents sent using the facsimile function cannot be checked in [Job List]. Use [Change TX / Info].

## **E** Reference

- • [p.111 "Switching the type of title in the Address Book"](#page-826-0)
- [p.128 "Searching for a Destination in the Address Book"](#page-843-0)
- • [p.297 "Sending a Stored File"](#page-1012-0)
- [p.349 "General Settings"](#page-1064-0)
- • [p.361 "Initial Settings"](#page-1076-0)
- • [p.429 "Checking the Memory Status"](#page-1144-0)

## Simplified Display

This section explains how to switch to the simplified display.

When you press the [Simplified Display] key, the screen changes from the initial display to the simplified display.

Letters and keys are displayed at a larger size, making operations easier.

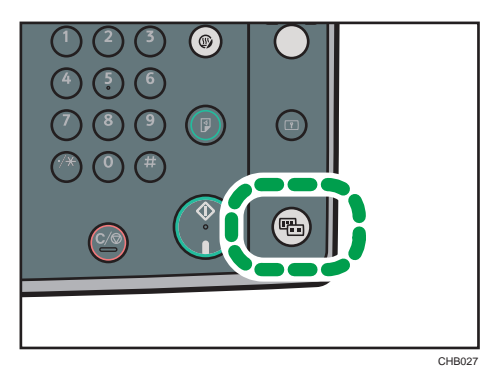

Example of a simplified display

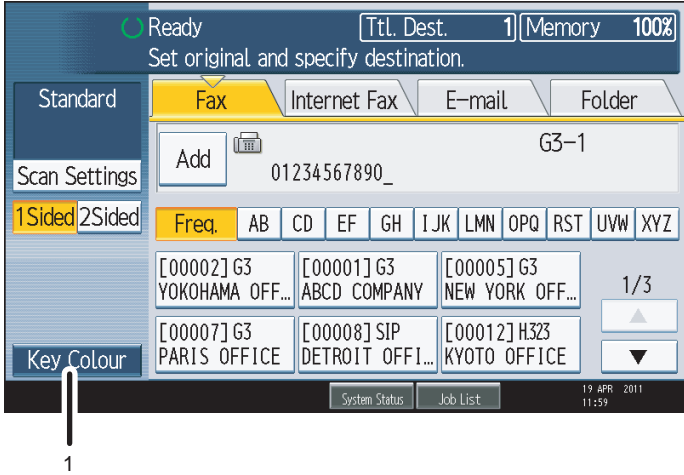

CHH008

## 1. Key Colour

Press to increase screen contrast by changing the color of the keys.

This is available only for the simplified display.

## **D** Note

- To return to the initial display, press the [Simplified Display] key again.
- Certain keys do not appear on the simplified display.

## About Data Security for Copying

When the optional Copy Data Security Unit is installed, if you scan a document that was printed using the Data Security for Copying function, the scanned image that is sent or stored is obscured by vertical stripes.

For details, ask the administrator.

## **Almportant**

- When a document that was printed using the Data Security for Copying function is scanned, the machine beeps and an entry is added to the unauthorized copying log.
- Sending or storing a document that has been printed using the Data Security for Copying function takes longer than normal.

# 1. Transmission

This section explains basic transmission operations such as specifying a transmission mode or destination.

## Transmission Modes

There are two types of transmission: Memory Transmission and Immediate Transmission.

#### **Almportant**

• It is recommended that you call the receivers and confirm with them when sending important documents.

## Memory Transmission

Transmission starts automatically after the original is stored in memory. This is convenient when you are in a hurry and want to take the document away with you. You can also send the same original to several destinations (broadcasting). For details about a broadcast and Parallel Memory Transmission, see "Parallel Memory Transmission" and "Broadcasting sequence".

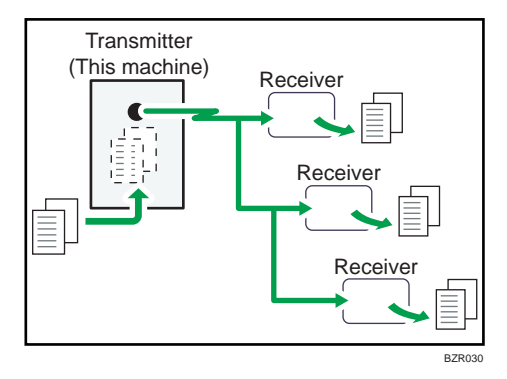

#### Immediate Transmission

Immediately dials the destination number, and while scanning the original, sends to it. It is very convenient when you want to send an original quickly or when you want to check the destination you are sending to. When using this type of transmission, the original is not stored in memory. You can only specify one address.

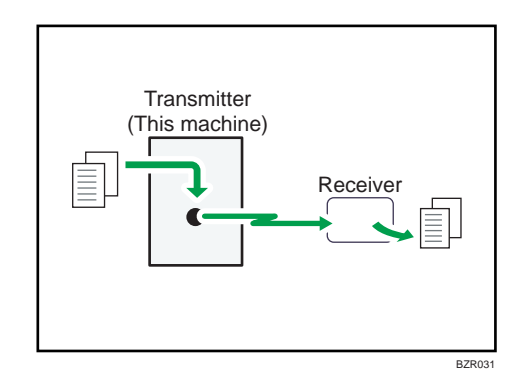

Normally the machine is in the Memory Transmission mode. To switch the mode to Immediate Transmission, press [Immed. TX].

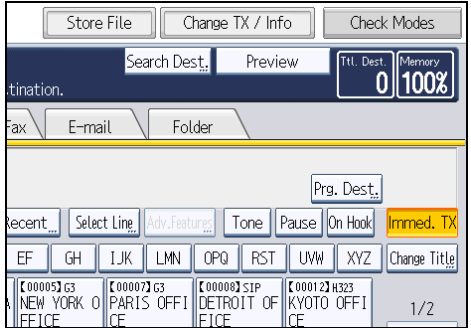

## **D**Note

• You can set the machine to enter Memory Transmission mode or Immediate Transmission mode right after the power is turned on or whenever the [Clear Modes] key is pressed. See "Changing the Default Functions of the Fax's Initial Display".

## **E** Reference

- • [p.29 "Parallel Memory Transmission"](#page-744-0)
- [p.31 "Broadcasting sequence"](#page-746-0)
- • [p.171 "Changing the Default Functions of the Fax's Initial Display"](#page-886-0)

## Selecting Type of Transmission

You can select the transmission type: standard fax, IP-Fax, Internet Fax, e-mail transmission, or folder transmission.

Press the tab in the standby display to select the transmission type.

## When sending to a standard fax or IP-Fax destination

Make sure that [Fax] is selected.

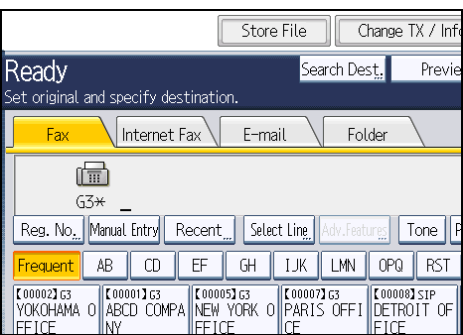

## When sending to an Internet Fax destination

Press [Internet Fax] to switch the type of transmission to Internet Fax.

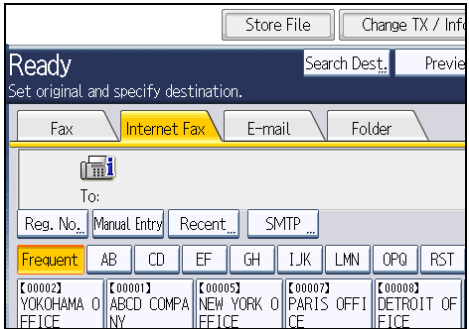

## When sending to an e-mail destination

Press [E-mail] to switch the type of transmission to e-mail.

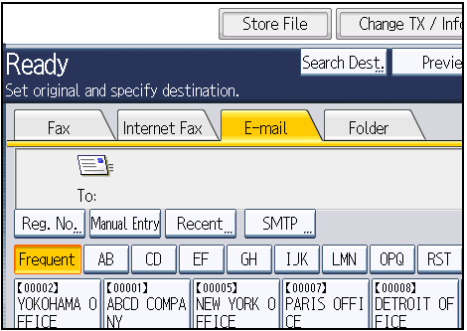

## When sending to a folder destination

Press [Folder] to switch the type of transmission to folder.

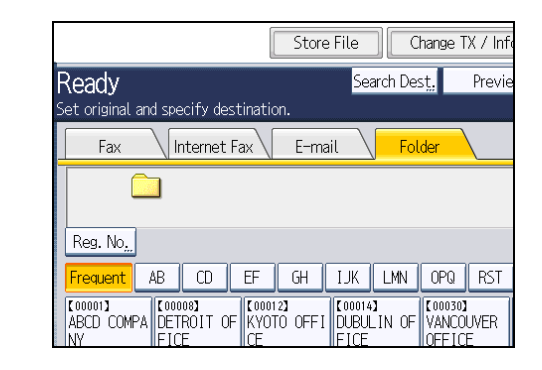

## **D**Note

• For details about each transmission type, see "IP-Fax Functions", "Internet Fax Transmission", "Email Transmission", and "Folder Transmission".

### **B** Reference

- • [p.36 "IP-Fax Functions"](#page-751-0)
- [p.41 "Internet Fax Transmission"](#page-756-0)
- • [p.47 "E-mail Transmission"](#page-762-0)
- • [p.51 "Folder Transmission"](#page-766-0)

## Memory Transmission

Memory Transmission mode has standard fax, Internet Fax, IP-Fax, e-mail transmission, and folder transmission.

## **A**Important

- If there is a power failure (the main power switch is turned off) or the machine is unplugged for about one hour, all the documents stored in memory are deleted. As soon as the main power switch is turned on, the Power Failure Report is printed to help you check the list of deleted files. Simply turning off the power by pressing the operation switch does not delete stored documents. See "Turning Off the Main Power / In the Event of Power Failure", Troubleshooting.
- If memory is full (0% appears in "Memory" at the upper right of the screen), Memory Transmission is disabled. Use Immediate Transmission instead.
- 1. Make sure [Immed. TX] is not highlighted.

Normally Memory Transmission mode is selected.

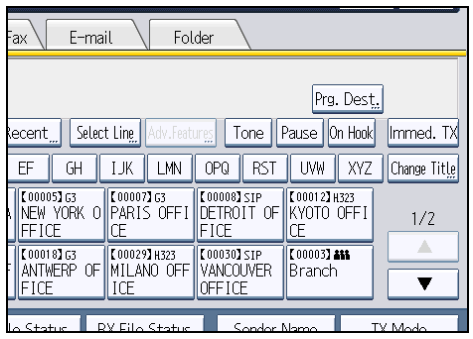

- 2. Place the original into the ADF.
- 3. Make the scan settings you require.

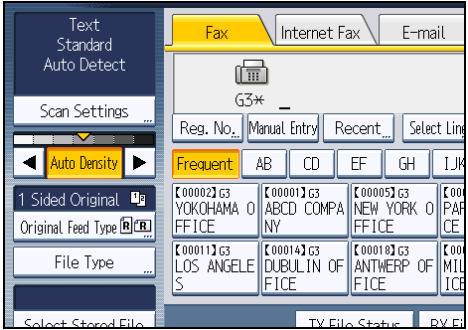

For details about the scan settings, see "Scan Settings".

4. Using the number keys or a Destination key, specify a destination.

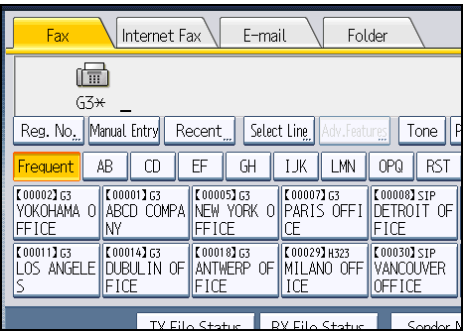

If you make a mistake, press the [Clear/Stop] key, and then enter the correct number.

For details about specifying a destination, see "Specifying a Destination".

5. When sending the same original to several destinations (broadcasting), press [Add] to specify the destinations.

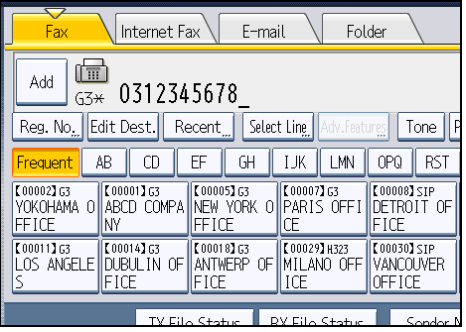

You do not have to press [Add] when adding a destination using the destination list.

6. Specify the next destination.

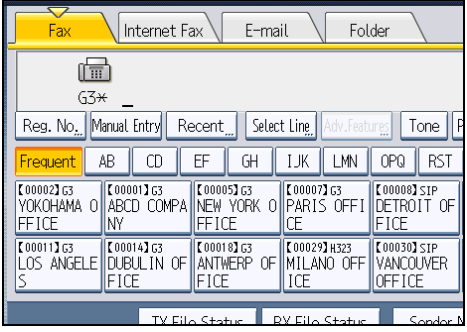

Press the transmission type tab to switch the transmission type between fax/IP-Fax, Internet Fax, email, and folder.

Multiple transmission types can be specified simultaneously.

7. Press the [Start] key.

## **D**Note

- If the combined total number of programmed destinations exceeds the maximum value, only Immediate Transmission is possible.
- For the maximum values of the following items, see "Maximum Values":
	- Number of documents you can store in memory for Memory Transmission
	- Number of pages you can store in memory (using A4 Standard <ITU-T  $#1$  Chart>)
	- Number of destinations you can specify per file
	- Number of destinations you can specify for all files (including files in memory)

## **E** Reference

• [p.69 "Scan Settings"](#page-784-0)

1

- <span id="page-744-0"></span>• [p.88 "Specifying a Destination"](#page-803-0)
- [p.443 "Maximum Values"](#page-1158-0)

## Sending originals using the exposure glass (Memory Transmission)

This section explains how to send originals by Memory Transmission using the exposure glass.

- 1. Make sure [Immed. TX] is not highlighted.
- 2. Place the first page of the original face down on the exposure glass.
- 3. Specify a destination.
- 4. Make the scan settings you require.
- 5. Press the [Start] key.

The machine starts scanning.

6. Place the next original on the exposure glass within 60 seconds when you send multiple originals, and then repeat steps 4 and 5.

Repeat this step for each page.

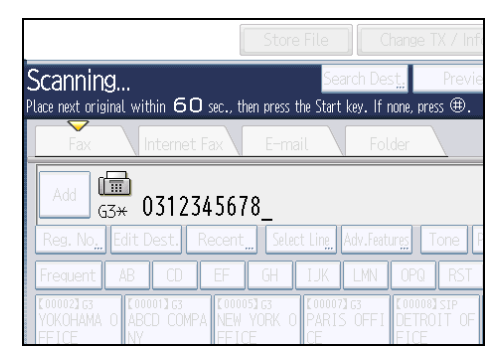

7. Press the  $\left[ \text{#} \right]$  key.

The machine dials the destination and starts transmission.

## Parallel Memory Transmission

This function dials while the original is being scanned.

Standard Memory Transmission stores the original in memory, and then dials the destination. However, Parallel Memory Transmission allows you to confirm the connection status quickly. In addition, this function scans the original faster than Immediate Transmission. This is useful when you are in a hurry and need to use the original for another purpose.

### Important

• Standard Memory Transmission is used instead of Parallel Memory Transmission in the following cases:

- When the line is busy and could not be connected to
- With Send Later
- When you store an original for Memory Transmission while another communication is in progress
- When two or more destinations are specified
- When an original is placed on the exposure glass, and then sent
- When you send documents stored in the Document Server
- When the machine has been switched to the Preview mode with [Preview].

#### **D**Note

- You can turn this function on or off with the User Parameter (switch 07, bit 2) in the Facsimile Features menu. See "Parameter Settings".
- Standard Memory Transmission may be used instead of Parallel Memory Transmission depending on the optional equipment installed if there is not enough free memory left.
- If you use this function, the Memory Storage Report will not be printed.
- If the [Clear/Stop] key is pressed, the original jams or memory runs out, Parallel Memory Transmission will stop. The Communication Result Report is printed and files are deleted.
- When using Parallel Memory Transmission, only the page number is printed on the header of the fax, the total number of originals is not automatically printed.

**E** Reference

• [p.389 "Parameter Settings"](#page-1104-0)

## Automatic Redial

If a fax document could not be sent because the line was busy or an error occurred during transmission, the line is switched to another at five-minute intervals and redial is attempted up to five times.

If redialing fails after four redials, the machine cancels the transmission and prints a Communication Result Report or Communication Failure Report.

### **D** Note

• If there are a large number of files stored in memory, documents might not be sent in the order they were scanned.

## Dual Access

The machine can scan other documents into memory even while sending a fax document from memory, receiving a document into memory, or automatically printing a report.

Since the machine starts sending the second document immediately after the current transmission ends, the line is used efficiently.

1

### <span id="page-746-0"></span>**D**Note

• During Immediate Transmission or when in User Tools mode, the machine cannot scan an original.

## Broadcasting sequence

Use the broadcasting function to send the same original to multiple destinations simultaneously.

You can broadcast via multiple transmission types (fax, IP-Fax, Internet Fax, e-mail, and folder) at the same time.

To specify multiple destinations, specify the first destination, and then specify the next destination by pressing [Add].

If you dial several destinations for the same document (broadcasting), the documents are sent in the order in which they were dialed. If the fax document could not be transmitted, the machine redials that destination after the last destination specified for broadcasting. For example, if you specify four destinations, A through D, for broadcasting, and if the lines to destinations A and C are busy, the machine dials the destinations in the following order: A, B, C, D, A, and C.

To check the transmission progress, print the TX file list. See "Printing a List of Files in Memory (Print TX File List)".

If the optional extra G3 interface unit is installed, you can use the Simultaneous Broadcast function to send faxes simultaneously on different phone lines. See "Simultaneous Broadcast Using Multiple Line Ports".

If you specify a second transmission while broadcasting to several destinations, faxes are transmitted alternately to each remaining destination in the current and second broadcast.

For example, if you specify a broadcast to destinations A and B, and then specify a broadcast to destinations C and D while transmission to destination A is in progress, the machine sends the faxes in the following order: A, C, B, and then D.

If the previous file and next file are both on standby, these are also sent in the same order.

**D**Note

- To avoid accidentally specifying multiple destinations, you can disable broadcasting. You cannot specify group destinations if you disable broadcasting. You can specify only one address at a time. For details about how to disable broadcasting, contact your service representative.
- The Facsimile Features menu includes a user parameter setting (switch 17, bit 2) that enables you to configure the machine to force the user to press [Add] whenever s/he specifies a destination using a destination key. This prevents users accidentally sending documents to the wrong destination. See "Parameter Settings".

## **E** Reference

- • [p.86 "Simultaneous Broadcast Using Multiple Line Ports"](#page-801-0)
- [p.254 "Printing a List of Files in Memory \(Print TX File List\)"](#page-969-0)

• [p.389 "Parameter Settings"](#page-1104-0)

## Immediate Transmission

Immediate Transmission is possible with standard fax transmission and IP-Fax transmission.

**A** Important

- Internet Fax, e-mail transmission and folder transmission are performed using Memory Transmission, which automatically starts transmission after storing documents in memory. If you switch the type of transmission to them while the machine is in Immediate Transmission mode, the transmission mode is automatically switched to Memory Transmission.
- Group cannot be used for Immediate Transmission. You cannot send the same document to multiple destinations (broadcasting). If you specify broadcast or transmission for a group, the machine changes automatically to Memory Transmission.
- 1. Press [Immed. TX].

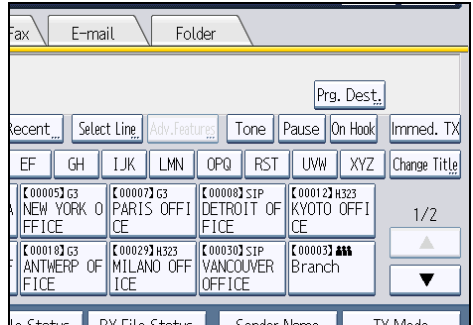

- 2. Place the original into the ADF.
- 3. Select the scan settings you require.

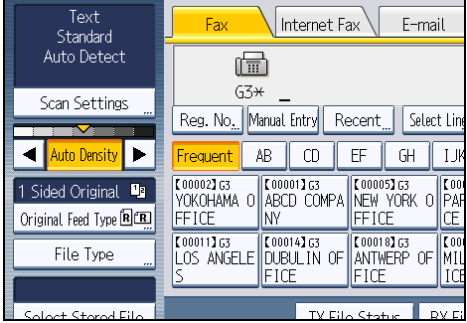

For details about the scan settings, see "Scan Settings".

1

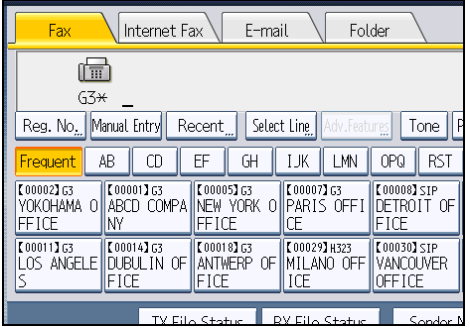

4. Using the number keys or a Destination key, specify a destination.

If you make a mistake, press the [Clear/Stop] key, and then enter the correct number.

For details about specifying a destination, see "Specifying a Destination".

5. Press the [Start] key.

The machine dials a destination.

## *D* Note

• Documents are not stored in memory.

## **E** Reference

- • [p.69 "Scan Settings"](#page-784-0)
- [p.88 "Specifying a Destination"](#page-803-0)

## Sending originals using the exposure glass (Immediate Transmission)

This section explains how to send originals by Immediate Transmission using the exposure glass.

- 1. Press [Immed. TX].
- 2. Place the first page face down on the exposure glass.
- 3. Specify a destination.
- 4. Make the scan settings you require.
- 5. Press the [Start] key.

The machine dials the destination.

6. Place the next original on the exposure glass within 10 seconds when you send multiple originals, and then repeat steps 4 and 5.

Repeat this step for each page.

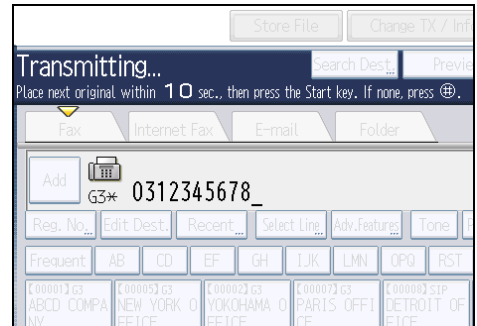

7. Press the  $[#]$  key.

## Displaying Confirmation of Transmission

On this screen you can check the destination, transmission mode, and other transmission settings before transmission.

1. Press [Check Modes], and then check the transmission settings.

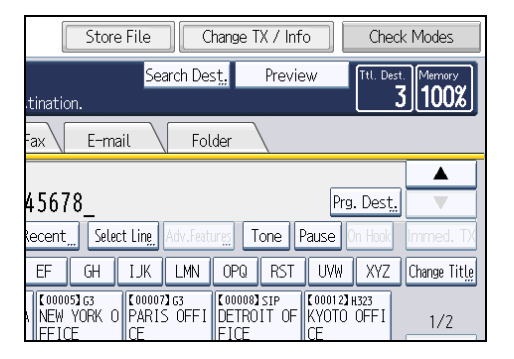

The following display appears.

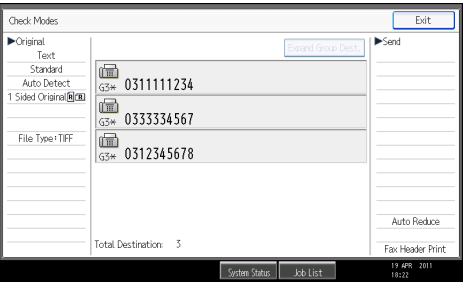

2. After checking the settings on the display, press [Exit].

**D** Note

• To prevent users sending files to the wrong destination, you can configure the machine to display the destination again for users to confirm, or to require users to enter the destination twice. To use

this function, contact your sales or service representative. For details, see "Preventing Transmission to the Wrong Destination".

## **E** Reference

• [p.114 "Preventing Transmission to the Wrong Destination"](#page-829-0)

## <span id="page-751-0"></span>IP-Fax Functions

The IP-Fax function sends or receives documents between two facsimiles directly via a TCP/IP network.

This function has the following advantages and is suitable for communication within the same LAN:

- Reducing communication costs
- Communicating between IP-Faxes at higher speed than by standard fax

IP-Fax uses SIP and H.323 as the network protocol.

Specify an IP address or host name instead of a fax number for sending. When using a gatekeeper, specify an alias telephone number.

When using a SIP server, you can send by specifying SIP user name.

You can also transmit to a G3 facsimile connected to the public switched telephone network (PSTN) via a gateway (T.38-compliant).

Specify addresses of the gatekeeper or SIP server (proxy server, registrar server, redirect server) as appropriate under H.323 Settings, SIP Settings, or Program / Change / Delete Gateway in the Initial Settings.

You can receive IP-Faxes in the same manner as standard faxes. For details about reception, see "Types of Reception".

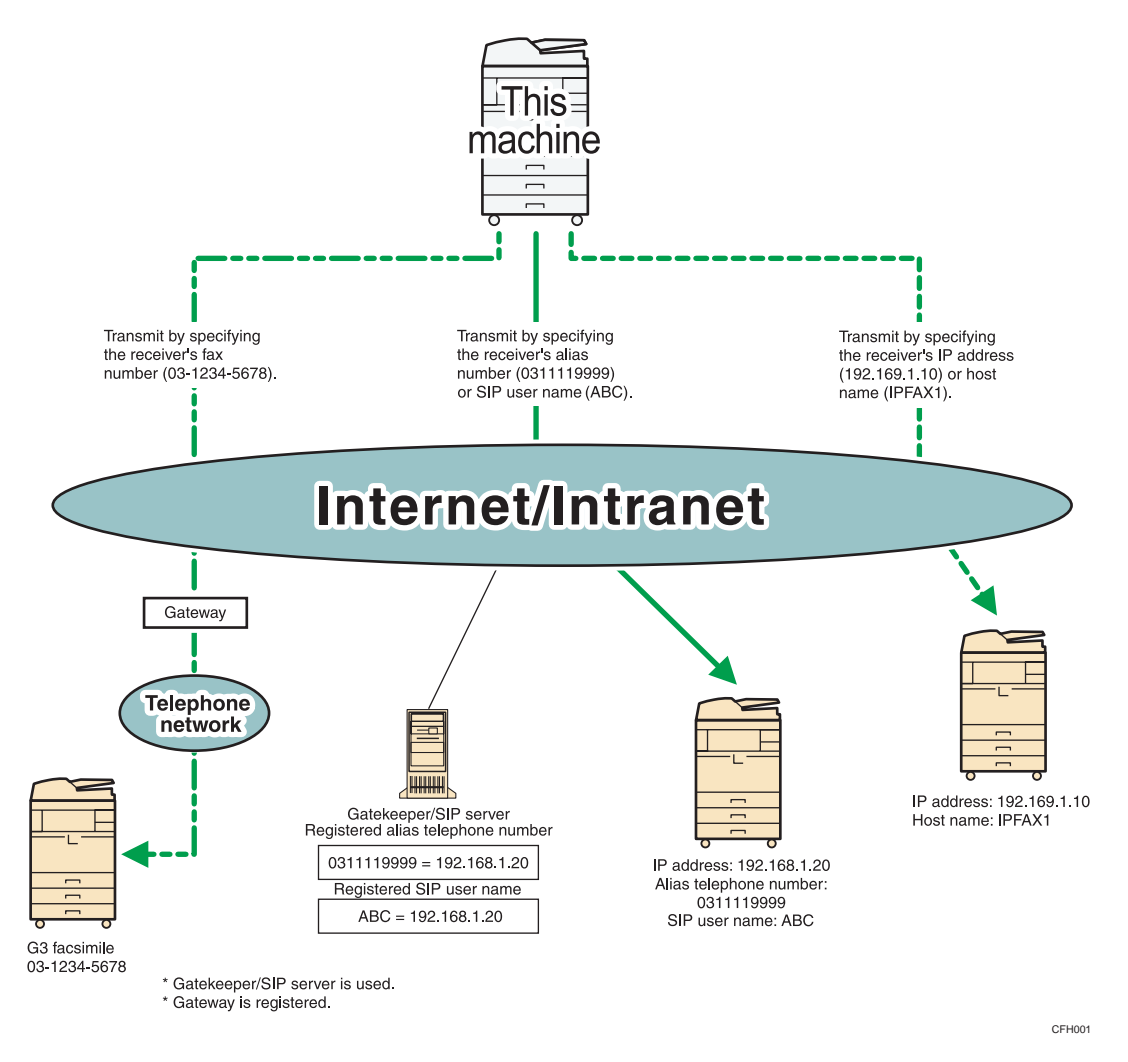

#### Important

- To use this function, the optional HDD unit and printer/scanner functions are required.
- To use IP-Fax functions, this machine must be connected to a LAN and its IP-Fax settings correctly specified under Initial Settings in the Facsimile Features menu. For details about these settings, see "Initial Settings".
- Before using this function, configure the network in the System Settings menu. For details about the required settings, see "Connecting the Machine", Network and System Settings Reference.

### *D* Note

- IP-Fax supported by this machine is ITU-T Recommendation T.38 compliant.
- SIP allows you to transmit and receive documents over an IPv6 network.
- For details about H.323 Settings, SIP Settings, or Program / Change / Delete Gateway, see "Initial Settings".

1

• This function supports both IPv4 and IPv6 addresses.

## **E** Reference

- • [p.203 "Types of Reception"](#page-918-0)
- [p.361 "Initial Settings"](#page-1076-0)

## Terminology

This section introduces you to useful IP-Fax-related terminology.

#### H.323

A multimedia communication protocol that sends or receives files via one-to-one communication over a LAN or the Internet.

#### SIP

A communication control protocol for Internet telephone that utilizes VoIP (which converts voice information to IP packets) and is equipped with functions such as creating, modifying, and terminating sessions with one or more participants.

### Gatekeeper (VoIP gatekeeper)

A gatekeeper manages devices connected to an IP network and converts alias telephone numbers to IP addresses and performs authentication functions. In addition, a gatekeeper governs band (transmission rate assignment) and access control.

#### SIP server

A SIP server mediates connection requests between devices connected to an IP network and is composed mainly of servers that have the following three functions:

- Proxy server: Receives SIP requests and forwards them on behalf of the requestor.
- Registrar server: Receives information about a device's address within an IP network and registers them in the database.
- Redirect server: Used to inquire the destination address.

#### Gateway (VoIP gateway)

A gateway connecting a telephone network and IP network, it has functions such as protocol conversion for connecting these different networks, and also connects communication devices (telephones, facsimiles, etc.) to a LAN or other network.

## Notes on Using IP-Fax

This section describes notes on using IP-Fax.

- You may not be able to send to a firewall-protected network.
- You cannot use telephones on a LAN.
- If there is a power failure (the main power switch is turned off) or the machine is unplugged for about one hour, all the documents stored in memory are deleted. As soon as the main power switch is turned on, the Power Failure Report is printed to help you check the list of deleted files. Simply turning off the power by pressing the operation switch does not delete stored documents. See "Turning Off the Main Power / In the Event of Power Failure", Troubleshooting.
- IP-fax communication might not be available if connection is by wireless LAN.

## Functions Not Available for IP-Fax Transmission

This section tells you which functions are not available for IP-Fax transmission.

You can use the following functions with standard fax transmission, but not IP-Fax transmission:

- On Hook Dial
- Manual Dial

## E-Mail Functions and Folder Transmission

This section explains e-mail and folder transmission.

#### E-Mail Functions

There are two methods of sending faxes from this machine using e-mail:

- Internet Fax Transmission
- E-mail Transmission

To send a fax by Internet Fax, you must specify an Internet Fax destination.

To send a fax by e-mail, you must specify an E-mail destination.

In both transmission methods, the fax data is sent as a graphics file attached to e-mail. The format of this graphics file depends on the transmission method, as shown in the table below.

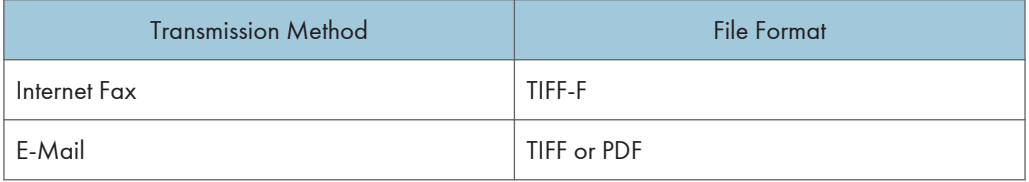

For details about the E-Mail Transmission, see "Internet Fax Transmission" or "E-mail Transmission".

#### Folder Transmission

You can send faxes to network folders that are registered in the Address Book. To do this, select the path to the folder in the Address Book.

Faxes are sent as graphics in TIFF or PDF format files using the selected protocol (SMB, FTP, or NCP).

For details about the Folder Transmission, see "Folder Transmission".

## **E** Reference

- • [p.41 "Internet Fax Transmission"](#page-756-0)
- [p.47 "E-mail Transmission"](#page-762-0)
- • [p.51 "Folder Transmission"](#page-766-0)
# Internet Fax Transmission

This machine converts scanned document images to e-mail format and transmits the data over the Internet.

The e-mail sent by this machine can be received by another Internet Fax machine. Instead of dialing the telephone number of the destination you want to send to, you enter the relevant e-mail address (Internet Fax destination). If the machine at the other end supports T.37 full mode, bi-directional exchange of data such as available paper size and resolution is possible.

You can receive e-mail messages with an attached TIFF-F image from computers.

You can send the same document to fax destination, IP-Fax destination, and an e-mail destination, folder destination, simultaneously.

You can also print or forward received e-mail messages.

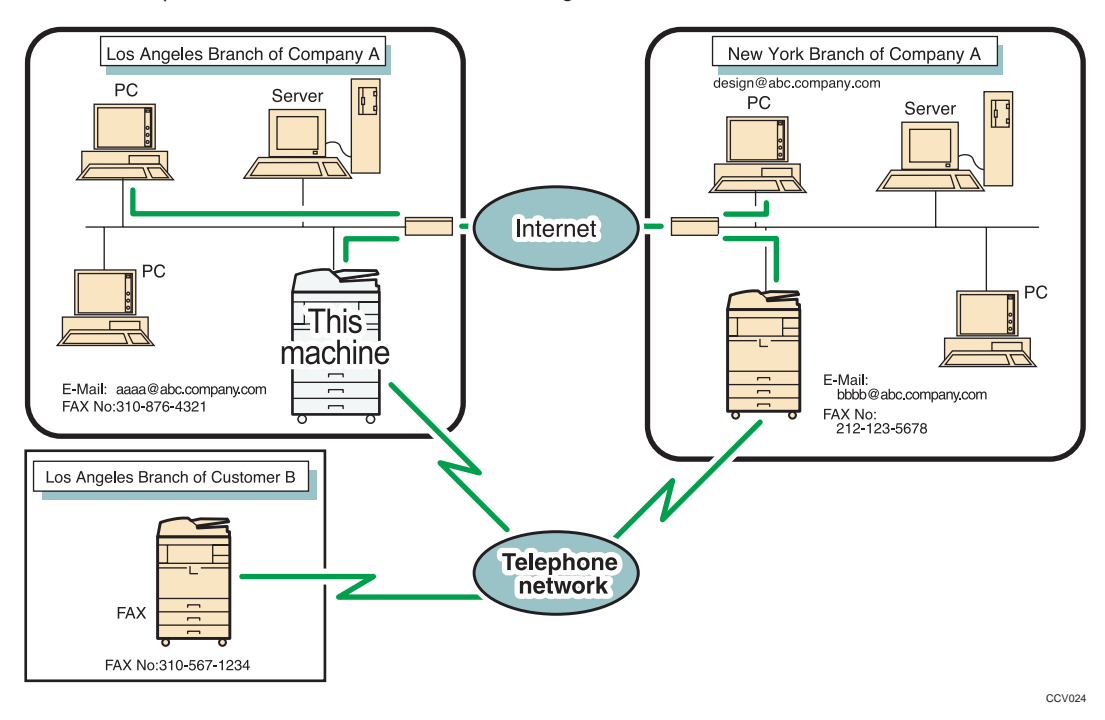

#### **A** Important

- To use this function, the optional HDD unit and printer/scanner functions are required.
- To use Internet Fax Transmission, this machine must be connected to a LAN and set up correctly in "System Settings". For details about the required settings, see "Connecting the Machine", Network and System Settings Reference.
- You can also enter a computer's e-mail address as the destination. In this case, you can send TIFF files only.
- To send Internet Fax documents, in the Facsimile Features menu, under Initial Settings, set [Internet Fax Setting] to [On]. However, documents can still be forwarded or delivered to Internet Fax destinations even if [Off] is selected. See "Initial Settings".
- To receive Internet Fax documents, in the System Settings menu, in File Transfer, under [Fax E-mail Account], set Account to [Receive]. See "File Transfer", Network and System Settings Reference.

#### **D**Note

- The Internet Fax function supported by this machine is compliant with ITU-T Recommendation T.37.
- Though Internet Fax documents are normally sent via an SMTP server, you can also send Internet Fax documents directly to their destinations without going through an SMTP server. To do this, set whether or not to bypass the SMTP server on the standby display. For details about using this function, see "Bypassing the SMTP server".
- When sending Internet Fax documents, "Subject", "Text", "Reception Notice", "BCC Transmission" can be selected in [TX Mode]. For details about setting these options, see "Other Transmission Features".
- You can limit the size of transmitted e-mail messages in "Max. E-mail Size" of "Facsimile Features". For details about the setting, see "Send Settings".
- See "Received images" for how e-mail is actually received by the computer.
- The CC function is disabled.
- If you send Internet Fax documents specifying a user code, and the e-mail address is set as the routing destination of the specified user code, a Communication Result Report is sent after the transmission is completed. This makes it possible to verify the result of a transmission.
- For details about how to confirm the transmission result, see "Checking the Transmission Result (Transmission File Status)".
- This function supports both IPv4 and IPv6 addresses.

#### **E** Reference

- • [p.98 "Bypassing the SMTP server"](#page-813-0)
- [p.212 "Received images"](#page-927-0)
- • [p.258 "Checking the Transmission Result \(Transmission File Status\)"](#page-973-0)
- • [p.353 "Send Settings"](#page-1068-0)
- • [p.361 "Initial Settings"](#page-1076-0)

# Notes on Using Internet Fax

This section describes notes on using Internet Fax.

- When using the Internet Fax function, originals are sent at A4 size. Originals larger than A4 are reduced to A4 size. If the receiver's machine is compliant with the T.37 full mode, originals are sent at the size specified in the Address Book.
- When using Internet Fax transmission, documents are sent at "Detail" resolution, even if you have specified "Super Fine". To send a document at "Super Fine", configure the Full Mode when registering the destinations in the Address Book.
- If a transmission is not successful, this machine usually receives error notification e-mail. However, error notification e-mail may not be transmitted for various reasons. It is recommended that you confirm receipt of important document by calling the other party.
- The level of security for Internet communications is low. It is recommended that you use the telephone network for confidential communications.
- Voice communication is not supported over a LAN.
- Internet Fax delivery might be delayed due to network congestion. Use Internet Fax transmission that bypasses the SMTP server, a public telephone line fax, or IP-Fax whenever communication time is a concern. For details about using this function, see "Bypassing the SMTP server".
- If there is a power failure (the main power switch is turned off) or the machine is unplugged for about one hour, all the documents stored in memory are deleted. As soon as the main power switch is turned on, the Power Failure Report is printed to help you check the list of deleted files. Simply turning off the power by pressing the operation switch does not delete stored documents. See "Turning Off the Main Power / In the Event of Power Failure", Troubleshooting.
- You may not be able to send large files as e-mail, depending on e-mail environment conditions.
- When available memory is low, you may not be able to send Internet Fax documents.
- Because the machine sends documents as e-mail messages with an attached TIFF-F image, viewer applications are required in order to view documents when they are received on a computer.
- With a large volume of document, it may take some time before transmission starts. This is due to the time the machine requires to convert the data in memory.
- POP before SMTP is available in IPv4 environments only.

#### **D** Note

• For details about the T.37 full mode, see "T.37 Full Mode".

# **E** Reference

- • [p.44 "T.37 Full Mode"](#page-759-0)
- [p.98 "Bypassing the SMTP server"](#page-813-0)

## Functions Not Available by Internet Fax Transmission

This section tells you which functions are not available for Internet Fax transmission.

The following functions are supported with standard fax transmission, but not with Internet Faxing:

- <span id="page-759-0"></span>• Immediate Transmission
- Closed Network Transmission
- SUB Code Transmission
- On Hook Dial
- Manual Dial
- JBIG Transmission
- ECM (Error Correction Mode)
- Memory File Transfer

# Functions Not Available by Internet Fax Reception

This section tells you which functions are not available for Internet Fax reception.

The following functions are available for standard fax reception, but not for Internet Faxing:

- Memory Lock Reception
- SEP Code Reception
- Authorized Reception per Sender
- Reception File Print Quantity per Sender

# T.37 Full Mode

This machine is T.37 full mode compatible. T.37 full mode is an international standard for Internet Fax transmission. (ITU-T Recommendation, RFC2532)

When an Internet Fax communication is made between T.37 full mode compatible machines, the receiver side sends the return receipt (dispatched) in response to the reception notice request attached to the sent e-mail. This return receipt includes the receiver's reception capability information (compression type, paper size, and resolution). When the receiver is programmed in the Address Book as the full mode destination, the sender side automatically registers the received information in the Address Book. This allows you to send a subsequent Internet Fax document to that receiver based on this information.

#### Returning a Return Receipt

When e-mail is received, if the sender requests reception notice, the receiver sends a return receipt that includes the receiving machine's capability (compression type, paper size, and resolution).

#### Registering the Received Reception Confirmation Contents

When the sender receives the return receipt that includes the receiver's reception capability, the sender checks that the final recipient address sent is programmed in the Address Book. If it is programmed as a full mode destination, the sender automatically registers the receiver's reception capability. The registered reception capability is updated each time the sender receives new

reception capability information. The sender can send documents to the receiver based on this information.

If the receiver is programmed as the simple mode machine or not programmed in the Address Book, the receiver's reception capability cannot be registered.

If you know the receiver's reception capability, you can set it manually.

#### Requesting a Reception Notice

When the receiver's machine supports T.37 full mode and is programmed as a full mode machine in the Address Book, the machine requests the reception notice from the receiver. Then, the machine will receive the return receipt (sent) that includes the receiver's reception capability.

#### **D**Note

- For details about requesting reception notice from this machine, see "Requesting a Reception Notice".
- Use Web Image Monitor to manually program a receiver's reception capability information. For details about programming receiver's information, see "Programming Destination Information from Web Browser".
- If you use Internet Fax transmission, you can send documents to multiple destinations at once. However, if you specify full mode destinations, since each destination may have a different reception capability, transmission is done one by one in the specified transmission order.

## **B** Reference

- • [p.178 "Requesting a Reception Notice"](#page-893-0)
- [p.344 "Programming Destination Information from Web Browser"](#page-1059-0)

# E-mail Encryption

For security, this machine can apply encryption and/or digital signatures to the e-mail it receives for forwarding and routing.

Use of encryption and/or digital signatures helps prevent e-mail spoofing and information leakage.

Encryption and digital signatures can be used with the following functions:

- Routing documents to addresses registered in Personal Boxes.
- Transferring documents to addresses registered in Transfer Boxes.
- E-mail forwarding
- Routing e-mail received via SMTP

#### **Almportant**

• First register the forwarding/routing destinations' e-mail addresses in the Address Book, and then specify the encryption settings in both Address Book and Web Image Monitor for each destination that you want to send encrypted e-mail to. For details about these settings, ask your administrator.

• E-mail encryption and digital signatures are not available with standard transmission to Internet Fax destinations. Encryption is only available for forwarding, routing, or transferring to Internet Fax destinations.

#### **D** Note

- The encryption method of this machine is S/MIME. For details about S/MIME, ask the administrator.
- If you specify "Encrypt All" in Web Image Monitor's Address Book settings, all e-mail is forwarded and routed in encrypted form, regardless of the encryption settings specified on the Facsimile Features menu.
- If you specify "Use Signatures" in Web Image Monitor's security settings, all e-mail is forwarded and routed with digital signatures applied, regardless of the digital signature settings specified on the Facsimile Features menu.
- Encrypted e-mail cannot be broadcasted. When specifying multiple destinations, broadcasted documents are sent one by one in the order in which the destinations were specified.
- This machine cannot receive e-mails encrypted with S/MIME. When configuring the S/MIME encryption settings, you should confirm that the receiver can receive S/MIME-encrypted e-mail.
- For details about how to specify encryption and digital signature settings, see the following:
	- "Forwarding"
	- "SMTP Reception File Delivery Settings"
	- "Special Senders to Treat Differently"
	- "Box Settings"
- For details about forwarding/routing/transferring functions, see the following:
	- "Routing Received Documents"
	- "Transferring Received Documents"
	- "Forwarding Received Documents"
	- "Routing e-mail received via SMTP"

## **E** Reference

- • [p.215 "Routing Received Documents"](#page-930-0)
- [p.217 "Transferring Received Documents"](#page-932-0)
- • [p.218 "Forwarding Received Documents"](#page-933-0)
- • [p.221 "Routing e-mail received via SMTP"](#page-936-0)
- • [p.369 "Forwarding"](#page-1084-0)
- • [p.379 "SMTP Reception File Delivery Settings"](#page-1094-0)
- • [p.400 "Special Senders to Treat Differently"](#page-1115-0)
- • [p.413 "Box Settings"](#page-1128-0)

# E-mail Transmission

This machine uses its fax function to send scanned documents over the network to computers.

Specify an e-mail address of a computer.

You can send the same document to an e-mail destination, folder destination, fax destination, IP-Fax destination, and Internet Fax destination simultaneously. If you specify a destination fax number (of another party's fax machine) and a destination folder on your computer at the same time, you can view the sent document on your computer.

When sending to e-mail/folder destinations, you can select PDF or TIFF as the file type of the document you are sending.

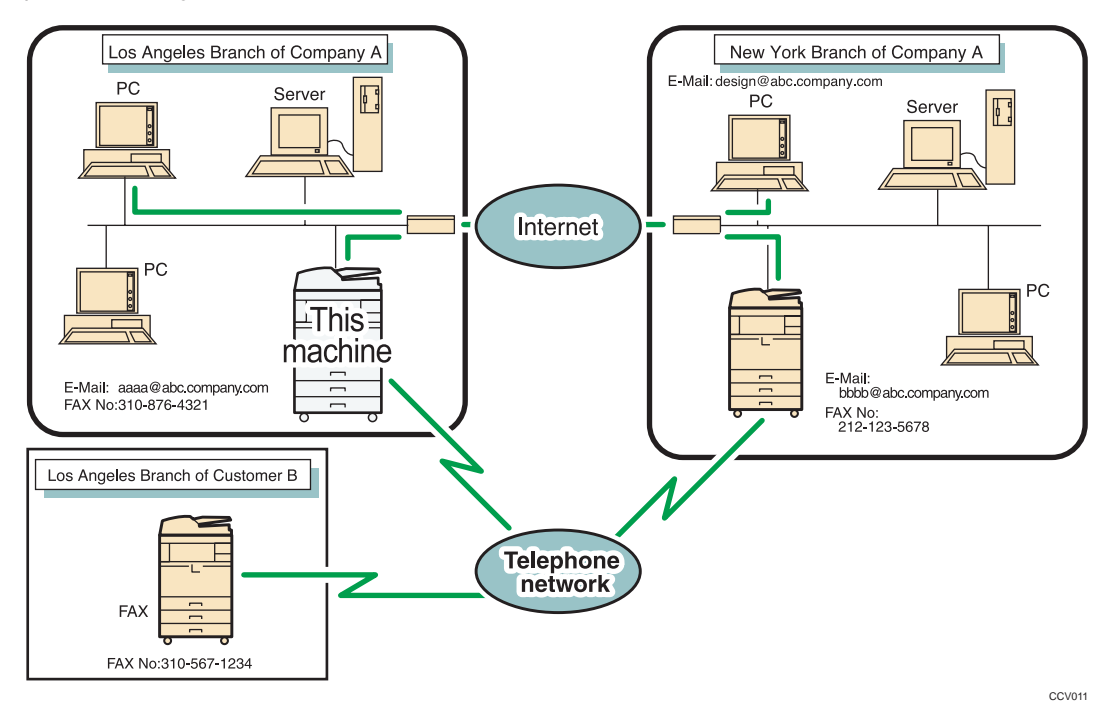

## **A**Important

- To use this function, the optional HDD unit and printer/scanner functions are required.
- To send to e-mail destinations, this machine must be connected to a LAN and set up correctly in "System Settings".
- You can also enter the e-mail address of another machine that supports Internet Fax. In this case, select TIFF as the file format. Depending on the model of the destination machine, PDF files might not be accepted.
- To send e-mail documents, set [E-mail Setting] to [On] in the Facsimile Features menu, under Initial Settings. See "Initial Settings".

• To use an e-mail address registered in the Address Book as an e-mail destination, specify "Use Email Address for" for [E-mail / Internet Fax Destination]. Use the same procedure for e-mail addresses that are registered in group destinations in the Address Book.

#### **D**Note

- Black and white images are sent in the same way as standard fax transmissions.
- This function supports both IPv4 and IPv6 addresses.

#### **E** Reference

• [p.361 "Initial Settings"](#page-1076-0)

# Functions Not Available for E-mail Transmission

This section tells you which functions are not available for e-mail transmission.

The following functions are available for standard fax transmission, but not for e-mail transmission:

- Immediate Transmission
- Closed Network Transmission
- SUB Code Transmission
- On Hook Dial
- Manual Dial
- JBIG Transmission
- ECM (Error Correction Mode)
- Memory File Transfer

# E-mail Encryption

For security, this machine can apply encryption and/or digital signatures to the e-mail it receives for forwarding and routing.

Use of encryption and/or digital signatures helps prevent e-mail spoofing and information leakage.

Encryption and digital signatures can be used with the following functions:

- Routing documents to addresses registered in Personal Box.
- Transferring documents to addresses registered in Transfer Box.
- E-mail forwarding
- Routing e-mail received via SMTP

#### **A** Important

- First register the forwarding/routing destinations' e-mail addresses in the Address Book, and then specify the encryption settings in both Address Book and Web Image Monitor for each destination that you want to send encrypted e-mail to. For details about these settings, ask your administrator.
- E-mail encryption and digital signatures are not available with standard transmission to e-mail destinations. Encryption is only available for forwarding, routing, or transferring to e-mail destinations.

#### **D** Note

- The encryption method of this machine is S/MIME. For details about S/MIME, ask the administrator.
- If you specify "Encrypt All" in Web Image Monitor's Address Book settings, all e-mail is forwarded and routed in encrypted form, regardless of the encryption settings specified on the Facsimile Features menu.
- If you specify "Use Signatures" in Web Image Monitor's security settings, all e-mail is forwarded and routed with digital signatures applied, regardless of the digital signature settings specified on the Facsimile Features menu.
- Encrypted e-mail cannot be broadcasted. When specifying multiple destinations, broadcasted documents are sent one by one in the order in which the destinations were specified.
- This machine cannot receive e-mails encrypted with S/MIME. When configuring the S/MIME encryption settings, you should confirm that the receiver can receive S/MIME-encrypted e-mail.
- For details about how to specify encryption and digital signature settings, see the following:
	- "Forwarding"
	- "SMTP Reception File Delivery Settings"
	- "Special Senders to Treat Differently"
	- "Box Settings"
- For details about forwarding/routing/transferring functions, see the following:
	- "Routing Received Documents"
	- "Transferring Received Documents"
	- "Forwarding Received Documents"
	- "Routing e-mail received via SMTP"

#### **E** Reference

- • [p.215 "Routing Received Documents"](#page-930-0)
- [p.217 "Transferring Received Documents"](#page-932-0)
- • [p.218 "Forwarding Received Documents"](#page-933-0)
- • [p.221 "Routing e-mail received via SMTP"](#page-936-0)
- • [p.369 "Forwarding"](#page-1084-0)
- [p.379 "SMTP Reception File Delivery Settings"](#page-1094-0)
- • [p.400 "Special Senders to Treat Differently"](#page-1115-0)
- • [p.413 "Box Settings"](#page-1128-0)

# Folder Transmission

This machine uses its fax function to send scanned documents over the network to computers.

Specify the path to the destination folder.

To send to a folder, you must first register the path to the folder in the Address Book. Then, for the transmission (communication) protocol, select SMB, FTP, or NCP.

When sending to folder destinations, you can select PDF or TIFF as the file type of the document you are sending.

You can send the same document to folder destination, fax destination, IP-Fax destination, Internet Fax destination, and an e-mail destination simultaneously.

If you specify a destination fax number (of another party's fax machine) and a destination folder on your computer at the same time, you can view the sent document on your computer.

#### **Almportant**

- To use this function, the optional HDD unit and printer/scanner functions are required.
- To send to folder destinations, this machine must be connected to a LAN and set up correctly in "System Settings".
- To send to folder destinations, set [Folder Setting] to [On] in the Facsimile Features menu, under Initial Settings. See "Initial Settings".

#### **D**Note

- Black and white images are sent in the same way as standard fax transmissions.
- To send to a folder destination, you must first register the path for the folder in the Address Book. You cannot enter the path manually on the standby display.
- This function supports both IPv4 and IPv6 addresses.

#### **E** Reference

• [p.361 "Initial Settings"](#page-1076-0)

# Functions Not Available for Folder Transmission

This section tells you which functions are not available for folder transmission.

The following functions are available for standard fax transmission, but not for folder transmission:

- Immediate Transmission
- Closed Network Transmission
- SUB Code Transmission
- On Hook Dial
- Manual Dial
- JBIG Transmission
- ECM (Error Correction Mode)
- Memory File Transfer
- Selecting destinations from recent destinations
- Simultaneous Broadcast using multiple line ports
- Directly entering destinations

# Placing Originals

Place the original on the exposure glass or the ADF.

For details about how to place originals, see the following:

• Placing originals on the exposure glass

See "Placing Originals on the Exposure Glass" in "Placing Originals", Copy and Document Server Reference.

• Placing originals into the ADF

See "Placing Originals in the Auto Document Feeder" in "Placing Originals", Copy and Document Server Reference.

Note that [Special Original] of the copy function cannot be used with the facsimile function.

Place the originals according to their paper size.

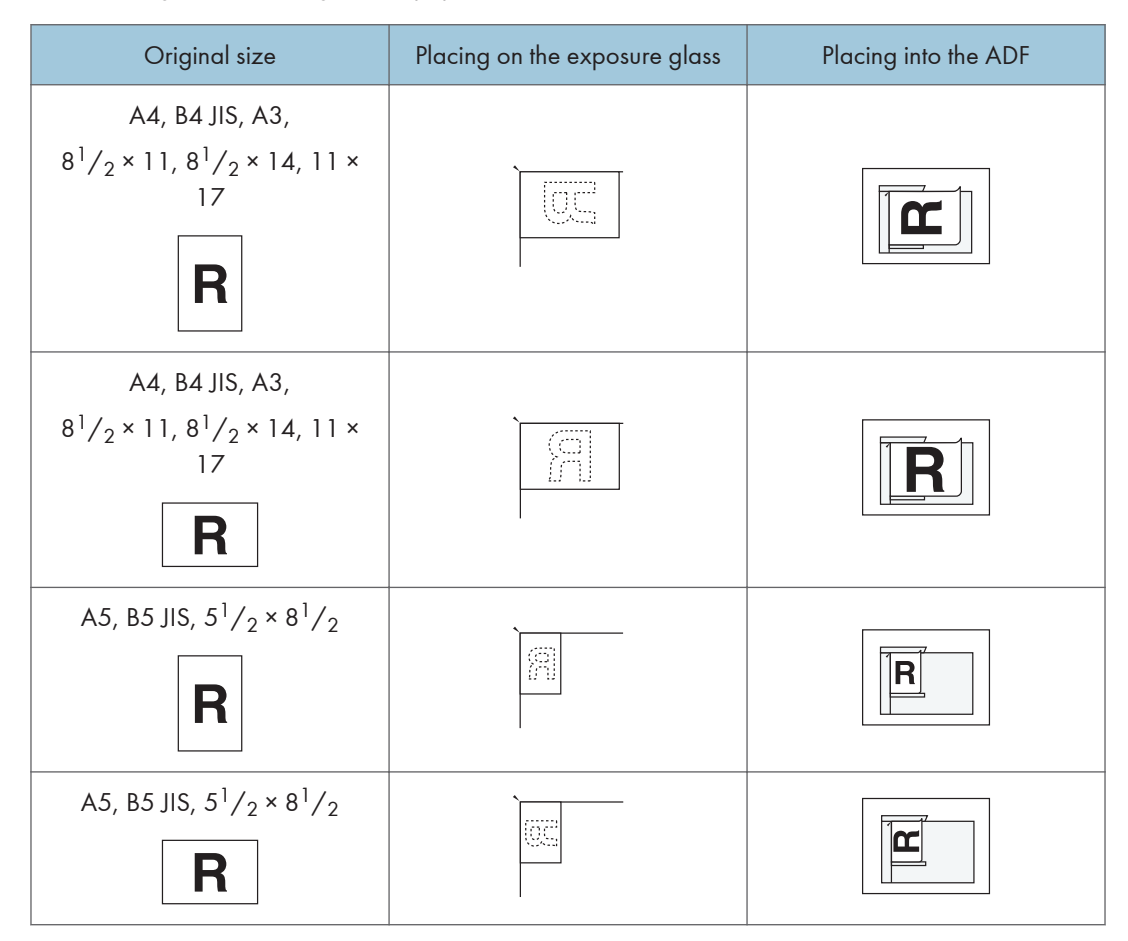

#### Important

- If you place A5 $\Box$  (5<sup>1</sup>/<sub>2</sub>  $\times$  8<sup>1</sup>/<sub>2</sub> $\Box$ ) size originals on the exposure glass, they are not detected. Place A5 $\Box$  (5<sup>1</sup>/<sub>2</sub>  $\times$  8<sup>1</sup>/<sub>2</sub> $\Box$ ) size originals into the ADF.
- Do not lift the ADF while using it to scan originals.

#### **D** Note

- Originals that are clipped or creased cannot be scanned using the ADF. For details about originals that are not recommended for the ADF, see "Originals", Copy and Document Server Reference.
- To scan multiple originals using the ADF, set originals in a stack.
- When sending a fax, the image output at the other end depends on the size and orientation of paper used in the receiver's machine. If the receiver does not use paper of the same size and orientation as that of the original, the fax image may be reduced in size, trimmed at both edges, or divided across two or more sheets. When sending an important original, ask the receiver about the size and orientation of the paper in their machine.
- An original of irregular (i.e. custom) size originals are scanned as regular size originals, so the receiver may find extra blank margins or edges of images missing. When sending a custom size or part of a large original, you can specify the scan area precisely. If you specify a scan area, only that area is scanned regardless of the actual size of the original. For details about specifying the scan area, see "Scan Size".
- Documents longer than 800 mm (32 inches) must be sent by Memory Transmission (Immediate Transmission may not be possible).
- If an original jams, press the [Clear/Stop] key, and then carefully remove the original.
- Make sure that all ink, correcting fluid etc., has completely dried before placing your original. If it is still wet, the exposure glass will become marked and those marks will appear on the received image.
- Generally, place A4,  $8^{1}/2 \times 11$  originals in the landscape orientation ( $\Box$ ). If you place an A4, 8 $^{1}/_{2}$  × 11 original in the portrait orientation ( $\bm{\mathsf{D}}$ ), the image is sent rotated by 90 degrees. See "Transmission with Image Rotation".
- You can send the first page from the exposure glass then the remaining pages from the ADF. You cannot change from the ADF to the exposure glass.
- When using the Internet Fax function, originals are sent at A4 size. Originals larger than A4 are reduced to A4 size. If the receiver's machine is compliant with the T.37 full mode, originals are sent at the size specified in the Address Book. See "T.37 Full Mode".
- Information about this machine is printed at the destination. This information is printed on the side of the paper that is to your left when placing the documents on the exposure glass or the ADF. However, the information is also printed rotated by 90 degrees if an A4, 8 $\frac{1}{2}$  × 11 original is placed in the portrait orientation ( $\Box$ ). For details about the fax information, see "Registering Fax Information". For details about the transmission with image rotation, see "Transmission with Image Rotation".

<span id="page-770-0"></span>• For acceptable types of originals, see "Acceptable Original Sizes", "Paper Size and Scanned Area" and "Types of Original whose Sizes are Difficult to Detect".

# **B** Reference

- • [p.44 "T.37 Full Mode"](#page-759-0)
- [p.59 "Acceptable Original Sizes"](#page-774-0)
- • [p.60 "Paper Size and Scanned Area"](#page-775-0)
- • [p.61 "Types of Original whose Sizes are Difficult to Detect"](#page-776-0)
- • [p.63 "Transmission with Image Rotation"](#page-778-0)
- • [p.73 "Scan Size"](#page-788-0)
- • [p.386 "Registering Fax Information"](#page-1101-0)

# Setting the Original Orientation

To preview scanned originals or documents using Document Server, configure the "Original Orientation" setting to display the top/bottom orientation of the original correctly in the preview.

- 1. Place the original, and then select the scan settings you require.
- 2. Press [Original Feed Type].

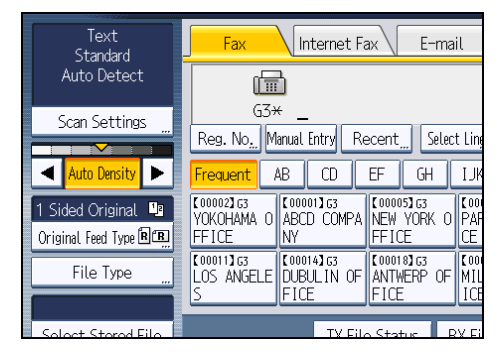

3. Specify the original orientation.

Check the orientation of the placed document, and then press  $[{\mathbb B} {\mathbb E} ]$  or  $[{\mathbb E} {\mathbb E} ]$ .

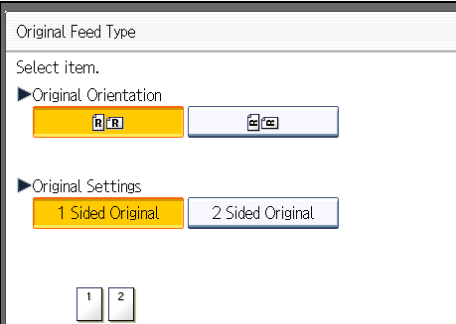

4. Press [OK].

The selected original orientation appears in "Original Feed Type".

5. Specify a destination, and then press the [Start] key.

# Scanning Two-Sided Originals

Use this function to send two-sided originals.

The front and back of the scanned original will be printed in order on separate sheets at the other end. The orientation of alternate sheets may be reversed at the other end. If you want to print the original with the same orientation at the other end, specify the "Original position" and "Page opening orientation".

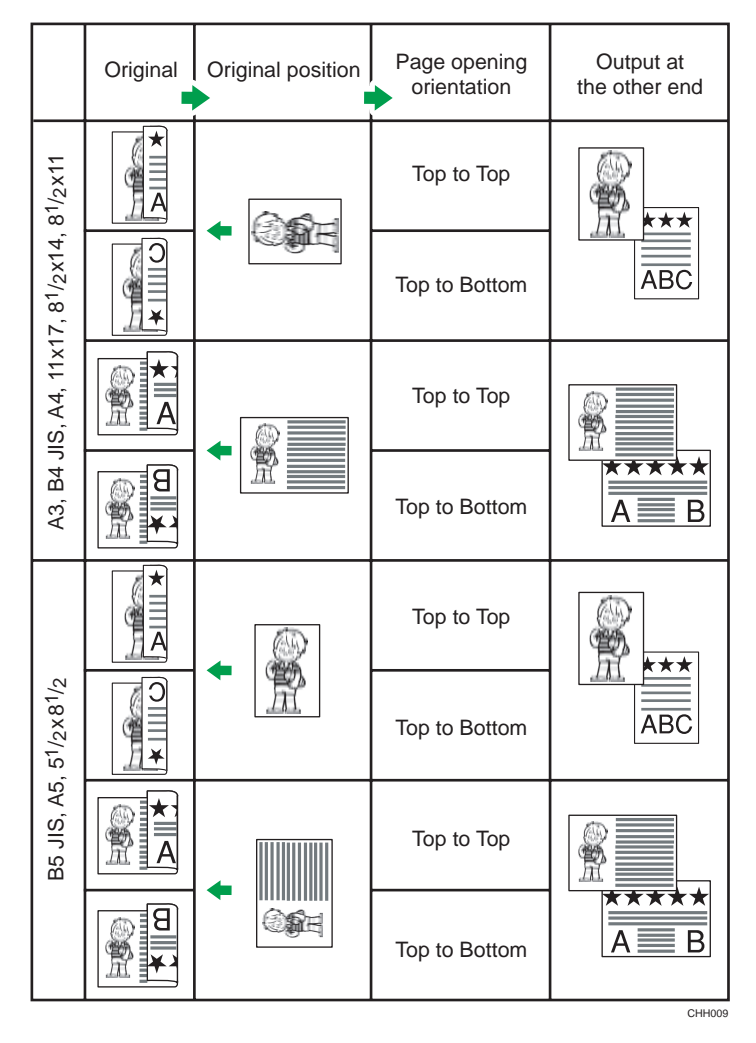

#### **A** Important

- When you use [2 Sided Original] under [Original Feed Type], the originals cannot be sent by using just the exposure glass.
- Two-sided originals are only sent with Memory Transmission. Immediate Transmission is not possible.
- 1. Place the original, and then select the scan settings you require.
- 2. Press [Original Feed Type].

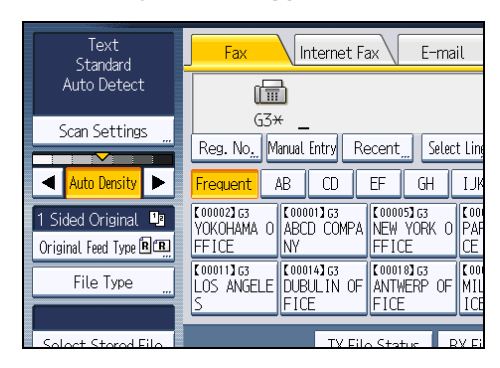

3. Specify the original orientation.

Check the orientation of the placed document, and then press  $[{\mathbb B} {\mathbb E} ]$  or  $[{\mathbb E} {\mathbb E} ]$ .

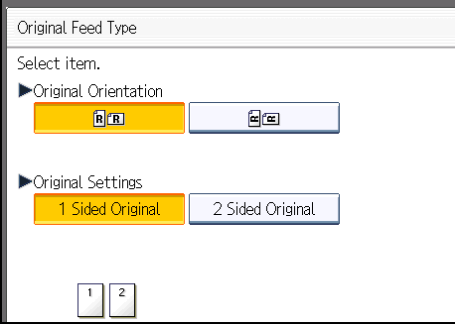

Make sure that the specified original orientation matches the orientation of originals loaded in the ADF.

4. Press [2 Sided Original].

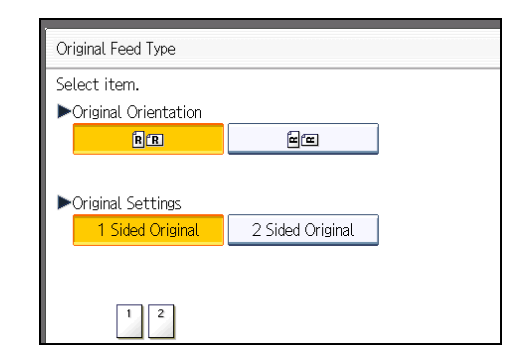

5. Select [Top to Top] or [Top to Bottom].

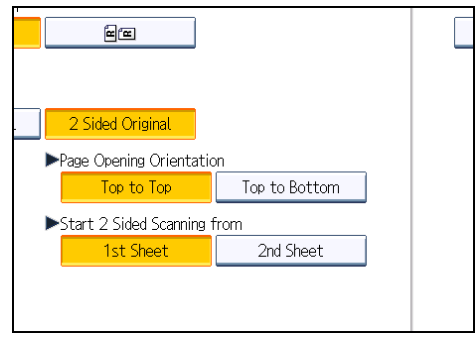

6. Select [1st Sheet] or [2nd Sheet].

To cancel two-sided transmission, press [1 Sided Original]. The display returns to that of step 4. Select [2nd Sheet] if you want to send a cover sheet as the first page.

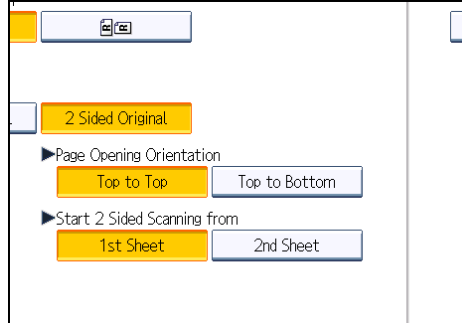

7. Press [OK].

"2 Sided Original" appears above [Original Feed Type].

8. Specify a destination, and then press the [Start] key.

**D**Note

• You can confirm whether both sides were properly scanned using the Stamp function. For details about Stamp, see "Stamp".

- <span id="page-774-0"></span>• For details about acceptable original size and paper thickness for two-sided scanning with the ADF, see "Acceptable Original Sizes".
- You can set the original feed types that are selected right after the power is turned on or whenever the [Clear Modes] key is pressed. See "Changing the Default Functions of the Fax's Initial Display".

# **E** Reference

- p.59 "Acceptable Original Sizes"
- [p.63 "Stamp"](#page-778-0)
- • [p.171 "Changing the Default Functions of the Fax's Initial Display"](#page-886-0)

# Acceptable Original Sizes

This section describes the size and thickness limitations that apply to originals placed on the exposure glass or the ADF.

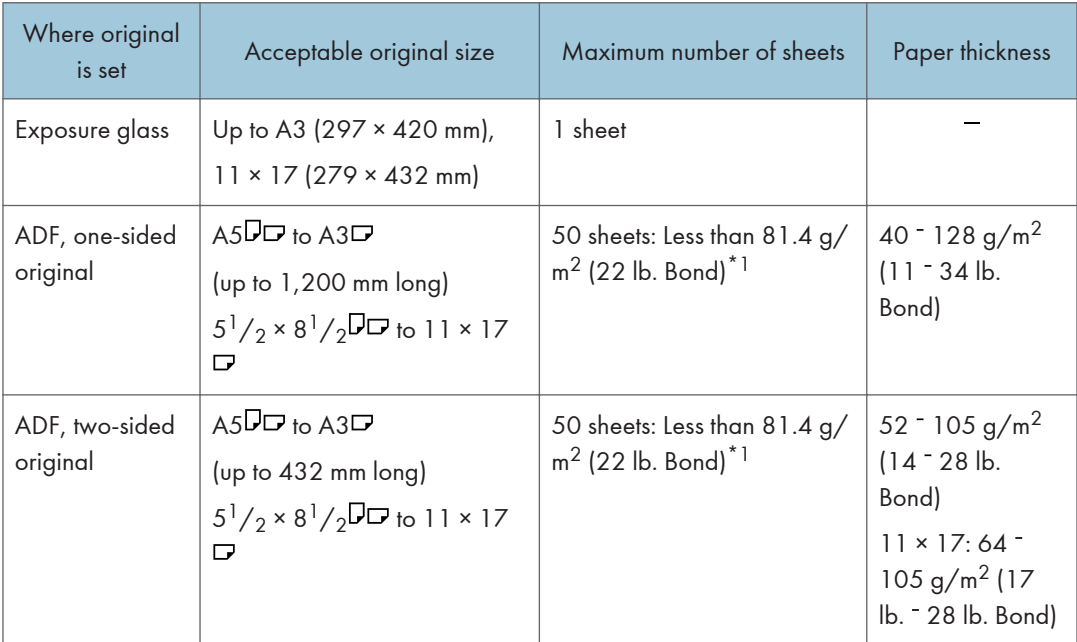

\*1 Above specification depends on the paper type and condition

#### **D**Note

• The weight range for originals in the Mixed Original Sizes mode is  $52 - 105$  g/m<sup>2</sup> (14 - 28 lb. Bond).

# <span id="page-775-0"></span>Paper Size and Scanned Area

This section explains the size of the area the machine can scan and detect.

#### **D**Note

- There may be a difference in the size of the image when it is printed at the destination.
- Even if an original is correctly placed on the exposure glass or in the ADF, a margin of 3 mm (0.1 inches) around each edge of the original may not be sent.
- If the receiver uses paper of a smaller width than the original, the image is reduced to fit that paper. See "Auto Reduce".

# **E** Reference

• [p.190 "Auto Reduce"](#page-905-0)

#### When placing an original on the exposure glass

This section explains how to place an original on the exposure glass.

#### **Almportant**

- If you place an original larger than A3,  $11 \times 17$  on the exposure glass, only an A3,  $11 \times 17$  area is scanned.
- Maximum scan area

The following shows the maximum scan area:

297 ×420 mm, 11 × 17 inches (W × L)

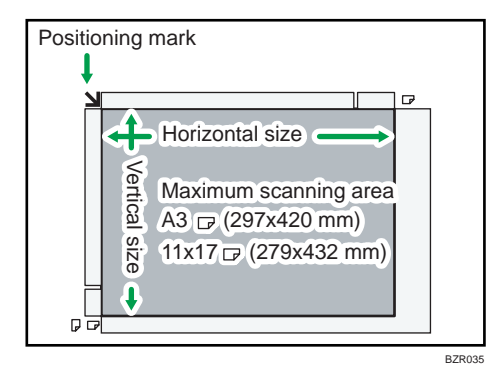

#### **D**Note

• If the machine cannot detect the size of the original you placed, specify the scan area (original size) manually. For details about specifying the scan area, see "Scan Size".

#### **B** Reference

• [p.73 "Scan Size"](#page-788-0)

## <span id="page-776-0"></span>When placing an original into the Auto Document Feeder

This section explains how to place an original into the ADF.

• Maximum scan area

The following shows the maximum scan area:

Memory Transmission: 297 × 1,200 mm/11 × 47 inches (W × L)

Immediate Transmission: 297 × 1,200 mm/11 × 47 inches (W × L)

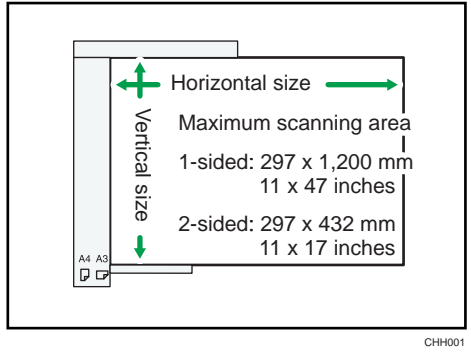

#### **D**Note

• During Immediate Transmission, the length of the scanning range can decrease to less than 1,200 mm (47 inches), depending on the resolution of the image and the configuration of the receiving machine.

# Types of Original whose Sizes are Difficult to Detect

This section describes the kinds of original whose sizes might be difficult to detect.

If the original type is one of the following, the machine might not detect its size correctly and the receiver's machine might print it on paper of the wrong size:

- originals placed on the exposure glass that are of a size not listed in the following table
- originals with index tabs, tags, or protruding parts
- transparent originals, such as OHP transparencies or translucent paper
- dark originals with dense text or images
- originals that contain areas of solid print
- originals that have solid print around their edges
- originals with glossy surfaces
- bound originals of more than 10 mm (0.3 inches) in thickness, such as books.

In facsimile mode, the following paper sizes will be auto detected:

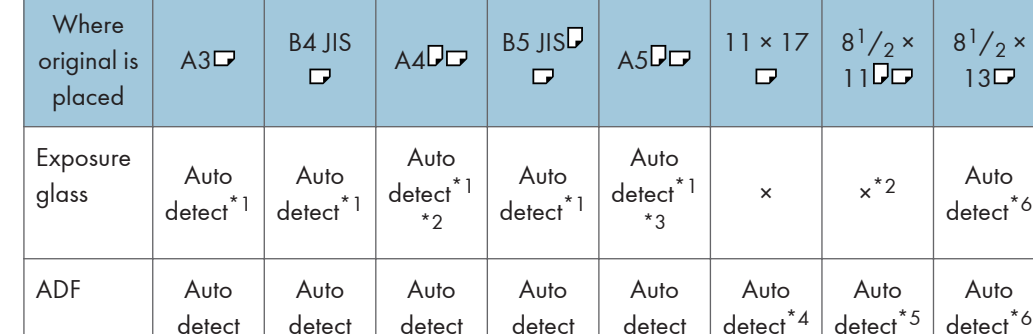

#### **Example 2 (Mainly Europe and Asia)**

× - Cannot auto detect

- \*1 If you want to switch the detectable sizes from these sizes to 8K and 16K, consult your service representative.
- \*2 Default is A4. If you want to switch the detectable size from A4 to 8<sup>1</sup>/<sub>2</sub> × 11, contact your service representative.
- \*3 If you want to make  $A5\nabla$  size detectable, contact your service representative.
- \*4 Default is 11 × 17. If you want to switch the detectable size from 11 × 17 to 8K, contact your service representative.
- \*5 Default is 8<sup>1</sup>/<sub>2</sub> × 11. If you want to switch the detectable size from 8<sup>1</sup>/<sub>2</sub> × 11 to 16K, contact your service representative.
- \*6 Default is 8<sup>1</sup>/<sub>2</sub> × 13. If you want to switch the detectable size from 8<sup>1</sup>/<sub>2</sub> × 13 to 8<sup>1</sup>/<sub>4</sub> × 13 or 8 × 13, contact your service representative.

### **Example 1 (Mainly North America)**

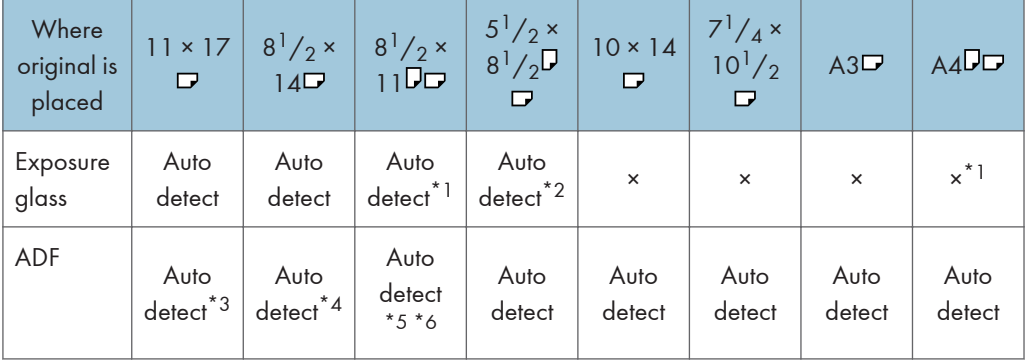

#### × - Cannot auto detect

- \*1 Default is 8<sup>1</sup>/<sub>2</sub> × 11. If you want to switch the detectable size from 8<sup>1</sup>/<sub>2</sub> × 11 to A4, contact your service representative.
- \*2 If you want to make  $5^{1}/_{2} \times 8^{1}/_{2}$  size detectable, contact your service representative.

- <span id="page-778-0"></span>\*3 Default is 11 × 17. If you want to switch the detectable size from 11 × 17 to 11 × 15, contact your representative.
- \*4 Default is 8<sup>1</sup>/<sub>2</sub> × 14. If you want to switch the detectable size from 8<sup>1</sup>/<sub>2</sub> × 14 to 8<sup>1</sup>/<sub>2</sub> × 13, contact your service representative.
- \*5 Default is 8<sup>1</sup>/<sub>2</sub> × 11<sup>D</sup>. If you want to switch the detectable size from 8<sup>1</sup>/<sub>2</sub> × 11<sup>D</sup> to 7<sup>1</sup>/<sub>4</sub> × 10<sup>1</sup>/<sub>2</sub><sup>D</sup>, contact your representative.
- \*6 Default is 8<sup>1</sup>/<sub>2</sub> × 11<sup> $\Box$ </sup>. If you want to switch the detectable size from 8<sup>1</sup>/<sub>2</sub> × 11 $\Box$  to 8 × 10 $\Box$ *,* contact your service representative.

#### **D** Note

• Originals whose size is non-auto detectable will be scanned at the wrong paper size if fed in from the ADF.

## Transmission with Image Rotation

As a general rule, place A4, 8<sup>1</sup>/<sub>2</sub> × 11 originals in the landscape orientation ( $\Box$ ). If you place an A4, 8<sup>1</sup>/<sub>2</sub> × 11 original in the portrait orientation ( $\bm{\mathsf{D}}$ ), the image is sent rotated by 90 degrees.

Providing the receiver has A4,  $8^{1}/_{2} \times 11$  landscape paper ( $\Box$ ), the document is printed at the same size as the original.

**U** Note

- This function is unavailable with Immediate Transmission.
- This function is unavailable when using Mixed Original Sizes.

#### Stamp

When sending a fax document using the ADF, the machine can stamp a circle mark at the bottom of the original.

When sending a two-sided document, the document is marked at the bottom of the front page and top of the rear page.

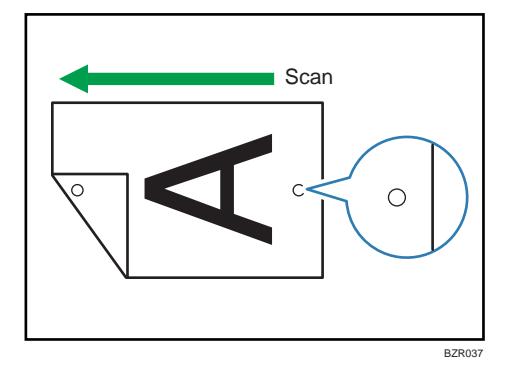

#### **A** Important

- Stamp only works when scanning from the ADF.
- 1. Place the original, and then select the scan settings you require.
- 2. Press [Original Feed Type].

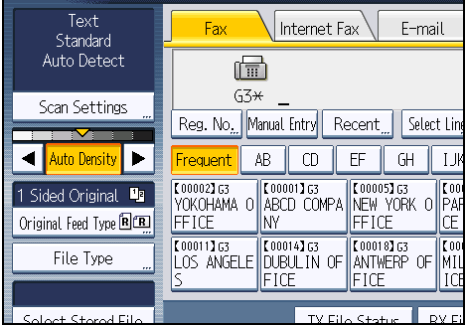

3. Press [Stamp].

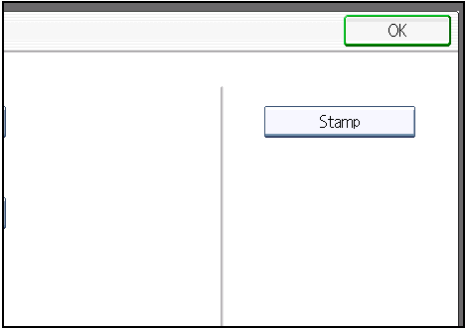

To cancel the stamp, press [Stamp] again before pressing [OK].

- 4. Press [OK].
- 5. Specify the destination, and then press the [Start] key.

#### **D**Note

- This stamp indicates that the original has been successfully stored in memory for Memory Transmission, or successfully sent by Immediate Transmission.
- When the stamp starts getting lighter, replace the cartridge. For details, see "Replacing the Stamp Cartridge", About This Machine.
- If a multi-page feed or paper jam occurs, the originals are not sent properly and not stamped. If you find a page that is not stamped, send only that page again.
- You can have the machine select the Stamp function right after the power is turned on or whenever the [Clear Modes] key is pressed. For details, see "Changing the Default Functions of the Fax's Initial Display".
- You can program one of the Quick Operation keys with operations for this function. Using the Quick Operation key allows you to omit steps 2 and 4. For details about Quick Operation Key, see "General Settings".
- A paper jam during Parallel Memory Transmission may cause the transmission to fail even if stamping is performed.
- You cannot turn the Stamp function on or off while an original is being scanned.

## **B** Reference

- • [p.171 "Changing the Default Functions of the Fax's Initial Display"](#page-886-0)
- [p.349 "General Settings"](#page-1064-0)

# Checking the Content of a Scanned Original (Preview Before Transmission)

The Preview Before Transmission function allows you to check the content of a scanned original before you send it.

#### **A** Important

- To use this function, the optional HDD unit is required.
- This function cannot be used with the following functions:
	- Immediate Transmission
	- Parallel Memory Transmission
	- On Hook Dial
	- Manual Dial
	- SEP Code Reception
	- When [Store Only] is set for [Store File]
	- Transmission of a stored file only
	- Memory File Transfer
- 1. Place the original, and then specify the scan settings you require.

Specify the "Original Orientation" setting correctly. If you do not, the top/bottom orientation of the original will not be displayed correctly in the preview.

For details about the setting, see "Setting the Original Orientation".

2. Press [Preview].

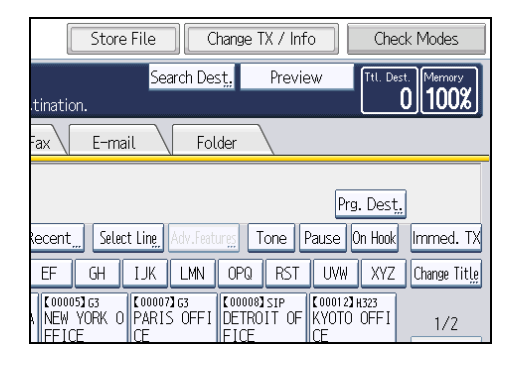

3. Specify the destination, and then press the [Start] key.

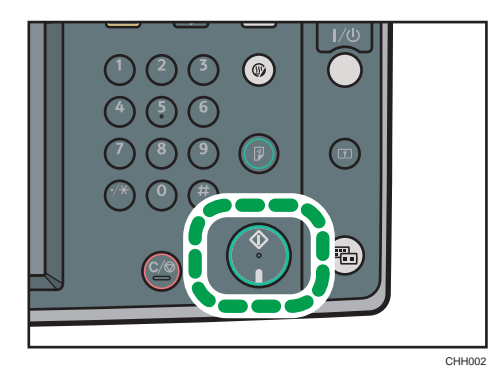

The machine starts to scan the original. When scanning ends, a preview is displayed. If you want to cancel a preview, press [Cancel].

4. Check the preview.

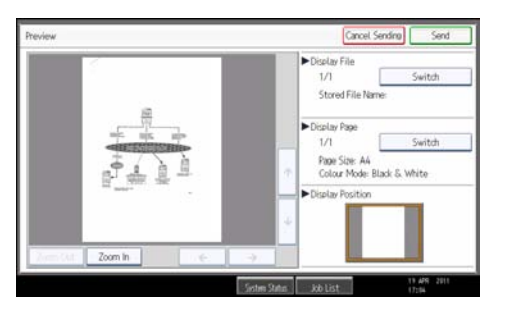

- Press [Zoom Out] or [Zoom In] to reduce or enlarge the preview image.
- Press  $\left[\leftarrow\right] [\rightarrow] [\uparrow] [\downarrow]$  to scroll the preview image.
- Press [Switch] under "Display File" to display another selected file.
- Press [Switch] under "Display Page" to change the displayed page.
- 5. Press [Send].

Transmission starts.

To cancel the transmission, press [Cancel Sending].

After transmission, the standby display appears.

#### **D**Note

• You can have the machine select Preview Before Transmission right after the power is turned on or whenever the [Clear Modes] key is pressed. For details, see "Changing the Default Functions of the Fax's Initial Display".

## **E** Reference

- • [p.55 "Setting the Original Orientation"](#page-770-0)
- [p.171 "Changing the Default Functions of the Fax's Initial Display"](#page-886-0)

# Detecting Blank Sheet

Upon completion of the first page scanning, an alarm sounds if the page is nearly blank.

#### **Almportant**

- The blank sheet-detecting function works only when an original is scanned using the ADF.
- The blank sheet-detecting function is ineffective for second and subsequent pages.
- The machine cannot detect blank sheets if the user has put it into Preview mode using [Preview].

This function notifies you if an original is placed wrong side down on the scanner. When this happens, a message appears for a few seconds. The message differs depending on number of pages to be scanned and transmission mode.

• When sending a document using Immediate Transmission or when all pages have been scanned in Memory Transmission:

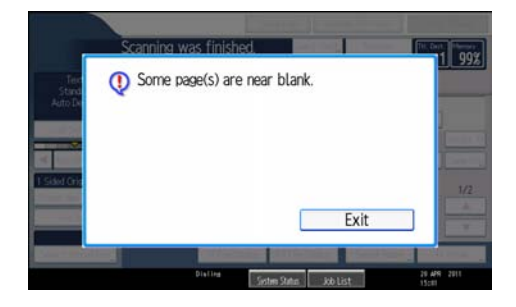

• When some pages are left unscanned in Parallel Memory Transmission or Memory Transmission:

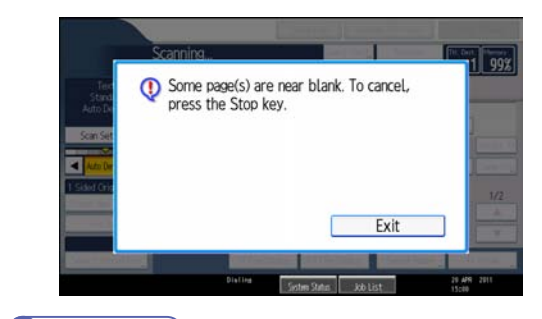

# **U** Note

- Even if a near blank sheet is detected, it is transmitted as normal.
- You can turn this function on or off with the User Parameter (switch 11, bit 2). See "Parameter Settings".
- To cancel scanning if a blank sheet is detected, press the [Clear/Stop] key.

# **E** Reference

• [p.389 "Parameter Settings"](#page-1104-0)

# Scan Settings

You can configure the scan settings according to the original you are scanning.

You may want to send many different types of fax documents. Some of these may be difficult to reproduce at the receiver's end. However, the machine has four settings that you can adjust to help you transmit the document with the best possible image quality.

## Original Type:

Text, Text / Line Art, Text / Photo, Photo

#### Resolution:

Standard, Detail, Super Fine (optional)

#### Scan Size:

Auto Detect, Regular, Area, Mixed Original Sizes

#### Density (Contrast):

Auto Density, Manual Density (seven levels), Combined Auto and Manual Density

#### **D**Note

• When scanning an original with a large number of pages, there may be a long pause between each page depending on the nature of the original or the machine settings.

# Original Type

If the original contains photographs, illustrations, or diagrams with complex shading patterns or grays, select the appropriate original type to optimize image clarity.

#### **Text**

Select [Text] to send high-contrast black-and-white image originals. Use this setting when you only want to send clearer text, even if the original contains text and photographs.

#### Text / Line Art

Select [Text / Line Art] to send high-contrast black-and-white graphic originals at improved resolution. The [Text] mode gives priority to scanning speed; [Text / Line Art] mode gives priority to scanning quality.

#### Text / Photo

Select [Text / Photo] to send an original containing both a high-contrast black-and-white image, such as text, and a halftone image, such as a photograph.

#### Photo

Select [Photo] to send an original containing a halftone image, such as a photograph or a color original.

1. Press [Scan Settings].

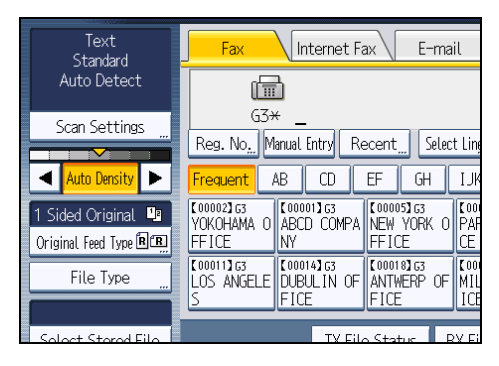

2. Make sure that [Original Type] is selected.

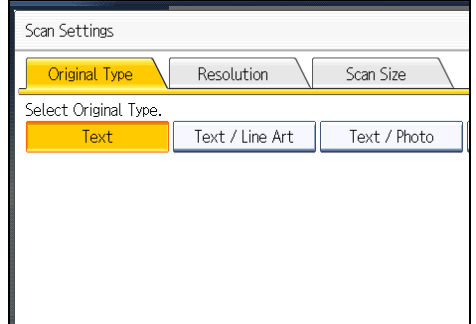

3. Select the original type you require, and then press [OK].

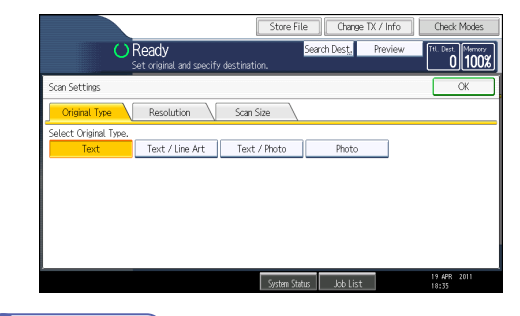

*D* Note

- If you select [Text / Line Art], [Text / Photo], or [Photo], the transmission will take longer than when [Text] is selected.
- If you send a fax document with [Text / Line Art], [Text / Photo], or [Photo] and the background of the received image is dirty, reduce the density setting and resend the fax. For details about setting the image density, see "Density (Contrast)".
- You can set the original type that is selected right after the machine is turned on or whenever the [Clear Modes] key is pressed. See "Changing the Default Functions of the Fax's Initial Display".

#### **E** Reference

- • [p.79 "Density \(Contrast\)"](#page-794-0)
- [p.171 "Changing the Default Functions of the Fax's Initial Display"](#page-886-0)

## JBIG Transmission

If you use JBIG (Joint Bi-level Image experts Group) compression, you can send originals scanned using [Photo] faster than with other compression methods.

#### **Colmportant**

- This function is not available with a transmission to Internet Fax destination, e-mail destination, and folder destination.
- This function requires that the other party's fax machine has both the JBIG function and ECM function.

# Resolution

Specify the resolution according to the size of the text on the original.

Images and text are scanned into the machine by converting them to a sequence of dots. The density of the dots determines the quality of the image and how long it takes to transmit. Therefore, images scanned at high resolution (Super Fine) have high quality but transmission takes longer. Conversely, low resolution (Standard) scanning results in lower quality but the original is sent more quickly. Select the setting that matches your needs based upon this trade off between speed and image clarity.

### Standard (8 × 3.85 lines/mm, 200 × 100 dpi)

Select for originals containing normal size characters.

#### Detail (8 × 7.7 lines/mm, 200 × 200 dpi)

Select for originals containing small characters or when you require greater clarity. This resolution is twice as fine as Standard.

#### Super Fine (optional expansion memory required: 16 × 15.4 lines/mm, 400 × 400 dpi)

Select for originals with very fine details or when you require the best possible image clarity. This resolution is eight times finer than Standard.

1. Press [Scan Settings].

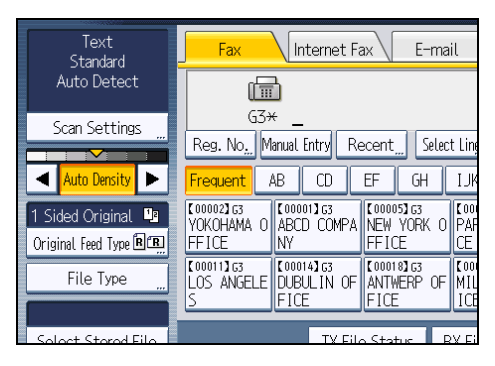

2. Press [Resolution].

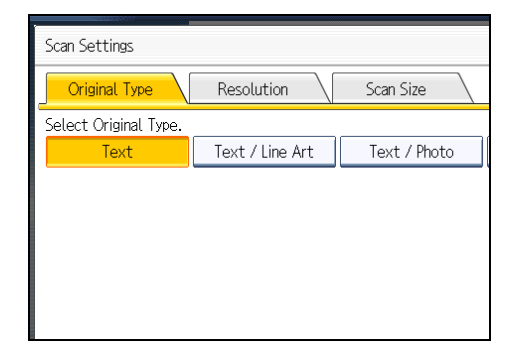

3. Select the resolution you require, and then press [OK].

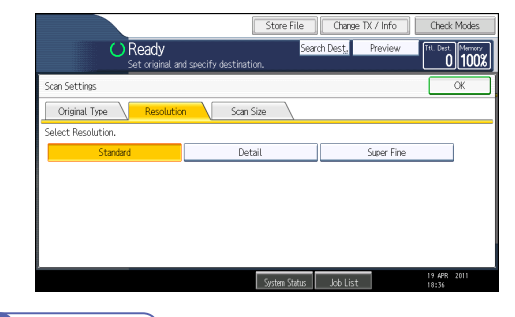

## **D**Note

- If you install the optional expansion memory, "Super Fine" appears in the Resolution screen.
- If the other party's machine does not support the resolution at which you are sending, this machine automatically switches to a resolution that is supported. You can check the resolution at which you actually sent by printing the Journal. For details about printing the Journal, see "Print Journal".
- Sending with Super Fine resolution requires that the machine has the optional expansion memory, and the other party's machine has the capability to receive fax documents at Super Fine resolution.
- The machine supports Standard, Detail, Fine (with the optional expansion memory), and Super Fine (with the optional expansion memory) resolutions for reception.

- <span id="page-788-0"></span>• You can set the resolution type that is selected right after the machine is turned on or whenever the [Clear Modes] key is pressed. See "Changing the Default Functions of the Fax's Initial Display".
- When using Internet Fax transmission, documents are sent at "Detail" resolution, even if you have specified "Super Fine". To send a document at "Super Fine", configure the Full Mode when registering the destinations in the Address Book. See "T.37 Full Mode".

## **B** Reference

- • [p.44 "T.37 Full Mode"](#page-759-0)
- [p.171 "Changing the Default Functions of the Fax's Initial Display"](#page-886-0)
- • [p.266 "Print Journal"](#page-981-0)

# Scan Size

Specify a scan area within an original.

Normally, originals are scanned according to their size, which the machine detects automatically. However, you can specify the scan area manually also. Specifying the scan area manually can be useful for cropping excess border space around an image.

#### Auto Detect

Detects the size of the first page and scans all pages using that size.

If the machine cannot detect the original size, a confirmation message appears. Place the original again.

1. Press [Scan Settings].

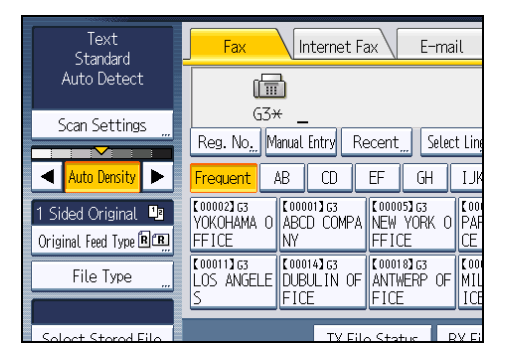

2. Press [Scan Size].

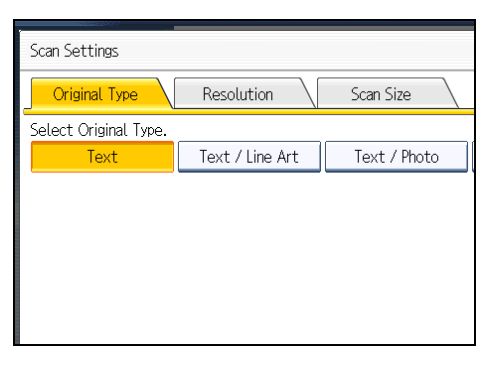

3. Make sure that [Auto Detect] is selected.

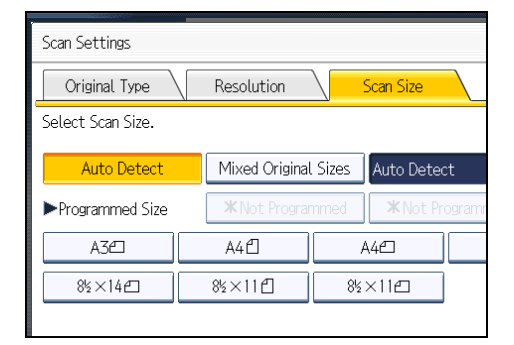

If it is not, press [Auto Detect].

4. Press [OK].

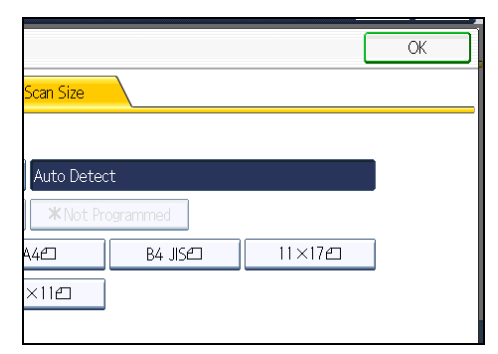

"Auto Detect" appears above [Scan Settings].

**D** Note

• For details about an original the machine cannot detect its size correctly, see "Types of Original whose Sizes are Difficult to Detect".

**E** Reference

• [p.61 "Types of Original whose Sizes are Difficult to Detect"](#page-776-0)

# Regular

The placed original is scanned according to specified standard size regardless of actual size.

The sizes that can be specified are A4 $\Pi$ , B4 JIS $\Box$ , A3 $\Box$ , 8<sup>1</sup>/<sub>2</sub> × 11 $\Box$  $\Box$ , 8<sup>1</sup>/<sub>2</sub> × 14 $\Box$ , and 11 × 17  $\Box$ .

1. Press [Scan Settings].

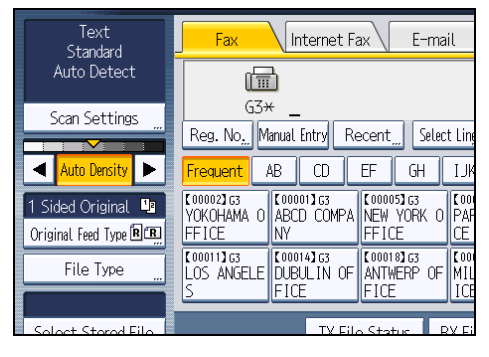

2. Press [Scan Size].

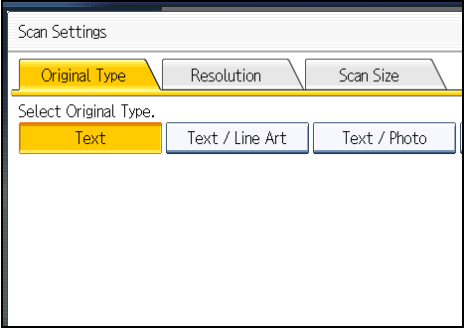

3. Press the size of the originals to be sent.

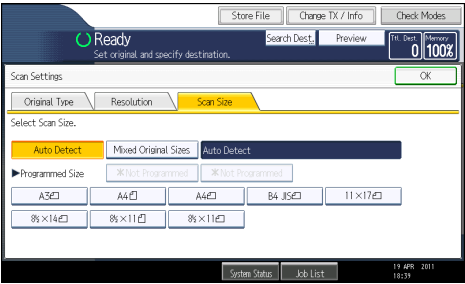

 $8^{1}/_{2}$  × 11 indicates Letter.  $8^{1}/_{2}$  × 14 indicates Legal. 11 × 17 indicates Double Letter.

4. Press [OK].

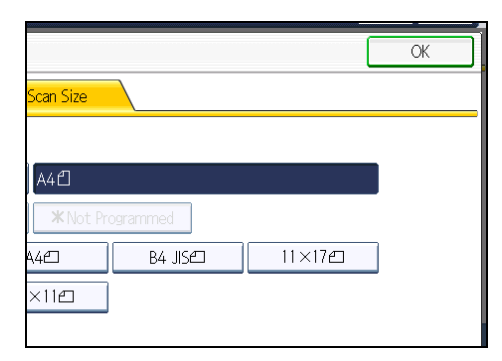

The selected size appears above [Scan Settings].

To cancel the selected scan size, select [Auto Detect] before pressing [OK].

## Area

Only the area in the specified size is scanned regardless of the actual size of a placed original.

**A** Important

- You must first register the sizes of the originals that you want to scan in "Program / Change / Delete Scan Size" on the Facsimile Features menu. See "Program / Change / Delete Scan Size".
- 1. Press [Scan Settings].

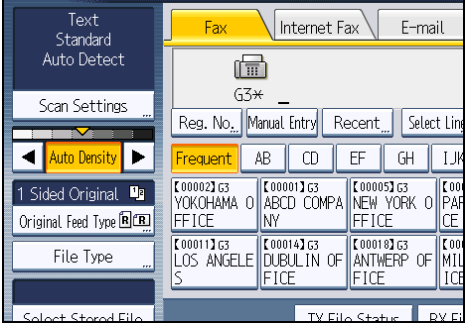
2. Press [Scan Size].

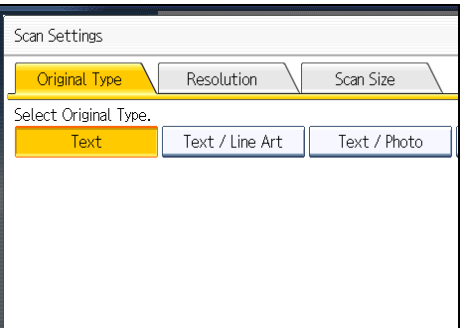

3. Press [Area 1] or [Area 2].

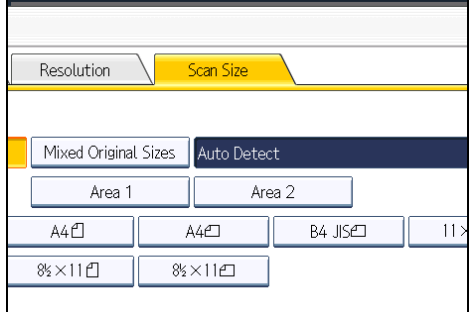

4. Press [OK].

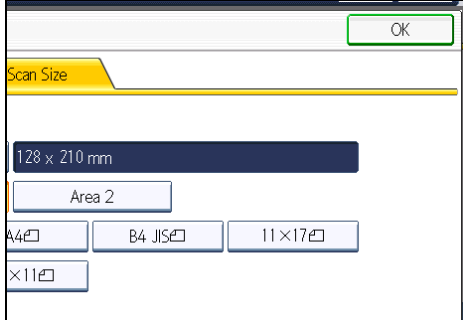

The specified size appears above [Scan Settings].

To cancel the selected scan size, select [Auto Detect] before pressing [OK].

# **E** Reference

• [p.382 "Program / Change / Delete Scan Size"](#page-1097-0)

# Mixed Original Sizes

You can send the different size of originals simultaneously.

Select this to individually scan the size of originals loaded into the ADF. For example, when A3 $\Box$  (11  $\times$ 17 $\Box$ ) and A4 $\Box$  (8<sup>1</sup>/<sub>2</sub> × 11 $\Box$ ) size originals are sent together, usually all are sent using the size of the first original. By selecting Mixed Original Sizes, the machine scans and sends each original according to its size.

#### **A** Important

- When placing originals in the ADF, align their rear and left edges against the ADF, and adjust the document guide according to the largest original.
- Since small originals may not be correctly aligned with the original guide, the scanned image may be slanted.

The sizes of the originals that can be placed in this mode are as follows:

**EURED A (mainly Europe and Asia)** 

A3 $\Box$ , A4 $\Box$ , B4 JIS $\Box$ , B5 JIS $\Box$ , 11 × 17 $\Box$ , 8<sup>1</sup>/<sub>2</sub> × 13 $\Box$ , 8<sup>1</sup>/<sub>2</sub> × 11 $\Box$  $\Box$ 

Region B (mainly North America)

11 × 17 $\Gamma$ , 8<sup>1</sup>/<sub>2</sub> × 14 $\Gamma$ , 8<sup>1</sup>/<sub>2</sub> × 11 $\Gamma$  $\Gamma$ , 10 × 14 $\Gamma$ , 7<sup>1</sup>/<sub>4</sub> × 10<sup>1</sup>/<sub>2</sub> $\Gamma$ , A3 $\Gamma$ , A4 $\Gamma$  $\Gamma$ 

1. Press [Scan Settings].

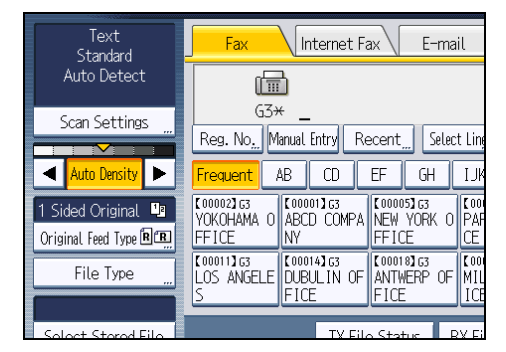

2. Press [Scan Size].

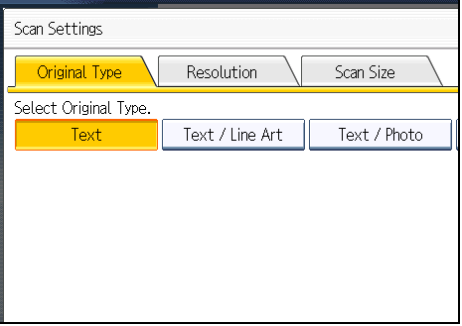

3. Press [Mixed Original Sizes].

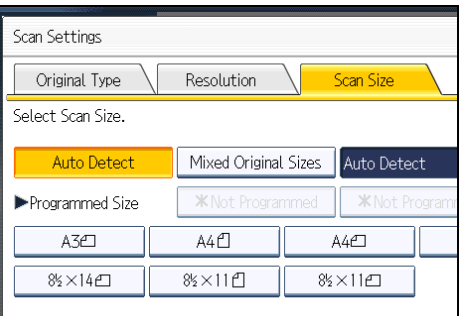

#### 4. Press [OK].

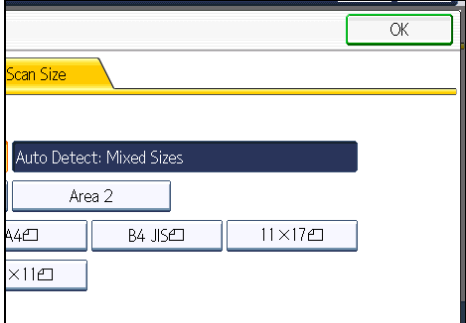

"Auto Detect: Mixed Sizes" appears above [Scan Settings].

To cancel Mixed Original Sizes, press [Mixed Original Sizes] again before pressing [OK].

**D**Note

- When using Mixed Original Sizes, the machine sends the originals by Memory Transmission.
- When using Mixed Original Sizes, rotation transmission is disabled.
- You can have the machine select Mixed Original Sizes right after the power is turned on or whenever the [Clear Modes] key is pressed. See "Changing the Default Functions of the Fax's Initial Display".

**E** Reference

• [p.171 "Changing the Default Functions of the Fax's Initial Display"](#page-886-0)

# Density (Contrast)

You can adjust the density at which the originals are scanned.

The text and diagrams on originals should stand out clearly from the paper they are on.

If the original has a darker background than normal (for example, a newspaper clipping), or if the writing is faint, adjust the density.

79

#### Auto Density

The appropriate density setting for the original is automatically selected.

1. Make sure that [Auto Density] is selected.

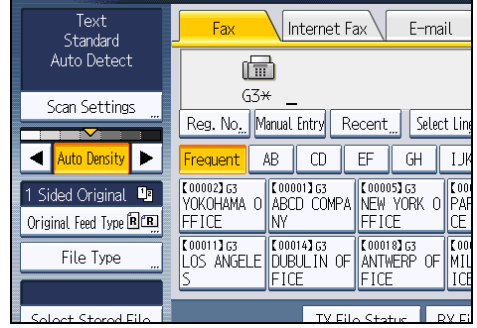

#### Manual Density

Use manual density to set density manually.

You can select one of seven density levels.

- 1. If [Auto Density] is selected, press [Auto Density] to turn it off.
- 2. Press  $[$ <sup>4</sup> $]$  or  $[$  $]$  to adjust the density.

The indicator moves.

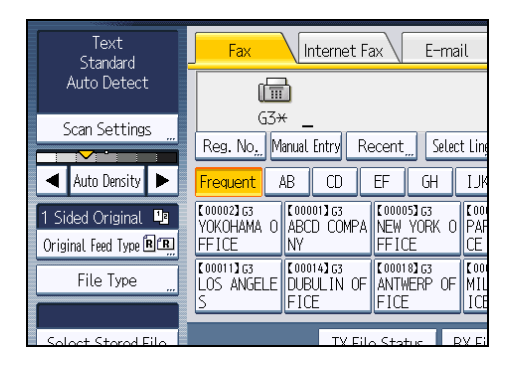

# Combined Auto and Manual Density

You can only adjust density for photographs, illustrations, or diagrams if the original has a dark background.

You can select one of seven density levels.

- 1. Make sure that [Auto Density] is selected.
- 2. Press  $[$ **4** $]$  or  $[$  $\blacktriangleright$  $]$  to adjust the density.

The indicator moves.

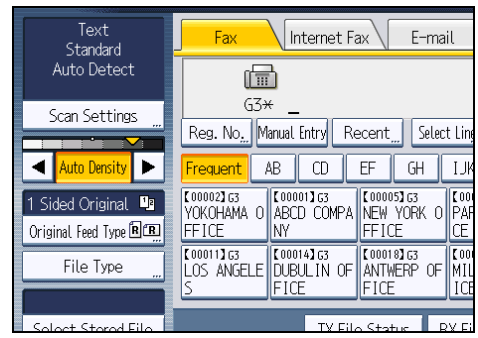

# **D** Note

- Selecting [Text], [Text / Line Art], or [Text / Photo] for the original type causes [Auto Density] to be selected.
- You can set the density that is selected right after the machine is turned on or whenever the [Clear Modes] key is pressed. See "Changing the Default Functions of the Fax's Initial Display".

# **E** Reference

• [p.171 "Changing the Default Functions of the Fax's Initial Display"](#page-886-0)

# Mixing Scan Settings for a Multiple Page Original

When sending an original of several pages, you can select a different scan setting for each page.

It is recommended that originals be placed on the exposure glass when mixing scan settings for a multiple page original.

# Important

#### • If you are using the ADF, do not change the "Resolution" setting while originals are being scanned.

#### When placing originals on the exposure glass

- 1. Check which pages you want to scan with different settings.
- 2. Remove the previous page and place the next page that you checked on the exposure glass.
- 3. Make the scan settings.

You have about 60 seconds (10 seconds for Immediate Transmission) to make the scan settings. The time remaining is shown on the display.

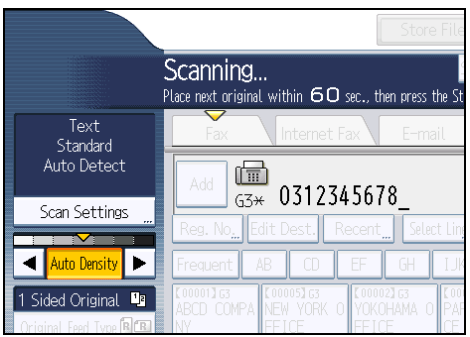

Adjust the settings for each page before you press the [Start] key.

# When placing originals in the ADF

- 1. Check which pages you want to scan with different settings.
- 2. Make the scan settings before the page you want to change the settings for starts being scanned.

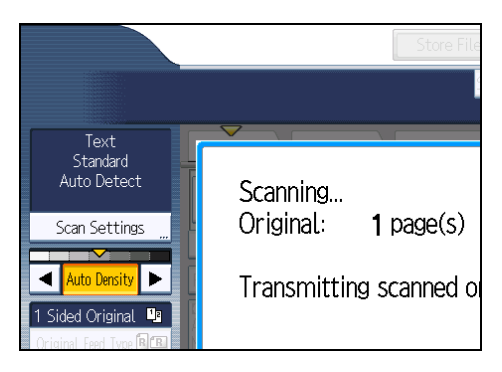

Depending on what time the scan settings are adjusted, the settings may not be reflected in the resulting operation.

# Selecting the File Format

This section explains how to select the file format when sending a fax to an e-mail destination or folder destination. There are two file formats to select from:

- TIFF
- PDF

1. Press [E-mail] or [Folder] and press [File Type].

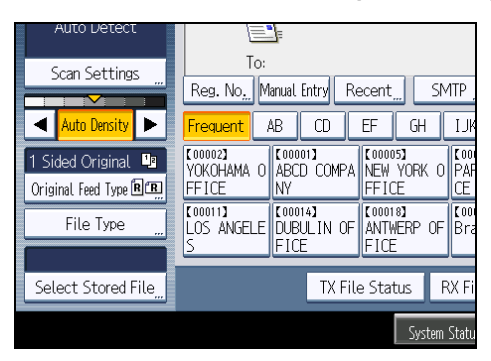

2. Press [TIFF] or [PDF], and then press [OK].

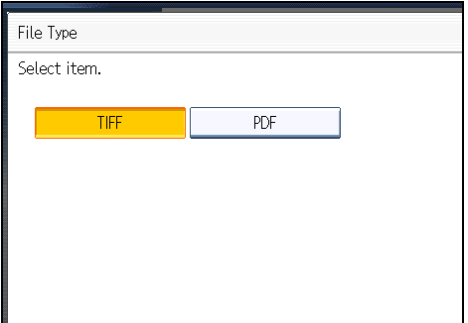

The default setting is TIFF format.

## **D**Note

- Even if you specify a format for files being sent to fax, IP-Fax, or Internet fax destinations, the files will not be converted to the format you specify.
- For details about an e-mail destination, see "Sending an E-mail (E-mail Destinations)".
- For details about a folder destination, see "Sending to Folder Destinations (Folder Destinations)".

# **E** Reference

- • [p.101 "Sending an E-mail \(E-mail Destinations\)"](#page-816-0)
- [p.108 "Sending to Folder Destinations \(Folder Destinations\)"](#page-823-0)

# <span id="page-799-0"></span>Changing the Line Port

Select a line port or protocol to be used for standard fax or IP-Fax transmission.

When the extra G3 interface unit is installed, you can connect to a maximum of three ports.

# **A** Important

#### • To add more fax lines, the optional extra G3 interface unit is required.

#### G3

G3 is selected after power up or when the machine is reset. If you install the extra G3 interface unit, you can select "G3-1", "G3-2", "G3-3", or "G3 Auto" depending on the number of the installed unit.

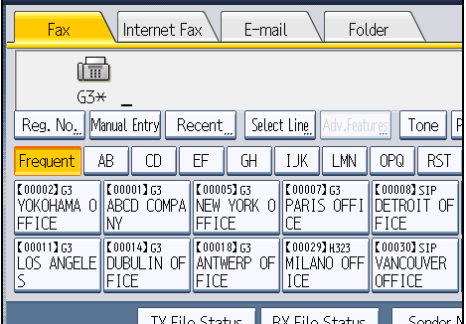

#### Multi-port

When the extra G3 interface unit is installed, communications can take place simultaneously through three lines at once.

The following list shows protocol combinations available for each line type.

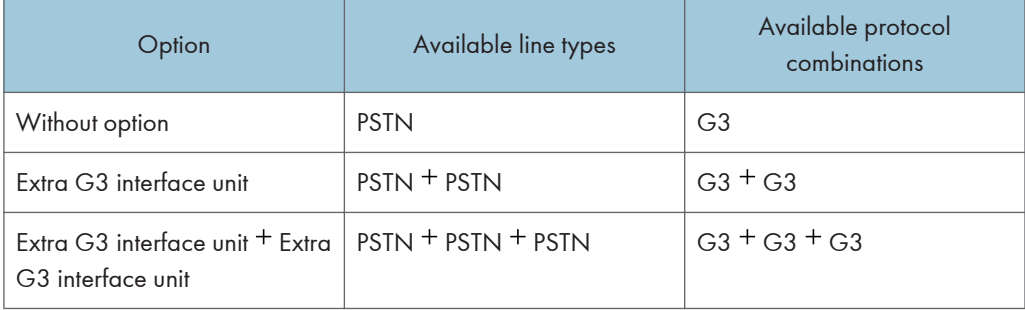

#### IP-Fax

When sending an IP-Fax, select either "SIP" or "H.323" as the protocol.

To display "SIP" and "H.323" on the screen, make the settings in "Initial Settings" in the Facsimile Features menu. If you are using SIP, specify "Enable SIP" and "SIP Settings". If you are using H.

323, specify "Enable H.323" and "H.323 Settings". For details about these settings, see "Initial Settings".

Ask your administrator whether you should select "SIP" or "H.323" as the protocol.

1. Press [Select Line].

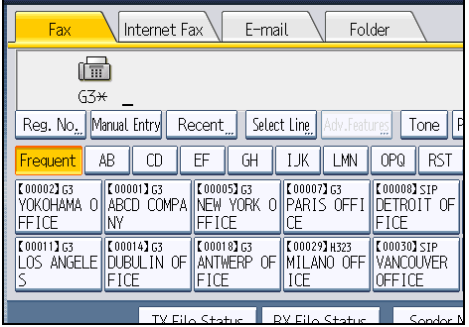

2. Select the line you want to use.

If you select "G3 Auto", the machine will use any available line. This increases efficiency.

When one optional extra G3 unit is installed

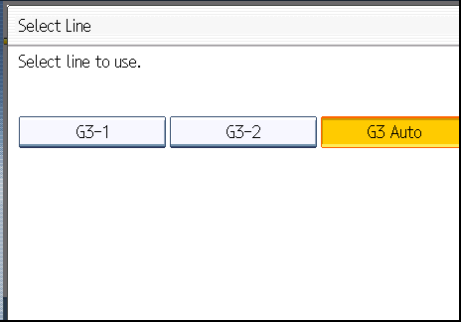

When two optional extra G3 units are installed

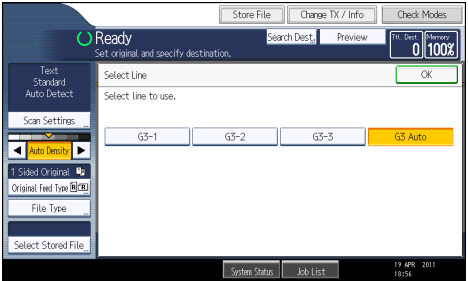

When H.323/SIP are set to "On"

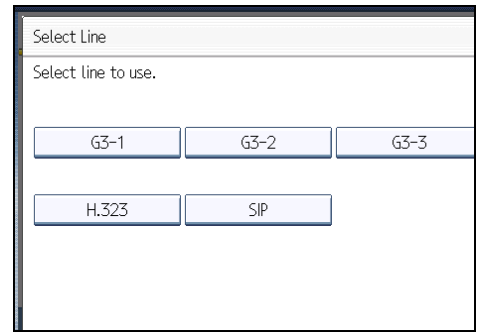

3. Press [OK].

The standby display appears.

#### **D**Note

- When you install the extra G3 interface unit, you can specify the line port home position. See "Changing the Default Functions of the Fax's Initial Display".
- When sending a fax, you can select the line port if dialing with the number keys.
- A maximum of three simultaneous communications are possible. You cannot perform three Immediate Transmissions simultaneously.
- If three communications are in progress, the display shows the first communication that was initiated.

# **E** Reference

- • [p.171 "Changing the Default Functions of the Fax's Initial Display"](#page-886-0)
- [p.361 "Initial Settings"](#page-1076-0)

# Simultaneous Broadcast Using Multiple Line Ports

The standard broadcast function sends faxes one at a time to multiple destinations in the order of specified destinations. However, the Simultaneous Broadcast function can simultaneously send faxes to multiple destinations using different lines.

This results in a shorter overall transmission time.

#### **Almportant**

• The optional extra G3 interface unit is required.

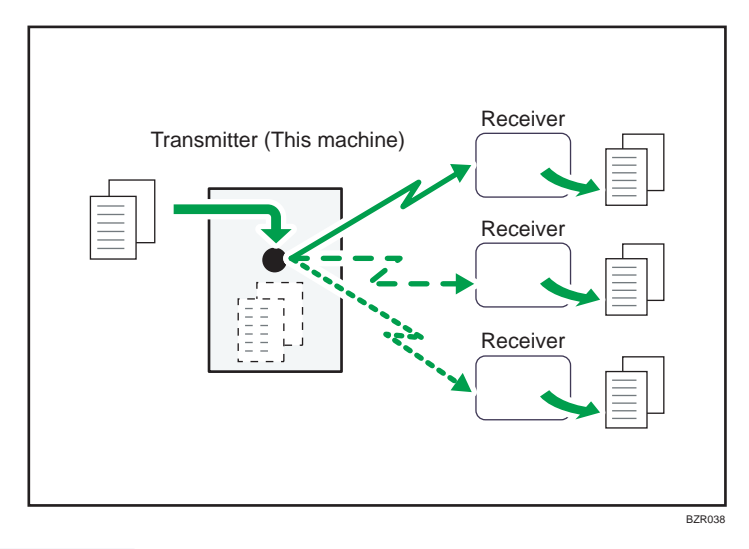

# **D** Note

- A maximum of three simultaneous transmissions (including LAN) are possible.
- When using the optional extra G3 interface unit, if you set the line selection as "G3 Auto" beforehand, the machine will use whichever G3 line is not busy. This increases efficiency.
- This function is available when using LAN-Fax Driver.

# Specifying a Destination

This section explains how to specify a destination.

Fax numbers, IP-Fax destinations, Internet Fax destinations, e-mail destinations, and folder destinations can be specified.

**D**Note

• The display shows the percentage of free memory space for storing originals. Since destinations are programmed in separate memory, dialing fax numbers using the number keys does not change the percentage on the display.

# Sending over a Fax Line (Fax Destinations)

This section explains how to enter a fax number.

Use the number keys on the right side of the control panel to enter numbers.

- 1. Make sure that [Fax] is selected.
- 2. Enter the fax number using the number keys.

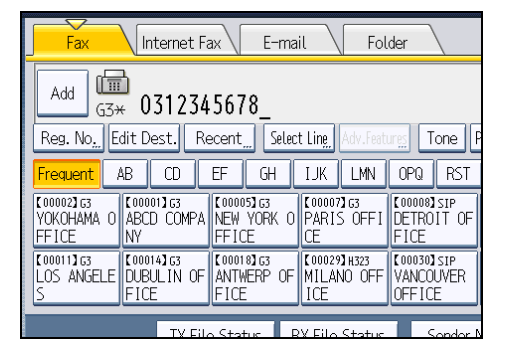

If you make a mistake, press the [Clear/Stop] key, and then enter again.

When adding a destination, pressing the transmission type tab switches the transmission type between fax/IP-Fax, Internet Fax, e-mail, and folder.

3. Press the [Start] key.

The machine starts to scan the original and stores it in memory. When scanning ends, the Communicating indicator lights and transmission starts.

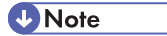

- To select a destination from the Address Book, see "Using the Address Book to Specify Destinations".
- You can insert pauses and tones in a fax number. For details, see "Entering a pause" or "Entering a tone".

- If the optional extra G3 interface unit is installed, select the line you want to use before pressing the [Start] key. For details about selecting a line, see "Changing the Line Port".
- Press [Prg. Dest.] after entering the fax number to store the fax number in the destination list. For details about storing numbers you entered, see "Registering Entered Destinations to the Address Book".
- For the maximum number of digits that can be included in a destination, see "Maximum Values".

# **E** Reference

- • [p.84 "Changing the Line Port"](#page-799-0)
- p.89 "Entering a pause"
- • [p.90 "Entering a tone"](#page-805-0)
- • [p.110 "Using the Address Book to Specify Destinations"](#page-825-0)
- • [p.126 "Registering Entered Destinations to the Address Book"](#page-841-0)
- • [p.443 "Maximum Values"](#page-1158-0)

#### Entering a pause

This section explains how to enter a pause.

Press [Pause] when dialing or storing a number to insert a pause of about two seconds.

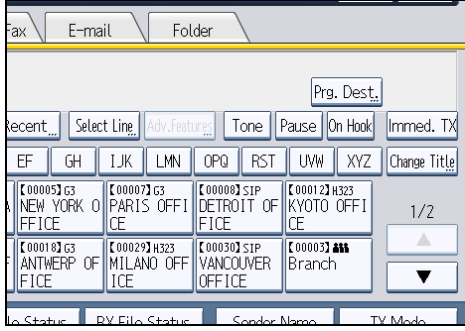

# **D** Note

• A pause is shown as a "-"on the display.

<span id="page-805-0"></span>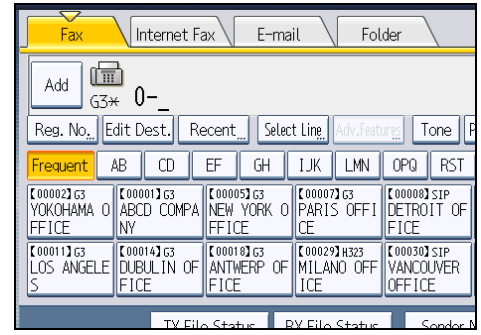

• You can also program numbers including pauses in the destination list.

# Entering a tone

This function allows a machine connected to a pulse dialing line to send tonal signals (for example if you want to use a special service on a tone dialing line).

When you press [Tone], the machine dials the number using tonal signals.

This section explains how to use the tone function with On Hook Dial as an example.

1. Press [On Hook].

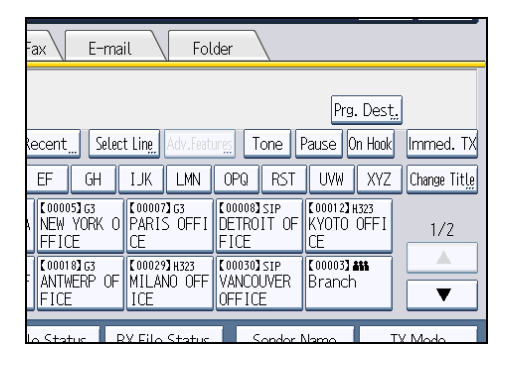

- 2. Enter the fax number using the number keys.
- 3. Press [Tone].

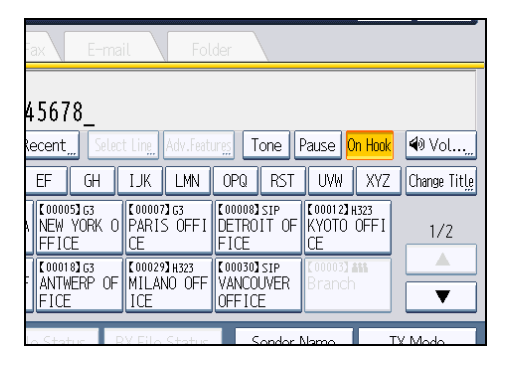

- 4. Enter the number you want to tone dial using the number keys.
- 5. Press the [Start] key.

Transmission starts.

If you want to cancel a transmission, press the [Clear/Stop] key, and then remove the originals.

After transmission, the standby display appears.

# *D* Note

- Certain services may be unavailable even when using Tone function.
- A tone is shown as a "T" on the display and the next numbers are dialed using tonal signals.

# Sending by IP-Fax (IP-Fax Destinations)

This section explains how to specify a destination using IP-Fax transmission.

When using IP-Fax transmission, specify the IP-Fax destination (IP address, host name, or alias telephone number) in place of the fax number.

- 1. Make sure that [Fax] is selected.
- 2. Specify the protocol.

For details, see "Changing the Line Port".

3. Press [Manual Entry].

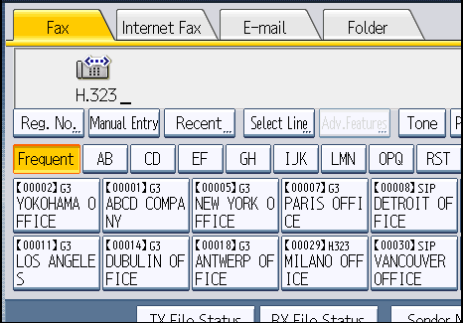

4. Enter the IP-Fax destination, and then press [OK].

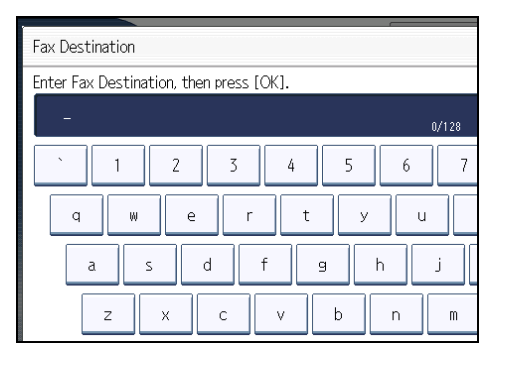

If you enter an incorrect character, press  $[\leftarrow]$ ,  $[\rightarrow]$ , [Backspace], or [Delete All]. Then, re-enter the characters correctly.

To change the IP-Fax destination after pressing [OK], press [Edit Dest.], re-enter an IP-Fax destination, and then press [OK].

5. To add a destination, press [Add].

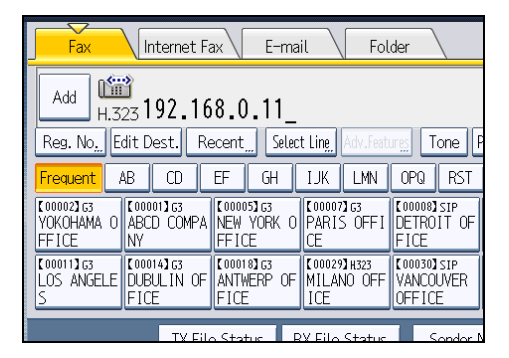

6. Specify the next destination.

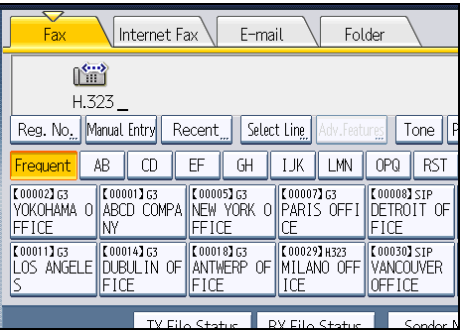

To add another destination, repeat steps 4 and 5.

Press the transmission type tab to switch the transmission type between fax/IP-Fax, Internet Fax, email, and folder.

## 7. Press the [Start] key.

The machine starts to scan the original and stores it in memory. When scanning ends, the Communicating indicator lights and transmission starts.

# **D** Note

- Depending on the security settings, [Manual Entry] might not appear and you might not be able to enter the IP-Fax destination.
- To select a destination from the Address Book, see "Using the Address Book to Specify Destinations".
- IP-Fax will be available only if the gateway (T.38-compliant), gatekeeper, and SIP server are compatible with this machine. For a list of certified compatible gateways, gatekeepers, and SIP servers, contact your local retail or service representative.
- Methods of entering a destination vary depending on the network settings made by the administrator. Ask the machine administrator for details. For details about entering the IP-Fax destination, see "When using a gatekeeper server or SIP server".
- For details about text entry, see "Entering Text", About This Machine.
- The Facsimile Features menu includes a user parameter setting (switch 17, bit 2) that enables you to configure the machine to force the user to press [Add] whenever s/he specifies a destination using a destination key. This prevents users accidentally sending documents to the wrong destination. See "Parameter Settings".
- If you press [Prg. Dest.], you can register an entered destination in the destination list. For details about storing a destination you entered, see "Registering Entered Destinations to the Address Book".
- For the maximum number of digits that can be included in a destination, see "Maximum Values".

# **E** Reference

- • [p.84 "Changing the Line Port"](#page-799-0)
- p.93 "When using a gatekeeper server or SIP server"
- • [p.110 "Using the Address Book to Specify Destinations"](#page-825-0)
- • [p.126 "Registering Entered Destinations to the Address Book"](#page-841-0)
- • [p.361 "Initial Settings"](#page-1076-0)
- • [p.389 "Parameter Settings"](#page-1104-0)
- • [p.443 "Maximum Values"](#page-1158-0)

# When using a gatekeeper server or SIP server

The IP-Fax destination details that you must specify vary depending on the machine's configuration and the configuration of the network to which it is connected.

Depending on this machine's configuration, specify the IP-Fax destination as follows:

#### When not using a gatekeeper/SIP server

• From IP-Fax to IP-Fax

Specify the IP address or host name of the receiving machine.

Example: 192.168.1.10 (IP address)

Example: IPFAX1 (host name)

• From IP-Fax to G3 fax Specify the G3 fax telephone number of the receiving machine. Example: 0312345678

# When using a gatekeeper server

• From IP-Fax to IP-Fax

Specify the alias telephone number of the receiving machine.

Example: 0311119999 (alias telephone number)

• From IP-Fax to G3 fax

Specify the G3 fax telephone number of the receiving machine.

Example: 0312345678

#### When using a SIP server

• From IP-Fax to IP-Fax

Specify the SIP user name of the receiving machine.

Example: ABC (SIP user name)

• From IP-Fax to G3 fax

Specify the G3 fax telephone number of the receiving machine.

Example: 0312345678

## **D** Note

- To send to a G3 fax via a gateway connected to a public telephone line, you must specify it's the receiver's machine telephone number. For example, if the receiver's fax number is "0312345678", specify "5678". To send from an IP-Fax to G3 fax without using gatekeeper or SIP server, you must register the gateway also.
- An alias telephone number is a number that is registered in the gatekeeper, and is available only in the network to which the gatekeeper is connected.
- Pay attention to the number of telephone number digits set in the gateway/IP address conversion table to avoid transmission error.
- SIP allows you to transmit and receive documents via an IPv6 network. This machine does not support H.323 over IPv6.
- Although the machine can have multiple IP addresses in an IPv6 environment, only one address can receive IP-Faxes.
- To send via IPv6, you must specify, for the receiver's IPv6 address and host name, the manually configured address for the receiver's fax.
- For reception when not using SIP server in an IPv6 environment, you must specify this machine's IPv6 address manually. This is not necessary if you are using SIP server.
- To send by IPv4 when using SIP server in a mixed IPv4/IPv6 environment, enter "v4:" at the beginning of the IP-Fax destination. Likewise, to send by IPv6 when using SIP server in a mixed IPv4/IPv6 environment, enter "v6:" at the beginning of the IP-Fax destination.
- "SIP call setup" is performed either by IPv4 or IPv6, depending on the configuration of your environment.
- If you are using a gatekeeper/SIP server, the operation switch indicator will sometimes flash even after you press the operation switch to turn it off.

# Setting a port number

#### When using IP address and port number

To send to an IP-Fax destination, depending on the receiver's network configuration, you might have to specify the IPv4 address and port number of the receiving machine. For example, if the receiver's IPv4 address is "192.168.1.10" and the port number is "2100", specify "192.168.1.10:2100". Similarly, if the receiver's IPv6 address is "fe80::0123:4567:89ab:cdef" and the port number is "2200", specify "[fe80::0123:4567:89ab:cdef]:2200". Ask your network administrator for details.

## When using host name and port number

When you specify a host name, depending on the receiver's network configuration, you may need to specify the host name and port number of the receiving machine. For example, if the receiver's host name is "IPFAX1" and the port number is "2100", specify "IPFAX1:2100". Ask the network administrator for details.

# Sending by Internet Fax (Internet Fax Destinations)

This section explains how to specify an Internet Fax destination.

When using Internet Fax transmission, specify the e-mail address (Internet Fax destination) in place of the fax number.

#### **Almportant**

- You can also enter a computer's e-mail address as the destination. In this case, you can send TIFF files only.
- To send an Internet Fax, you must specify the sender.
- The sender must be registered in the Address Book in advance. Register his/her e-mail address and specify "Use Name as" for [Sender] using "Address Book Management" in "System Settings". For

details about these settings, see "Registering Addresses and Users for Facsimile/Scanner Functions", Network and System Settings Reference.

- Internet Fax is performed using Memory Transmission, which automatically starts transmission after storing documents in memory. If you switch the type of transmission to Internet Fax while the machine is in Immediate Transmission mode, the transmission mode is automatically switched to Memory Transmission.
- 1. Press [Internet Fax] to switch the transmission type to Internet Fax.

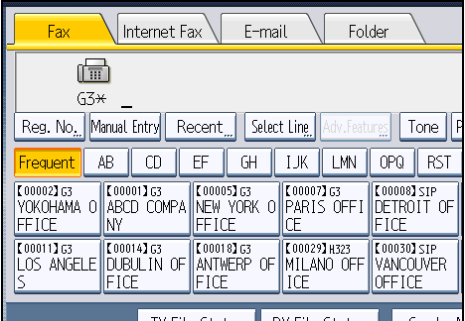

2. Specify the sender.

For details, see "Sender Settings".

3. Press [Manual Entry].

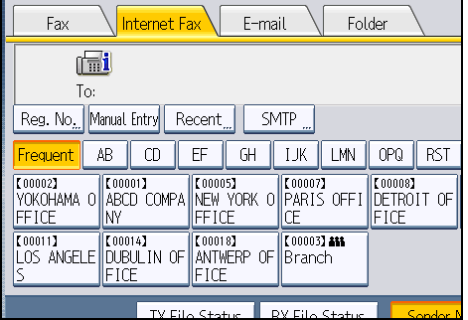

4. Enter the Internet Fax destination, and then press [OK].

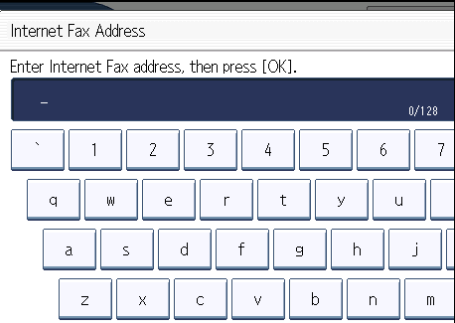

If you enter an incorrect character, press  $[\leftarrow]$ ,  $[\rightarrow]$ , [Backspace], or [Delete All]. Then, re-enter the characters correctly.

To change the e-mail address after pressing [OK], press [Edit Dest.], re-enter an e-mail address, and then press [OK].

5. To add a destination, press [Add].

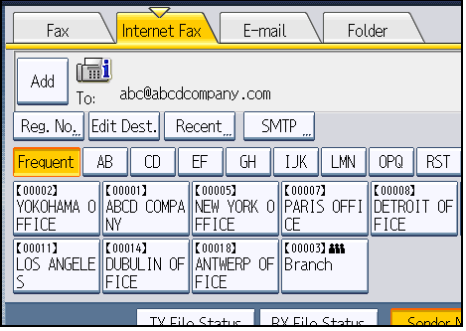

6. Specify the next destination.

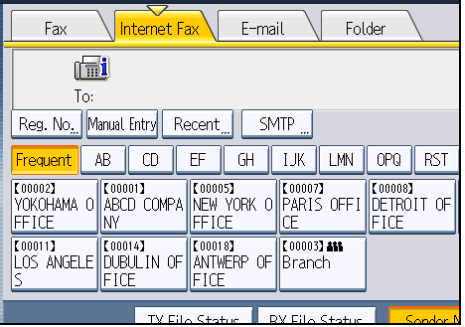

To add another destination, repeat steps 5 and 6.

Press the transmission type tab to switch the transmission type between fax/IP-Fax, Internet Fax, email, and folder.

7. Press the [Start] key.

The machine starts to scan the original and stores it in memory. When scanning ends, the Communicating indicator lights and transmission starts.

# **D** Note

- Depending on the security settings, [Manual Entry] might not appear and you might not be able to enter the e-mail address.
- To select a destination from the Address Book, see "Using the Address Book to Specify Destinations".
- For details about text entry, see "Entering Text", About This Machine.
- For details about canceling a transmission, see "Canceling a Transmission".
- The Facsimile Features menu includes a user parameter setting (switch 17, bit 2) that enables you to configure the machine to force the user to press [Add] whenever s/he specifies a destination using a destination key. This prevents users accidentally sending documents to the wrong destination. See "Parameter Settings".
- If you press [Prg. Dest.], you can register an entered destination in the destination list. For details about programming destinations, see "Registering Entered Destinations to the Address Book".
- For the maximum number of digits that can be included in a destination, see "Maximum Values".
- When the sender is specified, the transmission result etc. is sent to the sender's e-mail address.
- If "Auto Specify Sender Name" is set to "On" in "System Settings", the sender is automatically specified and you can omit the procedure for specifying a sender. If "On" is selected, either the administrator's or this machine's e-mail address appears in the "From" field. For details about Auto Specify Sender Name, see "File Transfer", Network and System Settings Reference.
- If "Auto Specify Sender Name" is set to "Off" in "System Settings" and no e-mail address is registered for the sender you specified, Internet Fax documents cannot be sent.

# **E** Reference

- • [p.110 "Using the Address Book to Specify Destinations"](#page-825-0)
- [p.126 "Registering Entered Destinations to the Address Book"](#page-841-0)
- • [p.150 "Sender Settings"](#page-865-0)
- • [p.161 "Canceling a Transmission"](#page-876-0)
- • [p.389 "Parameter Settings"](#page-1104-0)
- • [p.443 "Maximum Values"](#page-1158-0)

#### Bypassing the SMTP server

You can send Internet Fax documents directly to their destinations without going through the SMTP server.

Normally, Internet Fax is sent through the SMTP server. With this feature however, the domain part of the destination's e-mail address is read as the SMTP server's address and transmissions bypass the SMTP server. Since this reduces the load on the server, you can send Internet Faxes without having to take into account the transfer time from server to destination.

#### **Almportant**

- To use this function, the following settings must be specified:
	- In "System Settings", "SMTP Server", in "File Transfer", set the port number to "25".
	- To specify the host name of the other party as the domain part of the e-mail address, register the host name of the other party on the DNS server.
	- For details about these settings, see "File Transfer", Network and System Settings Reference.

- If the other party's IP address is not registered on the DNS server, specify the IP address at the domain part of the e-mail address.
- To send a document over an IPv6 network, you must specify the other party's host name (not IP address) as the domain part.
- To use this function, the other party's fax machine must:
	- be compatible with Internet Fax
	- be connected to the same LAN as this machine
	- support SMTP reception and have its reception protocol set to SMTP
- SMTP authentication set on the other party's fax machine is disabled when Internet Fax is transmitted using this function.
- If an Internet Fax is transmitted from the other party using this function, even if reception fails, Error Mail Notification is not sent to the sender.
- When an Internet Fax is transmitted using this function, even if transmission fails, the server does not send error notification e-mail.
- When using this function, you cannot send Internet Fax to the administrator e-mail address that is registered on this machine.

There are two ways of specifying a destination, as follows:

#### By specifying the other party's host name

Specify a destination's e-mail address by adding the other party's host name to the domain part of the e-mail address. Specify the address after the @ as follows: "host name", ". (dot)", and "domain name".

xxxx@host name of the other party.domain name

For example, if the other party's e-mail address is "abc@defcompany.com" and the host name is "HOST":

abc@HOST.defcompany.com

#### By specifying the other party's IP address

Specify a destination's e-mail address by changing the domain part of the e-mail address to the other party's IP address.

xxxx@[the other party's IP address]

For example, if the other party's e-mail address is "abc@defcompany.com" and the IP address is "192.168.1.10":

abc@[192.168.1.10]

Use the following procedure to bypass the SMTP server.

1. Press [Internet Fax] to switch the transmission type to Internet Fax, and then specify a destination.

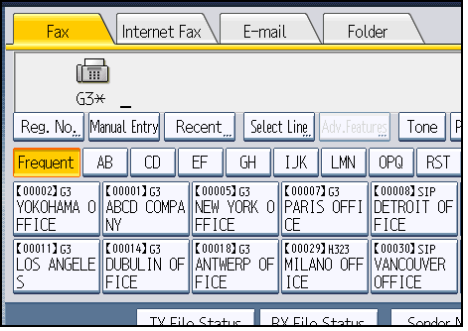

2. Press [SMTP].

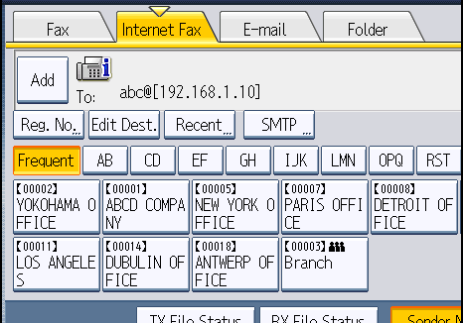

3. Press [No].

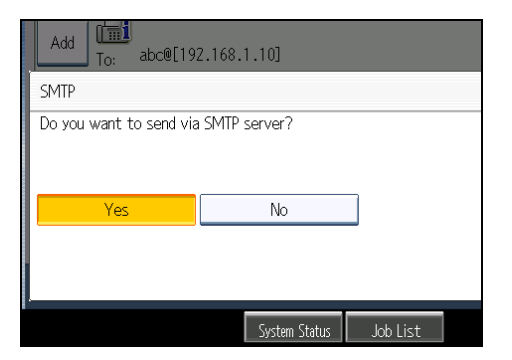

<span id="page-816-0"></span>4. Press [OK].

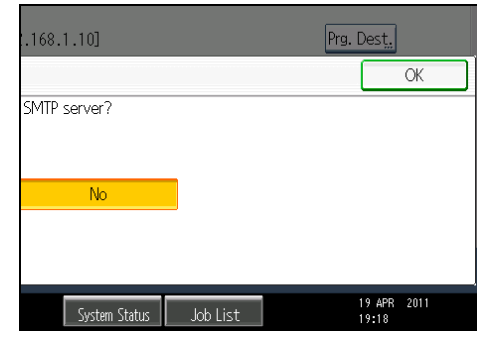

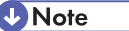

- If you use [Manual Entry] to specify the destinations directly, you can also specify whether or not to use SMTP server for each destination.
- If you use the destination list to select the destinations, the SMTP server setting specified in the Address Book is enabled. For details about making the SMTP server settings in the Address Book, see "Registering Addresses and Users for Facsimile/Scanner Functions", Network and System Settings Reference.
- To send Internet Fax documents from a computer, use LAN-Fax Driver to specify whether or not to bypass the SMTP server. When sending with the [Use device address] check box selected, the SMTP server setting specified on this machine is enabled.

# Sending an E-mail (E-mail Destinations)

This section explains how to send a document to a computer by specifying an e-mail address.

To use e-mail transmission, specify the e-mail address in place of the fax number.

## **Almportant**

- You can also enter the e-mail address of another machine that supports Internet Fax. Note however that only TIFF-F files can be sent by Internet Fax. Depending on the model of the destination machine, PDF files might not be accepted.
- To send an e-mail, you must specify the sender.
- The sender must be registered in the Address Book in advance. Register his/her e-mail address and specify "Use Name as" for [Sender] using "Address Book Management" in "System Settings". For details about these settings, see "Registering Addresses and Users for Facsimile/Scanner Functions", Network and System Settings Reference.
- To use an e-mail address registered in the Address Book as an e-mail destination, set "Use E-mail Address for" as [E-mail / Internet Fax Destination]. Use the same procedure for e-mail addresses that are registered in group destinations in the Address Book.

1

- E-mail transmission is performed using Memory Transmission, which automatically starts transmission after storing documents in memory. If you switch the type of transmission to e-mail while the machine is in Immediate Transmission mode, the transmission mode is automatically switched to Memory Transmission.
- 1. Press [E-mail] to switch the transmission type to e-mail.

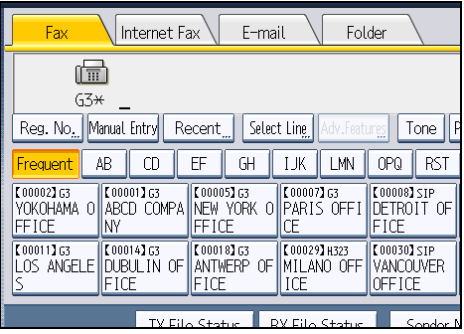

2. To set the file type, press [File Type].

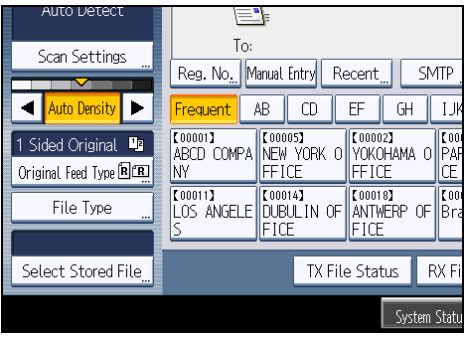

Select [TIFF] or [PDF], and then press [OK].

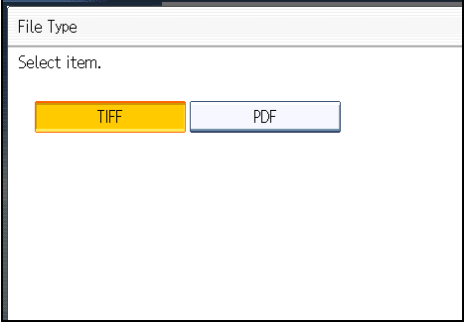

3. Specify the sender.

For details, see "Sender Settings".

# 4. Press [Manual Entry].

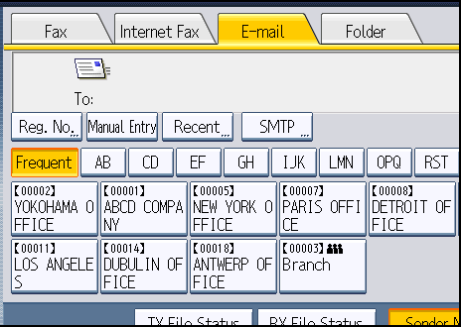

5. Enter the e-mail destination, and then press [OK].

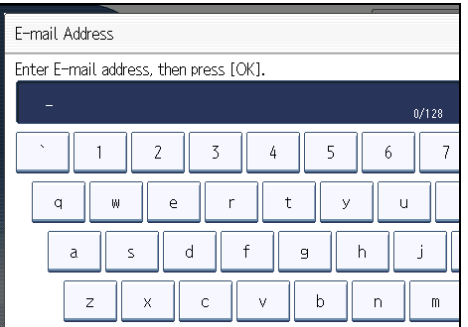

If you enter an incorrect character, press  $[\Leftarrow]$ ,  $[\Rightarrow]$ , [Backspace], or [Delete All]. Then, re-enter the character correctly.

To change the e-mail address after pressing [OK], press [Edit Dest.], re-enter the e-mail address, and then press [OK].

6. To add a destination, press [Add].

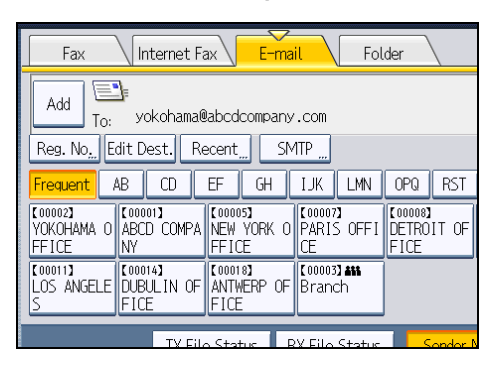

7. Specify the next destination.

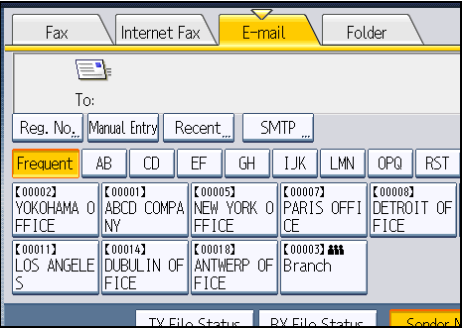

To add another destination, repeat steps 6 and 7.

Press the transmission type tab to switch the transmission type between fax/IP-Fax, Internet Fax, email, and folder.

8. Press the [Start] key.

The machine starts to scan the original and stores it in memory. When scanning ends, the Communicating indicator lights and transmission starts.

#### **D**Note

- Depending on the security settings, [Manual Entry] might not appear and you might not be able to enter the e-mail address.
- To select a destination from the Address Book, see "Using the Address Book to Specify Destinations".
- For details about text entry, see "Entering Text", About This Machine.
- For details about canceling a transmission, see "Canceling a Transmission".
- The Facsimile Features menu includes a user parameter setting (switch 17, bit 2) that enables you to configure the machine to force the user to press [Add] whenever s/he specifies a destination using a destination key. This prevents users accidentally sending documents to the wrong destination. See "Parameter Settings".
- If you press [Prg. Dest.], you can register an entered destination in the destination list. For details about programming destinations, see "Registering Entered Destinations to the Address Book".
- For the maximum number of digits that can be included in a destination, see "Maximum Values".
- When the sender is specified, the transmission result etc. is sent to the sender's e-mail address.
- If "Auto Specify Sender Name" is set to "On" in "System Settings", the sender is automatically specified and you can omit the procedure for specifying a sender. If "On" is selected, the either administrator's or this machine's e-mail address appears in the "From" field. For details about Auto Specify Sender Name, see "File Transfer", Network and System Settings Reference.
- If "Auto Specify Sender Name" is set to "Off" in "System Settings" and no e-mail address is registered for the sender you specified, e-mail documents cannot be sent.

• For details about an e-mail destination, see "E-mail Transmission".

# **E** Reference

- • [p.47 "E-mail Transmission"](#page-762-0)
- [p.110 "Using the Address Book to Specify Destinations"](#page-825-0)
- • [p.126 "Registering Entered Destinations to the Address Book"](#page-841-0)
- • [p.150 "Sender Settings"](#page-865-0)
- • [p.161 "Canceling a Transmission"](#page-876-0)
- • [p.389 "Parameter Settings"](#page-1104-0)
- • [p.443 "Maximum Values"](#page-1158-0)

# Bypassing the SMTP server

You can send e-mail documents directly to their destinations without going through the SMTP server.

Normally, e-mail is sent through the SMTP server. With this feature however, the domain part of the destination's e-mail address is read as the SMTP server's address and transmissions bypass the SMTP server. Since this reduces the load on the server, you can send e-mails without having to take into account the transfer time from server to destination.

#### **Almportant**

- To use this function, the following settings must be specified:
	- In "System Settings", "SMTP Server", in "File Transfer", set the port number to "25".
	- To specify the host name of the other party as the domain part of the e-mail address, register the host name of the other party on the DNS server.
	- For details about these settings, see "File Transfer", Network and System Settings Reference.
- If the other party's IP address is not registered on the DNS server, specify the IP address at the domain part of the e-mail address.
- To send a document over an IPv6 network, you must specify the other party's host name (not IP address) as the domain part.
- To use this function, the other party's computer or server must:
	- be in an environment where e-mail can be received
	- be connected to the same LAN as this machine
	- support SMTP reception and have its reception protocol set to SMTP
- SMTP authentication set on the other party's computer or server is disabled when e-mail is sent using this function.
- If e-mail is sent from the other party using this function, even if reception fails, Error Mail Notification is not sent to the sender.
- When e-mail is sent using this function, even if transmission fails, the server does not send error notification e-mail.
- When using this function, you cannot send e-mail to the administrator e-mail address that is registered on this machine.

There are two ways of specifying a destination, as follows:

#### By specifying the other party's host name

Specify a destination's e-mail address by adding the other party's host name to the domain part of the e-mail address. Specify the address after the @ as follows: "host name", ". (dot)", and "domain name".

xxxx@host name of the other party.domain name

For example, if the other party's e-mail address is "abc@defcompany.com" and the host name is "HOST":

abc@HOST.defcompany.com

#### By specifying the other party's IP address

Specify a destination's e-mail address by changing the domain part of the e-mail address to the other party's IP address.

xxxx@[the other party's IP address]

For example, if the other party's e-mail address is "abc@defcompany.com" and the IP address is "192.168.1.10":

abc@[192.168.1.10]

Use the following procedure to bypass the SMTP server.

1. Press [E-mail] to switch the transmission type to e-mail, and then specify a destination.

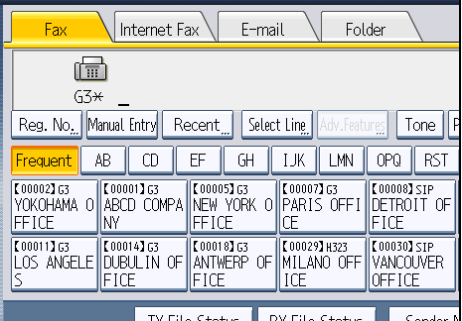

# 2. Press [SMTP].

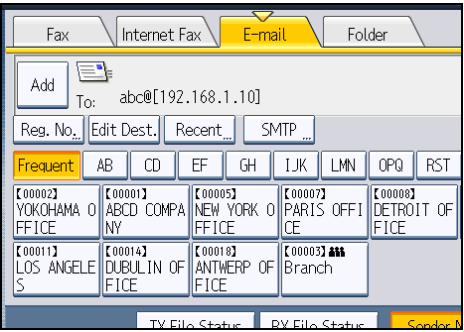

#### 3. Press [No].

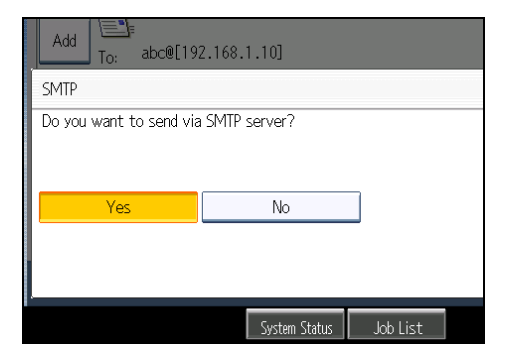

4. Press [OK].

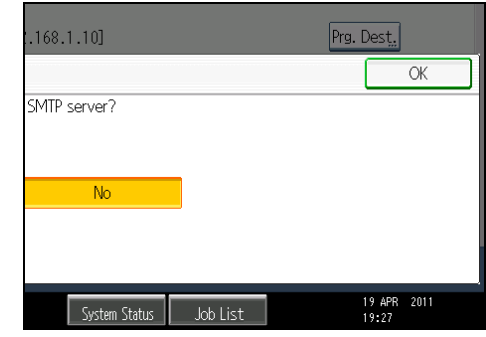

**D**Note

- If you use [Manual Entry] to specify the destinations directly, you can also specify whether or not to use SMTP server for each destination.
- If you use the destination list to select the destinations, the SMTP server setting specified in the Address Book is enabled.

# <span id="page-823-0"></span>Sending to Folder Destinations (Folder Destinations)

You can specify a folder destination by selecting a Destination key from the destination list.

# **Almportant**

- To send to a folder destination, you must first register the path for the folder in the Address Book. You cannot enter the path on the standby display. For details about how to register a folder destination, see "Registering Addresses and Users for Facsimile/Scanner Functions", Network and System Settings Reference.
- 1. Press [Folder] to switch the transmission type to folder.

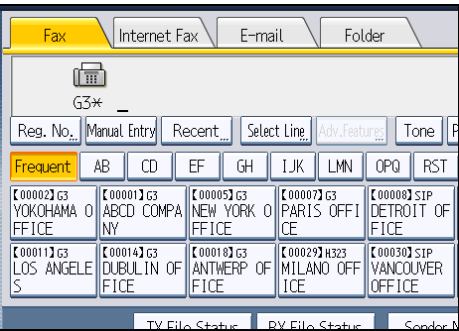

2. To set the file type, press [File Type].

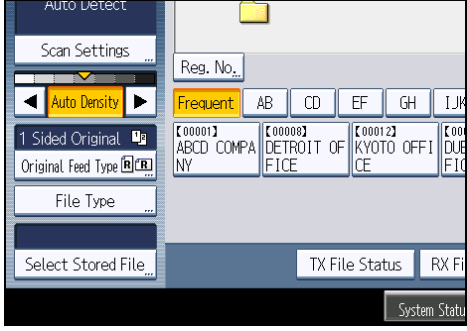

Select [TIFF] or [PDF], and then press [OK].

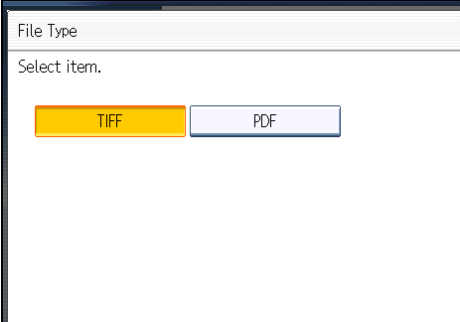

3. Press the Destination key to specify a destination.

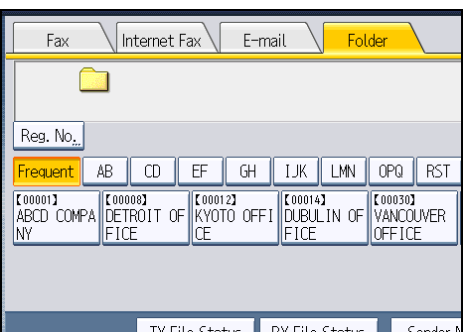

4. Specify the next destination.

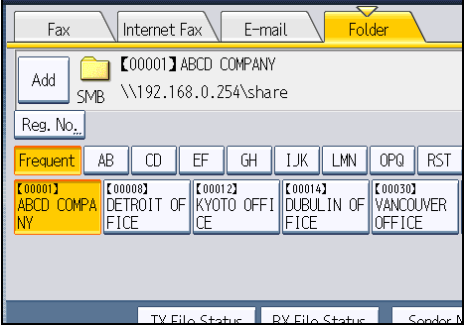

To add another folder destination, press the next Destination key.

Press the transmission type tab to switch the transmission type between fax/IP-Fax, Internet Fax, email, and folder.

5. Press the [Start] key.

The machine starts to scan the original and stores it in memory. When scanning ends, the Communicating indicator lights and transmission starts.

# **D**Note

- Folder transmission is performed using Memory Transmission, which automatically starts transmission after storing documents in memory. If you switch the type of transmission to folder while the machine is in Immediate Transmission mode, the transmission mode is automatically switched to Memory Transmission.
- For details about canceling a transmission, see "Canceling a Transmission".
- The Facsimile Features menu includes a user parameter setting (switch 17, bit 2) that enables you to configure the machine to force the user to press [Add] whenever s/he specifies a destination using a destination key. This prevents users accidentally sending documents to the wrong destination. See "Parameter Settings".
- For details about a folder destination, see "Folder Transmission".

#### <span id="page-825-0"></span>**E** Reference

- • [p.51 "Folder Transmission"](#page-766-0)
- [p.161 "Canceling a Transmission"](#page-876-0)
- • [p.389 "Parameter Settings"](#page-1104-0)

# Using the Address Book to Specify Destinations

When destinations are programmed in a destination list, you can specify a destination by selecting a Destination key from the destination list.

The programmed name appears on Destination key.

Press the transmission type tab to switch the transmission type between fax/IP-Fax, Internet Fax, e-mail, and folder.

**A**Important

- In the destination list, program destinations in advance. For details about programming destinations, see "Registering Addresses and Users for Facsimile/Scanner Functions", Network and System Settings Reference.
- 1. Press the transmission type tab to switch the transmission type to fax/IP-Fax, Internet Fax, e-mail, or folder.
- 2. Press the title word key where the desired destination is programmed.

For example, if you want to specify "NewYork Office" programmed in "LMN", press [LMN].

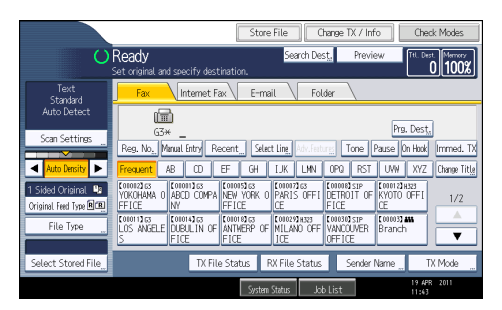

3. Press the Destination key programmed with the desired destination.

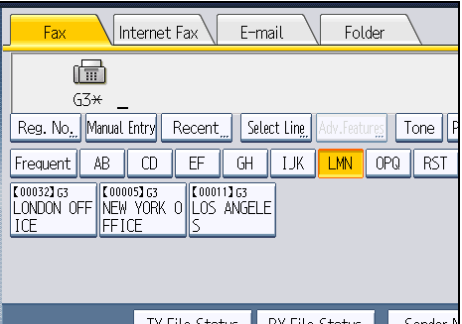

If the desired Destination key is not shown, press  $[4]$  and  $[7]$  to look through the list.

To cancel the selection, press the selected Destination key again. You can also press the [Clear/ Stop] key to cancel the selection.

To select more destinations, repeat steps 2 and 3.

The destination is set and the Destination key is highlighted.

4. Press the [Start] key.

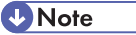

• To check the contents of Destination keys, print the destination list using Print Address Book: Destination List under System Settings. For details about the printing method, see "Administrator Tools", Network and System Settings Reference.

## Switching the type of title in the Address Book

There are three types of titles for destination lists; "Title 1", "Title 2", and "Title 3".

- 1. Press [Change Title].
- 2. Select the type of the title, and then press [OK].

# Specifying Group Destinations

If you program multiple destinations into a group, you can send documents to all destinations in that group using just a few keystrokes.

Destinations programmed in a group are indicated by a group icon  $\blacksquare\blacksquare\blacksquare$ 

**Colmportant** 

• In the destination list, program groups in advance. For details about programming destinations, see "Registering Addresses and Users for Facsimile/Scanner Functions", Network and System Settings Reference.

- Group destination can be used only for Memory Transmission; it cannot be used for Immediate Transmission. The machine automatically changes to Memory Transmission when you use group destination.
- The total number of destinations programmed in multiple groups should not exceed the maximum number of destinations you can specify per file, see "Maximum Values".
- 1. Press the transmission type tab to switch the transmission type to fax/IP-Fax, Internet Fax, e-mail, or folder.

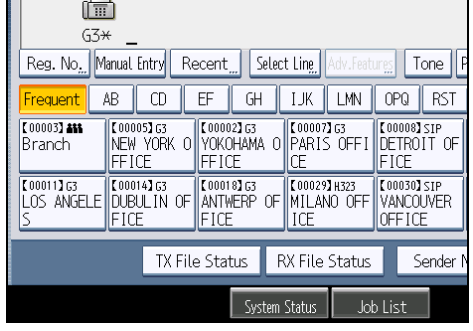

2. Press the Destination key programmed with the desired group.

The destination is set and the Destination key is highlighted.

To select more groups, repeat step 2.

3. Press the [Start] key.

#### *D* Note

- To view which destinations are registered in a group, print the group list using the Print Address Book: Destination List function under System Settings. For details about the printing method, see "Administrator Tools", Network and System Settings Reference.
- A confirmation message appears if the destination group includes an address that is incompatible with the specified transmission type. Press [Select] to specify destinations where the numbers or addresses of the specified transmission type are registered. Press [Cancel] to change the destination.
- To cancel any destination(s) among the group, press [Expand Group Dest.] in [Check Modes]. Then, on the standby display, press  $[•]$  and  $[•]$  to display the desired destination, and then press the [Clear/Stop] key. You can also cancel a transmission by pressing the highlighted Destination key to deselect it.

# **E** Reference

• [p.443 "Maximum Values"](#page-1158-0)
## International TX Mode

If you set the International TX mode to [On], the machine sends faxes at lower speed. This improves the chances of successful reception, but increases the time required for sending.

To send a fax using International TX Mode, you must first set the International TX mode to [On] and register the destination in the Address Book. For details about how to register destinations for International TX Mode, see "Registering Addresses and Users for Facsimile/Scanner Functions", Network and System Settings Reference.

## Selecting Destinations from Recent Destinations

The machine stores the latest destinations specified for each transmission method.

This function saves time when you are sending to the same destination repeatedly, as you do not have to enter the destination again.

#### **Almportant**

- The following kinds of destinations are not stored:
	- Destinations specified using the destination list
	- Destinations specified as a group destination
	- Destinations specified under Memory File Transfer
	- Destinations selected from Recent Destinations (regarded as already stored in memory)
	- Second and later destinations broadcasted to
	- Destinations specified in the LAN-Fax Driver on the computer
	- Folder destination
- 1. Place the original, and then select the scan settings you require.
- 2. Press [Recent].

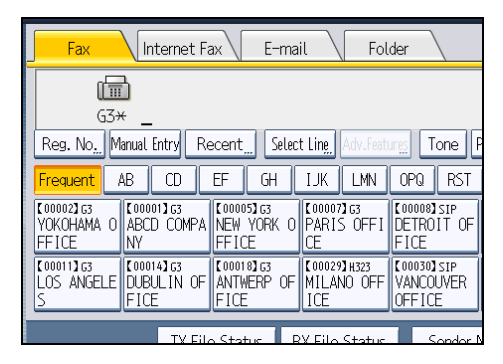

3. Select the destination you want to redial to, and then press [OK].

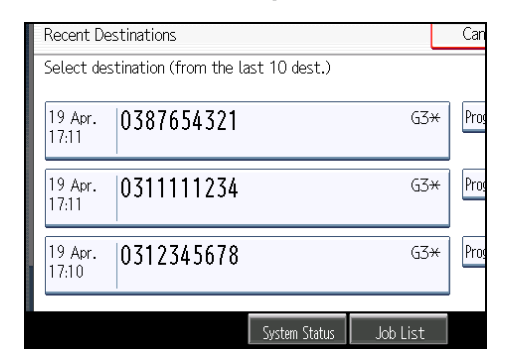

4. Press the [Start] key.

#### **D**Note

- You can select Internet Fax, IP-Fax, and e-mail destinations from Recent Destinations as well.
- When you press [Program Dest.], you can register a selected destination in the destination list. For details about storing a destination you selected, see "Registering Entered Destinations to the Address Book".
- For the maximum number of recent destinations the machine can store, see "Maximum Values".
- You can delete destinations stored in "Recent Destinations" using the [Delete Recent Destinations] function in the Facsimile Features menu. For details about this function, see "General Settings".

#### **E** Reference

- • [p.126 "Registering Entered Destinations to the Address Book"](#page-841-0)
- [p.349 "General Settings"](#page-1064-0)
- • [p.443 "Maximum Values"](#page-1158-0)

# Preventing Transmission to the Wrong Destination

If you want to prevent documents being sent to the wrong destination, you can configure the machine to prompt users twice for the destination, to display the entered destination prior to transmission, or to force the user to press [Add] before adding another destination.

## Re-entering a fax number to confirm destination

Enter the fax number again to confirm the destination is correct.

Transmission is disabled if the confirmation fax number does not match the first fax number. This function helps prevent users accidentally sending faxes to the wrong destination.

If you want to enable this function, contact your service representative.

## *<u>Important</u>*

- When using this function, you must press [Manual Entry] on the standby display to enter the fax number.
- 1. Press [Manual Entry].

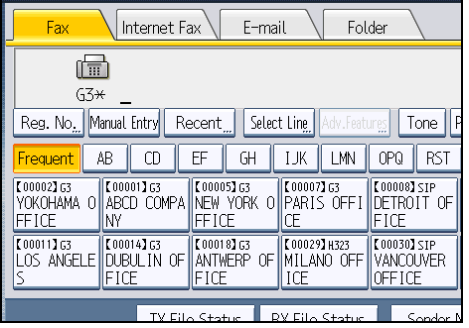

2. Enter the fax number using the number keys, and then press [OK].

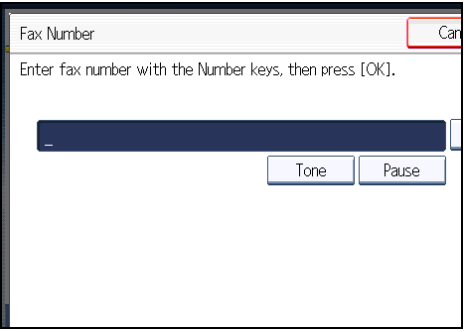

If you make a mistake, press [Clear], and then enter the number again.

3. Enter the fax number again, and then press [OK].

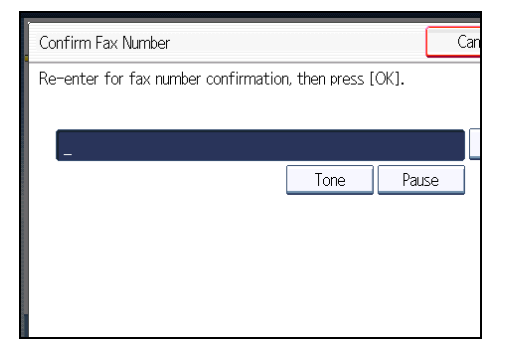

The destination is specified.

4. Press the [Start] key.

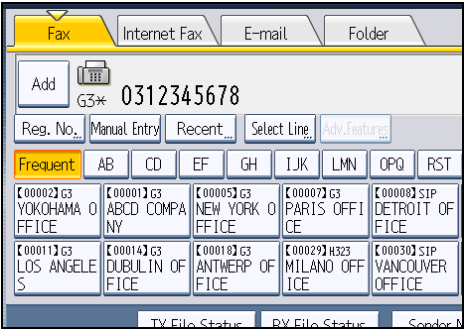

Transmission starts.

After transmission, the standby display appears.

## **D** Note

- If the "Entered destination is not correct." message appears, press [Exit] and check the fax number again, and then repeat the procedure from step 1.
- Please contact your service representative if specifying the number of times (1 to 15) that the fax number must be re-entered. Step 3 must be repeated as many times as is set here.
- You cannot edit the first fax number that is entered.
- You cannot use this function from the simplified display.

## Displaying the destination prior to transmission

To prevent documents being sent to the wrong destination, you can configure the machine to display the destination again after it has been entered and before the file is sent.

If you want to enable this function, contact your service representative.

Note that the entered destination will not be displayed again if you are sending the fax by any of the following means:

- Scanning without entering a destination (storing documents, storing documents in Information Boxes)
- On Hook Dial
- Manual Dial
- the simplified display

1. Specify the destination.

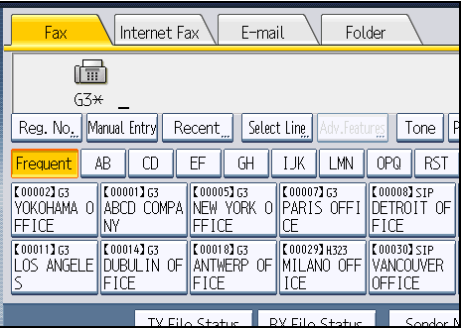

If you make a mistake, press the [Clear/Stop] key, and then enter the number again.

2. Press the [Start] key.

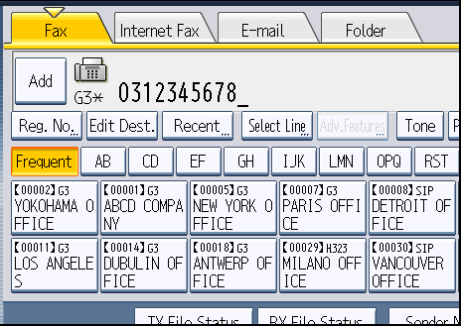

Displays the destination and the transmission settings.

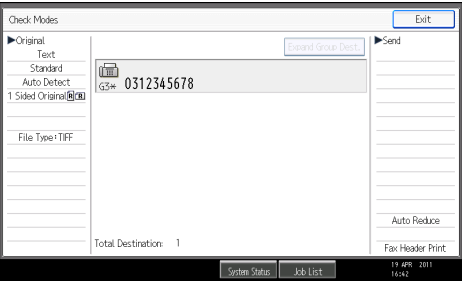

To change the destination, press [Exit], and then specify the destination again.

3. Press the [Start] key again.

Transmission starts.

After transmission, the standby display appears.

117

#### Preventing broadcast errors

To prevent broadcast errors, you can configure the machine to force the user to press [Add] before adding another destination.

If you want to enable this function, turn on the User Parameter (switch 17, bit 2) in the Facsimile Features menu. For details about Parameter Setting, see "Parameter Settings".

While this function is being used, a message to press [Add] will appear in the following cases. Press [Add] before adding another destination if:

- You try to add another destination with the Destination key before pressing [Add].
- You press [Reg. No.] or [Recent] before pressing [Add] when one or more destinations have been already specified.

Also, if you try to add another destination in the Search Destination screen, a message "Are you sure you want to add a destination?" will appear. Press [Yes] to add another destination.

#### **E** Reference

• [p.389 "Parameter Settings"](#page-1104-0)

# Registering Destinations in the Address Book

This section explains how to register a fax number in the Address Book.

You can register fax numbers, IP-Fax destinations, Internet Fax destinations, e-mail destinations, and folder destinations in the Address Book. For details about how to register IP-Fax destinations, Internet Fax destinations, e-mail destinations, and folder destinations, see "Registering Addresses and Users for Facsimile/Scanner Functions", Network and System Settings Reference.

You can back up the contents of the Address Book. For details about how to do this, see "Administrator Tools", Network and System Settings Reference.

#### **D** Note

- You can also register Address Book fax numbers, IP-Fax destinations, Internet Fax destinations, email destinations, and folder destinations to groups.
- On the facsimile initial display, press [Prg. Dest.] to display the registration screen of the Address Book. You can register destinations on this screen.
- To register destinations, press [Prg. Dest.] after entering Fax destinations, IP-Fax destinations, Internet Fax destinations or e-mail destinations. You cannot register folder destinations using this screen. For details about registering folder destinations, see "Registering Addresses and Users for Facsimile/Scanner Functions", Network and System Settings Reference.
- In the facsimile initial display, if you change the contents of the Address Book, the "Destination list / machine settings are updated." message appears. Press [Exit] to bring back the facsimile initial display.
- You can register destinations in the Address Book using Web Image Monitor. For details about operation of Web Image Monitor, see "Monitoring and Configuring the Machine", Network and System Settings Reference, or, for information about the Address Book, see Web Image Monitor Help.

## Registering a Fax Destination

This section explains how to register a name and fax number to the Address Book.

1. Press the [User Tools/Counter] key.

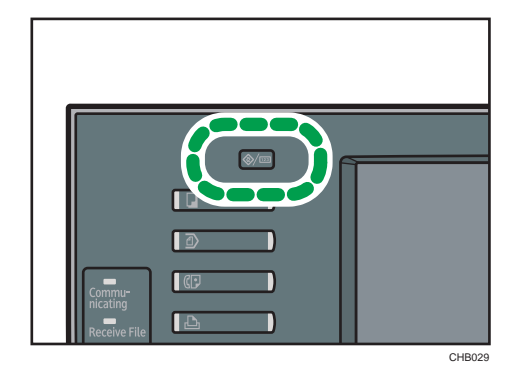

2. Press [System Settings].

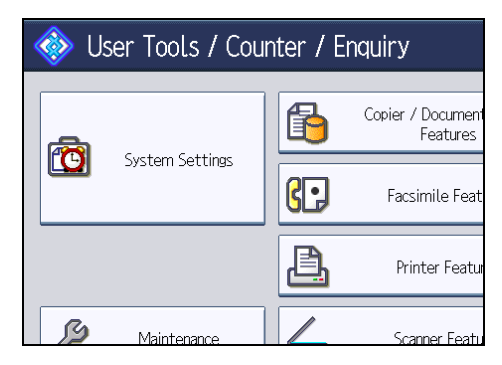

- 3. Press [Administrator Tools].
- 4. Press [Address Book Management].
- 5. Check that [Program / Change] is selected.
- 6. Press [New Program].

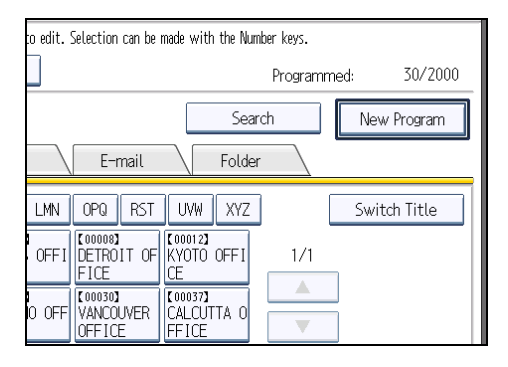

- Auth. Info **Names** Protection Fax Dest. Name Change  $\blacktriangleright_{\mathsf{R}}$ Key Display Change Select Title Title 1 Frequent AB  $CD$  $\mathsf{EF}$  $GH$ Title 2  $\mathbf{1}$  $\overline{2}$  $\overline{3}$  $\sqrt{4}$ Frequent Title 3
- 7. Press [Change] under "Name".

The name entry display appears.

8. Enter the name, and then press [OK].

If necessary, press [Change] under "Key Display", and then enter the name of the key to which the destination is assigned.

- 9. Press the key for the classification you want to use under "Select Title".
- 10. Press [Fax Dest.].

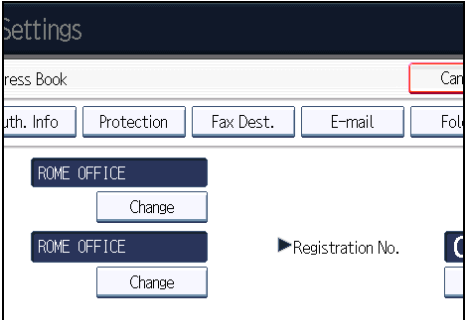

11. Press [Change] under "Fax Destination".

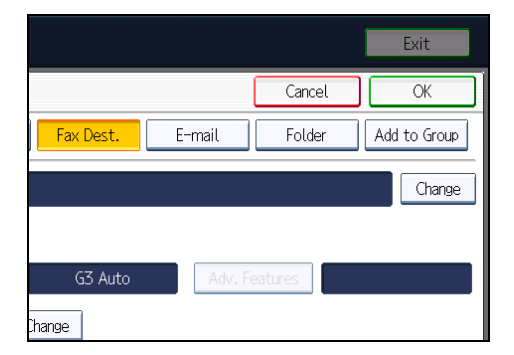

- 12. Enter the fax number using the number keys, and then press [OK].
- 13. Specify the following functions for each destination, as necessary:
	- Select Line: specify a line port for each destination.
- Adv. Features: program SUB/SID/SEP/PWD Codes.
- International TX Mode: set whether or not to use International TX Mode.
- Fax Header: specify the header that appears on your faxes when the receiver prints them.
- Label Insertion: specify label information such as the destination name that appears on your faxes when the receiver prints them.
- 14. Press [OK].
- 15. Press [Exit].
- 16. Press the [User Tools/Counter] key.

**D** Note

• For details about the procedure in step 13, see "Registering Addresses and Users for Facsimile/ Scanner Functions", Network and System Settings Reference.

# Changing a Fax Destination

This section explains how to change a name and fax number registered in the Address Book.

1. Press the [User Tools/Counter] key.

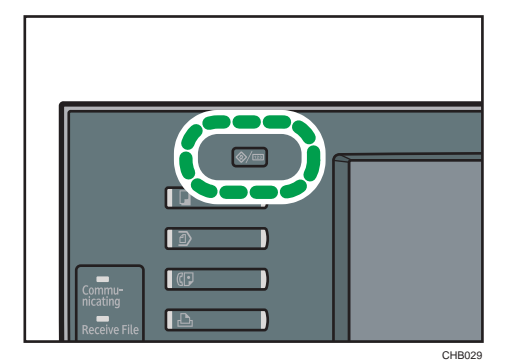

2. Press [System Settings].

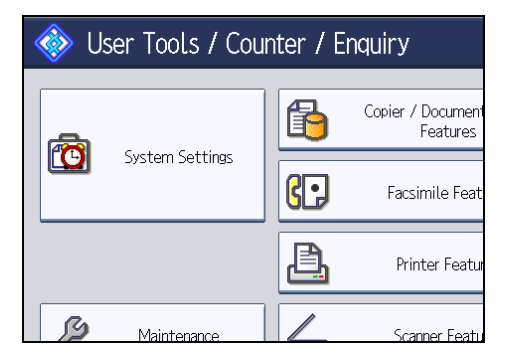

3. Press [Administrator Tools].

- 4. Press [Address Book Management].
- 5. Check that [Program / Change] is selected.
- 6. Select the name whose fax destination you want to change.

Press the name key, or enter the registration number using the number keys.

7. To change the name or key display, press [Change] under "Name" or "Key Display".

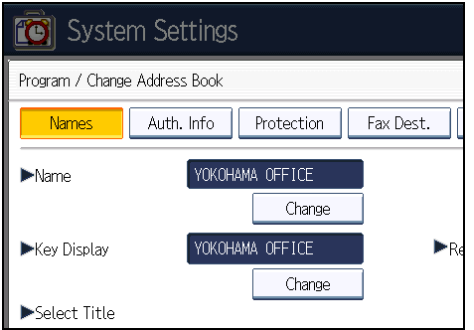

- 8. Enter the name or key display, and then press [OK].
- 9. To change the title, press the key for the classification you want to use from "Select Title".
- 10. Press [Fax Dest.].

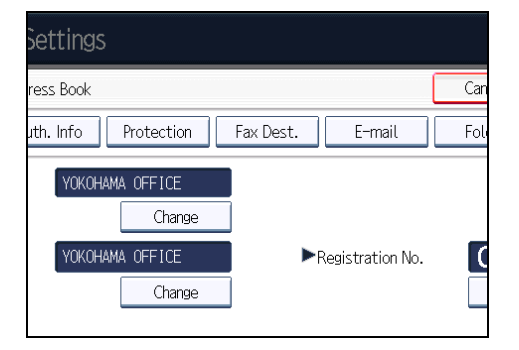

11. Press [Change] under "Fax Destination".

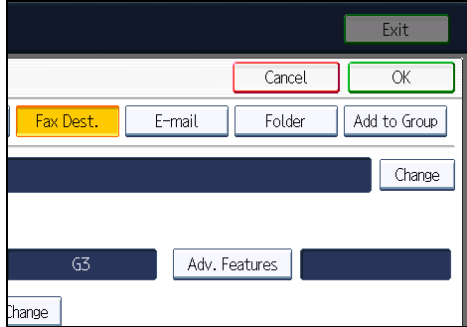

12. Enter the new fax number using the number keys, and then press [OK].

- 13. Change the settings of "Select Line", "Adv. Features", "International TX Mode", "Fax Header", and "Label Insertion", as necessary.
- 14. Press [OK].
- 15. Press [Exit].
- 16. Press the [User Tools/Counter] key.

## **U**Note

• For details about the procedure in step 13, see "Registering Addresses and Users for Facsimile/ Scanner Functions", Network and System Settings Reference.

## Deleting a Fax Destination

This section explains how to delete destination information from the Address Book.

1. Press the [User Tools/Counter] key.

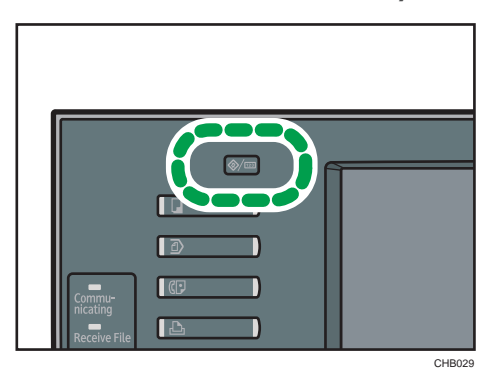

2. Press [System Settings].

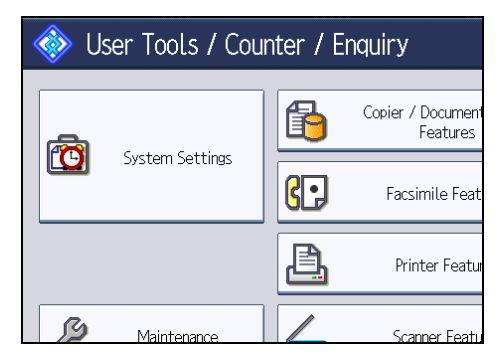

- 3. Press [Administrator Tools].
- 4. Press [Address Book Management].

1

#### 5. Press [Delete].

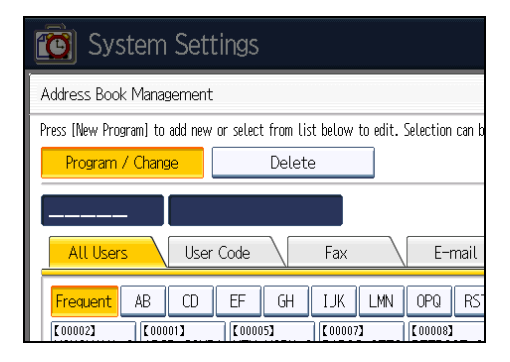

6. Select the name you want to delete.

Press the name key, or enter the registration number using the number keys.

- 7. Press [Yes].
- 8. Press [Exit].
- 9. Press the [User Tools/Counter] key.

# Registering Destinations to the Address Book from [Prg. Dest.]

This section explains how to register a directly entered fax number, IP-Fax destination, Internet Fax destination, e-mail destination, or folder destination to the Address Book from [Prg. Dest.].

**A** Important

- To use an e-mail address registered in the Address Book as an e-mail destination, specify "Use Email Address for" for [E-mail / Internet Fax Destination]. Use the same procedure for e-mail addresses that are registered in group destinations in the Address Book.
- 1. Press [Prg. Dest.].

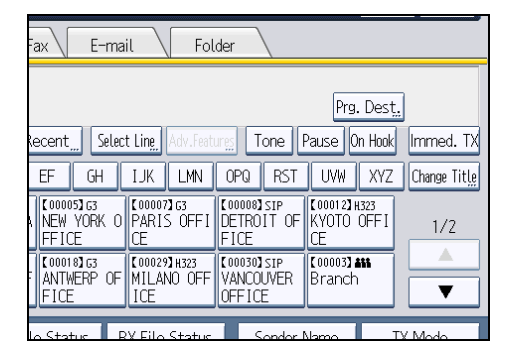

2. Enter the destination.

<span id="page-841-0"></span>3. Press [Names] and enter any necessary information.

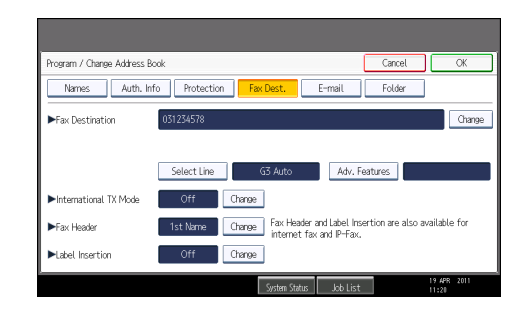

4. Press [OK].

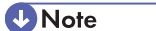

- For details about registering destinations, see "Registering Addresses and Users for Facsimile/ Scanner Functions", Network and System Settings Reference.
- Depending on the security settings, [Prg. Dest.] might not appear and you might not be able to register the destination.

# Registering Entered Destinations to the Address Book

This section explains how to register a directly entered fax number, IP-Fax destination, Internet Fax destination, or e-mail destination to the Address Book.

#### **Almportant**

- To use an e-mail address registered in the Address Book as an e-mail destination, specify "Use Email Address for" for [E-mail / Internet Fax Destination]. Use the same procedure for e-mail addresses that are registered in group destinations in the Address Book.
- 1. Press [Prg. Dest.].

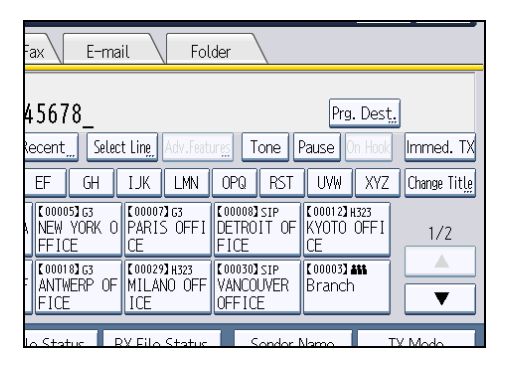

2. Press [Names] and enter any necessary information.

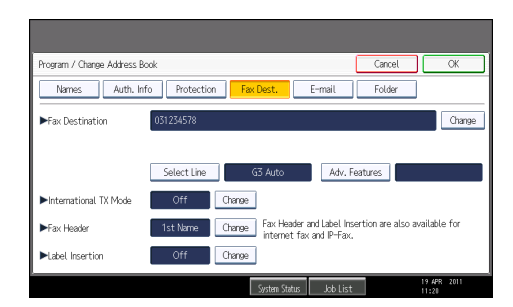

3. Press [OK].

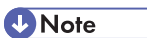

- For details about registering destinations, see "Registering Addresses and Users for Facsimile/ Scanner Functions", Network and System Settings Reference.
- Depending on the security settings, [Prg. Dest.] might not appear and you might not be able to register the destination.

# Searching for a Destination in the Address Book

Use this function to search for a destination registered in the destination list or on the LDAP server.

**Almportant** 

• To search for a destination from an LDAP server, the LDAP server must be registered in advance. For details about registering LDAP servers, see "Administrator Tools", Network and System Settings Reference.

#### **D**Note

- Press the transmission type tab on the Search Destination screen to switch the transmission type between fax/IP-Fax, Internet Fax, e-mail, and folder.
- The search returns only destinations whose first characters match the entered characters.
- A warning message appears if the search returns more than the maximum number of destinations you can search for at a time. Press [Exit] and change the destination name to view fewer destinations.
- For the maximum number of destinations you can search at a time using [Search Dest.], see "Maximum Values".
- Although one user can program multiple e-mail addresses, only one address can be retrieved by the search. The address retrieved by the search depends on the searching method supported by the LDAP server. However, the address programmed first is normally retrieved.

### **B** Reference

• [p.443 "Maximum Values"](#page-1158-0)

## Search by Destination Name

This section explains how to search for a destination registered in the Address Book by name.

1. Press [Search Dest.].

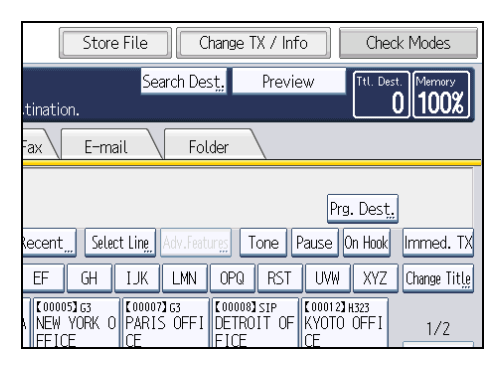

## 2. Select a search destination.

To search through the Address Book, select [Address Book].

To search through an LDAP server, select the relevant LDAP server.

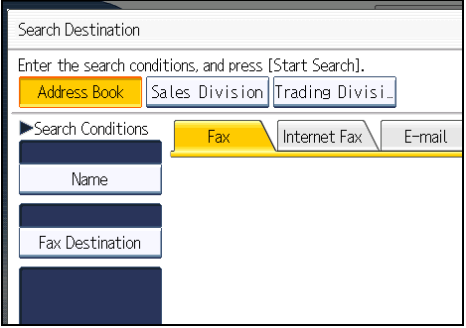

3. Press the transmission type tab to switch the transmission type to fax/IP-Fax, Internet Fax, e-mail, or folder.

If you selected an LDAP server in step 2, you cannot select [Folder].

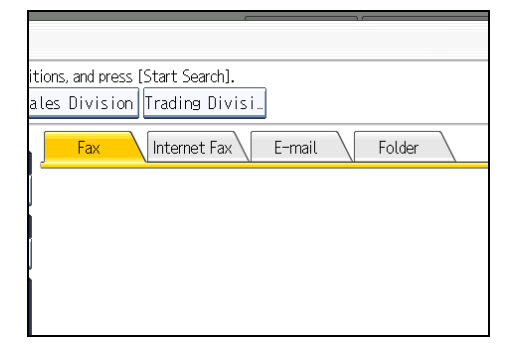

4. Press [Name].

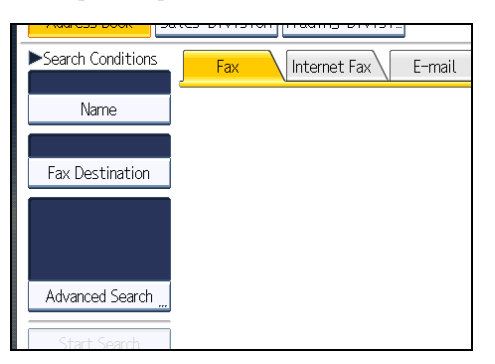

5. Enter the destination name you want to search for, and then press [OK].

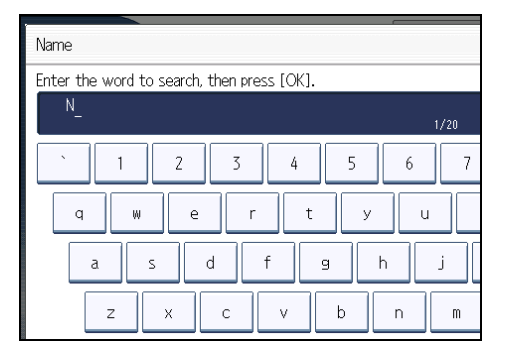

If you enter a wrong destination name, press  $[\Leftrightarrow]$ ,  $[\Rightarrow]$ , [Backspace], or [Delete All], and then enter the destination name again.

6. Check the characters you have entered are correct, and then press [Start Search].

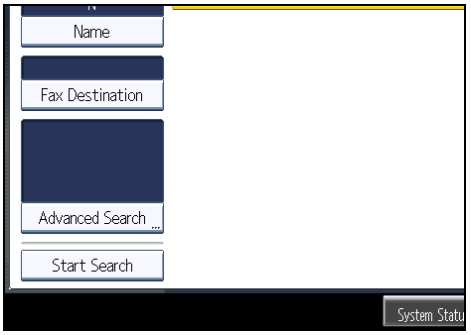

When the search is finished, a result appears.

7. Select a destination.

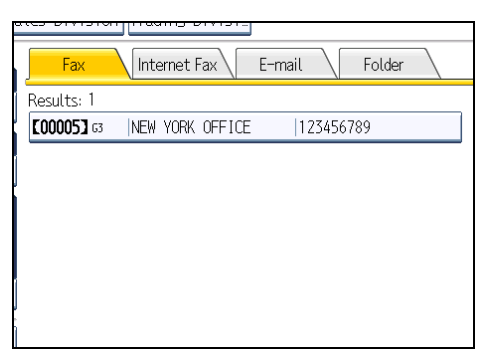

If the destination you require does not appear, use  $[\blacktriangle]$  or  $[\blacktriangledown]$  to scroll through the list. Press [Details] to display the details of a selected destination.

**D**Note

• For details about text entry, see "Entering Text", About This Machine.

# Search by Fax Number/IP-Fax Destination

This section explains how to search for a destination registered in the Address Book by fax number or IP-Fax destination.

1. Press [Search Dest.].

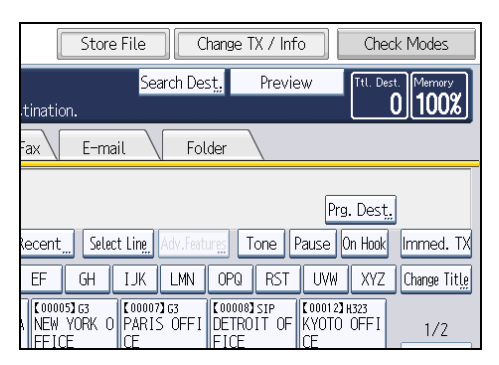

2. Select a search destination.

To search through the Address Book, select [Address Book].

To search through an LDAP server, select the relevant LDAP server.

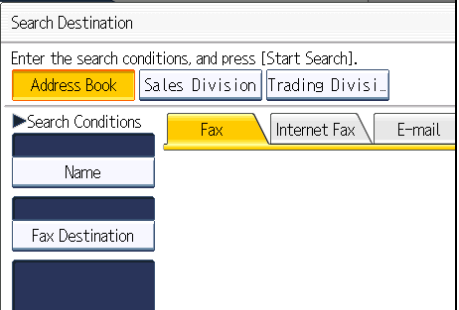

3. Press [Fax Destination].

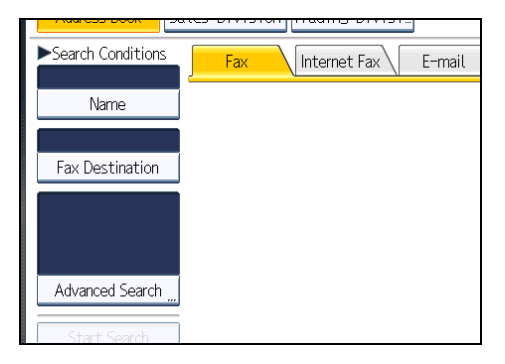

4. Enter the number you want to search for, and then press [OK].

To search for an IP-Fax destination, enter the IP-Fax destination that you want to find.

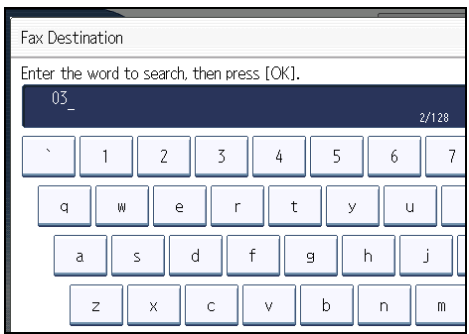

If you enter a wrong number, press  $[\Leftrightarrow]$ ,  $[\Rightarrow]$ , [Backspace], or [Delete All], and then enter the number again.

5. Check the fax numbers you have entered are correct, and then press [Start Search].

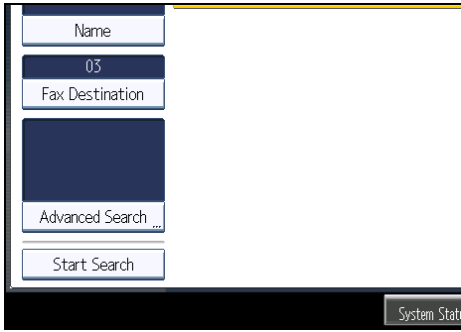

When the search is finished, a result appears.

6. Select a destination.

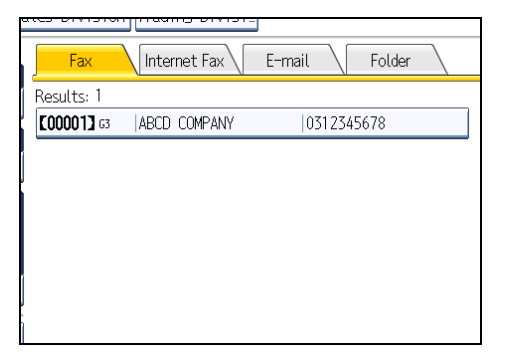

If the destination you require does not appear, use  $[4]$  or  $[\mathbf{v}]$  to scroll through the list. Press [Details] to display the details of a selected destination.

# Search by Internet Fax Destination

This section explains how to search for a destination registered in the Address Book by Internet Fax destination.

1. Press [Search Dest.].

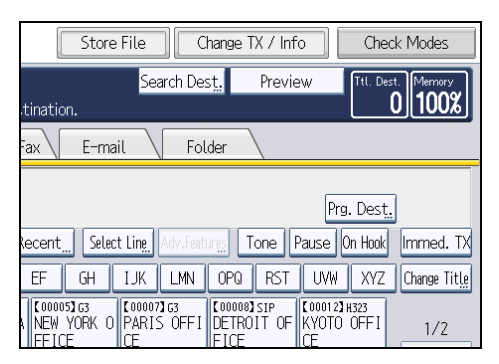

2. Select a search destination.

To search through the Address Book, select [Address Book].

To search through an LDAP server, select the relevant LDAP server.

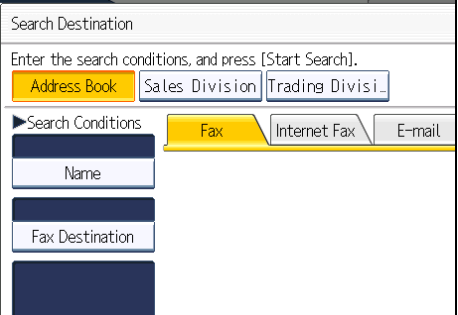

3. Press [Internet Fax] to switch the transmission type to Internet Fax.

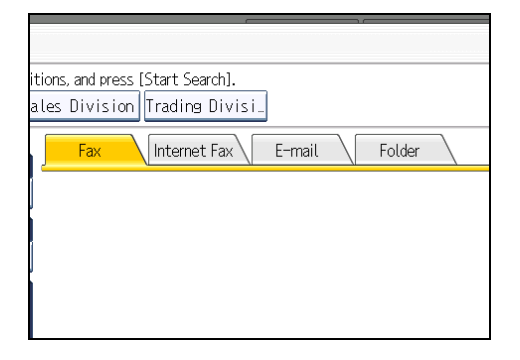

4. Press [E-mail Address].

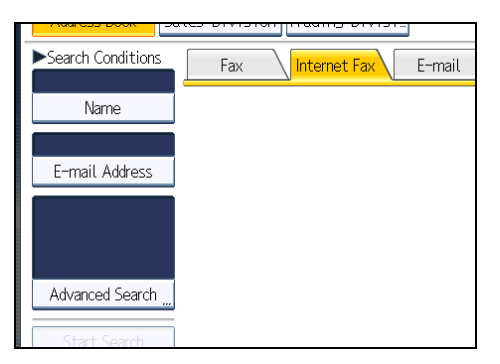

5. Enter the e-mail address (Internet Fax destination) you want to search for, and then press [OK].

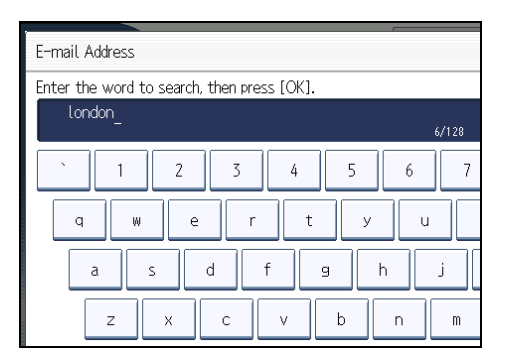

If you enter a wrong character, press  $[\Leftrightarrow]$ ,  $[\Rightarrow]$ , [Backspace], or [Delete All], and then enter the character again.

6. Check the characters you have entered are correct, and then press [Start Search].

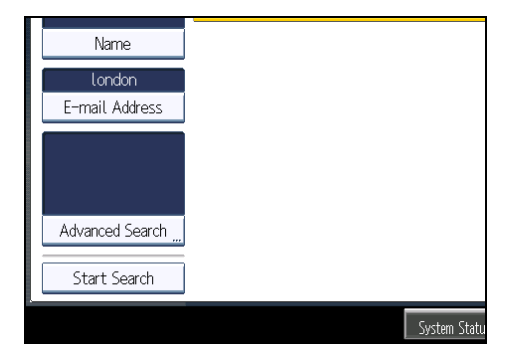

When the search is finished, a result appears.

7. Select a destination.

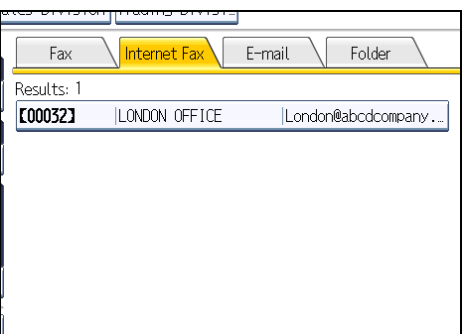

If the destination you require does not appear, use  $[4]$  or  $[\nabla]$  to scroll through the list.

Press [Details] to display the details of a selected destination.

# Search by E-mail Destination

This section explains how to search for a destination registered in the Address Book by e-mail destination.

1. Press the [Search Dest.].

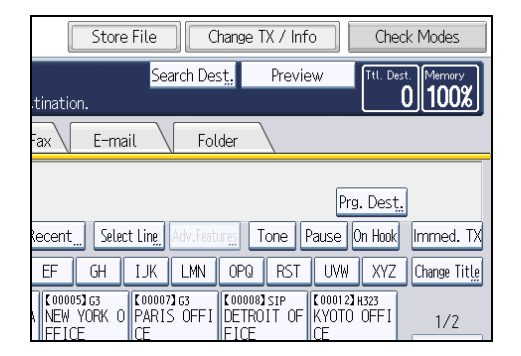

2. Select a search destination.

To search through the Address Book, select [Address Book].

To search through an LDAP server, select the relevant LDAP server.

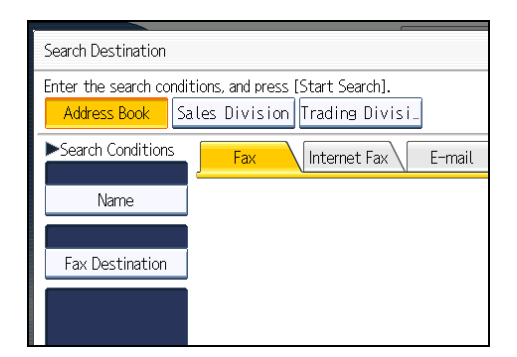

3. Press [E-mail] to switch the transmission type to e-mail.

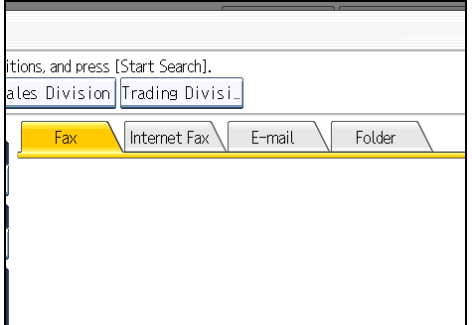

4. Press [E-mail Address].

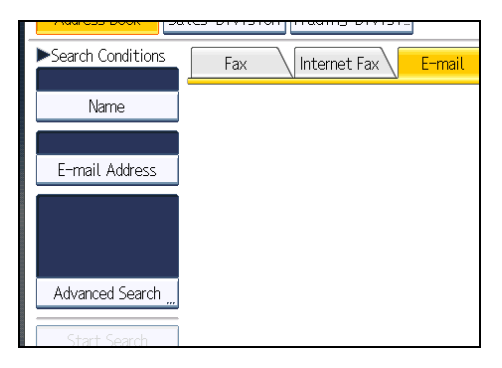

5. Enter the e-mail address (e-mail destination) you want to search for, and then press [OK].

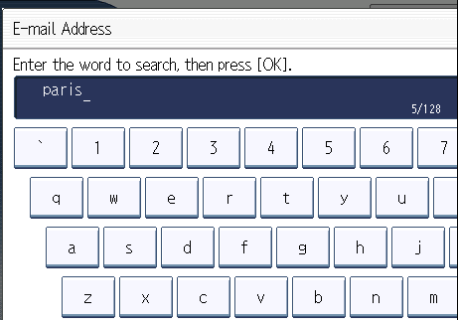

If you enter a wrong character, press  $[\Leftrightarrow]$ ,  $[\Rightarrow]$ , [Backspace], or [Delete All], and then enter the character again.

6. Check the characters you have entered are correct, and then press [Start Search].

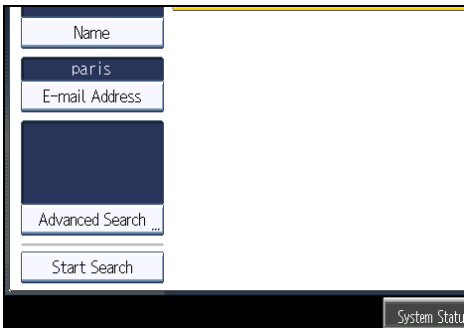

When the search is finished, a result appears.

7. Select a destination.

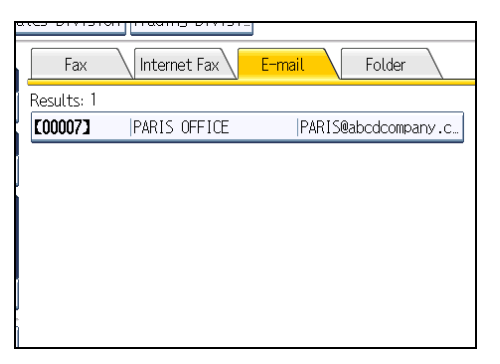

If the destination you require does not appear, use  $[4]$  or  $[\nabla]$  to scroll through the list.

Press [Details] to display the details of a selected destination.

# Search by Folder Destination

This section explains how to search for a destination registered in the Address Book by folder destination.

1. Press the [Search Dest.].

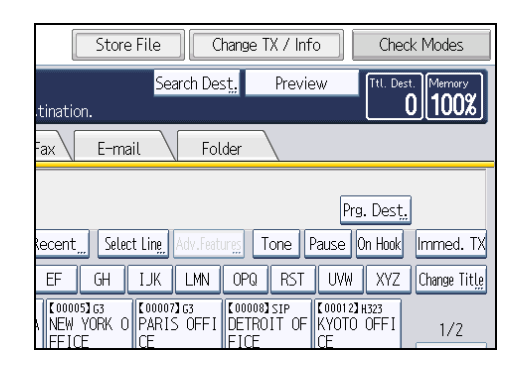

2. Make sure that [Address Book] is selected.

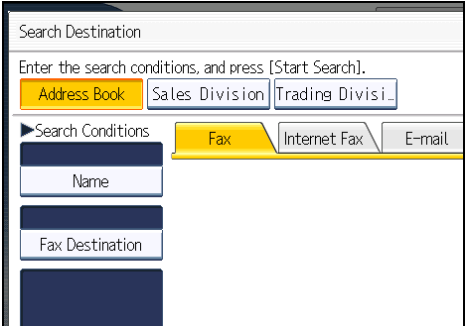

3. Press [Folder] to switch the transmission type to folder.

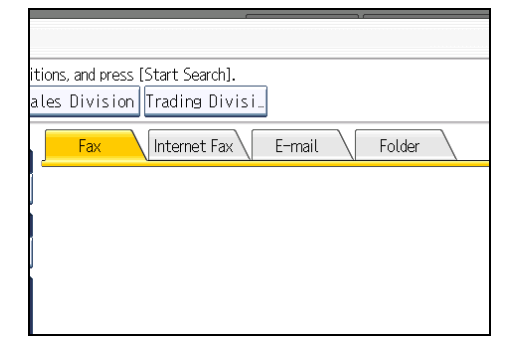

4. Press [Folder Name].

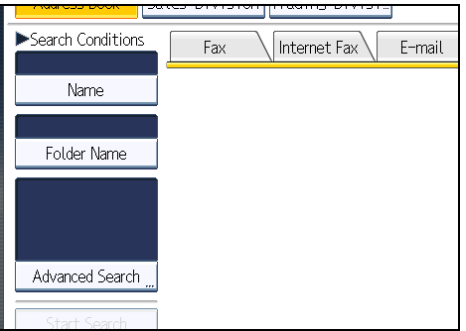

5. Enter the folder name you want to search for, and then press [OK].

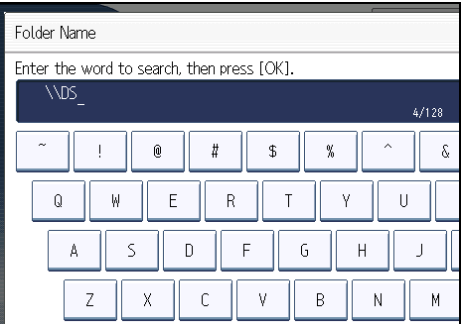

If you enter a wrong character, press  $[\Leftrightarrow]$ ,  $[\Rightarrow]$ , [Backspace], or [Delete All], and then enter the character again.

6. Check the characters you have entered are correct, and then press [Start Search].

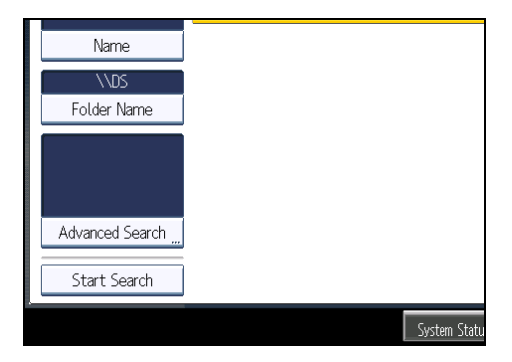

When the search is finished, a result appears.

7. Select a destination.

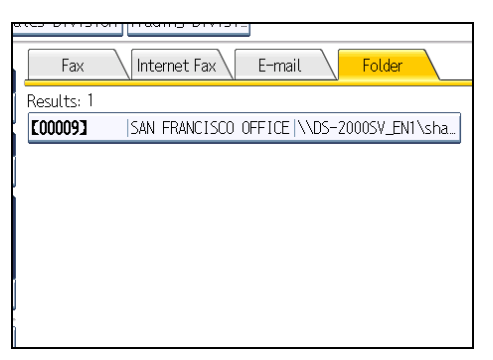

If the destination you require does not appear, use  $[4]$  or  $[\nabla]$  to scroll through the list.

Press [Details] to display the details of a selected destination.

# Search Using Advanced Search

This section explains how to search for a destination registered in the Address Book by specifying search criteria.

1. Press [Search Dest.].

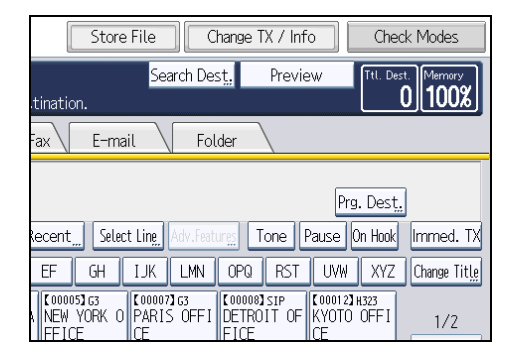

2. Select a search destination.

To search through the Address Book, select [Address Book].

To search through an LDAP server, select the relevant LDAP server.

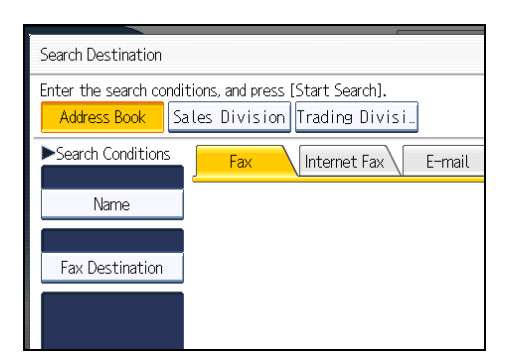

3. Press the transmission type tab to switch the transmission type to fax/IP-Fax, Internet Fax, e-mail, or folder.

If you selected an LDAP server in step 2, you cannot select [Folder].

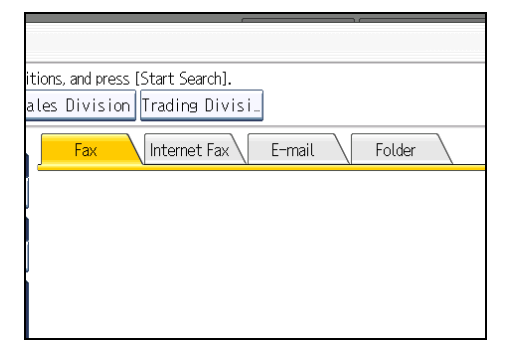

4. Press [Advanced Search].

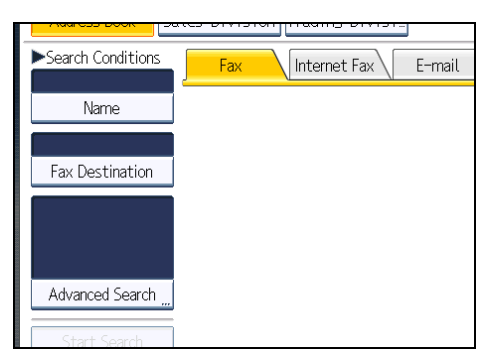

5. Press the key for each condition, and then enter a partial string.

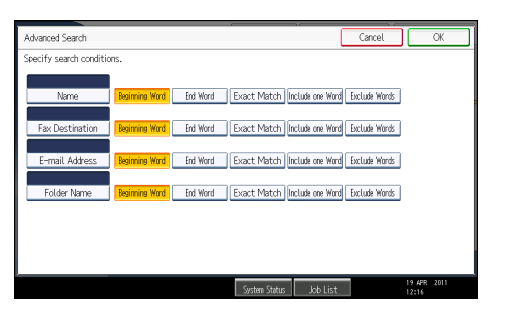

The following conditions can be specified for Address Book searches: Name, Fax Destination, Email Address, and Folder Name.

The following conditions can be specified for LDAP server searches: Name, Fax Destination, E-mail Address, Company Name, and Department Name.

6. Select search criteria for each condition.

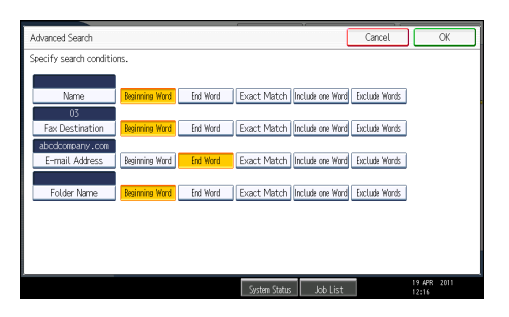

The meanings of the search criteria are as follows:

- [Beginning Word]: Search for strings that start with the specified character. Example: When searching for "ABC", enter "A".
- [End Word]: Search for strings that end with the specified character. Example: When searching for "ABC", enter "C".
- [Exact Match]: Search for strings that fully match the specified character. Example: When searching for "ABC", enter "ABC".
- [Include one Word]: Search for strings that include the specified character. Example: When searching for "ABC", enter "A", "B", or "C".
- [Exclude Words]: Search for strings that do not include the specified character. Example: When searching for "ABC", enter "D".
- [Fuzzy Search]: Perform a fuzzy search.

This item appears when selecting an LDAP server in step 2. The performance of fuzzy search depends on the search method supported by the LDAP server.

7. Press [OK].

8. Press [Start Search].

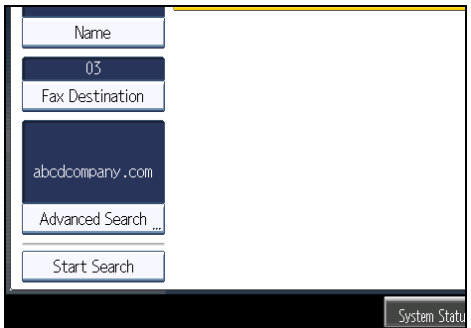

When the search is finished, the search result appears.

9. Select a destination.

If the destination you require does not appear, press  $[4]$  or  $[\mathbf{v}]$  to display it.

Press [Details] to display the details of a selected destination.

### *D* Note

- You can add one additional search condition for LDAP servers by specifying the Search Options under Program / Change / Delete LDAP Server under System Settings. See "Administrator Tools", Network and System Settings Reference.
- When searching via LDAP servers, the string you enter in the [Name] condition field is read as the first or last name, depending on the administrator's setting. For example, to search for the name "John Smith", ask the system administrator whether you should enter "John" or "Smith".
- For details about text entry, see "Entering Text", About This Machine.

# Search by Registration Number

This section explains how to search for a destination by specifying a registration number stored in the destination list.

1. Press the transmission type tab to switch the transmission type to fax/IP-Fax, Internet Fax, e-mail, or folder.

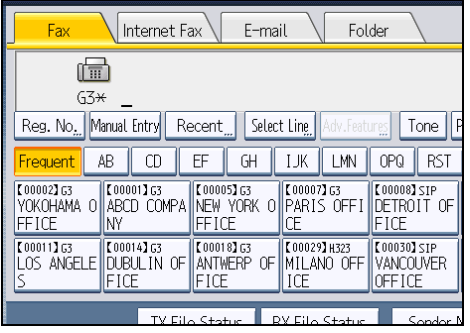

2. Press [Reg. No.].

The registration number entry display appears.

3. Enter a registration number using the number keys, and then press  $[\mathcal{F}].$ 

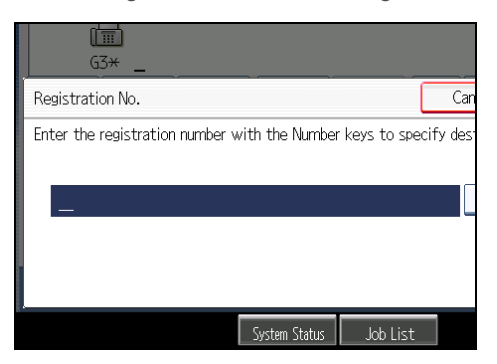

While usually a registration number is displayed in the five-digit format, you do not need to enter the first zeros of a registration number.

If you make a mistake, press [Clear] before pressing  $[$ <sup> $)$ </sup>, and then try again.

4. Press [OK].

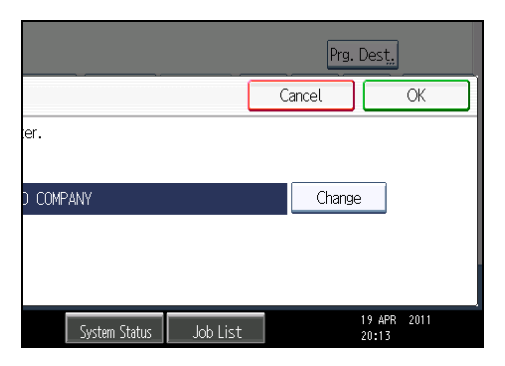

The corresponding destination appears.

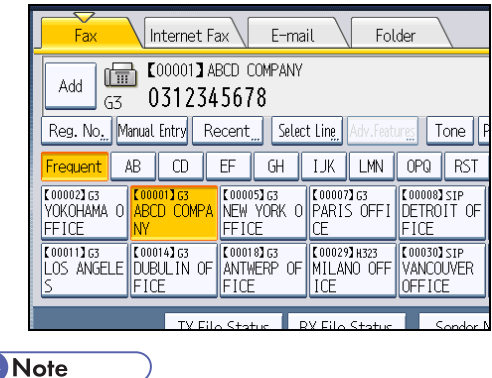

# **D** Note

• If the "Cannot find the specified Registration No." message appears, the specified registration number or selected type of transmission is wrong or does not exist. Press [Exit], check the registration number again, and then follow the procedure from step 1 or 3.

# On Hook Dial

The On Hook Dial function allows you to dial while listening to the tone from the internal speaker.

You can send a fax checking the connection.

**Almportant** 

- This function is not available for the extra G3 line, Internet Fax, IP-Fax, and transmission to e-mail/ folder destinations.
- 1. Place the original, and then select the scan settings you require.
- 2. Press [On Hook].

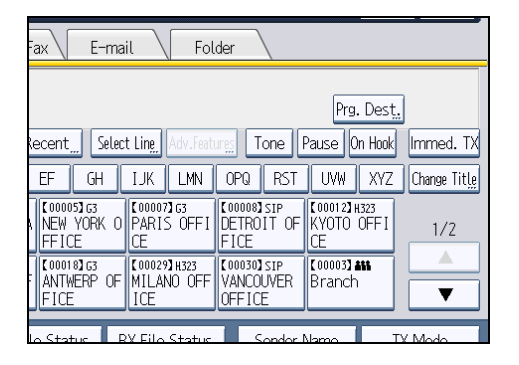

You will hear a low tone from the internal speaker.

If you want to cancel this operation, press [On Hook] again.

3. Dial.

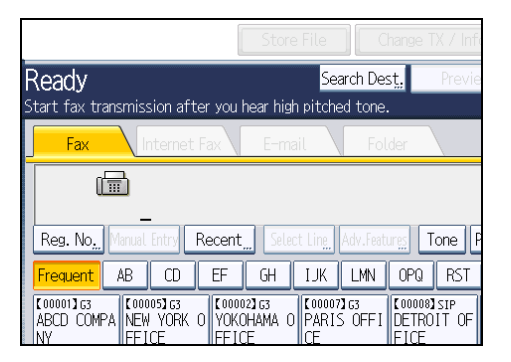

The machine immediately dials the destination.

If you make a mistake, press [On Hook] or the [Clear Modes] key, and then try again.

4. When the line is connected and you hear a high-pitched tone, press the [Start] key.

Transmission starts.

If you want to cancel a transmission, press the [Clear/Stop] key, and then remove the originals.

After transmission, the standby display appears.

## **D**Note

- This function is unavailable in some countries.
- To select a destination from the Address Book, see "Using the Address Book to Specify Destinations".
- Press [Vol...] to display the Adjust Sound Volume screen, and then press [Louder] or [Lower] to adjust the volume of the on-hook sound. The volume can also be preprogrammed in the Facsimile Features menu.
- The Facsimile Features menu contains the On Hook Mode Release Time setting, which allows you to specify the time after which On Hook mode is deactivated. See "General Settings".
- If you have an external telephone on the fax machine, you can speak with the other party when you hear a voice. If you hear a voice before pressing the [Start] key, pick up the external telephone and tell the receiver you want to send a fax document (ask them to switch to facsimile mode).
- *MRegion B (mainly North America)* You can also use the optional handset as an external telephone.

## **E** Reference

- • [p.110 "Using the Address Book to Specify Destinations"](#page-825-0)
- [p.349 "General Settings"](#page-1064-0)

# Manual Dial

Pick up the handset of the external telephone and dial. If you hear a voice at the other end, continue conversation as normal.

**A** Important

- An external telephone is required.
- This function is not available for the extra G3 line, Internet Fax, IP-Fax, and transmission to e-mail/ folder destinations.
- 1. Place the original, and then select the scan settings you require.
- 2. Pick up the handset.

You will hear a dial tone.

3. Dial.

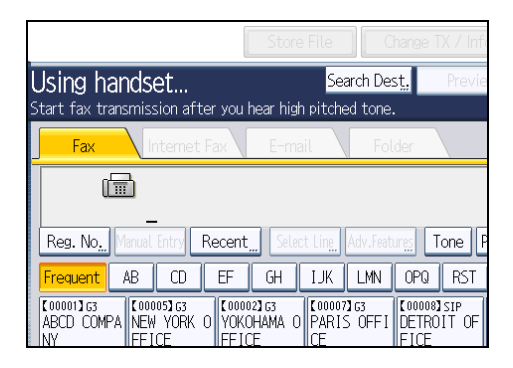

The machine immediately dials the destination.

If you make a mistake, replace the handset, and then try again from step 2.

4. When the line is connected and you hear a high-pitched tone, press the [Start] key to send your fax document.

If you hear a voice, tell the receiver that you want to send them a fax document (ask them to switch to facsimile mode).

Transmission starts.

5. Replace the handset.

If you want to cancel a transmission, press the [Clear/Stop] key, and then remove the originals.

After transmission, the standby display appears.

**D** Note

• To select a destination from the Address Book, see "Using the Address Book to Specify Destinations".
1

- When the operation switch is off, even if the main power switch is on, you cannot operate this machine using only the handset of the external telephone. You must first press the operation switch to turn on the machine.
- *Megion B (mainly North America)* You can also use the optional handset as an external telephone.

## **F** Reference

• [p.110 "Using the Address Book to Specify Destinations"](#page-825-0)

## <span id="page-865-0"></span>Sender Settings

Select a user that you want to specify as a sender.

If the sender's e-mail address is registered in the destination list, the sender can receive transmission results by e-mail.

Also, if you enable the Stamp Sender Name, the registered sender's name (user name) appears on the receiver's sheet, lists, and report.

### **A** Important

- You must first register the senders in the destination list using "Address Book Management" in "System Settings" to specify their e-mail addresses, and then specify "Use Name as" for [Sender]. If you want senders to receive e-mail notification of transmission results, specify "Use Name as" for both [Sender] and [Destination]. For details about these settings, see "Registering Addresses and Users for Facsimile/Scanner Functions", Network and System Settings Reference.
- If user authentication is set, the user logged in is set as sender. The transmission result is sent to the logged-in user's e-mail address.
- 1. Place the original, and then select the scan settings you require.
- 2. Press [Sender Name].

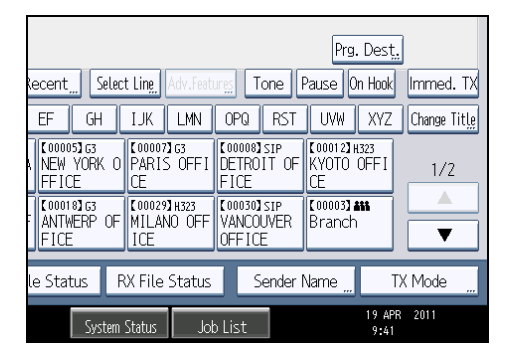

3. Select a sender.

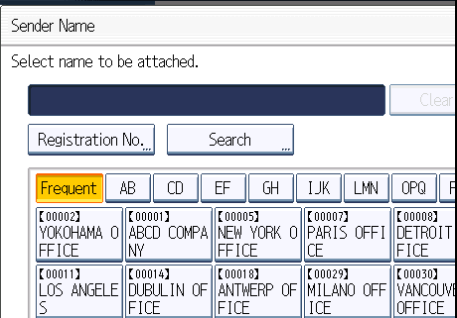

To select a sender by specifying the registration number registered in the Address Book, press [Registration No.].

To search for a sender from the Address Book, press [Search].

If a destination protection code is set, the entry screen appears. Enter the protection code for destination using the number keys, and then press [OK].

4. Confirm the selected sender, and then press [OK].

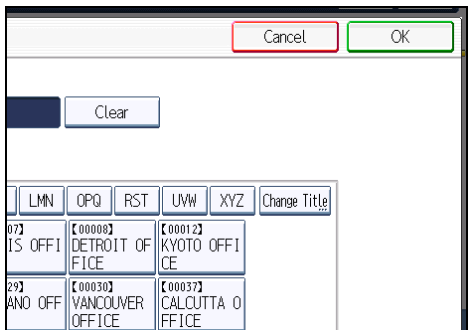

5. To print the sender's name on the receiver's sheet, press [Stamp Sender Name] to highlight it.

If you enable this function, the sender's name (user name) appears on the receiver's sheet, lists, and report.

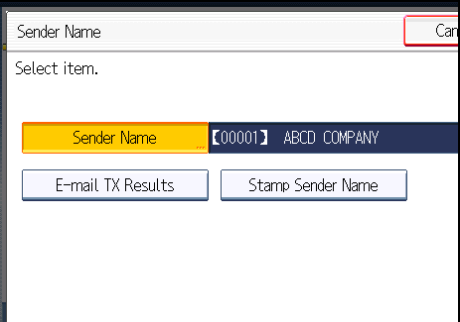

6. To confirm the transmission results by e-mail notification, press [E-mail TX Results] to highlight it.

If the sender's e-mail address is registered, you can send the transmission result to the registered email address.

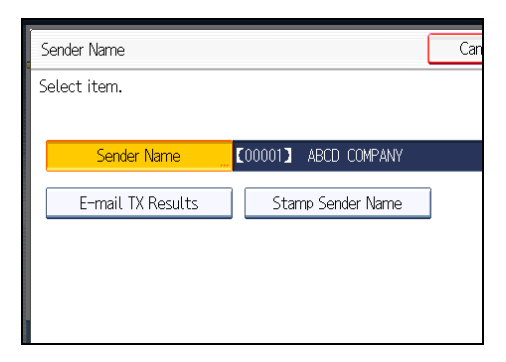

7. Press [OK].

The standby display appears.

To check the settings, press [Sender Name].

## 8. Specify the destination, and then press the [Start] key.

## **D** Note

- You can confirm transmission results by using both the E-mail TX Results function, which sends the results by e-mail, and the Communication Result Report printed by the machine. You can set whether to use both of these together in User Parameter (switch 10, bit 6) in the Facsimile Features menu. See "Parameter Settings".
- You can use Communication Result Report, etc. to check usage status by specified users. If user authentication is set, you can check usage by logged-in users. If User Code is set to sender, you can count the number of uses by each user.
- To cancel the Sender Name, cancel the transmission. See "Canceling a Transmission".

## **E** Reference

- • [p.161 "Canceling a Transmission"](#page-876-0)
- [p.389 "Parameter Settings"](#page-1104-0)

## Advanced Features

This section describes how to specify a destination using advanced features.

## Setting SUB Codes for Transmission

This section explains how to send a document with a SUB Code as a confidential transmission.

A SUB Code is an ID consisting of numbers,  $\#$ ,  $\mathcal{H}$ , and spaces. Document transmitted with a SUB Code is stored in the other party's memory, and not printed automatically. The other party inputs the SUB Code to print the received document. Privacy can be mutually protected when transmitting a confidential document intended for a particular receiver, since only a person who knows the SUB Code can print the document.

Documents can also be sent via facsimiles that have the Transfer Station function.

This function helps you save costs when you send the same document to more than one place in a distant area, and saves time since many documents can be sent in a single operation.

#### Important

- Documents can be sent to facsimiles that have the Personal Box function.
- A SUB Code cannot be used with Internet Fax, e-mail transmission, and folder transmission.
- To use this function, set [SUB Code Transmission] to on. For details about [SUB Code Transmission], see "SUB Code Transmission".
- Obtain the SUB Code of the other party in advance.
- When sending a confidential document, inform the other party of the SUB Code in advance.
- 1. Place the original, and then select the scan settings you require.
- 2. Press [TX Mode].

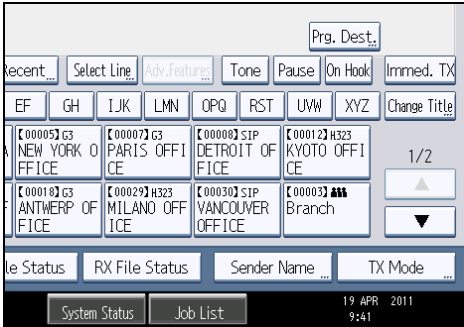

3. Press [Option Setting].

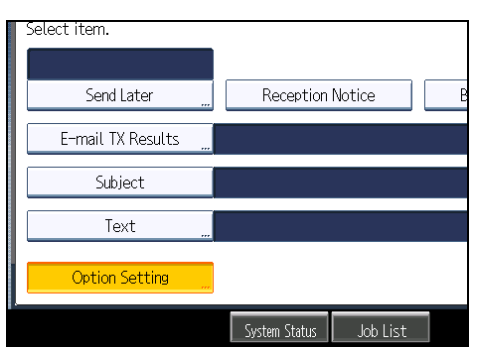

4. Press [SUB Code Transmission].

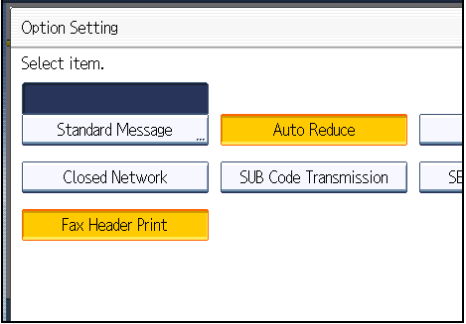

5. Press [OK] twice.

The standby display appears.

- 6. Enter the fax number of a destination or an IP-Fax destination.
- 7. Press [Adv.Features].

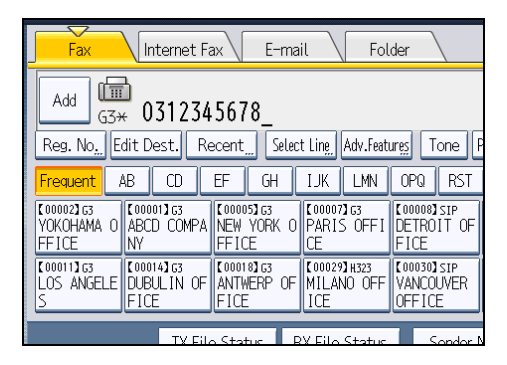

- 8. Make sure that [SUB Code] is selected.
- 9. Press [Transmission SUB Code].

1

10. Enter a SUB Code, and then press [OK].

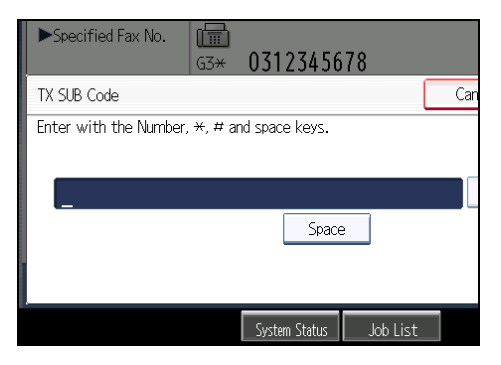

If you make a mistake, press [Clear] before pressing [OK], and then try again.

- 11. When a password is required, press [Password (SID)], enter the password with the number keys, and then press [OK].
- 12. Press [OK].
- 13. Press the [Start] key.

If you use Immediate Transmission and the fax machine at the destination does not support the SUB Code function, a message will appear on the display to inform you of this. When this happens, press [Exit] to cancel the transmission.

#### **D**Note

- Make sure the number of digits in the SUB Code matches the specification of the machine to which you are sending. For the maximum number of digits for the SUB Code of this machine, see "Maximum Values".
- You can store SUB Codes as well as names and fax numbers in the destination list and Keystroke Programs. For registering into the destination list, see "Registering Addresses and Users for Facsimile/Scanner Functions", Network and System Settings Reference. For registering into the Keystroke Programs, see "Registering and Changing Keystroke Programs".
- When a SUB Code is stored in the destination list, the SUB Code can be modified or deleted after selecting a destination using the Destination keys.
- The SUB Code is printed on lists and reports.

## **E** Reference

- • [p.195 "SUB Code Transmission"](#page-910-0)
- [p.430 "Registering and Changing Keystroke Programs"](#page-1145-0)
- • [p.443 "Maximum Values"](#page-1158-0)

#### Setting a password

There are times when you may want to use an "SID" (Sender ID) when sending confidential faxes with the SUB Code function.

When you use a Transfer Box that has a password, enter the SID Code as the password.

## **D** Note

- For the maximum number of digits for the SID Code, see "Maximum Values".
- You can enter numbers,  $\bigstar$ ,  $\#$ , and spaces.
- You can store SID Codes as well as names and fax numbers in the destination list and Keystroke Programs. For registering into the destination list, see "Registering Addresses and Users for Facsimile/Scanner Functions", Network and System Settings Reference. For registering into the Keystroke Programs, see "Registering and Changing Keystroke Programs".
- The SID Code is printed on lists and reports.

## **E** Reference

- • [p.430 "Registering and Changing Keystroke Programs"](#page-1145-0)
- [p.443 "Maximum Values"](#page-1158-0)

## Setting SEP Codes for Reception

This section explains how to enter a SEP Code to request the destination to transmit a document.

You can receive a document stored in the destination's memory if the document has the same SEP Code as the SEP Code you entered.

This function enables the machine to receive documents from multiple destinations.

#### **Almportant**

- Documents can be received from facsimiles that have Information Boxes.
- A SEP Code cannot be used with Internet Fax and e-mail.
- To use this function, set [SEP Code Reception] to on. For details about [SEP Code Reception], see "SEP Code Reception".

1

1. Press [TX Mode].

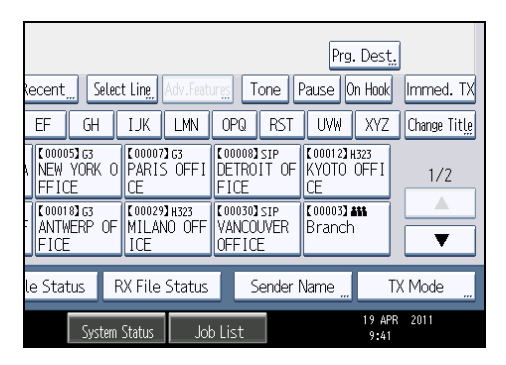

2. Press [Option Setting].

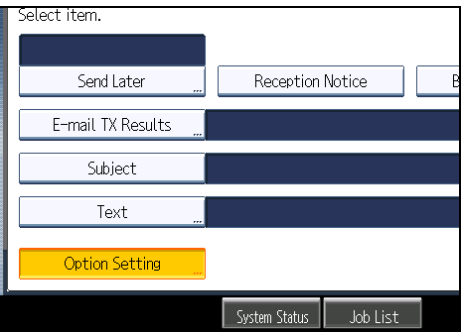

3. Press [SEP Code Reception].

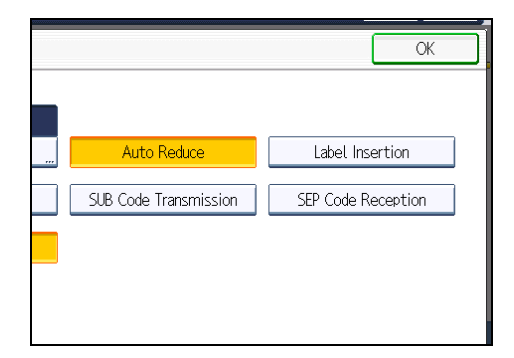

4. Press [OK] twice.

The standby display appears.

5. Enter the fax number of a destination or an IP-Fax destination.

6. Press [Adv.Features].

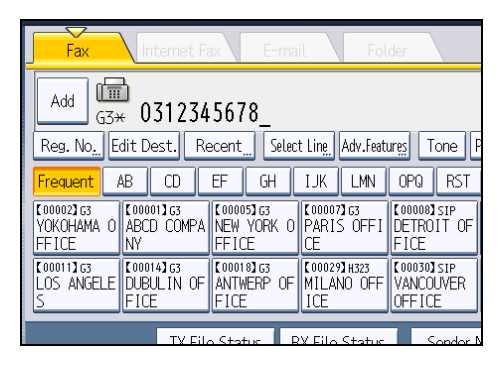

- 7. Make sure that [SEP Code] is selected.
- 8. Press [Reception SEP Code].
- 9. Enter a SEP Code, and then press [OK].

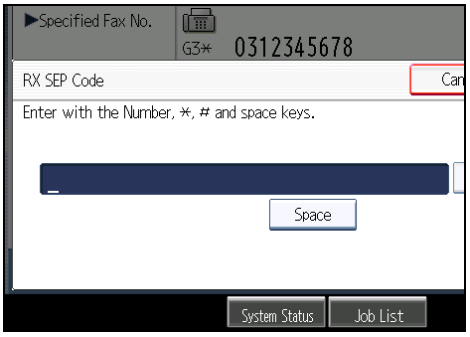

If you make a mistake, press [Clear] before pressing [OK], and then try again.

- 10. When a password is required, press [Password (PWD)], enter the password using the number keys, and then press [OK].
- 11. Press [OK].
- 12. Press the [Start] key.

#### **D**Note

- Make sure the number of digits in the SEP Code matches the specification of the machine from which you are receiving. For the maximum number of digits for the SEP Code of this machine, see "Maximum Values".
- You can enter numbers,  $\mathbf{H}$ ,  $\mathbf{\#}$ , and spaces.
- You can store SEP Codes as well as names and fax numbers in the destination list and Keystroke Programs. For registering into the destination list, see "Registering Addresses and Users for Facsimile/Scanner Functions", Network and System Settings Reference. For registering into the Keystroke Programs, see "Registering and Changing Keystroke Programs".
- When a SEP Code is stored in the destination list, the SEP Code can be modified or deleted after selecting a destination using the Destination keys.

1

• The SEP Code is printed on lists and reports.

## **E** Reference

- • [p.196 "SEP Code Reception"](#page-911-0)
- [p.430 "Registering and Changing Keystroke Programs"](#page-1145-0)
- • [p.443 "Maximum Values"](#page-1158-0)

### Entering a password

There are times you may want to use a password when receiving faxes by SEP Code Reception.

#### **D**Note

- For the maximum number of digits for the PWD Code, see "Maximum Values".
- You can enter numbers,  $\mathbf{\dot{+}}, \mathbf{\dot{+}},$  and spaces.
- You can store PWD Codes as well as names and fax numbers in the destination list and Keystroke Programs. For registering into the destination list, see "Registering Addresses and Users for Facsimile/Scanner Functions", Network and System Settings Reference. For registering into the Keystroke Programs, see "Registering and Changing Keystroke Programs".
- The PWD Code is printed on lists and reports.

## **E** Reference

- • [p.430 "Registering and Changing Keystroke Programs"](#page-1145-0)
- [p.443 "Maximum Values"](#page-1158-0)

## SEP Code RX Reserve Report

This report is printed after SEP Code Reception is set up.

You can use this report to check the reservations for SEP Code Reception.

### **D**Note

- You can turn this function on or off with the User Parameter (switch 03, bit 3) in the Facsimile Features menu.
- If user authentication is set, you can select whether to display a destination with the User Parameter (switch 04, bit 4) in the Facsimile Features menu.
- If user authentication is set, you can select whether to display a sender name with the User Parameter (switch 04, bit 5) in the Facsimile Features menu.
- For details about Parameter Setting, see "Parameter Settings".

## **B** Reference

• [p.389 "Parameter Settings"](#page-1104-0)

## SEP Code RX Result Report

This report is printed after each SEP Code Reception is completed and shows its result.

If E-mail TX Results is programmed in a Quick Operation Key, you can select whether a report e-mail is sent after reception. For details about Quick Operation Key, see "General Settings".

## **D**Note

- You can turn this function on or off with the User Parameter (switch 03, bit 4) in the Facsimile Features menu.
- If user authentication is set, you can select whether to display a destination with the User Parameter (switch 04, bit 4) in the Facsimile Features menu.
- If user authentication is set, you can select whether to display a sender name with the User Parameter (switch 04, bit 5) in the Facsimile Features menu.
- For details about Parameter Setting, see "Parameter Settings".
- You can also check the result of a SEP Code Reception with the Journal.
- To view the report without text disruption, select a font of even character width in your e-mail application's settings.

## **B** Reference

- • [p.349 "General Settings"](#page-1064-0)
- [p.389 "Parameter Settings"](#page-1104-0)

## <span id="page-876-0"></span>Canceling a Transmission

This section explains how to cancel a fax transmission.

#### **A** Important

• Remember that the Communicating indicator turns off almost immediately when an Internet Fax, email transmission, or folder transmission is being executed.

## Before the Original Is Scanned

Use this procedure to cancel a transmission before pressing the [Start] key.

1. Press the [Clear Modes] key.

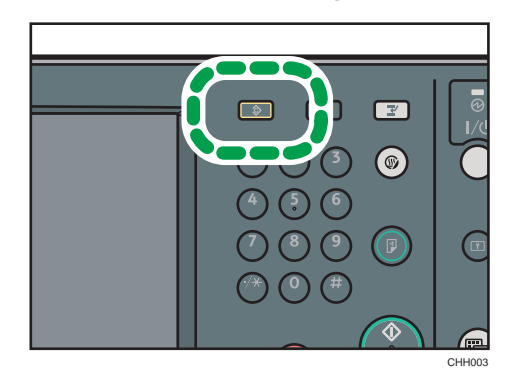

**D**Note

• When originals are placed into the ADF, you can cancel transmission simply by removing them.

## While the Original Is Being Scanned

Use this procedure to cancel a transmission while the originals are being scanned after the [Start] key has been pressed.

1. Press the [Clear/Stop] key.

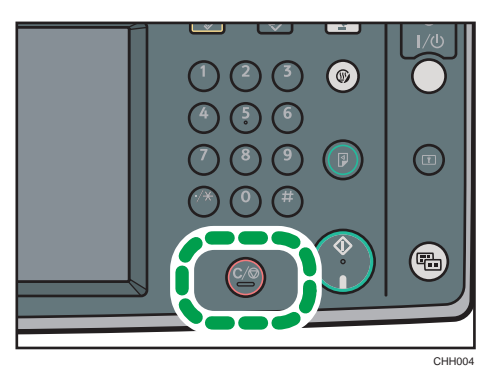

The machine stops scanning.

## **D** Note

• Scanning may be completed while you are performing the cancel operation.

## While the Original Is Being Transmitted

This section explains how to cancel a transmission while the Communicating indicator is lit.

1. Press the [Clear/Stop] key.

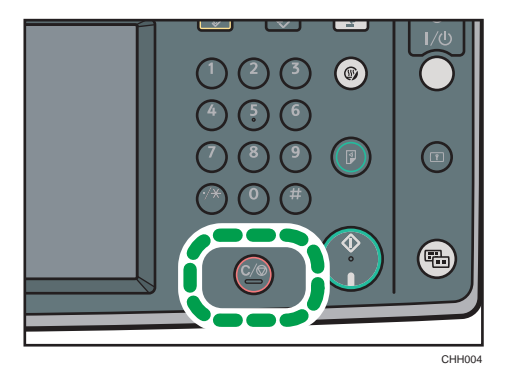

The screen shown in step 2 can also be displayed by pressing [Check / Stop Transmission File] under [Change TX / Info].

2. Select the file you want to cancel.

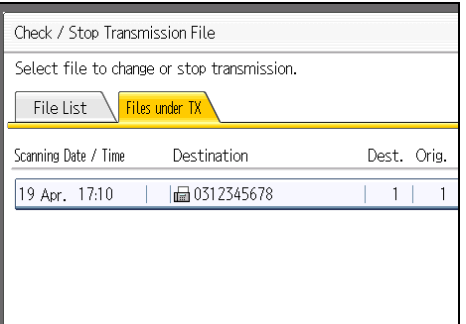

If the desired file is not shown, press  $[\triangle]$  or  $[\triangledown]$  to find it.

There are cases when a destination may not be selected as the destination appears as " $\bigstar$  ", depending on the security settings.

3. Press [Stop Transmission].

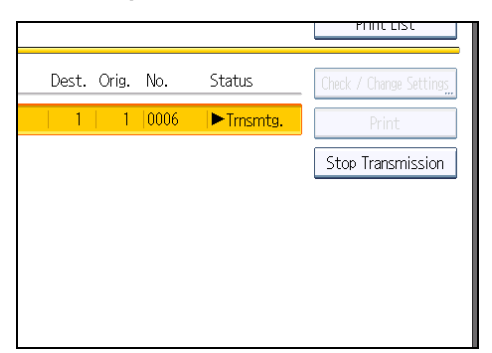

4. Press [OK].

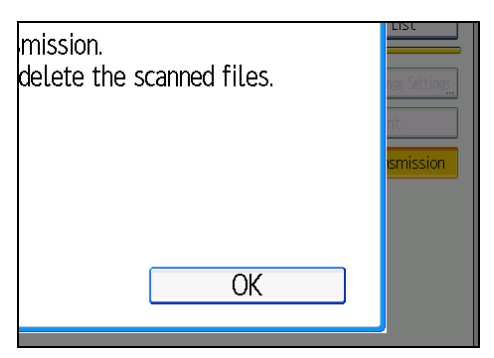

To cancel another file, repeat steps 2 through 4.

To cancel stopping transmission, press [Cancel].

#### 5. Press [Exit].

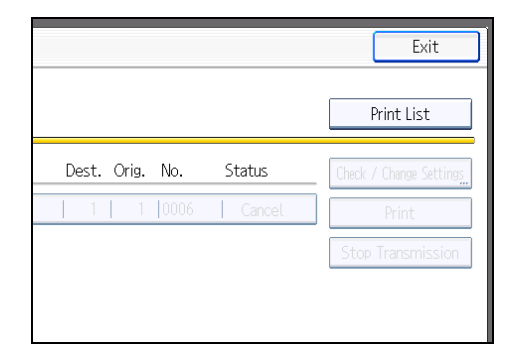

After pressing [Check / Stop Transmission File] under [Change TX / Info] in step 1, press [Exit] twice.

The standby display appears.

## **D** Note

- If you cancel a document while it is being sent, the transmission is halted as soon as you finish the cancellation procedure. However, some pages of the document may already have been sent and received at the other end.
- If the transmission finishes while you are carrying out this procedure, it will not be canceled.
- If multiple destinations were specified, only one destination number appears.

## Before the Transmission Is Started

Use this procedure to cancel a transmission after the original is scanned.

This function is useful to cancel a transmission when you notice a mistake in destination or with the originals after storing. To cancel Memory Transmission, search for the file to be canceled among the files stored in memory, and then delete it.

You can cancel transmission of a file while the file is being sent, stored in memory, or fails to transmit. All the scanned data is deleted from memory.

### **Almportant**

• This function is unavailable with Immediate Transmission.

1. Press [Change TX / Info].

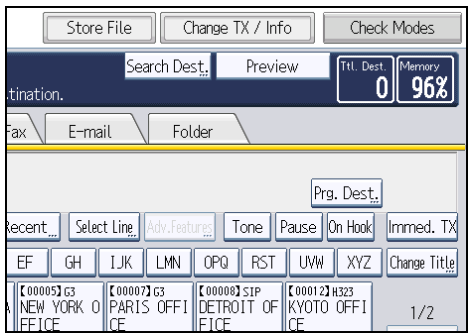

2. Press [Check / Stop Transmission File].

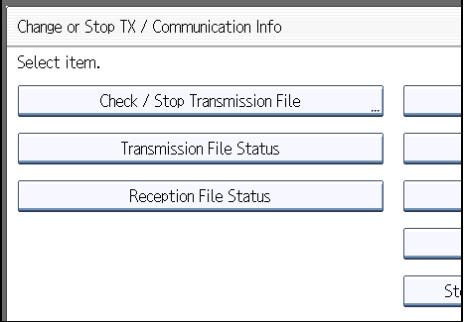

The list of stored files being transmitted or waiting for transmission appears.

To display only the files being sent, press [Files under TX].

3. Select the file you want to cancel.

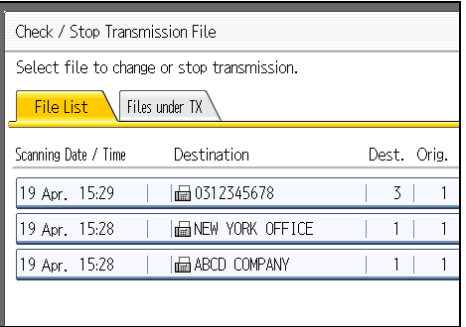

If the desired file is not shown, press  $[\triangle]$  or  $[\blacktriangledown]$  to find it.

There are cases when a destination may not be selected as the destination appears as " $\bigstar$  ", depending on the security settings.

1

4. Press [Stop Transmission].

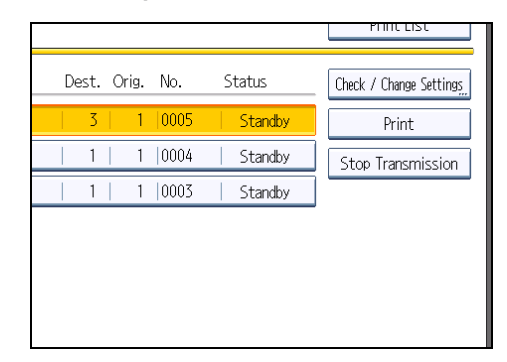

5. Press [OK].

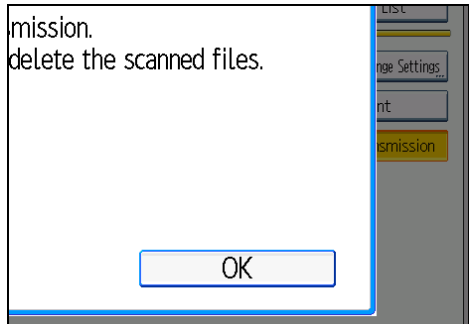

To cancel another file, repeat steps 3 through 5.

To cancel stopping transmission, press [Cancel].

6. Press [Exit] twice.

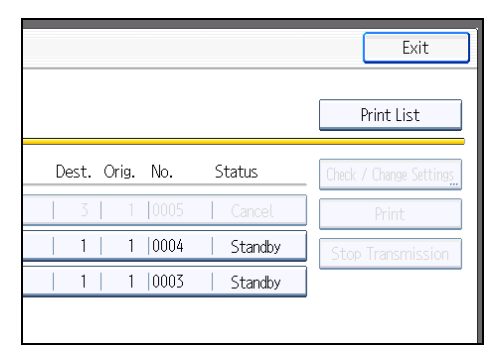

The standby display appears.

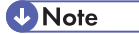

- To delete some destinations from a broadcast, see "Deleting a Destination from a Broadcast".
- If you cancel a transmission while the file is being sent, some pages of your file may have already been sent and is received at the other end.
- If the transmission finishes while you are carrying out this procedure, transmission cannot be canceled.
- If multiple destinations were specified, only the number of the destinations that have not received the document you sent is shown.
- If multiple destinations were specified, only one destination number appears. To display all destinations, press [Check / Change Settings].

## **E** Reference

• [p.239 "Deleting a Destination from a Broadcast"](#page-954-0)

## Confirming a Transmission

Check the contents of a file that is stored in memory and not yet sent.

1. Press [Change TX / Info].

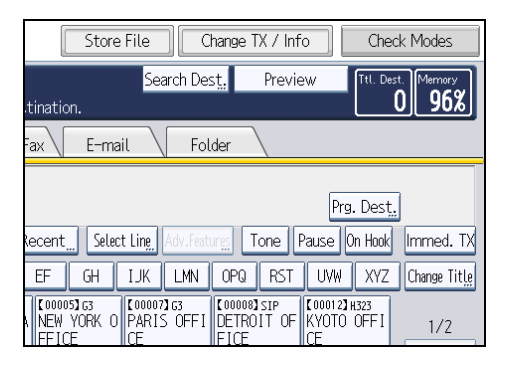

2. Press [Check / Stop Transmission File].

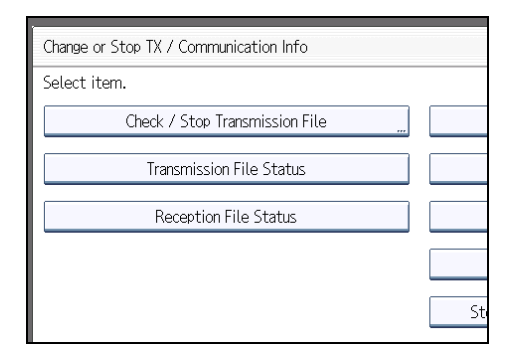

3. Select a file to check.

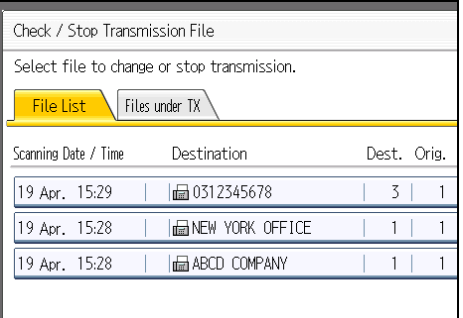

If multiple destinations were specified, only the name of the destination you specify first and only the number of destinations that have not received the document you sent are shown.

4. Press [Check / Change Settings].

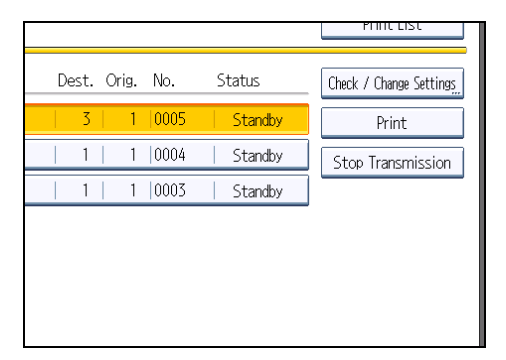

- 5. Confirm a transmission, and then press [Exit].
- 6. Press [Exit] twice.

The standby display appears.

## **D** Note

• You cannot view or edit a file that is in the process of being sent or a file that was sent by LAN-Fax and is stored in memory.

# Checking the Storage Result (Memory Storage Report)

This report is printed after an original is stored in memory. It helps you review the contents and the destinations of stored originals.

#### Important

#### • If you use Parallel Memory Transmission, the Memory Storage Report is not printed.

## *D* Note

- You can turn this report on and off with the User Parameter (switch 03, bit 2) in the Facsimile Features menu.
- Even if the machine is set up not to print this report, it is still printed if an original could not be stored.
- You can select whether to include part of the original image on the report with the User Parameter (switch 04, bit 7) in the Facsimile Features menu.
- If user authentication is set, you can select whether to display a destination with the User Parameter (switch 04, bit 4) in the Facsimile Features menu.
- If user authentication is set, you can select whether to display a sender name with the User Parameter (switch 04, bit 5) in the Facsimile Features menu.
- For details about Parameter Setting, see "Parameter Settings".

## **E** Reference

• [p.389 "Parameter Settings"](#page-1104-0)

# Changing the Default Functions of the Fax's Initial Display

You can specify the default values of document transmission function settings.

"Default" refers to the value of a setting on the initial display when the machine is first turned on or when modes are cleared.

The following procedure allows you to specify the default values only of settings that can be changed from the initial display.

You can specify default values for the following settings:

Memory Transmission/Immediate Transmission, transmission type, Original Type, Resolution, Scan Size, Mixed Original Sizes, Auto Density, Manual Density, Original Orientation, Original Settings, Stamp, Select Line, Send Later, Reception Notice, BCC Transmission, E-mail TX Results, Text, Standard Message, Auto Reduce, Label Insertion, Closed Network, SUB Code Transmission, SEP Code Reception, Fax Header Print, TX Status Report, Store File, File Type, Preview before transmission

- 1. On the initial display, configure a setting with the default value you want to specify.
- 2. Press the [Program] key.

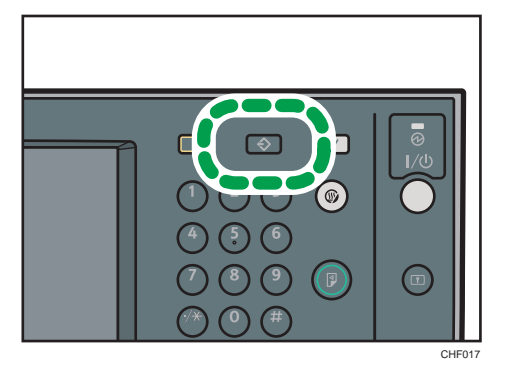

3. Press [Program as Defaults].

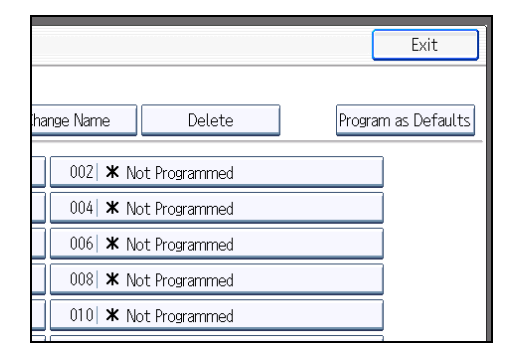

4. Press [Program].

1

#### 5. When a confirmation message appears, press [Yes].

The value currently specified for the setting becomes the default.

## **D** Note

- To restore the factory default settings for the settings on the initial display, press [Restore Factory Defaults].
- You can set the default settings of the normal and simplified screens separately.

# 2. Other Transmission Features

This section explains functions you can apply using the [TX Mode] setting, such as Sending at a Specific Time (Send Later) and Label Insertion. [TX Mode] allows you to use various functions with transmissions.

# Sending at a Specific Time (Send Later) **Example 2 (mainly Europe and Asia)**

Using this function, you can instruct the machine to delay transmission of your fax document until a specified later time.

This allows you to take advantage of off-peak telephone charges without having to be by the machine at the time.

**Almportant** 

- If the machine is switched off for about one hour, all fax documents stored in memory are lost. If documents are lost for this reason, a Power Failure Report is automatically printed when the operation switch is turned on. Use this report to check the list of lost documents. See "Turning Off the Main Power / In the Event of Power Failure", Troubleshooting.
- This function is unavailable with Immediate Transmission. Use Memory Transmission.
- 1. Place the original, and then select the scan settings you require.
- 2. Press [TX Mode].

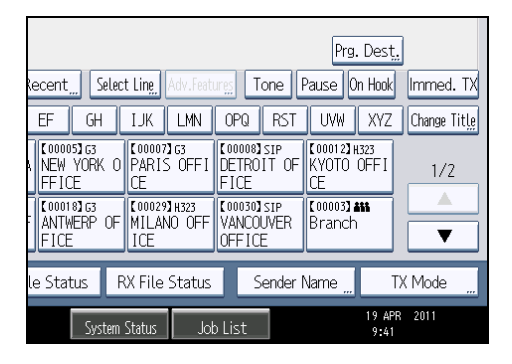

3. Press [Send Later].

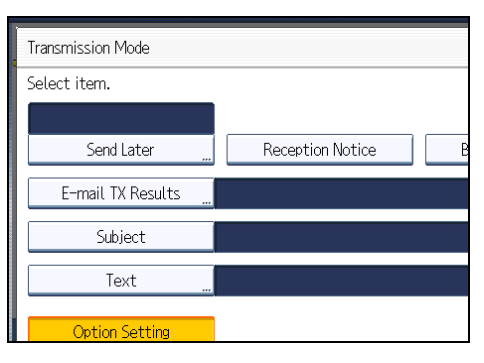

4. Enter the time (24 hour format) using the number keys, and then press [OK].

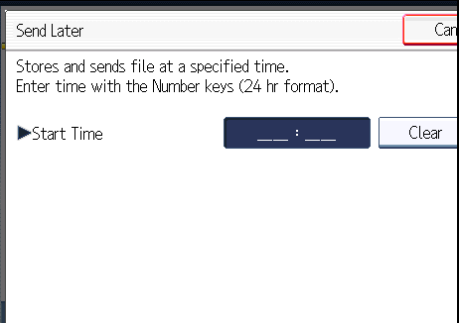

When entering numbers smaller than 10, add a zero at the beginning.

If you make a mistake, press [Clear] before pressing [OK], and then try again.

To cancel Send Later, press [Cancel]. The display returns to that of step 3.

The specified time is shown above the highlighted [Send Later].

5. Press [OK].

The standby display appears.

To check the settings, press [TX Mode].

6. Specify a destination, and then press the [Start] key.

## **D** Note

- You can specify a time within 24 hours of the current time.
- If the current time shown is not correct, change it using [Set Time] under [System Settings]. For details about the setting, see "Timer Settings", Network and System Settings Reference.
- You can program one of the Quick Operation keys with operations for this function. Using the Quick Operation Key allows you to omit step 2 and 5. For details about Quick Operation Key, see "General Settings".
- You can cancel the transmission setup for Send Later. See "Canceling a Transmission".

## **E** Reference

- • [p.161 "Canceling a Transmission"](#page-876-0)
- [p.349 "General Settings"](#page-1064-0)

 $\boxed{2}$ 

# Sending at a Specific Time (Send Later) **Example 3 (mainly North America)**

Using this function, you can instruct the machine to delay transmission of your fax document until a specified later time.

This allows you to take advantage of off-peak telephone charges without having to be by the machine at the time.

## **A** Important

- If the machine is switched off for about one hour, all fax documents stored in memory are lost. If documents are lost for this reason, a Power Failure Report is automatically printed when the operation switch is turned on. Use this report to check the list of lost documents. See "Turning Off the Main Power / In the Event of Power Failure", Troubleshooting.
- This function is unavailable with Immediate Transmission. Use Memory Transmission.
- 1. Place the original, and then select the scan settings you require.
- 2. Press [TX Mode].

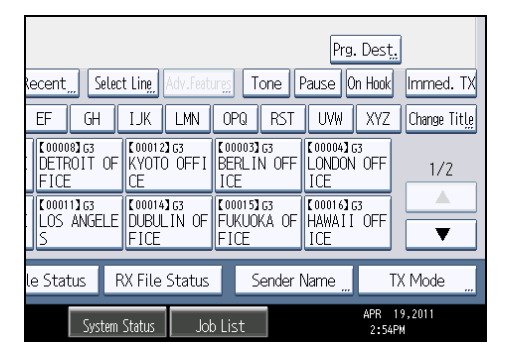

3. Press [Send Later].

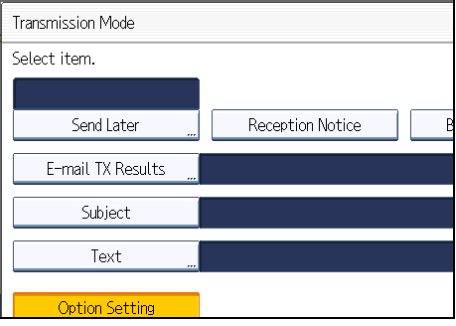

4. Enter the time using the number keys and select [AM] or [PM]. Then press [OK].

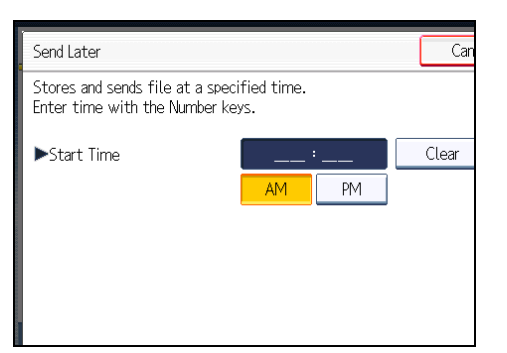

When entering numbers smaller than 10, add a zero at the beginning.

If you make a mistake, press [Clear] before pressing [OK], and then try again.

To cancel Send Later, press [Cancel]. The display returns to that of step 3.

The specified time is shown above the highlighted [Send Later].

5. Press [OK].

The standby display appears.

To check the settings, press [TX Mode].

6. Specify a destination, and then press the [Start] key.

## *D* Note

- You can specify a time within 24 hours of the current time.
- If the current time shown is not correct, change it using [Set Time] under [System Settings]. For details about the setting, see "Timer Settings", Network and System Settings Reference.
- You can program one of the Quick Operation keys with operations for this function. Using the Quick Operation Key allows you to omit step 2 and 5. For details about Quick Operation Key, see "General Settings".
- You can cancel the transmission setup for Send Later. See "Canceling a Transmission".

## **B** Reference

- • [p.161 "Canceling a Transmission"](#page-876-0)
- [p.349 "General Settings"](#page-1064-0)

## Requesting a Reception Notice

You can confirm sent documents were properly received using e-mail or the Journal.

The receiver sends back a reception notice message. Once the reception notice message is received, "OK" appears in the Result column of the Journal, allowing the originator to verify the transmission was received.

## Important

- The Reception Notice feature is only available if the receiver supports MDN (Message Disposition Notification).
- 1. Place the original, and then select the scan settings you require.
- 2. Specify the sender.

For details, see "Sender Settings".

3. Press [TX Mode].

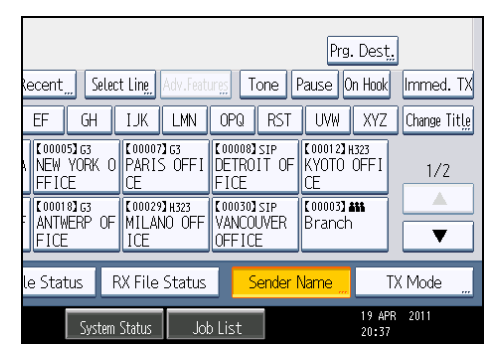

4. Press [Reception Notice] to highlight it.

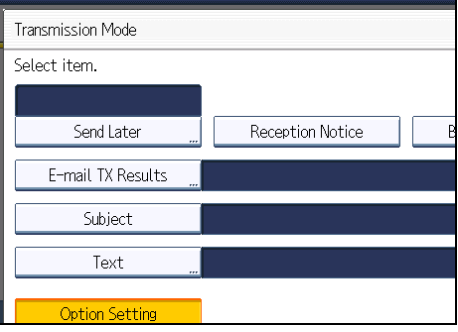

5. Press [OK].

The standby display appears.

To check the settings, press [TX Mode].

6. Specify a destination, and then press the [Start] key.

## **D** Note

- If the Internet Fax or e-mail is not received normally, "Error" appears in the Result column.
- Only the last 50 communications appear in the Journal. If you do not receive a reception notice message before the last 50 communications are finished, "OK" might not be printed in the Journal's Result column. This may happen even if the mail is received normally at the other end.
- If you specify mailing list addresses, do not set for Reception Notice. Otherwise, you will receive multiple reception notice messages from e-mail recipients, and the Result column will be overwritten each time a new notice message is received. However, if you receive a reception notice message indicating an error, "Error" appears in the Result column and will not be overwritten, even if you subsequently receive a reception notice message as "OK" following the error message.
- Reception notice results are only shown in the Journal. The Result column in all other files, lists, and transmission reports show "--".
- Reception notice messages themselves are not recorded in the Journal.
- You can select whether or not to print the Reception Notice. This can be set with User Parameter (switch 21, bit 0) in the Facsimile Features menu. See "Parameter Settings".
- You can program one of the Quick Operation keys with operations for this function. Using the Quick Operation Key allows you to omit steps 3 and 5. For details about Quick Operation Key, see "General Settings".
- You cannot broadcast Internet Fax or e-mail using Reception Notice. The documents are sent to the destinations in the order in which they were specified.

## **B** Reference

- • [p.150 "Sender Settings"](#page-865-0)
- [p.349 "General Settings"](#page-1064-0)
- • [p.389 "Parameter Settings"](#page-1104-0)

# Setting an Internet Fax/E-mail Destination as a **BCC**

E-mail is sent to all specified Internet Fax or e-mail destinations as bcc.

- 1. Place the original, and then select the scan settings you require.
- 2. Specify the sender.

For details, see "Sender Settings".

3. Press [TX Mode].

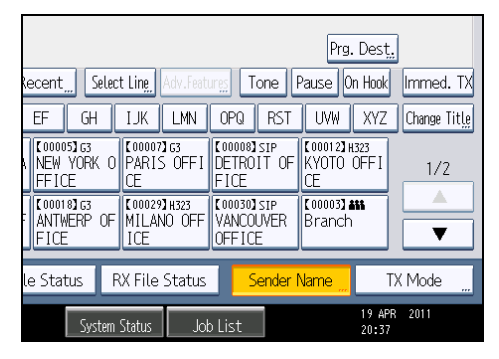

4. Press [BCC Transmission] to highlight it.

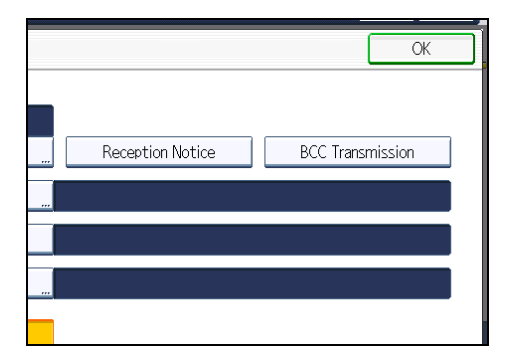

5. Press [OK].

The standby display appears.

To check the settings, press [TX Mode].

6. Specify a destination, and then press the [Start] key.

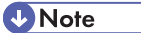

• You can program one of the Quick Operation keys with operations for this function. Using the Quick Operation Key allows you to omit steps 3 and 5. For details about Quick Operation Key, see "General Settings".

## **E** Reference

- • [p.150 "Sender Settings"](#page-865-0)
- [p.349 "General Settings"](#page-1064-0)

 $\boxed{2}$ 

# Confirming Transmission Results by E-mail

Use this function to confirm the transmission results by sending an e-mail notification to the specified destination.

**A** Important

- Register the e-mail address of the destination for e-mail notification in the destination list in advance.
- 1. Place the original, and then select the scan settings you require.
- 2. Specify the sender.

For details, see "Sender Settings".

3. Press [TX Mode].

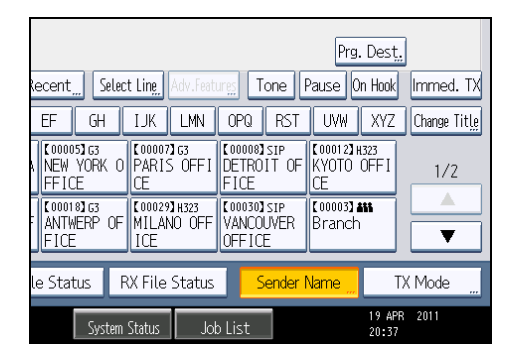

4. Press [E-mail TX Results].

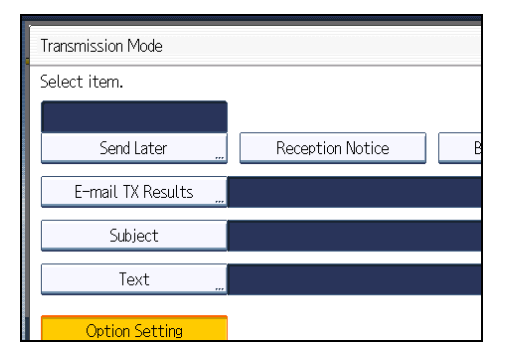

5. Select the destination of notification, and then press [OK].

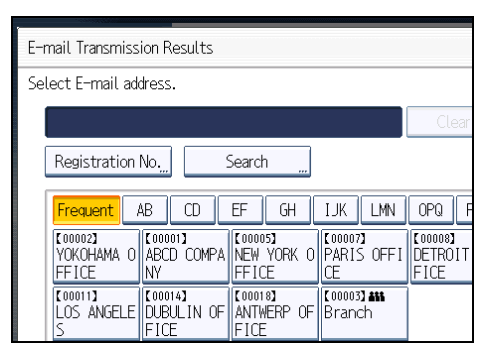

If you make a mistake, before pressing [OK], press [Clear] or press the selected Destination key again to turn the highlight off.

[E-mail TX Results] gets highlighted and the destination of notification selected appears.

6. Press [OK].

The standby display appears.

To check the settings, press [TX Mode].

7. Specify a destination, and then press the [Start] key.

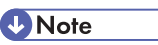

• You can program one of the Quick Operation keys with operations for this function. Using the Quick Operation Key allows you to omit steps 3 and 6. For details about Quick Operation Key, see "General Settings".

## **E** Reference

- • [p.150 "Sender Settings"](#page-865-0)
- [p.349 "General Settings"](#page-1064-0)

# Entering the Subject

Allows you to enter a subject for the Internet Fax or e-mail document you want to send.

- 1. Place the original, and then select the scan settings you require.
- 2. Specify the sender.

For details, see "Sender Settings".

3. Press [TX Mode].

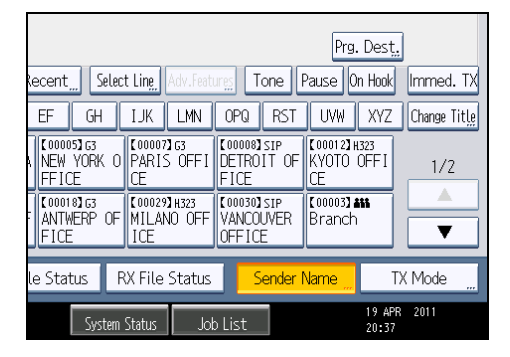

4. Press [Subject].

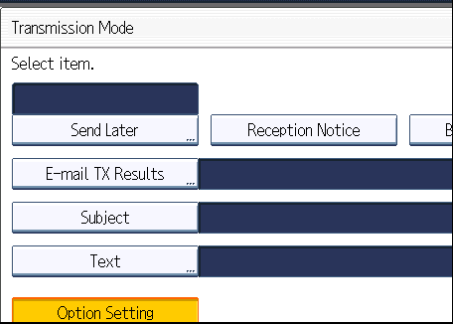

5. Enter the subject.

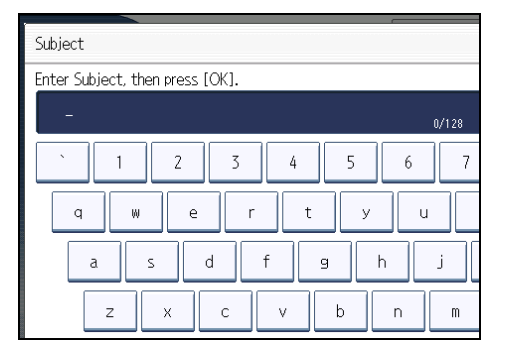
6. To enter the character strings programmed in the machine, press [User Text], and then select the character strings you want to enter.

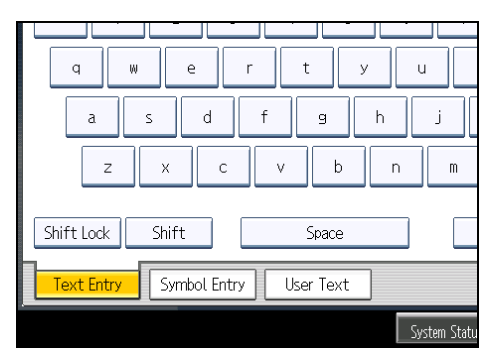

7. Press [OK].

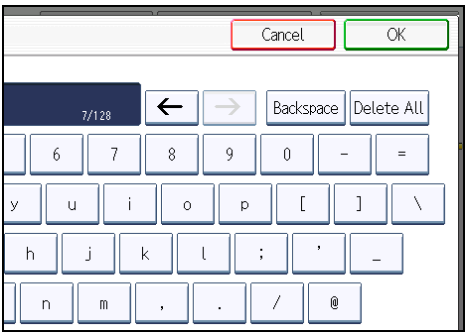

The entered subject appears in the Subject field.

8. Press [OK].

The standby display appears.

9. Specify a destination, and then press the [Start] key.

## **D**Note

- For convenience, program frequently-used subjects in advance in "Program / Change / Delete User Text" in "System Settings". For details about the programming method, see "General Features", Network and System Settings Reference.
- If you send Internet Fax or e-mail without setting a subject, a subject is automatically inserted. For details about how the subject is automatically inserted, see "Specifying Auto-Generated Subjects for E-mail" and "Received images".
- You cannot send a subject only as Internet Fax or e-mail without an original.
- For details about text entry, see "Entering Text", About This Machine.
- You can program one of the Quick Operation keys with operations for this function. Using the Quick Operation Key allows you to omit steps 3 and 8. For details about Quick Operation Key, see "General Settings".
- For the maximum number of characters for an e-mail subject, see "Maximum Values".

#### <span id="page-901-0"></span>**E** Reference

- • [p.150 "Sender Settings"](#page-865-0)
- p.186 "Specifying Auto-Generated Subjects for E-mail"
- • [p.212 "Received images"](#page-927-0)
- • [p.349 "General Settings"](#page-1064-0)
- • [p.443 "Maximum Values"](#page-1158-0)

## Specifying Auto-Generated Subjects for E-mail

If you do not enter a subject when sending e-mail, a subject will be auto generated. This section explains how to specify the content of auto-generated subjects.

Subjects differ depending on Stamp Sender Name settings. For details about using the Stamp Sender Name function, see "Sender Settings".

#### When Stamp Sender Name is set to on:

From Sender Name (Fax Message NO.xxxx)

#### When Stamp Sender Name is set to off:

• If Own Fax Number and Own Name are programmed:

From "Own Fax Number" ("Own Name") (Fax Message NO.xxxx)

- If only Own Fax Number is programmed: From "Own Fax Number" (Fax Message NO.xxxx)
- If only Own Name is programmed:

From "Own Name" (Fax Message NO.xxxx)

• If neither Own Fax Number nor Own Name are programmed:

Fax Message NO.xxxx

#### **D**Note

• "xxxx" is the document number that appears in the Journal.

### **B** Reference

• [p.150 "Sender Settings"](#page-865-0)

## Entering the Text

Allows you to enter the text for the Internet Fax or e-mail document you want to send.

Important

- Program text strings in advance in "Program / Change / Delete E-mail Message" in "System Settings". For details about the programming method, see "File Transfer", Network and System Settings Reference.
- 1. Place the original, and then select the scan settings you require.
- 2. Specify the sender.

For details, see "Sender Settings".

3. Press [TX Mode].

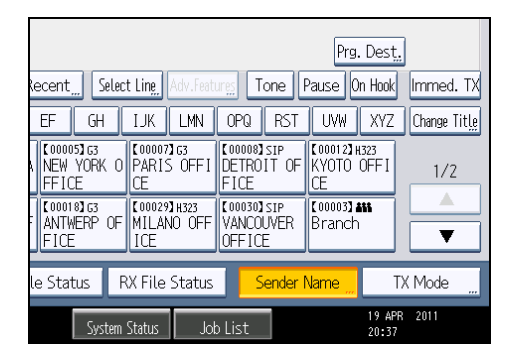

4. Press [Text].

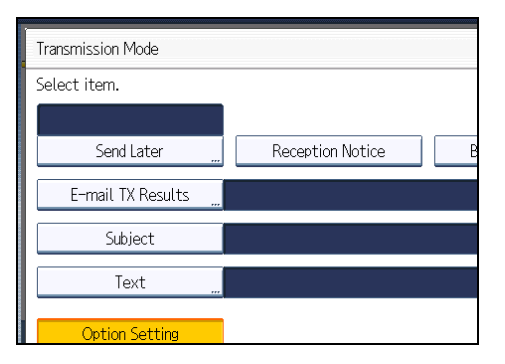

5. Select a text, and then press [OK].

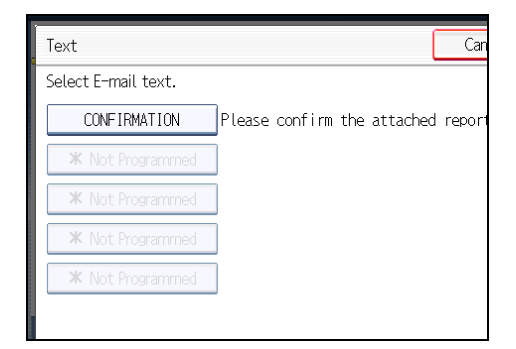

6. Press [OK].

The standby display appears.

7. Specify a destination, and then press the [Start] key.

## *D* Note

- You cannot send text only without an original.
- You can program one of the Quick Operation keys with operations for this function. Using the Quick Operation Key allows you to omit steps 3 and 6. For details about Quick Operation Key, see "General Settings".

## **E** Reference

- • [p.150 "Sender Settings"](#page-865-0)
- [p.349 "General Settings"](#page-1064-0)

## Transmission Options

This section describes various functions that you can switch on and off for any particular transmission, following the procedures given here.

## Standard Message Stamp

Use this function to stamp a standard message at the top of the first original sent.

There are four types of standard messages: "Confidential", "Urgent", "Please phone", and "Copy to corres. Section"

You can also program other messages.

#### **A** Important

- While this function is in use, the third line of the Label Insertion is not printed.
- When there is an image around the area where the standard message is to be stamped, that image is deleted.
- 1. Place the originals, and then select the scan settings you require.
- 2. Press [TX Mode].

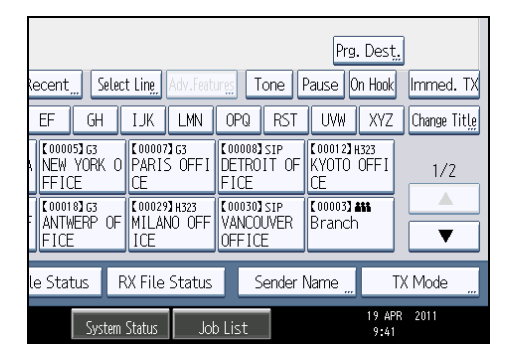

- 3. Select [Option Setting].
- 4. Press [Standard Message].

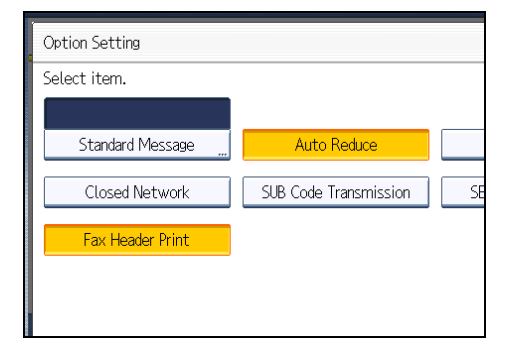

5. Select the standard message to be stamped, and then press [OK].

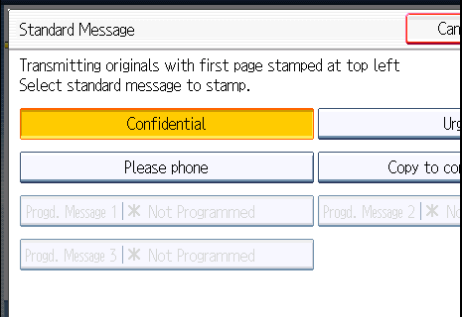

The selected standard message is shown above the highlighted [Standard Message].

- 6. Press [OK] twice.
- 7. Specify the destination, and then press the [Start] key.

The machine cannot stamp multiple standard messages.

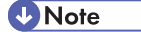

- To print a standard message that is not programmed as a default, program it in advance in "Program / Change / Delete Standard Message" in the Facsimile Features menu. For details about the programming method, see "Send Settings".
- You can program one of the Quick Operation keys with operations for this function. Using the Quick Operation Key allows you to omit steps 2, 3, and 6. For details about Quick Operation Key, see "General Settings".

## **E** Reference

- • [p.349 "General Settings"](#page-1064-0)
- [p.353 "Send Settings"](#page-1068-0)

## Auto Reduce

When this function is turned on, if the receiver's paper is smaller than the size of the original you are sending, the document is automatically reduced to fit onto the paper available at the other end.

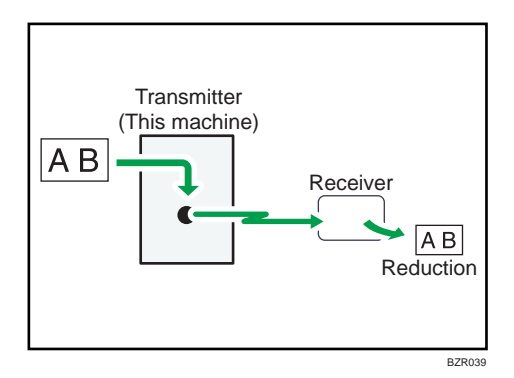

## **A** Important

• If you turn this function off, the scale of the original is maintained and some parts of the image may be deleted when printed at the other end.

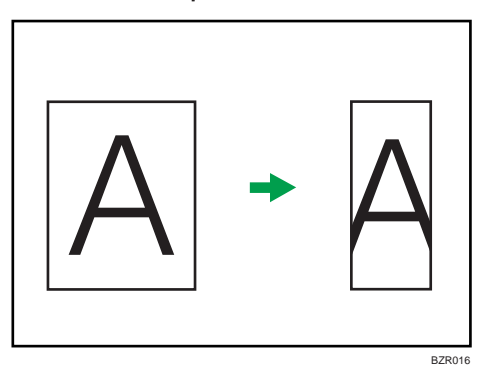

- 1. Place the original, and then select the scan settings you require.
- 2. Press [TX Mode].

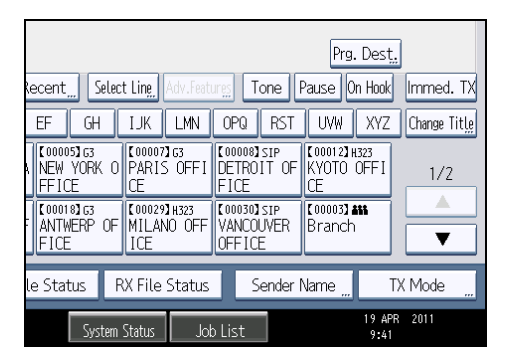

3. Select [Option Setting].

4. Make sure that [Auto Reduce] is highlighted.

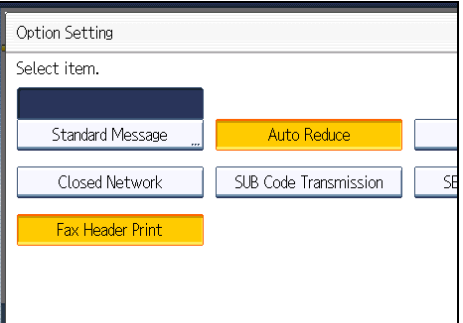

To cancel an Auto Reduce, press [Auto Reduce] to turn the highlight off.

- 5. Press [OK] twice.
- 6. Specify the destination, and then press the [Start] key.

## Label Insertion

With this function you can have the receiver's name printed on the document that is received at the other end.

**Almportant** 

- To use this function, set Label Insertion to [On] when registering fax destinations in the Address Book, and also set "Label Insertion" to on when sending fax documents.
- When there is an image around the area where the Label is to be printed, that image is deleted.

The receiver's name is printed as follows:

- Receiver's name: printed at the top of the page and preceded by "To:".
- Standard message: the programmed message is printed within the next two lines.

Set this function as follows:

- Set Label Insertion to [On] when programming fax destinations.
- Set Label Insertion to on when sending fax documents.
- On the Standard Message screen, select the standard message you want to print.
- 1. Place the original, and then select the scan settings you require.

2

2. Press [TX Mode].

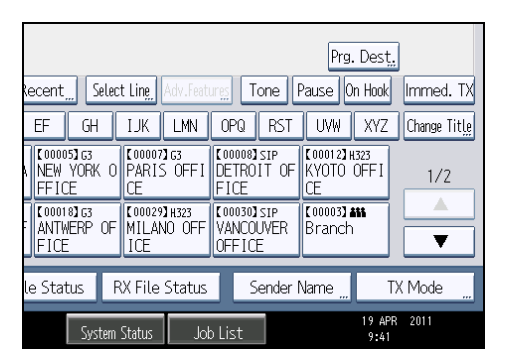

- 3. Select [Option Setting].
- 4. Press [Label Insertion] to highlight it.

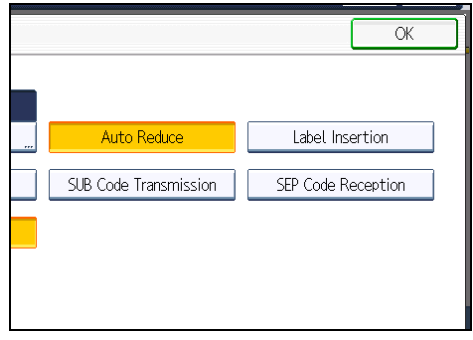

To cancel Label Insertion, press [Label Insertion] again.

- 5. Press [OK] twice.
- 6. Specify the destination, and then press the [Start] key.

**D**Note

- To print a standard message that is not programmed as a default, program it in advance in "Program / Change / Delete Standard Message" in the Facsimile Features menu. For details about the programming method, see "Send Settings".
- You can program one of the Quick Operation keys with operations for this function. Using the Quick Operation Key allows you to omit steps 2, 3, and 5. For details about Quick Operation Key, see "General Settings".

**B** Reference

- • [p.349 "General Settings"](#page-1064-0)
- [p.353 "Send Settings"](#page-1068-0)

## Closed Network

Transmission will only take place if the destination's Closed Network Code is the same as yours.

This function can stop you accidentally sending information to the wrong place.

**Almportant** 

- You must program a Closed Network Code beforehand, using Program Closed Network Code under Facsimile Features. For details about the programming method, see "Initial Settings".
- This function is not available with Internet Fax, e-mail transmission, and folder transmission.
- 1. Place the original, and then select the scan settings you require.
- 2. Press [TX Mode].

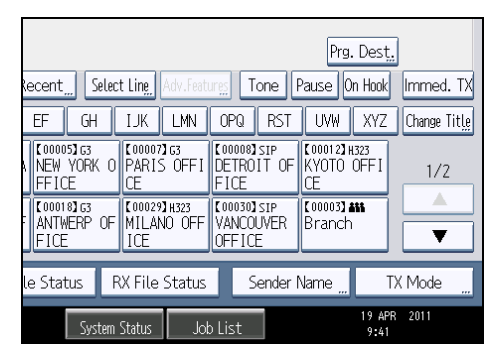

- 3. Select [Option Setting].
- 4. Press [Closed Network] to highlight it.

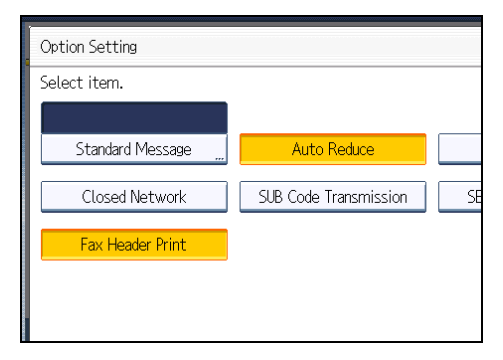

To cancel a Closed Network Transmission, press [Closed Network] again.

- 5. Press [OK] twice.
- 6. Specify the destination, and then press the [Start] key.

## **D**Note

• You can program one of the Quick Operation keys with operations for this function. Using the Quick Operation Key allows you to omit steps 2, 3, and 5. For details about Quick Operation Key, see "General Settings".

## **E** Reference

- • [p.349 "General Settings"](#page-1064-0)
- [p.361 "Initial Settings"](#page-1076-0)

## SUB Code Transmission

Enable this function to perform SUB Code Transmission.

## **Almportant**

- This function is not available with Internet Fax, e-mail transmission, and folder transmission.
- To perform SUB Code Transmission, a SUB Code must be set in [Adv.Features], the Address Book, or Keystroke Programs in advance. Even though "SUB Code Transmission" is set to on, if the SUB Code is not appended to the specified destination, transmission is in standard fax mode.
- When you select a destination that has a registered SUB Code from the Address Book, if "SUB Code Transmission" is set to off, the SUB Code is not appended and transmission is in standard fax mode.
- 1. Place the original, and then select the scan settings you require.
- 2. Press [TX Mode].

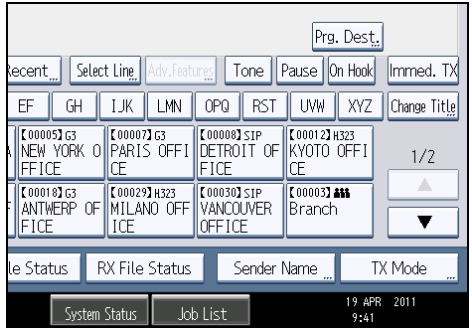

3. Select [Option Setting].

4. Press [SUB Code Transmission] to highlight it.

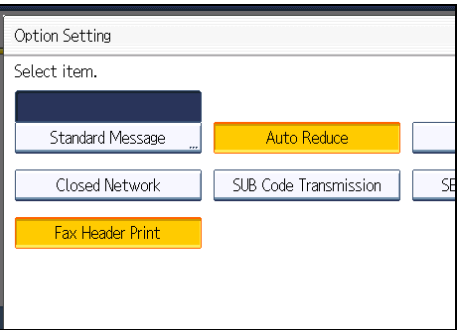

To cancel a SUB Code Transmission, press [SUB Code Transmission] again.

- 5. Press [OK] twice.
- 6. Specify the destination, and then press the [Start] key.

### **Mote**

- For details about specifying SUB Codes, see the following:
	- To specify SUB Codes in "Adv.Features", see "Setting SUB Codes for Transmission".
	- To register SUB Codes in the Address Book, see "Registering Addresses and Users for Facsimile/Scanner Functions", Network and System Settings Reference.
	- To register SUB Codes in Keystroke Programs, see "Registering and Changing Keystroke Programs".
- You can program one of the Quick Operation keys with operations for this function. Using the Quick Operation Key allows you to omit steps 2, 3, and 5. For details about Quick Operation Key, see "General Settings".

## **E** Reference

- • [p.153 "Setting SUB Codes for Transmission"](#page-868-0)
- [p.349 "General Settings"](#page-1064-0)
- • [p.430 "Registering and Changing Keystroke Programs"](#page-1145-0)

## SEP Code Reception

Enable this function to perform SEP Code Reception.

**Almportant** 

- This function is not available with Internet Fax and e-mail.
- To perform SEP Code Reception, a SEP Code must be set in [Adv.Features], the Address Book, or Keystroke Programs in advance. Otherwise, even if "SEP Code Reception" is set to on, reception is not performed.
- When you select a destination that has a registered SEP Code from the Address Book, if "SEP Code Reception" is set to off, the SEP Code is not appended and transmission is in standard fax mode.
- 1. Press [TX Mode].

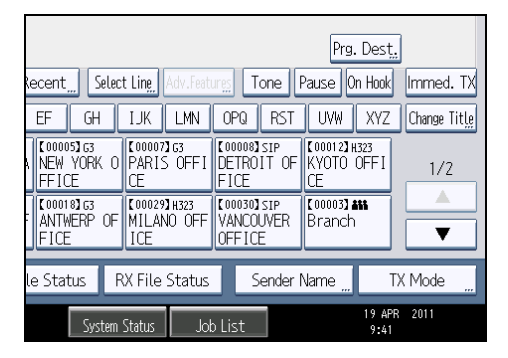

- 2. Select [Option Setting].
- 3. Press [SEP Code Reception] to highlight it.

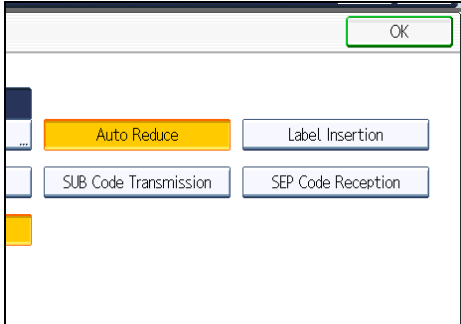

To cancel SEP Code Reception, press [SEP Code Reception] again.

- 4. Press [OK] twice.
- 5. Specify the destination, and then press the [Start] key.

#### **D**Note

- For details about specifying SEP Codes, see the following:
	- To specify SEP Codes in "Adv.Features", see "Setting SEP Codes for Reception".
	- To register SEP Codes in the Address Book, see "Registering Addresses and Users for Facsimile/Scanner Functions", Network and System Settings Reference.
	- To register SEP Codes in Keystroke Programs, see "Registering and Changing Keystroke Programs".
- You can program one of the Quick Operation keys with operations for this function. Using the Quick Operation Key allows you to omit steps 1, 2, and 4. For details about Quick Operation Key, see "General Settings".

#### **B** Reference

- • [p.156 "Setting SEP Codes for Reception"](#page-871-0)
- [p.349 "General Settings"](#page-1064-0)
- • [p.430 "Registering and Changing Keystroke Programs"](#page-1145-0)

## Fax Header Print  $\bigoplus$  Region  $\bigtriangleup$  (mainly Europe and Asia)

When the Fax Header is set to on, the stored name is printed on the receiver's paper.

In some cases, you may want the other party to receive an unmarked copy of your original. To do this, switch Fax Header off.

You can store two Fax Headers; "First Name" and "Second Name".

For example, if you store your department name in one and your organization name in the other, you could use the first when sending internal faxes and the second for external faxes.

- 1. Place the original, and then select the scan settings you require.
- 2. Press [TX Mode].

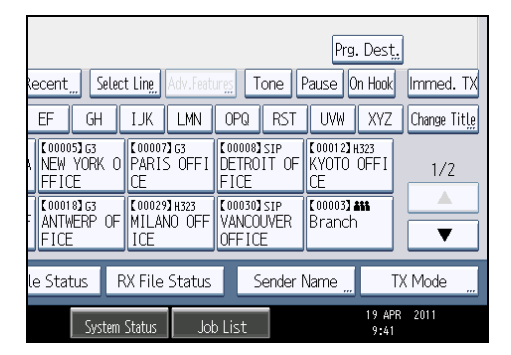

- 3. Select [Option Setting].
- 4. Make sure that [Fax Header Print] is highlighted.

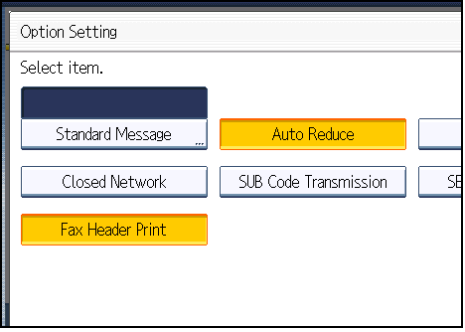

To cancel Fax Header Print, press [Fax Header Print] to turn the highlight off.

2

- 5. Press [OK] twice.
- 6. Specify the destination, and then press the [Start] key.

**D**Note

- You can program fax header names using the Program Fax Information function in the Facsimile Features menu. For details about the programming method, see "Registering Fax Information".
- You can select whether or not dates, fax header names, file numbers, or page numbers are printed by changing their respective User Parameters (switch 18, bit 3, 2, 1, 0) in the Facsimile Features menu. See "Parameter Settings".
- If you used the number keys to specify the receiver, the first header name is printed on the receiver's paper. To print the second header name, contact your service representative.
- You can program one of the Quick Operation keys with operations for this function. Using the Quick Operation Key allows you to omit steps 2, 3, and 5. For details about Quick Operation Key, see "General Settings".

#### **El** Reference

- • [p.349 "General Settings"](#page-1064-0)
- [p.385 "Registering Fax Information"](#page-1100-0)
- • [p.389 "Parameter Settings"](#page-1104-0)

## Fax Header Print  $\bigoplus$  Region B (mainly North America)

When the Fax Header is set to on, the stored name is printed on the receiver's paper.

You can store two Fax Headers; "First Name" and "Second Name".

For example, if you store your department name in one and your organization name in the other, you could use the first when sending internal faxes and the second for external faxes.

#### **Almportant**

- In the USA, the Fax Header must contain the telephone number of the line your machine is connected to. It will be printed on the header of every page you send. Required in the USA.
- 1. Place the original, and then select the scan settings you require.

2. Press [TX Mode].

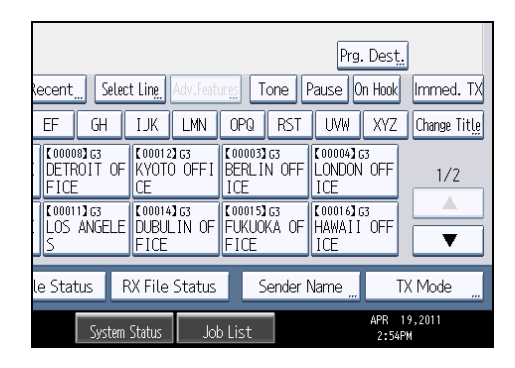

- 3. Select [Option Setting].
- 4. Make sure that [Fax Header Print] is highlighted.

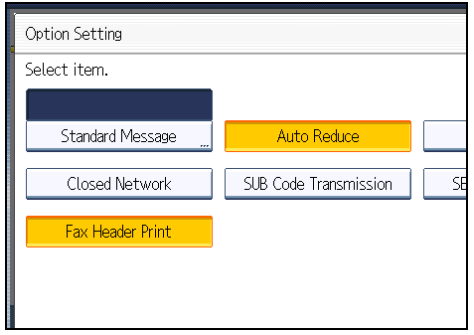

- 5. Press [OK] twice.
- 6. Specify the destination, and then press the [Start] key.

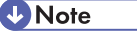

- You can program fax header names using the Program Fax Information function in the Facsimile Features menu. For details about the programming method, see "Registering Fax Information".
- You can select whether or not dates, fax header names, file numbers, or page numbers are printed by changing their respective User Parameters (switch 18, bit 3, 2, 1, 0) in the Facsimile Features menu. See "Parameter Settings".
- If you used the number keys to specify the receiver, the first header name is printed on the receiver's paper. To print the second header name, contact your service representative.
- You can program one of the Quick Operation keys with operations for this function. Using the Quick Operation Key allows you to omit steps 2, 3, and 5. For details about Quick Operation Key, see "General Settings".
- In the USA, law requires that your telephone number be included in the Fax Header. Register the telephone number (own fax number) and switch on Fax Header Print with User Parameters (switch 18, bit 1) in the Facsimile Features menu.

## **E** Reference

- • [p.349 "General Settings"](#page-1064-0)
- [p.385 "Registering Fax Information"](#page-1100-0)
- • [p.389 "Parameter Settings"](#page-1104-0)

2. Other Transmission Features

# 3. Reception

This section explains reception and reception functions such as printing received documents or routing received documents to other fax machines.

## Types of Reception

This section explains different ways of receiving fax documents.

#### Immediate Reception

Each page of a fax document is printed as soon as it is received. This method is used for standard fax documents.

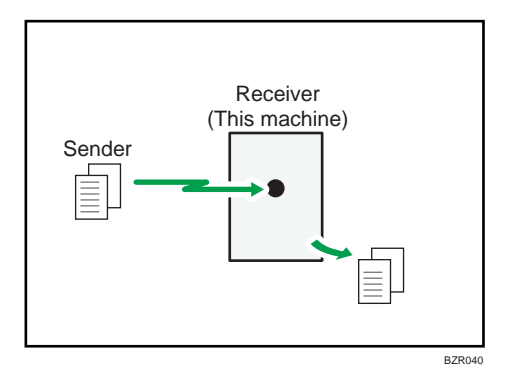

#### **A** Important

- When receiving important fax documents, it is recommended that you confirm the contents of the received documents with the senders.
- The machine may not be able to receive fax documents when free memory space is low.
- If free memory reaches 0% during Immediate Reception, any further reception becomes impossible and the current communication is terminated.

#### **D** Note

- Reception is always by Immediate Reception unless "Combine Two Originals" or [2 Sided Print] is set to "On", or [Reception File Print Quantity] is set to "2" or higher, in which cases the machine switches to Memory Reception.
- If the Substitute Reception is used, a fax document is not printed: it is stored in memory.
- This machine supports Standard, Detail, Fine (with the optional expansion memory), and Super Fine (with the optional expansion memory) resolutions for reception. If you do not have the optional expansion memory, faxes sent at Super Fine resolution is printed on your machine at Detail resolution. This may differ from the sender's intended resolution.

## Memory Reception

The machine waits until all pages of the document have been received into memory before printing it.

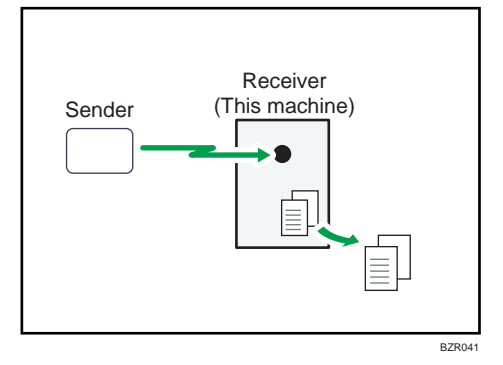

#### Important

- If there is a power failure (the main power switch is turned off) or the machine is unplugged for about one hour, all the documents stored in memory are deleted. As soon as the main power switch is turned on, the Power Failure Report is printed to help you check the list of deleted files. Simply turning off the power by pressing the operation switch does not delete stored documents. See "Turning Off the Main Power / In the Event of Power Failure", Troubleshooting.
- The machine might not be able to receive large numbers of documents or documents with high data content. If this is the case, we recommend that you set "Reception File Print Quantity" to "1" and disable "Combine Two Originals" or "2 Sided Print". Alternatively, install the optional expansion memory.
- The machine may not be able to receive fax documents when free memory space is low.
- If free memory reaches 0% during Memory Reception, any further reception becomes impossible and the current communication is terminated.

#### **D** Note

- Reception is always by Immediate Reception unless "Combine Two Originals" or [2 Sided Print] is set to "On", or [Reception File Print Quantity] is set to "2" or higher, in which cases the machine switches to Memory Reception.
- If you have selected Store for Reception File Setting in the Facsimile Features menu, received document is saved on the hard disk and will not be printed. You can print those documents by operating the machine or a connected computer, as necessary.

#### Substitute Reception

Substitute Reception is used when the machine cannot print any fax documents.

In Substitute Reception, a received fax document is stored in memory instead of being printed. Fax documents received using Substitute Reception are automatically printed when the condition which caused the machine to use Substitute Reception is rectified.

Depending on why the machine cannot print, Substitute Reception might be used for all fax documents received, or for only those documents that match a condition specified in the User Parameters in the Facsimile Features menu.

The Receive File indicator lights to let you know when fax documents have been received using Substitute Reception.

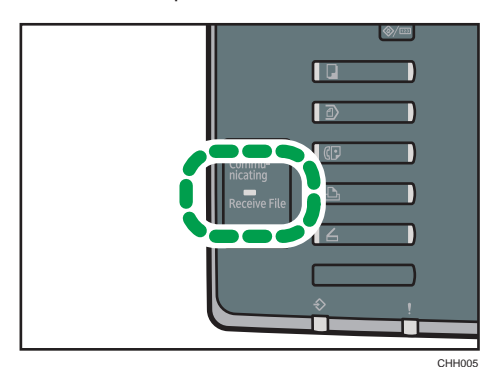

#### **A** Important

- Reception may not take place if there is not enough free memory.
- If free memory reaches 0% during Substitute Reception, any further reception becomes impossible and the current communication is terminated.

#### *D* Note

- When a fax document is received after [Store] is selected for Reception File Setting in the Facsimile Features menu, the Receive File indicator lights. For details about Reception File Setting, see "Reception File Setting".
- The Receive File indicator may light even when receiving documents using Immediate Reception.

### **B** Reference

• [p.374 "Reception File Setting"](#page-1089-0)

#### Receiving documents unconditionally

When faxes cannot be printed as normal, Substitute Reception allows fax reception. This section describes the conditions under which this will occur.

If one of the conditions in the following list occurs, the machine receives all fax documents using Substitute Reception.

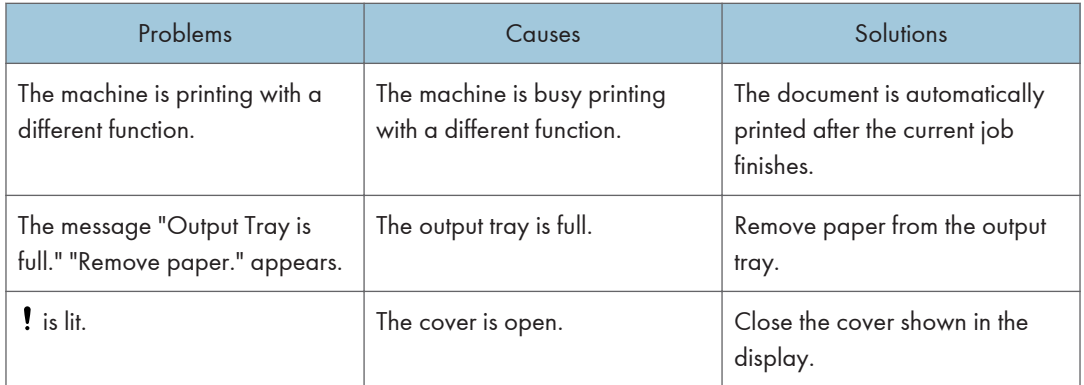

## Receiving documents according to parameter-specified settings

When faxes cannot be printed as normal, Substitute Reception allows reception of faxes that match the criteria specified in User Parameters. This section describes the conditions under which this will occur.

If any of the conditions listed below applies, the machine receives only faxes that match the criteria specified in User Parameters.

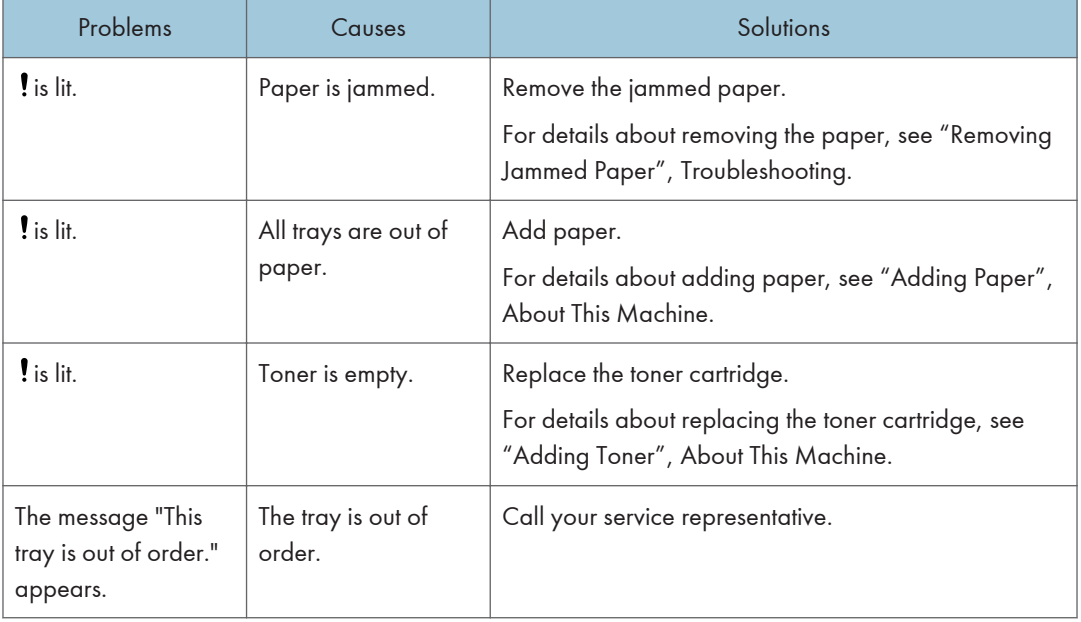

In User Parameters (switch 05, bit 2, 1) on the Facsimile Features menu, specify the following conditions for Substitute Reception:

• When Own Name or Own Fax Number is received

The machine switches to Substitute Reception only when the sender has programmed their Own Name or Own Fax Number. If the power is switched off for more than an hour, all the documents stored in memory are deleted. In this case, the Journal can be used to identify the senders of the deleted documents, so you can ask them to resend.

If a sender has not programmed their Own Name or Own Fax Number, the machine may fail to receive an important fax document. It is recommended that you ask important senders to program an Own Name or Own Fax Number in advance.

• Free

The machine switches to Substitute Reception regardless of whether or not the sender has programmed their Own Name or Own Fax Number.

• Closed Network Code match

The machine switches to Substitute Reception only when the programmed Closed Network Code of the other end matches the Closed Network Code of this machine.

• Disable

The machine does not receive any documents.

## **D** Note

• For details about Parameter Setting, see "Parameter Settings".

#### **E** Reference

• [p.389 "Parameter Settings"](#page-1104-0)

## Reception Modes

There are two ways you can set up the machine to handle incoming calls.

- Manual Reception (an external telephone required)
- Auto Reception

The reception mode can be switched under Switch Reception Mode in the Facsimile Features menu. See "Reception Settings".

You can change the reception mode only if a standard G3 line is used.

You cannot change the reception mode when a line other than the standard G3 line (G3-2 or G3-3) is used.

**D** Note

- To use this machine as a telephone, you need to install an external telephone.
- *MRegion* **B** (mainly North America) You can also use the optional handset as an external telephone.

**E** Reference

• [p.356 "Reception Settings"](#page-1071-0)

## Manual Reception

When a telephone call comes in, the machine rings. If the call is a fax document, you must switch manually to facsimile mode.

- 1. When the machine rings, pick up the handset of the external telephone.
- 2. If you hear beeps, press the [Start] key, or hold the [Facsimile] key down for a few seconds. (The [Start] key is only available in facsimile mode when an original is not placed.)
- 3. Replace the handset of the external telephone. The machine will start receiving.

**D**Note

• When the operation switch is off, even if the main power switch is on, you cannot operate this machine using only the handset of the external telephone. You must first press the operation switch to turn on the machine.

## Auto Reception

When a telephone call comes in, the machine automatically receives it as a fax document.

Use this setting on a dedicated fax line.

## Receiving E-mail

This section explains this machine's e-mail reception functions.

**A** Important

#### • To use this function, the optional HDD unit and printer/scanner functions are required.

If a TIFF-F file is attached to an e-mail, the machine receives the e-mail by Internet Fax. If a JPEG or PDF file is attached to an e-mail, the machine receives the e-mail by Mail to Print.

Only one attached file can be printed from a received e-mail.

When multiple files are attached to an e-mail, the reception method and the file that is printed vary according to the file type and the order of the attached files.

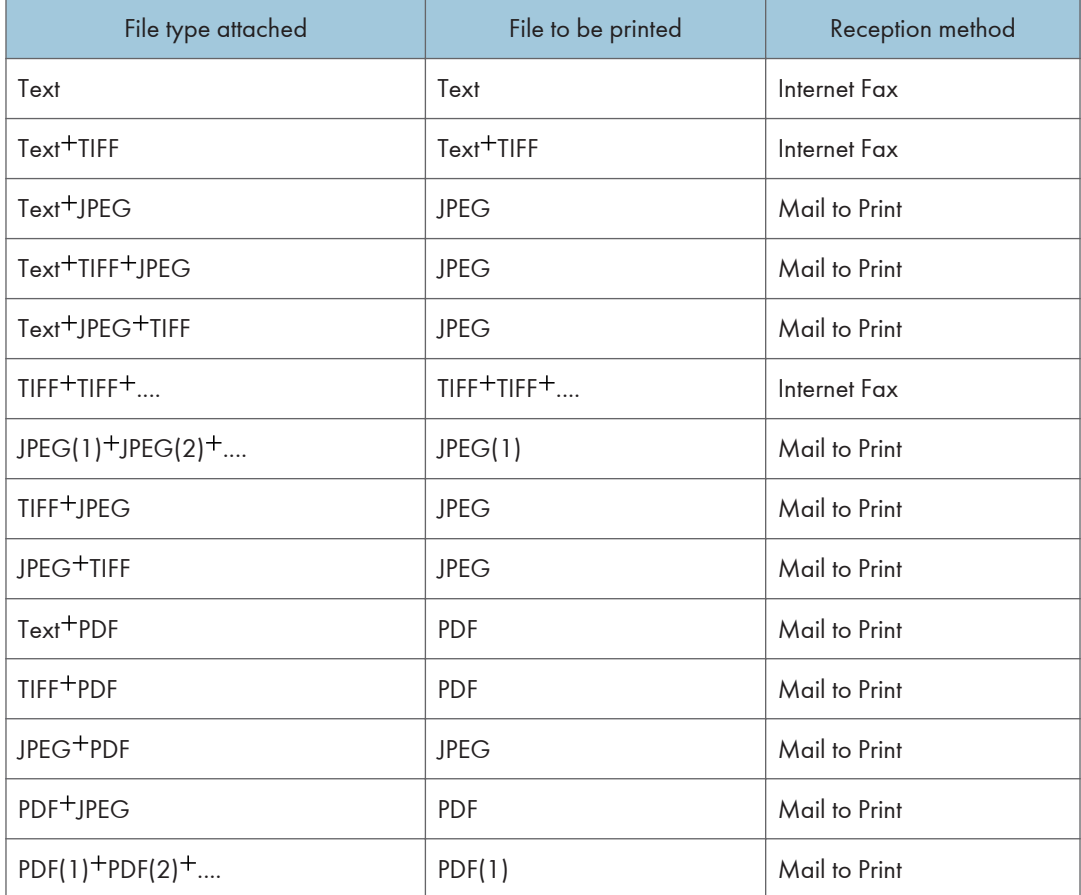

If JPEG or PDF files are attached along with other types of file, the machine receives the e-mail by Mail to Print. Only the first JPEG or PDF file is printed and the other files are deleted.

#### <span id="page-925-0"></span>**D**Note

- If Reception Protocol is set to POP3 or IMAP4, you can use the E-mail Storage in Server (in System Settings) to configure the machine to either retain or delete the received e-mail from the server. See "File Transfer", Network and System Settings Reference.
- To specify whether or not the machine prints the header (title) and text (body) of each e-mail it receives, use Parameter Setting (switch 21 bit 5) in Facsimile Features. See "Parameter Settings".

#### **E** Reference

• [p.389 "Parameter Settings"](#page-1104-0)

### Receiving Internet Fax Documents

You can receive e-mail documents by Internet Fax.

There are two methods of receiving e-mail: Auto E-mail Reception and Manual E-mail Reception.

You can print, store, and transfer received files.

The following functions cannot be used with Internet Fax:

Immediate Reception, SEP Code Reception, Closed Network Code, Resolution setting, Memory Lock Reception, Authorized Reception

#### **A** Important

• If [Require Secure Password Authentication (SPA) for all client connections] is selected in Windows Server 2003/2003 R2/2008/2008 R2, reception is not possible.

#### **D**Note

• With User Parameter (switch 21, bit 1) in the Facsimile Features menu, you can have the machine send the return receipt in response to the reception notice request attached to the sent e-mail. See "Parameter Settings".

#### **E** Reference

• [p.389 "Parameter Settings"](#page-1104-0)

#### Auto e-mail reception

When this function is turned on, the machine periodically checks the e-mail server for incoming e-mail and downloads it as necessary.

#### **D**Note

• If memory runs out, e-mail will not be received at the specified intervals. Reception will resume when sufficient memory becomes available.

- <span id="page-926-0"></span>• E-mail auto-reception should be set in "System Settings". When you select auto-reception, set the reception interval in minutes under E-mail Reception Interval, in System Settings. See "File Transfer", Network and System Settings Reference.
- E-mail can also be received manually. For details about the manual reception, see "Manual e-mail reception".

## **E** Reference

• p.211 "Manual e-mail reception"

## Manual e-mail reception

Use this function to receive an e-mail by accessing the e-mail server manually.

#### **A** Important

- Program the Manual E-mail RX function to a Quick Operation Key beforehand. For details about Quick Operation Key, see "General Settings".
- 1. Press [Manual E-mail RX].

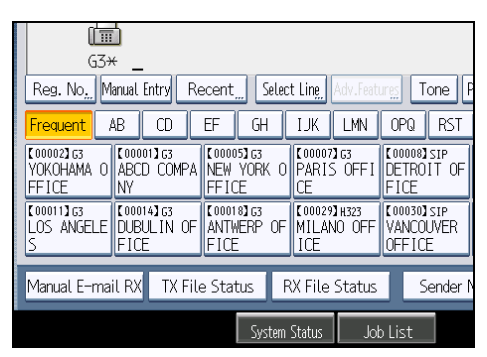

The machine accesses the server to check for e-mail and receives any new e-mail.

2. Check the message, and then press [Exit].

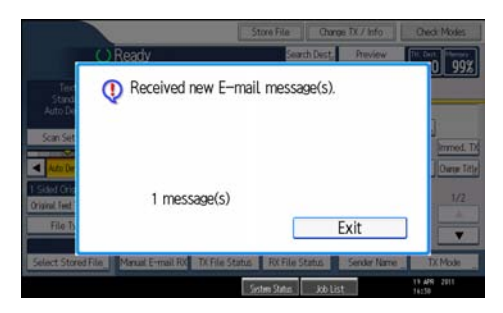

The standby display appears.

#### **E** Reference

• [p.349 "General Settings"](#page-1064-0)

#### <span id="page-927-0"></span>Received images

Here is an example of an Internet Fax document sent from this machine and received on a computer using the Outlook Express e-mail application.

The received image varies according to the e-mail application.

**A** Important

• When Internet Fax e-mail is sent to computer, the following information is always inserted in the email text: "This E-mail was sent from "Host Name" (product name) Queries to: "Administrator's email address"" To check the machine's host name and administrator's e-mail address, use Host Name or Administrator's E-mail Address under System Settings. For details about Host Name and Administrator's E-mail Address, see "System Settings", Network and System Settings Reference.

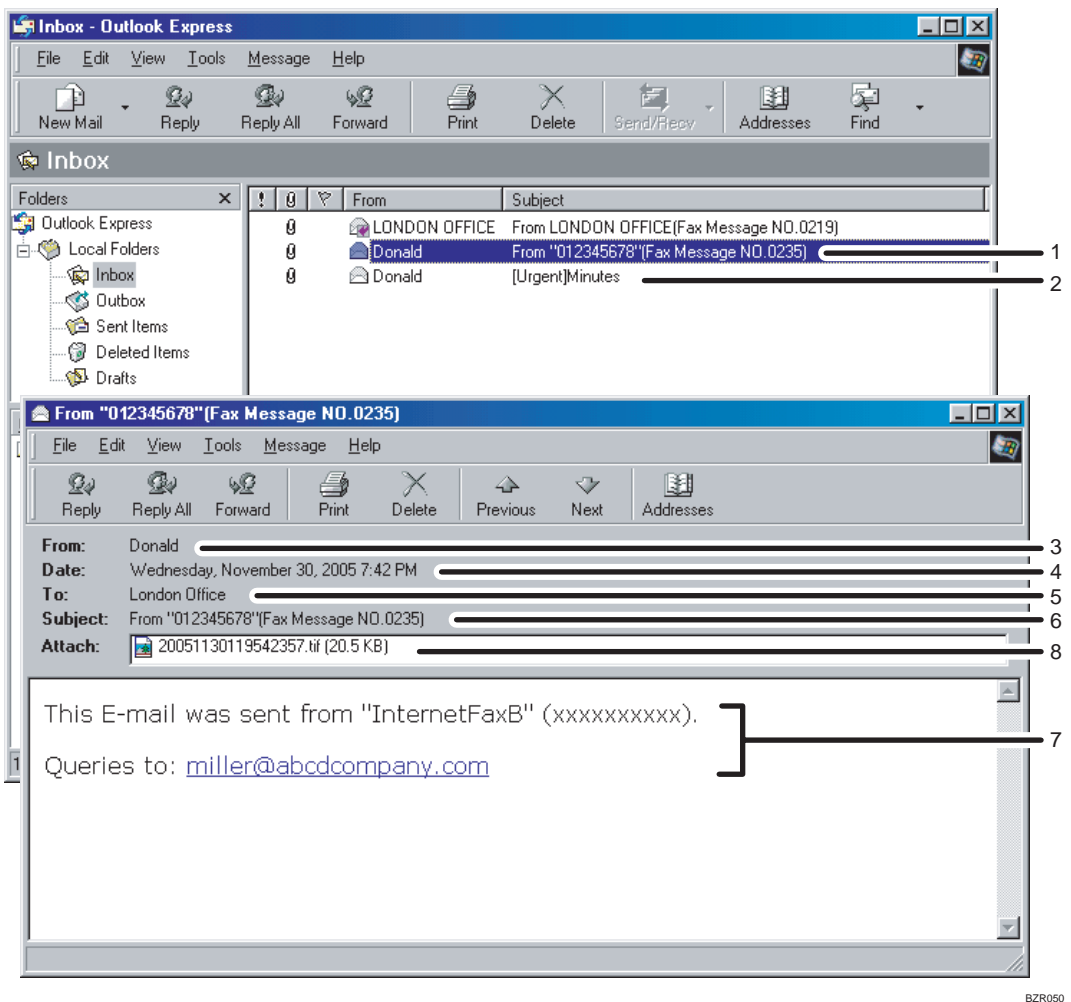

- 1. E-mail transmitted without specifying a subject in "TX Mode".
- 2. E-mail transmitted with a subject specified in "TX Mode".

3

#### 3. From

The name (e-mail address) of the sender

#### 4. Date

The date and time of e-mail transmission

#### 5. To

The e-mail address of the recipient

6. Subject

Shows the subject specified in "TX Mode" at the time of transmission. If no subject is specified, one is automatically assigned in the format shown in 1 above.

#### 7. The message is inserted in all e-mail. "xxxx" is the machine name.

#### 8. Attachment File

Any document included by the sender is displayed as an attached document.

#### **D** Note

- The display format of the sender name differs according to that of the Stamp Sender Name setting and other functions.
- The display format of the subject varies according to Stamp Sender Name and other settings. For the format of the subject, see "Specifying Auto-Generated Subjects for E-mail".

#### **E** Reference

• [p.186 "Specifying Auto-Generated Subjects for E-mail"](#page-901-0)

## Mail to Print

JPEG or PDF files that are attached to e-mails are printed using the Mail to Print function.

The reception method for e-mail is the same as the method for Internet Fax. For details about reception methods, see "Auto e-mail reception" and "Manual e-mail reception".

Mail to Print is not available with the following functions:

Page Reduction, Checkered Mark, TSI Print (Transmitting Subscriber Identification Print), Reception Time, Auto Fax Reception Power-Up, Memory Lock, Multi-Copy Reception, Program Special Sender, Resolution, Page Separation and Length Reduction, Centre Mark, Image Rotation, 2 Sided Print, Specify Tray for Lines, Tray Shift, Paper Tray, Communication Page Count, Forwarding, Auto Paper Select function, Printing on paper from the bypass tray, Just size printing

#### **Almportant**

- To print a JPEG or PDF file, the optional PostScript 3 unit must be installed.
- Version 1.3, 1.4, 1.5, 1.6, and 1.7 PDF files are printable. However, this machine might not be able to print PDF files if they were sent from certain machines or created in certain environments.

213

• Only JPEG files that are in JFIF format are compatible. This machine cannot print Exif format JPEG images captured by digital cameras, but it can print JFIF format JPEG images created on multifunction peripherals. However, this machine might not be able to print JPEG images if they were sent from certain machines or created in certain environments.

#### **D**Note

- The Facsimile Features menu provides a user parameter setting (switch 21, bit 2) that you can use to enable or disable this function. Text and TIFF files will still be printed even if this function is disabled.
- If a JPEG or PDF file is received when the Mail to Print function is disabled, the file will be detected as an error and Error Mail Notification is sent back to the sender. You can turn this function on or off with the User Parameter (switch 21, bit 7) in the Parameter Settings.
- For details about Parameter Setting, see "Parameter Settings".
- Only one attached file can be printed from a received e-mail. If multiple JPEG or PDF files are attached, the first JPEG or PDF file is printed and the other files are deleted.
- If an e-mail contains multiple or unsupported files, its reception result is detected as an error, but an error notification is not sent to the sender.
- Printing is in black and white even if the image that is received contains color.
- Printed JPEG images and PDF files are counted as printer jobs.
- If an encrypted PDF is received, the PDF file is printed only if its password matches this machine's password.
- You can check the results of Mail to Print reception using the Journal. In the Journal, "P.1" is always printed in the number of pages column and "S", which indicates the Standard resolution, is always printed in the communication mode column regardless of the actual page/resolution. If the machine receives files that are unprintable due to their format, "error" will be printed in the result column.
- When receiving by Mail to Print, this machine does not respond to reception notification requests attached to the received e-mail.

#### **E** Reference

- • [p.210 "Auto e-mail reception"](#page-925-0)
- [p.211 "Manual e-mail reception"](#page-926-0)
- • [p.389 "Parameter Settings"](#page-1104-0)

## Reception Functions

This section explains useful functions for receiving fax documents.

## Routing Received Documents

This section describes how to route received documents using SUB Codes or optional extra G3 line.

#### **D**Note

• If the receiver is an Internet Fax/e-mail destination, e-mail can be encrypted and forwarded with a digital signature. Use both "Box Setting" on the Facsimile Features menu and Web Image Monitor to specify whether or not to apply encryption and a digital signature. For details about Box Setting, see "General Settings" and "Box Settings".

## **E** Reference

- • [p.349 "General Settings"](#page-1064-0)
- [p.413 "Box Settings"](#page-1128-0)

#### Routing received documents with SUB Code

This machine can route received documents using SUB Codes.

When a document is received, its SUB Code is compared to SUB Codes programmed in Personal Boxes, and if a match is found, the document is routed to the destination whose SUB Code is specified.

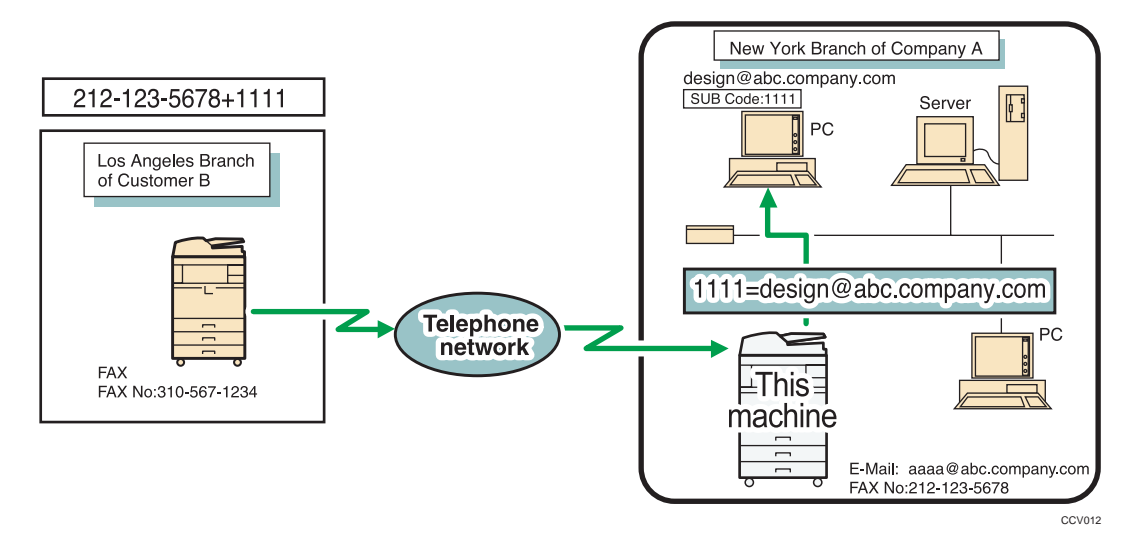

#### Important

- You must set the Personal Box and register a delivery destination beforehand. Personal Boxes can be programmed in "Box Setting" in the Facsimile Features menu. For details about the programming method, see "Box Settings".
- This function is not available when you set received documents to be delivered to the network delivery server. Use the Fax RX File Transmission in System Settings to configure delivery of received documents. For details about Fax RX File Transmission, see "File Transfer", Network and System Settings Reference.

#### **D** Note

- If the destination specified is an e-mail address, the received document is routed to that destination as e-mail.
- You cannot specify a group as the receiver.
- You can route documents received from any fax machine, regardless of manufacturer.

## **E** Reference

• [p.413 "Box Settings"](#page-1128-0)

## Routing received documents to specified lines when optional extra G3 line is equipped

This machine can route received documents to specified lines when optional extra G3 line is equipped.

When optional G3 line is equipped, you can route received documents separately for each line. You need to register a SUB code for each line prior to using this function.

Register "1" for G3-1, "2" for G3-2 and "3" for G3-3.

You need to register Fax destinations, IP-Fax destinations, Internet Fax destinations, e-mail destinations, and folder destinations as transmission destinations of the Personal Box or end receiver of the Transfer Box. This function can only be used when all settings have been completed.

#### **Almportant**

- The optional extra G3 interface unit is required to use this function.
- You must set the Personal or Transfer Box and register a transmission destination or end receiver beforehand.
- This function is not available when you set received documents to be delivered to the network delivery server.

**D**Note

• This function is not available if the Information Box is set.

- If a receiver is not specified in the Personal Box, this function does not work. Also, received documents are processed as normal documents so received documents are not stored as confidential documents.
- If you delete a destination specified as a receiver in the Personal Box from the Address Book, a Communication Failure Report will be printed and received documents will be stored as confidential documents.
- If you delete a destination specified as a Receiving Station in a Transfer Box from the Address Book, a SUB Code Transfer Report will be printed and received documents will be printed from this machine.
- For details about various box settings, see "General Settings" and "Box Settings".
- Documents received through Internet Fax and IP-Fax cannot be routed.
- You can route received documents through line G3-1 with the User Parameter (switch 32, bit 4) in the Parameter Setting. For details, see "Parameter Settings".
- You can route received documents through line G3-2 with the User Parameter (switch 32, bit 5) in the Parameter Setting. For details, see "Parameter Settings".
- You can route received documents through line G3-3 with the User Parameter (switch 32, bit 6) in the Parameter Setting. For details, see "Parameter Settings".

## **E** Reference

- • [p.349 "General Settings"](#page-1064-0)
- [p.389 "Parameter Settings"](#page-1104-0)
- • [p.413 "Box Settings"](#page-1128-0)

## Transferring Received Documents

The machine can transfer received documents by using SUB Codes.

Originals sent with a SUB Code that matches the SUB Code programmed as a Transfer Box are received then relayed to the programmed receiver.

#### **Almportant**

• Transfer Boxes and Receiving Stations must be set up in order to transfer received documents. Transfer Boxes can be programmed in "Box Setting" in the Facsimile Features menu. For details about the programming method, see "Box Settings".

#### **D**Note

- If the destination specified is an e-mail address, the received document is transferred to that destination as e-mail.
- If the receiver is an Internet Fax/e-mail destination, e-mail can be encrypted and forwarded with a digital signature. Use both "Box Setting" on the Facsimile Features menu and Web Image Monitor

to specify whether or not to apply encryption and a digital signature. For details about Box Setting, see "General Settings" or "Box Settings".

- Transfer results are not sent back to the requesting party.
- You can transfer data received from any fax machine, regardless of manufacturer.
- The Facsimile Features menu provides a user parameter setting (switch 32, bit 0) that allows you to select a priority order for alternative destinations for sent documents. When this parameter is set, if the specified receiver is a group destination that includes an address not registered for the specified transmission type, the document is routed to an alternative destination. See "Parameter Settings".

#### **E** Reference

- • [p.349 "General Settings"](#page-1064-0)
- [p.389 "Parameter Settings"](#page-1104-0)
- • [p.413 "Box Settings"](#page-1128-0)

#### SUB Code Transfer Report

You can check the results of transmission to Receiving Stations. The machine prints this report when it has finished transmitting to Receiving Stations.

#### **D**Note

- You can select whether the SUB Code Transfer Report be automatically printed using the User Parameter (switch 04, bit 1) in the Facsimile Features menu.
- You can set whether a portion of the original image is printed on the report with the User Parameter (switch 04, bit 7) in the Facsimile Features menu.
- For details about Parameter Setting, see "Parameter Settings".
- "Unprogrammed" indicates the document could not be sent because the end receiver is not programmed.
- "--" indicates that the e-mail or Internet Fax document was sent to the mail server programmed in this machine.
- For the maximum number of destinations you can register in a group, see "Maximum Values".

#### **B** Reference

- • [p.389 "Parameter Settings"](#page-1104-0)
- [p.443 "Maximum Values"](#page-1158-0)

## Forwarding Received Documents

This machine can forward received documents to other destinations programmed in this machine.

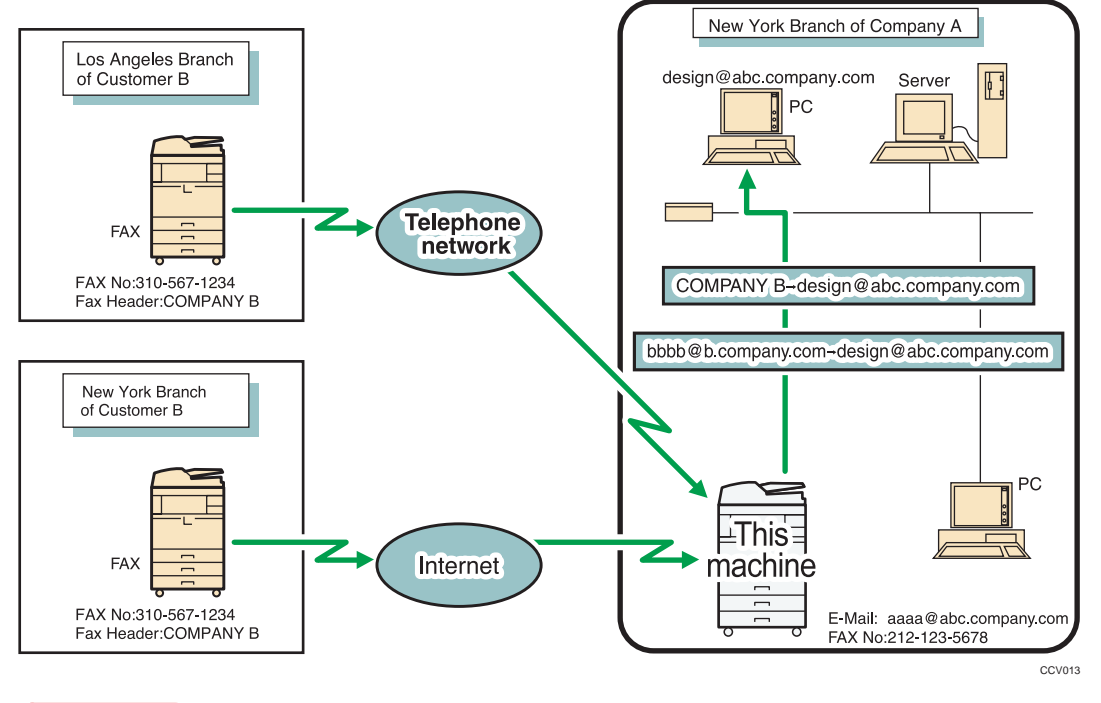

#### **Col**mportant

• To use this function, specify the Forwarding destination in advance. Forwarding can be specified under Forwarding on the Facsimile Features menu. See "Forwarding".

#### **D**Note

- A fax destination, IP-Fax destination, Internet Fax destination, e-mail destination, or folder destination can be set as a forwarding destination.
- If the receiver is an Internet Fax/e-mail destination, e-mail can be encrypted and forwarded with a digital signature. Use both "Forwarding" on the Facsimile Features menu and Web Image Monitor to specify whether or not to apply encryption and a digital signature. See "Forwarding".
- If you would like the machine to forward received documents to a particular destination according to the sender, specify the Forwarding destination for each sender under Facsimile Features, Program Special Sender. Documents from other senders are forwarded to the default Forwarding destination specified for this function. For details about Program Special Sender, see "Special Senders to Treat Differently".
- You can set whether or not the Folder Transfer Result Report is transmitted to the specified e-mail address if folders are programmed as the forwarding destinations to which documents are sent from all senders or Special Senders.
- For the maximum number of destinations you can register in a group, see "Maximum Values".
- With "Reception File Setting" of "Facsimile Features", you can specify whether or not to print or store forwarded documents with User Parameter (switch 11, bit 6) in the Facsimile Features menu.
- The Facsimile Features menu provides a user parameter setting (switch 32, bit 0) that allows you to select a priority order for alternative destinations for sent documents. When this parameter is set, if the specified receiver is a group destination that includes an address not registered for the specified transmission type, the document is routed to an alternative destination.
- User Parameters (switch 37, bit 4) on the Facsimile Features menu allows you to include the sender's name in the names of files sent to folders.
- Garbling of the file name and data loss can result if the receiver's operating system cannot accept certain characters in file names. To prevent this, use User Parameters (switch 37, bit 5) to limit the file names to plain characters only.
- If you limit file names to plain characters only but errors still occur, disable display of the sender's name in the file name of documents forwarded to folders.
- For details about Parameter Setting, see "Parameter Settings".

#### **E** Reference

- • [p.369 "Forwarding"](#page-1084-0)
- [p.389 "Parameter Settings"](#page-1104-0)
- • [p.400 "Special Senders to Treat Differently"](#page-1115-0)
- • [p.443 "Maximum Values"](#page-1158-0)

## SMTP Reception of E-mail

You can receive a document sent by e-mail, using SMTP reception.

With SMTP reception, e-mail is received as soon as it is sent to the e-mail address set by the machine.

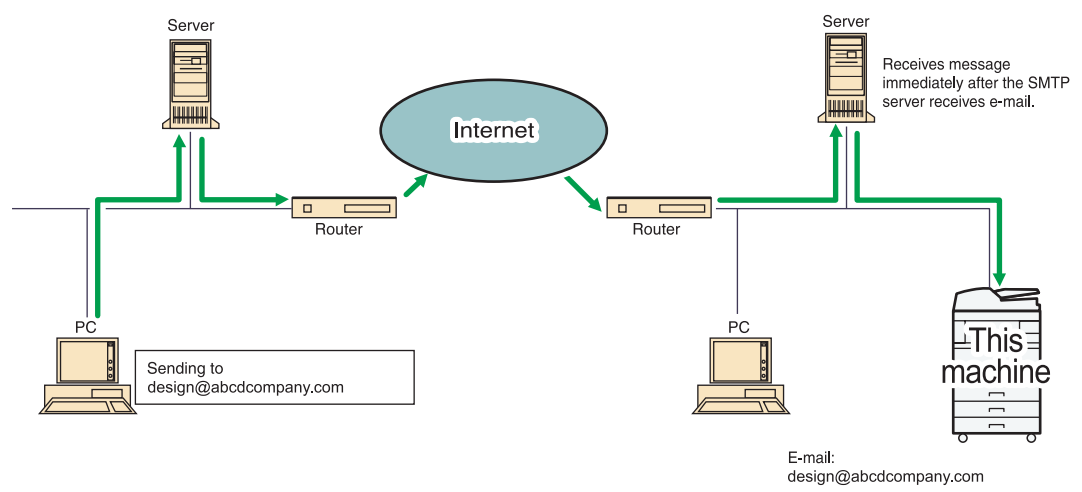

CCV014
#### **A** Important

- Set this machine beforehand using the MX record of the DNS server to enable SMTP reception.
- Use the Reception Protocol setting in System Settings to set the reception protocol. See "File Transfer", Network and System Settings Reference.

#### **D** Note

- You can route received e-mail to other fax machines as well.
- Even if SMTP reception is enabled on the DNS server, e-mail sent from the SMTP server will not be received and the machine reports an error if SMTP reception is not set under "System Settings". Also, the SMTP server sends error notification e-mail to the originator.
- If an error occurs while receiving e-mail, reception is aborted, the e-mail is deleted, and Error Report is printed. Also, the SMTP server will send error notification e-mail to the originator.
- When the SMTP server attempts to route received documents to this machine while the machine is transmitting e-mail, the machine will respond to the SMTP server with a "busy" signal. Then, the SMTP server usually tries resending the documents until the set timeout.

#### Routing e-mail received via SMTP

E-mail received via SMTP can be routed to other fax machines.

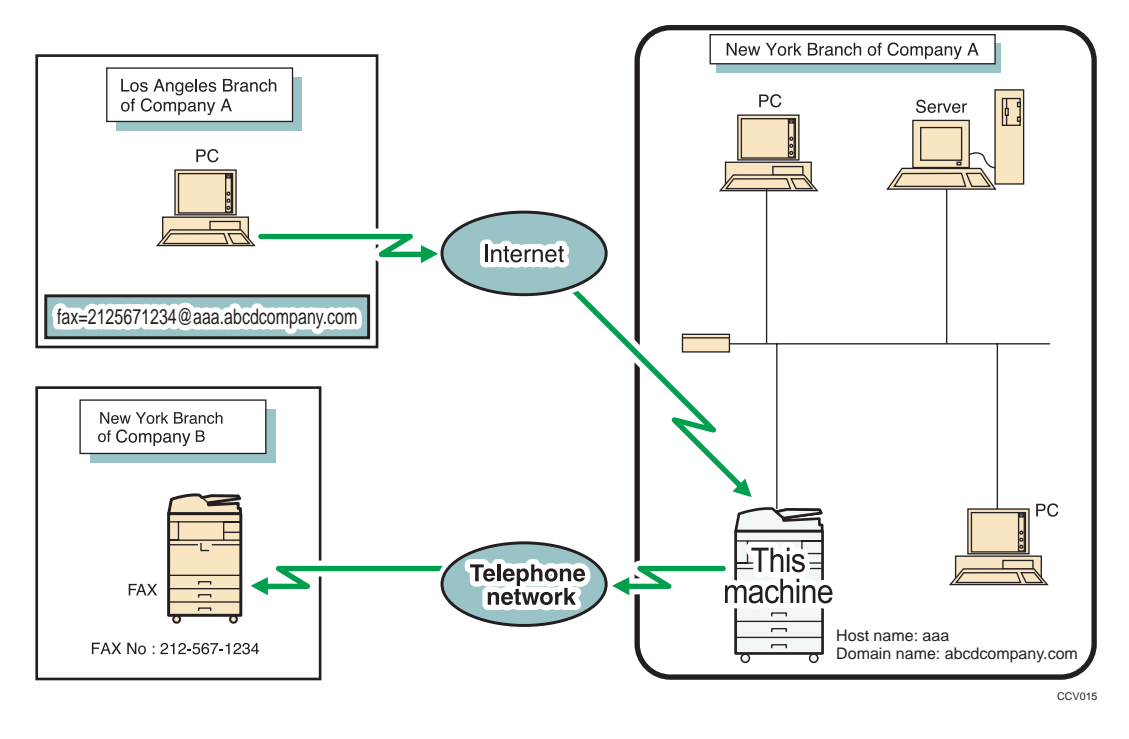

#### **A** Important

- Before routing e-mail received via SMTP, you first must set "SMTP RX File Delivery Settings" to "On" in the Facsimile Features menu. See "SMTP Reception File Delivery Settings".
- Depending on security settings, this function may not be available.

The originator can request transfer of e-mail sent to another fax machine by specifying the e-mail address as follows:

#### Fax Number

fax=destination fax number@host name of this machine.domain name

Example: to transfer to fax number 212-567-1234:

fax=2125671234@aaa.abcdcompany.com

#### Single destination programmed in the destination list

fax= $\#$ registration number of 5 digits or less@host name of this machine.domain name

Example: to transfer to the destination number 00001:

fax= $\#$ 00001@aaa.abcdcompany.com

#### Group destination programmed in the destination list

fax=**#米米**registration number of 5 digits or less@host name of this machine.domain name

Example: to transfer to the destination programmed under group number 00004:

fax= $\#$  $\star$ 00004@aaa.abcdcompany.com

#### **D** Note

- E-mail received via SMTP can also be routed to single or group destinations programmed in the destination list.
- If the receiver is an Internet Fax/e-mail destination, e-mail can be encrypted and routed with a digital signature. Use both "SMTP RX File Delivery Settings" on the Facsimile Features menu and Web Image Monitor to specify whether or not to apply encryption and a digital signature. For details about SMTP RX File Delivery Settings, see "SMTP Reception File Delivery Settings".
- If an e-mail transfer request is received when the "SMTP RX File Delivery Settings" is "Off" in the Facsimile Features menu, this machine responds with an error message to the SMTP server.
- You can make settings that limit transfer to specified originators.
- Using this function, you can also send documents from your e-mail application to e-mail addresses and G3 fax machines' destinations through this machine simultaneously.
- For the maximum number of destinations you can register in a group, see "Maximum Values".
- The Facsimile Features menu provides a user parameter setting (switch 32, bit 0) that allows you to select a priority order for alternative destinations for sent documents. When this parameter is set, if the specified receiver is a group destination that includes an address not registered for the specified transmission type, the document is routed to an alternative destination. See "Parameter Settings".

#### **E** Reference

- • [p.379 "SMTP Reception File Delivery Settings"](#page-1094-0)
- [p.389 "Parameter Settings"](#page-1104-0)
- • [p.443 "Maximum Values"](#page-1158-0)

#### JBIG Reception

If you use JBIG (Joint Bi-level Image Experts Group) compression, you can send photographic originals faster than with other methods of compression. It allows you to receive documents sent in the JBIG format through JBIG Transmission.

**Almportant** 

• This function is not available with Internet Fax and Mail to Print functions.

#### Auto Fax Reception Power-Up

This machine can be set to shut down automatically if no one has used it for a while. In these situations, even though the operation switch is off, the machine can still receive incoming documents as long as the main power switch is on.

**A** Important

• Reception is not possible if both the operation switch and main power switch are turned off.

#### *D* Note

- You can set whether documents are printed as soon as they are received (Immediate Reception) with the User Parameter (switch 14, bit 0) in the Facsimile Features menu. See "Parameter Settings".
- You can also have fax documents received by Memory Reception (Substitute Reception) printed after the machine is turned on.

#### **E** Reference

• [p.389 "Parameter Settings"](#page-1104-0)

## Printing Options

This section explains useful functions for printing received documents.

### Print Completion Beep

When this function is turned on, the machine beeps to let you know when a received document is printed.

#### **D** Note

• You can alter the volume of the beep or turn it off completely using "Adjust Sound Volume" in the General Settings (set the volume to the minimum level). See "Adjusting the Volume", Troubleshooting.

## Checkered Mark

When this function is turned on, a Checkered Mark is printed on the first page of fax documents to help you separate them.

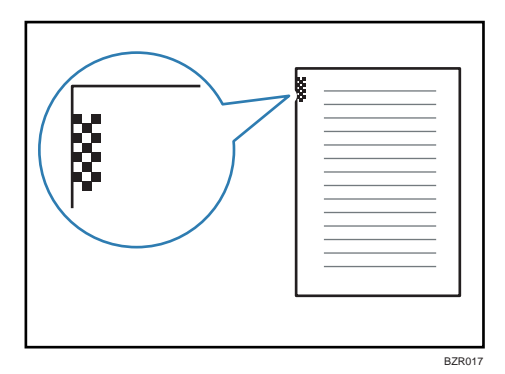

**D**Note

• You can turn this function on or off using Checkered Mark in the Facsimile Features menu. See "Reception Settings".

#### **E** Reference

• [p.356 "Reception Settings"](#page-1071-0)

### Centre Mark

When this function is enabled, marks are printed halfway down the left side and at the top center of each page received.

This makes it easy for you to position a hole puncher correctly when you file received documents.

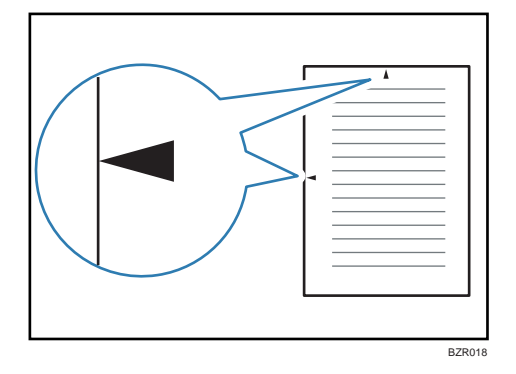

#### **D**Note

- The Centre Mark may deviate a little from the exact center of the edge. See "Reception Settings".
- You can enable or disable this function using Centre Mark in the Reception Settings.

#### **E** Reference

• [p.356 "Reception Settings"](#page-1071-0)

## Reception Time

You can have the date, time, and file number printed at the bottom of the document when it is received.

#### **D**Note

- You can turn this function on or off using Print Reception Time in the Facsimile Features menu. See "Reception Settings".
- When a received document is split and printed on two or more sheets, the reception time is printed on the last sheet.
- The time when the document was printed can also be recorded on the document. If you need this function, contact your service representative.

#### **B** Reference

• [p.356 "Reception Settings"](#page-1071-0)

## Two-Sided Printing

You can have a received document printed on both sides of a sheet.

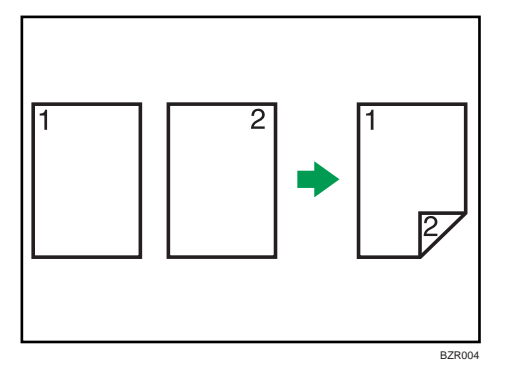

#### **A** Important

• To use this function, all pages of the received document must be of the same size-inform the sending party of this beforehand if necessary. You must also have paper set in the machine of the same size as that sent by the sending party. In Two-Sided Printing, this machine will correctly receive in A3<sup> $\Box$ </sup>, B4 JIS (Japanese Industrial Standard) $\Box$ , A4 $\Box$  $\Box$ , B5 JIS $\Box$  $\Box$ , A5 $\Box$  (11 × 17 $\Box$ ), 8<sup>1</sup>/<sub>2</sub> × 14 $\boxdot$ , 8<sup>1</sup>/<sub>2</sub> × 11 $\Box$ , 5<sup>1</sup>/<sub>2</sub> × 8<sup>1</sup>/<sub>2</sub> $\Box$ ). The following table shows the results that can be achieved when receiving with this machine.

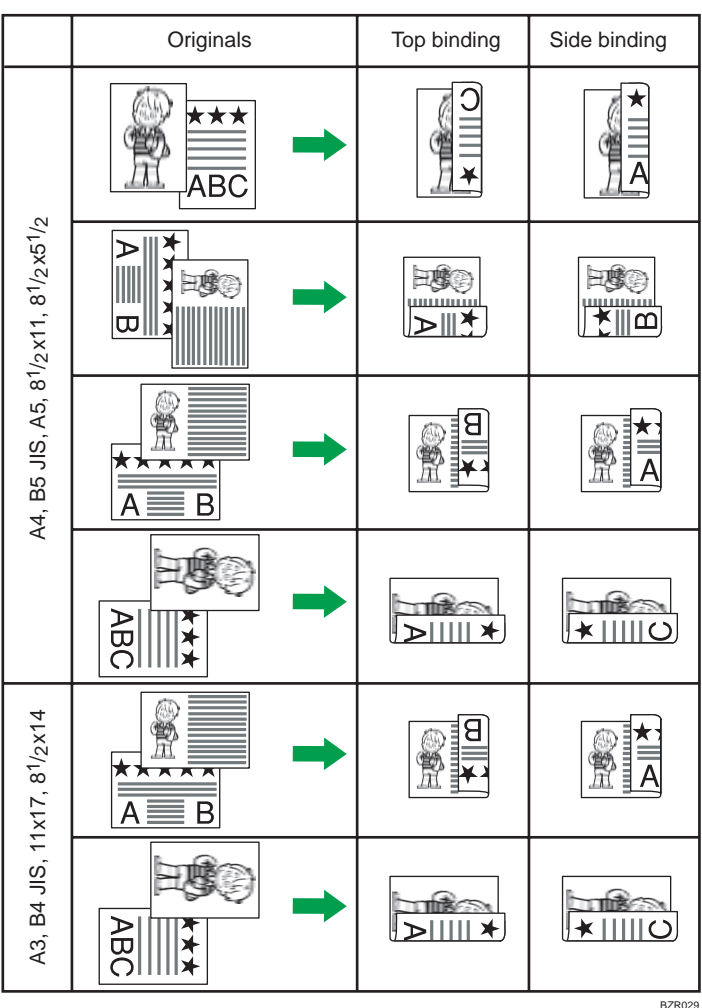

- This function works only when all pages are of the same width and received into memory.
- This function cannot be used with Combine Two Originals.

*D* Note

- You can turn this function on or off using 2 Sided Print in the Facsimile Features menu. For details, see "Reception Settings".
- Printouts may vary depending on how the sender sets the originals.
- You can select to have documents only from selected senders printed in this way.
- Stored documents of the same size are printed on the same paper. Some stored documents may be unavailable for this printing option.

## **E** Reference

• [p.356 "Reception Settings"](#page-1071-0)

#### 180-degree rotation printing

When printing on both sides of the paper, this machine rotates images as shown in the diagram.

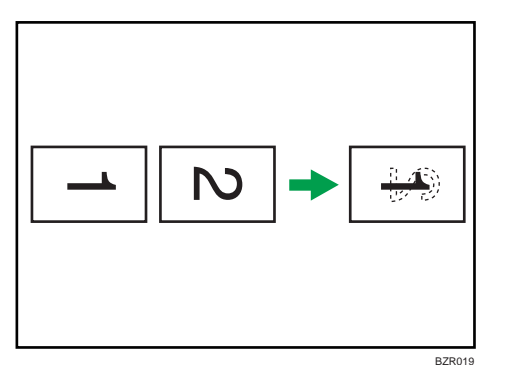

## Multi-Copy Reception

If you switch this function on, multiple copies of each incoming fax document is printed.

You can also select to have multiple copies made of documents from particular senders.

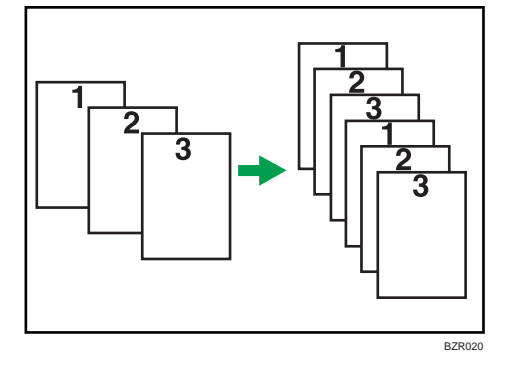

#### **D** Note

- The maximum number of copies that can be made for each document is 10.
- When using the Multi-copy function with specified senders, the maximum number of copies is 10.
- You can turn this function on or off using Reception File Print Quantity in the Facsimile Features menu. For details, see "Reception Settings".
- The machine will use Memory Reception for Multi-copy Reception.

#### **E** Reference

• [p.356 "Reception Settings"](#page-1071-0)

#### Image Rotation

If you have set paper in the  $\Box$  orientation in the paper tray, incoming fax documents are automatically rotated to fit onto the paper.

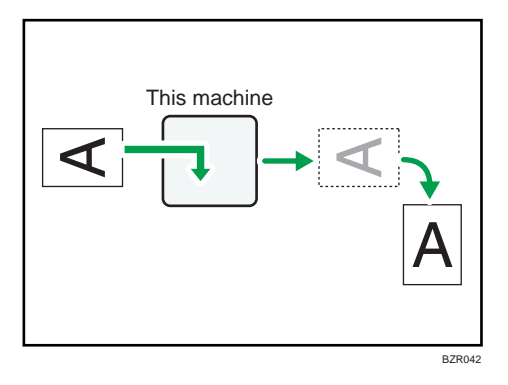

**D**Note

• If you specified a tray for "Paper Tray" in the Facsimile Features menu, the paper loaded in the specified tray is selected.

### Combine Two Originals

When two documents of the same size and orientation are received consecutively, they are printed on a single sheet when you turn this function on. This can help you economize on paper.

#### **Almportant**

- This function does not work with documents larger than A5<sup>D</sup>, B5 JIS<sup>D</sup>, A4<sup>D</sup>, 8<sup>1</sup>/<sub>2</sub> × 11<sup>D</sup> or 8<sup>1</sup>/<sub>2</sub>  $\times$  5<sup>1</sup>/<sub>2</sub> $\Box$ . When A5 $\Box$ , B5 JIS $\Box$ , A4 $\Box$ , 8<sup>1</sup>/<sub>2</sub>  $\times$  11 $\Box$  or 8<sup>1</sup>/<sub>2</sub> $\times$  5<sup>1</sup>/<sub>2</sub> $\Box$  size paper is loaded in the machine, each page of the received document is printed on a single sheet. When A5 $\varphi$ , B5 JIS $\varphi$ , A4 $\Box$ , 8<sup>1</sup>/<sub>2</sub> × 11 $\Box$  or 8<sup>1</sup>/<sub>2</sub> × 5<sup>1</sup>/<sub>2</sub> $\Box$  size paper is loaded in the machine, each page of the received document is rotated and printed on a single sheet.
- If paper matching the size and orientation of a received document is available, Combine Two Originals is not possible.
- If Combine Two Originals and 2 Sided Print are selected at the same time, 2 Sided Print takes priority and Combine Two Originals is canceled.

<span id="page-945-0"></span>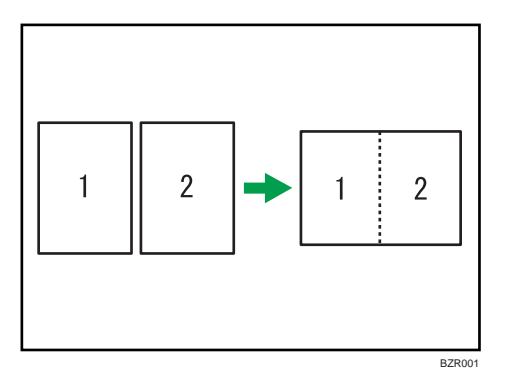

- Two A5 $\overline{\phantom{a}}$  documents are printed side by side on a sheet of A4 $\overline{\phantom{a}}$ .
- Two B5 JIS $\overline{\phantom{a}}$  documents are printed side by side on a sheet of B4 JIS $\overline{\phantom{a}}$ .
- Two A4 $\overline{\nu}$  documents are printed side by side on a sheet of A3 $\overline{\nu}$ .
- Two 8<sup>1</sup>/<sub>2</sub> × 5<sup>1</sup>/<sub>2</sub> $\overline{v}$  documents are printed side by side on a sheet of 8<sup>1</sup>/<sub>2</sub> × 11 $\overline{v}$ .
- Two 8<sup>1</sup>/<sub>2</sub> × 11<sup>D</sup> documents are printed side by side on a sheet of 11 × 17<sup>D</sup>.

#### **D** Note

- You can turn this function on or off with the User Parameter (switch 10, bit 1) in the Facsimile Features menu. The default setting is "Off". See "Parameter Settings".
- This function uses Memory Reception.

#### **E** Reference

• [p.389 "Parameter Settings"](#page-1104-0)

## Page Separation and Length Reduction

If the size of a received document is longer than the paper loaded in the machine, each page of the document can be split and printed on several sheets, or reduced and printed on a single sheet.

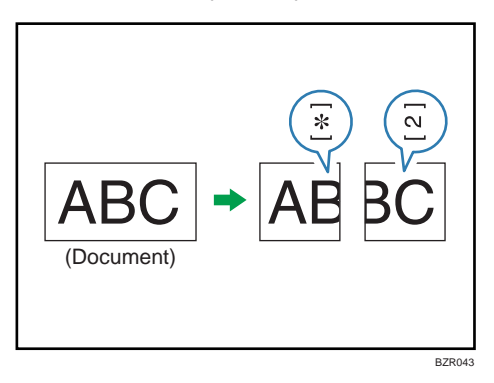

For example, this function splits the document if the document length is 20 mm (0.79 inches) or longer than the paper used. The document is reduced if it is less than 20 mm (0.79 inches). When a document

3

<span id="page-946-0"></span>is split, an asterisk  $(\star)$  is inserted at the split position and about 10 mm (0.39 inches) of the split area is duplicated on the top of the second sheet.

**D** Note

- Your service representative can customize this function with the following settings:
	- Reduction
	- Print split mark
	- Overprinting
	- Overprinting length
	- Guideline for split
- You can adjust the overprinting and reduction lengths within the following ranges:
	- Overprinting length: 4 mm (0.16 inches), 10 mm (0.39 inches), 15 mm (0.59 inches)
	- Guideline for split: 5<sup>-</sup>155 mm (5 mm steps)/0.2<sup>-</sup>6.1 inches (0.2 inches steps)

#### Page Reduction

If you receive a document that is longer than the paper in the tray, the machine usually prints it on two pages. If you turn this function on, the machine reduces the width and length of the received image so that it will fit on one page.

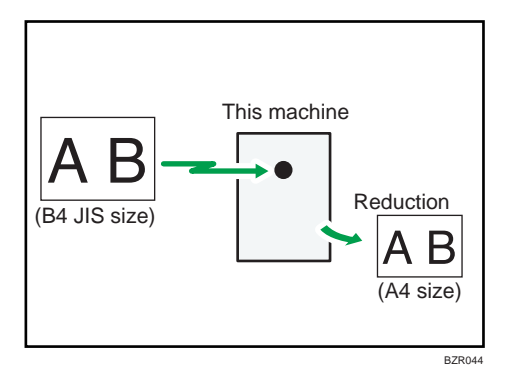

If A4 paper but not B4 paper is loaded and a B4 $\Box$  document is received, the machine automatically reduces the document size so that it can be printed onto a single A4 sheet.

Similarly, if B4 paper but not A3 paper is loaded and an A3 $\Box$  document is received, the machine automatically reduces the document size so that it can be printed onto a single B4 sheet.

**D**Note

- You can turn this function on or off with the User Parameter (switch 10, bit 3) in the Facsimile Features menu. See "Parameter Settings".
- When this function is used, the printing quality may not be as good as usual.

• To split a document into two sheets without using this function, see "Page Separation and Length Reduction".

#### **B** Reference

- • [p.230 "Page Separation and Length Reduction"](#page-945-0)
- [p.389 "Parameter Settings"](#page-1104-0)

## TSI Print (Transmitting Subscriber Identification Print)

You can have the sender's Own Name or Own Fax Number printed on documents that this machine receives.

Usually the sender's Fax Header is printed on received documents. When you receive an Internet Fax document, the e-mail address of the sender is printed. If the sender has not programmed their Fax Header, you will not be able to identify them. However, if you turn this function on, the sender's Own Name or Own Fax Number is printed instead so you can find out where the document came from.

#### **D**Note

• You can turn this function on or off in the User Parameter (switch 02, bit 3) in the Facsimile Features menu. See "Parameter Settings".

#### **E** Reference

• [p.389 "Parameter Settings"](#page-1104-0)

#### If There Is No Paper of the Correct Size

If there is no paper in the machine that matches the size of a received document, the machine will choose a paper size based on the paper available.

If you have not set the same size paper in the paper tray, incoming fax documents are printed on the nearest size available.

**Example 3 (Eds)** Region A (mainly Europe and Asia)

For example, if your machine does not have A4 loaded and you receive an A4 size document, the document is printed on A3. If your machine does not have A3 loaded and you receive an A3 size document, the document is printed on two sheets of A4.

Region B (mainly North America)

For example, if your machine does not have  $8^{1}/_{2} \times 11$  loaded and you receive an  $8^{1}/_{2} \times 11$  size document, the document is printed on 11 × 17. If your machine does not have 11 × 17 loaded and you receive an 11  $\times$  17 size document, the document is printed on two sheets of 8<sup>1</sup>/<sub>2</sub>  $\times$  11.

#### **D** Note

- The document is split over two sheets of paper depending on the paper size. See "Page Separation and Length Reduction".
- Paper placed in the bypass tray is not usually selected for printing a received document. However, you can use this tray if you select the bypass tray as the main paper tray using Reception with Specified Senders.
- Widths that this machine can receive are A4, B4 JIS,  $8^{1}/_{2} \times 11$ , and A3. Any documents narrower than A4 or 8<sup>1</sup>/<sub>2</sub> × 11 are received at A4 or 8<sup>1</sup>/<sub>2</sub> × 11 width. The length of documents depends on the document.
- The paper size used to print a received document may be different from the size of the sent original.
- For details about page reduction, see "Page Reduction".

#### **E** Reference

- • [p.230 "Page Separation and Length Reduction"](#page-945-0)
- [p.231 "Page Reduction"](#page-946-0)

#### Setting priority trays

With the same size of paper loaded into multiple trays, you can make the machine use one tray for one function and another tray for another function.

For example, you may load white A4 paper into tray 1 to use when making copies, and yellow A4 paper into tray 2 to use when printing received faxes. You can then easily identify for which purpose paper has been output. You can perform this setting in "Paper Tray Priority: Facsimile" in "System Settings". See "Tray Paper Settings", Network and System Settings Reference.

#### **D** Note

• When a different size of document from the priority tray is received, the tray containing the same size of paper as the received document is used.

#### Just size printing

If you enable this function, received documents are printed on the sheet that has the highest priority.

This function is enabled with User Parameter (switch 05, bit 5) in the Facsimile Features menu. See "Parameter Settings".

If the paper tray is not stocked with paper of a suitable size to print a received document, a message appears on the display prompting you to load paper of the required size. When you have loaded new paper, press [Exit] to print the document.

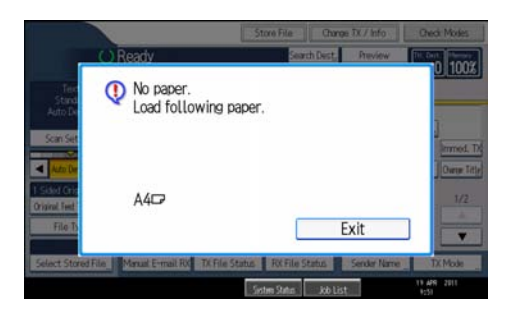

#### **D** Note

- After pressing [Exit], procedure varies depending on machine status when the message occurred.
	- If any received documents or reports were being printed automatically, the printer automatically continues printing from where it left off.
	- If any documents or reports were being printed manually, the printer does not resume printing. Perform the operation from the beginning again.

#### **E** Reference

• [p.389 "Parameter Settings"](#page-1104-0)

#### Having incoming documents printed on paper from the bypass tray

You can print documents sent from Specified Senders on paper from the bypass tray.

In "Program Special Sender" in the Facsimile Features menu, set as follows:

- Program a special sender and select the Bypass Tray for the paper tray type.
- Turn on the "Special Reception Function" in "Initial Set Up".

For details about Program Special Sender, see "Special Senders to Treat Differently".

#### **D** Note

- You can load a maximum of 100 sheets of standard paper in the bypass tray.
- You can use a size of paper not loaded in the paper tray(s) in the bypass tray.
- The machine can detect A5 $\nabla$ , B5 JIS $\nabla$ , A4 $\nabla$ , B4 JIS $\nabla$ , A3 $\nabla$  (5<sup>1</sup>/<sub>2</sub> × 8<sup>1</sup>/<sub>2</sub> $\nabla$ , 8<sup>1</sup>/<sub>2</sub> × 11 $\nabla$  $\nabla$ , 11 × 17 $\nabla$ ) paper sizes. When you load any other size, specify the paper size. However, if the size of the paper on the bypass tray does not match the specified paper size, a message will appear on the display prompting you to load paper of the specified size. When you have loaded the paper, press [Exit] to print the document.
- Documents printed on paper smaller than A4 (8<sup>1</sup>/<sub>2</sub> × 11) may be shortened, or split across sheets.
- Paper longer than 600 mm (23.62 inches) may be creased, not sent, or jam.
- Print area depends on optional expansion memory, resolution, and vertical length of originals.
- If you use this function, Image Rotation and 180-degree rotating printing are not possible.

## **E** Reference

• [p.400 "Special Senders to Treat Differently"](#page-1115-0)

# Where Incoming Documents Are Delivered - Output Tray

You can specify the output tray or output position to facilitate separation of received documents.

## Specifying Tray for Lines

Use this function to specify the output tray for each line port.

You can specify the document feeding tray for each port (telephone, Internet Fax, IP-Fax). For example, you can specify documents received through the G3-1 port to be fed to the "Finisher Upper Tray" and documents received through the G3-2 port to be fed to the "Finisher Shift Tray", facilitating separation of files. You can also set the machine to output Internet Fax documents and ordinary faxes onto different trays.

#### **A** Important

• The optional Internal tray 2, Internal Finisher, 500-Sheet Finisher, 1000-Sheet Finisher, or Booklet Finisher is required to use this function.

• The optional extra G3 interface unit is required to use the extra G3 line.

#### **D** Note

• To use this function, specify the port and destination using [Specify Tray for Lines] in the Facsimile Features menu. For details about the setting, see "Reception Settings".

#### **E** Reference

• [p.356 "Reception Settings"](#page-1071-0)

## Tray Shift

Use this function to shift the output position for each document, so you can separate received documents easily.

When the optional finisher unit is selected for fax output, you can use the Tray Shift function whenever a fax or report is printed.

This is useful for separating faxes stacked in the finisher output tray. For example, if the previous incoming fax was output to the left, the next incoming fax will be output to the right and vice-versa.

**A**Important

• The optional Internal shift tray, Internal Finisher, 500-Sheet Finisher, 1000-Sheet Finisher, or Booklet Finisher is required to use this function.

## **D**Note

• You can turn this function on or off with the User Parameter (switch 19, bit 0) in the Facsimile Features menu. See "Parameter Settings".

### **E** Reference

• [p.389 "Parameter Settings"](#page-1104-0)

3. Reception

# 4. Changing/Confirming Communication Information

This section explains the features of [Change TX / Info], which you can use to confirm communication results on the screen or printed reports.

# Changing the Settings of Files in Memory

After you have pressed the [Start] key (after scanning originals), you can check and edit the destination or settings of Memory Transmission. You can also cancel a transmission, change the settings of a transmission, print a stored file, print a list of stored files, and resend a file which the machine failed to transmit.

#### **D**Note

- If the "No transmission files found." message appears on the screen after you press [Check / Stop Transmission File], no files are being stored or sent by Memory Transmission.
- You cannot view or edit files that are in the process of being sent, files sent by LAN-Fax, or files saved for printing as reports.
- There are cases when a destination may not be selected as the destination appears as " $\mathbf{\mathbf{\mathsf{\mathscr{H}}}}$  ", depending on the security settings.

## Deleting a Destination from a Broadcast

You can delete selected broadcasting destinations.

#### **A** Important

- If you delete a destination that is the only destination for a transmission, the transmission is canceled.
- 1. Press [Change TX / Info].

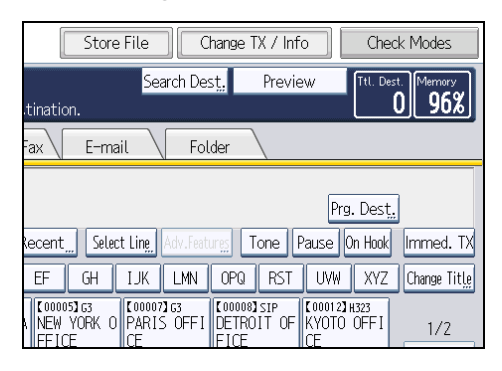

2. Press [Check / Stop Transmission File].

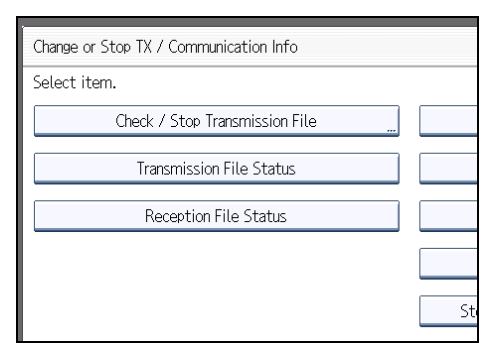

3. Select the file from which you want to delete a destination.

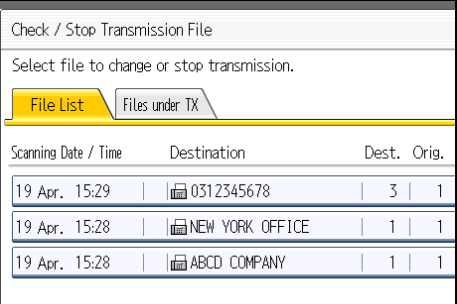

4. Press [Check / Change Settings].

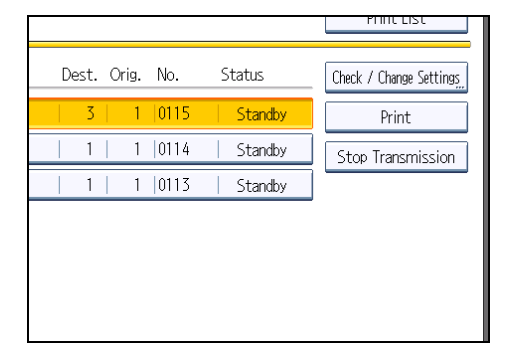

- Total Dest.: 3 ICE Add Destinat Change 578 Change 234 Change 321
- 5. Press [Change] for the destination you want to delete.

If you delete a folder destination, press [Delete], and then press [Yes] on a confirmation message screen. Proceed to step 7.

6. Press the [Clear/Stop] key to delete the destination, and then press [OK].

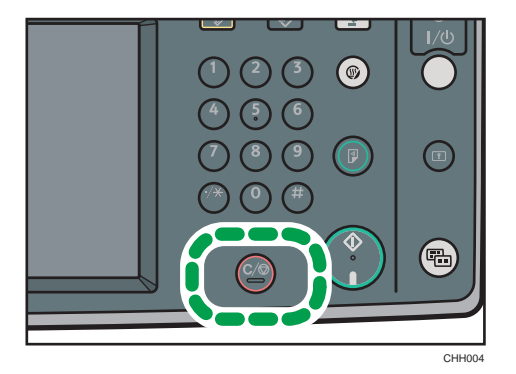

Pressing the [Clear/Stop] key deletes by single digits the fax number or IP-Fax address. The Internet Fax destination or e-mail destination can be entirely deleted at once by pressing the [Clear/Stop] key.

7. Press [Exit].

To delete another destination, repeat from step 3.

8. Press [Exit] twice.

The standby display appears.

## Adding a Destination

You can add a destination for broadcasting.

4

1. Press [Change TX / Info].

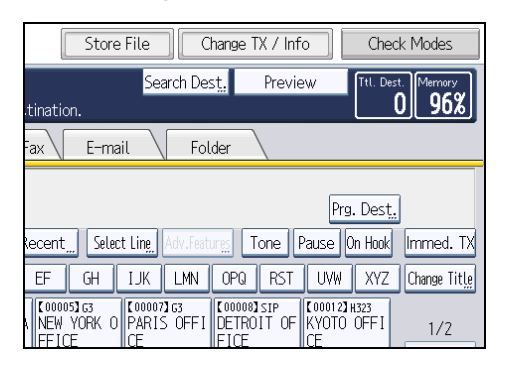

2. Press [Check / Stop Transmission File].

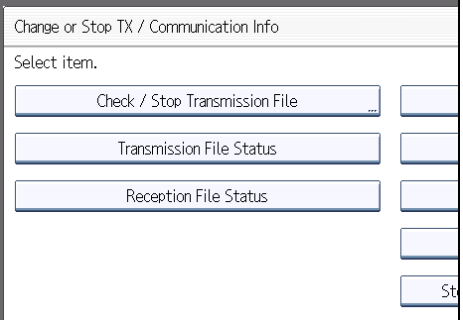

3. Select the file to which you want to add a destination.

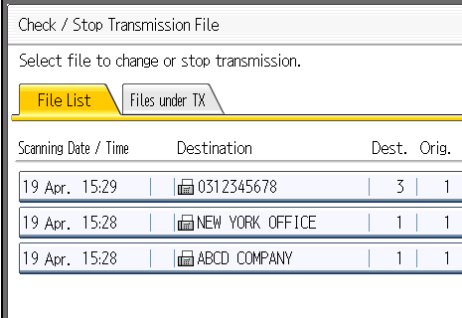

4. Press [Check / Change Settings].

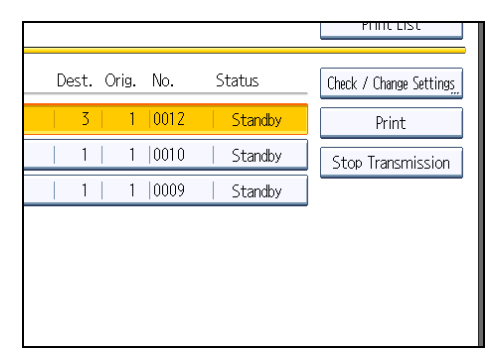

5. Press [Add Destination].

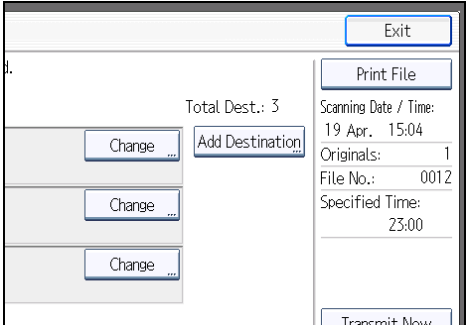

6. Specify the destination using the number keys or Destination keys, and then press [OK].

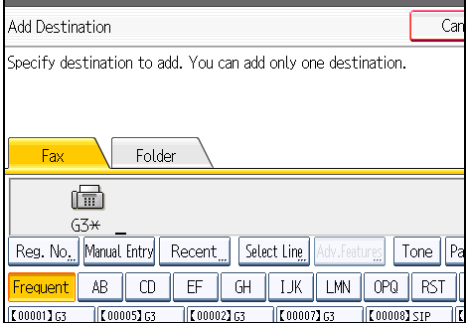

Press the transmission type tab to switch the transmission type between fax/IP-Fax, Internet Fax, email, or folder.

If you specify a sender whose e-mail address is already registered, you can add Internet Fax destinations and e-mail destinations.

You can add a folder destination only with Destination keys.

You can also program a SUB Code or SEP Code by pressing [Adv.Features].

7. Press [Exit].

Repeat from step 3, if you want to add another destination.

4

8. Press [Exit] twice.

The standby display appears.

**D**Note

• You cannot add a destination if you have disabled broadcasting.

## Changing the Transmission Time *DRegion* (mainly Europe and Asia)

You can change the transmission time specified with Send Later.

You can also delete the transmission time. If the transmission time is deleted, the file is transmitted immediately.

1. Press [Change TX / Info].

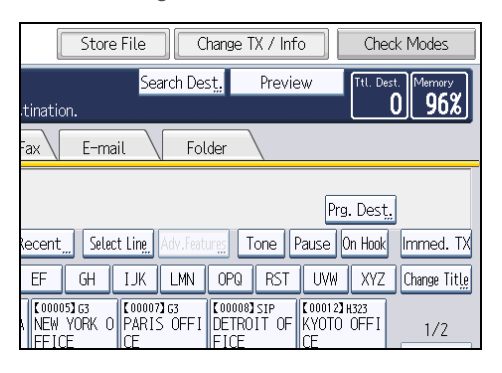

2. Press [Check / Stop Transmission File].

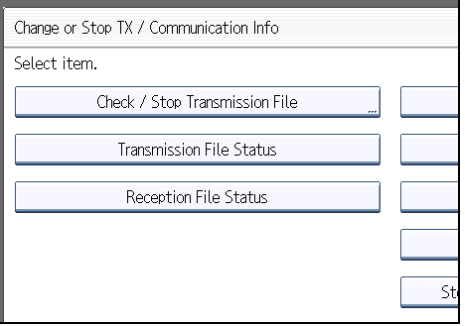

3. Select the file for which you want to change or cancel the transmission time.

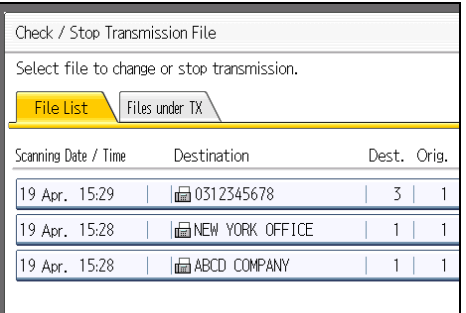

4. Press [Check / Change Settings].

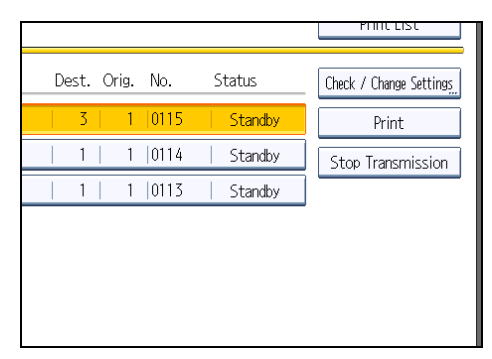

5. Press [Change TX Time].

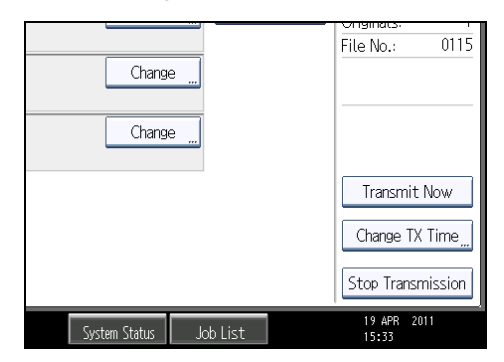

If you press [Transmit Now], the file is transmitted immediately. However, if there is a file on standby, that file is sent first.

4

6. Press [Clear], re-enter the transmission time using the number keys, and then press [OK].

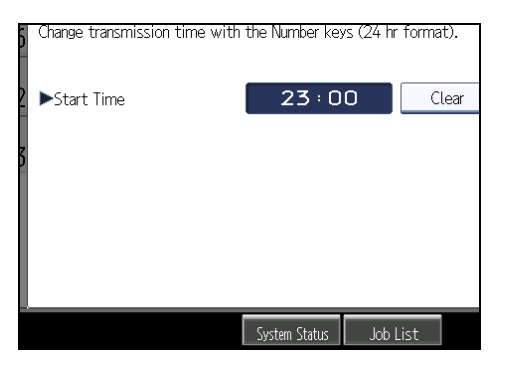

7. Press [Exit].

Repeat from step 3, if you want to change another transmission time.

8. Press [Exit] twice.

The standby display appears.

## Changing the Transmission Time  $\bigoplus_{\text{Region}}$  B (mainly North America)

You can change the transmission time specified with Send Later.

You can also delete the transmission time. If the transmission time is deleted, the file is transmitted immediately.

1. Press [Change TX / Info].

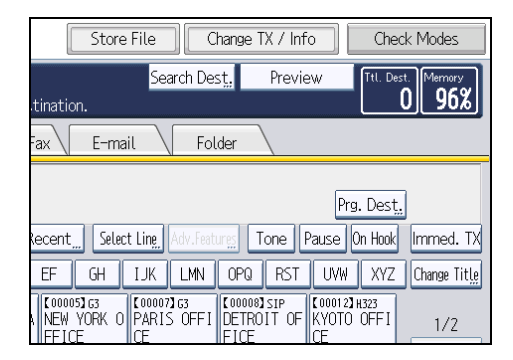

2. Press [Check / Stop Transmission File].

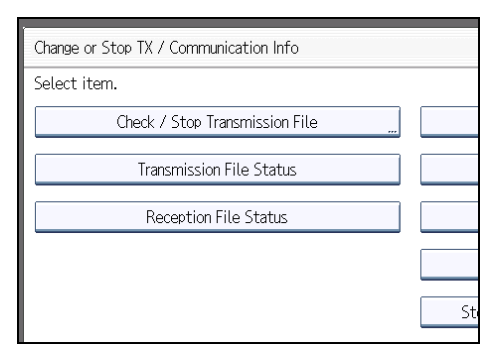

3. Select the file for which you want to change or cancel the transmission time.

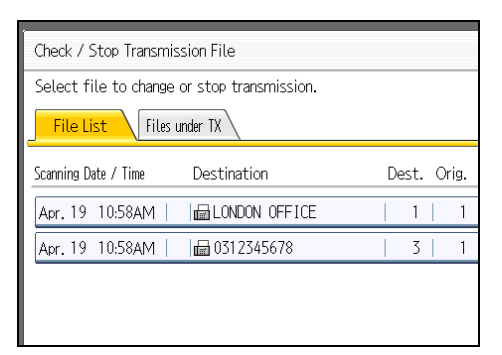

4. Press [Check / Change Settings].

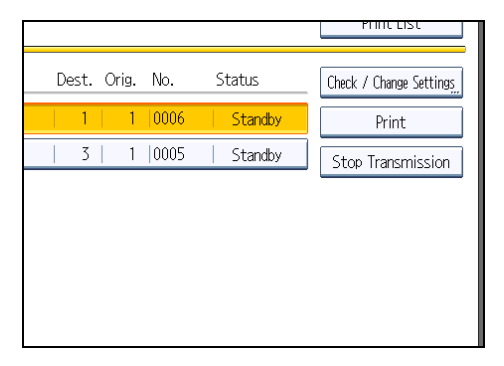

4

5. Press [Change TX Time].

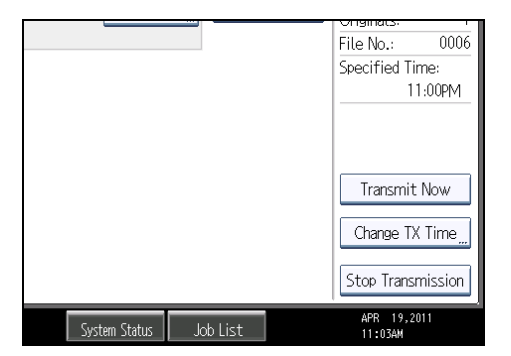

If you press [Transmit Now], the file is transmitted immediately. However, if there is a file on standby, that file is sent first.

6. Press [Clear], re-enter the transmission time using the number keys, and select [AM] or [PM]. Then press [OK].

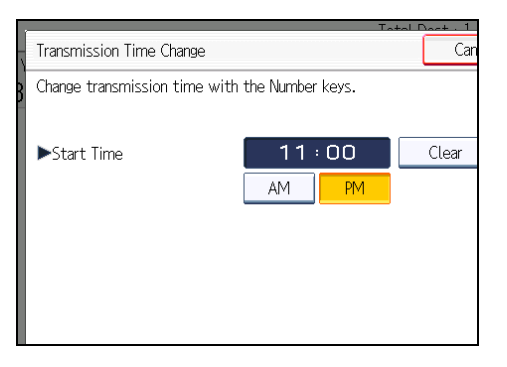

7. Press [Exit].

Repeat from step 3, if you want to change another transmission time.

8. Press [Exit] twice.

The standby display appears.

## Changing the SMTP Server Setting

You can change the settings for whether or not to bypass the SMTP server.

1. Press [Change TX / Info].

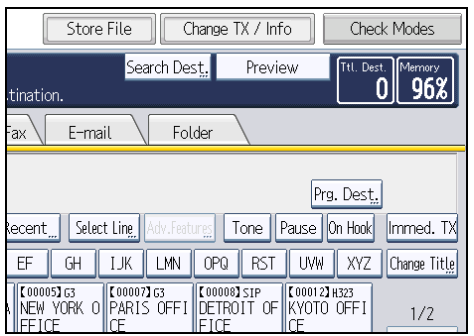

2. Press [Check / Stop Transmission File].

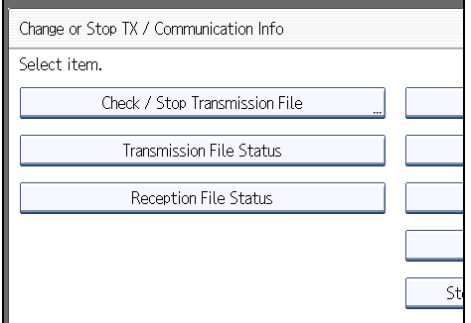

3. Select a file whose SMTP server setting you want to change.

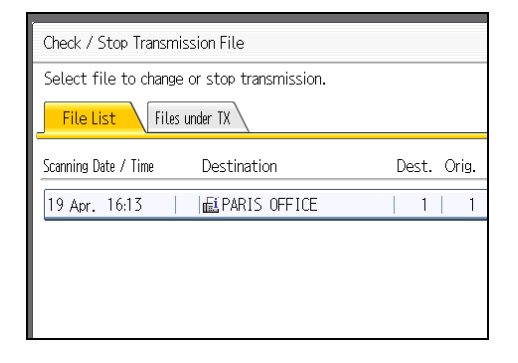

4. Press [Check / Change Settings].

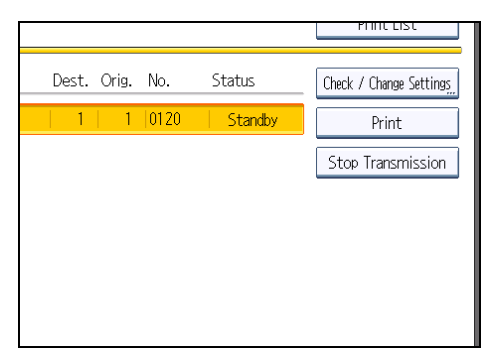

5. Press [Change].

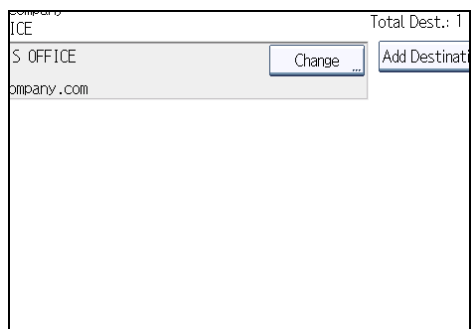

6. Press [SMTP].

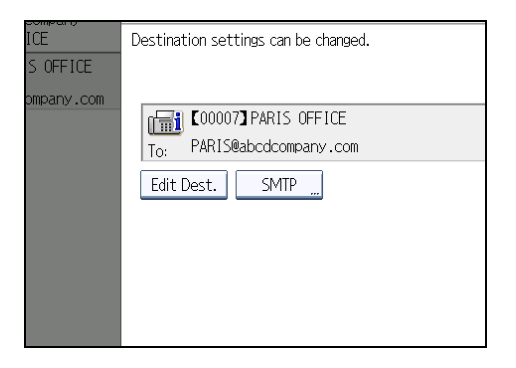

7. Select [Yes] or [No], and then press [OK].

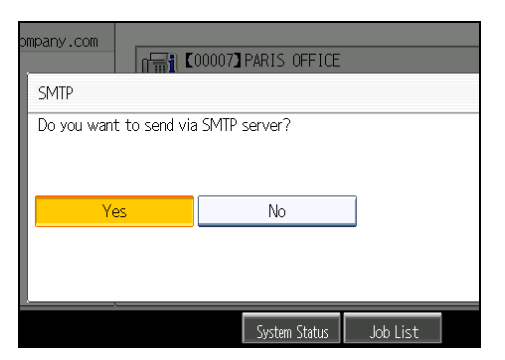

8. Press [OK].

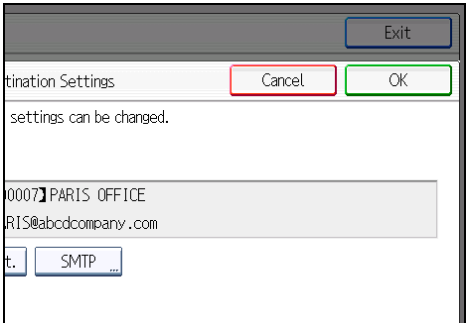

9. Press [Exit].

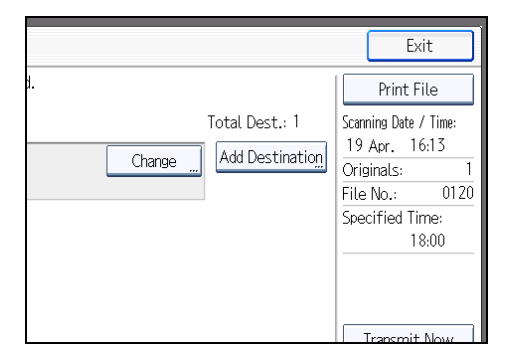

Repeat from step 3 to change the SMTP server settings of other recipients.

10. Press [Exit] twice.

The standby display appears.

4

## Printing a File from Memory

If you want to check the contents of a file that is stored in memory and not yet sent, use this procedure to print it out.

1. Press [Change TX / Info].

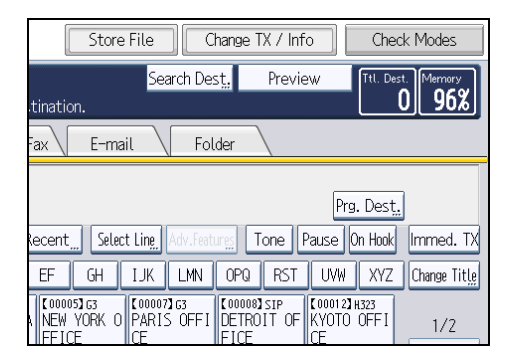

2. Press [Check / Stop Transmission File].

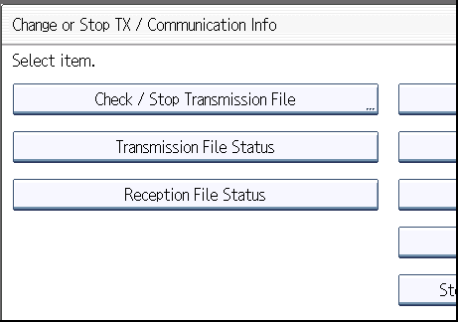

3. Select the file you want to print.

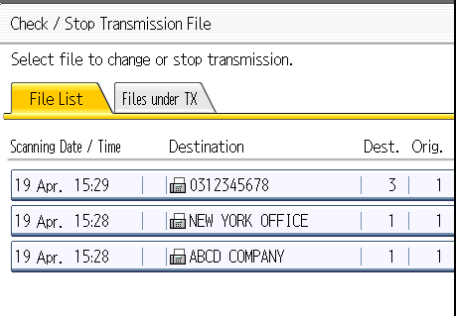

If multiple destinations were specified, only the number of the destinations that have not received the document you sent is shown.

#### 4. Press [Print].

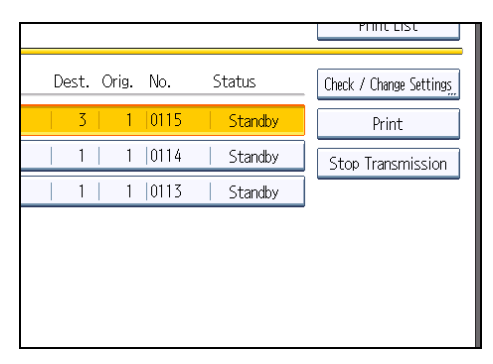

A message appears on the display.

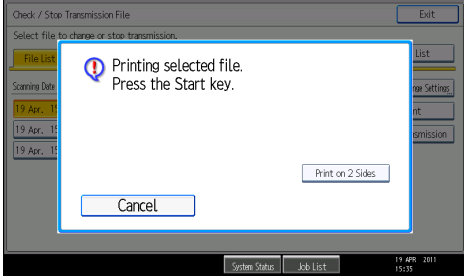

If you want two-sided printing, press [Print on 2 Sides].

To cancel printing, press [Cancel]. The display returns to the previous one.

#### 5. Press the [Start] key.

To cancel printing after pressing the [Start] key, press [Stop Printing]. The display returns to that of step 4.

Repeat from step 3, if you want to print another file.

6. Press [Exit] twice.

The standby display appears.

#### **D** Note

• You can also print files that have not been successfully transmitted.

4

# Printing a List of Files in Memory (Print TX File List)

Print this list if you want to find out which files are stored in memory and what their file numbers are. Knowing the file number can be useful (for example when erasing files).

1. Press [Change TX / Info].

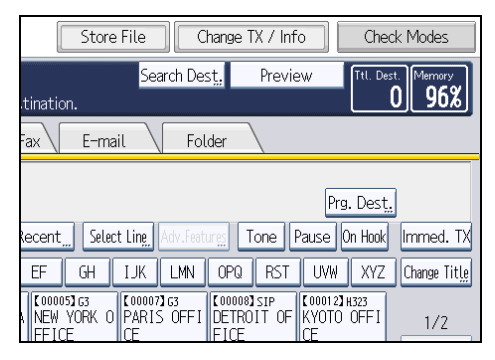

2. Press [Check / Stop Transmission File].

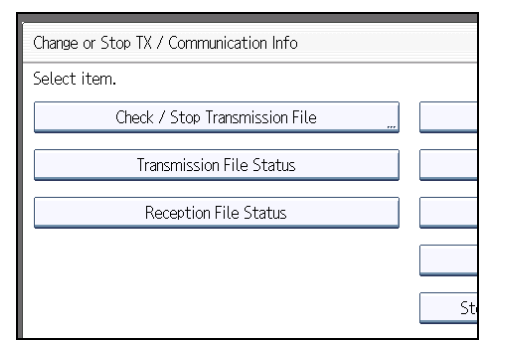

3. Press [Print List].

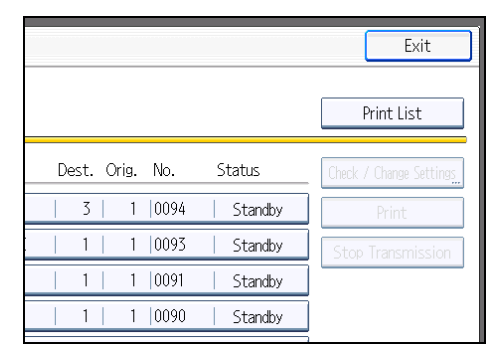

To cancel printing before pressing the [Start] key, press [Cancel]. The screen returns to that displayed before pressing [Print List].

4. Press the [Start] key.

To cancel printing after pressing the [Start] key, press [Stop Printing]. The display returns to that of step 3.

5. Press [Exit] twice.

The standby display appears.

#### *D* Note

- The contents of a file stored in memory can also be printed.
- If user authentication is set, you can select whether to display a sender name with the User Parameter (switch 04, bit 5) in the Facsimile Features menu. See "Parameter Settings".

#### **E** Reference

• [p.389 "Parameter Settings"](#page-1104-0)

## 4

## Resending a File

Machine memory stores documents that could not be successfully transmitted using Memory Transmission. Use this procedure to resend these documents.

**A** Important

- Set "Store documents in memory that could not be transmitted" to "On" in User Parameter (switch 24, bit 0) in the Facsimile Features menu.
- 1. Press [Change TX / Info].

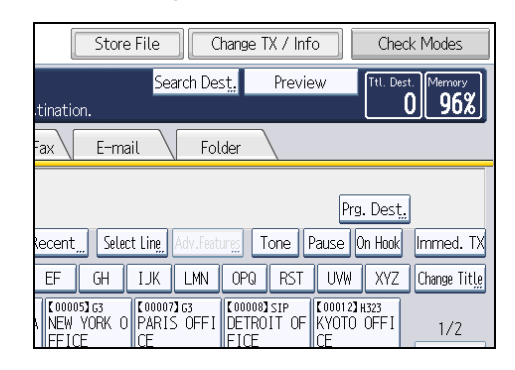

2. Press [Check / Stop Transmission File].

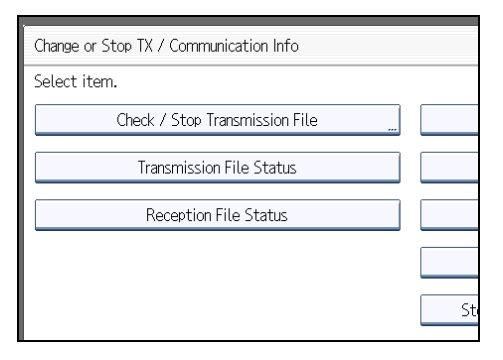

3. Select the file you want to resend.

"TX failed" is displayed for files that could not be sent.

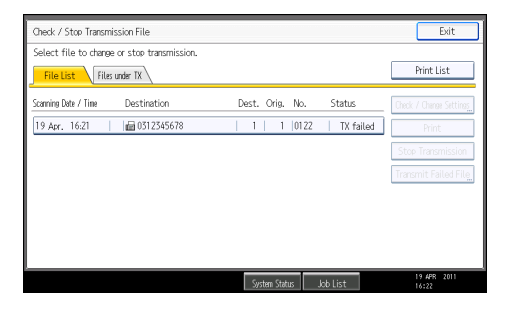
If multiple destinations were specified, only the name of the destination you specify first and only the number of destinations that have not received the document you sent are shown.

4. Press [Transmit Failed File].

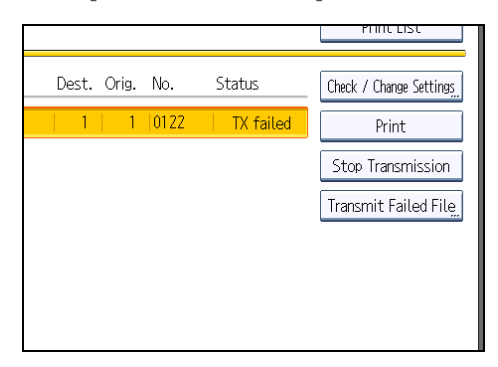

To add a destination, press [Add Destination], and then specify the destination.

# 5. Press [OK].

Transmission starts.

Repeat from step 3 to resend another file.

To cancel transmissions, press [Stop Transmission].

6. Press [Exit] twice.

The standby display appears.

## **D** Note

- Files that could not be transmitted are kept for either 24 or 72 hours, depending on the setting you make in User Parameter (switch 24, bit 1) in the Facsimile Features menu. See "Parameter Settings".
- You cannot resend a file that was sent by LAN-Fax.

## **B** Reference

• [p.389 "Parameter Settings"](#page-1104-0)

# Checking the Transmission Result (Transmission File Status)

You can confirm transmission by the display, report, or e-mail.

# Confirming on Display

Use this function to display the transmission results.

1. Press [Change TX / Info].

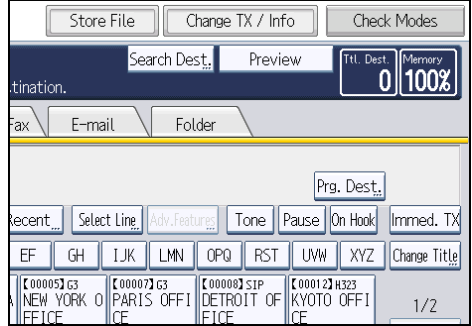

- 2. Select [Transmission File Status].
- 3. Check the transmission results.

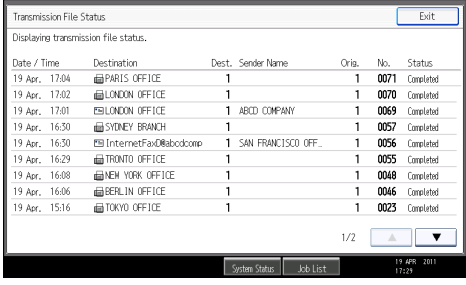

Transmission results are displayed, from the latest result down, in groups of nine.

When a fax is sent, "Destination" shows the Own Fax Number or Own Name information of the receiver. When an Internet Fax or e-mail is sent, the e-mail address or name programmed in the destination list appears. For a transmission from a computer, "-- LAN-Fax -->" is shown.

Depending on security settings, the destination may appear as  $\mathbf{\mathbf{\mathsf{X}}}_{1}$ 

4. Press [Exit] twice.

The standby display appears.

## **D** Note

- Only the transmission results of the latest communications are displayed. For the maximum number of communication results you can check on this machine, see "Maximum Values".
- You can view sent fax documents and their lists, using Web Image Monitor on a network computer. For details, see Web Image Monitor Help.
- If a transmission is completed while you are using this function, the result will not appear. To view the latest result, exit Transmission File Status, and then try again.
- You can program one of the Quick Operation keys with operations for this function. Using the key allows you to omit step 1. For details about Quick Operation Key, see "General Settings".
- When documents are transmitted from the computer to the machine, "--LAN-Fax -->" appears. To check if the documents are sent to the receiver, confirm the same File No.
- An encryption symbol is displayed in the routing/forwarding columns of encrypted e-mail.

## **B** Reference

- • [p.349 "General Settings"](#page-1064-0)
- [p.443 "Maximum Values"](#page-1158-0)

# Confirming by Report

Print reports for confirmation.

#### Memory Transmission

You can confirm the result with a Communication Result Report.

This report is printed each time a Memory Transmission is completed if turned on with User Parameter (switch 03, bit 0) in the Facsimile Features menu.

You can also print the report by programming the TX Status Report to a Quick Operation Key and pressing this when specifying a destination.

If you turn the Communication Result Report on, the Communication Failure Report is not printed.

For details about the contents printed in the reports, see "Communication Result Report (Memory Transmission)" or "Communication Failure Report".

## Immediate Transmission

You can confirm the result with an Immediate TX Result Report.

Select to print this report in User Parameter (switch 03, bit 5) in the Facsimile Features menu. A report is printed after every Immediate Transmission is completed.

You can also print the report by programming the TX Status Report to a Quick Operation Key and pressing this when specifying a destination.

For details about the contents printed in the report, see "Immediate TX Result Report (Immediate Transmission)".

# **D**Note

- For details about Parameter Setting, see "Parameter Settings".
- For details about Quick Operation Key, see "General Settings".

# **E** Reference

- • [p.261 "Communication Result Report \(Memory Transmission\)"](#page-976-0)
- [p.262 "Immediate TX Result Report \(Immediate Transmission\)"](#page-977-0)
- • [p.262 "Communication Failure Report"](#page-977-0)
- • [p.349 "General Settings"](#page-1064-0)
- • [p.389 "Parameter Settings"](#page-1104-0)

# Confirming by E-mail

Use the E-mail TX Results function to send reports by e-mail to a computer, and then confirm them on the computer.

The available reports are:

- Communication Result Report.
- Immediate TX Result Report.
- Polling with SEP RX Result.

**A** Important

• You must first register the e-mail addresses of the destinations the report is to be sent to on the destination list. For details about registering e-mail addresses, see "Registering Addresses and Users for Facsimile/Scanner Functions", Network and System Settings Reference.

#### **D** Note

- For details about E-mail TX Results, see "Confirming Transmission Results by E-mail".
- For details about the contents of the reports, see "Communication Result Report (Memory Transmission)", "Immediate TX Result Report (Immediate Transmission)", "SEP Code RX Result Report".
- By programming the E-mail TX Results to a Quick Operation Key in advance, you can send transmission results by e-mail after each transmission is completed. Select the destination for notification from the Internet Fax destinations or e-mail destinations in the destination list. For details about Quick Operation Key, see "General Settings".
- When using the Sender Name function to select the sender, the transmission results are sent to senders' e-mail addresses that have been registered. Select the sender from the Internet Fax destinations or e-mail destinations in the destination list.
- If you send fax documents from a computer, use LAN-Fax Driver to specify whether or not the Email TX Results is sent to the computer.

## <span id="page-976-0"></span>**B** Reference

- • [p.160 "SEP Code RX Result Report"](#page-875-0)
- [p.182 "Confirming Transmission Results by E-mail"](#page-897-0)
- p.261 "Communication Result Report (Memory Transmission)"
- • [p.262 "Immediate TX Result Report \(Immediate Transmission\)"](#page-977-0)
- • [p.349 "General Settings"](#page-1064-0)

# Confirming by Report and E-mail

You can confirm transmission results using both the E-mail TX Results function, which sends the results by e-mail, and the Communication Result Report printed by the machine.

You can set whether to use both of these together in User Parameter (switch 10, bit 6) in the Facsimile Features menu. See "Parameter Settings".

# **E** Reference

• [p.389 "Parameter Settings"](#page-1104-0)

# Communication Result Report (Memory Transmission)

This report is printed when a Memory Transmission is completed, so you can check the result of the transmission.

#### **D**Note

- You can turn this function on or off with the User Parameter (switch 03, bit 0) in the Facsimile Features menu.
- If user authentication is set, you can select whether to display a sender name with the User Parameter (switch 04, bit 5) in the Facsimile Features menu.
- You can select whether to include part of the original image on the report with the User Parameter (switch 04, bit 7) in the Facsimile Features menu.
- If user authentication is set, you can select whether to display a destination with the User Parameter (switch 04, bit 4) in the Facsimile Features menu.
- For details about Parameter Setting, see "Parameter Settings".
- The Pg(s) column gives the total number of pages. The Page Not Sent column gives the number of pages that could not be sent successfully.
- "--" indicates that the e-mail or Internet Fax document was sent to the mail server programmed in this machine. (However, this does not mean the e-mail was delivered.)
- To view the report without text disruption, select a font of even character width in your e-mail application's settings.
- <span id="page-977-0"></span>• If two or more destinations are specified, this report is printed after the fax document is sent to all the destinations.
- If the machine is set up not to print this report and the fax document could not be successfully transmitted, a Communication Failure Report is printed. See "Communication Failure Report".
- If E-mail TX Results is programmed in a Quick Operation Key, you can select whether a report email is sent after transmission. For details about Quick Operation Key, see "General Settings".

# **E** Reference

- p.262 "Communication Failure Report"
- [p.349 "General Settings"](#page-1064-0)
- • [p.389 "Parameter Settings"](#page-1104-0)
- 4

# Immediate TX Result Report (Immediate Transmission)

If you turn this report on, a report is printed after every Immediate Transmission so you have a record of whether the transmission was successful or not.

If the machine is set up not to print this report and the fax document could not be successfully transmitted, the Error Report is printed instead.

#### **D**Note

- You can switch this report on or off in the User Parameter (switch 03, bit 5) in the Facsimile Features menu.
- If user authentication is set, you can select whether to display a destination with the User Parameter (switch 04, bit 4) in the Facsimile Features menu.
- For details about Parameter Setting, see "Parameter Settings".
- To view the report without text disruption, select a font of even character width in your e-mail application's settings.
- If the page was sent successfully, the Page column gives the total number of pages sent successfully.
- If E-mail TX Results is programmed in a Quick Operation Key, you can select whether a report email is sent after transmission. For details about Quick Operation Key, see "General Settings".

## **B** Reference

- • [p.349 "General Settings"](#page-1064-0)
- [p.389 "Parameter Settings"](#page-1104-0)

# Communication Failure Report

This report is printed when a document could not be successfully transmitted with Memory Transmission.

If the machine is set up to print a Communication Result Report, this report is not printed. Use it to keep a record of failed transmissions so you can send them again.

**D** Note

- You can select whether the Communication Failure Report is automatically printed using the User Parameter (switch 04, bit 1) in the Facsimile Features menu.
- This report is only printed if the Communication Result Report is turned off and a document could not be successfully transmitted with Memory Transmission.
- You can select whether to include part of the original image on the report with the User Parameter (switch 04, bit 7) in the Facsimile Features menu.
- If user authentication is set, you can select whether to display a destination with the User Parameter (switch 04, bit 4) in the Facsimile Features menu.
- If user authentication is set, you can select whether to display a sender name with the User Parameter (switch 04, bit 5) in the Facsimile Features menu.
- For details about Parameter Setting, see "Parameter Settings".
- The Pg(s) column gives the total number of pages. The Page Not Sent column gives the number of pages that could not be sent successfully.
- "Unprogrammed" indicates that the document could not be sent because the forwarding destination is not programmed.
- "--" indicates that the e-mail or Internet Fax document was sent to the mail server programmed in this machine. (However, this does not mean the e-mail was delivered.)

# **E** Reference

• [p.389 "Parameter Settings"](#page-1104-0)

# Checking the Reception Result (Reception File Status)

Confirm the reception result on the screen or in a report.

# Confirming on Display

Use this function to display the reception result.

1. Press [Change TX / Info].

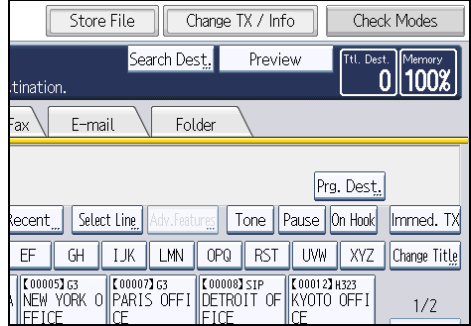

- 2. Press [Reception File Status].
- 3. Check the reception results.

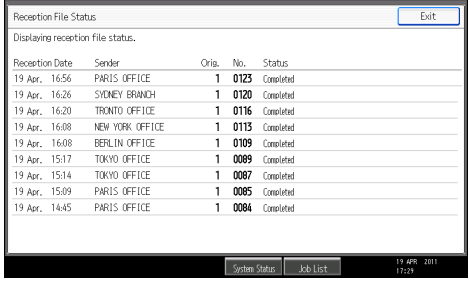

Reception results are displayed, from the latest result, in groups of nine.

When a fax or IP-Fax is received, "Sender" shows the Own Fax Number or Own Name information. When an Internet Fax is received, the sender's e-mail address appears.

4. Press [Exit] twice.

The standby display appears.

## **D** Note

• Only the reception results of the latest communications are displayed. For the maximum number of communication results you can check on this machine, see "Maximum Values".

- You can view received fax documents and their lists, using Web Image Monitor on a network computer. For details, see Web Image Monitor Help.
- If a document is received while you are using this function, the result will not appear. To view the latest result, exit Reception File Status, and then try again.
- You can program one of the Quick Operation keys with operations for this function. Using the key allows you to omit step 1. For details about Quick Operation Key, see "General Settings".

# **B** Reference

- • [p.349 "General Settings"](#page-1064-0)
- [p.443 "Maximum Values"](#page-1158-0)

# Confirming by Report

Print a report to confirm reception results.

# Journal

Print the Journal to confirm the latest reception results.

For details, see "Journal".

# **B** Reference

- *ID Region* **A** (mainly Europe and Asia) p.270 "Journal **(D** Region A (mainly Europe and Asia)"
- *Megion B* (mainly North America) p.273 "Journal *DRegion* B (mainly North America)"

# Print Journal

You can print the Journal manually.

#### **O**Important

• The contents of a Journal printed automatically are deleted after printing. Keep the journal if you require a record of transmissions and receptions.

# Printing the Journal

To print the Journal manually, select the printing method: "All", "Print per File No.", or "Print per User".

## *D* Note

- You can set whether the Journal is automatically printed after every 50 communications in User Parameter (switch 03, bit 7) in the Facsimile Features menu.
- Depending on security settings, the Journal is not automatically printed.
- You can set whether the Journal is printed by line type with the User Parameter (switch 19, bit 1) in the Facsimile Features menu.
- If user authentication is set, you can select whether to display a sender name with the User Parameter (switch 04, bit 5) in the Facsimile Features menu.
- For details about Parameter Setting, see "Parameter Settings".
- You can program one of the Quick Operation keys with operations for this function. Using the key allows you to omit step 1. For details about Quick Operation Key, see "General Settings".
- Depending on security settings, the Destination/Sender name may not appear. You can select whether to display the Destination/Sender with the User Parameter (switch 04, bit 4) in the Facsimile Features menu.
- For the maximum number of communication results printed in the Journal, see "Maximum Values".

## **E** Reference

- • [p.349 "General Settings"](#page-1064-0)
- [p.389 "Parameter Settings"](#page-1104-0)
- • [p.443 "Maximum Values"](#page-1158-0)

# All

Prints the results of communications in the order made.

1. Press [Change TX / Info].

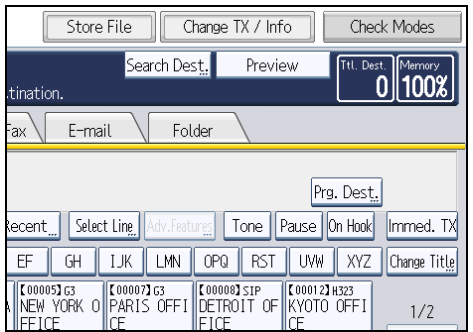

- 2. Press [Print Journal].
- 3. Select [All].

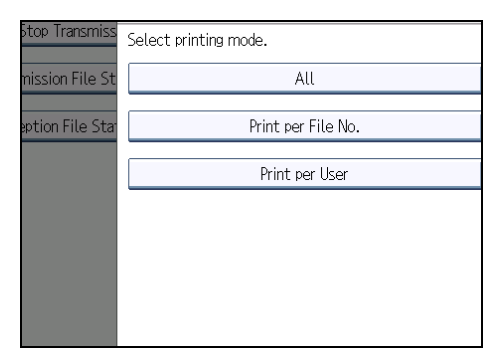

4. Press the [Start] key.

To cancel a file printing before pressing the [Start] key, press [Cancel]. The display returns to that of step 3.

To cancel a file printing after pressing the [Start] key, press [Stop Printing]. The display returns to that of step 3.

5. Press [Exit] twice.

The standby display appears.

# Print per File No.

Prints only the results of communications specified by file number.

1. Press [Change TX / Info].

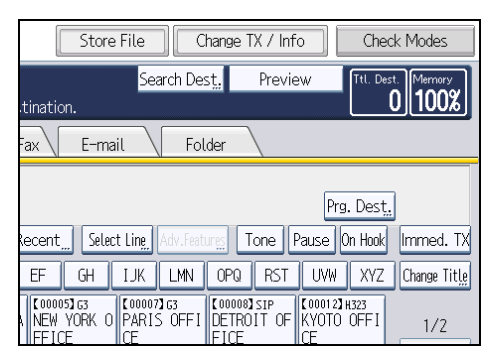

- 2. Press [Print Journal].
- 3. Select [Print per File No.].

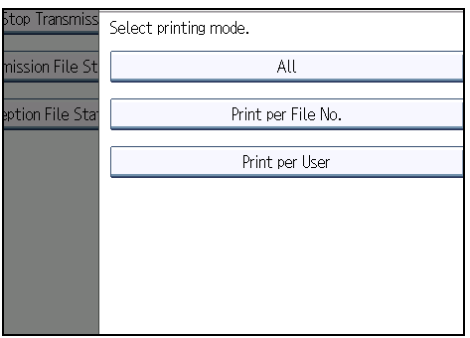

4. Enter a 4-digit file number.

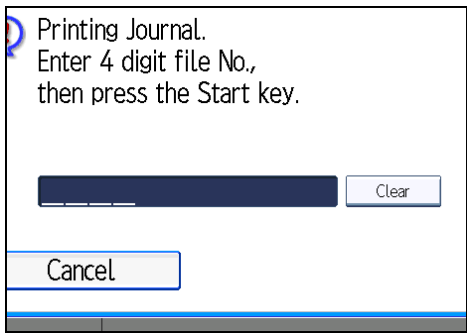

If you make a mistake, press [Clear], and then try again.

5. Press the [Start] key.

To cancel a file printing before pressing the [Start] key, press [Cancel]. The display returns to that of step 3.

To cancel a file printing after pressing the [Start] key, press [Stop Printing]. The display returns to that of step 3.

6. Press [Exit] twice.

The standby display appears.

## Print per User

Prints the results of communications by individual senders.

1. Press [Change TX / Info].

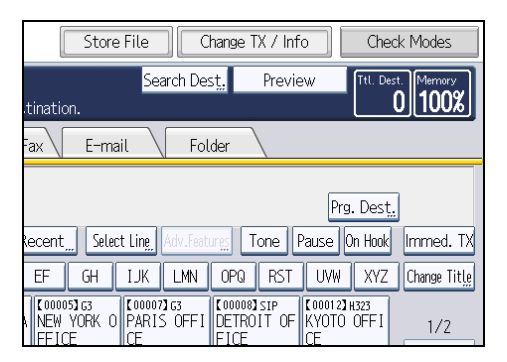

- 2. Press [Print Journal].
- 3. Select [Print per User].

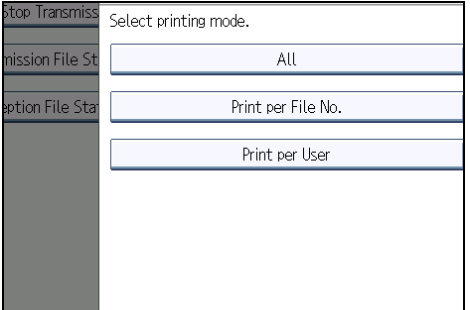

4. Select a user.

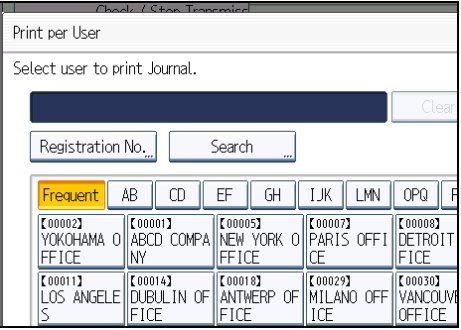

Press [Cancel] if the user is not registered. The display returns to that of step 3.

<span id="page-985-0"></span>5. After checking the user name shown on the display, press [OK].

Press [Cancel] if a wrong user name is selected. The display returns to that of step 3.

## 6. Press the [Start] key.

To cancel a file printing before pressing the [Start] key, press [Cancel]. The display returns to that of step 3.

To cancel a file printing after pressing the [Start] key, press [Stop Printing]. The display returns to that of step 3.

# 7. Press [Exit] twice.

The standby display appears.

# Journal *DRegion A* (mainly Europe and Asia)

This section explains the items printed in the Journal.

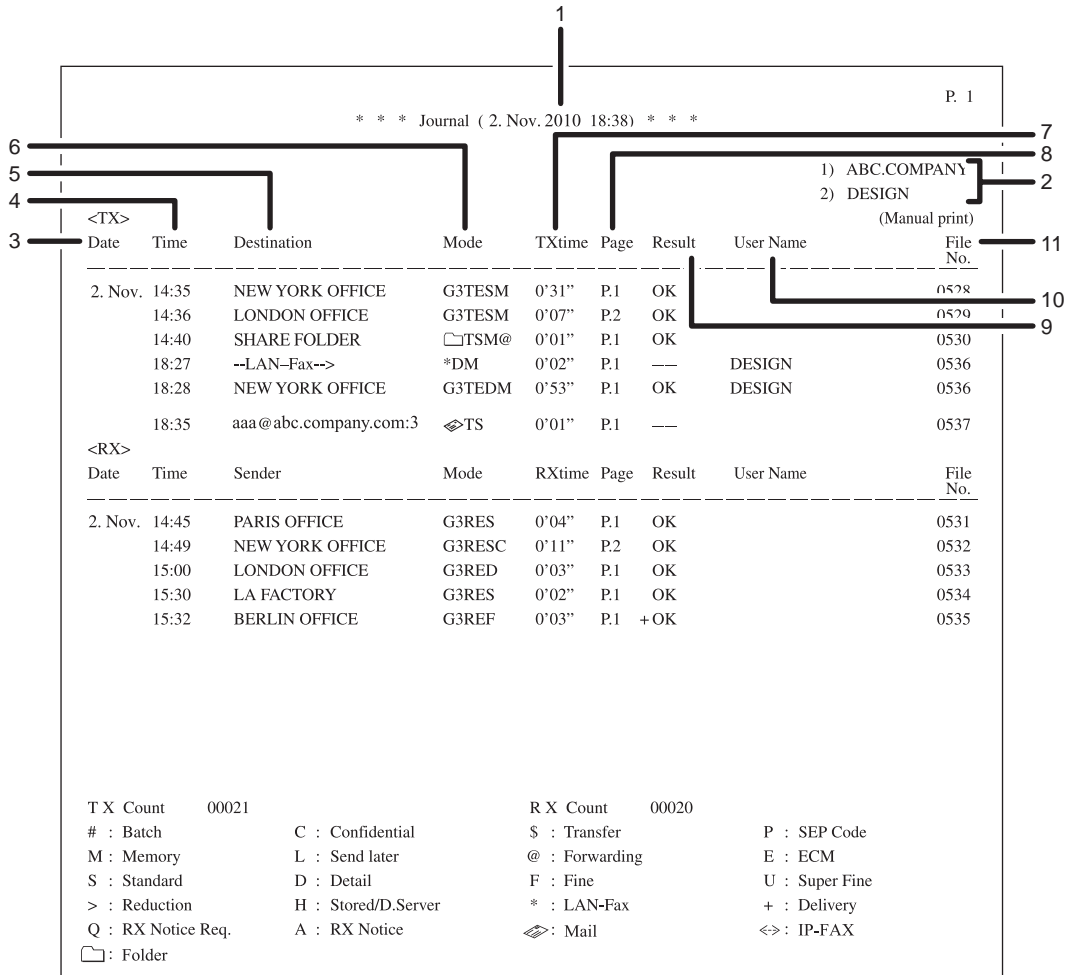

## 1. Printing date

Shows the date and time the report was printed.

#### 2. Programmed Fax Header

Shows the sender name programmed for printing.

#### 3. Date

Shows the transmission or reception date.

#### 4. Time

Shows the transmission or reception start time.

### 5. Other end

• For fax destinations

Shows the name (for display) programmed by the other end.

Shows the programmed fax number if the name (for display) was not programmed. The fax number may not be shown depending on sender's settings.

BZR034

If neither name nor fax number was programmed by the other end, an entered fax number or a name programmed in a destination list is shown for transmissions.

• For Internet Fax/e-mail destinations

At time of transmission, it shows the e-mail address or name programmed in the destination list. At time of reception, it shows the e-mail address of the sender.

At time of broadcasting transmission, it shows the number of destinations after the e-mail addresses or names of destination.

When documents are transmitted from the computer to the machine, "--LAN-Fax -->" appears. To check if the documents are sent to the receiver, confirm the same File No.

• For IP-Fax destinations

Shows the IP-Fax destination or name programmed in the destination list. The fax destination details appear on the reception report.

• For folder destinations

Shows the name programmed in the destination list.

#### 6. Communication mode

• For fax transmissions and receptions

After the line type, "T" for outgoing faxes or "R" for incoming faxes, and the communication mode appear in alphabetical letters or symbols. If the optional extra G3 interface unit is installed, "G3-1", "G3-2", or "G3-3" appears.

• For Internet Fax/e-mail transmissions and receptions

After  $\lll$  (e-mail mark), "T" for outgoing e-mail or "R" for incoming e-mail, and the communication mode appear in alphabetical letters or symbols. Documents sent from Internet Fax destinations are received by Internet Fax, and documents sent from e-mail destinations are received by Mail to Print. "Q" indicates outgoing e-mail for which a Reception Notice is set in "TX Mode", whereas "A" indicates reception notice e-mail.

• For IP-Fax transmissions and receptions

After  $\Longleftrightarrow$  (IP-Fax mark), "T" for outgoing faxes or "R" for incoming faxes, and the communication mode appear in alphabetical letters or symbols.

• For folder destinations

After  $\Box$  (folder mark) and "T" for outgoing faxes, the communication mode appears in alphabetical letters or symbols.

#### 7. Communication time

Shows time taken for transmissions or receptions.

#### 8. Number of pages

Shows the number of pages transmitted or received.

## 9. Communication result

Shows the result of transmissions or receptions.

OK: All pages were properly transmitted or received. When Reception Notice is activated using "TX Mode", receipt of Reception Notice is shown. The results of received documents that were routed are preceded by  $^{\prime\prime}$  +  $^{\prime\prime}$  .

<span id="page-988-0"></span>--: The Internet Fax or e-mail document was sent to the mail server programmed in this machine. (However, this does not mean the e-mail was delivered.) When using LAN-Fax, the results of communication from a computer to this machine are shown.

E: A communication error occurred.

D: Power was disconnected during communication. Not all fax documents were transmitted.

## 10. User name

Shows the sender's name.

### 11. File number

Shows file management numbers.

#### **D** Note

- For Mail to Print reception, "P.1" is always printed in the number of pages column and "S", which indicates the Standard resolution, is always printed in the communication mode column regardless of the actual page/resolution.
- The information displayed under "Other end" can be either the fax number or name registered in the machine's own address book, or the fax number or name registered by the other end, depending on which you prioritize. For details about prioritizing items of journal information, contact your service representative.

# Journal *DRegion* B (mainly North America)

This section explains the items printed in the Journal.

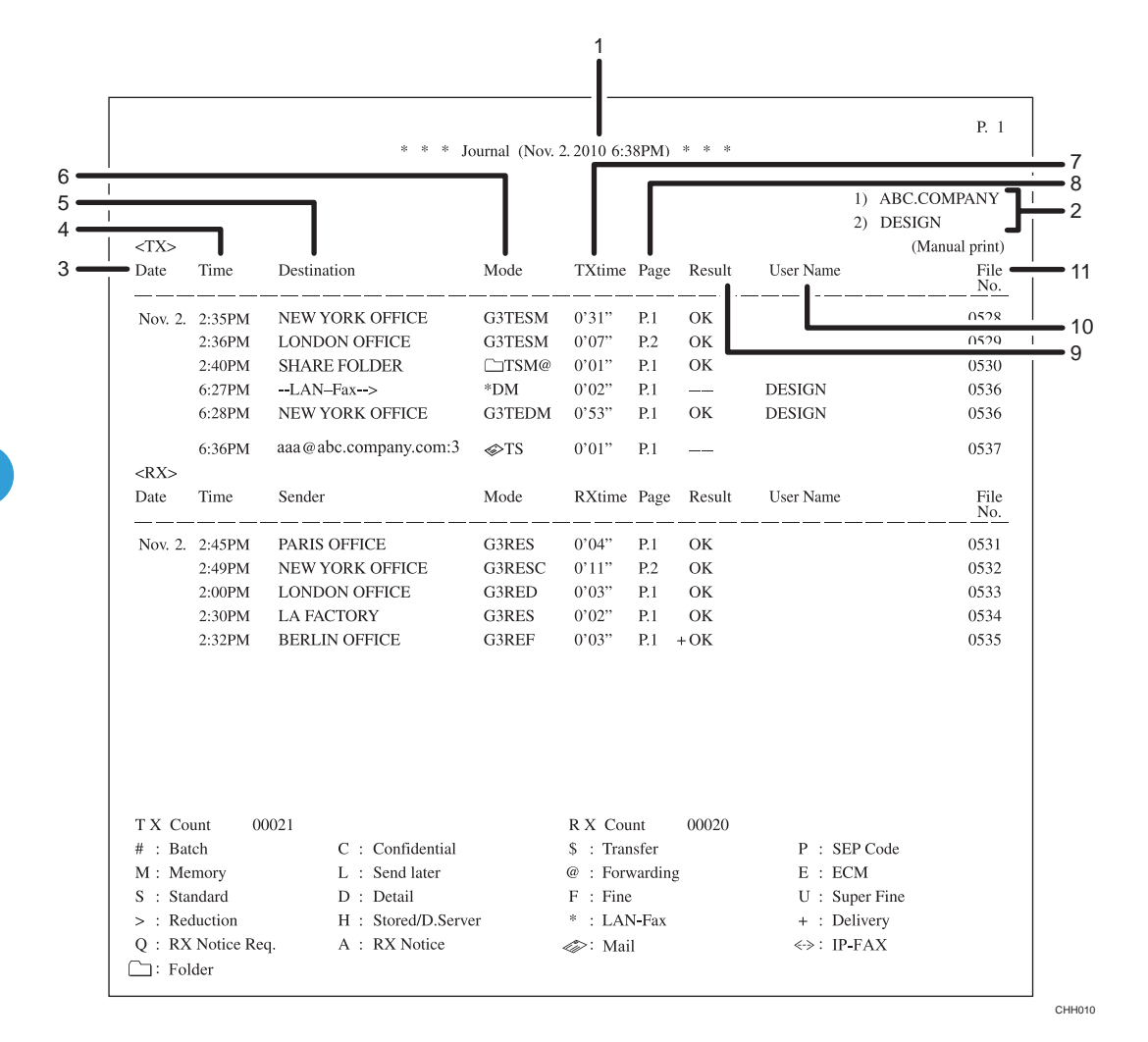

#### 1. Printing date

Shows the date and time the report was printed.

#### 2. Programmed Fax Header

Shows the sender name programmed for printing.

#### 3. Date

Shows the transmission or reception date.

#### 4. Time

Shows the transmission or reception start time.

#### 5. Other end

• For fax destinations

Shows the name (for display) programmed by the other end.

Shows the programmed fax number if the name (for display) was not programmed. The fax number may not be shown depending on sender's settings.

If neither name nor fax number was programmed by the other end, an entered fax number or a name programmed in a destination list is shown for transmissions.

• For Internet Fax/e-mail destinations

At time of transmission, it shows the e-mail address or name programmed in the destination list. At time of reception, it shows the e-mail address of the sender.

At time of broadcasting transmission, it shows the number of destinations after the e-mail addresses or names of destination.

When documents are transmitted from the computer to the machine, "--LAN-Fax -->" appears. To check if the documents are sent to the receiver, confirm the same File No.

• For IP-Fax destinations

Shows the IP-Fax destination or name programmed in the destination list. The fax destination details appear on the reception report.

• For folder destinations

Shows the name programmed in the destination list.

#### 6. Communication mode

• For fax transmissions and receptions

After the line type, "T" for outgoing faxes or "R" for incoming faxes, and the communication mode appear in alphabetical letters or symbols. If the optional extra G3 interface unit is installed, "G3-1", "G3-2", or "G3-3" appears.

• For Internet Fax/e-mail transmissions and receptions

After  $\lll$  (e-mail mark), "T" for outgoing e-mail or "R" for incoming e-mail, and the communication mode appear in alphabetical letters or symbols. Documents sent from Internet Fax destinations are received by Internet Fax, and documents sent from e-mail destinations are received by Mail to Print. "Q" indicates outgoing e-mail for which a Reception Notice is set in "TX Mode", whereas "A" indicates reception notice e-mail.

• For IP-Fax transmissions and receptions

After  $\Longleftrightarrow$  (IP-Fax mark), "T" for outgoing faxes or "R" for incoming faxes, and the communication mode appear in alphabetical letters or symbols.

• For folder destinations

After  $\Box$  (folder mark) and "T" for outgoing faxes, the communication mode appears in alphabetical letters or symbols.

#### 7. Communication time

Shows time taken for transmissions or receptions.

#### 8. Number of pages

Shows the number of pages transmitted or received.

## 9. Communication result

Shows the result of transmissions or receptions.

OK: All pages were properly transmitted or received. When Reception Notice is activated using "TX Mode", receipt of Reception Notice is shown. The results of received documents that were routed are preceded by  $^{\prime\prime}$  +  $^{\prime\prime}$  .

--: The Internet Fax or e-mail document was sent to the mail server programmed in this machine. (However, this does not mean the e-mail was delivered.) When using LAN-Fax, the results of communication from a computer to this machine are shown.

E: A communication error occurred.

D: Power was disconnected during communication. Not all fax documents were transmitted.

#### 10. User name

Shows the sender's name.

#### 11. File number

Shows file management numbers.

#### **D** Note

- For Mail to Print reception, "P.1" is always printed in the number of pages column and "S", which indicates the Standard resolution, is always printed in the communication mode column regardless of the actual page/resolution.
- The information displayed under "Other end" can be either the fax number or name registered in the machine's own address book, or the fax number or name registered by the other end, depending on which you prioritize. For details about prioritizing items of journal information, contact your service representative.

# Transmitting Journal by E-mail

Use this function to send the Journal to the administrator's e-mail address.

The Journal is sent automatically after every 50 communications. A CSV format Journal is attached to the e-mail.

#### **Almportant**

- To transmit the Journal by e-mail, it is necessary to make settings with User Parameter (switch 21, bit 4) in the Facsimile Features menu. See "Parameter Settings".
- This machine does not store sent CSV files. It is recommended that you double-check the e-mail address of an administrator before the Journal is transmitted. If the e-mail address of the administrator is not correct, your important Journal may be lost. Sent CSV files are not left on the fax machine.

## **D** Note

- If the administrator's address is wrong, you may not be able to acquire the Journal.
- If the Journal fails to be transmitted in e-mail format, the Journal is printed out.
- The name of an attached CSV file is "JOURNAL<sup>+</sup>year, month, date, hours, minutes". For example, the file name transmitted in 14:40 on 20th, December, 2007 is "JOURNAL200712201440.csv".
- The subject of a Journal sent by e-mail begins with "Journal".

4

# **E** Reference

• [p.389 "Parameter Settings"](#page-1104-0)

# Journal by e-mail

If the setting is made so that the Journal is transmitted as e-mail, it is transmitted to the e-mail address of an administrator.

# **D** Note

- To transmit the Journal, it is necessary to make settings with the User Parameter (switch 21, bit 4) in the Facsimile Features menu.
- If user authentication is set, you can select whether to display a sender name with the User Parameter (switch 04, bit 5) in the Facsimile Features menu.
- For details about Parameter Setting, see "Parameter Settings".
- To confirm the administrator's e-mail address, use Administrator's E-mail Address under System Settings. See "File Transfer", Network and System Settings Reference.
- Depending on security settings, the Destination/Sender name may not appear. You can select whether to display a destination with the User Parameter (switch 04, bit 4) in the Facsimile Features menu.

# **E** Reference

• [p.389 "Parameter Settings"](#page-1104-0)

# Confirming/Printing/Deleting Received and Stored Documents

You can print documents that are received and stored on the hard disk. You can also delete unwanted documents.

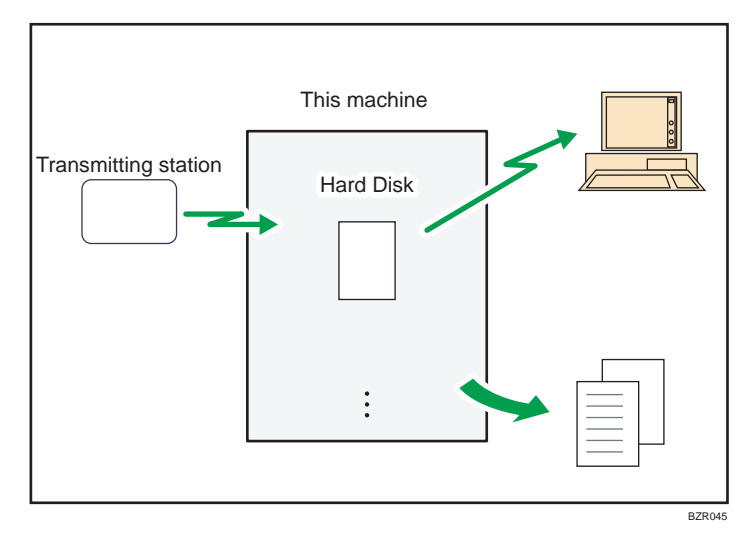

# **Almportant**

- To use this function, the optional HDD unit is required.
- Make the settings for received and stored documents in "Reception File Setting" in the Facsimile Features menu before using this function. For details about the setting, see "Reception File Setting".

## **D**Note

- If you have selected to store received documents and specified an e-mail address for notification of receipt, fax reception notification can be sent to that e-mail address.
- For the maximum number of received documents you can store on the machine's hard disk, see "Maximum Values".
- You can view and print received and stored documents using Web Image Monitor. For details, see "Viewing Fax Information Using a Web Browser".
- To download stored documents onto your computer using Web Image Monitor, printer/scanner functions are required.
- Control panel operations such as printing or deleting received documents, can be restricted. To do this, select "On" for the User Parameters (switch 10, bit 0) in Parameter Settings. After you do this, "Print / Delete Stored Reception File" will no longer be displayed on the screen, and received documents stored on the machine cannot be accessed using the control panel. For details about Parameter Settings, see "Parameter Settings".

• If user authentication is set on the machine, "Print / Delete Stored Reception File" is displayed only if the user who is logged on has been granted permission for these functions under "Stored Reception File User Setting" in the Facsimile Features menu logs on the machine. For details about these settings, see "Stored Reception File User Setting".

# **E** Reference

- • [p.341 "Viewing Fax Information Using a Web Browser"](#page-1056-0)
- [p.374 "Reception File Setting"](#page-1089-0)
- • [p.377 "Stored Reception File User Setting"](#page-1092-0)
- • [p.389 "Parameter Settings"](#page-1104-0)
- • [p.443 "Maximum Values"](#page-1158-0)

# Confirming Received and Stored Documents

This section explains how to view documents stored on the hard disk.

1. Press the [Change TX / Info].

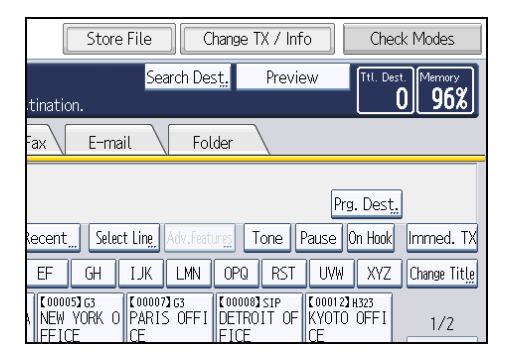

- 2. Select [Print / Delete Stored Reception File].
- 3. Select the document you want to confirm.

Press the Thumbnails key to switch the screen to thumbnail display.

4. Press [Preview].

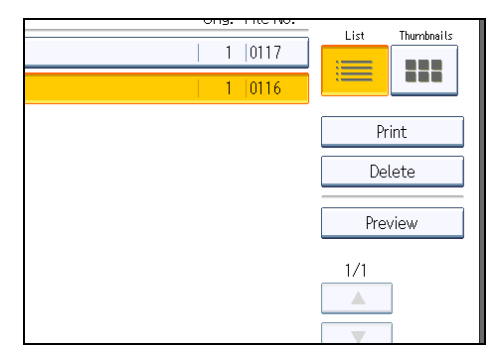

5. Check the preview.

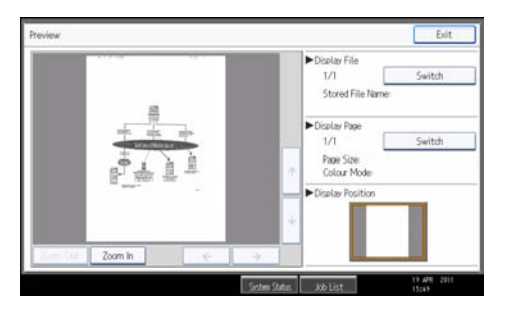

- Press [Zoom Out] or [Zoom In] to reduce or enlarge the preview image.
- Press  $\left[\leftarrow\right] \left[\rightarrow\right] \left[\uparrow\right]$  to scroll the preview image.
- Press [Switch] under "Display File" to display another selected file.
- Press [Switch] under "Display Page" to change the displayed page.

## 6. Press [Exit].

The display returns to that of step 4.

7. Press [Exit] twice.

The standby display appears.

**D**Note

• If the size of a received and stored document is larger than A3, the document is displayed in the preview as a single image, but it will be split and printed over several sheets.

# Printing Received and Stored Documents

This section explains how to print documents saved on the hard disk.

1. Press [Change TX / Info].

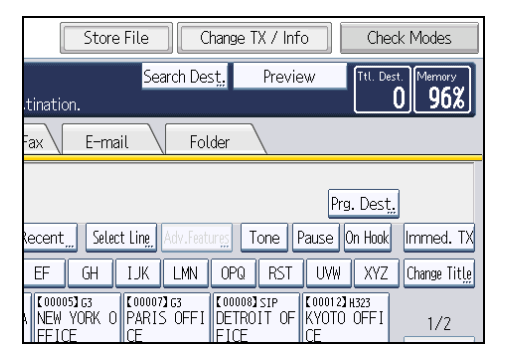

2. Select [Print / Delete Stored Reception File].

3. Select a file to be printed, and then press [Print].

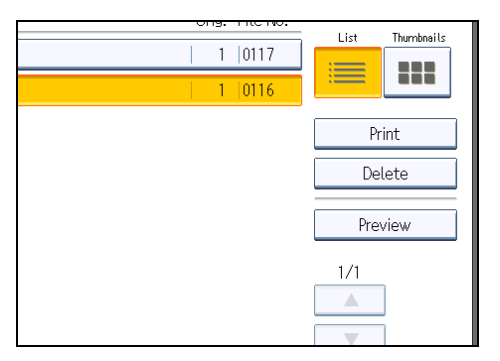

To cancel printing, press [Cancel].

To delete the document after printing, press [Delete File after Printing].

To perform two-sided printing, press [Print on 2 Sides] before pressing the [Start] key.

4. Press the [Start] key.

To stop printing after pressing the [Start] key, press [Stop Printing]. The display returns to that of step 3.

5. Press [Exit] twice.

The standby display appears.

**D** Note

- This function allows you to print only received and stored documents.
- You cannot print received and stored documents using the Document Server function.
- You can program one of the Quick Operation keys with operations for this function. Using the Quick Operation Key allows you to omit step 1. For details about Quick Operation Key, see "General Settings".
- You can specify and print multiple documents. For the maximum number of documents you can print at a time, see "Maximum Values".

# **E** Reference

- • [p.349 "General Settings"](#page-1064-0)
- [p.443 "Maximum Values"](#page-1158-0)

# Deleting Received and Stored Documents

This section explains how to delete documents stored on the hard disk.

1. Press [Change TX / Info].

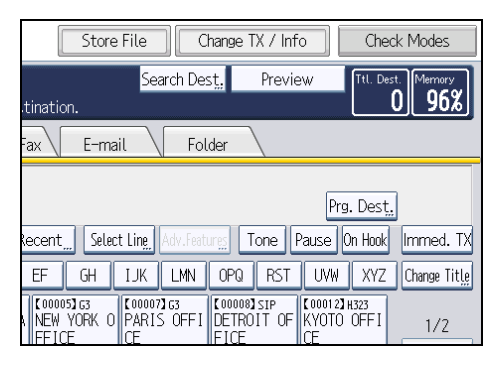

- 2. Select [Print / Delete Stored Reception File].
- 3. Select a file to be printed, and then press [Delete].

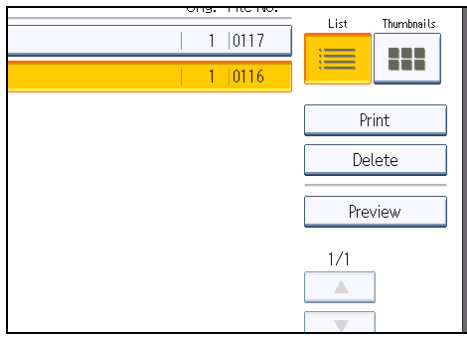

4. Press [Yes].

To cancel a deletion, press [No]. The display returns to that of step 3.

5. Press [Exit] twice.

The standby display appears.

**D** Note

- You cannot delete received and stored documents using the Document Server function.
- You cannot delete a document while another person is printing it using Web Image Monitor.
- You can specify and delete multiple documents. For the maximum number of documents you can delete at a time, see "Maximum Values".

## **E** Reference

• [p.443 "Maximum Values"](#page-1158-0)

# Printing a File Received with Memory Lock

Prints files received with Memory Lock.

This is a security function designed to prevent unauthorized users from reading your documents. If Memory Lock Reception is switched on, all received documents are stored in memory and are not automatically printed. To print the documents, you have to enter the Memory Lock ID.

When your machine has received a document with Memory Lock Reception, the Confidential File ( ) indicator blinks.

Before using this function, the following preparations are required in the Facsimile Features menu.

- Program your Memory Lock ID under Program Memory Lock ID
- Set Memory Lock Reception to On under Memory Lock Reception

For details about Memory Lock Reception, see "Reception Settings".

For details about Program Memory Lock ID, see "Initial Settings".

# **Almportant**

- If the main power switch is turned off for about an hour, all documents protected by Memory Lock Reception are deleted. When this happens, the Power Failure Report is printed so you can confirm which documents have been deleted. See "Turning Off the Main Power / In the Event of Power Failure", Troubleshooting.
- 1. Confirm that the Confidential File indicator is blinking.

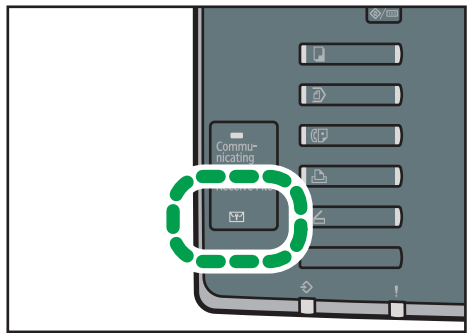

CHH<sub>00</sub>e

2. Press [Change TX / Info].

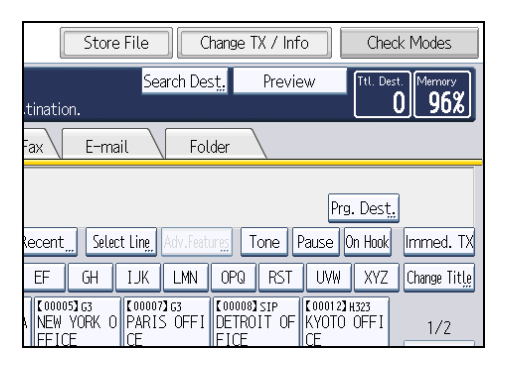

## 3. Press [Print Memory Lock].

If no documents were received while Memory Lock Reception was switched on, the message "No reception file." is shown. Press [Exit].

4. Enter a 4-digit Memory Lock ID with the number keys, and then press the [Start] key.

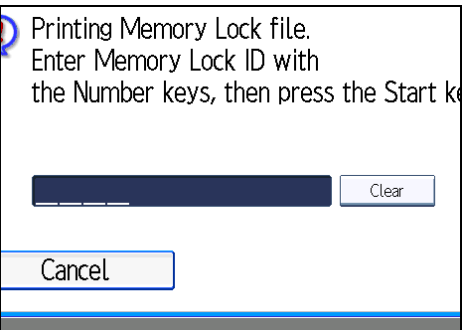

If you make a mistake, press [Clear], and then try again.

To cancel printing, press [Cancel].

If the Memory Lock ID does not match, the "Specified code does not correspond to programmed Memory Lock ID." message appears. Press [Exit] and retry after checking the Memory Lock ID.

5. Press [Exit].

The standby display appears.

**D**Note

- If Memory Lock Reception and received document storage are both set to on, Memory Lock Reception is unavailable and received documents become stored documents.
- Even when Memory Lock Reception is available, if free memory is insufficient, reception is not possible.
- You can also apply a Memory Lock Reception to documents that come only from certain senders.
- Documents received by SEP Code Reception are automatically printed even if this function is switched on.
- You can program one of the Quick Operation keys with operations for this function. Using the key allows you to omit step 2 and 5. For details about Quick Operation Key, see "General Settings".
- If you print a Memory Lock File, it is deleted.

# **E** Reference

- • [p.349 "General Settings"](#page-1064-0)
- [p.356 "Reception Settings"](#page-1071-0)
- • [p.361 "Initial Settings"](#page-1076-0)

# Personal Boxes

You can receive confidential documents to Personal Boxes.

#### **Almportant**

• Before using this function, set the Personal Box in advance.

# Personal Boxes

Storing your documents in a Personal Box prevents unauthorized users reading them.

When you specify a receiver for the Personal Box, incoming documents are forwarded directly to the destination you specify. You can specify a fax number, IP-Fax destination, Internet Fax destination, email destination, or folder destination as the receiver.

To be able to receive documents into a Personal Box, you must inform the sender of the SUB Code programmed for that Personal Box and ask them to send the document using SUB Code Transmission with that SUB Code. When your machine has received a confidential document, the Confidential File  $(\mathbb{M})$  indicator lights.

## **A** Important

- If the main power switch is turned off for about an hour, all documents received into Personal Boxes are deleted. When this happens, the Power Failure Report is printed so you can confirm which documents have been deleted. See "Turning Off the Main Power / In the Event of Power Failure", Troubleshooting.
- Documents delivered to registered destinations are deleted from Personal Boxes.

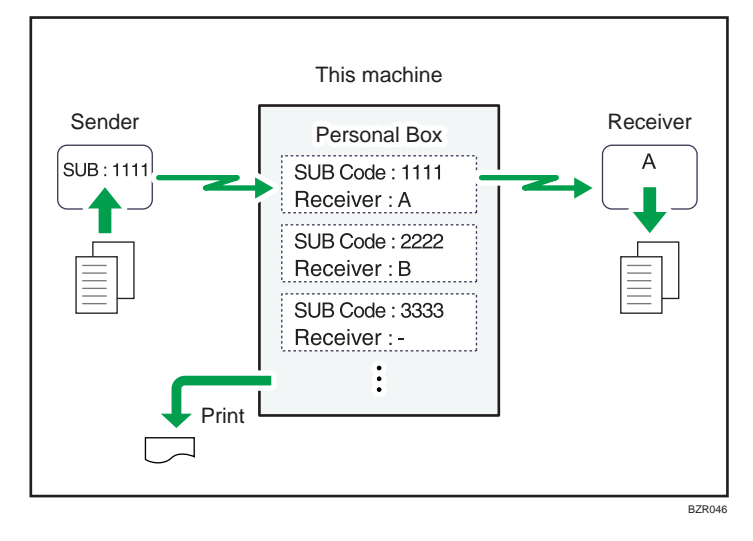

# **D**Note

- If a receiver is not assigned, you can print the received documents on this machine. For details about the printing method, see "Printing Personal Box Documents".
- If the receiver is an Internet Fax/e-mail destination, e-mail can be encrypted and forwarded with a digital signature. Use both "Box Setting" on the Facsimile Features menu and Web Image Monitor to specify whether or not to apply encryption and a digital signature. For details about Box Setting, see "Box Settings".
- For details about Confidential File Report, see "Confidential File Report".

# **E** Reference

- p.287 "Printing Personal Box Documents"
- [p.289 "Confidential File Report"](#page-1004-0)
- • [p.413 "Box Settings"](#page-1128-0)

# Printing Personal Box Documents

This section explains how to print a document received into a Personal Box.

1. Make sure that the Confidential File indicator is lit.

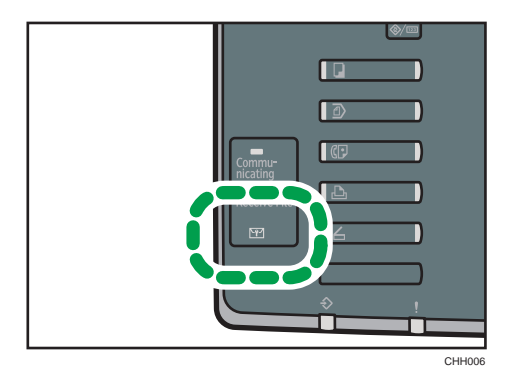

2. Press [Change TX / Info].

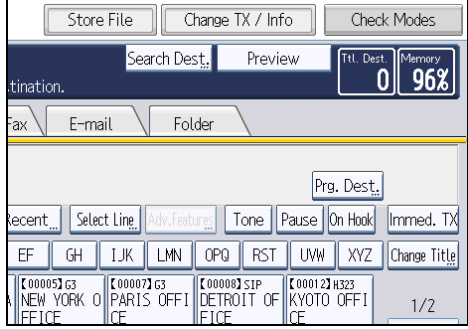

- 3. Press [Print Personal Box File].
- 4. Select the box with the document you want to print.

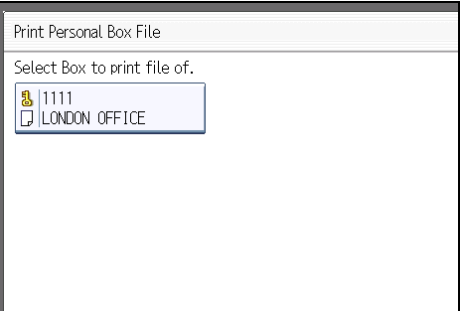

5. If a password has been set for the box, enter the password, and then press [OK].

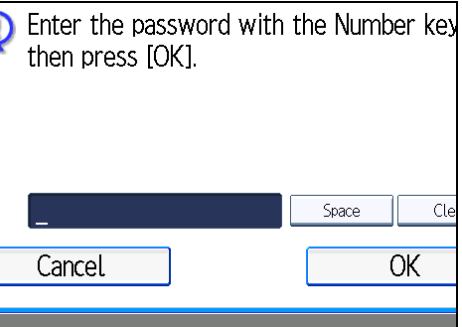

If you make a mistake, press [Clear] before pressing [OK], and then try again.

To cancel entering a password, press [Cancel]. The display returns to that of step 4.

6. Press the [Start] key.

To stop printing, press [Stop Printing]. The display returns to that of step 4.

To print a document in another Personal Box, repeat from step 4.

7. Press [Exit] twice.

The standby display appears.

# **D** Note

- If you print a Personal Box document, it is deleted.
- The passwords for Personal Boxes can be programmed under "Box Setting" in the Facsimile Features menu. For details about the programming method, see "Box Settings".

## **E** Reference

• [p.413 "Box Settings"](#page-1128-0)

# <span id="page-1004-0"></span>Confidential File Report

You can check whether a document was received to a Personal Box.

# **D** Note

• You can turn this function on or off with the User Parameter (switch 04, bit 0) in the Facsimile Features menu. See "Parameter Settings".

# **E** Reference

• [p.389 "Parameter Settings"](#page-1104-0)

# Information Boxes

This section describes how to use Information Boxes.

### Important

• Before using this function, set the Information Box in advance.

# Information Boxes

Use the Information Box function to set up the machine as a document server.

Program a document into an Information Box for others to pick up. When a request is made by another party, the SEP Code they specify is matched against the SEP Codes programmed in that Information Box. If a code matches the document stored in the Information Box the document is sent to the other party automatically.

Other parties can receive these documents whenever they request them.

## **A** Important

- If the main power switch is turned off for about an hour, all documents stored in Information Boxes are deleted. When this happens, the Power Failure Report is printed so you can confirm which documents have been deleted. See "Turning Off the Main Power / In the Event of Power Failure", Troubleshooting.
- For other parties to be able to retrieve a document programmed in an Information Box, you need to inform the SEP Code assigned to that Information Box.

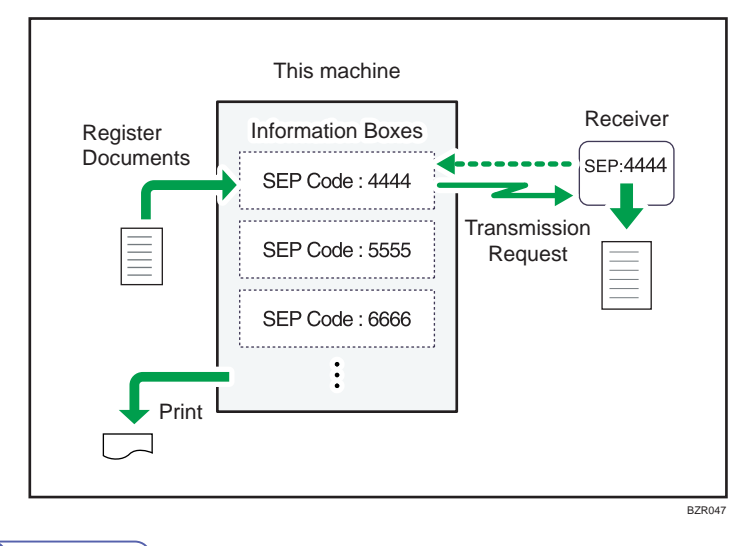

## **D**Note

• For details about storing documents in the Information Boxes, see "Storing Documents in Information Boxes".

• You can set a password for Information Boxes in advance. A password can be set in "Box Setting" in the Facsimile Features menu. For details about the programming method, see "Box Settings".

# **E** Reference

- p.291 "Storing Documents in Information Boxes"
- [p.413 "Box Settings"](#page-1128-0)

# Storing Documents in Information Boxes

This section explains how to store a document in an Information Box.

1. Press [Change TX / Info].

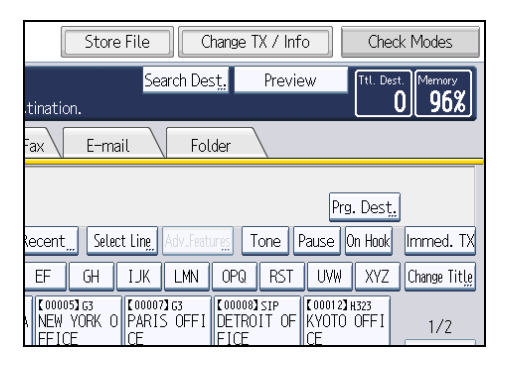

- 2. Press [Store / Delete / Print Information Box File].
- 3. Select the box in which you want to store the file.

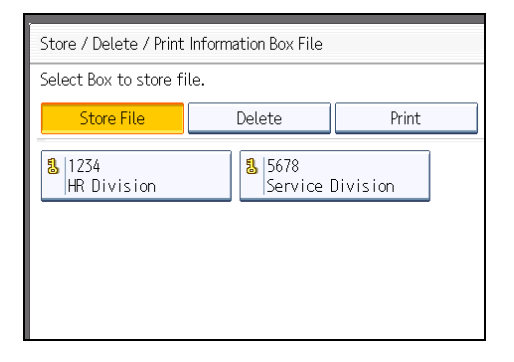

When there are pre-programmed files, a file mark appears to the left of the box name.

A message is displayed if you select a box with a file stored in it. Press [Yes] when changing the file. The stored original file is overwritten.

4. If a password has been set for the box, enter the password, and then press [OK].

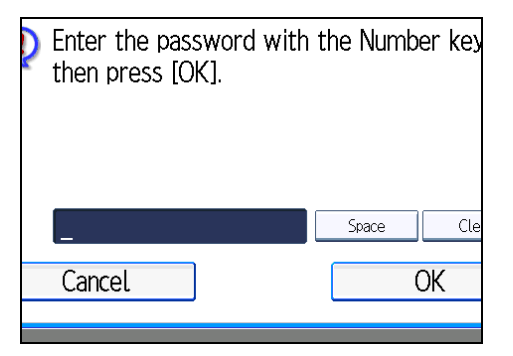

If you make a mistake, press [Clear] before pressing [OK], and then try again.

To cancel entering a password, press [Cancel]. The display returns to that of step 3.

5. Place the original, and then select the scan settings you require.

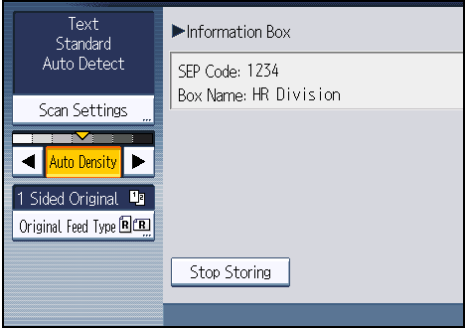

You can also select the following settings:

- Original Orientation
- Original Settings
- Stamp

# 6. Press the [Start] key.

The machine starts to scan the original.

To stop scanning, press [Stop]. The display returns to that of step 3.

To store a document in another Information Box, repeat from step 3.

7. Press [Exit] twice.

The standby display appears.

### **D** Note

- One Information Box stores one file.
- The stored file is not deleted automatically. If you want to delete a stored file, see "Deleting Information Box Documents".
# **E** Reference

• [p.294 "Deleting Information Box Documents"](#page-1009-0)

# Printing Information Box Documents

This section explains how to print a document stored in an Information Box.

1. Press [Change TX / Info].

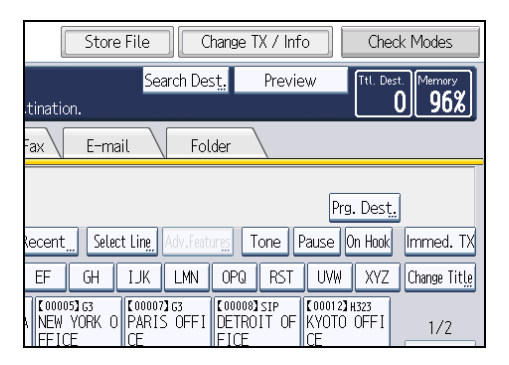

- 2. Press [Store / Delete / Print Information Box File].
- 3. Press [Print].
- 4. Select the box that contains the stored file you want to print.

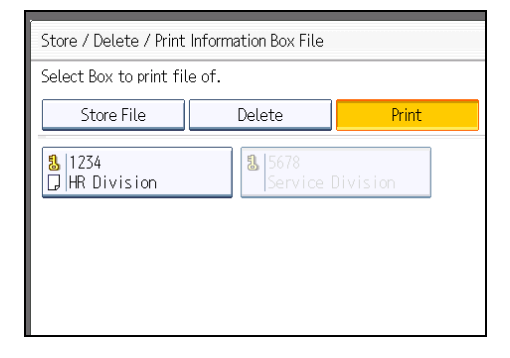

You cannot select a box that has no stored file.

<span id="page-1009-0"></span>5. If a password has been set for the box, enter the password, and then press [OK].

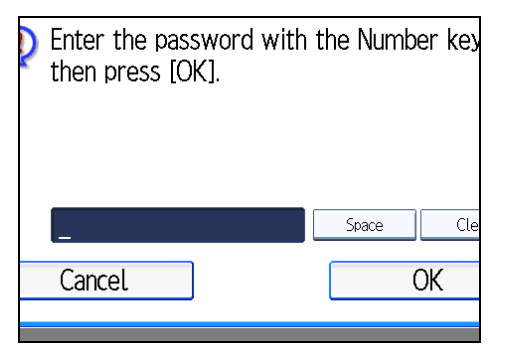

If you make a mistake, press [Clear] before pressing [OK], and then try again.

To cancel entering a password, press [Cancel]. The display returns to that of step 4.

## 6. Press the [Start] key.

If you want two-sided printing, press [Print on 2 Sides] before pressing the [Start] key.

To stop printing before pressing the [Start] key, press [Cancel]. The display returns to that of step 4.

To stop printing after pressing the [Start] key, press [Stop Printing]. The display returns to that of step 4.

Repeat from step 4 to print another stored file in the box.

7. Press [Exit] twice.

The standby display appears.

# Deleting Information Box Documents

This section explains how to delete a file stored in an Information Box.

1. Press [Change TX / Info].

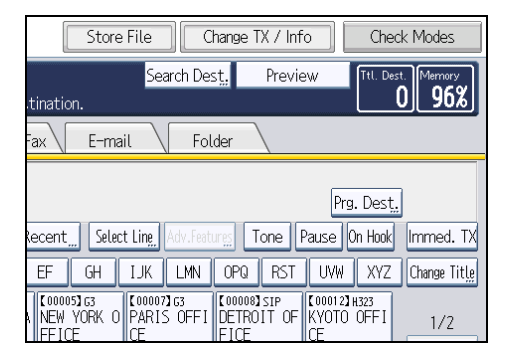

- 2. Press [Store / Delete / Print Information Box File].
- 3. Press [Delete].

4. Select the box that contains the stored file you want to delete.

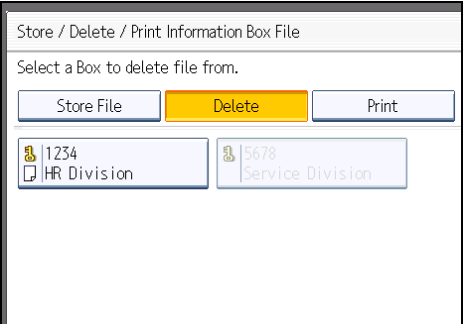

5. If a password has been set for the box, enter the password, and then press [OK].

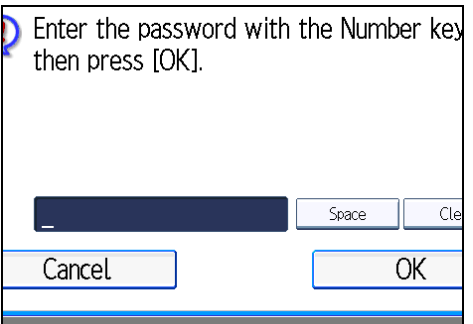

If you make a mistake, press [Clear] before pressing [OK], and then try again.

To cancel entering a password, press [Cancel]. The display returns to that of step 4.

6. Press [Yes].

To stop deleting, press [No]. The display returns to that of step 4.

Repeat from step 4 to delete another stored file in another box.

7. Press [Exit] twice.

The standby display appears.

4. Changing/Confirming Communication Information

# 5. Storing a Document

This section explains storing and managing documents in the Document Server.

# Sending a Stored File

This section describes how to store and manage fax documents in the Document Server.

The Document Server can store documents from various applications.

The documents that are stored using the facsimile function are available to transmit by facsimile.

Storing in the Document Server enables the following:

- Once stored, a document can be sent out as many times as you want, just by selecting it.
- Storing a document does not use facsimile memory.

You can send and print multiple stored documents as a single document, and also send them with scanned originals at the same time. Follow the instructions under [Select Stored File] when sending or printing stored documents.

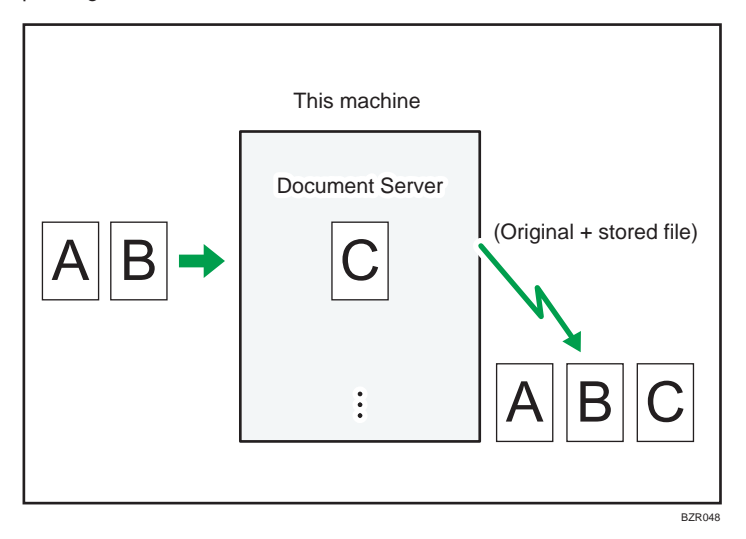

# Important

- To use this function, the optional HDD unit is required.
- Data stored in the machine can be lost if there is an error on the machine's hard disk. The manufacturer is not responsible for any damage that might result from the loss of data.

#### **D**Note

- Stored documents are not deleted even if there is a power failure, or the main power switch is turned off.
- You can specify whether or not the machine automatically deletes documents from the Document Server after a certain number of days. You can change this setting using "Auto Delete File in

Document Server" under "System Settings". See "Administrator Tools", Network and System Settings Reference.

- You cannot check received and stored documents through the Document Server.
- Documents in the Document Server can be sent, printed, or deleted, and their information can be changed using the Web Image Monitor.
- Using Web Image Monitor, documents you stored in the Document Server can be downloaded and managed on the computer. See "Document Server", Copy and Document Server Reference.
- For the maximum values of the following items, see "Maximum Values":
	- Number of documents you can store in the Document Server using the facsimile function
	- Number of pages per document you can store in the Document Server
	- Number of pages you can store in the Document Server (in total copy function, facsimile function, printer function, and scanner function)

#### **B** Reference

• [p.443 "Maximum Values"](#page-1158-0)

## Storing a Document

You can store and send a document at the same time. You can also just store a document.

#### File names

Scanned documents are automatically assigned names like "FAX0001" or "FAX0002".

#### User Names

You can set this function if necessary to know who and what departments stored documents in the machine.

#### Password

You can set this function so as not to send to unspecified people.

#### 1. Place the original, and then specify the scan settings you require.

Specify the "Original Orientation" setting correctly. If you do not, the top/bottom orientation of the original will not be displayed correctly in the preview.

For details about the setting, see "Setting the Original Orientation".

2. Press [Store File].

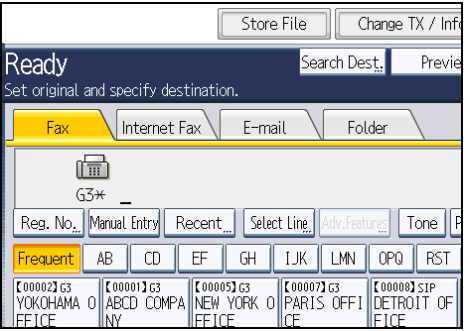

3. Select [Send & Store] or [Store Only].

Select [Send & Store] to send documents after they are stored.

Select [Store Only] to store documents.

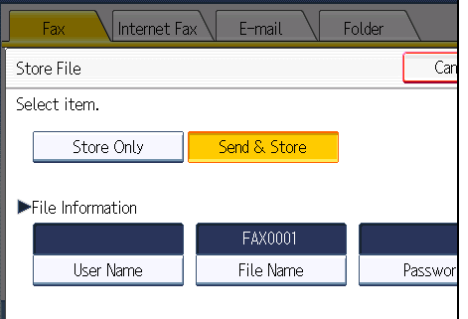

4. Set the user name, file name, and password as necessary.

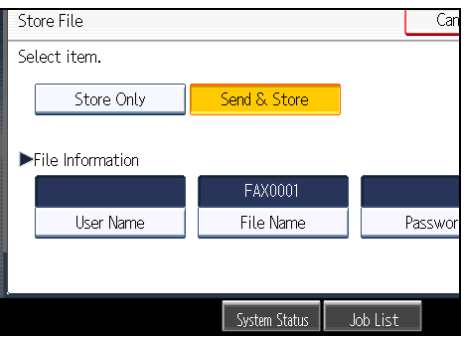

If you are not setting a user name, file name, or password, proceed to step 5.

You cannot change multiple documents at once.

5. Press [OK].

The file name appears to the left of [Store File].

6. If you have selected [Send & Store], specify the receiver.

If you have selected [Store Only], proceed to step 7.

7. Press the [Start] key.

**D**Note

• You can change file names and user names.

# **E** Reference

• [p.55 "Setting the Original Orientation"](#page-770-0)

#### Programming a user name

Specify a user name for the file.

1. Press [User Name].

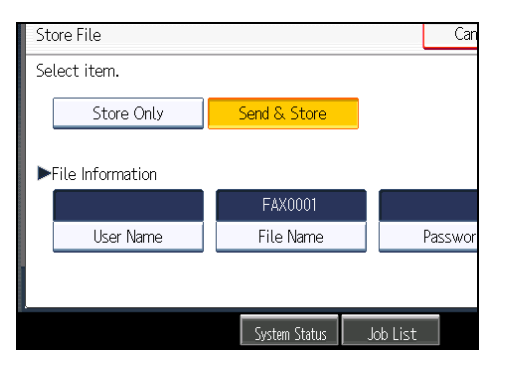

2. Press the user name to be programmed.

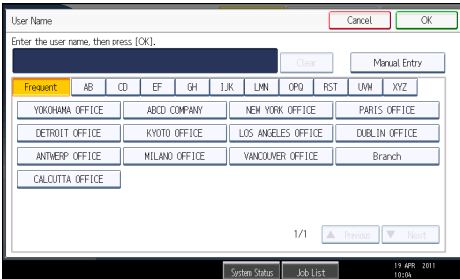

Press the title key to switch between titles.

To set a non-programmed user name, press [Manual Entry], and then enter the name. User names entered by pressing [Manual Entry] are not programmed into the user code.

3. Press [OK].

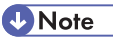

• Depending on the security settings, [Access Privileges] might be displayed instead of [User Name]. For details about setting [Access Privileges], ask the administrator.

# Setting a file name

Specify a name for the file.

1. Press [File Name].

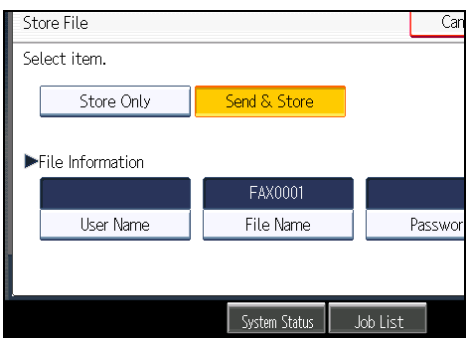

2. Enter the file name.

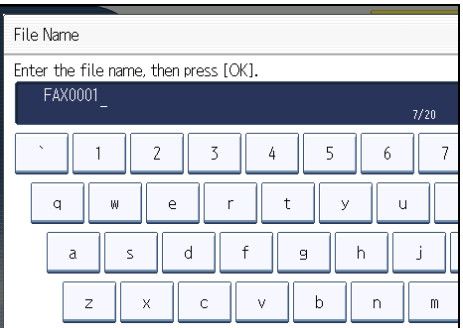

3. Press [OK].

**D** Note

• For details about text entry, see "Entering Text", About This Machine.

# Setting a password

Set a password for the file.

1. Press [Password].

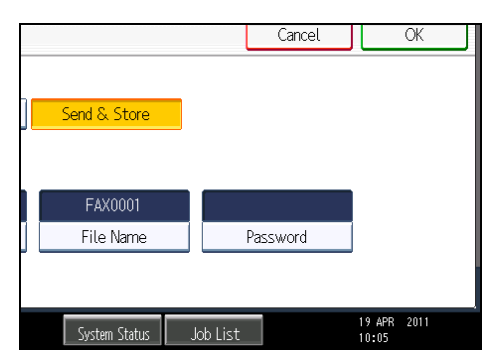

2. Enter a password using the number keys, and then press [OK].

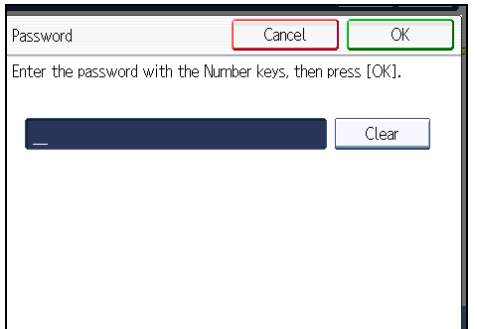

If you make a mistake, press [Clear] before pressing [OK], and then reenter your password.

You can enter up to four to eight digits.

3. Enter the password again, and then press [OK].

# Sending Stored Documents

The machine sends documents stored with the facsimile function in the Document Server.

The documents stored in the Document Server can be sent again and again until they are deleted. Once sent, documents are stored in the Document Server. Therefore, you can send them in just one operation without having to set your originals again.

Important

- Store the documents to be sent in advance. You can program a password for this function. You can change the user names, file names, and passwords of stored documents.
- You cannot use the following transmission methods:
	- Immediate Transmission
	- Parallel Memory Transmission
	- On Hook Dial

# • Manual Dial

1. Press [Select Stored File].

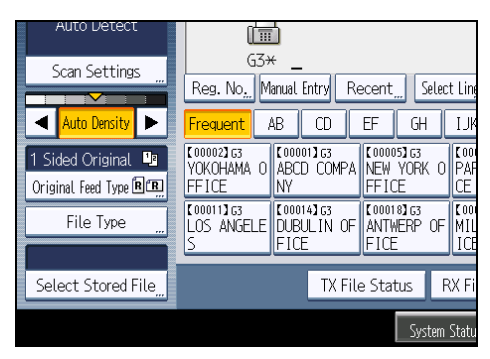

2. Select the documents to be sent.

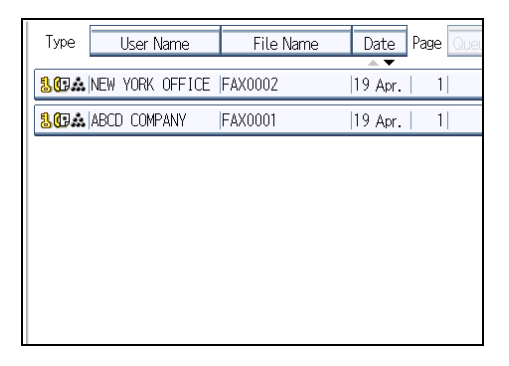

When multiple documents are selected, they are sent in the order of selection.

- Press [Queue] to arrange the order of the documents to be sent.
- Press [File Name] to place the documents in alphabetical order.
- Press [User Name] to place the documents in order by programmed user name.
- Press [Date] to place the documents in order of programmed date.

To view details about stored documents, press [Details].

Press the Thumbnails key to switch the screen to thumbnail display.

3. If you select a document with a password, enter the password, and then press [OK].

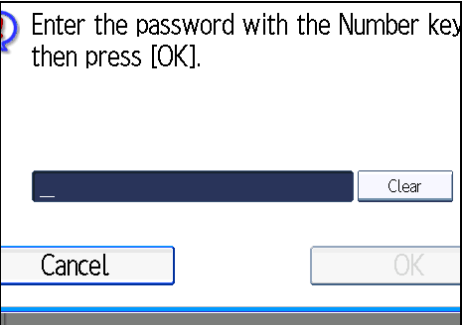

If the document does not have a password, proceed to step 4.

4. When you want to add your originals to stored documents and send them all at once, press [Original  $^+$  Stored File] or [Stored file  $^+$  Original].

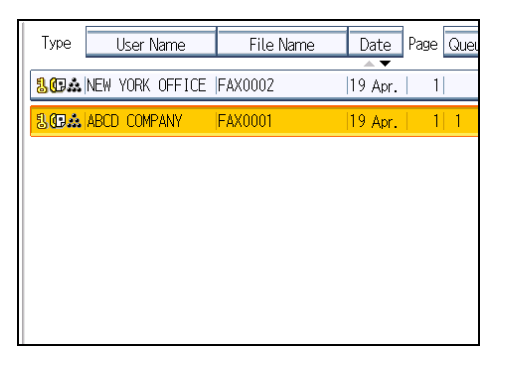

When sending only stored documents, proceed to step 5.

When  $[Original + Stored File]$  is pressed, the machine sends the originals, and then stored files. When [Stored file  $+$  Original] is pressed, the machine sends the stored files, and then originals.

- 5. Press [OK].
- 6. Specify the destination, and then press the [Start] key.

To add an original to stored documents, place the original, and then select any scan settings you require.

The added originals are not stored.

**D**Note

- You can send only documents saved with the facsimile function in the Document Server. You cannot send documents stored in the Document Server using the copy, printer, or scanner functions.
- The specified documents are sent with the scan settings made when they were stored.
- To see details of the selected document, press [Details]. To return to the display in step 2, press [Exit].
- For the maximum values of the following items, see "Maximum Values":
- Number of stored documents you can specify at a time
- Number of stored pages you can send in one operation

### **E** Reference

• [p.443 "Maximum Values"](#page-1158-0)

# Specifying documents from [File List]

Search for a file from the file list.

- 1. Press  $[4]$  or  $[7]$  to display the documents to be sent.
- 2. Select the file.

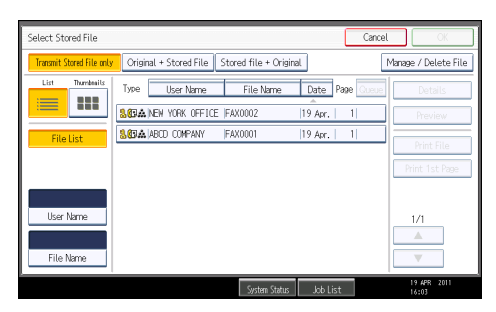

# Specifying documents by [User Name]

Search for a file by user name.

1. Select [User Name].

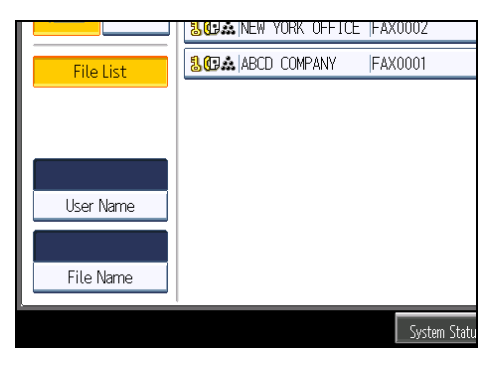

2. Select the user name of the programmed document, and then press [OK].

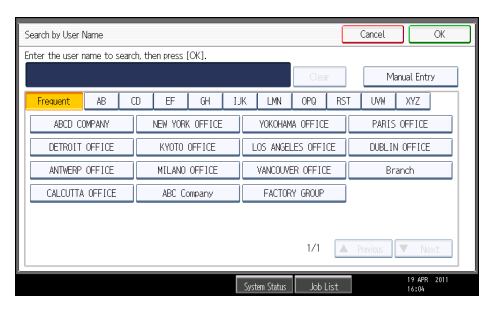

To search by directly entering a user name, press [Manual Entry], and then enter the user name. Forward matching is used when searching for a user name.

3. Select the file to be sent.

# Specifying documents by [File Name]

Search for a file by file name.

1. Select [File Name].

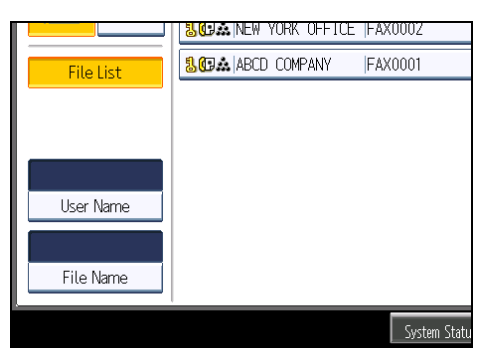

2. Enter the name of the document to be sent, and then press [OK].

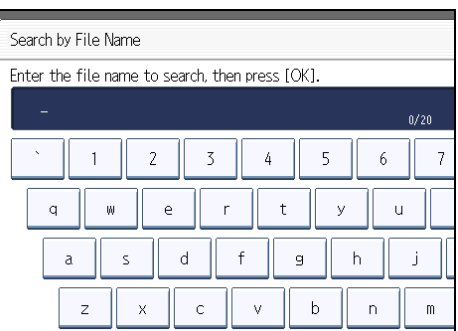

Forward matching is used when searching for a file name.

3. Select the file to be sent.

# Displaying a preview

Display a preview of stored documents.

1. Select the document you want to send.

Press the Thumbnails key to switch the screen to thumbnail display.

2. Press [Preview].

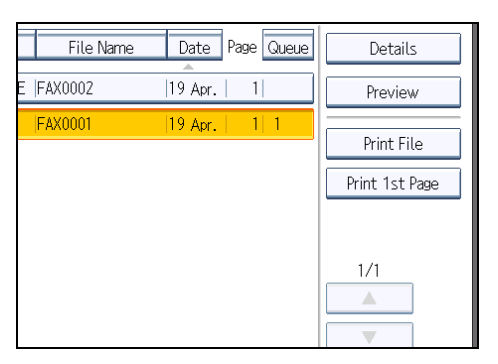

3. Check the preview.

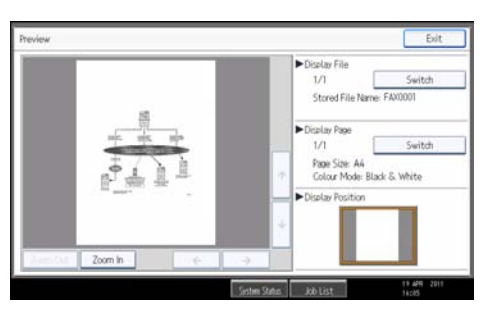

- Press [Zoom Out] or [Zoom In] to reduce or enlarge the preview image.
- Press  $\left[ \left. \left\langle \cdot \right. \right| \left[ \left. \left\langle \cdot \right. \right| \left[ \left. \left\langle \cdot \right. \right| \right] \left[ \left. \left\langle \cdot \right. \right| \right] \right]$  to scroll the preview image.
- Press [Switch] under "Display File" to display another selected file.
- Press [Switch] under "Display Page" to change the displayed page.

### 4. Press [Exit].

#### *D* Note

- If image files are corrupt or are larger than A3, they are not displayed on the preview window.
- If the image file is corrupt, store it again.
- If you stored originals that had multiple mixed-size pages without using the Mixed Original Sizes function, the displayed size might differ from the actual size for pages after the first page.

# Printing Stored Documents

Use this function to print documents stored in the Document Server.

You can also print the first page only to check the content of the original.

**Almportant** 

- When [Print 1st Page] is selected, originals larger than A4 size are printed after they are reduced to A4 size.
- 1. Press [Select Stored File].

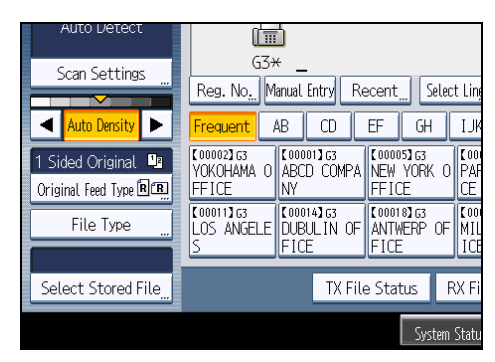

2. Select the document to be printed.

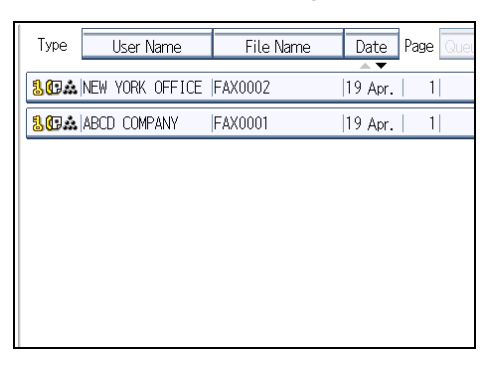

Press the Thumbnail key to switch the screen to thumbnail display.

3. If you select a document with a password, enter the password, and then press [OK].

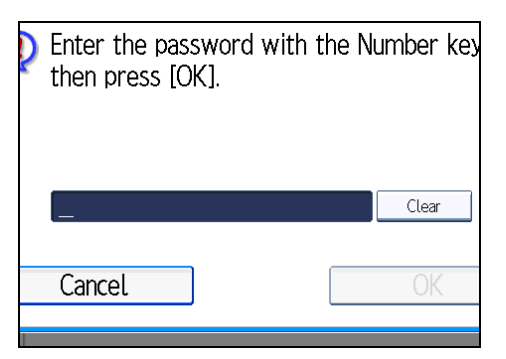

If the document does not have a password, proceed to step 4.

4. Press [Print File] or [Print 1st Page].

When [Print File] is pressed, the machine prints all the pages. When [Print 1st Page] is pressed, the machine prints only the first page.

To print both sides, press [Print 2 Sides]. When multiple files are specified they are printed per file.

To cancel printing, press [Stop Printing].

5. Press the [Start] key.

When only the first page is printed, the file name is printed at the top of the paper.

To cancel printing after pressing the [Start] key, press [Stop Printing].

6. Press [Cancel].

The standby display appears.

# **D** Note

- Only documents stored using the facsimile function can be printed.
- When printing originals that were not stored using the Mixed Original Sizes function, paper sizes might differ according to whether printing is through the facsimile function or the Document Server.
- You can specify and print multiple documents at one time.
- For the maximum values of the following items, see "Maximum Values":
	- Number of stored documents you can print at a time using [Print 1st Page]
	- Number of stored documents you can print at a time using [Print File]

# **E** Reference

• [p.443 "Maximum Values"](#page-1158-0)

# Changing Stored Document Information

You can change the file name, user name, and password of stored documents.

To change a stored document, delete the document you no longer need, and then reprogram the new document.

1. Press [Select Stored File].

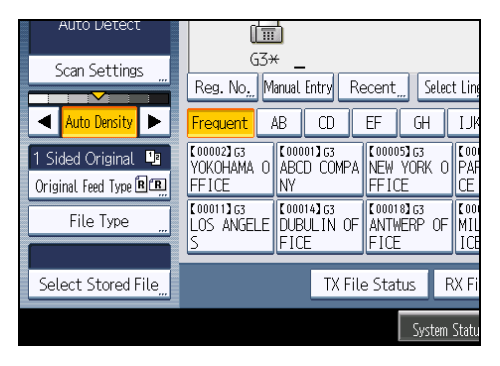

2. Select [Manage / Delete File], and then press the document to be changed.

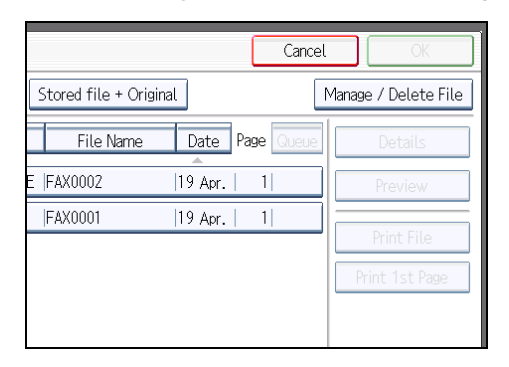

3. If you select a document for which a password is set, enter the password, and then press [OK].

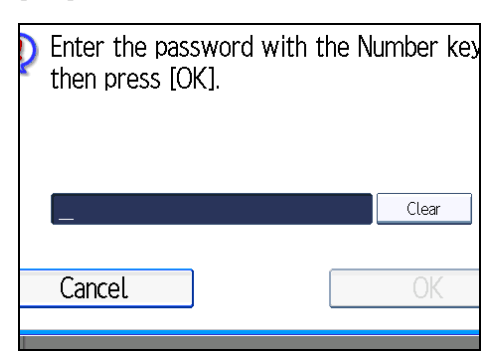

When a selected file does not have a password, proceed to step 4.

4. Change the desired information of the stored document.

Press the keys for the items you want to change.

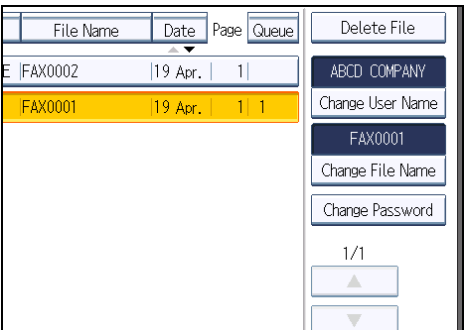

5. Press [Exit].

The standby display appears.

# Changing a user name

Change the user name of a stored document.

1. Press [Change User Name].

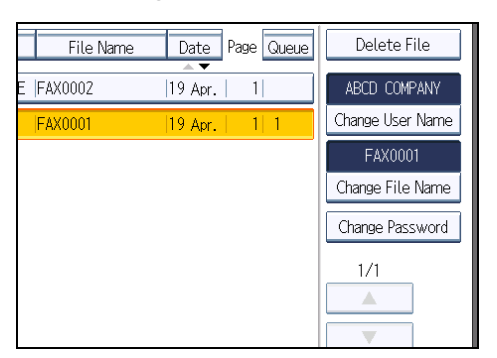

2. Press [Clear].

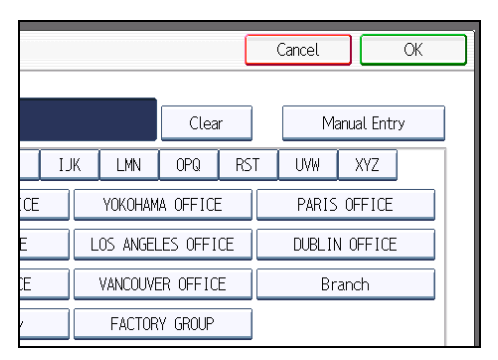

The user name is deleted.

3. Enter the new user name, and then press [OK].

Press the title word keys to switch between titles.

To set a non-programmed user name, press [Manual Entry], and then enter the name.

User names entered by pressing [Manual Entry] are not programmed into the user code.

**D**Note

• Depending on the security settings, [Change Access Priv.] might be displayed instead of [Change User Name]. For details about setting [Change Access Priv.], ask the administrator.

# Changing the file name

Change the name of a stored document.

1. Press [Change File Name].

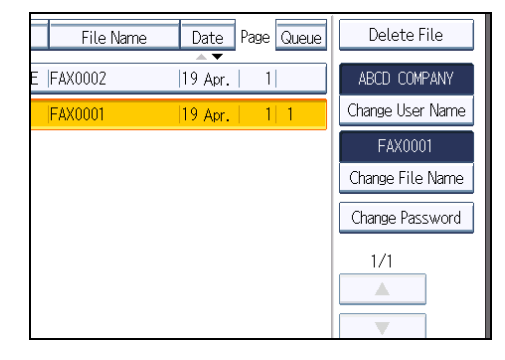

2. Press  $\left[\leftarrow\right]$ ,  $\left[\rightarrow\right]$ , [Backspace], or [Delete All], and then re-enter the file name.

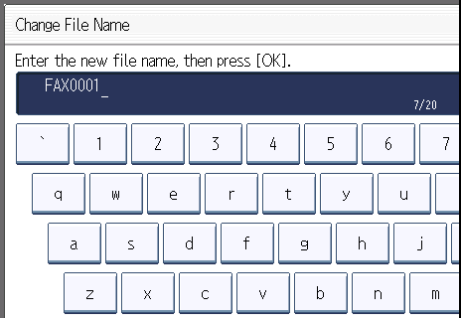

3. Press [OK].

**D** Note

• For details about text entry, see "Entering Text", About This Machine.

#### Changing the password

Change the password of a stored document.

1. Press [Change Password].

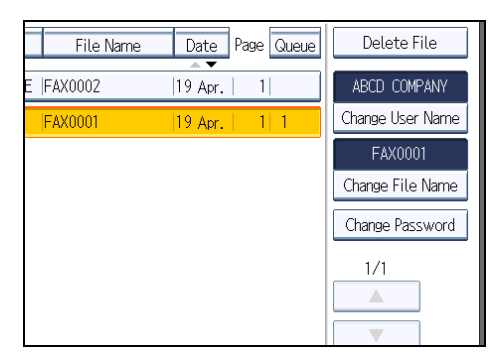

2. Enter a new password using the number keys, and then press [OK].

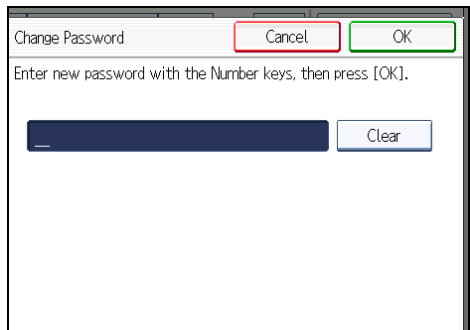

3. Enter the password again, and then press [OK].

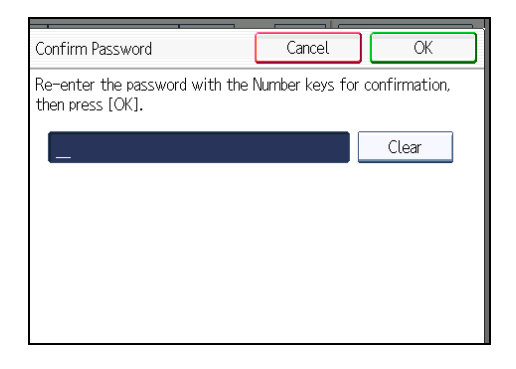

# Deleting a Stored Document

Use this function to delete stored documents.

1. Press [Select Stored File].

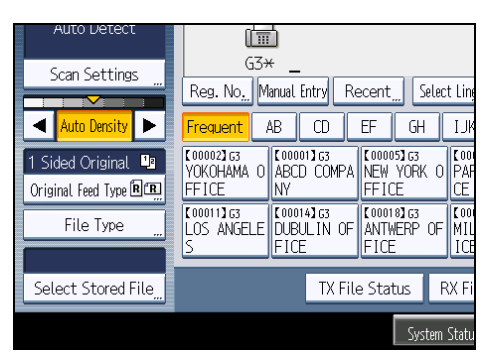

2. Press [Manage / Delete File].

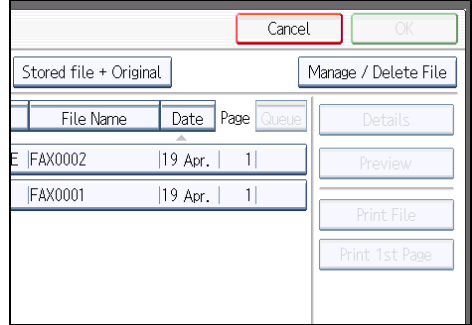

3. Select the document you want to delete.

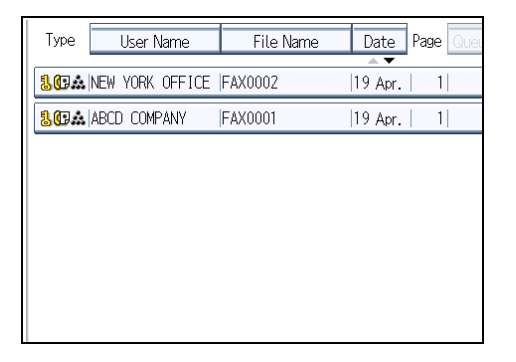

You can also delete multiple documents at once.

4. Enter a password using the number keys, and then press [OK].

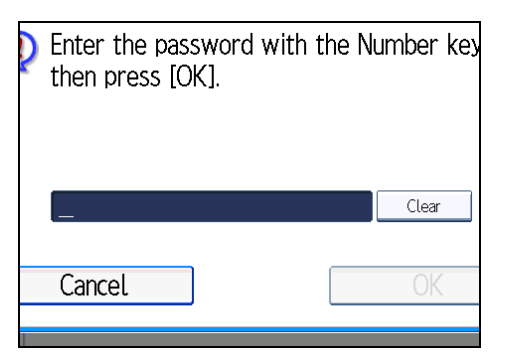

- 5. Press [Delete File].
- 6. Press [Yes].

If you do not want to delete the document, press [No].

7. Press [Exit].

The standby display appears.

5. Storing a Document

# 6. Fax via Computer

This section explains how to use this machine's facsimile function from a computer via a network.

# Sending Fax Documents from Computers

You can send a document created with a Windows application from a computer connected to the machine to another fax machine.

Connect computers to the machine via parallel port, LAN, wireless LAN, or USB 2.0.

- To send a fax, simply select [Print...] from the Windows application, then select LAN-Fax as the printer, and then specify a destination. LAN-Fax enables paperless faxing from your computer to the other destinations.
- In addition to sending faxes, the LAN-Fax Driver allows this machine to be used for printing out documents prepared on a computer for proof checking.
- To use the LAN-Fax Driver, connect this machine to computers and make the necessary network settings, and then install the LAN-Fax Driver and the related utilities on your computer.

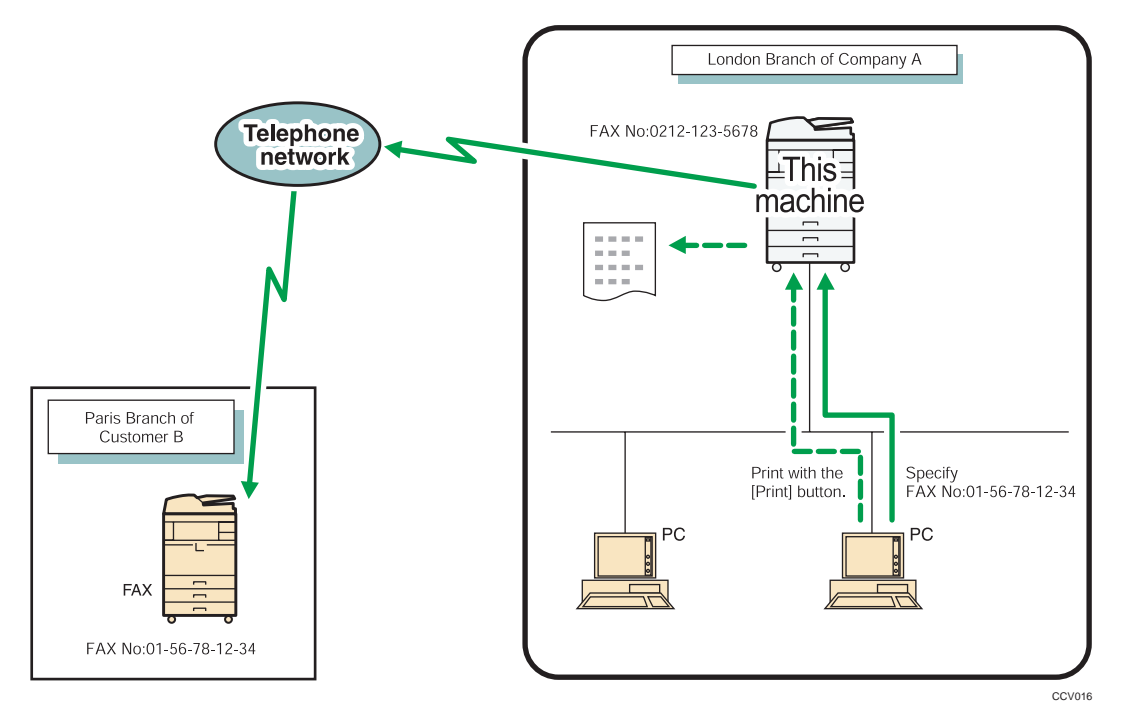

#### Important

- To use this function, the optional HDD unit and printer/scanner functions are required.
- Errors occurring when the machine is used as a LAN-Fax will not be displayed on the computer. Check for errors by using Web Image Monitor. See Web Image Monitor help.

# **D**Note

- It is recommended that you use Web Image Monitor running under the same network environment as this machine. Otherwise, the Web browser may not open and an error may occur.
- This function supports both IPv4 and IPv6 addresses.

# Before Use

To use LAN-Fax features, a LAN-Fax Driver must be installed on your computer.

The LAN-Fax Driver is on the printer/scanner CD-ROM. You must also make the required computer to fax network settings on the machine, according to the type of connection.

*D* Note

- When a personal computer and the machine are connected in parallel: See "Printing with Parallel Connection", Printer Reference and "Connecting the Machine", Network and System Settings Reference.
- When using Ethernet or wireless LAN, see "Connecting the Machine", Network and System Settings Reference.

#### Using the Software

This section provides information about LAN-Fax Driver, Address Book, and LAN-Fax Cover Sheet Editor on the CD-ROM provided with this machine.

#### LAN-Fax Driver

This driver allows you to use LAN-Fax functions.

**A** Important

# • All operations cannot be guaranteed depending on the system environment.

#### Location of the file

The following folder is on the CD-ROM:

• LAN-Fax Driver for Windows XP/Vista/7, Windows Server 2003/2003 R2/2008/2008 R2

32bit-driver \X86\DRIVERS\LAN-FAX\XP\_VISTA

64bit-driver \X64\DRIVERS\LAN-FAX\X64

#### Operating environment

• Computer

PC/AT compatible

• Operating systems Microsoft Windows XP/Vista/7

Microsoft Windows Server 2003/2003 R2/2008/2008 R2

• Display

VGA 640 × 480 pixels or more

### **D** Note

• Before beginning installation, exit all other applications.

#### Address Book

Address Book helps you edit LAN-Fax transmission destinations.

#### Operating systems

Microsoft Windows XP/Vista/7

Microsoft Windows Server 2003/2003 R2/2008/2008 R2

## LAN-Fax Cover Sheet Editor

LAN-Fax Cover Sheet Editor helps you edit LAN-Fax cover sheets.

#### Operating systems

Microsoft Windows XP/Vista/7 Microsoft Windows Server 2003/2003 R2/2008/2008 R2

## Auto Run program

The installers for various drivers and utilities launch automatically as Auto Run programs when you insert the CD-ROM.

LAN-Fax Driver, Address Book, and LAN-Fax Cover Sheet Editor can be installed by Auto Run.

#### **Almportant**

- If the plug and play function starts, click [Cancel] in the [Found New Hardware] dialog box, and then insert the CD-ROM.
- Auto Run might not work automatically with certain OS settings. If this is the case, double-click "SETUP.EXE", located on the CD-ROM root directory, or click [Run SETUP.EXE] in the [AutoPlay] dialog box.
- If you want to cancel Auto Run, hold down the left [Shift] key while inserting the CD-ROM. Keep the [Shift] key held down until the computer stops reading the CD-ROM.

• Clicking [Cancel] during installation aborts the installation. If you cancel the installation, restart your computer and install the rest of the software or printer driver.

**D** Note

• Manage Printers permission is required to install the drivers. Log on as an Administrators group member.

# Installing Individual Applications

You need to install a LAN-Fax Driver on your computer before using the LAN-Fax functions.

Address Book and LAN-Fax Cover Sheet Editor are installed with the LAN-Fax Driver. Address Book helps you edit LAN-Fax transmission destinations. LAN-Fax Cover Sheet Editor helps you edit LAN-Fax cover sheets.

Use the following procedure to install LAN-Fax Driver, Address Book, and LAN-Fax Cover Sheet Editor at one time.

# Using the Standard TCP/IP Port

This describes how to install the LAN-Fax Driver using the Standard TCP/IP Port.

**A**Important

- Manage Printers permission is required to install the drivers. Log on as an Administrators group member.
- In an IPv6 environment, you cannot use the Standard TCP/IP Port. Use the SmartDeviceMonitor for Client port.
- 1. Quit all applications currently running.
- 2. Insert the CD-ROM into the CD-ROM drive.

The installer starts.

- 3. Select an interface language, and then click [OK].
- 4. Click [LAN-Fax Driver].
- 5. The software license agreement appears in the [License Agreement] dialog box.

After reading the agreement, click [I accept the agreement.], and then click [Next >].

- 6. Click [Next >].
- 7. Double-click [Printer Name : <LAN-Fax M8>].
- 8. Click [Port :], and then click [Add].
- 9. Click [Standard TCP/IP Port], and then click [OK].

Configure the Standard TCP/IP Port settings, and then see Windows Help if [Standard TCP/IP Port] does not appear.

- 10. Click [Next >] in the [Add Standard TCP/IP Printer Port Wizard] dialog box.
- 11. Enter the machine name or IP address in the [Printer Name or IP Address :] box.

The [Port Name :] text box automatically obtains a port name. Change this name if necessary.

- 12. Click [Next >].
- 13. Click [Finish] in the [Add Standard TCP/IP Printer Port Wizard] dialog box. The installation start dialog box reappears.
- 14. Check that the port of the machine is displayed in [Port :].
- 15. Click [Continue].

The driver installation starts.

16. After the installation is completed, select one of the options to restart the computer either now or later, and then click [Finish].

Restart the computer to complete installation.

## **D** Note

- To stop installation of the selected drivers, click [Cancel] before installation is complete.
- Auto Run might not work automatically with certain OS settings. If this is the case, double-click "SETUP.EXE", located on the CD-ROM root directory, or click [Run SETUP.EXE] in the [AutoPlay] dialog box.

# Using the SmartDeviceMonitor for Client port

This describes how to install the LAN-Fax Driver using the SmartDeviceMonitor for Client port.

For details about SmartDeviceMonitor for Client, see "Downloading Utility Software", About This Machine.

# **A**Important

- To use this function, you must first download SmartDeviceMonitor for Client from the manufacturer's Web site and install it on your computer. Contact your local dealer for information on downloading SmartDeviceMonitor for Client.
- Manage Printers permission is required to install the drivers. Log on as an Administrators group member.
- 1. Quit all applications currently running.
- 2. Insert the CD-ROM into the CD-ROM drive.

The installer starts.

- 3. Select an interface language, and then click [OK].
- 4. Click [LAN-Fax Driver].

- 5. The software license agreement appears in the [License Agreement] dialog box. After reading the agreement, click [I accept the agreement.], and then click [Next >].
- 6. Click [Next >].
- 7. Double-click [Printer Name : <LAN-Fax M8>].
- 8. Click [Port :], and then click [Add].
- 9. Click [SmartDeviceMonitor], and then click [OK].
- 10. To configure port settings using TCP/IP, click [TCP/IP], and then click [Search].

A list of printers using TCP/IP appears.

To configure port settings using IPP, proceed to step 12.

11. Select the machine you want to use, and then click [OK].

Only printers that respond to a broadcast from the computer appear. To use a machine not listed here, click [Specify Address], and then enter the IP address or host name of the machine.

Proceed to step 17.

- 12. To configure port settings using IPP, click [IPP].
- 13. In the [Printer URL] box, enter "http://machine's IP address/printer" as the machine's address.

If the server authentication is issued, enter "https://printer's IP address/printer" to enable SSL (a protocol for encrypted communication). Internet Explorer 5.0.1, or higher version must be installed to use SSL.(example IP address: 192.168.15.16)

http://192.168.15.16/printer

https://192.168.15.16/printer

You can enter "http://machine's IP address/ipp" as the machine's address.

14. Enter a name for identifying the machine in [IPP Port Name]. Use a name different from the one of any existing ports.

If a name is not specified here, the address entered in the [Printer URL] box becomes the IPP port name.

15. Click [Detailed Settings] to make necessary settings.

For details about the settings, see SmartDeviceMonitor for Client Help.

- 16. Click [OK].
- 17. Check that the port of the machine is displayed in [Port :].
- 18. Click [Continue].

Installation starts.

19. After the installation is completed, select one of the options to restart the computer either now or later, and then click [Finish].

Restart the computer to complete installation.

**D**Note

- To stop installation of the selected drivers, click [Cancel] before installation is complete.
- Auto Run might not work automatically with certain OS settings. If this is the case, double-click "SETUP.EXE", located on the CD-ROM root directory, or click [Run SETUP.EXE] in the [AutoPlay] dialog box.

# Setting LAN-Fax Driver Properties

This section explains how to set properties required for using LAN-Fax Driver.

**D**Note

- Manage Printers permission is required to set the properties for LAN-Fax Driver. Log on as an Administrators group member.
- The method for selecting LAN-FAX Driver will vary according to your operating system. For details, see Windows Help.

## Setting print properties

This section explains how to make settings such as paper size or resolution.

1. On the [Start] menu, select [Control Panel]. Then select [Printers and Other Hardware], and then [Printers and Faxes].

In Windows XP Professional or Windows Server 2003/2003 R2, select [Printers and Faxes] on the [Start] menu.

In Windows Vista or Windows Server 2008, select [Control Panel] on the [Start] menu. Then select [Hardware and Sound], and then [Printers].

In Windows 7 or Windows Server 2008 R2, select [Devices and Printers] on the [Start] menu.

- 2. Right click the [LAN-Fax M8], and then click [Printing Preferences...] to set the following properties:
	- Paper Size
	- Orientation
	- Tray
	- Resolution
- 3. Click [OK].

## Making settings for option configuration

Make settings for optional units installed in this machine.

1. On the [Start] menu, select [Control Panel]. Then select [Printers and Other Hardware], and then [Printers and Faxes].

In Windows XP Professional or Windows Server 2003/2003 R2, select [Printers and Faxes] on the [Start] menu.

In Windows Vista or Windows Server 2008, select [Control Panel] on the [Start] menu. Then select [Hardware and Sound], and then [Printers].

In Windows 7 or Windows Server 2008 R2, select [Devices and Printers] on the [Start] menu.

2. Select to highlight [LAN-Fax M8], then click [Properties] on the [File] menu.

In Windows 7 or Windows Server 2008 R2, right click the [LAN-Fax M8], and then click [Printer Properties].

- 3. Click the [Accessories] tab, and then make the settings for the option configuration.
- 4. Select the check boxes for the installed optional units.
- 5. Click [Apply].

Option configuration settings are complete.

6. Click [OK].

#### [Accessories] tab

The [Accessories] tab contains the following items besides option configuration items:

• Prohibit manual destination entry

Check this option to prohibit direct specification of destinations.

• Enable E-mail

Check this when using Internet Fax with the LAN-Fax function.

• IP-Fax

Check this option when using IP-Fax.

After checking this option, select a protocol by clicking an appropriate radio button.

**D**Note

- If the options on this machine are not configured as instructed, LAN-Fax functions may fail.
- If this machine is connected to a network and SmartDeviceMonitor for Client is installed on your computer, configuration of each option installed on the machine will be performed automatically. If the settings do not match the installed optional units, click [Load from Device].

# Basic Transmission

This section explains how to send fax documents created using Windows applications.

To send a fax, simply select [Print...] from the Windows application, then select [LAN-Fax M8] as the printer, and then specify a destination in the [LAN-Fax] dialog box.

Open the application document you want to send or create a new document, and then perform the following procedure.

For details, see LAN-Fax Driver's Help.

**Almportant** 

- When entering a destination directly or using the destination list of the LAN-Fax to specify a destination, you cannot specify an e-mail destination and folder destination.
- 1. On the [File] menu, click [Print...].
- 2. Select [LAN-Fax M8] in the list.
- 3. Click [Print].

The LAN-Fax dialog box appears.

The setting method may differ depending on the application you are using. In all cases, select [LAN-Fax M8] for the printer.

4. Specify the destination.

You can specify the destination using the following methods:

- "Specifying a destination using a destination list"
- "Specifying a destination using Address Book"
- "Entering a destination directly"

When user authentication is used with this machine, click [User Settings...].

#### 5. Specify necessary options.

For details about specifying options, see "Specifying Options" and "Confirming Transmission Results by E-mail".

#### 6. Click [Send].

When you click [Send & Print], the fax is sent to the destination and your machine prints a copy of the document you sent.

#### **D**Note

- The machine can retain documents sent from a LAN-Fax Driver as files to be sent.
- For the maximum values of the following items, see "Maximum Values":
	- Number of destinations you can specify per file
	- Number of documents sent from a LAN-Fax Driver that the machine can retain as files to be sent
- When the computer and machine are connected via USB 2.0, a printing error message such as "This document failed to print" might appear, even though the print job was sent to the machine correctly. If this happens, check the print job transmission result on the machine's control panel. For details about how to check the transmission result, see "Checking the Transmission Result (Transmission File Status)".

### **E** Reference

- • [p.258 "Checking the Transmission Result \(Transmission File Status\)"](#page-973-0)
- p.326 "Specifying a destination using a destination list"
- • [p.327 "Specifying a destination using Address Book"](#page-1042-0)
- • [p.328 "Entering a destination directly"](#page-1043-0)
- • [p.329 "Specifying Options"](#page-1044-0)
- • [p.332 "Confirming Transmission Results by E-mail"](#page-1047-0)
- • [p.443 "Maximum Values"](#page-1158-0)

# Specifying a destination using a destination list

This section explains how to specify destinations in the machine's Address Book using LAN-Fax Driver.

**Almportant** 

- To use a destination list to specify a destination, you must insert the machine's address book data into the destination table of the LAN-Fax Driver. See "Using the Machine's Address Book as the LAN-Fax Destination List".
- 1. Click the [Address Book] or [Specify Destination] tab.

The [Address Book] or [Specify Destination] tab appears.

2. Select the [Device Address] (or [Use device address]) check box.

Device addresses registered by selecting the [Use device address] check box in the Address Book will appear on the [Address Book] tab.

- 3. The address is displayed in the [Device Address] field on the [Address Book] tab. On the [Specify Destination] tab, enter the registration number of the Destination key in the [Device Address:] box.
- 4. Click [Set as Destination].

The entered destination is added and appears in the [List of Destination:] box.

If you add a destination by mistake, click the wrong destination, and then click [Delete from List].

5. To specify more destinations, repeat steps 3 and 4.

#### **D**Note

• For details about specifying destinations, see the LAN-Fax Driver's Help.

# **E** Reference

• [p.338 "Using the Machine's Address Book as the LAN-Fax Destination List"](#page-1053-0)

# <span id="page-1042-0"></span>Specifying a destination using Address Book

This section explains how to specify a destination using Address Book.

# **Colmportant**

- In order to use this method, you need to register destinations in the address list using Address Book.
- To use device address data as the LAN-Fax Driver destination table, you must convert the destinations registered on the machine to a CSV file and send that file to your computer. For details, see "Using the Machine's Address Book as the LAN-Fax Destination List".
- 1. Click the [Address Book] tab.

The [Address Book] tab appears.

2. Select a CSV file containing the desired destination list, from the [Address Book:] dropdown menu.

Up to the three most recently used files appear in the dropdown menu. To use a destination list that did not appear, click [Browse...], and then select the file.

## 3. Select [Contact] or [Group] in the [Name:] dropdown menu as the display format.

Destination list contents change as follows, depending on the option selected:

- Contact: Individual name, company name, department name, fax number
- Group: Group name

If you selected [Group], proceed to step 5.

- 4. If you selected [Contact] in step 3, select the type of fax from the [Type:] dropdown menu. To send by standard fax or IP-Fax, select [Fax]. To send by Internet Fax, select [E-mail].
- 5. Click the destination in the destination list to highlight it, and then click [Set as Destination].

The selected destination is added and appears in the [List of Destination:] box.

If you add a destination by mistake, click the wrong destination, and then click [Delete from List]. In the Address Book list box, directly enter the name you want to search for. You can then jump to the name you entered.

6. To specify more destinations, repeat steps 2 through 5.

#### **D**Note

- For details about specifying destinations, see the LAN-Fax Driver's Help.
- Destination list contents can be narrowed down by selecting the first letter of a contact name, company name or group name in the [Search] dropdown menu.

#### **E** Reference

• [p.338 "Using the Machine's Address Book as the LAN-Fax Destination List"](#page-1053-0)

# <span id="page-1043-0"></span>Entering a destination directly

This section explains how to enter a destination manually.

1. Click the [Specify Destination] tab.

The [Specify Destination] tab appears.

2. Select the type of fax from the [Type:] dropdown menu.

To send by standard fax or IP-Fax, select [Fax]. To send by Internet Fax, select [E-mail].

After you select the fax type, the items corresponding to the selected type appear.

#### 3. Specify the destination.

Specify the destination depending on the selected fax type as follows:

- If you selected [Fax]: enter the fax number. To send by IP-Fax, enter the IP-Fax destination.
- If you selected [E-mail]: enter the e-mail address.

To enter a pause in the fax number, click [Pause]. If you selected [E-mail] in step 2, [Pause] is not available.

#### 4. Specify settings according to the type of fax transmission.

Specify settings according to the type of fax transmission selected in step 2, as follows:

- If you selected [Fax], select a line or a protocol in the [Line:] list.
- If you selected [E-mail], select the [Do not use SMTP server] check box if you want to bypass the SMTP server.

#### 5. Click [Set as Destination].

The entered destination is added and appears in the [List of Destination:] box.

If you add a destination by mistake, click the wrong destination, and then click [Delete from List].

#### 6. To specify more destinations, repeat steps 2 through 5.

#### **D** Note

- For details about specifying destinations, see the LAN-Fax Driver's Help.
- When specifying multiple destinations, if you select different lines, the document is sent using the Simultaneous Broadcast function. For details about the Simultaneous Broadcast function, see "Simultaneous Broadcast Using Multiple Line Ports".
- For the maximum number of digits that can be included in a destination, see "Maximum Values".

#### **E** Reference

- • [p.86 "Simultaneous Broadcast Using Multiple Line Ports"](#page-801-0)
- [p.443 "Maximum Values"](#page-1158-0)
## **Specifying Options**

You can specify the transmission options when sending a fax.

- Sending at specific time
- Print Fax Header
- Attach a Cover Sheet
- 2 sided printing
- Preview
- Save as file
- Document Server

### **D** Note

• For details about transmission options, see the LAN-Fax Driver's Help.

## To send a fax document at a specific time

Specify a time for sending fax documents.

1. Click [Send Options].

The [Send Options] tab appears.

2. Select the [Sending at specific time] check box, and then specify a transmission time.

### To print a sender stamp

Print a sender stamp that is registered in the machine.

1. Click [Send Options].

The [Send Options] tab appears.

2. Select the [Print Fax Header] check box.

## To attach a cover sheet

Attach a cover sheet to a document.

1. Click [Send Options].

The [Send Options] tab appears.

2. Select the [Attach a Cover Sheet] check box.

A cover sheet is added to the first page of a transmission file.

<span id="page-1045-0"></span>**D**Note

• Click [Edit Cover Sheet...] to edit the cover sheet. For details, see "Editing Fax Cover Sheets".

**E** Reference

• [p.336 "Editing Fax Cover Sheets"](#page-1051-0)

#### To specify two-sided printing

You can configure this machine to perform two-sided printing.

1. Click [Send Options].

The [Send Options] tab appears.

2. Select the [2 sided printing] check box.

#### To display preview

Selecting the [Preview] check box allows you to check how the fax document will be output at the destination.

1. Click [Send Options].

The [Send Options] tab appears.

- 2. Select the [Preview] check box.
- 3. Click [Send], [Print], or [Send & Print]. The [Preview] window appears.
- 4. Click [Next] or [Previous] to check the image.

To close the [Preview] window, click [Cancel].

#### Saving as files

You can save the fax document in TIFF format (TIFF-F).

1. Click [Send Options].

The [Send Options] tab appears.

- 2. Select the [Save as file] check box.
- 3. Click [Save to...].
- 4. Select a folder on the folder tree.

5. Select a method of file naming.

To enter a file name manually, select the [Specify file name when saving] check box. To have the file assigned a name and saved automatically, select the [Automatically create a new file] check box.

- 6. Click [OK].
- 7. Click [Save] or [Save & Send].

If you select [Automatically create a new file], the image file is assigned a name and saved under the specified folder.

The file name will be RicHHMMSS.tif (HH: hours, MM: minutes, SS: seconds).

8. Enter a file name.

You can also change the folder in this step.

9. Click [Save].

The image file is saved in the specified folder.

#### **D**Note

• Single-page documents are saved as single-page TIFF files, and multiple-page documents are saved as multi-page TIFF files.

#### To store the fax document on the Document Server

Store sent fax documents on the Document Server.

**A** Important

- If [Hard Disk Unit] is not selected in [Accessories] on the printer properties dialog box, you cannot select [Document Server].
- 1. Click [Send Options].

The [Send Options] tab appears.

2. Select the [Send to Document Server] check box, and then enter a user name, file name, and password.

#### Checking Transmission Using LAN-Fax Driver

From Web Image Monitor, you can check information about files sent using LAN-Fax Driver.

For the maximum number of transmission results you can check, see "Maximum Values".

**D**Note

• The job history may differ from the machine's transmission results. In that case, refer to the machine's transmission results.

• For details, see Web Image Monitor Help.

#### **B** Reference

• [p.443 "Maximum Values"](#page-1158-0)

#### Confirming Transmission Results by E-mail

After communicating in the LAN-Fax mode, this function transmits the communication results with the computer by e-mail.

When you have done [Send] or [Send & Print] using the LAN-Fax, and when the communication was successful, it transmits e-mail of the transmission result.

Result notification e-mail is sent when printing is complete, or if an error occurs during communication between this machine and a computer.

- 1. Click the [E-mail Settings] tab.
- 2. Select the [Notify] check box under [E-mail TX results].
- 3. Enter the destination.

When entering the e-mail address directly, click the [Specify destinations] radio button, and then enter the e-mail address in the [Specify destinations] field.

When entering the machine's programmed address, click the [Device Address] radio button, and then enter the registration number of the Destination key in the [Device Address] box.

The [Device Address] box is unavailable when [Specify destinations] is selected, and you cannot enter anything in the text box.

4. Click [Send] or [Send & Print].

#### **D** Note

- You can confirm transmission results using the E-mail TX Results function and the Communication Result Report. You can set whether to use both of these together in User Parameter (switch 10, bit 6) in the Facsimile Features menu. See "Parameter Settings".
- If there be any insufficient configurations of the Internet Fax transmission on this machine, or if "Auto Specify Sender Name" is set to "Off", the E-mail TX results or LAN-Fax result notification e-mail is not transmitted, and the TX results report or LAN-Fax Result Report is printed. See "Connecting the Machine", Network and System Settings Reference for the Internet Fax settings, and see "LAN-Fax Result Report" for the LAN-Fax Result Report.

#### **E** Reference

- • [p.333 "LAN-Fax Result Report"](#page-1048-0)
- [p.389 "Parameter Settings"](#page-1104-0)

### <span id="page-1048-0"></span>LAN-Fax Result Report

This section explains the LAN-Fax Result Report.

If "E-mail TX results" is set to "Notify", if there be any insufficient configurations of the Internet Fax transmission on this machine, or if "Auto Specify Sender Name" is set to "Off", the E-mail TX results or LAN-Fax result notification e-mail is not transmitted, and the TX results report or LAN-Fax Result Report is printed. If the "E-mail TX Results" of "Sender Name" has not been set to on, the LAN-Fax Result Report is printed.

#### **D**Note

- Whether or not the LAN-Fax Result Report is printed, can be configured with User Parameter (Switch 20, bit 0) in the Facsimile Features menu. See "Parameter Settings".
- When executing [Send] or [Send & Print] with LAN-Fax Driver, and when the E-mail TX Result Report has not arrived, the Communication Result Report is printed. For details about Communication Result Report, see "Communication Result Report (Memory Transmission)".

#### **E** Reference

- • [p.261 "Communication Result Report \(Memory Transmission\)"](#page-976-0)
- [p.389 "Parameter Settings"](#page-1104-0)

#### Printing and Saving

You can print documents created using Windows applications.

Open the application document you want to print or create a new document, and then perform the following procedure.

- 1. On the [File] menu, click [Print...].
- 2. Select [LAN-Fax M8] in the list, and then click [Print].

The [LAN-Fax] dialog box appears.

The setting method may differ depending on the application you are using. In all cases, select [LAN-Fax M8] for the printer.

3. On the [Address Book] tab, click [Print].

After specifying a destination, click [Send & Print]. This function directs the machine to print any sent files.

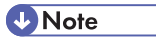

- You can also save documents in TIFF format. For details about saving in TIFF format, see "Saving as files".
- You can select the length of time the machine keeps document data in memory if print fails due to problems such as a paper shortage or paper jams. Make this setting with User Parameters (switch

20, bit 2, 3, 4, 5) in the Facsimile Features menu. Data is deleted when the specified length of time elapses. See "Parameter Settings".

• For details about printing the fax image, see the LAN-Fax Driver's Help.

#### **E** Reference

- • [p.330 "Saving as files"](#page-1045-0)
- [p.389 "Parameter Settings"](#page-1104-0)

#### Editing Address Book

You can program and edit destinations in the address list using the Address Book.

*D* Note

- For details about the Address Book, see the LAN-Fax Driver's Help.
- You can use files created in CSV format as Address Book data. For this purpose, create CSV files that conform to a certain format. For more information, see Help.

#### Registering new destinations

Register a new destination in the LAN-Fax Address Book.

1. On the [Start] menu, point to [All Programs], [LAN-Fax Utilities], and then click [Address Book].

The [Address Book] dialog box appears.

If LAN-Fax Driver has already started up, click [Edit Address Book...].

- 2. Click [New/Browse...], and then select the CSV file containing the address list to be edited.
- 3. Enter the destination and name.

You can enter a contact name, company name, department name, fax number, e-mail address (Internet Fax destination), and IP-Fax address. The name and destination (Fax Number, E-mail address or IP-Fax address) cannot be omitted.

4. Click [Add].

The destination is added to the destination list.

- 5. Click [Close].
- 6. If you made changes to a destination, a confirmation message appears. To save the changes, click [Yes].

If you do not want to save the changes and want to quit editing, click [No].

To return to the editing display, click [Cancel].

The confirmation dialog box does not appear when you have not made any changes after starting Address Book.

#### **D** Note

- To program the contents of the destination list of this machine to the Address Book, select the [Use device address] check box, then enter the Destination key's registration number in the [Device Address:] field.
- For [Line:] under [Fax Number:], the following line types are selectable; G3, G3-2, G3-3, G4, G3 Dir. Auto, G3 PABX Auto, or I-G3. However, this machine does not support G4. If the machine is connected to an extension telephone line, select "G3 PABX Auto".
- For [Protocol:] under [IP-Fax address:], select [H.323] or [SIP].
- To bypass the SMTP server, under [E-mail address:], select the [Do not use SMTP server] check box.

#### Editing registered destinations

Edit destinations registered in the LAN-Fax Address Book.

1. On the [Start] menu, point to [All Programs], [LAN-Fax Utilities], and then click [Address Book].

The [Address Book] dialog box appears.

If LAN-Fax Driver has already started up, click [Edit Address Book...].

- 2. Click [New/Browse...], and then select the CSV file containing the address list to be edited.
- 3. Select the destination you want to edit so it is highlighted in the list.
- 4. Edit the data.
- 5. Click [Update].
- 6. Click [Close].
- 7. If you made changes to a destination, a confirmation message appears. To save the changes, click [Yes].

If you do not want to save the changes and want to quit editing, click [No].

To return to the editing display, click [Cancel].

The confirmation dialog box does not appear when you have not made any changes after starting Address Book.

#### Deleting registered destinations

Delete destinations registered in the LAN-Fax Address Book.

<span id="page-1051-0"></span>1. On the [Start] menu, point to [All Programs], [LAN-Fax Utilities], and then click [Address Book].

The [Address Book] dialog box appears.

If LAN-Fax Driver has already started up, click [Edit Address Book...].

- 2. Click [New/Browse...], and then select the CSV file containing the address list to be edited.
- 3. Select the destination you want to delete so it is highlighted in the list.
- 4. Click [Delete].
- 5. Click [Yes].
- 6. Click [Close].
- 7. If you made changes to a destination, a confirmation message appears. To save the changes, click [Yes].

If you do not want to save the changes and want to quit editing, click [No].

To return to the editing display, click [Cancel].

The confirmation dialog box does not appear when you have not made any changes after starting Address Book.

#### Editing Fax Cover Sheets

LAN-Fax Cover Sheet Editor allows you to edit the format for fax cover sheets.

**M**Important

• It is necessary to create a cover sheet file before attaching a cover sheet to fax document using LAN-Fax Driver.

#### Creating a cover sheet

This section explains how to create a fax cover sheet.

You can edit the following items using LAN-Fax Cover Sheet Editor:

- Company name as destination information
- Department name as destination information
- Contact name as destination information
- Company name as sender information
- Department name as sender information
- Contact name as sender information
- Telephone number as sender information
- Fax number as sender information
- Date
- Message
- 1. On the [Start] menu, point to [All Programs], [LAN-Fax Utilities], and then click [LAN-Fax Cover Sheet Editor].

The [LAN-Fax Cover Sheet Editor] dialog box appears.

2. Edit the cover sheet.

For details about operations, see Help.

- 3. Click [Save as...] on the [File] menu.
- 4. Select a folder, and then enter a file name.
- 5. Click [Save].

#### **D**Note

• Cover sheet data is stored in its own format (using "fcp" as its extension).

#### Attaching a created cover sheet

This section explains how to attach a created cover sheet file to a fax document.

- 1. On the [File] menu, click [Print...].
- 2. Select [LAN-Fax M8] in the list, and then click [Print].

The [LAN-Fax] dialog box appears.

3. Click [Edit Cover Sheet...].

The [Cover Sheet] dialog box appears.

4. Select a cover sheet file from the dropdown list or after clicking [Browse...] in [Select Cover Sheet].

The selection made in [Select Cover Sheet] is not canceled unless you select another file. If you want to change only destination information, omit this step and proceed to step 5.

5. Select the type of information from [To:].

You can select [Use Address Book], [To Whom It May Concern], [Edit Names], or [(None)]. Selecting [Edit Names] allows you to enter company, department, and contact names.

- 6. To print the date, select the [With a Date] check box.
- 7. Enter the sender information.

You can enter company, department, and contact names, and telephone and fax numbers.

To add a message, select the [With a Message] check box, and then enter a message.

8. Click [OK].

- 9. Specify a destination.
- 10. Click the [Send Options] tab, and then select the [Attach a Cover Sheet] check box.
- 11. Click [Send] or [Send & Print].

### Managing Facsimile Functions Using SmartDeviceMonitor for Admin

You can check information about this machine's fax functions using a computer and save files on a computer using SmartDeviceMonitor for Admin.

**A** Important

• To use this function, you must first download SmartDeviceMonitor for Admin from the manufacturer's Web site and install it on your computer. Contact your local dealer for information on downloading SmartDeviceMonitor for Admin.

**D** Note

• For information about SmartDeviceMonitor for Admin, see "Downloading Utility Software", About This Machine.

## Using the Machine's Address Book as the LAN-Fax Destination List

Using SmartDeviceMonitor for Admin, you can copy the machine's Address Book data as a CSV file to a computer. This file can then be used as the LAN-Fax Destination List, and can also be installed on the machine using [Address Management Tool]. This section explains how to use the Address Book for LAN-Fax.

#### **A** Important

• To use this function, you must first download SmartDeviceMonitor for Admin from the manufacturer's Web site and install it on your computer. Contact your local dealer for information on downloading SmartDeviceMonitor for Admin.

**D**Note

- When destinations registered in groups by this machine are inserted into Address Book, each person's destination is determined according to the following order of priority (check before inserting and changing the order of priority, if necessary): IP-Fax destination  $\rightarrow$  Fax number  $\rightarrow$  Email address
- Depending on the machine type, you may not be able to use the machine when it is updating the Address Book using CSV files (retrieved using SmartDeviceMonitor for Admin) that contain user codes.
- For details, see "SmartDeviceMonitor for Admin" Help.

#### Copying the machine's Address Book to a computer

#### 1. Launch SmartDeviceMonitor for Admin.

The machine is automatically detected and its model and IP address appear in the network list.

If nothing appears in the list, select [Search/Monitoring Settings] in the [Searched Device List] menu, then select the [Specify Address] check box and enter the machine's IP address in the [From] and [To] boxes, and then click [Add] and [OK]. Then check the machine's IP address. To do this, on the machine's control panel, press the [User Tools/Counter] key, then press [System Settings], [Interface Settings], and then [Machine IPv4 Address]. If the machine's IP address still does not appear in the list, check the settings of any security applications that are installed, as these settings might be disabling display of the IP address.

- 2. Select the model of your machine, click [Tools], and then click [Address Management Tool].
- 3. In the [Enter Authentication Information] dialog box, specify the user name and password, and then click [OK].

Enter the factory-set user name "admin", and leave the password blank.

The "Address Management Tool - Receiving Information" message appears briefly, and then the machine's Address Book appears.

4. In the [Address Management Tool] dialog box, click [File], and then click [Export Data].

If the "The password information cannot be reused in any device." message appears, click [OK].

5. Select where to store the file, and then click [Save].

The following three files will be stored:

- "Machinemodel addr.csv"
- "Machinemodel\_faxinfo.csv"
- "Machinemodel\_taginfo.csv"

"Machinemodel\_addr.csv" will be used as the Address Book file.

The Address Book data is now stored in the computer.

6. Close the [Address Management Tool] dialog box, and then close SmartDeviceMonitor for Admin.

This will be followed by a procedure for displaying the computer's Address Book file on the LAN Fax screen.

#### Using the Address Book stored in the computer for LAN-Fax

- 1. On the [File] menu, click [Print...].
- 2. Select [LAN-Fax M8], and then click [Print].

The LAN-Fax dialog box appears.

6

- 3. In [Address Book], click [Browse...].
- 4. Select the Address Book file, and then click [Open].

Select "Machinemodel\_addr.csv".

The Address Book appears.

5. Specify the destination.

For details about sending the file, see "Sending Fax Documents from Computers".

#### **E** Reference

• [p.317 "Sending Fax Documents from Computers"](#page-1032-0)

### LAN-Fax Operation Messages

This section explains typical operation error messages displayed on the computer when using the LAN-Fax Driver, and solutions to those messages.

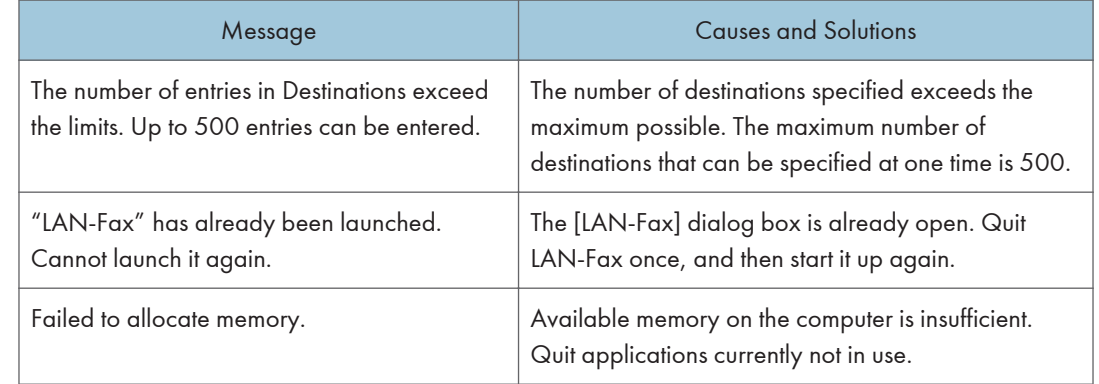

## Viewing Fax Information Using a Web Browser

You can view received fax documents and their lists or print these documents using Web Image Monitor on a network computer.

#### (Dimportant

• To use this function, the optional HDD unit and printer/scanner functions are required.

#### **D** Note

- It is recommended that you use Web Image Monitor running under the same network environment as this machine. Otherwise, the Web browser may not open and an error may occur.
- When entering an IPv4 address, do not begin segments with zeros. For example: If the address is  $"192.168.001.010"$ , you must enter it as  $"192.168.1.10"$  to connect to the machine.
- You need to select "Store" as the "Reception File Setting" in the Facsimile Features menu. For details about Reception File Setting, see "Reception File Setting".
- For details about using Web Image Monitor, see "Monitoring and Configuring the Machine", Network and System Settings Reference.

#### **E** Reference

• [p.374 "Reception File Setting"](#page-1089-0)

### Viewing, Printing, and Deleting Received Fax Documents Using Web Image **Monitor**

This section explains how to view and/or print received fax documents using Web Image Monitor.

#### Viewing received fax documents using a Web browser

Check the content of received documents stored in the machine.

- 1. Start a Web browser.
- 2. Enter "http://(IPv4 address, IPv6 address or host name of this machine)/" in the address bar.

The top page of Web Image Monitor is displayed.

- 3. Click [Fax Received File] in the left pane.
- 4. If you have programmed a user code for the stored reception file, enter the code, and then press [OK].

A list of the received fax documents appears.

If the programmed user code was deleted using the Address Book Management function under System Settings, a message indicating incorrect user code entry appears. If this is the case, reprogram a user code.

5. Click the property icon  $\blacksquare$  of the desired fax document.

When viewing a list of the fax documents, you can select the thumbnail display, icon display, or detail display. Click  $\mathbb{E}$  ,  $\mathbb{H}$  , or  $\Xi$  .

- 6. View the content of the fax document.
- 7. To download the received fax document, click [PDF] or [Multi-page: TIFF], and then click [Download].

A downloading confirmation dialog box appears.

When you select [PDF], make the necessary "PDF File Security Settings" before clicking [Download]. Adobe Acrobat Reader/Adobe Reader starts and the selected document is displayed.

8. Close the Web browser.

#### **D**Note

- If your computer cannot be connected to Web Image Monitor, see "Monitoring and Configuring the Machine", Network and System Settings Reference.
- To enlarge the preview image, click [Enlarge Image]. Enlargement cannot be performed without Adobe Acrobat Reader/Adobe Reader installed. For more information, see Web Image Monitor Help.
- To download the document data on the list of received fax documents, click [TIFF] or [PDF]. For details about downloading, see Web Image Monitor Help.
- If you print received documents that are downloaded in PDF format, the downloaded documents may be printed on a larger size paper depending on the version and print settings of Adobe Acrobat Reader/Adobe Reader. To print them on the same size paper as the received documents, specify the paper size in Adobe Acrobat Reader/Adobe Reader before printing.
- The method for downloading differs depending on the selected format. For more information, see Web Image Monitor Help.

#### Printing fax information using a Web browser

Print received documents stored in the machine.

- 1. Start a Web browser.
- 2. Enter "http://(IPv4 address, IPv6 address or host name of this machine)/" in the address bar.

The top page of Web Image Monitor is displayed.

3. Click [Fax Received File] in the left pane.

The list of received fax documents appears.

4. Select the check box of the fax document to be printed.

When viewing a list of the fax documents, you can select the thumbnail display, icon display, or detail display. Click  $\mathbb{E}$  ,  $\mathbb{H}$  or  $\equiv$  .

- 5. Click [Print].
- 6. Click [Print].

To cancel printing, press [Cancel] before clicking [Print].

7. Click [OK].

The display returns to that of step 5.

8. Close the Web browser.

**D**Note

• You can change the printing order of selected multiple documents. You can also have documents printed on both sides of the paper. For more information, see Web Image Monitor Help.

#### Deleting fax information using a Web browser

Delete received documents stored in the machine.

- 1. Start a Web browser.
- 2. Enter "http://(IPv4 address, IPv6 address or host name of this machine)/" in the address bar.

The top page of Web Image Monitor is displayed.

3. Click [Fax Received File] in the left pane.

The list of received fax documents appears.

4. Select the check box of the fax document to be deleted.

When viewing a list of the fax documents, you can select the thumbnail display, icon display, or detail display. Click  $\mathbb{E}$ ,  $\mathbb{E}$ , or  $\equiv$ .

- 5. Click [Delete].
- 6. Click [Delete File(s)].

To cancel deletion, press [Cancel] before clicking [Delete File(s)].

7. Click [OK].

The display returns to that of step 5.

8. Close the Web browser.

#### **D**Note

• After selecting multiple documents, you can also cancel deletion of some of the selected documents. For more information, see Web Image Monitor Help

#### Programming Destination Information from Web Browser

If the receiving machine is compliant with T.37 full mode Internet Fax, you can program the receiver's properties from Web Image Monitor.

You can program the following properties:

- Compression Type
- Paper size
- Resolution

#### **D**Note

6

- For a detailed description, see Web Image Monitor Help.
- For details about the T.37 full mode, see "T.37 Full Mode".
- When a receiver that is programmed as full mode in the Address Book returns a Reception Notice e-mail, the contents of the newly received e-mail overwrite the existing information.

#### **E** Reference

• [p.44 "T.37 Full Mode"](#page-759-0)

#### To edit machine properties already programmed

Use Web Image Monitor to edit information about the destination machine registered in the Address Book.

- 1. Start a Web browser.
- 2. Enter "http://(IPv4 address, IPv6 address or host name of this machine)/" in the address bar.

The top page of Web Image Monitor is displayed.

- 3. Click [Login], and then enter the Administrator's name and password.
- 4. Click [Address Book] in the left pane.

The Address Book is displayed.

5. Click the radio button to the left of the machine you want to modify, and then click [Change].

The [Change User] page appears.

- 6. Set the properties for Internet Fax data format other than the mode selection. If you change the mode to "Simple Mode", you cannot set machine properties.
- 7. Click [OK] at the upper or lower left of the screen. To cancel the setting, click [Cancel] at the upper or lower left of the screen. The Address Book is displayed.
- 8. Close the Web browser.

#### To add new receiver

Use Web Image Monitor to add a new destination to the Address Book.

- 1. Start a Web browser.
- 2. Enter "http://(IPv4 address, IPv6 address or host name of this machine)/" in the address bar.

The top page of Web Image Monitor is displayed.

- 3. Click [Login], and then enter the Administrator's name and password.
- 4. Click [Address Book] in the left pane. The Address Book is displayed.
- 5. Click [Add User].

The [Add User] page appears.

6. Enter the registration number, name, and e-mail address, then set the necessary properties.

You can set the Internet Fax data format after entering the e-mail address.

7. Click [Full Mode] under [Internet Fax Data Format], and set the properties according to the receiver's properties.

If you change the mode to "Simple Mode", you cannot set machine properties.

8. Click [OK] at the upper or lower left of the screen.

To cancel the setting, click [Cancel] at the upper or lower left of the screen. The Address Book is displayed.

9. Close the Web browser.

## Delivering Files Received by Fax

Documents received by the machine can be viewed on or downloaded to a computer using ScanRouter delivery software as the network delivery server.

This is a useful function, enabling you to view and store documents on your computer without printing them.

#### **A** Important

- To use this function, the optional HDD unit and printer/scanner functions are required.
- The ScanRouter delivery software<sup>\*1</sup> is required as a delivery server.
- To view or download documents stored in the delivery server inbox, you must first download DeskTopBinder Lite from the manufacturer's Web site and install it on your computer. Contact your local dealer for information on downloading DeskTopBinder Lite.
- \*1 For details to purchase ScanRouter delivery software, contact your local dealer. With the GlobalScan NX (optional), you can also use this function.

Using the delivery server, you can eliminate the task of retrieving and delivering documents.

#### Functions

Delivery server provides the following functions:

- Use the delivery server to associate incoming documents (SUB Code, Own Name, and Own Fax Number) with receivers, so documents are delivered to the intended receivers.
- You can select the delivery method for incoming documents: "Save in the delivery server inbox", "Send as an e-mail attachment", or "Save in the designated folder on the computer". Incoming documents with no SUB Code, Own Name, or Own Fax Number are saved in the delivery server inbox. You can also set it so that the received documents are stored in the specified delivery server inbox according to the line used for reception.
- You can check or download received documents stored in the delivery server inbox using DeskTopBinder.

#### **D**Note

- Documents received in Personal Boxes are also forwarded to the delivery server.
- To send received documents to your computer as e-mail attachments, your computer must have an e-mail application that is compatible with the ScanRouter delivery software.
- To create a network using the delivery server, you must specify the machine's Fax RX File Transmission settings under System Settings. The delivery server must also be configured. For details about Fax RX File Transmission, see "File Transfer", Network and System Settings Reference.
- For details about the delivery server (ScanRouter delivery software), see the ScanRouter delivery software's Help or instructions.
- For information about DeskTopBinder, see DeskTopBinder's manual and Help.

# 7. Facsimile Features

This chapter describes user tools in the Facsimile Features menu.

## Accessing User Tools

User Tools allow you to change or set defaults.

#### **D** Note

- Operations for system settings differ from normal operations. Always quit User Tools when you have finished.
- Any changes you make with User Tools remain in effect even if the main power switch or operation switch is turned off, or the [Energy Saver] key or [Clear Modes] key is pressed.
- Default settings are shown in bold type.

## Changing Default Settings

This section describes how to change the settings of User Tools.

#### **A** Important

- If Administrator Authentication Management is specified, contact your administrator.
- 1. Press the [User Tools/Counter] key.

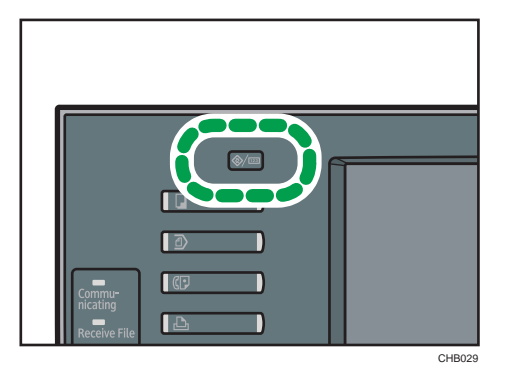

2. Select the menu.

To change the Facsimile Features, press [Facsimile Features].

- 3. Select the user tool you want to change.
- 4. Change settings by following instructions on the display, and then press [OK].

**D**Note

• To cancel changes made to settings and return to the initial display, press the [User Tools/Counter] key.

## Quitting User Tools

This section describes how to end User Tools.

1. Press the [User Tools/Counter] key.

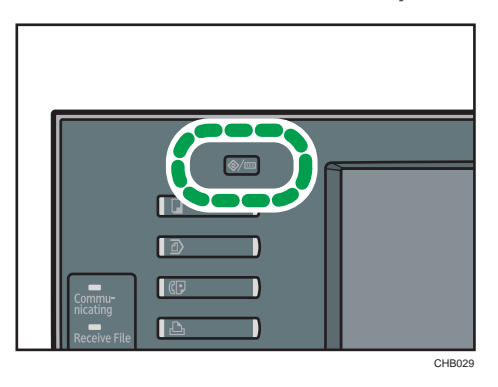

7

**D**Note

• You can also quit User Tools by pressing [Exit].

## General Settings

This section describes the user tools in the General Settings menu under Facsimile Features.

#### Quick Operation Key (1-3)

Frequently used functions programmed as Quick Operation keys are shown on the menu immediately after the power is turned on.

If [On] is selected, the Quick Operation keys can be programmed with the following items:

- On
	- Manual E-mail RX
	- Send Later
	- Subject
	- Text
	- Recept. Notice
	- E-mail TX Results
	- BCC Transmission
	- Std. Message
	- Fax Header Print
	- Label Insertion
	- Closed Network
	- SUB Code TX
	- SEP Code Reception
	- Stamp
	- Print Memory Lock
	- TX File Status
	- RX File Status
	- Journal
	- Print Stored RX File
	- TX Status Report
	- Forwarding
	- Switch RX Mode
- Off

Up to three functions can be programmed to Quick Operation keys.

Functions that are highlighted have already been set.

349

Default for Quick Operation Key 1: [No] (not programmed)

Default for Quick Operation Key 2: [TX File Status]

Default for Quick Operation Key 3: [RX File Status]

#### Switch Title

Select the title to be shown on the destination list.

Default: [Title 1]

#### Search Destination

Select a destination list to be used in "Search Destination".

You can select from the Address Book, or a registered LDAP Server.

To search from an LDAP server, it is necessary to register the LDAP server in [System Settings] and set [LDAP Search] to [On].

#### Default: [Address Book]

For details about "LDAP Search", see "Administrator Tools", Network and System Settings Reference.

#### Communication Page Count

Checks the transmission and reception, and totals on the display.

• Pages Sent:

Total number of transmitted pages

• Pages Received:

Total number of received pages

- 1. Press [Facsimile Features].
- 2. Press [General Settings].
- 3. Press [Communication Page Count].
- 4. After checking the display, press [Exit].
- 5. Press the [User Tools/Counter] key.

#### Adjust Sound Volume

Adjust the sound volume during On Hook Mode and Immediate Transmission.

#### Default: [level 2]

#### Box Setting

The following functions are for delivery and transfer of documents:

- Personal Box
- Information Box
- Transfer Box

For details about Box Setting, see "Box Settings".

#### Box Setting: Print List

You can print a list of the currently registered Personal Boxes, Information Boxes, and Transfer Boxes.

#### On Hook Mode Release Time

Use this function to specify a time to cancel On Hook mode after you transmit using On Hook dialing.

#### Default: [3 minutes]

#### Delete Recent Destinations

You can delete destinations stored in "Recent Destinations".

When you press [Delete Recent Destinations], a confirmation message appears. To delete the recent destinations, select [Delete].

#### **E** Reference

• [p.413 "Box Settings"](#page-1128-0)

## Scan Settings

This section describes the user tools in the Scan Settings menu under Facsimile Features.

#### Program / Change / Delete Scan Size

You can program, change, or cancel frequently used scan sizes.

For details about programming Scan Size, see "Program / Change / Delete Scan Size".

#### **E** Reference

• [p.382 "Program / Change / Delete Scan Size"](#page-1097-0)

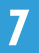

## Send Settings

This section describes the user tools in the Send Settings menu under Facsimile Features.

#### Max. E-mail Size

When the other party has a limit on the size of e-mail messages that can be received, or sending data heavy e-mail causes problems, you can make settings to limit the size of sent e-mail. When this function is set to on, transmission of e-mail that exceeds the set size is aborted.

#### Default: [Off]

When e-mail exceeds the maximum file size, an Error Report is output, and the e-mail is deleted.

Even when e-mail does not exceed the size limit, it may be rejected if it does not meet the requirements of the server settings.

- 1. Press [Facsimile Features].
- 2. Press [Send Settings].
- 3. Press [Max. E-mail Size].
- 4. Press [On].

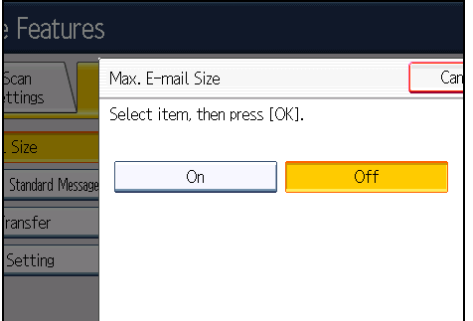

5. Enter the maximum e-mail size using the number keys.

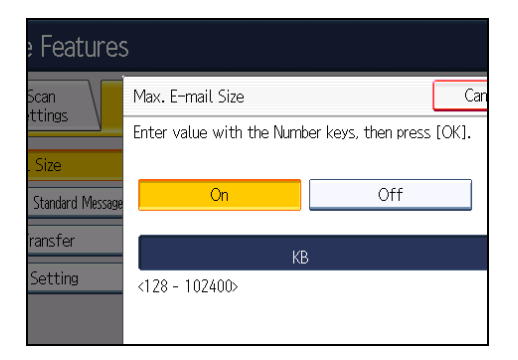

Maximum e-mail size can be between 128 and 102,400 KB.

If you make a mistake, press [Clear], and then enter again.

6. Press [OK].

#### Program / Change / Delete Standard Message

Program standard messages to be printed at the top of the first page of the original of the opposite party. It is useful for personalizing messages such as sending greetings.

You can program three standard messages. You cannot change the "Confidential", "Urgent", "Please phone", or "Copy to corres. Section" messages.

The procedure is the same for both programming and changing.

For details about how to enter the text, see "Entering Text", About This Machine.

- 1. Press [Facsimile Features].
- 2. Press [Send Settings].
- 3. Press [Program / Change / Delete Standard Message].
- 4. Check that [Program / Change] is selected.

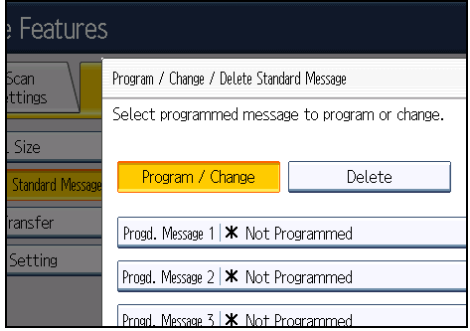

To delete a registered standard message, press [Delete], then select the message you want to delete, and then press [Delete]. Then proceed to step 8.

- 5. Select the message you want to program or change.
- 6. Enter a new message.
- 7. Press [OK].

To cancel a registration, press [Cancel].

- 8. Press [Exit].
- 9. Press the [User Tools/Counter] key.

#### Memory File Transfer

If the printer has stopped functioning or run out of toner or paper, you can transfer the files in facsimile memory to another machine for printing. Note that this function forwards all documents that are stored in memory, including files that were received with Memory Lock. Use this function only in emergencies. For details, see "Memory File Transfer".

#### Backup File TX Setting

You can specify whether or not to send to a selected folder the backup of a file sent by Memory Transmission.

By setting [Backup File TX Setting] to [On] and selecting the destination folder, you can automatically send to the selected folder the backup of a file sent by Memory Transmission using the machine's control panel, Web Image Monitor or LAN-Fax.

Select the destination folder for the backup file from the address book.

#### Default: [Off]

If you set [Backup File TX Setting] to [On] but the Backup File TX fails, the machine automatically prints a backup file TX communication failure report.

Using the parameter settings (switch 37 bit 2, 3), you can specify whether or not the backup file is printed along with the failure report when a backup file TX communication failure occurs.

The backup file format will be the same as that specified for files forwarded to folder destinations. Using the parameter settings (switch 21, bit 3), select TIFF or PDF as the format for sending a file. The format is factory-preset to TIFF.

Using the parameter settings, you can specify the redial interval (switch 35, bits 0-7) and the maximum number of redials (switch 36, bits 0-7). The redial interval is factory-preset to 15 minutes; the maximum number of redials, to 192.

Using the parameter settings, (switch 37, bit 0) you can specify whether to stop sending a backup file if the destination folder becomes full while the machine is sending or waiting to send a fax or the backup file.

For details about Parameter Setting, see "Parameter Settings".

- 1. Press [Facsimile Features].
- 2. Press [Send Settings].
- 3. Press [Backup File TX Setting].
- 4. Press [On].

If there is a folder already programmed, a folder name is shown. If you want to change the folder, press [Folder] and proceed to step 5.

5. Specify a folder for back up, and then press [OK].

The folder name is shown to the right of [Folder].

- 6. Press [OK].
- 7. Press the [User Tools/Counter] key.

#### **E** Reference

- • [p.367 "Memory File Transfer"](#page-1082-0)
- [p.389 "Parameter Settings"](#page-1104-0)

## Reception Settings

This section describes the user tools in the Reception Settings menu under Facsimile Features.

#### Switch Reception Mode

Specify the method for receiving fax documents.

#### Default: [Auto Reception]

- 1. Press [Facsimile Features].
- 2. Press [Reception Settings].
- 3. Press [Switch Reception Mode].
- 4. Select the reception mode, and then press [OK].

To cancel the selection, press [Cancel].

5. Press the [User Tools/Counter] key.

For details about reception mode, see "Reception Modes".

#### Program Special Sender

By programming particular receivers as Special Sender in advance, you can have Special Senders treated differently.

For details about how to program Special Sender, see "Special Senders to Treat Differently".

#### Program Special Sender: Print List

You can print the Special Sender List.

- 1. Press [Facsimile Features].
- 2. Press [Reception Settings].
- 3. Press [Program Special Sender: Print List].
- 4. Press the [Start] key.

To cancel printing a list before pressing the [Start] key, press [Cancel].

To cancel printing a list after pressing the [Start] key, press [Stop Printing].

5. Press the [User Tools/Counter] key.

#### Forwarding

Specify whether or not received fax documents are to be forwarded to a programmed receiver.

#### Default: [Off]

For details about Forwarding, see "Forwarding".

#### Reception File Setting

Select whether received documents are saved on the hard disk to be printed later or printed immediately without being saved.

#### Default: [Print]

For details about Reception File Setting, see "Reception File Setting".

#### Stored Reception File User Setting

The administrator can be specified for managing documents stored on the machine after fax documents are received. To specify the administrator, enter the administrator user code for managing documents using Web Image Monitor. You can also restrict control panel operations such as printing or deleting received documents.

#### Default: [Off]

For details about Stored Reception File User Setting, see "Stored Reception File User Setting".

#### SMTP RX File Delivery Settings

This function is available on systems that allow routing of e-mail received via SMTP.

#### Default: [Off]

For details about SMTP RX File Delivery Settings, see "SMTP Reception File Delivery Settings".

#### 2 Sided Print

Specify whether or not received fax documents are to be printed on both sides of the paper.

Default: **[Off]** 

#### Checkered Mark

Specify whether or not a checkered mark is to be printed on the first page of received fax documents.

#### Default: [On]

#### Centre Mark

Specify whether or not a center mark is to be printed halfway down the left side and at the top center of each page received.

Default:

Region A (mainly Europe and Asia)

#### [On]

**EXECUTE:** (mainly North America)

#### [Off]

#### Print Reception Time

Specify whether or not the received date, time, and file number are printed at the bottom of received fax documents.

Default: [Off]

#### Reception File Print Quantity

Specify the number of copies to be printed for each fax document received.

 $\bullet$  1 to 10 set(s)

Default: [1 set(s)]

#### Paper Tray

Use this function to print fax documents received from programmed senders and fax documents from other senders, using different paper trays.

Display of tray names may differ depending on the options installed.

#### Default: [Auto Select]

### Specify Tray for Lines

Specify a paper tray for each line (telephone, Internet Fax, IP-Fax).

#### Default: [Off]

- 1. Press [Facsimile Features].
- 2. Press [Reception Settings].
- 3. Press [<sup>V</sup>Next].
- 4. Press [Specify Tray for Lines].
- 5. Press [On].

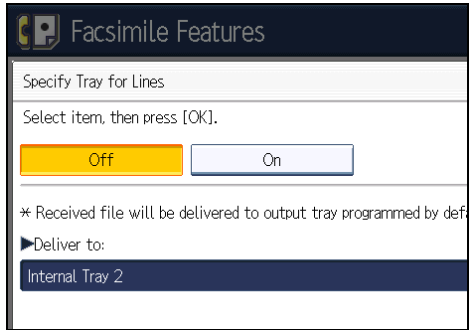

If you select [Off], the received fax is delivered to a default tray.

6. Select the line type.

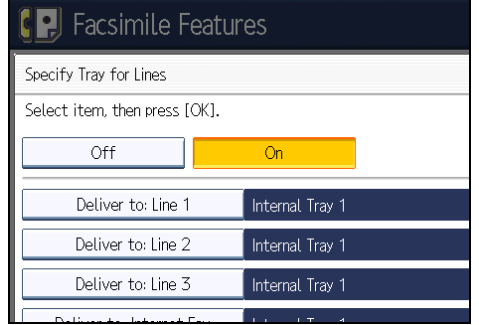

- 7. Select a tray to deliver the received paper onto, and then press [OK]. If you want to specify another line type, repeat from step 6.
- 8. Press [OK].

9. Press the [User Tools/Counter] key.

#### Folder Transfer Result Report

You can set whether the Folder Transfer Result Report is transmitted to the specified e-mail address, when folders are programmed as the forwarding destinations to which documents are sent from all senders or Special Senders.

You must first register the destination for the Folder Transfer Result Report in the destination list. See "E-mail Destination", Network and System Settings Reference.

Specify a group destination to transfer documents to multiple destinations. A maximum of 500 parties can be specified in a group. See "Registering Names to a Group", Network and System Settings Reference.

Even if the Folder Transfer Result Report is not successfully transmitted, the report is not printed on this machine.

#### Default: [Do not E-mail]

- 1. Press [Facsimile Features].
- 2. Press [Reception Settings].
- 3. Press [VNext].
- 4. Press [Folder Transfer Result Report].
- 5. To send the Folder Transfer Result Report, press [E-mail].

To not send the Folder Transfer Result Report, press [Do not E-mail], and then press [OK].

- 6. Press the Destination key of the e-mail address for notification, and then press [OK].
- 7. Check the selected destination, and then press [OK].
- 8. Press [Exit].
- 9. Press the [User Tools/Counter] key.

#### Memory Lock Reception

When you switch Memory Lock on, received documents are stored in memory and not printed automatically. When a document is received in the Memory Lock mode, the Confidential File indicator blinks. To print this document, enter the Memory Lock ID. A user without the ID cannot print the document.

This prevents unauthorized users from accessing the document. To use Memory Lock, program the Memory Lock ID, and then switch Memory Lock on. To store incoming documents from Special Senders only in Memory Lock, program each sender with "Special Senders to Treat Differently".

This function cannot be used with Internet Fax or Mail to Print.

#### Default: [Off]

- 1. Press [Facsimile Features].
- 2. Press [Reception Settings].
- 3. Press [▼Next].

- 4. Press [Memory Lock Reception].
- 5. Select [On] or [Off], and then press [OK].
- 6. Press [Exit].
- 7. Press the [User Tools/Counter] key.

### **E** Reference

- • [p.208 "Reception Modes"](#page-923-0)
- [p.369 "Forwarding"](#page-1084-0)
- • [p.374 "Reception File Setting"](#page-1089-0)
- • [p.377 "Stored Reception File User Setting"](#page-1092-0)
- • [p.379 "SMTP Reception File Delivery Settings"](#page-1094-0)
- • [p.400 "Special Senders to Treat Differently"](#page-1115-0)

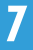

## Initial Settings

This section describes the user tools in the Initial Settings menu under Facsimile Features.

#### Parameter Setting

User Parameters allow you to customize various settings to suit your needs.

For details about Parameter Setting, see "Parameter Settings".

#### Parameter Setting: Print List

You can print Parameter Setting list.

Print this list to see the current User Parameter settings. However, not all the parameter settings are printed.

- 1. Press [Facsimile Features].
- 2. Press [Initial Settings].
- 3. Press [Parameter Setting: Print List].
- 4. Press the [Start] key.

To cancel printing a list before pressing the [Start] key, press [Cancel].

To cancel printing a list after pressing the [Start] key, press [Stop Printing].

5. Press the [User Tools/Counter] key.

#### Program Closed Network Code

Register an ID required for Closed Network communication.

- 1. Press [Facsimile Features].
- 2. Press [Initial Settings].
- 3. Press [Program Closed Network Code].
- 4. Enter an ID using the number keys and [A] to [F], and then press [OK].

Register a four-digit number using 0 to 9 and A to F (except for 0000 and FFFF).

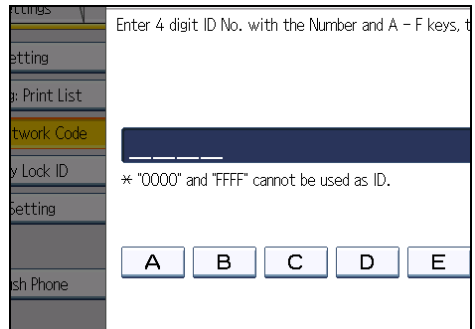

5. Press the [User Tools/Counter] key.

7

#### Program Memory Lock ID

Program a Memory Lock ID to be entered before printing documents when the Memory Lock function is activated.

- 1. Press [Facsimile Features].
- 2. Press [Initial Settings].
- 3. Press [Program Memory Lock ID].
- 4. Enter an ID using the number keys, and then press [OK].

A Memory Lock ID can be any four-digit number, except 0000.

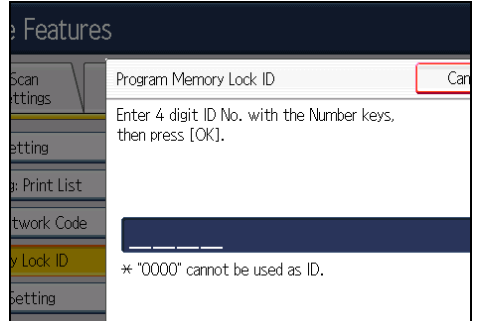

If you make a mistake, press [Clear] before pressing [OK], and then try again.

5. Press the [User Tools/Counter] key.

For details about printing a file received with Memory Lock, see "Printing a File Received with Memory Lock".

#### Internet Fax Setting

You can select to display the Internet Fax tab or not. When you want to send an Internet Fax, set On to display the tab.

Default: [Off]

#### Select Dial / Push Phone

Use this function to select a line type when the machine is connected to a G3 analog line.

Dial and Push lines are available for selection.

If the optional extra G3 interface unit is installed, settings for the extra G3 lines appear.

This function is not available in some regions.

#### Default: [Push Button Phone]

- 1. Press [Facsimile Features].
- 2. Press [Initial Settings].
- 3. Press [Select Dial / Push Phone].
- 4. Press [Push Button Phone] or [Dial Phone (10PPS)] to select the line, and then press [OK].

5. Press the [User Tools/Counter] key.

#### Program Fax Information

Program information to be shown on the display of the other machine and printed as a report. The following information can be programmed:

- Fax Header
- Own Name
- Own Fax Number

For details about how to program Fax Information, see "Registering Fax Information".

#### Enable H.323

Specify whether or not H.323 is used for IP-Fax transmission.

Default: [Off]

#### Enable SIP

Specify whether or not SIP is used for IP-Fax transmission.

Default: [Off]

#### H.323 Settings

Set the IPv4 address or host name, and alias telephone number of the gatekeeper.

If you select "On" using the User Parameters, you can use the gatekeeper server. See "Parameter Settings" (switch 34, bit 0).

You can use numbers, and symbols (" $\text{\#}^n$  and " $\text{\#}^n$ ) for registration of the alias telephone number in H.323 Settings. Make sure you enter these characters correctly.

- 1. Press [Facsimile Features].
- 2. Press [Initial Settings].
- 3. Press [H.323 Settings].
- 4. Press [Change] for each property.
- 5. Enter the IPv4 address or host name, and alias telephone number and press [OK].
- 6. Press [OK].
- 7. Press the [User Tools/Counter] key.

#### SIP Settings

Set the SIP server's IP address or host name, and SIP user name. You can register either an IPv4 or IPv6 address for the SIP server. You cannot register an IPv4-mapped address.

If you select "On" using the User Parameters, you can use the SIP server. See "Parameter Settings" (switch 34, bit 1).

You can use alphanumeric symbols (lower and upper cases) and symbols ("; ", "? ", ": ", "&", "=", "+", "\$", ", ", "-", "\_", ". ", "! ", " ", " ", " ", "'", "(",") ", "%", "/", "[", "]", and "@")

for registration of the SIP User Name in SIP Settings. Make sure you enter these characters correctly.

Use numbers and periods (".") to enter the correct IPv4 addresses for the gatekeeper, SIP server, and gateway. To obtain the correct IP addresses, consult the administrator.

- 1. Press [Facsimile Features].
- 2. Press [Initial Settings].
- 3. Press [SIP Settings].
- 4. Press [Change] for each property.

A proxy server relays call requests and responses.

A redirect server processes request destination inquiries.

A register server registers location information of user agents (which correspond to telephones or facsimiles on public telephone lines) on an IP network.

- 5. Enter the IP address or host name, and SIP user name, and then press [OK].
- 6. Specify whether to perform SIP digest authentication.

If you select [On], enter the password using up to 128 characters.

Re-enter the password after the message "Confirm Password" appears on the screen.

- 7. Press [OK].
- 8. Press the [User Tools/Counter] key.

#### Program / Change / Delete Gateway

Register, change, or delete the gateway used for transmission to IP-Fax. You can register either an IPv4 or IPv6 address for the Gateway. You cannot register an IPv4-mapped address.

- Program / Change
	- 1. Press [Facsimile Features].
	- 2. Press [Initial Settings].
	- 3. Press [Program / Change / Delete Gateway].
	- 4. Check that [Program / Change] is selected.
	- 5. Press a VoIP gateway to register.

When registering a new VoIP gateway, press [Not Programmed].
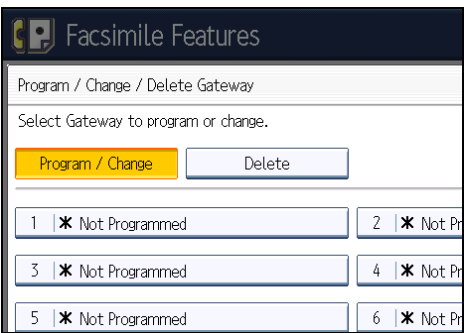

- 6. Press [Change] for "Prefix".
- 7. Enter the Prefix using the number keys, and then press [OK].

To change the existing prefix, press [Clear], and then enter a new prefix.

For documents sent using a VoIP gateway to G3 Fax, prefixes can be used. If the first several digits of IP-Fax number and the gateway- specific prefix are identical, documents can be transmitted using the registered digits of the gateway. For example, if both 03 and 04 have been registered as gateway number while 0312345678 is also specified, documents can be transmitted via a VoIP gateway for which 03 is used as a prefix.

When you wish to use the gateways regardless of the IP-Fax destination numbers, register only the gateway addresses without registering the prefix.

8. Select a protocol.

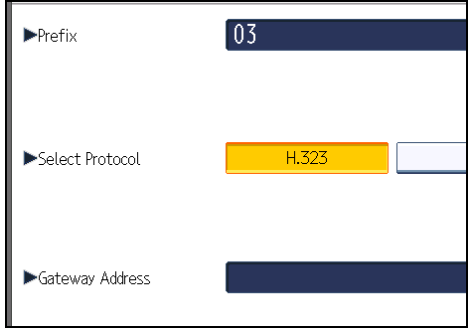

- 9. Press [Change] for "Gateway Address".
- 10. Enter the gateway address, and then press [OK].
- 11. Press [OK].
- 12. Press [Exit].
- 13. Press the [User Tools/Counter] key.
- Delete
	- 1. Press [Facsimile Features].
	- 2. Press [Initial Settings].

- 3. Press [Program / Change / Delete Gateway].
- 4. Press [Delete], and then select a VoIP gateway to delete.
- 5. Press [Delete] on the confirmation message.

If you do not want to delete the gateway you have selected, press [Do not Delete].

- 6. Press [Exit].
- 7. Press the [User Tools/Counter] key.

#### Menu Protect

You can prevent unauthenticated users from changing the user tools settings.

For details, consult your administrator.

### E-mail Setting

Set whether or not to use "E-mail" in the fax functions.

Default: [Off]

## Folder Setting

Set whether or not to use "folder" in the fax functions.

# Default: [Off]

# **E** Reference

- • [p.283 "Printing a File Received with Memory Lock"](#page-998-0)
- [p.385 "Registering Fax Information"](#page-1100-0)
- • [p.389 "Parameter Settings"](#page-1104-0)

# Memory File Transfer

If the printer has stopped functioning or run out of toner or paper, you can transfer the files in facsimile memory to another machine for printing. Note that this function forwards all documents that are stored in memory, including files that were received with Memory Lock. Use this function only in emergencies.

**Col**mportant

- A fax or IP-Fax destination can be specified as a forwarding destination. An Internet Fax, e-mail, or folder destination cannot be specified as a forwarding destination.
- To display "SIP" and "H.323" on the screen, make the settings in "Initial Settings" in the Facsimile Features menu. If you are using SIP, specify "Enable SIP" and "SIP Settings". If you are using H. 323, specify "Enable H.323" and "H.323 Settings". For details about these settings, see "Initial Settings".
- 1. Press [Facsimile Features].
- 2. Press [Send Settings].
- 3. Press [Memory File Transfer].

The display will differ depending on installed optional units.

4. Select the line of the forwarding destination.

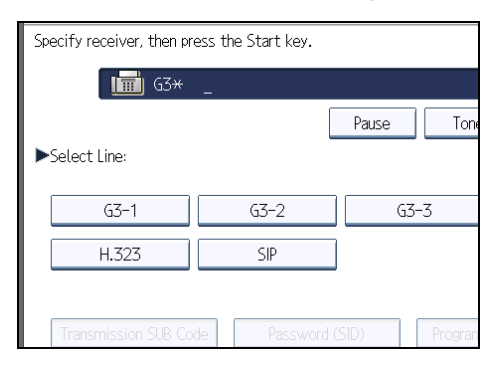

5. Enter the forwarding destination.

If you make a mistake, press [Clear], and then enter the destination again.

To cancel forwarding, press [Cancel]. The display returns to that of step 3.

6. Press the [Start] key.

After transmission, the display returns to that of step 3.

7. Press the [User Tools/Counter] key.

### **D** Note

• The document is not deleted after you forward it. It is stored in the machine.

- All documents stored in facsimile memory are forwarded, including files received with Memory Lock or as confidential documents. Note that this function also forwards received documents stored on the hard disk.
- You can use SUB Codes and a password to specify a forwarding destination. Take care to change only those settings that are required.

# **E** Reference

• [p.361 "Initial Settings"](#page-1076-0)

# Selecting a Line Port or Protocol

This procedure explains how to select a line port or protocol under [Memory File Transfer]. To specify an IP-Fax address as a forwarding destination, you must first select a protocol.

1. From "Select Line", select the line port or protocol you require.

You must select either [H.323] or [SIP] if you are specifying an IP-Fax address as a forwarding destination.

# Setting a SUB Code

This procedure explains how to set a SUB Code under [Memory File Transfer].

- 1. Press [Transmission SUB Code].
- 2. Enter a SUB Code using the number keys, and then press [OK].

# Setting a Password

This procedure explains how to set a password under [Memory File Transfer].

- 1. Press [Password (SID)].
- 2. Enter a password using the number keys, and then press [OK].

# Forwarding

Print documents received and forward to a specified End Receiver. This is useful if, for example, you are visiting another office and would like a copy of your documents to be sent to that office. You can also specify a "e-mail" and "folder" as the forwarding destination.

# **Col**mportant

### • You can select end receivers only from among destinations programmed in the Address Book.

A fax number, IP-Fax destination, Internet Fax destination, e-mail address, and folder destination can be set as the forwarding destination.

When you wish to change the end receivers depending on the senders, specify the end receivers by the senders, at "Program Special Sender". Documents not received from specified senders are sent to the destination specified in this function. For details about how to program Special Sender, see "Special Senders to Treat Differently".

According to the "Reception File Setting" setting in the "Facsimile Features", you can specify whether or not to print or store forwarded documents. See "Parameter Settings" (switch 11, bit 6).

Deleting a destination specified as a forward destination from the destination list causes the settings of the forward destination to be deleted, so they must be registered again. When a destination is changed, a document is transmitted to the new destination. If there is no destination of the specified type, you can set which destination to be used as an alternative destination. See "Parameter Settings" (switch 32, bit 0).

You can program one of the Quick Operation keys with operations for this function. See "General Settings".

If you have specified e-mail destination or folder destination for forwarding, you can specify the file format used for forwarding. See "Parameter Settings" (switch 21, bit 3).

User Parameters (switch 37, bit 4) on the Facsimile Features menu allows you to include the sender's name in the names of files sent to folders. However, garbling of the file name and data loss can result if the receiver's operating system cannot accept certain characters in file names. To prevent this, use User Parameters (switch 37, bit 5) to limit the file names to plain characters only. If you limit file names to plain characters only but errors still occur, disable display of the sender's name in the file name of documents forwarded to folders. For details, see "Parameter Settings".

# **E** Reference

- • [p.349 "General Settings"](#page-1064-0)
- [p.389 "Parameter Settings"](#page-1104-0)
- • [p.400 "Special Senders to Treat Differently"](#page-1115-0)

# Programming an End Receiver

#### Important

- One end receiver can be registered for each special sender. To register two or more end receivers, use group destination. However, a maximum of 498 destinations can be specified in a group.
- 1. Press [Facsimile Features].
- 2. Press [Reception Settings].
- 3. Press [Forwarding].
- 4. Press [On].

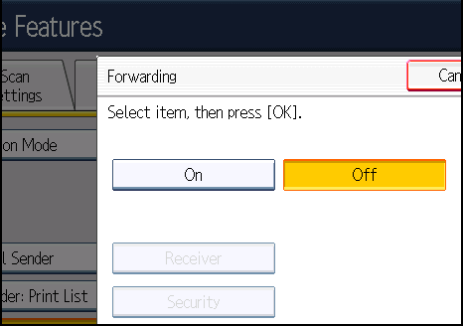

If there is an End Receiver already programmed, a receiver name is shown. If you want to change the receiver, press [Receiver] and proceed to step 5.

To cancel Forwarding, press [Off] and proceed to step 9.

5. Specify an End Receiver using the destination list, and then press [OK].

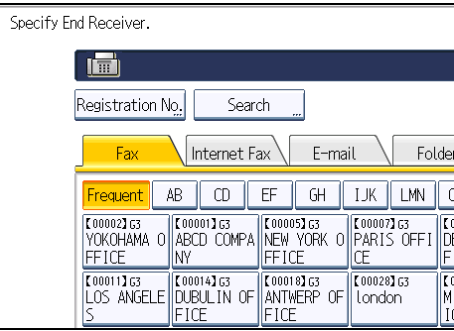

Press the transmission type tab to switch the destination between fax number, Internet Fax destination, e-mail address, and folder destination.

IP-Fax destination appears in the fax destination list.

Set an e-mail destination in Address Book Management under Administrator Tools in the System Settings menu. See "E-mail Destination", Network and System Settings Reference.

Set a folder destination in Address Book Management under Administrator Tools in the System Settings menu. See "Registering Folders", Network and System Settings Reference.

If you have specified e-mail destination or folder destination for forwarding, you can specify the file format used for forwarding. See "Parameter Settings" (switch 21, bit 3).

If you make a mistake, press [Clear] before pressing [OK], and then try again.

#### 6. Press [Security].

If not specifying the security function, proceed to step 9.

Security is set to use S/MIME authentication. For details about the security settings, consult your administrator.

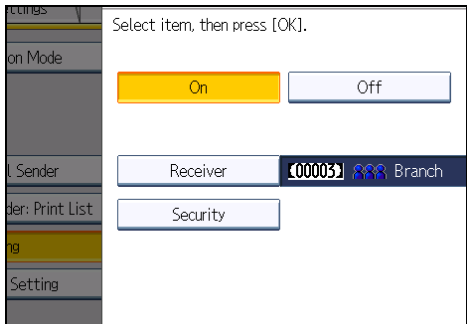

7. Select the security functions.

To specify encryption for documents for Forwarding, press [Encryption]. To use the encryption function, the address must be stored in the Address Book and have the encryption option enabled. For details about Encryption, consult your administrator.

To attach a signature to documents for Forwarding, press [Signature]. For details about Signature, consult your administrator.

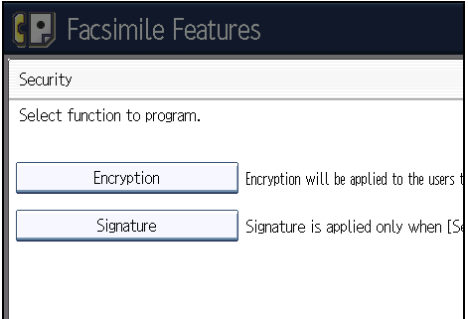

- 8. Press [OK].
- 9. Press [OK].
- 10. Press the [User Tools/Counter] key.

7

# **D**Note

- Select [Encrypt All] in the encryption settings and encrypted e-mail is sent regardless of the encryption settings in [Security]. For details about encryption, consult your administrator.
- The electronic signature is limited in the following ways, depending on the S/MIME settings on Web Image Monitor. For details about the electronic signature, consult your administrator.
	- If [Set Individually] is set:

You can set [Signature] in [Security] and attach an electronic signature to e-mail for every transmission.

• If [Do not Use Signatures] is set:

Even if you press [Security], [Signature] does not appear.

• If [Use Signatures] is set:

An electronic signature is attached when you send e-mail. The [Signature] setting in [Security] cannot be cancelled.

## **E** Reference

• [p.389 "Parameter Settings"](#page-1104-0)

# Quitting the Forwarding Function

- 1. Press [Facsimile Features].
- 2. Press [Reception Settings].
- 3. Press [Forwarding].
- 4. Press [Off], and then press [OK].

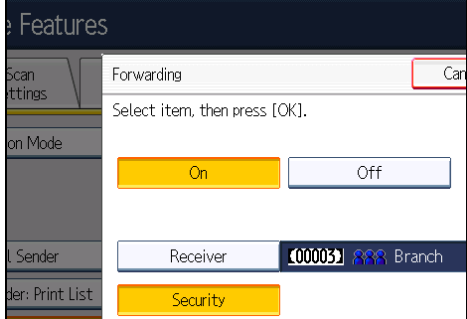

5. Press the [User Tools/Counter] key.

# Forwarding Mark

This section describes Forwarding Mark.

You can print a Forwarding Mark on receiver's documents that have been forwarded. The receiver can distinguish between forwarded and normally received documents.

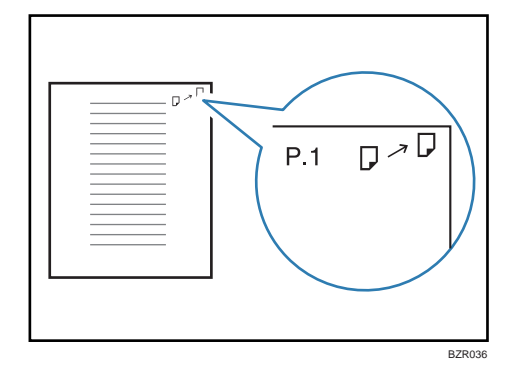

This function is not available when memory forwarding is performed to an e-mail destination or folder destination.

You can specify whether or not to print a Forwarding Mark in the User Parameters (switch 02, bit 0). See "Parameter Settings".

# Reference

• [p.389 "Parameter Settings"](#page-1104-0)

# <span id="page-1089-0"></span>Reception File Setting

Specify whether received documents are to be saved on the hard disk or printed immediately without being saved. You can print stored documents repeatedly and download them as images to a computer using Web Image Monitor. If you select printing without saving, documents are printed each time they are received.

If you have used System Settings to specify to have received faxes distributed to the delivery server, the documents cannot be saved on the hard disk.

#### **A** Important

- To store received documents on the hard disk, the optional HDD unit is required.
- To download stored documents onto your computer using Web Image Monitor, printer/scanner functions are required.
- 1. Press [Facsimile Features].
- 2. Press [Reception Settings].
- 3. Press [Reception File Setting].
- 4. Press [Print] or [Store], and then press [OK].

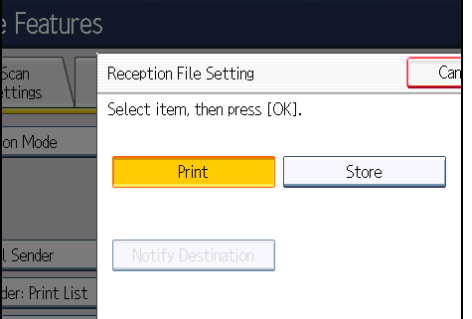

To cancel your selection, press [Cancel]. The display returns to that of step 3.

When [Store] is selected, you can select whether or not to send notice of reception to a specific email address. To notify of reception, press [Notify Destination] and select an e-mail address from the Internet Fax and e-mail destinations programmed in the address book. Further, you can register a group destination. In such a case, a maximum of 500 destinations can be specified in a group.

5. Press the [User Tools/Counter] key.

#### **D**Note

- You can use "Parameter Settings" (switch 10, bit 5) to select whether or not to print stored received documents. See "Parameter Settings".
- If [Store] is selected and a destination for notification is specified, notification of document reception can be sent to the specified e-mail address.
- Documents saved on the hard disk are categorized as received and stored documents.
- You cannot change to a different setting if received documents have been stored on the hard disk. To change to different setting, print documents stored on the hard disk if necessary, and then delete them.
- Received confidential documents are stored in memory. Use the Print Personal Box File function to print them.
- With [Store] selected, more memory space is used as the number of saved documents increases. After memory space becomes insufficient, no more documents are saved on the hard disk. When this happens, the machine starts printing and then overwriting old documents, or it deletes the received document data without printing it and then prints the Reception File Erased Report.
- When [Store] is selected, you can apply a User Parameter (switch 40, bit 0) to stop the machine automatically receiving new faxes when available memory space runs too low. See "Parameter Settings".
- You can store received documents up to a total of approximately 320 pages or 2,240 pages of A4 size Standard <ITU-T  $^\#$ 1 Chart>.
- You cannot send received documents.
- You cannot manage stored documents from the Document Server display.
- It is recommended that you use Web Image Monitor running under the same network environment as this machine. Otherwise, the Web browser may not open and an error may occur.

### **E** Reference

• [p.389 "Parameter Settings"](#page-1104-0)

# Specifying Fax Auto Deletion or Reception Stop in the Event of Storage Failure

Even if the machine is set to store documents on its hard disk when it cannot print them if they cannot be stored normally because of the following conditions, the machine usually prints them.

- Error occurs on the hard disk of the machine
- The memory is full
- The number of received documents exceeds the number of received documents you can store on the machine's hard disk or facsimile memory

In this case, you can have machine delete the document data without printing it. The machine prints the Reception File Erased Report to confirm information in the received document instead.

Using the User Parameters (switch 10, bit 7) on the Facsimile Features menu, you can select whether or not to turn on this function. See "Parameter Settings".

You can also apply a User Parameter (switch 40, bit 0) to suspend fax reception in the event of fax storage failure. When this parameter is applied, the machine will stop receiving faxes if a storage error occurs and resume receiving when the error is resolved.

# **D**Note

- For details about storing documents on the machine's hard disk, see "Reception File Setting".
- You cannot change to a different setting if received documents have been stored on the hard disk. To change to different setting, print documents stored on the hard disk if necessary, and then delete them.

#### **E** Reference

- • [p.374 "Reception File Setting"](#page-1089-0)
- [p.389 "Parameter Settings"](#page-1104-0)

# Reception Report e-mail

When a received document is stored, this report is sent to the e-mail address set as the destination for notification.

# **D**Note

• Depending on your e-mail application, a phishing warning might appear after you receive a "Reception Report e-mail". To prevent phishing warnings appearing after you receive a "Reception Report e-mail", you must add the sender to your e-mail application's exclusion list. For details about how to do this, see your e-mail application's Help.

# Stored Reception File User Setting

The administrator can be specified for managing documents stored on the machine after fax documents are received. To specify the administrator, enter the administrator user code for managing documents using Web Image Monitor. You can also restrict control panel operations such as printing or deleting received documents.

Important

- You must register the administrator's User Code to the destination list in advance.
- It is recommended that you use Web Image Monitor operating under the same network environment as this machine. Otherwise, the Web browser may not open and an error may occur.
- 1. Press [Facsimile Features].
- 2. Press [Reception Settings].
- 3. Press [Stored Reception File User Setting].
- 4. If you want to use a user code, press [On].

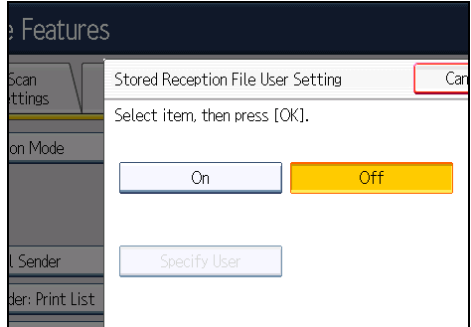

If you do not use a user code, press [Off] and proceed to step 6.

To cancel your selection, press [Cancel]. The display returns to that of step 3.

5. Press the Destination key of the user you wish to specify, and then press [OK].

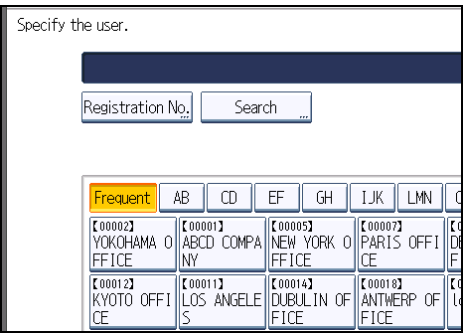

6. Check the selected user, and then press [OK].

When a programmed user is deleted from the destination list, message "Destinations are invalid." is displayed. Enter the user again.

7. Press the [User Tools/Counter] key.

## **D**Note

- This function is only available when [Store] is selected in "Reception File Setting".
- If the programmed user code was deleted using the Address Book Management function under System Settings, you cannot view received and saved documents using Web Image Monitor or the machine's control panel. Select [Off] in step 4 or reprogram the user code. See "Administrator Tools", Network and System Settings Reference.
- To restrict control panel operations such as printing or deleting received documents, select "On" for the User Parameters (switch 10, bit 0). See "Parameter Settings".

**E** Reference

• [p.389 "Parameter Settings"](#page-1104-0)

# SMTP Reception File Delivery Settings

This section describes the SMTP Reception File Delivery Settings menu under Facsimile Features.

When an authorized e-mail address is set, e-mail received from addresses that do not match the authorized address is discarded, and an error message is returned to the SMTP server.

The authorized e-mail address is compared with the addresses of e-mail originators, as described by the following examples.

• When the authorized e-mail address is set to "@aaa.abcd.com":

```
abc@aaa.abcd.com - accepted
```
def@aaa.xyz.com - not accepted

abc@abcd.com - not accepted

No Error Report is output even when e-mail is discarded.

This function is available on systems that allow routing of e-mail received via SMTP.

- 1. Press [Facsimile Features].
- 2. Press [Reception Settings].
- 3. Press [SMTP RX File Delivery Settings].
- 4. Press [On].

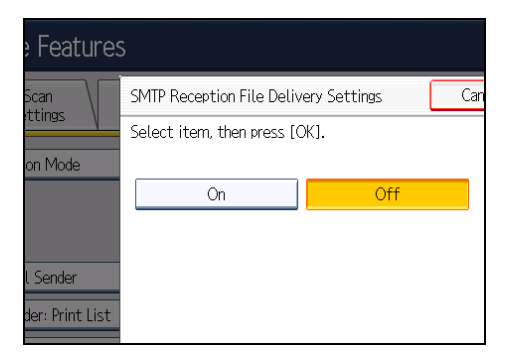

5. Press [Change].

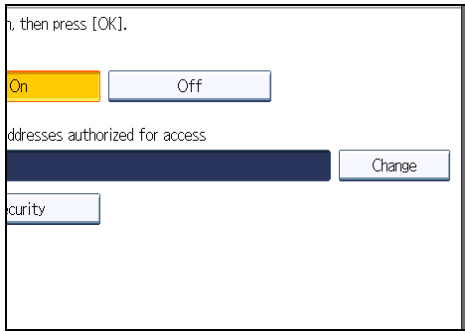

6. Enter the sending e-mail address to be authorized.

If you make a mistake, press  $[\Leftrightarrow]$ ,  $[\Rightarrow]$ , [Backspace], or [Delete All], and then enter again.

- 7. Press [OK].
- 8. Press [Security].

If not specifying the security function, proceed to step 11.

Security is set to use S/MIME authentication. For details about the security settings, consult your administrator.

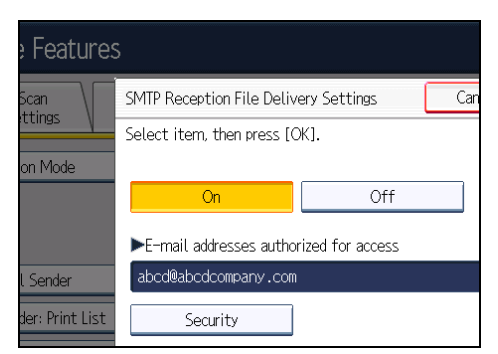

9. Select the security functions.

To specify encryption for documents for delivery, press [Encryption]. To use the encryption function, the address must be stored in the Address Book and have the encryption option enabled. For details about Encryption, consult your administrator.

To attach a signature to documents for delivery, press [Signature]. For details about Signature, consult your administrator.

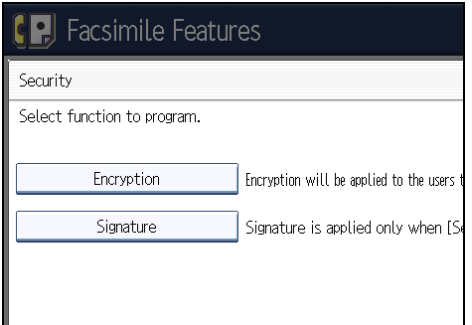

- 10. Press [OK].
- 11. Press [OK].
- 12. Press the [User Tools/Counter] key.

```
D Note
```
• If you have specified e-mail destination for delivery, you can specify the file format used for delivery. See "Parameter Settings" (switch 21, bit 3).

- Select [Encrypt All] in the encryption settings and encrypted e-mail is sent regardless of the encryption settings in [Security]. For details about encryption, consult your administrator.
- The electronic signature is limited in the following ways, depending on the S/MIME settings on Web Image Monitor. For details about the electronic signature, consult your administrator.
	- If [Set Individually] is set:

You can set [Signature] in [Security] and attach an electronic signature to e-mail for every transmission.

• If [Do not Use Signatures] is set:

Even if you press [Security], [Signature] does not appear.

• If [Use Signatures] is set:

An electronic signature is attached when you send e-mail. The [Signature] setting in [Security] cannot be cancelled.

# Program / Change / Delete Scan Size

This section describes how to program, change, and delete a Scan Size.

# **A** Important

• When programming or changing a scan size, it is recommended that you make a record of the new size.

When you select a scan size to scan a custom size original, two custom sizes are available (Program Size 1 and Program Size 2). Use these functions to program a custom size in advance. The procedure is the same for programming and changing.

You can program up to two sizes.

Specify a horizontal length from 128 to 1,200 mm, or from 5.5 to 47.0 inches.

# Programming/Changing a Scan Size

This section describes how to program a Scan Size.

- 1. Press [Facsimile Features].
- 2. Press [Scan Settings].
- 3. Press [Program / Change / Delete Scan Size].
- 4. Make sure that [Program / Change] is selected.
- 5. Select [Program Size 1] or [Program Size 2].

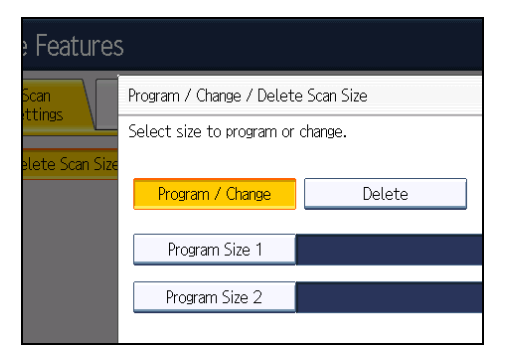

6. Enter a horizontal size using the number keys.

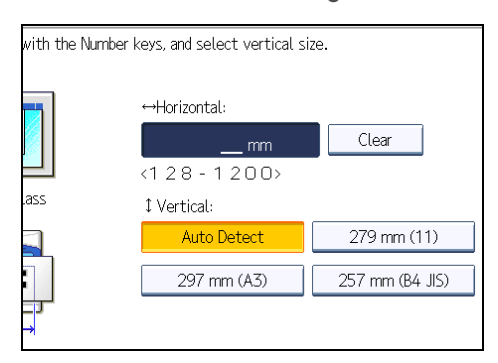

Each time you press [mm] or [inch], the units switch between "mm" and "inch".

If you enter a length and press [mm] or [inch], the length is converted automatically according to the unit (fractions are rounded off). For example, when you enter [2], [2], and [0] in millimeters and change to "inch", the length 8.7 "inch" is shown on the display. If you press [mm] again, "221 mm" is displayed.

If you make a mistake, press [Clear], and then try again.

To cancel a scan size, press [Cancel].

7. Select a vertical size, and then press [OK].

The displayed vertical size differs depending on the selected unit. When [mm] is selected, [Auto Detect], [210 mm (A4)], [257 mm (B4 JIS)], [297 mm (A3)], [216 mm (8 1/2)], and [279 mm (11)] are shown. When [inch] is selected, [Auto Detect], [8.3 inch (A4)], [10.1 inch (B4 JIS)], [11.7 inch (A3)], [8.5 inch], and [11.0 inch] are shown.

To cancel a scan size, press [Cancel].

- 8. Press [Exit].
- 9. Press the [User Tools/Counter] key.

# Deleting a Scan Size

This section describes how to delete the programmed Scan Size.

- 1. Press [Facsimile Features].
- 2. Press [Scan Settings].
- 3. Press [Program / Change / Delete Scan Size].

4. Press [Delete], and then select [Program Size 1] or [Program Size 2].

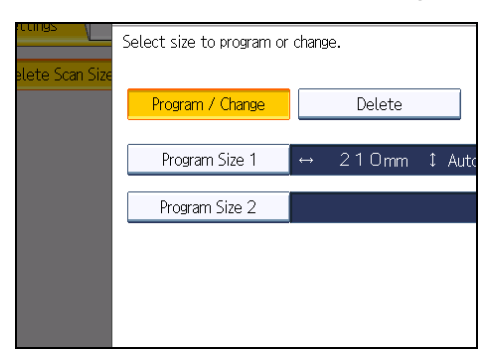

5. Press [Delete].

To cancel deleting, press [Do not Delete]. The display returns to that of step 4.

- 6. Press [Exit].
- 7. Press the [User Tools/Counter] key.

# <span id="page-1100-0"></span>Registering Fax Information

This section describes Fax Information.

You can send information to the other party when transmitting or receiving a fax document. This information is shown on the display of the other machine and printed as a report. The following information can be sent.

### **Almportant**

# • You can confirm programmed settings from the User Parameter List. It is recommended that you print and keep the User Parameter List when you program or change settings. See "Initial Settings".

#### Fax Header

The Fax Header is printed as the header of every fax you send. You should include your name in the Fax Header.

You can program First Name or Second Name. When you send originals using the destination list, you can select which Fax Header is printed on the document received by the other party.

You can register "Fax Header" using up to 32 alphanumeric characters and symbols.

You can use characters, symbols, numbers, and spaces.

You can set whether or not to print a Fax Header using [Fax Header Print] under "Option Setting". See "Fax Header Print".

#### Own Name

The Own Name is sent to the other party when you send or receive a fax. This name should include your name. The Own Name is shown on the display of the other machine and printed in a report.

Own Name can be used only if the other machine is of the same manufacturer and has the Own Name function.

You can register "Own Name" using up to 20 alphanumeric characters and symbols.

#### Own Fax Number

The sender's Own Fax Number is sent to the other party when sending a fax.

The received facsimile number is shown on the display of the other machine and printed in a report.

This function is available regardless of the manufacturer of the other party's machine.

You can register "Own Fax Number" using up to 20 numbers, space, and "+"symbol.

# **D** Note

• For details about how to print Fax Header, see "Fax Header Print".

# **E** Reference

- *MRegion* (mainly Europe and Asia) p.198 "Fax Header Print  $\bigoplus$  Region  $\bigtriangleup$  (mainly Europe and Asia)"
- *I***D Region B (mainly North America)**

<span id="page-1101-0"></span>p.199 "Fax Header Print (PRegion B (mainly North America)"

• [p.361 "Initial Settings"](#page-1076-0)

# Registering Fax Information

- 1. Press [Facsimile Features].
- 2. Press [Initial Settings].
- 3. Press [Program Fax Information].
- 4. Select the Fax Information you want to register.

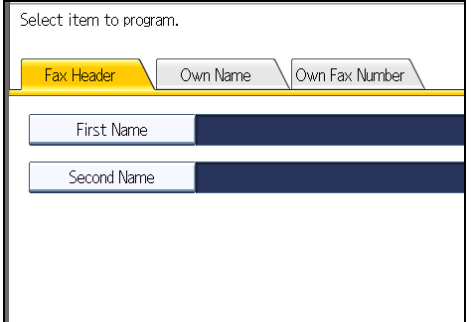

- 5. Register the name and facsimile number.
- 6. Press [Exit].
- 7. Press the [User Tools/Counter] key.

# Registering a Fax Header

- 1. Check that [Fax Header] is selected.
- 2. Press [First Name] or [Second Name].

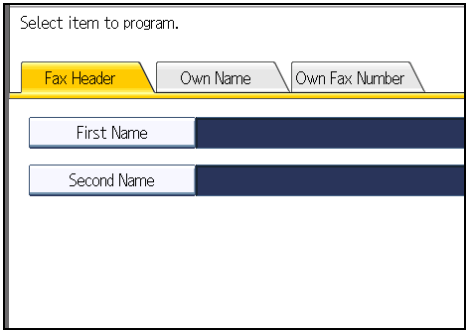

3. Enter a fax header including your Own Name and Fax Number, and then press [OK].

# <span id="page-1102-0"></span>Registering an Own Name

- 1. Press [Own Name].
- 2. Press [Own Name].

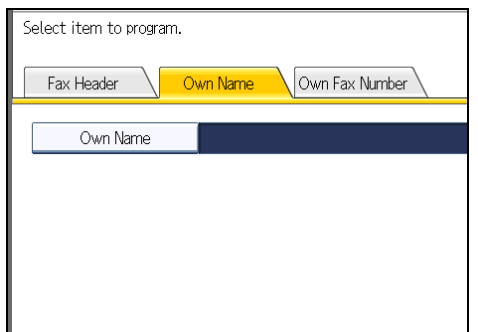

3. Enter your own name, and then press [OK].

# Registering an Own Fax Number

- 1. Press [Own Fax Number].
- 2. Select line type to program.

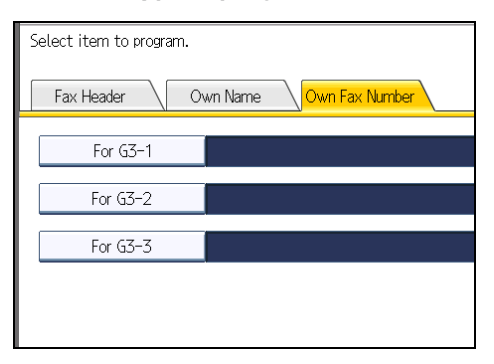

The display differs depending on the optional units installed on the machine.

3. Enter your own facsimile's number using the number keys, and then press [OK].

```
To enter a + sign or a space, press [+] or [Space].
```
# Changing Fax Information

- 1. Press [Facsimile Features].
- 2. Press [Initial Settings].
- 3. Press [Program Fax Information].

4. Select the Fax Information you want to change.

To change a Fax Header, see "Registering a Fax Header".

To change Own Name, see "Registering an Own Name".

To change Own Fax Number, "Registering an Own Fax Number".

- 5. Press [Exit].
- 6. Press the [User Tools/Counter] key.

# **E** Reference

- • [p.386 "Registering a Fax Header"](#page-1101-0)
- [p.387 "Registering an Own Name"](#page-1102-0)
- • [p.387 "Registering an Own Fax Number"](#page-1102-0)

# Deleting Fax Information

- 1. Press [Facsimile Features].
- 2. Press [Initial Settings].
- 3. Press [Program Fax Information].
- 4. Press [Fax Header], [Own Name], or [Own Fax Number] to delete.
- 5. Press the item you want to delete.
- 6. Press [Backspace] or [Delete All], and then press [OK].

When deleting your own facsimile's number, press [Clear], and then press [OK].

- 7. Press [Exit].
- 8. Press the [User Tools/Counter] key.

# <span id="page-1104-0"></span>Parameter Settings

User Parameters allow you to customize various settings to suit your needs. To change function settings, set the User Parameter Switches.

#### Switches and Bits

Each User Parameter has a set of switches, and each of the switches consist of eight bits, whose values are "0" or "1". The right most bit is bit 0 and the left most is bit 7. You can adjust the settings to match your needs by switching the value of bits between "0" and "1".

• Switch 02

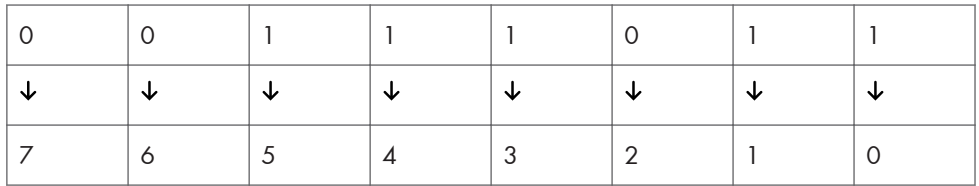

# User Parameter List

User Parameter Switches are outlined in the following table.

### Switch: 02, Bit: 0

Forwarding Mark

- 0: Off
- 1: On

# Switch: 02, Bit: 3

TSI Print

- 0: Off
- $\bullet$  1: On

## Switch: 03, Bit: 0

Automatic printing of the Communication Result Report

- 0: Off
- $\bullet$  1: On

# Switch: 03, Bit: 2

Automatic printing of the Memory Storage Report

- 0: Off
- 1: On

#### Switch: 03, Bit: 3

Whether or not to print the SEP Code RX Reserve Report automatically

- 0: Off
- $\bullet$  1: On

#### Switch: 03, Bit: 4

Whether or not to print the SEP Code RX Result Report automatically

- $\bullet$  0: Off
- $\bullet$  1: On

#### Switch: 03, Bit: 5

Automatic printing of the Immediate TX Result Report

- $\bullet$  0: Off
- $\bullet$  1: On

# Switch: 03, Bit: 7

Automatic printing of the journal

- 0: Off
- $\bullet$  1: On

### Switch: 04, Bit: 0

7

Automatic printing of the Confidential File Report

- 0: Off
- $\bullet$  1: On

#### Switch: 04, Bit: 1

Automatic printing of Communication Failure Report and Transfer Result Report

- 0: Off
- $\bullet$  1: On

#### Switch: 04, Bit: 4

Indicates the parties

- 0: Off
- $\bullet$  1: On

#### Switch: 04, Bit: 5

Include sender's name on reports

- 0: Off
- $\bullet$  1: On

## Switch: 04, Bit: 7

Include a portion of the image on reports

- 0: Off
- $\bullet$  1: On

#### Switch: 05, Bit: 0

Receive Service Call (SC) Condition (Substitute Reception during service call)

- 0: Possible (Substitute RX)
- 1: Not possible (Reception off)

#### Switch: 05, Bit: 2, 1

Substitute the reception when the machine cannot print (because paper is jammed, all paper trays have run out of paper, toner is empty, or all paper trays are out of order)

- 00: Enabled Unconditionally (Free)
- 01: Enabled when Own Name/Own Fax Number is received
- 10: Enabled for Closed Network Code match
- 11: Disabled (Reception off)

#### Switch: 05, Bit: 5

Print sheet is limited to that which has highest priority (Just size printing)

- $\bullet$  0 : Off
- $\bullet$  1 : On

#### Switch : 05, Bit: 7

Empty tray alert (Paper Empty Warning) even when one paper tray is empty

- 0: Off
- $\bullet$  1: On

#### Switch: 07, Bit: 2

Parallel Memory Transmission

- 0: Off
- $\bullet$  1: On

## Switch: 08, Bit: 2

Authorized Reception Type

- 0: Receive from specified senders only
- 1: Receive all documents except from specified senders

#### Switch: 10, Bit 0

Restrict control panel operations such as printing or deleting received documents

7

- 0: Off
- 1: On

#### Switch: 10, Bit: 1

Combine Two Originals

- $\bullet$  0: Off
- 1: On

### Switch: 10, Bit: 3

Page reduction when printing

- 0: Off
- $\bullet$  1: On

## Switch: 10, Bit: 5

Whether or not to print stored received documents

- 0: Off
- 1: On

### Switch: 10, Bit: 6

7

Use both e-mail notification and printed reports to confirm the transmission result

- 0: Off
- $\bullet$  1: On

#### Switch: 10, Bit: 7

Have the machine delete the document data without printing it when an error occurs

- 0: Off
- 1: On
- Switch: 11, Bit: 2

Detect and report nearly blank documents when scanning.

- 0: Off
- $\bullet$  1: On

# Switch: 11, Bit: 6

Whether or not to print or store when forwarding according to "Reception File Setting" in "Facsimile Features"

- 0: Off
- 1: On

### Switch: 14, Bit: 0

Print documents received with Auto Power-On Reception (Night Printing mode)

- 0: Immediate Printing (On)
- 1: When turning on the operation switch (Off)

#### Switch: 14, Bit: 3

Reset when function changed

- $\bullet$  0. Off
- $\bullet$  1: On

#### Switch: 15, Bit: 2, 1, 0

Selecting the available paper feed tray

(Only the numbers listed below can be entered)

- 001: Tray 1
- 010: Tray 2
- 011: Tray 3
- 100: Tray 4

#### Switch: 15, Bit: 5

Whether or not to select the available paper feed tray

- 0: Off
- $\cdot$  1: On

# Switch: 17, Bit: 2

Whether you need to press [Add Destination] after specifying a destination with the Destination key when broadcasting

- 0: Not necessary
- 1: Necessary

### Switch : 17, Bit 3

Whether or not to reset the settings when original is scanned

- 0: On
- 1: Off

## Switch: 17, Bit: 7

Receive documents by pressing the [Start] key when originals are not set

- 0: Off (no documents Received after pressing the [Start] key)
- 1: On (documents received after Pressing the [Start] key)

# Switch: 18, Bit: 0

Print date with Fax Header

 $\bullet$  0: Off

 $\bullet$  1: On

# Switch: 18, Bit: 1

Print transmitter origin with Fax Header

- 0: Off
- $\bullet$  1: On

# Switch: 18, Bit: 2

Print file number with Fax Header

- $\bullet$  0: Off
- $\bullet$  1: On

### Switch: 18, Bit: 3

Print page number with Fax Header

- $\bullet$  0: Off
- $\bullet$  1: On

#### Switch: 19, Bit: 0

Use paper delivery shift function (Offset Print)

- $\bullet$  0: Off
- $\bullet$  1: On

### Switch: 19, Bit: 1

7

Sort Journal by line type

- $\bullet$  0: Off
- $\bullet$  1: On

### Switch: 20, Bit: 0

Automatic printing of the LAN-Fax Result Report

- 0: Off
- $\bullet$  1: On

# Switch: 20, Bit: 5, 4, 3, 2

Reprinting time of stored documents in memory that could not be printed using LAN-Fax Driver

- 0000: 0 minutes
- 0001: 1 minute
- 0010: 2 minutes
- 0011: 3 minutes
- 0100: 4 minutes
- 0101: 5 minutes
- 0110: 6 minutes
- 0111: 7 minutes
- 1000: 8 minutes
- 1001: 9 minutes
- 1010: 10 minutes
- 1011: 11 minutes
- 1100: 12 minutes
- 1101:13 minutes
- 1110: 14 minutes
- 1111:15 minutes

#### Switch: 21, Bit: 0

Print results of sending Reception Notice Request message

- 0: Off (print only when an error occurs)
- 1: On

### Switch: 21, Bit: 1

Respond to e-mail reception acknowledgment request

- 0: Off
- $\bullet$  1: On

#### Switch: 21, Bit: 2

Choose whether to print JPEG or PDF files attached to incoming e-mail

- 0: Do not print
- 1: Print

## Switch: 21, Bit: 3

File format for files forwarded to e-mail destinations or folder destinations

- 0: TIFF
- $\bullet$  1: PDF

# Switch: 21, Bit: 4

Transmit Journal by e-mail

- 0: Off
- $\bullet$  1: On

#### Switch: 21, Bit: 5

Limit printing of specified data in normal e-mail (attached TIFF files).

• 0: No

• 1: Yes

## Switch: 21, Bit: 6

Display network error

- 0: Display (On)
- 1: Not display (Off)

### Switch: 21, Bit: 7

Transmit Error Mail Notification

- 0: On
- 1: Off

### Switch: 22, Bit: 0

Detect a dial tone before sending faxes when using the telephone line (LINE)

- 0: Not detect (Off)
- 1: Detect (On)

#### Switch: 22, Bit: 1

Detect a dial tone before sending faxes when using the telephone line (LINE2)

- 0: Not detect (Off)
- 1: Detect (On)

### Switch: 22, Bit: 2

7

Detect a dial tone before sending faxes when using the telephone line (LINE3)

- 0: Not detect (Off)
- 1: Detect (On)

## Switch: 24, Bit: 0

Store documents that could not be transmitted in memory

- 0: Off
- 1: On

# Switch: 24, Bit: 1

Length of time documents that could not be transmitted are stored in memory

- 0: 24 hours
- $\cdot$  1:72 hours

## Switch: 24, Bit: 2

Whether to retain the stored file permanently

- 0: No
- 1: Yes

## Switch: 32, Bit: 0

Select which order of priority to be used to select an alternative

- 0: Paper Output Priority
	- <Priority Order>
	- 1. IP-Fax destination
	- 2. Fax number
	- 3. Internet Fax
	- 4. E-mail address
	- 5. Folder
- 1: Electronic Output Priority

<Priority Order>

- 1. Internet Fax
- 2. E-mail address
- 3. Folder
- 4. IP-Fax destination
- 5. Fax number

#### Switch: 32, Bit: 4

Whether or not to route a document received through G3-1

- 0: No
- 1: Yes

#### Switch: 32, Bit: 5

Whether or not to route a document received through G3-2

- 0: No
- 1: Yes

#### Switch: 32, Bit: 6

Whether or not to route a document received through G3-3

- 0: No
- $\bullet$  1: Yes

# Switch: 34, Bit: 0

Use gatekeeper with IP-Fax

- 0: Off
- $\bullet$  1: On

#### Switch: 34, Bit: 1

Use SIP server with IP-Fax

- 0: Off
- $\bullet$  1: On

# Switch: 35, Bit: 7, 6, 5, 4, 3, 2, 1, 0

Redial interval when sending a backup file

• 00000000: 0 minute(s)  $-11111111: 255$  minute(s)

#### Switch: 36, Bit: 7, 6, 5, 4, 3, 2, 1, 0

Maximum number of redials when sending a backup file

• 00000000/000000001: 1 time(s)  $-11111110/11111111: 254$  time(s)

#### Switch: 37, Bit: 0

Whether to stop sending a backup file if the destination folder becomes full while the machine is sending or waiting to send a fax or the backup file

- 0: No
- 1: Yes

#### Switch: 37, Bit: 3, 2

Specify whether or not the backup file is printed along with the TX communication failure report when a backup file transmission failure occurs

- 00: Do not print
- 01: Print first page only
- 10: Print whole file

## Switch: 37, Bit: 4

Display the sender's information in the file name of documents that are forwarded to folder destinations

- 0: Off
- $\cdot$  1: On

#### Switch: 37, Bit: 5

Specify whether or not to limit the file names of documents that are forwarded to folder destinations to plain characters only

- $\bullet$  0: Off
- $\bullet$  1: On

#### Switch: 40, Bit: 0

When memory space is insufficient, the machine prints and then deletes the oldest faxes, creating memory space for storage of new faxes

- 0: On
- $\bullet$  1: Off

# Changing the User Parameters

This section describes how to set parameters.

**A** Important

- Access to some User Parameter Settings may require options, or other settings may need to be made beforehand.
- It is recommended that you print and keep a User Parameter list when you program or change a User Parameter.
- Do not change any bit switches other than those shown on the previous pages.
- 1. Press [Facsimile Features].
- 2. Press [Initial Settings].
- 3. Press [Parameter Setting].
- 4. Select the switch number you want to change.
- 5. Select the bit number you want to change.

When the bit number is pressed, the current value switches between 1 and 0.

Repeat from step 5 to change another bit number for the same switch.

6. Press [OK].

To cancel these settings, press [Cancel]. The display returns to that of step 4.

- 7. Repeat step 4 through step 6 to change the switch settings.
- 8. After all the settings are finished, press [Exit].
- 9. Press the [User Tools/Counter] key.

# <span id="page-1115-0"></span>Special Senders to Treat Differently

This section describes Special Senders settings.

By programming particular senders in advance, you can set the following function for each sender:

- Authorized Reception
- Reception File Print Qty
- Forwarding
- Print 2 Sided
- Memory Lock
- Paper Tray

Use Own Name or Own Fax Number to program your senders. If the sender has a machine of the same manufacturer, program an Own Name that has already been programmed as a sender. If the machine is not from the same manufacturer, Own Fax Number is used.

You can apply the same settings to all programmed numbers. You can then customize the settings for individual numbers as necessary using the Special Sender Registration function.

The following items can be programmed:

• Special Senders

Up to 250 Special Senders can be registered. A maximum of 24 characters can be used for each name when using G3.

• Full/Partial agreement

When you program own names and facsimile names for multiple destinations, you can program a common sequence of characters to identify destinations.

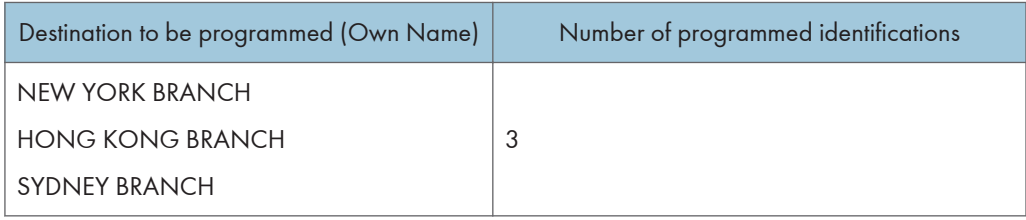

Using Partial matching

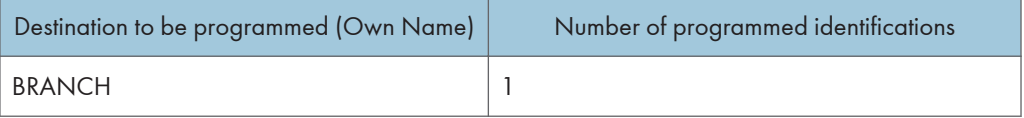

You can program up to 250 wild cards.

Spaces are ignored when identifications are compared.
You can use wild cards for the following functions:

- Forwarding
- Special Reception Function
- Authorized Reception

When using Partial agreement, you can enter up to the first 24 characters of an e-mail address to use it as an own name or facsimile name.

## **D** Note

- You cannot program senders as Special Senders if they do not have Own Name or Own Fax Number programmed.
- The machine cannot differentiate between SEP Code RX documents from Special Senders.
- You cannot use the following functions with Internet Fax receptions:
	- Authorized Reception per Sender
	- Reception File Print Qty per Sender
	- Memory Lock per Sender
- You can program up to 24 characters for the sender.
- To use Forwarding, Print 2 Sided, or Paper Tray with Internet Fax reception, program the sender's e-mail address.
- You can check Own Name and Own Fax Number using the Journal. You can check programmed Special Senders using the specified sender list.

## Authorized Reception

Use this function to limit incoming senders.

The machine only receives faxes from programmed Special Senders, and therefore, it helps you screen out unwanted documents, such as junk mail, and prevents wasting fax paper.

**D**Note

- Without programming Special Senders, the Authorized Reception function will not work, even if you select "On".
- You can change Special Senders in the same way as you program them.

## Reception File Print Quantity

Print the specified number of copies of documents received from programmed senders (Special Senders).

If you do not program any Special Senders, the machine prints the specified number of copies for all received documents.

**D** Note

- You cannot use multi-copy printing with Memory Lock.
- You can specify up to 10 copies.

## Forwarding

Print received documents, and then transfer them to those receivers programmed beforehand.

It is also possible to forward faxes sent only by senders programmed as Special Senders.

**D** Note

- If you select [Same as Basic Settings], the fax document is forwarded to the receivers programmed in "Forwarding" under Facsimile Features.
- If you do not program any Special Senders, the machine transfers all incoming documents to the other end receivers specified in "Forwarding" under Facsimile Features.
- You can set the fax destination, Internet Fax destination, IP-Fax destination, e-mail destination, or folder destination, as a forward destination.
- If you have specified e-mail destination or folder destination for forwarding, you can specify the file format used for forwarding. See "Parameter Settings" (switch 21, bit 3).

#### **E** Reference

• [p.389 "Parameter Settings"](#page-1104-0)

## Print 2 Sided

Print on both sides of the paper.

#### **D**Note

• If you select "Custom Size" for the "Bypass Tray Paper Size" setting in "Initial Set Up", duplex printing will be disabled.

## Memory Lock

Store incoming documents from programmed senders (Special Senders) in memory without printing them. People without the Memory Lock ID cannot print the documents, and therefore this function is useful for receiving confidential documents. If you do not program any senders, the machine receives fax document from all senders using Memory Lock reception.

**A** Important

- You must register Memory Lock ID in advance. For details about how to register Memory Lock ID, see "Initial Settings".
- If you program the same sender in Memory Lock and Forwarding, Forwarding is disabled.

**E** Reference

• [p.361 "Initial Settings"](#page-1076-0)

## Paper Tray

Print documents received from programmed senders (Special Senders) and the documents from other senders on different types of paper.

For example, if blue paper is in Tray 1 and white paper is in Tray 2, the machine prints the documents from Special Senders on the blue paper and prints the documents from other senders on the white paper, making it easy for you to separate the two.

If you do not program any Special Senders, the machine outputs documents received from all senders using the default paper tray.

#### **D**Note

• Selection of the bypass tray enables you to specify the paper size in "Bypass Tray Paper Size".

## Programming/Changing Special Senders

This section describes how to program and change Special Senders.

- 1. Press [Facsimile Features].
- 2. Press [Reception Settings].
- 3. Press [Program Special Sender].
- 4. Check that [Program / Change] is selected.
- 5. Select the sender to program or change.

To program new sender, press [Not Programmed].

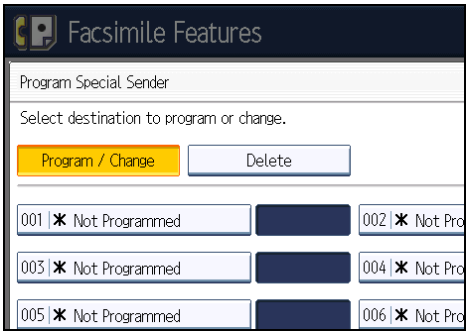

6. Enter a sender name, and then press [OK].

Enter a destination name using Own Name or Own Fax Number.

7. Press [Full Agreement] or [Partial Agreement].

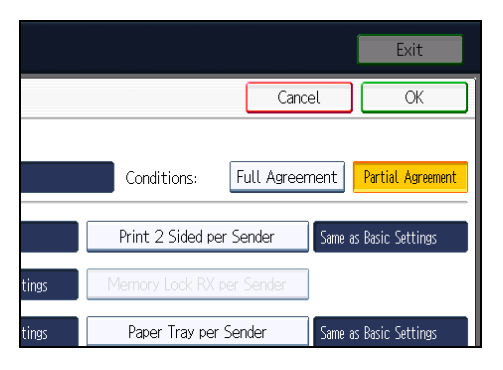

8. Select the item you want to program.

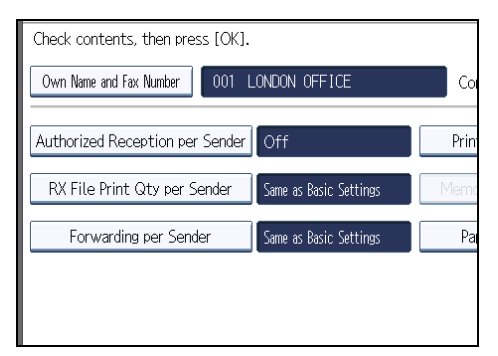

You must select only the item you want to program.

To cancel these settings, press [Cancel]. The display returns to that of step 5.

9. Press [OK].

A Special Sender is programmed.

To program another sender, repeat the procedure from step 5.

- 10. Press [Exit].
- 11. Press the [User Tools/Counter] key.

## **D**Note

- To specify Authorized Reception, see "Authorized Reception per Sender".
- To specify Reception File Print Qty, see "Reception File Print Qty per Sender".
- To specify Forwarding, see "Forwarding per Sender".
- To specify print 2 sided, see "Print 2 Sided per Sender".
- To specify Memory Lock, see "Memory Lock per Sender".
- To specify paper tray, see "Paper Tray per Sender".

## **E** Reference

- p.405 "Authorized Reception per Sender"
- p.405 "Reception File Print Qty per Sender"
- • [p.406 "Forwarding per Sender"](#page-1121-0)
- • [p.408 "Print 2 Sided per Sender"](#page-1123-0)
- • [p.409 "Memory Lock per Sender"](#page-1124-0)
- • [p.409 "Paper Tray per Sender"](#page-1124-0)

## Authorized Reception per Sender

This section describes how to specify Authorized Reception.

Specify when programming a Special Sender.

- 1. Press [Authorized Reception per Sender].
- 2. Press [On] or [Off], and then press [OK].

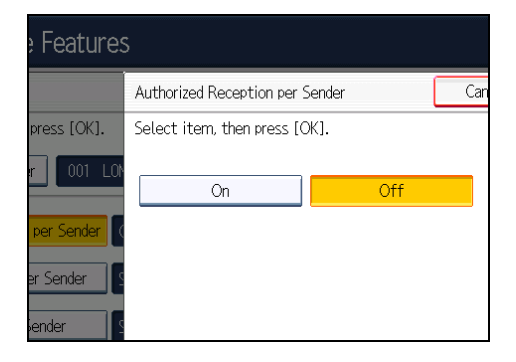

## Reception File Print Qty per Sender

This section describes how to specify Reception File Print Qty.

Specify when programming a Special Sender.

- <span id="page-1121-0"></span>1. Press [RX File Print Qty per Sender].
- 2. Press [Number of Sets].

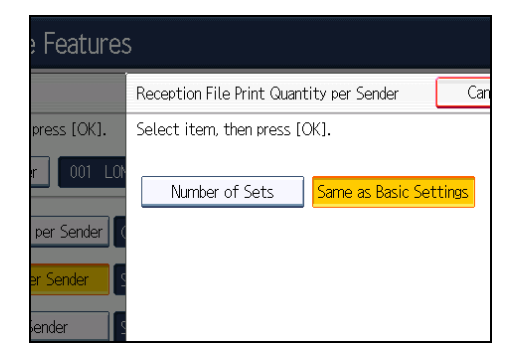

3. Enter the print quantity using the number keys, and then press [OK].

#### **D**Note

- Selecting [Same as Basic Settings] will result in the same setting made for "Reception File Print Quantity" of "Reception Settings".
- If you make a mistake, press [Clear] before pressing [OK], and then try again.

## Forwarding per Sender

This section describes how to specify Forwarding.

Specify when programming a Special Sender.

#### **A** Important

- One forward destination can be registered for each Special Sender. To register two or more forward destinations, use group destinations. However a maximum of 498 destinations can be specified in a group.
- 1. Press [Forwarding per Sender].
- 2. Select [On] or [Off].

If you select [Off], proceed to step 7.

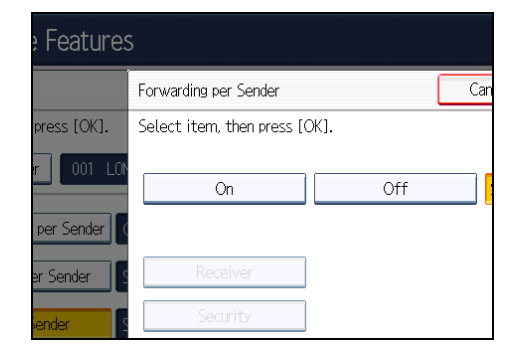

3. Specify an End Receiver using the destination list, and then press [OK].

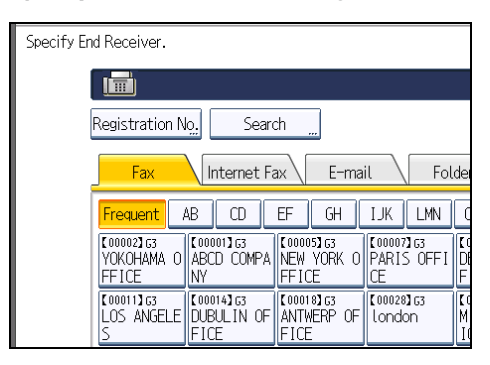

Press the transmission type tab to switch the destination between fax number, Internet Fax destination, e-mail address, and folder destination.

IP-Fax destination appears in the fax destination list.

## 4. Press [Security].

If not specifying the security function, proceed to step 7.

Security is set to use S/MIME authentication. For details about the security settings, consult your administrator.

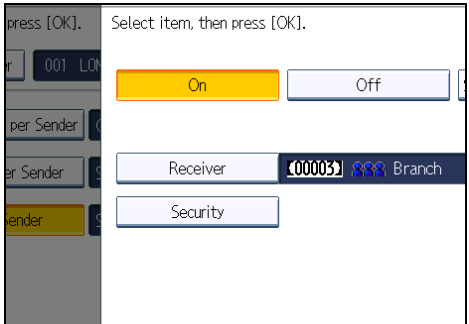

5. Select the security functions.

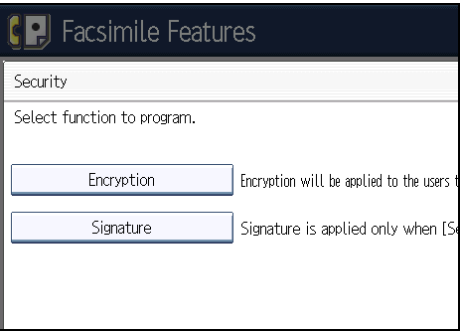

<span id="page-1123-0"></span>To specify encryption for documents for Forwarding, press [Encryption]. To use the encryption function, the address must be stored in the Address Book and have the encryption option enabled. For details about Encryption, consult your administrator.

To attach a signature to documents for Forwarding, press [Signature]. For details about Signature, consult your administrator.

- 6. Press [OK].
- 7. Press [OK].

#### **D** Note

- Selecting [Same as Basic Settings] will result in the same setting made for "Forwarding" under "Reception Settings".
- If you have specified e-mail destination or folder destination for forwarding, you can specify the file format used for forwarding. See "Parameter Settings" (switch 21, bit 3).
- Deleting a destination specified as a forward destination from the destination list causes the settings of the forward destination to be deleted, so they must be registered again. When a destination is changed, a document is transmitted to the new destination. If there is no destination of the specified type, you can set which destination to be used as an alternative destination. See "Parameter Settings" (switch 32, bit 0).
- Select [Encrypt All] in the encryption settings and encrypted e-mail is sent regardless of the encryption settings in [Security]. For details about encryption, consult your administrator.
- The electronic signature is limited in the following ways, depending on the S/MIME settings on Web Image Monitor. For details about the electronic signature, consult your administrator.
	- If [Set Individually] is set:

You can set [Signature] in [Security] and attach an electronic signature to e-mail for every transmission.

• If [Do not Use Signatures] is set:

Even if you press [Security], [Signature] does not appear.

• If [Use Signatures] is set:

An electronic signature is attached when you send e-mail. The [Signature] setting in [Security] cannot be cancelled.

## **E** Reference

• [p.389 "Parameter Settings"](#page-1104-0)

## Print 2 Sided per Sender

This section describes how to specify Print 2 Sided.

Specify when programming a Special Sender.

- <span id="page-1124-0"></span>1. Press [Print 2 Sided per Sender].
- 2. Press [On] or [Off], and then press [OK].

**D**Note

• Selecting [Same as Basic Settings] will result in the same setting made for "2 Sided Print" of "Reception Settings".

## Memory Lock per Sender

This section describes how to specify Memory Lock.

Specify when programming a Special Sender.

- 1. Press [Memory Lock RX per Sender].
- 2. Press [On] or [Off], and then press [OK].

#### **D** Note

• Selecting [Same as Basic Settings] will result in the same setting made for "Memory Lock Reception" under "Reception Settings".

## Paper Tray per Sender

This section describes how to specify Paper Tray.

Specify when programming a Special Sender.

- 1. Press [Paper Tray per Sender].
- 2. Select the tray you want to use, and then press [OK].

#### *D* Note

• Selecting [Same as Basic Settings] will result in the same setting made for "Paper Tray" of "Reception Settings".

## Programming Initial Set Up of a Special Sender

This section describes how to program Initial Set Up of a Special Sender.

Program the "Initial Set Up" of a Special Sender. You can also specify the Bypass Tray Paper Size.

- 1. Press [Facsimile Features].
- 2. Press [Reception Settings].
- 3. Press [Program Special Sender].

4. Press [Initial Set Up].

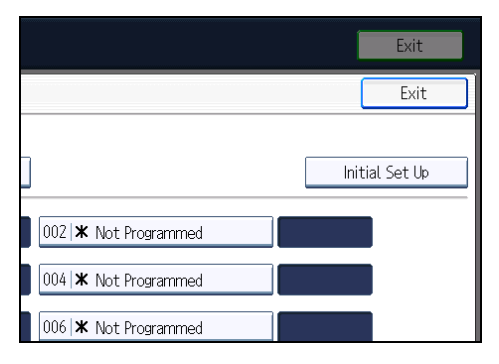

5. Select the function you want to program.

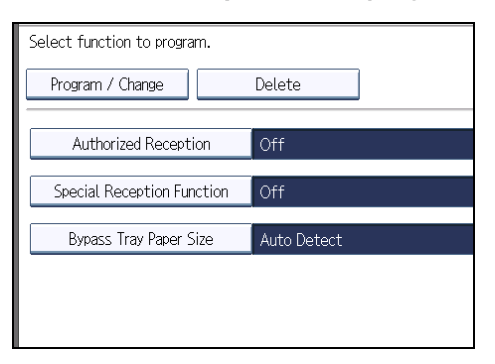

- 6. To program Authorized Reception and Special Reception Function, press [Authorized Reception] or [Special Reception Function].
- 7. Press [On] or [Off], and then press [OK].

The illustration shows the "Authorized Reception" display as an example.

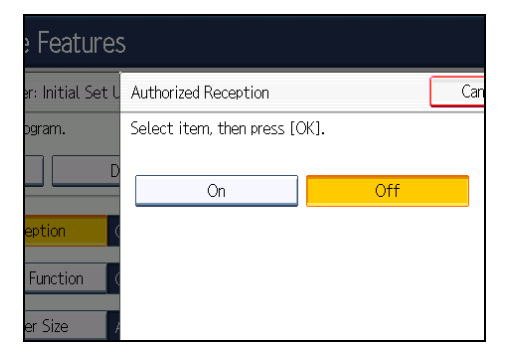

- 8. To program Bypass Tray Paper Size, press [Bypass Tray Paper Size].
- 9. Select the size you want to program.

You can select a size from [Auto Detect], [Regular Size], or [Custom Size].

If you select [Auto Detect], proceed to step 14.

If you select [Regular Size], proceed to step 10.

If you select [Custom Size], proceed to step 11.

10. Select the size you want to program from the sizes shown.

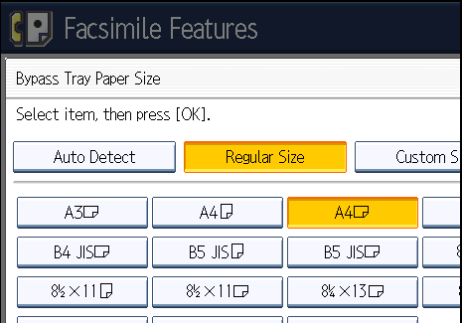

After selecting the size, proceed to step 14.

- 11. Make sure that [Vertical] is selected.
- 12. Enter the vertical size of the paper using the number keys, and then press  $[#]$ .

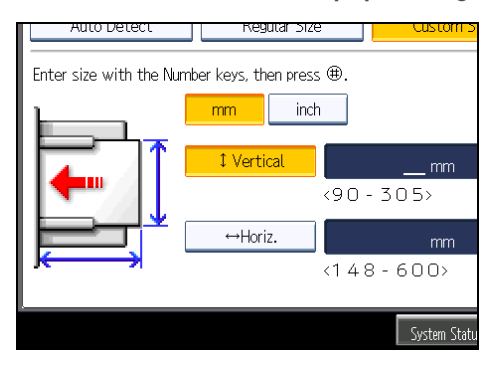

Specify a vertical size from 90 mm (3.6 inches) to 305 mm (12.0 inches).

Each time you press [mm] or [inch], the units switch between "mm" and "inch".

If you enter a length and change the units by pressing [mm] or [inch], it is converted automatically (fractions are rounded off).

13. Enter the horizontal size of the paper using the number keys, and then press  $[#].$ 

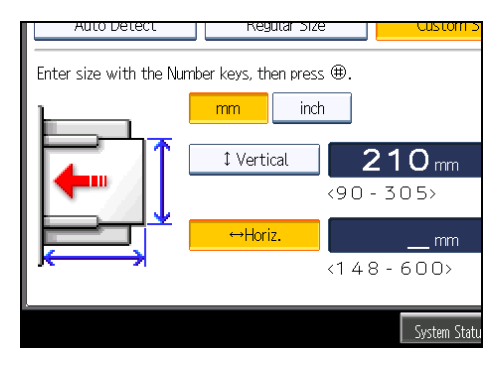

Specify a horizontal size from 148 mm (5.9 inches) to 600 mm (23.6 inches).

Each time you press [mm] or [inch], the units switch between "mm" and "inch".

If you enter a length and change the units by pressing [mm] or [inch], it is converted automatically (fractions are rounded off).

- 14. Press [OK].
- 15. Press [Exit].
- 16. Press the [User Tools/Counter] key.

#### **D**Note

• If you select [Auto Detect], the machine recognizes the paper size automatically.

## Deleting a Special Sender

This section describes how to delete a Special Sender.

- 1. Press [Facsimile Features].
- 2. Press [Reception Settings].
- 3. Press [Program Special Sender].
- 4. Press [Delete], and then select the Special Sender you want to delete.
- 5. Press [Delete].

To cancel deleting a special sender, press [Do not Delete]. The display returns to that of step 4.

- 6. Press [Exit].
- 7. Press the [User Tools/Counter] key.

## Box Settings

This section describes Box Settings.

The following functions are for delivery and transfer of documents:

- Personal Box
- Information Box
- Transfer Box

#### SUB Code and SEP Code

SUB Code and SEP Code are IDs consisting of up to 20 digits, and can include numbers,  $[\textbf{\#}]$ ,  $[\mathbf{\mathcal{F}}]$ , and spaces.

To use this function, you must program a box and SUB/SEP Code beforehand. The other party can send documents to, and retrieve stored documents from, this box using the code.

### **D** Note

- The combined total of items that can be stored using the Personal Box, Information Box, and Transfer Box functions is 150.
- You cannot set the same Box code on two different boxes.
- Transmission or programming may not be allowed if there is not enough free memory left. The amount of free memory left differs depending on the optional equipment installed.

## Programming/Changing Personal Boxes

This section describes how to program Personal Boxes.

You can program the following items:

• Box Name (required)

Up to 20 characters long.

• SUB Code (required)

Up to 20 characters long and can be composed of digits [0]-[9], [#], [¥], and spaces (the first character cannot be a space).

• Password (optional)

Up to 20 characters long and can be composed of digits [0]-[9], [#], [¥], and spaces (the first character cannot be a space).

When programming a password, a mark is displayed before the Box name.

• Receiver (optional)

You can program one delivery destination for each Personal Box. Specify a delivery destination programmed in Destination key.

- 1. Press [Facsimile Features].
- 2. Press [General Settings].
- 3. Press [Box Setting].
- 4. Check that [Program / Change] is selected.
- 5. Select a box to program.

When programming a new box, press [Not Programmed].

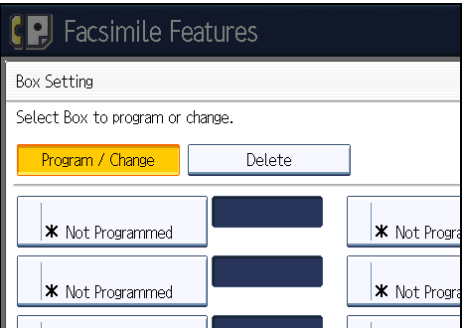

To change a box already programmed, press it and proceed to step 8.

- 6. Press [Personal Box].
- 7. Enter a box name, and then press [OK].
- 8. Enter a SUB Code.

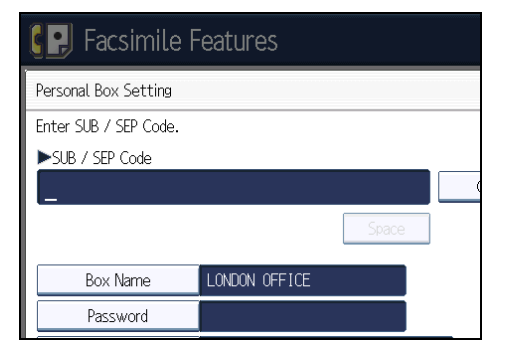

To change the SUB Code, press [Clear], and then try again. To change a Box name, press [Box Name], and then repeat from step 7.

If you do not want to configure the password, receiver, or security functions, proceed to step 17.

9. Press [Password].

10. Enter a password, and then press [OK].

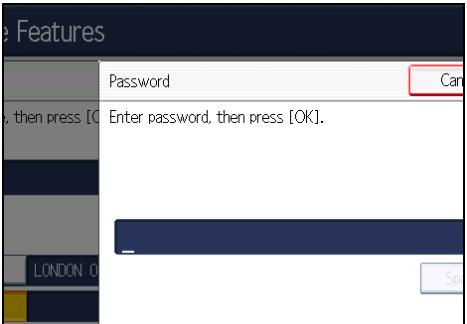

If you make a mistake, press [Clear] before pressing [OK], and then try again.

11. Re-enter the password, and then press [OK].

If you make a mistake, press [Clear] before pressing [OK], and then try again.

To change the password after pressing [OK], press [Password] and repeat steps 10 and 11, or press [Cancel] and repeat from step 9.

- 12. Press [Receiver].
- 13. Select a destination using the destination list, and then press [OK].

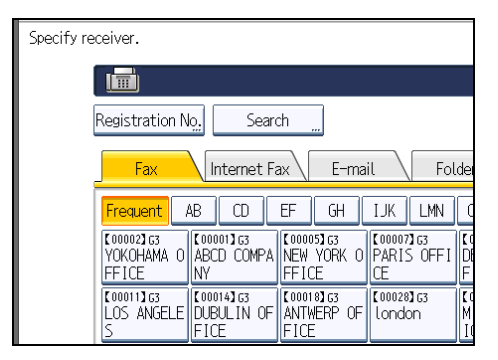

Press the transmission type tab to switch the destination between fax number, Internet Fax destination, e-mail address, and folder destination.

IP-Fax destination appears in the fax destination list.

#### 14. Press [Security].

If not specifying the security function, proceed to step 17.

Security is set to use S/MIME authentication. For details about the security settings, consult your administrator.

15. Select the security functions.

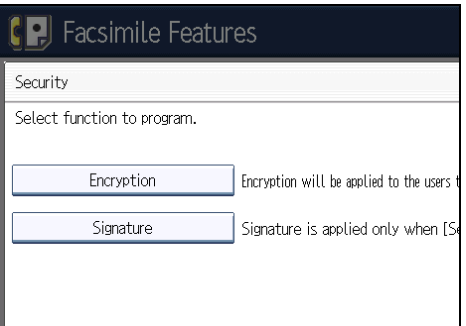

To specify encryption for documents for delivery, press [Encryption]. To use the encryption function, the address must be stored in the Address Book and have the encryption option enabled. For details about Encryption, consult your administrator.

To attach a signature to documents for delivery, press [Signature]. For details about Signature, consult your administrator.

- 16. Press [OK].
- 17. Press [OK].
- 18. Press [Exit].
- 19. Press the [User Tools/Counter] key.

### **D** Note

- When programming a password, a mark is displayed before the Box name.
- You can set the fax destination, IP-Fax destination, Internet Fax destination, e-mail destination, or folder destination, as a transmission destination.
- If you have specified e-mail destination or folder destination for the transmission destination, you can specify the file format used for delivery. See "Parameter Settings" (switch 21, bit 3).
- The Fax Header is not printed on delivered documents.
- If a document cannot be delivered, a Communication Failure Report is printed and the document is saved as a Confidential Reception document.
- You can edit boxes in the same way you program them. However, boxes that are being used cannot be edited.
- If a destination in the destination table is deleted after being registered, delivery is not performed and the settings of the delivery destination are also deleted. Also, when a delivery destination is changed, a document is sent to the changed destination. If there is no destination of the specified type, you can set which destination to be used as an alternative destination. See "Parameter Settings" (switch 32, bit 0).
- Select [Encrypt All] in the encryption settings and encrypted e-mail is sent regardless of the encryption settings in [Security]. For details about encryption, consult your administrator.
- The electronic signature is limited in the following ways, depending on the S/MIME settings on Web Image Monitor. For details about the electronic signature, consult your administrator.
	- If [Set Individually] is set:

You can set [Signature] in [Security] and attach an electronic signature to e-mail for every transmission.

• If [Do not Use Signatures] is set:

Even if you press [Security], [Signature] does not appear.

• If [Use Signatures] is set:

An electronic signature is attached when you send e-mail. The [Signature] setting in [Security] cannot be cancelled.

**E** Reference

• [p.389 "Parameter Settings"](#page-1104-0)

## Deleting Personal Boxes

This section describes how to delete Personal Boxes.

#### **Almportant**

- If there are documents in the box, you cannot delete the box.
- 1. Press [Facsimile Features].
- 2. Press [General Settings].
- 3. Press [Box Setting].
- 4. Press [Delete], and then select the box you want to delete.

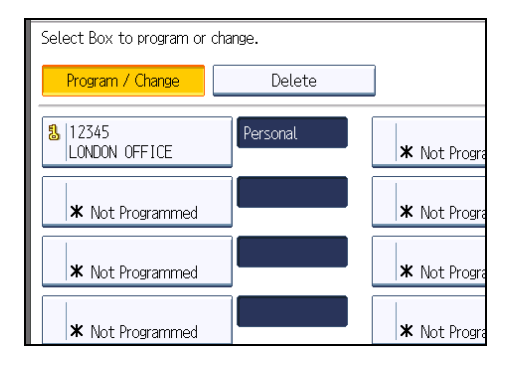

5. If the password is programmed, enter a password using the number keys, and then press [OK].

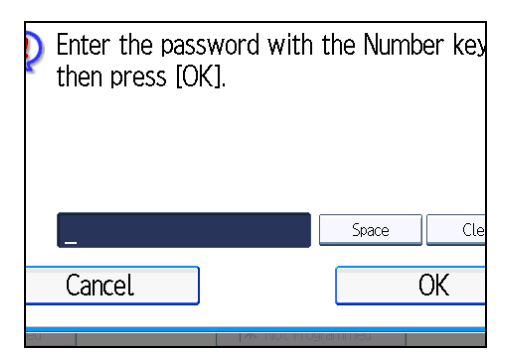

If you make a mistake, press [Clear], and then try again.

6. Press [Delete].

To cancel deleting a box, press [Do not Delete]. The display returns to that of step 4.

- 7. Press [Exit].
- 8. Press the [User Tools/Counter] key.

## Programming/Changing Information Boxes

This section describes how to set up an Information Box.

You can store the following items:

• Box Name (required)

Up to 20 characters long.

• SEP Code (required)

Up to 20 characters long and can be composed of digits [0]-[9], [#], [ $\star$ ], and spaces (the first character cannot be a space).

• Password (optional)

Up to 20 characters long and can be composed of digits [0]-[9],  $[\textbf{\#}]$ ,  $[\textbf{\divideontimes}]$ , and spaces (the first character cannot be a space).

When programming a password, a mark is displayed before the Box name.

- 1. Press [Facsimile Features].
- 2. Press [General Settings].
- 3. Press [Box Setting].
- 4. Check that [Program / Change] is selected.

5. Select the box to program.

When programming a new box, press [Not Programmed].

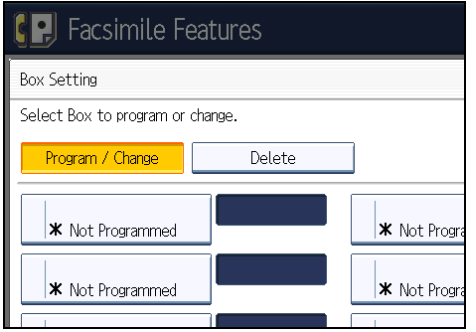

To change a box already programmed, press it, and then proceed to step 8. If a password is programmed, enter the password, press [OK], and then proceed to step 8.

- 6. Press [Information Box].
- 7. Enter a box name, and then press [OK].
- 8. Enter the SEP Code.

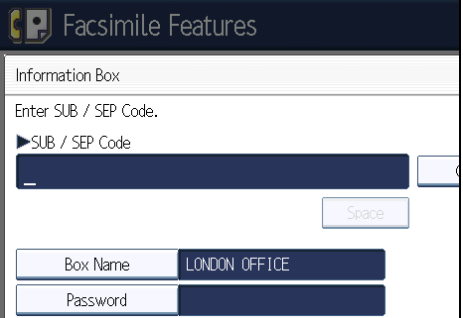

To change the SEP Code, press [Clear], and then try again. To change the box name, press [Box Name], and then repeat the procedure from step 7.

9. Press [Password].

If you do not want to program a password, proceed to step 12.

10. Enter a password, and then press [OK].

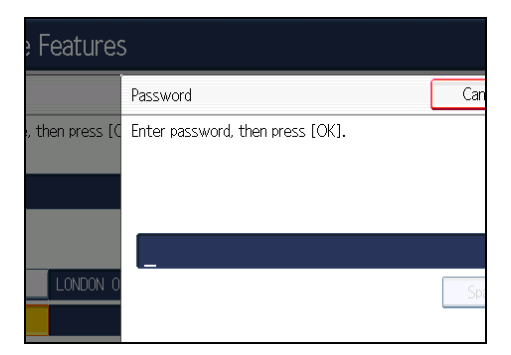

If you make a mistake, press [Clear] before pressing [OK], and then try again.

11. Re-enter the password, and then press [OK].

If you make a mistake, press [Clear] before pressing [OK], and then try again.

To change the password after pressing [OK], press [Password] and repeat steps 10 and 11, or press [Cancel] and repeat from step 9.

- 12. Press [OK].
- 13. Press [Exit].
- 14. Press the [User Tools/Counter] key.
- *D* Note
	- You can edit boxes in the same way you program them. However, boxes that are being used cannot be edited.

## Deleting Information Boxes

This section describes how to delete Information Boxes.

**A** Important

- If there are documents in the box, you cannot delete the box.
- 1. Press [Facsimile Features].
- 2. Press [General Settings].
- 3. Press [Box Setting].

4. Press [Delete], and then select the box you want to delete.

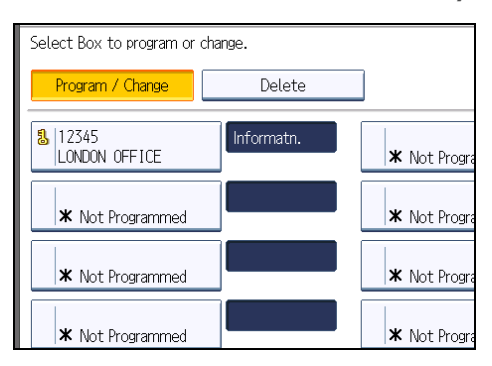

5. If the password is programmed, enter a password using the number keys, and then press [OK].

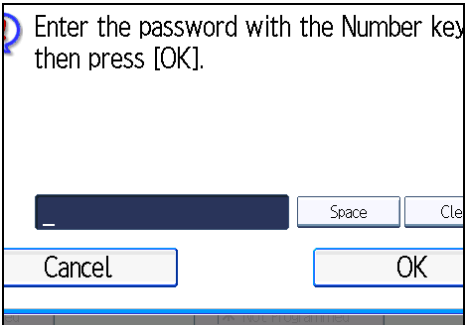

If you make a mistake, press [Clear], and then try again.

6. Press [Delete].

To cancel deleting a box, press [Do not Delete]. The display returns to that of step 4.

- 7. Press [Exit].
- 8. Press the [User Tools/Counter] key.

## Programming/Changing Transfer Boxes

This section describes how to set up a Transfer Box.

This function turns the machine into a fax relay station. Documents sent with a SUB Code that matches the SUB Code programmed as a Transfer Box are received, and then relayed to a programmed receiver.

Since documents can be sent to multiple destinations in a single transfer request, you can economize on call charges when sending to distant destinations.

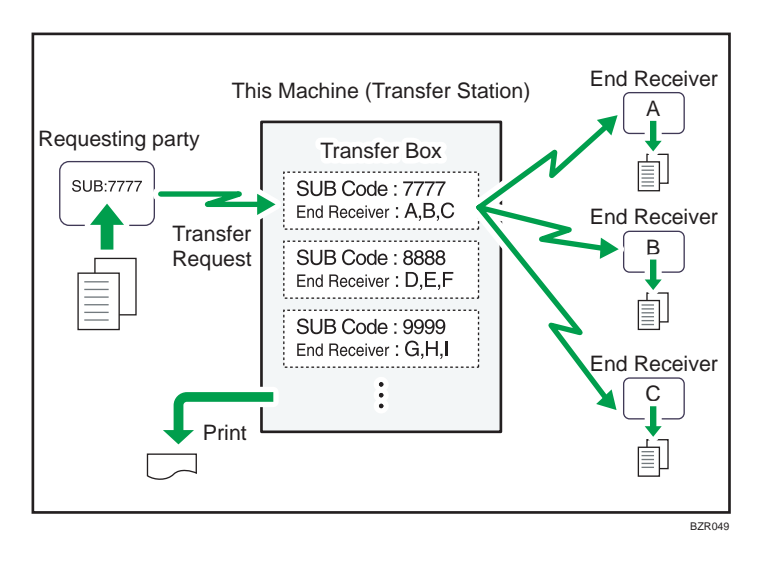

Inform the Requesting Party of the SUB Code assigned to the Transfer Box. When they want to have a document transferred by your machine, ask them to send the document using SUB Code Transmission and specify this SUB Code. If a password has also been programmed, inform them of this too, and ask them to enter it as the SID code.

You can store the following items:

• Box Name (required)

Up to 20 characters.

• SUB Code (required)

Up to 20 characters long and can be composed of digits [0]-[9], [#], [ $\divideontimes$ ], and spaces (the first character cannot be a space).

• End Receiver (required)

You can store five End Receivers (destinations to which documents are forwarded) for each box. Specify End Receivers using a single or group destination programmed in the destination list beforehand.

• Password (optional)

Up to 20 characters long and can be composed of digits [0]-[9],  $[\#]$ ,  $[\divideontimes]$ , and spaces (the first character cannot be a space).

When programming a password, a mark is displayed in front of the Box name.

- 1. Press [Facsimile Features].
- 2. Press [General Settings].
- 3. Press [Box Setting].
- 4. Check that [Program / Change] is selected.

5. Select the box to program.

When programming a new box, press [Not Programmed].

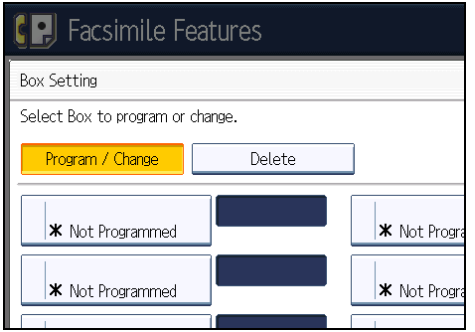

To change a box already programmed, press it, and then proceed to step 8.

- 6. Press [Transfer Box].
- 7. Enter a Box name, and then press [OK].
- 8. Enter a SUB Code.

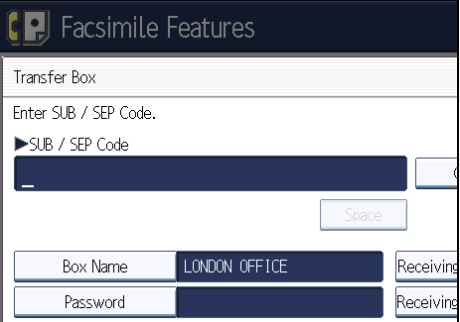

To change the SUB Code, press [Clear], and then try again. To change Box name, press [Box Name], and then repeat from step 7.

9. To program End Receivers, select a Receiving Station.

You can store five Receiving Stations.

10. Specify End Receivers with Destination keys, and then press [OK].

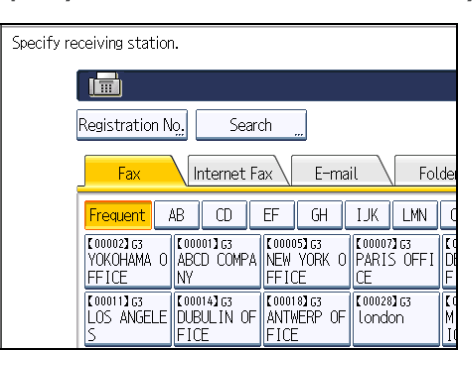

Press the transmission type tab to switch the destination between fax number, Internet Fax destination, e-mail address, and folder destination.

IP-Fax destination appears in the fax destination list.

A reception station can also be registered as a group destination. In such a case, a maximum of 498 parties including End Receivers 1-5 can be specified in a group.

### 11. To program a password, press [Password].

If you do not want to program a password, proceed to step 14.

### 12. Enter a password, and then press [OK].

If you make a mistake, press [Clear] before pressing [OK], and then try again.

### 13. Re-enter the password, and then press [OK].

If you make a mistake, press [Clear] before pressing [OK], and then try again.

To change the password after pressing [OK], press [Password] and repeat steps 12 and 13, or press [Cancel] and repeat from step 11.

## 14. Press [Security].

If not specifying the security function, proceed to step 17.

Security is set to use S/MIME authentication. For details about the security settings, consult your administrator.

#### 15. Select the security functions.

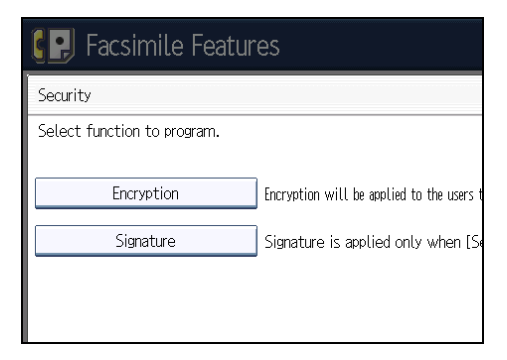

To specify encryption for documents for transfer to receiving station, press [Encryption]. To use the encryption function, the address must be stored in the Address Book and have the encryption option enabled. For details about Encryption, consult your administrator.

To attach a signature to documents for documents for transfer to receiving station, press [Signature]. For details about Signature, consult your administrator.

- 16. Press [OK].
- 17. Press [OK].
- 18. Press [Exit].
- 19. Press the [User Tools/Counter] key.

#### **D**Note

- After documents are transferred, SUB Code Transfer Report is not sent back to the sender.
- You can set the fax destination, IP-Fax destination, Internet Fax destination, e-mail destination, or folder destination, as a reception station.
- If you have specified e-mail destination or folder destination for the transmission destination, you can specify the file format used for transferring to receiving station. See "Parameter Settings" (switch 21, bit 3).
- After documents are transferred, they are deleted.
- When this function is enabled, the machine will print the documents it transfers and a SUB Code Transfer Report each time it completes a transfer. You can disable printing of the report using User Parameters. See "Parameter Settings" (switch 04, bit 1).
- You can edit boxes in the same way you program them.
- If you delete a destination specified as a reception destination using the destination list, the settings of the reception destination are also deleted, so they must be registered again. When a destination is changed, a document is transmitted to the new destination. If there is no destination of the specified type, you can set which destination to be used as an alternative destination. See "Parameter Settings" (switch 32, bit 0).
- Select [Encrypt All] in the encryption settings and encrypted e-mail is sent regardless of the encryption settings in [Security]. For details about encryption, consult your administrator.
- The electronic signature is limited in the following ways, depending on the S/MIME settings on Web Image Monitor. For details about the electronic signature, consult your administrator.
	- If [Set Individually] is set:

You can set [Signature] in [Security] and attach an electronic signature to e-mail for every transmission.

• If [Do not Use Signatures] is set:

Even if you press [Security], [Signature] does not appear.

• If [Use Signatures] is set:

An electronic signature is attached when you send e-mail. The [Signature] setting in [Security] cannot be cancelled.

## **E** Reference

• [p.389 "Parameter Settings"](#page-1104-0)

## Deleting Transfer Boxes

This section describes how to delete Transfer Boxes.

- 1. Press [Facsimile Features].
- 2. Press [General Settings].
- 3. Press [Box Setting].
- 4. Press [Delete], and then select the box you want to delete.
- 5. If the password is programmed, enter a password using the number keys, and then press [OK].

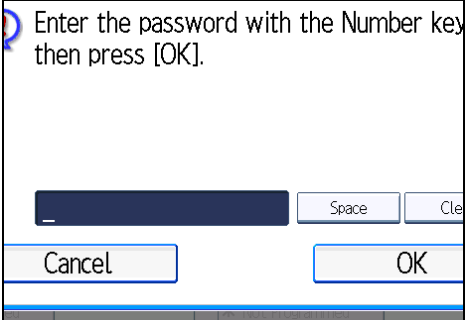

If you make a mistake, press [Clear], and then try again.

6. Press [Delete].

To cancel deleting a Transfer Box, press [Do not Delete]. The display returns to that of step 4.

- 7. Press [Exit].
- 8. Press the [User Tools/Counter] key.

## Printing the Box List

This section describes how to print the Box List.

Print a list showing the currently programmed Personal Boxes, Information Boxes, and Transfer Boxes.

- 1. Press [Facsimile Features].
- 2. Press [General Settings].
- 3. Press [Box Setting: Print List].
- 4. Press the [Start] key.

After printing the list, you can then start from step 3.

To cancel printing a list before pressing the [Start] key, press [Cancel]. The display returns to that of step 3.

To cancel printing a list after pressing the [Start] key, press [Stop Printing]. The display returns to that of step 3.

5. Press the [User Tools/Counter] key.

7. Facsimile Features

# 8. Appendix

This section explains features and specifications of the facsimile function.

## Checking the Memory Status

Use this function to display a summary of current memory usage.

On the standby display you can check the percentage of free memory space. Note that destinations are stored in a separate memory location, not in free memory space.

In addition, in [System Status] you can check the number of "Transmission Standby File(s)", "Memory Lock File(s)", and "RX Print Standby File(s)". "Others" shows the total number of documents registered in Information Box and received in Personal Box. See "Checking Machine Status and Settings", Troubleshooting.

If available memory falls below the specified minimum, a message reporting this will appear. Delete stored files as required.

## *D* Note

• If you set the "Reception File Setting" in the Facsimile Features menu to "Store", you can check the number of received documents using "RX Print Standby File(s)".

## Registering Frequently Used Settings

If you regularly send documents to a particular destination or transmit using the same functions, you can save repetitive number keys operations by registering this information in a Keystroke Program. Programs can be recalled by just pressing a programmed key.

## Registering and Changing Keystroke Programs

This section explains how to program a new Keystroke Program or overwrite an old one.

You can register the following items in Keystroke Programs:

- Memory Transmission/Immediate Transmission, transmission type, destinations (except for folder destinations), Original Type, Resolution, Scan Size, Mixed Original Sizes, Auto Density, Manual Density, Original Orientation, Original Settings, Stamp, Select Line, SUB/SID/SEP/PWD Code entry, Send Later, Reception Notice, BCC Transmission, E-mail TX Results, Text, Standard Message, Auto Reduce, Label Insertion, Closed Network, SUB Code Transmission, SEP Code Reception, Fax Header Print, TX Status Report, Store File, File Type, Preview before transmission
- Program name

The following procedure explains using Send Later with the fax number "0123456789" as an example of how to register a program.

### 1. Make sure that the machine is in facsimile mode and the standby display is shown.

If the standby display is not shown, press the [Facsimile] key.

2. Make the settings you want to register in the program.

The procedure for programming differs depending on the items you want to register.

Press the [Clear Modes] key to cancel programming.

Press the number keys [0], [1], [2], [3], [4], [5], [6], [7], [8], [9], and then continue doing the Send Later setting until the standby display appears when you press [OK].

3. Press the [Program] key.

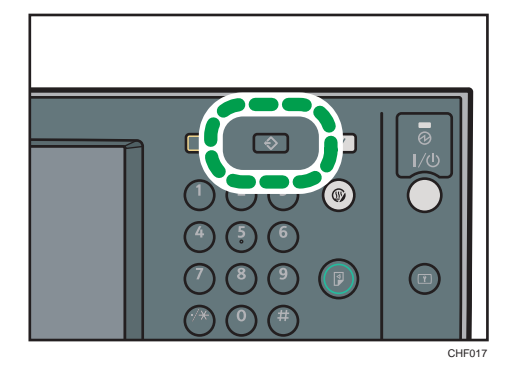

## 4. Press [Program].

When no programs are registered, proceed to step 5.

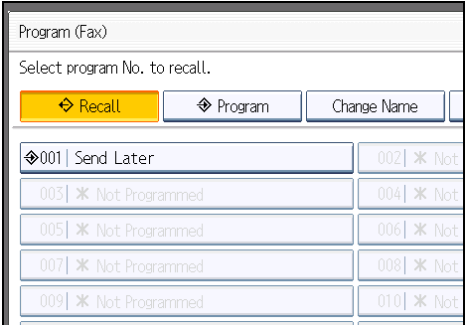

5. Select a program number in which "Not Programmed" is shown.

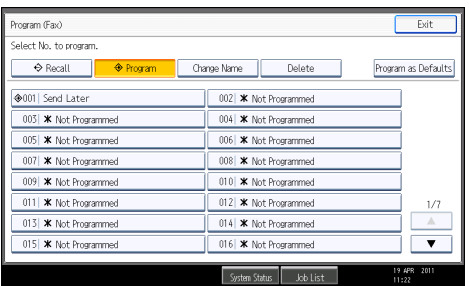

If you make a mistake, press [Cancel] and select a program number again.

When you change a Keystroke Program, press [Yes] after pressing the program number you want to change. If you make a mistake, press [No] and try again.

### 6. Enter the program name, and then press [OK].

The standby display appears.

If the program name is already registered, the name is displayed. To change the program name, press  $[\leftarrow]$ ,  $[\rightarrow]$ , [Backspace], or [Delete All], and then try again.

You should register the program name.

To cancel a program, press [Cancel]. The display returns to that of step 5.

### **D**Note

- Use the same procedure to register and change programs. In step 5, select the program number you want to change.
- For details about text entry, see "Entering Text", About This Machine.
- The method of registering or changing programs for the copy function is different from that of the fax function.
- For the maximum values of the following items, see "Maximum Values":
	- Number of destinations you can register into a Keystroke Program
- Number of Keystroke Programs you can register
- Number of characters you can enter for a program name

## **E** Reference

• [p.443 "Maximum Values"](#page-1158-0)

## Changing a program name

This section explains how to change a program name.

- 1. Make sure that the machine is in facsimile mode and the standby display is shown. If the standby display is not shown, press the [Facsimile] key.
- 2. Press the [Program] key.

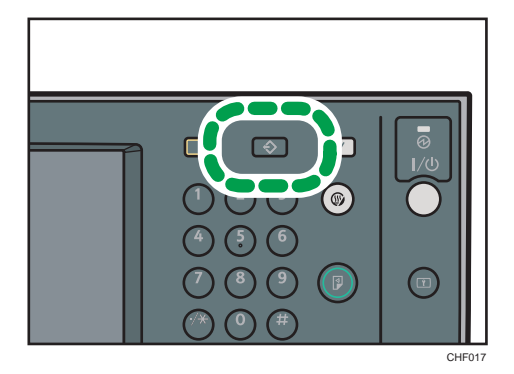

3. Press [Change Name].

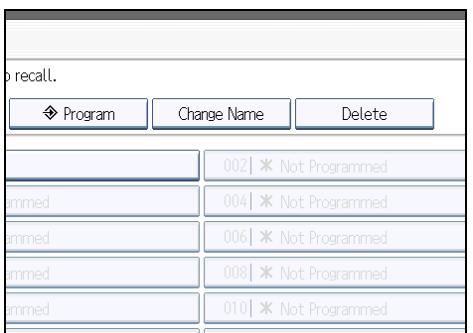

4. Select the program number of the name you want to change.

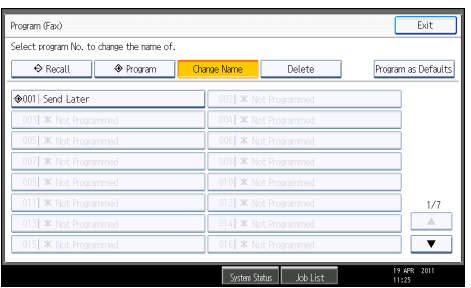

5. Enter a new program name, and then press [OK].

The standby display appears.

Press [Cancel] to cancel the change.

## Deleting a Program

This section explains how to delete an unnecessary program.

- 1. Make sure that the machine is in facsimile mode and the standby display is shown. If the standby display is not shown, press the [Facsimile] key.
- 2. Press the [Program] key.

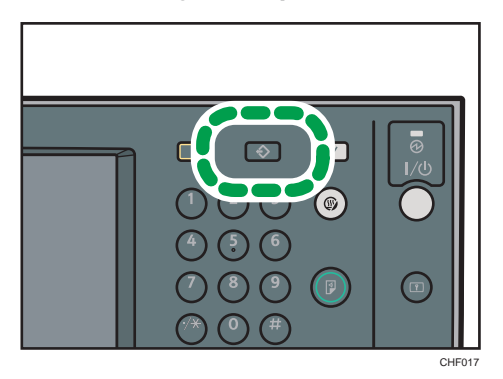

3. Press [Delete].

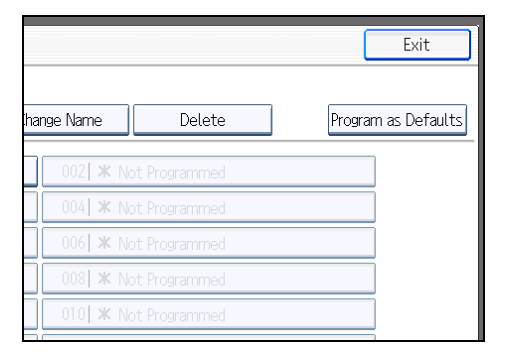

4. Select the program number you want to delete.

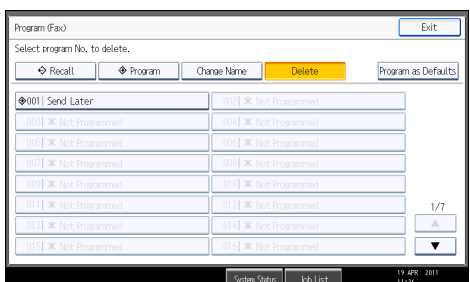

5. Press [Yes].

The standby display appears.

Press [No] not to delete the program. The display returns to that of step 4.

## Using a Program

This section explains how to recall and use a registered program.

- 1. Make sure that the machine is in facsimile mode and the standby display is shown. If the standby display is not shown, press the [Facsimile] key.
- 2. Place the original.

3. Press the [Program] key.

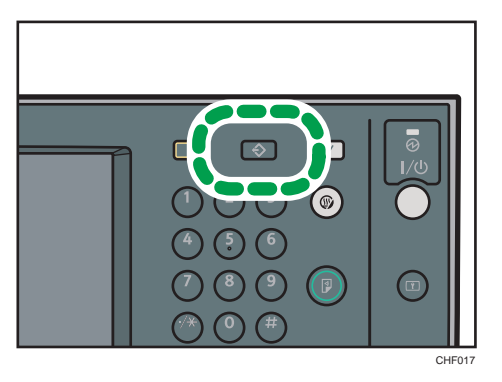

4. Confirm that [Recall] is selected, and press the registered program number.

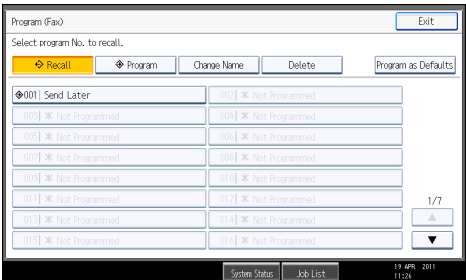

The standby display appears.

The programmed fax number appears and the registered settings are recalled.

5. Press the [Start] key.

The machine starts to scan the original.

Then, transmission starts with the recalled transmission settings.

## **D** Note

- Using the program causes the previous settings to be cleared.
- If you have no programmed destinations or scan settings as programs, select the program number, and then enter the fax number of the destination and select the scan settings you require.

## Optional Equipment

This section explains the functions of options.

## Expansion Memory

This option provides more memory.

This allows you to send fax documents at high resolution (Super Fine). This also allows you to receive fax documents at high resolution (Fine or Super Fine). If you require this option, consult your service representative.

For details about the memory capacity of machines equipped with the optional expansion memory, see "Maximum Values".

## **E** Reference

• [p.443 "Maximum Values"](#page-1158-0)

## Handset *M* **Region B** (mainly North America)

You can make or receive calls by installing the optional handset and dialing manually.

## **D** Note

• For details about the functions, see "On Hook Dial" and "Manual Dial".

### **E** Reference

- • [p.146 "On Hook Dial"](#page-861-0)
- [p.148 "Manual Dial"](#page-863-0)

## Extra G3 Interface Unit

This option provides one extra G3 line connection.

A maximum of two G3 interface units can be installed.

### **E** Reference

• [p.84 "Changing the Line Port"](#page-799-0)
## <span id="page-1152-0"></span>**Specifications**

## Fax Transmission and Reception

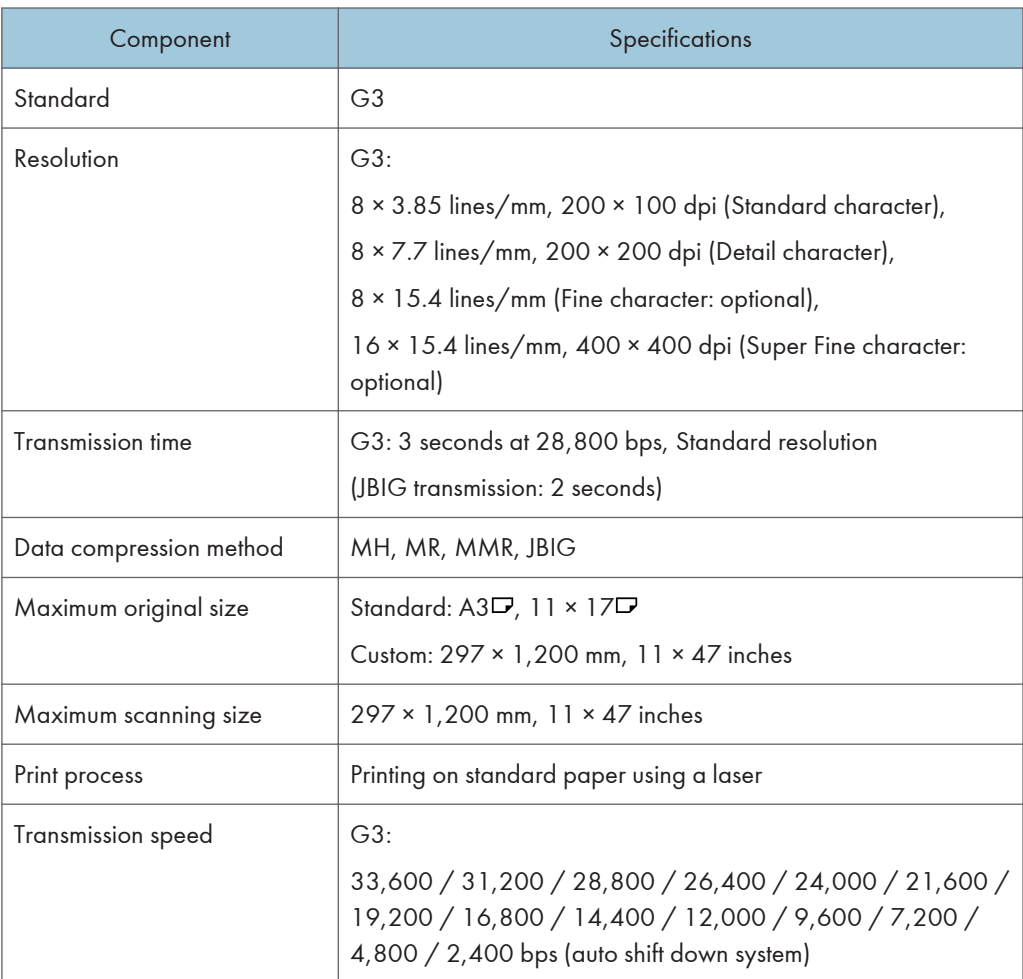

## Power Consumption

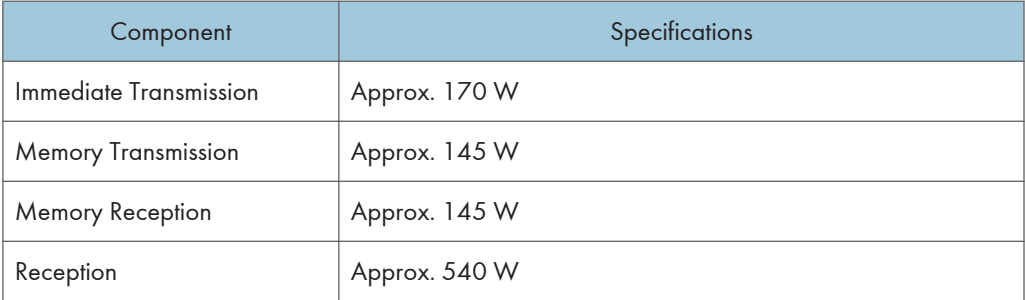

## IP-Fax Transmission and Reception

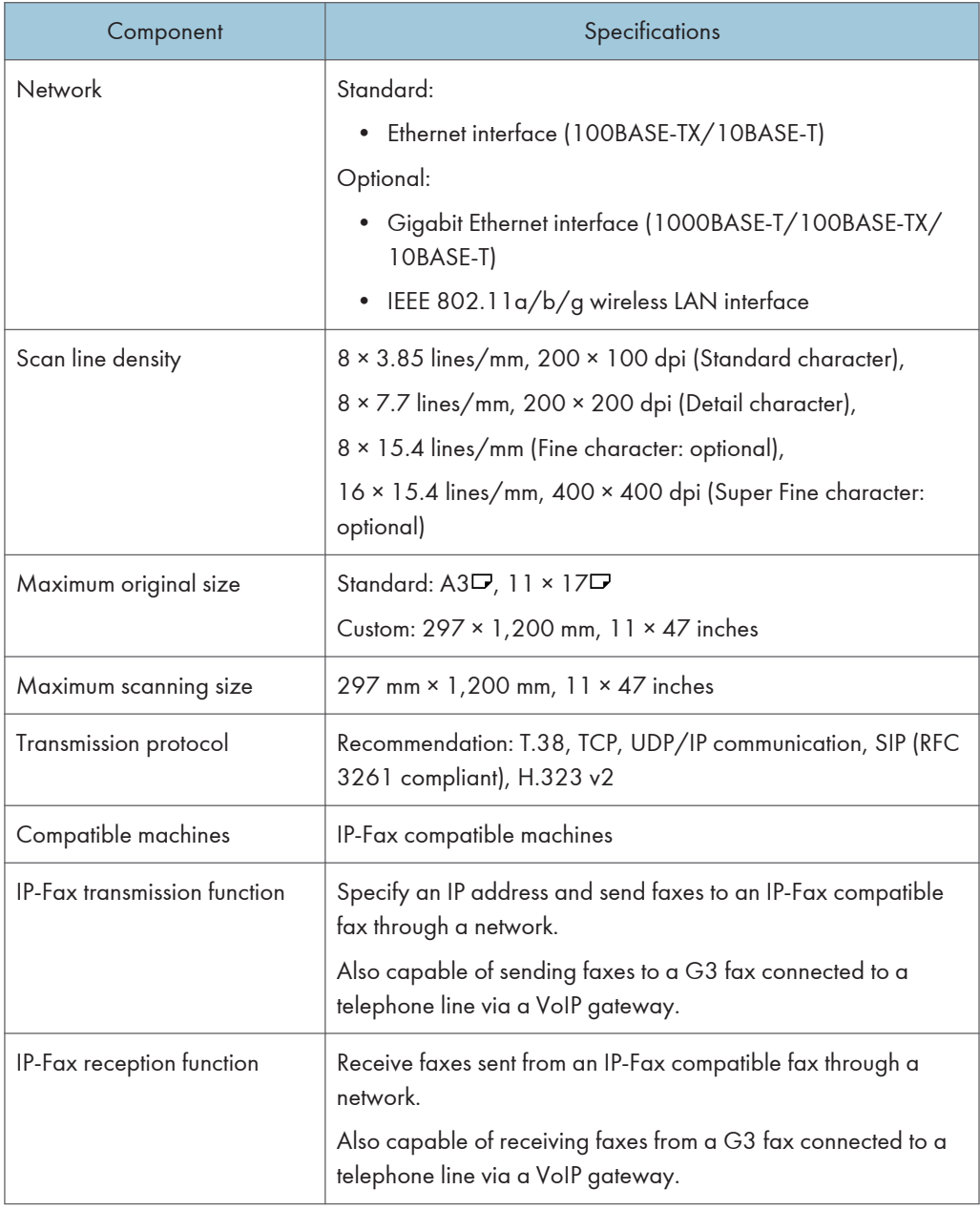

## Internet Fax Transmission and Reception

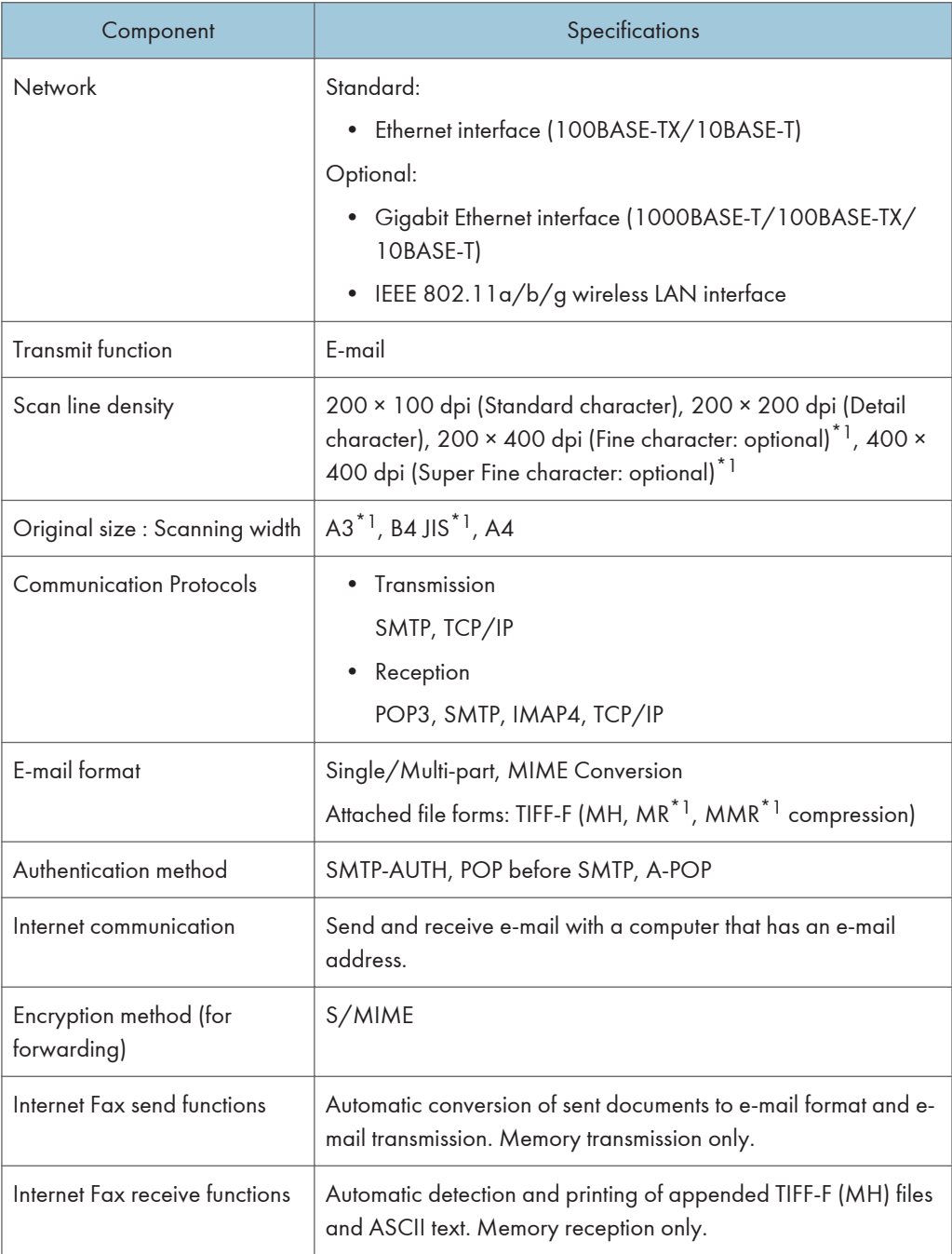

\*1 Full mode

## E-mail Transmission and Reception, and Folder Transmission

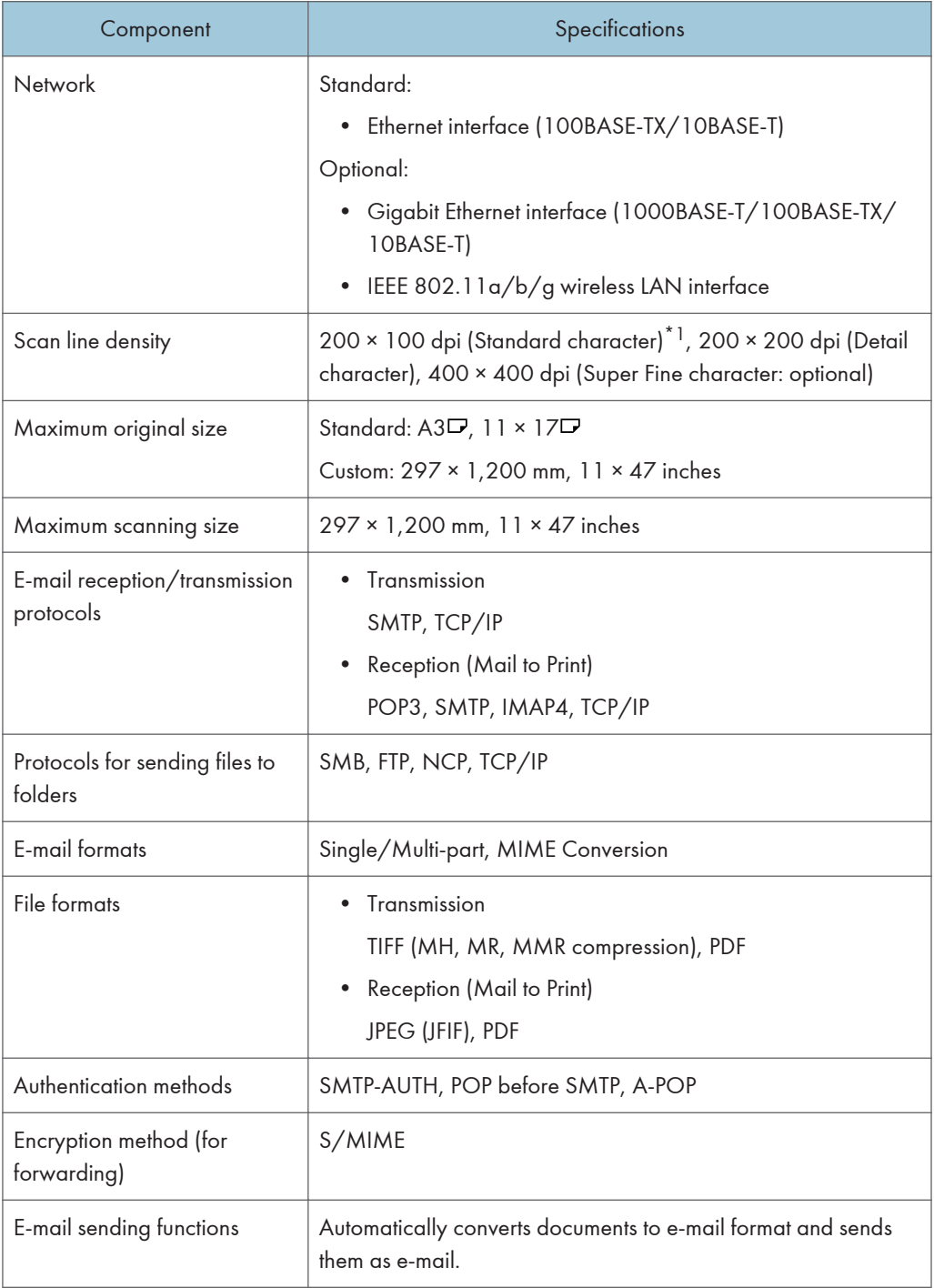

<span id="page-1156-0"></span>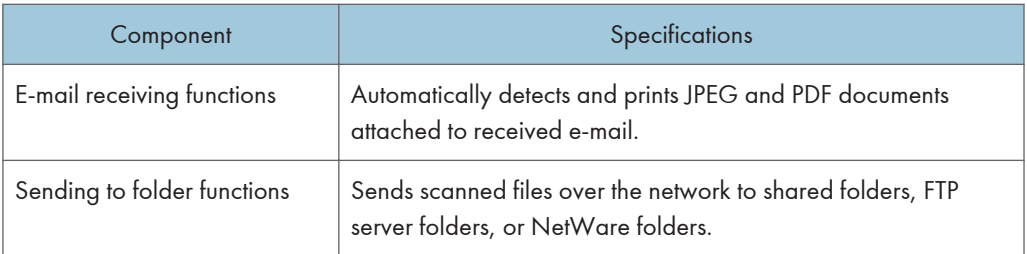

\*1 When you send document in TIFF format.

## Specifications Required for the Internet Fax Destination Machines

This section explains the specifications required for the Internet Fax destination machine.

When communicating with full mode-compatible machines, you can take advantage of higher specifications for coding, original size, and resolution. For details about the specifications available in full mode, see "Internet Fax Transmission and Reception" in "Specifications".

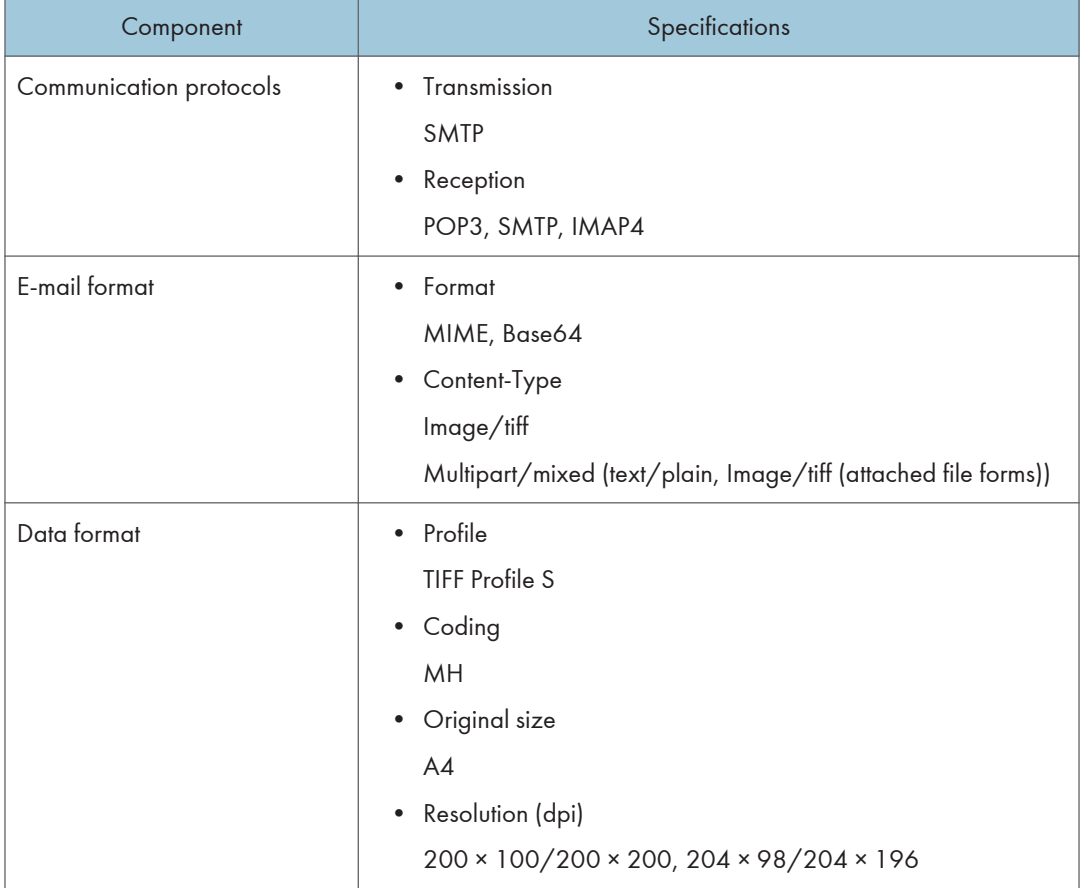

## **E** Reference

• [p.437 "Specifications"](#page-1152-0)

## <span id="page-1158-0"></span>Maximum Values

The following list contains the maximum value for each item.

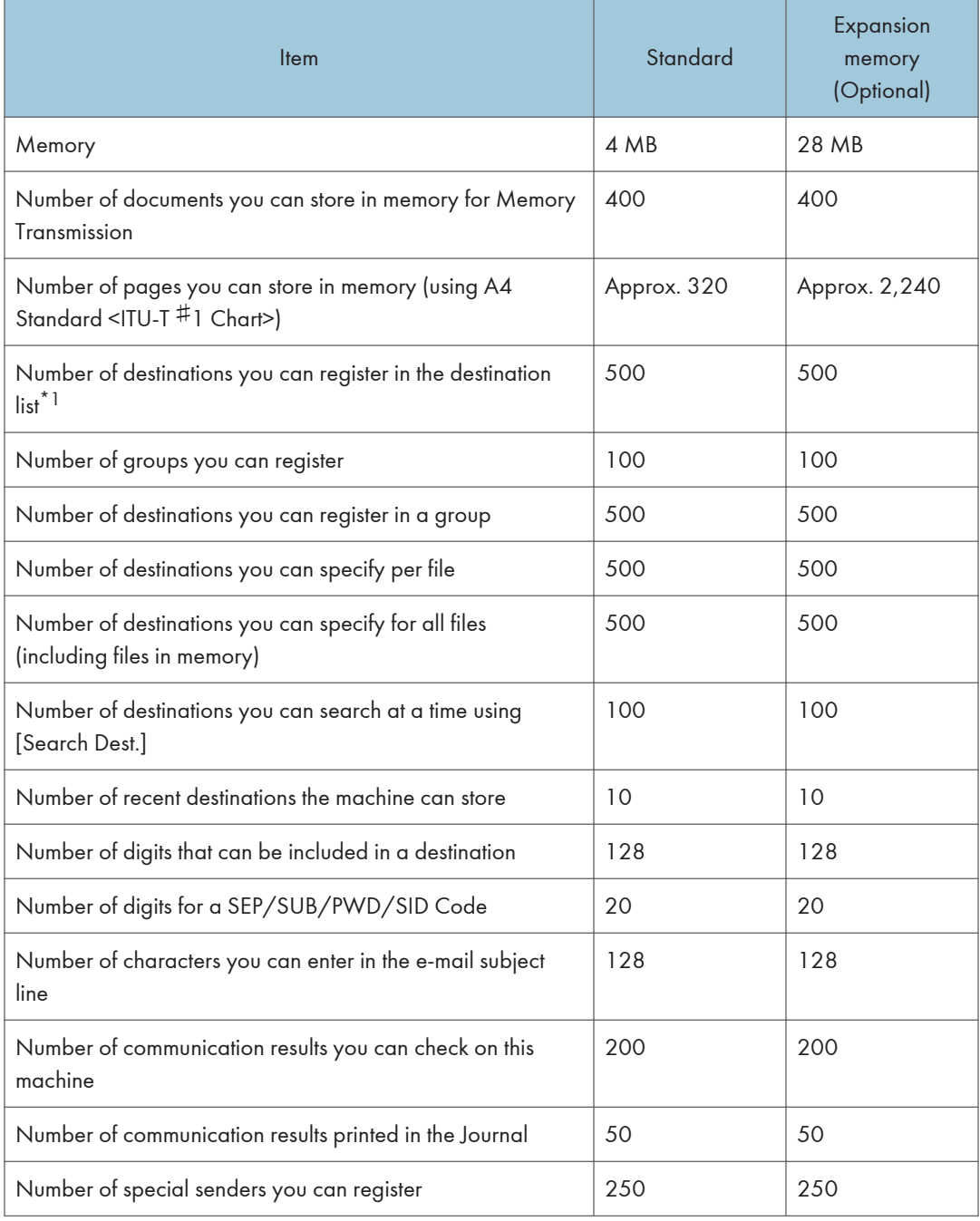

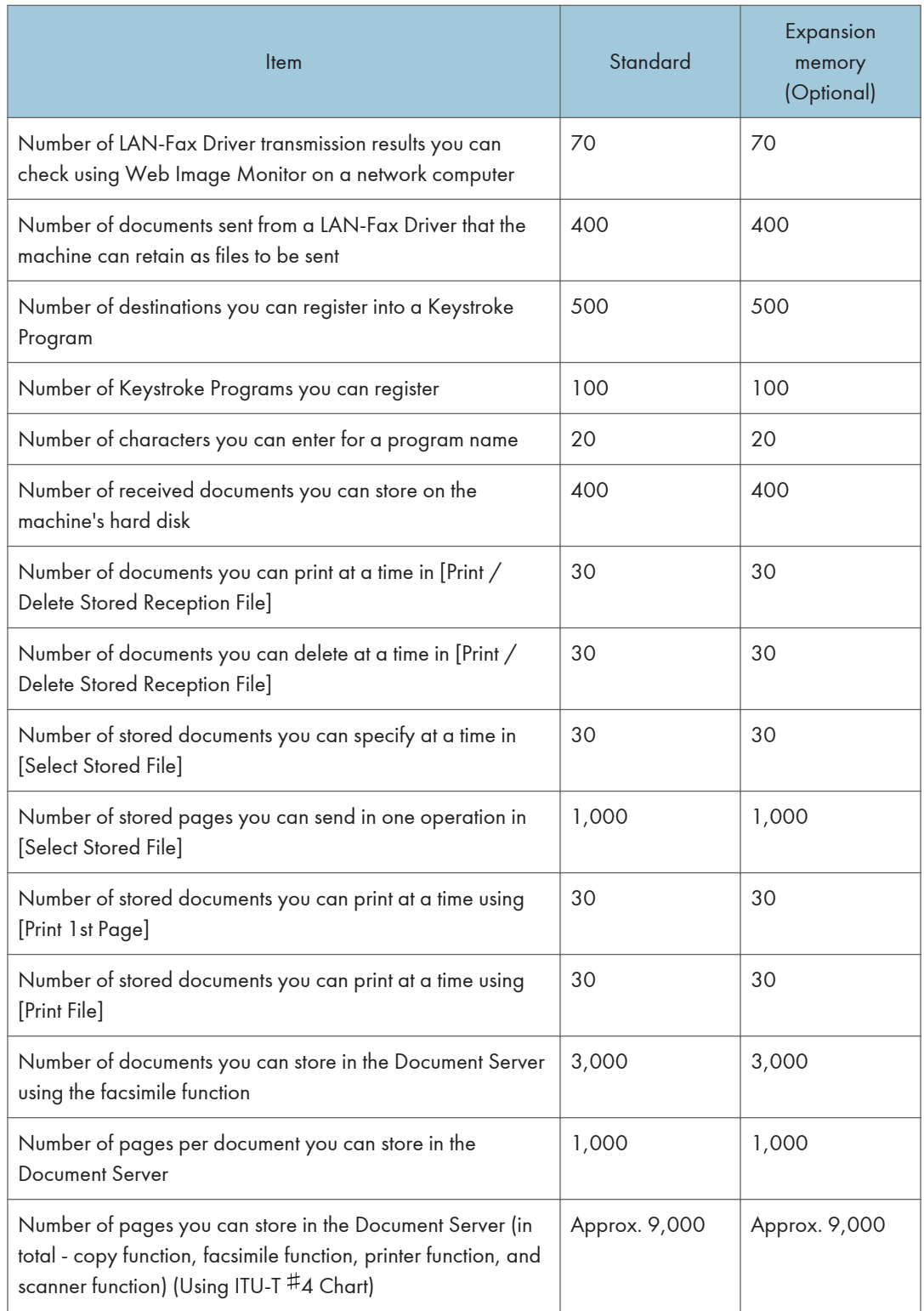

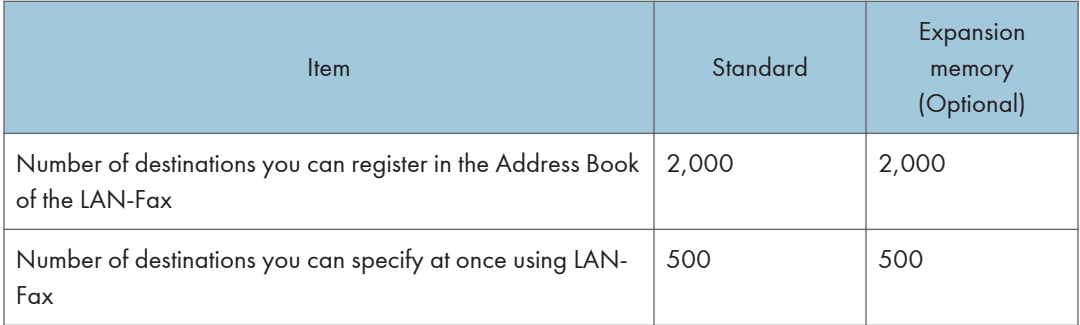

\*1 You can program up to 2,000 destinations when the optional HDD unit is installed.

### **D** Note

• The maximum number of pages that can be stored or transmitted may decrease depending on the contents of documents.

## <span id="page-1161-0"></span>**Trademarks**

Adobe, Acrobat, PostScript, and Reader are either registered trademarks or trademarks of Adobe Systems Incorporated in the United States and/or other countries.

Microsoft®, Windows®, Windows Server®, Windows Vista®, and Outlook® are either registered trademarks or trademarks of Microsoft Corporation in the United States and/or other countries.

UNIX is a registered trademark in the United States and other countries, licensed exclusively through X/ Open Company Limited.

Other product names used herein are for identification purposes only and might be trademarks of their respective companies. We disclaim any and all rights to those marks.

The proper names of the Windows operating systems are as follows:

• The product names of Windows XP are as follows: Microsoft® Windows® XP Professional Edition Microsoft® Windows® XP Home Edition Microsoft® Windows® XP Media Center Edition Microsoft® Windows® XP Tablet PC Edition Microsoft® Windows® XP Professional x64 Edition

- The product names of Windows Vista are as follows: Microsoft® Windows Vista® Ultimate Microsoft® Windows Vista® Business Microsoft® Windows Vista® Home Premium Microsoft® Windows Vista® Home Basic Microsoft® Windows Vista® Enterprise
- The product names of Windows 7 are as follows: Microsoft® Windows® 7 Home Premium Microsoft® Windows® 7 Professional Microsoft® Windows® 7 Ultimate Microsoft<sup>®</sup> Windows<sup>®</sup> 7 Enterprise
- The product names of Windows Server 2003 are as follows: Microsoft® Windows Server® 2003 Standard Edition Microsoft® Windows Server® 2003 Enterprise Edition
- The product names of Windows Server 2003 R2 are as follows: Microsoft® Windows Server® 2003 R2 Standard Edition Microsoft® Windows Server® 2003 R2 Enterprise Edition
- The product names of Windows Server 2008 are as follows: Microsoft® Windows Server® 2008 Standard Microsoft® Windows Server® 2008 Enterprise
- The product names of Windows Server 2008 R2 are as follows: Microsoft® Windows Server® 2008 R2 Standard Microsoft® Windows Server® 2008 R2 Enterprise

8. Appendix

## INDEX

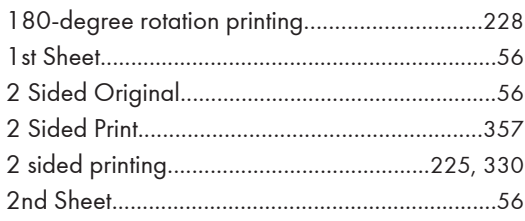

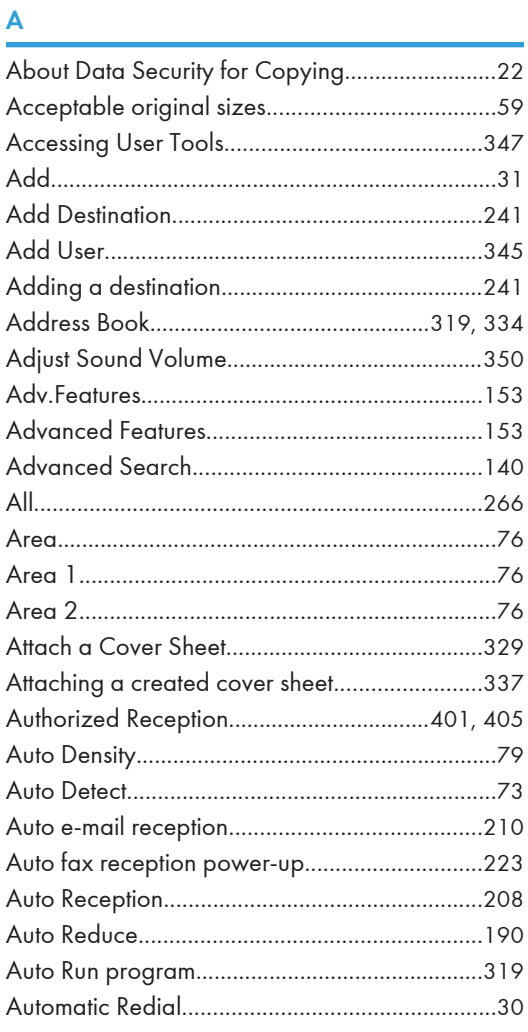

### B

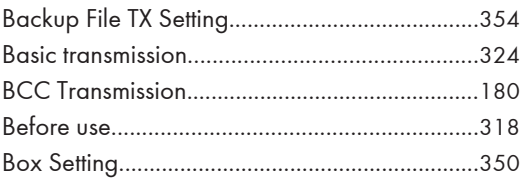

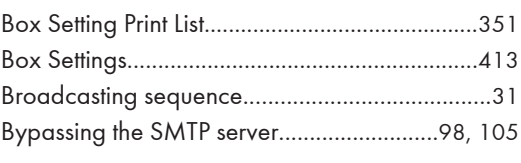

## C

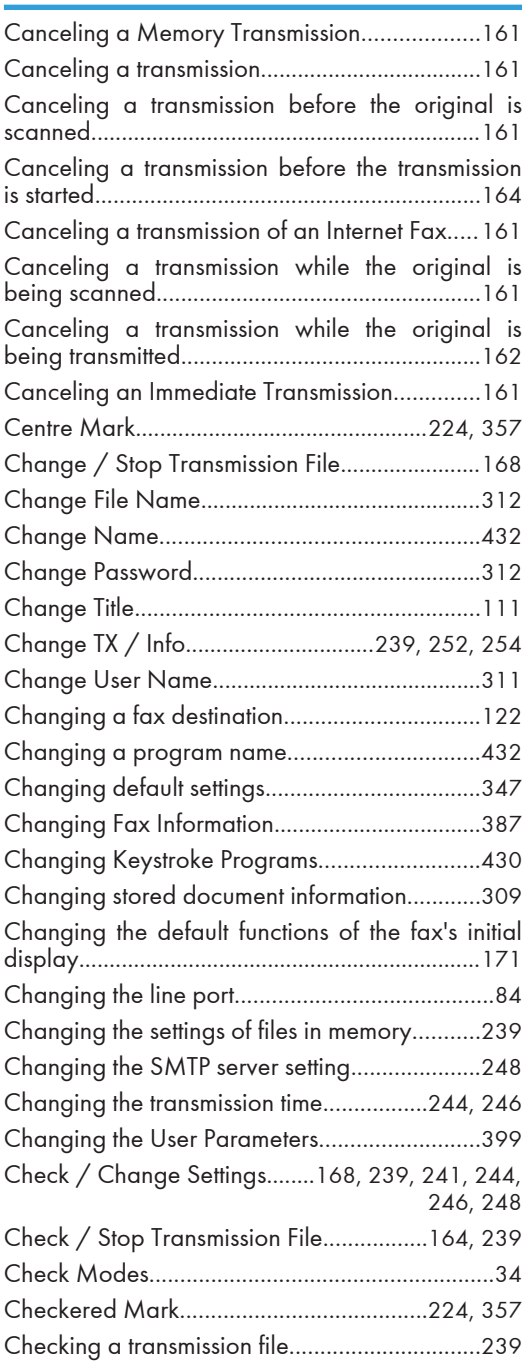

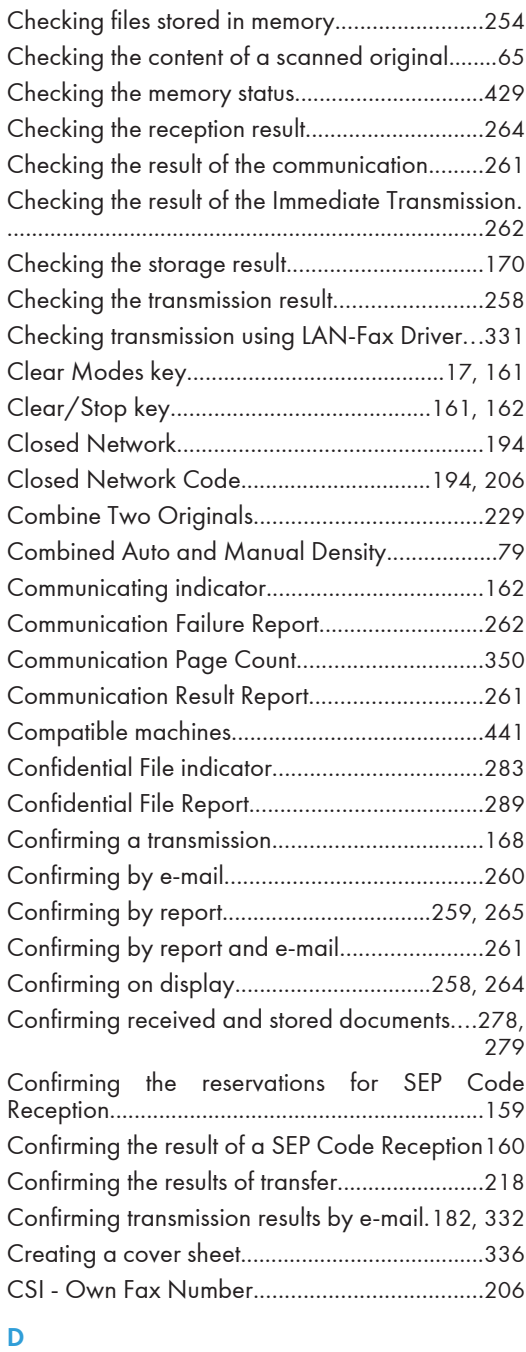

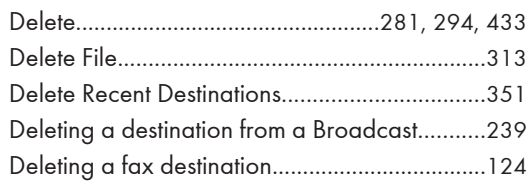

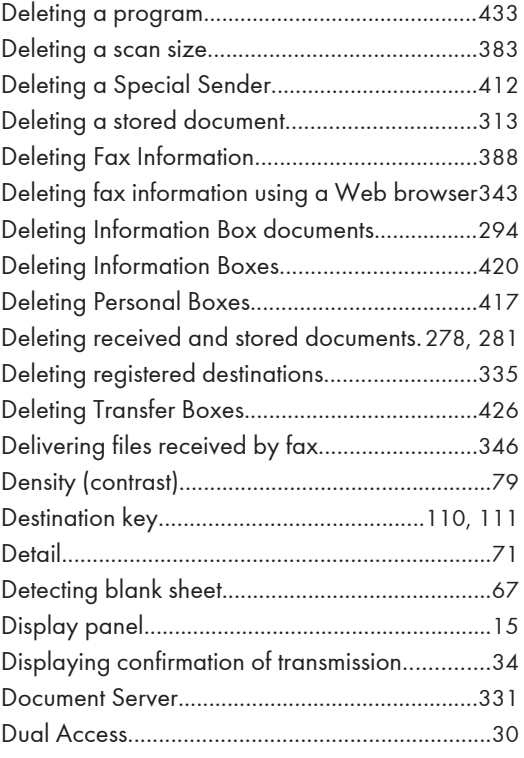

## E

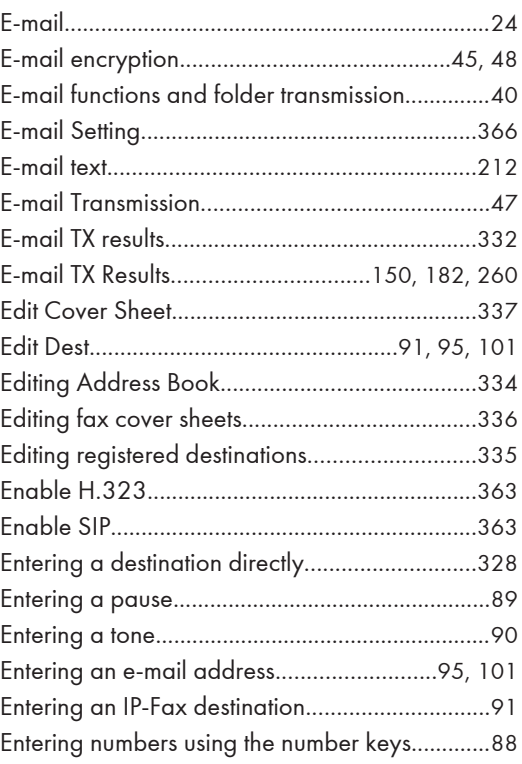

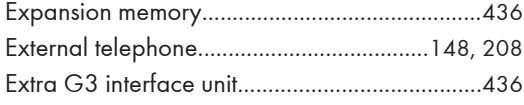

### F

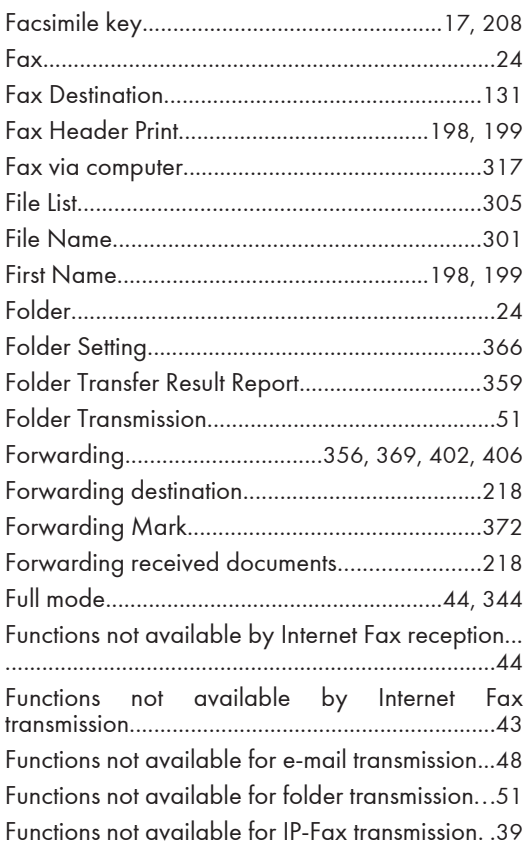

## G<sub>a</sub>

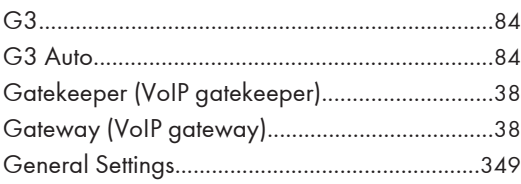

## Here are the control of the control of

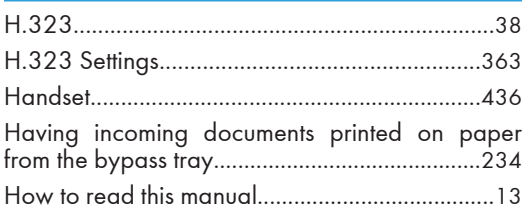

## I

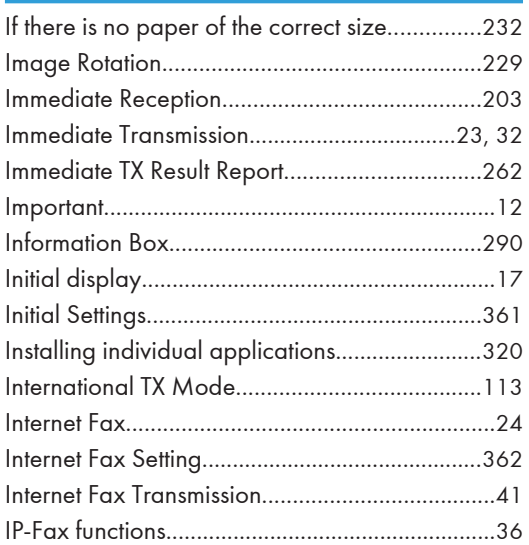

## J

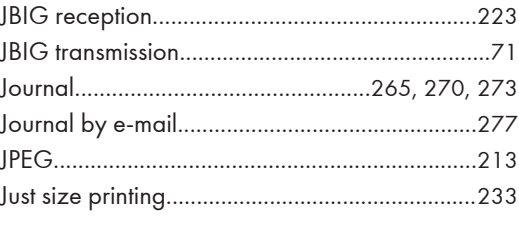

### K

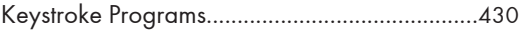

## Land and the contract of the contract of

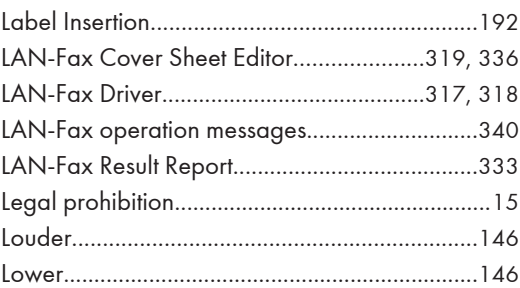

## M

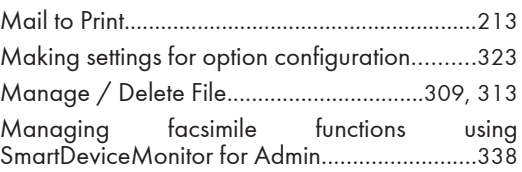

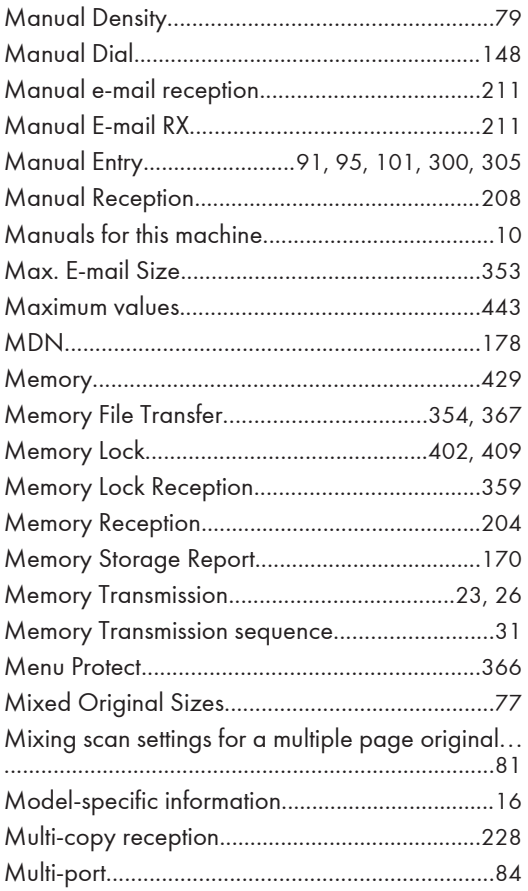

### $\mathsf{N}$

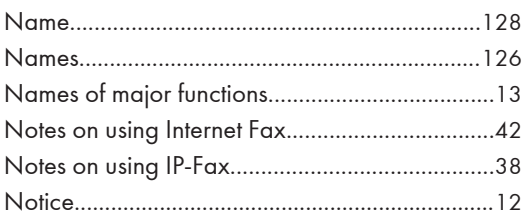

## $\mathbf O$

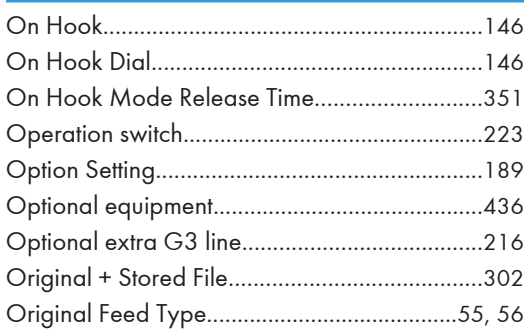

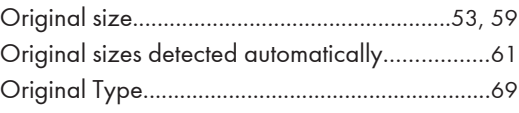

## $\pmb{\mathsf{P}}$

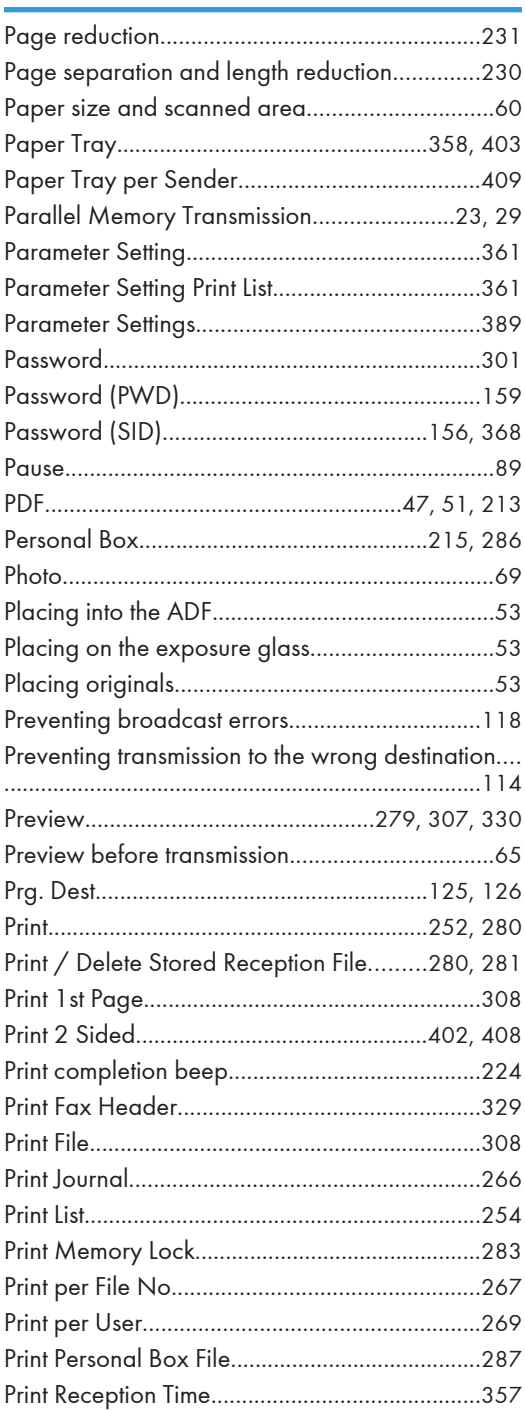

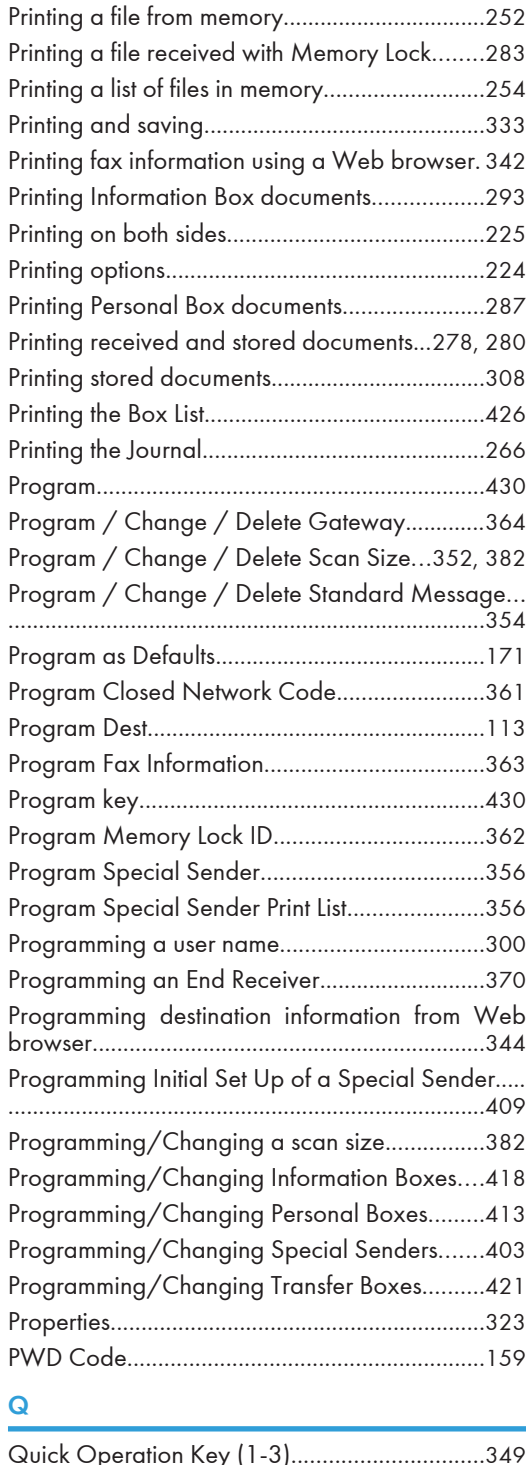

### Quick Operation Key (1-3)...............................[349](#page-1064-0) Quitting the forwarding function........................[372](#page-1087-0) Quitting user tools...............................................[348](#page-1063-0)

### R

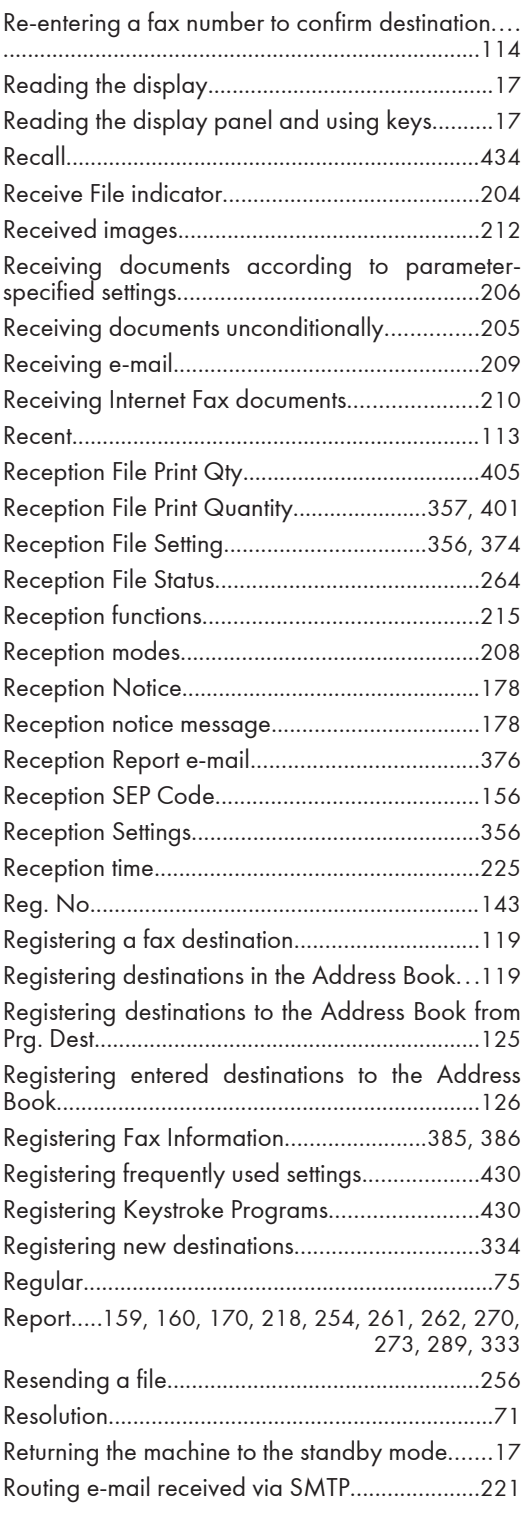

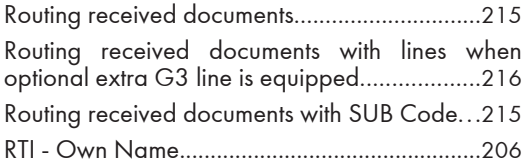

## S

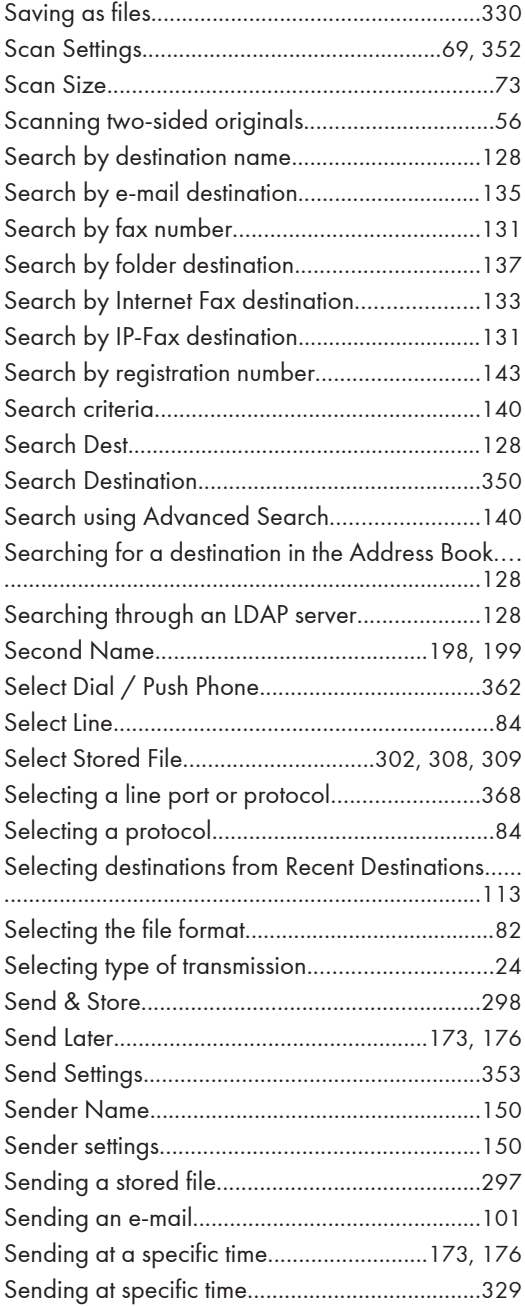

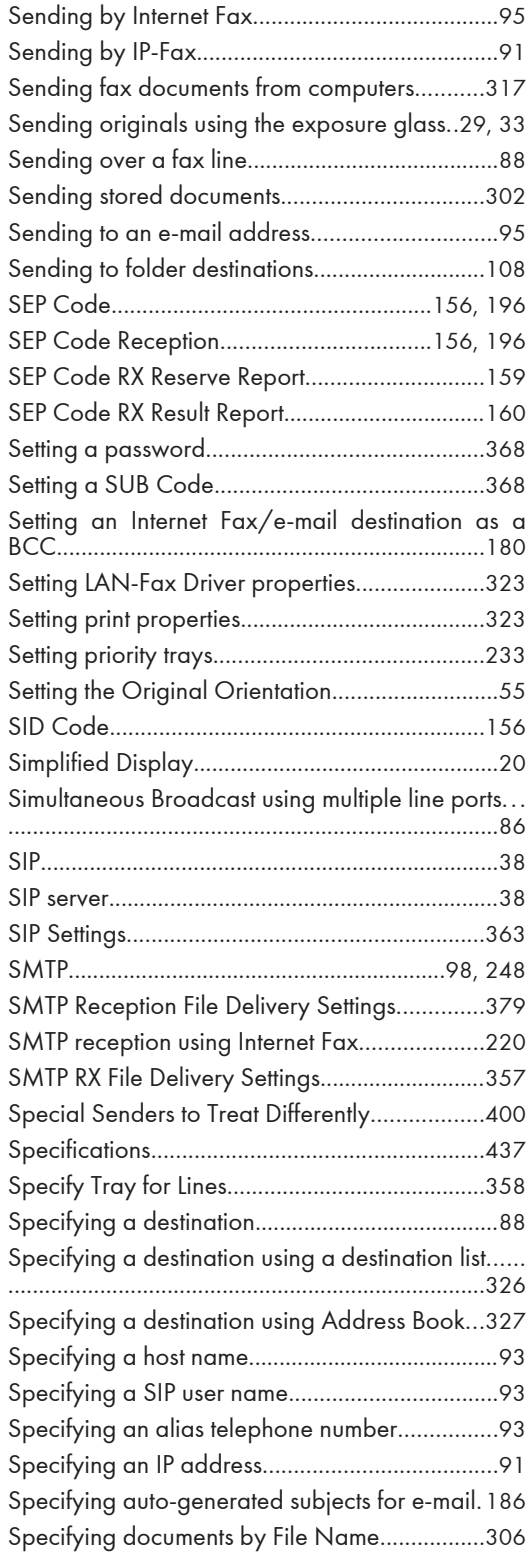

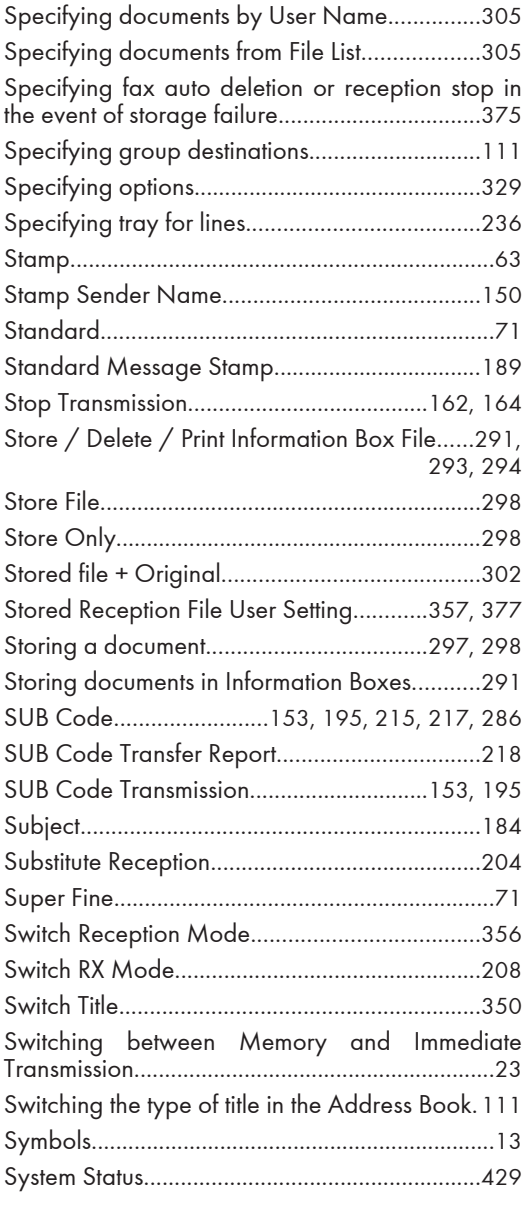

### T

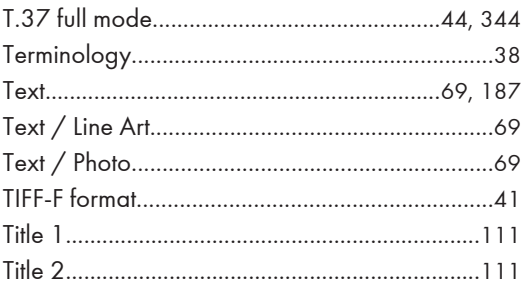

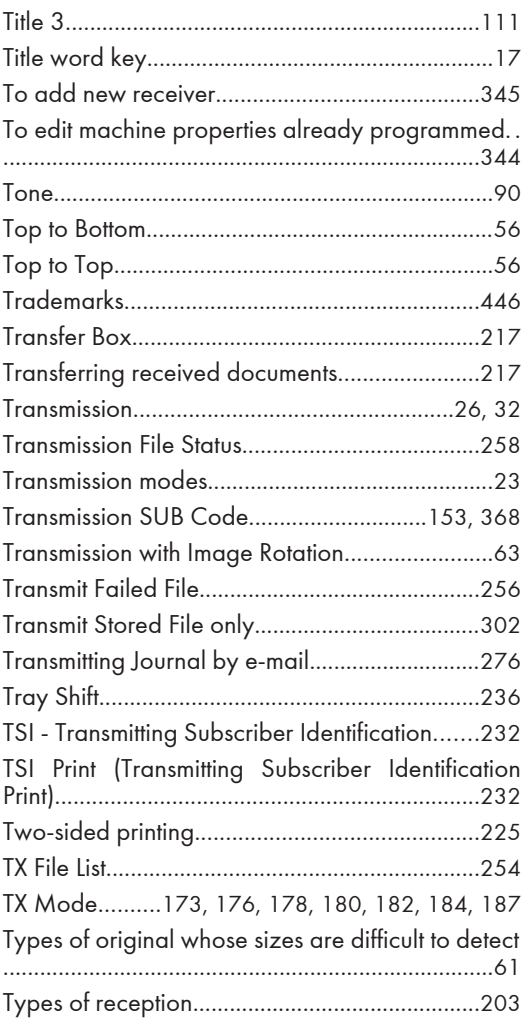

## U

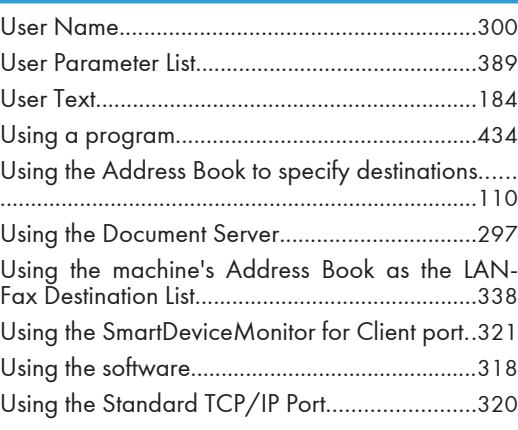

## <u>Viewer and the second control of the second control</u>

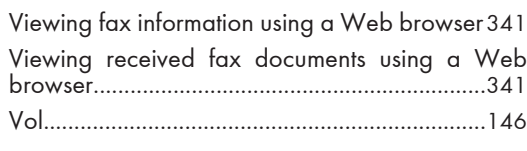

## W

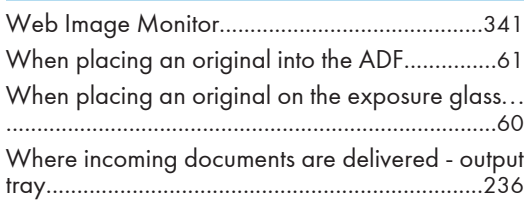

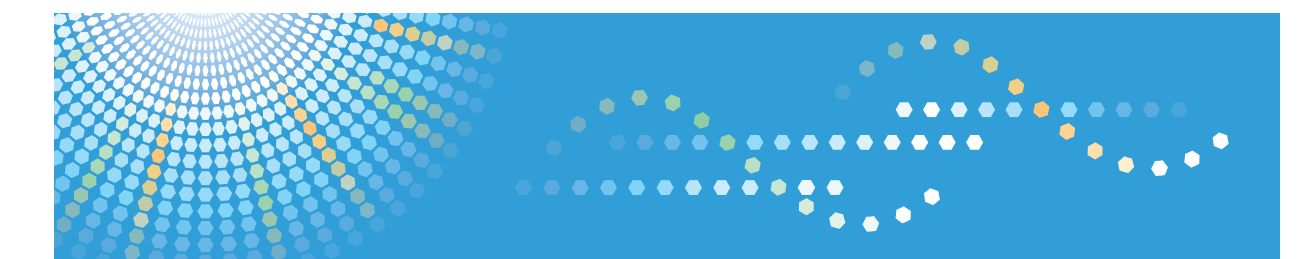

MP 2352/MP 2852/MP 3352 MP 2352/MP 2852/MP 3352 Aficio" MP 2352/MP 2852/MP 3352

**Operating Instructions**

**Scanner Reference**

For safe and correct use, be sure to read the Safety Information in "About This Machine" before using the machine.

# **TABLE OF CONTENTS**

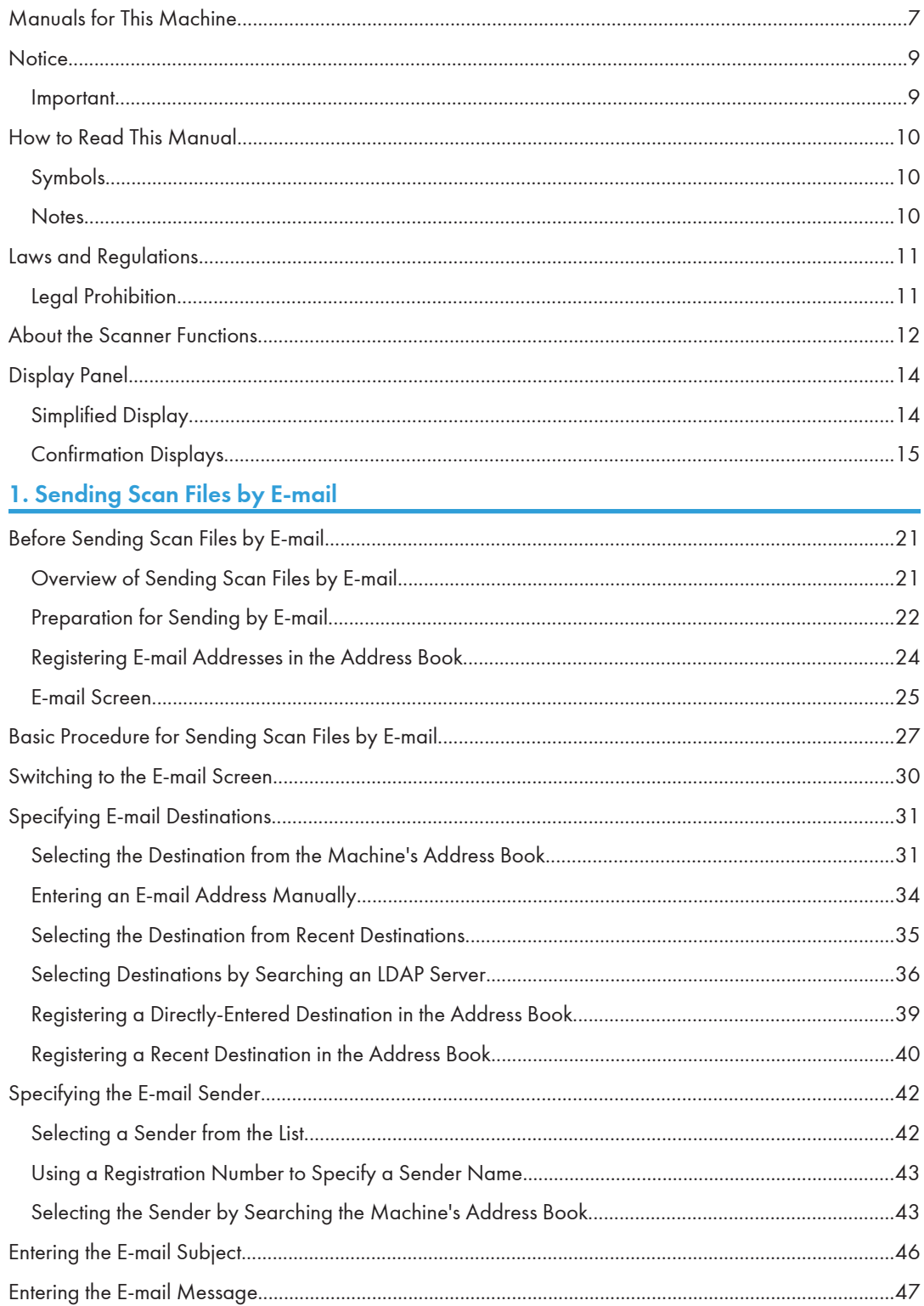

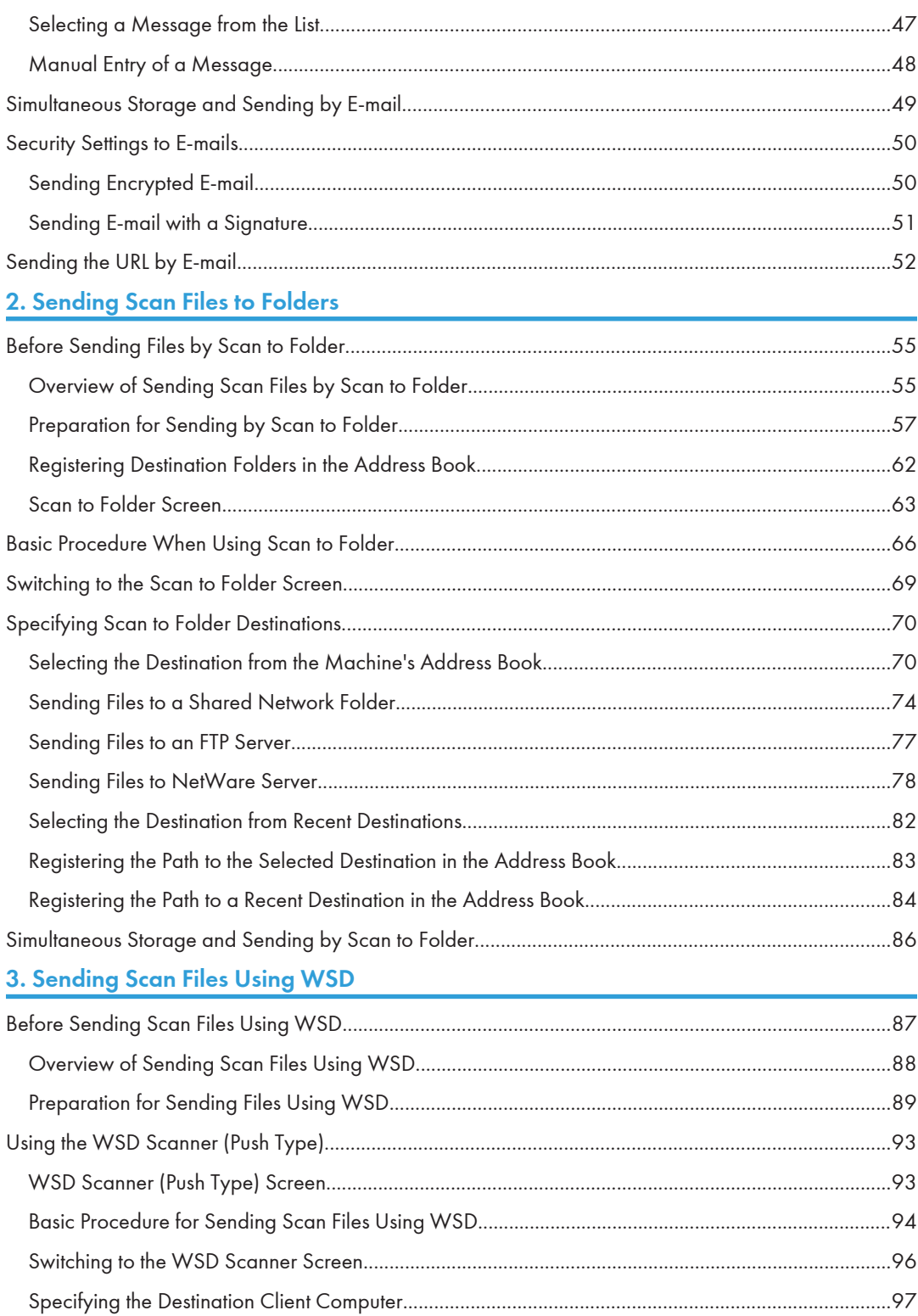

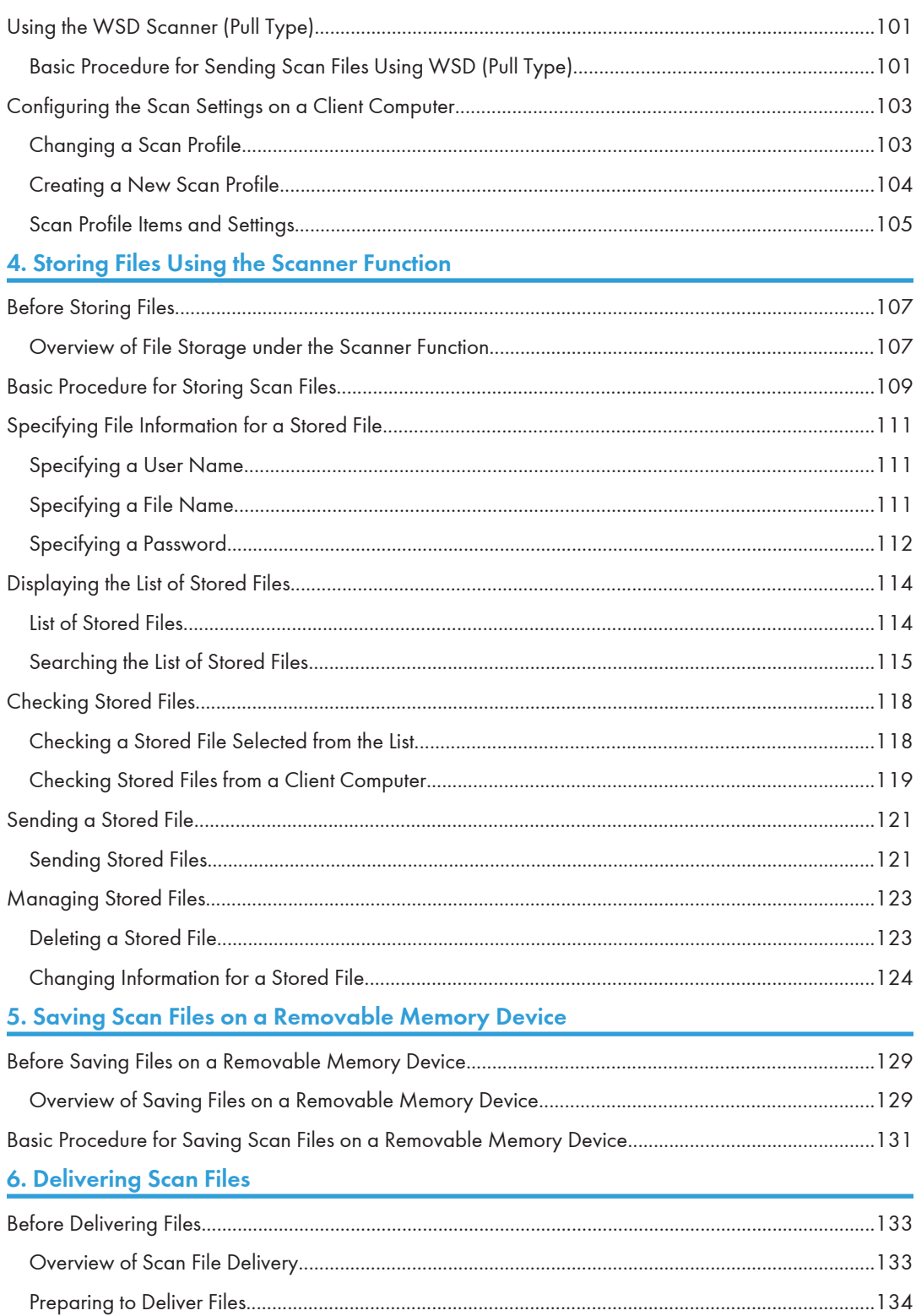

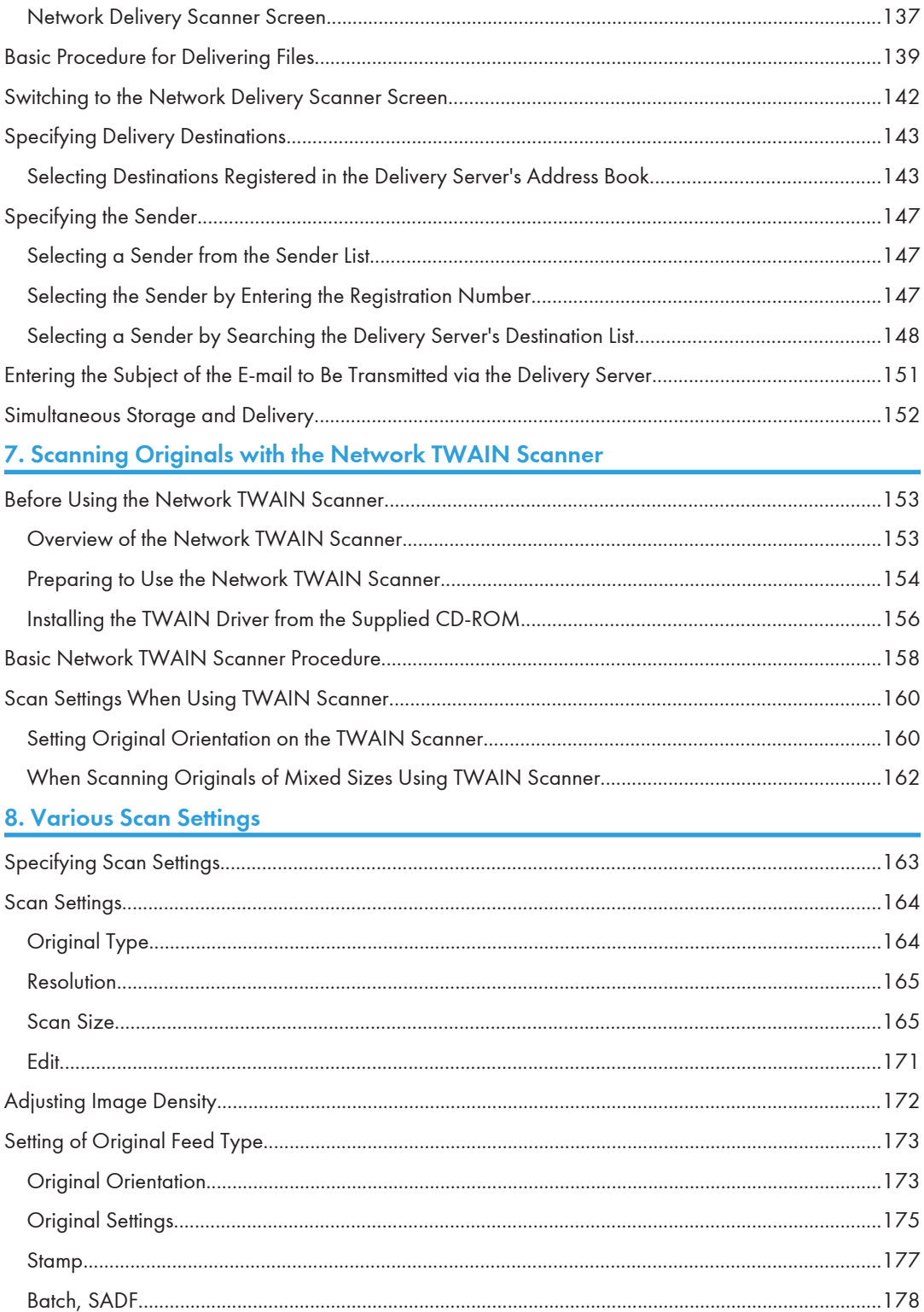

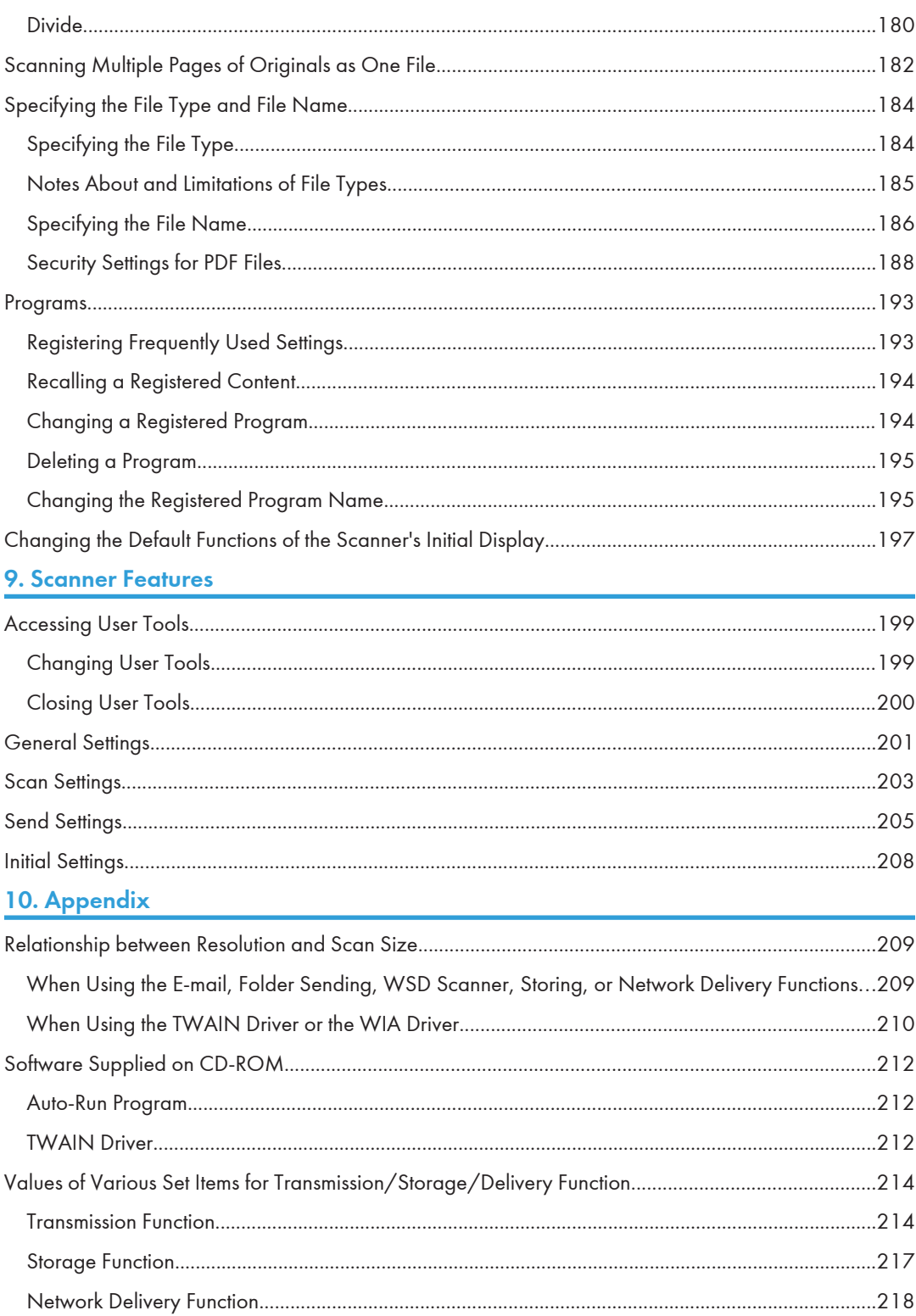

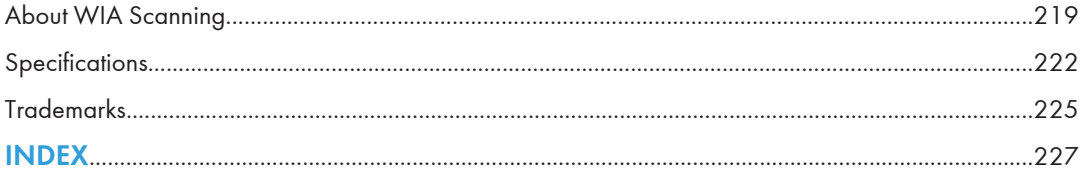

## <span id="page-1182-0"></span>Manuals for This Machine

Read this manual carefully before you use this machine.

Refer to the manuals that are relevant to what you want to do with the machine.

### **A** Important

- Media differ according to manual.
- The printed and electronic versions of a manual have the same contents.
- Adobe<sup>®</sup> Acrobat<sup>®</sup> Reader<sup>®</sup>/Adobe Reader must be installed in order to view the manuals as PDF files.
- A Web browser must be installed in order to view the html manuals.

#### About This Machine

Before using the machine, be sure to read the section of this manual entitled Safety Information.

This manual introduces the machine's various functions. It also explains the control panel, preparation procedures for using the machine, how to enter text, how to install the CD-ROMs provided, and how to replace paper, toner, staples, and other consumables.

#### Troubleshooting

Provides a guide for resolving common usage-related problems.

#### Copy and Document Server Reference

Explains Copier and Document Server functions and operations. Also refer to this manual for explanations on how to place originals.

#### Facsimile Reference

Explains Facsimile functions and operations.

### Printer Reference

Explains Printer functions and operations.

#### Scanner Reference

Explains Scanner functions and operations.

#### Network and System Settings Reference

Explains how to connect the machine to a network and how to configure and operate the machine in a network environment. It also explains how to change System Settings and how to register information in the Address Book.

### Security Reference

This manual is for administrators of the machine. It explains security functions that you can use to prevent unauthorized use of the machine, data tampering, or information leakage. For enhanced security, we recommend that you first make the following settings:

• Install the Device Certificate.

- Enable SSL (Secure Sockets Layer) Encryption.
- Change the user name and password of the administrator using Web Image Monitor.

For details, see "Setting Up the Machine", Security Reference.

Be sure to read this manual when setting the enhanced security functions, or user and administrator authentication.

### PostScript 3 Supplement

Explains how to set up and use PostScript® 3TM.

### VM Card Extended Feature Settings Device Reference

Explains how to set up the extended features settings with the machine.

### VM Card Extended Feature Settings Web Reference

Explains how to set up the extended features settings using Web Image Monitor.

### Other manuals

- UNIX Supplement
- Quick Reference Copy Guide
- Quick Reference Printer Guide
- Quick Reference Fax Guide
- Quick Reference Scanner Guide
- App2Me Start Guide

### **D** Note

- Manuals provided are specific to machine types.
- For "UNIX Supplement", please visit our Web site or consult an authorized dealer. This manual includes descriptions of functions and settings that might not be available on this machine.
- The following software products are referred to using general names:

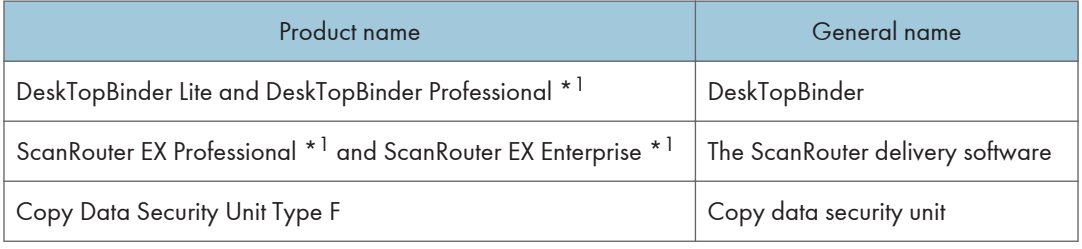

\*1 Optional

## <span id="page-1184-0"></span>**Notice**

## Important

In no event will the company be liable for direct, indirect, special, incidental, or consequential damages as a result of handling or operating the machine.

For good output quality, the manufacturer recommends that you use genuine toner from the manufacturer.

The manufacturer shall not be responsible for any damage or expense that might result from the use of parts other than genuine parts from the manufacturer with your office products.

## <span id="page-1185-0"></span>How to Read This Manual

## Symbols

This manual uses the following symbols:

### **A** Important

Indicates points to pay attention to when using the machine, and explanations of likely causes of paper misfeeds, damage to originals, or loss of data. Be sure to read these explanations.

### **D**Note

Indicates supplementary explanations of the machine's functions, and instructions on resolving user errors.

### **E** Reference

This symbol is located at the end of sections. It indicates where you can find further relevant information.

## $\lceil$

Indicates the names of keys on the machine's display or control panels.

### **Notes**

Contents of this manual are subject to change without prior notice.

Colors on color keys or the color circle may differ slightly from the colors of actual copies.

Some illustrations in this manual might be slightly different from the machine.

Certain options might not be available in some countries. For details, please contact your local dealer.

Depending on which country you are in, certain units may be optional. For details, please contact your local dealer.

## <span id="page-1186-0"></span>Laws and Regulations

## Legal Prohibition

Do not copy or print any item for which reproduction is prohibited by law.

Copying or printing the following items is generally prohibited by local law:

bank notes, revenue stamps, bonds, stock certificates, bank drafts, checks, passports, driver's licenses.

The preceding list is meant as a guide only and is not inclusive. We assume no responsibility for its completeness or accuracy. If you have any questions concerning the legality of copying or printing certain items, consult with your legal advisor.

This machine is equipped with a function that prevents making counterfeit bank bills. Due to this function the original images similar to bank bills may not be copied properly.

## <span id="page-1187-0"></span>About the Scanner Functions

This section describes functions you can use in the scanner mode.

You can use the scanner functions to send scan files to computers, scan originals from a computer using the TWAIN driver, or store scan files on the machine's hard disk.

For details about each function, see respective chapters.

#### Sending scanned files (Network Scanner)

Scan files can be sent to or stored on a computer, and you can specify the format of a scan file according to how the file will be used.

• Sending by e-mail

You can send scan files to specified e-mail addresses.

For details, see chapter 1 "Sending Scan Files by E-mail".

• Sending to folders

Scan files can be stored in shared network folders, or on FTP or Netware servers.

For details, see chapter 2 "Sending Scan Files to Folders".

• WSD Scanner (Push Type)

You can use Web Services on Devices (WSD) to send scan files to a client computer.

For details, see chapter 3 "Sending Scan Files Using WSD".

• Delivering

You can deliver scan files using a delivery server.

For details, see chapter 6 "Delivering Scan Files".

### Scanning originals from a client computer

• WSD Scanner (Pull Type)

You can use WSD to scan originals from networked client computers. For details, see chapter 3 "Sending Scan Files Using WSD".

• TWAIN Scanner

You can use the TWAIN driver to scan originals from networked client computers.

For details, see chapter 7 "Scanning Originals with the Network TWAIN Scanner".

### Storing files

Scan files can be stored on the machine's hard disk or saved on a removable memory device.

• Storing files on the machine's hard disk

You can do various things with files that are stored on the hard disk, such as save them in shared folders or send them by e-mail.

For details, see chapter 4 "Storing Files Using the Scanner Function".
• Saving files on a removable memory device

You can save scan files on a removable memory device such as a USB flash memory or an SD card.

For details, see chapter 5 "Saving Scan Files on a Removable Memory Device".

## **D**Note

- When the Copy Data Security Unit is installed, if you scan an original that was printed using the data security for copying function, the machine beeps and an entirely gray page is sent or stored. You can use the log file to check who scanned the confidential original. For details about the data security for copying function, consult the administrator.
- This machine's scanner functions are only available as network functions. They are not available through direct USB connection.

## **E** Reference

- • [p.21 "Sending Scan Files by E-mail"](#page-1196-0)
- [p.55 "Sending Scan Files to Folders"](#page-1230-0)
- • [p.87 "Sending Scan Files Using WSD"](#page-1262-0)
- • [p.133 "Delivering Scan Files"](#page-1308-0)
- • [p.153 "Scanning Originals with the Network TWAIN Scanner"](#page-1328-0)
- • [p.107 "Storing Files Using the Scanner Function"](#page-1282-0)
- • [p.129 "Saving Scan Files on a Removable Memory Device"](#page-1304-0)

## Display Panel

This section explains the simplified display and three confirmation screens: Check Modes, Preview, and Scanned Files Status.

In this manual you can find explanations about the E-mail screen, Scan to Folder screen, WSD scanner screen, list of stored files screen, and the network delivery scanner screen. For details about each of these screens, see "E-mail Screen", "Scan to Folder Screen", "WSD Scanner (Push Type) Screen", "List of Stored Files", and "Network Delivery Scanner Screen" respectively.

## **E** Reference

- • [p.25 "E-mail Screen"](#page-1200-0)
- [p.63 "Scan to Folder Screen"](#page-1238-0)
- • [p.93 "WSD Scanner \(Push Type\) Screen"](#page-1268-0)
- • [p.114 "List of Stored Files"](#page-1289-0)
- • [p.137 "Network Delivery Scanner Screen"](#page-1312-0)

## Simplified Display

This section explains how to switch to the simplified display.

When you press the [Simplified Display] key, the screen changes from the initial display to the simplified display.

Letters and keys are displayed at a larger size, making operations easier.

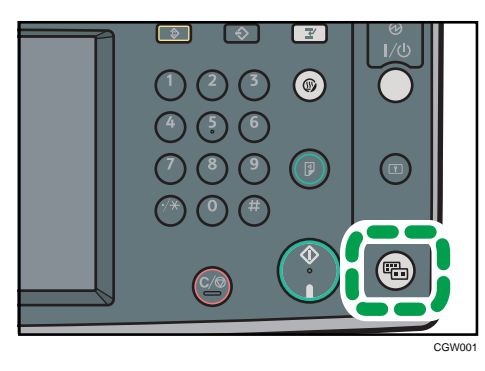

### <span id="page-1190-0"></span>Example of Simplified Display

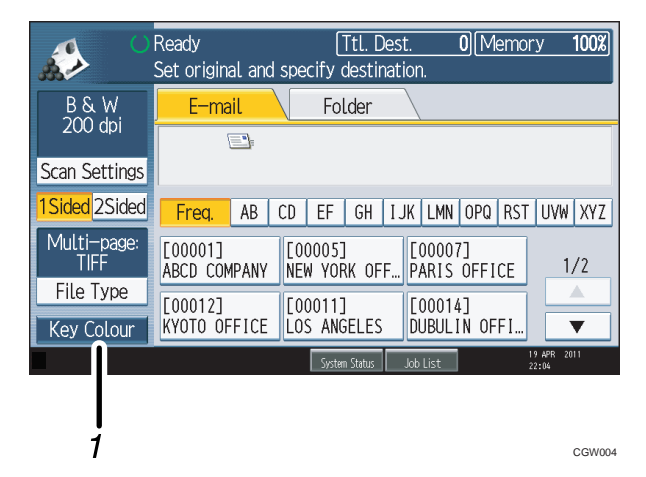

#### 1. [Key Colour]

Press to increase screen contrast by changing the color of the keys. This is available only for the simplified display.

#### **D** Note

- To return to the initial screen, press the [Simplified Display] key again.
- Certain keys do not appear on the simplified display.

## Confirmation Displays

This section explains three confirmation displays: Check Modes, Preview, and Scanned Files Status.

#### Check Modes

This section explains items that are displayed and how to display the Check Modes screen.

Use the Check Modes screen to check scanning and transmission settings.

Pressing [Check Modes] switches the screen from the initial scanner screen to the Check Modes screen.

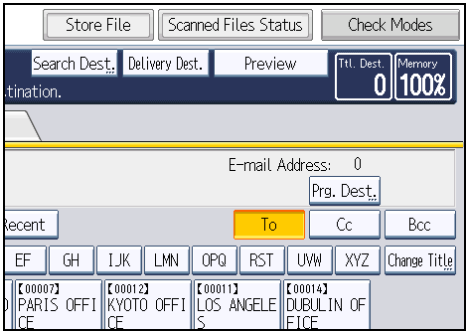

#### <span id="page-1191-0"></span>Check Modes

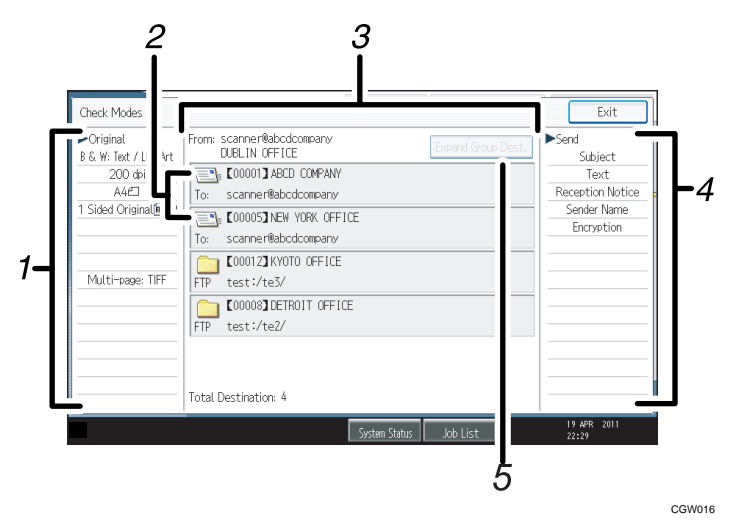

#### 1. Original

Displays Scan Settings, Original Feed Type, and other scanning settings.

#### 2. Transmission function icon

Displays the icon of the transmission function in use.

#### 3. Sender and Destination

Displays the sender and transmission or delivery destinations.

The  $(333)$  symbol indicates a group destination.

The  $(\frac{f}{f})$  symbol indicates a destination that can receive encrypted e-mail.

#### 4. Send

Displays transmission settings such as Sender and Subject.

The security (encryption/signature) settings can also be displayed.

#### 5. [Expand Group Dest.]

Press to display the members of the group, when a group is specified as the destination.

#### **D** Note

• While this machine is being used as a WSD scanner, only the settings specified directly on the machine can be displayed.

#### Preview

Use the Preview screen to check that originals have been scanned correctly.

This section explains about the Preview screen that can be used before sending files by e-mail or Scan to Folder, or delivering files.

Before you start scanning, press [Preview]. If you scan originals while [Preview] is selected, the Preview screen appears. You can start or cancel sending the files after checking the preview and the scan settings used for scanning.

#### Preview

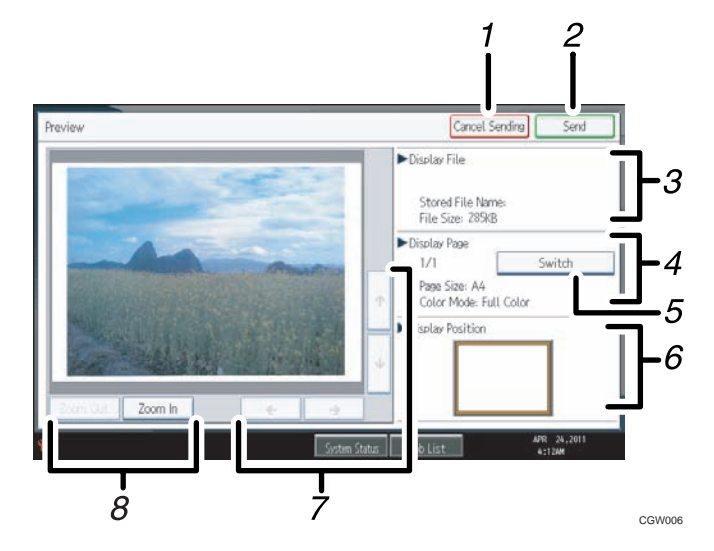

#### 1. [Cancel Sending]

Press to close a preview and interrupt a transmission.

#### 2. [Send]

Press to close a preview and continue a transmission.

#### 3. Display File

Displays a file's name and size.

#### 4. Display Page

Displays the number of the currently displayed page, total number of pages, page size, and color mode.

#### 5. [Switch]

Press to change the page of the selected file that is displayed.

#### 6. Display Position

Displays the position of an image when enlarged.

#### $7.$   $\lceil$ <sup> $\uparrow$ </sup>] $\lceil$  $\uparrow$ ] $\lceil$  $\uparrow$ ] $\lceil$  $\downarrow$ ]

Press to shift the displayed area.

#### 8. [Zoom Out] and [Zoom In]

Press to reduce or enlarge the displayed preview.

#### **D** Note

• Preview is not available if you are scanning by WSD. View the scanned images on the destination computer instead.

- Preview is not available if a file is scanned using [Store to HDD].
- You can view a stored file using the Preview screen displayed from the list of stored files. For details about viewing a stored file, see "Checking a Stored File Selected from the List".
- Preview is not available if you select High Compression PDF as the file type.
- Preview might not be displayed if scanning failed or the image file is corrupted. If this is the case, scan the original again.

### **E** Reference

• [p.118 "Checking a Stored File Selected from the List"](#page-1293-0)

### Scanned Files Status

This section explains items that are displayed and how to display the Scanned Files Status screen.

Use the Scanned Files Status screen to check e-mail transmission, Scan to Folder, and delivery results. Press [Scanned Files Status] to display the Scanned Files Status screen.

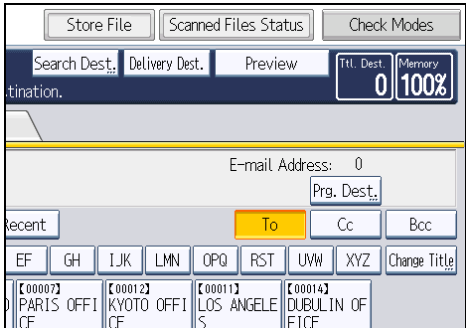

Up to 9 transmission or delivery results are displayed at the same time. Press  $[4]$  or  $[\nabla]$  to switch between results.

#### Scanned Files Status

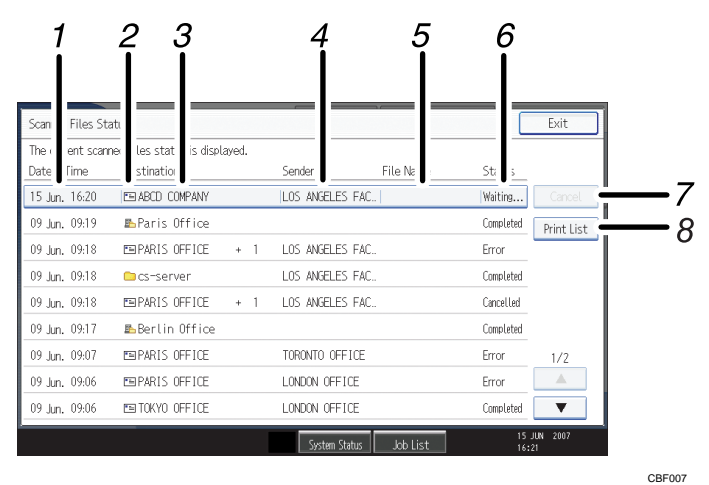

#### 1. Date / Time

Displays the time and date transmission was specified by this machine or the time and date when Completed, Error, or Cancelled was confirmed.

#### 2. Transmission function icon

Displays the icon of the transmission function used.

The  $(\mathbb{B}^2)$  symbol indicates a destination that can receive encrypted e-mail.

#### 3. Destination

Displays the transmission destination.

If you have selected multiple destinations, the first selected destination is displayed.

Other destinations appear as "+ X" (X indicates the number of destinations.) when sending files by e-mail or delivering them.

#### 4. Sender

Displays the sender name.

#### 5. File Name

Displays the stored file name of files that are simultaneously sent and stored, or of stored files that are sent.

#### 6. Status

Displays one of the following transmission statuses: Completed, Trnsmtg., Waiting..., Error, or Cancelled.

#### 7. [Cancel]

To cancel transmission, select a file whose status is "Waiting...", and then press [Cancel].

#### 8. [Print List]

Press to print transmission results.

## **D**Note

- You cannot check scanner function transmission results by pressing [Job List] at the bottom of the screen. To check transmission results, press [Scanned Files Status], and then display the Scanned Files Status screen.
- Depending on security settings, some transmission results might not be displayed.

# <span id="page-1196-0"></span>1. Sending Scan Files by E-mail

You can attach scan files to e-mails and send them via connections such as LAN and the Internet.

## Before Sending Scan Files by E-mail

This section explains the necessary preparations and the procedure for sending scan files by e-mail.

## Overview of Sending Scan Files by E-mail

This section describes the process for sending scan files by e-mail.

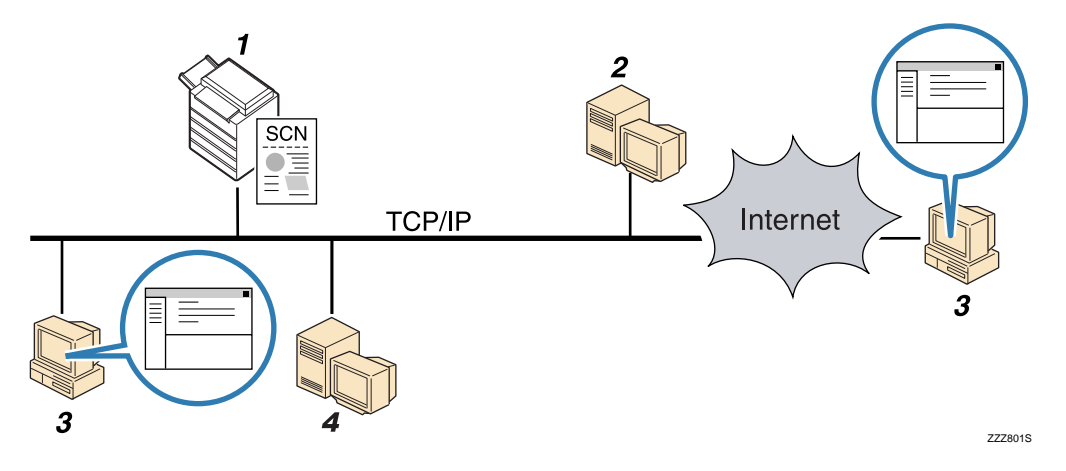

#### 1. This machine

You can attach scan files to e-mail and send them to a mail server. You can also encrypt and/or attach a signature to the scan files you send by e-mail.

#### 2. SMTP server

You need to have an access to an e-mail server that supports SMTP (Simple Mail Transfer Protocol), to send scan files by e-mail. However, it is not essential to have an e-mail server inside the LAN where this machine belongs. It transfers a received e-mail to a specified destination through a LAN or the Internet.

#### 3. Client computer

Use e-mail client software to receive e-mail messages and scan file attachments that are generated by this machine.

#### 4. LDAP Server

Use this server for administering e-mail accounts, searching the network, and authenticating the computers that access the machine. Using the LDAP server, you can search for destinations from the machine.

**D** Note

- This machine supports SMTPS (SMTP over SSL).
- This machine supports Web mail sending.

## Preparation for Sending by E-mail

To send scanned files by e-mail, you must first perform the following:

- Check the machine is properly connected to the network
- Configure the network settings in [System Settings]
- Configure the necessary settings in [Scanner Features]

#### Checking the machine is properly connected to the network

Check that this machine is properly connected to the network.

For details about how to connect this machine to a network, see "Connecting to the Interface", Network and System Settings Reference.

### Configuring the network settings in [System Settings]

Configure the network settings in [System Settings] according to your environment and how you will be using the machine.

The following procedure explains connecting this machine to an IPv4 network using Ethernet cable.

Note that the settings you must configure will vary depending on your operating environment. For details about network settings and configuration procedures, see "Network Settings Required to Use E-mail Function", Network and System Settings Reference.

1. Press the [User Tools/Counter] key, and then press [System Settings].

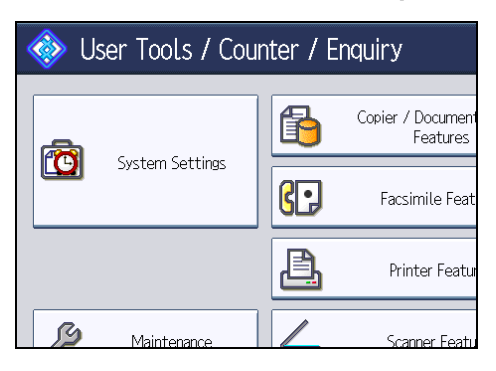

The System Settings screen appears.

2. Press the [Interface Settings] tab.

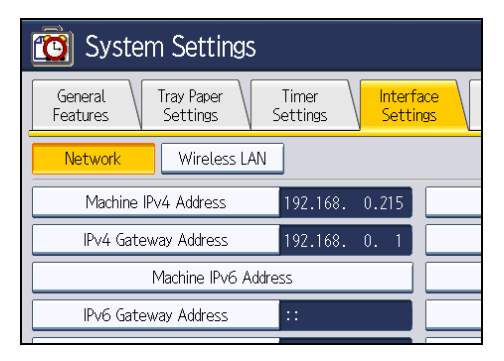

3. Press [Machine IPv4 Address] to specify the machine's IPv4 address.

To specify a static IPv4 address for this machine, press [Specify], and then enter the IPv4 address and subnet mask.

To obtain an IPv4 address from a DHCP server automatically, press [Auto-Obtain (DHCP)].

- 4. Press [IPv4 Gateway Address], and then enter the IPv4 gateway address.
- 5. Press [Effective Protocol], and then make [IPv4] active.
- 6. Press the [File Transfer] tab, and then press [SMTP Server].

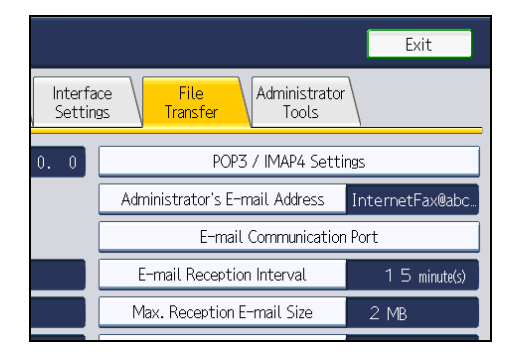

7. Press [Change], which is to the right of [Server Name], then enter the SMTP server host name or IPv4 address, and then press [OK].

If necessary, you can change the port number by pressing [Change], which is to the right of the port number.

8. Press [Exit] twice.

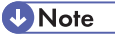

• If an extended wireless LAN board (optional) is installed, press [LAN Type] on the [Interface Settings] tab, then press [Ethernet], and then configure the network settings.

#### Configuring the necessary settings in [Scanner Features]

Using [Scanner Features], you can make or change various settings related to the scanner function, such as compressing scan data or printing the scanner journal. Configure the scanner settings according to your environment and how you will be using the machine.

This section explains how to display the Scanner Features screen. For details about the settings on this screen, see "Scanner Features".

1. Press the [User Tools/Counter] key, and then press [Scanner Features].

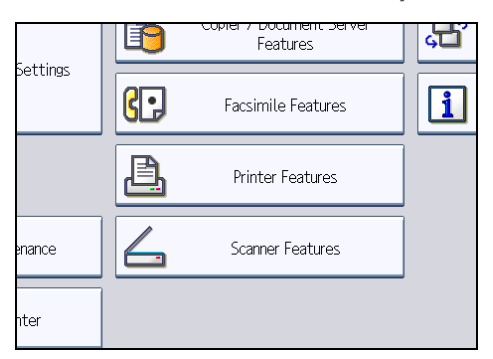

The Scanner Features screen appears.

2. Press the [General Settings], [Scan Settings], [Send Settings], or [Initial Settings] tabs and configure the relevant settings on those tabs.

#### **E** Reference

• [p.199 "Scanner Features"](#page-1374-0)

## Registering E-mail Addresses in the Address Book

You can register frequently used e-mail addresses in the address book. This section explains how to register e-mail addresses in the address book.

- 1. Press the [User Tools/Counter] key, and then press [System Settings].
- 2. Press the [Administrator Tools] tab.

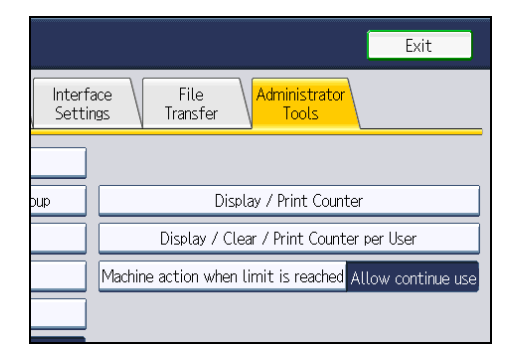

- <span id="page-1200-0"></span>3. Press [Address Book Management].
- 4. Press [New Program], and then enter necessary information.

You can register the e-mail address in groups.

- 5. Press [OK].
- 6. Press [Exit] twice.

#### **D** Note

- For details about registering e-mail addresses in the address book, see "Registering Addresses and Users for Facsimile/Scanner Functions", Network and System Settings Reference.
- You can also register e-mail addresses in the address book using Web Image Monitor. For details about how to display Web Image Monitor, see "Monitoring and Configuring the Machine", Network and System Settings Reference. For details about registering addresses in the address book, see Web Image Monitor Help.
- Encrypted files can be sent by e-mail only to destinations for which decryption is set. For details about sending encrypted files by e-mail, see "Security Settings to E-mails".

## **E** Reference

• [p.50 "Security Settings to E-mails"](#page-1225-0)

## E-mail Screen

This section explains the screen layout when sending scan files by e-mail.

The function items displayed serve as selector keys. You can select or specify an item by pressing it.

When you select or specify an item on the display panel, it is highlighted like  $\frac{\text{Set}}{\text{Set}}$ . Keys that cannot be selected appear like .

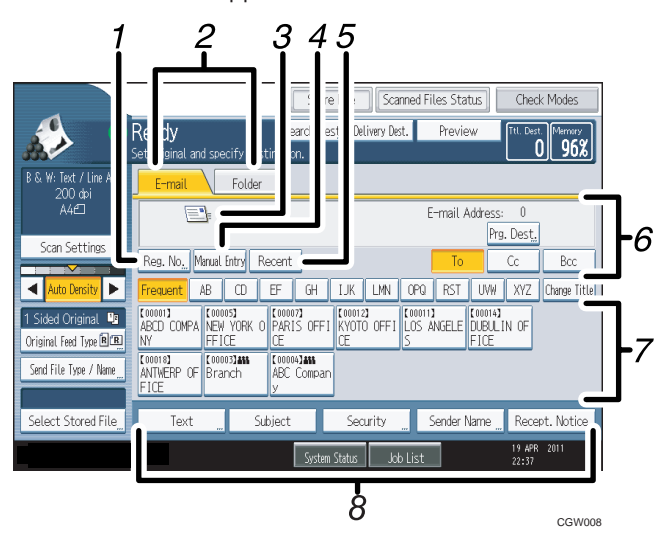

#### 1. [Reg. No.]

Press this key to specify the destination using a five-digit registration number.

#### 2. E-mail / Folder

Press these tabs to switch between the E-mail screen and Scan to Folder screen.

Switch the screen also when sending the same files by both e-mail and Scan to Folder.

#### 3. E-mail icon

Indicates that the E-mail screen is displayed.

#### 4. [Manual Entry]

To specify destinations not registered in the address book, press this key, and then enter the e-mail addresses using the soft keyboard that appears.

#### 5. [Recent]

Press this key to select destinations that have been recently specified using [Manual Entry]. If there are multiple recent destinations, press  $[$ <sup> $\blacktriangle$ </sup>] or  $[$ <sup> $\blacktriangledown$ </sup>] to scroll through them.

#### 6. Destination field

The specified destination appears. If more than one destination has been specified, press  $[4]$  or  $[\nabla]$  to scroll through the destinations.

#### 7. Destination List

The list of destinations registered in the machine appears. If all of the destinations cannot be displayed, press  $[$ **A** $]$  or  $[$ **V** $]$  to switch the screen.

The (<sup>211</sup>) symbol indicates a group destination.

The ( $\mathbf \Theta$  or  $\mathbf \Theta$ ) symbol indicates a destination that can receive encrypted e-mail.

#### 8. [Text] [Subject] [Security] [Sender Name] [Recept. Notice]

Enter the message and specify the subject, security (encryption and a signature), sender, and whether or not to use Message Disposition Notification.

## Basic Procedure for Sending Scan Files by Email

This section explains the basic procedure for sending scan files by e-mail.

1. Make sure that no previous settings remain.

If a previous setting remains, press the [Clear Modes] key.

2. If the network delivery scanner screen or Scan to Folder screen appears, switch to the Email screen.

Store Fil Ready Search Dest. Set original and specify destination. Text / Line Art E-mail Folder 200 dpi  $A4 \Box$ Scan Settings Reg. No. Manual Entry Recent ◀  $\blacktriangleright$ Frequent AB  $CD$ EF  $GH$  $L$  $\begin{array}{|c|c|}\n\hline\n\text{E000013} & \text{G0MPA}\n\hline\n\end{array}$ **COOOOST**<br>DETROIT OF  $\begin{array}{|l|} \hline \text{[00012]} \ \hline \text{KYOTO OFFI} \end{array}$ r<sub>oo</sub>  $\mathbf{u}_\text{B}$ .. Fro Iñv Original Food Tur

For details, see "Switching to the E-mail Screen".

- 3. Place originals.
- 4. If necessary, press [Scan Settings] to specify scanner settings such as resolution and scan size.

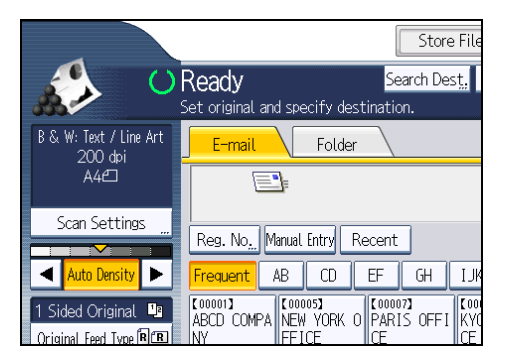

For details, see "Various Scan Settings".

- 5. If necessary, specify the scanning density. For details, see "Adjusting Image Density".
- 6. If necessary, press [Original Feed Type] to specify settings such as original orientation. For details, see "Setting of Original Feed Type".

7. If necessary, press [Send File Type / Name] to specify settings such as file format and file name.

For details, see "Specifying the File Type and File Name".

8. Specify the destination.

You can specify multiple destinations.

For details, see "Specifying E-mail Destinations".

9. If necessary, press [Text] to enter the e-mail message.

For details, see "Entering the E-mail Message".

10. If necessary, press [Subject] to specify the e-mail subject.

For details, see "Entering the E-mail Subject".

11. To specify the e-mail sender, press [Sender Name].

For details, see "Specifying the E-mail Sender".

- 12. If necessary, press [Security] to specify [Encryption] or [Signature]. For details, see "Security Settings to E-mails".
- 13. To use Message Disposition Notification, press [Recept. Notice].

If you select [Recept. Notice], the selected e-mail sender will receive e-mail notification when the email recipient has opened the e-mail.

#### 14. Press the [Start] key.

#### **D** Note

- If you have selected two or more destinations, the destinations can be made to appear one by one by pressing  $[$   $\triangle$   $]$  or  $[$   $\blacktriangledown$   $]$  next to the destination field.
- To cancel a selected destination, press  $[4]$  or  $[7]$  to display the destination in the destination field, and then press the [Clear/Stop] key. You can cancel a destination selected from the destination list by pressing the selected destination again.
- In [System Settings], you can specify the administrator's e-mail address as the default sender name. This lets you send e-mail without entering anything for [Sender Name]. For details, see "File Transfer", Network and System Settings Reference.
- Depending on the security setting, the logged-in user may be specified as [Sender Name].
- To use Message Disposition Notification, log in to the machine as a user and specify the sender. Note, however, that the [Recept. Notice] notification e-mail may not be transmitted if the e-mail software of the recipient does not support Message Disposition Notification.
- If you press [Check Modes] before pressing the [Start] key, the initial scanner screen switches to the Check Modes screen. You can use the Check Modes screen to check the settings such as destinations. For details, see "Check Modes".
- If you press [Preview] and then start scanning while [Preview] is selected, the Preview screen appears. You can use this screen to check how the originals are scanned and the scan setting used

for scanning. After checking the preview, you can specify whether to send the file or not. For details, see "Preview".

- To cancel scanning, press the [Clear/Stop] key.
- You can also store a scan file and simultaneously send it by e-mail. For details, see "Simultaneous Storage and Sending by E-mail".
- When [Security] is set to [Encryption], if you select multiple destinations and encryption is not configured for some of the destinations, a confirmation message appears before the file is sent.
- After an e-mail is sent, the destination, sender, subject, text, and file name fields will be automatically cleared. If you want to preserve the information in these fields, contact your local dealer.

#### **B** Reference

- • [p.30 "Switching to the E-mail Screen"](#page-1205-0)
- [p.163 "Various Scan Settings"](#page-1338-0)
- • [p.172 "Adjusting Image Density"](#page-1347-0)
- • [p.173 "Setting of Original Feed Type"](#page-1348-0)
- • [p.184 "Specifying the File Type and File Name"](#page-1359-0)
- • [p.31 "Specifying E-mail Destinations"](#page-1206-0)
- • [p.47 "Entering the E-mail Message"](#page-1222-0)
- • [p.46 "Entering the E-mail Subject"](#page-1221-0)
- • [p.42 "Specifying the E-mail Sender"](#page-1217-0)
- • [p.50 "Security Settings to E-mails"](#page-1225-0)
- • [p.15 "Check Modes"](#page-1190-0)
- • [p.16 "Preview"](#page-1191-0)
- • [p.49 "Simultaneous Storage and Sending by E-mail"](#page-1224-0)

## <span id="page-1205-0"></span>Switching to the E-mail Screen

This section explains how to switch the screen to the E-mail screen.

If the Scan to Folder screen is being displayed, press [E-mail] to switch to the E-mail screen.

If the network delivery scanner screen is being displayed, switch to the E-mail screen as follows:

1. Press [Delivery Dest.].

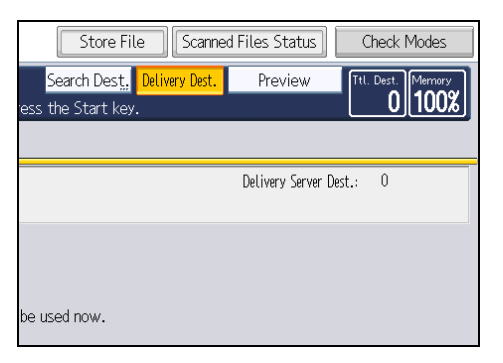

The E-mail screen or Scan to Folder screen appears.

2. If the Scan to Folder screen appears, press [E-mail].

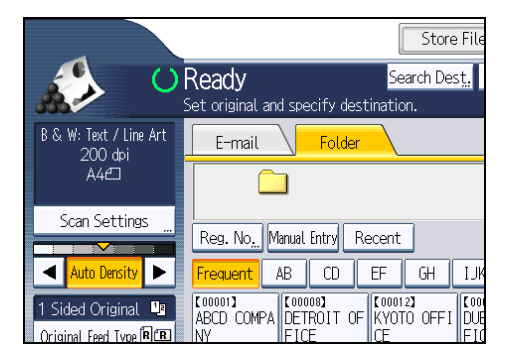

The E-mail screen appears.

#### **D**Note

- You cannot switch from the network delivery scanner screen or other screens while destinations are being specified. To clear the specified destination, display the destination in the destination field, and then press the [Clear/Stop] key.
- If you are scanning files using WSD, [Swtch Dest.List] or [WSD Dest.] appears instead of [Delivery Dest.]. To switch to the E-mail screen, press [Swtch Dest.List], and then, on the screen that appears, press [E-mail / Folder], or press [WSD Dest.].

## <span id="page-1206-0"></span>Specifying E-mail Destinations

This section explains how to specify e-mail destinations.

You can specify e-mail destinations by any of the following methods:

- Select the destination from the machine's address book
- Enter the e-mail address directly
- Select the destination from recent destinations
- Search the LDAP server for the destination and select it

Before you select destinations, make sure you have selected [To]. If necessary, press [Cc] or [Bcc], and then select destinations.

**D** Note

• You can specify multiple destinations.

## Selecting the Destination from the Machine's Address Book

This section explains how to select the destination from the machine's address book.

**Almportant** 

• To use this function, you must register the destinations in [System Settings] in advance. For details, see "Registering Addresses and Users for Facsimile/Scanner Functions", Network and System Settings Reference.

You can use the following methods to select destinations registered in the machine's address book:

- Select a destination from the list
- Select a destination by entering the registration number
- Select a destination by searching the machine's address book

#### Selecting a destination from the list

Select the destination from the destination list.

1

1. In the destination list, press the key including the destination name.

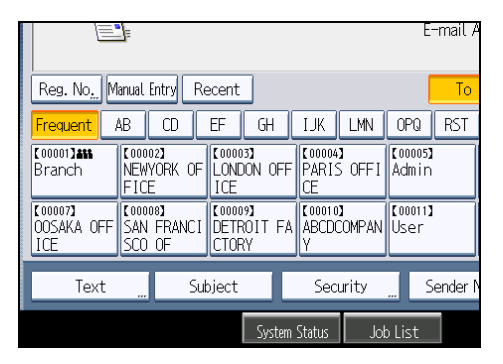

The key of the selected destination is highlighted, and the destination appears in the destination field at the top of the screen.

If the target destination does not appear, take one of the following steps:

- Display the destination by selecting its initial letter from the title
- Display the destination by pressing  $[4]$  or  $[\nabla]$

## **D** Note

• Depending on the security setting, some destinations may not appear in the destination list.

#### Selecting destinations by entering the registration numbers

Select the destination from the machine's address book using its registration number.

1. Press [Reg. No.].

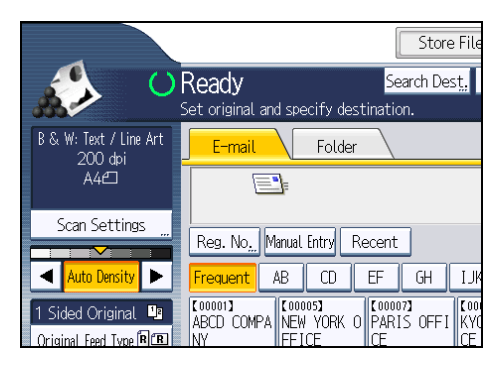

2. Using the number keys, enter the five-digit registration number assigned to the required destination.

If the entered number is less than five digits, press the  $[{\bf \#}]$  key after the last number.

Example: To enter 00003

Press the [3] key, and then press the  $[#]$  key.

By pressing [Change], you can change the selected destination.

3. Press [OK].

### Searching the machine's address book for the destination and selecting it

This section explains how to search the machine's address book for the destination and select it.

1. Press [Search Dest.].

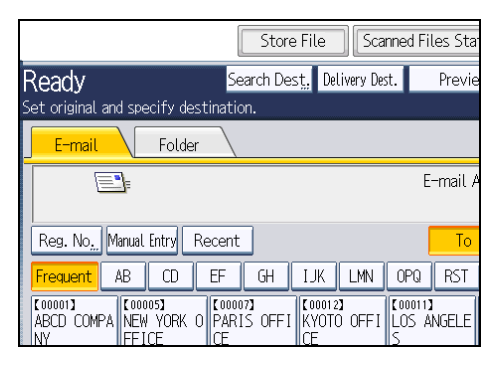

2. To search by destination name, press [Name].

To search by e-mail address, press [E-mail Address].

The soft keyboard appears.

You can also search by combining [Name] and [E-mail Address].

3. Enter the beginning of the destination name.

To search by e-mail address, enter the beginning of the address.

4. Press [OK].

## 5. If necessary, press [Advanced Search] to specify the detailed search criteria, and then press [OK].

By pressing [Advanced Search], you can search using criteria such as [Name], [Fax Destination], [E-mail Address], and [Folder Name]. You can specify search criteria such as [Beginning Word] or [End Word]. You can refine your search using multiple criteria.

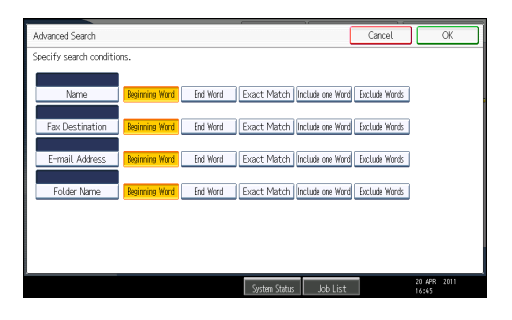

The illustrated screen is an example. The items that actually appear on the screen may differ.

6. Press [Start Search].

Destinations that match the search criteria are displayed.

- 7. Select a destination.
- 8. Select [To], [Cc], or [Bcc].
- 9. Press [OK].

#### **D** Note

- If [LDAP Search] is set to [On] in [System Settings], check that [Address Book] has been selected before executing the search.
- Search criteria that appear in [Advanced Search], such as [Name], [Fax Destination], [E-mail Address], and [Folder Name], are registered in the machine's address book. For details, see "Registering Addresses and Users for Facsimile/Scanner Functions", Network and System Settings Reference.
- By pressing [Details], you can view details about the selected destinations.
- Up to 100 destinations can be displayed as search results.
- By pressing [Advanced Search], the following criteria appear:
	- [Beginning Word]: The names which start with the entered character or characters are targeted.

For example, to search for "ABC", enter "A".

- [End Word]: The names which end with the entered character or characters are targeted. For example, to search for "ABC", enter "C".
- [Exact Match]: The names which correspond to an entered character or characters are targeted.

For example, to search for "ABC", enter "ABC".

• [Include one Word]: The names which contain an entered character or characters are targeted.

For example, to search for "ABC", enter "A", "B", or "C".

• [Exclude Words]: The names which do not contain an entered character or characters are targeted.

For example, to search for "ABC", enter "D".

### Entering an E-mail Address Manually

This section explains how to enter an e-mail address manually.

1

1. Press [Manual Entry].

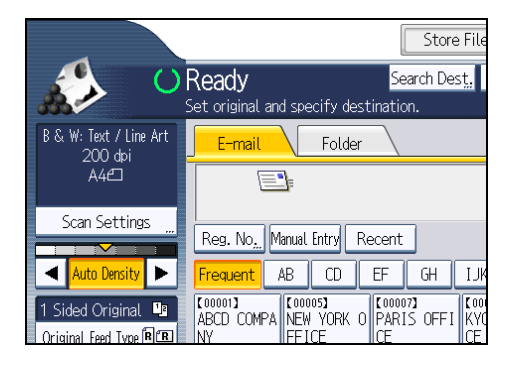

The soft keyboard appears.

- 2. Enter the e-mail address.
- 3. Press [OK].

#### **D**Note

- Depending on the security settings, [Manual Entry] may not be displayed.
- To change a registered destination e-mail address, press [Edit] to the left of the destination field to display the soft keyboard, use the soft keyboard to enter the new address, and then click [OK].
- The e-mail address that is entered directly can be registered in the machine's address book. For details, see "Registering a Directly-Entered Destination in the Address Book".

#### **E** Reference

• [p.39 "Registering a Directly-Entered Destination in the Address Book"](#page-1214-0)

### Selecting the Destination from Recent Destinations

This section explains how to display destinations that have been recently entered directly, and how to select one of those destinations.

1. Press [Recent].

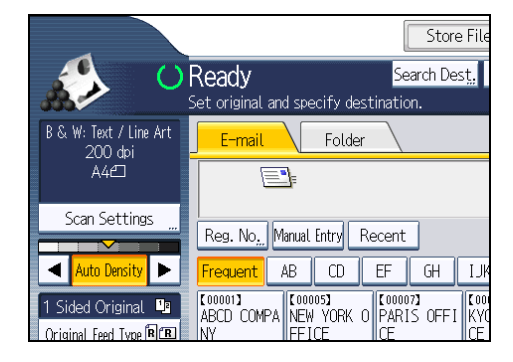

The most recent, directly entered destinations appear.

2. Select a destination.

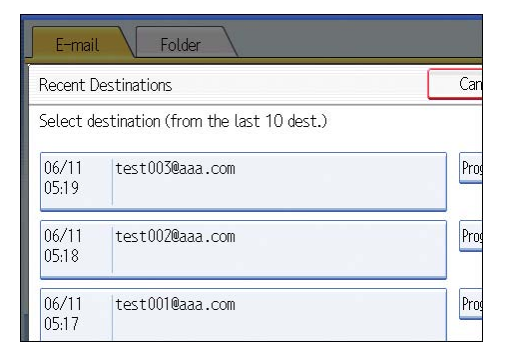

#### 3. Press [OK].

#### **D**Note

- Depending on the security settings, [Recent] may not be displayed.
- If there are multiple recent destinations, press  $[$ <sup> $\blacktriangle$ </sup>] or  $[$ <sup> $\blacktriangledown$ </sup>] to scroll through them.
- The 10 most recent destinations are displayed. Destinations are deleted in chronological order, oldest first.
- You can add recent destinations to the machine's address book. For details, see "Registering a Recent Destination in the Address Book".

#### **E** Reference

• [p.40 "Registering a Recent Destination in the Address Book"](#page-1215-0)

## Selecting Destinations by Searching an LDAP Server

This section explains how to search for an address registered in an LDAP server and specify it as an email destination.

#### **A**Important

- To use this function, an LDAP server must be connected to the network.
- Under [System Settings], the LDAP server must be registered and [LDAP Search] must be set to [On]. For details, see "System Settings", Network and System Settings Reference.

1. Press [Search Dest.].

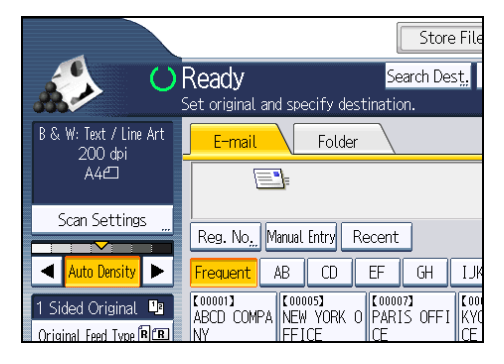

2. Select the LDAP server that appears next to [Address Book].

Register the LDAP server in advance in [System Settings].

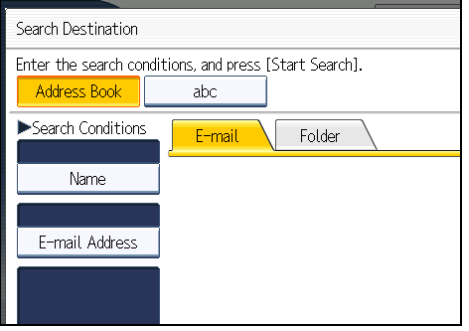

If authentication is required to access the selected server, the authentication screen appears. To authenticate, enter the user name and password.

3. To search by destination name, press [Name].

To search by e-mail address, press [E-mail Address].

The soft keyboard appears.

You can also search by combining [Name] and [E-mail Address]. If you search by [Name], LDAP server's settings determine whether the search is based on surname or first name. Consult your administrator.

4. Enter the beginning of the destination name.

To search by e-mail address, enter the beginning of the destination address.

- 5. Press [OK].
- 6. If necessary, press [Advanced Search] to specify the detailed search criteria, and then press [OK].

By pressing [Advanced Search], you can search using criteria such as [Name], [Fax Destination], [E-mail Address], [Company Name], and [Department Name]. You can specify search criteria such as [Beginning Word] or [End Word]. You can refine your search using multiple criteria.

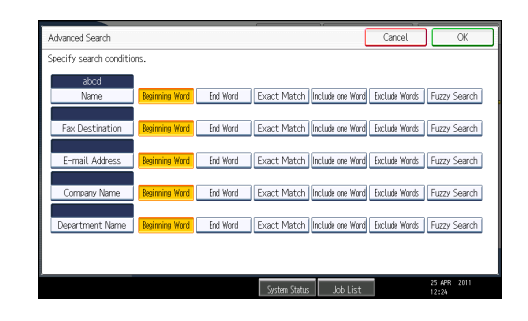

The illustrated screen is an example. The items that actually appear on the screen may differ.

7. Press [Start Search].

Destinations that match the search criteria are displayed.

- 8. Select the destination.
- 9. Select [To], [Cc], or [Bcc].

#### 10. Press [OK].

#### **D**Note

- Search criteria that appear in [Advanced Search], such as [Name], [Fax Destination], [E-mail Address], [Company Name], and [Department Name], are registered in the LDAP server.
- If you specified [Search Options] on [Program / Change / Delete LDAP Server] under [System Settings], you can add a search condition for LDAP search on the [Advanced Search] screen. For details, see "System Settings", Network and System Settings Reference.
- By pressing [Details], you can view details about the selected destinations.
- Up to 100 destinations can be displayed as search results.
- If an e-mail address returned by the LDAP server is too long, it will be impossible to specify it as the destination. For details about the number of characters that can be specified, see "Sending e-mail".
- You can register multiple e-mail addresses in individual LDAP server accounts. However, only one e-mail address will be displayed as the search result. Usually, the address that was registered first on the LDAP server is the address that is displayed.
- By pressing [Advanced Search], the following criteria appear:
	- [Beginning Word]: The names which start with the entered character or characters are targeted.

For example, to search for "ABC", enter "A".

- [End Word]: The names which end with the entered character or characters are targeted. For example, to search for "ABC", enter "C".
- [Exact Match]: The names which correspond to an entered character or characters are taraeted.

For example, to search for "ABC", enter "ABC".

<span id="page-1214-0"></span>• [Include one Word]: The names which contain an entered character or characters are targeted.

For example, to search for "ABC", enter "A", "B", or "C".

• [Exclude Words]: The names which do not contain an entered character or characters are targeted.

For example, to search for "ABC", enter "D".

• [Fuzzy Search]: a vague search (The function of this vague search depends on the system supported by the LDAP server.)

**E** Reference

• [p.214 "Sending e-mail"](#page-1389-0)

## Registering a Directly-Entered Destination in the Address Book

This section explains how to register a directly-entered destination in the machine's address book. You can also register a destination selected from the LDAP server.

1. In the destination field, display the destination you want to register.

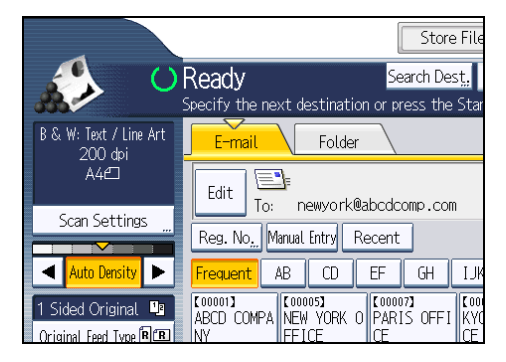

2. Press [Prg. Dest.].

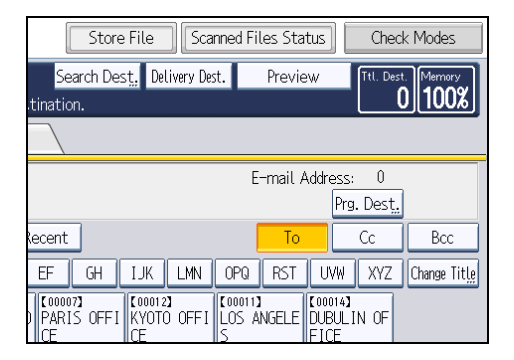

<span id="page-1215-0"></span>3. Press [Names], and then specify the name and other information to be registered.

For details about specifying the information to be registered, see "Registering Addresses and Users for Facsimile/Scanner Functions", Network and System Settings Reference.

#### 4. Press [OK].

#### **D**Note

- Depending on the security setting, [Prg. Dest.] may not appear. In such case, you cannot complete the registration.
- To register in the machine's address book a destination searched for and selected from the LDAP server, display the destination, and then press [Prg. Dest.].

## Registering a Recent Destination in the Address Book

This section explains how to register recent destinations in the machine's address book.

1. Press [Recent].

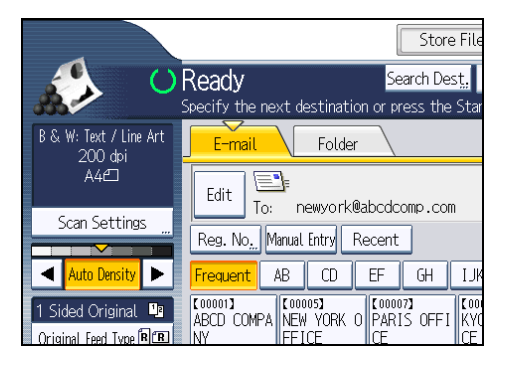

The most recent, directly entered destinations appear.

2. Press [Program Dest.].

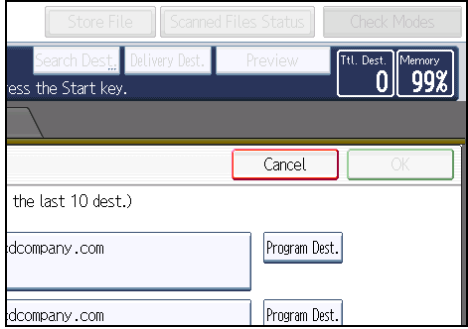

3. Press [Names], and then enter the name and other necessary information.

For details about entering the other information, see "Registering Addresses and Users for Facsimile/Scanner Functions", Network and System Settings Reference.

## 4. Press [OK].

## **D** Note

- Depending on the security settings, [Recent] may not be displayed.
- If there are multiple recent destinations, press  $[\triangle]$  or  $[\triangledown]$  to scroll through them.

## <span id="page-1217-0"></span>Specifying the E-mail Sender

This section explains how to specify the e-mail sender.

To send e-mail, you must specify the name of the sender.

You can specify the e-mail sender by any of the following methods:

- Select the sender from the sender list
- Select the sender by entering the registration number
- Select the sender by searching the machine's address book
- **D** Note
	- Senders must be registered in advance under [System Settings]. For details, see "Registering Addresses and Users for Facsimile/Scanner Functions", Network and System Settings Reference.
	- In [System Settings], you can specify the administrator's e-mail address as the default sender name. This lets you send e-mail without entering anything for [Sender Name]. For detail, see "File Transfer", Network and System Settings Reference.
	- Depending on the security setting, the logged-in user may be specified as [Sender Name].
	- When a protection code has been set, a screen for entering the protection code appears after selecting the sender. Enter the protection code, and then press [OK]. If the protection code you entered is correct, the sender name is displayed.

## Selecting a Sender from the List

This section explains how to select the sender from the machine's sender list.

1. Press [Sender Name].

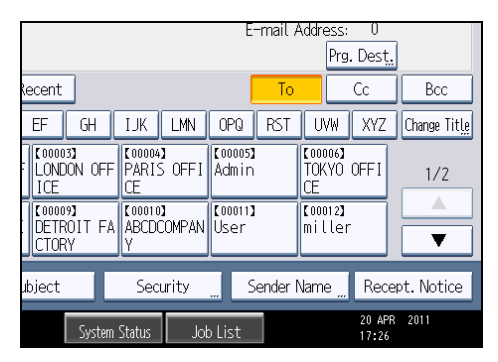

- 2. Select the sender.
- 3. Press [OK].

## Using a Registration Number to Specify a Sender Name

Select the sender using the registration numbers specified by users in the machine's address book.

1. Press [Sender Name].

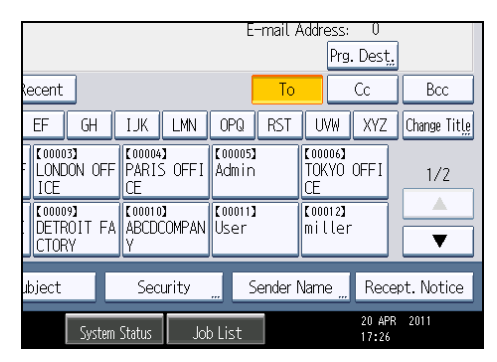

- 2. Press [Registration No.].
- 3. Using the number keys, enter the five-digit registration number assigned to the sender. If the entered number is less than five digits, press the  $[#]$  key after the last number. Example: To enter 00006

Press the [6] key, and then press the  $[#]$  key.

By pressing [Change], you can change the selected destination.

4. Press [OK] twice.

## Selecting the Sender by Searching the Machine's Address Book

This section explains how to select the sender by searching the machine's address book.

1. Press [Sender Name].

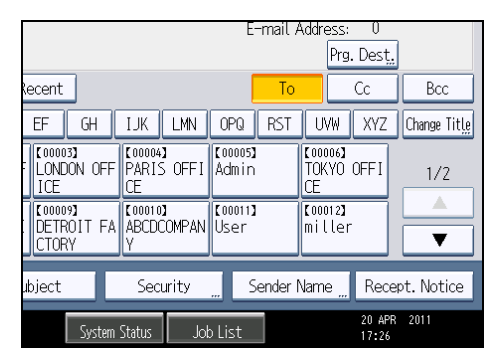

2. Press [Search].

3. To search by user name, press [Name].

To search by e-mail address, press [E-mail Address].

The soft keyboard appears.

You can also search by combining [Name] and [E-mail Address].

4. Enter the beginning of the sender's name you want to search for.

To search by e-mail address, enter the beginning of the address.

- 5. Press [OK].
- 6. If necessary, press [Advanced Search] to specify the detailed search criteria, and then press [OK].

By pressing [Advanced Search], you can search using criteria such as [Name], [Fax Destination], [E-mail Address], and [Folder Name].

You can specify search criteria such as [Beginning Word] or [End Word]. You can refine your search using multiple criteria.

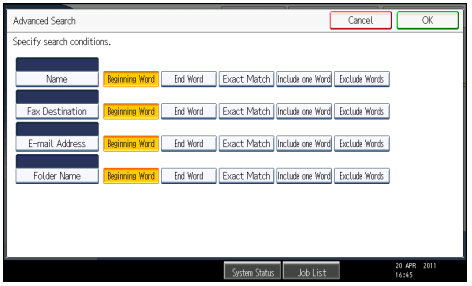

The illustrated screen is an example. The items that actually appear on the screen may differ.

7. Press [Start Search].

Destinations that match the search criteria are displayed.

- 8. Select the sender.
- 9. Press [OK] twice.

**D** Note

- Search criteria that appear in [Advanced Search], such as [Name], [Fax Destination], [E-mail Address], and [Folder Name], are registered in the machine's address book. For details, see "Registering Addresses and Users for Facsimile/Scanner Functions", Network and System Settings Reference.
- By pressing [Details], you can view details about the selected sender.
- By pressing [Advanced Search], the following criteria appear:
	- [Beginning Word]: The names which start with the entered character or characters are targeted.

For example, to search for "ABC", enter "A".

- [End Word]: The names which end with the entered character or characters are targeted. For example, to search for "ABC", enter "C".
- [Exact Match]: The names which correspond to an entered character or characters are targeted.

For example, to search for "ABC", enter "ABC".

• [Include one Word]: The names which contain an entered character or characters are targeted.

For example, to search for "ABC", enter "A", "B", or "C".

• [Exclude Words]: The names which do not contain an entered character or characters are targeted.

For example, to search for "ABC", enter "D".

1

## <span id="page-1221-0"></span>Entering the E-mail Subject

When sending a scan file by e-mail, you can enter a subject line for the e-mail.

1. Press [Subject].

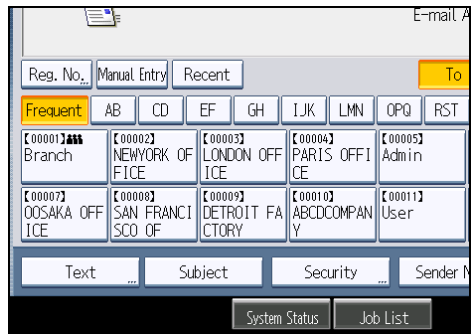

2. Enter the subject.

To enter characters, press [Text Entry].

To enter symbols, press [Symbol Entry].

To add predefined User Text registered on this machine, press [User Text].

For details about entering the text, see "Entering Text", About This Machine.

3. Press [OK].

#### **D**Note

• If you do not specify the e-mail subject, the settings specified in [Default E-mail Subject] on the [Send Settings] tab under [Scanner Features] will be applied. For details, see "Send Settings".

## **E** Reference

• [p.205 "Send Settings"](#page-1380-0)

## <span id="page-1222-0"></span>Entering the E-mail Message

This section explains how to enter the e-mail message.

The message can be created in the following ways:

- Select the registered e-mail message from the list
- Enter the message directly

#### **Almportant**

• The messages that can be selected from the list must be registered in [System Settings] in advance. For details, see "File Transfer", Network and System Settings Reference.

#### **U**Note

• Through Web Image Monitor settings, you can attach a signature that includes sender information, such as company information, to all e-mail messages. For details about the settings, see Web Image Monitor Help.

### Selecting a Message from the List

You can select a message from the list.

1. Press [Text].

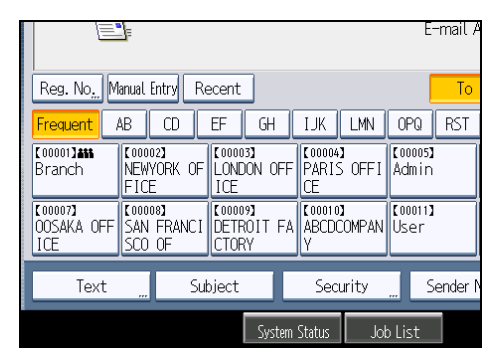

2. Select a message.

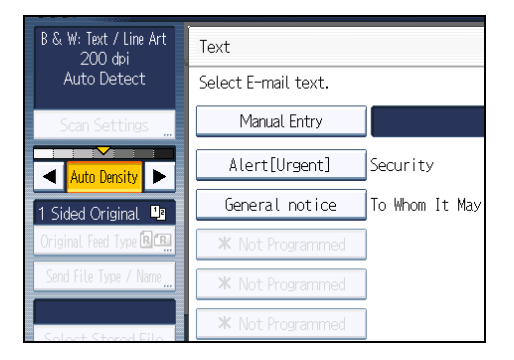

#### 3. Press [OK].

## Manual Entry of a Message

You can enter the message manually.

1. Press [Text].

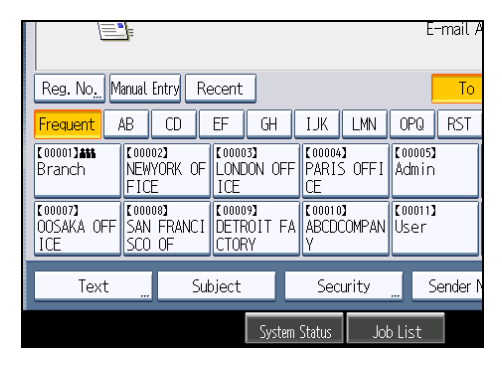

2. Press [Manual Entry].

The soft keyboard appears.

- 3. Enter the message.
- 4. Press [OK] twice.
# <span id="page-1224-0"></span>Simultaneous Storage and Sending by E-mail

This section explains how to store a file and simultaneously send it by e-mail.

1. Press [Store File].

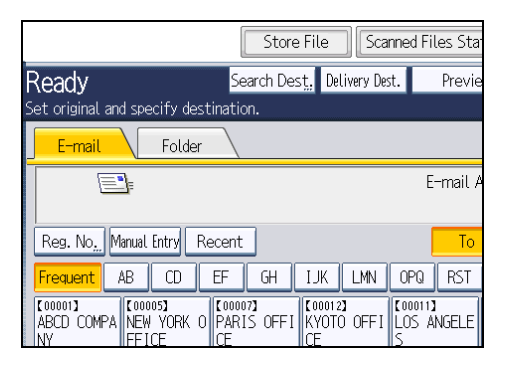

- 2. Select [Store to HDD + Send].
- 3. If necessary, specify the stored file's information, such as [User Name], [File Name], and [Password].

For details, see "Specifying File Information for a Stored File".

- 4. Press [OK].
- 5. Specify the destination, make any other necessary settings, and then send the e-mail.

For details about sending a file by e-mail, see "Basic Procedure for Sending Scan Files by E-mail".

6. Press the [Start] key.

# **D**Note

- Depending on the security setting, [Access Privileges] may appear instead of [User Name]. For details about specifying [Access Privileges], consult the administrator.
- You can resend stored files by e-mail. To resend stored files, select the files on the Select Stored File screen, and then send them. For details, see "Sending a Stored File".
- If a file is sent and stored simultaneously with [Security] set, the e-mail will be encrypted and the signature applied, but the stored file will be neither encrypted nor signed. For details about encrypting stored files, see "Encrypting Data on the Hard Disk", Security Reference.

## **E** Reference

- • [p.111 "Specifying File Information for a Stored File"](#page-1286-0)
- [p.27 "Basic Procedure for Sending Scan Files by E-mail"](#page-1202-0)
- • [p.121 "Sending a Stored File"](#page-1296-0)

1

49

# Security Settings to E-mails

This section explains the procedure for applying security (encryption and a signature) to e-mail.

Applying security (encryption and a signature) to e-mail helps prevent spoofing and information leakage.

**D**Note

- The S/MIME is used to set security. For details about security settings, consult your network administrator.
- Applying security to e-mail can reduce transmission speed.

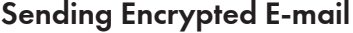

Use the following procedure to specify a destination for which encryption is configured, and encrypt and send an e-mail.

Destinations for which encryption can be configured for each transmission are indicated by this symbol 82

1. Press [Security].

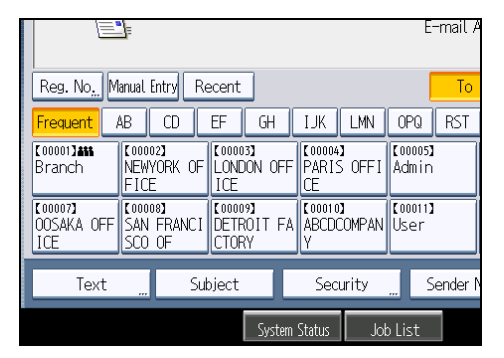

2. Select [Encryption].

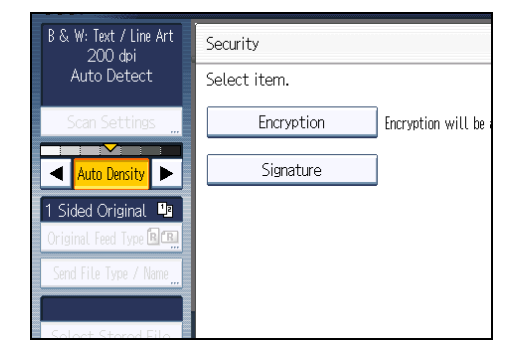

3. Press [OK].

# **D** Note

- Encrypting e-mail will increase its size.
- When you specify a destination denoted by the symbol  $\blacksquare$  (which indicates that e-mail sent to this destination is always encrypted) encrypted e-mail will be sent regardless of the setting specified in [Security].
- If you have selected multiple destinations including destinations for which encryption has not been configured, e-mail sent to such destinations will not be encrypted even if you specify encryption.
- If you selected [Store to HDD + Send], the e-mail will be encrypted, but the stored file will not be encrypted. For details about encrypting stored files, see "Encrypting Data on the Hard Disk", Security Reference.
- To encrypt stored files, you must install the optional stored document encryption card. For details about encrypting stored files, see "Encrypting Data on the Hard Disk", Security Reference.

# Sending E-mail with a Signature

Use the following procedure to apply a signature to an e-mail that has scan file attachments.

- 1. Press [Security].
- 2. Select [Signature].

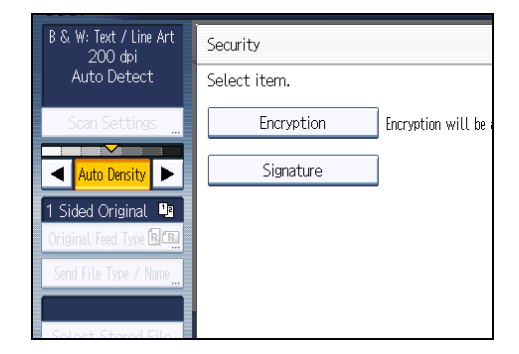

3. Press [OK].

#### **D**Note

- The certificate (device certificate) installed on this machine is used to attach signatures.
- Note that the following can result if certain signature settings are specified by the administrator:
	- [Signature] does not appear. This is because you cannot apply signatures to scan files that are sent by e-mail.
	- You cannot change the [Signature] settings. This is because a signature is always applied to scan files that are sent by e-mail.

# Sending the URL by E-mail

This section explains how to send the URL of a scanned file by e-mail.

Use this function if network restrictions prevent you sending attachments by email.

- **A** Important
	- Depending on your e-mail application, a phishing warning might appear after you receive an email message. To prevent phishing warnings appearing after you receive e-mail from a specified sender, you must add the sender to your e-mail application's exclusion list. For details about how to do this, see your e-mail application's Help.
- 1. In [Scanner Features], on the [Send Settings] tab, press [Stored File E-mail Method], and then select [Send URL Link].

For details about specifying the setting, see "Send Settings".

2. Return to the initial scanner screen, and then press [Store File] to select [Store to HDD + Send].

To send the URL by e-mail, you must select [Store to HDD + Send]. For details, see "Simultaneous Storage and Sending by E-mail".

- 3. Press [OK].
- 4. Specify the e-mail destination, make any other necessary settings, and then send the email.

For details about sending e-mail, see "Basic Procedure for Sending Scan Files by E-mail".

An e-mail similar to the following will be sent to the destination:

URL address This E-mail was sent from "ScanerA" (Aficio MP 2550) Please access following URL.  $d$ ministrator. If you cannot access please contact the sender or machin http://ScanerA.ABCD-NET.com/?open=webdocbox/docFile.cgj?ID=72c File Name:SCAN0002 Scan Date:10.06.2007 13:36:35 (+0200)<br>Document Valid for:13.06.2007 13:36:35 (+0200) CAA012

5. In the e-mail destination, click the URL.

Web Image Monitor starts.

6. View, delete, send, or download the file over the network using Web Image Monitor.

**D** Note

- For details about Web Image Monitor functions and their settings, see "Monitoring and Configuring the Machine", Network and System Settings Reference.
- It is recommended that you use Web Image Monitor on the same network environment.
- Depending on the environment, even if you click the URL in the file sent by e-mail, the browser may not start and you may not be able to view the file. If this happens, click the same URL again, or manually enter the URL in the browser's address bar.
- To display details about the functions for managing stored files using Web Image Monitor, click [Help] on the upper right of each Web browser's window.
- You can send the URL by e-mail and simultaneously send it by Scan to Folder. In this case, the file is sent to the Scan to Folder destination, not the URL.
- To send a stored file, see "Sending a Stored File".

# **E** Reference

- • [p.205 "Send Settings"](#page-1380-0)
- [p.49 "Simultaneous Storage and Sending by E-mail"](#page-1224-0)
- • [p.27 "Basic Procedure for Sending Scan Files by E-mail"](#page-1202-0)
- • [p.121 "Sending a Stored File"](#page-1296-0)

1. Sending Scan Files by E-mail

# 2. Sending Scan Files to Folders

Using the Scan to Folder function, you can send scan files over the network to shared folders, FTP server folders, or NetWare folders. You can send scan files to a shared folder on a computer simply by placing the original and using the control panel to specify the recipient.

# Before Sending Files by Scan to Folder

This section describes the preparations and procedure for sending files by Scan to Folder.

# Overview of Sending Scan Files by Scan to Folder

This section describes the process for sending scan files by Scan to Folder.

# Sending files to shared folders

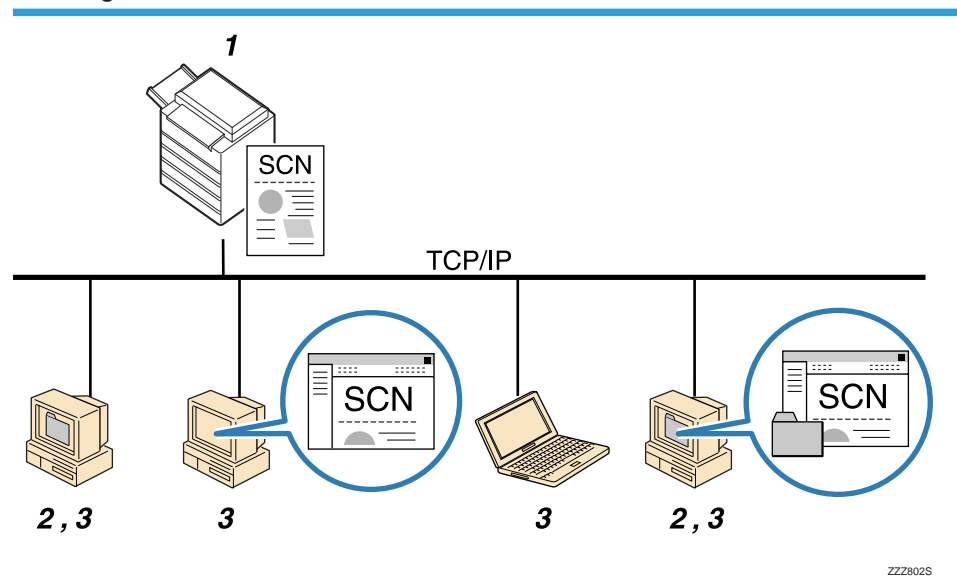

#### 1. This machine

After you place the original and specify a destination computer on the control panel, the scanned document is sent to a shared folder on the destination computer. To send scan files to shared network folders, use the SMB protocol.

#### 2. Destination Computer

The scanned document is sent to the specified shared folder.

#### 3. Client computer

The scanned document is sent to the specified shared folder. From a client computer, you can also browse scanned files sent to shared folders on different computers.

# Sending files to an FTP server

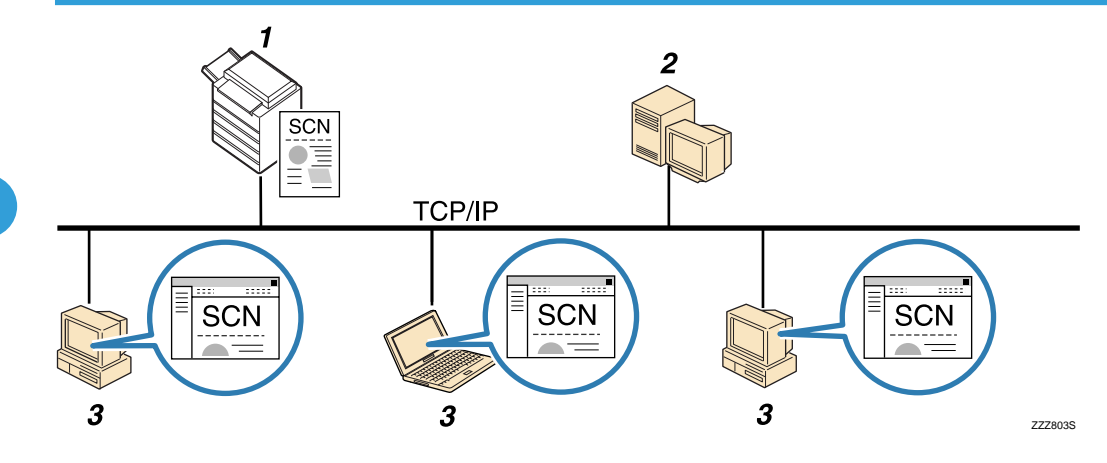

#### 1. This machine

You can send scan files to FTP server folders. To send scan files to FTP server folders, use the FTP protocol.

#### 2. FTP server

The FTP server is a server that provides file transfer services among computers on the same network. Transferred files are stored on this server. It is essential to have the FTP server inside the LAN/WAN where this machine belongs. It is not possible to access an FTP server via a proxy server.

#### 3. Client computer

You can browse scanned files saved to an FTP server from a client computer. You need to have an FTP client program on the computer to connect to an FTP server.

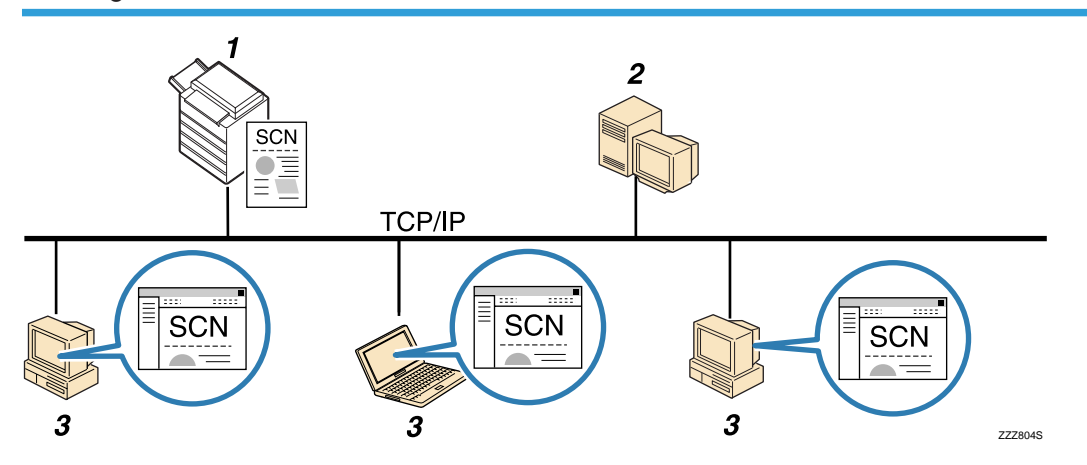

## Sending files to a NetWare server

#### 1. This machine

You can send scan files to NetWare folders. To send scan files to NetWare folders, use the NCP protocol.

#### <span id="page-1232-0"></span>2. NetWare server

You can use this server to share files over the network via NetWare. By sending image data to the server, files can be stored on the server.

#### 3. Client computer

To download files, a computer must be running the NetWare client application and be logged in to the server.

# Preparation for Sending by Scan to Folder

To send scanned files by Scan to Folder, you must first perform the following:

- Check the machine is properly connected to the network
- Configure the network settings in [System Settings]
- Configure the necessary settings in [Scanner Features]
- Creating a shared folder on a computer running Windows/Confirming a computer's information
- Creating a shared folder on a computer running Mac OS X/Confirming a computer's information

#### **D**Note

- You can create the shared folder under Windows XP/Vista/7, Windows Server 2003/2003 R2/2008/2008 R2, and Mac OS X 10.2 or later.
- Files can be sent by SMB in NetBIOS over TCP/IP environments only. Files cannot be sent by SMB in NetBEUI environments.

#### Checking the machine is properly connected to the network

Check that this machine is properly connected to the network.

For details about how to connect this machine to a network, see "Connecting to the Interface", Network and System Settings Reference.

### Configuring the network settings in [System Settings]

Configure each item of the network settings in [System Settings] according to your environment and how you will be using the machine. If the machine is already connected to a network and ready to print, no additional configuration is required.

The following procedure explains connecting this machine to an IPv4 network using Ethernet cable.

Note that the settings you must configure will vary depending on your operating environment. For details about network settings and configuration procedures, see "Network Settings Required to Use Scan to Folder Function", Network and System Settings Reference.

2

1. Press the [User Tools/Counter] key, and then press [System Settings].

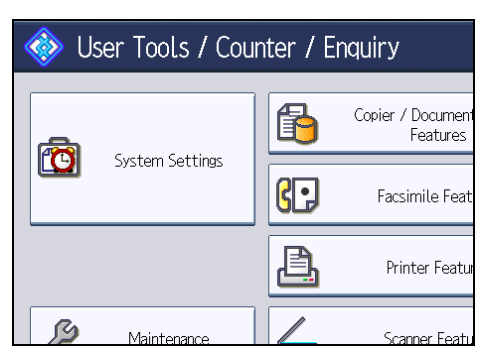

The System Settings screen appears.

2. Press the [Interface Settings] tab.

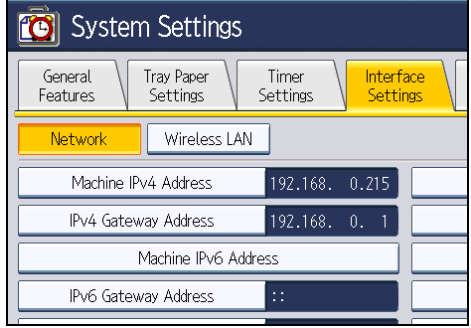

3. Press [Machine IPv4 Address] to specify the machine's IPv4 address.

To specify a static IPv4 address for this machine, press [Specify], and then enter the IPv4 address and subnet mask.

To obtain an IPv4 address from a DHCP server automatically, press [Auto-Obtain (DHCP)].

- 4. Press [IPv4 Gateway Address], and then enter the IPv4 gateway address.
- 5. Press [Effective Protocol], and then make [IPv4] active.
- 6. Press [Exit] twice.

**D** Note

• If an extended wireless LAN board (optional) is installed, press [LAN Type] on the [Interface Settings] tab, then press [Ethernet], and then configure the network settings.

# Configure the necessary settings in [Scanner Features]

Using [Scanner Features], you can make or change various settings related to the scanner function, such as compressing scan data or printing the scanner journal. Configure the scanner settings according to your environment and how you will be using the machine.

This section explains how to display the Scanner Features screen. For details about the settings on this screen, see "Scanner Features".

1. Press the [User Tools/Counter] key, and then press [Scanner Features].

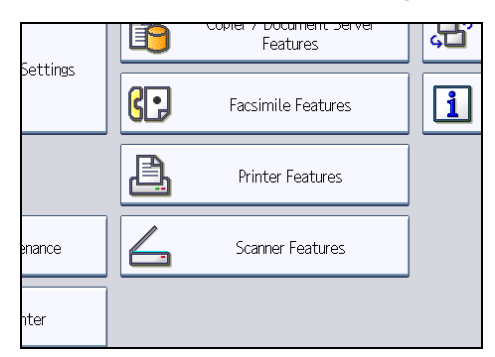

The Scanner Features screen appears.

2. Press the [General Settings], [Scan Settings], [Send Settings], or [Initial Settings] tabs and configure the relevant settings on those tabs.

#### **E** Reference

• [p.199 "Scanner Features"](#page-1374-0)

# Creating a shared folder on a computer running Windows/Confirming a computer's information

The following procedures explain how to create a shared folder on a computer running Windows, and how to confirm the computer's information. In these examples, Windows XP Professional is the operating system, and the computer is a member in a network domain.

#### Step 1: Confirming the user name and computer name

Confirm the user name and the name of the computer you will send scanned documents to.

1. On the [Start] menu, point to [All Programs], then [Accessories], and then click on [Command Prompt].

The command prompt window opens.

- 2. Enter the command "ipconfig/all", and then press the [Enter] key.
- 3. Confirm the name of the computer.

The computer's name is displayed under [Host Name].

You can also confirm the IPv4 address. The address displayed under [IP Address] is the IPv4 address of the computer.

4. Next, enter the command "set user", and then press the [Enter] key. (Be sure to put a space between "set" and "user".)

#### 5. Confirm the user name.

The user name is displayed under [USERNAME].

### **D**Note

• Depending on the operating system or security settings, it might be possible to specify a user name that does not have a password assigned. However, we recommend that for greater security you select a user name that has a password.

#### Step 2: Creating a shared folder on a computer running Microsoft Windows

Create a shared destination folder in Windows and enable sharing. In the following procedure, a computer which is running under Windows XP Professional and participating in a domain is used as an example.

#### **Almportant**

- You must log in as an Administrators group member to create a shared folder.
- If "Everyone" is left selected in step 5, the created shared folder will be accessible by all users. This is a security risk, so we recommend that you give access rights only to specific users. Use the following procedure to remove "Everyone" and specify user access rights.
- 1. Create a folder, just as you would create a normal folder, in a location of your choice on the computer.
- 2. Right-click the folder, and then click [Sharing and Security].
- 3. On the [Sharing] tab, select [Share this folder].
- 4. Click [Permissions].
- 5. In the [Group or user names:] list, select "Everyone", and then click [Remove].
- 6. Click [Add].
- 7. In the [Select Users or Groups] window, click [Advanced].
- 8. Specify one or more object types, select a location, and then click [Find Now].
- 9. From the list of results, select the groups and users you want to grant access to, and then click [OK].
- 10. In the [Select Users or Groups] window, click [OK].
- 11. In the [Groups or user names:] list, select a group or user, and then, in the [Allow] column of the permissions list, select either the [Full Control] or [Change] check box.

Configure the access permissions for each group and user.

- 12. Click [OK].
- 13. Select the [Security] tab, and then configure the access permissions.

Add to the list the groups and users whom you want to grant access to, and then configure the access permissions for each. The procedure is the same as the procedure explained in steps 6 through 11.

#### 14. Click [OK].

#### **D**Note

- If you are creating a shared folder for the first time on this computer, you must enable the file sharing function. For details, see Windows Help.
- To register a shared folder in the machine's address book, you need the computer's IP address or computer name, and the user name and password of a user who has access permissions for the shared folder.

### **E** Reference

• For details about registering shared folders, see "Registering Folders", Network and System Setting Reference.

# Creating a shared folder on a computer running Mac OS X/Confirming a computer's information

The following procedures explain how to create a shared folder on a computer running Mac OS X, and how to confirm the computer's information. Mac OS X 10.5 is used in these examples.

#### Step 1: Creating a shared folder on a computer running Mac OS X

#### **A** Important

- You must log in as an administrator to create a shared folder.
- 1. Create the folder that you want to send scan files to.
- 2. On the Apple menu, click [System Preferences].
- 3. Click [Sharing].
- 4. Select the [File Sharing] check box.
- 5. Click [Options].
- 6. Select the [Share files and folders using SMB.] check box.
- 7. Select the account that will be used to access the shared folder.
- 8. If the [Authenticate] screen appears, enter the password for the account, click [OK], and then click [Done].
- 9. Under the [Shared Folders:] list, click [+] (new).
- 10. Select the folder you have created, and then click [Add].
- 11. Make sure that the permissions for the user who will access this folder are set to [Read&Write].

2

61

# *D* Note

• To register a shared folder in the machine's address book, you need the computer's IP address, and the user name and password of a user who has access permissions for the shared folder.

#### Step 2: Confirming the computer's name and the user name

Confirm the computer name and the user name for the computer you will send scanned documents to.

1. On the Apple menu, click [About This Mac].

The [About This Mac] window appears.

2. Click [More Info…].

The computer's information screen appears.

3. In the [Contents] pane, select [Software], and then confirm the computer name and user name under "System Software Overview".

The computer name is displayed under [Computer Name].

The user name is displayed under [User Name].

#### **D** Note

- Depending on the operating system or security settings, you might be able to specify a user name that does not have a password assigned. However, we recommend that you select a user name that has a password.
- To confirm the IP address: on the Apple menu, click [System Preferences], and then click [Network] on the System Preferences window. Then click [Ethernet]. The address displayed in the IP address field is the IP address of the computer.

# Registering Destination Folders in the Address Book

You can register the addresses of frequently-used destination folders in the address book. This section explains how to register destination folders in the address book.

1. Press the [User Tools/Counter] key, and then press [System Settings].

2. Press the [Administrator Tools] tab.

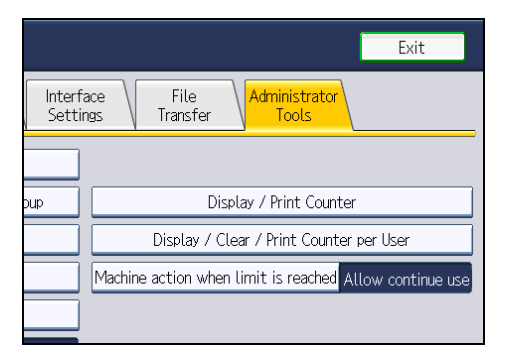

- 3. Press [Address Book Management].
- 4. Press [New Program], and then enter necessary information.

You can register the e-mail address in groups.

5. Press [Exit] twice.

#### **D**Note

- For details about registering the address of a destination folder in the address book, see "Registering Folders", Network and System Settings Reference.
- You can register entries in the address book using Web Image Monitor. For details about how to display Web Image Monitor, see "Monitoring and Configuring the Machine", Network and System Settings Reference. For details about registering addresses in the address book, see Web Image Monitor Help.

# Scan to Folder Screen

This section describes the screen layout when sending scan files by Scan to Folder.

The function items displayed serve as selector keys. You can select or specify an item by pressing it. When you select or specify an item on the display panel, it is highlighted like  $\frac{\text{Set}}{\text{Set}}$ . Keys that cannot be selected appear like **.** ox

2

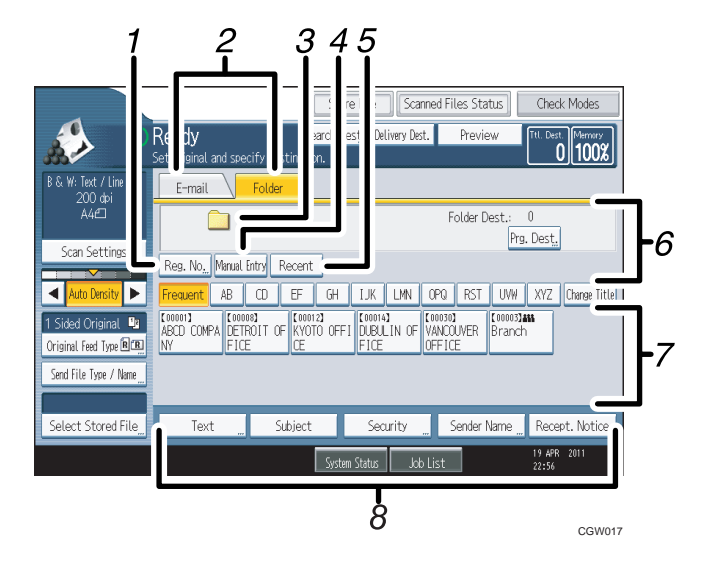

### 1. [Reg. No.]

Press to specify a destination using a five-digit registration number.

#### 2. E-mail / Folder

Press to switch between the Scan to Folder screen and E-mail screen.

Also switch the screen when sending a file simultaneously by both Scan to Folder and e-mail.

#### 3. Scan to Folder icon

Shows that the Scan to Folder screen is displayed.

#### 4. [Manual Entry]

To specify destinations not registered in the address book, press this key to display the soft keyboard, and then enter the address of the destination folder.

#### 5. [Recent]

Press this key to select destinations that have been recently specified using [Manual Entry]. If there is more than one recent destination, press  $[$ <sup> $\blacktriangle$ </sup>] or  $[$ <sup> $\blacktriangledown$ </sup>] to scroll through them.

#### 6. Destination field

The specified destination appears. If more than one destination has been specified, press  $[•]$  or  $[•]$  to scroll through the destinations.

#### 7. Destination List

The list of destinations registered in the machine appears.

If all of the destinations cannot be displayed, press  $[•]$  or  $[•]$  to switch the screen.

The  $(222)$  symbol indicates a group destination.

#### 8. [Text] [Subject] [Security] [Sender Name] [Recept. Notice]

Enter the message and specify the subject, e-mail security (encryption and a signature), sender, and whether or not to use Message Disposition Notification. The entries will be used for e-mail transmission when sending files simultaneously by Scan to Folder and e-mail. For details, see "Sending Scan Files by E-mail".

# **E** Reference

• [p.21 "Sending Scan Files by E-mail"](#page-1196-0)

2

# Basic Procedure When Using Scan to Folder

This section describes the basic procedure involved in using Scan to Folder.

**E** Reference

- Before performing this procedure, refer to "Preparation for Sending by Scan to Folder" and confirm the details of the destination computer. Also refer to "Registering Folders", Network and System Settings Reference, and register the address of the destination computer to the address book.
- 1. Make sure that no previous settings remain.

If a previous setting remains, press the [Clear Modes] key.

2. If the network delivery scanner screen or E-mail screen appears, switch to the Scan to Folder screen.

For details, see "Switching to the Scan to Folder Screen".

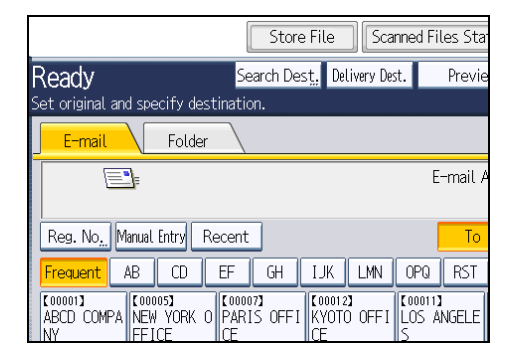

- 3. Place originals.
- 4. If necessary, press [Scan Settings] to specify scanner settings such as resolution and scan size.

For details, see "Various Scan Settings".

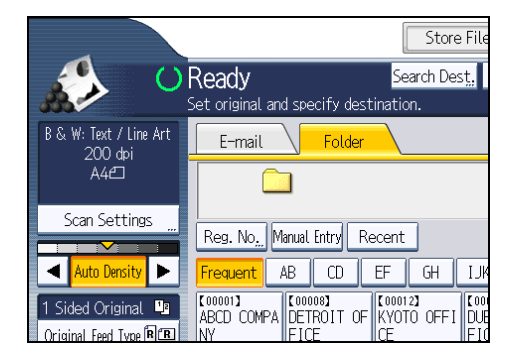

5. If necessary, specify the scanning density. For details, see "Adjusting Image Density".

- 6. If necessary, press [Original Feed Type] to specify settings such as original orientation. For details, see "Setting of Original Feed Type".
- 7. If necessary, press [Send File Type / Name] to specify settings such as file format and file name.

For details, see "Specifying the File Type and File Name".

#### 8. Specify the destination.

You can specify multiple destinations.

For details, see "Specifying Scan to Folder Destinations".

9. Press the [Start] key.

#### **D** Note

- If you have selected more than one destination, you can press  $[4]$  or  $[\nabla]$  next to the destination field to scroll through the destinations.
- To cancel a selected destination, press  $\Box$  or  $\nabla$  to display the destination in the destination field, and then press the [Clear/Stop] key. You can cancel a destination selected from the destination list by pressing the selected destination again.
- If you press [Check Modes] before pressing the [Start] key, the initial scanner screen switches to the Check Modes screen. You can use the Check Modes screen to check the settings such as destinations. For details, see "Check Modes".
- If you press [Preview], and then start scanning while [Preview] is highlighted, the Preview screen appears. You can use this screen to check how the originals are scanned and the scan settings used for scanning. After checking the preview, you can specify whether to send the file or not. For details, see "Preview".
- To cancel scanning, press the [Clear/Stop] key.
- You can also store a file and simultaneously send it by Scan to Folder. For details, see "Simultaneous Storage and Sending by Scan to Folder".
- After scan files are sent, the destination and file name fields will be automatically cleared. If you want to preserve the information in these fields, contact your local dealer.

# **E** Reference

- • [p.57 "Preparation for Sending by Scan to Folder"](#page-1232-0)
- [p.69 "Switching to the Scan to Folder Screen"](#page-1244-0)
- • [p.163 "Various Scan Settings"](#page-1338-0)
- • [p.172 "Adjusting Image Density"](#page-1347-0)
- • [p.173 "Setting of Original Feed Type"](#page-1348-0)
- • [p.184 "Specifying the File Type and File Name"](#page-1359-0)
- • [p.70 "Specifying Scan to Folder Destinations"](#page-1245-0)
- • [p.15 "Check Modes"](#page-1190-0)
- • [p.16 "Preview"](#page-1191-0)
- [p.86 "Simultaneous Storage and Sending by Scan to Folder"](#page-1261-0)

# <span id="page-1244-0"></span>Switching to the Scan to Folder Screen

This section explains how to switch to the Scan to Folder screen.

If the E-mail screen is being displayed, press the [Folder] tab to switch to the Scan to Folder screen.

If the network delivery scanner screen is being displayed, switch to the Scan to Folder screen as follows:

1. Press [Delivery Dest.].

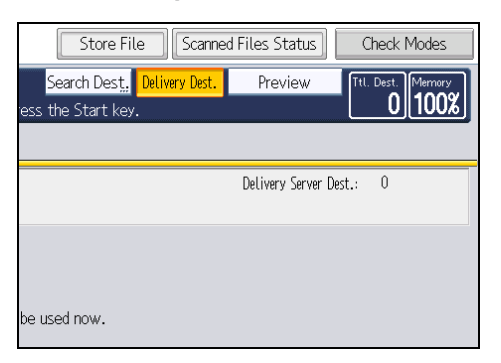

The E-mail screen or Scan to Folder screen appears.

2. If the E-mail screen appears, press the [Folder] tab.

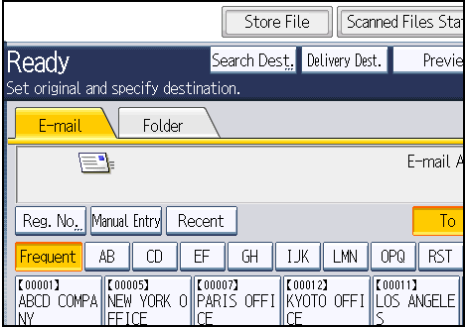

The Scan to Folder screen appears.

# **D**Note

- You cannot switch from the network delivery scanner screen or other screens while destinations are being specified. To clear the specified destination, display the destination in the destination field, and then press the [Clear/Stop] key.
- If you are scanning files using WSD, [Swtch Dest.List] or [WSD Dest.] appears instead of [Delivery Dest.]. To switch to the Scan to Folder screen, press [Swtch Dest.List], and then, on the screen that appears, press [E-mail / Folder], or press [WSD Dest.].

# <span id="page-1245-0"></span>Specifying Scan to Folder Destinations

This section explains how to specify Scan to Folder destinations.

You can send a file by Scan to Folder by any of the following methods:

- Select a destination registered in the machine's address book
- Send a file to a shared network folder
- Send a file to an FTP server
- Send a file to a NetWare server
- Select a destination from recent destinations

#### **D** Note

• You can specify multiple destinations.

# Selecting the Destination from the Machine's Address Book

This section explains how to select the destination from the machine's address book.

#### **Almportant**

## • To use this function, you must register the destinations in [System Settings] in advance.

You can select a destination registered in the machine's address book by any of the following methods:

- Select the destination from the destination list
- Select the destination by entering its registration number
- Select the destination by searching the machine's address book

### **D** Note

- If you have specified the address protection code for accessing the address book, the screen for entering the address protection code appears. Enter the protection code, and then press [OK]. If the protection code you entered is correct, you can specify Scan to Folder destinations from the address book.
- Depending on the security setting, some destinations may not appear in the destination list.

## Selecting a destination registered in the destination list

Select the destination from the destination list.

1. In the destination list, press the key including the destination name.

The key of the selected destination is highlighted, and the destination appears in the destination field at the top of the screen.

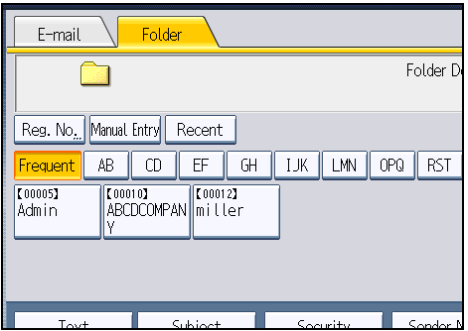

If the target destination does not appear, take one of the following steps:

- Display the destination by selecting its initial letter from the title
- Display the destination by pressing  $[$   $\blacktriangle$  ] or  $[$   $\blacktriangledown$  ]

# **D**Note

• Depending on the security setting, some destinations may not appear in the destination list.

#### Selecting destinations by entering the registration numbers

Select the destination from the machine's address book using its registration number.

1. Press [Reg. No.].

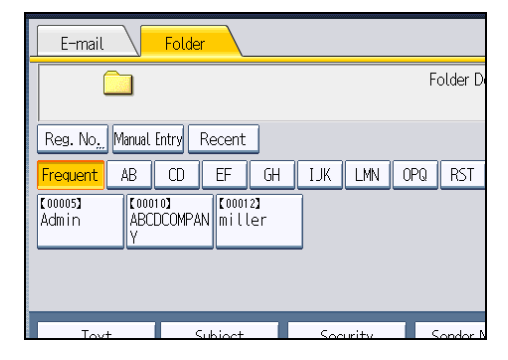

2. Enter the five-digit registration number that has been assigned to a destination folder using the number keys.

If the entered number is less than five digits, press the  $[#]$  key after the last number.

Example: To enter 00004

Press the [4] key, and then press the  $[#]$  key.

By pressing [Change], you can change the selected destination.

3. Press [OK].

### Searching the machine's address book for the destination and selecting it

This section explains how to search the machine's address book for the destination and select it.

1. Press [Search Dest.].

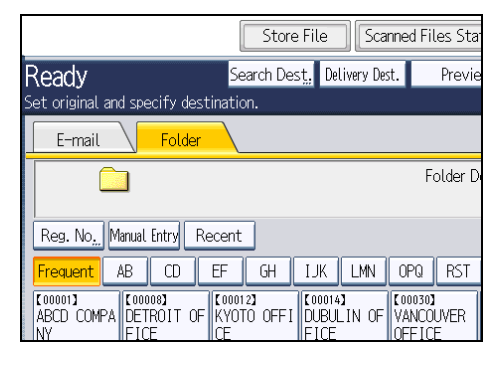

2. To search by destination name, press [Name].

To search by path, press [Folder Name].

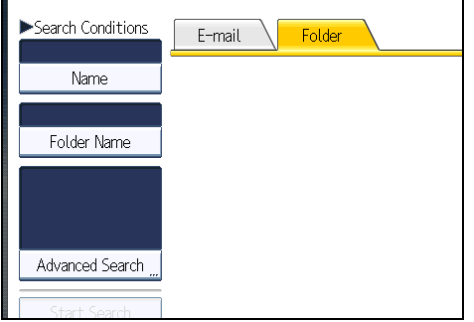

The soft keyboard appears.

You can also search by combining [Name] and [Folder Name].

3. Enter the beginning of the destination name.

To search by path, enter the beginning of the path.

- 4. Press [OK].
- 5. If necessary, press [Advanced Search] to specify the detailed search criteria, and then press [OK].

By pressing [Advanced Search], you can search using criteria such as [Name], [Fax Destination], [E-mail Address], and [Folder Name].

You can specify search criteria such as [Beginning Word] or [End Word]. You can refine your search using multiple criteria.

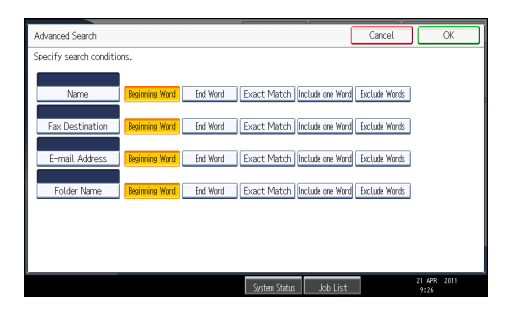

The illustrated screen is an example. The items that actually appear on the screen may differ.

6. Press [Start Search].

Destinations that match the search criterion are displayed.

- 7. Select the destination folder.
- 8. Press [OK].

**D**Note

- Search criteria that appear in [Advanced Search], such as [Name], [Fax Destination], [E-mail Address], and [Folder Name], are registered in the machine's address book. For details, see "Registering Addresses and Users for Facsimile/Scanner Functions", Network and System Settings Reference.
- By pressing [Details], you can view details about the selected destinations.
- Up to 100 destinations can be displayed as search results.
- By pressing [Advanced Search], the following criteria appear:
	- [Beginning Word]: The names which start with the entered character or characters are targeted.

For example, to search for "ABC", enter "A".

- [End Word]: The names which end with the entered character or characters are targeted. For example, to search for "ABC", enter "C".
- [Exact Match]: The names which correspond to an entered character or characters are targeted.

For example, to search for "ABC", enter "ABC".

• [Include one Word]: The names which contain an entered character or characters are targeted.

For example, to search for "ABC", enter "A", "B", or "C".

• [Exclude Words]: The names which do not contain an entered character or characters are targeted.

For example, to search for "ABC", enter "D".

# Sending Files to a Shared Network Folder

This section explains how to specify the destination when sending files to a shared network folder.

#### **Almportant**

- When sending to a shared folder on a network, refer to "Preparation for Sending by Scan to Folder" and confirm the following items for the destination computer:
	- Destination computer name
	- Destination computer's user name and password
	- Destination shared folder name
- Depending on the operating system of the client computer, access to the shared folder may require authentication.

You can send a file to a shared folder over the network by any of the following methods:

- Enter the path to the destination directly
- Specify the path by browsing the network for the destination

# Entering the path to the destination manually

You can enter the path to the destination folder manually.

1. Press [Manual Entry].

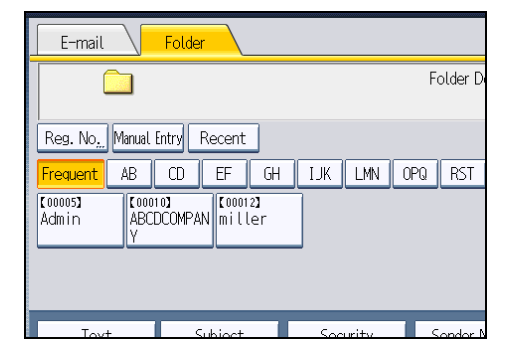

- 2. Press [SMB].
- 3. Press [Manual Entry] on the right side of the path field.

The soft keyboard appears.

4. Enter the path for the folder.

In the following example path, the shared folder name is "user" and the computer name is "desk01":

\\desk01\user

5. Press [OK].

- 6. Depending on the destination setting, enter the user name for logging in to the computer. Press [Manual Entry] to the right of the user name field to display the soft keyboard.
- 7. Depending on the destination setting, enter the password for logging in to the computer. Press [Manual Entry] for the password to display the soft keyboard.
- 8. Press [Connection Test].

A connection test is performed to check whether the specified shared folder exists.

If the message "Connection with PC has failed. Check the settings." appears, see "Troubleshooting When Using the Scanner Function", Troubleshooting.

- 9. Check the connection test result, and then press [Exit].
- 10. Press [OK].
- **D** Note
	- If authentication is required to access the folder, the login screen appears. Enter the user name and password.
	- If you change the protocol after entering the path name, user name, or password, a confirmation message appears.
	- To change the path for the folder that has been entered, press [Edit] on the left side of the destination field. Enter the correct path for the folder, and then press [OK].
	- The connection test may take time.
	- You may not be able to press [Connection Test] right after pressing [Cancel] during a connection test.
	- Even if the connection test was successful, the machine may fail to transfer the file if you do not have write privileges for the file or there is not enough free hard disk space.
	- You can register the path to the destination in the machine's address book. For details, see "Registering the Path to the Selected Destination in the Address Book".
	- If the client computer has a fixed IP address assigned to it, you can specify the IP address manually by including it in the path name of the destination folder. For example, if the IP address is "192.168.1.191" and the shared folder name is "user", enter "\\192.168.1.191\user" as the path.

# **E** Reference

- • [p.57 "Preparation for Sending by Scan to Folder"](#page-1232-0)
- [p.83 "Registering the Path to the Selected Destination in the Address Book"](#page-1258-0)

### Specifying the path by browsing the network for destinations

You can browse computers on the network for the destination folder, and then specify the path.

1. Press [Manual Entry].

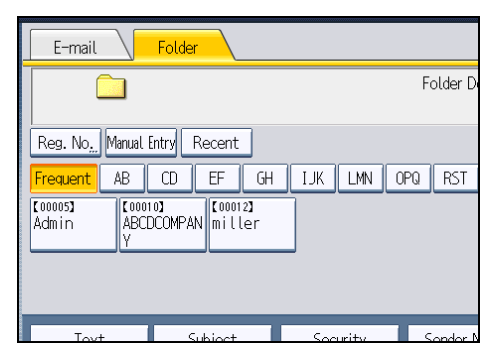

- 2. Press [SMB].
- 3. Press [Browse Network] under the path name field.

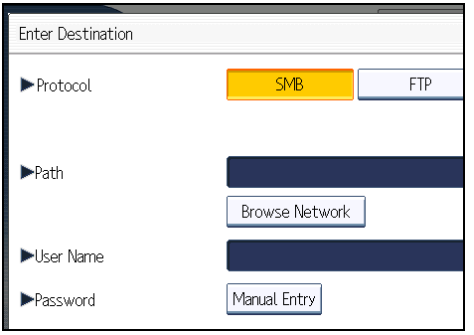

Domains or workgroups on the network appear.

If the message "Cannot find the specified path. Please check the settings." appears, see "Troubleshooting When Using the Scanner Function", Troubleshooting.

- 4. Select the domain or workgroup in which the destination folder is located.
- 5. Select the client computer that has the destination folder.

If you cannot find the computer you are looking for, press [Up One Level] and browse that level.

If authentication is required to access the selected computer, the authentication screen appears. To authenticate, enter the user name and password.

6. Select the destination folder.

When the selected folder has sub-folders, the sub-folders list appears.

If you cannot find the destination folder, press [Up One Level], and then search for the folder at that level.

7. Press [OK] twice.

# **D**Note

• If authentication is required to access the folder, the login screen appears. Enter the user name and password.

- If you change the protocol after entering the path name, user name, or password, a confirmation message appears.
- Up to 100 computers or shared folders can be displayed.
- The machine may fail to transfer the file if you do not have the write privileges for the shared folder or there is not enough free hard disk space.
- You can register the path to the destination in the machine' address book. For details, see "Registering the Path to the Selected Destination in the Address Book".

# **E** Reference

• [p.83 "Registering the Path to the Selected Destination in the Address Book"](#page-1258-0)

# Sending Files to an FTP Server

This section explains how to specify destinations when sending files to an FTP server.

#### Entering the path to an FTP server manually

You can enter the path to an FTP server manually.

1. Press [Manual Entry].

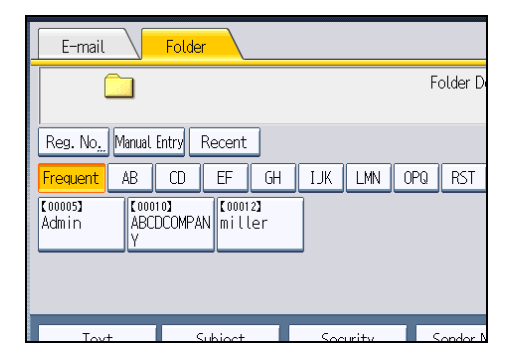

- 2. Press [FTP].
- 3. Press [Manual Entry] on the right side of the server name field.

The soft keyboard appears.

4. Enter a server name.

Instead of the server name, you can also use its IPv4 address.

- 5. Press [OK].
- 6. Press [Manual Entry] on the right side of the path field.

2

7. Enter the path for the folder.

The following is an example of a path where the folder name is "user" and the subfolder name is "lib": user\lib.

- 8. Press [OK].
- 9. Enter the user name according to the setting at the destination.

Press [Manual Entry] to the right of the user name field to display the soft keyboard.

10. Enter the password according to the setting at the destination.

Press [Manual Entry] next to the password field to make the soft keyboard appear.

- 11. To change the port number which is set in [System Settings], press [Change] on the right side of the port number field. Enter a port number using the number keys, and then press the  $\mathsf{H}$  key.
- 12. Press [Connection Test].

A connection test is performed to check whether the specified folder exists.

If the message "Connection with PC has failed. Check the settings." appears, see "Troubleshooting When Using the Scanner Function", Troubleshooting.

- 13. Check the connection test result, and then press [Exit].
- 14. Press [OK].
- **D** Note
	- If you change the protocol after entering the path name, user name, or password, a confirmation message appears.
	- The connection test may take time.
	- You may not be able to press [Connection Test] right after pressing [Cancel] during a connection test.
	- To change the registered path to a destination folder, press [Edit] to the left of the destination field to display the soft keyboard, enter the new path, and then click [OK].
	- You can register the path to the destination in the machine's address book. For details, see "Registering the Path to the Selected Destination in the Address Book".
	- The machine may fail to transfer the file if you do not have write privileges for the folder or there is not enough free hard disk space.

# **E** Reference

• [p.83 "Registering the Path to the Selected Destination in the Address Book"](#page-1258-0)

## Sending Files to NetWare Server

This section explains how to specify destinations when sending files to a NetWare server.

The NetWare folder of the destination can be specified in an NDS tree or on a NetWare Bindery server, depending on the NetWare environment. Consult your administrator.

You can send a file to NetWare server by any of the following methods:

- Enter the destination path of the Netware server directly
- Specify the path by browsing to the destination on the Netware server

### Entering the path of the NetWare server directly

You can enter the path of the NetWare server.

1. Press [Manual Entry].

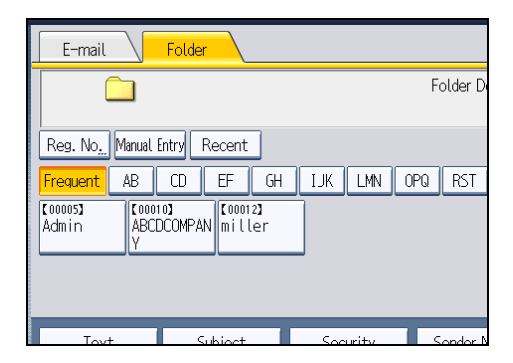

- 2. Press [NCP].
- 3. Select the connection type.

Press [NDS] to specify the folder in the NDS tree.

Press [Bindery] to specify the folder on the NetWare Bindery server.

4. Press [Manual Entry] on the right side of the path field.

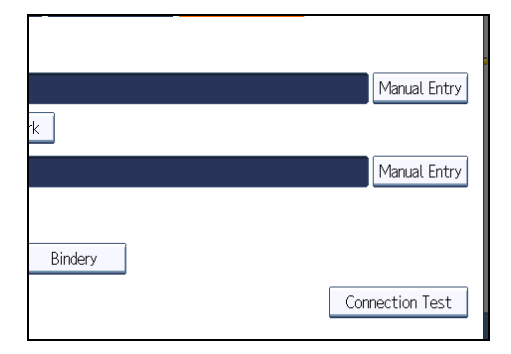

The soft keyboard appears.

### 5. Enter the path for the folder.

If you set the connection type to [NDS], and when the NDS tree name is "tree", the name of the context including the volume is "context", the volume name is "volume", and the folder name is "folder", the path will be "\\tree\volume.context\folder".

If you set the connection type to [Bindery], and when the NetWare server name is "server", the volume name is "volume", and the folder name is "folder", the path will be "\\server\volume \folder".

### 6. Press [OK].

### 7. Enter the user name for logging in to the NDS tree or NetWare Bindery server.

Press [Manual Entry] to the right of the user name field. The soft keyboard appears.

If you press [NDS] for [Connection Type], enter the user name, and then enter the name of the context containing the user object. If the user name is "user" and the name of the Context is "context", the user name will be "user.context".

8. If a password is specified for the log in user, enter it.

Press [Manual Entry] to the right of the password field. The soft keyboard appears.

#### 9. Press [Connection Test].

A connection test is performed to check whether the specified folder exists.

If the message "Connection with PC has failed. Check the settings." appears, see "Troubleshooting When Using the Scanner Function", Troubleshooting.

#### 10. Check the connection test result, and then press [Exit].

#### 11. Press [OK].

#### **D**Note

- If you change the protocol after entering the path name, user name, or password, a confirmation message appears.
- To change a registered path to a destination folder, press [Edit] to the left to the destination field to display the soft keyboard, enter the correct path to the folder, and then press [OK].
- You can connect only to folders that you have the read privileges for.
- The connection test may take time.
- You may not be able to press [Connection Test] right after pressing [Cancel] during a connection test.
- Even if the connection test was successful, the machine may fail to transfer the file if you do not have write privileges for the file or there is not enough free hard disk space.
- You can register the path to the destination in the machine's address book. For details, see "Registering the Path to the Selected Destination in the Address Book".

#### **B** Reference

• [p.83 "Registering the Path to the Selected Destination in the Address Book"](#page-1258-0)

## Specify the path by browsing to the destination on the Netware server

Specify the path by browsing to the destination folder in an NDS tree or on a NetWare Bindery server.

1. Press [Manual Entry].

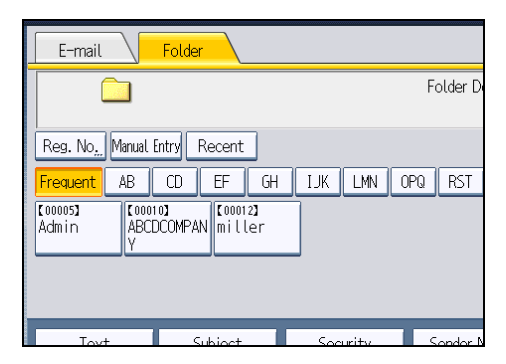

- 2. Press [NCP].
- 3. Select the connection type.

Press [NDS] to specify a folder in the NDS tree.

Press [Bindery] to specify a folder on the NetWare Bindery server.

4. Press [Browse Network] under the path name field.

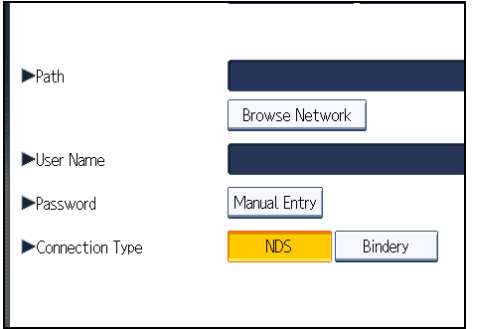

If you selected [NDS] under [Connection Type], the NDS tree list appears.

If you selected [Bindery] under [Connection Type], the NetWare Bindery server list appears.

5. Search for the destination folder in the NDS tree or NetWare Bindery server.

If you cannot find the destination folder, press [Up One Level], and then search for the folder at that level.

- 6. Select the destination folder.
- 7. Press [OK] twice.

**D** Note

• If you change the protocol after entering the path name, user name, or password, a confirmation message appears.

- Only folders that you have the read privileges for are displayed.
- If the language used for the NDS tree or by the NetWare Bindery server differs from that used by the machine, file names in the NDS tree or on the NetWare Bindery server might appear garbled.
- Up to 100 items can be displayed.
- If the selected NDS tree or NetWare Bindery server requires authentication, a login screen appears. Enter a user name and password for logging in to the NDS tree or NetWare Bindery server. If you log in to the NDS tree, enter a user name, and then enter the name of the context containing the user object. If the user name is "user" and the name of the Context is "context", the user name will be "user.context".
- The machine may fail to transfer the file if you do not have write privileges for the folder or there is not enough free hard disk space.
- You can register the path to the destination in the machine's address book. For details, see "Registering the Path to the Selected Destination in the Address Book".

**E** Reference

• [p.83 "Registering the Path to the Selected Destination in the Address Book"](#page-1258-0)

# Selecting the Destination from Recent Destinations

This section explains how to display destinations that have been recently entered directly, and how to select one of those destinations.

1. Press [Recent].

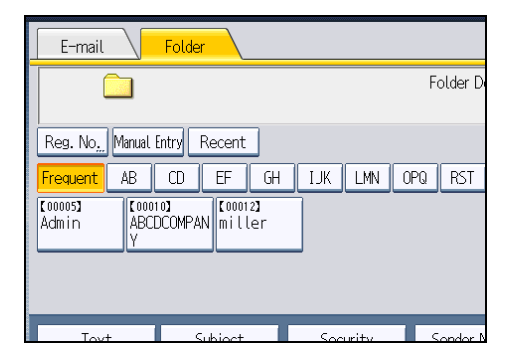

The most recent, directly entered destinations appear.

# <span id="page-1258-0"></span>2. Select a destination.

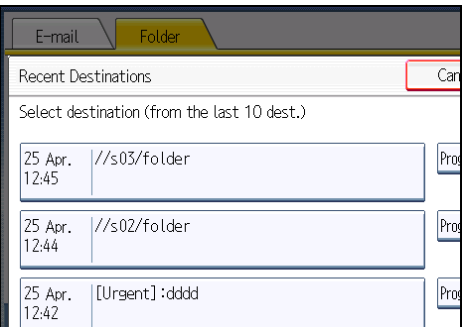

3. Press [OK].

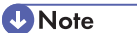

- Depending on the security settings, [Recent] may not be displayed.
- If there are multiple recent destinations, press  $[4]$  or  $[\nabla]$  to scroll through them.
- The 10 most recent destinations are displayed. Destinations are deleted in chronological order, oldest first.
- You can register the folder paths of recent destinations to the machine's address book. For details, see "Registering the Path to a Recent Destination in the Address Book".

**E** Reference

• [p.84 "Registering the Path to a Recent Destination in the Address Book"](#page-1259-0)

# Registering the Path to the Selected Destination in the Address Book

This section explains how to register folder paths you have entered manually or specified by browsing the network to the machine's address book.

1. In the destination field, display the destination you want to register.

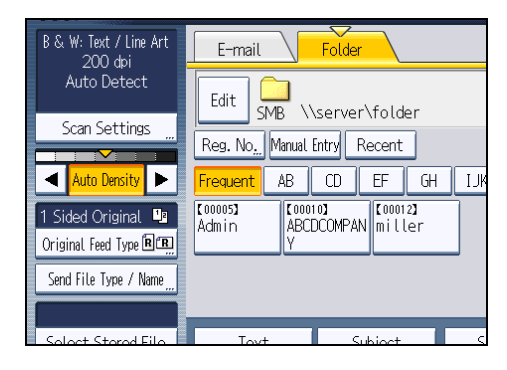

<span id="page-1259-0"></span>2. Press [Prg. Dest.].

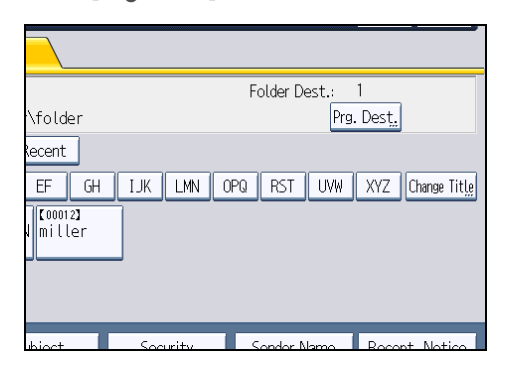

3. Press [Names], and then specify the name and other information to be registered.

For details about specifying the information to be registered, see "Registering Addresses and Users for Facsimile/Scanner Functions", Network and System Settings Reference.

4. Press [OK].

# *D* Note

• Depending on the security setting, [Prg. Dest.] may not appear.

# Registering the Path to a Recent Destination in the Address Book

This section explains how to register the folder paths of recent destinations to the machine's address book.

1. Press [Recent].

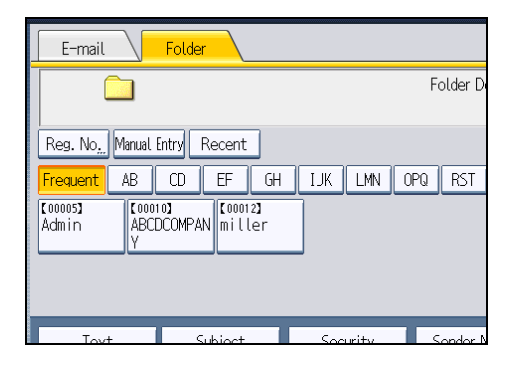

The most recent, directly entered destinations appear.
### 2. Press [Program Dest.].

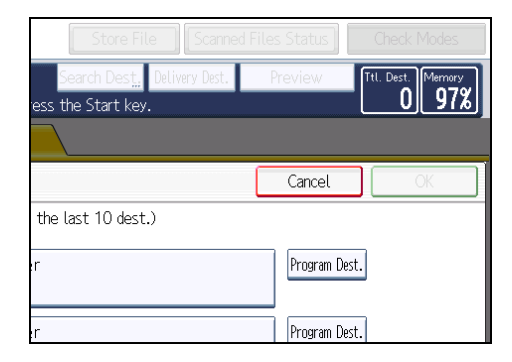

3. Press [Names], and then enter the name and other necessary information.

For details about entering the information, see "Registering Addresses and Users for Facsimile/ Scanner Functions", Network and System Settings Reference.

## 4. Press [OK].

## *D* Note

- Depending on the security settings, [Recent] may not be displayed.
- If there are multiple recent destinations, press  $[4]$  or  $[\nabla]$  to scroll through them.

# <span id="page-1261-0"></span>Simultaneous Storage and Sending by Scan to Folder

This section explains how to store a file and simultaneously send it by Scan to Folder.

1. Press [Store File].

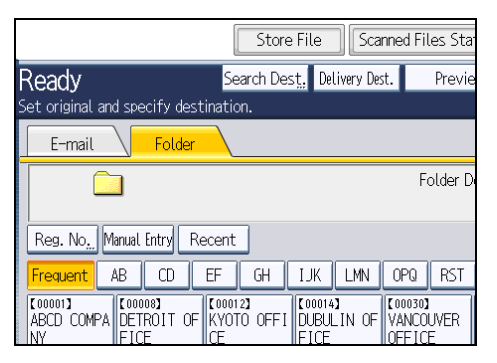

- 2. Make sure that [Store to HDD + Send] is selected.
- 3. If necessary, specify the stored file's information, such as [User Name], [File Name], and [Password].

For details, see "Specifying File Information for a Stored File".

- 4. Press [OK].
- 5. Specify the setting for sending the file by Scan to Folder, and then send the file.

For details about sending a file by Scan to Folder, see "Basic Procedure When Using Scan to Folder".

6. Press the [Start] key.

### **U**Note

- Depending on the security setting, [Access Privileges] may appear instead of [User Name]. For details about specifying [Access Privileges], consult the administrator.
- You can resend stored files by Scan to Folder. To resend stored files, select the files on the Select Stored File screen, and then send them. For details, see "Sending a Stored File".

### **E** Reference

- • [p.111 "Specifying File Information for a Stored File"](#page-1286-0)
- [p.66 "Basic Procedure When Using Scan to Folder"](#page-1241-0)
- • [p.121 "Sending a Stored File"](#page-1296-0)

# 3. Sending Scan Files Using WSD

Web Services on Devices (WSD) is a function that can be used with Windows Vista, Windows 7, and other compatible operating systems. Using WSD, you can send files scanned by this machine to a designated computer on your network.

# Before Sending Scan Files Using WSD

This section explains the preparations and procedures for using WSD.

This machine provides the following two forms of WSD scanning:

• WSD (Push Type)

This allows you to send scan files to a client computer through the network.

To begin a scan job, press the [Start] key on the machine. Note that you cannot scan originals from client computers.

• WSD (Pull Type)

This allows you to send scanning requests to this machine from a client computer through the network.

To begin a scan job, send a scanning request from a client computer.

Important

- Compatible Operating Systems
	- Operating systems compatible with WSD include Windows Vista, Windows 7, and Windows Server 2008/2008 R2. Check your operating system's Help files or online support for compatibility information.
	- Some operating systems do not support WSD features.
- When personal authentication or user code authentication is set:
	- WSD (Push Type)

The [Display WSD Destination List] setting in Web Image Monitor will be reset to [Do not Display]. To use WSD (Push Type) after configuring authentication, you must specify this setting in Web Image Monitor again. For details, see "Enabling WSD using Web Image Monitor".

• WSD (Pull Type)

Users restricted by personal authentication or user code authentication cannot use WSD (Pull Type).

**D** Note

• The example explanations in this manual are based on Windows Vista Ultimate. Procedures for other operating systems may differ slightly.

### **E** Reference

• [p.90 "Enabling WSD using Web Image Monitor"](#page-1265-0)

# Overview of Sending Scan Files Using WSD

This section describes the process of sending scan files using WSD.

## Sending files using WSD (Push Type)

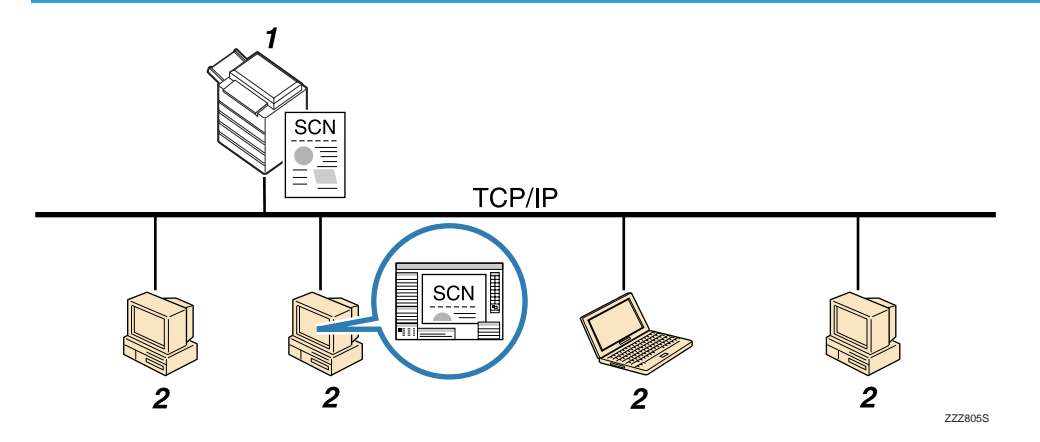

### 1. This machine

From this machine you can specify destinations, and then send scan files to WSD-compliant client computers.

### 2. Client computers (WSD-compliant)

WSD-compliant computers receive the sent scan files via the network.

### Sending files using WSD (Pull Type)

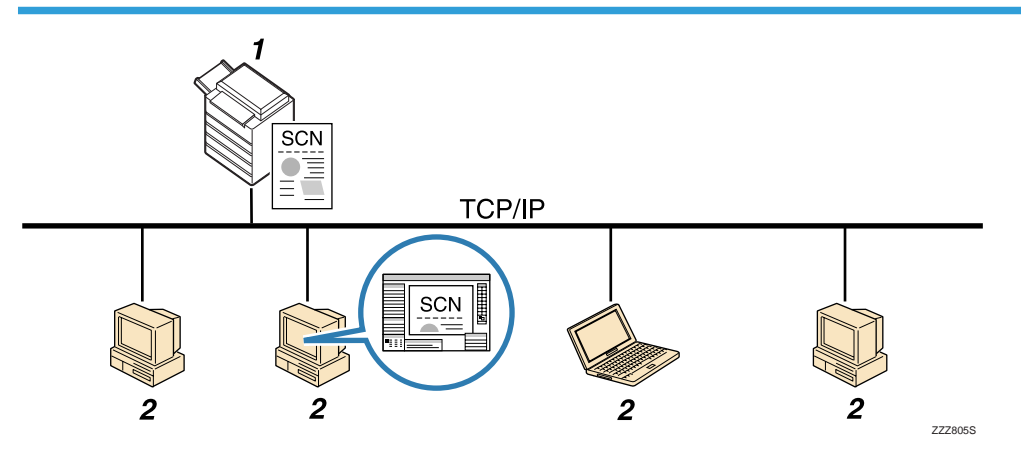

#### <span id="page-1264-0"></span>1. This machine

Scans originals after receiving a scanning request from a client computer, and then sends the scan files over the network to the client computer.

### 2. Client computers (WSD-compliant)

You can specify scan settings and send scanning requests from client computers using Windows Fax and Scan or a similar application. Client computers can receive files scanned by this machine.

## Preparation for Sending Files Using WSD

To send scanned files using WSD, you must first perform the following:

- Check the machine is properly connected to the network
- Configure the network settings in [System Settings]
- Enable WSD using Web Image Monitor
- Register the machine to a client computer

### Checking the machine is properly connected to the network

Check that this machine is properly connected to the network.

For details about how to connect this machine to a network, see "Connecting to the Interface", Network and System Settings Reference.

### Configuring the network settings in [System Settings]

Configure the network settings in [System Settings] according to your environment and how you will be using the machine.

The following procedure explains connecting this machine to an IPv4 network using Ethernet cable.

Note that the settings you must configure will vary depending on your operating environment. For details about network settings and configuration procedures, see "Network Settings Required to Use WSD Scanner", Network and System Settings Reference.

<span id="page-1265-0"></span>1. Press the [User Tools/Counter] key, and then press [System Settings].

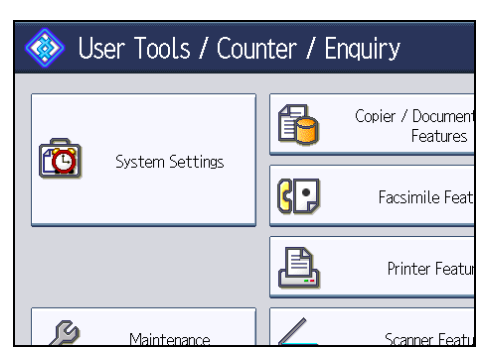

The System Settings screen appears.

2. Press the [Interface Settings] tab.

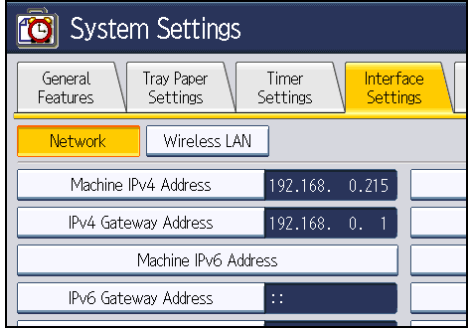

3. Press [Machine IPv4 Address] to specify the machine's IPv4 address.

To specify a static IPv4 address for this machine, press [Specify], and then enter the IPv4 address and subnet mask.

To obtain an IPv4 address from a DHCP server automatically, press [Auto-Obtain (DHCP)].

- 4. Press [IPv4 Gateway Address], and then enter the IPv4 gateway address.
- 5. Press [Effective Protocol], and then make [IPv4] active.
- 6. Press [Exit] twice.

### **D** Note

• If an extended wireless LAN board (optional) is installed, press [LAN Type] on the [Interface Settings] tab, then press [Ethernet], and then configure the network settings.

### Enabling WSD using Web Image Monitor

To use this machine as a WSD scanner, you must first configure the following settings using Web Image Monitor on a client computer:

• Settings to enable WSD (Push Type)

<span id="page-1266-0"></span>• WSD protocol (default setting: [Active])

Click [Configuration], click [IPv4] under [Network], and then enable [WSD (Scanner)].

• [Display WSD Destination List] (default setting: [Do not Display])

Click [Configuration], click [Initial Settings] under [Scanner], and then set [Display WSD Destination List] to [Display].

• Settings to enable WSD (Pull Type)

• WSD protocol (default setting: [Active]) Click [Configuration], click [IPv4] under [Network], and then enable [WSD (Scanner)].

• [Prohibit WSD Scan Command] (default setting: [Prohibit]) Click [Configuration], click [Initial Settings] under [Scanner], and then set [Prohibit WSD Scan Command] to [Do not Prohibit].

Use the following procedure to enable both WSD (Push Type) and WSD (Pull Type).

- 1. On the [Start] menu, click [Network].
- 2. Double-click the icon for this machine.
- 3. Click [Login].

The Web Image Monitor login page appears.

4. Enter your login user name and password in the [Login User Name] and [Login Password] boxes respectively, and then click [Login].

Consult your administrator if you require a login user name and password.

- 5. On the menu in the left frame, click [Configuration].
- 6. Under [Scanner], click [Initial Settings].

The [Initial Settings] page appears.

- 7. Set [Display WSD Destination List] to [Display].
- 8. Set [Prohibit WSD Scan Command] to [Do not Prohibit].
- 9. Click [OK].

**D**Note

• For details about displaying Web Image Monitor, see "Monitoring and Configuring the Machine", Network and System Settings Reference. For details about using Web Image Monitor, see Web Image Monitor Help.

### Registering the machine to a client computer

Use the following procedure to register this machine to a client computer.

**M**Important

• You must log in as an Administrators group member to register the machine.

- The client computer cannot detect the machine if they are on different network segments or if Windows Vista's Network Search setting is disabled. For details, see Windows Help.
- 1. On the [Start] menu, click [Network].

The [Network] window appears and the device search starts automatically.

2. Right-click the icon for this machine, and then click [Install].

The [User Account Control] dialog box appears.

3. Click [Continue].

**D**Note

- If the message "Found New Hardware" appears, install the printer driver using the procedure shown under "Installing the Printer Driver", Printer Reference.
- When registration is complete, the scan profile is created automatically. To change the scan profile, see "Changing a Scan Profile".

### **E** Reference

• [p.103 "Changing a Scan Profile"](#page-1278-0)

# Using the WSD Scanner (Push Type)

This section explains the WSD Scanner (Push Type) functions.

# WSD Scanner (Push Type) Screen

This section explains the layout of the screen that allows you to send scan files using WSD (Push Type). The function items displayed serve as selector keys. You can select or specify an item by pressing it. When you select or specify an item on the display panel, it is highlighted like  $\frac{\mathsf{Set}}{\phantom{1}}$ . Keys that cannot be selected appear like

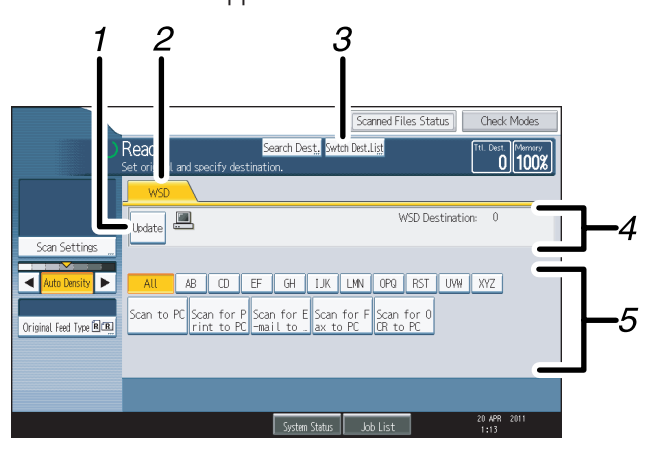

CGW0<sub>10</sub>

### 1. [Update]

Press this key to update the destination list.

### 2. WSD

This tab is highlighted whenever the machine is used as a WSD scanner.

### 3. [Swtch Dest.List]

Press this key to switch from the screen that is currently displayed to the WSD scanner screen.

If you are not using the network delivery function, [WSD Dest.] appears instead of [Swtch Dest.List].

### 4. Destination field

The specified destination is displayed here. You can specify only one destination.

### 5. Destination List

The list of available destinations is displayed here.

If all of the destinations cannot be displayed, press  $[4]$  or  $[\mathbb{V}]$  to move through the list.

## Basic Procedure for Sending Scan Files Using WSD

This section explains the basic procedure for sending scan files using WSD (Push Type).

**Almportant** 

- If the message "Updating the destination list has failed. Try again?" appears, press [OK]. The destination list will then be updated.
- 1. Make sure that no previous settings remain.

If a previous setting remains, press the [Clear Modes] key.

2. If the E-mail screen, Scan to Folder screen, or network delivery scanner screen is displayed, switch to the WSD scanner screen.

For details, see "Switching to the WSD Scanner Screen".

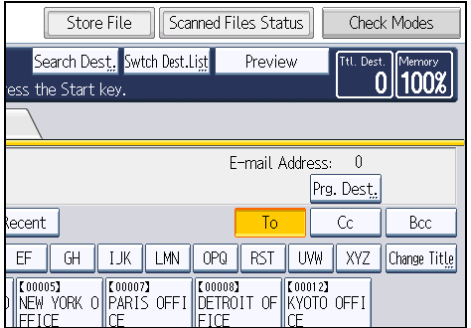

- 3. Place originals.
- 4. If necessary, press [Scan Settings] to configure the scan settings.

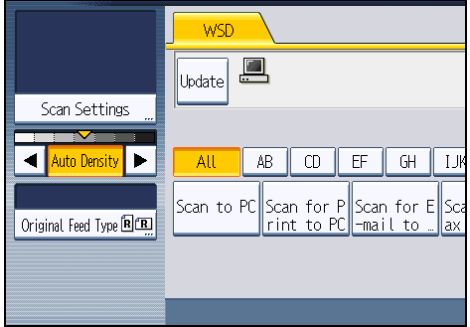

Note that only [Erase Border] can be specified directly from this machine. Use the client computer to configure the other scan settings. For details, see "Changing a Scan Profile".

5. If necessary, specify the scanning density.

For details, see "Adjusting Image Density".

6. If necessary, press [Original Feed Type] to configure the original orientation settings. For details, see "Setting of Original Feed Type".

7. Specify the destination.

For details, see "Specifying the Destination Client Computer".

8. Press the [Start] key.

### **D**Note

- If you are using this machine as a WSD scanner, you can specify only one destination per scan job.
- You cannot preview scanned images. After pressing the [Start] key, you can view the scanned images on your computer.
- After you press the [Start] key, the client computer might time out and display the error message "Automatic Scanning could not be completed". The cause of this message is likely to be one of the following:
	- Scan processing is taking a long time.

The machine will send the scan files again; please wait. Depending on the client computer's settings, you might have to perform a procedure on the client computer directly.

• The operating system might not support WSD (Push Type) features.

If the message appears every time you scan an original, it is possible that WSD (Push Type) features cannot be used. Use WSD (Pull Type) for scanning.

- To check the files have been sent successfully, use the machine's Scanned Files Status screen or a client computer. For details, see "Scanned Files Status".
- To cancel a specified destination, press the destination again, or press the [Clear/Stop] key.
- To cancel scanning, press the [Clear/Stop] key. You cannot cancel scanning from a client computer.
- You cannot store files scanned using WSD on the machine.
- You cannot use WSD to send files stored on the machine.
- You cannot scan originals while other originals are being scanned.
- Two-sided originals are scanned for sideways opening (top-to-top orientation).
- If scanning does not begin after you press the [Start] key, the machine might not be registered to the computer or the profile might be incorrectly configured. For details, see "Registering the machine to a client computer" or "Creating a New Scan Profile".
- After scan files are sent, their destination settings are automatically cleared. If you want to preserve this information, contact your local dealer for details.

### **E** Reference

- • [p.96 "Switching to the WSD Scanner Screen"](#page-1271-0)
- [p.103 "Changing a Scan Profile"](#page-1278-0)
- • [p.172 "Adjusting Image Density"](#page-1347-0)
- • [p.173 "Setting of Original Feed Type"](#page-1348-0)

3

- <span id="page-1271-0"></span>• [p.98 "Searching for a Destination Client Computer"](#page-1273-0)
- [p.18 "Scanned Files Status"](#page-1193-0)
- • [p.91 "Registering the machine to a client computer"](#page-1266-0)
- • [p.104 "Creating a New Scan Profile"](#page-1279-0)

## Switching to the WSD Scanner Screen

This section explains how to switch from the screen that is currently displayed to the WSD scanner screen.

When the E-mail screen, Scan to Folder screen, or network delivery screen is displayed, you can use the following procedure to switch to the WSD scanner screen.

1. Press [Swtch Dest.List].

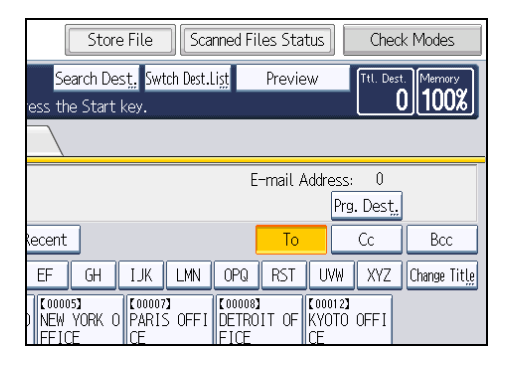

The [Switch Destination List] screen appears.

2. Press [WSD], and then press [OK].

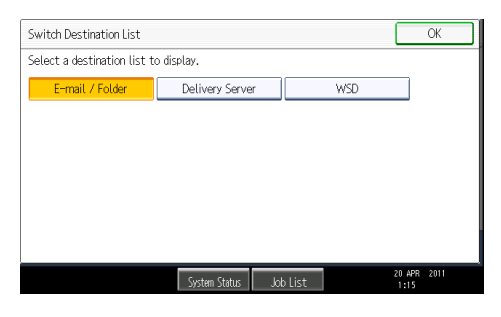

The WSD scanner screen appears.

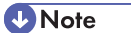

• You cannot switch the screen while e-mail or other destinations are being specified. To clear a specified destination, display the destination in the destination field of each screen, and then press the [Clear/Stop] key.

• If you are not using the network delivery function, [WSD Dest.] is displayed instead of [Swtch Dest.List]. Press [WSD Dest.] to switch to the WSD scanner screen.

### **E** Reference

• [p.89 "Preparation for Sending Files Using WSD"](#page-1264-0)

### Specifying the Destination Client Computer

This section explains how to specify a destination client computer for the scan files you are sending by WSD.

You can specify the destination computer using either of the following methods:

- Selecting a destination computer from the destination list
- Searching for a destination computer and then selecting it

### **A** Important

• If you are using this machine as a WSD scanner, you can specify only one destination per scan job.

### Selecting a Destination Client Computer from the Destination List

Use the following procedure to select a destination client computer from the destination list.

Destinations appear in the destination list after you log in to your computer.

Important

- If the destination computer does not appear but the machine is already registered to the destination computer, press [Update]. This will update the destination list with the latest information.
- 1. In the destination list, press the destination computer that you want to send to.

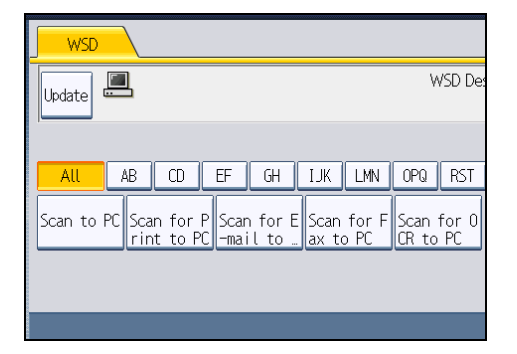

The key of the selected destination client computer is highlighted, and the destination appears in the destination field at the top of the screen.

### <span id="page-1273-0"></span>**D**Note

- In the destination list, each destination client computer is displayed using up to 20 characters. If the number of characters exceeds 21, "..." is displayed at and after the 20th character position.
- We recommend you register easily recognizable computer names.
- If a WSD-compatible computer is connected to the network, the following five destinations appear on the display panel automatically. For details about the saving location of files in each destination, see the relevant computer's settings.
	- Scan to "Computer Name"
	- Scan for Print to "Computer Name"
	- Scan for E-mail to "Computer Name"
	- Scan for Fax to "Computer Name"
	- Scan for OCR to "Computer Name" (Scan for OCR to "Computer Name" might not be available depending on the destination client computer.)
- If the target destination does not appear, take one of the following steps:
	- Display the destination by selecting the initial letter of its title
	- Display the destination by pressing  $[4]$  or  $[\nabla]$
- You can also search for the destination by pressing [Search Dest.]. For details, see "Searching for a Destination Client Computer".
- The destination list can display up to 250 client computer destinations.

### **E** Reference

• p.98 "Searching for a Destination Client Computer"

### Searching for a Destination Client Computer

Use the following procedure to search for a destination client computer and select it.

1. Press [Search Dest.].

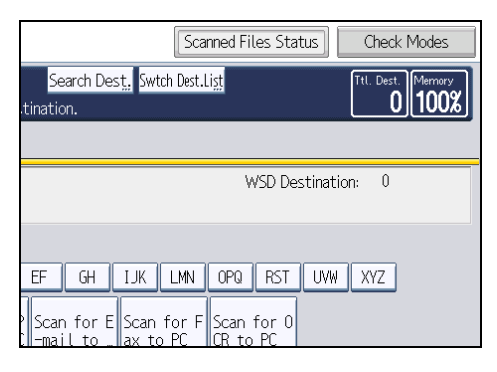

### 2. Press [Name].

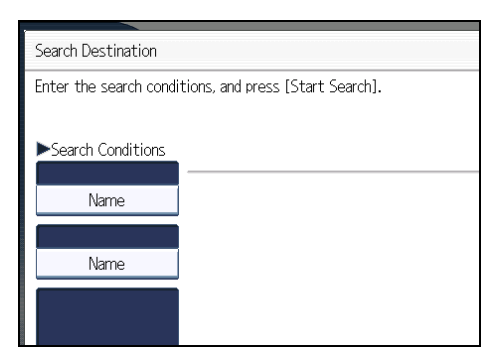

The soft keyboard appears.

- 3. Enter the search characters, and then press [OK].
- 4. If necessary, press [Advanced Search] to specify the detailed search criteria.

You can specify up to three search criteria. You can specify [Beginning Word] or [End Word] as the matching criterion. You can refine your search using multiple criteria.

- 5. Press [OK].
- 6. Press [Start Search].

Destinations that match the search criteria are displayed.

7. Select a destination, and then press [OK].

### **D** Note

- Search targets are computer names.
- By pressing [Details], you can view details about the selected destinations.
- Up to 100 destinations can be displayed as search results.
- By pressing [Advanced Search], the following criteria appear:
	- [Beginning Word]: The names which start with the entered character or characters are targeted.
		- For example, to search for "ABC", enter "A".
	- [End Word]: The names which end with the entered character or characters are targeted. For example, to search for "ABC", enter "C".
	- [Exact Match]: The names which correspond to an entered character or characters are targeted.

For example, to search for "ABC", enter "ABC".

• [Include one Word]: The names which contain an entered character or characters are targeted.

For example, to search for "ABC", enter "A", "B", or "C".

• [Exclude Words]: The names which do not contain an entered character or characters are targeted.

For example, to search for "ABC", enter "D".

# Using the WSD Scanner (Pull Type)

This section explains the WSD Scanner (Pull Type) functions.

# Basic Procedure for Sending Scan Files Using WSD (Pull Type)

This section explains the basic procedure for sending scan files using WSD (Pull Type).

- 1. On the client computer, click the [Start] menu, point to [All Programs], and then click [Windows Fax and Scan].
- 2. Place an original on this machine.
- 3. In the [Windows Fax and Scan] window, click the [File] menu, point to [New], and then click [Scan...].
- 4. If a dialog box for selecting the device you want to use appears, select the name of the device in the list, and then click [OK].

The [New Scan] dialog box appears.

5. Make settings for the type of original, type of scanning, and orientation of the original, etc.

For details, see "Scan Profile Items and Settings".

6. In the [New Scan] dialog box, click [Scan].

The original is scanned.

Send the scan data by e-mail as an attachment or save it as a file.

### **D**Note

- If scanning takes too long, the computer might time out and display the error message "Automatic Scanning could not be completed" on the computer screen. If this happens, change the scan settings or scan the originals one side at a time.
- In the profile settings, if you select [Feeder (Scan one side)] for [Source], only one side will be scanned per operation. If you select [Feeder (Scan both sides)] for [Source], two sides will be scanned per operation.
- When scanning from the ADF, you must click [Scan] in the [New Scan] dialog box each time you scan an original.
- You cannot scan originals while other originals are being scanned.
- Two-sided originals are scanned for sideways opening (top-to-top orientation).
- Transmission results of WSD scanning (Pull Type) jobs do not appear in File Status.
- The Blank Page Detect function is not available when you are using the WSD scanner (Pull Type).
- If a scanning method other than [Auto Detect] is set, the original may not be able to be scanned at the set size. In such cases, delete the scan profile, and then scan the original again. For details about deleting a scan profile, see "Changing a Scan Profile".
- To scan an original correctly, place it as shown in the following table: Placing an original

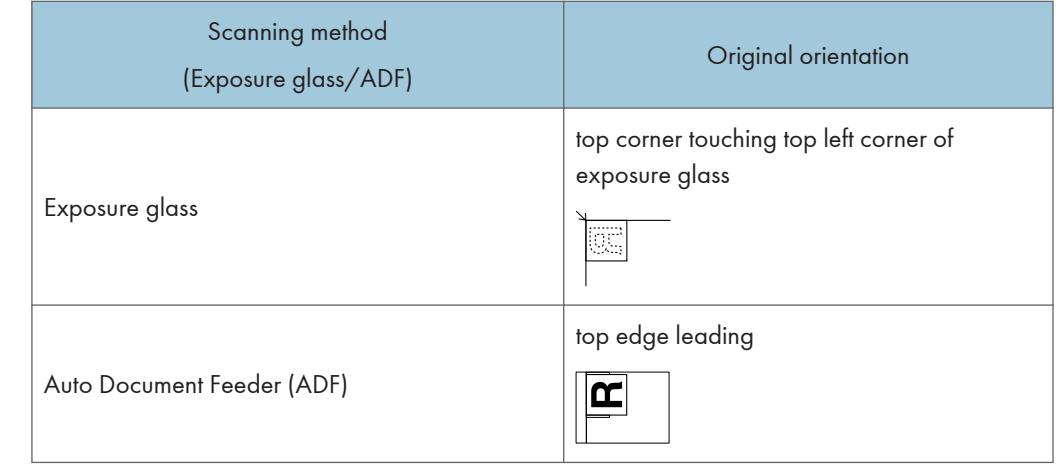

## **E** Reference

- • [p.105 "Scan Profile Items and Settings"](#page-1280-0)
- [p.103 "Changing a Scan Profile"](#page-1278-0)
- • [p.90 "Enabling WSD using Web Image Monitor"](#page-1265-0)

# <span id="page-1278-0"></span>Configuring the Scan Settings on a Client Computer

This section explains how to configure a scan profile. A scan profile contains scan settings specified on a client computer.

### Changing a Scan Profile

Use the following procedure to change a scan profile.

Whenever the machine is first registered to a computer, a profile is created automatically. Using the following procedure, you can change this profile on the computer.

1. On the [Start] menu, click [Control Panel].

Control Panel opens.

2. Click [Hardware and Sound].

You do not have to perform this step depending on the Control Panel settings.

3. Click [Scanners and Cameras].

The [Scanners and Cameras] dialog box appears.

4. Select this machine, and then click [Scan Profiles].

The [Scan Profiles] dialog box appears.

5. Select a profile, and then click [Edit].

The [Edit Profile] dialog box appears.

6. Configure the necessary settings.

For details, see "Scan Profile Items and Settings".

7. Click [Save Profile].

The changed scan settings are saved as a profile.

To delete a profile, click [Delete] in the Scan Profiles dialog box displayed in step 4.

### **D**Note

- If a profile does not appear in the [Scanners and Cameras] dialog box, the associated machine might be turned off, or the required WSD scanner settings might not have been specified. For details about WSD scanner settings, see "Preparation for Sending Files Using WSD".
- If a profile does not appear in the [Scan Profiles] dialog box, recreate it as a new profile. For details, see "Creating a New Scan Profile".
- You can create multiple profiles.

3

### <span id="page-1279-0"></span>**E** Reference

- • [p.105 "Scan Profile Items and Settings"](#page-1280-0)
- [p.89 "Preparation for Sending Files Using WSD"](#page-1264-0)
- p.104 "Creating a New Scan Profile"

### Creating a New Scan Profile

Use the following procedure to create a new profile.

- 1. On the [Start] menu, click [Control Panel]. Control Panel opens.
- 2. Click [Hardware and Sound].

You do not have to perform this step depending on the Control Panel settings.

3. Click [Scanners and Cameras].

The [Scanners and Cameras] dialog box appears.

- 4. Select this machine, and then click [Scan Profiles]. The [Scan Profiles] dialog box appears.
- 5. Click [Add].

The [Add New Profile] dialog box appears.

- 6. Configure the necessary settings for the profile. For details, see "Scan Profile Items and Settings".
- 7. Click [Save Profile].

The scan settings are saved as a new profile.

**U**Note

- You can register multiple profiles. If multiple profiles are registered, the profile specified as default in the [Scan Profiles] dialog box is applied.
- To specify a scan profile as the default profile, perform one of the following procedures:
	- In the [Scan Profiles] dialog box, click the scan profile, and then click [Set as Default].
	- After you create a new scan profile, in the [Add New Profile] dialog box, select the [Set this profile as default] check box.

**B** Reference

• [p.105 "Scan Profile Items and Settings"](#page-1280-0)

# <span id="page-1280-0"></span>Scan Profile Items and Settings

The following table tells you the scan profile settings that you can configure.

### Scan Profile Items and Settings

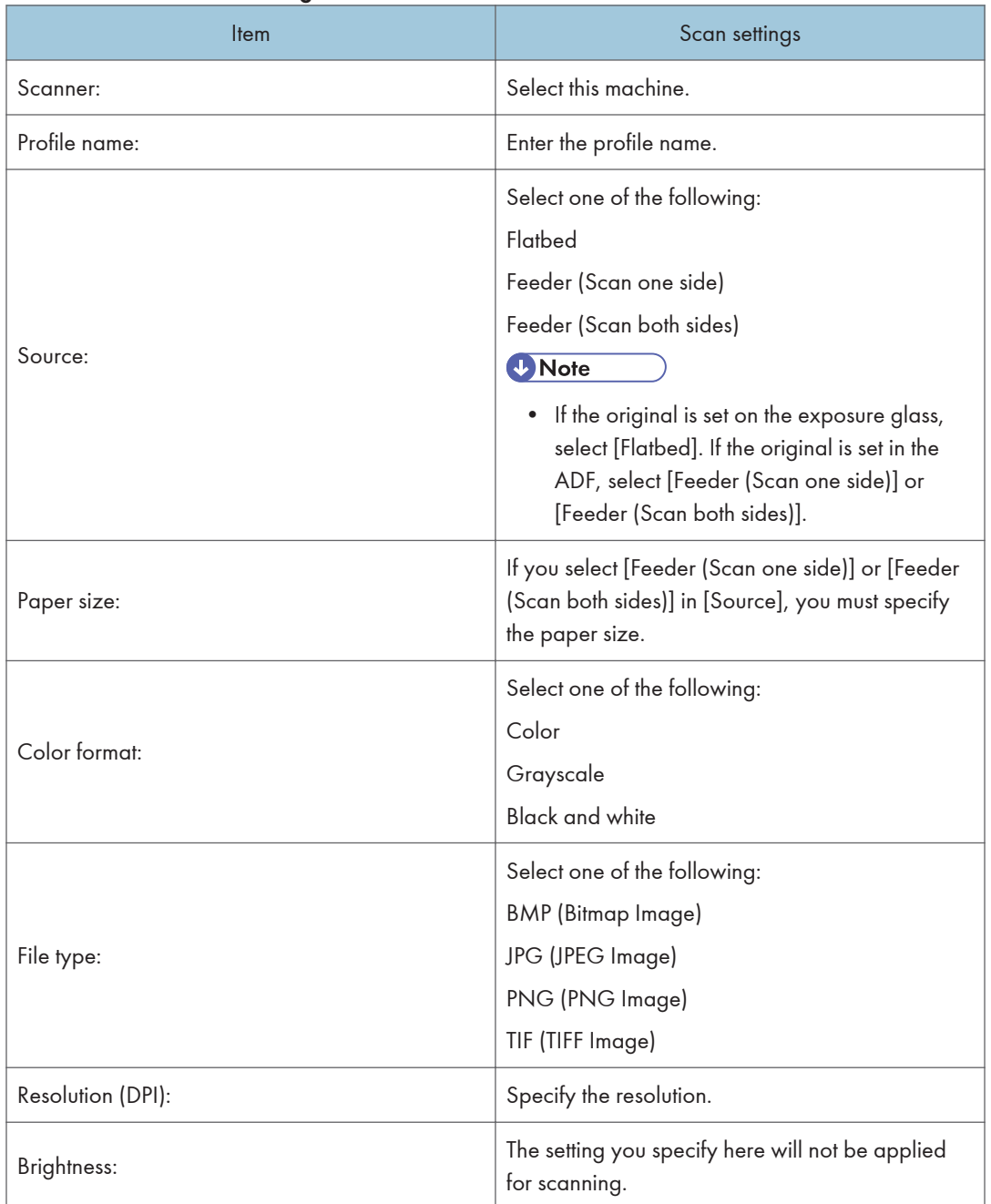

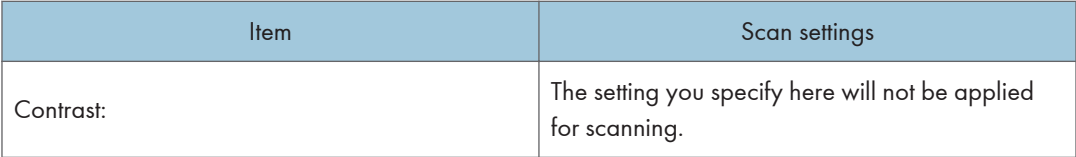

# 4. Storing Files Using the Scanner Function

Using the scanner function, you can store scan files in the machine and then send the stored files by email or Scan to Folder.

# Before Storing Files

This section outlines file storage under the scanner function and provides related cautions.

### Overview of File Storage under the Scanner Function

This section describes the process of storing files under the scanner function.

**A**Important

- You can specify a password for each stored file. Files that are not password-protected can be accessed by other users on the same local area network using DeskTopBinder. We recommend that you protect stored files from unauthorized access by specifying passwords.
- Scan file stored in the machine may be lost if some kind of failure occurs. We advise against using the hard disk to store important files. The supplier shall not be responsible for any damage that may result from the loss of files. For long-term storage of files, we recommend the use of DeskTopBinder. For details, contact your local dealer, or see the documentation for DeskTopBinder.

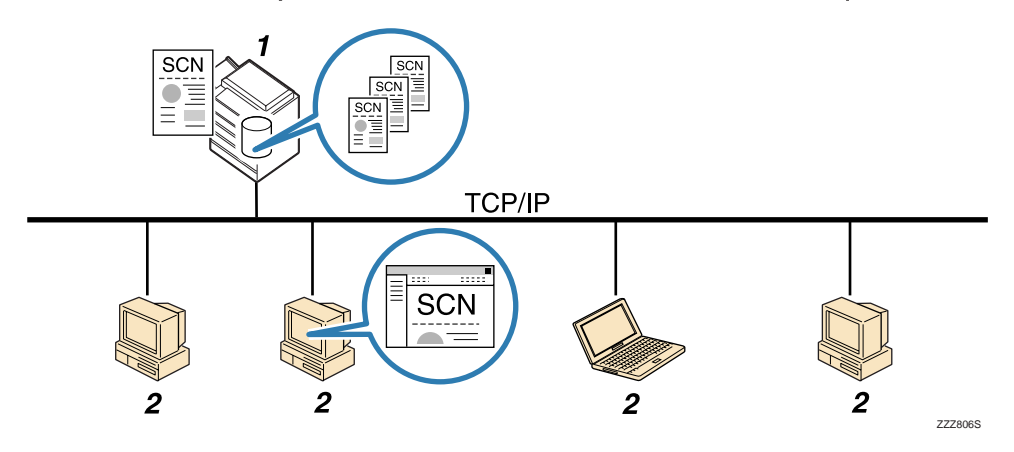

### 1. This Machine

You can store scan files on the machine's hard disk. The stored files can be sent by e-mail, Scan to Folder, or the network delivery scanner.

#### 2. Client Computer

Using DeskTopBinder, you can, over the network, view, copy, or delete files stored in the machine. Using Web Image Monitor, you can, over the network, view, download, send, or delete files stored in the machine.

For details about DeskTopBinder Lite, see DeskTopBinder Lite-related manuals. For details about Web Image Monitor, Web Image Monitor Help.

**D**Note

- You can download DeskTopBinder Lite from the Web site and then install it on the client computer.
- Stored files will be deleted after a set period. For details about specifying the period, see "Administrator Tools", Network and System Settings Reference.
- Files stored under the scanner function cannot be printed from the machine's control panel. Print the files from a client computer after receiving them on the computer.
- You can also store a file and simultaneously send it. For details, see "Simultaneous Storage and Sending by E-mail", "Simultaneous Storage and Sending by Scan to Folder", and "Simultaneous Storage and Delivery".
- If a media slot (optional) is installed on the machine, you can save scan files on a removable memory device. For details, see "Basic Procedure for Saving Scan Files on a Removable Memory Device".

### **E** Reference

- • [p.49 "Simultaneous Storage and Sending by E-mail"](#page-1224-0)
- [p.86 "Simultaneous Storage and Sending by Scan to Folder"](#page-1261-0)
- • [p.152 "Simultaneous Storage and Delivery"](#page-1327-0)
- • [p.131 "Basic Procedure for Saving Scan Files on a Removable Memory Device"](#page-1306-0)

# Basic Procedure for Storing Scan Files

This section explains the basic procedure for storing scan files.

1. Make sure that no previous settings remain.

If a previous setting remains, press the [Clear Modes] key.

- 2. Place originals.
- 3. Press [Store File].

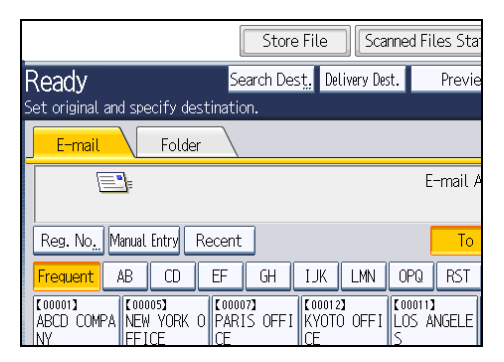

- 4. Press [Store to HDD].
- 5. If necessary, specify file information, such as [User Name], [File Name], and [Password]. For details, see "Specifying File Information for a Stored File".
- 6. Press [OK].
- 7. If necessary, press [Scan Settings] to specify scanner settings such as resolution and scan size.

For details, see "Various Scan Settings".

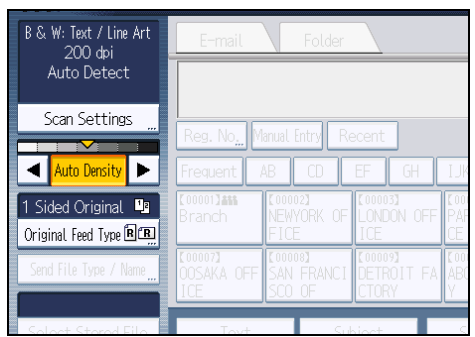

- 8. If necessary, specify the scanning density. For details, see "Adjusting Image Density".
- 9. If necessary, press [Original Feed Type] to specify settings such as original orientation. For details, see "Setting of Original Feed Type".

### 10. Press the [Start] key.

### **D** Note

- Depending on the security setting, [Access Privileges] may appear instead of [User Name]. For details about specifying [Access Privileges], consult the administrator.
- By pressing [Store to HDD + Send], you can simultaneously store scan files and send them. For details, see "Simultaneous Storage and Sending by E-mail", "Simultaneous Storage and Sending by Scan to Folder", and "Simultaneous Storage and Delivery".
- You cannot press [Store File] if:
	- "PDF" is selected as the file type and security is applied
	- High Compression PDF is selected as the file type
- You cannot specify [Store to HDD] if:
	- a destination is specified
	- [Preview] is selected
- To cancel scanning, press the [Clear/Stop] key.
- After scan files are stored, the file information fields will be automatically cleared. If you want to preserve the information in these fields, contact your local dealer.

### **E** Reference

- • [p.111 "Specifying File Information for a Stored File"](#page-1286-0)
- [p.163 "Various Scan Settings"](#page-1338-0)
- • [p.172 "Adjusting Image Density"](#page-1347-0)
- • [p.173 "Setting of Original Feed Type"](#page-1348-0)
- • [p.49 "Simultaneous Storage and Sending by E-mail"](#page-1224-0)
- • [p.86 "Simultaneous Storage and Sending by Scan to Folder"](#page-1261-0)
- • [p.152 "Simultaneous Storage and Delivery"](#page-1327-0)

# <span id="page-1286-0"></span>Specifying File Information for a Stored File

You can specify information for a stored file, such as user name, file name, and password.

By specifying information for a stored file, you can search for the file by user name or file name, or protect the file with a password to prevent other people from accessing the file.

### Specifying a User Name

You can specify a user name for the stored file.

1. Press [Store File].

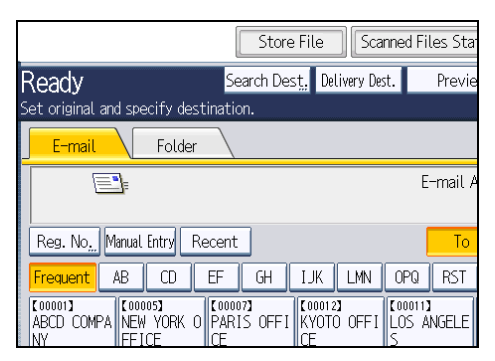

The Store File screen appears.

2. Press [User Name].

A list of user names appears.

3. Press the user name you want to specify.

The user names shown here are names that were registered on the [Administrator Tools] tab in [System Settings]. To specify a name not shown here, press [Manual Entry], and then enter the user name.

4. Press [OK] twice.

**D**Note

• Depending on the security setting, [Access Privileges] may appear instead of [User Name]. For details about specifying [Access Privileges], consult the administrator.

## Specifying a File Name

This section explains how to change the name of a stored file.

A stored file is allocated a name starting with "SCAN" followed by a 4-digit number.

• Example: SCAN0001

You can change this file name.

1. Press [Store File].

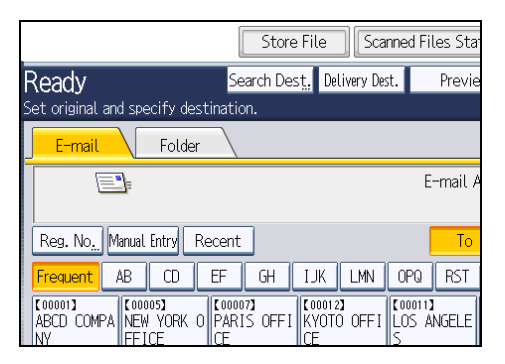

The Store File screen appears.

2. Press [File Name].

The soft keyboard appears.

- 3. Change the file name.
- 4. Press [OK] twice.

**D** Note

• For details about entering the text, see "Entering Text", About This Machine.

## Specifying a Password

You can specify a password for the stored file.

### **Almportant**

### • Do not forget the password. If you forget it, consult the system administrator of the machine.

By specifying a password, you can ensure that only the people who know the password can view the file.

1. Press [Store File].

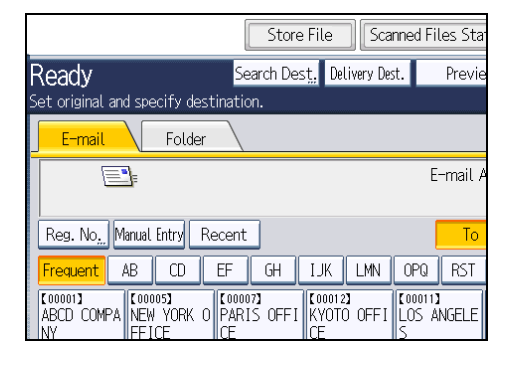

The Store File screen appears.

- 2. Press [Password].
- 3. Using the number keys, enter a four to eight-digit number.
- 4. Press [OK].
- 5. Enter the same number again using the number keys.

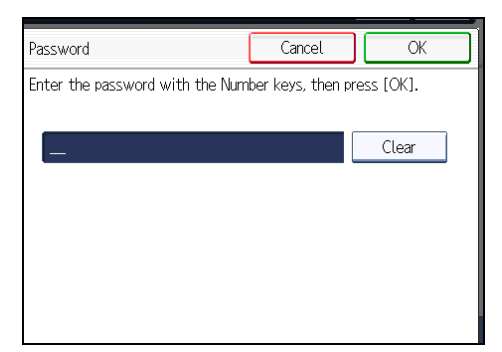

6. Press [OK] twice.

4

# <span id="page-1289-0"></span>Displaying the List of Stored Files

This section describes the list of stored files. Using the list of stored files, you can delete stored files or change the file's information.

## List of Stored Files

This section describes how the list of stored files is displayed.

To display the list of stored files, press [Select Stored File] on the initial scanner screen.

The function items displayed serve as selector keys. You can select or specify an item by pressing it. When you select or specify an item on the display panel, it is highlighted like  $\frac{\mathsf{Set}}{\phantom{1}}$ . Keys that cannot be selected appear like

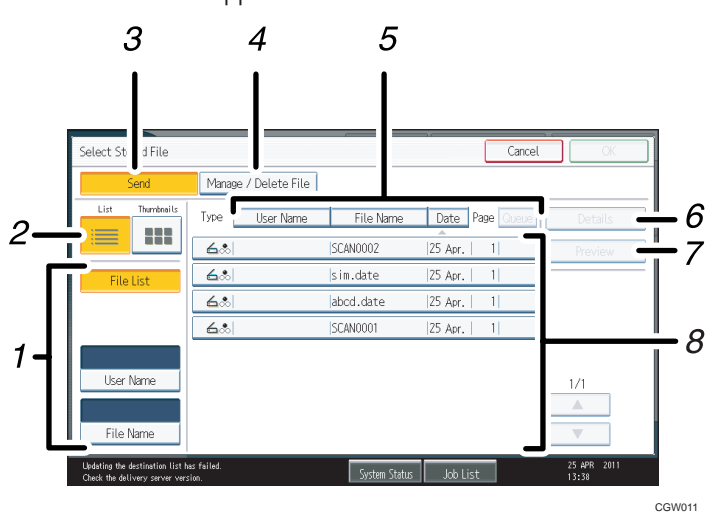

### 1. Keys for searching for files

Press to switch to the screens for searching for a file by user name or file name, or to the screen for displaying all files.

### 2. List / Thumbnails

You can select whether to display stored files as a list or as thumbnails.

### 3. [Send]

Press this to deliver or send a stored file by e-mail or Scan to Folder.

### 4. [Manage / Delete File]

Press this to delete stored files or change the file data.

### 5. Keys for sorting files

Press to sort the files using the selected item. Select the same item once more for a reverse sort. However, the files cannot be sorted in reverse delivery.

### 6. [Details]

Press this to display details about the selected file.

### 7. [Preview]

Press this to display a preview of the selected file. For details, see "Checking a Stored File Selected from the List".

### 8. List of stored files

Displays the list of stored files.

If the file you want to select is not displayed in the list, press  $[4]$  or  $[7]$  to scroll the screen. If a password has been specified for a file, a key icon appears to the left of the user name for the file.

### **D**Note

- Depending on the security setting, some files may not appear in the list.
- Files stored under functions other than the scanner function do not appear on this screen.

### **B** Reference

• [p.118 "Checking a Stored File Selected from the List"](#page-1293-0)

### Searching the List of Stored Files

You can search for files from the stored files using the user name or file name.

You can search the list of stored files by either of the following methods:

- Search by user name
- Search by file name

### Searching by user name

You can search for a stored file by its user name.

1. Press [Select Stored File].

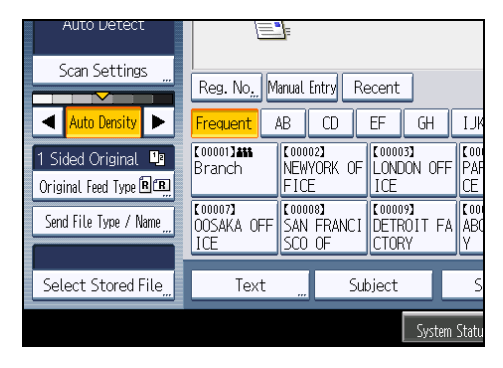

4

2. Press [User Name].

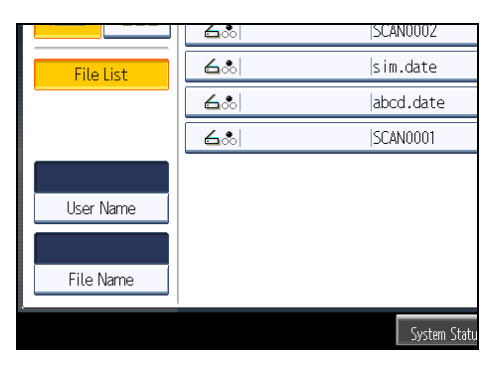

3. Select the user name to be used for the search.

The user names shown here are names that were registered on the [Administrator Tools] tab in [System Settings]. To change a user name not shown here, press [Manual Entry], and then enter the user name.

4. Press [OK].

The search begins, and then files belonging to the specified user appear.

### Searching by file name

You can search for a stored file by its file name.

1. Press [Select Stored File].

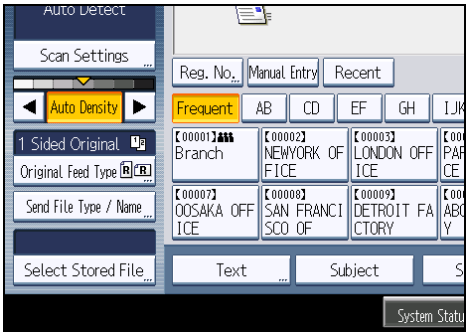

2. Press [File Name].

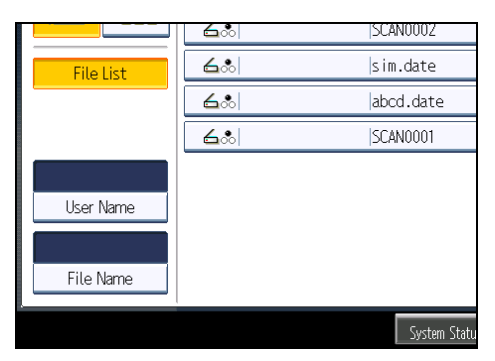

The soft keyboard appears.

3. Enter the file name.

For information about how to enter characters, see "Entering Text", About This Machine.

4. Press [OK].

The search starts, and files whose name starts with the entered string appear.

4

# <span id="page-1293-0"></span>Checking Stored Files

You can display the Preview screen and check a stored file on the machine or from the client computer.

# Checking a Stored File Selected from the List

This section explains how to preview a file selected from the list of stored files.

1. Press [Select Stored File].

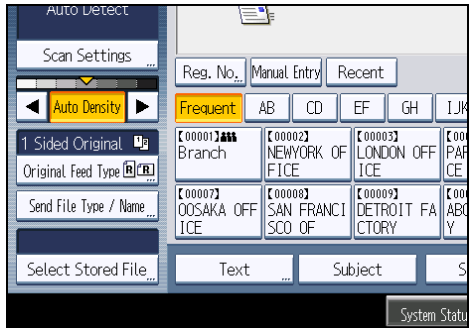

The list of stored files appears.

For details about the list of stored files, see "List of Stored Files".

2. From the list of stored files, select the file you want to check.

You can select more than one file.

3. Press [Preview].

A preview of the selected stored file appears.

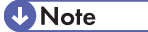

• If you select a password-protected stored file, a screen for entering the password appears. To select the file, enter the correct password, and then press [OK].

### Reference

• [p.114 "List of Stored Files"](#page-1289-0)

### Stored File Preview Screen

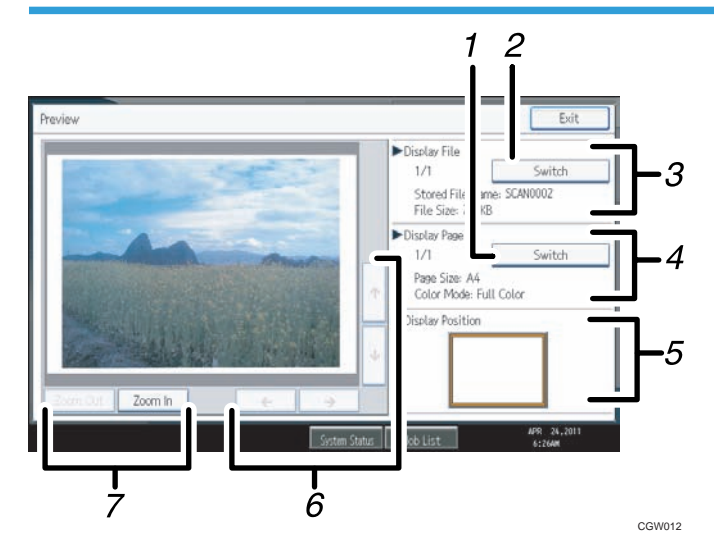

### 1. [Switch]

You can switch to a preview of another page.

### 2. [Switch]

You can switch to a preview of another file.

### 3. Display File

The name and size of the selected file appear.

### 4. Display Page

The page number of the previewed page, total number of pages, page size, and color mode appear.

### 5. Display Position

When the preview is enlarged, the location of the part of the page displayed on the preview screen is indicated.

### 6.  $[\uparrow] [\uparrow] [\uparrow] [\downarrow]$

Press to shift the displayed area.

7. [Zoom Out], [Zoom In]

In previewing, you can reduce or enlarge the file image.

# Checking Stored Files from a Client Computer

Using DeskTopBinder Lite or Web Image Monitor, you can also display the files stored in the machine on a client computer.

**Almportant** 

• To view stored files from a client computer, you must first make the required IPv4 address settings using DeskTopBinder or Web Image Monitor.

4

You can also check files stored under the copier, Document Server, and printer functions.

### Using DeskTopBinder Lite to display stored files

The stored files are displayed and can be checked on a client computer using DeskTopBinder Lite.

### **D** Note

- You can also transfer the stored files to the client computer.
- You can download DeskTopBinder Lite from the Web site and then install it on the client computer.
- For details about DeskTopBinder, see the DeskTopBinder-related manuals.

### Using Web Image Monitor to display stored files

The stored files are displayed and can be checked also on a client computer using Web Image Monitor. If you enter "http:// (machine IPv4 address, or host name)/" in the address bar of the client computer's Web browser, the top page of Web Image Monitor appears.

### **D** Note

- You can also download the stored files.
- It is recommended that you use Web Image Monitor only within your local area network.
- For details about displaying or downloading stored files using Web Image Monitor, see "Displaying Stored Documents with Web Image Monitor", "Downloading Stored Documents with Web Image Monitor", Copy and Document Server Reference.
- For details about making settings for using Web Image Monitor, see "Monitoring and Configuring the Machine", Network and System Settings Reference.
- For details about functions for managing stored files using Web Image Monitor, click [Help] on the upper-right corner of the displayed screen.
## <span id="page-1296-0"></span>Sending a Stored File

This section explains how to send a stored file.

Stored files can be sent by e-mail, Scan to Folder, or the network delivery scanner.

There are two methods of sending stored files by e-mail. Settings made under [Scanner Features] determine which method is used. For details, see "Send Settings".

• To send the URL by e-mail:

Under [Scanner Features], [Stored File E-mail Method], select [Send URL Link]. This method is useful when network restrictions prevent you sending attachments.

• To send an attached file by e-mail:

Under [Scanner Features], [Stored File E-mail Method], select [Send File].

Important

• Depending on your e-mail application, a phishing warning might appear after you receive an email message. To prevent phishing warnings appearing after you receive e-mail from a specified sender, you must add the sender to your e-mail application's exclusion list. For details about how to do this, see your e-mail application's Help.

#### **E** Reference

• [p.205 "Send Settings"](#page-1380-0)

## Sending Stored Files

This section mainly explains how to select the files you want to send.

For details about how to select stored files and make settings for sending those files, see respective pages.

1. Press [Select Stored File].

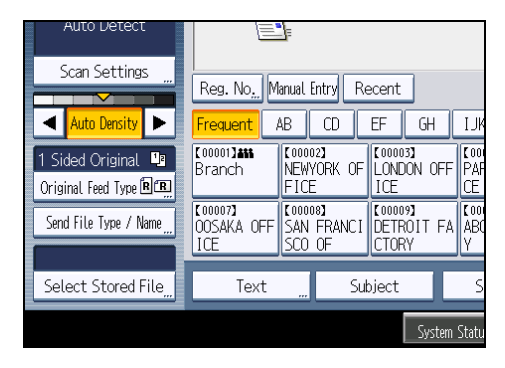

The list of stored files appears.

#### 2. Select the file you want to send.

You can select multiple files.

The selected files are sent in the order they were selected.

If you press [Queue], only the files you have selected are displayed in the order they will be sent.

For details about selecting the stored files, see "Displaying the List of Stored Files".

#### 3. Press [OK].

#### 4. If necessary, switch to the E-mail, Scan to Folder, or network delivery scanner screen.

For details about switching the screen, see "Switching to the E-mail Screen", "Switching to the Scan to Folder Screen", or "Switching to the Network Delivery Scanner Screen".

#### 5. Specify the destination, make any other necessary settings.

For details about how to send a file by e-mail or Scan to Folder, or how to deliver a file, see "Basic Procedure for Sending Scan Files by E-mail", "Basic Procedure When Using Scan to Folder", or "Basic Procedure for Delivering Files".

#### 6. Press the [Start] key.

The stored file will be sent.

#### **D** Note

- If you select a password-protected stored file, a screen for entering the password appears. To select the file, enter the correct password, and then press [OK].
- When the URL has been sent by e-mail, the recipient can check the stored file by clicking that URL. For details, see "Sending the URL by E-mail".
- You can encrypt e-mail or attach a signature to it. For details, see "Security Settings to E-mails".

#### **B** Reference

- • [p.30 "Switching to the E-mail Screen"](#page-1205-0)
- [p.69 "Switching to the Scan to Folder Screen"](#page-1244-0)
- • [p.142 "Switching to the Network Delivery Scanner Screen"](#page-1317-0)
- • [p.27 "Basic Procedure for Sending Scan Files by E-mail"](#page-1202-0)
- • [p.66 "Basic Procedure When Using Scan to Folder"](#page-1241-0)
- • [p.139 "Basic Procedure for Delivering Files"](#page-1314-0)
- • [p.52 "Sending the URL by E-mail"](#page-1227-0)
- • [p.50 "Security Settings to E-mails"](#page-1225-0)

## Managing Stored Files

This section explains how to delete stored files and how to change the data for stored files.

## Deleting a Stored File

This section explains how to delete a stored file.

1. Press [Select Stored File].

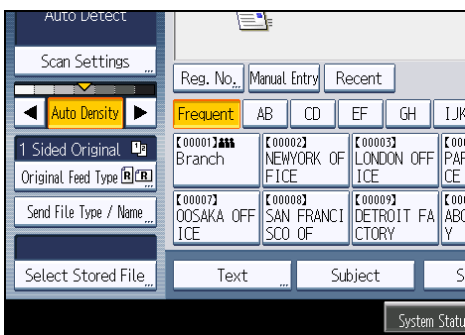

The list of stored files appears.

2. Press [Manage / Delete File].

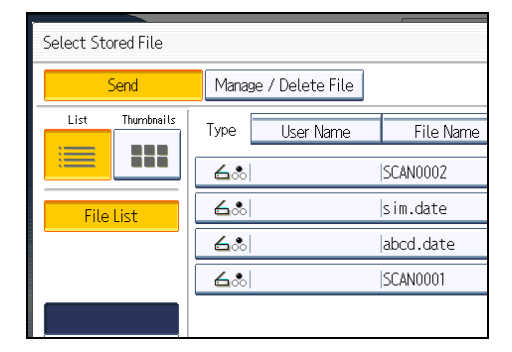

3. Select the file you want to delete.

If you select a password-protected stored file, a screen for entering the password appears. To select the file, enter the correct password, and then press [OK].

4. Press [Delete File].

A confirmation message about deleting the file appears.

5. Press [Yes].

**D** Note

• Files waiting for sending cannot be deleted.

• You can also delete files stored in the machine by accessing the machine from a client computer using Web Image Monitor or DeskTopBinder. For detail about Web Image Monitor, see Web Image Monitor Help. For details about DeskTopBinder, see the manuals supplied with DeskTopBinder.

## Changing Information for a Stored File

You can change information for a stored file, such as [User Name], [File Name], and [Password].

#### **D** Note

• Information for files waiting for being sent cannot be changed.

#### Changing a user name

You can change the user name for a stored file.

1. Press [Select Stored File].

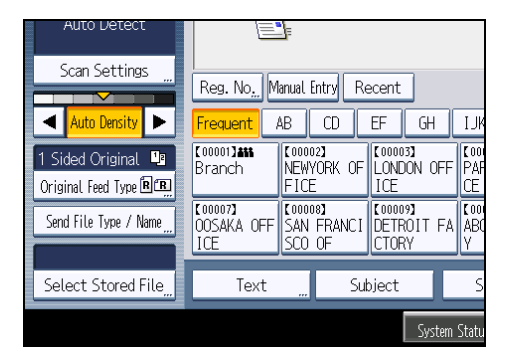

The list of stored files appears.

2. Press [Manage / Delete File].

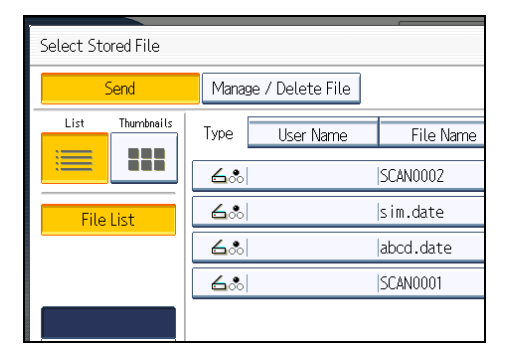

3. Select the file containing the information you want to change.

If you select a password-protected stored file, a screen for entering the password appears. Enter the password, and then press [OK].

- 4. Press [Change User Name].
- 5. Enter a new user name.

The user names shown here are names that were registered on the [Administrator Tools] tab in [System Settings]. To change a user name not shown here, press [Manual Entry], and then enter the user name.

- 6. Press [OK].
- 7. Make sure that the user name was changed as necessary, and press [Exit].
- **D** Note
	- Using Web Image Monitor or DeskTopBinder you can also change the user name of a file stored in the machine from the client computer. For details about Web Image Monitor, see Web Image Monitor Help. For details about DeskTopBinder, see the manuals supplied with DeskTopBinder.
	- Depending on the security setting, [Change Access Priv.] may appear instead of [Change User Name]. For details about specifying [Change Access Priv.] consult the administrator.

### Changing a file name

You can change the file name of a stored file.

1. Press [Select Stored File].

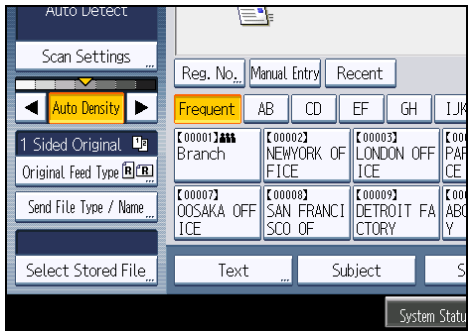

The list of stored files appears.

2. Press [Manage / Delete File].

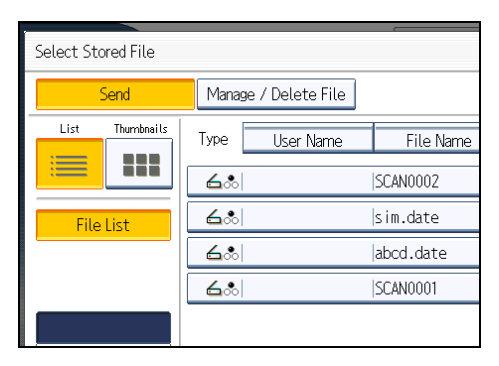

3. Select the file containing the file information you want to change.

If you select a password-protected stored file, a screen for entering the password appears. Enter the password, and then press [OK].

- 4. Press [Change File Name].
- 5. Change the file name.
- 6. Press [OK].
- 7. Make sure that the file information was changed as necessary, and press [Exit].

#### **D** Note

- For information about how to enter characters, see "Entering Text", About This Machine.
- Using Web Image Monitor or DeskTopBinder, you can also change the file name of a file stored in the machine from the client computer. For details about Web Image Monitor, see Web Image Monitor Help. For details about DeskTopBinder, see the manuals supplied with DeskTopBinder.

#### Changing a password

Enter the password for accessing the stored file.

#### Important

- Be sure not to forget the password. If you forget it, consult the system administrator of the machine.
- 1. Press [Select Stored File].

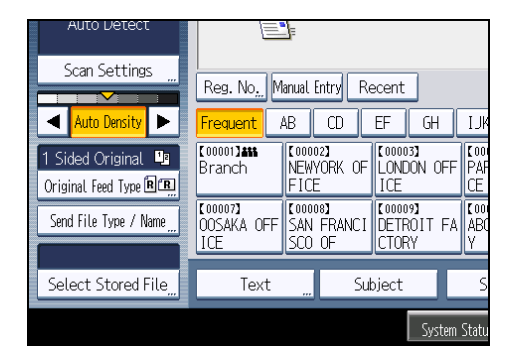

The list of stored files appears.

- 2. Press [Manage / Delete File].
- 3. Select the file containing the file information you want to change.

If you select a password-protected stored file, a screen for entering the password appears. Enter the password, and then press [OK].

- 4. Press [Change Password].
- 5. Using the number keys, enter a new four to eight-digit password.
- 6. Press [OK].
- 7. Enter the same number again using the number keys.
- 8. Press [OK].
- 9. Press [Exit].

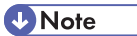

• Using Web Image Monitor or DeskTopBinder, you can also change the password of a file stored in the machine from the client computer. For details about Web Image Monitor, see Web Image Monitor Help. For details about DeskTopBinder, see the manuals supplied with DeskTopBinder.

4. Storing Files Using the Scanner Function

# 5. Saving Scan Files on a Removable Memory Device

If the optional media slot is installed on your machine, you can use the scanner function to save scan files on a removable memory device. You can digitize and save documents easily, without using a computer.

## Before Saving Files on a Removable Memory **Device**

This section explains saving scan files on a removable memory device and provides related cautions.

## Overview of Saving Files on a Removable Memory Device

The following diagram explains saving scan files on a removable memory device.

**Almportant** 

- This machine supports FAT16 or FAT32 format USB flash memory and SD cards. Other forms of removable memory device are not compatible.
- SD cards with storage capacity up to 2GB can be used.
- Make sure that the format of the removable memory device is FAT16 or FAT32.
- Saving might fail if the USB flash memory features password protection or other security features.
- Do not connect the optional media slot to other machines.
- Connect only USB flash memory to the USB slot, not any other form of USB device.
- Do not remove the media while data is being written. Doing so will result in corrupted data.
- Do not turn the machine's main power switch to off while data is being written. Doing so will result in corrupted data.
- If the machine's main power is accidentally switched off while data is being written, you must check the data on your media for corruption when you switch the machine back on.
- USB flash memory devices and SD cards are supported for direct printing.However, certain types of USB flash memory devices and SD cards cannot be used. For details, contact your sales or service representative.

**D**Note

• The amount of time required to save files to a USB flash memory device or SD card will vary according to the device's specifications.

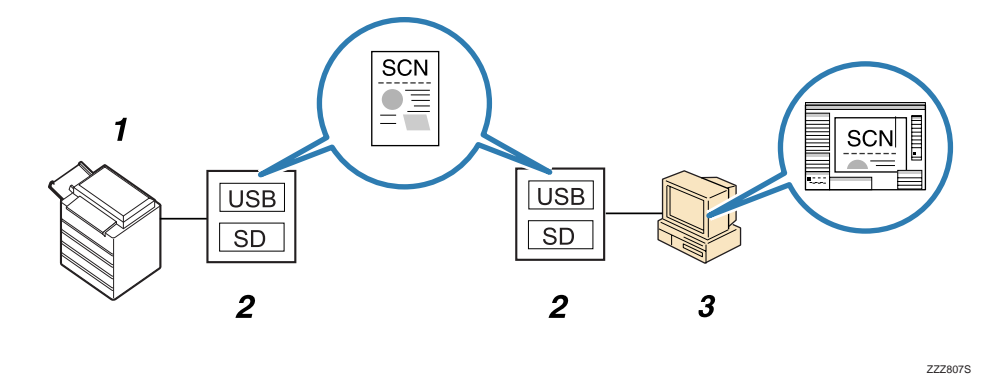

#### 1. This Machine

If the optional media slot is installed, the machine can save scan files on a removable memory device.

#### 2. Removable Memory Device

Scan files are saved on a removable memory device.

#### 3. Client Computer

Using applications on a client computer, scan files saved on a removable memory device can be printed or viewed.

#### *D* Note

- Files saved on a removable memory device will not appear in the list of stored files.
- The files saved on a removable memory device can be printed using the machine's control panel. For details, see "Printing Files from an External Memory Device", Printer Reference.
- The files saved on a removable memory device cannot be sent using the machine's control panel.

## Basic Procedure for Saving Scan Files on a Removable Memory Device

Use the following procedure to save scan files on a removable memory device.

1. Insert a removable memory device in the media slot.

You can connect only one removable memory device at a time. The media slot cannot be used if both an SD card and a USB flash memory are inserted into it at the same time.

2. Make sure that no previous settings remain.

If a previous setting remains, press the [Clear Modes] key.

- 3. Place originals.
- 4. Press [Store File].
- 5. Press [Store to Memory Device].

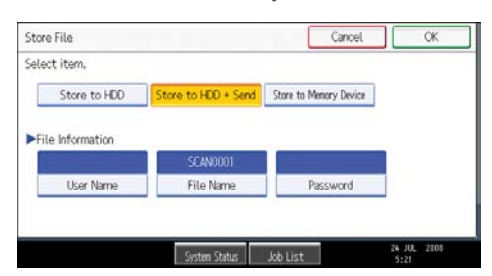

- 6. Press [OK].
- 7. If necessary, press [Scan Settings] to specify scanner settings such as resolution and scan size.

For details, see "Various Scan Settings".

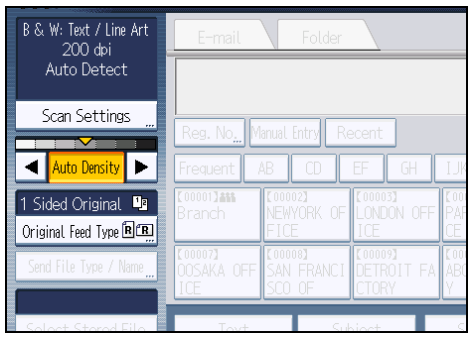

8. If necessary, specify the scanning density.

For details, see "Adjusting Image Density".

9. If necessary, press [Original Feed Type] to specify settings such as original orientation. For details, see "Setting of Original Feed Type".

10. If necessary, press [Send File Type / Name] to specify settings such as file format and file name.

For details, see "Specifying the File Type and File Name".

#### 11. Press the [Start] key.

When scanning batches, place subsequent originals after the scan files have been sent.

When writing is complete, a confirmation message appears.

- 12. Press [Exit].
- 13. Remove the memory device from the media slot.

Remove the media from the media slot only after data has been written completely. Removing the media while data is being written will result in corrupted data.

### *D* Note

- Depending on the security settings, [Store to Memory Device] may not be displayed. Consult your administrator.
- You cannot specify where the data is saved. Files are saved in the root directory of the removable memory device.
- If the removable memory device is partitioned, files are saved on the first partition.
- You cannot configure file information such as [User Name], [File Name], and [Password].
- The amount of free space on the memory device is displayed. Note that if the amount of free space exceeds 10 GB, "9999.99 MB" will be displayed.
- To cancel writing, press the [Clear/Stop] key. If files are being written when writing is cancelled, any partially written files are deleted. Only complete files are stored on the removable memory device.
- The following table explains the activity of the media slot lamp.

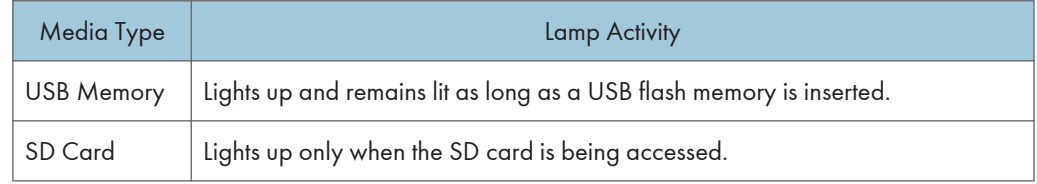

## **B** Reference

- • [p.163 "Various Scan Settings"](#page-1338-0)
- [p.172 "Adjusting Image Density"](#page-1347-0)
- • [p.173 "Setting of Original Feed Type"](#page-1348-0)
- • [p.184 "Specifying the File Type and File Name"](#page-1359-0)

# 6. Delivering Scan Files

Using the ScanRouter delivery software, you can deliver by various methods scan files produced by the machine.

## Before Delivering Files

This section describes the necessary preparations and the procedure for using the network delivery scanner.

**A** Important

- To use the network delivery scanner function, your network must have a delivery server on which the ScanRouter delivery software \*1 is installed. You must also register destination and sender information on the delivery server. For details about the ScanRouter delivery software, see the manuals that are supplied with it.
- \*1 For details to purchase ScanRouter delivery software, contact your local dealer. With the GlobalScan NX (optional), you can also use network delivery scanner functions.

## Overview of Scan File Delivery

This section describes the process for delivering files using the network delivery scanner.

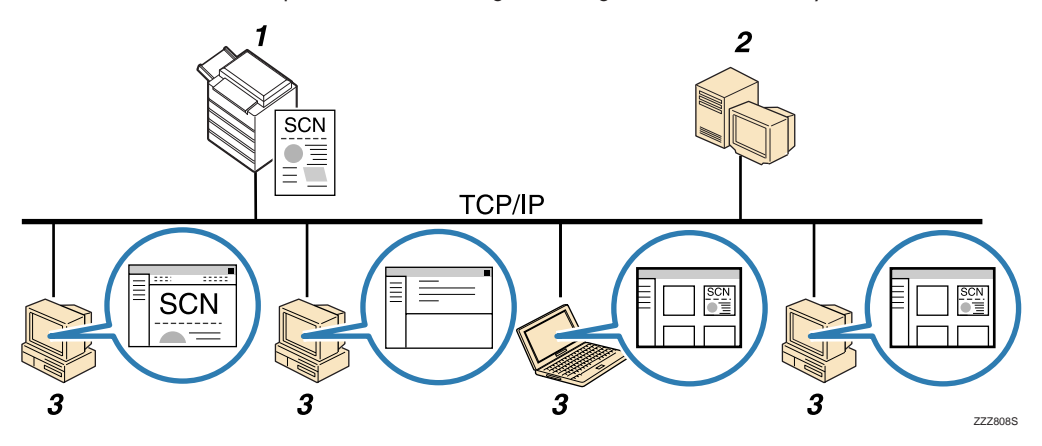

#### 1. This machine

You can send scan files to the delivery server.

#### 2. Delivery server

Install the ScanRouter delivery software on this computer to use it as the delivery server.

After receiving a scan file, the delivery server delivers the file according to the setting specified for the destination. The delivery settings are as follows:

- Storing the file in an in-tray
- Delivering the file by e-mail

• Storing the file in a selected folder

For details about the ScanRouter delivery software, see the manuals supplied with ScanRouter delivery software.

#### 3. Client Computer

How to check a file from the client computer depends on the delivery method.

For example, you can check a file by one of the following methods:

- Use DeskTopBinder to view a file delivered to the in-tray.
- Use e-mail software to receive e-mail with an attached file.
- Browse a folder for a stored file.

## Preparing to Deliver Files

To deliver scanned files, you must first perform the following:

- Check the machine is properly connected to the network
- Configure the network settings in [System Settings]
- Configure the necessary settings in [Scanner Features]
- Configure the settings in ScanRouter delivery software

#### Checking the machine is properly connected to the network

Check that this machine is properly connected to the network.

For details about how to connect this machine to a network, see "Connecting to the Interface", Network and System Settings Reference.

## Configuring the network settings in [System Settings]

Configure the network settings in [System Settings] according to your environment and how you will be using the machine.

The following procedure explains connecting this machine to an IPv4 network using Ethernet cable.

Note that the settings you must configure will vary depending on your operating environment. For details about network settings and configuration procedures, see "Network Settings Required to Use the Network Delivery Scanner", Network and System Settings Reference.

1. Press the [User Tools/Counter] key, and then press [System Settings].

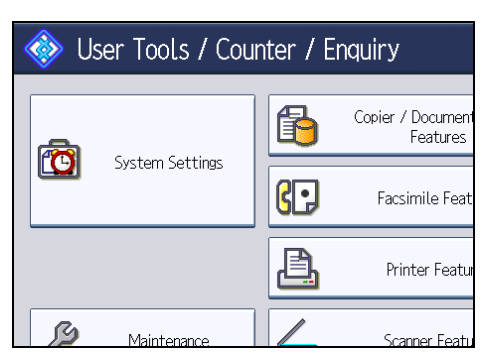

The System Settings screen appears.

2. Press the [Interface Settings] tab.

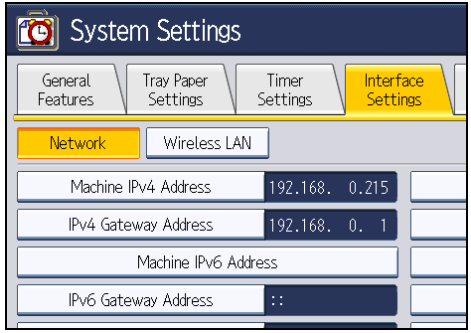

3. Press [Machine IPv4 Address] to specify the machine's IPv4 address.

To specify a static IPv4 address for this machine, press [Specify], and then enter the IPv4 address and subnet mask.

To obtain an IPv4 address from a DHCP server automatically, press [Auto-Obtain (DHCP)].

- 4. Press [IPv4 Gateway Address], and then enter the IPv4 gateway address.
- 5. Press [Effective Protocol], and then make [IPv4] active.
- 6. Press the [File Transfer] tab.

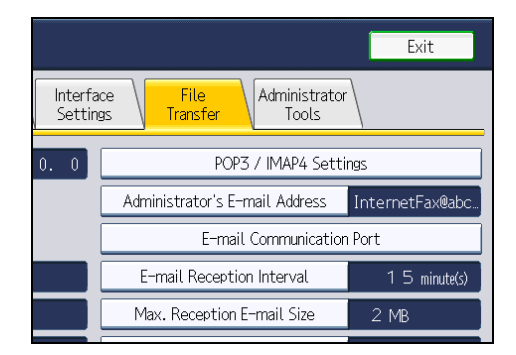

7. Press [Delivery Option], and then press [On].

#### 8. Press [Exit] twice.

#### **D**Note

• If an extended wireless LAN board (optional) is installed, press [LAN Type ]on the [Interface Settings] tab, then press [Ethernet], and then configure the network settings.

### Configure the necessary settings in [Scanner Features]

Using [Scanner Features], you can make or change various settings related to the scanner function, such as compressing scan data or viewing the scanner journal. Configure the scanner settings according to your environment and how you will be using the machine.

This section explains how to display the Scanner Features screen. For details about the settings on this screen, see "Scanner Features".

1. Press the [User Tools/Counter] key, and then press [Scanner Features].

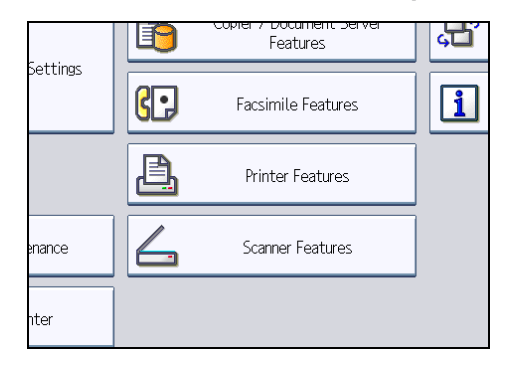

The Scanner Features screen appears.

2. Press the [General Settings], [Scan Settings], [Send Settings], or [Initial Settings] tabs and configure the relevant settings on those tabs.

#### **E** Reference

• [p.199 "Scanner Features"](#page-1374-0)

### Configure the settings in ScanRouter delivery software

Using SR Manager (a tool for the ScanRouter delivery software), register this machine as an I/O device. In addition, register destinations and specify such settings as the delivery type and sender.

For details about settings, see the manuals supplied with the ScanRouter delivery software.

#### **D**Note

• To view files delivered to an in-tray, DeskTopBinder Lite must be installed on the client computer. You can download DeskTopBinder Lite from the Web site and then install it on the client computer. • The settings you must configure in [System Settings] vary depending on your network environment. For details about network settings, see "Connecting the Machine", Network and System Settings Reference.

## Network Delivery Scanner Screen

This section describes the screen layout when using the network delivery scanner.

The function items displayed serve as selector keys. You can select or specify an item by pressing it. When you select or specify an item on the display panel, it is highlighted like  $\frac{\mathsf{Set}}{\phantom{1}}$ . Keys that cannot be selected appear like .

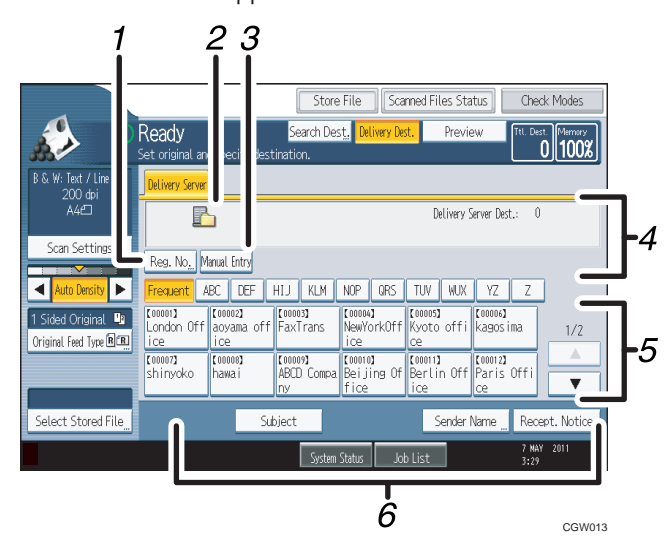

#### 1. [Reg. No.]

Press this key to specify the destination using a 5-digit registration number.

#### 2. Network delivery scanner icon

Indicates that the network delivery scanner screen is displayed.

#### 3. [Manual Entry]

To send a file by e-mail via the delivery server to a destination not registered in the delivery server's Destination List, press this key to display the soft keyboard. Then use the soft keyboard to enter the e-mail address. For details about how to send a file by e-mail via the delivery server, see ScanRouter delivery software manual.

#### 4. Destination Field

The specified destination appears. If more than one destination has been specified, press  $[•]$  or  $[•]$  to scroll through the destinations.

#### 5. Destination List

The list of destinations registered in the delivery server appears. If all of the destinations cannot be displayed, press  $[$ **A** $]$  or  $[$ **V** $]$  to switch the screen.

The  $(\pm 1)$  symbol indicates a group destination.

## 6. [Subject] [Sender Name] [Recept. Notice]

Specify the subject, sender, and whether or not to enable Message Disposition Notification for the file to be transmitted.

## <span id="page-1314-0"></span>Basic Procedure for Delivering Files

This section explains the basic procedure for delivering scan files using the network delivery scanner.

Important

- You must register destinations and senders in advance using the ScanRouter delivery software installed on the delivery server.
- 1. Make sure that no previous settings remain.

If a previous setting remains, press the [Clear Modes] key.

2. If the E-mail screen or Scan to Folder screen appears, switch to the network delivery scanner screen.

For details, see "Switching to the Network Delivery Scanner Screen".

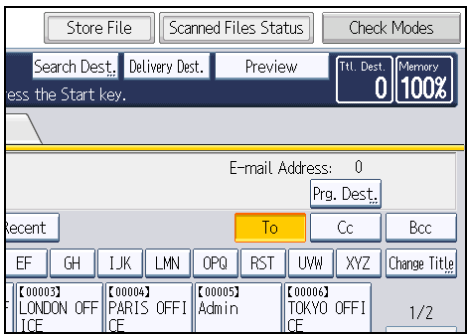

- 3. Place originals.
- 4. If necessary, press [Scan Settings] to specify scanner settings such as resolution and scan size.

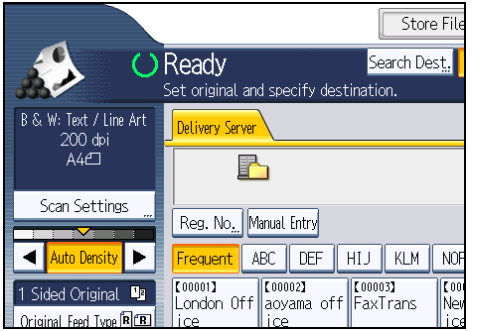

For details, see "Various Scan Settings".

5. If necessary, specify the scanning density. For details, see "Adjusting Image Density".

- 6. If necessary, press [Original Feed Type] to specify settings such as original orientation. For details, see "Setting of Original Feed Type".
- 7. Specify the destination.

You can specify multiple destinations.

For details, see "Specifying Delivery Destinations".

8. If necessary, press [Subject] to specify the e-mail subject.

For details, see "Entering the Subject of the E-mail to Be Transmitted via the Delivery Server".

9. If necessary, press [Sender Name] to specify the sender.

For details, see "Specifying the Sender".

10. Press the [Start] key.

#### **D**Note

- By pressing [Manual Entry] on the network delivery scanner screen, you can send a file by e-mail via the delivery server's network. For details about entering the e-mail address directly, see "Entering an E-mail Address Manually".
- If you have selected more than one destination, press  $[•]$  or  $[•]$  next to the destination field to scroll through the destinations.
- To cancel a selected destination, display the destination in the destination field, and then press the [Clear/Stop] key. You can cancel a destination selected from the address book by pressing the selected destination again.
- You can use the Message Disposition Notification function when sending e-mail via delivery server. An e-mail is sent to the sender selected in step 9, notifying him/her that the recipient has read his/ her e-mail. To specify this setting, press [Recept. Notice].
- To enable the Return Receipt function, you must specify the SMTP e-mail transmission settings using ScanRouter delivery software. For details about specifying this setting, see the ScanRouter delivery software manual. Note, however, that if the e-mail software used at the destination does not support Message Disposition Notification (MDN), e-mail notification that the e-mail has been opened may not be sent.
- Register the sender's e-mail address using the ScanRouter delivery software in advance.
- If you press [Check Modes] before pressing the [Start] key, the initial scanner screen switches to the Check Modes screen. You can use the Check Modes screen to check the settings such as destinations. For details, see "Check Modes".
- If you press [Preview] and start scanning while [Preview] is highlighted, the Preview screen appears. For details, see "Preview".
- To cancel scanning, press the [Clear/Stop] key.
- You can also store a scan file and simultaneously deliver it. For details, see "Simultaneous Storage and Delivery".

• After scan files are delivered, the destination, sender, and subject fields will be automatically cleared. If you want to preserve the information in these fields, contact your local dealer.

## **E** Reference

- • [p.142 "Switching to the Network Delivery Scanner Screen"](#page-1317-0)
- [p.163 "Various Scan Settings"](#page-1338-0)
- • [p.172 "Adjusting Image Density"](#page-1347-0)
- • [p.173 "Setting of Original Feed Type"](#page-1348-0)
- • [p.143 "Specifying Delivery Destinations"](#page-1318-0)
- • [p.151 "Entering the Subject of the E-mail to Be Transmitted via the Delivery Server"](#page-1326-0)
- • [p.147 "Specifying the Sender"](#page-1322-0)
- • [p.34 "Entering an E-mail Address Manually"](#page-1209-0)
- • [p.15 "Check Modes"](#page-1190-0)
- • [p.16 "Preview"](#page-1191-0)
- • [p.152 "Simultaneous Storage and Delivery"](#page-1327-0)

## <span id="page-1317-0"></span>Switching to the Network Delivery Scanner Screen

This section explains how to switch the screen to the network delivery scanner screen.

If the E-mail screen or Scan to Folder screen is being displayed, switch to the network delivery scanner screen.

1. Press [Delivery Dest.].

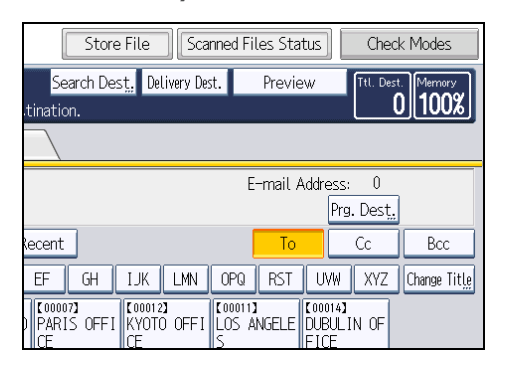

The network delivery scanner screen appears.

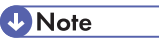

- You cannot switch the screen while e-mail or other destinations are being specified. To clear the specified destination, display the destination in the destination field of each screen, and then press the [Clear/Stop] key.
- When WSD is enabled, [Swtch Dest.List] appears instead of [Delivery Dest.]. To switch to the network delivery screen, press [Swtch Dest.List], and then press [Delivery Server].

## <span id="page-1318-0"></span>Specifying Delivery Destinations

This section explains how to specify delivery destinations.

#### **D** Note

• You can specify multiple destinations.

## Selecting Destinations Registered in the Delivery Server's Address Book

This section explains how to select destinations registered in the delivery server's address book

You can select a delivery destination registered in Destination List of the delivery server by any of the following methods:

- Select the destination from the delivery destination list
- Select the destination by entering the registration numbers
- Select the destination by searching in the delivery server

### Selecting a destination from the Destination List

From the destination list, select a destination.

1. In the destination list, press the key including the destination name.

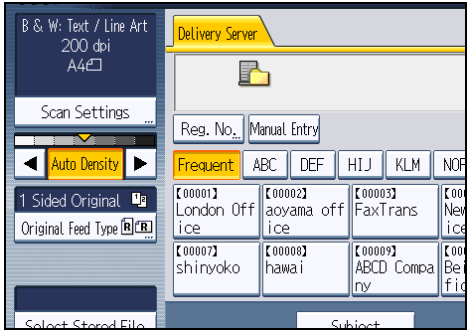

The selected destination is highlighted and also is displayed in the destination field at the top of the screen.

Destinations are registered in the delivery server under captions. The destination list is updated automatically.

#### **D** Note

- If the target destination does not appear, press  $[$   $\bullet$  ] or  $[$   $\bullet$  ] to scroll through the destinations until it does.
- Depending on the security setting, some destinations may not appear in the destination list.

## Selecting destinations by entering their registration numbers

Select a destination by entering its Short ID number (registered using the ScanRouter delivery software). For details about how to set Short IDs, see the manuals supplied with the ScanRouter delivery software.

1. Press [Reg. No.].

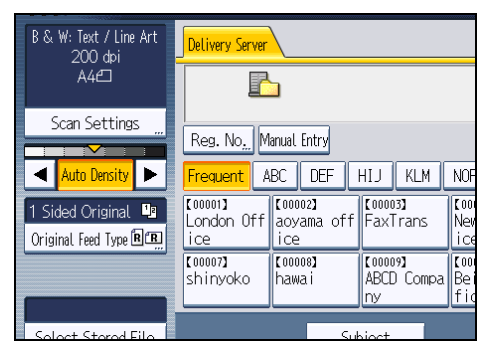

2. Using the number keys, enter the five-digit registration number, and then press the  $[$  $\textbf{\#}]$ key.

You can also enter a registration number of fewer than five digits.

Example: To enter 00009

Press the [9] key, and then press the  $[#]$  key.

By pressing [Change], you can change the selected destination.

3. Press [OK].

**D**Note

• To cancel a selected destination, press  $[4]$  or  $[7]$  next to the destination field to scroll through the destinations until the one you want to cancel appears, and then press the [Clear/Stop] key.

## Selecting destinations by searching the delivery server's Destination List

In the delivery server's Destination List, you can search for destinations and select them.

1. Press [Search Dest.].

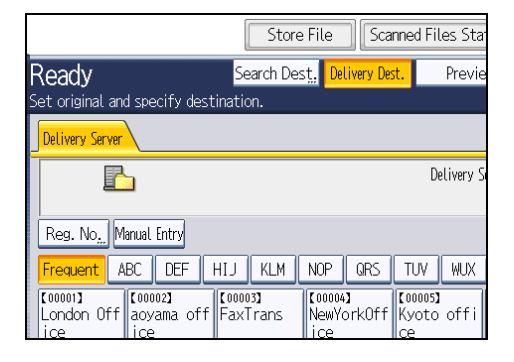

2. To search by destination name, press [Name].

To search by comment, press [Comment].

The soft keyboard appears.

You can also search by combining [Name] and [Comment].

3. Enter the beginning of the destination name.

To search by comment, enter the beginning of the comment.

- 4. Press [OK].
- 5. If necessary, press [Advanced Search] to specify the detailed search criteria, and then press [OK].

By pressing [Advanced Search], you can search by [Name] and [Comment]. You can specify search criteria such as [Beginning Word] or [End Word]. You can refine your search using multiple criteria.

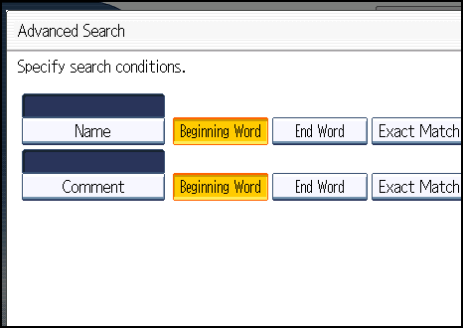

6. Press [Start Search].

Destinations that match the search criteria are displayed.

- 7. Select the destination.
- 8. Press [OK].

#### *D* Note

- The Comment search function searches for destinations by comment information, which is a registration item required by the ScanRouter delivery software.
- By pressing [Details], you can view details about the selected destinations.
- Up to 100 destinations can be displayed as search results.
- By pressing [Advanced Search], the following criteria appear:
	- [Beginning Word]: The names which start with the entered character or characters are targeted.

For example, to search for "ABC", enter "A".

• [End Word]: The names which end with the entered character or characters are targeted. For example, to search for "ABC", enter "C".

• [Exact Match]: The names which correspond to an entered character or characters are targeted.

For example, to search for "ABC", enter "ABC".

• [Include one Word]: The names which contain an entered character or characters are targeted.

For example, to search for "ABC", enter "A", "B", or "C".

• [Exclude Words]: The names which do not contain an entered character or characters are targeted.

For example, to search for "ABC", enter "D".

## <span id="page-1322-0"></span>Specifying the Sender

This section explains how to specify the e-mail sender when sending a file by e-mail via the delivery server.

You can specify the sender by any of the following methods:

- Select the sender from the sender list
- Select the sender by entering the registration number
- Select the sender by searching the delivery server's Destination List

## Selecting a Sender from the Sender List

This section explains how to select a sender from the sender list.

The sender list displays destinations that are registered on the delivery server.

1. Press [Sender Name].

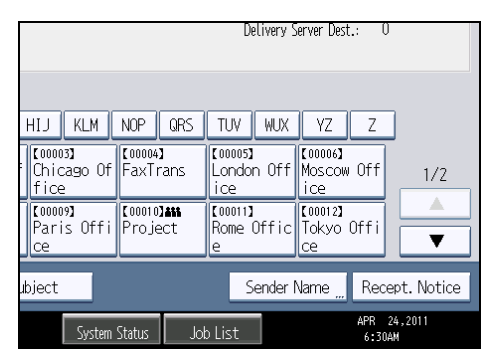

- 2. Select the sender.
- 3. Press [OK].

## Selecting the Sender by Entering the Registration Number

Select a sender by entering its Short ID number (registered using the ScanRouter delivery software).

For details about how to set Short IDs, see the manuals supplied with the ScanRouter delivery software.

1. Press [Sender Name].

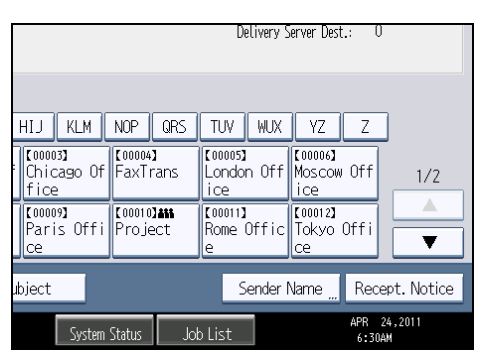

2. Press [Registration No.].

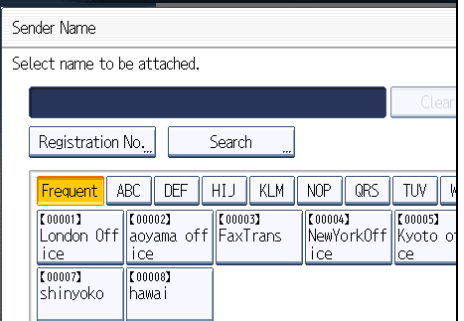

3. Using the number keys, enter the five-digit registration number assigned to the sender. If the entered number is less than five digits, press the  $[#]$  key after the last number.

Example: To enter 00006

Press the [6] key, and then press the  $[#]$  key.

By pressing [Change], you can change the selected destination.

4. Press [OK] twice.

## Selecting a Sender by Searching the Delivery Server's Destination List

This section explains how to select a sender by searching the delivery server's Destination List.

1. Press [Sender Name].

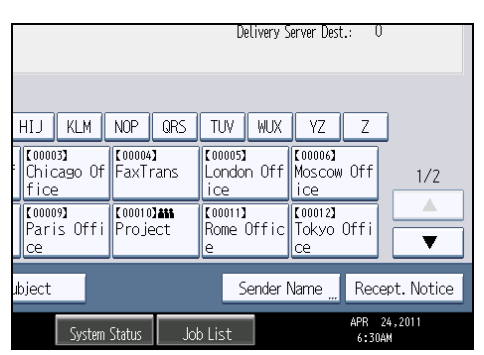

2. Press [Search].

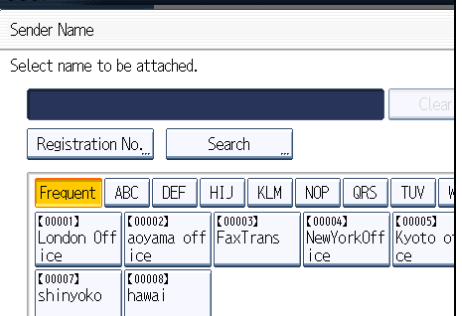

3. To search by destination name, press [Name].

To search by comment, press [Comment].

The soft keyboard appears.

You can also search by combining [Name] and [Comment].

4. Enter the beginning of the sender's name.

To search by comment, enter beginning of the comment.

- 5. Press [OK].
- 6. If necessary, press [Advanced Search] to specify the detailed search criteria, and then press [OK].

By pressing [Advanced Search], you can search by [Name] and [Comment]. You can specify search criteria such as [Beginning Word] or [End Word]. You can refine your search using multiple criteria.

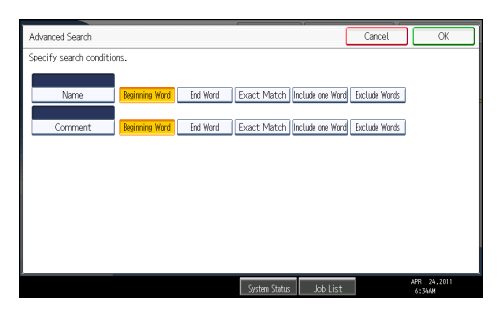

7. Press [Start Search].

Destinations that match the search criteria are displayed.

- 8. Select the sender.
- 9. Press [OK].

#### **D**Note

- The Comment search function searches for destinations by comment information, which is a registration item required by the ScanRouter delivery software.
- By pressing [Details], you can view details about the selected sender.
- Up to 100 items can be displayed as the search results.
- By pressing [Advanced Search], the following criteria appear:
	- [Beginning Word]: The names which start with the entered character or characters are targeted.

For example, to search for "ABC", enter "A".

- [End Word]: The names which end with the entered character or characters are targeted. For example, to search for "ABC", enter "C".
- [Exact Match]: The names which correspond to an entered character or characters are targeted.

For example, to search for "ABC", enter "ABC".

• [Include one Word]: The names which contain an entered character or characters are targeted.

For example, to search for "ABC", enter "A", "B", or "C".

• [Exclude Words]: The names which do not contain an entered character or characters are targeted.

For example, to search for "ABC", enter "D".

## <span id="page-1326-0"></span>Entering the Subject of the E-mail to Be Transmitted via the Delivery Server

This section explains how to enter the e-mail subject when sending a file by e-mail via the delivery server.

1. Press [Subject].

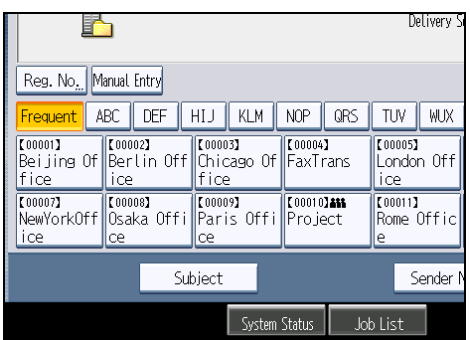

2. Enter the subject.

To enter characters, press [Text Entry].

To enter symbols, press [Symbol Entry].

To add predefined User Text registered on this machine, press [User Text].

For details about entering the text, see "Entering Text", About This Machine.

3. Press [OK].

## <span id="page-1327-0"></span>Simultaneous Storage and Delivery

This section explains how to store a file and simultaneously deliver it.

1. Press [Store File].

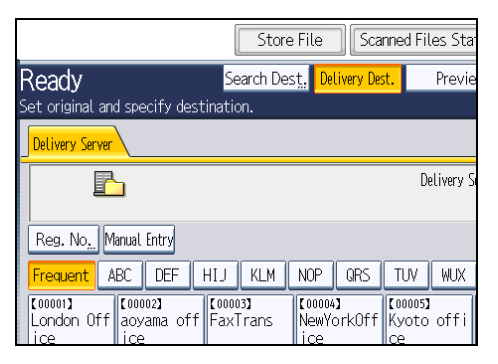

- 2. Make sure that [Store to HDD + Send] is selected.
- 3. If necessary, specify the stored file's information, such as [User Name], [File Name], and [Password].

For details, see "Specifying File Information for a Stored File".

- 4. Press [OK].
- 5. Specify the setting for delivering the file, and then send the file.

For details about delivering a file, see "Basic Procedure for Delivering Files".

## **D** Note

- Depending on the security setting, [Access Privileges] may appear instead of [User Name]. For details about specifying [Access Privileges], consult the administrator.
- You can resend stored files. To resend stored files, select the files on the Select Stored File screen, and then send them. For details, see "Sending a Stored File".

## **B** Reference

- • [p.111 "Specifying File Information for a Stored File"](#page-1286-0)
- [p.139 "Basic Procedure for Delivering Files"](#page-1314-0)
- • [p.121 "Sending a Stored File"](#page-1296-0)

# 7. Scanning Originals with the Network TWAIN Scanner

The TWAIN driver allows you to scan originals on the machine from a client computer via the network.

## Before Using the Network TWAIN Scanner

This section describes the preparations and procedure for using the network TWAIN scanner.

#### **Almportant**

- To use the network TWAIN scanner, you must install the TWAIN driver, which is on the supplied CD-ROM. For details about installing the TWAIN driver, see "Installing the TWAIN Driver from the Supplied CD-ROM".
- To use the network TWAIN scanner, a TWAIN-compliant application, such as DeskTopBinder, must be installed on the client computer. You can download DeskTopBinder Lite from the Web site and then install it on the client computer.

#### **E** Reference

• [p.156 "Installing the TWAIN Driver from the Supplied CD-ROM"](#page-1331-0)

## Overview of the Network TWAIN Scanner

This section describes the network TWAIN scanner function.

In the TWAIN scanner mode, you can share this machine among multiple computers. Therefore, you don't have to prepare a special computer for scanner or reconnect the scanner and each computer every time you need to use it.

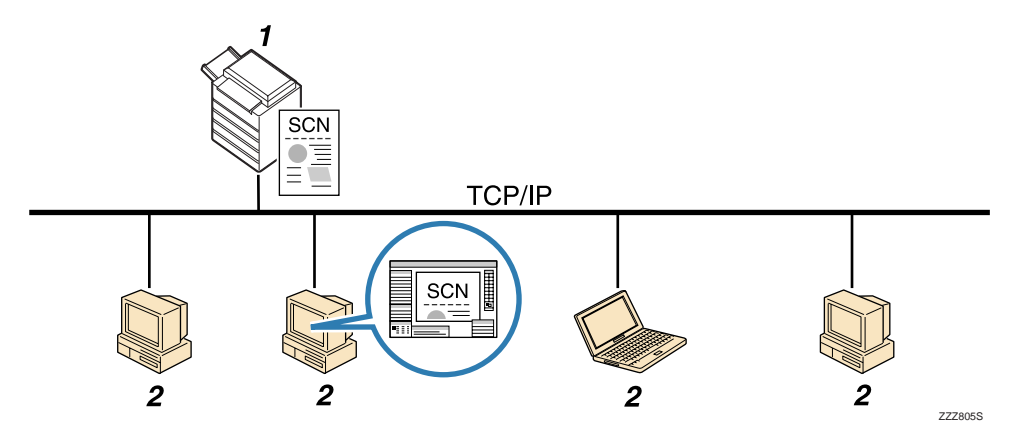

#### 1. This Machine

Scans an original after receiving a scan instruction from a client computer, and then sends the scan file over the network to the client computer.

#### 2. Client Computer

Specifies the scanner settings and controls the scanner using an application, such as DeskTopBinder Lite, that supports the network TWAIN scanner. Receives the files scanned by the machine and displays them using an application that supports the network TWAIN scanner.

### **D**Note

• When using the machine as a network TWAIN scanner, you do not need to press the [Scanner] key on the machine's control panel. The screen switches automatically when you scan an original from a client computer using the TWAIN driver. To use functions other than the network TWAIN scanner, press [Exit].

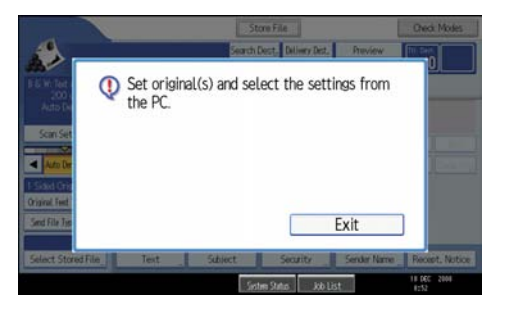

## Preparing to Use the Network TWAIN Scanner

To use this machine as a network TWAIN scanner, you must first perform the following:

- Check the machine is properly connected to the network
- Configure the network settings in [System Settings]
- Install the TWAIN driver on a client computer
- Install a TWAIN-compliant application on the same client computer

#### Checking the machine is properly connected to the network

Check that this machine is properly connected to the network.

For details about how to connect this machine to a network, see "Connecting to the Interface", Network and System Settings Reference.

## Configuring the network settings in [System Settings]

Configure the network settings in [System Settings] according to your environment and how you will be using the machine.

The following procedure explains connecting this machine to an IPv4 network using Ethernet cable.

Note that the settings you must configure will vary depending on your operating environment. For details about network settings and configuration procedures, see "Network Settings Required to Use Network TWAIN Scanner", Network and System Settings Reference.

1. Press the [User Tools/Counter] key, and then press [System Settings].

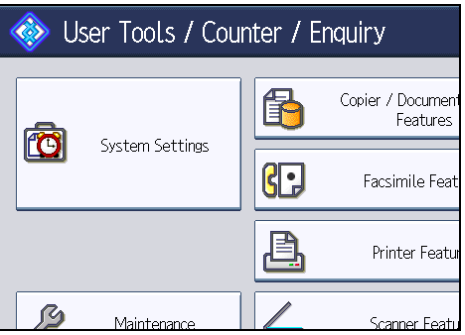

The System Settings screen appears.

2. Press the [Interface Settings] tab.

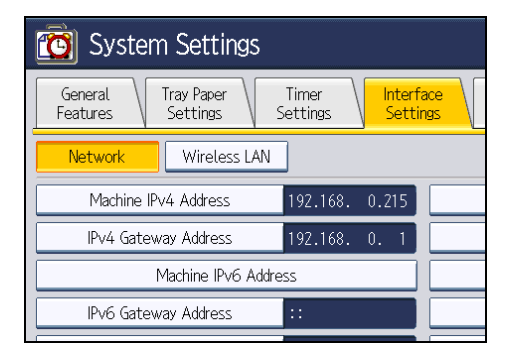

3. Press [Machine IPv4 Address] to specify the machine's IPv4 address.

To specify a static IPv4 address for this machine, press [Specify], and then enter the IPv4 address and subnet mask.

To obtain an IPv4 address from a DHCP server automatically, press [Auto-Obtain (DHCP)].

- 4. Press [IPv4 Gateway Address], and then enter the IPv4 gateway address.
- 5. Press [Effective Protocol], and then make [IPv4] active.
- 6. Press [Exit] twice.

```
DNote
```
• If an extended wireless LAN board (optional) is installed, press [LAN Type] on the [Interface Settings] tab, then press [Ethernet], and then configure the network settings.

#### <span id="page-1331-0"></span>Installing the TWAIN driver on a client computer

Install the TWAIN driver on your computer.

For details about installing the TWAIN driver, see "Installing the TWAIN Driver from the Supplied CD-ROM".

### **E** Reference

• p.156 "Installing the TWAIN Driver from the Supplied CD-ROM"

#### Installing a TWAIN-compliant application on the same client computer

To use this machine as a network TWAIN scanner, a TWAIN-compliant application, such as DeskTopBinder, must be installed on the client computer.

You can download DeskTopBinder Lite from the Web site and then install it on the client computer.

## Installing the TWAIN Driver from the Supplied CD-ROM

This section explains how to install the TWAIN driver on a client computer from the supplied CD-ROM.

To use the network TWAIN scanner, you must install the TWAIN driver on a client computer.

1. Start Windows, and then insert the CD-ROM into the CD-ROM drive of the client computer.

The installer starts.

- 2. Click [TWAIN Driver].
- 3. The installer of the TWAIN driver starts. Follow the instructions.

#### **D** Note

- Before you start the installation, check the system requirements for the TWAIN driver. For details about the system requirements, see "Software Supplied on CD-ROM".
- You can install the software using the auto-run program. For details about the auto-run program, see "Auto-Run Program".
- If the installer does not start automatically, see "Auto-Run Program".
- When the installation is complete, a message about restarting the client computer may appear. In this case, restart the client computer.
- After the installation is complete, a folder with the name of the machine in use is added in [Programs] or [All Programs] on the [Start] menu. Help can be displayed from here.
- Notes on using the network TWAIN scanner are provided in "Readme.txt". Be sure to read them before use.
## **E** Reference

- • [p.212 "Software Supplied on CD-ROM"](#page-1387-0)
- [p.212 "Auto-Run Program"](#page-1387-0)

## <span id="page-1333-0"></span>Basic Network TWAIN Scanner Procedure

This section explains the basic procedure for scanning with the network TWAIN scanner.

## **O**Important

- To use the network TWAIN scanner, a TWAIN-compliant application, such as DeskTopBinder and the TWAIN driver must be installed on the client computer.
- You can download DeskTopBinder Lite from the Web site and then install it on the client computer.
- Under the Windows XP SP2/Vista/7 or Windows Server 2003/2003 R2/2008/2008 R2 operating system, when the Windows firewall or an antivirus program is enabled, "Cannot find the scanner." or "No response from the scanner." may appear and scanning with the TWAIN scanner may fail. In this case, change the settings of the Windows firewall or antivirus program. For details, see Windows Help.

The following procedure uses Windows XP and DeskTopBinder Lite by way of example.

- 1. On the [Start] menu, point to [All Programs], point to DeskTopBinder, and then click DeskTopBinder.
- 2. On the [Tools] menu, click [Scanner Settings...].
- 3. Click [Select Scanner Driver...].
- 4. Select the name of the machine you want to use in the list, and then click [Select].
- 5. Click [OK].
- 6. Place originals.
- 7. On the [File] menu, point to [Add Document], and then click [Scan...] to display the Scanner Control dialog box.

The Scanner Control dialog box and DeskTopBinder Viewer will appear.

A dialog box that is used to control a scanner using the TWAIN driver is referred to as the Scanner Control dialog box.

8. Make settings according to such factors as the type of original, type of scanning, and orientation of the original.

For details, see the TWAIN driver Help.

9. In the Scanner Control dialog box, click [Scan].

Depending on the security setting, if you press [Scan], a dialog box for entering the user name and password may appear.

If there are more originals to be scanned, place the next original, and then click [Continue]. If there are no more originals to be scanned, click [Complete].

10. On the [File] menu of the DeskTopBinder Viewer, click [Exit].

#### 11. Enter the document name, and then click [OK].

The DeskTopBinder Viewer closes and the image is stored in DeskTopBinder Lite.

**D** Note

- If you have already selected a scanner, you do not need to select the scanner unless you want to change it.
- Using DeskTopBinder, you can edit and print scan files. For more information about DeskTopBinder, see DeskTopBinder manuals.
- The model name of the connected scanner appears in the title bar of the Scanner Control dialog box. If there is more than one scanner of the same model on the network, make sure you have selected the correct scanner. If you have not, click [Select Scanner Driver...], and then select the scanner again. If the correct scanner does not appear in the list, check that the scanner is correctly connected to the network and that its IPv4 address has been specified. If the correct scanner still does not appear; in the Network Connection Tool that is installed with the TWAIN driver, select the [Use a specific scanner.] check box, and then specify the IP address or host name of the scanner you want to use. For details, see the Help for the Network Connection Tool.
- If you are scanning originals from DeskTopBinder using the network TWAIN scanner, you cannot cancel scanning without first saving the documents. If you are no longer using the documents, save them first, and then delete them using DeskTopBinder.
- The Blank Page Detect function is not available when you are using the TWAIN scanner.

## Scan Settings When Using TWAIN Scanner

This section explains how to specify original orientation and scan setting for a bundle of mixed size originals when using the TWAIN scanner.

## Setting Original Orientation on the TWAIN Scanner

To correctly display the top/bottom orientation of the scanned original on a client computer, the placement of the original and the settings made in the Scanner Control dialog box must match.

1. Open the Scanner Control dialog box.

For details about how to open the Scanner Control dialog box, see "Basic Network TWAIN Scanner Procedure".

- 2. In the [Original Scan Method:] list, select the place where the original is placed.
- 3. In the [Orig.Orientn.:] list, select  $[$   $\bigoplus$  Long Edge ] or  $[$   $\bigoplus$  Short Edge ].
- 4. In the [Orientation:] list, select [  $\bigoplus \Xi$  Right 90 deg. /  $\bigoplus \Xi$  Right 90 deg.], [  $\bigoplus \Xi$  Left 90 deg. /  $\bigoplus \Xi$  Left 90 deg.],  $\lceil$   $\blacklozenge$   $\lceil$   $\lceil$  Standard 0 deg.  $\rceil$  /  $\rceil$  or  $\lceil$   $\blacklozenge$   $\lceil$   $\lceil$   $\lceil$   $\lceil$   $\lceil$   $\lceil$   $\lceil$   $\lceil$   $\lceil$   $\lceil$   $\lceil$   $\lceil$   $\lceil$   $\lceil$   $\lceil$   $\lceil$   $\lceil$   $\lceil$   $\lceil$   $\lceil$   $\lceil$   $\lceil$   $\lceil$   $\lceil$   $\lceil$
- 5. If an original is placed in the ADF, from the drop down menu of [Scan Settings:], select [1 Sided], [2 Sided(Top to Top)], or [2 Sided(Top to Bottom)].

**E** Reference

7

• [p.158 "Basic Network TWAIN Scanner Procedure"](#page-1333-0)

### Placing Originals

The following table shows the relationship between the original orientation and the Scanner Properties dialog box settings:

#### Exposure Glass

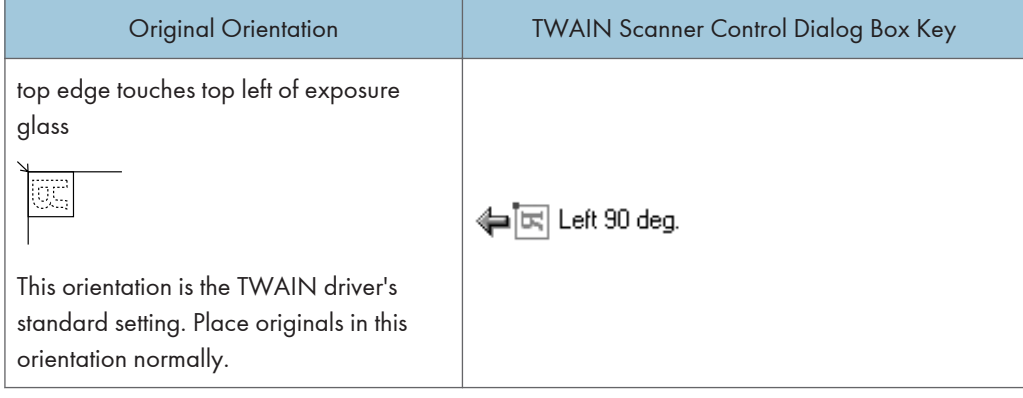

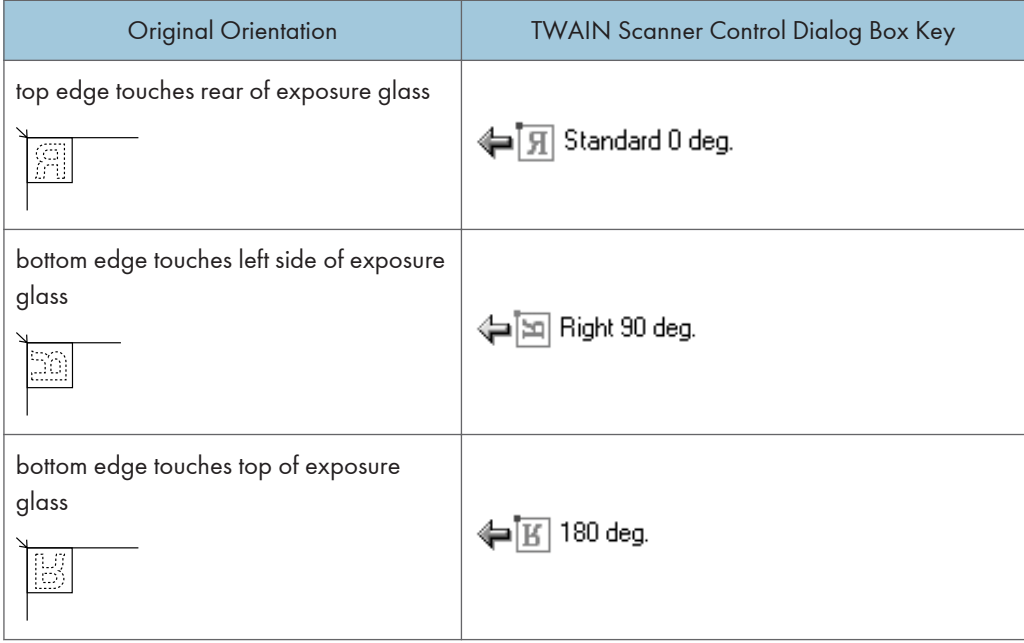

## ADF

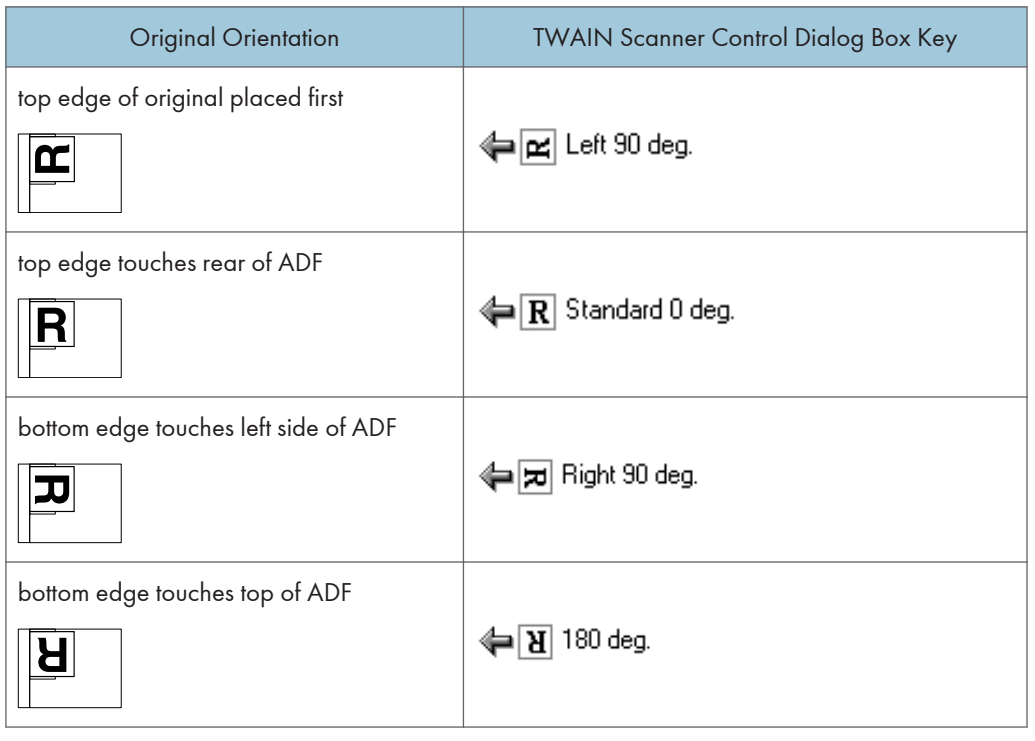

## **D**Note

- Originals are normally rectangular  $(\blacksquare)$  or horizontally long  $(\blacksquare)$ . However, the table above uses squares to make original orientation easier to understand. Even if the actual shape of the original is different, the combination of original orientation and the orientation specified on the scanner driver does not change.
- For details about the Scanner Control dialog box, see the TWAIN driver Help.
- Depending on the settings, originals of different sizes are scanned differently.

## When Scanning Originals of Mixed Sizes Using TWAIN Scanner

This section explains the differences between scanning mixed-size originals using the TWAIN scanner and normal scanning.

- If [Auto detect(Mixed-size)] is selected in the [Original Size:] list, the machine detects the length of each original and then scans them.
- If [Auto detect(Uni-size)] is selected in the [Original Size:] list, the machine detects the size of the first original of the batch and scans all subsequent originals at that size.
- **D**Note
- The paper guides cannot be adjusted to small size originals, which may cause slightly tilted scanning.

This chapter describes various scan settings.

# Specifying Scan Settings

This section explains how to make scan settings.

1. Press [Scan Settings].

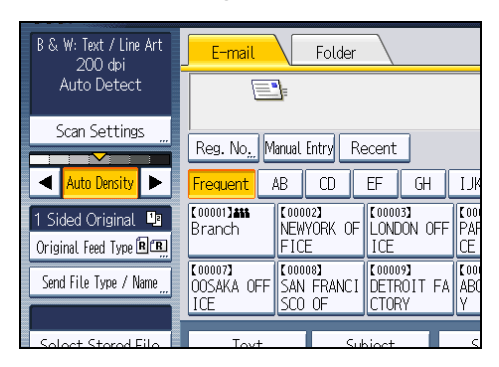

2. Specify resolution, scan size, and other settings, as required.

For details about individual scan setting items, see "Scan Settings".

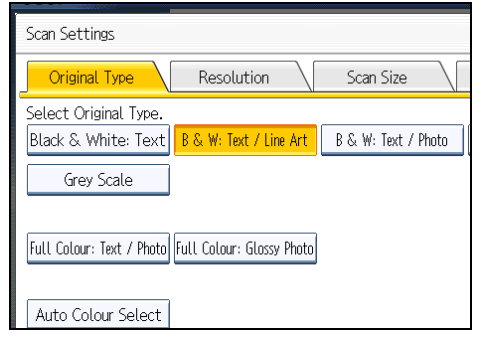

3. Press [OK].

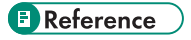

• [p.164 "Scan Settings"](#page-1339-0)

## <span id="page-1339-0"></span>Scan Settings

This section describes the items for Scan Settings.

## Original Type

Select a Original type that is appropriate for your original.

#### [Black & White: Text]

Appropriate to increase OCR readability using an OCR-compliant application.

• [Dropout Colour]

You can select not to scan the following colors: [Chromatic Colour], [Red], [Green], and [Blue]. When you select a color to leave out of the scan, specify its level of coverage. There are five levels. Press [Narrow] to leave out colors that are closest to the specified color. Press [Wide] to broaden the coverage of the specified color and not scan those colors.

## [B & W: Text / Line Art]

Standard black and white originals containing mainly characters. Creates scanned images suitable for printing.

#### [B & W: Text / Photo]

Originals containing a mixture of photographs, pictures and characters (two-value). Creates scanned images suitable for printing.

#### [Black & White: Photo]

Originals containing photographs and other pictures (two-value). Creates scanned images suitable for printing.

#### [Grey Scale]

Originals containing photographs and other pictures (multi-value). Creates scanned images suitable for displaying on a computer screen.

## [Full Colour: Text / Photo]

Originals for color printing mainly consisting of characters.

## [Full Colour: Glossy Photo]

Originals of silver salt photographs and other color pictures.

#### [Auto Colour Select]

Scans originals by automatically judging the colors of the originals.

#### **D**Note

• [Dropout Colour] can be set when [Black & White: Text] is selected for [Original Type].

- If [Auto Colour Select] is selected, the machine may fail to correctly judge colors depending on the scanning condition or the contents of originals.
- If you select [High Compression PDF] as the file type, you must then select one of the following for Original Type: [Grey Scale], [Full Colour: Text / Photo], or [Full Colour: Glossy Photo].

## Resolution

Select resolution for scanning originals.

Select [100 dpi], [200 dpi], [300 dpi], [400 dpi], or [600 dpi] as the scanning resolution.

**D**Note

• If [High Compression PDF] is selected as the file type, you cannot select [100 dpi] and [600 dpi]. For details about file types, see "Specifying the File Type and File Name".

#### **E** Reference

• [p.184 "Specifying the File Type and File Name"](#page-1359-0)

## Scan Size

Select the size of the original to be scanned.

#### [Auto Detect]

Scans original sizes using the automatic size detect function.

#### [Mixed Original Sizes]

Select [Mixed Original Sizes] to scan a batch of originals that have different lengths.

Originals are scanned by the ADF and the length of each is automatically detected.

#### [Custom Size]

Select [Custom Size] to scan originals whose sizes do not match a standard template or to scan only a part of an original.

You can specify the length and width of your originals in mm or inches.

#### Template size

Select a template size to scan originals at a specified size regardless of the actual size of the originals you have placed.

You can specify the following template sizes:

A34, A4<sup>0</sup>, A44, A5<sup>0</sup>, A54, B4 JIS4, B5 JIS<sup>0</sup>, B5 JIS4, 11 × 174, 8<sup>1</sup>/<sub>2</sub> × 144, 8<sup>1</sup>/<sub>2</sub> × 13  $\Box$ , 8<sup>1</sup>/<sub>2</sub> × 11 $\Box$ , 8<sup>1</sup>/<sub>2</sub> × 11 $\Box$ , 5<sup>1</sup>/<sub>2</sub> × 8<sup>1</sup>/<sub>2</sub> $\Box$  /<sub>2</sub> $\Box$ 

## **D**Note

- The [Mixed Original Sizes] function is available only if the ADF is installed on the machine. Note that in some countries, the ADF is an optional component and must be purchased separately.
- Selecting both [Mixed Original Sizes] and [Erase Border] reduces the scanning speed.
- You can enter 140 mm (5.5 inches) or higher in Original Size (X1 and Y1) under [Custom Size].
- If the size of an original placed in the ADF cannot be detected automatically, the original might be scanned at a different size. For details about paper sizes that can be automatically detected when placed in the ADF, see "Specifications".

## **E** Reference

• [p.222 "Specifications"](#page-1397-0)

### Relationship of original of mixed sizes and scan size

Scanning methods for originals mixed with different sizes (such as A3 & A4 or B4 & B5) differ depending on the settings you make for the scan size and whether you use the exposure glass or the ADF.

- If you select [Mixed Original Sizes], the machine detects the length of each original and scans them.
- If a template size is selected, the machine scans originals at the selected size regardless of the actual size of originals. If an original is smaller than the selected size, the machine applies margins to the scan area.
- If [Auto Detect] is selected for scanning originals from the exposure glass, the machine detects the size of individual originals and scans accordingly.
- If only [Auto Detect] is selected for scanning the original with ADF, the machine scans all originals in the size of the largest original among them.

#### **D**Note

• When scanning originals of different length at the same time, place them correctly by referring to the chart below. The paper guides cannot be adjusted to small size originals, which may cause slightly tilted scanning.

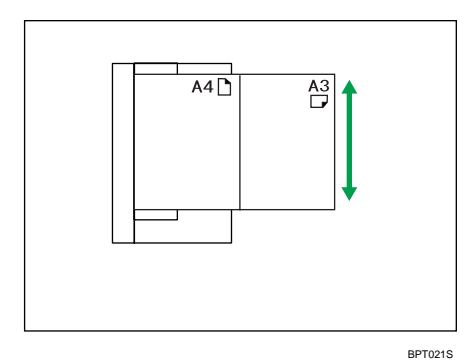

• If you do not select [Mixed Original Sizes] and place originals of different sizes in the ADF, paper jams might occur or parts of the originals might not be scanned.

## Scanning the entire area of a custom size original

This section explains how to specify a custom size for scanning the entire area of an original. If you want to scan the entire area of a custom size original, select [Custom Size] as the scan size.

To display the custom size setting screen, on the initial scanner screen, press [Scan Settings] > [Scan Size] > [Custom Size].

The following tables explain how to measure custom size originals and how to specify the scan settings on the custom size settings screen.

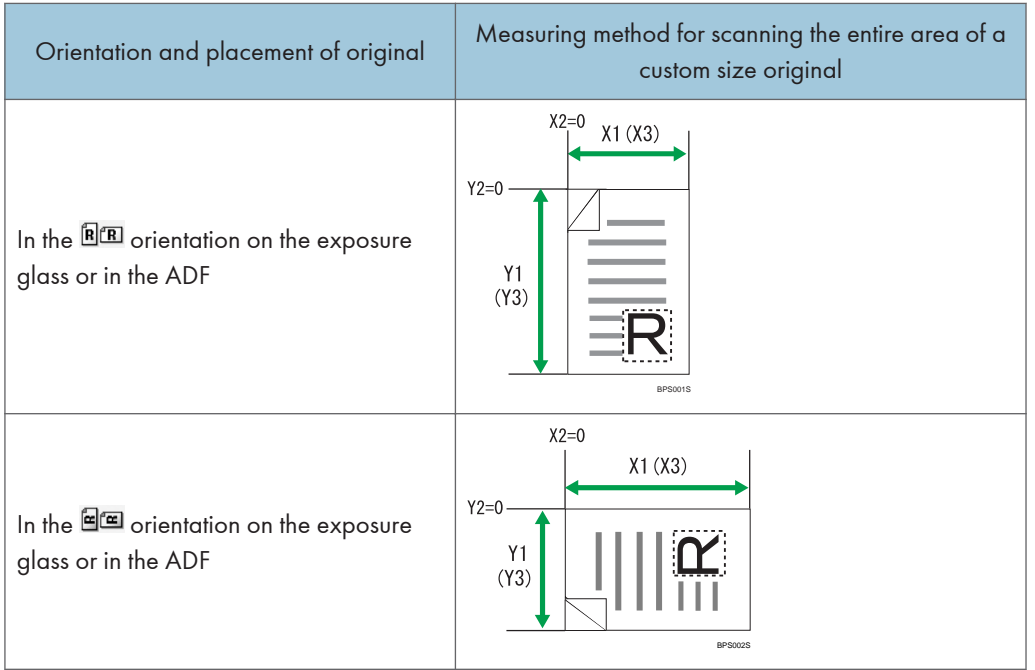

#### How to measure sizes

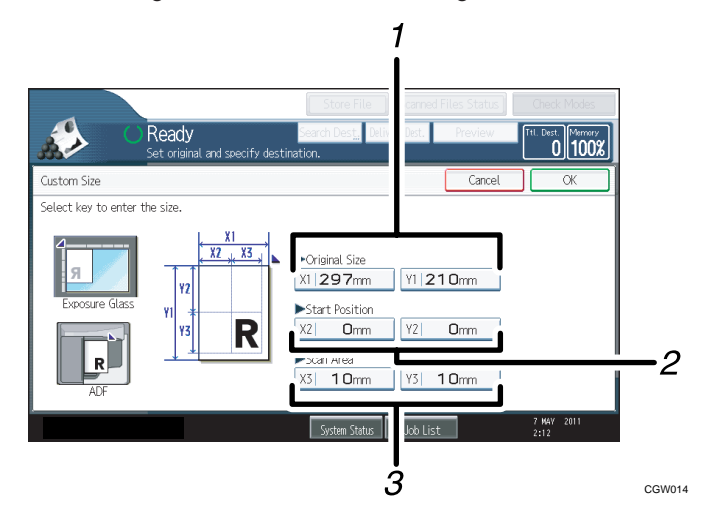

#### Scan settings on the custom size setting screen

#### 1. Original Size (X1 and Y1)

Specify the length and width of the original.

Enter the actual width and length in [X1] and [Y1], respectively, and then press the  $[#]$  key.

#### 2. Start Position (X2 and Y2)

Set Start Position to 0 mm (0 inch).

Enter "0" in both [X2] and [Y2], and then press the  $[{\textbf{\#}}]$  key.

#### 3. Scan Area (X3 and Y3)

Specify the same values as Original Size (X1, Y1).

Enter the same values in [X3] and [Y3] as Original Size (X1 and Y1 respectively), and then press the  $[#]$  key.

#### **D**Note

- For X1 and Y1, you can specify 140 mm (5.5 inches) or larger.
- When scanning originals using [Custom Size], you cannot enter specific values in [Original Size] and [Start Position]. To configure the scan area, specify [Scan Area] and [Start Position] first, and then [Original Size].
- To scan an original that is smaller than 140 mm (5.5 inches), configure the settings as though you were scanning part of an original that is larger than 140 mm (5.5 inches). For example: to scan a CD label on the exposure glass, specify X1 - X3 and Y1 - Y3 based on the chart below. For details about scanning procedures, see "Scanning part of a custom size original".

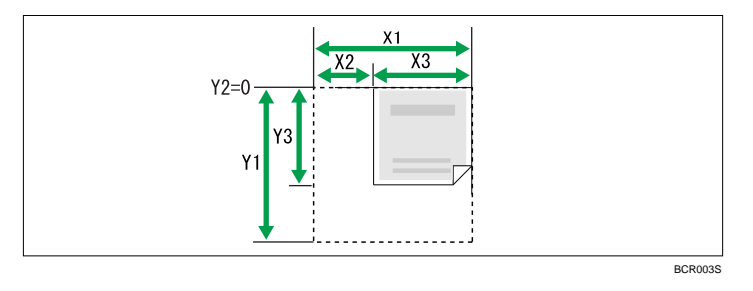

• For details about how to place originals, see "Setting of Original Feed Type".

## **E** Reference

- p.169 "Scanning part of a custom size original"
- [p.173 "Setting of Original Feed Type"](#page-1348-0)

## Scanning part of a custom size original

If you want to scan only a part of a custom size original, select [Custom Size] as the scan size.

To display the custom size setting screen, on the initial scanner screen, press [Scan Settings] > [Scan Size] > [Custom Size].

To scan part of an original, measure Original Size (X1 and Y1), Start Position (X2 and Y2), and Scan Area (X3 and Y3) on the surface of the original, and then enter those values in the same order on the custom size setting screen.

Measuring methods differ depending on where the original is placed and the orientation it is placed in. For details about how to measure Original Size (X1 and Y1), Start Position (X2 and Y2), and Scan Area (X3 and Y3) correctly, see "How to measure sizes".

Enter the sizes while referring to "Scan settings on the custom size setting screen".

#### How to measure sizes

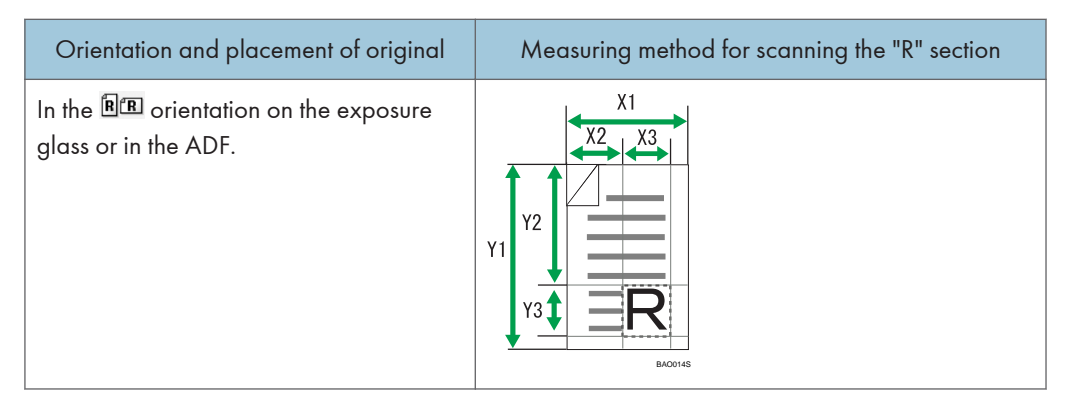

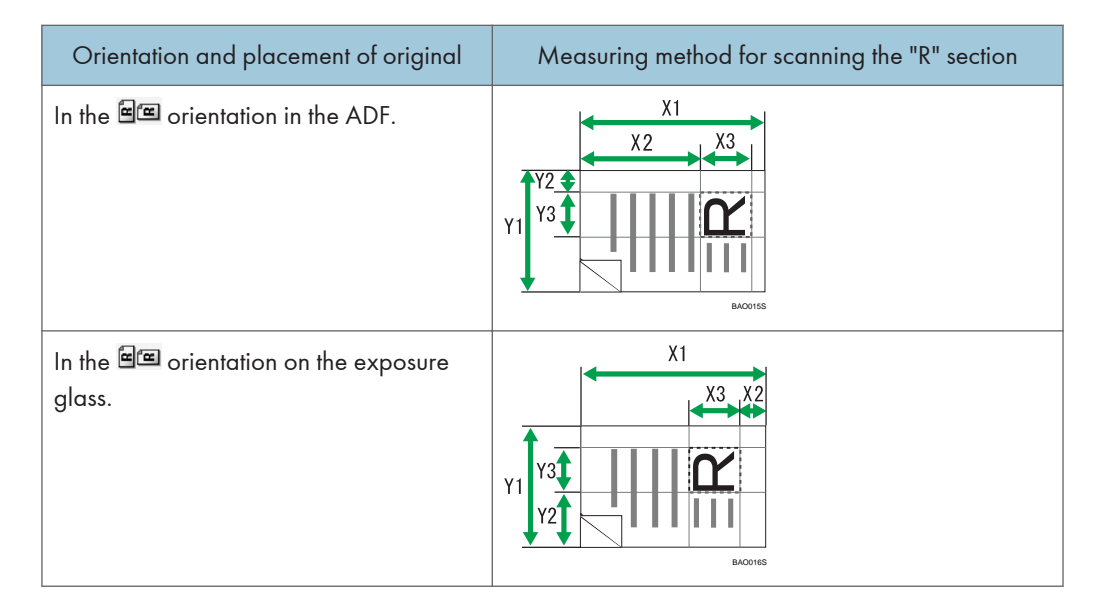

#### Scan settings on the custom size setting screen

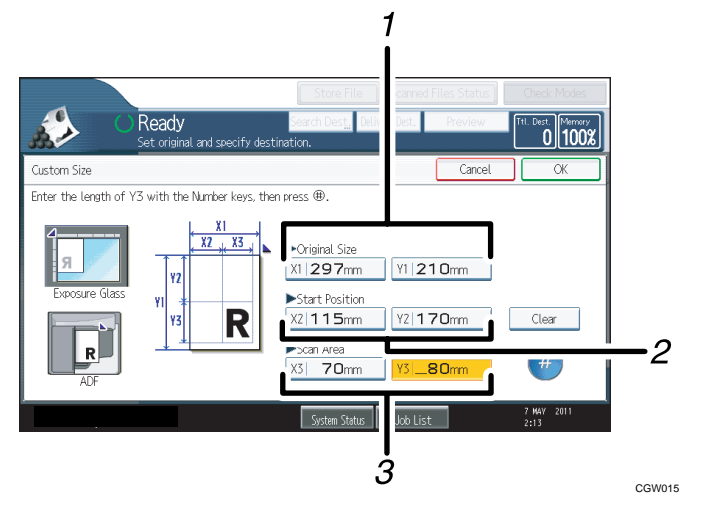

#### 1. Original Size (X1 and Y1)

Specify the original's entire size.

Enter the actual values in [X1] and [Y1] while referring to "How to measure sizes", and then press the [ $\#$ ] key.

## 2. Start Position (X2 and Y2)

Specify the scanning start position.

Enter the actual values in [X2] and [Y2] while referring to "How to measure sizes", and then press the [ $\#$ ] key.

#### 3. Scan Area (X3 and Y3)

Specify sizes of the area you want to scan.

Enter the actual values in [X3] and [Y3] while referring to "How to measure sizes", and then press the  $[#]$  key.

## **D**Note

- When scanning originals using [Custom Size], you cannot enter specific values in [Original Size] and [Start Position]. To configure the scan area, specify [Scan Area] and [Start Position] first, and then [Original Size].
- For details about how to place originals, see "Setting of Original Feed Type".

## **E** Reference

• [p.173 "Setting of Original Feed Type"](#page-1348-0)

## **Edit**

Make editing settings.

## [Erase Border]

Deletes the borders of the scanned original according to the specified width.

If you select [Same Width], you can specify a uniform width for deletion all around the original (top, bottom, left, and right sides). If you select [Different Width], you can specify a different width for deletion for each side.

# Adjusting Image Density

This section explains how to adjust image density.

To adjust image density, press [4] or [ $\blacktriangleright$ ], at the left and right of [Auto Density]. These keys increase or decrease the image density in single increments up to 7.

Selecting [Auto Density] corrects scanning density to improve resolution of paper types such as nonwhite paper like newspaper or transparent originals.

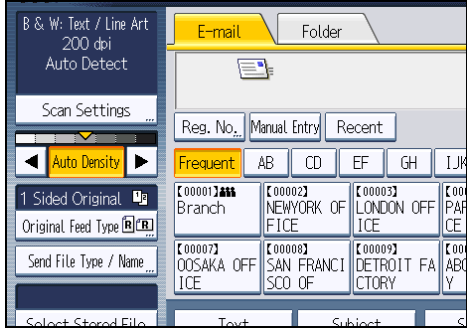

## *D* Note

• When scanning originals in full color, you can specify the [Auto Density] level in [Background Density of ADS (Full Colour)] under [Scanner Features]. For details, see "Scan Settings".

## **E** Reference

• [p.203 "Scan Settings"](#page-1378-0)

# <span id="page-1348-0"></span>Setting of Original Feed Type

This section explains Original Feed Type settings such as orientation and scan sides of originals.

## Original Orientation

This section explains how to correctly display the top/bottom orientation of scanned originals on a client computer screen.

- 1. Press [Original Feed Type].
- 2. Press [ $\mathbb{R}$  ] or [ $\mathbb{R}$  ] to select the same orientation as that of original.

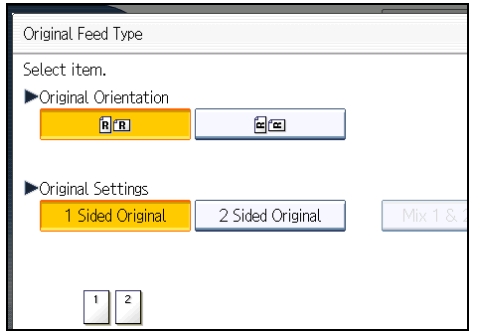

3. Press [OK].

## Placing Originals

To correctly display the top/bottom orientation of the scanned original on a client computer, the placement of the original and the settings made on the control panel must match.

Place originals correctly by referring to the following tables:

## Exposure Glass

Place the original face down on the exposure glass in either the left-right (landscape) or up-down (portrait) orientation.

### Original orientation and control panel key selection

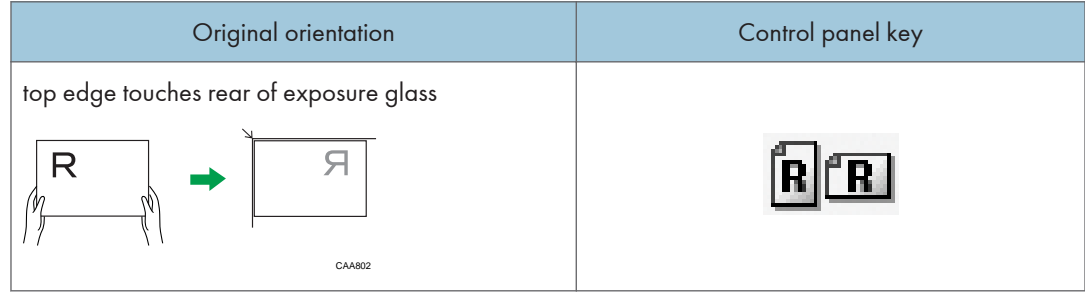

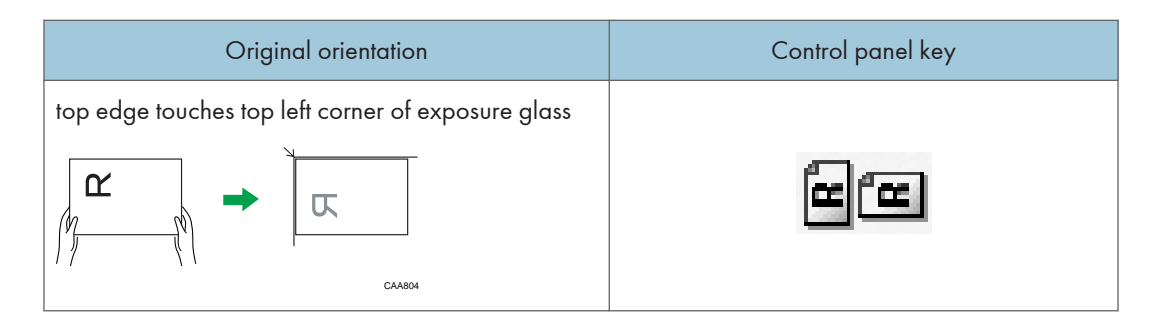

### ADF

Hold the original so that its text is in the natural readable orientation, and then place it face up in the ADF.

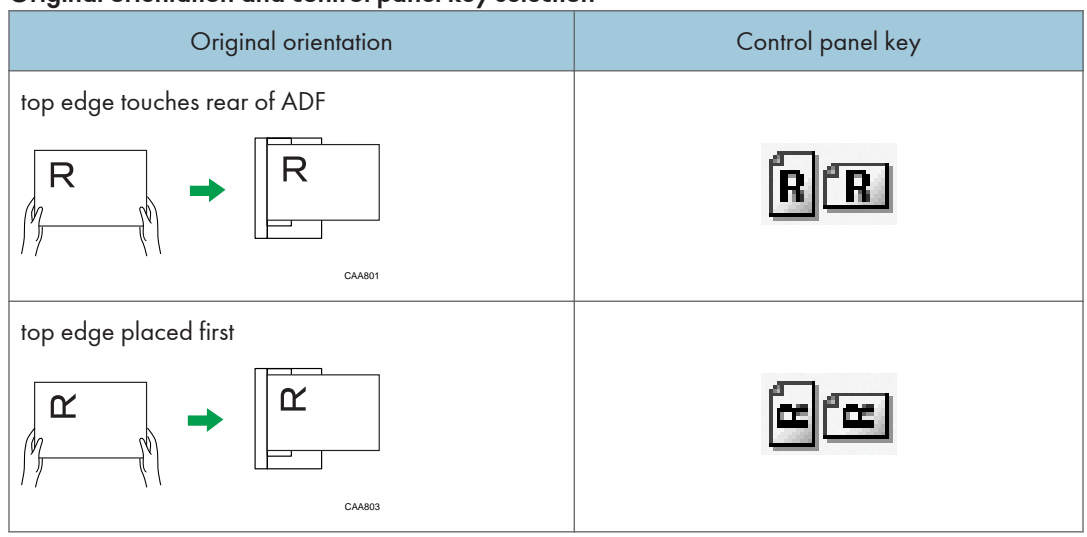

## Original orientation and control panel key selection

## **D** Note

• When you specify full color, gray scale, or [Auto Colour Select] for Original Type, and single page TIFF/JPEG or multi-page TIFF is selected as the file type, refer to the tables below for how to place originals. Originals placed in orientations that are not recommended in the table might appear incorrectly top/bottom oriented on client computer displays.

## Exposure glass

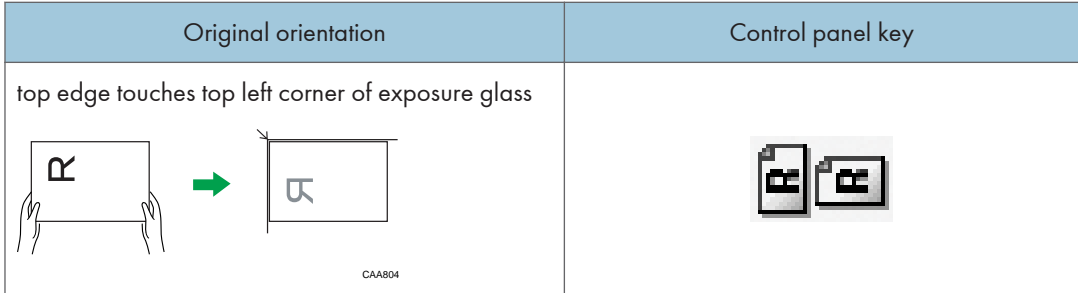

## ADF

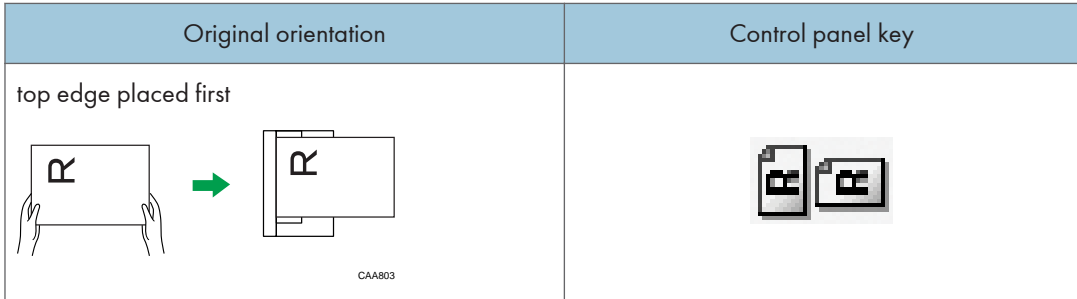

## Original Settings

This section explains the settings for the scanning the sides of originals.

## One-sided original

This section explains the settings for scanning only one side of originals.

- 1. Press [Original Feed Type].
- 2. In [Original Settings], select [1 Sided Original].

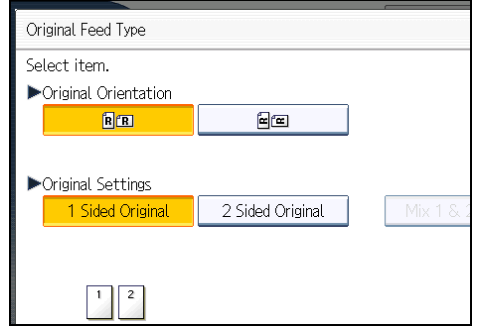

3. Press [OK].

## <span id="page-1351-0"></span>Two-sided original

This section explains the settings for scanning both sides of originals.

- 1. Press [Original Feed Type].
- 2. In [Original Settings], select [2 Sided Original].
- 3. In [Page Opening Orientation], select [Top to Top] or [Top to Bottom] according to the binding orientation of the originals.

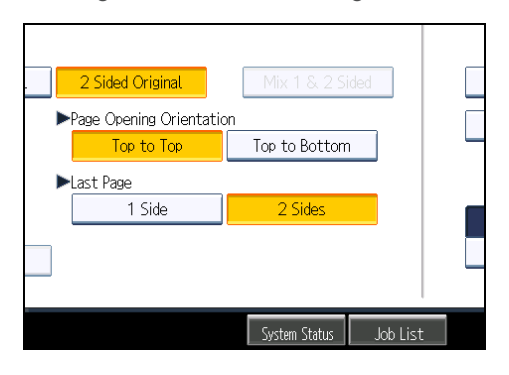

### Binding orientation and required page opening orientation

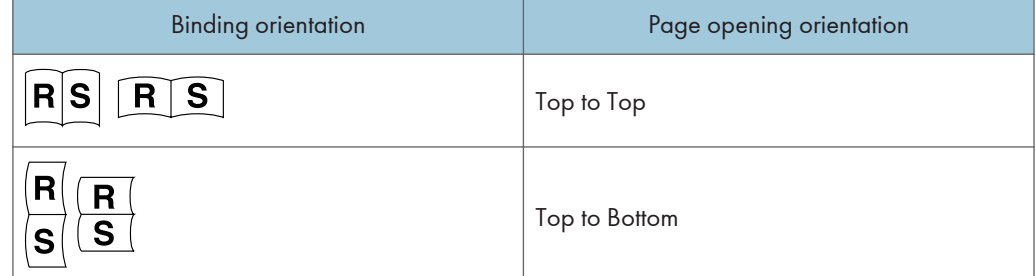

4. If the last page of the last original is blank, in [Last Page], select [1 Side] or [2 Sides]. To skip the last page, select [1 Side].

To scan the last page as blank page, select [2 Sides].

- 5. Press [OK].
- **D** Note
	- If you selected [Divide], the setting made here is applied to the last page of each batch of divided originals.

## Multiple originals containing one-sided and two-sided pages

This section explains the settings for switching between [1 Sided Original] and [2 Sided Original] when scanning multiple originals containing one-sided and two-sided pages.

Select [Mix 1 & 2 Sided]. Then, before placing additional originals, switch between [1 Sided Original] and [2 Sided Original], and then start scanning.

- 1. Press [Original Feed Type].
- 2. Select either [Batch] or [SADF].

If you will be scanning multiple originals multiple times, you must specify this setting beforehand. For details, see "Batch, SADF".

3. In [Original Settings], select [Mix 1 & 2 Sided].

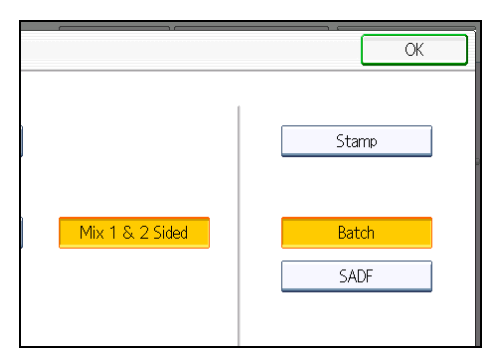

4. Press [OK].

## *D* Note

- You can select [Mix 1 & 2 Sided] and [Divide] at the same time. However, the function selected last has priority.
- To switch the scan setting for additional originals to [1 Sided Original] after scanning one side of the last page of a batch of two-sided originals, press [Change Setting], and then press [1 Sided Original].
- One-sided and two-sided originals are usually output to different trays. However, if you select [Mix 1 & 2 Sided], all originals are output back side up (reversed) to the same tray. This allows you to check the scanning order, regardless of whether they are one-sided or two-sided originals.

## **B** Reference

- • [p.178 "Batch, SADF"](#page-1353-0)
- [p.182 "Scanning Multiple Pages of Originals as One File"](#page-1357-0)

## Stamp

This section explains the procedure for stamping originals that are scanned from the ADF. The stamp indicates the originals have been scanned.

When scanning a document using ADF, the machine can stamp a circle mark at the bottom of the original. When scanning a two-sided document, the document is marked at the bottom of the front page and top of the rear page.

<span id="page-1353-0"></span>This function is useful when you want to distinguish scanned originals.

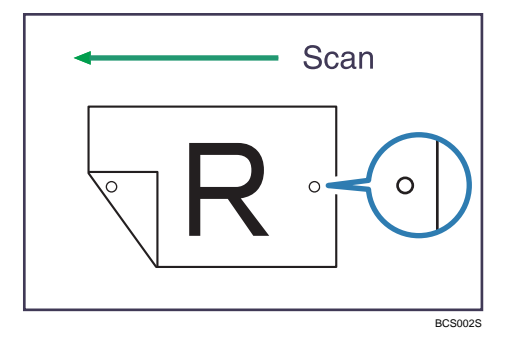

- 1. Press [Original Feed Type].
- 2. Press [Stamp].

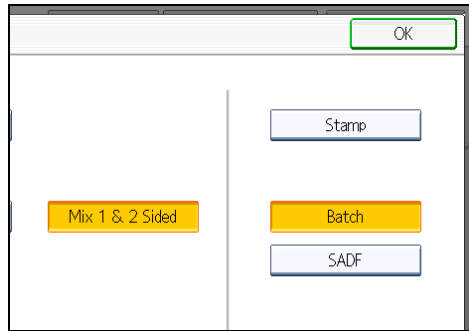

3. Press [OK].

**D** Note

- The [Stamp] function is available only if the ADF is installed on the machine. Note that in some countries, the ADF is an optional component and must be purchased separately.
- Last pages are stamped even if you selected not to scan the last page.
- Stamping may continue if scanning is interrupted, depending on the cause of interruption.
- Replace the stamp cartridge when stamp begins to fade. For details, see "Replacing the Stamp Cartridge", About This Machine.

## Batch, SADF

This section explains the settings you need to configure if you want to scan a large number of originals in several batches and send them together as a single job.

## Batch

If you select [Batch], scanning starts when you place the additional originals and press the [Start] key. When all the originals have been scanned, press the  $[{\bf \texttt{\#}}]$  key. If you select [Batch], regardless of the default settings, the machine waits until additional originals are placed.

## SADF

If [SADF] is selected, scanning starts as soon as you place additional originals in the ADF. Select which operation the machine performs while waiting for additional originals in [Wait Time for Next Original(s): SADF] under [Scanner Features]. For details about [Wait Time for Next Original(s): SADF], see "Scan Settings".

- 1. Press [Original Feed Type].
- 2. Select [Batch] or [SADF].

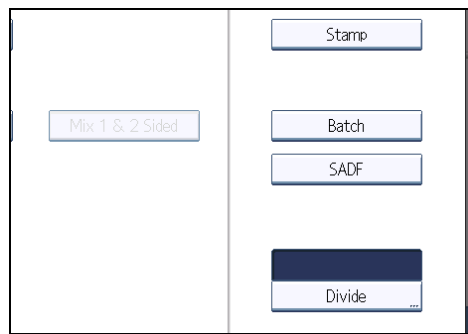

## 3. Press [OK].

## **D**Note

- The [SADF] function is available only if the ADF is installed on the machine. Note that in some countries, the ADF is an optional component and must be purchased separately.
- If [SADF] is selected, scanning starts as soon as you place additional originals in the ADF. However, in the following cases you must press the [Start] key to start scanning additional originals.
	- After scanning additional originals using the exposure glass
	- After changing settings while waiting for additional originals
	- After opening/closing the ADF
- For more details about procedures, see "Scanning Multiple Pages of Originals as One File".

## **B** Reference

- • [p.203 "Scan Settings"](#page-1378-0)
- [p.182 "Scanning Multiple Pages of Originals as One File"](#page-1357-0)

## Divide

This section explains settings for dividing multiple originals by a specified number of pages and then sending them.

- 1. Press [Original Feed Type].
- 2. Press [Divide].

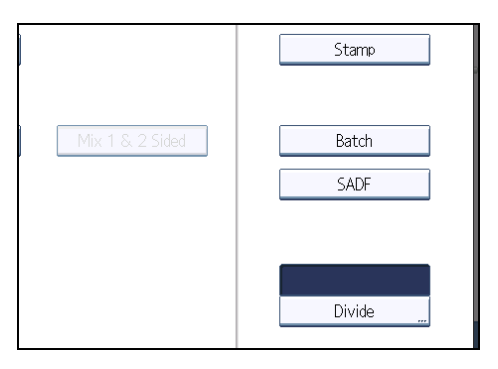

3. Press [Change], and then use the number keys to enter the number of pages you want to divide the job into sets of.

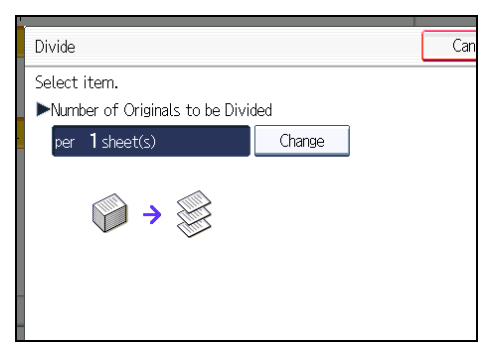

- 4. Press the  $[H]$  key.
- 5. If necessary, press [Division Check].

When you select [Division Check], if the originals were not scanned in order due to a paper jam or multi-sheet feed, a screen for stopping or continuing scanning appears at the end of the scan.

6. Press [OK] twice.

The current settings are displayed.

**D** Note

• You can select [Divide] and [Mix 1 & 2 Sided] at the same time. However, the function selected last has priority.

• If the last page of a batch of divided two-sided originals is blank, you can skip that page. To skip scanning, in [Last Page] under [2 Sided Original], select [1 Side]. To scan the last page as a blank page, select [2 Sides]. For details, see "Two-sided original".

## **E** Reference

• [p.176 "Two-sided original"](#page-1351-0)

# <span id="page-1357-0"></span>Scanning Multiple Pages of Originals as One File

This section explains the procedure for sending multiple originals as a multi-page file or storing them as a single stored file.

## (Important

- To send multiple originals as a multi-page file, in [Send File Type / Name], select a multi-page file type. For details about file types, see "Specifying the File Type".
- 1. Press [Original Feed Type].
- 2. Select [Batch] or [SADF].

To scan originals using the exposure glass, select [Batch]. To scan originals using the ADF, select [SADF]. For detail about [Batch] and [SADF], see "Batch, SADF".

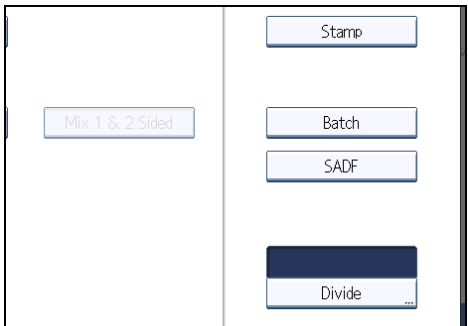

- 3. Press [OK].
- 4. Place originals.
- 5. Make settings for sending or storing.
- 6. Press the [Start] key to scan originals.

If [Batch] is selected, place additional originals, and then press the [Start] key.

If [SADF] is selected, scanning starts automatically when you place additional originals. Place subsequent originals after the originals have been scanned.

Repeat this step until all originals are scanned.

7. After all originals are scanned, press the  $[#]$  key.

Storing or transmission starts.

### **D**Note

- If [Batch] is selected, originals can be scanned using the ADF.
- When scanning originals using the exposure glass, depending on the settings for [Wait Time for Next Orig.: Exposure Glass] under [Scanner Features], the machine can wait for additional

originals even if [Batch] is not selected in [Original Feed Type]. For details about [Wait Time for Next Orig.: Exposure Glass], see "Scan Settings".

- If, under [Scanner Features], [Set Wait Time] is set for [Wait Time for Next Orig.: Exposure Glass] or [Wait Time for Next Original(s): SADF], place additional originals within the specified time. When the countdown ends, transmission or storage starts automatically. To start transmission or storage before the countdown is completed, press the  $[ \textbf{\#}]$  key. Countdown is canceled if Scan Settings or other settings are changed in the meantime. Place additional originals, and then press the [Start] key. The machine scans the originals and the countdown is resumed. For details about [Wait Time for Next Orig.: Exposure Glass] and [Wait Time for Next Original(s): SADF], see "Scan Settings".
- If [SADF] is selected, scanning from the exposure glass is enabled after scanning from the ADF. If this happens, you must press the [Start] key to start scanning.

## **E** Reference

- • [p.178 "Batch, SADF"](#page-1353-0)
- [p.184 "Specifying the File Type"](#page-1359-0)
- • [p.203 "Scan Settings"](#page-1378-0)

# <span id="page-1359-0"></span>Specifying the File Type and File Name

This section explains the procedure for specifying the file type, file name, and security for PDF files.

## Specifying the File Type

This section explains the procedure for specifying the file type of a file you want to send.

File types can be specified when sending files by e-mail or Scan to Folder, sending stored files by e-mail or Scan to Folder, and saving files on a removable memory device.

You can select one of the following file types:

• Single Page: [TIFF / JPEG], [PDF], [High Compression PDF]

If you select a single-page file type when scanning multiple originals, one file is created for each single page and the number of files sent is the same as the number of pages scanned.

• Multi-page: [TIFF], [PDF], [High Compression PDF]

If you select a multi-page file type when scan multiple originals, scanned pages are combined and sent as a single file.

Selectable file types differ depending on the scan settings and other conditions. For details about file types, see "Notes About and Limitations of File Types".

1. Press [Send File Type / Name].

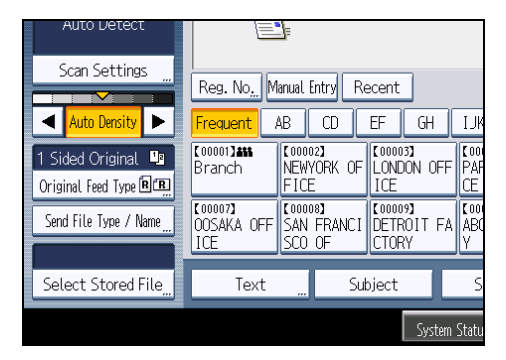

2. Select a file type.

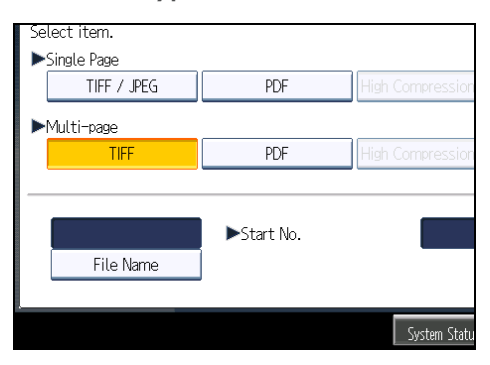

## 3. Press [OK].

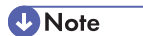

- To deliver files, specify the file type using the delivery server computer. For details, see the manuals provided with the ScanRouter delivery software.
- If you select [Store to HDD] under [Store File], you cannot specify the file type.
- If you select [Store to HDD + Send] under [Store File], files are sent in the specified file type by email or Scan to Folder. However, files cannot be stored in the specified format–instead, they are automatically stored in one of the following file types, depending on the compression and Original Type settings:
	- JPEG

Under [Scanner Features], [Compression (Grey Scale / Full Colour)] is set to [On], and originals are scanned in full color or gray scale.

• TIFF

All other scanning methods

- The version of the created PDF files is 1.4.
- High Compression PDF files retain the character legibility of uncompressed PDF files but have much lower data volume. For details about the limitations of High Compression PDF files, see "Notes About and Limitations of File Types".

## **E** Reference

• p.185 "Notes About and Limitations of File Types"

## Notes About and Limitations of File Types

Depending on the file format you select, the following limitations will apply:

## Single Page [TIFF / JPEG]

• Originals scanned in black and white are sent as TIFF files.

- According to the settings specified for [Compression (Grey Scale / Full Colour)] under [Scanner Features], originals scanned in full color or gray scale are sent in one of the following file types:
	- [On] : JPEG file
	- [Off] : TIFF file

## Multi-page [TIFF]

- When full color, gray scale, or [Auto Colour Select] is specified under [Original Type] and [Compression (Grey Scale / Full Colour)] is set to [On] under [Scanner Features], you cannot select [TIFF] under [Multi-page].
- Even if you select [TIFF] under [Multi-page], files stored in JPEG format are automatically changed to multi-page PDF files and then sent.

### High Compression PDF

- You cannot select [High Compression PDF] if:
	- [Store to HDD + Send] is selected under [Store File].
	- [Black & White: Text], [B & W: Text / Line Art], [B & W: Text / Photo], [Black & White: Photo], or [Auto Colour Select] is selected under [Original Type].
	- [100 dpi] or [600 dpi] is selected as the resolution.
	- [Preview] is selected.
	- The machine is working with the ScanRouter delivery software and the Capture function is in use. For details about the capture function, see the manuals provided with the ScanRouter delivery software.
- Adobe Acrobat Reader 5.0 / Adobe Reader 6.0 and later versions support High Compression PDF.
- High Compression PDF files cannot be displayed correctly using DeskTopBinder Easy Viewer. For details about the capture function, see the manuals supplied with the ScanRouter delivery software.

## Specifying the File Name

This section explains the procedure for specifying a file name.

Scanned file will be given a file name consisting of the time and date of scanning, 4-digit page number, etc.

• Single-page and divided multi-page files are assigned file names that contain the date and time of scanning and a four-digit page number. An underscore is inserted between the date and time and the four-digit page number.

(Example: For a file scanned in single-page TIFF at 10 ms, 15 sec., 15:30 hours on Dec. 31, 2020, the file name will be 20201231153015010\_0001.tif)

• Multi-page files are given file names that contain the time and date of scanning.

(Example: For a file scanned in multi-page TIFF at 10 ms, 15 sec., 15:30 hours on Dec. 31, 2020, the file name will be 20201231153015010.tif)

If necessary, you can change the file name.

1. Press [Send File Type / Name].

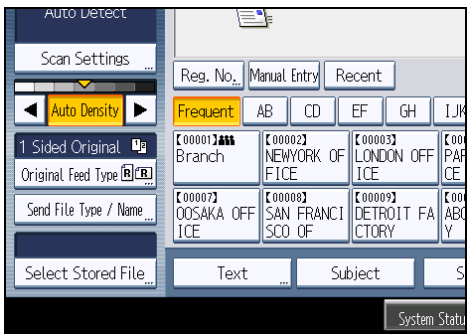

2. Press [File Name].

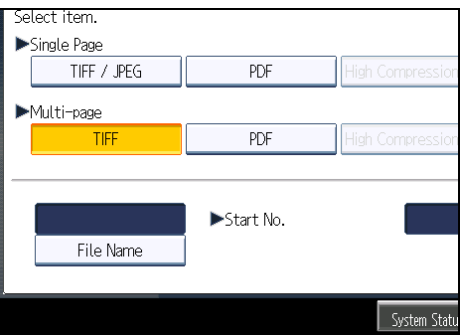

The soft keyboard appears.

- 3. Enter a file name.
- 4. Press [OK] twice.

## Changing the starting digit of file name serial numbers

A single-page file is assigned a serial number after the file name. The starting number of this serial number can be changed as follows:

1. Press [Send File Type / Name].

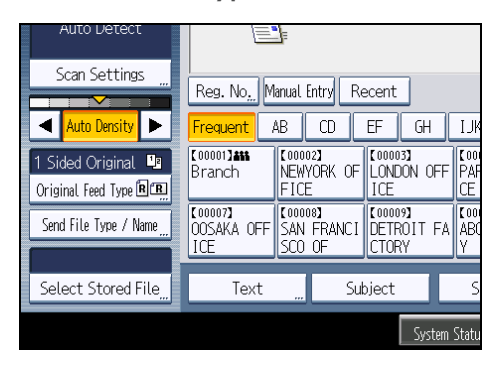

2. Press [Change] to the right of the entry box.

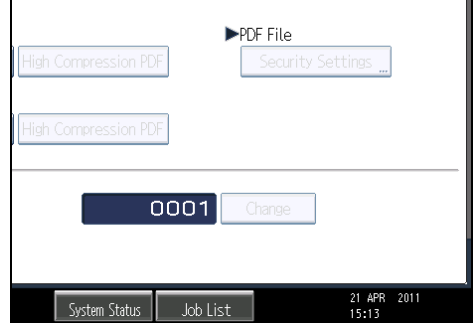

- 3. Using the number keys, enter the starting digit of the serial number.
- 4. Press the  $[H]$  key.
- 5. Press [OK].

**D** Note

- You can change the starting digit only if a single-page file type is selected.
- You can change the number of digits in the serial number. Change the number under [Scanner Features], [No. of Digits for Single Page Files]. You can select 4 or 8.

## Security Settings for PDF Files

This section explains security settings for PDF files.

Use security settings to prevent unauthorized access to PDF files.

**Almportant** 

• Security settings can be made for PDF and High Compression PDF files only.

## Encrypting PDF files

Set a document password to protect and encrypt a PDF file. Only users who have the password can open and decrypt the PDF file.

Important

- Encryption is possible only for scan files that are sent by e-mail or Scan to Folder and saved on a removable memory device.
- You cannot open an encrypted file without a document password. Make sure you do not forget the file's password.
- 1. Press [Send File Type / Name].

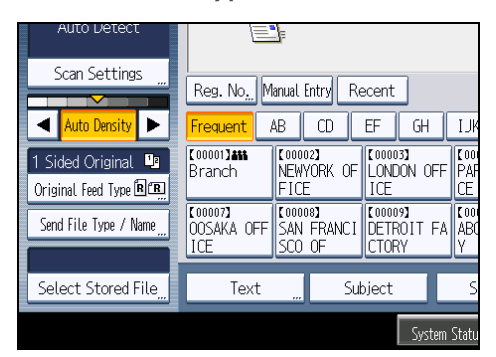

- 2. Check that [PDF] or [High Compression PDF] is selected.
- 3. Press [Security Settings].
- 4. Select [Encryption].
- 5. In [Document Password], press [Enter].

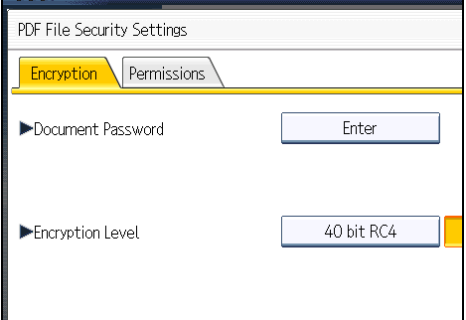

6. Enter a password, and then press [OK].

The password entered here will be required to open the PDF file.

- 7. Enter the password again to confirm it, and then press [OK].
- 8. In [Encryption Level], select [40 bit RC4], [128 bit RC4] or [128 bit AES].
- 9. Press [OK] twice.

## **D**Note

- A document password cannot be the same as the master password.
- Document passwords can contain up to 32 alphanumeric characters.
- You cannot use Adobe Acrobat Reader 3.0 or 4.0 to view PDF files that were created using [128 bit RC4] encryption.
- PDF files created using [128 bit AES] encryption can be viewed only with Adobe Reader 7.0 or later.
- If [Low Resolution Only] is selected as the print permission, you cannot select [40 bit RC4] as the PDF encryption level.

### Changing security permissions for PDF files

Set a master password to restrict unauthorized printing, changing, copying, or extracting of a PDF file's content. Only users who have the master password can reset or change these restrictions.

Important

- Encryption is possible only for scan files that are sent by e-mail or Scan to Folder and saved on a removable memory device.
- You cannot reset or change a file's restriction settings without the master password. Write down the master password and keep it secure.
- 1. Press [Send File Type / Name].

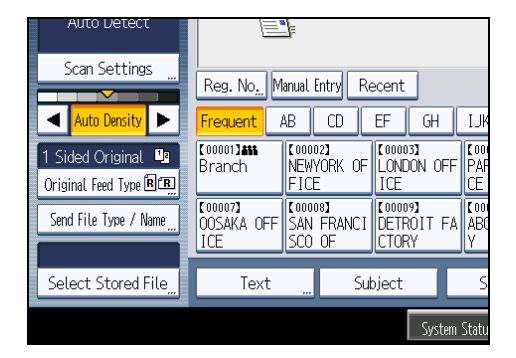

- 2. Check that [PDF] or [High Compression PDF] is selected.
- 3. Press [Security Settings].
- 4. Select the [Permissions] tab.

5. In [Master Password], select [Set].

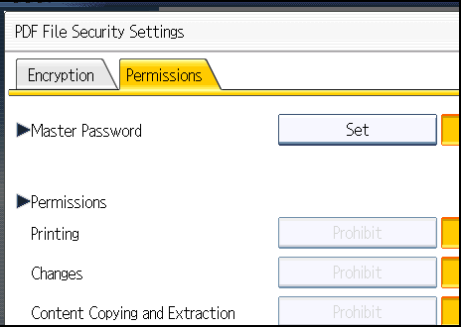

6. In [Password], press [Enter].

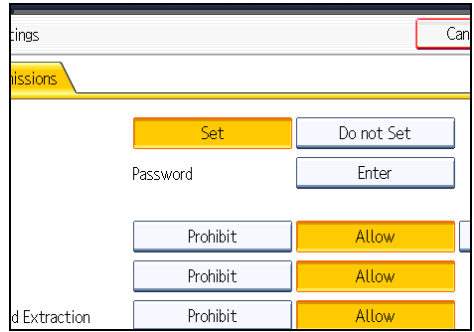

7. Enter a password, and then press [OK].

The password entered here will be required to change the security settings of the PDF file.

- 8. Enter the password again to confirm it, and then press [OK].
- 9. Select the security permission setting.

You can specify the following security settings:

- Print permission: [Prohibit], [Allow], or [Low Resolution Only]
- Editing permission: [Prohibit] or [Allow]
- Copying or extracting content permission: [Prohibit] or [Allow]

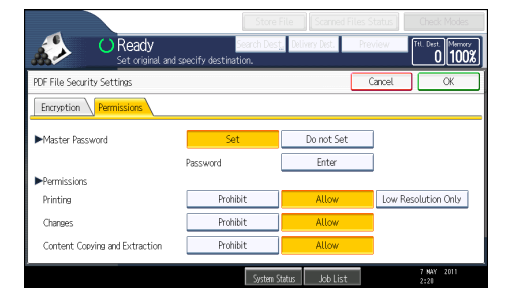

10. Press [OK] twice.

## **D**Note

- The master password cannot be the same as a document password.
- Master passwords can contain up to 32 alphanumeric characters.
- If [40 bit RC4] is selected as the PDF encryption level, you cannot select [Low Resolution Only] as the print permission.
## Programs

You can register frequently used settings in the machine memory and recall them for future use.

**D**Note

- You can register up to 10 programs for the scanner mode.
- Programs are not deleted by turning the power off or by pressing the [Clear Modes] key unless the content is deleted or newly registered.
- The following settings can be registered to programs: Scan Settings, 1 Sided/2 Sided Original, Mix 1 & 2 Sided, Top to Top/Top to Bottom, 1 Side/2 Sides for the Last Page, Divide, Original Orientation, File Type, Stamp, Batch/SADF, Store File, Preview, Reception Notice, and Security (E-mail Encryption and Signature).
- Setting made on the simplified display cannot be registered to a program.

## Registering Frequently Used Settings

To register frequently used settings in a program:

- 1. On the initial scanner screen, make the settings you want to register in a program.
- 2. Press the [Program] key.

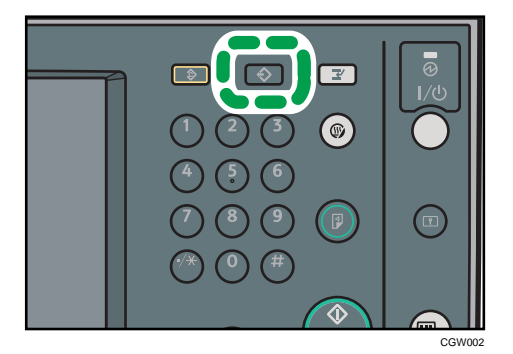

3. Press [Program].

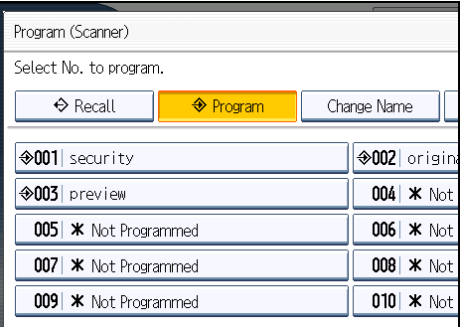

4. Select the number of the program in which you want to register the settings.

Program numbers with  $\mathfrak 3$  already have settings in them.

- 5. Enter the program name.
- 6. Press [OK].

The Program screen reappears. When the settings are successfully registered,  $\mathfrak{D}_{\text{appears}}$  on the left side of the registered program number and the program name appears on the right side. The initial screen reappears after a moment.

## Recalling a Registered Content

To recall settings registered in a program and use them for scanning:

- 1. Press the [Program] key.
- 2. Press [Recall].

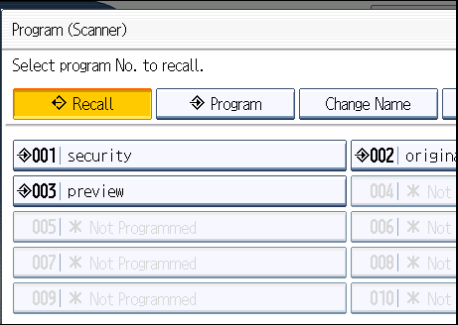

3. Press the number of the program you want to recall.

Settings registered in the program are recalled and the initial scanner screen reappears.

Settings are not registered in numbers that appear without $\mathfrak{D}.$ 

4. Place originals, and then press the [Start] key.

### Changing a Registered Program

To change the settings registered to a program:

- 1. Press the [Program] key.
- 2. Press [Recall].
- 3. Press the number of the program you want to change.

Settings registered in the program are recalled and the initial scanner screen reappears.

4. Change settings of the program.

- <span id="page-1370-0"></span>5. Press the [Program] key.
- 6. Press [Program].
- 7. Press the number of the program whose settings you changed or the number of a different program in which you want to register the changed settings.
- 8. If you select a program that is already registered, a confirmation message appears. To overwrite the program, press [Yes].

If you select a new program number, you can omit this step. Proceed to the next step.

- 9. Enter a program name.
- 10. Press [OK].

If overwritten, the registered program is deleted.

The new program name appears briefly, and then the initial screen reappears after a moment.

### Deleting a Program

To delete a registered program:

- 1. Press the [Program] key.
- 2. Press [Delete].

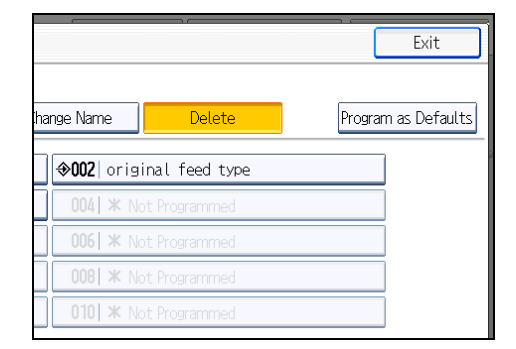

3. Press the number of the program you want to delete.

A confirmation screen appears.

4. Press [Yes].

The program is deleted, and the initial screen reappears after a moment.

### Changing the Registered Program Name

To change the name of a registered program:

1. Press the [Program] key.

### 2. Press [Change Name].

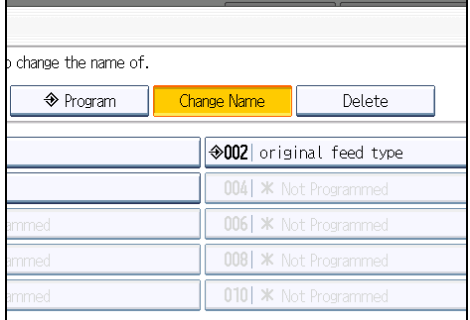

3. Press the number of the program whose name you want to change.

The soft keyboard appears.

- 4. Enter a new program name.
- 5. Press [OK].

The new program name appears briefly, and then the initial screen reappears.

## Changing the Default Functions of the Scanner's Initial Display

This section explains how to set defaults for the initial screen, which appears when the machine is turned on or when settings are cleared or reset.

The following settings can be registered as defaults: Scan Settings, 1 Sided/2 Sided Original, Mix 1 & 2 Sided, Top to Top/Top to Bottom, 1 Side/2 Sides for the Last Page, Divide, Original Orientation, File Type, Stamp, Batch/SADF, Store File, Preview, Reception Notice, and Security (E-mail Encryption and Signature).

- 1. Make the necessary scan settings on the initial screen.
- 2. Press the [Program] key.

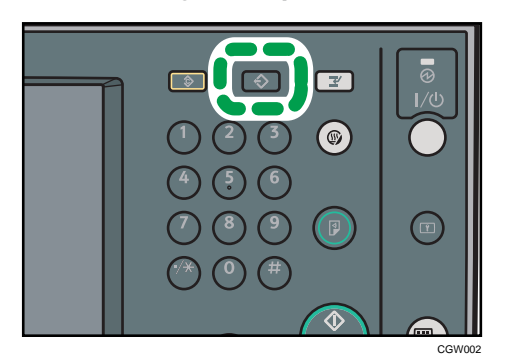

3. Press [Program as Defaults].

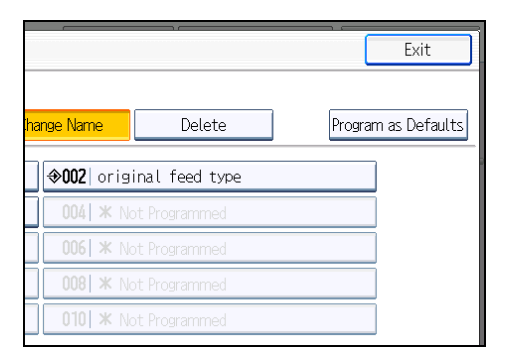

4. Press [Program].

A confirmation screen appears.

5. Press [Yes].

The current settings are registered as defaults, and then the initial screen reappears.

**D** Note

• To restore the initial screen's original default settings, press [Restore Factory Defaults].

• Default settings for the initial screen can be registered for normal screens and simplified displays respectively.

# <span id="page-1374-0"></span>9. Scanner Features

This chapter describes the user tools in the Scanner Features menu.

## Accessing User Tools

This section describes how to access User Tools.

User Tools allows you to change the settings of [Scanner Features].

#### **D** Note

- Procedures for configuring system settings differ from procedures for configuring other settings. You must return to the initial screen when you finish configuring the system settings. For details about returning to the initial screen, see "Closing User Tools".
- Any changes you make in [Scanner Features] remain in effect even if the main power switch or operation switch is turned off, or the [Energy Saver] or [Clear Modes] key is pressed.
- Depending on the sending method, some settings cannot be applied.
- The [Wait Time for Next Original(s): SADF] function is available only if the ADF is installed on the machine. Note that in some countries, the ADF is an optional component and must be purchased separately.

#### **E** Reference

• [p.200 "Closing User Tools"](#page-1375-0)

## Changing User Tools

This section describes how to change the settings of [Scanner Features].

#### (Important

- If Administrator Authentication Management is specified, contact your administrator.
- 1. Press the [User Tools/Counter] key.

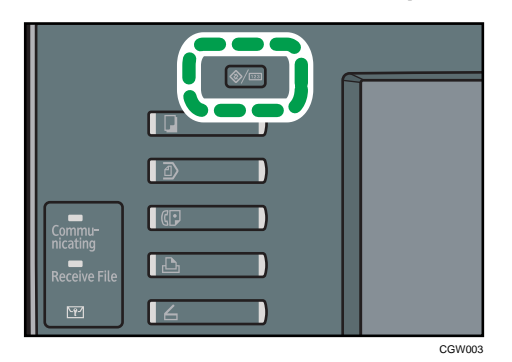

- <span id="page-1375-0"></span>2. Press [Scanner Features].
- 3. Select the item you want to change.
- 4. Change settings by following instructions on the display, and then press [OK].

**D** Note

• To cancel changes made to the settings and return to the initial display, press the [User Tools/ Counter] key.

## Closing User Tools

This section describes how to quit User Tools.

1. Press the [User Tools/Counter] key.

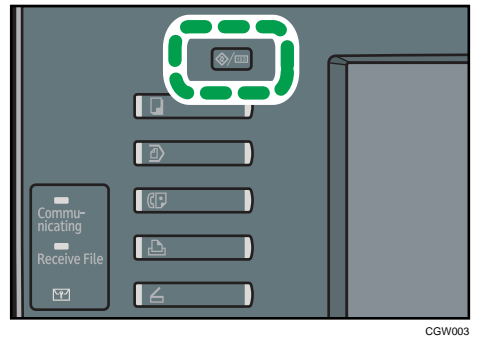

**D** Note

• You can also quit User Tools by pressing [Exit].

## <span id="page-1376-0"></span>General Settings

This section describes the user tools on the [General Settings] tab in [Scanner Features].

#### Switch Title

Select the title to be shown on the destination list.

Default: [Title 1]

#### Update Delivery Server Destination List

Press [Update Delivery Server Destination List] to update the receivers from the delivery server. To use this function, it is necessary to set [Delivery Option] to [On].

For details about "Delivery Option", see "File Transfer", Network and System Settings Reference.

#### Search Destination

Select a destination list to be used in "Search Destination". To search from LDAP server, it is necessary to register the LDAP server in [System Settings] and set [LDAP Search] to [On].

#### Default: [Address Book]

For details about "LDAP Search", see "Administrator Tools", Network and System Settings Reference.

#### PC Scan Command Standby Time

If the machine receives a TWAIN or WSD (Pull Type) scanning request while it is writing data to memory or performing e-mail, Scan to Folder, network delivery, or WSD scanning jobs, it switches to the network TWAIN or WSD (Pull Type) scanner function either immediately or after a specified standby time elapses following the last key operation.

Use this setting to select whether the machine switches to TWAIN or WSD (Pull Type) immediately or waits until the standby time elapses when it receives a TWAIN or WSD (Pull Type) scanning request.

#### Default: [On], 10 second(s)

If you select [Off], the machine will switch to the network TWAIN or WSD (Pull Type) scanner function immediately.

If you select [On], enter a standby time using the number keys (3-30 seconds). The machine will switch to the network TWAIN or WSD (Pull Type) scanner function when the time set here elapses following the last key operation.

#### Destination List Display Priority 1

Select a destination list to be displayed when the machine is in the initial state.

You can select [E-mail / Folder], [Delivery Server], or [WSD].

#### Default: [Delivery Server]

#### Destination List Display Priority 2

In the machine's address book, select which address book appears by default.

<span id="page-1377-0"></span>You can select either [E-mail Address] or [Folder].

#### Default: [E-mail Address]

#### Print & Delete Scanner Journal

Up to 250 transmission/delivery results can be checked on this machine. If the stored transmission/delivery results reach 250, select whether to print the delivery journal.

Default: Print and Delete All

• Print and Delete All

The transmission/delivery journal is printed automatically. The printed journal is deleted.

• Do not Print: Delete Oldest

Transmission/delivery results are deleted one by one as new results are stored.

• Do not Print: Disable Send

Transmission/delivery cannot be performed when the journal is full.

When printed, all records are deleted after printing. When not printed, records over the limit are automatically deleted in succession from the oldest record.

While the journal is being printed, files with the status waiting cannot be sent.

#### Print Scanner Journal

The scanner journal is printed and deleted.

#### Delete Scanner Journal

The scanner journal is deleted without being printed.

#### Delete Recent Destinations

The recent destinations are deleted.

## <span id="page-1378-0"></span>Scan Settings

This section describes the user tools in the [Scan Settings] tab under [Scanner Features].

#### A.C.S. Sensitivity Level

Sets the sensitivity level for judging color/black and white for scanning originals when [Original Type] is set to [Auto Colour Select].

Default: The default setting is the middle of 5 adjustment levels.

#### Wait Time for Next Orig.: Exposure Glass

If you want to divide your originals and scan them separately using the exposure glass and then send them together as a single job, select [Continuous Wait], [Off], or [Set Wait Time] as the waiting status.

#### Default: [Set Wait Time], 60 second(s)

If you specify [SADF] or [Batch] for the [Original Feed Type] setting, the [Wait Time for Next Orig.: Exposure Glass] setting becomes invalid.

If [Off] is selected, the machine forwards the scan data as soon as it finishes scanning each original.

If [Set Wait Time] is selected, enter the wait time in seconds (3-999) for placing additional originals with the number keys. Scanning will start if additional originals are placed and the [Start] key is pressed within this time. You can end scanning and begin transmission by pressing the [ $\bm{\#}$ ] key within this time. Once the specified time has elapsed, transmission starts automatically.

If [Continuous Wait] is selected, the machine will wait for additional originals until the [ $\#$ ] key is pressed. Scanning will start when additional originals are placed and the [Start] key is pressed. You can end scanning and begin sending by pressing the  $[#]$  key.

If originals are placed in the ADF (auto document feeder), transmission will start without waiting for additional originals after all originals in the ADF have been scanned, regardless of the specified settings.

If a paper misfeed occurs or any of the following operations are performed while the machine is waiting for additional originals, the countdown stops and does not start again until the [ $\#$ ] key is pressed.

- Changing the settings such as the scan settings
- Opening the upper cover of the ADF
- Pressing the [Interrupt] key to activate the copy mode

#### Wait Time for Next Original(s): SADF

If you want to divide your originals and scan them separately using the ADF and then send them together as a single job, select [Set Wait Time] or [Continuous Wait] as the waiting status.

#### Default: [Set Wait Time], 60 second(s)

This setting is valid if [SADF] is specified for [Original Feed Type] when scanning.

<span id="page-1379-0"></span>If [Set Wait Time] is selected, enter the wait time in seconds (3-999) for placing additional originals with the number keys. Scanning will start automatically if additional originals are placed within this time. You can end scanning and begin transmission by pressing the  $[ \textbf{\#} ]$  key within this time. Once the specified time has elapsed, transmission starts automatically.

If [Continuous Wait] is selected, the machine will wait for the additional originals until the [ $\bm{\#}$ ] key is pressed. Scanning will start automatically when additional originals are placed. You can end scanning and begin sending by pressing the [ $\#$ ] key.

Even if originals are placed on the exposure glass, the machine will operate according to the specified settings. However, every time originals are placed on the exposure glass, you must press the [Start] key to start scanning.

If a paper misfeed occurs or any of the following operations are performed while the machine is waiting for additional originals, the countdown stops and does not start again until the  $[ \textbf{\#}]$  key is pressed.

- Changing the settings such as the scan settings
- Opening the upper cover of the ADF
- Pressing the [Interrupt] key to activate the copy mode

#### Background Density of ADS (Full Colour)

Characteristics due to the type of paper such as nonwhiteness like newspaper or transparent originals can be reduced by correcting the scanning density.

Default: The default setting is the middle of 5 adjustment levels.

#### Blank Page Detect

Use the Blank Page Detect function to prevent blank pages being scanned.

If the first page of the originals is blank, the machine beeps to warn you that you might have placed blank originals.

Default: [On]

- On
- Off

When the Blank Page Detect function is set to [On], the outermost 1mm of an original's edge border cannot be scanned.

Blank pages of custom size originals may not be detected.

This function is available only for scanning from the ADF.

The machine cannot perform blank page detection on the second or subsequent pages of an original.

## <span id="page-1380-0"></span>Send Settings

This section describes the user tools in the [Send Settings] tab under [Scanner Features].

#### Compression (Black & White)

Select whether or not to compress black and white scan files.

Default: [On]

Compression reduces the time required for transferring the scan file.

The actual time required for file transfer will vary depending on the file size and network load.

#### Compression (Grey Scale / Full Colour)

Specify whether or not to compress multi-level (grayscale / full color) scan files.

Default: [On]

If you select [On], you can specify the compression level between one and five.

The image quality is better for lower compression, but the time required for file transfer increases accordingly.

The actual time required for file transfer will vary depending on the file size and network load.

#### Compression Method for High Compression PDF

Select the compression method for compressing image data when creating high compression PDF files.

#### Default: [JPEG]

- JPEG
- JPEG 2000

#### High Compression PDF Level

Select compression level when creating high compression PDF files.

#### Default: [Standard]

- Standard
- Higher

#### Max. E-mail Size

Select whether or not to limit the size of an e-mail to which an image is attached.

#### Default: [On], 2048KB

When [On] is selected, enter the size limit (128-102400 KB) with the number keys.

When the SMTP limits the size, match that setting.

#### Divide & Send E-mail

This function is effective only when [On] is selected for [Max. E-mail Size].

<span id="page-1381-0"></span>Select whether or not an image exceeding the size specified in [Max. E-mail Size] should be divided and sent using more than one e-mail.

#### Default: [Yes (per Max. Size)], 5

When [Yes (per Max. Size)] is selected, enter the Max. Number of Divisions (2- 500) with the number keys.

When the file type selected for [Multi-page] is [TIFF] or [PDF], the image will not be divided even if [Yes (per Page)] is selected.

When [Yes (per Max. Size)] is selected, some received files may not be able to be restored, depending on the type of e-mail software.

When [No] is selected, the e-mail is not sent if its size exceeds the limit, and an error message appears. The scan file is discarded.

Set the maximum e-mail size within the capacity of the SMTP server.

#### Insert Additional E-mail Info

Select the language in which e-mail information such as title, document name, and sender's name is sent.

If you select [On], select one of the following 22 languages:

British English, American English, German, French, Italian, Spanish, Dutch, Portuguese, Polish, Czech, Swedish, Finnish, Hungarian, Norwegian, Danish, Japanese, Simplified Chinese, Traditional Chinese, Russian, Hangul, Catalan, and Turkish.

#### Default: [On], [British English]

The e-mail text which is a template cannot be changed.

#### No. of Digits for Single Page Files

Sets digit number for serial number to attach to Single Page file name.

#### Default: [4 Digits]

#### Stored File E-mail Method

Specify the e-mail setting for sending stored files. You can select [Send File] or [Send URL Link]. This setting can be used for the following:

#### Default: [Send File]

• Send File

Sending Stored Files by E-mail

• Send URL Link

Simultaneous Storage and Sending by E-mail

If you select [Send File], actual files are attached to e-mails.

If you select [Send URL Link], URL links to file locations are attached to e-mails.

If [Send URL Link] is selected in [Stored File E-mail Method], a phishing warning may appear after you receive a stored file e-mail, depending on your e-mail application. To prevent phishing

warnings appearing after you receive a stored file e-mail, you must add the sender to your e-mail application's exclusion list. For details about how to do this, see your e-mail application's Help.

#### Default E-mail Subject

If an e-mail subject is not entered on the machine's control panel, the default e-mail subject is applied when scan files are sent by e-mail.

Select whether to use the host name or a specified text as the default e-mail subject.

#### Default: [Host Name]

If you select [Host Name], the host name configured on the [Interface Settings] tab under [System Settings] is applied.

## <span id="page-1383-0"></span>Initial Settings

This section describes the user tools in the [Initial Settings] tab under [Scanner Features].

#### Menu Protect

You can specify user access levels for functions whose settings can be changed by users other than the administrator. Using Menu Protect, you can prevent unauthenticated users from changing the user tools.

Menu Protect is a Scanner Features setting item. You can also specify user access levels for each function's default setting.

For details, consult your administrator.

# 10. Appendix

## Relationship between Resolution and Scan Size

This section explains the relationship between resolution and scan size.

Resolution and scan size are inversely related. The higher the resolution (dpi) is set, the smaller the area that can be scanned. Similarly, the larger the scan area, the lower the resolution that can be set.

The relationship between the scanning resolution and scan size is shown below. If the combination is unreadable, "Exceeded max. data capacity. Check the scanning resolution, then press the Start key again." appears on the machine's control panel display. Change the condition until scanning is enabled.

**D**Note

• Image compression level can limit Maximum image size.

### When Using the E-mail, Folder Sending, WSD Scanner, Storing, or Network Delivery Functions

This section explains the relationship between resolution and scan size when using the e-mail, Scan to Folder, WSD Scanner, storing, or network delivery functions.

#### If [Black & White: Text], [B & W: Text / Line Art], [B & W: Text / Photo], [Black & White: Photo] or [Grey Scale] is selected for Original Type:

All combinations up to A3 (11  $\times$  17) and 600 dpi can be scanned.

#### If [Full Colour: Text / Photo] or [Full Colour: Glossy Photo] is selected as Original Type:

The scan size determines the maximum possible resolution.

Refer to the table below for the maximum resolution available for each scan size.

#### Scan size and maximum resolution

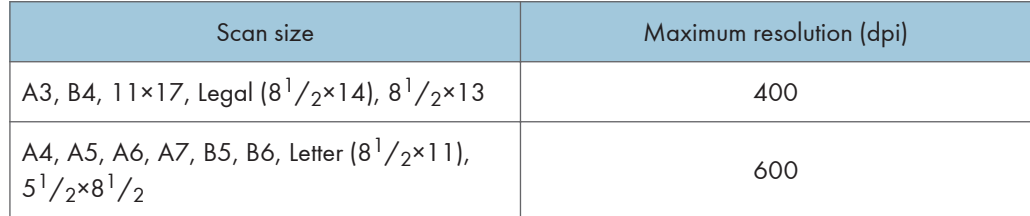

#### **D** Note

- Enter B6, A6, and A7 sizes directly.
	- B6 (128 mm/5.0 inches × 182 mm/7.1 inches)
	- A6 (105 mm/4.1 inches  $\times$  148 mm/5.8 inches)

•  $A7$  (74 mm/2.9 inches  $\times$  105 mm/4.1 inches)

## When Using the TWAIN Driver or the WIA Driver

This section explains the relationship between resolution and scan size when using the TWAIN driver or the WIA driver with the machine.

To specify the scan area or resolution on the machine you are using as a network TWAIN scanner directly, see the TWAIN driver Help.

#### **D** Note

• Certain original types and resolution settings can reduce scanning quality.

#### If [Binary(Text)], [Binary(Photo)], or [Gray Scale] is selected in [Col./Grad.:]

The scan size determines the maximum possible resolution.

Refer to the table below for the maximum resolution available for each scan size.

#### Scan size and maximum resolution

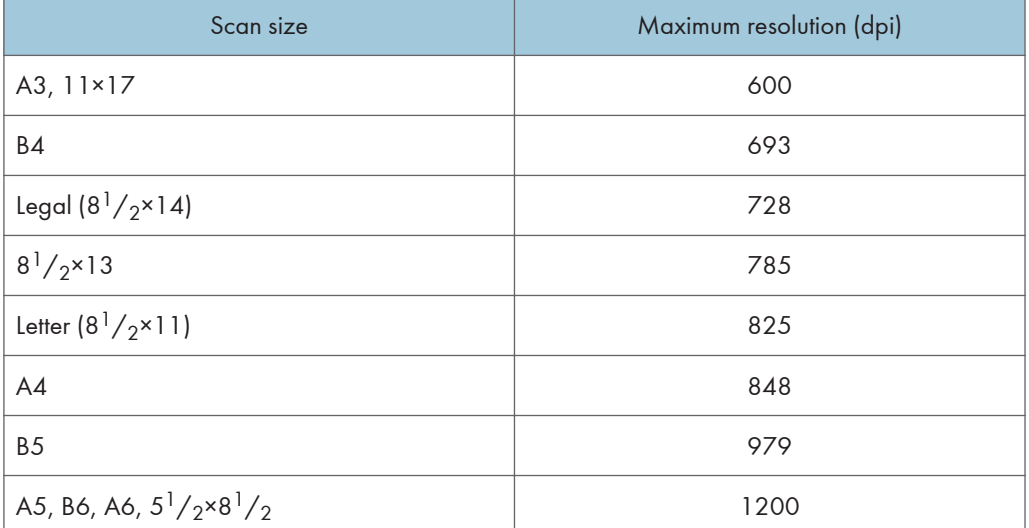

#### If [8 Colors], [8 Colors(Photo)], or [16770K colors] is selected in [Col./Grad.:]

The scan size determines the maximum possible resolution.

Refer to the table below for the maximum resolution available for each scan size.

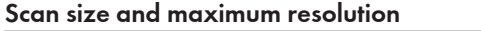

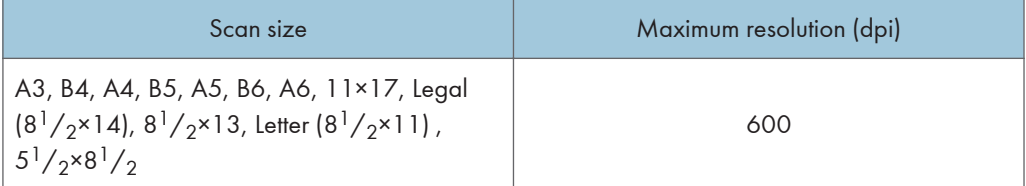

## <span id="page-1387-0"></span>Software Supplied on CD-ROM

This section explains the applications on the supplied CD-ROM.

#### Auto-Run Program

This section explains the auto-run program.

When the CD-ROM is inserted into a client computer running Windows XP/Vista/7 or Windows Server 2003/2003 R2/2008/2008 R2, the installer starts up automatically (auto run) to install various software.

#### **D** Note

- For installation, log in as an Administrators group member.
- Auto-run program may not automatically work with certain operating system settings. If this happens, start "Setup.exe" on the CD-ROM root directory.
- To disable auto-run, set CD-ROM while pressing the Shift key. Keep the Shift key pressed until the computer finishes reading from the CD-ROM.
- If [Cancel] is clicked during installation, the installation of all the software thereafter will be stopped. If cancelled, reinstall the remaining software after restarting the client computer.

### TWAIN Driver

This section tells you the file path to the TWAIN driver and the TWAIN driver's system requirements.

You must install this driver if you want to scan originals or use the machine as a network TWAIN scanner.

#### File path

The TWAIN driver is stored in the following folder on the CD-ROM:

#### \DRIVERS\TWAIN

#### System requirements

• Computer hardware

PC/AT-compatible machines that support the operating system properly

• Operating system<sup>\*</sup>

Microsoft Windows XP/Vista/7

Microsoft Windows Server 2003/2003 R2/2008/2008 R2

\* Operates in 32-bit compatibility mode on 64-bit operating systems

• Display resolution

800 × 600 pixels, 256 colors or higher

## Values of Various Set Items for Transmission/ Storage/Delivery Function

This section explains the values of various transmission/storage/delivery function settings.

#### **D**Note

• Depending on the type or settings of the file or original, you may not be able to specify the destination or enter the maximum number of characters stated below.

### Transmission Function

This section explains the values of transmission function settings.

#### Sending e-mail

The following table tells you the maximum values of the e-mail sending function settings.

#### Values of Set Items for Sending by E-mail

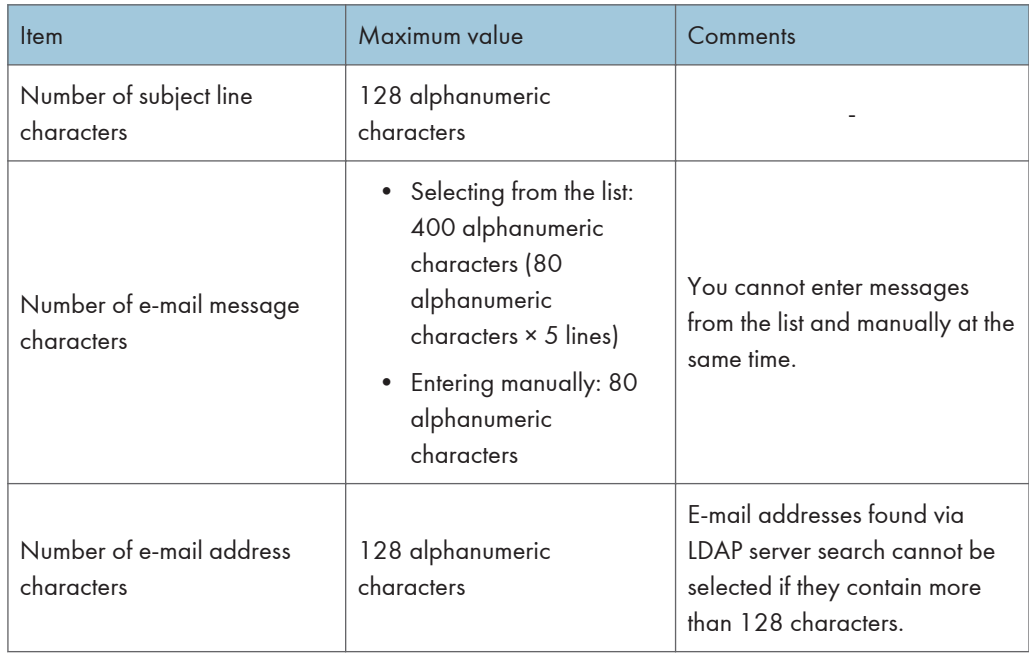

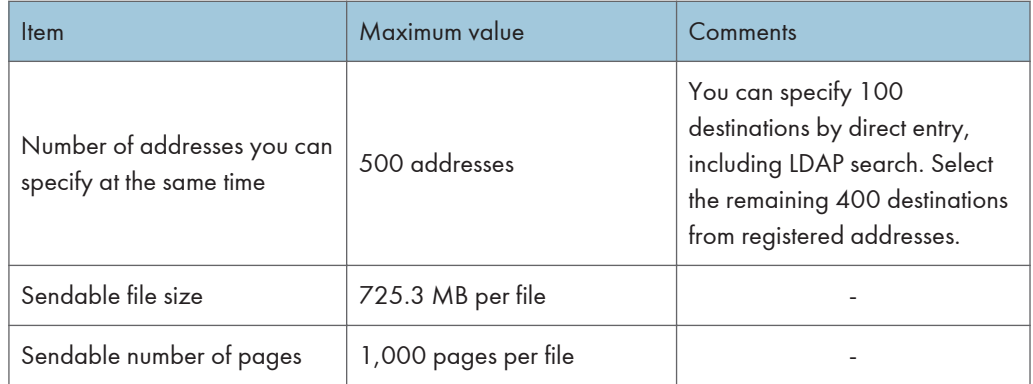

## Folder transmission

The following table tells you the maximum values of the Scan to Folder function settings.

#### Values of Set Items for Scan to Folder

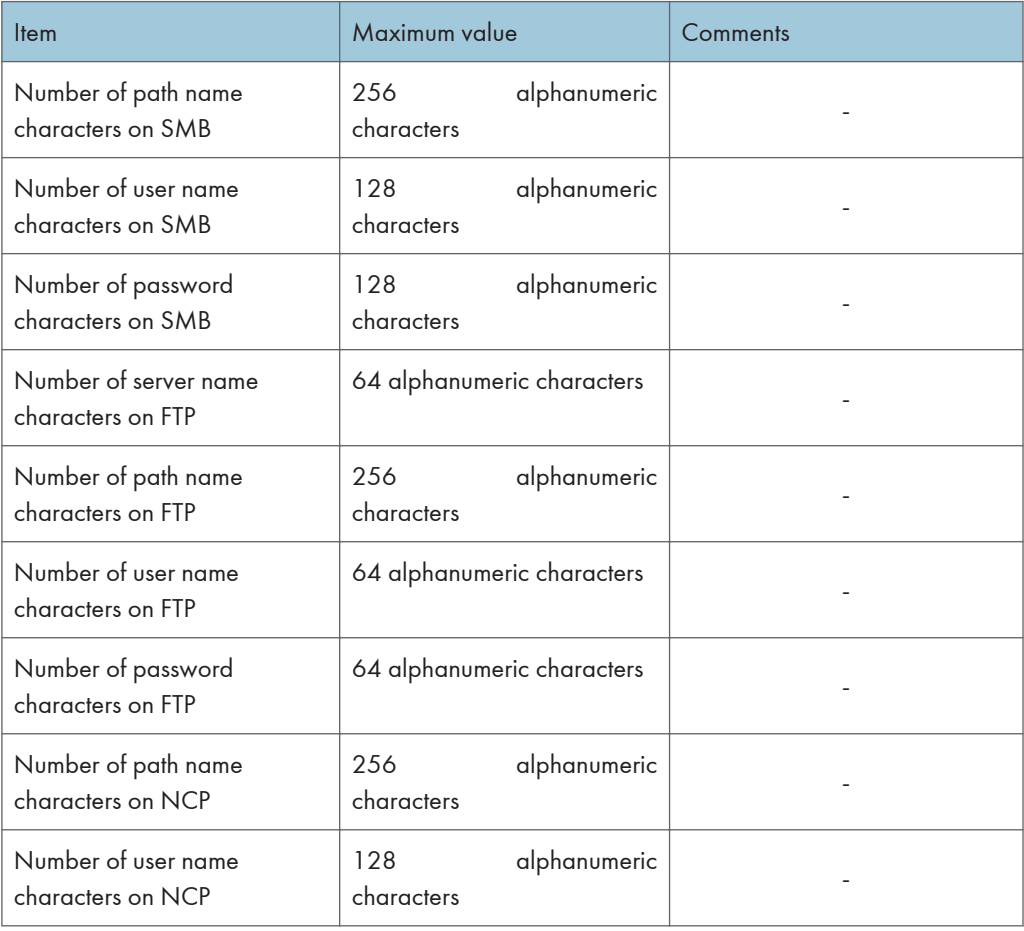

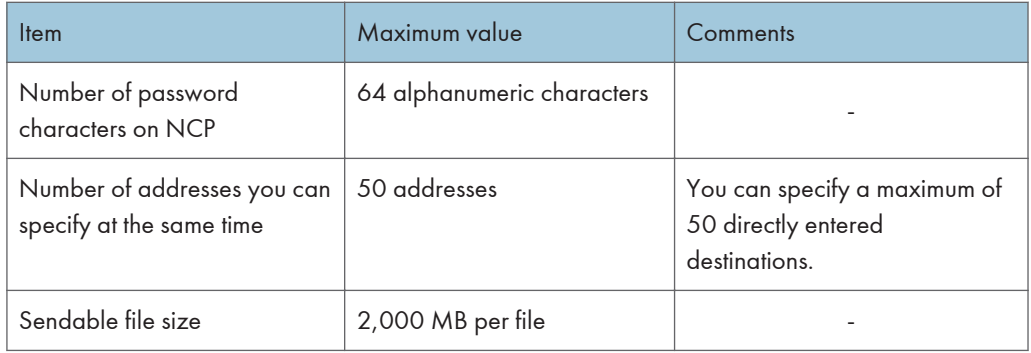

### Simultaneous transmission

The following table tells you the maximum values of settings for using the E-mail and Scan to Folder functions simultaneously.

### Values of Set Items for Simultaneous transmission

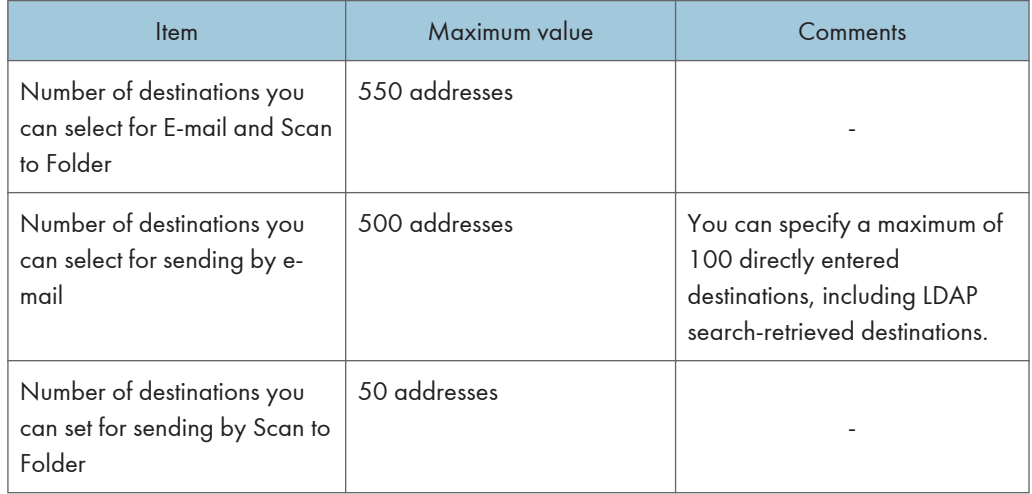

#### WSD scanner transmission

The following table tells you the maximum values available for the WSD scanner function settings.

### Values of Set Items for WSD Scanner Transmission

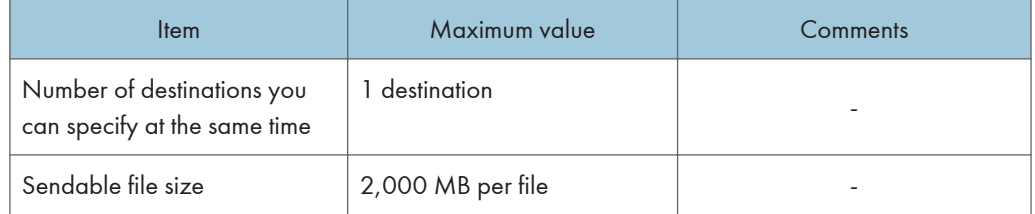

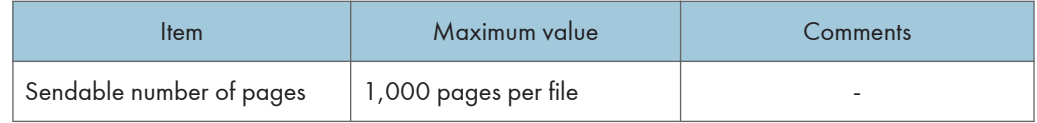

## **Storage Function**

The following table tells you the maximum values of the storage function settings.

### Values of Set Items for File Storage

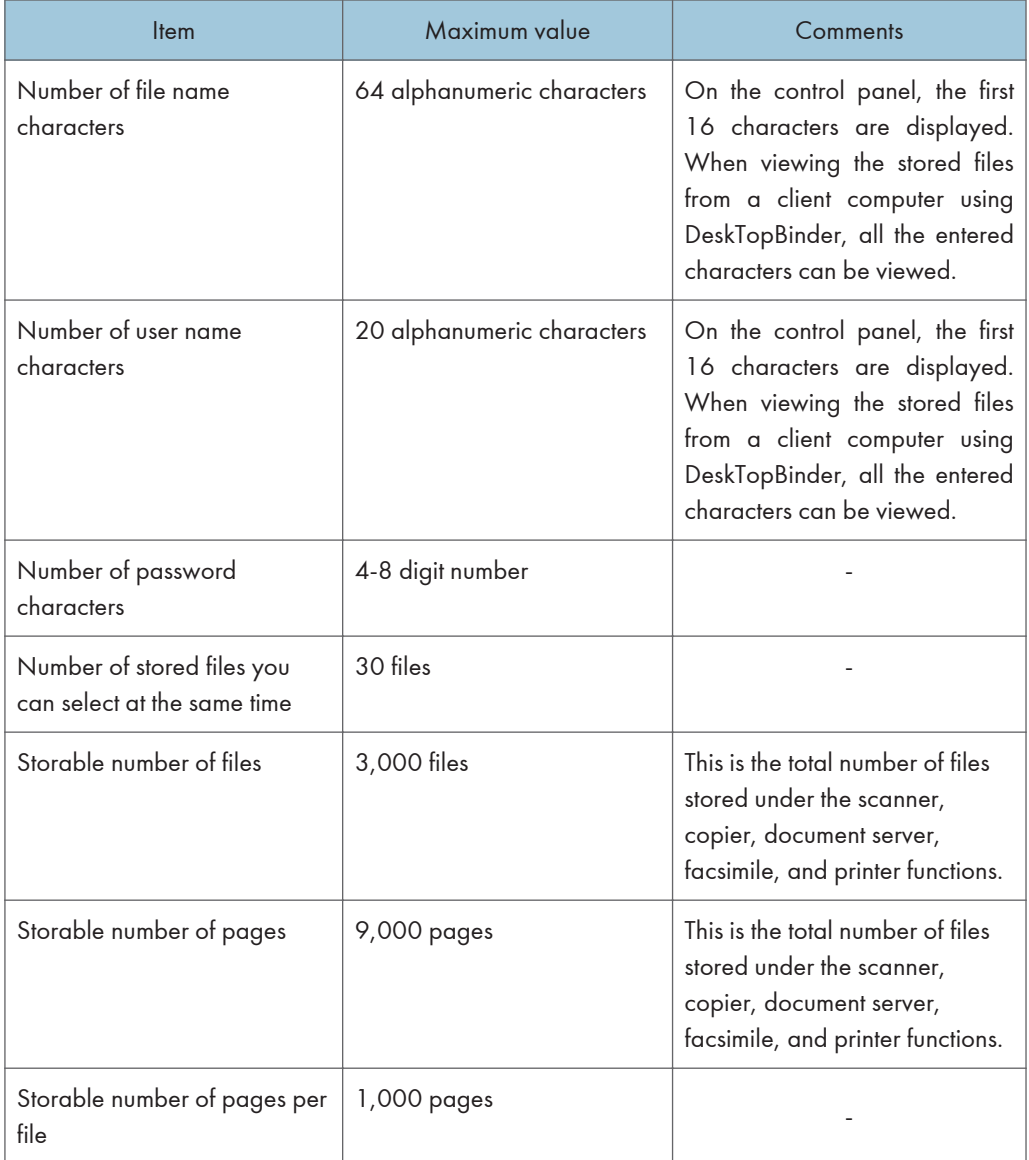

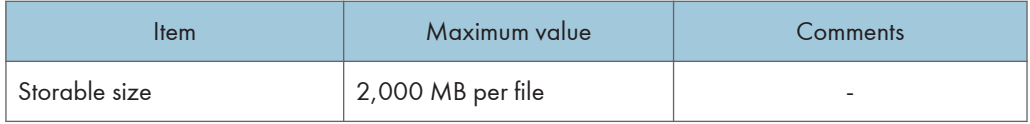

## Network Delivery Function

The following table tells you the values of setting items for the network delivery scanner function.

### Values of Set Items for Network Delivery

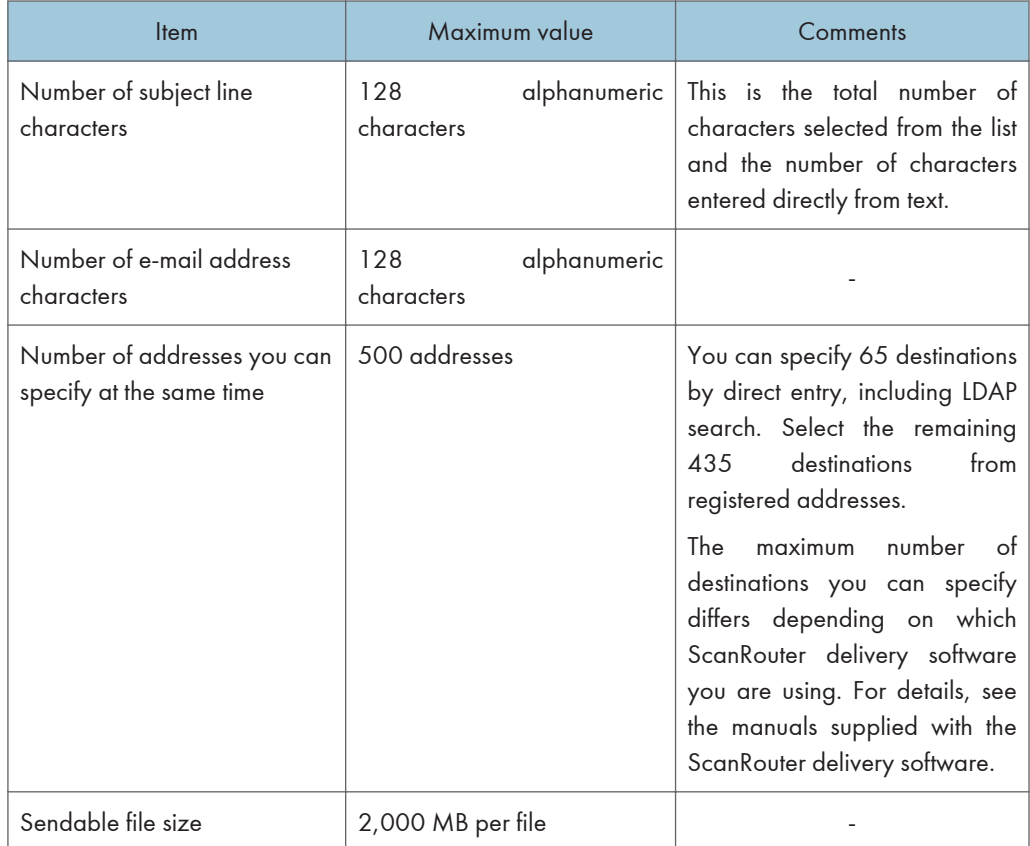

## About WIA Scanning

WIA allows computers running Windows Vista (SP1 or later)/7, or Windows Server 2008/2008 R2 to perform scanning over a network.

**A** Important

• To use this machine as a WIA scanner, you must first download the WIA driver from the supplier's Web site and install it on your computer.

Network TWAIN also allows you to perform scanning through a network; however, TWAIN and WIA do not provide the same scan functions.

The following table tells you the functions available or not available with TWAIN and WIA. For details about TWAIN, see "Scanning Originals with the Network TWAIN Scanner".

**E** Reference

• [p.153 "Scanning Originals with the Network TWAIN Scanner"](#page-1328-0)

#### Functions of the TWAIN and WIA scanners

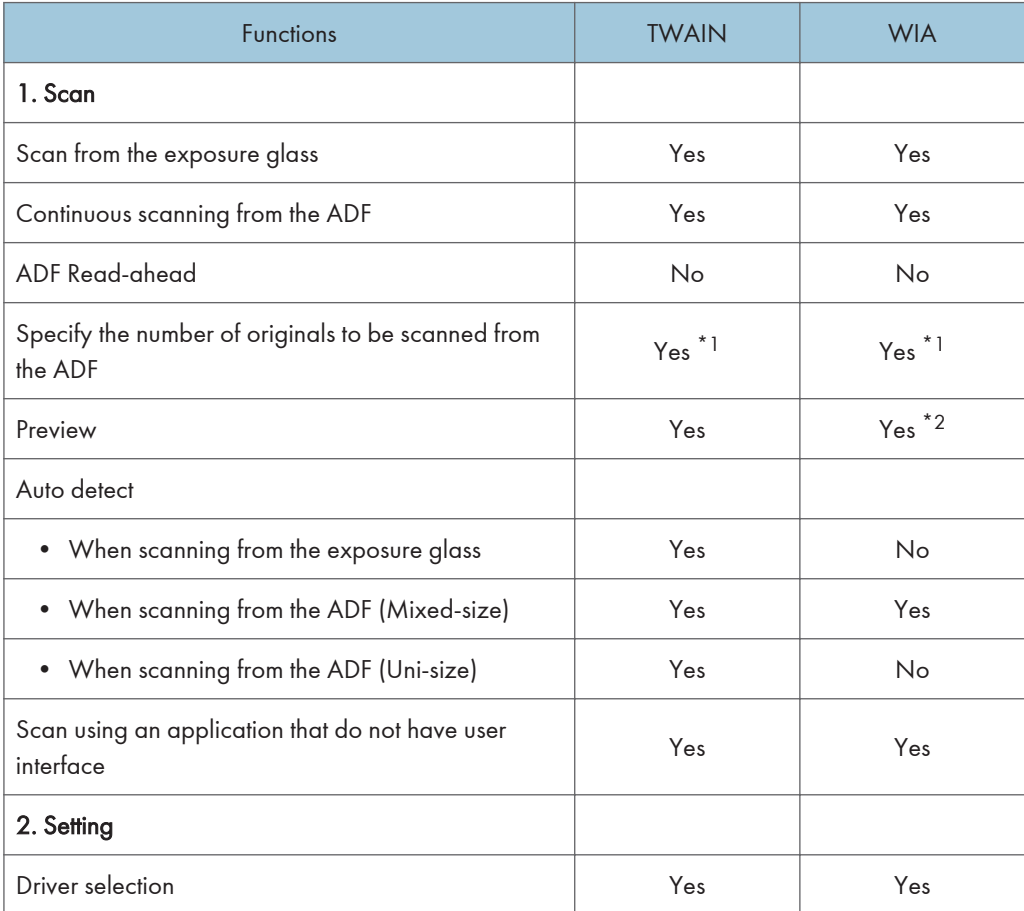

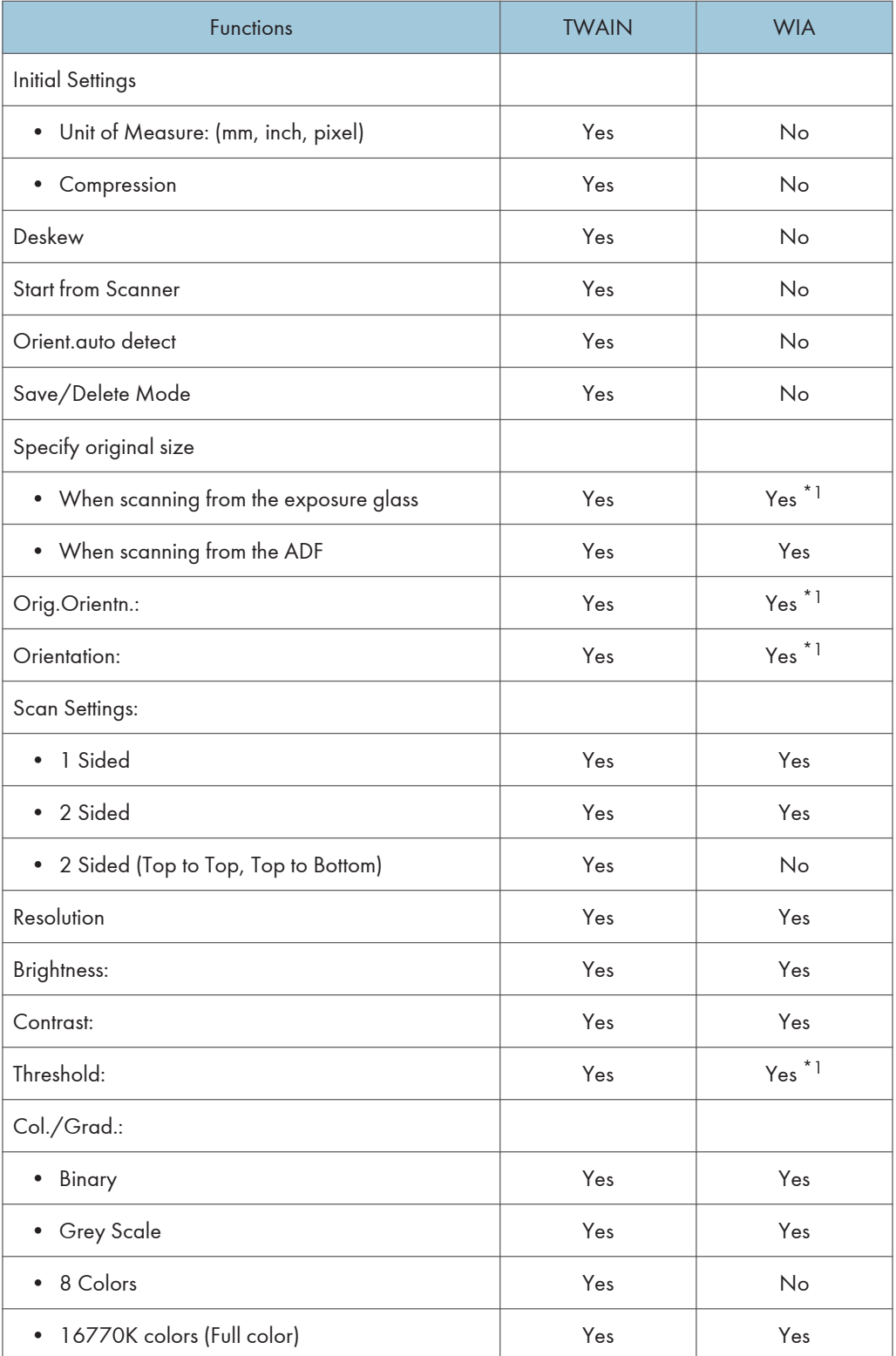

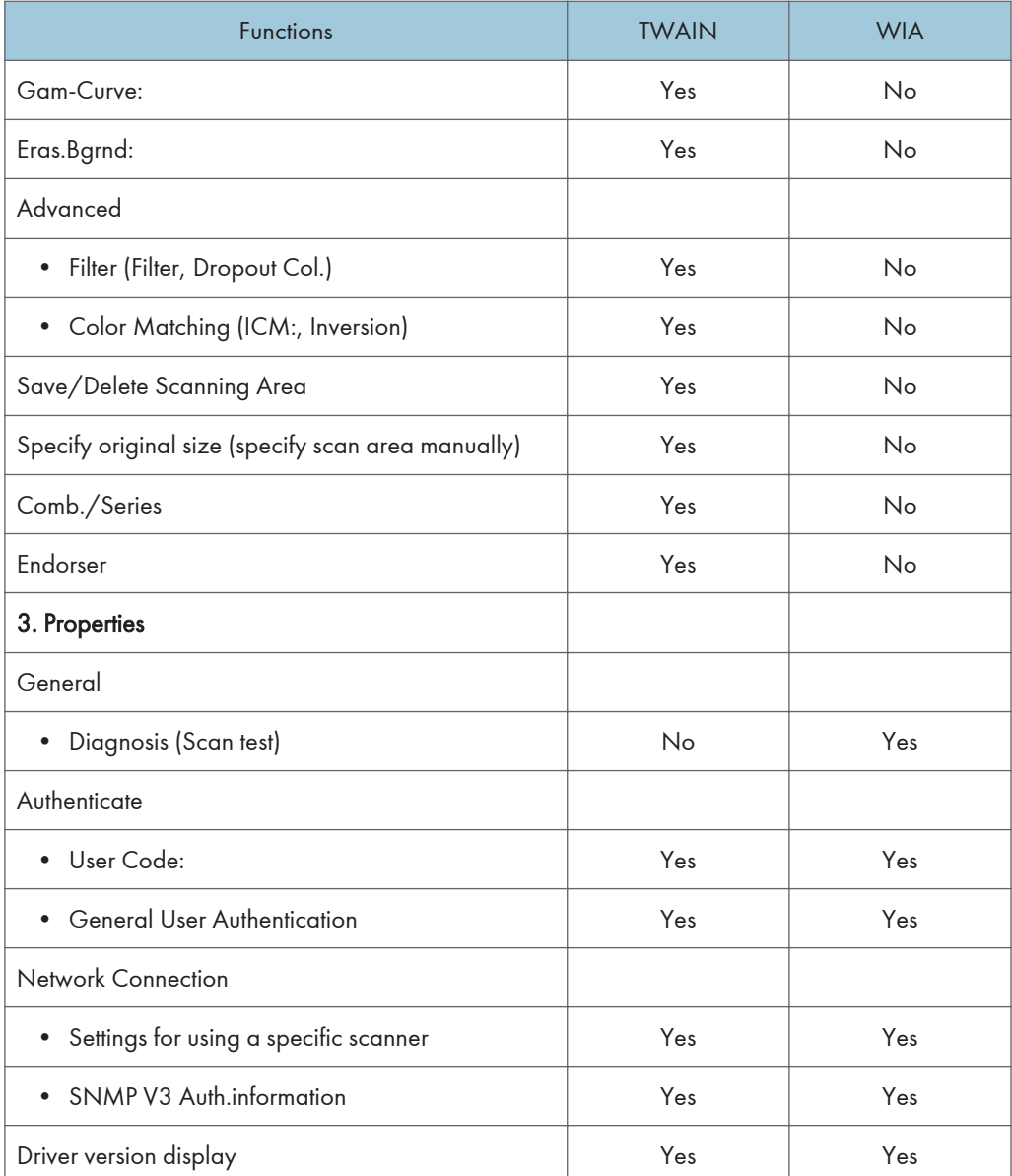

\*1 You might not be able to specify settings for this function from some applications.

 $^{\star 2}$  The preview does not reflect changes made for settings while it is displayed. To display the preview image with the changed settings applied, first close the preview, and then open it again.

# **Specifications**

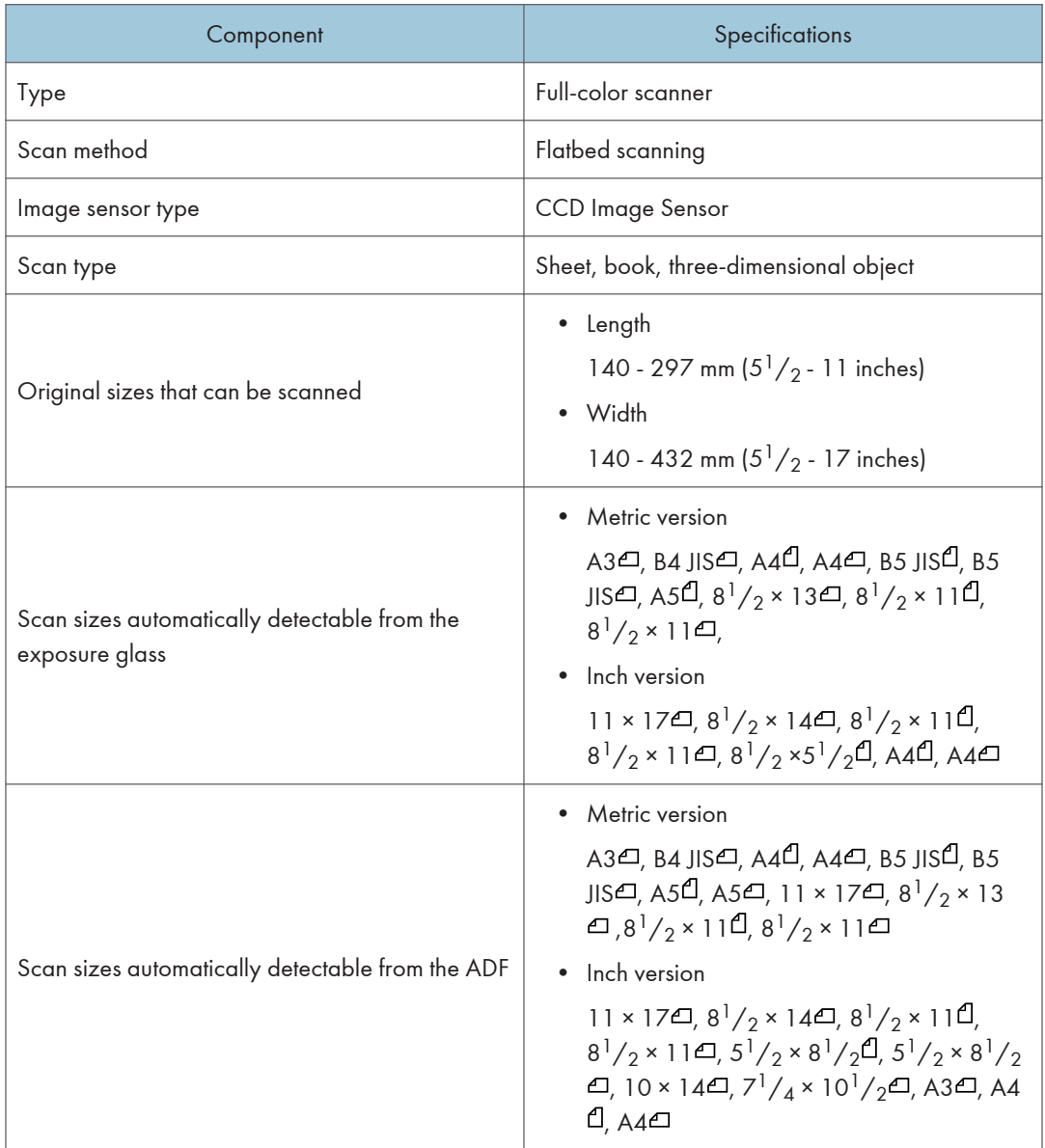

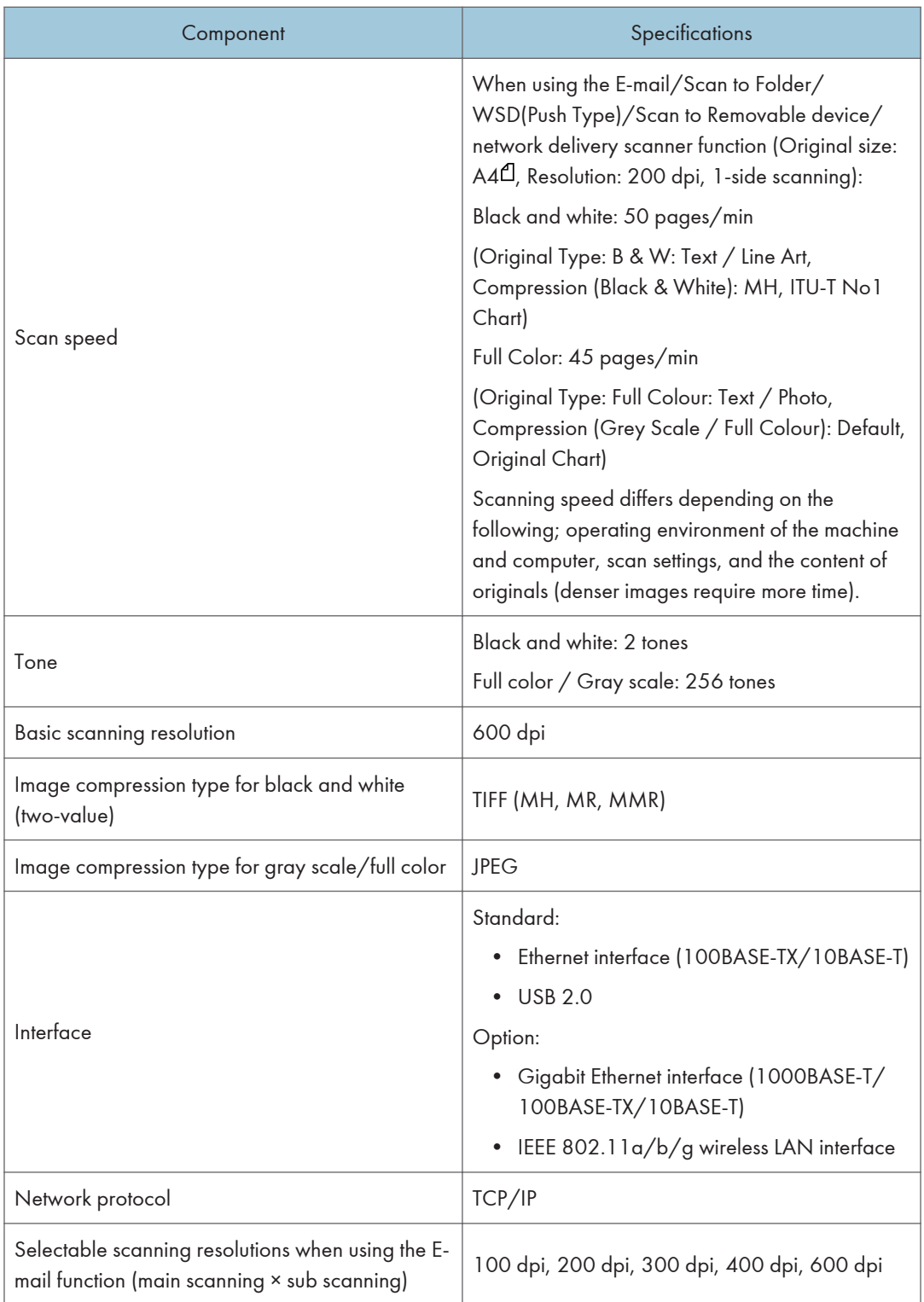

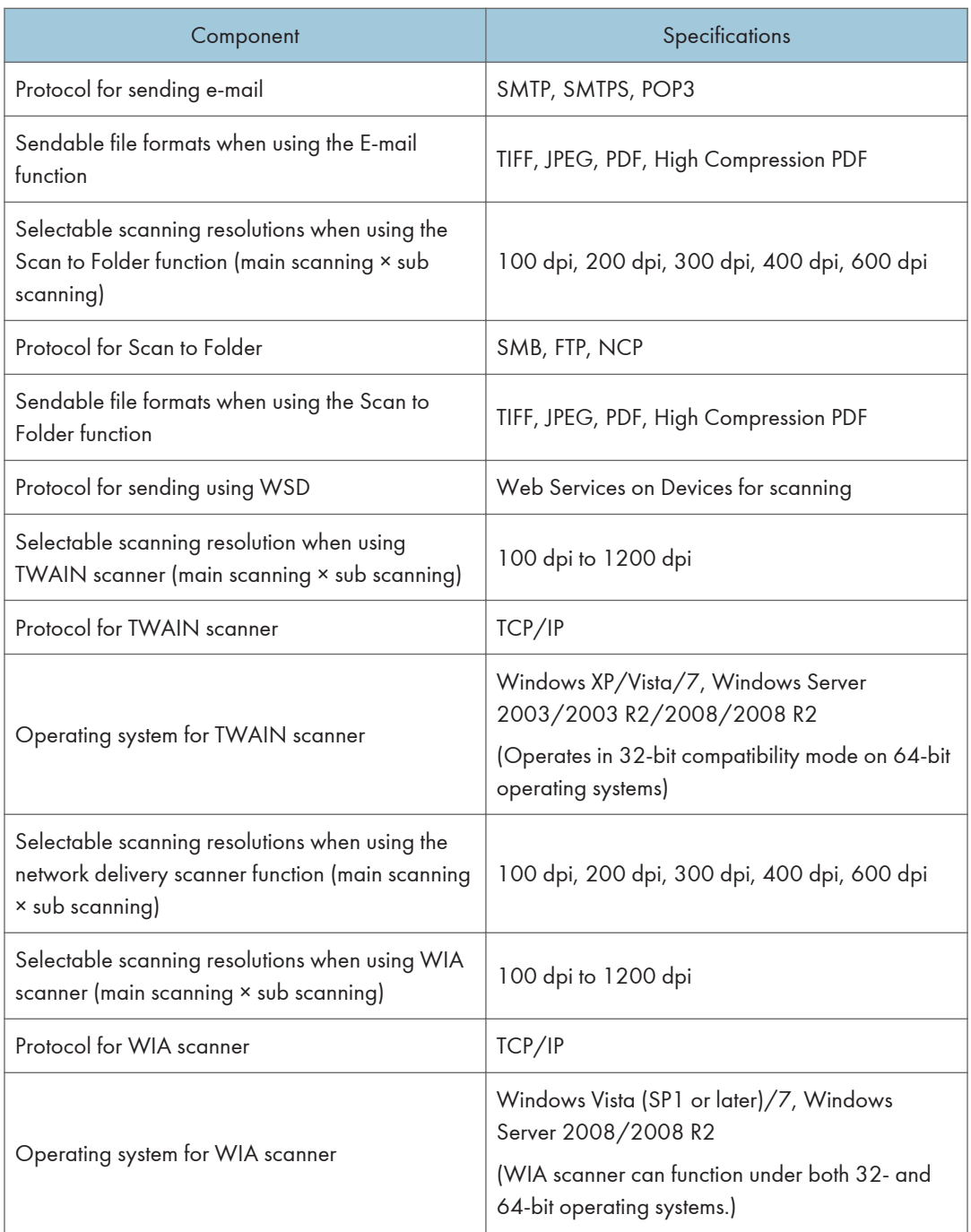

## **J** Note

• Specifications are subject to change without notice.

## Trademarks

Adobe, Acrobat, Acrobat Reader, PostScript, and Reader are either registered trademarks or trademarks of Adobe Systems Incorporated in the United States and/or other countries.

Pentium® is a registered trademark of Intel Corporation.

NetWare® is a registered trademark of Novell, Inc.

Microsoft®, Windows®, Windows Server®, and Windows Vista® are either registered trademarks or trademarks of Microsoft Corporation in the United States and/or other countries.

Mac OS is a trademark of Apple Inc., registered in the U.S. and other countries.

Other product names used herein are for identification purposes only and might be trademarks of their respective companies. We disclaim any and all rights to those marks.

The proper names of the Windows operating systems are as follows:

- The product names of Windows XP are as follows: Microsoft® Windows® XP Professional Microsoft® Windows® XP Home Edition Microsoft® Windows® XP Media Center Edition Microsoft® Windows® XP Tablet PC Edition
- The product names of Windows Vista are as follows: Microsoft® Windows Vista® Ultimate Microsoft® Windows Vista® Business Microsoft® Windows Vista® Home Premium Microsoft® Windows Vista® Home Basic Microsoft® Windows Vista® Enterprise
- The product names of Windows 7 are as follows: Microsoft® Windows® 7 Home Premium Microsoft® Windows® 7 Professional Microsoft® Windows® 7 Ultimate Microsoft® Windows® 7 Enterprise
- The product names of Windows Server 2003 are as follows: Microsoft® Windows Server® 2003 Standard Edition Microsoft® Windows Server® 2003 Enterprise Edition
- The product names of Windows Server 2003 R2 are as follows: Microsoft® Windows Server® 2003 R2 Standard Edition Microsoft® Windows Server® 2003 R2 Enterprise Edition

- The product names of Windows Server 2008 are as follows: Microsoft® Windows Server® 2008 Standard Microsoft® Windows Server® 2008 Enterprise
- The product names of Windows Server 2008 R2 are as follows: Microsoft® Windows Server® 2008 R2 Standard Microsoft® Windows Server® 2008 R2 Enterprise

# INDEX

## A

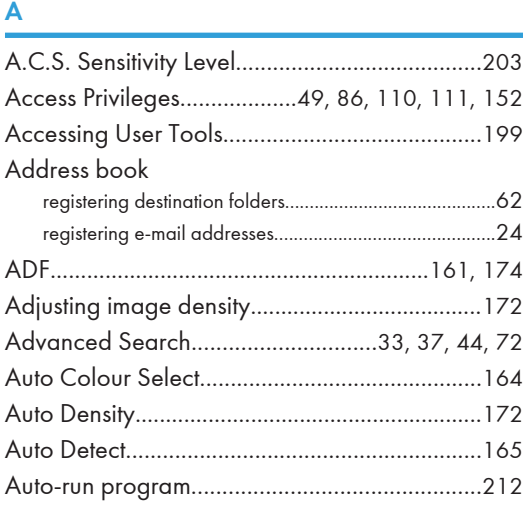

## B

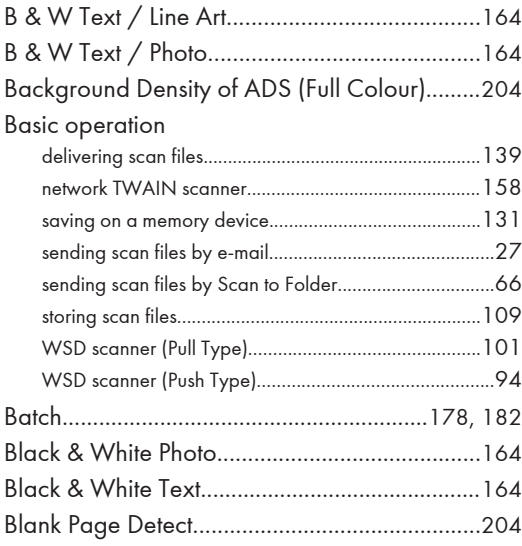

## C

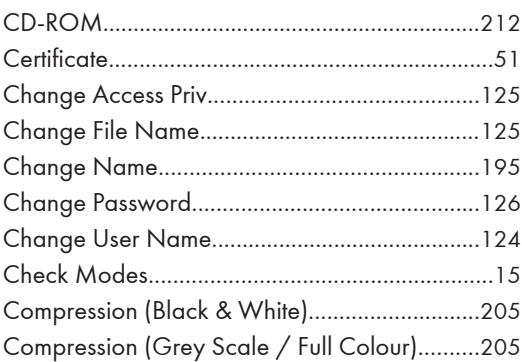

### Compression Method for High Compression PDF. .

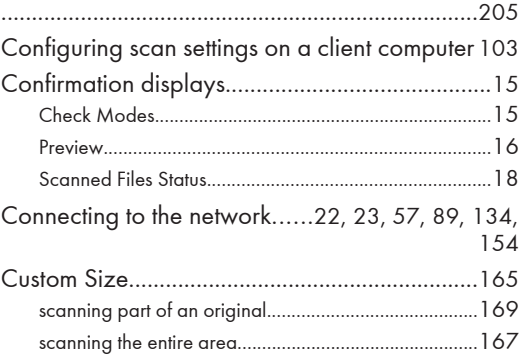

## D<sub>2</sub>

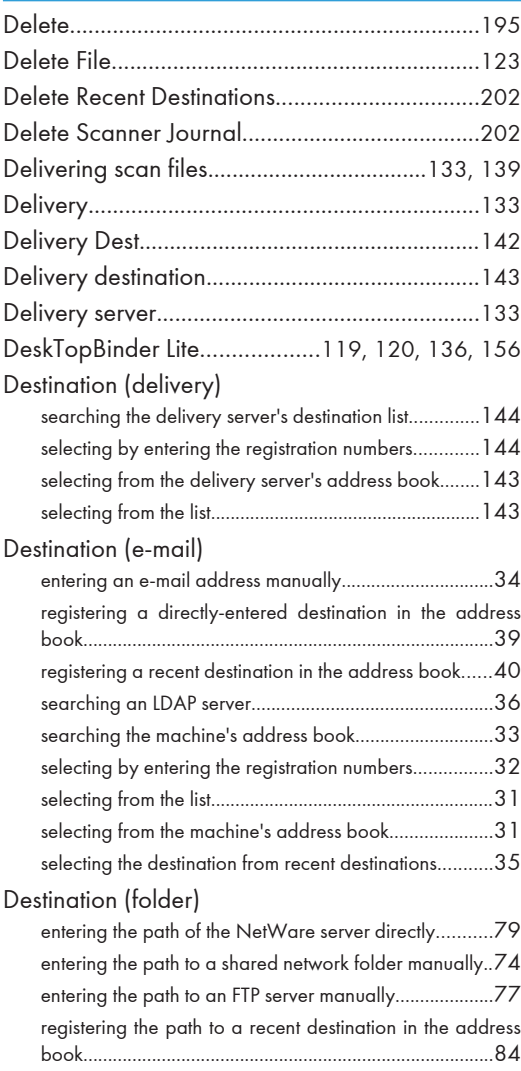

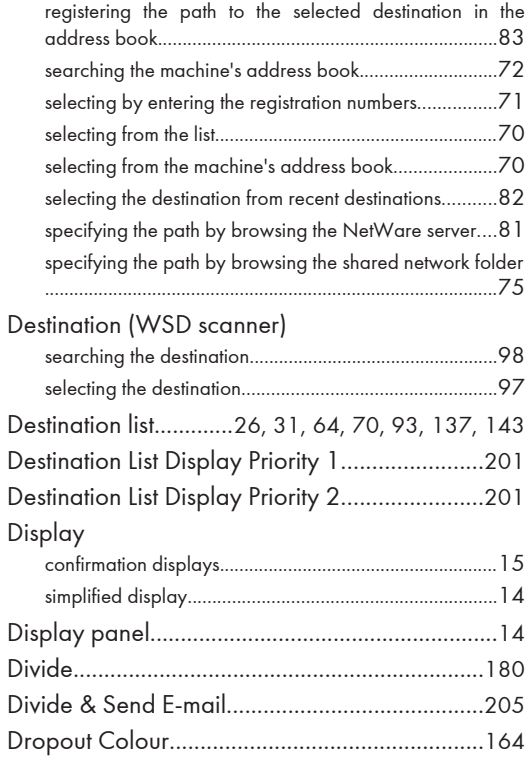

### E

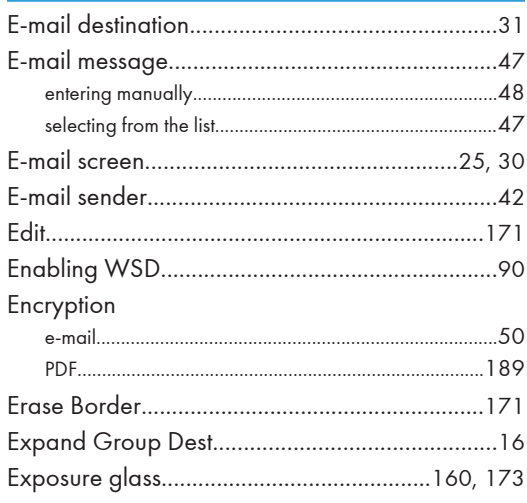

#### F

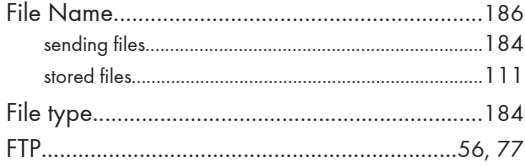

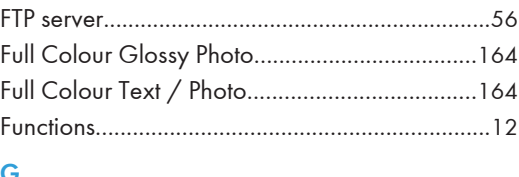

## G

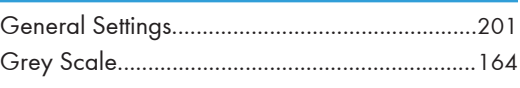

## H

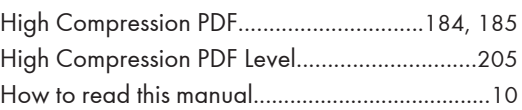

## I

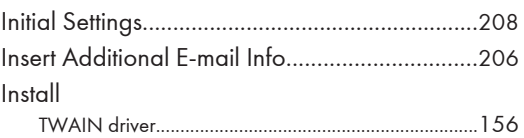

## K

Key Colour.............................................................[15](#page-1190-0)

## Let us a series of the series of the series of the series of the series of the series of the series of the series of the series of the series of the series of the series of the series of the series of the series of the ser Laws and regulations............................................[11](#page-1186-0) LDAP server.....................................................[21](#page-1196-0), [36](#page-1211-0) Legal prohibition....................................................[11](#page-1186-0) Limitations of file types........................................[185](#page-1360-0)

## M

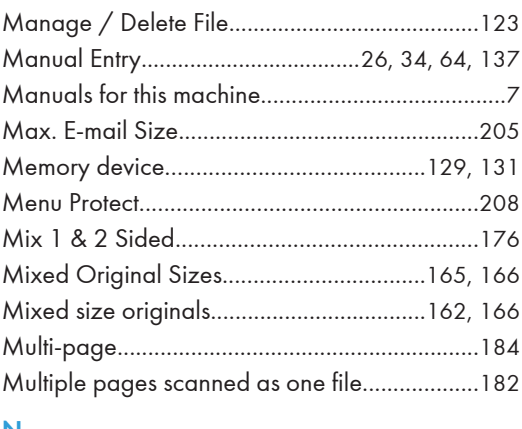

### N

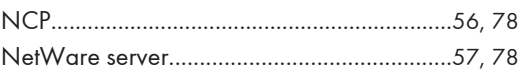
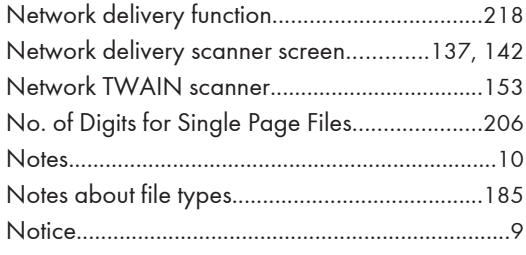

# $\overline{O}$

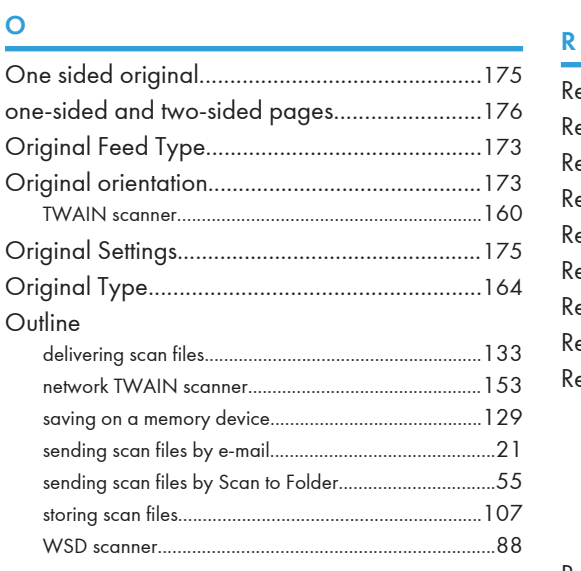

# $\mathsf{P}$

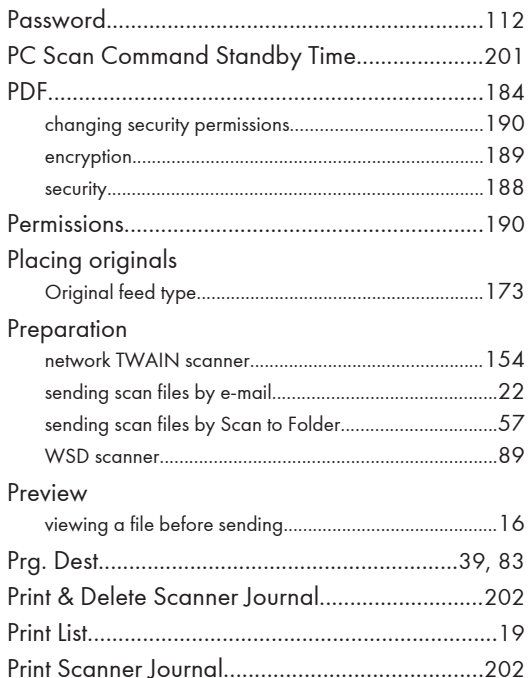

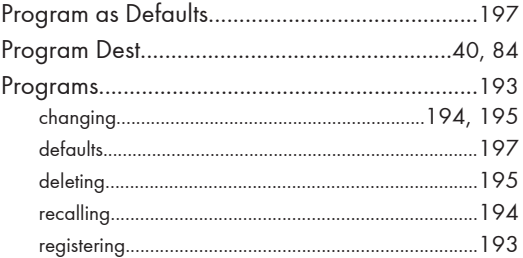

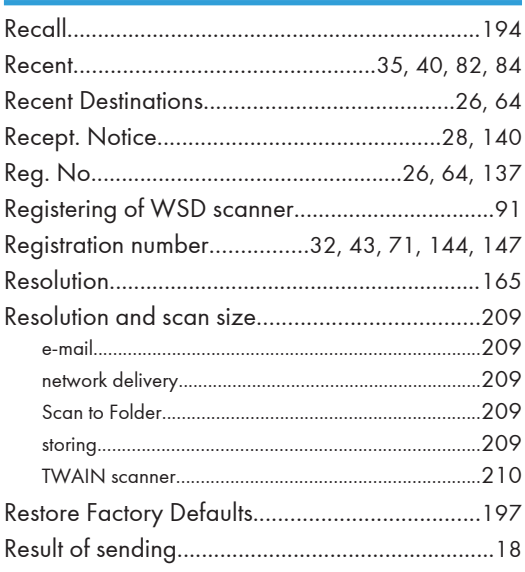

# $\overline{\mathbf{S}}$

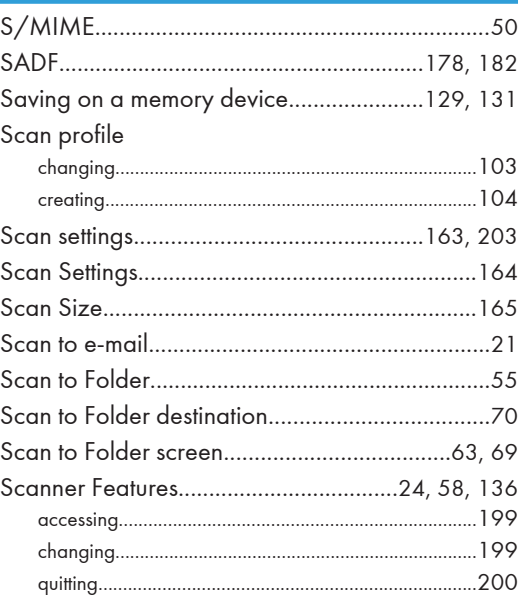

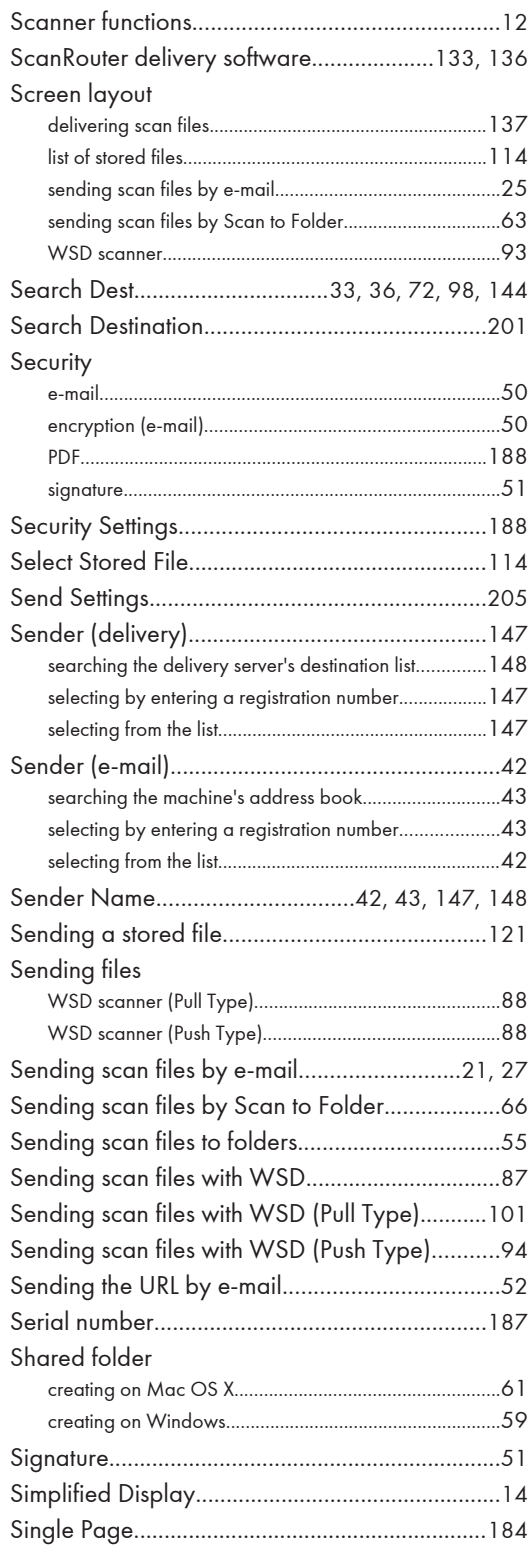

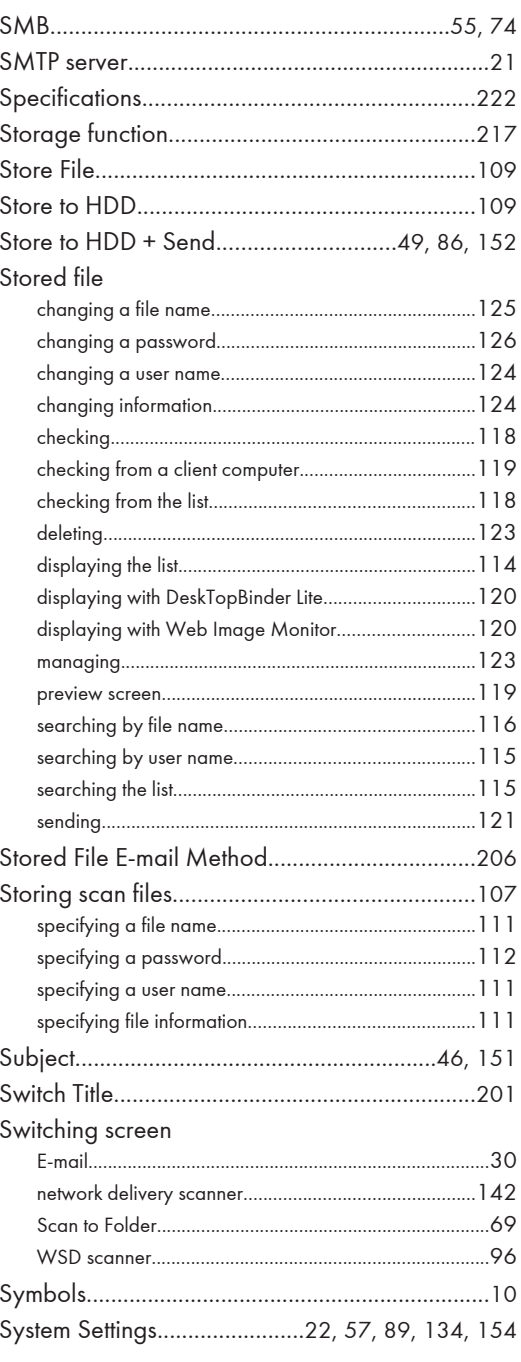

# $\mathbf{T}^{(n)}$

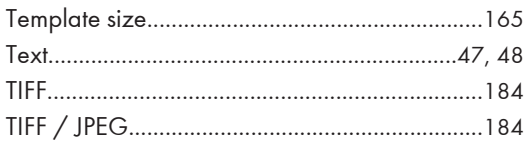

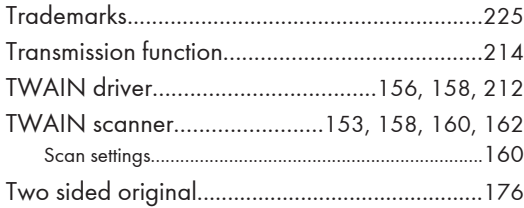

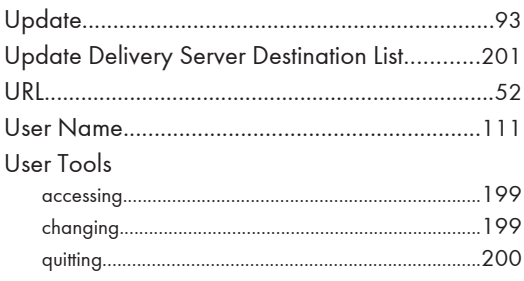

# $\mathbf{V}$

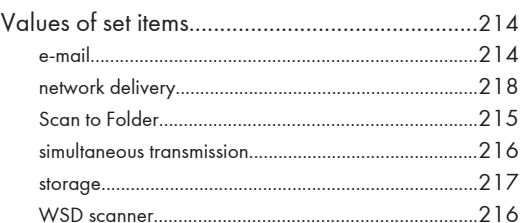

# **W**

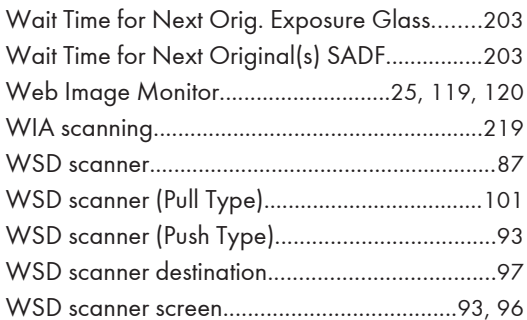

MEMO

# **Notes on Hard Disk Data Encryption**

The machine cannot be operated while data is being encrypted.

Once the encryption process begins, it cannot be stopped. This process requires a long time to finish. Make sure that the machine's main power is not turned off while the encryption process is in progress. If the machine's main power is turned off while the encryption process is in progress, the hard disk will be damaged and all data on it will be unusable.

For details about the time required for encryption, see "Encrypting Data on the Hard Disk", Security Reference.

> © 2011 Printed in China EN US EN AU D120-7550

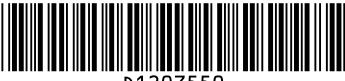

1207550

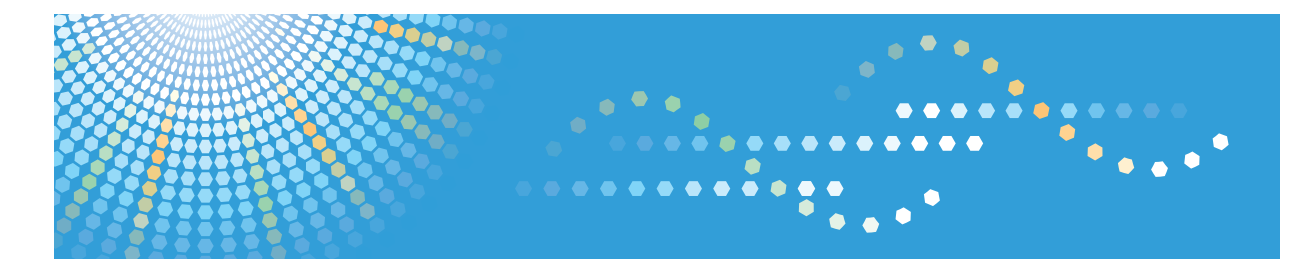

# MP 2352/MP 2852/MP 3352 MP 2352/MP 2852/MP 3352 Aficio" MP 2352/MP 2852/MP 3352

# **Operating Instructions**

# **Network and System Settings Reference**

For safe and correct use, be sure to read the Safety Information in "About This Machine" before using the machine.

# **TABLE OF CONTENTS**

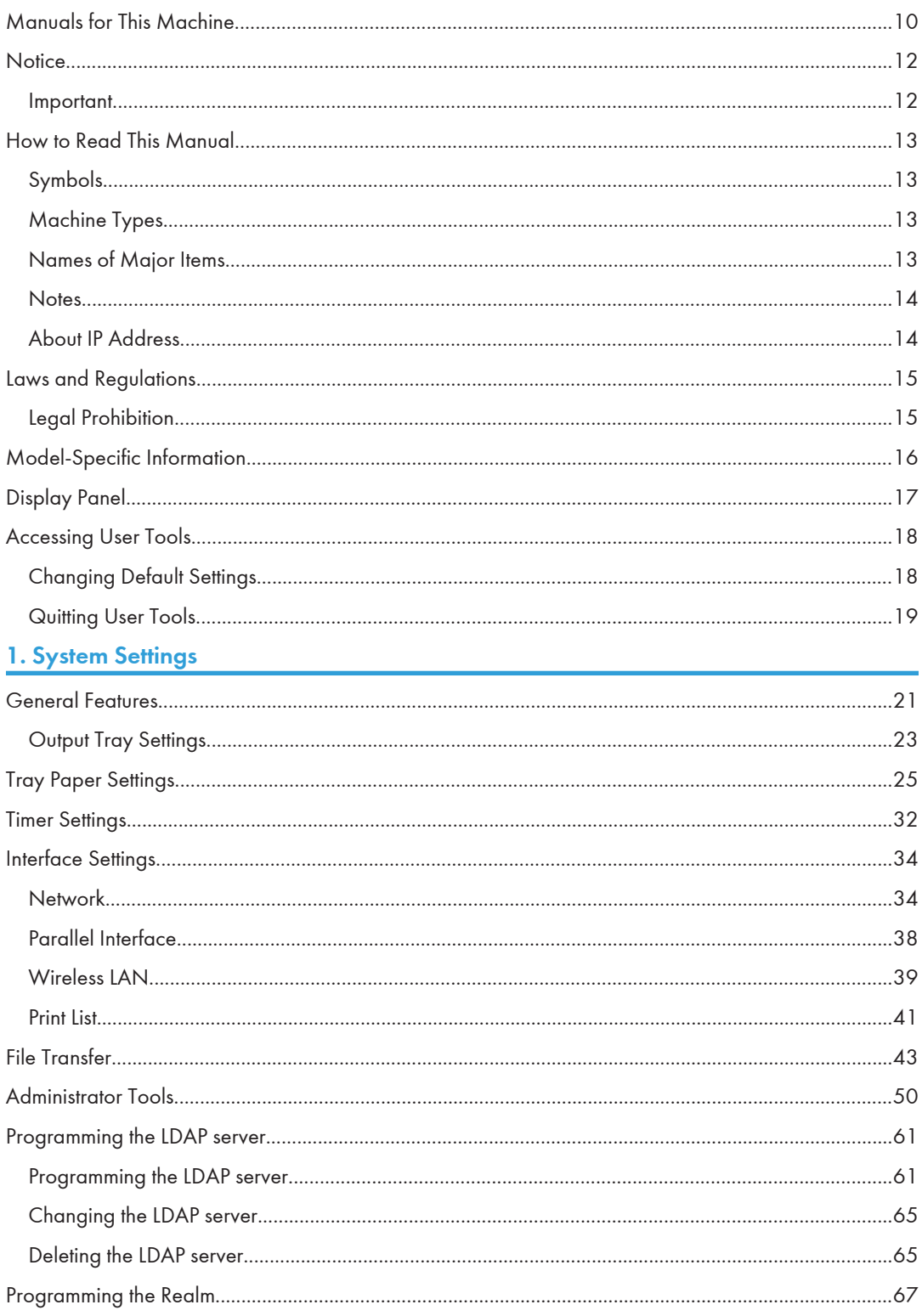

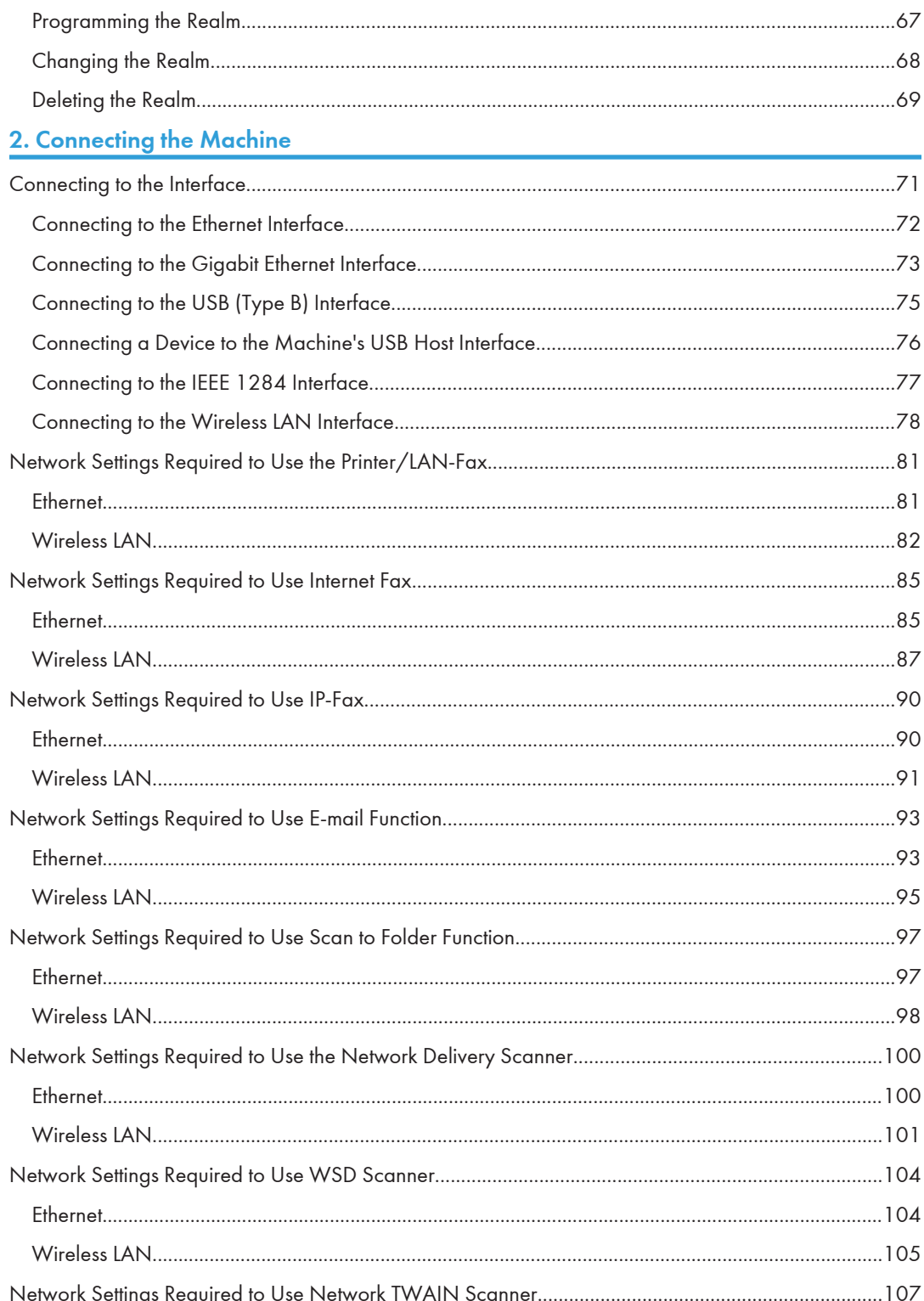

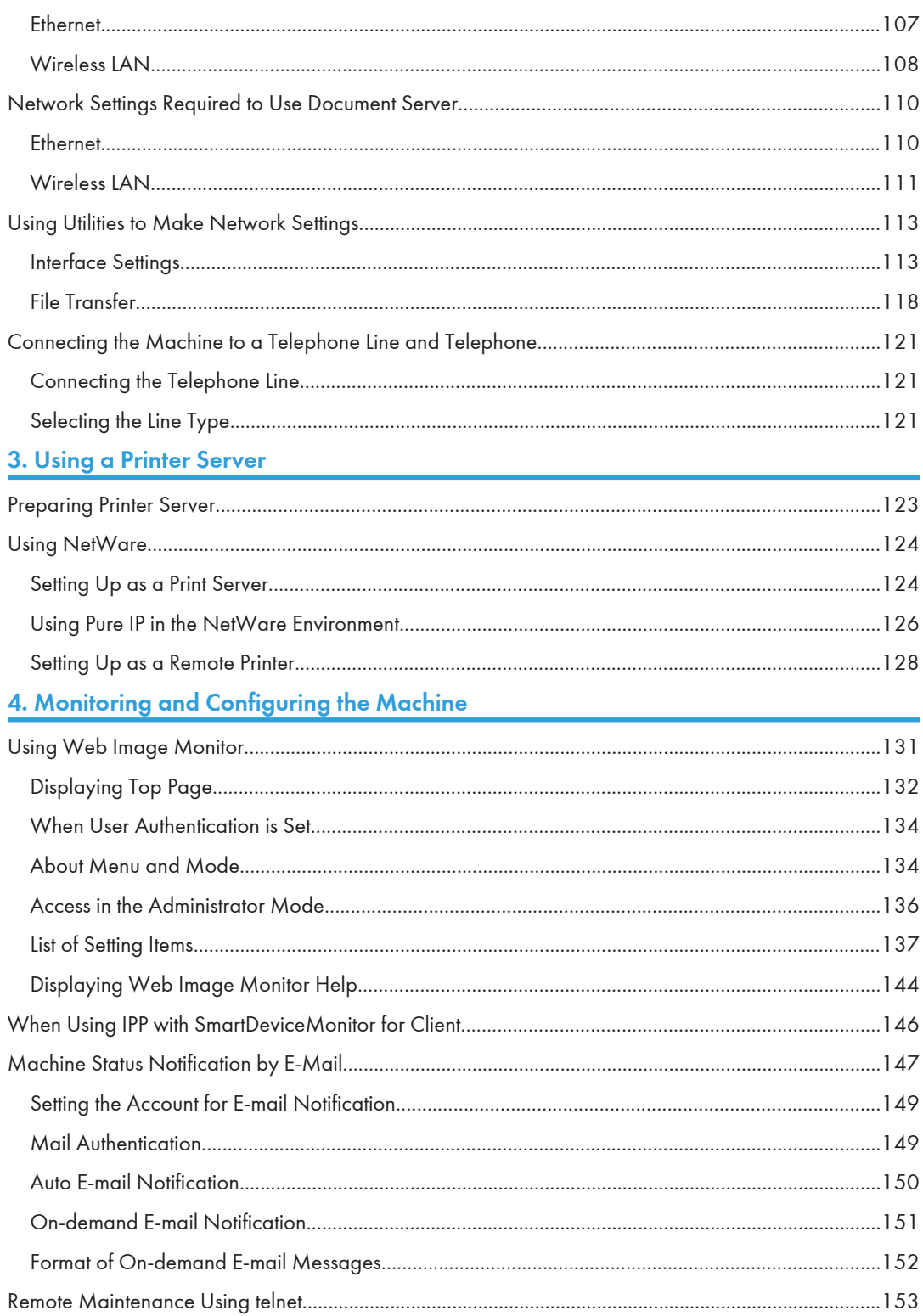

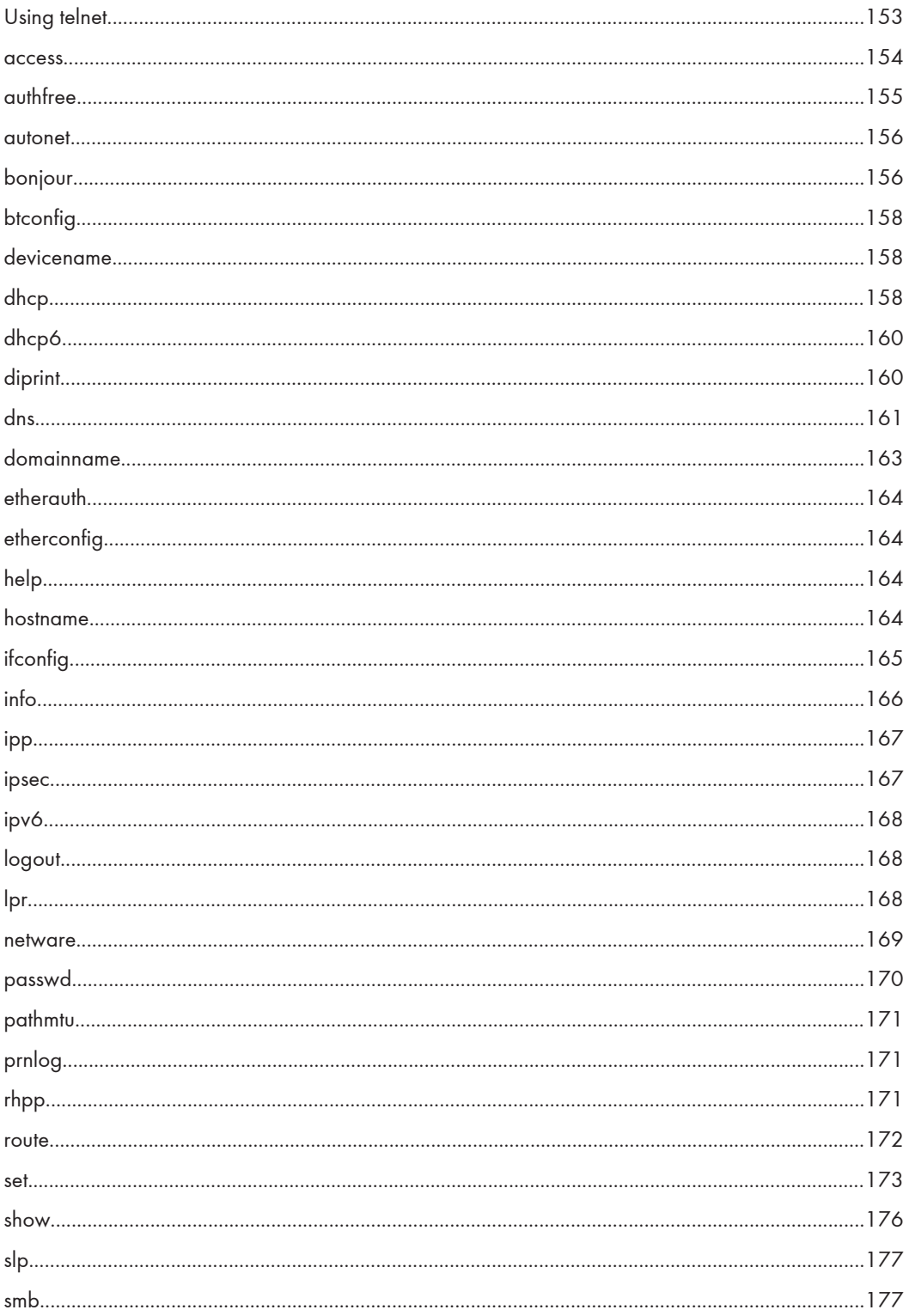

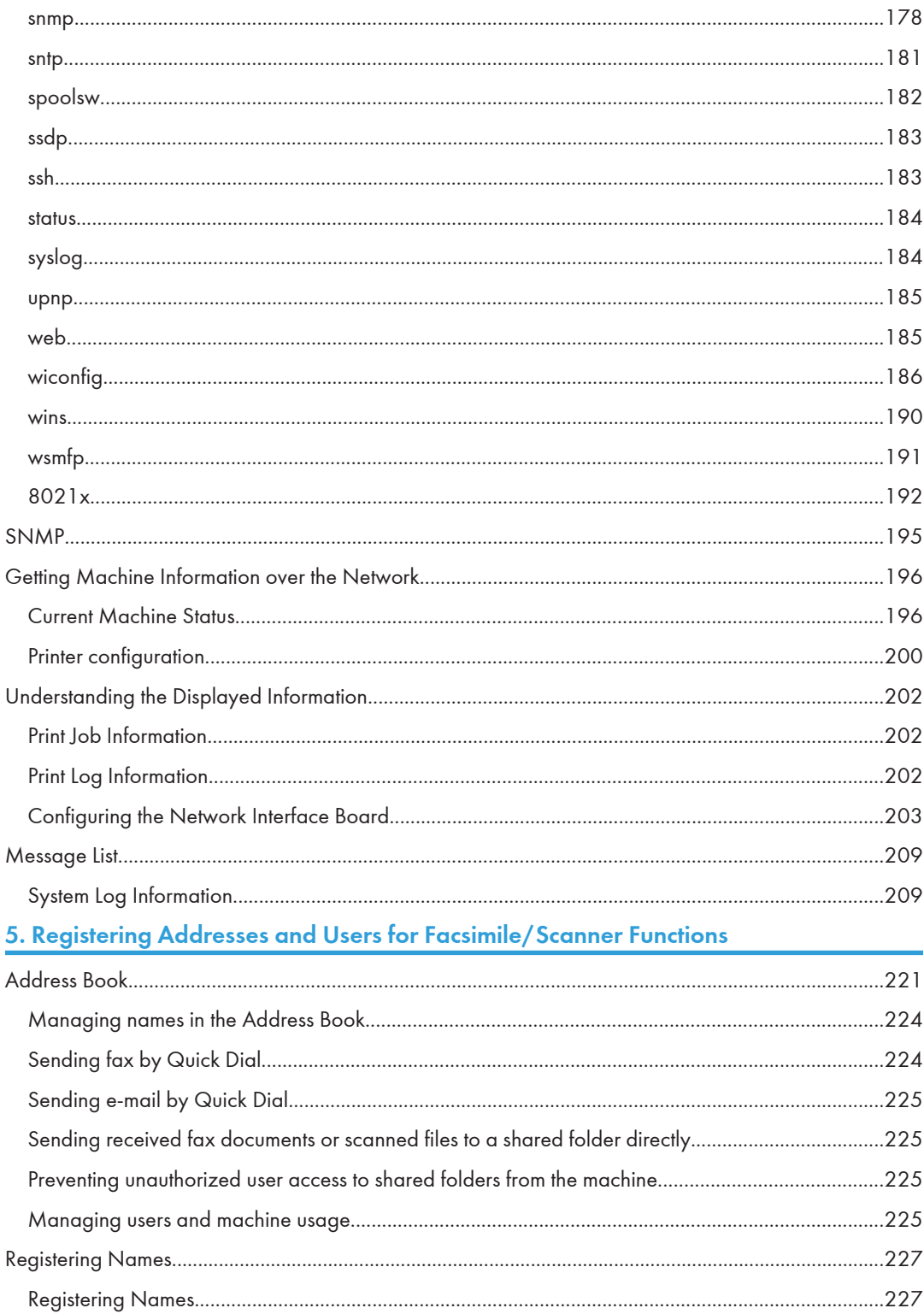

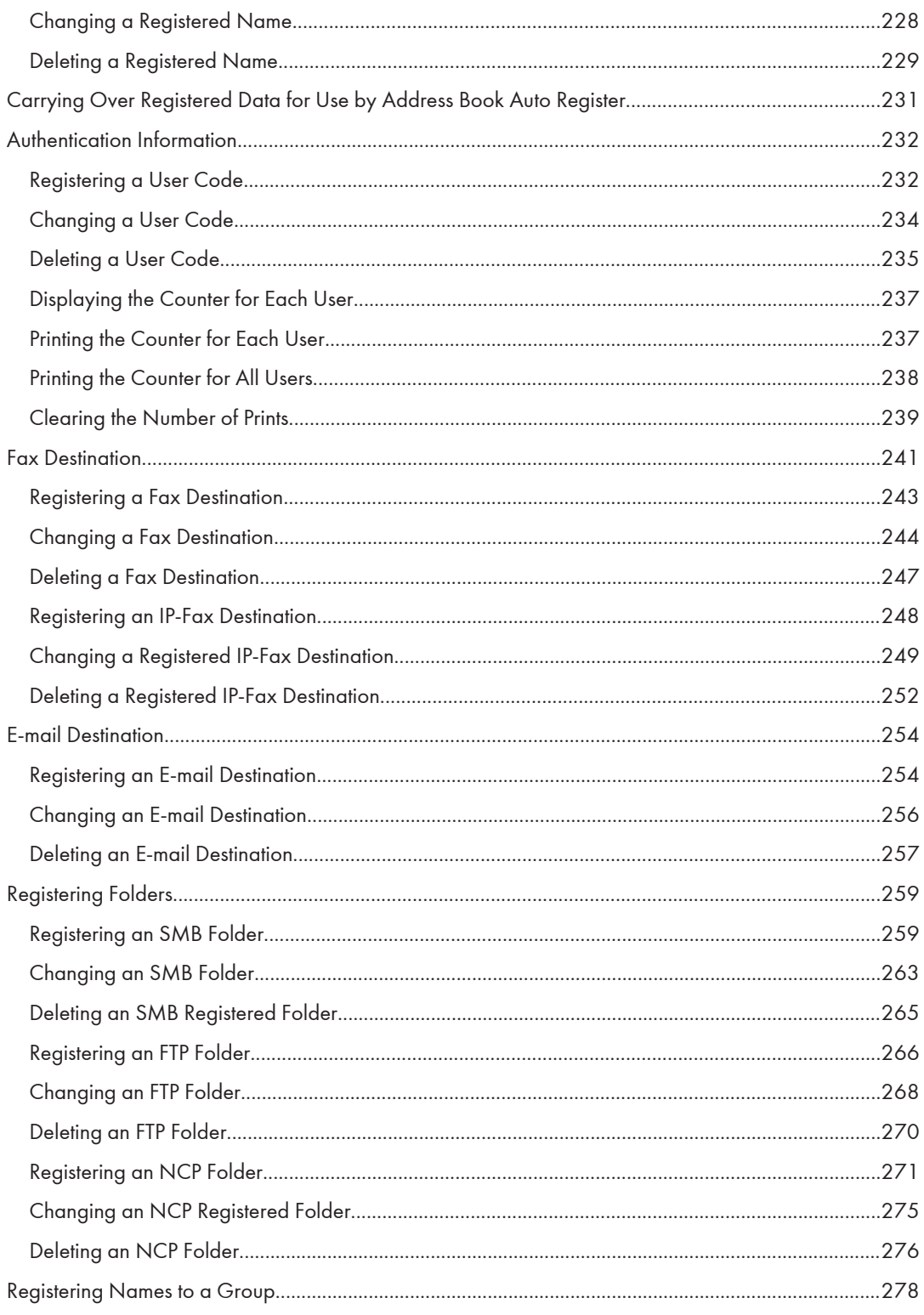

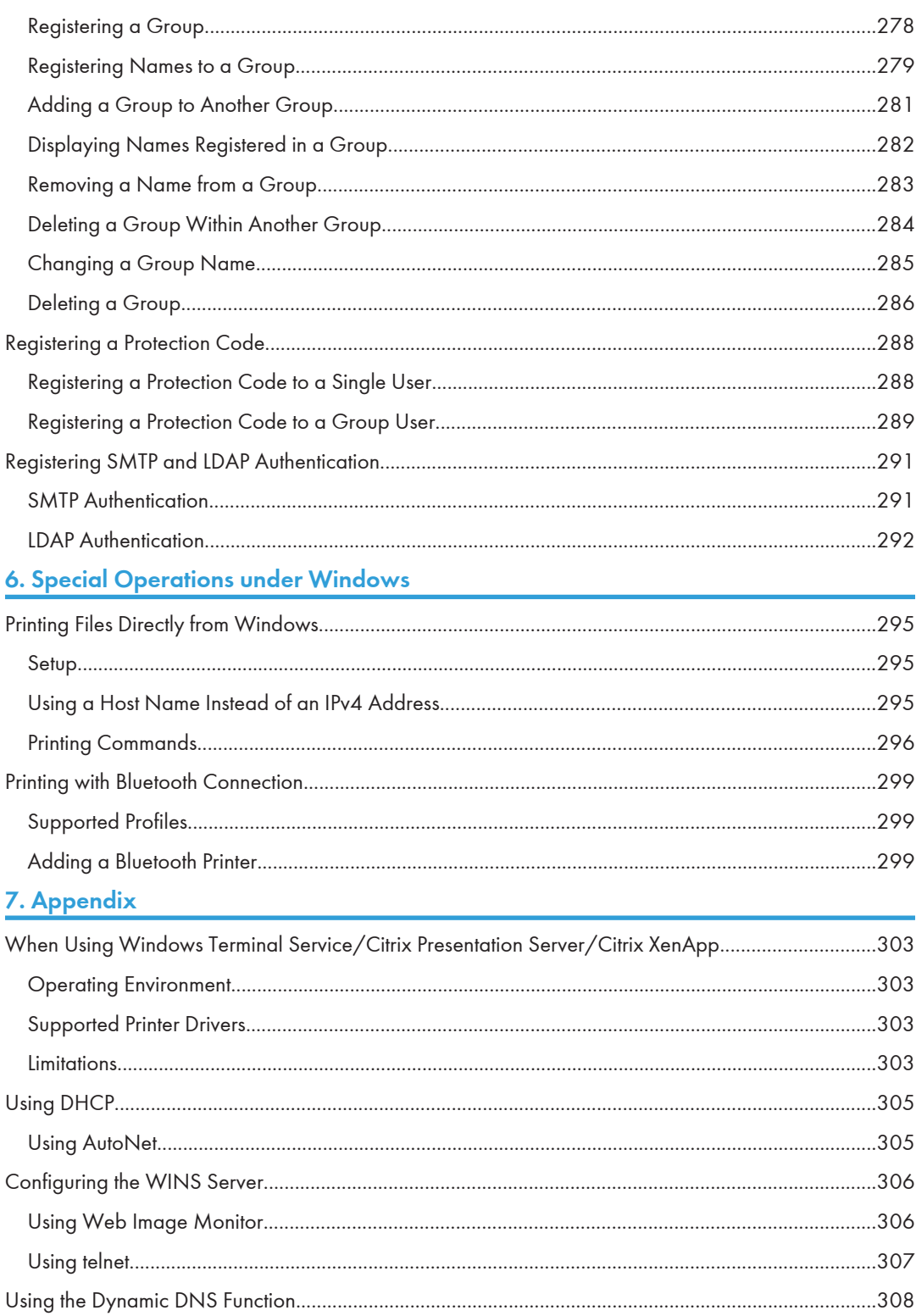

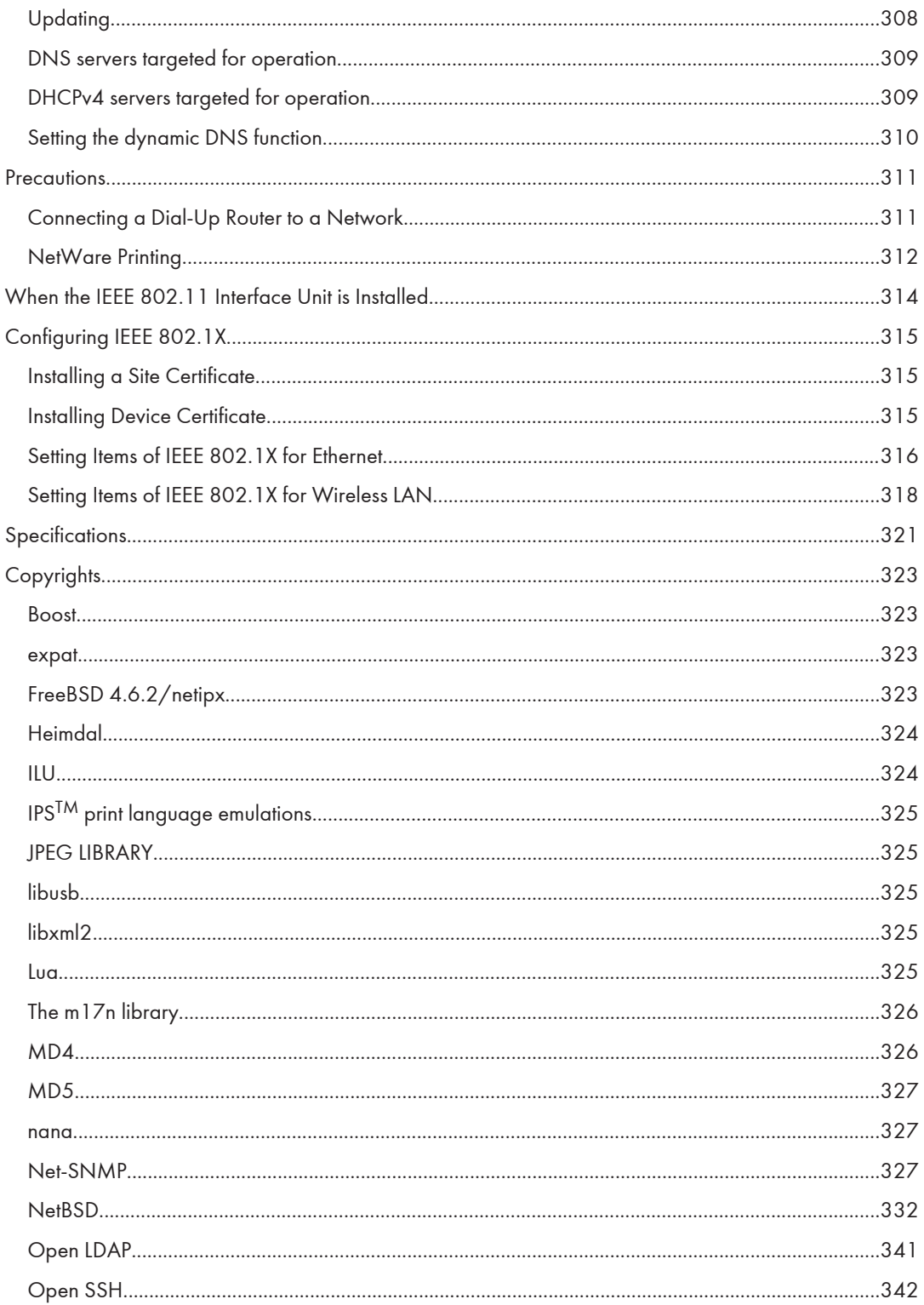

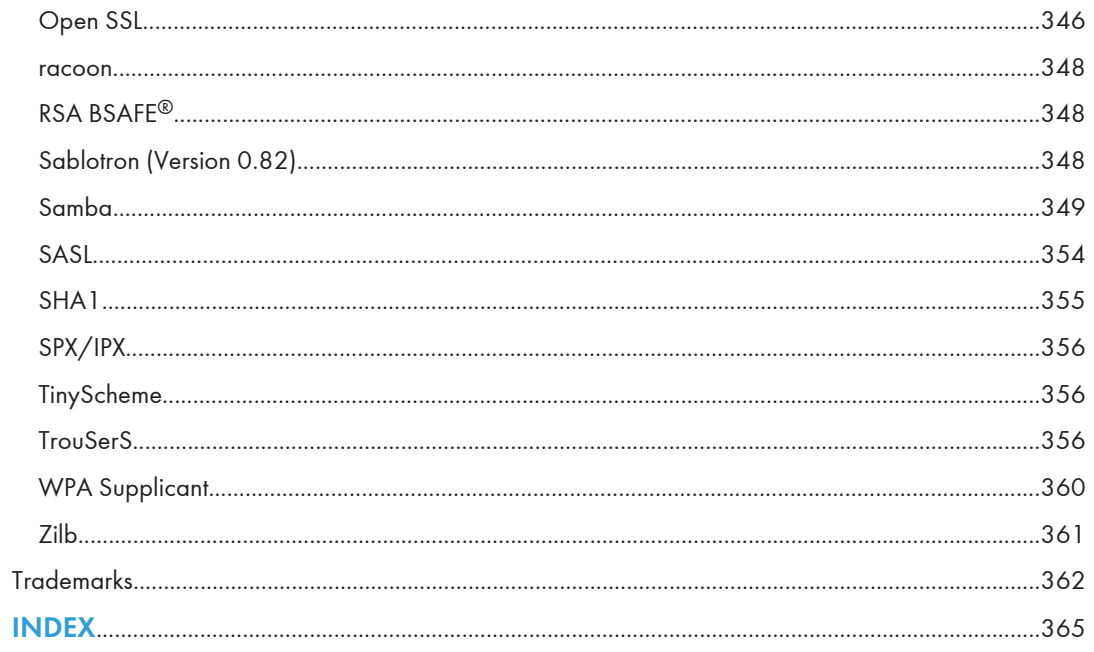

# <span id="page-1422-0"></span>Manuals for This Machine

Read this manual carefully before you use this machine.

Refer to the manuals that are relevant to what you want to do with the machine.

# **A** Important

- Media differ according to manual.
- The printed and electronic versions of a manual have the same contents.
- Adobe<sup>®</sup> Acrobat<sup>®</sup> Reader®/Adobe Reader must be installed in order to view the manuals as PDF files.
- A Web browser must be installed in order to view the html manuals.

#### Manuals and Safety Information for This Machine

Contains introductions of the manuals and information about safe usage of this machine.

Before using the machine, be sure to read the section of this manual entitled Safety Information to avoid injury and prevent damage to the machine.

### About This Machine

This manual introduces the machine's various functions. It also explains the control panel, preparation procedures for using the machine, how to enter text, how to install the CD-ROMs provided, and how to replace paper, toner, staples, and other consumables.

#### Troubleshooting

Provides a guide for resolving common usage-related problems.

### Copy and Document Server Reference

Explains Copier and Document Server functions and operations. Also refer to this manual for explanations on how to place originals.

# Facsimile Reference

Explains Facsimile functions and operations.

### Printer Reference

Explains Printer functions and operations.

### Scanner Reference

Explains Scanner functions and operations.

#### Network and System Settings Reference

Explains how to connect the machine to a network and how to configure and operate the machine in a network environment. It also explains how to change System Settings and how to register information in the Address Book.

# Security Reference

This manual is for administrators of the machine. It explains security functions that you can use to prevent unauthorized use of the machine, data tampering, or information leakage. For enhanced security, we recommend that you first make the following settings:

- Install the Device Certificate.
- Enable SSL (Secure Sockets Layer) Encryption.
- Change the user name and password of the administrator using Web Image Monitor.

For details, see "Setting Up the Machine", Security Reference.

Be sure to read this manual when setting the enhanced security functions, or user and administrator authentication.

## PostScript 3 Supplement

Explains how to set up and use PostScript® 3TM.

# VM Card Extended Feature Settings Device Reference

Explains how to set up the extended features settings with the machine.

# VM Card Extended Feature Settings Web Reference

Explains how to set up the extended features settings using Web Image Monitor.

# Other manuals

- UNIX Supplement
- Quick Reference Copy Guide
- Quick Reference Printer Guide
- Quick Reference Fax Guide
- Quick Reference Scanner Guide
- App2Me Start Guide

# **D**Note

- Manuals provided are specific to machine types.
- For "UNIX Supplement", please visit our Web site or consult an authorized dealer. This manual includes descriptions of functions and settings that might not be available on this machine.
- The following software products are referred to using general names:

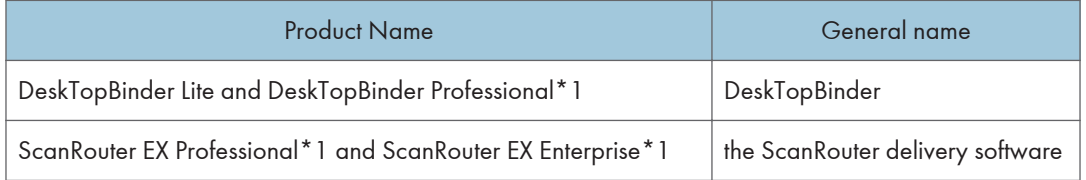

\*1 Optional

# <span id="page-1424-0"></span>**Notice**

# Important

In no event will the company be liable for direct, indirect, special, incidental, or consequential damages as a result of handling or operating the machine.

For good output quality, the manufacturer recommends that you use genuine toner from the manufacturer.

The manufacturer shall not be responsible for any damage or expense that might result from the use of parts other than genuine parts from the manufacturer with your office products.

# <span id="page-1425-0"></span>How to Read This Manual

# Symbols

This manual uses the following symbols:

# **A** Important

Indicates points to pay attention to when using the machine, and explanations of likely causes of paper misfeeds, damage to originals, or loss of data. Be sure to read these explanations.

# **D**Note

Indicates supplementary explanations of the machine's functions , and instructions on resolving user errors.

# **E** Reference

This symbol is located at the end of sections. It indicates where you can find further relevant information.

# $\Box$

Indicates the names of keys on the machine's display or control panels.

**Example 2 (Eds** (mainly Europe and Asia)

**Example 3 (mainly North America)** 

Differences in the functions of Region A and Region B models are indicated by two symbols. Read the information indicated by the symbol that corresponds to the region of the model you are using. For details about which symbol corresponds to the model you are using, see "Model-Specific Information".

# Machine Types

This machine comes in several models which vary in copy/print speed.

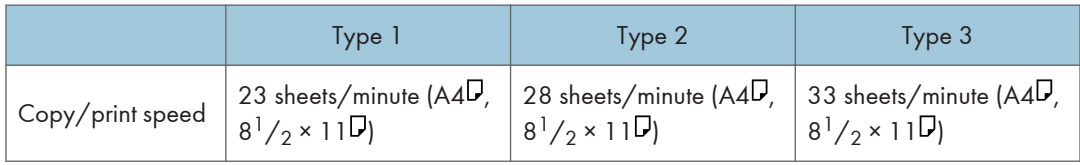

# Names of Major Items

Major items of this machine are referred to as follows in this manual:

- Auto Document Feeder  $\rightarrow$  ADF
- Large capacity tray  $\rightarrow$  LCT

# <span id="page-1426-0"></span>**Notes**

Contents of this manual are subject to change without prior notice.

Two kinds of size notation are employed in this manual.

Some illustrations in this manual might be slightly different from the machine.

Certain options might not be available in some countries. For details, please contact your local dealer.

Depending on which country you are in, certain units may be optional. For details, please contact your local dealer.

# About IP Address

In this manual, "IP address" covers both IPv4 and IPv6 environments. Read the instructions that are relevant to the environment you are using.

# <span id="page-1427-0"></span>Laws and Regulations

# Legal Prohibition

Do not copy or print any item for which reproduction is prohibited by law.

Copying or printing the following items is generally prohibited by local law:

bank notes, revenue stamps, bonds, stock certificates, bank drafts, checks, passports, driver's licenses.

The preceding list is meant as a guide only and is not inclusive. We assume no responsibility for its completeness or accuracy. If you have any questions concerning the legality of copying or printing certain items, consult with your legal advisor.

This machine is equipped with a function that prevents making counterfeit bank bills. Due to this function the original images similar to bank bills may not be copied properly.

# <span id="page-1428-0"></span>Model-Specific Information

This section explains how you can identify the region your machine belongs to.

There is a label on the rear of the machine, located in the position shown below. The label contains details that identify the region your machine belongs to. Read the label.

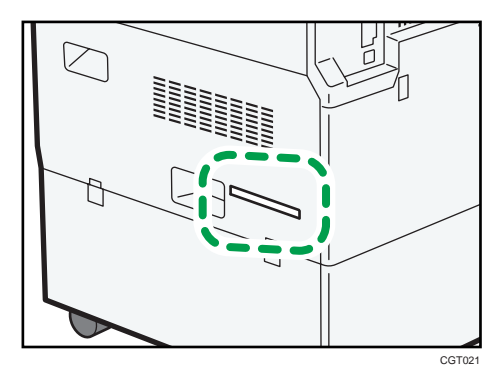

The following information is region-specific. Read the information under the symbol that corresponds to the region of your machine.

**Example 3 (Eds** (mainly Europe and Asia)

If the label contains the following, your machine is a region A model:

- CODE XXXX -27, -29, -67, -69
- 220-240V

**EXECUTE:** (mainly North America)

If the label contains the following, your machine is a region B model:

- CODE XXXX -17, -57
- 120-127V
- **D**Note
	- Dimensions in this manual are given in two units of measure: metric and inch. If your machine is a Region A model, refer to the metric units. If your machine is a Region B model, refer to the inch units.

# <span id="page-1429-0"></span>Display Panel

The display panel shows machine status, error messages, and function menus.

The function items displayed serve as selector keys. You can select or specify an item by lightly pressing it.

When you select or specify an item on the display panel, it is highlighted like **Frogram / Change** . Kevs appearing as  $\Box$  cannot be used.

To display the following screen, press the [User Tools/Counter] key to display the User Tools menu, and then press [System Settings].

Using the System Settings menu screen as an example, this section explains how to use the machine's display panel.

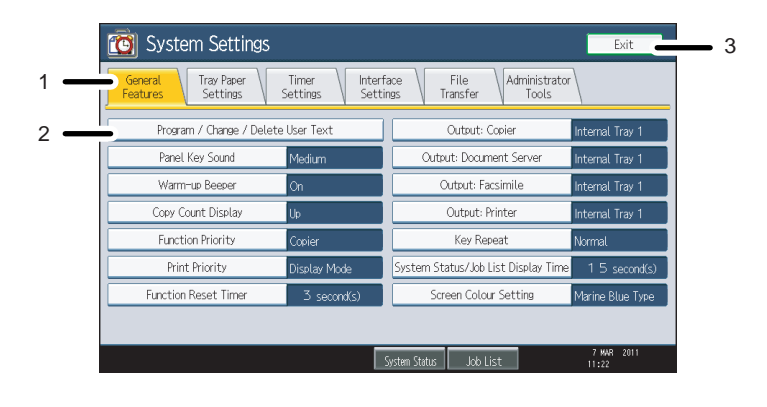

CGT001

- 1. The menu tabs for various settings appear. To display the setting you want to specify or change, press the appropriate menu tab.
- 2. A list of settings appears. To specify or change a setting, press the appropriate key in the list.
- 3. Press this to quit the User Tools menu.

# <span id="page-1430-0"></span>Accessing User Tools

This section describes how to access User Tools menu.

User Tools allow you to change or set defaults.

# **D**Note

- Operations for system settings differ from normal operations. Always quit User Tools when you have finished.
- Any changes you make with User Tools remain in effect even if the main power switch or operation switch is turned off, or the [Energy Saver] or [Clear Modes] key is pressed.

# Changing Default Settings

This section describes how to change the settings of User Tools.

# **A** Important

- If Administrator Authentication Management is specified, contact your administrator.
- 1. Press the [User Tools/Counter] key.

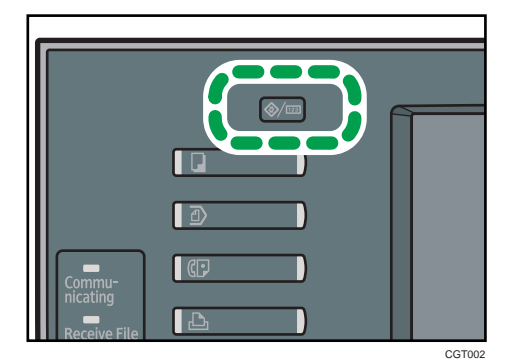

- 2. Press [System Settings].
- 3. Select the user tool you want to change.
- 4. Change settings by following instructions on the display, and then press [OK].

## **D** Note

- To cancel changes made to settings and return to the initial display, press the [User Tools/Counter] key.
- For details about specifying System Settings, see "System Settings".
- For details about changing the language, see "Changing the Display Language", About This Machine.
- For details about checking inquiry and counter, see "Remarks", About This Machine.

# <span id="page-1431-0"></span>**E** Reference

• [p.21 "System Settings"](#page-1433-0)

# Quitting User Tools

This section describes how to quit the settings of User Tools.

1. Press the [User Tools/Counter] key.

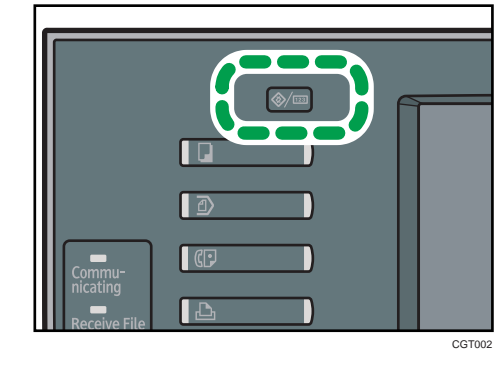

# **D** Note

• You can also quit User Tools by pressing [Exit].

# <span id="page-1433-0"></span>1. System Settings

This chapter describes user tools in the System Settings menu.

# General Features

This section describes the user tools in the General Features menu under System Settings.

# Program / Change / Delete User Text

You can register text phrases you often use when specifying settings, such as ".com" and "Regards".

You can register up to 40 entries.

- Program / Change
	- 1. Press the [User Tools/Counter] key.
	- 2. Press [System Settings].
	- 3. Check that [General Features] is selected.
	- 4. Press [Program / Change / Delete User Text].
	- 5. Check that [Program / Change] is selected.
	- 6. Select the user text you want to change.

To program new user text, press [\*Not Programmed].

- 7. Enter the user text, and then press [OK]. Enter the user text using up to 80 characters.
- 8. Press [Exit].
- 9. Press the [User Tools/Counter] key.
- Delete
	- 1. Press the [User Tools/Counter] key.
	- 2. Press [System Settings].
	- 3. Check that [General Features] is selected.
	- 4. Press [Program / Change / Delete User Text].
	- 5. Press [Delete].
	- 6. Select the user text you want to delete.
	- 7. Press [Yes].
	- 8. Press [Exit].
	- 9. Press the [User Tools/Counter] key.

## Panel Key Sound

The beeper (key tone) sounds when a key is pressed.

### Default: [Medium]

#### Warm-up Beeper (copier/Document Server)

You can have the beeper sound when the machine becomes ready to copy after leaving Energy Saver mode, or when the power is turned on.

#### Default: [On]

If the Panel Key Sound setting is [Off], the beeper does not sound, whatever the Warm-up Beeper setting.

#### Copy Count Display (copier/Document Server)

The copy counter can be set to show the number of copies made (count up) or the number of copies yet to be made (count down).

Default: [Up]

### Function Priority

Specify the mode to be displayed immediately after the operation switch is turned on, or when System Reset mode is turned on.

Default: [Copier]

# Print Priority

Print Priority is given to the mode selected.

Default: [Display Mode]

#### Function Reset Timer

You can set the length of time the machine waits before changing modes when using the multiaccess function.

This is useful if you are making many copies and have to change settings for each copy. If you set a longer reset period, you can prevent interruption from other functions.

### Default: [Set Time], [3 second(s)]

When you select [Set Time], enter the time (3-30 seconds, in 1 second increments) using the number keys.

The Function Reset Timer setting is ignored if [Interleave] or [Job Order] is set for Print Priority.

# Output: Copier (copier)

Specify a tray to which documents are delivered.

Default: [Internal Tray 1]

#### Output: Document Server (Document Server)

Specify a tray to which documents are delivered.

Default: [Internal Tray 1]

#### Output: Facsimile (facsimile)

Specify a tray to which documents are delivered.

# <span id="page-1435-0"></span>Default: [Internal Tray 1]

#### Output: Printer (printer)

Specify a tray to which documents are delivered.

### Default: [Internal Tray 1]

# Key Repeat

You can enable or disable repetition of an operation if a key on the screen or control panel is pressed continuously.

Default: [Normal]

#### System Status/Job List Display Time

Specify how long to display the System Status and Job List display for.

Default: [On], [15 second(s)]

By selecting [On], you can specify a display time between 10 and 999 seconds.

### Screen Colour Setting

You can select the screen color among from five types.

Default: [Marine Blue Type]

#### **U**Note

• For details on how to access System Settings, see "Accessing User Tools".

### **B** Reference

• [p.18 "Accessing User Tools"](#page-1430-0)

## Output Tray Settings

This section describes the output tray settings.

- Depending on the options installed on the machine, some trays might not be displayed.
	- When the internal tray 2 is installed, [Internal Tray 2] is displayed.
	- When 1000-sheet finisher or booklet finisher is installed, [Finisher Upper Tray] is displayed.
	- When a finisher is installed, [Finisher Shift Tray] is displayed.
- If you select a setting that uses the finisher, the job might not be delivered to the specified output tray.
	- If you select punching, the job will be delivered to the finisher upper tray or the finisher shift tray.
	- If you select stapling or shift-sorting, the job will be delivered to the finisher shift tray.

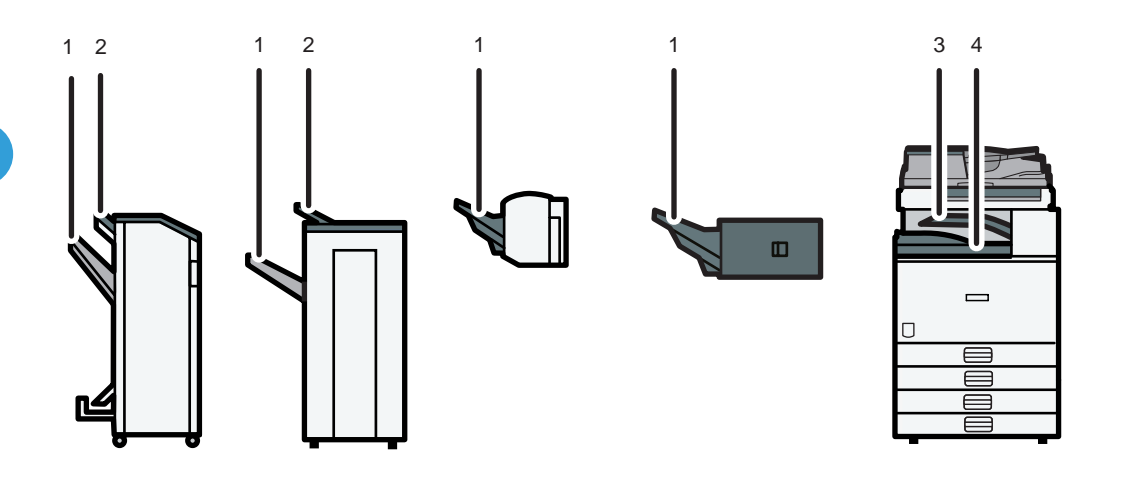

- 1. Finisher Shift Tray
- 2. Finisher Upper Tray
- 3. Internal Tray 2
- 4. Internal Tray 1
- If you select center stapling, the job will be delivered to the finisher booklet tray.

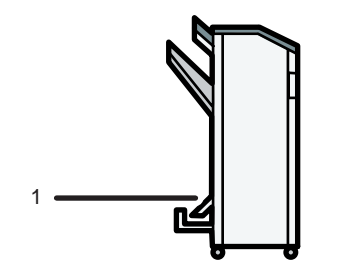

CGT004

CGT020

1. Finisher Booklet Tray

# <span id="page-1437-0"></span>Tray Paper Settings

This section describes the user tools in the Tray Paper Settings menu under System Settings.

### **Almportant**

# • If the specified paper size differs from the actual size of the paper loaded in the paper tray, a misfeed might occur because the correct paper size was not detected.

# Paper Tray Priority: Copier (copier/Document Server)

Specify the tray to supply paper for output.

Default: [Tray 1]

#### Paper Tray Priority: Facsimile (facsimile)

Specify the tray to supply paper for output.

Default: [Tray 1]

# Paper Tray Priority: Printer (printer)

Specify the tray to supply paper for output.

Default: [Tray 1]

# Tray Paper Size: Tray 1

Select the size of the paper loaded in the paper tray.

The paper sizes you can set for tray 1 are as follows:

 $[{\sf Auto \, Detection}$ , A3 $\neg$ , A4 $\neg$ , A4 $\neg$ , A5 $\neg$ , A5 $\neg$ , A6 $\neg$ , B4, JIS $\neg$ , B5, JIS $\neg$ , B5, JIS $\neg$ , B6, JIS $\neg$ ,

C5 Env $\nabla$ , C5 Env $\nabla$ , C6 Env $\nabla$ , DL Env $\nabla$ ,

 $11 \times 17$ ,  $11 \times 15$ ,  $11 \times 14$ ,  $10 \times 15$ ,  $10 \times 14$ ,  $8^{1}/2 \times 14$ ,  $8^{1}/2 \times 13$ ,

 $8^{1}/_{2}$  × 11 $\Box$ ,  $8^{1}/_{2}$  × 11 $\Box$ ,  $8^{1}/_{4}$  × 14 $\Box$ ,  $8^{1}/_{4}$  × 13 $\Box$ ,  $8$  × 13 $\Box$ ,  $8$  × 10<sup>1</sup>/<sub>2</sub> $\Box$ ,

 $8 \times 10^{1}/_{2}$  ,  $8 \times 10^{1}$ ,  $8 \times 10^{1}$ ,  $7^{1}/_{4} \times 10^{1}/_{2}$ ,  $7^{1}/_{4} \times 10^{1}/_{2}$ ,  $9$ 

$$
5^{1}/_{2} \times 8^{1}/_{2}\nabla
$$
,  $4^{1}/_{8} \times 9^{1}/_{2}\nabla$ ,  $3^{7}/_{8} \times 7^{1}/_{2}\nabla$ ,

 $8K\overline{v}$ , 16K $\overline{v}$ , 16K $\overline{v}$ , [Custom Size]

# Default: [Auto Detect]

You can specify a custom size of between 100.0 - 297.0 mm (3.94 - 11.69 inch) vertically, and between 148.0 - 432.0 mm (5.83 - 17.00 inch) horizontally.

For details about auto detect paper size, see About This Machine.

#### Tray Paper Size: Tray 2

Select the size of the paper loaded in the paper tray.

The paper sizes you can set for tray 2 are as follows:

 $[Aut$ o Detect $]$ , A3 $\Box$ , A4 $\Box$ , A4 $\Box$ , A5 $\Box$ , B4 JIS $\Box$ , B5 JIS $\Box$ , B5 JIS $\Box$ ,

 $11 \times 17$ ,  $11 \times 15$ ,  $11 \times 14$ ,  $10 \times 15$ ,  $10 \times 14$ ,  $8^{1}/2 \times 14$ ,  $8^{1}/2 \times 13$ ,

 $8^{1}/_{2}$  × 11 $\Box$ ,  $8^{1}/_{2}$  × 11 $\Box$ ,  $8^{1}/_{4}$  × 14 $\Box$ ,  $8^{1}/_{4}$  × 13 $\Box$ ,  $8$  × 13 $\Box$ ,  $8$  × 10<sup>1</sup>/<sub>2</sub> $\Box$ ,  $8 \times 10^{1}/2$ ,  $\sigma$ ,  $8 \times 10^{1}/8 \times 10^{1}/7$ ,  $\times 10^{1}/2$ ,  $7^{1}/4 \times 10^{1}/2$ ,  $\sigma$ ,  $8K\rightarrow$ , 16K $\nabla$ , 16K $\nabla$ , [Custom Size]

#### Default: [Auto Detect]

You can specify a custom size of between 182.0 - 297.0 mm (7.17 - 11.69 inch) vertically, and between 148.0 - 432.0 mm (5.83 - 17.00 inch) horizontally.

For details about auto detect paper size, see About This Machine.

#### Tray Paper Size: Tray 3-4 (when the lower paper trays are installed.)

Select the size of the paper loaded in the paper tray.

The paper sizes you can set for tray 3 - 4 are as follows:

[Auto Detect], A3 $\Box$ , A4 $\Box$ , A4 $\Box$ , A5 $\Box$ , B4 JIS $\Box$ , B5 JIS $\Box$ , B5 JIS $\Box$ ,

 $11 \times 17$ ,  $11 \times 15$ ,  $11 \times 14$ ,  $10 \times 15$ ,  $10 \times 14$ ,  $8^{1}/2 \times 14$ ,  $8^{1}/2 \times 13$ ,

 $8^{1}/_{2}$  × 11 $\Box$ ,  $8^{1}/_{2}$  × 11 $\Box$ ,  $8^{1}/_{4}$  × 14 $\Box$ ,  $8^{1}/_{4}$  × 13 $\Box$ ,  $8$  × 13 $\Box$ ,  $8$  × 10<sup>1</sup>/<sub>2</sub> $\Box$ ,

 $8 \times 10^{1}/_{2}$  ,  $8 \times 10^{1}$ ,  $8 \times 10^{1}$ ,  $7^{1}/_{4} \times 10^{1}/_{2}$ ,  $7^{1}/_{4} \times 10^{1}/_{2}$ ,  $9$ 

 $8K\Box$ , 16K $\Box$ , 16K $\Box$ , [Custom Size]

#### Default: [Auto Detect]

You can specify a custom size of between 182.0 - 297.0 mm (7.17 - 11.69 inch) vertically, and between 148.0 - 432.0 mm (5.83 - 17.00 inch) horizontally.

For details about auto detect paper size, see About This Machine.

#### Tray Paper Size: Tray 3 (when the lower paper tray is installed.)

Select the size of the paper loaded in the paper tray.

The paper sizes you can set for tray 3 are as follows:

 $[Aut$ o Detect $]$ , A3 $\Box$ , A4 $\Box$ , A4 $\Box$ , A5 $\Box$ , B4 JIS $\Box$ , B5 JIS $\Box$ , B5 JIS $\Box$ ,

 $11 \times 17$ ,  $11 \times 15$ ,  $11 \times 14$ ,  $10 \times 15$ ,  $10 \times 14$ ,  $8^{1}/2 \times 14$ ,  $8^{1}/2 \times 13$ ,

 $8^{1}/_{2}$  × 11 $\Box$ ,  $8^{1}/_{2}$  × 11 $\Box$ ,  $8^{1}/_{4}$  × 14 $\Box$ ,  $8^{1}/_{4}$  × 13 $\Box$ ,  $8$  × 13 $\Box$ ,  $8$  × 10<sup>1</sup>/<sub>2</sub> $\Box$ ,

 $8 \times 10^{1}/2$ ,  $8 \times 10^{1}/8 \times 10^{1}/7$ ,  $7^{1}/4 \times 10^{1}/9$ ,  $7^{1}/4 \times 10^{1}/9$ .

 $8K\blacksquare$ , 16K $\blacksquare$ , 16K $\blacksquare$ , [Custom Size]

# Default: [Auto Detect]

You can specify a custom size of between 182.0 - 297.0 mm (7.17 - 11.69 inch) vertically, and between 148.0 - 432.0 mm (5.83 - 17.00 inch) horizontally.

For details about auto detect paper size, see About This Machine.

#### Printer Bypass Paper Size

Specify the size of the paper in the bypass tray when printing data from the computer.

The paper sizes you can set for bypass tray are as follows:

 $[Aut$ o Detect], A3 $\neg$ , A4 $\neg$ , A4 $\neg$ , A5 $\neg$ , A6 $\neg$ , B4  $\parallel$ IS $\neg$ , B5  $\parallel$ IS $\neg$ , B5 JIS $\Box$ , B6 JIS $\Box$ , C5 Env $\Box$ , C5 Env $\Box$ , C6 Env $\Box$ , DL Env $\Box$ , 12 × 18 $\Box$ ,  $11 \times 17$ ,  $11 \times 15$ ,  $11 \times 14$ ,  $10 \times 14$ ,  $8^{1}/2 \times 14$ ,  $8^{1}/2 \times 13$ ,  $8^{1}/_{2}$  × 11 $\Box$ ,  $8^{1}/_{2}$  × 11 $\Box$ ,  $8^{1}/_{4}$  × 14 $\Box$ ,  $8^{1}/_{4}$  × 13 $\Box$ ,  $8$  × 13 $\Box$ ,  $8 \times 10^{17}$ ,  $8 \times 10^{17}$ ,  $7^{1}/4 \times 10^{1}/2$ ,  $7^{1}/4 \times 10^{1}/2$ ,  $7$ ,  $5^{1}/_{2} \times 8^{1}/_{2}$  ,  $4^{1}/_{8} \times 9^{1}/_{2}$  ,  $3^{7}/_{8} \times 7^{1}/_{2}$  ,  $8K\blacksquare$ , 16K $\blacksquare$ , 16K $\blacksquare$ , [Custom Size]

### Default: [Auto Detect]

For details about auto detect paper size, see About This Machine.

You can specify a custom size of between 90.0 - 305.0 mm (3.55 - 12.00 inch) vertically, and between 148.0 - 600.0 mm (5.83 - 23.62 inch) horizontally.

To allow users to specify a horizontal dimension of 600 - 1260 mm (23.62 - 49.6 inch) in "Custom Size", other settings must first be specified. For details about specifying custom paper sizes, contact your sales or service representative.

#### Paper Type: Bypass Tray

Sets the display so you can see what type of paper is loaded in the bypass tray.

The paper types you can set for the bypass tray are as follows:

• [Do not Display], [Recycled Paper], [Colour Paper], [Letterhead], [Label Paper], [Preprinted Paper], [Bond Paper], [Cardstock], [Prepunched Paper], [OHP (Transparency)], [Thick Paper], [Middle Thick], [Thin Paper], [Special Paper], [Envelope]

The paper thicknesses you can set for the bypass tray are as follows:

- [Thin Paper]  $(52 59)$  g/m<sup>2</sup>, 14 15 lb. Bond]
- [Plain Paper]  $(60 81)$  g/m<sup>2</sup>, 16 20 lb. Bond)
- [Middle Thick]  $(82 105 \text{ g/m}^2, 21 28 \text{ lb} \cdot \text{Bond})$
- [Thick Paper] (106 157 g/m<sup>2</sup>, 28 lb. Bond 42 lb. Index)

Default for "Paper Type": [Do not Display]

Default for "Paper Thickness": [Plain Paper]

Default for "Apply Duplex": [Yes]

For details about the relations between possible paper sizes and thickness, see "Recommended Paper Sizes and Types", About This Machine.

For details about the recommended conditions for using thick paper, see "Thick Paper", About This Machine.

#### Paper Type: Tray 1

Sets the display so you can see what type of paper is loaded in the paper tray 1.

The print function uses this information to automatically select the paper tray.
The paper types you can set for the paper tray 1 are as follows:

• [Do not Display], [Recycled Paper], [Colour Paper], [Letterhead], [Label Paper], [Preprinted Paper], [Bond Paper], [Cardstock], [Prepunched Paper], [OHP (Transparency)], [Thick Paper], [Middle Thick], [Thin Paper], [Special Paper], [Envelope]

The paper thicknesses you can set for the paper tray 1 are as follows:

- [Thin Paper]  $(52 59)$  g/m<sup>2</sup>, 14 15 lb. Bond)
- [Plain Paper]  $(60 81)$  g/m<sup>2</sup>, 16 20 lb. Bond)
- [Middle Thick]  $(82 105 g/m^2, 21 28 lb. Bond)$
- [Thick Paper] (106 157 g/m<sup>2</sup>, 28 lb. Bond 42 lb. Index)

Default for "Paper Type": [Do not Display]

Default for "Paper Thickness": [Plain Paper]

Default for "Apply Duplex": [Yes]

Default for "Apply Auto Paper Select": [Yes]

The key mark is displayed next to the paper tray if [No] is selected in "Apply Auto Paper Select".

Apply Auto Paper Select can only be selected for the copier function if [Do not Display] and [Recycled Paper] are selected. If [No] is selected, Auto Paper Select is not valid.

For details about the relations between possible paper sizes and thickness, see "Recommended Paper Sizes and Types", About This Machine.

For details about the recommended conditions for using thick paper, see "Thick Paper", About This Machine.

## Paper Type: Tray 2

Sets the display so you can see what type of paper is loaded in the paper tray 2.

The print function uses this information to automatically select the paper tray.

The paper types you can set for the paper tray 2 are as follows:

• [Do not Display], [Recycled Paper], [Colour Paper], [Letterhead], [Preprinted Paper], [Bond Paper], [Cardstock], [Prepunched Paper], [Thick Paper], [Middle Thick], [Thin Paper], [Special Paper]

The paper thicknesses you can set for the paper tray 2 are as follows:

- [Thin Paper]  $(52 59)$  g/m<sup>2</sup>, 14 15 lb. Bond)
- [Plain Paper]  $(60 81)$  g/m<sup>2</sup>, 16 20 lb. Bond)
- [Middle Thick]  $(82 105 g/m^2, 21 28 lb. Bond)$
- [Thick Paper] (106 157 g/m<sup>2</sup>, 28 lb. Bond 42 lb. Index)

Default for "Paper Type": [Do not Display]

Default for "Paper Thickness": [Plain Paper]

Default for "Apply Duplex": [Yes]

Default for "Apply Auto Paper Select": [Yes]

The key mark is displayed next to the paper tray if [No] is selected in "Apply Auto Paper Select".

Apply Auto Paper Select can only be selected for the copier function if [Do not Display] and [Recycled Paper] are selected. If [No] is selected, Auto Paper Select is not valid.

For details about the relations between possible paper sizes and thickness, see "Recommended Paper Sizes and Types", About This Machine.

For details about the recommended conditions for using thick paper, see "Thick Paper", About This Machine.

#### Paper Type: Tray 3 - 4 (when the lower paper trays are installed.)

Sets the display so you can see what type of paper is loaded in the paper tray 3 - 4.

The print function uses this information to automatically select the paper tray.

The paper types you can set for the paper tray 3 - 4 are as follows:

• [Do not Display], [Recycled Paper], [Colour Paper], [Letterhead], [Preprinted Paper], [Bond Paper], [Cardstock], [Prepunched Paper], [Thick Paper], [Middle Thick], [Thin Paper], [Special Paper]

The paper thicknesses you can set for the paper tray 3 - 4 are as follows:

- [Thin Paper]  $(52 59)$  g/m<sup>2</sup>, 14 15 lb. Bond)
- [Plain Paper]  $(60 81 \text{ g/m}^2, 16 20 \text{ lb} \cdot \text{Bond})$
- [Middle Thick]  $(82 105)$  g/m<sup>2</sup>, 21 28 lb. Bond)
- [Thick Paper] (106 157 g/m<sup>2</sup>, 28 lb. Bond 42 lb. Index)

Default for "Paper Type": [Do not Display]

Default for "Paper Thickness": [Plain Paper]

Default for "Apply Duplex": [Yes]

Default for "Apply Auto Paper Select": [Yes]

The key mark is displayed next to the paper tray if [No] is selected in "Apply Auto Paper Select".

Apply Auto Paper Select can only be selected for the copier function if [Do not Display] and [Recycled Paper] are selected. If [No] is selected, Auto Paper Select is not valid.

For details about the relations between possible paper sizes and thickness, see "Recommended Paper Sizes and Types", About This Machine.

For details about the recommended conditions for using thick paper, see "Thick Paper", About This Machine.

# Paper Type: Tray 3 (When the paper tray 3 (LCT) is installed.)

Sets the display so you can see what type of paper is loaded in the paper tray 3 (LCT).

The print function uses this information to automatically select the paper tray.

The paper types you can set for the paper tray 3 (LCT) are as follows:

• [Do not Display], [Recycled Paper], [Colour Paper], [Letterhead], [Preprinted Paper], [Bond Paper], [Cardstock], [Prepunched Paper], [Thick Paper], [Middle Thick], [Thin Paper], [Special Paper]

The paper thicknesses you can set for the paper tray 3 are as follows:

- [Thin Paper]  $(52 59)$  g/m<sup>2</sup>, 14 15 lb. Bond)
- [Plain Paper]  $(60 81)$  g/m<sup>2</sup>, 16 20 lb. Bond)
- [Middle Thick]  $(82 105)$  g/m<sup>2</sup>, 21 28 lb. Bond)
- [Thick Paper] (106 157  $g/m^2$ , 28 lb. Bond 42 lb. Index)

Default for "Paper Type": [Do not Display]

Default for "Paper Thickness": [Plain Paper]

Default for "Apply Duplex": [Yes]

Default for "Apply Auto Paper Select": [No]

The key mark is displayed next to the paper tray if [No] is selected in "Apply Auto Paper Select".

Apply Auto Paper Select can only be selected for the copier function if [Do not Display] and [Recycled Paper] are selected. If [No] is selected, Auto Paper Select is not valid.

For details about the relations between possible paper sizes and thickness, see "Recommended Paper Sizes and Types", About This Machine.

For details about the recommended conditions for using thick paper, see "Thick Paper", About This Machine.

#### Paper Type: Tray 3 (when the lower paper tray is installed.)

Sets the display so you can see what type of paper is loaded in the paper tray 3.

The print function uses this information to automatically select the paper tray.

The paper types you can set for the paper tray 3 are as follows:

• [Do not Display], [Recycled Paper], [Colour Paper], [Letterhead], [Preprinted Paper], [Bond Paper], [Cardstock], [Prepunched Paper], [Thick Paper], [Middle Thick], [Thin Paper], [Special Paper]

The paper thicknesses you can set for the paper tray 3 are as follows:

- [Thin Paper]  $(52 59)$  g/m<sup>2</sup>, 14 15 lb. Bond)
- [Plain Paper]  $(60 81)$  g/m<sup>2</sup>, 16 20 lb. Bond)
- [Middle Thick]  $(82 105)$  g/m<sup>2</sup>, 21 28 lb. Bond)
- [Thick Paper] (106 157 g/m<sup>2</sup>, 28 lb. Bond 42 lb. Index)

Default for "Paper Type": [Do not Display]

Default for "Paper Thickness": [Plain Paper]

Default for "Apply Duplex": [Yes]

Default for "Apply Auto Paper Select": [Yes]

The key mark is displayed next to the paper tray if [No] is selected in "Apply Auto Paper Select".

Apply Auto Paper Select can only be selected for the copier function if [Do not Display] and [Recycled Paper] are selected. If [No] is selected, Auto Paper Select is not valid.

For details about the relations between possible paper sizes and thickness, see "Recommended Paper Sizes and Types", About This Machine.

For details about the recommended conditions for using thick paper, see "Thick Paper", About This Machine.

# Cover Sheet Tray

You can specify and display the paper tray that is used to set front cover sheets.

After selecting the paper tray, you can also specify the display timing and copy method for twosided copying.

Default: [Off]

When [At Mode Selected] is selected, front cover sheet tray settings only appear when the cover function or slip sheet function is selected.

When [Full Time] is selected, the front cover sheet tray is always displayed.

#### Slip Sheet Tray

You can specify and display the paper tray that is used for setting slip sheets.

You can also specify the display timing and copy method for two-sided copying.

Default: [Off]

When [At Mode Selected] is selected, slip sheet tray settings only appear when the cover function or slip sheet function is selected.

When [Full Time] is selected, the slip sheet tray is always displayed.

# **D** Note

- The paper types you can set for this machine are [Plain Paper 1] and [Plain Paper 2]. The default setting is [Plain Paper 2]. For details about setting the paper type, see "Changing Paper Thickness Settings", About This machine.
- The settings configured pressing [Thin Paper] ([Middle Thick] or [Thick Paper]) in "Paper Type" and those configured pressing both [Do not Display] in "Paper Type" and [Thin Paper] ([Middle Thick] or [Thick Paper]) in "Paper Thickness" will be the same. Also, [Thin Paper] ([Middle Thick] or [Thick Paper]) will be displayed on the initial screen of the copier or printer.
- If you configure the paper settings after selecting [Thin Paper] ([Middle Thick] or [Thick Paper]) in "Paper Type", [Do not Display] in "Paper Type" and [Thin Paper] ([Middle Thick] or [Thick Paper]) in "Paper Thickness" will be displayed.
- For details on how to access System Settings, see "Accessing User Tools".

# **E** Reference

• [p.18 "Accessing User Tools"](#page-1430-0)

# Timer Settings

This section describes the user tools in the Timer Settings menu under System Settings.

#### Auto Off Timer

After a specified period has passed, following job completion, the machine automatically turns off, in order to conserve energy. This function is called "Auto Off".

The machine status after the Auto Off operation is referred to as "Off mode", or "Sleep mode".

For the Auto Off Timer, specify the time to elapse before Auto Off.

You can specify this setting only if [Auto Off Setting] is set to [Enable] in [Administrator Tools] in [System Settings].

#### Default: [1 minute(s)]

The time can be set from 1 to 240 minutes, using the number keys.

Auto Off Timer may not work when error messages appear.

Depending on which Embedded Software Architecture application is installed on it, the machine might take longer than indicated to enter Sleep Mode.

### Panel Off Timer

Set the amount of time the machine waits before switching the panel off after copying has finished or the last operation is performed.

#### Default: [On], [1 minute(s)]

Enter a time interval between 10 seconds and 240 minutes, using the number keys.

Panel Off Timer may not work when error messages appear.

#### System Auto Reset Timer

The System Reset setting automatically switches the screen to that of the function set in Function Priority when no operations are in progress, or when an interrupted job is cleared. This setting determines the system reset interval.

The time can be set from 10 to 999 seconds, using the number keys.

#### Default: [On], [60 second(s)]

#### Copier / Document Server Auto Reset Timer (copier/Document Server)

Specifies the time to elapse before copier and Document Server modes reset.

If [Off] is selected, the machine does not automatically switch to the user code entry screen.

The time can be set from 10 to 999 seconds, using the number keys.

#### Default: [On], [60 second(s)]

#### Facsimile Auto Reset Timer (facsimile)

Specify the time to elapse before the facsimile mode resets.

The time can be set from 30 to 999 seconds, using the number keys.

Default: [30 second(s)]

## Printer Auto Reset Timer (printer)

Specify the time to elapse before the printer function resets.

The time can be set from 10 to 999 seconds, using the number keys.

Default: [On], [60 second(s)]

# Scanner Auto Reset Timer (scanner)

Specify the time to elapse before the scanner function resets.

If [Off] is selected, the machine will not automatically switch to the user code entry screen.

The time can be set from 10 to 999 seconds, using the number keys.

# Default: [On], [60 second(s)]

#### Set Date

Set the date for the copier's internal clock using the number keys.

To change between year, month, and day, press  $[\Leftarrow]$  and  $[\Rightarrow]$ .

# Set Time

Set the time for the copier's internal clock using the number keys.

To change between hours, minutes and seconds, press  $\lceil \leftarrow \rceil$  and  $\lceil \rightarrow \rceil$ .

**Example 3 (Eds** (mainly Europe and Asia)

Enter the time using the 24-hour format (in 1 second increments).

**(f)** Region **B** (mainly North America)

Enter the time using the 12-hour format (in 1 second increments).

#### Auto Logout Timer

Specify whether or not to automatically log out a user when the user does not operate the machine for a specified period of time after logging in.

The time can be set from 60 to 999 seconds, in one second increments, using the number keys.

# Default: [On], [180 second(s)]

# **D**Note

• For details on how to access System Settings, see "Accessing User Tools".

# **E** Reference

• [p.18 "Accessing User Tools"](#page-1430-0)

# Interface Settings

This section describes the user tools in the Interface Settings menu under System Settings.

# Network

This section describes the user tools in the Network menu under Interface Settings.

# Machine IPv4 Address

Specify the machine's IPv4 network address.

#### Default: [Auto-Obtain (DHCP)]

When you select [Specify], enter the IPv4 address and subnet mask as "xxx.xxx.xxx.xxx" ("x" indicates a number).

When you select [Specify], make sure that IPv4 address is different from that of other machines on the network.

The physical address (MAC address) also appears.

#### IPv4 Gateway Address

A gateway is a connection or interchange point between two networks.

Specify the gateway address for the router or host computer used as a gateway.

Default: [0.0.0.0]

# Machine IPv6 Address

Displays the machine's IPv6 network address.

• Link-local Address

The machine's specified link-local address appears.

• Manual Configuration Address

The machine's manually configured address appears.

• Stateless Address: 1-5

The specified stateless address appears.

#### IPv6 Gateway Address

Displays the machine's IPv6 gateway address.

#### IPv6 Stateless Address Autoconfiguration

Specify IPv6 Stateless Address Autoconfiguration.

Default: [Active]

# DNS Configuration

Make settings for the DNS server.

# Default: [Auto-Obtain (DHCP)]

When you select [Specify], enter the DNS Server IPv4 address as "xxx.xxx.xxx.xxx" ("x" indicates a number).

# DDNS Configuration

Specify the DDNS settings.

Default: [Active]

#### IPsec

Specify the machine's IPsec function Active/Inactive.

#### Default: [Inactive]

For details about this function, consult your administrator.

# Domain Name

Specify the domain name.

Default: [Auto-Obtain (DHCP)]

When you select [Specify], enter the domain name using up to 63 characters.

# WINS Configuration

Specify the WINS server settings.

Default: [On]

If [On] is selected, enter the WINS Server IPv4 address as "xxx.xxx.xxx.xxx" ("x" indicates a number).

If DHCP is in use, specify the Scope ID. Enter a Scope ID using up to 31 characters.

Do not enter "255.255.255.255" as the primary or secondary WINS server address.

# Effective Protocol

Select the Protocol to use in the network.

Default for "IPv4": [Active]

Default for "IPv6": [Inactive]

Default for "NetWare": [Inactive]

Default for "SMB": [Active]

# NCP Delivery Protocol

Select the protocol NCP delivery.

# Default: [TCP / IP Priority]

If you select [IPX Only] or [TCP / IP Only], you cannot switch the protocol even if you cannot connect with it. If "NetWare" in "Effective Protocol" is set to [Inactive], you can only use TCP/IP.

## NW Frame Type

Select the frame type when you use NetWare.

#### Default: [Auto Select]

#### SMB Computer Name

Specify the SMB computer name.

Enter the computer name using up to 15 characters.

"\*+,/:;<>=?[\]|. and spaces cannot be entered.

Do not enter a computer name starting with RNP and rnp.

Use uppercase letters for alphabets.

# SMB Work Group

Specify the SMB work group.

Enter the computer name using up to 15 characters.

 $"$ \*+,/:;<>=?[\] $\vert$ . and spaces cannot be entered.

Use uppercase letters for alphabet.

# Ethernet Speed

Set the access speed for networks.

# Default: [Auto Select]

Select a speed that matches your network environment. [Auto Select] should usually be selected.

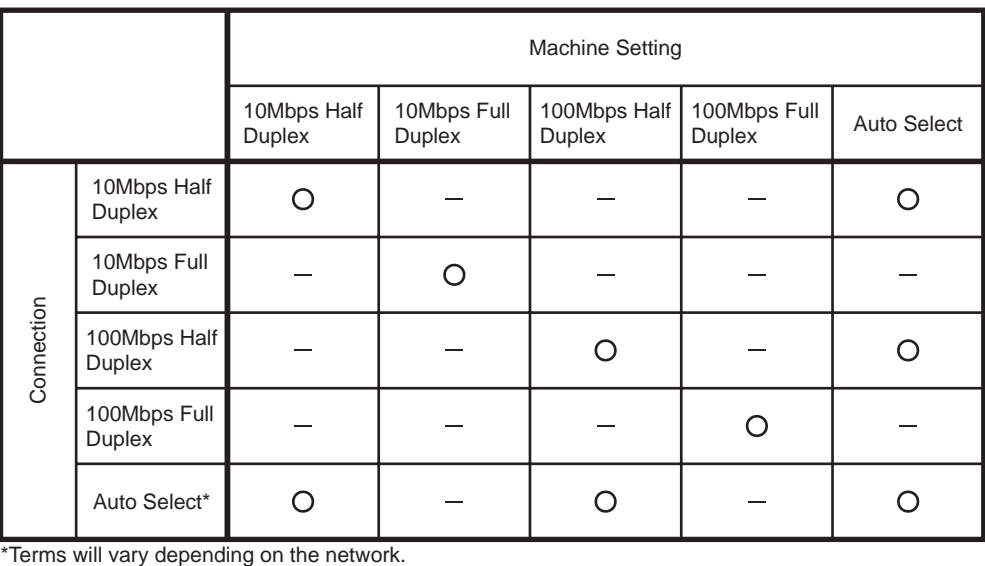

O Connectable

- Not Connectable

BZU022

# LAN Type

When you have installed the Wireless LAN interface unit, select the method of connection.

### Default: [Ethernet]

[LAN Type] is displayed when wireless LAN board is installed. If Ethernet and Wireless LAN are both connected, the selected interface has priority.

#### Ping Command

Check the network connection with ping command using the given IPv4 address.

If you fail to connect to the network, check the following, and then retry the ping command.

- Make sure that "IPv4" in [Effective Protocol] is set to [Active].
- Check that the machine with assigned IPv4 address is connected to the network.
- There is a possibility that the same IPv4 address is used for the specified equipment.

# Permit SNMPv3 Communication

Set the encrypted communication of SNMPv3.

#### Default: [Encryption / Cleartext]

If you select [Encryption Only], you need to specify the encryption password for the machine.

#### Permit SSL / TLS Communication

Set the encrypted communication of SSL/TLS.

# Default: [Ciphertext Priority]

If you select [Ciphertext Only], you need to install the SSL certificate for the machine.

#### Host Name

Specify the host name.

Enter the host name using up to 63 characters.

You cannot enter a host name starting or ending with a hyphen.

You cannot enter a host name starting with "RNP" or "rnp".

# Machine Name

Specify the machine name.

Enter the machine name using up to 31 characters.

## IEEE 802.1X Authentication for Ethernet

Specify the IEEE 802.1X authentication for Ethernet.

Default: [Inactive]

For details about IEEE 802.1X authentication, see "Configuring IEEE 802.1X".

#### Restore IEEE 802.1X Authentication to Defaults

You can reset the IEEE 802.1X authentication settings to their defaults.

For details about IEEE 802.1X authentication, see "Configuring IEEE 802.1X".

# **D** Note

• For details on how to access System Settings, see "Accessing User Tools".

# **B** Reference

- • [p.18 "Accessing User Tools"](#page-1430-0)
- [p.315 "Configuring IEEE 802.1X"](#page-1727-0)

# Parallel Interface

This section describes the user tools in the Parallel Interface menu under Interface Settings.

[Parallel Interface] is displayed when this machine is installed with the IEEE 1284 interface board.

#### Parallel Timing

Sets the timing for the control signal of the parallel interface.

Normally, you do not need to change this setting.

#### Default: [ACK Outside]

# Parallel Communication Speed

Sets the communication speed for the parallel interface. If the speed is too high, data may not be transferred smoothly. If this happens, change the setting to [Standard].

# Default: [High Speed]

## Selection Signal Status

Sets the level for the select signal of the parallel interface.

Default: [High]

#### Input Prime

Sets whether to validate or invalidate the input prime signal upon reception.

Normally, you do not need to change this setting.

# Default: [Inactive]

# Bidirectional Communication

Sets the printer's response mode to a status acquisition request when using a parallel interface. If you experience problems using another manufacturer's machine, set this to [Off].

# Default: [On]

When set to [Off], the bidirectional communication function will be disabled, and the printer driver will not be installed under Windows Auto Detect function.

#### Signal Control

Specifies how error during printing or sending facsimile from the computer is to be dealt with.

Normally, you do not need to change this setting.

#### Default: [Job Acceptance Priority]

# **D**Note

• For details on how to access System Settings, see "Accessing User Tools".

# **B** Reference

• [p.18 "Accessing User Tools"](#page-1430-0)

# Wireless LAN

This section describes the user tools in the Wireless LAN menu under Interface Settings.

[Wireless LAN] is displayed when this machine is installed with the wireless LAN interface board.

Be sure to make all settings simultaneously.

# Communication Mode

Specifies the communication mode of the wireless LAN.

# Default: [Infrastructure Mode]

# **SSID Setting**

Specifies SSID to distinguish the access point in [Infrastructure Mode] or [802.11 Ad-hoc Mode].

The characters that can be used are ASCII 0x20-0x7e (32 bytes).

If blank is specified in [802.11 Ad-hoc Mode], "ASSID" appears.

# Ad-hoc Channel

Specify the channel to use when [802.11 Ad-hoc Mode] has been selected. Set the channel that matches the type of wireless LAN being used. The channel in use might differ depending on the country.

The following channels are available:

**Example 3 (Eds)** Region A (mainly Europe and Asia)

• IEEE 802.11 a/b/g Wireless LAN

Frequency range:

2412 - 2472 MHz (1 - 13 channels)

5180 - 5240 MHz (36, 40, 44 and 48 channels)

In some countries, only the following channels are available:

• IEEE 802.11 b/g Wireless LAN

Frequency range:

2412 - 2462 MHz (1 - 11 channels)

Default: [11]

**Example 3 (mainly North America)** 

• IEEE 802.11 a/b/g Wireless LAN

Frequency range:

2412 - 2462 MHz (1 - 11 channels)

5180 - 5240 MHz (36, 40, 44 and 48 channels)

Default: [11]

# Security Method

Specifies the encryption of the Wireless LAN.

## Default: [Off]

If you select [WEP], always enter WEP key. If you select [WPA], specify the encryption and authentication methods.

Specify "WPA", when [Communication Mode] is set to [Infrastructure Mode].

• WEP

If you select [WEP], enter WEP key.

When using 64 bit WEP, up to 10 characters can be used for hexadecimal and up to 5 characters for ASCII. When using 128 bit WEP, up to 26 characters can be used for hexadecimal and up to 13 characters for ASCII.

The number of characters that can be entered is limited to 10 or 26 for hexadecimal and 5 or 13 for ASCII.

- WPA
	- WPA Encryption Method

Select either [TKIP] or [CCMP (AES)].

• WPA Authent. Method

Select either [WPA-PSK], [WPA], [WPA2-PSK], or [WPA2].

If you select [WPA-PSK] or [WPA2-PSK], enter the pre-shared key (PSK) of 8- 63 characters in ASCII code.

When [WPA] or [WPA2] are selected, authentication settings and certificate installation settings are required. For details about setting methods, see "Configuring IEEE 802.1X".

#### Wireless LAN Signal

When using in infrastructure mode, you can check the machine's radio wave status using the control panel.

Radio wave status is displayed when you press [Wireless LAN Signal].

#### Restore Factory Defaults

You can return the wireless LAN settings to their defaults.

**D**Note

• For details on how to access System Settings, see "Accessing User Tools".

# **E** Reference

- • [p.18 "Accessing User Tools"](#page-1430-0)
- [p.315 "Configuring IEEE 802.1X"](#page-1727-0)

# Print List

This section describes how to print the configuration page.

You can check items related to the network environment.

The configuration page shows the current network settings and network information.

- 1. Press the [User Tools/Counter] key.
- 2. Press [System Settings].

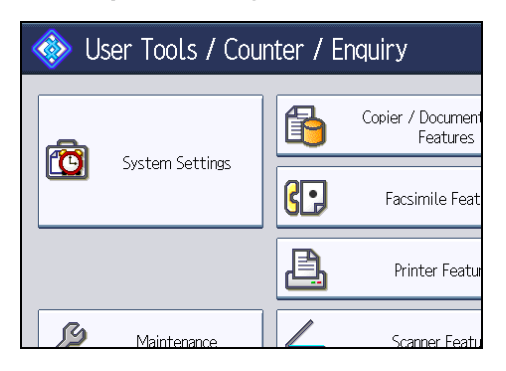

3. Press [Interface Settings].

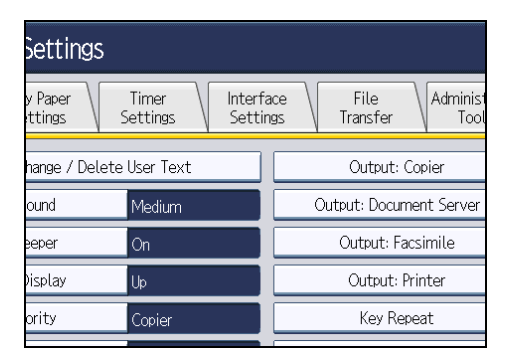

4. Press [Print List].

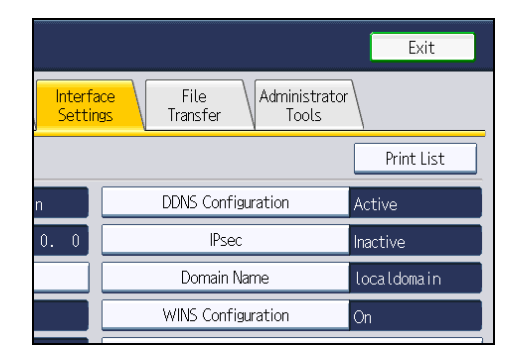

5. Press the [Start] key.

The configuration page is printed.

- 6. Press [Exit].
- 7. Press the [User Tools/Counter] key.

# **D** Note

- You can also exit by pressing [Exit] on the User Tools main menu.
- For details on how to access System Settings, see "Accessing User Tools".

# **E** Reference

• [p.18 "Accessing User Tools"](#page-1430-0)

# File Transfer

This section describes the user tools in the File Transfer menu under System Settings.

## Delivery Option

Enables or disables sending stored or scanned documents to the ScanRouter delivery server.

# Default: [Off]

Specify this option when selecting whether or not to use the ScanRouter delivery software. If you do, you will have to preregister I/O devices in the ScanRouter delivery software.

#### Capture Server IPv4 Address

Specify the capture server IPv4 address.

This setting appears when the File Format Converter is installed, and when the capture function is being used by the ScanRouter delivery software.

# Fax RX File Transmission

Specify how to deliver fax files received via the different lines.

• Setting per Line

Specifies whether or not received fax documents are sent to the ScanRouter delivery software for each fax line.

- G3 Port 1
- G3 Port 2
- $\cdot$  G<sub>3</sub> Port 3
- E-mail
- IP-Fax

## Default: [G3 Port 1]

The lines appear according to the operating environment.

• RX File Delivery

Specifies whether or not received fax documents are sent to the ScanRouter delivery software for each fax line.

## Default: [Do not Deliver]

• Print at Delivery

Specify whether or not received fax documents sent to the ScanRouter delivery software should also be printed at the same time.

#### Default: [Do not Print]

• File to Deliver

Specify whether all received fax documents or only received fax documents that include delivery codes (documents with an ID or SUB/SEP codes) are sent to the ScanRouter delivery software.

## Default: [All Files]

• Delivery Failure File

If a fax is received but cannot be sent via the ScanRouter delivery software, it is stored in the machine's memory. If received document deletion is set to "1 (On)", documents that cannot be stored due to insufficient memory or an internal hard disk error will automatically be deleted, and a Reception File Erased Report will be printed.

For details about the Reception File Erased Report, see "Reception File Setting", Facsimile Reference. To print a stored file, select [Print File], and to delete stored files, select [Delete File].

- Print File
- Delete File

This setting appears when the delivery function is being used by the ScanRouter delivery software.

#### SMTP Server

Specify the SMTP server name.

If DNS is in use, enter the host name.

If DNS is not in use, enter the SMTP server IPv4 address.

Default for "Port No.": [25]

Default for "Use Secure Connection (SSL)": [Off]

Enter the server name using up to 127 characters. Spaces cannot be entered.

Enter port number between 1 and 65535 using the number keys, and then press the [#] key.

The SMTP server shares the same port number with the Direct SMTP server.

If you set SSL to [On], the port number automatically changes to "465".

#### SMTP Authentication

Specify SMTP authentication (PLAIN, LOGIN, CRAMMD5, DIGEST-MD5). When sending e-mail to an SMTP server, you can enhance the SMTP server security level using authentication that requires entering the user name and password.

If the SMTP server requires authentication, set [SMTP Authentication] to [On], and then specify the user name, password and encryption.

Enter the user name and password to be set for the Administrator's e-mail address when using Internet Fax.

Default: [Off]

• User Name

Enter the user name using up to 191 characters.

Spaces cannot be entered. Depending on the SMTP server type, "realm" must be specified. Add "@" after the user name, as in "user name@realm".

• E-mail Address

Enter the E-mail address using up to 128 characters.

• Password

Enter the password using up to 128 characters.

Spaces cannot be entered.

• Encryption

Select Encryption as follows:

[Auto]

Use if the authentication method is PLAIN, LOGIN, CRAM-MD5, or DIGEST-MD5.

[On]

Use if the authentication method is CRAMMD5 or DIGEST-MD5.

[Off]

Use if the authentication method is PLAIN, or LOGIN.

#### POP before SMTP

Specify POP authentication (POP before SMTP).

When sending e-mail to an SMTP server, you can enhance the SMTP server security level by connecting to the POP server for authentication.

Default: [Off]

If you set POP before SMTP to [On], specify the waiting time after authentication, user name, email address, and password.

• Wait Time after Authent.

Default: [300 msec.]

Specify [Wait Time after Authent.] from zero to 10,000 milliseconds, in increments of one millisecond.

• User Name

Enter the user name using up to 191 characters. Spaces cannot be entered.

• E-mail Address

Enter the E-mail Address using up to 128 characters. Spaces cannot be entered.

• Password

Enter the password using up to 128 characters. Spaces cannot be entered.

To enable POP server authentication before sending e-mail via the SMTP server, set [POP before SMTP] to [On]. E-mail is sent to the SMTP server after the time specified for [Wait Time after Authent.] has elapsed.

If you select [On], enter server name in POP3/IMAP4 Settings. Also, check POP3 port number in E-mail Communication Port.

# Reception Protocol

Specify the Reception Protocol for receiving Internet Fax.

Default: [POP3]

# POP3 / IMAP4 Settings

Specify the POP3/IMAP4 server name for receiving Internet faxes.

The specified POP3/IMAP4 server name is used for [POP before SMTP].

Default: [Auto]

• Server Name

If DNS is in use, enter the host name.

If DNS is not in use, enter the POP3/IMAP4 or server IPv4 address.

Enter POP3/IMAP4 server name using up to 127 characters. Spaces cannot be entered.

• Encryption

Select Encryption as follows:

[Auto]

Password encryption is automatically set according to the POP/IMAP server settings.

[On]

Encrypt password.

[Off]

Do not encrypt password.

# Administrator's E-mail Address

Specify the Administrator's E-mail Address.

On e-mailed scanned documents, if the sender is not specified this appears as the sender's address.

When sending e-mail under the Internet fax function, administrator's e-mail address will appear as the sender's address under the following conditions:

- The sender has not been specified and the machine's e-mail address has not been registered.
- The specified sender is not registered in the machine's Address Book and the machine's e-mail address has not been registered.

When conducting SMTP authentication for the transmitted files under the Internet fax function, the Administrator's E-mail Address will appear in the "From:" box. If you have specified the user name and e-mail address in [SMTP Authentication], make sure to specify this setting.

Enter up to 128 characters.

On e-mailed scanned documents, if [Auto Specify Sender Name] is [Off], specify the sender.

# E-mail Communication Port

Specify the port numbers for receiving Internet faxes. The specified POP3 port number is used for [POP before SMTP].

Default for "POP3": [110]

Default for "IMAP4": [143]

Enter a port number between 1 and 65535 using the number keys, and then press the [#] key.

#### E-mail Reception Interval

Specify, in minutes, the time interval for receiving Internet faxes via POP3 or IMAP4 server.

## Default: [On], [15 minute(s)]

If [On] is selected, the time can be set from 2 to 1440 minutes in increments of one minute.

#### Max. Reception E-mail Size

Specify the maximum reception e-mail size for receiving Internet faxes.

Default: [2 MB]

Enter a size from 1 - 50 MB in increments of one megabyte.

# E-mail Storage in Server

Specify whether or not to store received Internet fax e-mails on the POP3 or IMAP4 server.

Default: [Off]

#### Default User Name / Password (Send)

Specify the user name and password required when sending scan files directly to a shared folder on a computer running Windows, to an FTP server, or to a NetWare server.

Enter in up to 64 characters.

# Program / Change / Delete E-mail Message

You can program, change, or delete the e-mail message used when sending an Internet fax or scan file as an attachment.

- Program/Change:
	- 1. Press the [User Tools/Counter] key.
	- 2. Press [System Settings].
	- 3. Press [File Transfer].
	- 4. Press [<sup>V</sup>Next].
	- 5. Press [Program / Change / Delete E-mail Message].
	- 6. Check that [Program / Change] is selected.
	- 7. Press [\*Not Programmed].

To change the registered e-mail message, select the e-mail message to change.

8. Press [Change] under the "Name".

9. Enter a name, and then press [OK].

Enter the name using up to 20 characters.

10. Press [Edit].

To start a new line, press  $[OK]$  to return to the e-mail message screen, and then press  $[\nabla]$ in "Select Line to Edit:".

11. Enter the text, and then press [OK].

Enter up to five lines of text. Each line can consist of up to 80 characters.

- 12. Press [OK].
- 13. Press [Exit].
- 14. Press the [User Tools/Counter] key.
- Delete:
	- 1. Press the [User Tools/Counter] key.
	- 2. Press [System Settings].
	- 3. Press [File Transfer].
	- 4. Press [VNext].
	- 5. Press [Program / Change / Delete E-mail Message].
	- 6. Press [Delete].
	- 7. Select the e-mail message to delete.

The confirmation message about deleting appears.

- 8. Press [Yes].
- 9. Press [Exit].
- 10. Press the [User Tools/Counter] key.

## Auto Specify Sender Name

Set whether or not to specify the name of the sender when sending e-mail.

Default: [Off]

• On

If you select [On], the specified e-mail address will appear in the "From:" box. If you do not specify the sender's address, the administrator's e-mail address will appear in the "From:" box.

If you do not specify the sender when sending a file by e-mail under the fax function, or if the specified e-mail address is not registered in the machine's Address Book, the machine's e-mail address will appear in the "From:" box. If the machine does not have an e-mail address, the administrator's e-mail address will appear in the "From:" box.

• Off

If you select [Off], the specified e-mail address will appear in the "From:" box, but you cannot send e-mail without specifying the sender's e-mail address. Under the fax function, you cannot

send e-mail if the specified sender's e-mail address is not registered in the machine's Address Book.

# Fax E-mail Account

Specify e-mail address, user name and password for receiving Internet faxes.

# Default: [Do not Receive]

• E-mail Address

Enter an e-mail address using up to 128 characters.

• User Name

Enter a user name using up to 191 characters.

• Password

Enter a password using up to 128 characters.

# Scanner Resend Interval Time

Specifies the interval the machine waits before resending a scan file, if it cannot be sent to the delivery server or mail server.

# Default: [300 second(s)]

The interval time can be set from 60 to 900 seconds in one second increments, using the number keys.

This setting is for the scanner function.

This setting is not valid for the WSD scanner function.

# Number of Scanner Resends

Sets a maximum number of times a scan file is resent to the delivery server or mail server.

## Default: [On], [3 time(s)]

If [On] is selected, the number of times can be set from 1 to 99.

This setting is for the scanner function.

This setting is not valid for the WSD scanner function.

#### **D**Note

• For details on how to access System Settings, see "Accessing User Tools".

# **E** Reference

• [p.18 "Accessing User Tools"](#page-1430-0)

# Administrator Tools

This section describes the user tools in the Administrator Tools menu under System Settings.

Administrator Tools are used by the administrator. To change these settings, contact the administrator.

We recommend specifying Administrator Authentication before making Administrator Tools settings.

#### Address Book Management

You can add, change or delete information registered in the Address Book.

For details, see "Address Book".

• Program / Change

You can register and change names as well as user codes.

• Names

You can register a name, key display, registration number, and title selection.

• Auth. Info

You can register a user code, and specify the functions available to each user code. You can also register user names and passwords to be used when sending e-mail, sending files to folders, or accessing an LDAP server.

• Protection

You can register a protection code.

• Fax Dest.

You can register a fax number, international TX mode, fax header, label insertion, IP-Fax destination, and protocol.

• E-mail

You can register an e-mail address.

• Folder

You can register the protocol, path, port number, and server name.

• Add to Group

You can put names registered in the Address Book into a group.

• Delete

You can delete a name from the Address Book.

You can register up to 2,000 names.

You can register up to 500 user codes.

You can also register and manage names in the Address Book using Web Image Monitor.

# Address Book: Program / Change / Delete Group

Names registered in the Address Book can be added into a group. You can then easily manage the names registered in each group.

• Program/Change

You can register and change groups.

• Names

You can register a name, key display, registration number, and title selection.

• Programmed User/Group

You can check the names or groups registered in each group.

• Protection

You can register a protection code.

• Add to Group

You can put groups registered in the Address Book into a group.

• Delete

You can delete a group from the Address Book.

You can register up to 100 groups.

You can also register and manage groups in the Address Book using Web Image Monitor.

#### Address Book: Change Order

Changes the order of registered names.

You can rearrange the order of items on the same page, but you cannot move items to another page.

For example, you cannot move an item from "PLANNING" ([OPQ]) to "DAILY" ([CD]).

- 1. Press the [User Tools/Counter] key.
- 2. Press [System Settings].
- 3. Press [Administrator Tools].
- 4. Press [Address Book: Change Order].

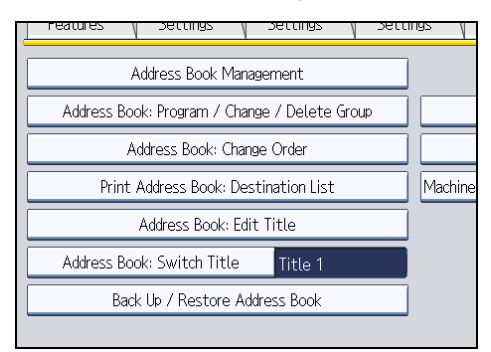

5. Press the name key to be moved.

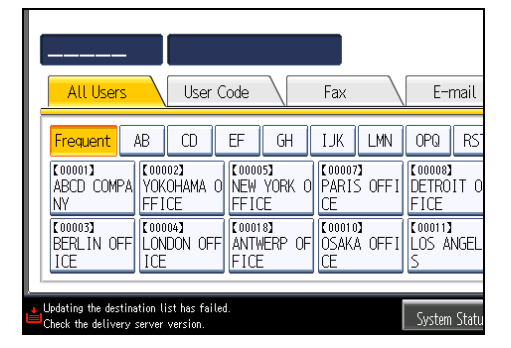

You can select a name using the number keys.

6. Press the name key in place you want to move it to.

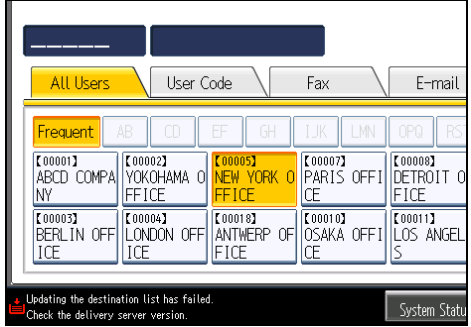

The user key is moved to the selected position, and the user key currently at the selected position is moved forward or backward.

If you move the selected user key forward, the user key currently at the selected position is moved backward.

If you move the selected user key backward, the user key currently at the selected position is moved forward.

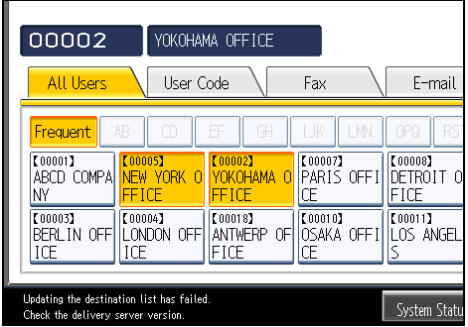

You can also select a name using the number keys.

# Print Address Book: Destination List

You can print the destination list registered in the Address Book.

• Print in Title 1 Order

Prints the Address Book in Title 1 order.

- Print in Title 2 Order Prints the Address Book in Title 2 order.
- Print in Title 3 Order
	- Prints the Address Book in Title 3 order.
- Print Group Dial List

Prints the group Address Book.

- 1. Press the [User Tools/Counter] key.
- 2. Press [System Settings].
- 3. Press [Administrator Tools].
- 4. Press [Print Address Book: Destination List].
- 5. Select the print format.
- 6. To print the list on two-sided pages, select [Print on 2 Sides].
- 7. Press the [Start] key.

The list prints out.

## Address Book: Edit Title

You can edit the title to easily find a user.

- 1. Press the [User Tools/Counter] key.
- 2. Press [System Settings].
- 3. Press [Administrator Tools].
- 4. Press [Address Book: Edit Title].

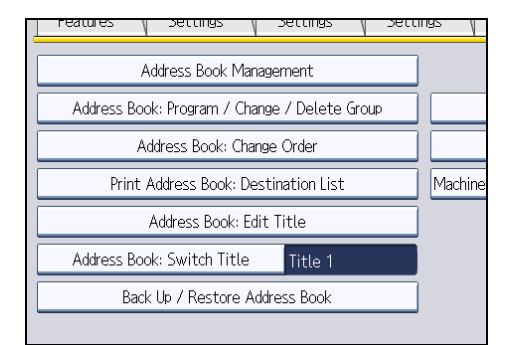

5. Press the title key you want to change.

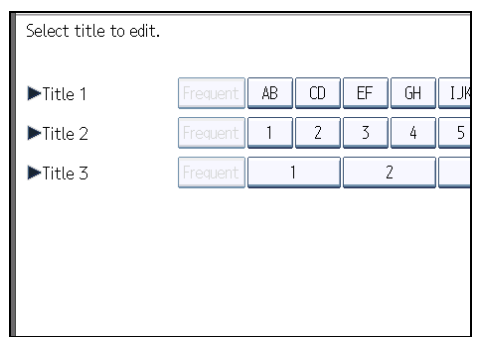

- 6. Enter the new name, and then press [OK].
- 7. Press [OK].
- 8. Press the [User Tools/Counter] key.

#### Address Book: Switch Title

Specifies the title to select a name.

Default: [Title 1]

#### Back Up / Restore Address Book

You can back up the machine's Address Book to external storage or restore the backup copy from the external storage.

Backup requires a removable SD card to be installed in this machine.

For details about installing and removing the SD card, contact your sales or service representative.

Restore data overwrites Address Book data stored on the machine, and clears the counter of each registered user of the machine.

You can also back up and restore the machine's Address Book using Web Image Monitor. For details, see the Help files of Web Image Monitor.

• Back Up

You can back up the machine's Address Book to external storage.

• Restore

You can restore the backup copy of the Address Book from external storage.

• Format

You can format the external storage.

• Obtain Memory Device Info

The free space and occupied space of the external storage are displayed.

#### Data Carry-over Setting for Address Book Auto-program

By using Data Carry-over Setting for Address Book Auto-program, you can carry over user authentication information that has already been registered to the Address Book of the Windows authentication, LDAP authentication, or integration server authentication.

Default: [Do not Carry-over]

If you select [Carry-over Data], use the number keys to enter the registration number of the data you wish to carry over from an Address Book.

For details about the Windows authentication, LDAP authentication, or Integration server authentication, consult your administrator.

# Display / Print Counter

Allows you to view and print the number of prints.

• Display / Print Counter

Displays the number of prints for each function (Total, Copier, Printer, A3/DLT, Duplex, Fax Prints, Send / TX Total, Fax Transmission, Scanner Send).

• Print Counter List

Prints out a list of the number of prints made under each function.

## Display / Clear / Print Counter per User

Allows you to view and print the numbers of prints accessed with user codes, and to set those values to 0.

Press [<sup>A</sup>Previous] and [<sup>V</sup>Next] to show all the numbers of prints.

The number of prints may differ from the counter values shown in Display/Print Counter.

• Print Counter List for All Users

Prints the counter value for all the users.

- Clear Counter List for All Users Resets the counter value for all the users.
- Print Counter List Per User

Prints the counter value for each user.

• Clear Counter List Per User

Resets the counter value for each user.

• Select All on the Page

Select all the users on the page.

For details about printing the counter, see "Printing the Counter for Each User" and "Printing the Counter for All Users".

# Machine Action When Limit is Reached

For details about this function, consult your administrator.

#### Print Volume Use Limitation: Unit Count Setting

For details about this function, consult your administrator.

## Print Volum. Use Limit.: Default Limit Value

For details about this function, consult your administrator.

#### Media Slot Use

For details about this function, consult your administrator.

# User Authentication Management

• User Code Auth.

Using User Code Authentication, you can limit the available functions and supervise their use.

When using User Code Authentication, register the user code.

Using the Printer PC Control function, you can obtain a log of prints corresponding to the codes entered using the printer driver.

For details about Basic Authentication, Windows Authentication, LDAP Authentication, and Integration Server Authentication, consult your administrator.

Function to Restrict

- Copier
- Document Server
- Facsimile
- Printer
- Printer: PC Control
- Scanner
- Printer Job Authentication:
	- Entire
	- Simple (Limitation)
	- Simple (All)

Limitation Range:

- Change
- Basic Auth.
- Windows Auth.
- LDAP Auth.
- Integration Svr. Auth.
- Off

Default: [Off]

#### Administrator Authentication Management

For details about this function, consult your administrator.

# Program / Change Administrator

For details about this function, consult your administrator.

#### Key Counter Management

Specify the functions you want to manage with the key counter.

- Copier
- Document Server
- Facsimile
- Printer
- Scanner

#### External Charge Unit Management

You can use the key card to specify an upper limit on machine use.

- Copier
- Document Server
- Facsimile
- Printer
- Scanner

For details about this function, consult your administrator.

# Enhanced External Charge Unit Management

Specify whether or not to make available enhanced features for enhanced external charge unit management.

For details about this function, consult your administrator.

# Extended Security

Specify whether or not to use the extended security functions. For details about the extended security functions, consult your administrator.

#### Auto Delete File in Document Server

Specify whether documents stored in the Document Server will or will not be deleted after a specified period of time.

# Default: [On], [3 day(s)]

If you select [On], documents stored subsequently are deleted after the specified period.

If you select [Off], documents are not automatically deleted.

If you select [On], enter a number of days from 1 to 180 (in 1 day increments).

The default is 3 days, this means documents are deleted 3 days (72 hours) after they are stored.

# Delete All Files in Document Server

You can delete files stored in the Document Server, including files stored for Sample Print, Locked Print, Hold Print, and Stored Print under the printer function.

Even if a password is always set, all documents are deleted.

A confirmation message appears. To delete all documents, select [Yes].

#### Capture Priority

This setting appears when the File Format Converter is installed, and when the capture function is being used by the ScanRouter delivery software.

For details about this function, consult your administrator.

## Capture: Delete All Unsent Files

This setting appears when the File Format Converter is installed, and when the capture function is being used by the ScanRouter delivery software.

For details about this function, consult your administrator.

#### Capture: Ownership

This setting appears when the File Format Converter is installed, and when the capture function is being used by the ScanRouter delivery software.

For details about this function, consult your administrator.

#### Capture: Public Priority

This setting appears when the File Format Converter is installed, and when the capture function is being used by the ScanRouter delivery software.

For details about this function, consult your administrator.

#### Capture: Owner Defaults

This setting appears when the File Format Converter is installed, and when the capture function is being used by the ScanRouter delivery software.

For details about this function, consult your administrator.

#### Program / Change / Delete LDAP Server

Program the LDAP server to find up e-mail destinations in the LDAP server Address Book directly. This function is possible when sending scan files by e-mail using the scanner or fax function.

- Name
- Server Name
- Search Base
- Port Number
- Use Secure Connection (SSL)
- Authentication
- User Name

- Password
- Realm Name
- Search Conditions
- Search Options

This function supports LDAP Version 2.0 and 3.0. Digest authentication can only be used under LDAP Ver.3.0.

To use the LDAP server, select [On] under LDAP Search.

For details about how to program the LDAP Server, see "Programming the LDAP server".

# LDAP Search

Specify whether or not to use the LDAP server for searching.

Default: [Off]

If you select [Off], LDAP server list will not appear on the searching display.

# Auto Off Setting

Specify whether or not to use Auto Off.

Default: [Enable]

# Service Test Call

You can make a test call to the @Remote center.

This function is available only if the @Remote service is enabled and active.

#### Notify Machine Status

You can send notification of the machine's status to the @Remote center.

This function is available only if the @Remote service is enabled and active.

# Service Mode Lock

For details about this function, consult your administrator.

## Firmware Version

You can check the version of the software installed in this machine.

### Network Security Level

For details about this function, consult your administrator.

#### Auto Erase Memory Setting

For details about this function, consult your administrator.

#### Erase All Memory

For details about this function, consult your administrator.

# Delete All Logs

For details about this function, consult your administrator.

# Transfer Log Setting

For details about this function, consult your administrator.

# Data Security for Copying

For details about this function, consult your administrator.

#### Fixed USB Port

Specify whether or not to fix the USB port.

Default: [Off]

If set to [Level 1]

It is not necessary to install a new driver when the printer driver of this machine has already been installed on the PC.

If set to [Level 2]

Please contact your service representative for details.

#### Program / Change / Delete Realm

Program the realm to be used for Kerberos authentication.

- Realm Name
- KDC Server Name
- Domain Name

Be sure to set both the realm name and KDC server name when programming a realm.

For details about Program/Change/Delete Realm, see "Programming the Realm".

#### Machine Data Encryption Settings

For details about this function, consult your administrator.

**D** Note

• For details on how to access System Settings, see "Accessing User Tools".

# **E** Reference

- • [p.18 "Accessing User Tools"](#page-1430-0)
- [p.61 "Programming the LDAP server"](#page-1473-0)
- • [p.67 "Programming the Realm"](#page-1479-0)
- • [p.237 "Printing the Counter for Each User"](#page-1649-0)
- • [p.238 "Printing the Counter for All Users"](#page-1650-0)

# <span id="page-1473-0"></span>Programming the LDAP server

This section describes how to specify the LDAP server settings.

This function supports LDAP version 2.0 and 3.0.

Program the LDAP server to find e-mail destinations in the LDAP server Address Book directly.

This function is possible when sending scan files by e-mail using the scanner or fax function.

To start an LDAP search, make sure that the items listed below are set. For other items, check your environment and make any necessary changes.

- Server Name
- Search Base
- Port Number
- Authentication
- Search Conditions

If [Kerberos Authentication] is selected be sure to set the "User Name", "Password", and the "Realm Name".

If [Digest Authentication] or [Cleartext Authentication] is selected be sure to set the "User Name" and "Password".

To use the LDAP server in Administrator Tools, select [On] under "LDAP Search".

The LDAP version 2.0 does not support Digest Authentication.

To select Kerberos Authentication, a realm must be registered in advance.

# Programming the LDAP server

This section describes how to program the LDAP server.

- 1. Press the [User Tools/Counter] key.
- 2. Press [System Settings].
- 3. Press [Administrator Tools].
- 4. Press [VNext] twice.
- 5. Press [Program / Change / Delete LDAP Server].
- 6. Check that [Program / Change] is selected.
- 7. Select the LDAP server you want to program or change. When programming the server, select [\*Not Programmed].
- 8. Press [Change] under "Name".
- 9. Enter the name, and then press [OK].
- 10. Press [Change] under "Server Name".
- 11. Enter the server name, and then press [OK].
- 12. Press [Change] under "Search Base".

Select a root folder to start the search from e-mail addresses registered in the selected folder are search targets.

#### 13. Enter the search base, and then press [OK].

For example, if the search target is the sales department of ABC company, enter "dc=sales department, o=ABC". (In this example, the description is for an active directory. "dc" is for the organization unit, and "o" is for the company.)

Search base registration may be required depending on your server environment. When registration is required, unspecified searches will result in error.

Check your server environment and enter any required specifications.

14. Press [Change] under "Port Number".

Specify the port number for communicating with the LDAP server. Specify a port that is compliant with your environment.

15. Enter the port number using the number keys, and then press the  $[$ #] key.

#### 16. Under "Use Secure Connection (SSL)", press [On].

Use SSL to communicate with the LDAP server.

For SSL to function, the LDAP server must support SSL.

If you set SSL to [On], the port number automatically changes to "636".

If you do not enable SSL, security problems may occur. To enable SSL, you must use the machine's settings. For details, consult your network administrator.

#### 17. Press [VNext].

#### 18. Select the authentication method.

To make a search request to the LDAP server, use the administrator account for authentication.

Authentication settings must comply with your server's authentication settings. Check your server settings before setting this machine.

[Digest Authentication] is available only with LDAP Version 3.0.

If you select [Cleartext Authentication], a password is sent to the LDAP server as is, without any encryption processing.

If you select [Digest Authentication], a password is sent using an encryption process that prevents passwords from being revealed during transmission to the LDAP server.

If you select [Kerberos Authentication], a password is sent using an encryption process that prevents passwords from being revealed during transmission to the KDC server where authentication occurs.

If you select [Off], proceed to step 24.

If you select [Digest Authentication] or [Cleartext Authentication], proceed to step 19 to 22, and then proceed to step 24.

If you select [Kerberos Authentication], proceed to step 19 to 23, and then proceed to step 24.

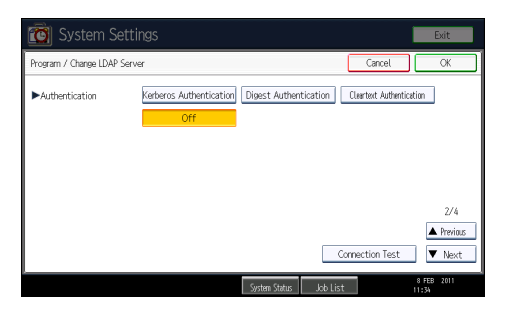

19. Press [Change] under "User Name".

When [Kerberos Authentication], [Digest Authentication], or [Cleartext Authentication] is selected for the authentication setting, use the administrator account name and password. Do not enter the administrator account name and password when using authentication for each individual or each search.

20. Enter the user name, and then press [OK].

Procedures for the user name setting differ depending on server environment. Check your server environment before making the setting.

Example: Domain Name\User Name, User Name@Domain Name, CN=Name, OU=Department Name, DC=Server Name

- 21. Press [Change] under "Password".
- 22. Enter the password, and then press [OK].

The user name and password are required for administrator authentication to access the LDAP server.

You can connect to the LDAP server using a user name and password stored in the Address Book. For details, see "Registering SMTP and LDAP Authentication".

If you select [Digest Authentication] or [Cleartext Authentication], proceed to step 24.

23. Select the Realm.

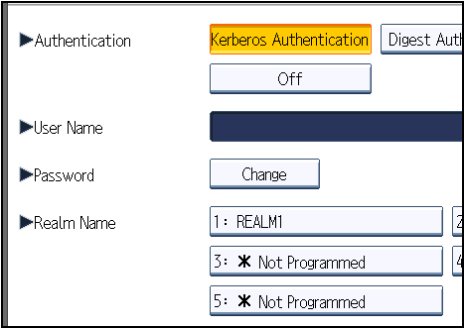
#### 24. Press [Connection Test].

Access the LDAP server to check that the proper connection is established. Check authentication works according to the authentication settings.

#### 25. Press [Exit].

If the connection test fails, check your settings and try again.

This function does not check search conditions or the search base.

#### 26. Press [VNext].

27. Press [Change] for items you want to use as search conditions from the following: "Name", "E-mail Address", "Fax Number", "Company Name", and "Department Name".

You can enter an attribute as a typical search keyword. Using the entered attribute, the function searches the LDAP server's Address Book.

28. Enter the attribute you want to use when searching for e-mail addresses, and then press [OK].

The attribute value may change depending on the server environment. Check that the attribute value complies with your server environment before setting it.

You can leave items blank, but you cannot leave attributes blank when searching for e-mail addresses from the LDAP server Address Book.

- 29. Press [VNext].
- 30. Press [Change] under "Attribute".
- 31. Enter the attribute you want to use when searching for e-mail addresses, and then press [OK].

The attribute value may change depending on the server environment. Check that the attribute complies with your server environment before setting it.

- 32. Press [Change] under "Key Display".
- 33. Enter the key display, and then press [OK].

The registered "Key Display" appears as a keyword for searching LDAP.

• Without key display registration

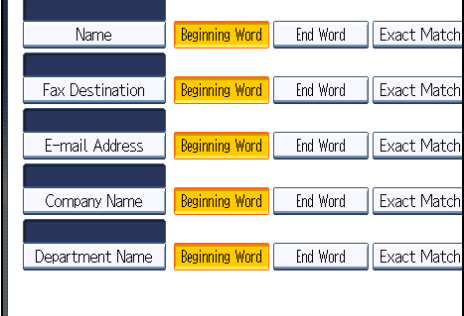

• With key display registration

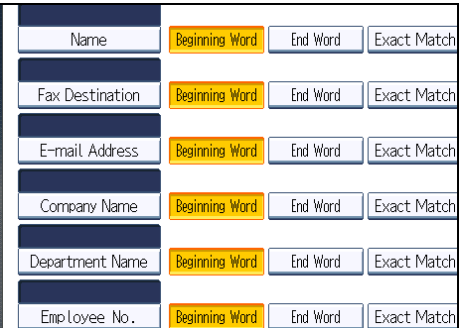

The key does not appear on the search screen unless both "Attribute" and "Key Display" are registered. Make sure you register both to use the optional search.

- 34. Press [OK].
- 35. Press [Exit].
- 36. Press the [User Tools/Counter] key.

#### **E** Reference

• [p.291 "Registering SMTP and LDAP Authentication"](#page-1703-0)

## Changing the LDAP server

This section describes how to change the programmed LDAP server.

- 1. Press the [User Tools/Counter] key.
- 2. Press [System Settings].
- 3. Press [Administrator Tools].
- 4. Press [VNext] twice.
- 5. Press [Program / Change / Delete LDAP Server].
- 6. Check that [Program / Change] is selected.
- 7. Select the LDAP server you want to change.
- 8. Change the settings as necessary.
- 9. Press [OK] after changing each item.
- 10. Press [Exit].
- 11. Press the [User Tools/Counter] key.

### Deleting the LDAP server

This section describes how to delete the programmed LDAP server.

- 1. Press the [User Tools/Counter] key.
- 2. Press [System Settings].
- 3. Press [Administrator Tools].
- 4. Press [ Next] twice.
- 5. Press [Program / Change / Delete LDAP Server].
- 6. Press [Delete].
- 7. Select the LDAP server you want to delete.
- 8. Press [Yes].
- 9. Press [Exit].
- 10. Press the [User Tools/Counter] key.

## Programming the Realm

This section describes how to specify the Realm settings.

Program the realm to be used for Kerberos authentication.

A realm is the network area in which Kerberos authentication is used. After confirming the network environment, specify the necessary items.

You can register up to 5 realms.

### Programming the Realm

This section describes how to program the Realm.

- 1. Press the [User Tools/Counter] key.
- 2. Press [System Settings].
- 3. Press [Administrator Tools].
- 4. Press [VNext] three times.
- 5. Press [Program / Change / Delete Realm].
- 6. Check that [Program / Change] is selected.

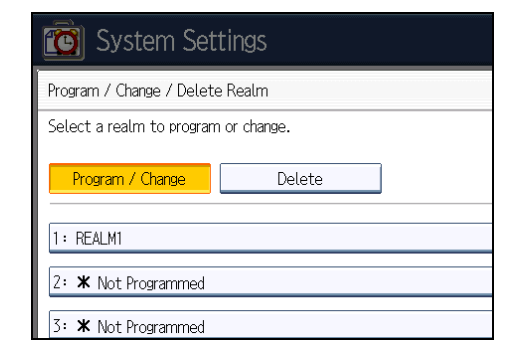

7. Press [\*Not Programmed].

8. Press [Change] under "Realm Name".

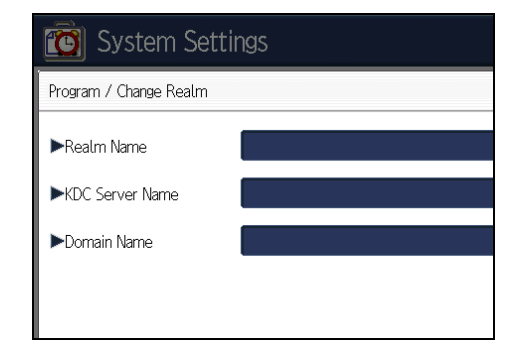

- 9. Enter the realm name, and then press [OK]. Enter the realm name, or host name. You can enter a realm name using up to 64 characters.
- 10. Press [Change] under "KDC Server Name".
- 11. Enter the KDC server name, and then press [OK]. Enter the KDC server name, host name, or IPv4 address. You can enter a KDC server name using up to 64 characters.
- 12. Press [Change] under "Domain Name".
- 13. Enter the domain name, and then press [OK].

Enter the domain name, or host name.

You can enter a domain name using up to 64 characters.

- 14. Press [OK].
- 15. Press [Exit].
- 16. Press the [User Tools/Counter] key.

## Changing the Realm

This section describes how to change the programmed Realm.

- 1. Press the [User Tools/Counter] key.
- 2. Press [System Settings].
- 3. Press [Administrator Tools].
- 4. Press [VNext] three times.
- 5. Press [Program / Change / Delete Realm].
- 6. Check that [Program / Change] is selected.
- 7. Select the Realm you want to change.

1

- 8. To change the realm name, press [Change] under "Realm Name".
- 9. Enter the realm name, and then press [OK].

You can enter a realm name using up to 64 characters.

- 10. To change the KDC server name, press [Change] under "KDC Server Name".
- 11. Enter the KDC server name, and then press [OK].

You can enter a KDC server name using up to 64 characters.

- 12. To change the domain name, press [Change] under "Domain Name".
- 13. Enter the domain name, and then press [OK].

You can enter a domain name using up to 64 characters.

- 14. Press [OK].
- 15. Press [Exit].
- 16. Press the [User Tools/Counter] key.

#### Deleting the Realm

This section describes how to delete the programmed Realm.

- 1. Press the [User Tools/Counter] key.
- 2. Press [System Settings].
- 3. Press [Administrator Tools].
- 4. Press [VNext] three times.
- 5. Press [Program / Change / Delete Realm].
- 6. Press [Delete].
- 7. Select the realm you want to delete.
- 8. Press [Yes].
- 9. Press [Exit].
- 10. Press the [User Tools/Counter] key.

1. System Settings

# 2. Connecting the Machine

This chapter describes how to connect the machine to the network and specify the network settings.

## Connecting to the Interface

This section explains how to identify the machine's interface and connect the machine according to the network environment.

## **ACAUTION**

• A network interface cable with a ferrite core must be used for RF interference suppression.

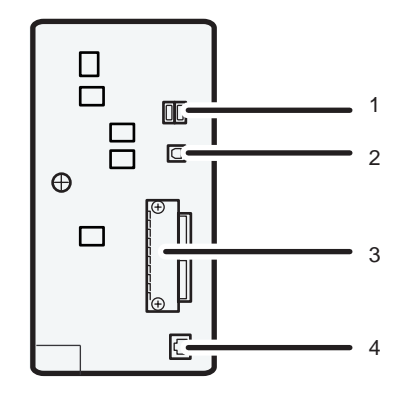

CGT005

#### 1. USB Host Interface

Port for connecting the USB interface device

Use this interface to connect the machine to a card authentication device, memory card reader, or Bluetooth.

#### 2. USB 2.0 [Type B] port

Port for connecting the USB2.0 [Type B] interface cable

#### 3. Slot A

Install an optional interface board in this slot.

The slot can accommodate one of the following interface boards:

- IEEE1284 interface board: Required if you want to connect an IEEE 1284 cable to this machine. When installed in Slot A, this board allows you to connect the machine to a computer through an IEEE 1284 cable.
- Wireless LAN interface unit: Required if you want to connect this machine to a wireless LAN. When installed in Slot A, this unit allows you to connect the machine to an IEEE 802.11 a or IEEE 802.11 b/g wireless LAN.

• Gigabit Ethernet board: Required if you want to connect the machine to a network using a 1000BASE-T, 100BASE-TX, or 10BASE-T cable.

#### 4. 10BASE-T/100BASE-TX port

Port for connecting the 10BASE-T or 100BASE-TX cable

#### **D** Note

- Slot A can contain one module only: You can install only one IEEE 1284 interface board or one Wireless LAN interface unit at a time in this slot.
- The Ethernet and Gigabit Ethernet port cannot be used simultaneously. If the optional Gigabit Ethernet board is installed, connect the Ethernet cable to the port on the Gigabit Ethernet board Communication with the machine will fail if cables are connected to both ports simultaneously.
- The Bluetooth interface unit and the Wireless LAN board cannot be used simultaneously.

## Connecting to the Ethernet Interface

This section describes how to connect an Ethernet cable to the Ethernet interface.

#### **Almportant**

- If the main power switch is on, turn it off.
- Use the following Ethernet cables.
	- Unshielded Twisted Pair Cable (UTP) or Shielded Twisted Pair Cable (STP) and Category type 5 or more
- 1. Attach the supplied ferrite core at the machine end of the Ethernet interface cable.

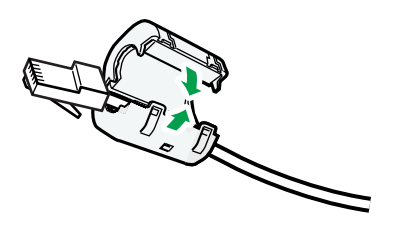

CGT017

2. Make sure the main power is switched off.

- Ø K
- 3. Connect the Ethernet interface cable to the 10BASE-T/100BASE-TX port.

4. Connect the other end of the Ethernet interface cable to a network connection device such as a hub.

CGT006

5. Turn on the main power switch of the machine.

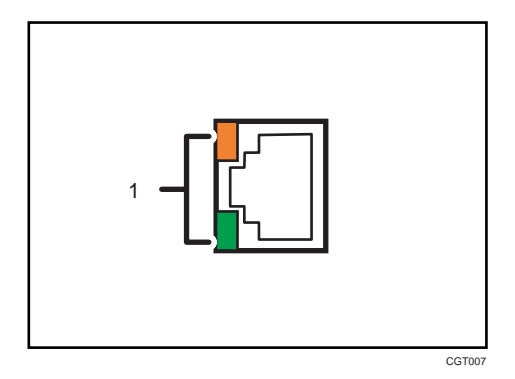

#### 1. Indicators

When 100BASE-TX or 10BASE-T is operating, the green LED is lit and the orange LED flashes. If the machine is not connected to the network, both LEDs are turned off.

#### **D**Note

- Use an Ethernet interface cable that supports "Ethernet Speed". If you select [Auto Select] for "Ethernet Speed", use an Ethernet interface cable that supports 100BASE-TX.
- For details about how to turn on the main power switch, see "Turning On the Power", About This Machine.
- For details about installing the printer driver, see "Preparing the Machine", Printer Reference.

## Connecting to the Gigabit Ethernet Interface

This section describes how to connect the Ethernet interface cable to the Gigabit Ethernet port.

2

#### **Almportant**

- If the main power switch is on, turn it off.
- Use the following Ethernet cables.
	- When using 100BASE-TX/10BASE-T:

Unshielded Twisted Pair Cable (UTP) or Shielded Twisted Pair Cable (STP) and Category type 5 or more

• When using 1000BASE-T:

Unshielded Twisted Pair Cable (UTP) or Shielded Twisted Pair Cable (STP) and Category type 5e or more

1. Attach the ferrite core supplied with the machine to the machine end of the Ethernet interface cable. Make a loop about 10 cm (4 inch) (1) from the end and attach the ferrite core supplied with the optional Gigabit Ethernet board.

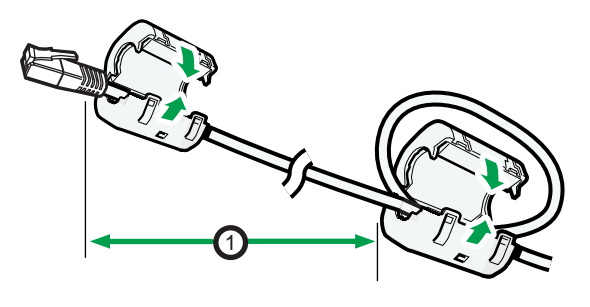

CGT018

- 2. Make sure the main power is switched off.
- 3. Connect the Ethernet interface cable to the Gigabit Ethernet port.

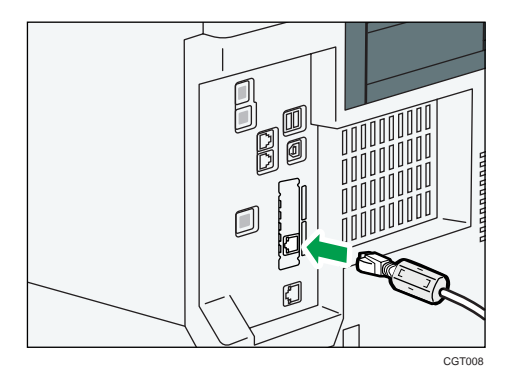

4. Connect the other end of the Ethernet interface cable to a network connection device such as a hub.

5. Turn on the main power switch of the machine.

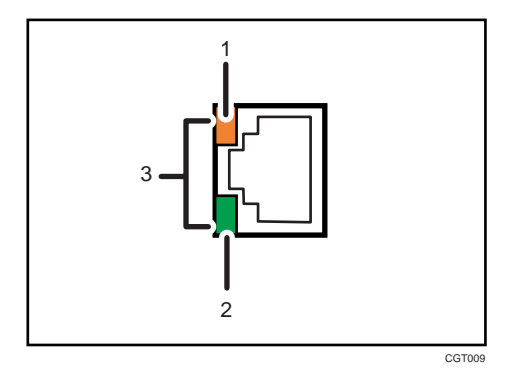

#### 1. Indicator (orange)

When 100BASE-T is operating, the LED is lit orange. When 10BASE-TX is operating or the machine is not connected to the network, it is turned off.

#### 2. Indicator (green)

When 10BASE-TX is operating, the LED is lit green. When 100BASE-T is operating or the machine is not connected to the network, it is turned off.

#### 3. Indicators (both orange and green)

When 1000BASE-T is operating, both LED are lit.

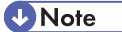

- Use an Ethernet interface cable that supports "Ethernet Speed". If you select [Auto Select] for "Ethernet Speed", use an Ethernet interface cable that supports 1000BASE-T.
- For details about how to turn on the main power switch, see "Turning On the Power", About This Machine.
- For details about installing the printer driver, see "Preparing the Machine", Printer Reference.

## Connecting to the USB (Type B) Interface

This section describes how to connect the USB2.0 (Type B) interface cable to the USB2.0 port.

## **ACAUTION**

- Properly shielded and grounded cables and connectors must be used for connections to a host computer (and/or peripheral) in order to meet emission limits.
- 1. Connect the USB2.0 (Type B) interface cable to the USB2.0 port.
	- When connecting the USB interface cable to the standard USB2.0 (Type B) port

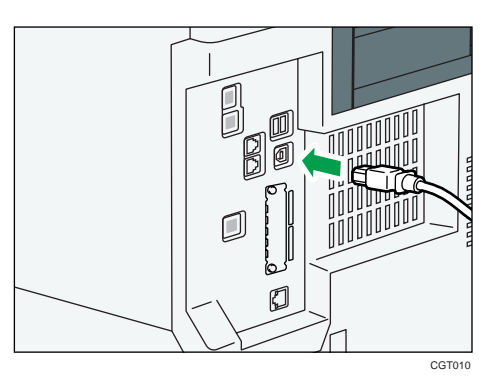

• When connecting the USB interface cable to the USB2.0 (Type B) port on the Gigabit Ethernet board

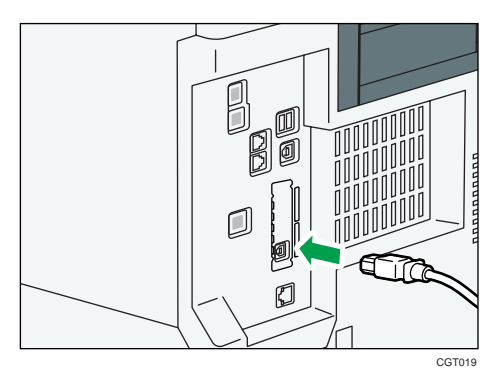

2. Connect the other end to the USB2.0 port on the host computer.

### **D** Note

- Use the following 5 meter (197 inch) cable which supports USB2.0 (Type B) interface.
- This machine does not come with a USB interface cable. Make sure you purchase the appropriate cable for the machine (connector shape) and your computer.
- The USB2.0 interface board is supported by Windows XP/Vista/7, Windows Server 2003/2003 R2/2008/2008 R2, Mac OS X 10.3.3 or higher.
	- To use Macintosh, the machine must be equipped with the optional PostScript 3 unit. When used with Mac OS X 10.3.3 or higher, a transfer speed of USB2.0 is supported.
- For details about installing the printer driver, see "Preparing the Machine", Printer Reference.

### Connecting a Device to the Machine's USB Host Interface

This section explains how to connect a device to the machine's USB host interface.

2

- K 圓 O CGT01<sup>-</sup>
- 1. Connect one end of the USB interface device to the machine's USB host interface.

If you are using a USB interface cable, connect the other end of it to a card authentication device or media slot.

#### **D** Note

- Use the following 5 meter (197 inch) cable which supports USB Host Interface.
- This machine does not come with a USB interface cable. Make sure you purchase the appropriate cable for the machine (connector shape).
- Do not remove the Bluetooth interface unit after it has been installed and the power has been turned on.

## Connecting to the IEEE 1284 Interface

This section describes how to connect the IEEE 1284 interface cable to the IEEE 1284 interface board.

## **ACAUTION**

- Properly shielded and grounded cables and connectors must be used for connections to a host computer (and/or peripheral) in order to meet emission limits.
- 1. Make sure the main power switch on the machine is off.
- 2. Turn off the main power switch of the host computer.
- Ø CGT012
- 3. Connect the IEEE 1284 interface cable to the IEEE 1284 port.

You might have to use a conversion adapter to connect the cable to the interface. For details about acquiring a conversion adapter, consult your sales or service representative.

4. Connect the other end of the cable into the interface connector on the host computer.

Check the shape of the connector to the computer. Connect the cable firmly.

- 5. Turn on the main power switch of the machine.
- 6. Turn on the host computer.

When using Windows XP/Vista/7, and Windows Server 2003/2003 R2/2008/2008 R2, a printer driver installation screen might appear when the computer is turned on. If this happens, click [Cancel] on the screen.

#### **D** Note

- Use a 5 meter (197 inch) or shorter cable that supports IEEE 1284 and whose performance is guaranteed on the client computer.
- This machine does not come with a IEEE 1284 interface cable. Make sure you purchase the appropriate cable for the machine (connector shape).
- For details about how to turn on the main power switch, see "Turning On the Power", About This Machine.
- For details about installing the printer driver, see "Preparing the Machine", Printer Reference.

#### Connecting to the Wireless LAN Interface

This section describes how to connect to the wireless LAN interface.

#### **D** Note

- Check the machine's IPv4 address and subnet mask, or the IPv6 address settings.
- For details about how to set the IPv4 address and subnet mask from the control panel of the machine, see "Interface Settings".

• Before using this machine with a wireless LAN interface, you must select [Wireless LAN] in [LAN Type].

#### **E** Reference

• [p.34 "Interface Settings"](#page-1446-0)

#### Setup Procedure

This section describes how to setup wireless LAN interface.

To configure the wireless LAN settings: open [System Settings], [Interface Settings], select [Wireless LAN], and then use the following procedure.

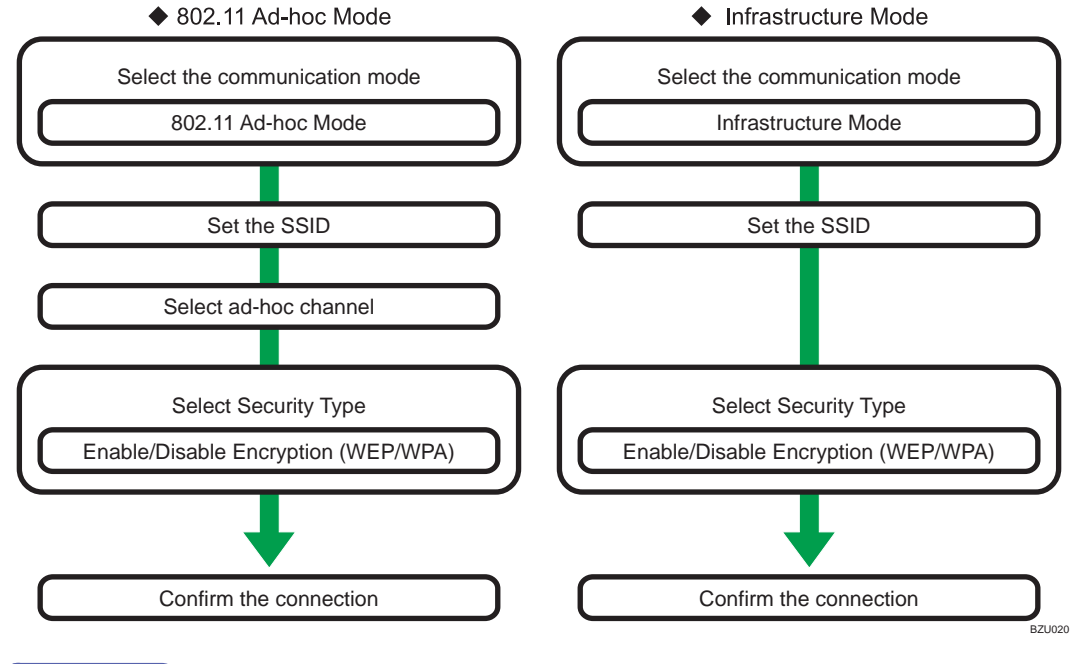

#### **D**Note

- Select [802.11 Ad-hoc Mode] when connecting Windows XP as a wireless LAN client using Windows XP standard driver or utilities, or when not using the infrastructure mode.
- When [802.11 Ad-hoc Mode] is selected in Communication Mode, select the channel for [Ad-hoc Channel]. Set a channel that matches the type of wireless LAN being used. For details about setting the Ad-hoc Channel, see "Interface Settings ".
- You can specify either "WEP" or "WPA" to the Security Method.
- Specify "WPA", when [Communication Mode] is set to [Infrastructure Mode].
- If you select the [WPA] option for Security Method, select one of the following: [WPA-PSK], [WPA], [WPA2-PSK], or [WPA2]. If you select [WPA-PSK] or [WPA2-PSK], enter your PSK. If you

select [WPA] or [WPA2], authentication settings and certificate installation settings are required. For details about setting methods, see "Configuring IEEE 802.1X".

• For details about how to specify wireless LAN settings from the control panel on the machine, see "Interface Settings".

#### **E** Reference

- • [p.34 "Interface Settings"](#page-1446-0)
- [p.315 "Configuring IEEE 802.1X"](#page-1727-0)

#### Checking the Signal

This section describes how to check the machine's radio wave status.

When using in infrastructure mode, you can check the machine's radio wave status using the control panel.

- 1. Press the [User Tools/Counter] key.
- 2. Press [System Settings].
- 3. Press [Interface Settings].
- 4. Press [Wireless LAN].
- 5. Press [Wireless LAN Signal].

The machine's radio wave status appears.

- 6. After checking radio wave status, press [Exit].
- 7. Press the [User Tools/Counter] key.

# Network Settings Required to Use the Printer/ LAN-Fax

This section lists the network settings required for using the printer or LAN-Fax function.

**A** Important

• These settings should be made by the administrator, or with the advice of the administrator.

### **Ethernet**

This section lists the settings required for using the printer or LAN-Fax function with an Ethernet connection.

For details about how to specify the settings, see "Interface Settings".

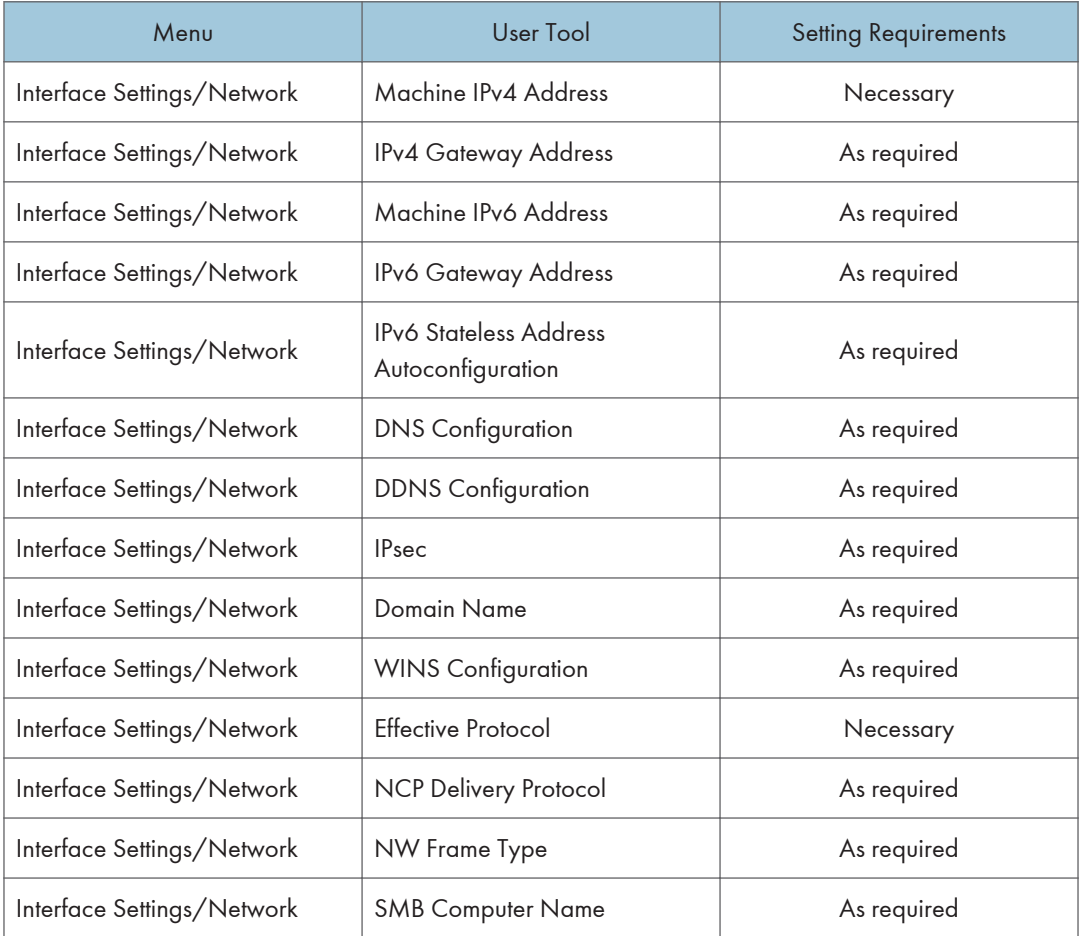

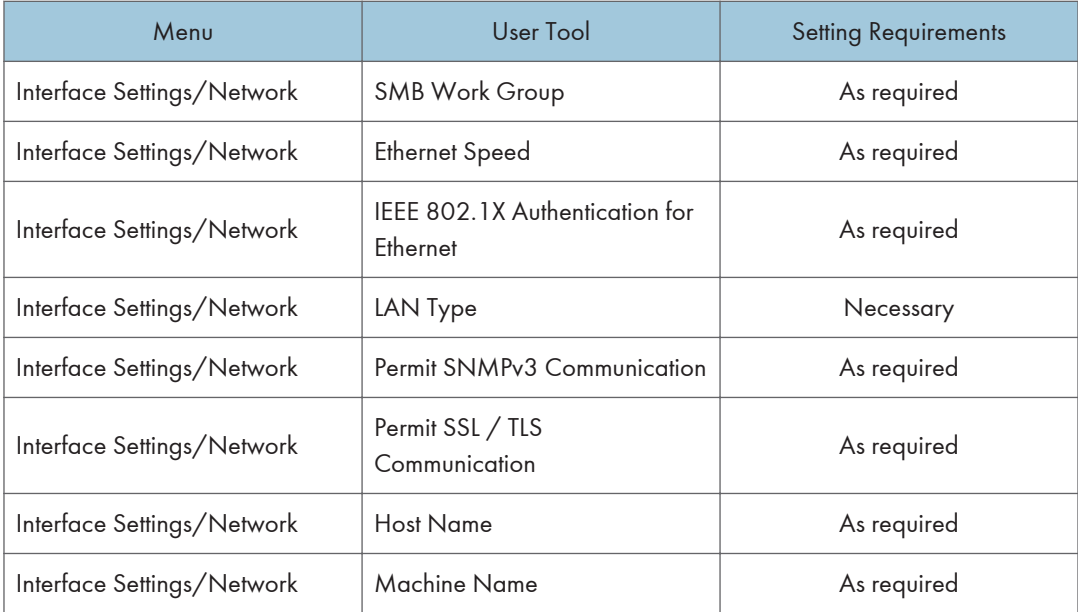

#### **D**Note

- For the Effective Protocol setting, check that the protocol you want to use is set to [Active].
- [LAN Type] is displayed when the wireless LAN board is installed. If Ethernet and wireless LAN are both connected, the selected interface has priority.

#### **E** Reference

• [p.34 "Interface Settings"](#page-1446-0)

## Wireless LAN

This section lists the settings required for using the printer or LAN-Fax function with a wireless LAN connection.

For details about how to specify the settings, see "Interface Settings".

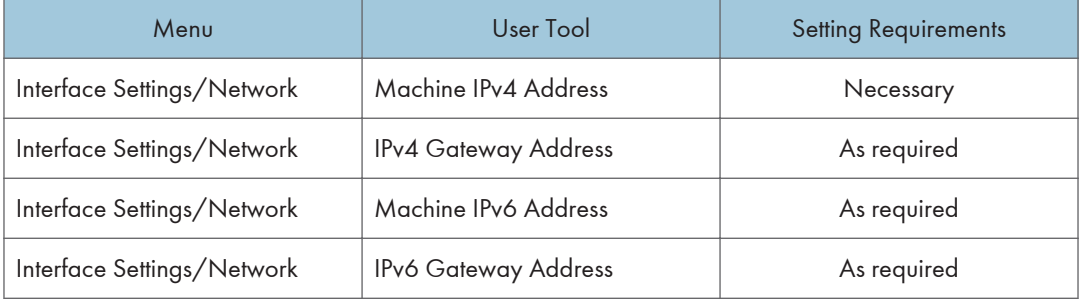

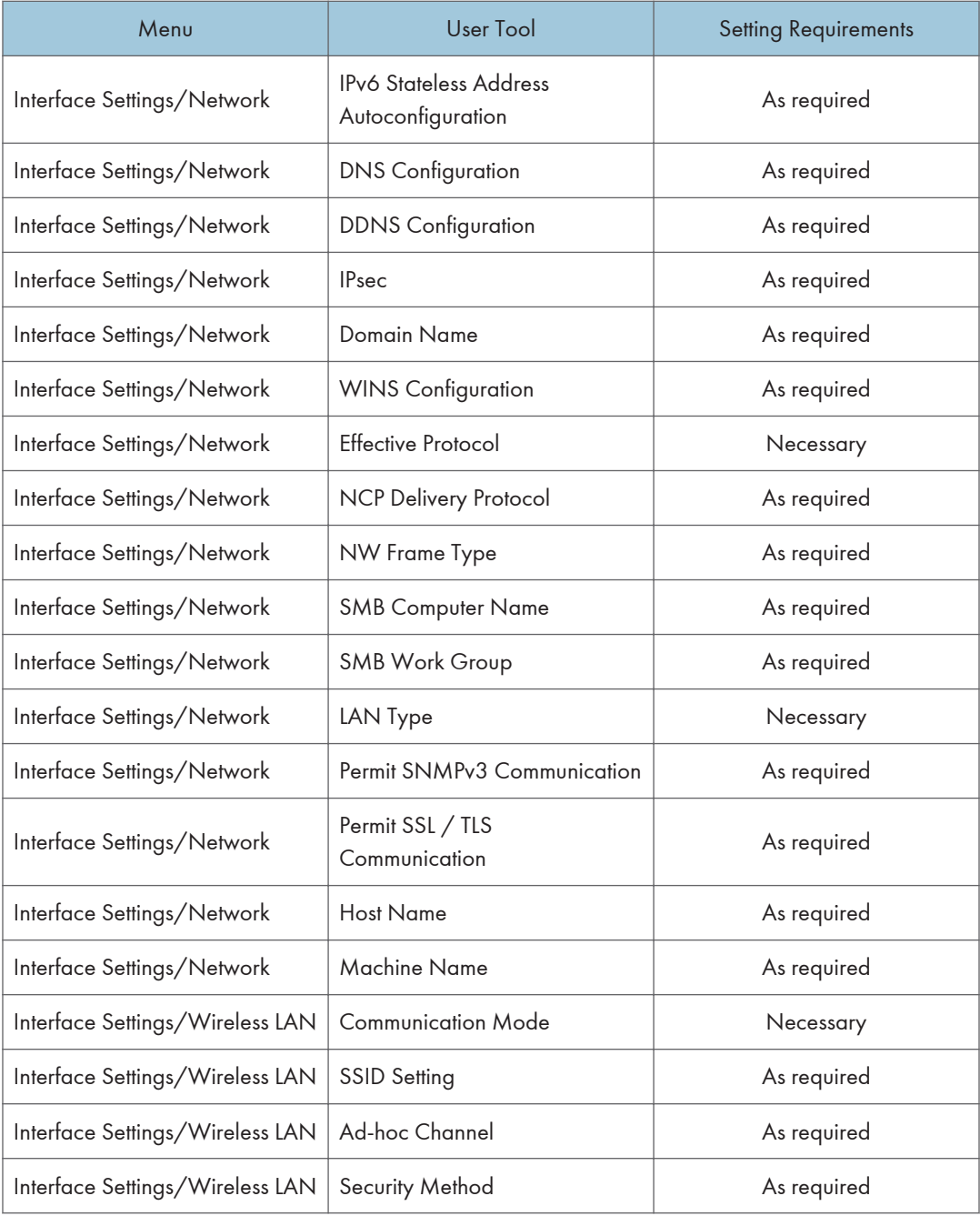

# 2

## **D**Note

- For the Effective Protocol setting, check that the protocol you want to use is set to [Active].
- [Wireless LAN] and [LAN Type] are displayed when the wireless LAN interface board is installed. If both Ethernet and wireless LAN are connected, the selected interface takes precedence.

## **E** Reference

• [p.34 "Interface Settings"](#page-1446-0)

## Network Settings Required to Use Internet Fax

This section lists the network settings required for using Internet Fax.

#### **A** Important

• These settings should be made by the administrator, or with the advice of the administrator.

## **Ethernet**

This section lists the settings required for using Internet Fax with an Ethernet connection.

For details about how to specify the settings, see "Interface Settings" and "File Transfer".

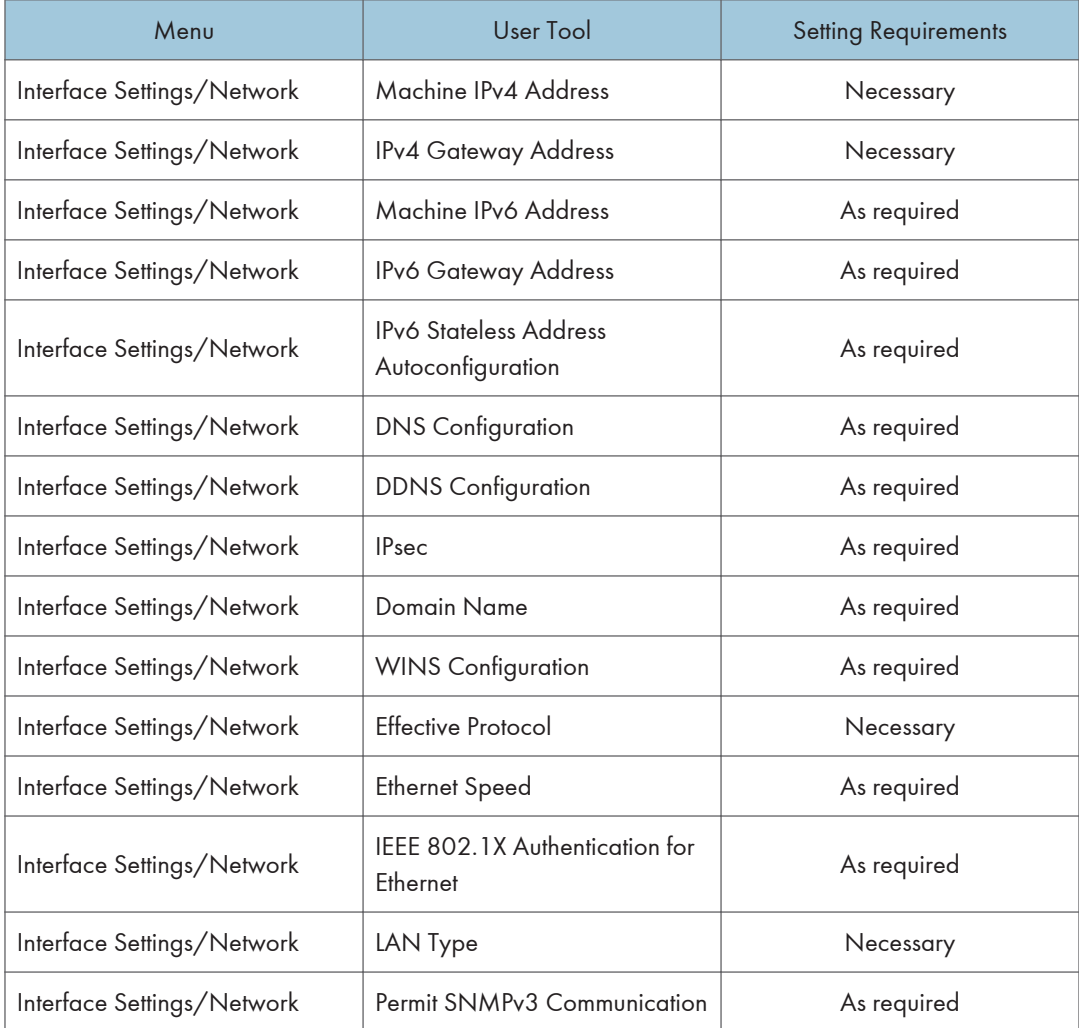

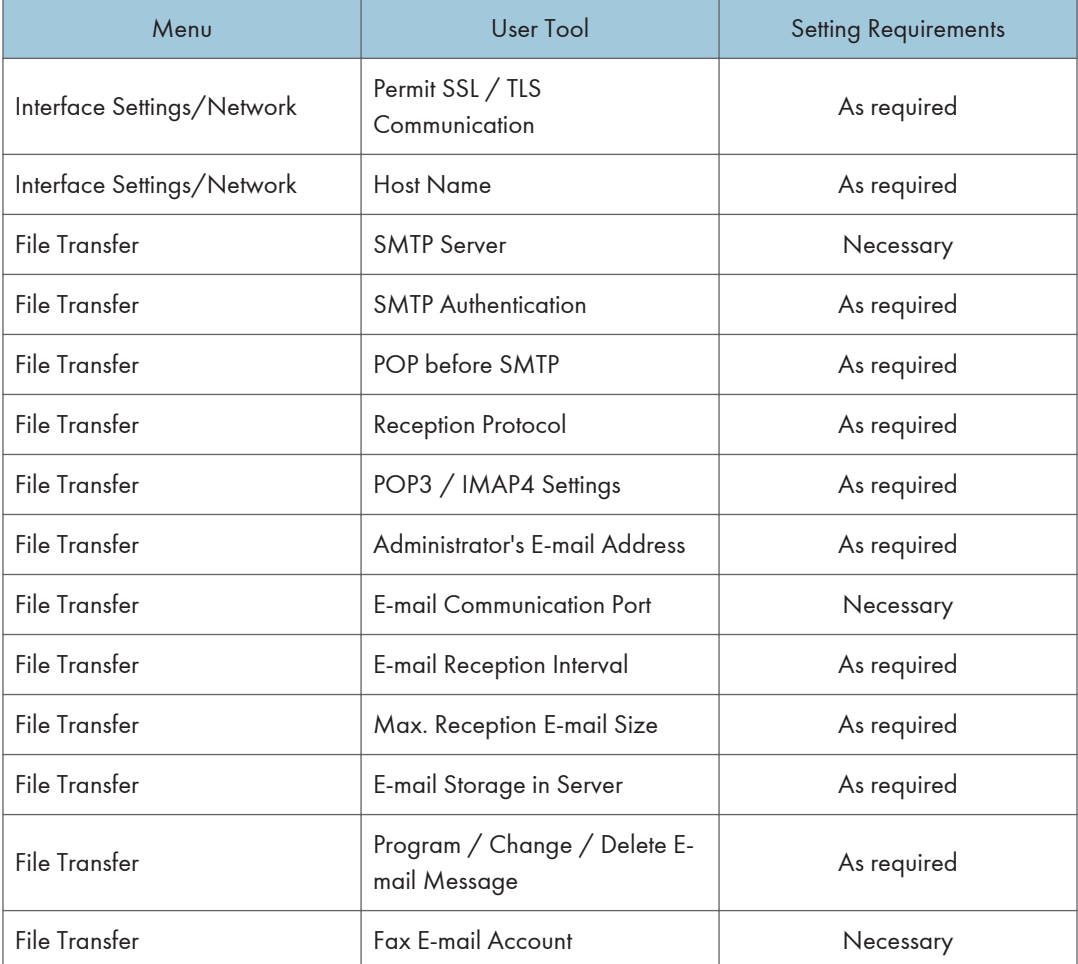

#### **D**Note

- For the Effective Protocol setting, check that the protocol you want to use is set to [Active].
- [LAN Type] is displayed when the wireless LAN interface board is installed. If both Ethernet and wireless LAN are connected, the selected interface takes precedence.
- SMTP Server and Fax E-mail Account must be specified in order to send Internet Fax.
- When POP before SMTP is set to [On], also make settings for Reception Protocol and POP3 / IMAP4 Settings.
- When SMTP Authentication is set to [On], also make setting for Administrator's E-mail Address.
- POP3 / IMAP4 Settings, E-mail Communication Port, and Fax E-mail Account must be specified in order to receive Internet Fax.
- When setting POP before SMTP to [On], check POP3 port number in E-mail Communication Port.

## **E** Reference

- • [p.34 "Interface Settings"](#page-1446-0)
- [p.43 "File Transfer"](#page-1455-0)

## Wireless LAN

2

This section lists the settings required for using Internet Fax with a wireless LAN connection.

For details about how to specify the settings, see "Interface Settings" and "File Transfer".

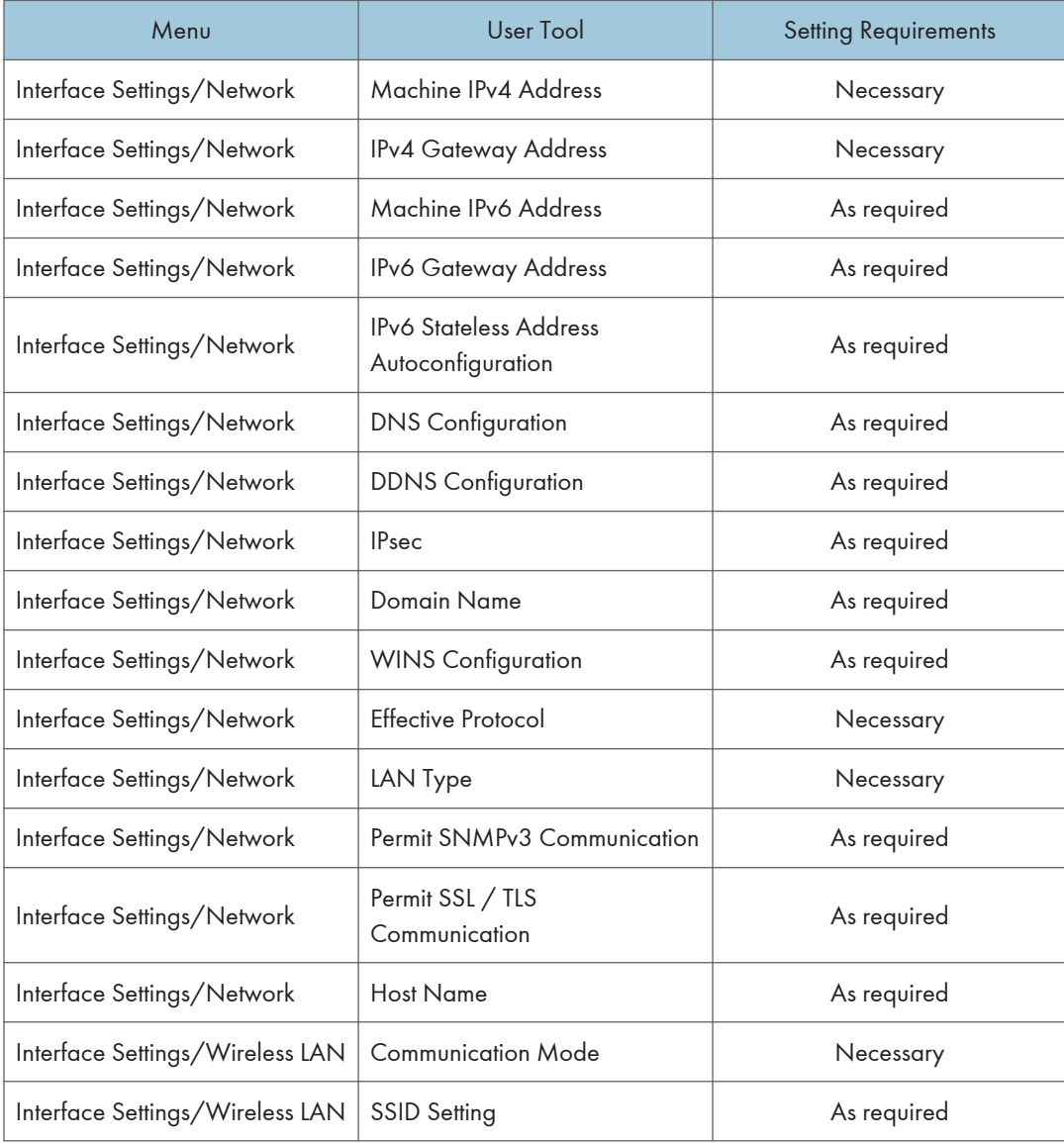

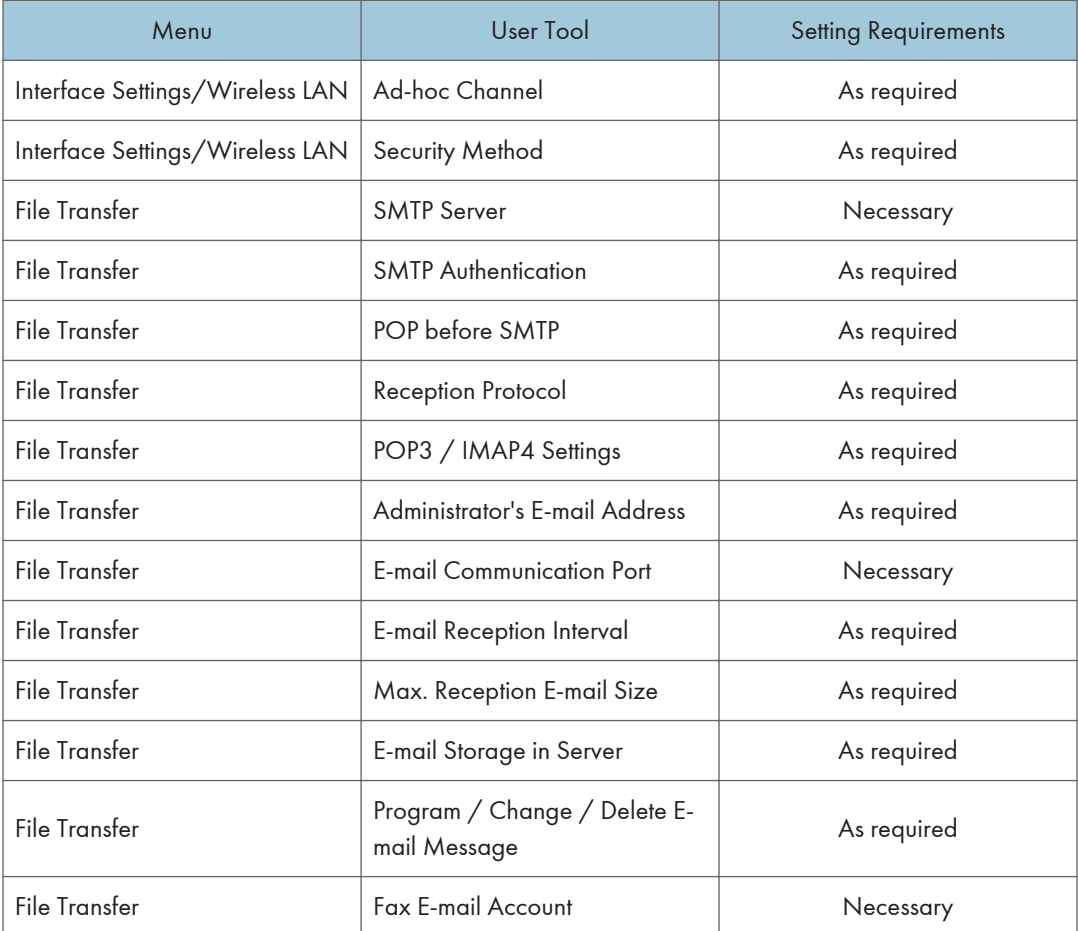

#### **D**Note

- For the Effective Protocol setting, check that the protocol you want to use is set to [Active].
- [Wireless LAN] and [LAN Type] are displayed when the wireless LAN interface board is installed. If both Ethernet and wireless LAN are connected, the selected interface takes precedence.
- SMTP Server and Fax E-mail Account must be specified in order to send Internet Fax.
- When POP before SMTP is set to [On], you must also make settings for Reception Protocol and POP3 / IMAP4 Settings.
- When SMTP Authentication is set to [On], you must also make settings for Administrator's E-mail Address.
- POP3 / IMAP4 Settings, E-mail Communication Port, and Fax E-mail Account must be specified in order to receive Internet Fax.
- When setting POP before SMTP to [On], check POP3 port number in E-mail Communication Port.

## **E** Reference

- • [p.34 "Interface Settings"](#page-1446-0)
- [p.43 "File Transfer"](#page-1455-0)

## Network Settings Required to Use IP-Fax

This section lists the network settings required for using IP-Fax.

**A** Important

• These settings should be made by the administrator, or with the advice of the administrator.

## **Ethernet**

This section lists the settings required for using IP-Fax with an Ethernet connection.

For details about how to specify the settings, see "Interface Settings" and "File Transfer".

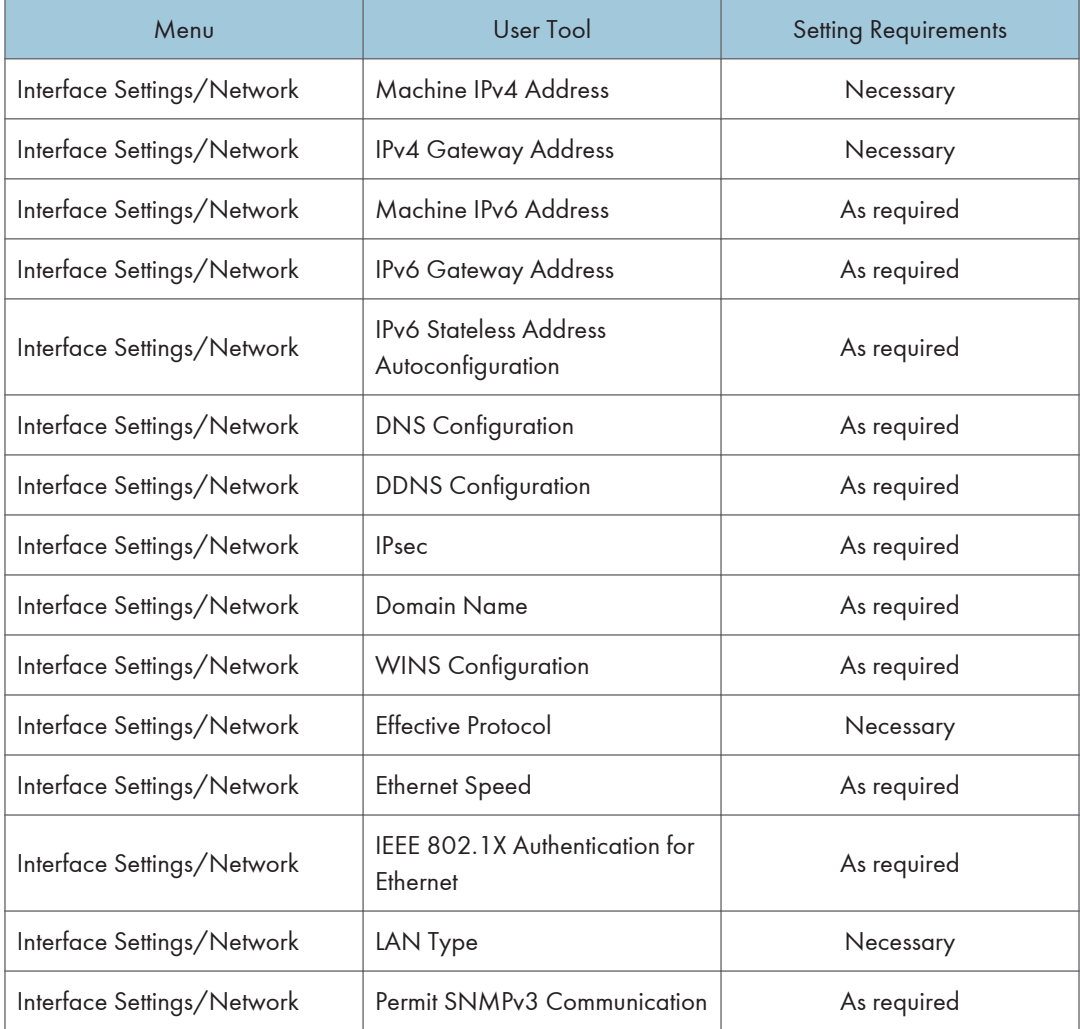

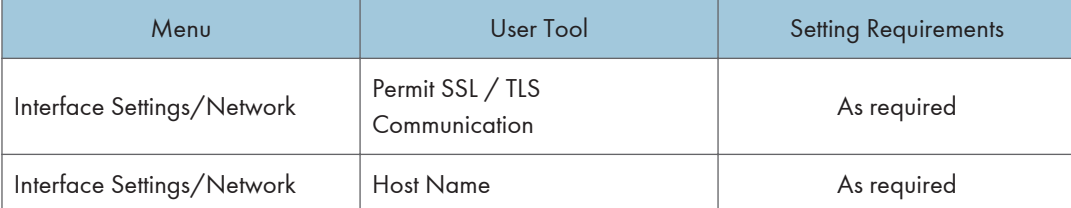

## **D** Note

- For the Effective Protocol setting, check that the protocol you want to use is set to [Active].
- [LAN Type] is displayed when the wireless LAN interface board is installed. If both Ethernet and wireless LAN are connected, the selected interface takes precedence.

#### **E** Reference

• [p.34 "Interface Settings"](#page-1446-0)

## Wireless LAN

This section lists the settings required for using IP-Fax with a wireless LAN connection.

For details about how to specify the settings, see "Interface Settings".

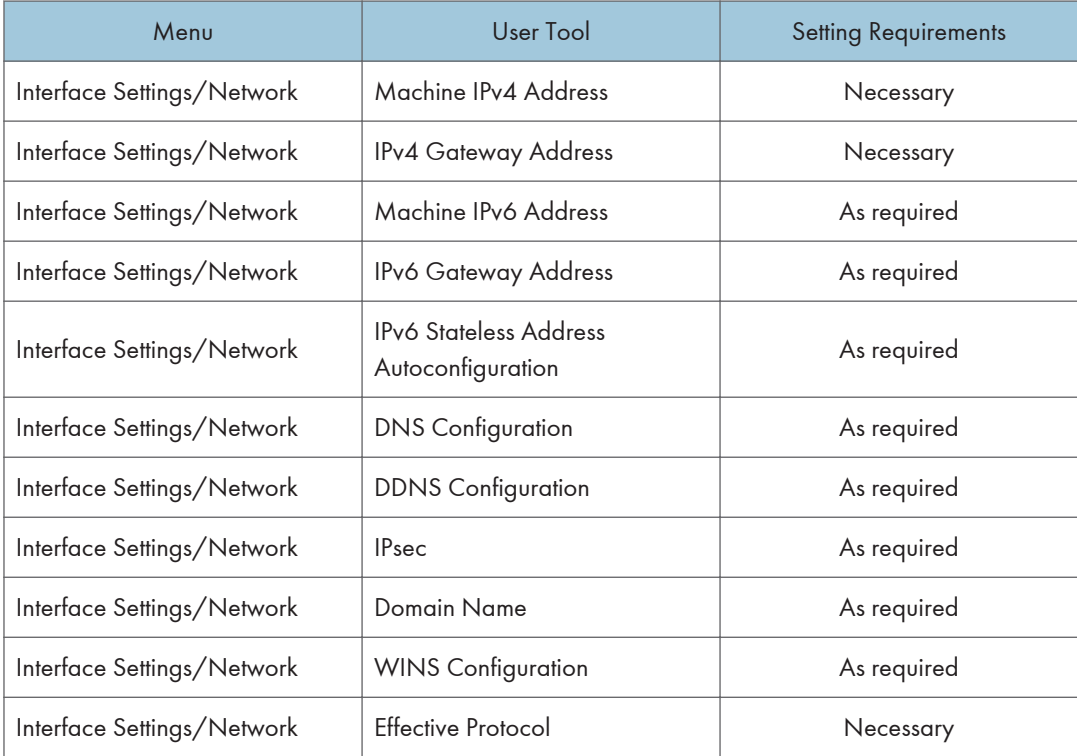

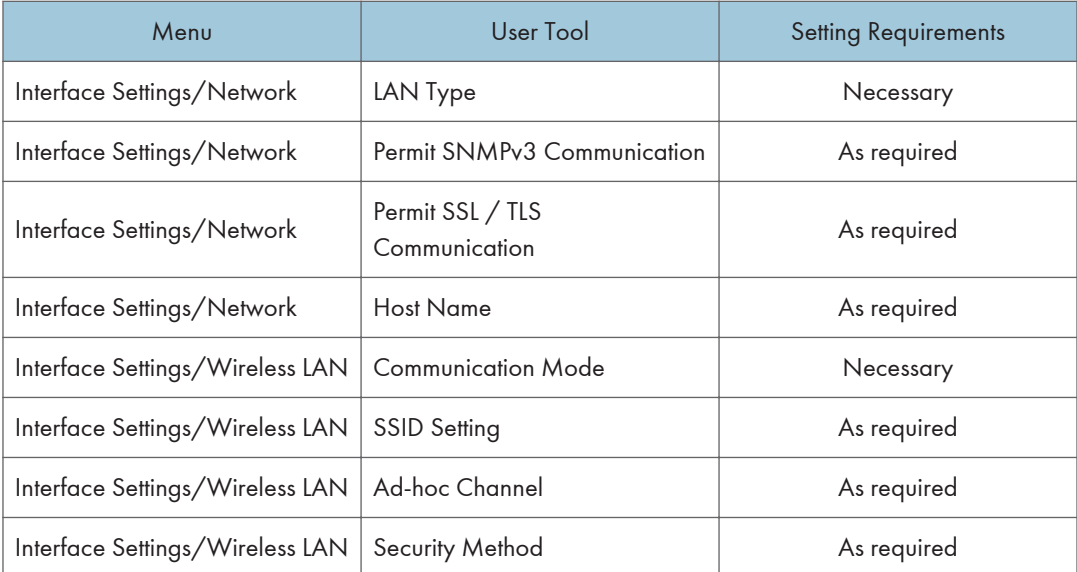

## **D**Note

- For the Effective Protocol setting, check that the protocol you want to use is set to [Active].
- [Wireless LAN] and [LAN Type] are displayed when the wireless LAN interface board is installed. If both Ethernet and wireless LAN are connected, the selected interface takes precedence.

### **E** Reference

• [p.34 "Interface Settings"](#page-1446-0)

# Network Settings Required to Use E-mail Function

This section lists the network settings required for sending e-mail.

#### **A** Important

• These settings should be made by the administrator, or with the advice of the administrator.

## **Ethernet**

This section lists the settings required for sending e-mail with an Ethernet connection.

For details about how to specify the settings, see "Interface Settings" and "File Transfer".

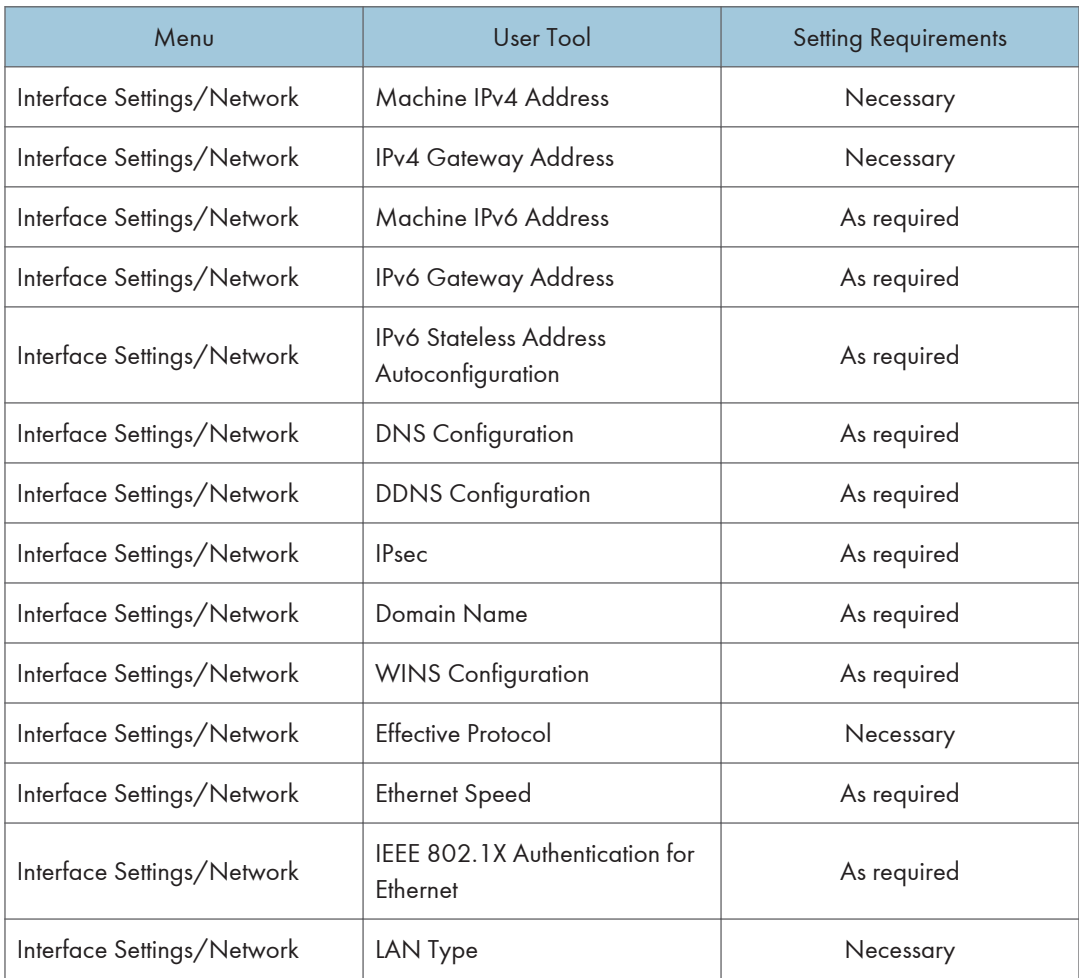

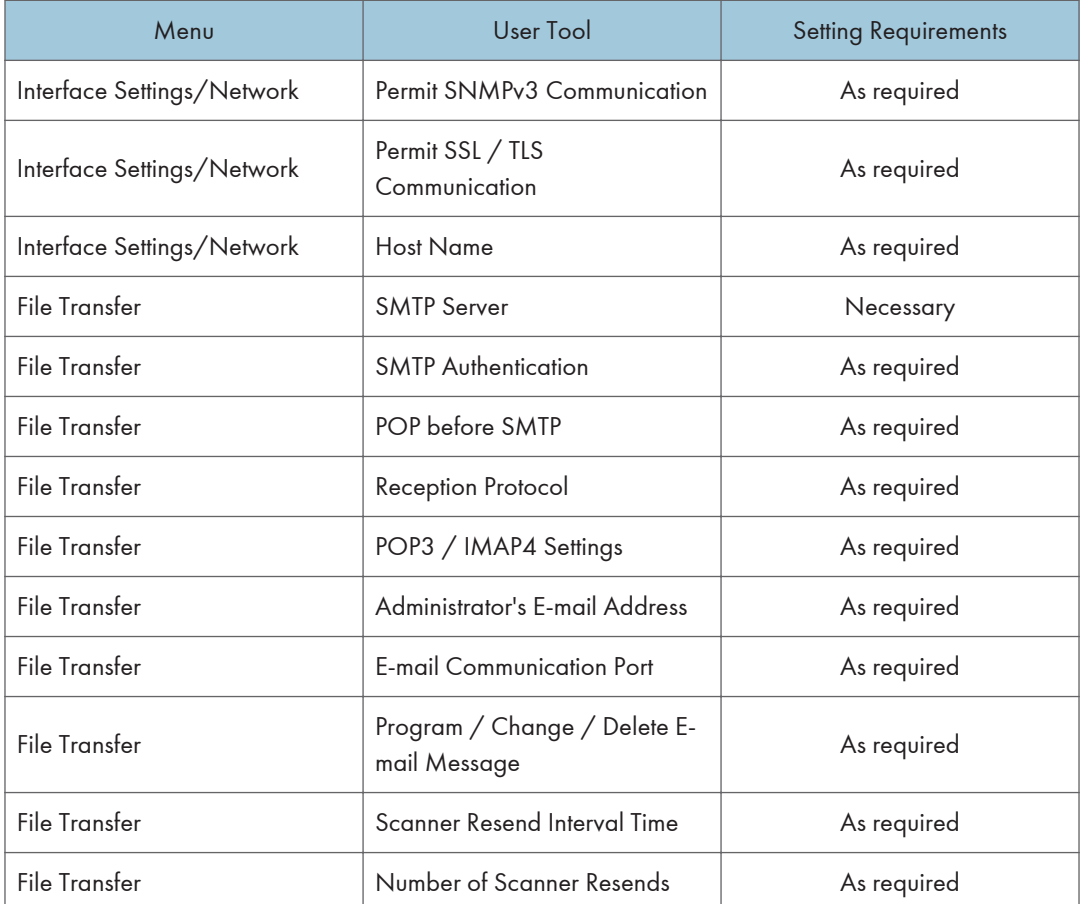

#### **D**Note

- For the Effective Protocol setting, check that the protocol you want to use is set to [Active].
- [LAN Type] is displayed when the wireless LAN interface board is installed. If both Ethernet and wireless LAN are connected, the selected interface takes precedence.
- When POP before SMTP is set to [On], also make settings for Reception Protocol and POP3 / IMAP4 Settings.
- When setting POP before SMTP to [On], check POP3 port number in E-mail Communication Port.

#### **E** Reference

- • [p.34 "Interface Settings"](#page-1446-0)
- [p.43 "File Transfer"](#page-1455-0)

## Wireless LAN

This section lists the settings required for sending e-mail with a Wireless LAN connection. For details about how to specify the settings, see "Interface Settings" and "File Transfer".

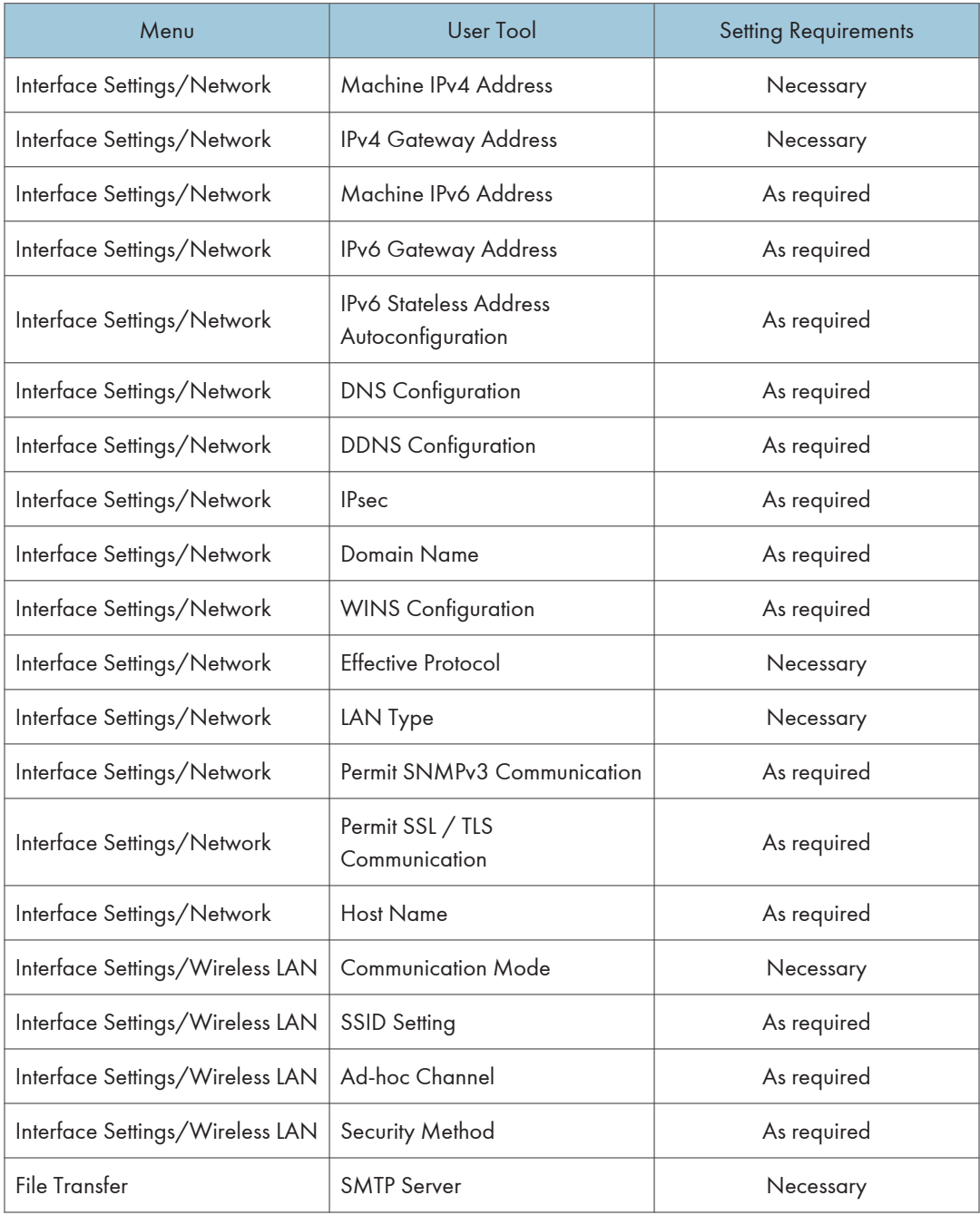

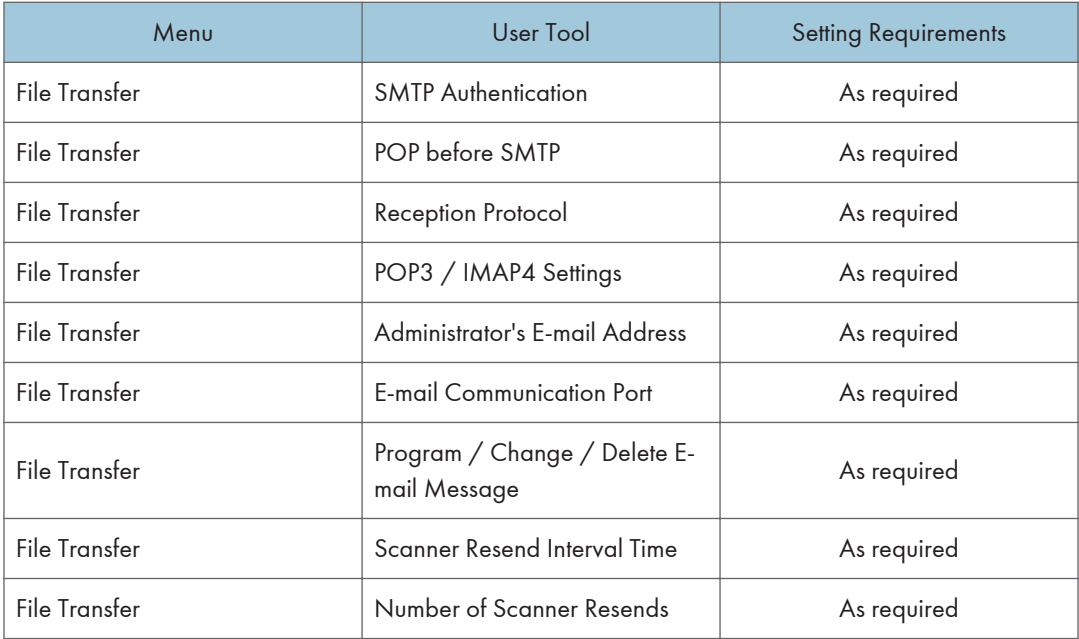

## 2

### **D**Note

- For the Effective Protocol setting, check that the protocol you want to use is set to [Active].
- [Wireless LAN] and [LAN Type] are displayed when the wireless LAN interface board is installed. If both Ethernet and wireless LAN are connected, the selected interface takes precedence.
- When POP before SMTP is set to [On], you must also make settings for Reception Protocol and POP3 / IMAP4 Settings.
- When setting POP before SMTP to [On], check POP3 port number in E-mail Communication Port.

#### **E** Reference

- • [p.34 "Interface Settings"](#page-1446-0)
- [p.43 "File Transfer"](#page-1455-0)

## Network Settings Required to Use Scan to Folder Function

This section lists the network settings required for sending files.

**A** Important

• These settings should be made by the administrator, or with the advice of the administrator.

### **Ethernet**

This section lists the settings required for sending files with an Ethernet connection.

For details about how to specify the settings, see "Interface Settings" and "File Transfer".

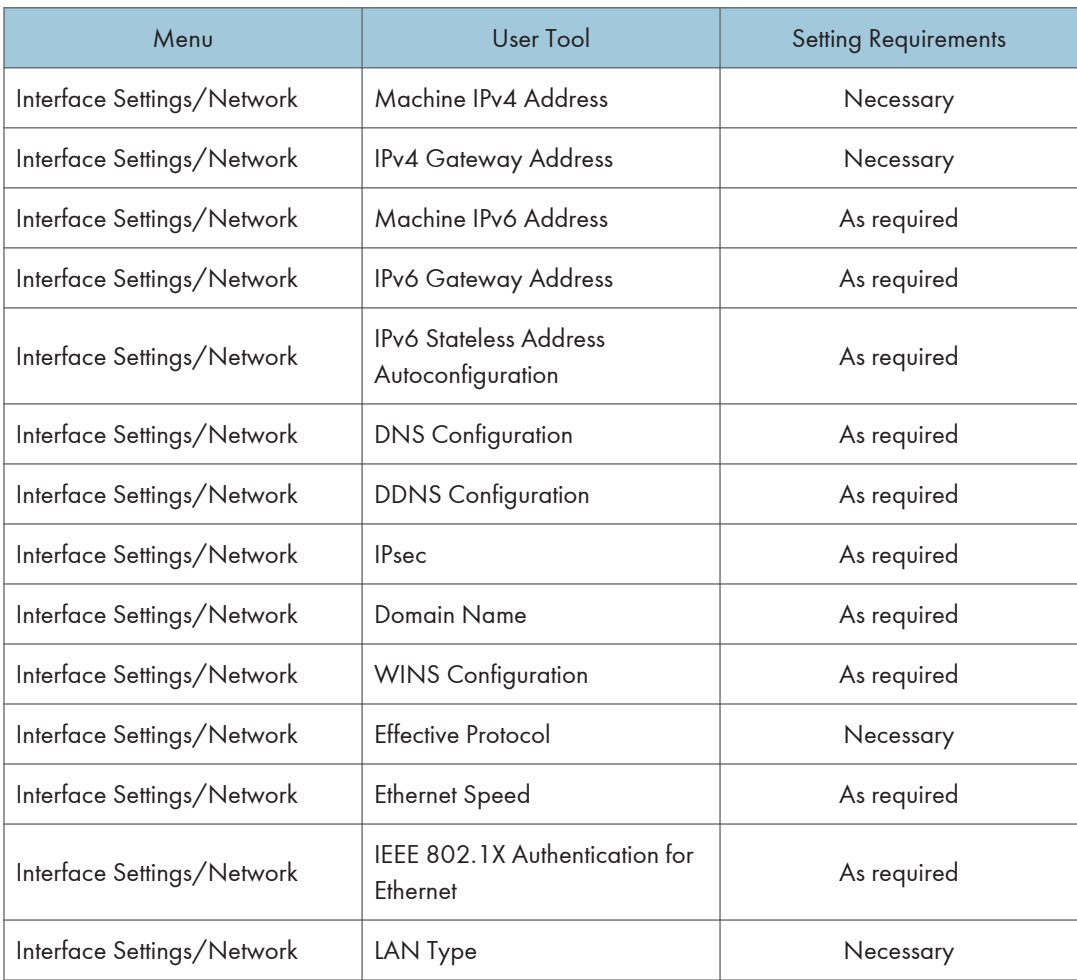

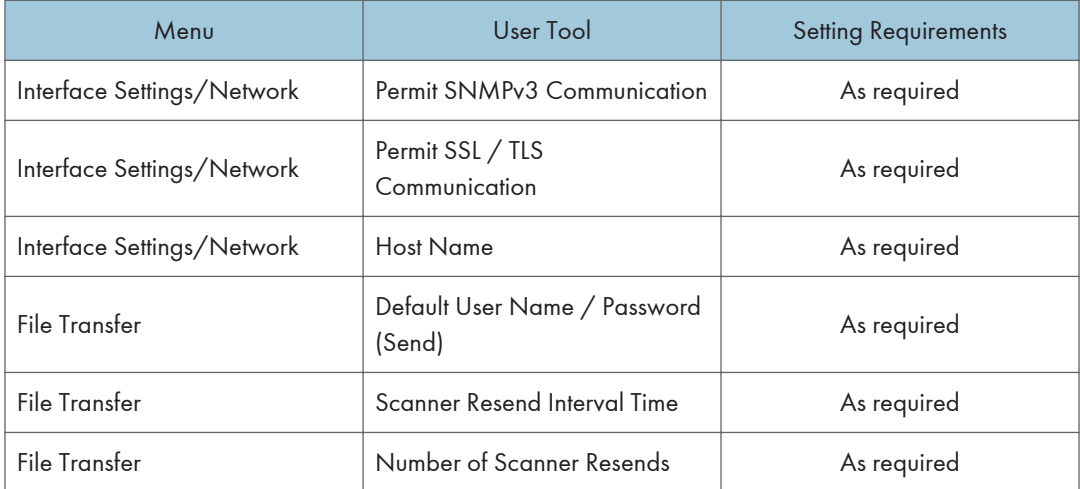

#### **D**Note

- For the Effective Protocol setting, check that the protocol you want to use is set to [Active].
- [LAN Type] is displayed when the wireless LAN interface board is installed. If both Ethernet and wireless LAN are connected, the selected interface takes precedence.

### **E** Reference

- • [p.34 "Interface Settings"](#page-1446-0)
- [p.43 "File Transfer"](#page-1455-0)

## Wireless LAN

This section lists the settings required for sending files with a Wireless LAN connection.

For details about how to specify the settings, see "Interface Settings" and "File Transfer".

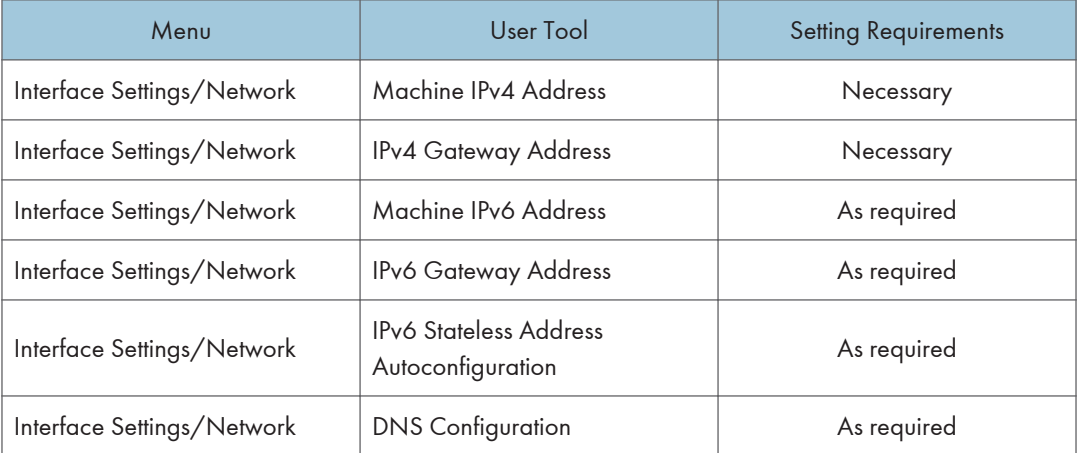

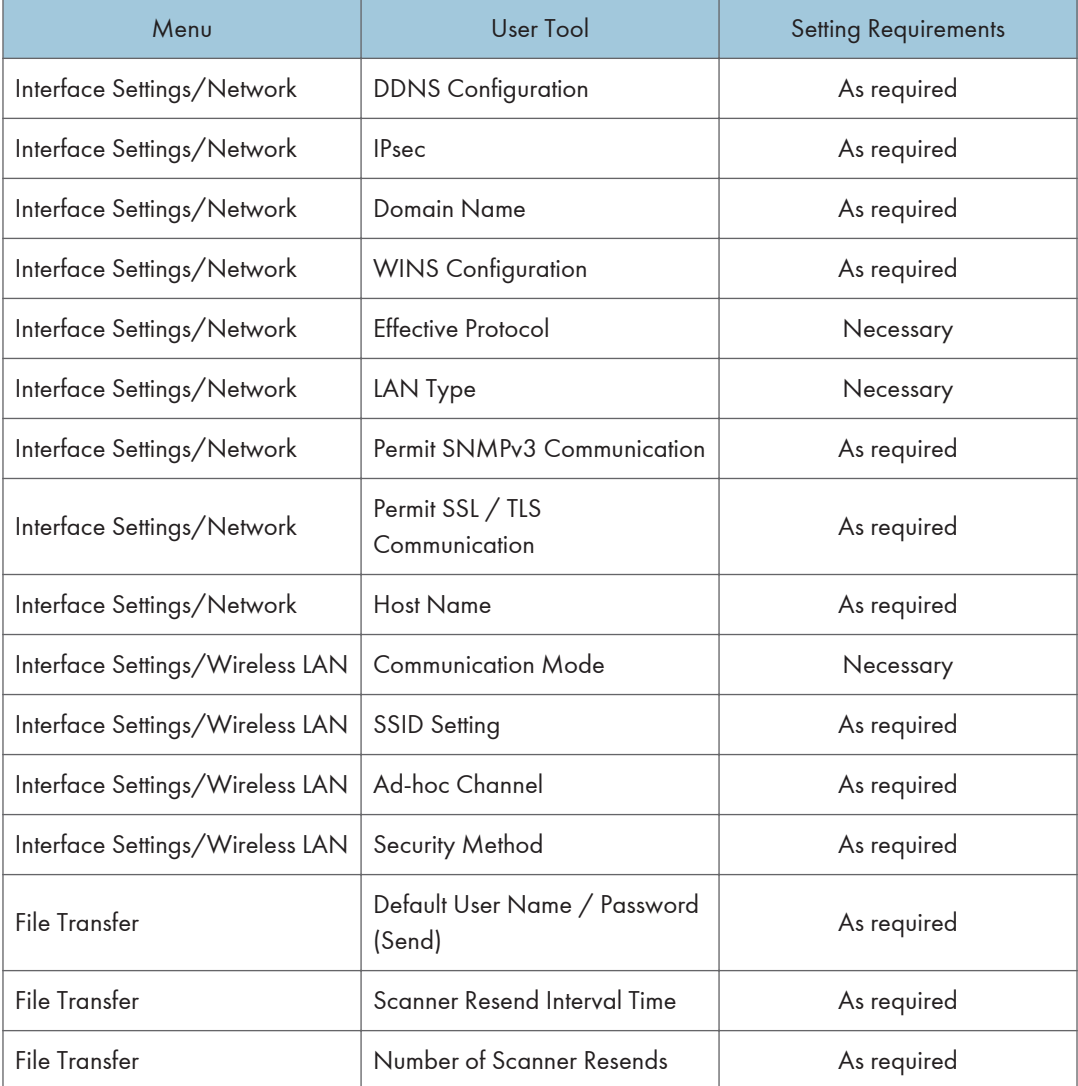

# 2

### **D**Note

- For the Effective Protocol setting, check that the protocol you want to use is set to [Active].
- [Wireless LAN] and [LAN Type] are displayed when the wireless LAN interface board is installed. If both Ethernet and wireless LAN are connected, the selected interface takes precedence.

### **E** Reference

- • [p.34 "Interface Settings"](#page-1446-0)
- [p.43 "File Transfer"](#page-1455-0)
# Network Settings Required to Use the Network Delivery Scanner

This section lists the network settings required for delivering data to the network.

**Almportant** 

• These settings should be made by the administrator, or with the advice of the administrator.

# Ethernet

This section lists the settings required for delivering data to the network with an Ethernet connection.

For details about how to specify the settings, see "Interface Settings" and "File Transfer".

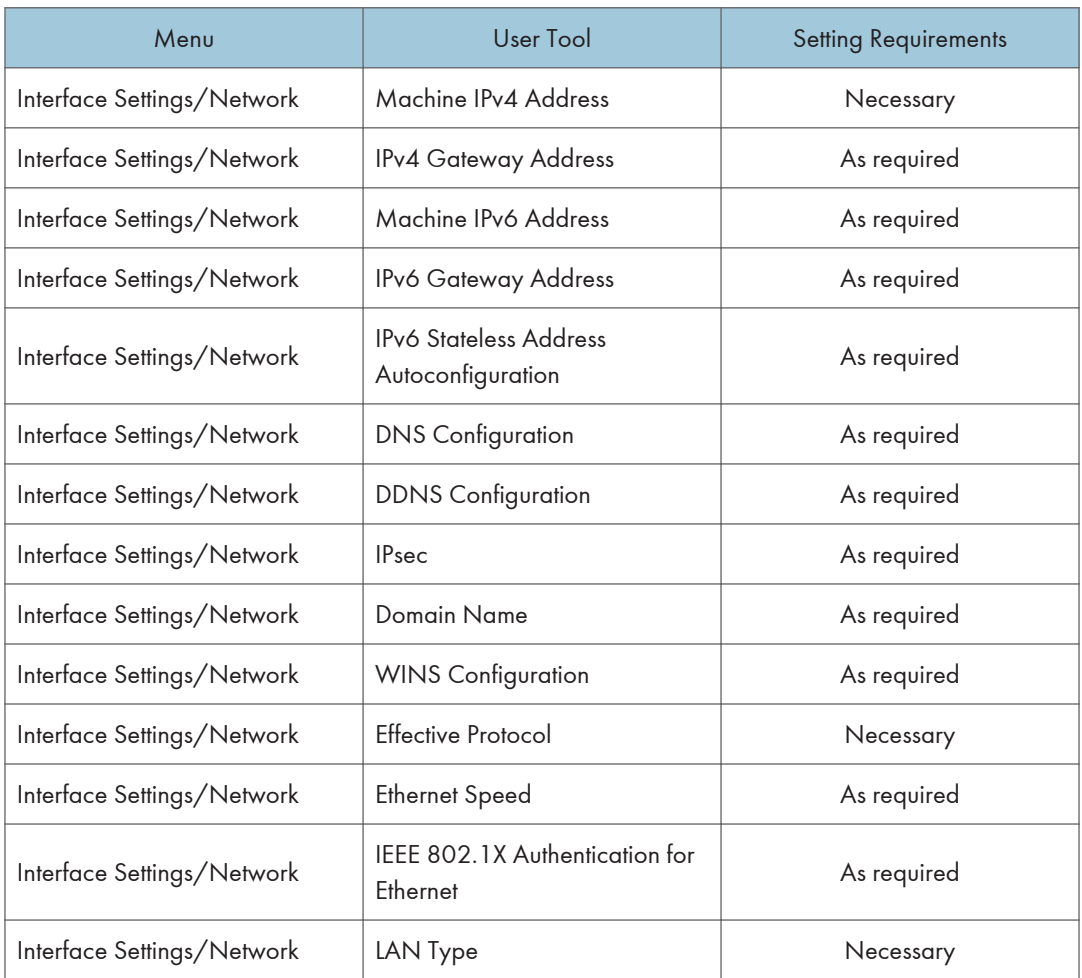

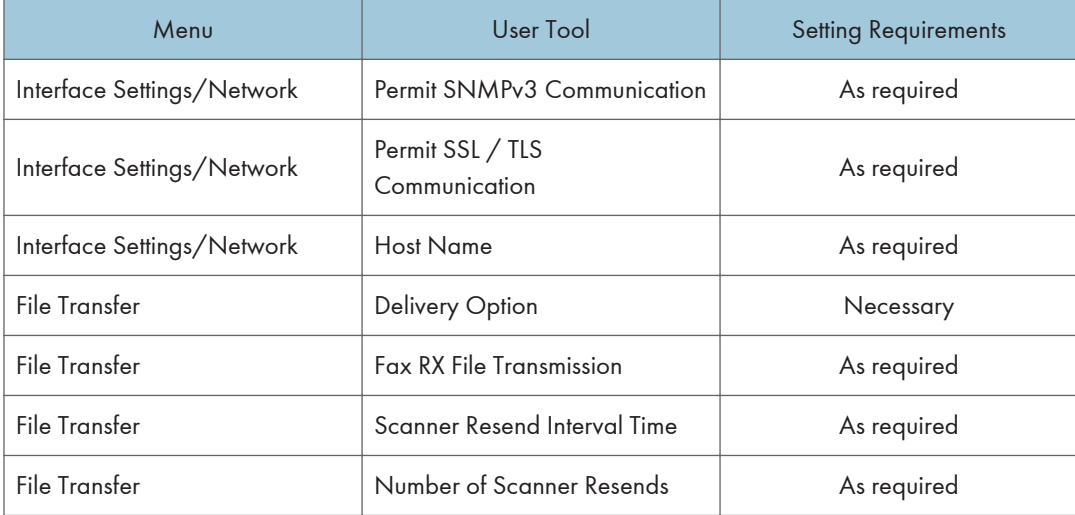

# **D** Note

- For the Effective Protocol setting, check that the protocol you want to use is set to [Active].
- [LAN Type] is displayed when the wireless LAN interface board is installed. If both Ethernet and wireless LAN are connected, the selected interface takes precedence.
- If Delivery Option is set to [On], check that IPv4 Address is specified.

# **E** Reference

- • [p.34 "Interface Settings"](#page-1446-0)
- [p.43 "File Transfer"](#page-1455-0)

# Wireless LAN

This section lists the settings required for delivering data to the network with a wireless LAN connection. For details about how to specify the settings, see "Interface Settings" and "File Transfer".

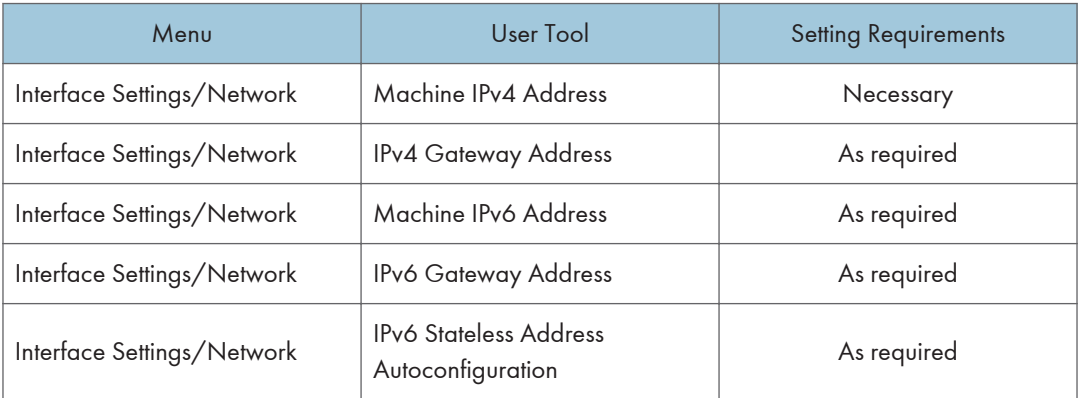

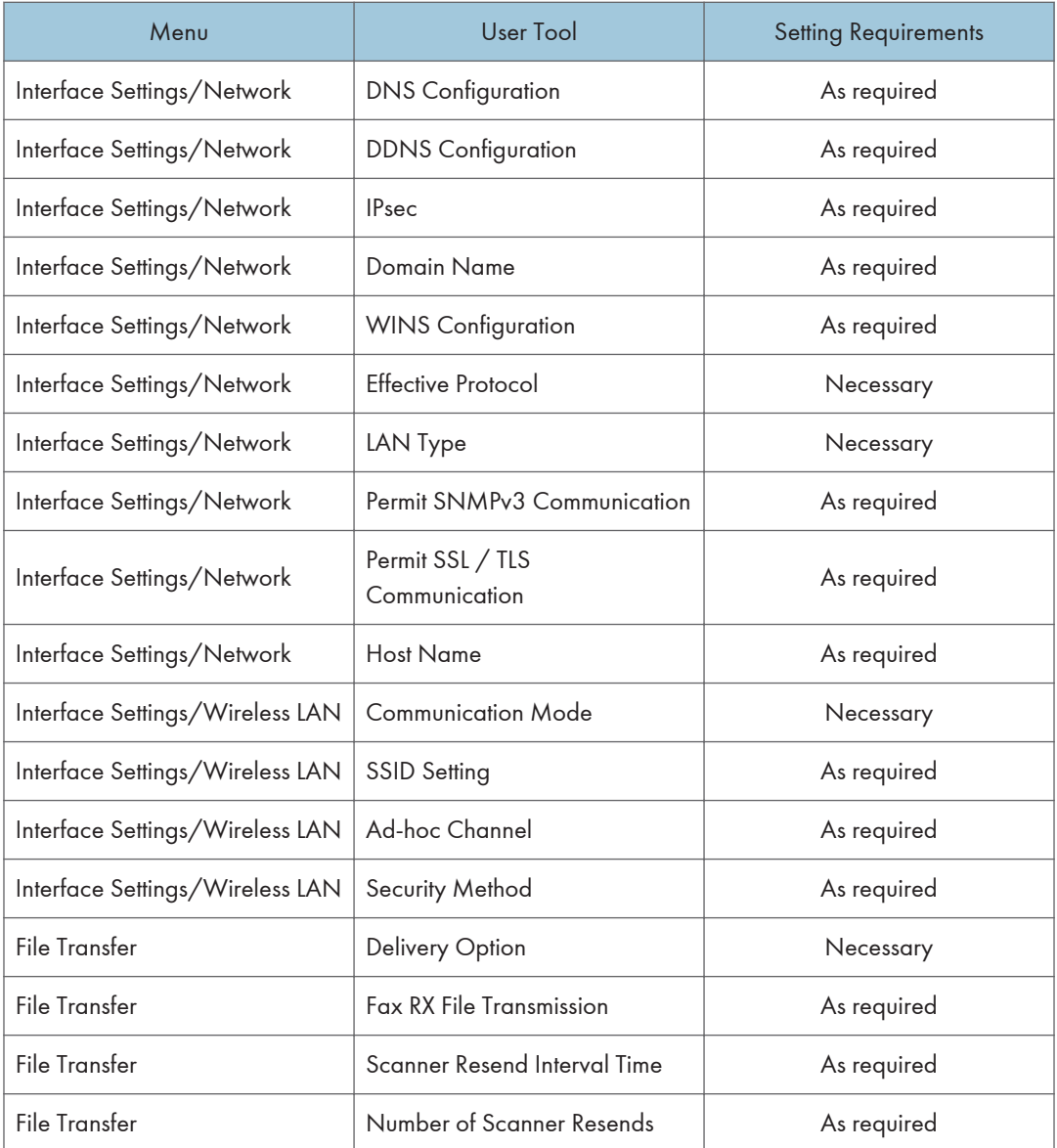

# **D** Note

- For the Effective Protocol setting, check that the protocol you want to use is set to [Active].
- [Wireless LAN] and [LAN Type] are displayed when the wireless LAN interface board is installed. When both Ethernet and wireless LAN are connected, the selected interface takes precedence.
- If Delivery Option is set to [On], check that IPv4 Address is specified.

# **E** Reference

• [p.34 "Interface Settings"](#page-1446-0)

• [p.43 "File Transfer"](#page-1455-0)

# Network Settings Required to Use WSD Scanner

This section lists the network settings required for using WSD Scanner function.

# **A**Important

• These settings should be made by the administrator, or with the advice of the administrator.

# **Ethernet**

This section lists the settings required for using WSD Scanner function with an Ethernet connection.

For details about how to specify the settings, see "Interface Settings".

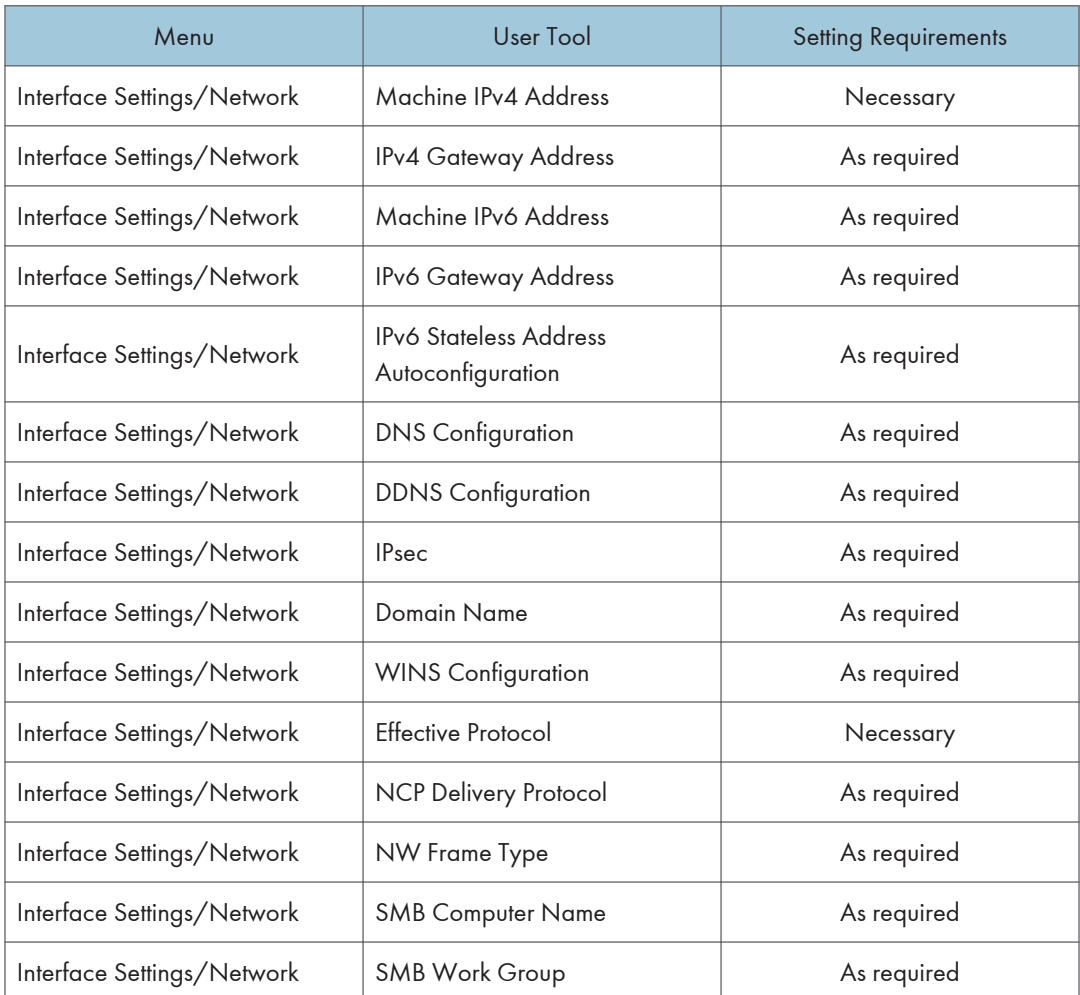

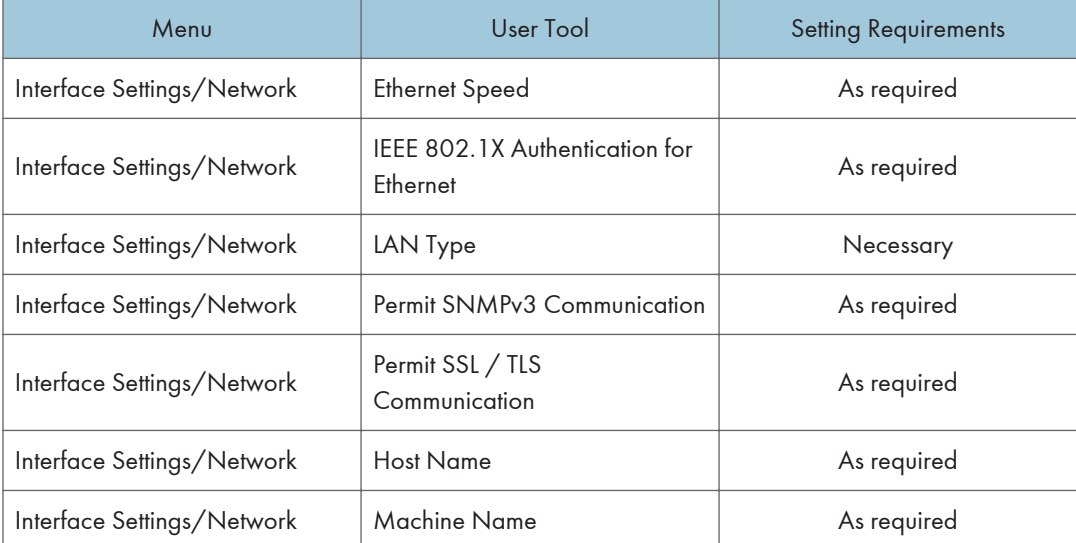

# **D** Note

- For the Effective Protocol setting, check that the protocol you want to use is set to [Active].
- [LAN Type] is displayed when the wireless LAN board is installed. If Ethernet and wireless LAN are both connected, the selected interface has priority.

# **E** Reference

• [p.34 "Interface Settings"](#page-1446-0)

# Wireless LAN

This section lists the settings required for using WSD Scanner function with a wireless LAN connection.

For details about how to specify the settings, see "Interface Settings".

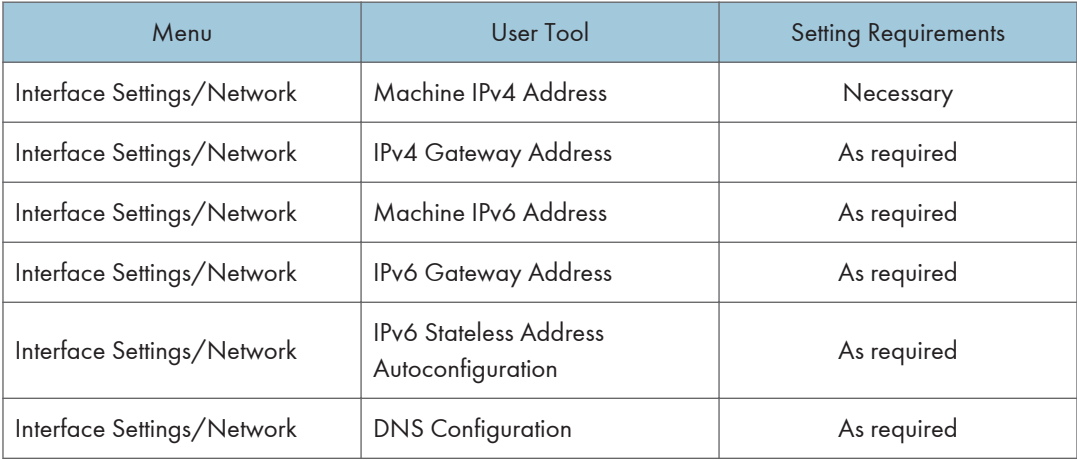

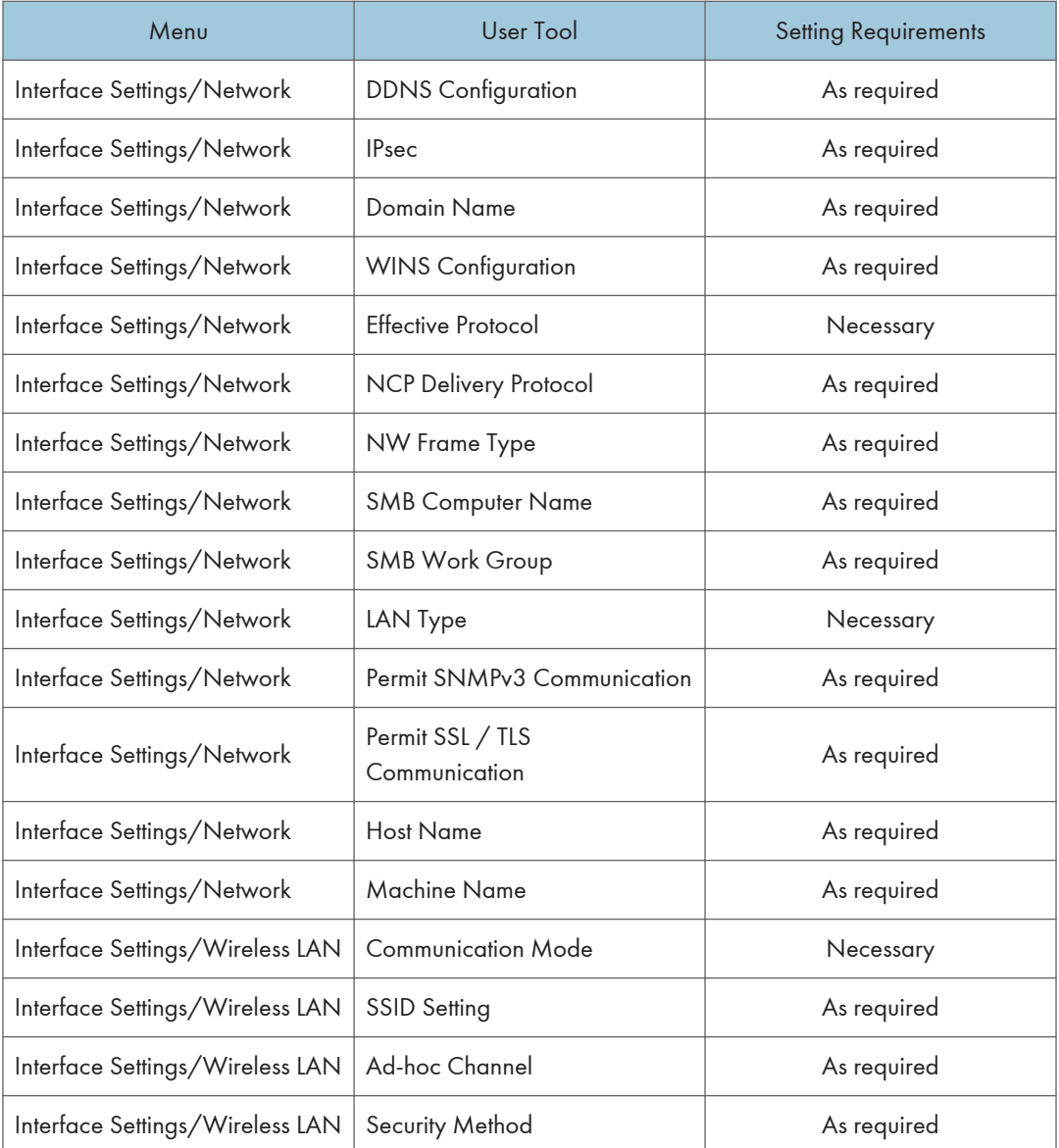

# **D** Note

- For the Effective Protocol setting, check that the protocol you want to use is set to [Active].
- [Wireless LAN] and [LAN Type] are displayed when the wireless LAN interface board is installed. If both Ethernet and wireless LAN are connected, the selected interface takes precedence.

# **E** Reference

• [p.34 "Interface Settings"](#page-1446-0)

# Network Settings Required to Use Network TWAIN Scanner

This section lists the network settings required for using the TWAIN Scanner under the network environment.

**A** Important

• These settings should be made by the administrator, or with the advice of the administrator.

# **Ethernet**

This section lists the settings required for using the network TWAIN Scanner with an Ethernet connection. For details about how to specify the settings, see "Interface Settings".

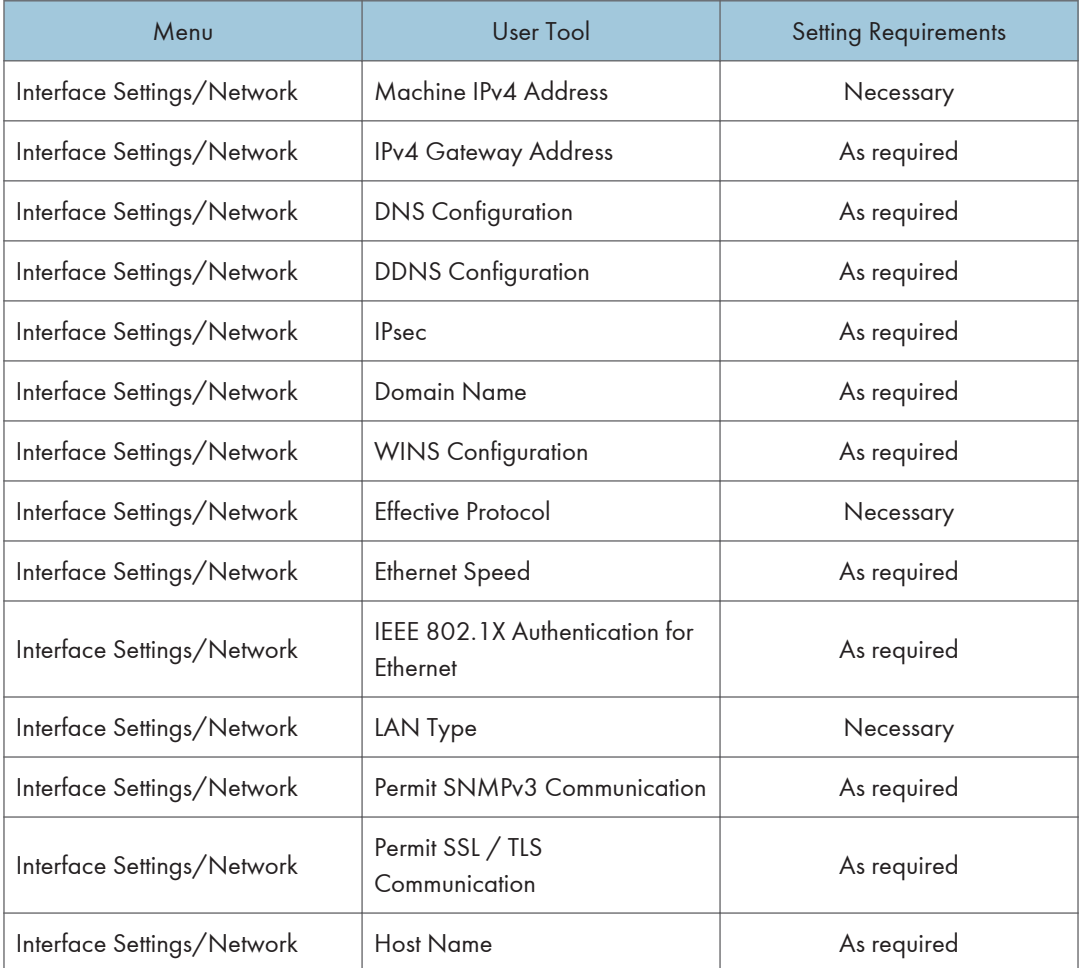

# *D* Note

- For the Effective Protocol setting, check that the protocol you want to use is set to [Active].
- [LAN Type] is displayed when the wireless LAN interface board is installed.
- When both Ethernet and wireless LAN are connected, the selected interface takes precedence.

# **E** Reference

• [p.34 "Interface Settings"](#page-1446-0)

# Wireless LAN

This section lists the settings required for using the network TWAIN Scanner with a wireless LAN connection.

For details about how to specify the settings, see "Interface Settings".

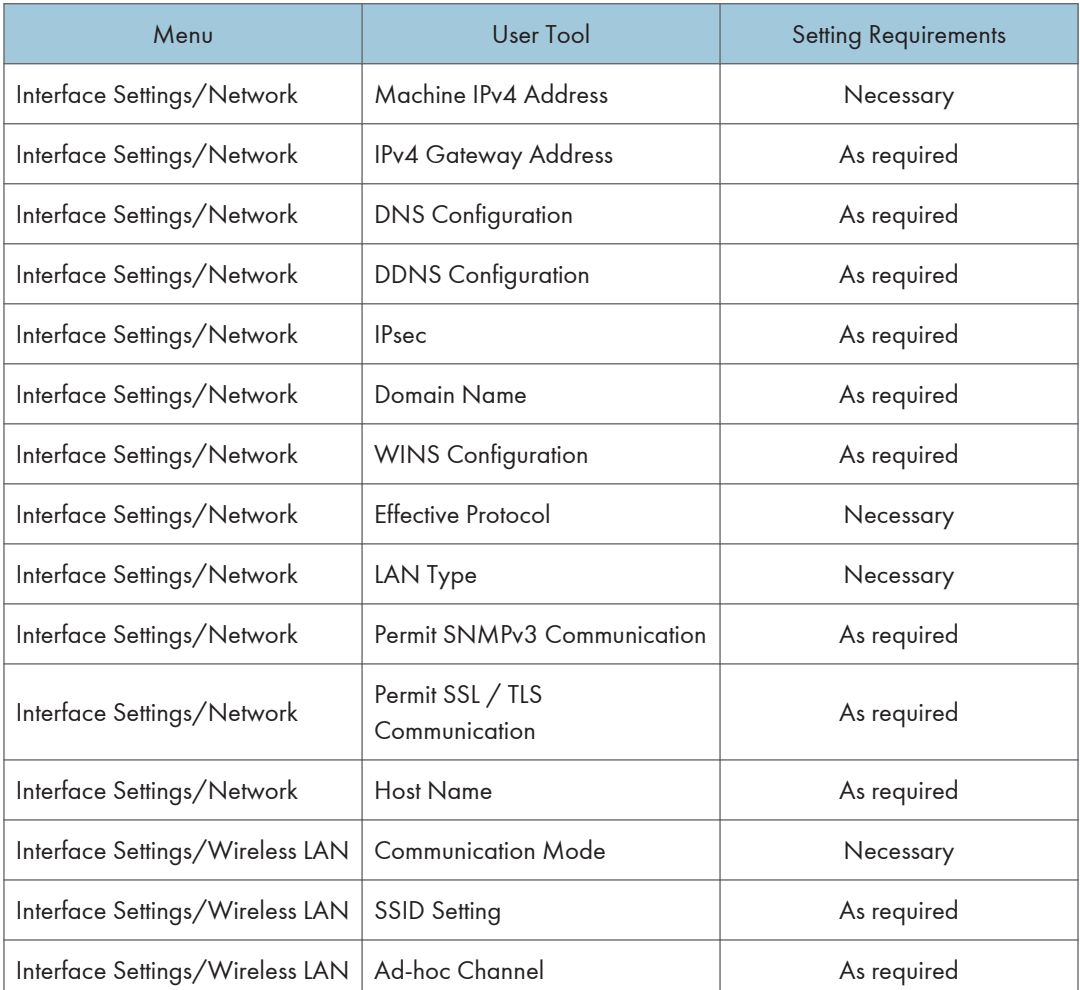

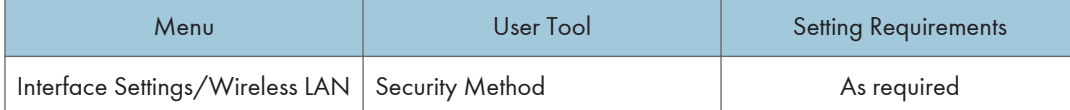

# **D**Note

- For the Effective Protocol setting, check that the protocol you want to use is set to [Active].
- [Wireless LAN] and [LAN Type] are displayed when the wireless LAN interface board is installed. When both Ethernet and wireless LAN are connected, the selected interface takes precedence.

# **E** Reference

• [p.34 "Interface Settings"](#page-1446-0)

# Network Settings Required to Use Document Server

This section lists the settings required for using the Document Server function under the network environment.

#### **A** Important

• These settings should be made by the administrator, or with the advice of the administrator.

# **Ethernet**

This section lists the settings required for using the Document Server function with an Ethernet connection. For details about how to specify the settings, see "Interface Settings".

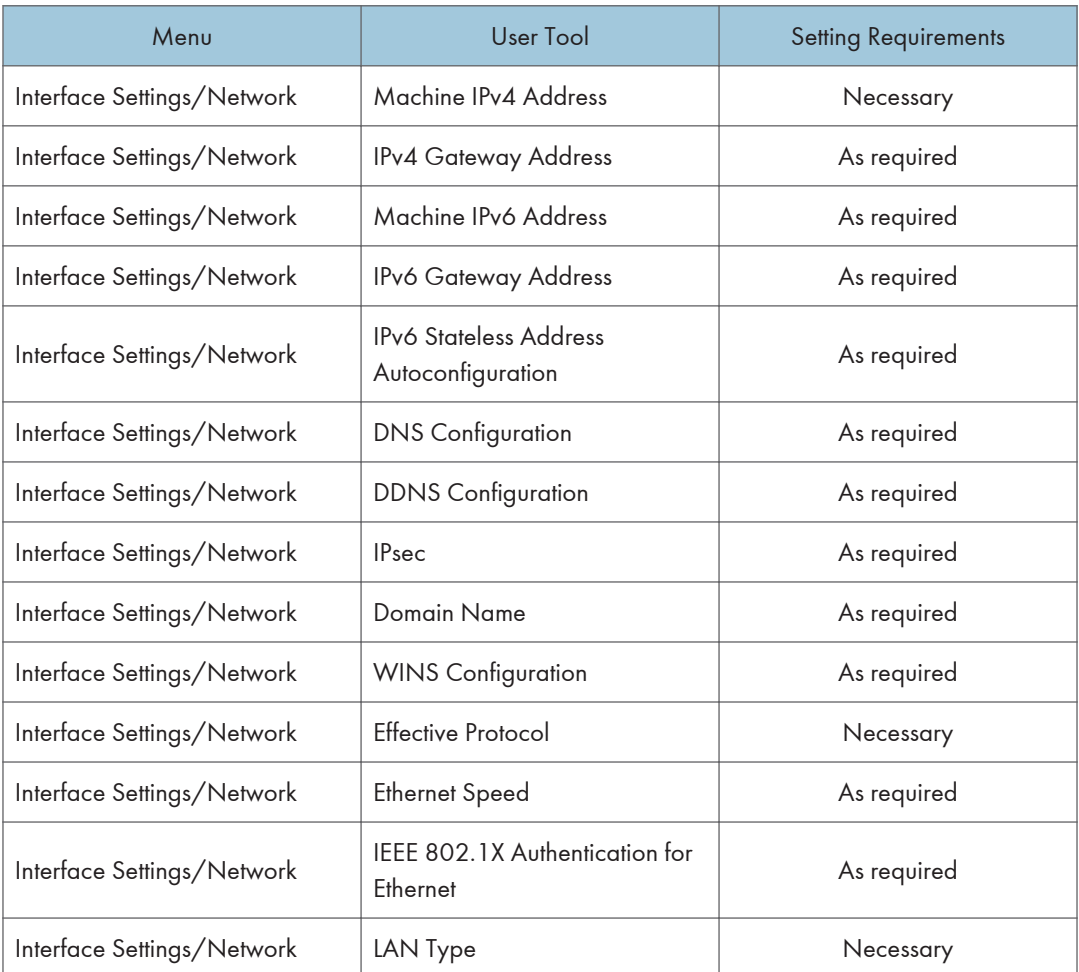

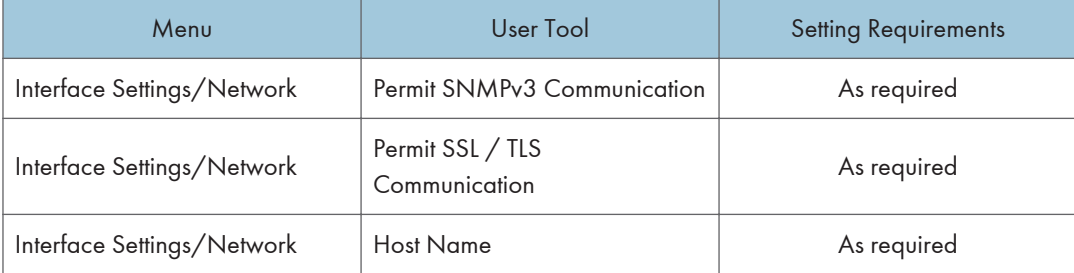

# **D** Note

- For the Effective Protocol setting, check that the protocol you want to use is set to [Active].
- [LAN Type] is displayed when the wireless LAN interface board is installed.
- When both Ethernet and wireless LAN are connected, the selected interface takes precedence.

# **E** Reference

• [p.34 "Interface Settings"](#page-1446-0)

# Wireless LAN

This section lists the settings required for using the Document Server function with a wireless LAN connection.

For details about how to specify the settings, see "Interface Settings".

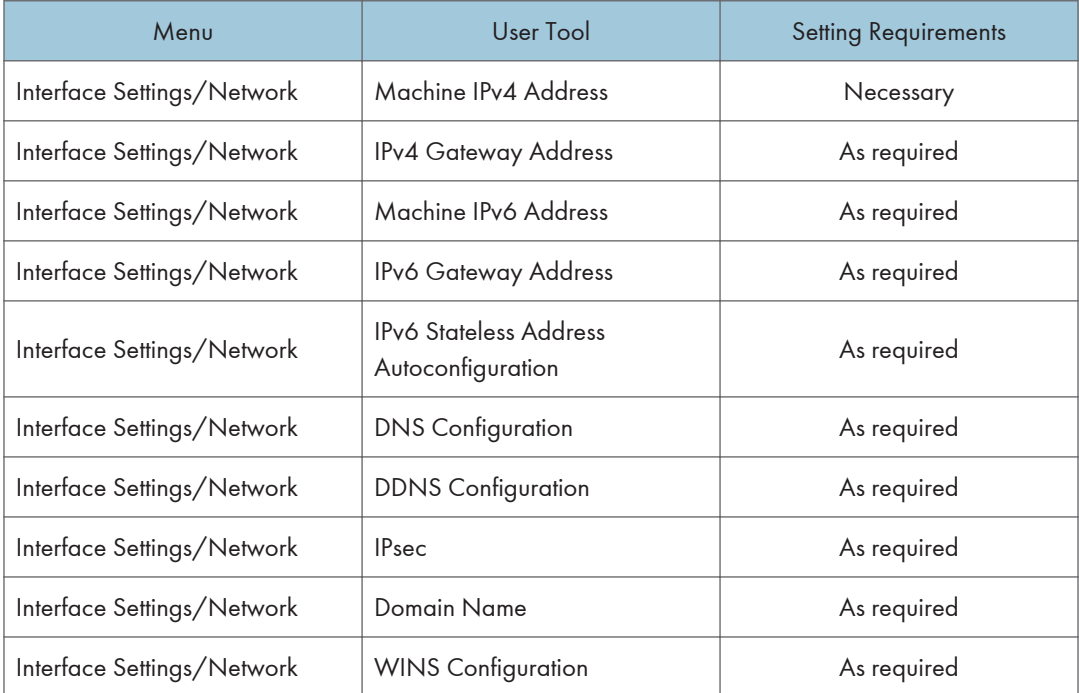

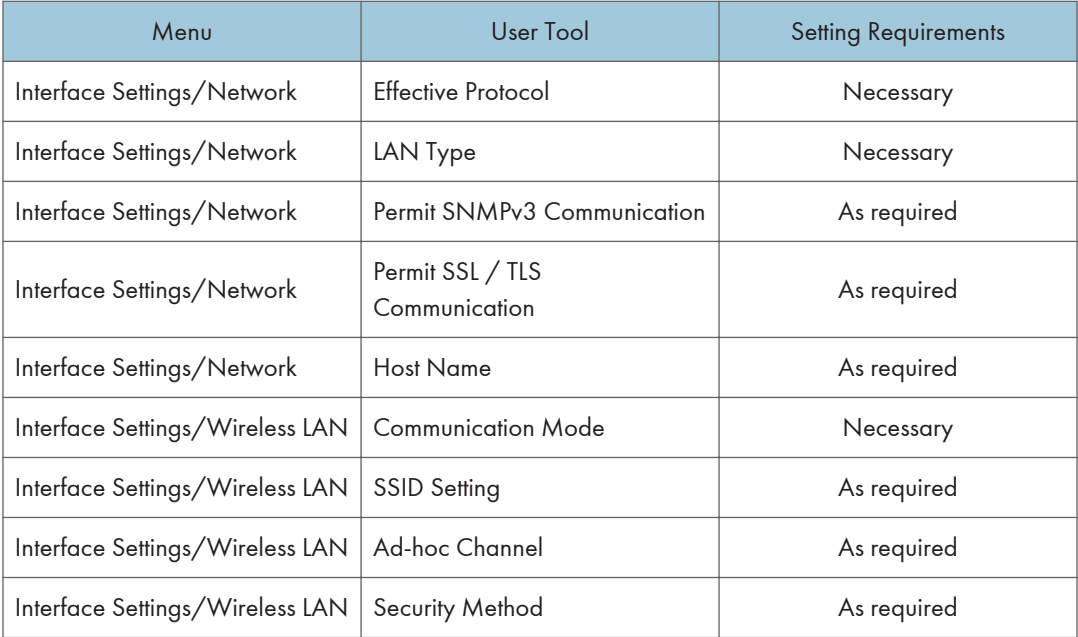

# 2

# **D** Note

- For the Effective Protocol setting, check that the protocol you want to use is set to [Active].
- [Wireless LAN] and [LAN Type] are displayed when the wireless LAN interface board is installed. When both Ethernet and wireless LAN are connected, the selected interface takes precedence.

# **E** Reference

• [p.34 "Interface Settings"](#page-1446-0)

# Using Utilities to Make Network Settings

This section describes how to make network settings using utilities.

You can also specify network settings using utilities such as Web Image Monitor and telnet.

# **D** Note

- These settings should be made by the administrator, or with the advice of the administrator.
- For details about using Web Image Monitor, see "Using Web Image Monitor".
- For details about using telnet, see "Remote Maintenance Using telnet".

#### **E** Reference

- • [p.131 "Using Web Image Monitor"](#page-1543-0)
- [p.153 "Remote Maintenance Using telnet"](#page-1565-0)

# Interface Settings

This section describes how to make Interface settings using utilities.

Change settings by using Web Image Monitor and telnet.

#### $[Network]$   $\rightarrow$  [Machine IPv4 Address]  $\rightarrow$  [Auto-Obtain (DHCP)]

- Web Image Monitor: Can be used for specifying the setting.
- telnet: Can be used for specifying the setting.

### [Network]  $\rightarrow$  [Machine IPv4 Address]  $\rightarrow$  [Specify]  $\rightarrow$  "Machine IPv4 Address"

- Web Image Monitor: Can be used for specifying the setting.
- telnet: Can be used for specifying the setting.

# [Network]  $\rightarrow$  [Machine IPv4 Address]  $\rightarrow$  [Specify]  $\rightarrow$  "Subnet Mask"

- Web Image Monitor: Can be used for specifying the setting.
- telnet: Can be used for specifying the setting.

#### $[Network]$   $\rightarrow$   $[IPv4$  Gateway Address]

- Web Image Monitor: Can be used for specifying the setting.
- telnet: Can be used for specifying the setting.

# [Network]  $\rightarrow$  [Machine IPv6 Address]  $\rightarrow$  "Manual Configuration Address"

- Web Image Monitor: Can be used for specifying the setting.
- telnet: Can be used for specifying the setting.

# $[Network]$   $\rightarrow$   $[IPv6$  Gateway Address]

• Web Image Monitor: Can be used for specifying the setting.

# $[Network]$   $\rightarrow$   $[IPv6$  Stateless Address Autoconfiguration]

- Web Image Monitor: Can be used for specifying the setting.
- telnet: Can be used for specifying the setting.

# $[Network]$   $\rightarrow$   $[DNS\ Configuration]$   $\rightarrow$   $[Auto-Obtain$   $(DHCP)]$

- Web Image Monitor: Can be used for specifying the setting.
- telnet: Can be used for specifying the setting.

# [Network]  $\rightarrow$  [DNS Configuration]  $\rightarrow$  [Specify]  $\rightarrow$  "DNS Server 1-3"

- Web Image Monitor: Can be used for specifying the setting.
- telnet: Can be used for specifying the setting.

# $[Network]$   $\rightarrow$  [DDNS Configuration]

- Web Image Monitor: Can be used for specifying the setting.
- telnet: Can be used for specifying the setting.

# $[Network]$   $\rightarrow$   $[IPsec]$

- Web Image Monitor: Can be used for specifying the setting.
- telnet: Can be used for specifying the setting.

# $[Network]$   $\rightarrow$   $[Domain Name]$   $\rightarrow$   $[Auto-Obtain (DHCP)]$

- Web Image Monitor: Can be used for specifying the setting.
- telnet: Can be used for specifying the setting.

# [Network]  $\rightarrow$  [Domain Name]  $\rightarrow$  [Specify]  $\rightarrow$  "Domain Name"

- Web Image Monitor: Can be used for specifying the setting.
- telnet: Can be used for specifying the setting.

# $[Network]$   $\rightarrow$   $[WINS$  Configuration]  $\rightarrow$   $[On]$   $\rightarrow$  "Primary WINS Server"

- Web Image Monitor: Can be used for specifying the setting.
- telnet: Can be used for specifying the setting.

# [Network]  $\rightarrow$  [WINS Configuration]  $\rightarrow$  [On]  $\rightarrow$  "Secondary WINS Server"

- Web Image Monitor: Can be used for specifying the setting.
- telnet: Can be used for specifying the setting.

# $[Network]$   $\rightarrow$   $[WINS$  Configuration]  $\rightarrow$   $[On]$   $\rightarrow$  "Scope ID"

- Web Image Monitor: Can be used for specifying the setting.
- telnet: Can be used for specifying the setting.

# [Network]  $\rightarrow$  [WINS Configuration]  $\rightarrow$  [Off]

• Web Image Monitor: Can be used for specifying the setting.

# $[Network]$   $\rightarrow$   $[Effective Protocol]$   $\rightarrow$  "IPv4"

- Web Image Monitor: Can be used for specifying the setting.
- telnet: Can be used for specifying the setting.

# $[Network]$   $\rightarrow$  [Effective Protocol]  $\rightarrow$  "IPv6"

- Web Image Monitor: Can be used for specifying the setting.
- telnet: Can be used for specifying the setting.

# $[Network]$   $\rightarrow$  [Effective Protocol]  $\rightarrow$  "NetWare"

- Web Image Monitor: Can be used for specifying the setting.
- telnet: Can be used for specifying the setting.

# $[Network]$   $\rightarrow$   $[Effective Protocol]$   $\rightarrow$  "SMB"

- Web Image Monitor: Can be used for specifying the setting.
- telnet: Can be used for specifying the setting.

# $[Network]$   $\rightarrow$   $[NCP$  Delivery Protocol]  $\rightarrow$   $[IPX$  Priority]

- Web Image Monitor: Can be used for specifying the setting.
- telnet: Can be used for specifying the setting.

# $[Network]$   $\rightarrow$   $[NCP$  Delivery Protocol]  $\rightarrow$   $[TCP / IP$  Priority]

- Web Image Monitor: Can be used for specifying the setting.
- telnet: Can be used for specifying the setting.

# $[Network]$   $\rightarrow$   $[NCP$  Delivery Protocol]  $\rightarrow$   $[IPX$  Only]

- Web Image Monitor: Can be used for specifying the setting.
- telnet: Can be used for specifying the setting.

# $[Network]$   $\rightarrow$   $[NCP$  Delivery Protocol]  $\rightarrow$   $[TCP / IP Only]$

- Web Image Monitor: Can be used for specifying the setting.
- telnet: Can be used for specifying the setting.

# $[Network]$   $\rightarrow$   $[NW$  Frame Type]  $\rightarrow$   $[Auto Select]$

- Web Image Monitor: Can be used for specifying the setting.
- telnet: Can be used for specifying the setting.

### $[Network]$   $\rightarrow$   $[NW$  Frame Type]  $\rightarrow$   $[E$ thernet II]

- Web Image Monitor: Can be used for specifying the setting.
- telnet: Can be used for specifying the setting.

# $[Network]$   $\rightarrow$   $[NW$  Frame Type]  $\rightarrow$  [Ethernet 802.2]

• Web Image Monitor: Can be used for specifying the setting.

2

# $[Network]$   $\rightarrow$   $[NW$  Frame Type]  $\rightarrow$   $[E$ thernet 802.3]

- Web Image Monitor: Can be used for specifying the setting.
- telnet: Can be used for specifying the setting.

# $[Network]$   $\rightarrow$   $[NW$  Frame Type]  $\rightarrow$   $[E$ thernet SNAP]

- Web Image Monitor: Can be used for specifying the setting.
- telnet: Can be used for specifying the setting.

# $[Network]$   $\rightarrow$   $[SMB$  Computer Name]

- Web Image Monitor: Can be used for specifying the setting.
- telnet: Can be used for specifying the setting.

# $[Network]$   $\rightarrow$   $[SMB$  Work Group]

- Web Image Monitor: Can be used for specifying the setting.
- telnet: Can be used for specifying the setting.

# $[Network]$   $\rightarrow$  [Ethernet Speed]

- Web Image Monitor: Can be used for specifying the setting.
- telnet: Can be used for specifying the setting.

# [Network]  $\rightarrow$  [IEEE 802.1X Authentication for Ethernet]

- Web Image Monitor: Can be used for specifying the setting.
- telnet: Can be used for specifying the setting.

# $[Network]$   $\rightarrow$   $[LAN Type]$   $\rightarrow$   $[Ethernet]$

- Web Image Monitor: Can be used for specifying the setting.
- telnet: Can be used for specifying the setting.

# $[Network]$   $\rightarrow$   $[LAN Type]$   $\rightarrow$   $[Wireless LAN]$

- Web Image Monitor: Can be used for specifying the setting.
- telnet: Can be used for specifying the setting.

# $[Network]$   $\rightarrow$   $[Pinq$  Command]

- Web Image Monitor: Cannot be used for specifying the setting.
- telnet: Cannot be used for specifying the setting.

# $[Network]$   $\rightarrow$  [Permit SNMPv3 Communication]  $\rightarrow$  [Encryption Only]

- Web Image Monitor: Can be used for specifying the setting.
- telnet: Can be used for specifying the setting.

# $[Network]$   $\rightarrow$  [Permit SNMPv3 Communication]  $\rightarrow$  [Encryption / Cleartext]

• Web Image Monitor: Can be used for specifying the setting.

# $[Network]$   $\rightarrow$  [Permit SSL / TLS Communication]  $\rightarrow$  [Ciphertext Only]

- Web Image Monitor: Can be used for specifying the setting.
- telnet: Cannot be used for specifying the setting.

# $[Network]$   $\rightarrow$  [Permit SSL / TLS Communication]  $\rightarrow$  [Ciphertext Priority]

- Web Image Monitor: Can be used for specifying the setting.
- telnet: Cannot be used for specifying the setting.

# $[Network]$   $\rightarrow$  [Permit SSL / TLS Communication]  $\rightarrow$  [Ciphertext / Cleartext]

- Web Image Monitor: Can be used for specifying the setting.
- telnet: Cannot be used for specifying the setting.

### $[Network]$   $\rightarrow$   $[Host Name]$

- Web Image Monitor: Can be used for specifying the setting.
- telnet: Can be used for specifying the setting.

# $[Network]$   $\rightarrow$   $[Machine Name]$

- Web Image Monitor: Can be used for specifying the setting.
- telnet: Can be used for specifying the setting.

# [Wireless LAN]  $\rightarrow$  [Communication Mode]  $\rightarrow$  [802.11 Ad-hoc Mode]

- Web Image Monitor: Can be used for specifying the setting.
- telnet: Can be used for specifying the setting.

# [Wireless LAN]  $\rightarrow$  [Communication Mode]  $\rightarrow$  [Infrastructure Mode]

- Web Image Monitor: Can be used for specifying the setting.
- telnet: Can be used for specifying the setting.

# $[Wireless LAN]$   $\rightarrow$   $[SSID Setting]$

- Web Image Monitor: Can be used for specifying the setting.
- telnet: Can be used for specifying the setting.

# $[Wireless LAN]$   $\rightarrow$   $[Ad-hoc Channel]$

- Web Image Monitor: Can be used for specifying the setting.
- telnet: Can be used for specifying the setting.

### [Wireless LAN]  $\rightarrow$  [Security Method]

- Web Image Monitor: Can be used for specifying the setting.
- telnet: Can be used for specifying the setting.

# File Transfer

This section describes how to make File Transfer settings using utilities.

Change settings by using Web Image Monitor and telnet.

# [File Transfer]  $\rightarrow$  [Delivery Option]

- Web Image Monitor: Cannot be used for specifying the setting.
- telnet: Cannot be used for specifying the setting.

# [File Transfer]  $\rightarrow$  [Capture Server IPv4 Address]

- Web Image Monitor: Cannot be used for specifying the setting.
- telnet: Cannot be used for specifying the setting.

# [File Transfer]  $\rightarrow$  [Fax RX File Transmission]

- Web Image Monitor: Cannot be used for specifying the setting.
- telnet: Cannot be used for specifying the setting.

# [File Transfer]  $\rightarrow$  [SMTP Server]

- Web Image Monitor: Can be used for specifying the setting.
- telnet: Cannot be used for specifying the setting.

# [File Transfer]  $\rightarrow$  [SMTP Authentication]

- Web Image Monitor: Can be used for specifying the setting.
- telnet: Cannot be used for specifying the setting.

# [File Transfer]  $\rightarrow$  [POP before SMTP]

- Web Image Monitor: Can be used for specifying the setting.
- telnet: Cannot be used for specifying the setting.

# [File Transfer]  $\rightarrow$  [Reception Protocol]  $\rightarrow$  [POP3]

- Web Image Monitor: Can be used for specifying the setting.
- telnet: Cannot be used for specifying the setting.

# [File Transfer]  $\rightarrow$  [Reception Protocol]  $\rightarrow$  [IMAP4]

- Web Image Monitor: Can be used for specifying the setting.
- telnet: Cannot be used for specifying the setting.

# [File Transfer]  $\rightarrow$  [Reception Protocol]  $\rightarrow$  [SMTP]

- Web Image Monitor: Can be used for specifying the setting.
- telnet: Cannot be used for specifying the setting.

# [File Transfer]  $\rightarrow$  [POP3 / IMAP4 Settings]

• Web Image Monitor: Can be used for specifying the setting.

### [File Transfer]  $\rightarrow$  [Administrator's E-mail Address]

- Web Image Monitor: Can be used for specifying the setting.
- telnet: Cannot be used for specifying the setting.

# [File Transfer]  $\rightarrow$  [E-mail Communication Port]

- Web Image Monitor: Can be used for specifying the setting.
- telnet: Cannot be used for specifying the setting.

### [File Transfer]  $\rightarrow$  [E-mail Reception Interval]

- Web Image Monitor: Can be used for specifying the setting.
- telnet: Cannot be used for specifying the setting.

### [File Transfer]  $\rightarrow$  [Max. Reception E-mail Size]

- Web Image Monitor: Can be used for specifying the setting.
- telnet: Cannot be used for specifying the setting.

### [File Transfer]  $\rightarrow$  [E-mail Storage in Server]

- Web Image Monitor: Can be used for specifying the setting.
- telnet: Cannot be used for specifying the setting.

#### [File Transfer]  $\rightarrow$  [Default User Name / Password (Send)]

- Web Image Monitor: Can be used for specifying the setting.
- telnet: Cannot be used for specifying the setting.

# [File Transfer]  $\rightarrow$  [Program / Change / Delete E-mail Message]

- Web Image Monitor: Cannot be used for specifying the setting.
- telnet: Cannot be used for specifying the setting.

# [File Transfer]  $\rightarrow$  [Auto Specify Sender Name]

- Web Image Monitor: Cannot be used for specifying the setting.
- telnet: Cannot be used for specifying the setting.

# [File Transfer]  $\rightarrow$  [Fax E-mail Account]

- Web Image Monitor: Can be used for specifying the setting.
- telnet: Cannot be used for specifying the setting.

#### [File Transfer]  $\rightarrow$  [Scanner Resend Interval Time]

- Web Image Monitor: Cannot be used for specifying the setting.
- telnet: Cannot be used for specifying the setting.

# [File Transfer]  $\rightarrow$  [Number of Scanner Resends]

• Web Image Monitor: Cannot be used for specifying the setting.

2

# Connecting the Machine to a Telephone Line and Telephone

This section describes how to connect the machine to the telephone lines and select the line type.

# Connecting the Telephone Line

To connect the machine to a telephone line, use a snap-in modular type connector.

#### **A** Important

• Make sure the connector is the correct type before you start.

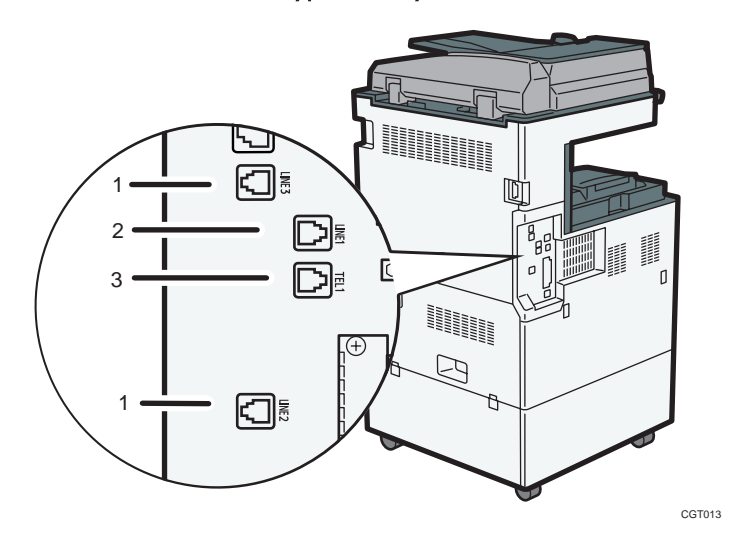

- 1. Extra G3 interface unit connector
- 2. G3 interface unit connector
- 3. External telephone connector

# Selecting the Line Type

Select the line type to which the machine is connected. There are two types: tone and pulse dial.

Select the line type using Administrator Tools.

**D** Note

• This function is not available in some regions.

2. Connecting the Machine

# 3. Using a Printer Server

This chapter describes how to configure the machine as a network printer.

# Preparing Printer Server

This section explains how to configure the machine as a Windows network printer. The machine is configured to enable network clients to use it.

#### **A**Important

- Under Windows XP Professional or Windows Server 2003/2003 R2/2008/2008 R2, to change printer properties in the [Printer] or [Printers and Faxes] window, you need Printer Management access authentication; under Windows Vista/7, Full Control access authentication. Log in to the file server as an Administrator or member of the PowerUsers group.
- 1. Open the [Printers and Faxes] window from the [Start] menu.

The [Printers and Faxes] window appears.

- 2. Click the icon of the machine you want to use. On the [File] menu, click [Properties]. The printer properties appear.
- 3. On the [Sharing] tab, click [Share this printer].
- 4. To share the machine with users using a different version of Windows, click [Additional Drivers...].

If you have installed an alternative driver by selecting [Share As:] during the printer driver installation, this step can be ignored.

- 5. On the [Advanced] tab, click the [Printing Default...] button. Specify the default values for the printer driver that will be distributed to the client computers, and then click [OK].
- 6. Click [OK], and then close the printer properties.

3

# Using NetWare

This section describes the setting procedure for network printers in the NetWare environment. In the NetWare environment, you can connect the machine as a "print server" or "remote printer".

**O**Important

• IPv6 cannot be used on this function.

#### **U**Note

3

- This function supports NetWare 6.5.
- This procedure assumes an environment is already prepared for normal NetWare running the printing service setting.
- The procedure is explained with the following example settings:
	- File server's name ...CAREE
	- Print server's name ...PSERV
	- Printer's name ...R-PRN
	- Queue name ...R-QUEUE

# Setting Up as a Print Server

To configure this machine as a print server using NetWare, follow the procedure below.

# **A** Important

- If you want to use the printer as a print server, set it to the NDS mode.
- Set the printer as a print server.
- 1. Start Web Image Monitor.
- 2. Click [Login].

A dialog box for entering the login user name and password appears.

3. Enter the login user name and password, and then click [Login].

For details about the login user name and password, consult your network administrator.

Depending on the configuration of your Web browser, the login user name and password might be saved. If you do not want to save them, configure your Web browser's settings so that this information is not saved.

4. In the menu area, click [Configuration].

- 5. Under "Network", click [NetWare].
	- Print Server Name: Enter the NetWare print server name. To use the interface board as a print server, enter the name of a print server that is not active on the file server. Use up to 47 characters.
	- Logon Mode: Specify whether to designate a file server or NDS tree when logging in to NetWare.
	- File Server Name: When a file server name is entered here, only the specified file server is searched for. This item is mandatory. Use up to 47 characters.
	- NDS Tree: To enable NDS mode, enter the name of the NDS tree you want to log in to. Use up to 32 alphanumeric characters.
	- NDS Context Name: To enable NDS mode, enter the print server context. Use up to 127 characters.
	- Operation Mode: Specify whether to use the interface board as a print server or a remote printer.
	- Remote Printer No.: This item is effective when the interface board is specified as a remote printer. Enter the same number as the number of the printer to be created on the print server (0 to 254 characters).
	- Job Timeout: When the interface board is used as a NetWare remote printer, the printer cannot detect when a print job ends. Therefore, the printer terminates printing when a certain period of time has elapsed since it last received print data (i.e., when it has not received print data for a certain period of time). Specify here this period of time (3 to 255 seconds). The initial value is 15 (seconds).
	- Frame Type: Select the frame type from the drop-down menu.
	- Print Server Protocol: Select the protocol for NetWare from the drop-down menu.
	- NCP Delivery Protocol: Select the protocol for NCP delivery.

# 6. Confirm the settings, and then click [OK].

Configuration is now complete. Wait several minutes before restarting Web Image Monitor.

- 7. Click [Logout].
- 8. Quit Web Image Monitor.

#### **D**Note

• To check the configuration is correct, enter the following from the command prompt:

F:> USERLIST

- If the printer works as configured, the name of the print server appears as a connected user.
- If you cannot identify the printer you want to configure, check the printer name against the configuration page printed from the printer. If no printer names appear in the list, match the frame types of IPX/SPXs for the computer and printer. Use the [Network] dialog box of Windows to change the frame type of the computer.
- For details about Web Image Monitor, see "Using Web Image Monitor".
- For details about login user names and passwords, see Security Reference, which is the administrator's manual.

#### **E** Reference

• [p.131 "Using Web Image Monitor"](#page-1543-0)

# Using Pure IP in the NetWare Environment

To configure this machine as a print server in a pure IP environment of NetWare, follow the procedure below.

#### **A** Important

- If you want to create a print server queue in a pure IP environment of NetWare, create it on the file server using NetWare Administrator.
- This printer is not available as a remote printer for use in a pure IP environment.
- To use the printer in a pure IP environment, set it to IPv4.

#### Setting up using NWadmin

1. From Windows, start NWadmin.

For details about NWadmin, see the NetWare manuals.

- 2. Select the object in which the print queue is located in the directory tree, and then click [Create] on the [Object] menu.
- 3. In the [Class of new object] box, click [Print Queue], and then click [OK].
- 4. In the [Print Queue Name] box, enter the name of the print queue.
- 5. In the [Print Queue Volume] box, click [Browse].
- 6. In the [Available objects] box, click the volume in which the print queue is created, and then click [OK].
- 7. Check the settings, and then click [Create].
- 8. Select the object in which the printer is located, and then click [Create] on the [Object] menu.
- 9. In the [Class of new object] box, click [Printer], and then click [OK].
- 10. In the [Printer name] box, enter the printer name.
- 11. Select the [Define additional properties] check box, and then click [Create].
- 12. Click [Assignments], and then click [Add] in the [Assignments] area.
- 13. In the [Available objects] box, click the queue you created, and then click [OK].

3

- 14. Click [Configuration], click [Parallel] in the [Printer type] list, and then click [Communication].
- 15. Click [Manual load] in the [Communication type] area, and then click [OK].
- 16. Check the settings, and then click [OK].
- 17. Select a context specified, and then click [Create] on the [Object] menu.
- 18. In the [Class of new object] box, click [Print Server], and then click [OK].
- 19. In the [Print Server Name] box, enter the print server name. Use the same print server name specified using Web Image Monitor.
- 20. Select the [Define additional properties] check box, and then click [Create].
- 21. Click [Assignments], and then click [Add] in the [Assignments] area.
- 22. In the [Available objects] box, click the queue you created, and then click [OK].
- 23. Check the settings, and then click [OK].
- 24. Start the print server by entering the following from the console of the NetWare server. If the print server is in operation, quit and restart it.

To quit

CAREE: unload pserver

```
To start
```
CAREE: load pserver [print server name]

#### Setting up using Web Image Monitor

- 1. Start Web Image Monitor.
- 2. Click [Login].

A dialog box for entering the login user name and login password appears.

3. Enter the login user name and password, and then click [Login].

For details about the login user name and password, consult your network administrator.

Depending on the configuration of your Web browser, the login user name and password might be saved. If you do not want to save them, configure your Web browser's settings so that this information is not saved.

- 4. In the menu area, click [Configuration].
- 5. Under "Network", click [NetWare].
- 6. Confirm the settings, and then click [OK].

Configuration is now complete. Wait several minutes before restarting Web Image Monitor.

- 7. Click [Logout].
- 8. Quit Web Image Monitor.

# **D**Note

- If you cannot identify the printer you want to configure, check the printer name against the configuration page printed from the printer.
- If no printer names appear in the list, match the frame types of IPX/SPXs for the computer and printer. Use the [Network] dialog box of Windows to change the frame type of the computer.
- For details about Web Image Monitor, see "Using Web Image Monitor".
- For details about login user names and passwords, see Security Reference, which is the administrator's manual.

# **B** Reference

• [p.131 "Using Web Image Monitor"](#page-1543-0)

# Setting Up as a Remote Printer

To configure the printer as a remote printer, follow the procedure below.

#### **Almportant**

- If you want to use the printer as a remote printer, set it to NDS mode.
- Do not use the printer as a remote printer when Pure IP is used.

#### Setting up using NWadmin

1. From Windows, start NWadmin.

For details about NWadmin, see the NetWare manuals.

- 2. Set up the network connection to a print queue. Select the object in which the print queue is located in the directory tree, and then click [Create] on the [Object] menu.
- 3. In the [Class of new object] box, click [Print Queue], and then click [OK].
- 4. In the [Print Queue Name] box, enter the name of the print queue.
- 5. In the [Print Queue Volume] box, click [Browse].
- 6. In the [Available objects] box, click the volume in which the print queue is created, and then click [OK].
- 7. Check the settings, and then click [Create].
- 8. Set up the network connection to a printer. Select the object in which the printer is located, and then click [Create] on the [Object] menu.
- 9. In the [Class of new object] box, click [Printer], and then click [OK].
- 10. In the [Printer name] box, enter the printer name.
- 11. Select the [Define additional properties] check box, and then click [Create].

3

- 12. Assign print queues to the created printer. Click [Assignments], and then click [Add] in the [Assignments] area.
- 13. In the [Available objects] box, click the queue you created, and then click [OK].
- 14. Click [Configuration], click [Parallel] in the [Printer type] list, and then click [Communication].
- 15. Click [Manual load] in the [Communication type] area, and then click [OK]. Check the settings, and then click [OK].
- 16. Set up the network connection to a print server. Select a context specified, and then click [Create] on the [Object] menu.
- 17. In the [Class of new object] box, click [Print Server], and then click [OK].
- 18. In the [Print Server Name:] box, enter the print server name.

Use the same print server name specified using Web Image Monitor.

- 19. Select the [Define additional properties] check box, and then click [Create].
- 20. Assign the printer to the created print server. Click [Assignments], and then click [Add] in the [Assignments] area.
- 21. In the [Available objects] box, click the queue you created, and then click [OK].
- 22. In the [Printers] area, click the printer you assigned, and then click [Printer Number].
- 23. Enter the printer number, and then click [OK]. Check the settings, and then click [OK]. Use the same printer number specified as the remote printer number using Web Image Monitor.
- 24. Start the print server by entering the following from the console of the NetWare server. If the print server is in operation, quit and restart it.

#### To exit

CAREE: unload pserver

### To start

CAREE: load pserver [print server name]

- 25. Enter the printer server name as the context name, and then press the [Enter] key.
- 26. Select the printer name on the context menu, and then press the [Enter] key.

#### Setting up using Web Image Monitor

- 1. Start Web Image Monitor.
- 2. Click [Login].

A dialog box for entering the login user name and login password appears.

3. Enter the login user name and password, and then click [Login].

For details about the login user name and password, consult your network administrator.

Depending on the configuration of your Web browser, the login user name and password might be saved. If you do not want to save them, configure your Web browser's settings so that this information is not saved.

- 4. In the menu area, click [Configuration].
- 5. Under "Network", click [NetWare].
- 6. Confirm the settings, and then click [OK].

Configuration is now complete. Wait several minutes before restarting Web Image Monitor.

- 7. Click [Logout].
- 8. Quit Web Image Monitor.

#### **D** Note

- If you cannot identify the printer you want to configure, check the printer name against the configuration page printed from the printer.
- If no printer names appear in the list, match the frame types of IPX/SPXs for the computer and printer. Use the [Network] dialog box of Windows to change the frame type of the computer.
- For details about Web Image Monitor, see "Using Web Image Monitor".
- For details about login user names and passwords, see Security Reference, which is the administrator's manual.

# **E** Reference

• [p.131 "Using Web Image Monitor"](#page-1543-0)

# <span id="page-1543-0"></span>4. Monitoring and Configuring the Machine

This chapter describes how to monitor and configure the machine.

# Using Web Image Monitor

Using Web Image Monitor, you can check the machine status and change settings.

# Available operations

The following operations can be remotely performed using Web Image Monitor from a client computer.

- Displaying machine status or settings
- Checking the print job status or history
- Checking, modifying, printing, or deleting print jobs stored in the Document Server
- Interrupting currently printing jobs
- Resetting the machine
- Managing the Address Book
- Making machine settings
- Making network protocol settings
- Making security settings

#### Configuring the machine

To perform the operations from Web Image Monitor, TCP/IP is required. After the machine is configured to use TCP/IP, operations from Web Image Monitor become available.

#### Recommended Web browser

• Windows:

Internet Explorer 5.5 SP2 or higher

Firefox 1.0 or higher

• Mac OS:

Firefox 1.0 or higher

Safari 1.0, 1.2, 2.0 (412.2) or higher

Web Image Monitor supports screen reader software. We recommend JAWS 7.0 or a later version.

**D** Note

• Safari cannot be used on Mac OS X 10.4.1.

- Display and operation problems can occur if you do not enable JavaScript and cookies, or if you are using a non-recommended Web Browser.
- If you are using a proxy server, change the Web browser settings. Contact your administrator for information about the settings.
- If you click your browser's back button but the previous page does not appear, click the browser's refresh button and try again.
- Machine information is not automatically updated. To perform an update, click [Refresh] in the display area.
- We recommend using Web Image Monitor in the same network.
- If the machine is firewall-protected, it cannot be accessed from computers outside the firewall.
- When using the machine under DHCP, the IP address may be automatically changed by the DHCP server settings. Enable DDNS setting on the machine, and then connect using the machine's host name. Alternatively, set a static IP address to the DHCP server.
- If the HTTP port is disabled, connection to the machine using the machine's URL cannot be established. SSL setting must be enabled on this machine. For details, consult your network administrator.
- When using the SSL encryption protocol, enter "https://(machine's IP address or host name)/".
- Internet Explorer must be installed on your computer. Use the most recent available version. We recommend Internet Explorer 6 or later.
- When you are using Firefox, fonts and colors may be different, or tables may be out of shape.
- When using a host name under Windows Server 2003/2003 R2/2008/2008 R2 with IPv6 protocol, perform host name resolution using an external DNS server. The host file cannot be used.
- To use JAWS 7.0 under Web Image Monitor, you must be running Windows OS and Microsoft Internet Explorer 5.5 SP2, or a later version.
- If you are using Internet Explorer 8, downloading will be slower than with other browsers. To download faster with Internet Explorer 8, open the browser's [Internet Options] menu and register the machine's URL as a trusted site. Then disable SmartScreen filter for trusted sites. For details about these settings, see the Internet Explorer 8 Help files.
- You can access Web Image Monitor more quickly by registering the machine's URL as a bookmark. Note that the URL you register must be the URL of the top page, which is the page that appears before login. If you register the URL of a page that appears after login, Web Image Monitor will not open properly from the bookmark.

# Displaying Top Page

This section explains the Top Page and how to display Web Image Monitor.

# **A** Important

- When entering an IPv4 address, do not begin segments with zeros. For example: If the address is "192.168.001.010", you must enter it as "192.168.1.10".
- 1. Start your Web browser.
- 2. Enter "http://(machine's IP address or host name)/" in your Web browser's URL bar.

Top Page of Web Image Monitor appears.

If the machine's host name has been registered on the DNS or WINS server, you can enter it.

When setting SSL, a protocol for encrypted communication, under environment which server authentication is issued, enter "https://(machine's IP address or host name)/".

Every Web Image Monitor page is divided into the following areas:

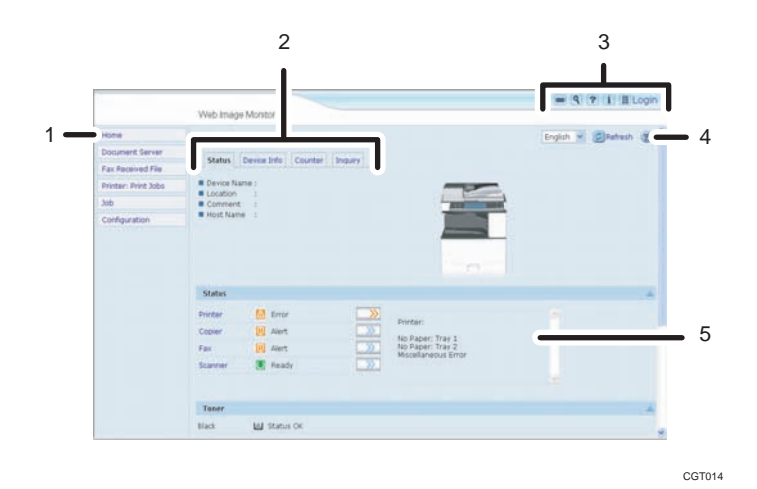

#### 1. Menu area

If you select menu, it's content will be shown on the work area.

#### 2. Tab area

Details about each menu appear.

#### 3. Header area

The dialog box for switching to the user mode and administrator mode appears, and each mode's menu will be displayed.

The link to help and dialog box for keyword search appears.

#### 4. Help

Use Help to view or download Help file contents.

#### 5. Work area

Displays the contents of the item selected in the menu area.

4

Machine information in the work area is not automatically updated. Click [Refresh] at the upper right in the work area to update the machine information. Click the Web browser's [Refresh] button to refresh the entire browser screen.

# **D**Note

• When using a host name under Windows Server 2003/2003 R2/2008/2008 R2 with IPv6 protocol, perform host name resolution using an external DNS server. The host file cannot be used.

# When User Authentication is Set

# Login (using Web Image Monitor)

Follow the procedure below to log in when user authentication is set.

- 1. Click [Login].
- 2. Enter a login user name and password, and then click [Login].

For details about the login user name and password, consult your network administrator.

Depending on the configuration of your Web browser, the login user name and password might be saved. If you do not want to save them, configure your Web browser's settings so that this information is not saved.

#### **D** Note

- For user code authentication, enter a user code in [Login User Name], and then click [Login].
- The procedure may differ depending on the Web browser used.

### Log out (using Web Image Monitor)

Click [Logout] to log out.

*D* Note

• When you log in and make the setting, always click [Logout].

# About Menu and Mode

There are two modes available with Web Image Monitor: guest mode and administrator mode.

Displayed Items may differ depending on the machine type.

# Guest Mode

In the guest mode, machine status, settings, and print job status can be viewed, but the machine settings cannot be changed.

CGT015

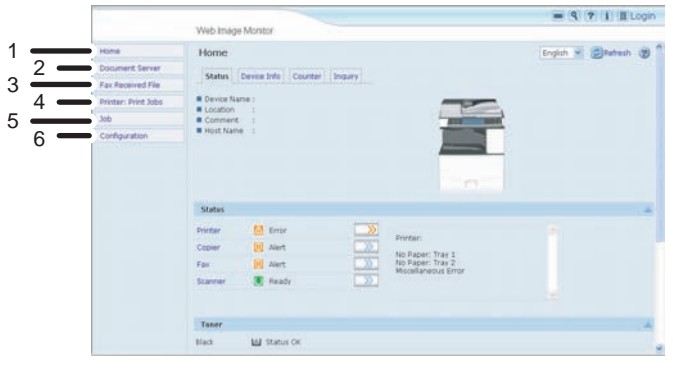

#### 1. Home

The [Status], [Device Info], [Counter], and [Inquiry] tab are displayed. Details of the tab menu are displayed on the work area.

# 2. Document Server

Display files stored in the Document Server.

### 3. Fax Received File

Display received fax files.

#### 4. Printer: Print Jobs

Allows you to display list of Sample Print, Locked Print, Hold Print, and Stored Print jobs.

#### 5. Job

Display all print files.

# 6. Configuration

Display current machine and network settings.

#### Administrator Mode

In the administrator mode, you can configure various machine settings.
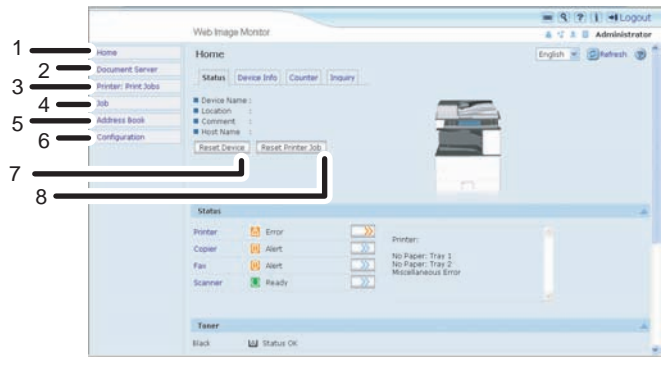

#### 1. Home

4

The [Status], [Device Info], [Counter], and [Inquiry] tab are displayed. Details of the tab menu are displayed on the work area.

CGT016

### 2. Document Server

Display files stored in the Document Server.

#### 3. Printer: Print Jobs

Allows you to display list of Locked Print, Sample Print, Hold Print, and Stored Print jobs.

#### 4. Job

Display all print files.

### 5. Address Book

User information can be registered, displayed, changed, and deleted.

#### 6. Configuration

Make system settings for the machine, interface settings, and security.

#### 7. Reset Device

Click to reset the printer. If a print job is being processed, the printer will be reset after the print job is completed. This button is located on Top Page.

#### 8. Reset Printer Job

Click to reset current print jobs and print jobs in queue. This button is located on Top Page.

# Access in the Administrator Mode

Follow the procedure below to access Web Image Monitor in the administrator mode.

### 1. On Top Page, click [Login].

The window for entering the login user name and password appears.

# 2. Enter your login user name and password, and then click [Login].

For details about the login user name and password, consult your network administrator.

Depending on the configuration of your Web browser, the login user name and password might be saved. If you do not want to save them, configure your Web browser's settings so that this information is not saved.

# List of Setting Items

The following tables show Web Image Monitor items that can be viewed or modified depending on the selected mode on the Web browser. Select one of the following modes to log in Web Image Monitor:

- Guest mode: logged in as a user
- Administrator mode: logged in as an administrator

# Home

**Status** 

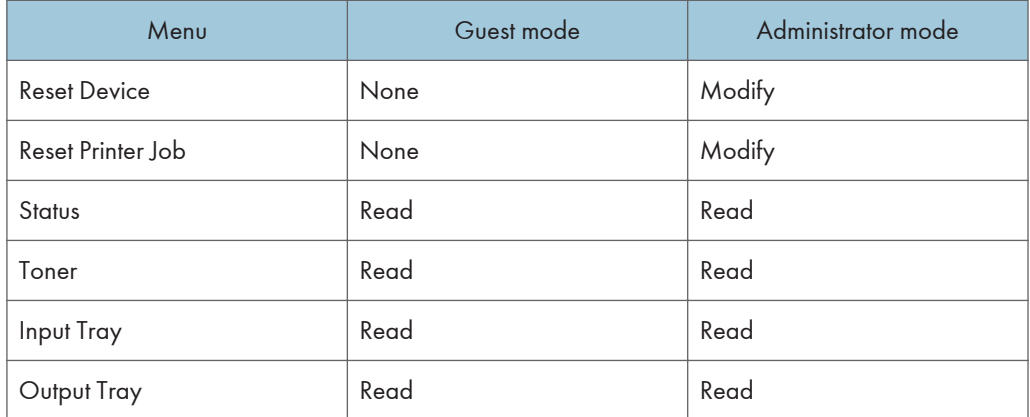

# Device Info

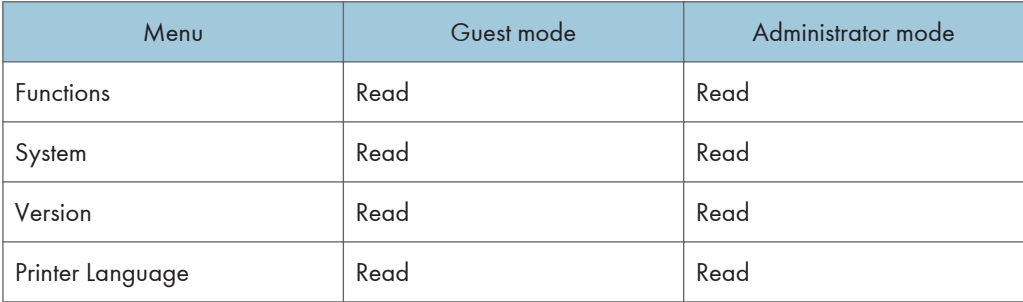

Counter

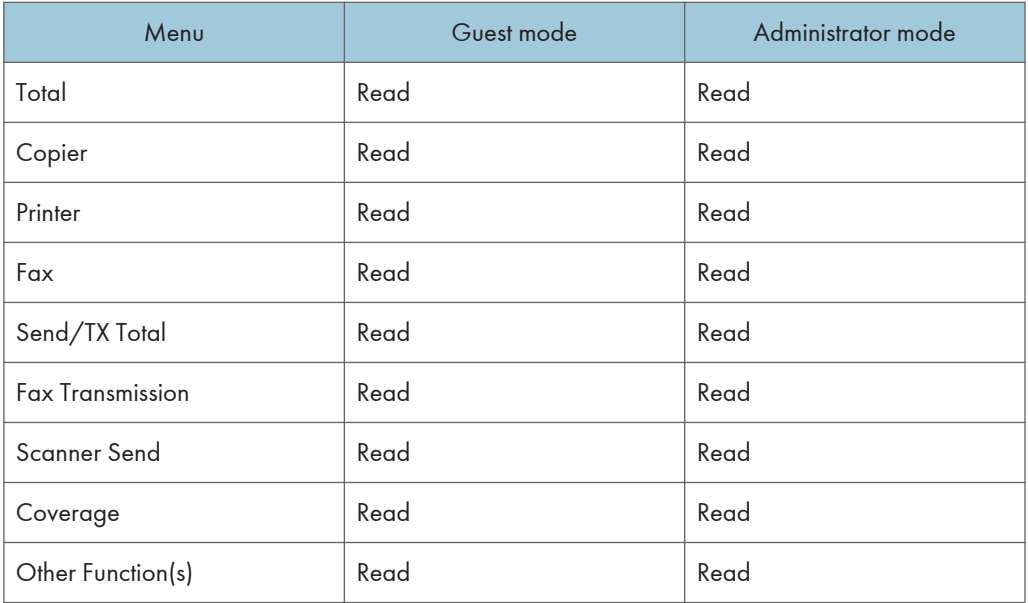

# Inquiry

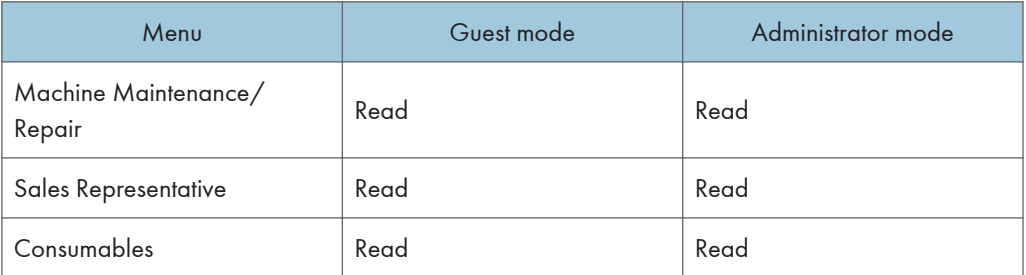

# Document Server

Document Server

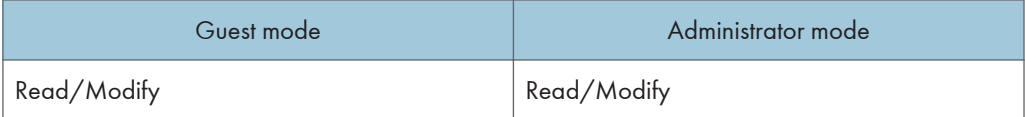

# Fax Received File

Fax Received File

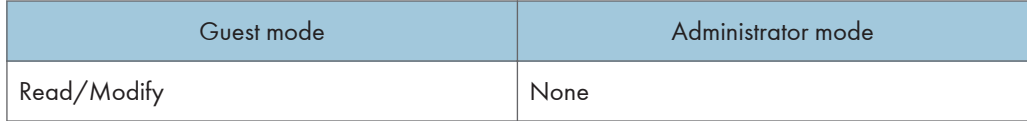

# Printer: Print Jobs

Print Job List

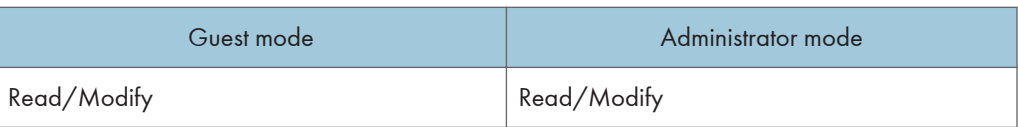

### Job

Job List

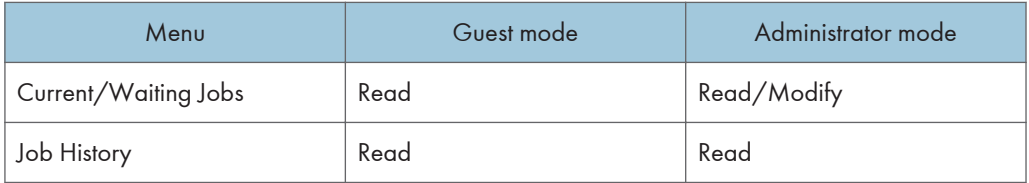

# Printer

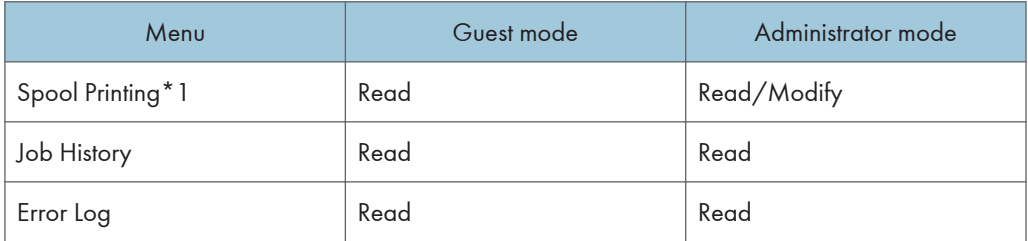

\*1 "Spool Printing" appears only if the Spool function is enabled. You can enable and disable the Spool setting using the "spoolsw" telnet command.

Fax History

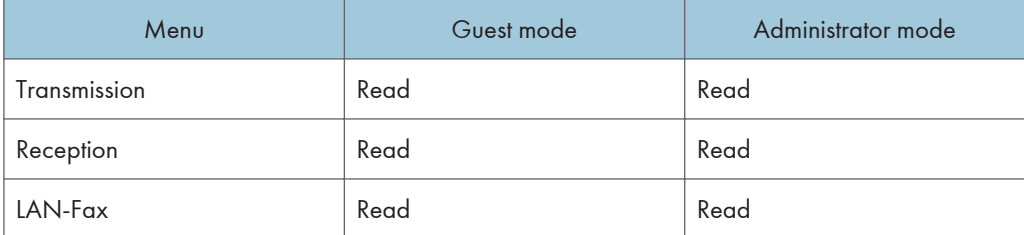

# Document Server

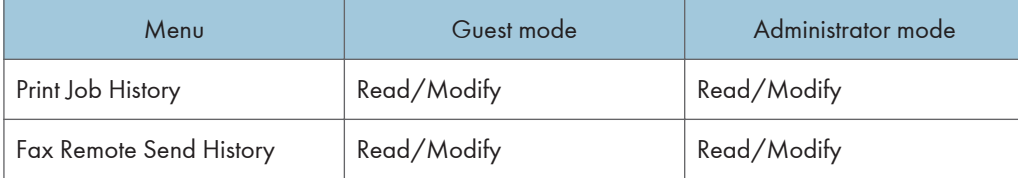

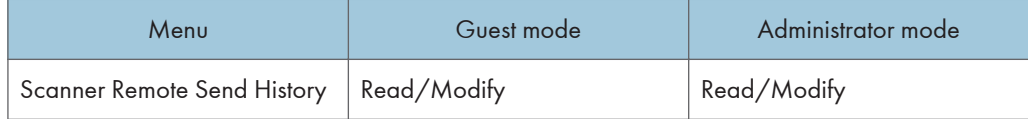

# Address Book

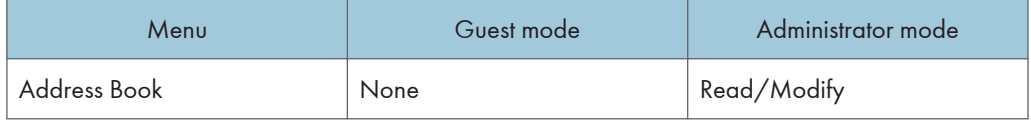

# **Configuration**

Device Settings

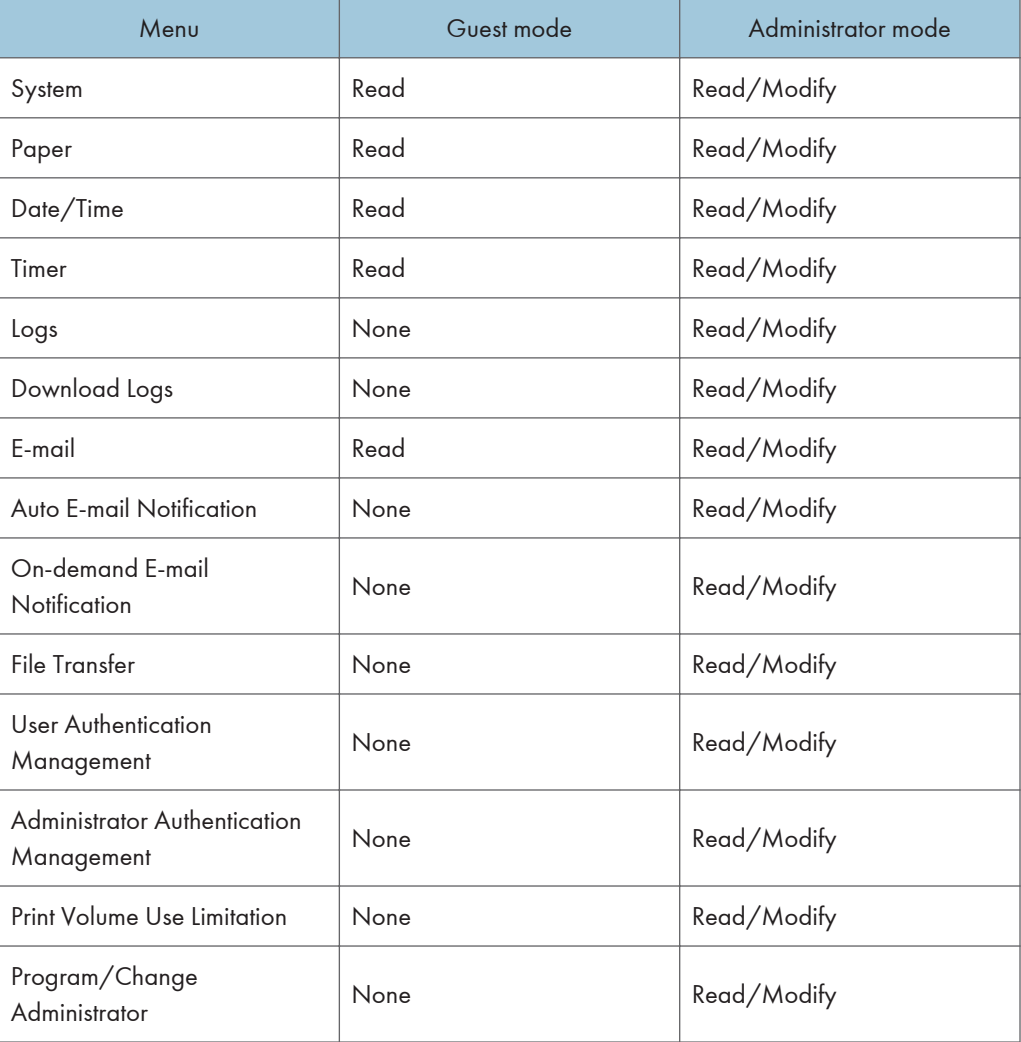

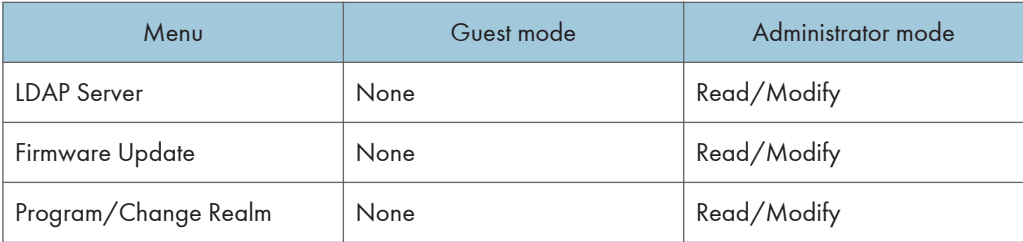

Printer

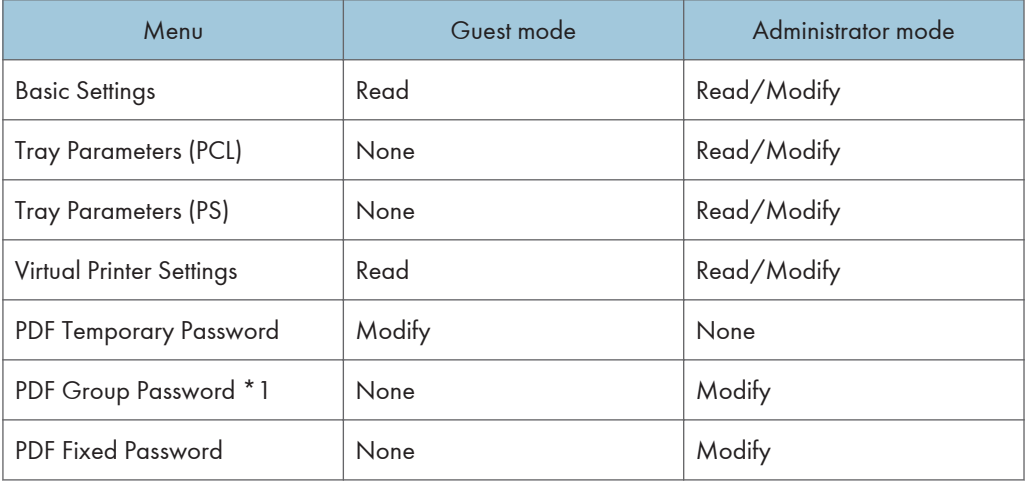

\*1 This setting is not available on this machine.

# Fax

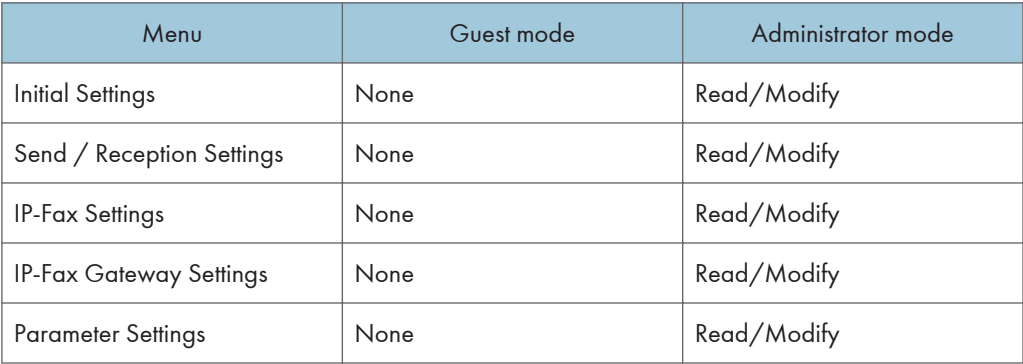

# Scanner

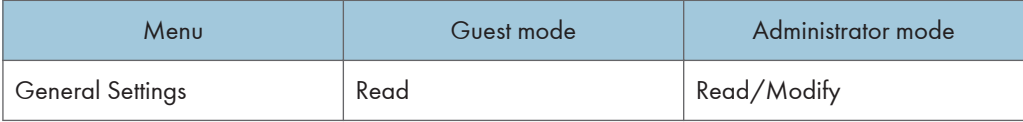

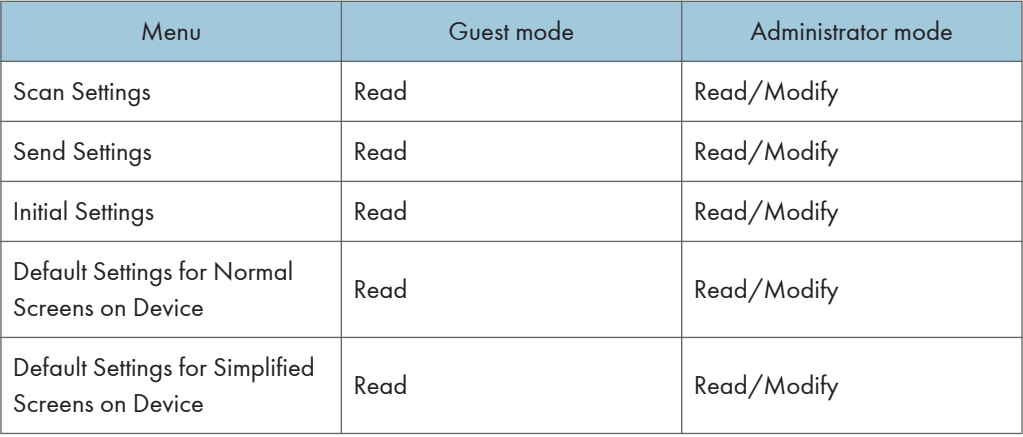

# Interface

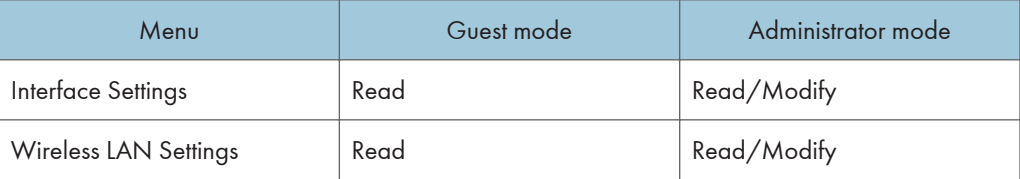

### **Network**

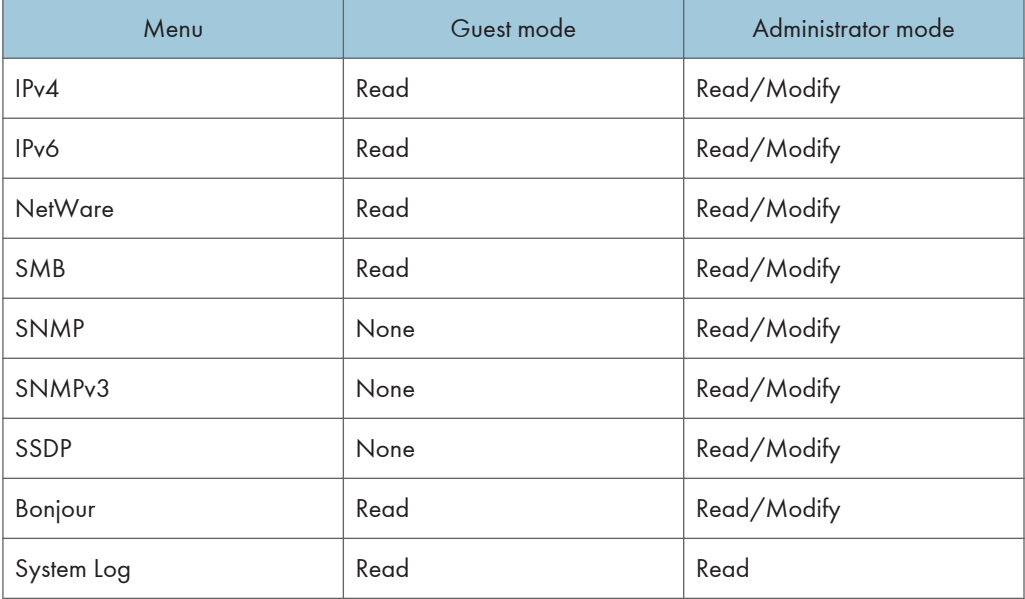

Security

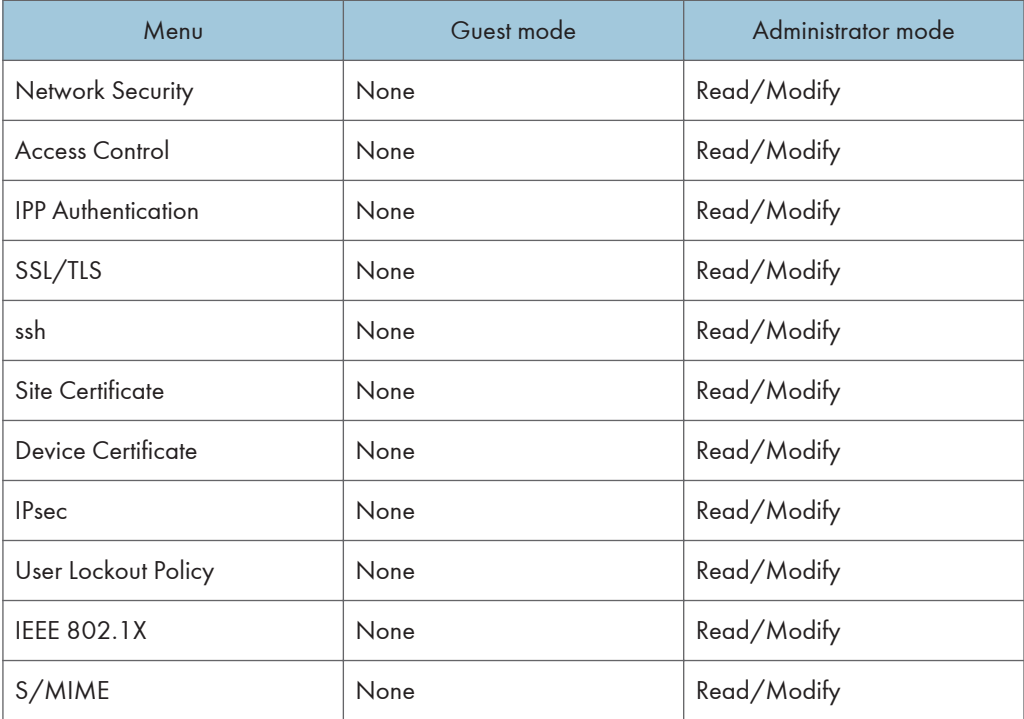

# RC Gate

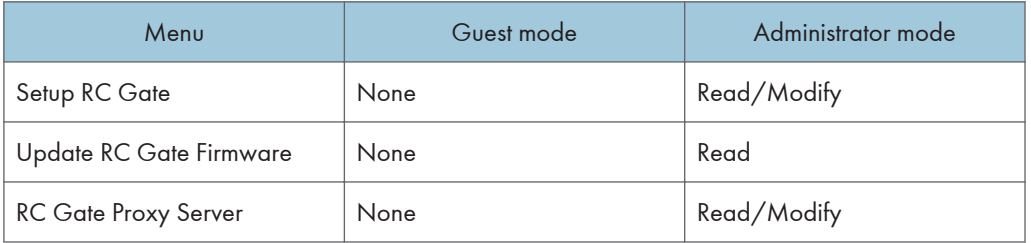

# Webpage

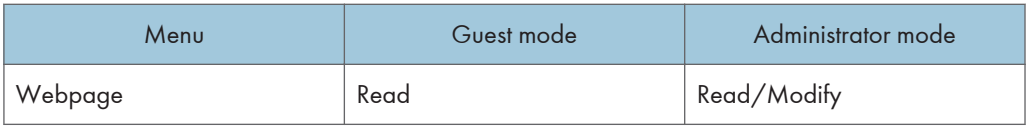

# Extended Feature Settings

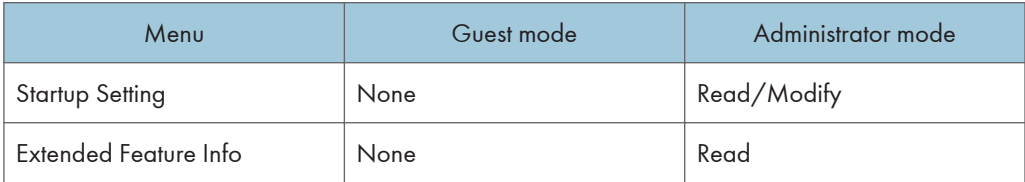

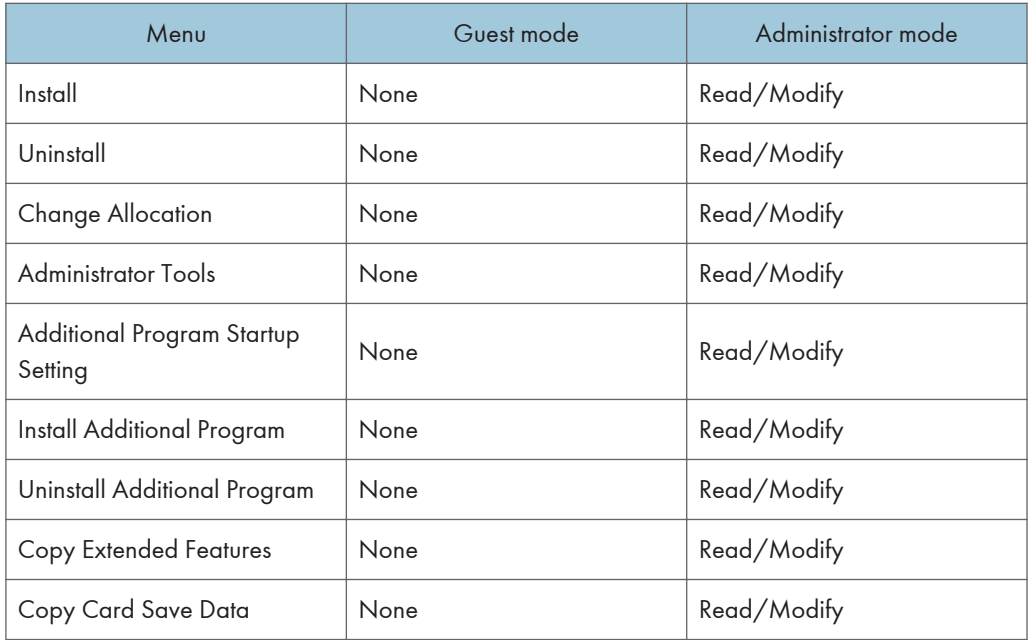

# **D** Note

• Some items are not displayed depending on the security settings.

# Displaying Web Image Monitor Help

When using Help for the first time, clicking the Help button ( $\Omega$ ) makes the following screen appear, in which you can view Help in two different ways, as shown below:

# Viewing Help on our Web site

You can view the latest Help information.

### Downloading and Checking Help

You can download Help to your computer. As the Help URL, you can specify the path to the local file to view the Help without connecting to the Internet.

### **D**Note

- By clicking the Help button  $(\mathbf{?})$  in the header area, the contents of Help appear.
- By clicking the Help button  $\circled{2}$ ) in the work area, Help for the setting items in the work area appears.

# Downloading Help

1. In the [OS] list, select the operating system.

- 2. In the [Language] list, select the language.
- 3. Click [Download].
- 4. Download Help by following the instructions on the screen.
- 5. Store the downloaded compressed file in a given location, and then decompress the file. To create a link for the Help button  $(2, 2)$ , save the downloaded Help files on a Web server.

# Linking the URL of the downloaded Help

You can link the URL of the Help file on a computer or Web server to the Help button ( $\boxed{\textbf{?}}$  ).

- 1. Log in to Web Image Monitor in the administrator mode.
- 2. In the menu area, click [Configuration].
- 3. Under "Webpage", click [Webpage].
- 4. In the [Set Help URL Target] box, enter the URL of the help file.

If you saved the help file to "\\Server\_A\HELP\EN", enter "file://Server\_A/HELP/". For example, if you saved the file to a Web server, and the URL of the index file is "http:// a.b.c.d/ HELP/EN/index.html", enter "http://a.b.c.d/HELP/".

- 5. Click [OK].
- 6. "Updating..." appears. Wait for about one or two minutes, and then click [OK].

# **D**Note

• If you save the Help files on your hard disk, you must access them directly - you cannot link to them using the Help button  $($  ?  $)$ .

# When Using IPP with SmartDeviceMonitor for **Client**

When using IPP with SmartDeviceMonitor for Client, note the following:

To use this function, you must first download SmartDeviceMonitor for Client from the manufacturer's Web site and install it on your computer. Contact your local dealer for information on downloading SmartDeviceMonitor for Client.

- The network printer can only receive one print job from SmartDeviceMonitor for Client at a time. While the network printer is printing, another user cannot access it until the job is finished. In this case, SmartDeviceMonitor for Client tries to access the network printer until the retry interval expires.
- If SmartDeviceMonitor for Client cannot access the network printer and times out, it will stop sending the print job. In this case, you should cancel the paused status from the print queue window. SmartDeviceMonitor for Client will resume access to the network printer. You can delete the print job from the print queue window, but canceling a print job printed by the network printer might cause the next job sent from another user to be incorrectly printed.
- If a print job sent from SmartDeviceMonitor for Client is interrupted and the network printer cancels the job because something went wrong, send the print job again.
- Print jobs sent from another computer do not appear in the print queue window, regardless of protocol.
- If various users send print jobs using SmartDeviceMonitor for Client to network printers, the printing order might not be the same as that in which the jobs were sent.
- An IP address cannot be used for the IPP port name because the IP address is used for the SmartDeviceMonitor for Client port name.
- When setting SSL, a protocol for encrypted communication, under the environment where the device certificate is installed, enter "https://( machine's IP address or host name)/ ". Internet Explorer must be installed on your computer. Use the highest version. Internet Explorer 6.0 or higher is recommended.
- If the [Security Alert] dialog box appears when accessing the machine using IPP to create or configure an IPP port, or when printing, install the certificate. To select the certificate store location when using Certificate Import Wizard, click [Place all certificates in the following store], and then click [Local Computer] under [Trusted Root Certification Authorities].

# **D**Note

• For details about SSL settings, consult your network administrator.

# Machine Status Notification by E-Mail

Whenever a paper tray becomes empty, has a paper jam, or the administrator makes a request, a notification e-mail regarding the machine status is sent to the registered addresses.

**A** Important

• Depending on your e-mail application, a phishing warning might appear after you receive an email message. To prevent phishing warnings appearing after you receive e-mail from a specified sender, you must add the sender to your e-mail application's exclusion list. For details about how to do this, see your e-mail application's Help.

The e-mail notification functions you can set are as follows:

• Auto e-mail notification

Whenever a paper tray becomes empty or has a paper jam, a notification e-mail is automatically sent to the registered addresses. Before you use this function, specify which events to report and register the e-mail addresses of the destinations.

• On-demand e-mail notification

The machine status and other information is sent by e-mail if a request e-mail from the administrator is received.

The information that can be notified by auto e-mail notification is as follows:

- Call Service
- Out of Toner
- Toner Almost Empty
- Paper Misfeed
- Cover Open
- Out of Paper
- Almost Out of Paper
- Paper Tray Error
- Output Tray Full
- Unit Connection Error
- Duplex Unit Error
- Add Staples
- Hole Punch Receptacle is Full
- File Storage Memory Full Soon
- Device Access Violation
- 1. Log in to Web Image Monitor in administrator mode.

- 2. In the menu area, click [Configuration].
- 3. Under "Device Settings", click [E-mail].
- 4. Make the following settings:
	- Administrator E-mail Address: Specify the administrator's e-mail address. On e-mailed scanned documents, if the sender is not specified this appears as the sender's address.
	- Create Email Signature: Specify the signature appended to e-mails sent from the machine.
	- Items in the Reception column: Make the necessary settings for sending and receiving e-mail.
	- Items in the SMTP column: Configure the SMTP server. Check your mailing environment, and then specify the necessary items. You can also perform mail authentication for the SMTP server.
	- Items in the POP before SMTP column: Configure the POP server. Check your mailing environment, and then specify the necessary items. You can also perform mail authentication for the POP server.
	- Items in the POP3/IMAP4 column: Configure the POP3 or IMAP4 server. Check your mailing environment, and then specify the necessary items.
	- Items in the E-mail Communication Port column: Configure the port to be used for access to the mail server.
	- Items in the Fax E-mail Account column: Specify these items if you want to use on-demand email notification.
	- Items in the E-mail Notification Account column: Specify these items If you want to use e-mail notification.
- 5. Click [OK].
- 6. Click [Logout].
- 7. Quit Web Image Monitor.

# **D** Note

- For details about login user name and password, see Security Reference, which is the administrator's manual.
- Depending on the configuration of your Web browser, the login user name and password might be saved. If you do not want to save them, configure your Web browser's settings so that this information is not saved.
- For details about the settings, see Web Image Monitor Help.
- For details about Web Image Monitor, see "Using Web Image Monitor".

### **B** Reference

• [p.131 "Using Web Image Monitor"](#page-1543-0)

# Setting the Account for E-mail Notification

Before you use Auto E-mail Notification or On-demand E-mail notification, setup an e-mail account to be used for the function. Perform the following configuration task in Web Image Monitor.

- 1. Log in to Web Image Monitor in administrator mode.
- 2. In the menu area, click [Configuration].
- 3. Under "Device Settings", click [E-mail].
- 4. Make the following settings in E-mail Notification Account:
	- E-mail Notification E-mail Address: Enter the address using alphanumeric characters. This will appear as the sender (From:) of the e-mail notification. Send requests for e-mail notification to this address.
	- Receive E-mail Notification: Specify whether to use on-demand e-mail notification.
	- E-mail Notification User Name: Enter the specified user name for the e-mail account in "E-mail Notification E-mail Address".
	- E-mail Notification Password: Enter the specified password for the e-mail account in "E-mail Notification E-mail Address".
- 5. Click [OK].
- 6. Click [Logout].
- 7. Quit Web Image Monitor.
- **D**Note
	- The user name and e-mail address that is already registered as e-mail destination cannot be specified as the recipient of e-mail notification.

# Mail Authentication

You can configure mail authentication to prevent illegal use of the mail server.

### SMTP Authentication

Specify SMTP authentication.

When mail is sent to the SMTP server, authentication is performed using the SMTP AUTH protocol by prompting the mail originator to enter the user name and password. This prevents illegal use of the SMTP server.

- 1. Log in to Web Image Monitor in administrator mode.
- 2. In the menu area, click [Configuration].
- 3. Under "Device Settings", click [E-mail].
- 4. Make the following settings in SMTP column:

- SMTP Server Name: Enter the IP address or host name of the SMTP server.
- SMTP Port No.: Enter the port number used when sending e-mail to the SMTP server.
- SMTP Authentication: Enable or disable SMTP authentication.
- SMTP Auth. E-mail Address: Enter the e-mail address.
- SMTP Auth. User Name: Enter the SMTP account name.
- SMTP Auth. Password: To set or change the password for SMTP AUTH.
- SMTP Auth. Encryption: Select whether to encrypt the password or not.

[Auto Select]: If the authentication method is PLAIN, LOGIN, CRAM-MD5, or DIGEST- $MD5$ 

[Active]: If the authentication method is CRAM-MD5 or DIGEST-MD5.

[Inactive]: If the authentication method is PLAIN or LOGIN.

5. Click [OK].

4

- 6. Click [Logout].
- 7. Quit Web Image Monitor.

# POP before SMTP Authentication

Select whether to log in to the POP3 server before sending e-mail.

- 1. Log in to Web Image Monitor in administrator mode.
- 2. In the menu area, click [Configuration].
- 3. Under "Device Settings", click [E-mail].
- 4. Make the following settings in POP before SMTP column:
	- POP before SMTP: Enable or disable POP before SMTP.
	- POP E-mail Address: Enter the e-mail address.
	- POP User Name: Enter the POP account name.
	- POP Password: To set or change the POP password.
	- Timeout setting after POP Auth.: Enter the time available before connecting to the SMTP server after logging in to the POP server.
- 5. Click [OK].
- 6. Click [Logout].
- 7. Quit Web Image Monitor.

# Auto E-mail Notification

- 1. Log in to Web Image Monitor in administrator mode.
- 2. In the menu area, click [Configuration].

3. Under "Device Settings", click [Auto E-mail Notification].

The dialog box for making notification settings appears.

- 4. Make the following settings:
	- Notification Message: You can set this according to your needs, for example, the machine's location, service representative contact information.
	- Items in the Groups to Notify column: E-mail notification addresses can be grouped as required.
	- Items in the Select Groups/Items to Notify column: Select groups for each notification type, such as machine status and error.

To make detailed settings for these items, click [Edit] next to "Detailed Settings of Each Item".

- 5. Click [OK].
- 6. Click [Logout].
- 7. Quit Web Image Monitor.

# **D**Note

- For details about Web Image Monitor, see "Using Web Image Monitor".
- For details about the settings, see Web Image Monitor Help.

# **E** Reference

• [p.131 "Using Web Image Monitor"](#page-1543-0)

# On-demand E-mail Notification

- 1. Log in to Web Image Monitor in administrator mode.
- 2. In the menu area, click [Configuration].
- 3. Under "Device Settings", click [On-demand E-mail Notification].

The dialog box for making notification settings appears.

- 4. Make the following settings:
	- Notification Subject: Enter a text string to be added to the subject line of return e-mails.
	- Notification Message: You can set this according to your needs, for example, the machine's location, service representative contact information.
	- Restriction to Device Status Info.: Select whether or not to allow access to the information such as the machine settings and status.
	- Items in the Receivable E-mail Address/Domain Name Settings column: Enter an e-mail address or domain name to use for requesting information by e-mail and to receive its return e-mail.
- 5. Click [OK].

- 6. Click [Logout].
- 7. Quit Web Image Monitor.

### **D** Note

- For details about Web Image Monitor, see "Using Web Image Monitor".
- For details about the settings, see Web Image Monitor Help.

# **E** Reference

• [p.131 "Using Web Image Monitor"](#page-1543-0)

# Format of On-demand E-mail Messages

To use "on-demand e-mail notification", you need to send a request e-mail with a particular format to the machine.

Using your mail software, enter the following:

Format of the request e-mail

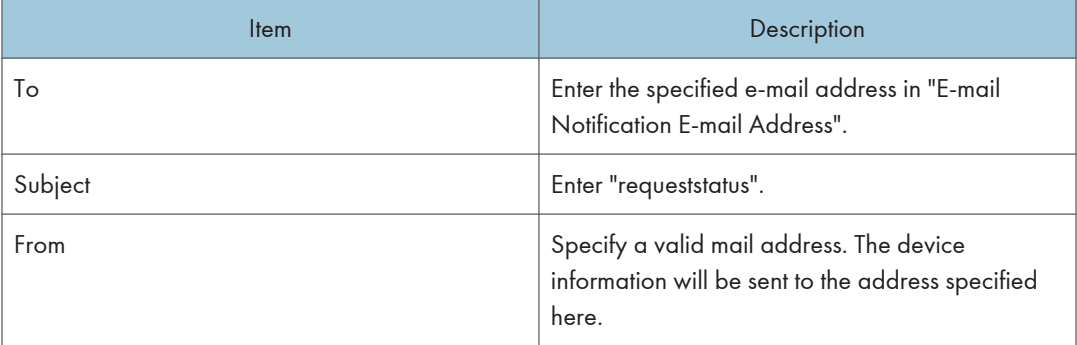

### **D** Note

- A mail message must be within 1 MB in size.
- E-mail may be incomplete if sent immediately after power on.
- The subject is not case sensitive.
- The body of a request e-mail has no meaning. Any text written in the e-mail body is ignored.

# Remote Maintenance Using telnet

# **A**Important

- Remote Maintenance should be protected so that access is allowed to administrators only.
- The password is the same as the one of Web Image Monitor administrator. When the password is changed using "telnet", other's change also.

# Using telnet

Follow the procedure below to use telnet.

# Important

- Only one user at a time can log in to perform remote maintenance.
- If you are using Windows Vista/7, you must enable the telnet server and telnet client beforehand.
- 1. Use the IP address or the host name of the machine to start telnet.

% telnet "IP address"

For example, if the machine's IP address is "192.168.15.16", enter the address as follows:

% telnet 192.168.15.16

2. Enter your user name and password.

For details about the user name and password, consult your network administrator.

- 3. Enter a command.
- 4. Quit telnet.

msh> logout

A message asking you to confirm saving the changes appears.

5. Enter "yes" to save the changes, and then press the [Enter] key.

If you do not want to save the changes, enter "no", and then press the [Enter] key. To make further changes, enter "return" at the command line, and then press the [Enter] key.

**D**Note

- If the message "Can not write NVRAM information" appears, the changes are not saved. Repeat the procedure above.
- When the changes are saved, the network interface board is reset automatically with that changes.
- When the network interface board resets, the print job in print process will be printed. However, print jobs in queue will be canceled.

### access

Use the "access" command to view and configure access control. You can also specify two or more access ranges.

# View settings

msh> access

# IPv4 configuration display

msh> access "ID" range

#### IPv6 configuration display

msh> access "ID" range6

### IPv6 access mask configuration display

msh> access "ID" mask6

### IPv4 configuration

msh> access "ID" range "start-address end-address"

Example: to specify accessible IPv4 addresses between 192.168.0.10 and 192.168.0.20:

msh> access 1 range 192.168.0.10 192.168.0.20

#### IPv6 configuration

msh> access "ID" range6 "start-address end-address"

Example: to specify accessible IPv6 addresses between 2001:DB8::100 and 2001:DB8::200.

msh> access 1 range6 2001:DB8::100 2001:DB8::200

### IPv6 access mask configuration

msh> access "ID" mask6 "base-address prefixlen"

Example: to specify accessible IPv6 addresses to 2001:DB8::/32

msh> access 1 mask6 2001:DB8:: 32

# Access control initialization

msh> access flush

• Use the "flush" command to restore the default settings so that all access ranges become "0.0.0.0" for IPv4, and "::" for IPv6.

### **D** Note

- You can specify each IPv6 entry by either range or mask. For the range parameter, you can select "start-address end-address". For the mask parameter, you can select "baseaddress prefixlen".
- The access range restricts computers from use of the machine by IP address. If you do not need to restrict printing, make the setting "0.0.0.0" for IPv4, and "::" for IPv6.
- Valid ranges must be from lower (start address) to higher (end address).

- For IPv4 and IPv6, you can select an ID number between 1 and 5.
- IPv6 can register and select the range and the mask for each access ranges.
- IPv6 mask ranges between 1 128 can be selected.
- Up to five access ranges can be specified. The entry is invalid if the target number is omitted.
- You cannot send print jobs, or access Web Image Monitor and diprint from a restricted IP address.

# authfree

Use the "authfree" command to view and configure authfree parameters.

#### View settings

The following command displays the current authfree settings:

msh> authfree

# IPv4/IPv6 configuration display

msh> authfree "ID"

### IPv4 address configuration display

msh> authfree "ID" range

# IPv6 address configuration display

msh> authfree "ID" range6

# IPv6 address mask configuration display

msh> authfree "ID" mask6

# IPv4 address configuration

msh> authfree "ID" range\_addr1 range\_addr2

### IPv6 address configuration

msh> authfree "ID" range6\_addr1 range6\_addr2

### IPv6 address mask configuration

msh> authfree "ID" mask6\_addr1 masklen

### Parallel/USB configuration

msh> authfree [parallel | usb] [on|off]

• To enable authfree, set to on. To disable authfree, set to off. Always specify the interface.

### Authentication exclusion control initialization

```
msh> authfree flush
```
# **D**Note

• If print job authentication exclusion is not set, authentication exclusion control cannot be displayed.

# autonet

Use the "autonet" command to configure AutoNet parameters.

### View settings

The following command displays the current AutoNet settings:

msh> autonet

### **Configuration**

You can configure AutoNet settings.

- msh> autonet {on|off}
	- {on} means "active" and {off} means "inactive".

### Current interface priority configuration display

```
msh> autonet priority
```
# Interface priority configuration

msh> autonet priority "interface\_name"

- You can give interface's AutoNet parameter priority.
- Priority settings are available when multiple interfaces are installed.
- wlan can be specified only when the IEEE 802.11 interface is installed.

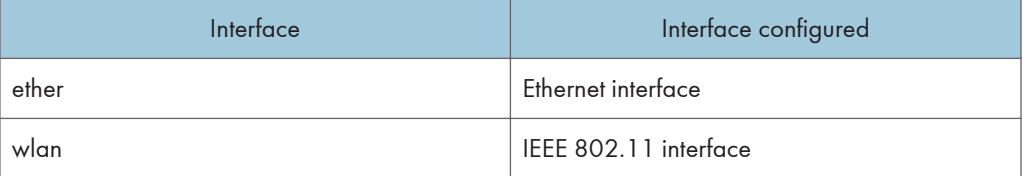

### **D** Note

• If an interface is not selected, the current interface connection settings remain in effect.

# bonjour

Use the "bonjour" command to display bonjour-related settings.

### View settings

Bonjour settings are displayed.

msh> bonjour

### Bonjour service name setting

You can specify the bonjour service name.

msh> bonjour cname "computer name"

- The computer name can be entered using up to 63 alphanumeric characters.
- If you do not specify a character string, the current setting is displayed.

### Bonjour Installation location information setting

You can enter information about the location where the printer is installed.

msh> bonjour location "location"

- Information about the location can be entered using up to 32 alphanumeric characters.
- If you do not specify a character string, current setting is displayed.

### Setting order of priority for each protocol

- msh> bonjour diprint [0-99]
- msh> bonjour lpr [0-99]
- msh> bonjour ipp [0-99]

You can specify the order of priority for "diprint", "lpr", and "ipp". Smaller numbers indicate higher priority.

### IP TTL setting

msh> bonjour ipttl [1-255]

You can specify the IP TTL (the number of routers a packet can pass through).

• The default is 255.

#### Resetting the computer name and location information

You can reset the computer name and location information.

```
msh> bonjour clear {cname|location}
```
- cname: Reset the computer name. The default computer name will be displayed when the computer is restarted.
- location: Reset the location information. The previous location information will be deleted.

# Interface configuration

msh> bonjour linklocal "interface\_name"

- If you do not specify an interface, the Ethernet interface is selected automatically.
- If many types of interface are installed, configure the interface that communicates with linklocal address.
- If you do not specify an interface, the Ethernet interface is automatically selected.
- wlan can be specified only when the IEEE 802.11 interface is installed.

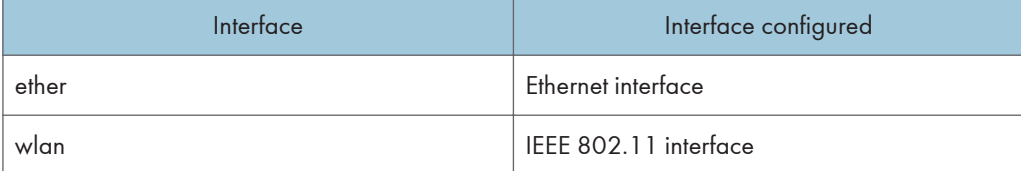

### Setting IPP-SSL printing

msh> bonjour ippport {ipp|ssl}

- If IPP-SSL Printing is set to ssl, the IPP port number will appear as 443, and IPP-SSL printing can be performed with higher security.
- If IPP-SSL Printing is set to ipp, the IPP port number will appear as 631. Port 631 is the port for normal IPP printing.

# btconfig

Use the "btconfig" command to make Bluetooth settings.

#### View settings

Bluetooth settings are displayed.

msh> btconfig

# Mode settings

You can set the Bluetooth operation mode to {private} or {public}.

msh> btconfig mode {private|public}

• The default is {public}.

# devicename

Use the "devicename" command to display and change the printer name.

#### View settings

msh> devicename

### Printer name configuration

```
msh> devicename name "string"
```
- Enter a printer name using up to 31 alphanumeric characters.
- Set single names for each printer.

# Printer name initialization

msh> devicename clear name

• Reset the printer name to its default.

# dhcp

Use the "dhcp" command to configure DHCP settings.

# View settings

The following command displays the current DHCP settings.

msh> dhcp

# **Configuration**

You can configure DHCP.

msh> dhcp "interface name" {on|off}

- Specify "on" to enable dhcp. Specify "off" to disable DHCP.
- If the DNS server address and domain name are obtained from DHCP, be sure to specify  $\{on\}$ .
- wlan can be specified only when the IEEE 802.11 interface is installed.

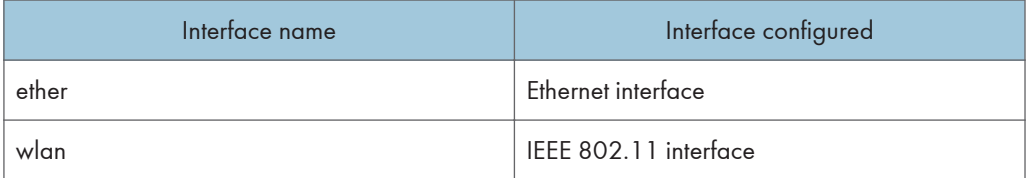

# Current interface priority configuration display

msh> dhcp priority

### Interface priority configuration

msh> dhcp priority "interface\_name"

- You can select which interface has DHCP parameter priority.
- Priority settings are available when multiple interfaces are installed.

# DNS server address selection

msh> dhcp dnsaddr {dhcp|static}

- Specify whether to obtain the DNS server address from the DHCP server or use the address set by a user.
- To obtain the DNS server address from the DHCP server, specify "dhcp". To use the address set by a user, specify "static".

### Domain name selection

msh> dhcp "interface\_name" domainname {dhcp|static}

- Specify whether to obtain the domain name from the DNS server or use the domain name set by a user.
- To obtain the domain name from the DHCP server, specify "dhcp". To use the domain name set by a user, specify "static".

### **E** Reference

• [p.305 "Using DHCP"](#page-1717-0)

# dhcp6

Use the "dhcp6"command to display or configure DHCPv6 settings.

### View settings

The following command displays the current DHCPv6 settings.

msh> dhcp6

# DHCPv6-lite configuration and display

msh> dhcp6 "interface\_name" lite {on|off}

Viewing and specifying DNS server address selection (obtained from the dhcpv6 server/user specified value)

msh> dhcp6 dnsaddr {dhcp|static}

### DUID(DHCP unique ID) deletion and display

msh> dhcp6 duid clear

### Viewing and specifying the time required to re-obtain the parameter obtained from dhcpv6

msh> dhcp6 option lifetime [0-65535]

- It can be entered between 0 and 65535 minutes.
- The default is 60 minutes.
- If you specify "0", you cannot re-obtain the value.

# diprint

The direct printing port enables direct printing from a network-connected computer.

Use the "diprint" command to change direct printing port settings.

### View settings

The following command displays the current direct printing port settings:

msh> diprint Example output: port 9100 timeout=300(sec) bidirect on conn multi

- apl async
	- The "port" specifies the port number of the direct printing port.
	- The "bidirect" setting indicates whether the direct printing port is bidirectional or not.

#### Bidirectional communication settings

- msh> diprint bidirect {on|off}
	- The default is "on".

#### Setting timeout

```
msh> diprint timeout [30-65535]
```
- You can specify the timeout interval to use when the printer is expecting data from the network.
- The default is 300 seconds.
- This command functions in conjunction with the "lpr" command.

### Specifying the number of concurrent connections

msh> diprint conn {multi|single}

- The above command specifies the number of concurrent diprint connections. Specify "multi" for multiple connections or "single" for a single connection.
- The default is "multi".

# dns

Use the "dns" command to configure or display DNS (Domain Name System) settings.

### View settings

The following command displays the current DNS settings:

msh> dns

# IPv4 DNS server configuration

The following command enables or disables the IPv4 DNS server address:

```
msh> dns "ID" server "server address"
```
The following command displays a configuration using the IP address 192.168.15.16 on a DNS 1 server:

msh> dns 1 server 192.168.15.16

- You can register IPv4 DNS Server address.
- You can select an ID number between 1 and 3. You can select up to three ID numbers.
- You cannot use "255.255.255.255" as the DNS server address.

### IPv6 DNS server configuration

The following command enables or disables the IPv4 DNS server address:

msh> dns "ID" server6 "server address"

- You can register IPv6 DNS Server address.
- The selectable ID number is between 1 and 3. You can select up to 3 ID.

# Dynamic DNS function setting

msh> dns "interface\_name" ddns {on|off}

- You can set the dynamic DNS function "active" or "inactive".
- {on} means "active" and {off} means "inactive".
- wlan can be specified only when the IEEE 802.11 interface is installed.

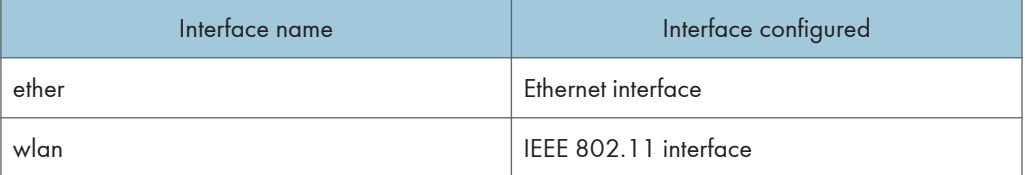

### Specifying the record overlap operation

msh> dns overlap {update|add}

- You can specify operations performed when records overlap.
- update: To delete old records and register new records.
- add: To add new records and store the old records.
- When CNAME overlaps, it is always changed, irrespective of the settings.

# CNAME registration

msh> dns cname {on|off}

- You can specify whether to register CNAME.
- {on} means "active" and {off} means "inactive".
- The CNAME registered is the default name beginning with rnp. CNAME cannot be changed.

### A records registration

msh> dns arecord {dhcp|own}

- dhcp: You can specify the method of registering an A record when the dynamic DNS function is enabled and DHCP is used.
- own: To register an A record using the printer as the DNS client.

The DNS server address and the domain name already designated are used for the registration.

### Record updating interval settings

msh> dns interval [1-255]

- You can specify the interval after which records are updated when using the dynamic DNS function.
- The updating interval is specified hourly. It can be entered between 1 and 255 hours.
- The default is 24 hours.

### resolv.conf display

msh> dns resolv

### Specifying the protocol when asking names during dual stacking

msh> dns resolv protocol {ipv4|ipv6}

• Appears during dual stacking only.

# domainname

Use the "domainname" command to display or configure the domain name settings.

You can configure the Ethernet interface or IEEE 802.11 interface.

#### View settings

The following command displays the current domain name:

msh> domainname

### Interface domain configuration

msh> domainname "interface\_name"

#### Setting the Domain Name

msh> domainname "interface\_name" name "domain name"

- A domain name can be entered using up to 63 alphanumeric characters.
- The Ethernet interface and IEEE 802.11 interface will have the same domain name.
- wlan can be specified only when the IEEE 802.11 interface is installed.

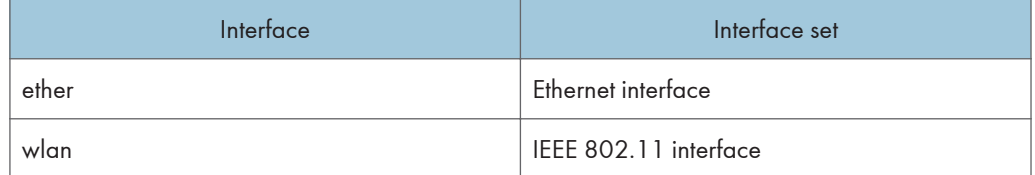

### Deleting the Domain Name

```
msh> domainname "interface_name" clear name
```
# etherauth

Use the "etherauth" command to display or modify the authentication related parameters for Ethernet.

### View settings

msh> etherauth

# 802.1x configuration

msh> etherauth 8021x {on|off}

• {on} means "active" and {off} means "inactive".

# etherconfig

4

Use the "etherconfig" command to view and configure the Ethernet parameters.

### View settings

msh> etherconfig

### Specify Ethernet Speed

msh> etherconfig speed {auto|10f|10h|100f|100h}

- auto=Auto Select
- 10f=10 Mbps Full Duplex
- 10h=10 Mbps Half Duplex
- 100f=100 Mbps Full Duplex
- 100h=100 Mbps Half Duplex

The default is "auto".

# help

Use the "help" command to display the available command list and the procedures for using those commands.

# Command list display

msh> help

### Display of procedure for using commands

msh> help "command\_name"

### hostname

Use the "hostname" command to change the printer name.

### View settings

msh> hostname

# IPv4 Configuration

msh> hostname "interface\_name" "printer\_name"

- Enter the printer name using up to 63 alphanumeric characters.
- You cannot use a printer name beginning "RNP" (in either upper or lower case).
- The Ethernet interface and IEEE 802.11 interface will have the same printer name.
- wlan can be specified only when the IEEE 802.11 interface is installed.
- If you do not specify an interface, the Ethernet interface is selected automatically.

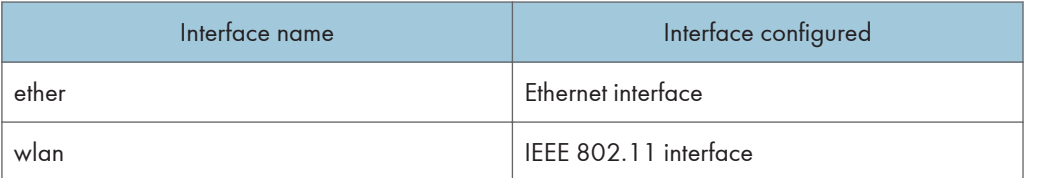

# Initializing the printer name for each interface

```
msh>hostname "interface_name" clear name
```
# ifconfig

Use the "ifconfig" command to view and configure TCP/IP (IP address, subnet mask, broadcast address, default gateway address) for the printer.

# View settings

msh> ifconfig

# IPv4 configuration

msh> ifconfig "interface\_name" "address"

- If you did not enter an interface name, it is automatically set to the Ethernet interface.
- wlan can be specified only when the IEEE 802.11 interface is installed.

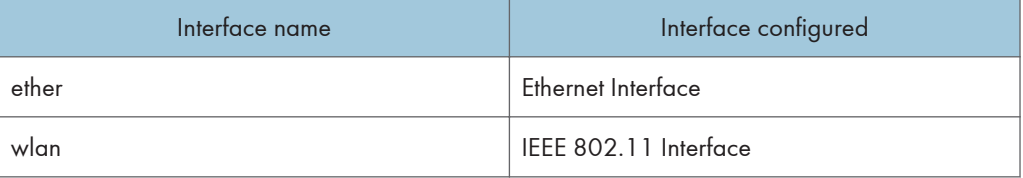

The following explains how to configure an IPv4 address 192.168.15.16 on the Ethernet interface. msh> ifconfig ether 192.168.15.16

#### IPv6 configuration

msh> ifconfig "interface\_name" inet6 "address" "prefixlen[1-128]"

The following explains how to configure an IPv6 address to 2001:DB8::100 with prefix length 64 on the Ethernet interface.

msh> ifconfig ether inet6 2001:DB8::100 64

### Netmask configuration

msh> ifconfig "interface name" netmask "address"

The following explains how to configure a subnet mask 255.255.255.0 on the Ethernet interface.

msh> ifconfig ether netmask 255.255.255.0

# Broadcast address configuration

msh> ifconfig "interface name" broadcast "address"

# Changing the interface

msh> ifconfig "interface" up

• When using the optional IEEE 802.11 interface unit, you can specify either Ethernet or IEEE 802.11 interface.

### **D** Note

- To get the above addresses, contact your network administrator.
- Use the default configuration if you cannot obtain setting addresses.
- The IP address, subnet mask and broadcast address are the same as that for the Ethernet interface and IEEE 802.11 interface.
- TCP/IP configuration is the same for both the Ethernet and IEEE 802.11 interface. If interfaces are changed, the new interface inherits the configuration.
- Use "0x" as the initial two letters of a hexadecimal address.

# info

Use the "info" command to display the printer information such as paper tray, output tray, and printer language.

### Printer information display

msh> info

### **E** Reference

• [p.196 "Getting Machine Information over the Network"](#page-1608-0)

### ipp

Use the "ipp" command to view and configure the IPP settings.

### View settings

The following command displays the current IPP settings:

msh> ipp

### IPP timeout configuration

Specify how many seconds the computer waits before canceling an interrupted print job. The time can be entered between 30 to 65535 seconds.

msh> ipp timeout [30-65535]

# IPP user authorization configuration

Use IPP user authorization to restrict users to print with IPP. The default is "off".

msh> ipp auth {off|digest|basic}

- User authorization settings are "basic" and "digest".
- If user authorization is specified, register a user name. You can register up to 10 users.

#### IPP user name configuration

Configure IPP users according to the following messages:

msh> ipp user

The following message appears:

Input user number (1 to 10):

Enter the number, user name, and password.

IPP user name:user1

IPP password :\*\*\*\*\*\*\*

After configuring the settings, the following message appears:

IPP configuration changed.

### ipsec

Use the "ipsec" command to view and configure the IPsec settings.

### View settings

The following command displays the current IPsec settings:

msh> ipsec

### **U**Note

• For details about displayed contents, consult your administrator.

4

# ipv6

Use the "ipv6" command to display and configure the IPv6 settings.

### View Setting

msh> ipv6

### IPv6 stateless address

msh> ipv6 stateless {on|off}

If "on" is selected, IPv6 requests information required for maintaining stateful connection to the router for as long as the printer power is turned on. This setting allows information from the router to be obtained constantly, and periodically refreshes the effective period of the stateless address.

#### logout

Use "logout" command to quit telnet.

### Quit telnet

msh> logout

A confirmation message appears.

{yes|no|return}

Enter [yes], [no] or [return] by typing the word, and then press the [Enter] key.

To save the changes and quit telnet, enter [yes].

To discard the changes and quit telnet, enter [no].

To continue making changes, enter [return].

# lpr

Use the "lpr" command to view and configure the LPR settings.

### View Setting

msh> lpr

### Checking host name when deleting the job

msh> lpr chkhost {on|off}

• The default is "on".

If "on" is selected, you can delete print jobs only from the IP address of the host that sent the print job. If LPR is disabled, you can also delete print jobs sent from IP addresses other than that of the host.

### Printer Error Detection Function

msh> lpr prnerrchk {on|off}

• The default is "off".

If you set this to "on", the printer stops receiving data and will wait until the error is resolved before continuing processing a job.

### netware

Use the "netware" command to view and configure the NetWare settings such as the print server name or file server name. The following commands are available only when the NetWare is installed.

### NetWare Printer Server Names

msh> netware pname "character string"

• Enter the NetWare print server name using up to 47 characters.

### NetWare File Server Names

msh> netware fname "character string"

• Enter the NetWare file server name using up to 47 characters.

### Encap type

msh> netware encap {802.3|802.2|snap|ethernet2|auto}

### Remote Printer Number

msh> netware rnum [0-254]

• The default is 0.

# **Timeout**

msh> netware timeout [3-255]

• The default is 15.

# Printer server mode

msh> netware mode pserver

msh> netware mode ps

#### Remote printer mode

msh> netware mode rprinter

msh> netware mode rp

# NDS context name

msh> netware context "character string"

### SAP interval

msh> netware sap\_interval [0-3600]

4

It can be entered between 0 and 3600 seconds.

### Setting login mode for file server

msh> netware login server

### Setting login mode for NDS tree

msh> netware login tree

# Setting login mode for NDS tree name

msh> netware tree "NDS tree name"

## File transfer protocol

msh> netware trans {ipv4pri|ipxpri|ipv4|ipx}

• If you do not specify the protocol, the current setting is displayed.

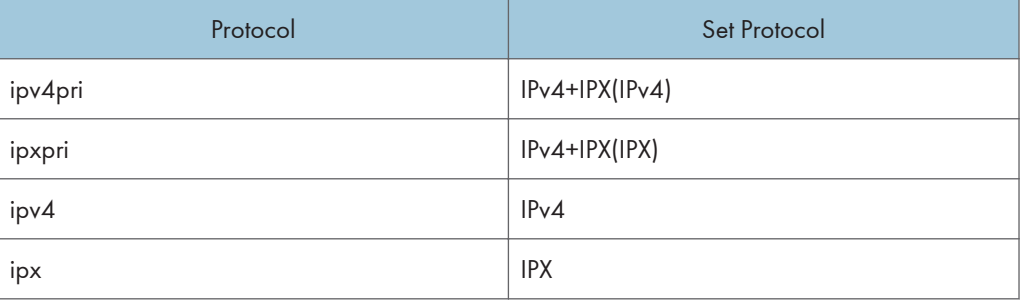

# passwd

Use the "passwd" command to change the remote maintenance password.

### Changing the password

msh> passwd

- Enter the current password.
- Enter the new password.
- Renter the new password to confirm it.

### Changing the password of the administrators using the Supervisor

msh> passwd {Administrator ID}

- Enter the new password.
- Renter the new password to confirm it.

```
DNote
```
- Be sure not to forget or lose the password.
- The password can be entered using up to 32 alphanumeric characters. Passwords are casesensitive. For example, "R" is not the same as "r".

# pathmtu

Use the "pathmtu" command to display and configure the PathMTU Discovery service function.

### View settings

msh> pathmtu

### **Configuration**

msh> pathmtu {on|off}

- The default is "on".
- If the MTU size of the sent data is larger than the router's MTU, the router will declare it impassable, and communication will fail. If this happens, setting "pathmtu" to "on" optimizes the MTU size and prevents data output failure.
- Depending on the environment, information might not be obtained from the router, and communication will fail. If this happens, set "pathmtu" to "off".

# prnlog

Use the "prnlog" command to obtain printer log information.

# Print logs display

msh> prnlog

• Display previous print jobs.

```
msh> prnlog "ID Number"
```
• Specify the ID number of the displayed print log information to display additional details about a print job.

# **E** Reference

• [p.202 "Understanding the Displayed Information"](#page-1614-0)

# rhpp

Use the "rhpp" command to view and configure RHPP settings.

# View settings

msh> rhpp

### Changing rhpp port number

msh> rhpp port [1024-65535]

• The default is 59100
#### Setting timeout

msh> rhpp timeout [30-65535]

• The default is 300 seconds.

#### **D**Note

• "RHPP" is an abbreviation of "Reliable Host Printing Protocol", which is a manufacturer-original printing protocol.

#### route

4

Use the "route" command to view and control the routing table.

## Specified route information display

msh> route get "destination"

• Specify the IPv4 address to destination.

"0.0.0.0" cannot be specified as the destination address.

#### Enabling/disabling specified IPv4 destination

```
msh> route active {host|net} "destination" {on|off}
```
• If you do not specify {host|net}, the host setting is automatically selected.

## Adding IPv4 routing table

msh> route add {host|net} "destination" "gateway"

- Adds a host or network route to "destination", and a gateway address to "gateway" in the table.
- Specify the IPv4 address to destination and gateway.
- If you do not specify {host|net}, the host setting is selected automatically.
- You cannot specify "0.0.0.0" as the destination address.

#### Setting the Default IPv4 gateway

msh> route add default {gateway}

# Deleting specified IPv4 destination from routing table

msh> route delete {host|net} "destination"

- If you do not specify {host|net}, the host setting is automatically selected.
- IPv4 address of destination can be specified.

#### Setting IPv6 default gateway

msh> route add6 default "gateway"

#### Adding a specified IPv6 destination to routing table

```
msh> route add6 "destination" "prefixlen[1-128]" "gateway"
```
- Specify the IPv6 address to destination and gateway.
- If the prefix of the address is between 1 and 127, the network is selected. If the prefix of the address is 128, the host is selected.
- You cannot register a record that has the same destination and prefix as a registered record.
- You cannot register a record that uses "0000:0000:0000:0000:0000:0000:0000:0000" as its destination.

# Deleting a specified IPv6 destination from routing table

- msh> route delete6 "destination" "prefixlen"
	- Specify the IPv6 address to destination and gateway.

#### Display information about a specified IPv6 route information

msh> route get6 "destination"

• Specify the IPv6 address to destination and gateway.

#### Enabling/disabling a specified IPv6 destination

msh> route active6 "destination" "prefixlen[1-128]" {on|off}

#### Route initialization

msh> route flush

#### **D** Note

- The maximum number of IPv4 routing tables is 16.
- The maximum number of IPv6 routing tables is 2.
- Set a gateway address when communicating with devices on an external network.
- The same gateway address is shared by all interfaces.
- "Prefixlen" is a number between 1 and 128.

#### set

Use the "set" command to set the protocol information display "up" or "down".

#### View settings

The following command displays the protocol information (up/down).

msh> set ipv4

msh> set ipv6

- msh> set ipsec
- msh> set netware
	- This command is available only when the NetWare is installed.

msh> set smb

msh> set protocol

• When protocol is specified, information about TCP/IP, NetWare and SMB appears.

msh> set lpr msh> set lpr6 msh> set ftp msh> set ftp6 msh> set rsh msh> set rsh6 msh> set diprint msh> set diprint6 msh> set web msh> set snmp msh> set ssl msh> set ssl6 msh> set nrs msh> set rfu msh> set rfu6 msh> set ipp msh> set ipp6 msh> set http msh> set http6 msh> set bonjour msh> set bonjour6 msh> set nbt msh> set ssdp msh> set ssh msh> set sftp msh> set sftp6 msh> set wsdev msh> set wsdev6 msh> set wsprn msh> set wsscn

msh> set rhpp

msh> set rhpp6 msh> set lltd

#### **Configuration**

• Enter "up" to enable the protocol, and enter "down" to disable the protocol.

You can set the protocol to "active" or "inactive".

```
msh> set ipv4 {up|down}
```
- If you disable IPv4, you cannot use remote access after logging out. If you did this by mistake, you can use the control panel to enable remote access via IPv4.
- Disabling IPv4 also disables lpr, ftp, rsh, diprint, web, snmp, ssl, ipp, http, bonjour, wsdev, and sftp.

msh> set ipv6 {up|down}

- If you disable IPv6, you cannot use remote access after logging out. If you did this by mistake, you can use the control panel to enable remote access via IPv6.
- Disabling IPv6 also disables lpr6, ftp6, rsh6, diprint6, ssl6, ipp6, http6, bonjour6, wsdev6, and sftp6.

```
msh> set ipsec {up|down}
```

```
msh> set netware {up|down}
```
• This command is available only when the NetWare is installed.

```
msh> set smb {up|down}
```

```
msh> set lpr {up|down}
```

```
msh> set lpr6 {up|down}
```

```
msh> set ftp {up|down}
```

```
msh> set ftp6 {up|down}
```

```
msh> set rsh {up|down}
```

```
msh> set rsh6 {up|down}
```

```
msh> set diprint {up|down}
```

```
msh> set diprint6 {up|down}
```

```
msh> set web {up|down}
```

```
msh> set snmp {up|down}
```

```
msh> set ssl {up|down}
```

```
msh> set ssl6 {up|down}
```
• If Secured Sockets Layer (SSL, an encryption protocol) function is not available for the printer, you cannot use the function by enabling it.

msh> set nrs {up|down}

```
msh> set rfu {up|down}
msh> set rfu6 {up|down}
msh> set ipp {up|down}
msh> set ipp6 {up|down}
msh> set http {up|down}
msh> set http6 {up|down}
msh> set bonjour {up|down}
msh> set bonjour6 {up|down}
msh> set ssh {up|down}
msh> set ssdp {up|down}
msh> set nbt {up|down}
msh> set sftp {up|down}
msh> set sftp6 {up|down}
msh> set wsdev {up|down}
msh> set wsdev6 {up|down}
```
• If "wsdev" and "wsdev6" are enabled simultaneously, both appear as "up" on the protocol information display, but both use IPv4 for WSD (Device), WSD (Printer) and WSD (Scanner).

```
msh> set wsprn {up|down}
msh> set wsscn {up|down}
msh> set rhpp {up|down}
msh> set rhpp6 {up|down}
msh> set lltd {up|down}
```
# show

Use the "show" command to display the network interface board configuration settings.

#### View settings

msh> show

• If "-p" is added, you can view settings one by one.

# **E** Reference

• [p.202 "Understanding the Displayed Information"](#page-1614-0)

# slp

Use "slp" command to view and configure the SLP settings.

msh> slp ttl "ttl\_val[1-255]"

- The default value of TTL is 1. A search is executed only within a local segment. If the router does not support multicast, the settings are not available even if the TTL value is increased.
- The acceptable TTL value is between 1 and 255.
- This command is available only when the NetWare is installed.

# smb

Use the "smb" command to configure or delete a computer or workgroup name for SMB.

#### View settings

msh> smb

#### Computer name settings

msh> smb comp "computer name"

- Set computer name using up to 15 characters.
- Names beginning with "RNP" or "rnp" cannot be entered.

#### Working group name settings

msh> smb group "work group name"

• Set workgroup name using up to 15 characters.

#### Comment settings

msh> smb comment "comment"

• Set comment using up to 31 characters.

# Notify print job completion

msh> smb notif {on|off}

• To notify print job completion, specify "on". Otherwise, specify "off".

## Deleting computer name

msh> smb clear comp

#### Deleting group name

msh> smb clear group

#### Deleting comment

msh> smb clear comment

#### View protocol

msh> smb protocol

#### Displaying higher priority SMB client ports

msh> smb client port

# Specifying higher priority SMB client ports

msh> smb client port {139|445}

# Displaying SMB client authentication level

msh> smb client auth

#### Specifying SMB client authentication level

msh> smb client auth {0|1}

#### snmp

Use the "snmp" command to display and edit the SNMP configuration settings such as the community name.

#### View settings

"IPX" is shown only when the NetWare is installed.

msh> snmp

• Default access settings 1 is as follows:

Community name:public

IPv4 address:0.0.0.0

IPv6 address:::

IPX address:00000000:000000000000

Access type:read-only

Effective Protocol:IPv4/IPv6/IPX

- Default access settings 2 is as follows:
	- Community name:admin

IPv4 address:0.0.0.0

IPv6 address:::

IPX address:00000000:000000000000

Access type:read-write

Effective Protocol:IPv4/IPv6/IPX

- If "-p" is added, you can view settings one by one.
- To display the current community, specify its registration number.

# **Display**

msh> snmp ?

#### Community name configuration

msh> snmp "number" name "community\_name"

- You can configure ten SNMP access settings numbered 1-10.
- The printer cannot be accessed from SmartDeviceMonitor for Admin or SmartDeviceMonitor for Client if "public" is not registered in numbers 1-10. When changing the community name, use SmartDeviceMonitor for Admin and SNMP Setup Tool to correspond with printer settings.
- The community name can be entered using up to 15 characters.

#### Deleting community name

msh> snmp "number" clear name

# Access type configuration

```
msh> snmp "number" type "access_type"
```
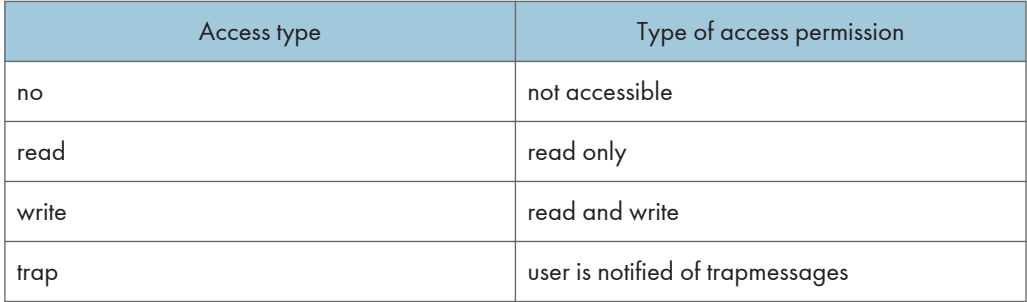

#### Protocol configuration

Use the following command to set protocols "active" or "inactive". If you set a protocol "inactive", all access settings for that protocol are disabled.

"IPX" is shown only when the NetWare is installed.

msh> snmp {ipv4|ipv6|ipx} {on|off}

- Specify "ipv4" for IPv4, "ipv6" for IPv6, or "ipx" for IPX/SPX.
- {on} means "active" and {off} means "inactive".
- All protocols cannot be turned off concurrently.

# Configuration of protocol for each registration number

"IPX" is shown only when the NetWare is installed.

```
msh> snmp "number" active {ipv4|ipv6|ipx} {on|off}
```
• To change the protocol of access settings, use the following command. However, if you have disabled a protocol with the above command, activating it here has no effect.

#### Access configuration

"IPX" is shown only when the NetWare is installed.

```
msh> snmp "number" {ipv4|ipv6|ipx} "address"
```
- You can configure a host address according to the protocol used.
- The network interface board accepts requests only from hosts that have IPv4, IPv6, and IPX addresses with access types of "read-only" or "read-write". Enter "0" to have the network interface board accept requests from any host without requiring a specific type of access.
- Enter a host address to deliver "trap" access type information to.
- To specify IPv4 or IPv6, enter "ipv4" or "ipv6" followed by a space, and then the IPv4 or IPv6 address.
- To specify IPX/SPX, enter "ipx" followed by a space, the IPX address followed by a decimal, and then the MAC address of the network interface board.

#### sysLocation configuration

msh> snmp location "character string"

#### Deleting sysLocation

msh> snmp clear location

#### sysContact setting

msh> snmp contact "character string"

#### Deleting sysContact

msh> snmp clear contact

## SNMP v1v2 function configuration

```
msh> snmp v1v2 {on|off}
```
• Specify "on" to enable, and "off" to disable.

#### SNMP v3 function configuration

```
msh> snmp v3 {on|off}
```
• Specify "on" to enable, and "off" to disable.

#### SNMP TRAP configuration

msh> snmp trap {v1|v2|v3} {on|off}

• Specify "on" to enable, and "off" to disable.

## Remote configuration authorization configuration

msh> snmp remote {on|off}

• Specify "on" to enable, and "off" to disable the SNMP v1v2 setting.

#### SNMP v3 TRAP configuration display

msh> snmp v3trap

msh> snmp v3trap [1-5]

• If a number from 1 to 5 is entered, settings are displayed for that number only.

# Configuring a sending address for SNMP v3 TRAP

"IPX" is shown only when the NetWare is installed.

msh> snmp v3trap [1-5] {ipv4|ipv6|ipx} "address"

#### Configuring a sending protocol for SNMP v3 TRAP

"IPX" is shown only when the NetWare is installed.

msh> snmp v3trap [1-5] active {ipv4|ipv6|ipx} {on|off}

#### Configuring a user account for SNMP v3 TRAP

msh> snmp v3trap [1-5] account "account\_name"

• Enter an account name using up to 32 alphanumeric characters.

#### Deleting an SNMP v3 TRAP user account

msh> snmp v3trap [1-5] clear account

## Configuring an SNMP v3 encryption algorithm

msh> snmp v3auth {md5|sha1}

#### Configuring SNMP v3 encryption

msh> snmp v3priv {auto|on}

- Set "auto" for automatic encryption configuration.
- If you select "on", plain-text communication becomes impossible only encrypted communication is possible.

#### **D** Note

- "Encrypted communication" means an encrypted password is set on the machine.
- To use SNMP Setup Tool, you must first download SmartDeviceMonitor for Admin from the manufacturer's Web site and install it on your computer. Contact your local dealer for information on downloading SmartDeviceMonitor for Admin.

## sntp

The printer clock can be synchronized with a NTP server clock using Simple Network Time Protocol (SNTP). Use the "sntp" command to change the SNTP settings.

#### View settings

msh> sntp

#### NTP IPv4 server address configuration

You can specify the IPv4 address of the NTP server.

```
msh> sntp server "IPv4_address"
```
#### NTP hostname configuration

You can specify the hostname of the NTP server.

msh> sntp server "hostname"

# Deleting NTP server configuration

msh> sntp server clear

#### Interval configuration

msh> sntp interval "polling\_time"

- You can specify the interval at which the printer synchronizes with the operator-specified NTP server. The default is 60 minutes.
- The interval can be entered from 0, or between 15 and 10,080 minutes.
- If you set 0, the printer synchronizes with the NTP server only when you turn the printer on. After that, the printer does not synchronize with the NTP server.

#### Time-zone configuration

msh> sntp timezone "±hour\_time"

• You can specify the time difference between the printer clock and NTP server clock. The values are between -12:00 and +13:00.

# **D** Note

• You can only select either the address or host name for the ntp server.

### spoolsw

Use the "spoolsw" command to view and configure the Job Spool settings.

You can only specify diprint, trap, lpr, ipp, ftp, sftp, wsprn, and smb (TCP/IP) protocol.

• The "spoolsw" command for configuring Job Spool settings is available only when the optional hard disk is installed.

#### View settings

The Job Spool setting appears.

msh> spoolsw

#### Job Spool setting

msh> spoolsw spool {on|off}

• Specify "on" to enable Job Spool, or "off" to disable it.

## Resetting Job spool setting

```
msh> spoolsw clear job {on|off}
```
• When the printer power is cut during job spooling, this determines whether to reprint the spooled job.

# Protocol configuration

```
msh> spoolsw diprint {on|off}
msh> spoolsw lpr {on|off}
msh> spoolsw ipp {on|off}
msh> spoolsw smb {on|off}
msh> spoolsw ftp {on|off}
msh> spoolsw sftp {on|off}
msh> spoolsw wsprn {on|off}
```
# ssdp

Use the "ssdp" command to view and configure the SSDP settings.

#### View settings

msh> ssdp

# Setting effective time

msh> ssdp profile [1801-86400]

The default is 10800 seconds.

# Advertise packet TTL settings

msh> ssdp ttl [1-255] The default is 4.

# ssh

Use the "ssh" command to view and configure the SSH settings.

# View settings

msh> ssh

#### Data compression communication settings

msh> ssh compression {on|off} The default is "on".

#### SSH/SFTP communication port setting

```
msh> ssh port [22, 1024-65535]
The default is 22.
```
## SSH/SFTP communication timeout setting

msh> ssh timeout [0-65535]

The default is 300.

## SSH/SFTP communication login timeout setting

msh> ssh logintimeout [0-65535]

The default is 300.

### Setting an open key for SSH/SFTP

msh> ssh genkey {512|768|1024} "character string"

Create an open key for SSH/SFTP communication.

Usable characters are ASCII 0x20-0x7e (32 bytes) other than "0".

The default key length is 1024, and the character string is blank.

If you do not specify this parameter, an open key with the default value will be created.

# Deleting open key for ssh/sftp communication

msh> ssh delkey

## **D** Note

- If you do not specify a character string, current setting is displayed.
- ssh can be used only with sftp.

#### status

Use the "status" command to display the printer status.

#### View messages

msh> status

**E** Reference

• [p.196 "Getting Machine Information over the Network"](#page-1608-0)

# syslog

Use the "syslog" command to display the information stored in the printer's system log.

View message

msh> syslog

# **E** Reference

• [p.209 "Message List"](#page-1621-0)

#### upnp

Use the "upnp" command to display and configure the universal plug and play.

#### Public URL display

msh> upnp url

# Public URL configuration

msh> upnp url "string"

• Enter the URL string in the character string.

#### web

Use the "web" command to display and configure parameters on Web Image Monitor.

#### View settings

msh> web

# URL configuration

You can set URLs linked by clicking [URL] on Web Image Monitor.

msh> web "ID" url http://"The URL or IP address you want to register"/

Specify "1" or "2" for ID as the number corresponding to the URL. Up to two URLs can be registered and specified.

#### Resetting URLs registered as link destinations

msh> web "ID" clear url

Specify "1" or "2" for ID as the corresponding number to the URL.

#### Link name configuration

You can enter the name for URL that appears on Web Image Monitor.

msh> web "ID" name "Name you want to display"

Specify "1" or "2" for ID the corresponding number to the link name.

# Resetting URL names registered as link destinations

msh> web "ID" clear name

Specify "1" or "2" for ID as the number corresponding to the link name.

#### Help URL configuration

You can set URLs linked by clicking "?" on Web Image Monitor.

msh> web help http://"Help URL or IP address"/help/

# Resetting Help URL

msh> web clear help

# wiconfig

Use the "wiconfig" command to make settings for IEEE 802.11.

# View settings

msh> wiconfig

# View IEEE 802.11 information

msh> wiconfig cardinfo

If IEEE 802.11 is disabled or unavailable, information about it will not appear.

# **Configuration**

msh> wiconfig "parameter"

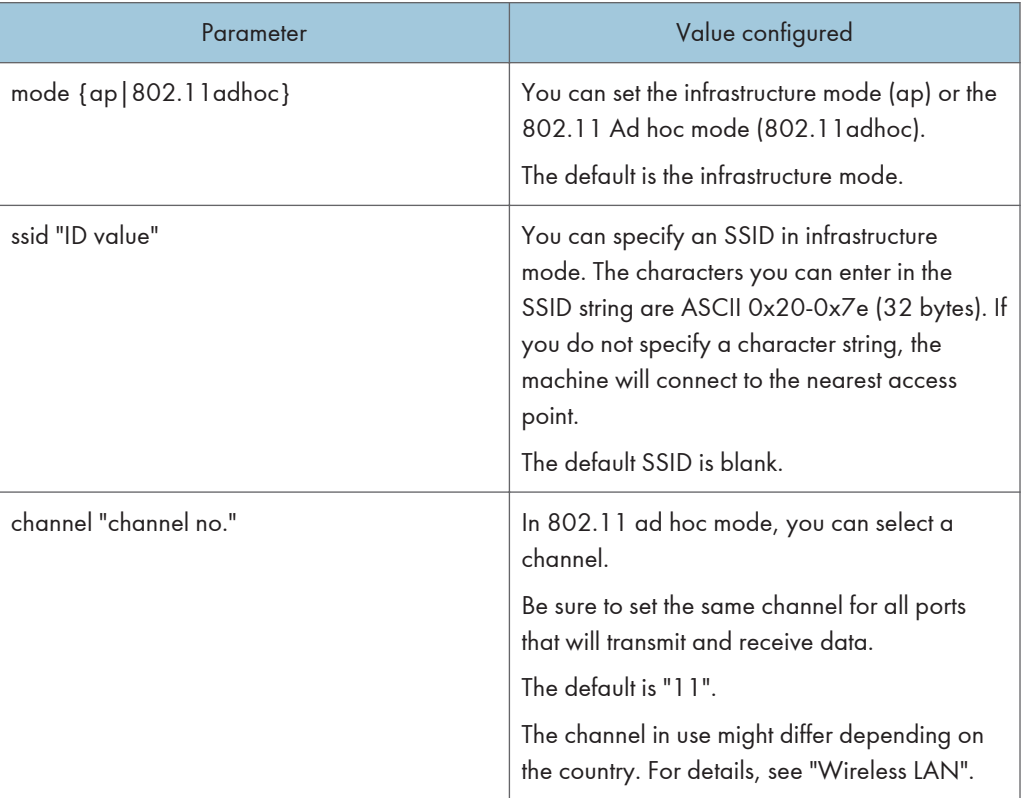

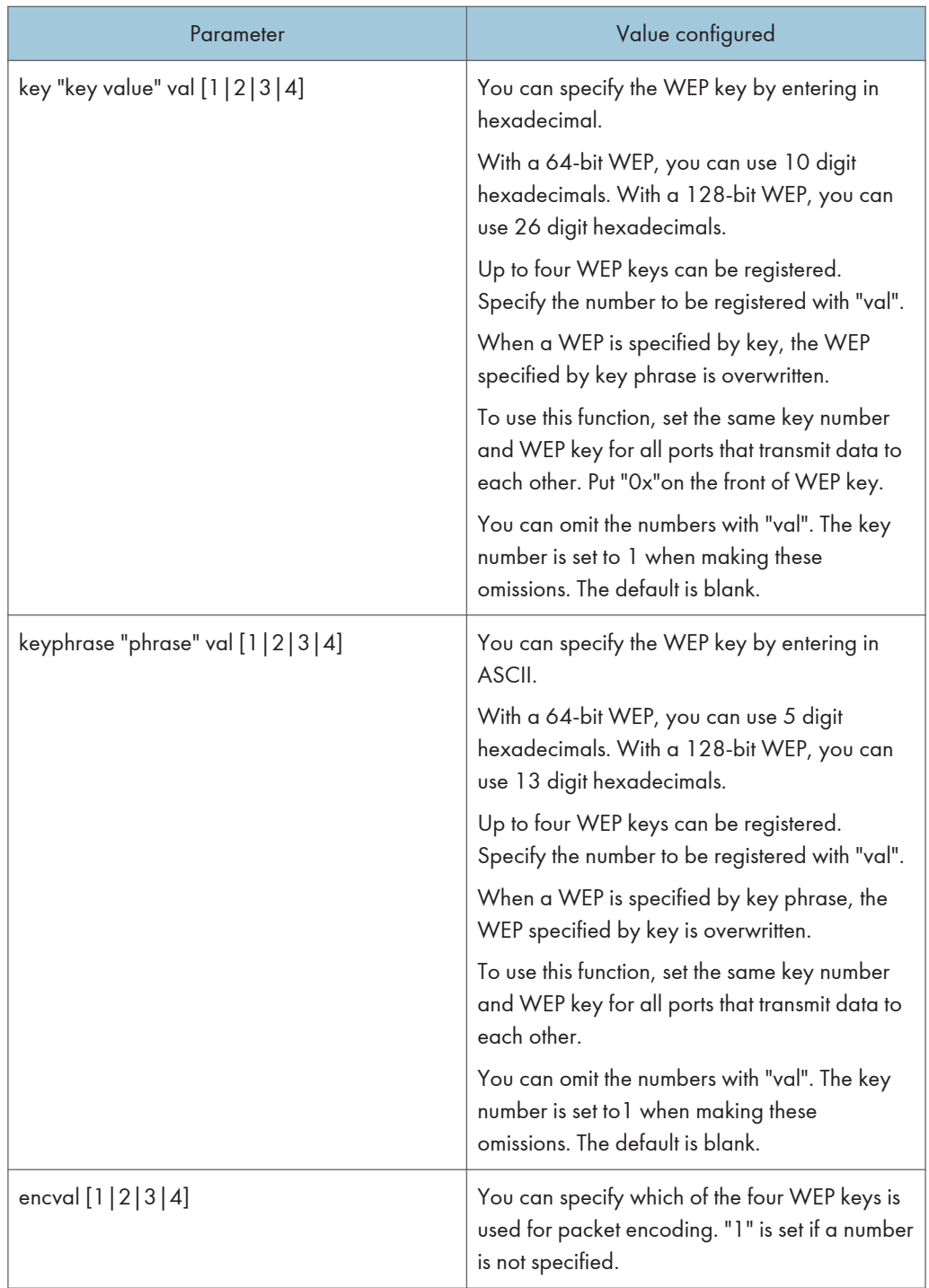

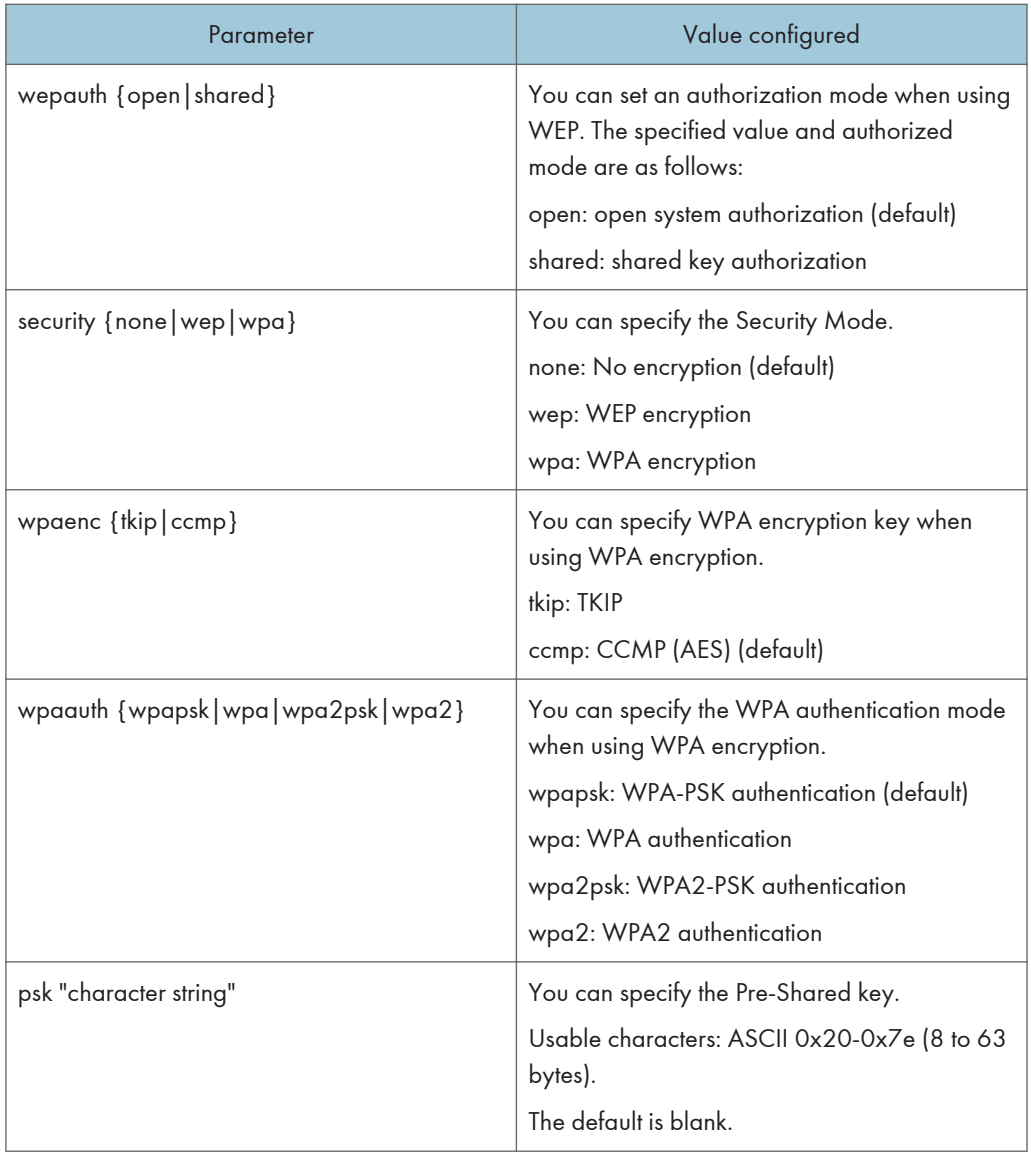

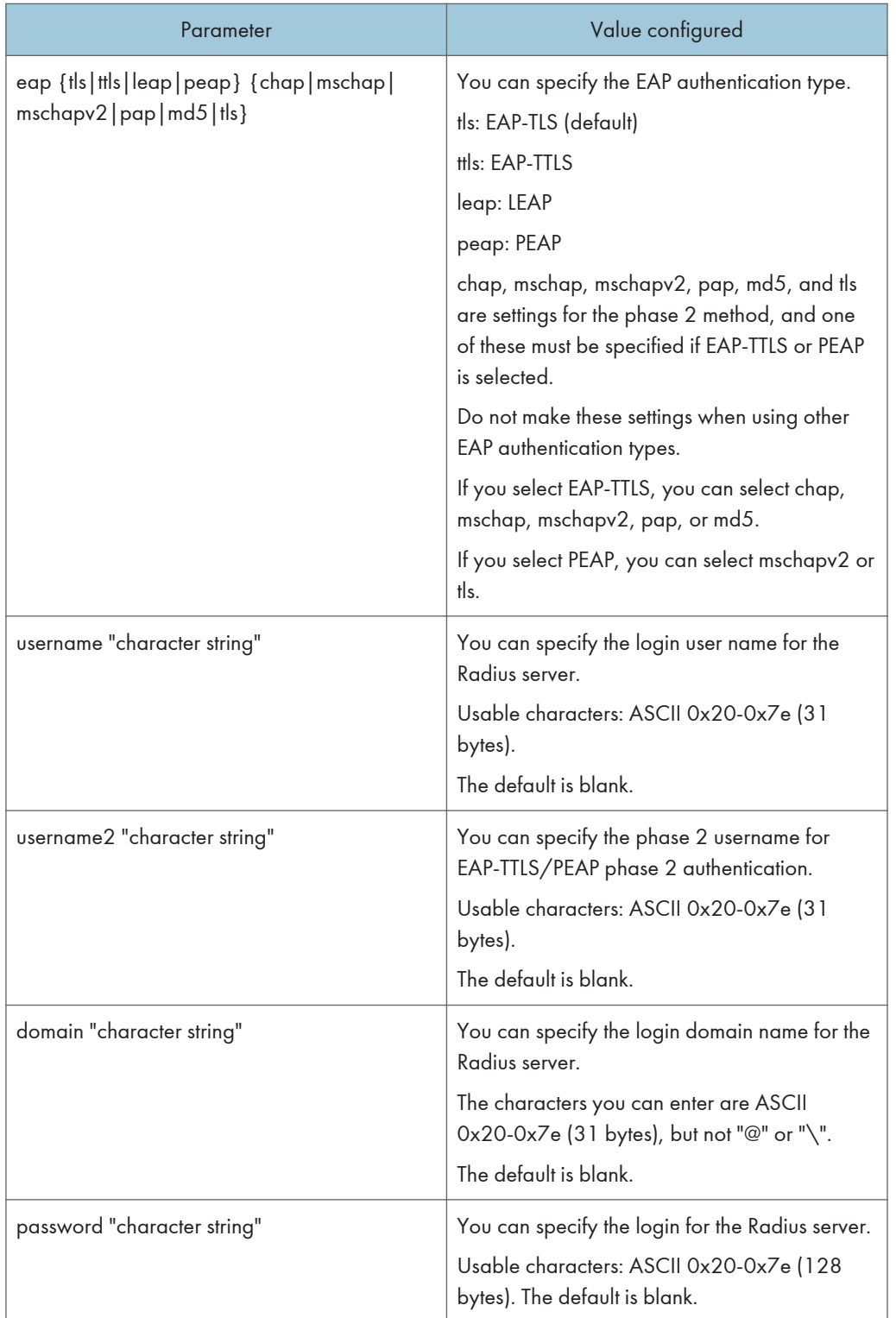

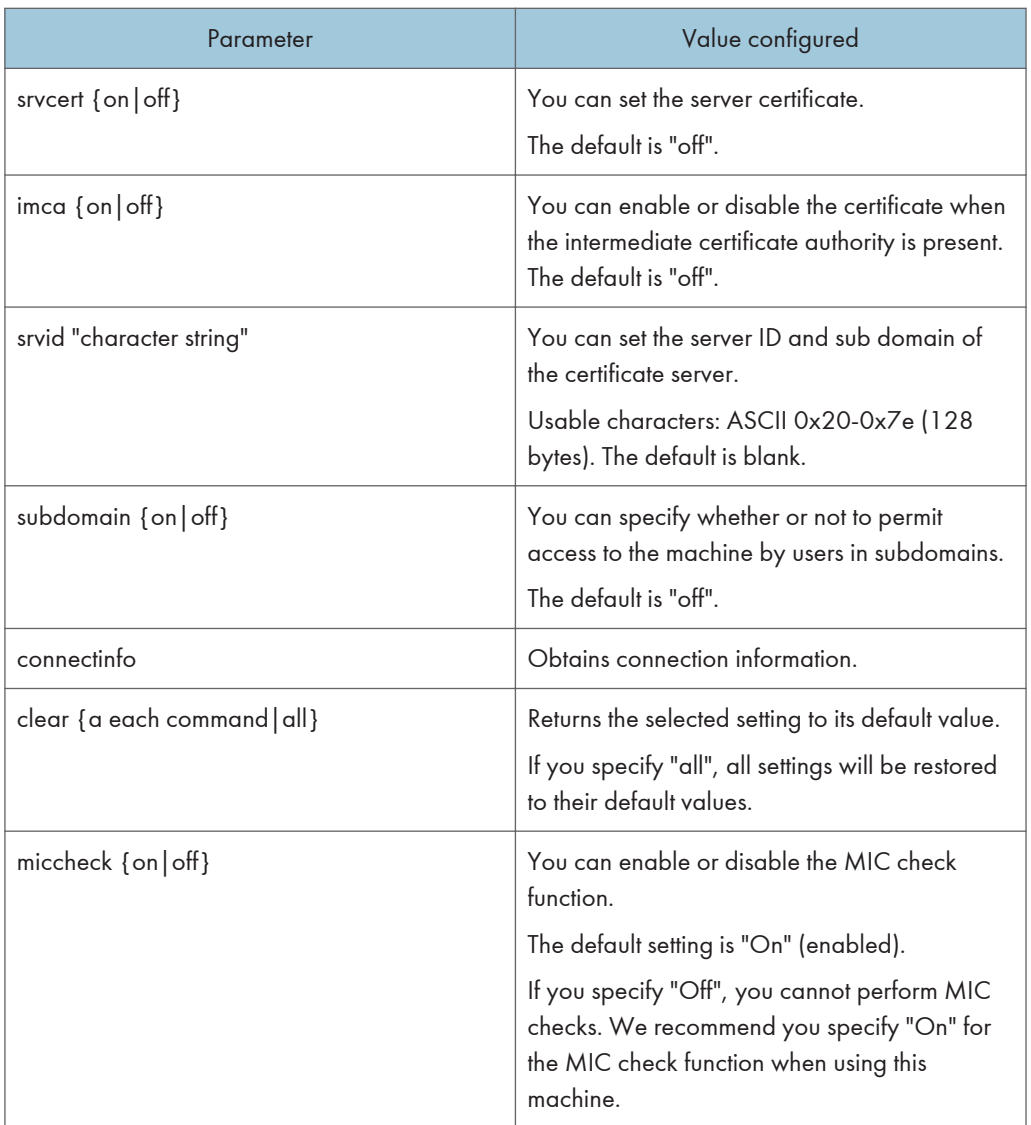

# **F** Reference

• [p.39 "Wireless LAN"](#page-1451-0)

# wins

Use the "wins" command to configure the WINS server settings.

# Viewing settings

msh> wins

• If the IPv4 address obtained from DHCP differs from the WINS IPv4 address, the DHCP address is the valid address.

# **Configuration**

msh> wins "interface name" {on|off}

- {on} means "active" and {off} means "inactive".
- Be sure to specify the interface.
- wlan can be specified only when the IEEE 802.11 interface is installed.

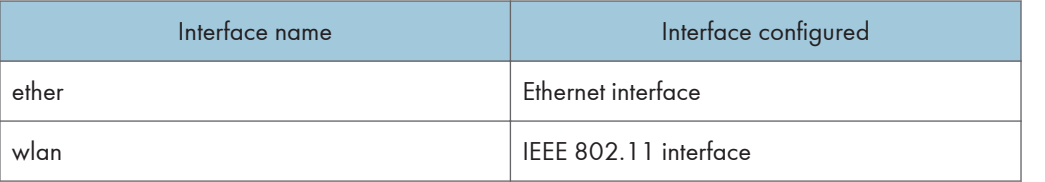

# Address configuration

Use the following command to configure a WINS server IP address:

msh> wins "interface\_name" {primary|secondary} "IPv4 address"

- Use the "primary" command to configure the primary WINS server IP address.
- Use the "secondary" command to configure the secondary WINS server IP address.
- Do not use "255.255.255.255" as the IP address.

# NBT (NetBIOS over TCP/IP) scope ID selection

You can specify the NBT scope ID.

msh> wins "interface\_name" scope "ScopeID"

- The scope ID can be entered using up to 31 alphanumeric characters.
- Be sure to specify the interface.
- wlan can be specified only when the IEEE 802.11 interface is installed.

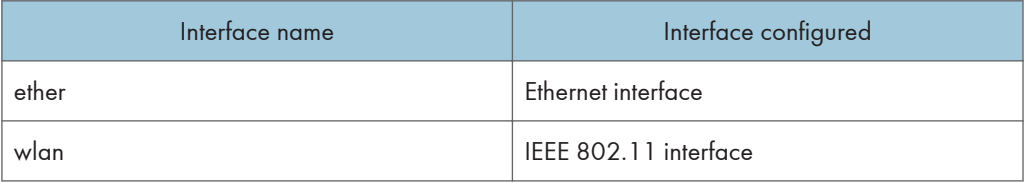

# wsmfp

Use the "wsmfp" command to view and configure the WSD (Device), WSD (Printer) and WSD (Scanner) settings.

#### View settings

msh> wsmfp

#### Comment settings

- msh> wsmfp comments "comment"
	- If you do not specify a comment, current setting is displayed.

#### Location configuration

- mah> wsmfp location "location"
	- If you do not specify a comment, current setting is displayed.

#### Presentation URL configuration

msh> wsmfp url "URL"

• Enter the URL string in the "URL".

#### WSD (Device) TCP port configuration

msh> wsmfp devport "port\_number"

• The Default is 53000.

# WSD (Printer) TCP port configuration

msh> wsmfp prnport "port\_number"

• The Default is 53001.

## WSD (Printer) timeout configuration

msh> wsmfp prntimeout [30-65535]

• The default is 900 seconds.

## WSD (Scanner) TCP port configuration

msh> wsmfp scnport "port\_number"

• The Default is 53002.

# Comment initialization

msh> wsmfp clear comments

#### Location initialization

msh> wsmfp clear location

# Presentation URL initialization

msh> wsmfp clear url

# 8021x

Use "8021x" command to display IEEE 802.1x related information.

# View settings

msh> 8021x

# **Configuration**

msh> 8021x "parameter"

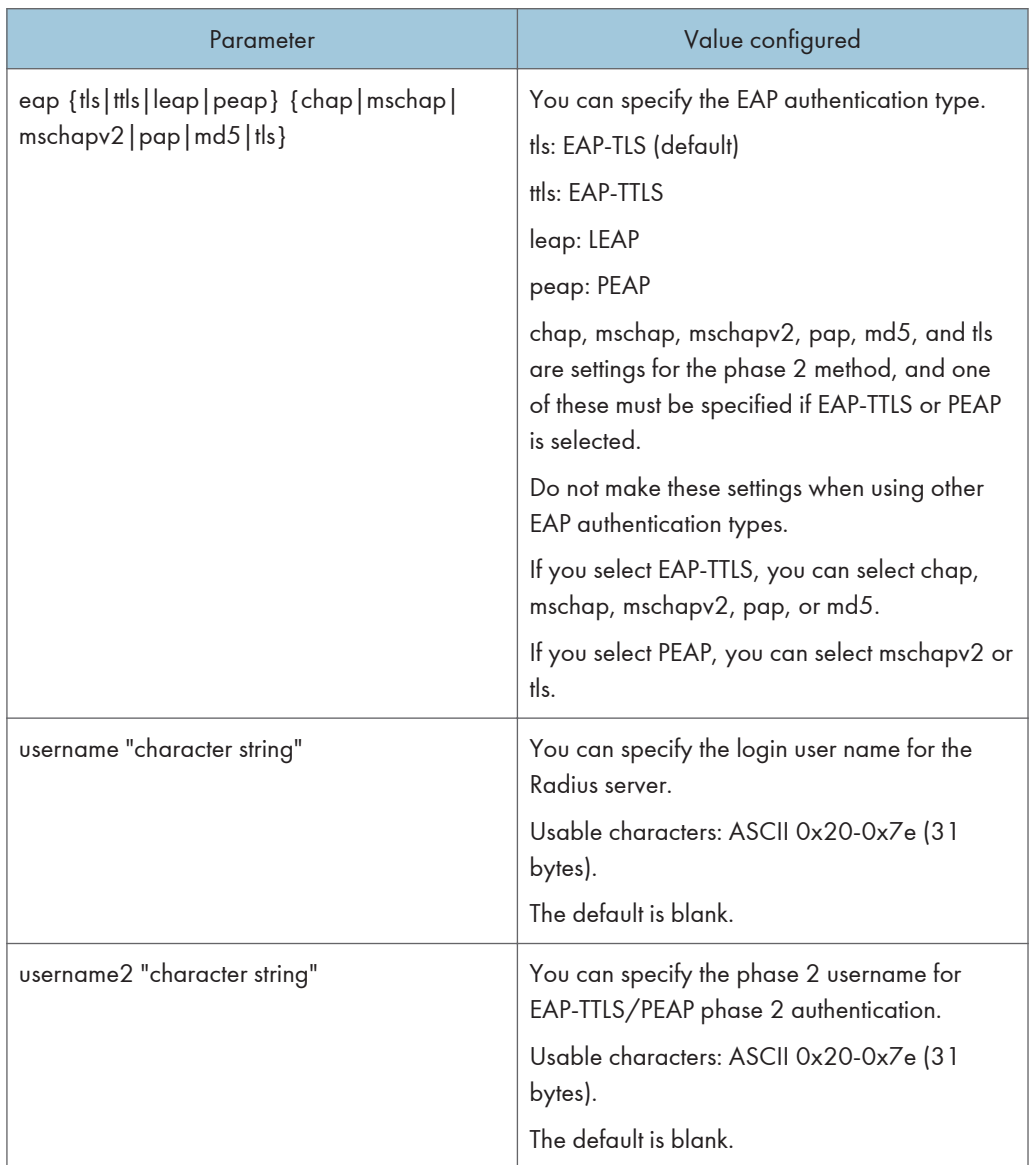

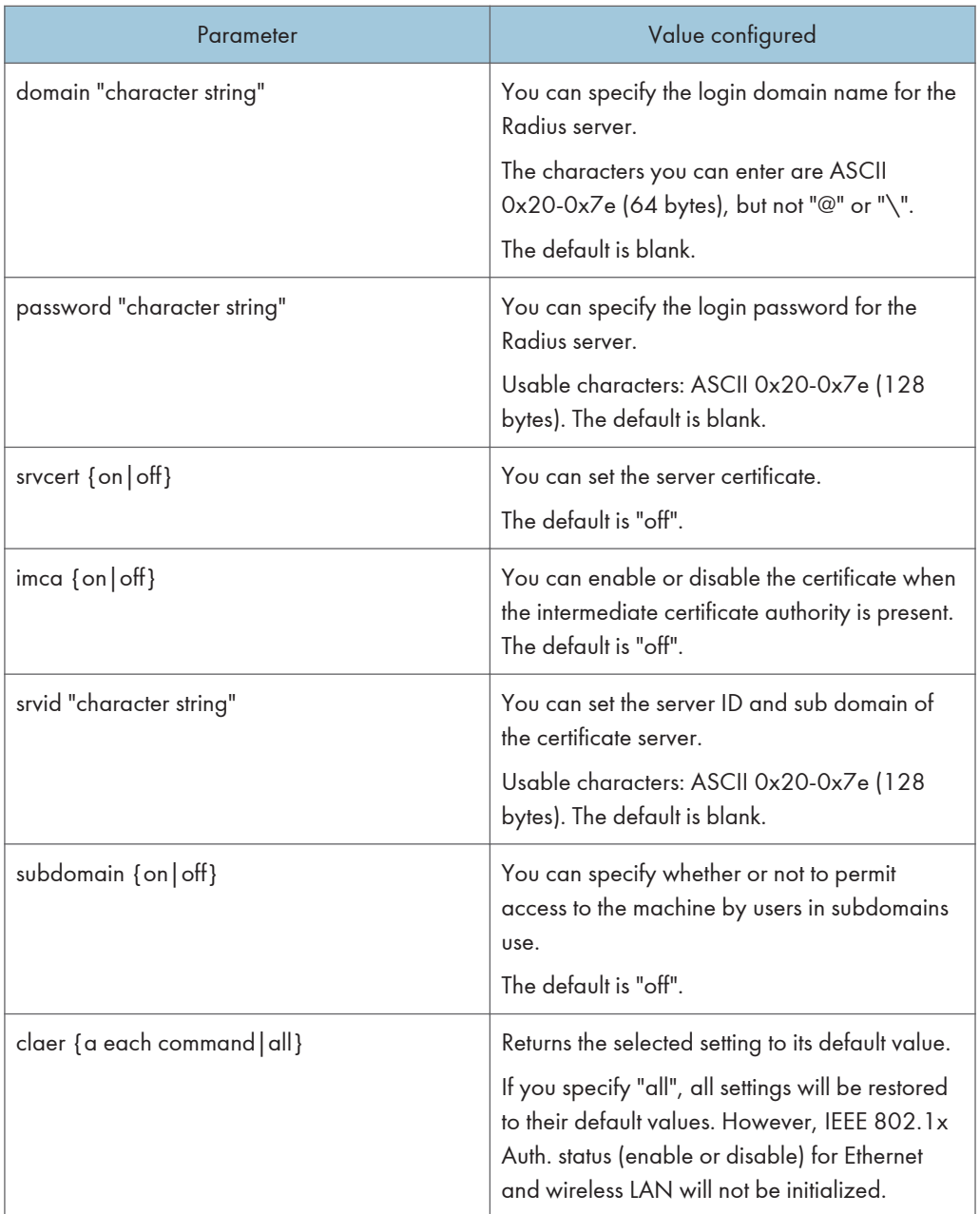

4

# **SNMP**

Using the SNMP manager, you can get information about the machine.

The SNMP agent operating on UDP and IPX is incorporated into the built-in Ethernet board and optional IEEE 802.11 interface unit of this machine.

This machine also supports SNMPv3, which increases user authentication, data encryption, and access control security.

To encrypt communication by SNMPv3, you must specify the machine's encrypted password.

**Almportant** 

- If you changed the machine's community name, change the configuration of the connected computer accordingly, using SNMP Setup Tool. For details, see SNMP Setup Tool Help.
- To use SNMP Setup Tool, you must first download SmartDeviceMonitor for Admin from the manufacturer's Web site and install it on your computer. Contact your local dealer for information on downloading SmartDeviceMonitor for Admin.

The default community names are [public] and [admin]. You can get MIB information using these community names.

#### Start SNMP Setup Tool

Click the [Start] button.

Point to [SmartDeviceMonitor for Admin] on the [All Programs] menu.

Click [SNMP Setup Tool].

# <span id="page-1608-0"></span>Getting Machine Information over the Network

This section explains details of each item displayed in the machine status and information.

# Current Machine Status

This section explains how you can check the machine's status and the items displayed. Depending on the options installed on the machine, some items might not be displayed.

- UNIX: Use the "stat" parameter and the "rsh", "rcp", "ftp", and "sftp" commands. "rsh" and "rcp" cannot be used in a Windows environment.
- telnet: Use the "status" command.

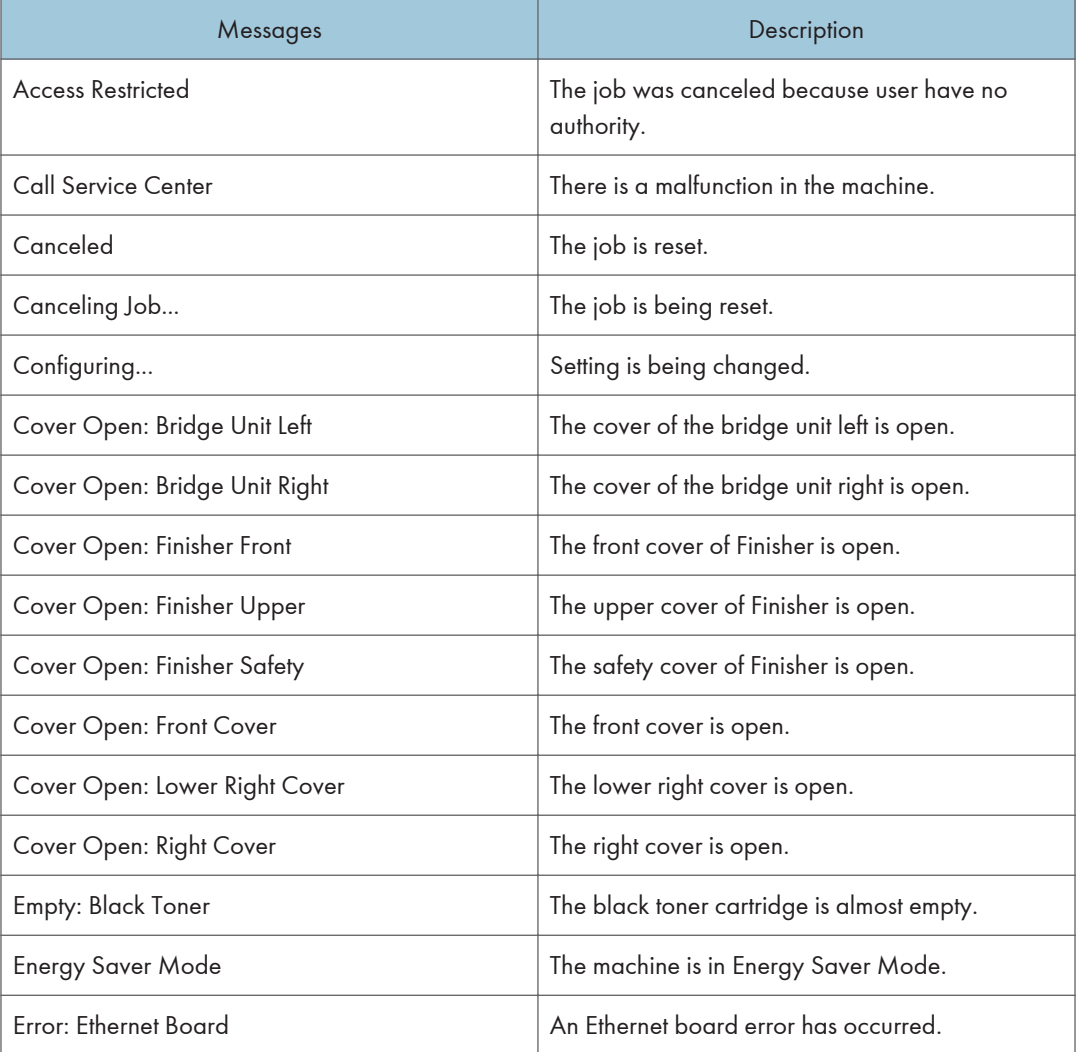

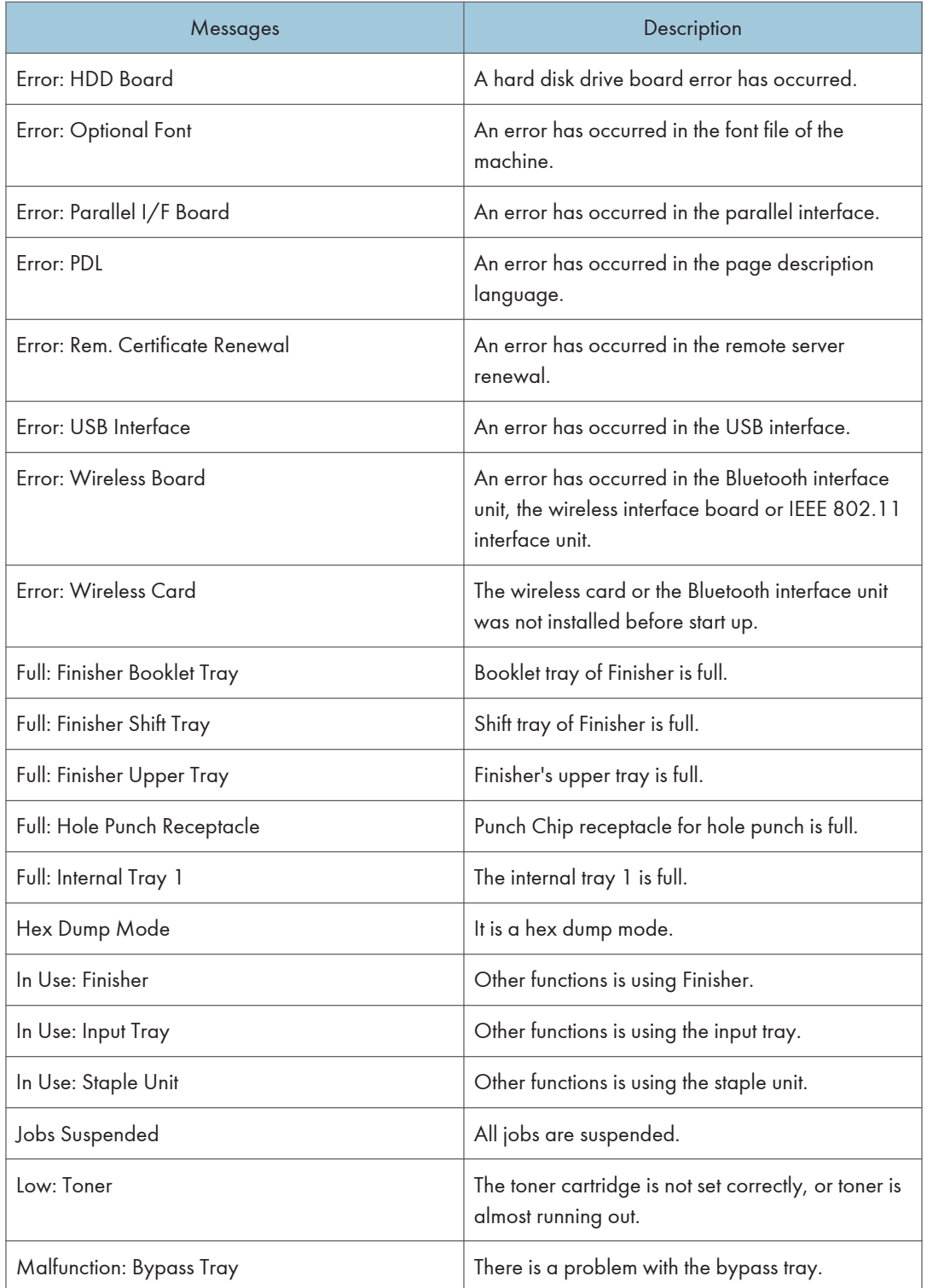

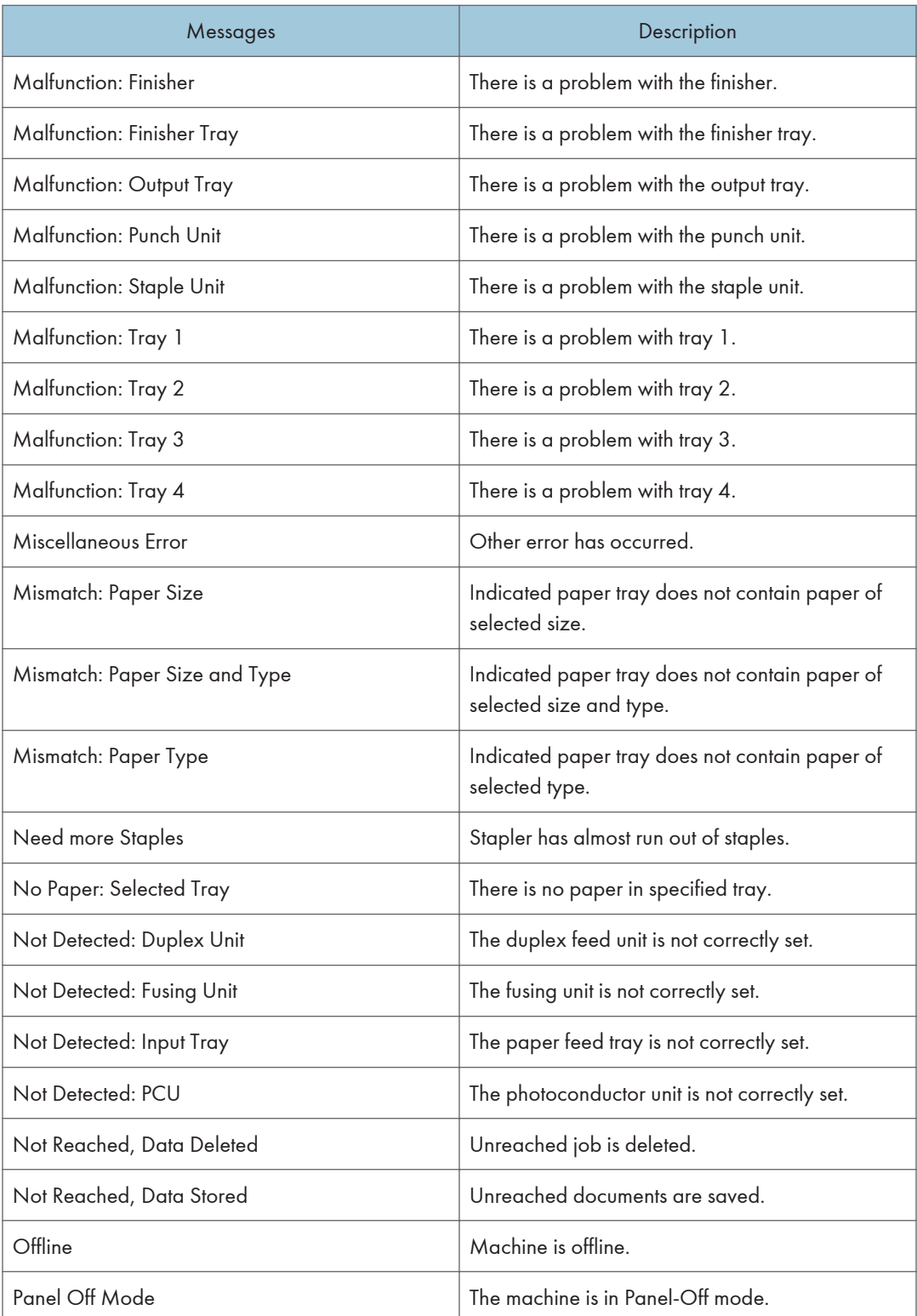

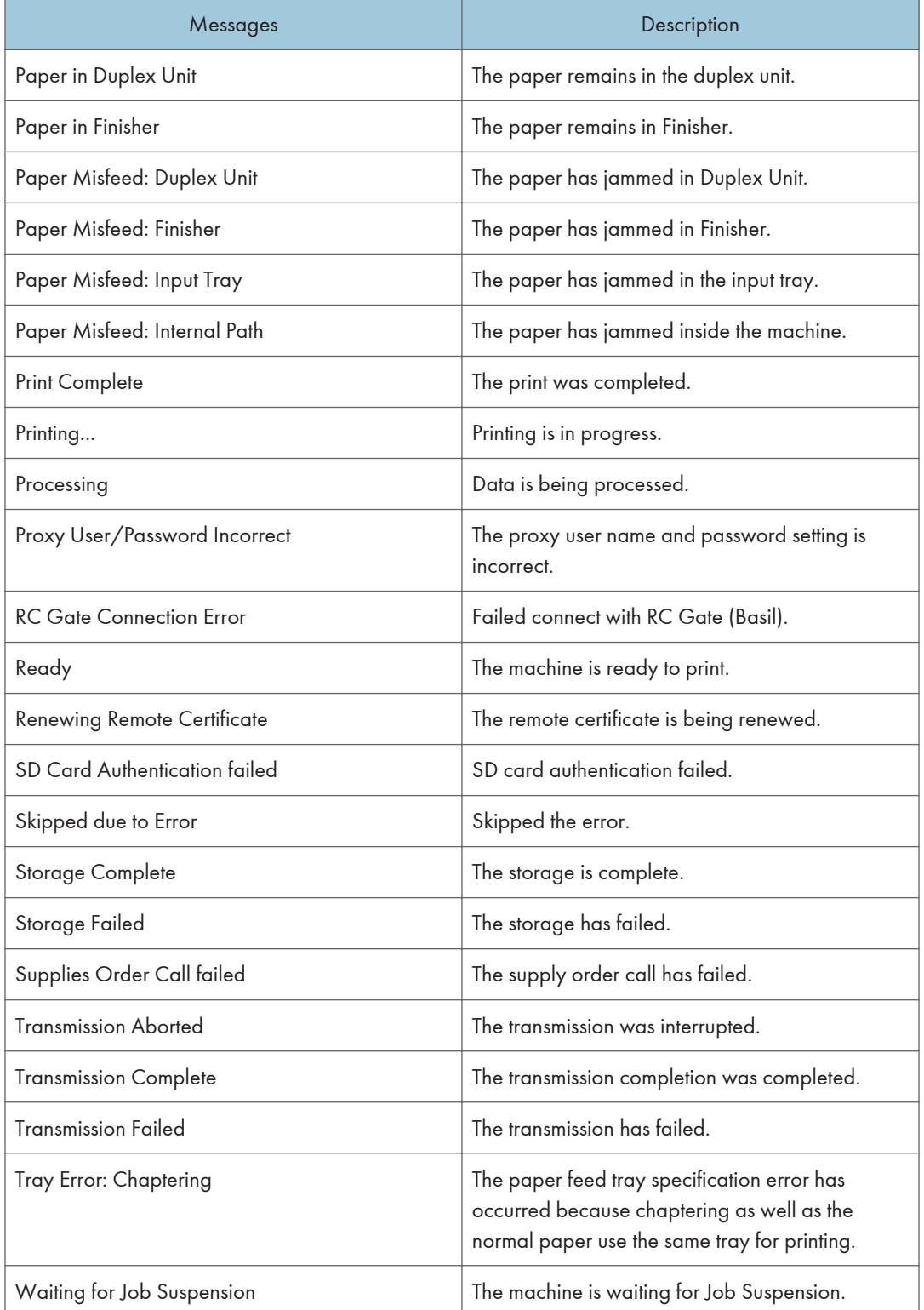

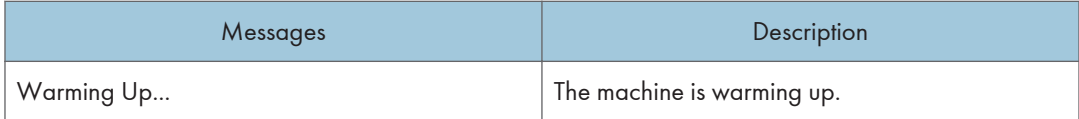

**D** Note

- For details about UNIX commands, see UNIX Supplement.
- Check the error contents that may be printed in the configuration page.

# Printer configuration

You can check the printer configuration using telnet.

This section explains the checking procedure for input/output tray and printer language.

- UNIX: Use the "info" parameter and the "rsh", "rcp", "ftp", and "sftp" commands. "rsh" and "rcp" cannot be used in a Windows environment.
- telnet: Use the "info" command.

# Input Tray

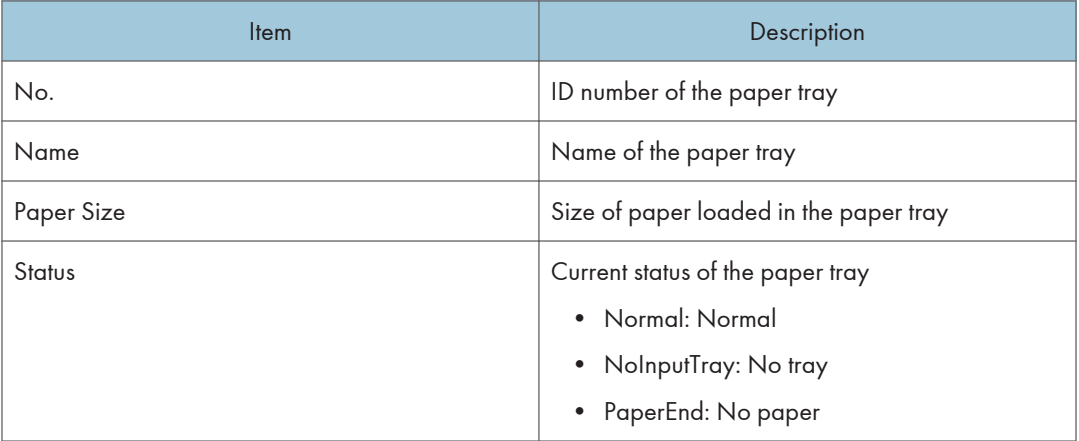

# Output Tray

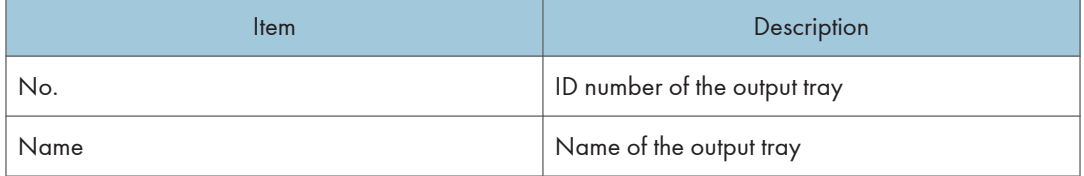

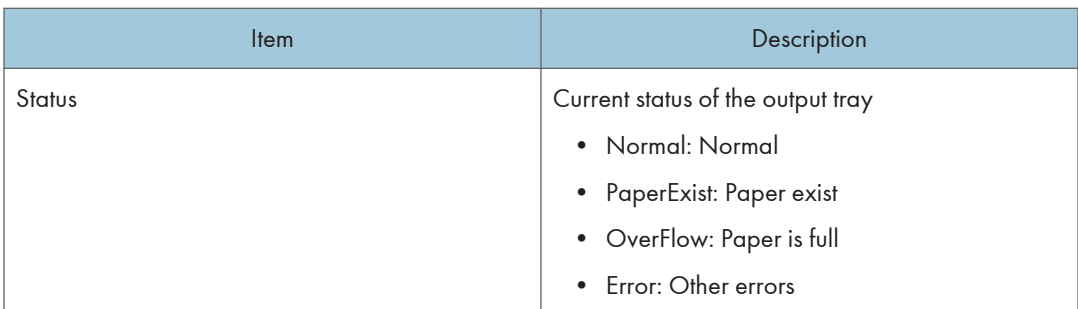

# Printer Language

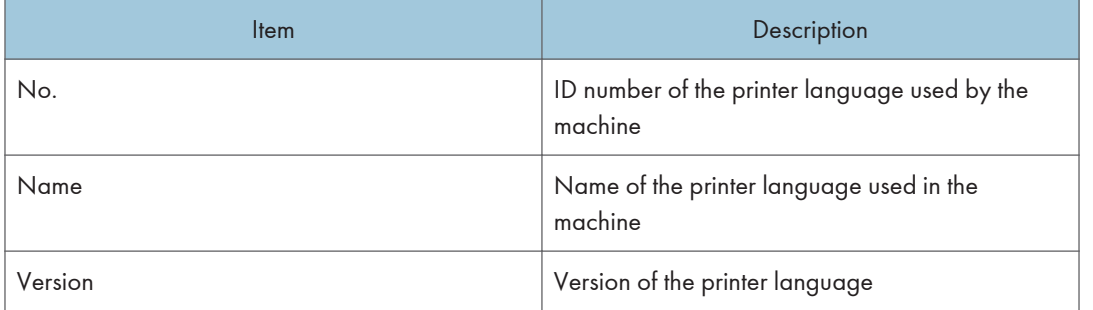

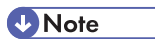

• For details about UNIX commands and parameters, see UNIX Supplement.

# <span id="page-1614-0"></span>Understanding the Displayed Information

This section explains how to read status information returned by the network interface board.

# Print Job Information

Use the following command to display print job information:

- UNIX: Use the "stat" parameter and the "rsh", "rcp", "ftp", and "sftp" commands. "rsh" and "rcp" cannot be used in a Windows environment.
- telnet: Use the "status" command.

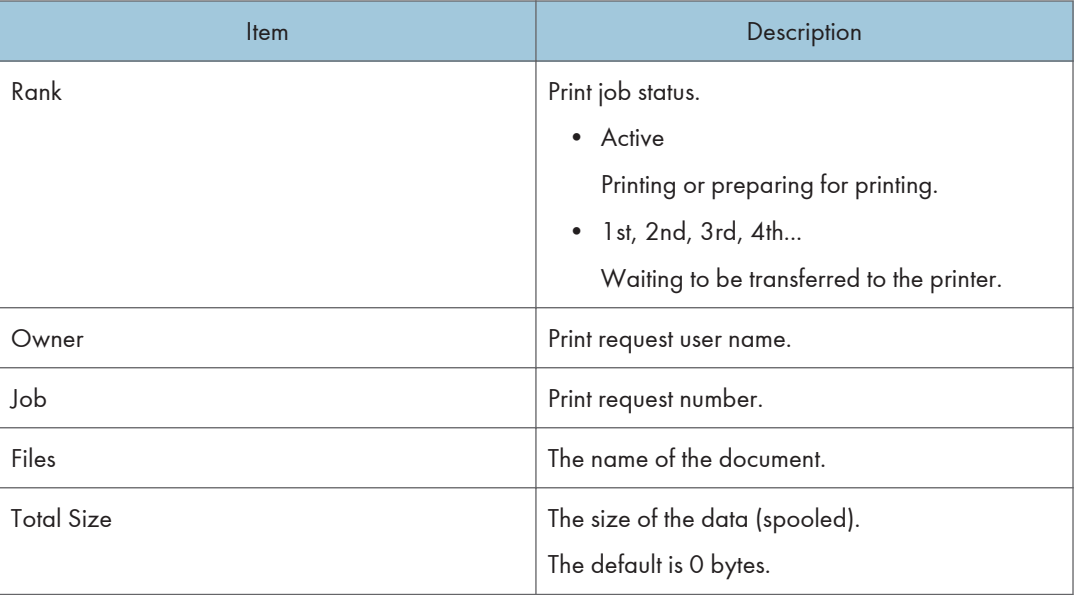

**D** Note

• For details about UNIX commands and parameters, see UNIX Supplement.

# Print Log Information

This is a record of the most recent jobs printed.

Use the following command to display print log information:

- UNIX: Use the "prnlog" parameter and the "rsh", "rcp", "ftp", and "sftp" commands.
- telnet : Use the "prnlog" command.

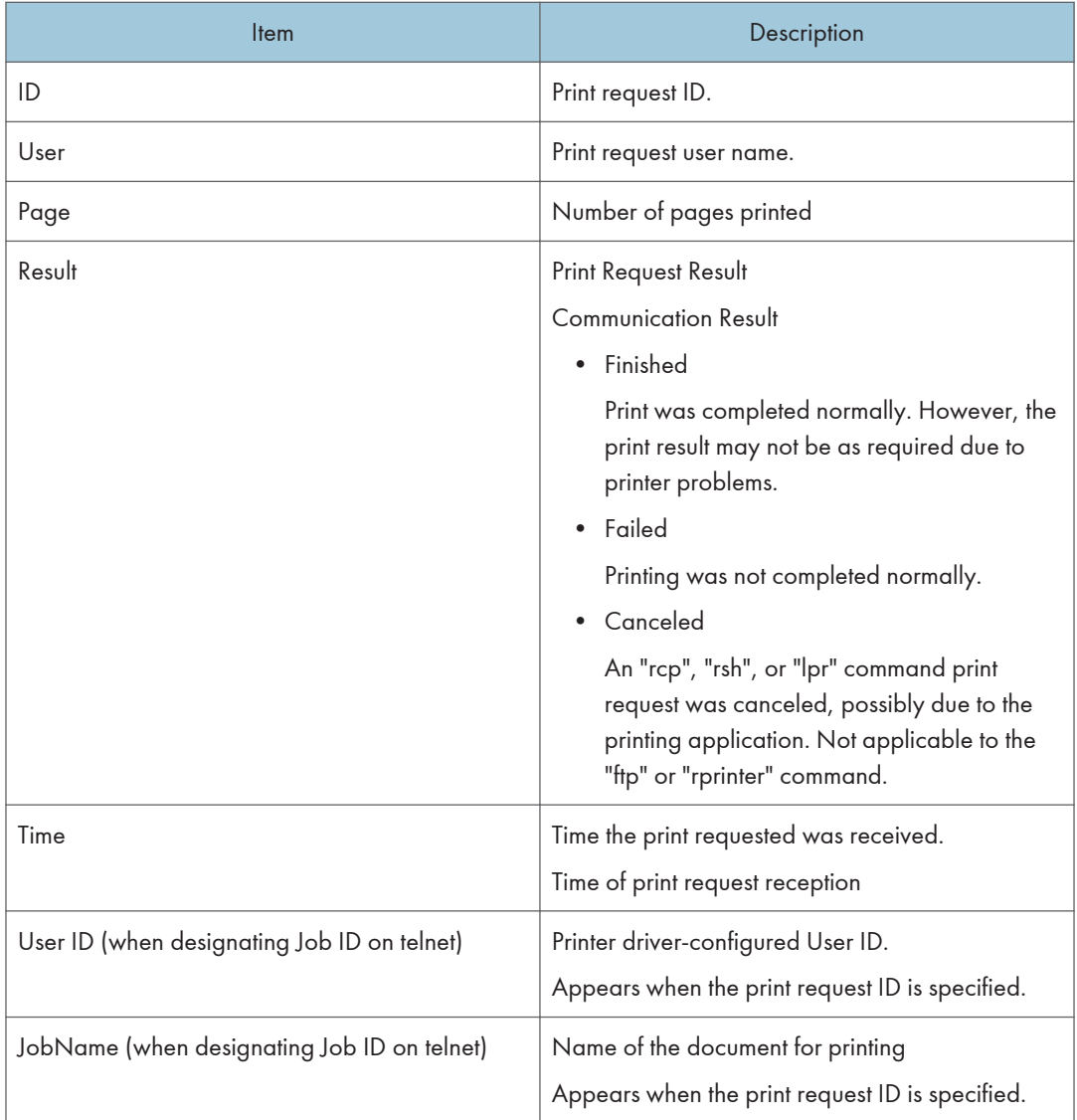

# **D** Note

• For details about UNIX commands and parameters, see UNIX Supplement.

# Configuring the Network Interface Board

Use the following command to display network interface board settings:

• telnet : Use the "show" command.

# Protocol Up/Down

The following protocols are displayed ("Up" indicates enabled; "Down" indicates disabled):.

IPv4, IPv6, IPsec, NetWare, SMB

#### Device Up/Down

The following devices are displayed ("Up" indicates enabled; "Down", indicates disabled):.

Parallel, USB, Bluetooth

#### Ethernet interface

Displays the Ethernet speed.

#### Syslog priority

"LOG\_INFO" is displayed.

#### NVRAM version

Displays the NVRAM version.

#### Device name

Displays the device name.

# **Comment**

Displays the comment(s).

#### Location

Displays the location of the device.

#### **Contact**

Displays the contact details.

#### Soft switch

Displays the soft switch.

#### TCP/IP

The following items are displayed: ("Up" indicates enabled; "Down", indicates disabled):.

- Mode (IPv4)
- Mode (IPv6)

ftp, lpr, rsh, diprint, web, http, ftpc, snmp, ipp, autonet, Bonjour, ssl, nrs, rfu, nbt, ssdp, ssh, sftp, WSD (Device), WSD (Printer), WSD (Scanner), rhpp

 $\cdot$  IPv4

DHCP, Address, Netmask, Broadcast, Gateway

• IPv6

Stateless, Manual, Gateway, DHCPv6-lite, DUID, DHCPv6 option lifetime

• IPsec

Manual Mode, Excluded Protocol (https, dns, dhcp, wins)

• EncapType

- Host name
- DNS Domain
- Access Control

IPv4: Access Entry [1]-[5]

- IPv6: Access Entry [1]-[5]
- SNTP Server
- Time Zone
- SNTP Server polling time
- SYSLOG server
- Home page URL1
- Home page link name1
- Home page URL2
- Home page link name2
- Help page URL
- RHPP Port
- RHPP timeout

# **NetWare**

The following items are displayed:

- EncapType
- RPRINTER number
- Print server name
- File server name
- Context name
- Switch

Mode, NDS/Bindery, Packet negotiation, Login Mode

- Print job timeout
- Protocol
- SAP interval time
- NDS Tree Name
- Transfer Protocol

# SMB

The following items are displayed:

• Switch

Mode, Direct print, Notification

- Workgroup name
- Computer name
- Comment
- Share name [1]
- Protocol
- Client port
- Client auth level

## Wireless LAN

The following items are displayed:

```
Host name, Communication Mode, SSID, Channel, Security, WEP Authentication, WEP Encryption
key number, WEP Encryption keys [1]-[4], WPA Encryption, WPA Authentication, Pre-Shared Key,
User name, Domain name, EAP Type, Password, Phase 2 user name, Phase 2 Method TTLS, Phase
2 Method PEAP, Server cert., Intermediate CA, Server ID, Sub domain, Mic check
```
#### **Ethernet**

The following item is displayed:

802.1X Authentication

#### DNS

The following items are displayed:

 $\bullet$  IPv $\Delta$ 

Server [1]-[3], Selected IPv4 DNS Server

• IPv6

Server [1]-[3], Selected IPv6 Dns Server

• Resolver Protocol

# Domain name

The following items are displayed:

ether, wlan

#### DDNS

The following items are displayed:

ether, wlan

#### **WINS**

The following items are displayed:

• ether

Primary WINS, Secondary WINS

• wlan

Primary WINS, Secondary WINS

# **SSDP**

The following items are displayed: UUID, Profile, TTL

# Bluetooth

The following item is displayed:

Bluetooth mode

#### UPnP

The following item is displayed:

URL

#### Bonjour

The following items are displayed:

Computer Name (cname), Local Hostname (ether), Local Hostname (wlan), Location, Priority (diprint), Priority (lpr), Priority (ipp), IP TTL, LinkLocal Route for Multi I/F, IPP Port

## SNMP

The following items are displayed:

SNMPv1v2, SNMPv3, protocol, v1Trap, v2Trap, v3Trap, SNMPv1v2 Remote Setting, SNMPv3 Privacy

# ssh

The following items are displayed:

Compression, Port, TimeOut, LoginTimeOut

# **AuthFree**

The following items are displayed:

 $\cdot$  IPv4

AuthFree Entry [1]-[5]

• IPv6

AuthFree Entry [1]-[5]

- Parallel
- USB

# LPR

The following items are displayed: lprm check host, lpr prnerrchk
#### **Certificate**

The following item is displayed:

Verification

#### WS-MFP

The following items are displayed:

Network Device Name, Comments, Location, Presentation URL, WSD (Device) TCP Port, WSD (Printer) TCP Port, WSD (Printer) Job Timeout, WSD (Scanner) TCP Port, MetadataVersion, UUID

#### IEEE 802.1X

The following items are displayed:

User name, Domain name, EAP Type, Password, Phase 2 user name, Phase 2 Method TTLS, Phase 2 Method PEAP, Server cert, Intermediate CA, Server ID, Sub domain

#### Shell mode

"User mode" is displayed.

# Message List

This is a list of messages that appear in the machine's system log. The system log can be viewed using the "syslog" command.

## System Log Information

Use the following command to display the system log information:

- UNIX: Use the "syslog" parameter and the "rsh", "rcp", "ftp", and "sftp" commands. "rsh" and "rcp" cannot be used in a Windows environment.
- telnet: Use the "syslog" command.

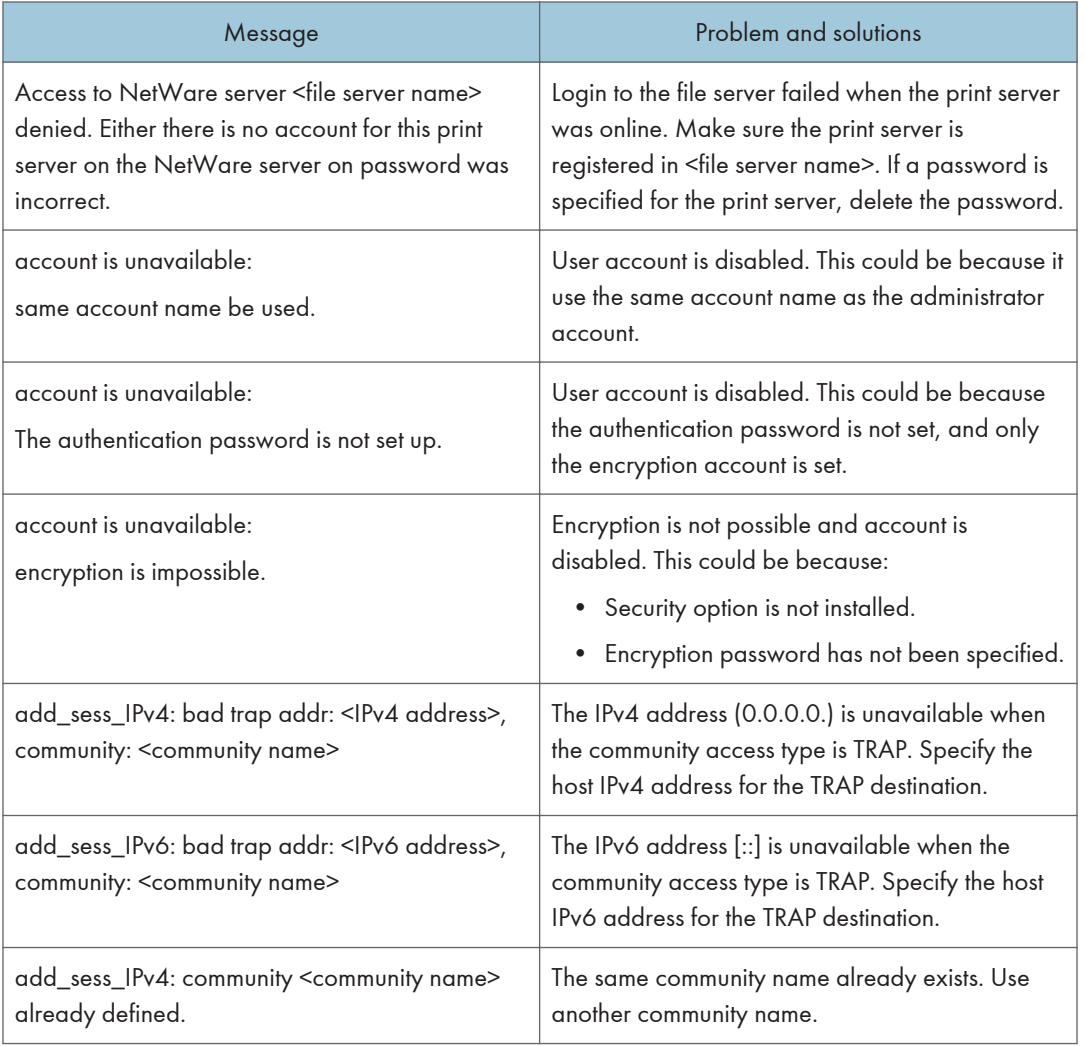

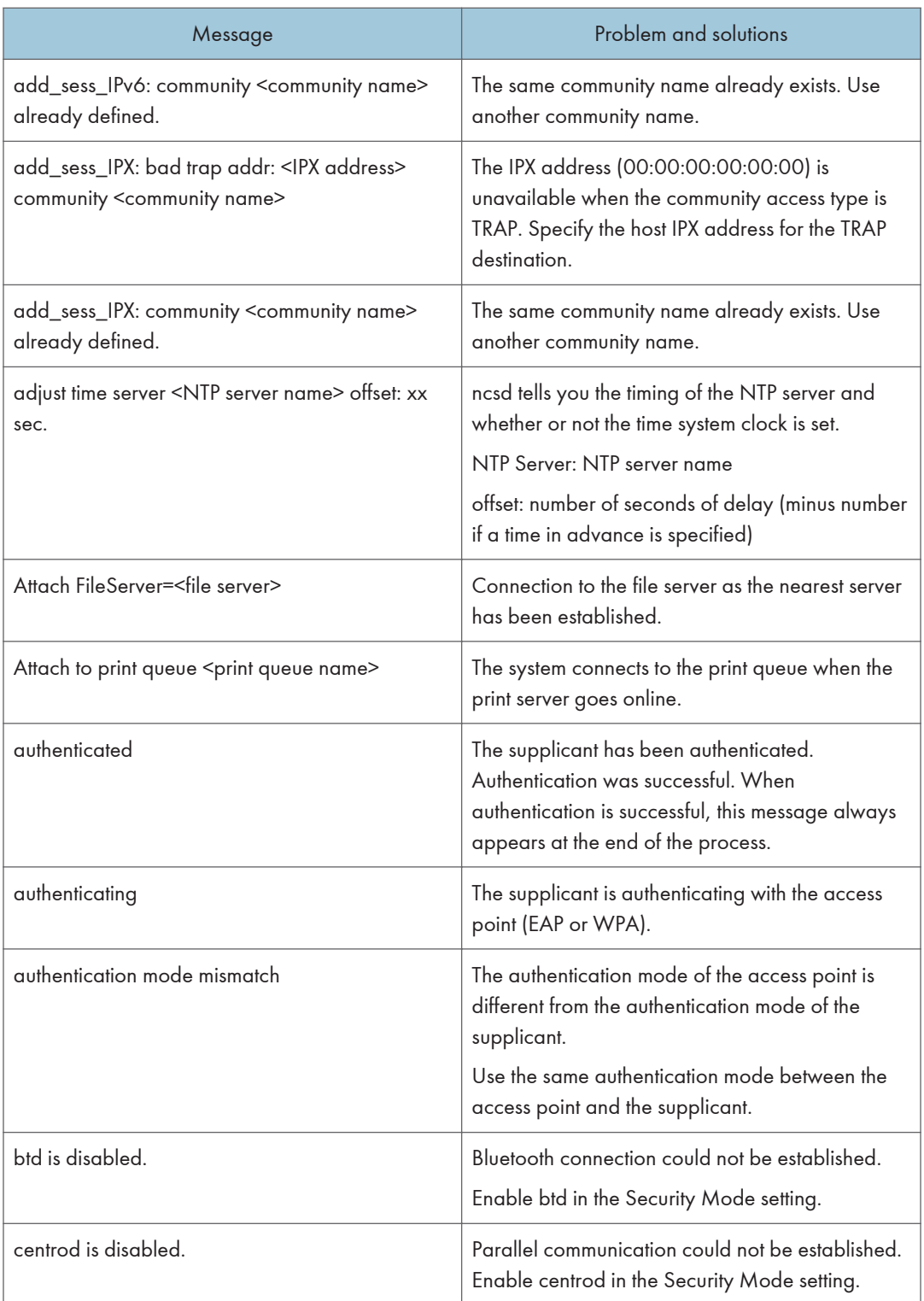

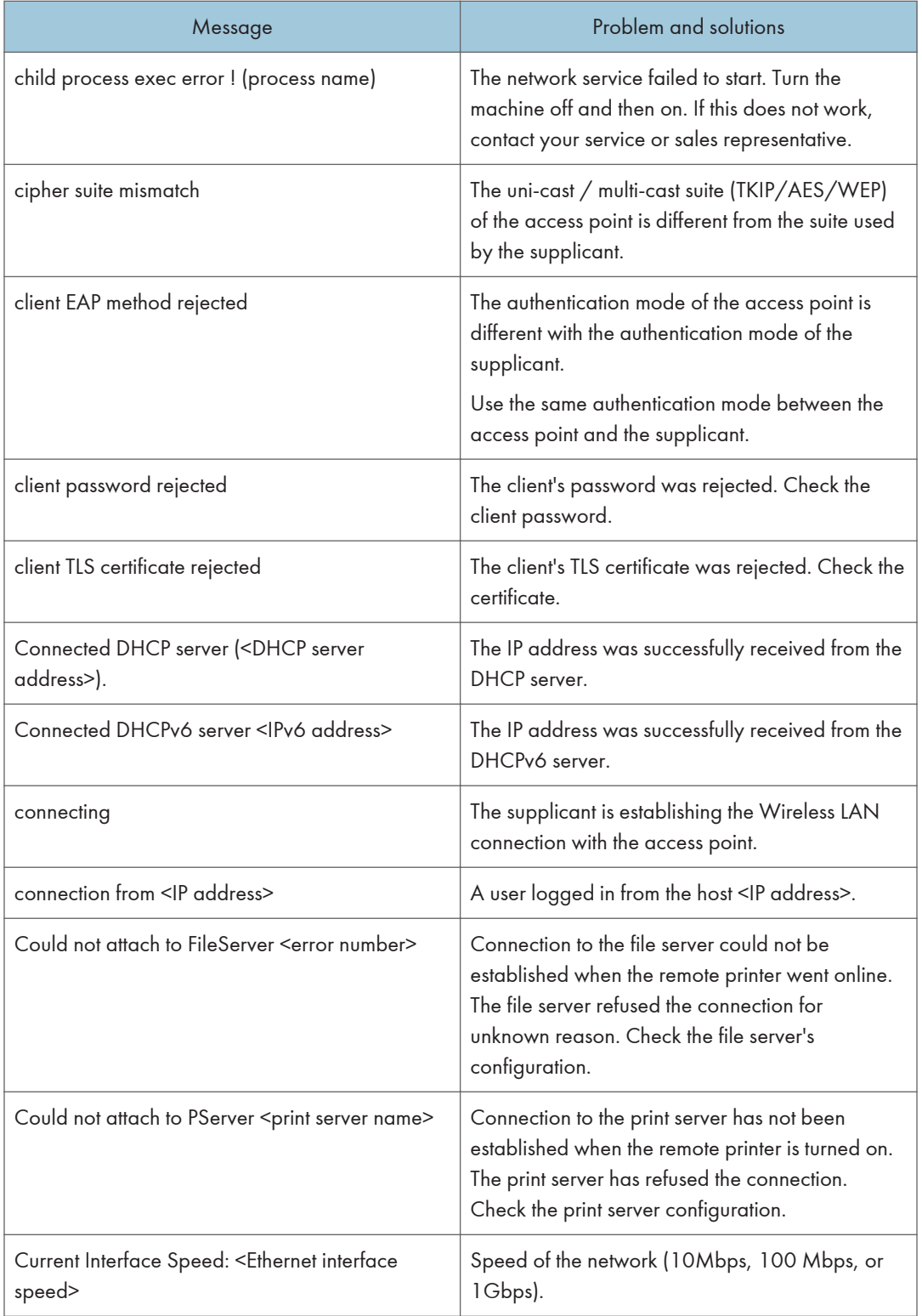

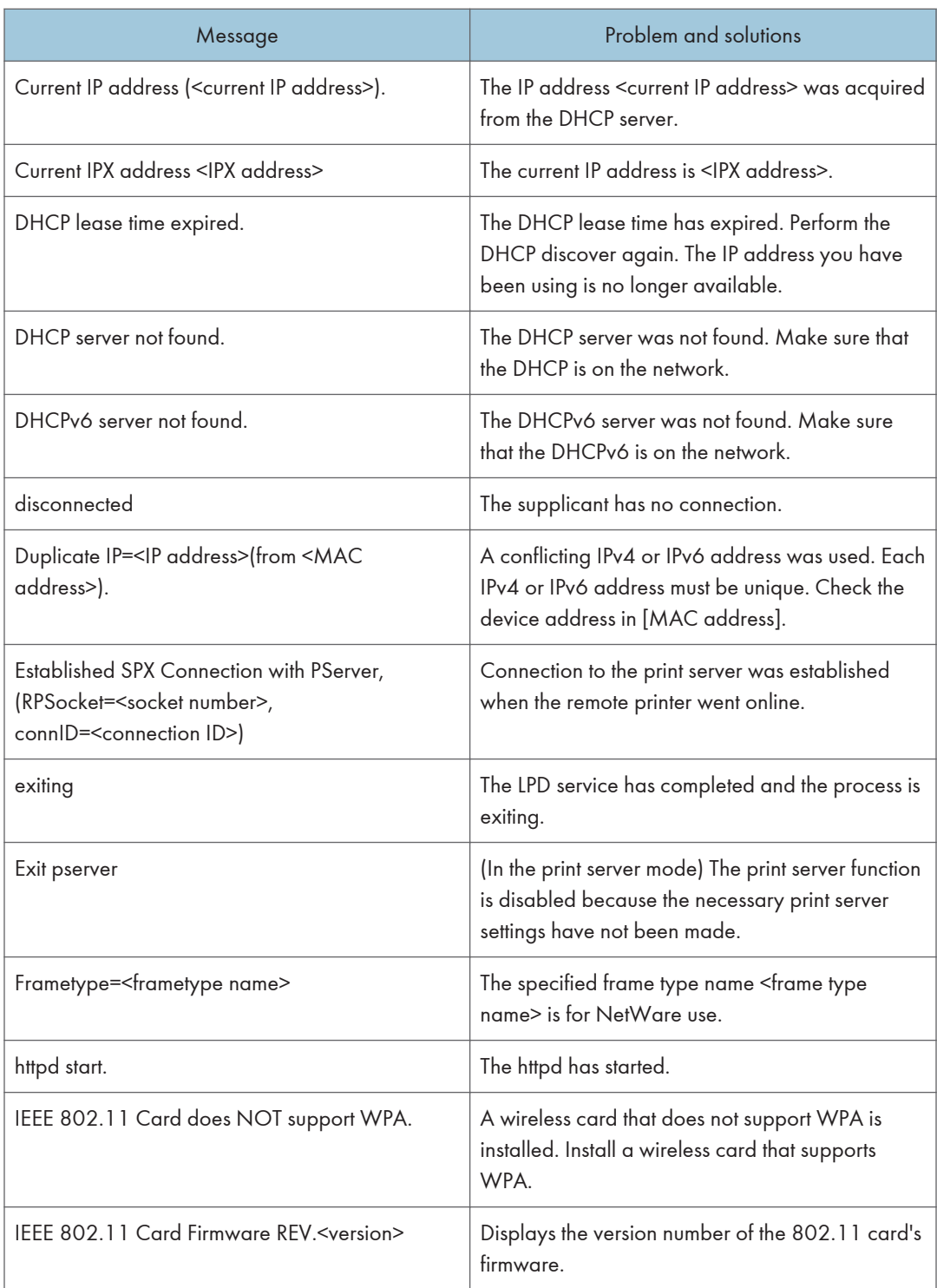

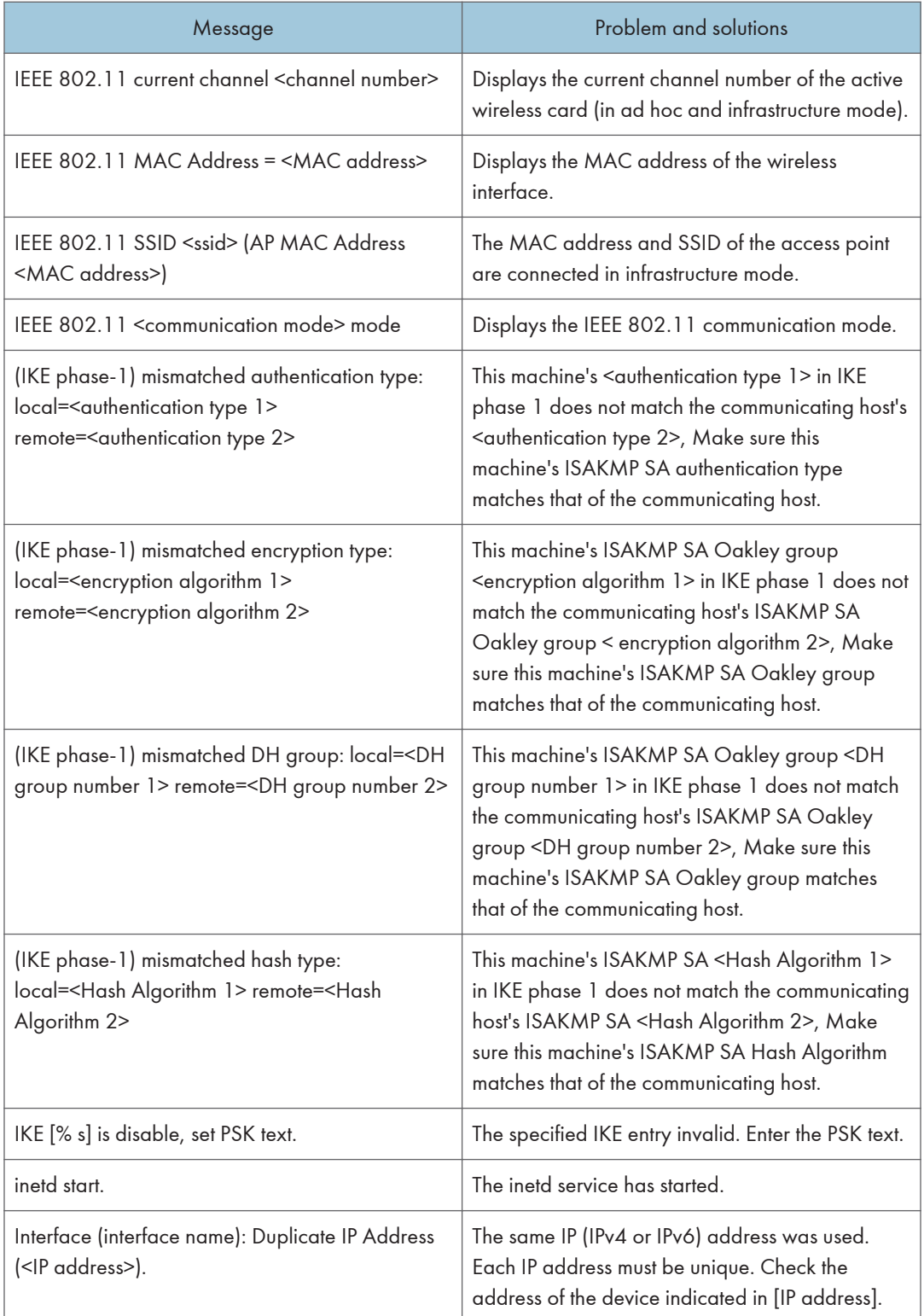

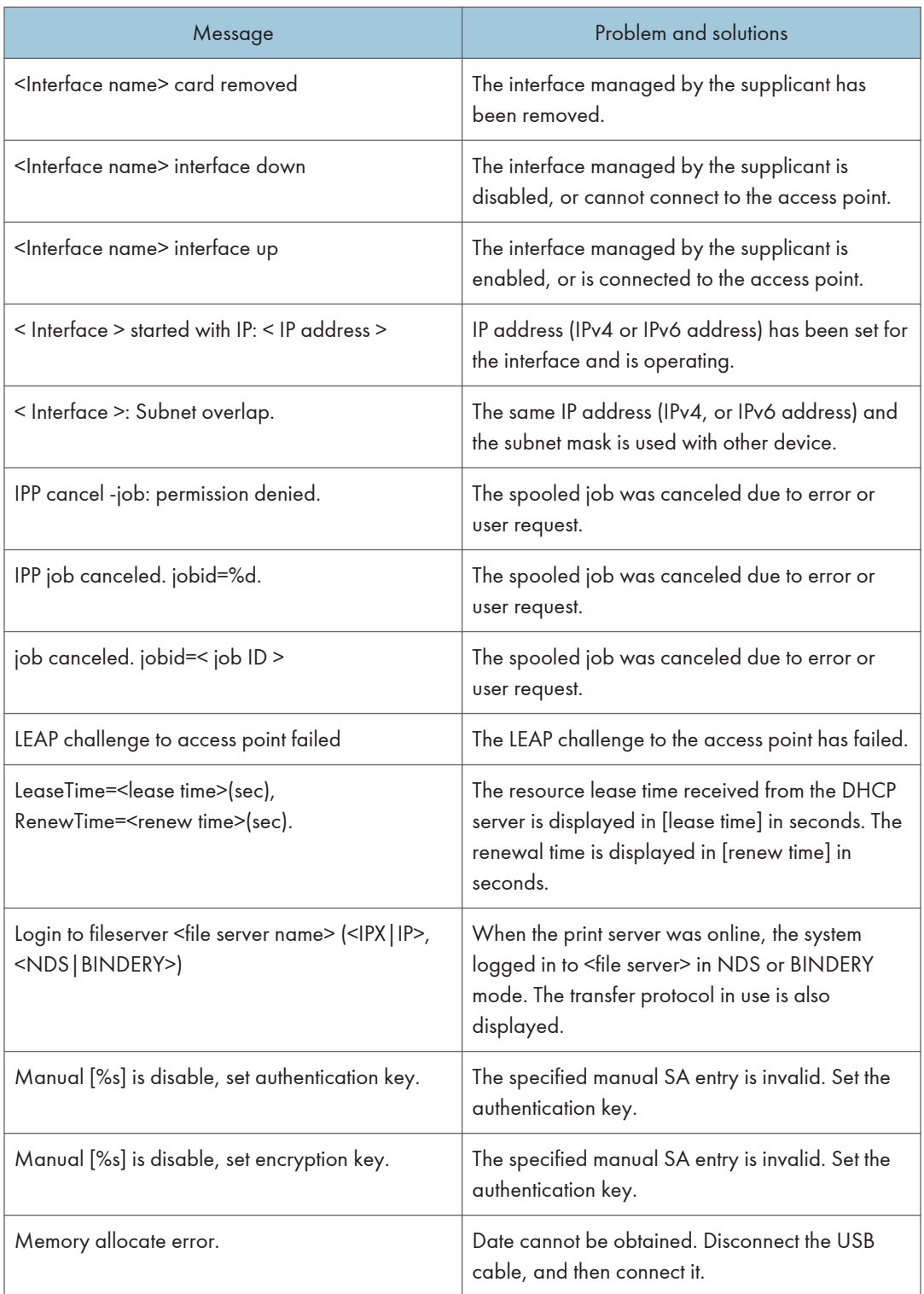

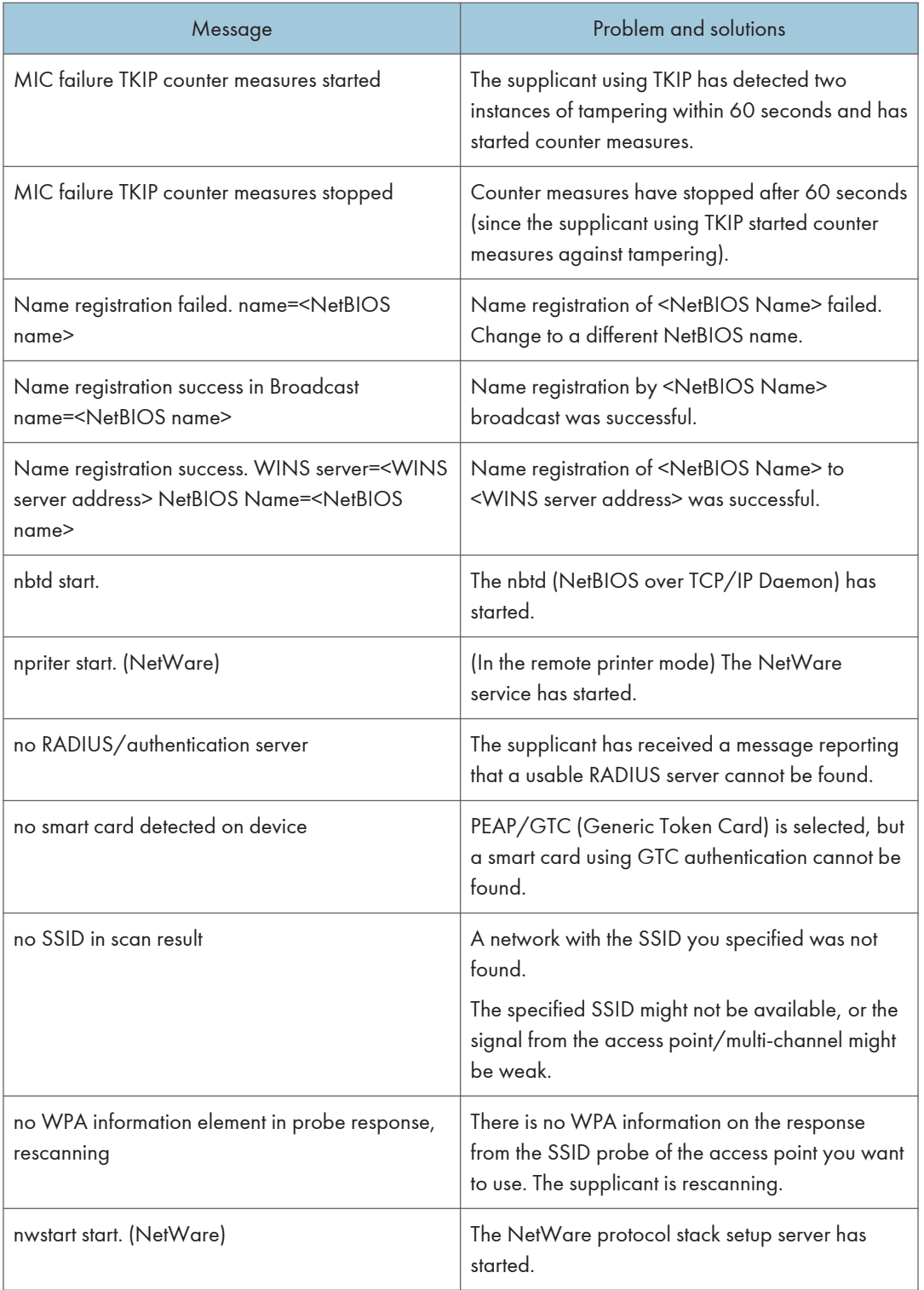

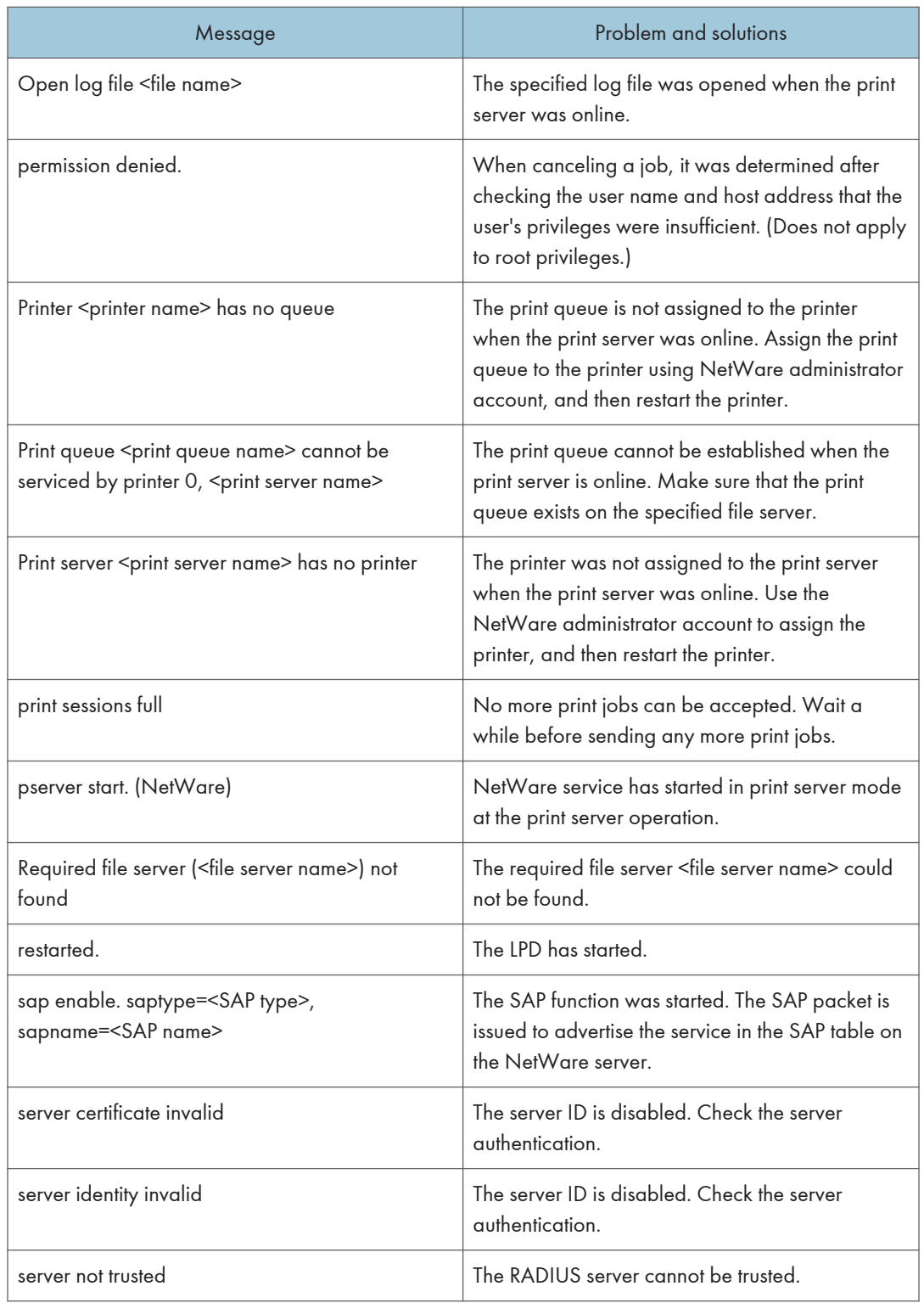

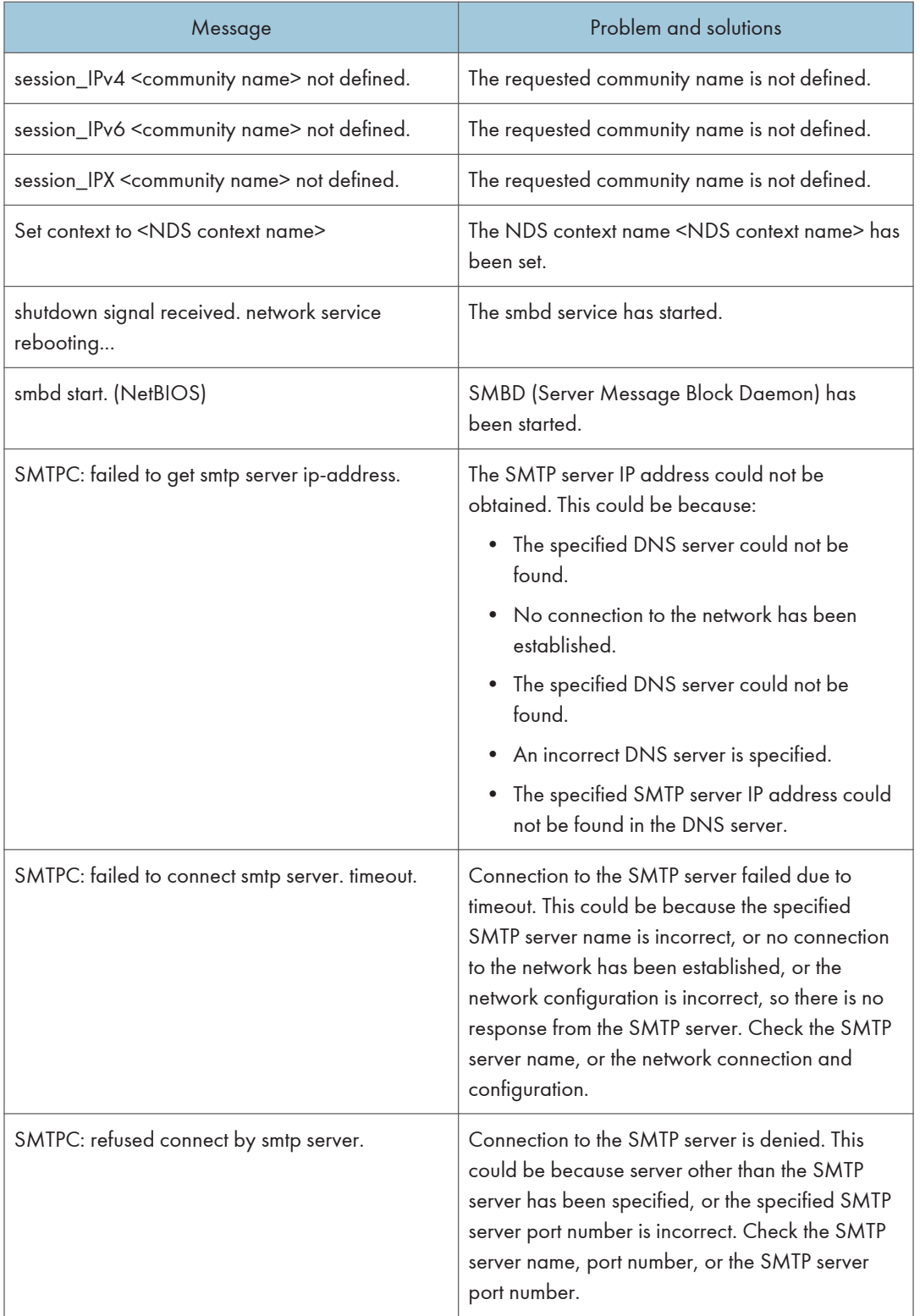

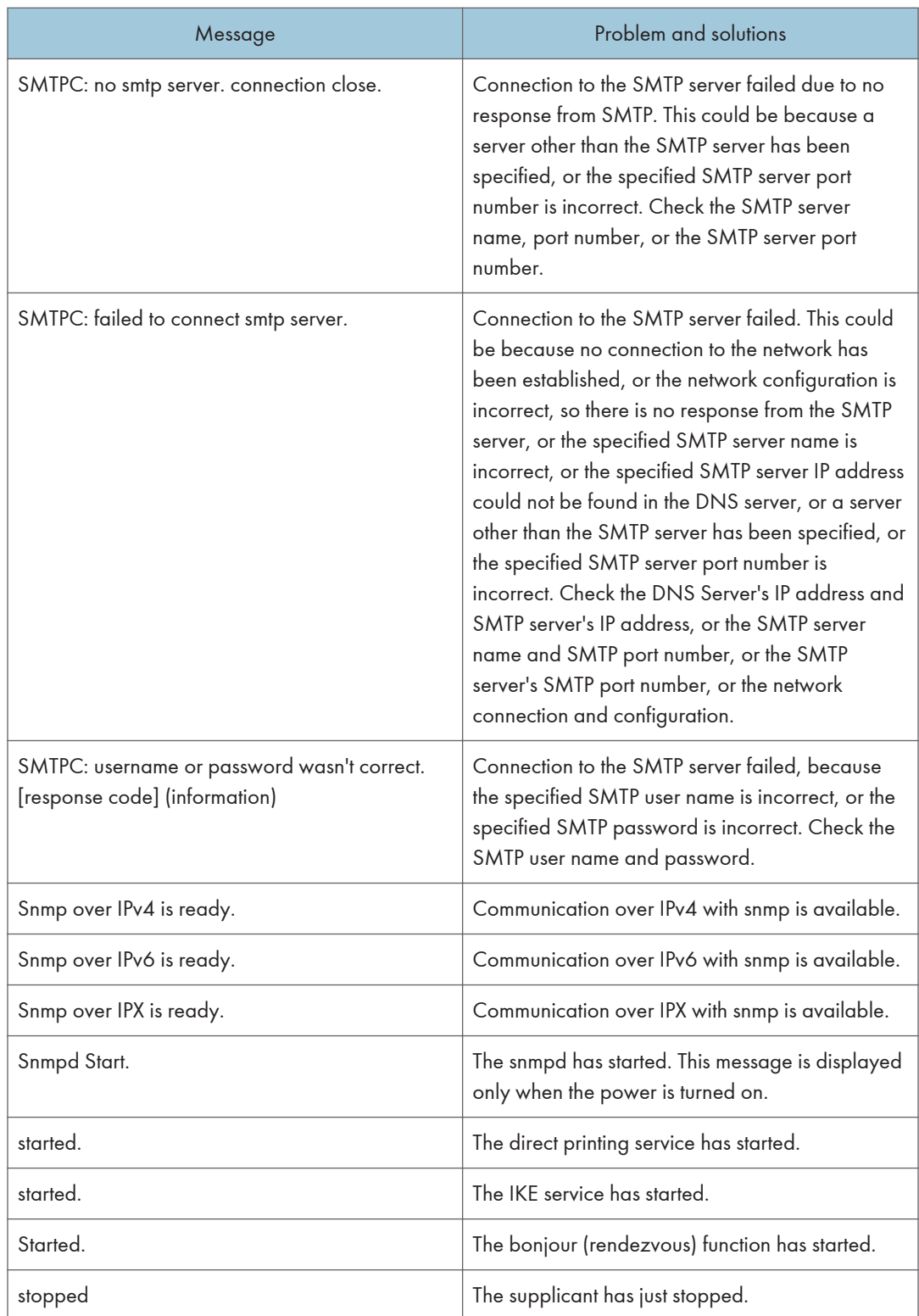

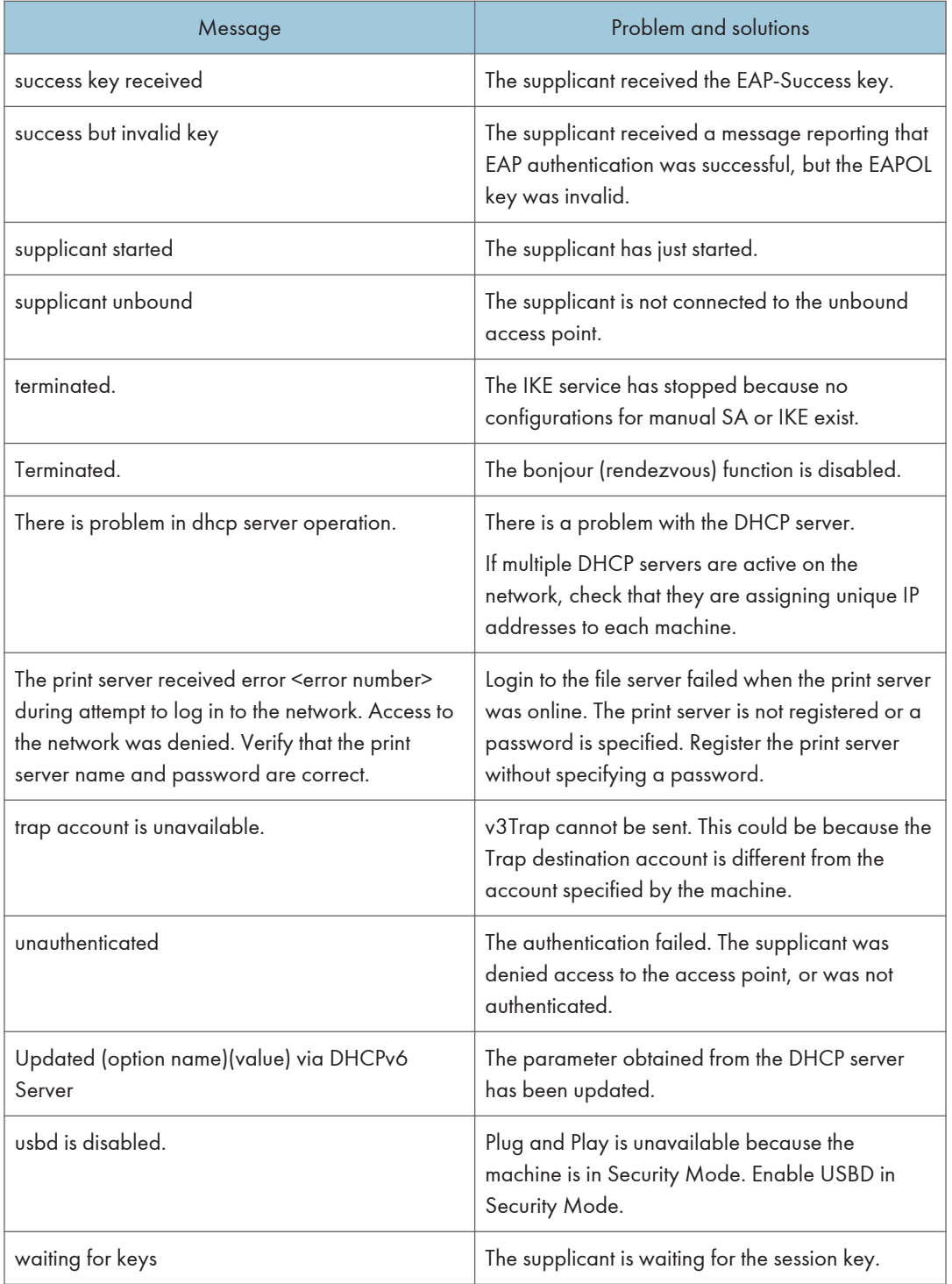

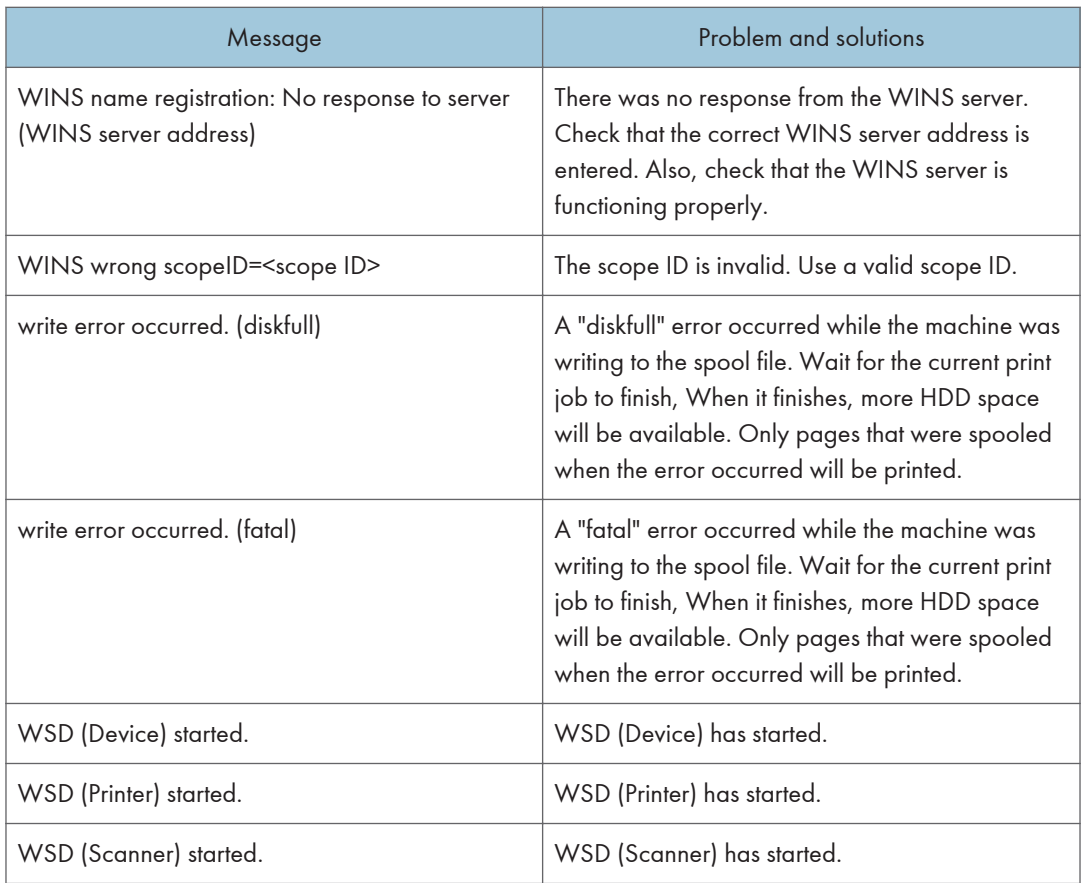

## **J** Note

• For details about UNIX commands and parameters, see UNIX Supplement.

# 5. Registering Addresses and Users for Facsimile/Scanner Functions

This chapter describes how to register destinations and users in the Address Book. For details on how to access System Settings, see "Accessing User Tools".

# Address Book

This section describes Address Book settings.

Registering information such as the names of users and their e-mail addresses in the Address Book allows you to manage them easily.

We recommend you back up the Address Book regularly.

For details about backing up/restoring the Address Book, see "Administrator Tools".

**Colmportant** 

- Address Book data is stored on the hard disk. It can be lost if there is some kind of hard disk failure.
- The manufacturer shall not be held responsible for any damages resulting in data loss.

You can register and manage the following items in the Address Book:

#### Names

You can register the name of the user and the key display. This is the basic information required for managing users of the machine.

To register a fax number or e-mail address in the Address Book, you must register information such as the user name and destination name in advance.

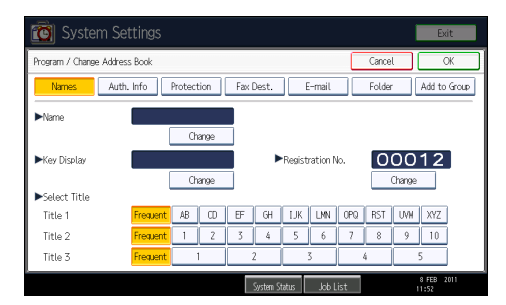

#### Auth. Info

You can register user codes in order to restrict particular functions to certain users, and to check their use of each function. You can also register login user names and login passwords to be used when sending e-mail, sending to folders, or accessing an LDAP server.

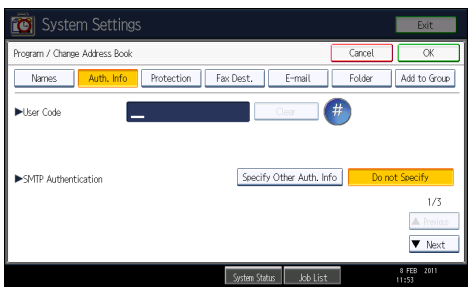

#### **Protection**

You can set protection codes to stop sender's name from being used or folders from being accessed without authorization.

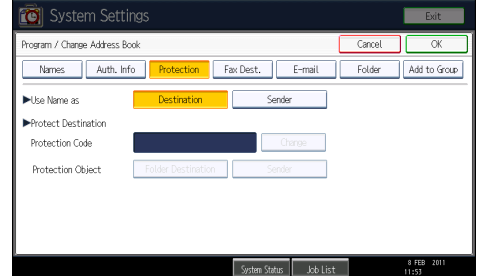

#### Fax Dest.

You can register fax numbers, line, fax header and select label insertion.

When using IP-Fax, you can register the IP-Fax destination and select the protocol.

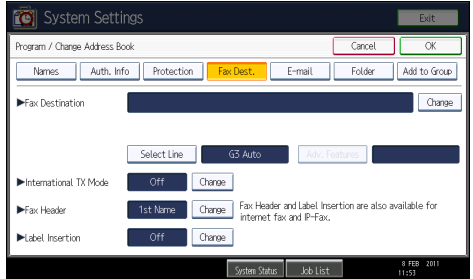

#### E-mail

You can register e-mail destinations in the Address Book.

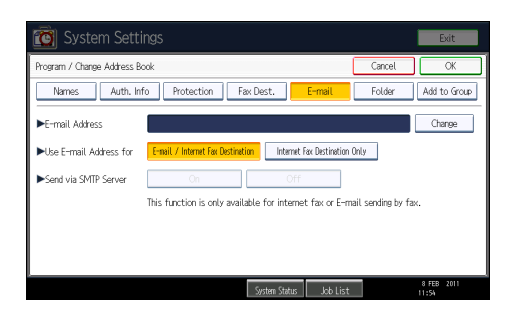

### Folder

You can register the protocol, path name and server name.

• SMB

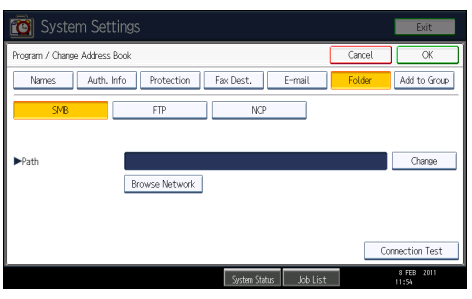

• FTP

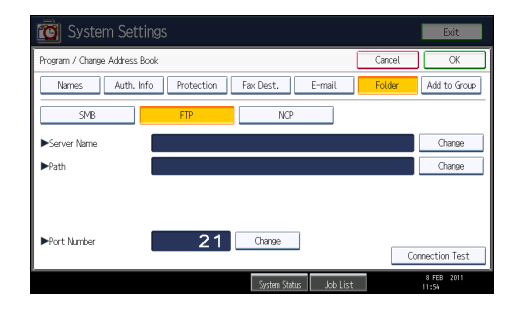

• NCP

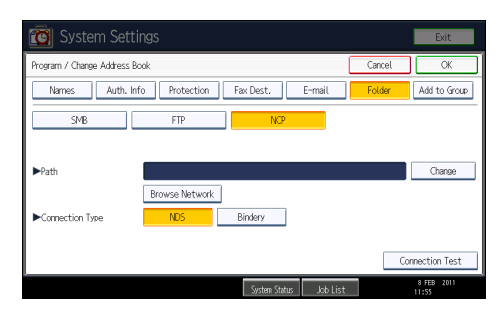

## Add to Group

You can put registered e-mail and folder destinations into a group for easier management.

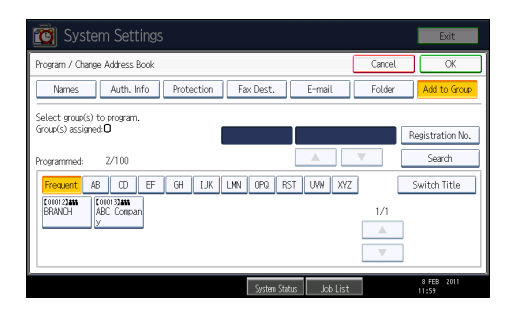

#### **D**Note

- You can also use Web Image Monitor to register names in the Address Book.
- For details about using Web Image Monitor, see Web Image Monitor Help.
- Using Web Image Monitor, you can backup Address Book data. We recommend backing up data when using the Address Book. For details, see Web Image Monitor Help.

#### **E** Reference

• [p.50 "Administrator Tools"](#page-1462-0)

## Managing names in the Address Book

By registering a name and key display beforehand, you can specify e-mail and folder destinations simply by selecting the name key.

### **E** Reference

• [p.227 "Registering Names"](#page-1639-0)

## Sending fax by Quick Dial

Register a fax number in the Address Book so you can specify it only by selecting the fax destination, shown on the fax initial display when sending a fax. When label insertion is set to "On", the receiver's name and standard messages are printed on the fax message when it is received at the other end.

By registering IP-Fax destinations in the Address Book, you can specify a destination simply by selecting it from the destinations that appear in the initial fax display. Registered IP-Fax numbers can be used and printed as sender's IP-Fax numbers.

#### **E** Reference

• [p.241 "Fax Destination"](#page-1653-0)

## Sending e-mail by Quick Dial

By registering e-mail addresses in the Address Book, you can specify e-mail destinations simply by selecting them from the fax initial display when sending a document by Internet fax or e-mail.

You can also specify an e-mail address by selecting the destination shown on the initial scanner display when sending a document using the scanner function. A registered e-mail address can be used as the sender's address, and the sender's addresses are automatically entered in the "From" field of an e-mail header.

#### **E** Reference

• [p.254 "E-mail Destination"](#page-1666-0)

## Sending received fax documents or scanned files to a shared folder directly

After registering the path name, user name and password, you can connect to a shared folder simply by selecting the destination shown on the initial facsimile display whenever sending files using the facsimile function to a shared folder. You can also connect to a shared folder by selecting the destination shown on the initial scanner display whenever sending files using the scanner function.

To share the folder using Windows, select the SMB protocol.

To register the folder to the FTP server, select the FTP protocol.

To register the folder to the NetWare server, select the NCP protocol.

#### **E** Reference

• [p.259 "Registering Folders"](#page-1671-0)

## Preventing unauthorized user access to shared folders from the machine

After registering a protection code, you can specify the object of protection to prevent an e-mail destination from being used without permission.

You can prevent unauthorized access to registered folders.

#### **E** Reference

• [p.288 "Registering a Protection Code"](#page-1700-0)

## Managing users and machine usage

Register user codes to limit users to the following functions and check their use of each function:

- Copier
- Document Server
- Facsimile
- Printer
- Scanner
- **E** Reference
	- • [p.232 "Authentication Information"](#page-1644-0)

# <span id="page-1639-0"></span>Registering Names

Register user information including their names.

The user name is useful for selecting a destination when sending faxes or e-mail.

You can also use it as a folder destination.

You can register up to 2000 names.

## Registering Names

This section describes how to register names.

- 1. Press the [User Tools/Counter] key.
- 2. Press [System Settings].

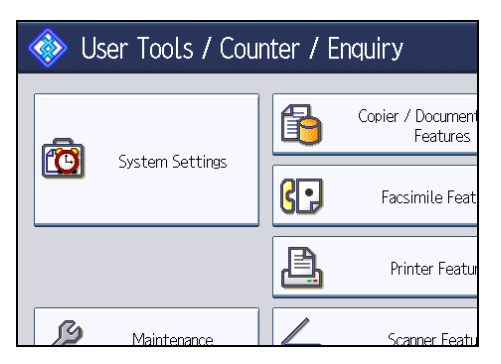

- 3. Press [Administrator Tools].
- 4. Press [Address Book Management].
- 5. Check that [Program / Change] is selected.
- 6. Press [New Program].
- 7. Press [Change] under "Name".

The name entry display appears.

8. Enter the name, and then press [OK].

9. Press the key for the classification you want to use under "Select Title".

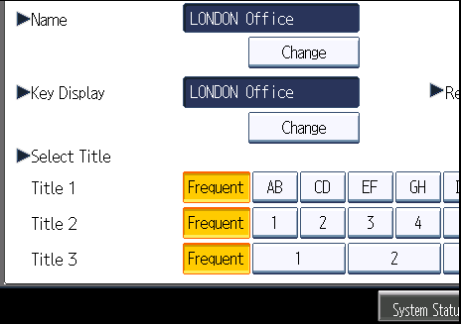

The keys you can select are as follows:

- [Frequent]: Added to the page that is displayed first.
- [AB], [CD], [EF], [GH], [IJK], [LMN], [OPQ], [RST], [UVW], [XYZ], [1] to [10]: Added to the list of items in the selected title.

You can select [Frequent] and one more page for each title.

- 10. Press [OK].
- 11. Press [Exit].
- 12. Press the [User Tools/Counter] key.
- *D* Note
	- The name can be used for documents in the Document Server. For details about the Document Server, see "Using the Document Server", Copy and Document Server Reference.

## Changing a Registered Name

This section describes how to change a name.

- 1. Press the [User Tools/Counter] key.
- 2. Press [System Settings].

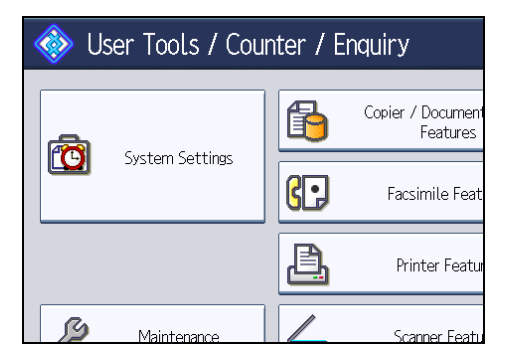

- 3. Press [Administrator Tools].
- 4. Press [Address Book Management].
- 5. Check that [Program / Change] is selected.
- 6. Select the registered name you want to change.

Press the name key, or enter the registered number using the number keys.

You can search by the registered name, user code, fax number, folder name, e-mail address, or IP-Fax destination.

- 7. To change the name or key display, press [Change] under "Name" or "Key Display".
- 8. Enter the name or key display, and then press [OK].
- 9. To change the title, press the key for the classification you want to use from "Select Title".
- 10. To change the registration number, press [Change] under "Registration No.".
- 11. Enter a new registration number using the number keys, and then press the  $[$ #] key.
- 12. Press [OK].
- 13. Press [Exit].
- 14. Press the [User Tools/Counter] key.

### Deleting a Registered Name

This section describes how to delete a name.

- 1. Press the [User Tools/Counter] key.
- 2. Press [System Settings].

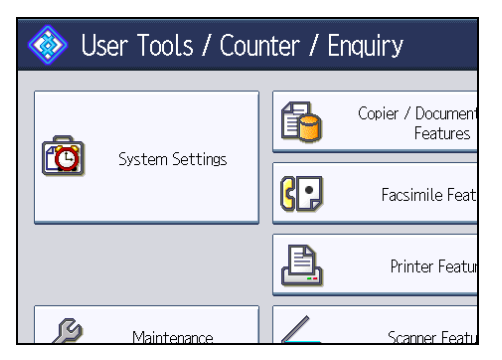

- 3. Press [Administrator Tools].
- 4. Press [Address Book Management].
- 5. Press [Delete].
- 6. Select the name you want to delete.

Press the name key, or enter the registered number using the number keys.

- 7. Press [Yes].
- 8. Press [Exit].
- 9. Press the [User Tools/Counter] key.

# Carrying Over Registered Data for Use by Address Book Auto Register

By using Data Carry-over Settings for Address Book Auto Program, you can carry over user authentication information that has already been registered to the Address Book of the Windows authentication, LDAP authentication, or integration server authentication.

#### **Almportant**

- For details about the Windows authentication, LDAP authentication, or Integration server authentication, consult your administrator.
- 1. Press the [User Tools/Counter] key.
- 2. Press [System Settings].

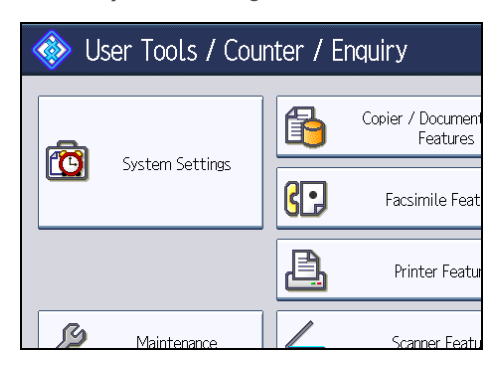

- 3. Press [Administrator Tools].
- 4. Press [Data Carry-over Setting for Address Book Auto-program].
- 5. Press [Carry-over Data].
- 6. Press the [Clear] key, enter the registration number using the number keys, and then press the  $[$ #] key.
- 7. Press [OK].
- 8. Press the [User Tools/Counter] key.

## <span id="page-1644-0"></span>Authentication Information

Following describes the procedure for authenticating a user code.

#### **A** Important

• The functions associated with each user code are the same. If you change or delete user codes, management data and limits associated with that code become invalid.

Register user codes to limit users to the following functions and check their use of each function:

- Copier
- Document Server
- Facsimile
- **Printer**
- **Scanner**

#### **D** Note

- You can register up to 500 user codes.
- The number of copies made of documents stored in the Document Server using the facsimile function is counted for each user code. This allows you to check each user's usage.
- The number of copies scanned using the scanner function is counted for each user code. This allows you to check each user's usage.
- To automatically register the printer driver user code, select [Printer: PC Control] in User Code Authentication. To use the user code set in User Tools, set the user codes registered in User Tools for the printer driver.
- For details about setting user codes for the printer driver, see the printer driver Help.

#### **B** Reference

• [p.50 "Administrator Tools"](#page-1462-0)

### Registering a User Code

This section describes how to register a user code.

1. Press the [User Tools/Counter] key.

2. Press [System Settings].

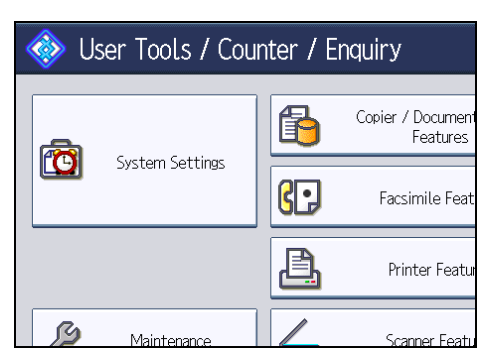

- 3. Press [Administrator Tools].
- 4. Press [Address Book Management].
- 5. Check that [Program / Change] is selected.
- 6. Press the name whose code is to be registered, or enter the registered number using the number key.

You can search by the registered name, user code, fax number, folder name, e-mail address, or IP-Fax destination.

- 7. Press [Auth. Info].
- 8. Enter the user code using the number keys, and then press the  $[$ #] key.

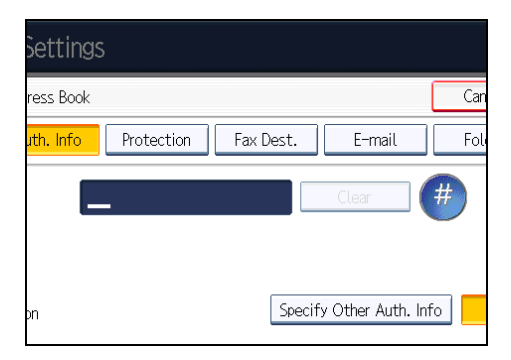

If you make a mistake, press [Clear] or the [Clear/Stop] key.

9. Press [<sup>V</sup>Next] twice.

5

10. Select the functions to be used with the user code from "Available Functions".

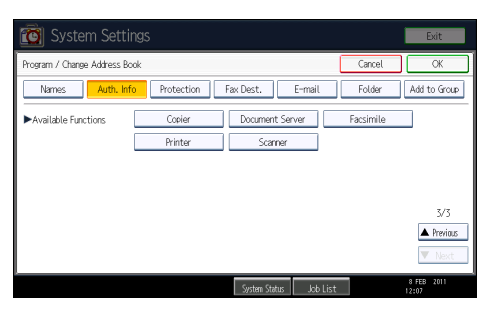

- 11. Press [OK].
- 12. Press [Exit].
- 13. Press the [User Tools/Counter] key.

#### *D* Note

- You can enter a one-to eight-digit user code.
- To register the name, see "Registering Names".

#### **E** Reference

• [p.227 "Registering Names"](#page-1639-0)

## Changing a User Code

This section describes how to change a user code.

#### *<u>Important</u>*

- Even if you change a user code, the counter value will not be cleared.
- 1. Press the [User Tools/Counter] key.
- 2. Press [System Settings].

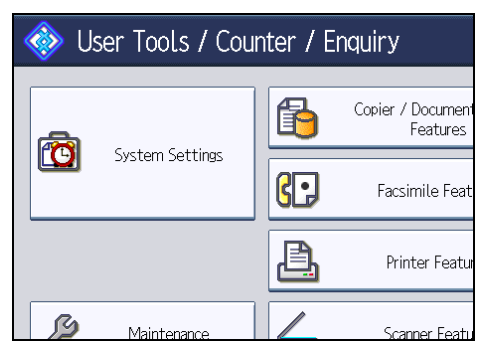

- 3. Press [Administrator Tools].
- 4. Press [Address Book Management].
- 5. Check that [Program / Change] is selected.
- 6. Select the user whose user code you want to change.

Press the name key, or enter the registered number using the number keys. You can search by the registered name, user code, fax number, folder name, e-mail address, or IP-Fax destination.

- 7. Press [Auth. Info].
- 8. Press [Change], and then enter the new user code using the number keys.

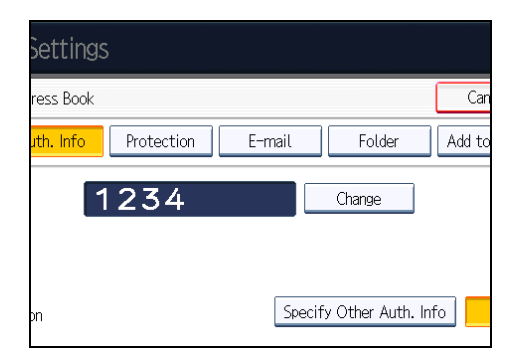

- 9. Press the  $[$ #] key.
- 10. To change the available functions, press [VNext] twice.
- 11. Press the key to select the functions to enable them.

Press the key to highlight it, and then the function is enabled. To cancel a selection, press the highlighted key.

- 12. Press [OK].
- 13. Press [Exit].
- 14. Press the [User Tools/Counter] key.

**D** Note

• To change the name, key display and title, see "Registering Names".

#### **E** Reference

• [p.227 "Registering Names"](#page-1639-0)

#### Deleting a User Code

This section describes how to delete a user code.

#### **Almportant**

- After clearing the user code, the counter is automatically cleared.
- 1. Press the [User Tools/Counter] key.

2. Press [System Settings].

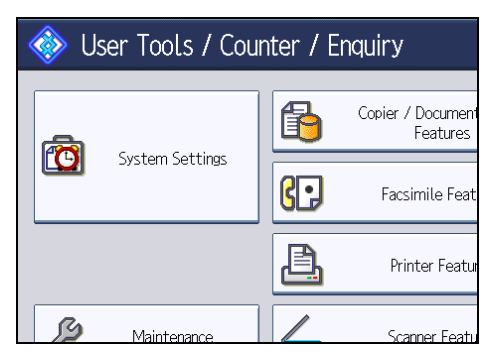

- 3. Press [Administrator Tools].
- 4. Press [Address Book Management].
- 5. Press [Program / Change].
- 6. Select the name whose code is to be deleted.

Press the name key, or enter the registered number using the number keys.

You can search by the registered name, user code, fax number, folder name, e-mail address, or IP-Fax destination.

- 7. Press [Auth. Info].
- 8. Press [Change] to delete the user code, and then press the  $[$ #] key.

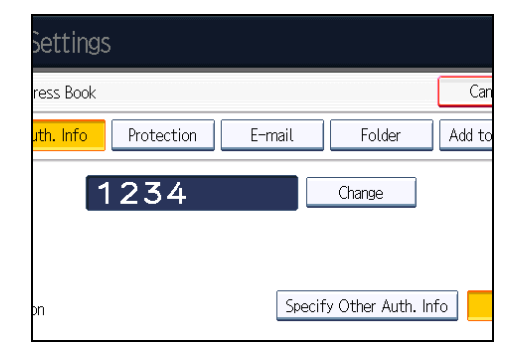

- 9. Press [OK].
- 10. Press [Exit].
- 11. Press the [User Tools/Counter] key.

#### **D** Note

• To delete a name from the Address Book entirely, see "Registering Names".

#### **E** Reference

• [p.227 "Registering Names"](#page-1639-0)

## Displaying the Counter for Each User

This section describes how to display the counter for each user.

- 1. Press the [User Tools/Counter] key.
- 2. Press [System Settings].

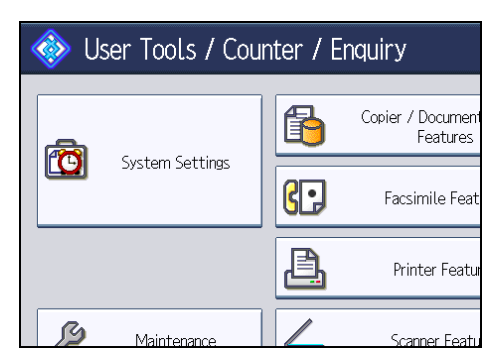

- 3. Press [Administrator Tools].
- 4. Press [Display / Clear / Print Counter per User].
- 5. Select the function usage you want to print from [Print], [Transmission] or [Scanner].

Counters for individual function usage under each user code appear.

## Printing the Counter for Each User

This section describes how to print the counter for each user.

- 1. Press the [User Tools/Counter] key.
- 2. Press [System Settings].

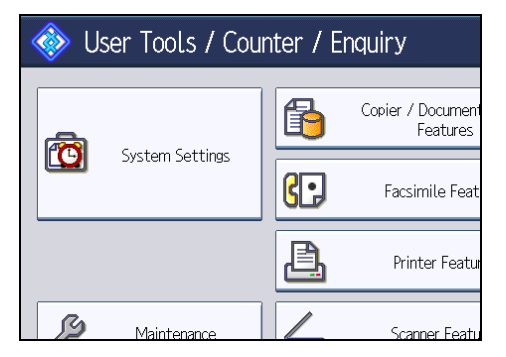

- 3. Press [Administrator Tools].
- 4. Press [Display / Clear / Print Counter per User].

5. Select a user code from the left side of the display.

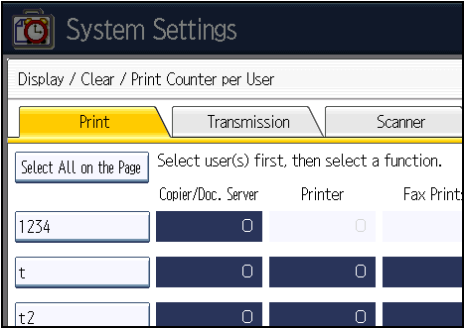

Press [Select All on the Page] to select all user codes on the page.

6. Press [Print Counter List] under "Per User".

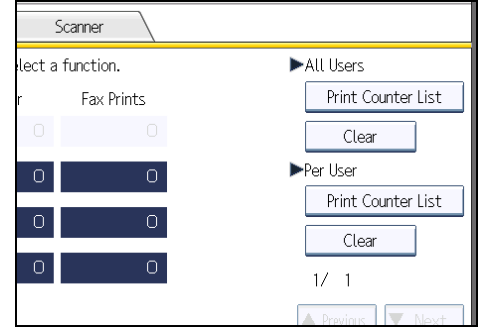

- 7. Select the function usage you want to print from [Copier], [Printer], [Fax Prints], [Fax Transmission], [Scanner], and [Total Prints].
- 8. Press [Print].
- 9. Press [Exit].
- 10. Press the [User Tools/Counter] key.

## Printing the Counter for All Users

This section describes how to print the counter for all users.

1. Press the [User Tools/Counter] key.

2. Press [System Settings].

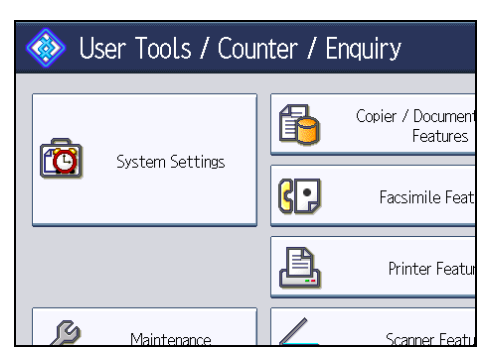

- 3. Press [Administrator Tools].
- 4. Press [Display / Clear / Print Counter per User].
- 5. Press [Print Counter List] under "All Users".

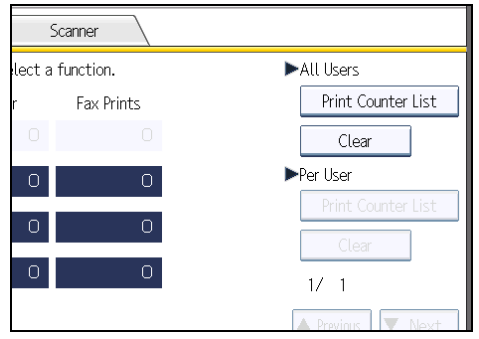

- 6. Select the function usage you want to print from [Copier], [Printer], [Fax Prints], [Fax Transmission], [Scanner], and [Total Prints].
- 7. Press [Print].
- 8. Press [Exit].
- 9. Press the [User Tools/Counter] key.

## Clearing the Number of Prints

This section describes how to clear the counter.

1. Press the [User Tools/Counter] key.

2. Press [System Settings].

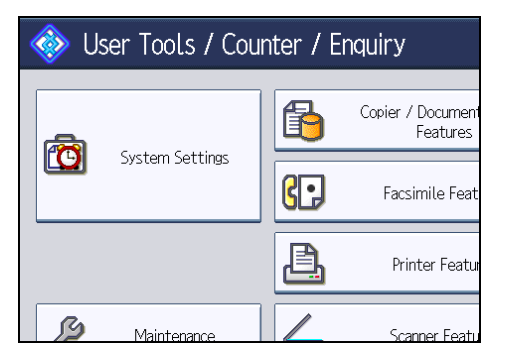

- 3. Press [Administrator Tools].
- 4. Press [Display / Clear / Print Counter per User].
- 5. Select the user code to clear.
- 6. To clear the number of prints made under a user code, select the user code from the left side of the display.

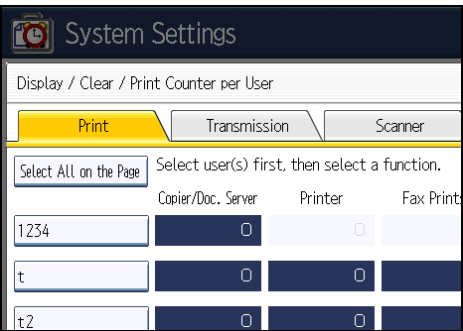

Press [Select All on the Page] to select all user codes on the page.

- 7. Press [Clear] under "Per User".
- 8. Select the function usage you want to clear from [Copier], [Printer], [Fax Prints], [Fax Transmission], [Scanner], and [All Counters].
- 9. Press [OK].
- 10. To clear the number of prints for all user codes, press [Clear] under "All Users".
- 11. Select the function usage you want to clear from [Copier], [Printer], [Fax Prints], [Fax Transmission], [Scanner], and [All Counters].
- 12. Press [OK].
- 13. Press [Exit].
- 14. Press the [User Tools/Counter] key.

## <span id="page-1653-0"></span>Fax Destination

This section describes the procedure for registering, changing, and deleting Fax Destinations.

Register a fax destination so you do not need to enter fax numbers each time, and can send documents that have been scanned in using the facsimile function.

- It is easy to select the fax destination if you register "Name" and "Key Display" for the fax destination.
- You can register fax destinations as a group. For details about registering a group, see "Registering Names to a Group".
- You can register fax destinations by selecting them from redial function.
- Registered Fax numbers can be used as sender's Fax numbers. You can stop sender's names or folders being accessed by setting a protection code. For details, see "Registering a Protection Code".

There are two types of fax destination, as shown below:

• Fax Destination

Select this to send the fax over the telephone network.

• IP-Fax

Select this to send the fax to a machine on a TCP/IP network.

You cannot send the fax to a machine on another network if that network is behind a firewall.

You can program the following items in a fax destination:

#### Fax number

Registers the destination's fax number. You can enter a fax number using up to 128 digits. You must include every digit in the number.

#### SUB Code

Registering a SUB Code allows you to use Confidential Transmission to send messages to the other fax machines which support a similar function called "SUB Code". See "Setting SUB Codes for Transmission", Facsimile Reference.

#### SEP Code

Registering a SEP Code allows you to use Polling Reception to receive faxes from the other fax machines which support Polling Reception. See "Setting SEP Codes for Reception", Facsimile Reference.

#### Select Line

If the extra G3 interface unit is installed, you can select the line type per destination.

#### International TX mode

When setting the International TX mode to [On], the machine transmits more carefully by lowering transmission speed. However, communication times increase.

#### Fax header

You can select to print a fax header on fax messages the other party receives.

The default is "1st Name".

#### Label insertion

Use label insertion to print information such as the destination name on the sheet printed out at the destination.

Data is printed as follows:

• Destination Name

The destination name specified in [Fax Destination] is printed with "To" before it at the top of the sheet.

• Standard Message

A registered two-line sentence is printed under "Destination Name".

To use this function, set Label Insertion to [On] when programming fax destinations and also press [Label Insertion] when sending fax documents.

Fax header and label insertion are also printed when sending by e-mail using the fax function.

You can program a standard message other than those registered in the machine.

See " Send Settings ", Facsimile Reference.

You can program the following items in an IP-Fax Destination:

#### IP-Fax

Register the IP-Fax destination. You can register the name using up to 128 characters. You must make this setting when using IP-Fax.

This setting only works if the IP-Fax function has been selected.

#### SUB Code

Registering a SUB Code allows you to use Confidential Transmission to send messages to the other fax machines which support a similar function called "SUB Code". See "Setting SUB Codes for Transmission", Facsimile Reference.

#### SEP Code

Registering a SEP Code allows you to use Polling Reception to receive faxes from the other fax machines which support Polling Reception. See "Setting SEP Codes for Reception", Facsimile Reference.

#### Select Protocol

Select the protocol for the IP-Fax transmission.

This setting only works if the IP-Fax function has been selected.

#### **B** Reference

• [p.278 "Registering Names to a Group"](#page-1690-0)

• [p.288 "Registering a Protection Code"](#page-1700-0)

## Registering a Fax Destination

This section describes how to register a fax destination.

- 1. Press the [User Tools/Counter] key.
- 2. Press [System Settings].

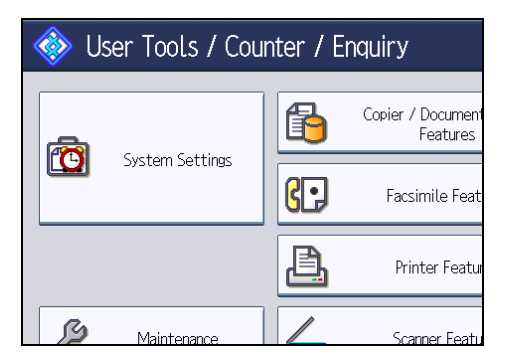

- 3. Press [Administrator Tools].
- 4. Press [Address Book Management].
- 5. Check that [Program / Change] is selected.
- 6. Select the name whose fax destination you want to register.

Press the name key, or enter the registered number using the number keys.

- 7. Press [Fax Dest.].
- 8. Press [Change] under "Fax Destination".
- 9. Enter the fax number using the number keys, and then press [OK].

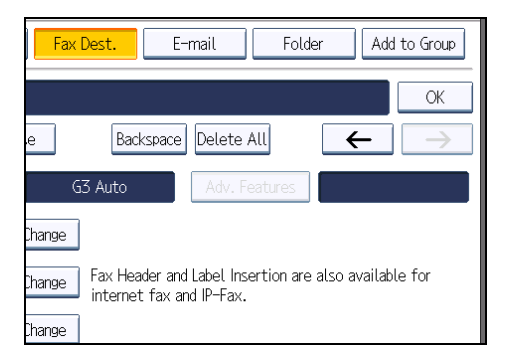

- 10. Specify optional settings such as "SUB Code", "SEP Code", and "International TX Mode".
- 11. Press [OK].
- 12. Press [Exit].
### 13. Press the [User Tools/Counter] key.

### **D** Note

- To register the name, see "Registering Names".
- When a group is registered, you can also add this fax destination to the group. For details about registering groups, see "Registering Names to a Group".

### **B** Reference

- • [p.227 "Registering Names"](#page-1639-0)
- [p.278 "Registering Names to a Group"](#page-1690-0)

# Changing a Fax Destination

This section describes how to change a registered fax destination.

- 1. Press the [User Tools/Counter] key.
- 2. Press [System Settings].

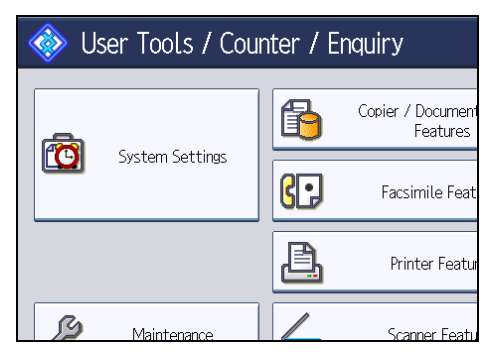

- 3. Press [Administrator Tools].
- 4. Press [Address Book Management].
- 5. Check that [Program / Change] is selected.
- 6. Select the name whose fax destination you want to change.

Press the name key, or enter the registered number using the number keys.

You can search by the registered name, user code, fax number, folder name, e-mail address, or IP-Fax destination.

- 7. Press [Fax Dest.].
- 8. Change the settings.
- 9. Press [OK].
- 10. Press [Exit].
- 11. Press the [User Tools/Counter] key.

### **D**Note

• To change the name, key display and title, see "Registering Names".

## **B** Reference

• [p.227 "Registering Names"](#page-1639-0)

### To change the fax number

This section describes how to change the fax number.

- 1. Press [Change] under "Fax Destination".
- 2. Enter the new fax number using the number keys, and then press [OK].

# To select line

This section describes how to select the line.

- 1. Press [Select Line] under "Fax Destination".
- 2. Select the using line.
- 3. Press [OK].

### To program the SUB Code

This section describes how to program the SUB Code.

- 1. Press [Adv. Features], and then press [SUB Code].
- 2. Press [Change] under "TX SUB Code".
- 3. Enter the new SUB Code, and then press [OK].
- 4. To change the password, press [Change] under "Password (SID)".
- 5. Enter the new password, and then press [OK].
- 6. Press [OK].

# To program the SEP Code

This section describes how to program the SEP Code.

- 1. Press [Adv. Features], and then press [SEP Code].
- 2. Press [Change] under "RX SEP Code".
- 3. Enter the new SEP Code, and then press [OK].
- 4. To change the password, press [Change] under "Password (PWD)".
- 5. Enter the new password, and then press [OK].
- 6. Press [OK].

### To set the International TX Mode

This section describes how to set the International TX Mode.

- 1. Press [Change] under "International TX Mode".
- 2. Select [Off] or [On], and then press [OK].

# To select the fax header

This section describes how to select the fax header.

You can register the fax header in Program Fax Information in the system settings for Facsimile Features.

- 1. Press [Change] under "Fax Header".
- 2. Select [1st Name] or [2nd Name], and then press [OK].

# To set label insertion

This section describes how to set label insertion.

When Label Insertion is set to ON, the receiver's name and standard messages are printed on the fax message when it is received at the other end.

- 1. Press [Change] under "Label Insertion".
- 2. Press [On].
- 3. Press [Change] under "Line 2".
- 4. Select the new standard message or press [Manual Entry] to enter the new message.
- 5. Enter the new message, and then press [OK].
- 6. Press [OK].
- 7. Press [Change] under "Line 3".
- 8. Select the new standard message, and then press [OK].
- 9. Press [OK].

# **D**Note

• To change the name, key display and title, see "Registering Names".

#### **E** Reference

• [p.227 "Registering Names"](#page-1639-0)

# Deleting a Fax Destination

This section describes how to delete a registered fax destination.

#### **Almportant**

- If you delete a destination that is a specified delivery destination, messages to its registered Personal Box, for example, cannot be delivered. Be sure to check the settings in the fax function before deleting any destinations.
- 1. Press the [User Tools/Counter] key.
- 2. Press [System Settings].

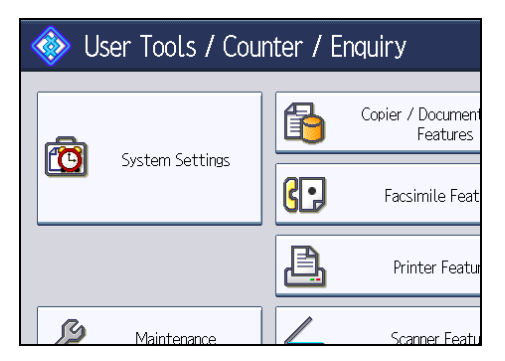

- 3. Press [Administrator Tools].
- 4. Press [Address Book Management].
- 5. Check that [Program / Change] is selected.
- 6. Select the name whose fax destination you want to delete.

Press the name key, or enter the registered number using the number keys.

You can search by the registered name, user code, fax number, folder name, e-mail address, or IP-Fax destination.

- 7. Press [Fax Dest.].
- 8. Press [Change] under "Fax Destination".
- 9. Press [Delete All], and then press [OK].

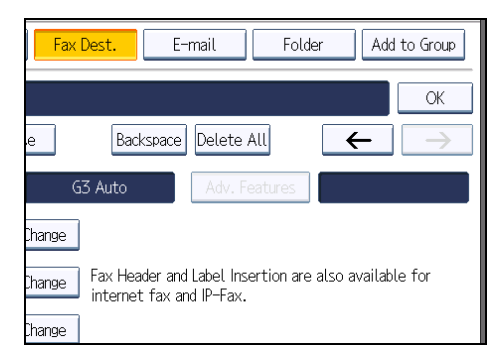

- 10. Press [OK].
- 11. Press [Exit].
- 12. Press the [User Tools/Counter] key.

### **D**Note

• To delete the name, key display, and title, see "Registering Names".

# **E** Reference

• [p.227 "Registering Names"](#page-1639-0)

# Registering an IP-Fax Destination

This section describes how to register an IP-Fax Destination.

- 1. Press the [User Tools/Counter] key.
- 2. Press [System Settings].

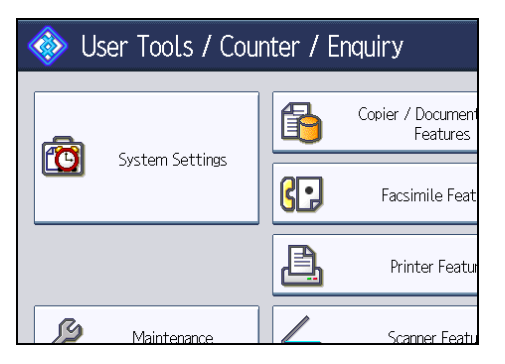

- 3. Press [Administrator Tools].
- 4. Press [Address Book Management].
- 5. Check that [Program / Change] is selected.
- 6. Select the name whose IP-Fax destination you want to register.

Press the name key, or enter the registered number using the number keys.

7. Press [Fax Dest.].

8. Press [Select Line], and then select [H.323] or [SIP].

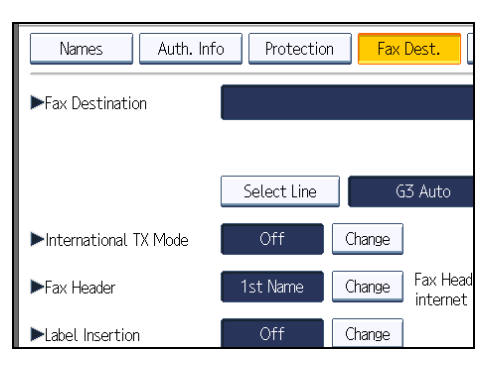

- 9. Press [OK].
- 10. Press [Change] under "Fax Destination".
- 11. Enter the IP-Fax destination.
- 12. Press [OK].
- 13. Press [OK].
- 14. Press [Exit].
- 15. Press the [User Tools/Counter] key.

**D**Note

• To register the name, see "Registering Names".

#### **E** Reference

• [p.227 "Registering Names"](#page-1639-0)

# Changing a Registered IP-Fax Destination

This section describes how to change an IP-Fax Destination.

- 1. Press the [User Tools/Counter] key.
- 2. Press [System Settings].

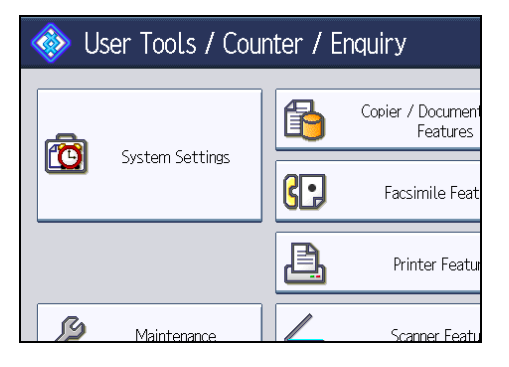

- 3. Press [Administrator Tools].
- 4. Press [Address Book Management].
- 5. Check that [Program / Change] is selected.
- 6. Select the name whose IP-Fax destination you want to change.

You can search by the registered name, user code, fax number, folder name, e-mail address, or IP-Fax destination.

- 7. Press [Fax Dest.].
- 8. Press [Change] under "Fax Destination".

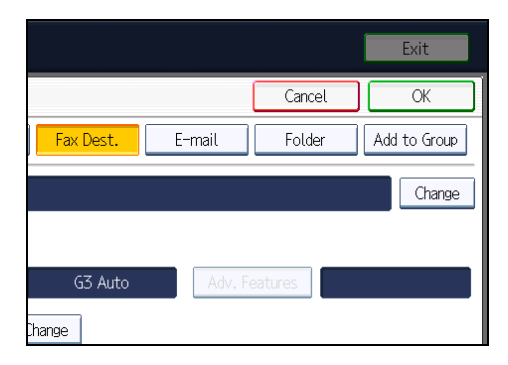

Enter the new destination, and then press [OK].

- 9. Press [OK].
- 10. Press [Exit].
- 11. Press the [User Tools/Counter] key.

# **D** Note

• To change the name, key display and title, see "Registering Names".

# **E** Reference

• [p.227 "Registering Names"](#page-1639-0)

### To change the IP-Fax Destination

This section describes how to change a registered IP-Fax destination.

- 1. Press [Change] under "Fax Destination".
- 2. Enter the new destination, and then press [OK].

# To change the protocol

This section describes how to select the protocol.

- 1. Press [Select Line].
- 2. Select [H.323] or [SIP].
- 3. Press [OK].

### To program the SUB Code

This section describes how to program the SUB Code.

- 1. Press [Adv. Features], and then press [SUB Code].
- 2. Press [Change] under "TX SUB Code".
- 3. Enter the SUB Code, and then press [OK].
- 4. To enter a password, press [Change] under "Password (SID)".
- 5. Enter a password using the number keys, and then press [OK].
- 6. Press [OK].

### To program the SEP Code

This section describes how to program the SEP Code.

- 1. Press [Adv. Features], and then press [SEP Code].
- 2. Press [Change] under "RX SEP Code".
- 3. Enter a SEP Code using the number keys, and then press [OK].
- 4. To enter a password, press [Change] under "Password (PWD)".
- 5. Enter a password using the number keys, and then press [OK].
- 6. Press [OK].

### To set the International TX Mode

This section describes how to set the International TX Mode.

- 1. Press [Change] under "International TX Mode".
- 2. Select [Off] or [On], and then press [OK].

# To select the fax header

This section describes how to select the fax header.

- 1. Press [Change] under "Fax Header".
- 2. Select [1st Name] or [2nd Name], and then press [OK].

# To set label insertion

This section describes how to set label insertion.

When Label Insertion is set to ON, the receiver's name and standard messages are printed on the fax message when it is received at the other end.

- 1. Press [Change] under "Label Insertion".
- 2. Press [On].
- 3. Press [Change] under "Line 2".
- 4. Select the new standard message or press [Manual Entry] to enter the new message.
- 5. Enter the new message, and then press [OK].
- 6. Press [OK].
- 7. Press [Change] under "Line 3".
- 8. Select the new standard message, and then press [OK].
- 9. Press [OK].

### **D** Note

• To change the name, key display and title, see "Registering Names".

### **E** Reference

• [p.227 "Registering Names"](#page-1639-0)

# Deleting a Registered IP-Fax Destination

This section describes how to delete a registered IP-Fax destination.

If you delete a destination that is a specified delivery destination, messages to its registered Personal Box, for example, cannot be delivered. Be sure to check the settings in the fax function before deleting any destinations.

- 1. Press the [User Tools/Counter] key.
- 2. Press [System Settings].

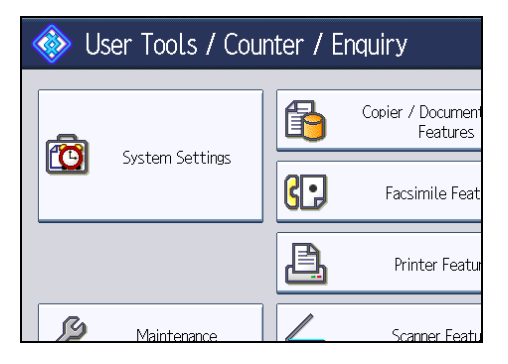

- 3. Press [Administrator Tools].
- 4. Press [Address Book Management].
- 5. Press [Program / Change].
- 6. Select the name whose IP-Fax destination you want to delete.

Press the name key, or enter the registered number using the number keys.

You can search by the registered name, user code, fax number, folder name, e-mail address, or IP-Fax destination.

- 7. Press [Fax Dest.].
- 8. Press [Change] under "Fax Destination".
- 9. Press [Delete All], and then press [OK].
- 10. Press [OK].
- 11. Press [Exit].
- 12. Press the [User Tools/Counter] key.

## **D**Note

• To delete the name, key display and title, see "Registering Names".

## **E** Reference

• [p.227 "Registering Names"](#page-1639-0)

# E-mail Destination

This section describes the procedure for registering, changing, and deleting E-mail Destination.

Register e-mail destinations so you do not need to enter an e-mail address every time, and can send scan files from scanner or fax function by e-mail.

- It is easy to select the e-mail destination if you register "Name" and "Key Display" as the e-mail destination.
- You can register e-mail destinations as a group.
- You can use the e-mail address as the sender's address when sending scan files in scanner mode. If you want to do this, set a protection code on the sender address to prevent unauthorized access.

**D**Note

- You can select an e-mail address from an LDAP server, and then register it in the Address Book. See "Sending Scan Files by E-mail", Scanner Reference.
- You can set the machine to send a Transmission Result Report by e-mail whenever a transmission is sent. See Facsimile Reference.

# Registering an E-mail Destination

This section describes how to register an e-mail destination.

- 1. Press the [User Tools/Counter] key.
- 2. Press [System Settings].

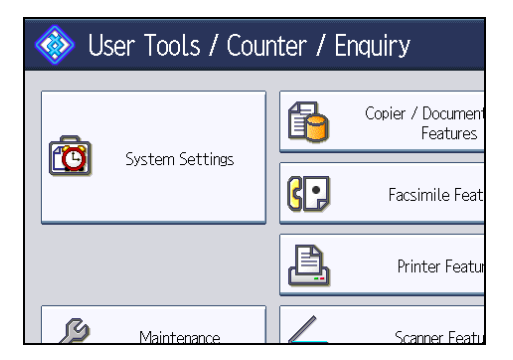

- 3. Press [Administrator Tools].
- 4. Press [Address Book Management].
- 5. Check that [Program / Change] is selected.
- 6. Select the name whose e-mail address you want to register.

Press the name key, or enter the registered number using the number keys.

7. Press [E-mail].

### 8. Press [Change].

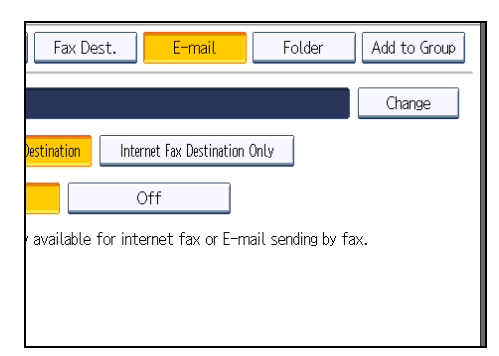

9. Enter the e-mail address.

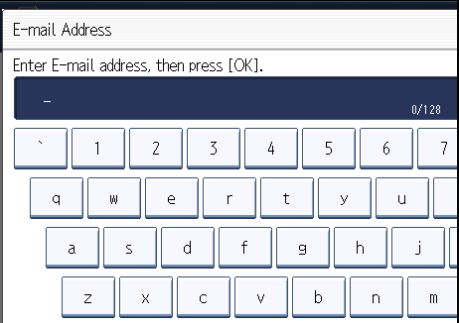

### 10. Press [OK].

11. Select [E-mail / Internet Fax Destination] or [Internet Fax Destination Only].

If [E-mail / Internet Fax Destination] is specified, registered e-mail addresses appear in both the internet fax address display and E-mail address display on the fax function screen, and in the address display on the scanner function screen.

If [Internet Fax Destination Only] is specified, registered e-mail addresses only appear in the internet fax display on the fax function screen.

- 12. If you want to use Internet fax, specify whether or not to use "Send via SMTP Server".
- 13. Press [OK].
- 14. Press [Exit].
- 15. Press the [User Tools/Counter] key.

### **D** Note

- You can enter up to 128 characters for the e-mail address.
- To register the name, see "Registering Names".

# **E** Reference

• [p.227 "Registering Names"](#page-1639-0)

# Changing an E-mail Destination

This section describes how to change an e-mail destination.

- 1. Press the [User Tools/Counter] key.
- 2. Press [System Settings].

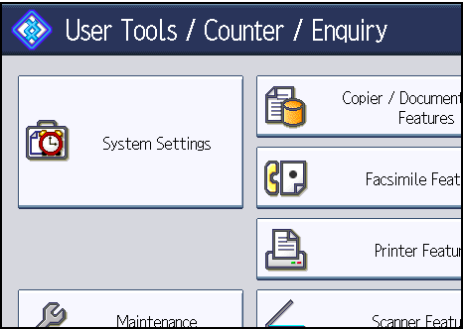

- 3. Press [Administrator Tools].
- 4. Press [Address Book Management].
- 5. Check that [Program / Change] is selected.
- 6. Select the name whose e-mail address you want to change.

Press the name key, or enter the registered number using the number keys.

You can search by the registered name, user code, fax number, folder name, e-mail address, or IP-Fax destination.

- 7. Press [E-mail].
- 8. Press [Change] under "E-mail Address".

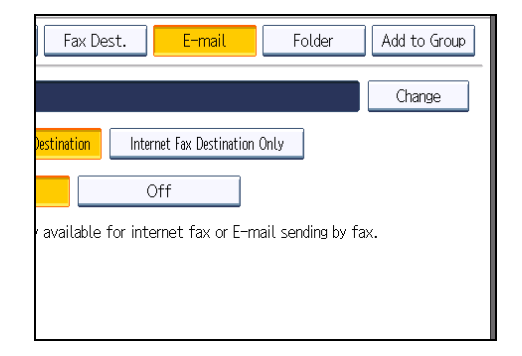

- 9. Enter the e-mail address, and then press [OK].
- 10. Press [OK].
- 11. Press [Exit].
- 12. Press the [User Tools/Counter] key.

## **D**Note

• To change the name, key display and title, see "Registering Names".

## **E** Reference

• [p.227 "Registering Names"](#page-1639-0)

# Deleting an E-mail Destination

This section describes how to delete an e-mail destination.

- 1. Press the [User Tools/Counter] key.
- 2. Press [System Settings].

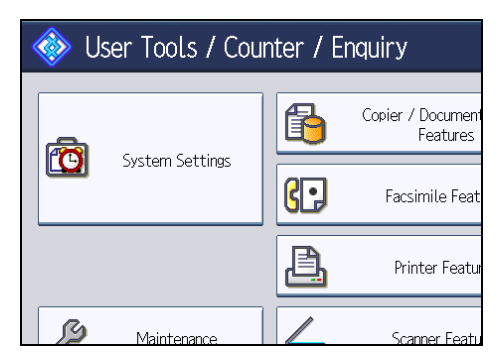

- 3. Press [Administrator Tools].
- 4. Press [Address Book Management].
- 5. Check that [Program / Change] is selected.
- 6. Select the name whose e-mail address you want to delete.

Press the name key, or enter the registered number using the number keys. You can search by the registered name, user code, fax number, folder name, e-mail address, or IP-Fax destination.

- 7. Press [E-mail].
- 8. Press [Change] under "E-mail Address".
- 9. Press [Delete All], and then press [OK].
- 10. Press [OK].
- 11. Press [Exit].
- 12. Press the [User Tools/Counter] key.

#### **Mote**

• To delete the name, key display and title, see "Registering Names".

# **E** Reference

• [p.227 "Registering Names"](#page-1639-0)

# Registering Folders

This section describes the procedure for registering, changing, and deleting folders.

By registering a shared folder, you can send scan files or received fax documents to it directly.

There are three types of protocol you can use:

• SMB

For sending files to shared folders on Windows and Mac OS X.

• FTP

Use when sending files to an FTP server.

• NCP

Use when sending files to a NetWare server.

### **U**Note

- For details about protocols, server names, and folder levels, consult your network administrator.
- You can prevent unauthorized users from accessing folders from the machine. See "Registering a Protection Code".
- You can only select either SMB, FTP, or NCP. If you change protocol after finishing your settings, all previous entries are cleared.

### **E** Reference

• [p.288 "Registering a Protection Code"](#page-1700-0)

# Registering an SMB Folder

This section describes how to register an SMB folder.

- 1. Press the [User Tools/Counter] key.
- 2. Press [System Settings].

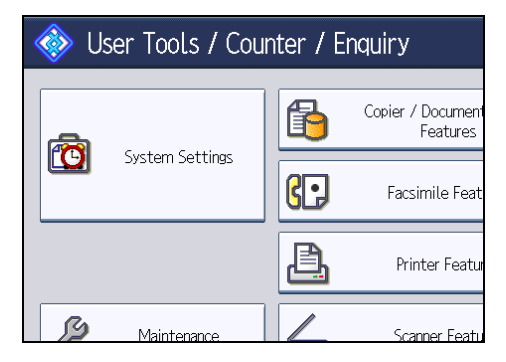

3. Press [Administrator Tools].

- 4. Press [Address Book Management].
- 5. Check that [Program / Change] is selected.
- 6. Select the name whose folder you want to register.

Press the name key, or enter the registered number using the number keys.

7. Press [Auth. Info], and then press [VNext].

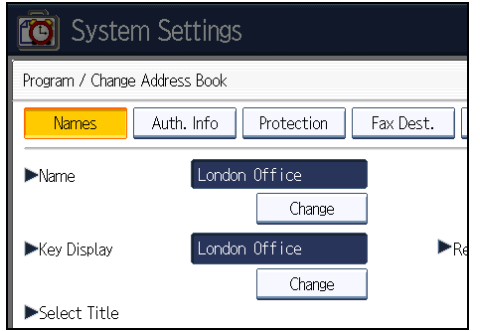

- 8. Press [Specify Other Auth. Info] on the right side of "Folder Authentication". When [Do not Specify] is selected, the SMB User Name and SMB Password that you have specified in "Default User Name / Password (Send)" of File Transfer settings applies.
- 9. Press [Change] under "Login User Name".
- 10. Enter the login user name of the destination computer, and then press [OK].
- 11. Press [Change] under "Login Password".
- 12. Enter the password of the destination computer, and then press [OK].
- 13. Enter the password again to confirm, and then press [OK].
- 14. Press [Folder].
- 15. Check that [SMB] is selected.

To specify a folder, you can either enter the path manually or locate the folder by browsing the network.

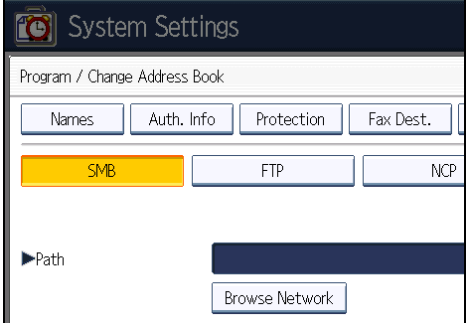

16. Press [Change] or [Browse Network], and then specify the folder.

To specify a folder, you can enter the path to it manually, or select it by browsing the network.

For details about how to specify the path manually, see "Locating the SMB folder manually".

For details about how to specify the path using Browse Network, see "Locating the SMB folder using Browse Network".

- 17. Press [Connection Test] to check the path is set correctly.
- 18. Press [Exit].

If the connection test fails, check the settings, and then try again.

- 19. Press [OK].
- 20. Press [Exit].
- 21. Press the [User Tools/Counter] key.

#### **D** Note

- To register the name, see "Registering Names".
- You can enter up to 64 characters for the user name.
- You can enter up to 64 characters for the password.
- You can enter a path using up to 128 characters.
- If a security-related service such as a firewall is enabled on your computer, you may be unable to send scan files to folders. If this happens, exempt NetBIOS or the machine's IP address from firewall protection. For details about specifying the setting, see Windows help or contact the vendor of the software, such as the firewall.
- If User Authentication is specified, contact your administrator.

# **E** Reference

• [p.227 "Registering Names"](#page-1639-0)

### Locating the SMB folder manually

This section describes how to locate the SMB folder manually.

- 1. Press [Change] under "Path".
- 2. Enter the path where the folder is located.

For example: if the name of the destination computer is "User", and the folder name is "Share", the path will be \\User\Share.

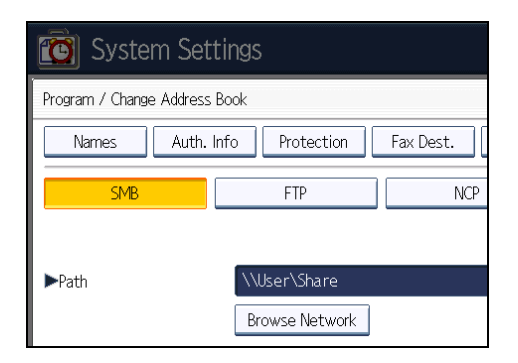

If the network does not allow automatic obtaining of IP addresses, include the destination computer's IP address in the path. For example: if the IP address of the destination computer is "192.168.0.191", and the folder name is "Share", the path will be \\192.168.0.191\Share.

3. Press [OK].

If the format of the entered path is not correct, a message appears. Press [Exit], and then enter the path again.

# **D** Note

- Enter the path using this format: "\\ServerName\Share- Name\PathName".
- You can also enter an IPv4 address.
- You can enter a path using up to 128 characters.

# Locating the SMB folder using Browse Network

This section describes how to locate the SMB folder using Browse Network.

1. Press [Browse Network].

The client computers sharing the same network as the machine appear.

Network display only lists client computers you are authorized to access.

- 2. Select the group that contains the destination computer.
- 3. Select the computer name of the destination computer. Shared folders under it appear.

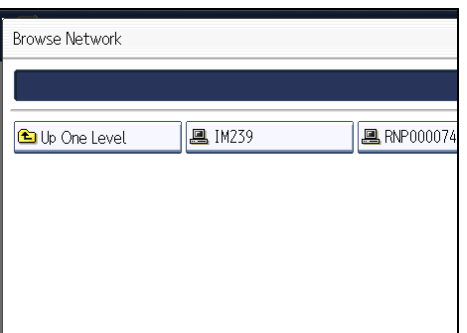

You can press [Up One Level] to switch between levels.

- 4. Select the folder you want to register.
- 5. Press [OK].

### If a Login Screen Appears

This section describes how to log in to the machine if the login screen appears when you try to access a folder by browsing the network.

If you have not specified folder authentication, or if an incorrect user name or password has been entered for folder authentication, the login screen appears.

1. Enter the login user name, and then press [OK].

Enter the login user name specified for folder authentication.

2. Enter the password, and then press [OK].

The path to the selected folder appears.

If a message appears, press [Exit], and then enter the login user name and password again.

# Changing an SMB Folder

This section describes how to change settings of the registered SMB folder.

1. Press the [User Tools/Counter] key.

2. Press [System Settings].

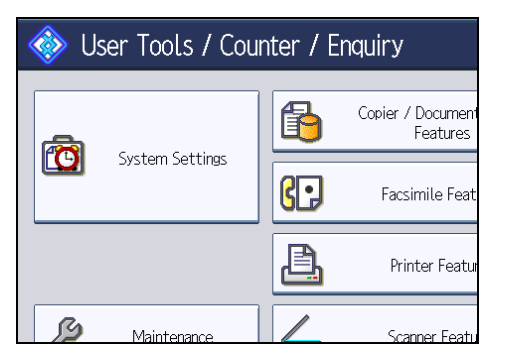

- 3. Press [Administrator Tools].
- 4. Press [Address Book Management].
- 5. Check that [Program / Change] is selected.
- 6. Select the name whose folder you want to change.

Press the name key, or enter the registered number using the number keys.

You can search by the registered name, user code, fax number, folder name, e-mail address, or IP-Fax destination.

- 7. Press [Folder].
- 8. Select the items you want to change.

When specifying a folder, enter the path directly or select it by referencing the network. For more information, see "Locating the SMB folder manually" and "Locating the SMB folder using Browse Network".

- 9. Press [Connection Test] to check the path is set correctly.
- 10. Press [Exit].
- 11. Press [OK].
- 12. Press [Exit].
- 13. Press the [User Tools/Counter] key.

### **D**Note

- To change the name, key display and title, see "Registering Names".
- If a security-related service such as a firewall is enabled on your computer, you may be unable to send scan files to folders. If this happens, exempt NetBIOS or the machine's IP address from firewall protection. For details about specifying the setting, see Windows help or contact the vendor of the software, such as the firewall.

# **E** Reference

• [p.227 "Registering Names"](#page-1639-0)

# Changing the protocol

This section describes how to change the protocol.

1. Press [FTP] or [NCP].

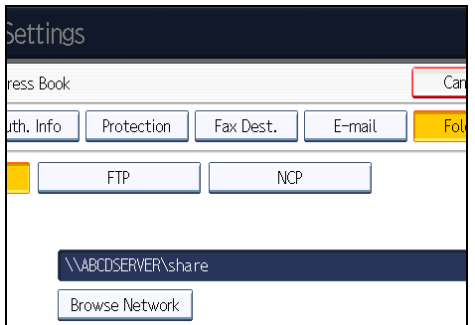

A confirmation message appears.

2. Press [Yes].

Changing the protocol will clear all settings made under the previous protocol.

3. Enter each item again.

# Deleting an SMB Registered Folder

This section describes how to delete the registered SMB folder.

- 1. Press the [User Tools/Counter] key.
- 2. Press [System Settings].

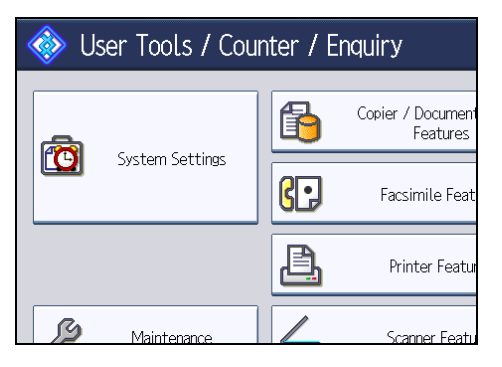

- 3. Press [Administrator Tools].
- 4. Press [Address Book Management].
- 5. Check that [Program / Change] is selected.
- 6. Select the name whose folder you want to delete.

Press the name key, or enter the registered number using the number keys.

You can search by the registered name, user code, fax number, folder name, e-mail address, or IP-Fax destination.

- 7. Press [Folder].
- 8. Press the protocol which is not currently selected.

A confirmation message appears.

- 9. Press [Yes].
- 10. Press [OK].
- 11. Press [Exit].
- 12. Press the [User Tools/Counter] key.

**D**Note

• To delete the name, key display and title, see "Registering Names".

**E** Reference

• [p.227 "Registering Names"](#page-1639-0)

# Registering an FTP Folder

This section describes how to register an FTP folder.

- 1. Press the [User Tools/Counter] key.
- 2. Press [System Settings].

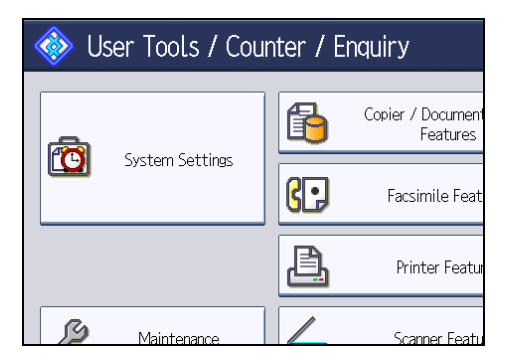

- 3. Press [Administrator Tools].
- 4. Press [Address Book Management].
- 5. Check that [Program / Change] is selected.
- 6. Select the name whose folder you want to register.

You can search by the registered name, user code, fax number, folder name, e-mail address, or IP-Fax destination.

7. Press [Folder].

# 8. Press [FTP].

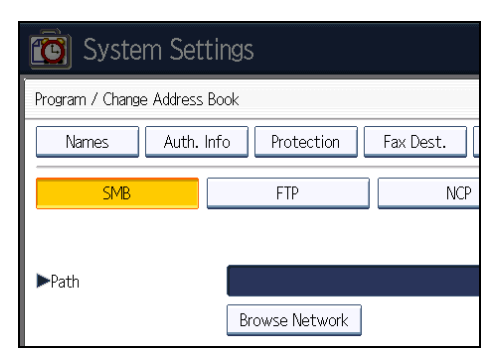

- 9. Press [Change] under "Server Name".
- 10. Enter the server name, and then press [OK].
- 11. Press [Change] under "Path".
- 12. Enter the path, and then press [OK].

You can enter an absolute path, using this format: "\user\ home\username"; or a relative path, using this format: "directory\sub-directory".

If you leave the path blank, the login directory is assumed to be the current working directory.

You can also enter an IPv4 address.

You can enter a path using up to 128 characters.

- 13. To change the port number, press [Change] under "Port Number".
- 14. Enter the port number using the number keys, and then press the  $[$ #] key. You can enter 1 to 65535.
- 15. Press [Connection Test] to check the path is set correctly.
- 16. Press [Exit].

If the connection test fails, check the settings, and then try again.

17. Press [Auth. Info], and then press [<sup>V</sup>Next].

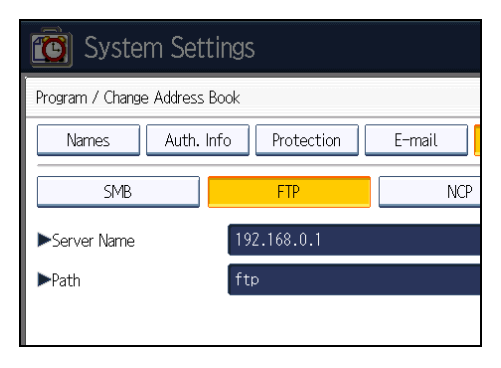

18. Press [Specify Other Auth. Info] on the right side of "Folder Authentication".

When [Do not Specify] is selected, the FTP User Name and FTP Password that you have specified in "Default User Name / Password (Send)" of File Transfer settings applies. For details, see "File Transfer".

- 19. Press [Change] under "Login User Name".
- 20. Enter the login user name, and then press [OK].
- 21. Press [Change] under "Login Password".
- 22. Enter the password, and then press [OK].
- 23. Enter the password again to confirm, and then press [OK].
- 24. Press [OK].
- 25. Press [Exit].
- 26. Press the [User Tools/Counter] key.

#### **D** Note

- To register the name, see "Registering Names".
- You can enter up to 64 characters for the user name.
- You can enter up to 64 characters for the password.
- You can enter a server name using up to 64 characters.
- If a security-related service such as a firewall is enabled on your computer, you may be unable to send scan files to folders. If this happens, exempt NetBIOS or the machine's IP address from firewall protection. For details about specifying the setting, see Windows help or contact the vendor of the software, such as the firewall.
- If User Authentication is specified, contact your administrator.

### **E** Reference

- • [p.43 "File Transfer"](#page-1455-0)
- [p.227 "Registering Names"](#page-1639-0)

# Changing an FTP Folder

This section describes how to change the registered FTP folder.

1. Press the [User Tools/Counter] key.

2. Press [System Settings].

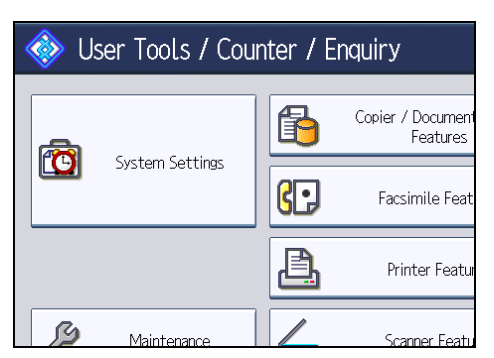

- 3. Press [Administrator Tools].
- 4. Press [Address Book Management].
- 5. Check that [Program / Change] is selected.
- 6. Select the name whose folder you want to change.

Press the name key, or enter the registered number using the number keys.

You can search by the registered name, user code, fax number, folder name, e-mail address, or IP-Fax destination.

- 7. Press [Folder].
- 8. Select the items you want to change.
- 9. Press [Connection Test] to check the path is set correctly.
- 10. Press [Exit].
- 11. Press [OK].
- 12. Press [Exit].
- 13. Press the [User Tools/Counter] key.

#### **D**Note

- To change the name, key display and title, see "Registering Names".
- If a security-related service such as a firewall is enabled on your computer, you may be unable to send scanned files to folders. If this happens, configure the firewall to exclude NetBIOS or the machine's IP address. For details about this configuration, see Windows help or contact the vendor of the software, such as the firewall.

# **E** Reference

• [p.227 "Registering Names"](#page-1639-0)

## Changing the protocol

This section describes how to change the protocol.

# 1. Press [SMB] or [NCP].

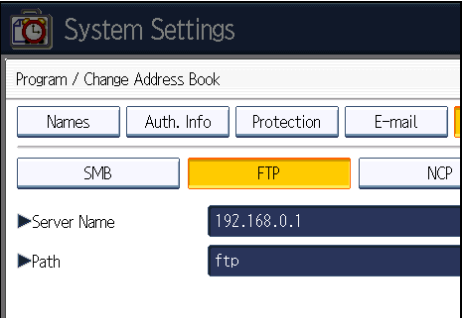

A confirmation message appears.

2. Press [Yes].

Changing the protocol will clear all settings made under the previous protocol.

3. Enter each item again.

### Changing the registered FTP folder

This section describes how to change the registered FTP folder.

- 1. Press [Change] under "Port Number".
- 2. Enter the new port number, and then press the  $[$ #] key.
- 3. Press [Change] under "Server Name".
- 4. Enter the new server name, and then press [OK].
- 5. Press [Change] under "Path".
- 6. Enter the new path, and then press [OK].

# Deleting an FTP Folder

This section describes how to delete the registered FTP folder.

1. Press the [User Tools/Counter] key.

2. Press [System Settings].

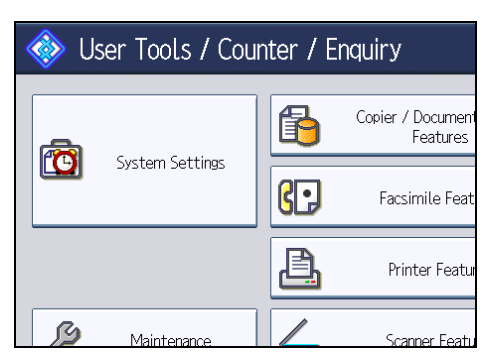

- 3. Press [Administrator Tools].
- 4. Press [Address Book Management].
- 5. Check that [Program / Change] is selected.
- 6. Select the name whose folder you want to delete.

Press the name key, or enter the registered number using the number keys.

You can search by the registered name, user code, fax number, folder name, e-mail address, or IP-Fax destination.

- 7. Press [Folder].
- 8. Press the protocol which is not currently selected.

A confirmation message appears.

- 9. Press [Yes].
- 10. Press [OK].
- 11. Press [Exit].
- 12. Press the [User Tools/Counter] key.

### **D** Note

• To delete a name entirely, see "Registering Names".

### **E** Reference

• [p.227 "Registering Names"](#page-1639-0)

# Registering an NCP Folder

This section describes how to register an NCP folder.

1. Press the [User Tools/Counter] key.

2. Press [System Settings].

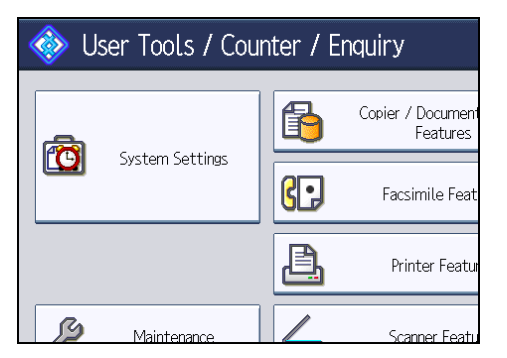

- 3. Press [Administrator Tools].
- 4. Press [Address Book Management].
- 5. Check that [Program / Change] is selected.
- 6. Press the name you want to register or enter the registered number using the number keys.

You can search by the registered name, user code, fax number, folder name, e-mail address, or IP-Fax destination.

- 7. Press [Folder].
- 8. Press [NCP].

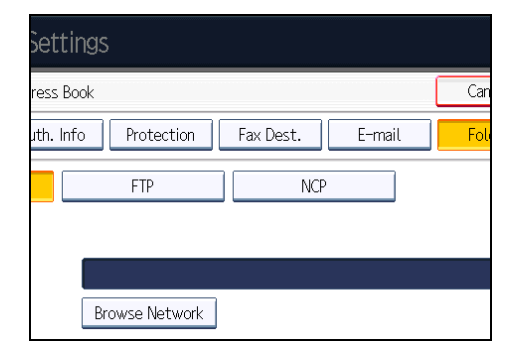

9. Select "Connection Type".

If you want to specify a folder in an NDS tree, press [NDS]. If you want to specify a folder on a NetWare server, press [Bindery].

If you have set "Connection Type" to [NDS], enter the user name followed by the name of the context where the user object is located. If the user name is "user" and the context name is "context", enter "user.context".

10. Specify the path.

For details about how to specify the path manually, see "Locating the NCP folder manually".

For details about how to specify the path using Browse Network, see "Locating the NCP folder using Browse Network".

- 11. Press [Connection Test] to check the path is set correctly.
- 12. Press [Exit].

If the connection test fails, check the settings, and then try again.

13. Press [Auth. Info], and then press [<sup>V</sup>Next].

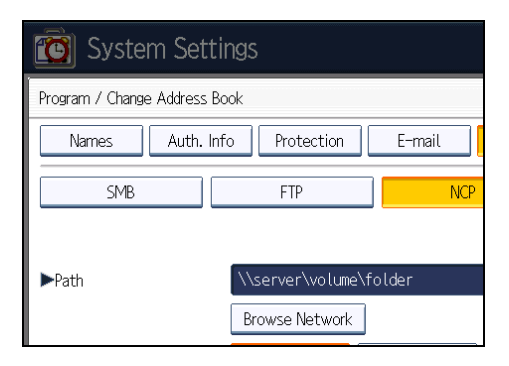

14. Press [Specify Other Auth. Info] on the right side of "Folder Authentication".

When [Do not Specify] is selected, the NCP User Name and NCP Password that you have specified in "Default User Name / Password (Send)" of File Transfer settings applies. For details, see "File Transfer".

- 15. Press [Change] under "Login User Name".
- 16. Enter the login user name, and then press [OK].
- 17. Press [Change] under "Login Password".
- 18. Enter the password, and then press [OK].
- 19. Enter the password again to confirm, and then press [OK].
- 20. Press [OK].
- 21. Press [Exit].
- 22. Press the [User Tools/Counter] key.

**D** Note

- To register the name, see "Registering Names".
- You can enter up to 64 characters for the user name.
- You can enter up to 64 characters for the password.
- To specify a folder, you can either enter the path manually or locate the folder by browsing the network.
- If User Authentication is specified, contact your administrator.

**E** Reference

- • [p.43 "File Transfer"](#page-1455-0)
- [p.227 "Registering Names"](#page-1639-0)

# Locating the NCP folder manually

This section describes how to locate the NCP folder manually.

- 1. Press [Change] under "Path".
- 2. Enter the path where the folder is located.
- 3. Press [OK].
- 4. Press [Connection Test] to check the path is set correctly.
- 5. Press [Exit].

# **D** Note

- If you set "Connection Type" to [NDS], and if the NDS tree name is "tree", the name of the context including the volume is "context", the volume name is "volume" and the folder name is "folder", then the path will be "\\tree\volume\context\folder".
- If you set "Connection Type" to [Bindery], and if the NetWare server name is "server", the volume name is "volume" and the folder name is "folder", then the path will be "\\server\volume\folder".
- You can enter a path using up to 128 characters.
- If the connection test fails, check the settings, and then try again.
- If a security-related service such as a firewall is enabled on your computer, you may be unable to send scan files to folders. If this happens, exempt NetBIOS or the machine's IP address from firewall protection. For details about specifying the setting, see Windows help or contact the vendor of the software, such as the firewall.

# Locating the NCP folder using Browse Network

This section describes how to locate the NCP folder using Browse Network.

- 1. Press [Browse Network].
- 2. If you have set "Connection Type" to [NDS], a list of items in the NDS tree appears. If you have set "Connection Type" to [Bindery], a list of items on the NetWare server appears.
- 3. Search for the destination folder in the NDS tree or NetWare server.

You can press [Up One Level] to switch between levels.

- 4. Select the folder you want to register.
- 5. Press [OK].

# **D** Note

- Only the folders you are allowed to access appear in [Browse Network].
- If the languages used on the machine and the destination you want to view differ, the items in the list may not appear correctly.
- Up to 100 items can be displayed in the list.

# Changing an NCP Registered Folder

This section describes how to change the registered NCP folder.

- 1. Press the [User Tools/Counter] key.
- 2. Press [System Settings].

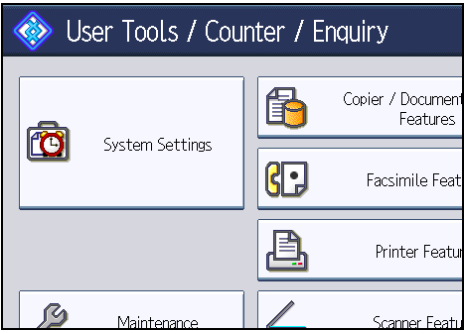

- 3. Press [Administrator Tools].
- 4. Press [Address Book Management].
- 5. Check that [Program / Change] is selected.
- 6. Select the user of the registered folder you want to change.

Press the name key, or enter the registered number using the number keys.

You can search by the registered name, user code, fax number, folder name, e-mail address, or IP-Fax destination.

- 7. Press [Folder].
- 8. Select "Connection Type".

If you want to specify a folder in an NDS tree, press [NDS]. If you want to specify a folder on a NetWare server, press [Bindery].

9. Specify the folder.

To specify a folder, you can either enter the path manually or locate the folder by browsing the network.

- 10. Press [Connection Test] to check the path is set correctly.
- 11. Press [Exit].
- 12. Press [OK].
- 13. Press [Exit].
- 14. Press the [User Tools/Counter] key.

# **D**Note

• To change the name, key display and title, see "Registering Names".

• If a security-related service such as a firewall is enabled on your computer, you may be unable to send scan files to folders. If this happens, exempt NetBIOS or the machine's IP address from firewall protection. For details about specifying the setting, see Windows help or contact the vendor of the software, such as the firewall.

# **B** Reference

• [p.227 "Registering Names"](#page-1639-0)

# Changing the protocol

This section describes how to change the protocol.

1. Press [SMB] or [FTP].

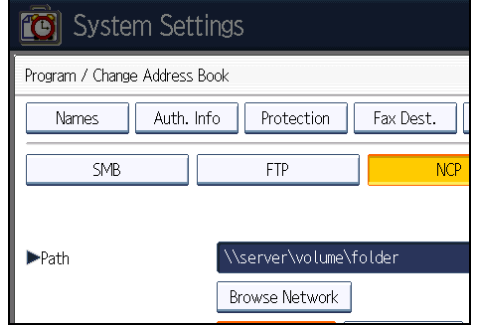

2. A confirmation message appears. Press [Yes].

Changing the protocol will clear all settings made under the previous protocol.

3. Enter each item again.

# Deleting an NCP Folder

This section describes how to delete the registered NCP folder.

1. Press the [User Tools/Counter] key.

2. Press [System Settings].

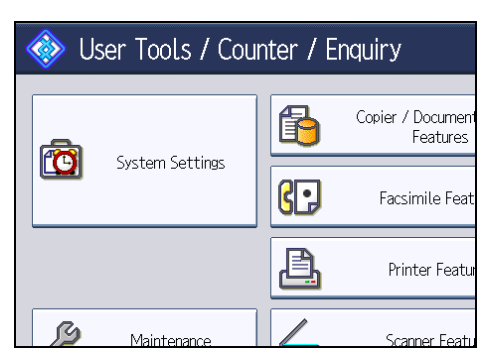

- 3. Press [Administrator Tools].
- 4. Press [Address Book Management].
- 5. Check that [Program / Change] is selected.
- 6. Select a user of the folder you want to delete.

Press the name key, or enter the registered number using the number keys.

You can search by the registered name, user code, fax number, folder name, e-mail address, or IP-Fax destination.

- 7. Press [Folder].
- 8. Press the protocol which is not currently selected.

A confirmation message appears.

- 9. Press [Yes].
- 10. Press [OK].
- 11. Press [Exit].
- 12. Press the [User Tools/Counter] key.

### **D** Note

• To delete a name entirely, see "Registering Names".

# **E** Reference

• [p.227 "Registering Names"](#page-1639-0)

# <span id="page-1690-0"></span>Registering Names to a Group

This section describes how to register names to a group.

You can register names to a group to enable easy management of e-mail addresses and folders for each group.

To add names to a group, the groups must be registered beforehand.

### **Almportant**

- When using Scan to Folder function, you cannot send scan files to a group with over 50 folders registered.
- The maximum number of destinations registerable to a group is 100.

#### **D**Note

• You can set a protection code to prevent unauthorized access to the folders registered in a group. For details, see "Registering a Protection Code".

### **E** Reference

• [p.288 "Registering a Protection Code"](#page-1700-0)

# Registering a Group

This section describes how to register a group.

- 1. Press the [User Tools/Counter] key.
- 2. Press [System Settings].

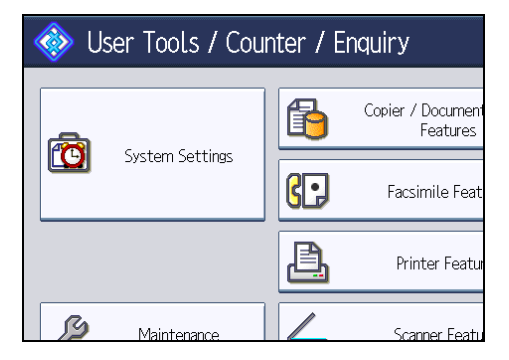

- 3. Press [Administrator Tools].
- 4. Press [Address Book: Program / Change / Delete Group].
- 5. Check that [Program / Change] is selected.
- 6. Press [New Program].

7. Press [Change] under "Group Name".

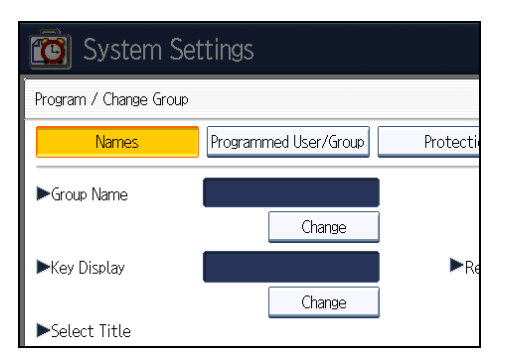

8. Enter the group name, and then press [OK].

The Key Display name is set automatically.

9. Press the title key under "Select Title", if necessary.

The keys you can select are as follows:

- [Frequent]: Added to the page that is displayed first.
- [AB], [CD], [EF], [GH], [IJK], [LMN], [OPQ], [RST], [UVW], [XYZ], [1] to [10].

Added to the list of items in the selected title.

You can select [Frequent] and one more page for each title.

- 10. When you want to change the key display, press [Change] under "Key Display".
- 11. Enter the key display, and then press [OK].
- 12. Press [OK].
- 13. Press [Exit].
- 14. Press the [User Tools/Counter] key.

# Registering Names to a Group

This section describes how to register names to a registered group.

You can put names that have been registered in the Address Book into a group.

When registering new names, you can also register groups at the same time.

1. Press the [User Tools/Counter] key.
2. Press [System Settings].

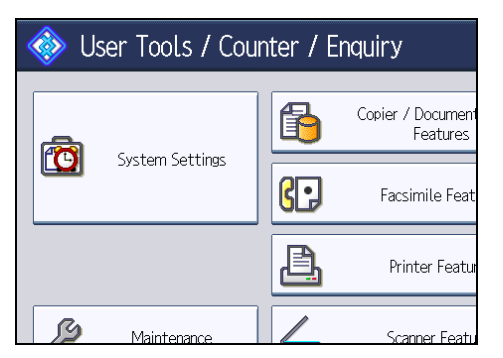

- 3. Press [Administrator Tools].
- 4. Press [Address Book Management].
- 5. Check that [Program / Change] is selected.
- 6. Select the name to register in a group.

Press the name key, or enter the registered number using the number keys.

You can search by the registered name, user code, fax number, folder name, e-mail address, or IP-Fax destination.

- 7. Press [Add to Group].
- 8. Select a group to which you want to add the name.

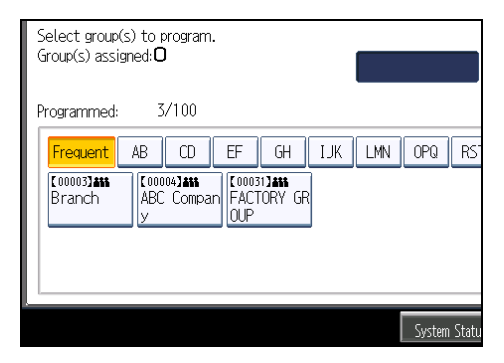

The group key that you have selected becomes highlighted, and the name is added to it.

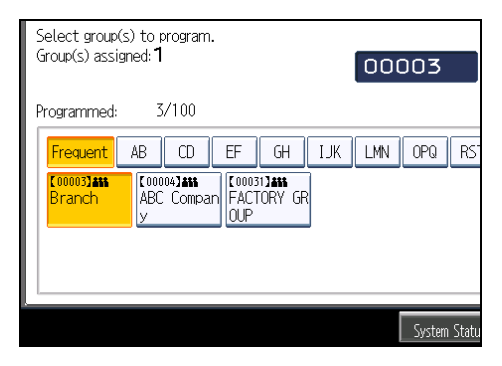

- 9. Press [OK].
- 10. Press [Exit].
- 11. Press the [User Tools/Counter] key.

# Adding a Group to Another Group

This section describes how to add a group to another group.

- 1. Press the [User Tools/Counter] key.
- 2. Press [System Settings].

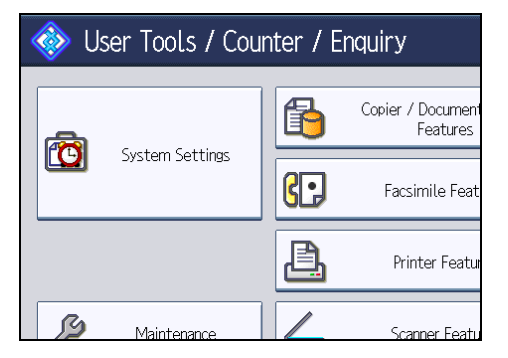

- 3. Press [Administrator Tools].
- 4. Press [Address Book: Program / Change / Delete Group].
- 5. Check that [Program / Change] is selected.
- 6. Select the group that you want to put into another group.

Press the group key, or enter the registered number using the number keys.

You can search by the registered name.

- 7. Press [Add to Group].
- 8. Select the group to which you want to add.

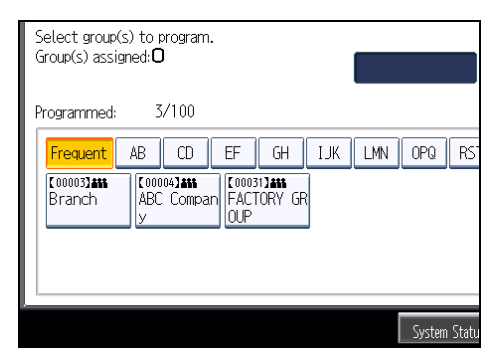

The group key that you have selected becomes highlighted, and the group is added to it.

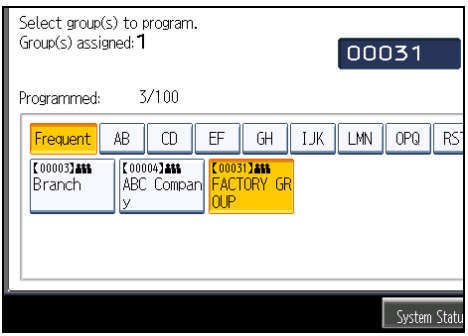

- 9. Press [OK].
- 10. Press [Exit].
- 11. Press the [User Tools/Counter] key.

# Displaying Names Registered in a Group

This section describes how to display names registered in a group.

You can check the names or groups registered in each group.

- 1. Press the [User Tools/Counter] key.
- 2. Press [System Settings].

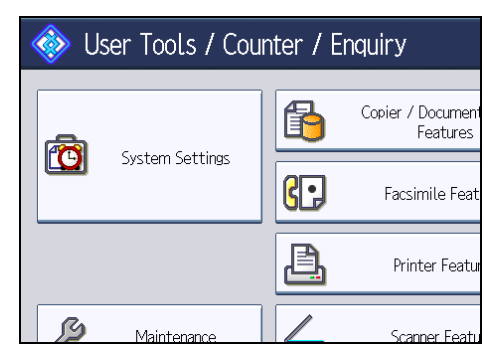

- 3. Press [Administrator Tools].
- 4. Press [Address Book: Program / Change / Delete Group].
- 5. Check that [Program / Change] is selected.
- 6. Select the group where the members you want to check is registered. You can search by the registered name.
- 7. Press [Programmed User/Group].

All the names registered will be displayed.

8. Press [OK].

- 9. Press [Exit].
- 10. Press the [User Tools/Counter] key.

# Removing a Name from a Group

This section describes how to remove a name from a group.

- 1. Press the [User Tools/Counter] key.
- 2. Press [System Settings].

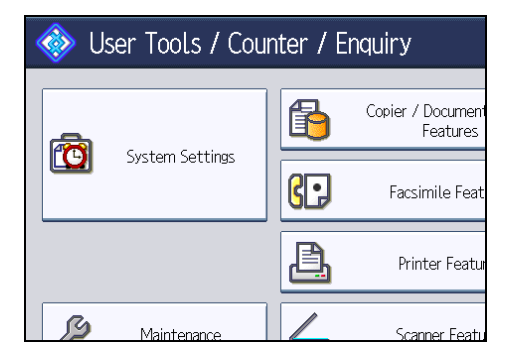

- 3. Press [Administrator Tools].
- 4. Press [Address Book Management].
- 5. Check that [Program / Change] is selected.
- 6. Select the name to remove from a group.

Press the name key, or enter the registered number using the number keys.

You can search by the registered name, user code, fax number, folder name, e-mail address, or IP-Fax destination.

- 7. Press [Add to Group].
- 8. Select the group from which you want to remove the name.

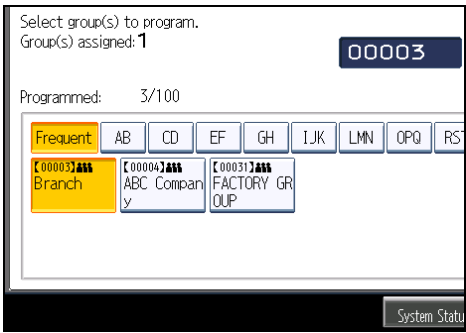

The group key is deselected and the name is removed from it.

5

9. Press [OK].

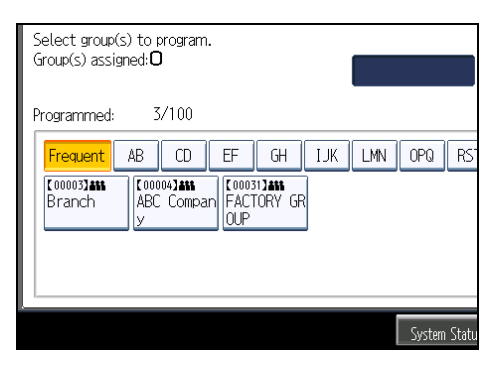

- 10. Press [Exit].
- 11. Press the [User Tools/Counter] key.

# Deleting a Group Within Another Group

This section describes how to delete a group within another group.

- 1. Press the [User Tools/Counter] key.
- 2. Press [System Settings].

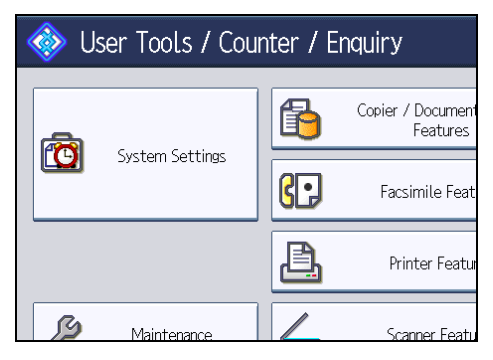

- 3. Press [Administrator Tools].
- 4. Press [Address Book: Program / Change / Delete Group].
- 5. Check that [Program / Change] is selected.
- 6. Select the group that you want to delete from.

Press the group key, or enter the registered number during the number keys. You can search by the registered name.

7. Press [Add to Group].

The keys of groups in which the group is registered appear highlighted.

8. Select the group that you want to delete from.

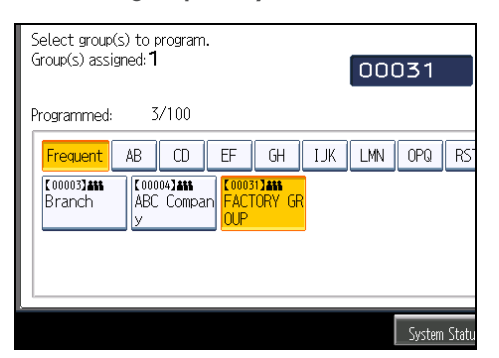

The group key is deselected and the group is deleted from it.

9. Press [OK].

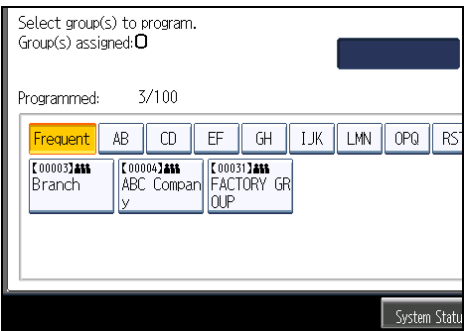

- 10. Press [Exit].
- 11. Press the [User Tools/Counter] key.

# Changing a Group Name

This section describes how to change a group name.

- 1. Press the [User Tools/Counter] key.
- 2. Press [System Settings].

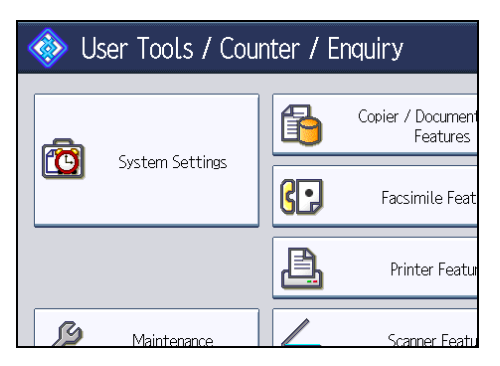

- 3. Press [Administrator Tools].
- 4. Press [Address Book: Program / Change / Delete Group].
- 5. Check that [Program / Change] is selected.
- 6. Press the group key you want to change.

You can search by the registered name.

7. To change the group name and key display, press [Change] under "Group Name" or "Key Display".

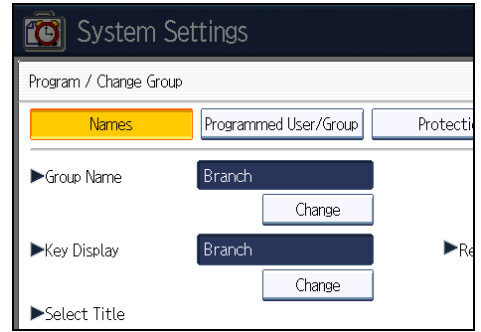

- 8. Enter the new group name or key display, and then press [OK].
- 9. To change the title, press the title key under "Select Title".
- 10. To change the registration number, press [Change] under "Registration No.".
- 11. Enter the new registration number using the number keys.
- 12. Press the  $[$ #] key.
- 13. Press [OK].
- 14. Press [Exit].
- 15. Press the [User Tools/Counter] key.

# Deleting a Group

This section describes how to delete a group.

1. Press the [User Tools/Counter] key.

2. Press [System Settings].

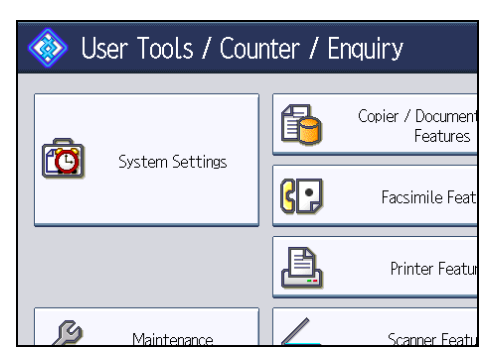

- 3. Press [Administrator Tools].
- 4. Press [Address Book: Program / Change / Delete Group].
- 5. Press [Delete].
- 6. Press a group key you want to delete.

You can search by the registered name.

- 7. Press [Yes].
- 8. Press [Exit].
- 9. Press the [User Tools/Counter] key.

# Registering a Protection Code

This section describes how to register a Protection Code.

You can stop sender's names or folders being accessed by setting a protection code.

You can use this function to protect the following:

• Folders

You can prevent unauthorized access to folders.

This is effective only for connections using SMB or FTP.

• Sender's names

You can prevent misuse of sender's names.

# Registering a Protection Code to a Single User

This section describes how to register a Protection code to a single user.

- 1. Press the [User Tools/Counter] key.
- 2. Press [System Settings].

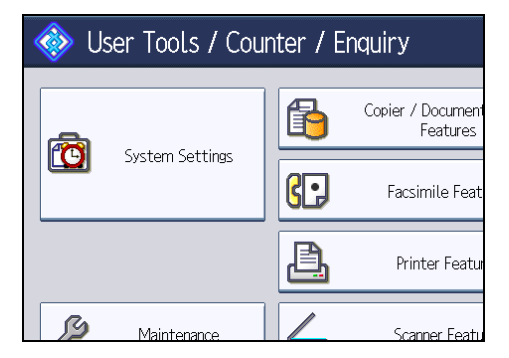

- 3. Press [Administrator Tools].
- 4. Press [Address Book Management].
- 5. Check that [Program / Change] is selected.
- 6. Select the name whose protection code you want to register.

You can search by the registered name, user code, fax number, folder name, e-mail address, or IP-Fax destination.

7. Press [Protection].

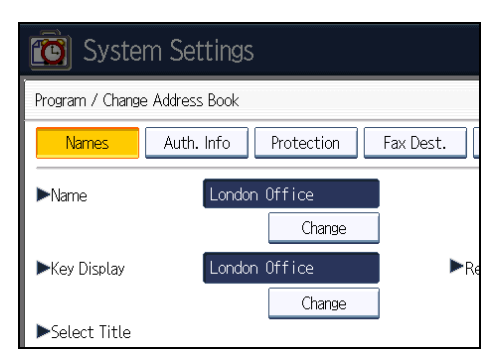

8. Press [Destination] or [Sender] under "Use Name as".

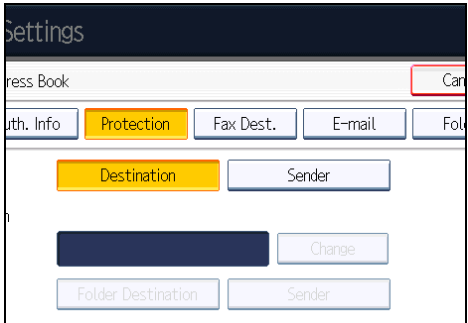

Both [Destination] and [Sender] can be selected at the same time.

- 9. Press [Folder Destination] or [Sender] under "Protection Object".
- 10. Press [Change] under "Protection Code".
- 11. Enter a protection code using the number keys, and then press the  $[$ #] key.
- 12. Press [OK].
- 13. Press [Exit].
- 14. Press the [User Tools/Counter] key.

**D** Note

• Specify a protection code of up to eight digits. You can also specify "Protection" without specifying a protection code.

# Registering a Protection Code to a Group User

This section describes how to register a Protection Code to a Group User.

1. Press the [User Tools/Counter] key.

2. Press [System Settings].

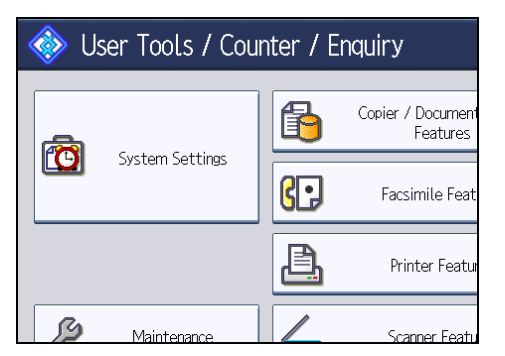

- 3. Press [Administrator Tools].
- 4. Press [Address Book: Program / Change / Delete Group].
- 5. Check that [Program / Change] is selected.
- 6. Press the group key you want to register or enter the registered number using the number keys.

You can search by the registered name.

- 7. Press [Protection].
- 8. Press [Folder Destination] under "Protection Object".
- 9. Press [Change] under "Protection Code".
- 10. Enter a protection code using the number keys, and then press the  $[$ #] key.
- 11. Press [OK].
- 12. Press [Exit].
- 13. Press the [User Tools/Counter] key.

**U**Note

• Specify a protection code of up to eight digits. You can also specify "Protection" without specifying a protection code.

# Registering SMTP and LDAP Authentication

This section describes how to register SMTP and LDAP Authentication.

# SMTP Authentication

This section describes how to register SMTP Authentication.

For each user registered in the Address Book, you can register a login user name and login password to be used when accessing an SMTP server.

To use an SMTP server, you need to program it beforehand.

**Almportant** 

- When [Do not Specify] is selected for SMTP Authentication the User Name and Password that you have specified in SMTP Authentication of File Transfer settings applies. For details, see "File Transfer".
- 1. Press the [User Tools/Counter] key.
- 2. Press [System Settings].

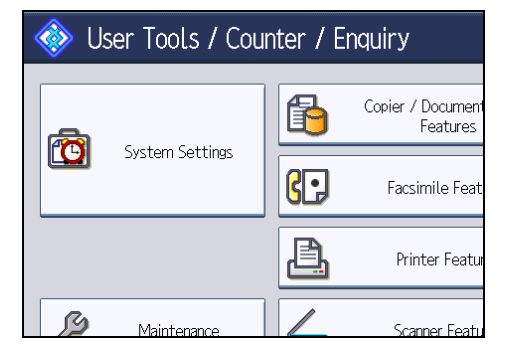

- 3. Press [Administrator Tools].
- 4. Press [Address Book Management].
- 5. Check that [Program / Change] is selected.
- 6. Press the name you want to register or enter the registered number using the number keys.

You can search by the registered name, user code, fax number, folder name, e-mail address, or IP-Fax destination.

- 7. Press [Auth. Info].
- 8. Press [Specify Other Auth. Info] under "SMTP Authentication".

9. Press [Change] under "Login User Name".

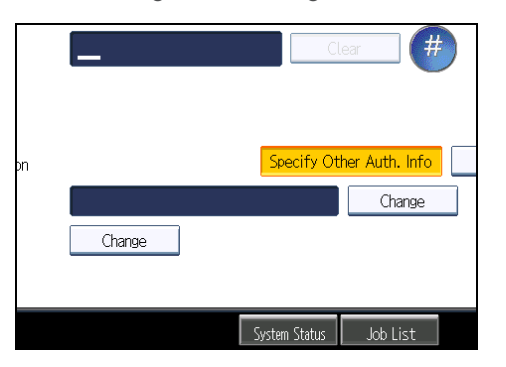

- 10. Enter the login user name, and then press [OK].
- 11. Press [Change] under "Login Password".
- 12. Enter the password, and then press [OK].
- 13. Enter the password again to confirm, and then press [OK].
- 14. Press [OK].
- 15. Press [Exit].
- 16. Press the [User Tools/Counter] key.

```
D Note
```
- To register the name, see "Registering Names".
- You can enter up to 191 characters for the user name.
- You can enter up to 128 characters for the password.

# **E** Reference

- • [p.43 "File Transfer"](#page-1455-0)
- [p.227 "Registering Names"](#page-1639-0)

# LDAP Authentication

This section describes how to register LDAP Authentication.

For each user registered in the Address Book, you can register a login user name and login password to be used when accessing an LDAP server.

To use an LDAP server, you need to program it beforehand. For details, see "Programming the LDAP server".

**Almportant** 

• When [Do not Specify] is selected for LDAP Authentication, the User Name and Password that you have specified in Program / Change LDAP Server of Administrator Tools settings applies. For details, see "Programming the LDAP server".

- 1. Press the [User Tools/Counter] key.
- 2. Press [System Settings].

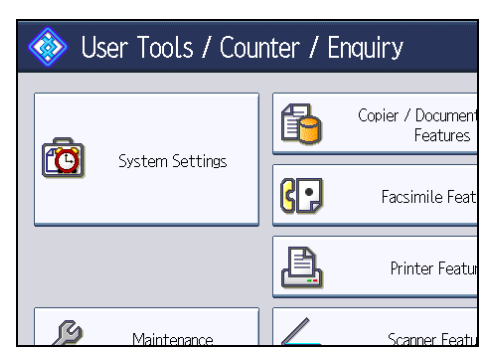

- 3. Press [Administrator Tools].
- 4. Press [Address Book Management].
- 5. Check that [Program / Change] is selected.
- 6. Press the name you want to register or enter the registered number using the number keys.

You can search by the registered name, user code, fax number, folder name, e-mail address, or IP-Fax destination.

- 7. Press [Auth. Info], and then press [VNext].
- 8. Press [Specify Other Auth. Info] under "LDAP Authentication".
- 9. Press [Change] under "Login User Name".

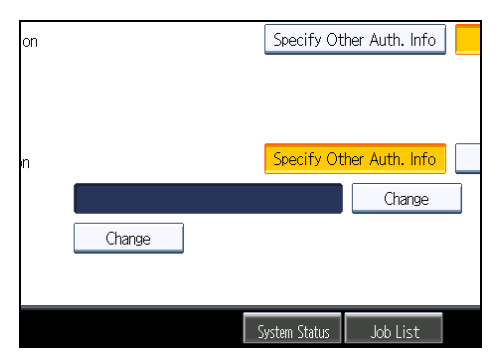

- 10. Enter the login user name, and then press [OK].
- 11. Press [Change] under "Login Password".
- 12. Enter the password, and then press [OK].
- 13. Enter the password again to confirm, and then press [OK].
- 14. Press [OK].
- 15. Press [Exit].
- 16. Press the [User Tools/Counter] key.

# **D**Note

- To register the name, see "Registering Names".
- You can enter up to 128 characters for the user name.
- You can enter up to 128 characters for the password.

# **E** Reference

- • [p.61 "Programming the LDAP server"](#page-1473-0)
- [p.227 "Registering Names"](#page-1639-0)

# 6. Special Operations under Windows

This chapter describes how to print files directly from Windows or print with Bluetooth devices.

# Printing Files Directly from Windows

You can print files directly using Windows commands (lpr, ftp, or sftp). For example, you can print PostScript files for PostScript 3.

### Setup

Follow the procedure below to make network environment settings.

1. Enable TCP/IP with the control panel, and then set up the printer's network environment about TCP/IP including IP addresses.

TCP/IP of the machine is set as default.

2. Install a TCP/IP in Windows to set up the network environment.

Consult the network administrator for the local setting information.

3. To print under Windows XP/Vista/7, Windows Server 2003/2003 R2/ 2008/2008 R2, install "Printing service for UNIX" as the network application.

## **E** Reference

• [p.305 "Using DHCP"](#page-1717-0)

# Using a Host Name Instead of an IPv4 Address

When a host name is defined, you can specify a printer by host name instead of IP address. The host names vary depending on the network environment.

### When using DNS

Use the host name set to the data file on the DNS server.

# When setting the IPv4 address of a printer using DHCP

Use the printer name on the configuration page as the host name.

### In other cases

Add the IP address and host name of the network printer to the hosts file on the computer used for printing. Methods of addition vary depending on operating systems.

1. Open the hosts file using memo pad files, for instance.

The hosts file can be found in the following folder:

\WINDOWS\SYSTEM32\DRIVERS\ETC\HOSTS

2. Add an IPv4 or IPv6 address and host name to the hosts file using the following format:

192.168.15.16 host # NP

"192.168.15.16" is the IPv4 address, "host" is the printer's host name, and "#NP" is replaced by comments. Insert a space or tab between "192.168.15.16" and "host", between "host" and "#NP" respectively, using one line for this format.

2001:DB::100 host # NP

"2001:DB::100" is the IPv6 address, "host" is the printer's host name, and "#NP" is replaced by comments. Insert a space or tab between "2001:DB::100" and "host", between "host" and "#NP" respectively, using one line for this format.

3. Save the file.

**D** Note

• When using a host name under Windows Server 2003/2003 R2/2008/2008 R2, with IPv6 protocol, perform host name resolution using an external DNS server. The host file cannot be used.

### Printing Commands

The following explains printing operations using the "lpr", "ftp" and "sftp" commands.

Enter commands using the command prompt window. The location of the command prompts varies depending on operating systems:

[Start] - [All Programs] - [Accessories] - [Command Prompt]

**D**Note

- Match the data format of the file to be printed with the emulation mode of the printer.
- If the message "print requests full" appears, no print jobs can be accepted. Try again when sessions end. For each command, the amount of possible sessions is indicated as follows:
	- lpr: 5 (When the spool printing function is available: 10)
	- $\bullet$  ftp: 3
	- sftp: 3
- Enter the file name in a format including the path from the directory executing commands.
- The "option" specified in a command is an intrinsic printer option and its syntax is similar to printing from UNIX. For details, see UNIX Supplement.
- lpr

### When specifying a printer by IP address

c:> lpr -Sprinter's IP address [-Poption] [-ol] \path\file name

### When using a host name instead of an IP address

c:> lpr -Sprinter's host name [-Poption] [-ol] \path\file name

When printing a binary file, add the "-ol" option (lowercase O, and lowercase L).

When using a printer with the host name "host" to print a PostScript file named "file 1" located in the "C:\PRINT" directory, the command line is as follows:

c:> lpr -Shost -Pfiletype=RPS -ol C:\PRINT\file1

#### Printing from the virtual printer

```
C:\>lpr -S "printer's IP address" -P[virtual printer name] [-ol] \path\file
name
```
**M** Note

• For details about the virtual printer configuration, see "Using the Virtual Printer", Printer Reference.

# ftp / sftp

Use the "put" or "mput" command according to the number of files to be printed.

#### When one file is printed

```
ftp> put \path\file name [option]
```
#### Printing from the virtual printer

ftp> put \path\file name [virtual printer name],

### When multiple files are printed

ftp> mput \path\file name [\path\file name...] [option]

Follow the procedure below to print using the "ftp" command.

1. Formulate the printer's IP address or the host name of the hosts file printer as an argument and use the "ftp" command.

% ftp "printer's IP address"

2. Enter the user name and password, and then press the [Enter] key.

For details about the user name and password, consult your network administrator.

User:

Password:

When user authentication is set, enter a login user name and password.

3. When printing a binary file, set the file mode to binary.

ftp> bin

When printing a binary file in ASCII mode, print may not come out correctly.

4. Specify files to be printed.

The following shows the examples of printing a PostScript file named "file 1" in the "C:\PRINT" directory and printing file 1 and file 2.

ftp> put C:\PRINT\file1 filetype=RPS

ftp> mput C:\PRINT\file1 C:\PRINT\file2

5. Quit ftp.

ftp> bye

### **D**Note

6

- "=", ",", "\_", and ";" cannot be used for filenames. File names will be read as option strings.
- If you are using ftp, you cannot specify an option using the "mput" command.
- If you are using ftp, you cannot specify an option using the "pwd" command.
- If you are using sftp, you cannot specify an option using the "cd" command.
- If you are using sftp, you cannot specify an option using the "pwd" command.
- To use SFTP, you must create an open key for SSH communication. Use Web Image Monitor to create an open key. For details, see Web Image Monitor help.
- If personal authentication (Basic, Windows, LDAP, or Integrated Server Authentication) is enabled, only authenticated users (users authenticated by login user name and password) can log in.
- For "mput" command, "\*" and "?" can be used as wild cards in file names.
- When printing a binary file in ASCII mode, print may not come out correctly.
- For details about login user name and password, see Security Reference, which is the administrator's manual.
- For details about the virtual printer configuration, see "Using the Virtual Printer", Printer Reference.

# Printing with Bluetooth Connection

This describes how to print with Bluetooth devices.

# Supported Profiles

The following profiles are supported:

- SPP (Serial Port Profile)
- HCRP (Hardcopy Cable Replacement Profile)
- BIP (Basic Imaging Profile)

### Restrictions on SPP, HCRP

- A maximum of two Bluetooth adaptor or Bluetooth-equipped computers can be connected at the same time using the Bluetooth interface: one by SPP, one by HCRP.
- When connecting more than one Bluetooth adaptor or Bluetooth-equipped computer at the same time, the first device that establishes connection is selected. When selecting the connection between the other devices, cancel the first established connection.
- SPP connection does not support bidirectional communications.
- HCRP connection supports bidirectional communications.

### Restrictions on BIP

- For BIP connection, a module including PostScript 3 must be installed in the machine.
- Only one Bluetooth adaptor or Bluetooth-equipped computer can be connected via BIP.
- Only JPEG images can be printed using BIP.
- User codes are disabled for BIP.
- You cannot print if print functions are restricted.
- Some printers do not support BIP.

Instructions in this manual relate to printing via HCRP. To print using SPP or BIP, see the Help supplied with the Bluetooth adapter you want to use, or the Microsoft Web site.

# Adding a Bluetooth Printer

The following procedures explain how to install a Bluetooth printer on a computer that is running Windows XP or Windows Vista.

If your computer is running SP1 or an earlier version of Windows XP, there are additional applications that you must install. For details about these, see the Help supplied with your Bluetooth device.

### **A** Important

- To perform a printer installation, your account must have Manage Printers permission. Log in as an Administrators or Power Users group member.
- To connect to a Bluetooth printer, your computer must have a Bluetooth device installed. Make sure a Bluetooth device is installed on your computer.

## Windows XP

1. On the [Start] menu, click [Printers and Faxes].

The [Printers and Faxes] window appears.

2. Click [Add a printer].

The [Add Printer Wizard] window opens.

- 3. Click [Next > ].
- 4. Click [A Bluetooth printer], and then click [Next >].

The computer begins searching for available Bluetooth printers.

If a new printer is discovered, the [Found New Hardware Wizard] window appears. To ignore a discovered device and continue searching, click [Cancel]. The computer resumes searching for other available Bluetooth printers.

- 5. Click [No, not this time], and then click [Next >].
- 6. Click [Install from a list or specific location (Advanced)], and then click [Next >].
- 7. Insert the CD-ROM provided with this machine into your computer's CD-ROM drive, select the [Search removable media (floppy, CD-ROM...)] check box, and then click [Next >].
- 8. If the [Hardware Installation] window appears, click [Continue].
- 9. If the installation was successful, click [Finish].
- 10. Select [Test Print], and then click [Next >].
- 11. Click [Finish].

#### **U** Note

- Actual Bluetooth printer operations will vary according to your Bluetooth device and/or Bluetoothinstalled computer. For details, see the Help supplied with your Bluetooth device and/or Bluetoothequipped computer.
- After printing the test page, check it, and then click [OK] to close the window.
- If there is a problem with the test page, click [Troubleshoot] in the test print window.

### Windows Vista

### **A** Important

- To perform a printer installation, your account must have Manage Printers permission. Log in as an Administrators or Power Users group member.
- 1. On the [Start] menu, click [Control Panel].
- 2. In the "Hardware and Sound" area, click [Printers].
- 3. In the top part of the window, click [Add a printer].
- 4. In the [Add Printer] window, click [Add a network, wireless or Bluetooth printer]. The computer begins searching for available Bluetooth devices.
- 5. From the list of discovered devices, select the printer you want to use, and then click [Next  $>$ ].

All discovered wireless printers appear in the list of discovered printers, not only Bluetooth printers. Make sure the printer you select is a Bluetooth printer.

- 6. Insert the CD-ROM provided with this machine into your computer's CD-ROM drive, and then click [Browse my computer for driver software (advanced)] on the [Found New Hardware] display.
- 7. In the [Found New Hardware] window, select the printer driver you want to use, and then click [Next].

The printer driver installation starts.

- 8. If the [Windows Security] window appears, click [Install this driver software anyway].
- 9. Click [Close].
- 10. If you want to change the printer name, enter the new name in the [Printer Name Settings] window.
- 11. If you want to print a test page, click [Printing Test Page] on the "Test Print" page. Otherwise, click [Finish].

### **D**Note

- If you print the test page, after checking it, click [Close] to close the test print window.
- If there is a problem with the test page, click [Troubleshoot printer problems] in the test print window.

# Windows 7

- 1. On the [Start] menu, click [Devices and Printers].
- 2. Click [Add a printer].

3. Click [Add a network, wireless or Bluetooth printer].

The computer begins searching for available Bluetooth devices.

- 4. From the list of discovered devices, select the printer you want to use, and then click [Next].
- 5. If you want to change the printer name, enter the new name in the [Printer Name:], and then click [Next].
- 6. To share the printer, configure the necessary settings, and then click [Next].
- 7. If you want to print a test page, click [Print a test page] on the "Test Print" page. Otherwise, click [Finish].

**D**Note

- If you print the test page, after checking it, click [Close] to close the test print window.
- If there is a problem with the test page, click [Get help with printing] in the test print window.

# 7. Appendix

# When Using Windows Terminal Service/Citrix Presentation Server/Citrix XenApp

The following explains how to use Windows Terminal Service and Maintenance.

### Operating Environment

The following operating systems and Citrix Presentation Server/Citrix XenApp versions are supported.

#### Citrix Presentation Server 4.5/XenApp 5.0 ,6.0

- Windows Server 2003/2003 R2
- Windows Server 2008/2008 R2

# Supported Printer Drivers

When Windows Terminal Service is operating

- PCL drivers
- PostScript 3

# **Limitations**

The following limitations apply to the Windows Terminal Service environment.

These limitations are built in Windows Terminal Service or Citrix Presentation Server/Citrix XenApp.

### Citrix Presentation Server/Citrix XenApp [Auto-creating client printers]

Using [Auto-creating client printers] can select a logical printer created by copying the client's local printer data to the Citrix server. We strongly recommend testing this function in your network environment before using it for your work.

- The settings for optional equipment will not be stored in the server after the equipment is disconnected. The settings for optional equipment will be restored to its defaults each time the client computer logs on to the server.
- When printing a large number of bitmap images or using the server in a WAN environment over dial-up lines such as ISDN, printing may not be possible or errors may occur, depending on data transfer rates.

# Citrix Presentation Server/Citrix XenApp [Printer driver replication]

Using [Printer driver replication] can distribute printer drivers across all servers in a server farm. We strongly recommend testing this function in your network environment before using it for your work.

• If the printer drivers are not properly copied, install them directly onto each server.

# <span id="page-1717-0"></span>Using DHCP

You can use the printer in a DHCP environment. You can also register the printer NetBIOS name on a WINS server when it is running.

- Printers that register the printer NetBIOS name on a WINS server must be configured for the WINS server.
- Supported DHCP servers are Microsoft DHCP Server included with Windows Server 2003/ 2003 R2/2008/2008 R2, and the DHCP server included with NetWare and UNIX.
- If you do not use the WINS server, reserve the printer's IP address in the DHCP server so the same IP address is assigned every time.
- To use the WINS server, change the WINS server setting to [On] using the control panel.
- Using the WINS server, you can configure the host name via the remote network printer port.
- DHCP relay-agent is not supported. If you use DHCP relay-agent on a network via ISDN, it will result in increased line charges. This is because your computer connects to the ISDN line whenever a packet is transferred from the printer.
- If there is more than one DHCP server, use the same setting for all servers. The machine operates using data from the DHCP server that responds first.
- DHCP servers can operate in an IPv6 environment, but they cannot be configured to allocate IPv6 addresses or obtain host names.

# Using AutoNet

If the machine IPv4 address is not automatically assigned by the DHCP server, a temporary IP address starting with 169.254 and not used on the network can be automatically selected by the machine.

### **D**Note

- The IP address assigned by the DHCP server is given priority over that selected by AutoNet.
- You can confirm the current IPv4 address on the configuration page.
- When AutoNet is running, the NetBIOS name is not registered on the WINS server.
- The machine cannot communicate with devices that do not have the AutoNet function. However, this machine can communicate with Macintosh computers running Mac OS X 10.2.3. or higher.

# Configuring the WINS Server

This section explains configuring the WINS server.

The printer can be configured to register its NetBIOS name with a WINS server when the power is turned on. This enables the NetBIOS name of the printer to be specified from SmartDeviceMonitor for Admin even in a DHCP environment.

# **D** Note

- WINS servers are supported by Windows Server 2003 or later.
- For details about the WINS server settings, see Windows Help.
- If there is no reply from the WINS server, the NetBIOS name is registered by broadcast.
- The NetBIOS name can be entered using up to 15 alphanumeric characters.

# Using Web Image Monitor

- 1. Start a Web browser.
- 2. Enter "http://(machine's IP address or host name) /" in the address bar to access the printer whose settings you want to change.

Top Page of Web Image Monitor appears.

3. Click [Login].

The dialog box for entering the user name and password appears.

4. Enter the user name and password, and then click [Login].

Contact your administrator for information about the settings.

Depending on the configuration of your Web browser, the login user name and password might be saved. If you do not want to save them, configure your Web browser's settings so that this information is not saved.

- 5. In the menu area, click [Configuration].
- 6. Under "Network", click [IPv4].
- 7. Check that [Active] is selected for [WINS] in the [Ethernet + Wireless LAN] column, and then enter the WINS server IPv4 address in [Primary WINS Server] and [Secondary WINS Server].
- 8. Click [OK].
- 9. "Updating..." appears. Wait for about one or two minutes, and then click [OK].
- 10. Quit Web Image Monitor.

## **E** Reference

• [p.131 "Using Web Image Monitor"](#page-1543-0)

# Using telnet

You can also use telnet to configure WINS.

Use the "wins" command to make the setting with telnet.

# **E** Reference

• [p.153 "Remote Maintenance Using telnet"](#page-1565-0)

# Using the Dynamic DNS Function

Dynamic DNS is a function which dynamically updates (registers and deletes) records (A record, AAAA record, CNAME, and PTR record) managed by the DNS server. When a DNS server is part of the network environment to which this machine, a DNS client, is connected, records can be dynamically updated using this function.

# Updating

Updating procedure varies depending on whether the machine IP address is static or acquired by DHCP.

**A**Important

### • Dynamic update using message authentication (TSIG, SIG(0)) is not supported.

### For a static IPv4 setting

If the IP address or host name is changed, the A and PTR records are updated. When you register the A record, you can also register the CNAME. CNAMEs that can be registered are as follows:

• Ethernet and IEEE 802.11

RNPXXXXXXXXXXXX (XXXXXXXXXXXX represents the last 6 hexadecimal bytes of the MAC address)

However, if CNAME (RNPXXXXXXXXXXXX) overlaps with the host name, CNAME will not be registered.

### For DHCPv4 settings

As a substitute for the machine, the DHCP server updates the record, and one of the following occurs:

- When the machine acquires the IP address from the DHCP server, the DHCP server updates the A and PTR records.
- When the machine acquires the IP address from the DHCP server, the machine updates the A record, and the DHCP server updates the PTR record.

When you register the A record, you can also register the CNAME. CNAMEs that can be registered are as follows:

• Ethernet and IEEE 802.11

RNPXXXXXXXXXXXX (XXXXXXXXXXXX represents the last 6 hexadecimal bytes of the MAC address)

### For IPv6 settings

This machine updates the AAAA record and PTR record.

It also updates CNAME when the AAAA record is updated.

When a stateless address is newly set, it is automatically registered on the DNS server also.

**D** Note

- When the dynamic DNS function is not used, records managed by the DNS server must be updated manually, if the machine's IP address is changed.
- To update the record using the machine, the DNS server has to have one of the following:
	- No security settings are made.
	- If security settings are made, an IP-specified client (this machine) permits updating.

# DNS servers targeted for operation

### For static IP setting

- Microsoft DNS servers with standard Windows Server 2003/2003 R2/2008/2008 R2 features
- BIND 8.2.3 or higher

### For DHCP setup, when the machine updates the A record

- Microsoft DNS servers with standard Windows Server 2003/2003 R2/2008/2008 R2 features
- BIND 8.2.3 or higher

### For DHCP setup, when the DHCP server updates records

- Microsoft DNS servers with standard Windows Server 2003/2003 R2/2008/2008 R2 features
- BIND 8.2.3 or higher
- DNS servers with standard NetWare 6.5 features

### For IPv6 setting

- Microsoft DNS servers with standard Windows Server 2003/2003 R2/2008/2008 R2 features
- BIND 9.2.3 or higher

# DHCPv4 servers targeted for operation

As a substitute for the machine, DHCP servers capable of updating the A record and PTR record are as follows:

- Microsoft DHCP servers with standard Windows Server 2003/2003 R2/2008 features
- ISC DHCP 3.0 or higher
- DHCP server with standard NetWare 6.5 features

# Setting the dynamic DNS function

Make settings with telnet using the "dns" command.

# **D** Note

• For details, see "Remote Maintenance Using telnet".

# **E** Reference

• [p.153 "Remote Maintenance Using telnet"](#page-1565-0)

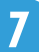

# **Precautions**

Please pay attention to the following when using the network interface board. When configuration is necessary, follow the appropriate procedures below.

# Connecting a Dial-Up Router to a Network

# When using NetWare (file server)

If the NetWare file server and printer are on opposite sides of a router, packets are sent back and forth continuously, possibly incurring communications charges. Because packet transmission is a feature of NetWare, you need to change the configuration of the router. If the network you are using does not allow you to configure the router, configure the machine instead.

Filter packets so they do not pass over the dial-up router.

The MAC address of the filtering printer is printed on the printer configuration page.

For more information about configuring the printer if the router cannot be configured, see the following instructions.

### Configuring the printer with NetWare

- 1. Following the setup method described earlier in this manual, configure the file server.
- 2. Set the frame type for NetWare environment.

### Configuring the printer without NetWare

1. When not printing, the network interface board sends packets over the network. Set NetWare to "inactive".

### **D**Note

- For more information about selecting a frame type, see "Interface Settings".
- For more information about selecting a protocol, see "Interface Settings".

### **E** Reference

• [p.34 "Interface Settings"](#page-1446-0)

### When using network utility

### Important

• If the machine is set up to connect to the delivery server via a dial-up router, the router will dial and go online whenever a connection to the delivery server is made. Telephone charges may be incurred.

7

If the machine is connected to a network, observe the following points when setting up the machine or changing settings:

For more details, see the operating instructions and Help for the ScanRouter delivery software and DeskTopBinder.

#### When a dial-up router is connected in a network environment

The settings for the delivery server to be connected must be made appropriately for the machine with the ScanRouter delivery software, Auto Document Link, or DeskTopBinder. In addition, set up connected devices using the I/O settings of the ScanRouter delivery software administration utility.

If the network environment changes, make the necessary changes for the delivery server using the machine, the administration utility of client computers, Auto Document Link, and DeskTopBinder. Also, set the correct information for the connected devices using the I/O settings of the ScanRouter delivery software administration utility.

#### When connected to a computer that uses dial-up access

- Do not install the ScanRouter delivery software on a computer which uses dial-up access.
- When using the ScanRouter delivery software, DeskTopBinder, Auto Document Link, or a TWAIN driver on a computer with dial-up access, a dial-up connection may be performed when connecting to the delivery server and other equipment, depending on the setup. If the computer is set up to connect to the Internet automatically, the confirmation dialog box will not appear, and telephone charges may be incurred without your being aware of it. To prevent unnecessary connections, the computer should be set up so the confirmation dialog box always appears before establishing a connection. Do not make unnecessary connections when using the above listed software.

# NetWare Printing

### Important

• IPv6 cannot be used on this function.

# Form feed

You should not configure form feed on NetWare. Form feed is controlled by the printer driver on Windows. If NetWare form feed is configured, the printer might not work properly. If you want to change form feed settings, always configure them using Windows.

• Under Windows XP and Windows Server 2003/2003 R2, clear the [Form feed] check box on the [NetWare Settings] tab in the printer properties dialog box.

### Banner page

You should not configure a banner page on NetWare. If you want to change the banner page setting, always configure it using Windows.

• Under Windows XP and Windows Server 2003/2003 R2, clear the [Enable banner] check box on the [NetWare Settings] tab in the printer properties dialog box.

# Printing after resetting the machine

After resetting the remote printer, the connection from the print server will be cut off for about 30-40 seconds before re-connecting. Depending on the NetWare specification, print jobs may be accepted, but they will not be printed during this interval.

When using the machine as a remote printer, wait about two minutes after resetting before attempting to print.

# When the IEEE 802.11 Interface Unit is **Installed**

Please pay attention to the following when using the IEEE 802.11 interface on the network.

When using the wireless LAN interface on the network, note the following:

### When moving the machine

Detach the antennas when relocating the machine locally.

After moving the machine, reattach the antennas, ensuring that:

- The antennas are positioned clear of obstacles.
- *MRegion* A (mainly Europe and Asia)

There is 40 to 60 mm between the antennas, so that they do not touch.

• *ID Region* **B** (mainly North America)

There is 1.6 to 2.4 inch between the antennas, so that they do not touch.

• The exposure glass cover and the ADF do not knock the antennas.

### If the network area provides poor radio environment

Where radio wave conditions are bad, the network may not function due to interrupted or failed connections. When checking the wireless LAN signal and the access point, follow the procedure below to improve the situation:

- Position the access point nearer to the machine.
- Clear the space between access point and machine of obstructions.
- Move radio wave generating appliances, such as microwaves, away from the machine and access point.

### **D** Note

• For more information about access point radio wave conditions, refer to the access point manual.

# Configuring IEEE 802.1X

IEEE 802.1X can be configured using Web Image Monitor's administrator mode. You can select four types of EAP authentication method: EAP-TLS, LEAP, EAP-TTLS and PEAP. Note that each EAP authentication method has different configuration settings and authentication procedures.

Types and requirements of certificates are as follows:

### EAP Types Requiring a "Site Certificate"

EAP-TLS, EAP-TTLS, PEAP (Necessary except LEAP)

### EAP Types Requiring a "Site Certificate" and a "Device Certificate"

EAP-TLS, PEAP (Phase 2 is for TLS only)

If a certificate is required, configure all settings after installing the certificate.

# Installing a Site Certificate

Access the authentication server and obtain the CA certificate.

Methods of obtaining certificates differ according to the operating system you are using.

- 1. Log in to Web Image Monitor in the administrator mode.
- 2. In the menu area, click [Configuration].
- 3. Under "Security", click [Site Certificate].
- 4. Click [Browse] on the "Site Certificate to Import" window, and then select the CA certificate you obtained.
- 5. Click [Import].
- 6. Check that the imported certificate's [Status] shows "Trustworthy".

If [Site Certificate Check] shows [Active], and the [Status] of the certificate shows [Untrustworthy], communication might not be possible.

- 7. Click [OK].
- 8. Click [Logout].
- 9. Quit the Web Image Monitor.

# Installing Device Certificate

- 1. Log in to Web Image Monitor in the administrator mode.
- 2. In the menu area, click [Configuration].
- 3. Under "Security", click [Device Certificate].
- 4. Click [Certificate 2] on the "Device Certificate" window, and then click [Request].
- 5. Enter appropriate "Common Name" and "Country Code" on "Certificate Information" page, and then click [OK].
- 6. "Updating..." appears. Wait for about 2 minutes, and then click [OK].
- 7. Click [Details], shown in the "Device Certificate" window as the memo pad icon for "Requesting".
- 8. Select all, and then copy the entire "Text for Requested Certificate" text that is displayed in the "Certificate Status" window.
- 9. Access the certificate authority server, and then obtain the CA signified certificate using the text copied into "Text for Requested Certificate" windows.

Obtaining the certificate differs depending on the environment you want to use.

- 10. Click [Certificate 2] on "Device Certificate" window, and then click [Install].
- 11. Using a text editor, open the CA signified certificate downloaded in step 9, and then copy over all the text.
- 12. In the "Enter Certificate Request" window, paste all the text copied into the CA signified certificate.
- 13. Click [OK].
- 14. "Updating..." appears. Wait for about one or two minutes, and then click [OK].
- 15. Check that the "Device Certificate" shows "Installed".
- 16. Click [Certificate 2] on "Certification", and then click [OK].
- 17. Click [Logout].
- 18. Quit Web Image Monitor.

#### **D** Note

- If you request two certificates simultaneously, the certificate authority might not display either certificate. Click [Cancel Request] to cancel the request.
- You can select [Certificate 1-4] in the "Device Certificate" window. Note that if you select [Certificate 1] in the "Device Certificate" window, you must select "Certificate 1" in the "IEEE 802.1X" drop down menu in the "Certification" window.
- Click [Cancel Request] to cancel the request for the server certificate.
- If "Not found" appears after clicking [OK] in steps 6 and 14, wait one or two minutes, and then click [Refresh].

## Setting Items of IEEE 802.1X for Ethernet

- 1. Log in to Web Image Monitor in the administrator mode.
- 2. In the menu area, click [Configuration].
- 3. Under "Security", click [IEEE 802.1X].
- 4. In "User Name", enter the user name set in the RADIUS server.
- 5. Enter the domain name in "Domain Name".
- 6. Select "EAP Type". Configurations differ according to the EAP Type.

EAP-TLS

- Make the following settings according to the operating system you are using:
	- Select [On] or [Off] in "Authenticate Server Certificate".
	- Select [On] or [Off] in "Trust Intermediate Certificate Authority".
	- Enter the host name of the RADIUS server on "Server ID".
	- Select [On] or [Off] in "Permit Sub-domain".

LEAP

• Click [Change] in "Password", and then enter the password set in the RADIUS server.

EAP-TTLS

- Click [Change] in "Password", and then enter the password set in the RADIUS server.
- Click [Change] in "Phase 2 User Name", and then enter the user name set in the RADIUS server.
- Select [CHAP], [MSCHAP], [MSCHAPv2], [PAP], or [MD5] in "Phase 2 Method".

Certain methods might not be available, depending on the RADIUS server you want to use.

- Make the following settings according to the operating system you are using:
	- Select [On] or [Off] in "Authenticate Server Certificate".
	- Select [On] or [Off] in "Trust Intermediate Certificate Authority".
	- Enter the host name of the RADIUS server in "Server ID".
	- Select [On] or [Off] in "Permit Sub-domain".

PEAP

- Click [Change] in "Password", and then enter the password set in the RADIUS server. If [TLS] is selected for "Phase 2 Method", you do not need to specify a password.
- Click [Change] on "Phase 2 User Name", and then enter the user name set in the RADIUS server.
- Select [MSCHAPv2] or [TLS] in "Phase 2 Method".

When you select [TLS], you must install "IEEE 802.1X Client Certificate".

- Make the following settings according to the operating system you are using:
	- Select [On] or [Off] in "Authenticate Server Certificate".
	- Select [On] or [Off] in "Trust Intermediate Certificate Authority".
	- Enter the host name of the RADIUS server on "Server ID".
	- Select [On] or [Off] in "Permit Sub-domain".

- 7. Click [OK].
- 8. "Updating..." appears. Wait for about one or two minutes, and then click [OK].
- 9. In the menu area, click [Configuration].
- 10. Under "Interface", click [Interface Settings].
- 11. Select [Active] in "Ethernet Security".
- 12. Click [OK].
- 13. "Updating..." appears. Wait for about one or two minutes, and then click [OK].
- 14. Click [Logout].
- 15. Quit the Web Image Monitor.

**D**Note

- If there is a problem with settings, you might not be able to communicate with the printer. To identify the problem, print a network summary.
- If you cannot identify the problem, reset the printer interface to normal, and then repeat the procedure from the beginning.

## Setting Items of IEEE 802.1X for Wireless LAN

- 1. Log in to Web Image Monitor in the administrator mode.
- 2. In the menu area, click [Configuration].
- 3. Under "Security", click [IEEE 802.1X].
- 4. In "User Name", enter the user name set in the RADIUS server.
- 5. Enter the domain name in "Domain Name".
- 6. Select "EAP Type". Configurations differ according to the EAP Type.

EAP-TLS

- Make the following settings according to the operating system you are using:
	- Select [On] or [Off] in "Authenticate Server Certificate".
	- Select [On] or [Off] in "Trust Intermediate Certificate Authority".
	- Enter the host name of the RADIUS server on "Server ID".
	- Select [On] or [Off] in "Permit Sub-domain".

LEAP

• Click [Change] in "Password", and then enter the password set in the RADIUS server.

EAP-TTLS

• Click [Change] in "Password", and then enter the password set in the RADIUS server.

- Click [Change] in "Phase 2 User Name", and then enter the user name set in the RADIUS server.
- Select [CHAP], [MSCHAP], [MSCHAPv2], [PAP], or [MD5] in "Phase 2 Method".

Certain methods might not be available, depending on the RADIUS server you want to use.

- Make the following settings according to the operating system you are using:
	- Select [On] or [Off] in "Authenticate Server Certificate".
	- Select [On] or [Off] in "Trust Intermediate Certificate Authority".
	- Enter the host name of the RADIUS server in "Server ID".
	- Select [On] or [Off] in "Permit Sub-domain".

#### PEAP

- Click [Change] in "Password", and then enter the password set in the RADIUS server. If [TLS] is selected for "Phase 2 Method", you do not need to specify a password.
- Click [Change] on "Phase 2 User Name", and then enter the user name set in the RADIUS server.
- Select [MSCHAPv2] or [TLS] in "Phase 2 Method".

When you select [TLS], you must install "IEEE 802.1X Client Certificate".

- Make the following settings according to the operating system you are using:
	- Select [On] or [Off] in "Authenticate Server Certificate".
	- Select [On] or [Off] in "Trust Intermediate Certificate Authority".
	- Enter the host name of the RADIUS server on "Server ID".
	- Select [On] or [Off] in "Permit Sub-domain".
- 7. Click [OK].
- 8. "Updating..." appears. Wait for about one or two minutes, and then click [OK].
- 9. In the menu area, click [Configuration].
- 10. Under "Interface", click [Wireless LAN Settings].
- 11. Select [Wireless LAN] in "LAN Type".
- 12. Select [Infrastructure Mode] in "Communication Mode".
- 13. Enter the alphanumeric characters (a-z, A-Z, or 0-9) in [SSID] according to the access point you want to use.
- 14. Select [WPA] in "Security Method".
- 15. Select [TKIP] or [CCMP (AES)] in "WPA Encryption Method" according to the access point you want to use.
- 16. Select [WPA] or [WPA2] in "WPA Authentication Method".
- 17. Click [OK].

18. "Updating..." appears. Wait for about one or two minutes, and then click [OK].

19. Click [Logout].

20. Quit the Web Image Monitor.

## **D** Note

- If there is a problem with settings, you might not be able to communicate with the printer. To identify the problem, print a network summary.
- If you cannot identify the problem, reset the printer interface to normal, and then repeat the procedure from the beginning.

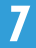

# **Specifications**

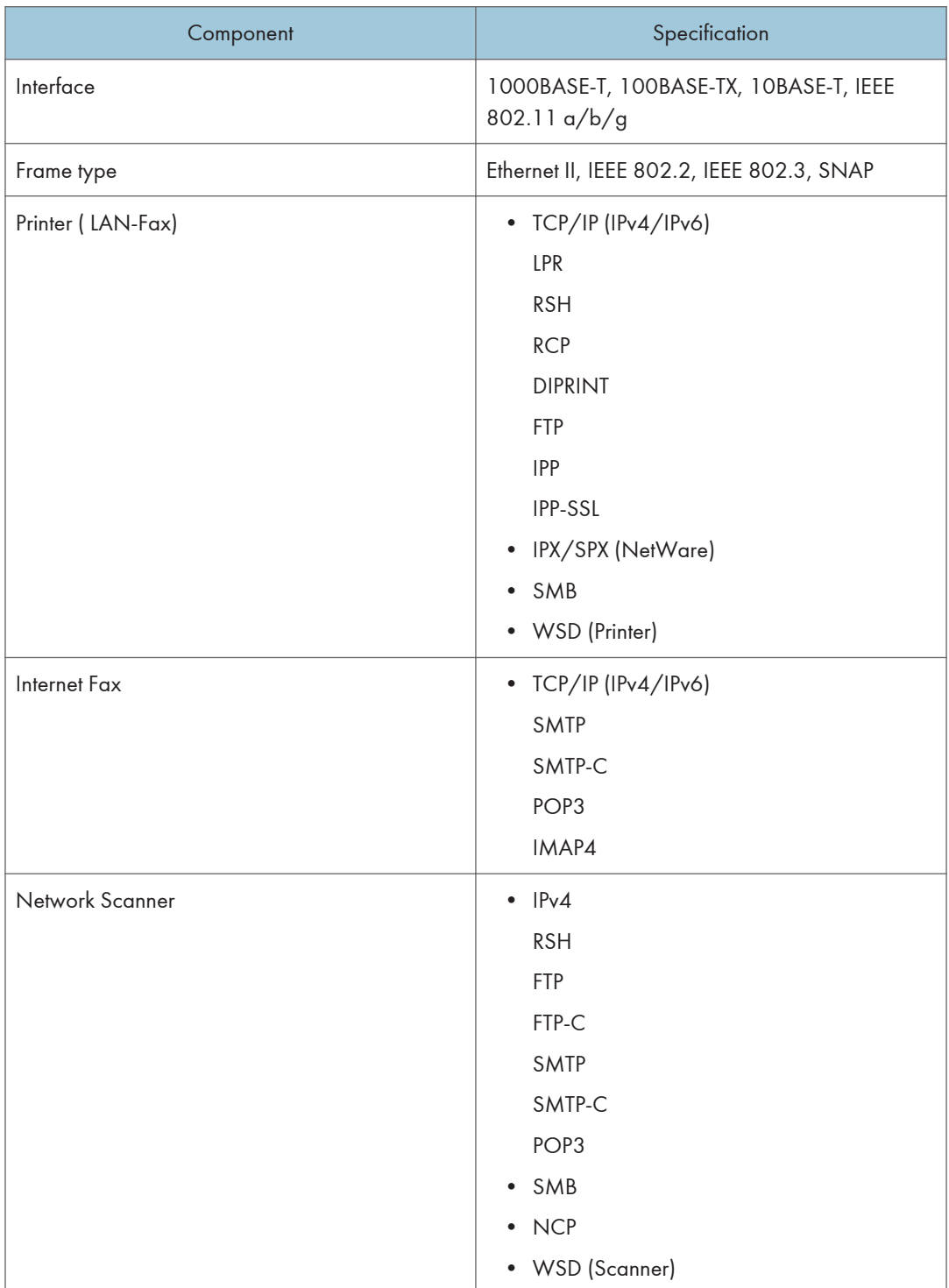

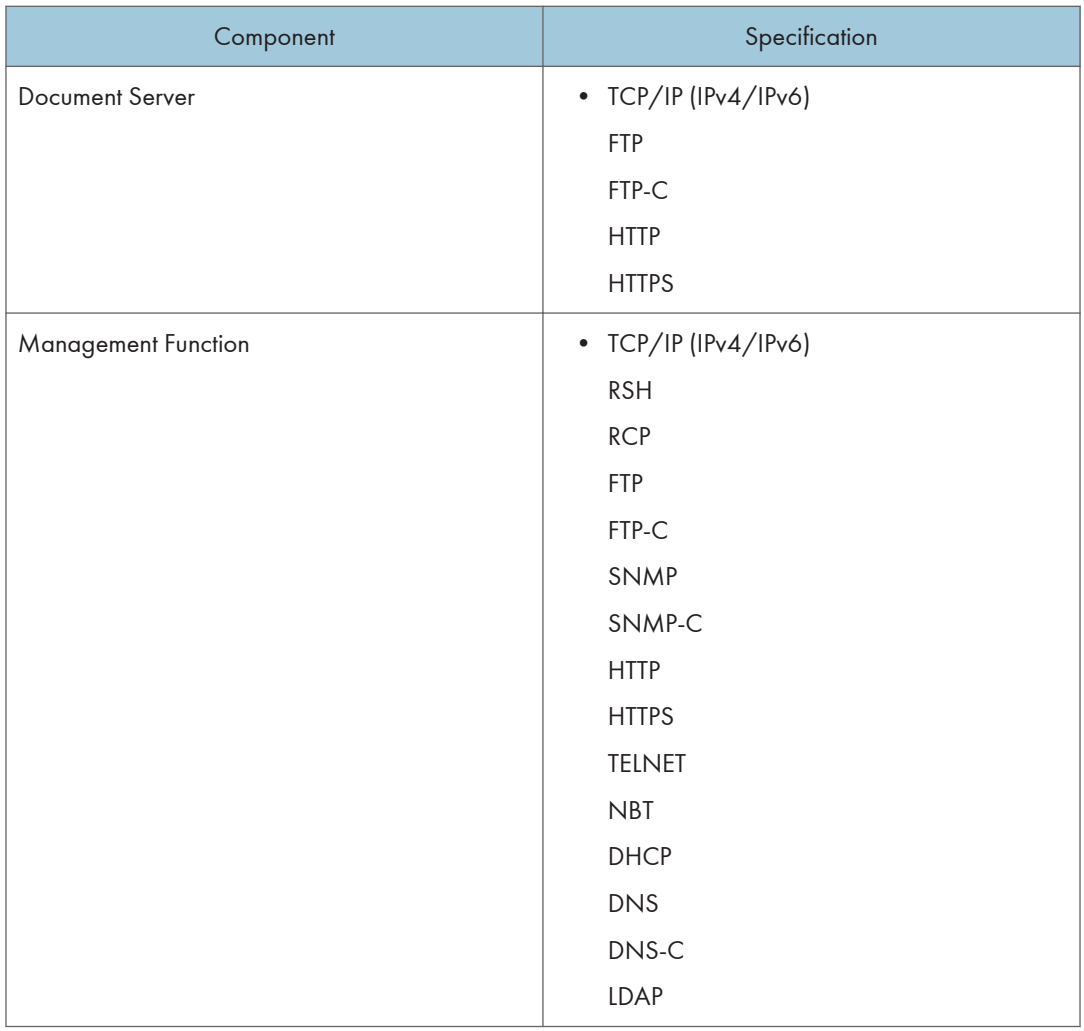

To use IPP and SMB, use the SmartDeviceMonitor for Client port.

To use IPP under Windows XP/Vista/7, Windows Server 2003/2003 R2/ 2008/2008 R2, use the Standard IPP port.

Under Windows Vista/7, or Windows Server 2008/2008 R2, WSD (Printer), WSD (Scanner), uses the WSD Port.

Only the rsh / rcp commands in the Unix OS standard command set are supported.

## **Copyrights**

### **Boost**

Boost Software License - Version 1.0 - August 17th, 2003

THE SOFTWARE IS PROVIDED "AS IS", WITHOUT WARRANTY OF ANY KIND, EXPRESS OR IMPLIED, INCLUDING BUT NOT LIMITED TO THE WARRANTIES OF MERCHANTABILITY, FITNESS FOR A PARTICULAR PURPOSE, TITLE AND NON-INFRINGEMENT. IN NO EVENT SHALL THE COPYRIGHT HOLDERS OR ANYONE DISTRIBUTING THE SOFTWARE BE LIABLE FOR ANY DAMAGES OR OTHER LIABILITY, WHETHER IN CONTRACT, TORT OR OTHERWISE, ARISING FROM, OUT OF OR IN CONNECTION WITH THE SOFTWARE OR THE USE OR OTHER DEALINGS IN THE SOFTWARE.

#### expat

Copyright (c) 1998, 1999, 2000 Thai Open Source Software Centre, Ltd. and Clark Cooper.

Copyright (c) 2001, 2002 Expat maintainers.

Permission is hereby granted, free of charge, to any person obtaining a copy of this software and associated documentation files (the "Software"), to deal in the Software without restriction, including without limitation the rights to use, copy, modify, merge, publish, distribute, sublicense, and/or sell copies of the Software, and to permit persons to whom the Software is furnished to do so, subject to the following conditions:

The above copyright notice and this permission notice shall be included in all copies or substantial portions of the Software.

THE SOFTWARE IS PROVIDED "AS IS", WITHOUT WARRANTY OF ANY KIND, EXPRESS OR IMPLIED, INCLUDING BUT NOT LIMITED TO THE WARRANTIES OF MERCHANTABILITY, FITNESS FOR A PARTICULAR PURPOSE AND NONINFRINGEMENT. IN NO EVENT SHALL THE AUTHORS OR COPYRIGHT HOLDERS BE LIABLE FOR ANY CLAIM, DAMAGES OR OTHER LIABILITY, WHETHER IN AN ACTION OF CONTRACT, TORT OR OTHERWISE, ARISING FROM, OUT OF OR IN CONNECTION WITH THE SOFTWARE OR THE USE OR OTHER DEALINGS IN THE SOFTWARE.

## FreeBSD 4.6.2/netipx

Copyright (c) 1984, 1985, 1986, 1987, 1993 The Regents of the University of California. All rights reserved. Modifications Copyright (c) 1995, Mike Mitchell Modifications Copyright (c) 1995, John Hay

## Heimdal

Copyright (c) 1997-2005 Kungliga Tekniska Högskolan (Royal Institute of Technology, Stockholm, Sweden). All rights reserved.

Redistribution and use in source and binary forms, with or without modification, are permitted provided that the following conditions are met:

- 1. Redistributions of source code must retain the above copyright notice, this list of conditions and the following disclaimer.
- 2. Redistributions in binary form must reproduce the above copyright notice, this list of conditions and the following disclaimer in the documentation and/or other materials provided with the distribution.
- 3. Neither the name of the Institute nor the names of its contributors may be used to endorse or promote products derived from this software without specific prior written permission.

THIS SOFTWARE IS PROVIDED BY THE INSTITUTE AND CONTRIBUTORS "AS IS" AND ANY EXPRESS OR IMPLIED WARRANTIES, INCLUDING, BUT NOT LIMITED TO, THE IMPLIED WARRANTIES OF MERCHANTABILITY AND FITNESS FOR A PARTICULAR PURPOSE ARE DISCLAIMED. IN NO EVENT SHALL THE INSTITUTE OR CONTRIBUTORS BE LIABLE FOR ANY DIRECT, INDIRECT, INCIDENTAL, SPECIAL, EXEMPLARY, OR CONSEQUENTIAL DAMAGES (INCLUDING, BUT NOT LIMITED TO, PROCUREMENT OF SUBSTITUTE GOODS OR SERVICES; LOSS OF USE, DATA, OR PROFITS; OR BUSINESS INTERRUPTION) HOWEVER CAUSED AND ON ANY THEORY OF LIABILITY, WHETHER IN CONTRACT, STRICT LIABILITY, OR TORT (INCLUDING NEGLIGENCE OR OTHERWISE) ARISING IN ANY WAY OUT OF THE USE OF THIS SOFTWARE, EVEN IF ADVISED OF THE POSSIBILITY OF SUCH DAMAGE.

## ILU

Copyright (c) 1991-1999 Xerox Corporation. All Rights Reserved.

Unlimited use, reproduction, modification, and distribution of this software and modified versions thereof is permitted. Permission is granted to make derivative works from this software or a modified version thereof. Any copy of this software, a modified version thereof, or a derivative work must include both the above copyright notice of Xerox Corporation and this paragraph. Any distribution of this software, a modified version thereof, or a derivative work must comply with all applicable United States export control laws. This software is made available AS IS, and XEROX CORPORATION DISCLAIMS ALL WARRANTIES, EXPRESS OR IMPLIED, INCLUDING WITHOUT LIMITATION THE IMPLIED WARRANTIES OF MERCHANTABILITY AND FITNESS FOR A PARTICULAR PURPOSE, AND NOTWITHSTANDING ANY OTHER PROVISION CONTAINED HEREIN, ANY LIABILITY FOR DAMAGES RESULTING FROM THE SOFTWARE OR ITS USE IS EXPRESSLY DISCLAIMED, WHETHER ARISING IN CONTRACT, TORT (INCLUDING NEGLIGENCE) OR STRICT LIABILITY, EVEN IF XEROX CORPORATION IS ADVISED OF THE POSSIBILITY OF SUCH DAMAGES.

## IPSTM print language emulations

Copyright (c) 1987-2006 Zoran Corporation. All rights reserved.

## JPEG LIBRARY

• The software installed on this product is based in part on the work of the Independent JPEG Group.

## libusb

libusb is covered by the LGPL:

This library is free software; you can redistribute it and/or modify it under the terms of the GNU Lesser General Public License as published by the Free Software Foundation; either version 2 of the License, or (at your option) any later version.

This library is distributed in the hope that it will be useful, but WITHOUT ANY WARRANTY; without even the implied warranty of MERCHANTABILITY or FITNESS FOR A PARTICULAR PURPOSE. See the GNU Lesser General Public License for more details.

You should have received a copy of the GNU Lesser General Public License along with this library; if not, write to the Free Software Foundation, Inc., 59 Temple Place - Suite 330, Boston, MA 02111-1307, USA.

## libxml2

Copyright (C) 1998-2003 Daniel Veillard. All Rights Reserved.

THE SOFTWARE IS PROVIDED "AS IS", WITHOUT WARRANTY OF ANY KIND, EXPRESS OR IMPLIED, INCLUDING BUT NOT LIMITED TO THE WARRANTIES OF MERCHANTABILITY, FITNESS FOR A PARTICULAR PURPOSE AND NONINFRINGEMENT. IN NO EVENT SHALL THE DANIEL VEILLARD BE LIABLE FOR ANY CLAIM, DAMAGES OR OTHER LIABILITY, WHETHER IN AN ACTION OF CONTRACT, TORT OR OTHERWISE, ARISING FROM, OUT OF OR IN CON-NECTION WITH THE SOFTWARE OR THE USE OR OTHER DEALINGS IN THE SOFTWARE

#### Lua

License for Lua 5.0 and later versions

Copyright © 1994-2008 Lua.org, PUC-Rio.

THE SOFTWARE IS PROVIDED "AS IS", WITHOUT WARRANTY OF ANY KIND, EXPRESS OR IMPLIED, INCLUDING BUT NOT LIMITED TO THE WARRANTIES OF MERCHANTABILITY, FITNESS FOR A PARTICULAR PURPOSE AND NONINFRINGEMENT. IN NO EVENT SHALL THE AUTHORS OR

COPYRIGHT HOLDERS BE LIABLE FOR ANY CLAIM, DAMAGES OR OTHER LIABILITY, WHETHER IN AN ACTION OF CONTRACT, TORT OR OTHERWISE, ARISING FROM, OUT OF OR IN CONNECTION WITH THE SOFTWARE OR THE USE OR OTHER DEALINGS IN THE SOFTWARE.

## The m17n library

<http://www.m17n.org/index.html>

The m17n library 1.2.0 release

Copyright (C) 2003, 2004

National Institute of Advanced Industrial Science and Technology (AIST) Registration Number H15PRO112

The m17n library is free software; you can redistribute it and/or modify it under the terms of the GNU Lesser General Public License as published by the Free Software Foundation; either version 2.1 of the License, or (at your option) any later version.

The m17n library is distributed in the hope that it will be useful, but WITHOUT ANY WARRANTY; without even the implied warranty of MERCHANTABILITY or FITNESS FOR A PARTICULAR PURPOSE. See the GNU Lesser General Public License for more details.

You should have received a copy of the GNU Lesser General Public License along with the m17n library; if not, write to the Free Software Foundation,

Inc., 59 Temple Place, Suite 330, Boston, MA 02111-1307, USA.

## MD4

Copyright (c) 1990-2, RSA Data Security, Inc. All rights reserved.

License to copy and use this software is granted provided that it is identified as the "RSA Data Security, Inc. MD4 Message-Digest Algorithm" in all material mentioning or referencing this software or this function.

License is also granted to make and use derivative works provided that such works are identified as "derived from the RSA Data Security, Inc. MD4 Message-Digest Algorithm" in all material mentioning or referencing the derived work.

RSA Data Security, Inc. makes no representations concerning either the merchantability of this software or the suitability of this software for any particular purpose. It is provided "as is" without express or implied warranty of any kind.

These notices must be retained in any copies of any part of this documentation and/or software.

## MD5

Copyright (c) 1991-2, RSA Data Security, Inc. Created 1991. All rights reserved.

License to copy and use this software is granted provided that it is identified as the "RSA Data Security, Inc. MD5 Message-Digest Algorithm" in all material mentioning or referencing this software or this function.

License is also granted to make and use derivative works provided that such works are identified as "derived from the RSA Data Security, Inc. MD5 Message-Digest Algorithm" in all material mentioning or referencing the derived work.

RSA Data Security, Inc. makes no representations concerning either the merchantability of this software or the suitability of this software for any particular purpose. It is provided "as is" without express or implied warranty of any kind.

These notices must be retained in any copies of any part of this documentation and/or software.

#### nana

Copyright (c) 1995,1996,1997,1998 Phil Maker All rights reserved.

Redistribution and use in source and binary forms, with or without modification, are permitted provided that the following conditions are met:

1. Redistributions of source code must retain the above copyright notice, this list of conditions and the following disclaimer.

2. Redistributions in binary form must reproduce the above copyright notice, this list of conditions and the following disclaimer in the documentation and/or other materials provided with the distribution.

THIS SOFTWARE IS PROVIDED BY THE AUTHOR AND CONTRIBUTORS "AS IS" AND ANY EXPRESS OR IMPLIED WARRANTIES, INCLUDING, BUT NOT LIMITED TO, THE IMPLIED WARRANTIES OF MERCHANTABILITY AND FITNESS FOR A PARTICULAR PURPOSE ARE DISCLAIMED. IN NO EVENT SHALL THE AUTHOR OR CONTRIBUTORS BE LIABLE FOR ANY DIRECT, INDIRECT, INCIDENTAL, SPECIAL, EXEMPLARY, OR CONSEQUENTIAL DAMAGES (INCLUDING, BUT NOT LIMITED TO, PROCUREMENT OF SUBSTITUTE GOODS OR SERVICES; LOSS OF USE, DATA, OR PROFITS; OR BUSINESS INTERRUPTION) HOWEVER CAUSED AND ON ANY THEORY OF LIABILITY, WHETHER IN CONTRACT, STRICT LIABILITY, OR TORT (INCLUDING NEGLIGENCE OR OTHERWISE) ARISING IN ANY WAY OUT OF THE USE OF THIS SOFTWARE, EVEN IF ADVISED OF THE POSSIBILITY OF SUCH DAMAGE.

## Net-SNMP

Various copyrights apply to this package, listed in various separate parts below. Please make sure that you read all the parts.

---- Part 1: CMU/UCD copyright notice: (BSD like) -----

Copyright 1989, 1991, 1992 by Carnegie Mellon University

Derivative Work - 1996, 1998-2000

Copyright 1996, 1998-2000 The Regents of the University of California

All Rights Reserved

Permission to use, copy, modify and distribute this software and its documentation for any purpose and without fee is hereby granted, provided that the above copyright notice appears in all copies and that both that copyright notice and this permission notice appear in supporting documentation, and that the name of CMU and The Regents of the University of California not be used in advertising or publicity pertaining to distribution of the software without specific written permission.

CMU AND THE REGENTS OF THE UNIVERSITY OF CALIFORNIA DISCLAIM ALL WARRANTIES WITH REGARD TO THIS SOFTWARE, INCLUDING ALL IMPLIED WARRANTIES OF MERCHANTABILITY AND FITNESS. IN NO EVENT SHALL CMU OR THE REGENTS OF THE UNIVERSITY OF CALIFORNIA BE LIABLE FOR ANY SPECIAL, INDIRECT OR CONSEQUENTIAL DAMAGES OR ANY DAMAGES WHATSOEVER RESULTING FROM THE LOSS OF USE, DATA OR PROFITS, WHETHER IN AN ACTION OF CONTRACT, NEGLIGENCE OR OTHER TORTIOUS ACTION, ARISING OUT OF OR IN CONNECTION WITH THE USE OR PERFORMANCE OF THIS SOFTWARE.

---- Part 2: Networks Associates Technology, Inc copyright notice (BSD) -----

Copyright (c) 2001-2003, Networks Associates Technology, Inc

All rights reserved.

Redistribution and use in source and binary forms, with or without

modification, are permitted provided that the following conditions are met:

\* Redistributions of source code must retain the above copyright notice, this list of conditions and the following disclaimer.

\* Redistributions in binary form must reproduce the above copyright notice, this list of conditions and the following disclaimer in the documentation and/or other materials provided with the distribution.

\* Neither the name of the Networks Associates Technology, Inc nor the names of its contributors may be used to endorse or promote products derived from this software without specific prior written permission.

THIS SOFTWARE IS PROVIDED BY THE COPYRIGHT HOLDERS AND CONTRIBUTORS ``AS IS'' AND ANY EXPRESS OR IMPLIED WARRANTIES, INCLUDING, BUT NOT LIMITED TO, THE IMPLIED WARRANTIES OF MERCHANTABILITY AND FITNESS FOR A PARTICULAR PURPOSE ARE DISCLAIMED. IN NO EVENT SHALL THE COPYRIGHT HOLDERS OR CONTRIBUTORS BE LIABLE FOR ANY DIRECT, INDIRECT, INCIDENTAL, SPECIAL, EXEMPLARY, OR CONSEQUENTIAL DAMAGES (INCLUDING, BUT NOT LIMITED TO, PROCUREMENT OF SUBSTITUTE GOODS OR SERVICES; LOSS OF USE, DATA, OR PROFITS; OR BUSINESS INTERRUPTION) HOWEVER CAUSED AND ON ANY THEORY OF LIABILITY, WHETHER IN CONTRACT, STRICT LIABILITY, OR TORT (INCLUDING NEGLIGENCE OR OTHERWISE) ARISING IN ANY WAY OUT OF THE USE OF THIS SOFTWARE, EVEN IF ADVISED OF THE POSSIBILITY OF SUCH DAMAGE.

---- Part 3: Cambridge Broadband Ltd. copyright notice (BSD) -----

Portions of this code are copyright (c) 2001-2003, Cambridge Broadband Ltd.

All rights reserved.

Redistribution and use in source and binary forms, with or without modification, are permitted provided that the following conditions are met:

\* Redistributions of source code must retain the above copyright notice, this list of conditions and the following disclaimer.

\* Redistributions in binary form must reproduce the above copyright notice, this list of conditions and the following disclaimer in the documentation and/or other materials provided with the distribution.

\* The name of Cambridge Broadband Ltd. may not be used to endorse or promote products derived from this software without specific prior written permission.

THIS SOFTWARE IS PROVIDED BY THE COPYRIGHT HOLDER ``AS IS'' AND ANY EXPRESS OR IMPLIED WARRANTIES, INCLUDING, BUT NOT LIMITED TO, THE IMPLIED WARRANTIES OF MERCHANTABILITY AND FITNESS FOR A PARTICULAR PURPOSE ARE DISCLAIMED. IN NO EVENT SHALL THE COPYRIGHT HOLDER BE LIABLE FOR ANY DIRECT, INDIRECT, INCIDENTAL, SPECIAL, EXEMPLARY, OR CONSEQUENTIAL DAMAGES (INCLUDING, BUT NOT LIMITED TO, PROCUREMENT OF SUBSTITUTE GOODS OR SERVICES; LOSS OF USE, DATA, OR PROFITS; OR BUSINESS INTERRUPTION) HOWEVER CAUSED AND ON ANY THEORY OF LIABILITY, WHETHER IN CONTRACT, STRICT LIABILITY, OR TORT (INCLUDING NEGLIGENCE OR OTHERWISE) ARISING IN ANY WAY OUT OF THE USE OF THIS SOFTWARE, EVEN IF ADVISED OF THE POSSIBILITY OF SUCH DAMAGE.

---- Part 4: Sun Microsystems, Inc. copyright notice (BSD) -----

Copyright © 2003 Sun Microsystems, Inc., 4150 Network Circle, Santa Clara, California 95054, U.S.A. All rights reserved.

Use is subject to license terms below.

This distribution may include materials developed by third parties.

Sun, Sun Microsystems, the Sun logo and Solaris are trademarks or registered trademarks of Sun Microsystems, Inc. in the U.S. and other countries.

Redistribution and use in source and binary forms, with or without modification, are permitted provided that the following conditions are met:

\* Redistributions of source code must retain the above copyright notice, this list of conditions and the following disclaimer.

\* Redistributions in binary form must reproduce the above copyright notice, this list of conditions and the following disclaimer in the documentation and/or other materials provided with the distribution.

\* Neither the name of the Sun Microsystems, Inc. nor the names of its contributors may be used to endorse or promote products derived from this software without specific prior written permission.

THIS SOFTWARE IS PROVIDED BY THE COPYRIGHT HOLDERS AND CONTRIBUTORS ``AS IS'' AND ANY EXPRESS OR IMPLIED WARRANTIES, INCLUDING, BUT NOT LIMITED TO, THE IMPLIED

WARRANTIES OF MERCHANTABILITY AND FITNESS FOR A PARTICULAR PURPOSE ARE DISCLAIMED. IN NO EVENT SHALL THE COPYRIGHT HOLDERS OR CONTRIBUTORS BE LIABLE FOR ANY DIRECT, INDIRECT, INCIDENTAL, SPECIAL, EXEMPLARY, OR CONSEQUENTIAL DAMAGES (INCLUDING, BUT NOT LIMITED TO, PROCUREMENT OF SUBSTITUTE GOODS OR SERVICES; LOSS OF USE, DATA, OR PROFITS; OR BUSINESS INTERRUPTION) HOWEVER CAUSED AND ON ANY THEORY OF LIABILITY, WHETHER IN CONTRACT, STRICT LIABILITY, OR TORT (INCLUDING NEGLIGENCE OR OTHERWISE) ARISING IN ANY WAY OUT OF THE USE OF THIS SOFTWARE, EVEN IF ADVISED OF THE POSSIBILITY OF SUCH DAMAGE.

---- Part 5: Sparta, Inc copyright notice (BSD) -----

Copyright (c) 2003-2008, Sparta, Inc

All rights reserved.

Redistribution and use in source and binary forms, with or without modification, are permitted provided that the following conditions are met:

\* Redistributions of source code must retain the above copyright notice, this list of conditions and the following disclaimer.

\* Redistributions in binary form must reproduce the above copyright notice, this list of conditions and the following disclaimer in the documentation and/or other materials provided with the distribution.

\* Neither the name of Sparta, Inc nor the names of its contributors may be used to endorse or promote products derived from this software without specific prior written permission.

THIS SOFTWARE IS PROVIDED BY THE COPYRIGHT HOLDERS AND CONTRIBUTORS ``AS IS'' AND ANY EXPRESS OR IMPLIED WARRANTIES, INCLUDING, BUT NOT LIMITED TO, THE IMPLIED WARRANTIES OF MERCHANTABILITY AND FITNESS FOR A PARTICULAR PURPOSE ARE DISCLAIMED. IN NO EVENT SHALL THE COPYRIGHT HOLDERS OR CONTRIBUTORS BE LIABLE FOR ANY DIRECT, INDIRECT, INCIDENTAL, SPECIAL, EXEMPLARY, OR CONSEQUENTIAL DAMAGES (INCLUDING, BUT NOT LIMITED TO, PROCUREMENT OF SUBSTITUTE GOODS OR SERVICES; LOSS OF USE, DATA, OR PROFITS; OR BUSINESS INTERRUPTION) HOWEVER CAUSED AND ON ANY THEORY OF LIABILITY, WHETHER IN CONTRACT, STRICT LIABILITY, OR TORT (INCLUDING NEGLIGENCE OR OTHERWISE) ARISING IN ANY WAY OUT OF THE USE OF THIS SOFTWARE, EVEN IF ADVISED OF THE POSSIBILITY OF SUCH DAMAGE.

---- Part 6: Cisco/BUPTNIC copyright notice (BSD) -----

Copyright (c) 2004, Cisco, Inc and Information Network

Center of Beijing University of Posts and Telecommunications.

All rights reserved.

Redistribution and use in source and binary forms, with or without

modification, are permitted provided that the following conditions are met:

\* Redistributions of source code must retain the above copyright notice, this list of conditions and the following disclaimer.

\* Redistributions in binary form must reproduce the above copyright notice, this list of conditions and the following disclaimer in the documentation and/or other materials provided with the distribution.

\* Neither the name of Cisco, Inc, Beijing University of Posts and Telecommunications, nor the names of their contributors may be used to endorse or promote products derived from this software without specific prior written permission.

THIS SOFTWARE IS PROVIDED BY THE COPYRIGHT HOLDERS AND CONTRIBUTORS ``AS IS'' AND ANY EXPRESS OR IMPLIED WARRANTIES, INCLUDING, BUT NOT LIMITED TO, THE IMPLIED WARRANTIES OF MERCHANTABILITY AND FITNESS FOR A PARTICULAR PURPOSE ARE DISCLAIMED. IN NO EVENT SHALL THE COPYRIGHT HOLDERS OR CONTRIBUTORS BE LIABLE FOR ANY DIRECT, INDIRECT, INCIDENTAL, SPECIAL, EXEMPLARY, OR CONSEQUENTIAL DAMAGES (INCLUDING, BUT NOT LIMITED TO, PROCUREMENT OF SUBSTITUTE GOODS OR SERVICES; LOSS OF USE, DATA, OR PROFITS; OR BUSINESS INTERRUPTION) HOWEVER CAUSED AND ON ANY THEORY OF LIABILITY, WHETHER IN CONTRACT, STRICT LIABILITY, OR TORT (INCLUDING NEGLIGENCE OR OTHERWISE) ARISING IN ANY WAY OUT OF THE USE OF THIS SOFTWARE, EVEN IF ADVISED OF THE POSSIBILITY OF SUCH DAMAGE.

---- Part 7: Fabasoft R&D Software GmbH & Co KG copyright notice (BSD) -----

Copyright (c) Fabasoft R&D Software GmbH & Co KG, 2003

#### oss@fabasoft.com

Author: Bernhard Penz <bernhard.penz@fabasoft.com>

Redistribution and use in source and binary forms, with or without modification, are permitted provided that the following conditions are met:

\* Redistributions of source code must retain the above copyright notice, this list of conditions and the following disclaimer.

\* Redistributions in binary form must reproduce the above copyright notice, this list of conditions and the following disclaimer in the documentation and/or other materials provided with the distribution.

\* The name of Fabasoft R&D Software GmbH & Co KG or any of its subsidiaries, brand or product names may not be used to endorse or promote products derived from this software without specific prior written permission.

THIS SOFTWARE IS PROVIDED BY THE COPYRIGHT HOLDER ``AS IS'' AND ANY EXPRESS OR IMPLIED WARRANTIES, INCLUDING, BUT NOT LIMITED TO, THE IMPLIED WARRANTIES OF MERCHANTABILITY AND FITNESS FOR A PARTICULAR PURPOSE ARE DISCLAIMED. IN NO EVENT SHALL THE COPYRIGHT HOLDER BE LIABLE FOR ANY DIRECT, INDIRECT, INCIDENTAL, SPECIAL, EXEMPLARY, OR CONSEQUENTIAL DAMAGES (INCLUDING, BUT NOT LIMITED TO, PROCUREMENT OF SUBSTITUTE GOODS OR SERVICES; LOSS OF USE, DATA, OR PROFITS; OR BUSINESS INTERRUPTION) HOWEVER CAUSED AND ON ANY THEORY OF LIABILITY, WHETHER IN CONTRACT, STRICT LIABILITY, OR TORT (INCLUDING NEGLIGENCE OR OTHERWISE) ARISING IN ANY WAY OUT OF THE USE OF THIS SOFTWARE, EVEN IF ADVISED OF THE POSSIBILITY OF SUCH DAMAGE.

## **NetBSD**

1. Copyright Notice of NetBSD

For all users to use this product: This product contains NetBSD operating system:

For the most part, the software constituting the NetBSD operating system is not in the public domain; its authors retain their copyright.

The following text shows the copyright notice used for many of the NetBSD source code. For exact copyright notice applicable for each of the files/binaries, the source code tree must be consulted.

A full source code can be found at<http://www.netbsd.org/>.

Copyright (c) 1996-2005 The NetBSD Foundation, Inc.

All rights reserved.

Redistribution and use in source and binary forms, with or without modification, are permitted provided that the following conditions are met:

- 1. Redistributions of source code must retain the above copyright notice, this list of conditions and the following disclaimer.
- 2. Redistributions in binary form must reproduce the above copyright notice, this list of conditions and the following disclaimer in the documentation and/or other materials provided with the distribution.
- 3. All advertising materials mentioning features or use of this software must display the following acknowledgement:

This product includes software developed by the NetBSD Foundation, Inc. and its contributors.

4. Neither the name of The NetBSD Foundation nor the names of its contributors may be used to endorse or promote products derived from this software without specific prior written permission.

THIS SOFTWARE IS PROVIDED BY THE NETBSD FOUNDATION, INC. AND CONTRIBUTORS "AS IS" AND ANY EXPRESS OR IMPLIED WARRANTIES, INCLUDING, BUT NOT LIMITED TO, THE IMPLIED WARRANTIES OF MERCHANTABILITY AND FITNESS FOR A PARTICULAR PURPOSE ARE DISCLAIMED. IN NO EVENT SHALL THE FOUNDATION OR CONTRIBUTORS BE LIABLE FOR ANY DIRECT, INDIRECT, INCIDENTAL, SPECIAL, EXEMPLARY, OR CONSEQUENTIAL DAMAGES (INCLUDING, BUT NOT LIMITED TO, PROCUREMENT OF SUBSTITUTE GOODS OR SERVICES; LOSS OF USE, DATA, OR PROFITS; OR BUSINESS INTERRUPTION) HOWEVER CAUSED AND ON ANY THEORY OF LIABILITY, WHETHER IN CONTRACT, STRICT LIABILITY, OR TORT (INCLUDING NEGLIGENCE OR OTHERWISE) ARISING IN ANY WAY OUT OF THE USE OF THIS SOFTWARE, EVEN IF ADVISED OF THE POSSIBILITY OF SUCH DAMAGE.

#### 2. Authors Name List

All product names mentioned herein are trademarks or registered trade-marks of their respective owners.

The following notices are required to satisfy the license terms of the software that we have mentioned in this document:

- This product includes software developed by the University of California,Berkeley and its contributors.
- This product includes software developed by the NetBSD Foundation.
- This product includes software developed by The NetBSD Foundation, Inc. and its contributors.
- This product includes software developed for the NetBSD Project. See <http://www.netbsd.org/>for information about NetBSD.
- This product contains software developed by Ignatios Souvatzis for the NetBSD project.
- This product contains software written by Ignatios Souvatzis and MichaelL. Hitch for the NetBSD project.
- This product contains software written by Michael L. Hitch for the NetBSD project.
- This product includes cryptographic software written by Eric Young(eay@cryptsoft.com)
- This product includes cryptographic software written by Eric Young(eay@mincom.oz.au)
- This product includes software designed by William Allen Simpson.
- This product includes software developed at Ludd, University of Lulea,Sweden and its contributors.
- This product includes software developed at Ludd, University of Lulea.
- This product includes software developed at the Information Technology Division, US Naval Research Laboratory.
- This product includes software developed by Berkeley Software Design, Inc.
- This product includes software developed by David Jones and Gordon Ross.
- This product includes software developed by Gordon W. Ross and Leo Weppelman.
- This product includes software developed by Hellmuth Michaelis and Joerg Wunsch.
- This product includes software developed by Internet Research Institute, Inc.
- This product includes software developed by Leo Weppelman and Waldi Ravens.
- This product includes software developed by Mika Kortelainen.
- This product includes software developed by Aaron Brown and Harvard University.
- This product includes software developed by Adam Ciarcinski for the NetBSD project.
- This product includes software developed by Adam Glass and Charles M.Hannum.
- This product includes software developed by Adam Glass.
- This product includes software developed by Advanced Risc Machines Ltd.
- This product includes software developed by Alex Zepeda, and Colin Wood for the NetBSD Projet.
- This product includes software developed by Alex Zepeda.
- This product includes software developed by Alistair G. Crooks.
- This product includes software developed by Alistair G. Crooks. for the NetBSD project.

- This product includes software developed by Allen Briggs.
- This product includes software developed by Amancio Hasty and Roger Hardiman.
- This product includes software developed by Berkeley Software Design, Inc.
- This product includes software developed by Berkeley Software Design, Inc.
- This product includes software developed by Bill Paul.
- This product includes software developed by Bodo Moeller. (If available, substitute umlauted o for oe)
- This product includes software developed by Boris Popov.
- This product includes software developed by Brad Pepers
- This product includes software developed by Bradley A. Grantham.
- This product includes software developed by Brini.
- This product includes software developed by Causality Limited.
- This product includes software developed by Charles D. Cranor and Seth Widoff.
- This product includes software developed by Charles D. Cranor and Washington University.
- This product includes software developed by Charles D. Cranor, Washington University, and the University of California, Berkeley and its contributors.
- This product includes software developed by Charles D. Cranor, Washington University, the University of California, Berkeley and its contributors.
- This product includes software developed by Charles D. Cranor.
- This product includes software developed by Charles Hannum.
- This product includes software developed by Charles M. Hannum, by the University of Vermont and State Agricultural College and Garrett A.Wollman, by William F. Jolitz, and by the University of California,Berkeley, Lawrence Berkeley Laboratory, and its contributors.
- This product includes software developed by Charles M. Hannum.
- This product includes software developed by Christian E. Hopps, Ezra Story, Kari Mettinen, Markus Wild, Lutz Vieweg and Michael Teske.
- This product includes software developed by Christian E. Hopps.
- This product includes software developed by Christian Limpach
- This product includes software developed by Christopher G. Demetriou for the NetBSD Project.
- This product includes software developed by Christopher G. Demetriou.
- This product includes software developed by Christos Zoulas.
- This product includes software developed by Chuck Silvers.
- This product includes software developed by Colin Wood for the NetBSD Project.
- This product includes software developed by Colin Wood.

- This product includes software developed by Cybernet Corporation and Nan Yang Computer Services Limited
- This product includes software developed by Daishi Kato
- This product includes software developed by Dale Rahn.
- This product includes software developed by Daniel Widenfalk and Michael L. Hitch.
- This product includes software developed by Daniel Widenfalk for the NetBSD Project.
- This product includes software developed by Darrin B. Jewell
- This product includes software developed by David Miller.
- This product includes software developed by Dean Huxley.
- This product includes software developed by Eduardo Horvath.
- This product includes software developed by Eric S. Hvozda.
- This product includes software developed by Eric S. Raymond
- This product includes software developed by Eric Young (eay@@mincom.oz.au)
- This product includes software developed by Eric Young (eay@cryptsoft.com)
- This product includes software developed by Eric Young (eay@mincom.oz.au)
- This product includes software developed by Ezra Story and by Kari Mettinen.
- This product includes software developed by Ezra Story, by Kari Mettinen and by Bernd Ernesti.
- This product includes software developed by Ezra Story, by Kari Mettinen, Michael Teske and by Bernd Ernesti.
- This product includes software developed by Ezra Story, by Kari Mettinen, and Michael Teske.
- This product includes software developed by Ezra Story.
- This product includes software developed by Frank van der Linden for the NetBSD Project.
- This product includes software developed by Gardner Buchanan.
- This product includes software developed by Gary Thomas.
- This product includes software developed by Gordon Ross
- This product includes software developed by Gordon W. Ross
- This product includes software developed by HAYAKAWA Koichi.
- This product includes software developed by Harvard University and its contributors.
- This product includes software developed by Harvard University.
- This product includes software developed by Herb Peyerl.
- This product includes software developed by Hubert Feyrer for the NetBSD Project.
- This product includes software developed by Iain Hibbert
- This product includes software developed by Ian F. Darwin and others.
- This product includes software developed by Ian W. Dall.

- This product includes software developed by Ichiro FUKUHARA.
- This product includes software developed by Ignatios Souvatzis for the NetBSD Project.
- This product includes software developed by Internet Initiative Japan Inc.
- This product includes software developed by James R. Maynard III.
- This product includes software developed by Jared D. McNeill.
- This product includes software developed by Jason L. Wright
- This product includes software developed by Jason R. Thorpe for And Communications, [http://](http://www.and.com/) [www.and.com/](http://www.and.com/)
- This product includes software developed by Joachim Koenig-Baltes.
- This product includes software developed by Jochen Pohl for The NetBSD Project.
- This product includes software developed by Joerg Wunsch
- This product includes software developed by John Birrell.
- This product includes software developed by John P. Wittkoski.
- This product includes software developed by John Polstra.
- This product includes software developed by Jonathan R. Stone for the NetBSD Project.
- This product includes software developed by Jonathan Stone and Jason R. Thorpe for the NetBSD Project.
- This product includes software developed by Jonathan Stone.
- This product includes software developed by Jukka Marin.
- This product includes software developed by Julian Highfield.
- This product includes software developed by Kazuhisa Shimizu.
- This product includes software developed by Kazuki Sakamoto.
- This product includes software developed by Kenneth Stailey.
- This product includes software developed by Kiyoshi Ikehara.
- This product includes software developed by Klaus Burkert,by Bernd Ernesti, by Michael van Elst, and by the University of California, Berkeley and its contributors.
- This product includes software developed by LAN Media Corporation and its contributors.
- This product includes software developed by Leo Weppelman for the NetBSD Project.
- This product includes software developed by Leo Weppelman.
- This product includes software developed by Lloyd Parkes.
- This product includes software developed by Luke Mewburn.
- This product includes software developed by Lutz Vieweg.
- This product includes software developed by MINOURA Makoto, Takuya Harakawa.
- This product includes software developed by Manuel Bouyer.
- This product includes software developed by Marc Horowitz.
- This product includes software developed by Marcus Comstedt.
- This product includes software developed by Mark Brinicombe for the NetBSD project.
- This product includes software developed by Mark Brinicombe.
- This product includes software developed by Mark Murray
- This product includes software developed by Mark Tinguely and Jim Lowe
- This product includes software developed by Markus Wild.
- This product includes software developed by Martin Husemann and Wolfgang Solfrank.
- This product includes software developed by Masanobu Saitoh.
- This product includes software developed by Masaru Oki.
- This product includes software developed by Mats O Jansson and Charles D.Cranor.
- This product includes software developed by Mats O Jansson.
- This product includes software developed by Matt DeBergalis
- This product includes software developed by Matthew Fredette.
- This product includes software developed by Matthias Pfaller.
- This product includes software developed by Michael Graff for the NetBSD Project.
- This product includes software developed by Michael Graff.
- This product includes software developed by Michael L. Hitch.
- This product includes software developed by Michael Shalayeff.
- This product includes software developed by Michael Smith.
- This product includes software developed by Mike Glover and contributors.
- This product includes software developed by Mike Pritchard.
- This product includes software developed by Minoura Makoto.
- This product includes software developed by Nan Yang Computer Services Limited.
- This product includes software developed by Niels Provos.
- This product includes software developed by Niklas Hallqvist, Brandon Creighton and Job de Haas.
- This product includes software developed by Niklas Hallqvist.
- This product includes software developed by Onno van der Linden.
- This product includes software developed by Paul Kranenburg.
- This product includes software developed by Paul Mackerras.
- This product includes software developed by Per Fogelstrom
- This product includes software developed by Peter Galbavy.

- This product includes software developed by Phase One, Inc.
- This product includes software developed by Philip A. Nelson.
- This product includes software developed by Philip L. Budne.
- This product includes software developed by RiscBSD.
- This product includes software developed by Roar Thronaes.
- This product includes software developed by Rodney W. Grimes.
- This product includes software developed by Roger Hardiman
- This product includes software developed by Roland C. Dowdeswell.
- This product includes software developed by Rolf Grossmann.
- This product includes software developed by Ross Harvey for the NetBSD Project.
- This product includes software developed by Ross Harvey.
- This product includes software developed by Scott Bartram.
- This product includes software developed by Scott Stevens.
- This product includes software developed by Shingo WATANABE.
- This product includes software developed by Softweyr LLC, the University of California, Berkeley, and its contributors.
- This product includes software developed by Soren S. Jorvang.
- This product includes software developed by Stephan Thesing.
- This product includes software developed by Steve Woodford.
- This product includes software developed by Takashi Hamada
- This product includes software developed by Takumi Nakamura.
- This product includes software developed by Tatoku Ogaito for the NetBSD Project.
- This product includes software developed by Terrence R. Lambert.
- This product includes software developed by Tetsuya Isaki.
- This product includes software developed by Thomas Gerner
- This product includes software developed by Thomas Klausner for the NetBSD Project.
- This product includes software developed by Tobias Weingartner.
- This product includes software developed by Todd C. Miller.
- This product includes software developed by Tohru Nishimura and Reinoud Zandijk for the NetBSD Project.
- This product includes software developed by Tohru Nishimura for the NetBSD Project.
- This product includes software developed by Tohru Nishimura. for the NetBSD Project.
- This product includes software developed by TooLs GmbH.
- This product includes software developed by Toru Nishimura.
- This product includes software developed by Trimble Navigation, Ltd.
- This product includes software developed by WIDE Project and its contributors.
- This product includes software developed by Waldi Ravens.
- This product includes software developed by Wasabi Systems for Zembu Labs, Inc. [http://](http://www.zembu.com/) [www.zembu.com/](http://www.zembu.com/)
- This product includes software developed by Winning Strategies, Inc.
- This product includes software developed by Wolfgang Solfrank.
- This product includes software developed by Yasushi Yamasaki
- This product includes software developed by Zembu Labs, Inc.
- This product includes software developed by the Alice Group.
- This product includes software developed by the Center for Software Science at the University of Utah.
- This product includes software developed by the Charles D. Cranor, Washington University, University of California, Berkeley and its contributors.
- This product includes software developed by the Computer Systems Engineering Group at Lawrence Berkeley Laboratory.
- This product includes software developed by the David Muir Sharnoff.
- This product includes software developed by the Harvard University and its contributors.
- This product includes software developed by the Kungliga Tekniska Hogskolan and its contributors.
- This product includes software developed by the Network Research Group at Lawrence Berkeley Laboratory.
- This product includes software developed by the OpenSSL Project for use in the OpenSSL Toolkit. [\(http://www.OpenSSL.org/\)](http://www.openssl.org/)
- This product includes software developed by the PocketBSD project and its contributors.
- This product includes software developed by the RiscBSD kernel team
- This product includes software developed by the RiscBSD team.
- This product includes software developed by the SMCC Technology Development Group at Sun Microsystems, Inc.
- This product includes software developed by the University of California, Berkeley and its contributors, as well as the Trustees of Columbia University.
- This product includes software developed by the University of California, Lawrence Berkeley Laboratory and its contributors.
- This product includes software developed by the University of California, Lawrence Berkeley Laboratory.
- This product includes software developed by the University of Illinois at Urbana and their contributors.

- This product includes software developed by the University of Vermont and State Agricultural College and Garrett A. Wollman.
- This product includes software developed by the University of Vermont and State Agricultural College and Garrett A. Wollman, by William F. Jolitz, and by the University of California, Berkeley, Lawrence Berkeley Laboratory, and its contributors.
- This product includes software developed for the FreeBSD project
- This product includes software developed for the NetBSD Project by Bernd Ernesti.
- This product includes software developed for the NetBSD Project by Christopher G. Demetriou.
- This product includes software developed for the NetBSD Project by Christos Zoulas
- This product includes software developed for the NetBSD Project by Emmanuel Dreyfus.
- This product includes software developed for the NetBSD Project by Frank van der Linden
- This product includes software developed for the NetBSD Project by Ignatios Souvatzis.
- This product includes software developed for the NetBSD Project by Jason R. Thorpe.
- This product includes software developed for the NetBSD Project by John M. Vinopal.
- This product includes software developed for the NetBSD Project by Matthias Drochner.
- This product includes software developed for the NetBSD Project by Michael L. Hitch.
- This product includes software developed for the NetBSD Project by Perry E. Metzger.
- This product includes software developed for the NetBSD Project by Scott Bartram and Frank van der Linden
- This product includes software developed for the NetBSD Project by Allegro Networks, Inc., and Wasabi Systems, Inc.
- This product includes software developed for the NetBSD Project by Genetec Corporation.
- This product includes software developed for the NetBSD Project by Jonathan Stone.
- This product includes software developed for the NetBSD Project by Piermont Information Systems Inc.
- This product includes software developed for the NetBSD Project by SUNET,Swedish University Computer Network.
- This product includes software developed for the NetBSD Project by Shigeyuki Fukushima.
- This product includes software developed for the NetBSD Project by Wasabi Systems, Inc.
- This product includes software developed under OpenBSD by Per Fogelstrom Opsycon AB for RTMX Inc, North Carolina, USA.
- This product includes software developed under OpenBSD by Per Fogelstrom.
- This software is a component of "386BSD" developed by William F. Jolitz,TeleMuse.
- This software was developed by Holger Veit and Brian Moore for use with "386BSD" and similar operating systems. "Similar operating systems" includes mainly non-profit oriented systems for research and education, including but not restricted to "NetBSD", "FreeBSD", "Mach" (by CMU).

- This software includes software developed by the Computer Systems Labora-tory at the University of Utah.
- This product includes software developed by Computing Services at Carnegie Mellon University [\(http://www.cmu.edu/computing/](http://www.cmu.edu/computing/)).
- This product includes software developed by Allen Briggs.
- In the following statement, "This software" refers to the Mitsumi CD-ROM driver:
- This software was developed by Holger Veit and Brian Moore for use with "386BSD" and similar operating systems. "Similar operating systems" includes mainly non-profit oriented systems for research and education, including but not restricted to "NetBSD" , "FreeBSD" , "Mach" (by CMU).
- In the following statement, "This software" refers to the parallel port driver:
- This software is a component of "386BSD" developed by William F. Jolitz, TeleMuse.

## Open LDAP

Copyright (c) 1999-2003 The OpenLDAP Foundation, Redwood City, California, USA. All Rights Reserved. Permission to copy and distribute verbatim copies of this document is granted.

The OpenLDAP Public License Version 2.8, 17 August 2003.

Redistribution and use of this software and associated documentation ("Software"), with or without modification, are permitted provided that the following conditions are met:

1. Redistributions in source form must retain copyright statements and notices,

2. Redistributions in binary form must reproduce applicable copyright statements and notices, this list of conditions, and the following disclaimer in the documentation and/or other materials provided with the distribution, and

3. Redistributions must contain a verbatim copy of this document.

The OpenLDAP Foundation may revise this license from time to time. Each revision is distinguished by a version number. You may use this Software under terms of this license revision or under the terms of any subsequent revision of the license.

THIS SOFTWARE IS PROVIDED BY THE OPENLDAP FOUNDATION AND ITS CONTRIBUTORS "AS IS" AND ANY EXPRESSED OR IMPLIED WARRANTIES, INCLUDING, BUT NOT LIMITED TO, THE IMPLIED WARRANTIES OF MERCHANTABILITY AND FITNESS FOR A PARTICULAR PURPOSE ARE DISCLAIMED. IN NO EVENT SHALL THE OPENLDAP FOUNDATION, ITS CONTRIBUTORS, OR THE AUTHOR(S) OR OWNER(S) OF THE SOFTWARE BE LIABLE FOR ANY DIRECT, INDIRECT, INCIDENTAL, SPECIAL, EXEMPLARY, OR CONSEQUENTIAL DAMAGES (INCLUDING, BUT NOT LIMITED TO, PROCUREMENT OF SUBSTITUTE GOODS OR SERVICES; LOSS OF USE, DATA, OR PROFITS; OR BUSINESS INTERRUPTION) HOWEVER CAUSED AND ON ANY THEORY OF LIABILITY, WHETHER IN CONTRACT, STRICT LIABILITY, OR TORT (INCLUDING NEGLIGENCE OR OTHERWISE) ARISING IN ANY WAY OUT OF THE USE OF THIS SOFTWARE, EVEN IF ADVISED OF THE POSSIBILITY OF SUCH DAMAGE.

The names of the authors and copyright holders must not be used in advertising or otherwise to promote the sale, use or other dealing in this Software without specific, written prior permission. Title to copyright in this Software shall at all times remain with copyright holders.

## Open SSH

The licences which components of this software fall under are as follows. First, we will summarize and say that all components are under a BSD licence, or a licence more free than that.

OpenSSH contains no GPL code.

1)

Copyright (c) 1995 Tatu Ylonen <ylo@cs.hut.fi>, Espoo, Finland All rights reserved

As far as I am concerned, the code I have written for this software can be used freely for any purpose. Any derived versions of this software must be clearly marked as such, and if the derived work is incompatible with the protocol description in the RFC file, it must be called by a name other than "ssh" or "Secure Shell".

[Tatu continues]

However, I am not implying to give any licenses to any patents or copyrights held by third parties, and the software includes parts that are not under my direct control. As far as I know, all included source code is used in accordance with the relevant license agreements and can be used freely for any purpose (the GNU license being the most restrictive); see below for details.

[However, none of that term is relevant at this point in time. All of these restrictively licenced software components which he talks about have been removed from OpenSSH, i.e.,

- RSA is no longer included, found in the OpenSSL library
- IDEA is no longer included, its use is deprecated
- DES is now external, in the OpenSSL library
- GMP is no longer used, and instead we call BN code from OpenSSL
- Zlib is now external, in a library
- The make-ssh-known-hosts script is no longer included
- TSS has been removed
- MD5 is now external, in the OpenSSL library
- RC4 support has been replaced with ARC4 support from OpenSSL
- Blowfish is now external, in the OpenSSL library

#### [The licence continues]

Note that any information and cryptographic algorithms used in this software are publicly available on the Internet and at any major bookstore, scientific library, and patent office worldwide. More information can be found e.g. at "http://www.cs.hut.fi/crypto".

The legal status of this program is some combination of all these permissions and restrictions. Use only at your own responsibility. You will be responsible for any legal consequences yourself; I am not making any claims whether possessing or using this is legal or not in your country, and I am not taking any responsibility on your behalf.

#### NO WARRANTY

BECAUSE THE PROGRAM IS LICENSED FREE OF CHARGE, THERE IS NO WARRANTY FOR THE PROGRAM, TO THE EXTENT PERMITTED BY APPLICABLE LAW. EXCEPT WHEN OTHERWISE STATED IN WRITING THE COPYRIGHT HOLDERS AND/OR OTHER PARTIES PROVIDE THE PROGRAM "AS IS" WITHOUT WARRANTY OF ANY KIND, EITHER EXPRESSED OR IMPLIED, INCLUDING, BUT NOT LIMITED TO, THE IMPLIED WARRANTIES OF MERCHANTABILITY AND FITNESS FOR A PARTICULAR PURPOSE. THE ENTIRE RISK AS TO THE QUALITY AND PERFORMANCE OF THE PROGRAM IS WITH YOU. SHOULD THE PROGRAM PROVE DEFECTIVE, YOU ASSUME THE COST OF ALL NECESSARY SERVICING, REPAIR OR CORRECTION. IN NO EVENT UNLESS REQUIRED BY APPLICABLE LAW OR AGREED TO IN WRITING WILL ANY COPYRIGHT HOLDER, OR ANY OTHER PARTY WHO MAY MODIFY AND/OR REDISTRIBUTE THE PROGRAM AS PERMITTED ABOVE, BE LIABLE TO YOU FOR DAMAGES, INCLUDING ANY GENERAL, SPECIAL, INCIDENTAL OR CONSEQUENTIAL DAMAGES ARISING OUT OF THE USE OR INABILITY TO USE THE PROGRAM (INCLUDING BUT NOT LIMITED TO LOSS OF DATA OR DATA BEING RENDERED INACCURATE OR LOSSES SUSTAINED BY YOU OR THIRD PARTIES OR A FAILURE OF THE PROGRAM TO OPERATE WITH ANY OTHER PROGRAMS), EVEN IF SUCH HOLDER OR OTHER PARTY HAS BEEN ADVISED OF THE POSSIBILITY OF SUCH DAMAGES.

2)

The 32-bit CRC compensation attack detector in deattack.c was contributed by CORE SDI S.A. under a BSD-style license.

Cryptographic attack detector for ssh - source code

Copyright (c) 1998 CORE SDI S.A., Buenos Aires, Argentina. All rights reserved.

Redistribution and use in source and binary forms, with or without modification, are permitted provided that this copyright notice is retained.

THIS SOFTWARE IS PROVIDED "AS IS" AND ANY EXPRESS OR IMPLIED WARRANTIES ARE DISCLAIMED. IN NO EVENT SHALL CORE SDI S.A. BE LIABLE FOR ANY DIRECT, INDIRECT, INCIDENTAL, SPECIAL, EXEMPLARY OR CONSEQUENTIAL DAMAGES RESULTING FROM THE USE OR MISUSE OF THIS SOFTWARE.

Ariel Futoransky <futo@core-sdi.com>

<http://www.core-sdi.com>

3)

One component of the ssh source code is under a 3-clause BSD license, held by the University of California, since we pulled these parts from original Berkeley code.

Copyright (c) 1983, 1990, 1992, 1993, 1995

The Regents of the University of California. All rights reserved.

Redistribution and use in source and binary forms, with or without modification, are permitted provided that the following conditions are met:

1. Redistributions of source code must retain the above copyright notice, this list of conditions and the following disclaimer.

2. Redistributions in binary form must reproduce the above copyright notice, this list of conditions and the following disclaimer in the documentation and/or other materials provided with the distribution.

3. Neither the name of the University nor the names of its contributors may be used to endorse or promote products derived from this software without specific prior written permission.

THIS SOFTWARE IS PROVIDED BY THE REGENTS AND CONTRIBUTORS "AS IS" AND ANY EXPRESS OR IMPLIED WARRANTIES, INCLUDING, BUT NOT LIMITED TO, THE IMPLIED WARRANTIES OF MERCHANTABILITY AND FITNESS FOR A PARTICULAR PURPOSE ARE DISCLAIMED. IN NO EVENT SHALL THE REGENTS OR CONTRIBUTORS BE LIABLE FOR ANY DIRECT, INDIRECT, INCIDENTAL, SPECIAL, EXEMPLARY, OR CONSEQUENTIAL DAMAGES (INCLUDING, BUT NOT LIMITED TO, PROCUREMENT OF SUBSTITUTE GOODS OR SERVICES; LOSS OF USE, DATA, OR PROFITS; OR BUSINESS INTERRUPTION) HOWEVER CAUSED AND ON ANY THEORY OF LIABILITY, WHETHER IN CONTRACT, STRICT LIABILITY, OR TORT (INCLUDING NEGLIGENCE OR OTHERWISE) ARISING IN ANY WAY OUT OF THE USE OF THIS SOFTWARE, EVEN IF ADVISED OF THE POSSIBILITY OF SUCH DAMAGE.

4)

7

Remaining components of the software are provided under a standard 2-term BSD licence with the following names as copyright holders:

Markus Friedl

Theo de Raadt

Niels Provos

Dug Song

Kevin Steves

Daniel Kouril

Wesley Griffin

Per Allansson

Jason Downs

Solar Designer

Todd C. Miller

Redistribution and use in source and binary forms, with or without modification, are permitted provided that the following conditions are met:

1. Redistributions of source code must retain the above copyright notice, this list of conditions and the following disclaimer.

2. Redistributions in binary form must reproduce the above copyright notice, this list of conditions and the following disclaimer in the documentation and/or other materials provided with the distribution.

THIS SOFTWARE IS PROVIDED BY THE AUTHOR "AS IS" AND ANY EXPRESS OR IMPLIED WARRANTIES, INCLUDING, BUT NOT LIMITED TO, THE IMPLIED WARRANTIES OF MERCHANTABILITY AND FITNESS FOR A PARTICULAR PURPOSE ARE DISCLAIMED. IN NO EVENT SHALL THE AUTHOR BE LIABLE FOR ANY DIRECT, INDIRECT, INCIDENTAL, SPECIAL, EXEMPLARY, OR CONSEQUENTIAL DAMAGES (INCLUDING, BUT NOT LIMITED TO, PROCUREMENT OF SUBSTITUTE GOODS OR SERVICES; LOSS OF USE, DATA, OR PROFITS; OR BUSINESS INTERRUPTION) HOWEVER CAUSED AND ON ANY THEORY OF LIABILITY, WHETHER IN CONTRACT, STRICT LIABILITY, OR TORT (INCLUDING NEGLIGENCE OR OTHERWISE) ARISING IN ANY WAY OUT OF THE USE OF THIS SOFTWARE, EVEN IF ADVISED OF THE POSSIBILITY OF SUCH DAMAGE.

### 5)

Portable OpenSSH contains the following additional licenses:

c) Compatibility code (openbsd-compat)

Apart from the previously mentioned licenses, various pieces of code in the openbsd-compat/ subdirectory are licensed as follows:

Some code is licensed under a 3-term BSD license, to the following copyright holders:

Todd C. Miller

Theo de Raadt

Damien Miller

Eric P. Allman

The Regents of the University of California

Redistribution and use in source and binary forms, with or without modification, are permitted provided that the following conditions are met:

1. Redistributions of source code must retain the above copyright notice, this list of conditions and the following disclaimer.

2. Redistributions in binary form must reproduce the above copyright notice, this list of conditions and the following disclaimer in the documentation and/or other materials provided with the distribution.

3. Neither the name of the University nor the names of its contributors may be used to endorse or promote products derived from this software without specific prior written permission.

THIS SOFTWARE IS PROVIDED BY THE REGENTS AND CONTRIBUTORS "AS IS" AND ANY EXPRESS OR IMPLIED WARRANTIES, INCLUDING, BUT NOT LIMITED TO, THE IMPLIED WARRANTIES OF MERCHANTABILITY AND FITNESS FOR A PARTICULAR PURPOSE ARE DISCLAIMED. IN NO EVENT SHALL THE REGENTS OR CONTRIBUTORS BE LIABLE FOR ANY DIRECT, INDIRECT, INCIDENTAL, SPECIAL, EXEMPLARY, OR CONSEQUENTIAL DAMAGES (INCLUDING, BUT NOT LIMITED TO, PROCUREMENT OF SUBSTITUTE GOODS OR SERVICES; LOSS OF USE, DATA, OR PROFITS; OR BUSINESS INTERRUPTION) HOWEVER CAUSED AND ON ANY THEORY OF LIABILITY, WHETHER

IN CONTRACT, STRICT LIABILITY, OR TORT (INCLUDING NEGLIGENCE OR OTHERWISE) ARISING IN ANY WAY OUT OF THE USE OF THIS SOFTWARE, EVEN IF ADVISED OF THE POSSIBILITY OF SUCH DAMAGE.

## Open SSL

Copyright (c) 1998-2004 The OpenSSL Project. All rights reserved.

Redistribution and use in source and binary forms, with or without modification, are permitted provided that the following conditions are met:

1. Redistributions of source code must retain the above copyright notice, this list of conditions and the following disclaimer.

2. Redistributions in binary form must reproduce the above copyright notice, this list of conditions and the following disclaimer in the documentation and/or other materials provided with the distribution.

3. All advertising materials mentioning features or use of this software must display the following acknowledgment:

"This product includes software developed by the OpenSSL Project for use in the OpenSSL Toolkit. (http://www.openssl.org/)"

4. The names "OpenSSL Toolkit" and "OpenSSL Project" must not be used to endorse or promote products derived from this software without prior written permission. For written permission, please contact openssl-core@openssl.org.

5. Products derived from this software may not be called "OpenSSL" nor may "OpenSSL" appear in their names without prior written permission of the OpenSSL Project.

6. Redistributions of any form whatsoever must retain the following acknowledgment:

"This product includes software developed by the OpenSSL Project for use in the OpenSSL Toolkit (<http://www.openssl.org/>)"

THIS SOFTWARE IS PROVIDED BY THE OpenSSL PROJECT "AS IS" AND ANY EXPRESSED OR IMPLIED WARRANTIES, INCLUDING, BUT NOT LIMITED TO, THE IMPLIED WARRANTIES OF MERCHANTABILITY AND FITNESS FOR A PARTICULAR PURPOSE ARE DISCLAIMED. IN NO EVENT SHALL THE OpenSSL PROJECT OR ITS CONTRIBUTORS BE LIABLE FOR ANY DIRECT, INDIRECT, INCIDENTAL, SPECIAL, EXEMPLARY, OR CONSEQUENTIAL DAMAGES (INCLUDING, BUT NOT LIMITED TO, PROCUREMENT OF SUBSTITUTE GOODS OR SERVICES; LOSS OF USE, DATA, OR PROFITS; OR BUSINESS INTERRUPTION) HOWEVER CAUSED AND ON ANY THEORY OF LIABILITY, WHETHER IN CONTRACT, STRICT LIABILITY, OR TORT (INCLUDING NEGLIGENCE OR OTHERWISE) ARISING IN ANY WAY OUT OF THE USE OF THIS SOFTWARE, EVEN IF ADVISED OF THE POSSIBILITY OF SUCH DAMAGE.

This product includes cryptographic software written by Eric Young (eay@cryptsoft.com). This product includes software written by Tim Hudson (tjh@cryptsoft.com).

Original SSLeay License

Copyright (C) 1995-1998 Eric Young (eay@cryptsoft.com) All rights reserved.

This package is an SSL implementation written by Eric Young (eay@cryptsoft.com). The implementation was written so as to conform with Netscapes SSL.

This library is free for commercial and non-commercial use as long as the following conditions are aheared to. The following conditions apply to all code found in this distribution, be it the RC4, RSA, lhash, DES, etc., code; not just the SSL code. The SSL documentation included with this distribution is covered by the same copyright terms except that the holder is Tim Hudson (tjh@cryptsoft.com).

Copyright remains Eric Young's, and as such any Copyright notices in the code are not to be removed. If this package is used in a product, Eric Young should be given attribution as the author of the parts of the library used. This can be in the form of a textual message at program startup or in documentation (online or textual) provided with the package.

Redistribution and use in source and binary forms, with or without modification, are permitted provided that the following conditions are met:

1. Redistributions of source code must retain the copyright notice, this list of conditions and the following disclaimer.

2. Redistributions in binary form must reproduce the above copyright notice, this list of conditions and the following disclaimer in the documentation and/or other materials provided with the distribution.

3. All advertising materials mentioning features or use of this software must display the following acknowledgement: "This product includes cryptographic software written by Eric Young (eay@cryptsoft.com)" The word 'cryptographic' can be left out if the rouines from the library being used are not cryptographic related :-).

4. If you include any Windows specific code (or a derivative thereof) from the apps directory (application code) you must include an acknowledgement: "This product includes software written by Tim Hudson (tjh@cryptsoft.com)"

THIS SOFTWARE IS PROVIDED BY ERIC YOUNG "AS IS" AND ANY EXPRESS OR IMPLIED WARRANTIES, INCLUDING, BUT NOT LIMITED TO, THE IMPLIED WARRANTIES OF MERCHANTABILITY AND FITNESS FOR A PARTICULAR PURPOSE ARE DISCLAIMED. IN NO EVENT SHALL THE AUTHOR OR CONTRIBUTORS BE LIABLE FOR ANY DIRECT, INDIRECT, INCIDENTAL, SPECIAL, EXEMPLARY, OR CONSEQUENTIAL DAMAGES (INCLUDING, BUT NOT LIMITED TO, PROCUREMENT OF SUBSTITUTE GOODS OR SERVICES; LOSS OF USE, DATA, OR PROFITS; OR BUSINESS INTERRUPTION) HOWEVER CAUSED AND ON ANY THEORY OF LIABILITY, WHETHER IN CONTRACT, STRICT LIABILITY, OR TORT (INCLUDING NEGLIGENCE OR OTHERWISE) ARISING IN ANY WAY OUT OF THE USE OF THIS SOFTWARE, EVEN IF ADVISED OF THE POSSIBILITY OF SUCH DAMAGE.

The licence and distribution terms for any publically available version or derivative of this code cannot be changed. i.e. this code cannot simply be copied and put under another distribution licence.

[including the GNU Public Licence.]

#### racoon

Copyright (C) 1995, 1996, 1997, and 1998 WIDE Project.

All rights reserved.

RSA BSAFE®

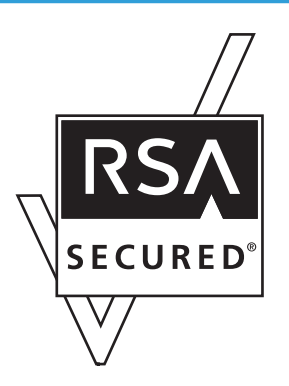

- This product includes RSA BSAFE (c) cryptographic software from RSA Security Inc.
- RSA, BSAFE are either registered trademarks or trademarks of RSA Security Inc. in the United States and/or other countries.
- RSA Security Inc. All rights reserved.

## Sablotron (Version 0.82)

Copyright (c) 2000 Ginger Alliance Ltd. All Rights Reserved.

a) The application software installed on this product includes the Sablotron software Version 0.82 (hereinafter, "Sablotron 0.82"), with modifications made by the product manufacturer. The original code of the Sablotron 0.82 is provided by Ginger Alliance Ltd., the initial developer, and the modified code of the Sablotron 0.82 has been derived from such original code provided by Ginger Alliance Ltd.

b) The product manufacturer provides warranty and support to the application software of this product including the Sablotron 0.82 as modified, and the product manufacturer makes Ginger Alliance Ltd., the initial developer of the Sablotron 0.82, free from these obligations.

c) The Sablotron 0.82 and the modifications thereof are made available under the terms of Mozilla Public License Version 1.1 (hereinafter, "MPL 1.1"), and the application software of this product constitutes the "Larger Work" as defined in MPL 1.1. The application software of this product except for the Sablotron 0.82 as modified is licensed by the product manufacturer under separate agreement (s).

d) The source code of the modified code of the Sablotron 0.82 is available at: [http://support](http://support-download.com/services/device/sablot/notice082.html)[download.com/services/device/sablot/notice082.html](http://support-download.com/services/device/sablot/notice082.html)

e) The source code of the Sablotron software is available at: [http://www.gingerall.com](http://www.gingerall.com/)

f) MPL 1.1 is available at:<http://www.mozilla.org/MPL/MPL-1.1.html>

## Samba

For SMB transmission, this machine uses Samba.

Copyright (c) Andrew Tridgell 1994-1998.

This program is free software; you can redistribute it and/or modify it under the terms of the GNU General Public License as published by the Free Software Foundation; either version 2 of the License, or (at your option) any later version.

This program is distributed in the hope that it will be useful, but WITHOUT ANY WARRANTY; without even the implied warranty of MERCHANTABILITY or FITNESS FOR A PARTICULAR PURPOSE. See the GNU General Public License along with this program; if not, write to the Free Software Foundation, Inc., 675 Mass Ave, Cambridge, MA 02139, USA.

#### **D** Note

• The source code for SMB transmission by this machine can be downloaded from the following website: <http://support-download.com/services/scbs>

Copyright (C) 1989, 1991 Free Software Foundation, Inc.59 Temple Place, Suite 330, Boston, MA 02111-1307 USAEveryone is permitted to copy and distribute verbatim copies of this license document, but changing it is not allowed.

#### Preamble

The licenses for most software are designed to take away your freedom to share and change it. By contrast, the GNU General Public License is intended to guarantee your freedom to share and change free software--to make sure the software is free for all its users. This General Public License applies to most of the Free Software Foundation's software and to any other program whose authors commit to using it. (Some other Free Software Foundation software is covered by the GNU Library General Public License instead.) You can apply it to your programs, too.

When we speak of free software, we are referring to freedom, not price. Our General Public Licenses are designed to make sure that you have the freedom to distribute copies of free software (and charge for this service if you wish), that you receive source code or can get it if you want it, that you can change the software or use pieces of it in new free programs; and that you know you can do these things.

To protect your rights, we need to make restrictions that forbid anyone to deny you these rights or to ask you to surrender the rights. These restrictions translate to certain responsibilities for you if you distribute copies of the software, or if you modify it.

For example, if you distribute copies of such a program, whether gratis or for a fee, you must give the recipients all the rights that you have. You must make sure that they, too, receive or can get the source code. And you must show them these terms so they know their rights.

We protect your rights with two steps: (1) copyright the software, and (2) offer you this license which gives you legal permission to copy, distribute and/or modify the software.

Also, for each author's protection and ours, we want to make certain that everyone understands that there is no warranty for this free software. If the software is modified by someone else and passed on, we want its recipients to know that what they have is not the original, so that any problems introduced by others will not reflect on the original authors' reputations.

Finally, any free program is threatened constantly by software patents. We wish to avoid the danger that redistributors of a free program will individually obtain patent licenses, in effect making the program proprietary. To prevent this, we have made it clear that any patent must be licensed for everyone's free use or not licensed at all.

The precise terms and conditions for copying, distribution and modification follow.

#### TERMS AND CONDITIONS FOR COPYING, DISTRIBUTION AND MODIFICATION

0. This License applies to any program or other work which contains a notice placed by the copyright holder saying it may be distributed under the terms of this General Public License. The "Program", below, refers to any such program or work, and a "work based on the Program" means either the Program or any derivative work under copyright law: that is to say, a work containing the Program or a portion of it, either verbatim or with modifications and/or translated into another language. (Hereinafter, translation is included without limitation in the term "modification".) Each licensee is addressed as "you".

Activities other than copying, distribution and modification are not covered by this License; they are outside its scope. The act of running the Program is not restricted, and the output from the Program is covered only if its contents constitute a work based on the Program (independent of having been made by running the Program). Whether that is true depends on what the Program does.

1. You may copy and distribute verbatim copies of the Program's source code as you receive it, in any medium, provided that you conspicuously and appropriately publish on each copy an appropriate copyright notice and disclaimer of warranty; keep intact all the notices that refer to this License and to the absence of any warranty; and give any other recipients of the Program a copy of this License along with the Program.

You may charge a fee for the physical act of transferring a copy, and you may at your option offer warranty protection in exchange for a fee.

2. You may modify your copy or copies of the Program or any portion of it, thus forming a work based on the Program, and copy and distribute such modifications or work under the terms of Section 1 above, provided that you also meet all of these conditions:

a) You must cause the modified files to carry prominent notices stating that you changed the files and the date of any change.

b) You must cause any work that you distribute or publish, that in whole or in part contains or is derived from the Program or any part thereof, to be licensed as a whole at no charge to all third parties under the terms of this License.

c) If the modified program normally reads commands interactively when run, you must cause it, when started running for such interactive use in the most ordinary way, to print or display an announcement including an appropriate copyright notice and a notice that there is no warranty (or else, saying that you provide a warranty) and that users may redistribute the program under these conditions, and telling the user how to view a copy of this License. (Exception: if the Program itself is interactive but does not

normally print such an announcement, your work based on the Program is not required to print an announcement.)

These requirements apply to the modified work as a whole. If identifiable sections of that work are not derived from the Program, and can be reasonably considered independent and separate works in themselves, then this License, and its terms, do not apply to those sections when you distribute them as separate works. But when you distribute the same sections as part of a whole which is a work based on the Program, the distribution of the whole must be on the terms of this License, whose permissions for other licensees extend to the entire whole, and thus to each and every part regardless of who wrote it.

Thus, it is not the intent of this section to claim rights or contest your rights to work written entirely by you; rather, the intent is to exercise the right to control the distribution of derivative or collective works based on the Program.

In addition, mere aggregation of another work not based on the Program with the Program (or with a work based on the Program) on a volume of a storage or distribution medium does not bring the other work under the scope of this License.

3. You may copy and distribute the Program (or a work based on it, under Section 2) in object code or executable form under the terms of Sections 1 and 2 above provided that you also do one of the following:

a) Accompany it with the complete corresponding machine-readable source code, which must be distributed under the terms of Sections 1 and 2 above on a medium customarily used for software interchange; or,

b) Accompany it with a written offer, valid for at least three years, to give any third party, for a charge no more than your cost of physically performing source distribution, a complete machine-readable copy of the corresponding source code, to be distributed under the terms of Sections 1 and 2 above on a medium customarily used for software interchange; or,

c) Accompany it with the information you received as to the offer to distribute corresponding source code. (This alternative is allowed only for noncommercial distribution and only if you received the program in object code or executable form with such an offer, in accord with Subsection b above.)

The source code for a work means the preferred form of the work for making modifications to it. For an executable work, complete source code means all the source code for all modules it contains, plus any associated interface definition files, plus the scripts used to control compilation and installation of the executable. However, as a special exception, the source code distributed need not include anything that is normally distributed (in either source or binary form) with the major components (compiler, kernel, and so on) of the operating system on which the executable runs, unless that component itself accompanies the executable.

If distribution of executable or object code is made by offering access to copy from a designated place, then offering equivalent access to copy the source code from the same place counts as distribution of the source code, even though third parties are not compelled to copy the source along with the object code.

4. You may not copy, modify, sublicense, or distribute the Program except as expressly provided under this License. Any attempt otherwise to copy, modify, sublicense or distribute the Program is void, and will automatically terminate your rights under this License. However, parties who have received copies, or
rights, from you under this License will not have their licenses terminated so long as such parties remain in full compliance.

5. You are not required to accept this License, since you have not signed it. However, nothing else grants you permission to modify or distribute the Program or its derivative works. These actions are prohibited by law if you do not accept this License. Therefore, by modifying or distributing the Program (or any work based on the Program), you indicate your acceptance of this License to do so, and all its terms and conditions for copying, distributing or modifying the Program or works based on it.

6. Each time you redistribute the Program (or any work based on the Program), the recipient automatically receives a license from the original licensor to copy, distribute or modify the Program subject to these terms and conditions. You may not impose any further restrictions on the recipients' exercise of the rights granted herein. You are not responsible for enforcing compliance by third parties to this License.

7. If, as a consequence of a court judgment or allegation of patent infringement or for any other reason (not limited to patent issues), conditions are imposed on you (whether by court order, agreement or otherwise) that contradict the conditions of this License, they do not excuse you from the conditions of this License. If you cannot distribute so as to satisfy simultaneously your obligations under this License and any other pertinent obligations, then as a consequence you may not distribute the Program at all. For example, if a patent license would not permit royalty-free redistribution of the Program by all those who receive copies directly or indirectly through you, then the only way you could satisfy both it and this License would be to refrain entirely from distribution of the Program.

If any portion of this section is held invalid or unenforceable under any particular circumstance, the balance of the section is intended to apply and the section as a whole is intended to apply in other circumstances.

It is not the purpose of this section to induce you to infringe any patents or other property right claims or to contest validity of any such claims; this section has the sole purpose of protecting the integrity of the free software distribution system, which is implemented by public license practices. Many people have made generous contributions to the wide range of software distributed through that system in reliance on consistent application of that system; it is up to the author/donor to decide if he or she is willing to distribute software through any other system and a licensee cannot impose that choice.

This section is intended to make thoroughly clear what is believed to be a consequence of the rest of this License.

8. If the distribution and/or use of the Program is restricted in certain countries either by patents or by copyrighted interfaces, the original copyright holder who places the Program under this License may add an explicit geographical distribution limitation excluding those countries, so that distribution is permitted only in or among countries not thus excluded. In such case, this License incorporates the limitation as if written in the body of this License.

9. The Free Software Foundation may publish revised and/or new versions of the General Public License from time to time. Such new versions will be similar in spirit to the present version, but may differ in detail to address new problems or concerns.

Each version is given a distinguishing version number. If the Program specifies a version number of this License which applies to it and "any later version", you have the option of following the terms and conditions either of that version or of any later version published by the Free Software Foundation. If the Program does not specify a version number of this License, you may choose any version ever published by the Free Software Foundation.

10. If you wish to incorporate parts of the Program into other free programs whose distribution conditions are different, write to the author to ask for permission. For software which is copyrighted by the Free Software Foundation, write to the Free Software Foundation; we sometimes make exceptions for this. Our decision will be guided by the two goals of preserving the free status of all derivatives of our free software and of promoting the sharing and reuse of software generally.

#### NO WARRANTY

11. BECAUSE THE PROGRAM IS LICENSED FREE OF CHARGE, THERE IS NO WARRANTY FOR THE PROGRAM, TO THE EXTENT PERMITTED BY APPLICABLE LAW . EXCEPT WHEN OTHERWISE STATED IN WRITING THE COPYRIGHT HOLDERS AND /OR OTHER PARTIES PROVIDE THE PROGRAM "AS IS" WITHOUT WARRANTY OF ANY KIND, EITHER EXPRESSED OR IMPLIED, INCLUDING, BUT NOT LIMITED TO, THE IMPLIED WARRANTIES OF MERCHANTABILITY AND FITNESS FOR A PARTICULAR PURPOSE . THE ENTIRE RISK AS TO THE QUALITY AND PERFORMANCE OF THE PROGRAM IS WITH YOU. SHOULD THE PROGRAM PROVE DEFECTIVE, YOU ASSUME THE COST OF ALL NECESSARY SERVICING, REPAIR OR CORRECTION.

12. IN NO EVENT UNLESS REQUIRED BY APPLICABLE LAW OR AGREED TO IN WRITING WILL ANY COPYRIGHT HOLDER , OR ANY OTHER PARTY WHO MAY MODIFY AND/OR REDISTRIBUTE THE PROGRAM AS PERMITTED ABOVE, BE LIABLE TO YOU FOR DAMAGES, INCLUDING ANY GENERAL, SPECIAL, INCIDENTAL OR CONSEQUENTIAL DAMAGES ARISING OUT OF THE USE OR INABILITY TO USE THE PROGRAM (INCLUDING BUT NOT LIMITED TO LOSS OF DATA OR DATA BEING RENDERED INACCURATE OR LOSSES SUSTAINED BY YOU OR THIRD PARTIES OR A FAILURE OF THE PROGRAM TO OPERATE WITH ANY OTHER PROGRAMS ), EVEN IF SUCH HOLDER OR OTHER PARTY HAS BEEN ADVISED OF THE POSSIBILITY OF SUCH DAMAGES.

#### END OF TERMS AND CONDITIONS

How to Apply These Terms to Your New Programs

If you develop a new program, and you want it to be of the greatest possible use to the public, the best way to achieve this is to make it free software which everyone can redistribute and change under these terms.

To do so, attach the following notices to the program. It is safest to attach them to the start of each source file to most effectively convey the exclusion of warranty; and each file should have at least the "copyright" line and a pointer to where the full notice is found.

one line to give the program's name and a brief idea of what it does. Copyright (C)

This program is free software; you can redistribute it and/or modify it under the terms of the GNU General Public License as published by the Free Software Foundation; either version 2 of the License, or (at your option) any later version.

This program is distributed in the hope that it will be useful, but WITHOUT ANY WARRANTY; without even the implied warranty of MERCHANTABILITY or FITNESS FOR A PARTICULAR PURPOSE. See the GNU General Public License for more details.

You should have received a copy of the GNU General Public License along with this program; if not, write to the Free Software Foundation, Inc., 59 Temple Place, Suite 330, Boston, MA

#### 02111-1307 USA

Also add information on how to contact you by electronic and paper mail.

If the program is interactive, make it output a short notice like this when it starts in an interactive mode:

Gnomovision version 69, Copyright (C) year name of author Gnomovision comes with ABSOLUTELY NO WARRANTY; for details type `show w'. This is free software, and you are welcome to redistribute it under certain conditions; type `show c' for details.

The hypothetical commands `show w' and `show c' should show the appropriate parts of the General Public License. Of course, the commands you use may be called something other than `show w' and `show c'; they could even be mouse-clicks or menu items--whatever suits your program.

You should also get your employer (if you work as a programmer) or your school, if any, to sign a "copyright disclaimer" for the program, if necessary. Here is a sample; alter the names:

Yoyodyne, Inc., hereby disclaims all copyright interest in the program `Gnomovision' (which makes passes at compilers) written by James Hacker.

signature of Ty Coon, 1 April 1989

Ty Coon, President of Vice

This General Public License does not permit incorporating your program into proprietary programs. If your program is a subroutine library, you may consider it more useful to permit linking proprietary applications with the library. If this is what you want to do, use the GNU Library General Public License instead of this License.

#### SASL

Copyright (c) 2001 Carnegie Mellon University. All rights reserved.

Redistribution and use in source and binary forms, with or without modification, are permitted provided that the following conditions are met:

- 1. Redistributions of source code must retain the above copyright notice, this list of conditions and the following disclaimer.
- 2. Redistributions in binary form must reproduce the above copyright notice, this list of conditions and the following disclaimer in the documentation and/or other materials provided with the distribution.
- 3. The name "Carnegie Mellon University" must not be used to endorse or promote products derived from this software without prior written permission.

For permission or any other legal details, please contact:

Office of Technology Transfer Carnegie Mellon University 5000 Forbes Avenue Pittsburgh, PA 15213-3890 (412) 268-4387, fax: (412) 268-7395

tech-transfer@andrew.cmu.edu

4. Redistributions of any form whatsoever must retain the following acknowledgment: "This product includes software developed by Computing Services at Carnegie Mellon University ([http://](http://www.cmu.edu/computing/) [www.cmu.edu/computing/](http://www.cmu.edu/computing/))."

CARNEGIE MELLON UNIVERSITY DISCLAIMS ALL WARRANTIES WITH REGARD TO THIS SOFTWARE, INCLUDING ALL IMPLIED WARRANTIES OF MERCHANTABILITY AND FITNESS, IN NO EVENT SHALL CARNEGIE MELLON UNIVERSITY BE LIABLE FOR ANY SPECIAL, INDIRECT OR CONSEQUENTIAL DAMAGES OR ANY DAMAGES WHATSOEVER RESULTING FROM LOSS OF USE, DATA OR PROFITS, WHETHER IN AN ACTION OF CONTRACT, NEGLIGENCE OR OTHER TORTIOUS ACTION, ARISING OUT OF OR IN CONNECTION WITH THE USE OR PERFORMANCE OF THIS SOFTWARE.

#### SHA1

Copyright (C) The Internet Society (2001). All Rights Reserved.

This document and translations of it may be copied and furnished to others, and derivative works that comment on or otherwise explain it or assist in its implementation may be prepared, copied, published and distributed, in whole or in part, without restriction of any kind, provided that the above copyright notice and this paragraph are included on all such copies and derivative works. However, this document itself may not be modified in any way, such as by removing the copyright notice or references to the Internet Society or other Internet organizations, except as needed for the purpose of developing Internet standards in which case the procedures for copyrights defined in the Internet Standards process must be followed, or as required to translate it into languages other than English.

The limited permissions granted above are perpetual and will not be revoked by the Internet Society or its successors or assigns.

This document and the information contained herein is provided on an "AS IS" basis and THE INTERNET SOCIETY AND THE INTERNET ENGINEERING TASK FORCE DISCLAIMS ALL WARRANTIES, EXPRESS OR IMPLIED, INCLUDING BUT NOT LIMITED TO ANY WARRANTY THAT THE USE OF THE INFORMATION HEREIN WILL NOT INFRINGE ANY RIGHTS OR ANY IMPLIED WARRANTIES OF MERCHANTABILITY OR FITNESS FOR A PARTICULAR PURPOSE.

7

#### SPX/IPX

Copyright (c) 1984, 1985, 1986, 1987, 1993 The Regents of the University of California. All rights reserved. Modifications Copyright (c) 1995, Mike Mitchell Modifications Copyright (c) 1995, John Hay

#### **TinyScheme**

LICENSE TERMS

Copyright (c) 2000, Dimitrios Souflis

All rights reserved.

Redistribution and use in source and binary forms, with or without modification, are permitted provided that the following conditions are met:

Redistributions of source code must retain the above copyright notice, this list of conditions and the following disclaimer.

Redistributions in binary form must reproduce the above copyright notice, this list of conditions and the following disclaimer in the documentation and/or other materials provided with the distribution.

Neither the name of Dimitrios Souflis nor the names of the contributors may be used to endorse or promote products derived from this software without specific prior written permission.

THIS SOFTWARE IS PROVIDED BY THE COPYRIGHT HOLDERS AND CONTRIBUTORS ``AS IS'' AND ANY EXPRESS OR IMPLIED WARRANTIES, INCLUDING, BUT NOT LIMITED TO, THE IMPLIED WARRANTIES OF MERCHANTABILITY AND FITNESS FOR A PARTICULAR PURPOSE ARE DISCLAIMED. IN NO EVENT SHALL THE REGENTS OR CONTRIBUTORS BE LIABLE FOR ANY DIRECT, INDIRECT, INCIDENTAL, SPECIAL, EXEMPLARY, OR CONSEQUENTIAL DAMAGES (INCLUDING, BUT NOT LIMITED TO, PROCUREMENT OF SUBSTITUTE GOODS OR SERVICES; LOSS OF USE, DATA, OR PROFITS; OR BUSINESS INTERRUPTION) HOWEVER CAUSED AND ON ANY THEORY OF LIABILITY, WHETHER IN CONTRACT, STRICT LIABILITY, OR TORT (INCLUDING NEGLIGENCE OR OTHERWISE) ARISING IN ANY WAY OUT OF THE USE OF THIS SOFTWARE, EVEN IF ADVISED OF THE POSSIBILITY OF SUCH DAMAGE.

#### **TrouSerS**

THE ACCOMPANYING PROGRAM IS PROVIDED UNDER THE TERMS OF THIS COMMON PUBLIC LICENSE ("AGREEMENT"). ANY USE, REPRODUCTION OR DISTRIBUTION OF THE PROGRAM CONSTITUTES RECIPIENT'S ACCEPTANCE OF THIS AGREEMENT.

1. DEFINITIONS

"Contribution" means:

a) in the case of the initial Contributor, the initial code and documentation distributed under this Agreement, and

b) in the case of each subsequent Contributor:

- i) changes to the Program, and
- ii) additions to the Program;

where such changes and/or additions to the Program originate from and are distributed by that particular Contributor. A Contribution 'originates' from a Contributor if it was added to the Program by such Contributor itself or anyone acting on such Contributor's behalf. Contributions do not include additions to the Program which: (i) are separate modules of software distributed in conjunction with the Program under their own license agreement, and (ii) are not derivative works of the Program.

"Contributor" means any person or entity that distributes the Program.

"Licensed Patents " mean patent claims licensable by a Contributor which are necessarily infringed by the use or sale of its Contribution alone or when combined with the Program.

"Program" means the Contributions distributed in accordance with this Agreement.

"Recipient" means anyone who receives the Program under this Agreement, including all Contributors.

#### 2. GRANT OF RIGHTS

a) Subject to the terms of this Agreement, each Contributor hereby grants Recipient a non-exclusive, worldwide, royalty-free copyright license to reproduce, prepare derivative works of, publicly display, publicly perform, distribute and sublicense the Contribution of such Contributor, if any, and such derivative works, in source code and object code form.

b) Subject to the terms of this Agreement, each Contributor hereby grants Recipient a non-exclusive, worldwide, royalty-free patent license under Licensed Patents to make, use, sell, offer to sell, import and otherwise transfer the Contribution of such Contributor, if any, in source code and object code form. This patent license shall apply to the combination of the Contribution and the Program if, at the time the Contribution is added by the Contributor, such addition of the Contribution causes such combination to be covered by the Licensed Patents. The patent license shall not apply to any other combinations which include the Contribution. No hardware per se is licensed hereunder.

c) Recipient understands that although each Contributor grants the licenses to its Contributions set forth herein, no assurances are provided by any Contributor that the Program does not infringe the patent or other intellectual property rights of any other entity. Each Contributor disclaims any liability to Recipient for claims brought by any other entity based on infringement of intellectual property rights or otherwise. As a condition to exercising the rights and licenses granted hereunder, each Recipient hereby assumes sole responsibility to secure any other intellectual property rights needed, if any. For example, if a third party patent license is required to allow Recipient to distribute the Program, it is Recipient's responsibility to acquire that license before distributing the Program.

d) Each Contributor represents that to its knowledge it has sufficient copyright rights in its Contribution, if any, to grant the copyright license set forth in this Agreement.

#### 3. REQUIREMENTS

A Contributor may choose to distribute the Program in object code form under its own license agreement, provided that:

a) it complies with the terms and conditions of this Agreement; and

b) its license agreement:

i) effectively disclaims on behalf of all Contributors all warranties and conditions, express and implied, including warranties or conditions of title and non-infringement, and implied warranties or conditions of merchantability and fitness for a particular purpose;

ii) effectively excludes on behalf of all Contributors all liability for damages, including direct, indirect, special, incidental and consequential damages, such as lost profits;

iii) states that any provisions which differ from this Agreement are offered by that Contributor alone and not by any other party; and

iv) states that source code for the Program is available from such Contributor, and informs licensees how to obtain it in a reasonable manner on or through a medium customarily used for software exchange.

When the Program is made available in source code form:

a) it must be made available under this Agreement; and

b) a copy of this Agreement must be included with each copy of the Program.

Contributors may not remove or alter any copyright notices contained within the Program.

Each Contributor must identify itself as the originator of its Contribution, if any, in a manner that reasonably allows subsequent Recipients to identify the originator of the Contribution.

#### 4. COMMERCIAL DISTRIBUTION

Commercial distributors of software may accept certain responsibilities with respect to end users, business partners and the like. While this license is intended to facilitate the commercial use of the Program, the Contributor who includes the Program in a commercial product offering should do so in a manner which does not create potential liability for other Contributors. Therefore, if a Contributor includes the Program in a commercial product offering, such Contributor ("Commercial Contributor") hereby agrees to defend and indemnify every other Contributor ("Indemnified Contributor") against any losses, damages and costs (collectively "Losses") arising from claims, lawsuits and other legal actions brought by a third party against the Indemnified Contributor to the extent caused by the acts or omissions of such Commercial Contributor in connection with its distribution of the Program in a commercial product offering. The obligations in this section do not apply to any claims or Losses relating to any actual or alleged intellectual property infringement. In order to qualify, an Indemnified Contributor must: a) promptly notify the Commercial Contributor in writing of such claim, and b) allow the Commercial Contributor to control, and cooperate with the Commercial Contributor in, the defense and any related settlement negotiations. The Indemnified Contributor may participate in any such claim at its own expense.

For example, a Contributor might include the Program in a commercial product offering, Product X. That Contributor is then a Commercial Contributor. If that Commercial Contributor then makes performance claims, or offers warranties related to Product X, those performance claims and warranties are such Commercial Contributor's responsibility alone. Under this section, the Commercial Contributor would

have to defend claims against the other Contributors related to those performance claims and warranties, and if a court requires any other Contributor to pay any damages as a result, the Commercial Contributor must pay those damages.

#### 5. NO WARRANTY

EXCEPT AS EXPRESSLY SET FORTH IN THIS AGREEMENT, THE PROGRAM IS PROVIDED ON AN "AS IS" BASIS, WITHOUT WARRANTIES OR CONDITIONS OF ANY KIND, EITHER EXPRESS OR IMPLIED INCLUDING, WITHOUT LIMITATION, ANY WARRANTIES OR CONDITIONS OF TITLE, NON-INFRINGEMENT, MERCHANTABILITY OR FITNESS FOR A PARTICULAR PURPOSE. Each Recipient is solely responsible for determining the appropriateness of using and distributing the Program and assumes all risks associated with its exercise of rights under this Agreement, including but not limited to the risks and costs of program errors, compliance with applicable laws, damage to or loss of data, programs or equipment, and unavailability or interruption of operations.

#### 6. DISCLAIMER OF LIABILITY

EXCEPT AS EXPRESSLY SET FORTH IN THIS AGREEMENT, NEITHER RECIPIENT NOR ANY CONTRIBUTORS SHALL HAVE ANY LIABILITY FOR ANY DIRECT, INDIRECT, INCIDENTAL, SPECIAL, EXEMPLARY, OR CONSEQUENTIAL DAMAGES (INCLUDING WITHOUT LIMITATION LOST PROFITS), HOWEVER CAUSED AND ON ANY THEORY OF LIABILITY, WHETHER IN CONTRACT, STRICT LIABILITY, OR TORT (INCLUDING NEGLIGENCE OR OTHERWISE) ARISING IN ANY WAY OUT OF THE USE OR DISTRIBUTION OF THE PROGRAM OR THE EXERCISE OF ANY RIGHTS GRANTED HEREUNDER, EVEN IF ADVISED OF THE POSSIBILITY OF SUCH DAMAGES.

#### 7. GENERAL

If any provision of this Agreement is invalid or unenforceable under applicable law, it shall not affect the validity or enforceability of the remainder of the terms of this Agreement, and without further action by the parties hereto, such provision shall be reformed to the minimum extent necessary to make such provision valid and enforceable.

If Recipient institutes patent litigation against a Contributor with respect to a patent applicable to software (including a cross-claim or counterclaim in a lawsuit), then any patent licenses granted by that Contributor to such Recipient under this Agreement shall terminate as of the date such litigation is filed. In addition, if Recipient institutes patent litigation against any entity (including a cross-claim or counterclaim in a lawsuit) alleging that the Program itself (excluding combinations of the Program with other software or hardware) infringes such Recipient's patent(s), then such Recipient's rights granted under Section 2(b) shall terminate as of the date such litigation is filed.

All Recipient's rights under this Agreement shall terminate if it fails to comply with any of the material terms or conditions of this Agreement and does not cure such failure in a reasonable period of time after becoming aware of such noncompliance. If all Recipient's rights under this Agreement terminate, Recipient agrees to cease use and distribution of the Program as soon as reasonably practicable. However, Recipient's obligations under this Agreement and any licenses granted by Recipient relating to the Program shall continue and survive.

Everyone is permitted to copy and distribute copies of this Agreement, but in order to avoid inconsistency the Agreement is copyrighted and may only be modified in the following manner. The

Agreement Steward reserves the right to publish new versions (including revisions) of this Agreement from time to time. No one other than the Agreement Steward has the right to modify this Agreement. IBM is the initial Agreement Steward. IBM may assign the responsibility to serve as the Agreement Steward to a suitable separate entity. Each new version of the Agreement will be given a distinguishing version number. The Program (including Contributions) may always be distributed subject to the version of the Agreement under which it was received. In addition, after a new version of the Agreement is published, Contributor may elect to distribute the Program (including its Contributions) under the new version. Except as expressly stated in Sections 2(a) and 2(b) above, Recipient receives no rights or licenses to the intellectual property of any Contributor under this Agreement, whether expressly, by implication, estoppel or otherwise. All rights in the Program not expressly granted under this Agreement are reserved.

This Agreement is governed by the laws of the State of New York and the intellectual property laws of the United States of America. No party to this Agreement will bring a legal action under this Agreement more than one year after the cause of action arose. Each party waives its rights to a jury trial in any resulting litigation.

#### **D** Note

- To obtain the source code for opening TrouSerS (Version 0.27), which is provided with this machine, access the Web site at the following URL: [http://www.ricoh.com/support/trousers/](http://www.ricoh.com/support/trousers/index.html) [index.html](http://www.ricoh.com/support/trousers/index.html)
- TrouSerS version control is by SourceForge CVS. For methods of obtaining the source code, access the Web site at the following URL: [http://sourceforge.net/cvs/?group\\_id=126012](http://sourceforge.net/cvs/?group_id=126012)

#### WPA Supplicant

Copyright (c) 2003-2009, Jouni Malinen <j@w1.fi> and contributors All Rights Reserved.

Redistribution and use in source and binary forms, with or without modification, are permitted provided that the following conditions are met:

1. Redistributions of source code must retain the above copyright notice, this list of conditions and the following disclaimer.

2. Redistributions in binary form must reproduce the above copyright notice, this list of conditions and the following disclaimer in the documentation and /or other materials provided with the distribution.

3. Neither the name (s) of the above-listed copyright holder (s) nor the names of its contributors may be used to endorse or promote products derived from this software without specific prior written permission.

THIS SOFTWARE IS PROVIDED BY THE COPYRIGHT HOLDERS AND CONTRIBUTORS "AS IS" AND ANY EXPRESS OR IMPLIED WARRANTIES, INCLUDING, BUT NOT LIMITED TO, THE IMPLIED WARRANTIES OF MERCHANTABILITY AND FITNESS FOR A PARTICULAR PURPOSE ARE DISCLAIMED. IN NO EVENT SHALL THE COPYRIGHT OWNER OR CONTRIBUTORS BE LIABLE FOR ANY DIRECT, INDIRECT, INCIDENTAL, SPECIAL, EXEMPLARY, OR CONSEQUENTIAL DAMAGES (INCLUDING, BUT NOT LIMITED TO, PROCUREMENT OF SUBSTITUTE GOODS OR SERVICES;

LOSS OF USE, DATA, OR PROFITS; OR BUSINESS INTERRUPTION) HOWEVER CAUSED AND ON ANY THEORY OF LIABILITY, WHETHER IN CONTRACT, STRICT LIABILITY, OR TORT (INCLUDING NEGLIGENCE OR OTHERWISE) ARISING IN ANY WAY OUT OF THE USE OF THIS SOFTWARE, EVEN IF ADVISED OF THE POSSIBILITY OF SUCH DAMAGE.

#### Zilb

Copyright notice:

(C) 1995-2004 Jean-loup Gailly and Mark Adler

- 1. The origin of this software must not be misrepresented; you must not claim that you wrote the original software. If you use this software in a product, an acknowledgment in the product documentation would be appreciated but is not required.
- 2. Altered source versions must be plainly marked as such, and must not be misrepresented as being the original software.
- 3. This notice may not be removed or altered from any source distribution.

Jean-loup Gailly

jloup@gzip.org

Mark Adler madler@alumni.caltech.edu

# <span id="page-1774-0"></span>Trademarks

Adobe, Acrobat, Acrobat Reader, PostScript, and Reader are either registered trademarks or trademarks of Adobe Systems Incorporated in the United States and/or other countries.

Apple, Bonjour, Macintosh, Mac OS, and TrueType are registered trademarks of Apple Inc, registered in the U.S. and other countries.

The Bluetooth® word mark and logos are registered trademarks owned by Bluetooth SIG, Inc. and any use of such marks by Ricoh Company, Ltd is under license.

Citrix, Citrix Presentation Server and Citrix XenApp are either registered trademarks or trademarks of Citrix Systems, Inc.

Firefox $<sup>®</sup>$  is a registered trademark of the Mozilla Foundation.</sup>

IPS is a trademark or registered trademark of Zoran Corporation and/or its subsidiaries in the United States or other countries.

JAWS® is a registered trademark of Freedom Scientific, Inc., St. Petersburg, Florida and/or other countries.

Linux $<sup>®</sup>$  is the registered trademark of Linus Torvalds in the U.S. and other countries.</sup>

Microsoft®, Windows®, Windows Server®, and Windows Vista® are either registered trademarks or trademarks of Microsoft Corporation in the United States and/or other countries.

Monotype is a registered trademark of Monotype Imaging Inc.

NetWare, IPX, IPX/SPX, NCP, and NDS are either registered trademarks or trademarks of Novell, Inc.

OpenLDAP is a registered trademark of the OpenLDAP Foundation.

PCL® is a registered trademark of Hewlett-Packard Company.

UNIX is a registered trademark in the United States and other countries, licensed exclusively through, X/ Open Company Limited.

Other product names used herein are for identification purposes only and might be trademarks of their respective companies. We disclaim any and all rights to those marks.

The proper names of Internet Explorer 5.5, 6, and 8 are as follows:

- Microsoft<sup>®</sup> Internet Explorer<sup>®</sup> 5.5
- Microsoft<sup>®</sup> Internet Explorer<sup>®</sup> 6
- Windows® Internet Explorer® 8

The proper names of the Windows operating systems are as follows:

• The product names of Windows XP are as follows: Microsoft® Windows® XP Professional Edition Microsoft® Windows® XP Home Edition Microsoft® Windows® XP Media Center Edition

Microsoft® Windows® XP Tablet PC Edition

- The product names of Windows Vista are as follows: Microsoft® Windows Vista® Ultimate Microsoft® Windows Vista® Business Microsoft® Windows Vista® Home Premium Microsoft® Windows Vista® Home Basic Microsoft® Windows Vista® Enterprise
- The product names of Windows 7 are as follows: Microsoft® Windows® 7 Home Premium Microsoft® Windows® 7 Professional Microsoft® Windows® 7 Ultimate Microsoft® Windows® 7 Enterprise
- The product names of Windows Server 2003 are as follows: Microsoft® Windows Server® 2003 Standard Edition Microsoft® Windows Server® 2003 Enterprise Edition
- The product names of Windows Server 2003 R2 are as follows: Microsoft® Windows Server® 2003 R2 Standard Edition Microsoft® Windows Server® 2003 R2 Enterprise Edition
- The product names of Windows Server 2008 are as follows: Microsoft® Windows Server® 2008 Standard Microsoft® Windows Server® 2008 Enterprise
- The product names of Windows Server 2008 R2 are as follows: Microsoft® Windows Server® 2008 R2 Standard Microsoft® Windows Server® 2008 R2 Enterprise

7. Appendix

# INDEX

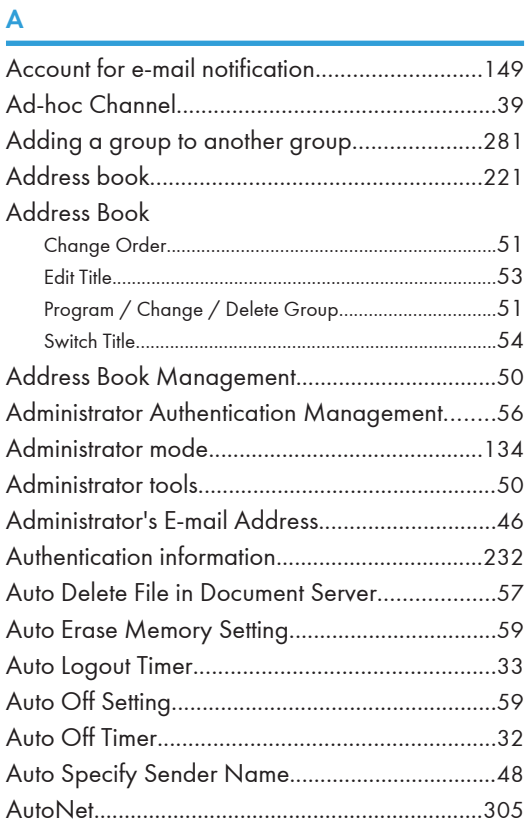

# **B**

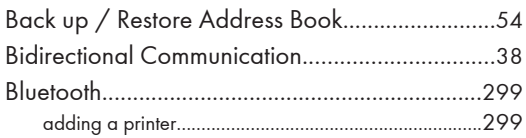

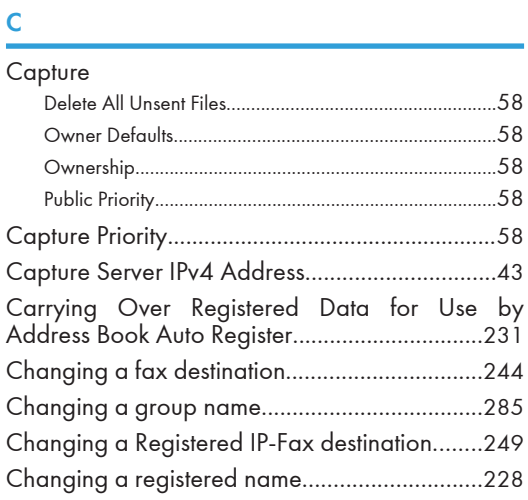

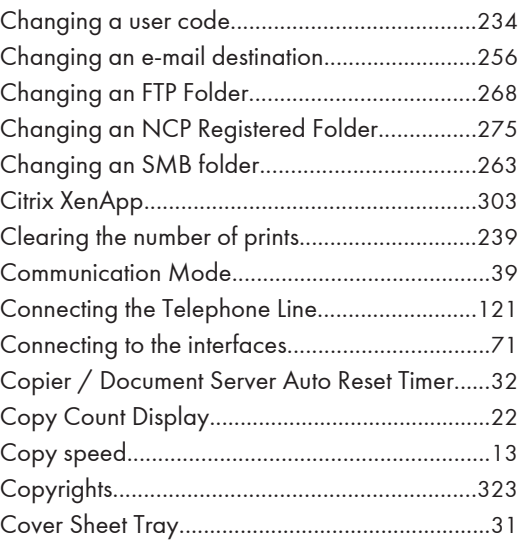

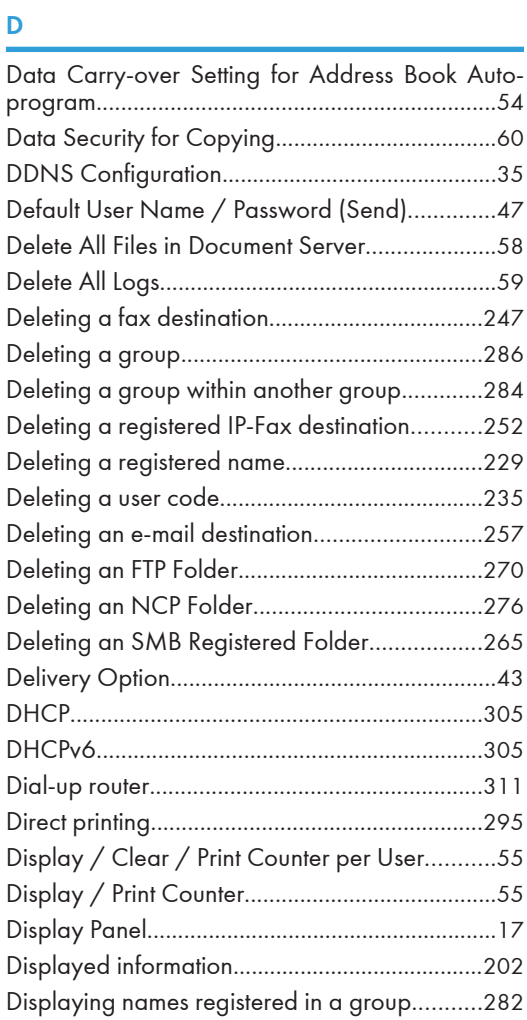

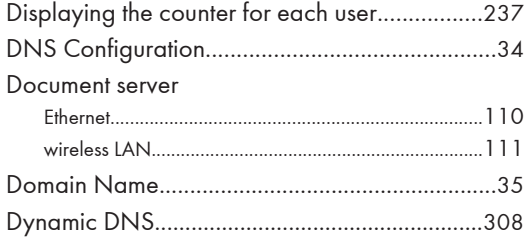

#### E and

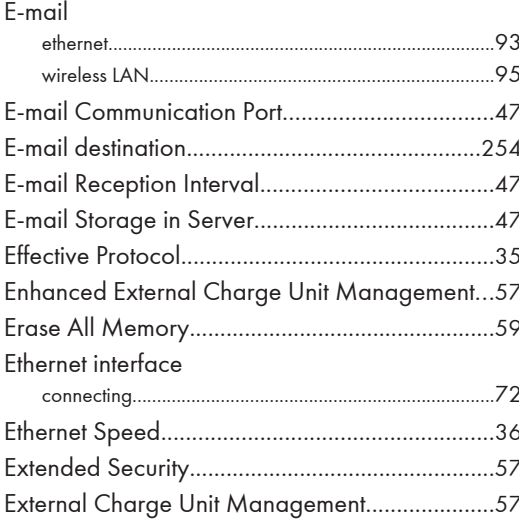

#### F

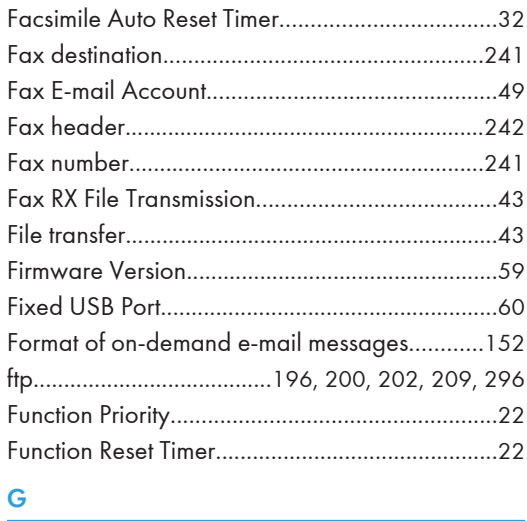

# $rac{G}{\sqrt{2}}$

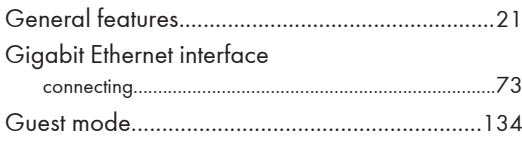

#### $\sf H$

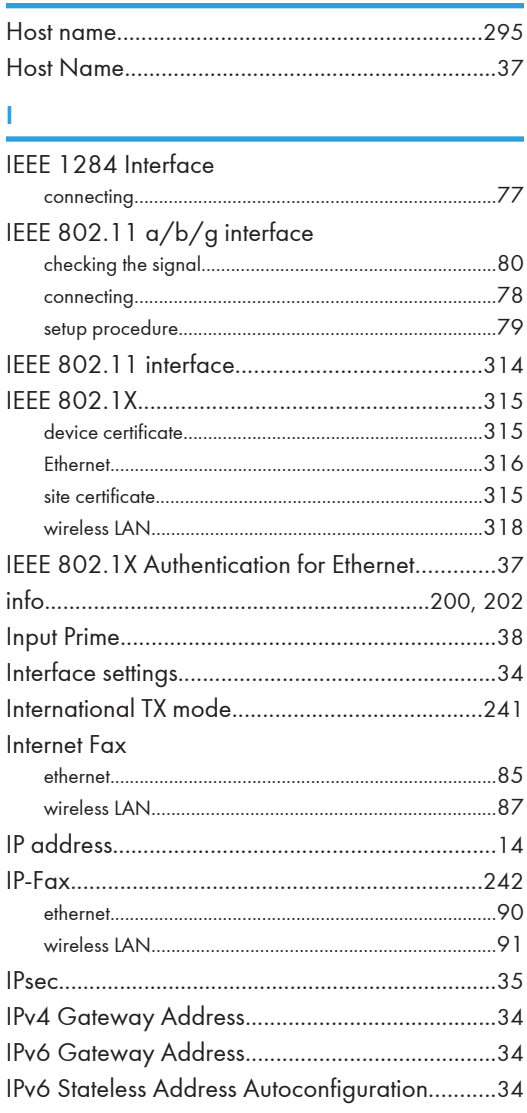

#### K and the state of the state of the state of the state of the state of the state of the state of the state of the state of the state of the state of the state of the state of the state of the state of the state of the stat

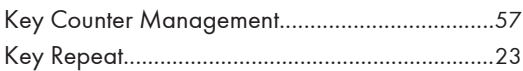

## L

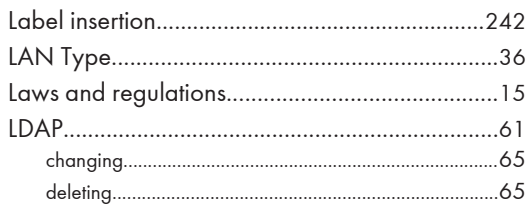

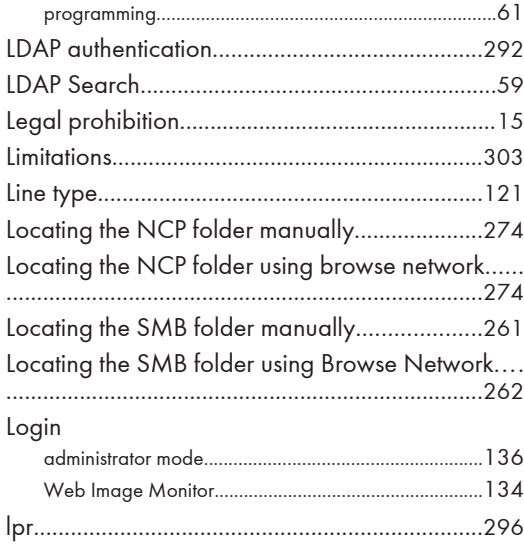

#### $M_{\odot}$

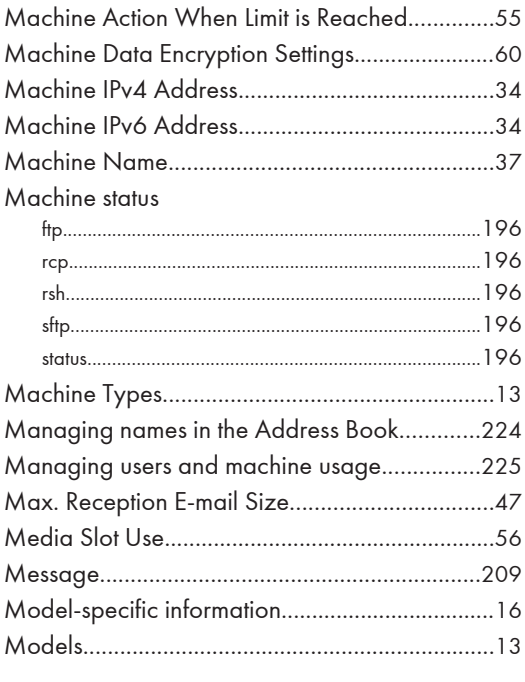

#### ${\sf N}$

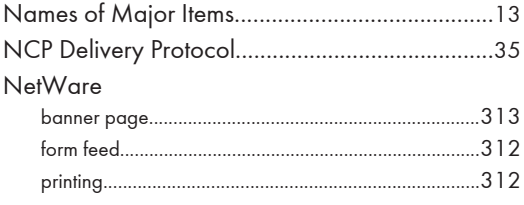

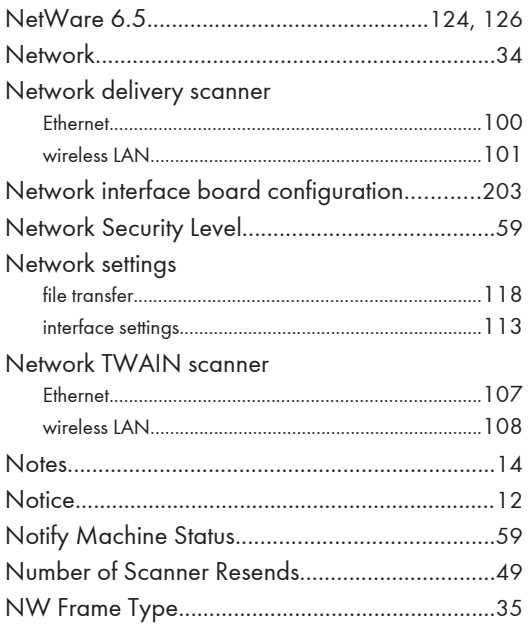

#### $\mathbf O$

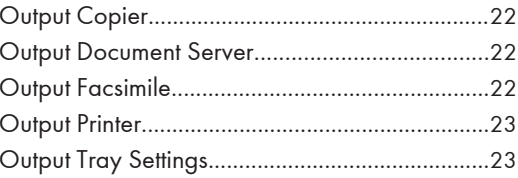

### $\pmb{\mathsf{P}}$

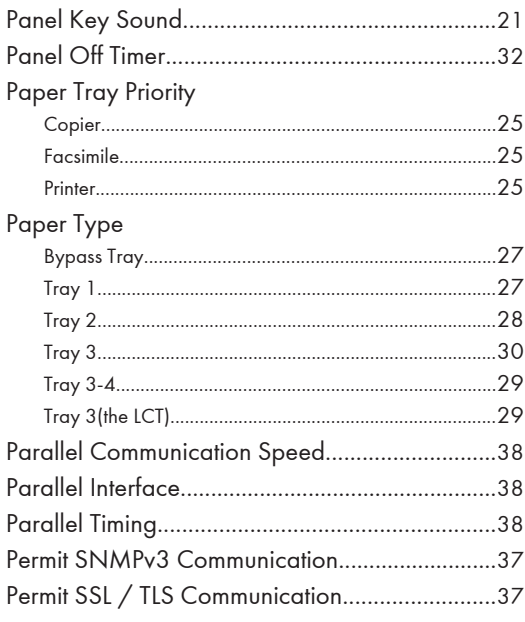

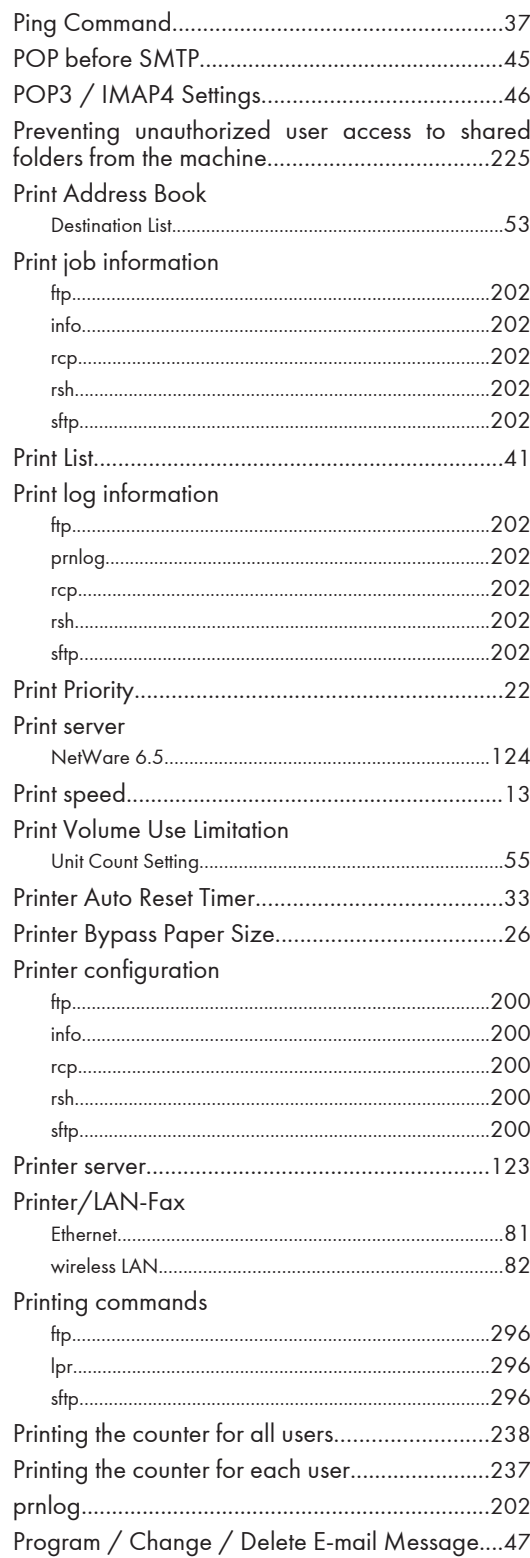

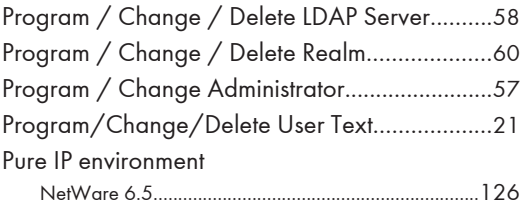

#### $\pmb{\mathsf{R}}$

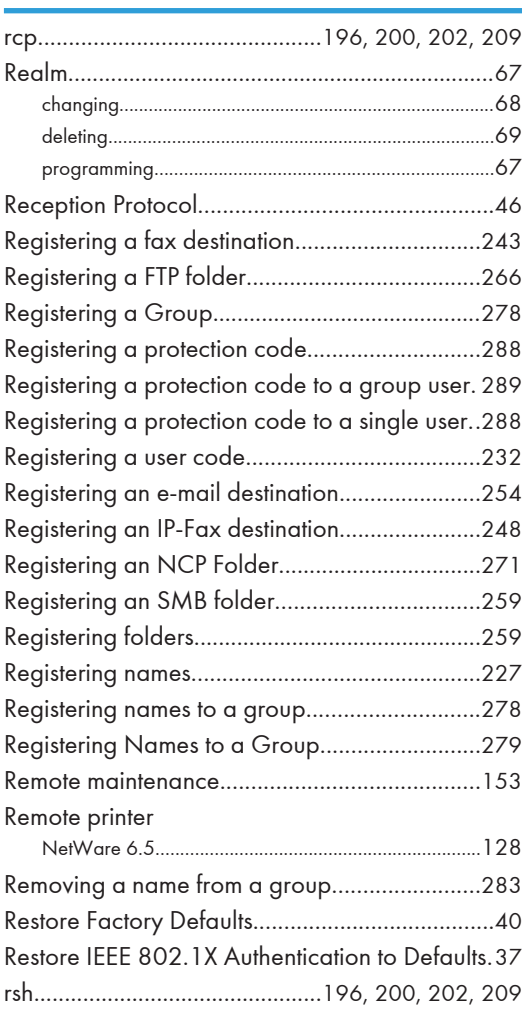

### $\overline{\mathbf{s}}$

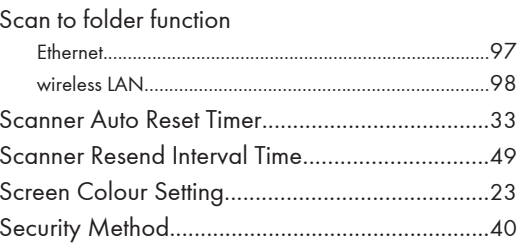

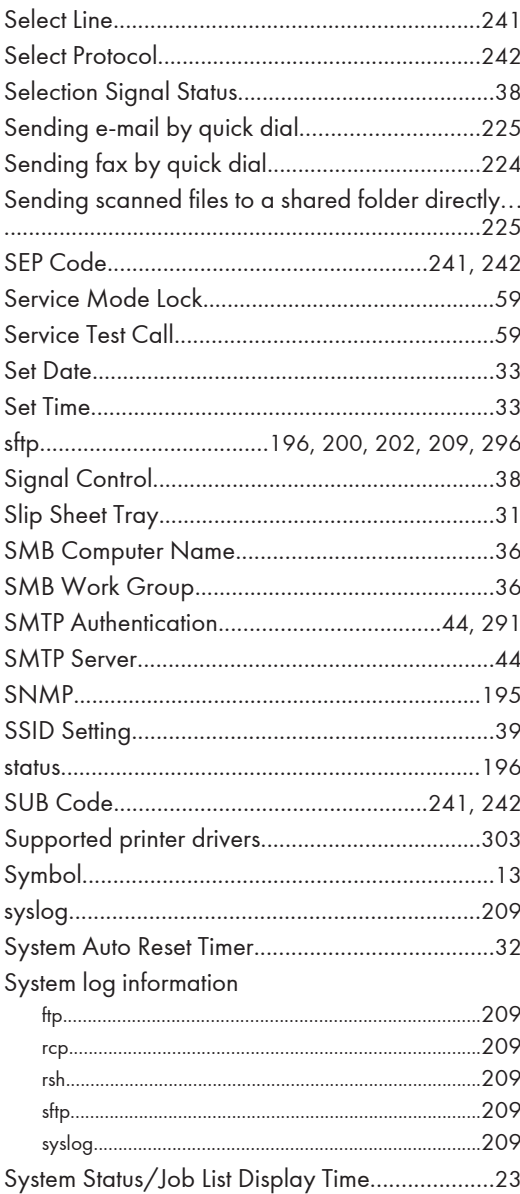

#### T.

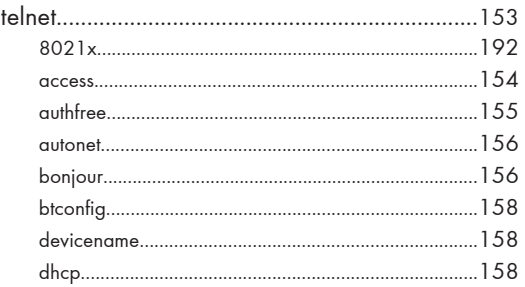

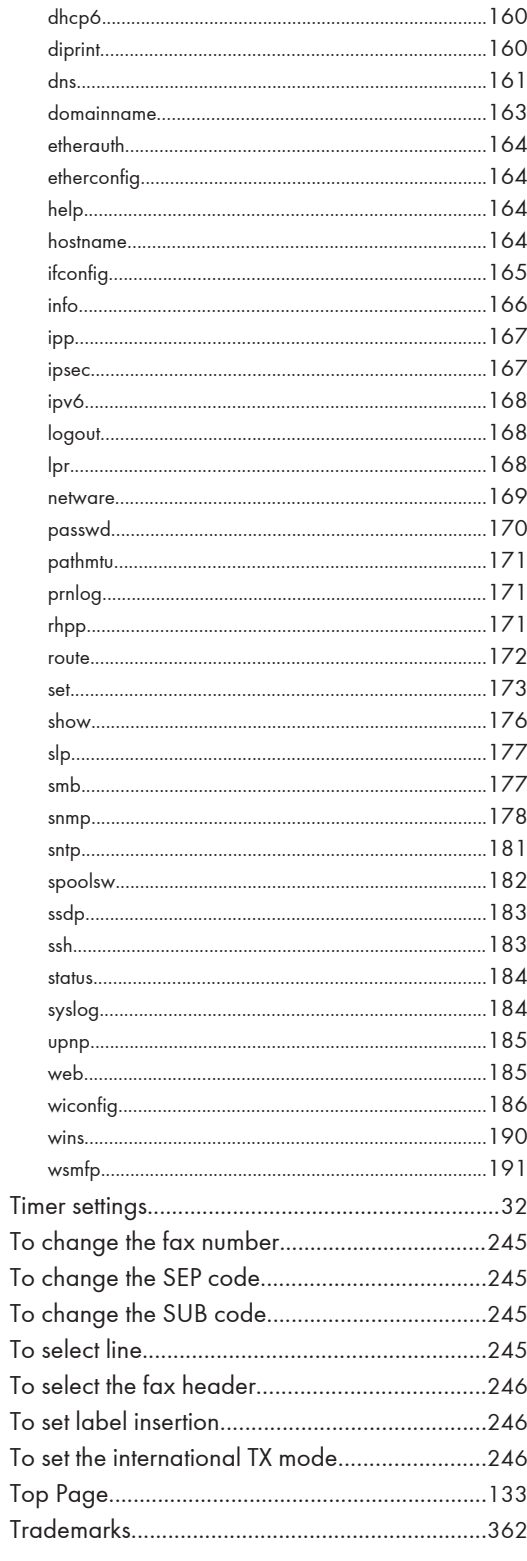

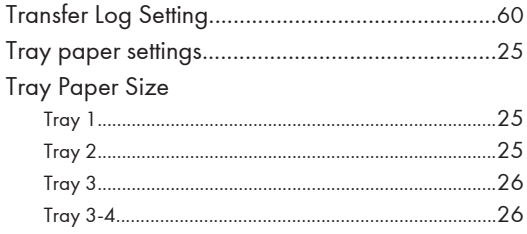

# $\frac{0}{\sqrt{1-\frac{1}{2}}}$

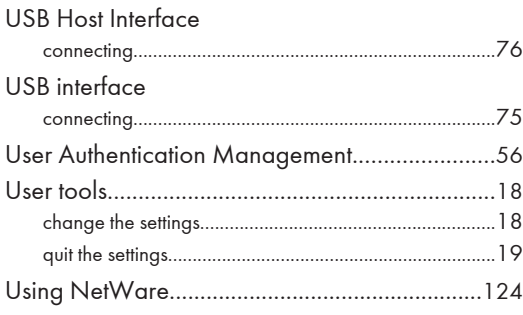

## <u>Viewer and the companies of the companies of the companies of the companies of the companies of the companies of the companies of the companies of the companies of the companies of the companies of the companies of the co</u>

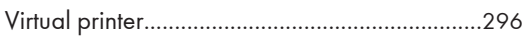

#### W

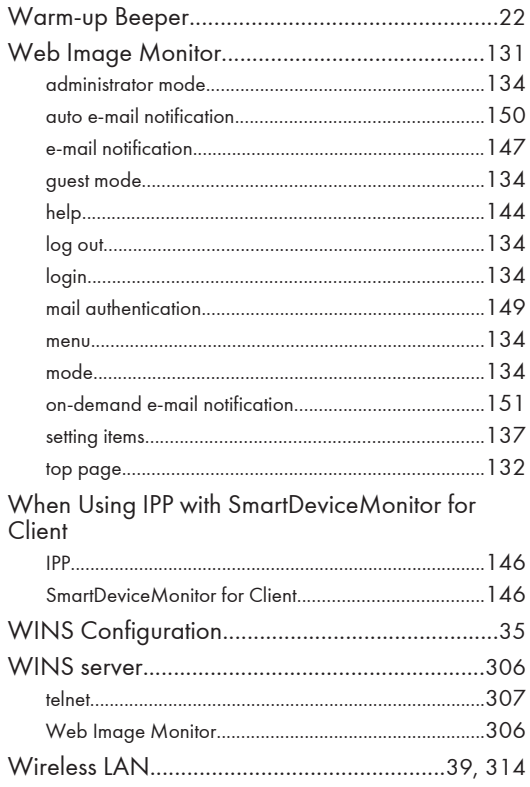

#### Wireless LAN interface

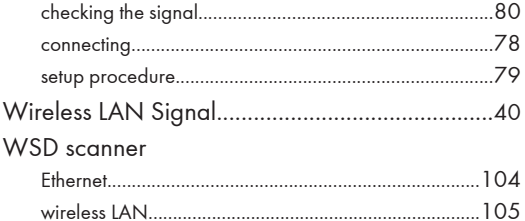

MEMO

**MEMO** 

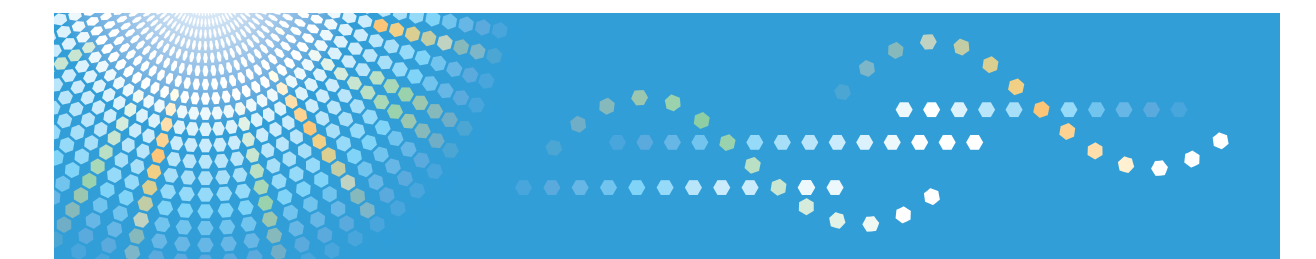

MP 2352/MP 2852/MP 3352 MP 2352/MP 2852/MP 3352 Aficio" MP 2352/MP 2852/MP 3352

**Operating Instructions**

**Security Reference**

For safe and correct use , be sure to read the Safety Information in "About This Machine" before using the machine.

# **TABLE OF CONTENTS**

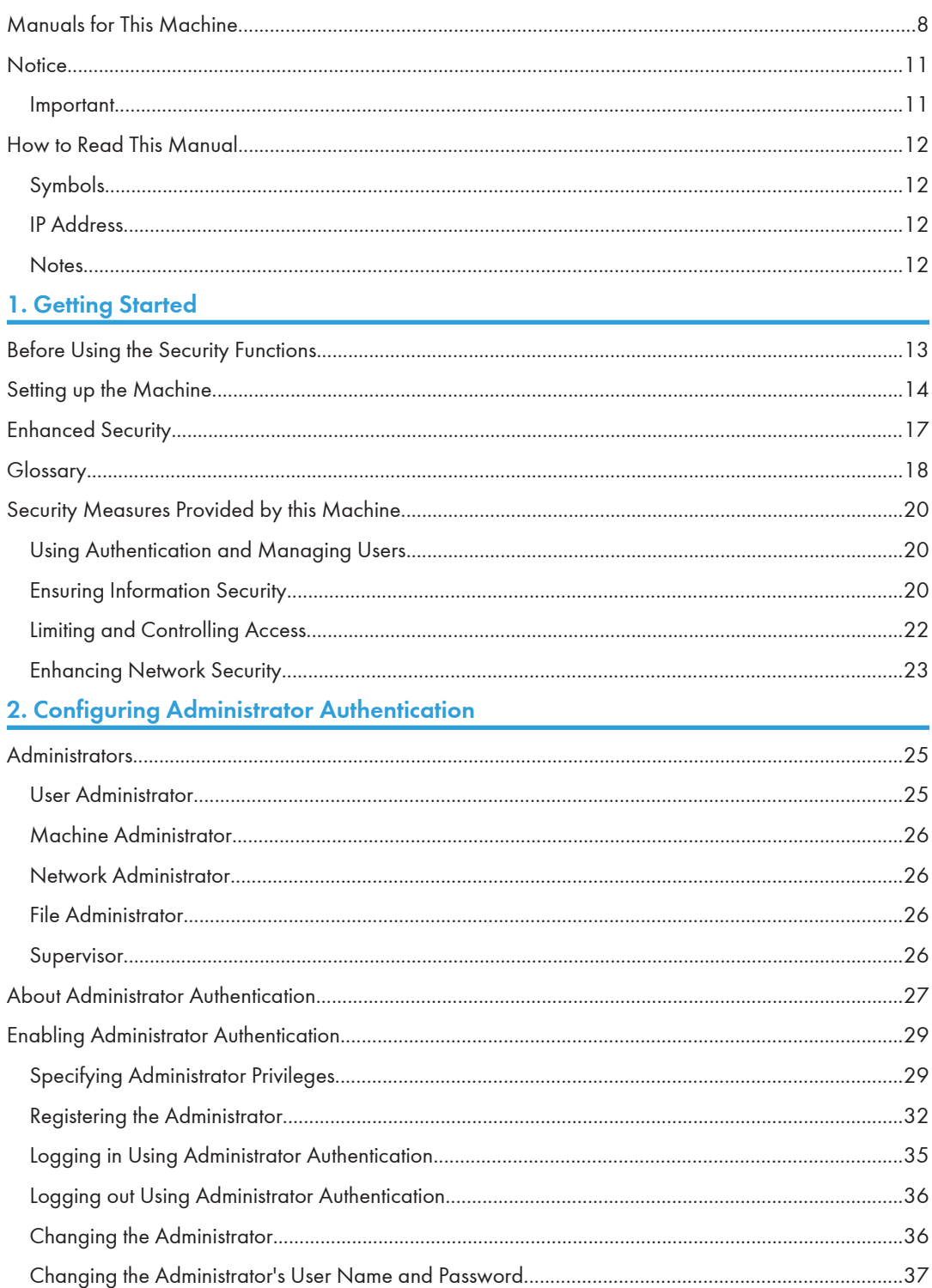

## 3. Configuring User Authentication

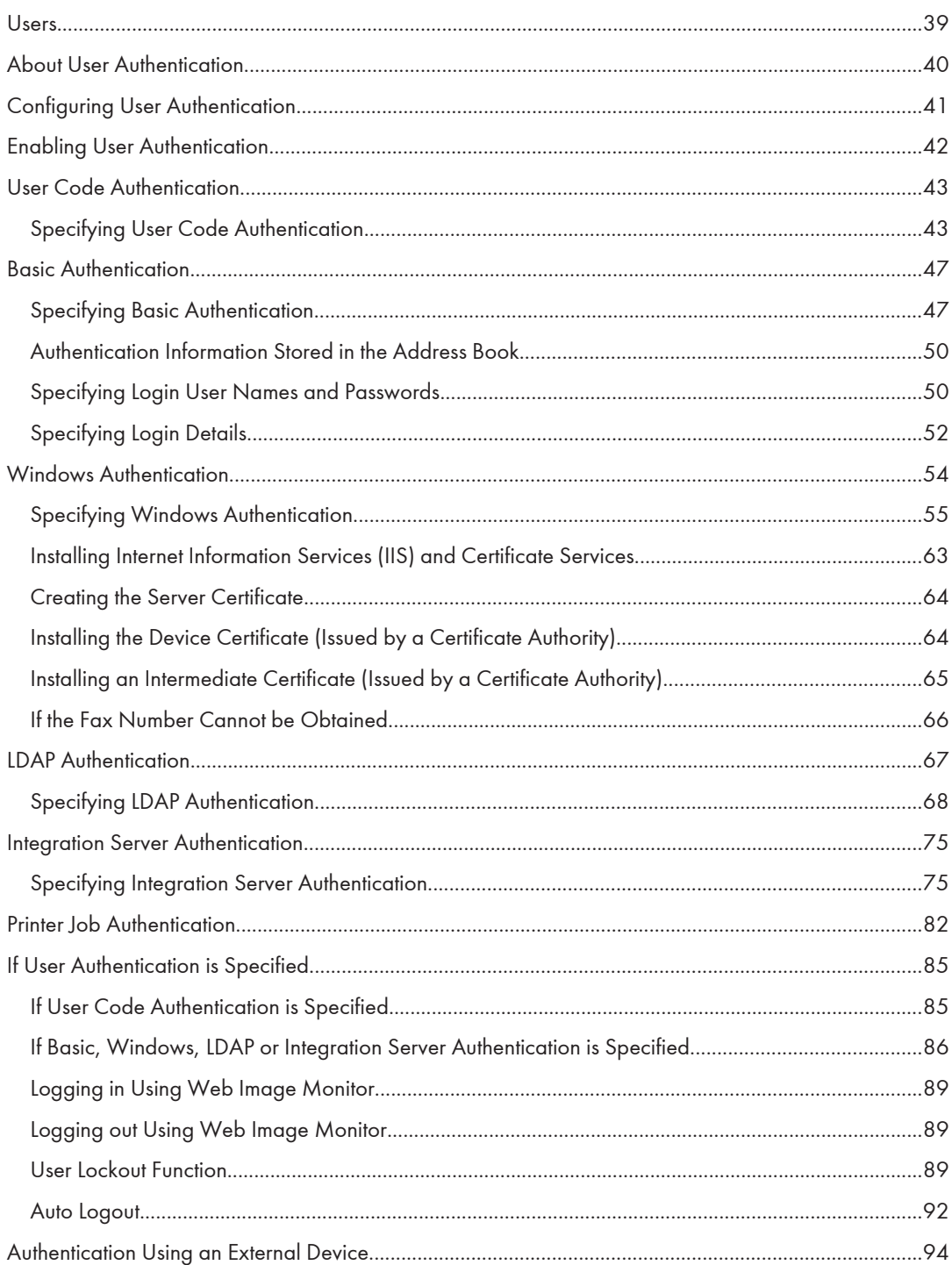

#### **4. Protecting Data from Information Leaks**

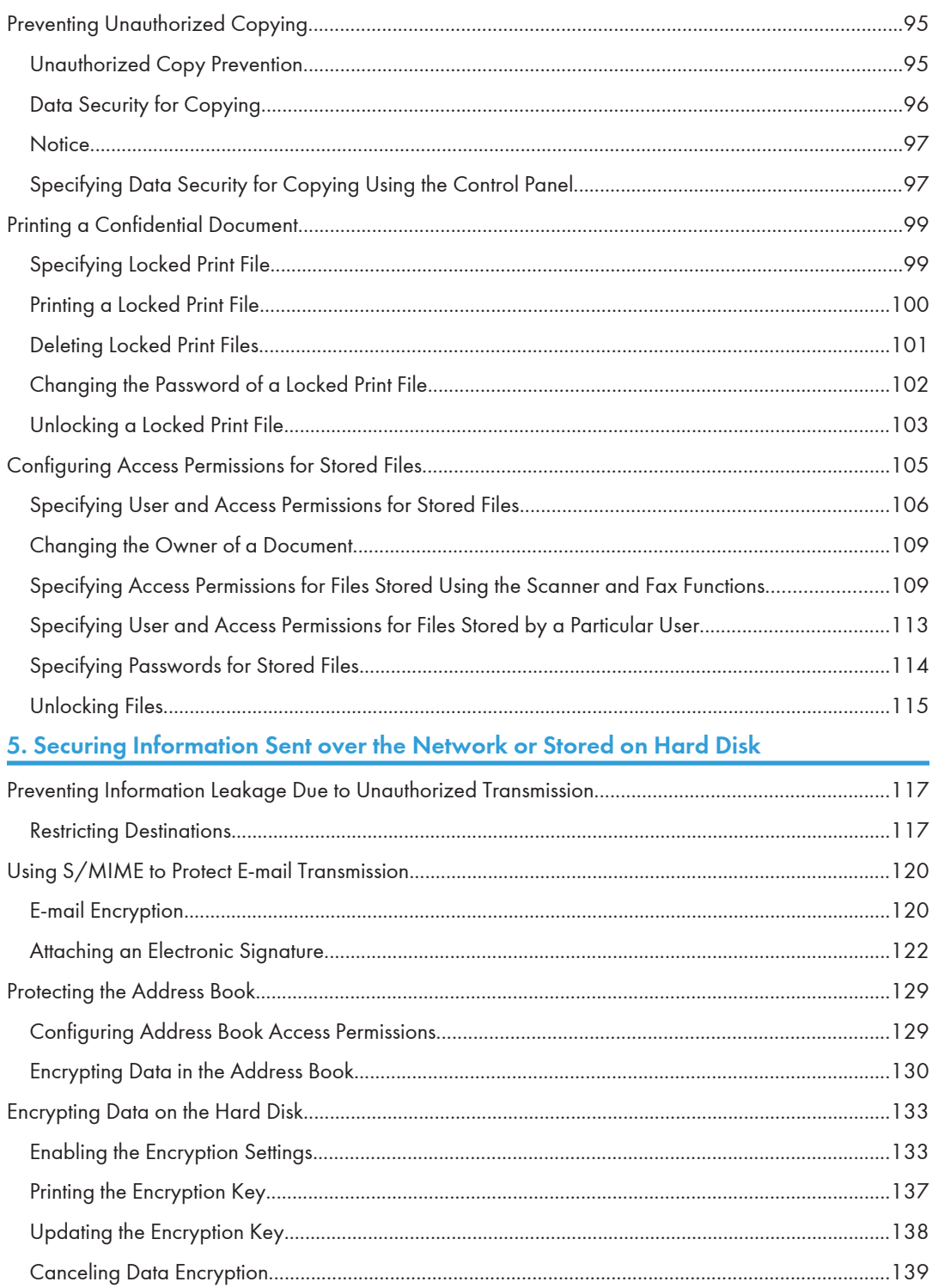

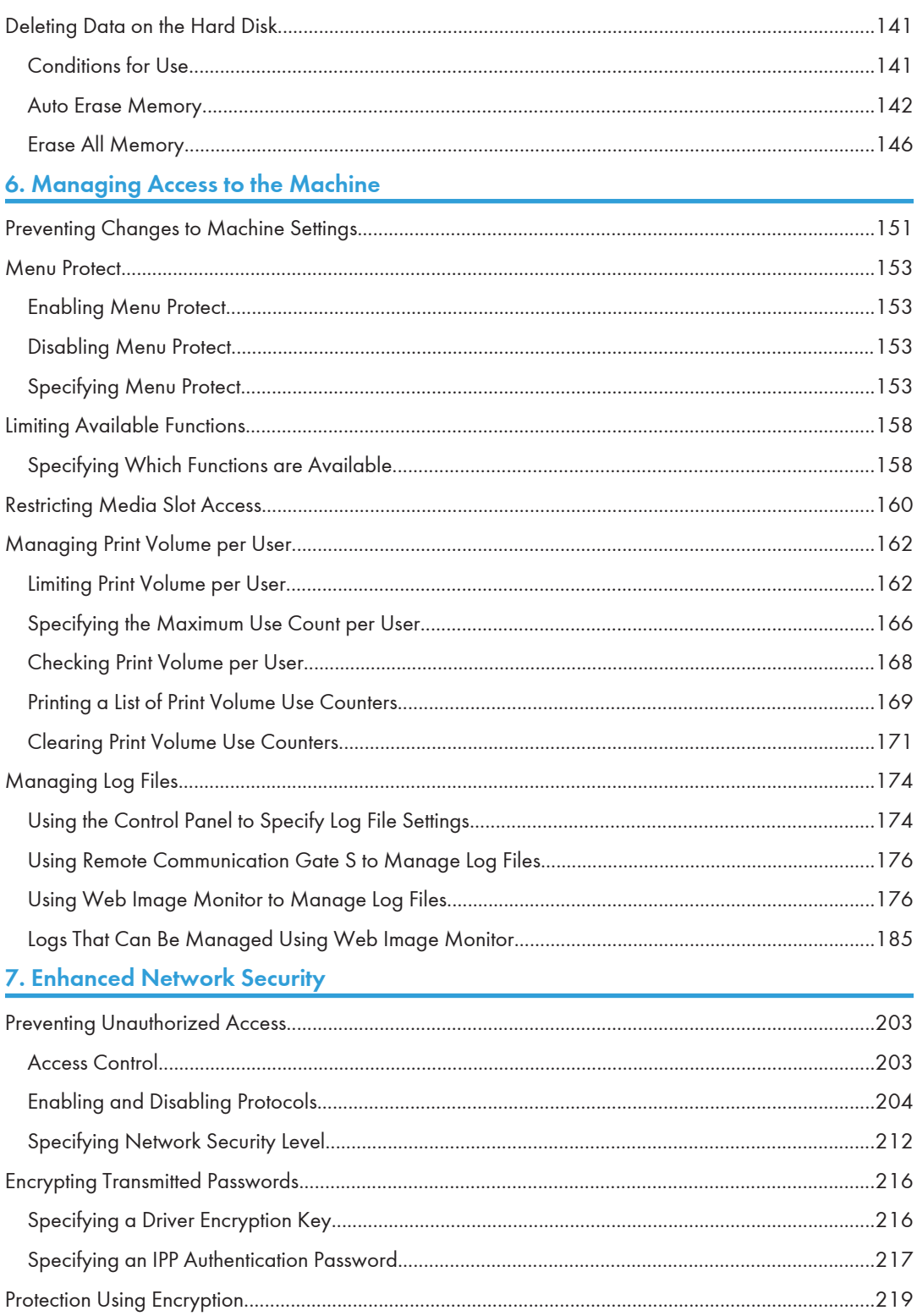

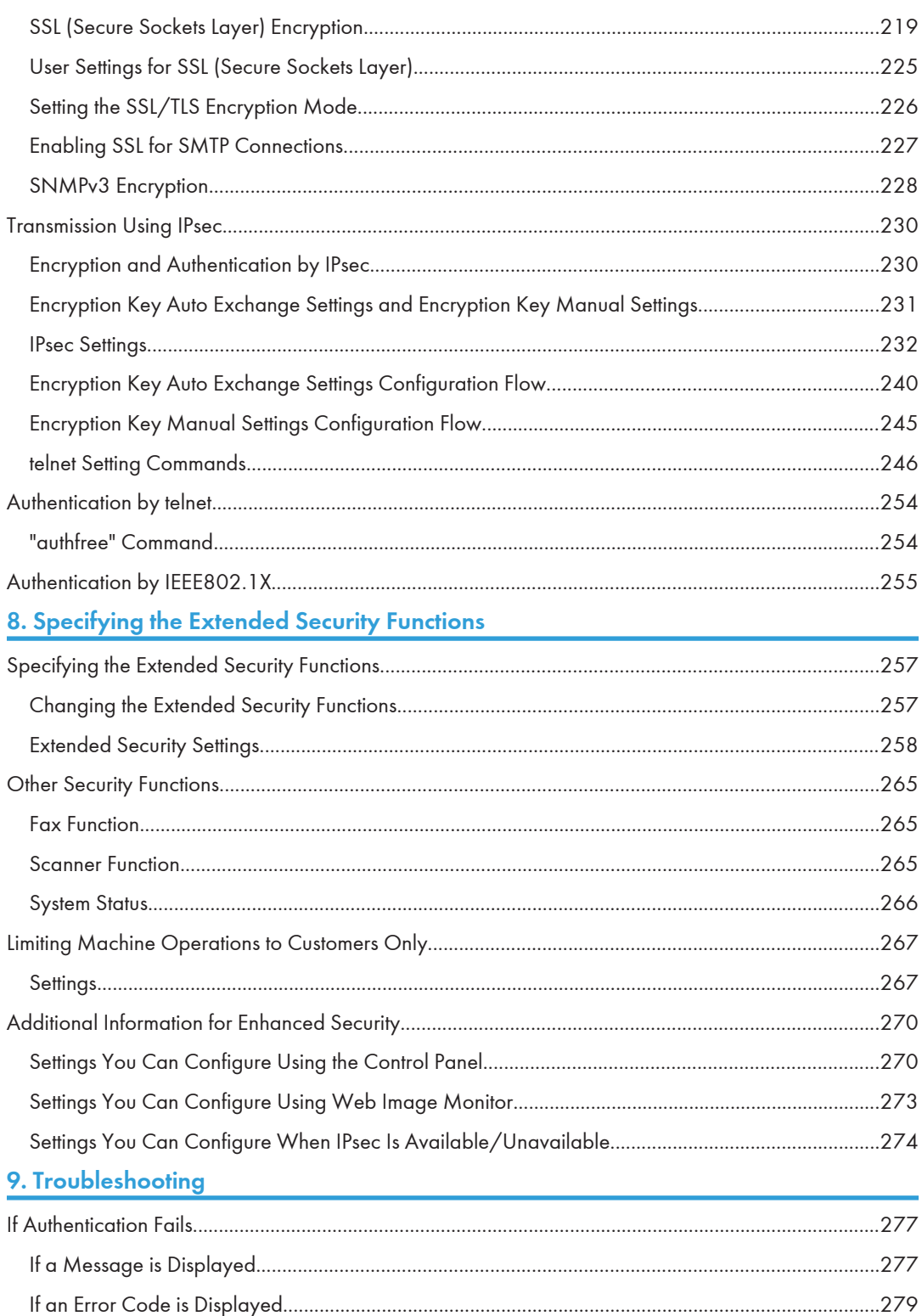

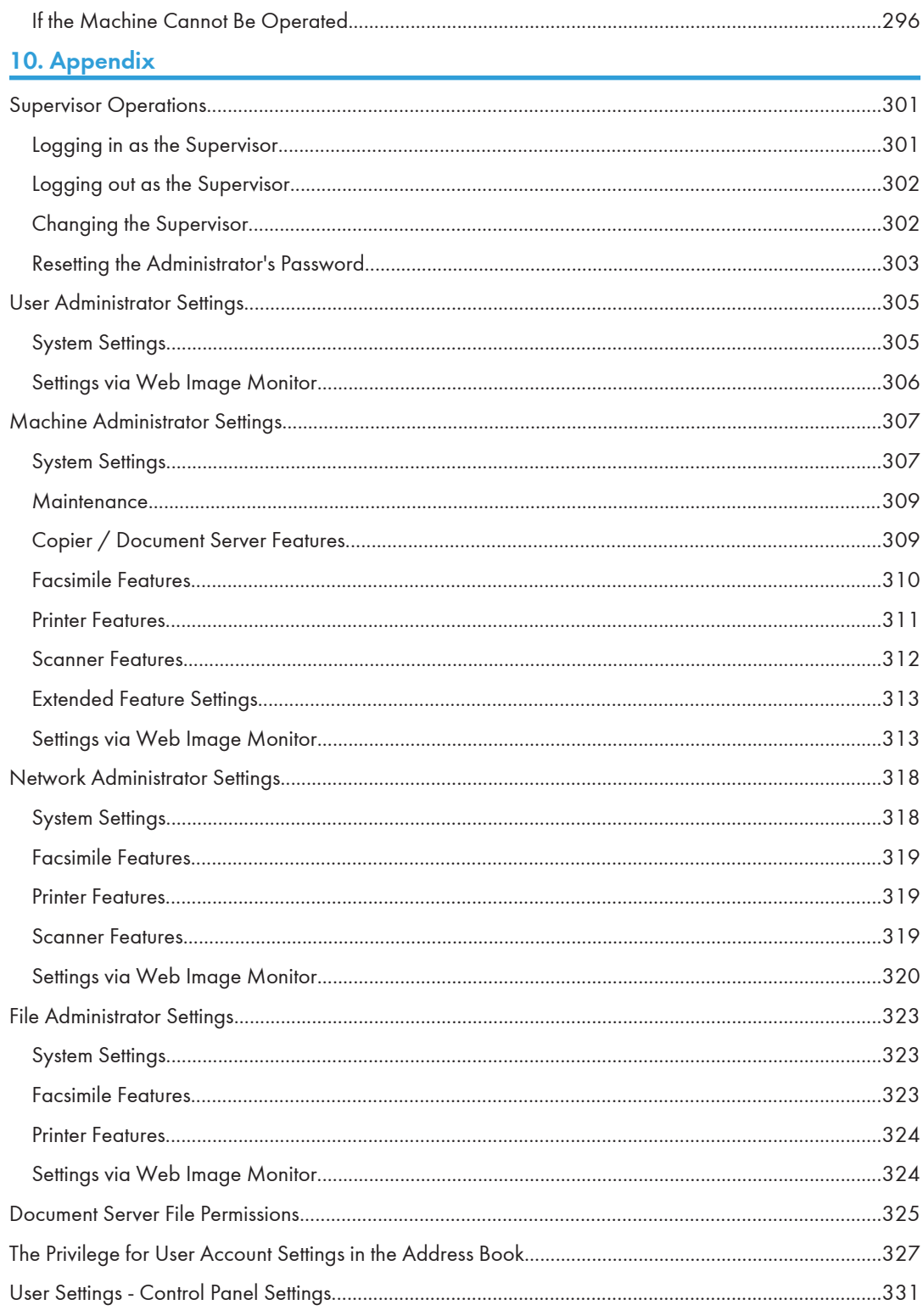

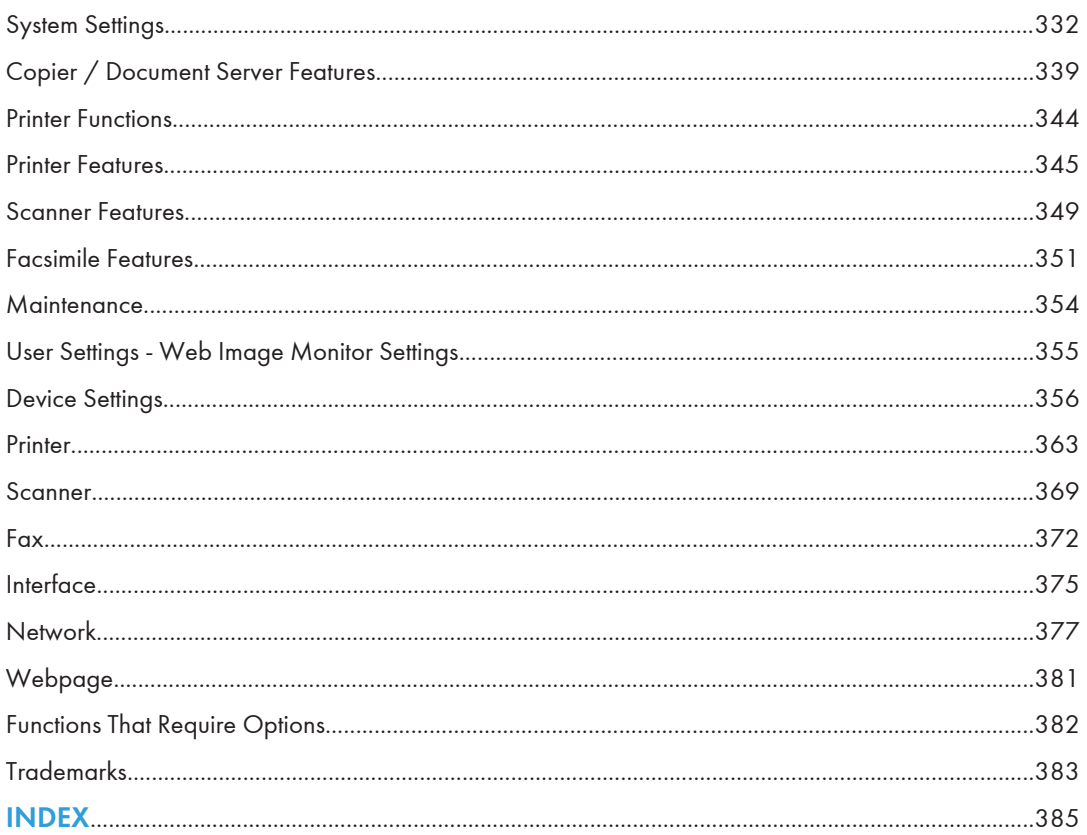

# <span id="page-1796-0"></span>Manuals for This Machine

Read this manual carefully before you use this machine.

Refer to the manuals that are relevant to what you want to do with the machine.

#### **A** Important

- Media differ according to manual.
- The printed and electronic versions of a manual have the same contents.
- Adobe<sup>®</sup> Acrobat<sup>®</sup> Reader<sup>®</sup>/Adobe Reader must be installed in order to view the manuals as PDF files.
- A Web browser must be installed in order to view the html manuals.
- For enhanced security, we recommend that you first make the following settings. For details, see "Setting up the Machine".
	- Install the Device Certificate.
	- Enable SSL (Secure Sockets Layer) Encryption.
	- Change the user name and password of the administrator using Web Image Monitor.

#### Manuals and Safety Information for This Machine

Contains introductions of the manuals and information about safe usage of this machine.

Before using the machine, be sure to read the section of this manual entitled Safety Information to avoid injury and prevent damage to the machine.

#### About This Machine

This manual introduces the machine's various functions. It also explains the control panel, preparation procedures for using the machine, how to enter text, how to install the CD-ROMs provided, and how to replace paper, toner, staples, and other consumables.

#### Troubleshooting

Provides a guide for resolving common usage-related problems.

#### Copy and Document Server Reference

Explains Copier and Document Server functions and operations. Also refer to this manual for explanations on how to place originals.

#### Facsimile Reference

Explains Facsimile functions and operations.

#### Printer Reference

Explains Printer functions and operations.

#### Scanner Reference

Explains Scanner functions and operations.

#### Network and System Settings Reference

Explains how to connect the machine to a network and how to configure and operate the machine in a network environment. It also explains how to change System Settings and how to register information in the Address Book.

#### Security Reference

This manual is for administrators of the machine. It explains security functions that you can use to prevent unauthorized use of the machine, data tampering, or information leakage. Be sure to read this manual when setting the enhanced security functions, or user and administrator authentication.

#### PostScript 3 Supplement

Explains how to set up and use PostScript® 3TM.

#### VM Card Extended Feature Settings Device Reference

Explains how to set up the extended features settings with the machine.

#### VM Card Extended Feature Settings Web Reference

Explains how to set up the extended features settings using Web Image Monitor.

#### Other manuals

- Unix Supplement
- Quick Reference Copy Guide
- Quick Reference Printer Guide
- Quick Reference Fax Guide
- Quick Reference Scanner Guide
- App2Me Start Guide

#### **D** Note

- Manuals provided are specific to machine types.
- For "UNIX Supplement", please visit our Web site or consult an authorized dealer. This manual includes descriptions of functions and settings that might not be available on this machine.
- The following software products are referred to using general names:

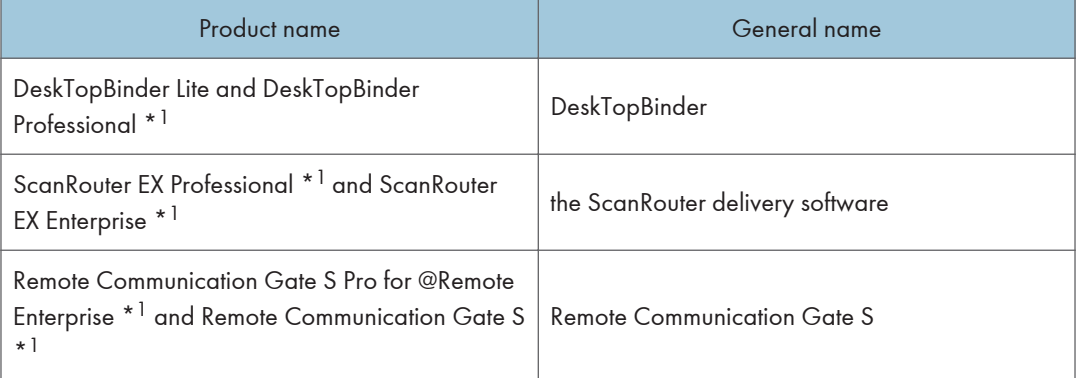

\*1 Optional

# <span id="page-1799-0"></span>**Notice**

#### Important

In no event will the company be liable for direct, indirect, special, incidental, or consequential damages as a result of handling or operating the machine.

For good output quality, the manufacturer recommends that you use genuine toner from the manufacturer.

The manufacturer shall not be responsible for any damage or expense that might result from the use of parts other than genuine parts from the manufacturer with your office products.
## How to Read This Manual

## Symbols

This manual uses the following symbols:

## **A** Important

Indicates points to pay attention to when using the machine, and explanations of likely causes of paper misfeeds, damage to originals, or loss of data. Be sure to read these explanations.

## **D**Note

Indicates supplementary explanations of the machine's functions, and instructions on resolving user errors.

## **E** Reference

This symbol is located at the end of sections. It indicates where you can find further relevant information.

## $\lceil$

Indicates the names of keys on the machine's display or control panels.

## IP Address

In this manual, "IP address" covers both IPv4 and IPv6 environments. Read the instructions that are relevant to the environment you are using.

## **Notes**

Contents of this manual are subject to change without prior notice.

Some illustrations in this manual might be slightly different from the machine.

Certain options might not be available in some countries. For details, please contact your local dealer.

Depending on which country you are in, certain units may be optional. For details, please contact your local dealer.

# 1. Getting Started

This chapter describes the machine's security features and how to specify initial security settings.

## Before Using the Security Functions

## **A** Important

- If the security settings are not configured, the data in the machine is vulnerable to attack.
- 1. To prevent this machine being stolen or willfully damaged, etc., install it in a secure location.
- 2. Purchasers of this machine must make sure that people who use it do so appropriately, in accordance with operations determined by the machine administrator and supervisor. If the administrator or supervisor does not make the required security settings, there is a risk of security breaches by users.
- 3. Before setting this machine's security features and to ensure appropriate operation by users, administrators must read the Security Reference completely and thoroughly, paying particular attention to the section entitled "Before Using the Security Functions".
- 4. Administrators must inform users regarding proper usage of the security functions.
- 5. Administrators should routinely examine the machine's logs to check for irregular and unusual events.
- 6. If this machine is connected to a network, its environment must be protected by a firewall or similar.
- 7. For protection of data during the communication stage, apply the machine's communication security functions and connect it to devices that support security functions such as encrypted communication.

1

## Setting up the Machine

This section explains how to enable encryption of transmitted data and configure the administrator account. If you want a high level of security, make the following setting before using the machine.

## Enabling security

- 1. Turn the machine on.
- 2. Press the [User Tools/Counter] key.

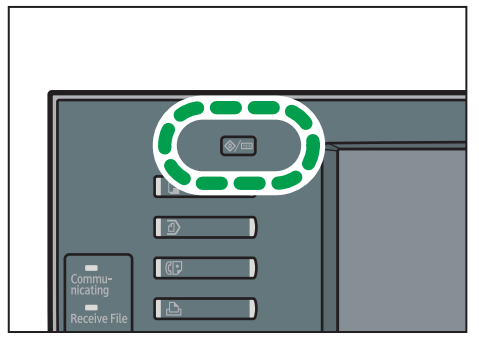

CHL002

3. Press [System Settings].

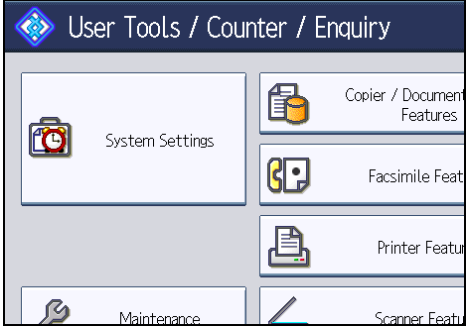

4. Press [Interface Settings].

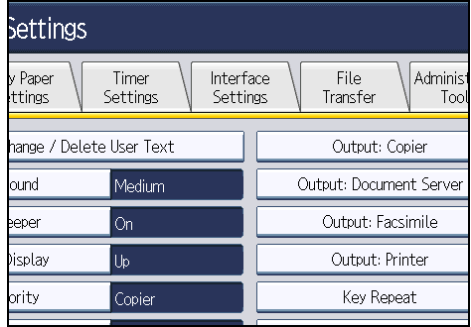

1

#### 5. Specify IPv4 Address.

For details on how to specify the IPv4 address, see "Interface Settings", Network and System Settings Reference.

- 6. Be sure to connect this machine to a network that only administrators can access.
- 7. Start Web Image Monitor, and then log in to the machine as the administrator.

For details about logging in to Web Image Monitor as an administrator, see "Using Web Image Monitor to Configure Administrator Authentication".

- 8. On the Configuration screen, click [E-mail] under "Device Settings", and then specify the administrator address in "Administrator E-mail Address".
- 9. Install the device certificate.

For information on how to install the device certificate, see "Protection Using Encryption".

The settings for device certificate creation can be configured only if an administrator e-mail address is specified.

10. Enable secure sockets layer (SSL).

For details about enabling SSL, see "Enabling SSL/TLS".

11. Change the administrator's user name and password.

For details about specifying administrators' user names and passwords, see "Changing the Administrator's User Name and Password".

To enable higher security, proceed to step 2 in the following "Enabling enhanced security".

- 12. Log out, and then quit Web Image Monitor.
- 13. Disconnect the machine from the administrators-only network, and then connect it to the general use network.

### Enabling enhanced security

- 1. Configure the security settings for the machine by following steps 1 to 11 in the previous section, "Enabling security".
- 2. To use only the ports that have high security, set [Network Security Level] to [Level 2].

If [Network Security Level] is set to [Level 2], some functions will be unavailable.

For details, see "Specifying Network Security Level" and "Enabling and Disabling Protocols".

3. Set [FTP], which has weak security, to [Inactive] and also set [SNMPv3 Function] to [Inactive].

For details about the functions that will be unavailable if "FTP" and "SNMPv3" are set to [Inactive], see "Enabling and Disabling Protocols".

- 4. Click [OK].
- 5. Log out, and then quit Web Image Monitor.
- 6. Press the [User Tools/Counter] key on the control panel.
- 7. Press [System Settings].
- 8. Press [Administrator Tools].
- 9. Press [Extended Security].
- 10. If you are not using [@Remote Service], set [@Remote Service] to [Prohibit].

For details about "Update Firmware", see the following "Firmware Update Cautions".

- 11. Press [OK].
- 12. Press the [User Tools/Counter] key.
- 13. Disconnect this machine from the administrator-only access network, and then connect it to the general usage network environment.

#### Firmware Update Cautions

If IPsec is enabled, all information on the network will be encrypted. This allows you to perform firmware updates securely.

If IPsec is not enabled, the information on the network may not be encrypted depending on the protocol. If you want to perform a firmware update when IPsec is not enabled, be sure to do so only if your network environment is protected against electronic eavesdropping and similar security threats.

## **E** Reference

- • [p.224 "Enabling SSL/TLS"](#page-2012-0)
- [p.37 "Changing the Administrator's User Name and Password"](#page-1825-0)
- • [p.212 "Specifying Network Security Level"](#page-2000-0)
- • [p.204 "Enabling and Disabling Protocols"](#page-1992-0)

## Enhanced Security

This machine's security functions can be enhanced by managing the machine and its users using the improved authentication functions.

By specifying access limits for the machine's functions and the documents and data stored in the machine, information leaks and unauthorized access can be prevented.

Data encryption also prevents unauthorized data access and tampering via the network.

The machine also automatically checks the configuration and manufacturer of the firmware each time the main power is switched on and whenever firmware is installed.

### Authentication and Access Limits

Using authentication, administrators manage the machine and its users. To enable authentication, information about both administrators and users must be registered in order to authenticate users via their login user names and passwords.

Four types of administrators manage specific areas of machine usage, such as settings and user registration.

Access limits for each user are specified by the administrator responsible for user access to machine functions and documents and data stored in the machine.

For details about the administrator, see "Administrators".

For details about the user, see "Users".

### Encryption Technology

This machine can establish secure communication paths by encrypting transmitted data and passwords.

## **E** Reference

- • [p.25 "Administrators"](#page-1813-0)
- [p.39 "Users"](#page-1827-0)

## **Glossary**

#### Administrator

There are four types of administrators according to administrative function: machine administrator, network administrator, file administrator, and user administrator. We recommend a different person for each administrator role.

In this way, you can spread the workload and limit unauthorized operation by a single administrator.

Basically, administrators make machine settings and manage the machine; but they cannot perform normal operations, such as copying and printing.

#### Supervisor

The supervisor can reset an administrator's password. This is required if an administrator's password is lost or revealed, or if an administrator is changed.

The supervisor can neither perform normal operations nor specify default settings.

#### User

A user performs normal operations on the machine, such as copying and printing.

#### File Creator (Owner)

This is a user who can store files in the machine and authorize other users to view, edit, or delete those files.

## Registered User

Users with personal information registered in the Address Book who have a login password and user name.

### Administrator Authentication

Administrators are authenticated by their login user name and login password, supplied by the administrator, when specifying the machine's settings or accessing the machine over the network.

#### User Authentication

Users are authenticated by a login user name and login password, supplied by the user, when specifying the machine's settings or accessing the machine over the network.

The user's login user name and password, as well as such personal information items as facsimile number and e-mail address, are stored in the machine's address book. The personal information can be obtained from the Windows domain controller (Windows authentication), LDAP Server (LDAP authentication), or Integration Server (Integration Server authentication) connected to the machine via the network. The "Integration Server" is the computer on which Authentication Manager is installed.

#### Login

This action is required for administrator authentication and user authentication. Enter your login user name and login password on the machine's control panel. A login user name and login password

1

may also be required when accessing the machine over the network or using such utilities as Web Image Monitor.

### Logout

This action is required with administrator and user authentication. This action is required when you have finished using the machine or changing the settings.

## Security Measures Provided by this Machine

## Using Authentication and Managing Users

#### Enabling Authentication

To control administrators' and users' access to the machine, perform administrator authentication and user authentication using login user names and login passwords. To perform authentication, the authentication function must be enabled. For details about authentication settings, see "Configuring User Authentication".

#### Specifying Authentication Information to Log in

Users are managed using the personal information managed in the machine's Address Book.

By enabling user authentication, you can allow only people registered in the Address Book to use the machine. Users can be managed in the Address Book by the user administrator. For information on specifying information to log in, see "Basic Authentication".

#### Specifying Which Functions are Available

This can be specified by the user administrator. Specify the functions available to registered users. By making this setting, you can limit the functions available to users. For information on how to specify which functions are available, see "Limiting Available Functions".

#### **E** Reference

- • [p.41 "Configuring User Authentication"](#page-1829-0)
- [p.47 "Basic Authentication"](#page-1835-0)
- • [p.158 "Limiting Available Functions"](#page-1946-0)

## Ensuring Information Security

#### Preventing Unauthorized Copying (Unauthorized Copy Prevention)

You can configure this machine to detect and reproduce anti-copy patterns or text embedded in a source document by a device using a copy prevention function. Detection occurs when the machine is copying, faxing, scanning, or storing a document in Document Server. If the machine detects an embedded anti-copy pattern or text, it will reproduce the pattern or text at visible resolution to discourage unauthorized copying. Note that this machine cannot embed reproducible anti-copy patterns or text.

### Preventing Unauthorized Copying (Data Security for Copying)

You can configure this machine to print over copies if it detects an anti-copy pattern or text embedded in a source document by a device using a copy prevention function. Detection occurs when the machine is copying, faxing, scanning, or storing a document in Document Server. If the machine detects an embedded anti-copy pattern or text, it will print over the copies of the source

document with solid gray to discourage unauthorized copying. If you want the machine to print over copies of documents in which anti-copy patterns or text have been embedded, you must install the optional Copy Data Security Unit. Note that this machine cannot embed anti-copy patterns or text that will cause copies to be printed over. For details about data security for copying, see "Data Security for Copying".

#### Printing Confidential files

Using the printer's Locked Print, you can store files in the machine as confidential files and then print them. You can print a file using the machine's control panel and collect it on the spot to prevent others from seeing it. For details about printing confidential files, see "Printing a Confidential Document".

#### Protecting Stored Files from Unauthorized Access

You can specify who is allowed to use and access scanned files and the files in Document Server. You can prevent activities such as the printing of stored files by unauthorized users. For details about protecting stored files from unauthorized access, see "Configuring Access Permissions for Stored Files".

#### Protecting Stored Files from Theft

You can specify who is allowed to use and access scanned files and the files in Document Server. You can prevent activities such as the sending and downloading of stored files by unauthorized users. For details about protecting stored files from theft, see "Configuring Access Permissions for Stored Files".

#### Preventing Data Leaks Due to Unauthorized Transmission

You can specify in the Address Book which users are allowed to send files using the scanner or fax function.

You can also limit the direct entry of destinations to prevent files from being sent to destinations not registered in the Address Book. For details about preventing data leaks due to unauthorized transmission, see "Preventing Information Leakage Due to Unauthorized Transmission".

#### Using S/MIME to Protect E-mail Transmission

When sending mail from the scanner or forwarding a fax to a user registered in the Address Book, you can use S/MIME to protect its contents from interception and alteration, and attach an electronic signature to guarantee the sender's identity. For details about using S/MIME to protect e-mail transmission, see "Using S/MIME to Protect E-mail Transmission".

#### Protecting Registered Information in the Address Book

You can specify who is allowed to access the data in the Address Book. You can prevent the data in the Address Book being used by unregistered users.

To protect the data from unauthorized reading, you can also encrypt the data in the Address Book. For details about protecting registered information in the Address Book, see "Protecting the Address Book".

### Managing Log Files

The logs record failed access attempts and the names of users who accessed the machine successfully. You can use this information to help prevent data leaks.

To transfer the log data, Remote Communication Gate S is required. For details about managing log files, see "Managing Log Files".

#### Encrypting Data on the Hard Disk

Encrypt data stored on the hard disk to prevent information leakage. For details, see "Encrypting Data on the Hard Disk".

#### Overwriting the Data on the Hard Disk

To prevent data leaks, you can set the machine to automatically overwrite temporary data. We recommend that before disposing of the machine, you overwrite all the data on the hard disk.

For details about overwriting the data on the hard disk, see "Deleting Data on the Hard Disk".

## **E** Reference

- • [p.99 "Printing a Confidential Document"](#page-1887-0)
- [p.105 "Configuring Access Permissions for Stored Files"](#page-1893-0)
- • [p.117 "Preventing Information Leakage Due to Unauthorized Transmission"](#page-1905-0)
- • [p.120 "Using S/MIME to Protect E-mail Transmission"](#page-1908-0)
- • [p.129 "Protecting the Address Book"](#page-1917-0)
- • [p.174 "Managing Log Files"](#page-1962-0)
- • [p.133 "Encrypting Data on the Hard Disk"](#page-1921-0)
- • [p.141 "Deleting Data on the Hard Disk"](#page-1929-0)

### Limiting and Controlling Access

#### Preventing Modification or Deletion of Stored Data

You can allow selected users to access stored scan files and files stored in Document Server.

You can permit selected users who are allowed to access stored files to modify or delete the files. For details about limiting and controlling access, see "Configuring Access Permissions for Stored Files".

### Preventing Modification of Machine Settings

The machine settings that can be modified depend on the type of administrator account.

Register the administrators so that users cannot change the administrator settings. For details about preventing modification of machine settings, see "Preventing Changes to Machine Settings".

#### Limiting Available Functions

To prevent unauthorized operation, you can specify who is allowed to access each of the machine's functions. For details about limiting available functions for users and groups, see "Limiting Available Functions".

### **E** Reference

- • [p.105 "Configuring Access Permissions for Stored Files"](#page-1893-0)
- [p.151 "Preventing Changes to Machine Settings"](#page-1939-0)
- • [p.158 "Limiting Available Functions"](#page-1946-0)

## Enhancing Network Security

#### Preventing Unauthorized Access

You can limit IP addresses or disable ports to prevent unauthorized access over the network and protect the Address Book, stored files, and default settings. For details about preventing unauthorized access, see "Preventing Unauthorized Access".

## Encrypting Transmitted Passwords

We recommend you use one or more of the following security protocols: IPsec, SNMPv3, and SSL. Using these protocols can enhance your machine's security to make login and IPP authentication passwords harder to break.

Also, encrypt the login password for administrator authentication and user authentication. For details about encrypting transmitted passwords, see "Encrypting Transmitted Passwords".

#### Safer Communication Using SSL, SNMPv3 and IPsec

You can encrypt this machine's transmissions using SSL, SNMPv3, and IPsec. By encrypting transmitted data and safeguarding the transmission route, you can prevent sent data from being intercepted, analyzed, and tampered with. For details about safer communication using SSL, SNMPv3 and IPsec, see "Protection Using Encryption" and "Transmission Using IPsec".

## **E** Reference

- • [p.203 "Preventing Unauthorized Access"](#page-1991-0)
- [p.216 "Encrypting Transmitted Passwords"](#page-2004-0)
- • [p.219 "Protection Using Encryption"](#page-2007-0)
- • [p.230 "Transmission Using IPsec"](#page-2018-0)

1

1. Getting Started

# <span id="page-1813-0"></span>2. Configuring Administrator **Authentication**

This chapter describes what an administrator can do, how to register an administrator, how to specify administrator authentication, and how to log in to and out from the machine as an administrator.

## **Administrators**

Administrators manage user access to the machine and various other important functions and settings.

When an administrator controls limited access and settings, first select the machine's administrator and enable the authentication function before using the machine. When the authentication function is enabled, the login user name and login password are required in order to use the machine. The roles of user administrator, machine administrator, network administrator, and file administrator can be assigned to separate administrators. Sharing administrator tasks eases the burden on individual administrators while also reducing the possibility of unauthorized access and operations. Multiple administrator roles can be assigned to one administrator, and one role can also be shared by more than one administrator. You can also specify a supervisor who can change each administrator's password. Administrators cannot use functions such as copying and printing. To use these functions, the administrator must be authenticated as the user.

For instructions on registering the administrator, see "Registering the Administrator", and for instructions on changing the administrator's password, see "Supervisor Operations". For details on Users, see "Users".

## **Colmportant**

• If user authentication is not possible because of a problem with the hard disk or network, you can use the machine by accessing it using administrator authentication and disabling user authentication. Do this if, for instance, you need to use the machine urgently.

## **E** Reference

- • [p.32 "Registering the Administrator"](#page-1820-0)
- [p.301 "Supervisor Operations"](#page-2089-0)
- • [p.39 "Users"](#page-1827-0)

## User Administrator

This is the administrator who manages personal information in the Address Book.

A user administrator can register/delete users in the Address Book or change users' personal information.

Users registered in the Address Book can also change and delete their own information.

If any of the users forget their password, the user administrator can delete it and create a new one, allowing the user to access the machine again.

## Machine Administrator

This is the administrator who mainly manages the machine's default settings. You can set the machine so that the default for each function can only be specified by the machine administrator. By making this setting, you can prevent unauthorized people from changing the settings and allow the machine to be used securely by its many users.

## Network Administrator

This is the administrator who manages the network settings. You can set the machine so that network settings such as the IP address and settings for sending and receiving e-mail can only be specified by the network administrator.

By making this setting, you can prevent unauthorized users from changing the settings and disabling the machine, and thus ensure correct network operation.

## File Administrator

This is the administrator who manages permission to access stored files. You can specify passwords to allow only registered users with permission to view and edit files stored in Document Server. By making this setting, you can prevent data leaks and tampering due to unauthorized users viewing and using the registered data.

## Supervisor

The supervisor can delete an administrator's password and specify a new one. The supervisor cannot specify defaults or use normal functions. However, if any of the administrators forget their password and cannot access the machine, the supervisor can provide support.

## About Administrator Authentication

There are four types of administrators: user administrator, machine administrator, network administrator, and file administrator.

For details about each administrator, see "Administrators".

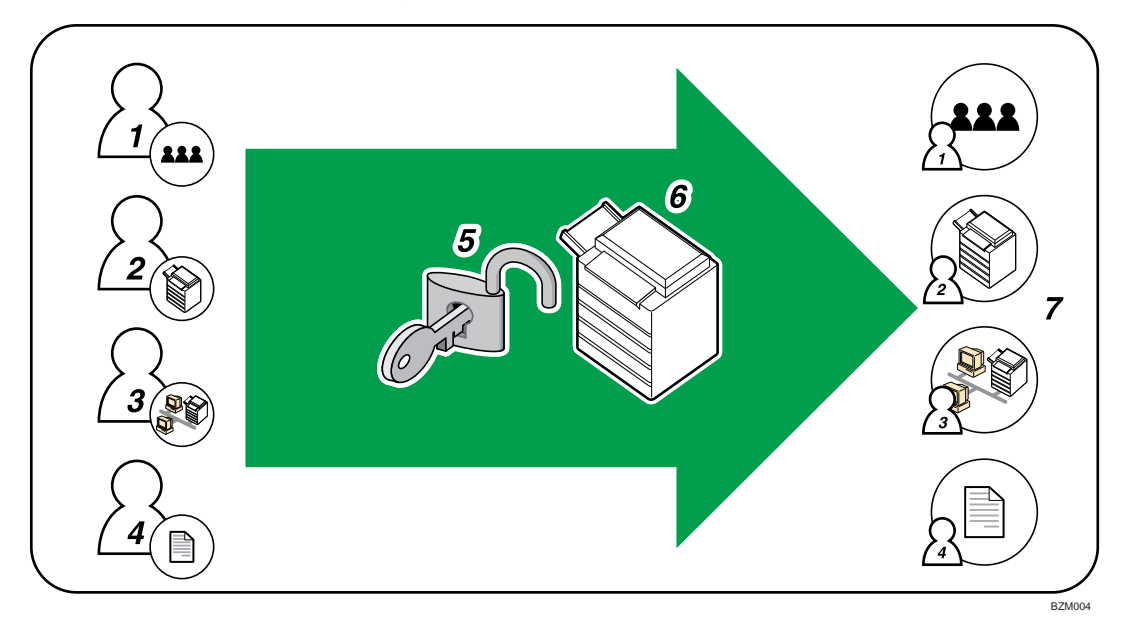

#### 1. User Administrator

This administrator manages personal information in the Address Book. You can register/delete users in the Address Book or change users' personal information.

#### 2. Machine Administrator

This administrator manages the machine's default settings. It is possible to enable only the machine administrator to set log deletion and other defaults.

#### 3. Network Administrator

This administrator manages the network settings. You can set the machine so that network settings such as the IP address and settings for sending and receiving e-mail can be specified by the network administrator only.

#### 4. File Administrator

This administrator manages permission to access stored files. You can specify passwords for Locked Print files stored in Document Server so that only authorized users can view and change them.

#### 5. Authentication

Administrators must enter their login user name and password to be authenticated.

#### 6. This machine

#### 7. Administrators manage the machine's settings and access limits.

## **E** Reference

• [p.25 "Administrators"](#page-1813-0)

## <span id="page-1817-0"></span>Enabling Administrator Authentication

To control administrators' access to the machine, perform administrator authentication using login user names and passwords. When registering an administrator, you cannot use a login user name already registered in the Address Book. Administrators are handled differently from the users registered in the Address Book. Windows Authentication, LDAP Authentication and Integration Server Authentication are not performed for an administrator, so an administrator can log in even if the server is unreachable due to a network problem. Each administrator is identified by a login user name. One person can act as more than one type of administrator if multiple administrator authorities are granted to a single login user name. For instructions on registering the administrator, see "Registering the Administrator".

You can specify the login user name, login password, and encryption password for each administrator. The encryption password is used for encrypting data transmitted via SNMPv3. It is also used by applications such as SmartDeviceMonitor for Admin that use SNMPv3. Administrators are limited to managing the machine's settings and controlling user access, so they cannot use functions such as copying and printing. To use these functions, the administrator must register as a user in the Address Book and then be authenticated as the user. Specify administrator authentication, and then specify user authentication. For details about specifying authentication, see "Configuring User Authentication".

## **D** Note

- Administrator authentication can also be specified via Web Image Monitor. For details, see Web Image Monitor Help.
- You can specify User Code Authentication without specifying administrator authentication.

## **E** Reference

- • [p.32 "Registering the Administrator"](#page-1820-0)
- [p.39 "Configuring User Authentication"](#page-1827-0)

## Specifying Administrator Privileges

To specify administrator authentication, set "Administrator Authentication Management" to [On]. In addition, if enabled in the settings, you can choose how the initial settings are divided among the administrators as controlled items.

To log in as an administrator, use the default login user name and login password.

The defaults are "admin" for the login name and blank for the password. For details about changing the administrator password using the supervisor's authority, see "Supervisor Operations".

For details about logging in and logging out with administrator authentication, see "Logging in Using Administrator Authentication" and "Logging out Using Administrator Authentication".

### **A** Important

- If you have enabled "Administrator Authentication Management", make sure not to forget the administrator login user name and login password. If an administrator login user name or login password is forgotten, a new password must be specified using the supervisor's authority. For instructions on registering the supervisor, see "Supervisor Operations".
- Be sure not to forget the supervisor login user name and login password. If you do forget them, a service representative will have to return the machine to its default state. This will result in all data in the machine being lost. Charges may also apply to the service call.
- 1. Press the [User Tools/Counter] key.
- 2. Press [System Settings].
- 3. Press [Administrator Tools].

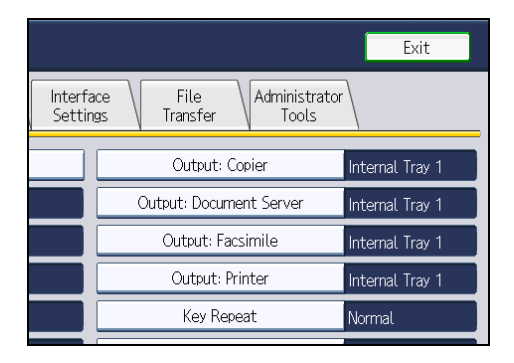

4. Press [Administrator Authentication Management].

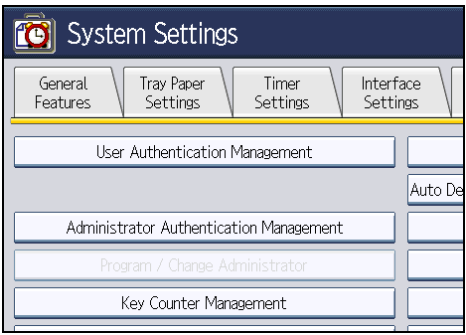

If this item is not visible, press  $[\nabla \text{Next}]$  to display more settings.

5. Press [User Management], [Machine Management], [Network Management], or [File Management] to select which settings to manage.

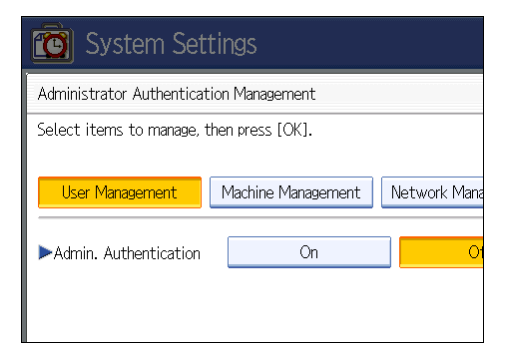

6. Set "Admin. Authentication" to [On].

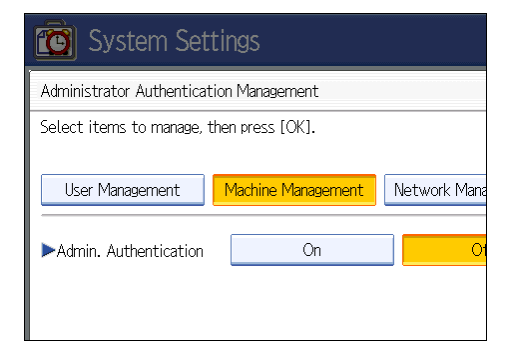

"Available Settings" appears.

7. Select the settings to manage from "Available Settings".

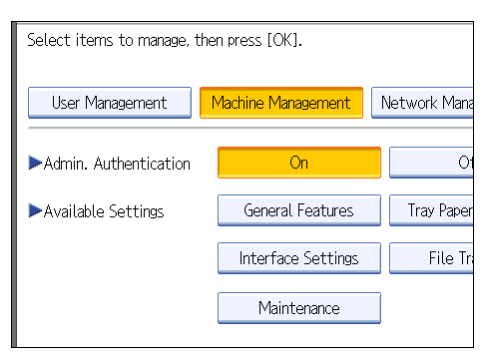

The selected settings will be unavailable to users.

"Available Settings" varies depending on the administrator.

For details about "Available Settings", see "Limiting Available Functions".

To specify administrator authentication for more than one category, repeat steps 5 to 7.

- 8. Press [OK].
- 9. Press the [User Tools/Counter] key.

2

### <span id="page-1820-0"></span>**E** Reference

- • [p.301 "Supervisor Operations"](#page-2089-0)
- [p.35 "Logging in Using Administrator Authentication"](#page-1823-0)
- • [p.36 "Logging out Using Administrator Authentication"](#page-1824-0)
- • [p.158 "Limiting Available Functions"](#page-1946-0)

## 2

## Registering the Administrator

If administrator authentication has been specified, we recommend only one person take each administrator role.

The sharing of administrator tasks eases the burden on individual administrators while also limiting unauthorized operation by a single administrator. You can register up to four login user names (Administrators 1-4) to which you can grant administrator privileges.

Administrator authentication can also be specified via Web Image Monitor. For details, see Web Image Monitor Help.

If administrator authentication has already been specified, log in using a registered administrator name and password.

For details about logging in and logging out with administrator authentication, see "Logging in Using Administrator Authentication" and "Logging out Using Administrator Authentication".

- 1. Press the [User Tools/Counter] key.
- 2. Press [System Settings].
- 3. Press [Administrator Tools].
- 4. Press [Program / Change Administrator].

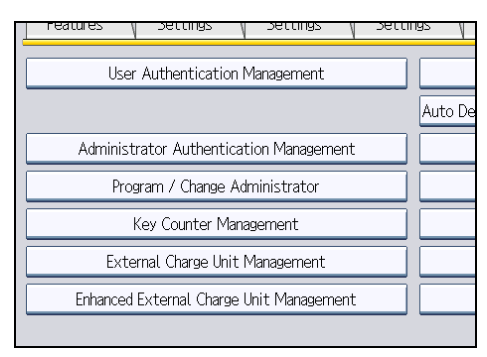

If this item is not visible, press  $[\nabla \text{Next}]$  to display more settings.

5. In the line for the administrator whose authority you want to specify, press [Administrator 1], [Administrator 2], [Administrator 3] or [Administrator 4], and then press [Change].

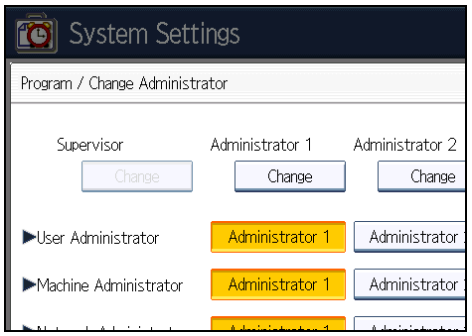

If you allocate each administrator's authority to a different person, the screen appears as follows:

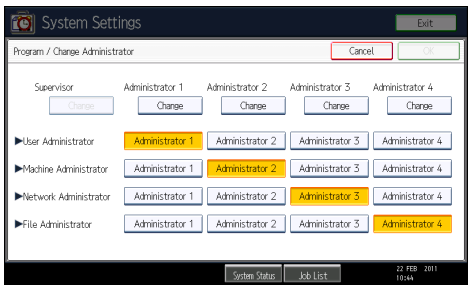

6. Press [Change] for the login user name.

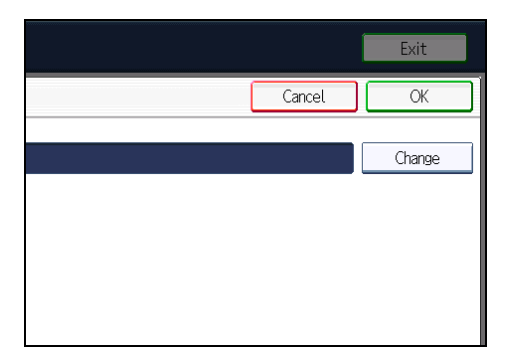

7. Enter the login user name, and then press [OK].

2

8. Press [Change] for the login password.

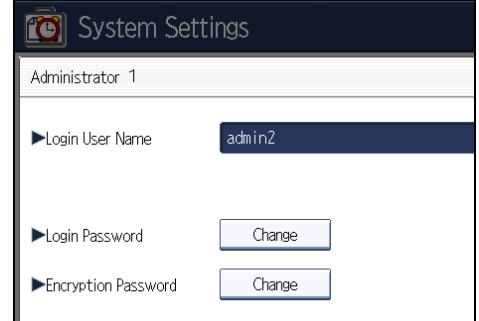

9. Enter the login password, and then press [OK].

Follow the password policy to make the login password more secure.

For details about the password policy and how to specify it, see "Specifying the Extended Security Functions".

- 10. If a password reentry screen appears, enter the login password, and then press [OK].
- 11. Press [Change] for the encryption password.
- 12. Enter the encryption password, and then press [OK].
- 13. If a password reentry screen appears, enter the encryption password, and then press [OK].
- 14. Press [OK] twice.

You will be automatically logged out.

15. Press the [User Tools/Counter] key.

```
DNote
```
• When registering login user names and login passwords, you can specify up to 32 alphanumeric characters and symbols. Keep in mind that user names and passwords are case-sensitive. User names cannot contain numbers only, a space, colon (:), or quotation mark ("), nor can they be left blank. For details about characters that the password can contain, see "Specifying the Extended Security Functions".

## **E** Reference

- • [p.35 "Logging in Using Administrator Authentication"](#page-1823-0)
- [p.36 "Logging out Using Administrator Authentication"](#page-1824-0)
- • [p.257 "Specifying the Extended Security Functions"](#page-2045-0)

## <span id="page-1823-0"></span>Logging in Using Administrator Authentication

If administrator authentication has been specified, log in using an administrator's user name and password. This section describes how to log in. When you log in with a user name that has multiple administrator privileges, one of the administrator privileges associated with that name is displayed.

- 1. Press the [User Tools/Counter] key.
- 2. Press the [Login/Logout] key.

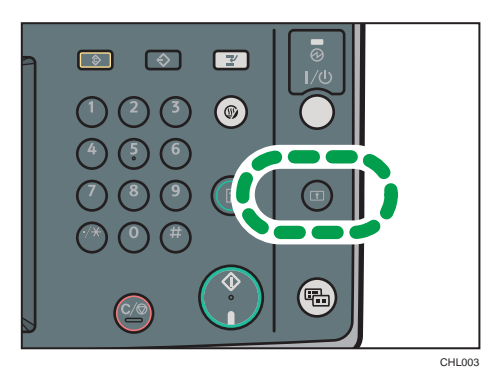

The message, "Press [Login], then enter login user name and login password." appears.

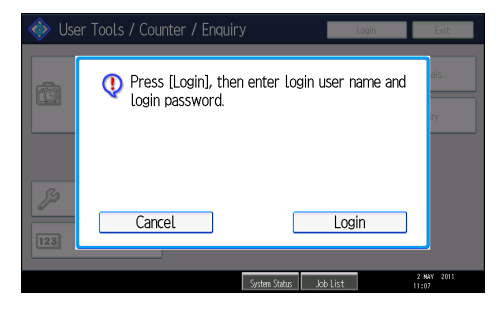

3. Press [Login].

If you do not want to log in, press [Cancel].

4. Enter the login user name, and then press [OK].

When you log in to the machine for the first time as the administrator, enter "admin".

5. Enter the login password, and then press [OK].

When the administrator is making settings for the first time, a password is not required; the administrator can simply press [OK] to proceed.

"Authenticating... Please wait." appears, followed by the screen for specifying the default.

*D* Note

- If user authentication has already been specified, a screen for authentication appears.
- To log in as an administrator, enter the administrator's login user name and login password.
- <span id="page-1824-0"></span>• If you log in using administrator authority, the name of the administrator logging on appears.
- If you try to log in from an operating screen, "You do not have the privileges to use this function. You can only change setting(s) as an administrator." appears. Press the [User Tools/Counter] key to change the default.

## Logging out Using Administrator Authentication

If administrator authentication has been specified, be sure to log out after completing settings. This section explains how to log out after completing settings.

- 1. Press the [Login/Logout] key.
- 2. Press [Yes].

2

## Changing the Administrator

Change the administrator's login user name and login password. You can also assign administrator authority to the login user names [Administrator 1] to [Administrator 4]. To combine the authorities of multiple administrators, assign multiple administrators to a single administrator.

For example, to assign machine administrator authority and user administrator authority to [Administrator 1], press [Administrator 1] in the lines for the machine administrator and the user administrator.

For details about logging in and logging out with administrator authentication, see "Logging in Using Administrator Authentication" and "Logging out Using Administrator Authentication".

- 1. Press the [User Tools/Counter] key.
- 2. Press [System Settings].
- 3. Press [Administrator Tools].
- 4. Press [Program / Change Administrator].

If this item is not visible, press  $\lceil \mathbf{v} \rceil$  to display more settings.

- 5. In the line for the administrator you want to change, press [Administrator 1], [Administrator 2], [Administrator 3] or [Administrator 4], and then press [Change].
- 6. Press [Change] for the setting you want to change, and re-enter the setting.
- 7. Press [OK].
- 8. Press [OK] twice.

You will be automatically logged out.

9. Press the [User Tools/Counter] key.

## <span id="page-1825-0"></span>**D**Note

- An administrator's privileges can only be changed by an administrator with the relevant privileges.
- Administrator privileges cannot be revoked by any single administrator.

## **E** Reference

- • [p.35 "Logging in Using Administrator Authentication"](#page-1823-0)
- [p.36 "Logging out Using Administrator Authentication"](#page-1824-0)

## Changing the Administrator's User Name and Password

Using Web Image Monitor, you can log into the machine and change the administrator's user name and password.

- 1. Open a Web browser.
- 2. Enter "http://(the machine's IP address or host name)/" in the address bar.

When entering an IPv4 address, do not begin segments with zeros. For example: If the address is "192.168.001.010", you must enter it as "192.168.1.10" to connect to the machine.

The top page of Web Image Monitor appears.

- 3. Click [Login].
- 4. Enter the login name and password of an administrator, and then click [Login].

When logging in as an administrator, use the login name and password of an administrator set in the machine. The default login name is "admin" and the password is blank.

- 5. Click [Configuration], and then click [Program/Change Administrator] under "Device Settings".
- 6. Enter the new login user name of the administrator whose name you wish to change.
- 7. Click [Change] next to "Login Password" under the administrator whose password you wish to change.
- 8. Enter the new password in the "New Password" and "Confirm Password" fields, and then click [OK].
- 9. Click [OK].

If the login information is changed successfully, an authentication message appears.

10. Click [OK].

The login screen appears.

#### **D** Note

• The Web browser might be configured to auto complete login dialog boxes by retaining user names and passwords. This function reduces security. To prevent the browser retaining user names and passwords, disable the browser's auto complete function.

2. Configuring Administrator Authentication

# <span id="page-1827-0"></span>3. Configuring User Authentication

This chapter describes what a user can do, how to specify user authentication, and how to log into and out from the machine as a user.

## Users

A user performs normal operations on the machine, such as copying and printing. Users are managed using the personal information in the machine's Address Book, and can use only the functions they are permitted to access by administrators. By enabling user authentication, you can allow only people registered in the Address Book to use the machine. Users can be managed in the Address Book by the user administrator. For details about administrator, see "Administrators". For details about user registration, see "Registering Names", Network and System Settings Reference or Web Image Monitor Help.

## **Almportant**

• If user authentication is not possible because of a problem with the hard disk or network, you can use the machine by accessing it using administrator authentication and disabling user authentication. Do this if, for instance, you need to use the machine urgently.

## **E** Reference

• [p.25 "Administrators"](#page-1813-0)

## About User Authentication

This machine has an authentication function to prevent unauthorized access.

By using login user name and login password, you can specify access limits for individual users and groups of users.

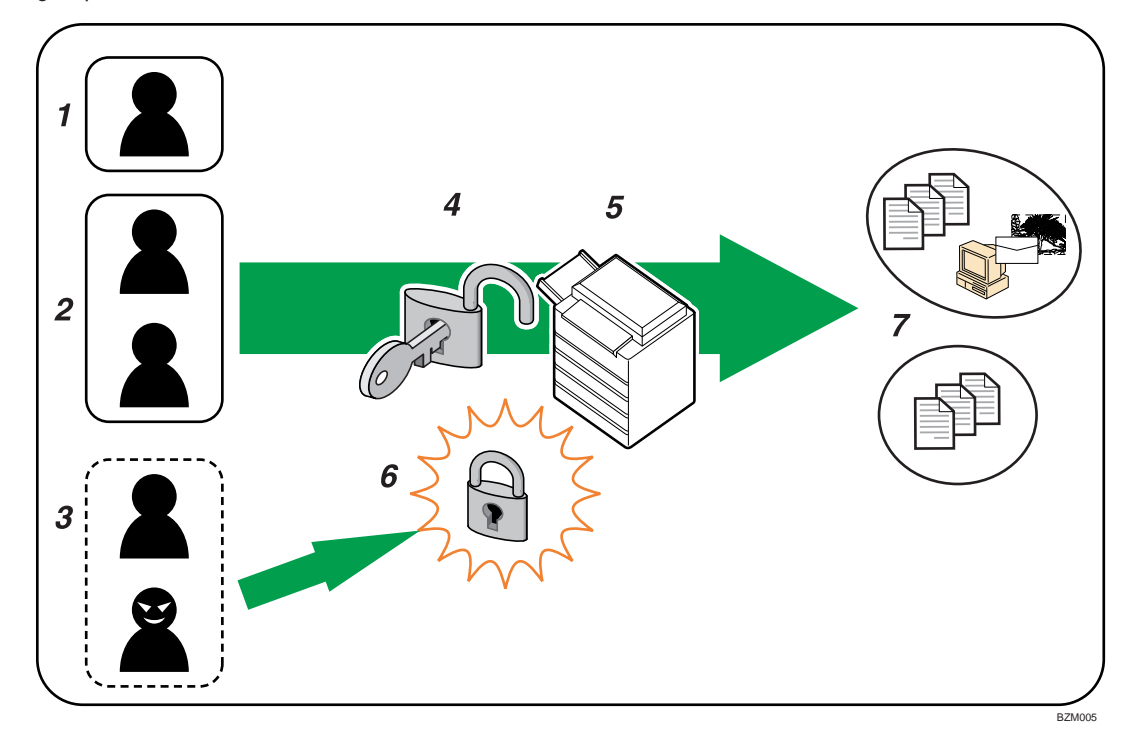

#### 1. User

A user performs normal operations on the machine, such as copying and printing.

#### 2. Group

A group performs normal operations on the machine, such as copying and printing.

#### 3. Unauthorized User

### 4. Authentication

Using a login user name and password, user authentication is performed.

### 5. This Machine

#### 6. Access Limit

Using authentication, unauthorized users are prevented from accessing the machine.

### 7. Authorized users and groups can use only those functions permitted by the administrator.

## <span id="page-1829-0"></span>Configuring User Authentication

Specify administrator authentication and user authentication according to the following chart:

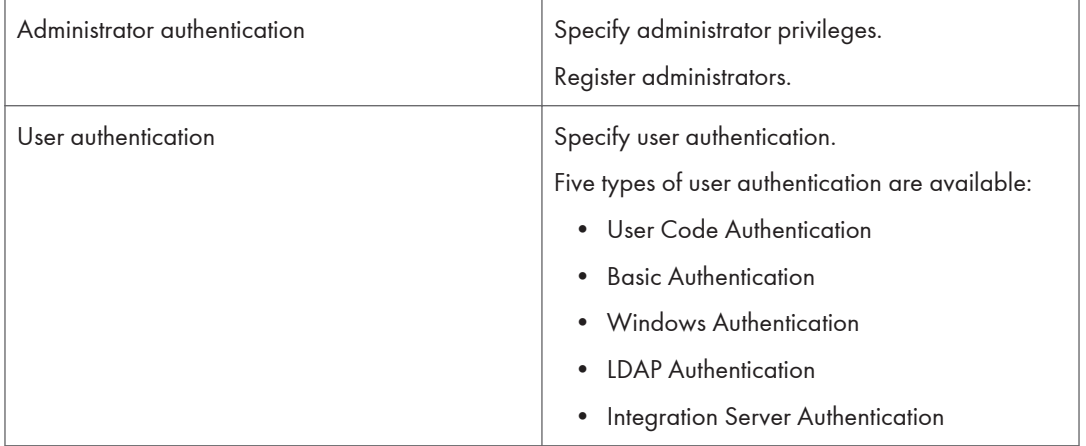

## **D**Note

- To specify Basic Authentication, Windows Authentication, LDAP Authentication, or Integration Server Authentication, you must first enable user administrator privileges in "Administrator Authentication Management".
- You can specify User Code Authentication without specifying administrator authentication.

## **E** Reference

- • [p.29 "Enabling Administrator Authentication"](#page-1817-0)
- [p.42 "Enabling User Authentication"](#page-1830-0)
- • [p.29 "Specifying Administrator Privileges"](#page-1817-0)
- • [p.32 "Registering the Administrator"](#page-1820-0)
- • [p.43 "User Code Authentication"](#page-1831-0)
- • [p.47 "Basic Authentication"](#page-1835-0)
- • [p.54 "Windows Authentication"](#page-1842-0)
- • [p.67 "LDAP Authentication"](#page-1855-0)
- • [p.75 "Integration Server Authentication"](#page-1863-0)

## <span id="page-1830-0"></span>Enabling User Authentication

To control users' access to the machine, perform user authentication using login user names and passwords. There are five types of user authentication methods: User Code authentication, Basic authentication, Windows authentication, LDAP authentication, and Integration Server authentication. To use user authentication, select an authentication method on the control panel, and then make the required settings for the authentication. The settings depend on the authentication method. Specify administrator authentication, and then specify user authentication.

### **D** Note

- User Code authentication is used for authenticating on the basis of a user code, and Basic authentication, Windows authentication, LDAP authentication, and Integration Server authentication are used for authenticating individual users.
- You can specify User Code authentication without specifying administrator authentication.
- A user code account, that has no more than eight digits and is used for User Code authentication, can be carried over and used as a login user name even after the authentication method has switched from User Code authentication to Basic authentication, Windows authentication, LDAP authentication, or Integration Server authentication. In this case, since the User Code authentication does not have a password, the login password is set as blank.
- When authentication switches to an external authentication method (Windows authentication, LDAP authentication, or Integration Server authentication), authentication will not occur, unless the external authentication device has the carried over user code account previously registered. However, the user code account will remain in the Address Book of the machine despite an authentication failure.
- From a security perspective, when switching from User Code authentication to another authentication method, we recommend that you delete accounts you are not going to use, or set up a login password. For details about deleting accounts, see "Deleting a Registered Name", Network and System Settings Reference. For details about changing passwords, see "Specifying Login User Names and Passwords".
- You cannot use more than one authentication method at the same time.
- User authentication can also be specified via Web Image Monitor. For details, see Web Image Monitor Help.

## **E** Reference

• [p.50 "Specifying Login User Names and Passwords"](#page-1838-0)

## <span id="page-1831-0"></span>User Code Authentication

This is an authentication method for limiting access to functions according to a user code. The same user code can be used by more than one user. For details about specifying user codes, see "Authentication Information", Network and System Settings Reference.

For details about specifying the user code for the printer driver, see Printer Reference or the printer driver Help.

For details about specifying the TWAIN driver user code, see the TWAIN driver Help.

**Almportant** 

• To control the use of DeskTopBinder for the delivery of files stored in the machine, select Basic Authentication, Windows Authentication, LDAP Authentication, or Integration Server Authentication.

## Specifying User Code Authentication

This can be specified by the machine administrator.

For details about logging in and logging out with administrator authentication, see "Logging in Using Administrator Authentication" and "Logging out Using Administrator Authentication".

- 1. Press the [User Tools/Counter] key.
- 2. Press [System Settings].
- 3. Press [Administrator Tools].
- 4. Press [User Authentication Management].

If this item is not visible, press  $[\nabla \text{Next}]$  to display more settings.

5. Select [User Code Auth.].

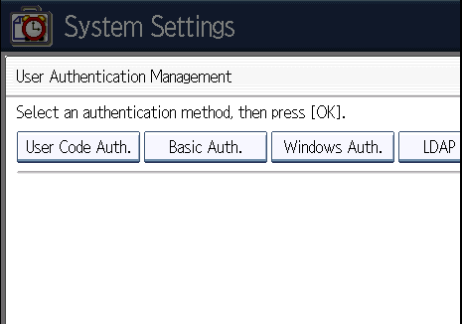

If you do not want to use user authentication management, select [Off].

6. Select which of the machine's functions you want to limit.

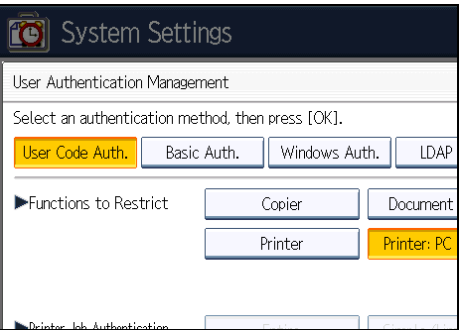

The selected settings will be unavailable to users.

For details about limiting available functions for individuals or groups, see "Limiting Available Functions".

If you have selected [Printer: PC Control], you cannot select "Printer Job Authentication" level. Proceed to step 12.

7. Select the "Printer Job Authentication" level.

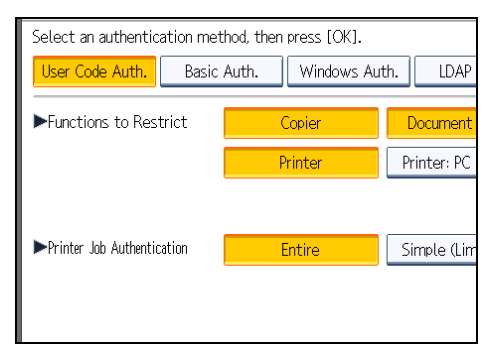

If you select [Entire] or [Simple (All)], proceed to "Selecting Entire or Simple (All)".

If you select [Simple (Limitation)], proceed to "Selecting Simple (Limitation)".

For a description of the printer job authentication levels, see "Printer Job Authentication".

## **B** Reference

- • [p.35 "Logging in Using Administrator Authentication"](#page-1823-0)
- [p.36 "Logging out Using Administrator Authentication"](#page-1824-0)
- • [p.158 "Limiting Available Functions"](#page-1946-0)
- • [p.45 "Selecting Entire or Simple \(All\)"](#page-1833-0)
- • [p.45 "Selecting Simple \(Limitation\)"](#page-1833-0)
- • [p.82 "Printer Job Authentication"](#page-1870-0)

3

## <span id="page-1833-0"></span>Selecting Entire or Simple (All)

If you select [Entire], you cannot print using a printer driver or a device that does not support authentication. To print under an environment that does not support authentication, select [Simple (All)] or [Simple (Limitation)].

If you select [Simple (All)], you can print even with unauthenticated printer drivers or devices. Specify this setting if you want to print with a printer driver or device that cannot be identified by the machine or if you do not require authentication for printing. However, note that, because the machine does not require authentication in this case, it may be used by unauthorized users.

- 1. Press [Entire] or [Simple (All)].
- 2. Press [OK].
- 3. Press [Exit].

A confirmation message appears.

If you press [Yes], you will be automatically logged out.

4. Press the [User Tools/Counter] key.

## Selecting Simple (Limitation)

If you select [Simple (Limitation)], you can specify clients for which printer job authentication is not required. Specify [Parallel Interface: Simple], [USB: Simple] and the clients' IPv4 address range in which printer job authentication is not required. Specify this setting if you want to print using unauthenticated printer drivers or without any printer driver. Authentication is required for printing with non-specified devices.

If you select [Simple (Limitation)], you can print even with unauthenticated printer drivers or devices. Specify this setting if you want to print with a printer driver or device that cannot be identified by the machine or if you do not require authentication for printing. However, note that, because the machine does not require authentication in this case, it may be used by unauthorized users.

### 1. Press [Simple (Limitation)].

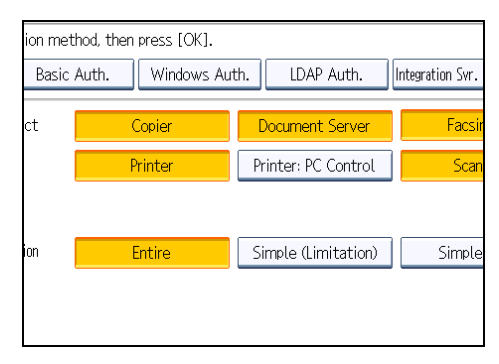

2. Press [Change].

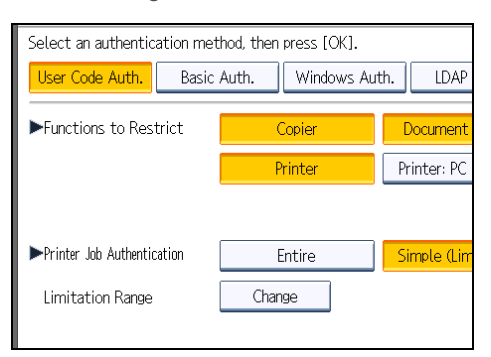

- 3
- 3. Specify the range in which [Simple (Limitation)] is applied to "Printer Job Authentication".

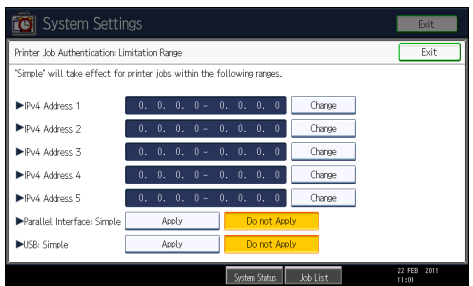

You can specify the IPv4 address range to which this setting is applied, and whether or not to apply the setting to the parallel and USB interfaces.

- 4. Press [Exit].
- 5. Press [OK].
- 6. Press [Exit].

A confirmation message appears.

If you press [Yes], you will be automatically logged out.

7. Press the [User Tools/Counter] key.

## <span id="page-1835-0"></span>Basic Authentication

Specify this authentication method when using the machine's Address Book to authenticate each user. Using Basic authentication, you can not only manage the machine's available functions but also limit access to stored files and to the personal data in the Address Book. Under Basic authentication, the administrator must specify the functions available to each user registered in the Address Book. For details about limitation of functions, see "Authentication Information Stored in the Address Book".

## **E** Reference

• [p.50 "Authentication Information Stored in the Address Book"](#page-1838-0)

## Specifying Basic Authentication

Before beginning to configure the machine, make sure that administrator authentication is properly configured under "Administrator Authentication Management".

This can be specified by the machine administrator.

For details about logging in and logging out with administrator authentication, see "Logging in Using Administrator Authentication" and "Logging out Using Administrator Authentication".

- 1. Press the [User Tools/Counter] key.
- 2. Press [System Settings].
- 3. Press [Administrator Tools].
- 4. Press [User Authentication Management].

If this item is not visible, press  $[\nabla \text{Next}]$  to display more settings.

5. Select [Basic Auth.].

If you do not want to use user authentication management, select [Off].

6. Select which of the machine's functions you want to permit.

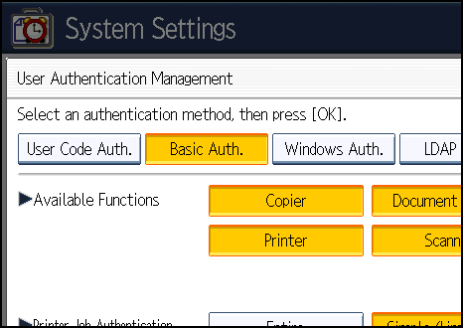

The functions you select here become the default Basic Authentication settings that will be assigned to all new users of the Address Book.
For details about specifying available functions for individuals or groups, see "Limiting Available Functions".

7. Select the "Printer Job Authentication" level.

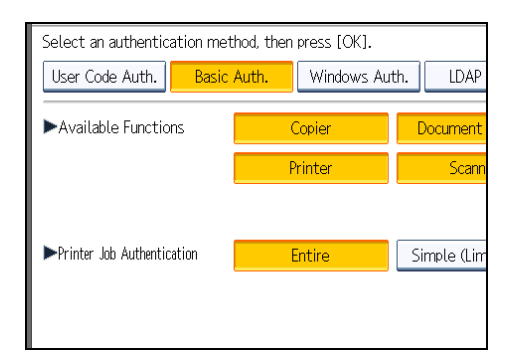

If you select [Entire] or [Simple (All)], proceed to "Selecting Entire or Simple (All)".

If you select [Simple (Limitation)], proceed to "Selecting Simple (Limitation)".

For a description of the printer job authentication levels, see "Printer Job Authentication".

#### **E** Reference

- • [p.35 "Logging in Using Administrator Authentication"](#page-1823-0)
- [p.36 "Logging out Using Administrator Authentication"](#page-1824-0)
- • [p.158 "Limiting Available Functions"](#page-1946-0)
- p.48 "Selecting Entire or Simple (All)"
- • [p.49 "Selecting Simple \(Limitation\)"](#page-1837-0)
- • [p.82 "Printer Job Authentication"](#page-1870-0)

# Selecting Entire or Simple (All)

If you select [Entire], you cannot print using a printer driver or a device that does not support authentication. To print under an environment that does not support authentication, select [Simple (All)] or [Simple (Limitation)].

If you select [Simple (All)], you can print even with unauthenticated printer drivers or devices. Specify this setting if you want to print with a printer driver or device that cannot be identified by the machine or if you do not require authentication for printing. However, note that, because the machine does not require authentication in this case, it may be used by unauthorized users.

- 1. Press [Entire] or [Simple (All)].
- 2. Press [OK].
- 3. Press [Exit].

A confirmation message appears.

<span id="page-1837-0"></span>If you press [Yes], you will be automatically logged out.

4. Press the [User Tools/Counter] key.

## Selecting Simple (Limitation)

If you select [Simple (Limitation)], you can specify clients for which printer job authentication is not required. Specify [Parallel Interface: Simple], [USB: Simple] and the clients' IPv4 address range in which printer job authentication is not required. Specify this setting if you want to print using unauthenticated printer drivers or without any printer driver. Authentication is required for printing with non-specified devices.

If you select [Simple (Limitation)], you can print even with unauthenticated printer drivers or devices. Specify this setting if you want to print with a printer driver or device that cannot be identified by the machine or if you do not require authentication for printing. However, note that, because the machine does not require authentication in this case, it may be used by unauthorized users.

1. Press [Simple (Limitation)].

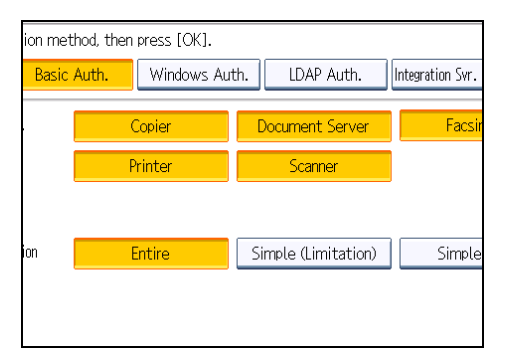

- 2. Press [Change].
- 3. Specify the range in which [Simple (Limitation)] is applied to "Printer Job Authentication".

You can specify the IPv4 address range to which this setting is applied, and whether or not to apply the setting to the parallel and USB interfaces.

- 4. Press [Exit].
- 5. Press [OK].
- 6. Press [Exit].

A confirmation message appears.

If you press [Yes], you will be automatically logged out.

7. Press the [User Tools/Counter] key.

# <span id="page-1838-0"></span>Authentication Information Stored in the Address Book

This can be specified by the user administrator.

For details about logging in and logging out with administrator authentication, see "Logging in Using Administrator Authentication" and "Logging out Using Administrator Authentication".

If you have enabled user authentication, you can specify access limits and usage limits to the machine's functions for each user or group of users. Specify the necessary settings in the Address Book entry of each user. For details about limiting which functions of the machine are available, see "Limiting Available Functions".

Users must have a registered account in the Address Book in order to use the machine when User Authentication is specified. For details about user registration, see "Registering Names", Network and System Settings Reference.

User authentication can also be specified via Web Image Monitor. For details, see Web Image Monitor Help.

## **E** Reference

- • [p.35 "Logging in Using Administrator Authentication"](#page-1823-0)
- [p.36 "Logging out Using Administrator Authentication"](#page-1824-0)
- • [p.158 "Limiting Available Functions"](#page-1946-0)

# Specifying Login User Names and Passwords

In "Address Book Management", specify the login user name and login password to be used for User Authentication Management.

- 1. Press the [User Tools/Counter] key.
- 2. Press [System Settings].
- 3. Press [Administrator Tools].
- 4. Press [Address Book Management].

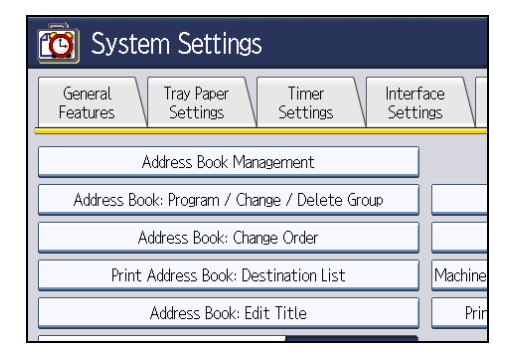

3

5. Select the user.

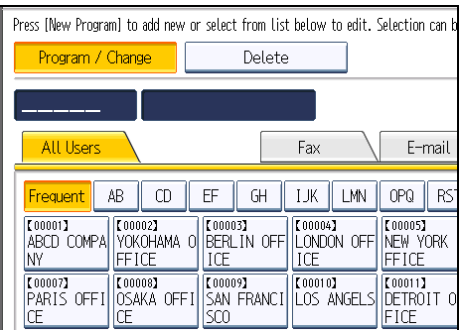

6. Press [Auth. Info].

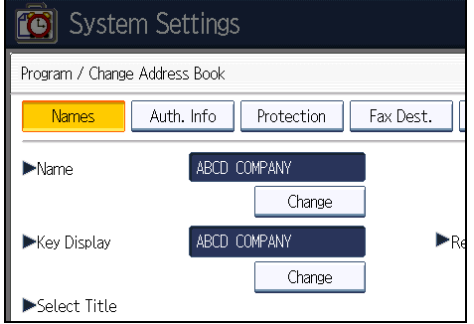

7. Press [Change] for "Login User Name".

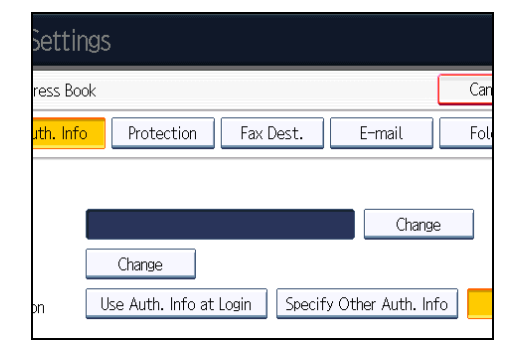

8. Enter a login user name, and then press [OK].

9. Press [Change] for "Login Password".

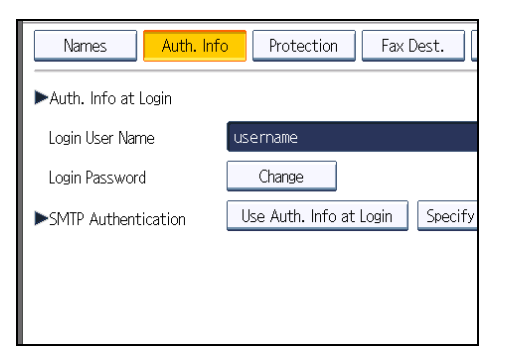

- 10. Enter a login password, and then press [OK].
- 11. If a password reentry screen appears, enter the login password, and then press [OK].
- 12. Press [OK].
- 13. Press [Exit].
- 14. Press the [User Tools/Counter] key.

#### **D**Note

- The administrator must inform general users concerning the number of characters that passwords can contain.
	- Login user names and passwords can contain both alphanumeric characters and symbols.
	- Login user names can contain up to 32 characters; passwords can contain up to 128 characters.
	- Login user names cannot contain spaces, colons or quotation marks, and cannot be left blank.
	- Do not use Japanese, Traditional Chinese, Simplified Chinese, or Hangul double-byte characters.
- If you use multi-byte characters when entering the login user name or password, you cannot authenticate using Web Image Monitor. For details about characters that the password can contain, see "Specifying the Extended Security Functions".

# **E** Reference

• [p.257 "Specifying the Extended Security Functions"](#page-2045-0)

# Specifying Login Details

The login user name and password specified in "Address Book Management" can be used as the login information for "SMTP Authentication", "Folder Authentication", and "LDAP Authentication".

If you do not want to use the login user name and password specified in "Address Book Management" for "SMTP Authentication", "Folder Authentication", or "LDAP Authentication", see "Registering Folders" and "Registering SMTP and LDAP Authentication", Network and System Settings Reference.

3

For details about specifying login user name and login password, see "Specifying Login User Names and Passwords".

**A** Important

- When using "Use Auth. Info at Login" for "SMTP Authentication", "Folder Authentication", or "LDAP Authentication", a user name other than "other", "admin", "supervisor" or "HIDE\*\*\*" must be specified. The symbol "\*\*\*" represents any character.
- To use "Use Auth. Info at Login" for "SMTP Authentication", a login password up to 128 characters in length must be specified.
- 1. Press the [User Tools/Counter] key.
- 2. Press [System Settings].
- 3. Press [Administrator Tools].
- 4. Press [Address Book Management].
- 5. Select the user.
- 6. Press [Auth. Info].
- 7. Select [Use Auth. Info at Login] in "SMTP Authentication".

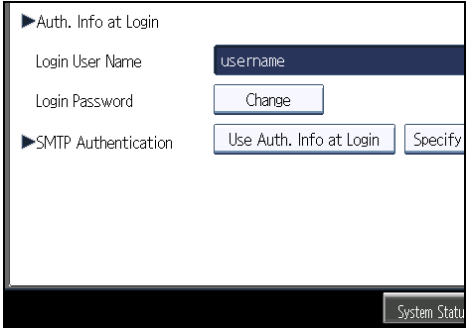

If this item is not visible, press  $[\nabla \text{Next}]$  to display more settings.

For folder authentication, select [Use Auth. Info at Login] in "Folder Authentication".

For LDAP authentication, select [Use Auth. Info at Login] in "LDAP Authentication".

- 8. Press [OK].
- 9. Press [Exit] twice.
- 10. Press the [User Tools/Counter] key.

### **E** Reference

• [p.50 "Specifying Login User Names and Passwords"](#page-1838-0)

# Windows Authentication

Specify this authentication when using the Windows domain controller to authenticate users who have their accounts on the directory server. Users cannot be authenticated if they do not have their accounts in the directory server. Under Windows authentication, you can specify the access limit for each group registered in the directory server. The Address Book stored in the directory server can be registered to the machine, enabling user authentication without first using the machine to register individual settings in the Address Book. Obtaining user information can prevent the use of false identities because the sender's address (From:) is determined by the authentication system when scanned data is sent or a received fax message is transferred via e-mail.

Windows authentication can be performed using one of two authentication methods: NTLM or Kerberos authentication. The operational requirements for both methods are listed below.

### Operational requirements for NTLM authentication

To specify NTLM authentication, the following requirements must be met:

- This machine supports NTLMv1 authentication and NTLMv2 authentication.
- A domain controller has been set up in a designated domain.
- This function is supported by the operating systems listed below. To obtain user information when running Active Directory, use LDAP. If you are using LDAP, we recommend you use SSL to encrypt communication between the machine and the LDAP server. Encryption by SSL is possible only if the LDAP server supports TLSv1, SSLv2, or SSLv3.
	- Windows Server 2003/2003 R2
	- Windows Server 2008/2008 R2

#### Operational requirements for Kerberos authentication

To specify Kerberos authentication, the following requirements must be met:

- A domain controller must be set up in a designated domain.
- The operating system must support KDC (Key Distribution Center). To obtain user information when running Active Directory, use LDAP. If you are using LDAP, we recommend you use SSL to encrypt communication between the machine and the LDAP server. Encryption by SSL is possible only if the LDAP server supports TLSv1, SSLv2, or SSLv3. Compatible operating systems are listed below.
	- Windows Server 2003/2003 R2
	- Windows Server 2008/2008 R2

To use Kerberos authentication under Windows Server 2008, Service Pack 2 or later must be installed.

## Important

- During Windows Authentication, data registered in the directory server, such as the user's e-mail address, is automatically registered in the machine. If user information on the server is changed, information registered in the machine may be overwritten when authentication is performed.
- Users managed in other domains are subject to user authentication, but they cannot obtain items such as e-mail addresses.
- If you have created a new user in the domain controller and selected "User must change password at next logon", log in to the machine from the computer to change the password before logging in from the machine's control panel.
- If the authenticating server only supports NTLM when Kerberos authentication is selected on the machine, the authenticating method will automatically switch to NTLM.
- If Kerberos authentication and SSL encryption are set at the same time, e-mail addresses cannot be obtained.

### **D**Note

- Enter the login name and password correctly; keeping in mind that it is case-sensitive.
- The first time you access the machine, you can use the functions available to your group. If you are not registered in a group, you can use the functions available under "\*Default Group". To limit which functions are available to which users, first make settings in advance in the Address Book.
- When accessing the machine subsequently, you can use all the functions available to your group and to you as an individual user.
- Users who are registered in multiple groups can use all the functions available to those groups.
- A user registered in two or more global groups can use all the functions available to members of those groups.
- If the "Guest" account on the Windows server is enabled, even users not registered in the domain controller can be authenticated. When this account is enabled, users are registered in the Address Book and can use the functions available under "\*Default Group".
- If you fail in obtaining fax information during authentication, see "If the Fax Number Cannot Be Obtained".

# **E** Reference

• [p.66 "If the Fax Number Cannot be Obtained"](#page-1854-0)

# Specifying Windows Authentication

Before beginning to configure the machine, make sure that administrator authentication is properly configured under "Administrator Authentication Management".

This can be specified by the machine administrator.

For details about logging in and logging out with administrator authentication, see "Logging in Using Administrator Authentication" and "Logging out Using Administrator Authentication".

- 1. Press the [User Tools/Counter] key.
- 2. Press [System Settings].
- 3. Press [Administrator Tools].
- 4. Press [User Authentication Management].

If this item is not visible, press  $[\nabla \text{Next}]$  to display more settings.

5. Select [Windows Auth.].

If you do not want to use user authentication management, select [Off].

6. If you want to use Kerberos authentication, press [On].

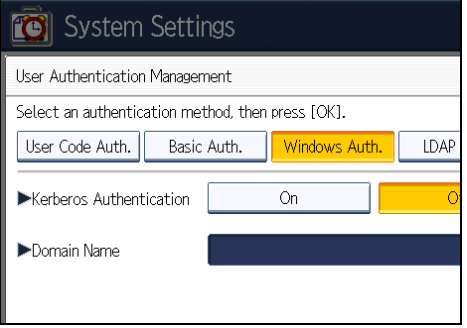

If you want to use NTLM authentication, press [Off] and proceed to step 8.

7. Select Kerberos authentication realm and proceed to step 9.

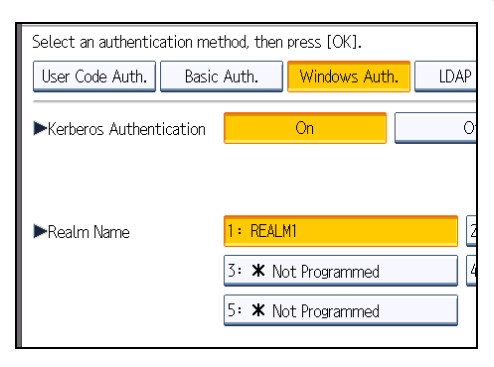

To enable Kerberos authentication, a realm must be registered beforehand. The realm name must be registered in capital letters. For details about registering a realm, see "Programming the Realm", Network and System Settings Reference.

Up to 5 realms can be registered.

8. Press [Change] for "Domain Name", enter the name of the domain controller to be authenticated, and then press [OK].

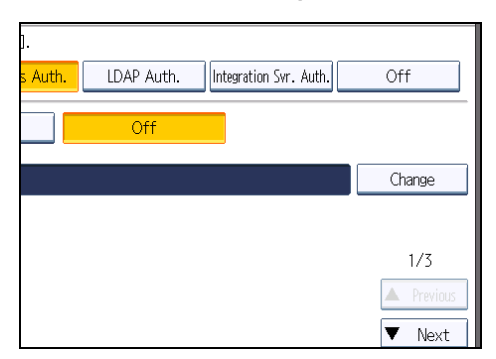

9. Select the "Printer Job Authentication" level.

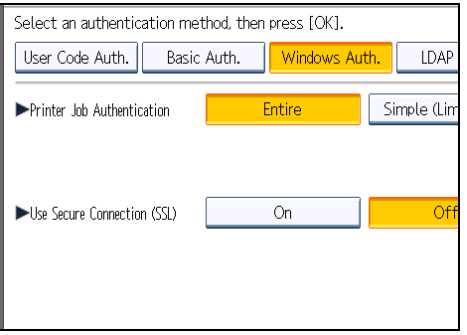

If this item is not visible, press  $[\nabla \text{Next}]$  to display more settings.

If you select [Entire] or [Simple (All)], proceed to "Selecting Entire or Simple (All)".

If you select [Simple (Limitation)], proceed to "Selecting Simple (Limitation)".

For a description of the printer job authentication levels, see "Printer Job Authentication".

# **E** Reference

- • [p.35 "Logging in Using Administrator Authentication"](#page-1823-0)
- [p.36 "Logging out Using Administrator Authentication"](#page-1824-0)
- p.57 "Selecting Entire or Simple (All)"
- • [p.60 "Selecting Simple \(Limitation\)"](#page-1848-0)
- • [p.82 "Printer Job Authentication"](#page-1870-0)

### Selecting Entire or Simple (All)

If you select [Entire], you cannot print using a printer driver or a device that does not support authentication. To print in an environment that does not support authentication, select [Simple (All)] or [Simple (Limitation)].

If you select [Simple (All)], you can print even with unauthenticated printer drivers or devices. Specify this setting if you want to print with a printer driver or device that cannot be identified by the machine or if you do not require authentication for printing. However, note that, because the machine does not require authentication in this case, it may be used by unauthorized users.

- 1. Press [Entire] or [Simple (All)].
- 2. Press [On] for "Use Secure Connection (SSL)".

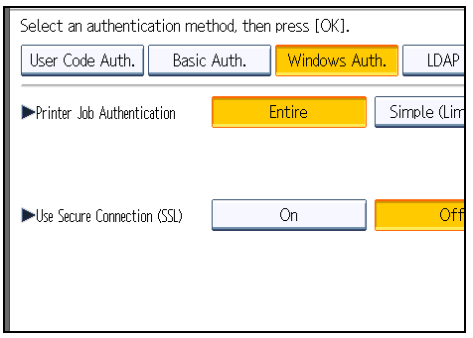

If you are not using secure sockets layer (SSL) for authentication, press [Off].

If global groups have been registered under Windows server, you can limit the use of functions for each global group.

You need to create global groups in the Windows server in advance and register in each group the users to be authenticated. You also need to register in the machine the functions available to the global group members. Create global groups in the machine by entering the names of the global groups registered in the Windows Server. (Keep in mind that group names are case sensitive.) Then specify the machine functions available to each group.

If global groups are not specified, users can use the available functions specified in [\*Default Group]. If global groups are specified, users not registered in global groups can use the available functions specified in [\*Default Group]. By default, all functions are available to \*Default Group members. Specify the limitation on available functions according to user needs.

3. Under "Group", press [Program / Change], and then press [\* Not Programmed].

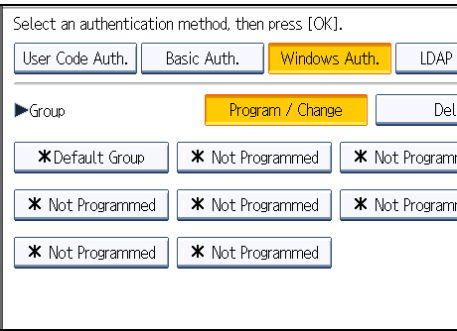

If this item is not visible, press  $[\nabla \text{Next}]$  to display more settings.

4. Under "Group Name", press [Change], and then enter the group name.

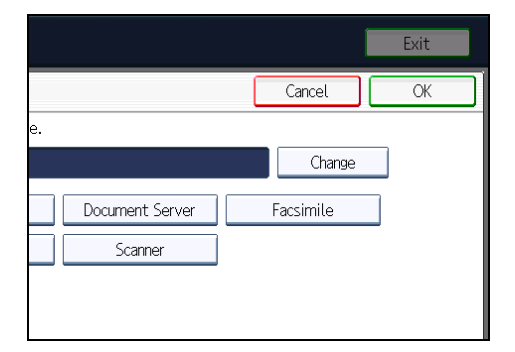

- 5. Press [OK].
- 6. Select which of the machine's functions you want to permit.

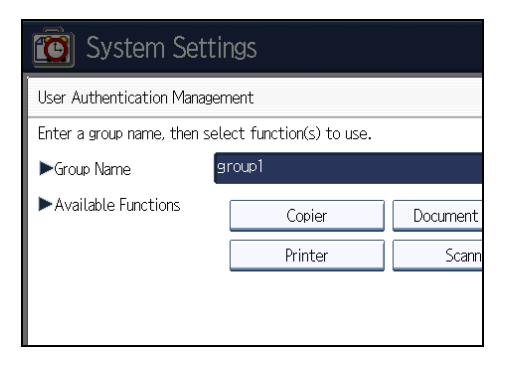

Windows Authentication will be applied to the selected functions.

Users can use the selected functions only.

For details about specifying available functions for individuals or groups, see "Limiting Available Functions".

- 7. Press [OK] twice.
- 8. Press the [User Tools/Counter] key.

A confirmation message appears.

If you press [Yes], you will be automatically logged out.

# **D**Note

- Under Windows Authentication, you can select whether or not to use secure sockets layer (SSL) authentication.
- To automatically register user information such as fax numbers and e-mail addresses under Windows authentication, it is recommended that communication between the machine and domain controller be encrypted using SSL.
- Under Windows Authentication, you do not have to create a server certificate unless you want to automatically register user information such as fax numbers and e-mail addresses using SSL.

3

## <span id="page-1848-0"></span>**B** Reference

• [p.158 "Limiting Available Functions"](#page-1946-0)

## Selecting Simple (Limitation)

If you select [Simple (Limitation)], you can specify clients for which printer job authentication is not required. Specify [Parallel Interface: Simple], [USB: Simple] and the clients' IPv4 address range in which printer job authentication is not required. Specify this setting if you want to print using unauthenticated printer drivers or without any printer driver. Authentication is required for printing with non-specified devices.

If you select [Simple (Limitation)], you can print even with unauthenticated printer drivers or devices. Specify this setting if you want to print with a printer driver or device that cannot be identified by the machine or if you do not require authentication for printing. However, note that, because the machine does not require authentication in this case, it may be used by unauthorized users.

1. Press [Simple (Limitation)].

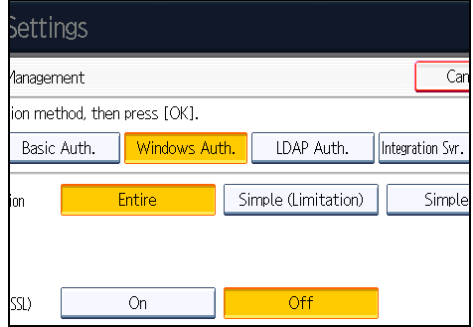

2. Press [Change].

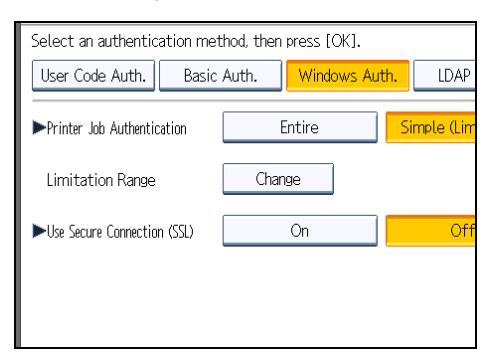

3. Specify the range in which [Simple (Limitation)] is applied to "Printer Job Authentication".

You can specify the IPv4 address range to which this setting is applied, and whether or not to apply the setting to the parallel and USB interfaces.

4. Press [Exit].

5. Press [On] for "Use Secure Connection (SSL)".

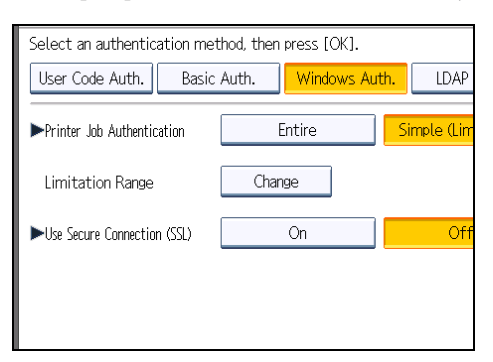

If you are not using secure sockets layer (SSL) for authentication, press [Off].

If global groups have been registered under Windows server, you can limit the use of functions for each global group.

You need to create global groups in the Windows server in advance and register in each group the users to be authenticated. You also need to register in the machine the functions available to the global group members. Create global groups in the machine by entering the names of the global groups registered in the Windows Server. (Keep in mind that group names are case sensitive.) Then specify the machine functions available to each group.

If global groups are not specified, users can use the available functions specified in [\*Default Group]. If global groups are specified, users not registered in global groups can use the available functions specified in [\*Default Group]. By default, all functions are available to \*Default Group members. Specify the limitation on available functions according to user needs.

6. Under "Group", press [Program / Change], and then press [\* Not Programmed].

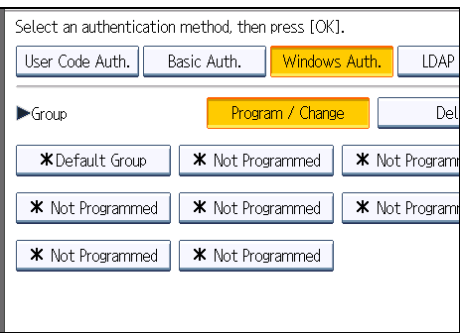

If this item is not visible, press  $[\nabla \text{Next}]$  to display more settings.

7. Under "Group Name", press [Change], and then enter the group name.

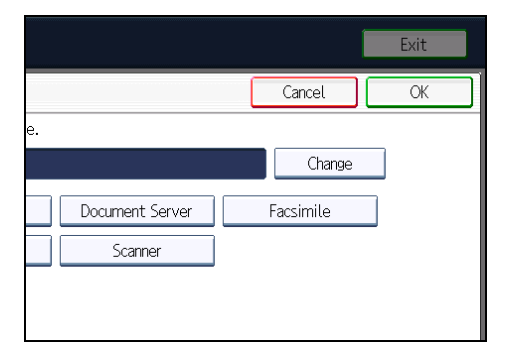

- 8. Press [OK].
- 9. Select which of the machine's functions you want to permit.

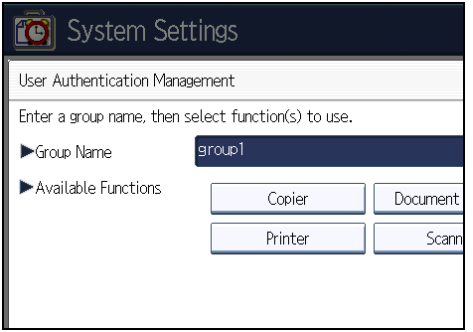

Windows Authentication will be applied to the selected functions.

Users can use the selected functions only.

For details about specifying available functions for individuals or groups, see "Limiting Available Functions".

- 10. Press [OK] twice.
- 11. Press the [User Tools/Counter] key.

A confirmation message appears.

If you press [Yes], you will be automatically logged out.

# **D**Note

- Under Windows Authentication, you can select whether or not to use secure sockets layer (SSL) authentication.
- To automatically register user information such as fax numbers and e-mail addresses under Windows authentication, it is recommended that communication between the machine and domain controller be encrypted using SSL.
- Under Windows Authentication, you do not have to create a server certificate unless you want to automatically register user information such as fax numbers and e-mail addresses using SSL.

3

## **E** Reference

• [p.158 "Limiting Available Functions"](#page-1946-0)

# Installing Internet Information Services (IIS) and Certificate Services

Specify this setting if you want the machine to automatically obtain e-mail addresses registered in Active Directory.

We recommend you install Internet Information Services (IIS) and Certificate services as the Windows components.

Install the components, and then create the server certificate.

If they are not installed, install them as follows:

Windows Server 2008 R2 is used to illustrate the procedure.

- 1. On the [Start] menu, point to [Administrative Tools], and then click [Server Manager].
- 2. Click [Roles] in the left column, click [Add Roles] from the [Action] menu.
- 3. Click [Next>].
- 4. Select the "Web Server (IIS)" and "Active Directory Certificate Services" check boxes, and then click [Next>].
- 5. Read the content information, and then click [Next>].
- 6. Confirm that [Certification Authority] is checked, and then click [Next>].
- 7. Select [Enterprise], and then click [Next>].
- 8. Select [Root CA], and then click [Next>].
- 9. Select [Create a new private key], and then click [Next>].
- 10. Select a cryptographic service provider, key length, and hash algorithm to create a new private key, and then click [Next>].
- 11. In "Common name for this CA:", enter the Certificate Authority name, and then click [Next>].
- 12. Select the validity period, and then click [Next>].
- 13. Leave the "Certificate database location:" and the "Certificate database log location:" settings set to their defaults, and then click [Next>].
- 14. Read the notes, and then click [Next>].
- 15. Select the role service you want to use, and then click [Next>].
- 16. Click [Install].
- 17. When the installation is complete, click [Close].
- 18. Close [Server Manager].

# <span id="page-1852-0"></span>Creating the Server Certificate

After installing Internet Information Services (IIS) and Certificate services Windows components, create the Server Certificate as follows:

Windows Server 2008 R2 is used to illustrate the procedure.

- 1. On the [Start] menu, point to [Administrative Tools], and then click [Internet Information Services (IIS) Manager].
- 2. In the left column, click the server name, and then double-click [Server Certificates].
- 3. In the right column, click [Create Certificate Request...].
- 4. Enter all the information, and then click [Next].
- 5. In "Cryptographic service provider:", select a provider, and then click [Next].
- 6. Click [...], and then specify a file name for the certificate request.
- 7. Specify a location in which to store the file, and then click [Open].
- 8. Close [Internet Information Services (IIS) Manager] by clicking [Finish].

# Installing the Device Certificate (Issued by a Certificate Authority)

Install the device certificate using Web Image Monitor.

This section explains the use of a certificate issued by a certificate authority as the device certificate.

Enter the device certificate contents issued by the certificate authority.

- 1. Open a Web browser.
- 2. Enter "http://(the machine's IP address or host name)/" in the address bar.

When entering an IPv4 address, do not begin segments with zeros. For example: If the address is "192.168.001.010", you must enter it as "192.168.1.10" to connect to the machine.

The top page of Web Image Monitor appears.

3. Click [Login].

The network administrator can log in.

Enter the login user name and password.

4. Click [Configuration], and then click [Device Certificate] under [Security].

The Device Certificate page appears.

- 5. Check the radio button next to the number of the certificate you want to install.
- 6. Click [Install].
- 7. Enter the contents of the device certificate.

In the certificate box, enter the contents of the device certificate issued by the certificate authority.

If you are installing an intermediate certificate, enter the contents of the intermediate certificate also.

For details about the displayed items and selectable items, see Web Image Monitor Help.

- 8. Click [OK].
- 9. Wait a moment for the device to restart, and then click [OK].

"Installed" appears under "Certificate Status" to show that a device certificate for the machine has been installed.

10. Click [Logout].

# Installing an Intermediate Certificate (Issued by a Certificate Authority)

This section explains how to use Web Image Monitor to install an intermediate certificate issued by a certificate authority.

If you do not have the intermediate certificate issued by the certificate authority, a warning message will appear during communication. If the certificate authority has issued an intermediate certificate, we recommend installing the intermediate certificate.

- 1. Open a Web browser.
- 2. Enter "http://(the machine's IP address or host name)/" in the address bar.

When entering an IPv4 address, do not begin segments with zeros. For example: If the address is "192.168.001.010", you must enter it as "192.168.1.10" to connect to the machine.

The top page of Web Image Monitor appears.

3. Click [Login].

The network administrator can log in.

Enter the login user name and password.

4. Click [Configuration], and then click [Device Certificate] under [Security].

The Device Certificate page appears.

- 5. Check the radio button next to the number of the certificate you want to install.
- 6. Click [Install Intermediate Certificate].
- 7. Enter the contents of the intermediate certificate.

In the certificate box, enter the contents of the intermediate certificate issued by the certificate authority. For details about the items and settings of a certificate, see Web Image Monitor Help.

- 8. Click [OK].
- 9. Wait a moment for the device to restart, and then click [OK].

The intermediate certificate will be installed on the device. The "Certificate Details" screen will inform you whether or not the installation of the intermediate certificate was successful. For details about the "Certificate Details" screen, see Web Image Monitor Help.

3

# <span id="page-1854-0"></span>If the Fax Number Cannot be Obtained

If the fax number cannot be obtained during authentication, specify the setting as follows:

Windows Server 2008 R2 is used to illustrate the procedure.

- 1. Open the command prompt window, enter "regsvr32 schmmgmt.dll", and then press the [Enter] key.
- 2. Click [OK], and then close the command prompt window.
- 3. On the [Start] menu, click [Run...].
- 4. Enter "mmc", and then click [OK].
- 5. On the [File] menu, click [Add/Remove Snap-in...].
- 6. Select [Active Directory Schema], and then click [Add>].
- 7. Click [OK].
- 8. Click [Active Directory Schema] in the left column, and then open the [Attributes] folder.
- 9. Right-click [facsimileTelephoneNumber], and then click [Properties].
- 10. Select the "Replicate this attribute to the Global Catalog" check box, and then click [Apply].
- 11. Click [OK].
- 12. On the [File] menu, click [Save].
- 13. Specify a file name and a location in which to store the file, and then click [Save].
- 14. Close the console window.

# LDAP Authentication

Specify this authentication method when using the LDAP server to authenticate users who have their accounts on the LDAP server. Users cannot be authenticated if they do not have their accounts on the LDAP server. The Address Book stored in the LDAP server can be registered to the machine, enabling user authentication without first using the machine to register individual settings in the Address Book. When using LDAP authentication, to prevent the password information being sent over the network unencrypted, it is recommended that communication between the machine and LDAP server be encrypted using SSL. You can specify on the LDAP server whether or not to enable SSL. To do this, you must create a server certificate for the LDAP server. For details about creating a server certificate, see "Creating the Server Certificate". The setting for using SSL can be specified in the LDAP server setting.

Using Web Image Monitor, you can enable a function that checks whether the SSL server is trustworthy when you connect to the server. For details about specifying LDAP authentication using Web Image Monitor, see Web Image Monitor Help.

### **A** Important

- During LDAP authentication, the data registered in the LDAP server, such as the user's e-mail address, is automatically registered in the machine. If user information on the server is changed, information registered in the machine may be overwritten when authentication is performed.
- Under LDAP authentication, you cannot specify access limits for groups registered in the LDAP server.
- Enter the user's login user name using up to 128 characters, and then enter the user's login password using up to 128 characters. Make sure the first 32 characters of the login user name are unique.
- Do not use double-byte Japanese, Traditional Chinese, Simplified Chinese, or Hangul characters when entering the login user name or password. If you use double-byte characters, you cannot authenticate using Web Image Monitor.
- If using ActiveDirectory in LDAP authentication when Kerberos authentication and SSL are set at the same time, e-mail addresses cannot be obtained.

#### Operational Requirements for LDAP Authentication

To specify LDAP authentication, the following requirements must be met:

- The network configuration must allow the machine to detect the presence of the LDAP server.
- When SSL is being used, TLSv1, SSLv2, or SSLv3 can function on the LDAP server.
- The LDAP server must be registered in the machine.
- When registering the LDAP server, the following setting must be specified.
	- Server Name
	- Search Base
	- Port Number

3

- SSL Communication
- Authentication

Select either Kerberos, DIGEST, or Cleartext authentication.

• User Name

You do not have to enter the user name if the LDAP server supports "Anonymous Authentication".

• Password

You do not have to enter the password if the LDAP server supports "Anonymous Authentication".

# **D**Note

- When you select Cleartext authentication, LDAP Simplified authentication is enabled. Simplified authentication can be performed with a user attribute (such as cn, or uid), instead of the DN.
- In LDAP simple authentication mode, authentication will fail if the password is left blank. To allow blank passwords, contact your service representative.
- Under LDAP Authentication, if "Anonymous Authentication" in the LDAP server's settings is not set to Prohibit, users who do not have an LDAP server account might still be able to gain access.
- If the LDAP server is configured using Windows Active Directory, "Anonymous Authentication" might be available. If Windows authentication is available, we recommend you use it.
- The first time an unregistered user accesses the machine after LDAP authentication has been specified, the user is registered in the machine and can use the functions available under "Available Functions" during LDAP Authentication. To limit the available functions for each user, register each user and corresponding "Available Functions" setting in the Address Book, or specify "Available Functions" for each registered user. The "Available Functions" setting becomes effective when the user accesses the machine subsequently.
- To enable Kerberos for LDAP authentication, a realm must be registered beforehand. The realm must be programmed in capital letters. For details about registering a realm, see "Programming the Realm", Network and System Settings Reference.
- The reference function is not available for SSL servers when a search for LDAP is in progress.

## **B** Reference

• [p.64 "Creating the Server Certificate"](#page-1852-0)

# Specifying LDAP Authentication

Before beginning to configure the machine, make sure that administrator authentication is properly configured under "Administrator Authentication Management".

This can be specified by the machine administrator.

For details about logging in and logging out with administrator authentication, see "Logging in Using Administrator Authentication" and "Logging out Using Administrator Authentication".

- 1. Press the [User Tools/Counter] key.
- 2. Press [System Settings].
- 3. Press [Administrator Tools].
- 4. Press [User Authentication Management].

If this item is not visible, press  $[\nabla \text{Next}]$  to display more settings.

5. Select [LDAP Auth.].

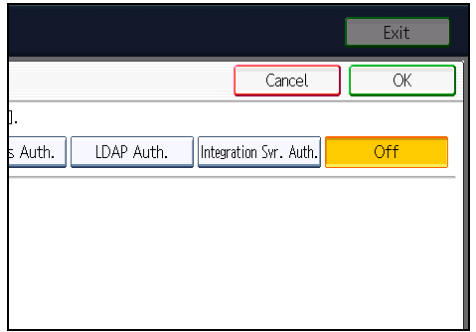

If you do not want to use user authentication management, select [Off].

6. Select the LDAP server to be used for LDAP authentication.

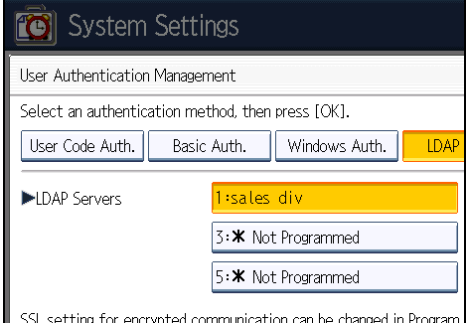

7. Select the "Printer Job Authentication" level.

You can specify the IPv4 address range to which this setting is applied, and whether or not to apply the setting to the parallel and USB interfaces.

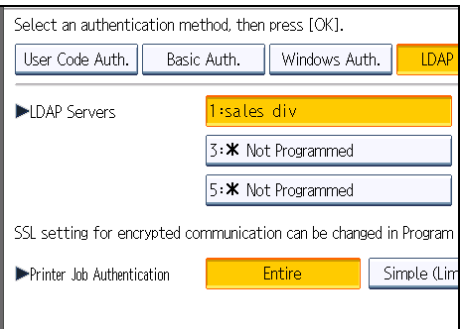

If you select [Entire] or [Simple (All)], proceed to "Selecting Entire or Simple (All)".

If you select [Simple (Limitation)], proceed to "Selecting Simple (Limitation)".

For a description of the printer job authentication levels, see "Printer Job Authentication".

## **E** Reference

- • [p.35 "Logging in Using Administrator Authentication"](#page-1823-0)
- [p.36 "Logging out Using Administrator Authentication"](#page-1824-0)
- p.70 "Selecting Entire or Simple (All)"
- • [p.72 "Selecting Simple \(Limitation\)"](#page-1860-0)
- • [p.82 "Printer Job Authentication"](#page-1870-0)

## Selecting Entire or Simple (All)

If you select [Entire], you cannot print using a printer driver or a device that does not support authentication. To print under an environment that does not support authentication, select [Simple (All)] or [Simple (Limitation)].

If you select [Simple (All)], you can print even with unauthenticated printer drivers or devices. Specify this setting if you want to print with a printer driver or device that cannot be identified by the machine or if you do not require authentication for printing. However, note that, because the machine does not require authentication in this case, it may be used by unauthorized users.

1. Press [Entire] or [Simple (All)].

2. Select which of the machine's functions you want to permit.

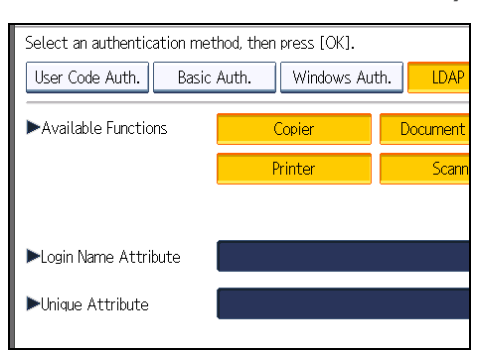

If this item is not visible, press  $[\nabla \text{Next}]$  to display more settings.

LDAP Authentication will be applied to the selected functions.

Users can use the selected functions only.

For details about specifying available functions for individuals or groups, see "Limiting Available Functions".

3. Press [Change] for "Login Name Attribute".

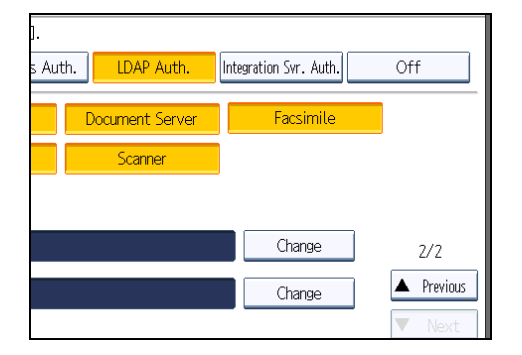

4. Enter the login name attribute, and then press [OK].

Use the login name attribute as a search criterion to obtain information about an authenticated user. You can create a search filter based on the Login Name Attribute, select a user, and then retrieve the user information from the LDAP server so it is transferred to the machine's Address Book.

To specify multiple login attributes, place a comma (,) between them. The search will return hits for either or both attributes.

Also, if you place an equal sign (=) between a login attribute and a value (for example: cn=abcde, uid=xyz), the search will return only hits that match the values specified for the attributes. This search function can also be applied when Cleartext authentication is specified.

When authenticating using the DN format, login attributes do not need to be registered.

The method for selecting the user name depends on the server environment. Check the server environment and enter the user name accordingly.

<span id="page-1860-0"></span>5. Press [Change] for "Unique Attribute".

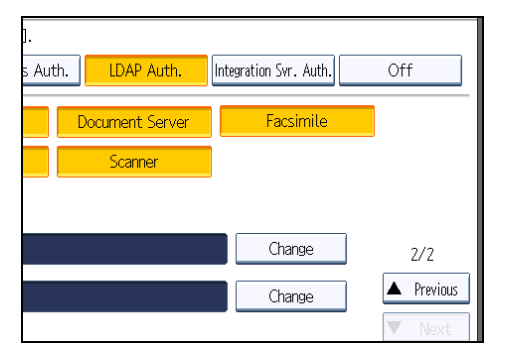

## 6. Enter the unique attribute and then press [OK].

Specify Unique Attribute on the machine to match the user information in the LDAP server with that in the machine. By doing this, if the Unique Attribute of a user registered in the LDAP server matches that of a user registered in the machine, the two instances are treated as referring to the same user. You can enter an attribute such as "serialNumber" or "uid". Additionally, you can enter "cn" or "employeeNumber", provided it is unique. If you do not specify the Unique Attribute, an account with the same user information but with a different login user name will be created in the machine.

- 7. Press [OK].
- 8. Press the [User Tools/Counter] key.

A confirmation message appears.

If you press [Yes], you will be automatically logged out.

# **E** Reference

• [p.158 "Limiting Available Functions"](#page-1946-0)

# Selecting Simple (Limitation)

If you select [Simple (Limitation)], you can specify clients for which printer job authentication is not required. Specify [Parallel Interface: Simple], [USB: Simple] and the clients' IPv4 address range in which printer job authentication is not required. Specify this setting if you want to print using unauthenticated printer drivers or without any printer driver. Authentication is required for printing with non-specified devices.

If you select [Simple (Limitation)], you can print even with unauthenticated printer drivers or devices. Specify this setting if you want to print with a printer driver or device that cannot be identified by the machine or if you do not require authentication for printing. However, note that, because the machine does not require authentication in this case, it may be used by unauthorized users.

1. Press [Simple (Limitation)].

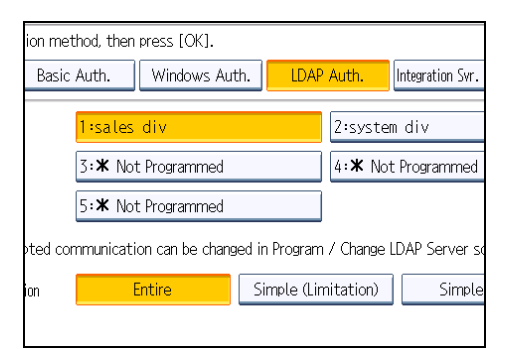

#### 2. Press [Change].

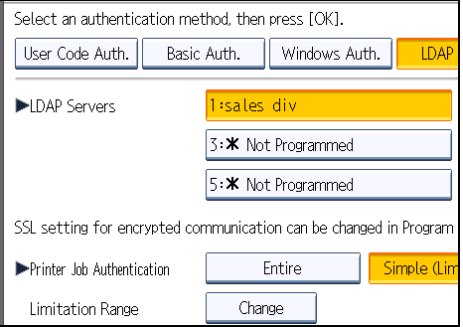

3. Specify the range in which [Simple (Limitation)] is applied to "Printer Job Authentication".

You can specify the IPv4 address range to which this setting is applied, and whether or not to apply the setting to the parallel and USB interfaces.

- 4. Press [Exit].
- 5. Select which of the machine's functions you want to permit.

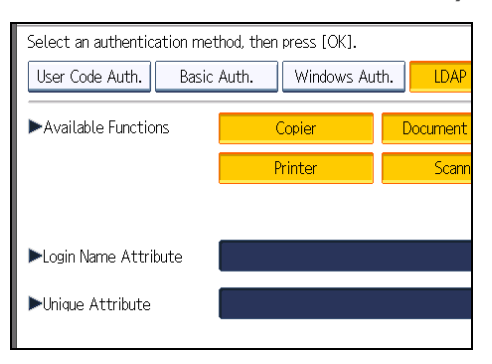

If this item is not visible, press  $[\nabla \text{Next}]$  to display more settings.

LDAP Authentication will be applied to the selected functions.

Users can use the selected functions only.

For details about specifying available functions for individuals or groups, see "Limiting Available Functions".

#### 6. Press [Change] for "Login Name Attribute".

#### 7. Enter the login name attribute, and then press [OK].

Use the Login Name Attribute as a search criterion to obtain information about an authenticated user. You can create a search filter based on the Login Name Attribute, select a user, and then retrieve the user information from the LDAP server so it is transferred to the machine's Address Book.

To specify multiple login attributes, place a comma (,) between them. The search will return hits for either or both attributes.

Also, if you place an equals sign (=) between two login attributes (for example: cn=abcde, uid=xyz), the search will return only hits that match the attributes. This search function can also be applied when Cleartext authentication is specified.

When authenticating using the DN format, login attributes do not need to be registered.

The method for selecting the user name depends on the server environment. Check the server environment and enter the user name accordingly.

- 8. Press [Change] for "Unique Attribute".
- 9. Enter the unique attribute and then press [OK].

Specify Unique Attribute on the machine to match the user information in the LDAP server with that in the machine. By doing this, if the Unique Attribute of a user registered in the LDAP server matches that of a user registered in the machine, the two instances are treated as referring to the same user. You can enter an attribute such as "serialNumber" or "uid". Additionally, you can enter "cn" or "employeeNumber", provided it is unique. If you do not specify the Unique Attribute, an account with the same user information but with a different login user name will be created in the machine.

#### 10. Press [OK].

11. Press the [User Tools/Counter] key.

A confirmation message appears.

If you press [Yes], you will be automatically logged out.

### **E** Reference

• [p.158 "Limiting Available Functions"](#page-1946-0)

# Integration Server Authentication

To use Integration Server authentication, you need a server on which ScanRouter software that supports authentication is installed.

For external authentication, the Integration Server authentication collectively authenticates users accessing the server over the network, providing a server-independent, centralized user authentication system that is safe and convenient.

For example, if the delivery server and the machine share the same Integration Server authentication, single sign-on is possible using DeskTopBinder.

To use Integration Server authentication, access to a server on which ScanRouter System or Remote Communication Gate S and Authentication Manager are installed, other than the machine, is required. For details about the software, contact your sales representative.

Using Web Image Monitor, you can specify that the server reliability and site certificate are checked every time you access the SSL server. For details about specifying SSL using Web Image Monitor, see Web Image Monitor Help.

# **A** Important

- During Integration Server Authentication, the data registered in the server, such as the user's e-mail address, is automatically registered in the machine.
- If user information on the server is changed, information registered in the machine may be overwritten when authentication is performed.
- The default administrator name for ScanRouter System and Remote Communication Gate S is "Admin". This is different from the default administrator name for the machine, which is "admin".

# Specifying Integration Server Authentication

Before beginning to configure the machine, make sure that administrator authentication is properly configured under "Administrator Authentication Management".

This can be specified by the machine administrator.

For details about logging in and logging out with administrator authentication, see "Logging in Using Administrator Authentication" and "Logging out Using Administrator Authentication".

- 1. Press the [User Tools/Counter] key.
- 2. Press [System Settings].
- 3. Press [Administrator Tools].
- 4. Press [User Authentication Management].

If this item is not visible, press  $[\blacktriangledown$ Next] to display more settings.

## 5. Select [Integration Svr. Auth.].

If you do not want to use User Authentication Management, select [Off].

6. Press [Change] for "Server Name".

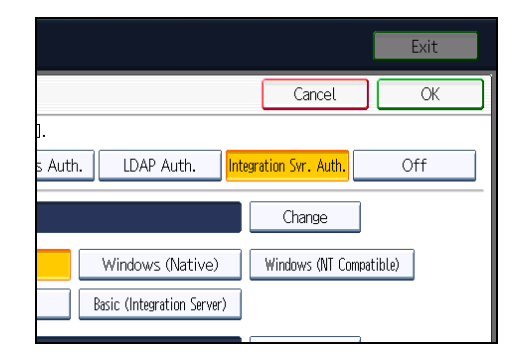

Specify the name of the server for external authentication.

7. Enter the server name, and then press [OK].

Enter the IPv4 address or host name.

8. In "Authentication Type", select the authentication system for external authentication.

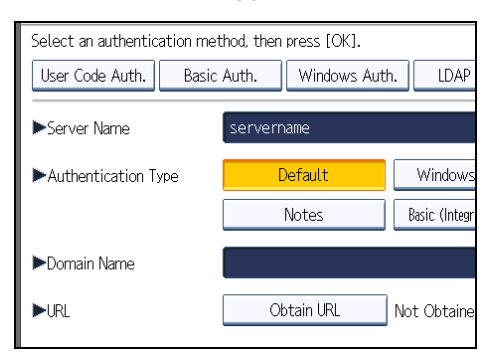

Select an available authentication system. For general usage, select [Default].

9. Press [Change] for "Domain Name".

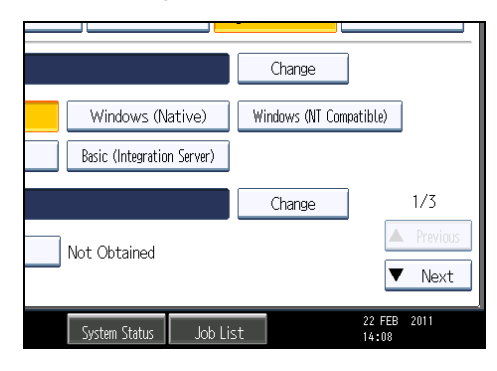

### 10. Enter the domain name, and then press [OK].

You cannot specify a domain name under an authentication system that does not support domain login.

## 11. Press [Obtain URL].

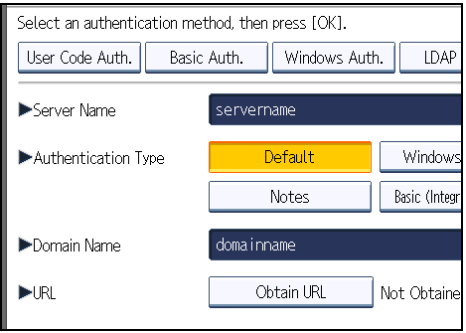

The machine obtains the URL of the server specified in "Server Name".

If "Server Name" or the setting for enabling SSL is changed after obtaining the URL, the URL is "Not Obtained".

12. Press [Exit].

In the "Authentication Type", if you have not registered a group, proceed to step 18.

If you have registered a group, proceed to step 13.

If you set "Authentication Type" to [Windows (Native)] or [Windows (NT Compatible)], you can use the global group.

If you set "Authentication Type" to [Notes], you can use the Notes group. If you set "Authentication Type" to [Basic (Integration Server)], you can use the groups created using the Authentication Manager.

13. Under "Group", press [Program / Change], and then press [\* Not Programmed].

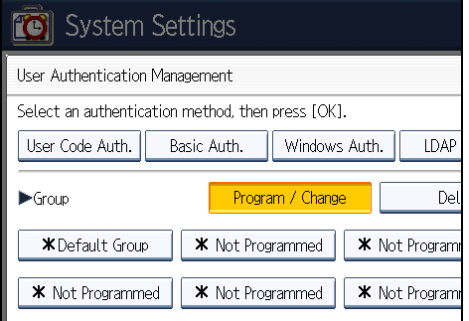

If this item is not visible, press  $[\nabla \text{Next}]$  to display more settings.

14. Under "Group Name", press [Change], and then enter the group name.

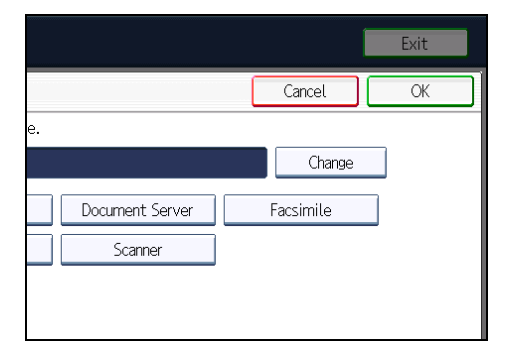

- 15. Press [OK].
- 16. Select which of the machine's functions you want to permit.

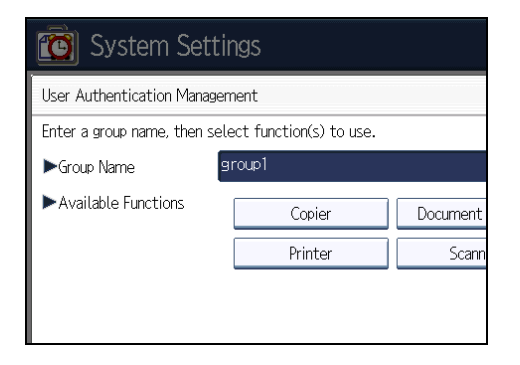

Authentication will be applied to the selected functions.

Users can use the selected functions only.

For details about specifying available functions for individuals or groups, see "Limiting Available Functions".

- 17. Press [OK].
- 18. Select the "Printer Job Authentication" level.

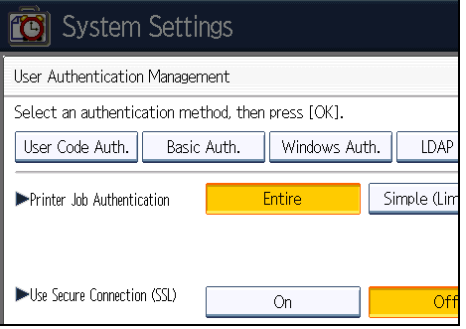

If this item is not visible, press  $[\nabla \text{Next}]$  to display more settings.

If you select [Entire] or [Simple (All)], proceed to "Selecting Entire or Simple (All)".

If you select [Simple (Limitation)], proceed to "Selecting Simple (Limitation)".

For a description of the printer job authentication levels, see "Printer Job Authentication".

# **E** Reference

- • [p.35 "Logging in Using Administrator Authentication"](#page-1823-0)
- [p.36 "Logging out Using Administrator Authentication"](#page-1824-0)
- • [p.158 "Limiting Available Functions"](#page-1946-0)
- p.79 "Selecting Entire or Simple (All)"
- • [p.80 "Selecting Simple \(Limitation\)"](#page-1868-0)
- • [p.82 "Printer Job Authentication"](#page-1870-0)

# Selecting Entire or Simple (All)

If you select [Entire], you cannot print using a printer driver or a device that does not support authentication. To print in an environment that does not support authentication, select [Simple (All)] or [Simple (Limitation)].

If you select [Simple (All)], you can print even with unauthenticated printer drivers or devices. Specify this setting if you want to print with a printer driver or device that cannot be identified by the machine or if you do not require authentication for printing. However, note that, because the machine does not require authentication in this case, it may be used by unauthorized users.

- 1. Press [Entire] or [Simple (All)].
- 2. Press [On] for "Use Secure Connection (SSL)", and then press [OK].

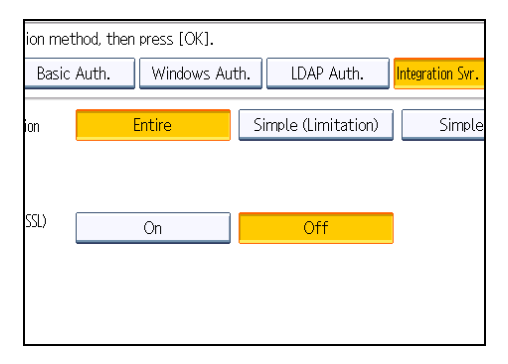

To not use secure sockets layer (SSL) for authentication, press [Off].

3. Press the [User Tools/Counter] key.

A confirmation message appears.

If you press [Yes], you will be automatically logged out.

## <span id="page-1868-0"></span>Selecting Simple (Limitation)

If you select [Simple (Limitation)], you can specify clients for which printer job authentication is not required. Specify [Parallel Interface: Simple], [USB: Simple] and the clients' IPv4 address range in which printer job authentication is not required. Specify this setting if you want to print using unauthenticated printer drivers or without any printer driver. Authentication is required for printing with non-specified devices.

If you select [Simple (Limitation)], you can print even with unauthenticated printer drivers or devices. Specify this setting if you want to print with a printer driver or device that cannot be identified by the machine or if you do not require authentication for printing. However, note that, because the machine does not require authentication in this case, it may be used by unauthorized users.

#### 1. Press [Simple (Limitation)].

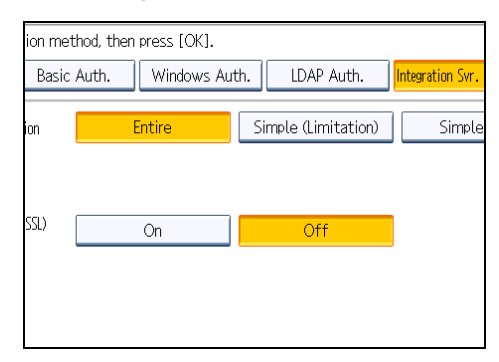

## 2. Press [Change].

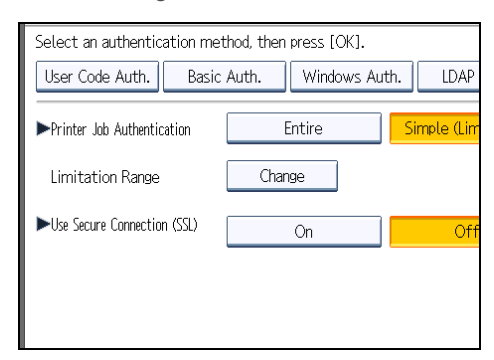

- 3. Specify the range in which [Simple (Limitation)] is applied to "Printer Job Authentication". You can specify the IPv4 address range to which this setting is applied, and whether or not to apply the setting to the parallel and USB interfaces.
- 4. Press [Exit].

5. Press [On] for "Use Secure Connection (SSL)", and then press [OK].

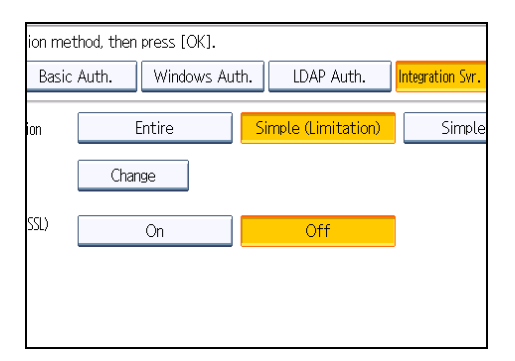

To not use secure sockets layer (SSL) for authentication, press [Off].

6. Press the [User Tools/Counter] key.

A confirmation message appears.

If you press [Yes], you will be automatically logged out.

# <span id="page-1870-0"></span>Printer Job Authentication

This section explains the relationship between printer job authentication levels and printer job types.

Depending on the combination of printer job authentication level and printer job type, the machine may not print properly. Set an appropriate combination according to the operating environment.

User authentication is supported by the PCL printer driver and the LAN-FAX driver.

When user authentication is disabled, printing is possible for all job types.

#### Printer Job Authentication Levels and Printer Job Types

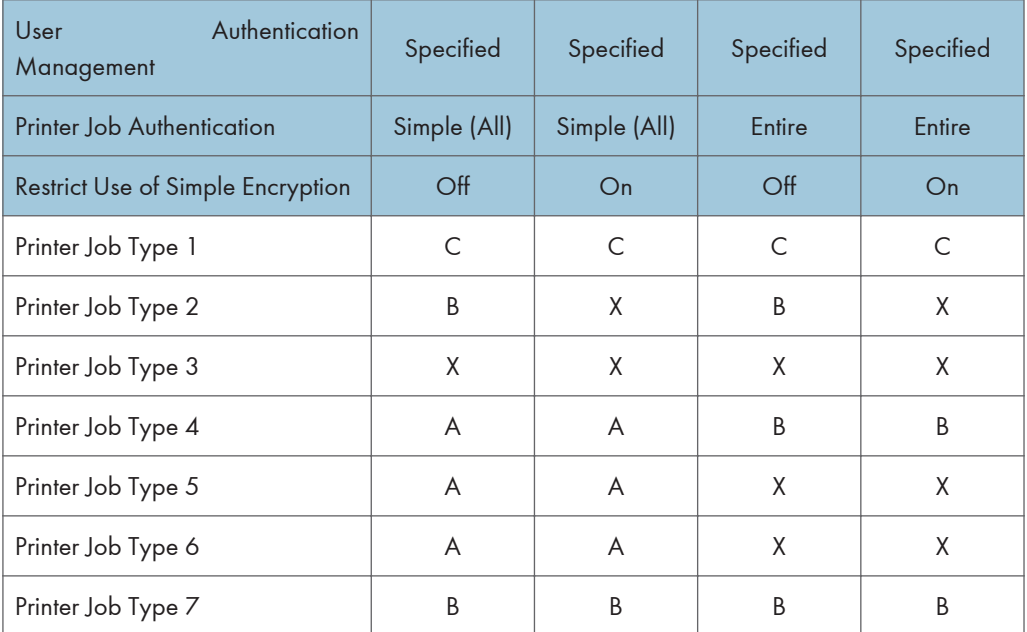

A: Printing is possible regardless of user authentication.

B: Printing is possible if user authentication is successful. If user authentication fails, the print job is reset.

C: Printing is possible if user authentication is successful and "Driver Encryption Key" for the printer driver and machine match.

X: Printing is not possible regardless of user authentication, and the print job is reset.

## Printer Job Authentication

• Entire

The machine authenticates all printer jobs and remote settings, and cancels jobs and settings that fail authentication.

Printer Jobs: Job Reset

Settings: Disabled

• Simple (All)

The machine authenticates printer jobs and remote settings that have authentication information, and cancels the jobs and settings that fail authentication.

Printer jobs and settings without authentication information are performed without being authenticated.

• Simple (Limitation)

You can specify the range to apply [Simple (Limitation)] to by specifying [Parallel Interface: Simple], [USB: Simple], and the client's IPv4 address.

#### Printer Job Types

1. The [User Authentication] and [With Encryption] check boxes are selected in the PCL printer driver, and/or the [General user authentication] and [Encryption] check boxes are selected in the LAN-FAX driver dialog box. Personal authentication information is added to the printer job. The printer driver applies advanced encryption to the login passwords. The printer driver encryption key enables driver encryption and prevents the login password from being stolen.

For details about prohibiting the use of simple encryption using "Restrict Use of Simple Encryption", see "Specifying the Extended Security Functions".

2. The [User Authentication] check box is selected in the PCL printer driver, and/or the [General user authentication] check box is selected in the LAN-FAX driver dialog box. Personal authentication information is added to the printer job. The printer driver applies simple encryption to login passwords.

For details about turning off "Restrict Use of Simple Encryption" and allowing the use of simple encryption, see "Specifying the Extended Security Functions".

- 3. The [User Authentication] check box is not selected in the PCL printer driver, and/or the [General user authentication] check box is not selected in the LAN-FAX driver dialog box. Personal authentication information is added to the printer job, but authentication is disabled.
- 4. When using the PostScript 3 printer driver, the printer job contains user code information. Personal authentication information is not added to the printer job but the user code information is. This also applies to recovery/parallel printing using a PCL printer driver that does not support authentication.
- 5. When using the PostScript 3 printer driver, the printer job does not contain user code information. Neither personal authentication information nor user code information is added to the printer job. This also applies to recovery/parallel printing using a PCL printer driver that does not support authentication.
- 6. A printer job or PDF file is sent from a host computer without a printer driver and is printed via LPR. Personal authentication information is not added to the printer job. The above is also true for Mail to Print. For details about Mail to Print, see "Mail to Print", Facsimile Reference.
- 7. A PDF file is printed via ftp. Personal authentication is performed using the user ID and password used for logging in via ftp. However, the user ID and password are not encrypted.
## **E** Reference

• [p.257 "Specifying the Extended Security Functions"](#page-2045-0)

## <span id="page-1873-0"></span>If User Authentication is Specified

When user authentication (User Code Authentication, Basic Authentication, Windows Authentication, LDAP Authentication, or Integration Server Authentication) is set, the authentication screen is displayed. To use the machine's security functions, each user must enter a valid user name and password. Log in to operate the machine, and log out when you are finished operations. Be sure to log out to prevent unauthorized users from using the machine. When auto logout timer is specified, the machine automatically logs you off if you do not use the control panel within a given time. For details about auto logout timer, see "Auto Logout". Additionally, you can authenticate using an external device. For details about using an external device for user authentication, contact your service representative.

#### **D**Note

- Consult the User Administrator about your login user name, password, and user code.
- For user code authentication, enter a number registered in the Address Book as "User Code".
- The auto logout timer function can only be used under Basic Authentication, Windows Authentication, LDAP Authentication, or Integration Server Authentication.

#### **B** Reference

• [p.92 "Auto Logout"](#page-1880-0)

## If User Code Authentication is Specified

When User Code Authentication is set, the following screen appears.

The scanner screen is used as an example.

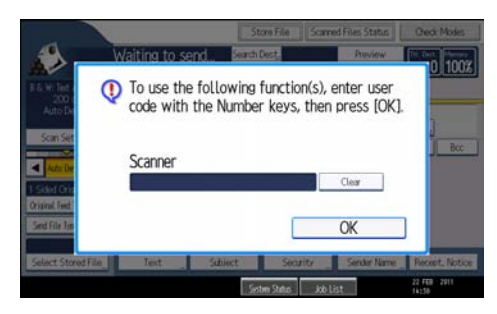

Enter your user code.

#### Logging in Using the Control Panel

Use the following procedure to log in when User Code Authentication is enabled.

1. Enter a user code (up to 8 digits), and then press [OK].

When the authentication is successful, a screen showing the corresponding function is displayed.

#### **D**Note

- To log out, do one of the following:
	- Press the operation switch.
	- Press the [Energy Saver] key after jobs are completed.
	- Press the [Clear/Stop] key and the [Clear Modes] key at the same time.

#### Logging in Using the Printer Driver

When User Code Authentication is set, specify a user code in the printer driver's printing preferences dialog box. For details, see the printer driver Help.

#### If Basic, Windows, LDAP or Integration Server Authentication is Specified

When Basic Authentication, Windows Authentication, LDAP Authentication or Integration Server Authentication is set, the following screen appears.

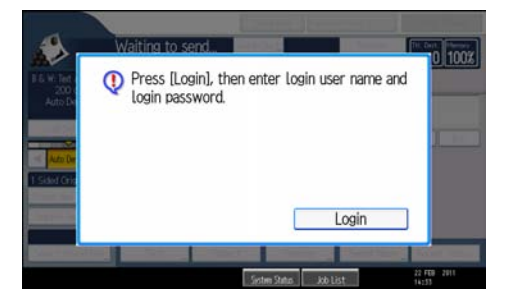

Enter your login user name and password.

#### Logging in Using the Control Panel

Use the following procedure to log in if Basic Authentication, Windows Authentication, LDAP Authentication, or Integration Server Authentication is enabled.

- 1. Press [Login].
- 2. Enter the login user name, and then press [OK].
- 3. Enter the login password, and then press [OK].

The message, "Authenticating... Please wait." appears.

When the authentication is successful, a screen showing the corresponding function is displayed.

#### Logging out Using the Control Panel

Follow the procedure below to log out when Basic Authentication, Windows Authentication, LDAP Authentication, or Integration Server Authentication is set.

- 1. Press the [Login/Logout] key.
- 2. Press [Yes].

The message, "Logging out... Please wait." appears.

#### **D** Note

- You can log out using the following procedures also.
	- Press the operation switch.
	- Press the [Energy Saver] key.

#### Logging in Using the Printer Driver

When Basic Authentication, Windows Authentication, LDAP Authentication, or Integration Server Authentication is set, make encryption settings in printer properties on the printer driver, and then specify a login user name and password.

Windows XP is used to illustrate the procedure.

#### LAN-FAX driver

If the user authentication settings are made on the machine, make sure the user authentication settings are made on the LAN-Fax driver also.

With user authentication, only users registered in the machine or server can send and/or print faxes using the machine. Make sure the user's login user name and login password settings are entered on the LAN-Fax driver to enable that user to send and/or print. Users not registered on the machine cannot use the machine for sending and/or printing.

- 1. Open the printer properties dialog box, and then click the [Advanced Options] tab.
- 2. Select the [General user authentication] check box.
- 3. If you want to encrypt the login password, select the [Encryption] check box.

Enter the driver encryption key set on the machine.

- 4. Click [OK] to close the printer properties dialog box.
- 5. Open the document you want to send from an application.
- 6. Select [LAN-Fax] as the printer and then start the print job.
	- The [LAN-Fax] dialog box appears.
- 7. Click [User Settings].

The [User Settings] dialog box appears.

8. Enter the login user name and login password already set on the machine or server for user authentication.

If you enter an invalid login user name and login password, sending and/or printing does not start.

9. Click [OK].

A confirmation message appears.

- 10. Confirm the password by re-entering it, and then click [OK].
- 11. Click [Print].

#### **D**Note

3

• [User code:] and [Specify sender] settings on the [User Settings] dialog box are invalid when you use the user authentication function.

#### PCL printer driver

If the user authentication settings have been made on the machine, you also need to make the user authentication settings on the printer driver.

With user authentication, only users who are registered on the machine or the server can print using the machine. You need to make the login user name and login password settings for a user to enable that user to print. Users who are not registered on the machine printer or the server cannot use the machine for printing.

PCL driver is used to illustrate the procedure.

- 1. Open the printer properties dialog box, and then click the [Advanced Options] tab.
- 2. Select the [User Authentication] check box.
- 3. If you want to encrypt the login password, select the [With Encryption] check box, and then click [Driver Encryption key...].

Enter the driver encryption key already set on the machine.

- 4. Click [OK] to close the printer properties dialog box.
- 5. From the [Printers and Faxes] window, open the printing preferences dialog box of this machine.
- 6. Specify the user authentication setting.

When using the PCL 5e printer driver, click the [Valid Access] tab, and then click [Authentications...].

When using the PCL 6 printer driver, click the [Detailed Settings] tab, click [Job Setup], and then click [Authentication...] in the [Job Setup] area.

7. Enter a login user name and login password already set on the machine or the server for user authentication.

Make sure to re-enter the same password for confirmation.

Be sure to enter the same login user name and login password that is registered on the machine or the server. Printing will not start unless you enter a valid login user name and login password.

- 8. Click [OK] to close the [Authentication] dialog box.
- 9. Click [OK] to close the printing preferences dialog box.

#### **D** Note

- When you use the user authentication function, user code setting becomes invalid.
- When logged in using a printer driver, logging out is not required.
- Depending on the applications, the settings you make here may not be used as the default settings.
- For details about the printer driver setting screen, see "Displaying the Printer Driver Settings Screen", Printer Reference.

#### Logging in Using Web Image Monitor

This section explains how to log in to the machine via Web Image Monitor.

- 1. Click [Login] on the top page of Web Image Monitor.
- 2. Enter a login user name and password, and then click [Login].

#### **D** Note

• For user code authentication, enter a user code in "Login User Name", and then click [Login].

#### Logging out Using Web Image Monitor

1. Click [Logout] to log out.

#### **D**Note

• Delete the cache memory in Web Image Monitor after logging out.

#### User Lockout Function

If an incorrect password is entered several times, the User Lockout function prevents further login attempts under the same user name. Even if the locked out user enters the correct password later, authentication will fail and the machine cannot be used until the lockout period elapses or an administrator or supervisor disables the lockout.

To use the lockout function for user authentication, the authentication method must be set to Basic authentication. Under other authentication methods, the lockout function protects supervisor and administrator accounts only, not general user accounts.

#### Lockout setting items

The lockout function settings can be made using Web Image Monitor.

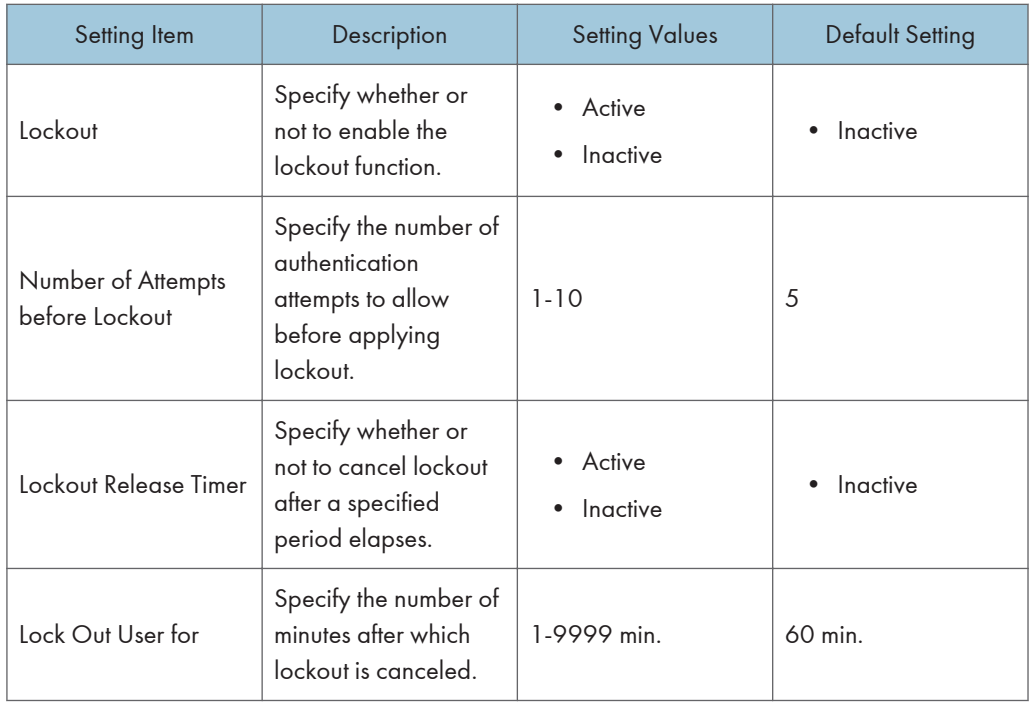

#### Lockout release privileges

Administrators with unlocking privileges are as follows.

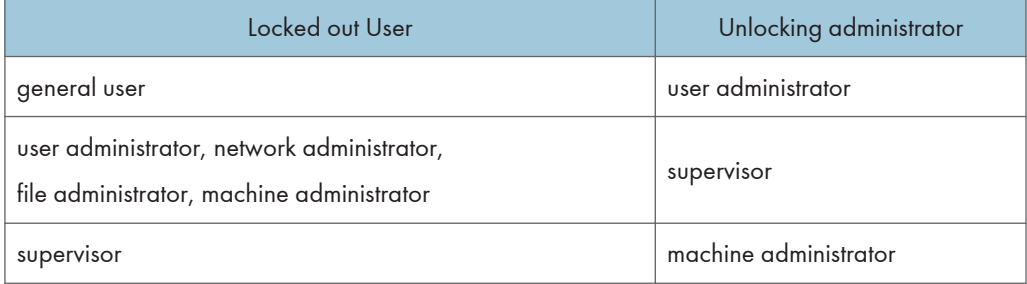

#### Specifying the User Lockout Function

This can be specified by the machine administrator using Web Image Monitor.

- 1. Open a Web browser.
- 2. Enter "http://(the machine's IP address or host name)/" in the address bar.

When entering an IPv4 address, do not begin segments with zeros. For example: If the address is "192.168.001.010", you must enter it as "192.168.1.10" to connect to the machine.

The top page of Web Image Monitor appears.

3. Click [Login].

The machine administrator can log in.

Enter the login user name and login password.

- 4. Click [Configuration], and then click [User Lockout Policy] under "Security". The User Lockout Policy page appears.
- 5. Set "Lockout" to [Active].
- 6. In the drop down menu, select the number of login attempts to permit before applying lockout.
- 7. After lockout, if you want to cancel lockout after a specified time elapses, set "Lockout Release Timer" to [Active].
- 8. In the "Lock Out User for" field, enter the number of minutes until lockout is disabled.
- 9. Click [OK].

User Lockout Policy is set.

10. Click [Logout].

#### Canceling Password Lockout

This section explains how to cancel user password lockout. User password lockout is configured by the user administrator.

- 1. Open a Web browser.
- 2. Enter "http://(the machine's IP address or host name)/" in the address bar.

When entering an IPv4 address, do not begin segments with zeros. For example: If the address is "192.168.001.010", you must enter it as "192.168.1.10" to connect to the machine.

The top page of Web Image Monitor appears.

3. Click [Login].

The administrator or supervisor with unlocking privileges can log in.

Enter the login user name and login password.

4. Click [Address Book].

The Address Book page appears.

- 5. Select the locked out user's account.
- 6. Click [Change].
- 7. Set "Lockout" to [Inactive] under "Authentication Information".
- 8. Click [OK].
- 9. Click [Logout].

#### <span id="page-1880-0"></span>**D**Note

• You can cancel the administrator and supervisor password lockout by turning the power off and then turning it back on again, or by canceling the setting in [Program/Change Administrator] under [Configuration] in Web Image Monitor.

#### Auto Logout

This can be specified by the machine administrator. For details about logging in and logging out with administrator authentication, see "Logging in Using Administrator Authentication" and "Logging out Using Administrator Authentication".

When using Basic Authentication, Windows Authentication, LDAP Authentication or Integration Server Authentication, the machine automatically logs you off if you do not use the control panel within a given time. This feature is called "Auto Logout". Specify how long the machine is to wait before performing Auto Logout.

- 1. Press the [User Tools/Counter] key.
- 2. Press [System Settings].
- 3. Press [Timer Settings].

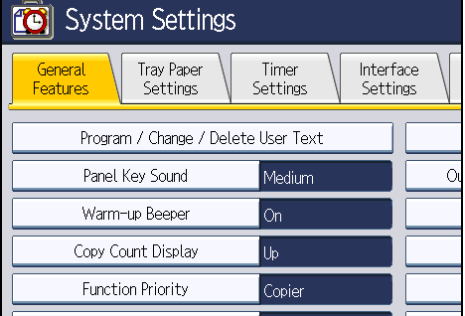

4. Press [Auto Logout Timer].

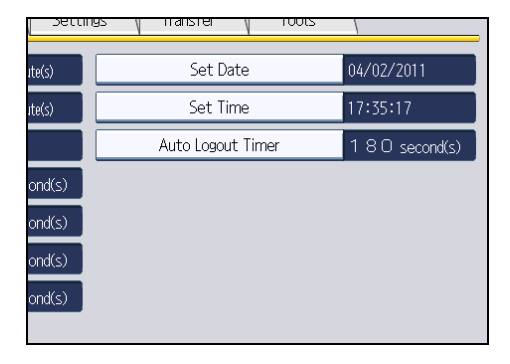

5. Select [On].

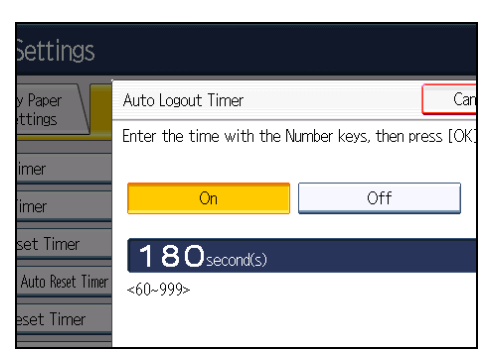

If you do not want to specify [Auto Logout Timer], select [Off].

6. Enter "60" to "999" (seconds) using the number keys, and then press  $[#].$ 

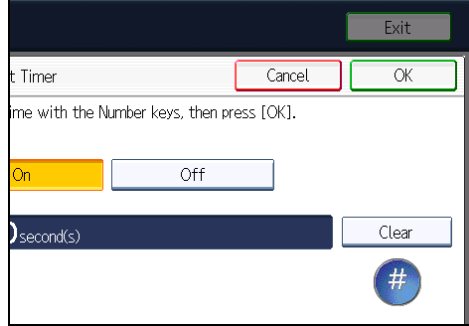

7. Press the [User Tools/Counter] key.

A confirmation message appears.

If you press [Yes], you will be automatically logged out.

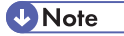

• If a paper jam occurs or toner runs out, the machine might not be able to perform the Auto Logout function.

**E** Reference

- • [p.35 "Logging in Using Administrator Authentication"](#page-1823-0)
- [p.36 "Logging out Using Administrator Authentication"](#page-1824-0)

## Authentication Using an External Device

To authenticate using an external device, see the device manual.

For details, contact your sales representative.

# 4. Protecting Data from Information Leaks

This chapter describes how to protect document data.

## Preventing Unauthorized Copying

This section explains the security functions that protect documents from unauthorized copying and prevent information leaks.

### Unauthorized Copy Prevention

If this machine copies, faxes, scans, or stores in Document Server a document in which an anti-copy pattern or text (such as "No Copying") has been embedded by a device using a copy prevention function, the machine will reproduce the pattern or text at visible resolution to discourage unauthorized copying.

**Almportant** 

- This machine cannot embed reproducible anti-copy patterns or text.
- Unauthorized copy prevention discourages unauthorized copying, but will not necessarily stop information leaks.
- The embedded pattern cannot be guaranteed to be copied, faxed, scanned, or stored properly in the Document Server.
- Depending on the machine and scanner settings, the embedded pattern may not be copied, faxed, scanned, or stored in the Document Server.

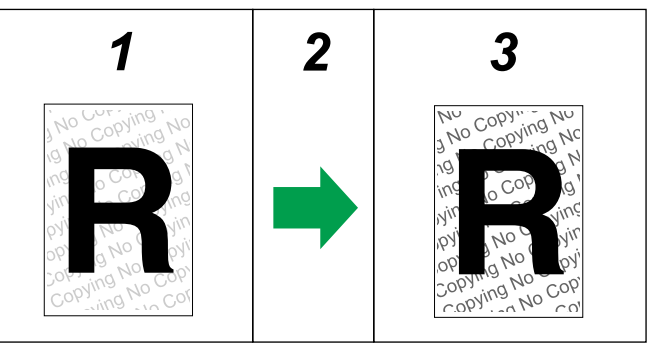

CAW004S

#### 1. Printed Documents

A background image and a pattern for unauthorized copy prevention are embedded.

2. The document is copied, faxed, scanned, or stored in the Document Server.

#### 3. Printed Copies

The embedded pattern (for instance, a warning such as "No Copying") in a printed document appears clearly in printed copies.

## Data Security for Copying

If this machine copies, faxes, scans, or stores in Document Server a document in which an anti-copy pattern or text has been embedded by a device using a copy prevention function, the machine will print gray over every page to discourage unauthorized copying. Note that if the optional Copy Data Security unit is installed on your machine, copies of documents in which an anti-copy pattern or text has been embedded will be completely grayed out.

#### **A** Important

- This machine cannot embed anti-copy patterns or text that will cause copies to be printed over.
- The machine does not beep with a data security for copying document is detected while using the network TWAIN scanner.

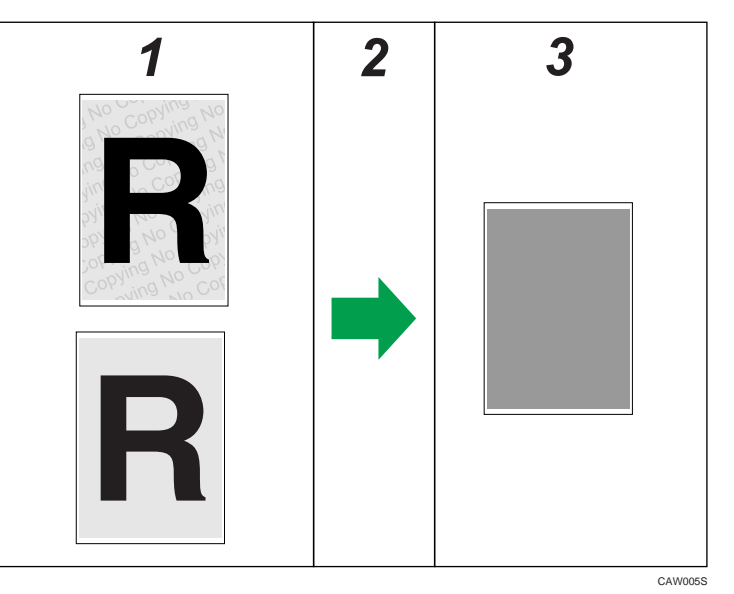

- 1. Documents with data security for copying
- 2. The document is copied, faxed, scanned, or stored in the Document Server.

#### 3. Printed Copies

Text and images in the document are grayed out in printed copies.

#### **D** Note

• If misdetection occurs, contact your service representative.

- The relief of any reproduced anti-copy pattern or text will vary depending on the machine and the document's settings.
- If the Copy Data Security Unit is installed, the machine will print solid gray over the copies, so the anti-copy pattern or text will remain invisible.
- If a data security for copying document is detected, the machine beeps.
- If the scanned data security for copying document is registered as a user stamp, the machine does not beep. The file registered as a user stamp is grayed out, and no entry is added to the unauthorized copying log.

#### **Notice**

- 1. The manufacturer does not guarantee that unauthorized copy prevention and data security for copying will always work. Depending on the paper, the model of the copier or multi-function printer, and the copier or printer settings, unauthorized copy prevention and data security for copying may not work properly.
- 2. The manufacturer is not liable for any damage caused by using or not being able to use unauthorized copy prevention and data security for copying.

## Specifying Data Security for Copying Using the Control Panel

This can be specified by the machine administrator.

For details about logging on and logging off with administrator authentication, see "Logging on Using Administrator Authentication" and "Logging off Using Administrator Authentication".

To use this function, the Copy Data Security Unit must be installed.

If a document printed is copied, faxed, scanned, or stored in the Document Server, the copy is grayed out.

**A** Important

- If a document that is not copy-guarded is copied, faxed, scanned, or stored, the copy or stored file is not grayed out.
- 1. Press the [User Tools/Counter] key.
- 2. Press [System Settings].
- 3. Press [Administrator Tools].
- 4. Press [Data Security for Copying].

If the setting you want to specify does not appear, press  $[\blacktriangledown$ Next] to scroll down to other settings.

5. Press [On].

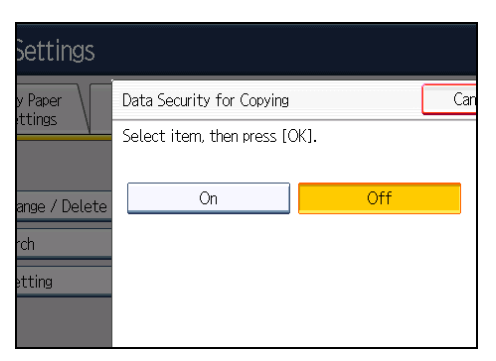

If you do not want to specify "Data Security for Copying", select [Off].

- 6. Press [OK].
- 7. Press [Exit].
- 8. Press the [User Tools/Counter] key.

## **E** Reference

- • [p.35 "Logging in Using Administrator Authentication"](#page-1823-0)
- [p.36 "Logging out Using Administrator Authentication"](#page-1824-0)

## Printing a Confidential Document

Depending on the location of the machine, it is difficult to prevent unauthorized persons from viewing prints lying in the machine's output trays. When printing confidential documents, use the Locked Print function.

#### Locked Print

- Using the printer's Locked Print function, store files in the machine as Locked Print files and then print them from the control panel and retrieve them immediately, preventing others from viewing them.
- Confidential documents can be printed regardless of the User Authentication settings.

#### **U**Note

• To store files temporarily, select [Stored Print] in the printer driver. If you select [Stored Print (Shared)], you can also share these files.

## Specifying Locked Print File

Using the printer driver, specify a Locked Print file.

If user authentication has been enabled, you must enter the login user name and login password using the printer driver. For details about logging in, see the printer driver Help.

Locked Print is allowed even if user authentication is not yet configured. For configuring this setting, see "Locked Print", Printer Reference.

- 1. Open the printing preferences dialog box.
- 2. Set "Job Type:" to [Locked Print].

When using the PCL 5e printer driver, the "Job Type:" list is on the "Setup" tab.

When using the PCL 6 printer driver, the "Job Type:" list is on the "One Click Presets" tab.

- 3. Click [Details...].
- 4. Enter the user ID and password.

Enter the user ID using up to 8 alphanumeric characters.

Enter the password using 4 to 8 numbers.

Enter the classification code using up to 32 alphanumeric characters.

Classification codes allow you to collate log files that show the number of pages printed under each code.

The password entered here lets you use the Locked Print function.

To print a Locked Print file, enter the same password on the control panel.

The password is encrypted during data transmission.

- 5. Click [OK].
- 6. Click [OK].
- 7. Print the locked document.

## Printing a Locked Print File

To print a Locked Print file, you must be at the machine and print the file using the control panel.

To print Locked Print files, the password is required. If you do not enter the correct password, you cannot print the files. The file administrator can change the user password if it is forgotten.

This can also be specified via Web Image Monitor. For details, see Web Image Monitor Help.

- 1. Press the [Printer] key.
- 2. Press [Print Jobs].

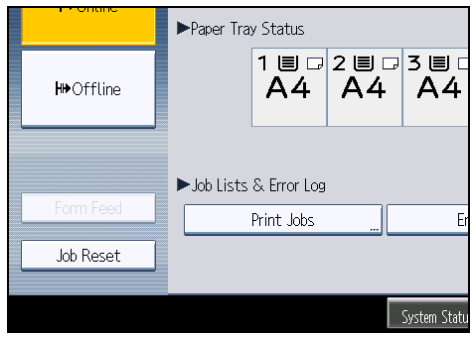

3. Press [Locked Print Job List].

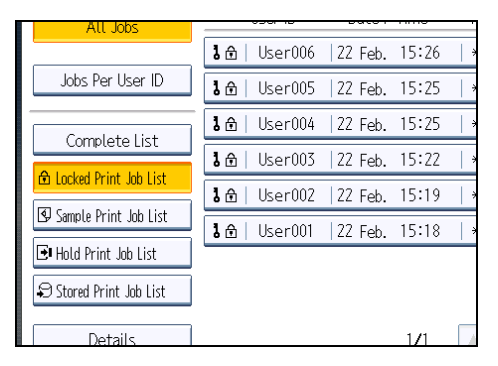

Only Locked Print files belonging to the user who has logged in appear.

4. Select the Locked Print file to print.

5. Press [Print].

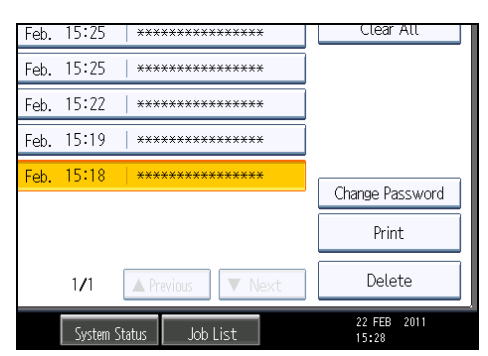

6. Enter the password for the stored file, and then press [OK].

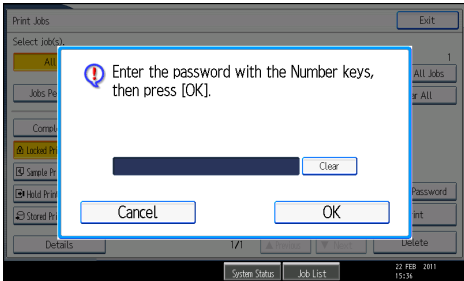

Enter the password specified in step 4 of "Specifying a Locked Print File".

7. Press [Yes].

#### **D**Note

• For details about logging in and logging out with user authentication, see "If User Authentication is Specified".

**E** Reference

• [p.85 "If User Authentication is Specified"](#page-1873-0)

## Deleting Locked Print Files

This can be specified by the file creator (owner).

To delete Locked Print files, you must enter the password for the files. If the password has been forgotten, ask the file administrator to change the password.

This can also be specified via Web Image Monitor. For details, see Web Image Monitor Help.

- 1. Press the [Printer] key.
- 2. Press [Print Jobs].
- 3. Press [Locked Print Job List].

- 4. Select the file.
- 5. Press [Delete].

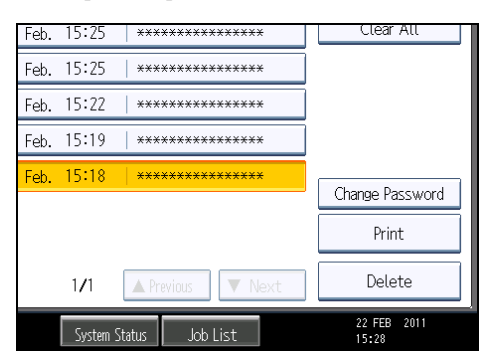

6. Enter the password of the Locked Print file, and then press [OK].

The password entry screen does not appear if the file administrator is logged in.

7. Press [Yes].

#### **D**Note

- You can configure this machine to delete stored files automatically by setting the "Auto Delete Temporary Print Jobs" option to [On]. For details about "Auto Delete Temporary Print Jobs", see "System", Printer Reference.
- Locked Print files can also be deleted by the file administrator.

## Changing the Password of a Locked Print File

This can be specified by the file creator (owner) or file administrator.

If the password has been forgotten, the file administrator changes the password to restore access.

This can also be specified via Web Image Monitor. For details, see Web Image Monitor Help.

- 1. Press the [Printer] key.
- 2. Press [Print Jobs].
- 3. Press [Locked Print Job List].
- 4. Select the file.

5. Press [Change Password].

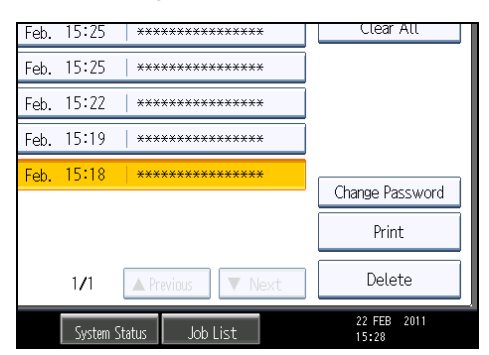

6. Enter the password for the stored file, and then press [OK].

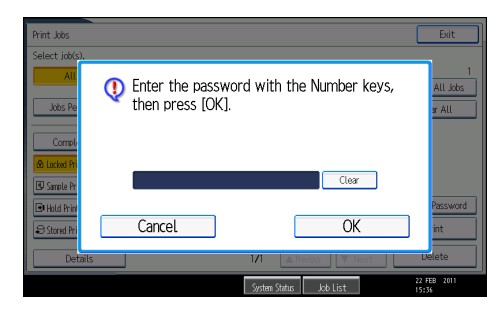

The password entry screen will not appear if the file administrator is logged in.

7. Enter the new password for the stored file, and then press [OK].

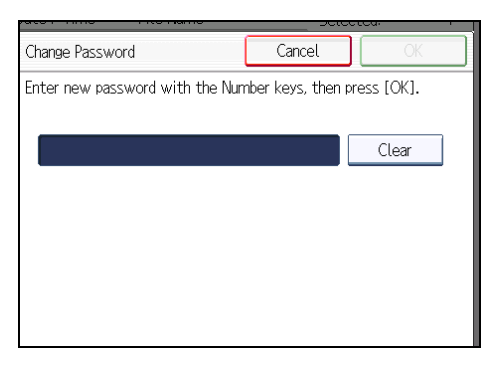

8. If a password reentry screen appears, enter the password, and then press [OK].

## Unlocking a Locked Print File

If you specify [On] for "Enhance File Protection", the file will be locked and become inaccessible if an invalid password is entered ten times. This section explains how to unlock files.

"Enhance File Protection" is one of the extended security functions. For details about this and other extended security functions, see "Specifying the Extended Security Functions".

Only the file administrator can unlock files. For details about logging in and logging out with administrator authentication, see "Logging in Using Administrator Authentication" and "Logging out Using Administrator Authentication".

This can also be specified via Web Image Monitor. For details, see Web Image Monitor Help.

- 1. Press the [Printer] key.
- 2. Press [Print Jobs].
- 3. Press [Locked Print Job List].
- 4. Select the file.

The  $\bf{O}$  icon appears next to a file locked by the Enhance File Protection function.

5. Press [Unlock File].

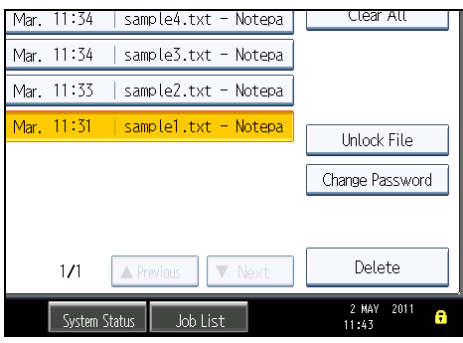

6. Press [Yes].

The  $\mathbf S$  icon disappears.

**D** Note

• You can use the same procedure to unlock stored print files also.

#### **E** Reference

- • [p.257 "Specifying the Extended Security Functions"](#page-2045-0)
- [p.35 "Logging in Using Administrator Authentication"](#page-1823-0)
- • [p.36 "Logging out Using Administrator Authentication"](#page-1824-0)

## Configuring Access Permissions for Stored Files

This section describes how to specify access permissions for stored files.

You can specify who is allowed to access stored scan files and files stored in Document Server.

This can prevent activities such as printing or sending of stored files by unauthorized users.

You can also specify which users can change or delete stored files.

#### Access Permission

To limit the use of stored files, you can specify four types of access permissions.

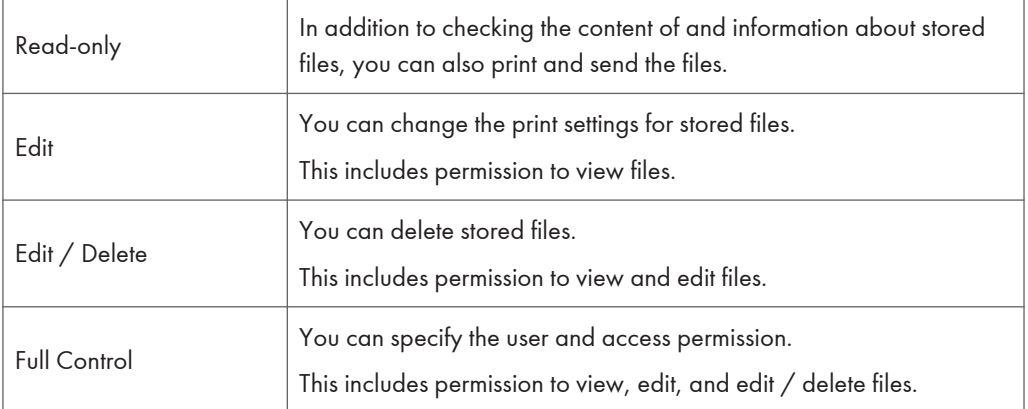

#### Password for Stored Files

- Passwords for stored files can be specified by the file creator (owner) or file administrator.
- You can obtain greater protection against the unauthorized use of files.
- Even if User Authentication is not set, passwords for stored files can be set.

#### **D** Note

- For details about assigning a password to a stored file, see "Specifying Passwords for Stored Files".
- Files can be stored by any user who is allowed to use Document Server, copy function, scanner function or fax function.
- Using Web Image Monitor, you can check the content of stored files. For details, see Web Image Monitor Help.
- Access permission to documents sent from the printer driver and stored on the machine can only be set on Web Image Monitor. For details, see Web Image Monitor Help.
- The default access permission for the file creator (owner) is "Read-only". You can also specify the access permission.
- The file administrator can also delete stored files. For details, see "Deleting a Stored Document", Copy and Document Server Reference.

#### **B** Reference

• [p.114 "Specifying Passwords for Stored Files"](#page-1902-0)

## Specifying User and Access Permissions for Stored Files

This can be specified by the file creator (owner) or file administrator. For details about logging in and logging out with administrator authentication, see "Logging in Using Administrator Authentication" and "Logging out Using Administrator Authentication".

Specify the users and their access permissions for each stored file.

By making this setting, only users granted access permission can access stored files.

#### Important

- If files become inaccessible, reset their access permission as the file creator (owner). This can also be done by the file administrator. If you want to access a file but do not have access permission, ask the file creator (owner).
- The file administrator can change the owner of a document using the document's [Change Access Priv.] setting. This setting also allows the file administrator to change the access privileges of the owner and other users. The document owner and users with the [Full Control] privilege for the document can change the access privileges of the owner and other users under the [Change Access Priv.] setting.
- 1. Press the [Document Server] key.
- 2. Select the file.

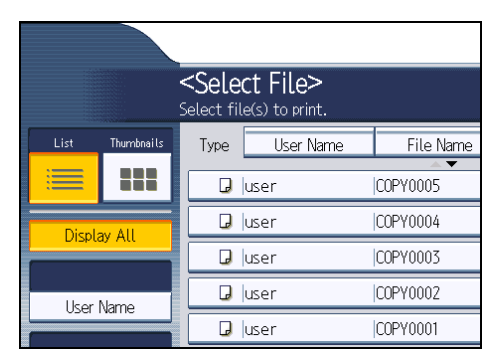

3. Press [File Management].

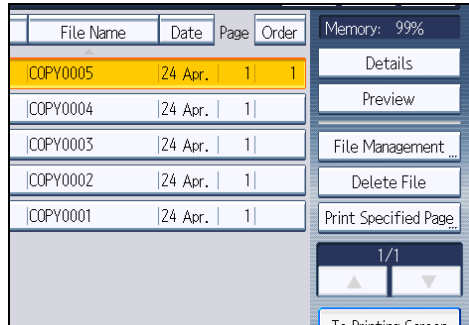

4. Press [Change Access Priv.].

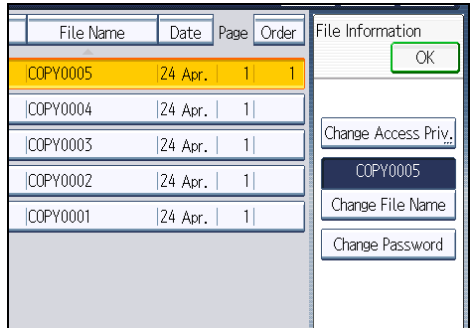

5. Press [Program/Change/Delete].

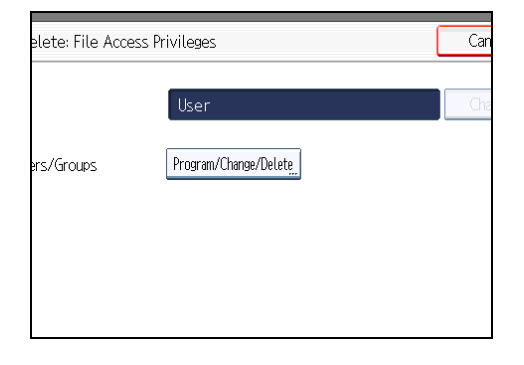

6. Press [New Program].

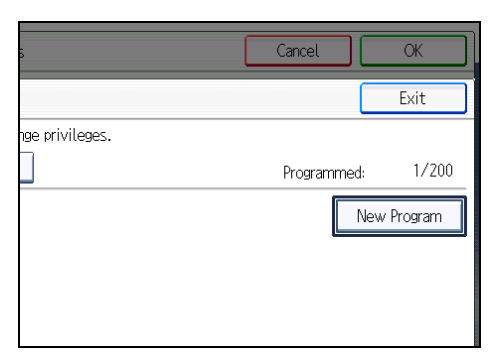

7. Select the users or groups to whom you want to assign access permission.

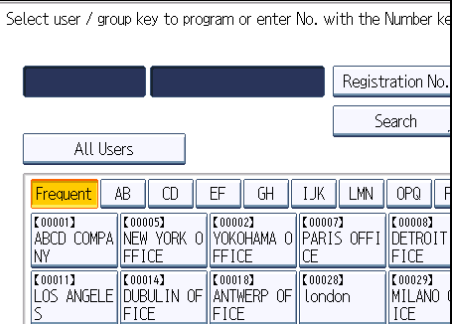

You can select more than one user.

By pressing [All Users], you can select all the users.

- 8. Press [Exit].
- 9. Select the user to whom you want to assign access permission, and then select the permission.

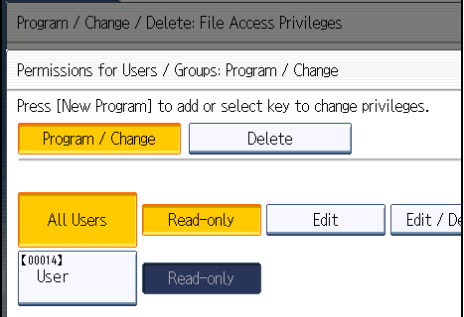

Select the access permission from [Read-only], [Edit], [Edit / Delete], or [Full Control].

- 10. Press [Exit].
- 11. Press [OK].

#### **D** Note

• The "Edit", "Edit / Delete", and "Full Control" access permissions allow a user to perform high level operations that could result in loss of or changes to sensitive information. We recommend you grant only the "Read-only" permission to general users.

#### **E** Reference

- • [p.35 "Logging in Using Administrator Authentication"](#page-1823-0)
- [p.36 "Logging out Using Administrator Authentication"](#page-1824-0)

## Changing the Owner of a Document

Use this procedure to change the owner of a document.

Only the file administrator can change the owner of a document.

- 1. Press the [Document Server] key.
- 2. Select the file.
- 3. Press [File Management].
- 4. Press [Change Access Priv.].
- 5. Under "Owner", press [Change].
- 6. Select the user you want to register.
- 7. Press [Exit].
- 8. Press [OK] twice.

## Specifying Access Permissions for Files Stored Using the Scanner and Fax Functions

If user authentication is set for scanner and fax function, you can specify access privileges for stored files when storing them in Document Server. You can also change the access privileges for the file.

#### Specifying Access Permissions When Storing a File

This section explains how to specify the access privileges and then store a file in Document Server under the scanner or fax function.

The scanner screen is used to illustrate the procedure.

1. Press [Store File].

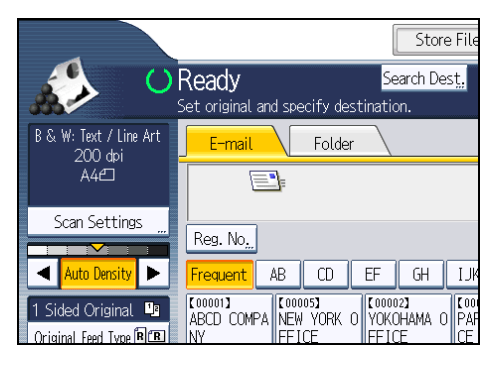

2. Press [Access Privileges].

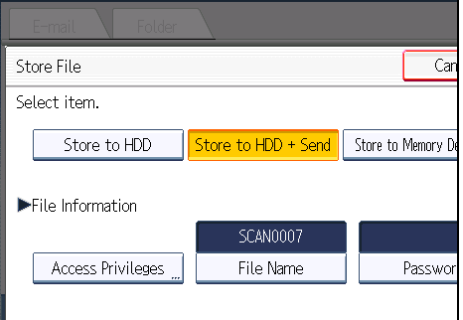

3. Press [New Program].

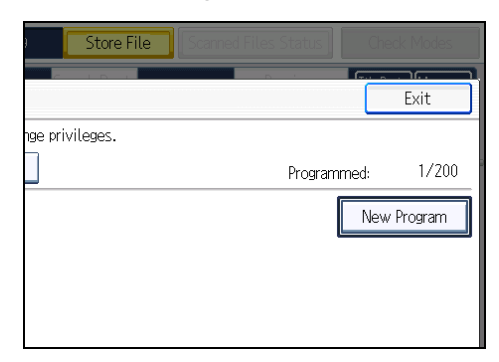

4. Select the users or groups to whom you want to assign permission.

You can select more than one user.

By pressing [All Users], you can select all the users.

- 5. Press [Exit].
- 6. Select the user to whom you want to assign access permission, and then select the permission.

Select the access permission from [Read-only], [Edit], [Edit / Delete], or [Full Control].

7. Press [Exit].

- 8. Press [OK].
- 9. Store files in Document Server.

#### Specifying Access Permissions for Stored Files

This section explains how to change access privileges for a file stored in Document Server under the scanner or fax function.

The scanner screen is used to illustrate the procedure.

1. Press [Select Stored File].

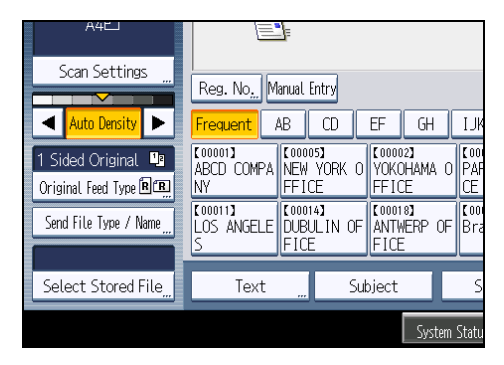

2. Select the file.

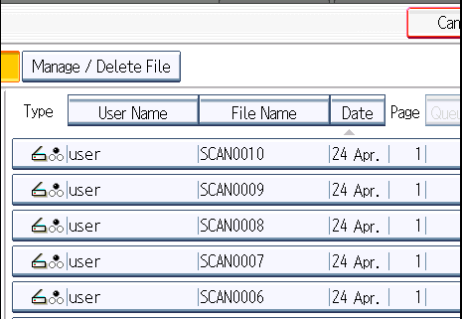

3. Press [Manage / Delete File].

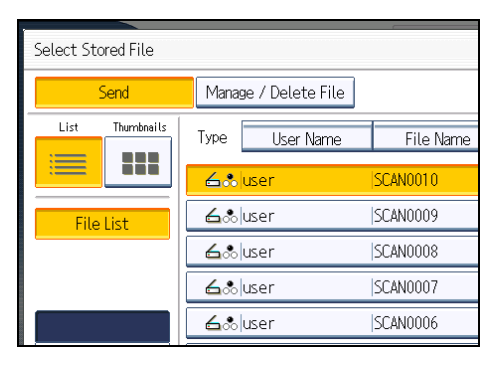

4. Press [Change Access Priv.].

| File Name       | Page   Queue<br>Date | Delete File         |
|-----------------|----------------------|---------------------|
| <b>SCAN0010</b> | 24 Apr.              |                     |
| SCAN0009        | 1<br>24 Apr.         | Change Access Priv. |
| SCAN0008        | 1<br>24 Apr.         | SCAN0010            |
| SCAN0007        | 1<br>24 Apr.         | Change File Name    |
| SCAN0006        | 1<br>24 Apr.         | Change Password     |
| SCAN0005        | 1<br>24 Apr.         | 1/2                 |
| SCAN0004        | 1<br>24 Apr.         |                     |
| <b>SCAN0003</b> | 2<br>24 Apr.         |                     |

5. Press [Program/Change/Delete].

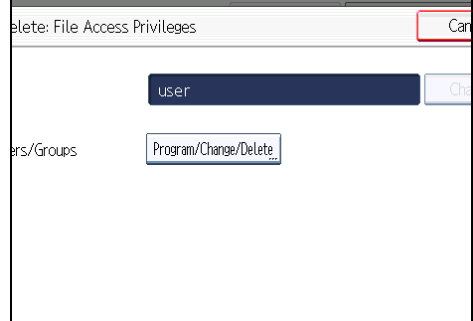

6. Press [New Program].

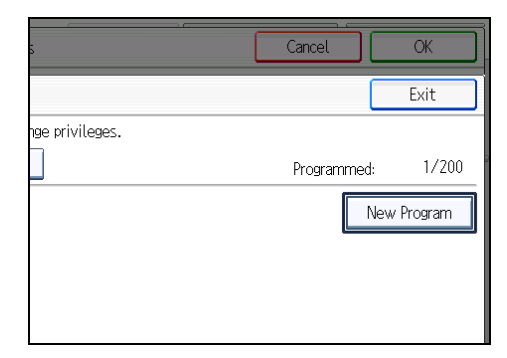

7. Select the users or groups to whom you want to assign permission.

You can select more than one user.

By pressing [All Users], you can select all the users.

- 8. Press [Exit].
- 9. Select the user to whom you want to assign access permission, and then select the permission.

Select the access permission from [Read-only], [Edit], [Edit / Delete], or [Full Control].

10. Press [Exit].

#### 11. Press [OK].

#### **D** Note

• The "Edit", "Edit / Delete", and "Full Control" access permissions allow a user to perform high level operations that could result in loss of or changes to sensitive information. We recommend you grant only the "Read-only" permission to general users.

## Specifying User and Access Permissions for Files Stored by a Particular User

This can be specified by the file creator (owner) or user administrator. For details about logging in and logging out with administrator authentication, see "Logging in Using Administrator Authentication" and "Logging out Using Administrator Authentication".

Specify the users and their access permission to files stored by a particular user.

Only those users granted access permission can access stored files.

This makes managing access permission easier than specifying and managing access permissions for each stored file.

#### **A** Important

- If files become inaccessible, be sure to enable the user administrator, so that the user administrator can reset the access permission for the files in question.
- 1. Press the [User Tools/Counter] key.
- 2. Press [System Settings].
- 3. Press [Administrator Tools].
- 4. Press [Address Book Management].
- 5. Select the user.
- 6. Press [Protection].
- 7. Under "Protect File(s)", press [Program/Change/Delete] for "Permissions for Users/ Groups".

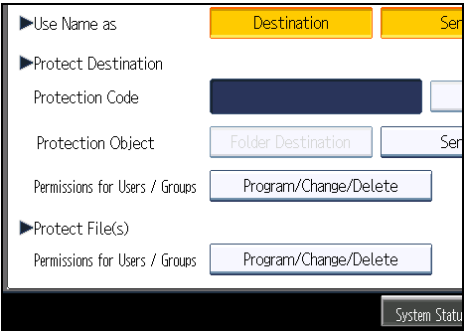

#### <span id="page-1902-0"></span>8. Press [New Program].

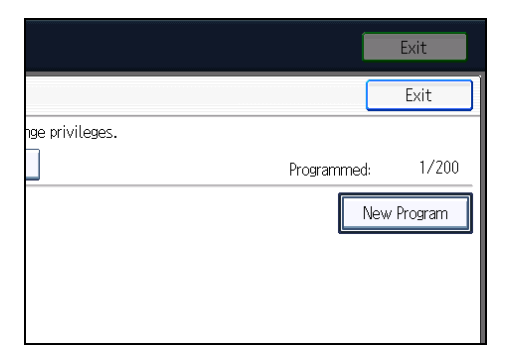

9. Select the users or groups to register.

You can select more than one user.

By pressing [All Users], you can select all the users.

- 10. Press [Exit].
- 11. Select the user to whom you want to assign access permission, and then select the permission.

Select the access permission from [Read-only], [Edit], [Edit / Delete], or [Full Control].

- 12. Press [Exit].
- 13. Press [OK].
- 14. Press [Exit].
- 15. Press the [User Tools/Counter] key.

#### **D**Note

• The "Edit", "Edit / Delete", and "Full Control" access permissions allow a user to perform high level operations that could result in loss of or changes to sensitive information. We recommend you grant only the "Read-only" permission to general users.

#### **E** Reference

- • [p.35 "Logging in Using Administrator Authentication"](#page-1823-0)
- [p.36 "Logging out Using Administrator Authentication"](#page-1824-0)

#### Specifying Passwords for Stored Files

This can be specified by the file creator (owner) or file administrator. For details about logging in and logging out with administrator authentication, see "Logging in Using Administrator Authentication" and "Logging out Using Administrator Authentication".

Specify passwords for stored files.

This provides increased protection against unauthorized use of files.

- 1. Press the [Document Server] key.
- 2. Select the file.

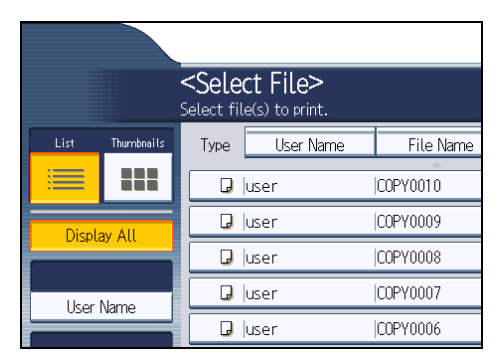

- 3. Press [File Management].
- 4. Press [Change Password].

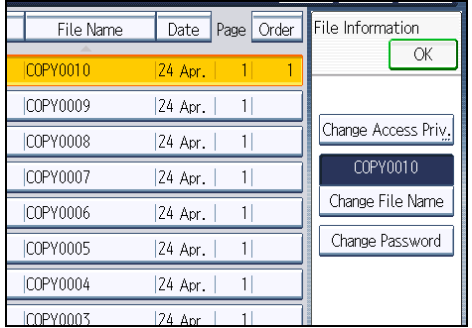

5. Enter the password using the number keys.

You can use 4 to 8 numbers as the password for the stored file.

- 6. Press [OK].
- 7. Confirm the password by re-entering it using the number keys.
- 8. Press [OK].

The  $\frac{1}{3}$  icon appears next to a stored file protected by password.

9. Press [OK].

### **E** Reference

- • [p.35 "Logging in Using Administrator Authentication"](#page-1823-0)
- [p.36 "Logging out Using Administrator Authentication"](#page-1824-0)

## Unlocking Files

If you specify "Enhance File Protection", the file will be locked and become inaccessible if an invalid password is entered ten times. This section explains how to unlock files.

4

"Enhance File Protection" is one of the extended security functions. For details about this and other extended security functions, see "Specifying the Extended Security Functions".

Only the file administrator can unlock files.

For details about logging in and logging out with administrator authentication, see "Logging in Using Administrator Authentication" and "Logging out Using Administrator Authentication".

- 1. Press the [Document Server] key.
- 2. Select the file.

The  $\bullet$  icon appears next to a file locked by the Enhance File Protection function.

- 3. Press [File Management].
- 4. Press [Unlock Files].

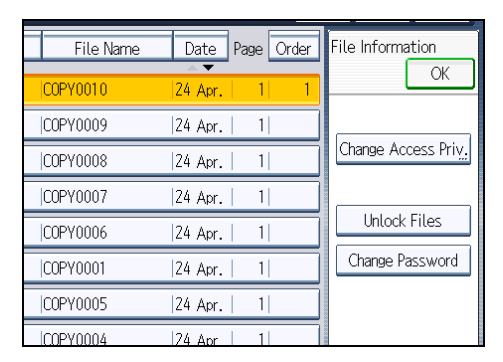

5. Press [Yes].

The  $\bigcirc$  icon changes to the  $\frac{1}{2}$  icon.

6. Press [OK].

## **E** Reference

- • [p.257 "Specifying the Extended Security Functions"](#page-2045-0)
- [p.35 "Logging in Using Administrator Authentication"](#page-1823-0)
- • [p.36 "Logging out Using Administrator Authentication"](#page-1824-0)

# 5. Securing Information Sent over the Network or Stored on Hard Disk

This chapter describes how to protect information transmitted through the network or stored on the hard disk from unauthorized viewing and modification.

## Preventing Information Leakage Due to Unauthorized Transmission

This section describes Preventing Data Leaks Due to Unauthorized Transmission.

If user authentication is specified, the user who has logged in will be designated as the sender to prevent data from being sent by an unauthorized person masquerading as the user.

You can also limit the direct entry of destinations to prevent files from being sent to destinations not registered in the Address Book.

## Restricting Destinations

This can be specified by the user administrator.

Make the setting to disable the direct entry of e-mail addresses and phone numbers under the scanner and fax functions.

By making this setting, the destinations are restricted to addresses registered in the Address Book.

If you set "Restrict Use of Destinations (Fax)" and/or "Restrict Use of Destinations (Scanner)" to [On], users will not be able to directly enter phone numbers, e-mail addresses, and folder paths as file destinations on the fax or scanner screen. If you set "Restrict Use of Destinations (Fax)" to [Off], "Restrict Adding of User Destinations (Fax)" will appear. Similarly, if you set "Restrict Use of Destinations (Scanner)" to [Off], "Restrict Adding of User Destinations (Scanner)" will appear. Note that selecting [On] for "Restrict Adding of User Destinations (Fax)" or "Restrict Adding of User Destinations (Scanner)" will prevent users registering destinations entered using the fax or scanner screen in the Address Book.

If you set "Restrict Adding of User Destinations (Fax)" and/or "Restrict Adding of User Destinations (Scanner)" to [Off], users will be able to directly enter phone numbers, e-mail addresses, and folder paths as file destinations using "Prg. Dest." on the fax or scanner screen. If you set these settings to [On], the [Prg. Dest.] key will not appear. Users will still be able to enter a destination directly using the fax or scanner screen, but cannot then register that destination in the Address Book by pressing [Prg. Dest.]. Note too that if you set these functions to [On], only the user administrator can register new users in the Address Book and change the passwords and other information of existing registered users.

"Restrict Use of Destinations (Fax)", "Restrict Use of Destinations (Scanner)", "Restrict Adding of User Destinations (Fax)" and "Restrict Adding of User Destinations (Scanner)" are extended security functions. For more information about these and the extended security functions, see "Specifying the Extended Security Functions".

"Restricting Destinations" can also be specified using Web Image Monitor. For details, see Web Image Monitor Help.

For details about logging in and logging out with administrator authentication, see "Logging in Using Administrator Authentication" and "Logging out Using Administrator Authentication".

- 1. Press the [User Tools/Counter] key.
- 2. Press [System Settings].
- 3. Press [Administrator Tools].
- 4. Press [Extended Security].

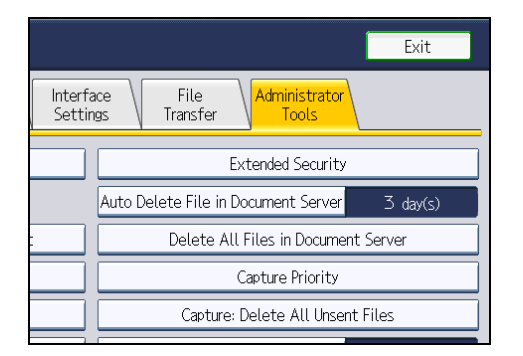

If this item is not visible, press  $[\nabla \text{Next}]$  to display more settings.

5. Press [On] for "Restrict Use of Destinations (Fax)" and/or "Restrict Use of Destinations (Scanner)".

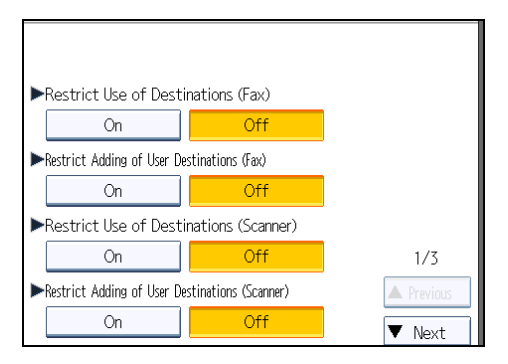

If you set "Restrict Use of Destinations (Fax)" to [On], "Restrict Adding of User Destinations (Fax)" will not appear. Similarly, if you set "Restrict Use of Destinations (Scanner)" to [On], "Restrict Adding of User Destinations (Scanner)" will not appear.

- 6. Press [OK].
- 7. Press the [User Tools/Counter] key.

## **E** Reference

- • [p.257 "Specifying the Extended Security Functions"](#page-2045-0)
- [p.35 "Logging in Using Administrator Authentication"](#page-1823-0)
- • [p.36 "Logging out Using Administrator Authentication"](#page-1824-0)
# Using S/MIME to Protect E-mail Transmission

By registering a user certificate in the Address Book, you can send e-mail that is encrypted with a public key which prevents its content from being altered during transmission. You can also prevent sender impersonation (spoofing) by installing a device certificate on the machine, and attaching an electronic signature created with a private key. You can apply these functions separately or, for stronger security, together.

To send encrypted e-mail, both the sender (this machine) and the receiver must support S/MIME.

For details about using S/MIME with the scanner function, see "Security Settings to E-mails", Scanner Reference.

For details about using S/MIME with the fax function, see "Internet Fax Transmission" or "E-mail Transmission", or "Folder Transmission", Facsimile Reference.

#### Compatible Mailer Applications

The S/MIME function can be used with the following applications:

- Microsoft Outlook 98 and later
- Microsoft Outlook Express 5.5 and later
- Netscape Messenger 7.1 and later
- Lotus Notes R5 and later

# Important

• To use S/MIME, you must first specify "Administrator's E-mail Address" in [System Settings].

#### **D**Note

- If an electronic signature is specified for an e-mail, the administrator's address appears in the "From" field and the address of the user specified as "sender" appears in the "Reply To" field.
- When sending e-mail to users that support S/MIME and users that do not support S/MIME at the same time, the e-mail is separated into encrypted and unencrypted groups and then sent.
- When using S/MIME, the e-mail size is larger than normal.

# E-mail Encryption

To send encrypted e-mail using S/MIME, the user certificate must first be prepared using Web Image Monitor and registered in the Address Book by the user administrator. Registering the certificate in the Address Book specifies each user's public key. After installing the certificate, specify the encryption algorithm using Web Image Monitor. The network administrator can specify the algorithm.

#### E-mail Encryption

1. Prepare the user certificate.

- 2. Install the user certificate in the Address Book using Web Image Monitor. (The public key on the certificate is specified in the Address Book.)
- 3. Specify the encryption algorithm using Web Image Monitor.
- 4. Using the shared key, encrypt the e-mail message.
- 5. The shared key is encrypted using the user's public key.
- 6. The encrypted e-mail is sent.
- 7. The receiver decrypts the shared key using a secret key that corresponds to the public key.
- 8. The e-mail is decrypted using the shared key.

# **D**Note

- There are three types of user certificates that can be installed on this machine, "DER encoded binary X.509", "Base 64 encoded X.509", and "PKCS #7 certificate".
- When installing a user certificate to the Address Book using Web Image Monitor, you might see an error message if the certificate file contains more than one certificate. If this error message appears, install the certificates one at a time.

# Specifying the User Certificate

This can be specified by the user administrator.

Each user certificate must be prepared in advance.

- 1. Open a Web browser.
- 2. Enter "http://(the machine's IP address or host name)/" in the address bar.

When entering an IPv4 address, do not begin segments with zeros. For example: If the address is "192.168.001.010", you must enter it as "192.168.1.10" to connect to the machine.

The top page of Web Image Monitor appears.

3. Click [Login].

The user administrator can log in.

Enter the login user name and login password.

4. Click [Address Book].

The Address Book page appears.

5. Select the user for whom the certificate will be installed, and then click [Change].

The Change User Information screen appears.

- 6. Enter the user address in the "E-mail Address" field under "E-mail".
- 7. Click [Change] in "User Certificate".
- 8. Click [Browse], select the user certificate file, and then click [Open].

9. Click [OK].

The user certificate is installed.

- 10. Click [OK].
- 11. Click [Logout].

# Specifying the Encryption Algorithm

This can be specified by the network administrator.

- 1. Open a Web browser.
- 2. Enter "http://(the machine's IP address or host name)/" in the address bar.

When entering an IPv4 address, do not begin segments with zeros. For example: If the address is "192.168.001.010", you must enter it as "192.168.1.10" to connect to the machine.

The top page of Web Image Monitor appears.

3. Click [Login].

The network administrator can log in.

Enter the login user name and login password.

4. Click [Configuration], and then click [S/MIME] under "Security".

The S/MIME settings page appears.

- 5. Select the encryption algorithm from the drop down menu next to "Encryption Algorithm" under "Encryption".
- 6. Click [OK].

The algorithm for S/MIME is set.

7. Click [Logout].

# Attaching an Electronic Signature

To attach an electronic signature to sent e-mail, a device certificate must be installed in advance.

It is possible to use either a self-signed certificate created by the machine, or a certificate issued by a certificate authority.

### **A** Important

• To install an S/MIME device certificate, you must first register "Administrator's E-mail Address" in [System Settings] as the e-mail address for the device certificate. Note that even if you will not be using S/MIME, you must still specify an e-mail address for the S/MIME device certificate.

#### Electronic Signature

- 1. Install a device certificate on the machine. (The secret key on the certificate is configured on the machine.)
- 2. Attach the electronic signature to an e-mail using the secret key provided by the device certificate.
- 3. Send the e-mail with the electronic signature attached to the user.
- 4. The receiver requests the public key and device certificate from the machine.
- 5. Using the public key, you can determine the authenticity of the attached electronic signature to see if the message has been altered.

#### Configuration flow (self-signed certificate)

- 1. Create and install the device certificate using Web Image Monitor.
- 2. Make settings for the certificate to be used for S/MIME using Web Image Monitor.
- 3. Make settings for the electronic signature using Web Image Monitor.

#### Configuration flow (certificate issued by a certificate authority)

1. Create the device certificate using Web Image Monitor.

The application procedure for a created certificate depends on the certificate authority. Follow the procedure specified by the certificate authority.

- 2. Install the device certificate using Web Image Monitor.
- 3. Make settings for the certificate to be used for S/MIME using Web Image Monitor.
- 4. Make settings for the electronic signature using Web Image Monitor.

# Creating and Installing the Self-Signed Certificate

This can be specified by the network administrator.

Create and install the device certificate using Web Image Monitor. For details about the displayed items and selectable items, see Web Image Monitor Help.

This section explains the use of a self-signed certificate as the device certificate.

- 1. Open a Web browser.
- 2. Enter "http://(the machine's IP address or host name)/" in the address bar.

When entering an IPv4 address, do not begin segments with zeros. For example: If the address is "192.168.001.010", you must enter it as "192.168.1.10" to connect to the machine.

The top page of Web Image Monitor appears.

3. Click [Login].

The network administrator can log in.

Enter the login user name and login password.

- 4. Click [Configuration], and then click [Device Certificate] under "Security".
- 5. Check the radio button next to the number of the certificate you want to create.
- 6. Click [Create].
- 7. Make the necessary settings.
- 8. Click [OK].

The setting is changed.

9. Click [OK].

A security warning dialog box appears.

10. Check the details, and then click [OK].

"Installed" appears under "Certificate Status" to show that a device certificate for the printer has been installed.

11. Click [Logout].

#### **D** Note

• Click [Delete] to delete the device certificate from the machine.

# Creating the Device Certificate (Issued by a Certificate Authority)

This can be specified by the network administrator.

Create the device certificate using Web Image Monitor. For details about the displayed and selectable items and settings, see Web Image Monitor Help.

Use this procedure to create a device certificate issued by a certificate authority.

- 1. Open a Web browser.
- 2. Enter "http://(the machine's IP address or host name)/" in the address bar.

When entering an IPv4 address, do not begin segments with zeros. For example: If the address is "192.168.001.010", you must enter it as "192.168.1.10" to connect to the machine.

The top page of Web Image Monitor appears.

3. Click [Login].

The network administrator can log in.

Enter the login user name and login password.

4. Click [Configuration], and then click [Device Certificate] under "Security".

The Device Certificate page appears.

- 5. Check the radio button next to the number of the certificate you want to request.
- 6. Click [Request].
- 7. Make the necessary settings.
- 8. Click [OK].
- 9. Click [OK].

"Requesting" appears for "Certificate Status".

- 10. Click [Logout].
- 11. Apply to the certificate authority for the device certificate.

The application procedure depends on the certificate authority. For details, contact the certificate authority.

For application details, click the Web Image Monitor Details icon and use the information shown in "Certificate Details".

**D** Note

- The issuing location may not be displayed if you request two certificates at the same time. When you install a certificate, be sure to check the certificate destination and installation procedure.
- Using Web Image Monitor, you can create the contents of the device certificate but you cannot send the certificate application.
- Click [Cancel Request] to cancel the request for the device certificate.

# Installing the Device Certificate (Issued by a Certificate Authority)

This can be specified by the network administrator.

Install the device certificate using Web Image Monitor. For details about displayed and selectable items and settings, see Web Image Monitor Help.

Use this procedure to install a server certificate issued by a certificate authority.

Enter the details of the device certificate issued by the certificate authority.

- 1. Open a Web browser.
- 2. Enter "http://(the machine's IP address or host name)/" in the address bar.

When entering an IPv4 address, do not begin segments with zeros. For example: If the address is "192.168.001.010", you must enter it as "192.168.1.10" to connect to the machine.

The top page of Web Image Monitor appears.

3. Click [Login].

The network administrator can log in.

Enter the login user name and login password.

4. Click [Configuration], and then click [Device Certificate] under "Security".

The Device Certificate page appears.

- 5. Check the radio button next to the number of the certificate you want to install.
- 6. Click [Install].

#### 7. Enter the contents of the device certificate.

In the certificate box, enter the contents of the device certificate issued by the certificate authority. If you are installing an intermediate certificate, enter the contents of the intermediate certificate also. For details about the displayed items and selectable items, see Web Image Monitor Help.

- 8. Click [OK].
- 9. Wait a moment for the device to restart, and then click [OK].

"Installed" appears under "Certificate Status" to show that a device certificate for the machine has been installed.

10. Click [Logout].

### Installing an Intermediate Certificate (Issued by a Certificate Authority)

This section explains how to use Web Image Monitor to install an intermediate certificate issued by a certificate authority.

If you do not have the intermediate certificate issued by the certificate authority, a warning message will appear during communication. If the certificate authority has issued an intermediate certificate, we recommend installing the intermediate certificate.

- 1. Open a Web browser.
- 2. Enter "http://(the machine's IP address or host name)/" in the address bar.

When entering an IPv4 address, do not begin segments with zeros. For example: If the address is "192.168.001.010", you must enter it as "192.168.1.10" to connect to the machine.

The top page of Web Image Monitor appears.

3. Click [Login].

The network administrator can log in.

Enter the login user name and password.

4. Click [Configuration], and then click [Device Certificate] under "Security".

The Device Certificate page appears.

- 5. Check the radio button next to the number of the certificate you want to install.
- 6. Click [Install Intermediate Certificate].
- 7. Enter the contents of the intermediate certificate.

In the certificate box, enter the contents of the intermediate certificate issued by the certificate authority. For details about the items and settings of a certificate, see Web Image Monitor Help.

8. Click [OK].

9. Wait a moment for the device to restart, and then click [OK].

The intermediate certificate will be installed on the device. The "Certificate Details" screen will inform you whether or not the installation of the intermediate certificate was successful. For details about the "Certificate Details" screen, see Web Image Monitor Help.

# Selecting the Device Certificate

This can be specified by the network administrator.

Select the device certificate to be used for S/MIME using Web Image Monitor.

- 1. Open a Web browser.
- 2. Enter "http://(the machine's IP address or host name)/" in the address bar.

When entering an IPv4 address, do not begin segments with zeros. For example: If the address is "192.168.001.010", you must enter it as "192.168.1.10" to connect to the machine.

The top page of Web Image Monitor appears.

3. Click [Login].

The network administrator can log in.

Enter the login user name and login password.

4. Click [Configuration], and then click [Device Certificate] under "Security".

The Device Certificate page appears.

- 5. Select the certificate to be used for the electronic signature from the drop down box in "S/ MIME" under "Certification".
- 6. Click [OK].

The certificate to be used for the S/MIME electronic signature is set.

- 7. Click [OK].
- 8. Click [Logout].

### Specifying the Electronic Signature

This can be specified by the network administrator.

After installing the device certificate on the machine, configure the electronic signature using Web Image Monitor. The configuration procedure is the same regardless of whether you are using a self-signed certificate or a certificate issued by a certificate authority.

- 1. Open a Web browser.
- 2. Enter "http://(the machine's IP address or host name)/" in the address bar.

When entering an IPv4 address, do not begin segments with zeros. For example: If the address is "192.168.001.010", you must enter it as "192.168.1.10" to connect to the machine.

The top page of Web Image Monitor appears.

3. Click [Login].

The network administrator can log in.

Enter the login user name and login password.

4. Click [Configuration], and then click [S/MIME] under "Security".

The S/MIME settings page appears.

- 5. Select the digest algorithm to be used in the electronic signature next to "Digest Algorithm" under "Signature".
- 6. Select the method for attaching the electronic signature when sending e-mail from the scanner next to "When Sending E-mail by Scanner" under "Signature".
- 7. Select the method for attaching the electronic signature when forwarding received fax messages in "When Transferring by Fax" under "Signature".
- 8. Select the method for attaching the electronic signature when forwarding stored documents next to "When Transferring Files Stored in Document Server (Utility)" under "Signature".
- 9. Click [OK].

The settings for the S/MIME electronic signature are enabled.

10. Click [Logout].

# <span id="page-1917-0"></span>Protecting the Address Book

If user authentication is specified, the user who has logged in will be designated as the sender to prevent data from being sent by an unauthorized person masquerading as the user.

To protect the data from unauthorized reading, you can also encrypt the data in the Address Book.

# Configuring Address Book Access Permissions

This can be specified by the registered user.

Access permission can also be specified by a user granted full control or the user administrator.

You can specify who is allowed to access the data in the Address Book.

By making this setting, you can prevent the data in the Address Book being used by unregistered users.

For details about logging in and logging out with administrator authentication, see "Logging in Using Administrator Authentication" and "Logging out Using Administrator Authentication".

- 1. Press the [User Tools/Counter] key.
- 2. Press [System Settings].
- 3. Press [Administrator Tools].
- 4. Press [Address Book Management].
- 5. Select the user.
- 6. Press [Protection].
- 7. Press [Program/Change/Delete] for "Permissions for Users/Groups", under "Protect Destination".

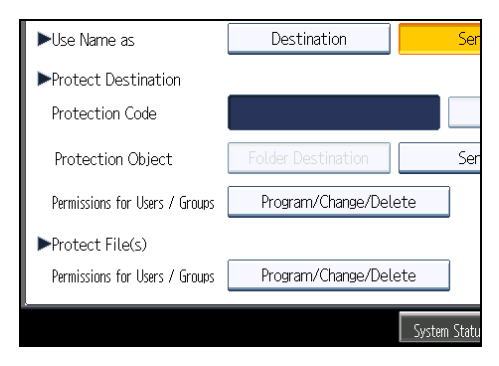

- 8. Press [New Program].
- 9. Select the users or groups to register.

You can select more than one user.

By pressing [All Users], you can select all the users.

- 10. Press [Exit].
- 11. Select the user to whom you want to assign access permission, and then select the permission.

Select the permission, from [Read-only], [Edit], [Edit / Delete], or [Full Control].

- 12. Press [Exit].
- 13. Press [OK].
- 14. Press [Exit].
- 15. Press the [User Tools/Counter] key.
- **D**Note
	- The "Edit", "Edit / Delete", and "Full Control" access permissions allow a user to perform high level operations that could result in loss of or changes to sensitive information. We recommend you grant only the "Read-only" permission to general users.

**E** Reference

- • [p.35 "Logging in Using Administrator Authentication"](#page-1823-0)
- [p.36 "Logging out Using Administrator Authentication"](#page-1824-0)

# Encrypting Data in the Address Book

This can be specified by the user administrator.

You can encrypt the data in the Address Book using the extended security function, "Encrypt Address Book". For details about this and other extended security functions, see "Specifying the Extended Security Functions".

For details about logging in and logging out with administrator authentication, see "Logging in Using Administrator Authentication" and "Logging out Using Administrator Authentication".

- 1. Press the [User Tools/Counter] key.
- 2. Press [System Settings].
- 3. Press [Administrator Tools].
- 4. Press [Extended Security].

If this item is not visible, press  $[\nabla \text{Next}]$  to display more settings.

5. Press [On] for "Encrypt Address Book".

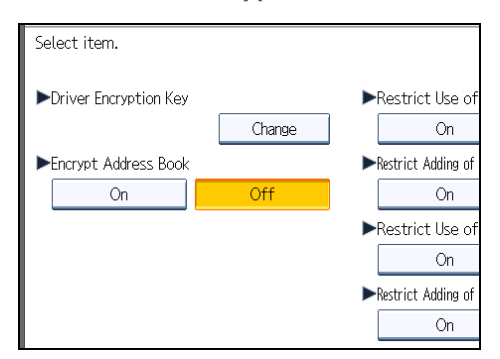

6. Press [Change] for "Encryption Key".

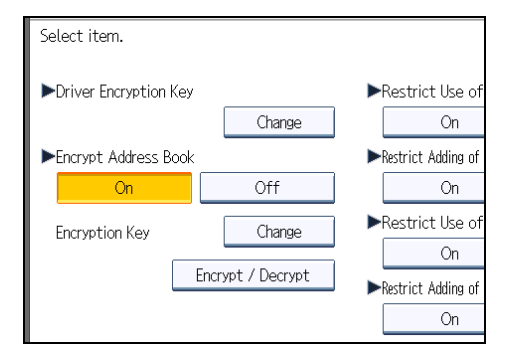

7. Enter the encryption key, and then press [OK].

Enter the encryption key using up to 32 alphanumeric characters.

- 8. Press [Encrypt / Decrypt].
- 9. Press [Yes].

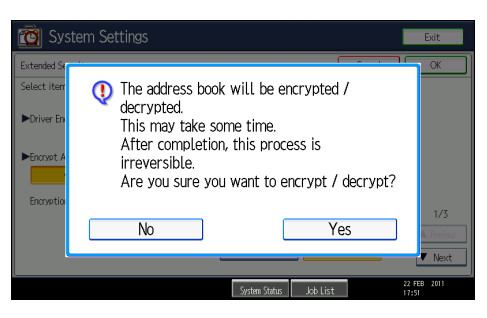

Do not switch the main power off during encryption, as doing so may corrupt the data.

Encrypting the data in the Address Book may take a long time.

The time it takes to encrypt the data in the Address Book depends on the number of registered users.

The machine cannot be used during encryption.

Normally, once encryption is complete, "Encryption / Decryption is successfully complete. Press [Exit]." appears.

If you press [Stop] during encryption, the data is not encrypted.

If you press [Stop] during decryption, the data stays encrypted.

- 10. Press [Exit].
- 11. Press [OK].
- 12. Press the [User Tools/Counter] key.

### **D**Note

- If you register additional users after encrypting the data in the Address Book, those users are also encrypted.
- The backup copy of the address book data stored in the SD card is encrypted. For details about backing up and then restoring the address book using an SD card, see "Administrator Tools", Network and System Settings Reference.

# **E** Reference

- • [p.35 "Logging in Using Administrator Authentication"](#page-1823-0)
- [p.36 "Logging out Using Administrator Authentication"](#page-1824-0)
- • [p.257 "Specifying the Extended Security Functions"](#page-2045-0)

# Encrypting Data on the Hard Disk

This can be specified by the machine administrator.

For details about logging in and logging out with administrator authentication, see "Logging in Using Administrator Authentication" and "Logging out Using Administrator Authentication".

Prevent information leakage by encrypting the Address Book, authentication information, and stored documents as the data is written. In addition, if the machine malfunctions or needs to be replaced, your service representative can easily transfer existing data to a new machine.

When the data encryption settings are enabled, an encryption key is generated and this is used to restore the data. This key can be changed at any time.

#### Data that is Encrypted

This function encrypts data that is stored in the machine's NVRAM (memory that remains even after the machine has been turned off) and on the hard disk.

The following data is encrypted:

- Address Book data
- User authentication information
- Data stored in Document Server
- Temporary stored documents
- Logs
- Network I/F setting information
- System settings information

### **E** Reference

- • [p.35 "Logging in Using Administrator Authentication"](#page-1823-0)
- [p.36 "Logging out Using Administrator Authentication"](#page-1824-0)

# Enabling the Encryption Settings

If you specify [Format All Data] to enable encryption when first setting up the machine, the encryption setting procedure will take only several minutes. Note that all data stored on the hard disk will be initialized when this setting is specified.

The table below describes which data will be kept and which data will be initialized when [Format All Data], [File System Data Only], or [All Data] is specified.

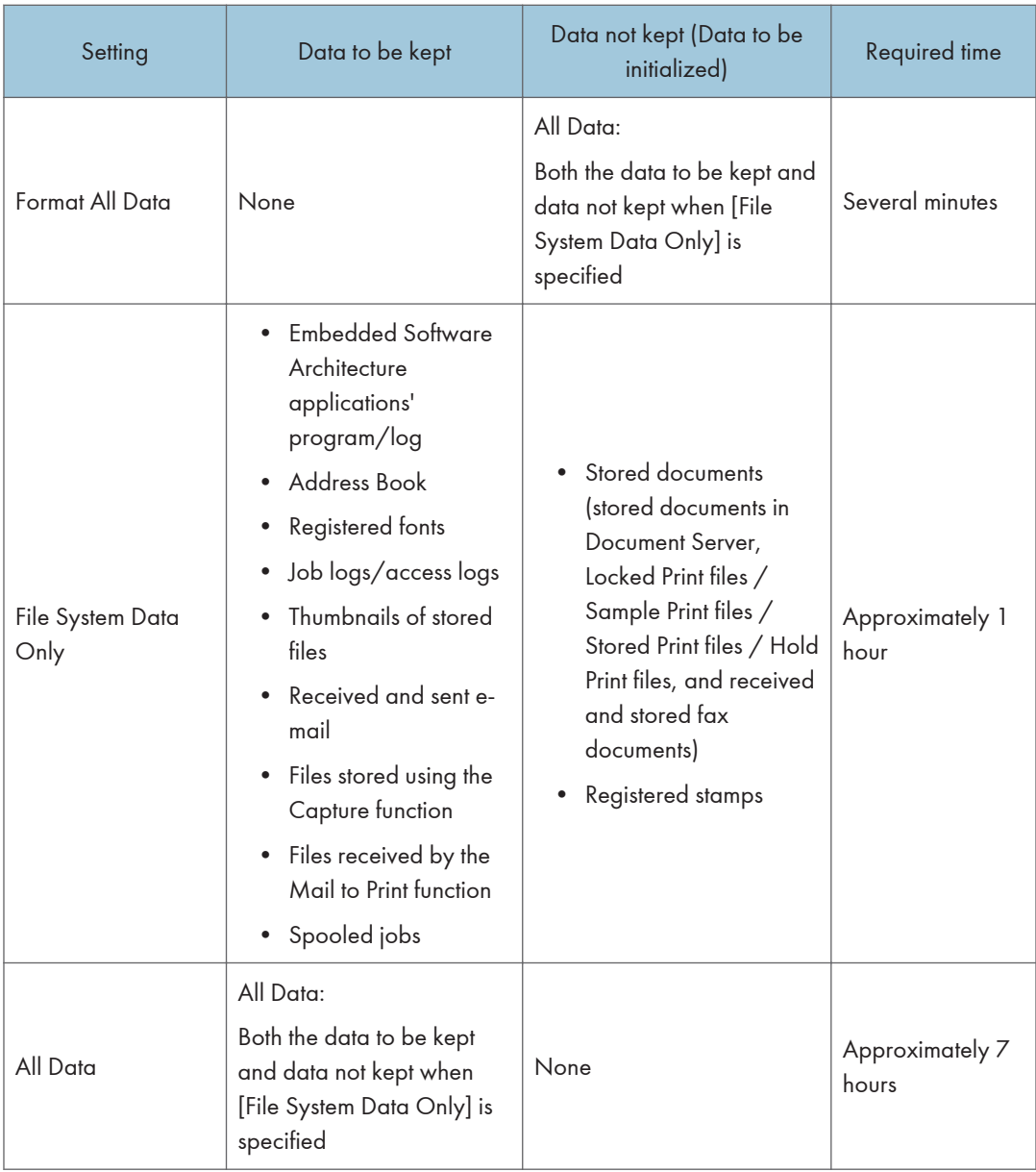

### Things to note when enabling encryption settings

- If you use Embedded Software Architecture application or App2Me, be sure to specify [File System Data Only] or [All Data].
- Note that the machine's settings will not be initialized to their system defaults even if [Format All Data], [File System Data Only], or [All Data] is specified.

Use the following procedure to enable the encryption settings when first setting up the machine, or after encryption settings have been canceled and settings must be made again.

# **A** Important

- The machine cannot be operated while data is being encrypted.
- Once the encryption process begins, it cannot be stopped. Make sure that the machine's main power is not turned off while the encryption process is in progress. If the machine's main power is turned off while the encryption process is in progress, the hard disk will be damaged and all data on it will be unusable.
- The encryption key is required for data recovery if the machine malfunctions. Be sure to store the encryption key safely for retrieving backup data.
- Encryption begins after you have completed the control panel procedure and rebooted the machine by turning off and on the main power switch. If there is unencrypted data on the hard disk that must be both transferred and encrypted, rebooting will take up to seven hours. If there is encrypted data on the hard disk that must be re-encrypted, rebooting will also take up to seven hours. If both the erase-by-overwrite function and the encryption function are specified, encryption begins after the data that is stored on the hard disk has been overwritten and the machine has been rebooted with the turning off and on of the main power switch.
- If you want to specify encryption of unencrypted data with erase-by-overwrite, select [Random Numbers] as the overwrite method, and set the number of overwrites to "3". The entire process will take up to ten hours. If you specify re-encryption of encrypted data, the entire process will also take up to ten hours.
- The "Erase All Memory" function also clears the machine's security settings, with the result that afterward, neither machine nor user administration will be effective. Ensure that users do not save any data on the machine after "Erase All Memory" has completed.
- Rebooting will be faster if there is no data to carry over to the hard disk and if encryption is set to [Format All Data], even if all the data on the hard disk is formatted. Before you perform encryption, we recommend you back up important data such as the Address Book and all data stored in Document Server.
- If the encryption key update was not completed, the printed encryption key will not be valid.
- 1. Press the [User Tools/Counter] key.
- 2. Press [System Settings].
- 3. Press [Administrator Tools].
- 4. Press [Machine Data Encryption Settings].

If this item is not visible, press  $[\nabla \text{Next}]$  to display more settings.

5. Press [Encrypt].

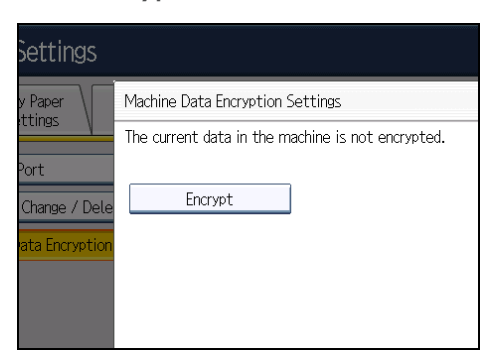

6. Select the data to be carried over to the hard disk and not be reset.

To carry all of the data over to the hard disk, select [All Data]. To carry over only the machine settings data, select [File System Data Only]. To reset all of the data, select [Format All Data].

 $\overline{\mathbf{c}}$ Tray Paper kehine Data Encryption Settings: Carry Over / Format Canno des pietro actingo da y del y relatio.<br>Cany over all data or file system data only (without formatting), or format d USB Port All Data File System Data Only Format All Data  $2 \frac{N}{2}$ 

7. Press the [Start] key.

The encryption key for backup data is printed.

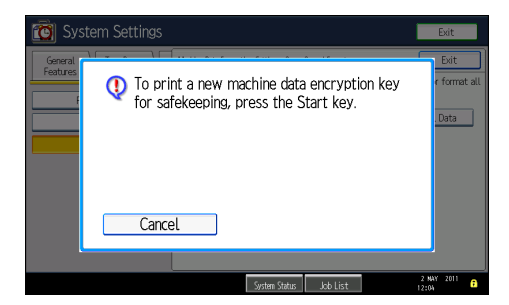

8. Press [OK].

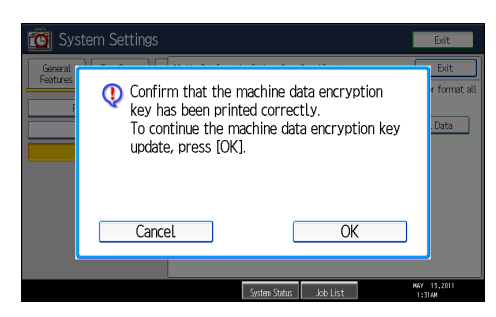

- 9. Press [Exit].
- 10. Press [Exit].
- 11. Press the [User Tools/Counter] key.
- 12. Turn off the power and the main power switch, and then turn the main power switch back on.

The machine will start to convert the data on the memory after you turn on the machine. Wait until the message "Memory conversion complete. Turn the main power switch off." appears, and then turn both the power and main power switches off again.

For details about turning off the power, see "Turning On/Off the Power", About This Machine.

# Printing the Encryption Key

Use the following procedure to print the key again if it has been lost or misplaced.

**Almportant** 

- The encryption key is required for data recovery if the machine malfunctions. Be sure to store the encryption key safely for retrieving backup data.
- If the encryption key update was not completed, the printed encryption key will not be valid.
- 1. Press the [User Tools/Counter] key.
- 2. Press [System Settings].
- 3. Press [Administrator Tools].
- 4. Press [Machine Data Encryption Settings].

If this item is not visible, press  $[\nabla \text{Next}]$  to display more settings.

5. Press [Print Encryption Key].

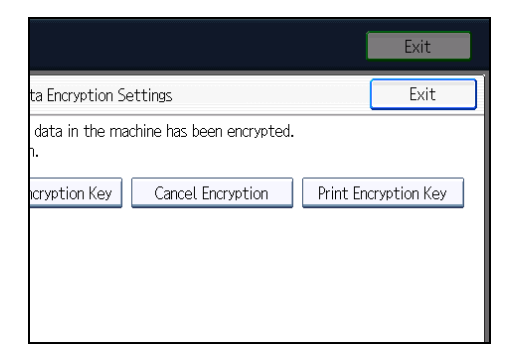

6. Press the [Start] key.

The encryption key for retrieving backup data is printed.

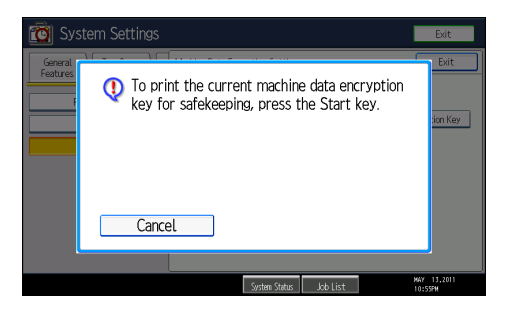

7. Press [Exit].

# Updating the Encryption Key

You can update the encryption key and create a new key. Updates are possible when the machine is functioning normally.

#### **A** Important

- The encryption key is required for recovery if the machine malfunctions. Be sure to store the encryption key safely for retrieving backup data.
- When the encryption key is updated, encryption is performed using the new key. After completing the procedure on the machine's control panel, turn off the power and restart the machine to enable the new settings. Restarting can be slow when there is data to be carried over to the hard disk.
- 1. Press the [User Tools/Counter] key.
- 2. Press [System Settings].
- 3. Press [Administrator Tools].
- 4. Press [Machine Data Encryption Settings].

If this item is not visible, press  $[\nabla \text{Next}]$  to display more settings.

5. Press [Update Encryption Key].

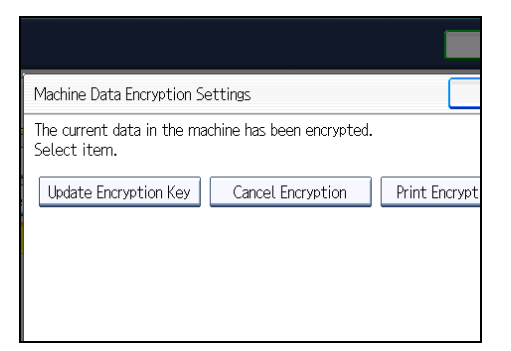

6. Select the data to be carried over to the hard disk and not be reset.

To carry all of the data over to the hard disk, select [All Data]. To carry over only the machine settings data, select [File System Data Only]. To reset all of the data, select [Format All Data].

7. Press the [Start] key.

The encryption key for retrieving the backup data is printed.

8. Press [OK].

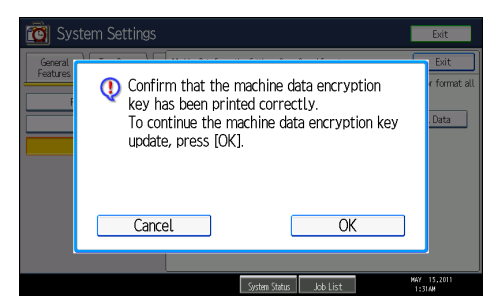

- 9. Press [Exit].
- 10. Press [Exit].
- 11. Press the [User Tools/Counter] key.
- 12. Turn off the power and the main power switch, and then turn the main power switch back on.

For details about turning off the power, see "Turning On/Off the Power", About This Machine.

# Canceling Data Encryption

Use the following procedure to cancel the encryption settings when encryption is no longer necessary.

#### **Almportant**

- After completing this procedure on the machine's control panel, turn off the power and restart the machine to enable the new settings. Restarting can be slow when there is data to be carried over to the hard disk.
- Before disposing of a hard disk, note that even if [Format All Data] is selected and encryption is canceled, data stored on the hard disk is not erased.
- 1. Press the [User Tools/Counter] key.
- 2. Press [System Settings].
- 3. Press [Administrator Tools].
- 4. Press [Machine Data Encryption Settings].

If this item is not visible, press  $[\nabla \text{Next}]$  to display more settings.

- 5. Press [Cancel Encryption].
- 6. Select the data to be carried over to the hard disk and not be reset.

To carry all of the data over to the hard disk, select [All Data]. To carry over only the machine settings data, select [File System Data Only]. To reset all of the data, select [Format All Data].

- 7. Press [OK].
- 8. Press [Exit].
- 9. Press [Exit].
- 10. Press the [User Tools/Counter] key.
- 11. Turn off the power and the main power switch, and then turn the main power switch back on.

For details about turning off the power, see "Turning On/Off the Power", About This Machine.

# Deleting Data on the Hard Disk

This can be specified by the machine administrator.

The machine's hard disk stores all document data from the copier, printer and scanner functions. It also stores the data of users' Document Server and code counters, and the Address Book.

To prevent data on the hard disk being leaked before disposing of the machine, you can overwrite all data stored on the hard disk. You can also automatically overwrite temporarily-stored data.

#### **D**Note

• Fax transmission data, fax numbers and network TWAIN scanner data are recorded in the memory installed on this machine. This information is not overwritten with the Hard Disk data.

# Conditions for Use

When you use the erase-by-overwrite function, make sure to use it under the following conditions:

### Operating Environment

- The machine is used in its normal state (i.e. it is neither damaged, modified nor are there missing components).
- The machine is managed by an administrator who has carefully read and understood this manual, and can ensure the safe and effective use of this machine by general users.

### **D** Note

• Customer engineers dispatched from the manufacturer and its affiliated companies are trained in the maintenance of this machine.

# Instructions for Use

- Before turning off the main power of the machine, always make sure that the Data Overwrite icon has turned to "Clear".
- If the machine enters Energy Saver mode when overwriting is in progress, press the [Energy Saver] key to revive the display in order to check the icon.
- The machine will not enter Off mode (Sleep mode) until overwriting has been completed.
- Should the Data Overwrite icon continue to be "Dirty" even after you have made sure that there is no data to be overwritten, turn off the main power of your machine. Turn it on again and see if the icon changes to "Clear". If it does not, contact your sales or service representative.

# Auto Erase Memory

A document scanned in copier, or scanner mode, or print data sent from a printer driver is temporarily stored on the machine's hard disk. Even after the job is completed, it remains in the hard disk as temporary data. Auto Erase Memory erases the temporary data on the hard disk by writing over it.

Overwriting starts automatically once the job is completed.

The copier, fax and printer functions take priority over the Auto Erase Memory function. If a copy, fax or print job is in progress, overwriting will only be done after the job is completed.

#### Overwrite Icon

When Auto Erase Memory is set to [On], the Data Overwrite icon will be indicated in the bottom right hand corner of the panel display of your machine.

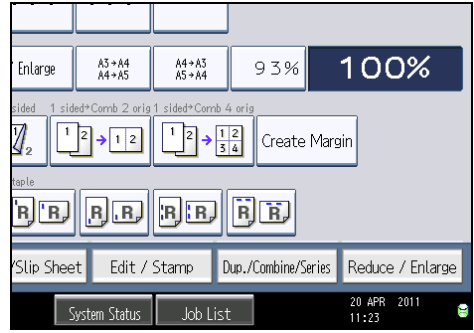

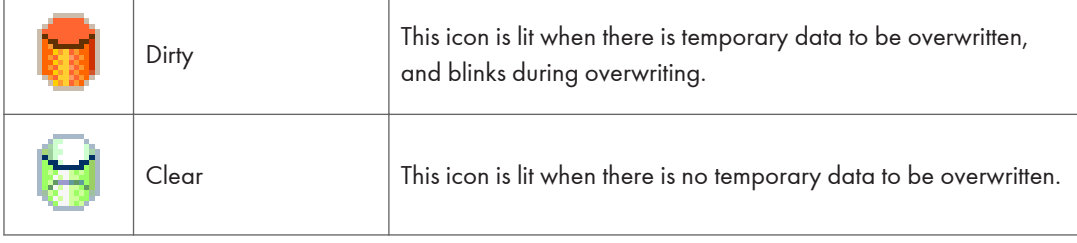

#### Important

• The Data Overwrite icon will indicate "Clear" when there is a Sample Print/Locked Print/Hold Print/Stored Print job.

**D**Note

• If the Data Overwrite icon is not displayed, first check if Auto Erase Memory has been set to [Off]. If the icon is not displayed even though Auto Erase Memory is [On], contact your service representative.

# <span id="page-1931-0"></span>Methods of Overwriting

You can select a method of overwriting from the following:

• NSA

Temporary data is overwritten twice with random numbers and once with zeros.

• DoD

Temporary data is overwritten with a fixed value, the fixed value's complement, and random numbers. When completed, the overwriting is then verified.

• Random Numbers

Temporary data is overwritten multiple times with random numbers. The number of overwrites can be selected from 1 to 9.

**D** Note

- The default method for overwriting is "Random Numbers", and the default number of overwrites is 3.
- NSA stands for "National Security Agency", U.S.A.
- DoD stands for "Department of Defense", U.S.A.

### Using Auto Erase Memory

This can be specified by the machine administrator.

For details about logging in and logging out with administrator authentication, see "Logging in Using Administrator Authentication" and "Logging out Using Administrator Authentication".

### Important

- When Auto Erase Memory is set to [On], temporary data that remained on the hard disk when Auto Erase Memory was set to [Off] might not be overwritten.
- If the main power switch is turned off before Auto Erase Memory is completed, overwriting will stop and data will be left on the hard disk.
- Do not stop the overwrite mid-process. Doing so will damage the hard disk.
- Should the main power switch be turned off before Auto Erase Memory is completed, overwriting will continue once the main power switch is turned back on.
- If an error occurs before overwriting is completed, turn off the main power. Turn it on, and then repeat from step 1.
- 1. Press the [User Tools/Counter] key.
- 2. Press [System Settings].
- 3. Press [Administrator Tools].

Press [<sup>v</sup>Next] repeatedly until [Auto Erase Memory Setting] appears.

4. Press [Auto Erase Memory Setting].

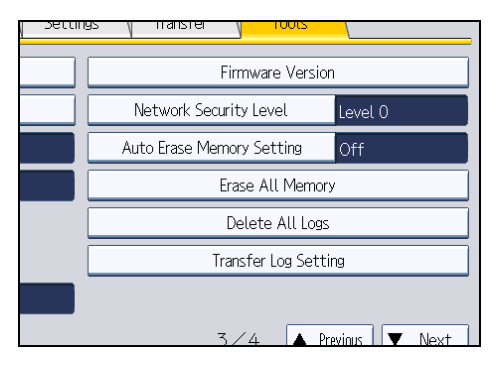

- 5. Press [On].
- 6. Select the method of overwriting.

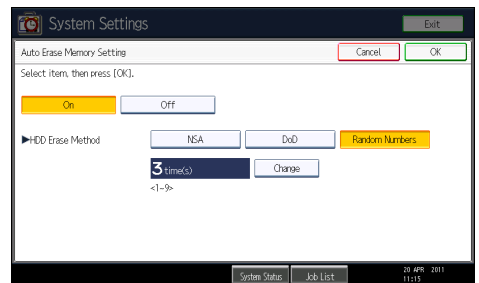

If you select [NSA] or [DoD], proceed to step 9.

If you select [Random Numbers], proceed to step 7.

For details about the methods of overwriting, see "Methods of Overwriting".

- 7. Press [Change].
- 8. Enter the number of times that you want to overwrite using the number keys, and then press  $[#]$ .

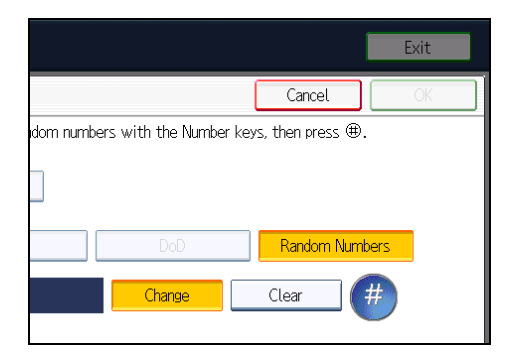

9. Press [OK].

Auto Erase Memory is set.

# **D**Note

• If you specify to both overwrite and encrypt the data, the data will all be encrypted.

# **E** Reference

- • [p.35 "Logging in Using Administrator Authentication"](#page-1823-0)
- [p.36 "Logging out Using Administrator Authentication"](#page-1824-0)
- • [p.143 "Methods of Overwriting"](#page-1931-0)

# Canceling Auto Erase Memory

This can be specified by the machine administrator.

For details about logging in and logging out with administrator authentication, see "Logging in Using Administrator Authentication" and "Logging out Using Administrator Authentication".

- 1. Follow steps 1 to 4 in "Using Auto Erase Memory".
- 2. Press [Off].
- 3. Press [OK].

Auto Erase Memory is disabled.

### **U** Note

• To set Auto Erase Memory to [On] again, repeat the procedure in "Using Auto Erase Memory".

### **E** Reference

- • [p.35 "Logging in Using Administrator Authentication"](#page-1823-0)
- [p.36 "Logging out Using Administrator Authentication"](#page-1824-0)

# Types of Data that Can or Cannot Be Overwritten

The following are the types of data that can or cannot be overwritten by "Auto Erase Memory".

### Data Overwritten by Auto Erase Memory

Copier

• Copy jobs

**Printer** 

- Print jobs
- Sample Print /Locked Print/Hold Print/Stored Print jobs

A Sample Print/Locked Print/Hold Print job can only be overwritten after it has been executed. A Stored Print job is overwritten after it has been deleted.

• Spool Printing jobs

• PDF Direct Print data

#### Facsimile

• LAN-FAX print data

Data sent or received via facsimile, as well as fax numbers, will not be overwritten by Auto Erase Memory

Scanner

- Scanned files sent by e-mail
- Files sent by Scan to Folder
- Documents sent using DeskTopBinder, the ScanRouter delivery software or Web Image **Monitor**

Data scanned with network TWAIN scanner will not be overwritten by Auto Erase Memory.

#### Data Not Overwritten by Auto Erase Memory

• Documents stored by the user in Document Server using the Copier, Printer, Facsimile or Scanner functions

A stored document can only be overwritten after it has been printed or deleted from Document Server.

• Information registered in the Address Book

Data stored in the Address Book can be encrypted for security. For details, see "Protecting the Address Book".

• Counters stored under each user code

### **E** Reference

• [p.129 "Protecting the Address Book"](#page-1917-0)

# Erase All Memory

This can be specified by the machine administrator.

For details about logging in and logging out with administrator authentication, see "Logging in Using Administrator Authentication" and "Logging out Using Administrator Authentication".

You can erase all the data on the hard disk by writing over it. This is useful if you relocate or dispose of your machine.

Important

• If you select "Erase All Memory", the following are also deleted: user codes, counters under each user code, user stamps, data stored in the Address Book, printer fonts downloaded by users, applications using Embedded Software Architecture, SSL server certificates, and the machine's network settings.

- If the main power switch is turned off before "Erase All Memory" is completed, overwriting will be stopped and data will be left on the hard disk.
- Do not stop the overwrite mid-process. Doing so will damage the hard disk.
- We recommend that before you erase the hard disk, you use SmartDeviceMonitor for Admin to back up the user codes, the counters for each user code, and the Address Book. The Address Book can also be backed up using Web Image Monitor. For details, see SmartDeviceMonitor for Admin Help or Web Image Monitor Help.
- Other than pausing, no operations are possible during the "Erase All Memory" process. If [Random Numbers] is specified and the number of overwrites set to "3", the erase process will take up to three hours.
- The "Erase All Memory" function also clears the machine's security settings, with the result that afterward, neither machine nor user administration will be effective. Ensure that users do not save any data on the machine after "Erase All Memory" has completed.

## Using Erase All Memory

- 1. Disconnect communication cables connected to the machine.
- 2. Press the [User Tools/Counter] key.
- 3. Press [System Settings].
- 4. Press [Administrator Tools].

Press [<sup>v</sup>Next] repeatedly until [Erase All Memory] appears.

5. Press [Erase All Memory].

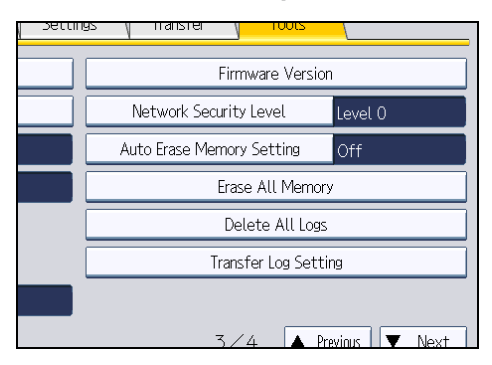

6. Select the method of overwriting.

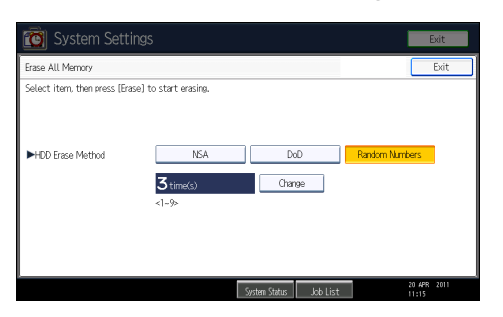

If you select [NSA] or [DoD], proceed to step 9.

If you select [Random Numbers], proceed to step 7.

For details about the methods of overwriting, see "Methods of Overwriting".

- 7. Press [Change].
- 5
- 8. Enter the number of times that you want to overwrite using the number keys, and then press  $[#]$ .

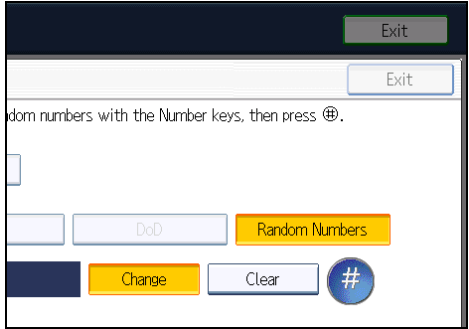

- 9. Press [Erase].
- 10. Press [Yes].

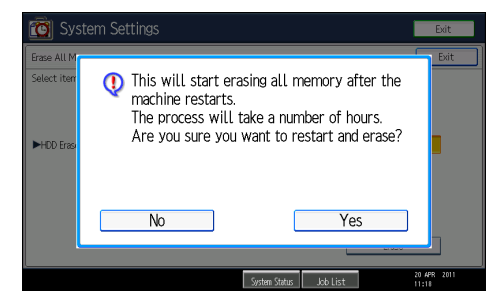

11. When overwriting is completed, press [Exit], and then turn off the main power. Before turning the power off, see "Turning On the Power", About This Machine.

# **D**Note

- Should the main power switch be turned off before "Erase All Memory" is completed, overwriting will continue once the main power switch is turned back on.
- If an error occurs before overwriting is completed, turn off the main power. Turn it on again, and then repeat from step 2.
- If you specify to both overwrite and encrypt the data, the data will all be encrypted.

# **E** Reference

- • [p.35 "Logging in Using Administrator Authentication"](#page-1823-0)
- [p.36 "Logging out Using Administrator Authentication"](#page-1824-0)
- • [p.143 "Methods of Overwriting"](#page-1931-0)

# Suspending Erase All Memory

The overwriting process can be suspended temporarily.

#### **A** Important

- Erase All Memory cannot be canceled.
- 1. Press [Suspend] while Erase All Memory is in progress.
- 2. Press [Yes].

Erase All Memory is suspended.

3. Turn off the main power.

Before turning the power off, see "Turning On the Power", About This Machine.

*D* Note

• To resume overwriting, turn on the main power.

5. Securing Information Sent over the Network or Stored on Hard Disk

# 6. Managing Access to the Machine

This chapter describes how to prevent unauthorized access to and modification of the machine's settings.

# Preventing Changes to Machine Settings

This section describes preventing modification of machine settings.

The administrator type determines which machine settings can be modified. Users cannot change the administrator settings. In "Available Settings" under "Administrator Authentication Management", the administrator can select which settings users cannot specify. For details about the administrator roles, see "Administrators".

Register the administrators before using the machine. For instructions on registering the administrator, see "Registering the Administrator".

### Type of Administrator

Register the administrator on the machine, and then authenticate the administrator using the administrator's login user name and password. The administrator can also specify [Available Settings] in "Admin. Authentication" to prevent users from specifying certain settings. Administrator type determines which machine settings can be modified. The following administrator types are possible:

• User Administrator

For a list of settings that the user administrator can specify, see "User Administrator Settings".

• Machine Administrator

For a list of settings that the machine administrator can specify, see "Machine Administrator Settings".

• Network Administrator

For a list of settings that the network administrator can specify, see "Network Administrator Settings".

• File Administrator

For a list of settings that the file administrator can specify, see "File Administrator Settings".

#### Menu Protect

Use this function to specify the permission level for users to change those settings accessible by nonadministrators.

You can specify Menu Protect for the following settings:

- Copier / Document Server Features
- Facsimile Features
- Printer Features
- Scanner Features

For a list of settings that users can specify according to the Menu Protect level, see "User Settings - Control Panel Settings", or "User Settings - Web Image Monitor Settings".

# **E** Reference

- • [p.25 "Administrators"](#page-1813-0)
- [p.32 "Registering the Administrator"](#page-1820-0)
- • [p.305 "User Administrator Settings"](#page-2093-0)
- • [p.307 "Machine Administrator Settings"](#page-2095-0)
- • [p.318 "Network Administrator Settings"](#page-2106-0)
- • [p.323 "File Administrator Settings"](#page-2111-0)
- • [p.331 "User Settings Control Panel Settings"](#page-2119-0)
- • [p.355 "User Settings Web Image Monitor Settings"](#page-2143-0)

# Menu Protect

The administrator can also limit users' access permission to the machine's settings. The machine's "System Settings" menu and the printer's regular menus can be locked so they cannot be changed. This function is also effective when management is not based on user authentication. For a list of settings that users can specify according to the Menu Protect level, see "User Settings - Control Panel Settings", or "User Settings - Web Image Monitor Settings".

# **E** Reference

- • [p.331 "User Settings Control Panel Settings"](#page-2119-0)
- [p.355 "User Settings Web Image Monitor Settings"](#page-2143-0)

# Enabling Menu Protect

If you want to enable "Menu Protect", specify it to [Level 1] or [Level 2]. Select [Level 2] to impose stricter restrictions on users' access permission to the machine settings.

For details about specifying "Menu Protect", see "Specifying Menu Protect".

#### **E** Reference

• p.153 "Specifying Menu Protect"

#### Disabling Menu Protect

If you want to disable "Menu Protect", specify it to [Off]. If you select [Off], there are no restrictions of Menu Protect on users' access permission to the machine settings.

For details about canceling "Menu Protect", see "Specifying Menu Protect".

#### **E** Reference

• p.153 "Specifying Menu Protect"

# Specifying Menu Protect

This can be specified by the machine administrator.

For details about logging in and logging out with administrator authentication, see "Logging in Using Administrator Authentication" and "Logging out Using Administrator Authentication".

#### **E** Reference

- • [p.35 "Logging in Using Administrator Authentication"](#page-1823-0)
- [p.36 "Logging out Using Administrator Authentication"](#page-1824-0)

# Copy Function

To specify "Menu Protect" in "Copier / Document Server Features", set "Machine Management" to [On] in "Administrator Authentication Management" in "Administrator Tools" in "System Settings".

- 1. Press the [User Tools/Counter] key.
- 2. Press [Copier / Document Server Features].

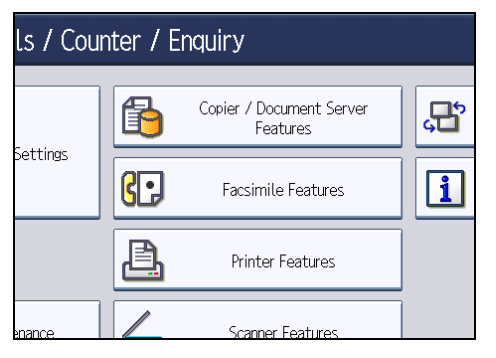

- 3. Press [Administrator Tools].
- 4. Press [Menu Protect].

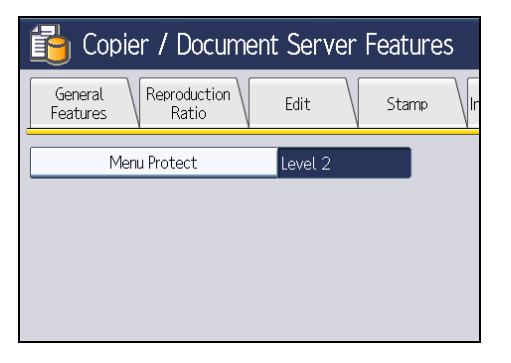

5. Select the menu protect level, and then press [OK].

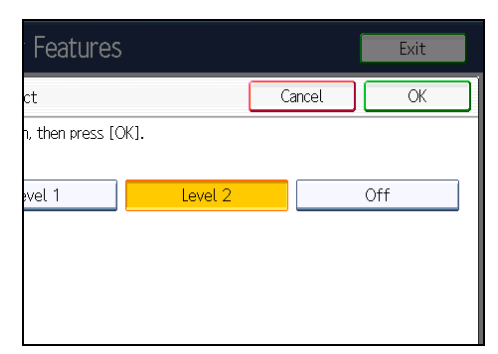

6. Press the [User Tools/Counter] key.

# Fax Function

To specify "Menu Protect" in "Facsimile Features", set "Machine Management" to [On] in "Administrator Authentication Management" in "Administrator Tools" in "System Settings".

- 1. Press the [User Tools/Counter] key.
- 2. Press [Facsimile Features].
- 3. Press [Initial Settings].

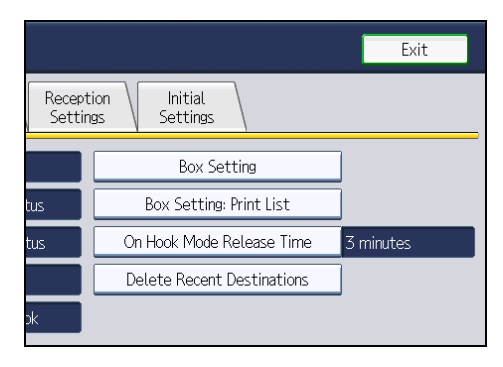

4. Press [Menu Protect].

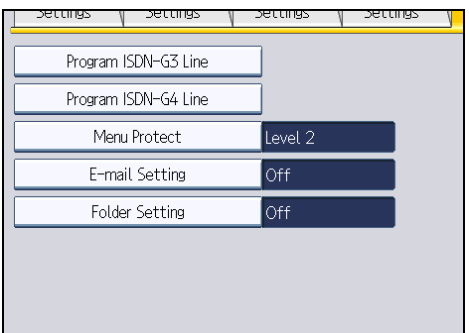

If this item is not visible, press [VNext] to display more settings.

5. Select the menu protect level, and then press [OK].

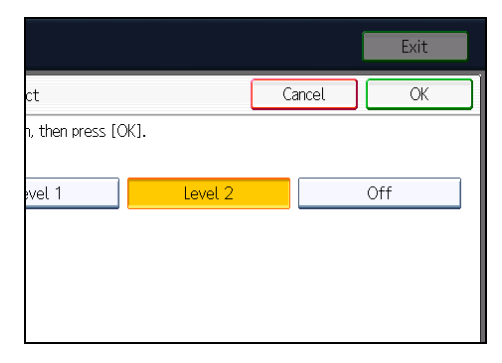

6. Press the [User Tools/Counter] key.
## Printer Function

To specify "Menu Protect" in "Printer Features", set "Machine Management" to [On] in "Administrator Authentication Management" in "Administrator Tools" in "System Settings".

- 1. Press the [User Tools/Counter] key.
- 2. Press [Printer Features].
- 3. Press [Maintenance].

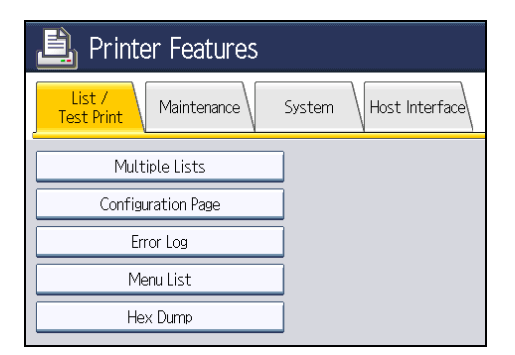

4. Press [Menu Protect].

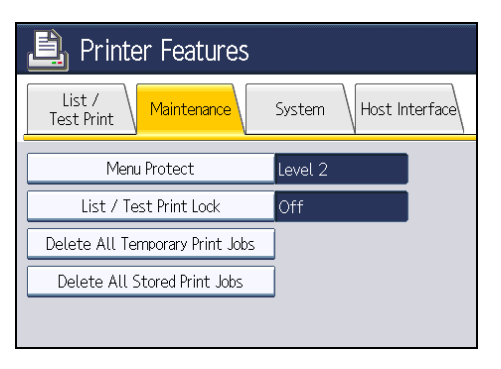

5. Select the menu protect level, and then press [OK].

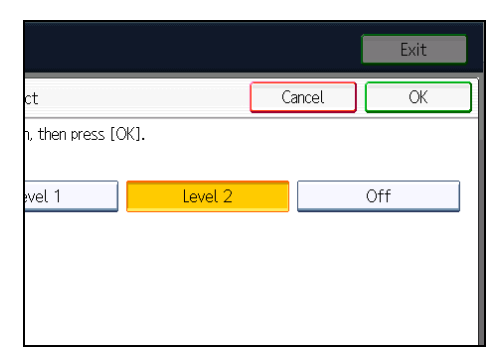

6. Press the [User Tools/Counter] key.

# Scanner Function

To specify "Menu Protect" in "Scanner Features", set "Machine Management" to [On] in "Administrator Authentication Management" in "Administrator Tools" in "System Settings".

- 1. Press the [User Tools/Counter] key.
- 2. Press [Scanner Features].
- 3. Press [Initial Settings].

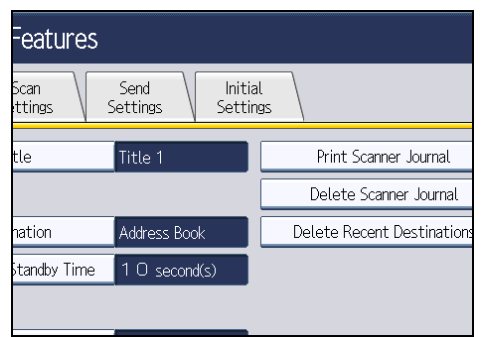

4. Press [Menu Protect].

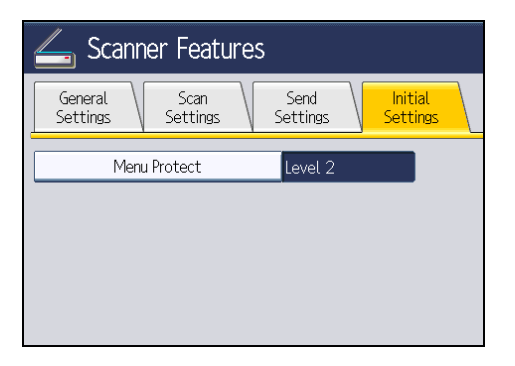

5. Select the menu protect level, and then press [OK].

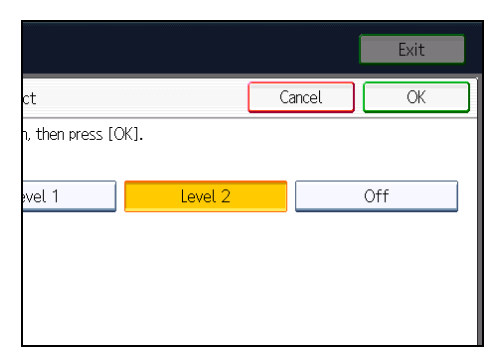

6. Press the [User Tools/Counter] key.

# Limiting Available Functions

To prevent unauthorized operation, you can specify who is allowed to access each of the machine's functions.

#### Available Functions

Specify the available functions from the copier, Document Server, fax, scanner, and printer functions.

# Specifying Which Functions are Available

This can be specified by the user administrator.

Specify the functions available to registered users. By making this setting, you can limit the functions available to users.

For details about logging in and logging out with administrator authentication, see "Logging in Using Administrator Authentication" and "Logging out Using Administrator Authentication".

- 1. Press the [User Tools/Counter] key.
- 2. Press [System Settings].
- 3. Press [Administrator Tools].
- 4. Press [Address Book Management].
- 5. Select the user.
- 6. Press [Auth. Info].
- 7. In "Available Functions", select the functions you want to specify.

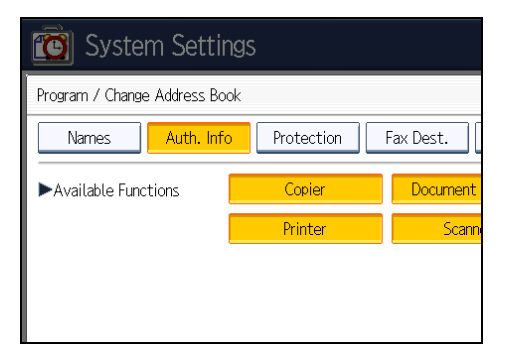

If this item is not visible, press  $[\nabla \text{Next}]$  to display more settings.

- 8. Press [OK].
- 9. Press [Exit].
- 10. Press the [User Tools/Counter] key.

# **E** Reference

- • [p.35 "Logging in Using Administrator Authentication"](#page-1823-0)
- [p.36 "Logging out Using Administrator Authentication"](#page-1824-0)

# Restricting Media Slot Access

This can be specified by the machine administrator.

Specify on the control panel whether or not to allow users to use the media slots. With this setting, you can restrict storing scanned files on a removable memory device, and also restrict printing of files stored on a removable memory device.

For details about logging in and logging out with administrator authentication, see "Logging in Using Administrator Authentication" and "Logging out Using Administrator Authentication".

- 1. Press the [User Tools/Counter] key.
- 2. Press [System Settings].
- 3. Press [Administrator Tools].
- 4. Press [Media Slot Use].

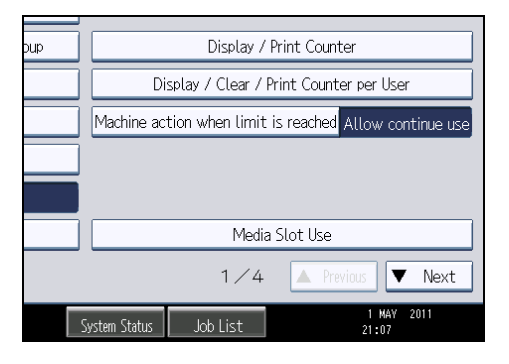

If this item is not visible, press  $[\nabla \text{Next}]$  to display more settings.

5. To restrict storing files on a removable memory device, press [Prohibit] under "Store to Memory Device".

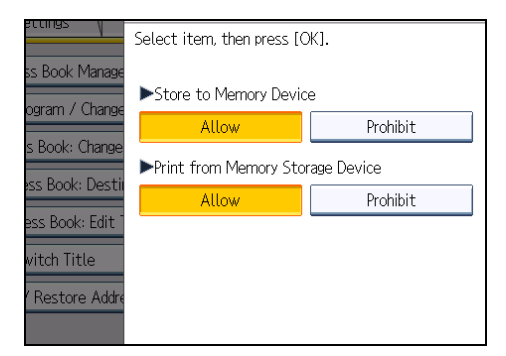

- 6. To restrict printing of files stored on a removable memory device, press [Prohibit] under "Print from Memory Storage Device".
- 7. Press [OK].
- 8. Press [Exit].

9. Press the [User Tools/Counter] key.

# **D**Note

- If you select [Prohibit] under "Store to Memory Device", the [Store to Memory Device] button is not displayed on the Store File screen of the scanner function.
- If you select [Prohibit] under "Print from Memory Storage Device", the [Print from Memory Storage Device] button is not displayed on the printer function's initial screen.

# **E** Reference

- • [p.35 "Logging in Using Administrator Authentication"](#page-1823-0)
- [p.36 "Logging out Using Administrator Authentication"](#page-1824-0)

# Managing Print Volume per User

# Limiting Print Volume per User

If machine access is being managed with User Code, Basic, Windows, or LDAP authentication, you can limit the print volume that is available to a user by specifying [Machine action when limit is reached] in "Administrator Tools" under "System Settings". When the user reaches his/her print volume limit, the machine will either suspend the current job or display a message.

Either the user administrator or the machine administrator can specify the print volume available to a user. For details about logging in and logging out with administrator authentication, see "Logging in Using Administrator Authentication" and "Logging out Using Administrator Authentication".

Print volume is counted for each user in "print volume use" units.

Each time a user prints a page, a unit is added to the user's print counter. You can specify different perpage unit counts for different print conditions. This allows weighting to be applied according to print conditions. Print volume is calculated by multiplying the number of pages printed by the unit counts.

The following table explains the settings for limiting print volume.

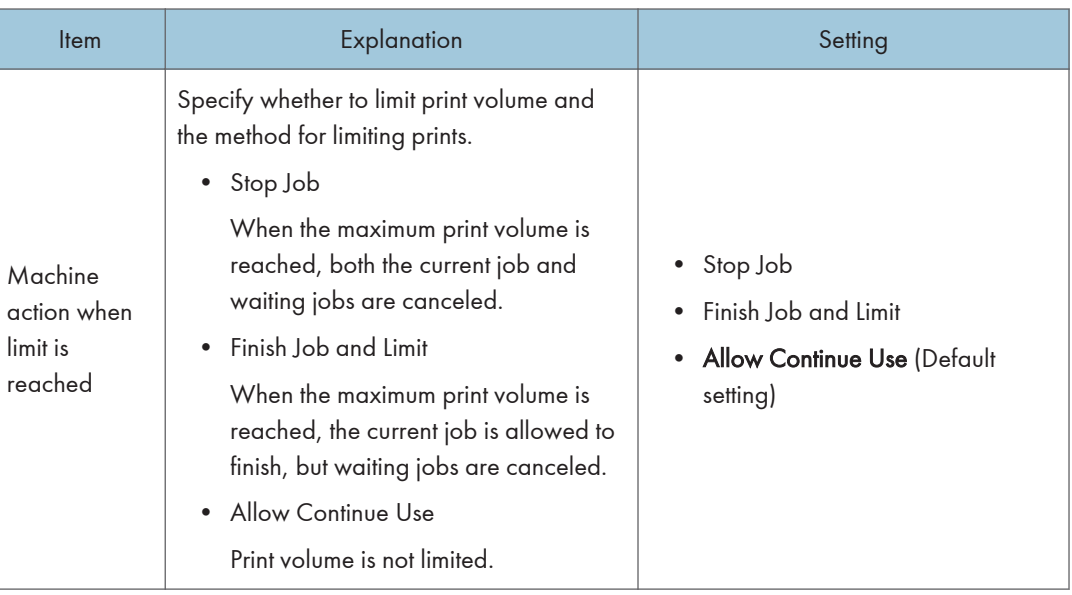

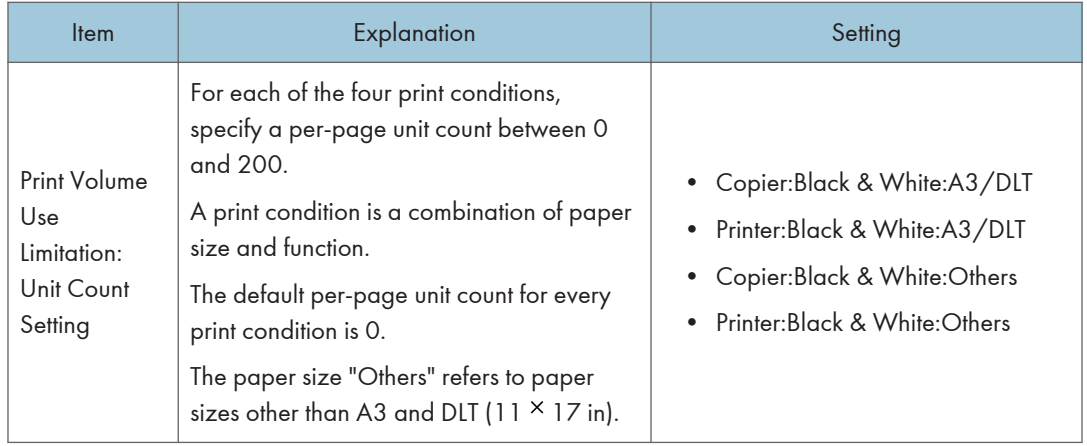

#### Things to note when limiting print volume

If the following occurs, the user will not be able to print:

• The login user name or user code registered in the Address Book is changed while the user is logged in and authenticated.

If the following occurs, print volume management will not function correctly:

• Under Windows or LDAP authentication, a user logs in to the same user account by using multiple login user names, and these multiple login names are registered in the Address Book as separate users.

The following operations are exempt from print volume limitation:

- Printing from an operating system that does not support the current authentication method
- Printing data using the Mail to Print function, received faxes, LAN-Fax data, and files stored using the fax function

Print volume restriction might not be applied to jobs that match all the following conditions. In this case, printing might not be limited even if the second or later pages are subject to print volume restriction.

- When [Finish Job and Limit] is selected in "Machine action when limit is reached".
- When multiple document files in Document Server are selected for simultaneous printing and the first page is a document to which print volume limitation does not apply (such as a file stored in Document Server using the fax function or a file whose per-page unit count is set to "0").

# **E** Reference

- • [p.35 "Logging in Using Administrator Authentication"](#page-1823-0)
- [p.36 "Logging out Using Administrator Authentication"](#page-1824-0)

# Specifying Limitations for Print Volume

Use the following procedure to specify print volume limits for each print condition. This setting can be made by the machine administrator.

- 1. Press the [User Tools/Counter] key.
- 2. Press [System Settings].
- 3. Press [Administrator Tools].
- 4. Press [Machine action when limit is reached].

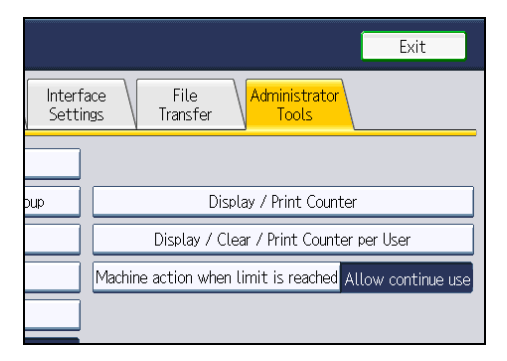

5. Select [Stop Job] or [Finish Job and Limit], and then press [OK].

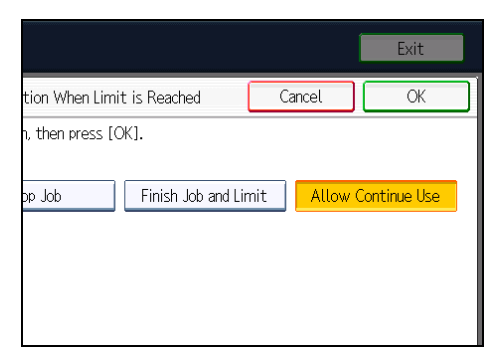

If you do not want to limit print volume, select [Allow Continue Use].

6. Press [Print Volume Use Limitation: Unit Count Setting].

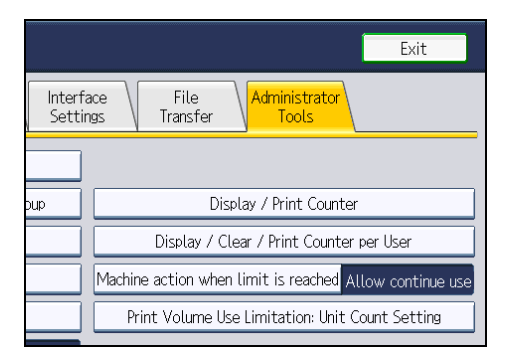

If [Print Volume Use Limitation: Unit Count Setting] is not displayed, press [Exit] and repeat steps 2 to 3.

7. For each print condition, use the number keys to enter a per-page unit count between "0" and "200", and then press [ $\sharp$ ].

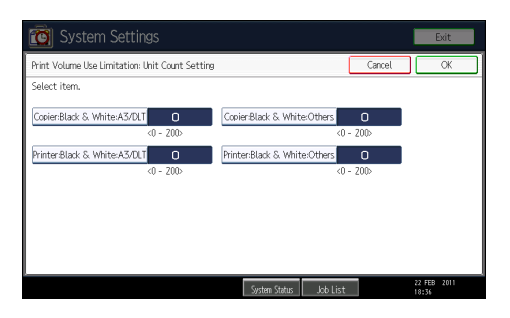

If you specify "0" for a print condition, no volume restriction is applied to jobs matching that condition.

- 8. Press [OK].
- 9. Press the [Login/Logout] key.
- 10. Press [Yes].

**D** Note

• Limitations for print volume can also be specified in [Print Volume Use Limitation] under "Configuration" in Web Image Monitor.

#### Restrictions When User Code Authentication is Enabled

When User Code authentication is enabled, the following restrictions apply to the print volume limitation settings:

- If [PC Control] is selected for the printer function, the values specified for print volume use units might not be applied to users' print counters. Do not select [PC Control] if you want to limit print volume when running User Code authentication.
- Under Basic, Windows, and LDAP authentication, figures displayed on the lower left of the control panel show users how many of the total prints allotted to them by the administrator they have used. Under User Code authentication, users cannot check the print volume they have made, using either the control panel or Web Image Monitor. Under User Code authentication, administrators can inform users of the print volume they have made.
- Log information related to print use limitations is not recorded in the Job Log or Access Log.
- Depending on the settings configured for User Code authentication, users might be able to make prints before logging in, regardless of the print volume limitation set by the administrator. For this reason, we recommend that the administrator make settings to allow all functions to be controllable when User Code authentication is running.

# Specifying the Maximum Use Count per User

## Specifying the Default Maximum Use Count

Use the following procedure to specify the default maximum print volume. This setting can be made by the user administrator.

- 1. Press the [User Tools/Counter] key.
- 2. Press [System Settings].
- 3. Press [Administrator Tools].
- 4. Press [Print Volum. Use Limit.: Default Limit Value].

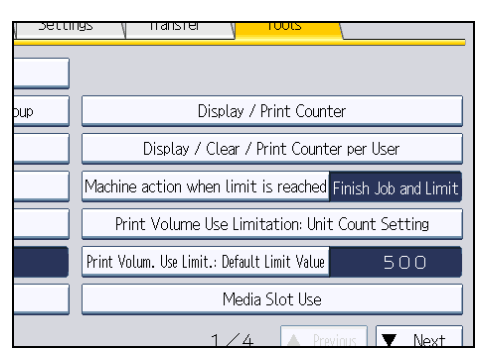

[Print Volum. Use Limit.: Default Limit Value] does not appear if you have selected [Allow Continue Use] in "Machine action when limit is reached".

5. use the number keys to enter a value between "0" and "999,999" as the maximum available print volume, and then press  $[#].$ 

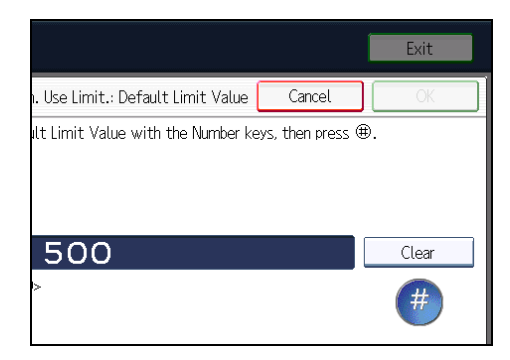

- 6. Press [OK].
- 7. Press the [Login/Logout] key.
- 8. Press [Yes].

# Specifying the Maximum Use Count per User

Use the following procedure to specify the maximum print volume available to a particular user. This setting can be made by the user administrator.

- 1. Press the [User Tools/Counter] key.
- 2. Press [System Settings].
- 3. Press [Administrator Tools].
- 4. Press [Address Book Management].

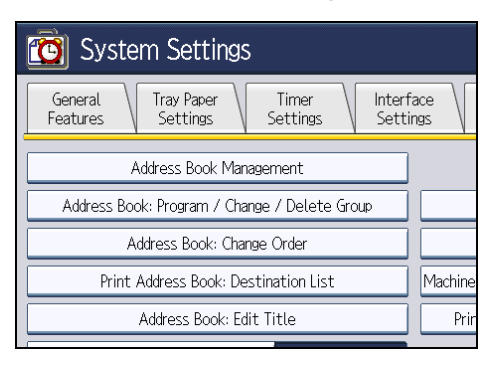

5. Select the user whose maximum available print volume you want to specify.

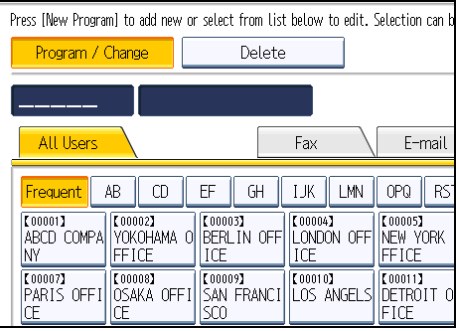

6. Press [Auth. Info].

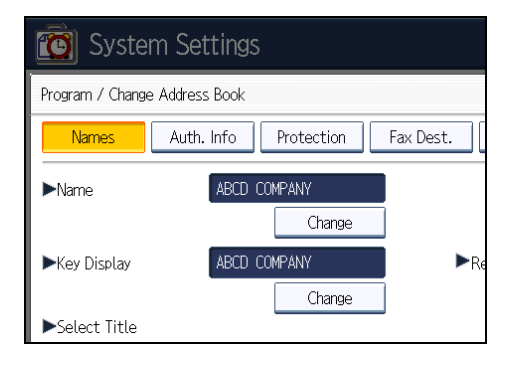

7. Press [Limit] in "Print Volum. Use Limit.".

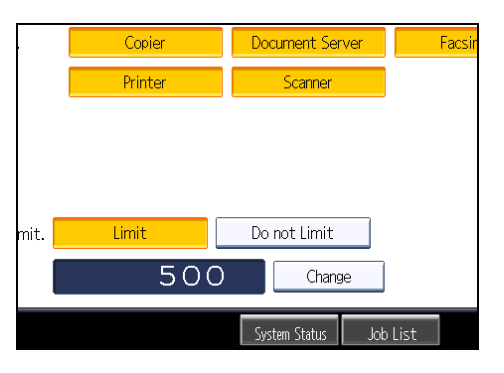

"Print Volum. Use Limit." does not appear if you have selected [Allow Continue Use] in "Machine action when limit is reached".

If you do not want to limit user's print volume, press [Do not Limit].

8. Press [Change], and then use the number keys to enter a value between "0" and "999,999" as the maximum available print volume, and then press [ $\sharp$ ].

Initial input is set to the value specified for "Print Volum. Use Limit.: Default Limit Value".

A user whose maximum print volume is set to "0" can only print jobs whose print conditions match those with a unit value of "0".

- 9. Press [OK].
- 10. Press the [Login/Logout] key.
- 11. Press [Yes].

#### **D**Note

- The maximum print volume for an individual user can also be specified in [Address Book] in Web Image Monitor.
- You can search for users by entering a name in the text box at the top of the control panel, and then pressing [Search].
- You can specify a maximum print volume for up to 500 users.

# Checking Print Volume per User

Use the following procedure to check the volume of prints made per user to date. This procedure can be done by any administrator.

- 1. Press the [User Tools/Counter] key.
- 2. Press [System Settings].
- 3. Press [Administrator Tools].

4. Press [Display / Clear / Print Counter per User].

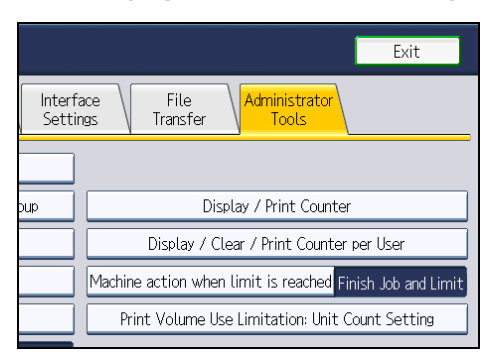

5. Press [Print Volume Use].

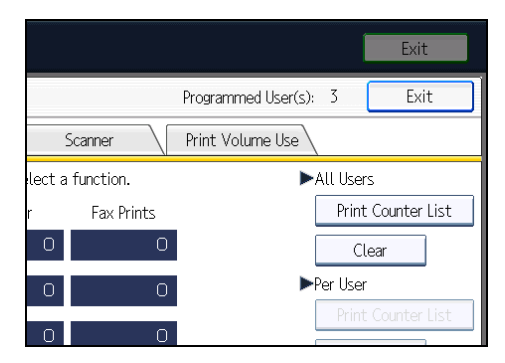

Each user's print volume limit and print volume used to date are displayed.

- 6. After checking the counters, press the [Login/Logout] key.
- 7. Press [Yes].

#### **D** Note

• Authorized users and the user administrator can also use [Address Book] in Web Image Monitor to check users' print volume use counters.

# Printing a List of Print Volume Use Counters

Use the following procedure to print a list of users' print volume use counters. This procedure can be done by the machine administrator.

- 1. Press the [User Tools/Counter] key.
- 2. Press [System Settings].
- 3. Press [Administrator Tools].

4. Press [Display / Clear / Print Counter per User].

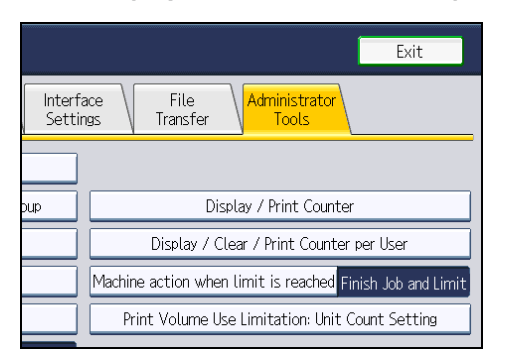

5. Press [Print Volume Use].

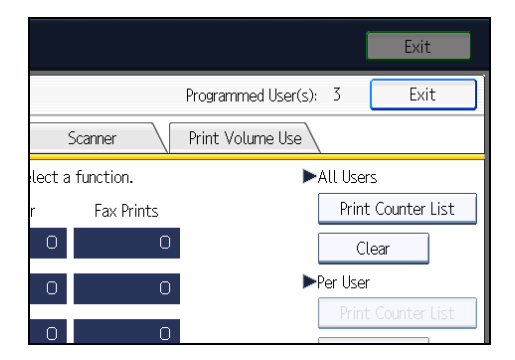

A list of users' print volume use counters is displayed.

To select all the users displayed on the page, press [Select All on the Page].

6. To print a list of the volume use counters of every user, press [Print Counter List] under "All Users". To print a list of the volume use counters of selected users only, select the users whose counters you want to print, and then press [Print Counter List] under "Per User".

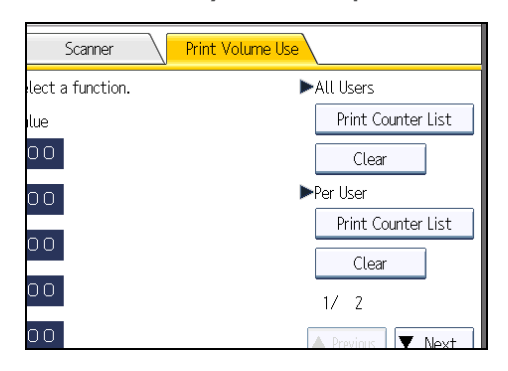

7. Select the counter you want to print in the list, and then press [Print].

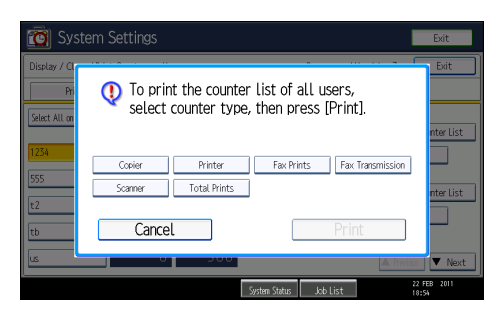

- 8. Press the [Login/Logout] key.
- 9. Press [Yes].

#### **D** Note

• Print volume use counter lists can be printed only if the following paper sizes is loaded in the paper tray: A4, 8  $\frac{1}{2}$  × 11 in, B4, 8  $\frac{1}{2}$  × 14 in, A3, or 11 × 17 in.

# Clearing Print Volume Use Counters

Use the following procedure to clear the print volume use counters. This procedure can be done by the user administrator. Clearing a user's print volume counter or increasing a user's print volume limit allows the user to continue printing beyond his/her original print volume limit.

- 1. Press the [User Tools/Counter] key.
- 2. Press [System Settings].
- 3. Press [Administrator Tools].
- 4. Press [Display / Clear / Print Counter per User].

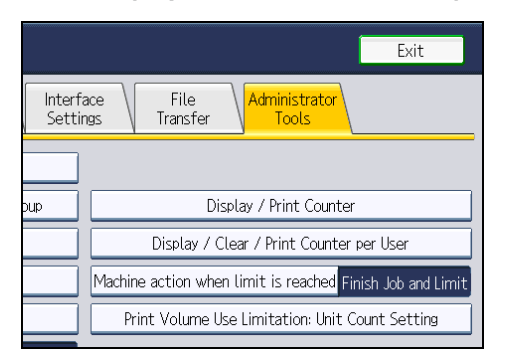

5. Press [Print Volume Use].

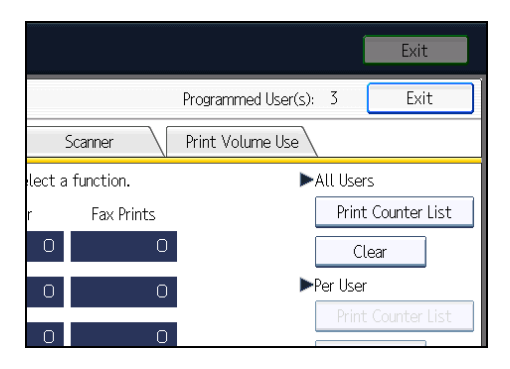

A list of users' print volume use counters is displayed.

6. To clear the print volume use counters of every user, press [Clear] under "All Users". To clear the print volume use counters of selected users only, select the users whose counters you want to clear, and then press [Clear] under "Per User".

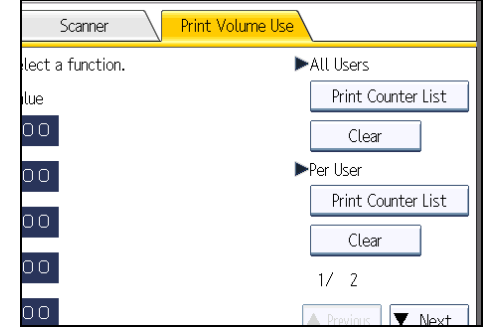

To select all the users displayed on the page, press [Select All on the Page].

7. Select [Print Volume Use], and then press [OK].

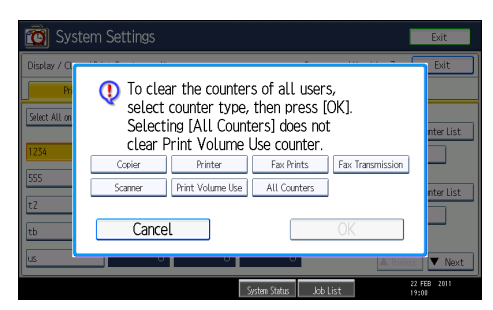

- 8. Press the [Login/Logout] key.
- 9. Press [Yes].

# **D** Note

• You can also use [Address Book] in Web Image Monitor to clear the print volume use counters. However if you want to clear the print volume use counters of all users simultaneously, use the control panel.

# Managing Log Files

The logs created by this machine allow you to track access to the machine, identities of users, and usage of the machine's various functions. For security, you can encrypt the logs. This prevents users who do not have the encryption key from accessing log information.

Note however that logs are data heavy and will consume hard disk space. To make hard disk space available, you might need to periodically delete the log files.

The logs can be viewed using Web Image Monitor or Remote Communication Gate S. Collected logs can be downloaded all at once from Web Image Monitor as CSV files. To use Remote Communication Gate S you must specify the log transfer setting under Remote Communication Gate S in advance.

#### Log types

This machine creates two types of log: the job log and the access log.

• Job Log

Stores details of user file-related operations such as copying, printing, and saving in Document Server, and control panel operations such as sending and receiving faxes, sending scan files and printing reports (the configuration list, for example).

• Access Log

Stores details of login/logout activity, stored file operations such as creating, editing, and deleting, service engineer operations such as hard disk formatting, system operations such as viewing the results of log transfers, and security operations such as specifying settings for encryption, unauthorized access detection, user lockout, and firmware authentication.

## **D** Note

• The log setting can be specified in [Logs] under [Configuration] in Web Image Monitor.

# Using the Control Panel to Specify Log File Settings

This can be specified by the machine administrator.

For details about logging in and logging out with administrator authentication, see "Logging in Using Administrator Authentication" and "Logging out Using Administrator Authentication".

You can specify settings such as whether or not to transfer logs to Remote Communication Gate S and whether or not to delete all logs.

## **E** Reference

- • [p.35 "Logging in Using Administrator Authentication"](#page-1823-0)
- [p.36 "Logging out Using Administrator Authentication"](#page-1824-0)

## Disabling log transfer to Remote Communication Gate S

Use the following procedure to disable log transfer from the machine to Remote Communication Gate S. Note that you can change the log transfer setting to [Off] only if it is already set to [On].

For details about Remote Communication Gate S, contact your sales representative.

For details about the transfer log setting, see Remote Communication Gate S manual.

- 1. Press the [User Tools/Counter] key.
- 2. Press [System Settings].
- 3. Press [Administrator Tools].
- 4. Press [Transfer Log Setting].

If this item is not visible, press  $[\nabla \text{Next}]$  to display more settings.

5. Press [Off].

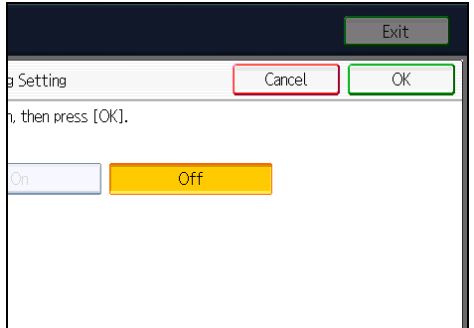

- 6. Press [OK].
- 7. Press the [User Tools/Counter] key.

## Specifying Delete All Logs

By deleting the log stored in the machine, you can free up space on the hard disk.

To delete all logs from the control panel, you must use Remote Communication Gate S or enable the Job Log or Access Log collection settings using Web Image Monitor first.

- 1. Press the [User Tools/Counter] key.
- 2. Press [System Settings].
- 3. Press [Administrator Tools].
- 4. Press [Delete All Logs].

If this item is not visible, press  $[\blacktriangledown$ Next] to display more settings.

The confirmation screen appears.

5. Press [Yes].

- 6. Press [Exit].
- 7. Press the [User Tools/Counter] key.

# Using Remote Communication Gate S to Manage Log Files

For details about using Remote Communication Gate S to manage Log Files, see the manual supplied with Remote Communication Gate S.

# Using Web Image Monitor to Manage Log Files

This can be specified by the machine administrator.

For details about logging in and logging out with administrator authentication, see "Logging in Using Administrator Authentication" and "Logging out Using Administrator Authentication".

You can specify the types of log to store in the machine and the log collection level. You can also encrypt, bulk delete, or download log files.

#### **E** Reference

- • [p.35 "Logging in Using Administrator Authentication"](#page-1823-0)
- [p.36 "Logging out Using Administrator Authentication"](#page-1824-0)

## Specifying log collect settings

Specify collection log settings. The Log collection levels are listed below.

#### Job Log Collect Level

Level 1

User Settings

#### Access Log Collect Level

Level 1

Level 2

User Settings

- 1. Open a Web browser.
- 2. Enter "http://(the machine's IP address or host name)/" in the address bar.

When entering an IPv4 address, do not begin segments with zeros. For example: If the address is "192.168.001.010", you must enter it as "192.168.1.10" to connect to the machine.

The top page of Web Image Monitor appears.

3. Click [Login].

The machine administrator can log in using the appropriate login user name and login password.

- 4. Click [Configuration], and then click [Logs] under "Device Settings".
- 5. Select "Collect Job Logs" to specify Job Log settings, or select "Collect Access Logs" to specify Access Log settings, and then select [Active].
- 6. Specify the recording levels for either "Job Log Collect Level" or "Access Log Collect Level".

The settings shown for "Job Log Collect Settings Listed by Function Type" or "Access Log Collect Settings Listed by Function Type" vary depending on the collection level selected.

If you change the setting in the list, the setting for "Job Log Collect Level" or "Access Log Collect Level" automatically changes to [User Settings].

7. Click [OK] twice.

Changes are also reflected in related log settings.

8. Click [Logout].

#### *D* Note

• The greater the Access Log Collect setting value, the more logs are collected.

#### Disabling log transfer to Remote Communication Gate S

Use the following procedure to disable log transfer to Remote Communication Gate S. Note that you can change the log transfer setting to [Inactive] only if it is already set to [Active].

- 1. Open a Web browser.
- 2. Enter " http://(the machine's IP address or host name)/" in the address bar.

When entering an IPv4 address, do not begin segments with zeros. For example: If the address is "192.168.001.010", you must enter it as "192.168.1.10" to connect to the machine.

The top page of Web Image Monitor appears.

3. Click [Login].

The machine administrator can log on using the appropriate login user name and login password.

- 4. Click [Configuration], and then click [Logs] under "Device Settings".
- 5. Select [Inactive] under "Transfer Logs".
- 6. Click [OK].
- 7. Click [Logout].

## Specifying log encryption

Use the following procedure to enable/disable log encryption.

- 1. Open a Web browser.
- 2. Enter " http://(the machine's IP address or host name)/" in the address bar.

When entering an IPv4 address, do not begin segments with zeros. For example: If the address is "192.168.001.010", you must enter it as "192.168.1.10" to connect to the machine.

The top page of Web Image Monitor appears.

3. Click [Login].

The machine administrator can log in using the appropriate login user name and login password.

- 4. Click [Configuration], and then click [Logs] under "Device Settings".
- 5. Select [Active] under "Encrypt Logs".

To disable log encryption, select [Inactive].

If other changes have been made in related log settings, they will occur at the same time.

6. Click [OK].

A confirmation message appears.

7. Click [OK].

The log is encrypted.

8. Click [Logout].

**D** Note

- In order to enable encryption, either "Collect Job Logs" or "Collect Access Logs", or both must be set to [Active].
- If the data stored in the machine has been encrypted, the log files will still be encrypted, regardless of this setting.

#### Deleting all logs

Use the following procedure to delete all logs stored in the machine.

- 1. Open a Web browser.
- 2. Enter " http://(the machine's IP address or host name)/" in the address bar.

When entering an IPv4 address, do not begin segments with zeros. For example: If the address is "192.168.001.010", you must enter it as "192.168.1.10" to connect to the machine.

The top page of Web Image Monitor appears.

3. Click [Login].

The machine administrator can log on using the appropriate login user name and login password.

- 4. Click [Configuration], and then click [Logs] under "Device Settings".
- 5. Click [Delete] under "Delete All Logs".

6. Click [OK].

All job logs and device access log records are cleared.

- 7. Click [OK].
- 8. Click [Logout].

# **D** Note

• On this page, "Delete All Logs" does not appear if either "Collect Job Logs" or "Collect Access Logs" are not set to [Active].

# Downloading logs

Use the following procedure to convert the logs stored in the machine into a CSV file for simultaneous batch download.

- 1. Open a Web browser.
- 2. Enter " http://(the machine's IP address or host name)/" in the address bar.

When entering an IPv4 address, do not begin segments with zeros. For example: If the address is "192.168.001.010", you must enter it as "192.168.1.10" to connect to the machine.

The top page of Web Image Monitor appears.

3. Click [Login].

The machine administrator can log on using the appropriate login user name and login password.

- 4. Click [Configuration], and then click [Download Logs] under "Device Settings".
- 5. Click [Download].
- 6. Specify the folder in which you want to save the file.
- 7. Click [Back].
- 8. Click [Logout].

```
D Note
```
- Downloaded logs contain data recorded up till the time you click the [Download] button. Any logs recorded after the [Download] button is clicked will not be downloaded. The "Result" field of the log entry for uncompleted jobs will be blank.
- Download time may vary depending on the number of logs.
- If an error occurs while the CSV file is downloading or being created, the download is canceled and details of the error are included at the end of the file.
- If a log is downloaded successfully, "Download completed." will appear in the last line of the log file.
- For details about saving CSV log files, see your browser's Help.

- Downloaded log files use UTF-8 character encoding. To view a log file, open it using an application that supports UTF-8.
- To collect logs, set "Collect Job Logs" and "Collect Access Logs" to [Active]. This setting can be specified in [Logs] under [Configuration] in Web Image Monitor.
- For details about the items contained in the logs, see "Attributes of logs you can download".

# **E** Reference

• [p.190 "Attributes of logs you can download"](#page-1978-0)

## Note concerning downloading logs

When the number of stored logs reaches the maximum, the oldest logs will be overwritten by newer logs. This applies to both job and access logs and occurs regardless of whether or not the logs have been downloaded.

Overwritten old logs will not be included in downloaded log files.

For this reason, we recommend you take note of the information in the table below and perform regular log management using Web Image Monitor.

#### Maximum number of logs that can be stored in the machine

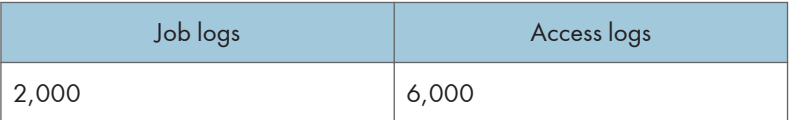

#### Estimated number of logs created per day

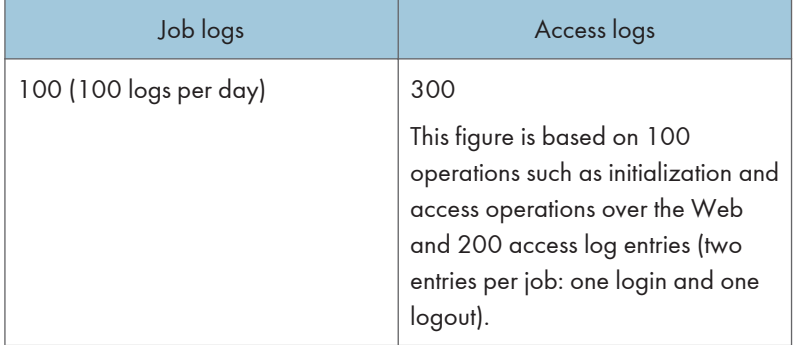

If the daily estimates are not exceeded, the machine can store logs for 20 days without having to overwrite older logs. However, we recommend that you download the logs every 10 days. This will prevent unwanted overwriting and ensure all logs are preserved, even if the daily estimate is exceeded.

It is the responsibility of the machine administrator to deal downloaded log files appropriately.

## **D**Note

- If you change the [Collect] / [Do not Collect] setting for log collection, you must perform a batch deletion of the logs.
- After downloading the logs, perform a batch deletion of the logs.
- During log downloads, do not perform operations that will create log entries, as logs that are in the process of downloading cannot be updated with new entries.
- Batch deletion of logs can be performed from the control panel or through Web Image Monitor.

## Notes on operation when the number of log entries reaches maximum

The machine reads the number of access and job logs and begins overwriting the oldest log entries to make space for the new logs as they arrive.

Downloaded log files include both access and job logs, with some log entries incomplete.

The following illustration shows an example in which logs are downloaded during access log overwriting.

In this example, some of the access log entries are incomplete.

Logs are overwritten in reverse priority order, meaning logs of lowest priority are overwritten first and logs of highest priority are overwritten last. This way, if the overwrite is canceled, there is a chance that logs of higher priority will still be available.

#### If logs are downloaded without overwriting

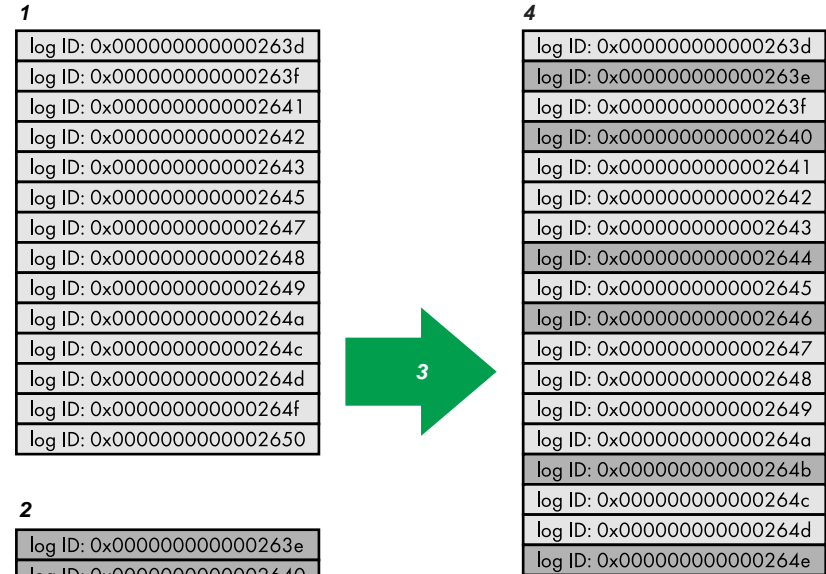

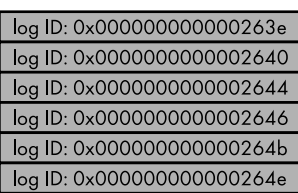

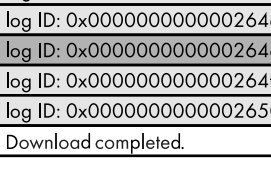

CAW006S

- 1. Access log
- 2. Job log
- 3. Download
- 4. Downloaded logs

If logs are downloaded during overwriting

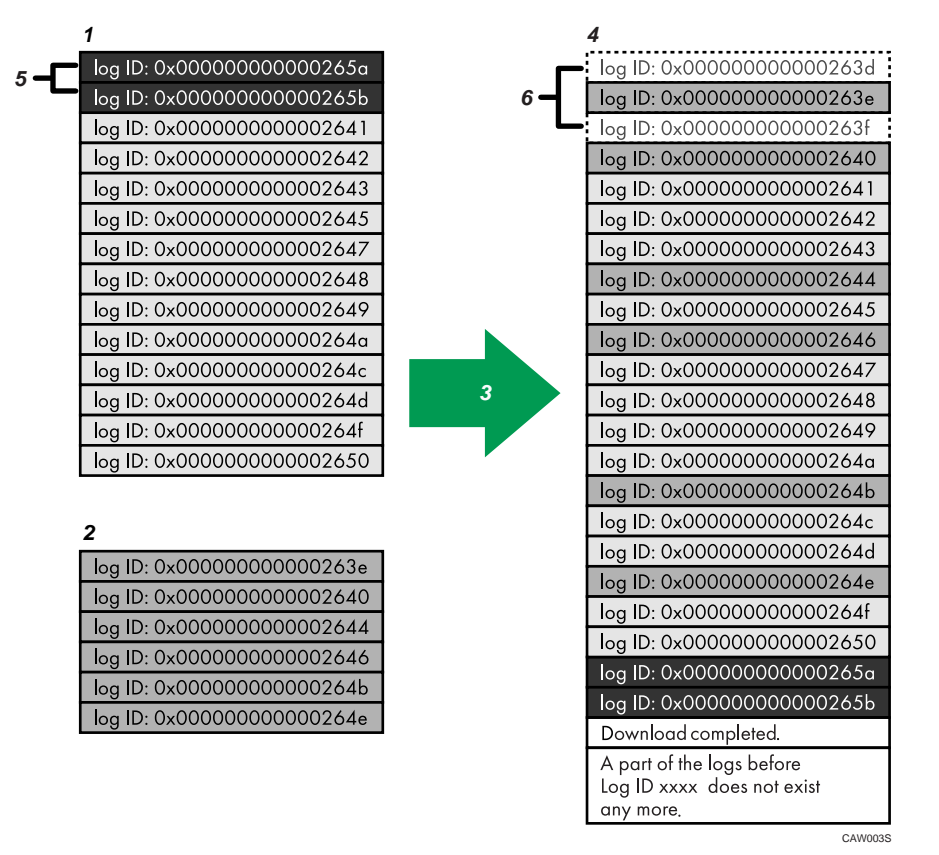

- 1. Access log
- 2. Job log
- 3. Download
- 4. Downloaded logs
- 5. Overwriting
- 6. Deleted by overwriting

To determine whether or not overwriting occurred while the logs were downloading, check the message in the last line of the downloaded logs.

- If overwriting did not occur, the last line will contain the following message: Download completed.
- If overwriting did occur, the last line will contain the following message: Download completed. A part of the logs before Log ID xxxx does not exist any more.

**D** Note

• Examine logs following "Log ID xxxx".

## Detailed explanation of print job-related log entries

Print Log entries are made before the login entry is made in the Access Log.

Details of series of jobs (including reception, processing, and output of the jobs' data) are combined into single entries.

When the machine receives a print job, it creates an ID for the job and records this in the job log. The machine then creates a login ID for the print job and records this in the access log. It then creates a job log entry detailing the job's processing and outputting (under the same login ID). When the machine has finished processing the job, it creates a logout entry and places this in the access log.

Entries detailing the reception, processing, and output of a series of print jobs are created in the job log first, and then the login and logout details of those jobs are recorded in the access log.

#### Print job flowchart

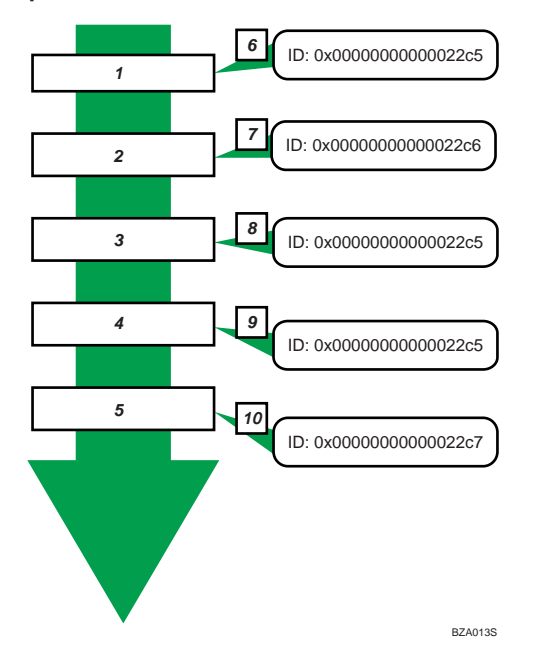

- 1. Print job data is received.
- 2. Authentication (login) data is received.
- 3. Print job is processed.
- 4. Print job is output.
- 5. Authentication (login) data is received.
- 6. An ID is assigned to the print job and recorded as an entry in the Job Log.
- 7. Authentication (login) data is recorded as an entry in the Access Log.
- 8. Information about the processing of the print job is recorded as an entry in the Job Log (using the same ID).
- 9. Information about the outputting of the print job is recorded as an entry in the Job Log (using the same ID).
- 10. Authentication (logout) data is recorded as an entry in the Access Log.

# Logs That Can Be Managed Using Web Image Monitor

This section details the information items contained in the logs that are created for retrieval by Web Image Monitor.

#### Logs that can be collected

The following tables explain the items in the job log and access log that the machine creates when you enable log collection using Web Image Monitor. If you require log collection, use Web Image Monitor to configure it. This setting can be specified in [Logs] under [Configuration] in Web Image Monitor.

#### Job log information items

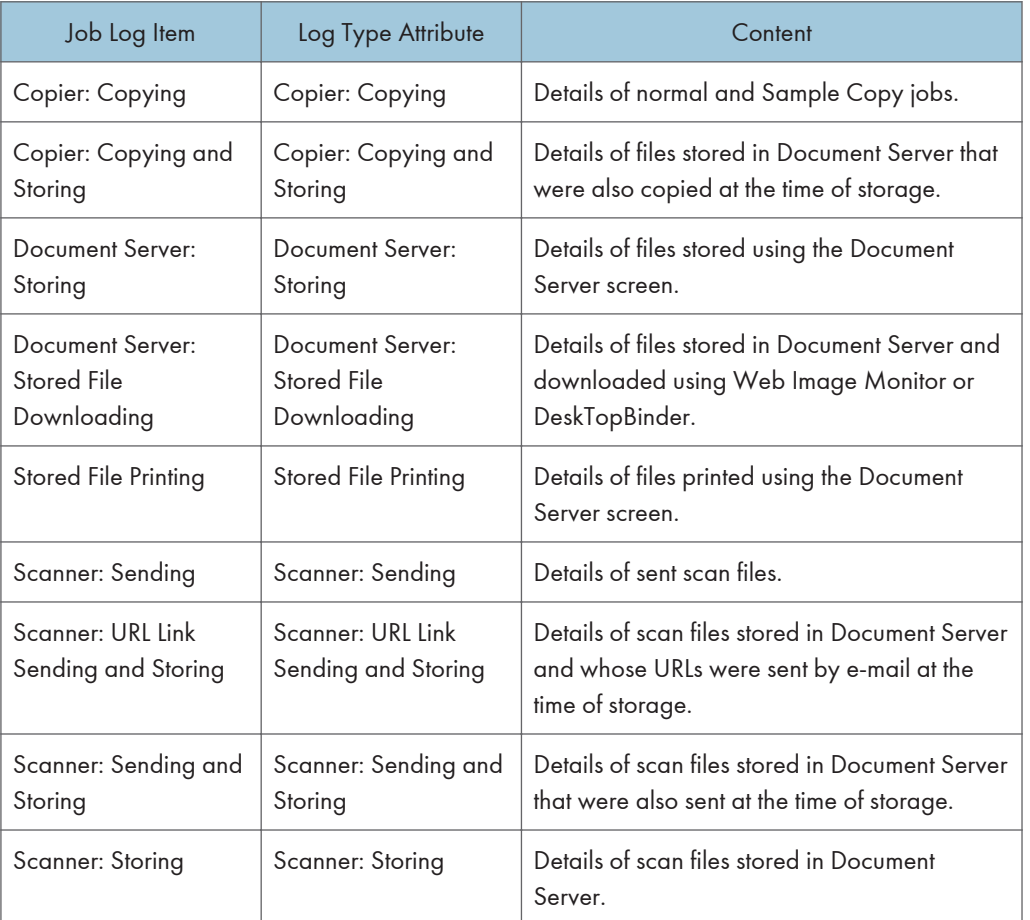

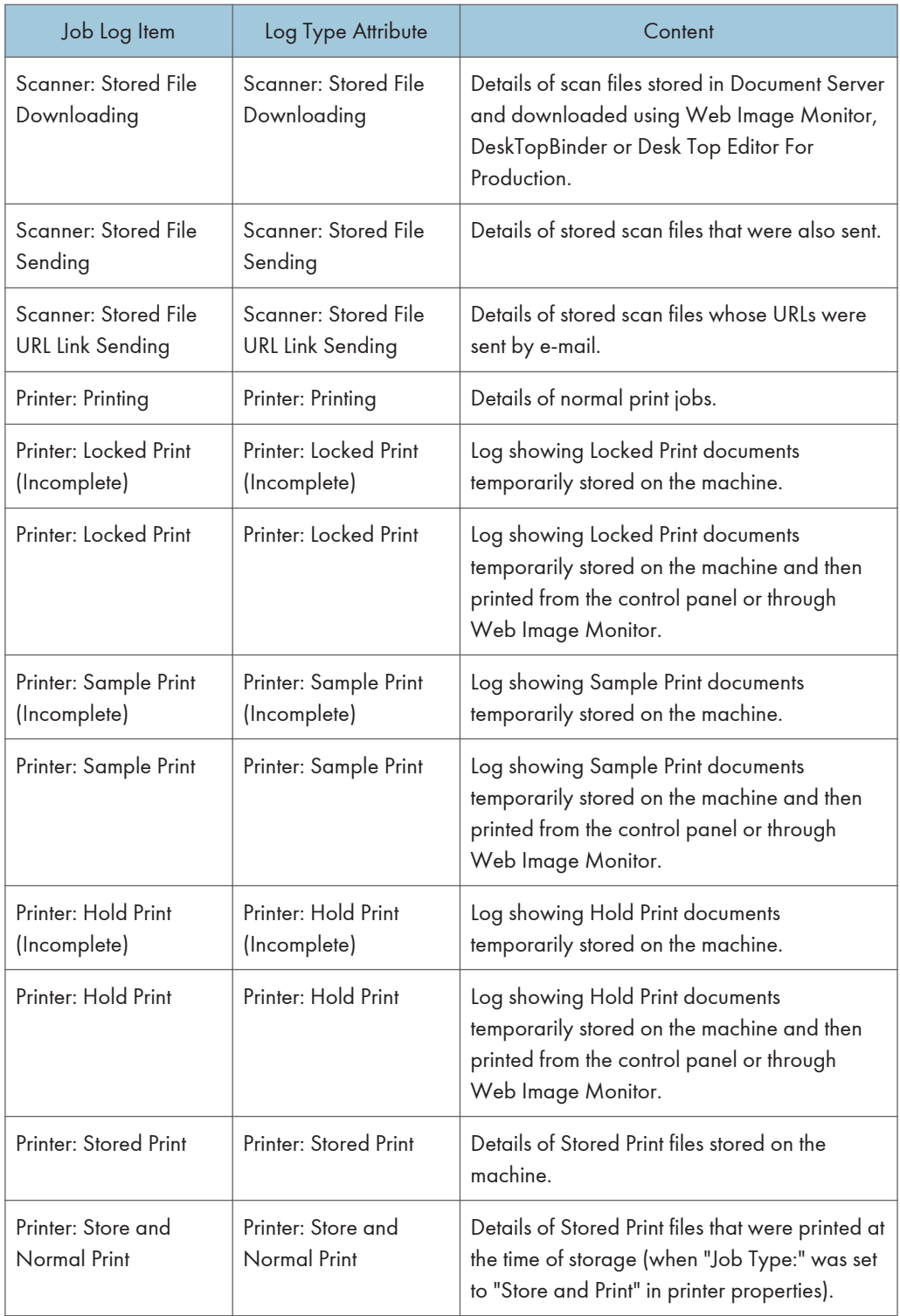

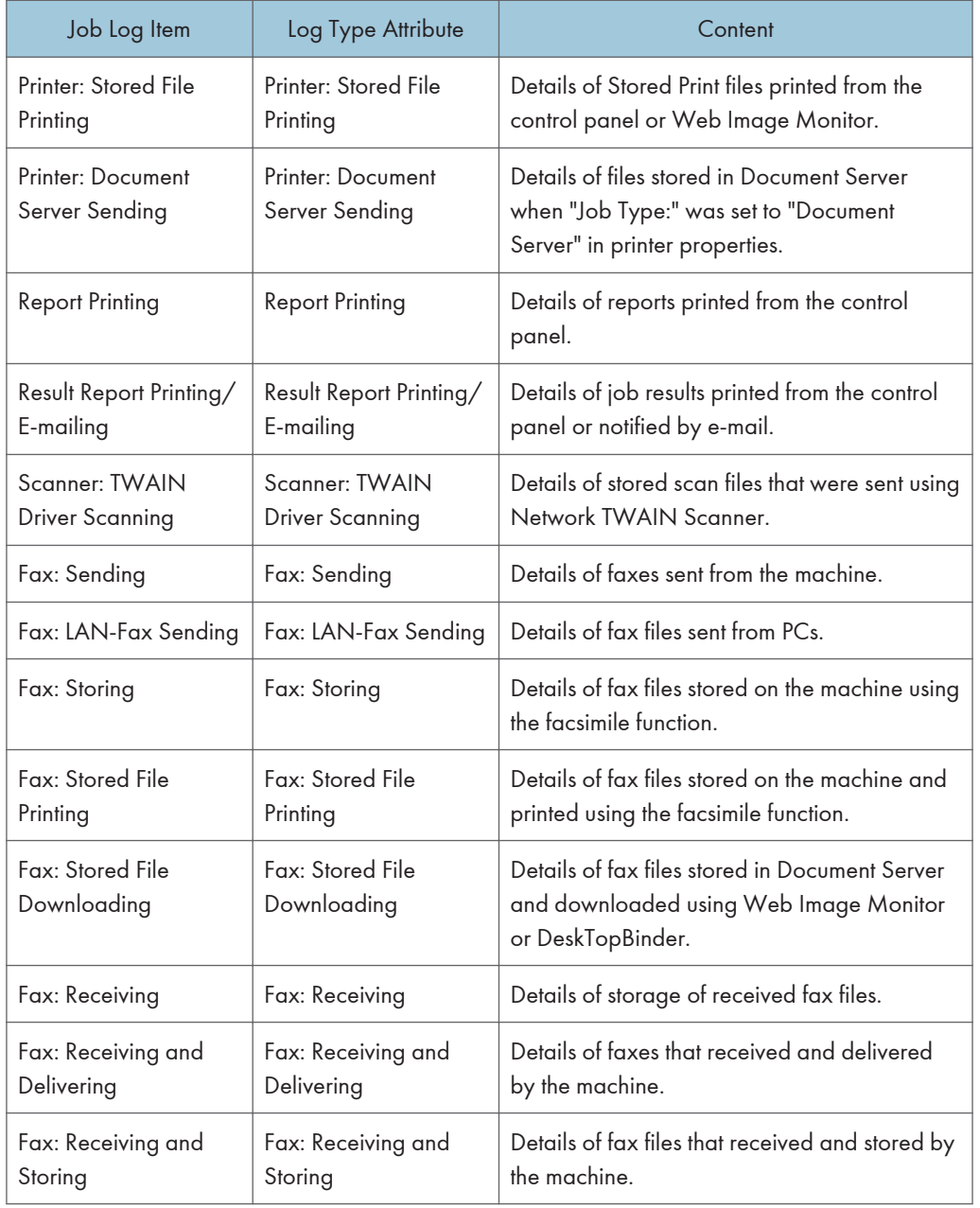

# Access log information items

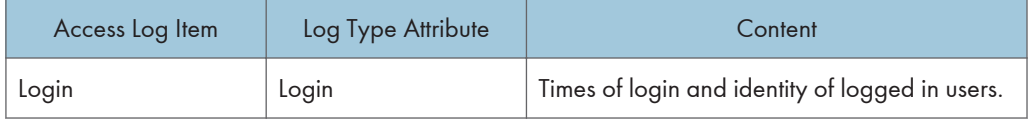

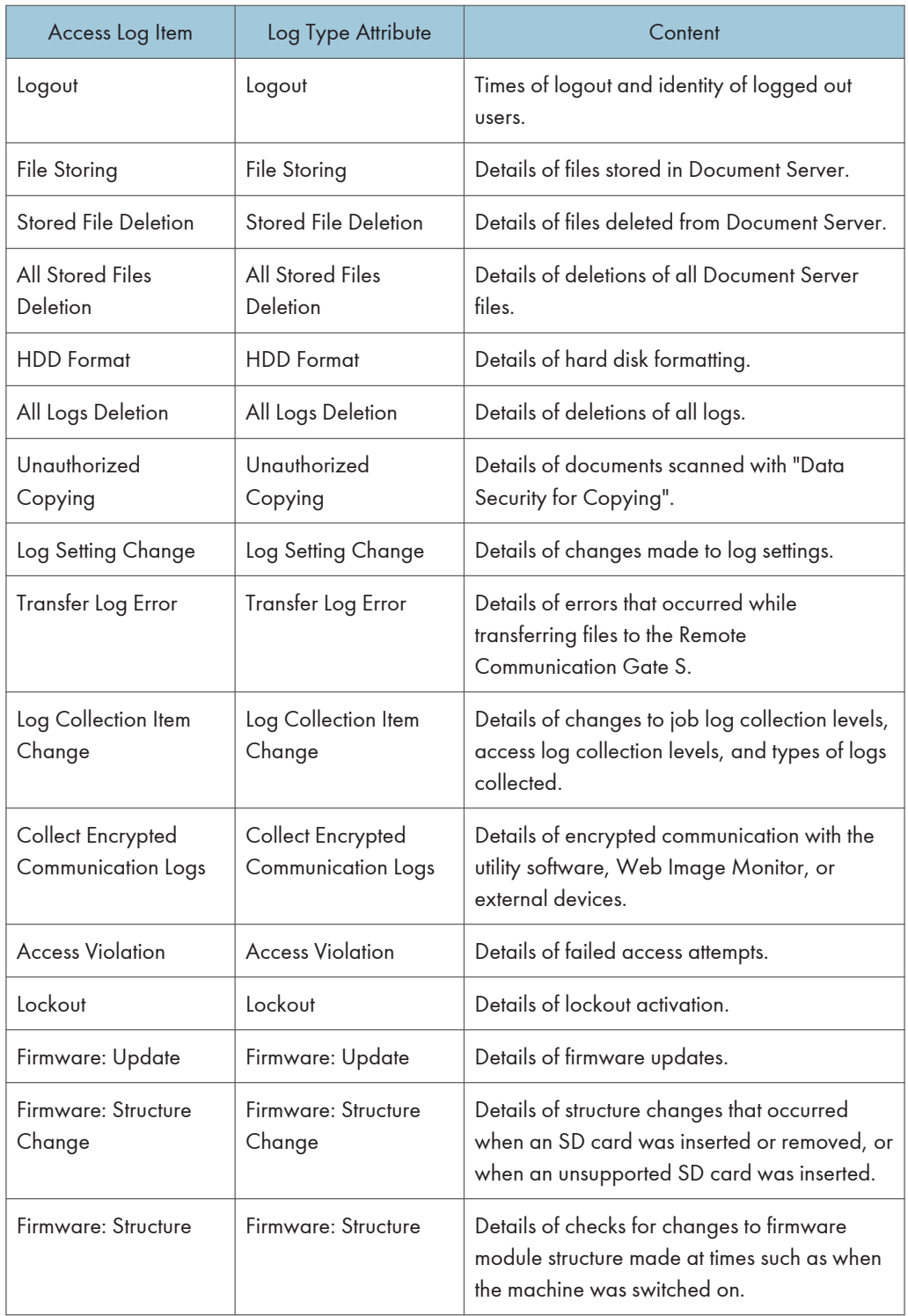

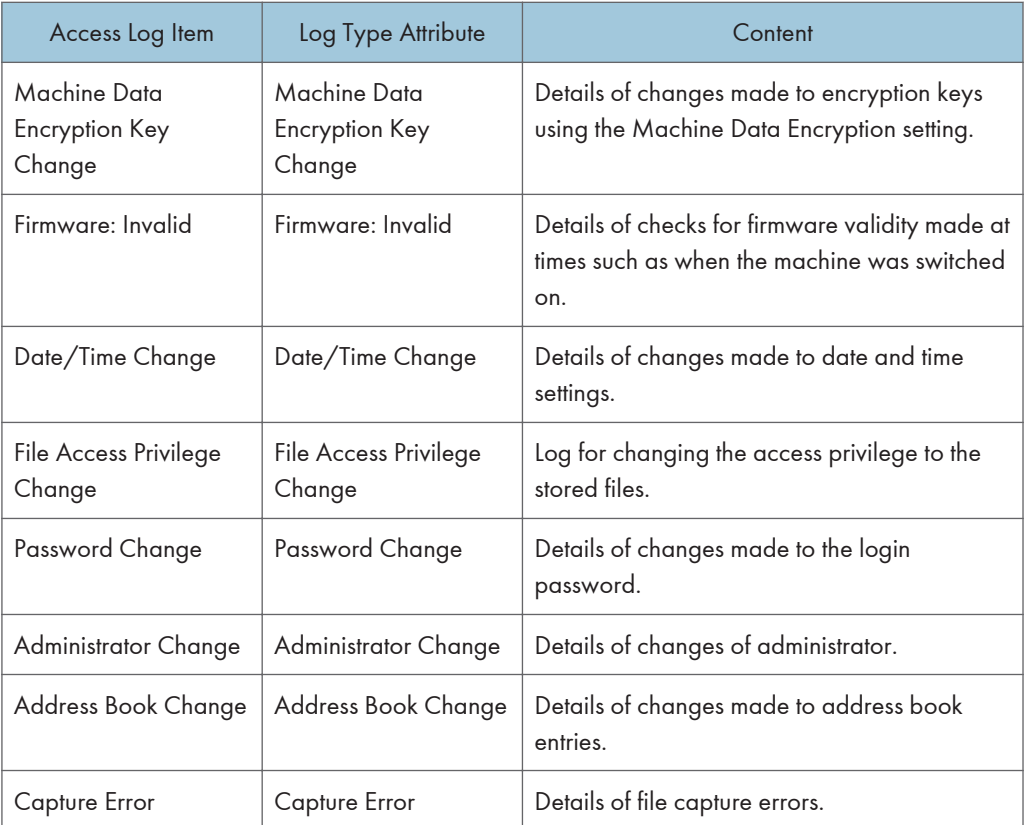

There is no "Login" log made for SNMPv3.

If the hard disk is formatted, all the log entries up to the format are deleted and a log entry indicating the completion of the format is made.

"Access Violation" indicates the system has experienced frequent remote DoS attacks involving logon attempts through user authentication.

**D** Note

- If "Job Log Collect Level" is set to "Level 1", all job logs are collected.
- If "Access Log Collect Level" is set to "Level 1", the following information items are recorded in the access log:
	- HDD Format
	- All Logs Deletion
	- Log Setting Change
	- Log Collection Item Change
- If "Access Log Collect Level" is set to "Level 2", all access logs are collected.
- The first log made following power on is the "Firmware: Structure" log.

## <span id="page-1978-0"></span>Attributes of logs you can download

If you use Web Image Monitor to download logs, a CSV file containing the information items shown in the following table is produced.

Note that a blank field indicates an item is not featured in a log.

#### File output format

- Character Code Set: UTF-8
- Output Format: CSV (Comma-Separated Values)
- File Name: "Device Name + \_log.csv"

#### Order of log entries

Log entries are printed in ascending order according to Log ID.

#### File structure

The data title is printed in the first line (header line) of the file.

## The difference between the output format of access log and job log

The output format of the access log and job log are different.

• Access log

Items in the list and access log entries appear on separate lines.

• Job log

Multiple lines appear in the order of All, Source (job input data), and Target (job output data). The same log ID is assigned to all lines corresponding to a single job log entry.

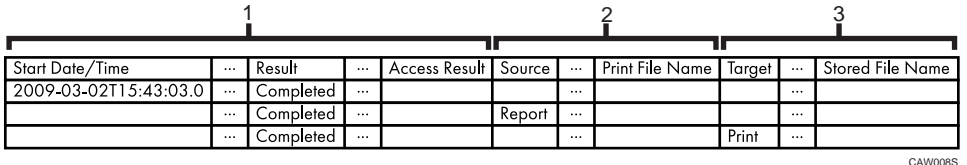

#### 1. All

Each item in the list is displayed on a separate line.

#### 2. Source

Displays details of the job log entry and the "Result" and "Status" of each item. If there are multiple sources, multiple lines are displayed.

#### 3. Target

Displays details of the job log entry and the "Result" and "Status" of each item. If there are multiple targets, multiple lines are displayed.

# Job and access log information items

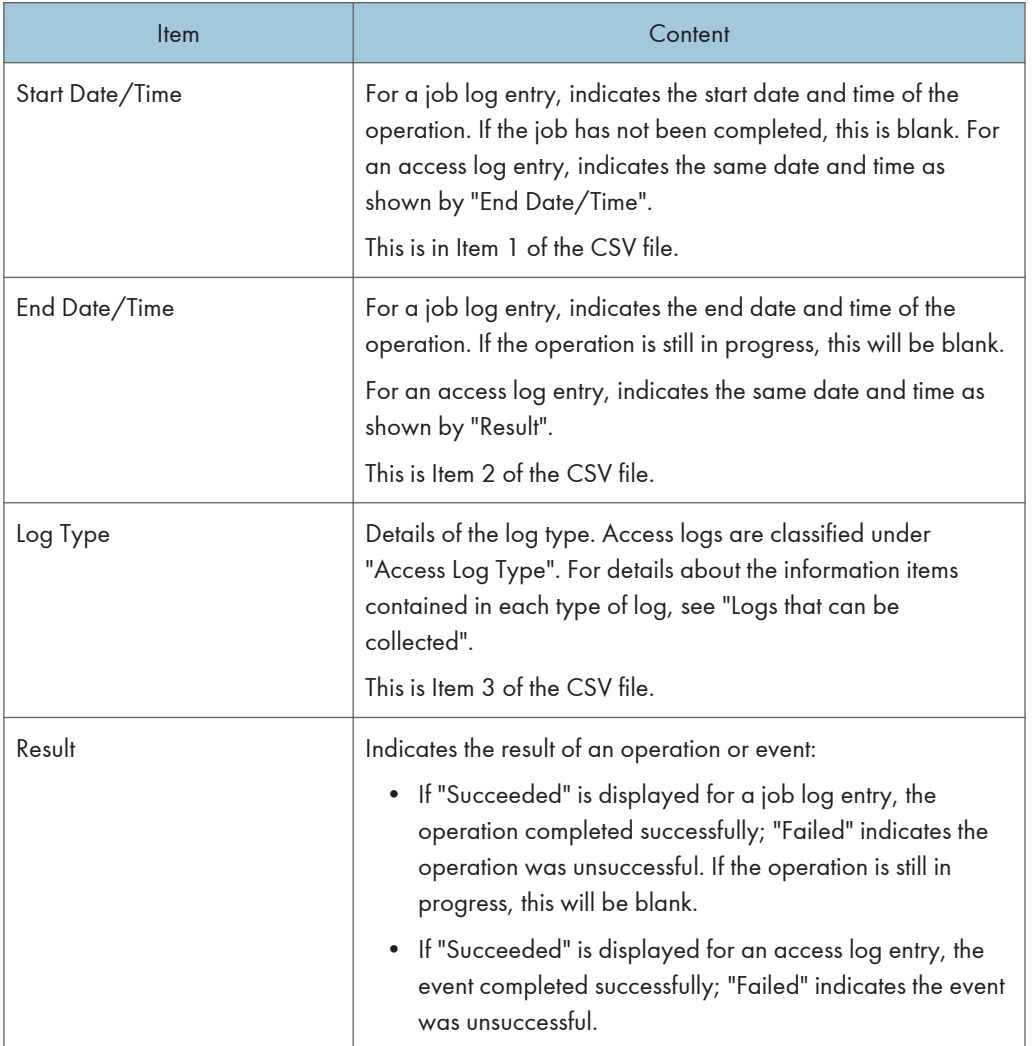
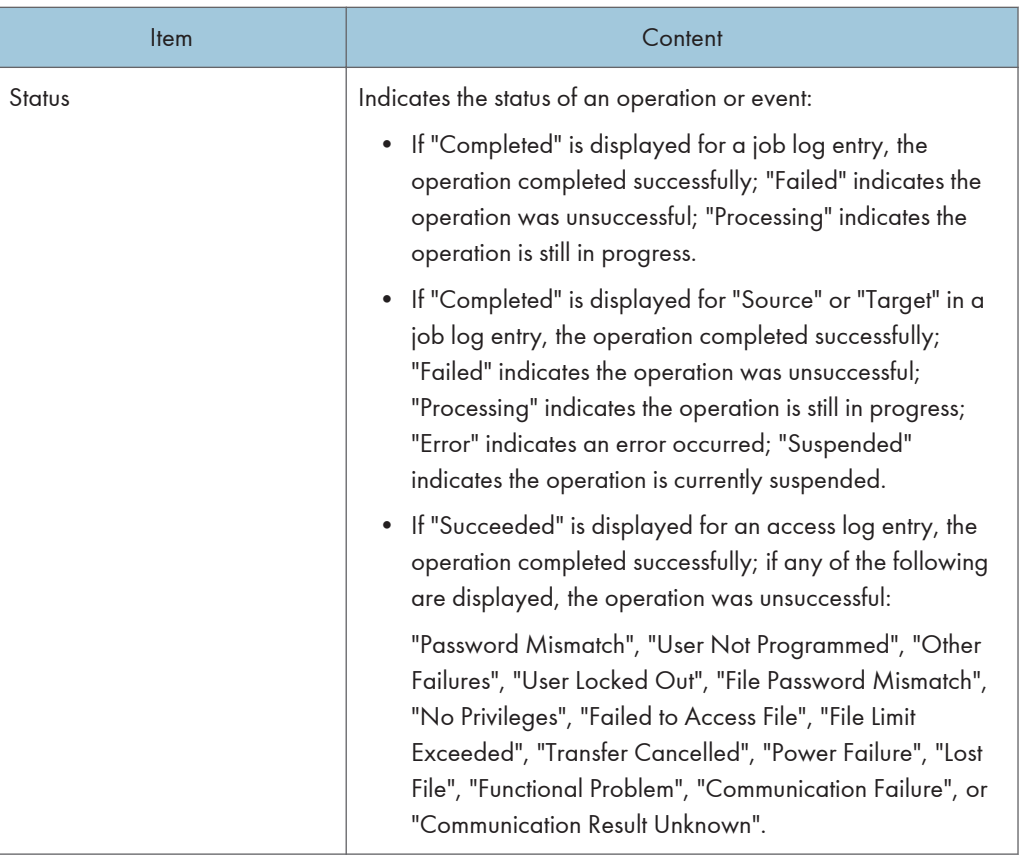

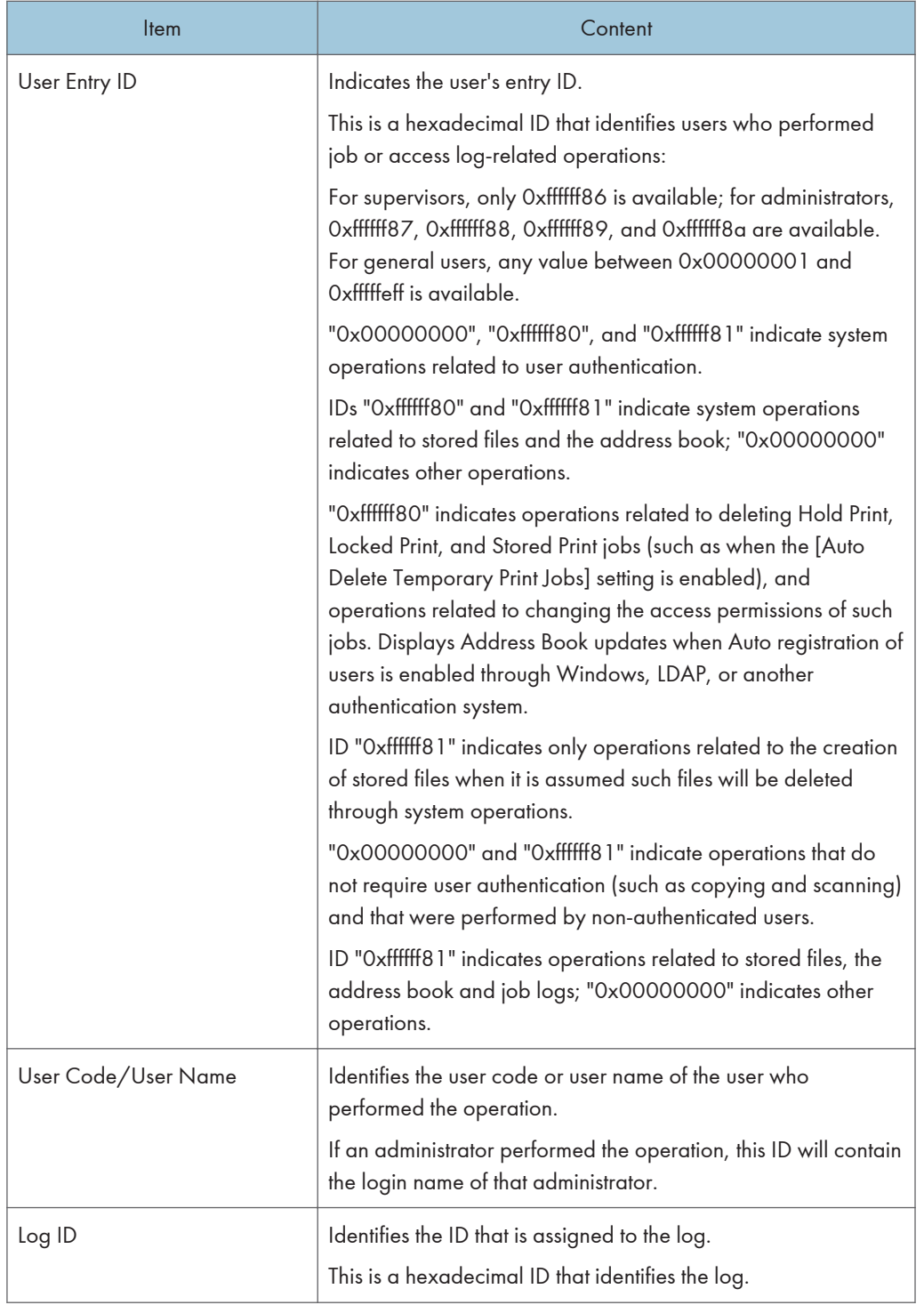

The following log items are recorded only when the logged operations are executed successfully: "Document Server: Stored File Downloading", "Stored File Printing", "Scanner: Storing", "Scanner: Stored File Sending", "Printer: Stored File Printing", and "Fax: Stored File Downloading" (Job logs) and "File Storing" and "Stored File Deletion" (Access logs).

### Access log information items

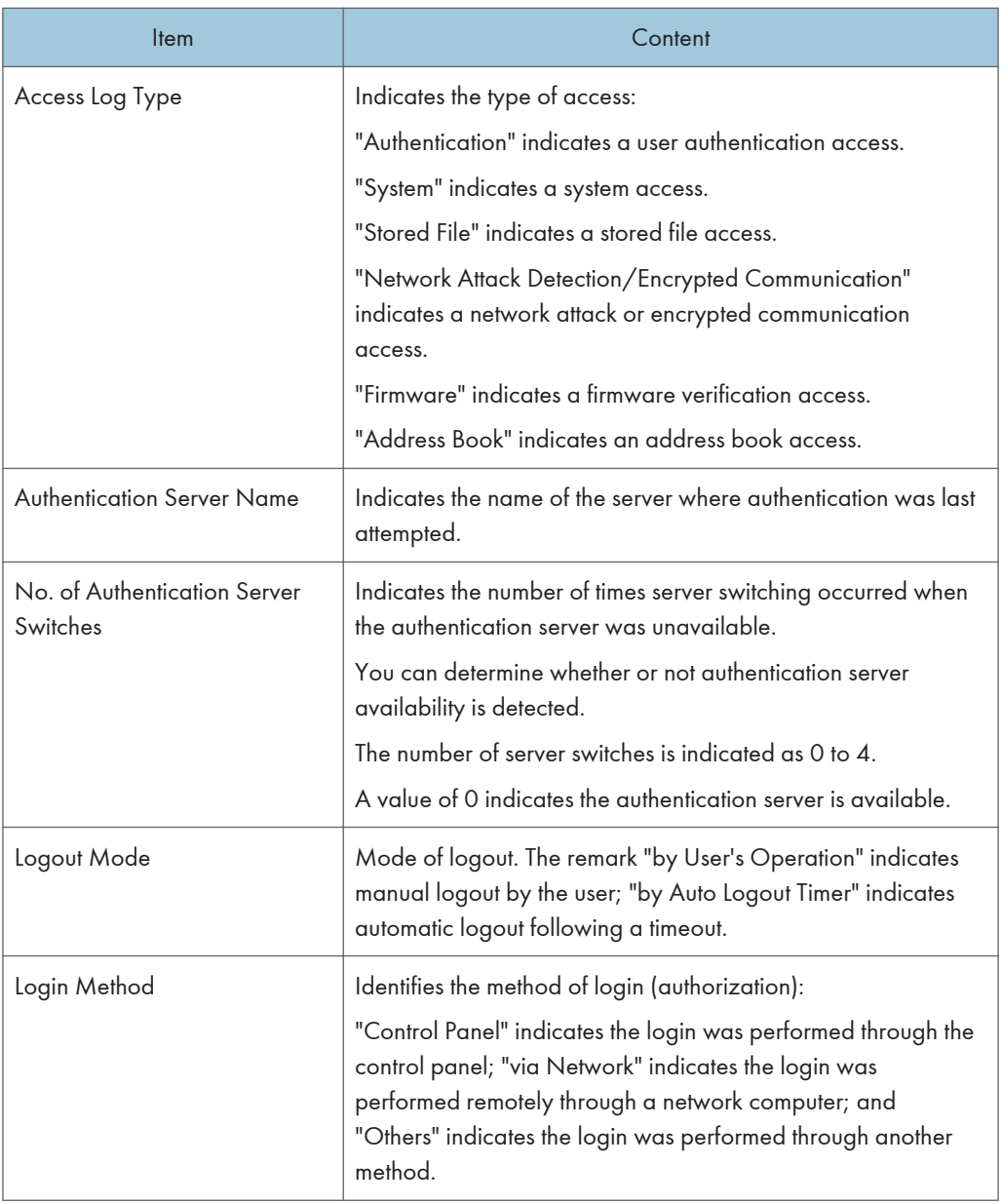

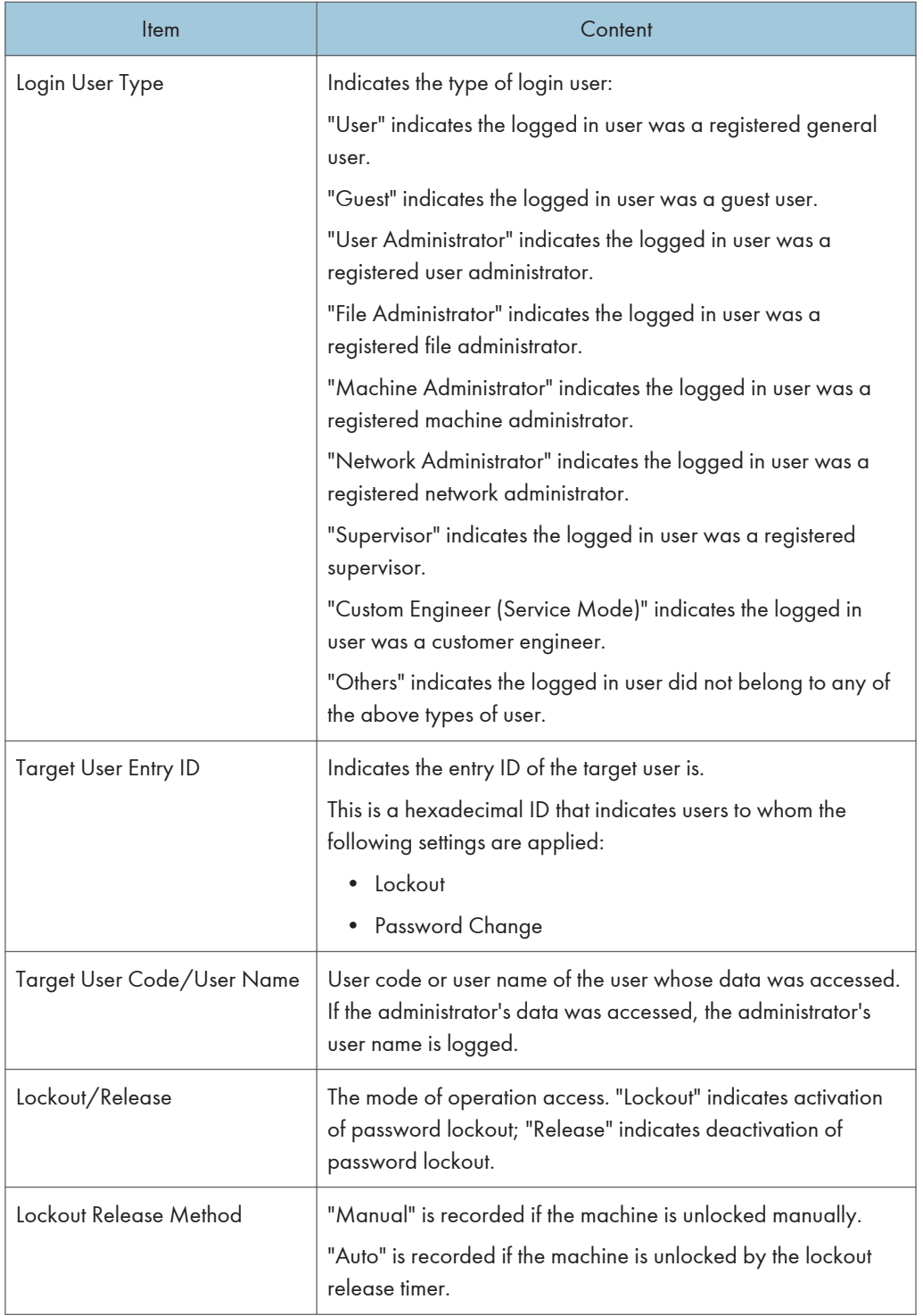

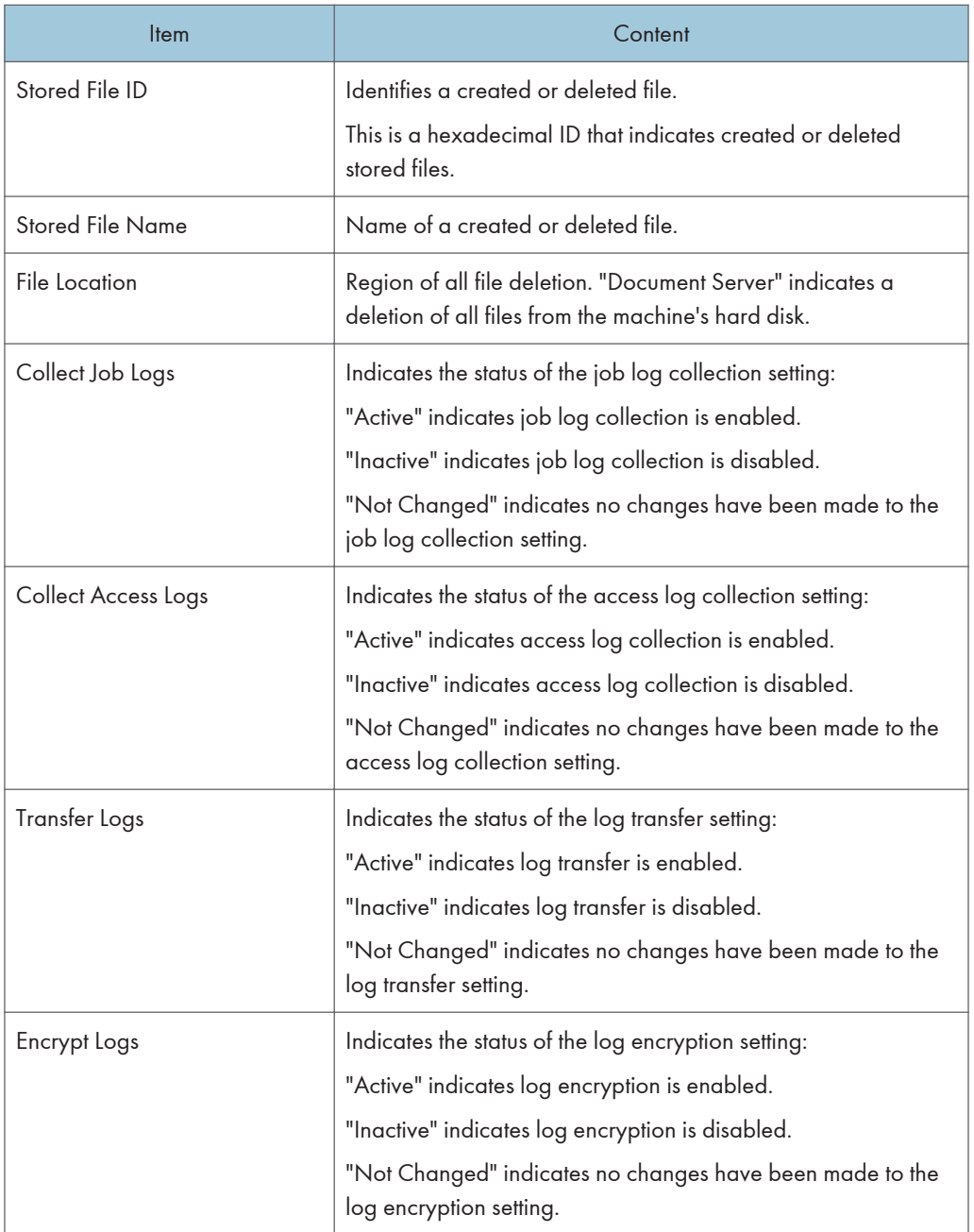

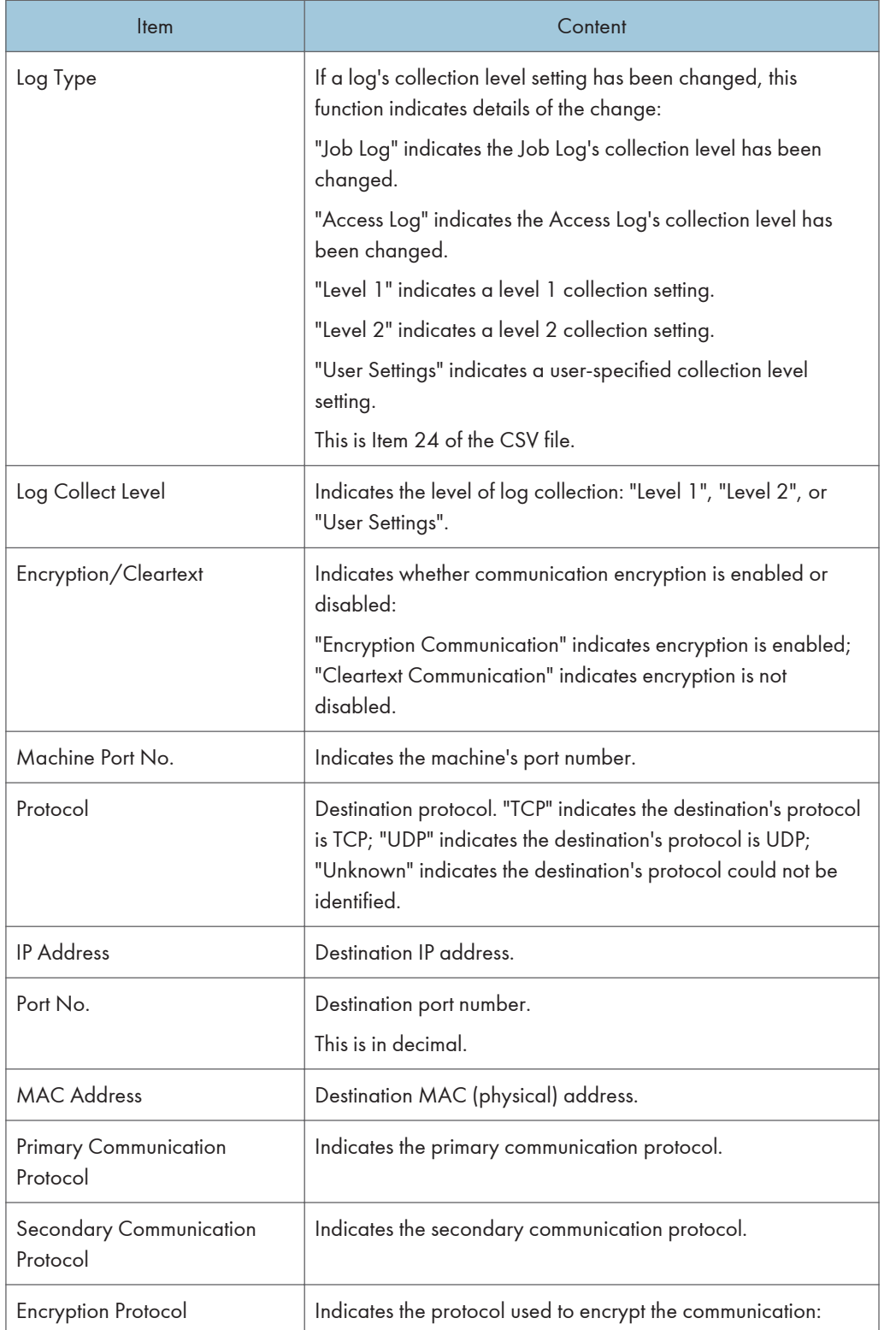

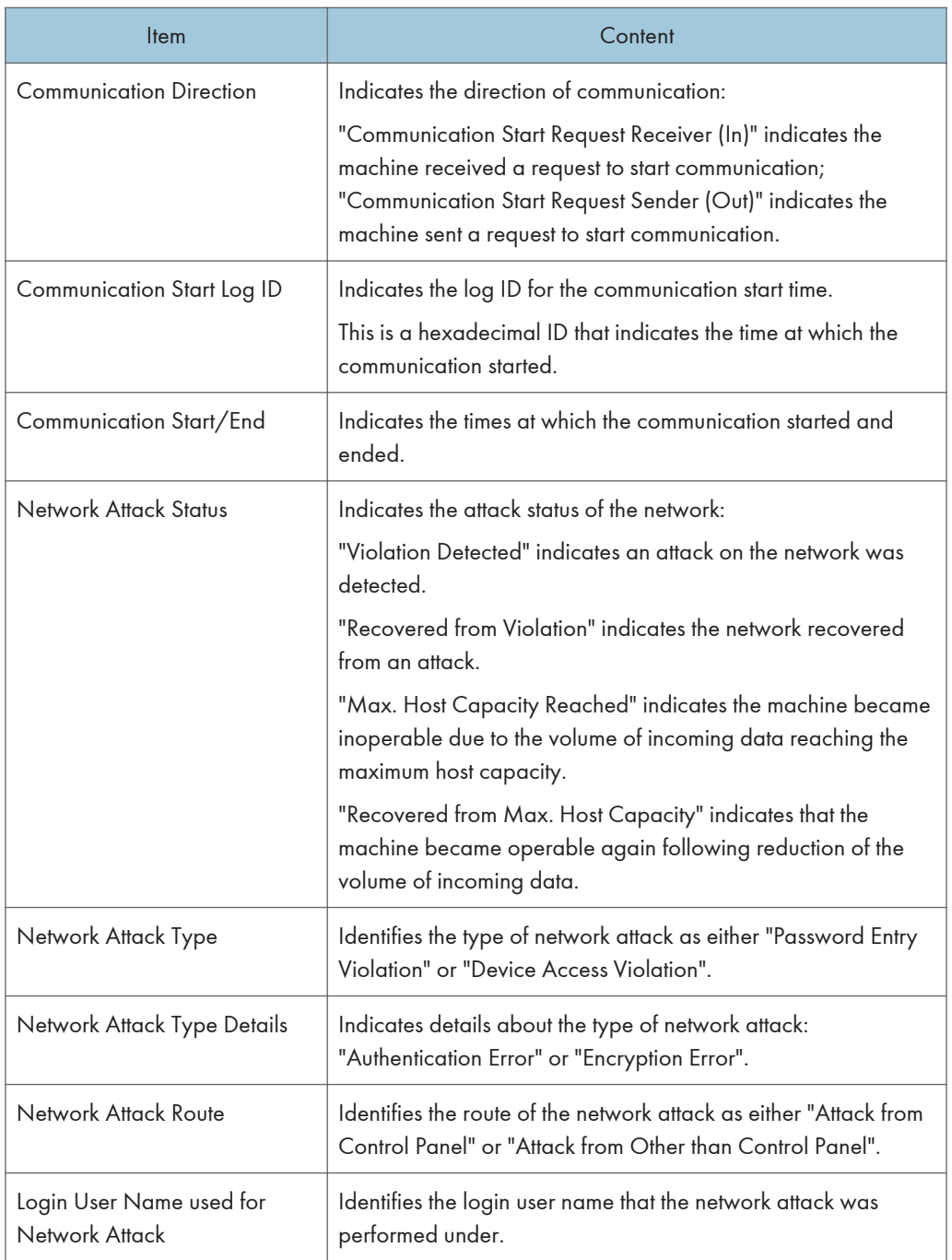

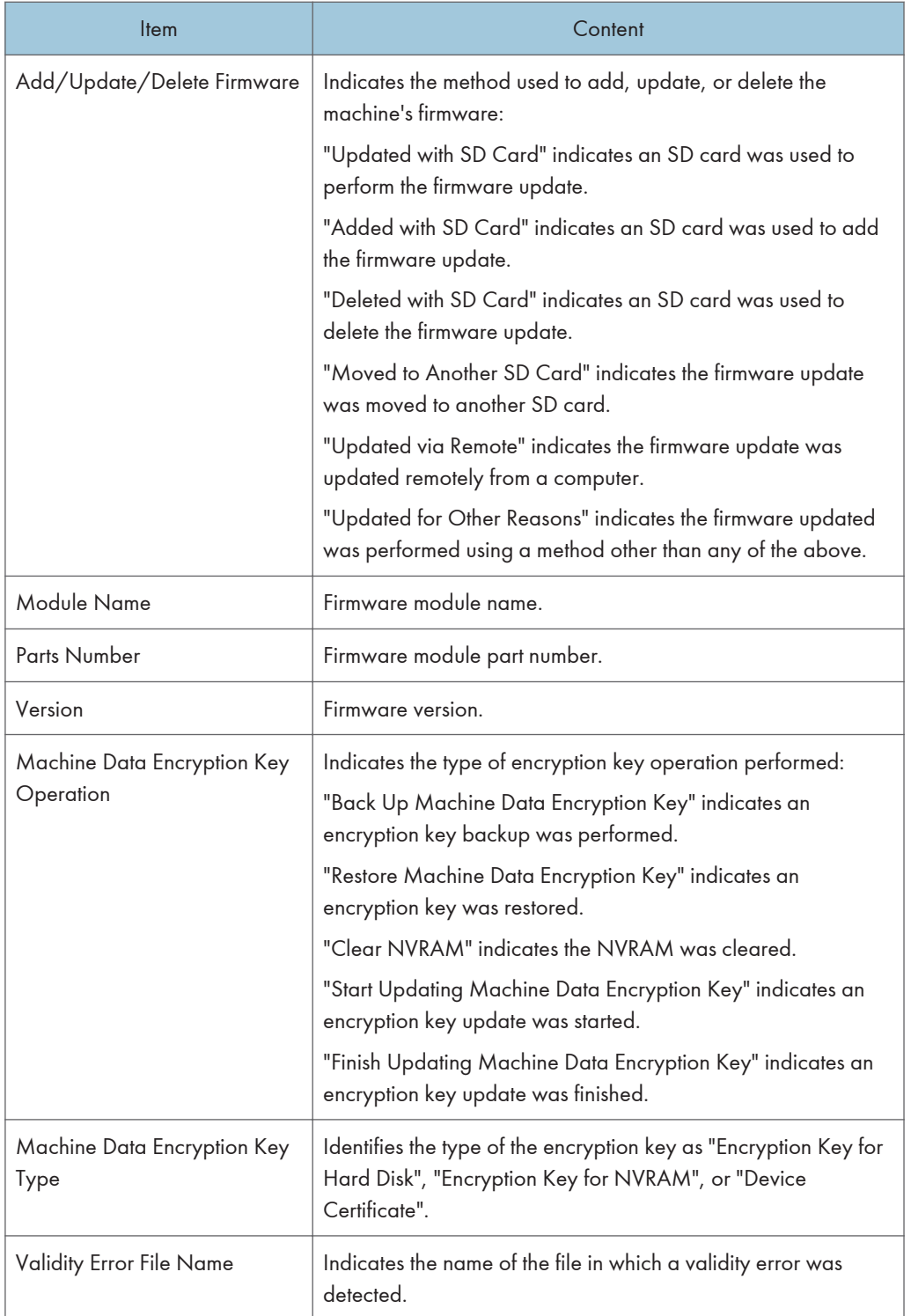

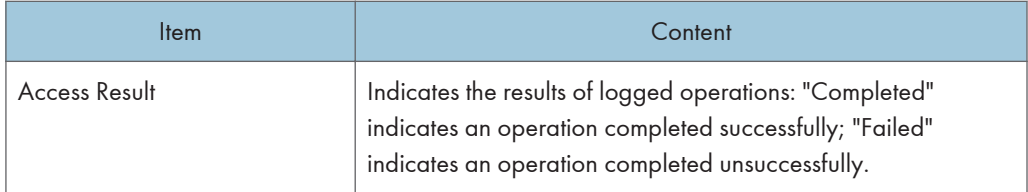

## Job log information items

Input information

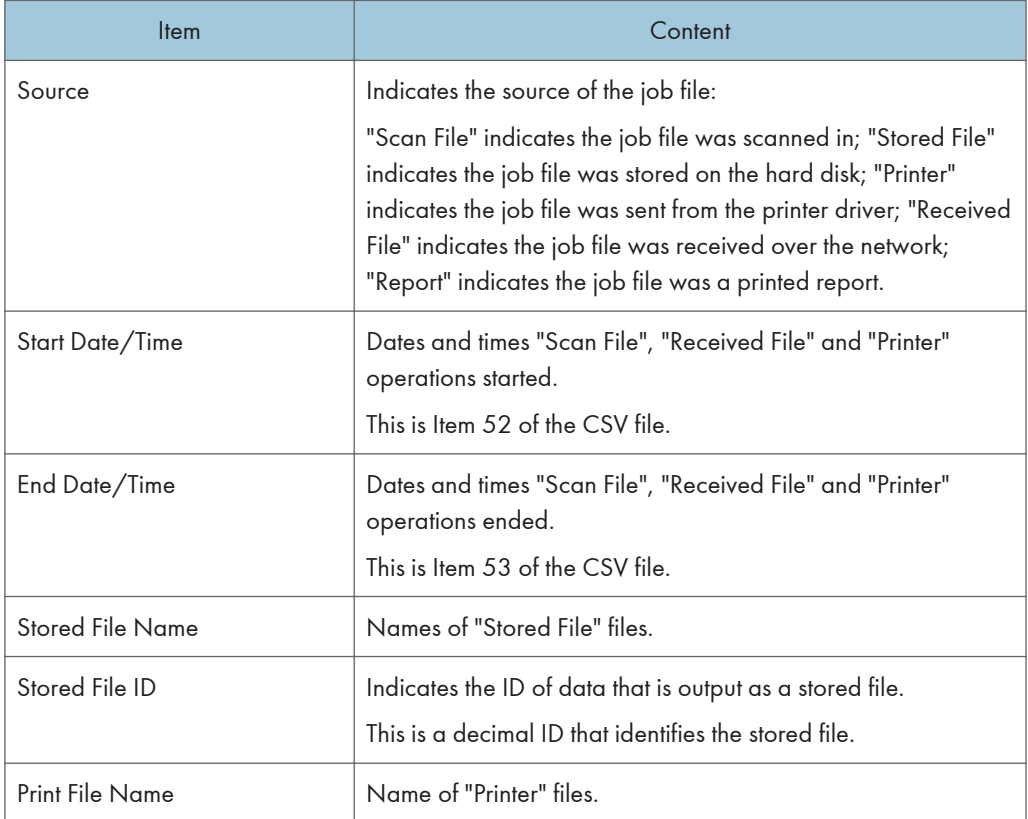

## Output information

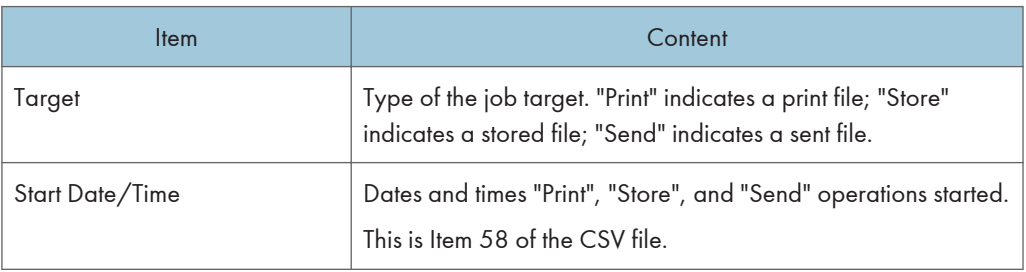

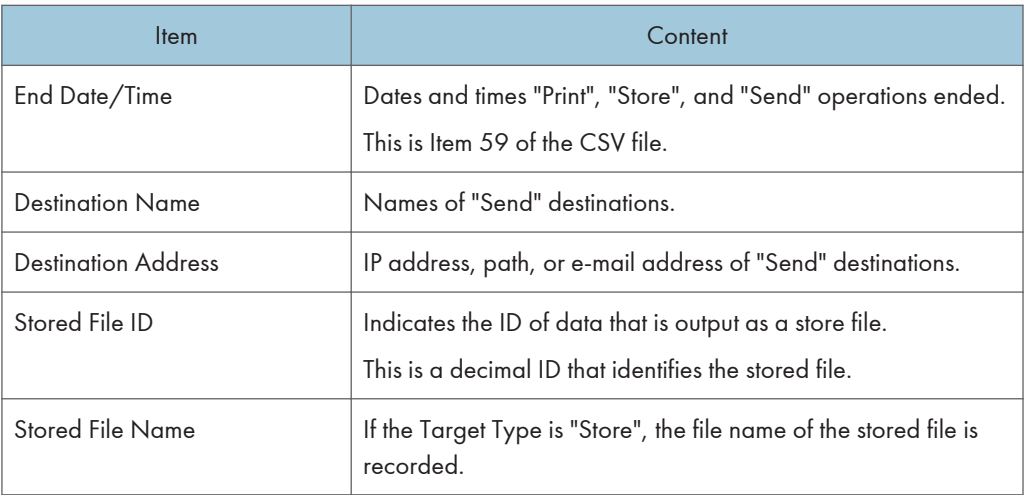

Printing stored faxes from the Fax screen before transmission will not be recorded in the job log. Stored File ID logs are not logged for documents processed using fax functions.

Stored File Name logs are not logged for documents processed using fax functions.

## **E** Reference

• [p.185 "Logs that can be collected"](#page-1973-0)

# 7. Enhanced Network Security

This chapter describes how to increase security over the network using the machine's functions.

## Preventing Unauthorized Access

You can limit IP addresses, disable ports and protocols, or use Web Image Monitor to specify the network security level to prevent unauthorized access over the network and protect the Address Book, stored files, and default settings.

## Access Control

This can be specified by the network administrator using Web Image Monitor.

For details, see Web Image Monitor Help.

The machine can control TCP/IP access.

Limit the IP addresses from which access is possible by specifying the access control range.

For example, if you specify the access control range as [192.168.15.16]-[192.168.15.20], the client PC addresses from which access is possible will be from [192.168.15.16] to [192.168.15.20].

**Almportant** 

- Using access control, you can limit access involving LPR, RCP/RSH, FTP, SSH/SFTP, Bonjour, SMB, WSD (Device), WSD (Printer), WSD (Scanner), IPP, DIPRINT, RHPP, Web Image Monitor, SmartDeviceMonitor for Client or DeskTopBinder. You cannot limit the monitoring of SmartDeviceMonitor for Client. You cannot limit access involving telnet, or SmartDeviceMonitor for Admin, when using the SNMPv1 monitoring.
- 1. Open a Web browser.
- 2. Enter "http://(the machine's IP address or host name)/" in the address bar.

When entering an IPv4 address, do not begin segments with zeros. For example: If the address is "192.168.001.010", you must enter it as "192.168.1.10" to connect to the machine.

The top page of Web Image Monitor appears.

3. Click [Login].

The network administrator can log in using the appropriate login user name and login password.

4. Click [Configuration], and then click [Access Control] under "Security".

The Access Control page appears.

5. To specify the IPv4 Address, enter an IP address that has access to the machine in "Access Control Range".

To specify the IPv6 Address, enter an IP address that has access to the machine in "Range" under "Access Control Range", or enter an IP address in "Mask" and specify the "Mask Length".

6. Click [OK].

Access control is set.

- 7. Click [OK].
- 8. Click [Logout].

## Enabling and Disabling Protocols

This can be specified by the network administrator.

Specify whether to enable or disable the function for each protocol. By making this setting, you can specify which protocols are available and so prevent unauthorized access over the network. Network settings can be specified on the control panel, or using Web Image Monitor, telnet,

SmartDeviceMonitor for Admin or Remote Communication Gate S. If you use SmartDeviceMonitor for Admin, start Web Image Monitor from SmartDeviceMonitor for Admin and configure the settings from there. For details about making settings using SmartDeviceMonitor for Admin or Remote Communication Gate S, see the manual for each application. For details about making settings using telnet, see "Remote Maintenance Using telnet", Network and System Settings Reference. To disable SMTP on Web Image Monitor, in E-mail settings, set the protocol to anything other than SMTP. For details, see Web Image Monitor Help.

For details about logging in and logging out with administrator authentication, see "Logging in Using Administrator Authentication" and "Logging out Using Administrator Authentication".

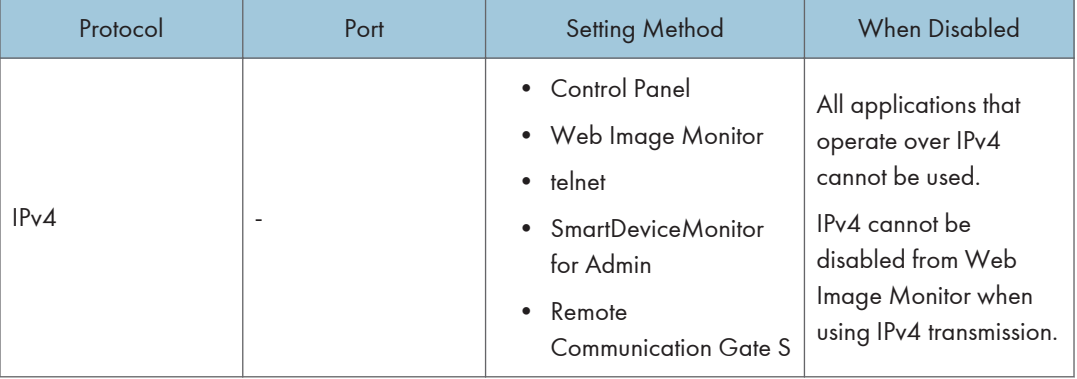

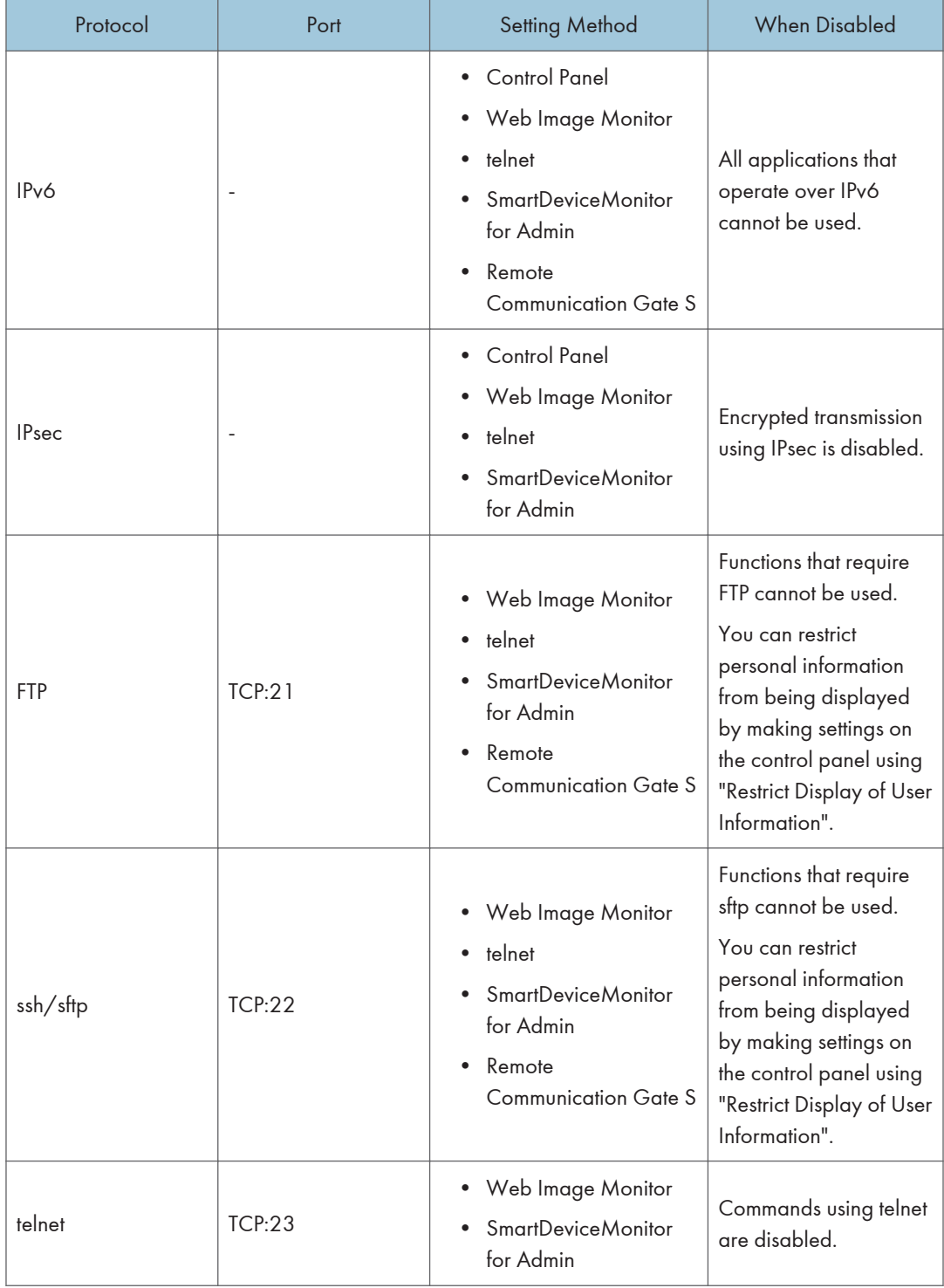

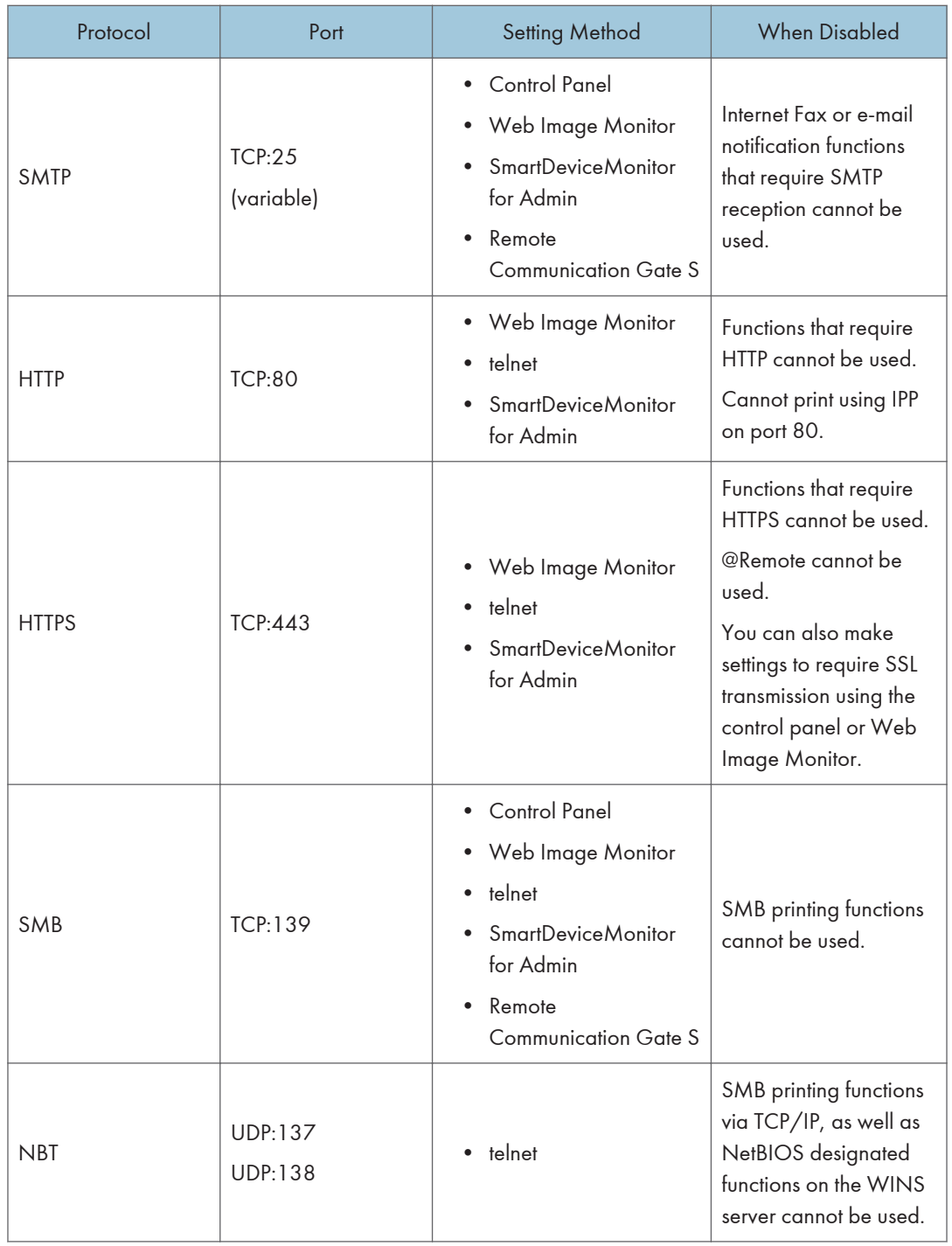

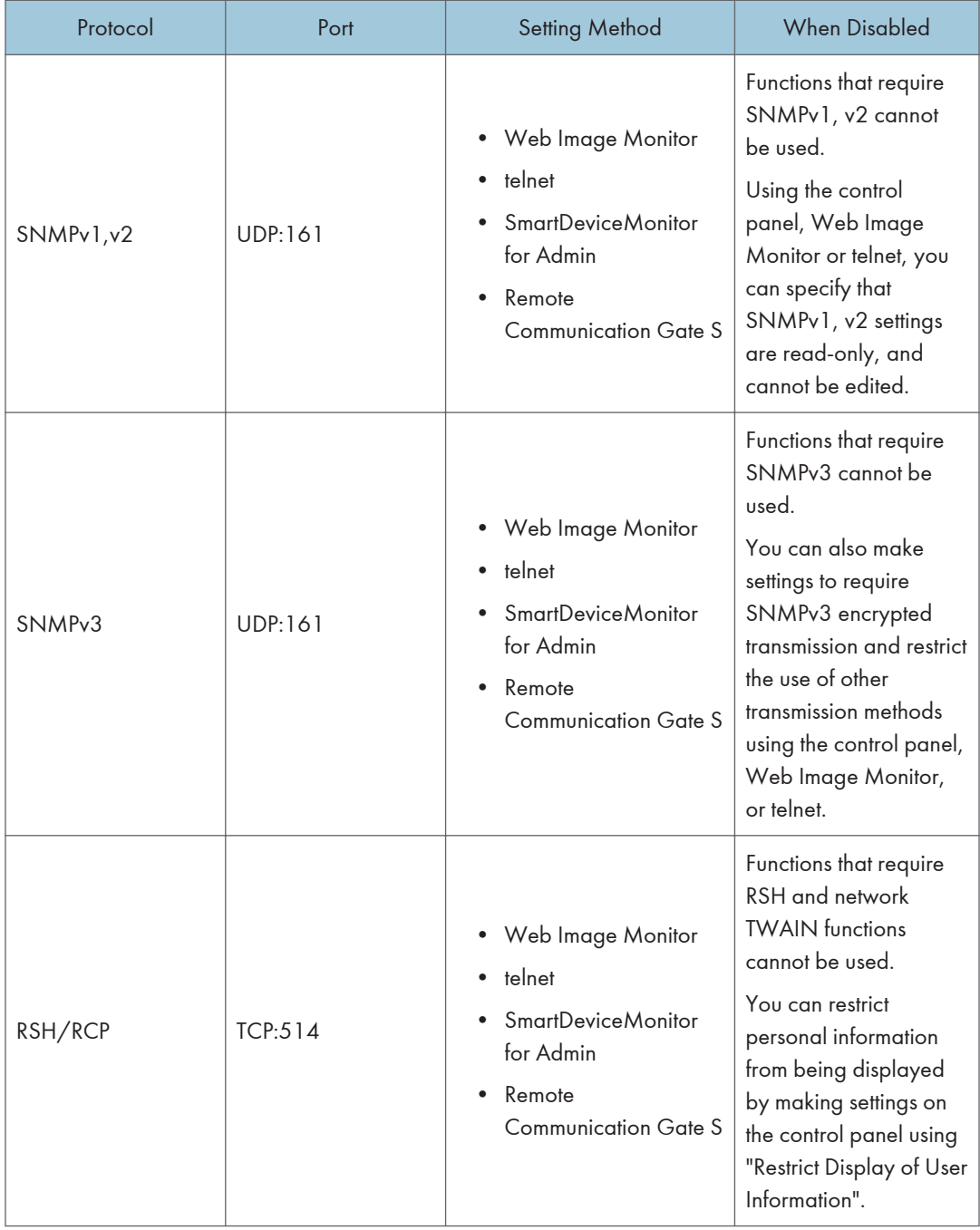

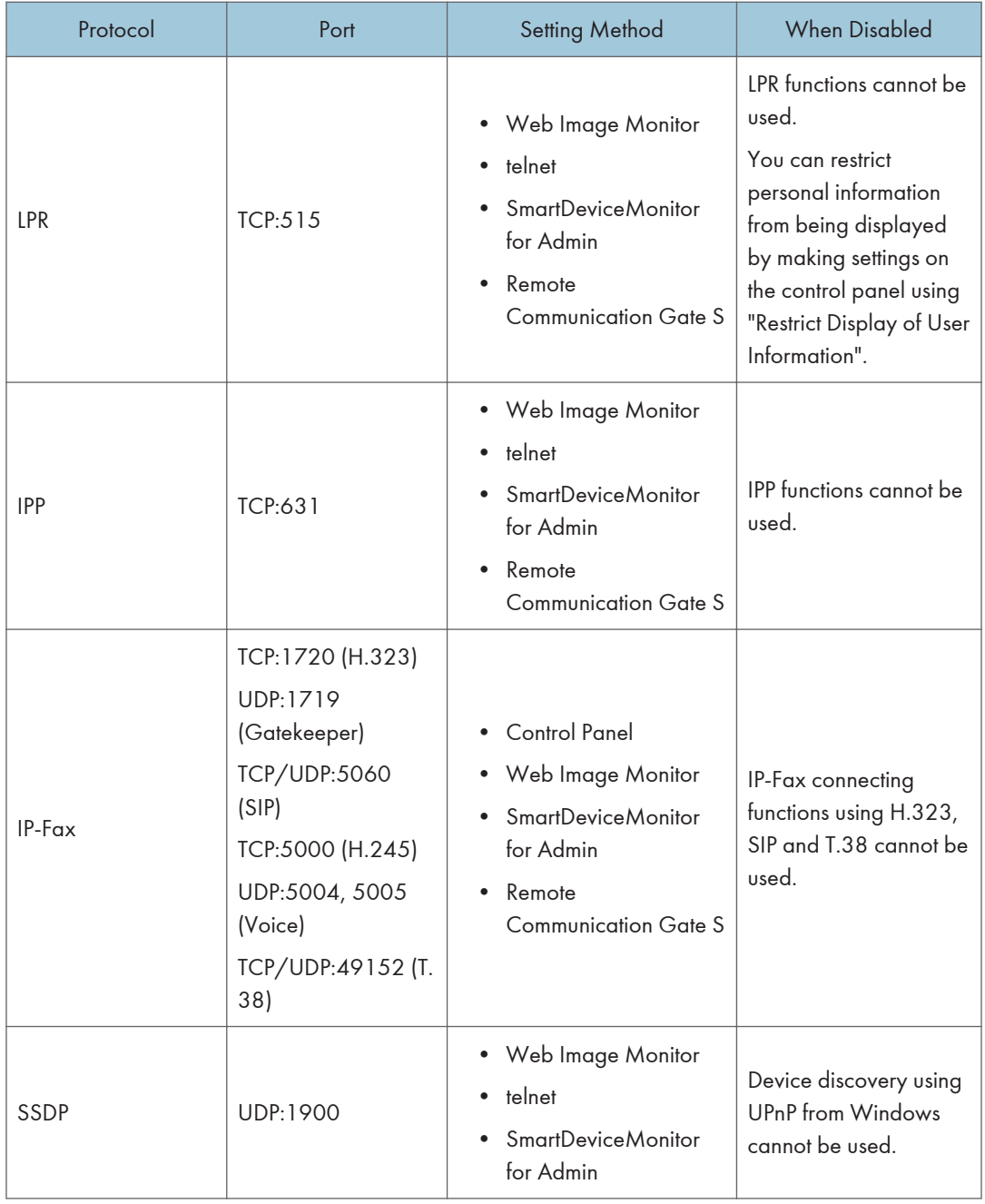

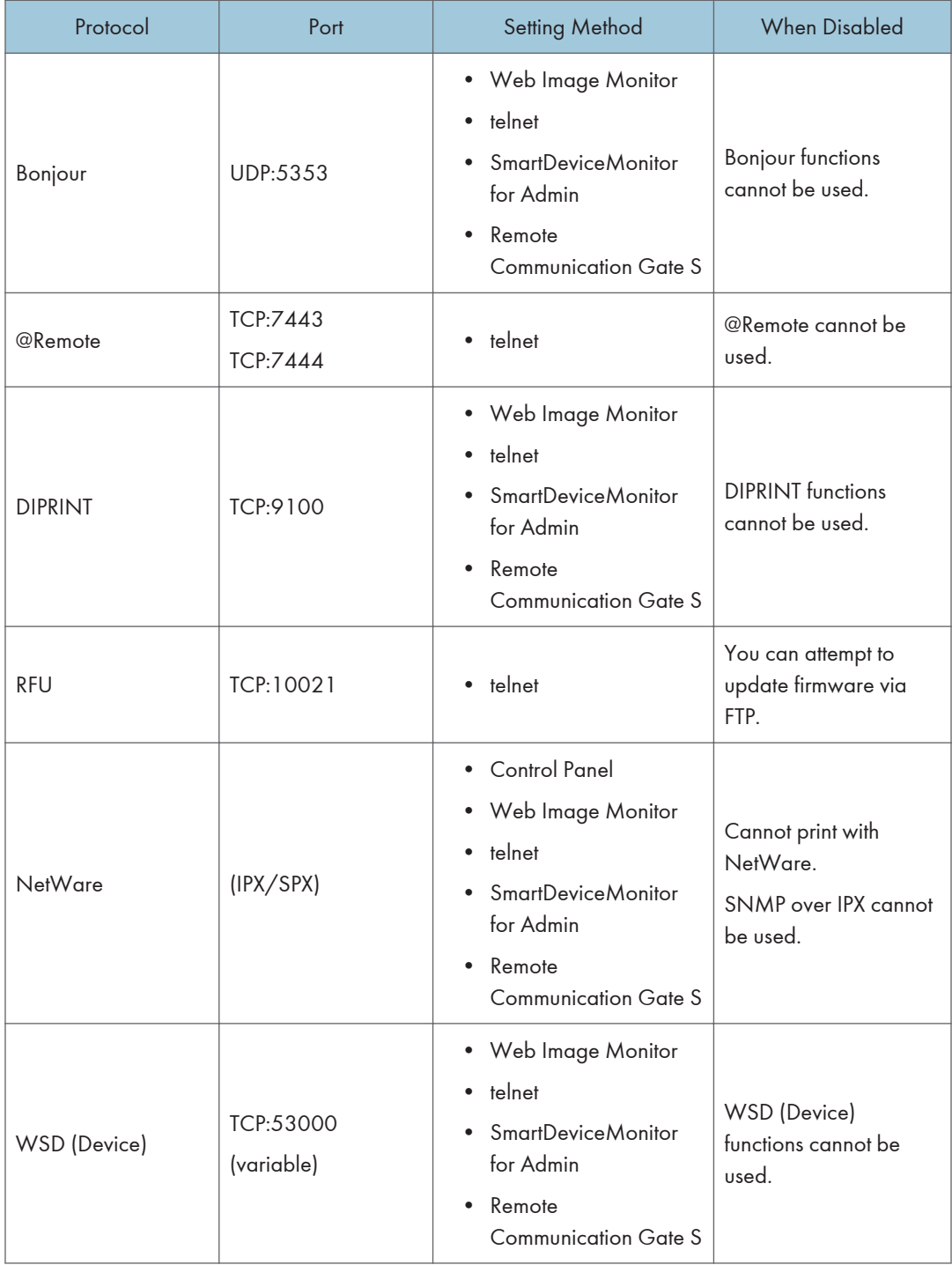

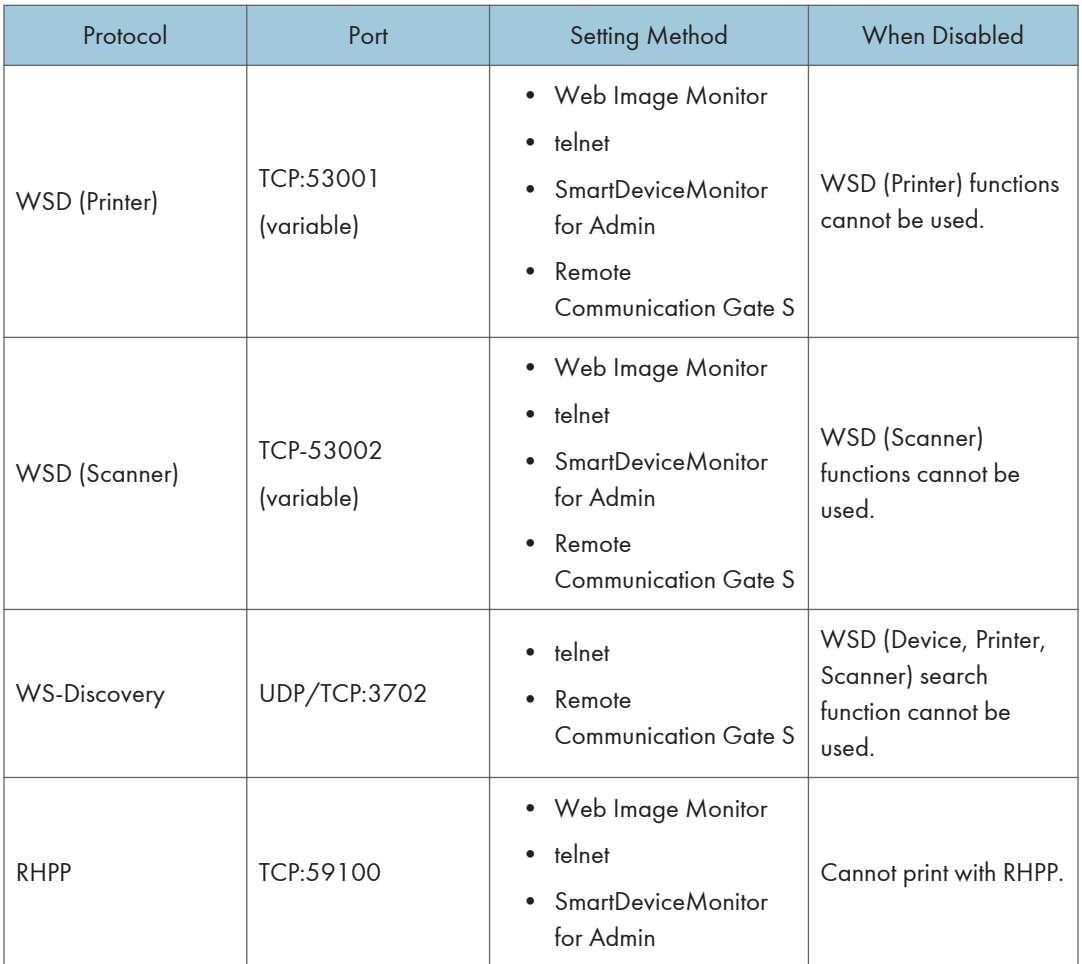

## **D** Note

• "Restrict Display of User Information" is one of the Extended Security features. For details about making this setting, see "Specifying the Extended Security Functions".

## **E** Reference

- • [p.35 "Logging in Using Administrator Authentication"](#page-1823-0)
- [p.36 "Logging out Using Administrator Authentication"](#page-1824-0)
- • [p.257 "Specifying the Extended Security Functions"](#page-2045-0)

## Enabling and Disabling Protocols Using the Control Panel

- 1. Press the [User Tools/Counter] key.
- 2. Press [System Settings].
- 3. Press [Interface Settings].
- 4. Press [Effective Protocol].

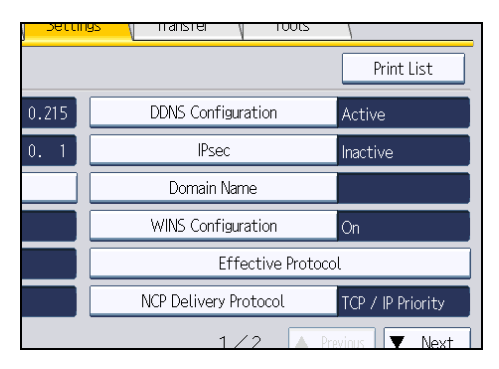

5. Press [Inactive] for the protocol you want to disable.

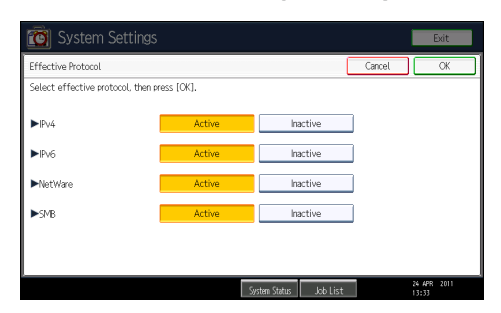

- 6. Press [OK].
- 7. Press the [User Tools/Counter] key.

## Enabling and Disabling Protocols Using Web Image Monitor

- 1. Open a Web browser.
- 2. Enter "http://(the machine's IP address or host name)/" in the address bar.

When entering an IPv4 address, do not begin segments with zeros. For example: If the address is "192.168.001.010", you must enter it as "192.168.1.10" to connect to the machine.

The top page of Web Image Monitor appears.

3. Click [Login].

The network administrator can log in.

Enter the login user name and login password.

- 4. Click [Configuration], and then click [Network Security] under "Security".
- 5. Set the desired protocols to active/inactive (or open/close).
- 6. Click [OK].
- 7. Click [OK].

## 8. Click [Logout].

## Specifying Network Security Level

This can be specified by the network administrator.

This setting lets you change the security level to limit unauthorized access. You can make network security level settings on the control panel, as well as Web Image Monitor. However, the protocols that can be specified differ.

Set the security level to [Level 0], [Level 1], or [Level 2].

Select [Level 2] for maximum security to protect confidential information. Make this setting when it is necessary to protect confidential information from outside threats.

Select [Level 1] for moderate security to protect important information. Use this setting if the machine is connected to the office local area network (LAN).

Select [Level 0] for easy use of all the features. Use this setting when you have no information that needs to be protected from outside threats.

For details about logging in and logging out with administrator authentication, see "Logging in Using Administrator Authentication" and "Logging out Using Administrator Authentication".

## **E** Reference

- • [p.35 "Logging in Using Administrator Authentication"](#page-1823-0)
- [p.36 "Logging out Using Administrator Authentication"](#page-1824-0)

## Specifying Network Security Level Using the Control Panel

- 1. Press the [User Tools/Counter] key.
- 2. Press [System Settings].
- 3. Press [Administrator Tools].
- 4. Press [Network Security Level].

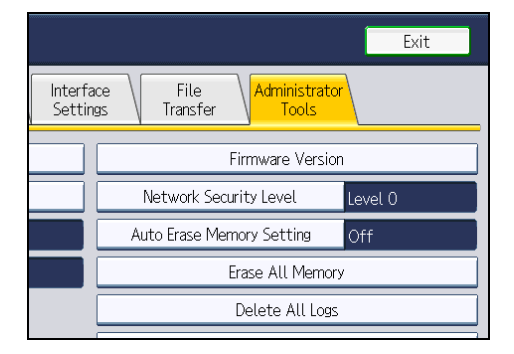

If the setting you want to specify does not appear, press [VNext] to scroll down to other settings.

5. Select the network security level.

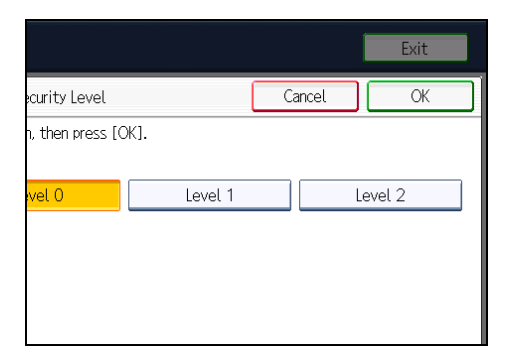

Select [Level 0], [Level 1], or [Level 2].

- 6. Press [OK].
- 7. Press [Exit].
- 8. Press the [User Tools/Counter] key.

#### Specifying Network Security Level Using Web Image Monitor

- 1. Open a Web browser.
- 2. Enter "http://(the machine's IP address or host name)/" in the address bar.

When entering an IPv4 address, do not begin segments with zeros. For example: If the address is "192.168.001.010", you must enter it as "192.168.1.10" to connect to the machine.

The top page of Web Image Monitor appears.

3. Click [Login].

The network administrator can log in.

Enter the login user name and login password.

- 4. Click [Configuration], and then click [Network Security] under "Security".
- 5. Select the network security level in "Security Level".
- 6. Click [OK].
- 7. Click [OK].
- 8. Click [Logout].

## Status of Functions under Each Network Security Level

## Tab Name:TCP/IP

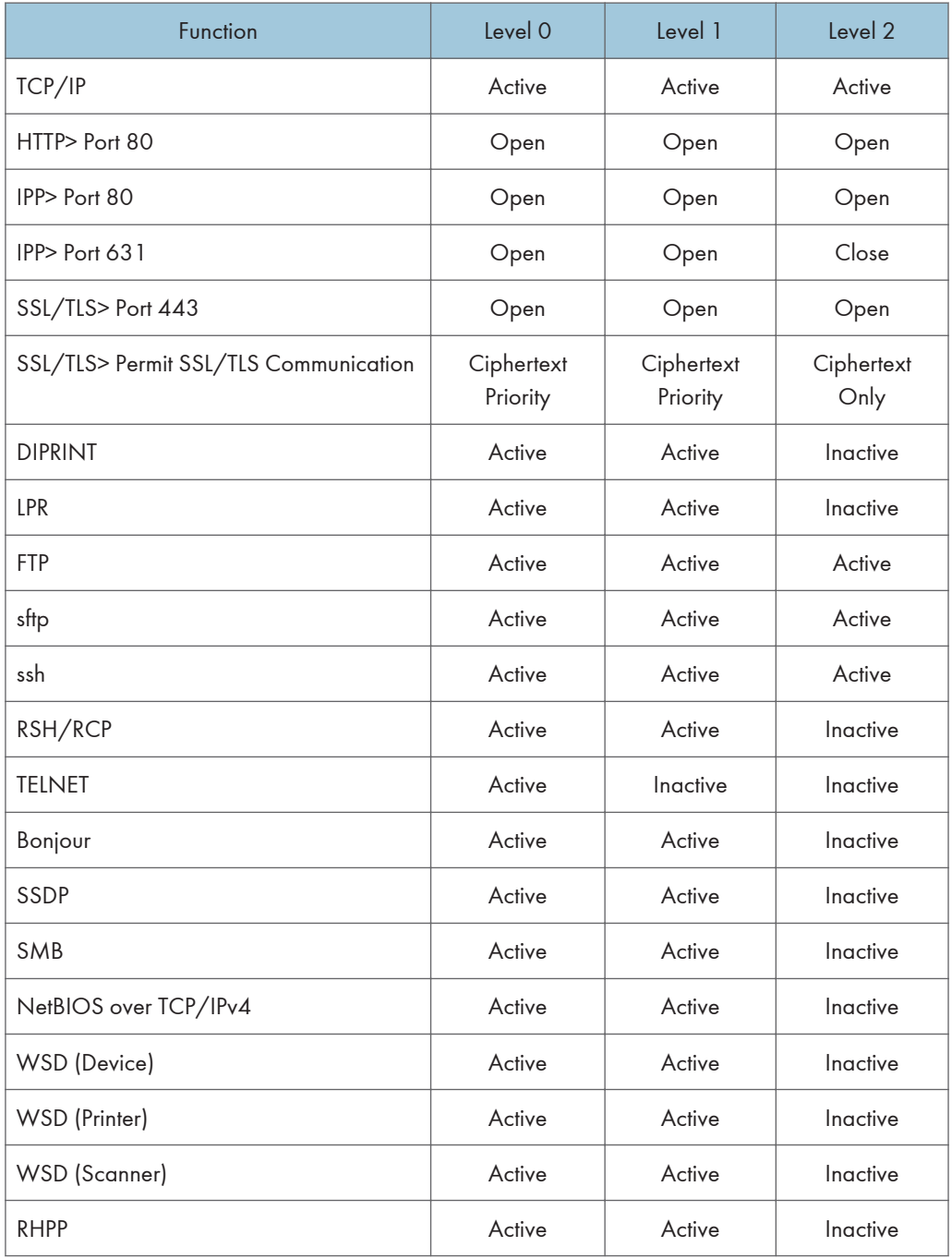

The same settings are applied to IPv4 and IPv6.

[SSL/TLS version] and [Encryption Strength Setting] under [Network Security] are not affected by the network security level setting.

### Tab Name:NetWare

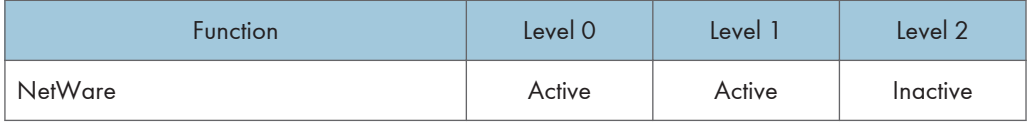

If NetWare is not used on your network, the above settings are not applicable.

#### Tab Name:SNMP

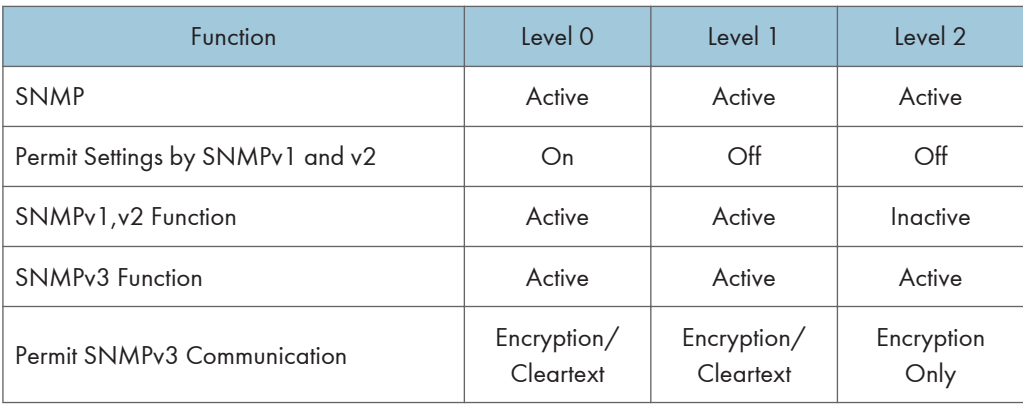

## Encrypting Transmitted Passwords

We recommend you use one or more of the following security protocols: IPsec, SNMPv3, and SSL. Using these protocols can enhance your machine's security to make login and IPP authentication passwords harder to break.

Also, encrypt the login password for administrator authentication and user authentication.

#### Driver Encryption Key

Encrypt the password transmitted when specifying user authentication.

To encrypt the login password, specify the driver encryption key on the machine and on the printer driver installed in the user's computer.

#### Password for IPP Authentication

To encrypt the IPP Authentication password on Web Image Monitor, set "Authentication" to [DIGEST], and then specify the IPP Authentication password set on the machine.

You can use telnet or FTP to manage passwords for IPP authentication, although it is not recommended.

## Specifying a Driver Encryption Key

This can be specified by the network administrator.

Specify the driver encryption key on the machine.

You can enhance security to make login passwords harder to break.

For details about logging in and logging out with administrator authentication, see "Logging in Using Administrator Authentication" and "Logging out Using Administrator Authentication".

- 1. Press the [User Tools/Counter] key.
- 2. Press [System Settings].
- 3. Press [Administrator Tools].
- 4. Press [Extended Security].

If this item is not visible, press  $[\nabla \text{Next}]$  to display more settings.

5. For "Driver Encryption Key", press [Change].

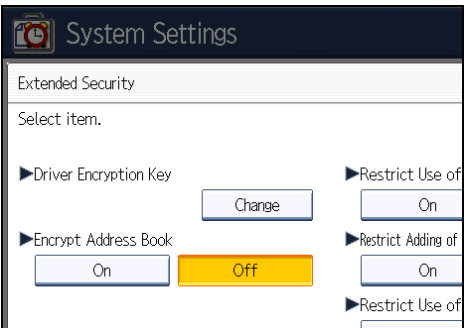

"Driver Encryption Key" is one of the extended security functions. For details about this and other security functions, see "Specifying the Extended Security Functions".

6. Enter the driver encryption key, and then press [OK].

Enter the driver encryption key using up to 32 alphanumeric characters.

The network administrator must give users the driver encryption key specified on the machine so they can register it on their computers. Make sure to enter the same driver encryption key as that is specified on the machine.

- 7. Press [OK].
- 8. Press the [User Tools/Counter] key.

For details about specifying the encryption key on the printer driver, see the printer driver Help.

For details about specifying the encryption key on the TWAIN driver, see the TWAIN driver Help.

### **E** Reference

- • [p.35 "Logging in Using Administrator Authentication"](#page-1823-0)
- [p.36 "Logging out Using Administrator Authentication"](#page-1824-0)
- • [p.257 "Specifying the Extended Security Functions"](#page-2045-0)

## Specifying an IPP Authentication Password

This can be specified by the network administrator.

Specify the IPP authentication passwords for the machine using Web Image Monitor.

You can enhance security to make IPP authentication passwords harder to break.

- 1. Open a Web browser.
- 2. Enter "http://(the machine's IP address or host name)/" in the address bar.

When entering an IPv4 address, do not begin segments with zeros. For example: If the address is "192.168.001.010", you must enter it as "192.168.1.10" to connect to the machine.

The top page of Web Image Monitor appears.

3. Click [Login].

The network administrator can log in. Enter the login user name and login password.

4. Click [Configuration], and then click [IPP Authentication] under "Security".

The IPP Authentication page appears.

- 5. Select [DIGEST] from the "Authentication" list.
- 6. Enter the user name in the "User Name" box.
- 7. Enter the password in the "Password" box.
- 8. Click [OK].

IPP authentication is specified.

9. Click [OK].

10. Click [Logout].

#### **D** Note

• When using the IPP port under Windows XP/Vista/7, Windows Server 2003/2003 R2/2008/2008 R2, you can use the operating system's standard IPP port.

## Protection Using Encryption

Establish encrypted transmission on this machine using SSL, SNMPv3, and IPsec. By encrypting transmitted data and safeguarding the transmission route, you can prevent sent data from being intercepted, analyzed, and tampered with.

## SSL (Secure Sockets Layer) Encryption

This can be specified by the network administrator.

To protect the communication path and establish encrypted communication, create and install the device certificate.

There are two ways of installing a device certificate: create and install a self-signed certificate using the machine, or request a certificate from a certificate authority and install it.

#### SSL (Secure Sockets Layer)

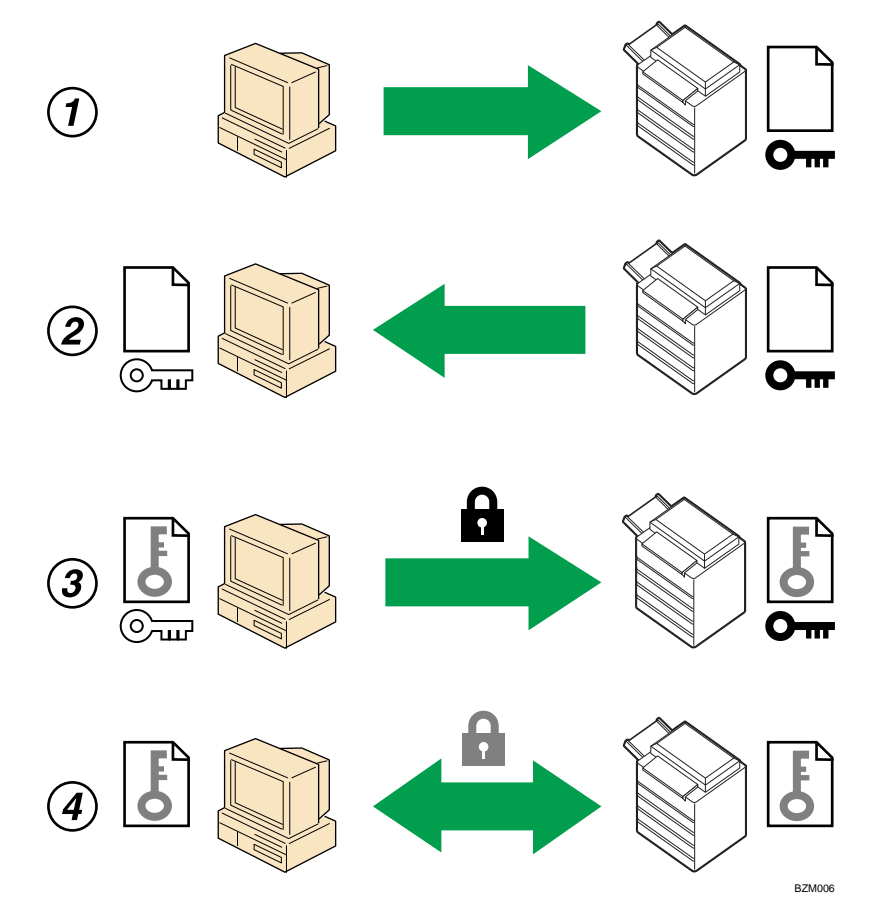

1. To access the machine from a user's computer, request the SSL device certificate and public key.

- 2. The device certificate and public key are sent from the machine to the user's computer.
- 3. The shared key created with the computer is encrypted using the public key, sent to the machine, and then decrypted using the private key in the machine.
- 4. The shared key is used for data encryption and decryption, thus achieving secure transmission.

#### Configuration flow (self-signed certificate)

1. Creating and installing the device certificate

Install the device certificate using Web Image Monitor.

2. Enabling SSL/TLS

Enable the "SSL/TLS" setting using Web Image Monitor.

#### Configuration flow (certificate issued by a certificate authority)

1. Creating the device certificate

Create the device certificate using Web Image Monitor.

The application procedure after creating the certificate depends on the certificate authority. Follow the procedure specified by the certificate authority.

2. Installing the device certificate

Install the device certificate using Web Image Monitor.

3. Enabling SSL/TLS

Enable the "SSL/TLS" setting using Web Image Monitor.

#### **D** Note

- To confirm whether SSL configuration is enabled, enter "https://(the machine's IP address or host name)/" in your Web browser's address bar to access this machine. If the "The page cannot be displayed" message appears, check the configuration because the current SSL configuration is invalid.
- If you enable SSL for IPP (printer functions), sent data is encrypted, preventing it from being intercepted, analyzed, or tampered with.

#### Creating and Installing the Self-Signed Certificate

Create and install the device certificate using Web Image Monitor. For details about the displayed items and selectable items, see Web Image Monitor Help.

This section explains the use of a self-signed certificate as the device certificate.

- 1. Open a Web browser.
- 2. Enter "http://(the machine's IP address or host name)/" in the address bar.

When entering an IPv4 address, do not begin segments with zeros. For example: If the address is "192.168.001.010", you must enter it as "192.168.1.10" to connect to the machine.

The top page of Web Image Monitor appears.

3. Click [Login].

The network administrator can log in.

Enter the login user name and login password.

- 4. Click [Configuration], and then click [Device Certificate] under "Security". The Device Certificate page appears.
- 5. Click [Certificate1].
- 6. Click [Create].
- 7. Make the necessary settings.
- 8. Click [OK].

The setting is changed.

9. Click [OK].

A security warning dialog box appears.

10. Check the details, and then click [OK].

"Installed" appears under "Certificate Status" to show that a device certificate for the machine has been installed.

11. Click [Logout].

**D** Note

• Click [Delete] to delete the device certificate from the machine.

### Creating the Device Certificate (Issued by a Certificate Authority)

Create the device certificate using Web Image Monitor. For details about the displayed items and selectable items, see Web Image Monitor Help.

This section explains the use of a certificate issued by a certificate authority as the device certificate.

- 1. Open a Web browser.
- 2. Enter "http://(the machine's IP address or host name)/" in the address bar.

When entering an IPv4 address, do not begin segments with zeros. For example: If the address is "192.168.001.010", you must enter it as "192.168.1.10" to connect to the machine.

The top page of Web Image Monitor appears.

3. Click [Login].

The network administrator can log in.

Enter the login user name and login password.

4. Click [Configuration], and then click [Device Certificate] under "Security".

The Device Certificate page appears.

- 5. Click [Certificate1].
- 6. Click [Request].
- 7. Make the necessary settings.
- 8. Click [OK].

The setting is changed.

9. Click [OK].

"Requesting" appears for "Certificate Status".

- 10. Click [Logout].
- 11. Apply to the certificate authority for the device certificate.

The application procedure depends on the certificate authority. For details, contact the certificate authority.

For the application, click Web Image Monitor Details icon and use the information that appears in "Certificate Details".

#### **D** Note

- The issuing location may not be displayed if you request two certificates at the same time. When you install a certificate, be sure to check the certificate destination and installation procedure.
- Using Web Image Monitor, you can create the contents of the device certificate but you cannot send the certificate application.
- Click [Cancel Request] to cancel the request for the device certificate.

## Installing the Device Certificate (Issued by a Certificate Authority)

Install the device certificate using Web Image Monitor. For details about the displayed items and selectable items, see Web Image Monitor Help.

This section explains the use of a certificate issued by a certificate authority as the device certificate.

Enter the device certificate contents issued by the certificate authority.

- 1. Open a Web browser.
- 2. Enter "http://(the machine's IP address or host name)/" in the address bar.

When entering an IPv4 address, do not begin segments with zeros. For example: If the address is "192.168.001.010", you must enter it as "192.168.1.10" to connect to the machine.

The top page of Web Image Monitor appears.

3. Click [Login].

The network administrator can log in.

Enter the login user name and login password.

- 4. Click [Configuration], and then click [Device Certificate] under "Security". The Device Certificate page appears.
- 5. Click [Certificate1].
- 6. Click [Install].
- 7. Enter the contents of the device certificate.

In the certificate box, enter the contents of the device certificate issued by the certificate authority.

If you are installing an intermediate certificate, enter the contents of the intermediate certificate also.

For details about the displayed items and selectable items, see Web Image Monitor Help.

- 8. Click [OK].
- 9. Wait a moment for the device to restart, and then click [OK].

"Installed" appears under "Certificate Status" to show that a device certificate for the machine has been installed.

10. Click [Logout].

#### Installing an Intermediate Certificate (Issued by a Certificate Authority)

This section explains how to use Web Image Monitor to install an intermediate certificate issued by a certificate authority.

If you do not have the intermediate certificate issued by the certificate authority, a warning message will appear during communication. If the certificate authority has issued an intermediate certificate, we recommend installing the intermediate certificate.

#### 1. Open a Web browser.

2. Enter "http://(the machine's IP address or host name)/" in the address bar.

When entering an IPv4 address, do not begin segments with zeros. For example: If the address is "192.168.001.010", you must enter it as "192.168.1.10" to connect to the machine.

The top page of Web Image Monitor appears.

3. Click [Login].

The network administrator can log in.

Enter the login user name and password.

4. Click [Configuration], and then click [Device Certificate] under [Security].

The Device Certificate page appears.

- 5. Check the radio button next to the number of the certificate you want to install.
- 6. Click [Install Intermediate Certificate].

7. Enter the contents of the intermediate certificate.

In the certificate box, enter the contents of the intermediate certificate issued by the certificate authority. For details about the items and settings of a certificate, see Web Image Monitor Help.

- 8. Click [OK].
- 9. Wait a moment for the device to restart, and then click [OK].

The intermediate certificate will be installed on the device. The "Certificate Details" screen will inform you whether or not the installation of the intermediate certificate was successful. For details about the "Certificate Details" screen, see Web Image Monitor Help.

#### Enabling SSL/TLS

After installing the device certificate in the machine, enable the SSL/TLS setting.

This procedure is used for a self-signed certificate or a certificate issued by a certificate authority.

- 1. Open a Web browser.
- 2. Enter "http://(the machine's IP address or host name)/" in the address bar.

When entering an IPv4 address, do not begin segments with zeros. For example: If the address is "192.168.001.010", you must enter it as "192.168.1.10" to connect to the machine.

The top page of Web Image Monitor appears.

3. Click [Login].

The network administrator can log in.

Enter the login user name and login password.

4. Click [Configuration], and then click [SSL/TLS] under "Security".

The SSL/TLS page appears.

- 5. Click [Active] for the protocol version used in "SSL/TLS".
- 6. Select the encryption communication mode for "Permit SSL/TLS Communication".
- 7. If you want to disable a protocol, click [Inactive] next to "SSL2.0", "SSL3.0", or "TLS". Note that if you have selected [Active] in step 5, at least one of these protocols must be enabled.
- 8. Under "Encryption Strength Setting", specify the strength of encryption to be applied for "AES", "3DES", "DES", "RC4", and/or "RC2". You must select at least one check box.

Note that the availability of encryption strengths will vary depending on the settings you have specified for "SSL2.0", "SSL3.0", and "TLS".

9. Click [OK].

The SSL/TLS setting is enabled.

- 10. Click [OK].
- 11. Click [Logout].

#### **D** Note

- If you set "Permit SSL/TLS Communication" to [Ciphertext Only], enter " https://(the machine's IP address or host name)/" to access the machine.
- The TLS version is 1.0.
- If you set "Permit SSL/TLS Communication" to [Ciphertext Only], communication will not be possible if you select a protocol that does not support a Web browser, or specify an encryption strength setting only. If this is the case, enable communication by setting [Permit SSL / TLS Communication] to [Ciphertext / Cleartext] using the machine's control panel, and then specify the correct protocol and encryption strength.
- The SSL/TLS version and encryption strength settings can be changed, even under [Network Security].
- Depending on the states you specify for "SSL2.0", "SSL3.0", and "TLS", the machine might not be able to connect to an external LDAP server.
- The following types of communication and data are always encrypted by SSL3.0: communication via @Remote, Integration Server authentication, files sent via a delivery server, and logs transferred to Remote Communication Gate S.

## User Settings for SSL (Secure Sockets Layer)

We recommend that after installing the self-signed certificate or device certificate from a private certificate authority on the main unit and enabling SSL (communication encryption), you instruct users to install the certificate on their computers. Installation of the certificate is especially necessary for users who want to print via IPP-SSL from Windows Vista/7, Windows Server 2008/2008 R2. The network administrator must instruct each user to install the certificate.

#### *D* Note

- Take the appropriate steps when you receive a user's inquiry concerning problems such as an expired certificate.
- For details about how to install the certificate and about where to store the certificate when accessing the machine using IPP, see Web Image Monitor Help.
- If a certificate issued by a certificate authority is installed in the machine, confirm the certificate store location with the certificate authority.
- Printing via the standard IPP port under Windows Vista/7, Windows Server 2008/2008 R2 is possible only after the hostname or IP address is specified in the device certificate's [Common Name] setting. If the host name or IP address has changed, the user must delete the printer installed on the client computer. The printer must be reinstalled if the client computer's device certificate has been updated. Also, if a user's authentication information (login user name and password) has changed, the printer must be deleted, then the user's information settings must be updated, and then the printer must be reinstalled.

## Setting the SSL/TLS Encryption Mode

By specifying the SSL/TLS encrypted communication mode, you can change the security level.

#### Encrypted Communication Mode

Using the encrypted communication mode, you can specify encrypted communication.

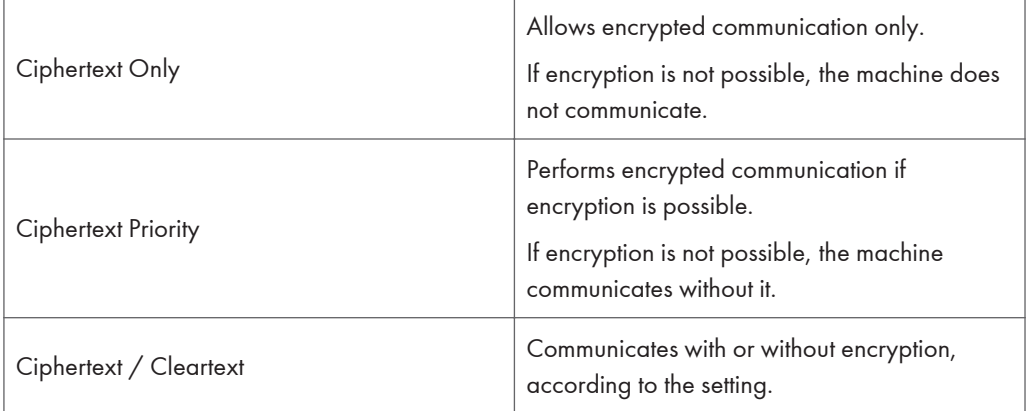

## Specifying the SSL/TLS Encryption Mode

This can be specified by the network administrator.

After installing the device certificate, specify the SSL/TLS encrypted communication mode. By making this setting, you can change the security level.

For details about logging in and logging out with administrator authentication, see "Logging in Using Administrator Authentication" and "Logging out Using Administrator Authentication".

- 1. Press the [User Tools/Counter] key.
- 2. Press [System Settings].
- 3. Press [Interface Settings].
- 4. Press [Permit SSL / TLS Communication].

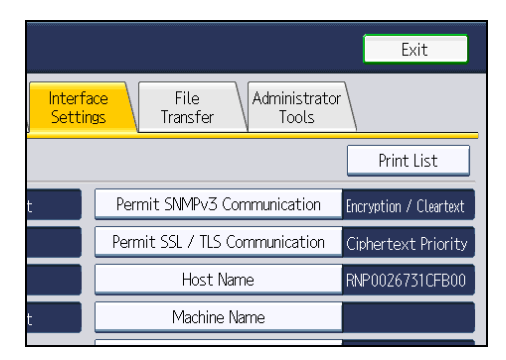

If this item is not visible, press  $[\blacktriangledown$ Next] to display more settings.

5. Select the encrypted communication mode.

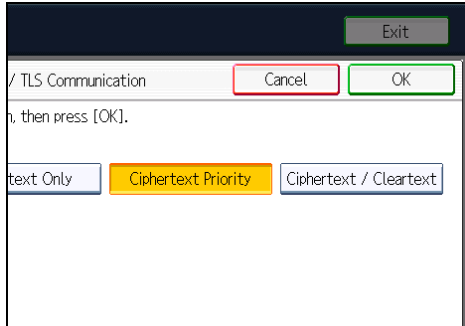

Select [Ciphertext Only], [Ciphertext Priority], or [Ciphertext / Cleartext] as the encrypted communication mode.

- 6. Press [OK].
- 7. Press the [User Tools/Counter] key.

```
DNote
```
• The SSL/TLS encrypted communication mode can also be specified using Web Image Monitor. For details, see Web Image Monitor Help.

## **E** Reference

- • [p.35 "Logging in Using Administrator Authentication"](#page-1823-0)
- [p.36 "Logging out Using Administrator Authentication"](#page-1824-0)

## Enabling SSL for SMTP Connections

This can be specified by the network administrator.

Use the following procedure to enable SSL encryption for SMTP connections.

For details about logging in and logging out with administrator authentication, see "Logging in Using Administrator Authentication" and "Logging out Using Administrator Authentication".

- 1. Press the [User Tools/Counter] key.
- 2. Press [System Settings].
- 3. Press [File Transfer].
- 4. Press [SMTP Server].
- 5. In "Use Secure Connection (SSL)", press [On].

If you are not using SSL for SMTP connections, press [Off].
When "Use Secure Connection (SSL)" is set to [On], the port number is set to 465 and cannot be changed.

- 6. Press [OK].
- 7. Press [Exit].
- 8. Press the [User Tools/Counter] key.

#### **D**Note

• If you set "Use Secure Connection (SSL)" to [On], you cannot bypass the SMTP server to send Internet Fax documents directly.

#### SNMPv3 Encryption

This can be specified by the network administrator.

When using SmartDeviceMonitor for Admin or another application to make various settings, you can encrypt the data transmitted.

By making this setting, you can protect data from being tampered with.

For details about logging in and logging out with administrator authentication, see "Logging in Using Administrator Authentication" and "Logging out Using Administrator Authentication".

- 1. Press the [User Tools/Counter] key.
- 2. Press [System Settings].
- 3. Press [Interface Settings].
- 4. Press [Permit SNMPv3 Communication].

If this item is not visible, press  $[\blacktriangledown$ Next] to display more settings.

5. Press [Encryption Only].

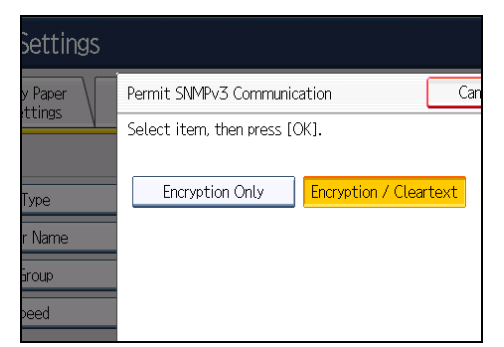

- 6. Press [OK].
- 7. Press the [User Tools/Counter] key.

#### **D**Note

- To use SmartDeviceMonitor for Admin for encrypting the data for specifying settings, you need to specify the network administrator's [Encryption Password] setting and [Encryption Password] in [SNMP Authentication Information] in SmartDeviceMonitor for Admin, in addition to specifying [Permit SNMPv3 Communication] on the machine. For details about specifying [Encryption Password] in SmartDeviceMonitor for Admin, see SmartDeviceMonitor for Admin Help.
- If network administrator's [Encryption Password] setting is not specified, the data for transmission may not be encrypted or sent. For details about specifying the network administrator's [Encryption Password] setting, see "Registering the Administrator".

#### **E** Reference

- • [p.35 "Logging in Using Administrator Authentication"](#page-1823-0)
- [p.36 "Logging out Using Administrator Authentication"](#page-1824-0)
- • [p.32 "Registering the Administrator"](#page-1820-0)

# Transmission Using IPsec

This can be specified by the network administrator.

For communication security, this machine supports IPsec. IPsec transmits secure data packets at the IP protocol level using the shared key encryption method, where both the sender and receiver retain the same key. This machine has two methods that you can use to specify the shared encryption key for both parties: encryption key auto exchange and encryption key manual settings. Using the auto exchange setting, you can renew the shared key exchange settings within a specified validity period, and achieve higher transmission security.

#### **Almportant**

- When "Inactive" is specified for "Exclude HTTPS Communication", access to Web Image Monitor can be lost if the key settings are improperly configured. In order to prevent this, you can specify IPsec to exclude HTTPS transmission by selecting "Active". When you want to include HTTPS transmission, we recommend that you select "Inactive" for "Exclude HTTPS Communication" after confirming that IPsec is properly configured. When "Active" is selected for "Exclude HTTPS Communication", even though HTTPS transmission is not targeted by IPsec, Web Image Monitor might become unusable when TCP is targeted by IPsec from the computer side. If you cannot access Web Image Monitor due to IPsec configuration problems, disable IPsec in System Settings on the control panel, and then access Web Image Monitor. For details about enabling and disabling IPsec using the control panel, see "System Settings", Network and System Settings Reference.
- IPsec is not applied to data obtained through DHCP, DNS, or WINS.
- IPsec compatible operating systems are Windows XP SP2, Windows Vista/7, Windows Server 2003/2003 R2/2008/2008 R2, Mac OS X 10.4 and later, RedHat Linux Enterprise WS 4.0, and Solaris 10. However, some setting items are not supported depending on the operating system. Make sure the IPsec settings you specify are consistent with the operating system's IPsec settings.

#### Encryption and Authentication by IPsec

IPsec consists of two main functions: the encryption function, which ensures the confidentiality of data, and the authentication function, which verifies the sender of the data and the data's integrity. This machine's IPsec function supports two security protocols: the ESP protocol, which enables both of the IPsec functions at the same time, and the AH protocol, which enables only the authentication function.

#### ESP Protocol

The ESP protocol provides secure transmission through both encryption and authentication. This protocol does not provide header authentication.

- For successful encryption, both the sender and receiver must specify the same encryption algorithm and encryption key. If you use the encryption key auto exchange method, the encryption algorithm and encryption key are specified automatically.
- For successful authentication, the sender and receiver must specify the same authentication algorithm and authentication key. If you use the encryption key auto exchange method, the authentication algorithm and authentication key are specified automatically.

#### AH Protocol

The AH protocol provides secure transmission through authentication of packets only, including headers.

• For successful authentication, the sender and receiver must specify the same authentication algorithm and authentication key. If you use the encryption key auto exchange method, the authentication algorithm and authentication key are specified automatically.

#### AH Protocol + ESP Protocol

When combined, the ESP and AH protocols provide secure transmission through both encryption and authentication. These protocols provide header authentication.

- For successful encryption, both the sender and receiver must specify the same encryption algorithm and encryption key. If you use the encryption key auto exchange method, the encryption algorithm and encryption key are specified automatically.
- For successful authentication, the sender and receiver must specify the same authentication algorithm and authentication key. If you use the encryption key auto exchange method, the authentication algorithm and authentication key are specified automatically.

**D** Note

• Some operating systems use the term "Compliance" in place of "Authentication".

### Encryption Key Auto Exchange Settings and Encryption Key Manual Settings

This machine provides two key setting methods: manual and auto exchange. Using either of these methods, agreements such as the IPsec algorithm and key must be specified for both sender and receiver. Such agreements form what is known as an SA (Security Association). IPsec communication is possible only if the receiver's and sender's SA settings are identical.

If you use the auto exchange method to specify the encryption key, the SA settings are auto configured on both parties' machines. However, before setting the IPsec SA, the ISAKMP SA (Phase 1) settings are auto configured. After this, the IPsec SA (Phase 2) settings, which allow actual IPsec transmission, are auto configured.

Also, for further security, the SA can be periodically auto updated by applying a validity period (time limit) for its settings. This machine only supports IKEv1 for encryption key auto exchange.

If you specify the encryption key manually, the SA settings must be shared and specified identically by both parties. To preserve the security of your SA settings, we recommend that they are not exchanged over a network.

Note that for both the manual and auto method of encryption key specification, multiple settings can be configured in the SA.

#### Settings 1-4 and Default Setting

Using either the manual or auto exchange method, you can configure four separate sets of SA details (such as different shared keys and IPsec algorithms). In the default settings of these sets, you can include settings that the fields of sets 1 to 4 cannot contain.

When IPsec is enabled, set 1 has the highest priority and 4 has the lowest. You can use this priority system to target IP addresses more securely. For example, set the broadest IP range at the lowest priority (4), and then set specific IP addresses at a higher priority level (3 and higher). This way, when IPsec transmission is enabled for a specific IP address, the higher level security settings will be applied.

#### IPsec Settings

IPsec settings for this machine can be made on Web Image Monitor. The following table explains individual setting items.

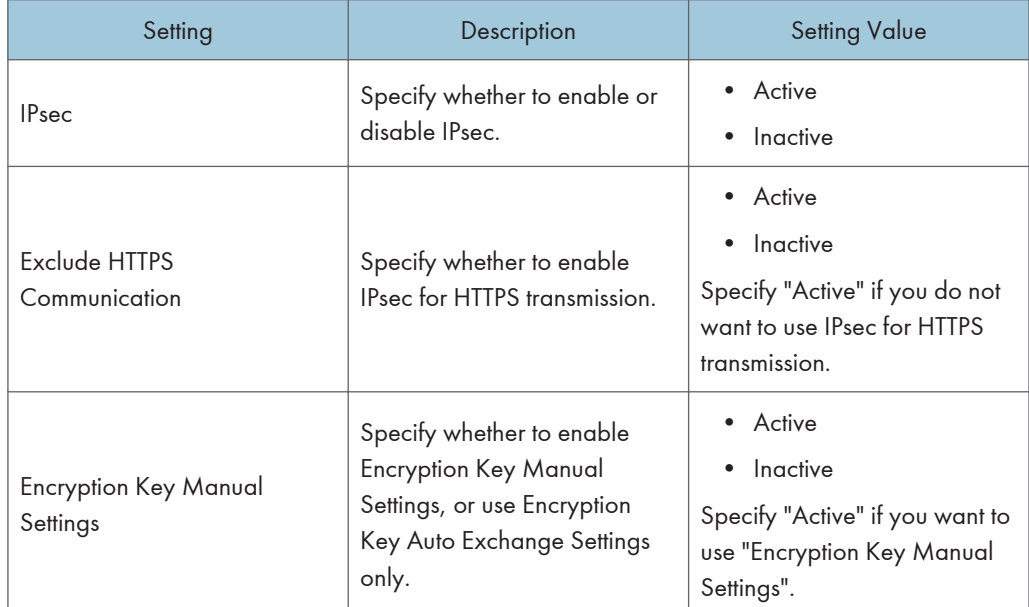

#### Encryption Key Auto Exchange / Manual Settings - Shared Settings

The IPsec setting can also be made from the control panel.

### Encryption Key Auto Exchange Security Level

When you select a security level, certain security settings are automatically configured. The following table explains security level features.

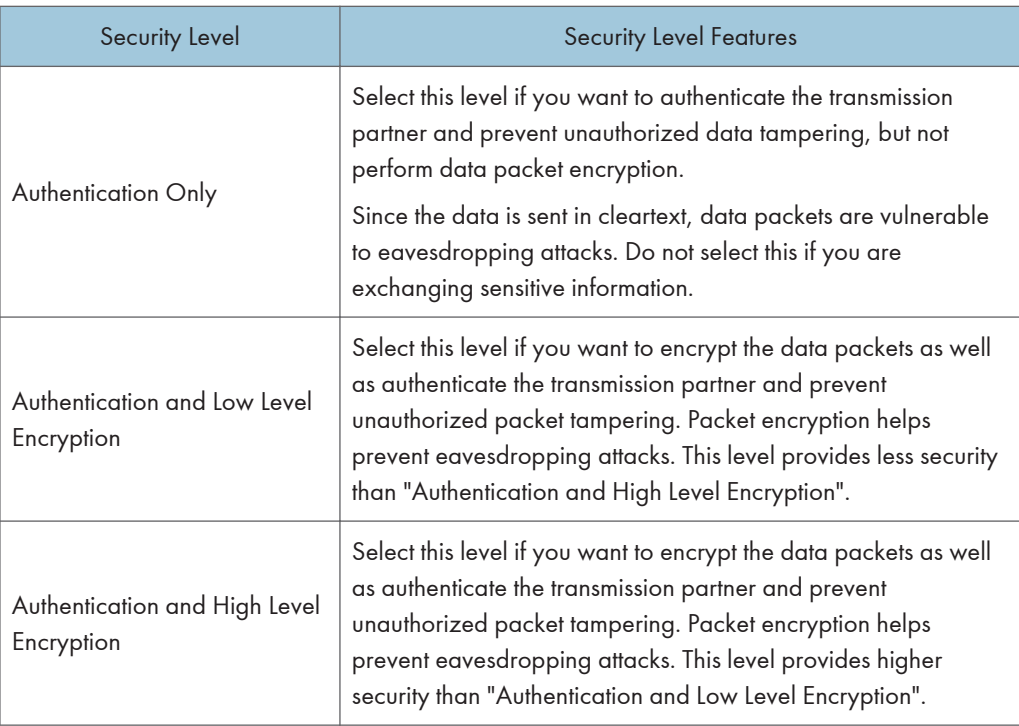

The following table lists the settings that are automatically configured according to the security level.

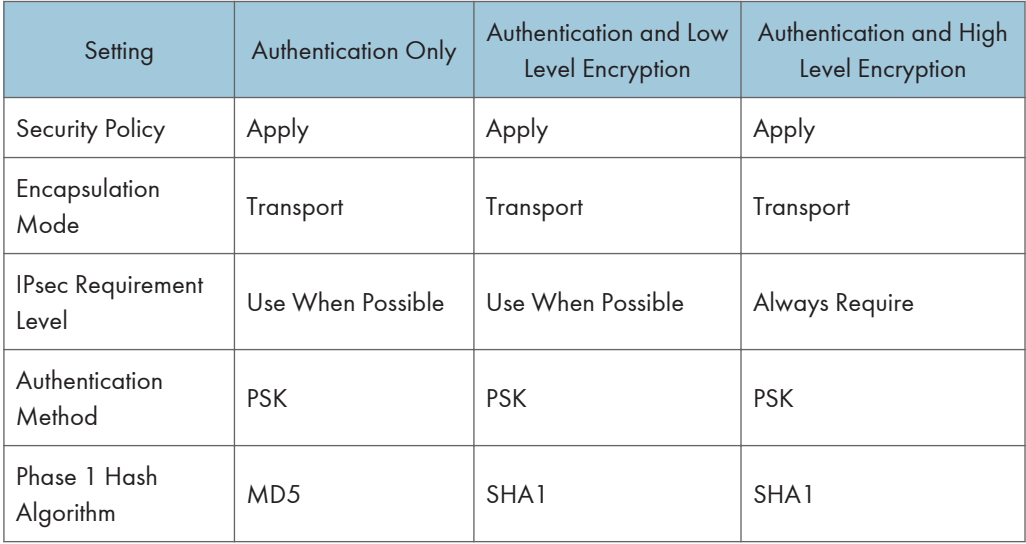

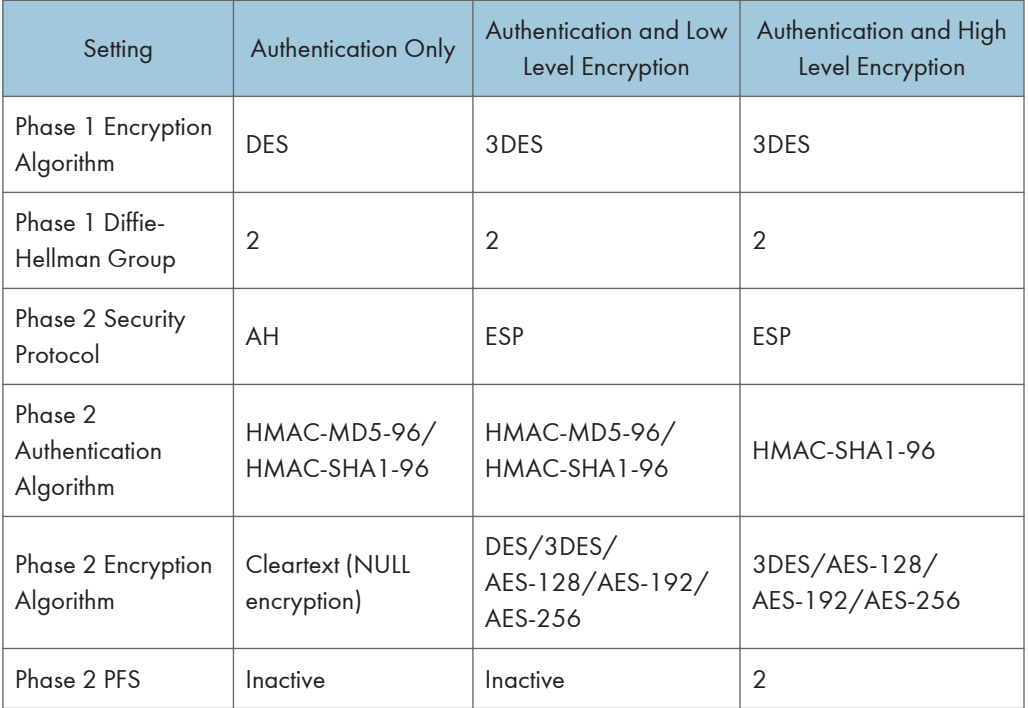

## Encryption Key Auto Exchange Settings Items

When you specify a security level, the corresponding security settings are automatically configured, but other settings, such as address type, local address, and remote address must still be configured manually.

After you specify a security level, you can still make changes to the auto configured settings. When you change an auto configured setting, the security level switches automatically to "User Setting".

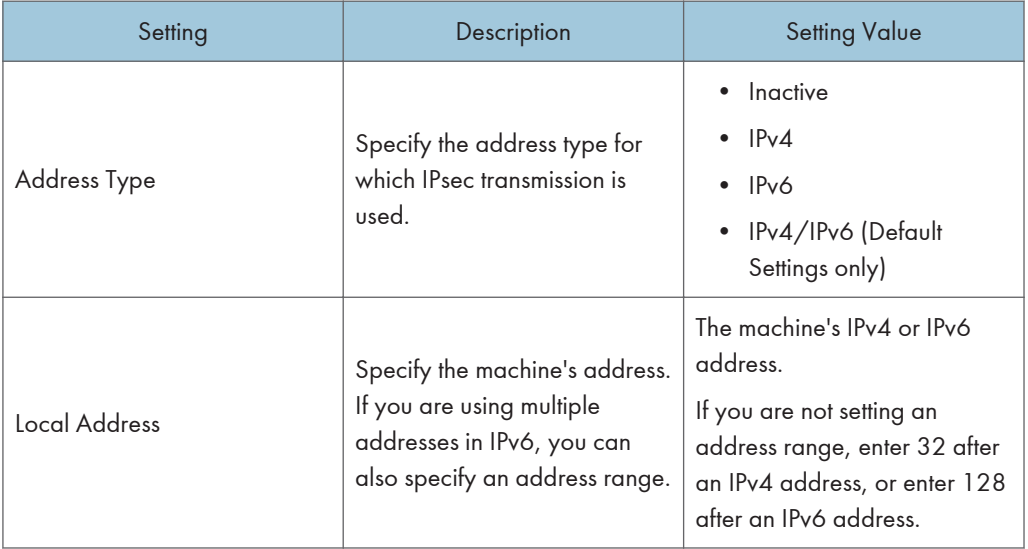

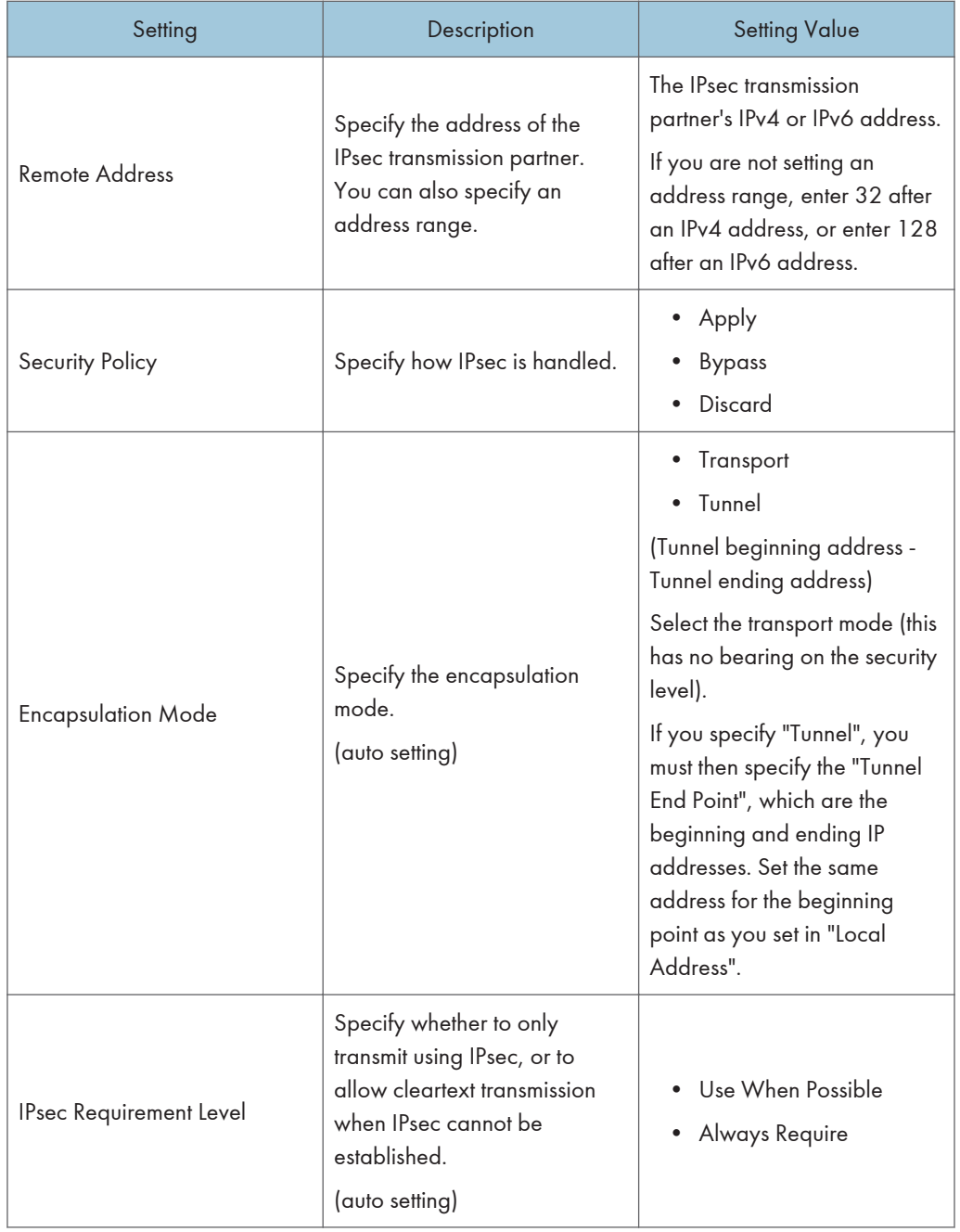

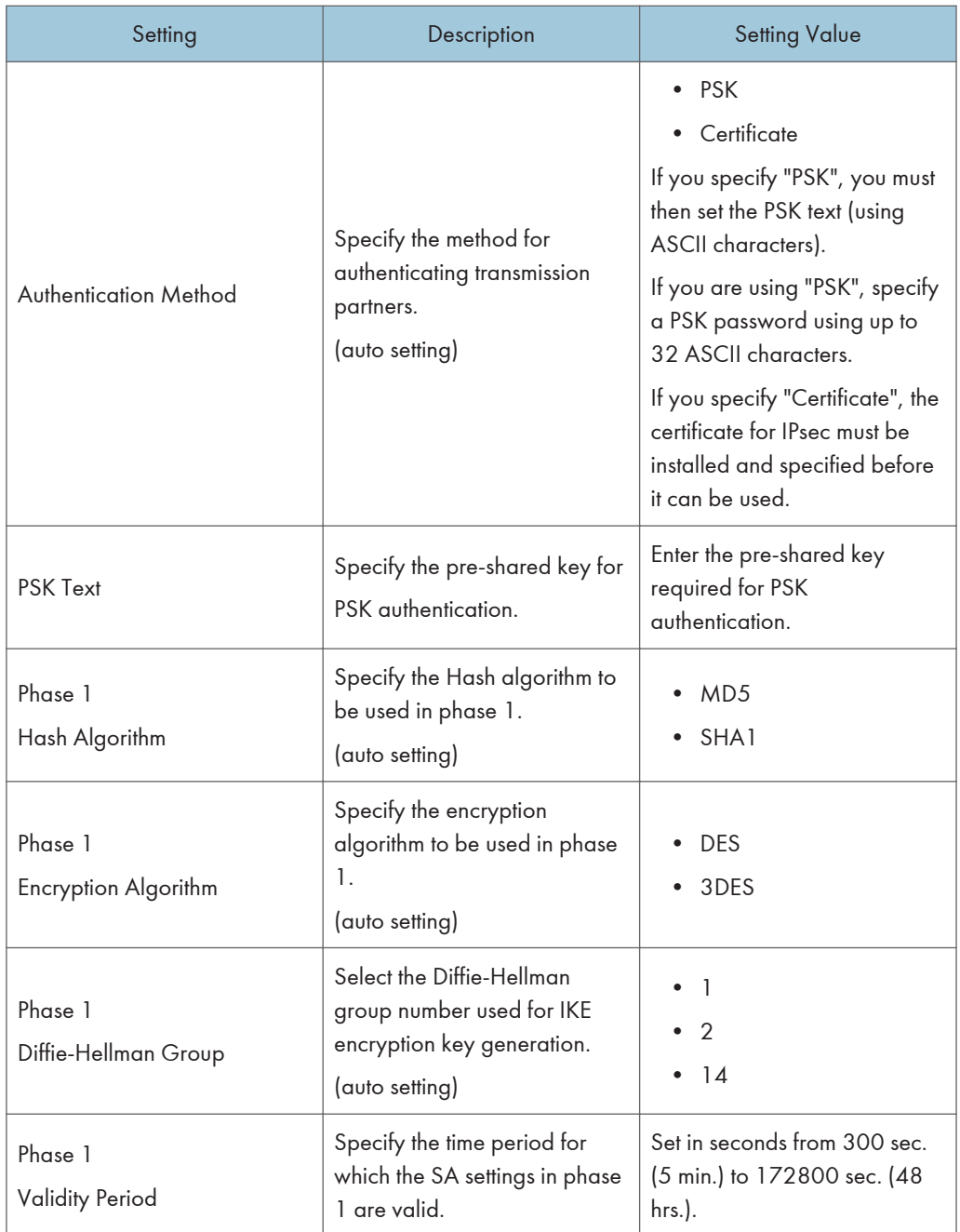

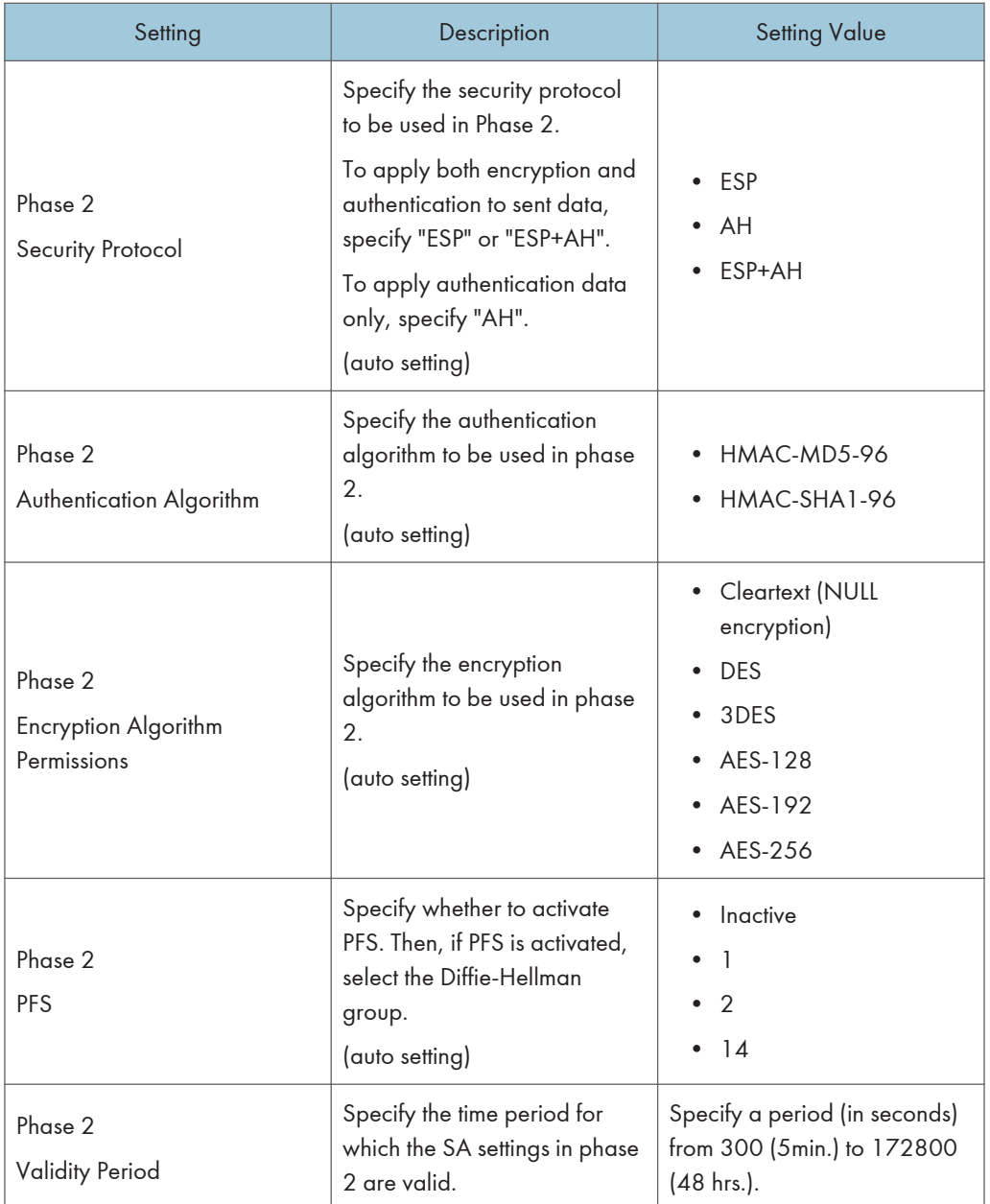

# Encryption Key Manual Settings Items

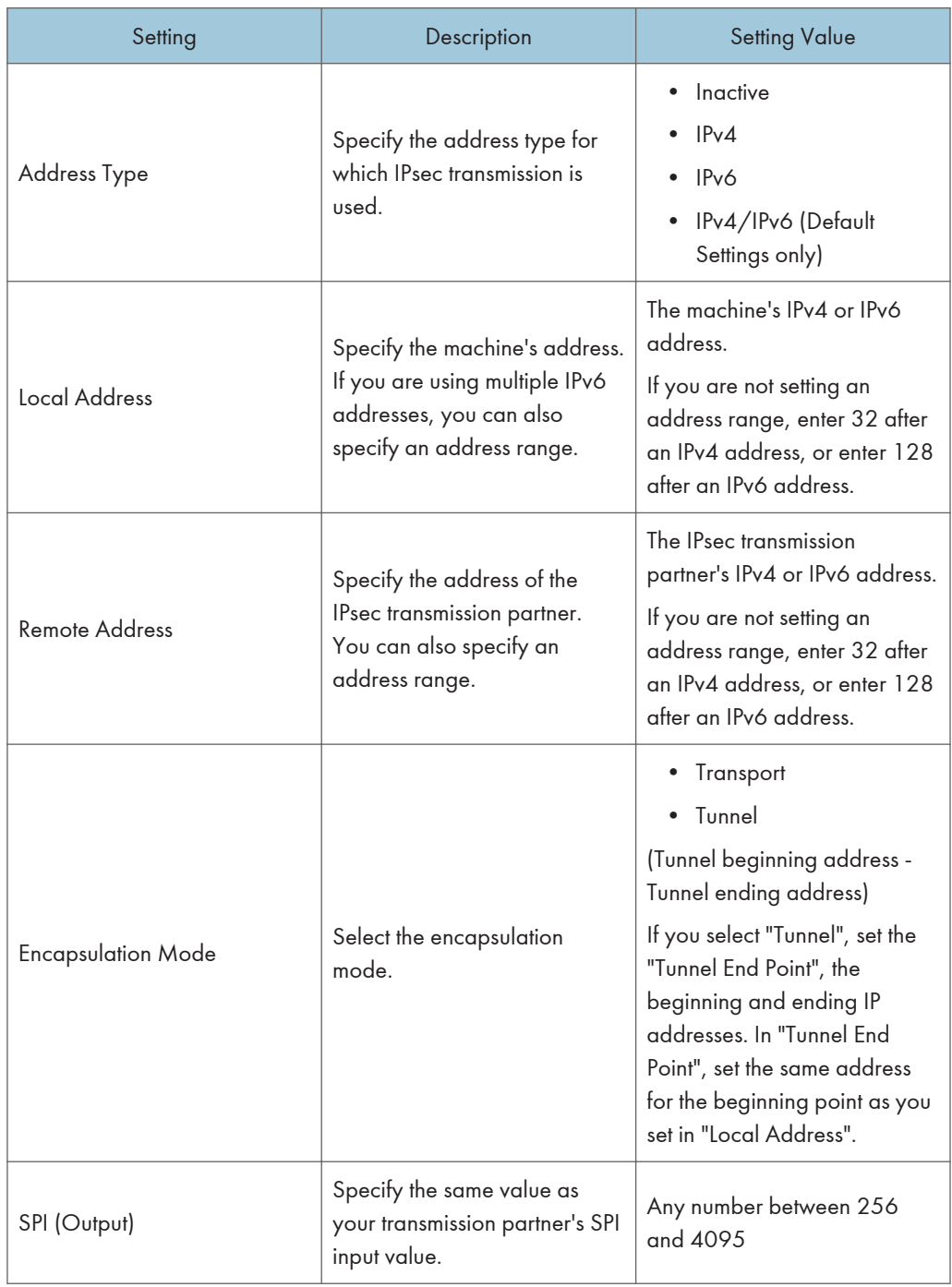

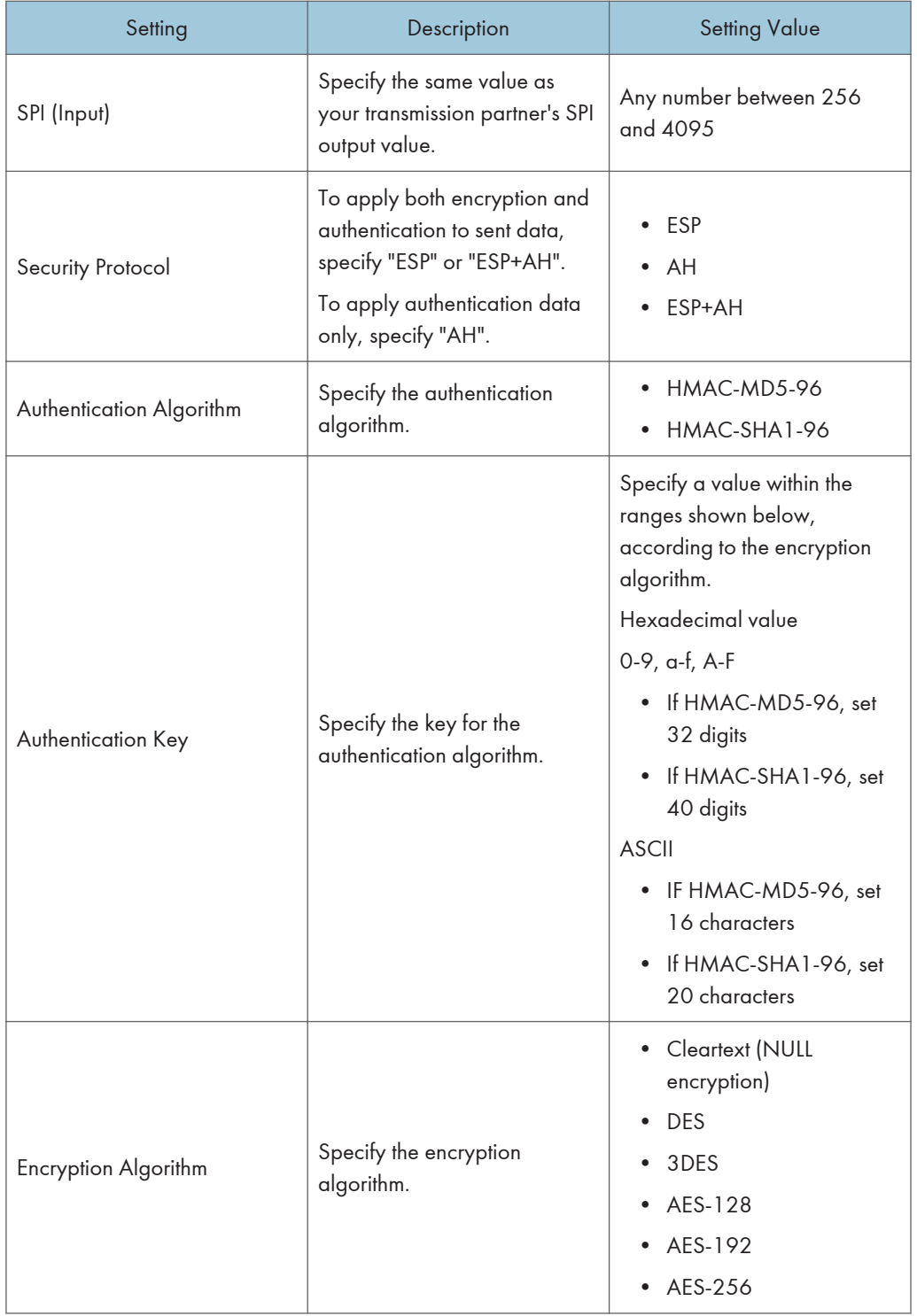

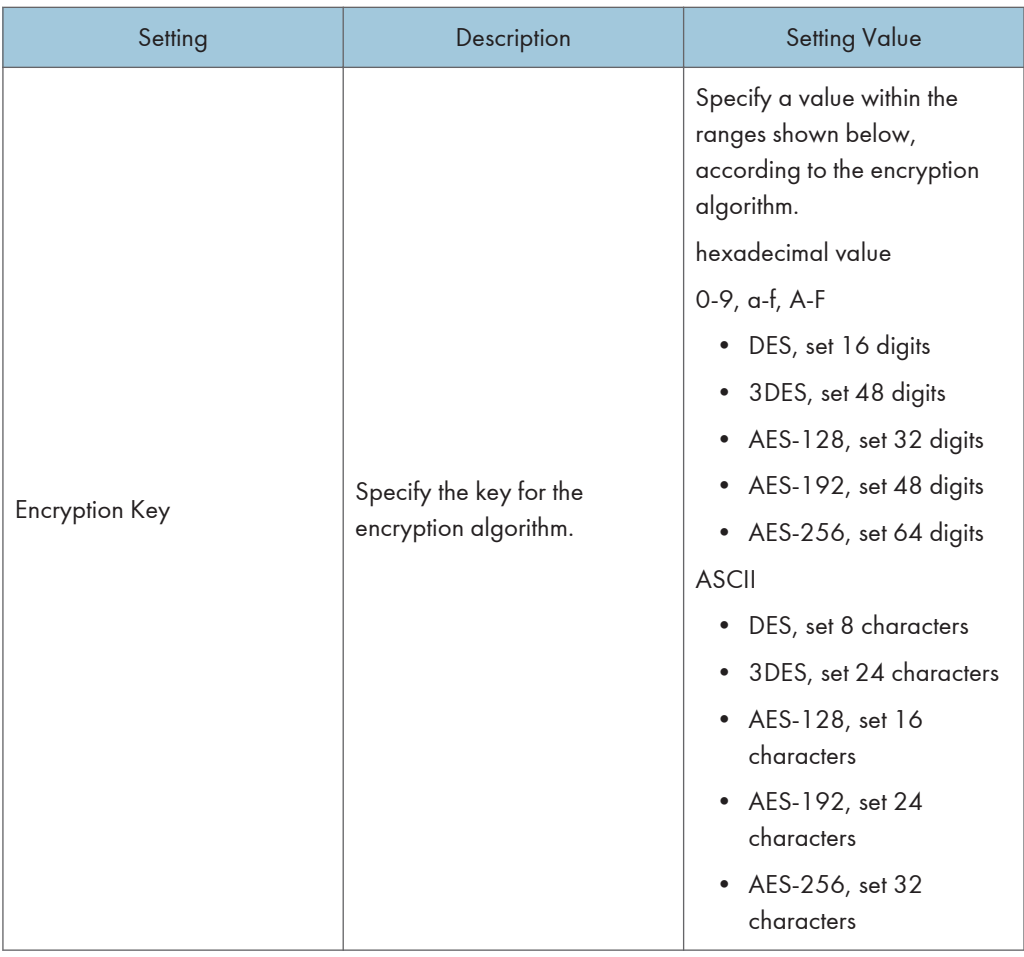

# Encryption Key Auto Exchange Settings Configuration Flow

This section explains the procedure for specifying Encryption Key Auto Exchange Settings.

This can be specified by the network administrator.

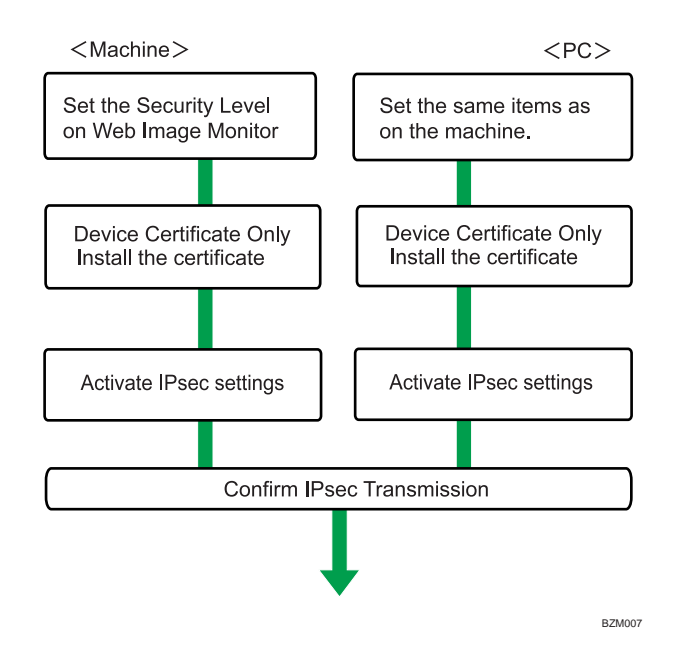

#### **D** Note

- To use a certificate to authenticate the transmission partner in encryption key auto exchange settings, a device certificate must be installed.
- After configuring IPsec, you can use "Ping" command to check if the connection is established correctly. However, you cannot use "Ping" command when ICMP is excluded from IPsec transmission on the computer side. Also, because the response is slow during initial key exchange, it may take some time to confirm that transmission has been established.

#### Specifying Encryption Key Auto Exchange Settings

This can be specified using Web Image Monitor.

- 1. Open a Web browser.
- 2. Enter "http://(the machine's IP address or host name)/" in the address bar.

When entering an IPv4 address, do not begin segments with zeros. For example: If the address is "192.168.001.010", you must enter it as "192.168.1.10" to connect to the machine.

The top page of Web Image Monitor appears.

3. Click [Login].

The network administrator can log in.

Enter the login user name and login password.

4. Click [Configuration], and then click [IPsec] under "Security".

The IPsec settings page appears.

- 5. Click [Edit] under "Encryption Key Auto Exchange Settings".
- 6. Make encryption key auto exchange settings in [Settings 1].

If you want to make multiple settings, select the settings number and add settings.

- 7. Click [OK].
- 8. Select [Active] for "IPsec" in "IPsec".
- 9. Set "Exclude HTTPS Communication" to [Active] if you do not want to use IPsec for HTTPS transmission.
- 10. Click [OK].
- 11. Click [OK].
- 12. Click [Logout].

#### **D** Note

• To change the transmission partner authentication method for encryption key auto exchange settings to "Certificate", you must first install and assign a certificate. For details about creating and installing a device certificate, see "Using S/MIME to Protect E-mail Transmission".

#### **E** Reference

7

• [p.120 "Using S/MIME to Protect E-mail Transmission"](#page-1908-0)

#### Selecting the Certificate for IPsec

This can be specified by the network administrator.

Using Web Image Monitor, select the certificate to be used for IPsec. You must install the certificate before it can be used.

- 1. Open a Web browser.
- 2. Enter "http://(the machine's IP address or host name)/" in the address bar.

When entering an IPv4 address, do not begin segments with zeros. For example: If the address is "192.168.001.010", you must enter it as "192.168.1.10" to connect to the machine.

The top page of Web Image Monitor appears.

3. Click [Login].

The network administrator can log in.

Enter the login user name and login password.

4. Click [Configuration], and then click [Device Certificate] under "Security".

The Device Certificate page appears.

5. Select the certificate to be used for IPsec from the drop down box in "IPsec" under "Certification".

6. Click [OK].

The certificate for IPsec is specified.

- 7. Click [OK].
- 8. Click [Logout].

#### Specifying IPsec Settings on the Computer

Specify exactly the same settings for IPsec SA settings on your computer as are specified by the machine's security level on the machine. Setting methods differ according to the computer's operating system. The example procedure shown here uses Windows XP when the Authentication and Low Level Encryption Security level is selected.

- 1. On the [Start] menu, click [Control Panel], click [Performance and Maintenance], and then click [Administrative Tools].
- 2. Double-click [Local Security Policy].
- 3. Click [IP Security Policies on Local Computer].
- 4. In the "Action" menu, click [Create IP Security Policy]. The IP Security Policy Wizard appears.
- 5. Click [Next].
- 6. Enter a security policy name in "Name", and then click [Next].
- 7. Clear the "Activate the default response rule" check box, and then click [Next].
- 8. Select "Edit properties", and then click [Finish].
- 9. In the "General" tab, click [Advanced].
- 10. In "Authenticate and generate a new key after every", enter the same validity period (in minutes) that is specified on the machine in Encryption Key Auto Exchange Settings Phase 1, and then click [Methods].
- 11. Confirm that the hash algorithm ("Integrity"), encryption algorithm ("Encryption") and "Diffie-Hellman Group" settings in "Security method preference order" all match those specified on the machine in Encryption Key Auto Exchange Settings Phase 1.

If the settings are not displayed, click [Add].

- 12. Click [OK] twice.
- 13. Click [Add] in the "Rules" tab.

The Security Rule Wizard appears.

- 14. Click [Next].
- 15. Select "This rule does not specify a tunnel", and then click [Next].
- 16. Select the type of network for IPsec, and then click [Next].

7

17. Select the authentication method, and then click [Next].

If you select "Certificate" for authentication method in Encryption Key Auto Exchange Settings on the machine, specify the device certificate. If you select "PSK", enter the same PSK text specified on the machine with the pre-shared key.

- 18. Click [Add] in the IP Filter List.
- 19. In [Name], enter an IP Filter name, and then click [Add].

The IP Filter Wizard appears.

20. Click [Next].

- 21. Select "My IP Address" in "Source address", and then click [Next].
- 22. Select "A specific IP Address" in "Destination address", enter the machine's IP address, and then click [Next].
- 23. Select the protocol type for IPsec, and then click [Next].
- 24. Click [Finish].
- 25. Click [OK].
- 26. Select the IP filter that was just created, and then click [Next].
- 27. Select the IPsec security filter, and then click [Edit].
- 28. In the "Security Methods" tab, check "Negotiate security" and then click [Add].
- 29. Select "Custom" and click [Settings].
- 30. In "Integrity algorithm", select the authentication algorithm that was specified on the machine in Encryption Key Auto Exchange Settings Phase 2.
- 31. In "Encryption algorithm", select the encryption algorithm that specified on the machine in Encryption Key Auto Exchange Settings Phase 2.
- 32. In Session key settings, select "Generate a new key every", and enter the validity period (in seconds) that was specified on the machine in Encryption Key Auto Exchange Settings Phase 2.
- 33. Click [OK] three times.
- 34. Click [Next].
- 35. Click [Finish].

If you are using IPv6 under Windows Vista or a newer version of Windows, you must repeat this procedure from step 13 and specify ICMPv6 as an exception. When you reach step 23, select [58] as the protocol number for the "Other" target protocol type, and then set [Negotiate security] to [Permit].

- 36. Click [OK].
- 37. Click [Close].

The new IP security policy (IPsec settings) is specified.

38. Select the security policy that was just created, right click, and then click [Assign].

IPsec settings on the computer are enabled.

**D**Note

- To disable the computer's IPsec settings, select the security policy, right click, and then click [Unassign].
- If you specify the "Authentication and High Level Encryption" security level in encryption key auto exchange settings, also select the "Master key perfect forward secrecy (PFS)" check box in the Security Filter Properties screen (which appears in step 27). If using PFS in Windows XP, the PFS group number used in phase 2 is automatically negotiated in phase 1 from the Diffie-Hellman group number (set in step 11). Consequently, if you change the security level specified automatic settings on the machine and "User Setting" appears, you must set the same the group number for "Phase 1 Diffie-Hellman Group" and "Phase 2 PFS" on the machine to establish IPsec transmission.

## Encryption Key Manual Settings Configuration Flow

This section explains the procedure for specifying encryption key manual settings.

This can be specified by the network administrator.

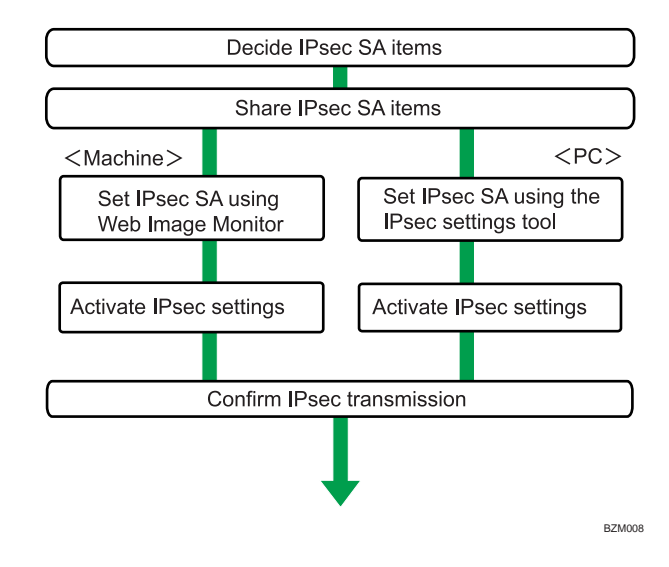

#### **D** Note

- Before transmission, SA information is shared and specified by the sender and receiver. To prevent SA information leakage, we recommend that this exchange is not performed over the network.
- After configuring IPsec, you can use "Ping" command to check if the connection is established correctly. However, you cannot use "Ping" command when ICMP is excluded from IPsec

transmission. Also, because the response is slow during initial key exchange, it may take some time to confirm that transmission has been established.

#### Specifying Encryption Key Manual Settings

This can be specified using Web Image Monitor.

- 1. Open a Web browser.
- 2. Enter "http://(the machine's IP address or host name)/" in the address bar.

When entering an IPv4 address, do not begin segments with zeros. For example: If the address is "192.168.001.010", you must enter it as "192.168.1.10" to connect to the machine.

The top page of Web Image Monitor appears.

3. Click [Login].

The network administrator can log in.

Enter the login user name and login password.

4. Click [Configuration], and then click [IPsec] under "Security".

The IPsec settings page appears.

- 5. Select [Active] for "Encryption Key Manual Settings".
- 6. Click [Edit] under "Encryption Key Manual Settings".
- 7. Set items for encryption key manual settings in [Settings 1].

If you want to make multiple settings, select the settings number and add settings.

- 8. Click [OK].
- 9. Select [Active] for "IPsec" in "IPsec".
- 10. Set "Exclude HTTPS Communication" to [Active] if you do not want to use IPsec for HTTPS communication.
- 11. Click [OK].
- 12. Click [OK].
- 13. Click [Logout].

#### telnet Setting Commands

You can use telnet to confirm IPsec settings and make setting changes. This section explains telnet commands for IPsec. To log in as an administrator using telnet, the default login user name is "admin", and the password is blank. For details about logging in to telnet and telnet operations, see "Using telnet", Network and System Settings Reference.

#### Important

• If you are using a certificate as the authentication method in encryption key auto exchange settings (IKE), install the certificate using Web Image Monitor. A certificate cannot be installed using telnet.

#### ipsec

To display IPsec related settings information, use the "ipsec" command.

#### Display current settings

msh> ipsec

Displays the following IPsec settings information:

- IPsec shared settings values
- Encryption key manual settings, SA setting 1-4 values
- Encryption key manual settings, default setting values
- Encryption key auto exchange settings, IKE setting 1-4 values
- Encryption key auto exchange settings, IKE default setting values

#### Display current settings portions

msh> ipsec -p

• Displays IPsec settings information in portions.

#### ipsec manual mode

To display or specify encryption key manual settings, use the "ipsec manual\_mode" command.

#### Display current settings

- msh> ipsec manual\_mode
	- Displays the current encryption key manual settings.

#### Specify encryption key manual settings

msh> ipsec manual\_mode {on|off}

• To enable encryption key manual settings, set to [on]. To disable settings, set to [off].

#### ipsec exclude

To display or specify protocols excluded by IPsec, use the "ipsec exclude" command.

#### Display current settings

msh> ipsec exclude

• Displays the protocols currently excluded from IPsec transmission.

#### Specify protocols to exclude

msh> ipsec exclude {https|dns|dhcp|wins|all} {on|off}

• Specify the protocol, and then enter [on] to exclude it, or [off] to include it for IPsec transmission. Entering [all] specifies all protocols collectively.

#### ipsec manual

To display or specify the encryption key manual settings, use the "ipsec manual" command.

#### Display current settings

```
msh> ipsec manual {1|2|3|4|default}
```
- To display the settings 1-4, specify the number [1-4].
- To display the default setting, specify [default].
- Not specifying any value displays all of the settings.

#### Disable settings

msh> ipsec manual {1|2|3|4|default} disable

- To disable the settings 1-4, specify the setting number [1-4].
- To disable the default settings, specify [default].

#### Specify the local/remote address for settings 1-4

msh> ipsec manual {1|2|3|4} {ipv4|ipv6} local address remote address

- Enter the separate setting number [1-4] and specify the local address and remote address.
- To specify the local or remote address value, specify masklen by entering [/] and an integer 0-32 if you are specifying an IPv4 address. If you are specifying an IPv6 address, specify masklen by entering [/] and an integer 0-128.
- Not specifying an address value displays the current setting.

#### Specify the address type in default setting

msh> ipsec manual default {ipv4|ipv6|any}

- Specify the address type for the default setting.
- To specify both IPv4 and IPv6, enter [any].

#### Security protocol setting

msh> ipsec manual {1|2|3|4|default} proto {ah|esp|dual}

- Enter the separate setting number [1-4] or [default] and specify the security protocol.
- To specify AH, enter [ah]. To specify ESP, enter [esp]. To specify AH and ESP, enter [dual].
- Not specifying a protocol displays the current setting.

#### SPI value setting

msh> ipsec manual {1|2|3|4|default} spi SPI input value SPI output value

- Enter the separate setting number [1-4] or [default] and specify the SPI input and output values.
- Specify a decimal number between 256-4095, for both the SPI input and output values.

#### Encapsulation mode setting

msh> ipsec manual {1|2|3|4|default} mode {transport|tunnel}

- Enter the separate setting number [1-4] or [default] and specify the encapsulation mode.
- To specify transport mode, enter [transport]. To specify tunnel mode, enter [tunnel].
- If you have set the address type in the default setting to [any], you cannot use [tunnel] in encapsulation mode.
- Not specifying an encapsulation mode displays the current setting.

#### Tunnel end point setting

msh> ipsec manual {1|2|3|4|default} tunneladdar beginning IP address ending IP address

- Enter the separate setting number [1-4] or [default] and specify the tunnel end point beginning and ending IP address.
- Not specifying either the beginning or ending address displays the current settings.

#### Authentication algorithm and authentication key settings

msh> ipsec manual {1|2|3|4|default} auth {hmac-md5|hmac-sha1} authentication key

- Enter the separate setting number [1-4] or [default] and specify the authentication algorithm, and then set the authentication key.
- If you are setting a hexadecimal number, attach 0x at the beginning.
- If you are setting an ASCII character string, enter it as is.
- Not specifying either the authentication algorithm or key displays the current setting. (The authentication key is not displayed.)

#### Encryption algorithm and encryption key setting

msh> ipsec manual {1|2|3|4|default} encrypt {null|des|3des|aes128|aes192| aes256} encryption key

- Enter the separate setting number [1-4] or [default], specify the encryption algorithm, and then set the encryption key.
- If you are setting a hexadecimal number, attach 0x at the beginning. If you have set the encryption algorithm to [null], enter an encryption key of arbitrary numbers 2-64 digits long.
- If you are setting an ASCII character string, enter it as is. If you have set the encryption algorithm to [null], enter an encryption key of arbitrary numbers 1-32 digits long.
- Not specifying an encryption algorithm or key displays the current setting. (The encryption key is not displayed.)

#### Reset setting values

msh> ipsec manual {1|2|3|4|default|all} clear

• Enter the separate setting number [1-4] or [default] and reset the specified setting. Specifying [all] resets all of the settings, including default.

#### ipsec ike

To display or specify the encryption key auto exchange settings, use the "ipsec ike" command.

#### Display current settings

```
msh> ipsec ike {1|2|3|4|default}
```
- To display the settings 1-4, specify the number [1-4].
- To display the default setting, specify [default].
- Not specifying any value displays all of the settings.

#### Disable settings

msh> ipsec ike {1|2|3|4|default} disable

- To disable the settings 1-4, specify the number [1-4].
- To disable the default settings, specify [default].

#### Specify the local/remote address for settings 1-4

msh> ipsec ike {1|2|3|4} {ipv4|ipv6} local address remote address

- Enter the separate setting number [1-4], and the address type to specify local and remote address.
- To set the local or remote address values, specify masklen by entering [/] and an integer 0-32 when settings an IPv4 address. When setting an IPv6 address, specify masklen by entering [/] and an integer 0-128.
- Not specifying an address value displays the current setting.

#### Specify the address type in default setting

msh> ipsec ike default {ipv4|ipv6|any}

- Specify the address type for the default setting.
- To specify both IPv4 and IPv6, enter [any].

#### Security policy setting

msh> ipsec ike {1|2|3|4|default} proc {apply|bypass|discard}

- Enter the separate setting number [1-4] or [default] and specify the security policy for the address specified in the selected setting.
- To apply IPsec to the relevant packets, specify [apply]. To not apply IPsec, specify [bypass].
- If you specify [discard], any packets to which IPsec can be applied are discarded.

• Not specifying a security policy displays the current setting.

#### Security protocol setting

msh> ipsec ike {1|2|3|4|default} proto {ah|esp|dual}

- Enter the separate setting number [1-4] or [default] and specify the security protocol.
- To specify AH, enter [ah]. To specify ESP, enter [esp]. To specify AH and ESP, enter [dual].
- Not specifying a protocol displays the current setting.

#### IPsec requirement level setting

msh> ipsec ike {1|2|3|4|default} level {require|use}

- Enter the separate setting number [1-4] or [default] and specify the IPsec requirement level.
- If you specify [require], data will not be transmitted when IPsec cannot be used. If you specify [use], data will be sent normally when IPsec cannot be used. When IPsec can be used, IPsec transmission is performed.
- Not specifying a requirement level displays the current setting.

#### Encapsulation mode setting

msh> ipsec ike {1|2|3|4|default} mode {transport|tunnel}

- Enter the separate setting number [1-4] or [default] and specify the encapsulation mode.
- To specify transport mode, enter [transport]. To specify tunnel mode, enter [tunnel].
- If you have set the address type in the default setting to [any], you cannot use [tunnel] in encapsulation mode.
- Not specifying an encapsulation mode displays the current setting.

#### Tunnel end point setting

msh> ipsec ike {1|2|3|4|default} tunneladdar beginning IP address ending IP address

- Enter the separate setting number [1-4] or [default] and specify the tunnel end point beginning and ending IP address.
- Not specifying either the beginning or ending address displays the current setting.

#### IKE partner authentication method setting

msh> ipsec ike {1|2|3|4|default} auth {psk|rsasig}

- Enter the separate setting number [1-4] or [default] and specify the authentication method.
- Specify [psk] to use a shared key as the authentication method. Specify [rsasig] to use a certificate at the authentication method.
- You must also specify the PSK character string when you select [psk].
- Note that if you select "Certificate", the certificate for IPsec must be installed and specified before it can be used. To install and specify the certificate use Web Image Monitor.

#### PSK character string setting

msh> ipsec ike {1|2|3|4|default} psk PSK character string

- If you select PSK as the authentication method, enter the separate setting number [1-4] or [default] and specify the PSK character string.
- Specify the character string in ASCII characters. There can be no abbreviations.

#### ISAKMP SA (phase 1) hash algorithm setting

msh> ipsec ike {1|2|3|4|default} ph1 hash {md5|sha1}

- Enter the separate setting number [1-4] or [default] and specify the ISAKMP SA (phase 1) hash algorithm.
- To use MD5, enter [md5]. To use SHA1, enter [sha1].
- Not specifying the hash algorithm displays the current setting.

#### ISAKMP SA (phase 1) encryption algorithm setting

msh> ipsec ike {1|2|3|4|default} ph1 encrypt {des|3des}

- Enter the separate setting number [1-4] or [default] and specify the ISAKMP SA (phase 1) encryption algorithm.
- To use DES, enter [des]. To use 3DES, enter [3des].
- Not specifying an encryption algorithm displays the current setting.

#### ISAKMP SA (phase 1) Diffie-Hellman group setting

msh> ipsec ike {1|2|3|4|default} ph1 dhgroup {1|2|14}

- Enter the separate setting number [1-4] or [default] and specify the ISAKMP SA (phase 1) Diffie-Hellman group number.
- Specify the group number to be used.
- Not specifying a group number displays the current setting.

#### ISAKMP SA (phase 1) validity period setting

msh> ipsec ike {1|2|3|4|default} ph1 lifetime validity period

- Enter the separate setting number [1-4] or [default] and specify the ISAKMP SA (phase 1) validity period.
- Enter the validity period (in seconds) from 300 to 172800.
- Not specifying a validity period displays the current setting.

#### IPsec SA (phase 2) authentication algorithm setting

msh> ipsec ike {1|2|3|4|default} ph2 auth {hmac-md5|hmac-sha1}

- Enter the separate setting number [1-4] or [default] and specify the IPsec SA (phase 2) authentication algorithm.
- Separate multiple encryption algorithm entries with a comma (,). The current setting values are displayed in order of highest priority.

• Not specifying an authentication algorithm displays the current setting.

#### IPsec SA (phase 2) encryption algorithm setting

```
msh> ipsec ike {1|2|3|4|default} ph2 encrypt {null|des|3des|aes128|aes192|
aes256}
```
- Enter the separate setting number [1-4] or [default] and specify the IPsec SA (phase 2) encryption algorithm.
- Separate multiple encryption algorithm entries with a comma (,). The current setting values are displayed in order of highest priority.
- Not specifying an encryption algorithm displays the current setting.

#### IPsec SA (phase 2) PFS setting

msh> ipsec ike {1|2|3|4|default} ph2 pfs {none|1|2|14}

- Enter the separate setting number [1-4] or [default] and specify the IPsec SA (phase 2) Diffie-Hellman group number.
- Specify the group number to be used.
- Not specifying a group number displays the current setting.

#### IPsec SA (phase 2) validity period setting

msh> ipsec ike {1|2|3|4|default} ph2 lifetime validity period

- Enter the separate setting number [1-4] or [default] and specify the IPsec SA (phase 2) validity period.
- Enter the validity period (in seconds) from 300 to 172800.
- Not specifying a validity period displays the current setting.

#### Reset setting values

msh> ipsec ike {1|2|3|4|default|all} clear

• Enter the separate setting number [1-4] or [default] and reset the specified setting. Specifying [all] resets all of the settings, including default.

# Authentication by telnet

This section explains Authentication by telnet. When using telnet, the default login name for administrator login is "admin" and the password is blank. For details on how to login to telnet, see "Using telnet", Network and System Settings Reference.

## "authfree" Command

Use the "authfree" command to display and configure authentication exclusion control settings. If you use the "authfree" command in telnet, you can exclude printer job authentication and specify an IP address range. The authentication exclusion control display and setting methods are explained below.

#### View Settings

msh> authfree

If print job authentication exclusion is not specified, authentication exclusion control is not displayed.

#### IPv4 address settings

msh> authfree "ID" range\_addr1 range\_addr2

IPv6 address settings

msh> authfree "ID" range6\_addr1 range6\_addr2

#### IPv6 address mask settings

msh> authfree "ID" mask6\_addr1 masklen

#### Parallel/USB settings

msh> authfree [parallel|usb] [on|off]

- To enable authfree, specify "on". To disable authfree, specify "off".
- Always specify the interface.

#### Authentication exclusion control initialization

msh> authfree flush

#### **D**Note

• In both IPv4 and IPv6 environments, up to five access ranges can be registered and selected.

# Authentication by IEEE802.1X

IEEE802.1X enables authentication in an Ethernet or wireless LAN environment. For details, see "Configuring IEEE 802.1X", Network and System Settings Reference.

# 8. Specifying the Extended Security Functions

This chapter describes the machine's extended security features and how to specify them.

# Specifying the Extended Security Functions

In addition to providing basic security through user authentication and administrator specified access limits on the machine, security can also be increased by encrypting transmitted data and data in the Address Book. If you need extended security, specify the machine's extended security functions before using the machine.

This section outlines the extended security functions and how to specify them.

For details about when to use each function, see the corresponding chapters.

# Changing the Extended Security Functions

This section describes how to change the Extended Security Functions.

Administrators can change the extended security functions according to their role. For details about logging in and logging out with administrator authentication, see "Logging in Using Administrator Authentication" and "Logging out Using Administrator Authentication".

To change the extended security functions, display the extended security screen as follows.

- 1. Press the [User Tools/Counter] key.
- 2. Press [System Settings].
- 3. Press [Administrator Tools].
- 4. Press [Extended Security].

If this item is not visible, press  $[\nabla \text{Next}]$  to display more settings.

5. Press the setting you want to change, and change the setting.

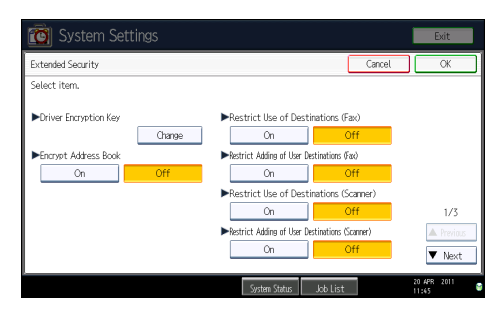

6. Press [OK].

#### 7. Press the [User Tools/Counter] key.

#### **E** Reference

- • [p.35 "Logging in Using Administrator Authentication"](#page-1823-0)
- [p.36 "Logging out Using Administrator Authentication"](#page-1824-0)

#### Extended Security Settings

#### Driver Encryption Key

This can be specified by the network administrator. Encrypt the password transmitted when specifying user authentication. If you register the encryption key specified with the machine in the driver, passwords are encrypted. For details, see the printer driver Help, LAN Fax driver Help, or TWAIN driver Help.

#### Encrypt Address Book

This can be specified by the user administrator. Encrypt the data in the machine's Address Book.

For details on protecting data in the Address Book, see "Protecting the Address Book".

Default: [Off]

#### Restrict Use of Destinations (Fax), Restrict Use of Destinations (Scanner)

This can be specified by the user administrator.

The available fax and scanner destinations are limited to the destinations registered in the Address Book.

A user cannot directly enter the destinations for transmission.

If "Restrict Use of Destinations (Scanner)" is set to [On], you can register fax numbers only.

If you specify the setting to receive e-mails via SMTP, you cannot use "Restrict Use of Destinations (Fax)" and "Restrict Use of Destinations (Scanner)".

The destinations searched by "LDAP Search" can be used.

For details about preventing unauthorized transmission, see "Preventing Information Leakage Due to Unauthorized Transmission".

Default: [Off]

#### Restrict Adding of User Destinations (Fax), Restrict Adding of User Destinations (Scanner)

This can be specified by the user administrator.

If you set "Restrict Adding of User Destinations (Fax)" and/or "Restrict Adding of User Destinations (Scanner)" to [Off], users will be able to register a fax or scanner destination in the Address Book simply by entering the destination and then pressing [Prg. Dest.]. If you set these functions to [On], the [Prg. Dest.] key will not appear. Users will still be able to enter a destination directly using the fax or scanner screen, but cannot then register that destination in the Address Book by pressing [Prg. Dest.]. Existing registered users can change their passwords even if "Restrict Adding of User

Destinations" is [On]. Other information than passwords can be changed only by a user administrator.

Default: [Off]

#### Restrict Display of User Information

This can be specified by the machine administrator.

This can be specified if user authentication is specified. When the job history is checked using a network connection for which authentication is not available, all personal information can be displayed as "\*\*\*\*\*\*\*\*". For example, when someone not authenticated as an administrator checks the job history using SNMP in SmartDeviceMonitor for Admin, personal information can be displayed as "\*\*\*\*\*\*\*\*" so that users cannot be identified. Because information identifying registered users cannot be viewed, unauthorized users are prevented from obtaining information about the registered files.

Default: [**Off**]

#### Enhance File Protection

This can be specified by the file administrator. By specifying a password, you can limit operations such as printing, deleting, and sending files, and can prevent unauthorized people from accessing the files. However, it is still possible for the password to be cracked.

By specifying "Enhance File Protection", files are locked and so become inaccessible if an invalid password is entered ten times. This can protect the files from unauthorized access attempts in which a password is repeatedly guessed.

The locked files can only be unlocked by the file administrator. When "Enhance File Protection" is specified,  $\left(\begin{matrix}\cdot\end{matrix}\right)$  appears in the lower right corner of the screen.

When files are locked, you cannot select them even if the correct password is entered.

Default: [Off]

#### Settings by SNMPv1, v2

This can be specified by the network administrator. When the machine is accessed using the SNMPv1, v2 protocol, authentication cannot be performed, allowing machine administrator settings such as the paper setting to be changed. If you select [Prohibit], the setting can be viewed but not specified with SNMPv1, v2.

Default: [Do not Prohibit]

#### Restrict Use of Simple Encryption

This can be specified by the network administrator. When a sophisticated encryption method cannot be enabled, simple encryption will be applied. For example, when using User Management Tool and Address Management in Smart Device Monitor for Admin to edit the Address Book, or DeskTopBinder and ScanRouter delivery software and SSL/TLS cannot be enabled, make this setting [Off] to enable simple encryption. When SSL/TLS can be enabled, make this setting [On].

For details about specifying SSL/TLS, see "Setting the SSL/TLS Encryption Mode".

If you select [On], specify the encryption setting using the printer driver.

Default: [Off]

#### Authenticate Current Job

This can be specified by the machine administrator. This setting lets you specify whether or not authentication is required for operations such as canceling jobs under the copier and printer functions.

If you select [Login Privilege], authorized users and the machine administrator can operate the machine. When this is selected, authentication is not required for users who logged in to the machine before [Login Privilege] was selected.

If you select [Access Privilege], users who canceled a copy or print job in progress and the machine administrator can operate the machine.

Even if you select [Login Privilege] and log in to the machine, you cannot cancel a copy or print job in progress if you are not authorized to use the copy and printer functions.

You can specify [Authenticate Current Job] only if [User Authentication Management] was specified.

Default: [Off]

#### Transfer to Fax Receiver

This can be specified by the machine administrator.

If you use [Forwarding] or [Transfer Box] under the fax function, files stored in the machine can be transferred or delivered.

To prevent stored files being transferred by mistake, select [Prohibit] for this setting.

#### Default: [Do not Prohibit]

If you select [Prohibit] for this setting, the following functions are disabled:

- Forwarding
- Transfer Box
- Delivery from Personal Box
- Information Box
- Delivery of Mail Received via SMTP
- Routing Received Documents

#### @Remote Service

This can be specified by the machine administrator.

If you select [Proh. Some Service], you cannot change settings via remote connection, which is optimal for creating more secure environment.

Communication via HTTPS for @Remote Service is disabled if you select [Prohibit].

#### Default: [Do not Prohibit]

#### Update Firmware

This can be specified by the machine administrator.

Specify whether to allow firmware updates on the machine. Firmware update means having the service representative update the firmware or updating the firmware via the network.

If you select [Prohibit], firmware on the machine cannot be updated.

If you select [Do not Prohibit], there are no restrictions on firmware updates.

#### Default: [Do not Prohibit]

#### Change Firmware Structure

This can be specified by the machine administrator.

Specify whether to prevent changes in the machine's firmware structure. The Change Firmware Structure function detects when the SD card is inserted, removed or replaced.

If you select [Prohibit], the machine stops during startup when a firmware structure change is detected and a message requesting administrator login is displayed. After the machine administrator logs in, the machine finishes startup with the updated firmware.

The administrator can confirm if the updated structure change is permissible or not by checking the firmware version displayed on the control panel screen. If the firmware structure change is not permissible, contact your service representative before logging in.

When Change Firmware Structure is set to [Prohibit], administrator authentication must be enabled.

After [Prohibit] is specified, turn off administrator authentication once, and the next time administrator authentication is specified, the setting will return to the default, [Do not Prohibit].

If you select [Do not Prohibit], firmware structure change detection is disabled.

Default: [Do not Prohibit]

#### Security Setting for Access Violation

This can be specified by the machine administrator.

When logging in to the machine via a network application, a user may be locked out erroneously because the number of authentication attempts of the user does not match the number of attempts logged internally.

For example, access may be denied when a print job for multiple sets of pages is sent from an application.

If you select [On] under Security Setting for Access Violation, you can prevent such authentication errors.

 $\bullet$  [On]

• Denial Durth. for Accs. Viol.

Specify the time to limit repeated access by a user.

Use the number keys to enter the time between "0" and "60", and then press [#].

Default: [15]

• Managed User Host Limit

Specify the number of user accounts to manage under "Security Setting for Access Violation".

Use the number keys to enter the number between "50" and "200", and then press [#].

Default: [200]

• Password Entry Host Limit

Specify the number of passwords to manage under "Security Setting for Access Violation".

Use the number keys to enter the number between "50" and "200", and then press [#].

Default: [200]

• Status Monitor Interval

Specify the monitoring interval of "Managed User Host Limit" and "Password Entry Host Limit".

Use the number keys to enter the time between "1" and "10", and then press [#].

Default: [3]

• [Off]

Default: [Off]

#### Password Policy

This can be specified by the user administrator.

This setting lets you specify [Complexity Setting] and [Minimum Character No.] for the password. By making this setting, you can limit the available passwords to only those that meet the conditions specified in "Complexity Setting" and "Minimum Character No.".

If you select [Level 1], specify the password using a combination of two types of characters selected from upper-case letters, lower-case letters, decimal numbers, and symbols such as #.

If you select [Level 2], specify the password using a combination of three types of characters selected from upper-case letters, lower-case letters, decimal numbers, and symbols such as #.

#### Default: [Off]

Passwords can contain the following characters:

- Upper-case letters: A to Z (26 characters)
- Lower-case letters: a to z (26 characters)
- Numbers: 0 to 9 (10 characters)
- Symbols: (space) ! " #  $\frac{1}{2}$  % & ' ( ) \* + , . / : ; < = > ? @ [ \ ] ^ \_ ` { | } (33 characters)

Some characters are not available, regardless of whether their codes are entered using the keyboard or the control panel.

#### Password Entry Violation

This can be specified by the machine administrator.

If the number of authentication requests exceeds the setting, the system classifies the access session as a password attack. The access session is recorded in the Access Log and the log data is sent to the machine administrator by e-mail.

If the "Max. Allowed No. of Access" is set to [0], password attacks are not detected.

• Max. Allowed No. of Access

Specify the maximum number of allowable authentication attempts.

Use the number keys to enter the number between "0" and "100", and then press [#].

Default: [30]

• Measurement Time

Specify the interval to count the number of repeated failed authentication attempts. When the measurement time is over, the logged counts of failed authentication attempts are cleared.

Use the number keys to enter the time between "1" and "10", and then press [#].

Default: [5]

#### Device Access Violation

This can be specified by the machine administrator.

If the number of log in requests exceeds the setting, the system classifies the access session as an access violation. The access session is recorded in the Access Log and the log data is sent to the machine administrator by e-mail. Also, a message is displayed on the control panel and on the Web Image Monitor.

If the "Max. Allowed No. of Access" is set to [0], over access is not detected.

In "Authentication Delay Time", you can specify response delay time for log-in requests to prevent the system from becoming unavailable when an access violation is detected.

In "Simultns. Access Host Limit", you can specify the limit number of hosts accessing the machine at one time. If the number of access exceeds the setting, monitoring becomes unavailable and the detected unavailability is recorded in the Log.

• Max. Allowed No. of Access

Specify the maximum number of allowable access attempts.

Use the number keys to enter the number between "0" and "500", and then press [#].

Default: [100]

• Measurement Time

Specify the interval to count the number of excessive access. When the measurement time is over, the logged counts of access are cleared.

Use the number keys to enter the number between "10" and "30", and then press [#].

Default: [10]
• Authentication Delay Time

Specify the authentication delay time when an access violation is detected.

Use the number keys to enter the number between "0" and "9", and then press [#].

Default: [3]

• Simultns. Access Host Limit

Specify the number of acceptable authentication attempts when authentications are delayed due to an access violation.

Use the number keys to enter the number between "50" and "200", and then press [#].

Default: [200]

#### **E** Reference

- • [p.129 "Protecting the Address Book"](#page-1917-0)
- [p.117 "Preventing Information Leakage Due to Unauthorized Transmission"](#page-1905-0)
- • [p.226 "Setting the SSL/TLS Encryption Mode"](#page-2014-0)

# <span id="page-2053-0"></span>Other Security Functions

This section explains settings for preventing information leaks, and functions that you can restrict to further increase security.

#### Fax Function

#### Not Displaying Destinations and Senders in Reports and Lists

In [Facsimile Features], you can specify whether to display destinations and sender names by setting "Switch 4, Bit No. 4" and "Switch 4, Bit No. 5" in [Parameter Setting], under [Initial Settings]. Making this setting helps prevent information leaks, because unintended users cannot read destinations and sender names on both the sending and receiving side. For details, see "Facsimile Features", Facsimile Reference.

#### Stored RX File User Setting

In [Facsimile Features], you can specify which users can manage fax files stored on the hard disk by setting [Stored Reception File User Setting] to [On], under [Reception Settings]. To access the machine over the network, specified users must enter their user codes or login user names and passwords. Only authorized users can manage fax files stored on the hard disk. For details, see "Facsimile Features", Facsimile Reference.

#### Printing the Journal

When user authentication is specified, the Journal is automatically set not to be printed in order to prevent automatic printing of personal information in transmission history. Also, if more than 200 transmissions are made, transmissions shown in the Journal are overwritten each time a further transmission is made. To prevent the transmission history from being overwritten, perform the following procedures:

- In [Facsimile Features], set "Switch 03, Bit 7" in [Parameter Setting] under [Initial Settings] to change the setting for automatically printing the Journal.
- In [Facsimile Features], set "Switch 21, Bit 4" in [Parameter Setting] under [Initial Settings] to send the Journal by e-mail.

#### Scanner Function

#### Print & Delete Scanner Journal

When user authentication is enabled, "Print & Delete Scanner Journal" is automatically set to [Do not Print: Disable Send] in order to prevent personal information in transmission/delivery history from being automatically printed. In this case, the scanner is automatically disabled when the journal history exceeds 250 transmissions/deliveries. When this happens, click [Print Scanner

Journal] or [Delete Scanner Journal]. To print the scanner journal automatically, set [On] for "Print & Delete Scanner Journal". For details, see "Scanner Features", Scanner Reference.

#### WSD scanner function

WSD scanner function is automatically disabled when user authentication is specified. Even if automatically disabled, it can be enabled from "Initial Settings" available in Web Image Monitor. For instructions on how to configure this function, see "Preparation for Sending Files Using WSD", Scanner Reference.

#### System Status

Pressing [System Status] on the control panel allows you to check the machine's current status and settings. If administrator authentication has been specified, the [Machine Address Info] tab is displayed only if you have logged in to the machine as an administrator.

# <span id="page-2055-0"></span>Limiting Machine Operations to Customers Only

The machine can be set so that operation is impossible without administrator authentication.

The machine can be set to prohibit operation without administrator authentication and also prohibit remote registration in the Address Book by a service representative.

We maintain strict security when handling customers' data. Administrator authentication prevents us from operating the machine without administrator permission.

Use the following settings.

• Service Mode Lock

#### **Settings**

This can be specified by the machine administrator.

For details about logging in and logging out with administrator authentication, see "Logging in Using Administrator Authentication" and "Logging out Using Administrator Authentication".

#### Service Mode Lock

This can be specified by the machine administrator. Service mode is used by a service representative for inspection or repair. If you set "Service Mode Lock" to [On], service mode cannot be used unless the machine administrator logs on to the machine and cancels the service mode lock to allow the service representative to operate the machine for inspection and repair. This ensures that the inspection and repair are done under the supervision of the machine administrator.

#### **E** Reference

- • [p.35 "Logging in Using Administrator Authentication"](#page-1823-0)
- [p.36 "Logging out Using Administrator Authentication"](#page-1824-0)

#### Specifying Service Mode Lock

- 1. Press the [User Tools/Counter] key.
- 2. Press [System Settings].
- 3. Press [Administrator Tools].

4. Press [Service Mode Lock].

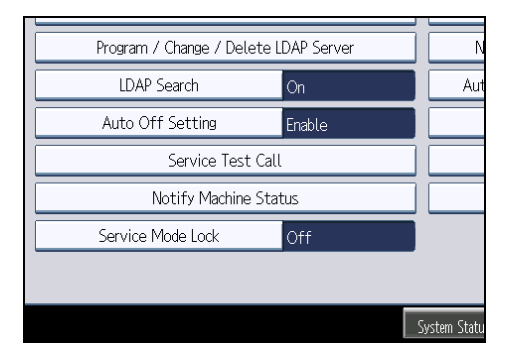

If this item is not visible, press  $[\nabla \text{Next}]$  to display more settings.

5. Press [On], and then press [OK].

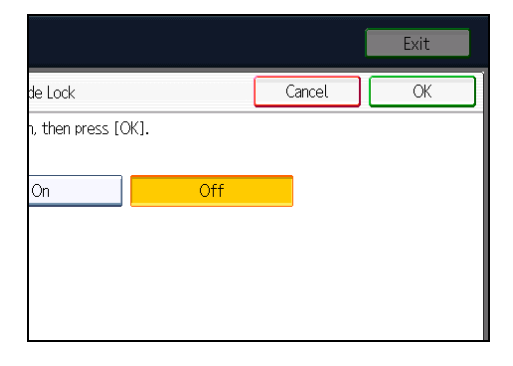

8

A confirmation message appears.

6. Press [Yes].

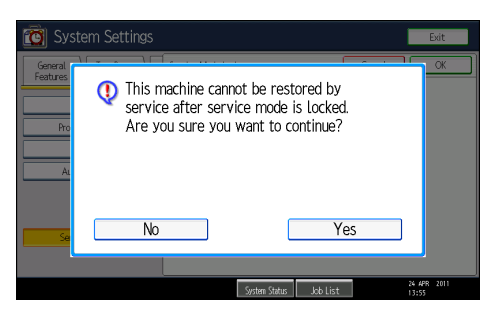

7. Press the [User Tools/Counter] key.

#### Canceling Service Mode Lock

Before the service representative can carry out an inspection or repair in service mode, the machine administrator must first log in to the machine, release the service mode lock, and then call the service representative.

After the inspection or repair is completed, the service mode lock must be reapplied.

- 1. Press the [User Tools/Counter] key.
- 2. Press [System Settings].
- 3. Press [Administrator Tools].
- 4. Press [Service Mode Lock].

If this item is not visible, press  $[\blacktriangledown$ Next] to display more settings.

5. Press [Off], and then press [OK].

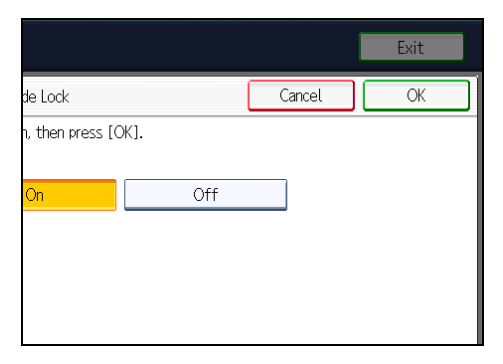

6. Press the [User Tools/Counter] key.

The service representative can switch to service mode.

# Additional Information for Enhanced Security

This section explains the settings that you can configure to enhance the machine's security.

## Settings You Can Configure Using the Control Panel

Use the control panel to configure the security settings shown in the following table.

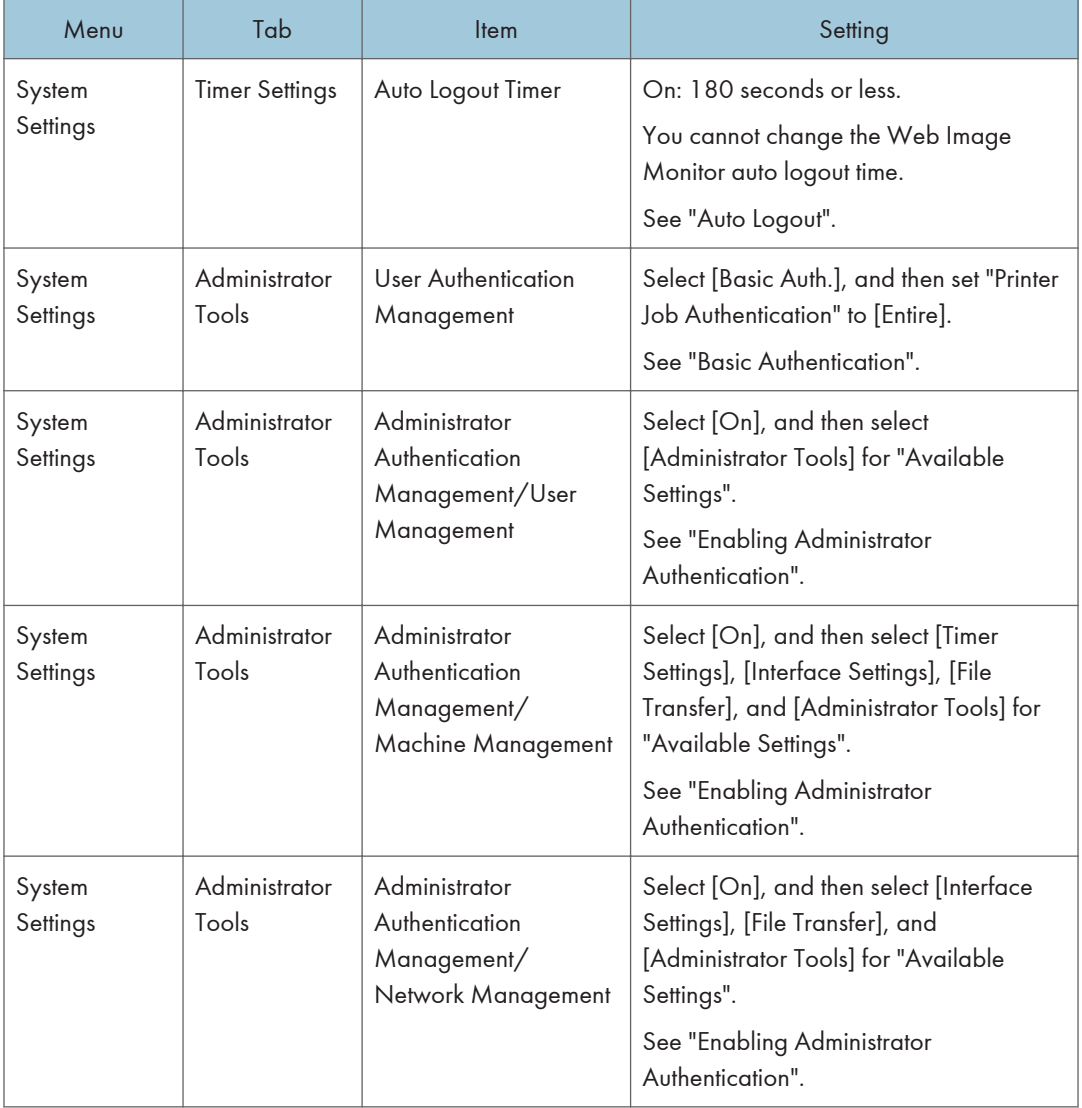

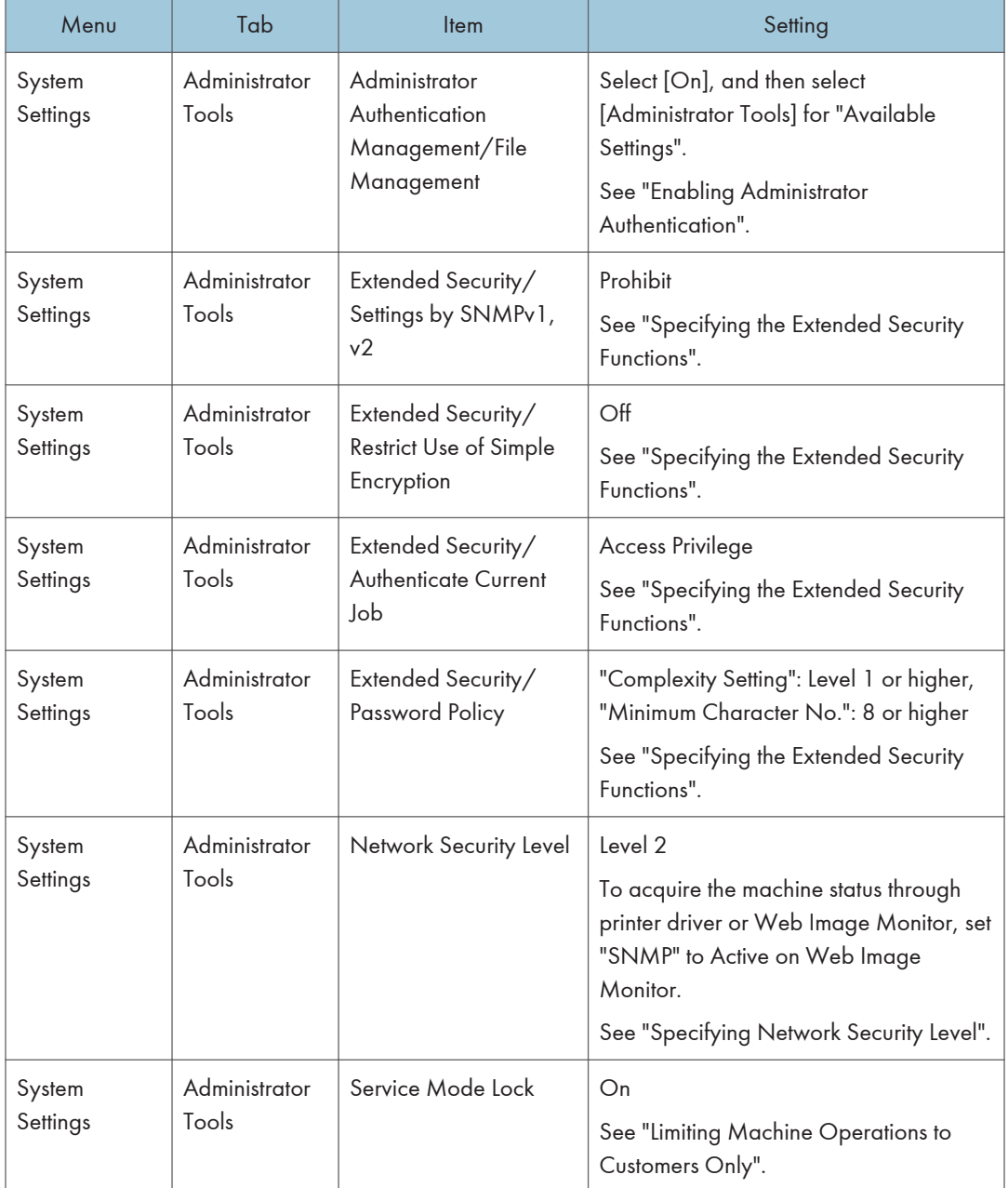

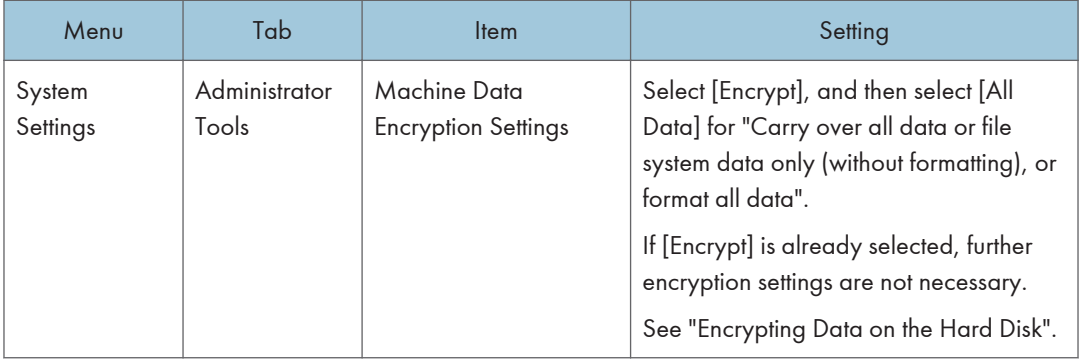

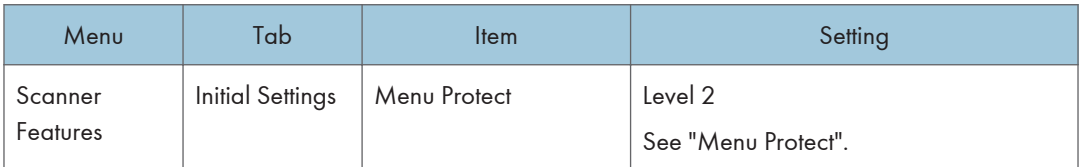

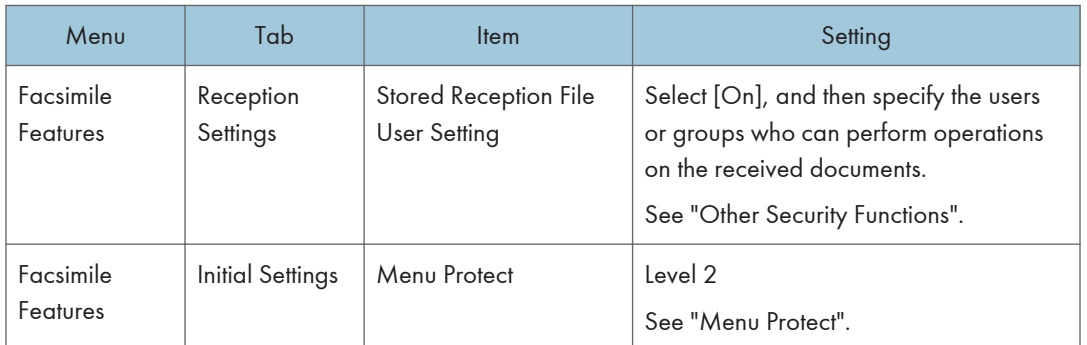

#### *D* Note

- The SNMP setting can be specified in [SNMP] under [Configuration] in Web Image Monitor.
- For details about the stored reception file user setting, see "Other Security Functions" or "Facsimile Features", Facsimile Reference.

#### **E** Reference

- • [p.92 "Auto Logout"](#page-1880-0)
- [p.47 "Basic Authentication"](#page-1835-0)
- • [p.29 "Enabling Administrator Authentication"](#page-1817-0)
- • [p.257 "Specifying the Extended Security Functions"](#page-2045-0)
- • [p.212 "Specifying Network Security Level"](#page-2000-0)
- • [p.267 "Limiting Machine Operations to Customers Only"](#page-2055-0)
- • [p.133 "Encrypting Data on the Hard Disk"](#page-1921-0)
- • [p.265 "Other Security Functions"](#page-2053-0)

• [p.153 "Menu Protect"](#page-1941-0)

# Settings You Can Configure Using Web Image Monitor

Use Web Image Monitor to configure the security settings shown in the following table.

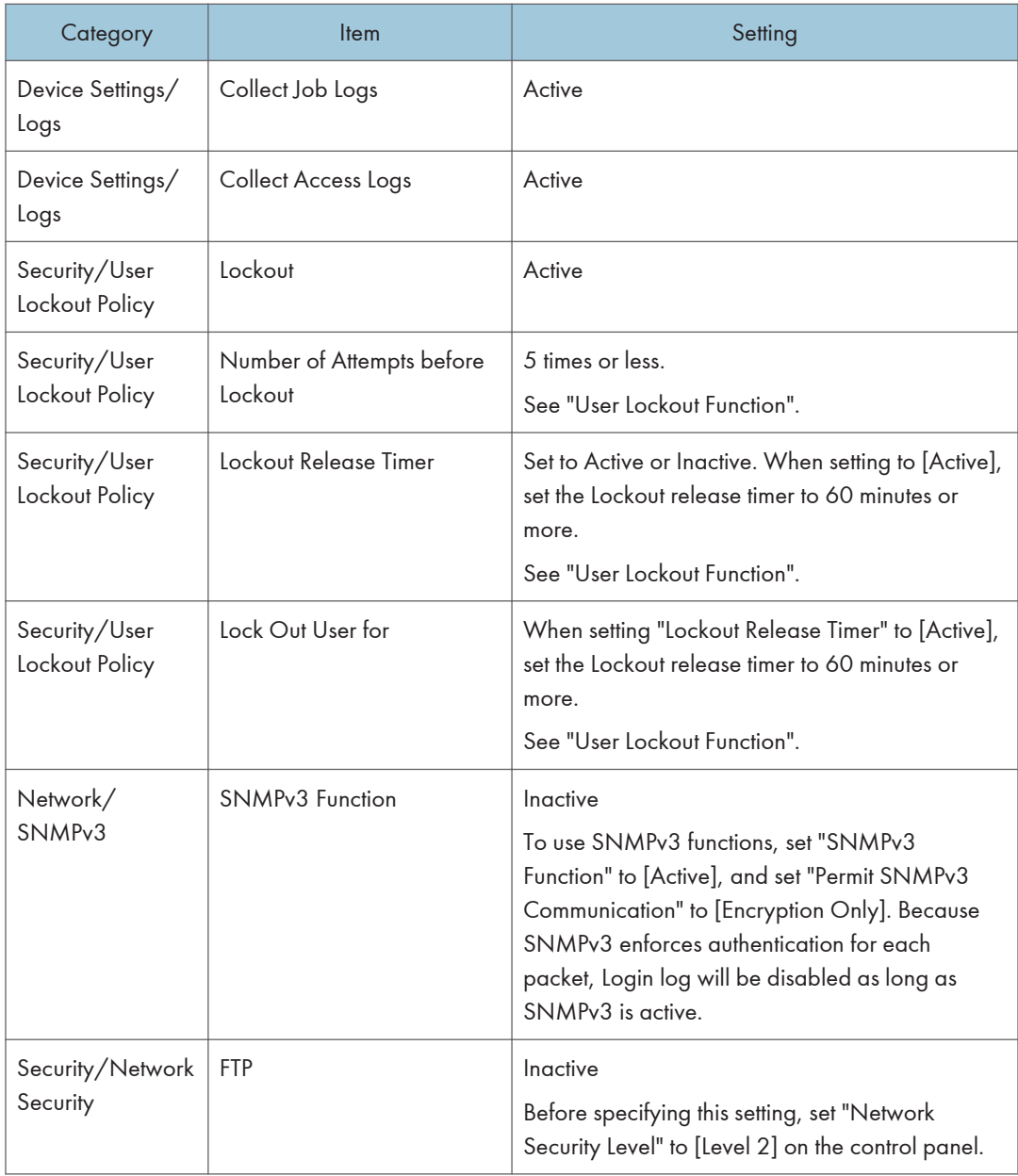

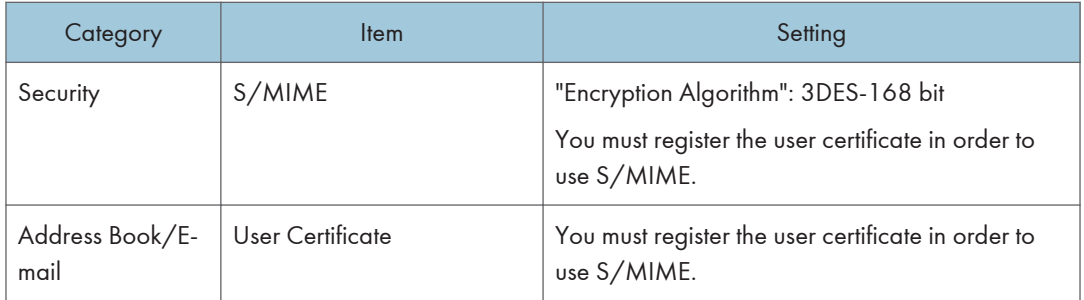

#### **D** Note

• For details about specifying an encryption algorithm and registering a user certificate, see "Using S/MIME to Protect Email Transmission".

#### **E** Reference

- • [p.89 "User Lockout Function"](#page-1877-0)
- [p.120 "Using S/MIME to Protect E-mail Transmission"](#page-1908-0)

## Settings You Can Configure When IPsec Is Available/Unavailable

All communication to and from machines on which IPsec is enabled is encrypted.

If your network supports IPsec, we recommend you enable it.

#### Settings you can configure when IPsec is available

If IPsec is available, configure the settings shown in the following table to enhance the security of the data traveling on your network.

#### Control panel settings

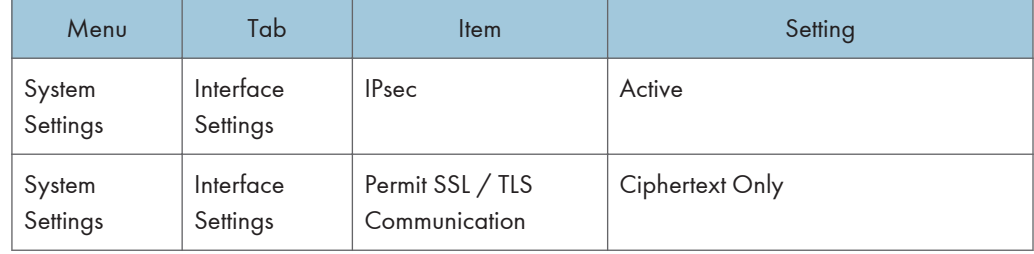

#### Web Image Monitor settings

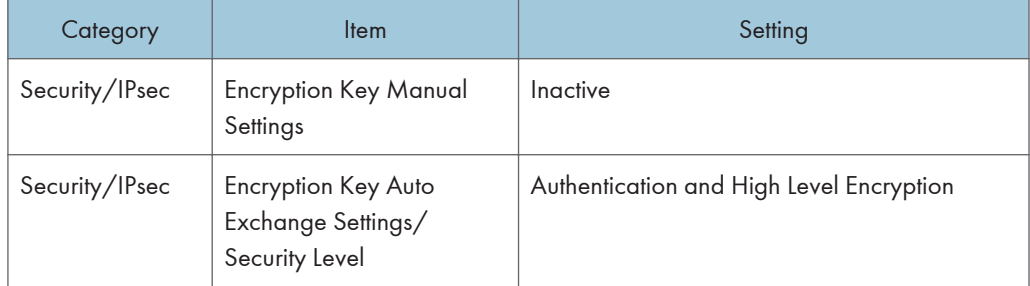

#### **D** Note

• You can set "IPsec" and "Permit SSL/TLS Communication" using either Web Image Monitor or the machine's control panel.

#### Settings you can configure when IPsec is unavailable

If IPsec is not available, configure the settings shown in the following table to enhance the security of the data traveling on your network.

#### Control panel settings

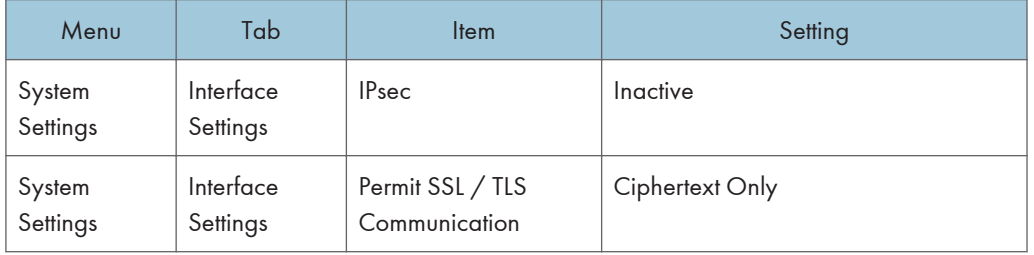

#### Securing data when IPsec is unavailable

The following procedures make user data more secure when IPsec is unavailable.

Administrators must inform users to carry out these procedures.

• Fax

When sending faxes, specify destinations by fax number, Internet Fax destination, e-mail address, or folder destination. Do not specify destinations by IP-Fax destination. For details about specifying the destination for a facsimile, see "Specifying a Destination", Facsimile Reference.

• Printer

To use the printer functions, specify "SFTP" as the protocol, or specify "IPP" and enable SSL.

For details about SFTP, see "Special Operations under Windows", Network and System Settings Reference.

For details about IPP settings, see "Installing the Printer Driver for the Selected Port", Printer Reference.

For details about SSL settings, see "Protection Using Encryption".

• Scanner

Send the URL of scanned files to destinations by configuring [Send Settings] in [Scanner Features], instead of sending the actual scanned files. Use Web Image Monitor through your network to view, delete, send, and download scanned files.

When sending scanned files attached to e-mail, protect them by applying an S/MIME certificate. To do this, configure the "Security" settings prior to sending. For details about sending e-mail from the scanner, see "Sending Scan Files by E-mail", Scanner Reference.

#### **D**Note

- For details about enabling and disabling IPsec using the control panel, see "System Settings", Network and System Settings Reference.
- For details about the setting for permitting SSL/TLS communication, see "Setting the SSL/TLS Encryption Mode".
- For details about specifying the IPsec setting via Web Image Monitor, see "Transmission Using IPsec".

#### **E** Reference

- • [p.219 "Protection Using Encryption"](#page-2007-0)
- [p.226 "Setting the SSL/TLS Encryption Mode"](#page-2014-0)
- • [p.230 "Transmission Using IPsec"](#page-2018-0)

# 9. Troubleshooting

This chapter describes what to do if the machine does not function properly.

# If Authentication Fails

This section explains what to do if a user cannot operate the machine because of a problem related to user authentication. Refer to this section if a user comes to you with such a problem.

## If a Message is Displayed

This section explains how to deal with problems if a message appears on the screen during user authentication.

The most common messages are explained. If some other message appears, deal with the problem according to the information contained in the message.

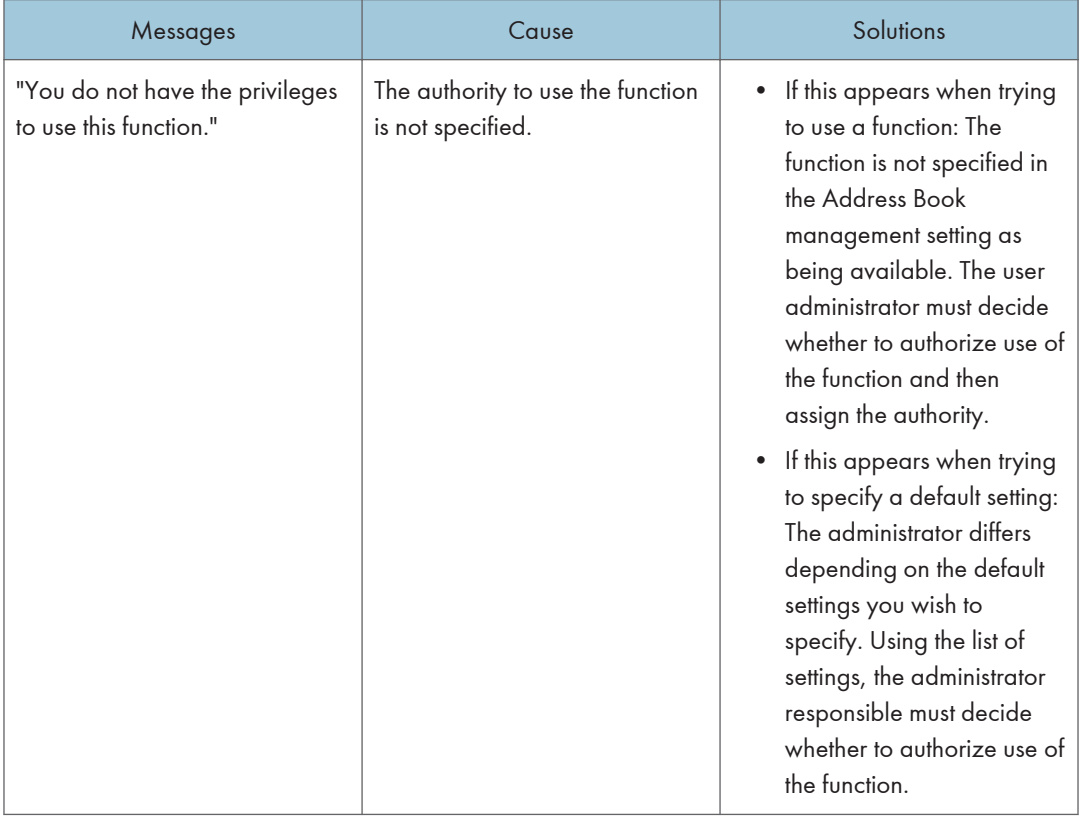

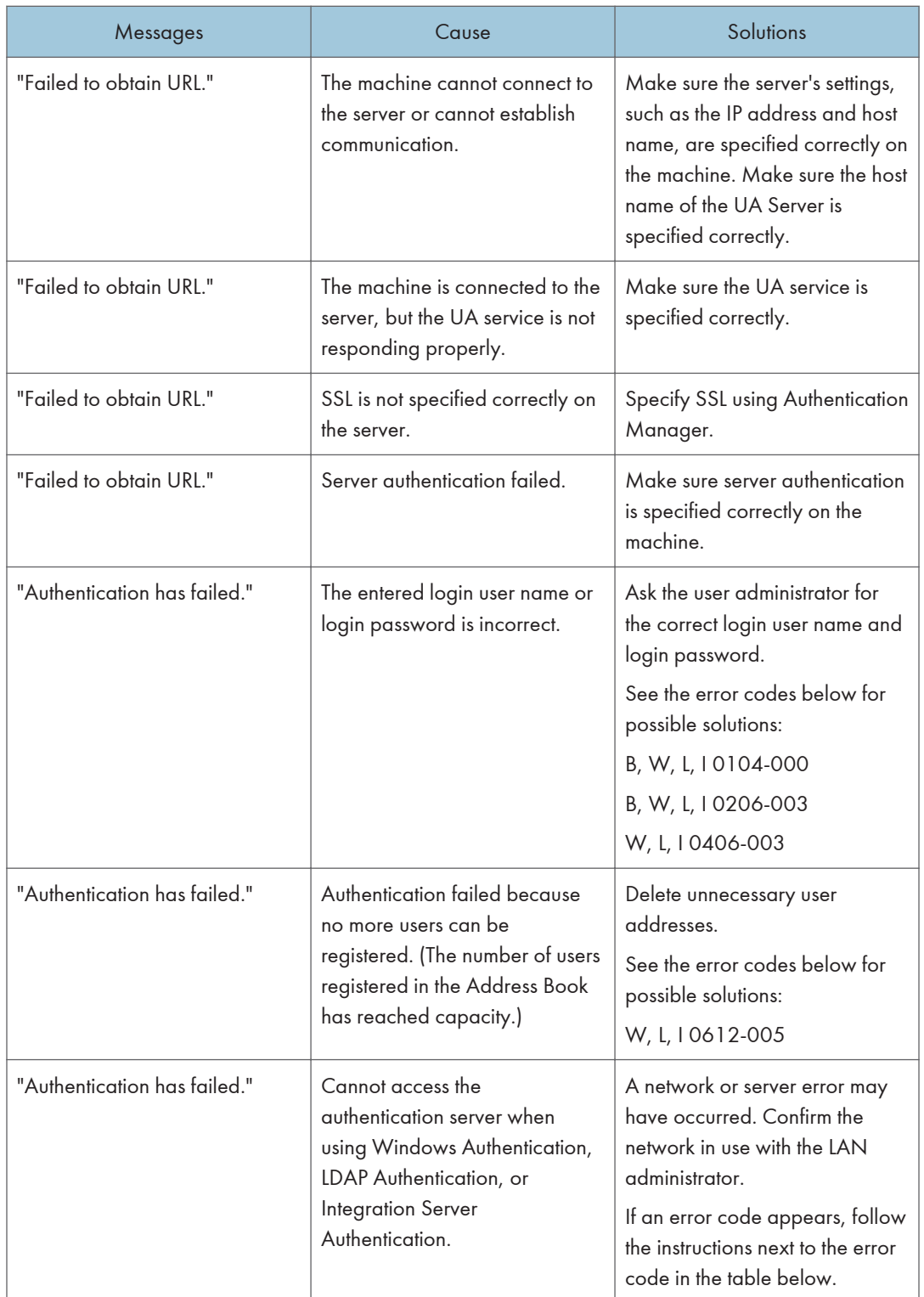

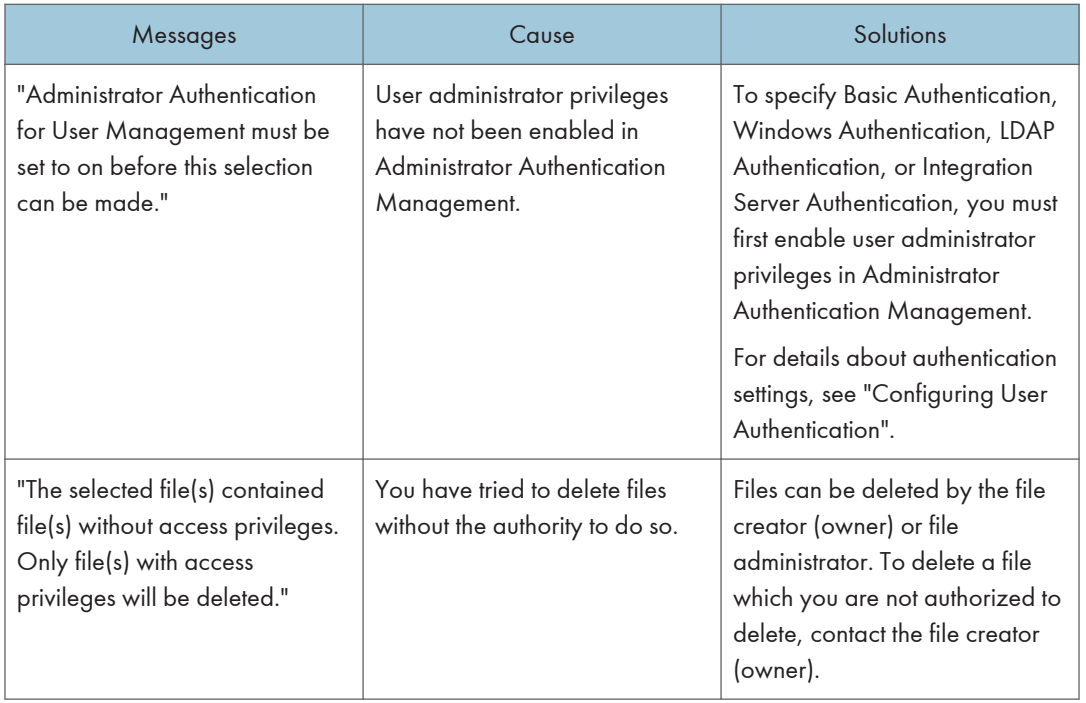

#### **E** Reference

• [p.39 "Configuring User Authentication"](#page-1827-0)

## If an Error Code is Displayed

When authentication fails, the message "Authentication has failed." appears with an error code. The following tables list the error codes, likely causes of the problems they indicate, and what you can do to resolve those problems. If the error code that appears is not on this table, take a note and contact your service representative.

#### Error Code Display Position

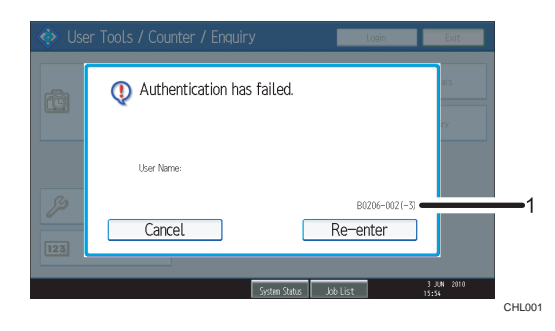

#### 1. error code

An error code appears.

## Basic Authentication

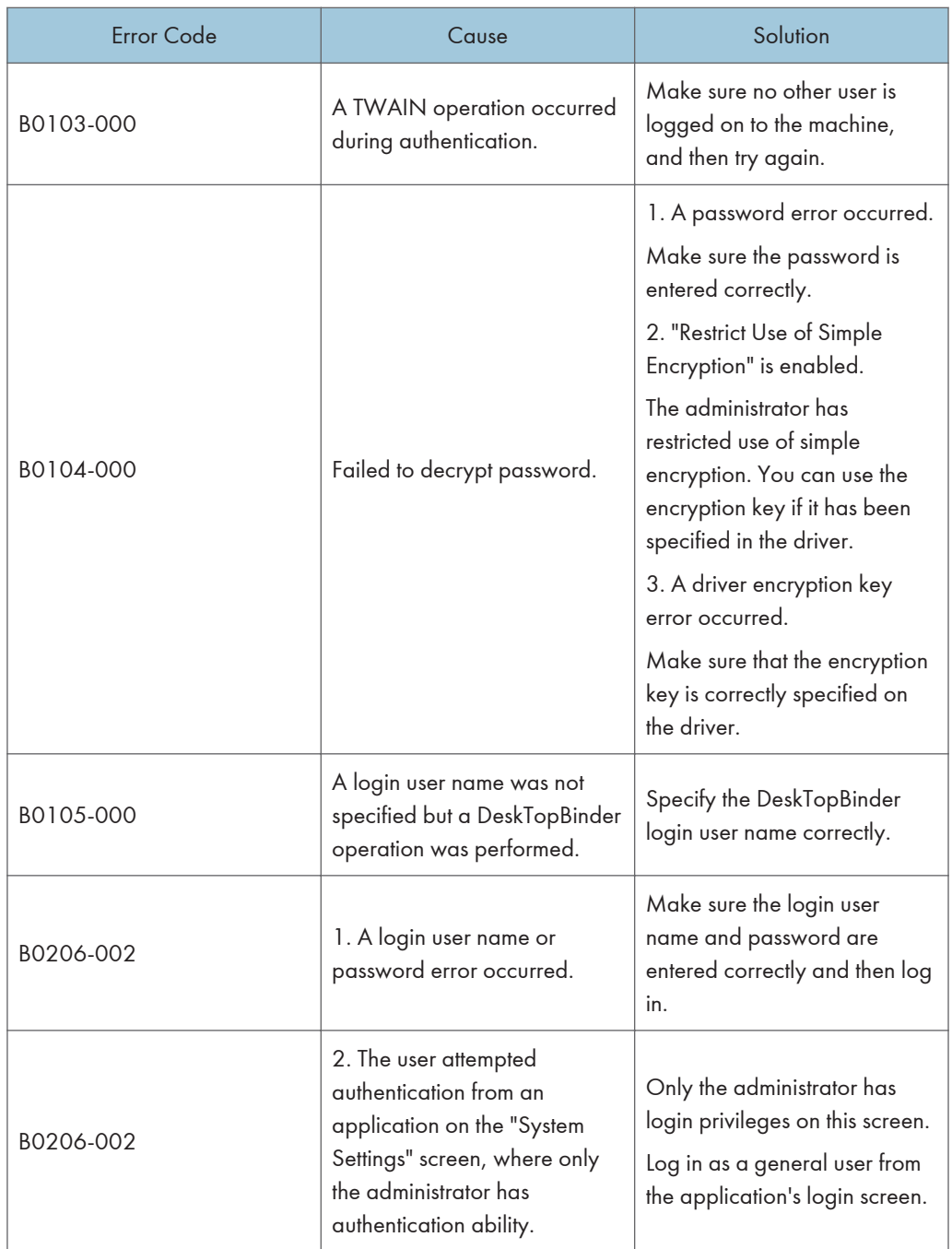

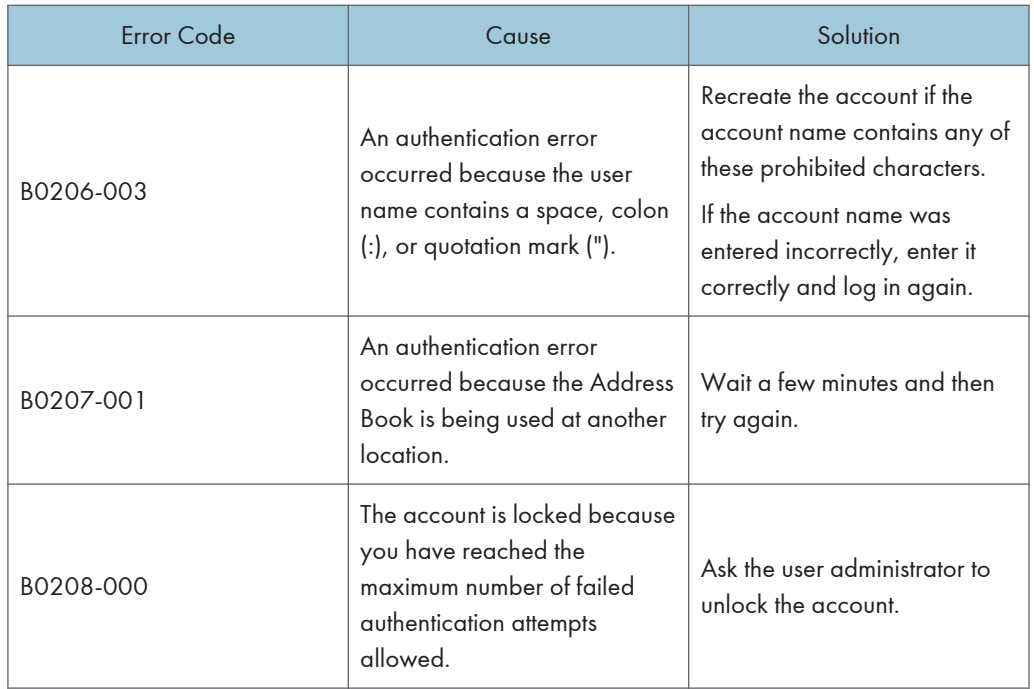

#### Windows Authentication

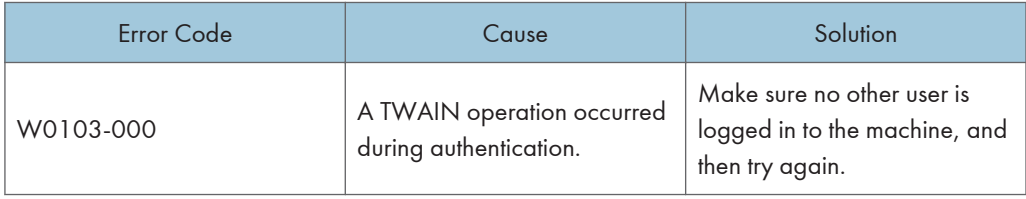

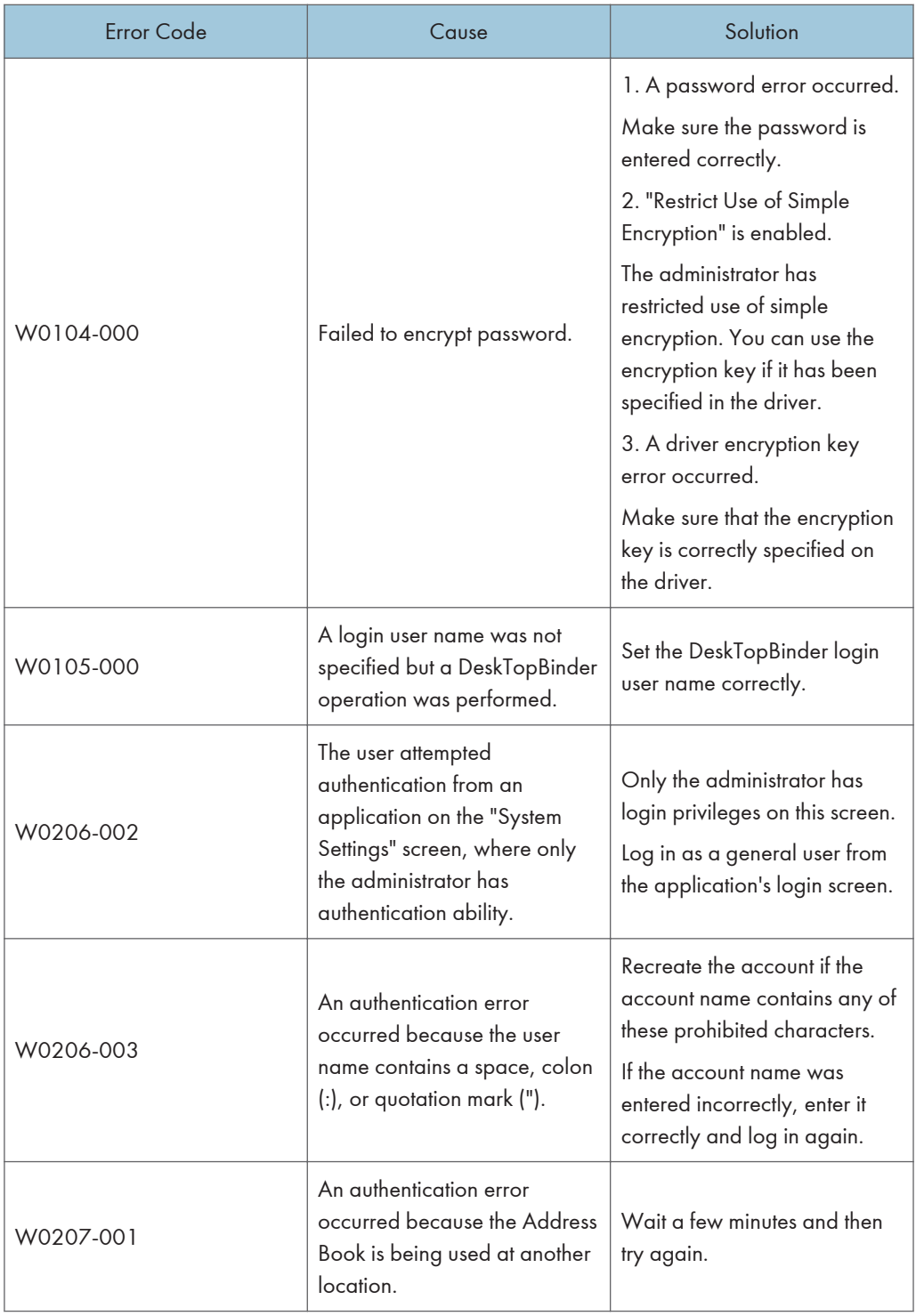

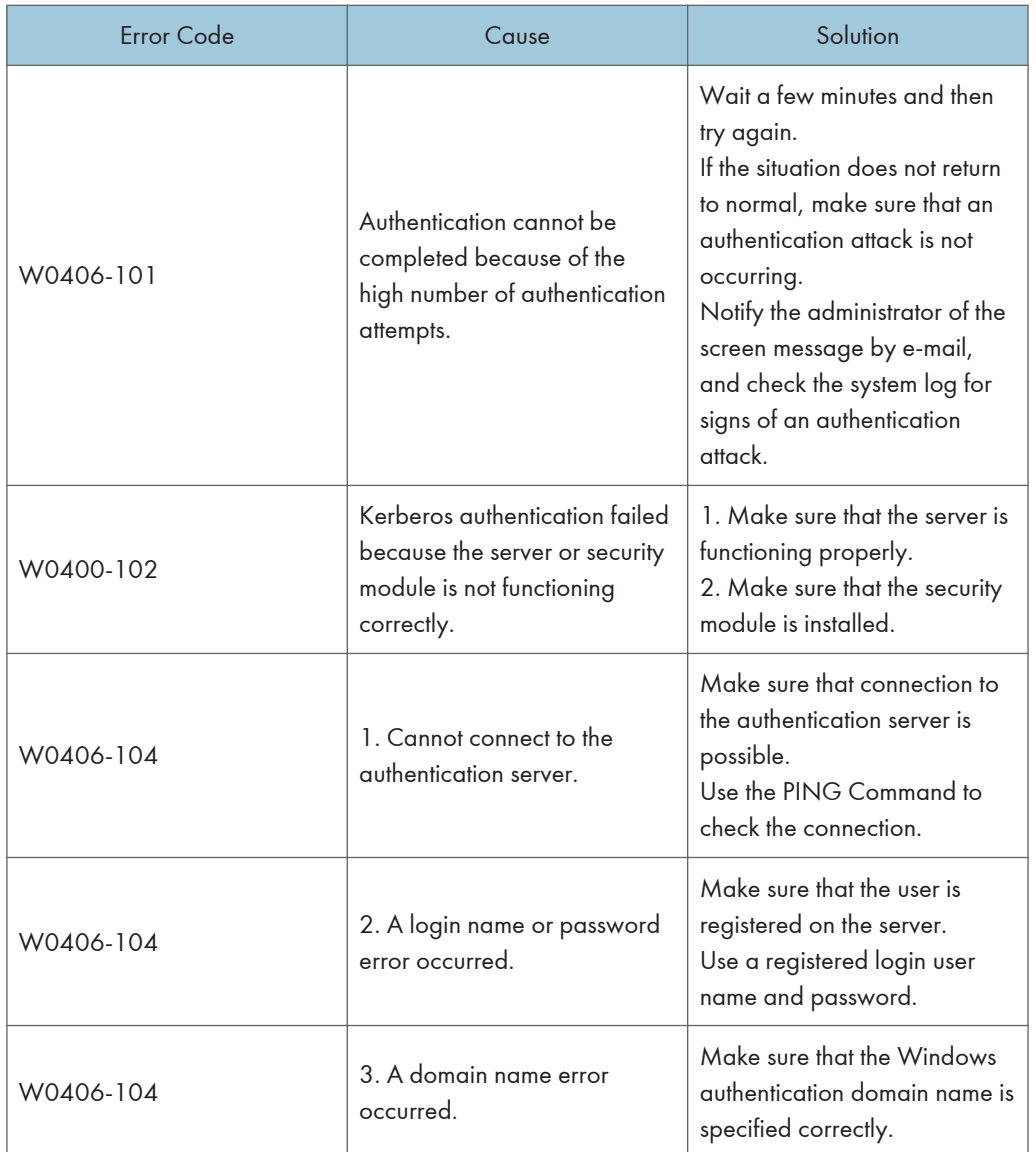

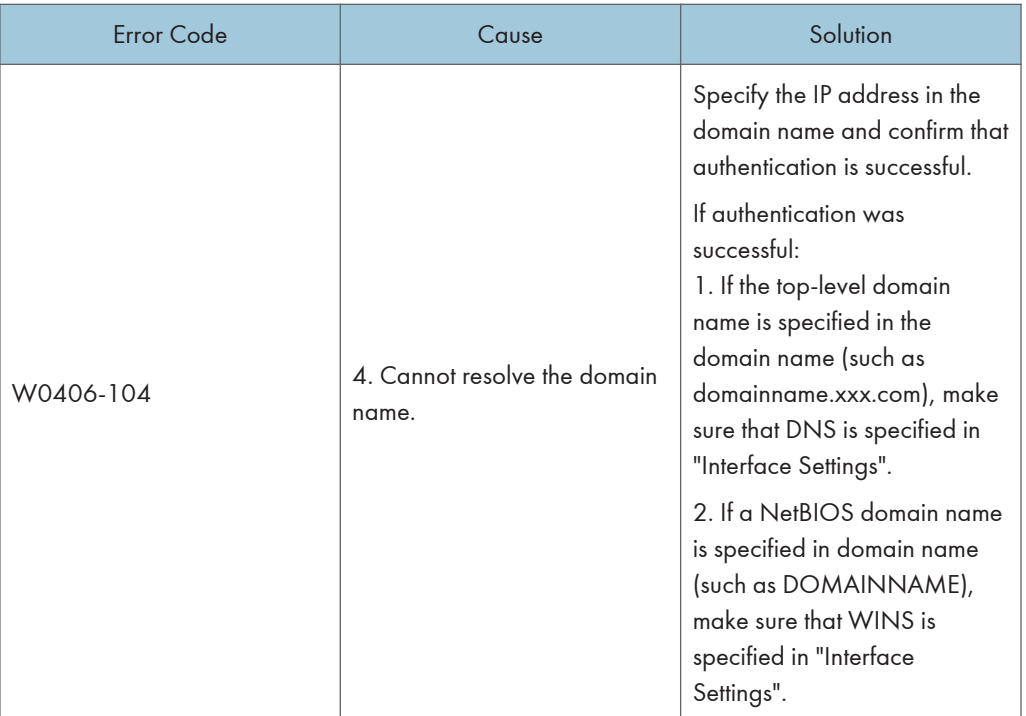

9

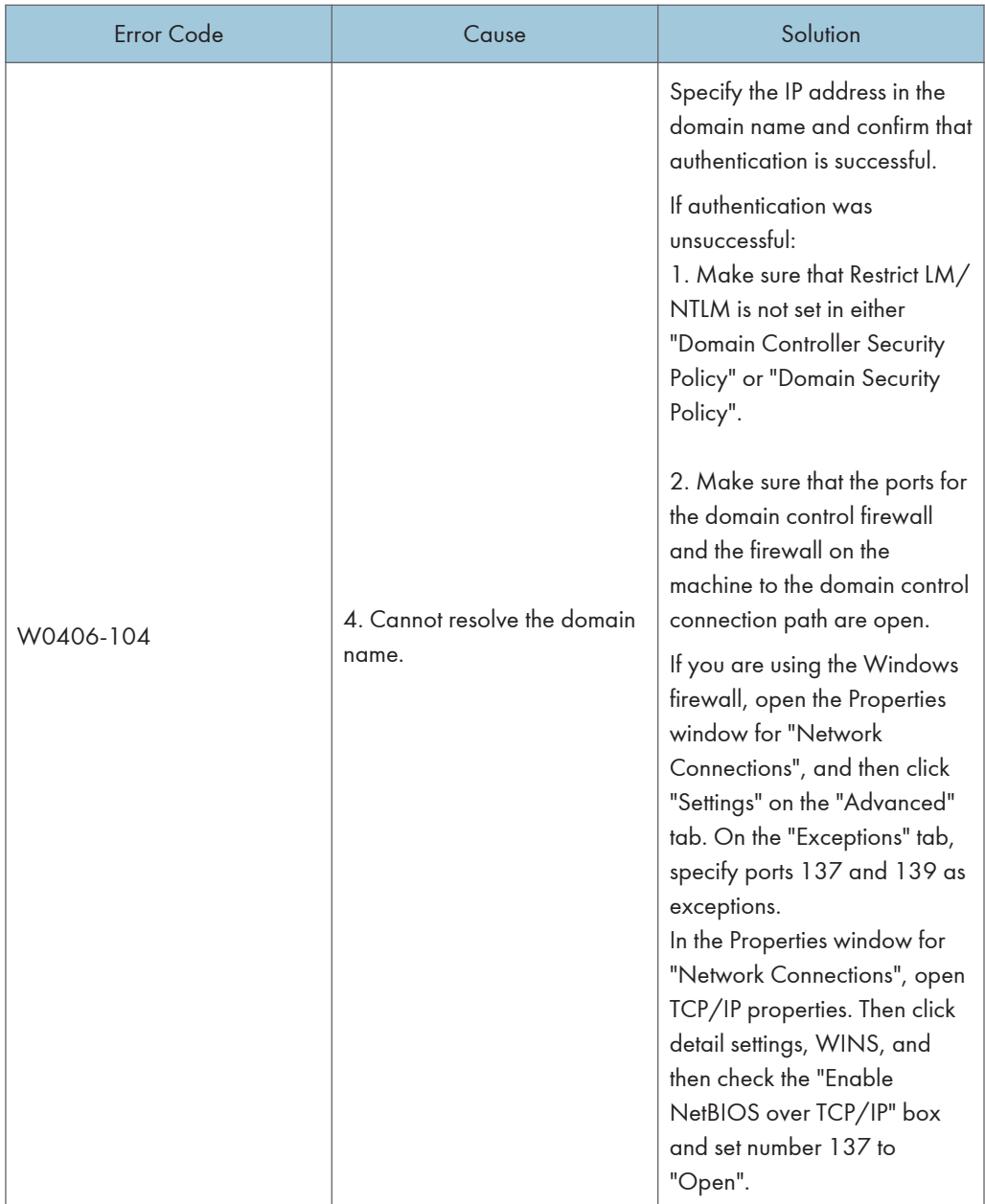

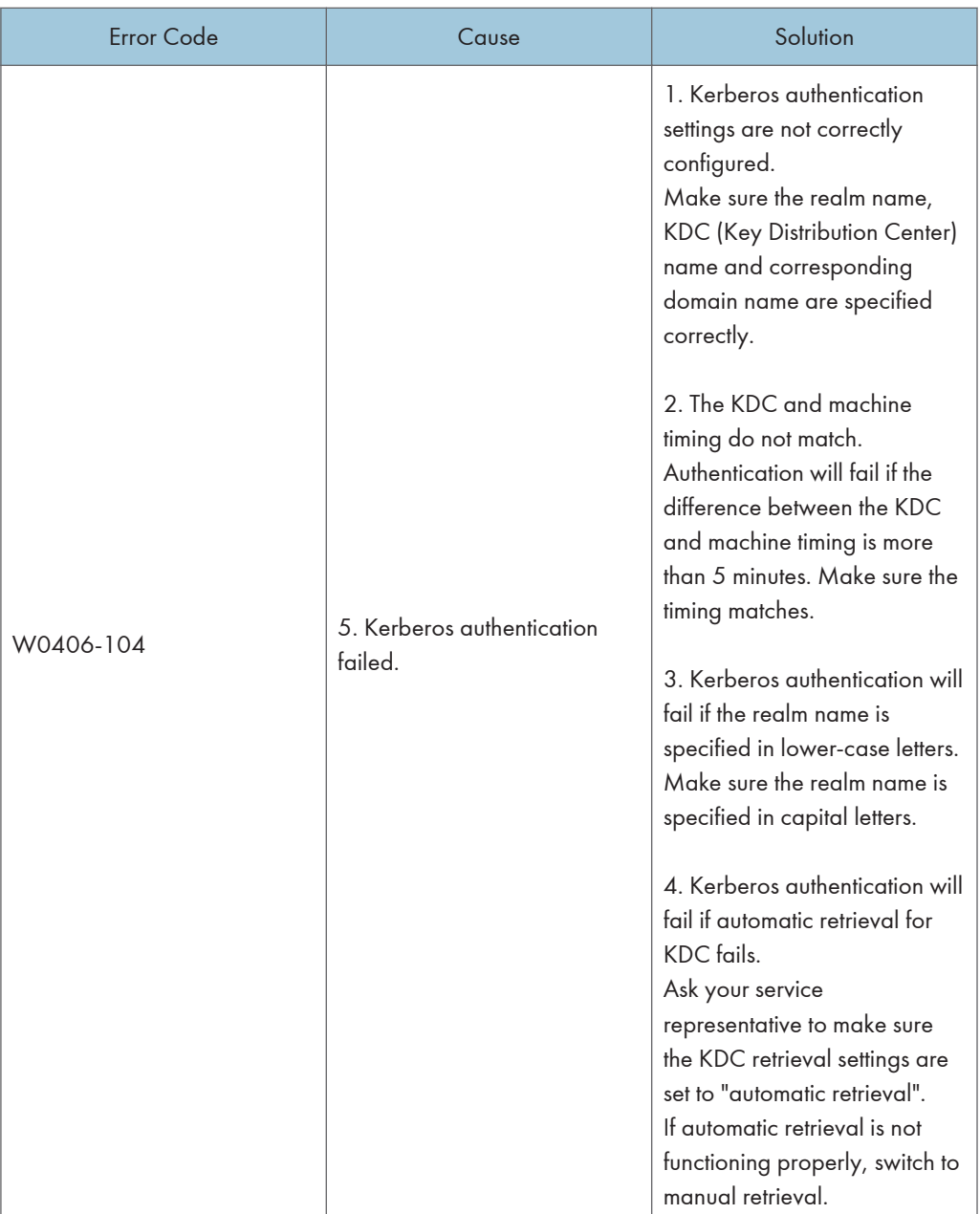

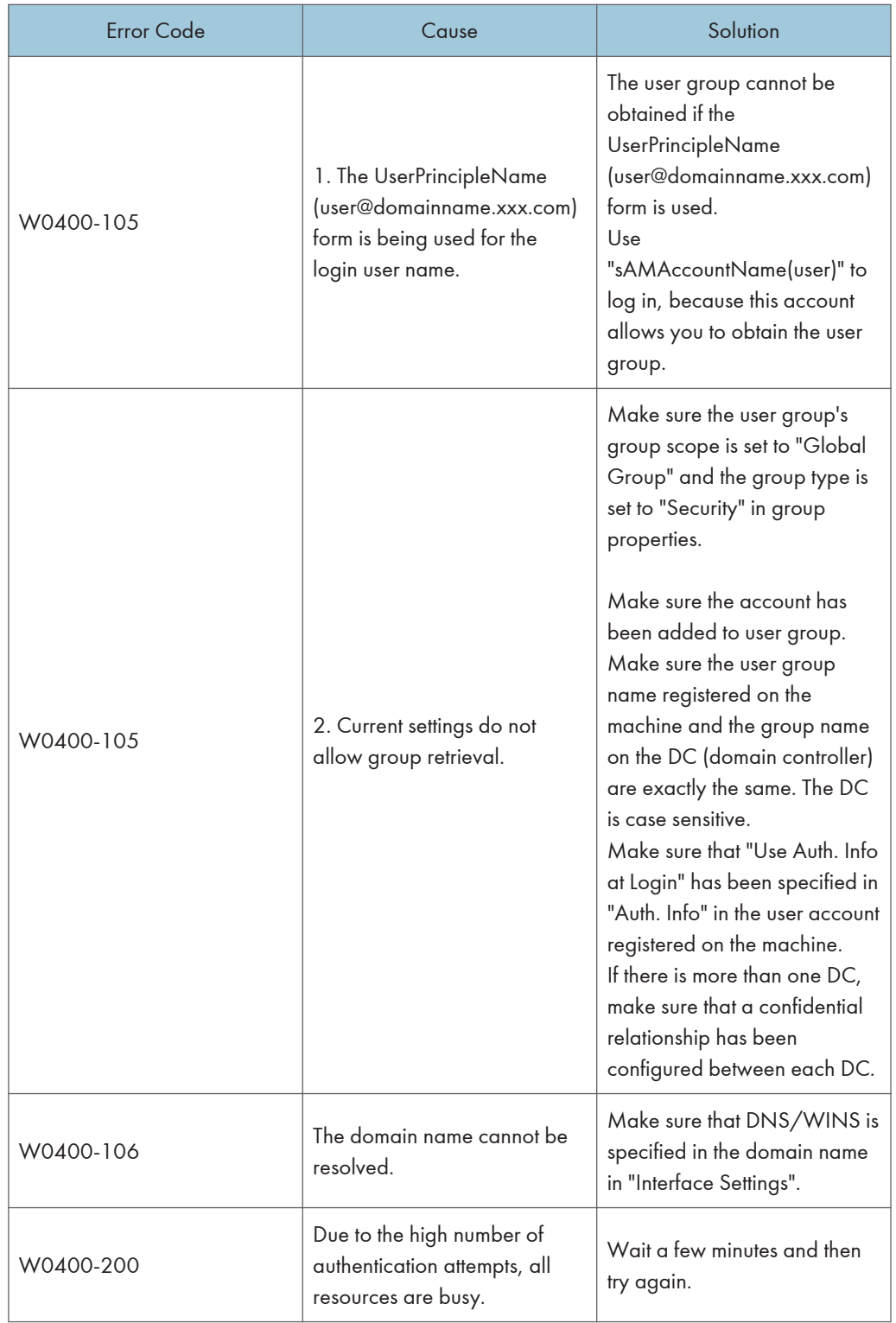

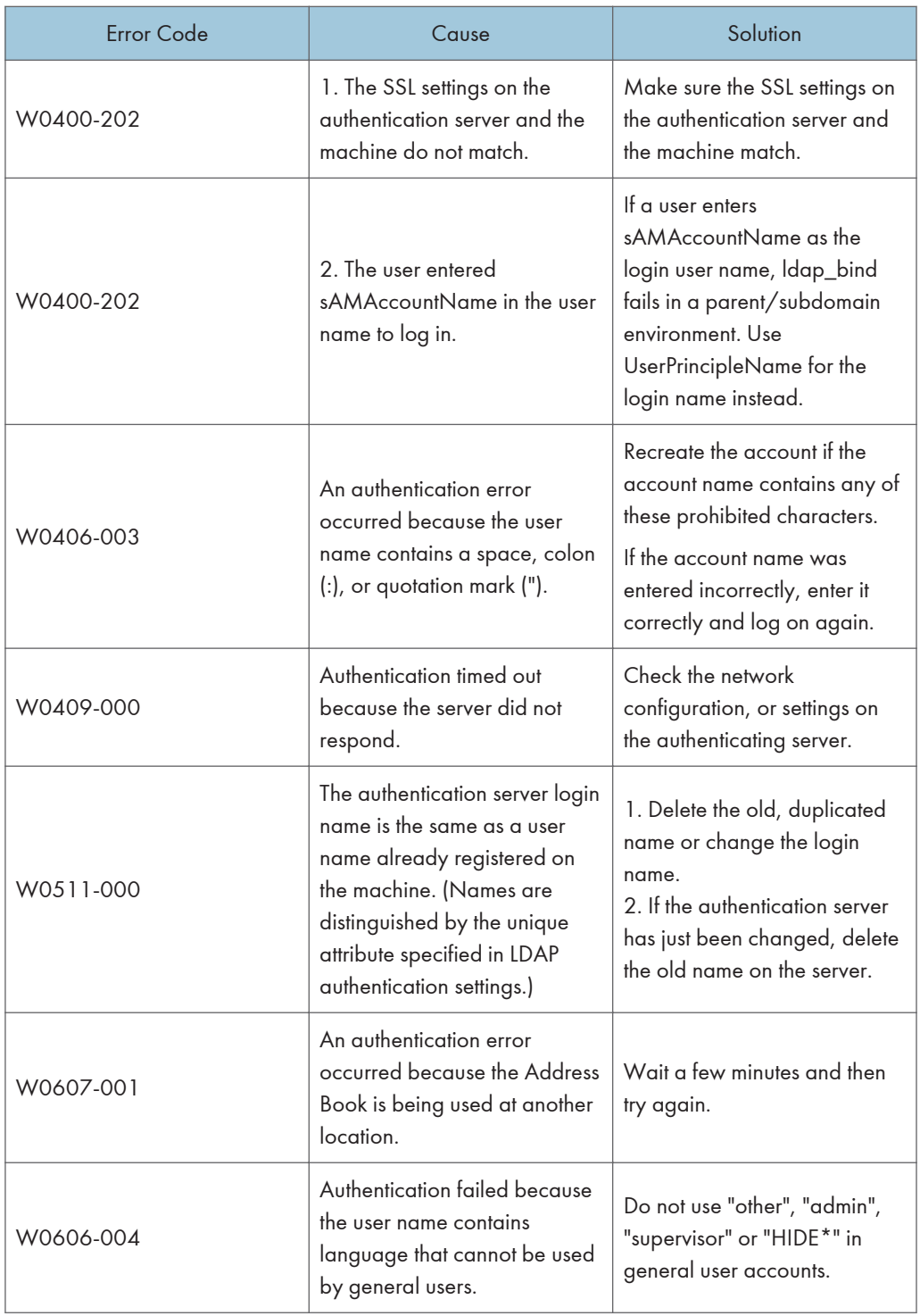

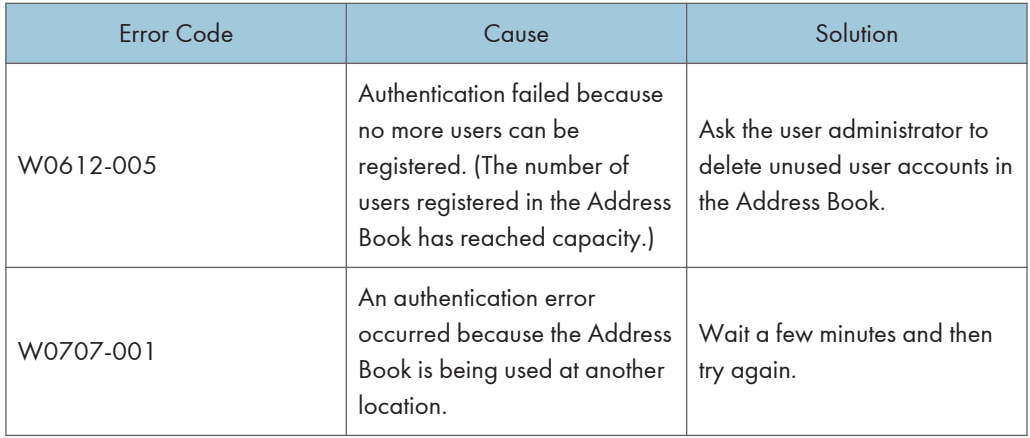

#### LDAP Authentication

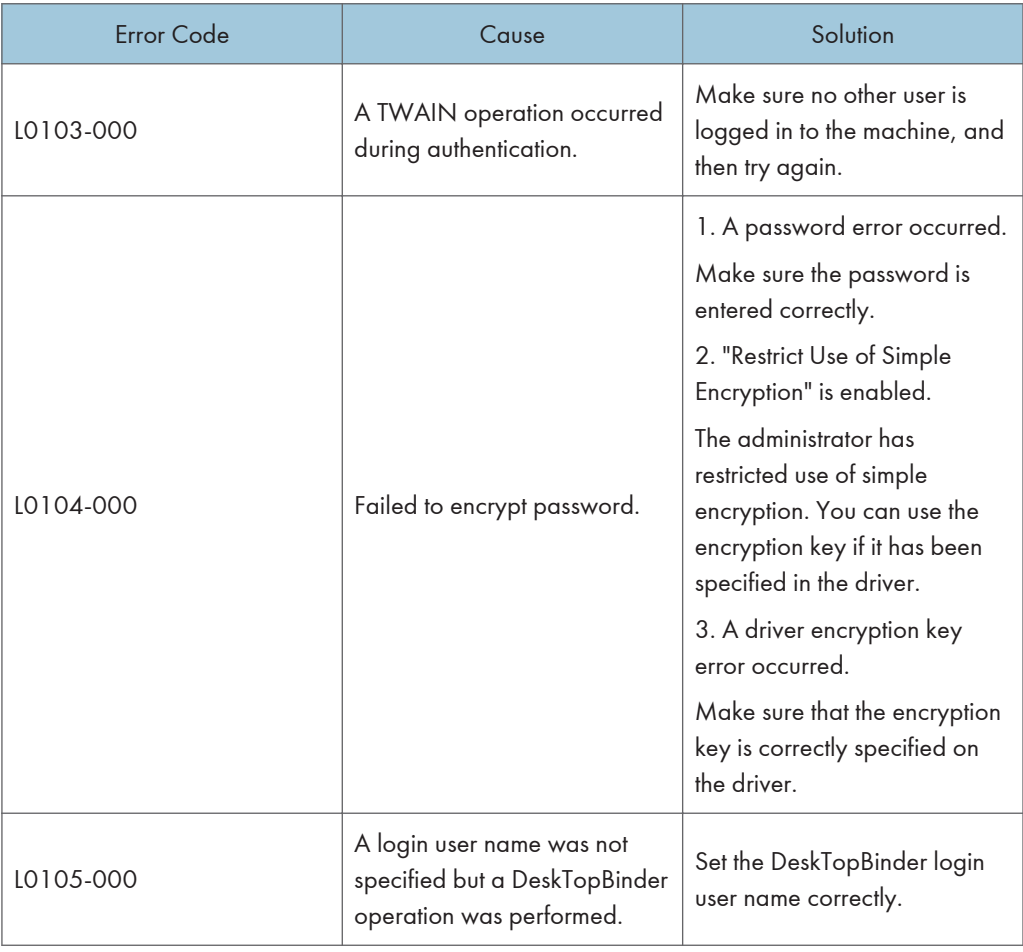

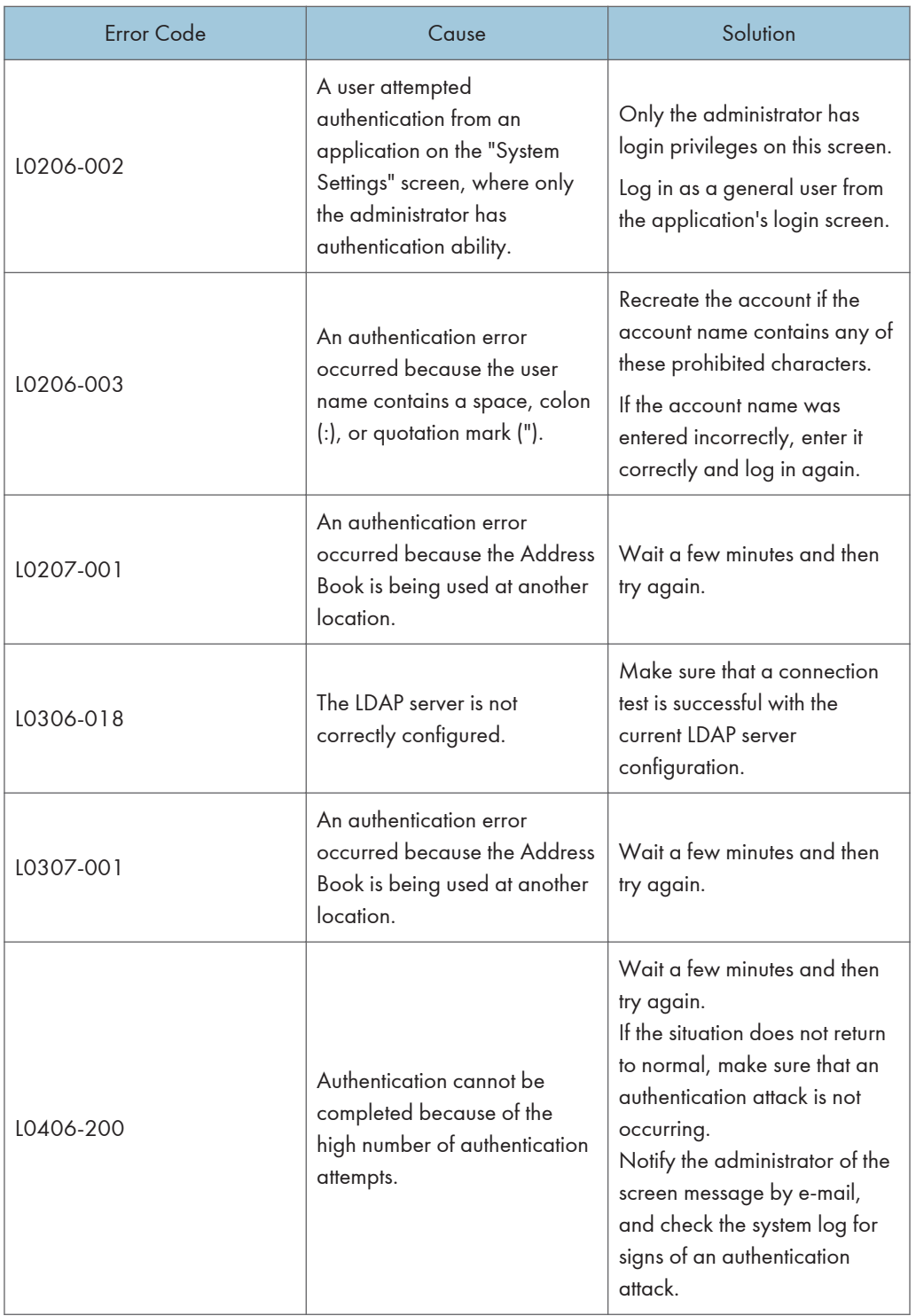

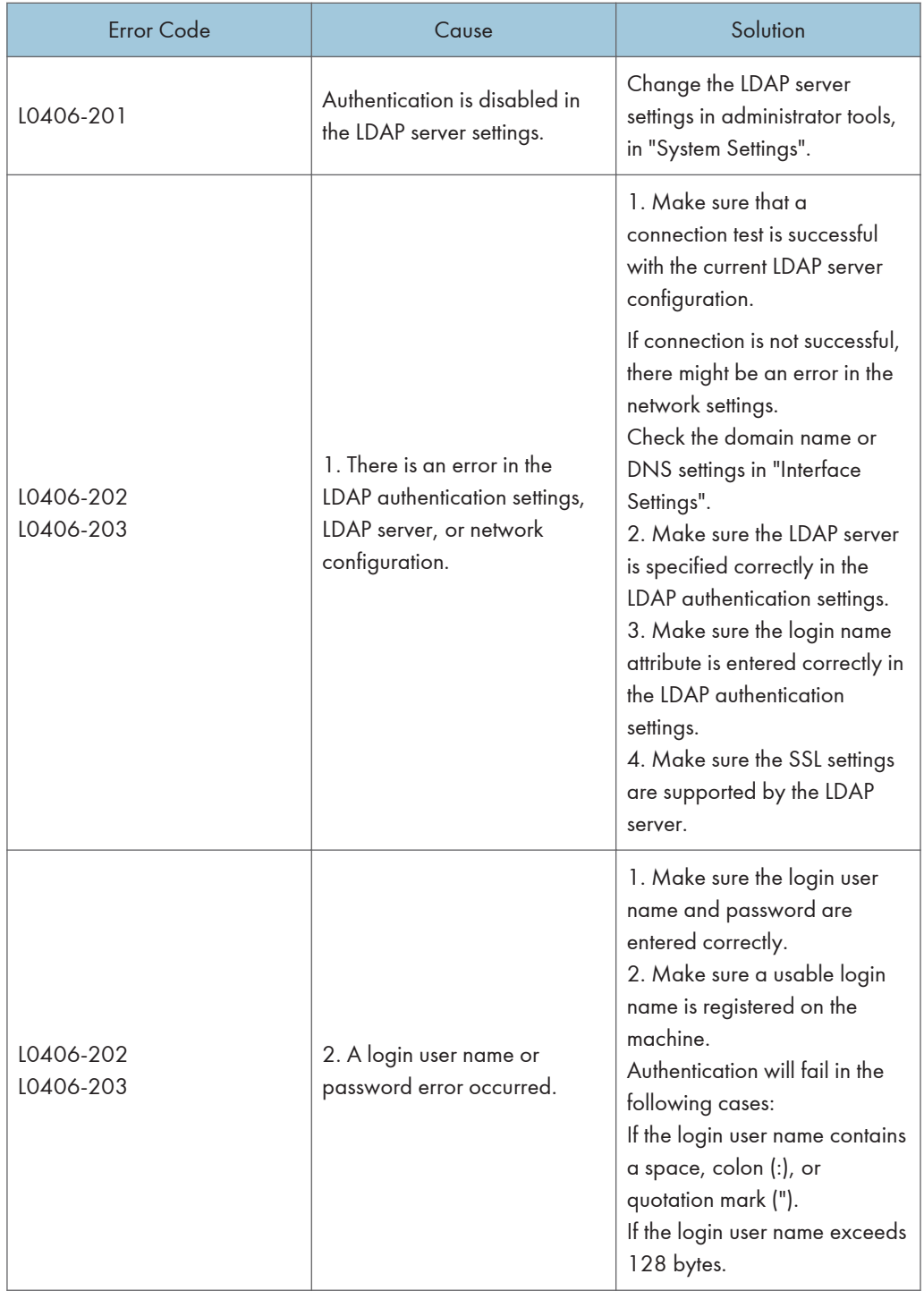

9

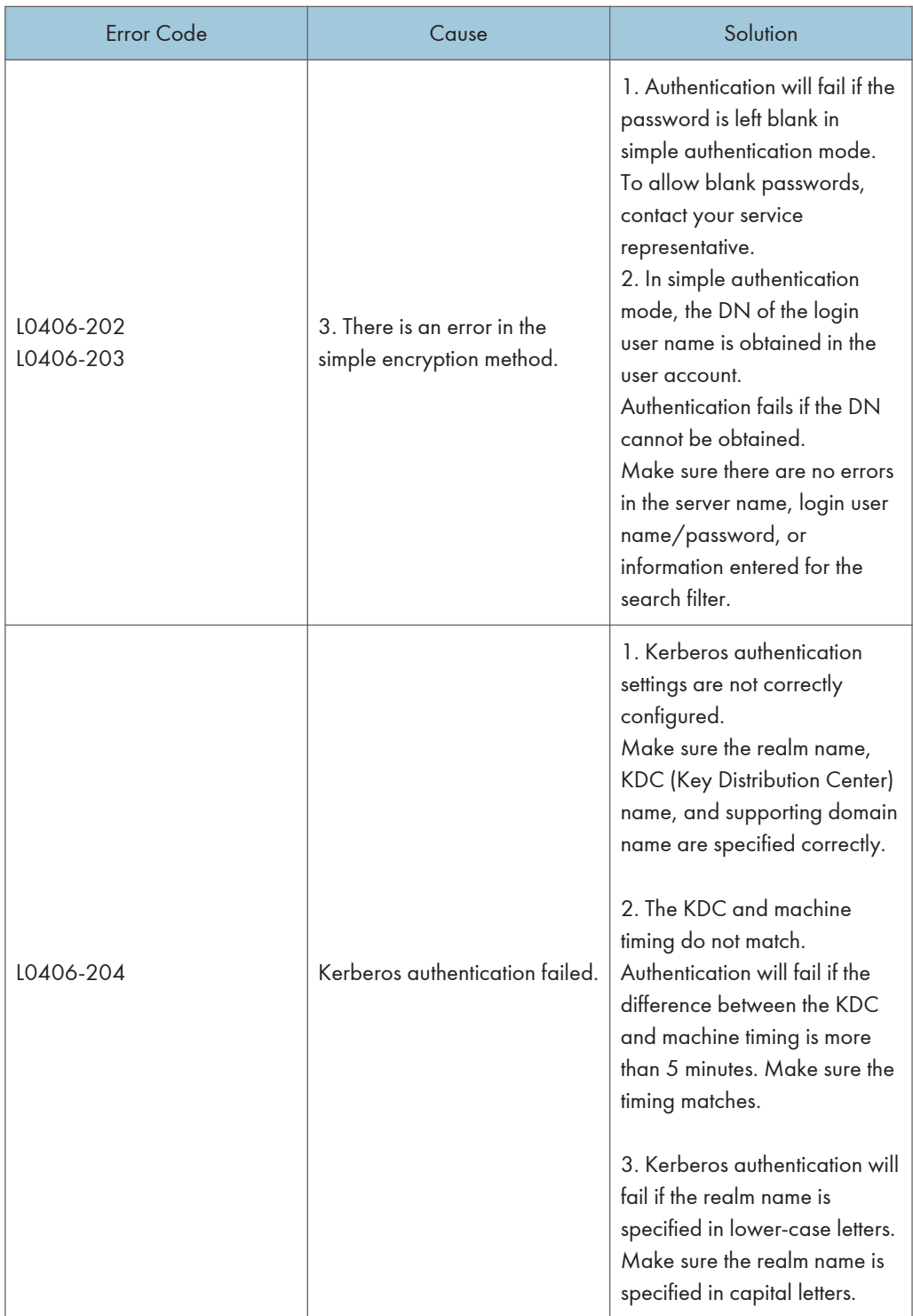

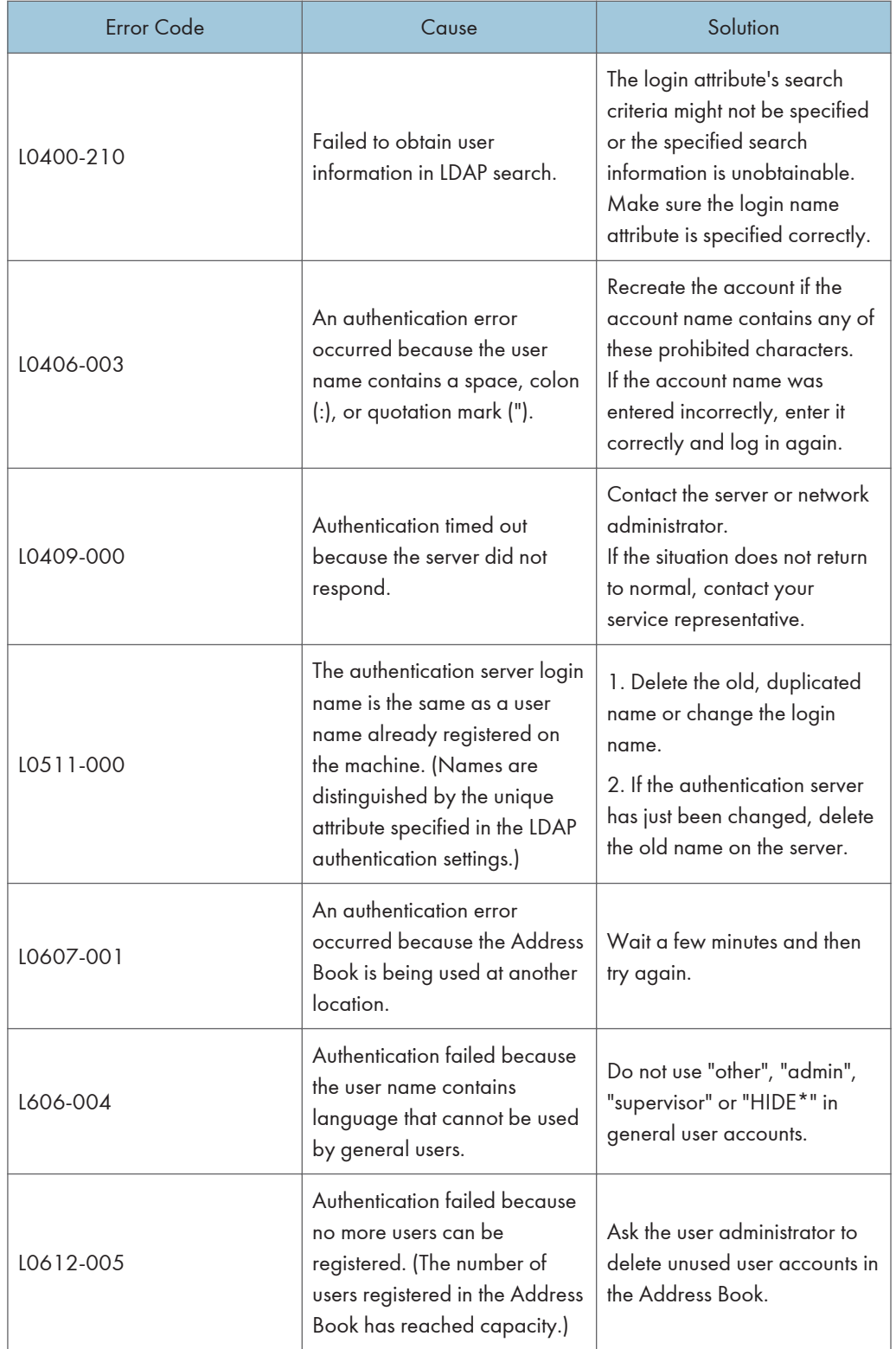

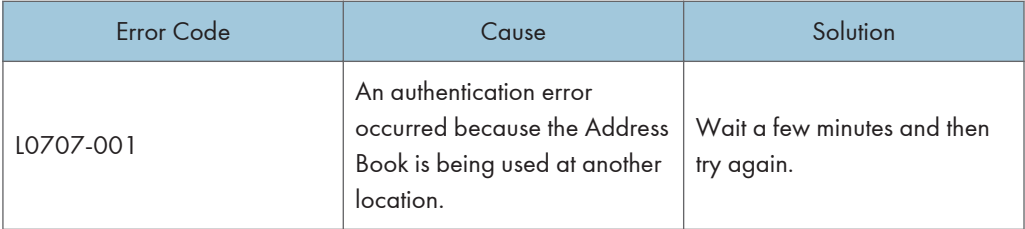

#### Integration Server Authentication

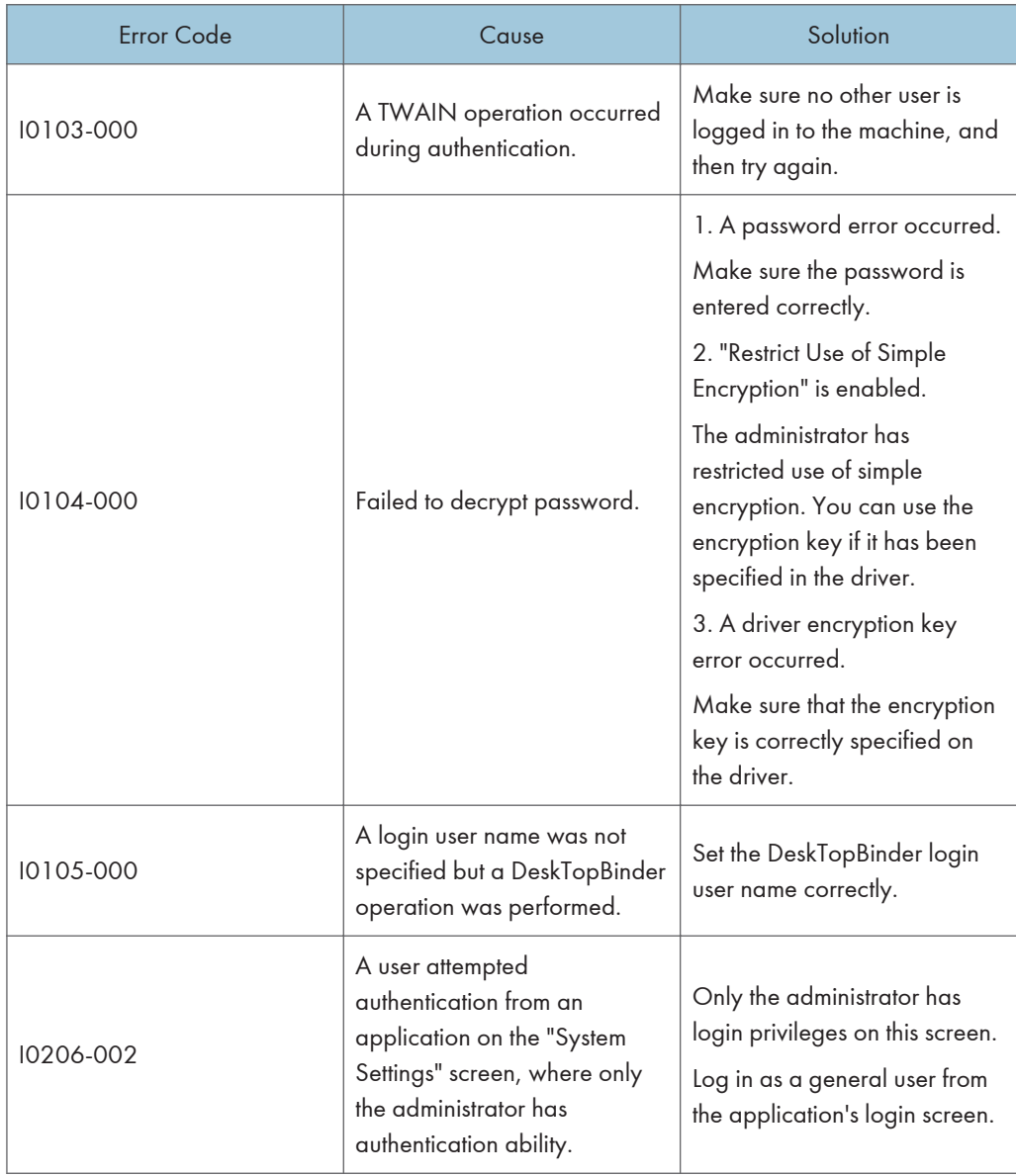

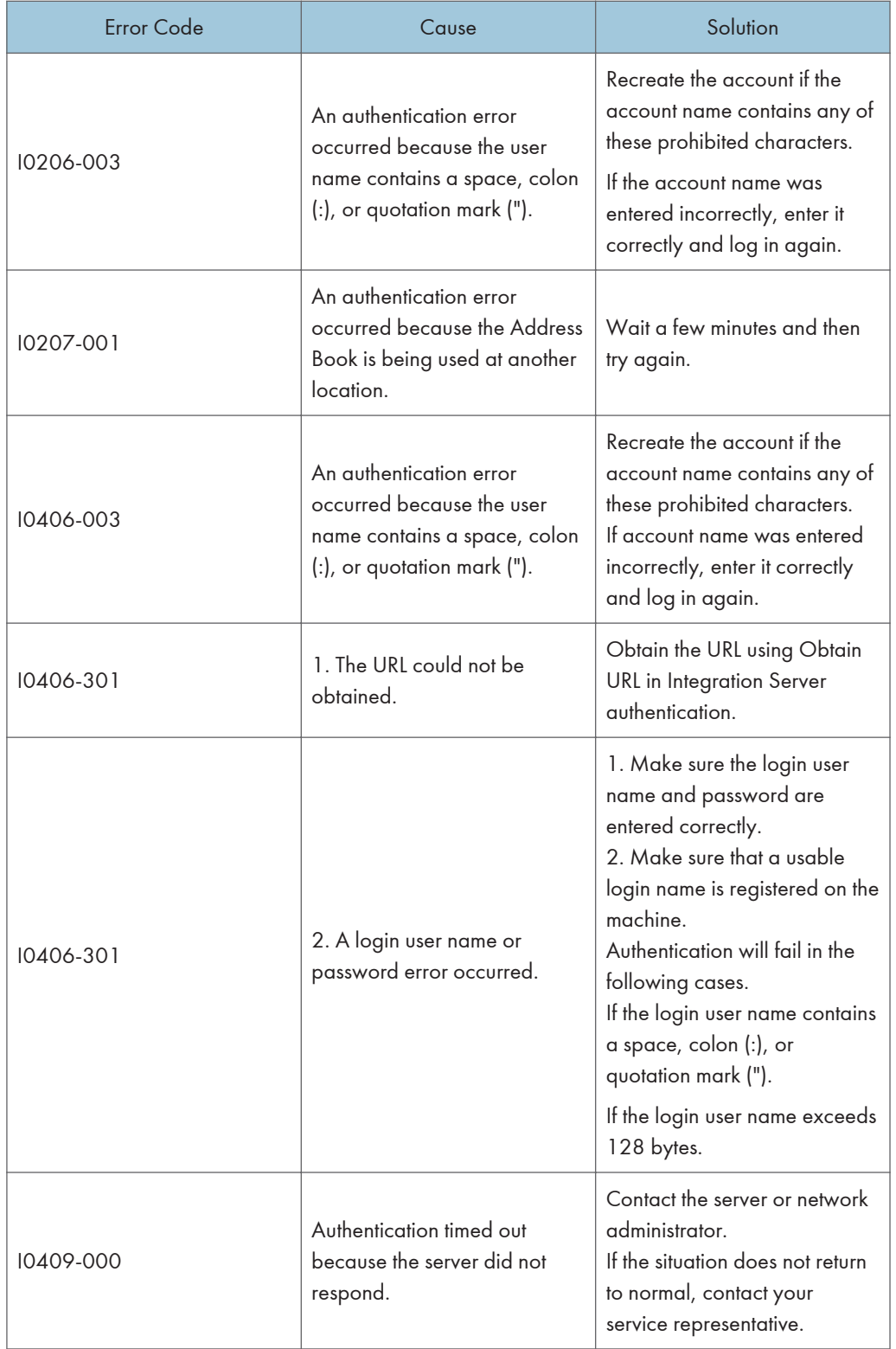

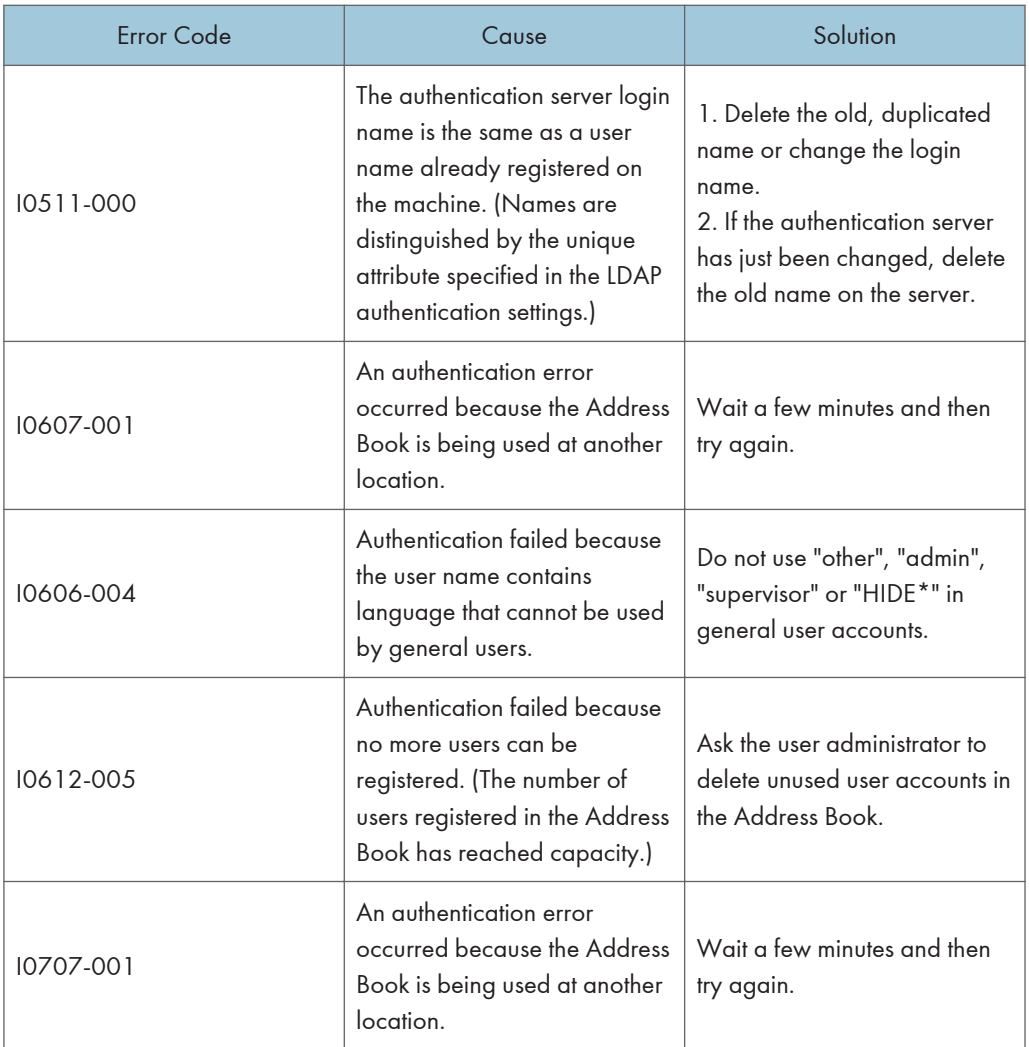

# If the Machine Cannot Be Operated

If the following conditions arise while users are operating the machine, provide the instructions on how to deal with them.

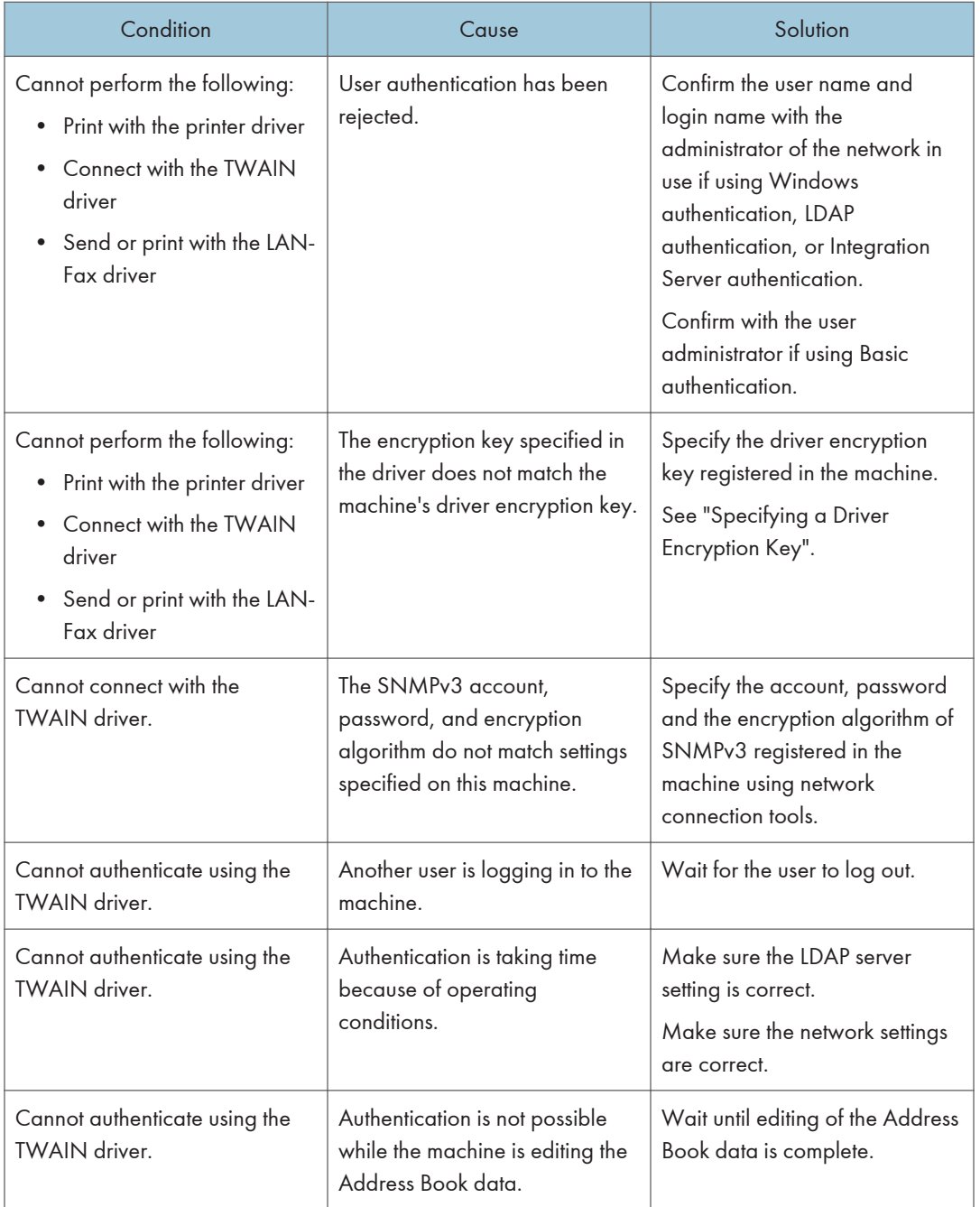

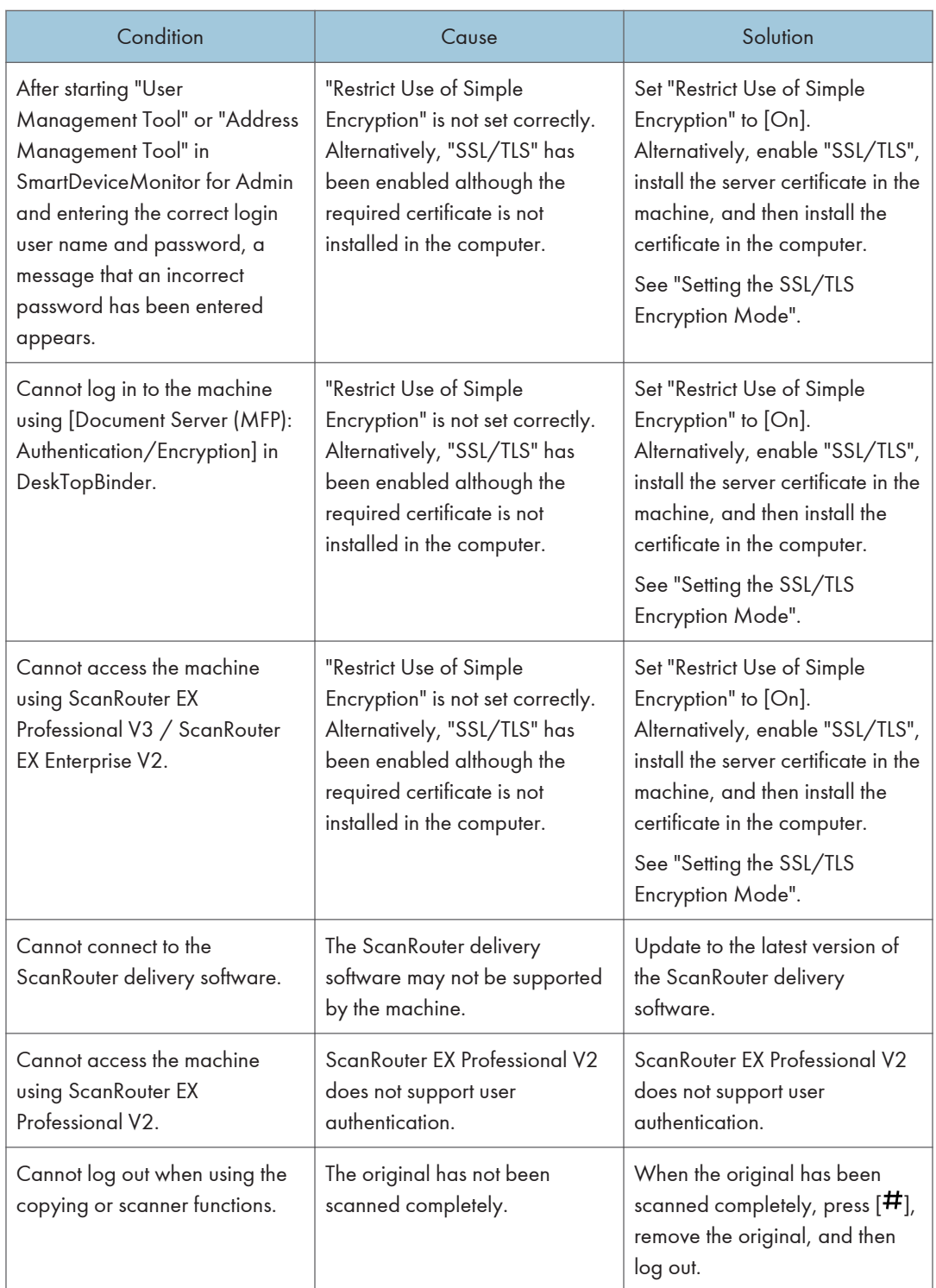

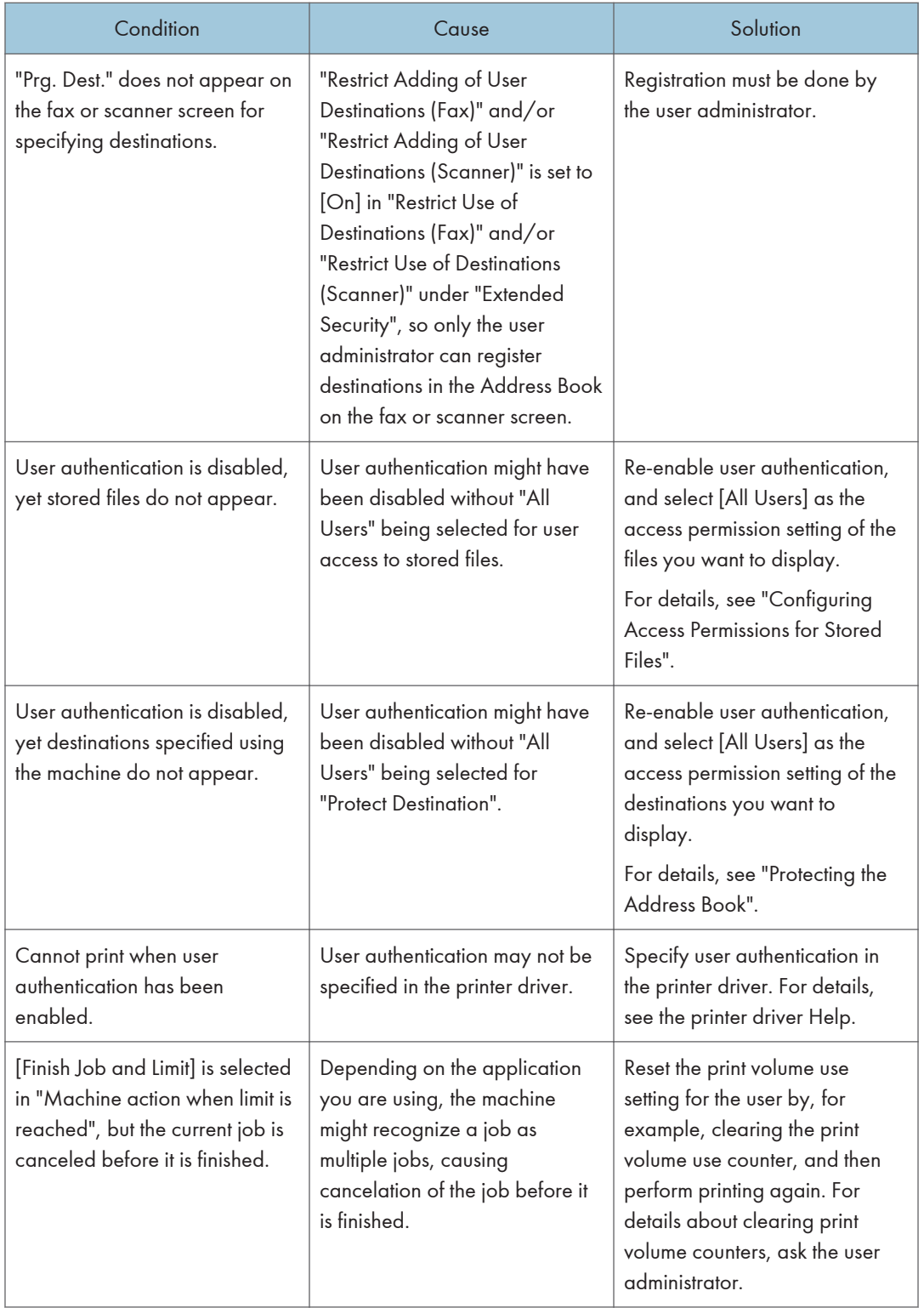
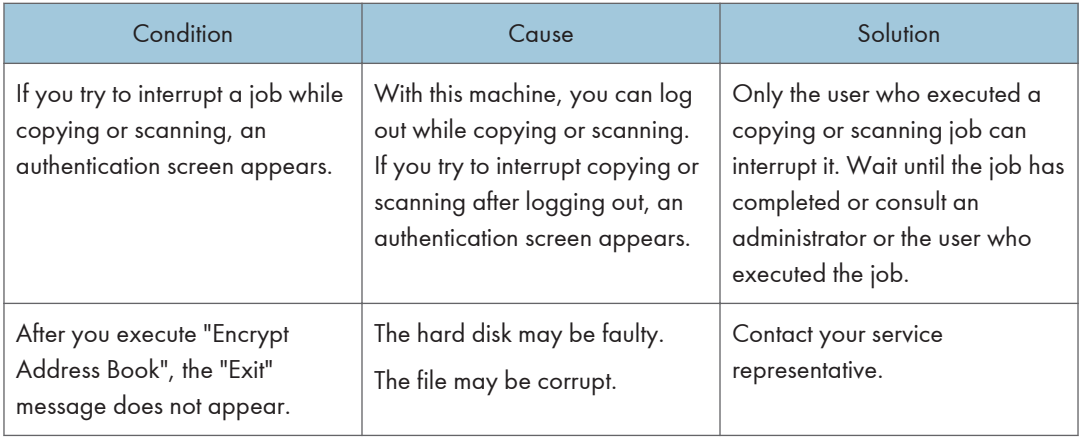

## **E** Reference

- • [p.216 "Specifying a Driver Encryption Key"](#page-2004-0)
- [p.226 "Setting the SSL/TLS Encryption Mode"](#page-2014-0)
- • [p.105 "Configuring Access Permissions for Stored Files"](#page-1893-0)
- • [p.129 "Protecting the Address Book"](#page-1917-0)

# <span id="page-2089-0"></span>10. Appendix

## Supervisor Operations

The supervisor can delete an administrator's password and specify a new one.

If any of the administrators forgets their password or if any of the administrators changes, the supervisor can assign a new password. If logged in using the supervisor's user name and password, you cannot use normal functions or specify defaults.

Log in as the supervisor only to change an administrator's password.

## **A** Important

- The default login user name is "supervisor" and the login password is blank. We recommend changing the login user name and login password.
- When registering login user names and login passwords, you can specify up to 32 alphanumeric characters and symbols. Keep in mind that user names and passwords are case-sensitive. User names cannot contain numbers only, a space, colon (:), or quotation mark ("), nor can they be left blank. For details about characters that the password can contain, see "Specifying the Extended Security Functions".
- Be sure not to forget the supervisor login user name and login password. If you do forget them, a service representative will have to return the machine to its default state. This will result in all data in the machine being lost and the service call may not be free of charge.

## **D**Note

- You cannot specify the same login user name for the supervisor and the administrators.
- Using Web Image Monitor, you can log in as the supervisor and delete an administrator's password or specify a new one.

## **E** Reference

• [p.257 "Specifying the Extended Security Functions"](#page-2045-0)

## Logging in as the Supervisor

If administrator authentication has been specified, log in using the supervisor login user name and login password. This section describes how to log in.

- 1. Press the [User Tools/Counter] key.
- 2. Press the [Login/Logout] key.
- 3. Press [Login].

4. Enter a login user name, and then press [OK].

When you assign the administrator for the first time, enter "supervisor".

5. Enter a login password, and then press [OK].

When the supervisor is making settings for the first time, a password is not required; the supervisor can simply press [OK] to proceed.

The message, "Authenticating... Please wait." appears.

## Logging out as the Supervisor

If administrator authentication has been specified, be sure to log out after completing settings. This section describes how to log out after completing settings.

- 1. Press the [Login/Logout] key.
- 2. Press [Yes].

## Changing the Supervisor

This section describes how to change the supervisor's login name and password.

To do this, you must enable the user administrator's privileges through the settings under "Administrator Authentication Management". For details, see "Specifying Administrator Privileges".

- 1. Press the [User Tools/Counter] key.
- 2. Press the [Login/Logout] key.
- 3. Log in as the supervisor.

You can log in the same way as an administrator.

- 4. Press [System Settings].
- 5. Press [Administrator Tools].
- 6. Press [Program / Change Administrator].

If this item is not visible, press  $[\nabla \text{Next}]$  to display more settings.

7. Under "Supervisor", press [Change].

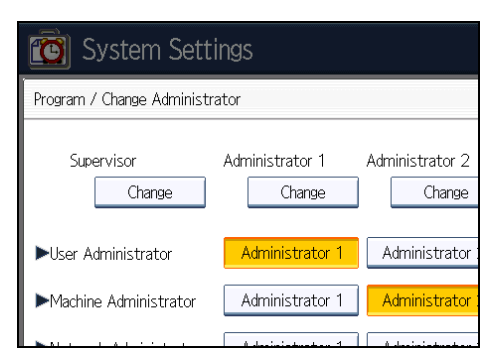

8. Press [Change] for the login user name.

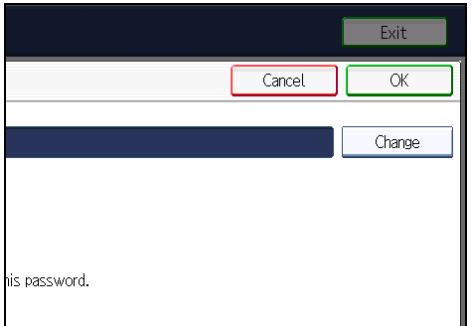

- 9. Enter the login user name, and then press [OK].
- 10. Press [Change] for the login password.
- 11. Enter the login password, and then press [OK].
- 12. If a password reentry screen appears, enter the login password, and then press [OK].
- 13. Press [OK] twice.

You will be automatically logged out.

14. Press the [User Tools/Counter] key.

## **E** Reference

- • [p.29 "Specifying Administrator Privileges"](#page-1817-0)
- [p.301 "Supervisor Operations"](#page-2089-0)

## Resetting the Administrator's Password

This section describes how to reset the administrators' passwords. Administrator login names cannot be changed.

For details about logging in and logging out as the supervisor, see "Supervisor Operations".

- 1. Press the [User Tools/Counter] key.
- 2. Press the [Login/Logout] key.
- 3. Log in as the supervisor.

You can log in the same way as an administrator.

- 4. Press [System Settings].
- 5. Press [Administrator Tools].
- 6. Press [Program / Change Administrator].

If this item is not visible, press  $[\blacktriangledown$ Next] to display more settings.

7. Press [Change] for the administrator you wish to reset.

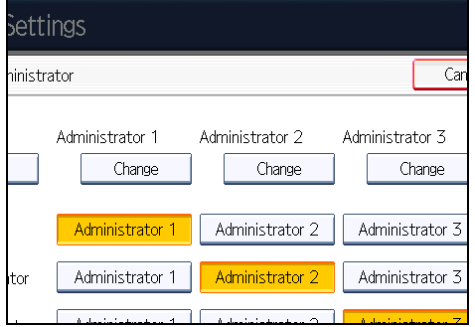

- 8. Press [Change] for the login password.
- 9. Enter the login password, and then press [OK].
- 10. If a password reentry screen appears, enter the login password, and then press [OK].
- 11. Press [OK] twice.

You will be automatically logged out.

12. Press the [User Tools/Counter] key.

#### **E** Reference

• [p.301 "Supervisor Operations"](#page-2089-0)

## User Administrator Settings

The user administrator settings that can be specified are as follows:

## System Settings

The following settings can be specified.

## Administrator Tools

- Address Book Management
- Address Book: Program / Change / Delete Group
- Address Book: Change Order
- Print Address Book: Destination List
- Address Book: Edit Title
- Address Book: Switch Title
- Back Up / Restore Address Book
- Data Carry-over Setting for Address Book Auto-program
- Display / Clear / Print Counter per User

All Users: Clear

Per User: Clear

- Print volum. Use Limit.: Default Limit Value
- Administrator Authentication Management

User Management

User administrator authentication cannot be disabled while user authentication is enabled.

- Program / Change Administrator User Administrator
- Extended Security

Encrypt Address Book Encryption Key Encrypt / Decrypt Restrict Use of Destinations (Fax) Restrict Adding of User Destinations (Fax) Restrict Use of Destinations (Scanner) Restrict Adding of User Destinations (Scanner) Password Policy

## Settings via Web Image Monitor

The following settings can be specified.

#### Address Book

All the settings can be specified.

#### Device Settings

• Administrator Authentication Management

User Administrator Authentication

Available Settings for User Administrator

User administrator authentication cannot be disabled while user authentication is enabled.

• Program/Change Administrator

You can specify the following administrator settings for the user administrator.

Login User Name

Login Password

Encryption Password

## Webpage

• Webpage Download Help File

## Machine Administrator Settings

The machine administrator settings that can be specified are as follows:

## System Settings

The following settings can be specified.

#### General Features

All the settings can be specified.

#### Tray Paper Settings

All the settings can be specified.

#### Timer Settings

All the settings can be specified.

#### Interface Settings

The following settings can be specified.

• Network

DNS Configuration

You can perform a connection test.

• Parallel Interface

All the settings can be specified.

## File Transfer

The following settings can be specified.

- Delivery Option
- Capture Server IPv4 Address
- Fax RX File Transmission
- SMTP Authentication
- POP before SMTP
- Reception Protocol
- POP3 / IMAP4 Settings
- Administrator's E-mail Address
- Default User Name / Password (Send)
- Program / Change / Delete E-mail Message
- Fax E-mail Account

#### Administrator Tools

The following settings can be specified.

• Address Book Management Search

Switch Title

• Address Book: Program / Change / Delete Group Search

Switch Title

- Display / Print Counter Print Counter List
- Display / Clear / Print Counter per User All Users: Print Counter List Per User: Print Counter List
- Machine action when limit is reached
- Print Volume Use Limitation: Unit Count Setting
- Media Slot Use
- User Authentication Management You can specify which authentication to use. You can also edit the settings for each function.
- Administrator Authentication Management Machine Management
- Program / Change Administrator Machine Administrator
- Key Counter Management
- Extended Security Restrict Display of User Information Authenticate Current Job Transfer to Fax Receiver @Remote Service Update Firmware Change Firmware Structure Security Setting for Access Violation Password Entry Violation

Device Access Violation

- Capture Priority
- Capture: Delete All Unsent Files
- Capture: Ownership
- Capture: Public Priority
- Capture: Owner Defaults
- Program / Change / Delete LDAP Server
- LDAP Search
- Auto Off Setting
- Service Mode Lock
- Auto Erase Memory Setting
- Erase All Memory
- Delete All Logs
- Transfer Log Setting

This setting can be changed only when it is set to [On].

- Data Security for Copying
- Fixed USB Port
- Program / Change / Delete Realm
- Machine Data Encryption Settings

## **Maintenance**

#### Plain Paper Setting

All the settings can be specified.

## Copier / Document Server Features

The following settings can be specified.

## General Features

All the settings can be specified.

### Reproduction Ratio

All the settings can be specified.

#### Edit

All the settings can be specified.

#### Stamp

All the settings can be specified.

### Input / Output

All the settings can be specified.

### Administrator Tools

All the settings can be specified.

## Facsimile Features

The following settings can be specified.

## General Settings

All the settings can be specified.

## Scan Settings

All the settings can be specified.

## Send Settings

The following settings can be specified.

- Program / Change / Delete Standard Message
- Memory File Transfer
- Backup File TX Setting

## Reception Settings

The following settings can be specified.

- Switch Reception Mode
- Program Special Sender
- Program Special Sender: Print List
- Forwarding
- Reception File Setting
- SMTP RX File Delivery Settings
- 2 Sided Print
- Checkered Mark
- Centre Mark
- Print Reception Time
- Reception File Print Quantity
- Paper Tray
- Specify Tray for Lines
- Folder Transfer Result Report
- Memory Lock Reception

#### Initial Settings

The following settings can be specified.

- Parameter Setting
- Parameter Setting: Print List
- Program Closed Network Code
- Program Memory Lock ID
- Internet Fax Setting
- Select Dial / Push Phone
- Program Fax Information
- Menu Protect
- E-mail Setting
- Folder Setting

## Printer Features

The following settings can be specified.

#### List / Test Print

All the settings can be specified.

## **Maintenance**

The following settings can be specified.

- Menu Protect
- List / Test Print Lock

#### System

The following settings can be specified.

- Print Error Report
- Auto Continue
- Memory Overflow
- Job Separation
- Rotate by 180 Degrees
- Initial Print Job List
- Print Compressed Data
- Duplex

- Copies
- Blank Page Print
- Edge Smoothing
- Toner Saving
- Reserved Job Waiting Time
- Printer Language
- Sub Paper Size
- Page Size
- Letterhead Setting
- Tray Setting Priority
- Edge to Edge Print
- Default Printer Language
- Tray Switching
- Extended Auto Tray Switching

## Host Interface

All the settings can be specified.

## PCL Menu

All the settings can be specified.

### PS Menu

All the settings can be specified.

#### PDF Menu

All the settings can be specified.

## Scanner Features

The following settings can be specified.

#### General Settings

All the settings can be specified.

#### Scan Settings

All the settings can be specified.

#### Send Settings

The following settings can be specified.

- Compression (Black & White)
- Compression (Grey Scale / Full Colour)
- Compression Method for High Compression PDF
- High Compression PDF Level
- Insert Additional E-mail Info
- No. of Digits for Single Page Files
- Stored File E-mail Method
- Default E-mail Subject

#### Initial Settings

All the settings can be specified.

## Extended Feature Settings

The following settings can be specified.

## Startup Setting

All the settings can be specified.

#### Install

All the settings can be specified.

#### Uninstall

All the settings can be specified.

#### Change Allocation

All the settings can be specified.

## Extended Feature Info

All the settings can be specified.

#### Administrator Tools

All the settings can be specified.

## Settings via Web Image Monitor

The following settings can be specified.

#### Top Page

- Reset Device
- Reset Printer Job

#### Device Settings

• System

Spool Printing

- Protect Printer Display Panel
- Print Priority
- Function Reset Timer
- Permit Firmware Update
- Permit Firmware Structure Change
- Display IP Address on Device Display Panel
- Media Slot Use
- Output Tray
- Paper Tray Priority
- Cover Sheet Tray
- Slip Sheet Tray
- Paper
	- All the settings can be specified.
- Date/Time All the settings can be specified.
- Timer
	- All the settings can be specified.
- Logs

All the settings can be specified.

The "Transfer Logs" setting can be changed only when it is set to [Active].

- Download Logs
- E-mail

All the settings can be specified.

- Auto E-mail Notification All the settings can be specified.
- On-demand E-mail Notification All the settings can be specified.
- File Transfer All the settings can be specified.
- User Authentication Management All the settings can be specified.
- Administrator Authentication Management Machine Administrator Authentication

Available Settings for Machine Administrator

- Print Volume Use Limitation All the settings can be specified.
- Program/Change Administrator

You can specify the following administrator settings for the machine administrator.

Login User Name

Login Password

Encryption Password

- LDAP Server All the settings can be specified.
- Firmware Update All the settings can be specified.
- Program/Change Realm

All the settings can be specified.

## **Printer**

• System

All the settings can be specified except the following.

Auto Delete Temporary Print Jobs

Auto Delete Stored Print Jobs

• Host Interface

All the settings can be specified.

• PCL Menu

All the settings can be specified.

- PS Menu All the settings can be specified.
- PDF Menu

All the settings can be specified.

- Tray Parameters (PCL) All the settings can be specified.
- Tray Parameters (PS) All the settings can be specified.
- Virtual Printer Settings All the settings can be specified.

- PDF Group Password All the settings can be specified.
- PDF Fixed Password All the settings can be specified.

## Fax

- Initial Settings All the settings can be specified.
- Send / Reception Settings All the settings can be specified.
- Parameter Settings All the settings can be specified.

#### Scanner

• General Settings

All the settings can be specified.

- Scan Settings All the settings can be specified.
- Send Settings

All the settings can be specified except the following.

Max. E-mail Size

Divide & Send E-mail

• Initial Settings

All the settings can be specified.

- Default Settings for Normal Screens on Device All the settings can be specified.
- Default Settings for Simplified Screens on Device All the settings can be specified.

#### Interface Settings

• USB

## Network

• SNMPv3

Access Type(Machine Administrator)

## **Security**

• User Lockout Policy

All the settings can be specified.

## RC Gate

All the settings can be specified.

## Webpage

• Webpage

Download Help File

## Extended Feature Settings

All the settings can be specified.

## Network Administrator Settings

The network administrator settings that can be specified are as follows:

## System Settings

The following settings can be specified.

## Interface Settings

If DHCP is enabled, the settings that are automatically obtained via DHCP cannot be specified.

- Print List
- Network

All the settings can be specified.

• Wireless LAN

All the settings can be specified.

## File Transfer

- SMTP Server
- E-mail Communication Port

All the settings can be specified.

- E-mail Reception Interval
- Max. Reception E-mail Size
- E-mail Storage in Server
- Auto Specify Sender Name
- Scanner Resend Interval Time
- Number of Scanner Resends

## Administrator Tools

• Address Book Management

Search

Switch Title

• Address Book: Program / Change / Delete Group

Search

Switch Title

- Administrator Authentication Management Network Management
- Program / Change Administrator

Network Administrator

- Extended Security Driver Encryption Key Settings by SNMPv1, v2 Restrict Use of Simple Encryption
- Network Security Level

## Facsimile Features

The following settings can be specified.

## Send Settings

• Max. E-mail Size

## Initial Settings

- Enable H.323
- Enable SIP
- H.323 Settings
- SIP Settings
- Program / Change / Delete Gateway

## Printer Features

The following settings can be specified.

## System

• Print Compressed Data

## Scanner Features

The following settings can be specified.

## Send Settings

- Max. E-mail Size
- Divide & Send E-mail

## Settings via Web Image Monitor

The following settings can be specified.

#### Device Settings

• System

Device Name

**Comment** 

- Location
- E-mail

All the settings can be specified.

• Administrator Authentication Management

Network Administrator Authentication

Available Settings for Network Administrator

• Program/Change Administrator

You can specify the following administrator settings for the network administrator.

Login User Name

Login Password

Encryption Password

#### **Printer**

• System Print Compressed Data

### Fax

- Send / Reception Settings Transmission Settings
- IP-Fax Settings

All the settings can be specified.

• IP-Fax Gateway Settings

All the settings can be specified.

#### Scanner

• Send Settings Max. E-mail Size Divide & Send E-mail

## Interface

• Interface Settings

LAN Type

Ethernet Security

Ethernet Speed

Bluetooth

• Wireless LAN Settings

LAN Type

Communication Mode

SSID

Channel

Security Method

WEP Authentication

WEP Key Number

WEP Key

WPA Encryption Method

WPA Authentication Method

WPA-PSK/WPA2-PSK

## Network

• IPv4

All the settings can be specified.

- IPv6
	- All the settings can be specified.
- NetWare All the settings can be specified.
- SMB

All the settings can be specified.

• SNMP

All the settings can be specified.

• SNMPv3

All the settings can be specified.

• SSDP

All the settings can be specified.

• Bonjour

All the settings can be specified.

## **Security**

- Network Security All the settings can be specified.
- Access Control All the settings can be specified.
- IPP Authentication All the settings can be specified.
- SSL/TLS
	- All the settings can be specified.
- ssh

All the settings can be specified.

- Site Certificate All the settings can be specified.
- Device Certificate All the settings can be specified.
- IPsec

All the settings can be specified.

• IEEE 802.1X

All the settings can be specified.

• S/MIME

All the settings can be specified.

## Webpage

All the settings can be specified.

## File Administrator Settings

The file administrator settings that can be specified are as follows:

## System Settings

The following settings can be specified.

#### Interface Settings

• DNS Configuration

Connection Test

### Administrator Tools

• Address Book Management

Search

Switch Title

• Address Book: Program / Change / Delete Group

Search

Switch Title

• Administrator Authentication Management

File Management

- Program / Change Administrator File Administrator
- Extended Security

Enhance File Protection

- Auto Delete File in Document Server
- Delete All Files in Document Server

## Facsimile Features

The following settings can be specified.

## Reception Settings

• Stored Reception File User Setting

## Printer Features

The following settings can be specified.

#### **Maintenance**

- Delete All Temporary Print Jobs
- Delete All Stored Print Jobs

#### System

- Auto Delete Temporary Print Jobs
- Auto Delete Stored Print Jobs

## Settings via Web Image Monitor

The following settings can be specified.

#### Document Server

All the settings can be specified.

#### Printer: Print Jobs

The file administrator can edit/delete "Print Job List" and unlock the print job.

#### Device Settings

• Administrator Authentication Management

File Administrator Authentication

Available Settings for File Administrator

• Program/Change Administrator

You can specify the following administrator settings for the file administrator.

Login User Name

Login Password

Encryption Password

#### **Printer**

• System

Auto Delete Temporary Print Jobs

Auto Delete Stored Print Jobs

#### Webpage

• Webpage

Download Help File

## Document Server File Permissions

The privileges for using the files stored in Document Server are as follows.

The privilege designations in the list indicate users with the following privileges.

• Read-only

This is a user assigned "Read-only" privilege.

• Edit

This is a user assigned "Edit" privilege.

• Edit / Delete

This is a user assigned "Edit / Delete" privilege.

• Full Control

This is a user granted full control.

• Owner

This is a user who can store files in the machine and authorize other users to view, edit, or delete those files.

• File Administrator

This is the file administrator.

- A = Granted privilege to operate.
- = Not granted privilege to operate.

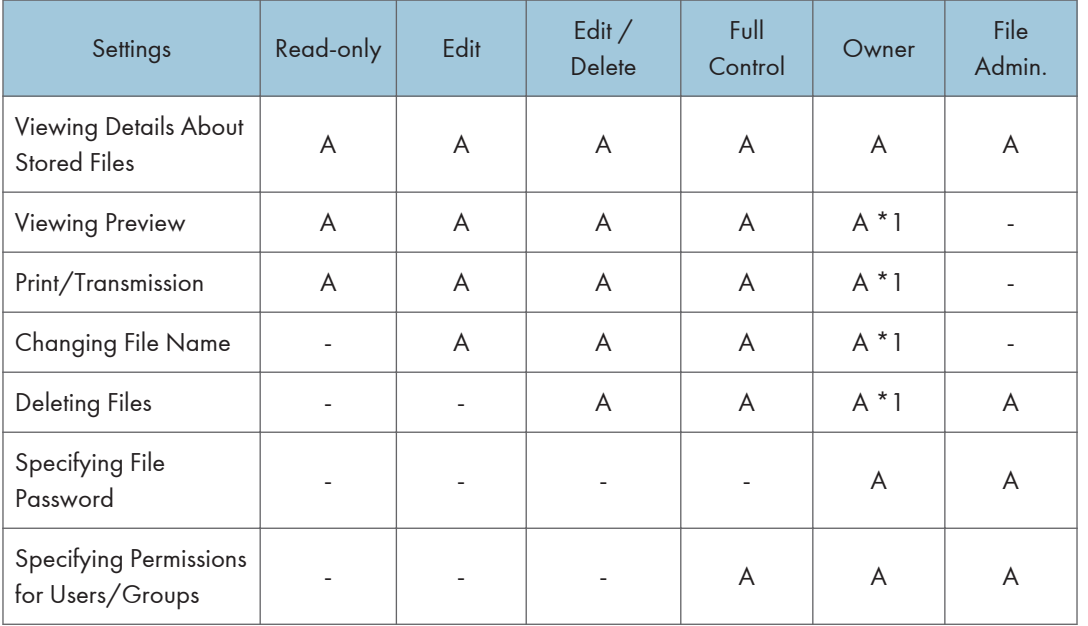

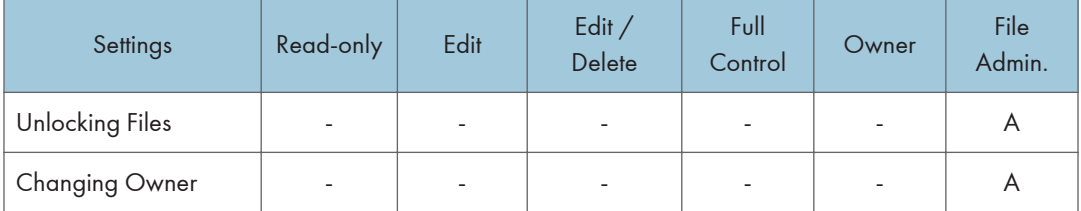

\*1 The owner can change the authorities for these settings as necessary.

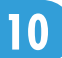

## The Privilege for User Account Settings in the Address Book

User privileges for the address book are specified as follows:

R/W, R, and N/A below indicate user privileges specified for the operations.

• Abbreviations in the table heads

Read-only (User) = This is a user assigned "Read-only" privilege.

Edit (User) = This is a user assigned "Edit" privilege.

Edit / Delete (User) = This is a user assigned "Edit / Delete" privilege.

User Admin. = This is the user administrator.

Registered User = This is a user that has personal information registered in the Address Book and has a login password and user name.

Full Control = This is a user granted full control.

• Abbreviations in the table columns

R/W (Read and Write) = Both reading and modifying the setting are available.

R (Read) = Reading only.

N/A (Not Applicable) = Neither reading nor modifying the setting is available.

## Tab Name: Names

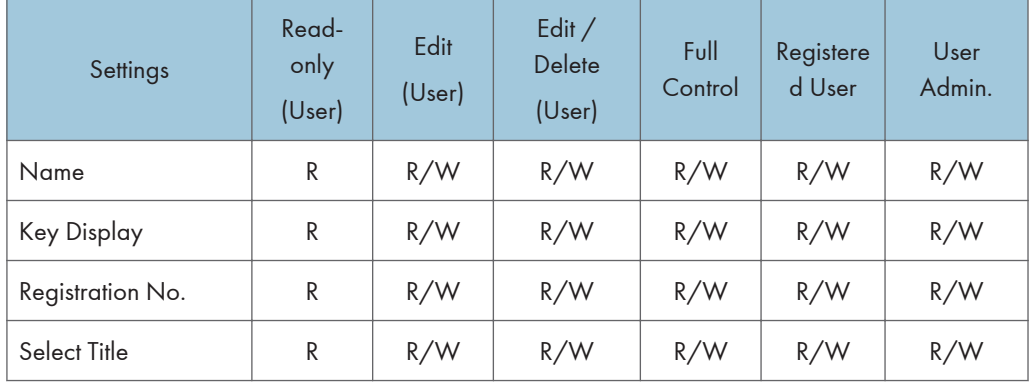

## Tab Name: Auth. Info

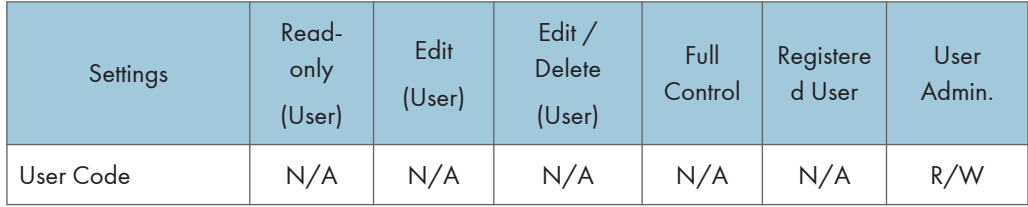

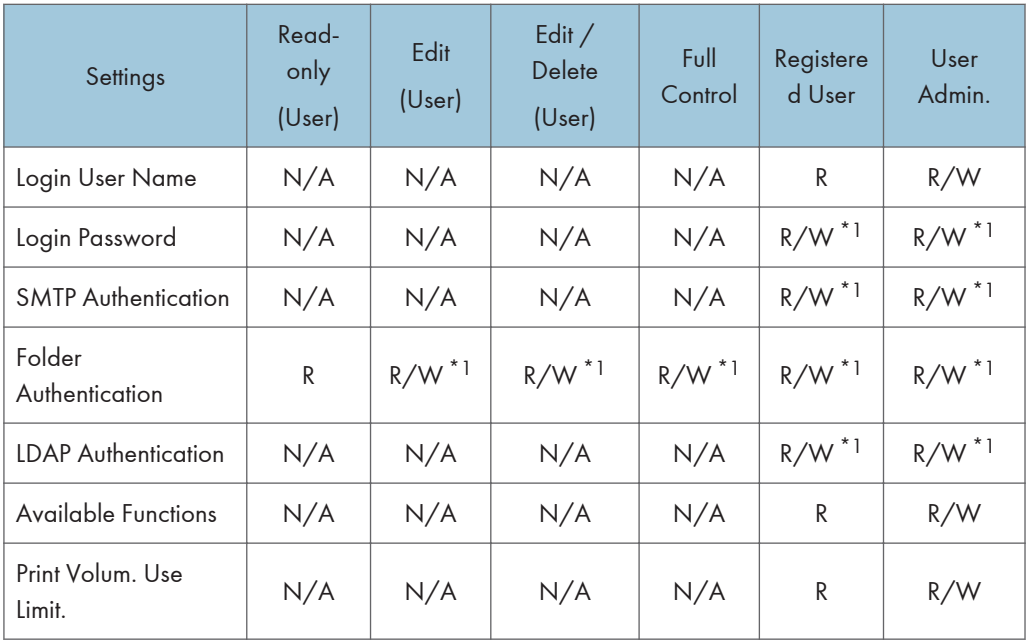

\*1 The password for "Login Password", "SMTP Authentication", or "LDAP Authentication" can be entered or changed but not displayed.

## Tab Name: Protection

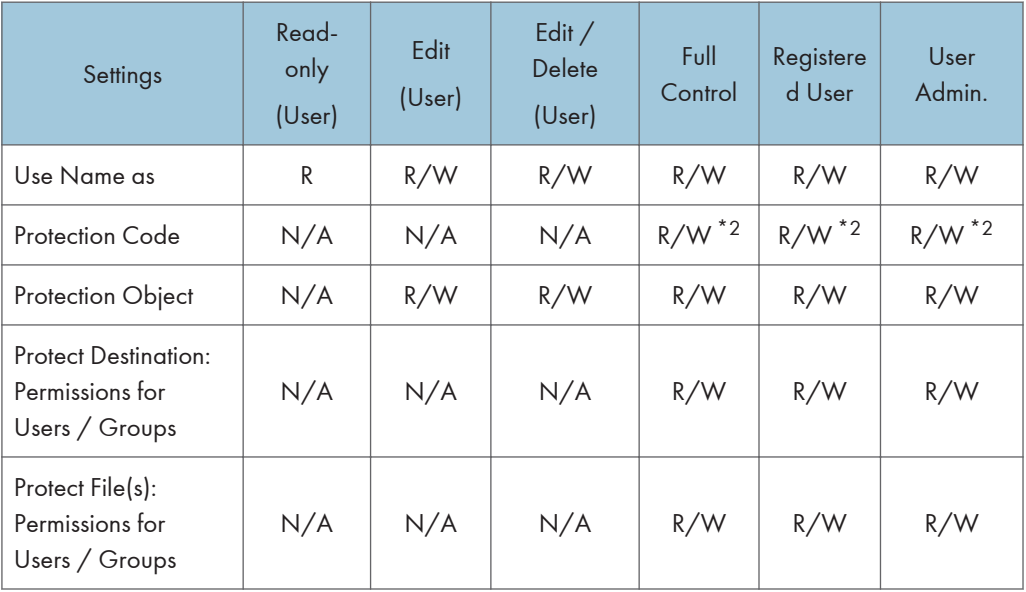

\*2 The code for "Protection Code" can be entered or changed but not displayed.

## Tab Name: Fax Dest.

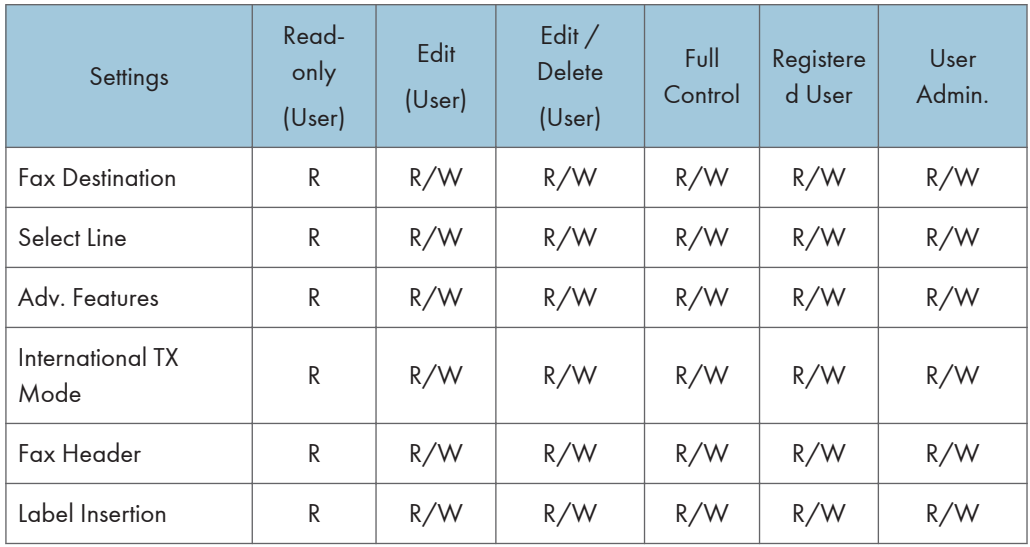

## Tab Name: E-mail

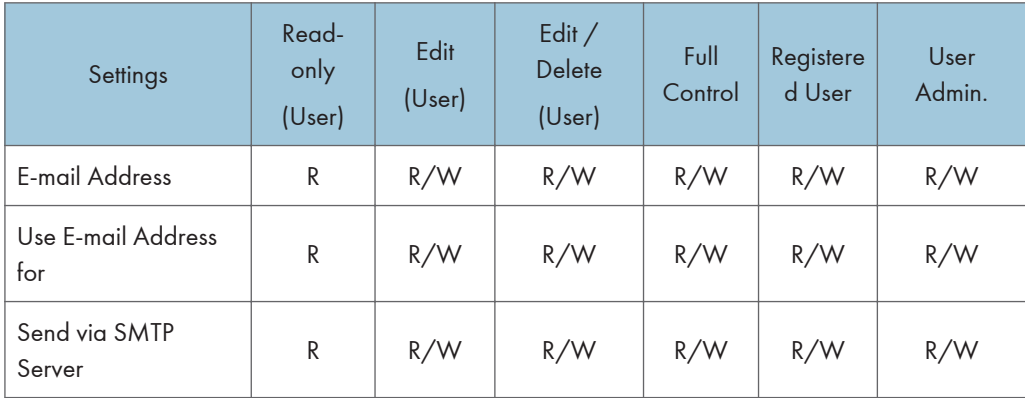

## Tab Name: Folder

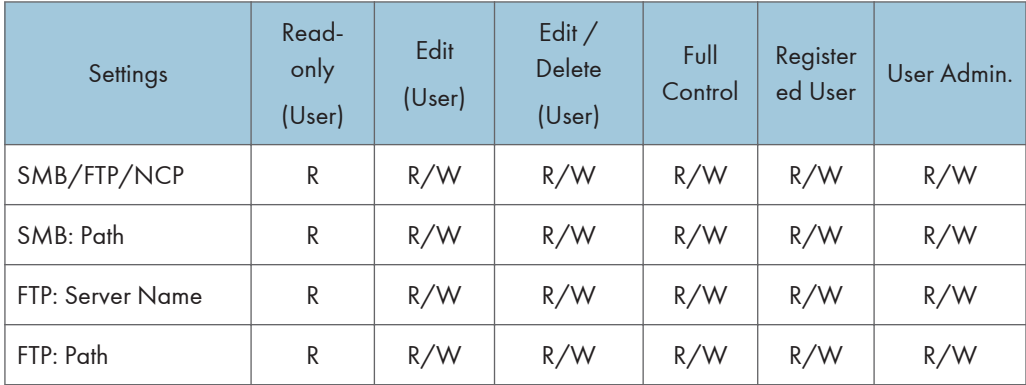

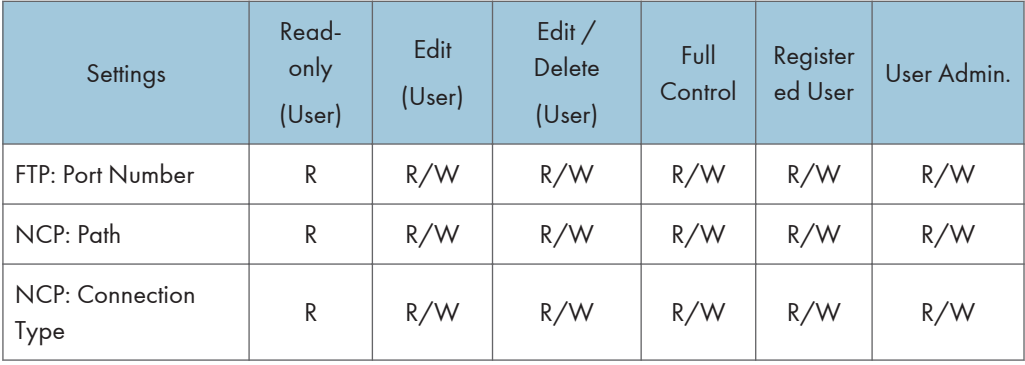

## Tab Name: Add to Group

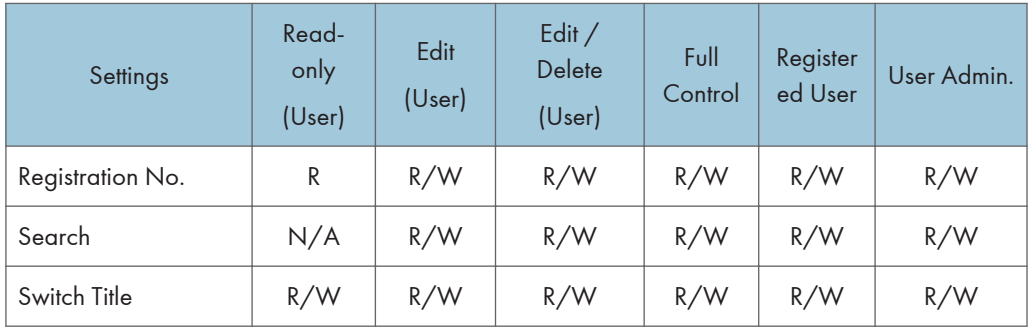

## User Settings - Control Panel Settings

This section explains which functions and system settings are available to users when administrator authentication is specified. The administrator's configuration of Menu Protect and Available Settings determines which functions and system settings are available to users. If user authentication is specified, system settings and functions are available to authorized users only, who must log in to access them.

## System Settings

When administrator authentication is enabled, the administrator's configuration of Available Settings determines which system settings are available to users. If user authentication is specified, no settings are accessible to unauthorized users or authorized users before logging in.

User privileges are as follows:

• Abbreviations in the table heads

Not Specified = Authorized user when "Available Settings" have not been specified.

Specified = Authorized user when "Available Settings" have been specified.

• Abbreviations in the table columns

R/W (Read and Write) = Both reading and modifying the setting are available.

R (Read) = Reading only.

N/A (Not Applicable) = Neither reading nor modifying the setting is available.

## **U**Note

• Settings that are not in the list can only be viewed, regardless of whether "Available Settings" has been specified.

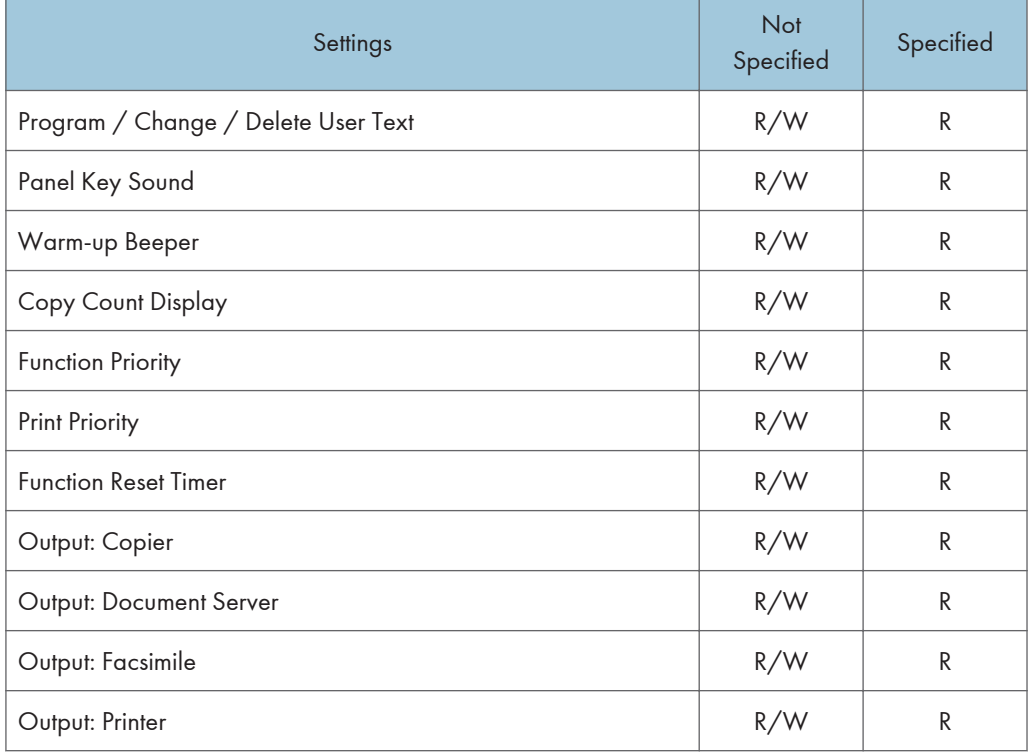

#### General Features

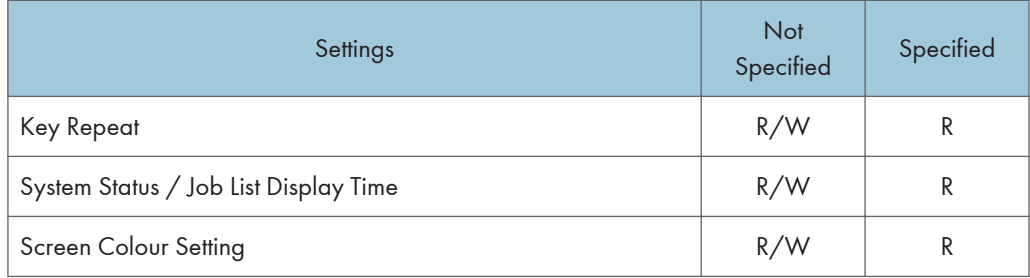

## Tray Paper Settings

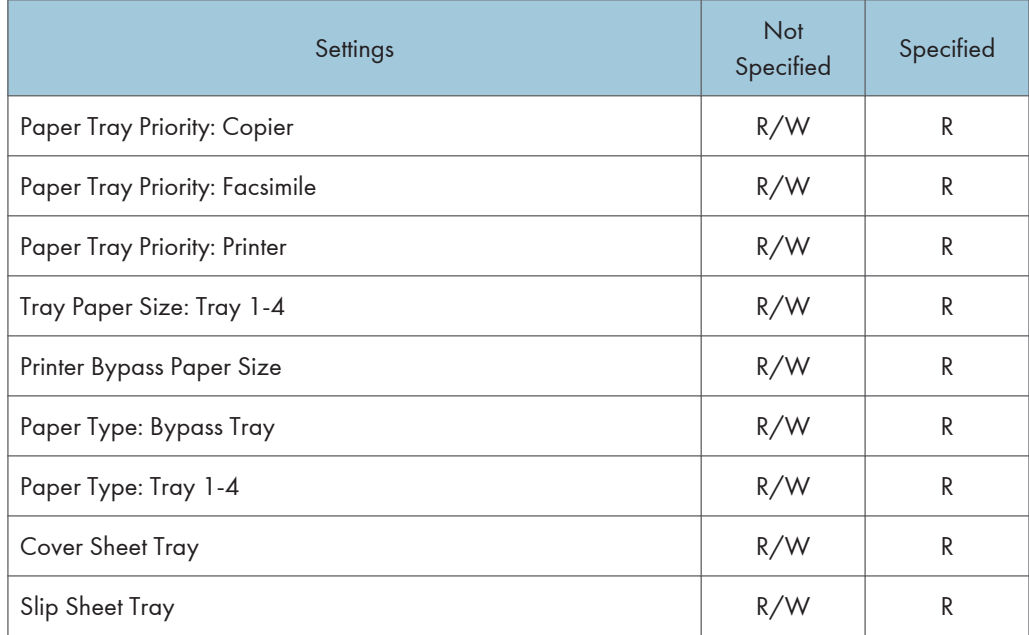

## Timer Settings

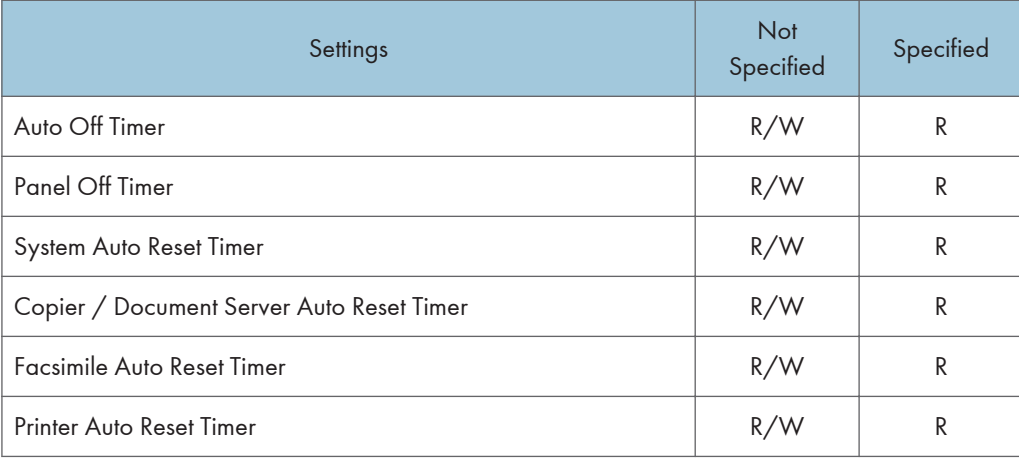

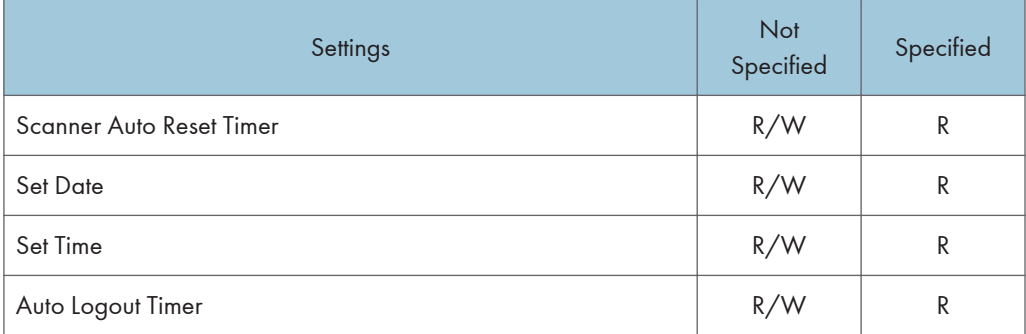

## Interface Settings

Ĩ.

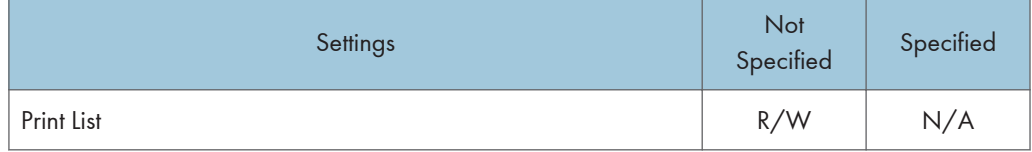

## Network

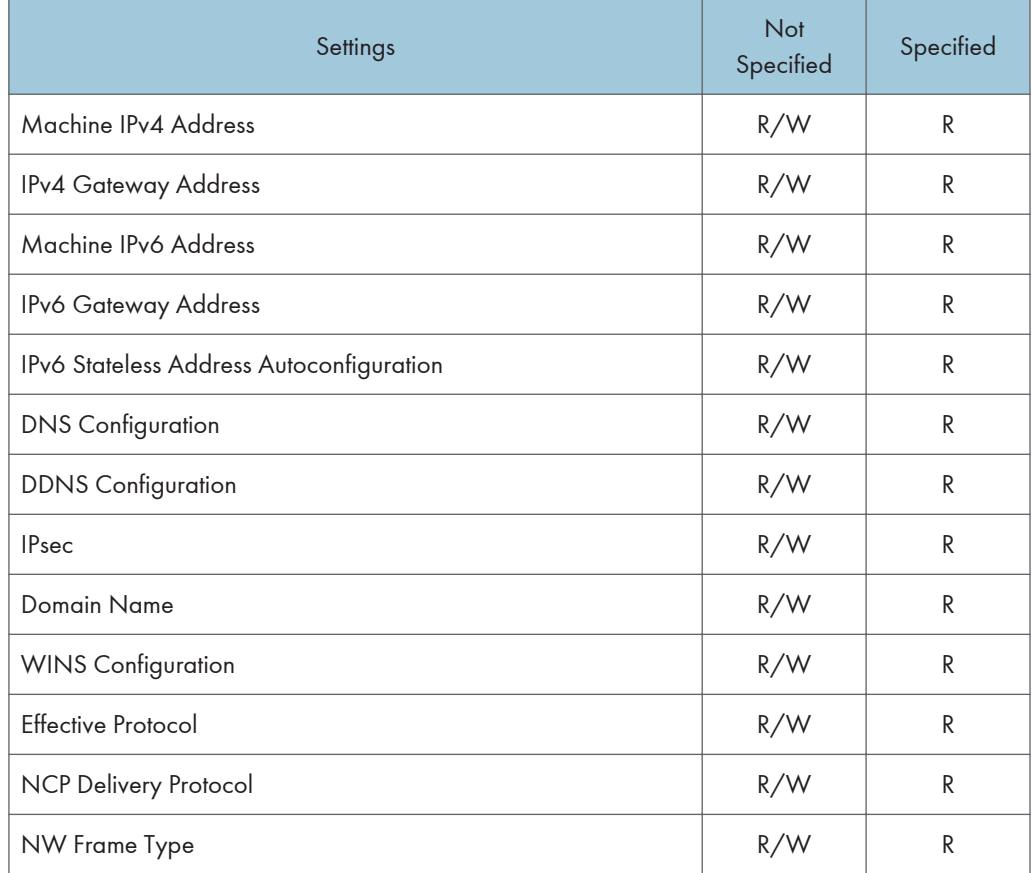

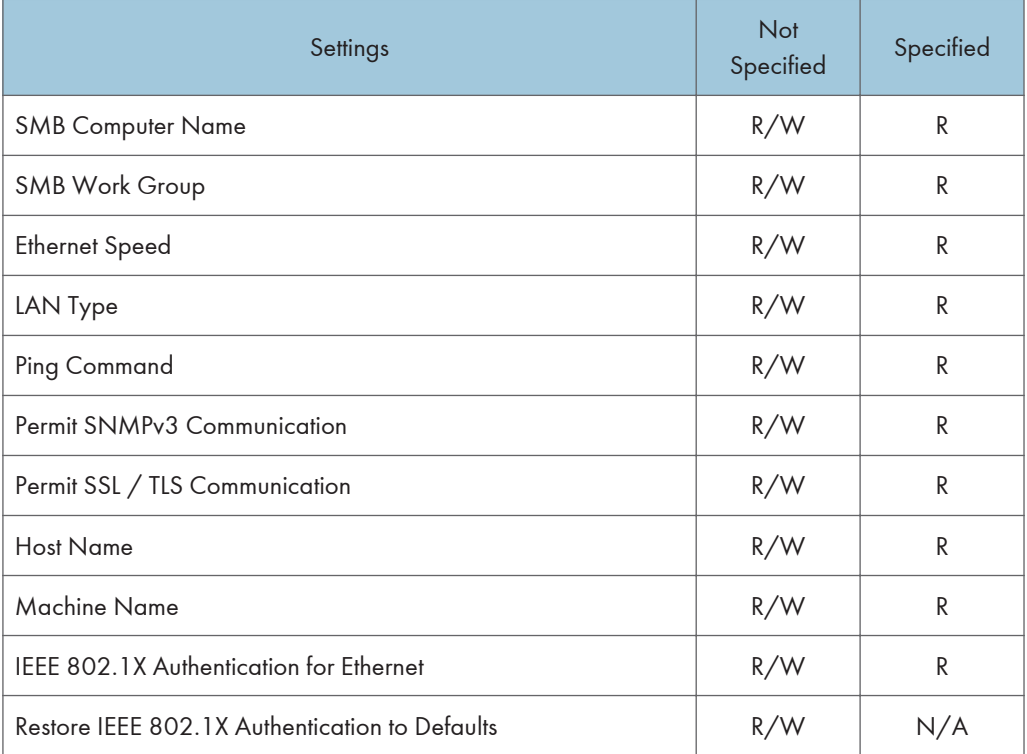

If you set "Machine IPv4 Address", "Machine IPv6 Address", "DNS Configuration", "Domain Name", or "WINS Configuration" to "Auto-Obtain (DHCP)", you can only display the settings.

## Parallel Interface

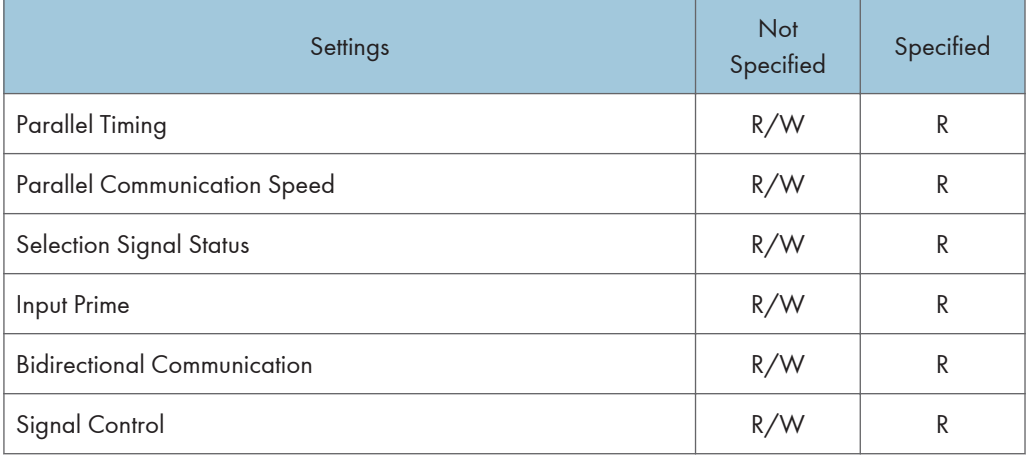

Wireless LAN
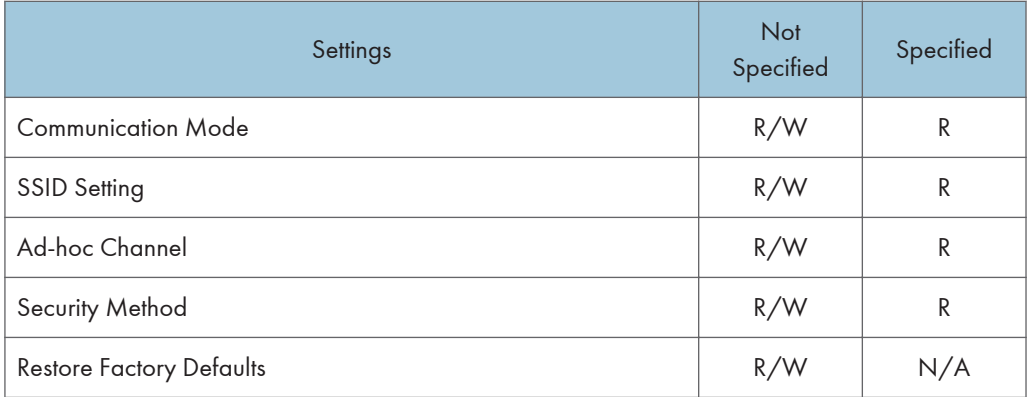

## File Transfer

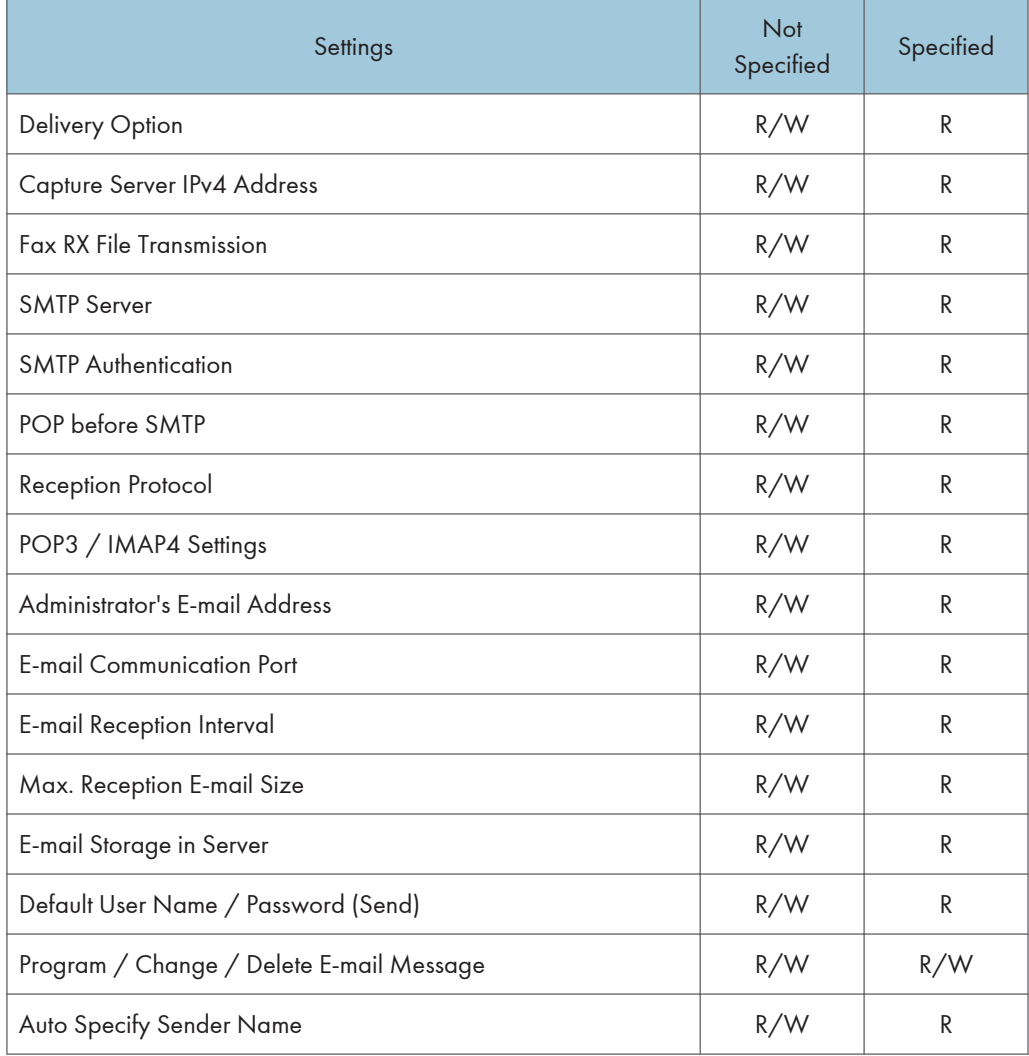

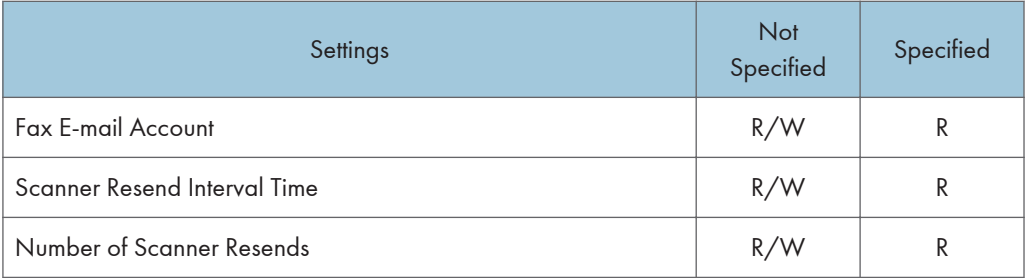

The settings made for "Primary Delivery Server IPv4 Address" and "Secondary Delivery Server IPv4 Address" in "Delivery Option" can only be displayed, not changed.

The passwords for "SMTP Authentication" and "Default User Name / Password (Send)" can be entered or changed but not displayed.

### Administrator Tools

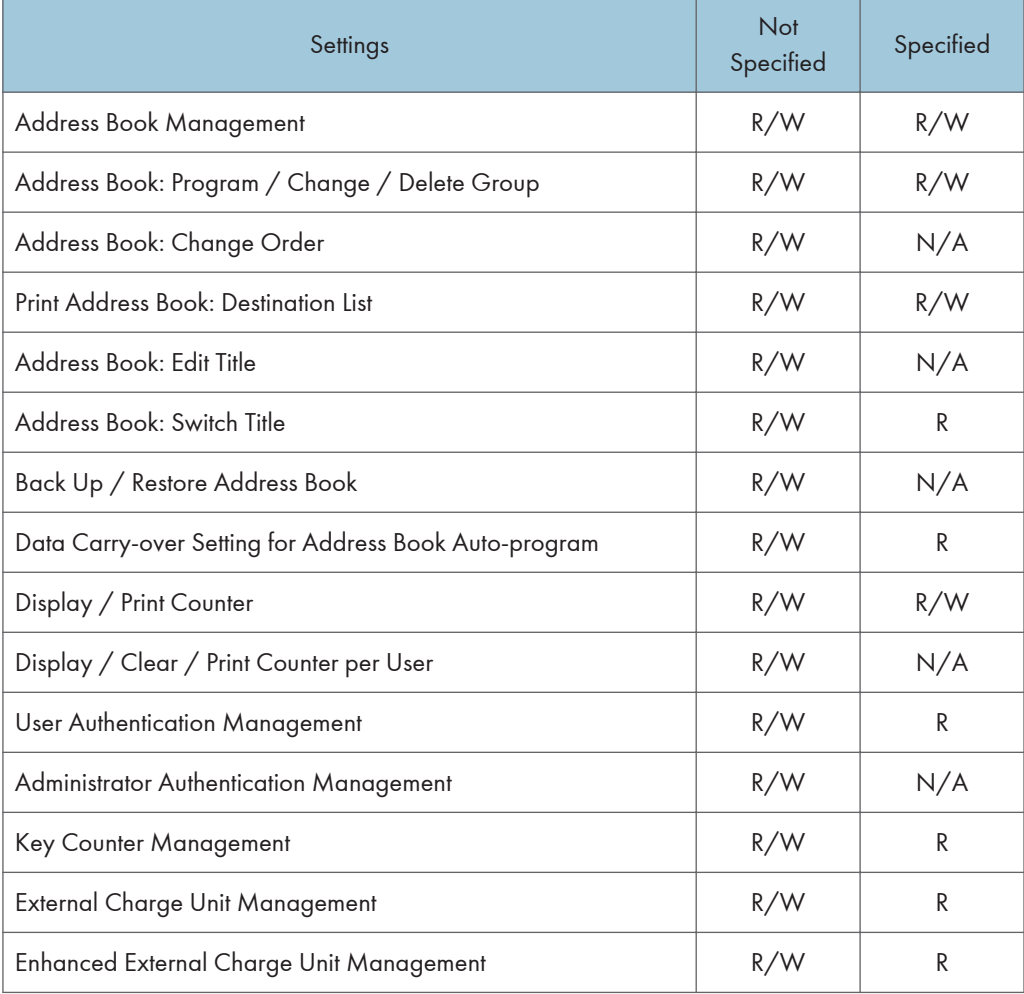

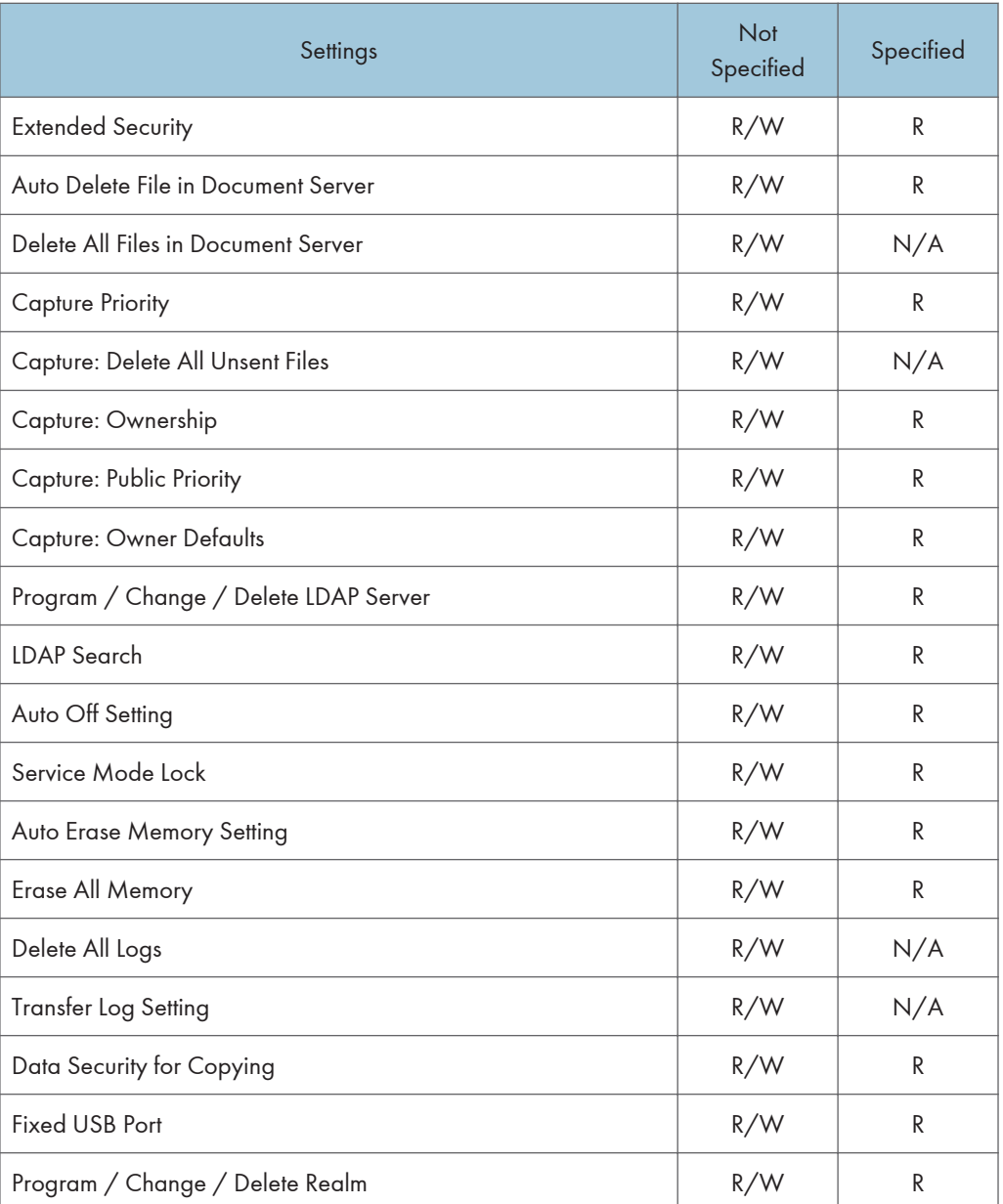

Some settings under "Extended Security" are not allowed for general users to specify.

The password for "Program / Change / Delete LDAP Server" can be entered or changed but not displayed.

"Transfer Log Setting" can be changed only when it is set to [On].

# Copier / Document Server Features

When administrator authentication is enabled, the administrator's configuration of Menu Protect determines which functions and settings are available to users.

User privileges are as follows:

• Abbreviations in the table columns

R/W (Read and Write) = Both reading and modifying the setting are available.

R (Read) = Reading only.

N/A (Not Applicable) = Neither reading nor modifying the setting is available.

When "Menu Protect" is set to [Off], all the following settings can be viewed and modified.

### **D** Note

- The default for "Menu Protect" is [Level 2].
- Settings that are not in the list can only be viewed, regardless of the menu protect level setting.

#### General Features

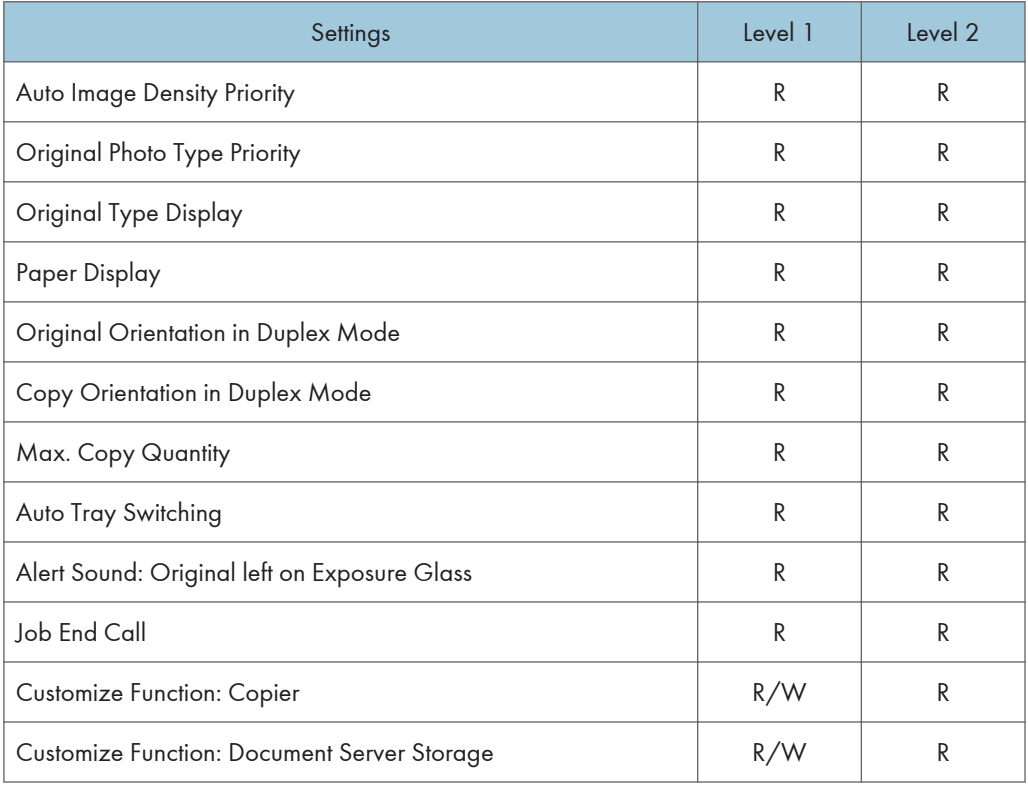

## Reproduction Ratio

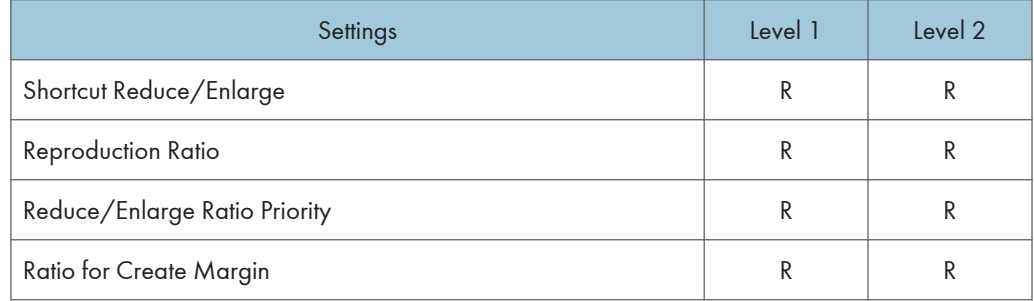

#### Edit

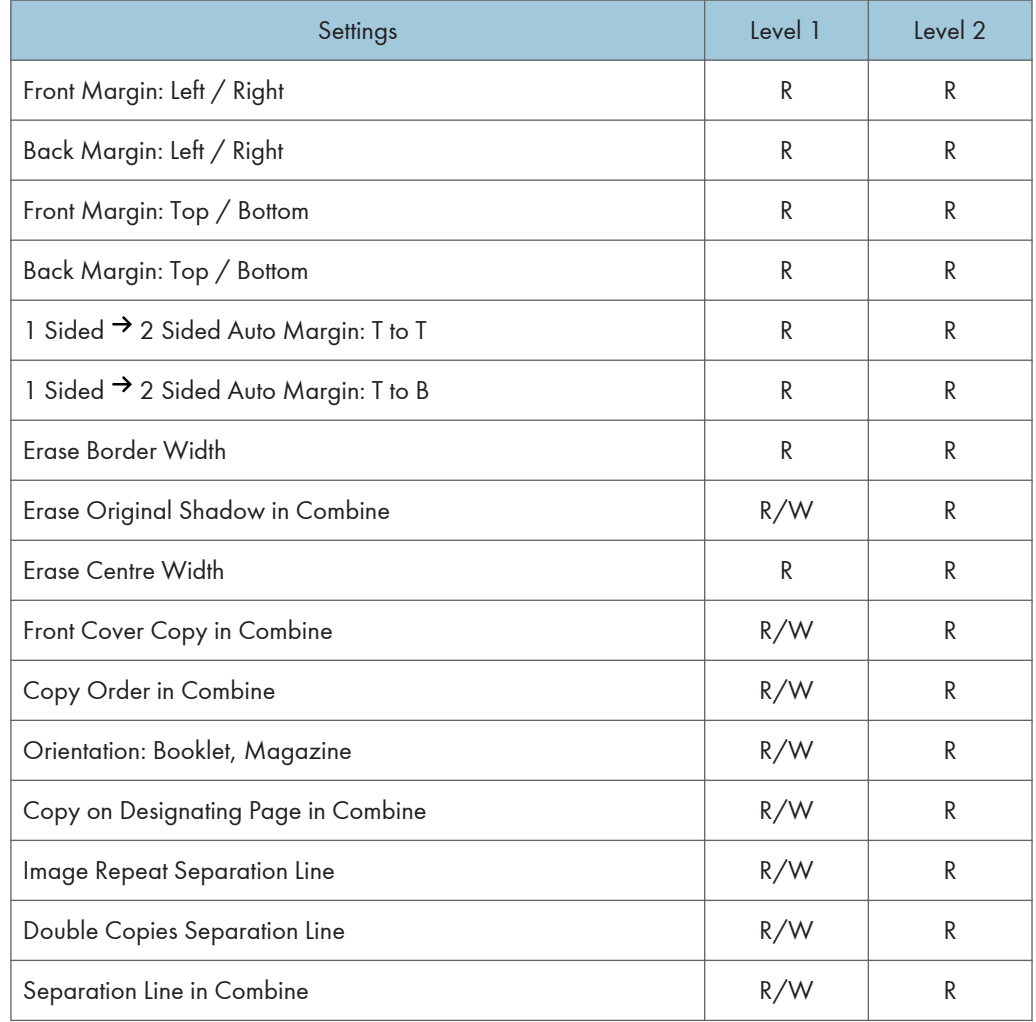

## Stamp

## Background Numbering

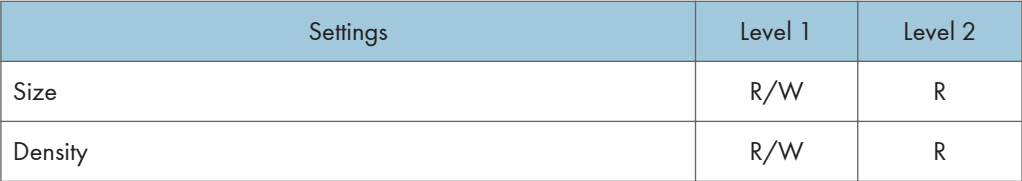

## Preset Stamp

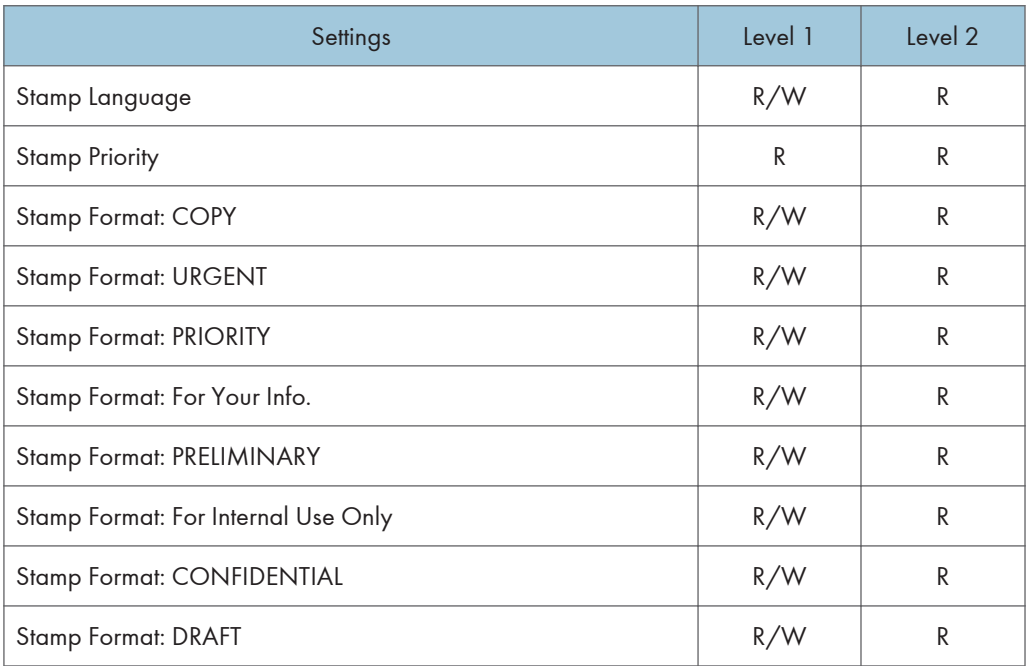

If you select [Level 1] in "Stamp Format", you can only specify "Adjust Stamp Position".

## User Stamp

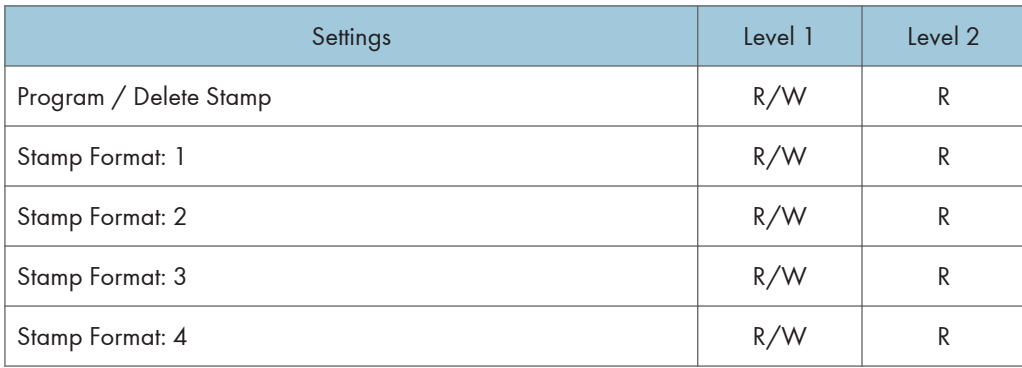

## Date Stamp

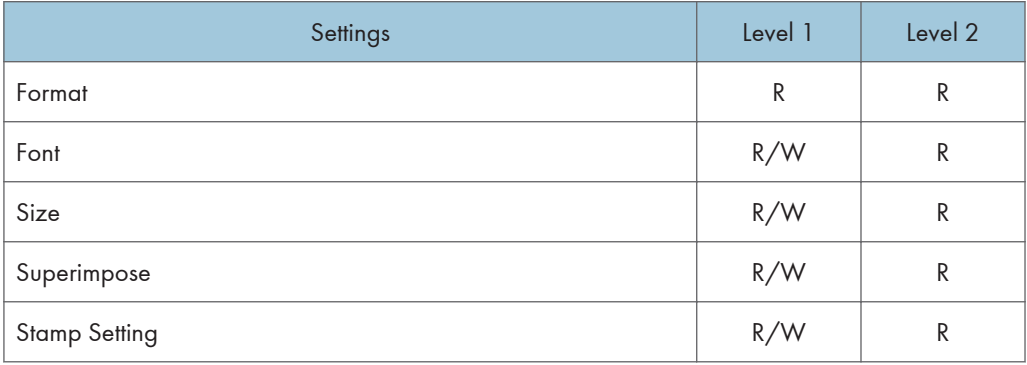

If you select [Level 1] in "Stamp Setting", you can only specify "Adjust Stamp Position".

## Page Numbering

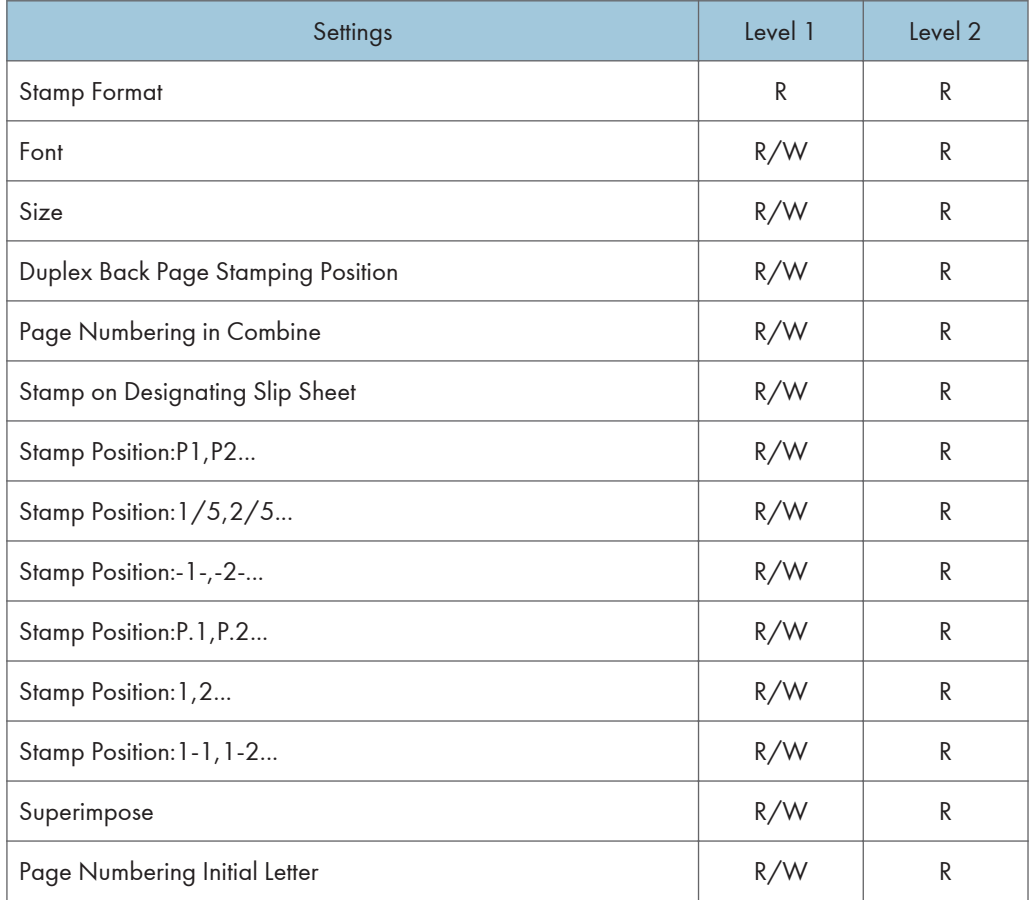

If you select [Level 1] in "Stamp Position", you can only specify "Adjust Stamp Position".

# Input / Output

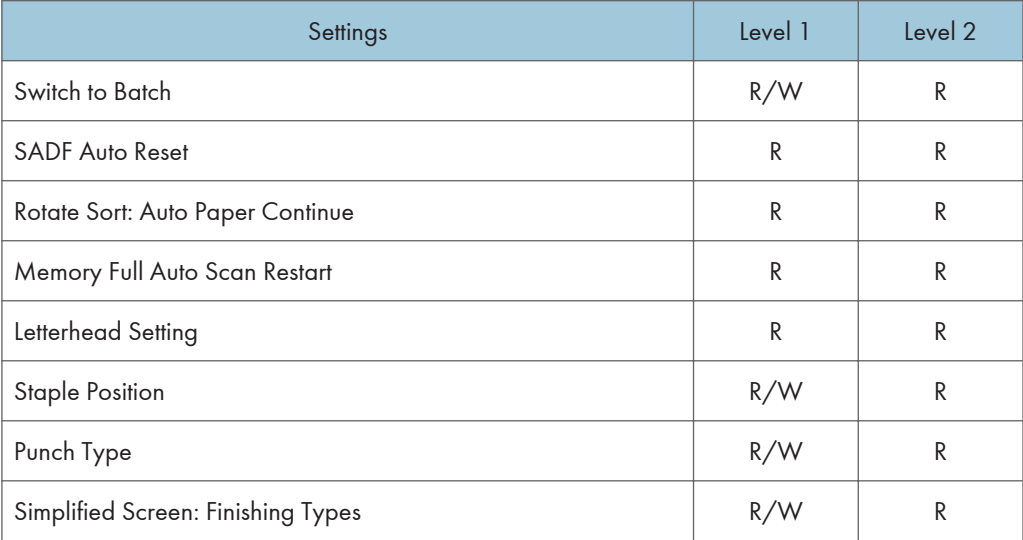

# Printer Functions

When administrator authentication is enabled, the administrator's configuration of Menu Protect determines which functions and settings are available to users.

User privileges are as follows:

• Abbreviations in the table columns

R/W (Read and Write) = Both reading and modifying the setting are available.

R (Read) = Reading only.

N/A (Not Applicable) = Neither reading nor modifying the setting is available.

When "Menu Protect" is set to [Off], all the following settings can be viewed and modified.

### **D** Note

- The default for "Menu Protect" is [Level 2].
- Settings that are not in the list can only be viewed, regardless of the menu protect level setting.

## Normal Printer Screen

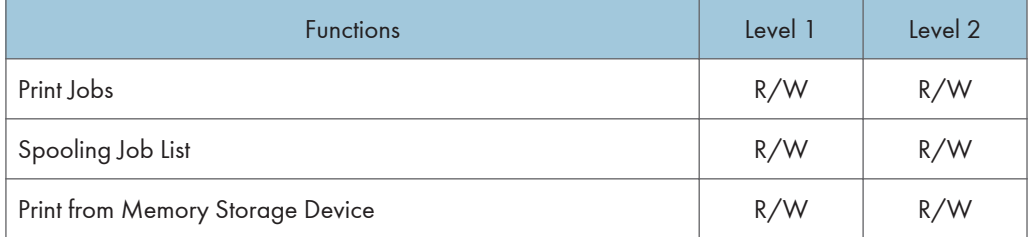

# Printer Features

When administrator authentication is enabled, the administrator's configuration of Menu Protect determines which functions and settings are available to users.

User privileges are as follows:

• Abbreviations in the table columns

R/W (Read and Write) = Both reading and modifying the setting are available.

R (Read) = Reading only.

N/A (Not Applicable) = Neither reading nor modifying the setting is available.

When "Menu Protect" is set to [Off], all the following settings can be viewed and modified.

### **D** Note

- The default for "Menu Protect" is [Level 2].
- Settings that are not in the list can only be viewed, regardless of the menu protect level setting.

#### List / Test Print

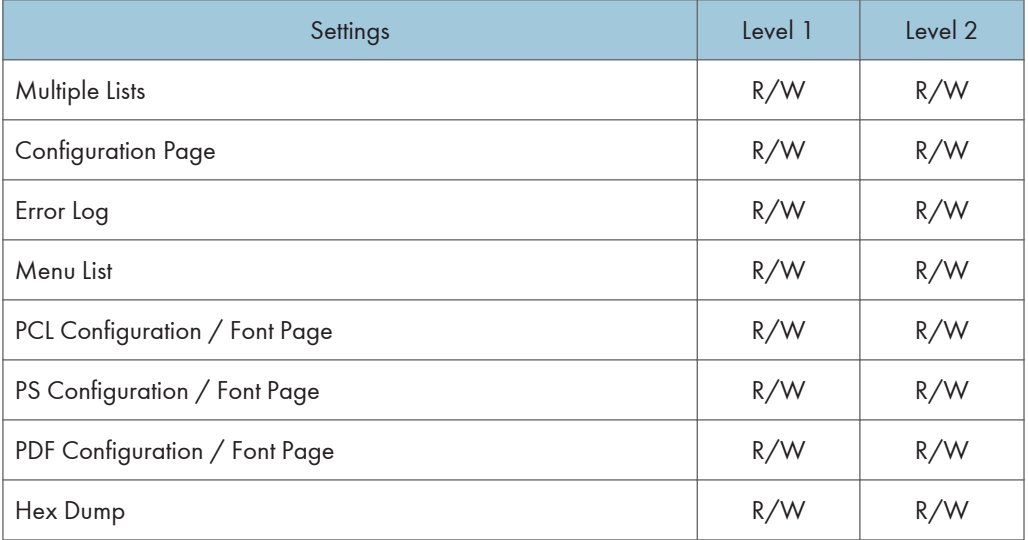

#### **Maintenance**

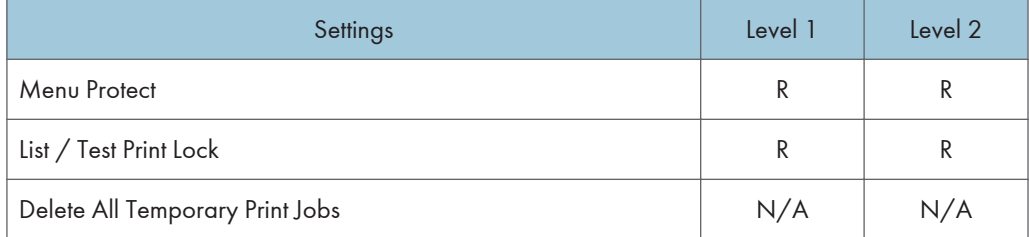

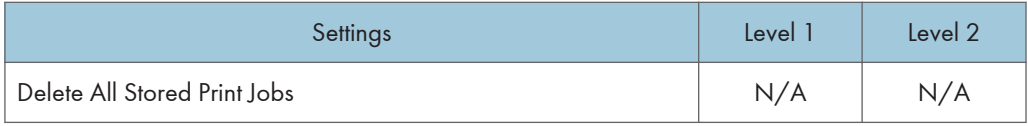

## System

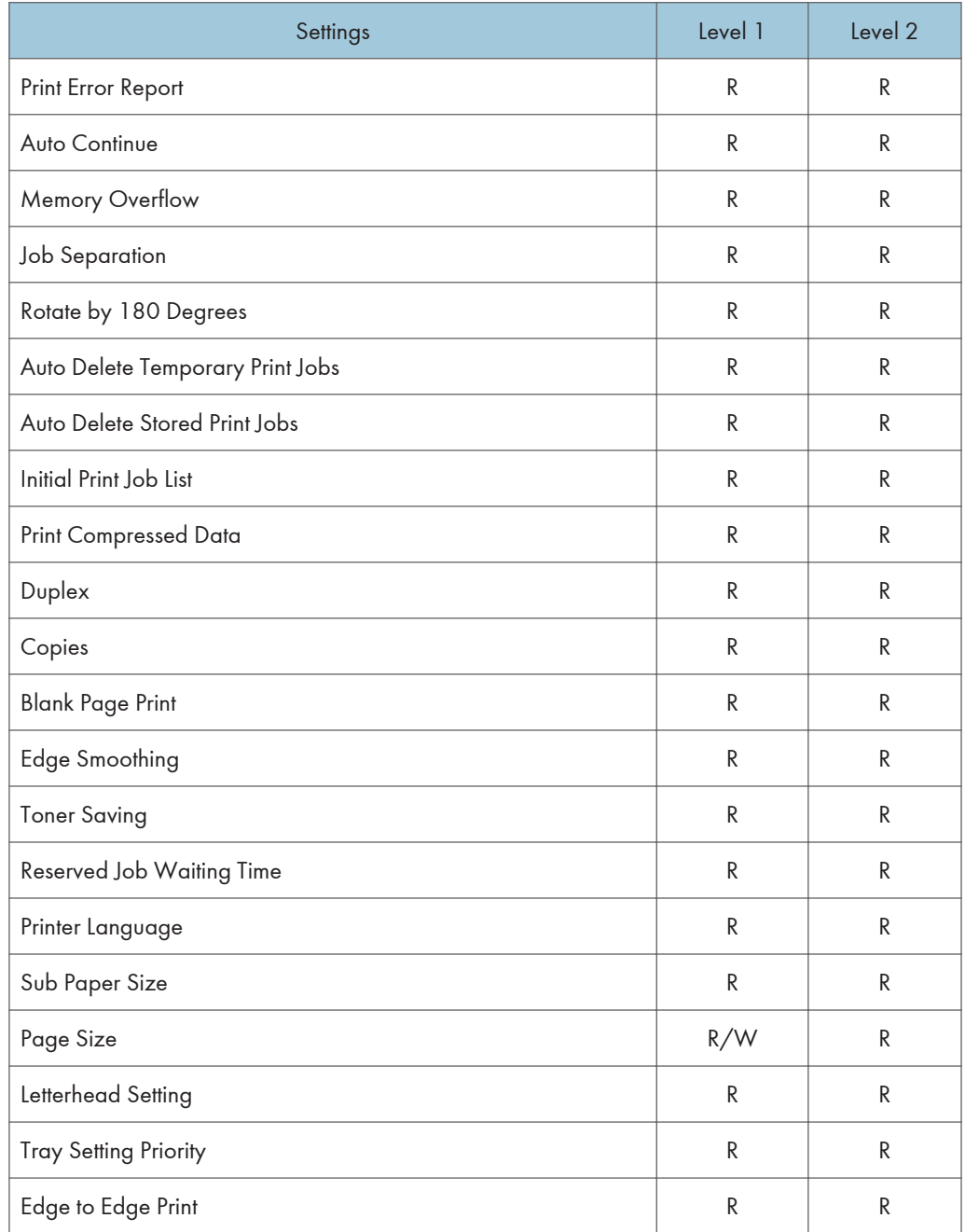

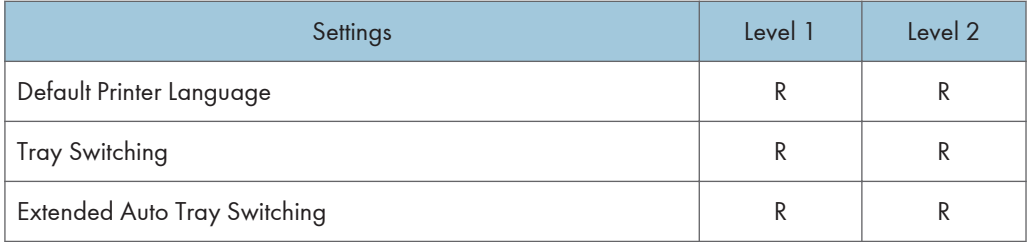

## Host Interface

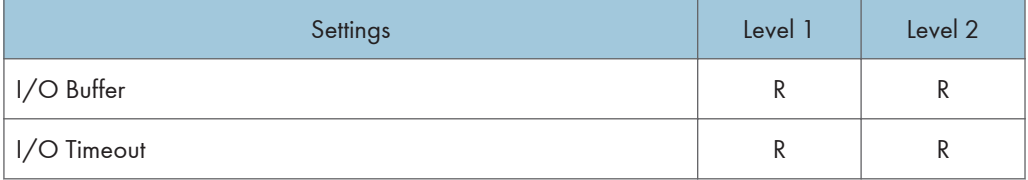

### PCL Menu

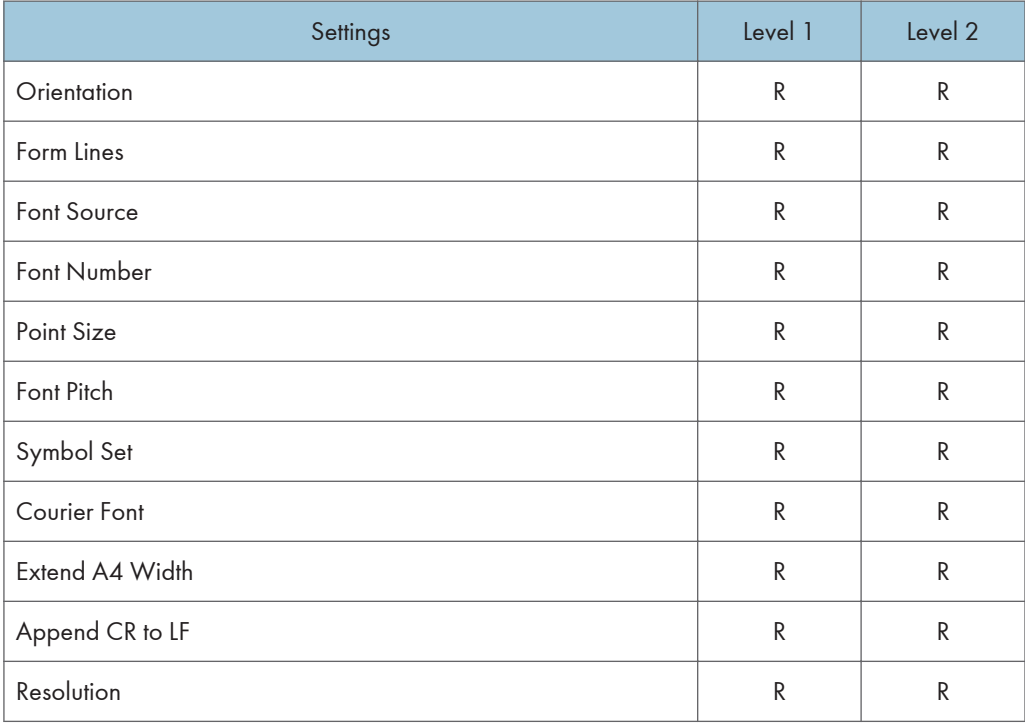

### PS Menu

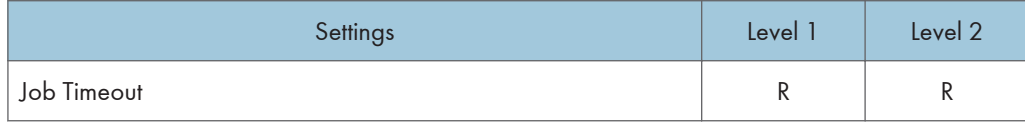

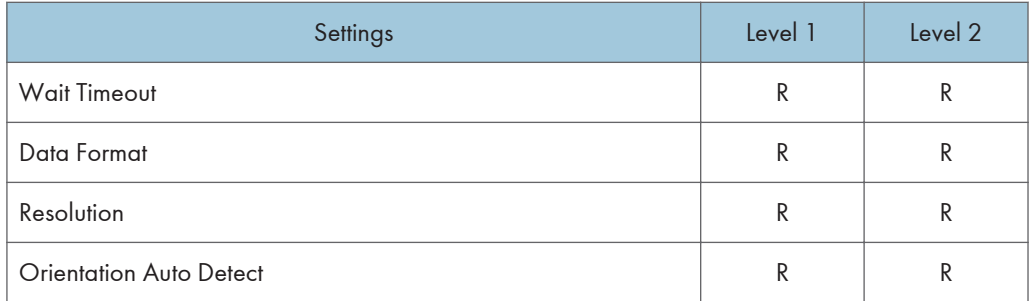

#### PDF Menu

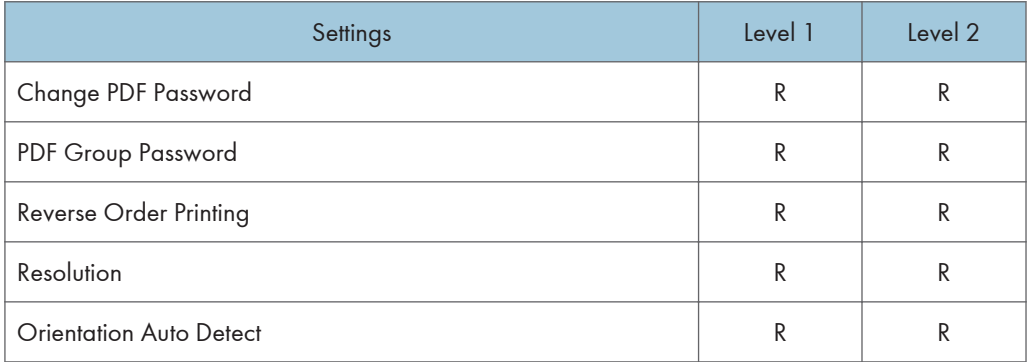

# Scanner Features

When administrator authentication is enabled, the administrator's configuration of Menu Protect determines which functions and settings are available to users.

User privileges are as follows:

• Abbreviations in the table columns

R/W (Read and Write) = Both reading and modifying the setting are available.

R (Read) = Reading only.

N/A (Not Applicable) = Neither reading nor modifying the setting is available.

When "Menu Protect" is set to [Off], all the following settings can be viewed and modified.

### **D** Note

- The default for "Menu Protect" is [Level 2].
- Settings that are not in the list can only be viewed, regardless of the menu protect level setting.

#### General Settings

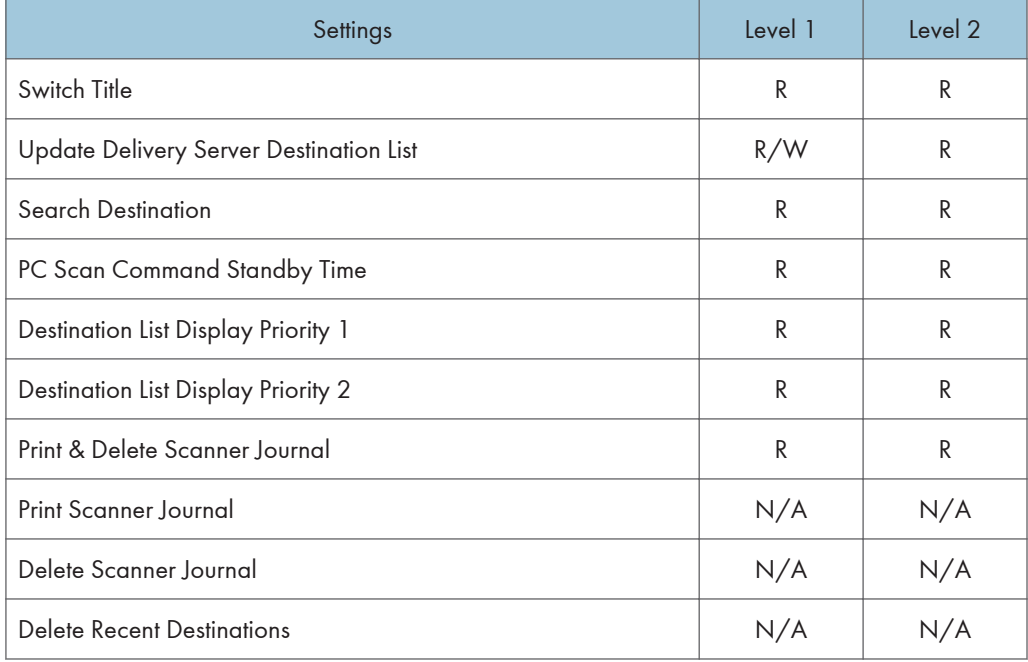

#### Scan Settings

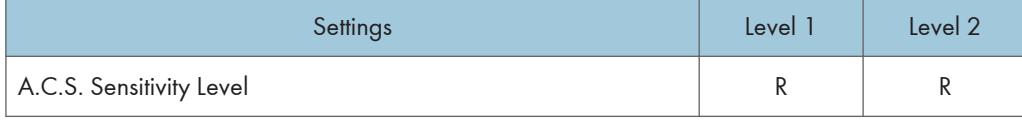

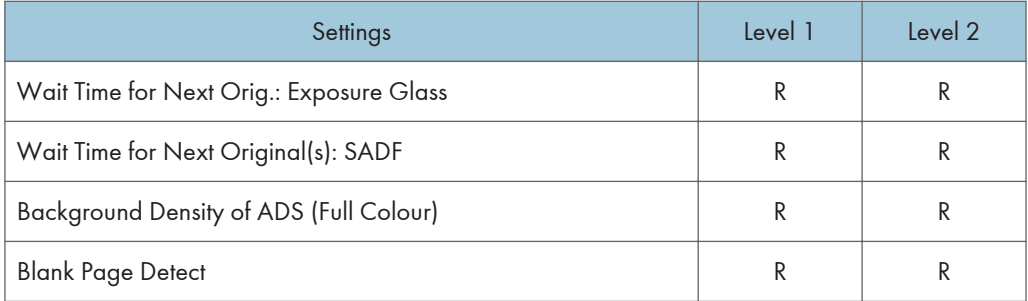

## Send Settings

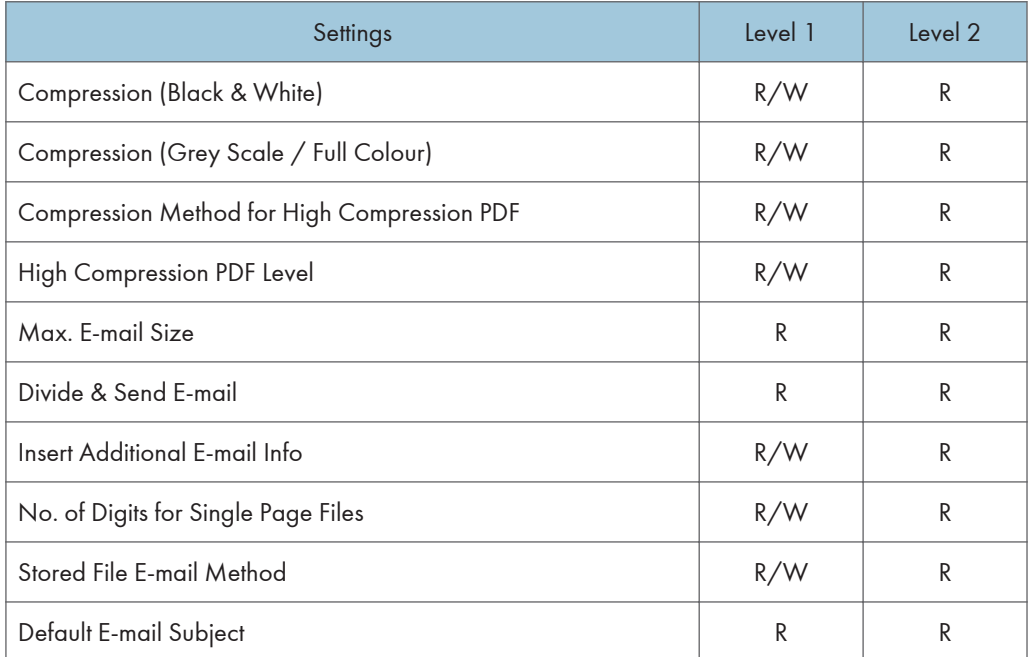

# Facsimile Features

When administrator authentication is specified, the administrator's configuration of Menu Protect determines which functions and settings are available to users. If user authentication is specified, functions and settings are available to authorized users only, who must log in to access them.

The following settings can be specified by someone who is not an administrator.

• Abbreviations in the table columns

R/W (Read and Write) = Both reading and modifying the setting are available.

R (Read) = Reading only.

N/A (Not Applicable) = Neither reading nor modifying the setting is available.

When "Menu Protect" is set to [Off], all the following settings can be viewed and modified.

### **D** Note

- The default for "Menu Protect" is [Off].
- Settings that are not in the list can only be viewed, regardless of the menu protect level setting.

#### General Settings

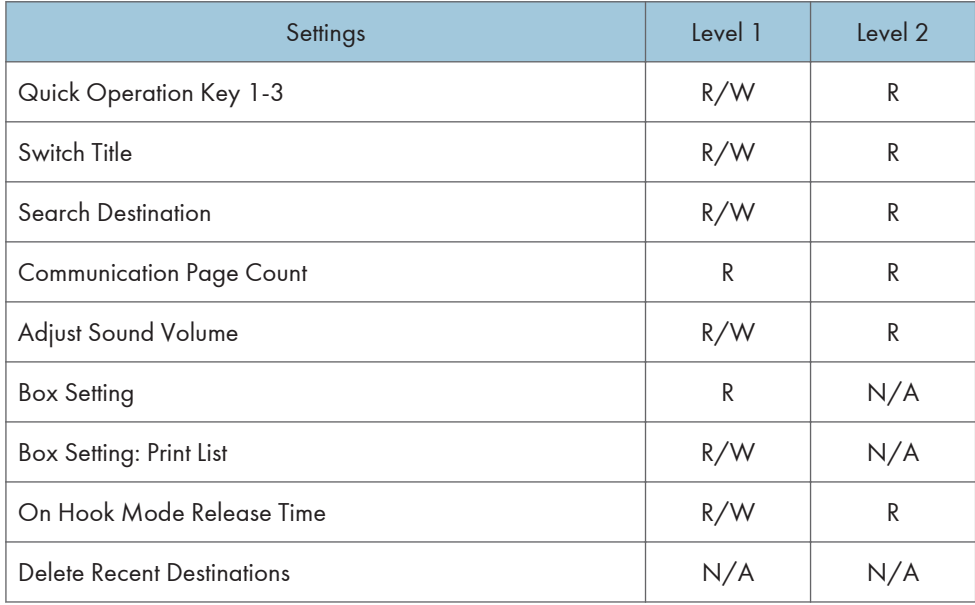

#### Scan Settings

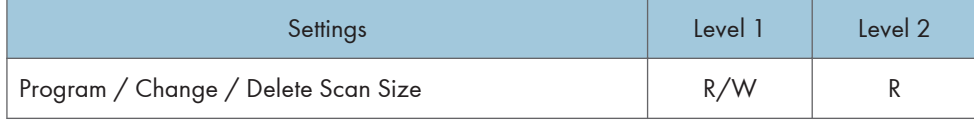

## Send Settings

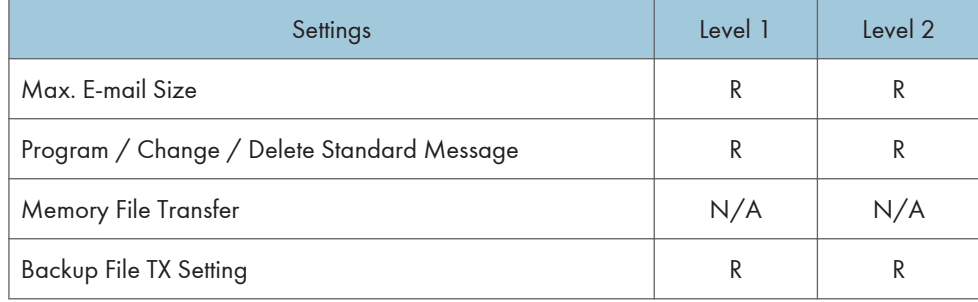

## Reception Settings

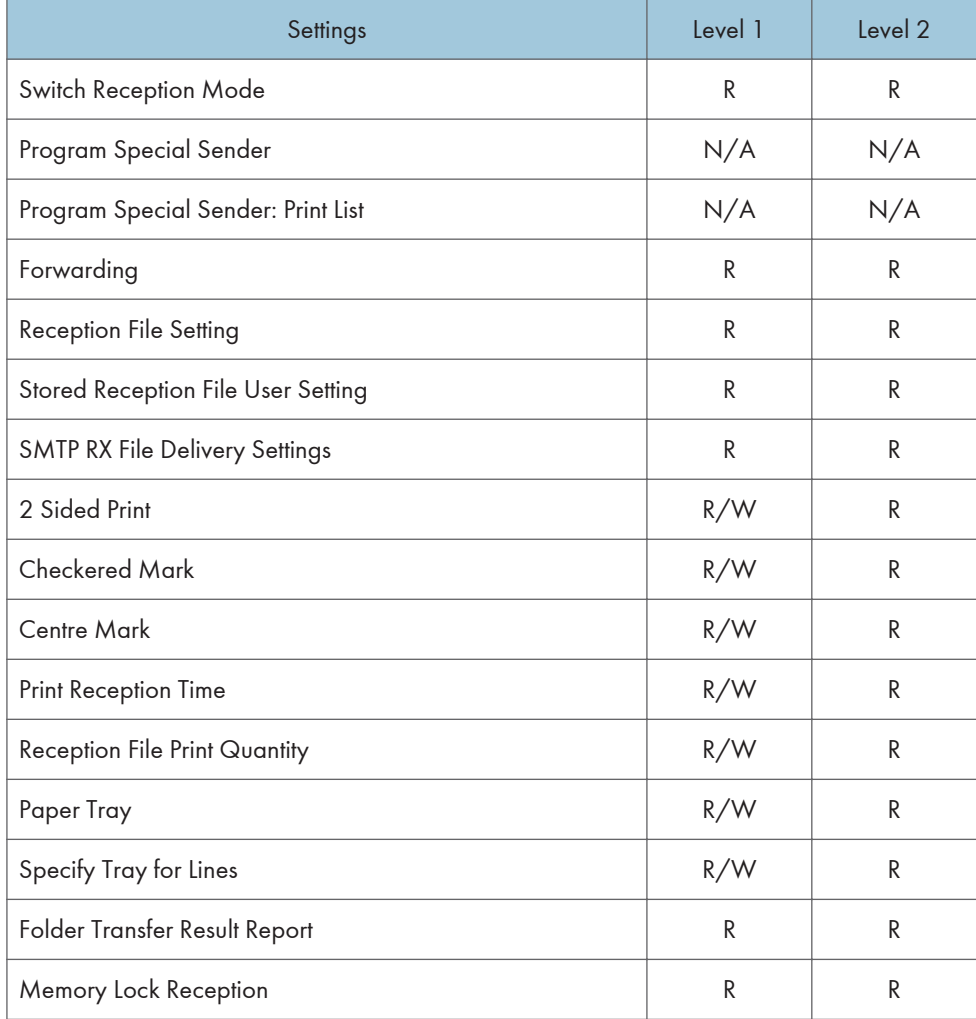

## Initial Settings

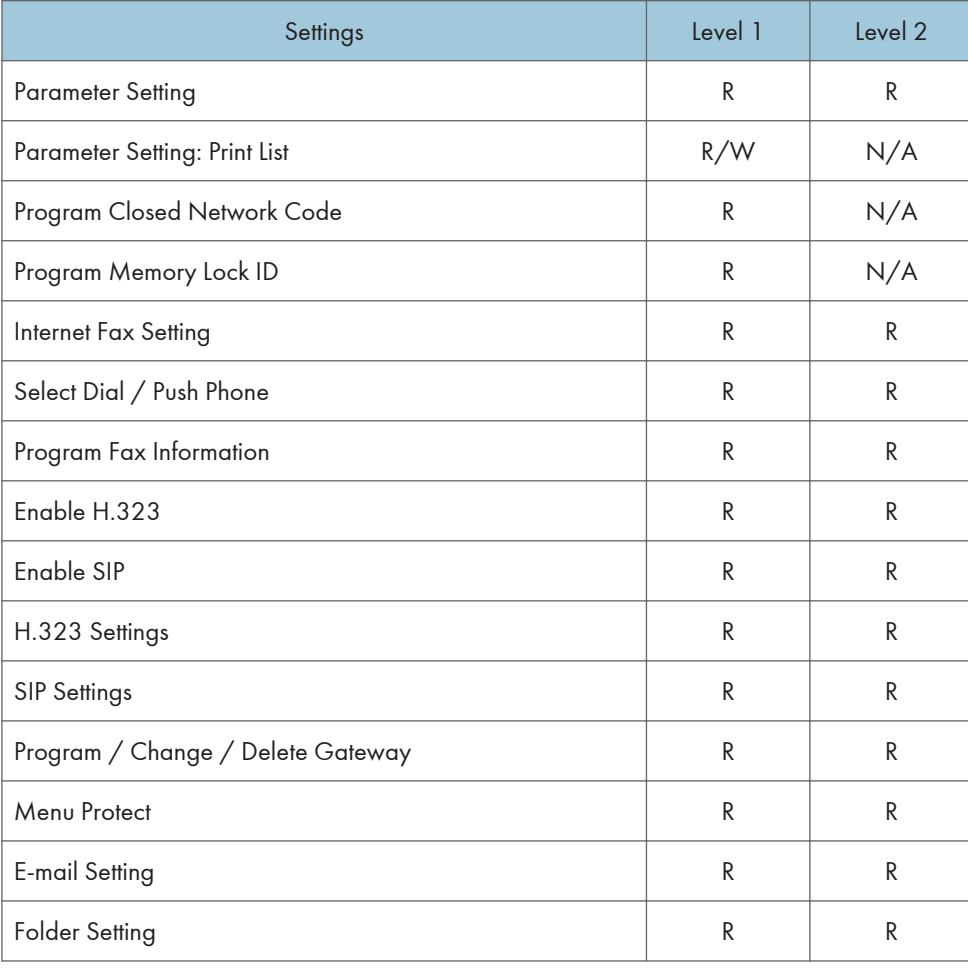

# **Maintenance**

When administrator authentication is enabled, the administrator's configuration of Available Settings determines which system settings are available to users. If user authentication is specified, no settings are accessible to unauthorized users or authorized users before logging in.

User privileges are as follows:

• Abbreviations in the table heads

Not Specified = Authorized user when "Available Settings" have not been specified.

Specified = Authorized user when "Available Settings" have been specified.

• Abbreviations in the table columns

R/W (Read and Write) = Both reading and modifying the setting are available.

R (Read) = Reading only.

N/A (Not Applicable) = Neither reading nor modifying the setting is available.

**D**Note

• Settings that are not in the list can only be viewed, regardless of whether "Available Settings" has been specified.

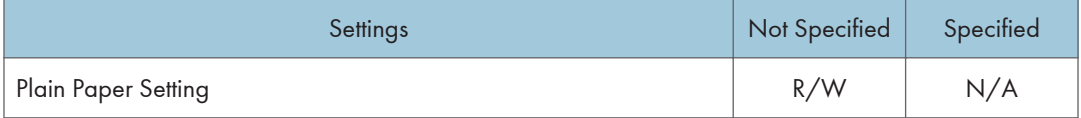

# User Settings - Web Image Monitor Settings

This section displays the user settings that can be specified on Web Image Monitor when user authentication is specified. Settings that can be specified by the user vary according to the menu protect level and available settings specifications.

# Device Settings

The settings available to the user depend on whether or not administrator authentication is enabled.

If administrator authentication is enabled, the settings available to the user depend on whether or not "Available Settings" has been specified.

User privileges are as follows:

• Abbreviations in the table heads

Not Specified = Authorized user when "Available Settings" have not been specified.

Specified = Authorized user when "Available Settings" have been specified.

• Abbreviations in the table columns

R/W (Read and Write) = Both reading and modifying the setting are available.

R (Read) = Reading only.

N/A (Not Applicable) = Neither reading nor modifying the setting is available.

### **D**Note

• Settings that are not in the list can only be viewed, regardless of whether "Available Settings" has been specified.

#### Top Page

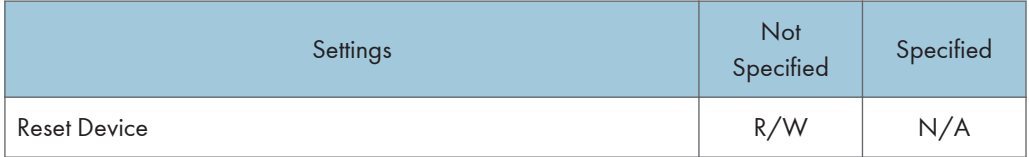

#### System

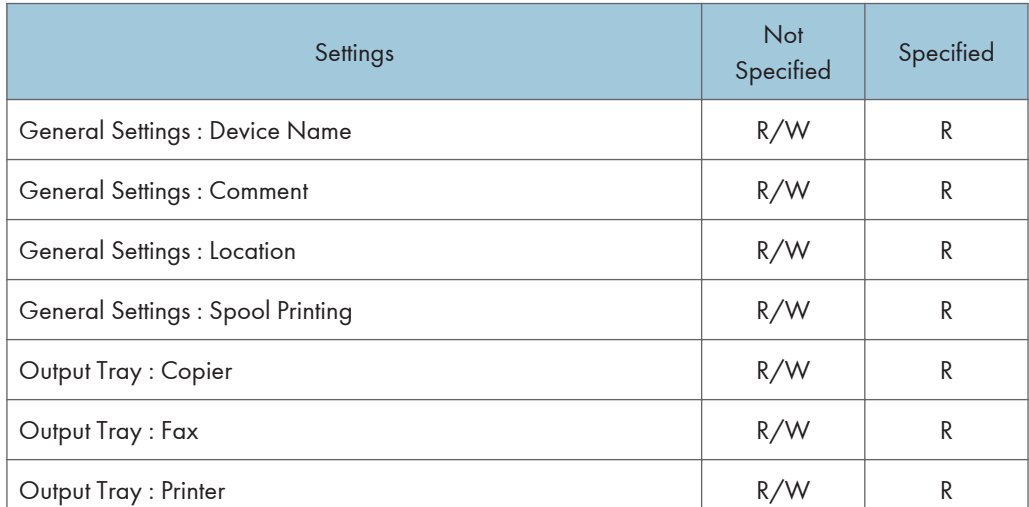

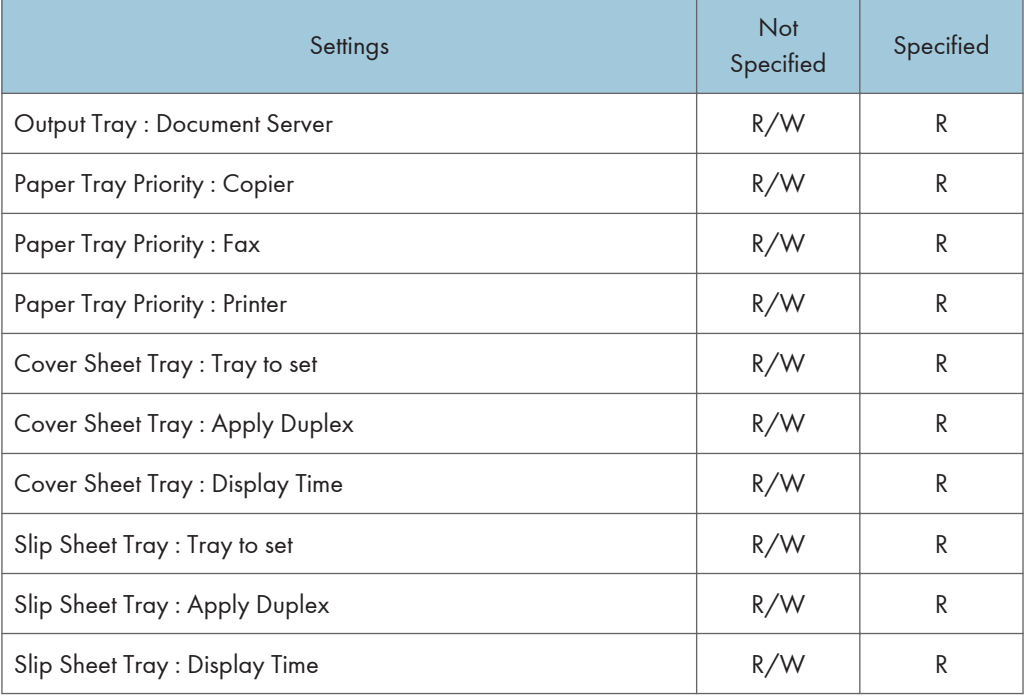

## Paper

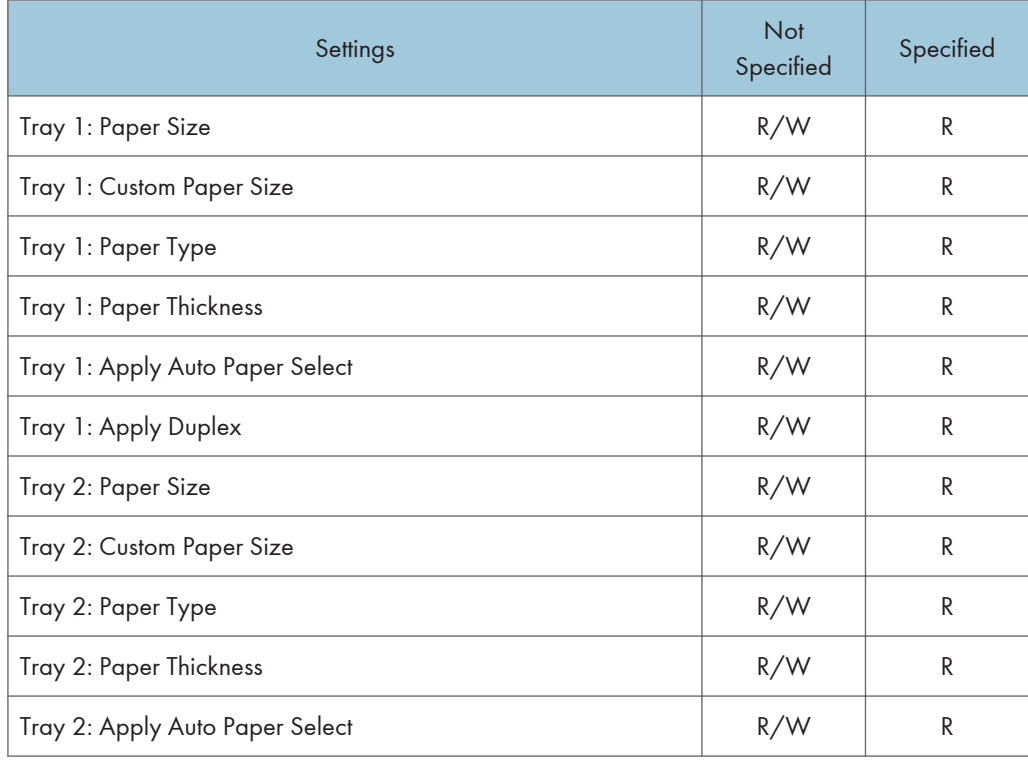

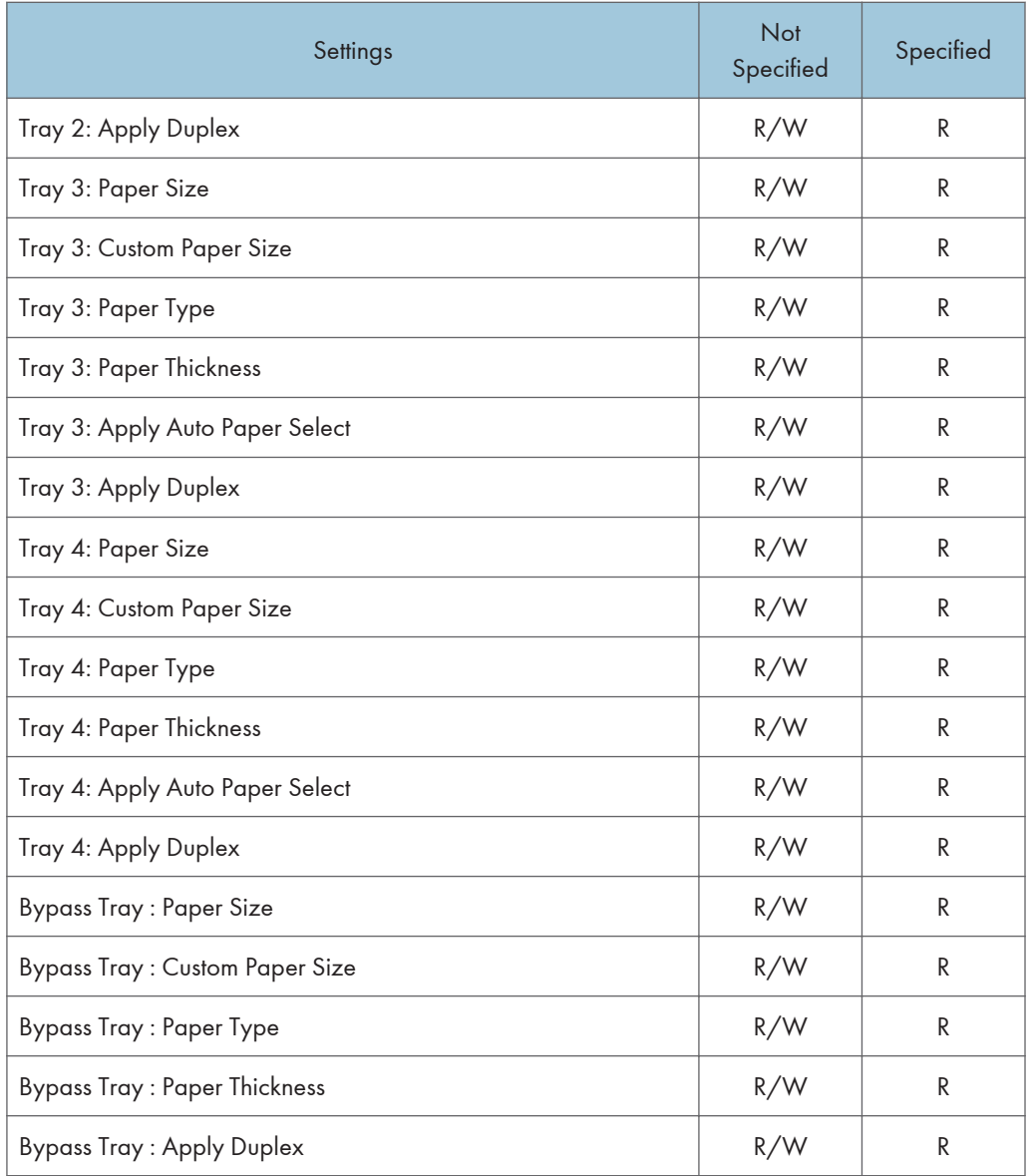

## Date/Time

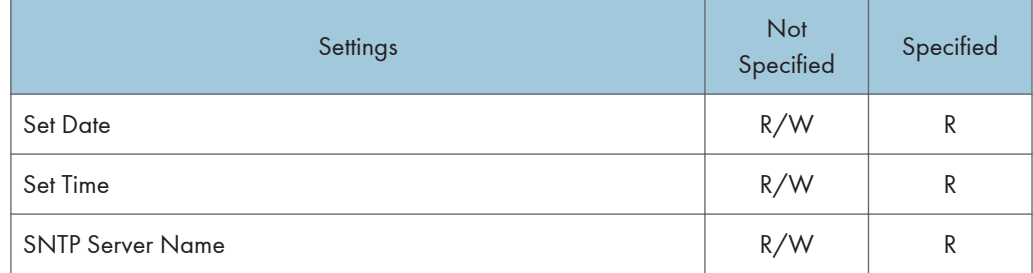

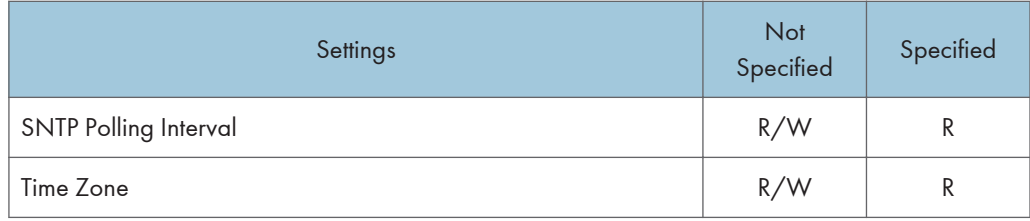

#### Timer

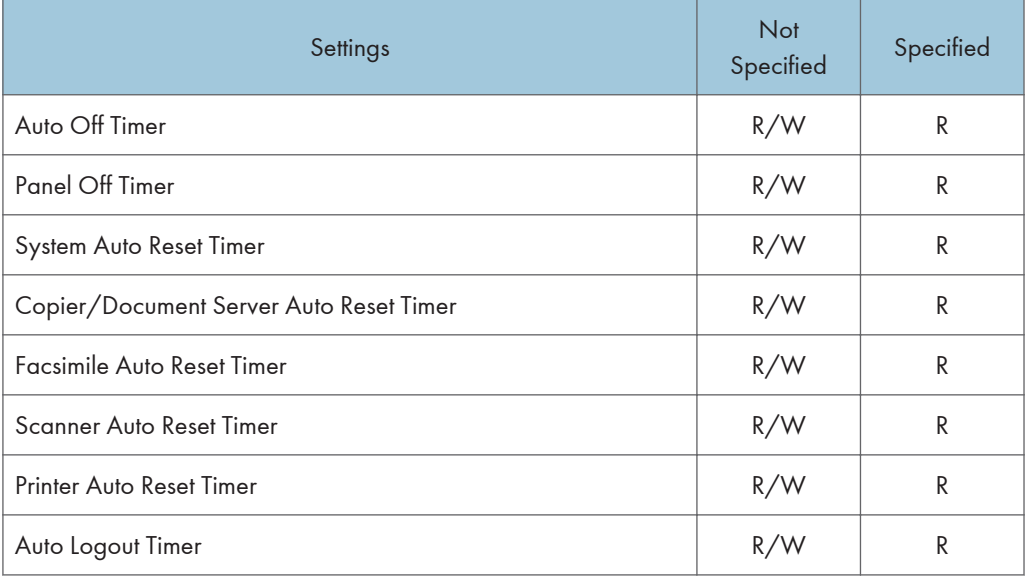

## Logs

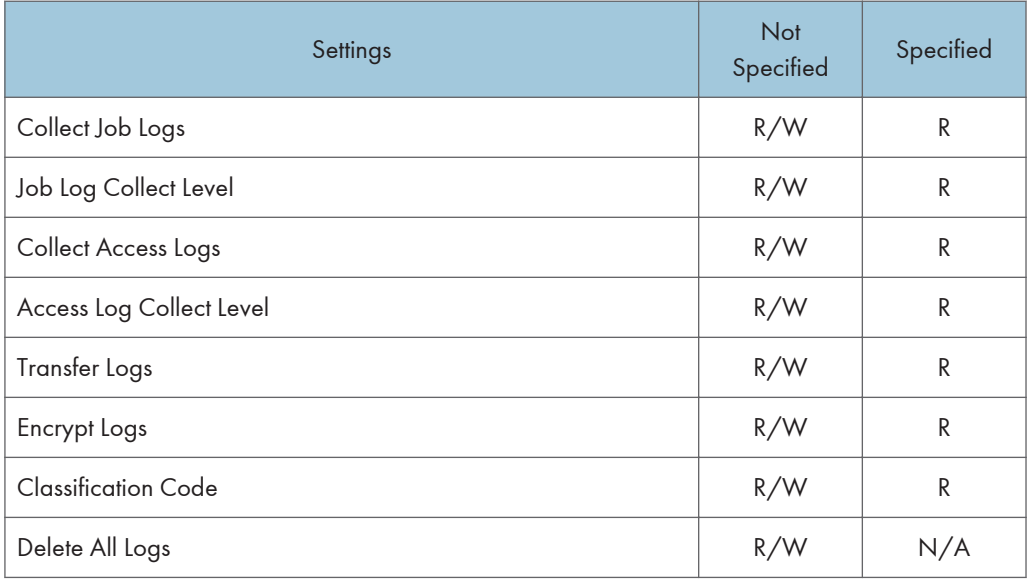

"Transfer Logs" can be changed only when it is set to [Active].

### E-mail

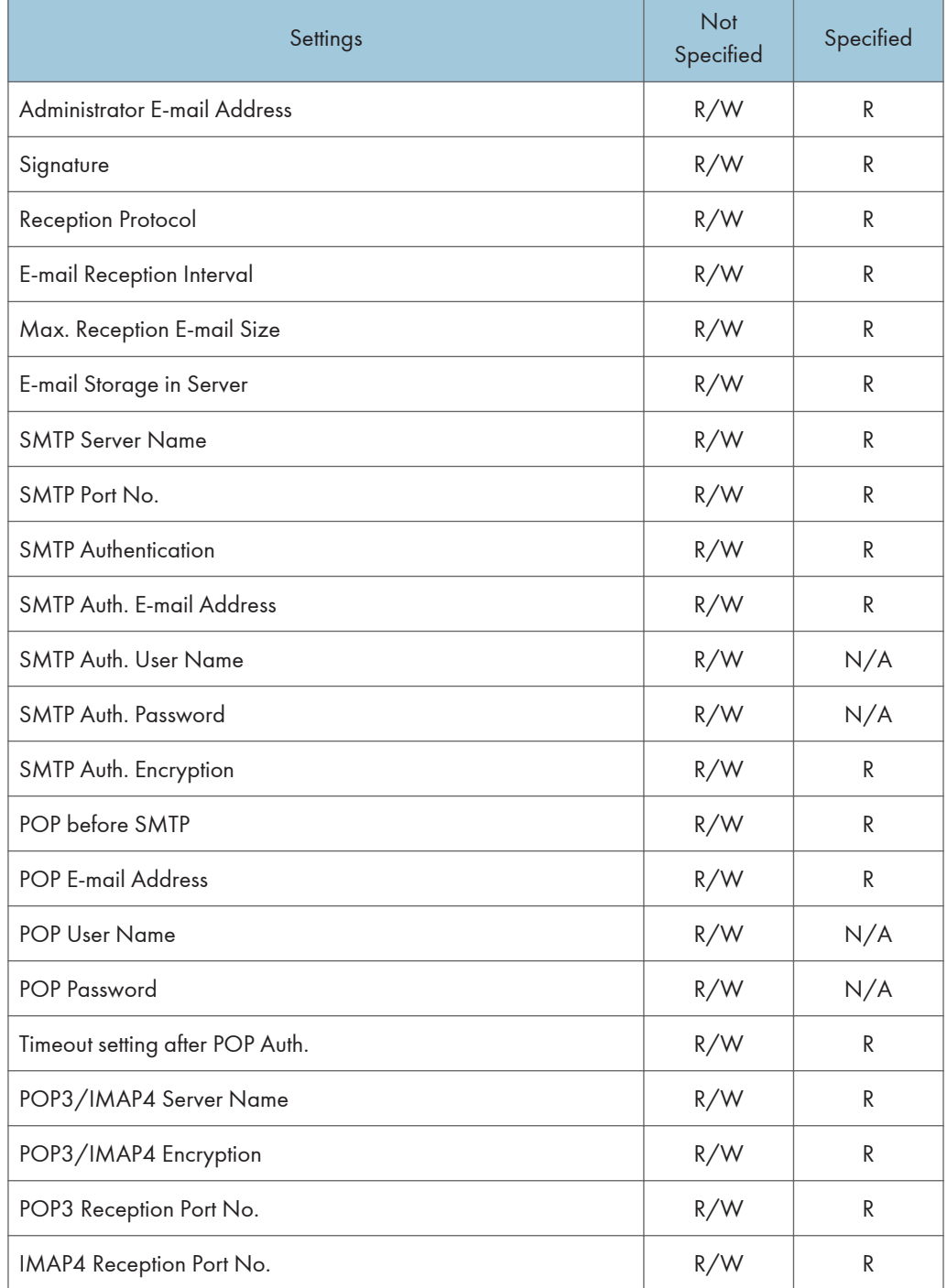

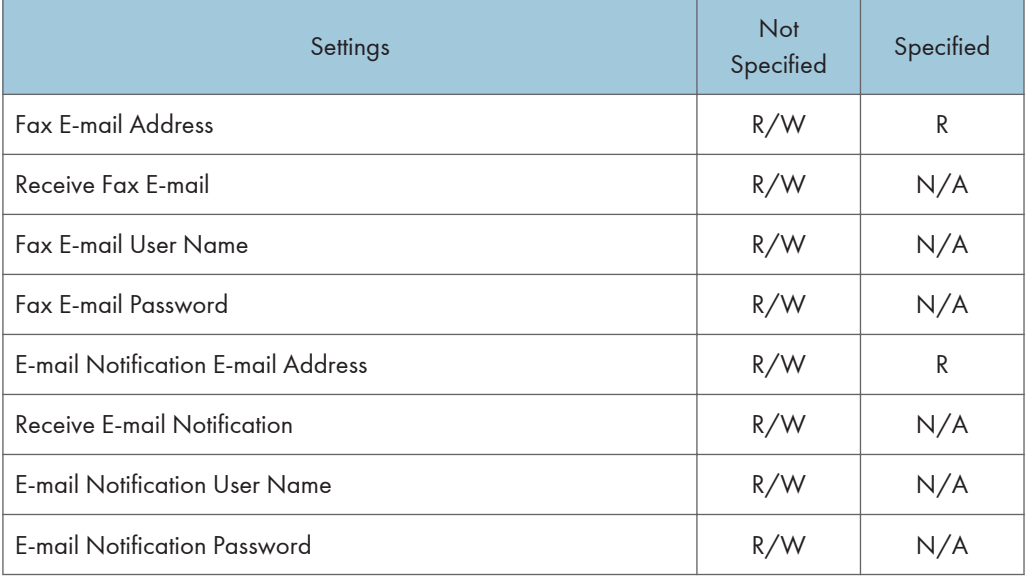

The passwords for "SMTP Auth. Password" and "POP Password" can only be entered but not changed.

## File Transfer

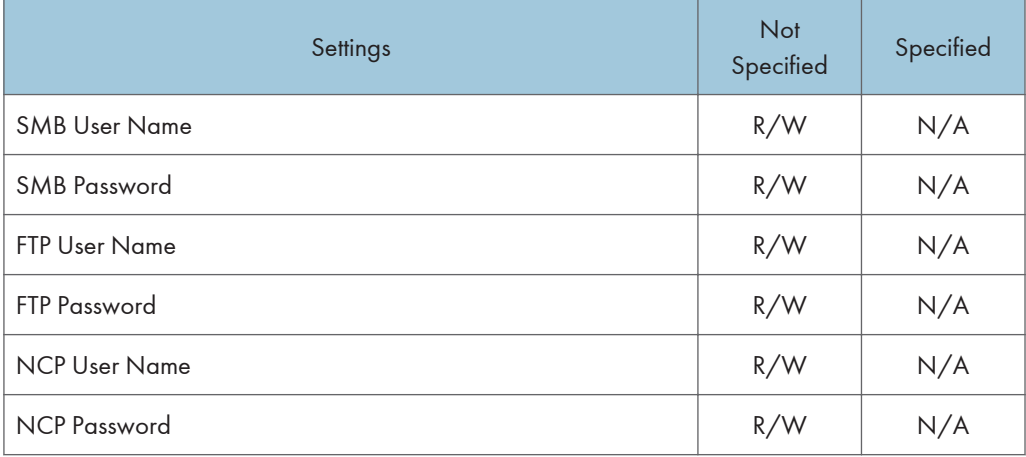

The passwords for "SMB Password", "FTP Password", and "NCP Password" can be entered or changed but not displayed.

### User Authentication Management

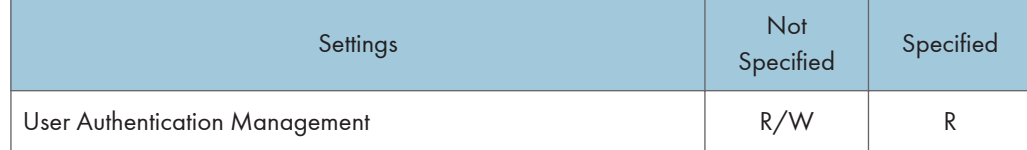

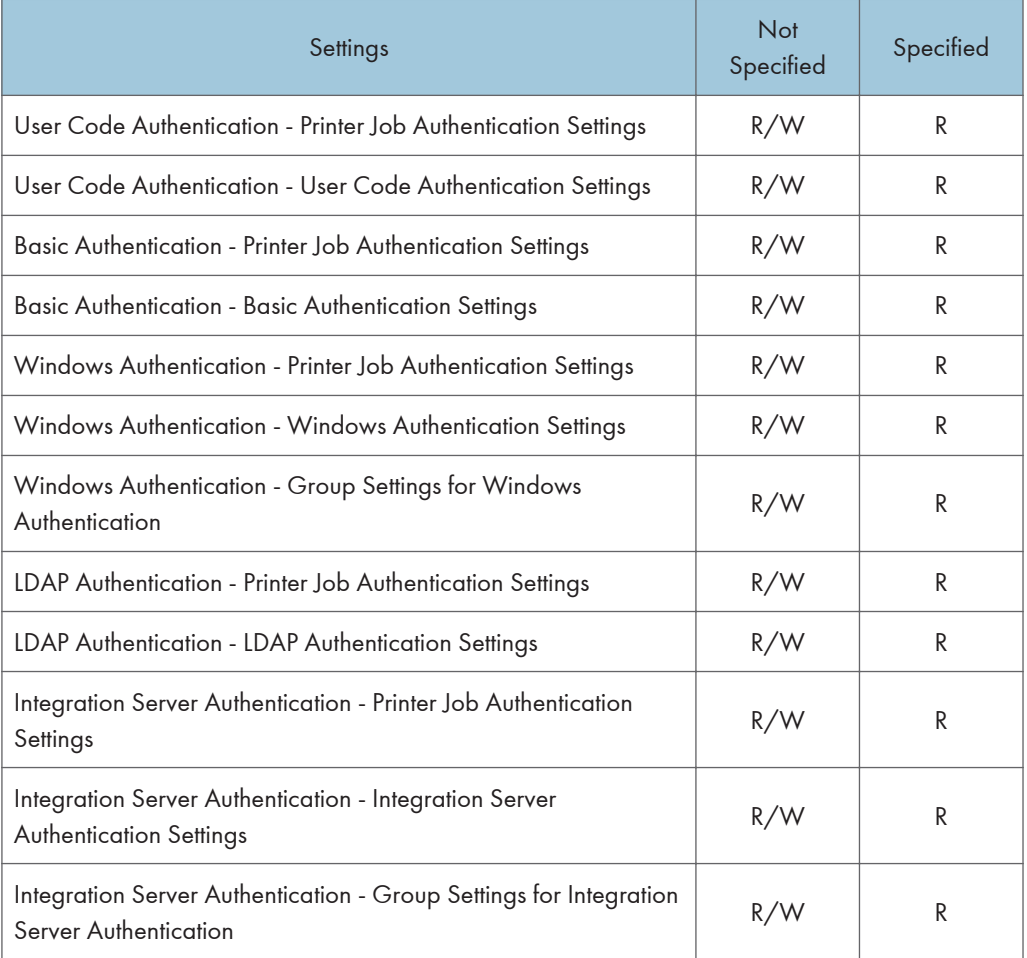

## LDAP Server

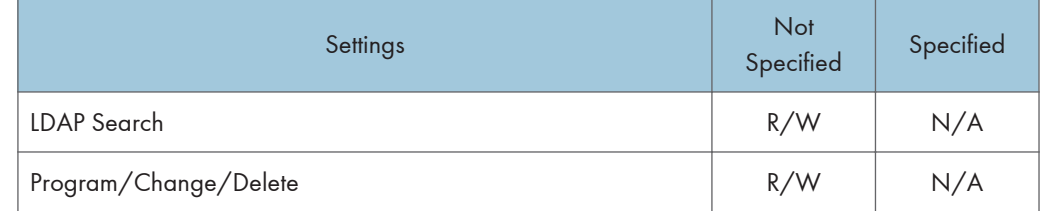

# **Printer**

If you have enabled administrator authentication, the menu protection setting determines which functions and settings are available.

User privileges are as follows:

• Abbreviations in the table columns

R/W (Read and Write) = Both reading and modifying the setting are available.

R (Read) = Reading only.

N/A (Not Applicable) = Neither reading nor modifying the setting is available.

When "Menu Protect" is set to [Off], all the following settings can be viewed and modified.

### **D** Note

- The default for "Menu Protect" is [Level 2].
- Settings that are not in the list can only be viewed, regardless of the menu protect level setting.

### Printer Basic Settings

#### System

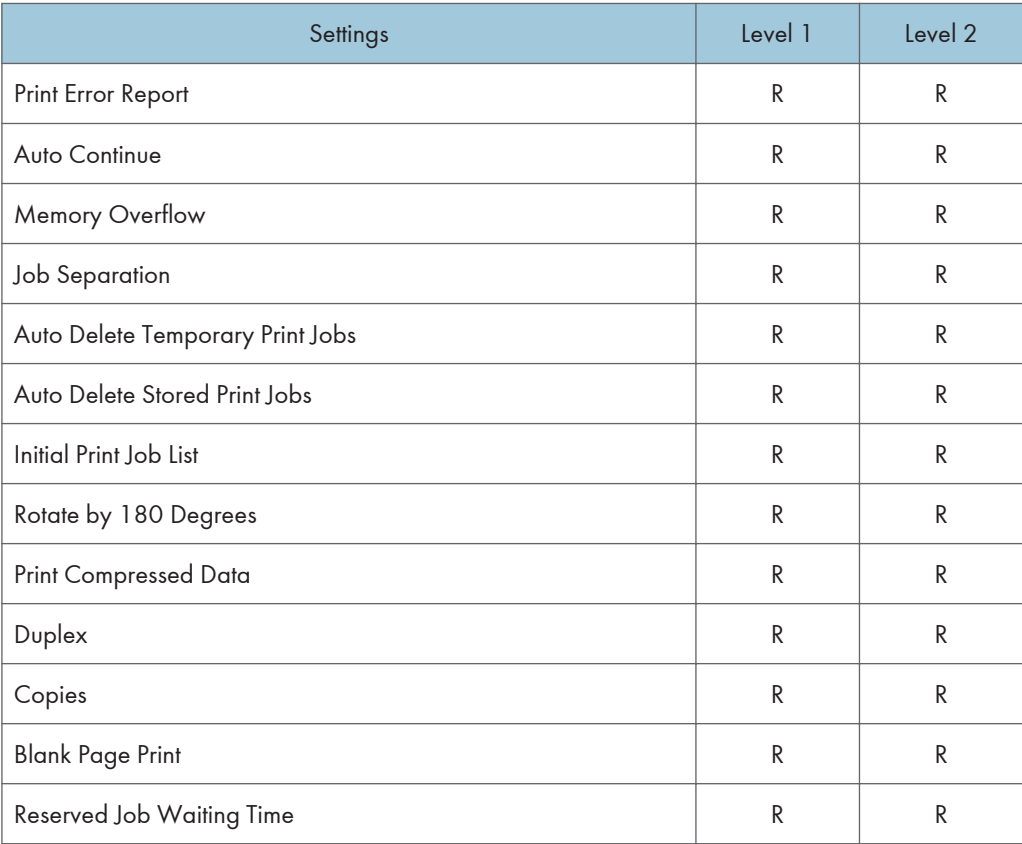

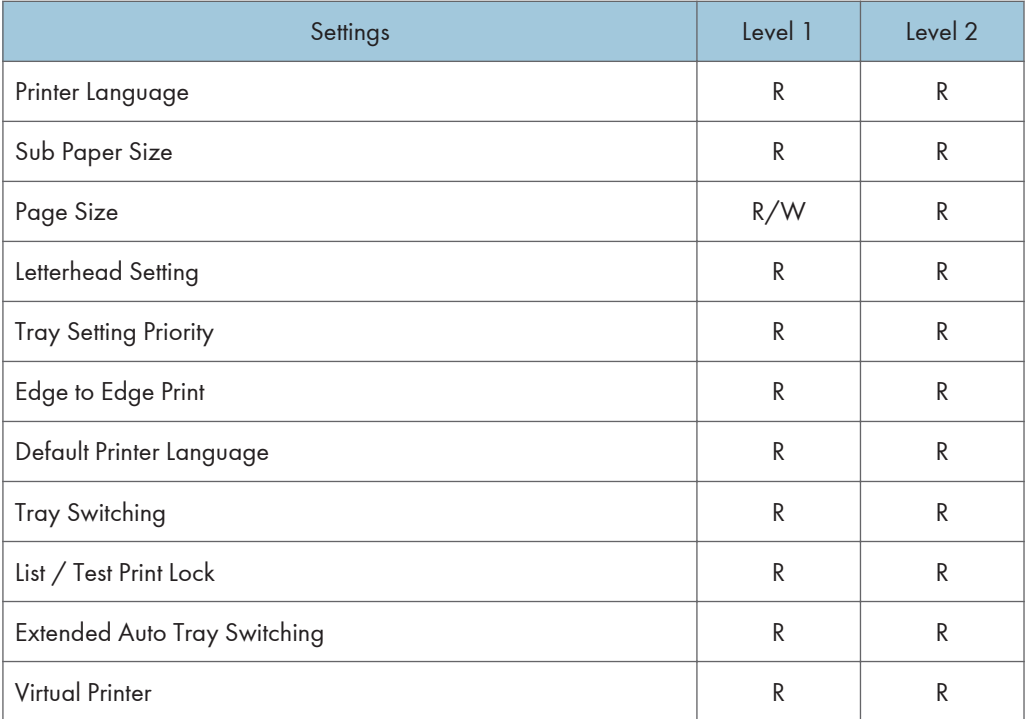

## Host Interface

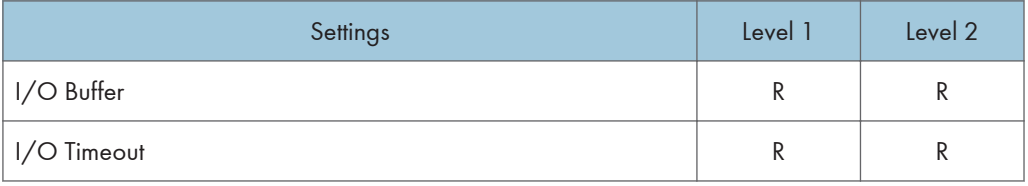

## PCL Menu

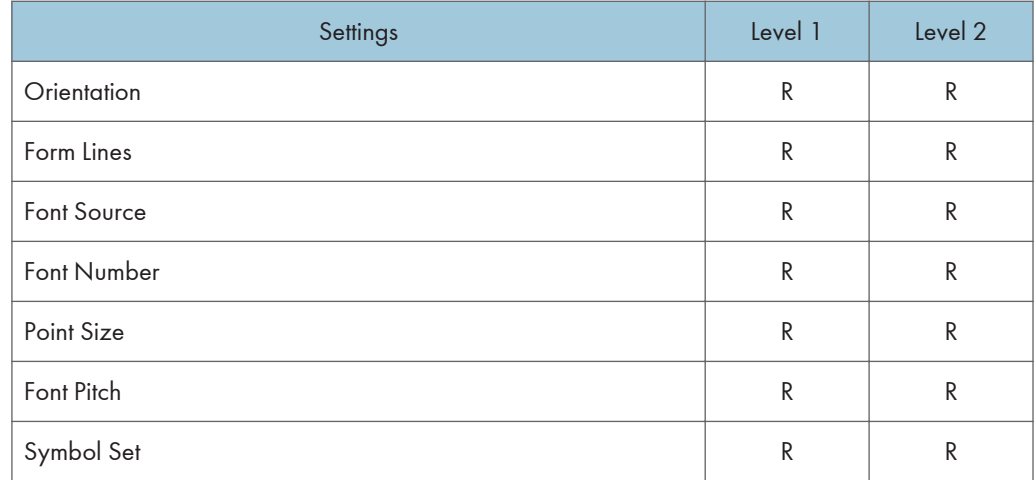

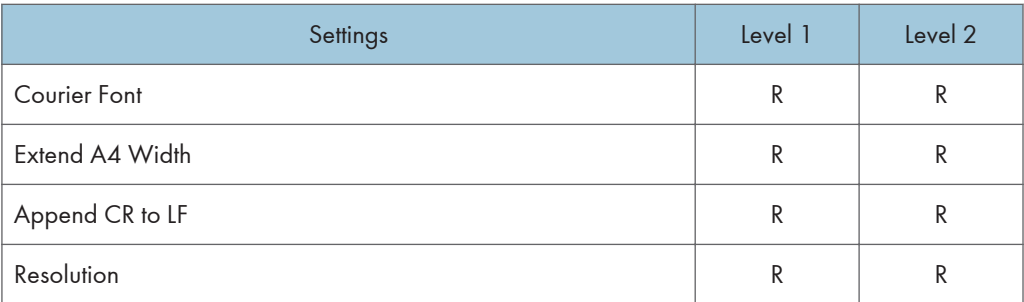

### PS Menu

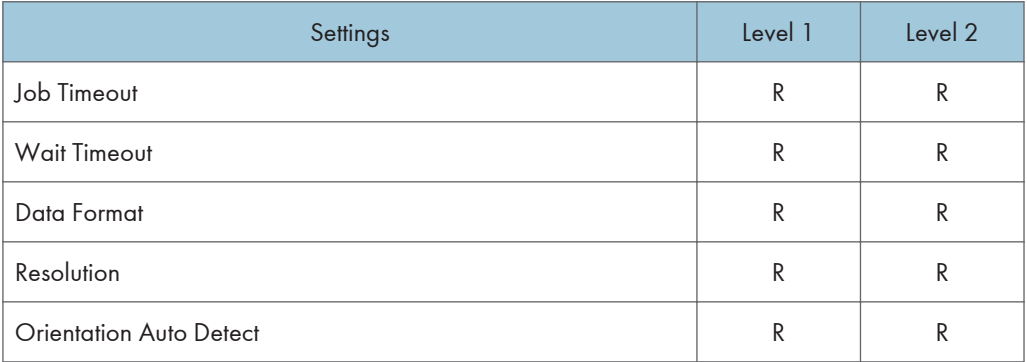

# PDF Menu

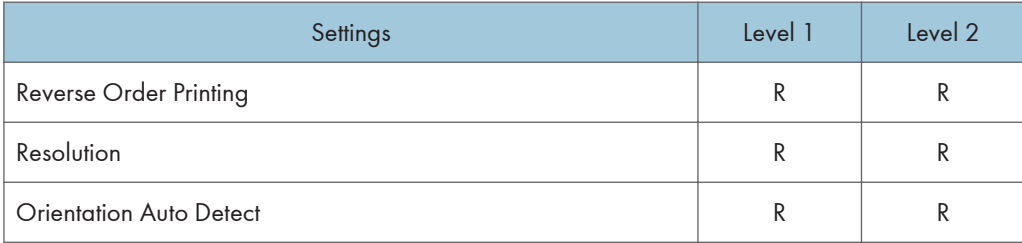

## Virtual Printer Settings

## System

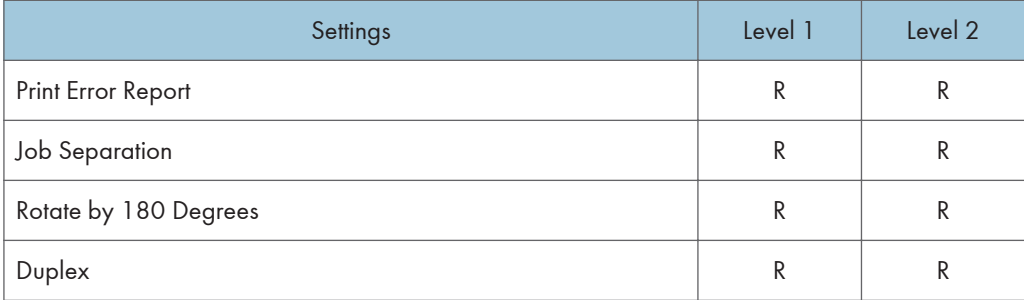

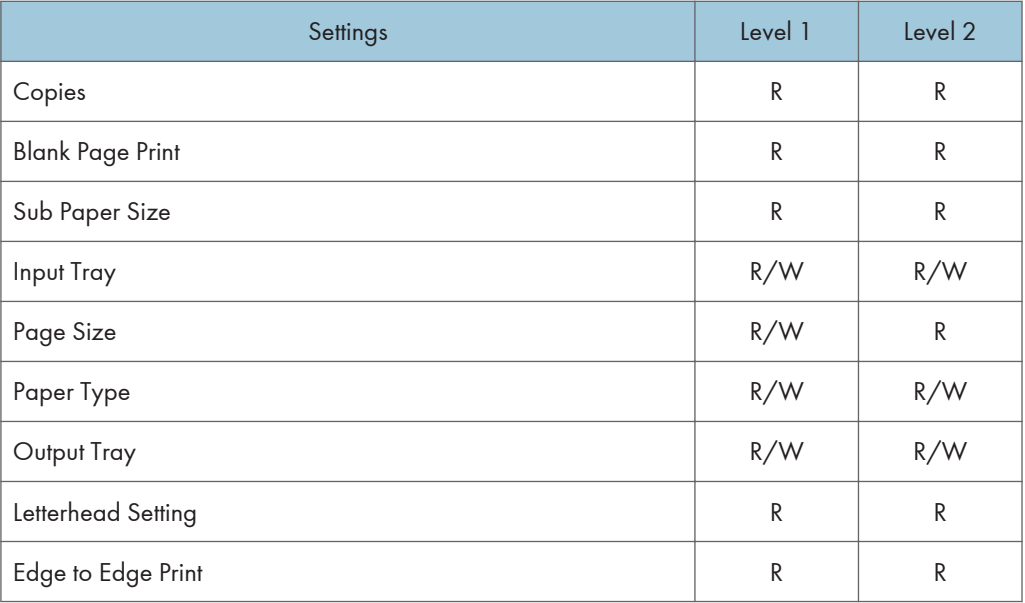

# PCL Menu

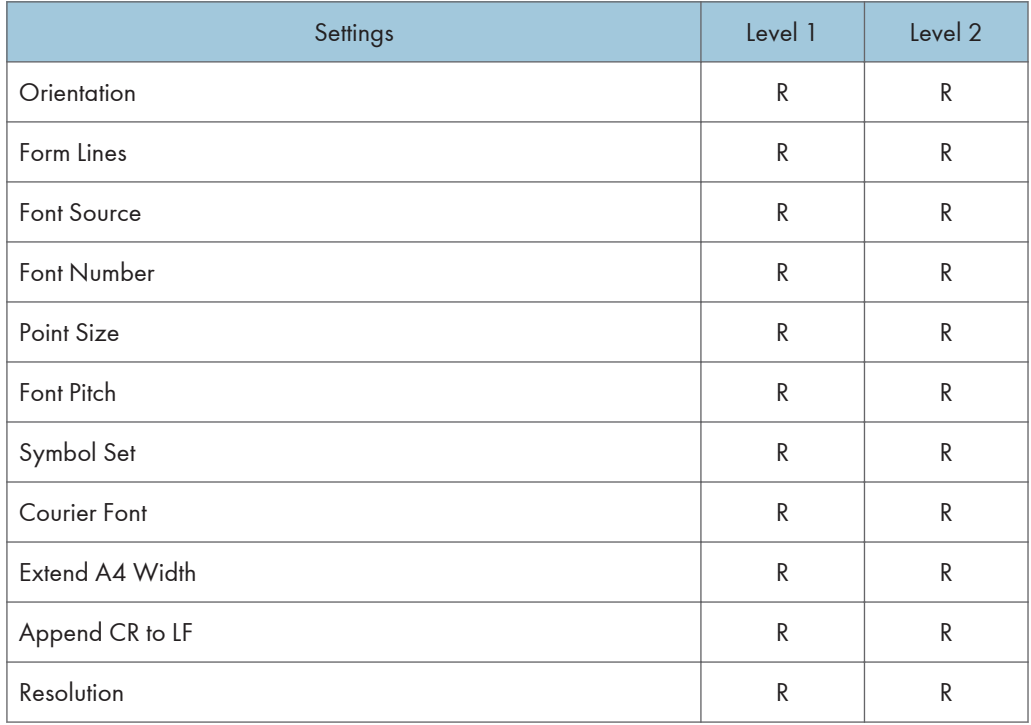

# PS Menu

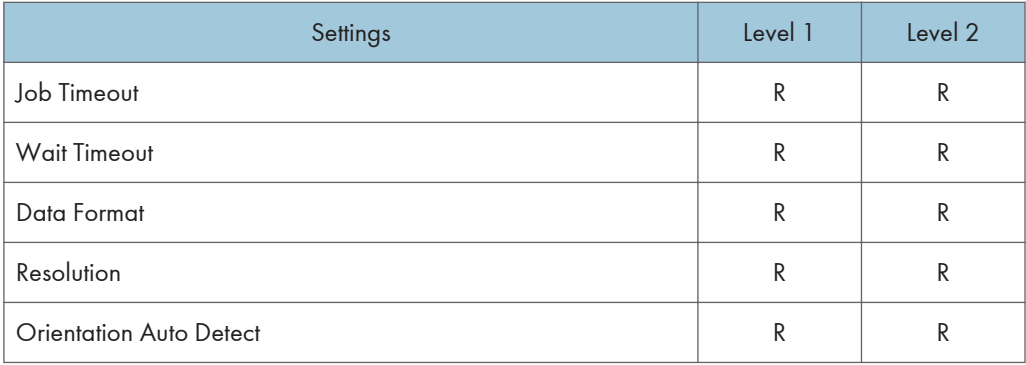

## PDF Menu

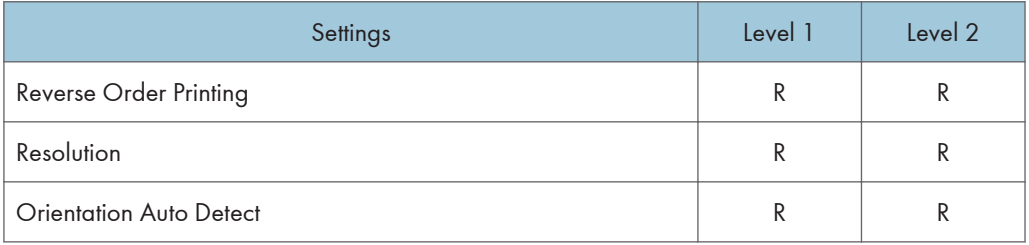

## **RHPP Settings**

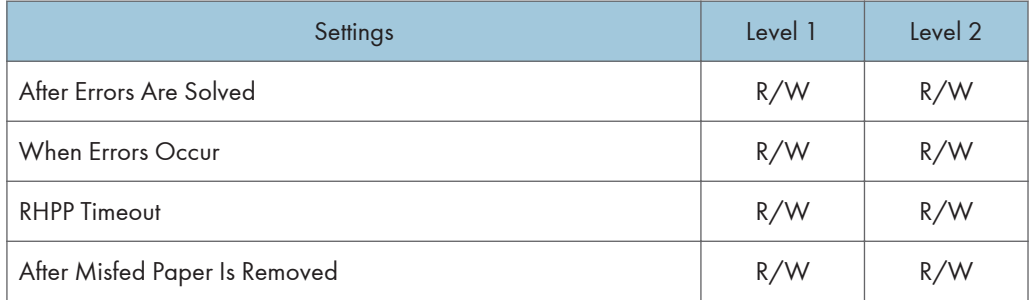

## PDF Temporary Password

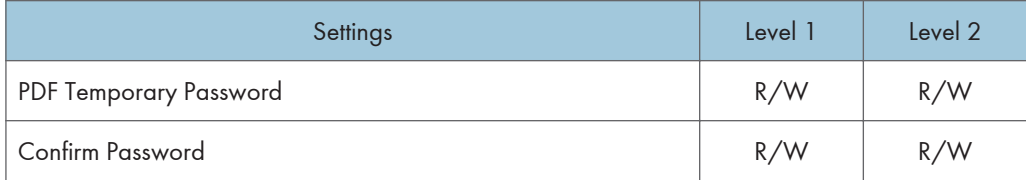

## PDF Group Password

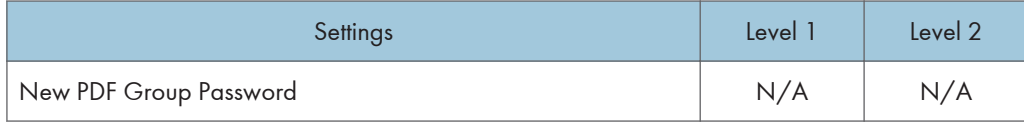

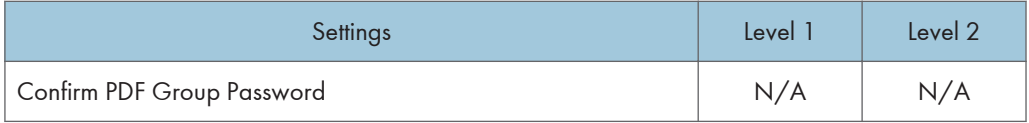

### PDF Fixed Password

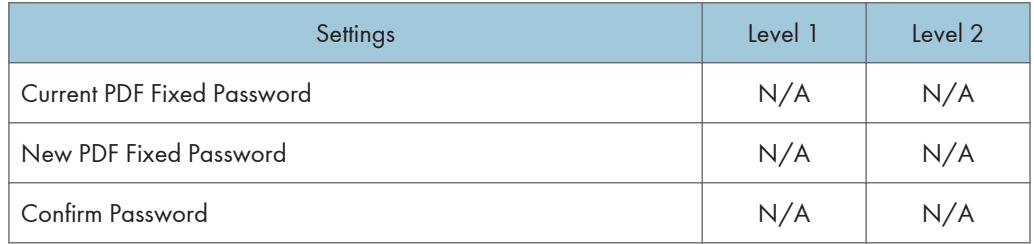

# Scanner

If you have enabled administrator authentication, the menu protection setting determines which functions and settings are available.

User privileges are as follows:

• Abbreviations in the table columns

R/W (Read and Write) = Both reading and modifying the setting are available.

R (Read) = Reading only.

N/A (Not Applicable) = Neither reading nor modifying the setting is available.

When "Menu Protect" is set to [Off], all the following settings can be viewed and modified.

### **D** Note

- The default for "Menu Protect" is [Level 2].
- Settings that are not in the list can only be viewed, regardless of the menu protect level setting.

#### General Settings

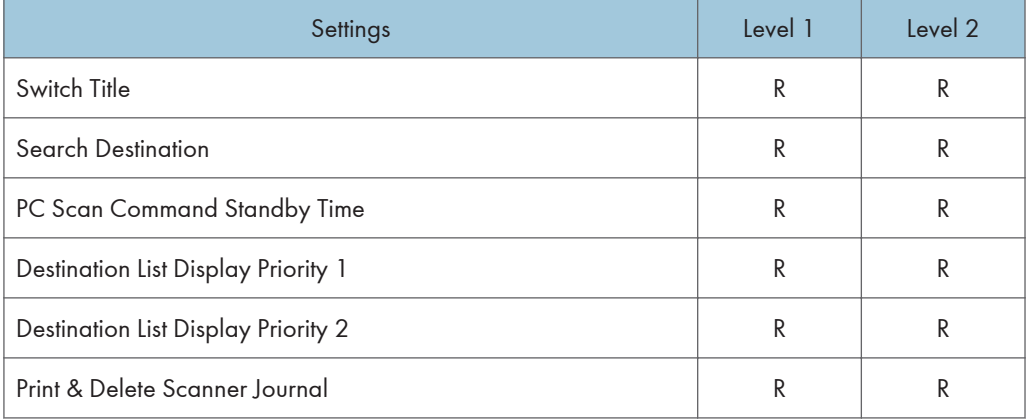

#### Scan Settings

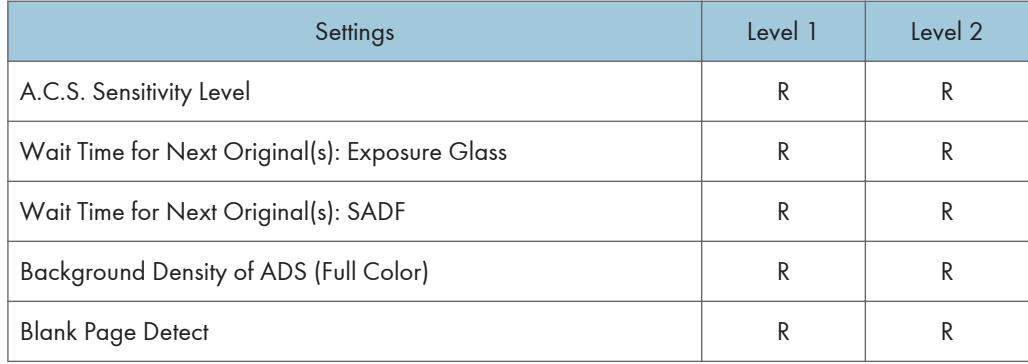

## Send Settings

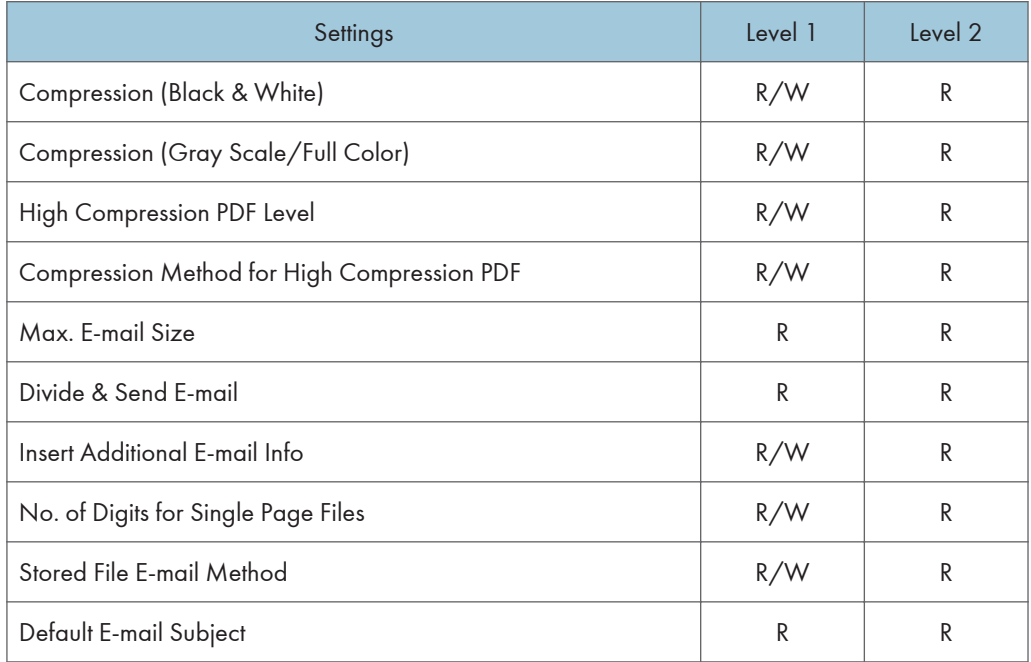

## Default Settings for Normal Screens on Device

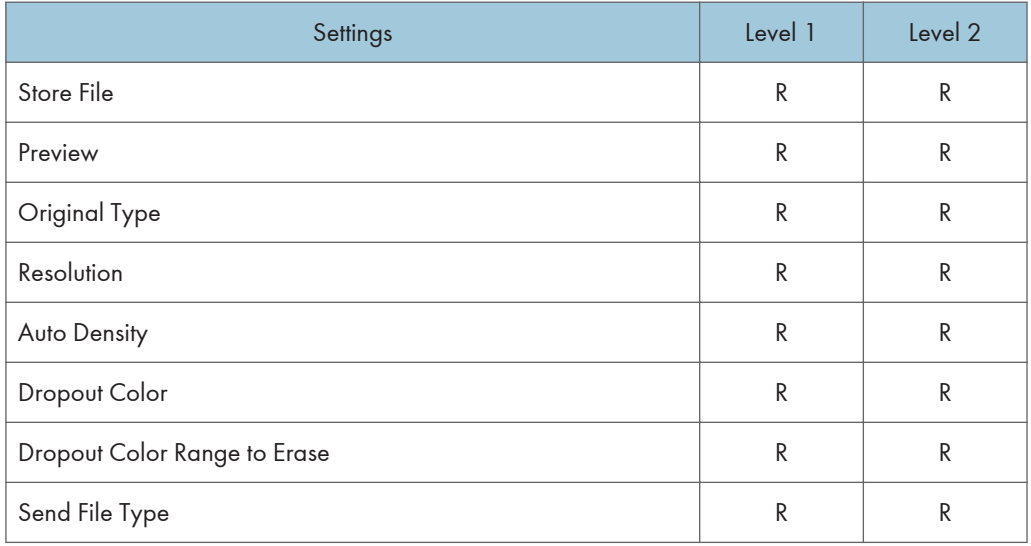

## Default Settings for Simplified Screens on Device

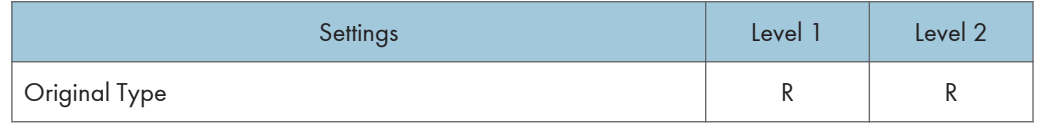

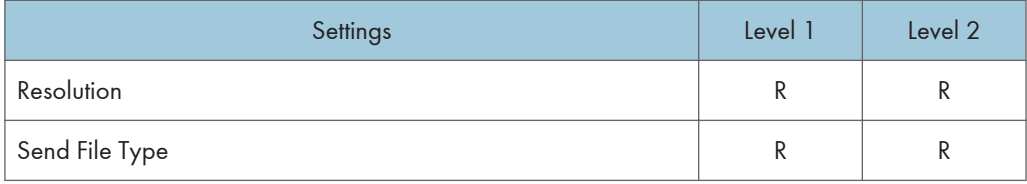
# <span id="page-2160-0"></span>Fax

If you have specified administrator authentication, the available functions and settings depend on the menu protect setting.

The following settings can be specified by someone who is not an administrator.

• Abbreviations in the table columns

R/W (Read and Write) = Both reading and modifying the setting are available.

R (Read) = Reading only.

N/A (Not Applicable) = Neither reading nor modifying the setting is available.

When "Menu Protect" is set to [Off], all the following settings can be viewed and modified.

**D** Note

- The default for "Menu Protect" is [Level 2].
- Settings that are not in the list can only be viewed, regardless of the menu protect level setting.

#### Initial Settings

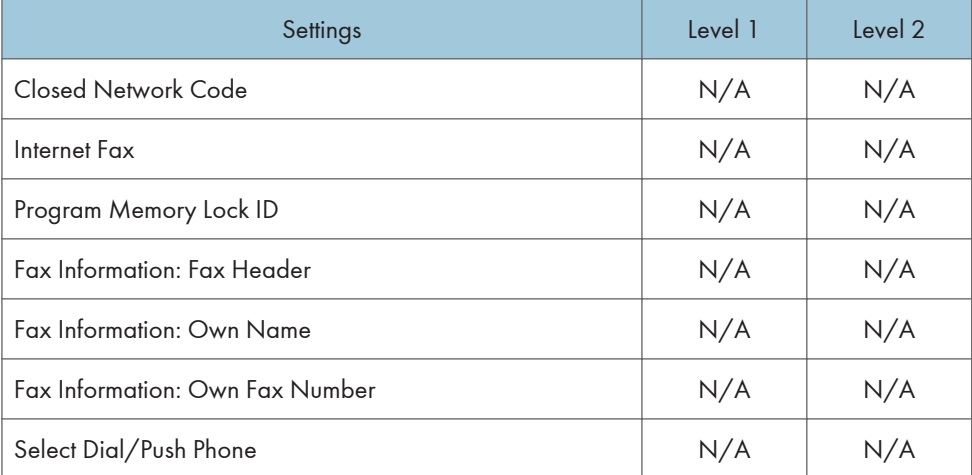

#### Send / Reception Settings

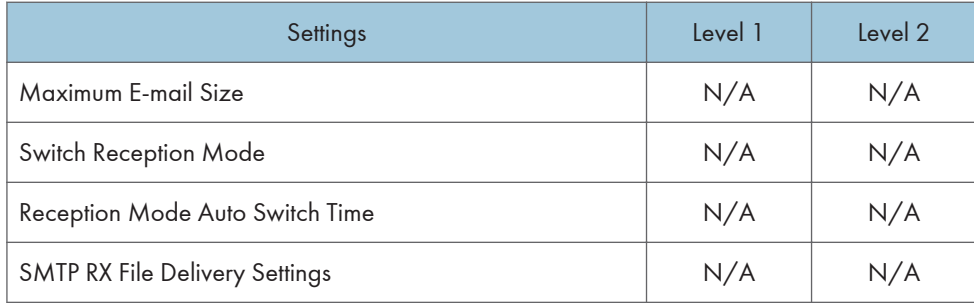

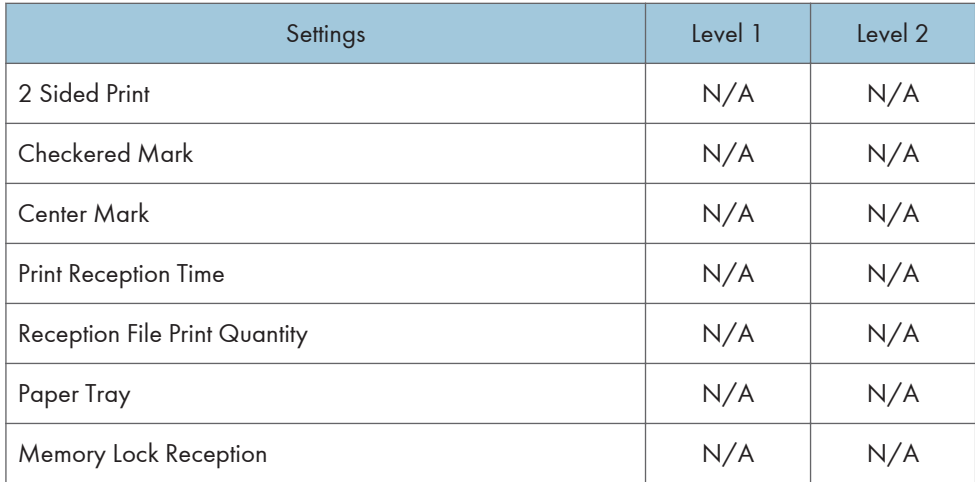

### IP-Fax Settings

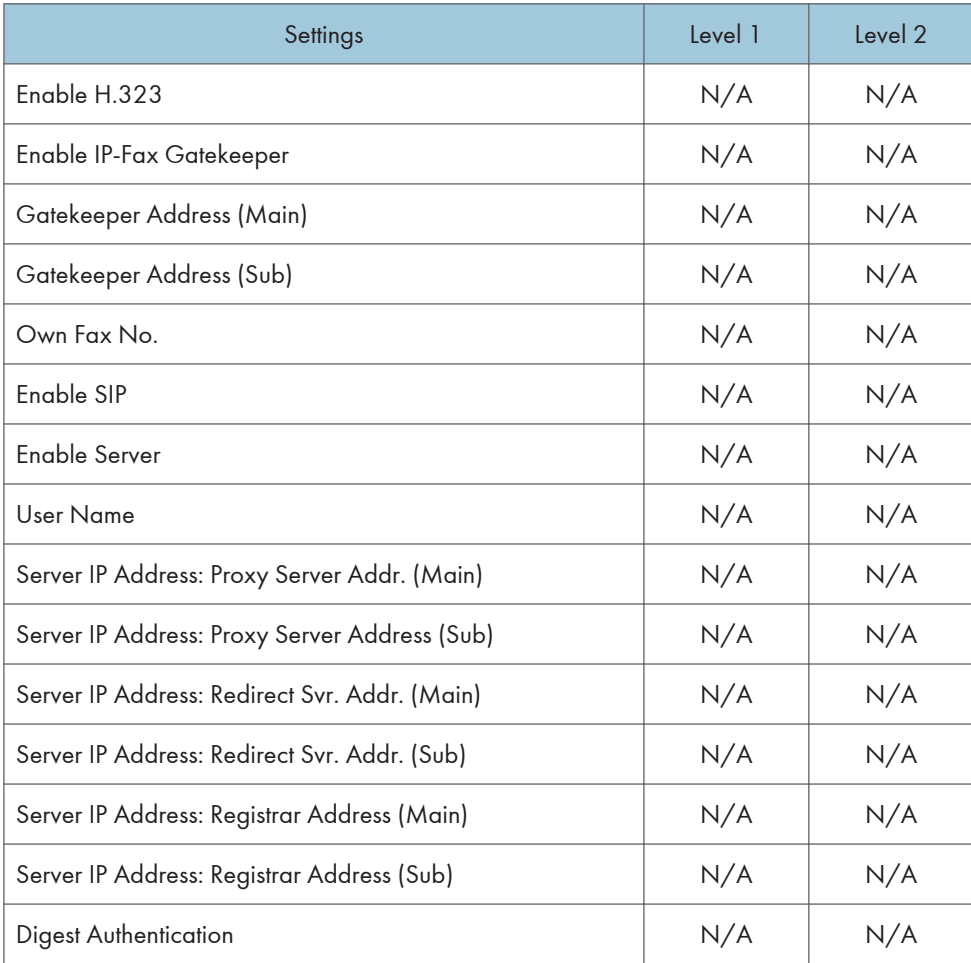

### IP-Fax Gateway Settings

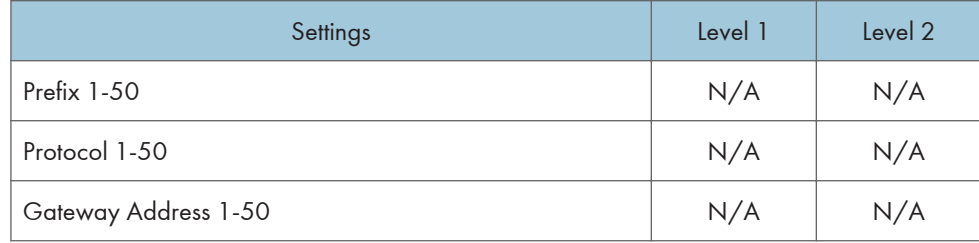

#### Parameter Settings

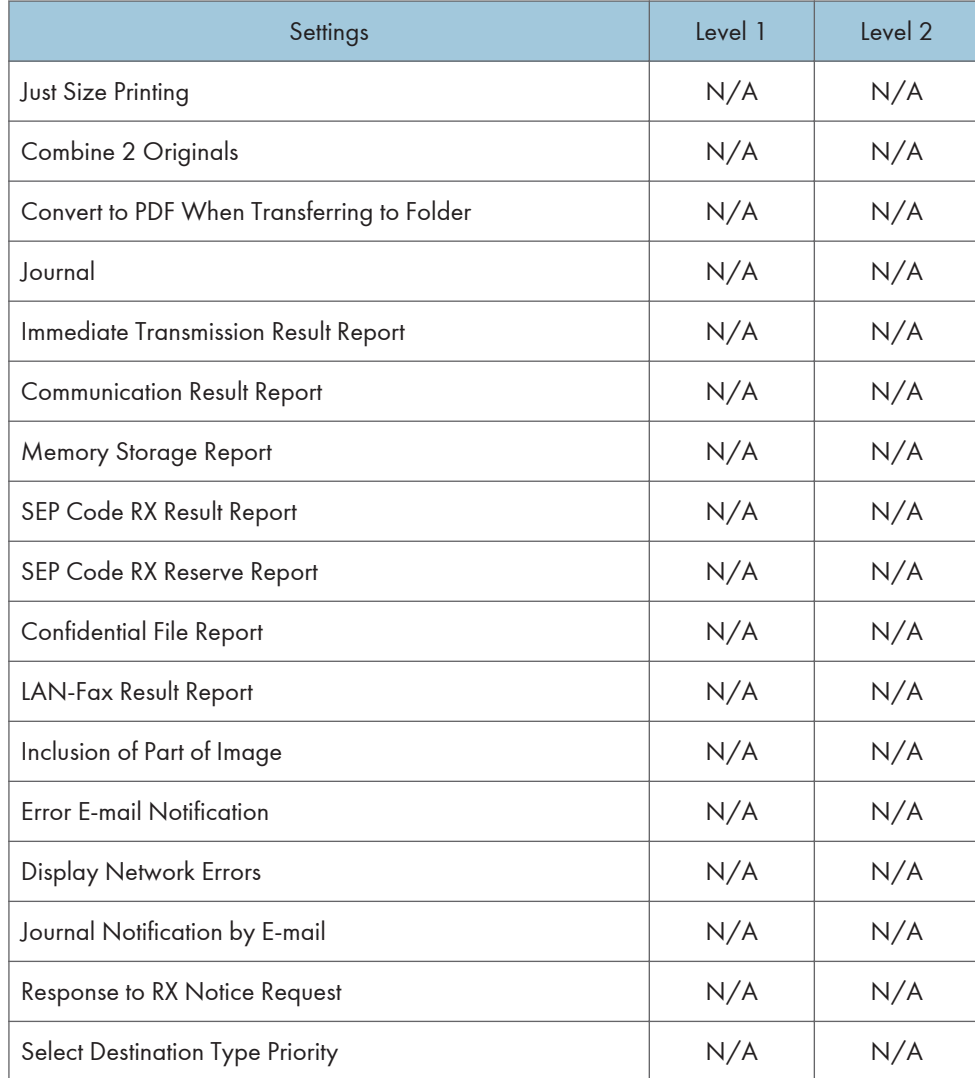

# <span id="page-2163-0"></span>**Interface**

The settings available to the user depend on whether or not administrator authentication is enabled.

If administrator authentication is enabled, the settings available to the user depend on whether or not "Available Settings" has been specified.

User privileges are as follows:

• Abbreviations in the table heads

Not Specified = Authorized user when "Available Settings" have not been specified.

Specified = Authorized user when "Available Settings" have been specified.

• Abbreviations in the table columns

R/W (Read and Write) = Both reading and modifying the setting are available.

R (Read) = Reading only.

N/A (Not Applicable) = Neither reading nor modifying the setting is available.

### **D** Note

• Settings that are not in the list can only be viewed, regardless of whether "Available Settings" has been specified.

#### Interface Settings

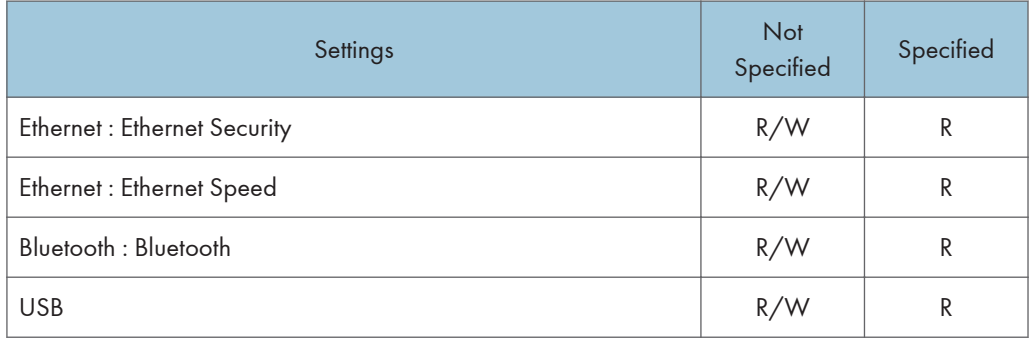

#### Wireless LAN Settings

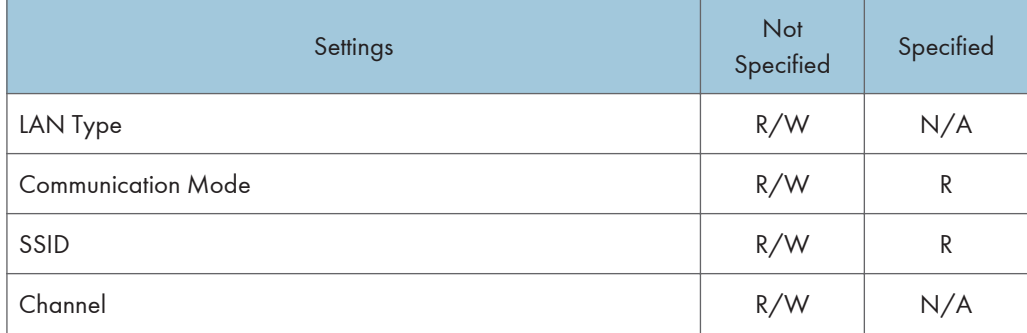

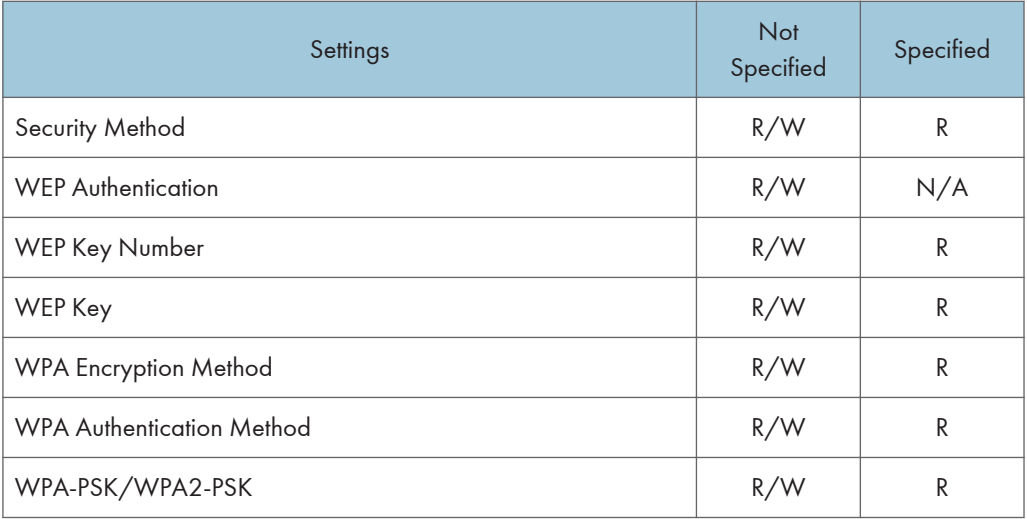

# <span id="page-2165-0"></span>Network

The settings available to the user depend on whether or not administrator authentication is enabled.

If administrator authentication is enabled, the settings available to the user depend on whether or not "Available Settings" has been specified.

User privileges are as follows:

• Abbreviations in the table heads

Not Specified = Authorized user when "Available Settings" have not been specified.

Specified = Authorized user when "Available Settings" have been specified.

• Abbreviations in the table columns

R/W (Read and Write) = Both reading and modifying the setting are available.

R (Read) = Reading only.

N/A (Not Applicable) = Neither reading nor modifying the setting is available.

**D**Note

• Settings that are not in the list can only be viewed, regardless of whether "Available Settings" has been specified.

#### IPv4

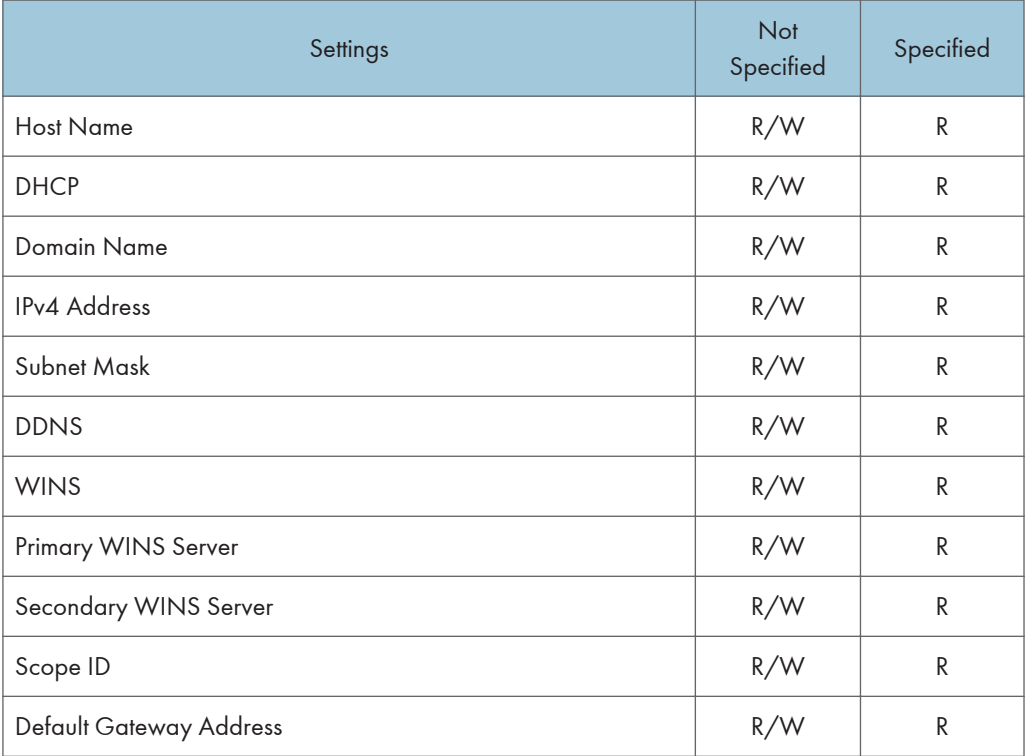

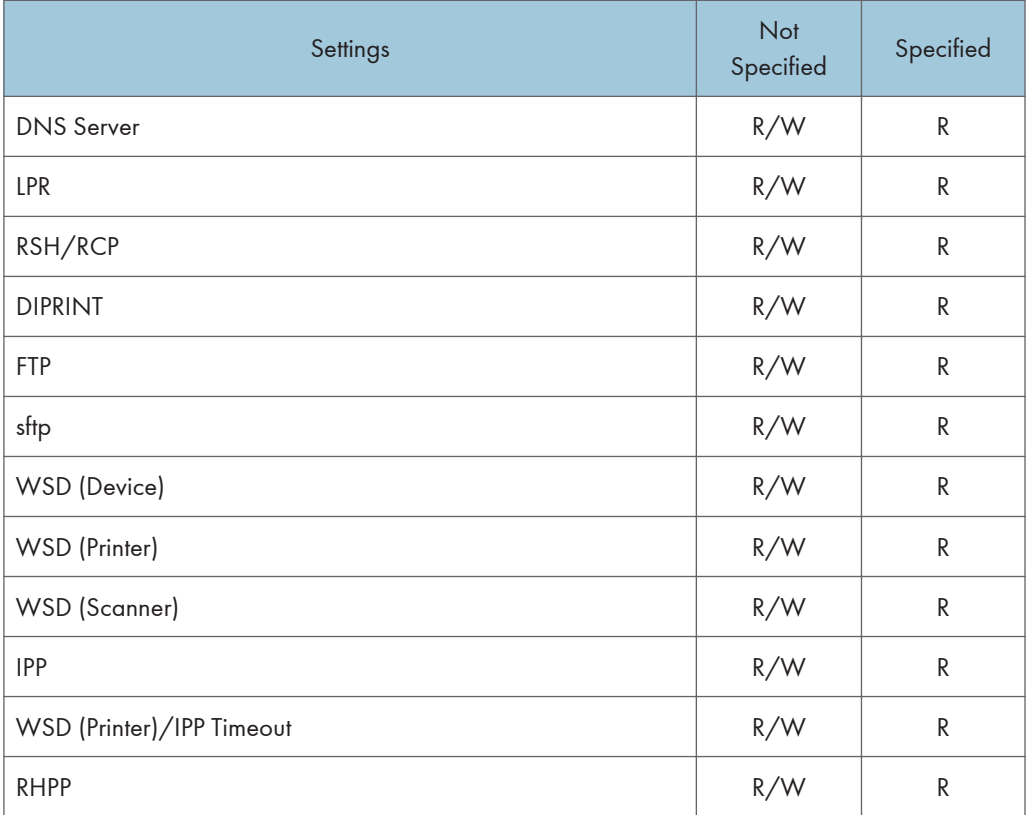

#### IPv6

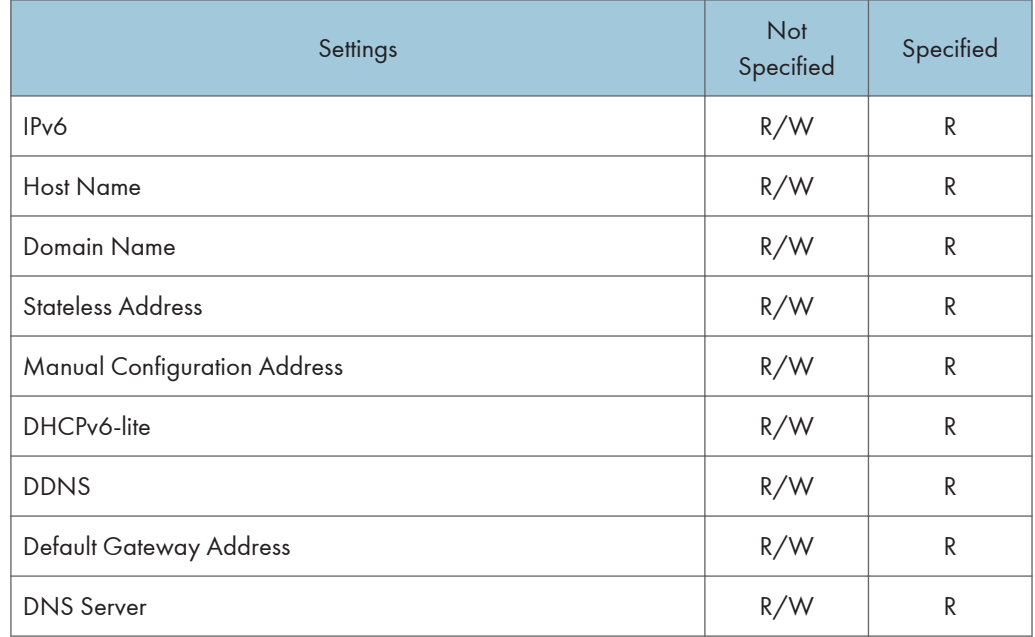

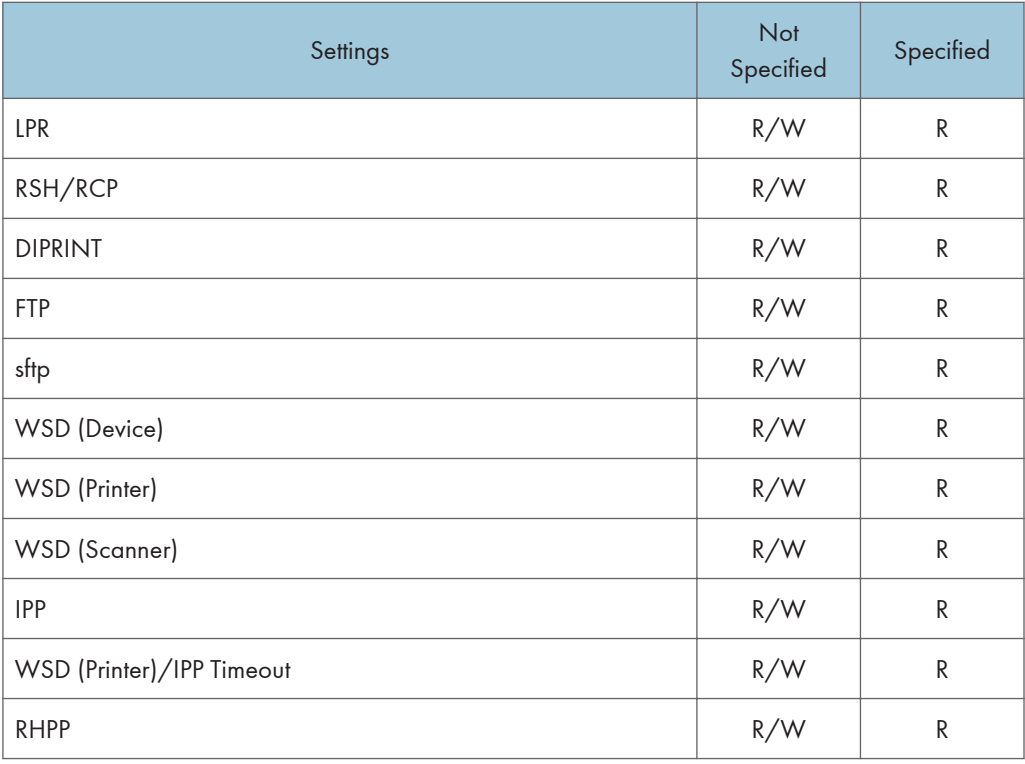

#### **NetWare**

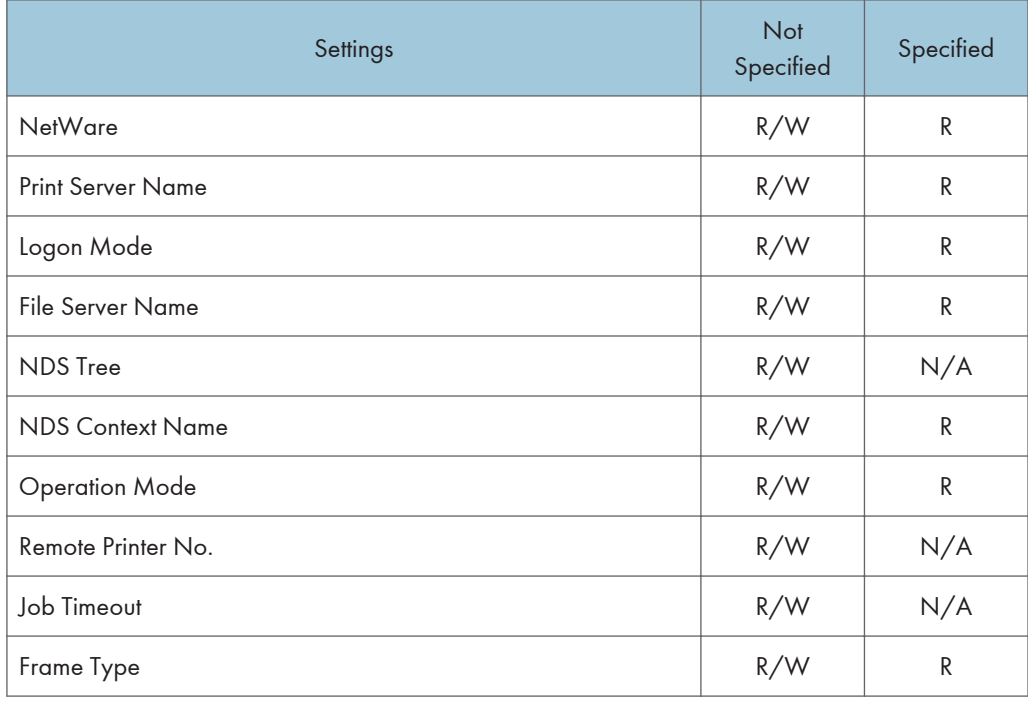

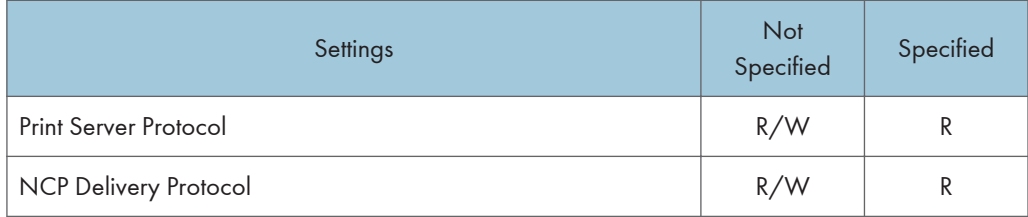

#### SMB

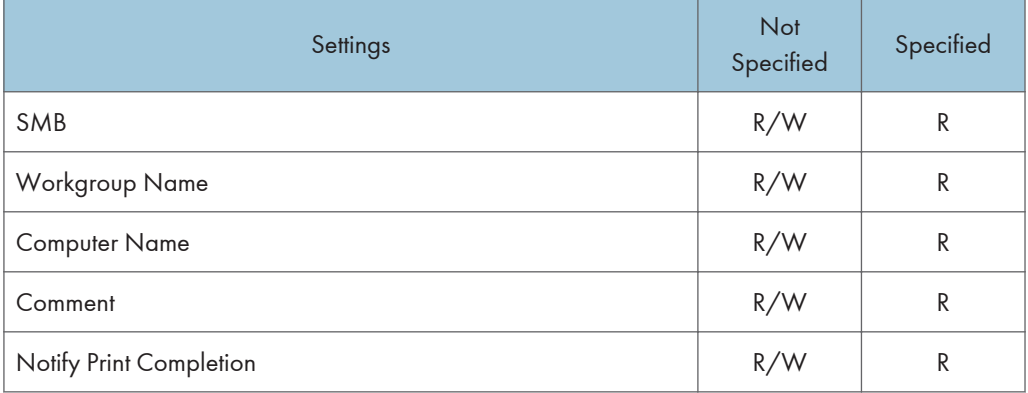

### Bonjour

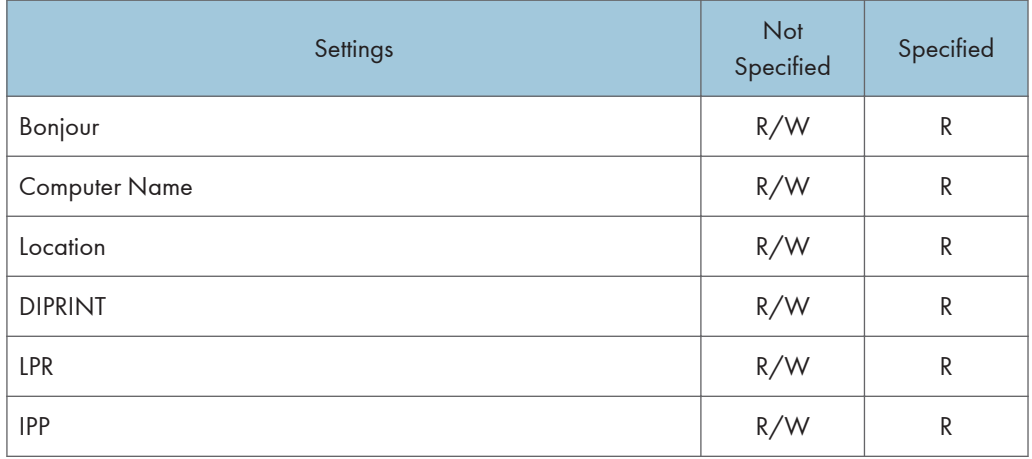

# <span id="page-2169-0"></span>Webpage

The settings available to the user depend on whether or not administrator authentication is enabled.

If administrator authentication is enabled, the settings available to the user depend on whether or not "Available Settings" has been specified.

User privileges are as follows:

• Abbreviations in the table heads

Not Specified = Authorized user when "Available Settings" have not been specified.

Specified = Authorized user when "Available Settings" have been specified.

• Abbreviations in the table columns

R/W (Read and Write) = Both reading and modifying the setting are available.

R (Read) = Reading only.

N/A (Not Applicable) = Neither reading nor modifying the setting is available.

**D**Note

• Settings that are not in the list can only be viewed, regardless of whether "Available Settings" has been specified.

#### Webpage

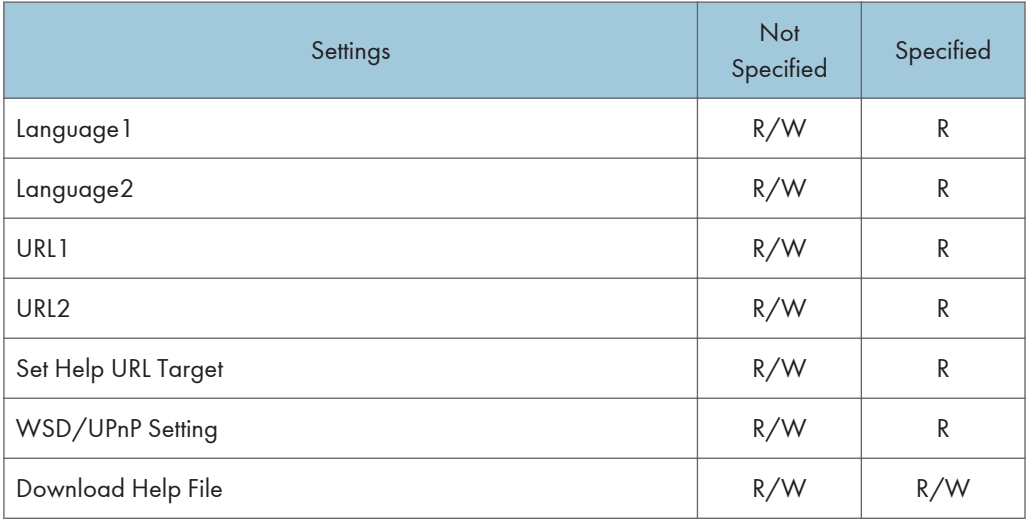

# <span id="page-2170-0"></span>Functions That Require Options

The following functions require certain options and additional functions.

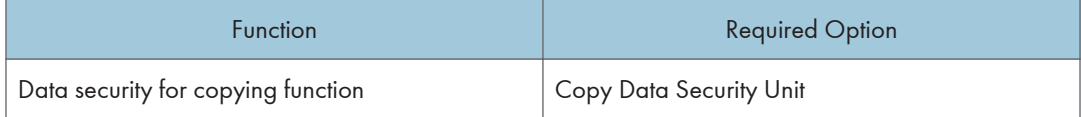

# <span id="page-2171-0"></span>Trademarks

Adobe, Acrobat, PostScript, and Reader are either registered trademarks or trademarks of Adobe Systems Incorporated in the United States and/or other countries.

Bonjour and Mac OS are trademarks of Apple Inc., registered in the U.S. and other countries.

The Bluetooth® word mark and logos are registered trademarks owned by Bluetooth SIG, Inc. and any use of such marks by Ricoh Company, Ltd. is under license.

LINUX<sup>®</sup> is the registered trademark of Linus Torvalds in the U.S. and other countries.

Microsoft<sup>®</sup>, Windows®, Windows Server<sup>®</sup>, Windows Vista®, and Outlook are either registered trademarks or trademarks of Microsoft Corporation in the United States and/or other countries.

Monotype is a registered trademark of Monotype Imaging, Inc.

NetWare is a registered trademark of Novell, Inc.

PCL<sup>®</sup> is a registered trademark of Hewlett-Packard Company.

PictBridge is a trademark.

RED HAT is a registered trademark of Red Hat, Inc.

Solaris is a trademark or registered trademark of Sun Microsystems, Inc. in the United States and other countries.

UPnP<sup>TM</sup> is a trademark of the UPnP<sup>TM</sup> Implementers Corporation.

Other product names used herein are for identification purposes only and might be trademarks of their respective companies. We disclaim any and all rights to those marks.

The proper names of the Windows operating systems are as follows:

- The product names of Windows XP are as follows: Microsoft® Windows® XP Professional Edition Microsoft® Windows® XP Home Edition Microsoft® Windows® XP Media Center Edition Microsoft® Windows® XP Tablet PC Edition
- The product names of Windows Vista are as follows: Microsoft® Windows Vista® Ultimate Microsoft® Windows Vista® Business Microsoft® Windows Vista® Home Premium Microsoft® Windows Vista® Home Basic
	- Microsoft® Windows Vista® Enterprise
- The product names of Windows 7 are as follows: Microsoft® Windows® 7 Home Premium

Microsoft® Windows® 7 Professional Microsoft® Windows® 7 Ultimate Microsoft® Windows® 7 Enterprise

- The product names of Windows Server 2003 are as follows: Microsoft® Windows Server® 2003 Standard Edition Microsoft® Windows Server® 2003 Enterprise Edition
- The product names of Windows Server 2003 R2 are as follows: Microsoft® Windows Server® 2003 R2 Standard Edition Microsoft® Windows Server® 2003 R2 Enterprise Edition
- The product names of Windows Server 2008 are as follows: Microsoft® Windows Server® 2008 Standard Microsoft® Windows Server® 2008 Enterprise
- The product names of Windows 2008 R2 are as follows: Microsoft® Windows Server® 2008 R2 Standard Microsoft® Windows Server® 2008 R2 Enterprise

# INDEX

### A

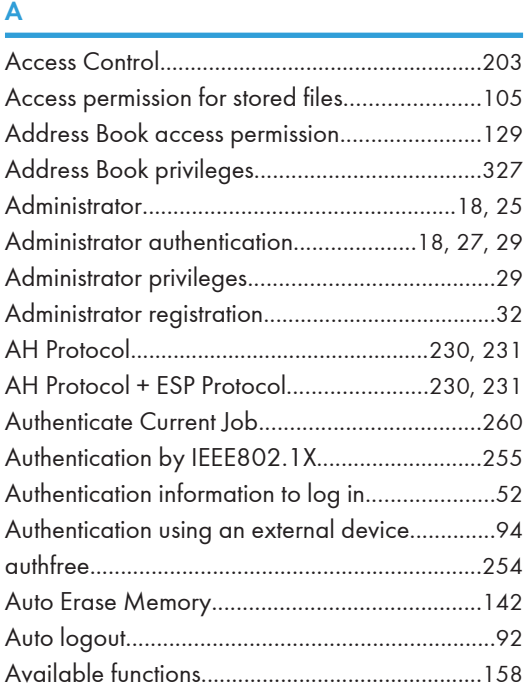

#### B

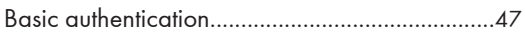

# $\overline{C}$

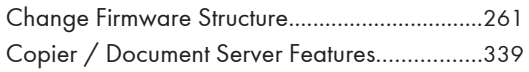

### D

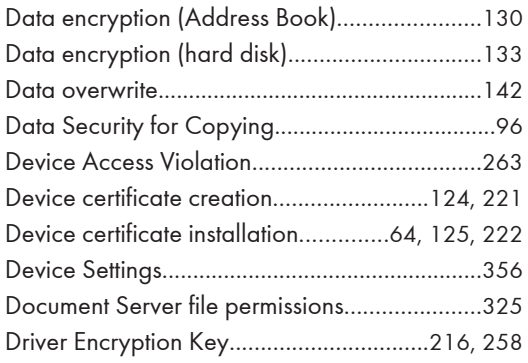

#### E

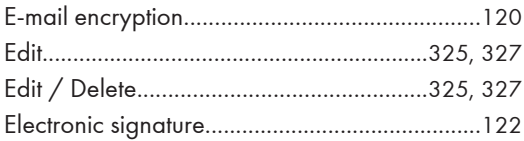

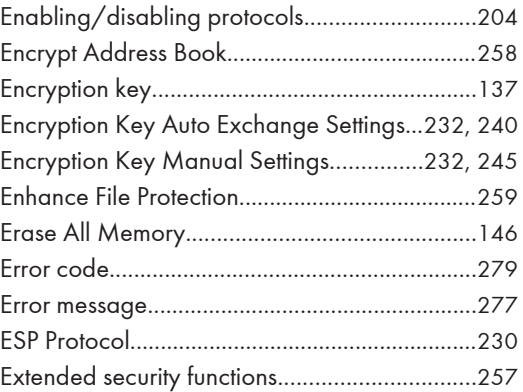

### Fig. 10

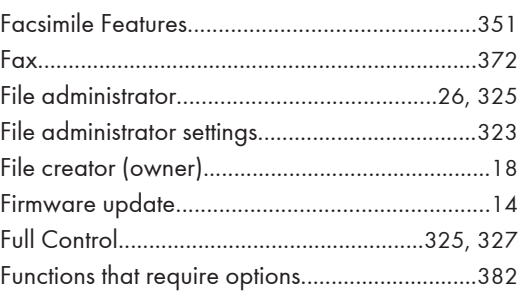

# G

Guarding Against Unauthorized Copying..........[95](#page-1883-0)

# H<sub>arr</sub> (1995) (1996) (1996) (1996) (1996) (1996) (1996) (1996) (1996) (1996) (1996) (1996) (1996) (1996) (1996) (1996) (1996) (1996) (1996) (1996) (1996) (1996) (1996) (1996) (1996) (1996) (1996) (1996) (1996) (1996) (1996

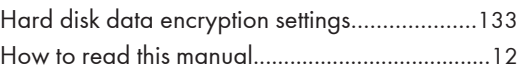

## I

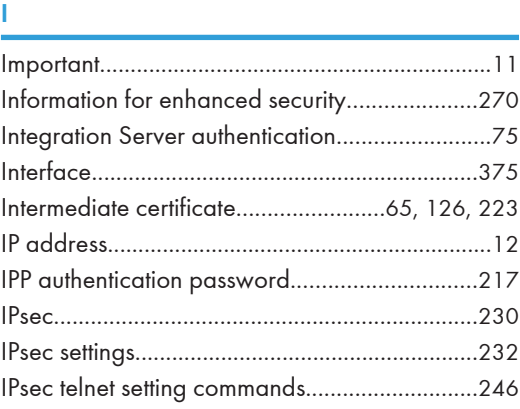

### K

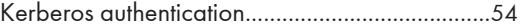

<u> 1980 - Johann Barbara, martxa al</u>

## **L** (2003) and (2003) and (2003)

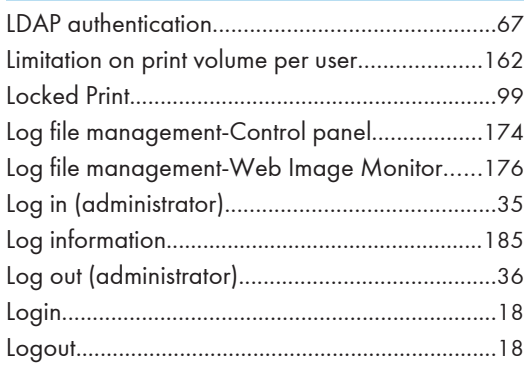

#### M

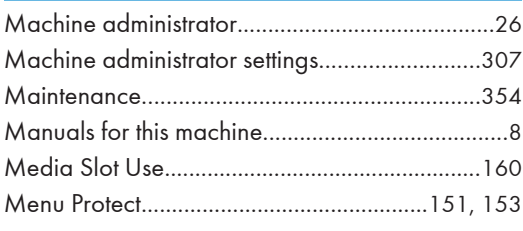

# N<sub>N</sub>

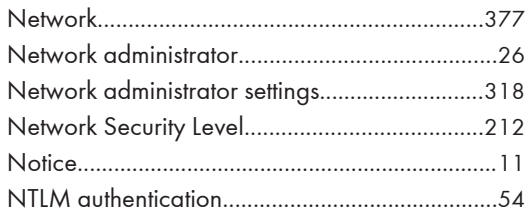

### O<sub>ooo</sub>

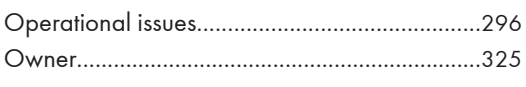

### P

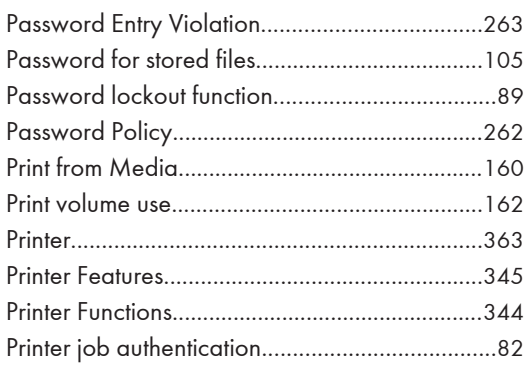

### R

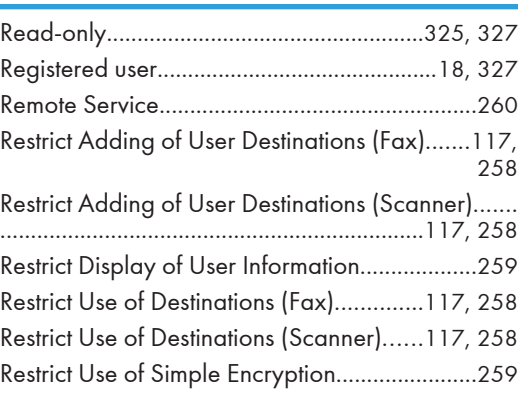

# S<sub>st</sub>

<u> 1990 - Jan Barnett, fransk politiker</u>

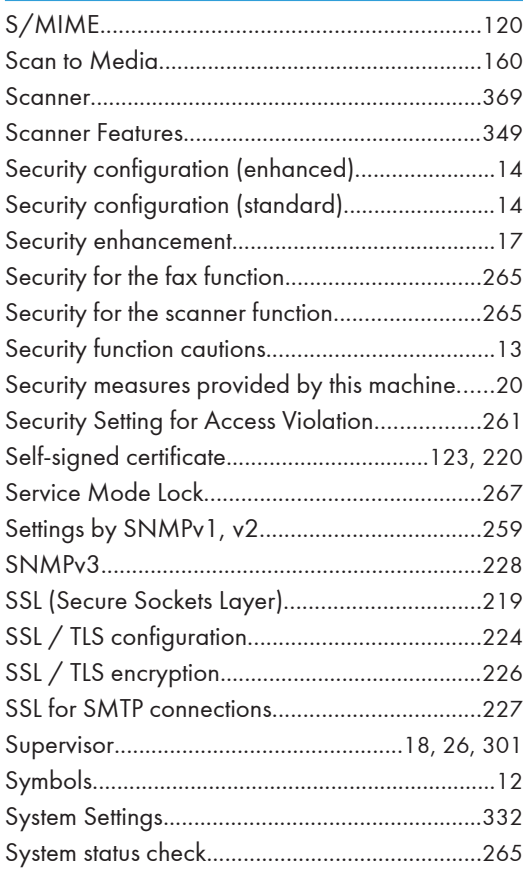

### T

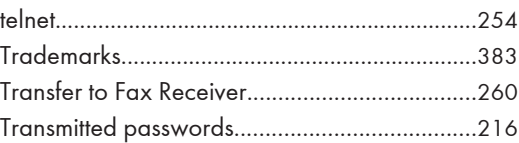

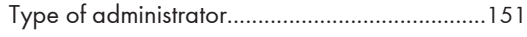

### $\mathsf{U}$

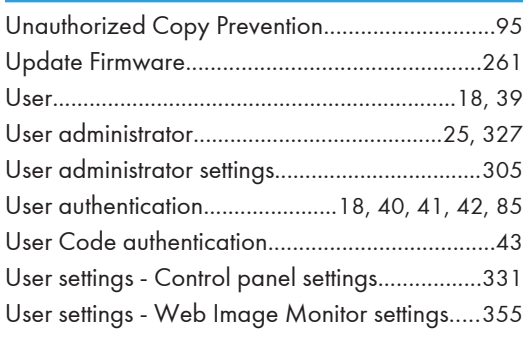

#### W

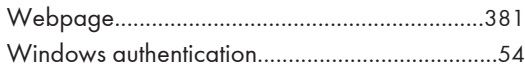

**MEMO** 

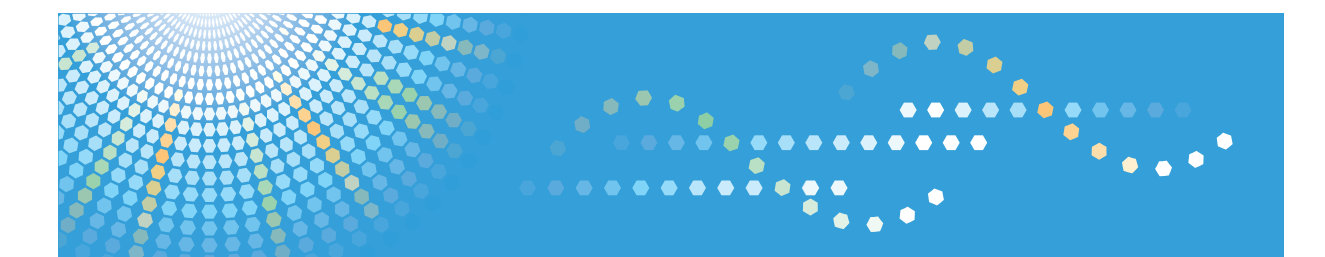

# MP 2352/MP 2852/MP 3352<br>MP 2352/MP 2852/MP 3352 Aficio" MP 2352/MP 2852/MP 3352

# **Troubleshooting Operating Instructions**

For information not in the printed manual, refer to the HTML/PDF files on the supplied CD-ROM.

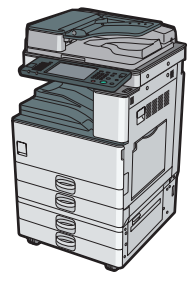

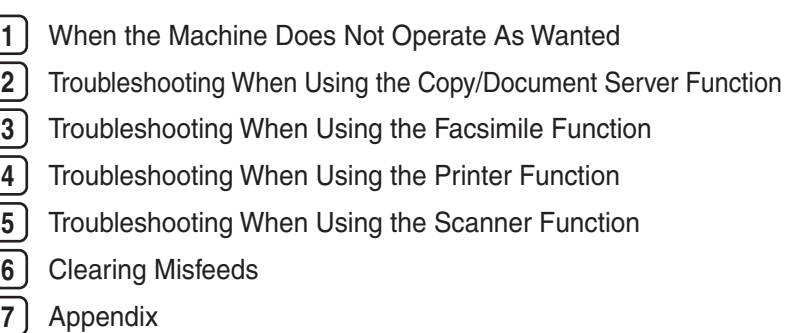

For safe and correct use, be sure to read the Safety Information in "About This Machine" before using the machine.

# **TABLE OF CONTENTS**

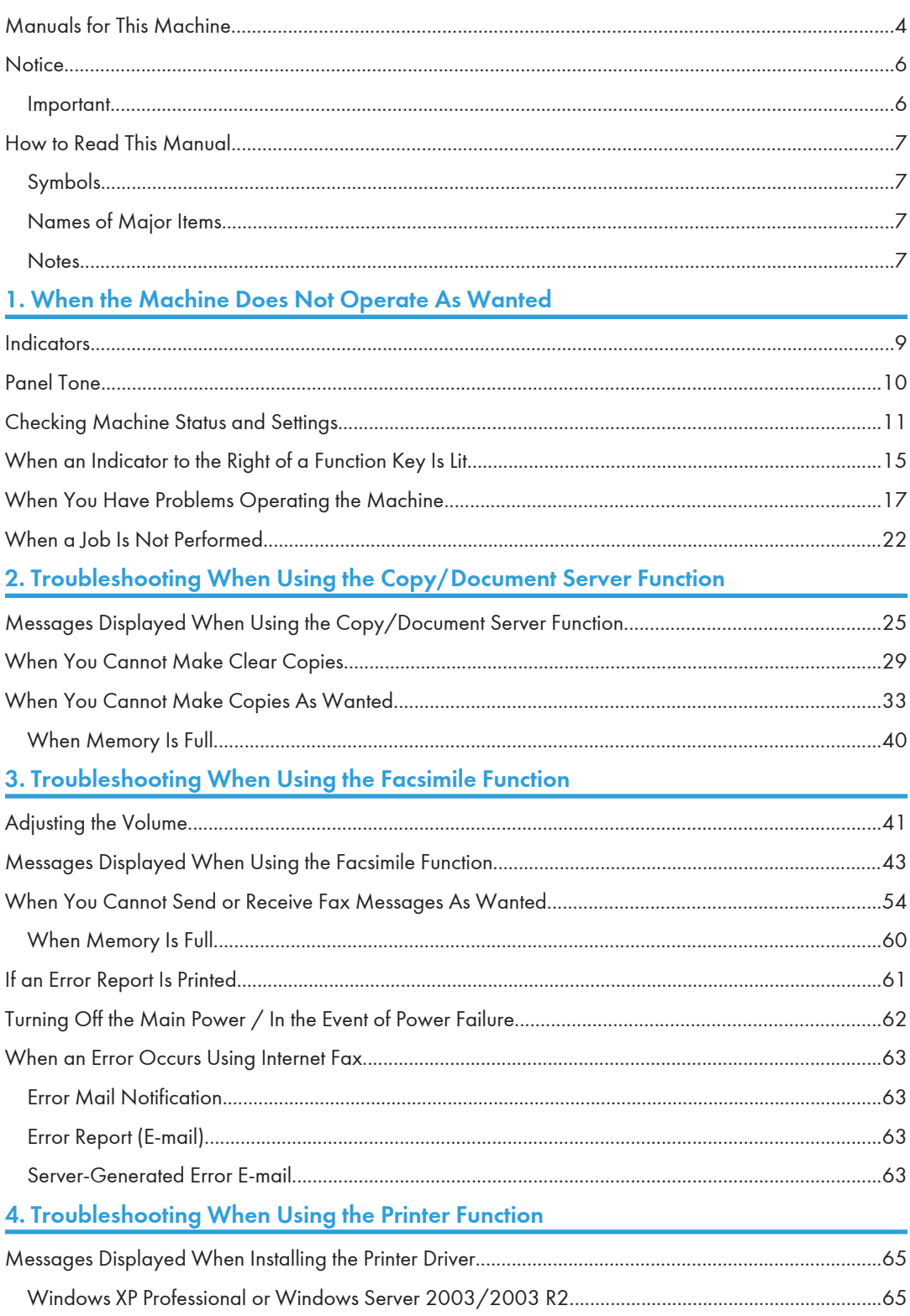

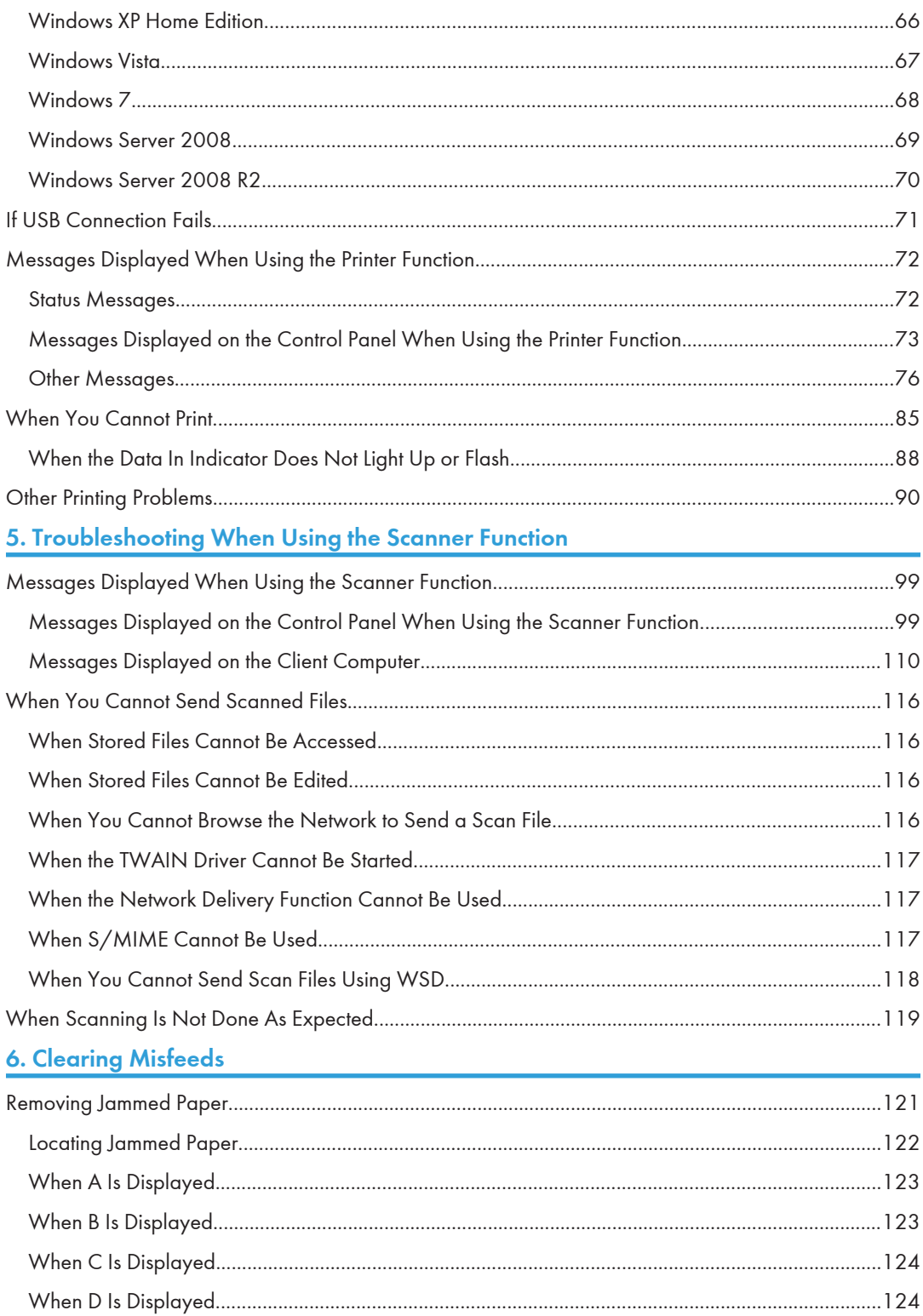

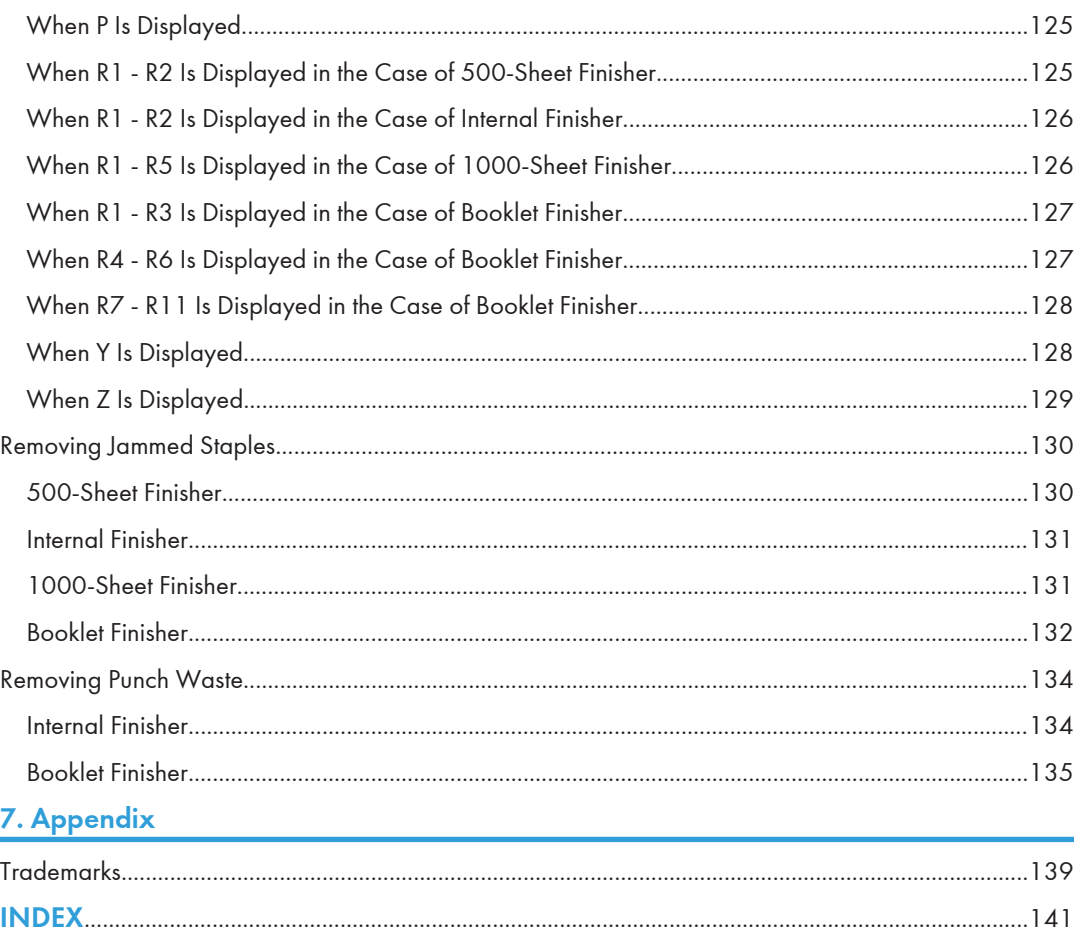

# <span id="page-2184-0"></span>Manuals for This Machine

Read this manual carefully before you use this machine.

Refer to the manuals that are relevant to what you want to do with the machine.

#### **A** Important

- Media differ according to manual.
- The printed and electronic versions of a manual have the same contents.
- Adobe<sup>®</sup> Acrobat<sup>®</sup> Reader®/Adobe Reader must be installed in order to view the manuals as PDF files.
- A Web browser must be installed in order to view the html manuals.

#### Manuals and Safety Information for This Machine

Contains introductions of the manuals and information about safe usage of this machine.

Before using the machine, be sure to read the section of this manual entitled Safety Information to avoid injury and prevent damage to the machine.

#### About This Machine

This manual introduces the machine's various functions. It also explains the control panel, preparation procedures for using the machine, how to enter text, how to install the CD-ROMs provided, and how to replace paper, toner, staples, and other consumables.

#### Troubleshooting

Provides a guide for resolving common usage-related problems.

#### Copy and Document Server Reference

Explains Copier and Document Server functions and operations. Also refer to this manual for explanations on how to place originals.

#### Facsimile Reference

Explains Facsimile functions and operations.

#### Printer Reference

Explains Printer functions and operations.

#### Scanner Reference

Explains Scanner functions and operations.

#### Network and System Settings Reference

Explains how to connect the machine to a network and how to configure and operate the machine in a network environment. It also explains how to change System Settings and how to register information in the Address Book.

#### Security Reference

This manual is for administrators of the machine. It explains security functions that you can use to prevent unauthorized use of the machine, data tampering, or information leakage. For enhanced security, we recommend that you first make the following settings:

- Install the Device Certificate.
- Enable SSL (Secure Sockets Layer) Encryption.
- Change the user name and password of the administrator using Web Image Monitor.

For details, see "Setting Up the Machine", Security Reference.

Be sure to read this manual when setting the enhanced security functions, or user and administrator authentication.

#### PostScript 3 Supplement

Explains how to set up and use PostScript®  $3^{\text{TM}}$ .

#### VM Card Extended Feature Settings Device Reference

Explains how to set up the extended features settings with the machine.

#### VM Card Extended Feature Settings Web Reference

Explains how to set up the extended features settings using Web Image Monitor.

#### Other manuals

- UNIX Supplement
- Quick Reference Copy Guide
- Quick Reference Printer Guide
- Quick Reference Fax Guide
- Quick Reference Scanner Guide
- App2Me Start Guide

#### **D**Note

- Manuals provided are specific to machine types.
- For "UNIX Supplement", please visit our Web site or consult an authorized dealer. This manual includes descriptions of functions and settings that might not be available on this machine.
- The following software products are referred to using general names:

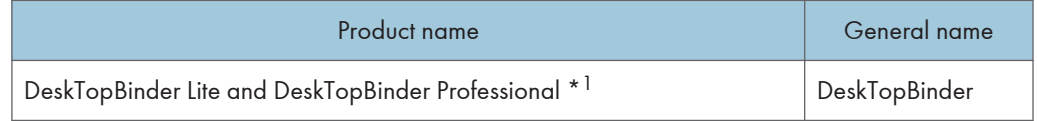

\*1 Optional

# <span id="page-2186-0"></span>**Notice**

### Important

In no event will the company be liable for direct, indirect, special, incidental, or consequential damages as a result of handling or operating the machine.

For good output quality, the manufacturer recommends that you use genuine toner from the manufacturer.

The manufacturer shall not be responsible for any damage or expense that might result from the use of parts other than genuine parts from the manufacturer with your office products.

# <span id="page-2187-0"></span>How to Read This Manual

## Symbols

This manual uses the following symbols:

#### **Almportant**

Indicates points to pay attention to when using the machine, and explanations of likely causes of paper misfeeds, damage to originals, or loss of data. Be sure to read these explanations.

#### **D**Note

Indicates supplementary explanations of the machine's functions, and instructions on resolving user errors.

#### **E** Reference

This symbol is located at the end of sections. It indicates where you can find further relevant information.

# $\Box$

Indicates the names of keys on the machine's display or control panels.

# $\circledcirc$

Indicates instructions stored in a file on a provided CD-ROM.

### Names of Major Items

Major items of this machine are referred to as follows in this manual:

- Auto Document Feeder  $\rightarrow$  ADF
- Large Capacity Tray  $\rightarrow$  LCT

#### **Notes**

Contents of this manual are subject to change without prior notice.

Some illustrations in this manual might be slightly different from the machine.

Certain options might not be available in some countries. For details, please contact your local dealer.

Depending on which country you are in, certain units may be optional. For details, please contact your local dealer.

# <span id="page-2189-1"></span><span id="page-2189-0"></span>1. When the Machine Does Not Operate As Wanted

This chapter describes basic troubleshooting procedures that are applicable to all functions of this machine.

# **Indicators**

This section describes the indicators displayed when the machine requires the user to remove misfed paper, to add paper, or to perform other procedures.

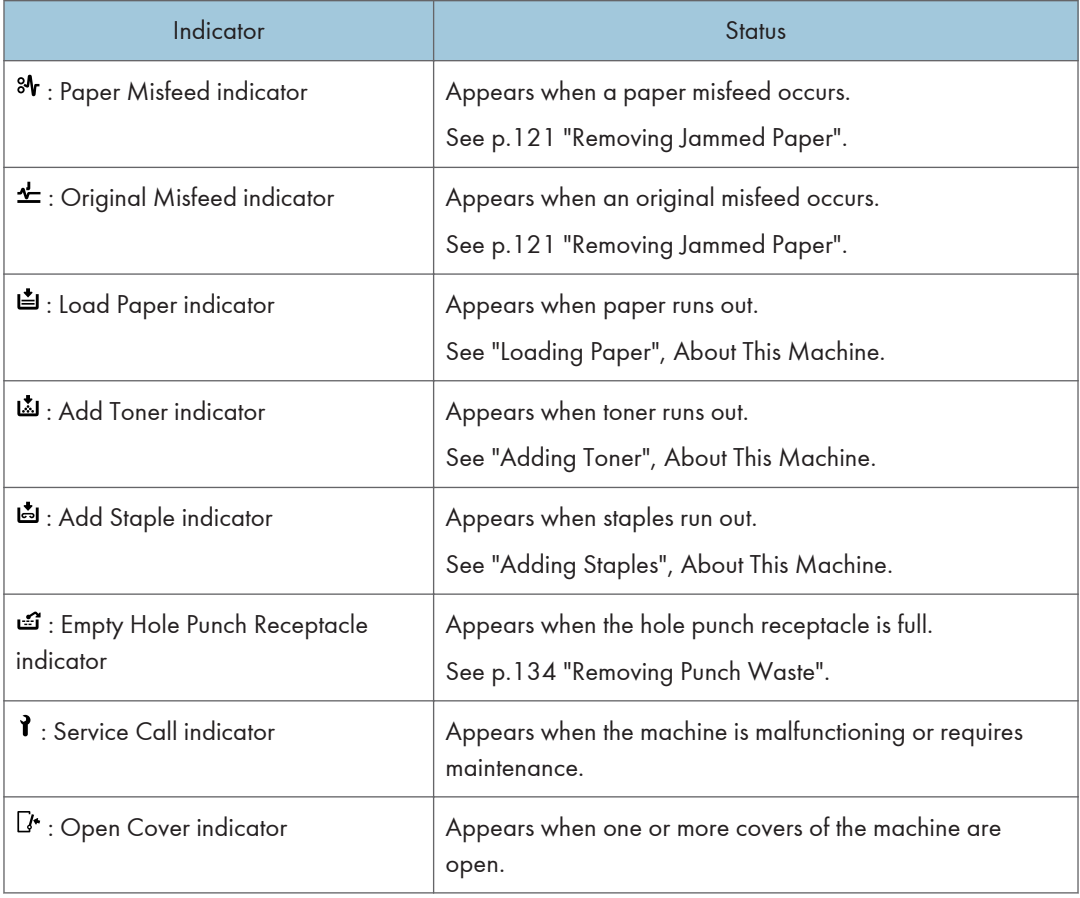

# <span id="page-2190-0"></span>Panel Tone

The following table describes the meaning of the various beep patterns that the machine produces to alert users about left originals and other machine conditions.

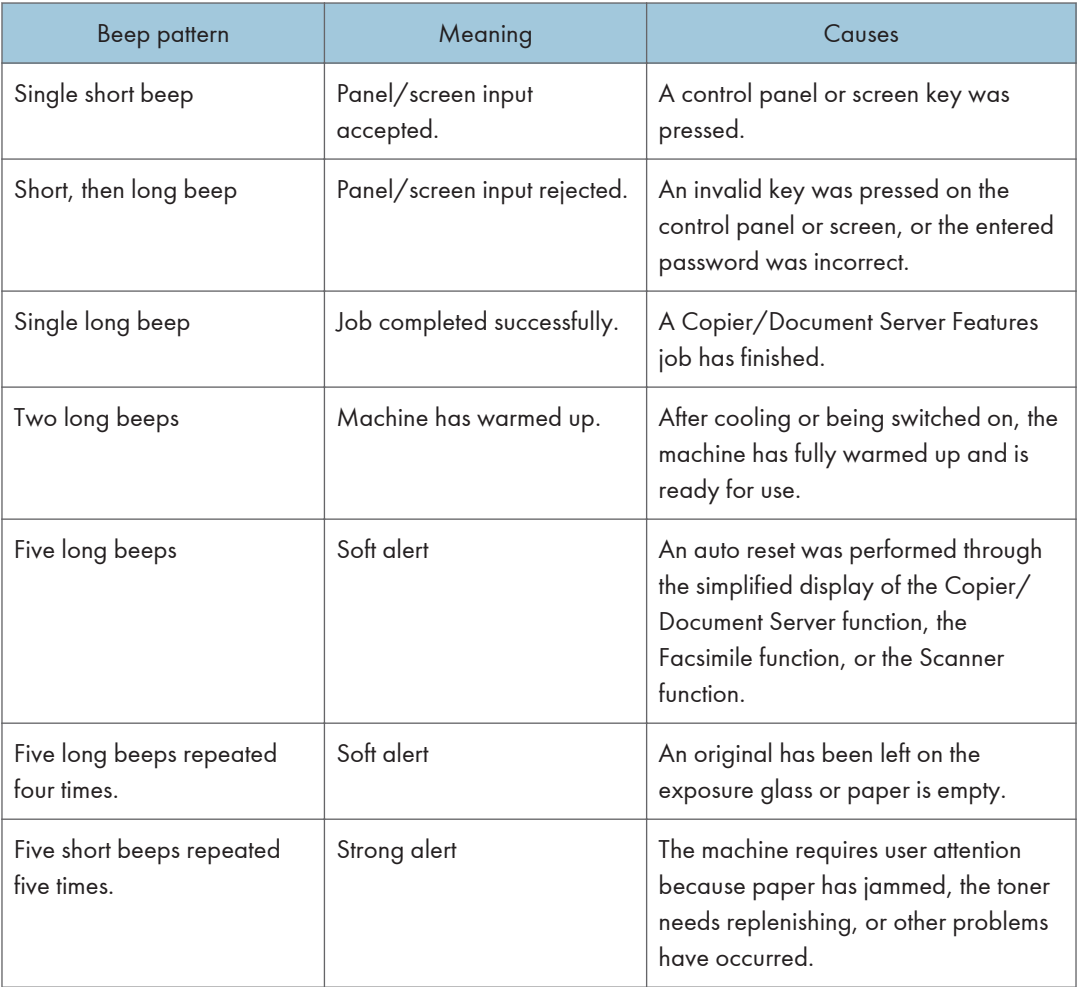

#### *D* Note

- Users cannot mute the machine's beep alerts. When the machine beeps to alert users of a paper jam or toner request, if the machine's covers are opened and closed repeatedly within a short space of time, the beep alert might continue, even after normal status has resumed.
- You can select to enable or disable beep alerts. For details about Panel Key Sound, see "General Features", Network and System Settings Reference  $\odot$ .

1

# <span id="page-2191-0"></span>Checking Machine Status and Settings

You can check the machine's system status.

#### Maintenance Info

You can check the following items under [Maintenance Info]:

• [Remaining Toner]

Displays the amount of remaining toner.

• [No Staples]

Displays whether there are staples remaining or not.

- [Punch Receptacle Full] Displays whether the hole punch receptacle is full.
- [Paper Tray]

Displays the paper type and size loaded into the paper tray.

• [Output Tray Full]

Displays whether the output tray is overloaded.

• [Original Misfeed]

Displays the state of and solutions for original misfeeds.

• [Paper Misfeed]

Displays the state of and solutions for paper misfeeds.

• [Cover Open]

Indicates whether one or more covers of the machine are open.

#### Data Storage

You can check the following items under [Data Storage]:

• [HDD Remaining Memory]

Displays the amount of available hard disk memory.

• [HDD File(s)]

Displays the total number of jobs stored on the hard disk.

• [Print Job(s)]

Displays the number of jobs for "Hold Print Job(s):", "Stored Print Job(s):", "Locked Print Job(s):", and "Sample Print Job(s):".

• [Fax TX / RX File(s)]

Displays the number of "Transmission Standby File(s):", "Memory Lock File(s):", "RX Print Standby File(s):", and other files stored on the hard disk.

• [Memory Erase Status]

Displays the state of the memory data.

#### Machine Address Info

You can check the following items under [Machine Address Info]:

• [Fax No.]

Displays the machine's fax number.

• [H.323 Own Fax No.]

Displays the machine's alias telephone number.

• [SIP User Name]

Displays the machine's SIP user name.

- [Fax E-mail Account] Displays the machine's fax e-mail account.
- [Machine IPv4 Address] Displays the machine's IPv4 address.
- [Machine IPv6 Address]

Displays the machine's IPv6 address.

#### Enquiry

You can check the following items under [Enquiry]:

• [Machine Repairs]

Displays the machine number and contact number which are required for service.

• [Sales Representative]

Displays the sales representative's telephone number.

• [Supply Order]

Displays the contact number for placing supply orders.

• [Supply Details]

Displays the name of toner, staples, etc., used on the machine.

1. On the control panel, press [System Status].

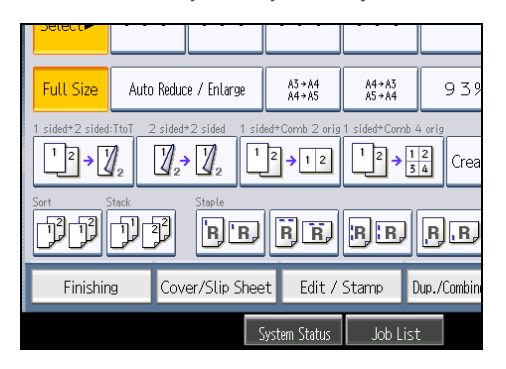

2. Press each tab, and then check the contents.

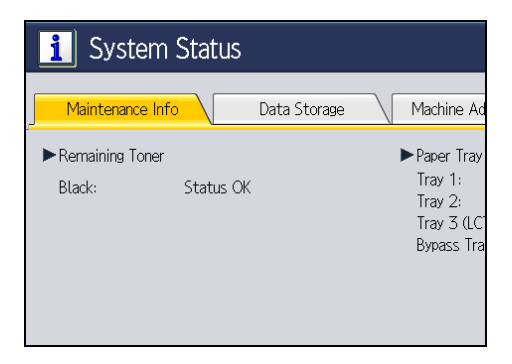

3. After checking the information, press [Exit].

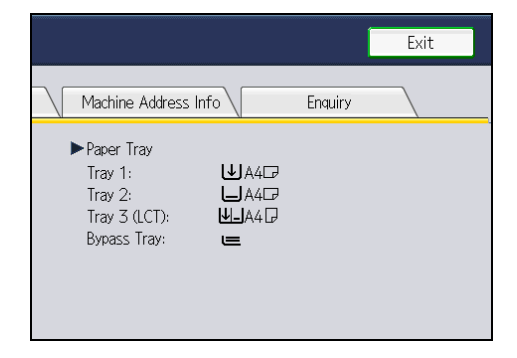

The previous screen returns.

**D** Note

- [No Staples], [Punch Receptacle Full], [Output Tray Full], [Original Misfeed], [Paper Misfeed], and [Cover Open] appear on the [Maintenance Info] tab only when these errors occur.
- Depending on the security settings, the [Machine Address Info] tab might not be displayed.
- For details about how to locate and remove misfeeds, see "Removing Jammed Paper".

### **E** Reference

• [p.121 "Removing Jammed Paper"](#page-2301-1)

# <span id="page-2195-0"></span>When an Indicator to the Right of a Function Key Is Lit

When an indicator to the right of a function key lights up, press the corresponding function key. Then, follow the instructions displayed on the control panel.

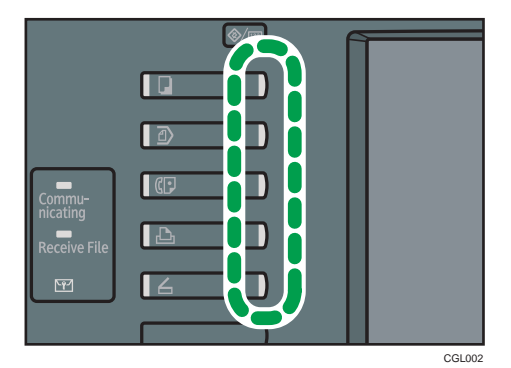

If an error occurs in the function you are using, check the message that appears on the control panel, see "Messages Displayed" for the relevant function.

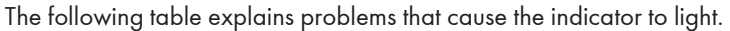

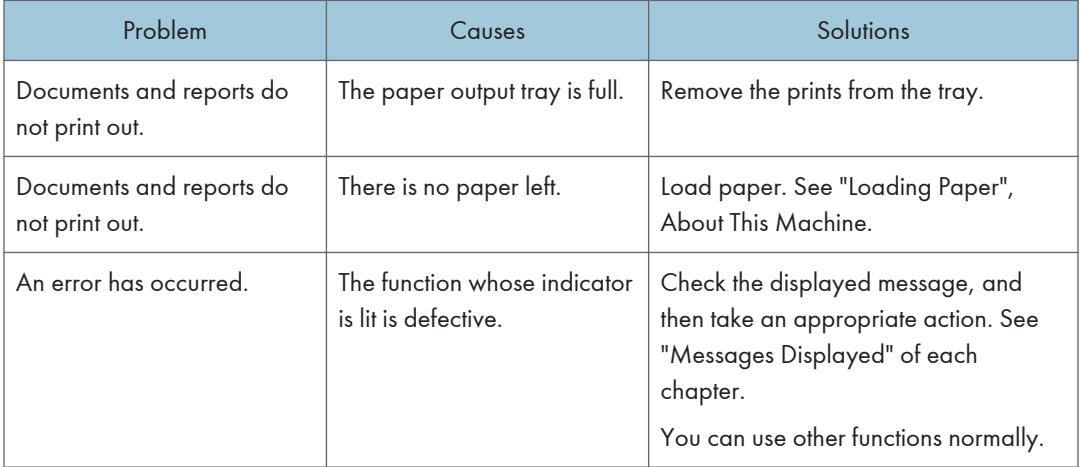
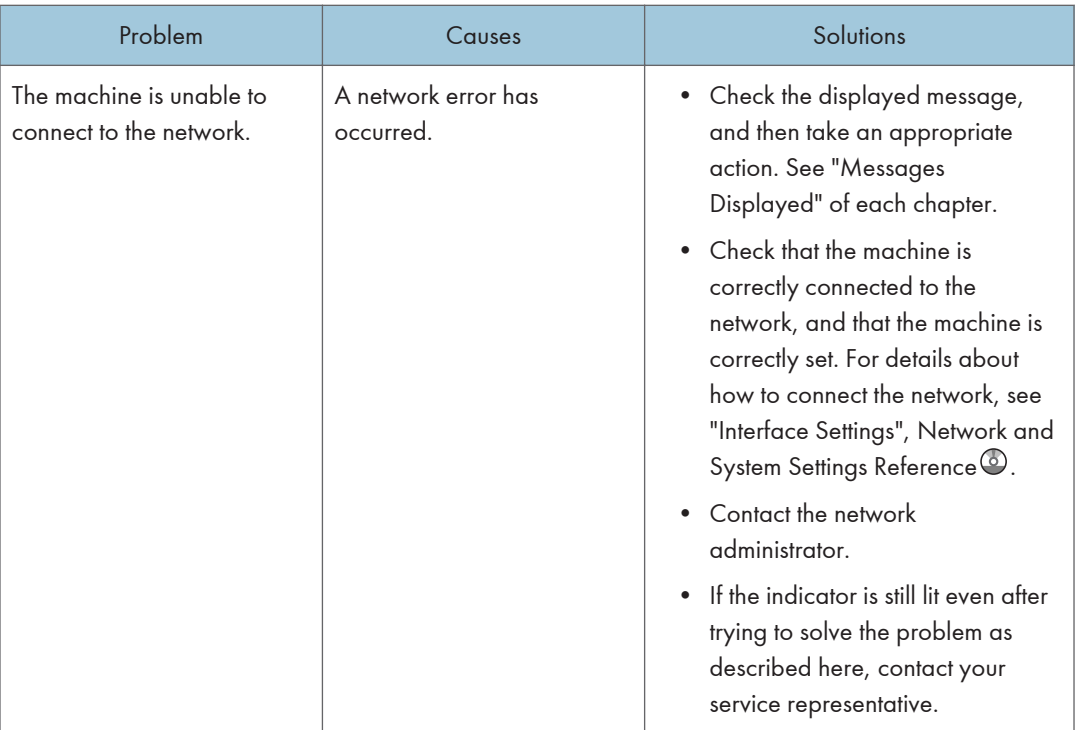

## **E** Reference

- • [p.25 "Messages Displayed When Using the Copy/Document Server Function"](#page-2205-0)
- [p.43 "Messages Displayed When Using the Facsimile Function"](#page-2223-0)
- • [p.65 "Messages Displayed When Installing the Printer Driver"](#page-2245-0)
- • [p.72 "Messages Displayed When Using the Printer Function"](#page-2252-0)
- • [p.99 "Messages Displayed When Using the Scanner Function"](#page-2279-0)

# <span id="page-2197-0"></span>When You Have Problems Operating the Machine

This section describes common problems and messages. If other messages appear, follow the instructions displayed.

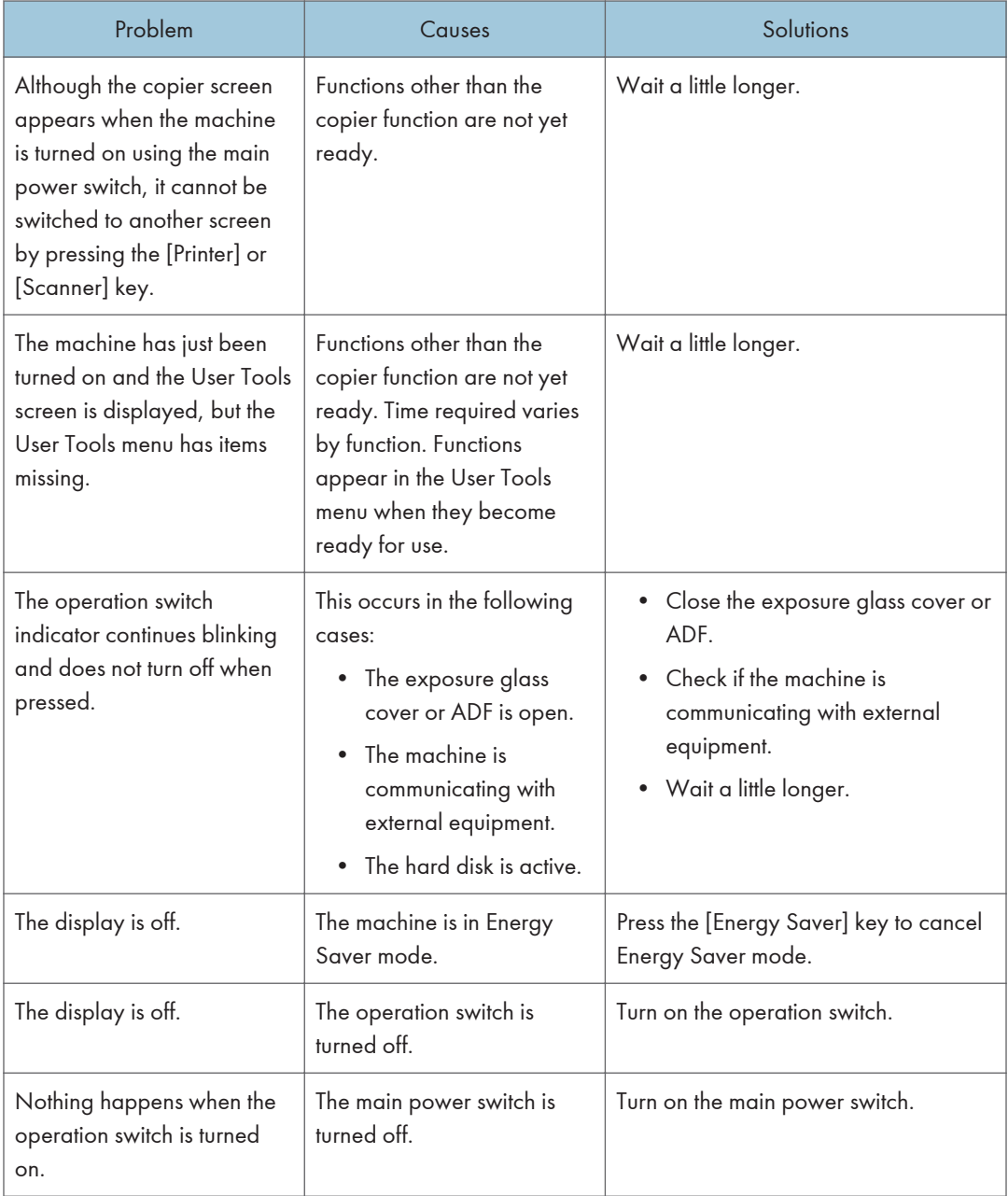

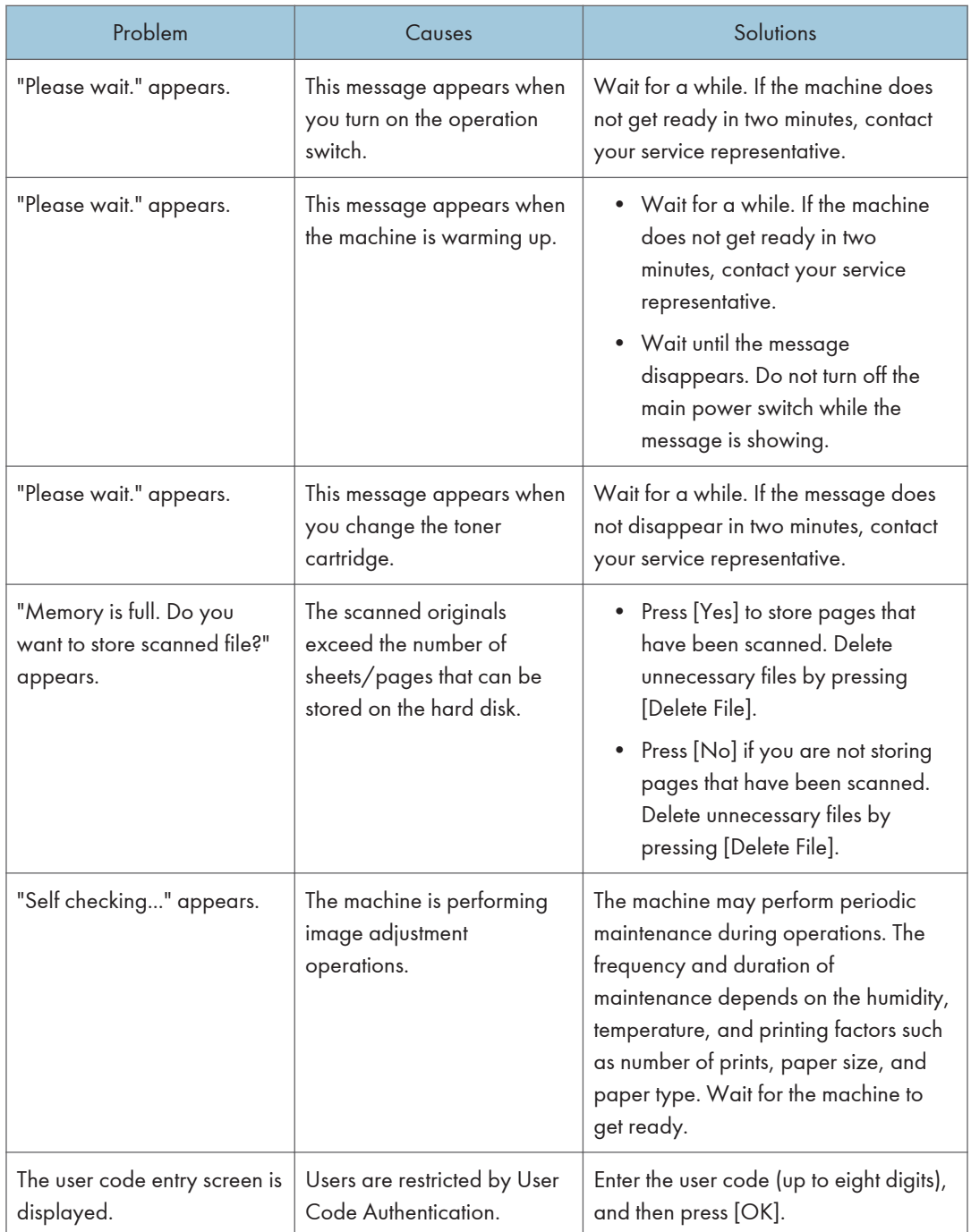

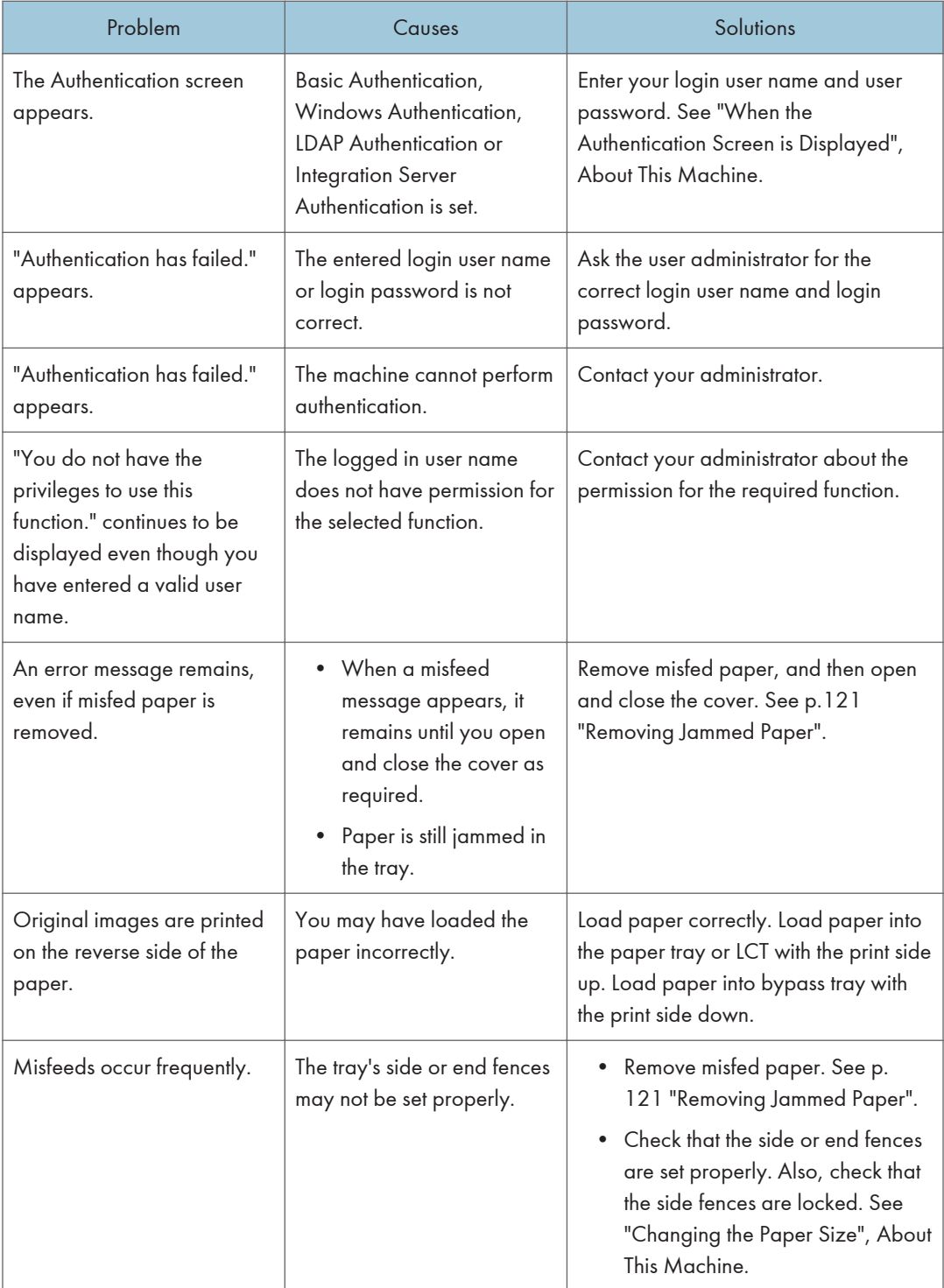

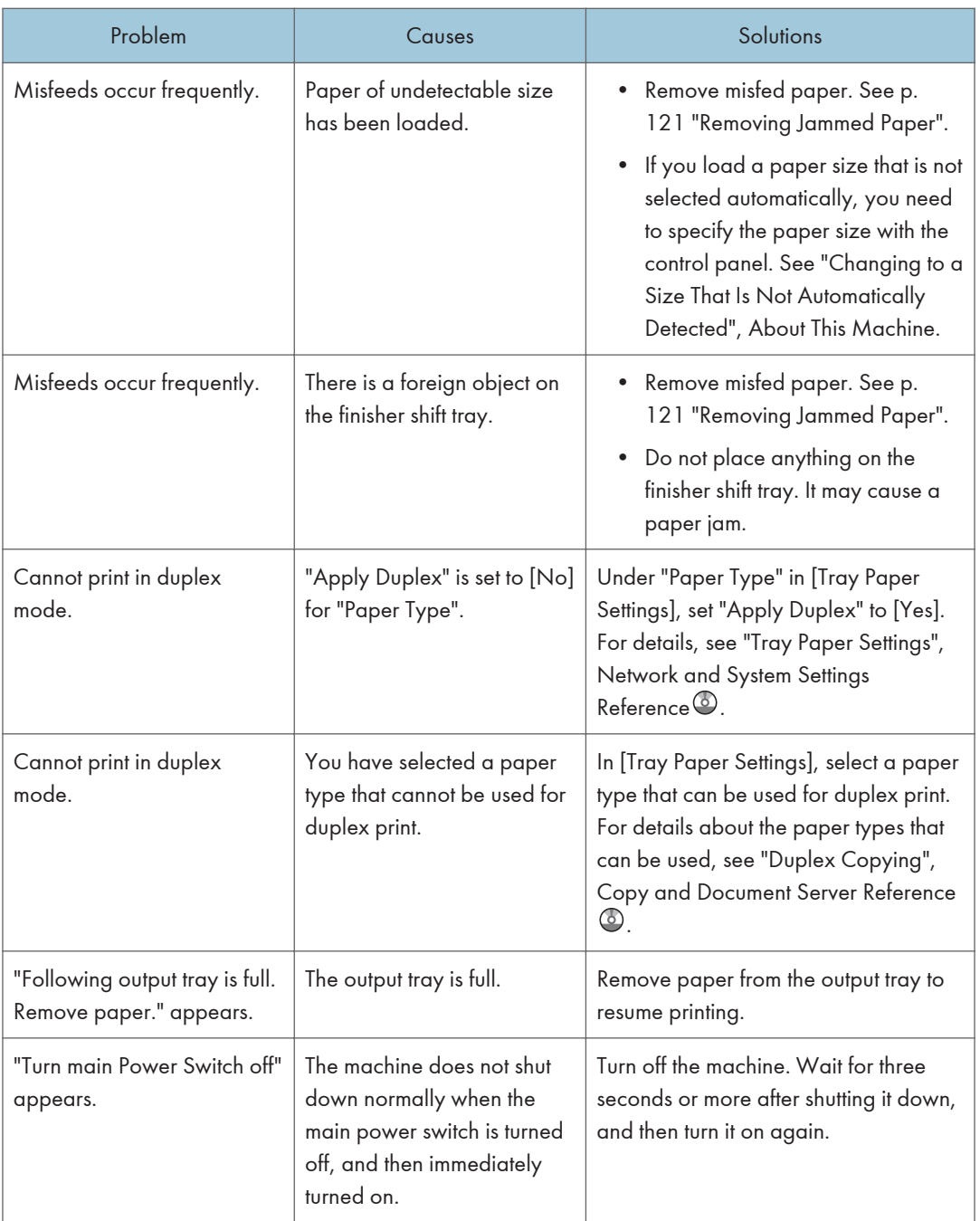

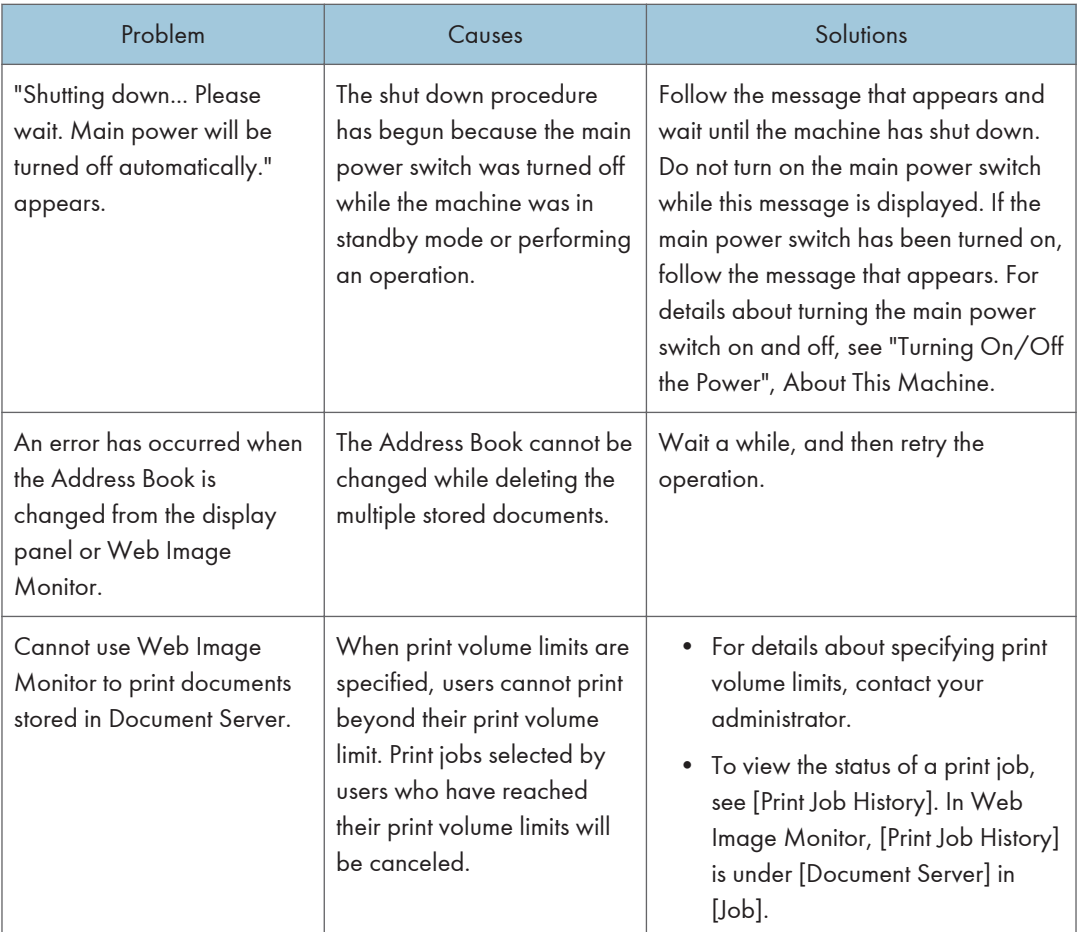

## **D**Note

- If you cannot make copies as you want because of paper type, paper size, or paper capacity problems, use the recommended paper. See "Recommended Paper Sizes and Types", About This Machine.
- Using curled paper often causes misfeeds, soiled paper edges, or slipped positions while performing staple or stack printing. When using curled paper, take the stiffness out of the paper with your hands to straighten out the curl, or load the paper up side down. Also, lay paper on a flat surface to prevent paper from curling, and do not lean it against the wall.

## **E** Reference

• [p.121 "Removing Jammed Paper"](#page-2301-0)

1

## When a Job Is Not Performed

If you are not able to carry out your job, it may be that the machine is being used by another function.

Wait until the current job is completed before trying again. In certain cases, you can carry out another job using a different function while the current job is being performed. Performing multiple functions simultaneously like this is called "Multi-accessing".

Combination Chart

#### Function Compatibility

The chart shows Function Compatibility when [Print Priority] is set to [Interleave]. For details about Print Priority, see "General Features", Network and System Settings Reference .

 $\Delta$ : Simultaneous operations are possible.

 $\bullet$ : Operation is enabled when the relevant function key is pressed and remote switching (of the scanner/external extension) is done.

: Operation is enabled when the [Interrupt] key is pressed to interrupt the preceding operation.

 $\rightarrow$ : Operation is performed automatically once the preceding operation ends.

 $x$ : The operation must be started once the preceding operation ends. (Simultaneous operations are not possible.)

1

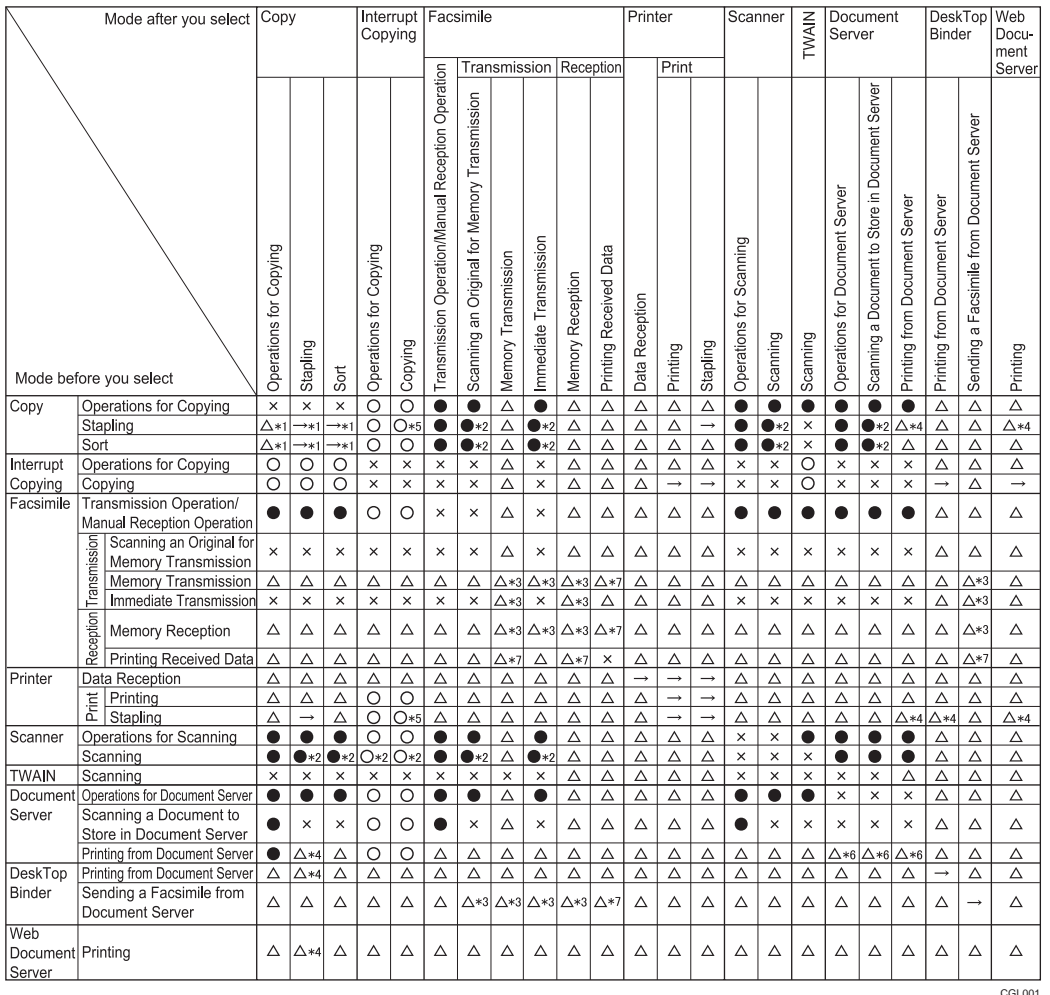

- \*1 Simultaneous operations are only possible after the preceding job documents are all scanned and [New Job] appears.
- \*2 You can scan a document after the preceding job documents are all scanned.
- \*3 Operation is possible when extra lines are added.
- \*4 During stapling, printing automatically starts after the current job.
- \*5 Stapling is not available.
- \*6 Simultaneous operation becomes possible after you press [New Job].
- \*7 During parallel reception, any subsequent job is suspended until the reception is completed.

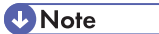

• Stapling cannot be used at the same time for multiple functions.

- If the machine is capable of executing multiple functions simultaneously, specify which function should have priority in "Print Priority". The default is "Display Mode". For details about Print Priority, see "General Features", Network and System Settings Reference $\circledcirc$  .
- When finisher, internal shift tray, or internal tray 2 is installed, you can specify the output tray where documents are delivered. For details about Output Tray Settings, see "General Features", Network and System Settings Reference<sup>2</sup>.
- While printing is in progress, scanning a document using another function may take longer than usual.
- The following functions might not be given priority if you attempt to use them when [Print Priority] in [System Settings] is set to [Printer] and files stored in Document Server using the printer function are being printed. To give priority to these functions, set [Print Priority] to [Interleave].
	- Mail to Print
	- Printing from the printer driver
	- Direct printing from a removable memory device

# <span id="page-2205-0"></span>2. Troubleshooting When Using the Copy/Document Server Function

This chapter describes likely causes of and possible solutions for Copier and Document Server function problems.

# Messages Displayed When Using the Copy/ Document Server Function

This section describes the machine's main messages. If other messages appear, follow their instructions.

**Almportant** 

- If you cannot make copies as you want because of the paper type, paper size or paper capacity problems, use recommended paper. See "Recommended Paper Sizes and Types", About This Machine.
- For messages that are not listed here, see "When You Have Problems Operating the Machine".

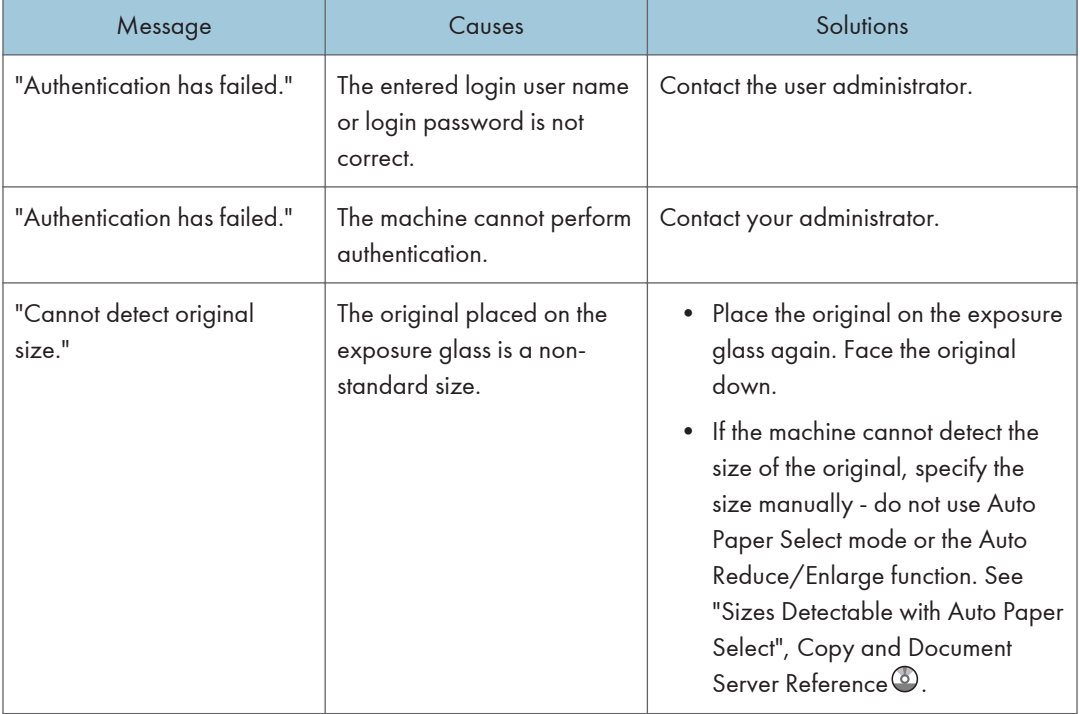

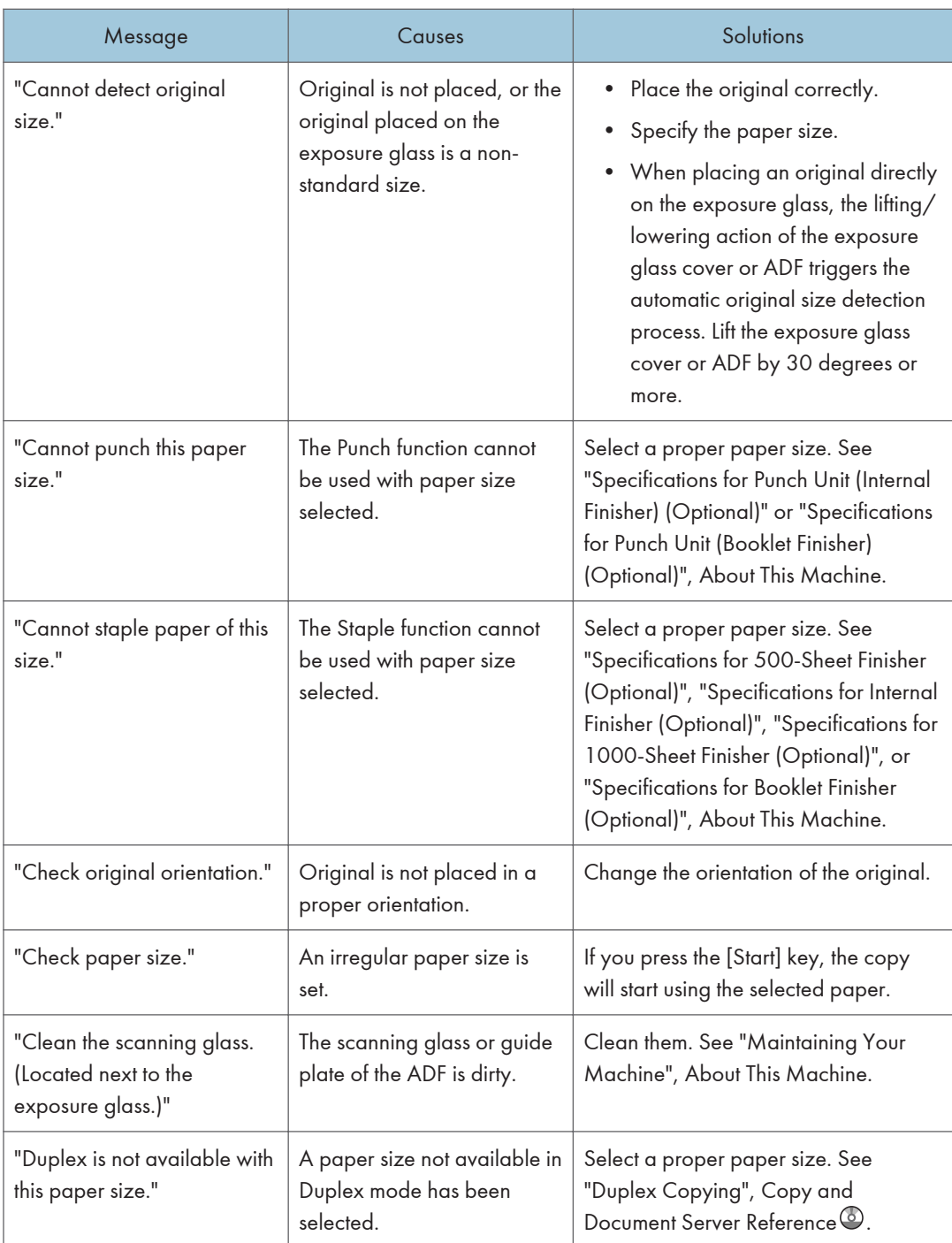

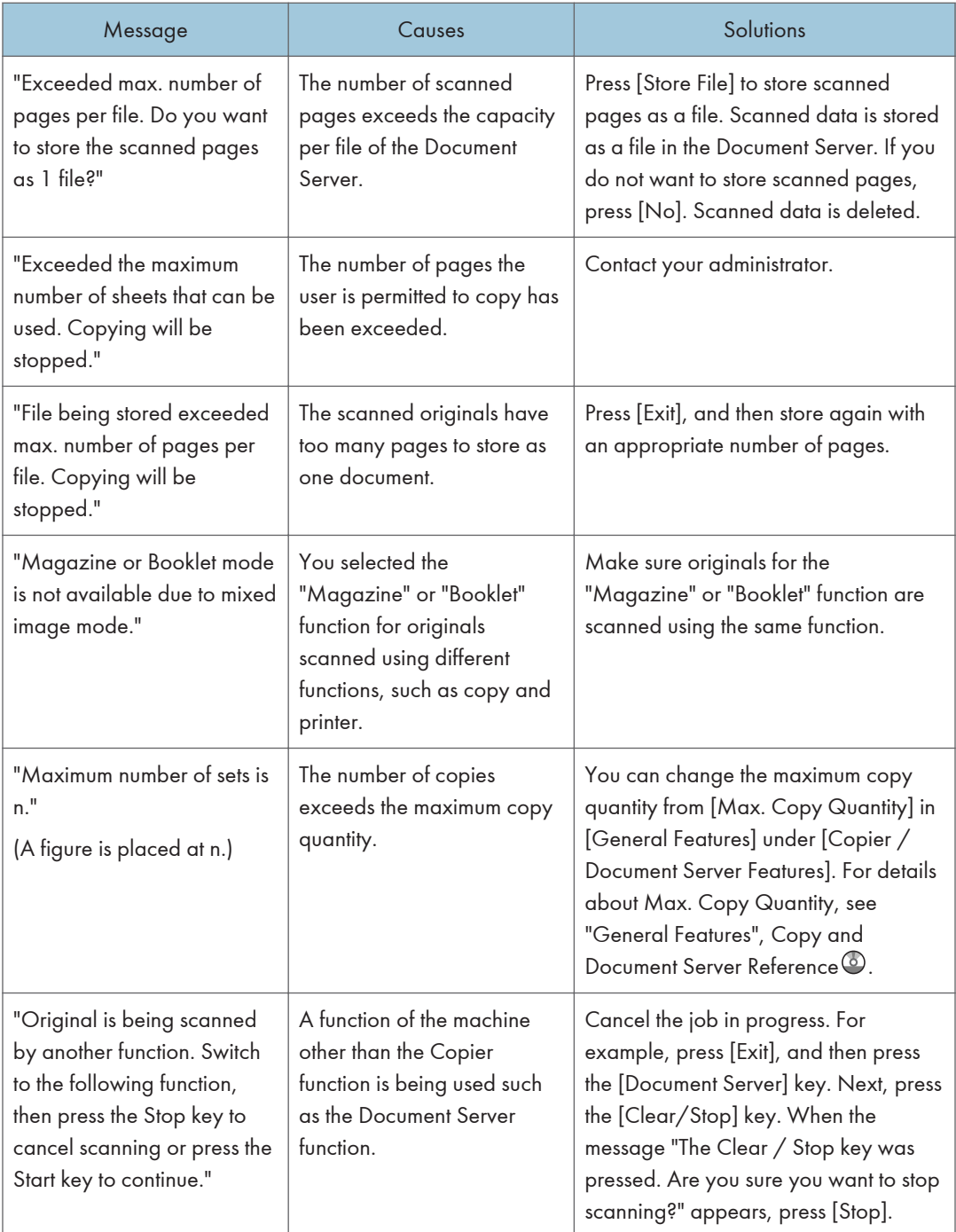

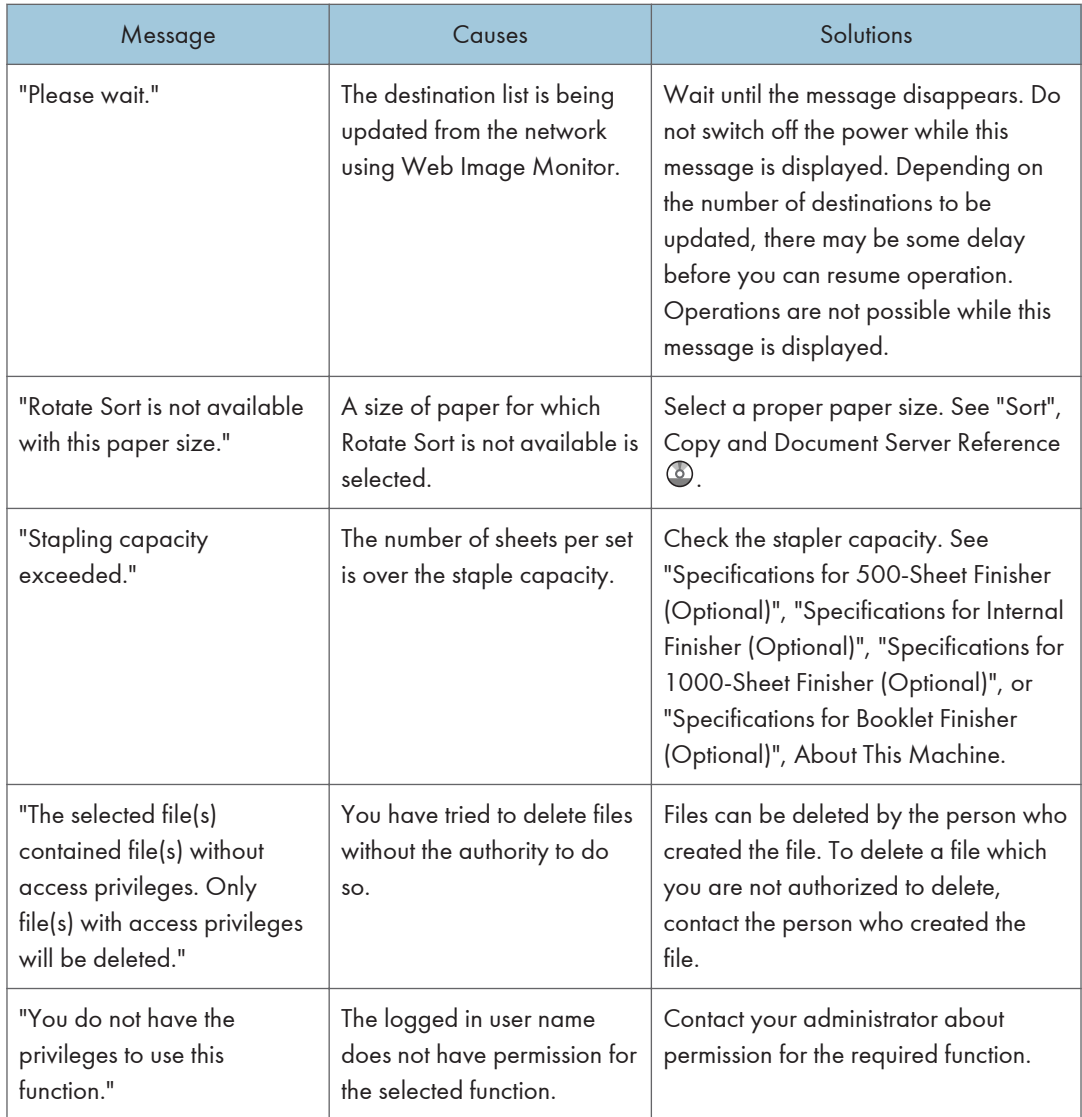

## F Reference

• [p.17 "When You Have Problems Operating the Machine"](#page-2197-0)

# When You Cannot Make Clear Copies

This section describes likely causes of and possible solutions for unclear copies.

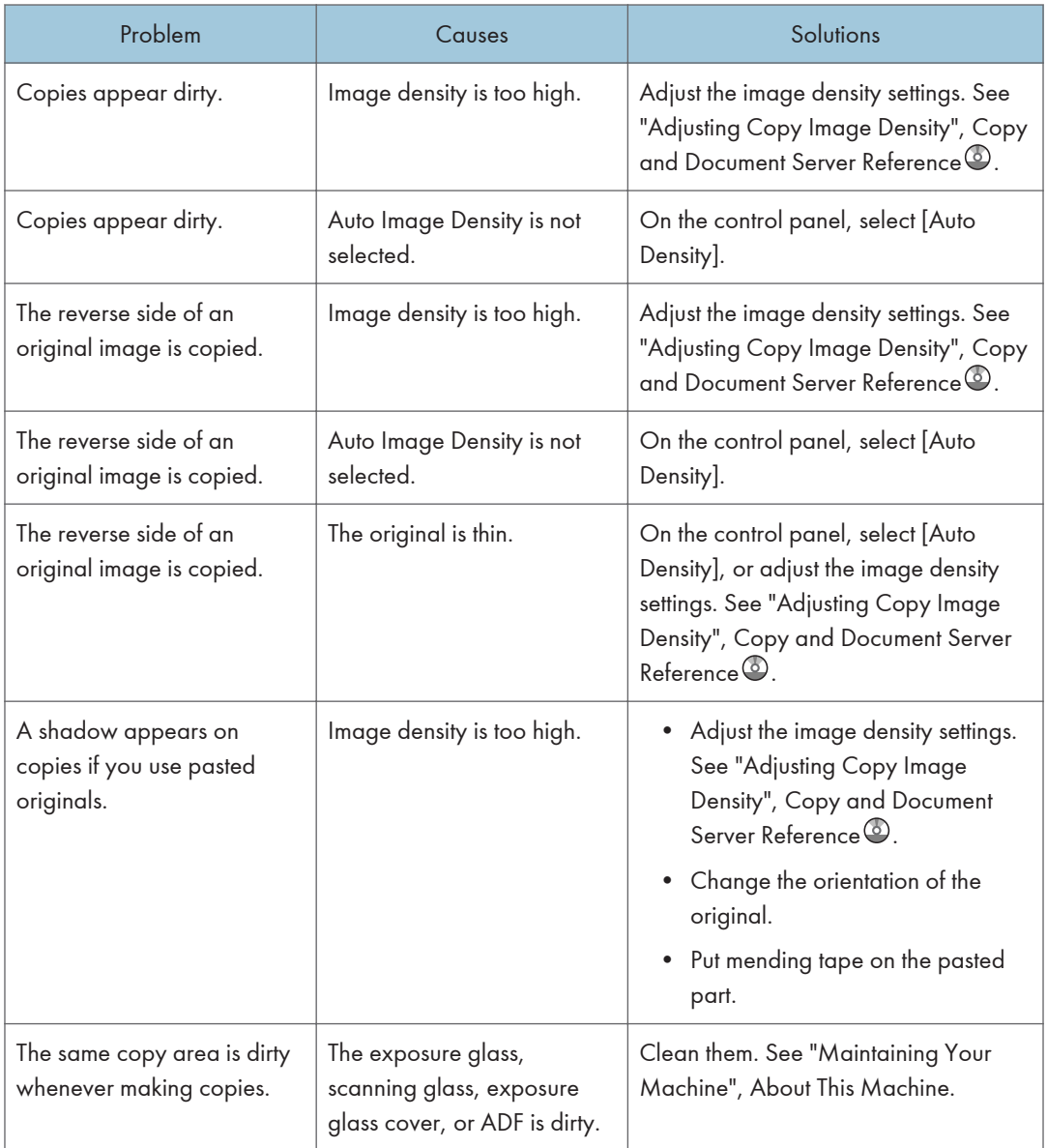

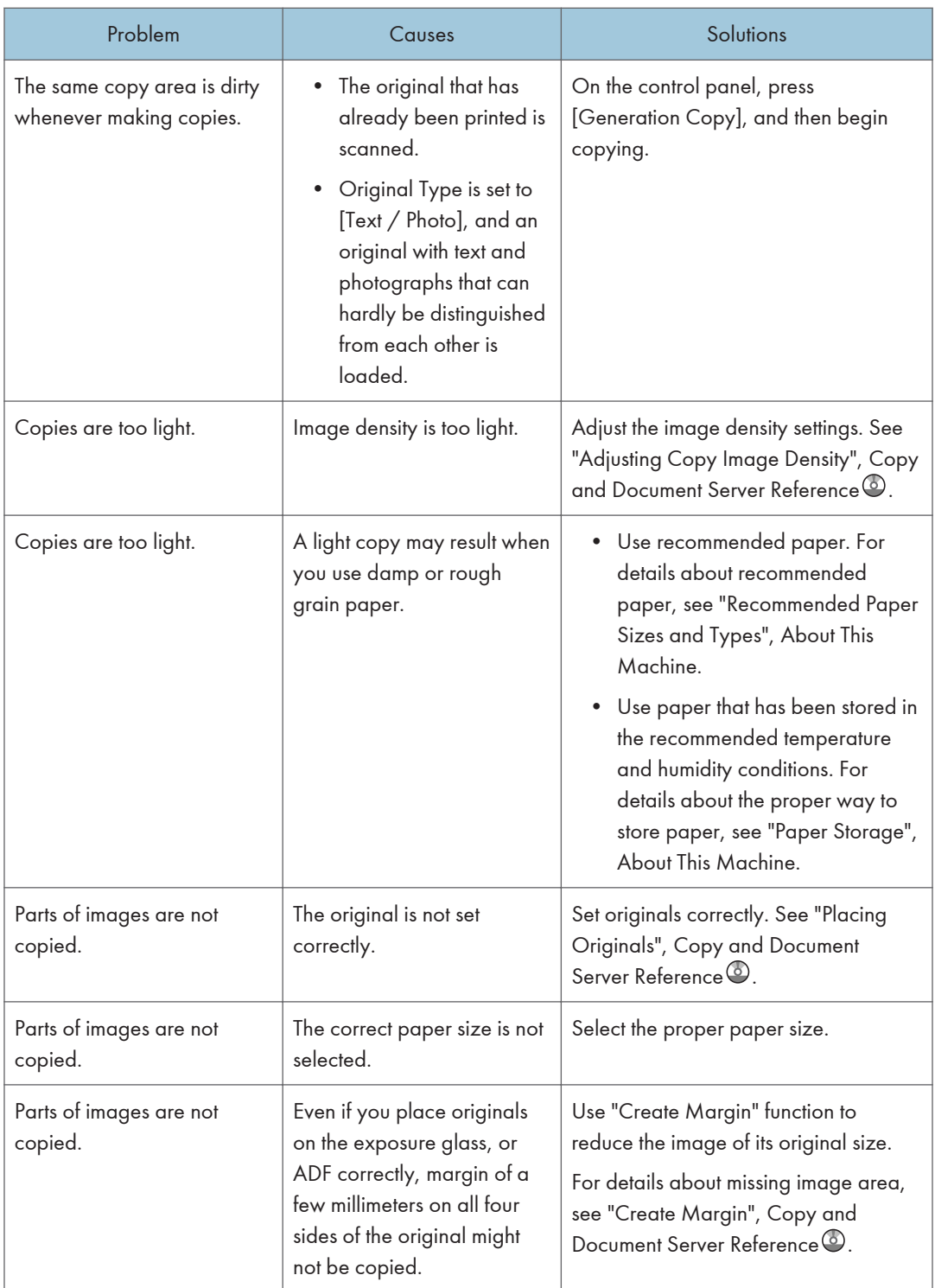

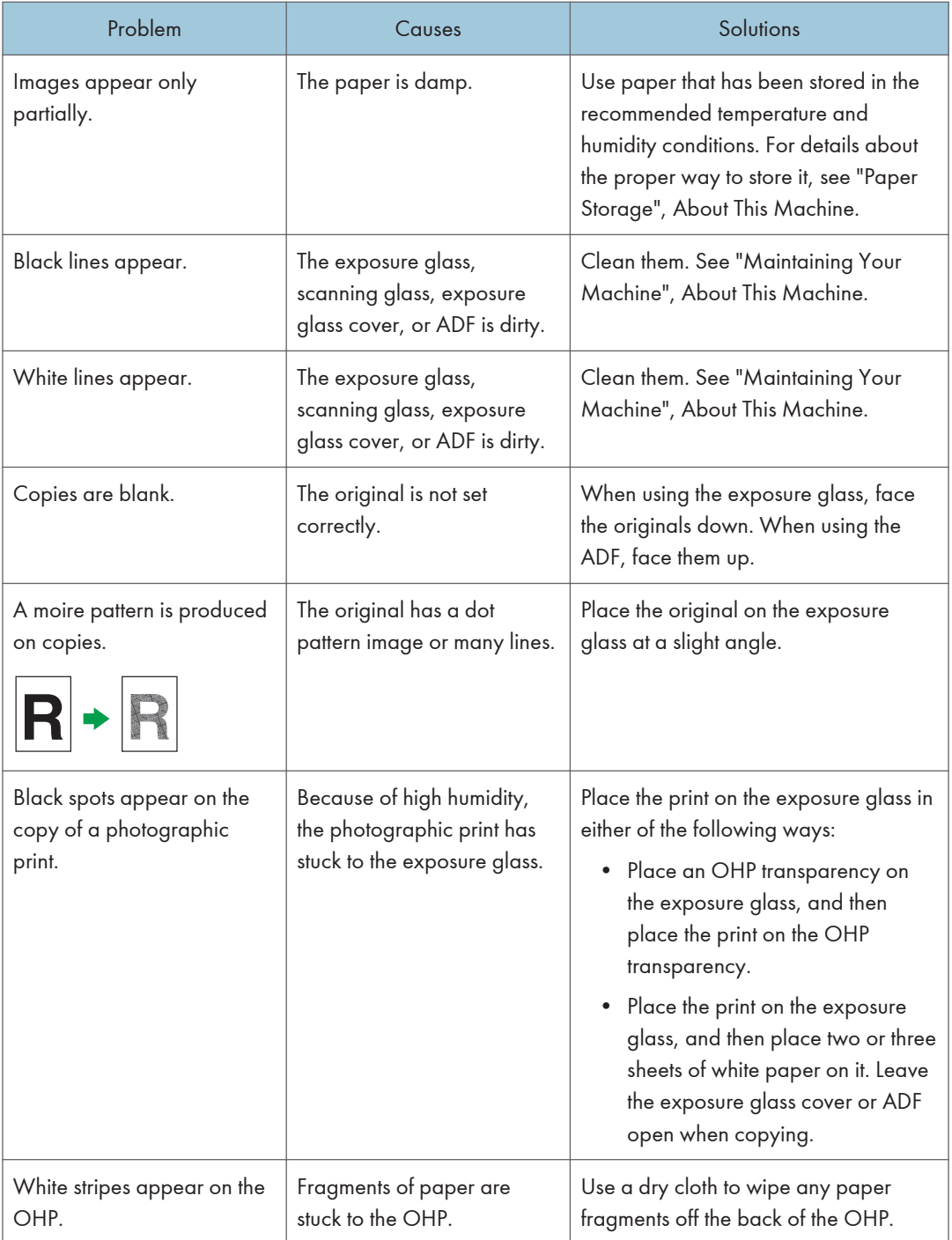

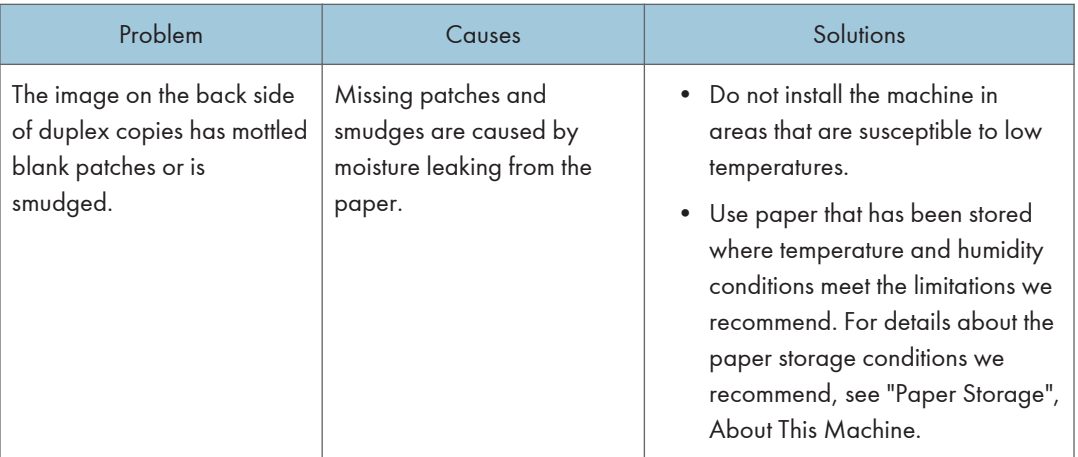

# When You Cannot Make Copies As Wanted

This section describes likely causes of and possible solutions for unsatisfactory copy results.

#### Basic

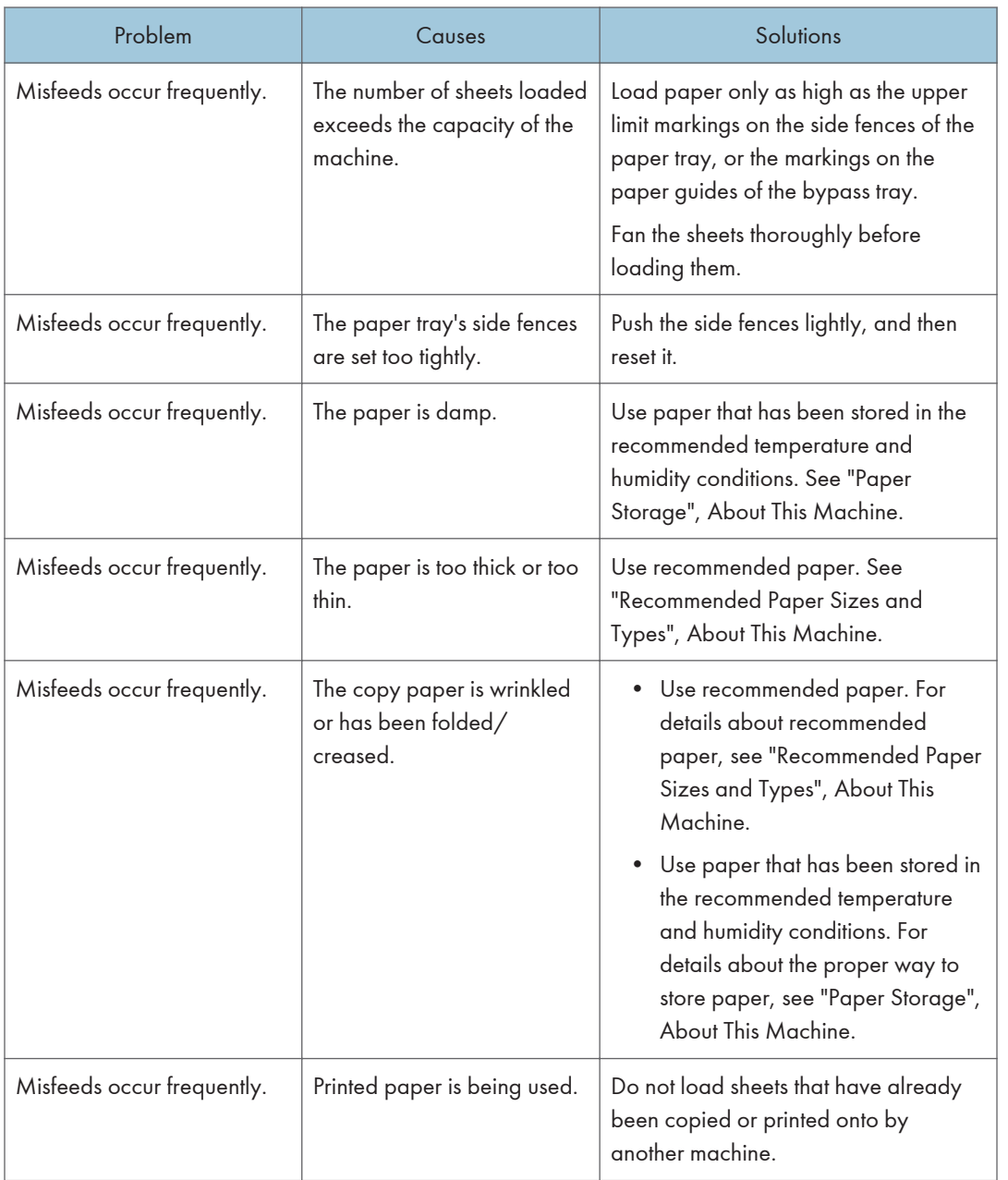

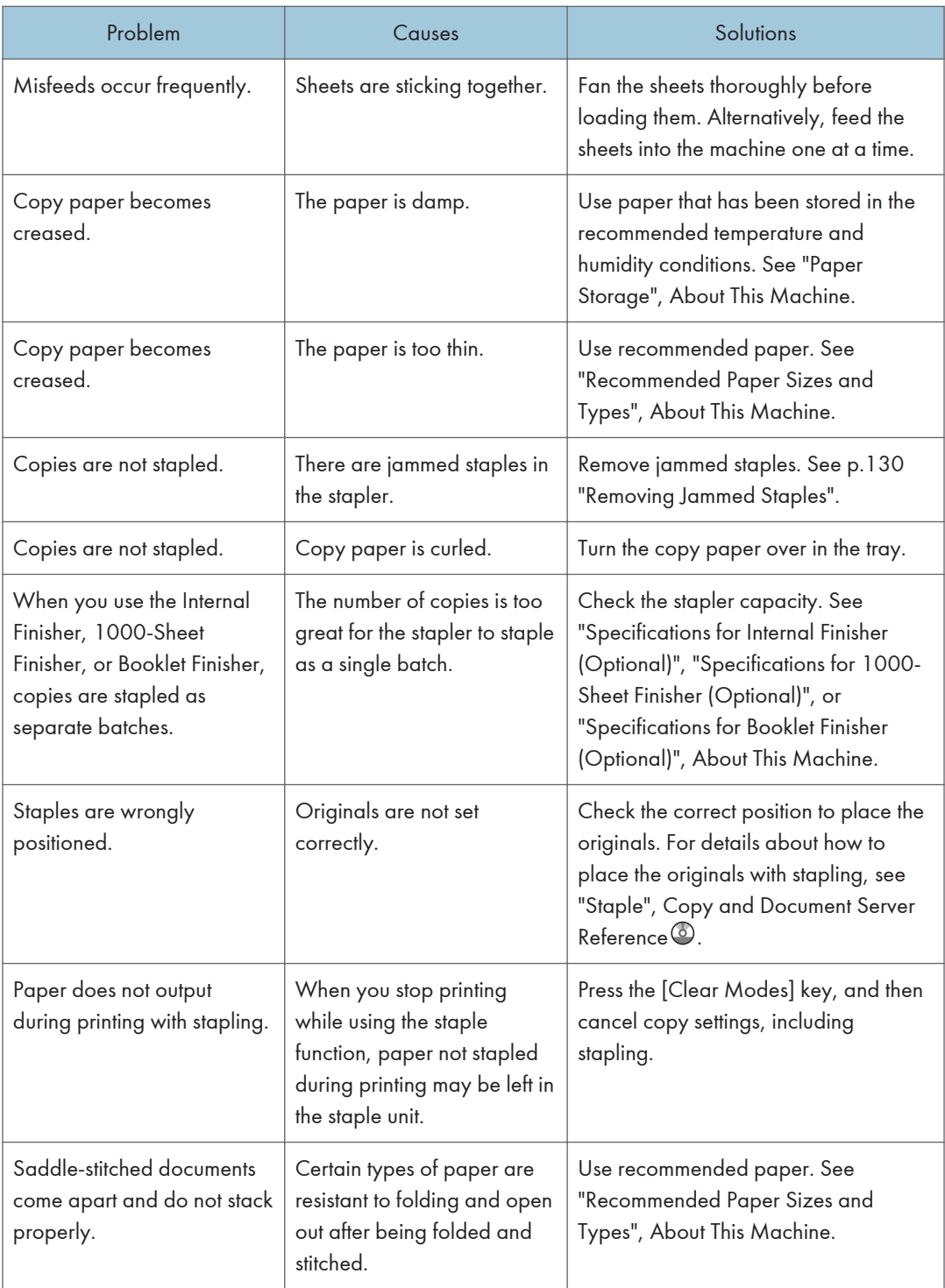

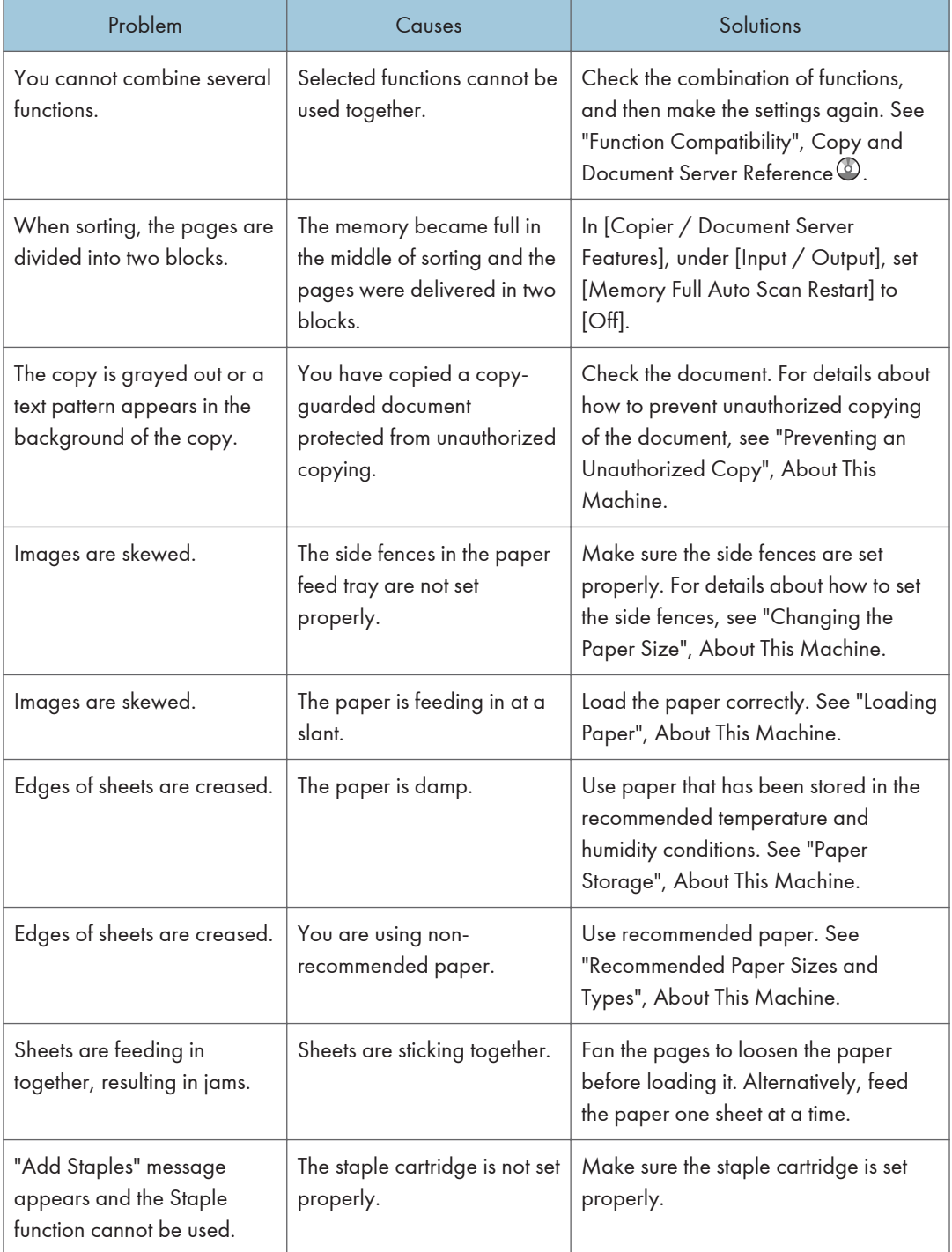

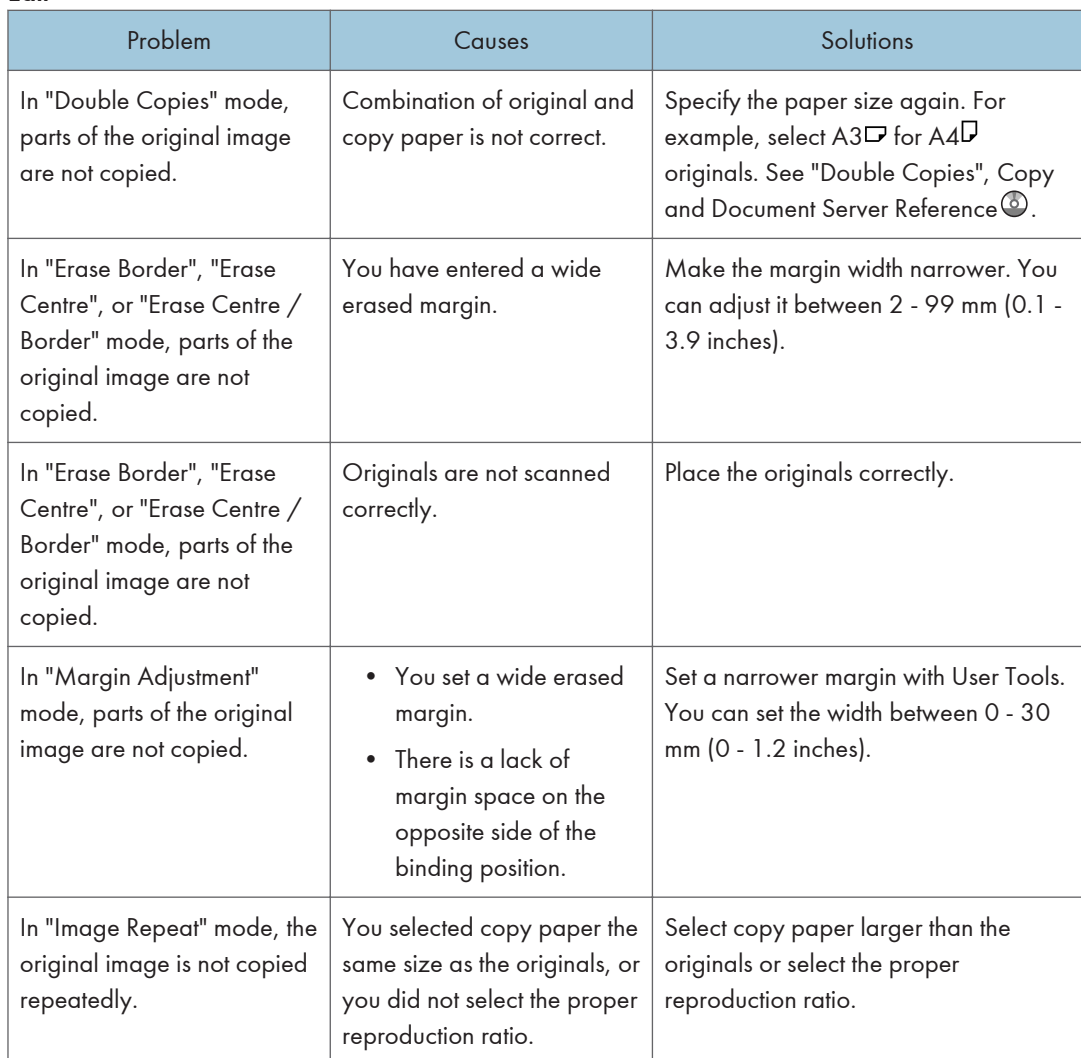

### Edit

## Stamp

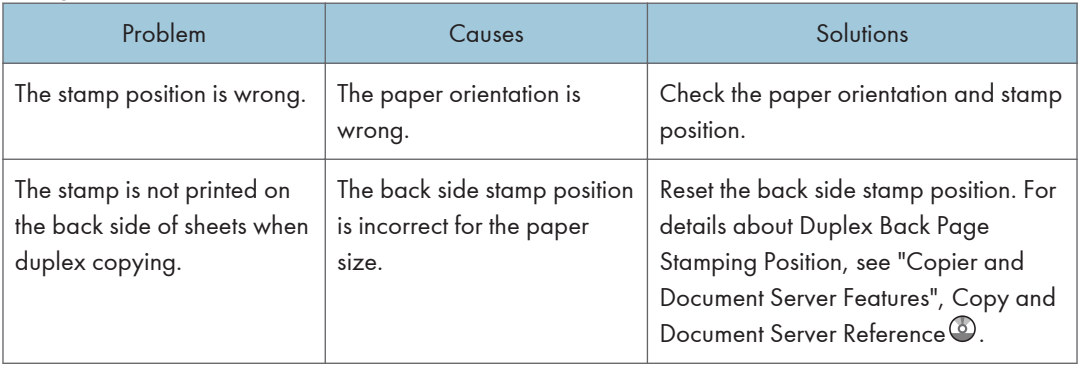

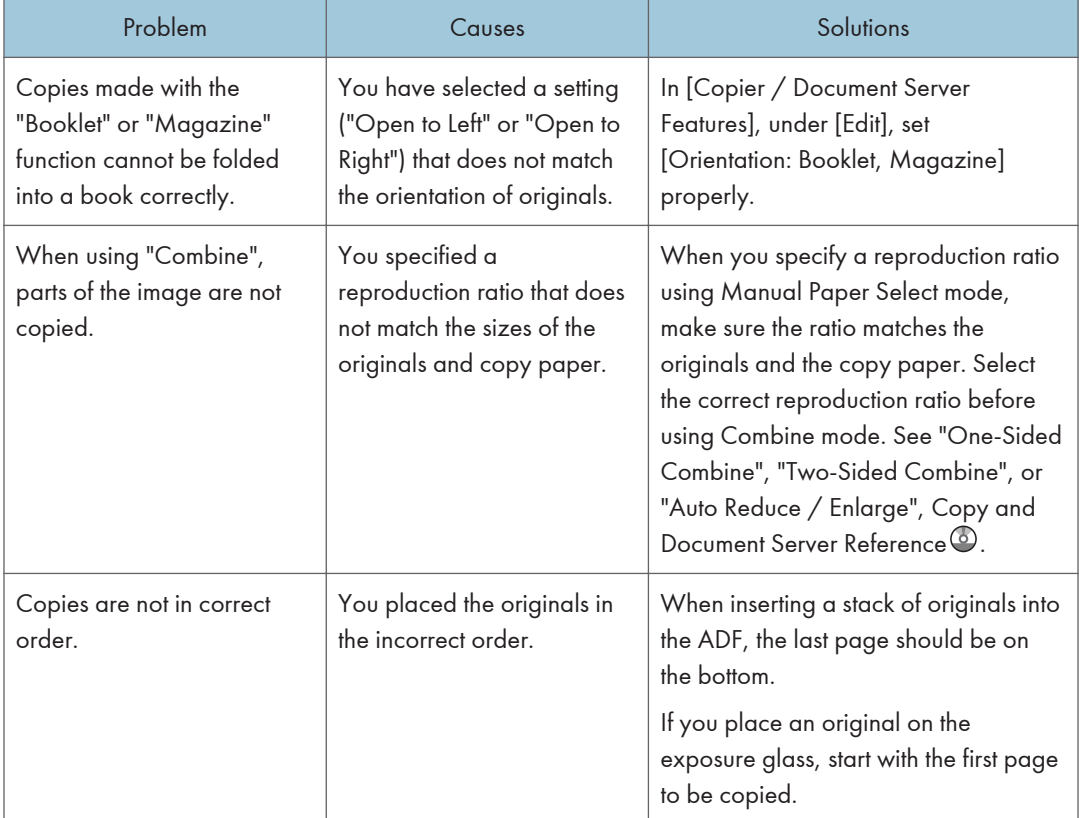

### Combine

## Duplex

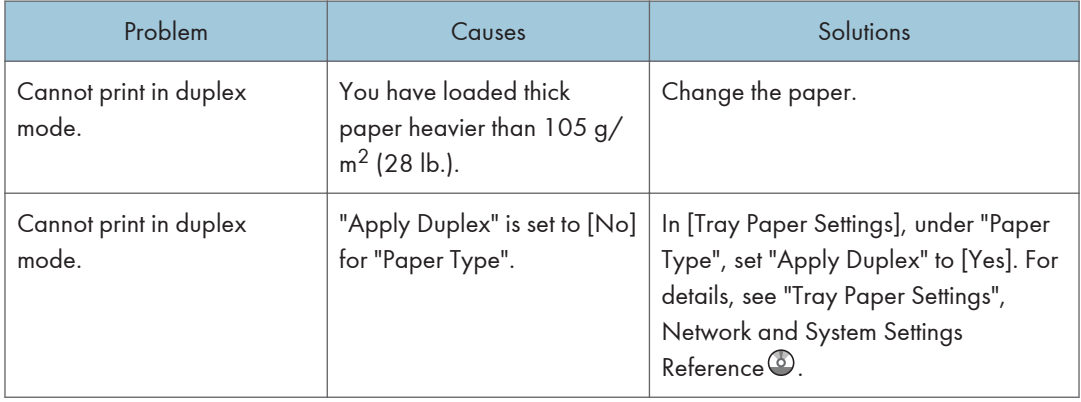

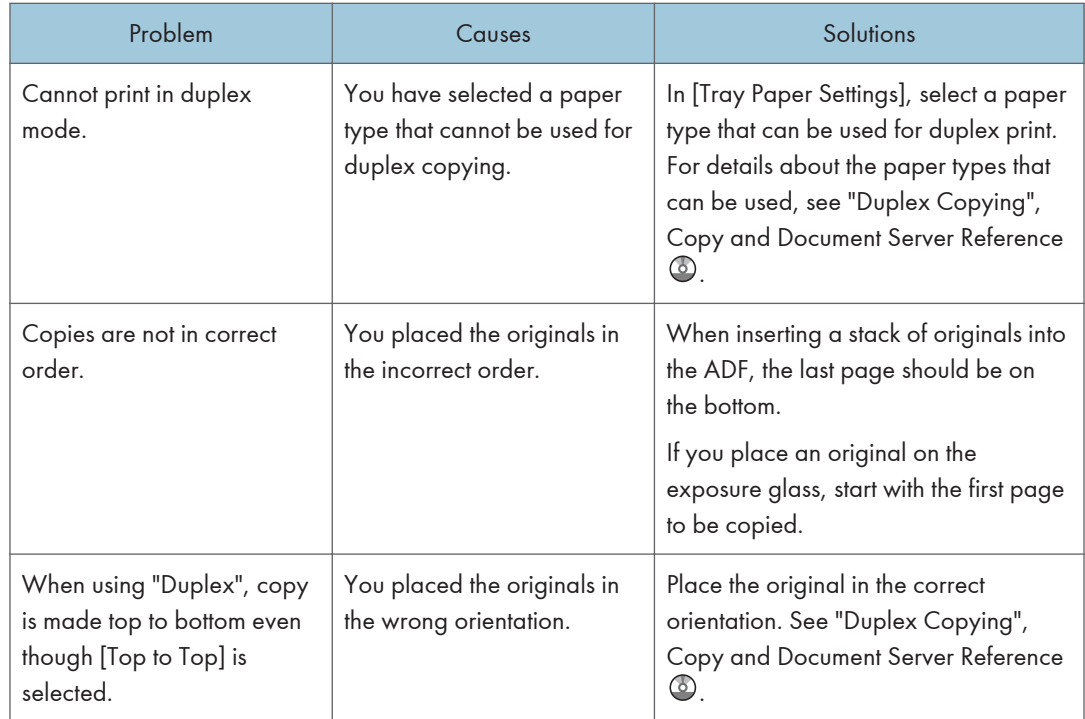

#### Document Server

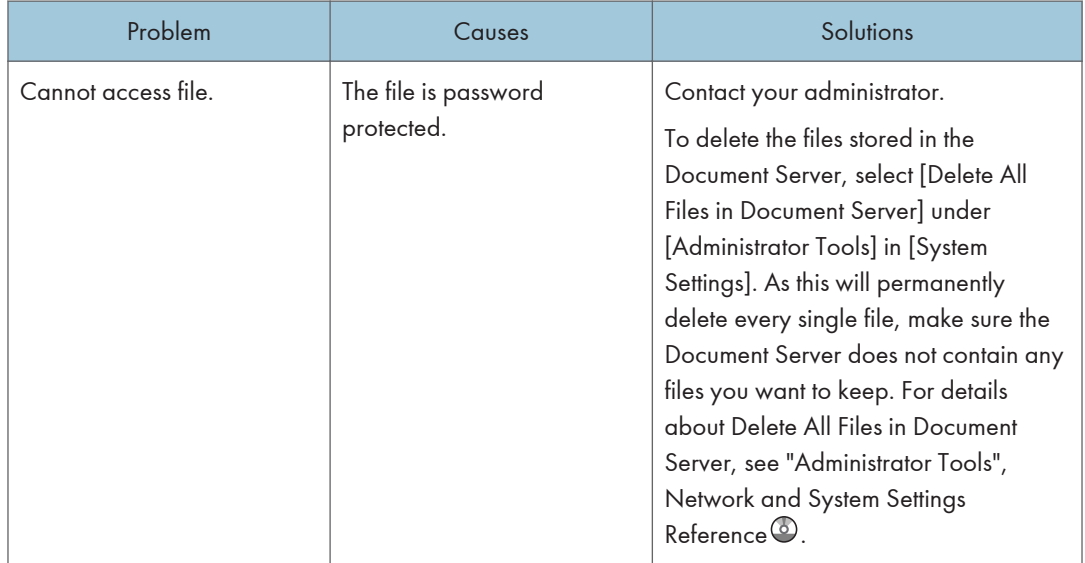

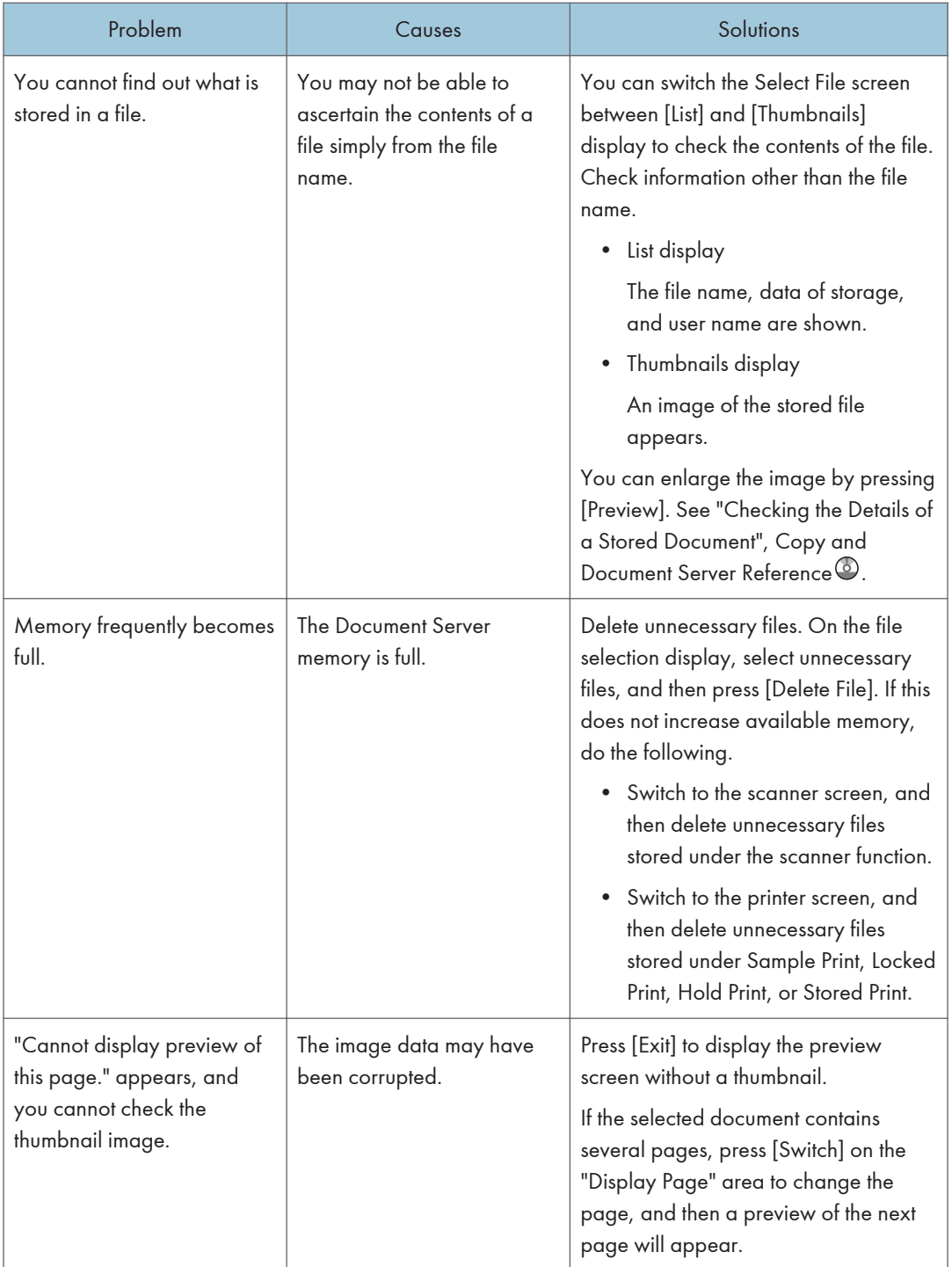

## When Memory Is Full

This section describes likely causes of and possible solutions for problems related to full memory.

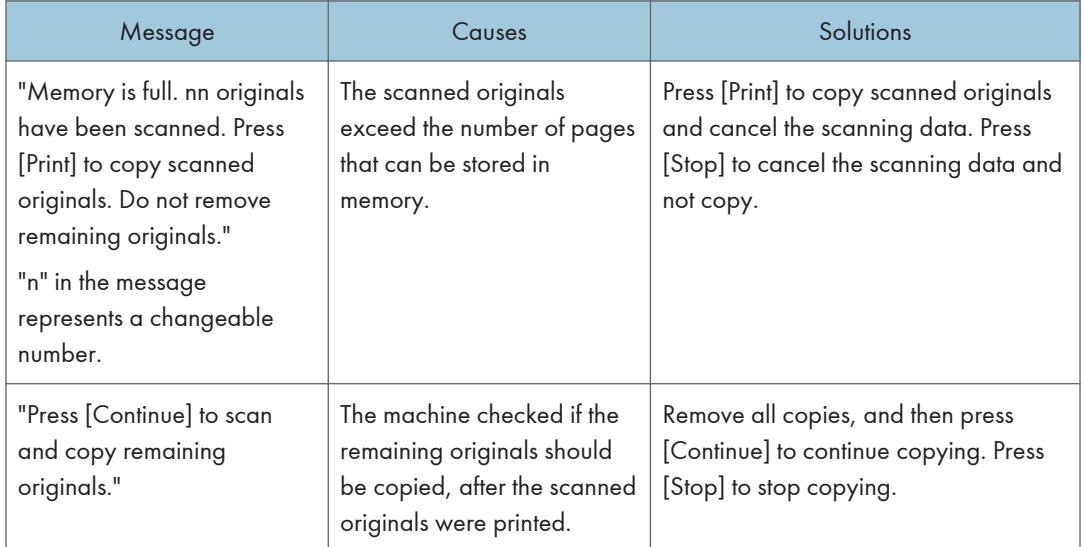

## 2

## **D**Note

• If you set [Memory Full Auto Scan Restart] in [Input / Output] of User Tools to [On], even if the memory becomes full, the memory overflow message will not be displayed. The machine will make copies of the scanned originals first, and then automatically proceed to scan and to copy the remaining originals. In this case, the resulting sorted pages will not be sequential. For details about Memory Full Auto Scan Restart, see "Input / Output ", Copy and Document Server Reference ...

# 3. Troubleshooting When Using the Facsimile Function

This chapter describes likely causes of and possible solutions for facsimile function problems.

# Adjusting the Volume

This section describes how to adjust the volume.

You can change the volume of the following sounds that the machine makes.

#### On Hook Mode

Heard when [On Hook] is pressed.

#### At Transmission

Heard when "Immediate Transmission" is performed.

#### At Reception

Heard when the machine receives a document.

#### At Dialing

Heard after pressing the [Start] key, until the line connects to the destination.

#### At Printing

Heard when a received document is printed.

1. Press the [User Tools / Counter] key.

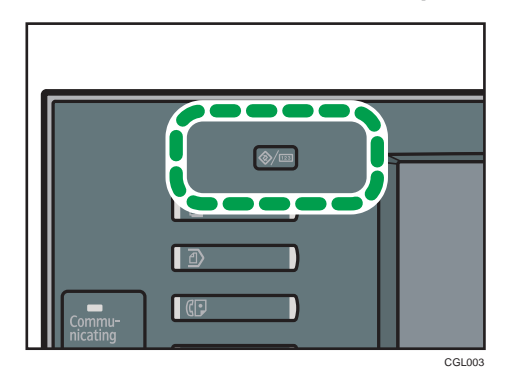

- 2. Press [Facsimile Features].
- 3. Check that [General Settings] screen appears.

3

4. Press [Adjust Sound Volume].

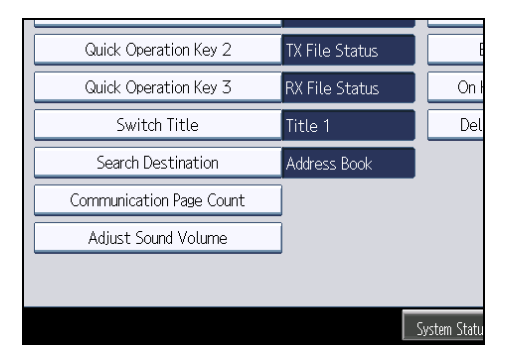

5. Press [Lower] or [Louder] to adjust the volume, and then press [OK].

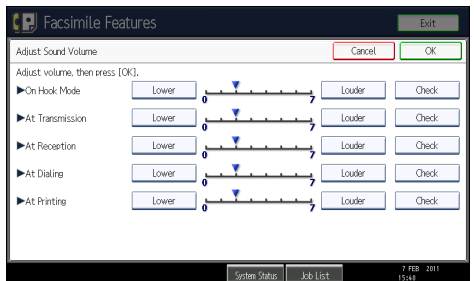

You can hear the actual volume by pressing [Check].

If you press [Cancel], the volume setting is canceled. The screen returns to that of step 4.

You can set the volume level to between 0 and 7.

6. Press the [User Tools / Counter] key.

The standby screen appears.

## *D* Note

• You can adjust the On Hook volume when you press [On Hook]. See "On Hook Dial", Facsimile Reference<sup>1</sup>.

# <span id="page-2223-0"></span>Messages Displayed When Using the Facsimile Function

This section describes the machine's main messages. If other messages appear, follow their instructions.

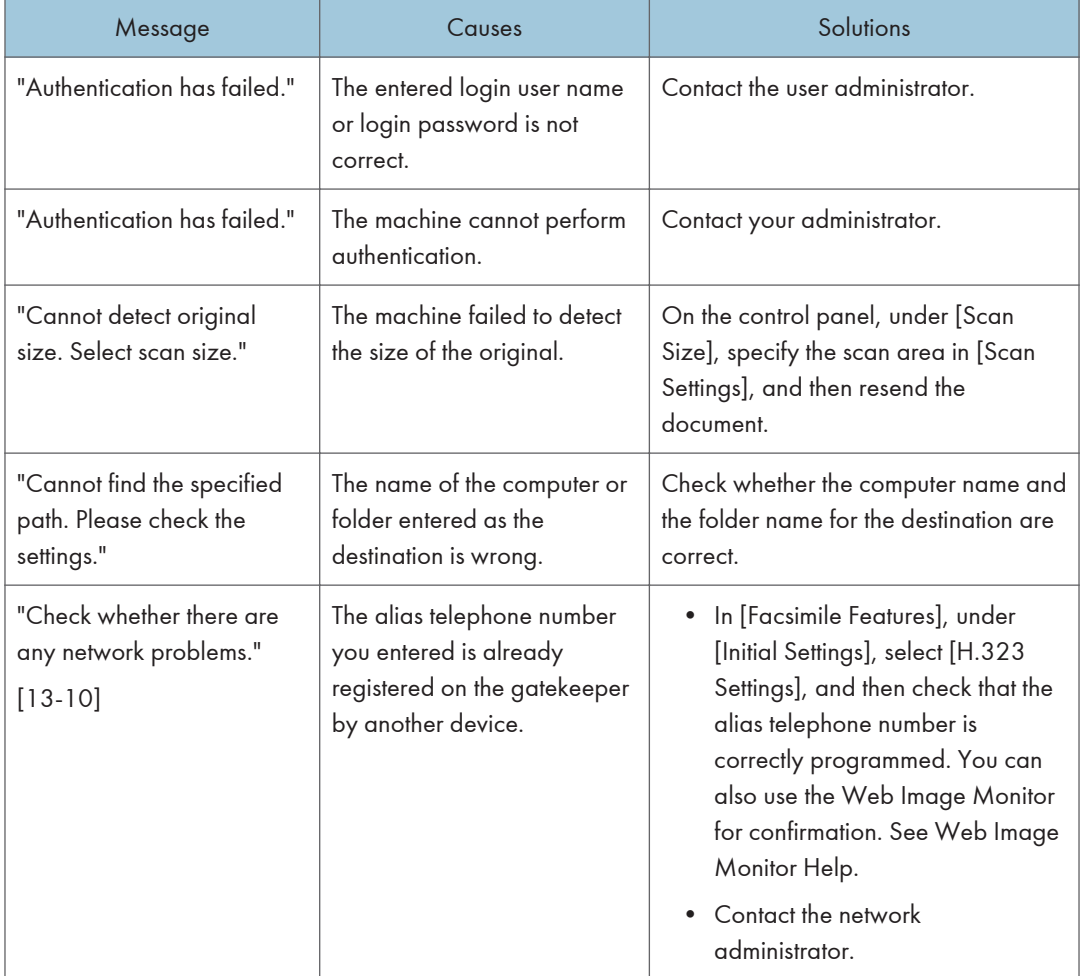

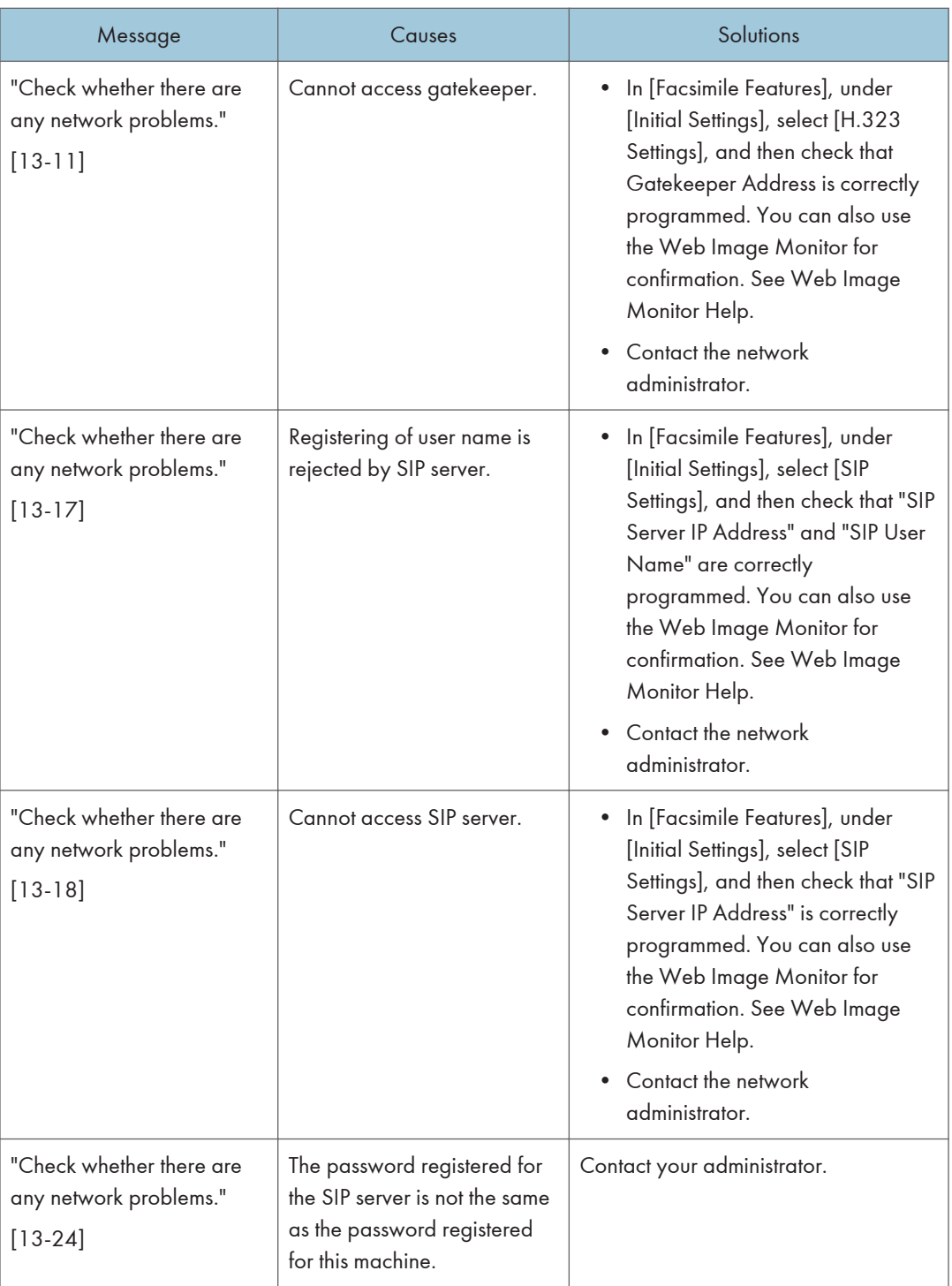

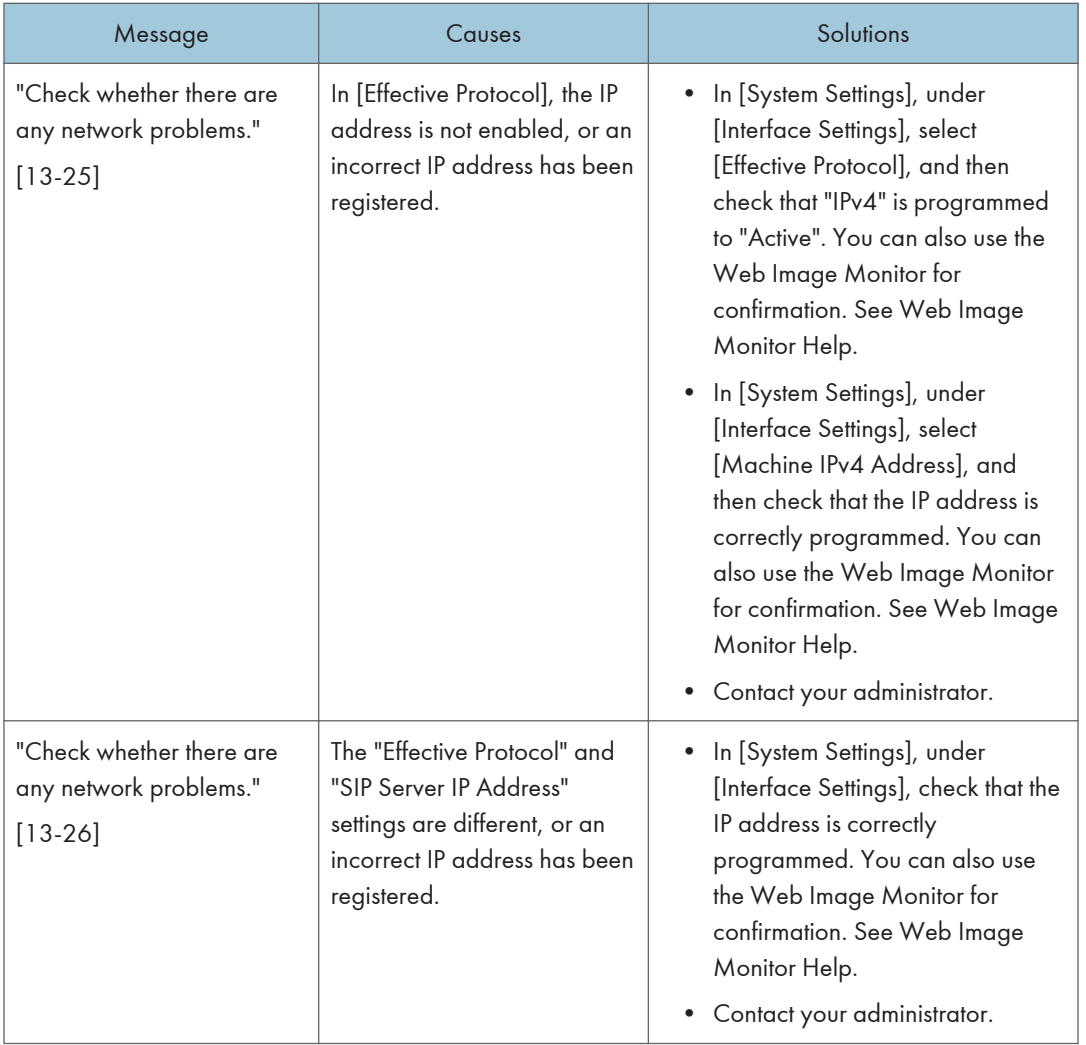

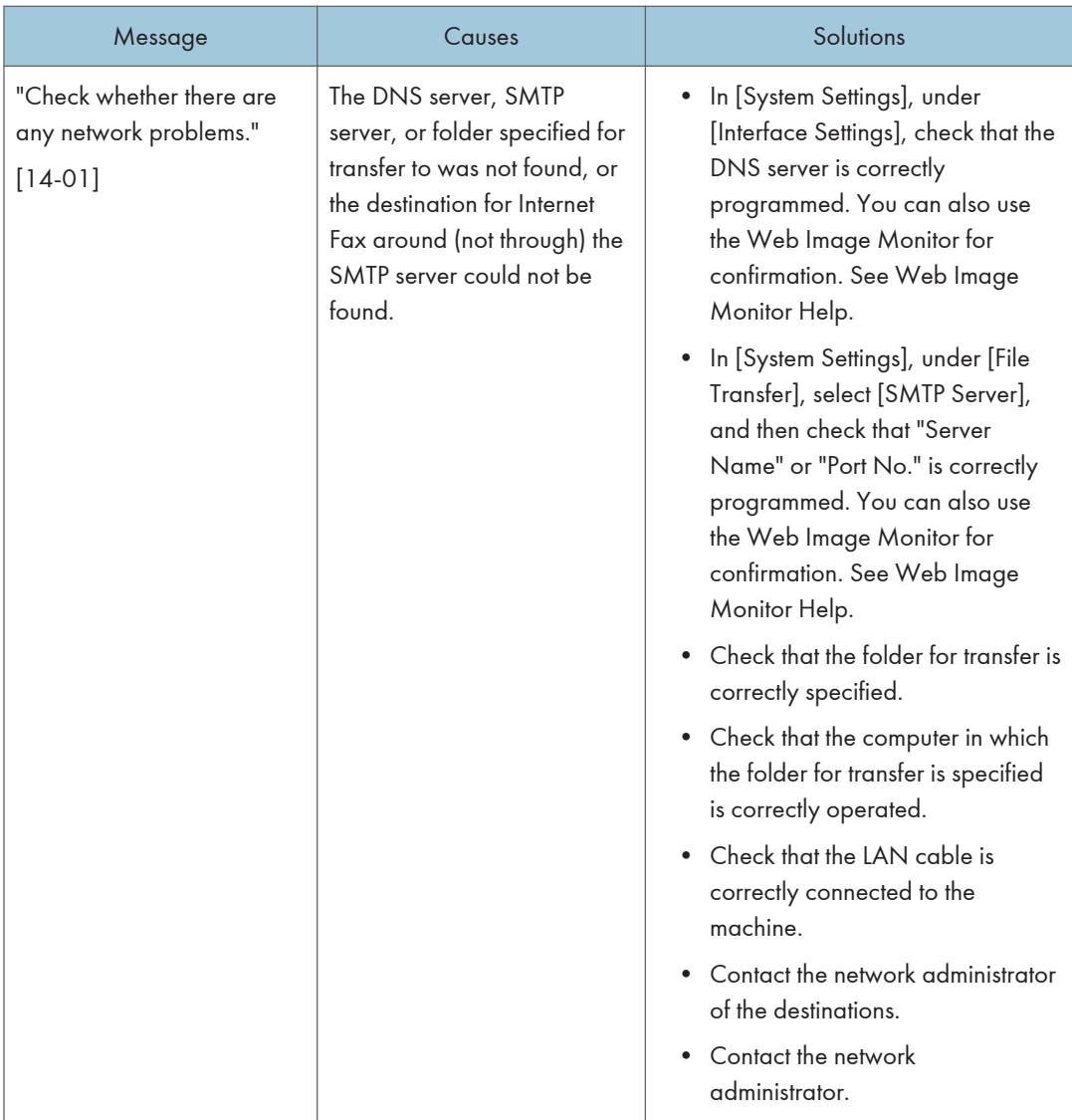

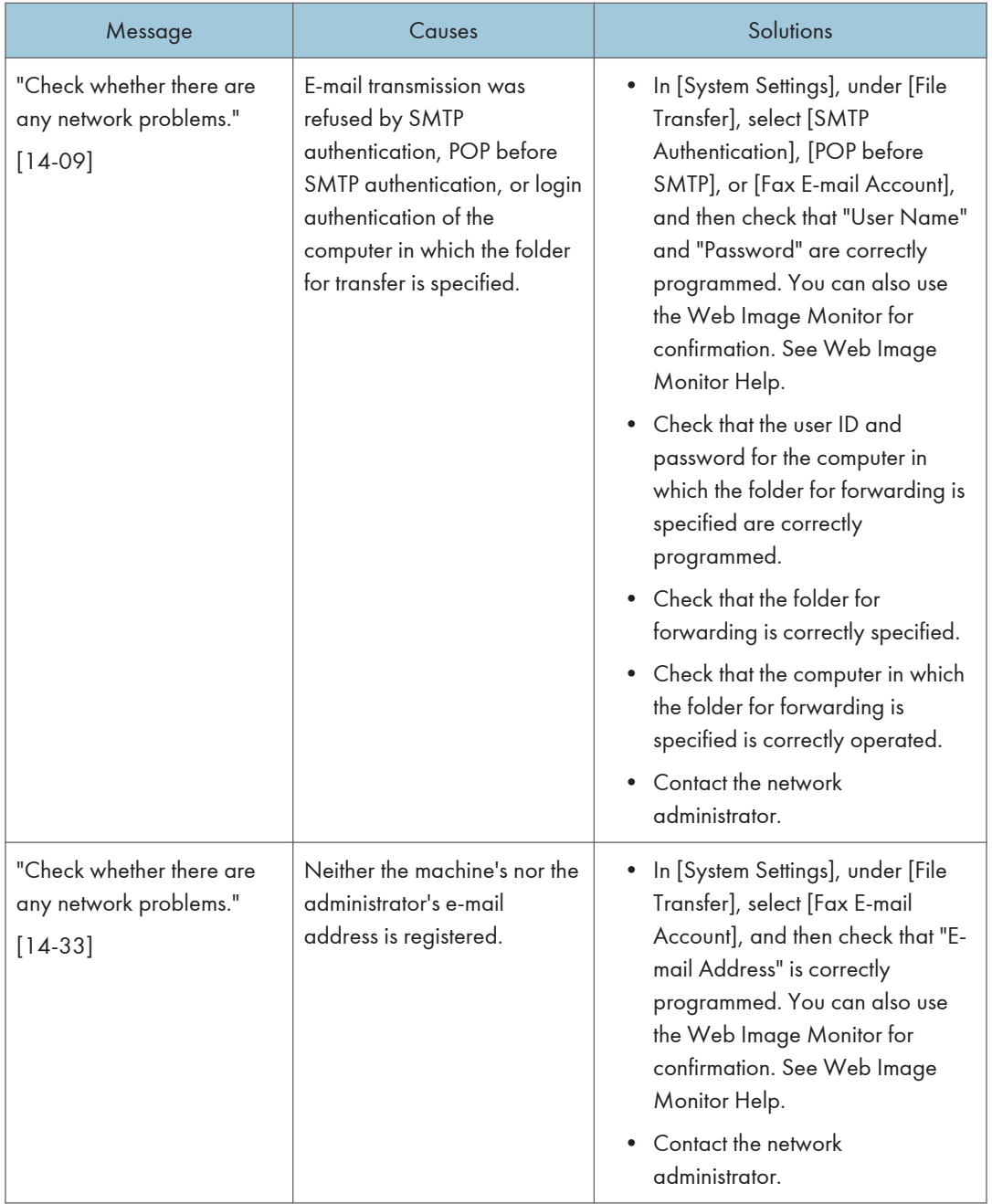

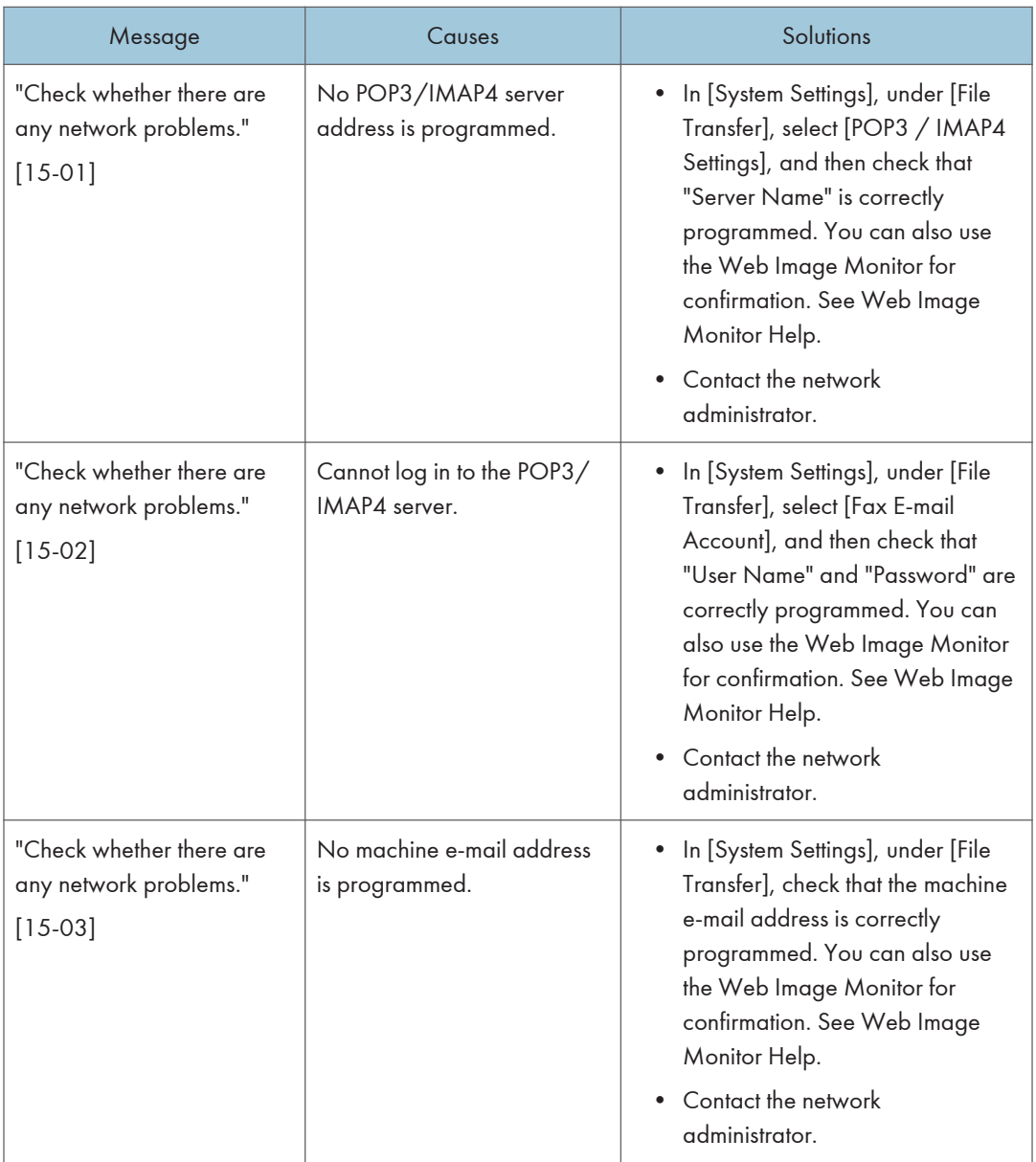

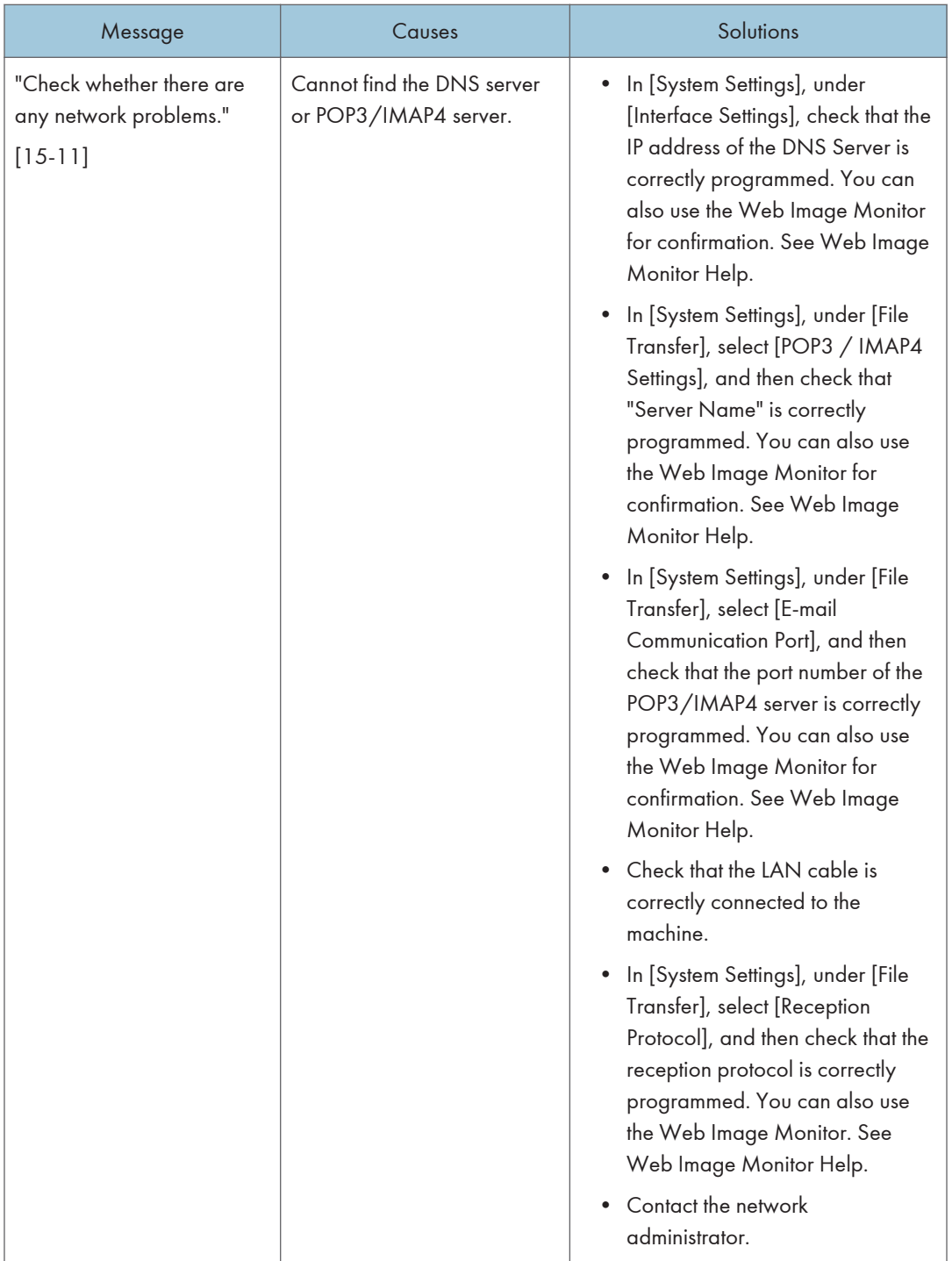

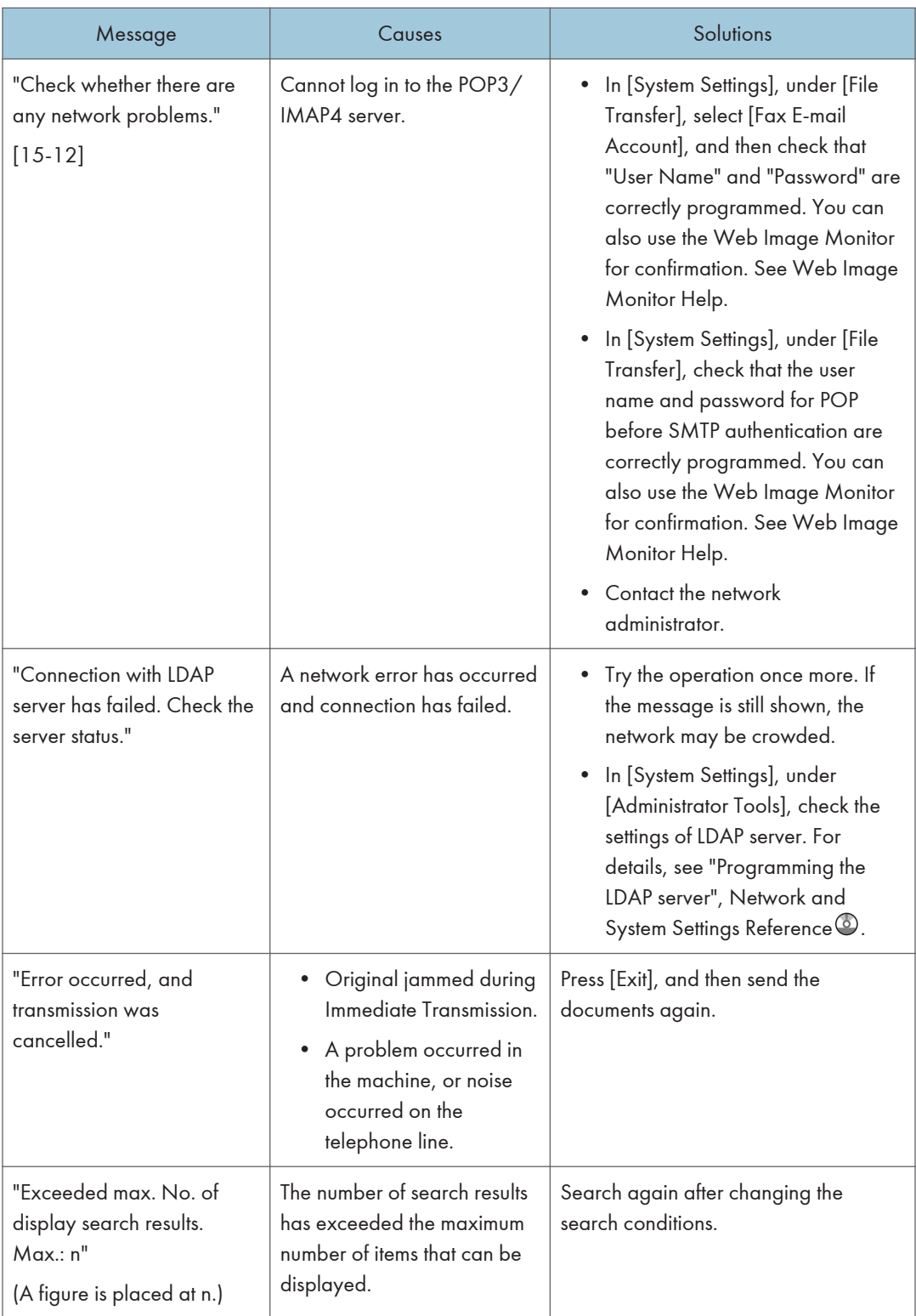

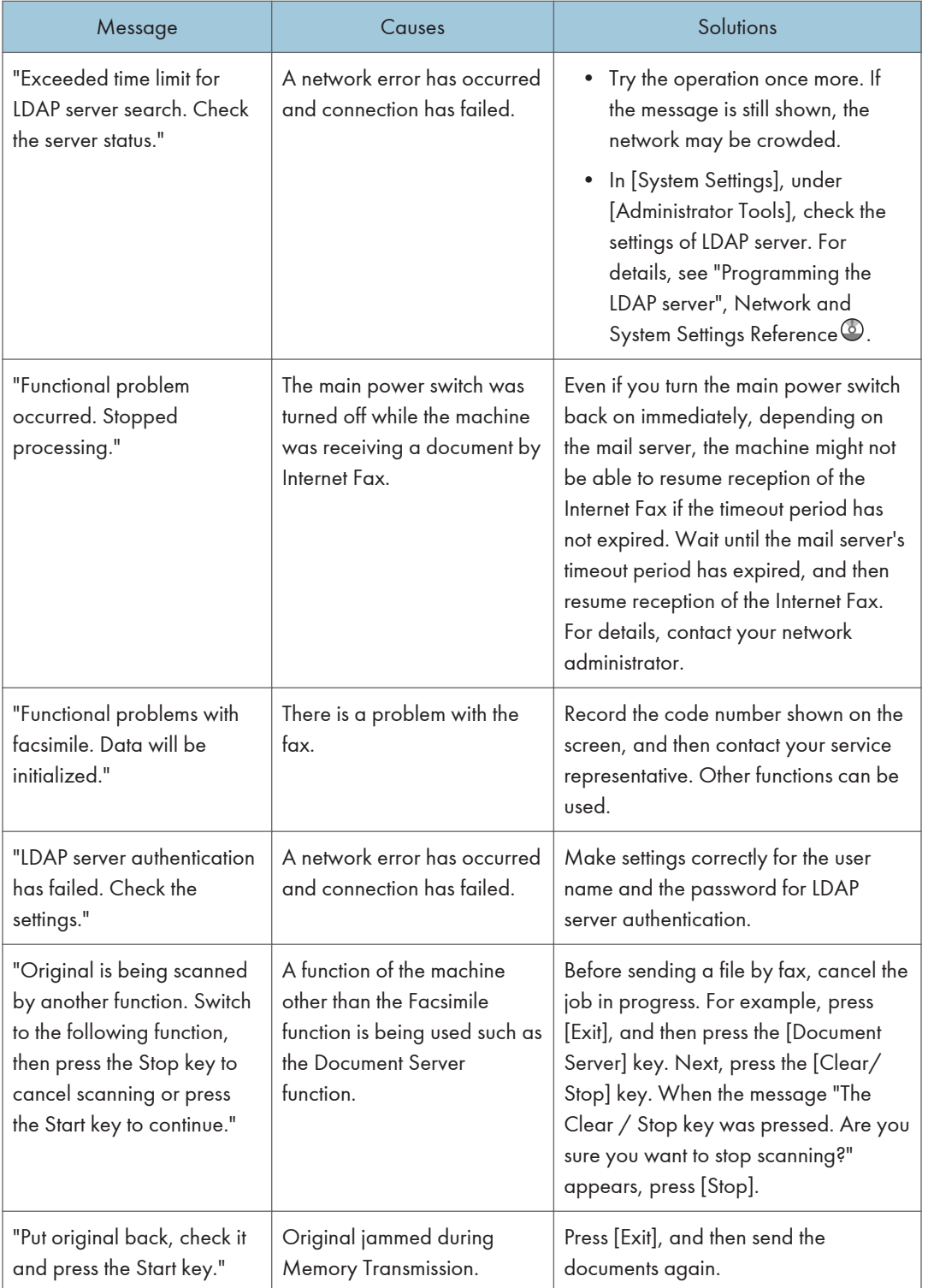
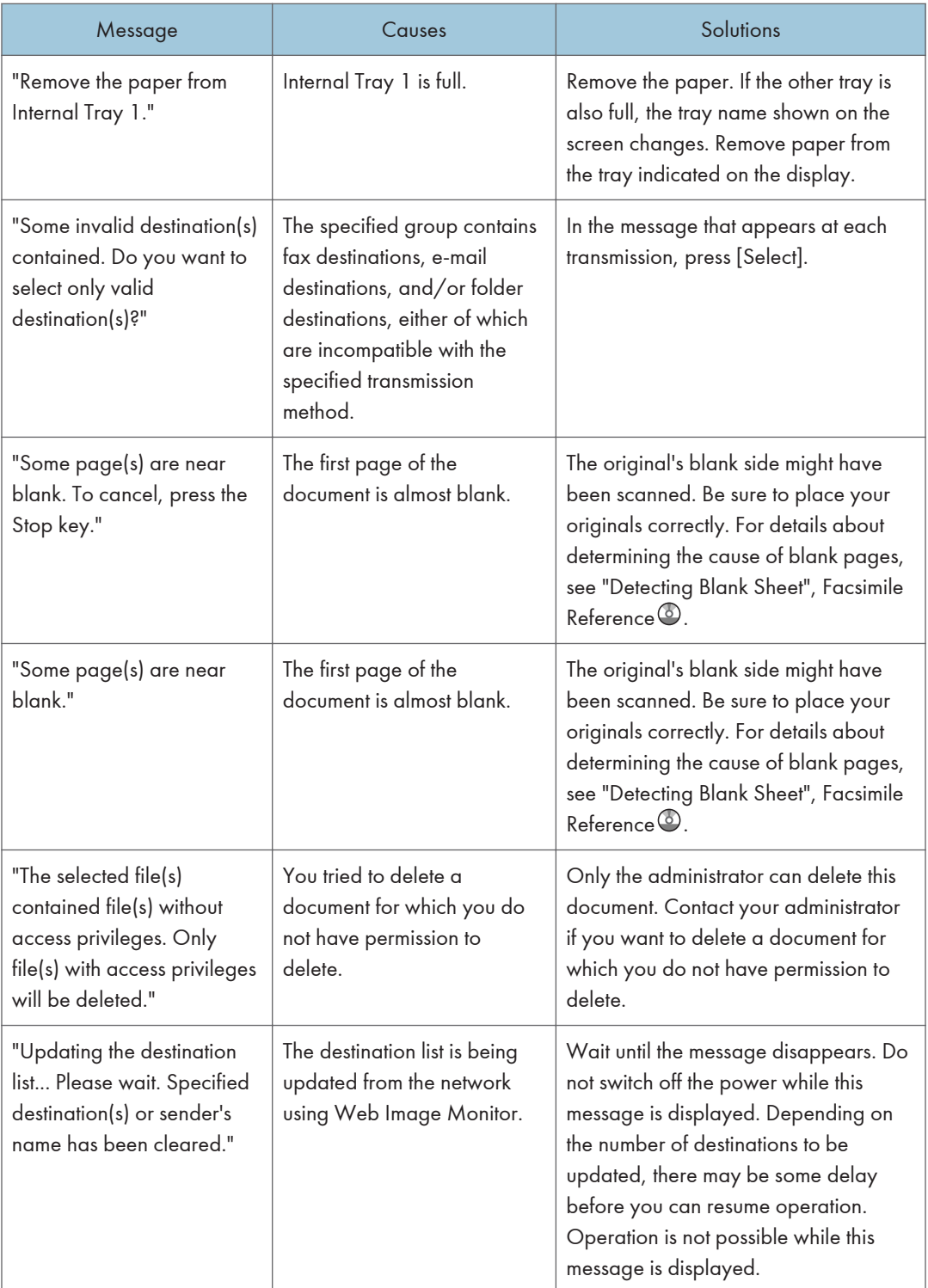

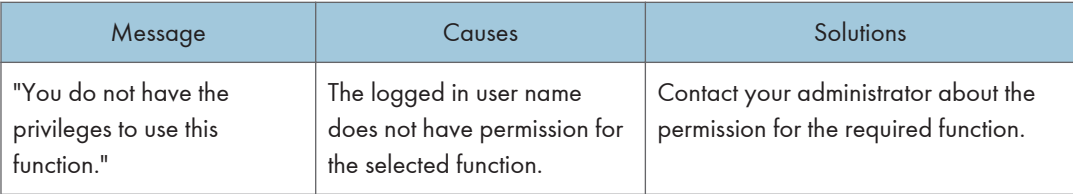

### **D**Note

- If "Check whether there are any network problems." appears, the machine is not correctly connected to the network or the settings of the machine are not correct. If you do not need to connect to a network, you can specify the setting so this message is not displayed, and then the [Facsimile] key no longer lights. For details about how to do this, see "Parameter Settings", Facsimile Reference . If you reconnect the machine to the network, be sure to set "Display" by configuring the appropriate User Parameter.
- If the paper tray runs out of paper, "There is no paper. Load paper." appears on the screen, asking you to add paper. If there is paper left in the other trays, you can receive documents as usual, even if the message appears on the screen. You can turn this function on or off with "Parameter Settings". For details about how to do this, see "Parameter Settings", Facsimile Reference  $\mathcal{O}$ .

# When You Cannot Send or Receive Fax Messages As Wanted

This section describes likely causes of and possible solutions for transmission and reception-related problems.

#### Transmission/Reception

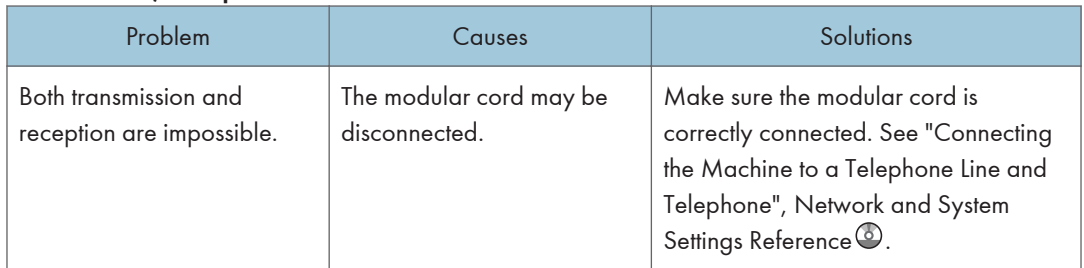

#### Transmission

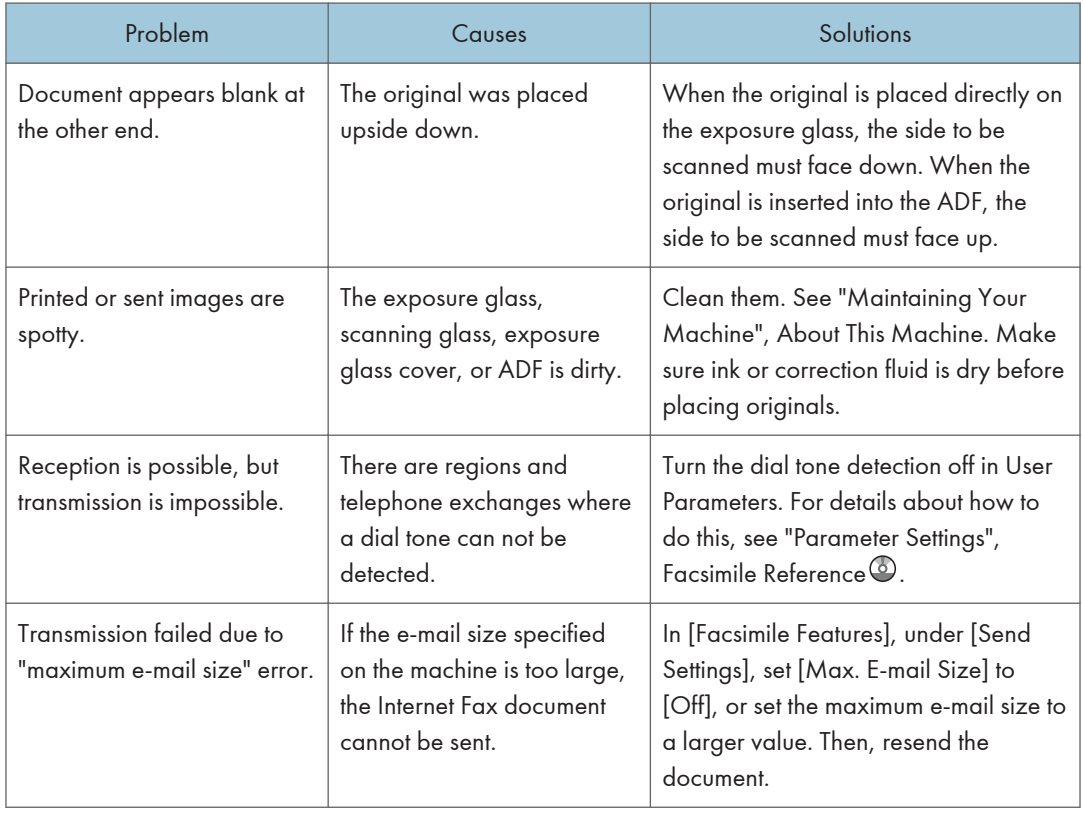

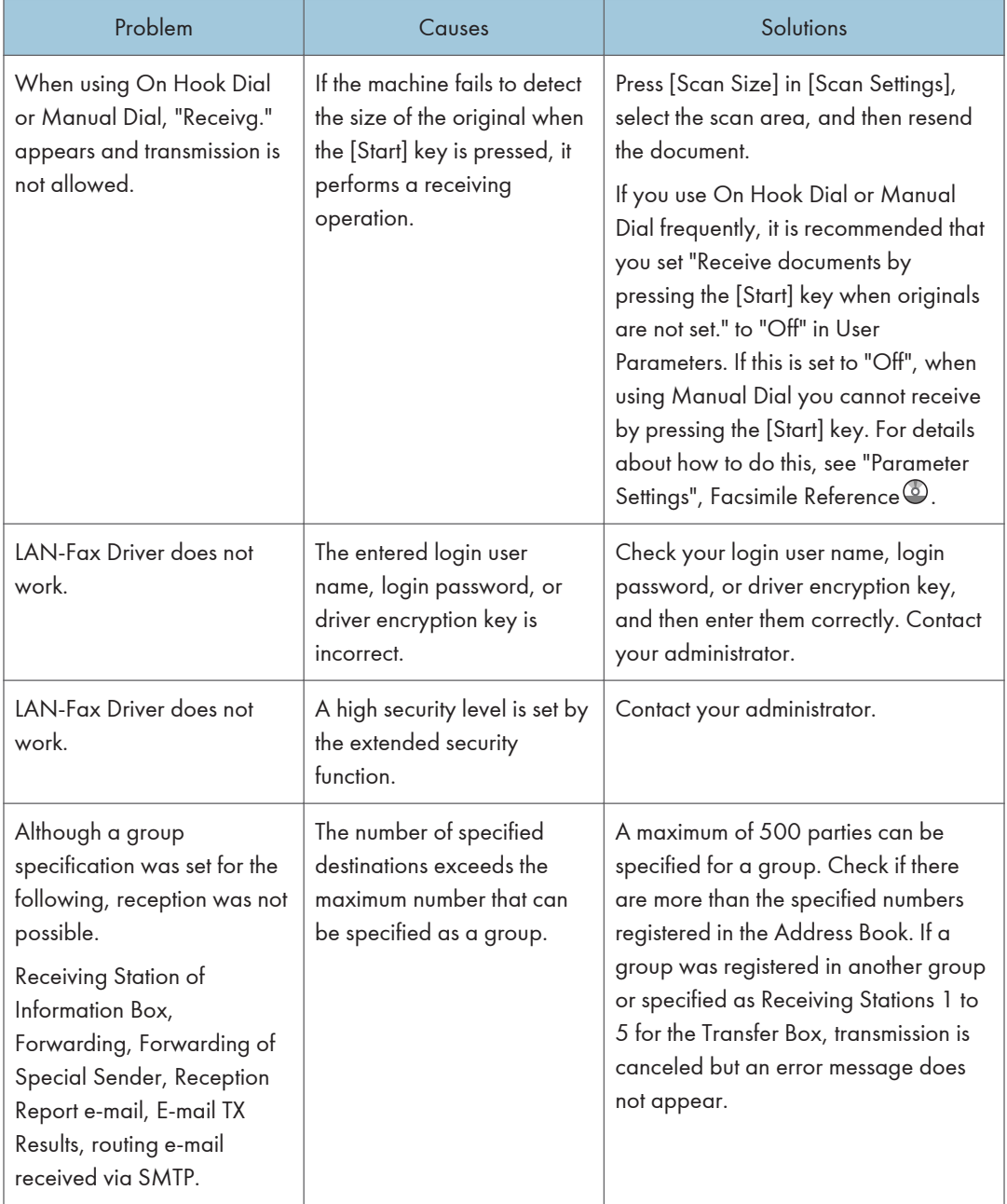

### Reception

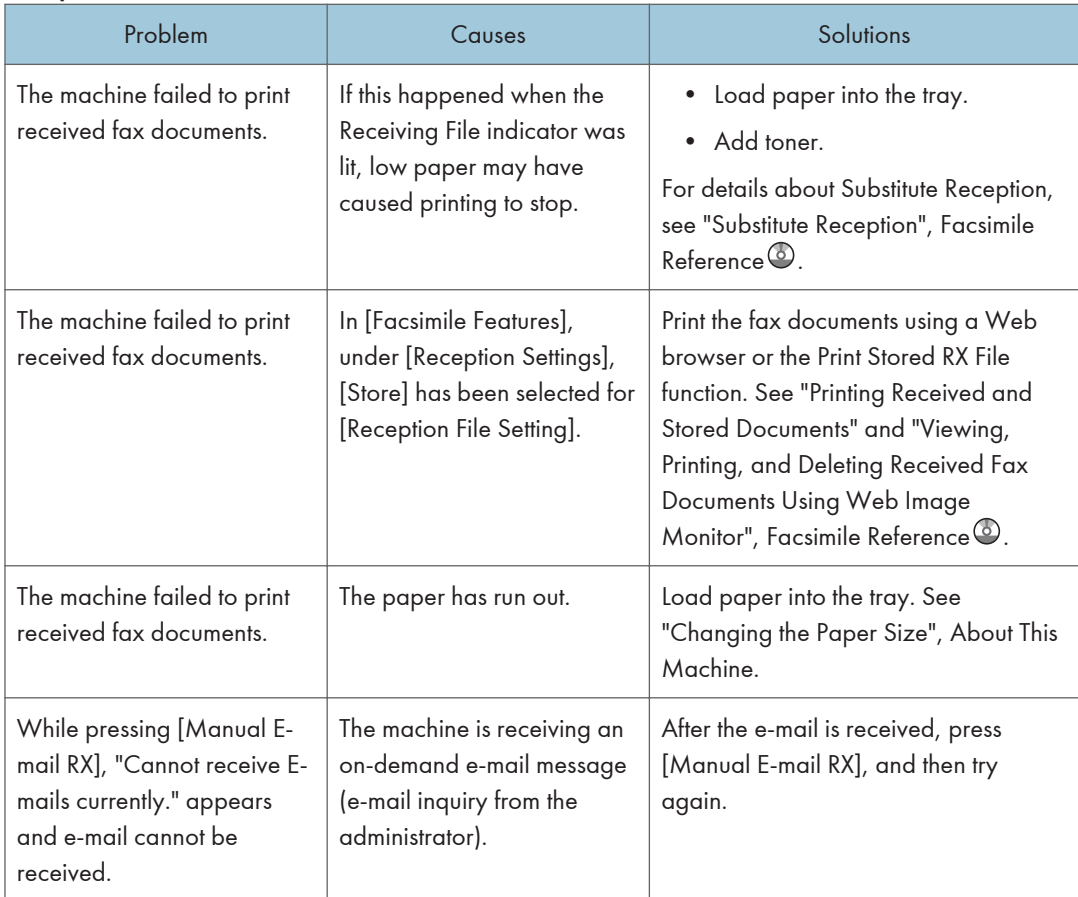

### **Printing**

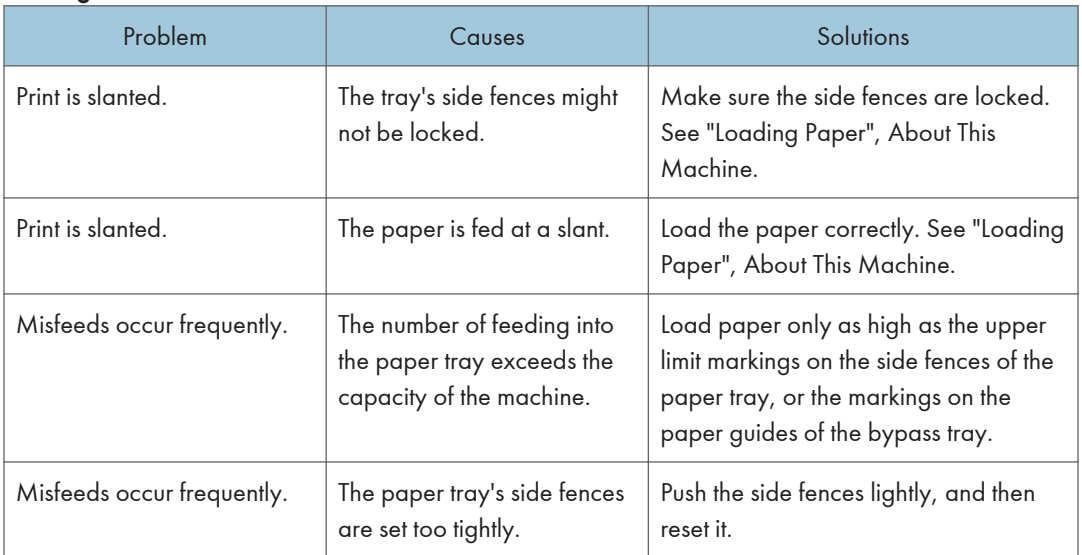

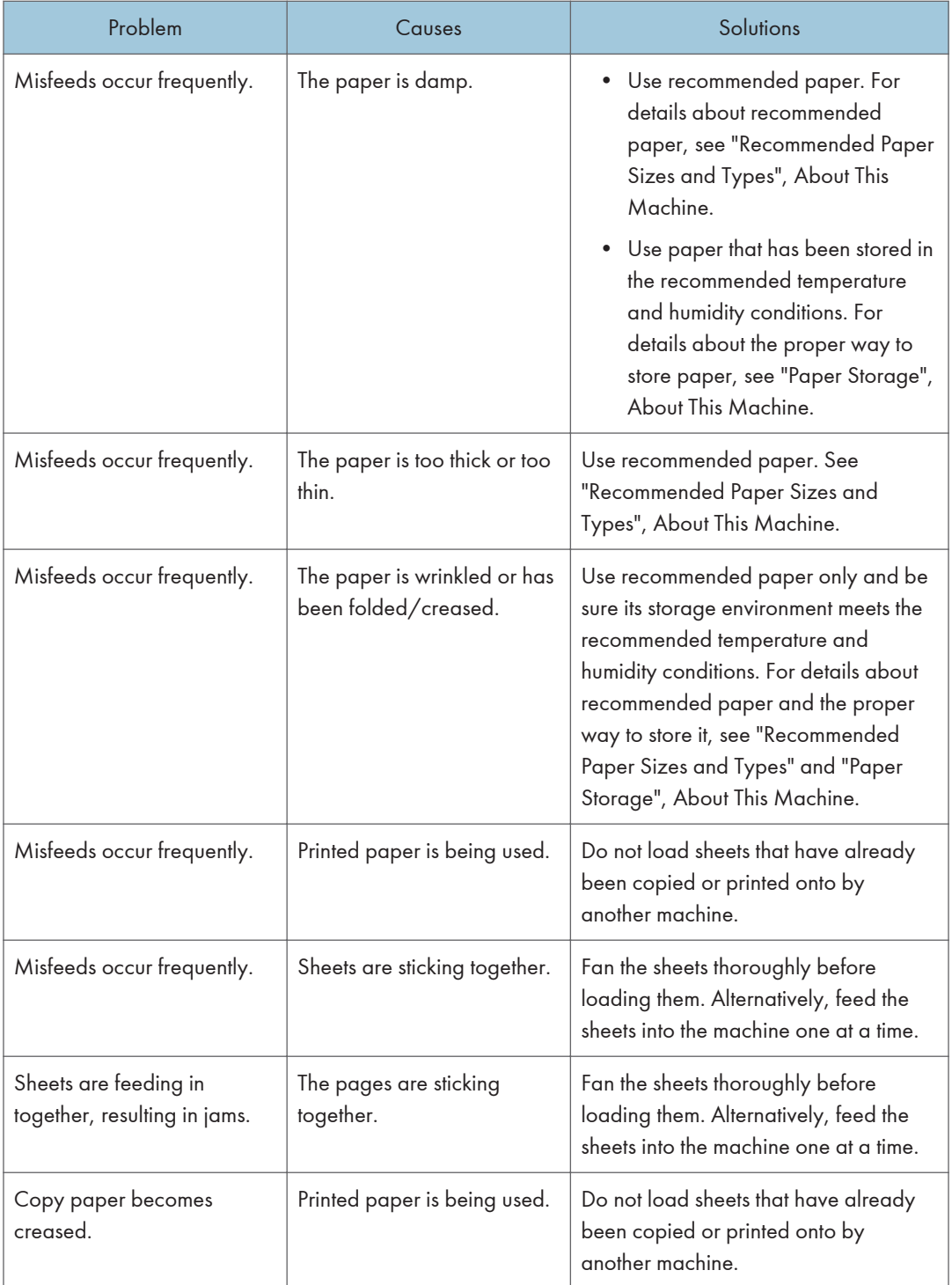

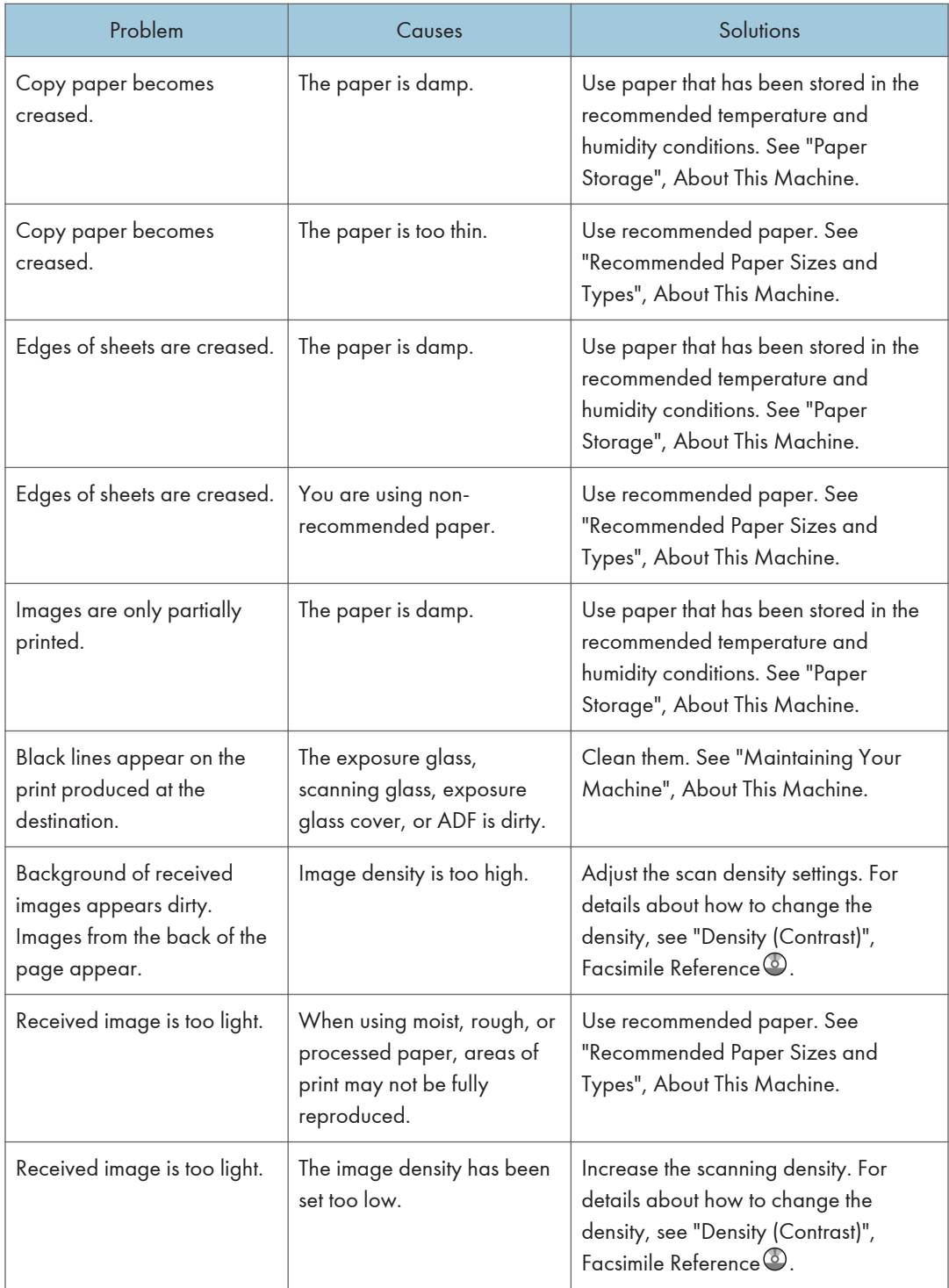

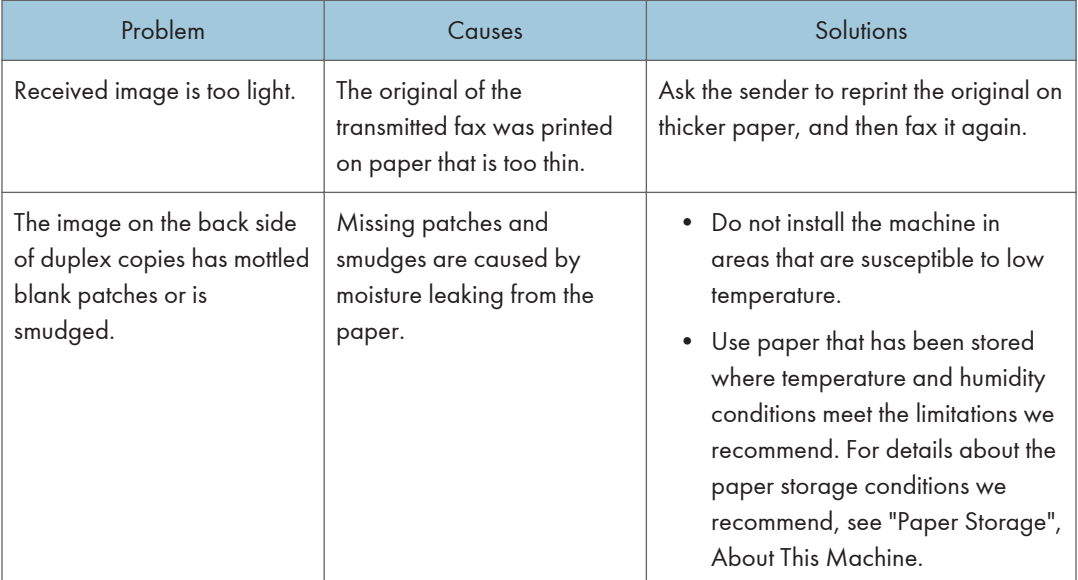

# **Others**

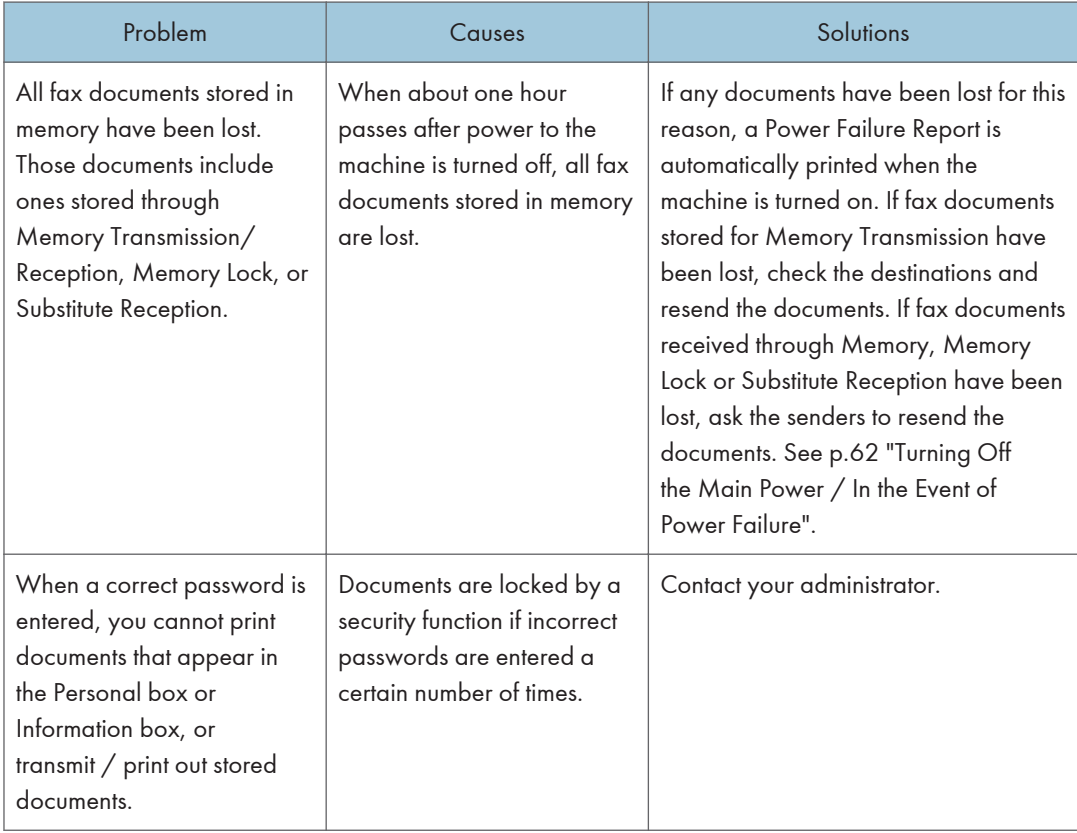

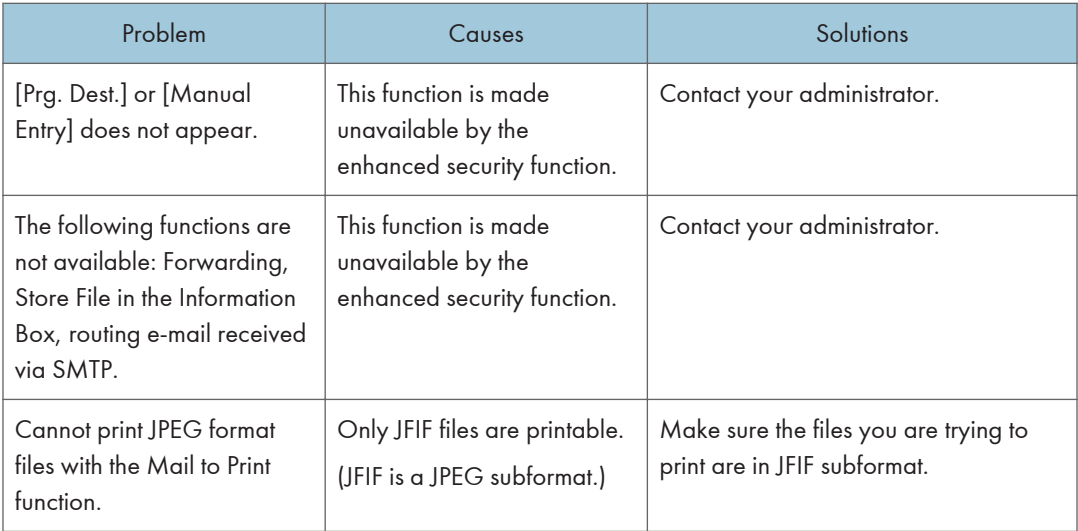

# When Memory Is Full

This section describes likely causes of and possible solutions for problems related to full memory.

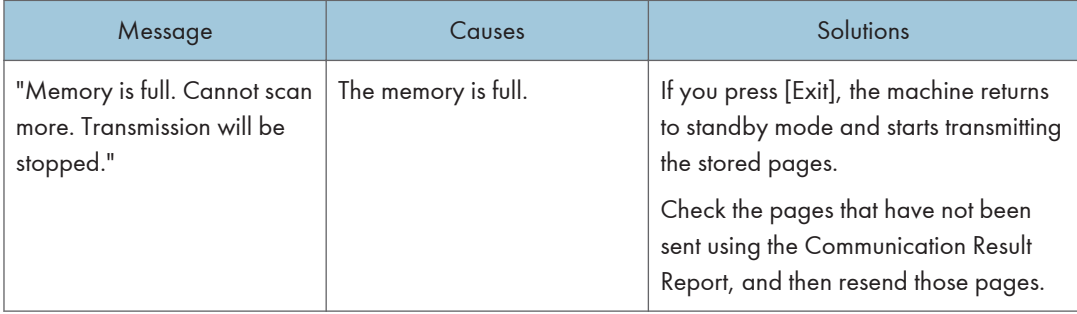

# If an Error Report Is Printed

An Error Report is printed if a document cannot be successfully sent or received.

Possible causes include a problem with the machine or noise on the telephone line. If an error occurs during transmission, resend the original. If an error occurs during reception, ask the sender to resend the document.

### **Almportant**

- If an error happens frequently, contact your service representative.
- The "Page" column gives the total number of pages. The "Page not sent" or "Page not received" column gives the number of pages not sent or received successfully.
- You can display destinations by configuring the appropriate User Parameter. For details about how to do this, see "Parameter Settings", Facsimile Reference  $\circledcirc$ .
- You can display sender names by configuring the appropriate User Parameter. For details about how to do this, see "Parameter Settings", Facsimile Reference $\circledcirc$ .

# <span id="page-2242-0"></span>Turning Off the Main Power / In the Event of Power Failure

The following notes concern power failure and turning off the machine.

# **ACAUTION**

• When disconnecting the power cord from the wall outlet, always pull the plug, not the cord. Pulling the cord can damage the power cord. Use of damaged power cords could result in fire or electric shock.

#### Important

- Do not turn off the main power switch while the power indicator is lit or blinking. If you do, the hard disk and memory may be damaged and failure could result.
- Turn off the main power switch before pulling out the plug. If you pull out the plug with the switch on, the hard disk and memory may be damaged and failure could result.
- Make sure 100% is shown on the display before you unplug the machine. If a lower value is shown, some data is currently present in memory.
- Right after a power failure, the internal battery needs to be sufficiently recharged to guard against future data loss. Keep the machine plugged in and the main power switch on for about 24 hours after the power loss.

Even if the main power switch is turned off, the contents of the machine memory (for example, programmed numbers) will not be lost. However, if power is lost for about one hour because the main power switch is turned off, there is a power cut, or the power cable is removed, contents of the Fax memory are lost. Lost items will include any fax documents stored in memory using Memory Transmission/Reception, or Memory Lock.

If a file was deleted from memory, a Power Failure Report is automatically printed as soon as the power is restored.

This report can be used to identify lost files. If a document stored for Memory Transmission was lost, resend it. If a document received by Memory Reception or Substitute Reception was lost, ask the sender to resend it.

# When an Error Occurs Using Internet Fax

This section describes reports that the machine sends if an Internet Fax error occurs.

# Error Mail Notification

The machine sends the Error Mail Notification to the sender when it is unable to successfully receive a particular e-mail message. A "cc" of this notification is also sent to the administrator's e-mail address when one is specified.

Important

• If an incoming Internet Fax from another party bypasses the SMTP server, even if reception is not successful, an Error Mail Notification is not sent to the sender.

#### *D* Note

- You can select to send Error Mail Notification by configuring the appropriate User Parameter. For details about how to do this, see "Parameter Settings", Facsimile Reference $\circledcirc$  .
- If Error Mail Notification cannot be sent, the Error Report (E-mail) is printed by the machine.
- If an error occurs when an e-mail is received via SMTP, the SMTP server sends an error e-mail to the originator of the document.

### Error Report (E-mail)

The Error Report (E-mail) is printed by the machine when it is unable to send an Error Mail Notification.

# Server-Generated Error E-mail

The transmitting server sends this error e-mail to the originator of e-mail that cannot be transmitted successfully (due to reasons such as specifying an incorrect e-mail address).

#### **A** Important

• If an Internet Fax transmission bypasses the SMTP server, even if transmission is not successful, an error e-mail is not sent from the server.

**D** Note

• After a server-generated error e-mail is printed, the first page of the sent document is printed.

3. Troubleshooting When Using the Facsimile Function

# 4. Troubleshooting When Using the Printer Function

This chapter describes likely causes of and possible solutions for printer function problems.

# Messages Displayed When Installing the Printer Driver

This section describes what to do if a message appears when installing the printer driver.

Message number 58 or 34 indicates that the printer driver cannot be installed using Auto Run. Install the printer driver using [Add Printer] or [Install Printer].

Message number 58 appears if there is a newer version of the printer driver already installed.

## Windows XP Professional or Windows Server 2003/2003 R2

This section describes the procedure under Windows XP Professional or Windows Server 2003/2003 R2.

- 1. On the [start] menu, click [Printers and Faxes].
- 2. Click [Add a printer].
- 3. Follow the instructions in Add Printer Wizard.

If the CD-ROM drive is D, the source files of the printer driver are stored in the following locations:

- PCL 5e
	- 32bit-driver

D:\X86\DRIVERS\PCL5E\XP\_VISTA\(language)\DISK1

- 64bit-driver
	- D:\X64\DRIVERS\PCL5E\X64\(language)\DISK1
- PCL 6
	- 32bit-driver

D:\X86\DRIVERS\PCL6\XP\_VISTA\MUI\DISK1

• 64bit-driver

D:\X64\DRIVERS\PCL6\X64\MUI\DISK1

- PostScript 3
	- 32bit-driver

D:\X86\DRIVERS\PS\XP\_VISTA\MUI\DISK1

4

• 64bit-driver

D:\X64\DRIVERS\PS\X64\MUI\DISK1

If the installer starts, click [Cancel] to quit.

4. Specify a port.

**D**Note

4

- Available ports vary according to your Windows operating system or the type of interface. For details, see "Confirming the Connection Method", Printer Reference $\circledcirc$ .
- The PCL 6 and PostScript 3 printer drivers are installed in the language of your operating system.

This section describes the procedure under Windows XP Home Edition.

- 1. On the [start] menu, click [Control Panel].
- 2. Click [Printers and Other Hardware].
- 3. Click [Printers and Faxes].
- 4. Click [Add a printer].
- 5. Follow the instructions in Add Printer Wizard.

If the CD-ROM drive is D, the source files of the printer driver are stored in the following locations:

- PCL 5e
	- 32bit-driver

D:\X86\DRIVERS\PCL5E\XP\_VISTA\(language)\DISK1

• 64bit-driver

D:\X64\DRIVERS\PCL5E\X64\(language)\DISK1

- PCL 6
	- 32bit-driver

D:\X86\DRIVERS\PCL6\XP\_VISTA\MUI\DISK1

• 64bit-driver

D:\X64\DRIVERS\PCL6\X64\MUI\DISK1

- PostScript 3
	- 32bit-driver

D:\X86\DRIVERS\PS\XP\_VISTA\MUI\DISK1

• 64bit-driver

D:\X64\DRIVERS\PS\X64\MUI\DISK1

If the installer starts, click [Cancel] to quit.

6. Specify a port.

**D** Note

- Available ports vary according to your Windows operating system or the type of interface. For details, see "Confirming the Connection Method", Printer Reference $\circledcirc$ .
- The PCL 6 and PostScript 3 printer drivers are installed in the language of your operating system.

# Windows Vista

This section describes the procedure under Windows Vista.

- 1. On the Start menu, click [Control Panel].
- 2. Click [Hardware and Sound].
- 3. Click [Printers].
- 4. Click [Add a printer].
- 5. Follow the instructions in Add Printer Wizard.

If the CD-ROM drive is D, the source files of the printer driver are stored in the following locations:

- PCL 5e
	- 32bit-driver

D:\X86\DRIVERS\PCL5E\XP\_VISTA\(language)\DISK1

• 64bit-driver

D:\X64\DRIVERS\PCL5E\X64\(language)\DISK1

- PCL 6
	- 32bit-driver D:\X86\DRIVERS\PCL6\XP\_VISTA\MUI\DISK1
	- 64bit-driver
		- D:\X64\DRIVERS\PCL6\X64\MUI\DISK1
- PostScript 3
	- 32bit-driver D:\X86\DRIVERS\PS\XP\_VISTA\MUI\DISK1
	- 64bit-driver
		- D:\X64\DRIVERS\PS\X64\MUI\DISK1

If the installer starts, click [Cancel] to quit.

6. Specify a port.

#### **D**Note

- Available ports vary according to your Windows operating system or the type of interface. For details, see "Confirming the Connection Method", Printer Reference $\circledast$  .
- The PCL 6 and PostScript 3 printer drivers are installed in the language of your operating system.

## Windows 7

This section describes the procedure under Windows 7.

- 1. On the Start menu, click [Control Panel].
- 2. Click [Hardware and Sound].
- 3. Click [Devices and Printers].
- 4. Click [Add a printer].
- 5. Follow the instructions in Add Printer Wizard.

If the CD-ROM drive is D, the source files of the printer driver are stored in the following locations:

- PCL 5e
	- 32bit-driver
		- D:\X86\DRIVERS\PCL5E\XP\_VISTA\(language)\DISK1
	- 64bit-driver

D:\X64\DRIVERS\PCL5E\X64\(language)\DISK1

- PCL 6
	- 32bit-driver

D:\X86\DRIVERS\PCL6\XP\_VISTA\MUI\DISK1

- 64bit-driver D:\X64\DRIVERS\PCL6\X64\MUI\DISK1
- PostScript 3
	- 32bit-driver
		- D:\X86\DRIVERS\PS\XP\_VISTA\MUI\DISK1
	- 64bit-driver
		- D:\X64\DRIVERS\PS\X64\MUI\DISK1

If the installer starts, click [Cancel] to quit.

6. Specify a port.

**D** Note

- Available ports vary according to your Windows operating system or the type of interface. For details, see "Confirming the Connection Method", Printer Reference $\circledast$  .
- The PCL 6 and PostScript 3 printer drivers are installed in the language of your operating system.

### Windows Server 2008

This section describes the procedure under Windows Server 2008.

- 1. On the [Start] menu, click [Control Panel].
- 2. Click [Hardware and Sound].
- 3. Click [Printers].
- 4. Click [Add a printer].
- 5. Follow the instructions in Add Printer Wizard.

If the CD-ROM drive is D, the source files of the printer driver are stored in the following locations:

- PCL 5e
	- 32bit-driver
		- D:\X86\DRIVERS\PCL5E\XP\_VISTA\(language)\DISK1
	- 64bit-driver

D:\X64\DRIVERS\PCL5E\X64\(language)\DISK1

- PCL 6
	- 32bit-driver

D:\X86\DRIVERS\PCL6\XP\_VISTA\MUI\DISK1

- 64bit-driver D:\X64\DRIVERS\PCL6\X64\MUI\DISK1
- PostScript 3
	- 32bit-driver

D:\X86\DRIVERS\PS\XP\_VISTA\MUI\DISK1

- 64bit-driver
	- D:\X64\DRIVERS\PS\X64\MUI\DISK1

If the installer starts, click [Cancel] to quit.

6. Specify a port.

#### **D**Note

- Available ports vary according to your Windows operating system or the type of interface. For details, see "Confirming the Connection Method", Printer Reference $\circledast$  .
- The PCL 6 and PostScript 3 printer drivers are installed in the language of your operating system.

## Windows Server 2008 R2

This section describes the procedure under Windows Server 2008 R2.

- 1. On the [Start] menu, click [Control Panel].
- 2. Click [Hardware].
- 3. Click [Devices and Printers].
- 4. Click [Add a printer].
- 5. Follow the instructions in Add Printer Wizard.

If the CD-ROM drive is D, the source files of the printer driver are stored in the following locations:

• PCL 5e

D:\X64\DRIVERS\PCL5E\X64\(language)\DISK1

• PCL 6

D:\X64\DRIVERS\PCL6\X64\MUI\DISK1

• PostScript 3

```
D:\X64\DRIVERS\PS\X64\MUI\DISK1
```
If the installer starts, click [Cancel] to quit.

6. Specify a port.

#### **D**Note

- Available ports vary according to your Windows operating system or the type of interface. For details, see "Confirming the Connection Method", Printer Reference $\circledcirc$ .
- The PCL 6 and PostScript 3 printer drivers are installed in the language of your operating system.

# If USB Connection Fails

This section describes how to troubleshoot a problem related to USB connections.

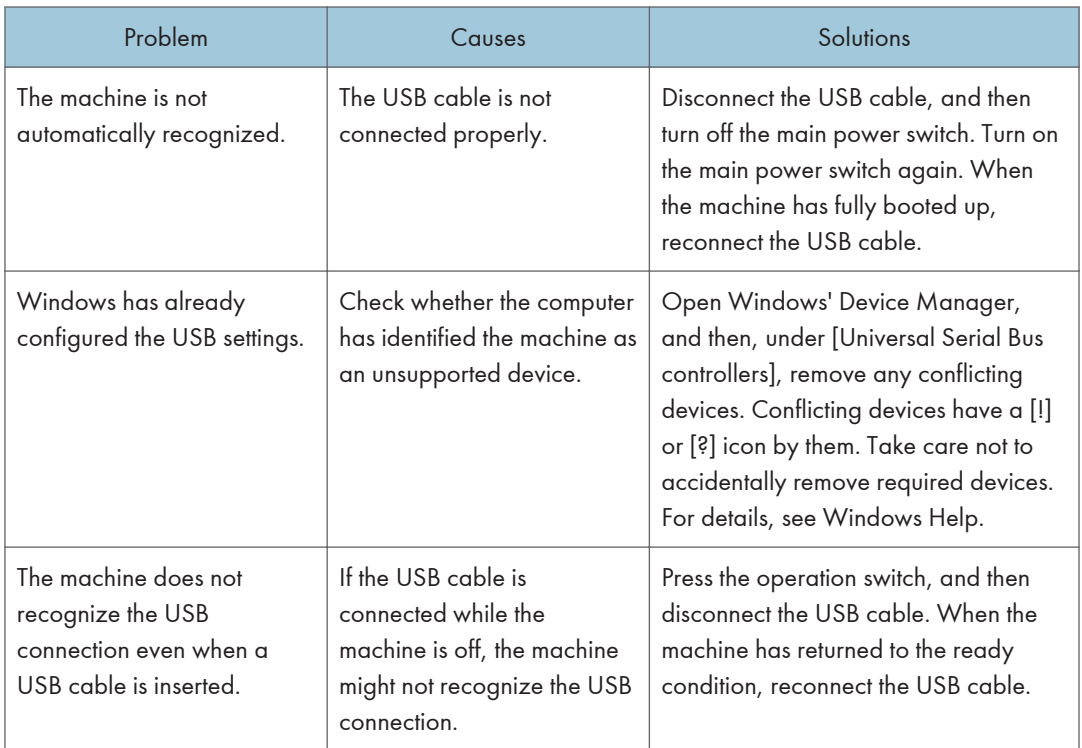

# Messages Displayed When Using the Printer Function

This section describes the principal messages that appear on the display panel, error logs or reports. If other messages appear, follow their instructions.

# Status Messages

This section describes the machine status messages.

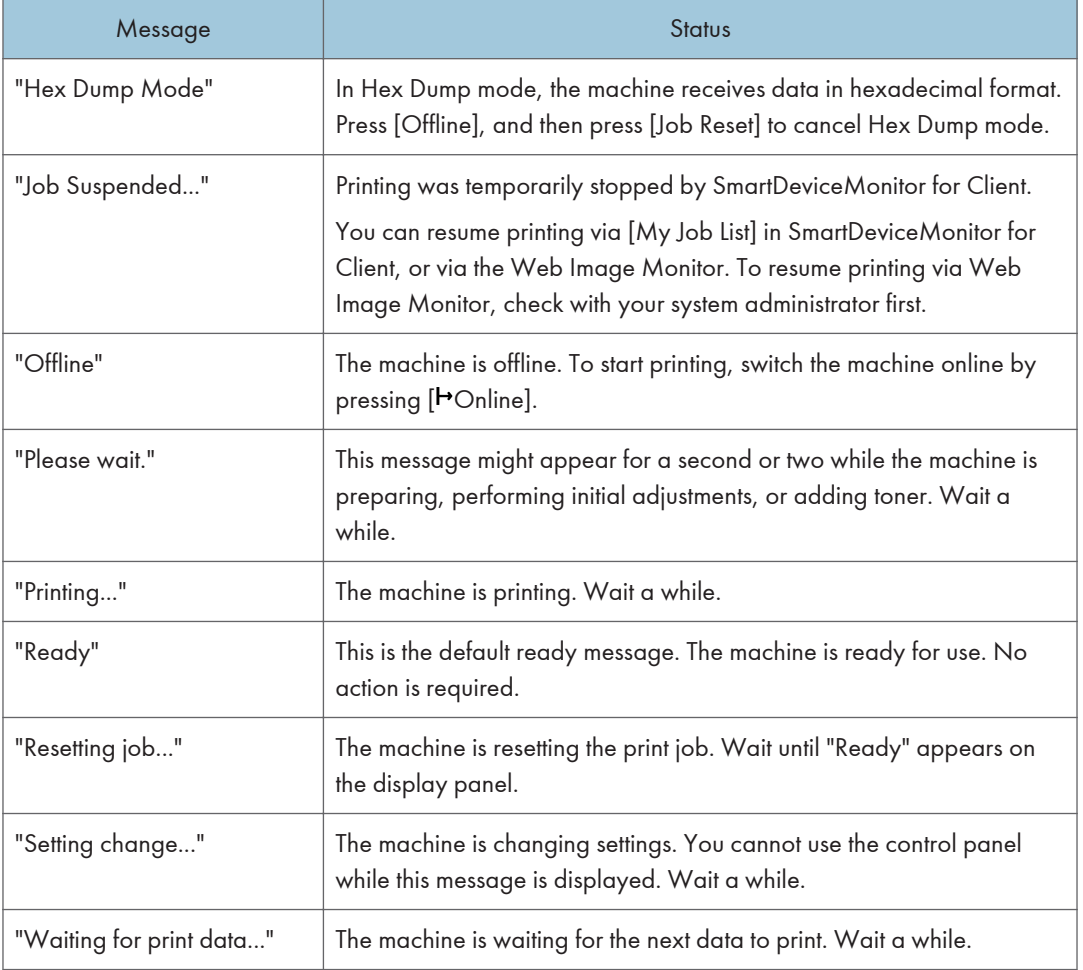

# Messages Displayed on the Control Panel When Using the Printer Function

This section describes likely causes of and possible solutions for the error messages that appear on the control panel.

# **D** Note

• Before turning the main power switch off, see "Turning On/Off the Power", About This Machine.

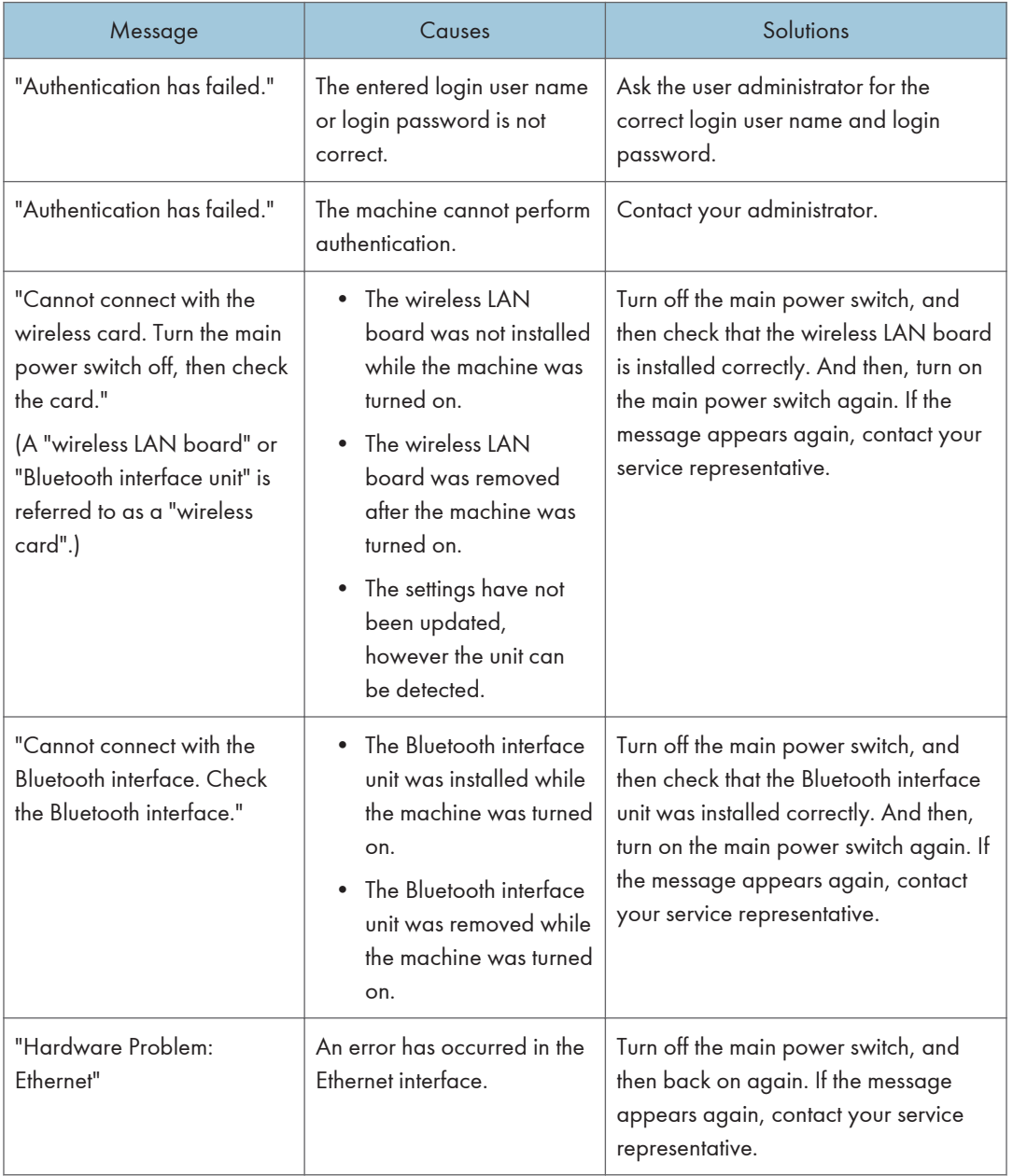

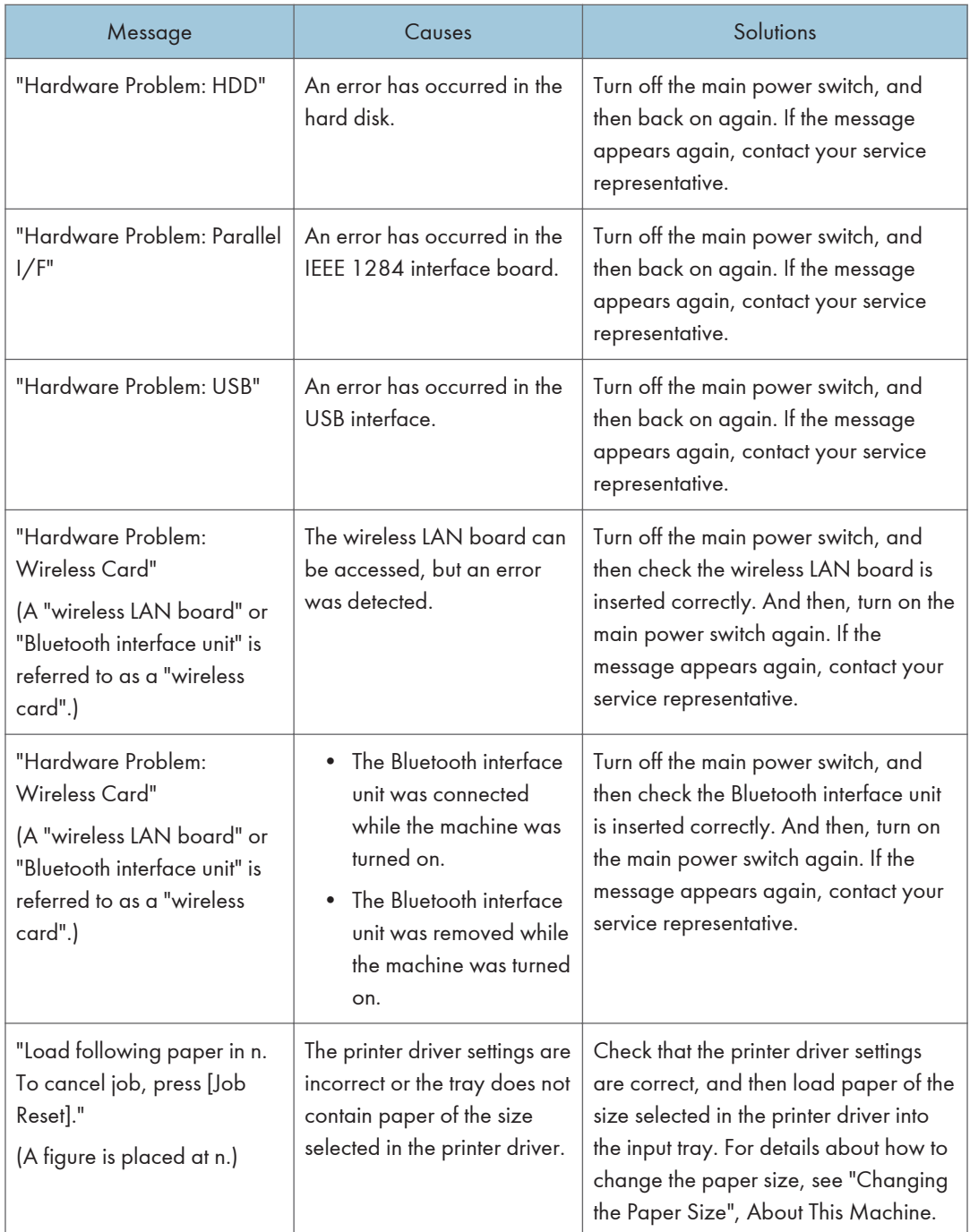

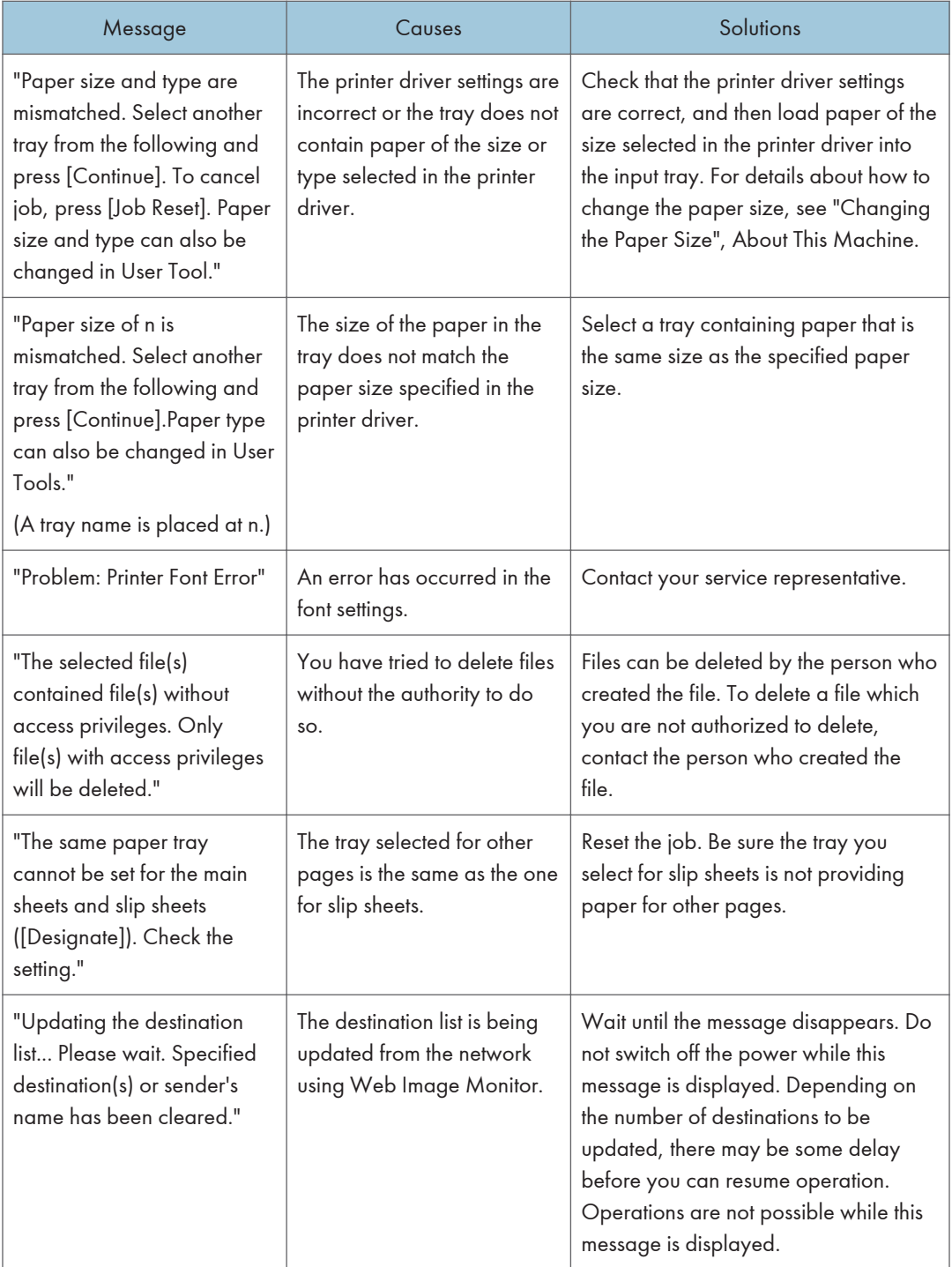

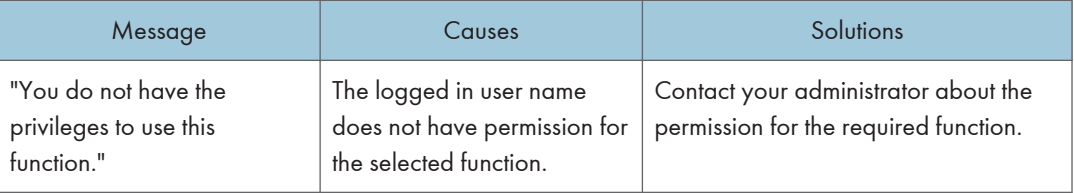

### Messages during Direct print from a removable memory device

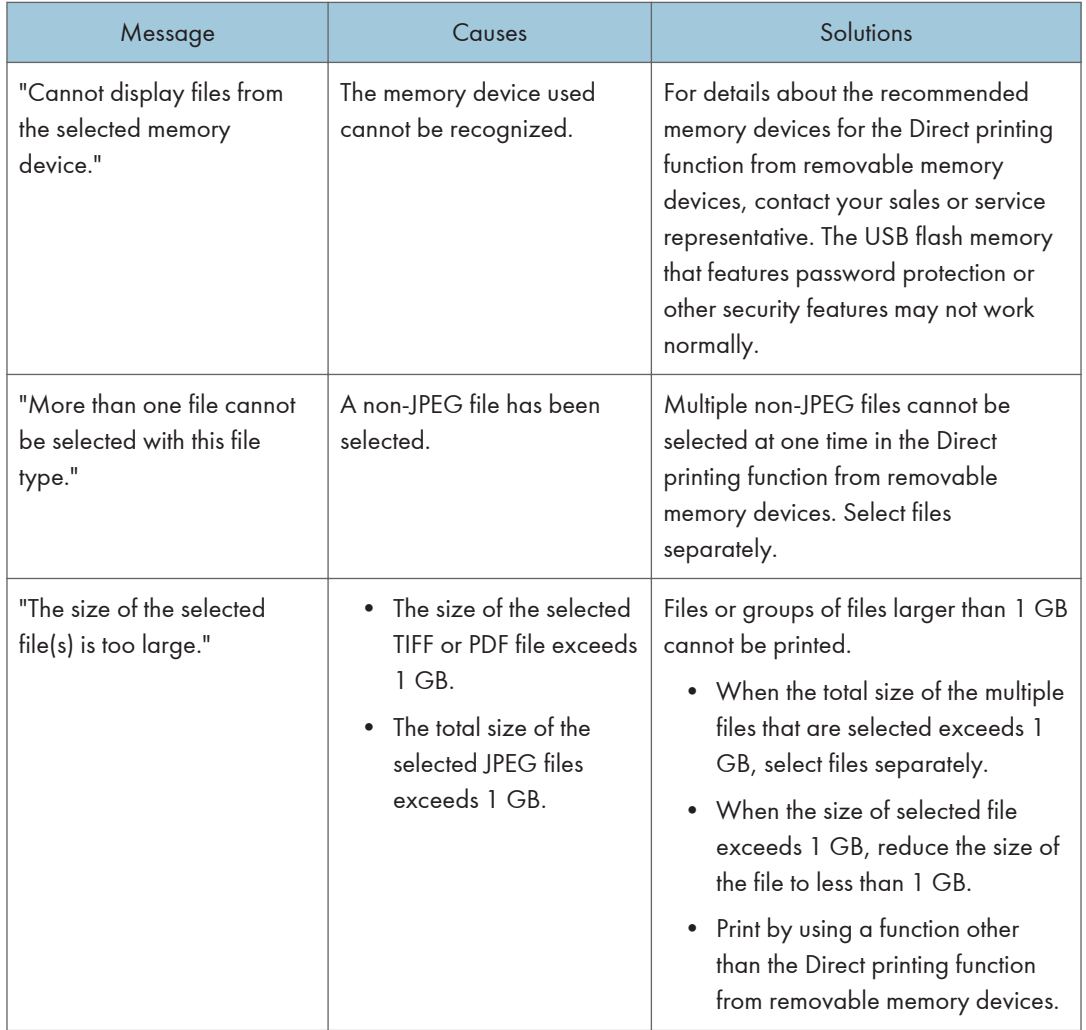

# Other Messages

This section describes likely causes of and possible solutions for the error messages that are printed on the error logs or reports.

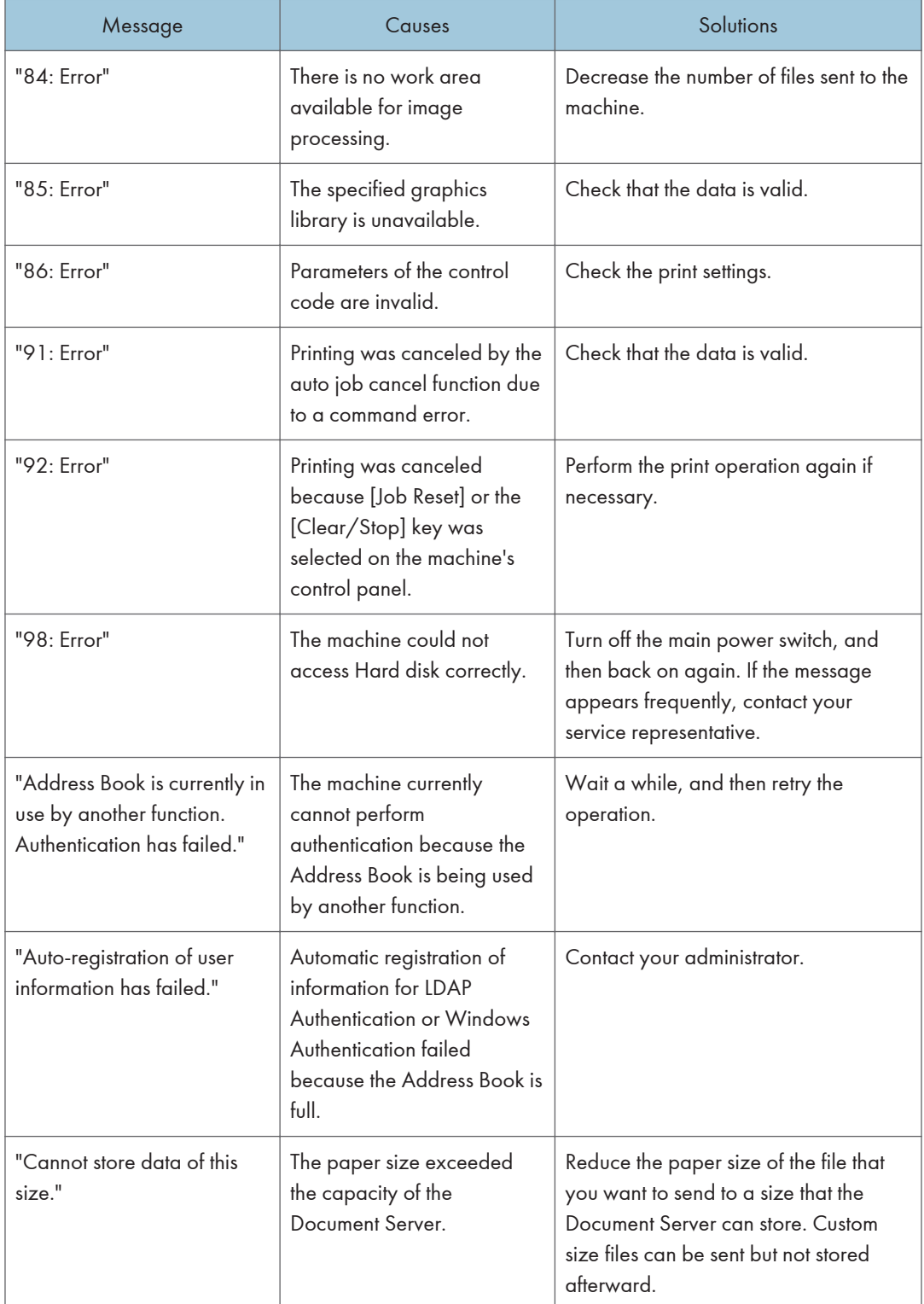

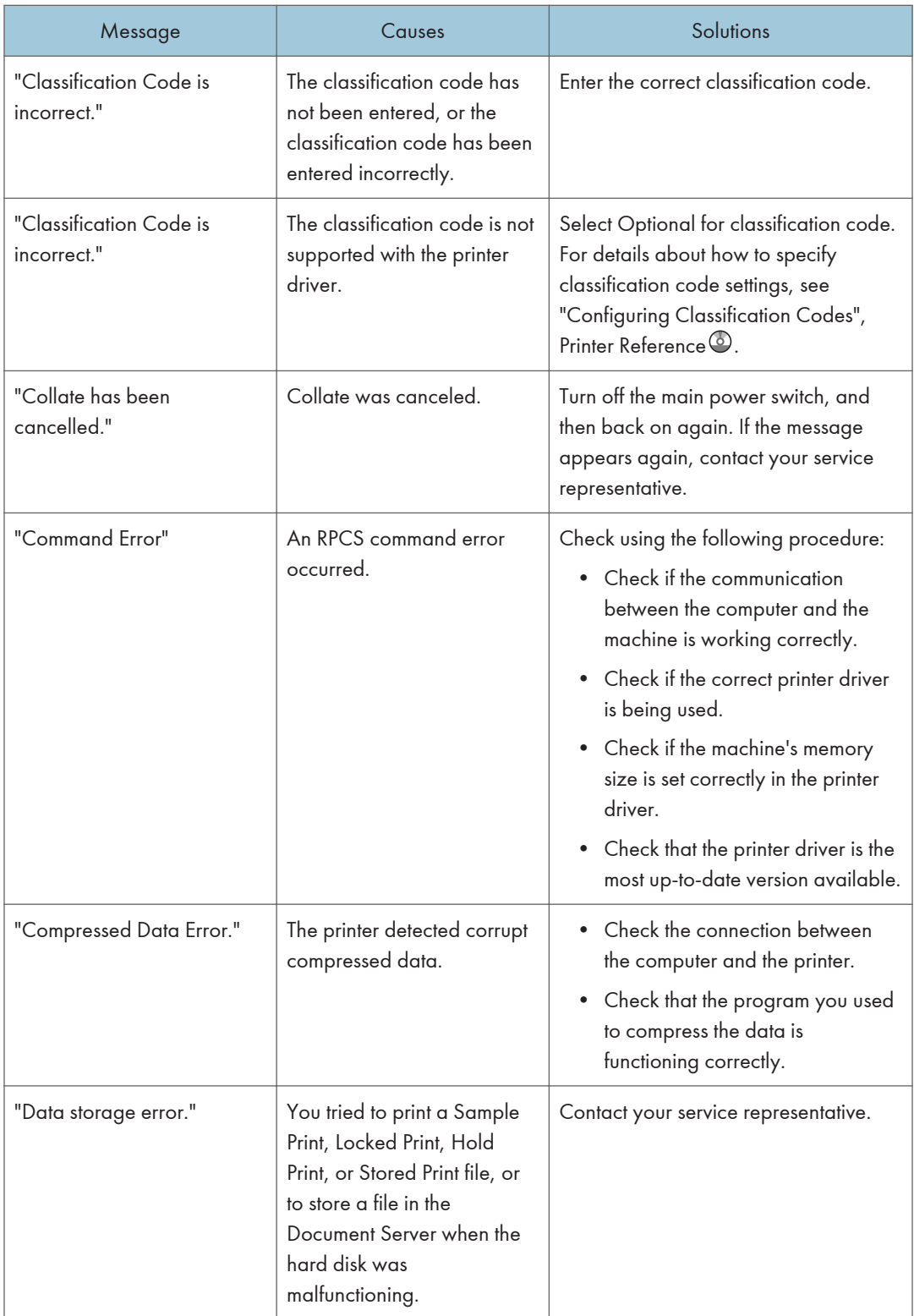

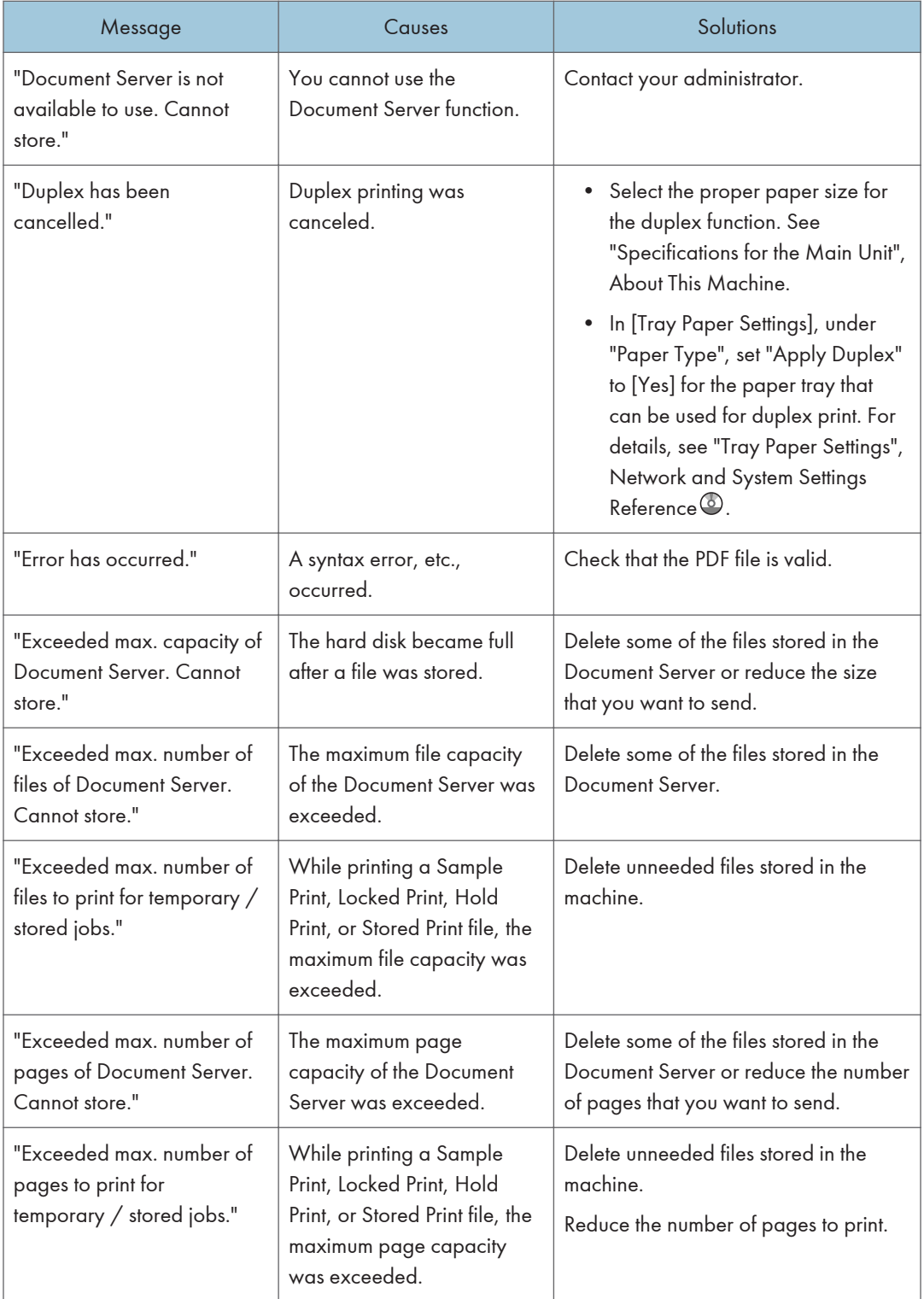

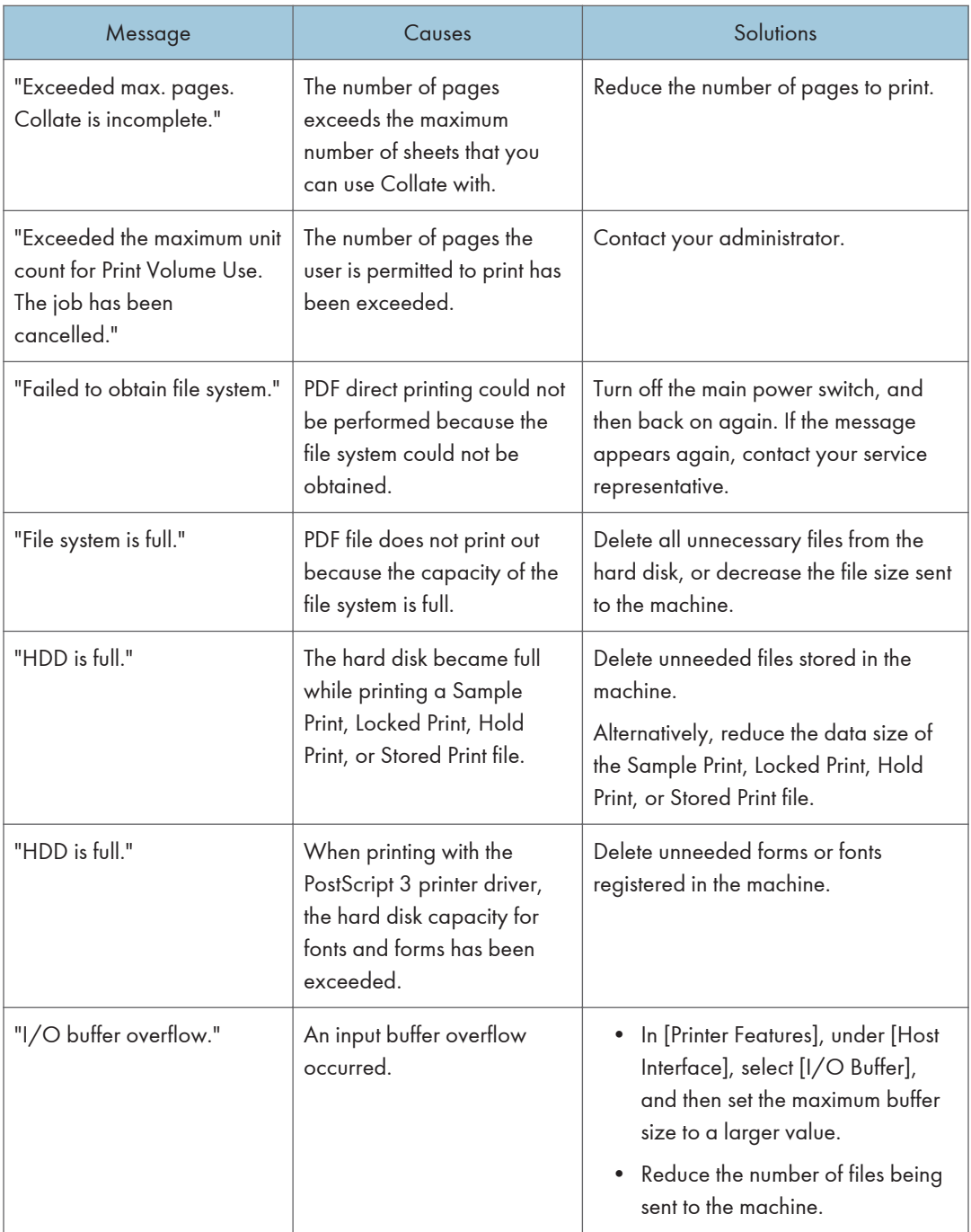

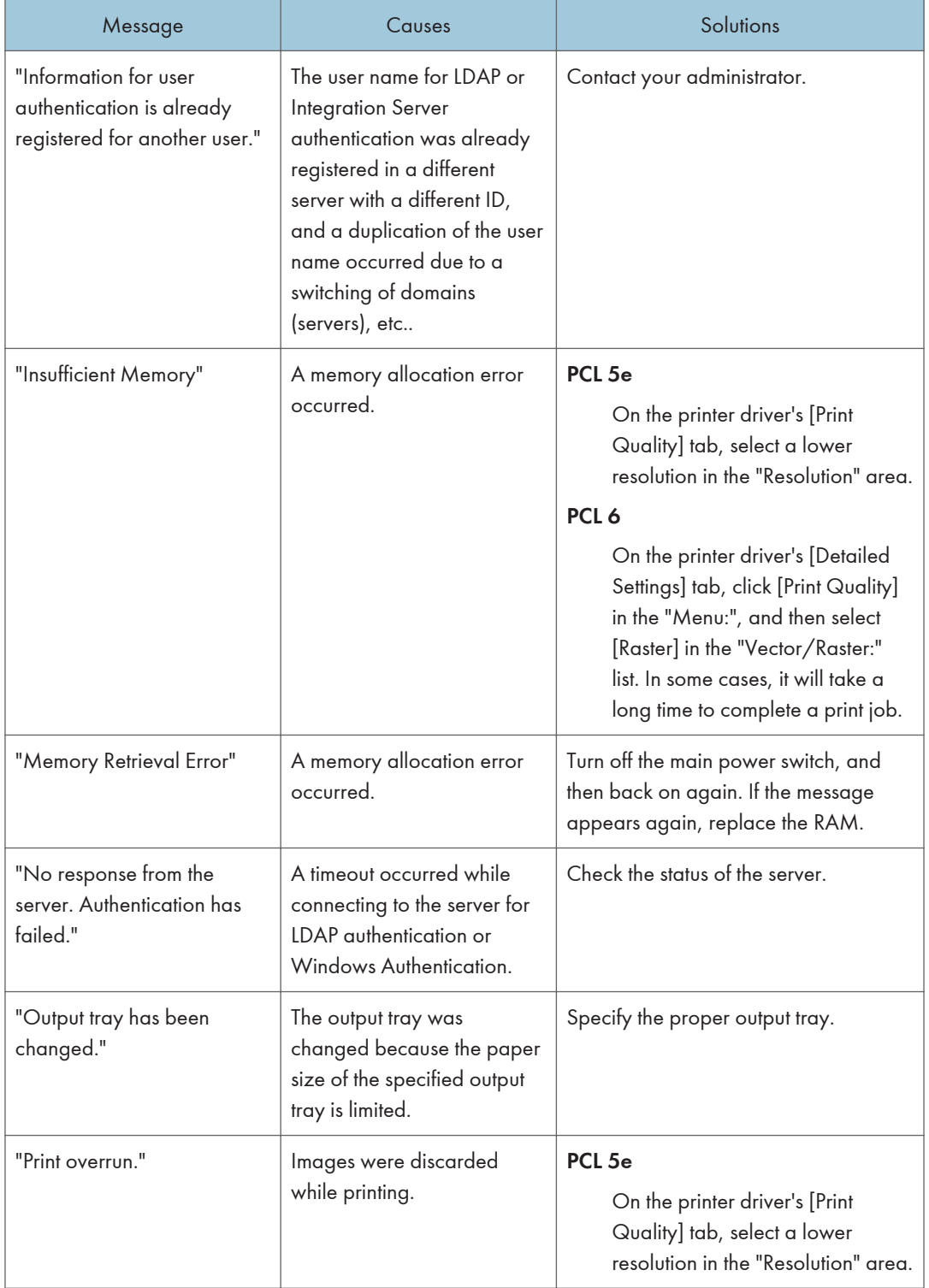

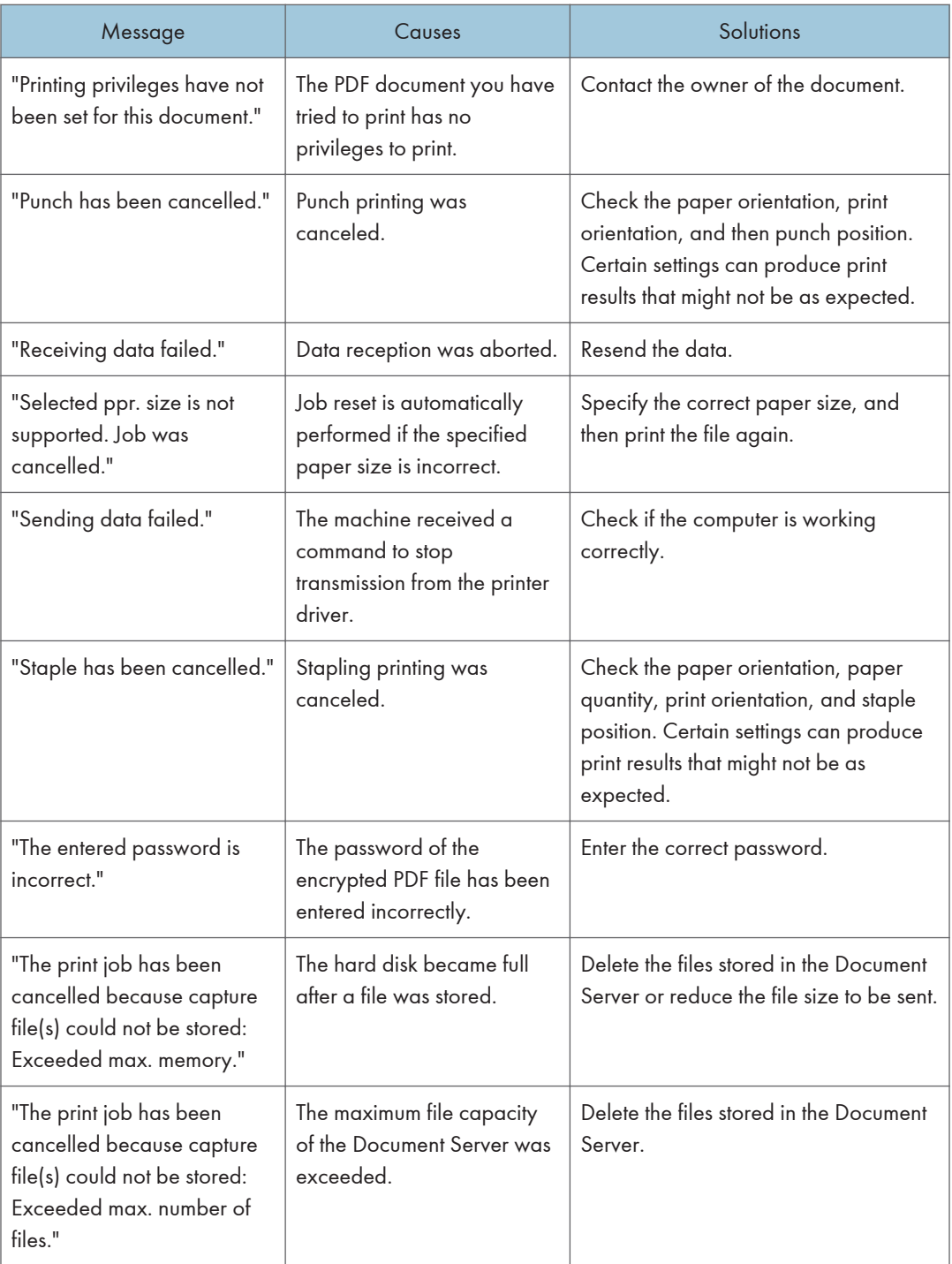

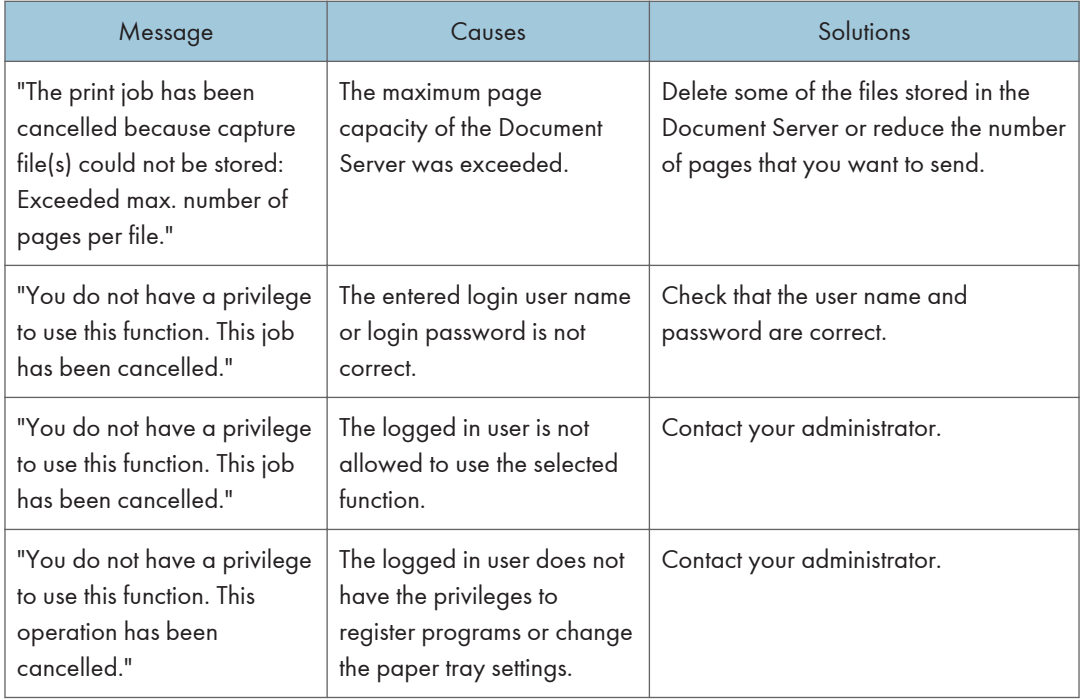

#### Messages during Direct print from a removable memory device

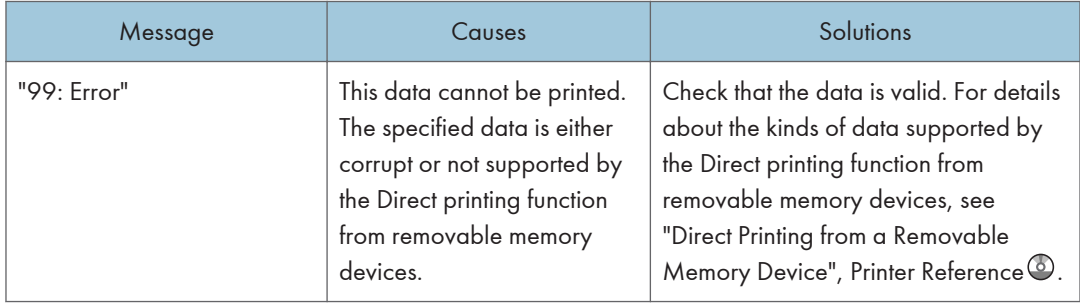

If printing does not start, contact your service representative.

### **D** Note

• The contents of errors may be printed on the Configuration Page. Check the Configuration Page in conjunction with the error log. For details about how to print the Configuration Page, see "List / Test Print", Printer Reference<sup>(2)</sup>.

## Checking the Error Log

If files could not be stored due to printing errors, identify the cause of the errors by checking the error log on the control panel.

#### **Almportant**

- The most recent 30 errors are stored in the error log. If a new error is added when there are 30 errors already stored, the oldest error is deleted. However, if the earliest error is a Sample Print, Locked Print, Hold Print, or Stored Print error, it is not deleted. The error is stored separately until the number of errors reaches 30.
- If the main power switch is turned off, the log is deleted.
- You cannot view [Error Log] on the simplified display.
- 1. Press the [Printer] key to display the printer screen.

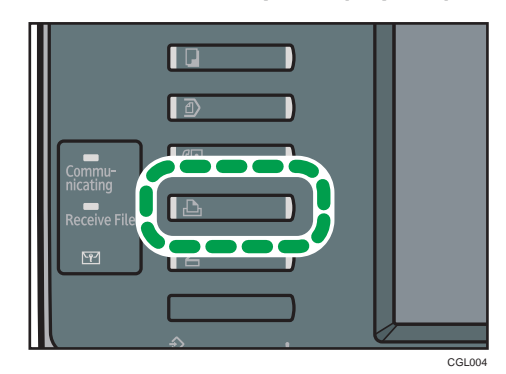

2. Press [Error Log].

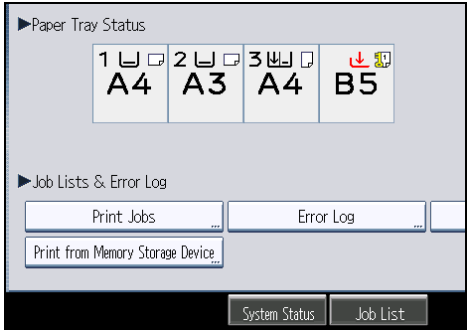

An error log list appears.

3. Press the desired job list, and then press [Details].

A detailed error log appears.

# When You Cannot Print

This section describes what to do if printing does not start even after performing a printing operation.

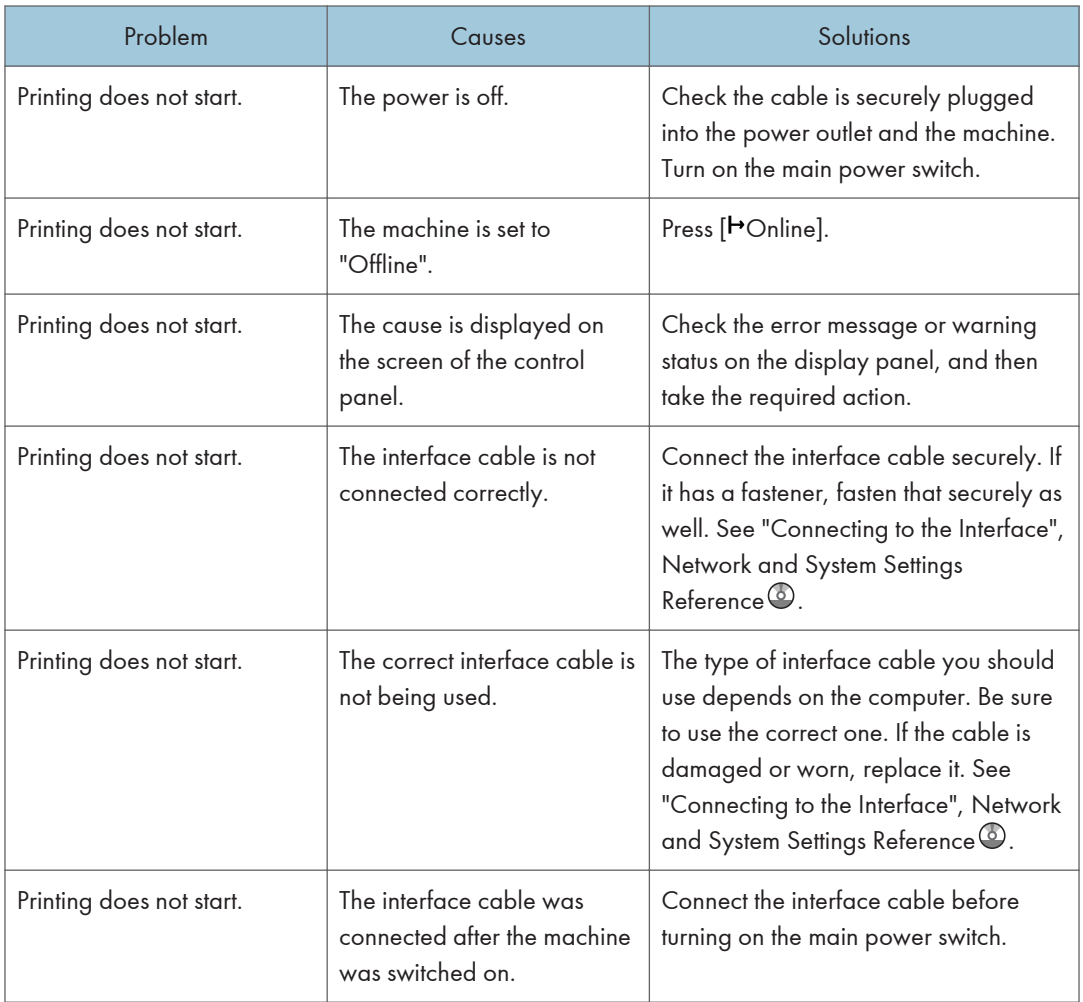

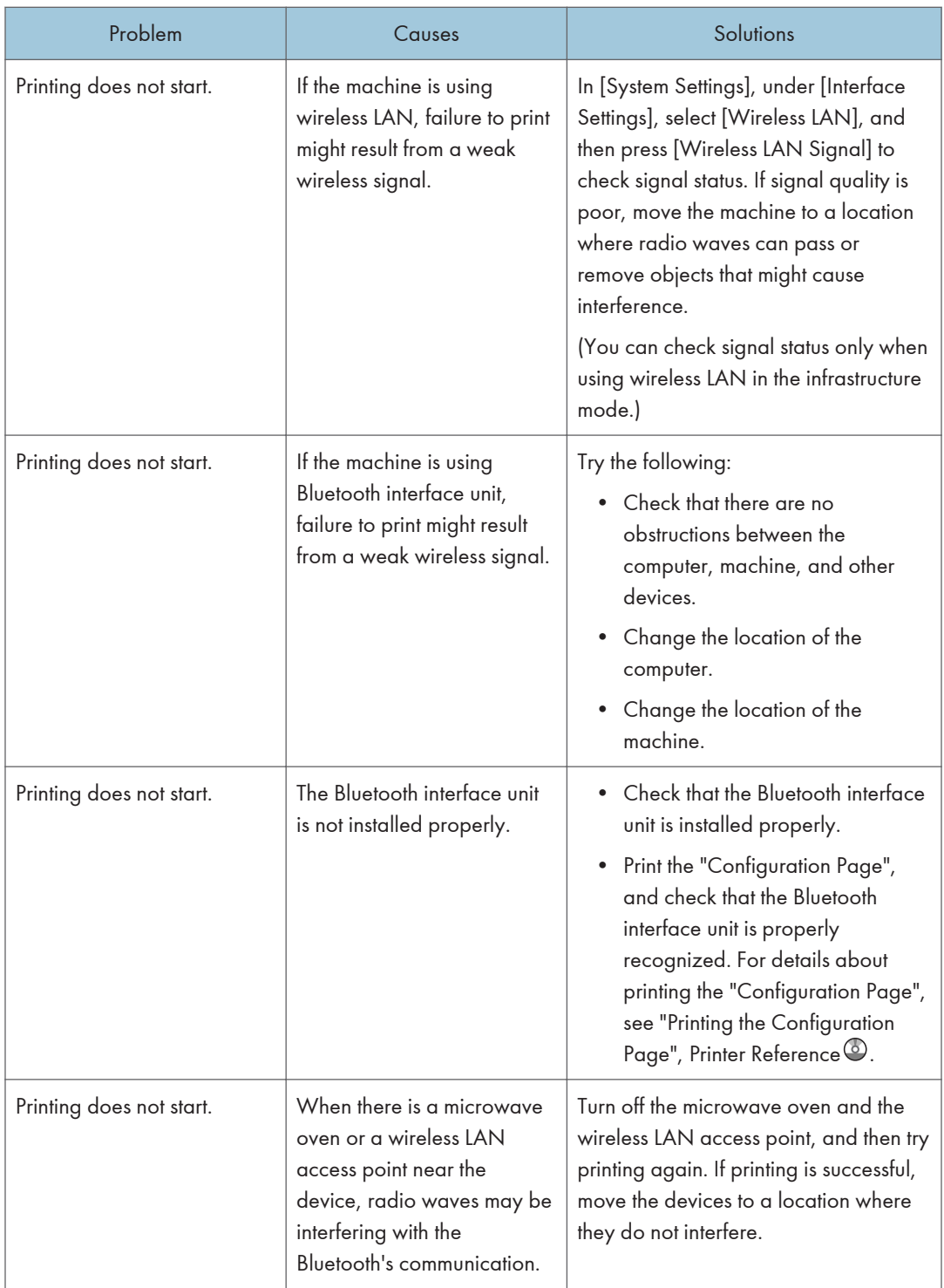

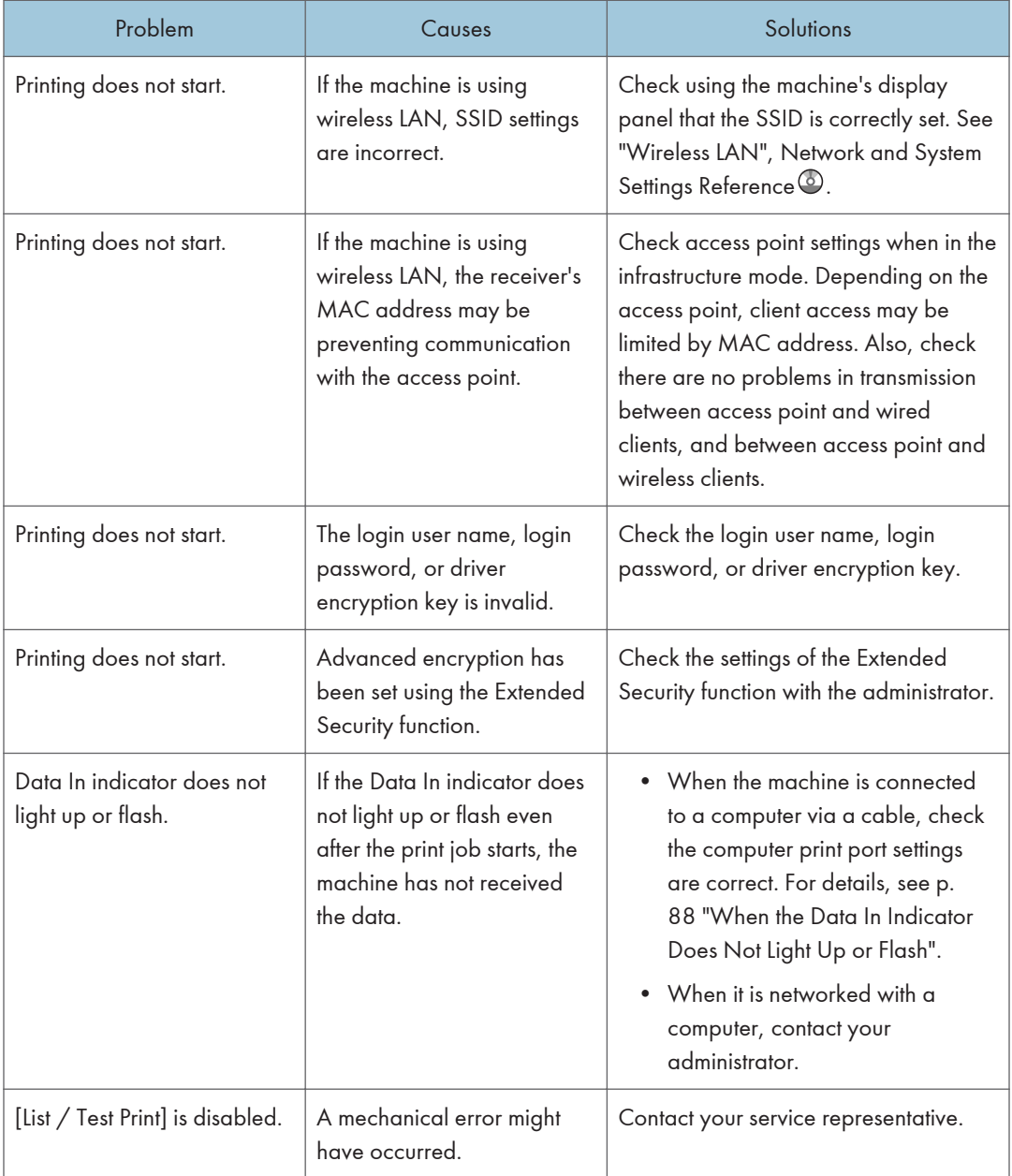
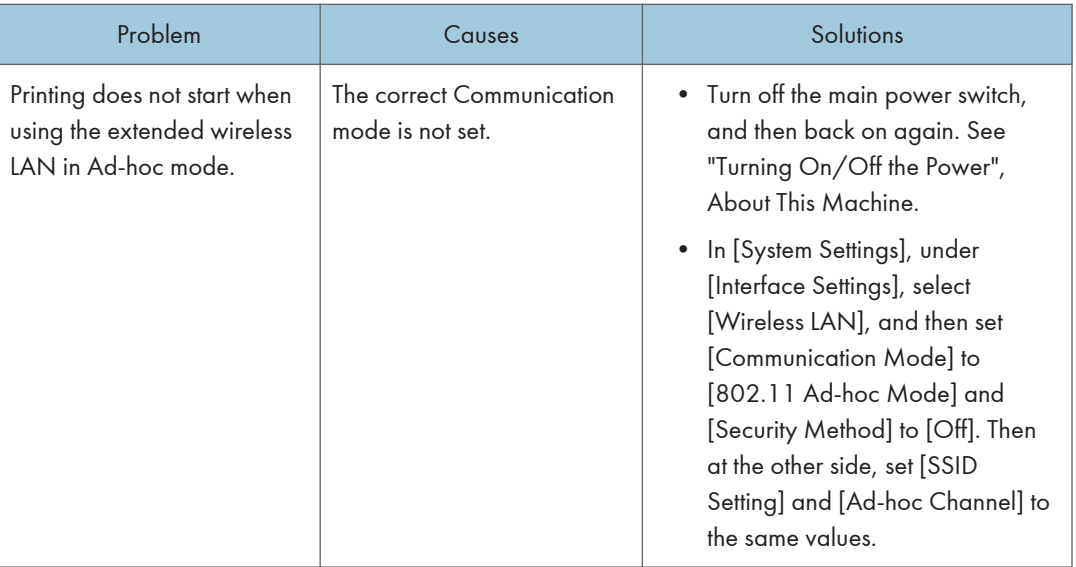

If printing does not start, contact your service representative.

#### When the Data In Indicator Does Not Light Up or Flash

When the Data In indicator does not light up or flash after starting a print job, data is not being sent to the machine.

#### When the machine is connected to the computer using the interface cable

This section describes how to check the print port when the Data In indicator does not light up or blink.

Check if the print port setting is correct. When it is connected using a parallel interface, connect it to LPT1 or LPT2.

#### For Windows XP Professional or Windows Server 2003/2003 R2

- 1. Click the [start] button, and then click [Printers and Faxes].
- 2. Click the icon of the machine. On the [File] menu, click [Properties].
- 3. Click the [Ports] tab.
- 4. In the [Print to the following port(s)] list, confirm the correct port is selected.

#### For Windows XP Home Edition

- 1. Click the [start] button, and then click [Control Panel].
- 2. Click [Printers and Other Hardware].
- 3. Click [Printers and Faxes].
- 4. Click the icon of the machine. On the [File] menu, click [Properties].
- 5. Click the [Ports] tab.
- 6. In the [Print to the following port(s)] list, confirm the correct port is selected.

#### For Windows Vista

- 1. Click the Start button, and then click [Control Panel].
- 2. Click [Hardware and Sound].
- 3. Click [Printers].
- 4. Click the icon of the machine. On the [Organize] menu, click [Properties].
- 5. Click the [Ports] tab.
- 6. In the [Print to the following port(s)] list, confirm the correct port is selected.

#### For Windows 7

- 1. Click the Start button, and then click [Control Panel].
- 2. Click [Hardware and Sound].
- 3. Click [Devices and Printers].
- 4. Right click the icon of the machine. On the context menu, click [Printer properties].
- 5. Click the [Ports] tab.
- 6. In the [Print to the following port(s)] list, confirm the correct port is selected.

#### For Windows Server 2008

- 1. Click the [Start] button, and then click [Control Panel].
- 2. Click [Hardware and Sound].
- 3. Click [Printers].
- 4. Click the icon of the machine. On the [Organize] menu, click [Properties].
- 5. Click the [Ports] tab.
- 6. In the [Print to the following port(s)] list, confirm the correct port is selected.

#### For Windows Server 2008 R2

- 1. Click the [Start] button, and then click [Control Panel].
- 2. Click [Hardware].
- 3. Click [Devices and Printers].
- 4. Right click the icon of the machine. On the context menu, click [Printer properties].
- 5. Click the [Ports] tab.
- 6. In the [Print to the following port(s)] list, confirm the correct port is selected.

#### Network connection

Contact the network administrator.

4

# Other Printing Problems

This section describes likely causes of and possible solutions for problems that can occur when printing from a computer.

#### When you cannot print clearly

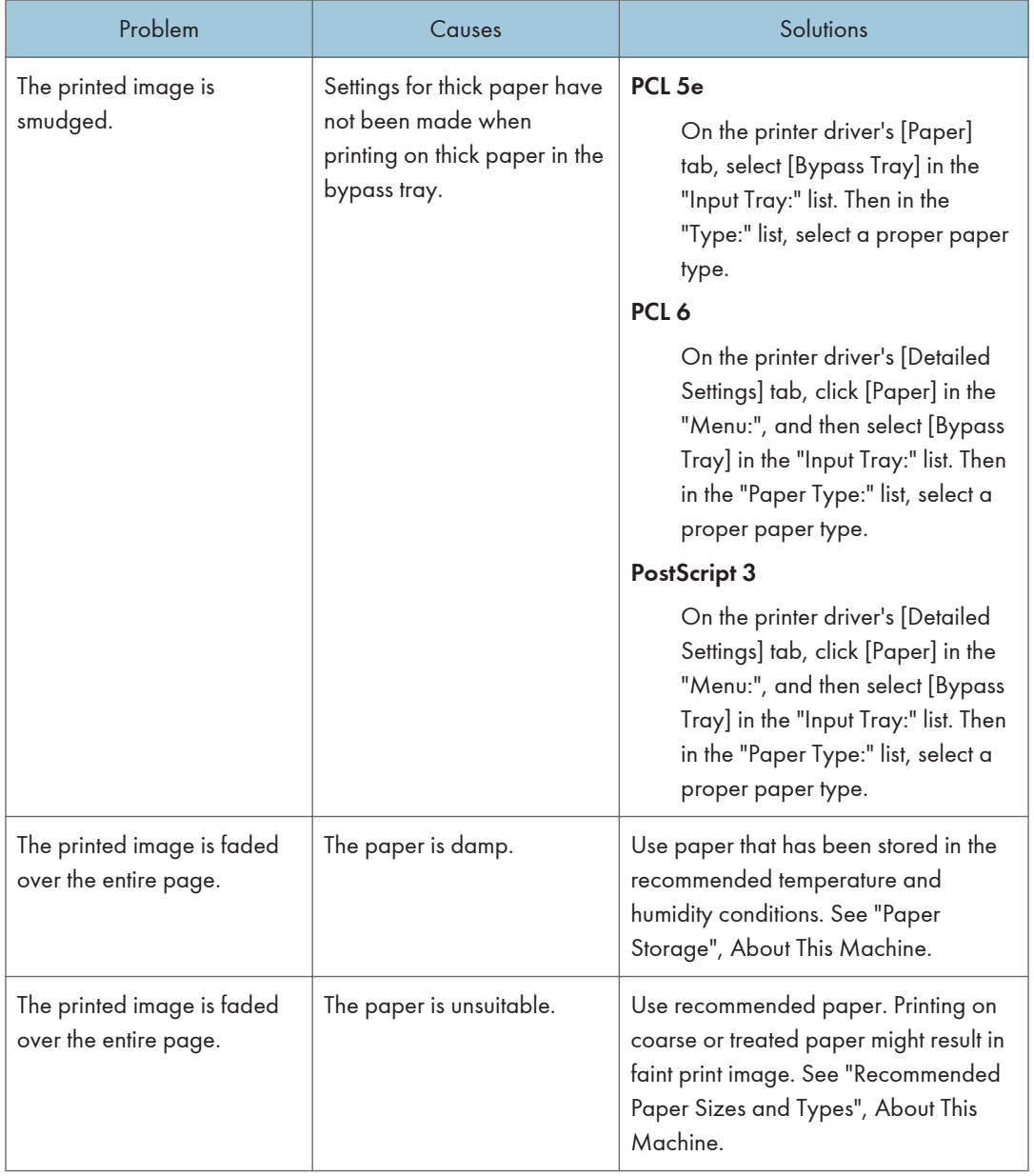

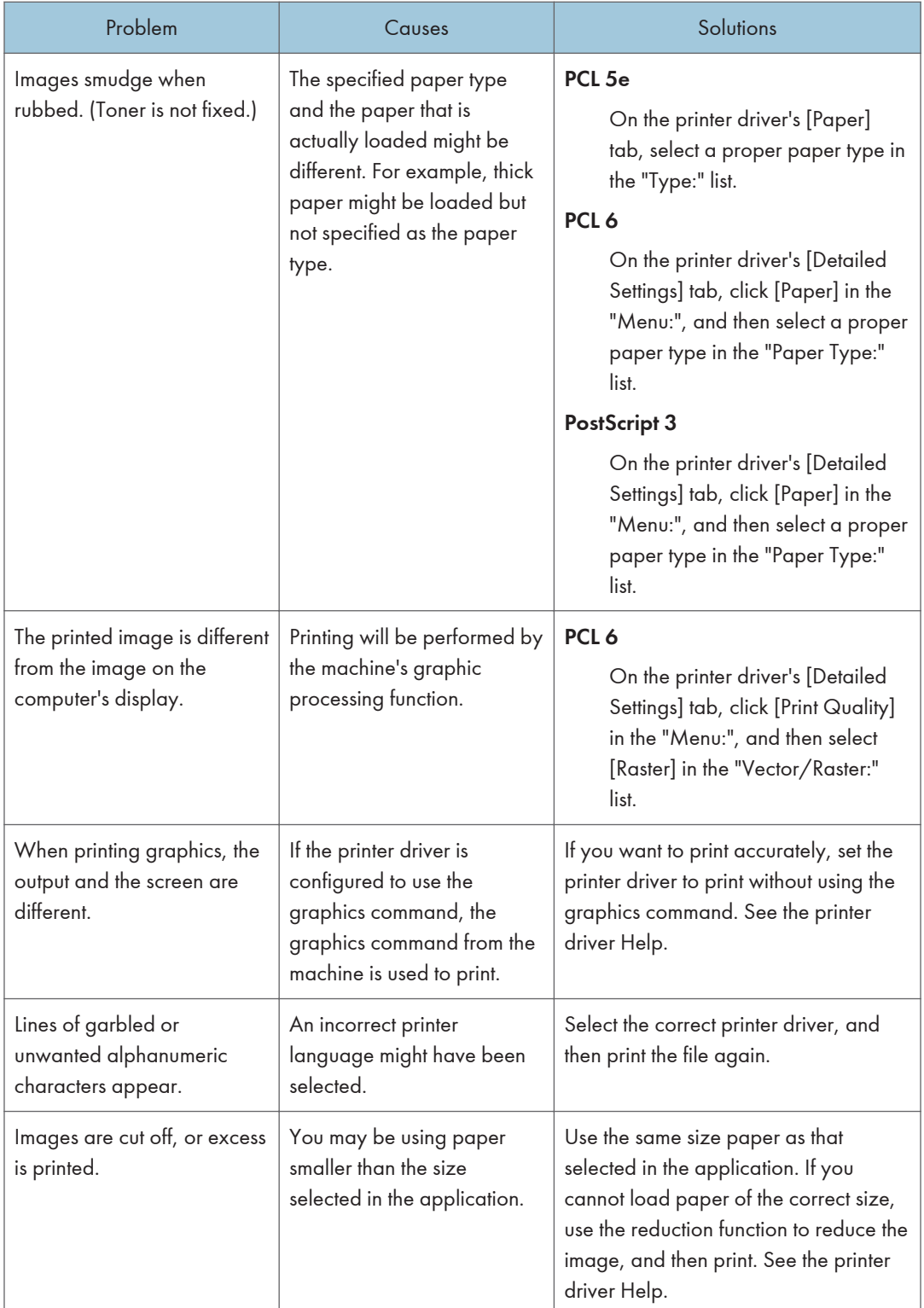

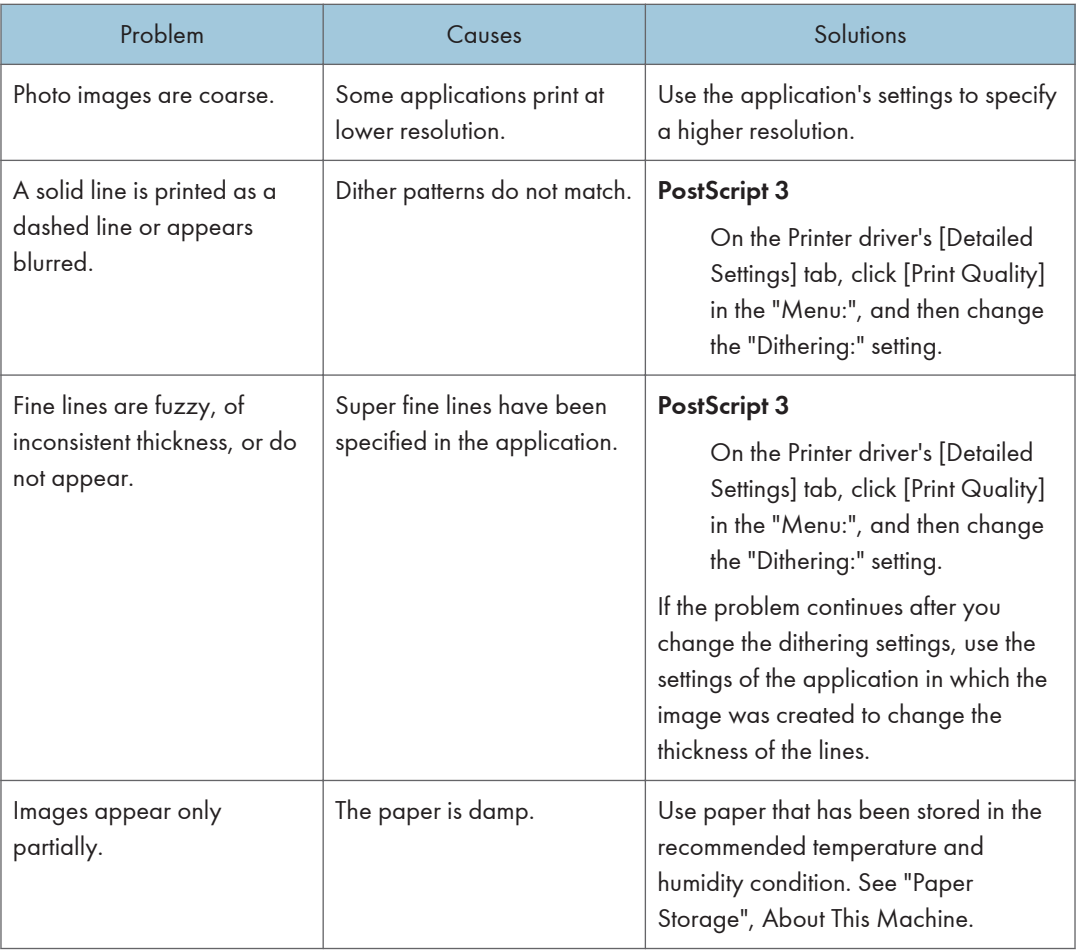

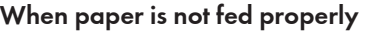

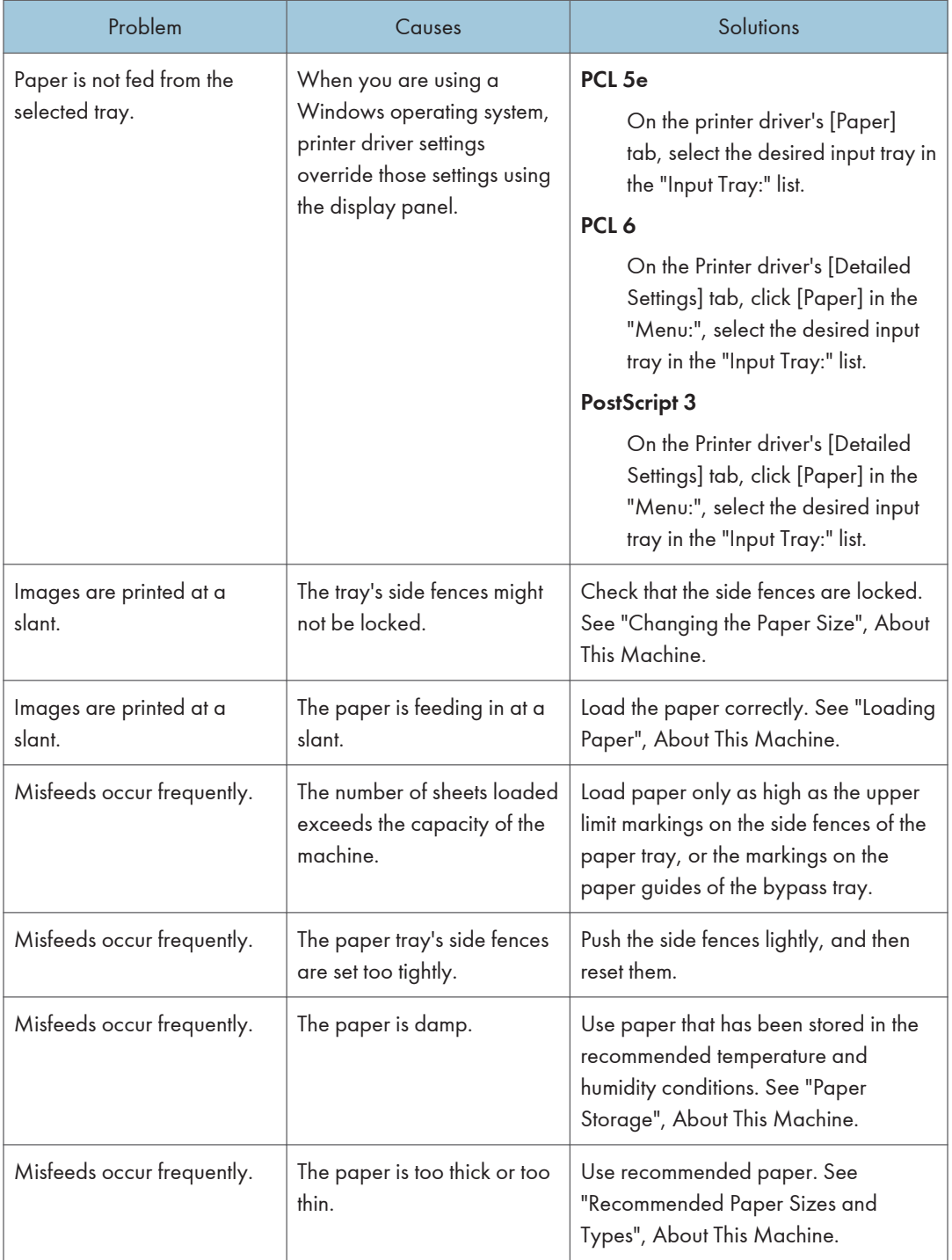

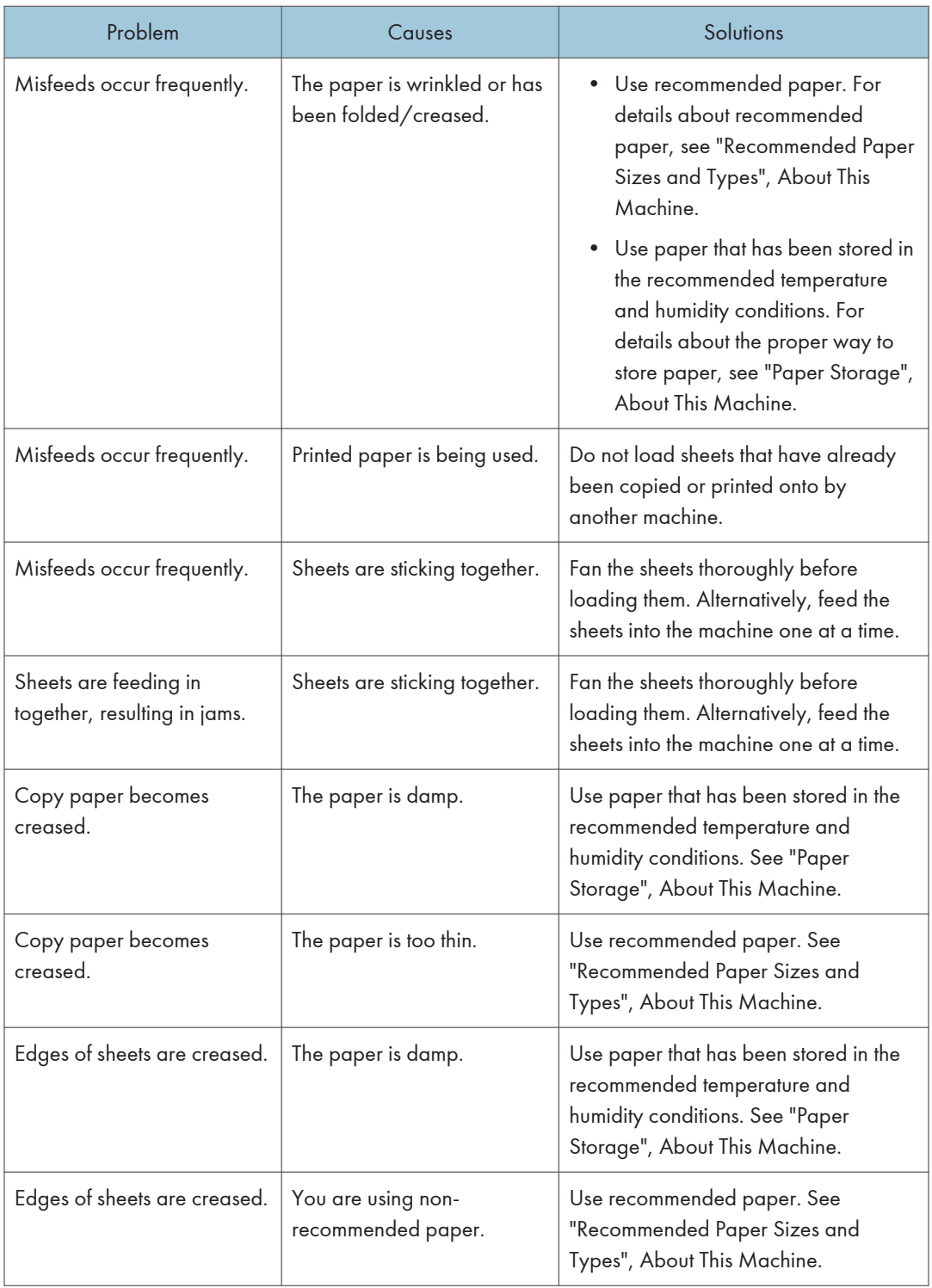

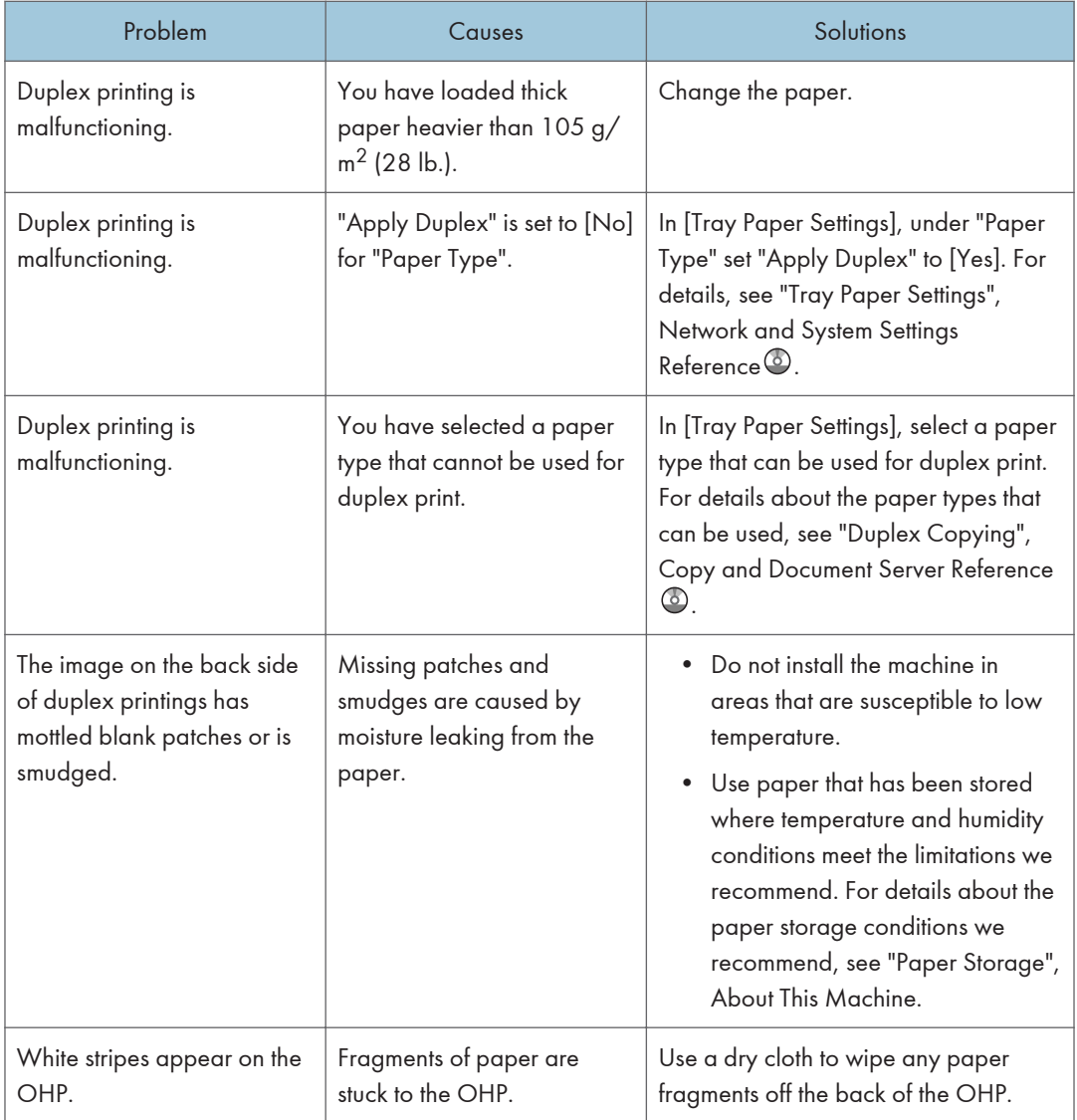

#### Other printing problems

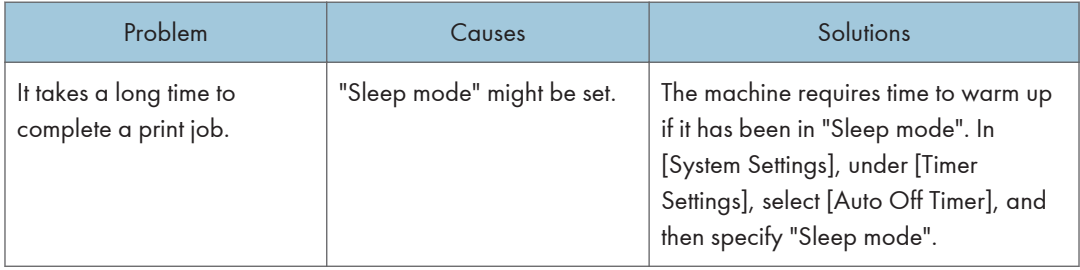

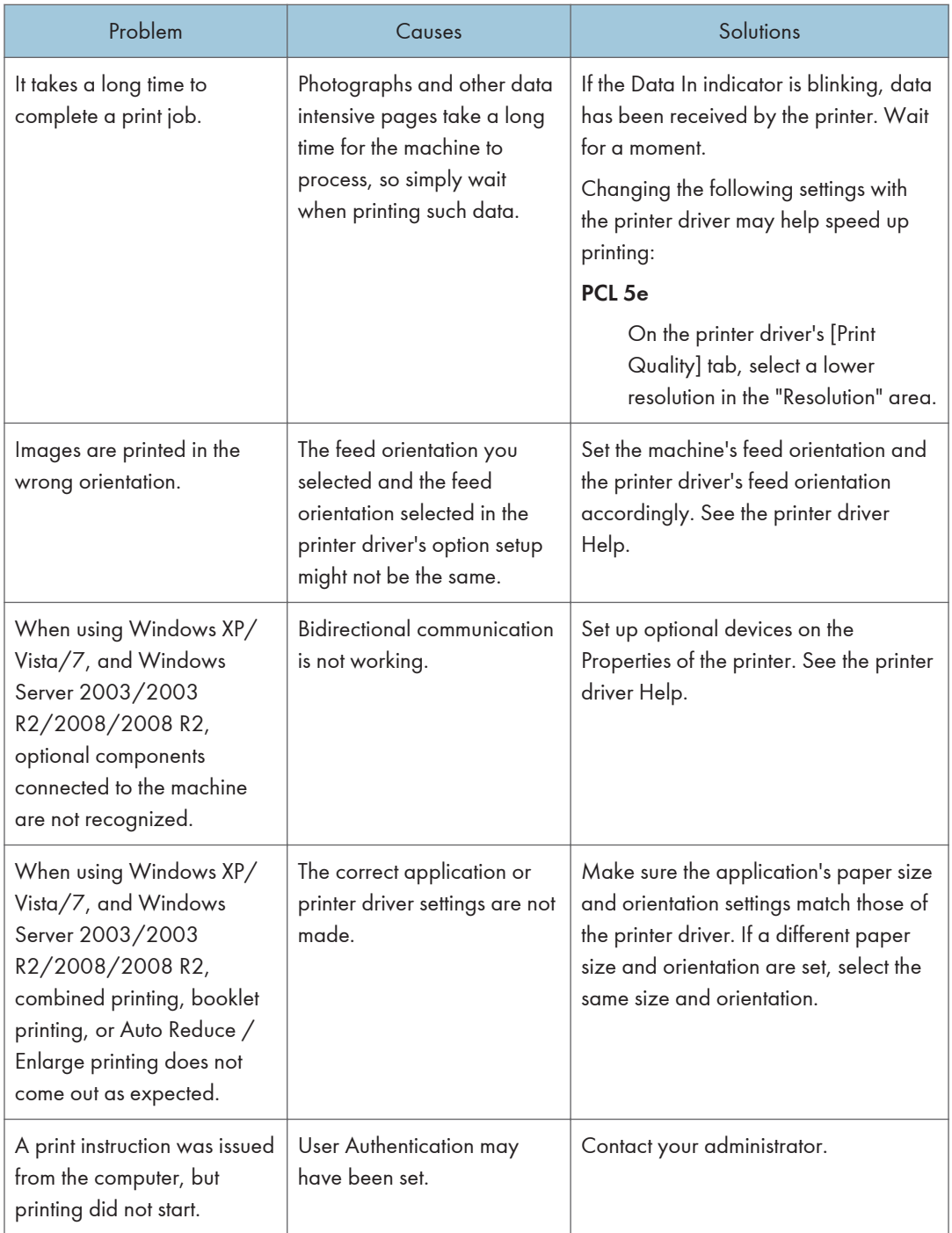

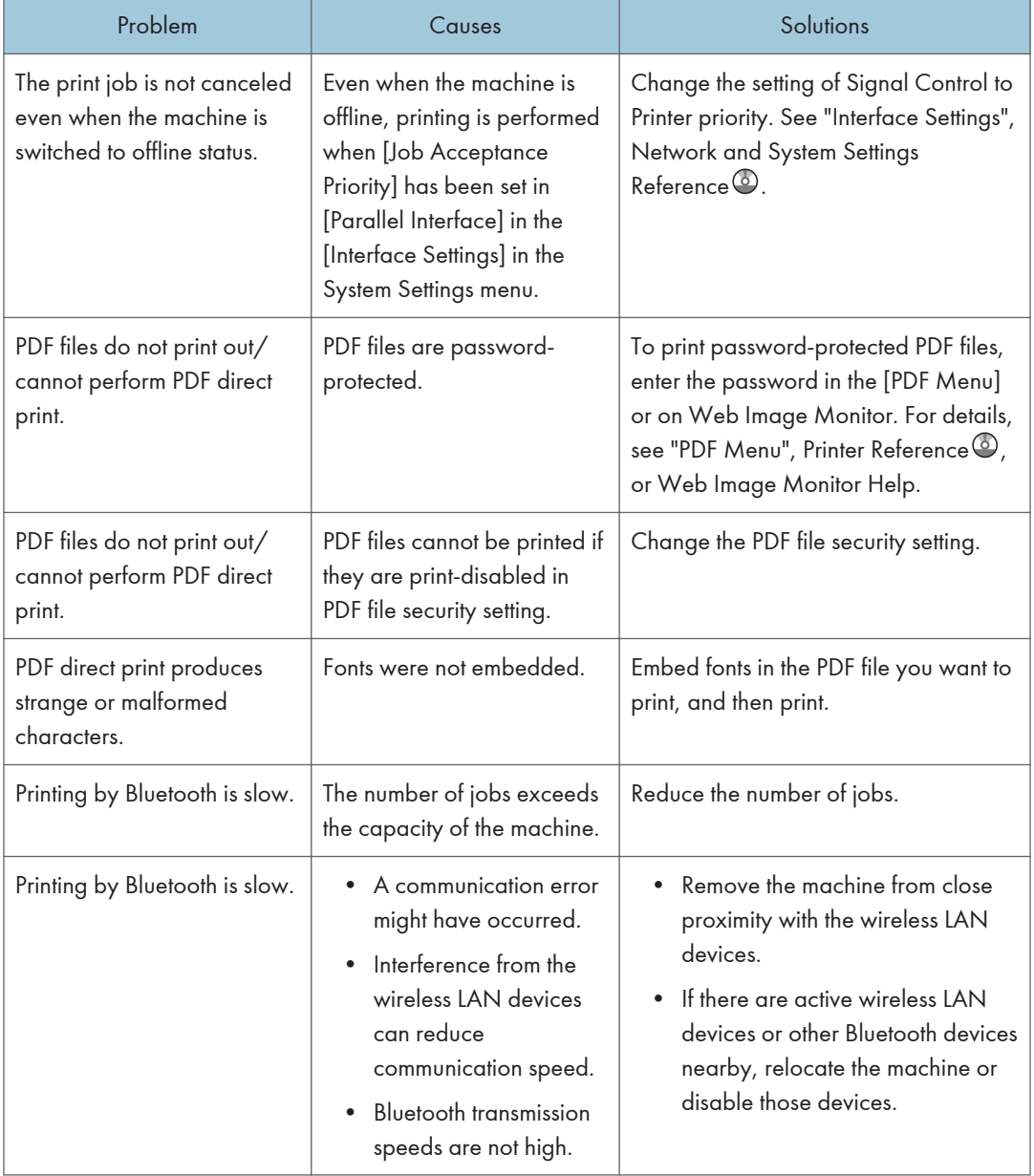

If the problem cannot be solved, contact your service representative.

4

4. Troubleshooting When Using the Printer Function

# 5. Troubleshooting When Using the Scanner Function

This chapter describes likely causes of and possible solutions for scanner function problems.

# Messages Displayed When Using the Scanner Function

This section describes the principal messages that appear on the display panel and the client computer. If other messages appear, follow their instructions.

### Messages Displayed on the Control Panel When Using the Scanner Function

This section describes likely causes of and possible solutions for the error messages that appear on the control panel. If a message not described here appears, act according to the message.

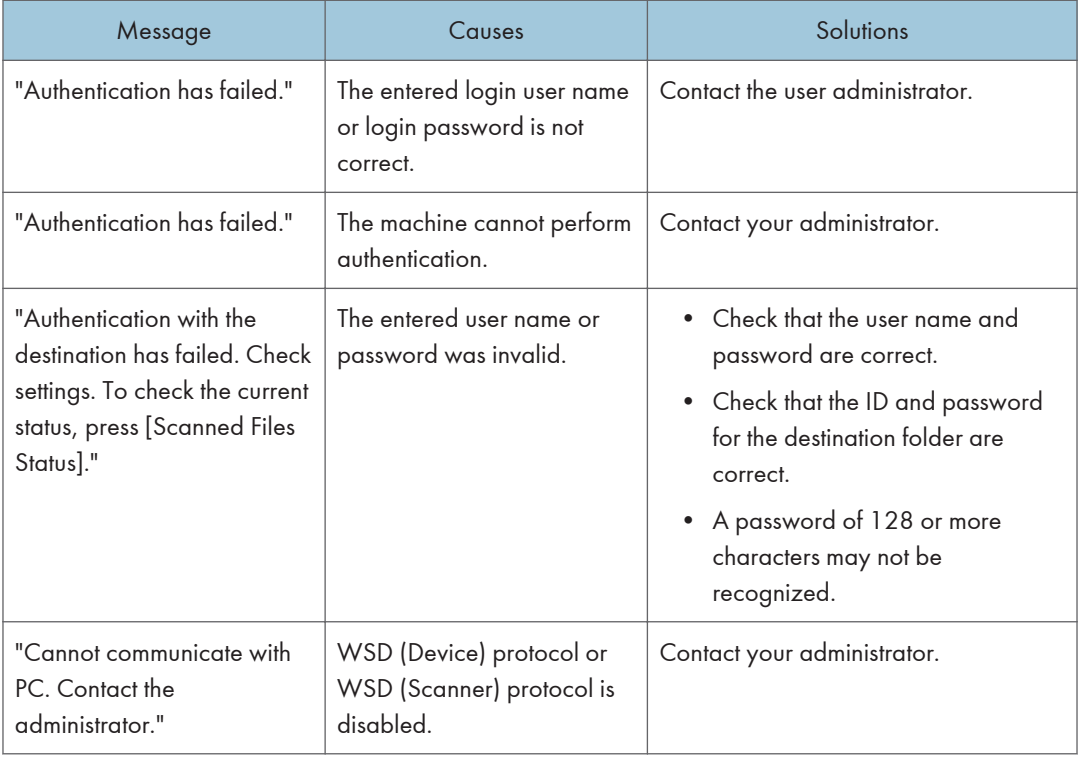

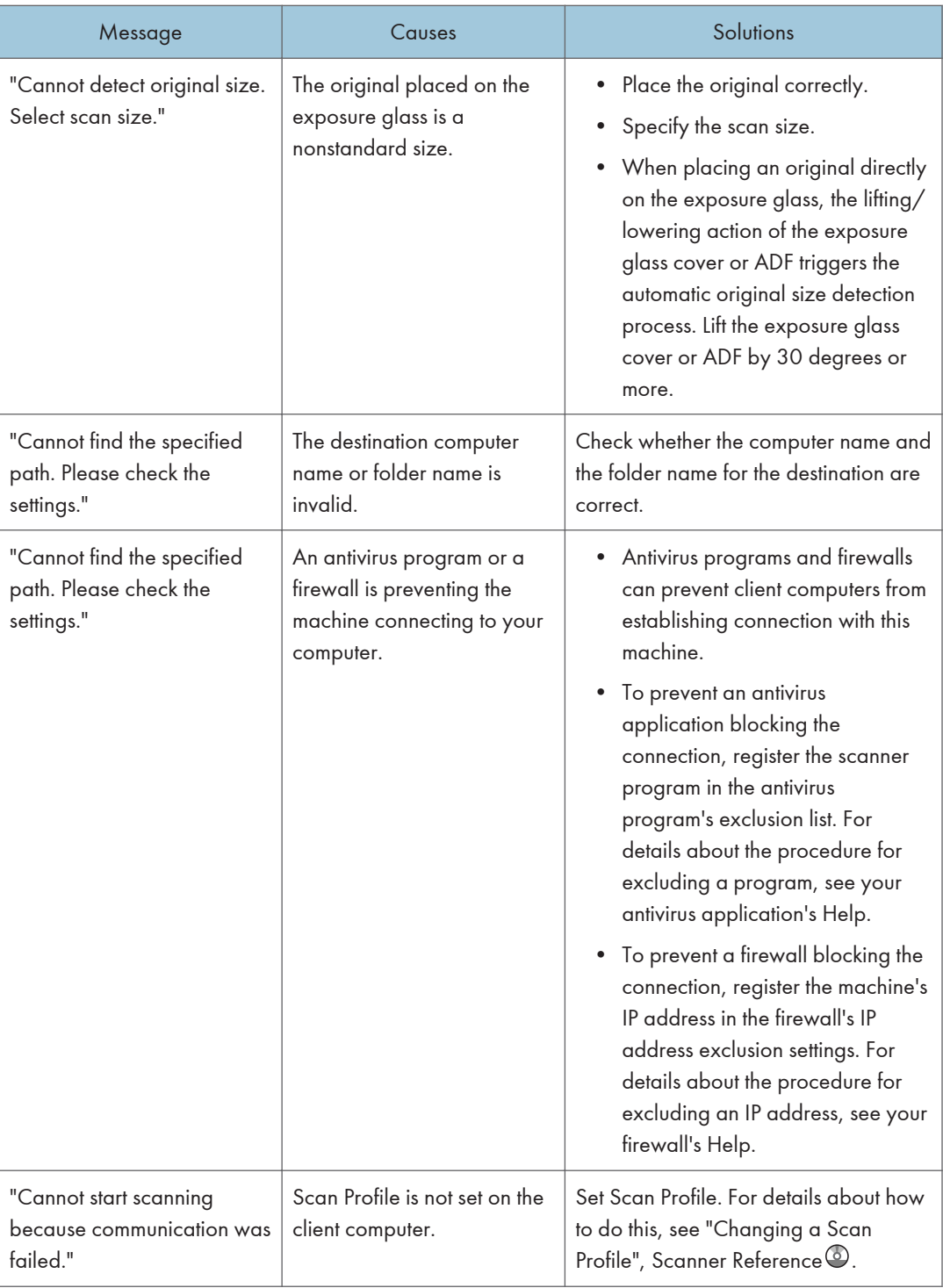

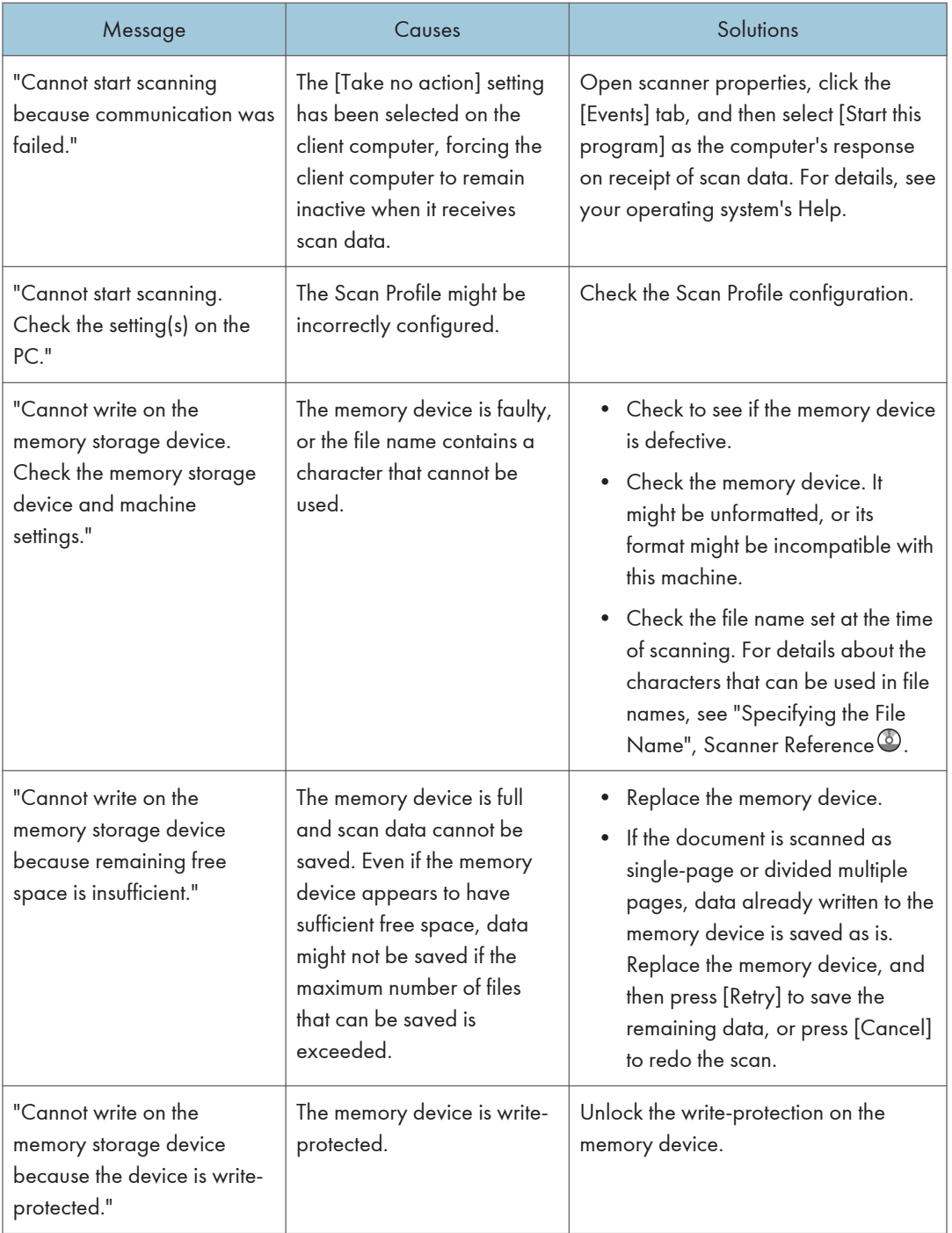

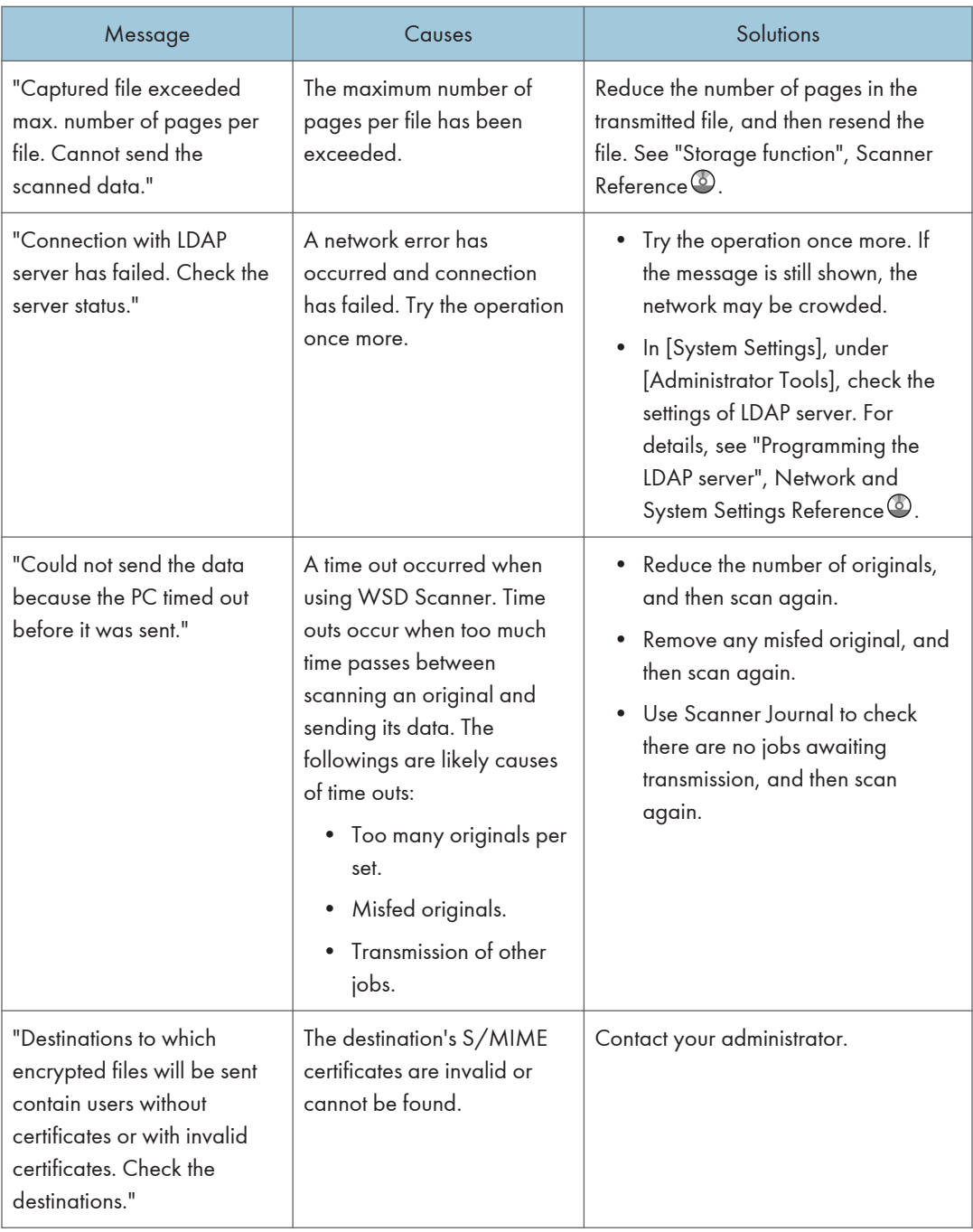

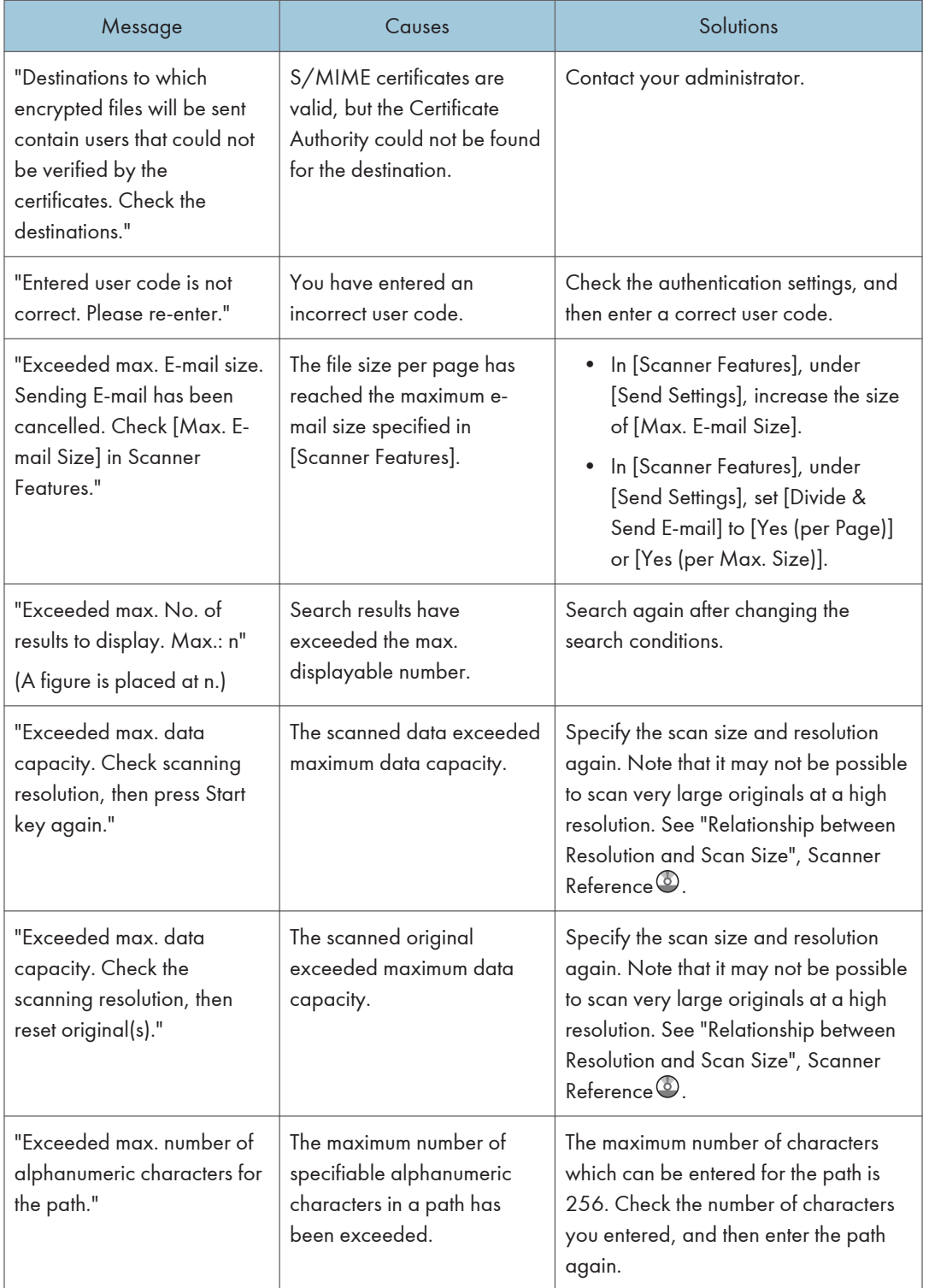

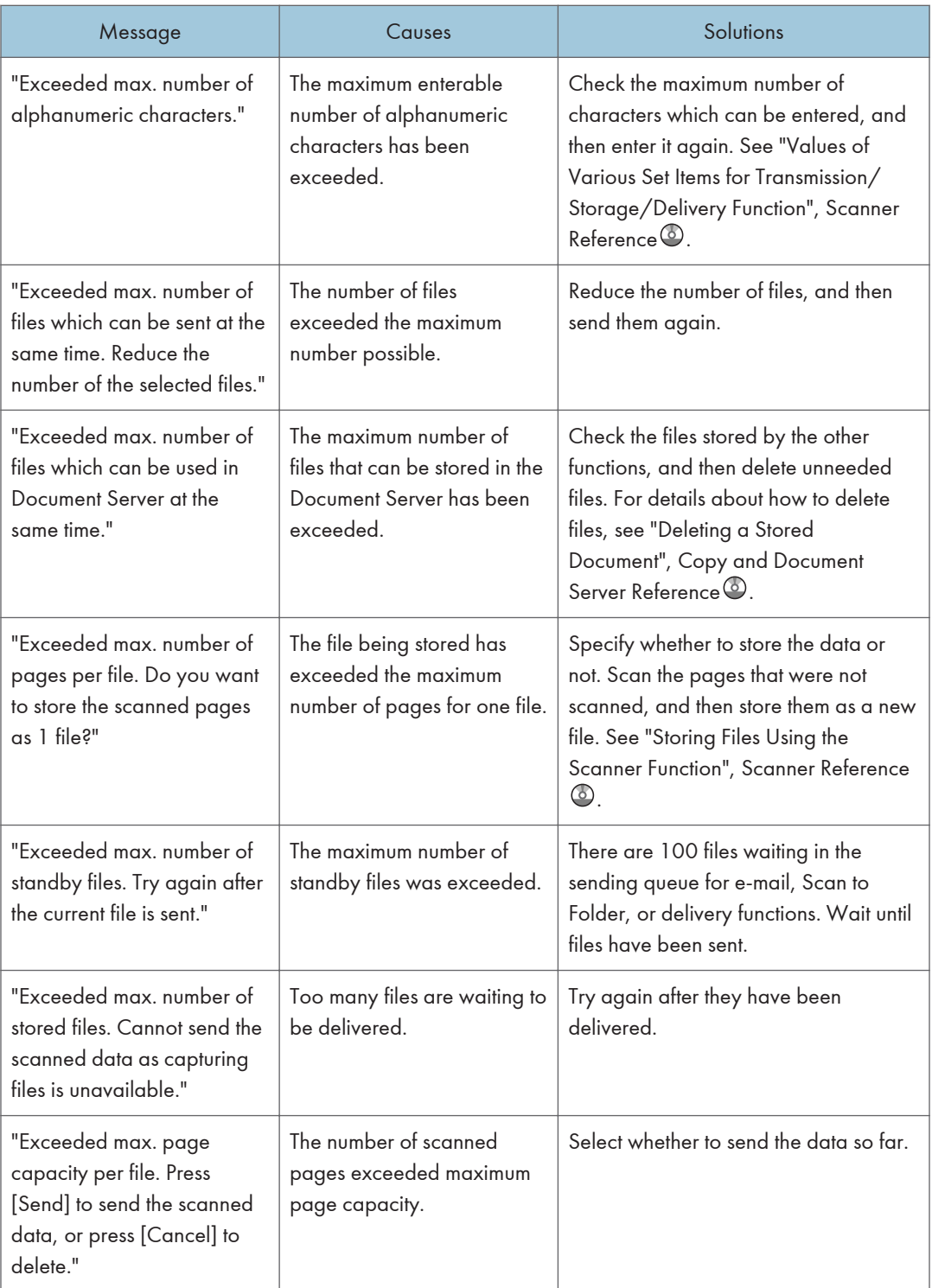

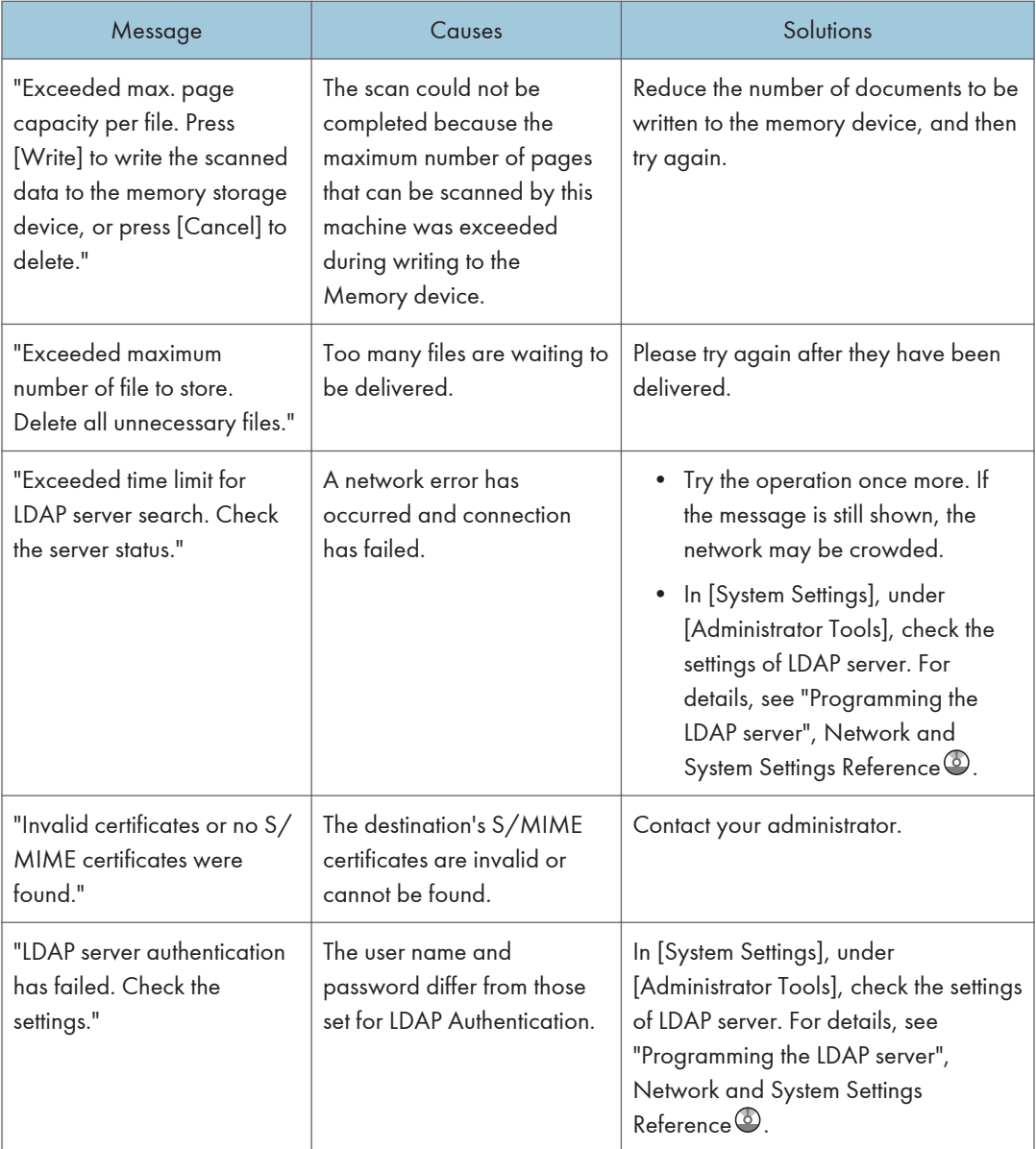

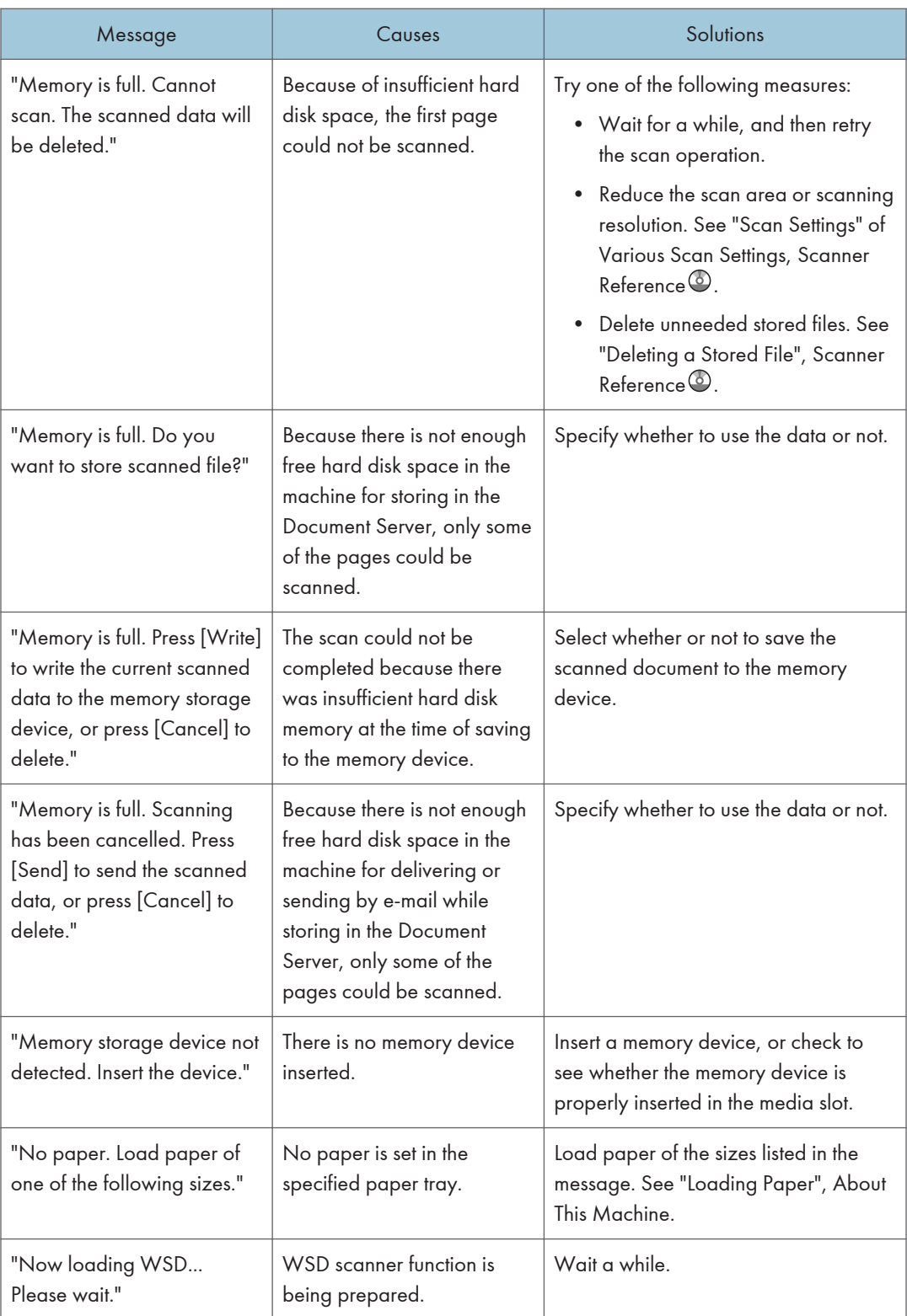

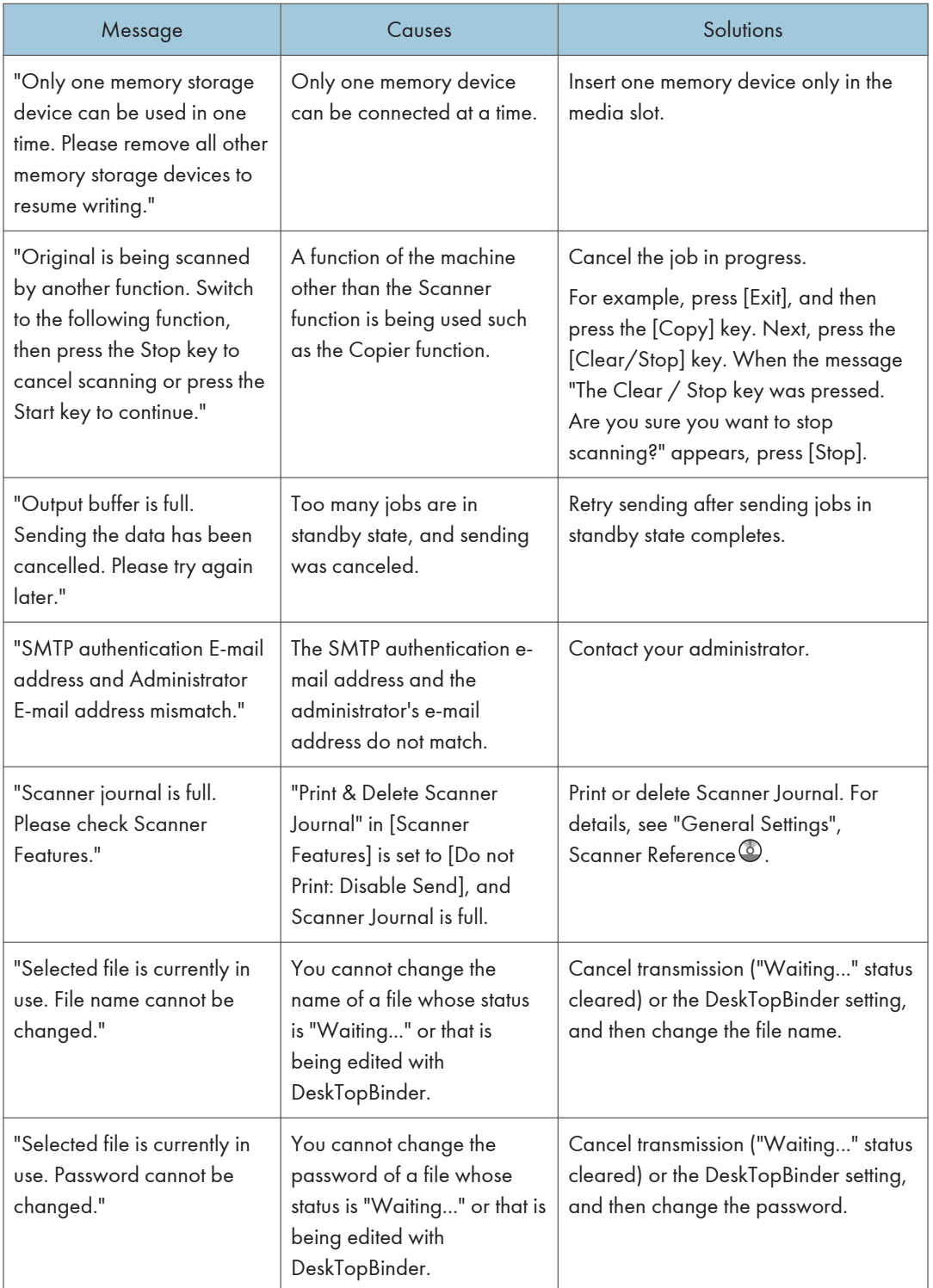

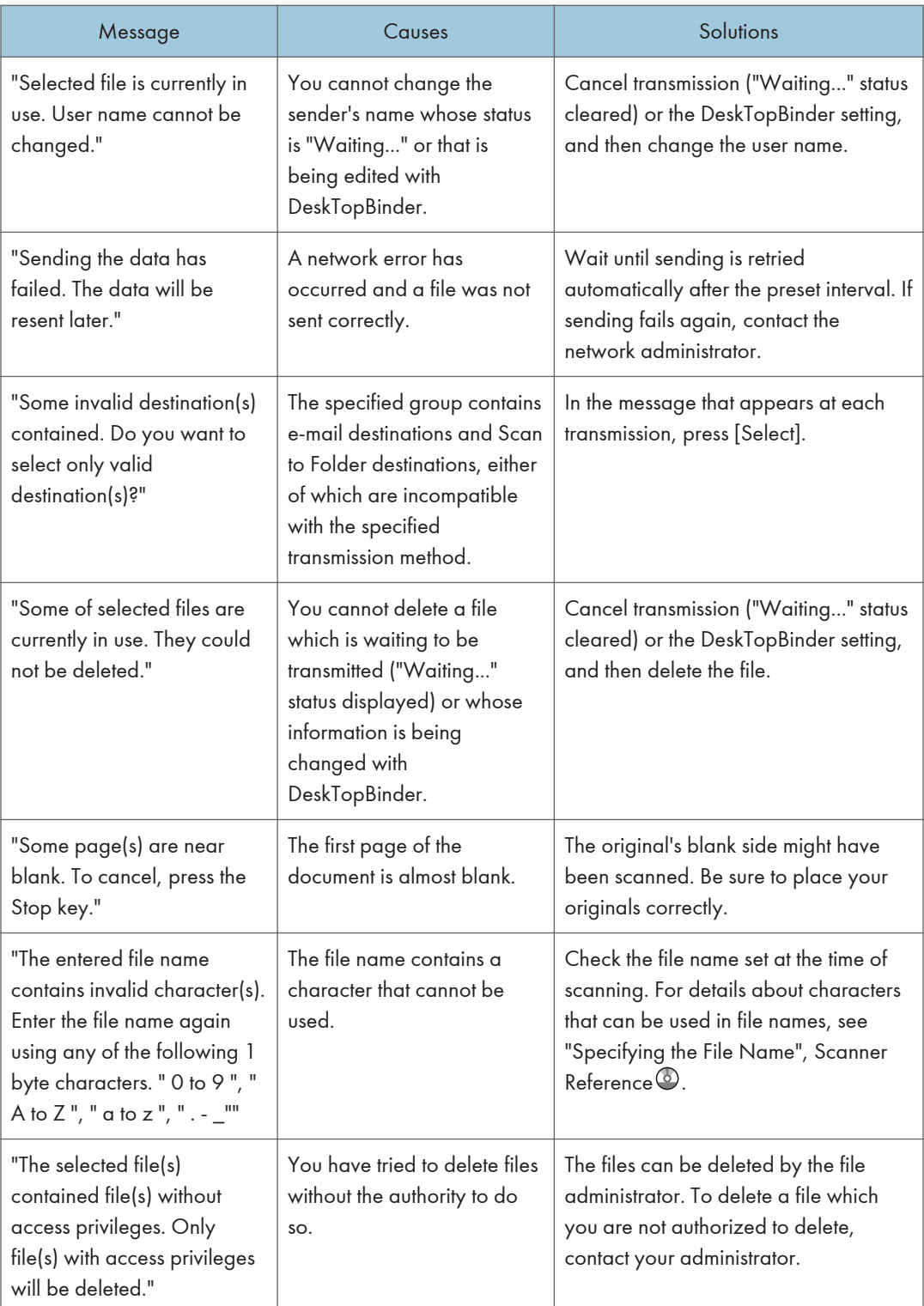

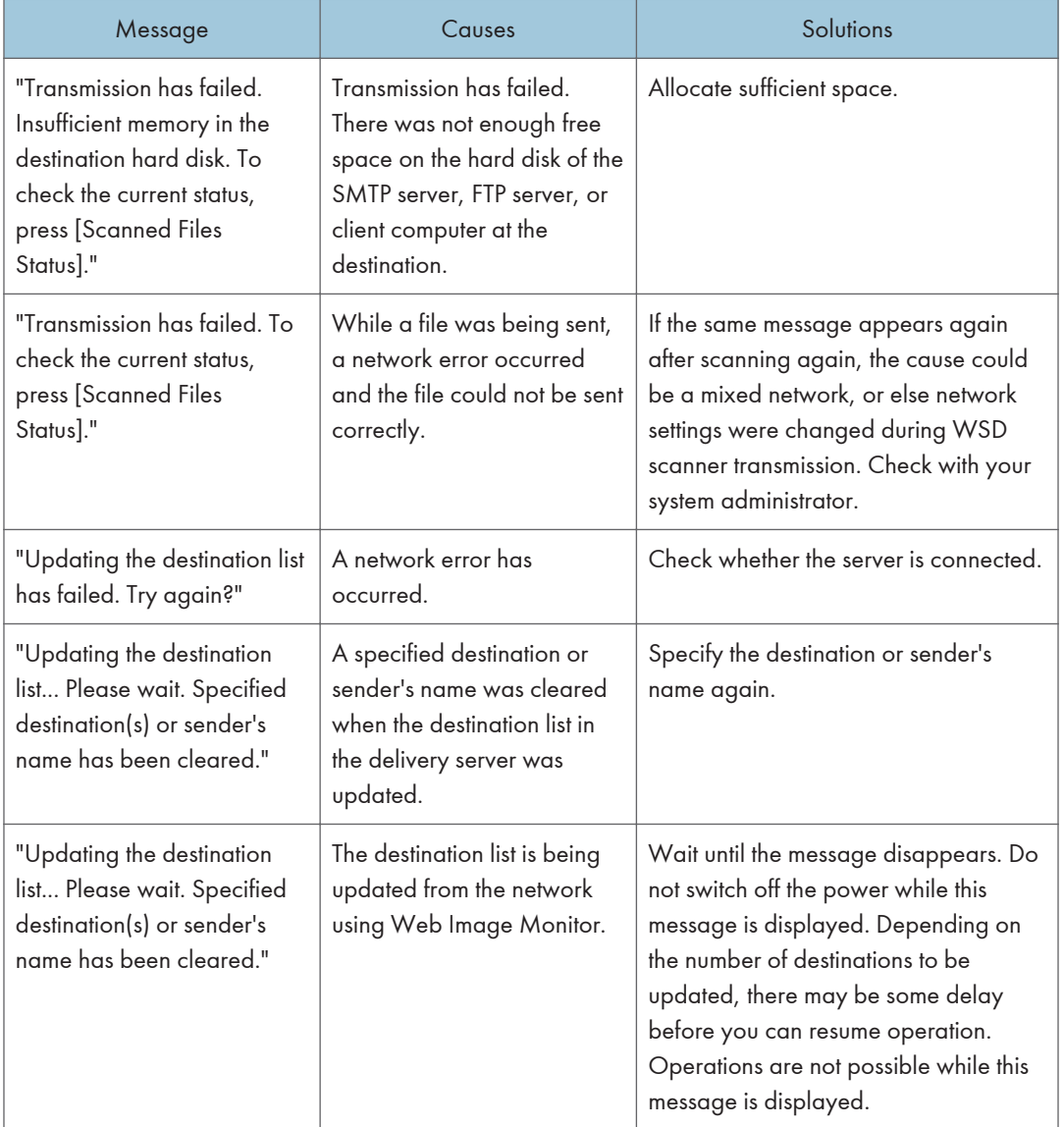

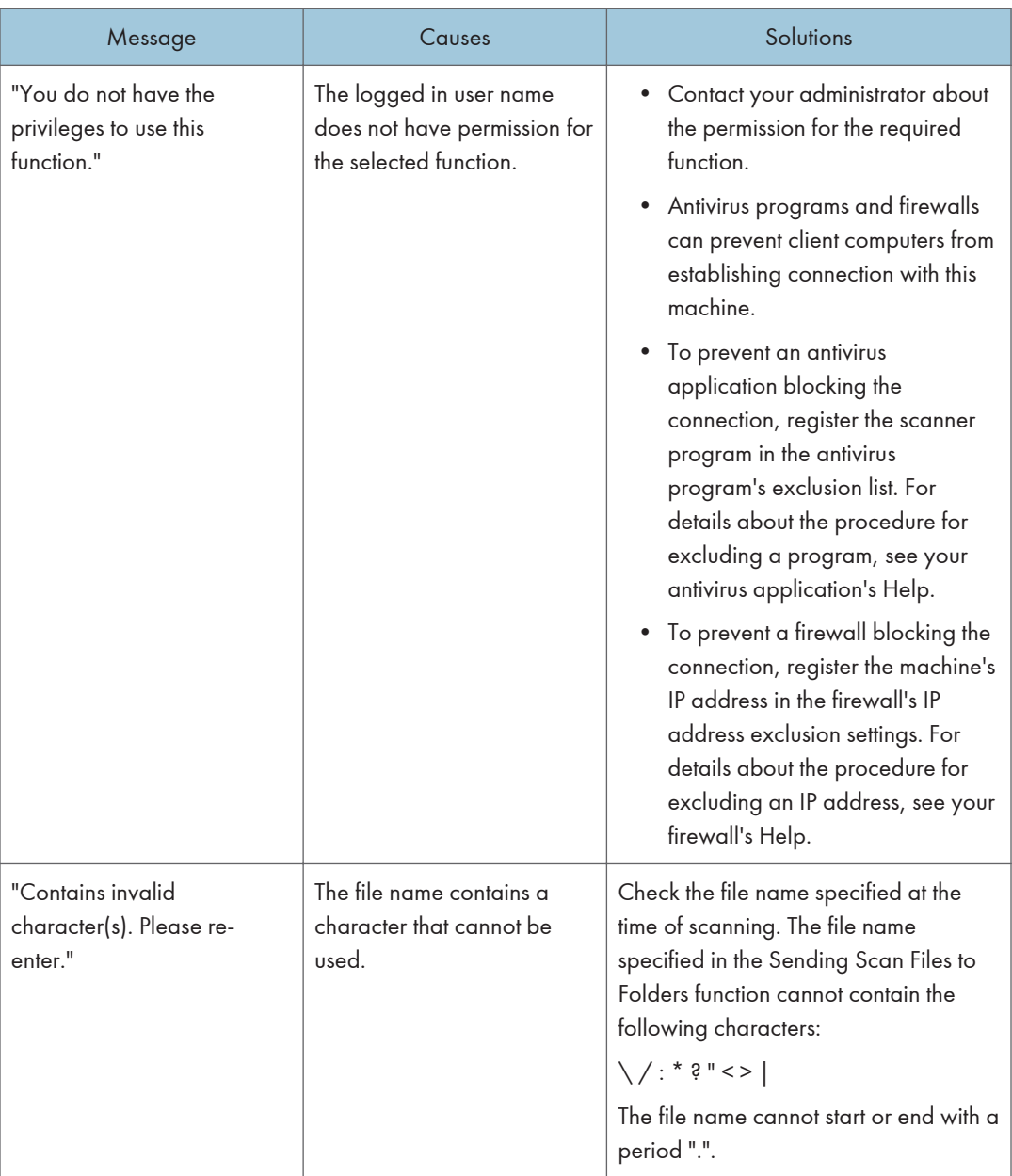

# Messages Displayed on the Client Computer

This section describes likely causes of and possible solutions for the main error messages displayed on the client computer when using the TWAIN driver. If a message not described here appears, act according to the message.

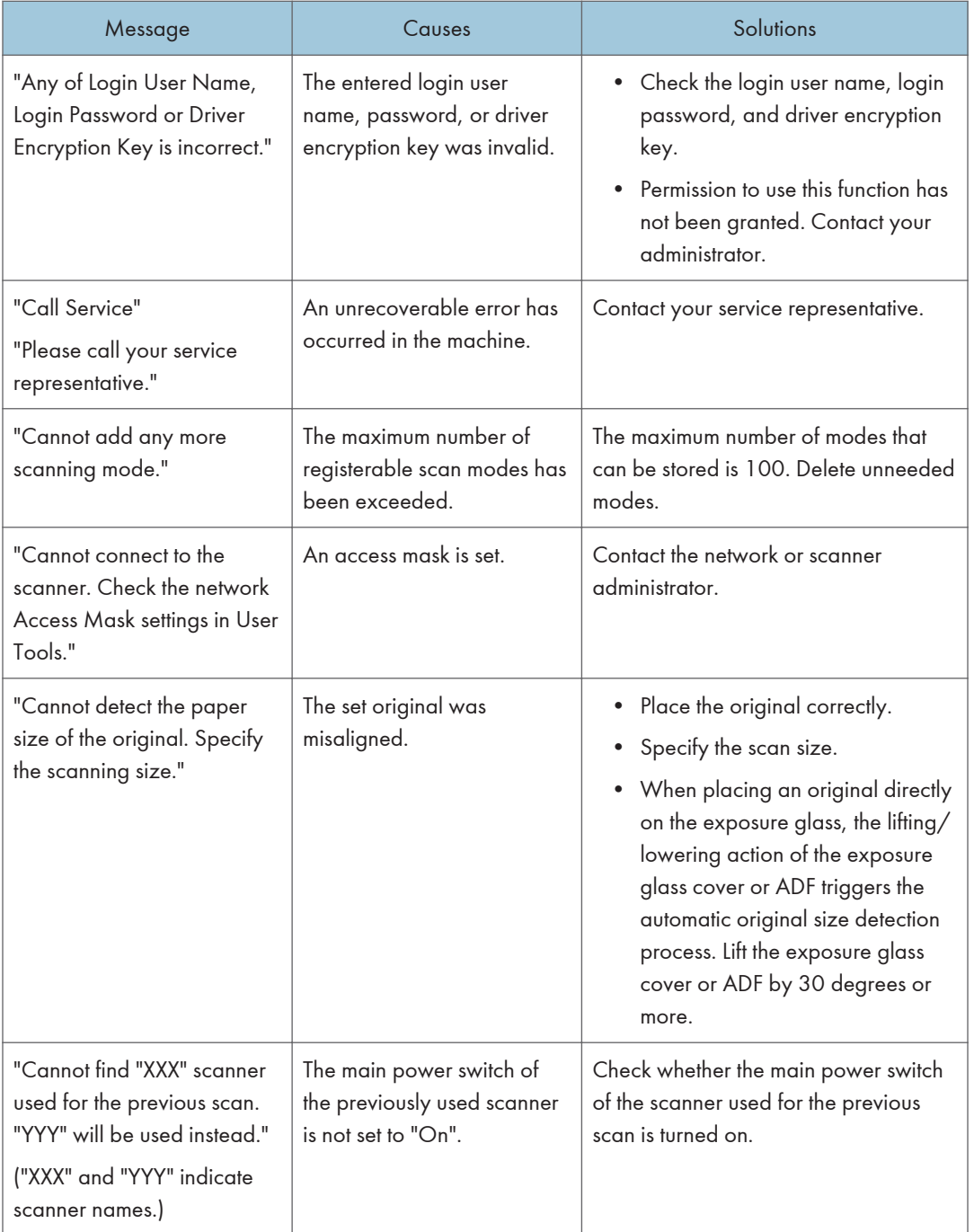

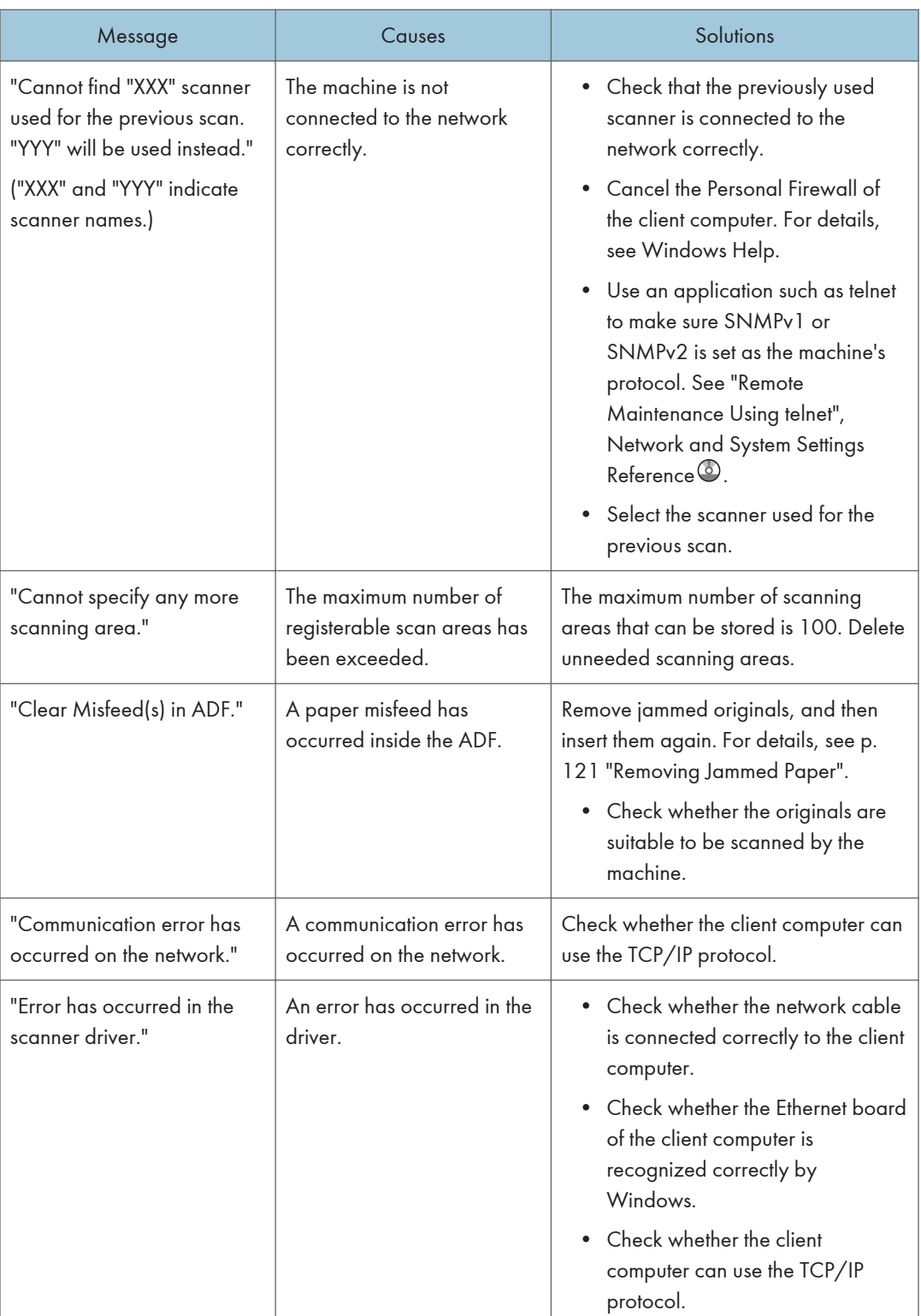

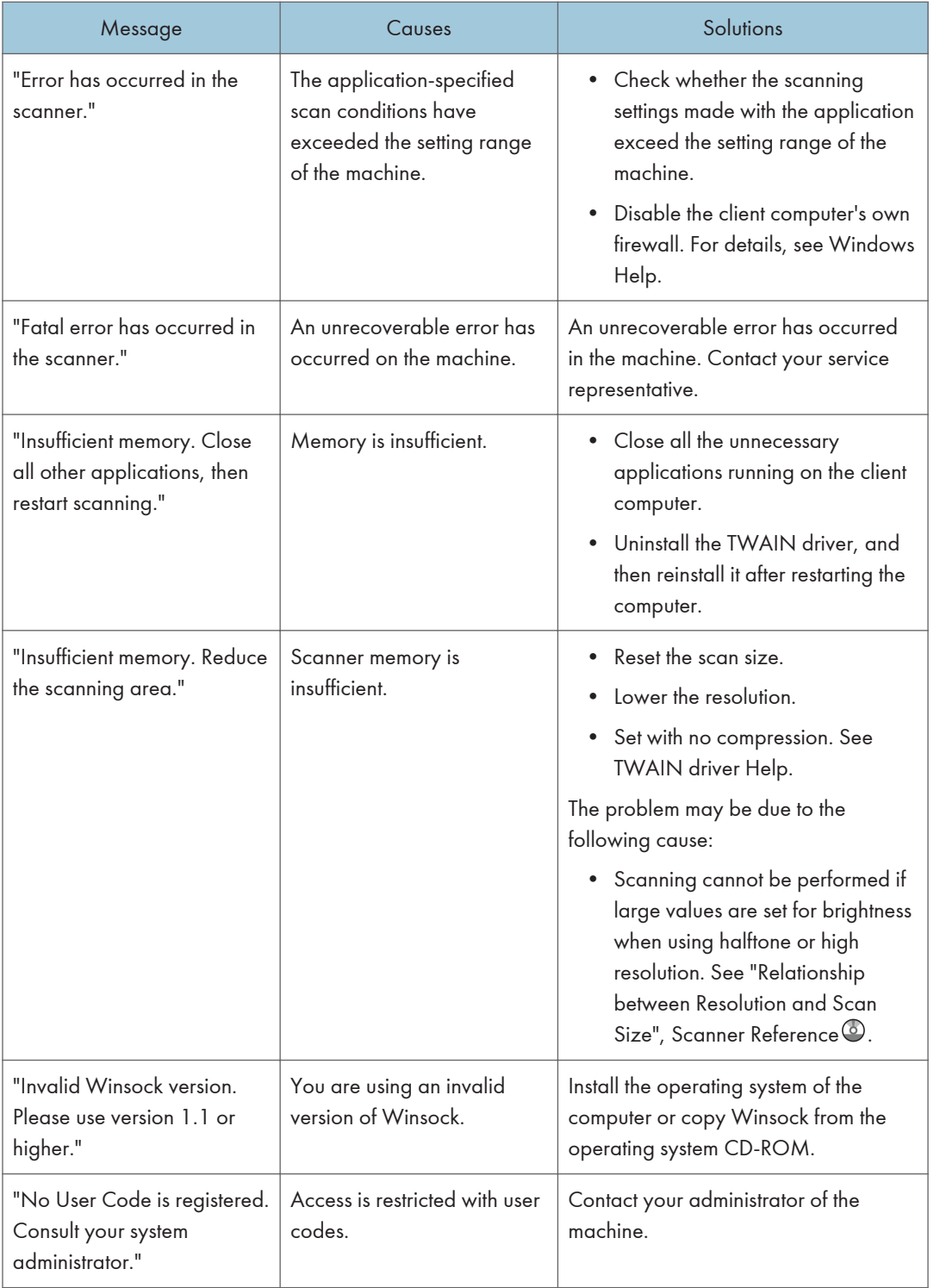

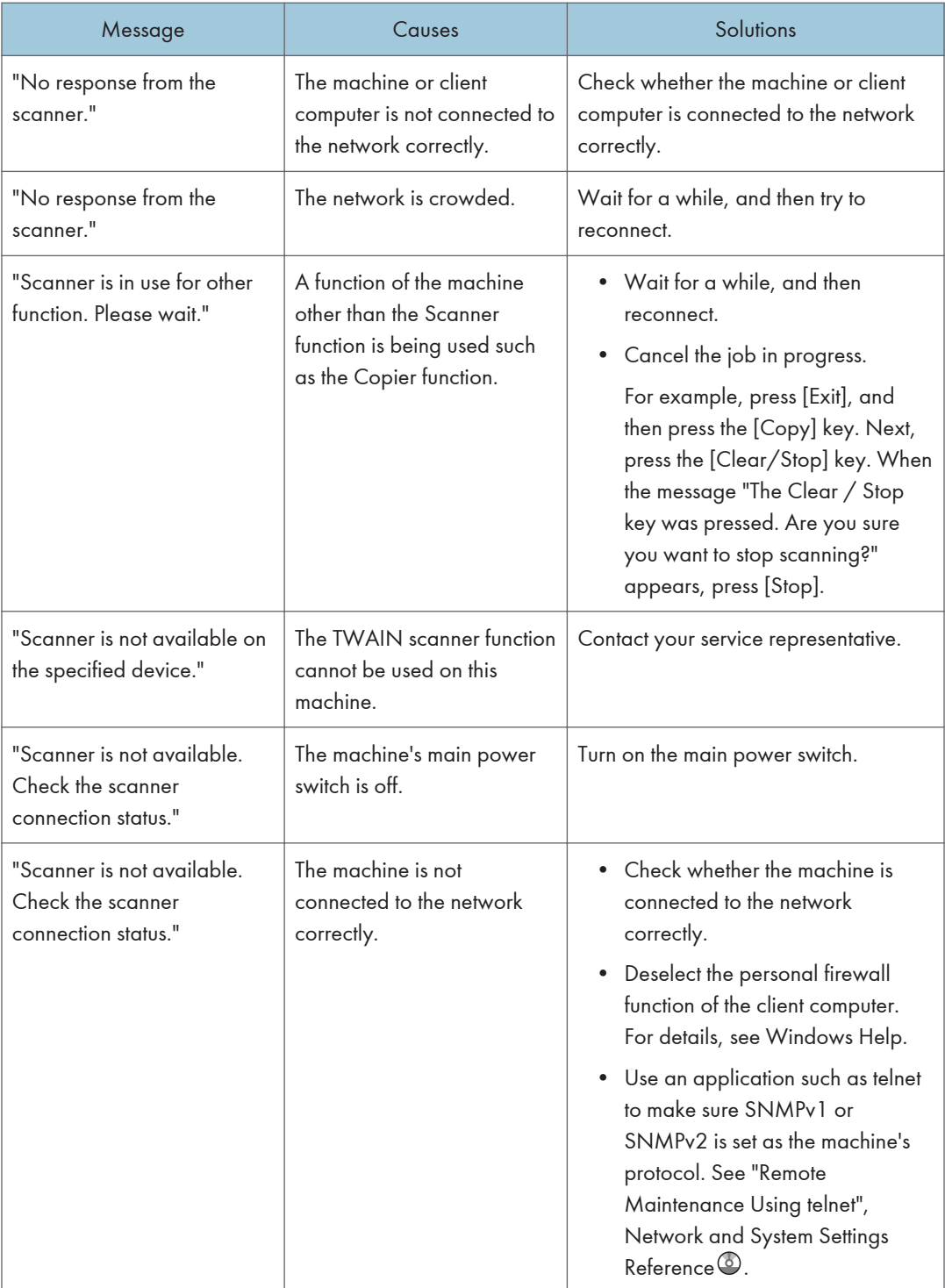

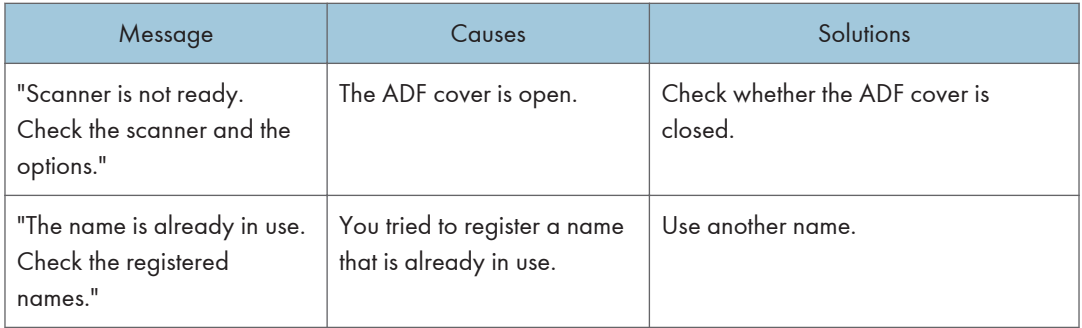

# When You Cannot Send Scanned Files

This section describes likely causes of and solutions for problems related to network delivery and sending e-mail.

## When Stored Files Cannot Be Accessed

This section describes likely causes of and possible solutions for job access-related problems.

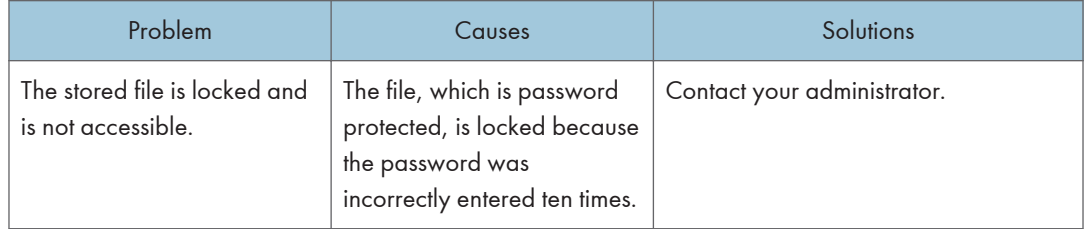

## When Stored Files Cannot Be Edited

This section describes likely causes of and possible solutions for stored files being unable to be edited.

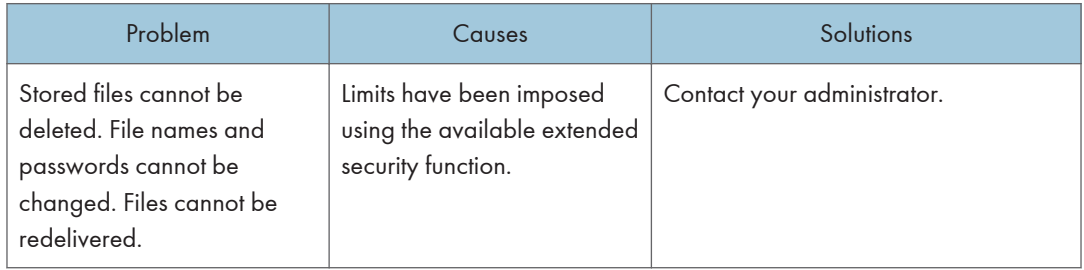

#### When You Cannot Browse the Network to Send a Scan File

This section describes likely causes of and possible solutions for the network browsing failing to operate when files are sent.

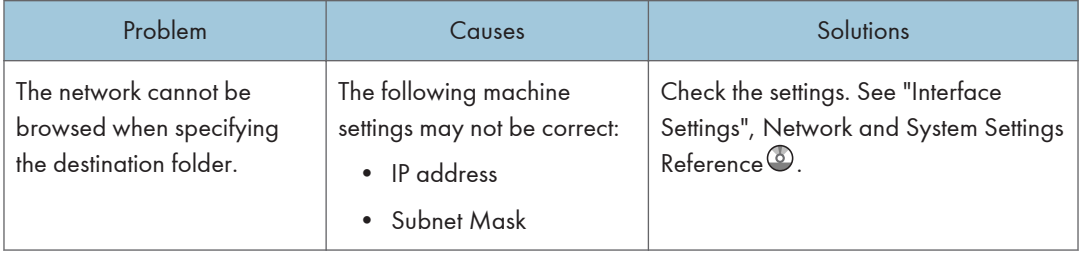

### When the TWAIN Driver Cannot Be Started

This section describes likely causes of and possible solutions for the TWAIN driver-related problems.

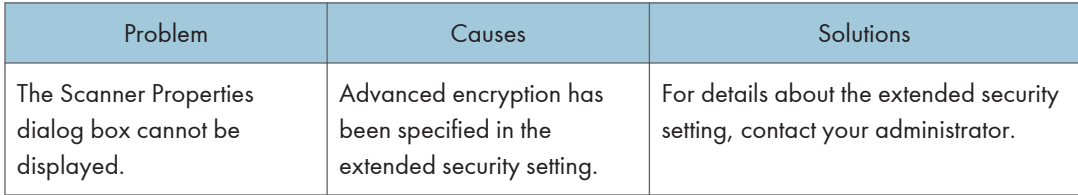

### When the Network Delivery Function Cannot Be Used

This section describes likely causes of and possible solutions for the network delivery function problems.

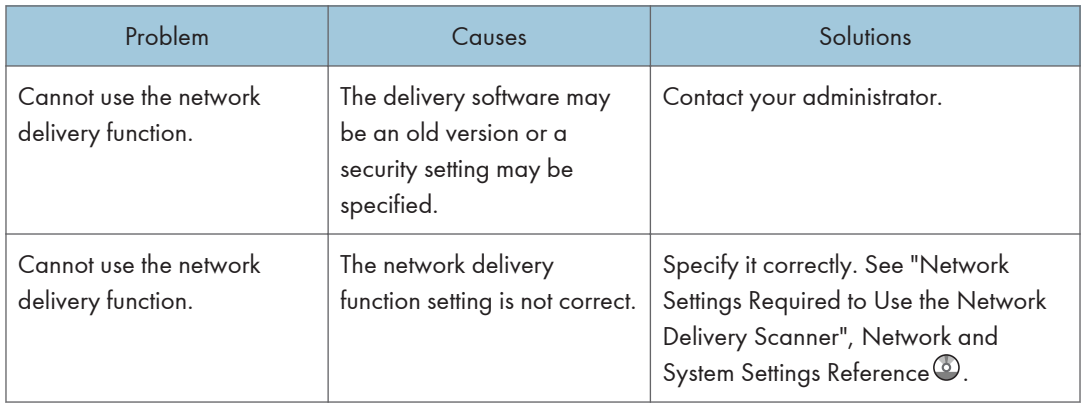

## When S/MIME Cannot Be Used

This section describes likely causes of and possible solutions for S/MIME-related problems.

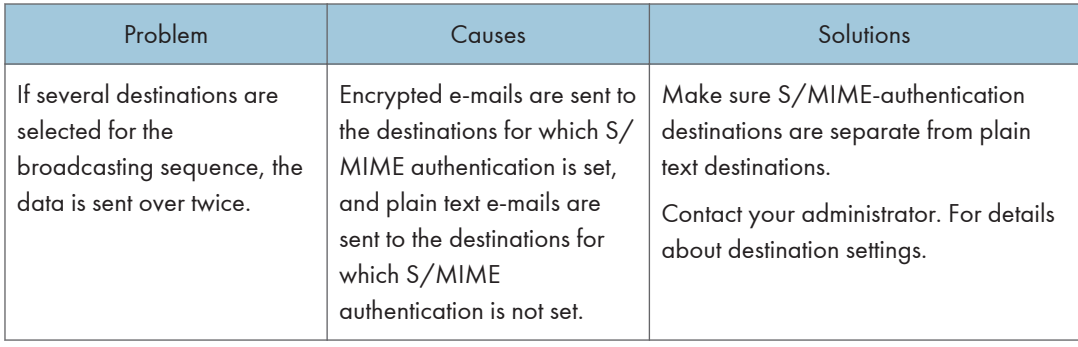

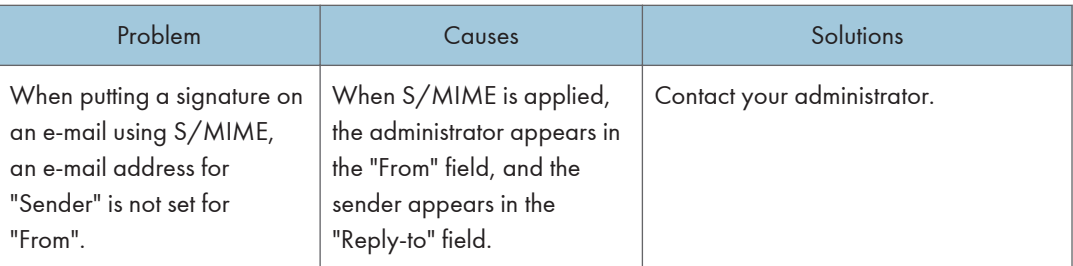

### **D** Note

• Using S/MIME makes e-mail larger than when not using S/MIME.

## When You Cannot Send Scan Files Using WSD

5

This section describes likely causes of and possible solutions for sending scan files using WSD.

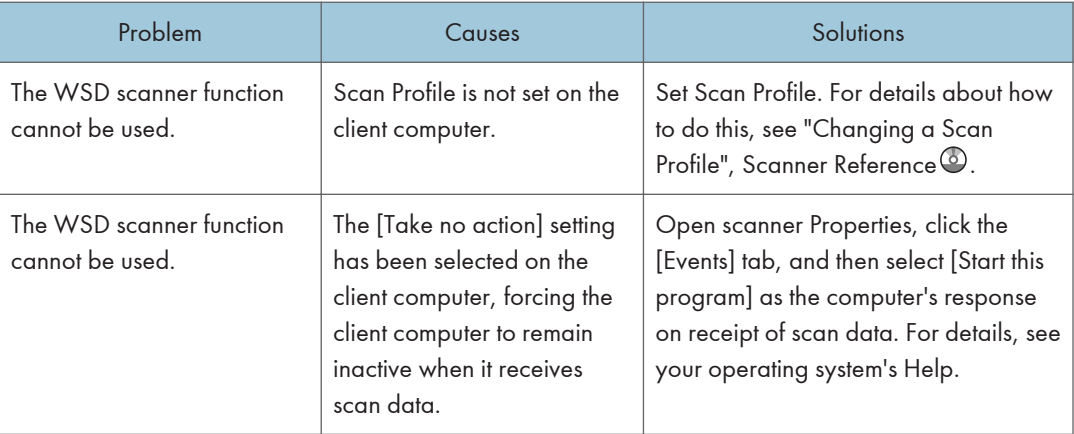

# When Scanning Is Not Done As Expected

This section describes causes and remedies when scan results are not as expected.

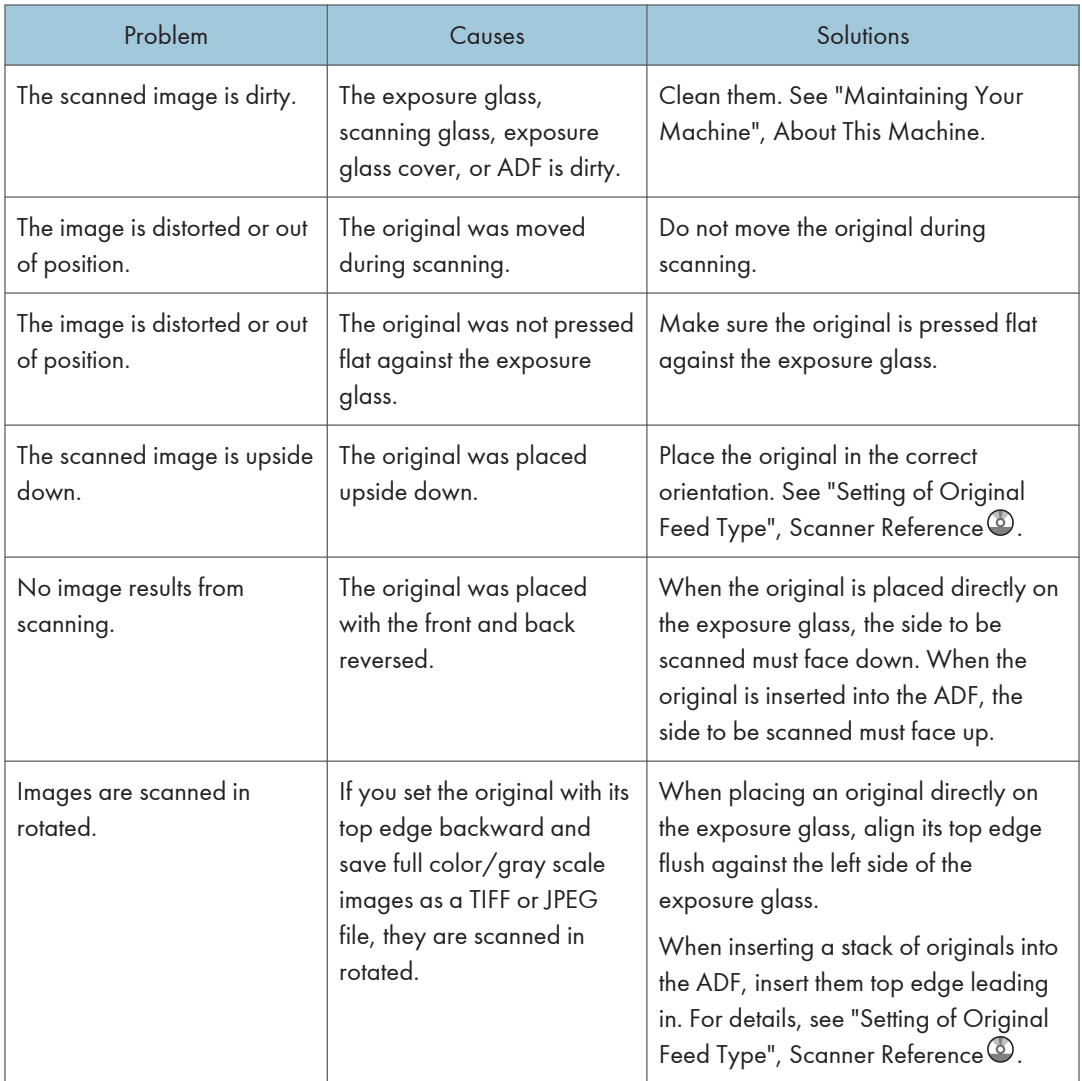

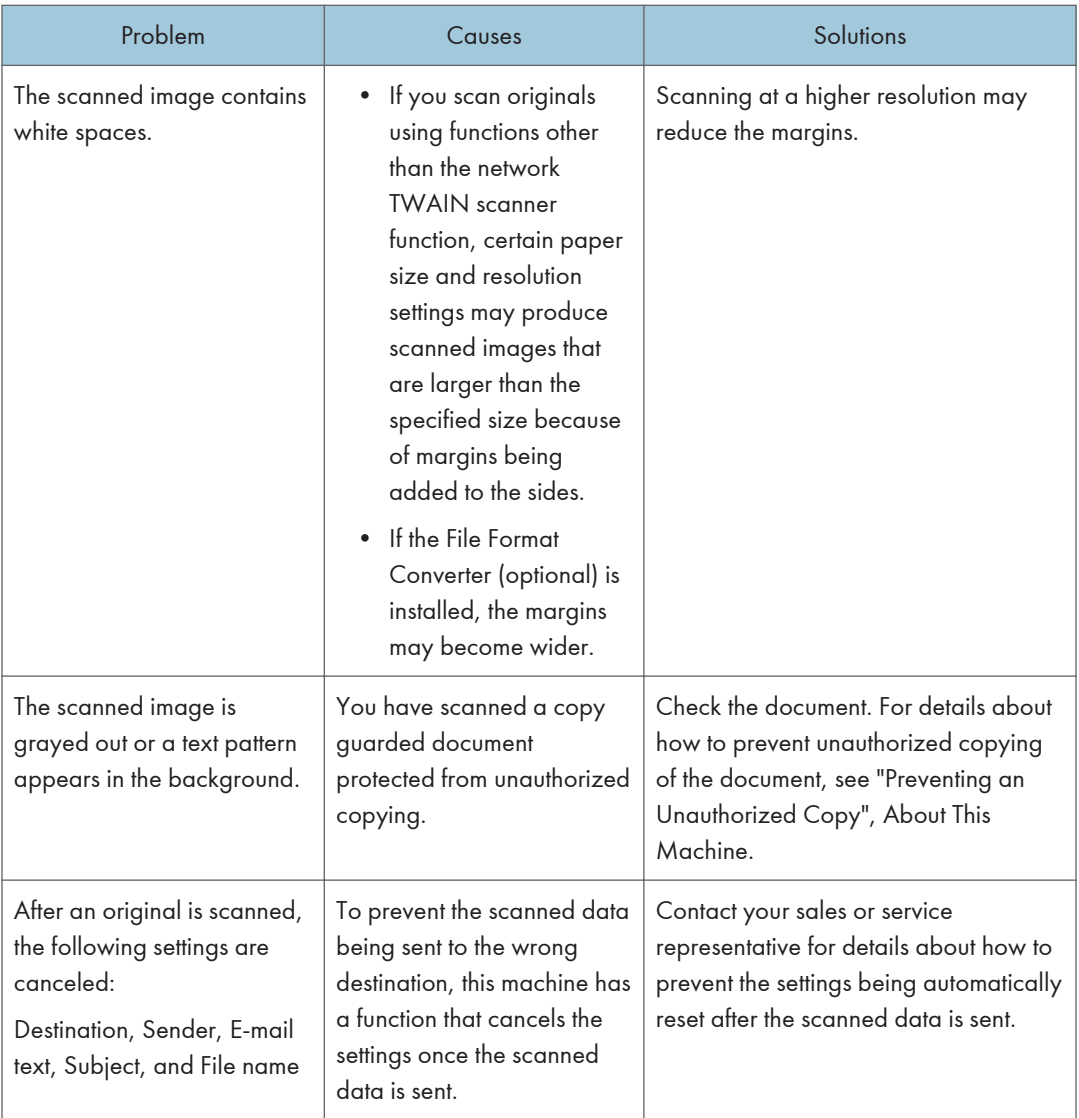

# 6

# <span id="page-2301-0"></span>6. Clearing Misfeeds

This chapter describes what to do when paper or originals misfeed (become jammed inside the machine).

# Removing Jammed Paper

This section describes how to locate and remove jammed paper.

# **ACAUTION**

• The inside of the machine could be very hot. Do not touch the parts with a label indicating the "hot surface." Otherwise, an injury might occur.

# **ACAUTION**

• Some of this machine's internal components get very hot. For this reason, take care when removing misfed paper. Not doing so could result in burns.

# **ACAUTION**

• Keep your hands clear of the booklet finisher tray when removing misfed paper, pulling out or pushing in the finisher's staple unit. You can trap and injure your fingers if you do not.

#### Important

- When clearing misfeeds, do not turn off the operation switch. If you do, your copy settings will be lost.
- To prevent misfeeds, do not leave any torn scraps of paper inside the machine.
- Contact your service representative if misfeeds occur frequently.
- When removing jammed sheets, take care to touch only those areas explicitly indicated in the manual.
- Do not remove the fusing unit. Doing so will result in loss of print quality.
- To remedy paper that has not been fed into the fixing section correctly, remove the jammed paper through the underside of the fusing unit. If the jammed paper cannot be removed through the underside of the fusing unit, remove it from the top.
- If the error message remains displayed even after you remove misfed paper, open and close the front cover.

#### **D**Note

- Inside the finisher, there is a sticker explaining how to remove misfed paper.
- If a detailed removal instruction appears on the right of the screen, follow it.
- You can also use the procedure indicated in [System Status] to remove jammed paper.

### Locating Jammed Paper

If a misfeed happens, remove the misfed paper or original following the procedures stated on the sticker inside the finisher.

A misfeed has occurred in the place corresponding to the letter displayed on the control panel.

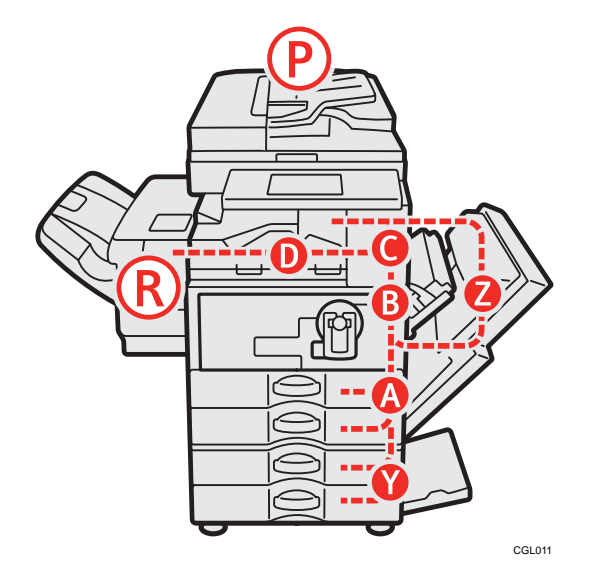

1. Press the key of the section from where you want to remove the jammed paper.

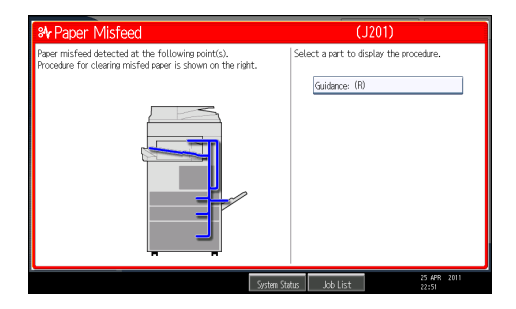

2. After each step is complete, press [Next]. To go back to the previous step, press [Previous].

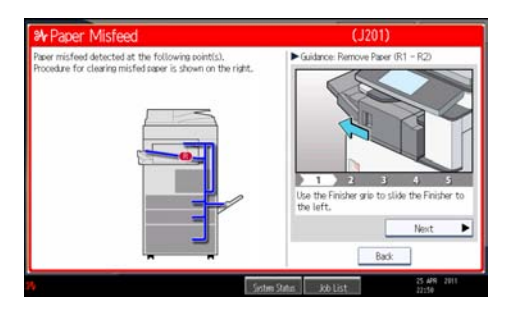

3. When all jammed paper is removed, restore the machine to the original state.

#### **D** Note

- More than one misfeed may be indicated. When this happens, check all the areas indicated.
- If there is no misfed paper in the first area you check, see the other areas that are indicated.

## When A Is Displayed

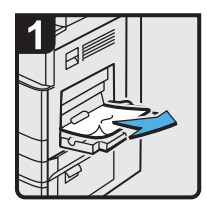

- When using the bypass tray, remove misfed paper from the outside of the bypass tray.
- · Close the bypass tray.

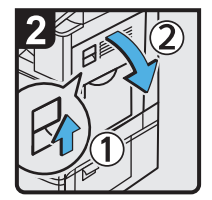

· Push up the lever, and then open the duplex unit.

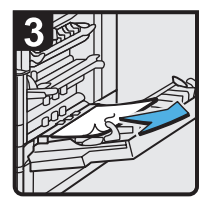

· When using the bypass tray, remove misfed paper from the inside of the bypass tray.

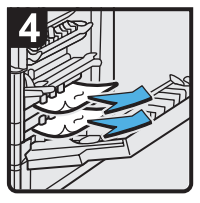

· Remove misfed paper.

· Close the duplex unit.

CGL012

6

## When B Is Displayed

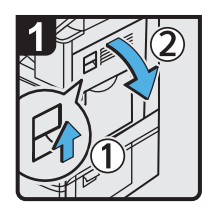

· Push up the lever, and then open the duplex unit.

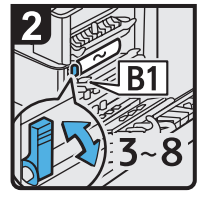

Move lever B1 up and down three to eight times.

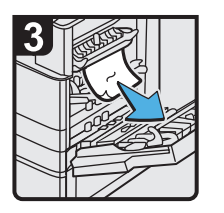

· Remove misfed paper.

· Close the duplex unit.

CGL013
#### <span id="page-2304-0"></span>When C Is Displayed

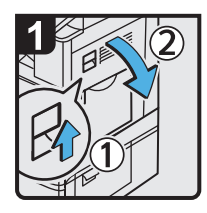

Push up the lever, and then open the duplex unit.

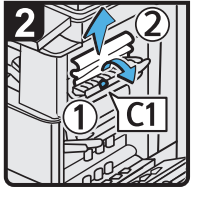

Lift lever C1, and then remove misfed paper.

Return lever C1 to its original positon.

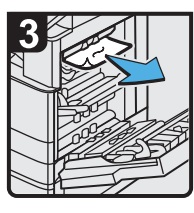

· Remove misfed paper.

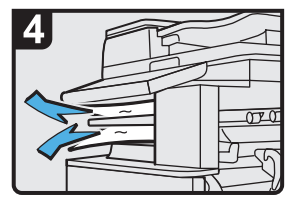

- Remove misfed paper from any internal tray.
- · Close the duplex unit.

CGL014

#### When D Is Displayed

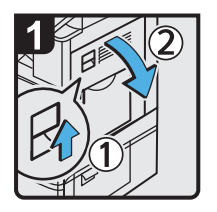

6

Push up the lever, and then open the duplex unit.

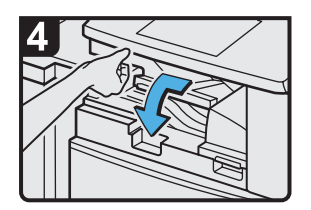

Close the bridge unit cover<br>(left).

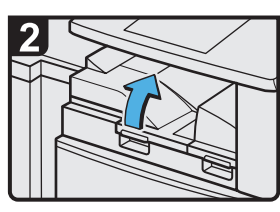

Open the bridge unit cover (left).

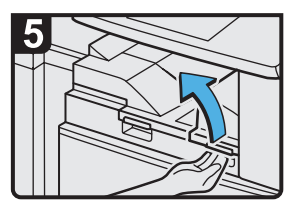

If you cannot remove misfed . Remove misfed paper. paper, open the bridge unit cover (right).

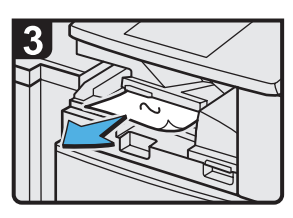

· Remove misfed paper.

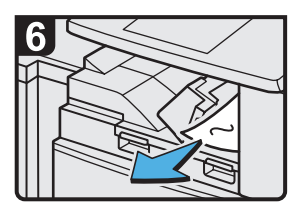

- 
- $\cdot$  Close the bridge unit cover (right) and duplex unit.

CGL015

#### <span id="page-2305-0"></span>When P Is Displayed

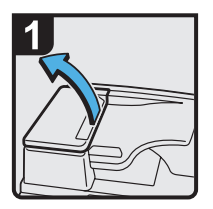

 $\cdot$  Open the ADF cover.

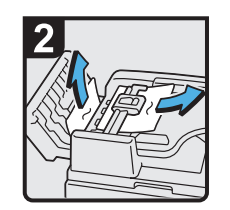

· Remove the misfed original.

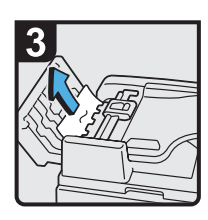

· Remove the misfed original.

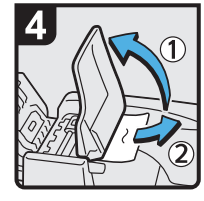

- · If you cannot remove any misfed original, open the ADF tray, and then remove the misfed original.
- Close the ADF tray and ADF cover.

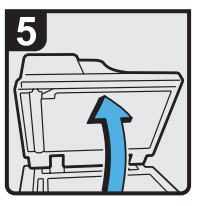

· Lift the ADF.

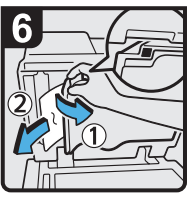

- · Pull the lever in the upper left corner, and then remove the misfed original.
- Lower the ADF.

CGL006

BZC008

## When R1 - R2 Is Displayed in the Case of 500-Sheet Finisher

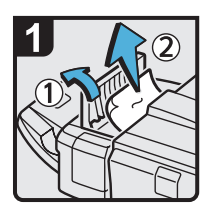

- Open the finisher upper cover.
- · Remove misfed paper.
- · Close the finisher upper cover.

#### <span id="page-2306-0"></span>When R1 - R2 Is Displayed in the Case of Internal Finisher

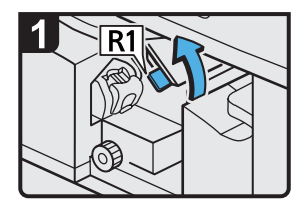

- Open the finisher left cover.
- 

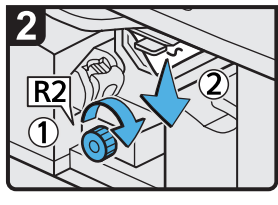

- Turn knob R2 clockwise.
- Raise lever R1. Remove misfed paper.
	- Return lever R1 to its original position.

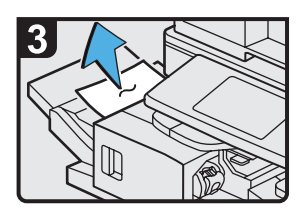

- Remove misfed paper.
- Close the finisher left cover.

CGL016

#### When R1 - R5 Is Displayed in the Case of 1000-Sheet Finisher

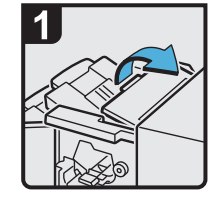

Open the finisher upper cover.

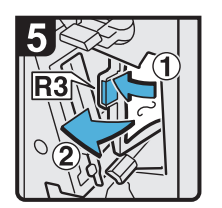

- If you cannot remove misfed paper, open lever R3 to the left, and then remove misfed paper.
- Return lever R3 to its original position.

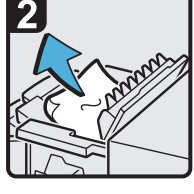

Remove misfed paper.

Close the finisher upper cover.

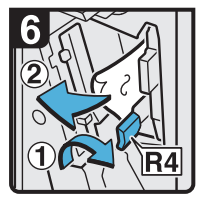

Pull lever R4 to the right, and then remove misfed paper.

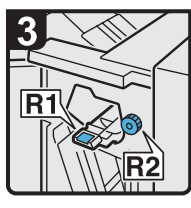

· Open the finisher front cover.

Pull lever R5 and

· Close the finisher

front cover.

remove misfed paper.

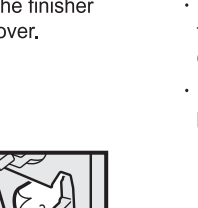

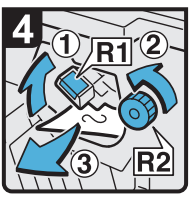

- Raise lever R1, and then turn knob R2 counterclockwise.
- Remove misfed paper.

#### <span id="page-2307-0"></span>When R1 - R3 Is Displayed in the Case of Booklet Finisher

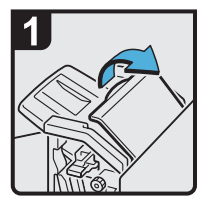

· Open the finisher front cover and upper cover.

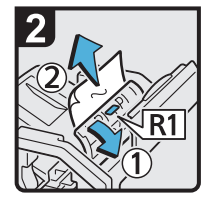

- · Raise panel R1, and then remove misfed paper.
- · Return panel R1 to its original position, and then close the finisher upper cover.

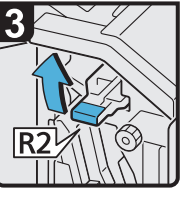

· Raise lever R2.

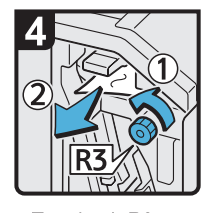

- · Turn knob R3 counterclockwise to remove misfed paper.
- · Return lever R2 to its original position.

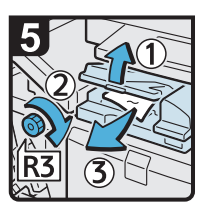

- · Open the bridge unit cover (left), and then<br>turn knob R3 clockwise.
- Remove misfed paper.
- · Close the bridge unit cover(left) and the finisher front cover.

6

#### CGL024

#### When R4 - R6 Is Displayed in the Case of Booklet Finisher

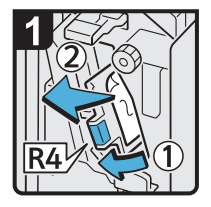

- Open the finisher front cover.
- · Pull lever R4 to the left, and then remove misfed paper.
- · Return lever R4 to its original position.

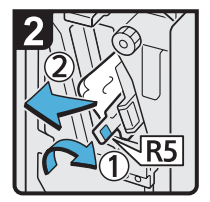

· Pull lever R5 to the right, and then remove misfed paper.

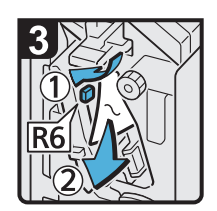

- · Pull lever R6, and then remove misfed paper.
- · Close the finisher front cover.

#### <span id="page-2308-0"></span>When R7 - R11 Is Displayed in the Case of Booklet Finisher

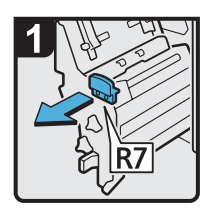

- Open the finisher front cover.
- · Pull out the staple unit.

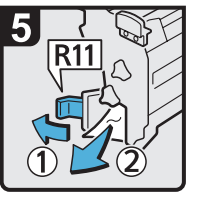

- · Pull lever R11 to the left, and then remove misfed paper.
- · Return lever R11 to its original position.
- · Return the staple unit to its original position.
- · Close the finisher front cover.

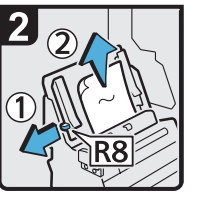

· Pull lever R8, and then remove misfed paper.

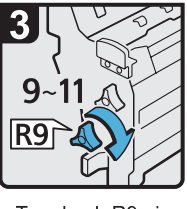

· Turn knob R9 nine to eleven times clockwise.

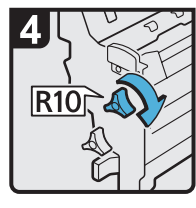

· Turn knob R10 clockwise.

BZC012

#### When Y Is Displayed

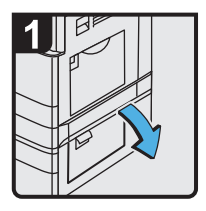

· Open the lower right cover.

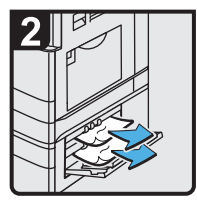

- · Remove misfed paper.
- · Close the lower right cover.

CGL017

# <span id="page-2309-0"></span>When Z Is Displayed

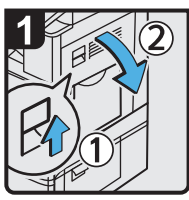

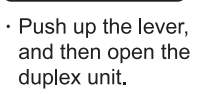

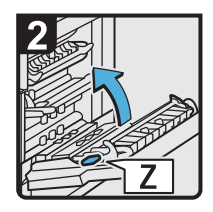

 $\cdot$  Open panel Z.

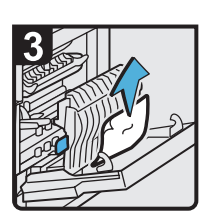

- · Remove misfed paper.
- $\cdot$  Return panel Z to its original position.
- $\cdot$  Close the duplex unit.

CGL018

# <span id="page-2310-0"></span>Removing Jammed Staples

This section describes how to remove jammed staples.

## **ACAUTION**

• Keep your hands clear of the booklet finisher tray when removing misfed paper, pulling out or pushing in the finisher's staple unit. You can trap and injure your fingers if you do not.

#### Important

- Curled paper may cause staples to jam. To avoid this, turn paper over in the tray.
- When the finisher is installed, after removing jammed staples, staples will not be ejected the first few times you try to use the stapler.

#### **D**Note

• Remove the jammed staples according to the finisher type. Check the type if you are unsure. For details about type of finisher, see "Appendix", About This Machine.

#### 500-Sheet Finisher

This section describes how to remove jammed staples from 500-Sheet Finisher.

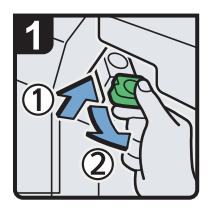

- Open the finisher front cover.
- · Hold the lever, and then pull out the cartridge gently.

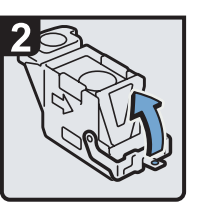

Open the face plate of the cartridge. The staples staples of the cartridge.

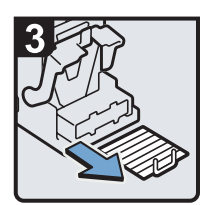

Remove jammed

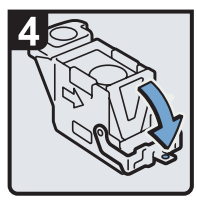

· Pull down the cartridge until it clicks.

BZC027

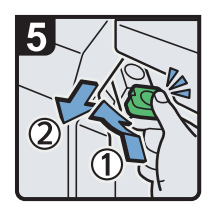

- · Hold the lever while pushing in the cartridge until it clicks.
- · Close the finisher front cover.

#### Internal Finisher

This section describes how to remove jammed staples from Internal Finisher.

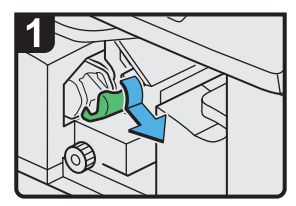

- Open the finisher left cover.
- Hold the lever, and then pull out the cartridge gently.

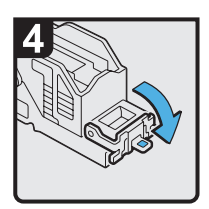

· Pull down the face plate of the<br>cartridge until it

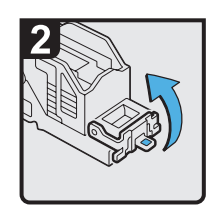

• Open the face plate of the cartridge.

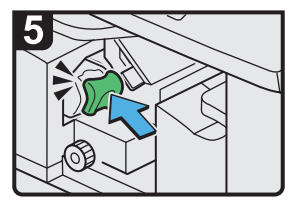

- Hold the lever while pushing in the cartridge until it clicks.
- cartridge until it<br>close the finisher left cover.

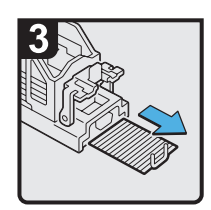

· Remove any jammed staples.

6

CGL022

### 1000-Sheet Finisher

This section describes how to remove jammed staples from 1000-Sheet Finisher.

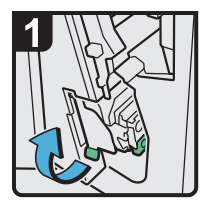

Open the finisher front cover, and then pull out the staple unit.

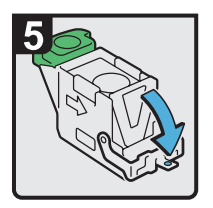

· Pull down the face plate of the cartridge until it clicks.

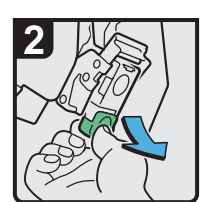

· Hold the lever while gently pulling out the cartridge

· Hold the lever, and then push in the cartridge until it clicks.

· Return the staple unit to its original position, and then close the finisher front cover.

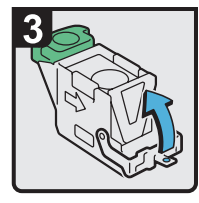

Open the face plate  $\ddot{\phantom{a}}$ of the cartridge.

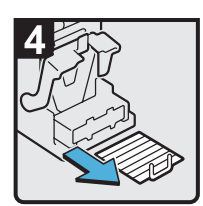

· Remove jammed staples.

BZC022

#### Booklet Finisher

This section describes how to remove jammed staples from Booklet Finisher.

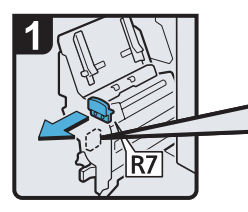

- Open the finisher front cover.
- Pull out the staple unit.

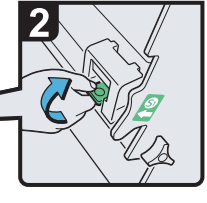

• Hold the lever, and then pull it up.

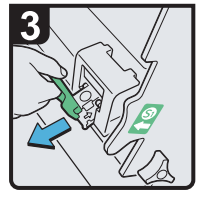

· Pull out the cartridge gently.

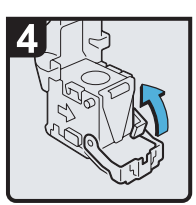

Open the face plate<br>of the cartridge

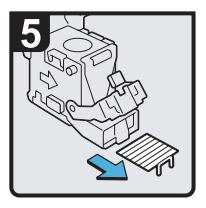

· Remove jammed staples.

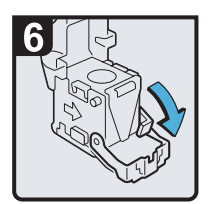

· Pull down the face plate of the cartridge until it clicks.

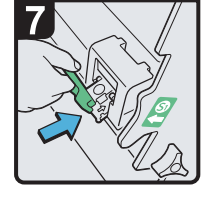

 $\cdot$  Push in the cartridge gently.

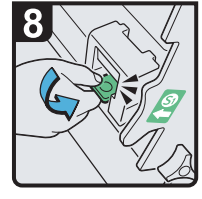

- · Hold the lever, and hold it down until it clicks.
- · Return the staple unit to its original position,<br>and then close the finisher front cover.

BZC023

# <span id="page-2314-0"></span>Removing Punch Waste

This section describes how to remove punch waste.

#### **D** Note

- While " Hole Punch Receptacle is full." is displayed, you cannot use the Punch function.
- "EHole Punch Receptacle is full." is displayed until the punch waste box is reinstalled.
- If the message is still displayed, reinstall the punch waste box.

#### Internal Finisher

This section describes how to remove punch waste from Internal Finisher.

1. Open the finisher left cover.

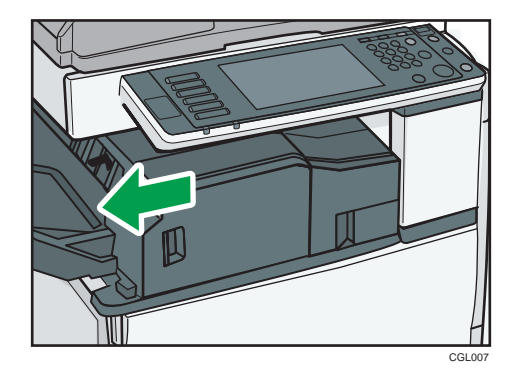

2. Open the finisher right cover.

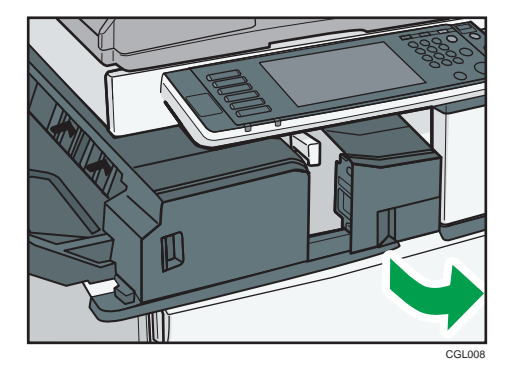

3. Pull out the punch waste box carefully, and then remove punch waste.

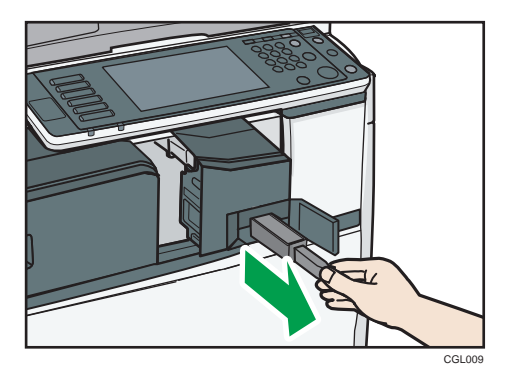

4. Reinstall the punch waste box.

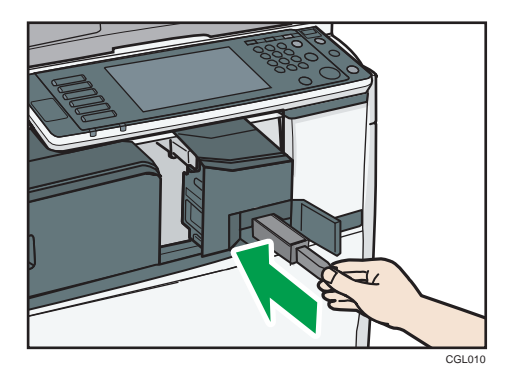

- 5. Close the finisher right cover.
- 6. Close the finisher left cover.

" Hole Punch Receptacle is full." disappears.

#### Booklet Finisher

This section describes how to remove punch waste from Booklet Finisher.

1. Open the finisher front cover.

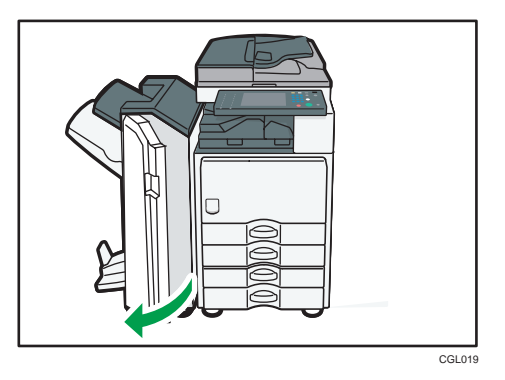

2. Pull out the punch waste box carefully, and then remove punch waste.

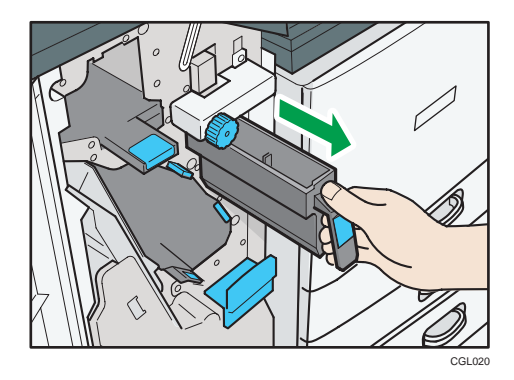

3. Reinstall the punch waste box.

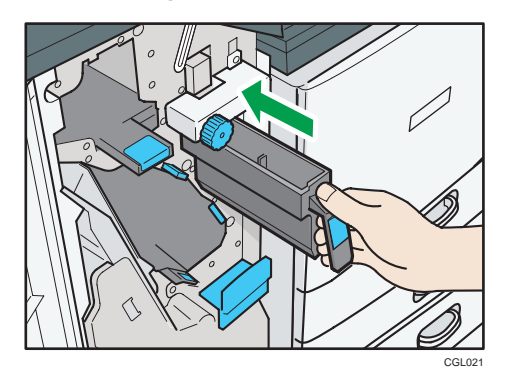

4. Close the finisher front cover.

" Hole Punch Receptacle is full." disappears.

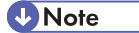

• The message " Hole Punch Receptacle is full." may appear even when the punch waste box is not yet full. If this happens, the position of the punch waste box (indicated by the arrow as shown) may be blocked by punch waste. Remove punch waste.

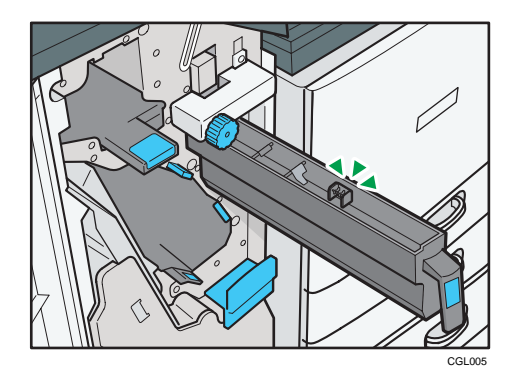

6. Clearing Misfeeds

# <span id="page-2319-0"></span>7. Appendix

# Trademarks

Adobe, Acrobat, PostScript and Reader are either registered trademarks or trademarks of Adobe Systems Incorporated in the United States and/or other countries.

PCL<sup>®</sup> is a registered trademark of Hewlett-Packard Company.

Monotype is a registered trademark of Monotype Imaging, Inc.

The Bluetooth® word mark and logos are registered trademarks owned by Bluetooth SIG, Inc. and any use of such marks by Ricoh Company, Ltd. is under license.

UNIX is a registered trademark in the United States and other countries, licensed exclusively through X/ Open Company Limited.

Microsoft®, Windows®, Windows Server®, and Windows Vista® are either registered trademarks or trademarks of Microsoft Corporation in the United States and/or other countries.

Other product names used herein are for identification purposes only and might be trademarks of their respective companies. We disclaim any and all rights to those marks.

The proper names of the Windows operating systems are as follows:

- The product names of Windows XP are as follows: Microsoft® Windows® XP Professional Microsoft® Windows® XP Home Edition Microsoft® Windows® XP Media Center Edition Microsoft® Windows® XP Tablet PC Edition Microsoft® Windows® XP Professional x64 Edition
- The product names of Windows Vista are as follows: Microsoft® Windows Vista® Ultimate Microsoft® Windows Vista® Business Microsoft® Windows Vista® Home Premium Microsoft® Windows Vista® Home Basic Microsoft® Windows Vista® Enterprise
- The product names of Windows 7 are as follows: Microsoft® Windows® 7 Home Premium Microsoft® Windows® 7 Professional Microsoft® Windows® 7 Ultimate Microsoft® Windows® 7 Enterprise

- The product names of Windows Server 2003 are as follows: Microsoft® Windows Server® 2003 Standard Edition Microsoft® Windows Server® 2003 Enterprise Edition
- The product names of Windows Server 2003 R2 are as follows: Microsoft® Windows Server® 2003 R2 Standard Edition Microsoft® Windows Server® 2003 R2 Enterprise Edition
- The product names of Windows Server 2008 are as follows: Microsoft® Windows Server® 2008 Standard Microsoft® Windows Server® 2008 Enterprise
- The product names of Windows Server 2008 R2 are as follows: Microsoft® Windows Server® 2008 R2 Standard Microsoft® Windows Server® 2008 R2 Enterprise

# INDEX

### A

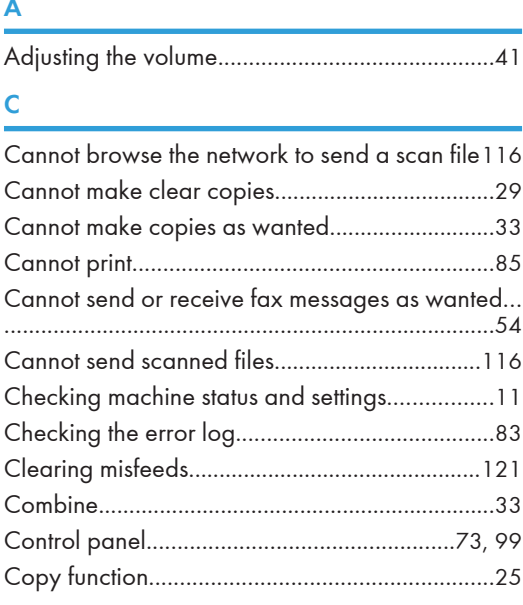

#### D

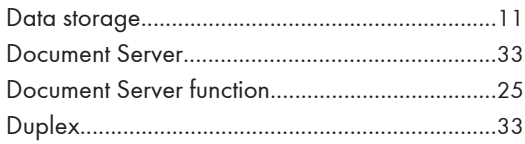

#### E

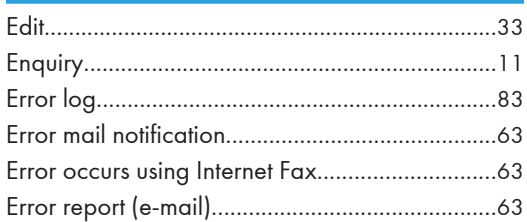

#### F

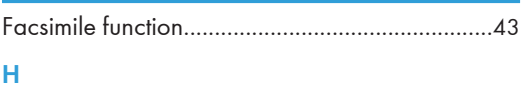

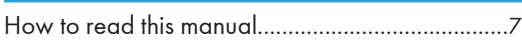

#### I

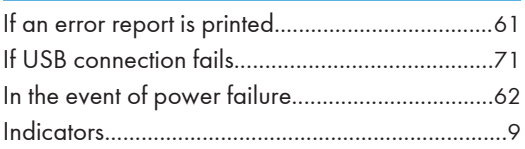

#### J

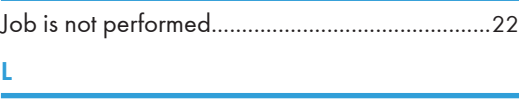

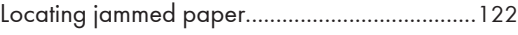

#### M

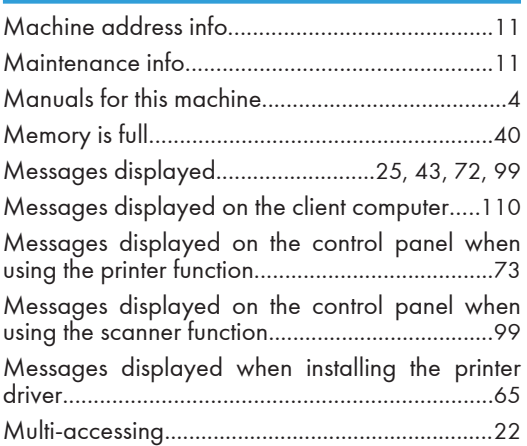

#### N<sub>2</sub> and the state of the state of the state of the state of the state of the state of the state of the state of the state of the state of the state of the state of the state of the state of the state of the state of the s

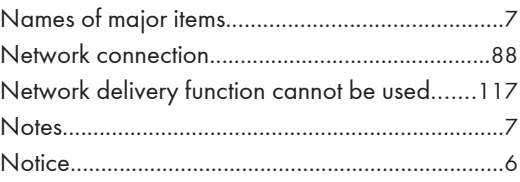

#### O

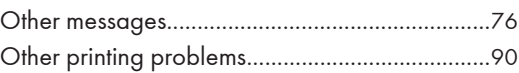

#### P

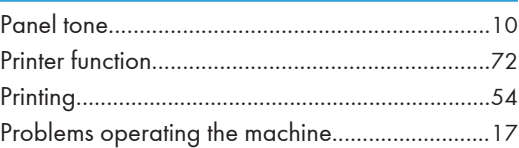

#### R

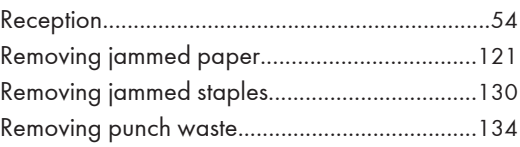

#### S

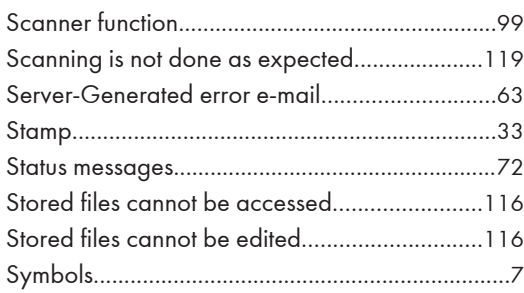

# The control of the control of the

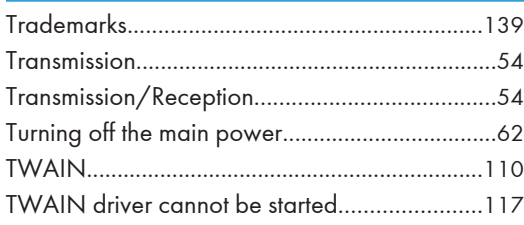

#### W

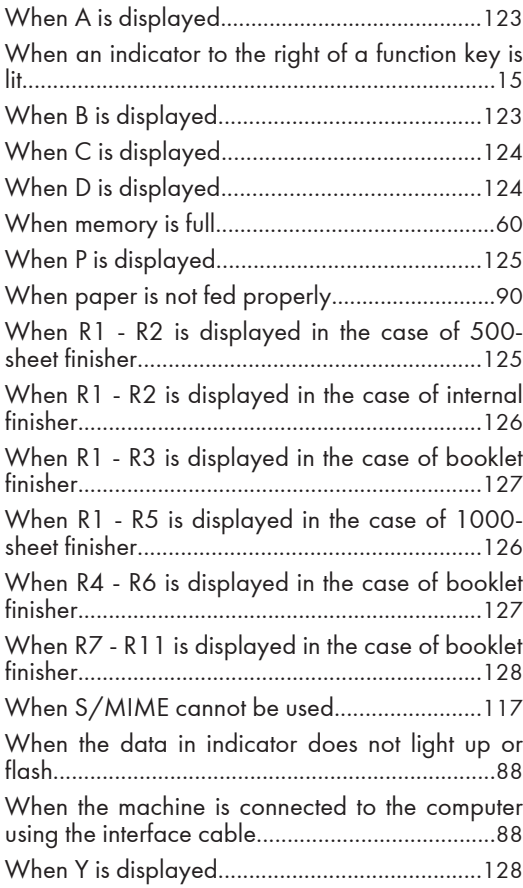

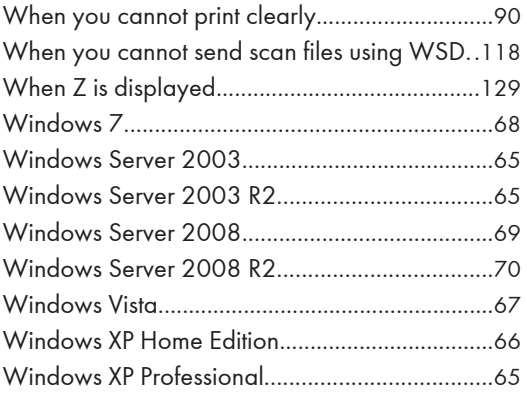

MEMO

MEMO

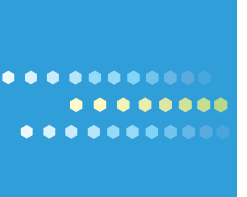

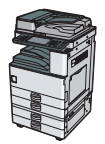

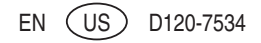

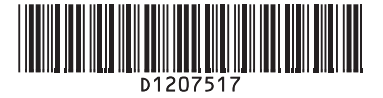

# **Quick Reference Copy Guide**

c**Please put this guide above your machine**g

- Zoom: You can specify the reproduction ratio in increments of 1%.
- Magnification: You can specify the horizontal and vertical reproduction ratios, individually.

• Separately copies the front and back of a 2-sided original onto two sheets.

• Copies two or more originals in page order.

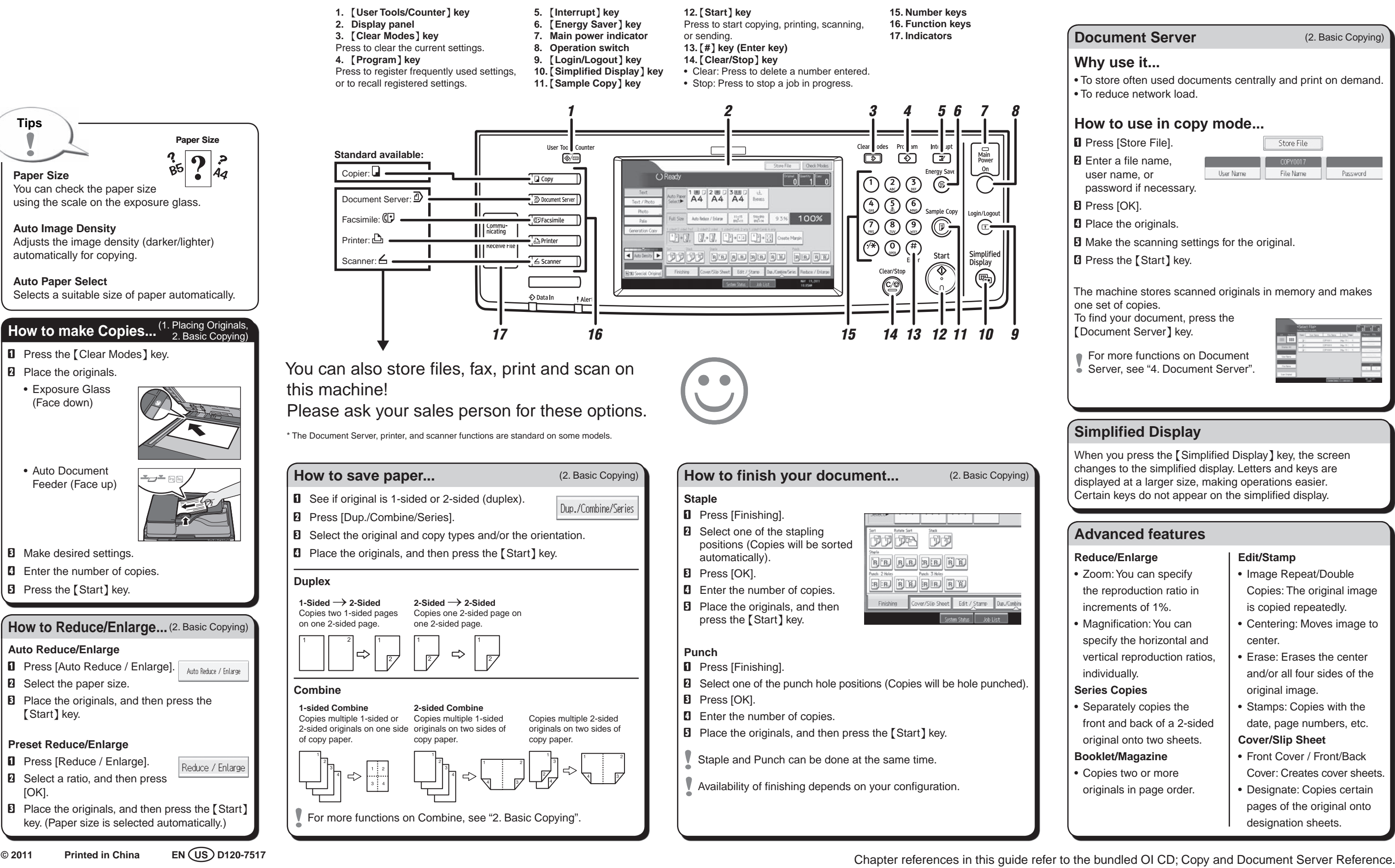

#### **Reduce/Enlarge**

#### **Series Copies**

### **Booklet/Magazine**

#### **Edit/Stamp**

- Image Repeat/Double Copies: The original image is copied repeatedly.
- Centering: Moves image to center.
- Erase: Erases the center and/or all four sides of the original image.
- Stamps: Copies with the date, page numbers, etc.
- **Cover/Slip Sheet**
- Front Cover / Front/Back Cover: Creates cover sheets.
- Designate: Copies certain pages of the original onto designation sheets.

 $\bigoplus$ 

### **Advanced features**

## **Simplified Display**

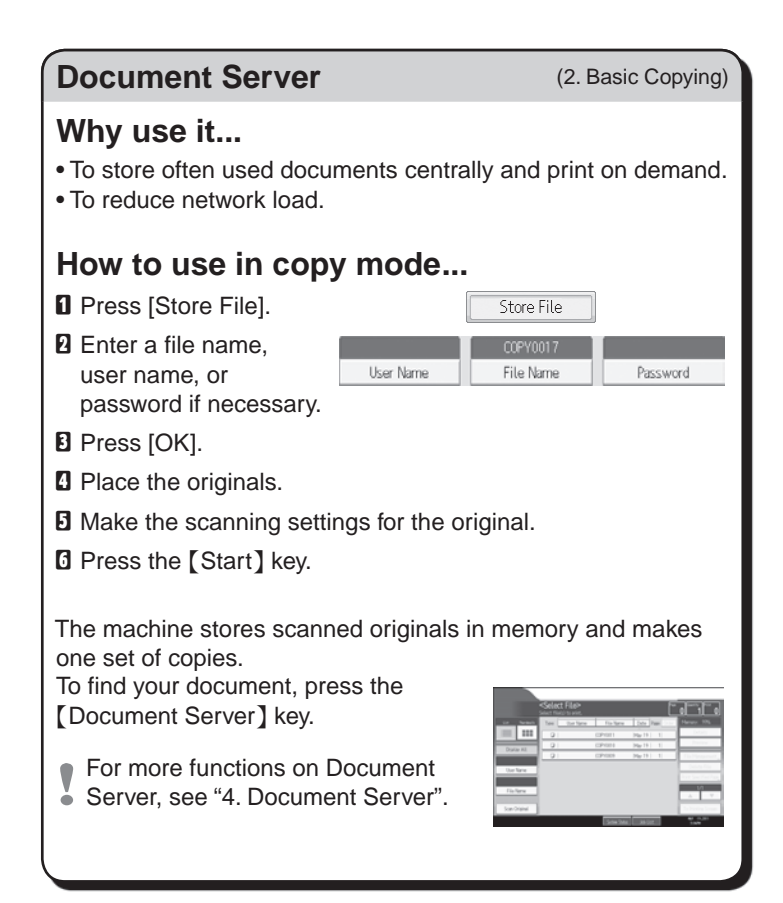

When you press the {Simplified Display} key, the screen changes to the simplified display. Letters and keys are displayed at a larger size, making operations easier. Certain keys do not appear on the simplified display.

 $\bigoplus$ 

◈

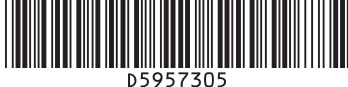

# **Quick Reference Printer Guide**

c**Please follow these instructions using your PC**g

**© 2011 Printed in China EN US EN AU D595-7305**

- $\blacksquare$  To use this function, you must first download SmartDeviceMonitor for Client from the manufacturer's Web site and install it on your computer. Contact your local dealer for information on downloading SmartDeviceMonitor for Client.
- **B** Right-click the PC icon at the bottom of your screen.
- $\blacksquare$  Point to [Property], and then click [Monitor Device Settings...].
- **E** On the [Network Devices] tab, click [Browse...].
- **B** Select your printer, and then click [OK].
- E On the [Printers Folder] tab, select [To be Monitored], and then select [Display on the task bar menu] and [Displayed on Task Bar].
- If you select this machine from the SmartDeviceMonitor for Client icon in the notification area, the monitoring screen (Web Image Monitor) appears. You can confirm the machine status, configurations, and job histories in Web Image Monitor.
- You can install printer driver easily using the supplied CD- $\bullet$  ROM.
- A Insert the provided CD-ROM into the computer's CD-ROM drive.
- **B** Select an interface language, and then click [OK].
- **B** Click [Quick Install]. PCL printer driver is installed under network environment, and the Standard TCP/IP port will be set.
- D Click [I accept the agreement.], and then click [Next >].
- **E** Select the machine model you want to use.
- **G** Click [Install]. The printer driver installation starts.
- **D** Click [Finish], and then click [Exit].

#### **How to install the printer driver...**

- **D** On the [Start] menu, click [Printers and Faxes].
- **B** Right-click the icon of the printer you want to use, and then click [Set as Default Printer].
- **B** On the [File] menu, click [Properties].
- **D** If you get the "Configure..." message, click [OK].
- E On the [Accessories] tab, select the options and specify the paper trays you want to use.
- $\blacksquare$  Specify the paper size of the original, and then click the [General] tab.
- **D** Click [Printing Preferences...]. Make your settings under [One Click Presets], [Detailed Settings], and [Configuration/ About].
- **B** Save the One Click Presets you have made if necessary: click [Register Current Settings...] on the [One Click Presets] tab, enter a name, and then click [OK].

- **D** Open your document.
- $\blacksquare$  Click the print icon directly, or - On the [File] menu, click [Print...].
- **E** Select the printer, and then open the [Printing Preferences] dialog box.
- **D** Make the settings you require, and then click [OK].
- **E** Set a number of copies.
- $\blacksquare$  Print the document using the print function in the document's native application.
- B In your browser's address bar, enter the following: http://machine's IP address/
- **E** Select one of the following functions:
- Home
- Document Server
- Fax Received File • Printer: Print Jobs
- Job•
- Configuration

For details about Web Image Monitor, see "Using Web Image Monitor", Network and System Settings Reference ...

- Setting must be made before you can receive fax documents.
- For details, "Fax via Computer", *Facsimile Reference* ...
- **B** Start your Web browser.
- **B** In your browser's address bar, enter the following: http://machine's IP address/
- **B** In the menu area to the left, click [Fax Received File].
- **D** Click the Property icon of a fax document.
- **E** View contents of fax documents.
- F To download a fax document, click [PDF] or [Multi-page : TIFF].
- 

#### **How to prepare for printing...**

#### **How to print...**

#### **Why use Web Image Monitor?**

- To access the machine anywhere via a Web browser.
- To provide you with the convenience of managing certain functions from your computer.

#### **How to use Web Image Monitor...**

#### **B** Start your Web browser.

#### **How to monitor your machine in the network...**

#### **How to receive a fax to download**

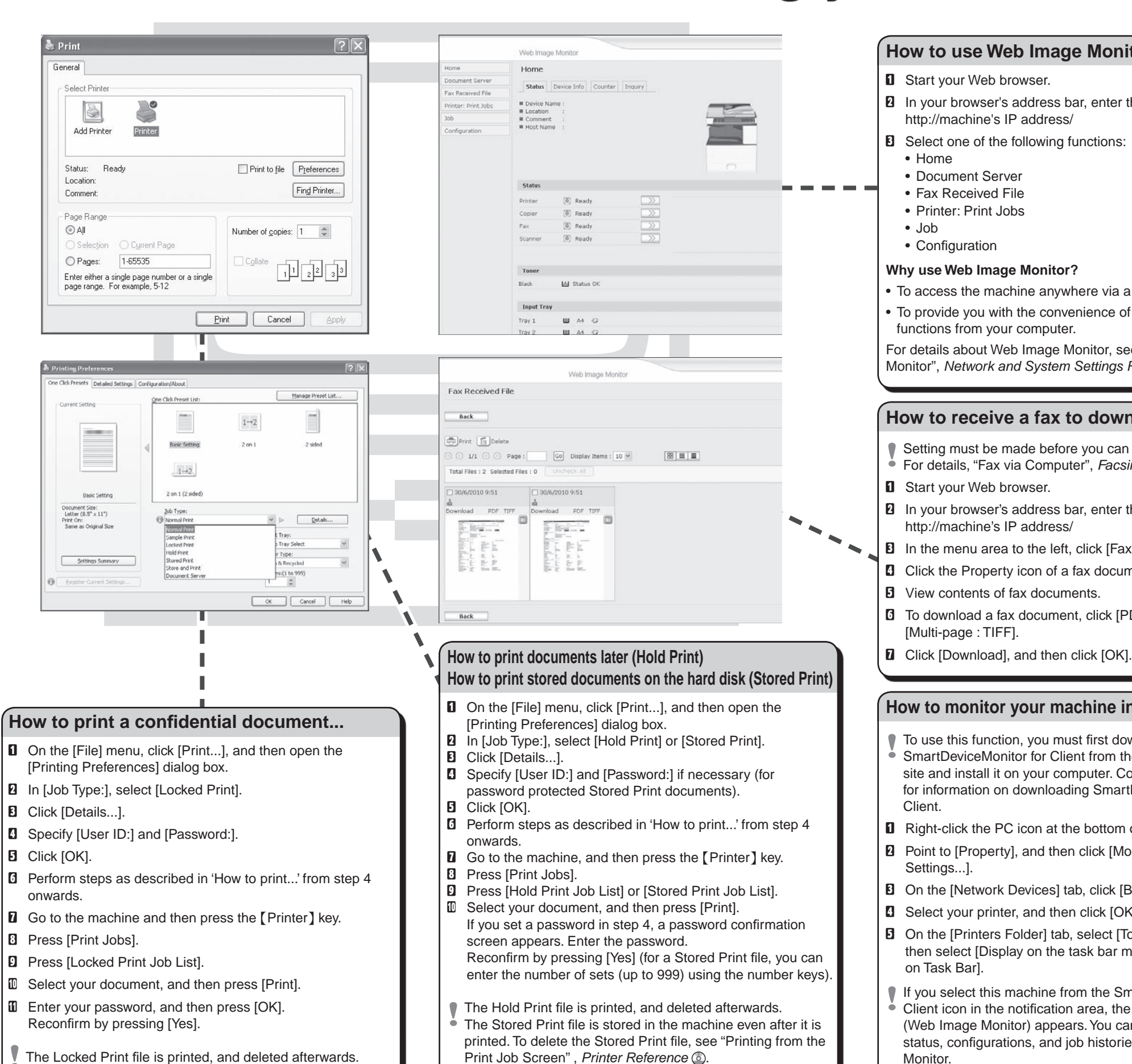

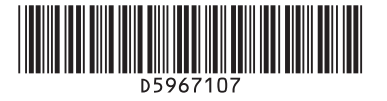

# **Quick Reference Fax Guide** c**Please put this guide above your machine**g

◈

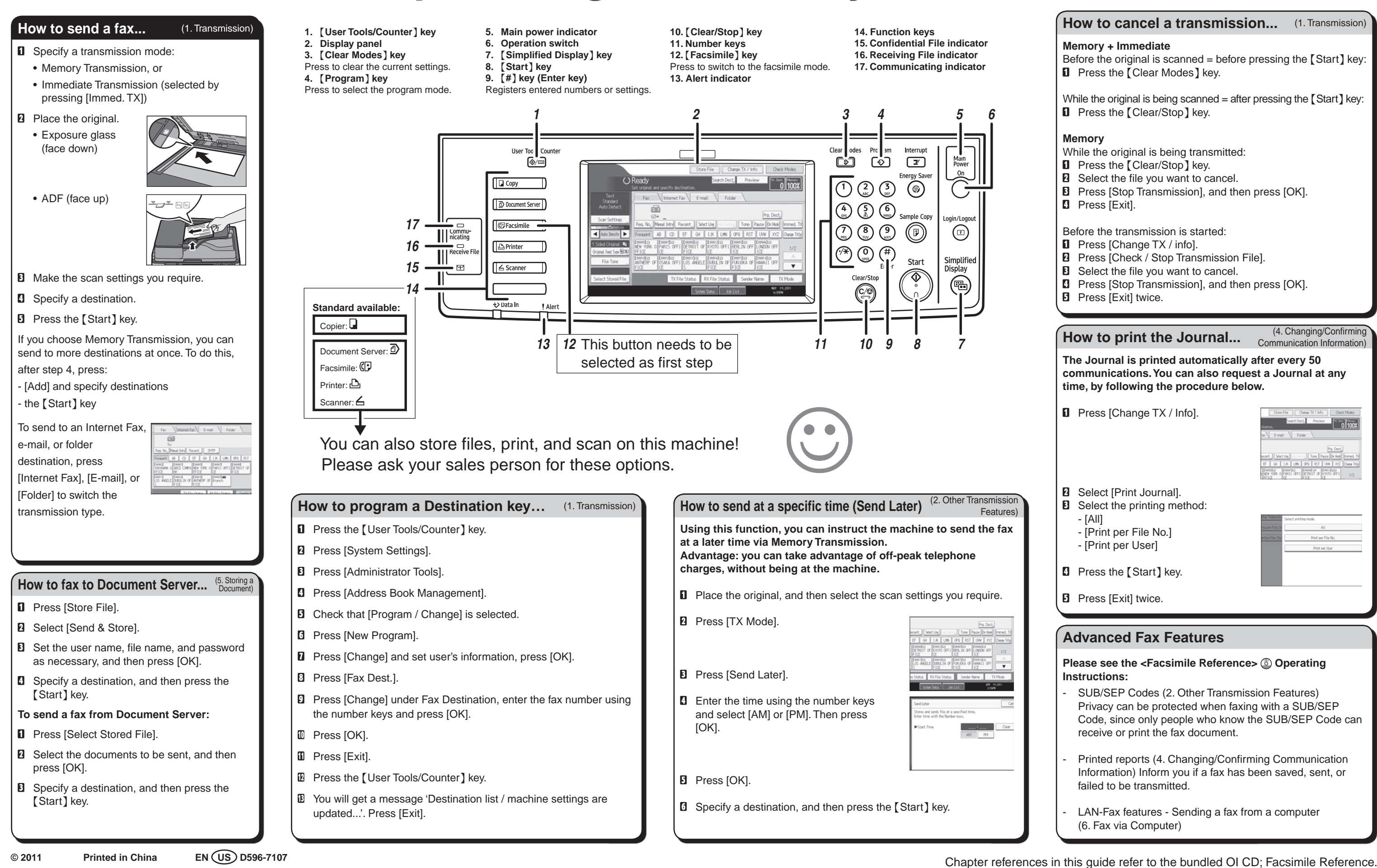

 $\bigoplus$ 

LAN-Fax features - Sending a fax from a computer (6. Fax via Computer)

 $\bigoplus$ 

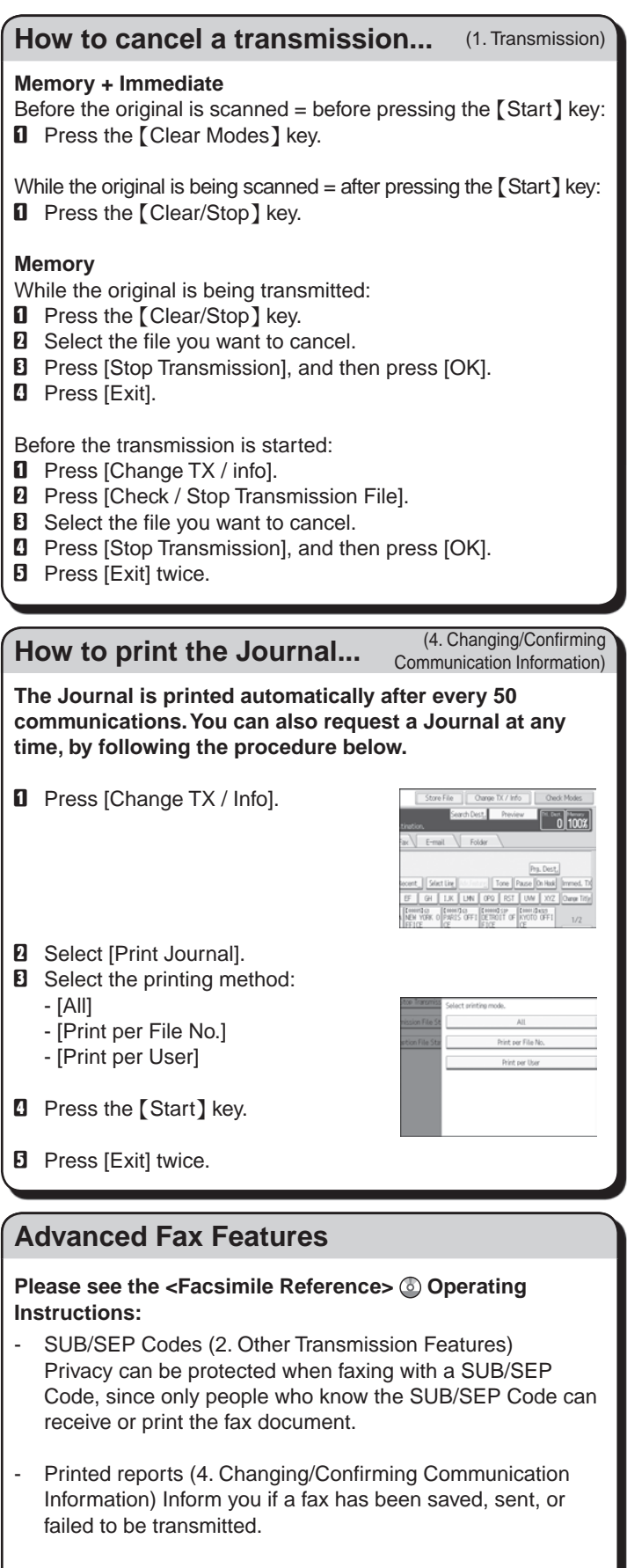

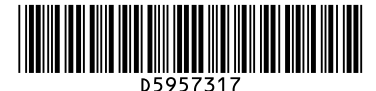

# **Quick Reference Scanner Guide**

c**Please put this guide above your machine**g

 $2.1$  2.2

**To use the scanner functions, several settings must be made beforehand. For details about these settings, see** *Scanner Reference* **chapter 9 on the supplied CD-ROM.**

- **D** Press the [User Tools/Counter] key.
- **B** Press [System Settings].
- **B** Press [Administrator Tools].
- **D** Press [Address Book Management].
- **E** Check that [Program / Change] is selected.
- **6** Press [New Program].
- **D** Configure the user details.
- **B** Press [E-mail].
- **D** Press [Change], which is on the right side of the e-mail address.
- $\mathbb D$  Enter the e-mail address, and then press [OK].
- **II** Press [OK]. For details about registering folders, see 5. Registering Addresses and Users for Facsimile/Scanner Functions,

*Network and System Settings Reference*  $\circledcirc$ .

- **D** Press the [Scanner] key.
- **B** Press the [Clear Modes] key.
- **E** If the network delivery scanner screen appears, switch to the E-mail screen or Scan to Folder screen.
- **D** Place the originals and configure the necessary settings such as original size and orientation.
- 10. **Simplified Display** key
- **11.** {**Start**} **key**

 $2.4$ 

2.5

#### **How to scan...**

 $\bullet$ 

- 
- **For scan to e-mail:**
- Before selecting the destination, be sure to select [To].
- When necessary, select [Cc] or [Bcc] and destination(s).
- settings such as file name and file format.
- 
- Depending on the security settings, the logged-in user may
- 
- - Press [Subject].
	- Enter the subject.
	- Press [OK].
	- **D** Press the [Start] key.

© 2011 Printed in China EN US D595-7317 **EN US D595-7317** Chapter references in this guide refer to the bundled OI CD; Scanner Reference and Network and System Settings Reference.

- Inte upt User Tool /Co Clear | lodes<br>**ه**ا Pro |am<br>【© Main<br>Power  $\circledcirc$ **Standard available:** $\bigodot$   $\bigodot$   $\bigod$  $C$ opier:  $\Box$  $\sqrt{\Box$  Copy Document Server Document Server:  $\circled{4}$   $\circled{5}$   $\circled{5}$  $\begin{picture}(45,15) \put(0,0){\line(1,0){155}} \put(15,0){\line(1,0){155}} \put(15,0){\line(1,0){155}} \put(15,0){\line(1,0){155}} \put(15,0){\line(1,0){155}} \put(15,0){\line(1,0){155}} \put(15,0){\line(1,0){155}} \put(15,0){\line(1,0){155}} \put(15,0){\line(1,0){155}} \put(15,0){\line(1,0){155}} \put(15,0){\line(1,0){155}} \$ **C**PFacsimile Facsimile:  $\bigoplus$ Printer:  $\overbrace{ }$   $\overbrace{ }$   $\overbrace{ }$   $\overbrace{ }$   $\overbrace{ }$   $\overbrace{ }$  start Simplifi<mark>e</mark><br>Display Scanner:  $\bigcirc$ ◎ 2.9 2.8  $2.7$ 2.6 14 13 12  $17$ 16 15  $10<sup>1</sup>$ 18  $-11$ This button needs to be You can also fax on This button needs to be<br>this machine!<br>Please ask your sales person for this option. selected as a first step.
- 

**E** Select destination(s).

- In total, up to 500 destinations can be specified.
- -
- $\blacksquare$  If necessary, press [Send File Type / Name] to specify
- G **For scan to e-mail only** Specify the e-mail sender.
- $\bullet$  appear in the [Sender Name] field.

- 
- 
- 
- 
- **1.** {**User Tools/Counter**} **key**
- **2. Display panel**
- **2.1 Destination field 2.2 E-mail icon**
- **2.3 E-mail/Folder**
- **2.4 [Reg. No.] [Manual Entry]**
- **[Recent]**
- **2.5 [Check Modes]**
- **2.6 Destination list**
- **2.7 [Text] [Subject] [Security] [Sender Name] [Recept. Notice]**
- **2.8 [Select Stored File] 2.9 [Send File Type / Name]**
- **3.** {**Clear Modes**} **key**
- **4.** {**Program**} **key**
- **5.** {**Interrupt**} **key**
- **6.** {**Energy Saver**} **key**
- Press this to turn the machine on/off.
- **9.** {**Login/Logout**} **key**

**7. Main power indicator 8. Operation switch**

- Press this to begin scanning,
- Press this to switch the machine into or out of Energy Saver mode. storing, or sending. **12.** {**#**} key (Enter Key)

#### **13.** {**Clear/Stop**} **key**

- clears an entered numeric value - stops scanning
- **14. Number keys**
- **15. Function keys**
- Press the {Scanner} key to
- activate these keys.
- **16. Alert indicator**

5 6

 $\overline{7}$ 

- **17. Data In indicator**
- **18. Indicators**

- To specify the e-mail sender, press [Sender Name].
- Select a sender.
- Press [OK].
- For reception confirmation e-mail. press [Recept. Notice].

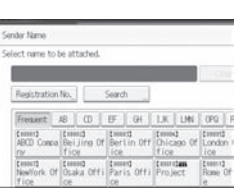

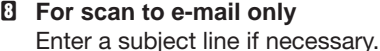

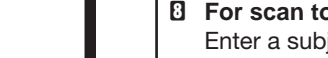

**Registering an E-mail destination...**

(*Network and System Settings Reference* 5. Registering Addresses and Users for Facsimile/Scanner Functions)

#### **How to save to the machine's hard disk...**

(4. Storing Files Using the Scanner Function)

- **D** Press the [Scanner] key.
- **B** Press the [Clear Modes] key.
- **E** Make settings for storing scanned data files: - Press [Store File] and [Store to HDD].
- **D** Specify the file information: user name, file name, and password. Press [OK].
- $\Box$  Place the originals and configure the necessary settings via [Original Feed Type].
- $\blacksquare$  Configure the basic settings (original type, resolution, etc.) via [Scan Settings].
- **D** Press the [Start] key.

- Available scan functions:
- **D** Scan to E-mail
- **B** Scan to Folder (SMB/FTP/NCP)
- **E** Scan Using WSD (Web Services on Devices)
- **D** Store to Hard Disk
- **E** Save to Removable Memory Device
- **B** Scan to Delivery Server
- **D** Scan via TWAIN Driver
- **For details about B, B, G, and D, see Scanner** *Reference* on the supplied CD-ROM.

#### **How to use Scan to E-mail/** (1. Sending Scan Files by E-mail) **Scan to Folder...** (2. Sending Scan Files to Folders)

For details about saving to removable memory devices, see 5. Saving Scan Files on a Removable Memory Device, *Scanner Reference* on the supplied CD-ROM.

#### **Why use it?**

To store scanned files in the hard disk of the machine for later (shared) use. (See *Scanner Reference* (2.)

#### $3.3$  storing  $\sigma$  liet of files stored **Displaying a list of files stored** (4. Storing Files Using the Scanner Scanner Scanner Scanner Scanner Scanner **on the machine's hard disk** the Scanner Function) (4. Storing Files Using<br>**k** the Scanner Function)

- **D** Press the [Scanner] key.
- **B** Press [Select Stored File]. The list of stored files is

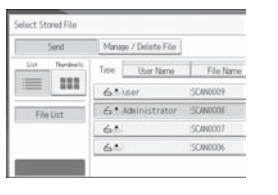